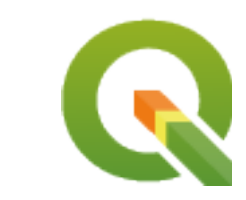

# **QGIS Desktop 3.28 User Guide**

**QGIS Project**

**2024 년 03 월 03 일**

## Contents

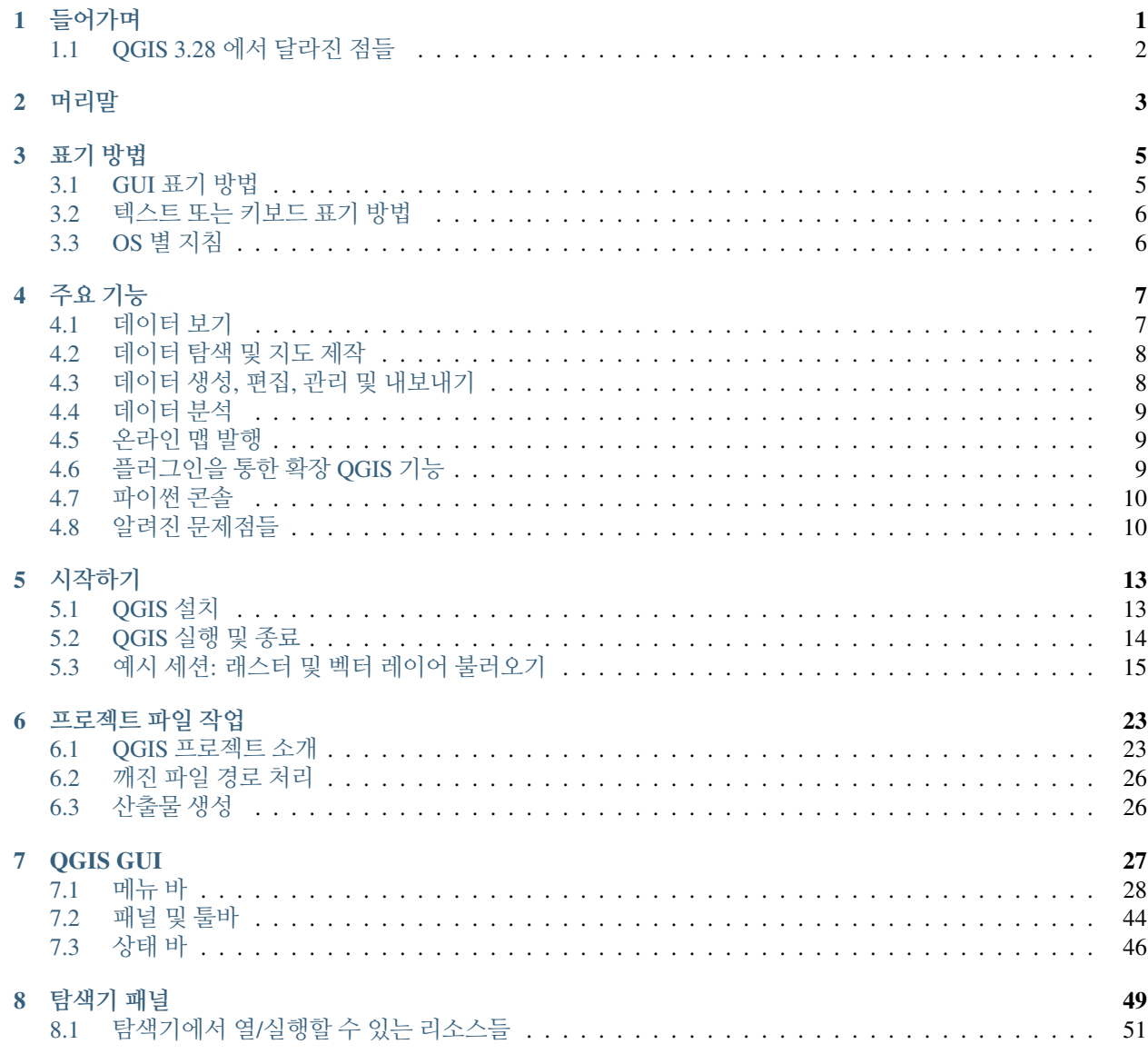

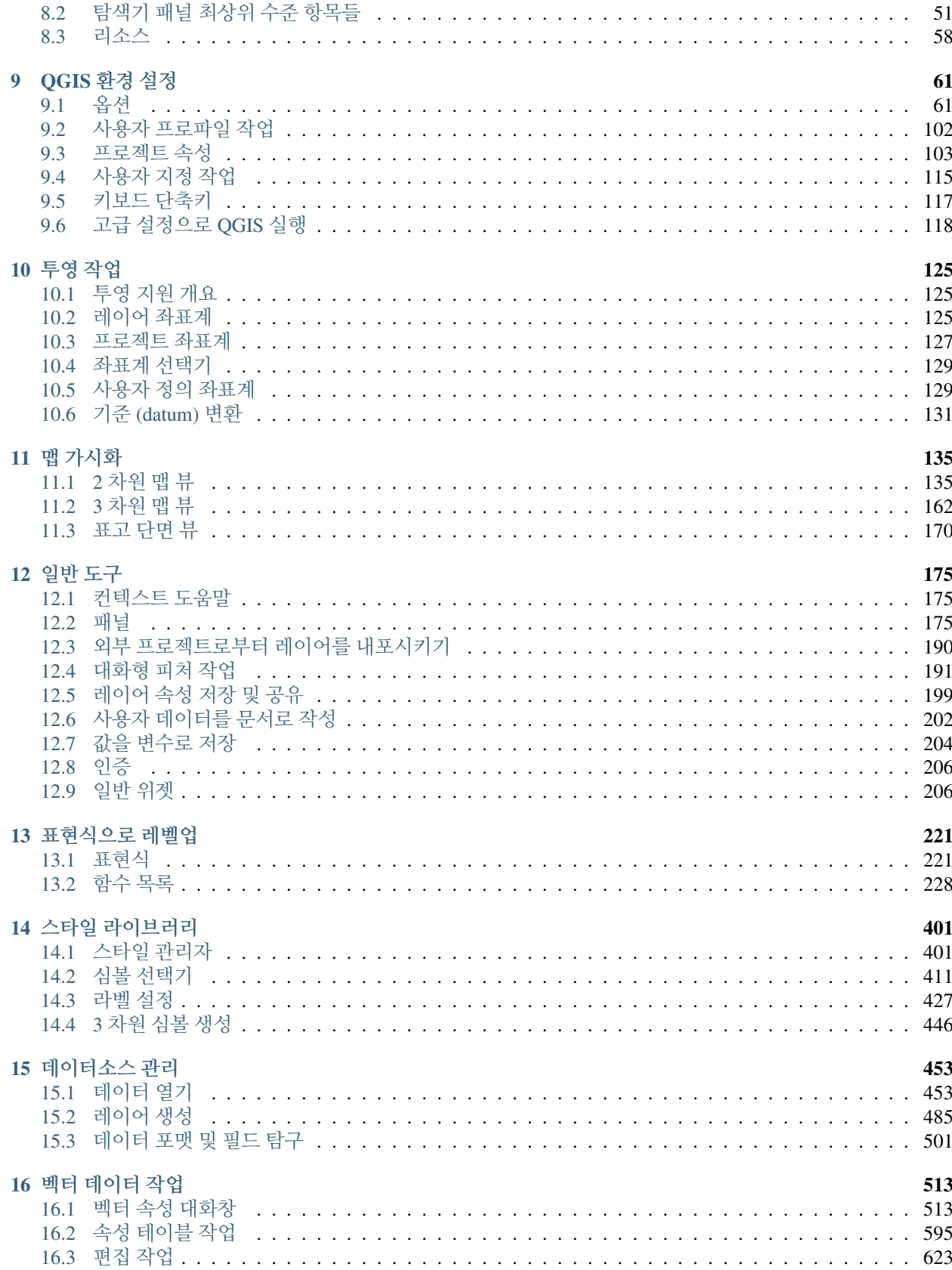

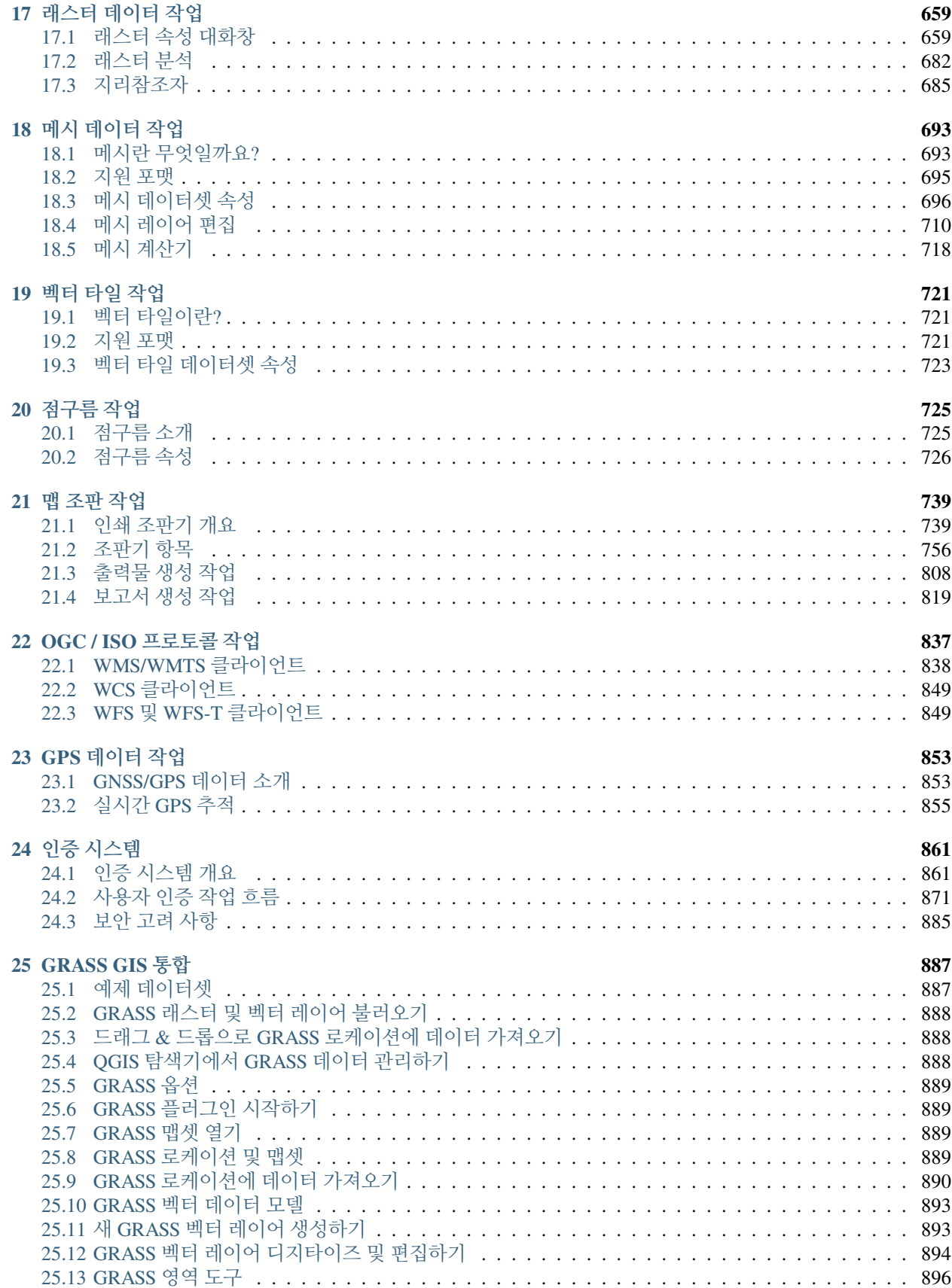

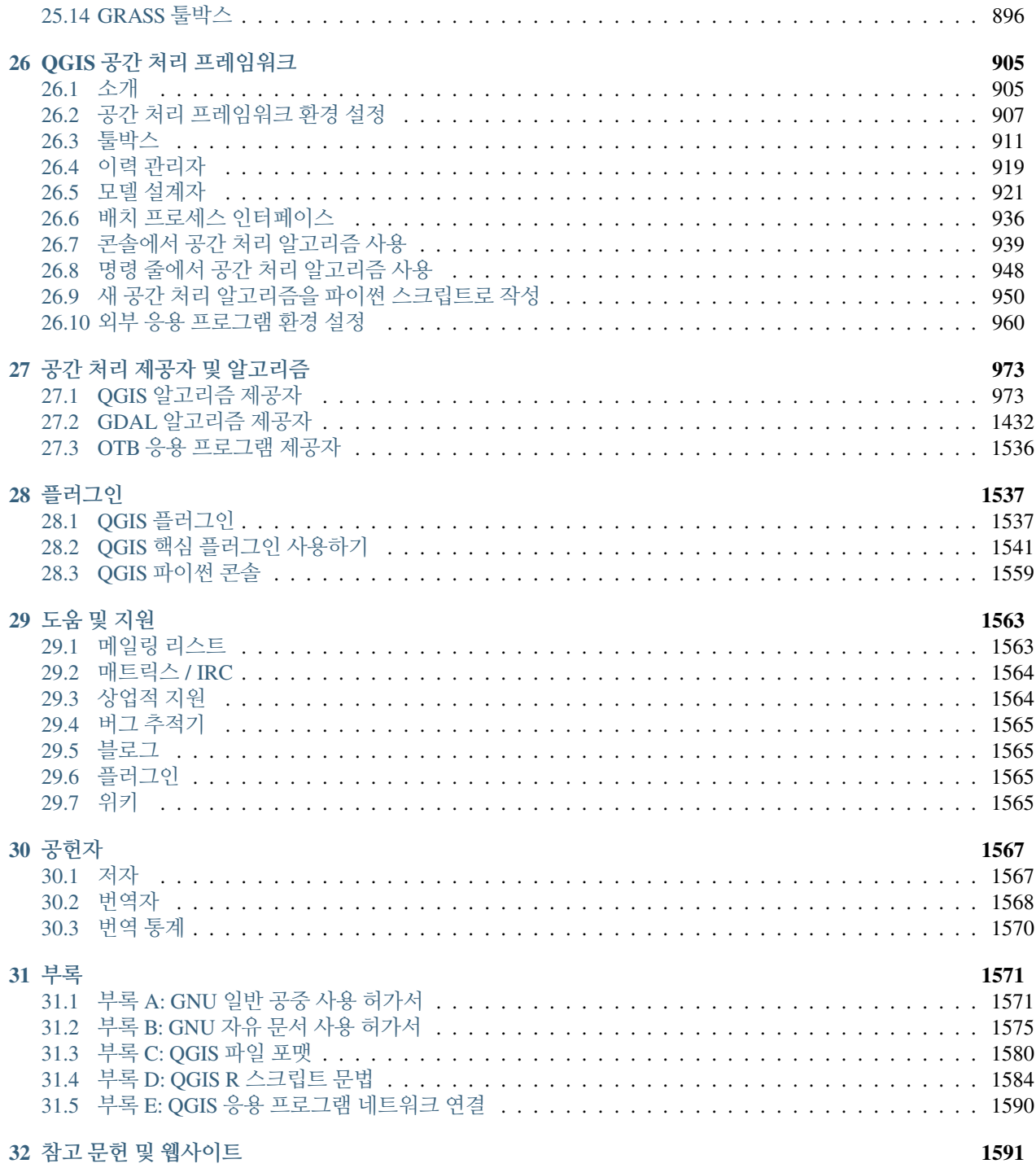

들어가며

<span id="page-6-0"></span>이 문서는 지리 정보 시스템 (Geographical Information System; GIS) 소프트웨어인 QGIS 의 사용자 지침서입니다. QGIS 는 GNU 일반 공중 사용 허가 (GNU General Public License) 를 따릅니다. QGIS 홈페이지 <https://www.qgis.org> 에서 더 자세한 정보를 찾아볼 수 있습니다.

이 문서의 내용은 해당 분야에 가장 해박한 저자와 편집자가 작성하고 검증한 것입니다. 그럼에도 불구하고, 잘못된 내용이 있을 수도 있습니다.

그렇기에 저자, 편집자, 출판자는 이 문서의 오류와 그에 따른 결과에 대해 어떤 책임이나 의무를 지지 않습니다. 틀렸다고 생각되는 내용이 있다면 언제든지 지적해주십시오.

QGIS 사용자 지침서는 reST(reStructuredText) 를 이용해 조판되었습니다. [깃허브](https://github.com/qgis/QGIS-Documentation) 에서 이 문서의 reST 소스코드를 구할 수 있으며, 온라인으로는 <https://www.qgis.org/ko/docs/> 웹페이지에서 HTML 문서를 보거나 PDF 문서를 다운로드할 수 있습니다. QGIS 프로젝트의 문서 영역에서 이 문서의 번역본들도 검색하고 다운로드할 수 있습니다.

이 문서의 작성 및 번역에 참여하고 싶다면, <https://qgis.org/ko/site/getinvolved/index.html> 웹페이지를 방문해주십시오.

#### **이 문서 내의 링크**

이 문서는 내부 및 외부 링크를 포함하고 있습니다. 내부 링크를 클릭하면 문서 내의 해당 위치로 이동합니다. 외부 링크를 클릭하면 인터넷 주소가 열립니다.

#### **이 문서의 저자와 편집자**

[공헌자](#page-1572-0) 에 이 사용자 지침서를 작성하고, 검토하고 번역하는 데 공헌한 사람들의 목록이 있습니다.

Copyright (c) 2004 - 2020 QGIS 개발팀

#### **인터넷:** <https://www.qgis.org>

#### **이 문서의 라이선스**

자유 소프트웨어 재단이 발행한 버전 1.3 이상의 GNU 자유 문서 사용 허가서의 조건에 따라 이 문서를 장절항목 변경 없이, 앞표지 및 뒤표지 텍스트 추가 없이 복사, 배포, 그리고/또는 수정할 수 있습니다. 이 라이선스의 복사본은 부록부록 *B: GNU* [자유 문서 사용 허가서](#page-1580-0) 에 포함되어 있습니다.

## <span id="page-7-0"></span>**1.1 QGIS 3.28 에서 달라진 점들**

이번 QGIS 배포판에서 [QGIS 3.28](https://docs.qgis.org/3.28/en/docs/) 에 비해 버그 수백여 개를 수정했으며, 많은 새 기능 및 개선 사항을 포함하고 있습니다. 새 기능 목록을 알고 싶다면, <https://qgis.org/ko/site/forusers/visualchangelogs.html> 에서 시각적 변경 로그를 살펴보십시오.

머리말

<span id="page-8-0"></span>경이로운 지리 정보 시스템 (GIS) 의 세계로 오신 것을 환영합니다!

QGIS 는 오픈소스 지리 정보 시스템입니다. 이 프로젝트는 2002 년 5 월에 시작되어 같은 해 6 월 소스포지 (Source-Forge) 의 프로젝트 가운데 하나로 자리 잡았습니다. 우리는 (원래 높은 가격을 받는 독점적 소프트웨어였던) GIS 소프트웨어를 개인 컴퓨터에 접근할 수 있는 누구나 사용할 수 있도록 하기 위해 노력해왔습니다.

현재 대부분의 유닉스 플랫폼, 그리고 윈도우와 맥 OS 상에서 QGIS 를 실행할 수 있습니다. QGIS 는 Qt [툴킷](https://www.qt.io) 과 C++ 를 이용해서 개발되고 있습니다. 즉 QGIS 가 빠른 반응 속도 및 만족스럽고 사용하기 쉬운 GUI(Graphical User Interface) 를 제공한다는 뜻입니다. 또한 QGIS 를 현장에서 사용할 수 있게 해주는, 독립적으로 개발된 응용 프로그램들도 존재합니다. 안드로이드와 iOS 상에서 이런 응용 프로그램들을 실행할 수 있습니다.

QGIS 는 흔히 쓰이는 함수와 기능을 제공하는 사용자 친화적인 GIS 를 지향합니다. 이 프로젝트의 1 차 목표는 GIS 데이터 뷰어를 제공하는 것이었습니다. QGIS 가 전환기를 맞이한 것은 QGIS 가 일상적인 GIS 데이터 뷰어, 데이터 캡처, 고급 GIS 분석, 수준 높은 맵, 지도책 및 보고서 형태의 발표를 위해 이용되기 시작했을 때였습니다. 플러그인 아키텍처를 통해 새 포맷 지원기능을 손쉽게 추가할 수 있는 QGIS 는 수많은 래스터 및 벡터 데이터 포맷을 지원합니다.

QGIS 는 GNU 일반 공중 사용 허가 (GPL: General Public License) 에 따라 배포됩니다. 이 라이선스 하에서 QGIS 를 개발한다는 것은 사용자가 소스코드를 살펴보고 수정할 수 있고 GIS 프로그램에 언제나 접근할 수 있어서, 무료로 사용하고 마음대로 수정할 수 있게 함을 보장한다는 것을 의미합니다. 사용자가 QGIS 를 다운로드했을 때 이 라이선스의 전체 사본을 함께 받았을 겁니다. 이 문서의 부록부록 *A: GNU* [일반 공중 사용 허가서](#page-1576-1) 에서도 이 라이선스를 찾아볼 수 있습니다.

#### **팁: 최신 문서**

언제나 QGIS 웹사이트의 문서 영역 <https://www.qgis.org/ko/docs/> 에서 이 문서의 최신 버전을 찾아볼 수 있습니다.

표기 방법

<span id="page-10-0"></span>이 장에서는 이 설명서 전체에 사용된 일관된 스타일에 대해 설명합니다.

## <span id="page-10-1"></span>**3.1 GUI 표기 방법**

GUI 를 표기하는 스타일은 GUI 가 표현되는 모양과 비슷하도록 했습니다. 일반적으로 마우스를 가져가지 않았을 때의 모양을 반영했기 때문에, 사용자는 GUI 에서 이 설명서에서 설명하는 것과 비슷한 무언가를 찾을 수 있습니다.

- 메뉴 옵션: *Layer Add a Raster Layer* 또는 *Settings Toolbars Digitizing*
- $\Box \Box \Box$  Add a Raster Layer
- 버튼: *Save as Default*
- 대화창 제목: *Layer Properties*
- 탭: *General*
- 체크박스: *Render*
- 라디오 버튼: *Postgis SRID EPSG ID*
- 숫자 선택:
- 문자열 선택: <u>······</u>
- 파일 탐색: …
- $\overline{\mathbf{v}}$ • 색상 선택:
- 슬라이드 바:
- 텍스트 입력: Display name lakes.shp

그림자는 클릭할 수 있는 GUI 라는 사실을 나타냅니다.

## <span id="page-11-0"></span>**3.2 텍스트 또는 키보드 표기 방법**

이 설명서는 클래스 또는 메소드와 같은 서로 다른 개체를 나타내기 위해 텍스트, 키보드 명령어 및 코딩과 관련된 스타일도 포함하고 있습니다. 이 스타일은 QGIS 에서 실제로 볼 수 있는 텍스트 또는 코딩의 모양과 일치하지는 않습니다.

- 하이퍼링크: <https://qgis.org>
- 키 조합: Ctrl+B 를 눌러보십시오. Ctrl 키를 누른 상태에서 B 를 누르라는 뜻입니다.
- 파일명: lakes.shp
- 클래스명: **NewLayer**
- 메소드: *classFactory*
- 서버: *myhost.de*
- 사용자 텍스트: qgis --help

다음 예시처럼 코드를 고정폭 글꼴로 표시합니다:

```
PROJCS["NAD_1927_Albers",
  GEOGCS["GCS_North_American_1927",
```
## <span id="page-11-1"></span>**3.3 OS 별 지침**

 $GUI$  순서 및 짧은 텍스트는 문장 안의 서식으로 다음 예처럼 표현될 수 있습니다. *△ ■ File ■ OGIS ᠓Ouit to close QGIS* 를 클릭하세요. 리눅스, 유닉스 및 윈도우 OS 에서는 먼저 파일 메뉴를 클릭한 다음 종료를 클릭해야 하고, 맥 OS 에선 먼저 QGIS 메뉴를 클릭한 다음 종료를 클릭해야 한다는 뜻입니다.

많은 양의 텍스트는 목록으로 표현될 수도 있습니다:

- $\cdot$   $\Lambda$  이렇게 하세요
- $\cdot$  시 저렇게 하세요
- $\mathsf{X}$  또는 저렇게 하세요

또는 문단으로 표현될 수도 있습니다:

 $\Lambda$  이렇게 하시고 이렇게 하신 후 이렇게 하시고 이렇게 이렇게 하신 다음 이러이러하게 이렇게 하십시오. ■ 저렇게 하시고 저렇게 하신 후 저렇게 하시고 저렇게 저렇게 하신 다음 저러저러하게 저렇게 하십시오. 사용자 지침서 전체에 걸쳐 나오는 스크린샷은 서로 다른 플랫폼에서 생성되었습니다.

주요 기능

<span id="page-12-0"></span>QGIS 는 핵심 기능과 플러그인의 형태로 제공되는 수많은 GIS 공통 기능들을 제공합니다. 위치 탐색란에서 함수, 데이터셋과 그 이상을 쉽게 검색할 수 있습니다.

주요 기능 및 플러그인의 일반 카테고리 6 개를 간단히 소개한 다음, 통합 파이썬 콘솔에 대해 처음으로 통찰합니다.

#### <span id="page-12-1"></span>**4.1 데이터 보기**

서로 다른 포맷 및 투영체를 가진 (2 차원 또는 3 차원) 벡터와 래스터 데이터의 조합을 내부 또는 공통 포맷으로 변환하지 않은 채로 볼 수 있습니다. 다음과 같은 포맷들을 지원합니다:

- PostGIS, SpatiaLite 및 MS SQL Spatial, Oracle Spatial, 그리고 설치된 OGR 라이브러리가 지원하는 GeoPackage, ESRI Shapefile, MapInfo, SDTS, GML 을 포함하는 수많은 벡터 포맷들을 이용하는 공간 대응 (spatiallyenabled) 테이블과 뷰들. [벡터 데이터 작업](#page-518-0) 을 참조하십시오.
- GeoTIFF, ERDAS IMG, ArcInfo ASCII GRID, JPEG, PNG 등 설치된 GDAL(Geospatial Data Abstraction Library) 라이브러리가 지원하는 래스터 및 이미지 포맷들. [래스터 데이터 작업](#page-664-0) 을 참조하십시오.
- 메시 데이터 (TIN 및 정규 그리드를 지원합니다). [메시 데이터 작업](#page-698-0) 을 참조하십시오.
- 벡터 타일
- GRASS 데이터베이스 (location/mapset) 가 지원하는 GRASS 래스터 및 벡터 데이터. *[GRASS GIS](#page-892-0)* 통합 을 참조하십시오.
- WMS, WMTS, WCS, WFS 및 WFS-T 를 포함하는, 온라인 공간 데이터로 서비스되는 OGC 웹 서비스들. *[OGC](#page-842-0) / ISO* [프로토콜 작업](#page-842-0) 을 참조하십시오.

QGIS 인증 인프라를 통해 웹 서비스 및 기타 리소스들을 위한 사용자/비밀번호, 인증서 및 키를 관리할 수 있습니다.

• 스프레드시트 (ODS/XLSX)

시계열 데이터를 지원합니다.

## <span id="page-13-0"></span>**4.2 데이터 탐색 및 지도 제작**

사용자는 맵을 작성하고 친숙한 GUI 를 통해 공간 데이터를 양방향으로 탐색할 수 있습니다. GUI 로도 많은 유용한 도구들이 있습니다.

- QGIS 탐색기
- 실시간 (on-the-fly) 투영 변환
- 2 차원 및 3 차원 맵 렌더링
- DB 관리자
- 인쇄 조판
- 보고서
- 오버뷰 패널
- 공간 북마크
- 주석 도구
- 객체 식별/선택
- 속성 편집/보기/검색
- 피처 라벨 데이터 정의 작업
- 벡터 및 래스터 심볼 데이터 정의 도구
- 경위선망 레이어를 사용한 지도책 구성
- 지도의 방위표, 축척 및 저작권 라벨
- 프로젝트 저장 및 불러오기 지원

### <span id="page-13-1"></span>**4.3 데이터 생성, 편집, 관리 및 내보내기**

벡터 및 래스터 레이어를 여러 가지 포맷으로 생성, 편집, 관리, 변환할 수 있습니다. QGIS 는 다음 기능들을 제공합니다:

- 벡터 디지타이즈 작업 도구
- 다수의 파일 포맷 및 GRASS 벡터 레이어를 생성하고 편집할 수 있는 능력
- 벡터 및 이미지에 위치 정보를 부여 (geocode) 하기 위한 지리참조자 (georeferencer) 도구
- GPX 포맷 가져오기/내보내기, 그리고 다른 GPS 포맷을 GPX 로 변환하거나 GPS 기기로 직접 다운로드/업로드할 수 있는 GPS 도구 (리눅스의 경우, GPS 기기 목록에 usb: 가 추가됐습니다)
- 오픈스트리트맵 데이터 가시화 및 편집 지원
- DB 관리자 플러그인을 사용해서 파일로부터 공간 데이터베이스 테이블을 생성할 수 있는 능력
- 공간 데이터베이스 테이블 처리 개선
- 벡터 속성 테이블 관리 도구
- 스크린샷을 지리좌표를 가진 이미지로 저장하는 옵션
- 스타일을 내보낼 수 있게 개선된 DXF 내보내기 도구 및 CAD 와 유사한 기능들을 수행하기 위한 플러그인

#### <span id="page-14-0"></span>**4.4 데이터 분석**

공간 데이터베이스 및 다른 OGR 지원 포맷에 대해 공간 데이터 분석을 수행할 수 있습니다. 현재 QGIS 는 벡터 분석, 래스터 분석, 샘플링, 공간 처리 (geoprocessing), 도형 및 데이터베이스 관리 도구를 제공하고 있습니다. 통합된 GRASS 도구도 사용할 수 있는데, 이 도구는 400 개가 넘는 모듈로 이루어진 완전한 GRASS 기능을 포함합니다. (*[GRASS GIS](#page-892-0)* 통합 을 참조하십시오.) 아니면, 공간 처리 플러그인을 사용할 수도 있습니다. 이 플러그인은 강력한 지리공간 분석 프레임워크를 제공해서 QGIS 에서 내장 알고리즘뿐 아니라 GDAL, SAGA, GRASS, OTB, R 등과 같은 외부 알고리즘도 호출할 수 있습니다. ([소개](#page-910-1) 를 참조하십시오.) 분석 함수는 모두 배경에서 실행되기 때문에, 공간 처리가 완료되기 전에도 사용자 작업을 계속할 수 있습니다.

그래픽 모델 작성자는 직관적인 그래픽 환경에서 함수들을 완전한 워크플로로 결합/연결시킬 수 있습니다.

#### <span id="page-14-1"></span>**4.5 온라인 맵 발행**

QGIS 를 WMS, WMTS, WMS-C, WFS, OAPIF 와 WFS-T 클라이언트로 사용할 수 있으며 (*OGC / ISO* [프로토콜 작업](#page-842-0) 참조), QGIS 서버의 WMS, WCS, WFS 및 OAPIF 프로토콜을 통해 웹서버를 사용해서 인터넷에 사용자 데이터를 공개할 수도 있습니다 (QGIS-Server-manual 참조).

#### <span id="page-14-2"></span>**4.6 플러그인을 통한 확장 QGIS 기능**

QGIS 는 사용자의 특수한 목적에 맞게 변화될 수 있습니다. 확정성이 있는 플러그인 아키텍처와 플러그인을 만드는데 사용할 수 있는 라이브러리들이 이를 가능하게 합니다. 심지어 C++ 또는 파이썬으로 새로운 응용 프로그램을 만드는 것도 가능합니다!

#### **4.6.1 핵심 플러그인**

핵심 플러그인은 다음과 같습니다.

- 1. DB 관리자 (데이터베이스에서 레이어와 테이블을 교환, 편집, 살펴보기 및 SQL 쿼리 실행)
- 2. 도형 검사기 (도형 오류를 확인)
- 3. GDAL 지리참조자 (GDAL 을 이용해 래스터에 투영 정보를 추가)
- 4. GPS 도구 (GPS 데이터 불러오기 및 가져오기)
- 5. GRASS (GRASS GIS 통합)
- 6. 메타 검색 카탈로그 클라이언트 (웹 (CSW) 표준을 따르기 위해 OGC 카탈로그 서비스를 지원하는 메타데이터 카탈로그 서비스와 상호작용)
- 7. 오프라인 편집 작업 (데이터베이스 오프라인 편집 및 동기화 가능)
- 8. 공간 처리 (QGIS 공간 데이터 처리 프레임워크)
- 9. 위상 검사기 (벡터 레이어에서 위상기하학적 오류를 확인)

#### **4.6.2 외부 파이썬 플러그인**

QGIS 는 커뮤니티가 개발한 외부 파이썬 플러그인을 점점 더 많이 제공하고 있습니다. 이 플러그인들은 공식 플러그인 저장소에 있으며 파이썬 플러그인 설치기를 통해 쉽게 설치할 수 있습니다. [플러그인 대화창](#page-1543-0) 을 참조하십시오.

## <span id="page-15-0"></span>**4.7 파이썬 콘솔**

스크립트 작업 시 통합된 파이썬 콘솔을 이용하면 편리합니다. *Plugins Python Console* 메뉴에서 파이썬 콘솔을 실행할 수 있습니다. 콘솔은 모달리스 (non-modal) 유틸리티 창으로 열립니다. QGIS 환경과 상호작용하기 위해, [QgisInterface](https://qgis.org/pyqgis/3.28/gui/QgisInterface.html#qgis.gui.QgisInterface) 클래스의 인스턴스인 qgis.utils.iface 변수를 제공합니다. 이 인터페이스를 통해 맵 캔버스, 메뉴, 툴바 및 QGIS 응용 프로그램의 다른 부분들에 접근할 수 있습니다. 사용자가 스크립트를 작성한 다음 QGIS 창에 스크립트를 드래그 & 드롭하면 자동으로 실행될 것입니다.

파이썬 콘솔을 통한 작업 및 QGIS 플러그인과 응용 프로그램 개발에 대해 더 많은 정보를 알고 싶다면, *QGIS* [파이썬](#page-1564-0) [콘솔](#page-1564-0) 과 PyQGIS-Developer-Cookbook 을 참조하시기 바랍니다.

## <span id="page-15-1"></span>**4.8 알려진 문제점들**

#### **4.8.1 열린 파일 개수 제한**

대용량 QGIS 프로젝트를 열었을 때 모든 레이어에 아무 문제가 없음에도 불구하고 일부 레이어가 불량으로 표시된다면, 이 문제점을 맞닥뜨린 것일 수도 있습니다. 리눅스의 경우 (다른 OS 들도 마찬가지입니다만) 프로세스가 열 수 있는 파일 개수를 제한합니다. 이 리소스 제한은 프로세스 별로 걸리며 상속됩니다. 셸 (shell) 에 내장된 ulimit 명령어는 오직 현재 셸 프로세스의 제한만을 변경할 수 있으며, 모든 하위 프로세스가 새 제한값을 상속할 것입니다.

다음과 같이 입력하면 현재의 모든 ulimit 정보를 볼 수 있습니다:

\$ ulimit -aS

콘솔에 다음 명령어를 입력하면 프로세스 당 현재 허용된 열린 파일 개수를 볼 수 있습니다:

\$ ulimit -Sn

**기존 세션** 의 제한을 변경하려면, 다음과 비슷한 명령어를 입력해야 할 수도 있습니다:

```
$ ulimit -Sn #number_of_allowed_open_files
$ ulimit -Sn
$ qgis
```
아니면 최신 prlimit 유틸리티를 이용할 수도 있습니다. 자세한 내용은 [https://manpages.ubuntu.com/manpages/](https://manpages.ubuntu.com/manpages/kinetic/en/man1/prlimit.1.html) [kinetic/en/man1/prlimit.1.html](https://manpages.ubuntu.com/manpages/kinetic/en/man1/prlimit.1.html) 페이지를 참조하세요.

#### **영구적으로 수정하려면:**

대부분의 리눅스 시스템에서, 로그인 시 /etc/security/limits.conf 또는 /etc/security/limits. d/\*.conf 파일에 담겨 있는 설정에 따라 pam\_limits 모듈이 리소스 제한을 설정합니다. 루트 권한을 가지고 있다면 (sudo 를 통해서도 가능합니다) 이 파일들을 편집할 수 있습니다. 그러나 변경한 내용을 적용하려면 로그아웃 후 다시 로그인해야 합니다.

추가 정보:

<https://www.cyberciti.biz/faq/linux-increase-the-maximum-number-of-open-files/> [https://linuxaria.com/article/](https://linuxaria.com/article/open-files-in-linux) [open-files-in-linux](https://linuxaria.com/article/open-files-in-linux)

시작하기

<span id="page-18-0"></span>이 장에서 QGIS 를 설치하는 법, QGIS 웹페이지에서 예시 데이터를 다운로드하는 법, 그리고 래스터 및 벡터 레이어를 가시화하는 간단한 첫 번째 세션을 수행하는 법을 간단히 살펴보겠습니다.

### <span id="page-18-1"></span>**5.1 QGIS 설치**

QGIS 프로젝트는 사용자 플랫폼에 따라 QGIS 를 설치할 수 있는 여러 가지 방법을 제공합니다.

#### **5.1.1 바이너리로부터 설치**

 $\mathcal N$  MS 윈도우와  $\mathbb X$  맥 OS 에서 표준 인스톨러를 사용할 수 있습니다. 수많은  $\Delta$  GNU/리눅스 배포판을 위한 바이너리 패키지 (rpm 및 deb) 나 설치 관리자에 추가할 수 있는 소프트웨어 저장소도 제공합니다. 사용자의 OS 를 위한 추가 정보 및 지침을 살펴보려면 <https://download.qgis.org> 를 방문하십시오.

#### **5.1.2 소스로부터 설치**

소스로부터 QGIS 를 빌드해야 하는 경우, 설치 지침을 따라주십시오. QGIS 소스 코드와 함께 배포되는 INSTALL 이라는 파일에 있습니다. 온라인 [https://github.com/qgis/QGIS/blob/release-3\\_28/INSTALL.md](https://github.com/qgis/QGIS/blob/release-3_28/INSTALL.md) 에서도 찾아볼 수 있습니다.

사용자가 개발 중인 버전이 아니라 특정 배포판을 빌드하려는 경우, master 브랜치를 앞에서 언급한 링크에 있는 (주로 release-X\_Y 라는 명칭인) 원하는 배포판의 브랜치로 전환해야 합니다. (배포판에 따라 설치 지침이 다를 수 있기 때문입니다.)

#### **5.1.3 외부 저장장치에 설치**

QGIS 를 (모든 플러그인과 설정들을 포함해서) 플래시 드라이브에 설치할 수 있습니다. 기본 경로[사용자 프로파일](#page-107-0) 을 무시하고 **QSettings** 가 사용자 설정 디렉터리를 사용하도록 강제하는–*[profiles-path](#page-128-0)* 옵션을 정의해주면 됩니다. 추가 정보를 원한다[면시스템 설정](#page-69-0) 을 참조하십시오.

#### <span id="page-19-1"></span>**5.1.4 예시 데이터 다운로드**

이 사용자 지침서는 (Alaska dataset 이라고도 불리는) QGIS 샘플 데이터셋을 기반으로 하는 예시를 담고 있습니다. <https://github.com/qgis/QGIS-Sample-Data/archive/master.zip> 에서 예시 데이터를 다운로드해서 사용자 시스템 상의 편리한 위치에 압축을 푸십시오.

이 알래스카 데이터셋은 사용자 지침서에 있는 예시 및 스크린샷에 쓰이는 모든 GIS 데이터를 포함하고 있습니다. 또 작은 GRASS 데이터베이스를 담고 있기도 합니다. 이 QGIS 샘플 데이터셋에 적용된 투영법은 피트 단위의 알래스카 알베르스 정적원추도법 (Alaska Albers Equal Area) 이며, EPSG 코드는 2964 입니다.

```
PROJCS["Albers Equal Area",
GEOGCS["NAD27",
DATUM["North_American_Datum_1927",
SPHEROID["Clarke 1866",6378206.4,294.978698213898,
AUTHORITY["EPSG","7008"]],
TOWGS84[-3,142,183,0,0,0,0],
AUTHORITY["EPSG","6267"]],
PRIMEM["Greenwich",0,
AUTHORITY["EPSG","8901"]],
UNIT["degree",0.0174532925199433,
AUTHORITY["EPSG","9108"]],
AUTHORITY["EPSG","4267"]],
PROJECTION["Albers_Conic_Equal_Area"],
PARAMETER["standard_parallel_1",55],
PARAMETER["standard_parallel_2",65],
PARAMETER["latitude_of_center",50],
PARAMETER["longitude_of_center",-154],
PARAMETER["false_easting",0],
PARAMETER["false_northing",0],
UNIT["us_survey_feet",0.3048006096012192]]
```
QGIS 를 GRASS 용 그래픽 프론트엔드로 이용하고자 할 경우, 공식 GRASS GIS 웹사이트 [https://grass.osgeo.org/](https://grass.osgeo.org/download/data/) [download/data/](https://grass.osgeo.org/download/data/) 에서 (사우스다코타 주의 스피어피시 또는 노스캐롤라이나 주 같은) 샘플 위치들을 모아 놓은 것을 찾아보십시오.

## <span id="page-19-0"></span>**5.2 QGIS 실행 및 종료**

사용자의 운영체제에서 다른 응용 프로그램을 실행하는 것과 동일하게 QGIS 를 실행할 수 있습니다. 즉 다음과 같은 방법으로 QGIS 를 실행할 수 있다는 뜻입니다:

- $\triangle$  응용 프로그램 (Applications) 메뉴, 시작 (Start) 메뉴, 또는  $\blacktriangledown$  독 (Dock) 사용
- 사용자의 응용 프로그램 폴더나 바탕화면에 있는 아이콘 더블 클릭
- 기존 QGIS 프로젝트 (.qgz 또는 .qgs) 파일을 더블 클릭 (이때 해당 프로젝트가 함께 열립니다)
- 명령 프롬프트에서 qgis 를 입력 (QGIS 가 사용자의 PATH 에 추가돼 있거나, QGIS 설치 폴더에서 입력한다고 가정)

QGIS 를 종료하려면:

- *Project Exit QGIS* 메뉴 또는 Ctrl+Q 단축키 입력
- *QGIS Quit QGIS* 메뉴 또는 Cmd+Q 단축키 입력
- 또는 응용 프로그램의 주 인터페이스 우상단에 있는 빨간 가위표를 클릭

### <span id="page-20-0"></span>**5.3 예시 세션: 래스터 및 벡터 레이어 불러오기**

이제*QGIS* [를 설치](#page-18-1) 하고[예시 데이터도 다운로드](#page-19-1) 했으니, 래스터 및 벡터 레이어를 가시화 하는 첫 예시 세션을 보여드리고자 합니다. 다음 파일들을 사용할 것입니다:

- landcover 래스터 레이어 (qgis\_sample\_data/raster/landcover.img)
- lakes 벡터 레이어 (qgis\_sample\_data/gml/lakes.gml)

예시 경로의 ggis\_sample\_data 는 데이터셋의 압축을 해제한 경로를 가리킵니다.

- 1. *QGIS* [실행 및 종료](#page-19-0) 에서 배운대로 QGIS 를 실행하십시오.
- 2. 여기에서 작업할 데이터는 알베르스 정적원추도법 (Albers Equal Area) 으로 투영되었으므로, 이에 맞춰 프로젝트 좌표계를 설정해줍시다:
	- 1. QGIS 인터페이스의 우하단에 있는 Select projection 버튼을 클릭하십시오. 프로젝트 속성 대화창의 *CRS* 탭이 열립니다.
	- 2. *Filter* 텍스트 란에 2964 를 입력하십시오.
	- 3. NAD27 / Alaska Albers 좌표계 이름을 가진 행을 선택하십시오.
	- 4. *OK* 를 클릭하십시오.

**참고:** "근사치 변환 (ballpark transform)"이라는 메시지가 표시될 수도 있는데, 지금은 그냥 무시하거나 메시지 창을 닫으면 됩니다.

#### 3. QGIS 에 파일들을 불러오십시오:

- 1. Open Data Source Manager 아이콘을 클릭하십시오. 데이터소스 관리자 (Data Source Manager) 가 탐색기 (Browser) 모드로 열릴 것입니다.
- 2. qgis\_sample\_data/raster/ 폴더를 찾으십시오.
- 3. ERDAS IMG 파일 *landcover.img* 를 선택한 다음 더블클릭하십시오. 배경에'landcover'레이어가 추가될 것입니다. 데이터소스 관리자 창은 닫히지 않습니다.
- 4. 'lakes'데이터를 불러오려면, qgis\_sample\_data/gml/ 폴더를 찾은 다음 *lakes.gml* 파일을 QGIS 주 대화창으로 드래그 & 드롭하십시오. (또는 앞에서 설명한 대로 더블클릭하기만 해도 됩니다.)
- 5. *Select Items to Add* 대화창이 열리고 파일을 스캔합니다. .gml 파일 포맷이 한 번에 하나 이상의 레이어를 저장할 수 있기 때문입니다.
- 6. 이 경우 *lakes* 레이어 한 개가 있습니다. 이 레이어를 선택한 다음 *Add Layers* 버튼을 누르십시오.
- 7. 레이어가 *Layers* 패널에 추가됩니다.

4. 데이터소스 관리자 창을 닫으십시오.

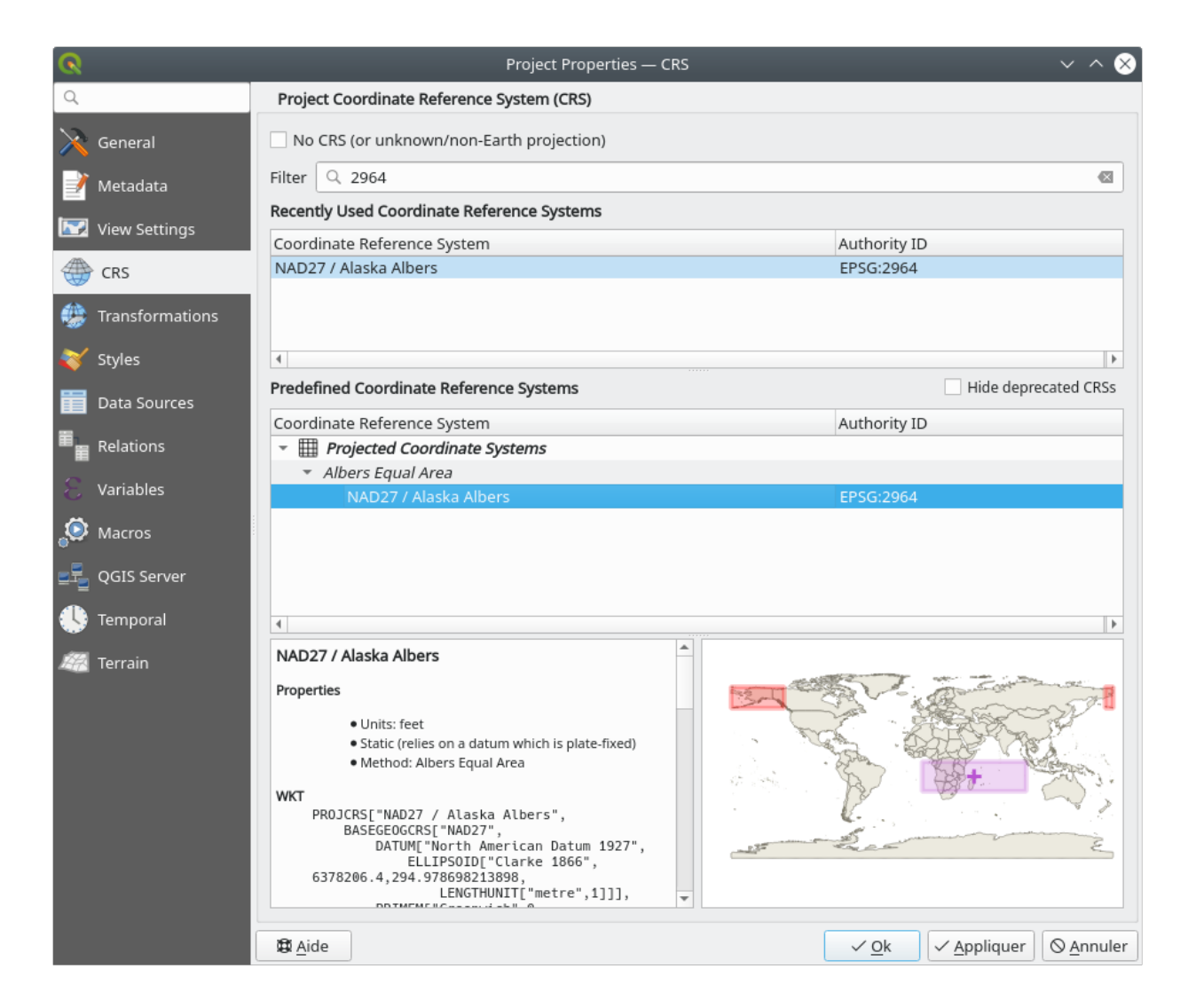

그림 5.1: 해당 데이터의 좌표계를 선택

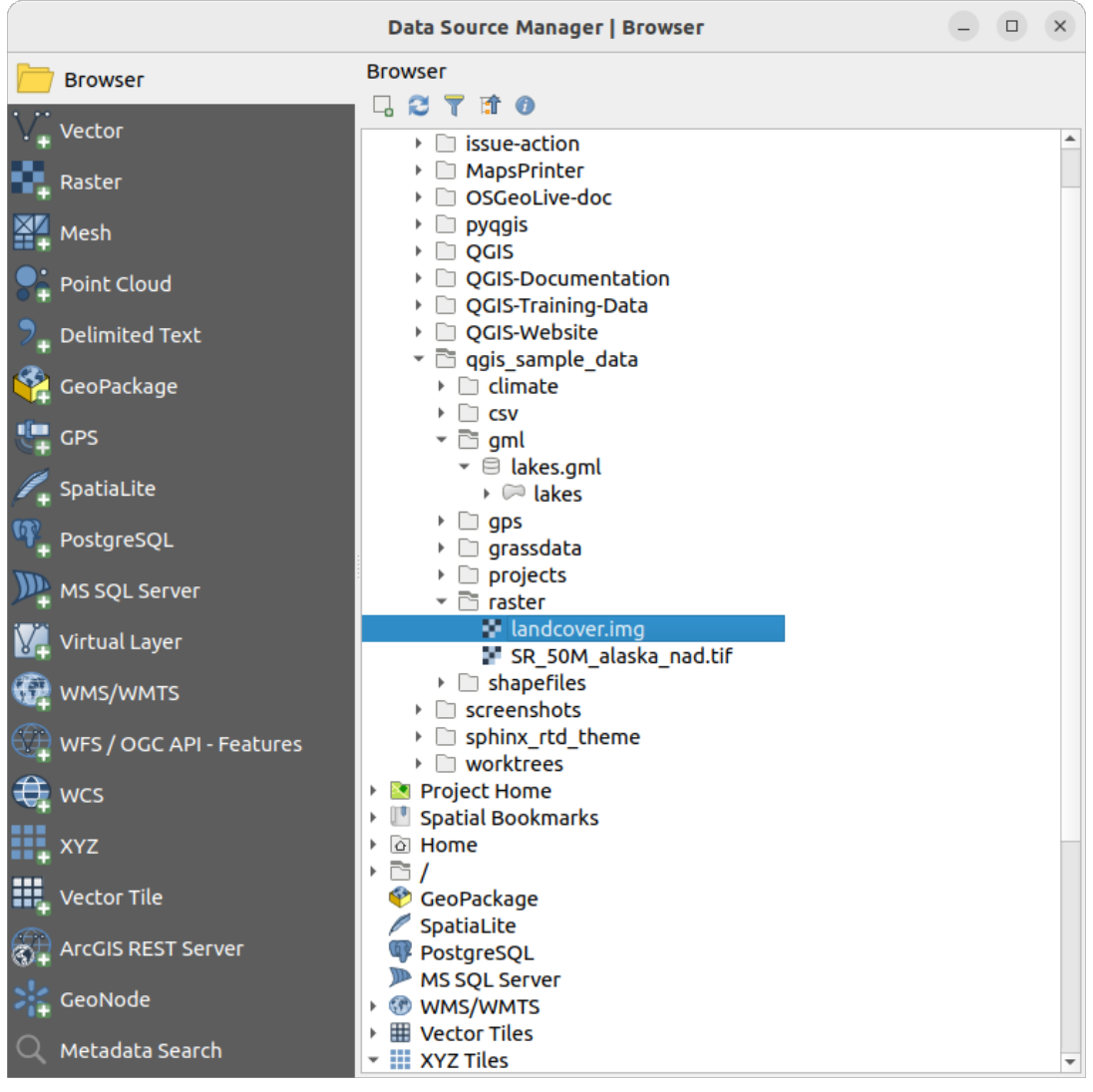

그림 5.2: QGIS 의 새 프로젝트에 데이터 추가하기

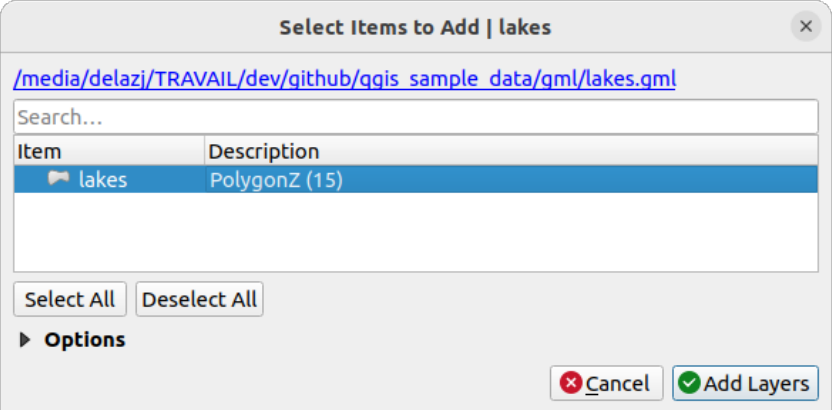

그림 5.3: 파일 안에 있는 레이어를 선택하기

*Layers* 패널을 보면, *lakes* 레이어 옆에 Layer has no coordinate reference system set 아이콘이 표시되어 있을 것입니다. 이를 바로잡아 봅시다.

- 1. 아이콘을 클릭하십시오. *Coordinate Reference System Selector* 대화창이 열립니다.
- 2. 앞에서와 마찬가지로, *NAD27 / Alaska Albers* 좌표계 항목을 찾아 선택하십시오.
- 3. *OK* 를 클릭합니다.

이제 사용자의 프로젝트 안에서 몇몇 랜덤한 색상으로 표시된 레이어 2 개를 사용할 수 있습니다. 'lakes'레이어에 대해 간단한 사용자 지정 작업을 해보겠습니다.

- 1. *Navigation* 툴바에 있는 Zoom In 도구를 선택하십시오.
- 2. 호수가 몇 개 보이도록 마음에 드는 영역으로 조금 확대해보세요.
- 3. 맵 범례에 있는 lakes 레이어를 더블 클릭해서 *Properties* 대화창을 엽니다.
- 4. 호수의 색상을 변경하려면:
	- 1. *Symbology* 탭을 클릭합니다.
	- 2. 채우기 (fill) 색상으로 파란색을 선택하십시오.

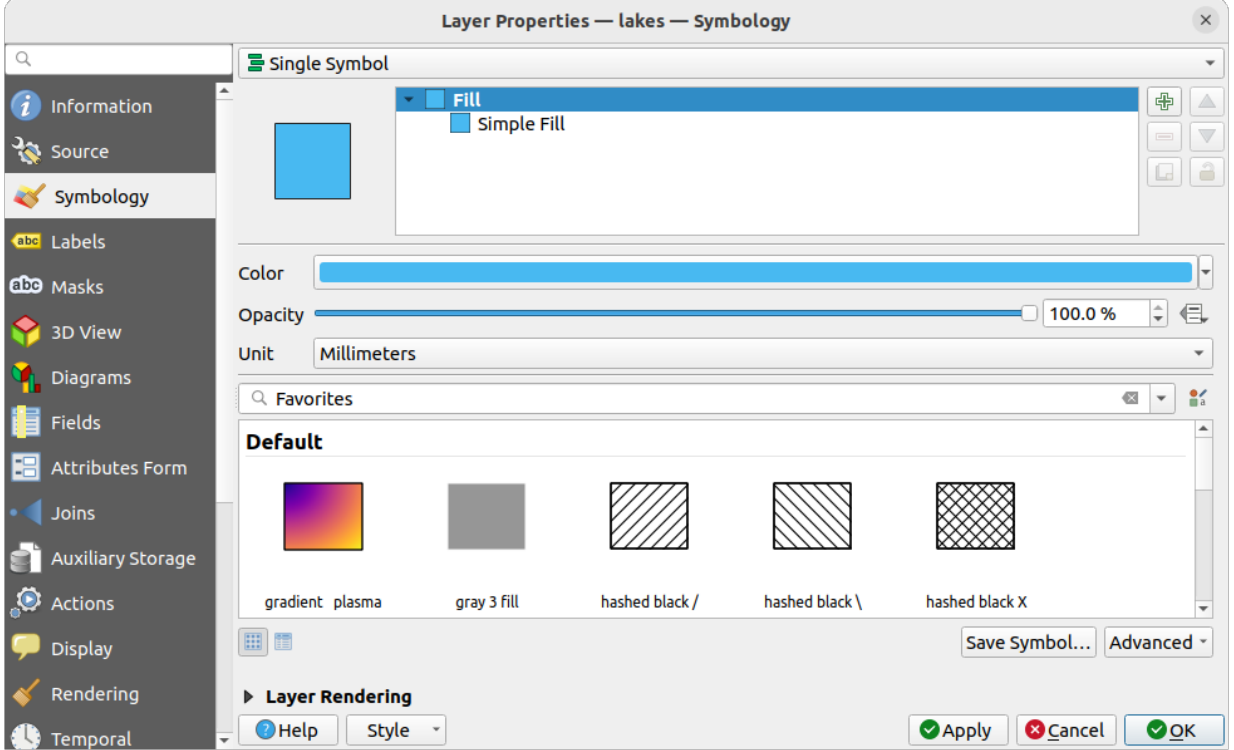

그림 5.4: 호수 색상을 선택하기

3. *OK* 를 클릭하십시오. 이제 호수들이 맵 캔버스 상에서 파란색으로 보일 것입니다.

5. 호수의 이름을 보이게 하려면:

- 1. lakes 레이어의 *Properties* 대화창을 다시 여십시오.
- 2. *Labels* 탭을 클릭합니다.
- 3. 드롭다운 메뉴에서 *Single labels* 를 선택해서 라벨 작업을 활성화합니다.

4. *Label with* 목록에서 NAMES 항목을 선택하십시오.

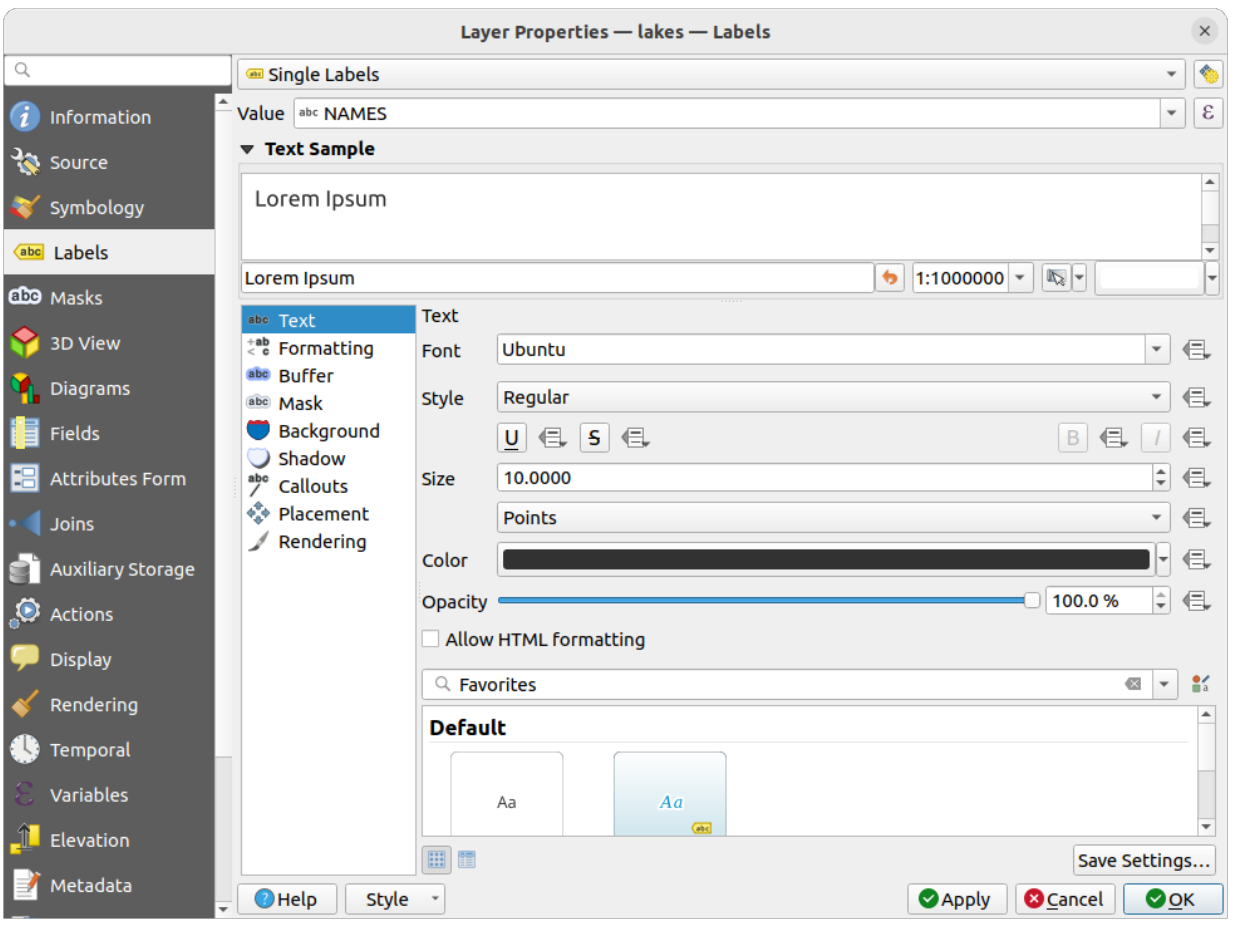

그림 5.5: 호수의 이름을 표시

5. *Apply* 를 클릭하십시오. 호수의 경계선 위로 이름을 불러올 것입니다.

6. 라벨 텍스트 주위에 하얀색의 버퍼를 추가해서 라벨의 가독성을 향상시킬 수 있습니다.

1. 왼쪽에 있는 목록에서 *Buffer* 탭을 클릭하십시오.

2. *Draw text buffer* 를 체크하십시오.

3. 버퍼 크기로 3 을 선택하십시오.

4. *Apply* 를 클릭합니다.

5. 결과가 보기에 좋은지 확인하고, 필요할 경우 버퍼 크기 값을 조정하십시오.

6. 마지막으로 *OK* 를 클릭해서 *Layer Properties* 대화창을 닫고 변경 사항을 적용합니다.

이제 맵을 조판하기 위한 몇몇 장식을 추가한 다음 QGIS 에서 내보내보겠습니다:

1. *View Decorations Scale Bar* 메뉴를 선택하십시오.

2. 대화창이 열리면, *Enable Scale Bar* 옵션을 체크하십시오.

3. 사용자가 바라는대로 대화창의 옵션을 지정해보십시오.

4. *Apply* 를 클릭합니다.

**5.3. 예시 세션: 래스터 및 벡터 레이어 불러오기 19**

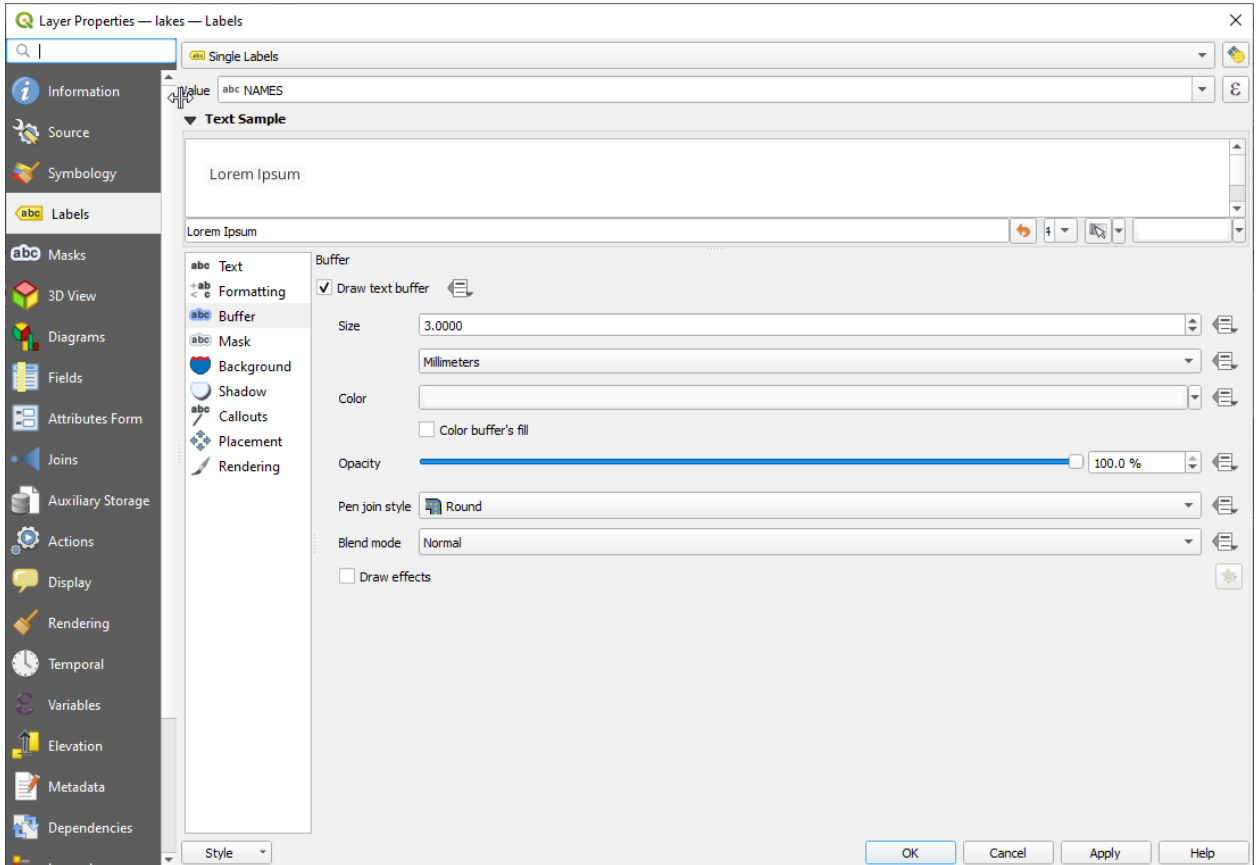

그림 5.6: 라벨 주위에 버퍼 표시하기

- 5. 같은 방식으로, 장식 (Decorations) 메뉴에서 더 많은 (방위표, 저작권 등등의) 항목들을 사용자 지정 속성으로 맵 캔버스에 추가해보십시오.
- 6. *Project Import/Export Export Map to Image*…를 클릭하십시오.
- 7. 열린 대화창에 있는 *Save* 버튼을 클릭하십시오.
- 8. 파일 위치와 포맷을 선택한 다음 *Save* 를 다시 클릭해서 확정하십시오.
- 9. 사용자의 변경 사항을 .qgz 프로젝트 파일로 저장하려면 *Project 〗 Save…메뉴를 클릭하십시오.*

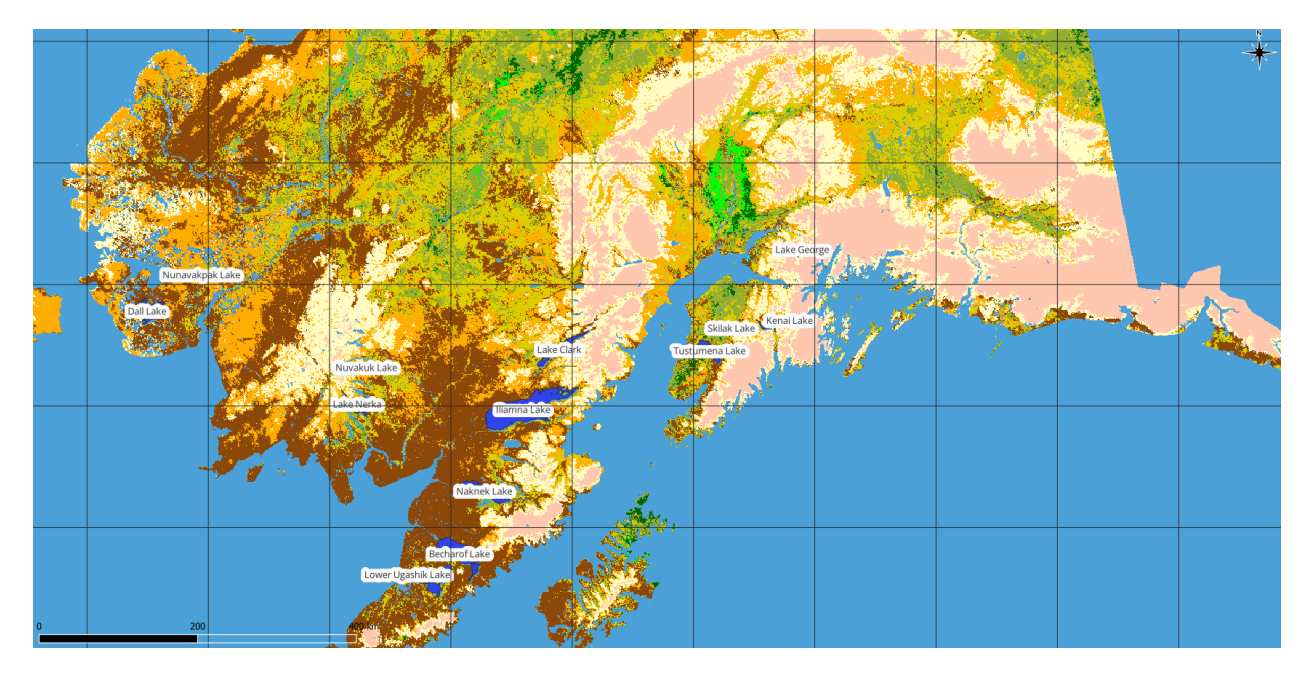

그림 5.7: 장식을 추가해서 내보낸 맵 표시하기

끝났습니다! QGIS 에서 얼마나 쉽게 래스터 및 벡터 레이어를 가시화하고 옵션을 설정한 다음, 사용자의 맵을 다른 소프트웨어에서 사용할 수 있는 이미지 포맷으로 생성할 수 있는지 아시겠지요. 다음 장에서는 사용할 수 있는 기능, 특징 및 설정들과 그 사용법을 배워보겠습니다.

**참고:** 계속해서 QGIS 를 단계적인 예제들을 통해 배워보고 싶다면 QGIS 교육 교재 를 공부하십시오.

프로젝트 파일 작업

#### <span id="page-28-1"></span><span id="page-28-0"></span>**6.1 QGIS 프로젝트 소개**

프로젝트란 사용자의 QGIS 세션 상태를 말합니다. QGIS 는 한 번에 프로젝트 하나에서만 작업 가능합니다. 설정은 프로젝트 별로 관리되며 새 프로젝트의 경우 기본 설정 ([옵션](#page-66-1) 참조) 을 따릅니다. QGIS 는 메뉴 옵션 *Project Save* 또는 *Project Save As*…를 통해 사용자의 작업 공간 (workspace) 을*QGIS* [프로젝트 파일](#page-1585-1) 로 저장할 수 있습니다.

**참고:** 프로젝트가 작업 중 변경됐다면 창의 제목 막대에 \* 심볼이 나타나고, QGIS 가 기본적으로 프로젝트 파일에 변경 사항을 덮어 쓸지 물어볼 것입니다. *Settings Options General* 메뉴 아래에 있는 *Prompt to save project and data source changes when required* 를 체크하면 이 옵션을 활성화할 수 있습니다.

기존 프로젝트를 QGIS 로 불러오려면 탐색기 패널에서 프로젝트 파일을 선택하거나, *Project Open*…, *Project New from template* 또는 *Project Open Recent*  메뉴를 이용하면 됩니다.

QGIS 구동 시, *Project Templates* 및 *Recent Projects* 가 표시됩니다. 최근 프로젝트 10 개까지의 스크린샷, 프로젝트 이름 및 파일 경로를 포함합니다. *Recent Projects* 목록을 통해 최근 사용한 프로젝트에 쉽게 접근할 수 있습니다. 프로젝트를 열려면 이 목록의 항목 하나를 더블클릭하거나 프로젝트 템플릿을 더블클릭하십시오. 목록의 항목을 오른쪽 클릭하면 *Pin to List*, *Open Directory*…또는 *Remove from List* 메뉴가 나타납니다. 새 프로젝트를 자동으로 생성하려면 레이어를 추가하면 됩니다. 그러면 목록이 사라지고 맵 캔버스가 보일 것입니다.

사용자 세션을 정리하고 새롭게 시작하고 싶다면, 메뉴에서 *Project New* 를 선택하십시오. 기존 프로젝트를 불러온 후 또는 마지막으로 저장한 후에 변경 사항이 발생했을 경우, 이 메뉴는 사용자에게 기존 프로젝트를 저장할 것인지 물어볼 것입니다.

새 프로젝트를 열었다면, 사용자가 프로젝트를 저장하기 전까지 제목 막대에 제목 없는 프로젝트 라고 표시될 것입니다.

프로젝트 파일이 저장하는 정보는 다음을 포함합니다:

• 추가된 레이어

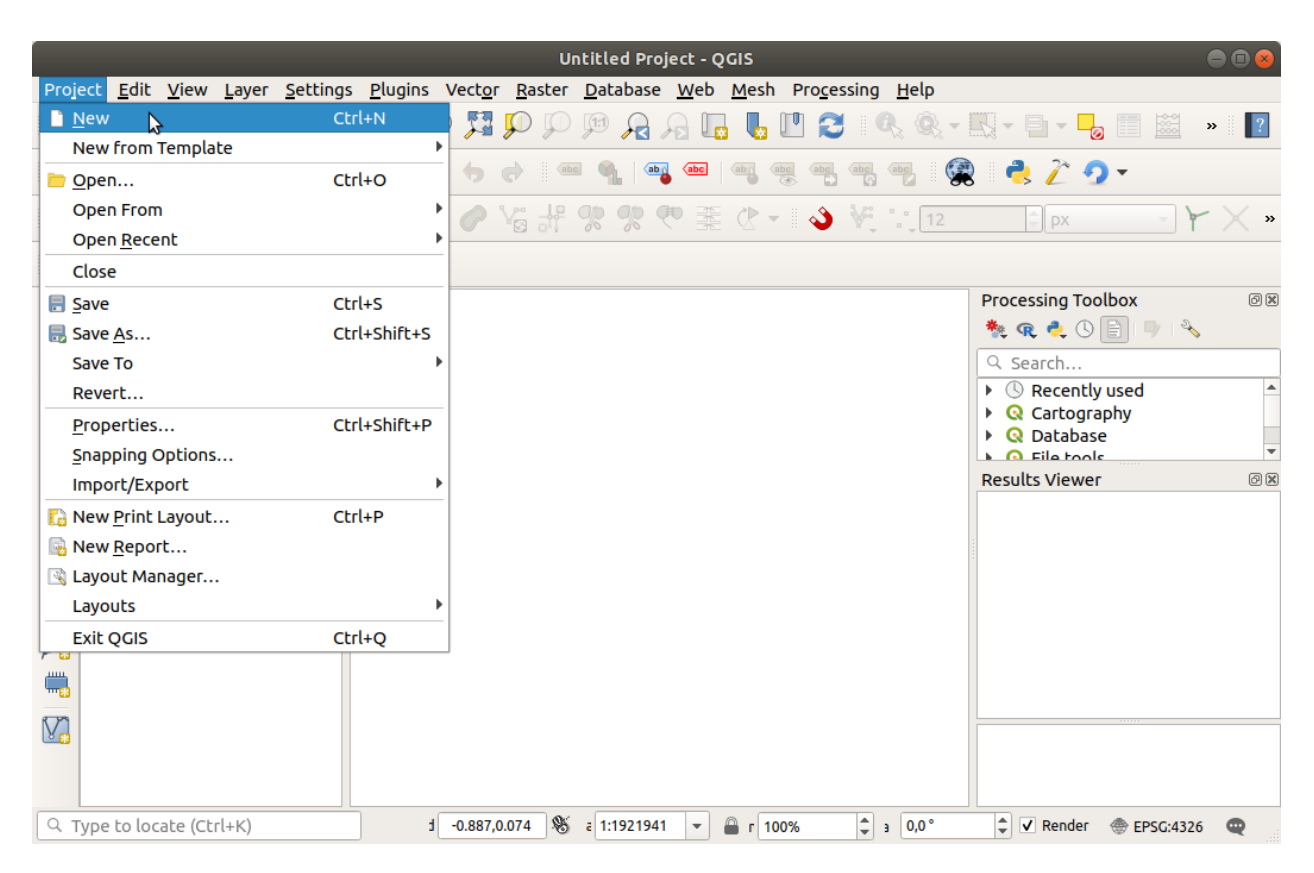

그림 6.1: QGIS 에서 새 프로젝트 시작

- 레이어 별 쿼리 가능 여부
- 심볼 및 스타일을 포함한 레이어 속성
- 레이어 노트
- 2 차원 및 3 차원 맵 뷰
- 각 맵 뷰의 투영법
- 각 맵의 가장 최근 보았던 범위
- 인쇄 조판
- 설정을 포함한 인쇄 조판의 구성요소들
- 인쇄 조판의 지도 설정
- 디지타이즈 작업 설정
- 테이블 관계
- 프로젝트 매크로
- 프로젝트 기본 스타일
- 플러그인 설정
- 프로젝트 속성의 OWS 설정 탭에서 지정한 QGIS 서버 설정
- DB 관리자에 저장된 쿼리들

프로젝트 파일은 XML 유형 (*QGS/QGZ QGIS* [프로젝트 파일 포맷](#page-1585-1) 참조) 으로 저장되기 때문에, 사용자가 방법만 안다면 QGIS 외부에서 파일을 편집할 수 있습니다. 프로젝트 파일 포맷은 여러 번 업데이트됐기 때문에, QGIS 과거 버전에서 저장된 프로젝트 파일이 더 이상 제대로 동작하지 않을 수도 있습니다.

**참고:** QGIS 는 기본적으로 사용자에게 버전이 다르다는 사실을 경고할 것입니다. *Settings Options* 메뉴의 *General* 탭에서 해당 옵션을 끄거나 켤 수 있습니다. ( *Warn when opening a project file saved with an older version of QGIS*)

QGIS 에서 .qgs 프로젝트 파일을 저장할 때마다 동일 디렉터리에 프로젝트 파일의 백업을 .qgs~ 확장자로 생성합니다.

QGIS 프로젝트 파일의 확장자는 .qgs 이지만, 기본적으로 .qgz 확장자를 가진 압축 포맷으로 저장됩니다. .qgz 파일 (ZIP 압축 파일) 은 .qgs 파일과 함[께보조 데이터](#page-574-0) 용 연관 SQLite 데이터베이스 (.qgd) 를 담고 있습니다. .qgz 파일의 압축을 해제하면 이 파일들이 나옵니다.

**참고:** [보조 저장소 속성](#page-574-0) 메커니즘은 프로젝트 파일을 압축하는 효용성을 크게 높여줍니다. 압축 파일이 보조 데이터를 담고 있기 때문입니다.

다음 프로젝트 메뉴 항목들을 사용하면 PostgreSQL, GeoPackage 또는 오라클 데이터베이스에 프로젝트를 저장하거나 불러올 수 있습니다:

- *Project <u></u> <i>Open* from
- *Project N* Save to

이 메뉴 항목들에는 추가적인 프로젝트 저장 구현 (PostgreSQL, GeoPackage 및 오라클) 목록을 가진 하위 메뉴가 있습니다. 각각을 클릭하면 GeoPackage 연결과 프로젝트를, 또는 PostgreSQL 연결과 스키마와 프로젝트를, 또는 오라클 연결과 소유자와 프로젝트를 선택할 수 있는 대화창이 열릴 것입니다.

QGIS 탐색기 패널에서 PostgreSQL, GeoPackage 또는 오라클에 저장된 프로젝트를 불러올 수도 있습니다. 탐색기 패널에서 해당 항목을 더블클릭하거나 맵 캔버스로 드래그하면 됩니다.

## <span id="page-31-0"></span>**6.2 깨진 파일 경로 처리**

프로젝트를 열 때, 더 이상 사용할 수 없는 서비스/데이터베이스 또는 재명명되었거나 이동된 파일 때문에 QGIS 가 일부 데이터소스에 접근할 수 없을 수도 있습니다. 이런 경우 QGIS 는 찾을 수 없는 레이어의 참조 정보를 표시하는 *Handle Unavailable Layers* 대화창을 엽니다. 이 창에서:

- *Datasource* 필드를 더블클릭하고, 각 레이어의 경로를 수정한 다음 *Apply changes* 버튼을 클릭하면 됩니다.
- 한 행을 선택하고, *Browse* 버튼을 눌러 정확한 위치를 찾아낸 다음 *Apply changes* 버튼을 클릭하면 됩니다.
- *Auto-Find* 버튼을 눌러 폴더들을 탐색해서 모든 또는 선택한 엉터리 경로 (들) 를 자동으로 수정하도록 할 수 있습니다. 이 경우 탐색하는 데 시간이 걸릴 수도 있습니다. 그 다음 *Apply changes* 버튼을 클릭하십시오.
- *Keep Unavailable Layers* 버튼을 누르면 대화창을 무시하고 엉터리 경로 (들) 를 가진 채로 사용자 프로젝트를

엽니다. 이 경우 사용자 레이어가 *Layers* 패널에 표시는 되지만, *Layers* 패널에서 사용자 레이어 옆에 있는 Unavailable layer! 아이콘 또는 해당 레이어의 컨텍스트 메뉴 가운데 *Repair Data Source*…항목을 사용해서 경로를 고치기 전에는 어떤 데이터도 없습니다.

*Repair Data Source*…도구로 레이어 경로를 수정하고 나면, QGIS 가 다른 모든 엉터리 경로를 스캔해서 동일한 엉터리 파일 경로를 가진 레이어를 자동으로 고치려 시도합니다.

• *Remove Unavailable Layers* 아이콘을 클릭하면 사용할 수 없는 레이어를 프로젝트에서 삭제할 수 있습니다.

명령줄에서*[--skipbadlayers](#page-125-0)* 옵션을 이용해서 QGIS 를 실행하면 QGIS 실행 시 *Handle Unavailable Layers* 대화창을 건너뛸 수 있습니다.

## <span id="page-31-1"></span>**6.3 산출물 생성**

사용자의 QGIS 세션에서 산출물을 생성하는 방법이 몇 가지 있습니다. 이미*QGIS* [프로젝트 소개](#page-28-1) 에서 프로젝트 파일로 저장한다는 한 가지 방법을 설명했습니다. 다음은 산출물 파일을 생성하는 다른 방법들의 예시입니다:

- 이미지 생성하기: *Project Import/Export Export Map to Image*…메뉴는 맵 캔버스를 사용자가 지정한 축척, 해상도, 크기 등으로 렌더링한 이미지 포맷 (PNG, JPG, TIFF…) 으로 생성합니다. *Append georeference information (embedded or via world file)* 옵션을 체크하기만 하면 내보낸 이미지에 지리참조 정보를 포함시킬 수도 있습니다. 더 자세한 내용은[맵 뷰 내보내기](#page-164-0) 를 참조하세요.
- PDF 파일로 내보내기: *Project Import/Export Export Map to PDF*…메뉴는 맵 캔버스를 사용자 지정 축척, 해상도 그리고 여러 고급 설정 (단순화, 지리참조 등) 으로 렌더링한 PDF 파일을 생성합니다. 더 자세한 내용[은맵 뷰 내보내기](#page-164-0) 를 참조하세요.
- DXF 파일로 내보내기: *Project Import/Export Export Project to DXF*…메뉴는 사용자가 DXF 파일로 내보내고자 하는'심볼 모드', '심볼 축척'그리고 벡터 레이어를 정의할 수 있는 대화창을 엽니다. '심볼 모드' 를 통해 QGIS 심볼을 원본에 충실하게 내보낼 수 있습니다. (새 *DXF* [파일 생성하기](#page-502-0) 참조)
- 맵 디자인: *Project New Print Layout*…메뉴는 사용자가 현재 맵 캔버스를 조판하고 인쇄할 수 있는 대화창을 엽니다. ([맵 조판 작업](#page-744-0) 참조)

### QGIS GUI

<span id="page-32-0"></span>QGIS GUI(Graphical User Interface) 는 다음 그림에서 보이는 대로입니다. (노란색 원 안의 1 부터 5 까지의 숫자는 QGIS GUI 의 주요 구성 요소를 나타냅니다. 차례대로 설명하겠습니다.)

<span id="page-32-1"></span>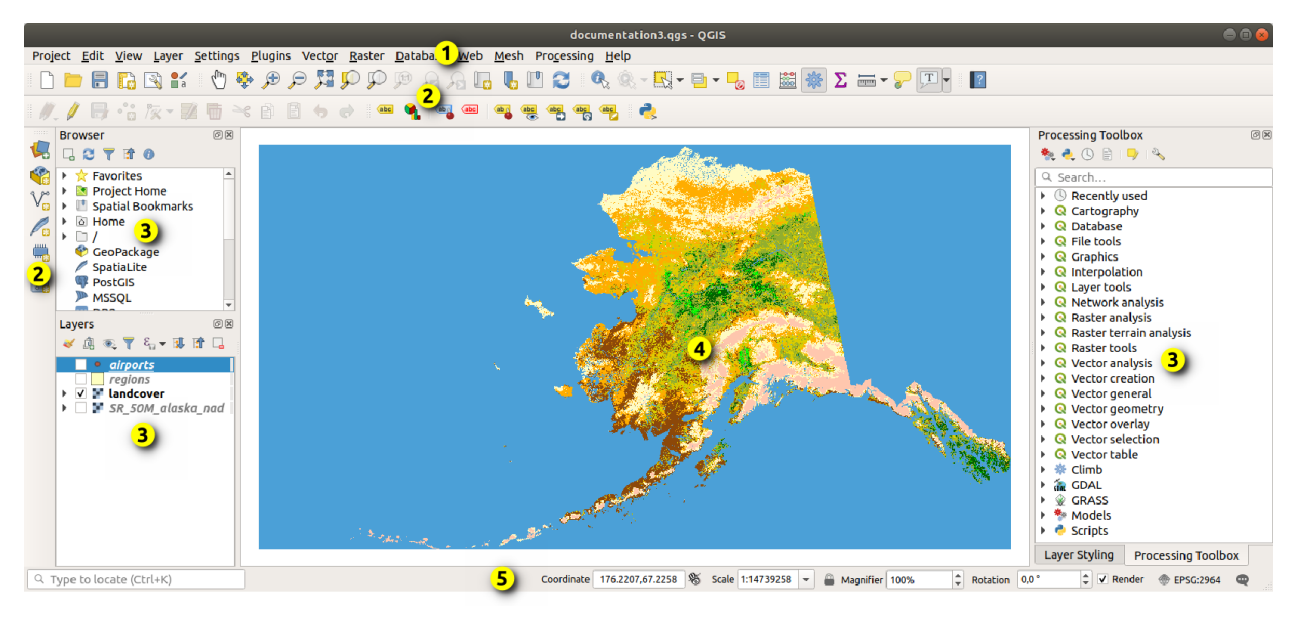

그림 7.1: 알래스카 예시 데이터를 불러온 QGIS GUI

**참고:** 사용자의 운영체제 및 창 관리자에 따라 창 양식 (제목 바 등등) 이 다르게 나타날 수도 있습니다.

주요 QGIS GUI([그림](#page-32-1) 7.1) 를 다음 5 개의 구성 요소/구성 요소 유형으로 구분할 수 있습니다:

- 1. [메뉴 바](#page-33-0)
- 2. [툴바](#page-49-0)
- 3. [패널](#page-49-0)
- 4. [맵 뷰](#page-140-1)
- 5. [상태 바](#page-51-0)

이들에 대한 자세한 설명을 보려면 아래로 스크롤하세요.

## <span id="page-33-0"></span>**7.1 메뉴 바**

메뉴 바는 표준적인 위계 메뉴를 이용해서 다양한 QGIS 기능에 접근할 수 있도록 해줍니다. 메뉴, 메뉴 옵션, 관련 아이콘과 키보드 단축키를 다음에 정리해 놓았습니다. 키보드 단축키는 재설정할 수 있습니다. (*Settings Keyboard Shortcuts*)

대부분의 메뉴에 그에 대응하는 툴바 아이콘이 존재하고 대부분의 툴바 아이콘에도 대응하는 메뉴가 있지만, 메뉴는 툴바와 동일하게 구성되어 있지 않습니다. 툴바에 있는 각 메뉴 옵션의 위치를 표로 정리해놓았습니다. 일부 메뉴 옵션은 대응하는 플러그인을 불러왔을 경우에만 나타납니다. 도구 및 툴바에 대해 더 많은 정보를 알고 싶다면, [툴바](#page-49-1) 를 참조하십시오.

**참고:** QGIS 는 크로스 플랫폼 응용 프로그램으로, 운영체제 별로 동일한 도구를 제공하긴 하지만 운영체제에 따라 서로 다른 메뉴에 위치할 수도 있습니다. 다음 목록은 이런 차이가 있을 경우 가장 일반적인 위치를 표시합니다.

#### **7.1.1 프로젝트**

*Project* 메뉴는[프로젝트 파일](#page-28-1) 에 대한 액세스/엑시트 포인트 (access and exit points) 를 제공합니다. 다음과 같은 도구들을 사용할 수 있습니다:

- *New* : 프로젝트 파일을 처음부터, 또는 다른 프로젝트 파일을 템플릿 삼아 생성합니다. (템플릿 설정[은프로젝트 파일 옵션](#page-68-0) 을 참조하세요.)
- *Open*… : 파일, GeoPackage, PostgreSQL 또는 오라클 데이터베이스로부터 프로젝트를 불러옵니다.
- *Close* : 프로젝트를 닫거나 가장 최근 저장한 상태로 되돌립니다.
- *Save* : 프로젝트를 .qgs 또는 .qgz 파일 포맷으로 저장하거나, GeoPackage, PostgreSQL 또는 오라클 데이터베이스 안에 저장합니다.
- 맵 캔버스를 여러 포맷으로 내보내거나, [인쇄 조판기](#page-744-0) 를 이용해서 좀 더 복잡한 산출물로 내보냅니다.
- 프로젝트 속성 및 도형 편집 작업에 필요한 스냅 옵션을 설정합니다.

| 메뉴 옵션                                                            | 단축키          | 툴바      | 참조                           |
|------------------------------------------------------------------|--------------|---------|------------------------------|
| New                                                              | Ctrl+N       | Project | OGIS 프로젝트 소개<br>OGIS 프로젝트 소개 |
| New from template <sup>[2]</sup>                                 |              |         |                              |
| $Open\cdots$                                                     | $Ctrl + O$   | Project | OGIS 프로젝트 소개                 |
| Open from $[$                                                    |              |         | OGIS 프로젝트 소개                 |
| <sup>[7]</sup> GeoPackage…                                       |              |         | OGIS 프로젝트 소개                 |
| $2$ PostgreSQL $\cdots$                                          |              |         | OGIS 프로젝트 소개                 |
| $\Box$ Oracle $\cdots$                                           |              |         | QGIS 프로젝트 소개                 |
| Open Recent [?]                                                  | $Alt+J+R$    |         | OGIS 프로젝트 소개                 |
| Close                                                            |              |         | OGIS 프로젝트 소개                 |
| $\blacksquare$ Save                                              | $Ctrl + S$   | Project | QGIS 프로젝트 소개                 |
| $\blacksquare$ Save As                                           | Ctrl+Shift+S | Project | OGIS 프로젝트 소개                 |
| Save to $\sqrt{2}$                                               |              |         | OGIS 프로젝트 소개                 |
| $2$ Templates $\cdots$                                           |              |         | QGIS 프로젝트 소개                 |
| [7] GeoPackage…                                                  |              |         | OGIS 프로젝트 소개                 |
| $2$ PostgreSQL $\cdots$                                          |              |         | OGIS 프로젝트 소개                 |
| $Revert\cdots$                                                   |              |         |                              |
| Properties…                                                      | Ctrl+Shift+P |         | 프로젝트 속성                      |
| Snapping Options ···                                             |              |         | 스냅 작업 및 디지타이즈 작업<br>옵션       |
| Import/Export [?]                                                |              |         |                              |
| $\blacktriangleright$ Export Map to Image $\cdots$<br>$\sqrt{2}$ |              |         | 맵 뷰 내보내기                     |
| $[2]$ Export Map to PDF                                          |              |         | 맵 뷰 내보내기                     |
| <b><i><u></u></i></b> Export Project to DXF…                     |              |         | 새 DXF 파일 생성하기                |
| <b>7</b> Import Layers from DWG/DXF…                             |              |         | DXF 또는 DWG 파일 가져오기           |
| $\Box$ New Print Layout $\cdots$                                 | $Ctrl+P$     | Project | 맵 조판 작업                      |
| $\mathbb{E}$ New Report $\cdots$                                 |              |         | 보고서 생성 작업                    |
| Layout Manager ···                                               |              | Project | 맵 조판 작업                      |
| Layouts <sup>[7]</sup>                                           |              |         | 맵 조판 작업                      |
| Models <sup>[7]</sup>                                            |              |         | 모델 설계자                       |
| $\bigcirc$ Exit QGIS                                             | $Ctrl + O$   |         |                              |

표 7.1: 프로젝트 메뉴 항목

맥 OS 에서는 *Exit QGIS* 명령어가 *QGIS Quit QGIS* (Cmd+Q) 로 동작합니다.

#### **7.1.2 편집**

*Edit* 메뉴는 레이어 속성이나 도형을 편집하는 데 필요한 내장 도구 대부분을 제공합니다. *Edit* 메뉴 옵션들을 활성화시키려면 Toggle editing 아이콘을 클릭해서 편집 작업 모드로 전환해야 합니다. (자세한 내용[은편집 작업](#page-628-0) 을 참조하세요.)

표 7.2: 편집 메뉴 항목

| 메뉴 옵션                                                                        | 단축키          | 툴바                    | 참조                      |
|------------------------------------------------------------------------------|--------------|-----------------------|-------------------------|
| Undo                                                                         | $Ctr1+Z$     | Digitizing            | 실행 취소 및 재실행             |
| Redo                                                                         | Ctrl+Shift+Z | <b>Digitizing</b>     | 실행 취소 및 재실행             |
| $\mathcal{L}_{\text{Cut Features}}$                                          | $Ctrl+X$     | Digitizing            | 피처 잘라내기, 복사 및<br>붙여넣기   |
| Copy Features                                                                | $Ctrl+C$     | Digitizing            | 피처 잘라내기, 복사 및<br>붙여넣기   |
| <b>Paste Features</b>                                                        | Ctrl+V       | Digitizing            | 피처 잘라내기, 복사 및<br>붙여넣기   |
| Paste Features as <sup>[7]</sup>                                             |              |                       | 속성 테이블 작업               |
| <b><i>New Vector Layer</i></b><br><sup>[2]</sup> Temporary Scratch Layer ··· | Ctrl+Alt+V   |                       | 속성 테이블 작업<br>속성 테이블 작업  |
| Delete Selected                                                              |              | Digitizing            | 선택한 피처 삭제하기             |
| Select <sup>[7]</sup>                                                        |              |                       | 피처 선택                   |
| $\boxed{?}$ Select Feature(s)                                                |              | <b>Selection</b>      | 피처 선택                   |
| <b>2</b> Select Features by Polygon                                          |              | Selection             | 피처 선택                   |
| $\mathbb{Z} \rightarrow$ Select Features by Freehand                         |              | Selection             | 피처 선택                   |
| <b>2</b> Select Features by Radius                                           |              | Selection             | 피처 선택                   |
| Select Features by Value…<br>$\sqrt{2}$                                      | F3           | Selection             | 피처 선택                   |
| $\sqrt{2}$<br>Select Features by Expression                                  | $Ctrl+F3$    | Selection             | 피처 선택                   |
| Deselect Features from All Layers                                            | Ctrl+Alt+A   | Selection             | 피처 선택                   |
| Deselect Features from the Current Active<br>Layer                           | Ctrl+Shift+A | Selection             | 피처 선택                   |
| <b>7</b> Reselect Features                                                   |              |                       | 피처 선택                   |
| $\sqrt{2}$<br><b>Select All Features</b>                                     | $Ctrl+A$     | Selection             | 피처 선택                   |
| <b>Invert Feature Selection</b>                                              |              | Selection             | 피처 선택                   |
| 的<br>Add Record                                                              | $Ctrl+$ .    | Digitizing            |                         |
| 0 <sup>o</sup><br>Add Point Feature                                          | Ctrl+.       | Digitizing            | 피처 추가하기                 |
| Add Line Feature                                                             | $Ctrl +$ .   | Digitizing            | 피처 추가하기                 |
| Add Polygon Feature                                                          | $Ctrl +$ .   | Digitizing            | 피처 추가하기                 |
| Add Circular String                                                          |              | Shape Digi-<br>tizing | 반경으로<br>원호<br>라인스트링 그리기 |
|                                                                              |              |                       | 다음 페이지에 계속              |
| 메뉴 옵션                                                                               | .<br>단축키 | 툴바                    | 참조                      |
|-------------------------------------------------------------------------------------|----------|-----------------------|-------------------------|
| Add Circular String by Radius                                                       |          | Shape Digi-<br>tizing | 원호<br>반경으로<br>라인스트링 그리기 |
| Add Circle <sup>[7]</sup>                                                           |          | Shape Digi-<br>tizing | 원 그리기                   |
| 2 Add Circle from 2 Points                                                          |          | Shape Digi-<br>tizing | 원 그리기                   |
| [7] Add Circle from 3 Points                                                        |          | Shape Digi-<br>tizing | 원 그리기                   |
| [7] Add Circle from 3 Tangents                                                      |          | tizing                | Shape Digi- 원 그리기       |
| <b>2</b> Add Circle from 2 Tangents and a Point                                     |          | Shape Digi-<br>tizing | 원 그리기                   |
| Add Circle by a Center Point and Another<br>Point                                   |          | Shape Digi-<br>tizing | 원 그리기                   |
| Add Rectangle <sup>[2]</sup>                                                        |          | Shape Digi-<br>tizing | 직사각형 그리기                |
| [7] Add Rectangle from Extent                                                       |          | Shape Digi-<br>tizing | 직사각형 그리기                |
| [7] Add Rectangle from Center and a Point                                           |          | Shape Digi-<br>tizing | 직사각형 그리기                |
| [7] <b>Add Rectangle from 3 Points (Distance from</b><br>2nd and 3rd point)         |          | Shape Digi-<br>tizing | 직사각형 그리기                |
| Add Rectangle from 3 Points (Distance from<br>projected point on segment p1 and p2) |          | Shape Digi-<br>tizing | 직사각형 그리기                |
| Add Regular Polygon [2]                                                             |          | Shape Digi-<br>tizing | 정다각형 그리기                |
| [7] Add Regular Polygon from Center and a Point                                     |          | Shape Digi-<br>tizing | 정다각형 그리기                |
| [7] Add Regular Polygon from Center and a Cor-<br>ner                               |          | Shape Digi-<br>tizing | 정다각형 그리기                |
| $\sqrt{2}$<br>Add Regular Polygon from 2 Points                                     |          | Shape Digi-<br>tizing | 정다각형 그리기                |
| Add Ellipse <sup>[7]</sup>                                                          |          | Shape Digi-<br>tizing | 타원 그리기                  |
| [2] Add Ellipse from Center and 2 Points                                            |          | Shape Digi-<br>tizing | 타원 그리기                  |
| [2] Add Ellipse from Center and a Point                                             |          | Shape Digi-<br>tizing | 타원 그리기                  |
| [7] Add Ellipse from Extent                                                         |          | Shape Digi-<br>tizing | 타원 그리기                  |

표 7.2 – 이전 페이지에서 계속

다음 페이지에 계속

| 메뉴 옵션                                                                                                    | [ 로 드바이스의 레스마 스마크]<br>단축키 | 툴바                     | 참조            |
|----------------------------------------------------------------------------------------------------|---------------------------|------------------------|---------------|
| [7] Add Ellipse from Foci                                                                                                    |                           | Shape Digi-<br>tizing  | 타원 그리기        |
| Add Annotation <sup>[7]</sup>                                                                                                    |                           |                        | 주석도구          |
| <b>Text Annotation</b><br>$\sqrt{2}$                                                                                                    |                           | <b>Annotations</b>     | 주석 도구         |
| $\boxed{2}$ Form Annotation                                                                                                    |                           | <b>Annotations</b>     | 주석 도구         |
| $\sqrt{2}$<br><b>HTML</b> Annotation                                                                                                    |                           | <b>Annotations</b>     | 주석 도구         |
| <b>SVG</b> Annotation                                                                                                    |                           | <b>Annotations</b>     | 주석 도구         |
| Edit Attributes <sup>[7]</sup>                                                                                                    |                           |                        |               |
| [7] Modify Attributes of Selected Features                                                                                                    |                           | Digitizing             | 속성값 편집        |
| <b>2</b> Merge Attributes of Selected Features                                                                                                    |                           | Advanced<br>Digitizing | 선택한 피처의 속성 병합 |
| Edit Geometry [?]                                                                                                    |                           |                        |               |
| $\boxed{?}$ Move Feature(s)                                                                                                    |                           | Advanced<br>Digitizing | 피처 (들) 이동     |
| $[2]$ Copy and Move Feature(s)                                                                                                    |                           | Advanced<br>Digitizing | 피처 (들) 이동     |
| $\blacksquare$ Rotate Feature(s)<br>$\sqrt{2}$                                                                                                    |                           | Advanced<br>Digitizing | 피처 (들) 회전     |
| $\sum$ Scale Feature(s)<br>$\sqrt{2}$                                                                                                    |                           | Advanced<br>Digitizing | 피처 크기 조정      |
| <b>2</b> Simplify Feature                                                                                                    |                           | Advanced<br>Digitizing | 피처 단순화        |
| <b>Add Ring</b>                                                                                                    |                           | Advanced<br>Digitizing | 고리 추가         |
| <b>7</b> On Add Part                                                                                                    |                           | Advanced<br>Digitizing | 부분 추가         |
| Fill Ring<br>$[2] % \begin{center} \includegraphics[width=\linewidth]{imagesSupplemental_3.png} \end{center} % \vspace{-1em} \caption{The image shows the image shows a single number of images.} \label{fig:example} %$ |                           | Advanced<br>Digitizing | 고리 채우기        |
| Delete Ring<br>13                                                                                                    |                           | Advanced<br>Digitizing | 고리 삭제         |
| <b>DE</b> Delete Part                                                                                                    |                           | Advanced<br>Digitizing | 부분 삭제         |
| Reshape Features<br>20                                                                                                    |                           | Advanced<br>Digitizing | 피처 재형성        |
| Offset Curve<br>$\sqrt{2}$                                                                                                    |                           | Advanced<br>Digitizing | 곡선 오프셋        |
| <sup>2</sup> Split Features                                                                                                    |                           | Advanced<br>Digitizing | 피처 분할         |

표 7.2 – 이전 페이지에서 계속

다음 페이지에 계속

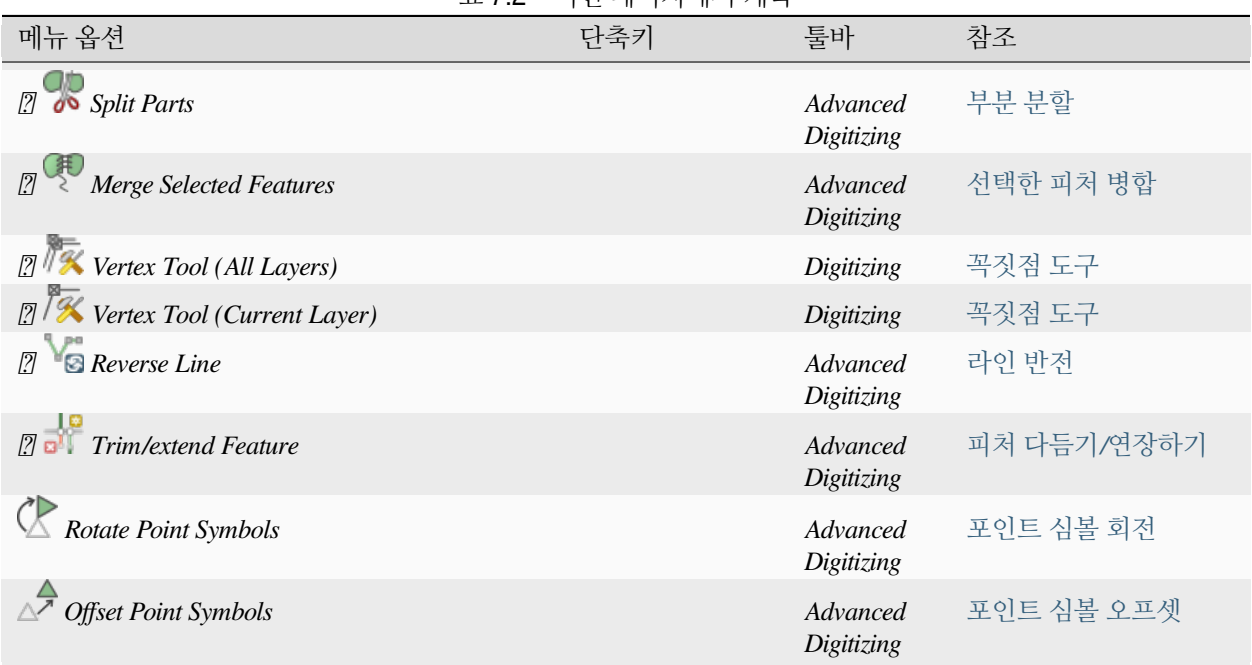

표 7.2 – 이전 페이지에서 계속

선택한 레이어 도형 유형 ─ 포인트, 폴리라인, 폴리곤 ─ 을 따르는 도구들은 선택한 유형에 따라 활성화됩니다:

표 7.3: "피처 이동"도형 기반 아이콘

| 메뉴 옵션                    | 포인트 | 폴리라인 | 폴리곤 |
|--------------------------|-----|------|-----|
| Move Feature $(s)$       | ۰   |      |     |
| Copy and Move Feature(s) | Ō   |      |     |

### **7.1.3 뷰**

맵은 맵 뷰로 렌더링됩니다. *View* 도구를 이용해서 이런 뷰들과 상호작용할 수 있습니다. 예를 들면 다음과 같은 작업을 할 수 있습니다:

- 주 맵 캔버스 옆에 새로운 2D 또는 3D 맵 뷰를 생성할 수 있습니다.
- 어느 곳으로든확대*/*[축소 및 이동](#page-140-0) 할 수 있습니다.
- 화면에 표시된 피처의 속성 또는 도형을 쿼리할 수 있습니다.
- 미리보기 모드, 주석 또는 장식으로 맵 뷰를 향상시킬 수 있습니다.
- 모든 패널 또는 툴바에 접근할 수 있습니다.

또 이 메뉴의 다음과 같은 옵션을 통해 QGIS 인터페이스 자체를 재구성할 수도 있습니다:

- *Toggle Full Screen Mode*: 제목 바를 숨기면서 전체 화면으로 확대합니다.
- *Toggle Panel Visibility*: 활성화된[패널](#page-50-0) 을 켜고 끕니다 ─ 피처 디지타이즈 작업 시 (캔버스 최대 가시화에) 유용합니다. 또 QGIS 의 주 캔버스를 사용한 프리젠테이션 (프로젝터 용/녹화 용) 용도로도 유용합니다.
- *Toggle Map Only*: 패널, 툴바, 메뉴, 상태 바를 모두 끄고 맵 캔버스만 보이게 합니다. 전체 화면 옵션과 함께 사용하면, 사용자의 화면에 맵만 표시됩니다.

| 메뉴 옵션                                                 | 단축키          | 툴바                                     | 참조                 |
|-------------------------------------------------------|--------------|----------------------------------------|--------------------|
| $\Box$ New Map View                                   | $Ctrl+M$     | Map Navi-<br>gation                    | 2 차원 맵 뷰           |
| 3D Map Views [?]                                      |              |                                        | 3 차원 맵 뷰           |
| $2$ New 3D Map View                                   | Ctrl+Alt+M   | Map Navi-<br>gation                    | 3 차원 맵 뷰           |
| <sup>[2]</sup> Manage 3D Map Views                    |              |                                        | 3 차원 맵 뷰           |
| Pan Map                                               |              | Map Navi-<br>gation                    | 맵 뷰 탐구하기           |
| Pan Map to Selection                                  |              | Map Navi-<br>gation                    | 맵 뷰 탐구하기           |
| Zoom In                                               | $Ctrl+Alt++$ | Map Navi-<br>gation                    | 맵 뷰 탐구하기           |
| $Z$ oom Out                                           | $Ctrl+Alt+-$ | Map Navi-<br>gation                    | 맵 뷰 탐구하기           |
| dentify Features<br>Measure <sup>[7]</sup>            | Ctrl+Shift+I | <b>Attributes</b><br><b>Attributes</b> | 피처 식별<br>측정        |
| $\boxed{?}$ <b>Measure Line</b>                       | Ctrl+Shift+M | <b>Attributes</b>                      | 측정                 |
| <b>7</b> Measure Area                                 | Ctrl+Shift+J | <b>Attributes</b>                      | 측정                 |
| $\mathbb{R}$ <sup>*</sup> Measure Bearing             |              | <b>Attributes</b>                      | 측정                 |
| $\frac{2}{\sqrt{2}} \frac{2}{\sqrt{2}}$ Measure Angle |              |                                        |                    |
|                                                       |              | <b>Attributes</b>                      | 측정                 |
| $\sum$ Statistical Summary                            |              | <b>Attributes</b>                      | 통계 요약 패널           |
| Elevation Profile                                     |              |                                        | 표고 단면 뷰            |
| $Z$ oom Full                                          | Ctrl+Shift+F | Map Navi-<br>gation                    | 맵 뷰 탐구하기           |
| Zoom To Selection                                     | $Ctrl+J$     | Map Navi-<br>gation                    | 맵 뷰 탐구하기           |
| Zoom To Layer(s)                                      |              | gation                                 | Map Navi- 맵 뷰 탐구하기 |
| Zoom To Native Resolution (100%)                      |              | Map Navi-<br>gation                    | 맵 뷰 탐구하기           |
| $\sum$ Zoom Last                                      |              | Map Navi-<br>gation                    | 맵 뷰 탐구하기           |
| $\sum$ Zoom Next                                      |              | Map Navi-<br>gation                    | 맵 뷰 탐구하기           |
| Decorations <sup>[7]</sup>                            | $Alt+V+D$    |                                        | 맵 장식하기             |
| $\mathbb{Z}$ $\Box$ Grid $\cdots$                     |              |                                        | 그리드                |
| $\Box$ Scale Bar $\cdots$<br>[2]                      |              |                                        | 축척 막대              |
| $\Box$ Image $\cdots$                                 |              |                                        | 이미지 장식             |
|                                                       |              |                                        | 다음 페이지에 계속         |

표 7.4: 뷰 메뉴 항목

|                                                                                        | רעיו עווירע ובו |                     |                     |
|----------------------------------------------------------------------------------------|-----------------|---------------------|---------------------|
| 메뉴 옵션                                                                                  | 단축키             | 툴바                  | 참조                  |
| <b>7</b> North Arrow                                                                   |                 |                     | 방위표                 |
| $\Box$ Title Label…<br>$\overline{2}$                                                  |                 |                     | 제목 라벨               |
| $\sqrt{2}$<br>$\Box$ Copyright Label $\cdots$                                          |                 |                     | 저작권 라벨              |
| $\blacksquare$ Layout Extents…                                                         |                 |                     | 조판 범위               |
| Preview mode <sup>[7]</sup>                                                            |                 |                     |                     |
| <b>7</b> Normal                                                                        |                 |                     |                     |
| <sup>[2]</sup> Simulate Monochrome                                                     |                 |                     |                     |
| <b>2</b> Simulate Achromatopsia Color Blindness<br>(Grayscale)                         |                 |                     |                     |
| <sup>[2]</sup> Simulate Protanopia Color Blindness (No Red)                            |                 |                     |                     |
| <b><i>A</i></b> Simulate Deuteranopia Color Blindness (No                              |                 |                     |                     |
| Green)                                                                                 |                 |                     |                     |
| [2] Simulate Tritanopia Color Blindness (No Blue)                                      |                 |                     |                     |
| Show Map Tips                                                                          |                 | <b>Attributes</b>   | 표시 속성               |
| New Spatial Bookmark ···                                                               | $Ctrl+B$        | Map Navi-<br>gation | 맵 상에서의 범위 북마크<br>작업 |
| <b>Show Spatial Bookmarks</b>                                                          | Ctrl+Shift+B    | Map Navi-<br>gation | 맵 상에서의 범위 북마크<br>작업 |
| Show Spatial Bookmark Manager                                                          |                 |                     | 맵 상에서의 범위 북마크<br>작업 |
| $R$ efresh                                                                             | F5              | Map Navi-<br>gation |                     |
| Layer Visibility <sup>[7]</sup>                                                        |                 |                     | 레이어 패널              |
| $\sqrt{2}$<br>Show All Layers                                                          | Ctrl+Shift+U    |                     | 레이어 패널              |
| $\sqrt{2}$<br>Hide All Layers                                                          | Ctrl+Shift+H    |                     | 레이어 패널              |
| <b>2</b> Show Selected Layers                                                          |                 |                     | 레이어 패널              |
| <sup>2</sup> Hide Selected Layers                                                      |                 |                     | 레이어 패널              |
| <b>7</b> Toggle Selected Layers<br><sup>[2]</sup> Toggle Selected Layers Independently |                 |                     | 레이어 패널<br>레이어 패널    |
| <sup>2</sup> Hide Deselected Layers                                                    |                 |                     | 레이어 패널              |
| Panels <sup>[7]</sup>                                                                  |                 |                     | 패널 및 툴바             |
| Toolbars <sup>[7]</sup>                                                                |                 |                     | 패널 및 툴바             |
| Toggle Full Screen Mode                                                                | F11             |                     |                     |
| Toggle Panel Visibility                                                                | Ctrl+Tab        |                     |                     |
| Toggle Map Only                                                                        | Ctrl+Shift+Tab  |                     |                     |

표 7.4 – 이전 페이지에서 계속

리눅스 KDE 에서는 *Panels* , *Toolbars*  and *Toggle Full Screen Mode* 메뉴가 *Settings* 메뉴 아래 있습니다.

### **7.1.4 레이어**

*Layer* 메뉴는 새 데이터소스[를생성](#page-490-0) 하고, 생성한 데이터소스를 프로젝트에[추가](#page-458-0) 하거나, 생성한 데이터소스[에변경](#page-633-0) [사항을 저장](#page-633-0) 할 수 있는 다양한 도구 모음을 제공합니다. 이 데이터소스를 이용해서 다음과 같은 작업을 할 수 있습니다:

- *Duplicate*: 레이어를 복제해서 사용자가 명칭, 스타일 (심볼, 라벨 등등), 결합 등을 수정할 수 있는 복사본을 생성합니다. 복사본은 원본과 동일한 데이터소스를 이용합니다.
- *Copy* 및 *Paste*: 한 프로젝트에서 레이어 또는 그룹을 복사해서 또다른 프로젝트의 새 인스턴스로 붙여넣습니다. 새 인스턴스의 피처 및 속성을 독립적으로 수정할 수 있습니다. *Duplicate* 과 마찬가지로, 이 두 레이어는 계속 동일한 데이터소스 기반입니다.
- *Embed Layers and Groups*… : 다른 프로젝트에서 레이어 또는 그룹을 읽기 전용으로 복제해옵니다. 복제한 인스턴스는 수정할 수 없습니다. ([외부 프로젝트로부터 레이어를 내포시키기](#page-195-0) 참조)

*Layer* 메뉴는 (스타일, 축척, 좌표계 등의) 레이어 속성을 설정, 복사, 붙여넣기할 수 있는 도구도 가지고 있습니다.

| 메뉴 옵션                                            | 단축키          | 툴바                       | 참조                             |
|--------------------------------------------------|--------------|--------------------------|--------------------------------|
| Data Source Manager                              | $Ctrl+L$     | Data Source Man-<br>ager | 데이터 열기                         |
| Create Layer <sup>[7]</sup>                      |              |                          | 새 벡터 레이어 생성                    |
| New GeoPackage Layer…                            | Ctrl+Shift+N | Data Source Man-<br>ager | 레이어<br>새 GeoPackage<br>생성하기    |
| $\mathbb{Z}$ V <sub>S</sub> New Shapefile Layer… |              | Data Source Man-<br>ager | 레이어<br>새<br>shapefile<br>생성하기  |
| $\mathbb{Z}$ <b>S</b> New SpatiaLite Layer       |              | Data Source Man-<br>ager | 레이어<br>새<br>SpatiaLite<br>생성하기 |
| <b>2</b> The New Temporary Scratch Layer         |              | Data Source Man-<br>ager | 새 임시 스크래치 레이어<br>생성하기          |
| 7 New Mesh Layer…                                |              | Data Source Man-<br>ager | 새 메시 레이어 생성하기                  |
| <b>7</b> New GPX Layer                           |              | Data Source Man-<br>ager | 새 GPX 레이어 생성하기                 |
| <b>7</b> New Virtual Layer…                      |              | Data Source Man-<br>ager | 가상 레이어 생성                      |
| Add Layer <sup>[2]</sup>                         |              |                          | 데이터 열기                         |
| $\mathbb{Z}$ <sup>V</sup> Add Vector Layer       | Ctrl+Shift+V | Manage Layers            | 파일에서 레이어 불러오기                  |
| <b>7</b> Add Raster Layer…                       | Ctrl+Shift+R | Manage Layers            | 파일에서 레이어 불러오기                  |
| 7 Add Mesh Layer…                                |              | Manage Layers            | 메시 레이어 불러오기                    |
| <b>7</b> Add Delimited Text Layer                | Ctrl+Shift+T | Manage Layers            | 구분 텍스트 파일 가져오기                 |
| Add PostGIS Layer                                | Ctrl+Shift+D | Manage Layers            | 데이터베이스 관련 도구                   |
| <b>7</b> Add SpatiaLite Layer                    | Ctrl+Shift+L | Manage Layers            | SpatiaLite 레이어                 |
| Add MS SQL Server Layer…<br>$\sqrt{2}$           |              | Manage Layers            | 데이터베이스 관련 도구                   |
|                                                  |              |                          | 다음 페이지에 계속                     |

표 7.5: 레이어 메뉴 항목

| 메뉴 옵션                                                                           | ㅛ 7.0 = 의견 꿰의적에서 계급<br>단축키 | 툴바                       | 참조                                             |
|---------------------------------------------------------------------------------|----------------------------|--------------------------|------------------------------------------------|
| Add Oracle Spatial Layer"<br>$\mathbb{Z}$                                       |                            |                          | 데이터베이스 관련 도구                                   |
|                                                                                 |                            | Manage Layers            |                                                |
| [7] Add SAP HANA Spatial Layer                                                  |                            | Manage Layers            | 데이터베이스 관련 도구                                   |
| [7] Add/Edit Virtual Layer…                                                     |                            | Manage Layers            | 가상 레이어 생성                                      |
| Add WMS/WMTS Layer…                                                             | Ctrl+Shift+W               | Manage Layers            | 레이어<br><b>WMS/WMTS</b><br>불러오기                 |
| <sup>2</sup> Ho Add XYZ Layer…                                                  |                            |                          | XYZ 타일 서비스 사용하기                                |
| <sup>2</sup> Add WCS Layer…                                                     |                            | Manage Layers            | WCS 클라이언트                                      |
| <sup>2</sup> Add WFS Layer…                                                     |                            | Manage Layers            | WFS 및 WFS-T 클라이언트                              |
| Add ArcGIS REST Server Layer…                                                   |                            | Manage Layers            | ArcGIS REST 서버 이용하기                            |
| Add Vector Tile Layer"                                                          |                            |                          | 벡터 타일 서비스 사용하기                                 |
| <b>7</b> Add Point Cloud Layer                                                  |                            |                          | 점구름 작업                                         |
| <b>7</b> Add GPX Layer<br>Embed Layers and Groups                               |                            |                          | GNSS/GPS 데이터 소개<br>프로젝트로부터<br>외부<br>레이어를 내포시키기 |
| Add from Layer Definition File                                                  |                            |                          | 레이어 정의 파일                                      |
| $\overline{++}$ Georeferencer $\cdots$                                          |                            |                          | 지리참조자                                          |
| Copy Style                                                                      |                            |                          | 레이어 속성 저장 및 공유                                 |
| Paste Style                                                                     |                            |                          | 레이어 속성 저장 및 공유                                 |
| B<br>Copy Layer                                                                 |                            |                          |                                                |
| Paste Layer/Group                                                               |                            |                          |                                                |
| Open Attribute Table<br>Filter Attribute Table <sup>[2]</sup>                   | F6                         | <b>Attributes</b>        | 속성 테이블 작업<br>속성 테이블 작업                         |
| Open Attribute Table (Selected Fea-<br>$\sqrt{2}$<br>tures)                     | $Shift+F6$                 | <b>Attributes</b>        | 속성 테이블 작업                                      |
| $\sqrt{2}$<br>Open Attribute Table (Visible Fea-<br>tures)                      | $Ctrl+F6$                  | <b>Attributes</b>        | 속성 테이블 작업                                      |
| $\sqrt{2}$<br>Open Attribute Table (Edited and<br>New Features)                 |                            | <b>Attributes</b>        | 속성 테이블 작업                                      |
| <b>Toggle Editing</b>                                                           |                            | Digitizing               | 레이어<br>디지타이즈<br>기존<br>작업                       |
| $\blacksquare$ Save Layer Edits                                                 |                            | Digitizing               | 편집한 레이어 저장하기                                   |
| Current Edits <sup>[7]</sup>                                                    |                            | Digitizing               | 편집한 레이어 저장하기                                   |
| [2] Save for Selected Layer(s)                                                  |                            | Digitizing               | 편집한 레이어 저장하기                                   |
| $\mathbb{Z}$ Rollback for Selected Layer(s)<br>[2] Cancel for Selected Layer(s) |                            | Digitizing<br>Digitizing | 편집한 레이어 저장하기<br>편집한 레이어 저장하기                   |
| <b>Save for all Layers</b>                                                      |                            | Digitizing               | 편집한 레이어 저장하기                                   |
| <sup>[2]</sup> Rollback for all Layers                                          |                            | Digitizing               | 편집한 레이어 저장하기                                   |
| <sup>[2]</sup> Cancel for all Layers                                            |                            | Digitizing               | 편집한 레이어 저장하기                                   |
|                                                                                 |                            |                          | 다음 페이지에 계속                                     |

표 7.5 – 이전 페이지에서 계속

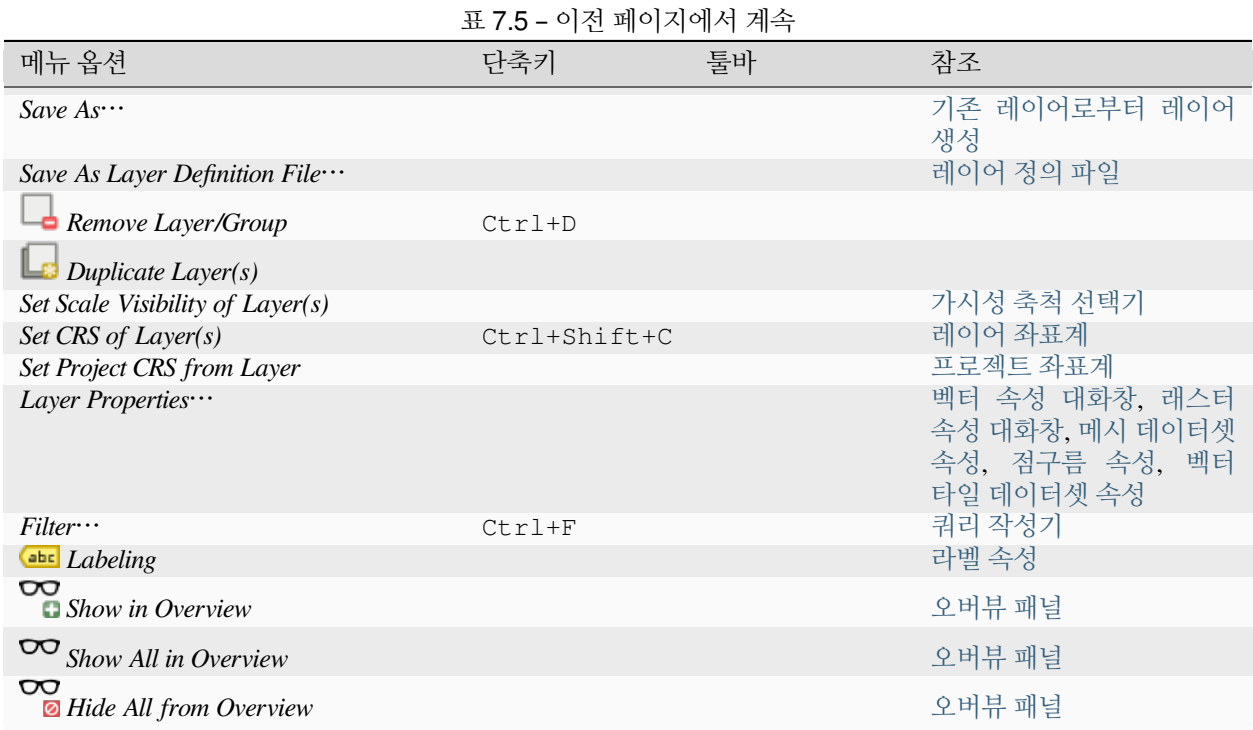

## **7.1.5 설정**

표 7.6: 설정 메뉴 항목

| 메뉴 옵션                                   | 참조          |
|-----------------------------------------|-------------|
| User Profiles <sup>[7]</sup>            | 사용자 프로파일 작업 |
| $\mathbb Z$ default                     | 사용자 프로파일 작업 |
| <sup>2</sup> Open Active Profile Folder | 사용자 프로파일 작업 |
| $\sqrt{2}$ New Profile $\cdots$         | 사용자 프로파일 작업 |
| $\sum_{a}$ Style Manager                | 스타일 관리자     |
| $\bigoplus$ Custom Projections $\cdots$ | 사용자 정의 좌표계  |
| $\Box$ Keyboard Shortcuts…              | 키보드 다축키     |
| <b>Interface Customization</b> $\cdots$ | 사용자 지정 작업   |
| $\rightarrow$ Options $\cdots$          | 옵션          |

리눅스 KDE 에서는 *Settings* 메뉴 아래에서 *Panels* , *Toolbars*  and *Toggle Full Screen Mode* 같은 더 많은 도구들을 볼 수 있습니다.

### **7.1.6 플러그인**

| 메뉴 옵션                                            | 다축키        | 툭바      | 참조          |
|--------------------------------------------------|------------|---------|-------------|
| $\mathbb{Z}$ Manage and Install Plugins $\cdots$ |            |         | 플러그인 대화창    |
| $\frac{1}{2}$<br>"Python Console"                | Ctrl+Alt+P | Plugins | OGIS 파이썬 콘솔 |

표 7.7: 플러그인 메뉴 항목

처음으로 QGIS 를 실행했을 경우 핵심 플러그인을 모두 불러오지는 않습니다.

### **7.1.7 벡터**

다음은 모든 핵심 플러그인을 활성화했을 때 볼 수 있는 *Vector* 메뉴의 모습입니다.

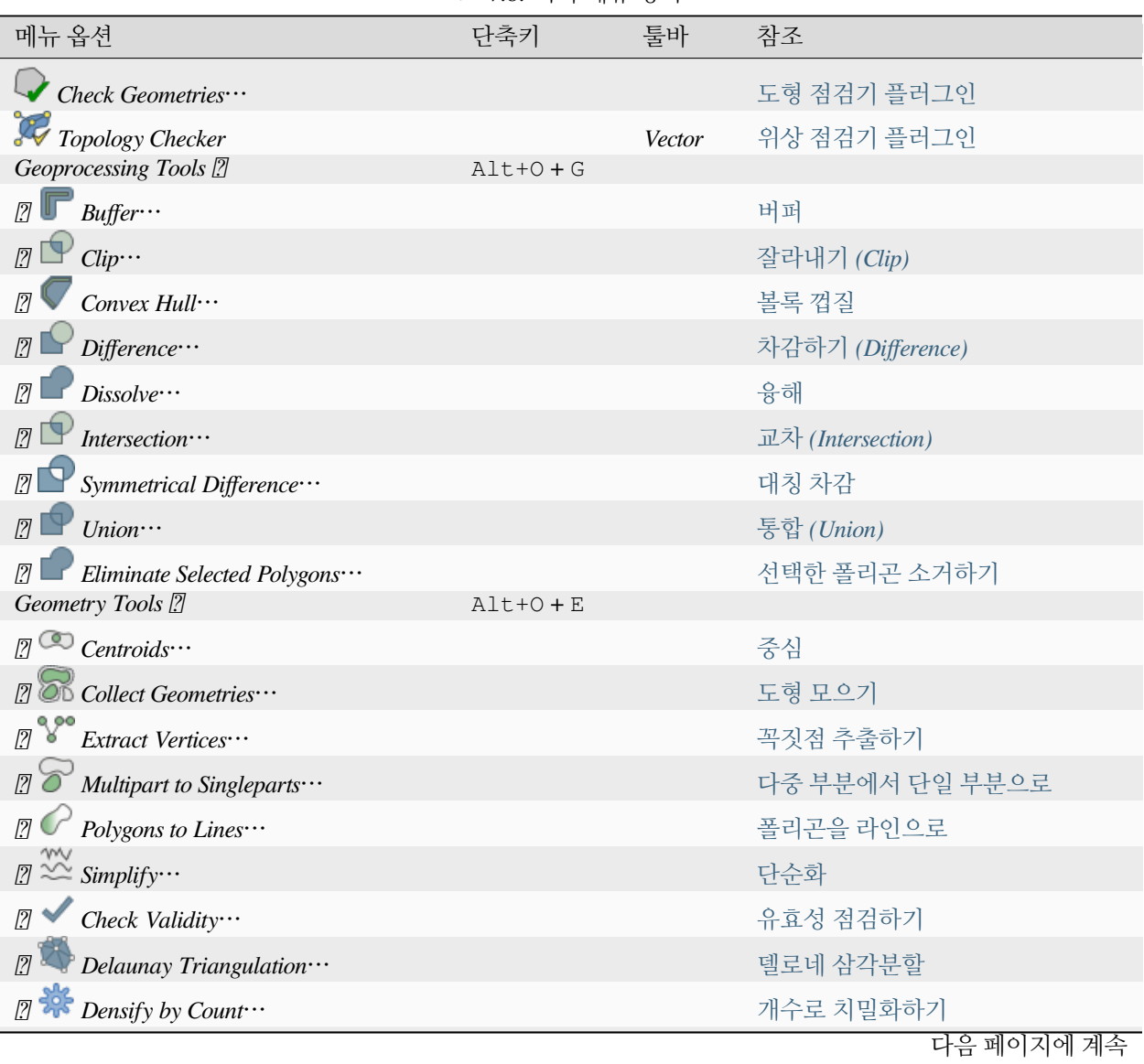

표 7.8: 벡터 메뉴 항목

|                                                                                                    | # 7.8 - 의신 페의시에서 계국 |    |                          |
|----------------------------------------------------------------------------------------------------|---------------------|----|--------------------------|
| 메뉴 옵션                                                                                                    | 단축키                 | 툴바 | 참조                       |
| [7] <b>IMMI</b> Add Geometry Attributes                                                                                                    |                     |    | 도형 속성 추가하기               |
| $\mathbb{Z}$<br>Lines to Polygons…                                                                                                    |                     |    | 라인을 폴리곤으로                |
| $2^{\aleph}$<br>Voronoi Polygons…                                                                                                    |                     |    | 보로노이 폴리곤                 |
| Analysis Tools <sup>[2]</sup>                                                                                                    | $Alt + O + A$       |    |                          |
| $\mathbb{R}^{\mathbb{Z}}$ Line Intersection                                                                                                    |                     |    | 라인 교차                    |
| $\boxed{?}$ $\overset{\bullet}{\bullet}$ Mean Coordinate(s) $\cdots$                                                                                     |                     |    | 평균 좌표 (들)                |
| $\boxed{2}$ <b><math>\sum</math></b> Basic Statistics for Fields                                                                                         |                     |    | 필드에 대한 기본 통계             |
| $[2]$ $\circ$ Count Points in Polygon $\cdots$                                                                                                    |                     |    | 폴리곤에서 포인트 개수 세기          |
| $\boxed{?}$ <b>Extence Matrix</b> $\cdots$                                                                                                    |                     |    | 거리 매트릭스                  |
| $\mathbb{Z}$ $\blacksquare$ List Unique Values $\cdots$                                                                                                  |                     |    | 유일 값 목록                  |
| $\boxed{?}$ Nearest Neighbour Analysis…                                                                                                    |                     |    | 최근접 이웃 분석                |
| $\blacksquare$ Sum Line Lengths $\cdots$<br>$\mathbb{Z}$                                                                                                 |                     |    | 라인 길이 합계                 |
| Data Management Tools <sup>[7]</sup>                                                                                                    | $Alt + O + D$       |    |                          |
| Merge Vector Layers                                                                                                    |                     |    | 벡터 레이어 병합하기              |
| <b>7 Reproject Layer…</b>                                                                                                    |                     |    | 레이어 재투영하기                |
| <sup>2</sup> Create Spatial Index…                                                                                                    |                     |    | 공간 인덱스 생성하기              |
| $\boxed{?}$ 30 Join Attributes by Location $\cdots$                                                                                                    |                     |    | 위치로 속성 결합하기              |
| <b>7</b> Split Vector Layer ···                                                                                                    |                     |    | 벡터 레이어 분할하기              |
| Research Tools <sup>[2]</sup>                                                                                                    | $Alt + O + R$       |    |                          |
| $\Box$ The Create Grid $\cdots$                                                                                                    |                     |    | 그리드 생성하기                 |
| <b>2</b> Extract Layer Extent…                                                                                                    |                     |    | 레이어 범위 추출하기              |
| $\left[\overline{Z}\right]^{\frac{\otimes\;\mathbb{R}^{\mathbb{R}^{\mathbb{R}}}}{\mathbb{R}^{\mathbb{R}^{\mathbb{R}}}}$ Random Points in Extent $\cdots$ |                     |    | 범위 안에 랜덤 포인트 생성하기        |
| $\boxed{2}$ Random Points in Polygons                                                                                                    |                     |    | 폴리곤에 랜덤 포인트 생성하기         |
| $\boxed{2}$ $\boxed{?}$ Random Points on Lines                                                                                                    |                     |    | 라인에 랜덤 포인트 생성하기          |
| $\blacksquare$ Select by Location $\cdots$<br>$\sqrt{2}$                                                                                                 |                     |    | 위치로 선택하기                 |
| $[2]$ $\stackrel{\cdots}{\cdots}$ Random Points in Layer Bounds                                                                                          |                     |    | 레이어 경계 안에 랜덤 포인트<br>생성하기 |
| $\mathbb{Z}^{\mathbb{C}}$<br>Random Points Inside Polygons ···                                                                                           |                     |    | 폴리곤 내부에 랜덤 포인트 생성하기      |
| Random Selection ···<br>$\sqrt{2}$                                                                                                    |                     |    | 랜덤하게 선택하기                |
| Random Selection Within Subsets                                                                                                    |                     |    | 하위 집합 내에서 랜덤하게 선택하기      |
| [7] <b>::::: Regular Points…</b>                                                                                                    |                     |    | 정규 포인트 생성하기              |

표 7.8 – 이전 페이지에서 계속

QGIS 는 기본적으로 *Vector* 메뉴에 하위 그룹으로 그룹화[한공간 처리](#page-910-0) 알고리즘들을 추가합니다. 이렇게 하면 서로 다른 제공자들의 수많은 일반적인 벡터 기반 GIS 작업을 단축키로 사용할 수 있기 때문입니다. 해당 하위 메뉴를 전부 사용할 수 없을 경우, *Plugins Manage and Install Plugins*…메뉴에서 공간 처리 플러그인을 활성화하십시오.

알고리즘 목록 및 그 메뉴를 모든 공간처리 알고리즘 ([공간 처리 프레임워크 환경 설정](#page-912-0) 을 읽어보십시오) 또는 몇몇

외부[플러그인](#page-1542-0) 으로 수정하거나 확장시킬 수 있다는 사실을 기억하십시오.

### **7.1.8 래스터**

다음은 모든 핵심 플러그인을 활성화했을 때 볼 수 있는 *Raster* 메뉴의 모습입니다.

|                                                                  | ᅭ / .ノ. ''  ㅡ ''  '    !  ㅇ ㄱ |    |                                |
|------------------------------------------------------------------|-------------------------------|----|--------------------------------|
| 메뉴 옵션                                                            | 단축키                           | 툴바 | 참조                             |
| $\frac{1}{2}$ Raster calculator $\cdots$                         |                               |    | 래스터 계산기                        |
| Align Raster…                                                    |                               |    | 래스터 정렬                         |
| Analysis <sup>[7]</sup>                                          |                               |    |                                |
| $2$ coal Aspect $\cdots$                                         |                               |    | 경사 방향                          |
| $[2]$ dual Fill nodata                                           |                               |    | NODATA 채우기                     |
| $\boxed{?}$ Crid (Moving Average)                                |                               |    | 그리드 (이동 평균)                    |
| $\boxed{?}$ <b>C</b> rid (Data Metrics)                          |                               |    | 그리드 (데이터 메트릭)                  |
| $\boxed{2}$ <b>C</b> Grid (Inverse Distance to a Power) $\cdots$ |                               |    | 그리드 (역거리 제곱)                   |
| $\boxed{?}$ <b>Social</b> (Nearest Neighbor) $\cdots$            |                               |    | 그리드 (최근접 이웃을 검색하는 역거리<br>가중치법) |
| $\mathbb{R}$ Near Black $\cdots$                                 |                               |    | 근사 검은색                         |
| $[$ [7] $\mathbf{q}$ and Hillshade $\cdots$                      |                               |    | 음영기복                           |
| Proximity (Raster Distance)                                      |                               |    | 근접성 (래스터 거리)                   |
| $[2]$ chat Roughness                                             |                               |    | 거칠기                            |
| $\boxed{7}$ Sieve                                                |                               |    | 거르기                            |
| $2$ chat Slope $\cdots$                                          |                               |    | 경사도                            |
| <sup>[7]</sup> CDAL Topographic Position Index (TPI) ···         |                               |    | 위상 위치 지수 (TPI)                 |
| <sup>2</sup> CDAL Terrain Ruggedness Index (TRI)…                |                               |    | 지형 험상 지수 (TRI)                 |
| Projections <sup>[7]</sup>                                       |                               |    |                                |
| <b>7</b> Assign Projection ···                                   |                               |    | 투영체 할당하기                       |
| $\boxed{?}$ Extract Projection                                   |                               |    | 투영체 추출하기                       |
| $\boxed{?}$ Warp (Reproject)…                                    |                               |    | 왜곡하기 (재투영)                     |
| Miscellaneous <sup>[7]</sup>                                     |                               |    |                                |
| $\Box$ Build Virtual Raster                                      |                               |    | 가상 래스터 작성하기                    |
| $\boxed{?}$ <b>B</b> Raster Information $\cdots$                 |                               |    | 래스터 정보                         |
| $2 \triangle$ Merge                                              |                               |    | 병합하기                           |
| $\blacksquare$ Build Overviews (Pyramids) $\cdots$               |                               |    | 오버뷰 작성하기 (피라미드)                |
| $\boxed{?}$ Tile Index                                           |                               |    | 타일 인덱스                         |
| Extraction <sup>[7]</sup>                                        |                               |    |                                |
| Clip Raster by Extent ···                                        |                               |    | 래스터를 범위로 잘라내기                  |
|                                                                  |                               |    | 다음 페이지에 계속                     |

표 7.9: 래스터 메뉴 항목

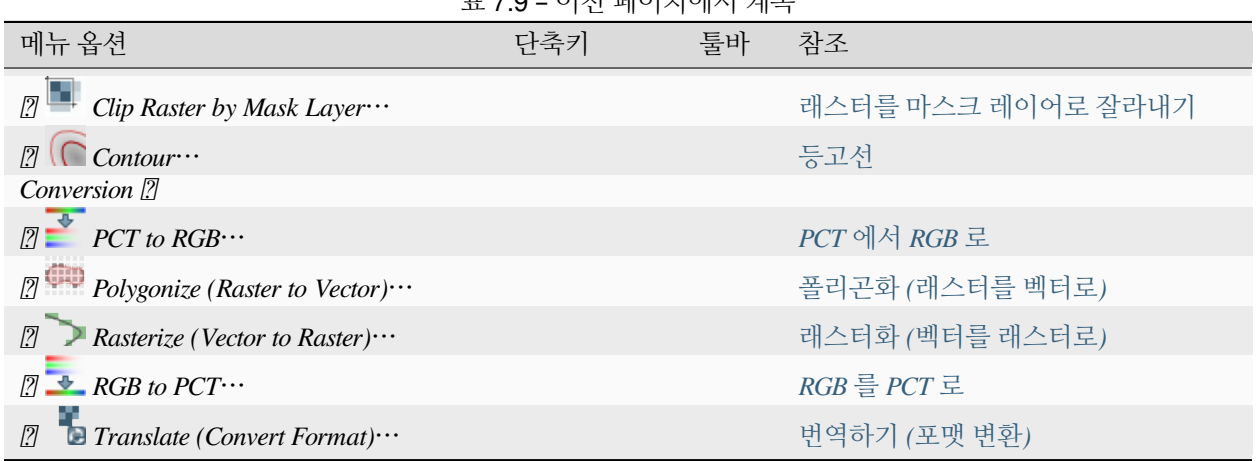

#### 표 7.9 – 이전 페이지에서 계속

QGIS 는 기본적으로 *Raster* 메뉴에 하위 그룹으로 그룹화한[공간 처리](#page-910-0) 알고리즘들을 추가합니다. 이렇게 하면 서로 다른 제공자들의 수많은 일반적인 래스터 기반 GIS 작업을 단축키로 사용할 수 있기 때문입니다. 해당 하위 메뉴를 전부 사용할 수 없을 경우, *Plugins Manage and Install Plugins*…메뉴에서 공간 처리 플러그인을 활성화하십시오.

알고리즘 목록 및 그 메뉴를 모든 공간처리 알고리즘 ([공간 처리 프레임워크 환경 설정](#page-912-0) 을 읽어보십시오) 또는 몇몇 외부[플러그인](#page-1542-0) 으로 수정하거나 확장시킬 수 있다는 사실을 기억하십시오.

### **7.1.9 데이터베이스**

다음은 모든 핵심 플러그인을 활성화했을 때 볼 수 있는 *Database* 메뉴의 모습입니다. 활성화된 데이터베이스 플러그인이 없을 경우, *Database* 메뉴도 표시되지 않을 것입니다.

| 메뉴 옵션                                  | 다축키       | 툴바              | 참조              |
|----------------------------------------|-----------|-----------------|-----------------|
| Offline editing $\cdots$               | $Alt+D+O$ |                 | 오프라인 편집 작업 플러그인 |
| $\boxed{2}$ Convert to Offline Project |           | <i>Database</i> | 오프라인 편집 작업 플러그인 |
| $\boxed{?}$ Synchronize                |           | <b>Database</b> | 오프라인 편집 작업 플러그인 |
| DB Manager…                            |           | Database        | 데이터베이스 관리자 플러그인 |

표 7.10: 데이터베이스 메뉴 항목

처음으로 QGIS 를 실행했을 경우 핵심 플러그인을 모두 불러오지는 않습니다.

### **7.1.10 웹**

다음은 모든 핵심 플러그인을 활성화했을 때 볼 수 있는 *Web* 메뉴의 모습입니다. 활성화된 웹 플러그인이 없을 경우, *Web* 메뉴도 표시되지 않을 것입니다.

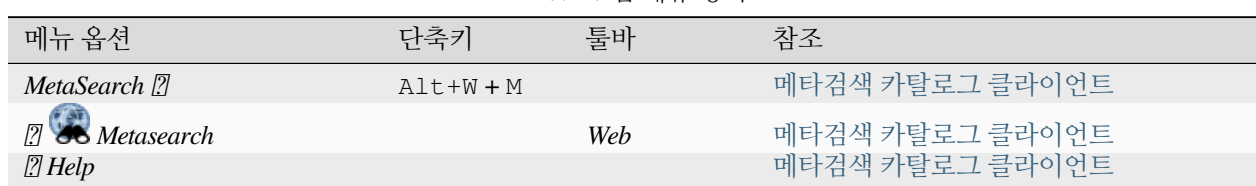

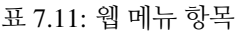

처음으로 QGIS 를 실행했을 경우 핵심 플러그인을 모두 불러오지는 않습니다.

### **7.1.11 메시 (mesh)**

*Mesh* 메뉴는[메시 레이어](#page-698-0) 를 취급하는 데 필요한 도구를 제공합니다. 제 3 자 플러그인으로 이 메뉴에 다른 메뉴 항목을 추가할 수 있습니다.

| $\frac{1}{2}$ $\frac{1}{2}$ $\frac{1}{2}$ $\frac{1}{2}$ $\frac{1}{2}$ $\frac{1}{2}$ $\frac{1}{2}$ $\frac{1}{2}$ $\frac{1}{2}$ $\frac{1}{2}$ $\frac{1}{2}$ $\frac{1}{2}$ |     |    |              |  |  |
|----------------------------------------------------------------------------------------------------|-----|----|--------------|--|--|
| 메뉴 옵션                                                                                                    | 다축키 | 툭바 | 착조           |  |  |
| $\mathbb{E}$ Mesh Calculator $\cdots$                                                                                                    |     |    | 메시 계산기       |  |  |
| $\frac{1\boxtimes 2}{3}$ Reindex Faces and Vertices                                                                                                    |     |    | 메시 인덱스 재생성하기 |  |  |

표 7.12: 메시 메뉴 항목

### **7.1.12 공간 처리**

| ᆂ /.12. 0 L / T = L H H 0 ㅋ               |              |    |                              |  |  |
|-------------------------------------------|--------------|----|------------------------------|--|--|
| 메뉴 옵션                                     | 다축키          | 툴바 | 참조                           |  |  |
| $\frac{1}{2}$ Toolbox                     | $Ctrl+Alt+T$ |    | 툴박스                          |  |  |
| $\frac{1}{\sqrt{2\pi}}$ Graphical Modeler | $Ctrl+Alt+G$ |    | 모델 설계자                       |  |  |
| History                                   | $Ctrl+Alt+H$ |    | 이력 관리자                       |  |  |
| Ħ<br><b>Results Viewer</b>                | $Ctrl+Alt+R$ |    | 외부 응용 프로그램 환경 설정             |  |  |
| <b>Edit Features In-Place</b>             |              |    | 제자리 (in-place) 공간 처리 레이어 수정자 |  |  |

표 7.13: 공간 처리 메뉴 항목

처음으로 QGIS 를 실행했을 경우 핵심 플러그인을 모두 불러오지는 않습니다.

### **7.1.13 도움말**

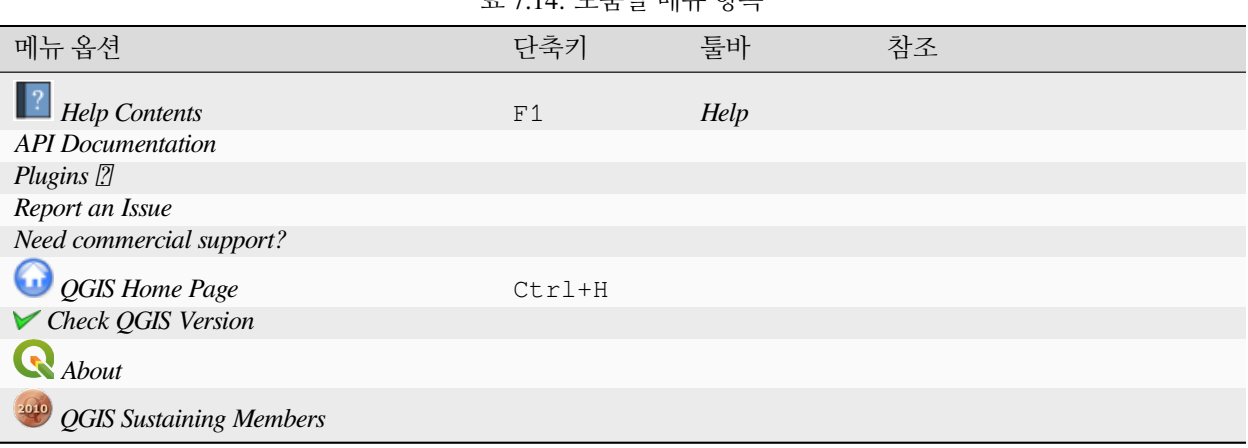

#### 표 7.14: 도움말 메뉴 항목

### **7.1.14 QGIS**

 $\bm{X}$  맥 OS 에서만 이 메뉴를 사용할 수 있으며, OS 관련 명령어가 일부 포함되어 있습니다.

#### 표 7.15: QGIS 메뉴 항목

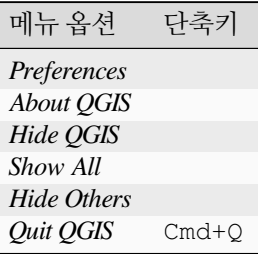

*Preferences* 는 다른 플랫폼의 *Settings Options* 와 대응하고, *About QGIS* 는 *Help About* 과 대응하며, *Quit QGIS* 는 *Project Exit QGIS* 와 대응합니다.

# <span id="page-49-0"></span>**7.2 패널 및 툴바**

*View* 메뉴에서 (또는 *Settings* 에서) QGIS 위젯 (*Panels* ) 과 툴바 (*Toolbars* ) 를 켜고 끌 수 있습니다. 사용자가 메뉴 바 또는 툴바를 오른쪽 클릭해서 어떤 항목이라도 선택해서 활성화/비활성화시킬 수 있습니다. QGIS 인터페이스 안이라면, 각 패널 또는 툴바를 사용자가 편리하게 사용할 수 있는 어떤 위치로든 이동시킬 수 있습니다. 또한[핵심 또는 외부 플러그인](#page-1542-0) 을 활성화하면 목록이 늘어날 수도 있습니다.

### **7.2.1 툴바**

메뉴와 동일한 기능들을 대부분 툴바를 통해서 접근할 수 있으며, 또한 맵과 상호 작용할 수 있는 추가적인 도구들도 제공합니다. 툴바의 각 항목은 팝업 도움말을 표시할 수 있습니다. 항목 위에 마우스를 가져 가면 해당 도구의 목적을 설명하는 짧은 텍스트를 표시합니다.

다음과 같은 툴바를 사용할 수 있습니다:

| 툴바 이름                      | 도구에 대한 기본 참조                   |
|----------------------------|--------------------------------|
| <b>Advanced Digitizing</b> | 고급 디지타이즈 작업                    |
| <b>Annotations</b>         | 주석 도구                          |
| <b>Attributes</b>          | 속성 테이블 작업, 일반 도구               |
| Data Source Manager        | 데이터소스 관리                       |
| Database                   | 데이터베이스 관리자 플러그인                |
| Digitizing                 | 기존 레이어 디지타이즈 작업                |
| <b>GRASS</b>               | GRASS GIS 통합                   |
| Help                       |                                |
| Label                      | 라벨 툴바                          |
| Manage Layers              | 데이터 열기                         |
| <b>Map Navigation</b>      | 맵 뷰 탐구하기                       |
| Mesh Digitizing            | 메시 레이어 편집                      |
| Plugins                    | 플러그인                           |
| Project                    | 프로젝트 파일 작업, 맵 조판 작업, 스타일 라이브러리 |
| Processing Algorithms      | 공간 처리 프레임워크 환경 설정              |
| Raster                     | 플러그인                           |
| <b>Selection</b>           | 피처 선택                          |
| Shape digitizing           | 형태 디지타이즈 작업                    |
| Snapping                   | 스냅 허용 오차 및 검색 반경 설정            |
| Vector                     | 플러그인                           |
| Web                        | 플러그인, 메타검색 카탈로그 클라이언트          |

표 7.16: QGIS 툴바

**참고:** 제 3 자 플러그인이 기본 툴바를 자체 도구로 확장시킬 수도 있고, 자체 툴바를 제공할 수도 있습니다.

#### **팁: 툴바를 복구하기**

사용자가 실수로 툴바를 꺼버렸을 경우, *View Toolbars*  메뉴 옵션을 (또는 *Settings Toolbars*  를) 선택해서 다시 켤 수 있습니다. 어떤 이유로 인터페이스에서 툴바가 (또는 다른 위젯이) 완전히 사라졌을 경우, 초기 *GUI* [복구](#page-120-1) 를 보면 복구에 필요한 팁을 얻을 수 있습니다.

#### <span id="page-50-0"></span>**7.2.2 패널**

QGIS 는 수많은 패널을 제공하고 있습니다. 패널이란 좀 더 복잡한 작업을 수행하기 위해 사용자와 상호작용 (옵션 선택, 체크박스 체크, 값 입력 등등) 할 수 있는 특별한 위젯입니다.

다음은 QGIS 가 제공하는 기본 패널 목록입니다:

| 패널 이름                           | 단축키        | 참조                  |
|---------------------------------|------------|---------------------|
| <b>Advanced Digitizing</b>      | $Ctrl + 4$ | 고급 디지타이즈 작업 패널      |
| <b>Browser</b>                  | $Ctrl + 2$ | 탐색기 패널              |
| Browser(2)                      |            | 탐색기 패널              |
| Debugging/Development Tools     | F12        | 디버그/개발 도구 패널        |
| <b>Elevation Profile</b>        |            |                     |
| Geometry Validation             |            | 디지타이즈 작업 속성         |
| <b>GPS</b> Information          | $Ctrl + 0$ | 실시간 GPS 추적          |
| <b>GRASS Tools</b>              |            | GRASS GIS 통합        |
| Layer Order                     | $Ctrl + 9$ | 레이어 순서 패널           |
| Layer Styling                   | $Ctrl + 3$ | 레이어 스타일 작업 패널       |
| Layers                          | $Ctrl + 1$ | 레이어 패널              |
| Log Messages                    |            | 로그 메시지 패널           |
| Overview                        | $Ctrl + 8$ | 오버뷰 패널              |
| Processing Toolbox              |            | 툴박스                 |
| <b>Results Viewer</b>           |            | 툴박스                 |
| Snapping and Digitizing Options |            | 스냅 허용 오차 및 검색 반경 설정 |
| Spatial Bookmark Manager        | $Ctrl + 7$ | 맵 상에서의 범위 북마크 작업    |
| <b>Statistics</b>               | $Ctrl + 6$ | 통계 요약 패널            |
| Temporal Controller             |            | 시계열 제어기 패널          |
| Tile Scale                      |            | 타일셋                 |
| Undo/Redo                       | $Ctrl + 5$ | 실행 취소/재실행 패널        |
| Vertex Editor                   |            | 꼭짓점 편집기 패널          |

표 7.17: QGIS 패널

# **7.3 상태 바**

상태 바는 맵 뷰 및 처리 중이거나 처리할 수 있는 동작에 대한 일반적인 정보를 제공하며, 맵 뷰를 관리할 수 있는 도구들도 들어 있습니다.

### **7.3.1 위치 탐색란**

상태 바 왼쪽에 있는 빠른 검색 위젯인 위치 탐색란 (locator bar) 을 통해 QGIS 에 있는 모든 기능 또는 옵션들을 찾아서 실행할 수 있습니다:

- 1. 위치 탐색란을 활성화하려면 텍스트 위젯을 클릭하거나 Ctrl+K 조합키를 누르십시오.
- 2. 사용자가 찾고 있는 항목과 관련된 텍스트를 (이름, 태그, 키워드 등등) 입력하십시오. 기본적으로 활성화된 모든 위치 탐색 필터에 대해 검색 결과를 반환하지만, 사용자의 텍스트 앞에[위치 탐색 필터](#page-99-0) 접두어를 입력하면 특정 필터로 검색을 제한할 수 있습니다. 예를 들어 l cad 라고 입력하면 레이어명에 cad 가 들어간 레이어만 반환할 것입니다.

위치 탐색 위젯을 활성화하면 나타나는 메뉴에서 특정 필터를 더블 클릭해서 필터를 선택할 수도 있습니다. 3. 검색 결과를 클릭하면 항목의 유형에 따라 대응하는 액션을 실행합니다.

#### **팁: 검색을 활성 레이어의 특정 필드 (들) 로 제한하기**

"활성 레이어 피처 (active layer features)"필터 (f) 로 검색하면 기본적으로 해당 레이어의 속성 테이블 전체를 대상으로 검색을 실행합니다. @ 접두어를 사용하면 특정 필드만 검색하도록 제한할 수 있습니다. 예를 들어, f @name sal 또는 @name sal 이라고 입력하면"name"속성에'sal'을 포함하고 있는 피처만 반환합니다. 입력 도중 자동완성이 활성화되기 때문에 Tab 키를 사용하면 자동완성 제안을 적용할 수 있습니다.

레이어의 *Fields* 탭에서 쿼리 대상 필드에 대해 더 고급의 조정을 할 수 있습니다. 자세한 내용[은필드 속성](#page-563-0) 을 읽어보세요.

검색은 스레드를 통해 처리되기 때문에 느린 검색 필터를 설치했어도 가장 빠른 속도로 검색 결과를 반환합니다. 또 필터에 걸리자마자 결과값을 반환하기 때문에, 예를 들면 파일 검색 필터는 파일 트리를 스캔하는 과정에서 검색 결과를 하나씩 표시하게 됩니다. 즉 아주 느린 (예를 들어 온라인 서비스를 사용하는) 검색 필터인 경우에도 사용자 인터페이스가 멈추는 일은 없을 것입니다.

**참고:** [노미나팀](https://nominatim.org/) 위치 탐색 도구는 오픈스트리트맵의 노미나팀 [활용 정책](https://operations.osmfoundation.org/policies/nominatim/) 에 따라 다른 습성을 (자동 완성 검색 비활성화, 검색 결과 가져오기 지연 등등을) 보일 수도 있습니다.

#### **팁: 위치 탐색 환경 설정에 빠르게 접근하기**

상태 바에 있는 위치 탐색 위젯의 └ 아이콘을 클릭하면 사용할 수 있는 필터 목록을 표시하는데, 이 목록에서 *Configure* 항목을 클릭하면 *Settings Options*…메뉴의 *Locator* 탭이 열립니다.

#### **7.3.2 액션 보고하기**

필요한 경우 사용자가 수행해온 (레이어에 있는 피처를 선택, 레이어를 제거, 이동한 거리 및 방향 같은) 액션들의 요약이, 또는 사용자가 마우스를 가져다 댄 도구에 대한 자세한 설명이 (모든 도구가 이를 지원하지는 않습니다) 위치 검색란 옆에 표시될 것입니다.

래스터 레이어에서 통계를 수집하거나, 공간 처리 알고리즘을 실행하거나, 맵 뷰에서 레이어 몇 개를 렌더링하는 등 시간이 걸리는 작업의 경우, 상태 바에 진행 막대를 표시해서 해당 작업의 현재 진행 상태를 보여줍니다.

#### **7.3.3 맵 캔버스 제어하기**

*Coordinate* 옵션은 맵 뷰 상에서 마우스의 움직임을 따라가며 커서의 현재 위치를 표시합니다. *Project Properties*… *General* 탭에서 이 기능에 사용할 단위 (와 정확도) 를 설정할 수 있습니다. 텍스트 란 왼쪽에 있는 작은 버튼을 클릭하면 이 *Coordinate* 옵션과, 사용자가 맵을 이동하거나 확대/축소할 때 맵 뷰의 현재 좌하단 및 우상단

포인트의 좌표를 맵 단위로 표시하는 *Extents* 옵션을 서로 바꿔가며 켜고 끌 수 있습니다.

좌표 표시 옆에 *Scale* 표시가 보입니다. 이 표시는 맵 뷰의 축척을 보여줍니다. 사용자가 맵 뷰에 적용[할사전](#page-86-0) 정의된*/*[사용자 지정 축척](#page-86-0) 을 선택할 수 있는 축척 선택기 (scale selector) 가 있습니다.

축척 표시 오른쪽에 있는 버튼을 누르면 돋보기로 확대 또는 축소할 때 사용할 축척을 고정시킬 수 있습니다. 돋보기를 사용하면 맵 축척을 변경하지 않은 채 맵을 확대할 수 있어서 라벨 및 심볼의 위치를 쉽고 정확하게 조정할 수 있습니다. 돋보기의 수준은 백분율로 표시됩니다. *Magnifier* 가 100% 수준이라면 현재 맵은 확대되지 않은 상태, 다시 말해 모니터의 해상도 (DPI) 에 정확히 맞는 축척으로 렌더링된 상태입니다. *Settings Options Rendering Rendering Behavior* 에서 돋보기의 확대 기본값을 정의할 수 있습니다. 이는 고해상도 스크린에서 작은 심볼을 확대해서 봐야 하는 경우 매우 유용합니다. 또한, *Settings Options Canvas & Legend DPI* 설정을 통해 QGIS 가 각 모니터의 물리적 DPI 를 존중할지 아니면 전체 시스템의 논리적 DPI 를 존중할지를 정할 수 있습니다.

돋보기 (Magnifier) 오른쪽에서 맵 뷰의 시계 방향 회전량 (rotation) 을 도 (˚) 단위로 정의할 수 있습니다.

상태 바 오른쪽에 있는 *Render* 체크박스를 이용하면 맵 뷰 렌더링을 일시적으로 막을 수 있습니다. ([맵 렌더링](#page-142-0) [제어하기](#page-142-0) 을 참조하십시오.)

현재 프로젝트 좌표계를 보여주는 *EPSG:code* 버튼이 *Render* 기능 오른쪽에 있습니다. 이 버튼을 클릭하면 맵 뷰를 재투영하거나, 다른 프로젝트 속성을 조정할 수 있는 *Project Properties* 대화창이 열립니다.

#### **팁: 사용자 맵 캔버스의 정확한 축척을 계산하기**

QGIS 실행 시, 기본 좌표계는 WGS 84 (EPSG 4326) 이고 단위는 도 (˚) 입니다. 즉 QGIS 는 사용자 레이어의 모든 좌표를 도 단위로 해석할 것이란 뜻입니다. 정확한 축척값을 얻으려면 이 설정을, 예를 들어 *Project Properties* …메뉴의 *General* 탭에서 미터 단위로 직접 변경하거나, 또는 앞에서 설명한 EPSG:code 아이콘을 통해 변경할 수도 있습니다. 후자의 경우, 프로젝트의 투영체가 지정하는 대로 (예를 들어 +units=us-ft 처럼) 단위를 설정하게 됩니다.

*Settings Options CRS Handling* 메뉴 옵션에서 QGIS 시작 시 기본적으로 적용할 좌표계를 설정할 수 있다는 사실을 알아두십시오.

### **7.3.4 메시지 작업**

그 옆의 Messages 버튼을 클릭하면 기저 프로세스 (QGIS 실행, 플러그인 불러오기, 공간 처리 도구 등등) 에 대한 정보를 알려주는 *Log Messages Panel* 을 엽니다.

# CHAPTER 8

탐색기 패널

• 탐색기에서 열*/*[실행할 수 있는 리소스들](#page-56-0) • [탐색기 패널 최상위 수준 항목들](#page-56-1) **–** [즐겨찾기](#page-56-2) **–** [공간 북마크](#page-58-0) **–** [프로젝트 홈](#page-58-1) **–** [드라이브 및 파일 시스템](#page-58-2) **–** [데이터베이스 항목](#page-59-0) **–** [타일 및 웹 서비스](#page-63-0)

QGIS 탐색기 패널은 QGIS 리소스를 탐색하고, 검색하고, 점검하고, 복사하고, 불러올 수 있는 훌륭한 도구입니다. QGIS 가 어떻게 처리하는지 알고 있는 리소스만 탐색기에 표시됩니다.

탐색기 패널을 사용하면[탐색기 패널](#page-459-0) 에서 설명한대로 데이터를 찾고, 점검하고, 추가할 수 있습니다. 또한 탐색기 패널은 프로젝트 파일, 파이썬 스크립트, 공간 처리 스크립트, 공간 처리 모델 등과 같은 여러 QGIS 리소스의 드래그 & 드롭을 지원합니다.

파이썬 스크립트, 공간 처리 스크립트 및 모델은 각각 외부 편집기 및 모델 설계자 (model designer) 에서도 열고 편집할 수 있습니다.

*Layers* 패널에서 *Browser* 패널로, 예를 들어 GeoPackage 또는 PostGIS 데이터베이스로 레이어를 드래그 & 드롭할 수 있습니다.

탐색기 패널 ([그림](#page-55-0) 8.1) 은 탐색기가 처리하는 리소스들을 체계화시키는 몇몇 고정된 최상위 수준 항목들을 가진,

확장 가능한 위계로 이루어져 있습니다. 노드 항목명 왼쪽에 있는 ▶️ 아이콘을 클릭하면 노드 항목을 펼칩니다.

아이콘을 클릭하면 해당 분기 (branch) 를 접습니다.『■ <sup>Collapse All</sup> 버튼을 누르면 모든 최상위 항목을 접습니다.

<sup>•</sup> [리소스](#page-63-1)

<span id="page-55-0"></span>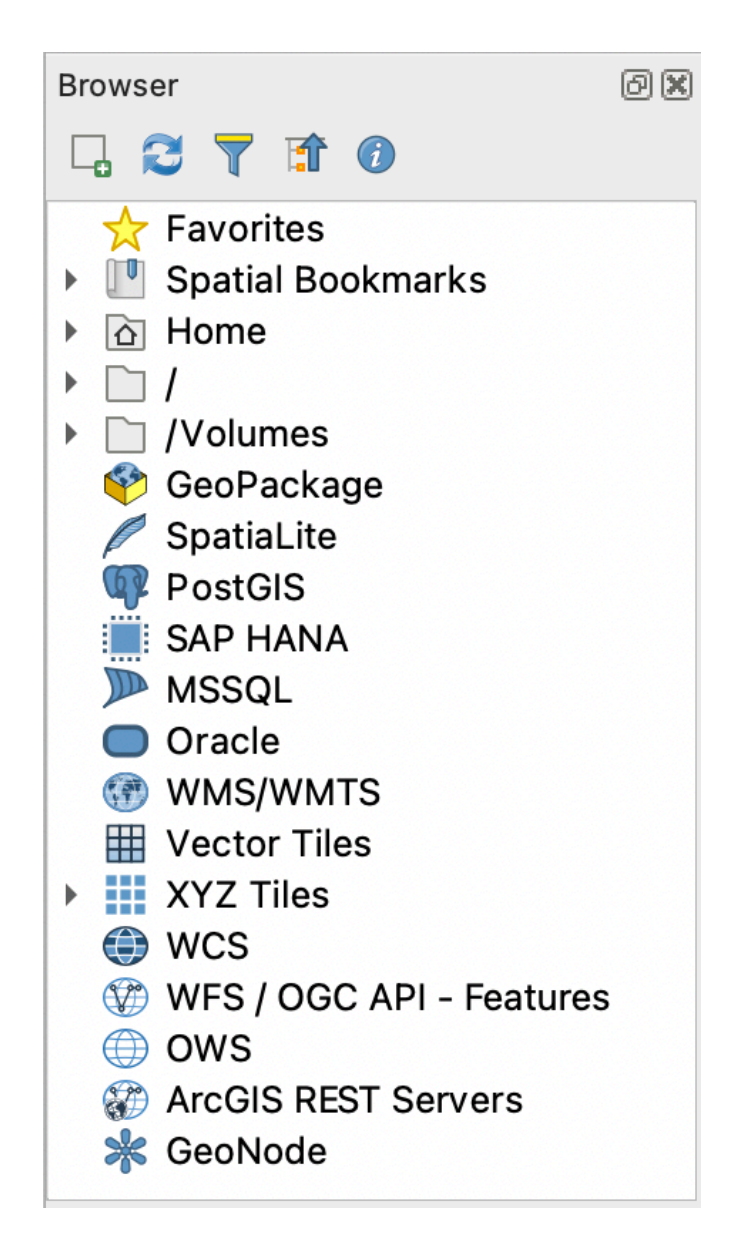

그림 8.1: 탐색기 패널

*Settings Interface Customization* 메뉴에서 리소스들을 비활성화시킬 수 있습니다. 예를 들어 사용자가 탐색기에서 파이썬 스크립트를 보지 않고자 하는 경우 *Browser py* 메뉴 항목을 비활성화하면 되고, 탐색기에서 사용자 홈 폴더를 제거하고 싶다면 *Browser special:Home* 메뉴 항목을 비활성화하면 됩니다.

항목명 (위계에 있는 잎 (leaf) 항목과 노드 항목 둘 다) 기반 검색에 필터 ( ▌ <sup>Filter Browser</sup>) 를 쓸 수 있습니다. 필터 텍스트란 옆에 있는 Options 풀다운 메뉴를 사용하면:

- *Case Sensitive* 대소문자를 구분하는 검색 기능을 켜고 끌 수 있습니다.
- *Filter pattern syntax* 필터 패턴 문법을 다음 가운데 하나로 설정할 수 있습니다.
	- **–** *Normal*
	- **–** *Wildcard(s)*
	- **–** *Regular Expressions*

Enable/disable properties widget 버튼을 사용해서 일부 항목/리소스에 대한 유용한 정보를 표시하는 속성 위젯 *(Properties widget)* 을 활성화/비활성화시킬 수 있습니다. 이 위젯을 활성화하면 탐색기 패널 하단에 [그림](#page-57-0) 8.2 처럼 표시됩니다. *View Panels* 메뉴에서 *Browser (2)* 패널을 활성화하면 두번째 탐색기 패널을 열 수 있습니다. 탐색기 위계에서 서로 다른 분기들 깊숙히 위치한 리소스들 사이에 레이어를 복사하는 경우 두번째 탐색기 패널이 있으면 편리합니다.

### <span id="page-56-0"></span>**8.1 탐색기에서 열/실행할 수 있는 리소스들**

탐색기 패널에서 많은 작업을 완수할 수 있습니다:

- 더블클릭, 맵 캔버스로 드래그, 또는 (레이어를 선택한 다음)┗━━ Add Selected Layers 버튼을 클릭해서 사용자 맵에 벡터, 래스터 및 메시 레이어를 추가할 수 있습니다.
- 더블클릭 또는 맵 캔버스로 드래그해서 (공간 처리 알고리즘 포함) 파이썬 스크립트를 실행할 수 있습니다.
- 더블클릭 또는 맵 캔버스로 드래그해서 모델을 실행할 수 있습니다.
- *Extract Symbols*…컨텍스트 메뉴를 통해 QGIS 프로젝트 파일에서 심볼을 추출할 수 있습니다.
- 각 파일 유형의 (컨텍스트 메뉴의 *Open <file type> Externally*…에서 설정하는) 기본 응용 프로그램으로 파일을 열 수 있습니다. 예를 들면 HTML 파일, 스프레드시트, 이미지, PDF, 텍스트 등등의 파일들 말이죠.
- 항목을 복사할 수 있습니다.
- (여러 개의) 레이어들을 재명명 및 삭제할 수 있습니다. (컨텍스트 메뉴의 *Manage* )
- *Show in Files* 메뉴를 통해 파일 탐색창을 열어서 파일을 직접 선택할 수 있습니다.

리소스 전용 액션은 다음에 정리한 최상위 수준 항목 목록 아래 정렬된 서로 다른 리소스 그룹별로 목록화돼 있습니다.

## <span id="page-56-1"></span>**8.2 탐색기 패널 최상위 수준 항목들**

#### <span id="page-56-2"></span>**8.2.1 즐겨찾기**

자주 사용하는 파일 시스템 위치를 즐겨찾기로 태그할 수 있습니다. 사용자가 태그한 위치가 여기 나타날 것입니다. 홈 *(Home)* 에서 설명하는 작업들 이외에도, *Rename Favorite*…및 *Remove Favorite* 컨텍스트 메뉴를 통해 즐겨찾기를 재명명하거나 제거할 수 있습니다.

<span id="page-57-0"></span>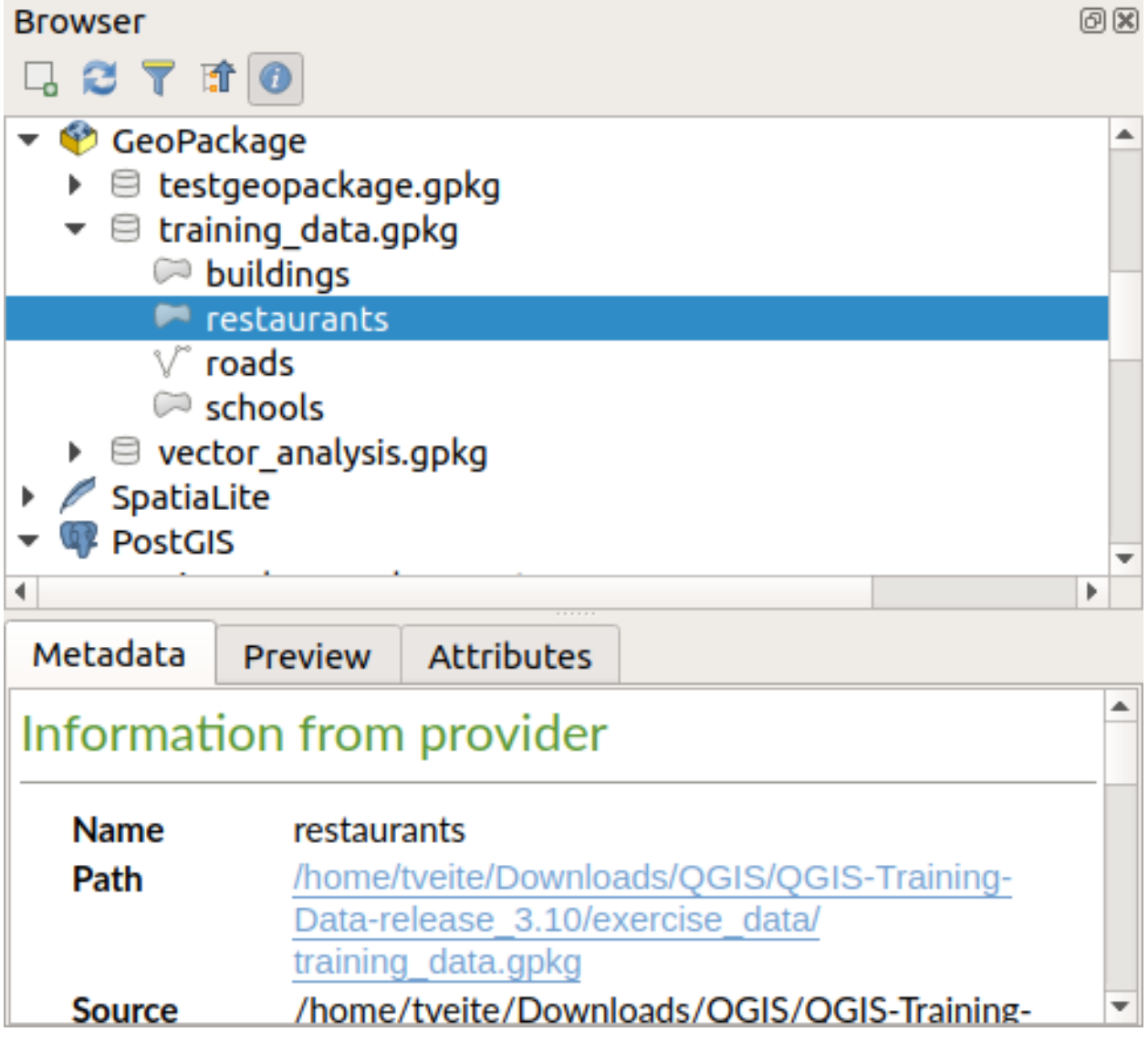

그림 8.2: 속성 위젯

### <span id="page-58-0"></span>**8.2.2 공간 북마크**

여기에서 *Project Bookmarks* 와 *User Bookmarks* 로 정리된 사용자 공간 북마크를 찾을 수 있을 것입니다.

최상위 수준 컨텍스트 메뉴에서, 북마크를 생성하고 (*New Spatial Bookmark*…), 공간 북마크 관리자 대화창을 열고 (*Show the Spatial Bookmark Manager*), 공간 북마크를 가져오거나 (*Import Spatial Bookmarks*…) 공간 북마크를 내보낼 수 있습니다 (*Export Spatial Bookmarks*…).

북마크 그룹 항목의 경우 북마크 그룹을 내보내고 (*Export Spatial Bookmarks*…), 새 북마크 그룹을 생성하고 (*New Spatial Bookmark*…), 북마크 그룹의 이름을 재명명하고 (*Rename Bookmark Group*), 북마크 그룹을 삭제할 수 있습니다 (*Delete Bookmark Group*).

북마크 항목을 통해 공간 북마크가 가리키는 영역으로 확대/축소하고 (*Zoom to Bookmark*), 공간 북마크를 편집하고 (*Edit Spatial Bookmark*…), 공간 북마크를 삭제할 수 있습니다 (*Delete Spatial Bookmark*).

#### <span id="page-58-1"></span>**8.2.3 프로젝트 홈**

프로젝트 파일을 저장하면 사용할 수 있는 *Project home* 항목은 현재 프로젝트 안에서 쓰일 수도 있는 데이터 및 기타 내용 (스크립트, 모델, 텍스트 등등) 을 담고 있는 폴더입니다. 이 항목은 *Browser* 패널에 표시되어 사용자가 프로젝트의 데이터 및 기타 파일에 빠르게 접근할 수 있게 해줍니다.

프로젝트 홈 폴더의 기본 경로는 프로젝트 파일 폴더이지만, *Project Properties*… *General Project home* 옵션을 통해 또는 탐색기 패널의 *Project Home* 항목을 오른쪽 클릭해서 *Set project home*…을 선택하면 변경할 수 있습니다. QGIS 프로젝트가 데이터셋과 함께 조직화된'프로젝트'의 루트 폴더에 저장되어 있지 않은 경우 이 폴더를 사용자 지정하는 것이 특히 유용합니다.

### <span id="page-58-2"></span>**8.2.4 드라이브 및 파일 시스템**

*Browser* 패널의 다음 항목은 사용 중인 OS 에 따라 다르며, 해당 OS 의 파일 시스템의 최상위 수준 항목과 관련되어 있습니다.

이 최상위 수준 항목이란 주로:

- 현재 사용자의 홈 폴더를 가리키는 *Home* 폴더
- 또는 유닉스 기반 기기의 경우 루트 */* 폴더
- 그리고 로컬 또는 네트워크 연결 드라이브입니다. 이런 드라이브들은 OS 에 따라 직접 목록화되거나 (예: C:\, D:\) 또는 /Volumes 항목을 통해 목록화됩니다.

이런 폴더 또는 드라이브 각각의 컨텍스트 메뉴로부터 다음과 같은 작업을 할 수 있습니다:

- 폴더 및 드라이브의 내용을 새로고침할 수 있습니다.
- *New [2*: 새로운 하위 항목을 *Directory, GeoPackage* 또는 ESRI *Shapefile* 포맷 데이터셋으로 생성할 수 있습니다.
- *Hide from Browser*: 홈 디렉터리를 숨길 수 있습니다.
- *Set color*: 복잡한 폴더 구조를 빠르게 탐색할 수 있도록 폴더 아이콘 색상을 사용자 지정할 수 있습니다.
- *Scanning*: 스캔 작업을 활성화할 수 있습니다.
	- **–** *Monitor for changes*: 특정 디렉터리를 모니터링하면서 자동 업데이트할지를 직접 조정할 수 있게 해줍니다. 이 설정은 선택한 디렉터리와 모든 하위 디렉터리에 적용됩니다. 즉 사용자가 아무 문제도 없다는 사실을 알고 있는 경우 네트워크 드라이브 모니터링을 직접 동의할 수도 있고, 또는 다른 이유로 모니터링을 원하지 않는 대용량 디렉터리의 모니터링을 동의하지 않을 수도 있습니다. 기본적으로 원격 또는 네트워크 드라이브를 자동 모니터링하지는 않습니다.
	- **–** *Fast scan this directory*: 선택한 디렉터리를 빠르게 스캔합니다.
- *Open Directory*…: 사용자의 파일 관리자에서 디렉터리를 열 수 있습니다.
- *Open in Terminal*…: 터미널 창에서 디렉터리를 열 수 있습니다.
- 속성을 검사하거나 (*Properties*…), 디렉터리 속성을 관리할 수 있습니다 (*Directory Properties*…).

### <span id="page-59-0"></span>**8.2.5 데이터베이스 항목**

사용자의 OS 와 설치된 드라이버에 따라, QGIS 에서 사용할 수 있는 서로 다른 데이터베이스 유형에 접근할 수 있을지도 모릅니다. 다음은 데이터셋 트리의 각 수준에서 사용할 수 있는 서로 다른 컨텍스트 메뉴 목록입니다.

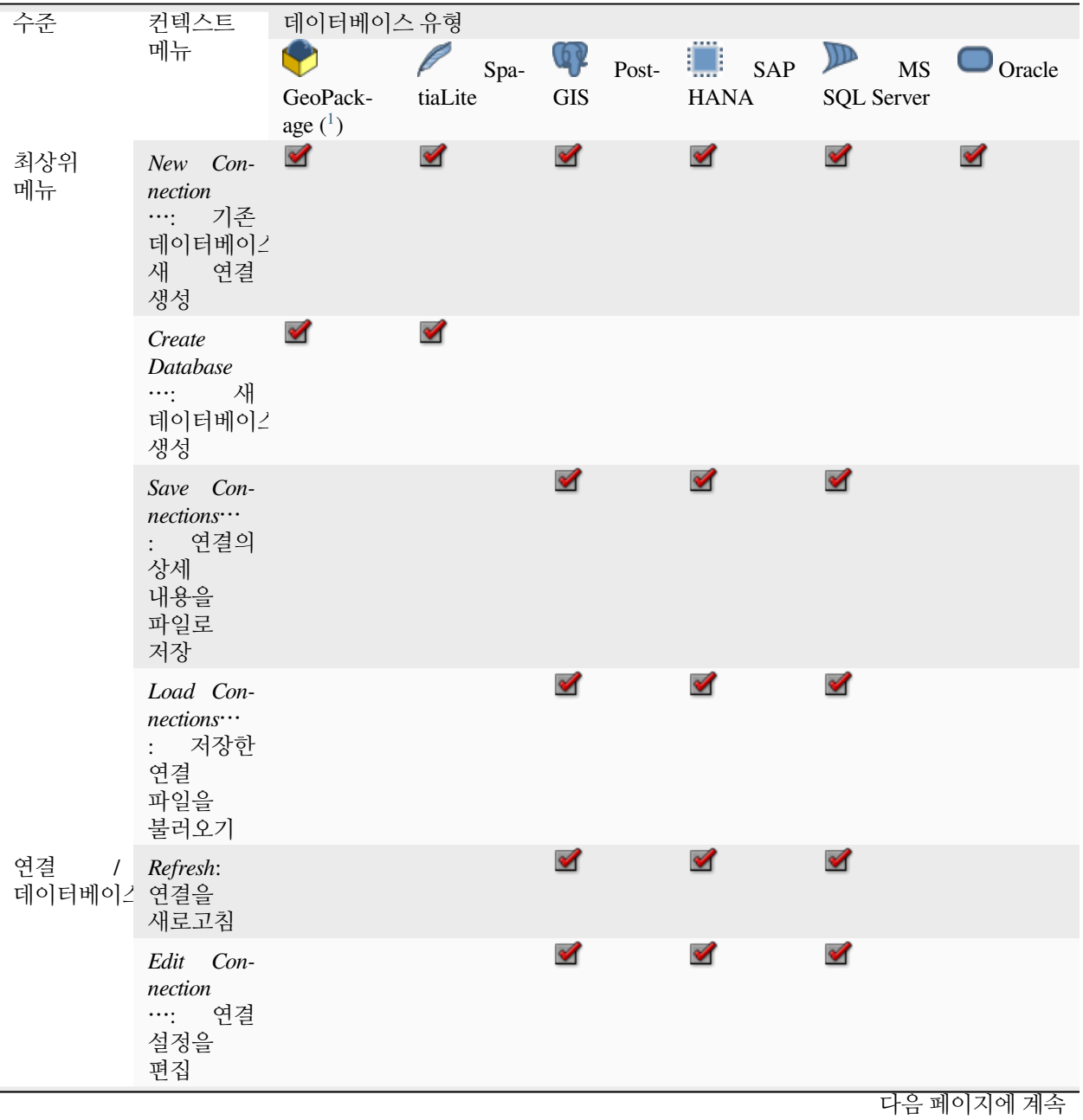

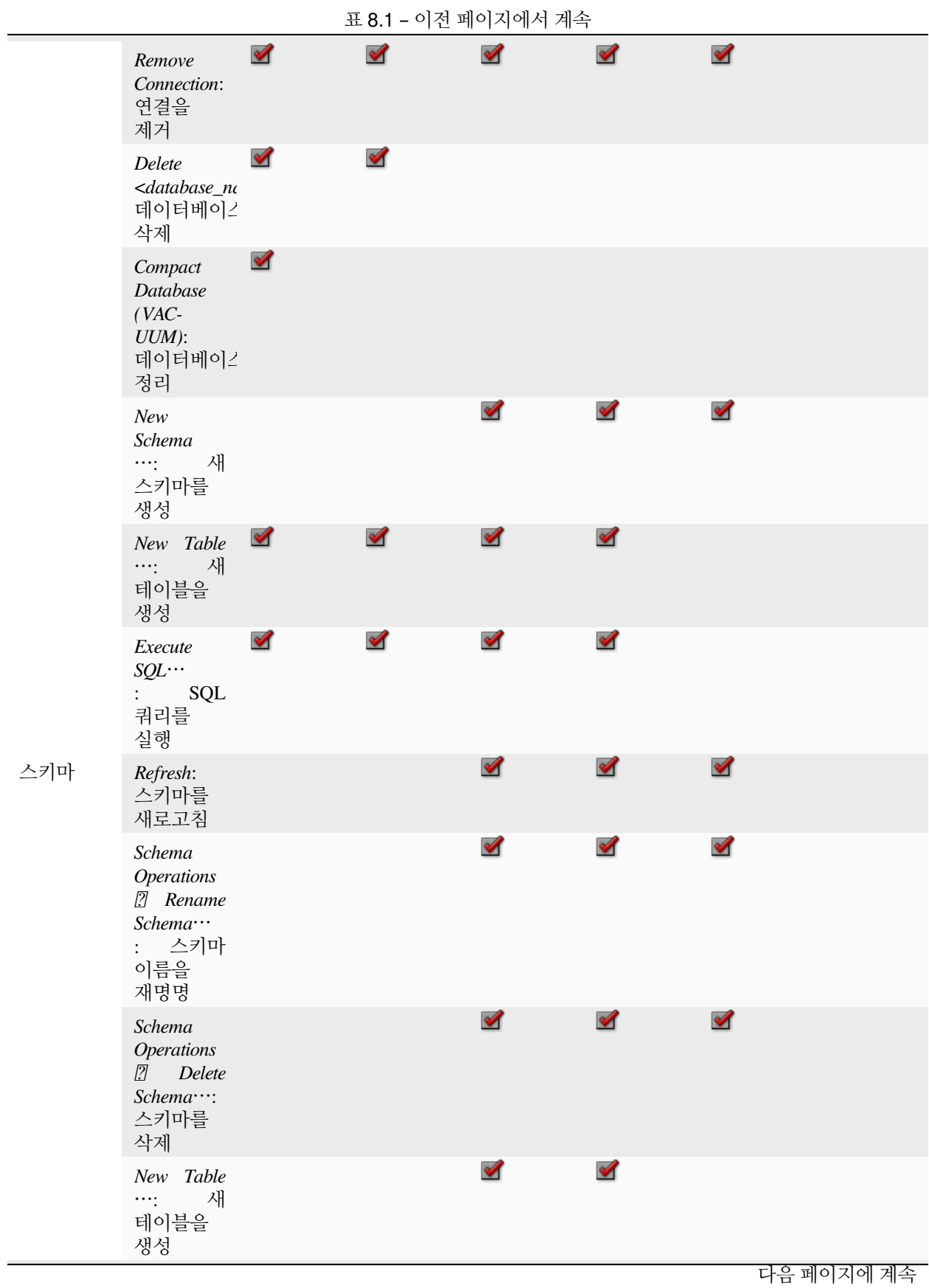

|                 |                                                                                                 |                       | — v. 1               |                      |                      |                      |            |
|-----------------|-------------------------------------------------------------------------------------------------|-----------------------|----------------------|----------------------|----------------------|----------------------|------------|
|                 | Execute<br>$SQL \cdots$<br>SQL<br>$\mathbb{R}^{\mathbb{Z}^{\times}}$<br>쿼리를<br>실행               |                       |                      |                      | $\blacktriangledown$ |                      |            |
| 테이블 /<br>레이어    | Table Op-<br>erations $[$<br>Rename<br>$Table \cdots$<br>: 테이블<br>이름을<br>재명명                    |                       |                      | $\blacktriangledown$ | ✔                    | $\blacktriangledown$ |            |
|                 | Table Op-<br>erations $[$ 2]<br>Truncate<br>$Table \cdots$<br>테이블의<br>모든 행을<br>제거               |                       |                      | $\mathscr{A}$        |                      | $\blacktriangledown$ |            |
|                 | Execute<br>$SQL \cdots$<br>$\mathbb{E}[\mathcal{E}^{\text{max}}]$<br>SQL<br>쿼리를<br>실행           | $\blacktriangledown$  | $\blacktriangledown$ | $\blacktriangledown$ |                      |                      |            |
|                 | Export<br>Layer <sup>[7]</sup><br>$To$ file $\cdots$ :<br>레이어를<br>파일로<br>내보내기                   | $\blacktriangleright$ | ✔                    | M                    | $\blacktriangledown$ | $\blacktriangledown$ |            |
|                 | Manage<br>$\Box$<br>$Re-$<br>name Layer<br><layer_name<br>…. 레이어<br/>이름을<br/>변경</layer_name<br> | $\blacktriangledown$  | ✔                    |                      |                      |                      |            |
| [2]<br>$\cdots$ | Manage<br>Delete<br>Layer<br>$\langle layer\_name \rangle$<br>레이어를<br>삭제                        | $\blacktriangledown$  | ✔                    | $\mathscr{A}$        | $\blacktriangledown$ | ✔                    |            |
|                 |                                                                                                 |                       |                      |                      |                      |                      | 다음 페이지에 계속 |

표 8.1 – 이전 페이지에서 계속

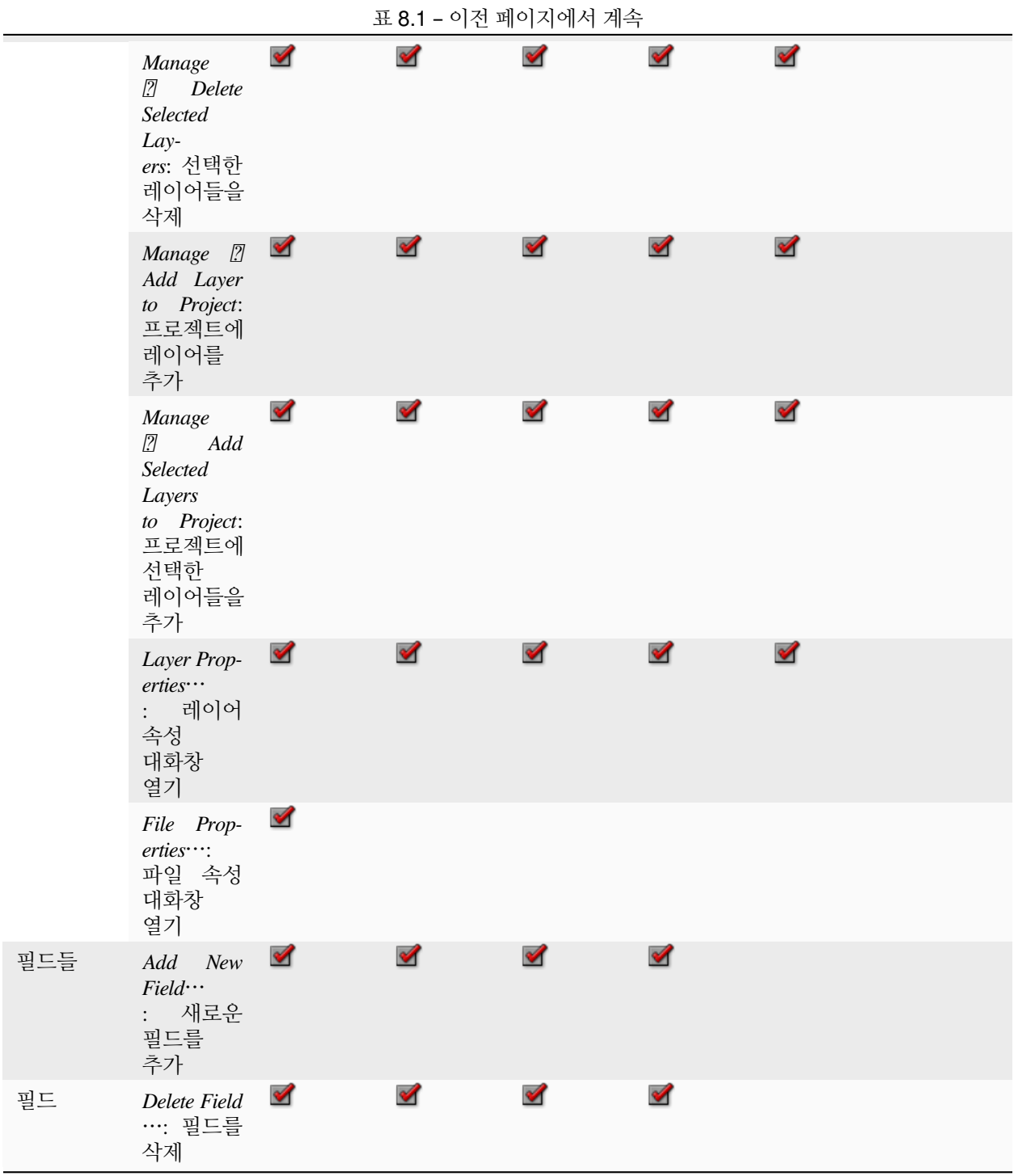

<span id="page-62-0"></span><sup>1</sup> 호환될 수 있을 경우, ESRI File Geodatabase, FlatGeobuf, GeoParquet, NetCDF 등등 같은 몇몇 GDAL 지원 [벡터 파일 포맷들](https://gdal.org/drivers/vector/index.html) 에 대해 다른 항목들을 사용할 수 있을 수도 있습니다.

### <span id="page-63-0"></span>**8.2.6 타일 및 웹 서비스**

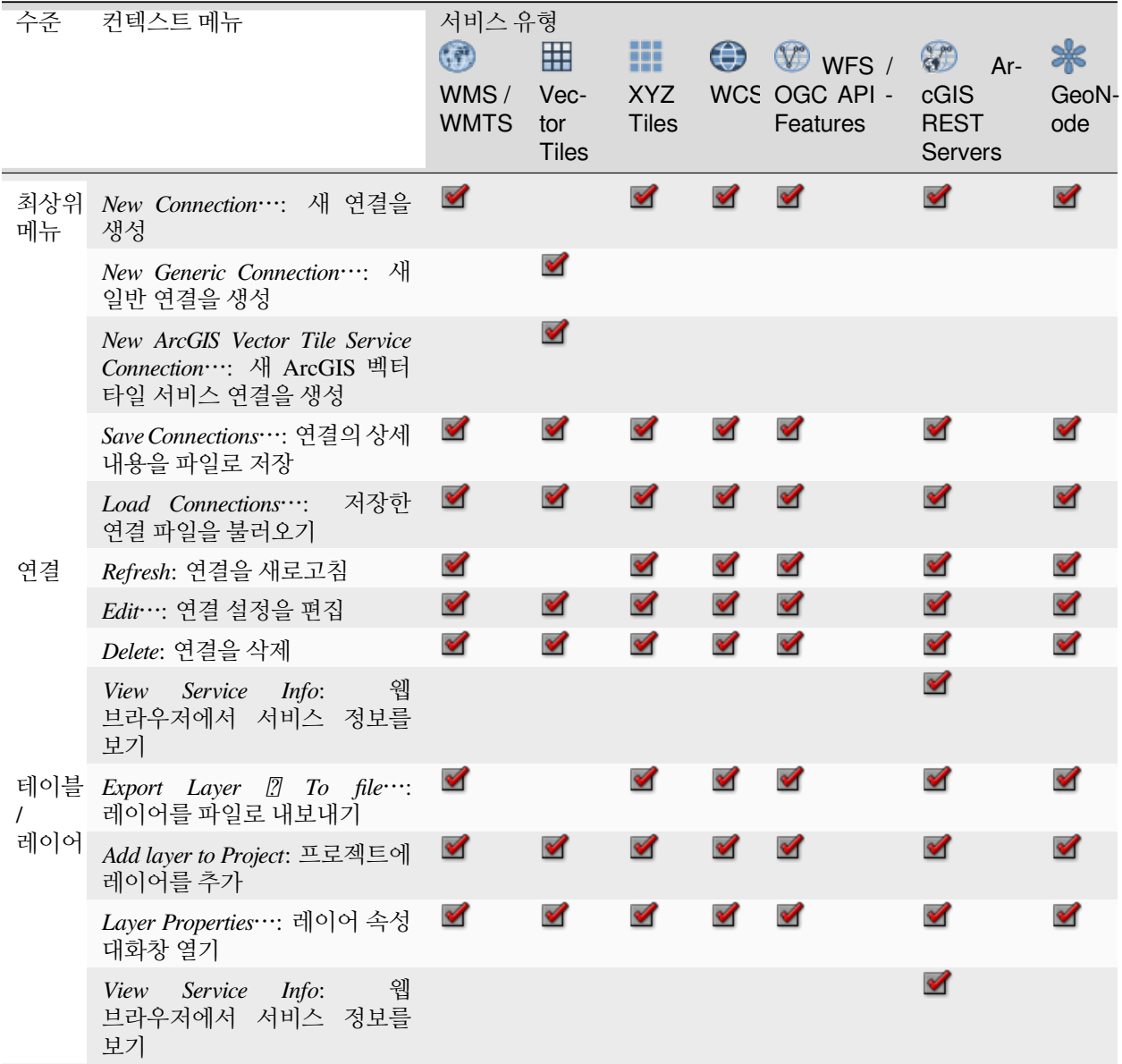

# <span id="page-63-1"></span>**8.3 리소스**

- 프로젝트 파일. QGIS 프로젝트 파일의 컨텍스트 메뉴에서:
	- **–** *Open Project*: 열 수 있습니다.
	- **–** *Extract Symbols*…: 심볼을 추출할 수 있습니다. 스타일 관리자 대화창이 열려 XML 파일로 심볼을 내보내거나, 기본 스타일에 추가하거나, PNG 또는 SVG 로 내보낼 수 있습니다.
	- **–** *File Properties*…: 속성을 검사할 수 있습니다.

프로젝트 파일을 펼쳐서 프로젝트 레이어를 볼 수 있습니다. 레이어의 컨텍스트 메뉴를 통해 탐색기가

공통적으로 제공하는 액션을 사용할 수 있습니다.

- QGIS 레이어 정의 파일 (QLR). 컨텍스트 메뉴에서 다음 액션을 사용할 수 있습니다:
	- **–** *Export Layer To file*: 파일로 내보낼 수 있습니다.
	- **–** *Add Layer to Project*: 프로젝트에 추가할 수 있습니다.
	- **–** *Layer Properties*…: 속성을 검사할 수 있습니다.
- 공간 처리 모델 (.model3). 컨텍스트 메뉴에서 다음 액션을 사용할 수 있습니다:
	- **–** *Run Model*…: 모델을 실행합니다.
	- **–** *Edit Model*…: 모델을 편집합니다.
- QGIS 인쇄 조판기 템플릿 (QPT). 컨텍스트 메뉴에서 다음 액션을 사용할 수 있습니다:
	- **–** *New Layout from Template*: 새 조판을 템플릿으로 생성합니다.
- 파이썬 스크립트 (.py). 컨텍스트 메뉴에서 다음 액션을 사용할 수 있습니다:
	- **–** *Run script*…: 스크립트를 실행합니다.
	- **–** *Open in External Editor*: 스크립트를 외부 편집기로 엽니다.
- 잘 알려진 래스터 포맷들. 컨텍스트 메뉴에서 다음 액션을 사용할 수 있습니다:
	- **–** *Delete File <dataset name>*: 파일을 삭제합니다.
	- **–** *Export Layer To file*: 파일로 내보낼 수 있습니다.
	- **–** *Add Layer to Project*: 프로젝트에 추가할 수 있습니다.
	- **–** *Layer Properties*…, *File Properties*…: 속성을 검사할 수 있습니다.
	- 몇몇 포맷의 경우 *Open <file type> Externally*…메뉴도 사용할 수 있습니다.
- 잘 알려진 벡터 포맷들. 컨텍스트 메뉴에서 다음 액션을 사용할 수 있습니다:
	- **–** *Delete File <dataset name>*: 파일을 삭제합니다.
	- **–** *Export Layer To file*: 파일로 내보낼 수 있습니다.
	- **–** *Add Layer to Project*: 프로젝트에 추가할 수 있습니다.
	- **–** *Layer Properties*…, *File Properties*…: 속성을 검사할 수 있습니다.

몇몇 포맷의 경우 *Open <file type> Externally*…메뉴도 사용할 수 있습니다.

# CHAPTER<sup>9</sup>

QGIS 환경 설정

*Settings* 메뉴를 통해 QGIS 환경을 다음과 같이 매우 자세하게 설정할 수 있습니다:

- *Style Manager*…: 심볼*,* [스타일 및 색상표](#page-406-0) 를 생성하고 관리합니다.
- *Custom Projections*…: 사용자 자신만[의좌표계](#page-134-0) 를 생성합니다.
- *Keyboard Shortcuts*…: 사용자 자신만[의키보드 단축키](#page-122-0) 모음을 정의합니다. 그리고 각 QGIS 세션마다 (*Project* 메뉴 아래 있는) [프로젝트 속성](#page-108-0) 을 이용해서 이 단축키 정의를 무시할 수도 있습니다.
- *Interface Customization*…: 사용자가 필요로 하지 않는 대화창이나 도구를 숨기는 등, [응용 프로그램](#page-120-0) [인터페이스](#page-120-0) 를 설정합니다.
- *Options*…: 소프트웨어의 서로 다른 영역들에 적용할 전체 수준[옵션](#page-66-0) 을 설정합니다. 설정한 옵션들은 활성화된[사용자 프로파일](#page-107-0) 설정에 저장되어, 해당 프로파일과 함께 새로 프로젝트를 열 때마다 기본적으로 적용됩니다.

# <span id="page-66-0"></span>**9.1 옵션**

*Options* 대화창을 통해 QGIS 에 대한 몇몇 기본 옵션을 선택할 수 있습니다. *Settings Options* 메뉴 옵션을 선택하십시오. 사용자의 필요에 따라 옵션을 수정할 수 있습니다. 일부 변경 사항은 적용되기 전에 QGIS 재시작이 필요할 수도 있습니다.

사용자 고유 옵션을 사용자 지정할 수 있는 탭들에 대해 다음 항에서 설명하고 있습니다.

#### **참고: 플러그인 설정을 옵션 대화창에 내장시킬 수 있습니다.**

여기에서는 핵심 설정만 설명하지만, [설치된 플러그인](#page-1542-0) 이 표준 옵션 대화창에 고유 옵션을 삽입하여 해당 목록을 확장시킬 수 있다는 사실을 기억하십시오. 이렇게 해서 각 플러그인이 각각 자신만의 추가 메뉴 항목을 가진 설정 대화창을 여는 것을 막을 수 있습니다.

### **9.1.1 일반 설정**

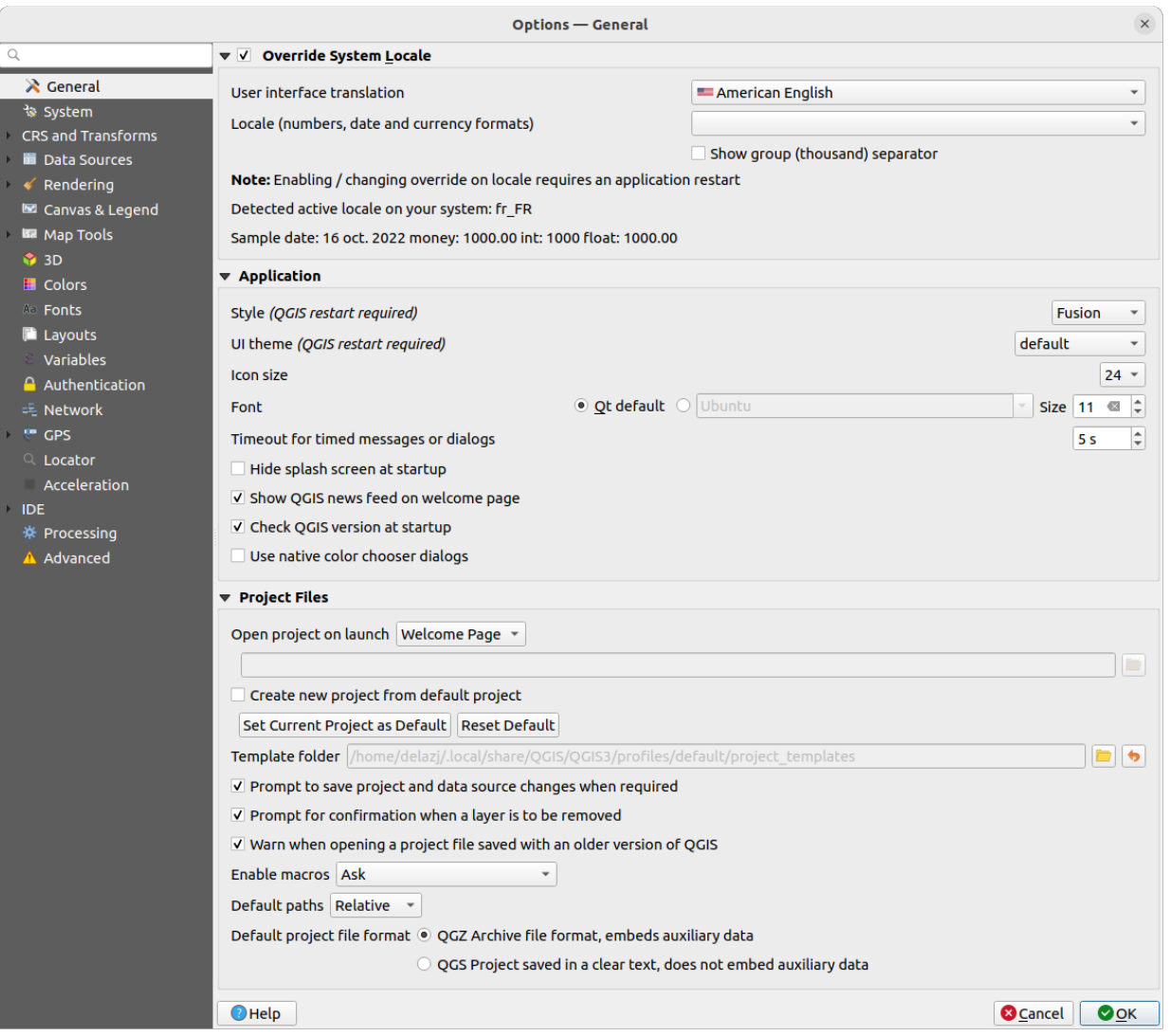

그림 9.1: 일반 설정

#### **시스템 로케일 무시**

QGIS 는 기본적으로 사용자의 운영체제 설정에 의존해서 언어를 설정하고 숫자값 (numerical value) 을 처리합니다. 이 옵션 그룹을 활성화하면 사용자가 이런 로케일 습성을 사용자 지정할 수 있습니다.

- *User interface translation* 에서 GUI 에 적용할 언어를 선택합니다.
- *Locale (number, date and currency formats)* 에서 날짜 및 수치를 입력하고 렌더링하는 체계를 선택합니다.
- *Show group (thousand) separator* : 천단위 구분자를 활성화합니다.

사용자가 선택한 설정 및 해당 설정이 어떻게 해석되는지에 대한 요약 설명이 대화창 프레임의 하단에 표시됩니다.

**응용 프로그램**

• 대화창에 표시되는 위젯의 모양 및 위치 등을 설정하려면 *Style (QGIS restart required)* 을 선택하십시오. 사용자의 운영체제에 따라 선택할 수 있는 옵션값이 달라집니다.

- *UI theme (QGIS restart required)* 에서 UI 테마를 정의하십시오. 'default', 'Night Mapping', 또는'Blend of Gray'가운데 하나를 선택할 수 있습니다.
- *Icon size* ··· | 에서 아이콘 크기를 정의하십시오.
- *Font* 와 *Size* 에서 글꼴 및 그 크기를 정의하십시오. 글꼴은 *Qt default* 일 수도 있고, 사용자가 글꼴을 선택할 수도 있습니다.
- *Timeout for timed messages or dialogs* 에서 시한이 설정되는 메시지 또는 대화창의 시한을 정의하십시오.
- *Hide splash screen at startup* 에서 QGIS 실행 시 로딩 이미지 표시 여부를 설정하십시오.
- *Show QGIS news feed on welcome page*: 환영 페이지에 사용자가 직접 프로젝트 소식 (사용자/개발자 모임 날짜 및 요약, 커뮤니티 설문조사, 배포판 발표, 다양한 팁들 등등) 을 볼 수 있는 기획된 QGIS 뉴스피드를 표시할지 여부를 설정하십시오.
- *Check QGIS version at startup* 을 체크하면 새 버전이 출시됐는지에 대한 소식을 놓치지 않을 수 있습니다.
- *Use native color chooser dialogs* : 내장된 색상 선택 대화창 사용 여부를 설정합니다. ([색상 선택기](#page-211-0) 참조)

#### **프로젝트 파일**

- *Open project on launch*
	- **–** '환영 페이지'(기본값): "뉴스"피드, 프로젝트 템플릿 (들), 그리고[사용자 프로파일](#page-107-0) 의 (썸네일로 표시된) 최근 프로젝트들을 표시할 수 있습니다. 기본적으로 어떤 프로젝트도 열지 않습니다.
	- **–** '새 프로젝트': 기본 템플릿에 기반한 새 프로젝트를 엽니다.
	- **–** '최근 프로젝트': 마지막으로 저장했던 프로젝트를 다시 엽니다.
	- **–** '특정 프로젝트': 특정 프로젝트를 엽니다. …버튼을 통해 기본값으로 사용할 프로젝트를 정의합니다.
- *Create new project from default project* 를 선택하면 *Set current project as default* 또는 *Reset default* 가운데 하나를 클릭할 수 있습니다. 사용자 파일을 탐색하고 사용자가 직접 정의한 프로젝트 템플릿이 있는 디렉터리를 정의할 수 있습니다. 해당 템플릿은 *Project New From Template* 메뉴에 추가됩니다. 먼저 *Create new project from default project* 를 활성화한 경우, 프로젝트 템플릿 폴더에 프로젝트를 저장하십시오.
- *Prompt to save project and data source changes when required*: 사용자의 변경 사항을 잃지 않으려면 이 옵션을 체크하십시오.
- *Prompt for confirmation when a layer is to be removed*: 실수로 레이어를 삭제하는 일이 없으려면 이 옵션을 체크하십시오.
- *Warn when opening a project file saved with an older version of QGIS*: QGIS 구 버전의 프로젝트 파일을 열려고 할 때 경고창을 엽니다. QGIS 신 버전은 언제나 구 버전에서 생성된 프로젝트를 열 수 있지만, 신 버전의 프로젝트를 구 버전으로 열려고 할 경우 해당 버전에서 지원하지 않는 피처가 있을 수 있기 때문에 실패할 수도 있습니다.
- *Enable macros* · • • 옵션은 프로젝트 이벤트에 대한 액션을 수행하기 위해 작성된 매크로를 처리하기 위해 만들어졌습니다. 'Never', 'Ask', 'For this session only'그리고'Always (not recommended)'가운데 선택할 수 있습니다.
- *Default paths*: 새 프로젝트에서 쓰이는 파일 및 레이어 경로가 프로젝트 파일 기준'절대 경로'로 저장되는지 또는'상대 경로'로 저장되는지 여부를 정의합니다. 이 설정은 프로젝트 수준에서 무시될 수 있습니다.
- *Default project file format*
	- **–** *QGZ Archive file format, embeds auxiliary data*: QGZ 압축 파일 포맷으로 보조 데이터를 내장합니다. ([보조 데이터](#page-574-0) 참조)

**–** *QGS Project saved in a clear text, does not embed auxiliary data*: 프로젝트 파일과 별개로, 개별 .qgd 파일에 보조 데이터를 저장합니다.

### **9.1.2 시스템 설정**

#### **SVG 경로**

*Path(s) to search for Scalable Vector Graphic (SVG) symbols* 를 추가하거나 삭제합니다. 피처 심볼 또는 라벨을 적용하거나, 사용자 맵 조판을 장식하는 데 이 SVG 파일을 쓸 수 있습니다.

QGIS 경로에서 SVG 파일을 참조할 수 있는 다른 방법에 대해서는[원격 또는 내장 파일 선택기](#page-216-1) 도 읽어보세요.

#### **플러그인 경로**

*Path(s) to search for additional C++ plugin libraries* 를 추가하거나 삭제합니다.

#### **문서 경로**

QGIS 도움말에 사용할 *Documentation Path(s)* 를 추가하거나 삭제합니다. 사용 중인 QGIS 버전에 대응하는 공식 온라인 사용자 지침서를 가리키는 링크가 기본값으로 추가됩니다. 하지만 다른 링크들을 추가하고 위에서 아래로 우선순위를 정할 수 있습니다. 사용자가 대화창에서 *Help* 버튼을 클릭할 때마다, 가장 위에 있는 링크를 검색하고 만약 해당 페이지를 찾을 수 없다면 그 다음 링크, 다시 그 다음 링크를 검색할 것입니다.

**참고:** QGIS LTR(Long Term Release) 버전에 대해서만 문서의 버전을 붙이고 번역합니다. 즉 사용자가 (QGIS 3.0 같은) 일반 배포판을 실행하는 경우, 도움말 버튼을 클릭하면 기본적으로 다음 (QGIS 3.4 LTR 같은) LTR 버전 사용자 지침서 페이지를 열 것입니다. 이 사용자 지침서는 (3.2 및 3.4 같은) 신 배포판의 기능 설명을 포함하고 있을 수도 있습니다. LTR 버전 문서를 사용할 수 없을 경우, 최신 개발 중인 버전의 기능을 설명하는 실험용 문서로 연결합니다.

#### **설정**

사용자가 어떤[사용자 지정](#page-120-0) 사항이라도 만들었을 경우 *Reset user interface to default settings (restart required)* 옵션을 통해 초기화할 수 있습니다.

#### **환경**

**Environment** 그룹에서 시스템 환경 변수를 살펴볼 수 있고, 많은 변수를 설정할 수 있습니다. 이 옵션은 맥 OS 처럼 GUI 응용 프로그램이 사용자의 셸 환경을 반드시 상속하지는 않는 플랫폼에서 유용합니다. SAGA, GRASS 같은 공간 처리 툴박스가 제어하는 외부 도구 모음을 위한 환경 변수들을 설정하고 살펴보는 데에도, 그리고 소스 코드의 특정 부분에 대해 산출물을 디버그하는 작업을 활성화시키는 데에도 유용합니다.

<mark>■ *Use custom variables (restart required - include separators)* 옵션을 활성화하면 환경 변수를 추가 다 <sup>Add</sup> 하고 제거</mark>

Remove 할 수 있습니다. 새로운 항목 각각에 대해 이름을 명명 *Variable* 하고 값을 설정 *Value* 하는 데 사용할 메소드를 환경 설정 *Apply* 할 수 있습니다. 이런 메소드들 가운데 일부를 소개하자면:

- *Overwrite*: 변수의 모든 기존 값을 대체합니다.
- *If undefined*: 해당 변수가 더 상위 수준에서 (예를 들면 OS 또는 응용 프로그램 수준에서) 이미 정의되어 있지 않은 경우, 변수에 이 값을 사용합니다.
- *Unset*: 환경으로부터 이 변수를 제거합니다. (*Value* 파라미터는 쓰이지 않습니다.)
- *Prepend*: 변수의 기존 값 앞에 이 값을 붙입니다.
- *Append*: 변수의 기존 값 뒤에 이 값을 붙입니다.
- *Skip*: 향후 참조를 위해 목록에는 이 항목을 유지하지만, 사용하지는 않습니다.

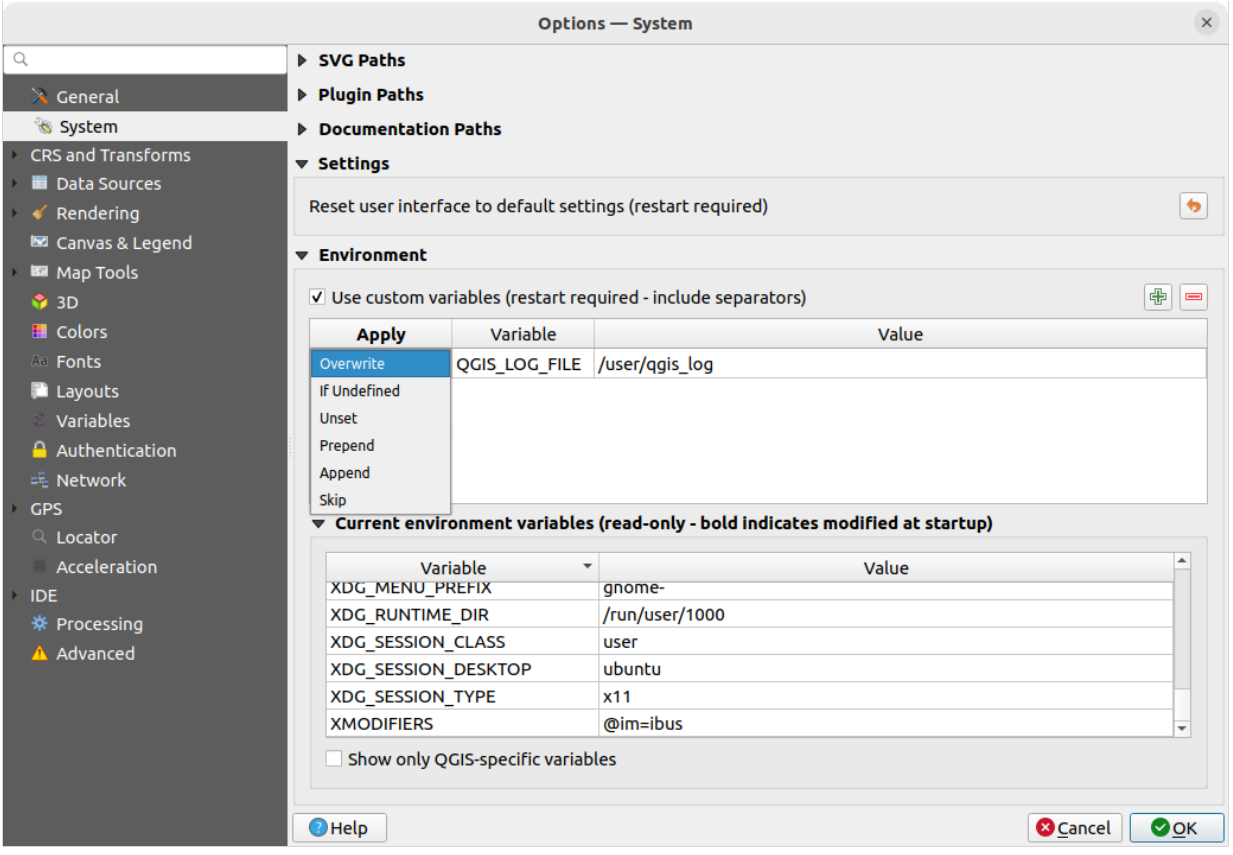

그림 9.2: 시스템 환경 변수

기존에 정의된 환경 변수는 *Current environment variables* 에 표시되며, *Show only QGIS-specific variables* 옵션을 활성화하면 이 현재 환경 변수들을 필터링할 수 있습니다.

### **9.1.3 좌표계 및 변형 설정**

**참고:** QGIS 가 레이어 투영체를 어떻게 처리하는지 자세히 알고 싶다면, [투영 작업](#page-130-1) 에서 전문적으로 설명하고 있습니다.

#### **좌표계 처리**

*CRS Handling* 탭에서 새 프로젝트 또는 레이어에 사용될 좌표계를 환경 설정할 수 있습니다.

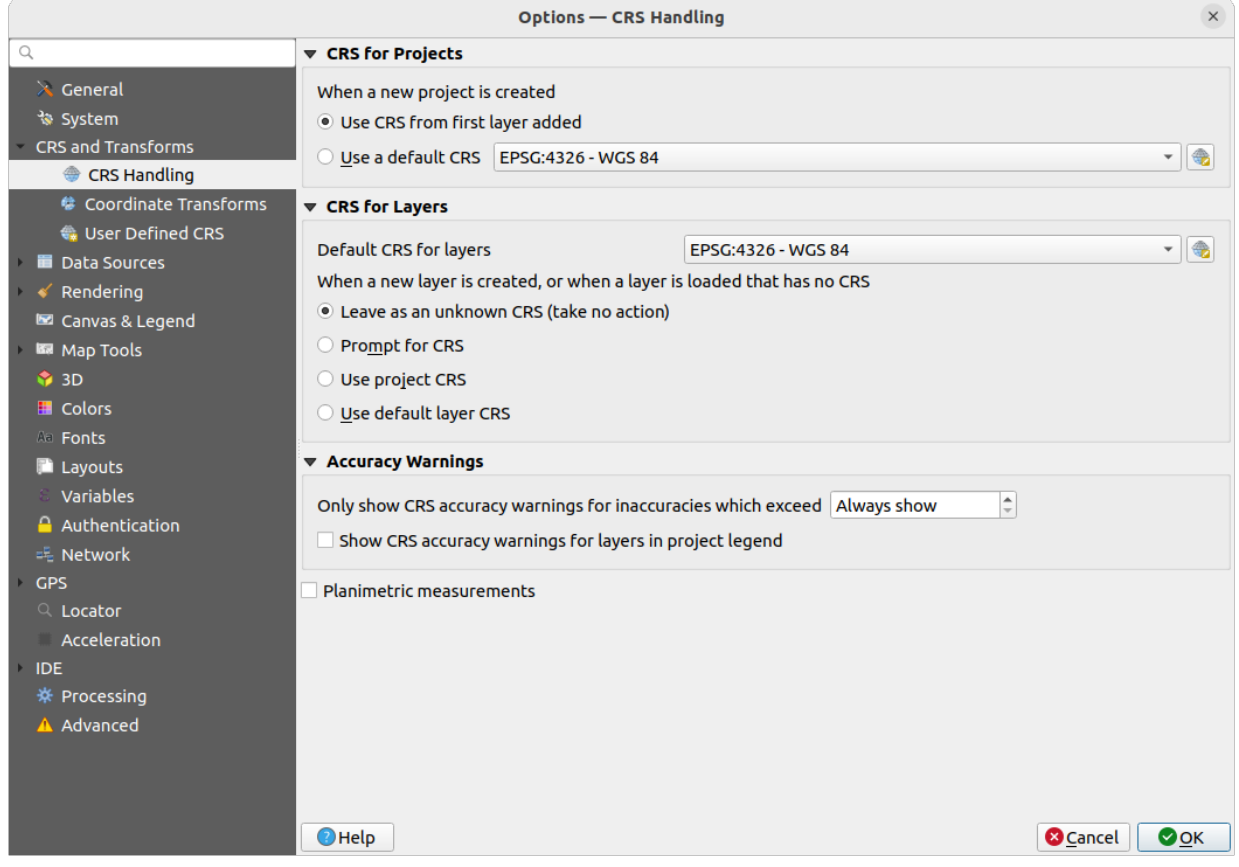

그림 9.3: 좌표계 설정

#### **프로젝트 용 좌표계**

새 프로젝트의 좌표계를 자동적으로 설정하는 옵션이 있습니다:

- *Use CRS from first layer added*: 프로젝트의 좌표계를 처음 불러온 레이어의 좌표계로 설정할 것입니다.
- *Use a default CRS*: 모든 새 프로젝트에 미리 설정해둔 좌표계를 적용하며, 프로젝트에 어느 레이어를 추가해도 변경하지 않습니다.
사용자가 어떤 옵션을 선택하든, 선택한 옵션을 차후 QGIS 세션에도 사용하도록 저장할 것입니다. 하지만 언제든지 *Project Properties*… *CRS* 탭에서 프로젝트의 기존 좌표계를 무시하고 새로 적용할 수 있습니다.

### **레이어 용 좌표계**

*Default CRS for layers*: 새 레이어를 생성할 때 사용할 좌표계를 선택합니다.

새 레이어를 생성하거나 좌표계가 정의되지 않은 레이어를 불러올 때 수행할 액션을 정의할 수도 있습니다.

- *Leave as unknown CRS (take no action)*: 좌표계를 정의하지 않은 상태로 유지합니다.
- *Prompt for CRS*: 좌표계 선택기를 엽니다.
- *Use project CRS*: 프로젝트 좌표계를 적용합니다.
- *Use default layer CRS*: 레이어 기본 좌표계를 적용합니다.

### **정밀도 경고**

*Only show CRS accuracy warnings for inaccuracies which exceed*: 비정밀도가 지정한 거리를 초과하는 경우에만 좌표계 정밀도 경고를 표시합니다. 사용자가 데이터셋을 생성 또는 수정한 다음 낮은 정밀도를 가진 기준점 총체 (datum ensemble) 를 기반으로 하는 좌표계를 명확하게 선택한 경우에만 적용되는 옵션입니다. 비정밀도가 어느 정도이든 경고를 항상 표시 하는 것이 기본값입니다. 이 옵션을 사용하려면 QGIS 의 버전이 최소 [PROJ 8.0](https://proj.org/index.html) 이상 버전을 사용하는 버전이어야 합니다.

*Show CRS accuracy warning for layers in project legend*: 이 옵션을 활성화하면 *Layers* 패널에서 정밀도 문제가 있는 (예를 들어 사용 가능한 좌표 시대 (coordinate epoch) 가 없는 동적 좌표계, 또는 사용자가 설정한 제한을 초과하는

비정밀도를 내재한 기준점 총체를 기반으로 하는 좌표계를 가진) 모든 레이어에 낮은 정밀도를 나타내는 <mark>==</mark> 경고 아이콘을 표시할 것입니다.

이 옵션은 미터/미터 미만 수준의 정밀도 문제가 아주 위험할 수 있거나 비용이 크게 소모될 수도 있는 엔지니어링, BIM(Building Information Modeling), 자산 관리 및 기타 영역에서 활용할 수 있도록 개발되었습니다!

*Planimetric measurements*: 새로 생성한 프로젝트 용평면 측정 *[\(planimetric measurements\)](#page-108-0)* 속성 기본값을 설정합니다.

### **좌표 변환**

*Coordinate Transforms* 탭에서, 프로젝트에 레이어를 불러오거나 레이어를 재투영할 때 적용할 좌표 변환 방법을 설정할 수 있습니다.

### **기본 기준 (datum) 변환**

이 부분에서는 레이어 좌표계를 또다른 좌표계로 재투영하는 작업을 다음과 같이 제어할 수 있습니다:

- QGIS 기본 변환 설정을 사용해서 자동적으로 공간 처리할 수 있습니다.
- 그리고/또는 사용자 지정 선호도를 통해 다음과 같이 더 자세히 조정할 수 있습니다:
	- **–** *Ask for datum transformation if several are available*: 여러 변환 방법을 사용할 수 있을 때 기준 변환 방법을 사용자가 설정할 수 있게 할지 여부를 설정합니다.
	- **–** 기본으로 적용할 사전 정의 데이터 변환 목록을 선택할 수 있습니다. 자세한 내용은기준 *[\(datum\)](#page-136-0)* 변환 을 참조하세요.

변환을 추가 'b Add, 제거 ▀ Remove 또는 편집 ✔ Edit 할 수 있습니다. 새로 생성된 모든 프로젝트에서 이 작업들을 할 수 있습니다.

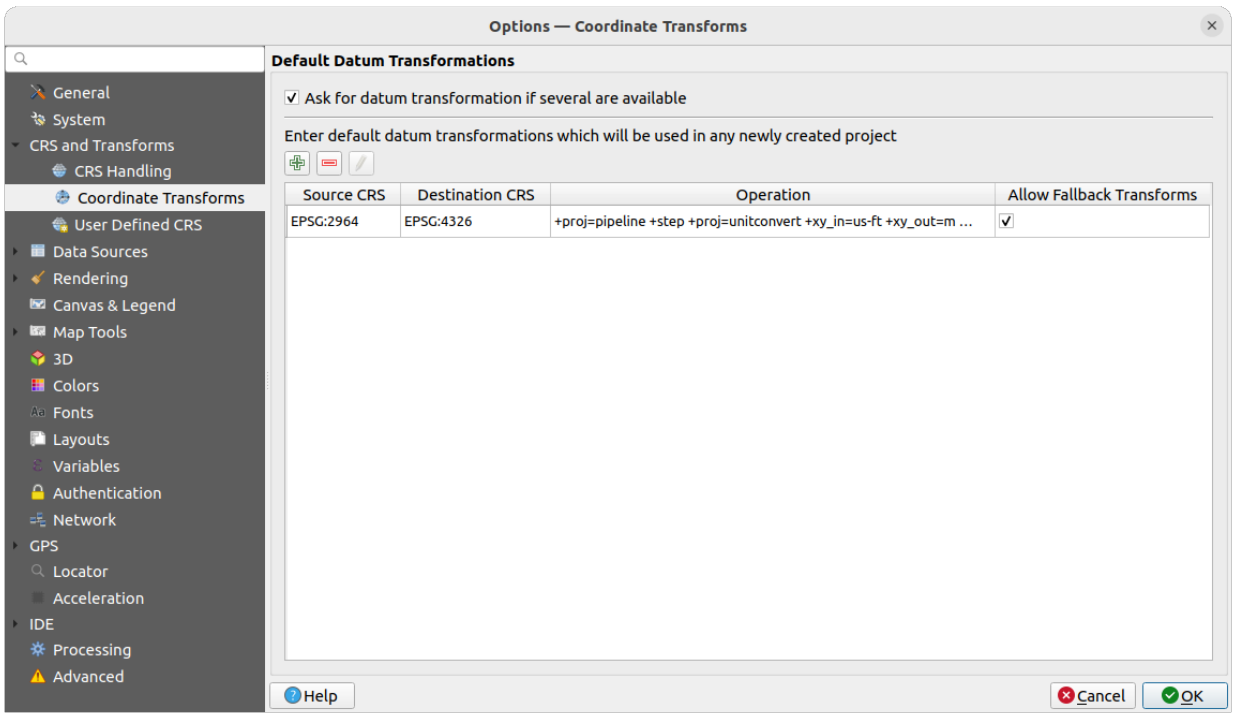

그림 9.4: 변환 설정

### **사용자 정의 좌표계**

*User Defined CRS* 탭에서 사용자 지정 좌표계를 정의할 수 있습니다. 이때 사용자 정의 좌표계는 WKT 또는 PROJ 문자열 서식을 준수해야만 합니다.

 $\emph{Name} \triangleq$ 설정한 다음 Ĥ Add new CRS 아이콘을 클릭하십시오. 기존 사용자 정의 좌표계를 삭제하려면 ┗━ Remove CRS 아이콘을 클릭하면 됩니다.

**정의**

- *Format*
	- **–** WKT (권장)
	- **–** PROJ 문자열 (레거시 권장하지 않음)

• *Parameters*

- **–** : 기존 좌표계로부터 파라미터를 복사
- **–** *Validate*: 사용자의 표현식에 오류가 없는지 검사

### **테스트**

이 부분에서 사용자가 생성한 좌표계 정의를 위도 및 경도로 테스트할 수 있습니다. 이미 알고 있는 좌표를 사용하면 사용자 정의 좌표계가 정확한지를 알 수 있습니다.

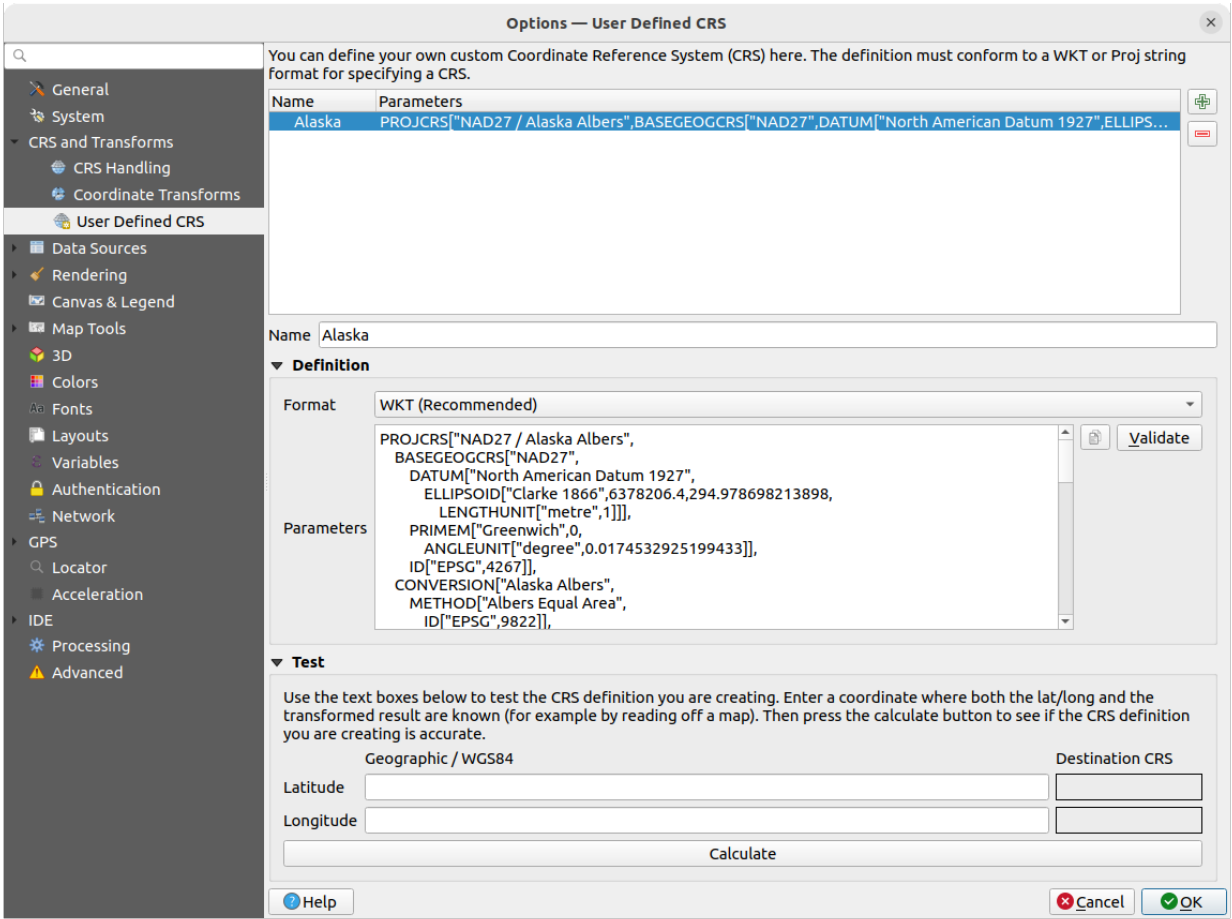

그림 9.5: 사용자 정의 좌표계

## **9.1.4 데이터소스 설정**

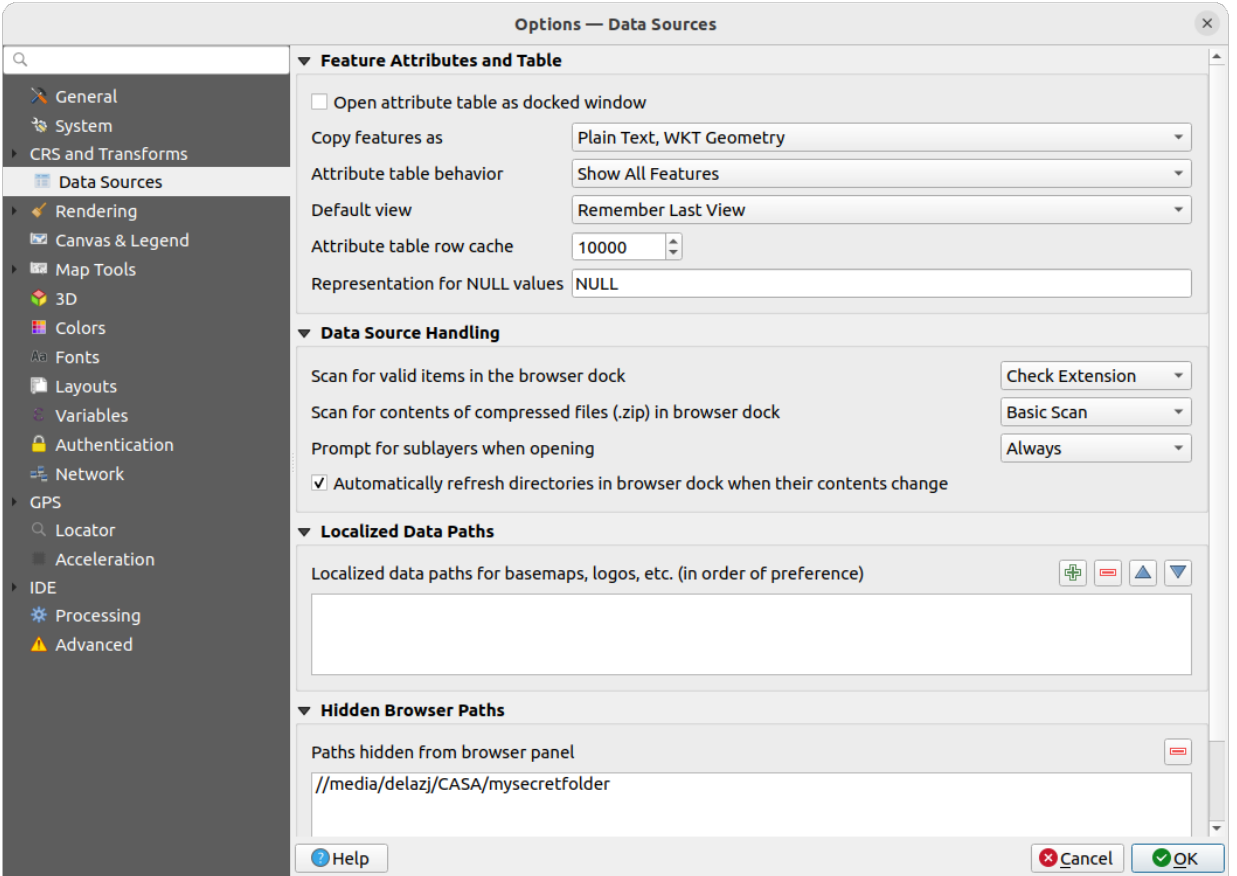

그림 9.6: 데이터소스 설정

### **피처 속성 및 테이블**

- *Open attribute table as docked window*: 속성 테이블을 도킹된 창으로 엽니다.
- 다른 응용 프로그램의 피처를 붙여넣을 경우 *Copy features as* 옵션으로'Plain text, no geometry', 'Plain text, WKT geometry', 또는'GeoJSON'가운데 하나를 선택합니다.
- *Attribute table behavior* : 속성 테이블을 열 때의 필터를 설정합니다. 'Show all features', 'Show selected features'그리고'Show features visible on map'가운데 하나를 선택할 수 있습니다.
- *Default view*: 속성 테이블을 열 때의 뷰 모드를 정의합니다. 'Remember last view', 'Table view'또는'Form view' 가운데 하나를 선택할 수 있습니다.
- *Attribute table row cache* 에서 속성 테이블 관련 작업을 빠르게 처리할 수 있도록 최근 속성 행을 몇 개나 행 캐시에 저장할지 설정할 수 있습니다. 속성 테이블을 닫으면 캐시를 삭제합니다.
- *Representation for NULL values* 을 통해 NULL 값을 포함하는 데이터 항목을 위한 값을 정의할 수 있습니다.

### **팁: 대용량 속성 테이블 열기를 향상시키기**

대용량 레코드를 보유한 레이어를 작업하는 경우, 대화창이 레이어에 있는 모든 행을 요구하기 때문에 속성 테이블을 여는 데 시간이 많이 걸릴 수도 있습니다. *Attribute table behavior* 를 **Show Features Visible On Map** 으로 설정하면, QGIS 가 테이블을 열 때 현재 맵 캔버스에 있는 피처만 요구하므로 데이터를 빨리 불러올 수 있습니다.

이 속성 테이블 인스턴스에 있는 데이터가 언제나 테이블을 열 당시의 캔버스 범위에 구속된다는 사실을 기억하십시오. 즉 해당 테이블에서 **Show All Features** 를 선택해도 새 피처들을 표시하지 않을 것이라는 뜻입니다. 하지만 속성 테이블에서 **Show Features Visible On Map** 옵션을 선택하고 캔버스 범위를 변경하면 화면에 표시된 피처 집합을 업데이트할 수 있습니다.

### **데이터소스 처리**

- *Scan for valid items in the browser dock* **... 이 올** 통해'Check extension'과'Check file contents'가운데 하나를 선택할 수 있습니다.
- *Scan for contents of compressed files (.zip) in browser dock* 을 통해 .zip 압축 파일을 쿼리할 경우 탐색기 패널 하단의 위젯 정보를 얼마나 자세히 표시할지 정의합니다. 'No', 'Basic scan'그리고'Full scan'가운데 하나를 선택할 수 있습니다.
- *Prompt for sublayers when opening*: 일부 래스터는 GDAL 에서 하위 데이터셋이라고 부르는 하위 레이어를 지원합니다. netCDF 파일이 한 예입니다. netCDF 변수가 여러 개 있을 경우, GDAL 은 모든 변수를 하위 데이터셋으로 간주합니다. 이 옵션은 하위 레이어를 보유한 파일을 열었을 때 하위 레이어를 어떻게 처리할지를 제어할 수 있게 해줍니다. 다음 가운데 하나를 선택할 수 있습니다:
	- **–** 'Always': (하위 레이어가 존재할 경우) 항상 물어봅니다.
	- **–** 'If needed': 레이어에 밴드는 없지만 하위 레이어는 있을 경우 물어봅니다.
	- **–** 'Never': 물어보지 않고, 아무것도 불러오지 않습니다.
	- **–** 'Load all': 물어보지 않지만, 모든 하위 레이어를 불러옵니다.
- **M** Automatically refresh directories in browser dock when their contents change: 이 옵션을 비활성화하면 기본적으로 (예를 들면 네트워크 지연으로 인한 속도 저하 가능성을 피하기 위해) *Browser* 패널의 디렉터리들을 모니터링하지 않습니다.

#### **단축화된 데이터 경로**

모든 파일 기반 데이터소스에 대해 단축화된 (localized) 경로를 사용할 수 있습니다. 단축 경로란 데이터소스의 위치를 추출하는 데 사용되는 경로들의 목록을 말합니다. 예를 들어 단축 경로 목록에 C:\my\_maps 가 존재하는 경우, 데이터소스가 C:\my\_maps\my\_country\ortho.tif 인 레이어는 프로젝트에 localized:my\_country\ortho.tif 경로로 저장될 것입니다.

이 경로들은 선호도 순서대로 목록화됩니다. 다시 말해 QGIS 가 먼저 첫 번째 경로에서 파일을 찾아본 다음 두 번째 경로로, 다시 세 번째…경로로 넘어갈 것입니다.

### **숨은 탐색기 경로**

이 위젯은 사용자가[탐색기 패널](#page-459-0) 에서 숨기기로 선택한 모든 폴더 목록을 표시합니다. 이 목록에서 폴더를 제거하면 *Browser* 패널에 표시될 것입니다.

### **GDAL 설정**

[GDAL](https://gdal.org) 은 수많은 벡터 및 래스터 포맷을 지원하는 지리공간 데이터 교환 라이브러리입니다. GDAL 라이브러리는 데이터를 지원 포맷들로 읽기 그리고 (대부분) 쓰기 할 수 있는 드라이버들을 제공합니다. *GDAL* 탭은 래스터 및 벡터 포맷 용 드라이버를 그 기능과 함께 보여줍니다.

### **GDAL 래스터 및 벡터 드라이버**

*Raster Drivers* 및 *Vector Drivers* 탭에서 파일을 읽고 그리고/또는 쓸 수 있도록 어떤 GDAL 드라이버를 활성화할지를 정의할 수 있습니다. 사용할 수 있는 GDAL 드라이버가 하나 이상일 수도 있는 경우가 있기 때문입니다.

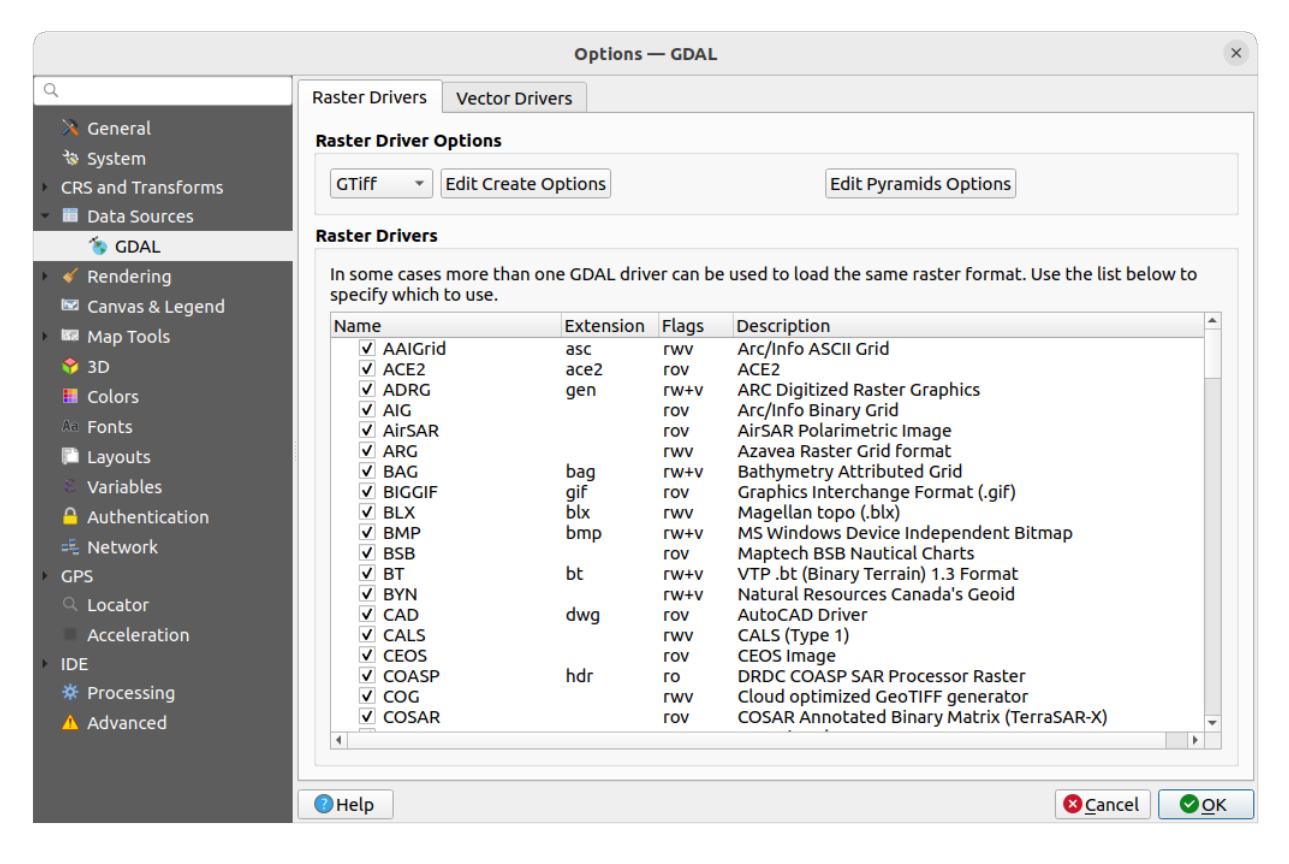

그림 9.7: GDAL 설정하기 - 래스터 드라이버

**팁:** 읽기와 쓰기 권한 (rw+(v)) 에 접근할 수 있는 래스터 드라이버를 더블클릭하면 드라이버를 사용자 지정할 수 있는[생성 옵션 편집](#page-78-0) 대화창이 열립니다.

### **래스터 드라이버 옵션**

이 프레임은 읽기 및 쓰기 권한 접근을 지원하는 래스터 드라이버들의 습성을 사용자 지정할 수 있는 방법을 제공합니다:

<span id="page-78-0"></span>• *Edit create options*: 사용자가 래스터 파일을 산출할 때 사용할 서로 다른 파일 변환 프로파일 ─ 예를 들면 미리 정의된 파라미터들의 조합 (압축 유형 및 수준, 블록 크기, 오버뷰, 색채분석 (colorimetry), 투명도 등등) ─ 을 편집하거나 추가할 수 있습니다. 정의할 수 있는 파라미터는 드라이버에 따라 달라집니다.

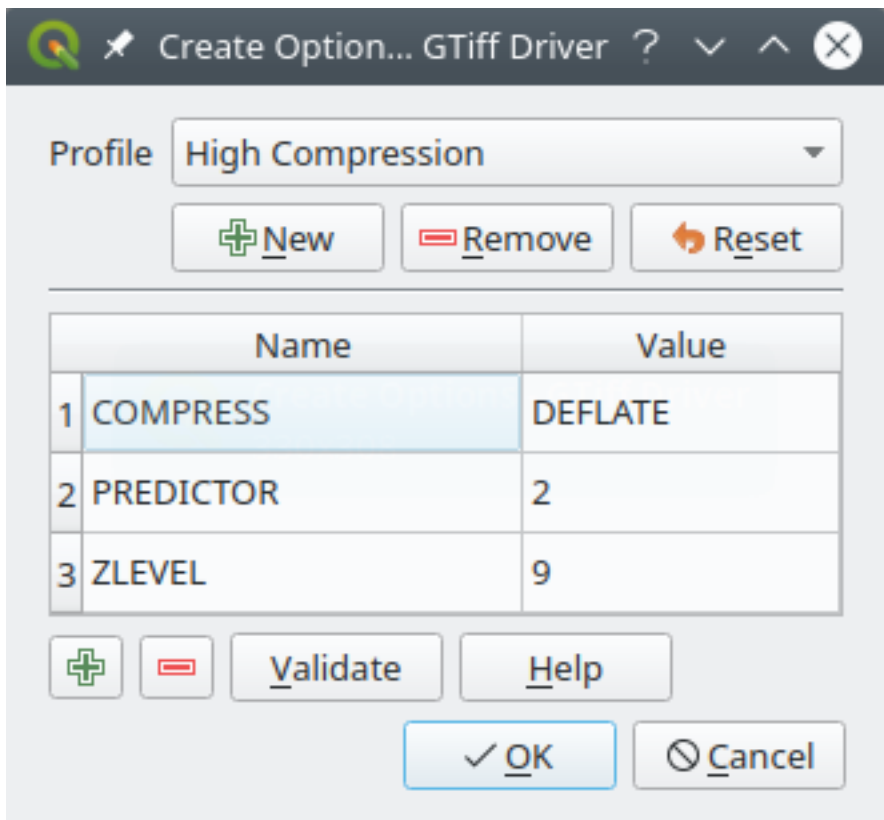

그림 9.8: 옵션 프로파일 생성 (GeoTiff 용) 예시

대화창의 상단 부분은 현재 프로파일 목록을 표시하며, 사용자가 프로파일을 새로 추가하거나 목록에서 제거할 수 있습니다. 사용자가 프로파일의 파라미터를 변경했다면 파라미터의 기본값으로 프로파일을 초기화할 수도 있습니다. GeoTiff 같은 몇몇 드라이버는 사용자가 작업할 수 있는 예시 프로파일을 제공합니다.

대화창 하단 부분에서는:

- **–** 버튼으로 파라미터명과 그 값을 입력해서 행을 추가할 수 있습니다.
- **–** 버튼으로 선택한 파라미터를 삭제할 수 있습니다.
- **–** *Validate* 버튼을 클릭하면 해당 포맷에 대해 입력한 생성 옵션이 유효한지를 검사합니다.
- **–** 사용할 파라미터를 찾으려면 *Help* 버튼을 클릭하거나, GDAL [래스터 드라이버 문서](https://gdal.org/drivers/raster/index.html) 를 참조하십시오.

• *Edit Pyramids Options*

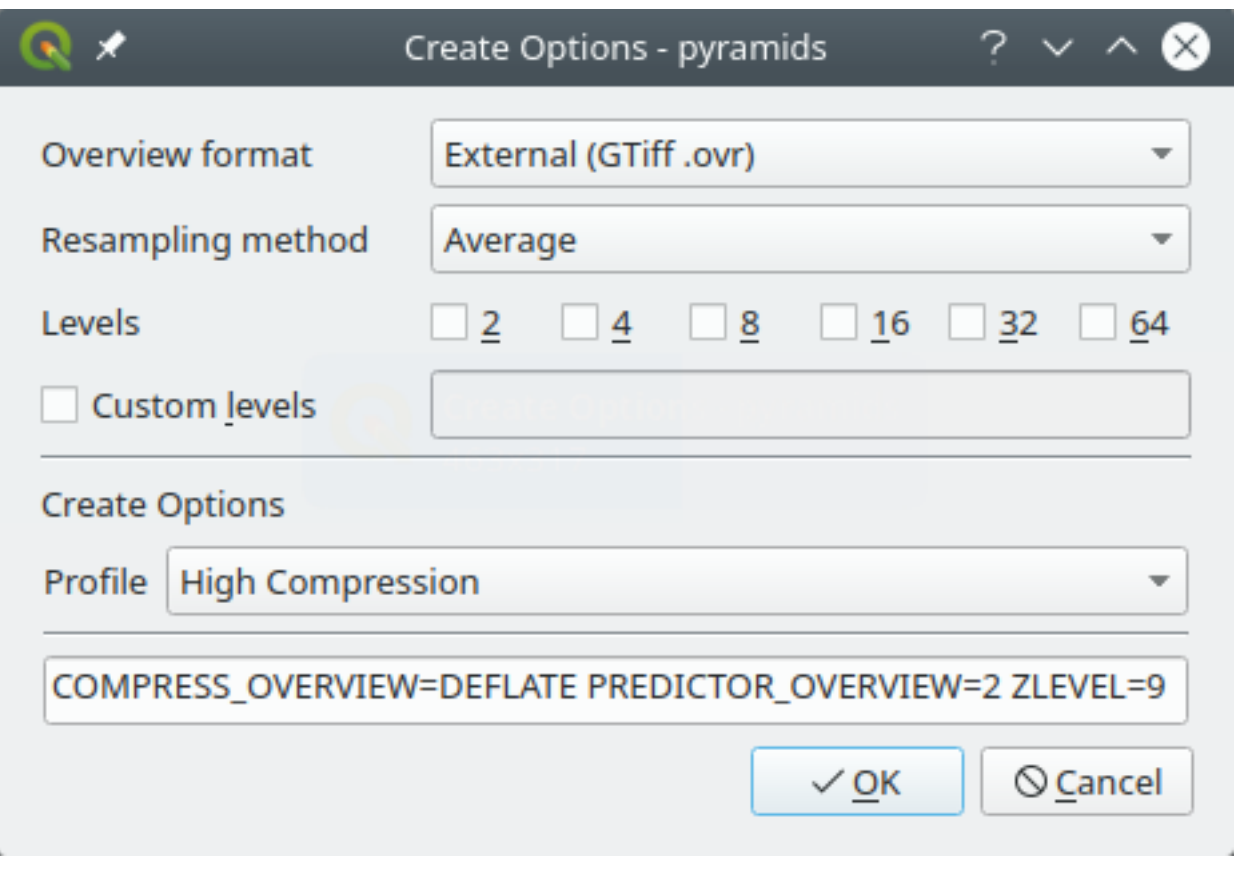

그림 9.9: 피라미드 프로파일 예시

## **9.1.5 렌더링 설정**

*Rendering* 탭에서, 맵 캔버스에서의 레이어 렌더링을 조정하기 위한 설정을 정의할 수 있습니다.

**렌더링 습성**

- *By default new layers added to the map should be displayed*: 이 옵션을 체크 해제하는 것은 여러 레이어를 동시에 불러오는 경우 캔버스에 새 레이어들 각각을 동시에 렌더링해서 처리 속도가 느려지는 상황을 피하고자 할 때 유용합니다.
- *Maximum cores to use for map rendering*: 맵 렌더링에 사용할 최대 코어 개수를 설정하십시오.
- 백그라운드에서 맵 캔버스를 별개의 이미지로 렌더링해서 각 *Map update interval* 시간마다 (기본값: 250 밀리초) 이 (오프스크린) 이미지의 내용을 가져다가 맵 캔버스를 업데이트하게 됩니다. 하지만 렌더링 작업이 이 간격보다 빨리 끝나는 경우, 그 즉시 화면에 업데이트됩니다.
- *Magnification level* ([돋보기](#page-52-0) 참조)

**렌더링 품질**

• *Make lines appear less jagged at the expense of some drawing performance*: 이 옵션은 그리기 성능을 일부 희생해서 라인을 조금 더 부드럽게 표시할 수 있게 해줍니다.

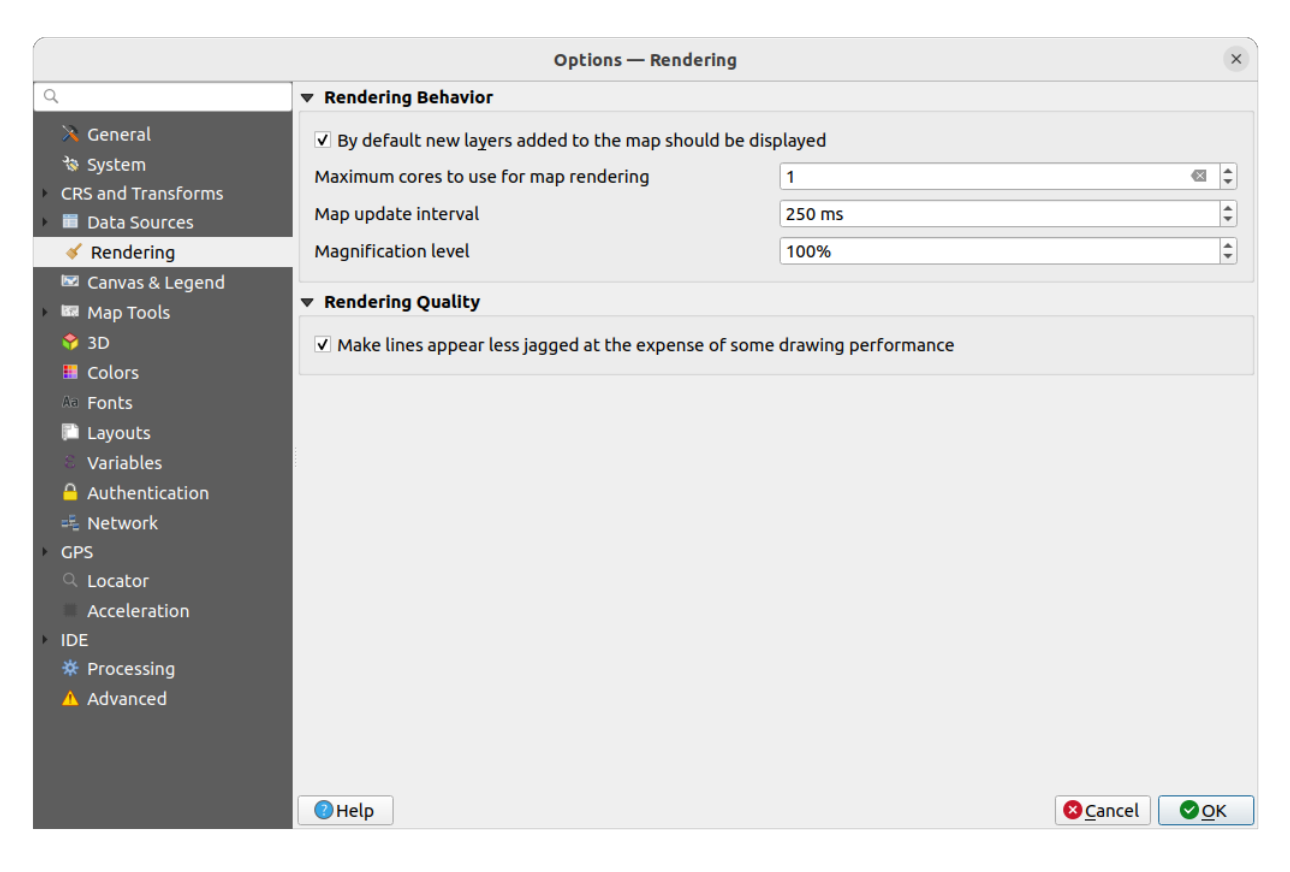

그림 9.10: 렌더링 설정

### **벡터 렌더링 설정**

*Vector* 탭에서는 벡터 레이어를 렌더링하기 위한 특정 설정들을 정의할 수 있습니다.

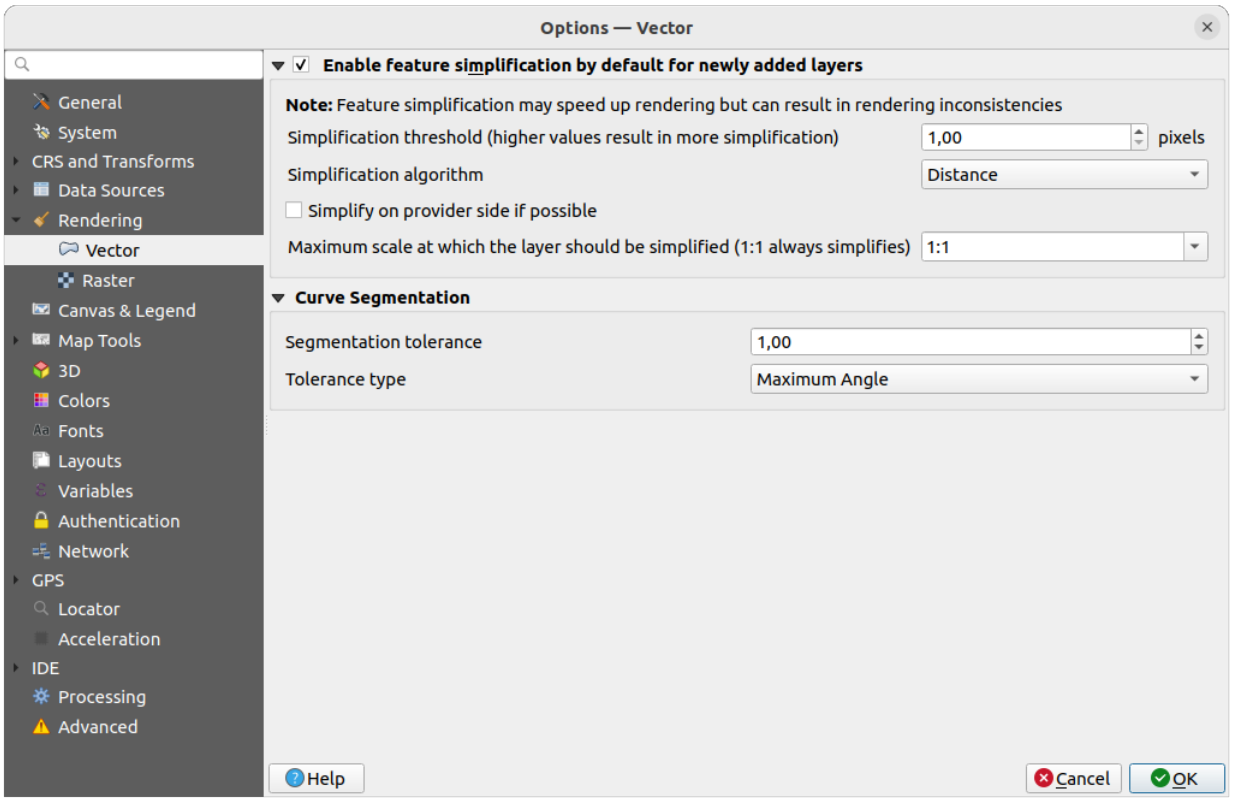

그림 9.11: 벡터 렌더링 설정

- *Enable Feature Simplification by Default for Newly Added Layers* 를 체크하면, 피처의 도형을 단순화 (노드 감소) 해서 그 결과 피처를 더 빨리 표시합니다. 이때 렌더링 일관성을 해치게 될 수도 있다는 점을 주의하십시오. 다음과 같은 설정을 사용할 수 있습니다:
	- **–** *Simplification threshold (higher values result in more simplification)*: 단순화 한계값을 정의합니다. (값이 클수록 단순화가 심해집니다.)
	- **–** *Simplification algorithm*: 이 옵션은 로컬에서 피처를"실시간 (on-the-fly)"으로 단순화시켜 도형 렌더링 속도를 향상시킵니다. 데이터 제공자에서 불러온 도형을 변경하지는 않습니다. 사용자가 피처 도형을 사용하는 표현식을 사용할 경우 (예를 들어 면적을 계산할 경우) 이 옵션은 중요합니다. 단순화된 도형이 아니라 원본 도형에 대해 계산이 이루어진다는 것을 보장하기 때문입니다. 이를 위해 QGIS 는'Distance' (기본값), 'SnapToGrid'그리고'Visvalingam'세 가지 알고리즘을 제공합니다.
	- **–** *Simplify on provider side if possible*: PostGIS, Oracle 등의 제공자 단에서 도형을 단순화하며, 로컬 단의 단순화와는 달리 도형 기반 계산에 영향을 줄 수도 있습니다.
	- **–** *Maximum scale at which the layer should be simplified (1:1 always simplifies)*: 레이어를 단순화해야 할 최대 축척을 정의합니다. (1:1 축척의 경우 항상 단순화할 것입니다.)

**참고:** 전체 수준 설정 이외에도, 특정 레이어의 *Layer properties Rendering* 메뉴를 통해서도 피처 단순화를 설정할 수 있습니다.

- *Curve Segmentation*
	- **–** *Segmentation tolerance*: 이 설정은 원호 (circular arc) 를 렌더링하는 방식을 제어합니다. (연속된 꼭짓점 2 개와 곡선 중점 사이의, 도 단위의) 최대 각도 또는 (두 꼭짓점의 선분과 곡선 사이의, 맵 단위의) 최대 거리 가운데 **더 작은** 쪽, 그리고 **더 직선에 가까운** 선분을 이용해서 렌더링할 것입니다.
	- **–** *Tolerance type*: 근사치와 곡선 사이의 최대 각도 *(Maximum angle)* 또는 최장 거리 *(Maximum difference)* 를 선택할 수 있습니다.

## **래스터 렌더링 설정**

*Raster* 탭에서는 벡터 레이어를 렌더링하기 위한 특정 설정들을 정의할 수 있습니다.

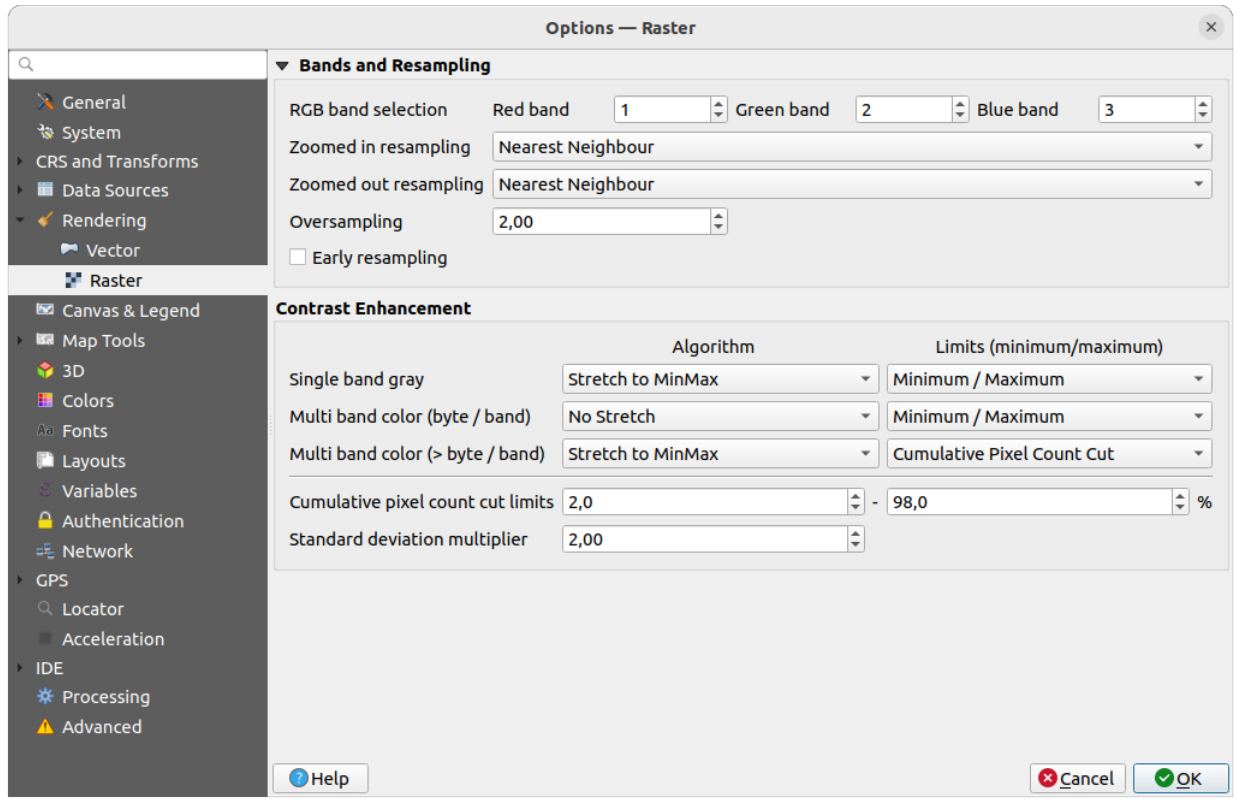

그림 9.12: 래스터 렌더링 설정

*Bands and Resampling* 부분에서:

- *RGB band selection* 을 이용해서 적색, 녹색, 청색 밴드의 번호를 정의할 수 있습니다.
- *Zoomed in resampling* 과 *Zoomed out resampling* 을 정의할 수 있습니다. *Zoomed in resampling* 의 경우 다음 'Nearest Neighbour', 'Bilinear'와'Cubic'세 가지 리샘플링 메소드 가운데 하나를 선택할 수 있습니다. *Zoomed out resampling* 의 경우'Nearest Neighbour'와'Average'가운데 하나를 선택할 수 있습니다. *Oversampling* 값도 설정할 수 있습니다. (0.0 ~ 99.99 - 값이 커질수록 QGIS 작업량이 많아집니다. 기본값은 2.0 입니다.)
- *Early resampling*: 이 옵션을 체크하면 소스의 해상도가 밝혀져 있는 제공자 수준에서 래스터 렌더링을 계산하기 때문에, 확대 렌더링 시 QGIS 사용자 지정 스타일 작업을 더 잘 반영하게 됩니다. 타일 래스터[를해석](#page-487-0) *[\(interpretation\)](#page-487-0)* 메소드 를 통해 불러온 경우 이 옵션이 매우 유용합니다. 이 옵션은 레이어 수준에서도 (*Symbology* 속성) 설정할 수 있습니다.

*Single band gray*, *Multi band color (byte/band)* 또는 *Multi band color (>byte/band)* 에 *Contrast Enhancement* 옵션을 적용할 수 있습니다. 각 항목에 대해 다음 옵션을 설정할 수 있습니다:

- *Algorithm*: 사용할 알고리즘을 설정합니다. 'No stretch', 'Stretch to MinMax', 'Stretch and Clip to MinMax'또는 'Clip to MinMax'가운데 하나를 선택할 수 있습니다.
- *Limits (minimum/maximum)*: 적용할 제한을 설정합니다. 'Cumulative pixel count cut', 'Minimum/Maximum', 'Mean +/- standard deviation'가운데 하나를 선택할 수 있습니다.

*Contrast Enhancement* 옵션은 다음도 포함합니다:

- *Cumulative pixel count cut limits*: 누적 픽셀 개수 절단 제한값을 정의합니다.
- *Standard deviation multiplier*: 표준 편차 배수를 정의합니다.

## **9.1.6 캔버스 및 범례 설정**

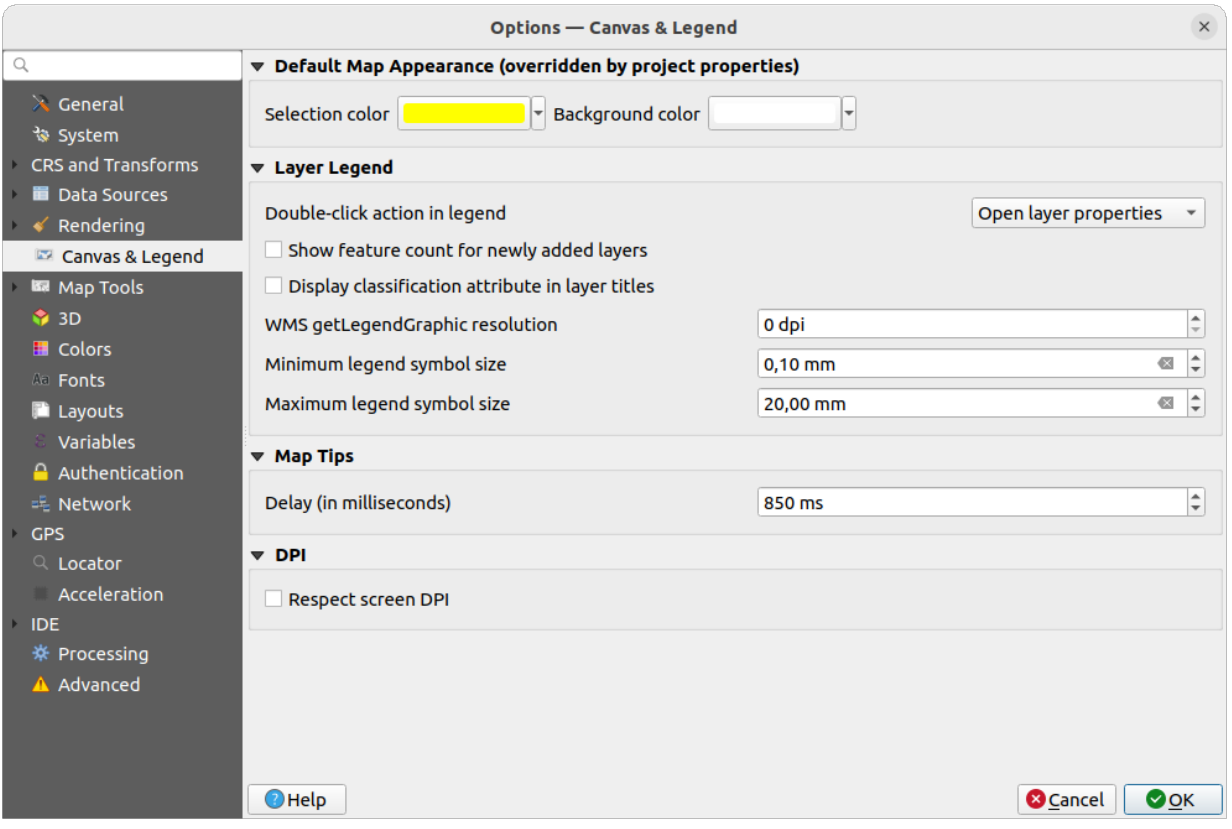

그림 9.13: 캔버스 및 범례 설정

다음 속성을 설정할 수 있습니다:

- **(프로젝트 속성으로 무시되는) 기본 맵 모양**: *Selection color* 및 *Background color* 를 정의합니다.
- **레이어 범례** 상호작용:
	- **–** *Double click action in legend* : 더블 클릭을 하면'Open layer properties'를 할지'Open attribute table' 을 할지 또는'Open layer styling dock'을 할지 선택할 수 있습니다.
- **–** *Show feature count for newly added layers*: 이 옵션을 체크하면 *Layers* 패널의 레이어 이름 옆에 피처 개수를 표시합니다. 범주 (class) 가 존재하는 경우 범주의 피처 개수도 표시할 것입니다. 레이어를 오른쪽 클릭하면 이 피처 개수를 켜고 끌 수 있습니다.
- **–** *Display classification attribute names*: 예를 들어 범주화 또는 규칙 기반 렌더링 작업자를 적용할 경우 레이어 패널에 범주 속성 명칭을 표시할지 여부를 정의합니다. (자세한 내용은[심볼 속성](#page-522-0) 을 참조하세요.)
- **–** *WMS getLegendGraphic Resolution* 을 설정할 수 있습니다.
- **–** *Minimum* 및 *Maximum legend symbol size*: *Layers* 패널에 표시되는 심볼의 크기를 조정할 수 있습니다.
- *Delay*: 레이어[의맵 팁](#page-588-0) 표시를 1,000 분의 1 초 단위로 지연시킬 수 있습니다.
- *Respect screen DPI*: QGIS 가 모니터의 DPI 를 존중할지 여부를 정의합니다. 이 옵션을 활성화하는 경우, QGIS 가 스크린 상에 맵 캔버스를 모니터의 물리적 DPI 에 따라 물리적으로 정확한 축척으로 표시하려 시도할 것입니다. 지정 디스플레이 크기를 가진 심볼도 정확하게 렌더링될 것입니다. 예를 들어 10 밀리미터 크기의 심볼은 모니터 상에 10 밀리미터로 표시될 것입니다. 하지만 맵 캔버스 상의 라벨 글꼴 크기는 QGIS 의 UI 또는 다른 응용 프로그램의 UI 에서의 글꼴 크기와 달라질 수도 있습니다. 이 옵션을 체크 해제하는 경우, QGIS 는 OS 의 논리적 DPI 를 따를 것입니다. 이 경우 시스템 상의 다른 응용 프로그램들의 DPI 와 일치할 것입니다. 하지만 스크린 상에서 맵 캔버스 축척과 심볼 크기가 물리적으로 정확하지 않을 수도 있습니다. 특히 고해상도 모니터의 경우 심볼이 아주 작게 표시될 가능성이 큽니다.

최적의 경험을 원한다면, 특히 모니터를 여러 개 또는 서로 다른 모니터들을 사용하면서 시각적으로 고품질의 맵을 준비하는 경우, *Respect screen DPI* 옵션을 활성화하는 것을 권장합니다. *Respect screen DPI* 옵션을 비활성화하면, 스크린 상에서만 사용할 목적으로 맵을 생성하는 경우–특히 글꼴 크기가 다른 응용 프로그램들과 일치해야 하는 경우에 더 적합한 산출물을 생성할 것입니다.

**참고:** 조판 (layout) 으로 렌더링하는 작업은 *Respect screen DPI* 설정의 영향을 받지 않습니다. 이 작업은 언제나 대상 산출 기기의 지정된 DPI 를 따릅니다. 이 설정은 OS 가 알려주는 물리적 스크린 DPI 를 사용한다는 사실 또한 기억해두십시오. 이 DPI 는 모든 디스플레이에 대해 정확하지 않을 수도 있습니다.

## **9.1.7 맵 도구 설정**

이 탭은[식별 도구](#page-200-0) 의 습성과 관련된 여러 옵션을 제공합니다.

- *Search radius for identifying features and displaying map tips* 는 사용자가 해당 허용 오차 내에서 클릭하는 한 식별 도구가 결과를 표시하게 될 허용 오차 거리입니다.
- *Highlight color* 에서 식별된 피처를 어떤 색상으로 강조할지 선택할 수 있습니다.
- *Buffer* 에서 식별 강조 윤곽선을 어느 정도의 버퍼 거리로 렌더링할지 설정합니다.
- *Minimum width* 에서 강조된 객체의 윤곽선을 얼마나 굵게 할지 설정합니다.

#### **측정 도구**

- 측정 도구 용 *Rubberband color* 를 정의합니다.
- *Decimal places* 를 정의합니다.
- *Keep base unit* 을 체크하면 자동적으로 큰 숫자로 (예를 들어 미터를 킬로미터로) 변환하는 걸 막아줍니다.
- *Preferred distance units*: '미터', '킬로미터', '피트', '야드', '마일', '해리 (Nautical Miles)', '센티미터', '밀리미터' , '도 (Degrees)'또는'맵 단위'가운데 하나를 선택합니다.
- *Preferred area units*: '제곱미터', '제곱킬로미터', '제곱피트', '제곱야드', '제곱마일', '헥타르', '에이커 (Acres)' , '제곱해리', '제곱센티미터', '제곱밀리미터', '제곱도'또는'맵 단위'가운데 하나를 선택합니다.

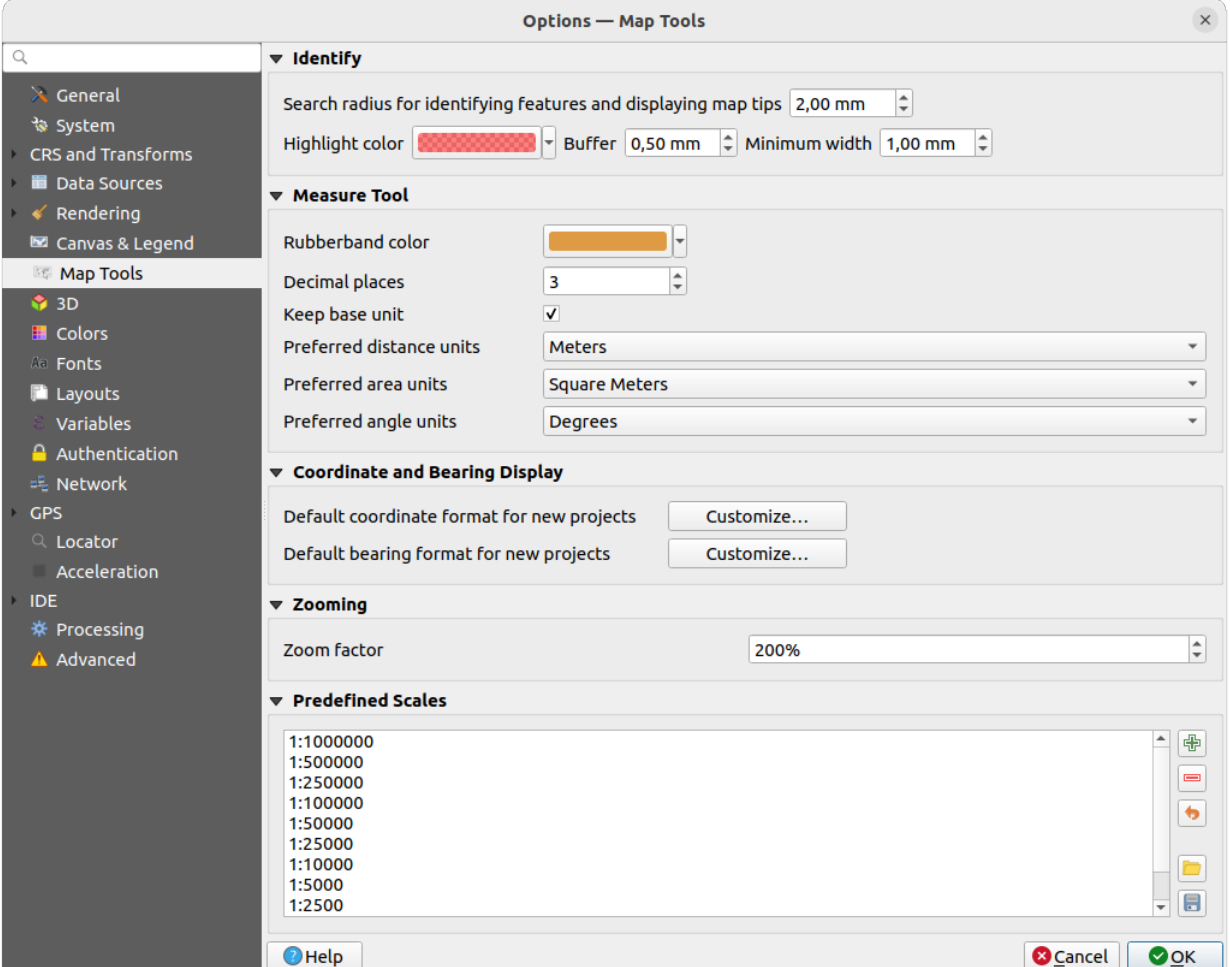

그림 9.14: 맵 도구 설정

• *Preferred angle units*: '도', '라디안', '곤/그라디안 (Gon/gradians)', 'Minutes of arc', 'Seconds of arc' , 'Turns/revolutions', '밀리라디안 (milliradian, SI 정의)'또는'밀 (mil, NATO/군사 정의)'가운데 하나를 선택합니다.

### **좌표 및 방향 표시**

이 부분에서는 다음 환경 설정을 정의할 수 있습니다:

- *Default coordinate format for new projects*: 새 프로젝트의 기본 좌표 서식을 정의합니다. 이 서식은 QGIS 상태 바의 *Coordinates* 란 그리고 Identify features 도구의 결과물 가운데 *Derived* 부분에 표시됩니다.
- *Default bearing format for new projects*: 새 프로젝트의 기본 방향 서식을 정의합니다. 이 서식은 상태 바에 맵 캐버스 이돗 밧햣으로 그리고 Ë Ñeasure bearing 도구의 결과물로 표시됩니다.

[프로젝트 수준](#page-109-0) 에서 이 옵션들을 무시할 수 있습니다.

#### **이동 및 확대/축소**

• 확대/축소 도구 또는 마우스 휠 용 *Zoom factor* 를 정의합니다.

**사전 정의 축척**

이 부분에서는 상태 바의 *Scale* 란, 가시성 축척 선택기, 또는 보조 2 차원 맵 뷰 설정 등과 같은 축척 관련 드롭다운 위젯에 기본적으로 표시되는 사전 정의 축척 목록을 볼 수 있습니다. 사용자는 ♥️ 및 ■ 버튼을 통해 사용자 지정 축척을 추가 및 제거할 수 있습니다. 또한 이 축척들을 .XML 파일로 내보내거나, 외부 .XML 파일을 가져올 수도 있습니다. 어떤 경우에도 사용자가 변경한 내용을 제거하고 사전 정의 목록으로 리셋할 수 있다는 사실을 기억하십시오.

사용자는 프로젝트 속성 대화창에서 위젯의 전체 수준 축척 목록을 무시하고 사용자 자신만의 축척 목록을 설정할 수도 있습니다.

#### **디지타이즈 작업 설정**

이 탭에[서벡터 레이어 편집 시](#page-628-0) (속성 및 도형) 이용할 수 있는 일반 설정의 환경을 설정할 수 있습니다.

### **피처 생성**

- *Suppress attribute form pop-up after feature creation*: 이 옵션을 활성화하더라도, 각 레이어의 속성 대화창에서 무시할 수 있습니다.
- *Reuse last entered attribute values*: 마지막으로 입력한 속성값들을 재사용할지 여부를 정의합니다. 이 옵션을 체크하면 마지막으로 사용한 모든 속성값들을 기억해서 다음으로 디지타이즈하는 피처의 기본값으로 사용합니다. 이 옵션은 레이어 별로 작동합니다. 이 속성을 필드 별 기반으로 ([필드 습성 환경 설정](#page-568-0) 참조) 조정할 수도 있습니다.
- *Validate geometries*: 많은 노드를 보유한 복잡한 라인 및 폴리곤을 편집하는 작업 시 렌더링이 아주 느려질 수 있습니다. QGIS 의 기본 유효성 확인 과정에 시간이 오래 걸릴 수 있기 때문입니다. GEOS 도형 유효성 확인을 (GEOS 3.3 버전부터 사용 가능) 활성화하거나, 도형 유효성 확인 과정을 비활성화해서 렌더링 속도를 높일 수 있습니다. GEOS 도형 유효성 확인은 훨씬 빠르지만, 첫 도형 문제점만 보고한다는 단점이 있습니다.

선택 집합에 따라 도형 오류에 대한 보고도 달라질 수 있다는 점을 기억하십시오. ([오류 메시지의 유형 및 그](#page-1273-0) [의미](#page-1273-0) 참조)

• *Default Z value*: 새 3 차원 피처를 생성할 때 사용할 기본 Z 값을 정의합니다.

**고무줄**

- 고무줄의 *Line width*, *Line color* 와 *Fill color* 를 정의합니다.
- *Don*'*t update rubberband during vertex editing*: 꼭짓점 편집 시 고무줄을 표시하지 않습니다.

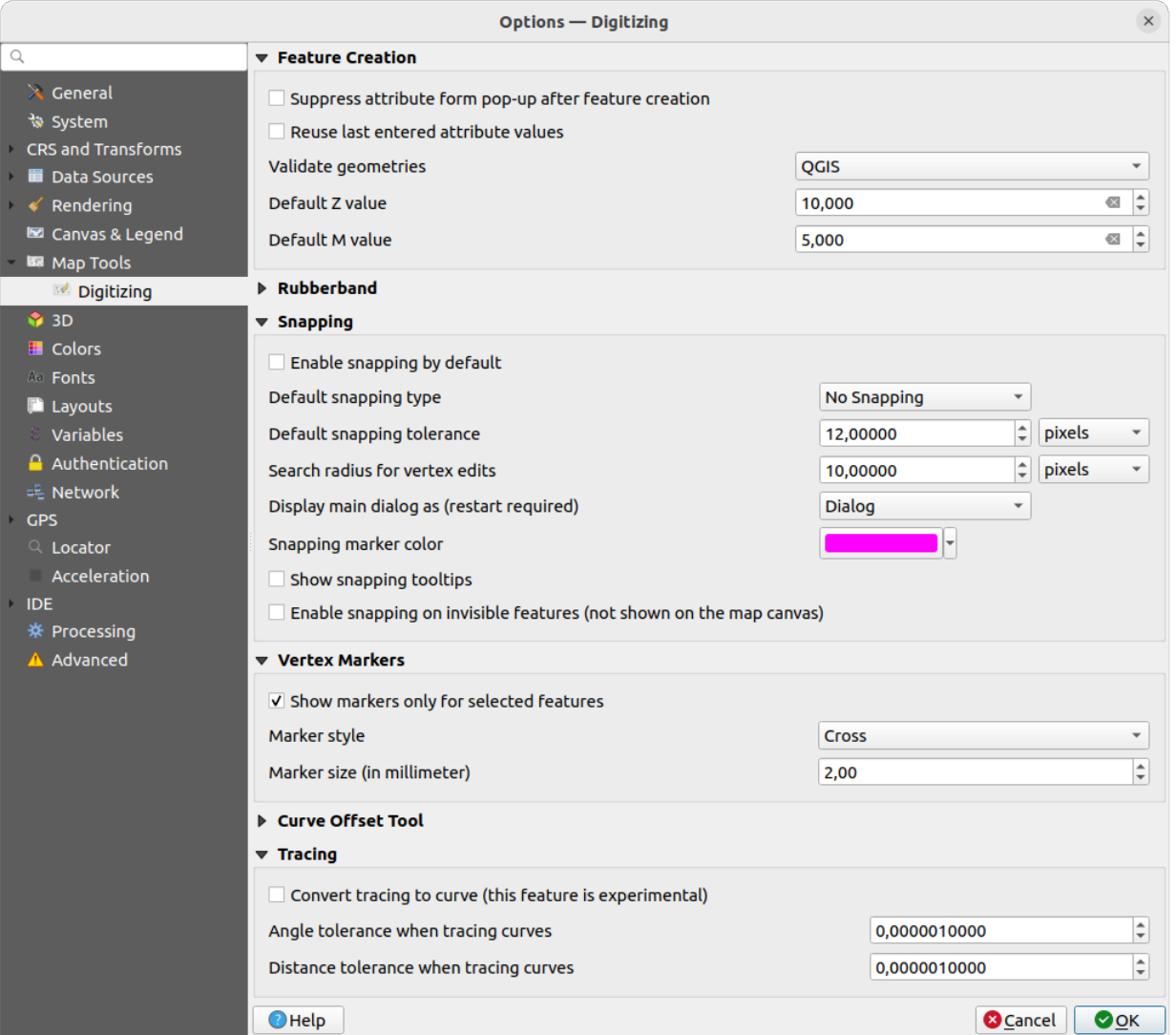

그림 9.15: 디지타이즈 작업 설정

## **스냅**

- *Enable snapping by default*: 프로젝트를 열 때부터 스냅 작업을 활성화합니다.
- *Default snap mode* 모!!! '꼭짓점', '선분', '중심', '선분 중앙점', '라인 종단점', '면'가운데에서 기본 스냅 모드를 정의합니다.
- *Default snapping tolerance*: 스냅 작업 기본 허용 오차를 정의합니다. 맵 단위 또는 픽셀 개수로 설정할 수 있습니다.
- *Search radius for vertex edits*: 꼭짓점 편집 시 검색 반경을 정의합니다. 맵 단위 또는 픽셀 개수로 설정할 수 있습니다.
- *Display main dialog as (restart required)*: 고급 스냅 작업 대화창을'대화창'또는'독'가운데 어느쪽으로 표시할지 설정합니다.
- *Snapping marker color*: 스냅 작업 마커의 색상을 설정합니다.
- *Show snapping tooltips*: 예를 들어 사용자가 스냅하고자 하는 피처의 레이어명을 보여주는 툴팁의 표시 여부를 설정합니다. 여러 피처가 중첩돼 있을 경우 유용합니다.
- *Enable snapping on invisible features (not shown on the map canvas)*: 이 설정을 활성화하면 맵 캔버스 상에 표시되지 않는 가시화되지 않은 피처에도 스냅 작업을 할 수 있게 해줍니다.

### **꼭짓점 마커**

- *Show markers only for selected features*: 선택한 피처에만 마커를 표시합니다.
- 꼭짓점 *Marker style* 모르 을 정의합니다. 'Cross'(기본값), 'Semi transparent circle'또는'None'가운데 하나를 선택할 수 있습니다.
- 꼭짓점 *Marker size (in millimeter)* 를 밀리미터 단위로 정의합니다.

### **곡선 오프셋 도구**

다음 세 가지 옵션은[고급 디지타이즈 작업](#page-643-0) 의 ◎ <sup>0ffset Curve</sup> 에서 쓰입니다. 다양한 설정을 통해, 라인 오프셋의 형태를 변경할 수 있습니다. GEOS 3.3 버전부터 이 옵션들을 사용할 수 있습니다.

- *Join style* 로'Round', 'Mitre'또는'Bevel'가운데 하나를 선택할 수 있습니다.
- *Quadrant segments*
- *Miter limit*

**트레이스 작업**

*Convert tracing to curve* 옵션을 활성화하면, 사용자가 디지타이즈 작업을 하는 도중 곡선 선분을 생성할 수 있습니다. 사용자의 데이터 제공자가 이 기능을 지원해야만 한다는 사실을 기억하십시오.

### **9.1.8 3 차원 설정**

*3D* 메뉴를 통해 모든 *3D Map view* 에 사용할 몇몇 기본 설정을 환경 설정할 수 있습니다. 이 설정들은 *Default Camera Settings* 를 참조할 수도 있습니다:

- *Projection type*: 3 차원 신 (scene) 을 다음 유형으로 볼 수 있습니다:
	- **–** *Perspective projection* (기본값): 평행선들이 먼 거리에서 만나는 것처럼 보입니다. 객체들이 카메라에서 멀어질수록 점점 작아지는 것으로 보입니다.
	- **–** *Orthogonal projection*: 평행선들이 평행하는 것으로 보입니다. 객체들은 거리에 상관없이 동일한 크기로 보입니다.

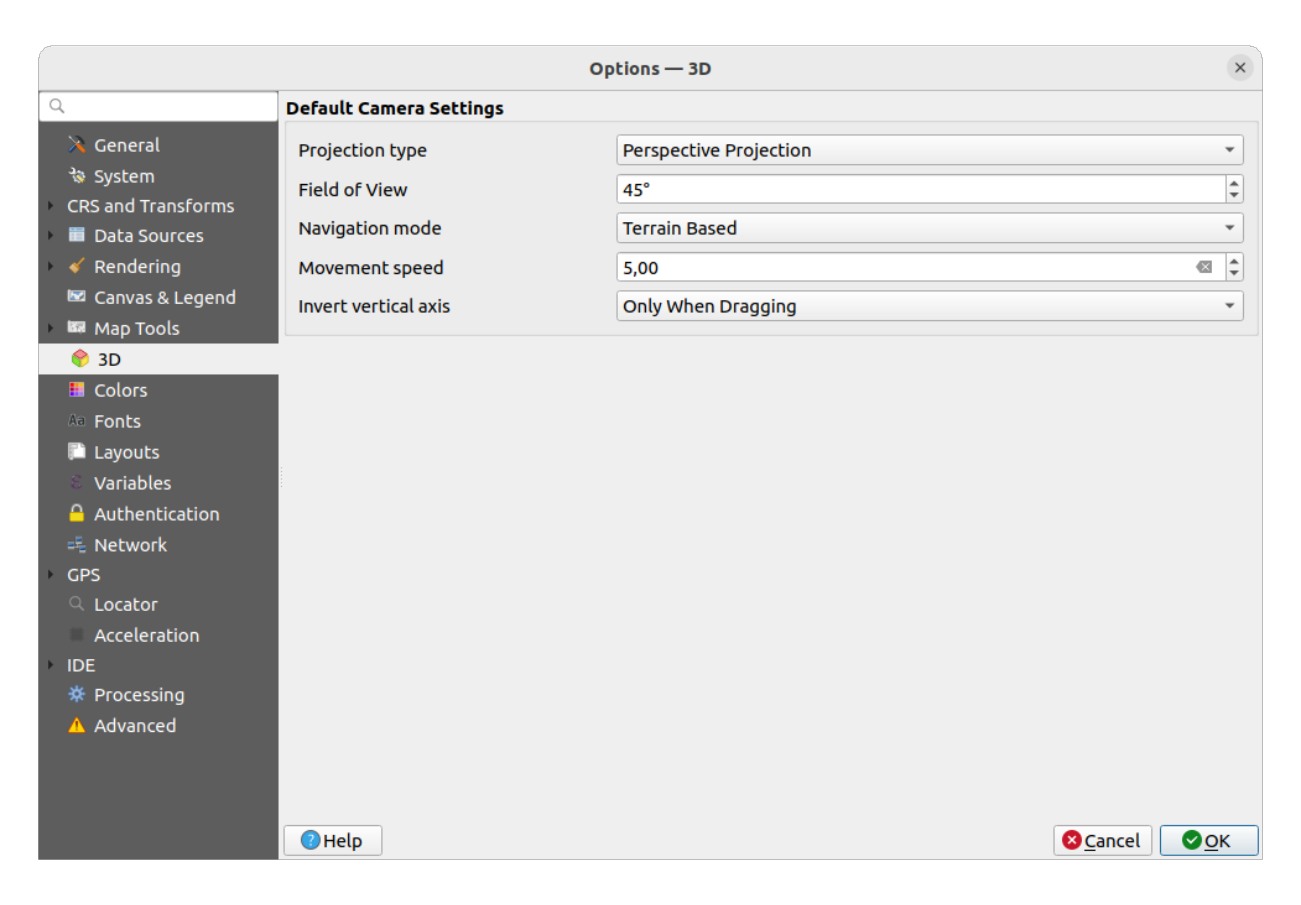

그림 9.16: 3 차원 설정

- 카메라의 *Field of view*: 투시 투영 (perspective projection) 을 선택한 경우에만 적용됩니다. 현재 수직 시야 (field of view) 를 도 단위로 지정해서 신이 카메라에 어느 정도 비칠지를 결정합니다. 기본값은 45° 입니다.
- *Navigation mode*: 3 차원 신과 대화형 작업을 할 수 있는 서로 다른 수단들을 제공합니다. 다음과 같은 모드들을 사용할 수 있습니다:
	- **–** *Terrain based*: 신을 탐색하면, 카메라가 지표 상에 있는 고정 위치 주변을 따라갑니다.
	- **–** *Walk mode (first person)*: 카메라의 1 인칭 시점을 따라갑니다.
	- 어떤 모드를 선택했는지에 따[라탐색 명령어](#page-174-0) 가 달라집니다.
- *Movement speed*: 이동 속도를 정의합니다.
- *Invert vertical axis*: 수직축 이동이 일반 습성과는 반대로 이루어져야 하는지 여부를 정의합니다. *Walk mode* 인 경우에만 이동에 영향을 미칩니다. 다음 가운데 하나로 설정할 수 있습니다:
	- **–** *Never*: 수직축 이동 습성을 변경하지 않습니다.
	- **–** *Only when dragging*: 카메라를 클릭 & 드래그로 회전시키는 경우에만 수직축 이동 습성을 역전시킵니다.
	- **–** *Always*: 카메라를 클릭 & 드래그하는 경우 그리고 카메라 이동을 (~ 키를 눌러서) 커서로 고정시키는 경우 둘 다 수직축 이동 습성을 역전시킵니다.

## **9.1.9 색상 설정**

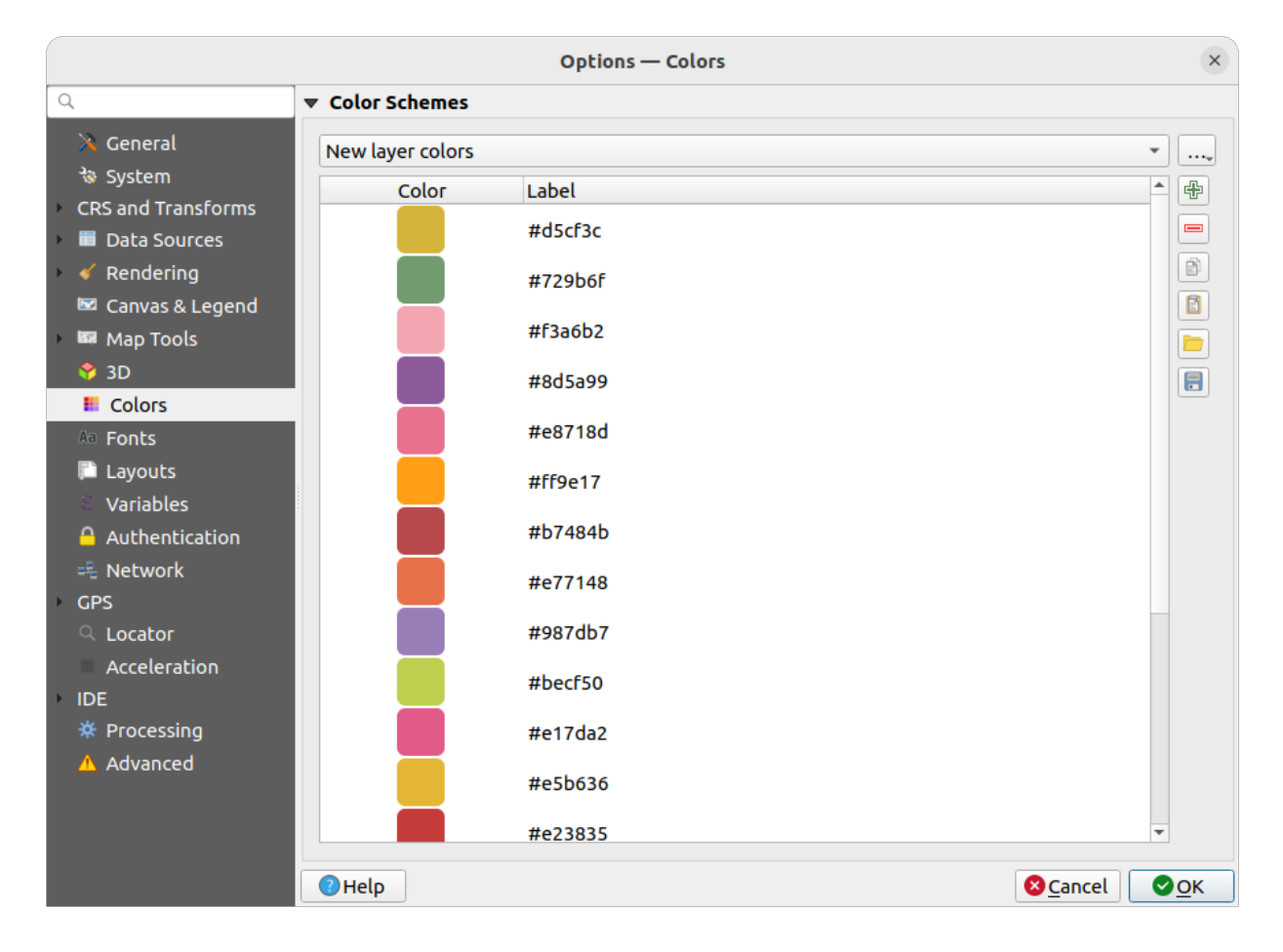

그림 9.17: 색상 설정

이 메뉴[는색상 선택기 위젯](#page-213-0) 을 통해 응용 프로그램 전반에 걸쳐 사용되는 색상표를 생성하거나 업데이트할 수 있게 해줍니다. 다음과 같은 색상표들을 선택할 수 있습니다:

- 최근 사용한 색상들을 보여주는 *Recent colors*
- 기본 색상표인 *Standard colors*
- 현재 프로젝트에 특정해 사용되는 색상표인 *Project colors* (자세한 내용은[스타일 속성](#page-112-0) 참조)
- QGIS 에 새 레이어를 추가할 경우 기본적으로 사용되는 색상표인 *New layer colors*
- 또는 색상표 콤보박스 옆의 …버튼으로 생성하거나 가져올 수 있는 사용자 지정 색상표 (들)

기본적으로, *Recent colors*, *Standard colors* 및 *Project colors* 색상표는 색상 버튼 드롭다운 목록에 표시되도록 설정돼 있으며 이들을 삭제할 수는 없습니다. *Show in Color Buttons* 옵션을 통해 사용자 지정 색상표도 이 위젯에 추가할 수 있습니다.

프레임 옆의 다음과 같은 도구 모음을 사용해서, 모든 색상표의 색상 목록을 관리할 수 있습니다:

- *Add* 또는 *Remove*: 색상을 추가하거나 삭제합니다.
- *Copy* 또는 *Paste*: 색상을 복사하거나 붙여넣습니다.
- *Import* 또는 *Export*: 색상 모음을 .gpl 파일로부터 가져오거나, .gpl 파일로 내보냅니다.

목록에 있는 색상을 더블클릭하면[색상 선택기](#page-211-0) 대화창의 해당 색상을 조정하거나 대체할 수 있습니다. *Label* 열을 더블클릭하면 해당 색상의 명칭을 변경할 수도 있습니다.

## **9.1.10 글꼴 설정**

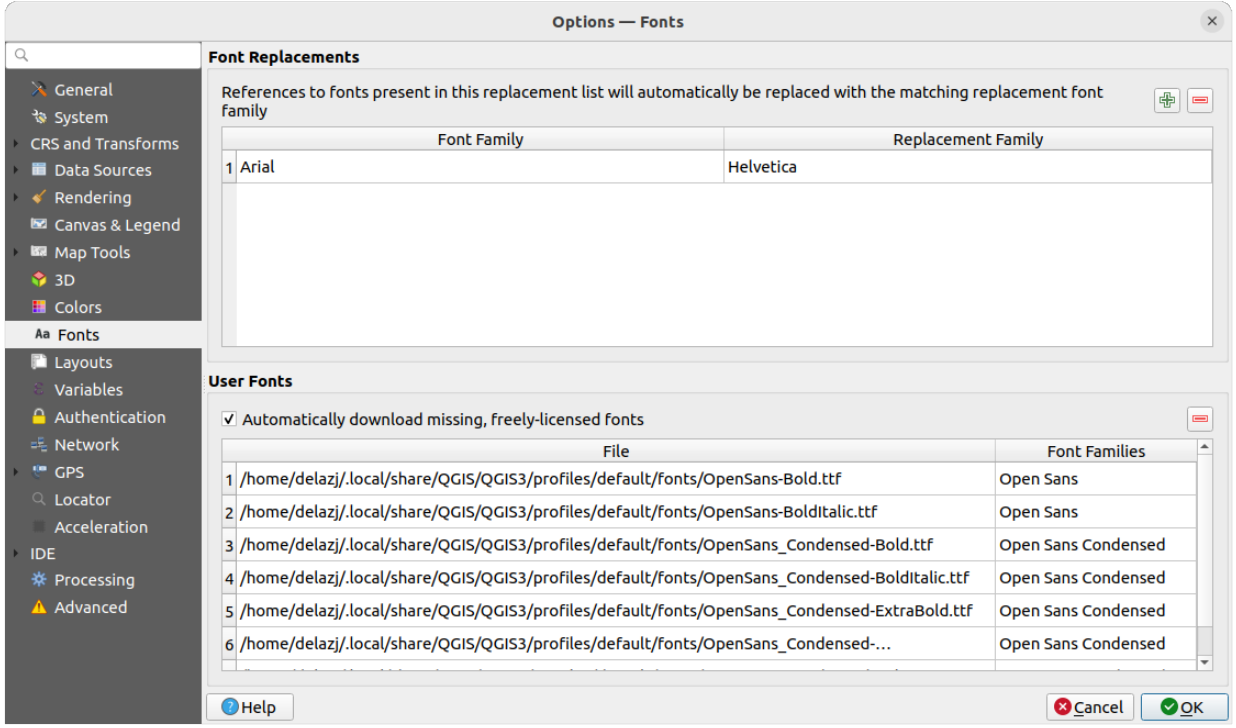

### 그림 9.18: 글꼴 설정

*Fonts* 탭에서 프로젝트 전반에 걸쳐 쓰이는 글꼴을 관리할 수 있습니다:

- *Font Replacements*: 프로젝트 또는 스타일을 불러올 때 자동으로 대체할 글꼴 목록을 채울 수 있습니다. 이 설정은 프로젝트 및 스타일이 서로 다른 OS 를 교차하며 사용되는 경우 (예를 들어"Arial"글꼴을"Helvetica" 글꼴로 대체해서) 더 나은 지원을 할 수 있게 해줍니다.
- *User Fonts*: [사용자 프로파일](#page-107-0) 의 fonts 하위 폴더 안에 TTF 또는 OTF 글꼴을 넣을 수 있습니다. QGIS 구동 시 이런 사용자 글꼴을 자동적으로 불러오도록 할 수 있습니다. 기업 환경에서는 OS 수준에서 글꼴을 설치할 수 없는 경우가 많은데, 사용자 글꼴로 등록하면 OS 수준에서 글꼴을 설치하지 않아도 사용할 수 있습니다. 이 패널은 설치되 사용자 글꼴을 모두 보여주며, 기존에 설치된 사용자 글꼴을 관리할 수 (예: 제거할 수) 있습니다.

*Automatically download missing, freely-licensed fonts*: 누락되었거나 또는 자유 라이선스인 글꼴을 자동으로 다운로드할 수도 있습니다. 예를 들어 현재 사용할 수 없는 글꼴을 참조하는 프로젝트 또는 스타일 또는 벡터 타일 레이어 등을 열거나 불러오는 경우, URL 을 통해 다운로드할 수 있는 자유 라이선스 글꼴들의 하드 코딩된 목록을 참고해서 글꼴을 (글꼴 라이선스 알림을 포함해서) 사용자 프로파일의 글꼴 디렉터리로 자동 다운로드할 수 있는지 여부를 결정합니다.

## **9.1.11 조판 설정**

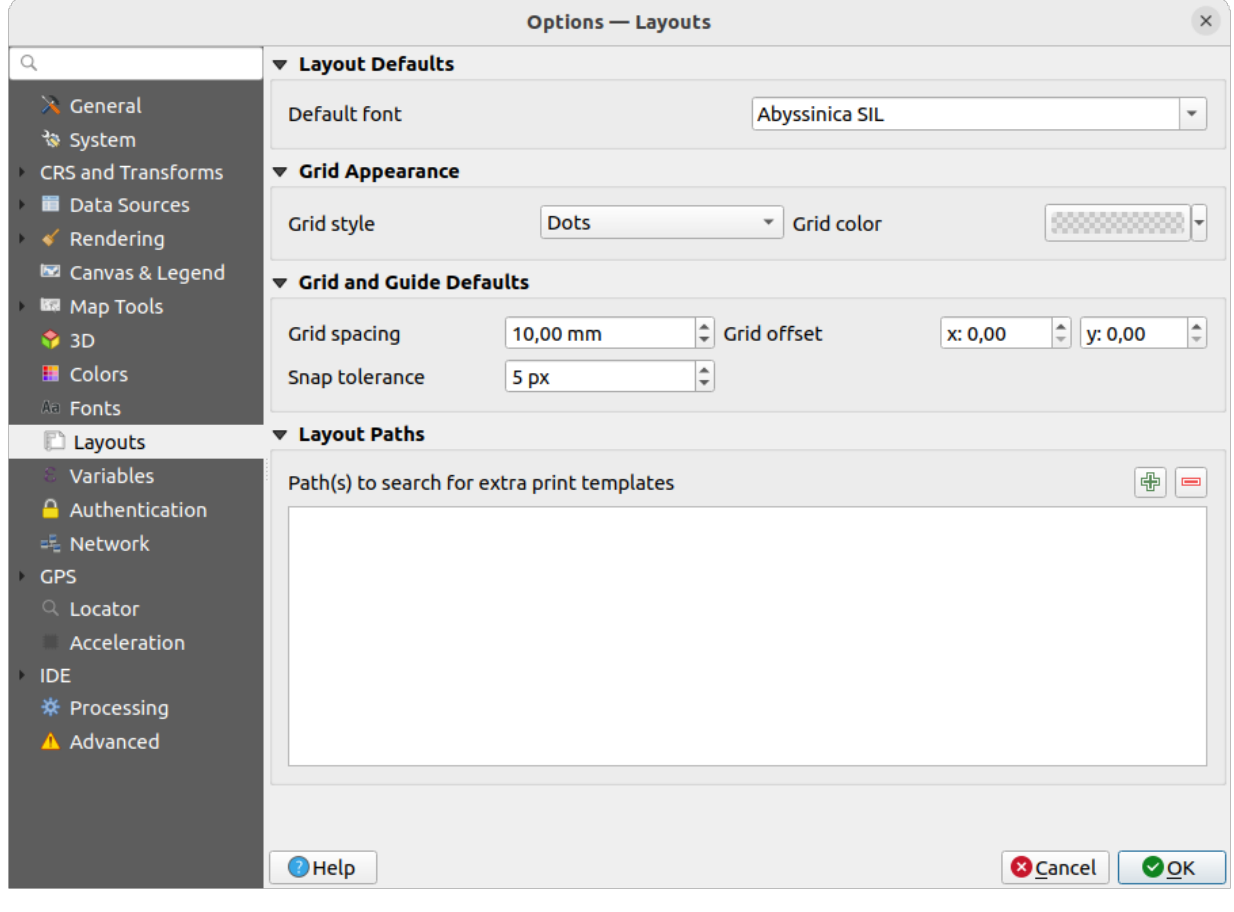

그림 9.19: 조판 설정

### **조판 기본값**

[인쇄 조판기](#page-744-0) 내부에서 사용되는 *Default font* 를 정의할 수 있습니다.

**그리드 모양**

- *Grid style*: 그리드 스타일을'Solid', 'Dots', 'Crosses'가운데 하나로 정의합니다.
- *Grid color*: 그리드 색상을 정의합니다.

### **그리드 및 가이드 기본값**

- *Grid spacing*: 그리드 간격을 정의합니다.
- *Grid offset*: X 축 및 Y 축에 대한 그리드 오프셋을 정의합니다.
- *Snap tolerance*: 스냅 허용 오차를 정의합니다.

### **조판기 경로**

• *Path(s) to search for extra print templates*: 추가 인쇄 템플릿을 검색할 경로를 정의합니다. 새 인쇄 템플릿 생성 시 사용자 정의 조판 템플릿을 담은 폴더 목록을 사용할 수 있습니다.

### **9.1.12 변수 설정**

*Variables* 탭은 전체 수준에서 쓸 수 있는 모든 변수들의 목록을 표시합니다.

또한 사용자가 전체 수준 변수를 관리할 수도 있습니다. 『<mark>』</mark> 버튼을 클릭해서 새 사용자 지정 전체 수준 변수를 추가합니다. 마찬가지로, 목록에서 사용자 지정 전체 수준 변수를 선택한 다음 버튼을 클릭해서 제거합니다. [값을 변수로 저장](#page-209-0) 에서 변수에 대한 더 자세한 정보를 살펴볼 수 있습니다.

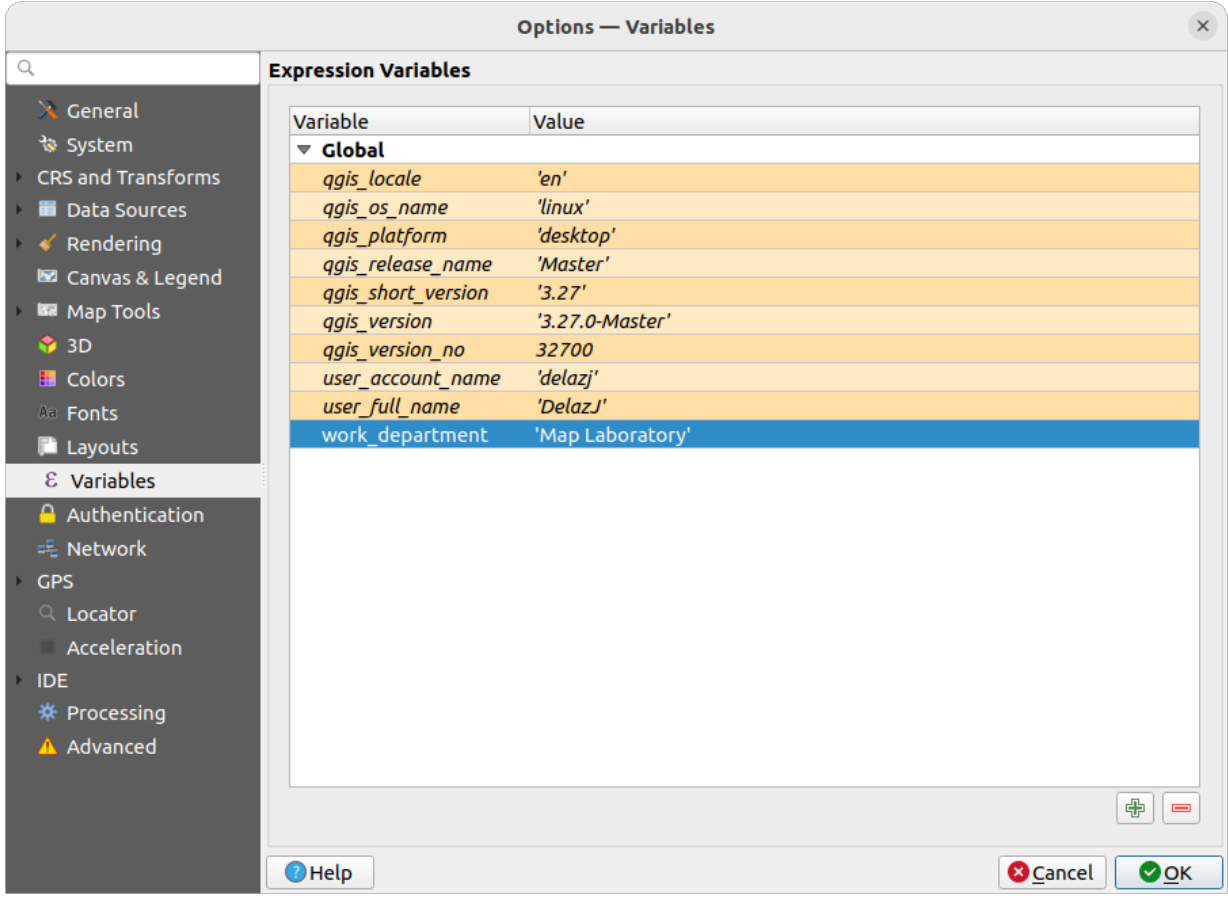

그림 9.20: 변수 설정

## **9.1.13 인증 설정**

*Authentication* 탭에서 인증 환경을 설정하고 PKI 인증서를 관리할 수 있습니다. 더 자세한 내용[은인증 시스템](#page-866-0) 을 참조하세요.

인증을 관리하기 위해 프레임 옆에 있는 다음과 같은 도구들을 사용할 수 있습니다:

- Add new authentication configuration: 새로운 인증 환경 설정을 추가합니다.
- ■ Remove selected authentication configuration: 선택한 인증 환경 설정을 제거합니다.
- M Edit selected authentication configuration. 선택한 인증 환경 설정을 편집합니다.

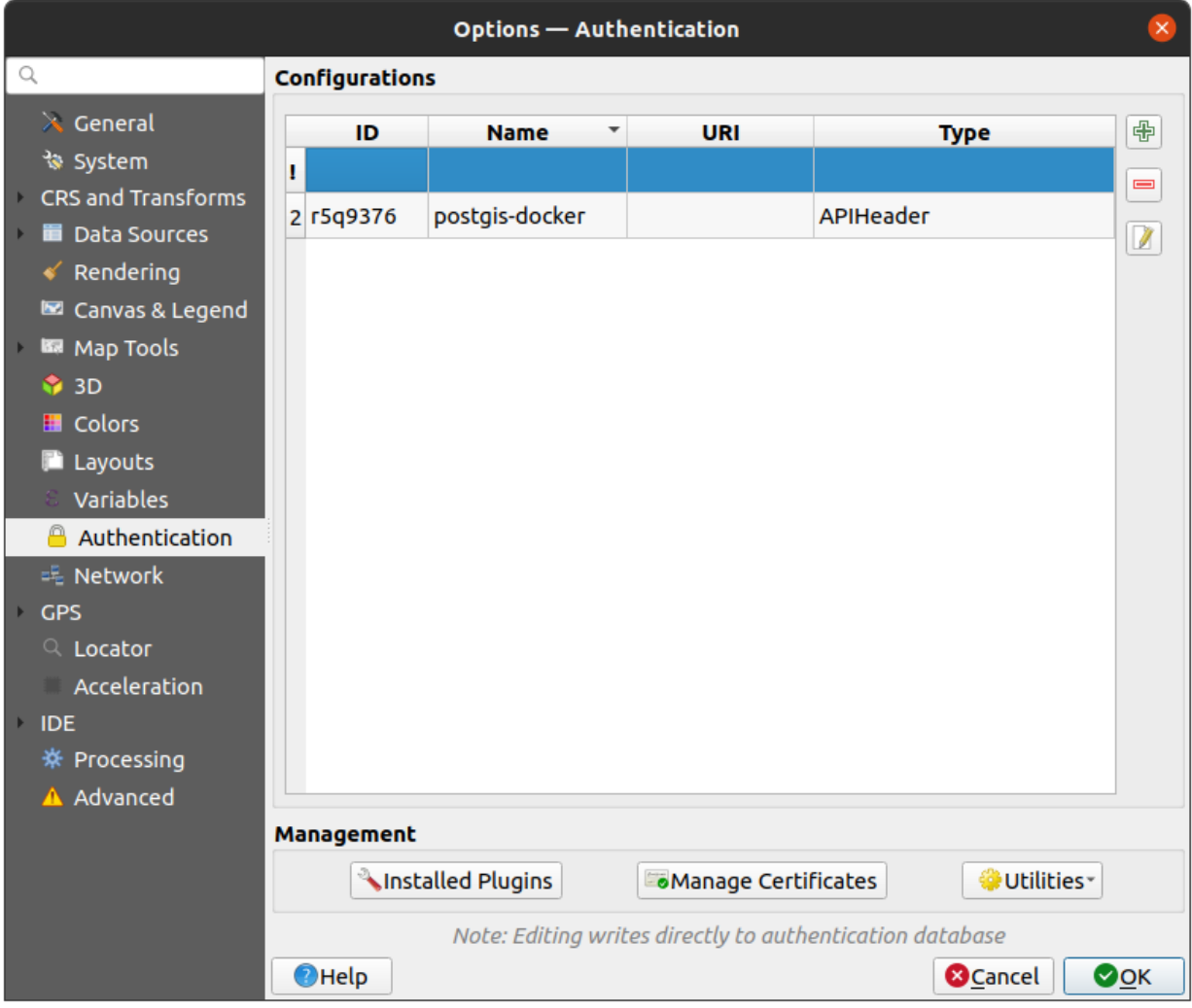

그림 9.21: 인증 설정

## **9.1.14 네트워크 설정**

### **일반**

- *Timeout for network requests (ms)*: 네트워크 요청에 대한 타임아웃 시간을 정의합니다. 기본값은 60,000 밀리초입니다.
- *Default expiration period for WMS Capabilities (hours)*: WMS 케이버필리티에 대한 기본 만료 기간을 정의합니다. 기본값은 24 시간입니다.
- *Default expiration period for WMS-C/WMTS tiles (hours)*: WMS-C/WMTS 타일에 대한 기본 만료 기간을 정의합니다. 기본값은 24 시간입니다.
- *Max retry in case of tile or feature request errors*: 타일 또는 피처 요청 오류가 발생하는 경우의 재시도할 최대 횟수를 정의합니다.
- *User-Agent*: 네트워크 사용자 에이전트 (user-agent) 를 정의합니다.

<span id="page-95-0"></span>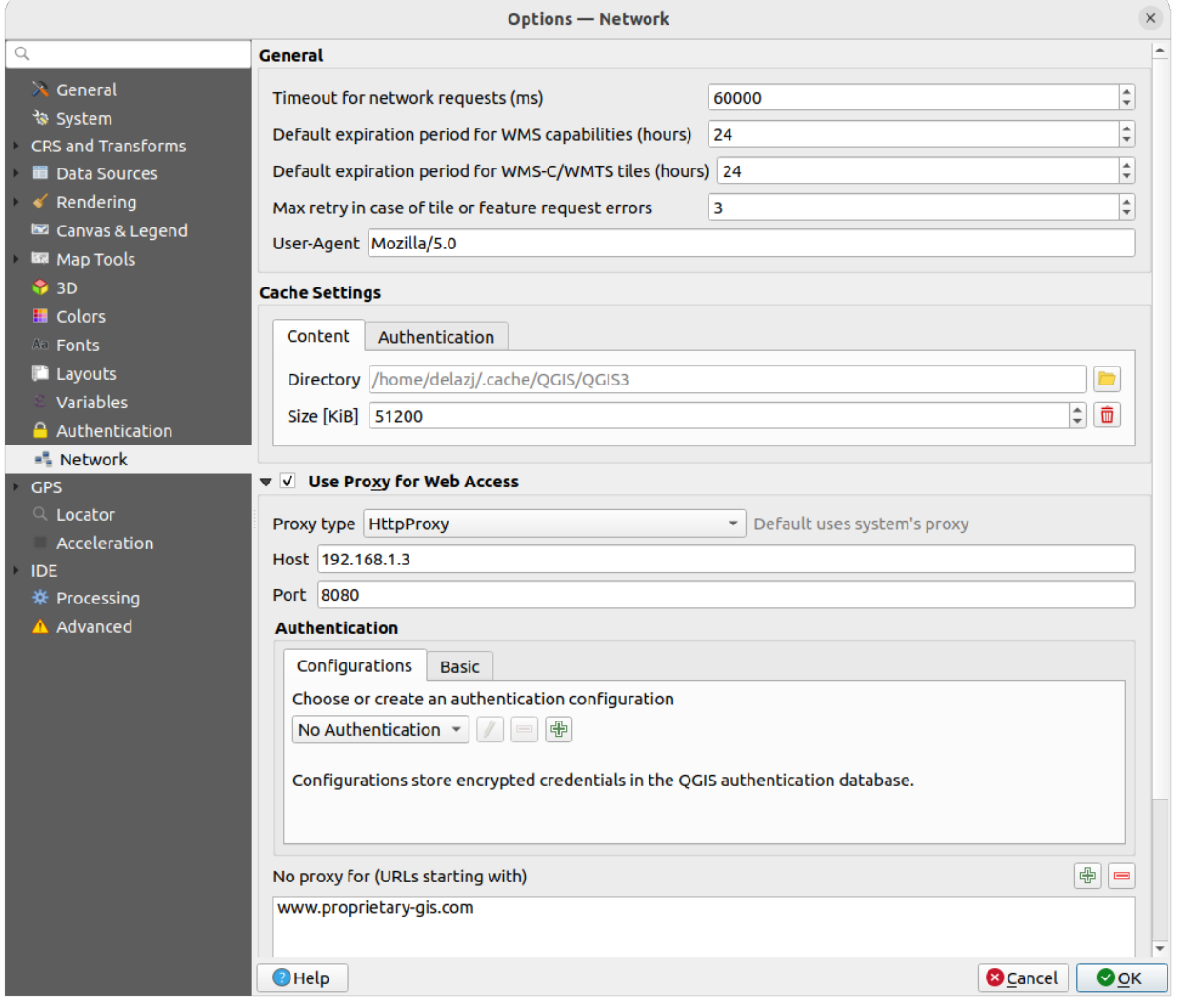

그림 9.22: 네트워크 및 프록시 설정

**캐시 설정**

캐시 용 *Directory* 와 *Size* 를 정의합니다. 또 *automatically clear the connection authentication cache on SSL errors (recommended)* 옵션은 SLL 오류 시 연결 인증 캐시를 자동으로 삭제하는 도구를 제공합니다.

### **웹 접근 용 프록시**

- *Use proxy for web access*
- 사용자의 필요에 따라 *Proxy type* **『 』 』**을 설정하고'Host'와'Port'를 정의하십시오. 다음과 같은 프록시 유형을 선택할 수 있습니다:
	- **–** *Default Proxy*: 시스템의 프록시를 기반으로 프록시를 결정합니다.
	- **–** *Socks5Proxy*: 모든 종류의 연결에 쓸 수 있는 일반 프록시입니다. TCP, UDP, 지정 포트 (들어오는 연결) 그리고 인증을 지원합니다.
	- **–** *HttpProxy*: "CONNECT"명령어로 시행되며, 나가는 TCP 연결만 지원하고, 인증을 지원합니다.
	- **–** *HttpCachingProxy*: 통상적인 HTTP 명령어로 시행되며, HTTP 요청이라는 맥락 안에서만 유용합니다.
	- **–** *FtpCachingProxy*: FTP 프록시를 이용해서 시행되며, FTP 요청이라는 맥락 안에서만 유용합니다.

프록시의 인증 정보 (credential) [는인증 위젯](#page-211-1) 을 사용해서 설정합니다.

프록시 설정 아래에 있는 텍스트 상자에 제외시킬 URL 을 추가할 수 있습니다. ([그림](#page-95-0) 9.22 참조) 목표 URL 이 텍스트 상자 목록에 있는 문자열 가운데 하나로 시작된다면 어떤 프록시도 사용하지 않을 것입니다.

서로 다른 프록시 설정들에 대한 자세한 정보가 필요한 경우, [https://doc.qt.io/archives/qt-5.9/qnetworkproxy.html#](https://doc.qt.io/archives/qt-5.9/qnetworkproxy.html#ProxyType-enum) [ProxyType-enum](https://doc.qt.io/archives/qt-5.9/qnetworkproxy.html#ProxyType-enum) 에 있는 기저 Qt 라이브러리 문서를 참조하십시오.

### **팁: 프록시 사용**

프록시 사용은 때로 까다로울 수 있습니다. 앞에서 설명한 프록시 유형들을'시행착오'를 거쳐 가며 사용자의 환경에서 어떤 유형이 작동하는지 확인하는 편이 좋습니다.

## **9.1.15 GPS 설정**

### **GPS 가시화 옵션**

이 대화창에서는 GPS 기기가*QGIS* [에 연결](#page-860-0) 되었을 때 해당 GPS 기기를 환경설정할 수 있습니다:

- *GPS location marker*: 현재 GPS 위치를 표시하는 데 쓰이는 마커 심볼을 제어합니다.
- *Rotate to match GPS bearing*: 마커 심볼을 GPS 방향과 일치하도록 회전시켜야 할지 여부를 제어합니다.

#### **GPSBabel**

[GPSBabel](https://www.gpsbabel.org/) 소프트웨어는 가민 (Garmin) 또는 마젤란 (Magellan) 같은 유명한 GPS 수신기와 구글 어스 또는 베이스캠프 (Basecamp) 같은 매핑 프로그램 사이의 웨이포인트 (waypoint), 트랙 (track), 그리고 루트 (route) 를 변환합니다. 말 그대로 수백 개의 GPS 수신기와 프로그램을 지원합니다. QGIS 는 이런 기기들과 대화형 작업을 하고*GPS* [데이터를 처리](#page-1011-0) 하기 위해 GPSBabel 에 의존하고 있습니다.

- 1. *Path to GPSBabel*: 사용자는 먼저 GPSBabel 바이너리를 가리키는 경로를 정의해야 합니다.
- 2. 그 다음 사용자의 GPS 수신기를 추가할 수 있습니다. 'b Add new device 또는 '— Remove device 버튼을 이용해서 기기 목록을 업데이트할 수 있습니다.
- 3. 각 기기에 대해:
	- *Device name*: 기기 이름을 입력합니다.

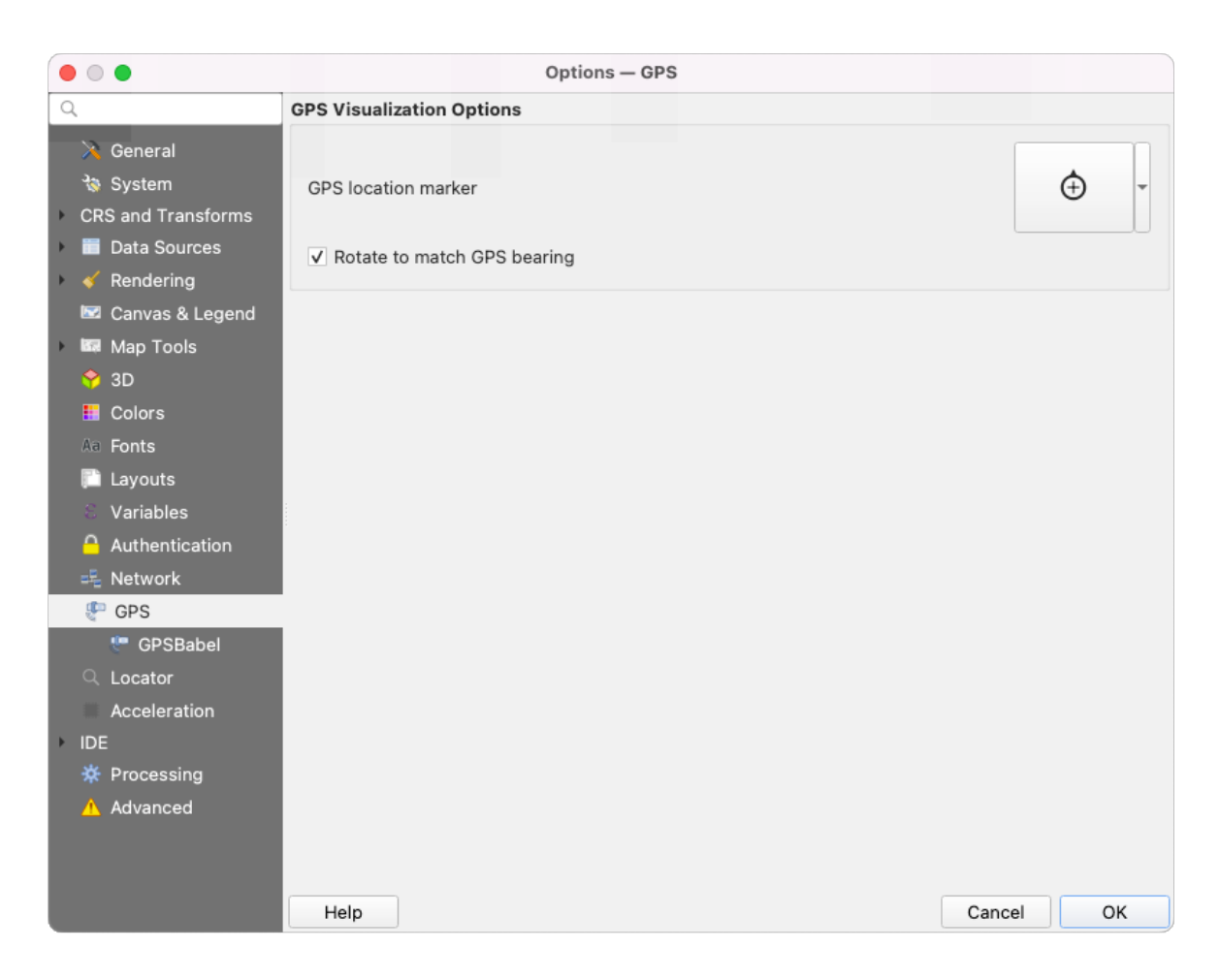

그림 9.23: GPS 설정

- *Commands*: QGIS 가 해당 기기와 대화형 작업을 하는 동안 사용할 다양한 명령어들을 환경 설정합니다:
	- **–** *Waypoint download*: 기기로부터 웨이포인트를 다운로드하는 명령어를 입력합니다.
	- **–** *Waypoint upload*: 기기에 웨이포인트를 업로드하는 명령어를 입력합니다.
	- **–** *Route download*: 기기로부터 루트를 다운로드하는 명령어를 입력합니다.
	- **–** *Route upload*: 기기에 루트를 업로드하는 명령어를 입력합니다.
	- **–** *Track download*: 기기로부터 트랙을 다운로드하는 명령어를 입력합니다.
	- **–** *Track upload*: 기기에 트랙을 업로드하는 명령어를 입력합니다.

이런 명령어들은 보통 GPSBabel 명령어이지만, GPX 파일을 생성할 수 있는 다른 어떤 명령 줄 프로그램이라도 사용할 수 있습니다. QGIS 는 이런 명령어를 실행할 때 %type, %in, 그리고 %out 키워드들을 대체할 것입니다.

예를 들자면, 다운로드 명령어 gpsbabel %type -i garmin -o gpx %in %out 을 가진 기기 유형을 생성한 다음 /dev/ttyS0 포트로부터 웨이포인트를 다운로드해서 output.gpx 파일로 저장하는 경우 QGIS 가 키워드들을 대체해서 gpsbabel -w -i garmin -o gpx /dev/ttyS0 output.gpx 명령어를 실행할 것입니다.

사용자의 활용 사례에 적합한 명령 줄 옵션을 알아보려면 GPSBabel 지침서를 읽어보십시오.

새 기기 유형을 생성하고 나면, GPS 다운로드 및 업로드 알고리즘에 대한 기기 목록에 추가될 것입니다.

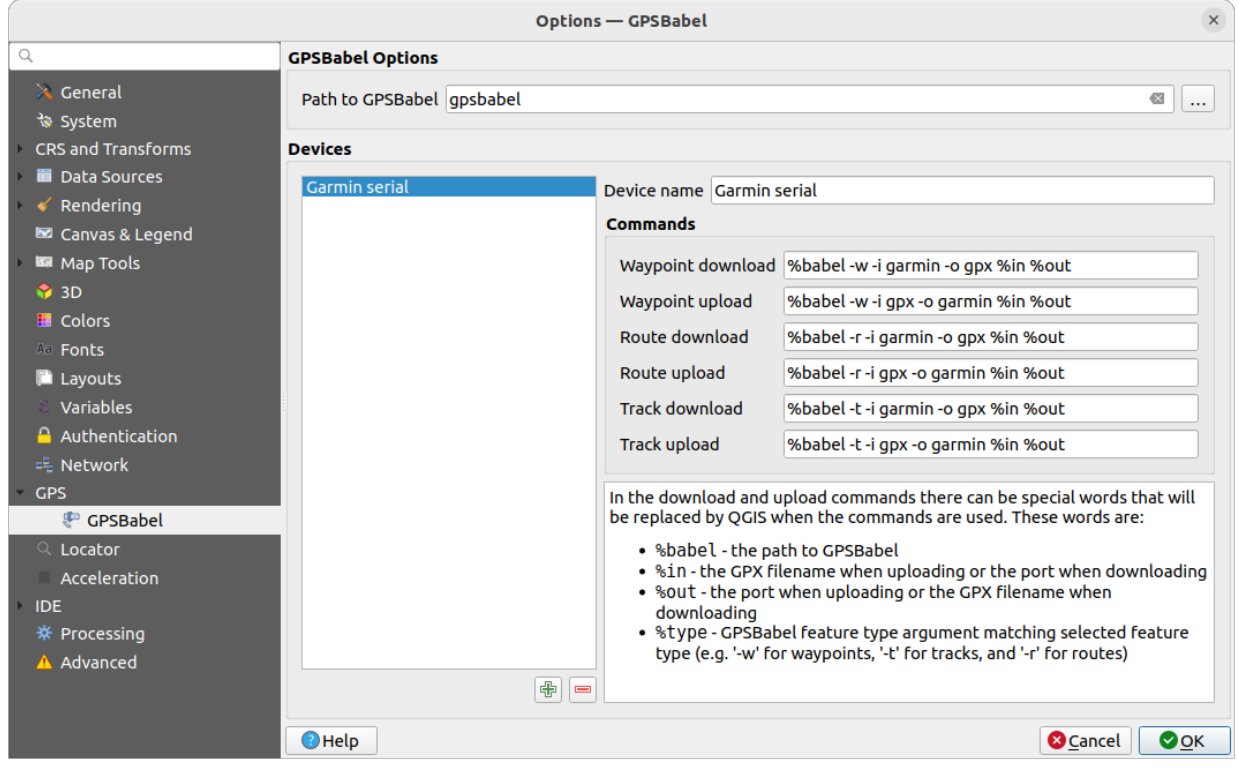

그림 9.24: GPSBabel 설정

## **9.1.16 위치 탐색란 설정**

The *Locator* 탭에[서위치 탐색란](#page-51-0) 의 환경을 설정할 수 있습니다. 위치 탐색란이란 상태 바에서 사용할 수 있는 빠른 검색 위젯으로, 응용 프로그램에서 검색 작업을 수행할 수 있도록 해줍니다. 다음과 같은 (접두어를 가진) 기본 필터를 제공합니다:

| <b>Options - Locator</b>                                                                                                    |                               |               |                         |                         | $\times$                                               |
|----------------------------------------------------------------------------------------------------|-------------------------------|---------------|-------------------------|-------------------------|--------------------------------------------------------|
| Q<br><b>Locator Filters</b>                                                                                                    |                               |               |                         |                         |                                                        |
| $\lambda$ General                                                                                                    | <b>Filter</b>                 | <b>Prefix</b> | Enabled                 | <b>Default</b>          | Configuration                                          |
| <b>参 System</b><br><b>CRS and Transforms</b><br><b>Data Sources</b><br>$\checkmark$ Rendering<br>Canvas & Legend<br><b>BR</b> Map Tools<br><b>1</b> 3D<br><b>E</b> Colors<br>All Fonts<br><b>Layouts</b><br>Variables<br><b>Authentication</b><br><b>二 Network</b><br><b>GPS</b><br>Q Locator | <b>Project Layers</b>         | t             | $\overline{\mathsf{v}}$ | $\checkmark$            |                                                        |
|                                                                                                    | <b>Project Layouts</b>        | pl            | $\overline{\mathsf{v}}$ | $\overline{\mathsf{v}}$ |                                                        |
|                                                                                                    | <b>Actions</b>                |               | $\overline{\mathsf{v}}$ | Г                       |                                                        |
|                                                                                                    | <b>Active Layer Features</b>  | f             | $\overline{\mathsf{v}}$ | П                       | ◈                                                      |
|                                                                                                    | <b>Features in All Layers</b> | af            | $\overline{\mathsf{v}}$ |                         | ◈                                                      |
|                                                                                                    | Calculator                    | $=$           | $\overline{\mathsf{v}}$ | П                       |                                                        |
|                                                                                                    | <b>Spatial Bookmarks</b>      | ь             | $\overline{\mathsf{v}}$ | $\overline{\mathsf{v}}$ |                                                        |
|                                                                                                    | <b>Settings</b>               | set           | $\overline{\mathsf{v}}$ | $\blacktriangledown$    |                                                        |
|                                                                                                    | <b>Go to Coordinate</b>       | go            | $\checkmark$            | $\blacktriangledown$    |                                                        |
|                                                                                                    | Nominatim Geocoder            | $\geq$        | $\overline{\mathsf{v}}$ | П                       |                                                        |
|                                                                                                    | <b>Processing Algorithms</b>  | a             | $\overline{\mathsf{v}}$ | $\checkmark$            |                                                        |
|                                                                                                    | <b>Edit Selected Features</b> | ef            | $\blacktriangledown$    | $\blacktriangledown$    |                                                        |
| Acceleration<br><b>IDE</b><br>※ Processing<br>A Advanced                                                                                                    |                               |               |                         |                         |                                                        |
|                                                                                                    | $\bigcirc$ Help               |               |                         |                         | <b>O</b> Cancel<br>$\bullet$ <sub>O</sub> <sub>K</sub> |

그림 9.25: 위치 탐색란 설정

- *Project Layers* (l): *Layers* 패널에서 레이어를 찾아서 선택합니다.
- *Project Layouts* (pl): 인쇄 조판을 찾아서 엽니다.
- *Actions* (.): QGIS 액션을 찾아서 실행합니다. 액션이란 QGIS 에 있는 어떤 도구나 메뉴도 될 수 있고, 패널을 열 수도 있고, …
- *Active Layer Features* (f): 현재 활성화된 레이어의 어느 항목에서건 일치하는 속성을 검색해서 선택된 피처로 확대/축소합니다. 검색 결과의 최대 개수를 환경 설정하려면 <sup>6</sup>와 아이콘을 클릭하십시오.
- *Features in All Layers* (af): 각[검색 가능한 레이어](#page-114-0) [의표시 이름](#page-588-0) 에서 일치하는 속성을 검색해서 선택된 피처로 확대/축소합니다. 검색 결과의 최대 개수 및 레이어별 검색 결과의 최대 개수를 환경설정하려면 <sup>6</sup>와 아이콘을 클릭하십시오.
- *Calculator* (=): 모든 QGIS 표현식을 검증할 수 있고, 표현식이 유효한 경우 결과물을 클립보드로 복사할 수 있습니다.
- *Spatial Bookmarks* (b): 북마크를 찾아서 북마크의 범위로 확대/축소합니다.
- *Settings* (set): 프로젝트를 탐색해서 연 다음, 응용 프로그램 수준의 속성 대화창을 엽니다.
- *Go to Coordinate* (go): 쉼표 또는 공백으로 구분된 x 및 y 좌표 쌍 또는 서식화된 URL(예: 오픈스트리트맵, 리플릿 [\(Leaflet\),](https://ko.wikipedia.org/wiki/%EB%A6%AC%ED%94%8C%EB%A6%BF_(%EC%86%8C%ED%94%84%ED%8A%B8%EC%9B%A8%EC%96%B4)) 오픈레이어스, 구글 지도 등등) 이 정의하는 위치로 맵 캔버스를 이동시킵니다. 좌표는 WGS 84 (epsg:4326) 그리고/또는 맵 캔버스 좌표계여야 합니다.
- *Nominatim Geocoder* (>): 오픈스트리트맵 재단의 노미나팀 [\(Nominatim\)](https://nominatim.org) 지오코딩 서비스를 이용해서 지오코딩 작업을 수행합니다.
- *Processing Algorithms* (a): 공간 처리 알고리즘을 검색해서 공간 처리 알고리즘 대화창을 엽니다.
- *Edit Selected Features* (ef): 빠른 접근을 허용해서 활성 레이어에 호환되[는제자리 수정](#page-662-0) 공간 처리 알고리즘을 실행합니다.

이 대화창에서 다음과 같은 작업을 할 수 있습니다:

- 필터 *Prefix* 를 사용자 정의할 수 있습니다. 예를 들어 필터를 촉발하기 위해 사용할 키워드를 정의할 수 있습니다.
- 필터를 *Enabled* 할지 여부를 설정할 수 있습니다: 활성화된 필터는 검색에 사용할 수 있으며, 위치 탐색란 메뉴에서 단축키도 사용할 수 있습니다.
- 필터가 *Default* 인지 여부를 설정할 수 있습니다: 필터를 사용하지 않은 검색은 기본 필터 범주에서만 결과를 반환합니다.
- 일부 필터는 검색 결과의 개수를 환경설정할 수 있는 방법을 제공합니다.

플러그인을 통해 기본 위치 탐색 필터 모음을 확장시킬 수 있습니다. 예를 들어 OSM [노미나팀](https://wiki.openstreetmap.org/wiki/Ko:Nominatim) 검색, 데이터베이스 직접 검색, 레이어 카탈로그 검색 플러그인 등등을 사용할 수 있습니다.

### **9.1.17 가속 설정**

OpenCL 가속을 설정합니다.

사용자의 하드웨어 및 소프트웨어에 따라, OpenCL 가속을 활성화하려면 추가 라이브러리를 설치해야 할 수도 있습니다.

### **9.1.18 IDE 설정**

#### **코드 편집기 설정**

*Code Editor* 탭에서 코드 편집기 위젯 (파이썬 대화형 콘솔 및 편집기, 표현식 위젯, 함수 편집기 등등) 의 모양 및 습성을 제어할 수 있습니다.

대화창 상단에 있는 위젯은 현재 설정 상태를 여러 코딩 언어 (파이썬, QGIS 표현식, HTML, SQL, 자바스크립트) 의 실시간 미리보기로 제공합니다. 매우 편리하게 설정을 조정할 수 있죠.

- *Override Code Editor Font* 옵션을 체크하면 기본 글꼴 집합 *Font* 과 글꼴 크기 *Size* 를 수정할 수 있습니다.
- *Colors* 부분에서 다음 작업을 할 수 있습니다:
	- **–** *Color scheme* 를 선택할 수 있습니다: 미리 정의된 설정으로 Default, Solarized Dark 그리고 Solarized Light 이 있습니다. 사용자가 색상을 수정하는 순간 Custom 스키마가 촉발되는데, 사전 정의 스키마를 선택하면 되돌릴 수 있습니다.
	- **–** 주석, 인용, 함수, 배경 등등에 사용할 색상과 같은 코드 작성의 각 요소의[색상](#page-213-0) 을 변경할 수 있습니다.

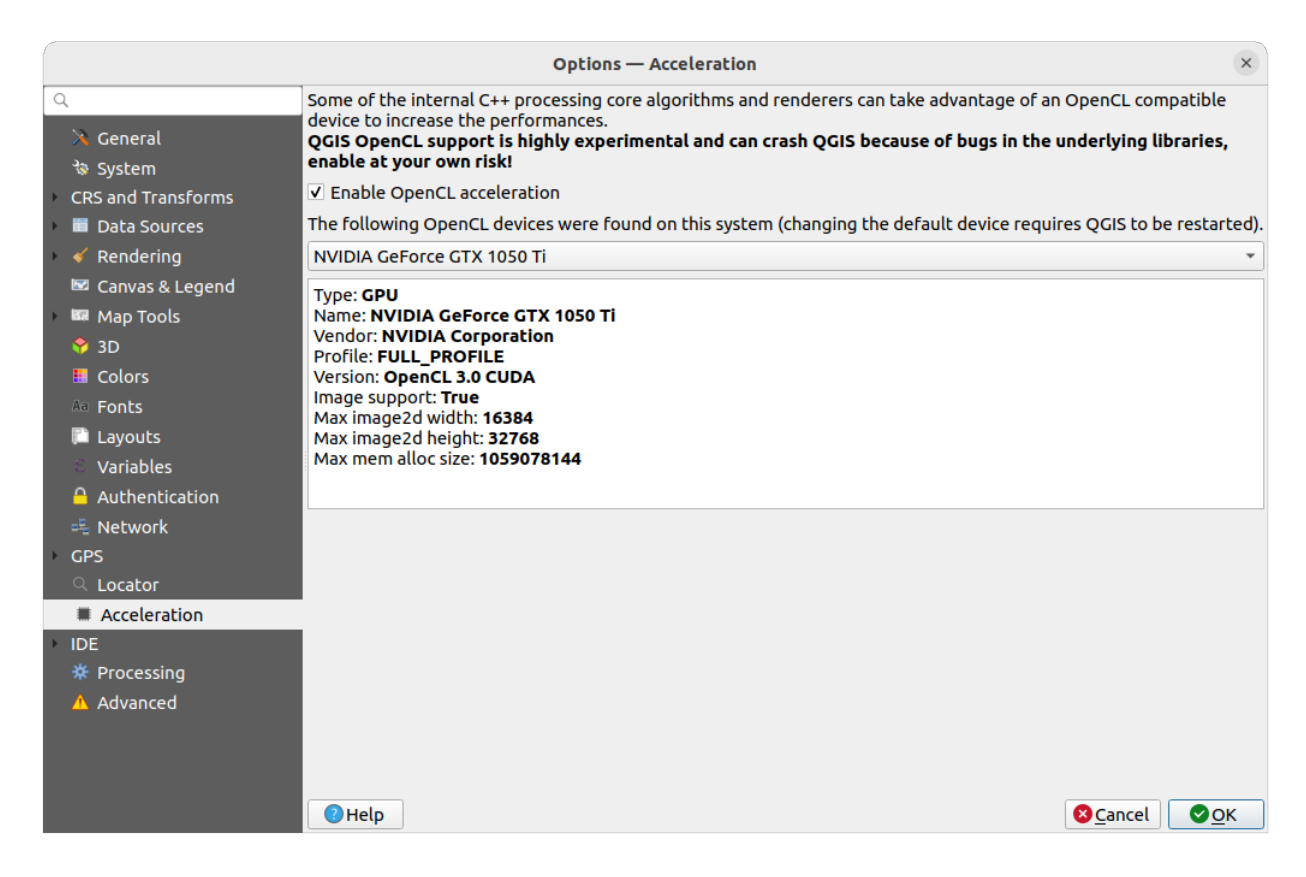

그림 9.26: 가속 설정

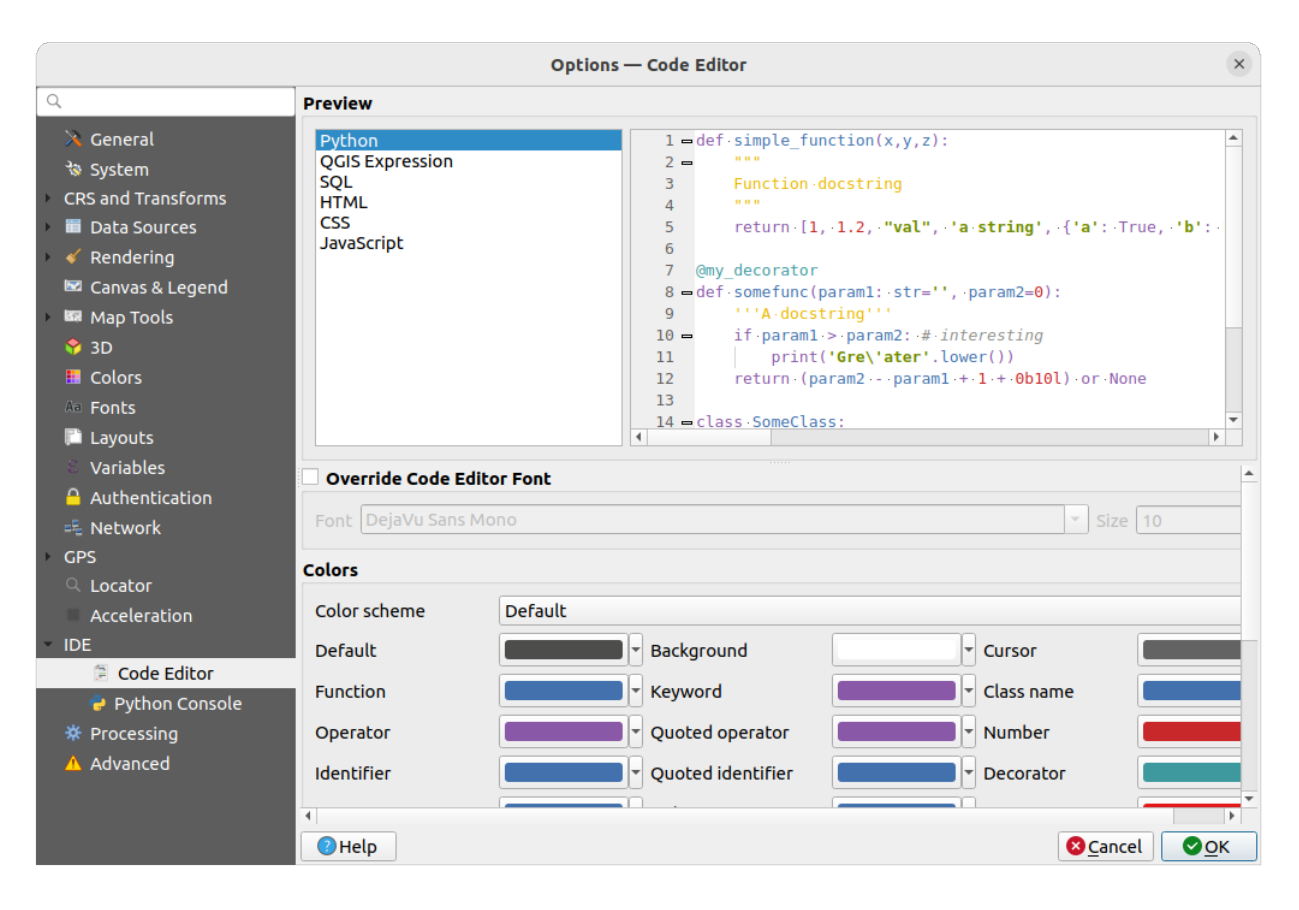

그림 9.27: 코드 편집기 설정

### **파이썬 콘솔 설정**

*Python Console* 설정을 통해 파이썬 편집기 ([대화형 콘솔](#page-1565-0), [코드 편집기](#page-1566-0), [프로젝트 매크로](#page-116-0), [사용자 지정 표현식](#page-231-0) 등등) 의 습성을 관리하고 제어할 수 있습니다. 다음에 있는 → Options… 아이콘을 클릭해도 파이썬 콘솔 설정에 접근할 수 있습니다:

- *Python console* 툴바
- *Python console* 위젯의 컨텍스트 메뉴
- 코드 편집기의 컨텍스트 메뉴

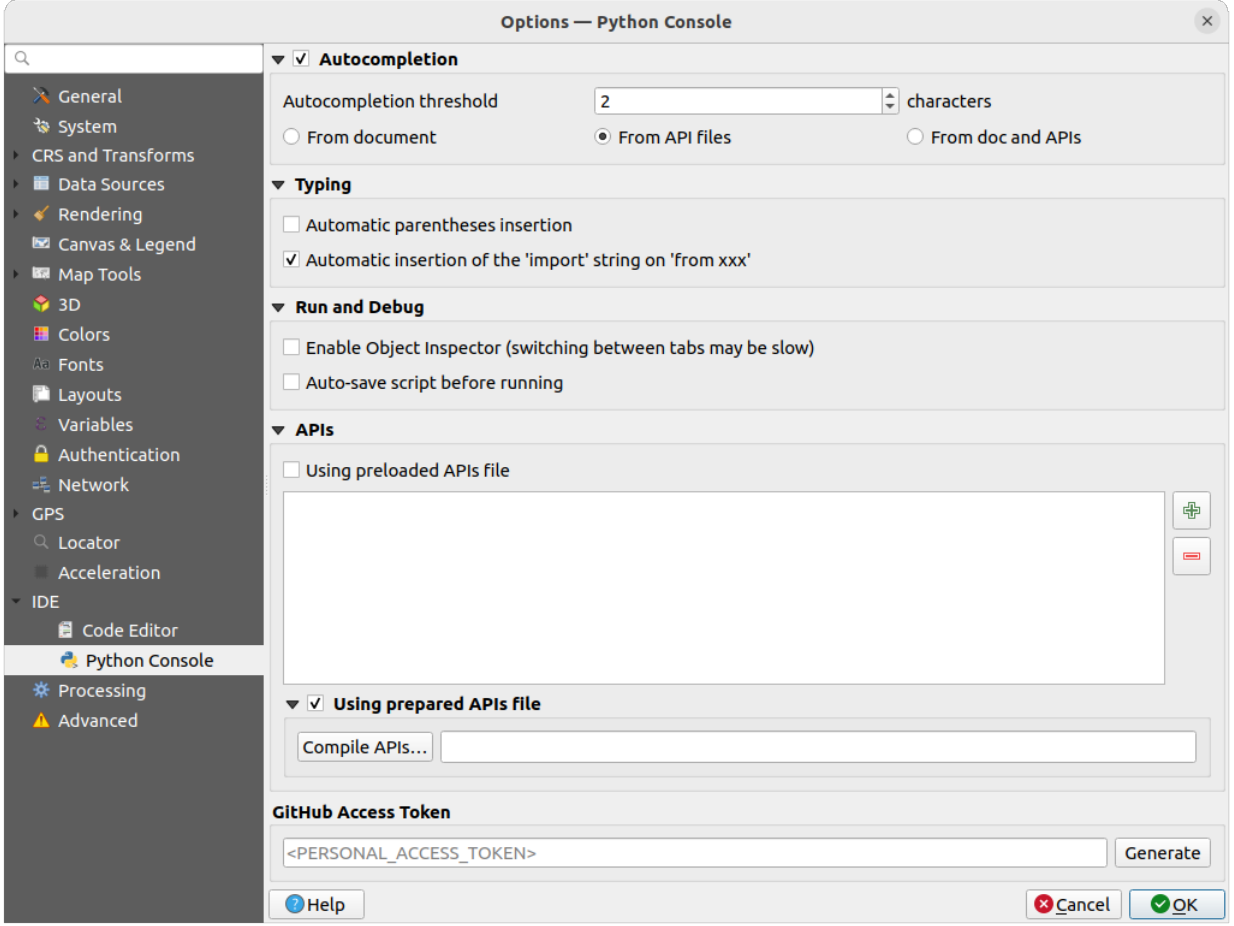

그림 9.28: 파이썬 콘솔 설정

#### 사용자는 다음을 지정할 수 있습니다:

- *Autocompletion*: 이 옵션을 체크하면 코드 자동완성이 활성화됩니다. 현재 문서, 설치된 API 파일 또는 둘 다에서 자동완성을 가져올 수 있습니다.
	- **–** *Autocompletion threshold*: 자동완성 목록을 표시할 한계값 (입력한 문자 개수) 을 설정합니다.
- *Typing* 아래 있는

**–** *Automatic parentheses insertion*: 이 옵션을 활성화하면 괄호를 자동으로 닫습니다.

- **–** *Automatic insertion of the* '*import*'*string on* '*from xxx*': 가져오기를 지정할 때'import'문자열의 삽입을 활성화합니다.
- *Run and Debug* 아래 있는
	- **–** *Enable Object Inspector (switching between tabs may be slow)*: 이 옵션을 체크하면 객체 점검기를 활성화합니다. (탭 변경이 조금 느려질 수도 있습니다.)
	- **–** *Auto-save script before running*: 실행 시 스크립트를 자동으로 저장하는 옵션입니다. 시스템의 임시 디렉터리에 임시 파일을 저장하고, 실행 후에 자동적으로 삭제할 것입니다.

*APIs* 에서는 다음을 지정할 수 있습니다:

- *Using preloaded APIs file*: 미리 불러온 API 파일을 사용할지 선택할 수 있습니다. 이 옵션을 활성화하지 않는 경우 API 파일을 추가할 수 있고, 또 준비된 API 파일을 사용할지도 선택할 수 있습니다. (다음 옵션 참조)
- *Using prepared APIs file*: 이 옵션을 활성화하면 코드 자동 완성을 위해 \*.pap 파일을 사용할 것입니다. 준비된 API 파일을 생성하려면, 적어도 하나의 \*.api 파일을 불러온 다음 *Compile APIs*…버튼을 클릭해서 컴파일해야 합니다.

*GitHub access token* 부분에서 파이썬 코드 편집기 내부에서 코드 조각을 공유할 수 있게 해주는 개인 토큰 (personal token) 을 생성할 수 있습니다. 더 자세한 내용은 [깃허브 인증](https://docs.github.com/ko/authentication/keeping-your-account-and-data-secure/creating-a-personal-access-token) 을 참조하세요.

### **9.1.19 공간 처리 설정**

*Processing* 탭은 QGIS 공간 처리 프레임워크가 사용하는 도구와 데이터 제공자의 일반 설정을 제공합니다. 자세한 내용은*QGIS* [공간 처리 프레임워크](#page-910-0) 를 참조하세요.

### **9.1.20 고급 설정**

QGIS 와 관련된 모든 설정은 (UI, 도구, 데이터 제공자, 공간 처리 환경 설정, 기본값 및 기본 경로, 플러그인 옵션, 표현식, 도형 검사 등등) 활성화[된사용자 프로파일](#page-107-0) 디렉터리 아래 QGIS/QGIS3.ini 파일로 저장됩니다. 이 파일을 다른 설치본으로 복사하면 환경 설정을 공유할 수 있습니다.

QGIS 내에서라면, *Advanced* 탭은 *Advanced Settings Editor* 를 통해 이런 설정들을 관리할 수 있는 방법을 제공합니다. 사용자가 조심하겠다는 확인을 하고 나면, 해당 위젯은 존재하는 모든 설정들의 트리로 채워지고 그 값을 편집할 수 있게 됩니다. 어떤 설정이나 그룹을 오른쪽 클릭하면 해당 항목을 삭제할 수 있습니다. (설정 또는 그룹을 추가하려면, QGIS3.ini 파일을 편집해야 합니다.) 변경 사항은 QGIS3.ini 파일에 자동적으로 저장됩니다.

#### **경고: 고급 설정 탭을 무턱대고 이용하지 말 것**

이 대화창에서 항목을 수정할 때 조심해야 합니다. 변경 사항이 자동적으로 적용되기 때문입니다. 자세한 내용을 모른 채 설정을 수정하면 사용자의 QGIS 설치본이 여러 방식으로 고장날 수 있습니다.

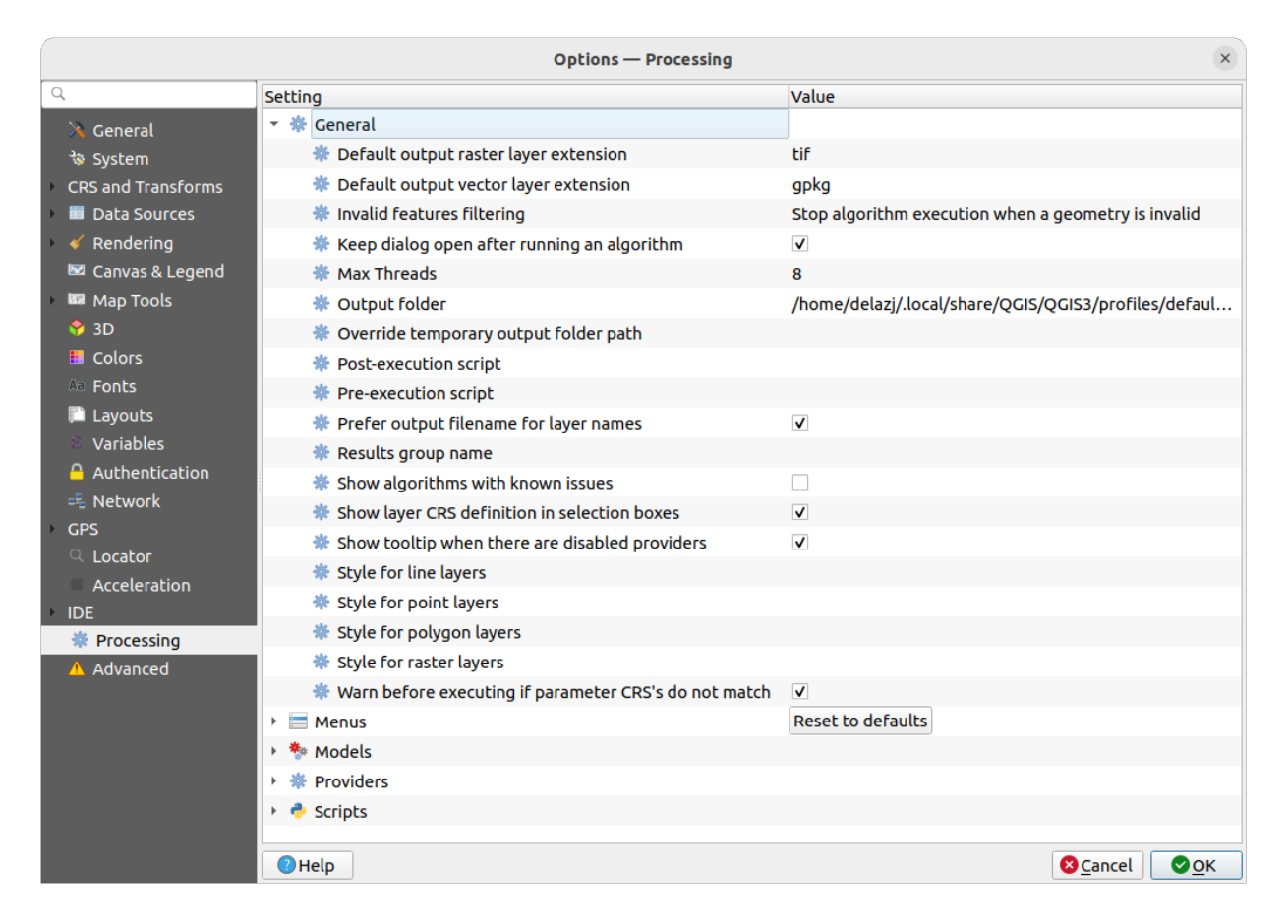

그림 9.29: 공간 처리 설정

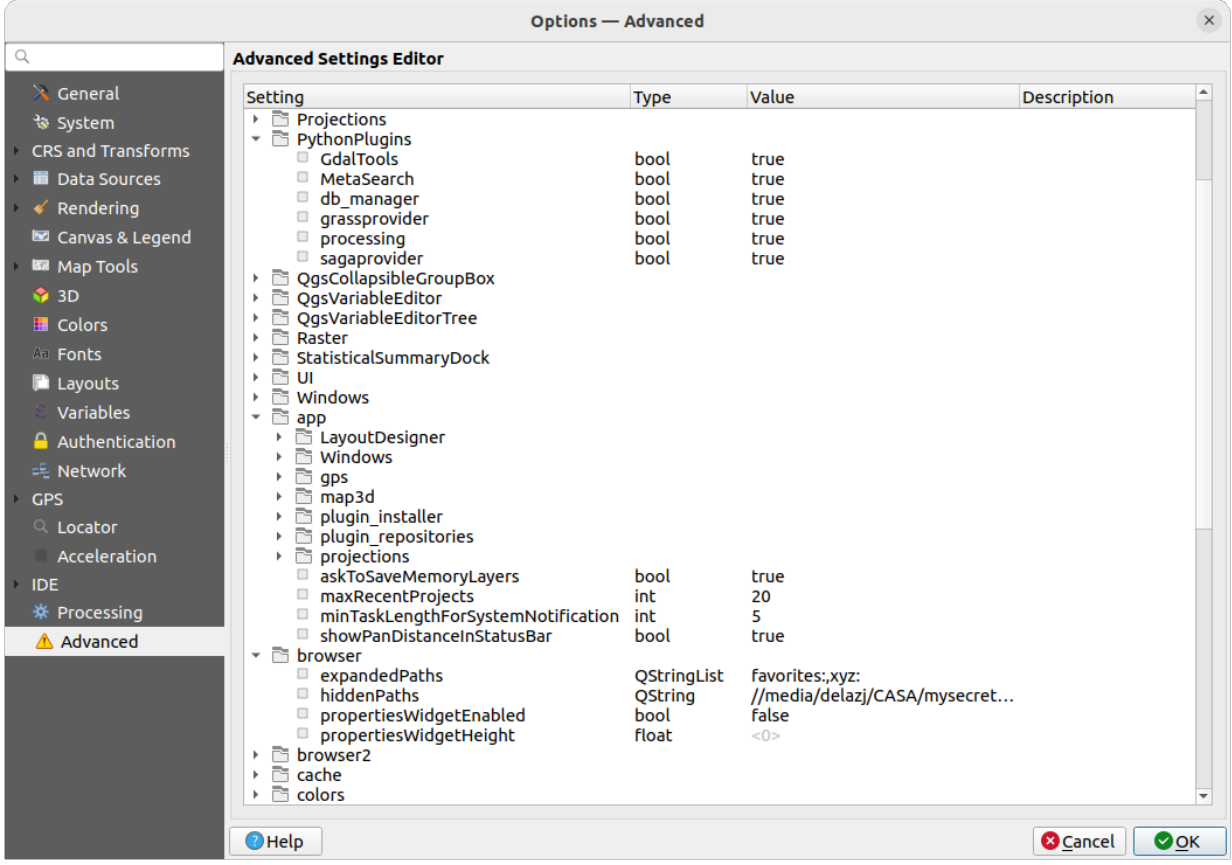

그림 9.30: 고급 설정

# <span id="page-107-0"></span>**9.2 사용자 프로파일 작업**

*Settings User Profiles* 메뉴는 사용자 프로파일을 설정하고 프로파일에 접근하는 기능을 제공합니다. 사용자 프로파일이란 통합 응용 프로그램 환경 설정으로, 단일 폴더 안에 저장할 수 있습니다:

- 로케일, 투영체, 인증 설정, 색상표, 단축키 등등을 포함하는 모[든전체 수준 설정들](#page-66-0)
- GUI 환경 설정 [및사용자 지정 설정](#page-120-0)
- 데이터 변형 (transformation) 을 위해 설치된 그리드 파일 및 기타 PROJ 도우미 파일
- 설치[된플러그인](#page-1542-0) 과 그 환경 설정
- 투영 템플릿 그리고 그 이미지 미리보기를 포함한 저장된 프로젝트의 이력
- [공간 처리 설정](#page-910-0), 로그, 스크립트, 모델

QGIS 설치본은 기본적으로 default 라는 단일 사용자 프로파일을 담고 있습니다. 하지만 사용자가 원하는만큼 많은 사용자 프로파일을 생성할 수 있습니다:

- 1. *New profile*…항목을 클릭하십시오.
- 2. 프로파일 명칭을 입력해야 하는데, 명칭을 입력하면 ~/<UserProfiles>/ 아래 동일 명칭의 폴더를 생성합니다. 이때:
	- ~ 문자가 **홈** 디렉터리를 나타냅니다. 윈도우 상에서의 홈 디렉터리란 보통 C:\Users\ <username> 같은 경로입니다.
	- <UserProfiles> 는 주 프로파일 폴더를 나타냅니다. 예를 들면:
		- **–** .local/share/QGIS/QGIS3/profiles/
		- **–** %AppData%\Roaming\QGIS\QGIS3\profiles\
		- **–** Library/Application Support/QGIS/QGIS3/profiles/

*Open Active Profile Folder* 메뉴를 클릭하면 QGIS 에서 사용자 프로파일 폴더를 열 수 있습니다.

3. 새 QGIS 인스턴스를 시작하면, 초기화된 환경 설정을 사용합니다. 그러면 환경을 사용자 지정 설정할 수 있습니다.

사용자의 QGIS 설치본이 프로파일을 하나 이상 가지고 있을 경우, 활성화된 프로파일의 이름이 응용 프로그램 제목 막대에 대괄호로 감싸여 표시됩니다.

각 사용자 프로파일이 독립된 설정, 플러그인, 이력을 담고 있으므로, 서로 다른 워크플로나 데모, 동일 머신의 서로 다른 사용자들, 또는 테스트용 설정 등에 매우 유용할 수 있습니다. *Settings User Profiles* 메뉴에서 프로파일을 선택하면 한 프로파일에서 다른 프로파일로 전환할 수 있습니다. [또명령 줄](#page-123-0) 에서 특정 사용자 프로파일로 QGIS 를 실행할 수도 있습니다.

일부러 변경하지 않는 한, 마지막으로 닫은 QGIS 세션의 사용자 프로파일을 다음 QGIS 세션에서 사용할 것입니다.

#### **팁: 버그 지속성 검사를 위해 새 사용자 프로파일로 QGIS 실행하기**

QGIS 의 어떤 기능에서 이상한 습성을 발견한 경우, 새 사용자 프로파일을 생성한 다음 해당 명령을 다시 실행해보십시오. 버그는 때때로 현재 사용자 프로파일에 있는 어떤 잔존물 때문에 발생하기도 합니다. 사용자 프로파일을 새로 생성하면 새 (초기화된) 프로파일로 QGIS 를 재시작하기 때문에 버그가 사라지는 경우도 있습니다.
# **9.3 프로젝트 속성**

*Project Project Properties* 메뉴를 클릭하면 열리는 프로젝트 용 속성 창에서 프로젝트에 특화된 옵션들을 설정할 수 있습니다. 이 프로젝트 특화 옵션은 위에서 설명하는 *Options* 대화창의 대응하는 옵션을 덮어씁니다 (무시하고 재설정합니다).

# **9.3.1 일반 속성**

*General* 탭에 있는 *General settings* 부분에서:

- 프로젝트 파일의 위치를 볼 수 있고
- (*Browser* 패널의 *Project home* 항목에서) 프로젝트 홈을 위한 폴더를 설정할 수 있습니다. 이 경로는 (입력한) 프로젝트 파일 폴더에 대한 상대 경로일 수도 있고 절대 경로일 수도 있습니다. 데이터 및 프로젝트에 유용한 다른 콘텐츠 저장을 위해 프로젝트 홈을 사용할 수 있습니다. 데이터셋과 프로젝트 파일이 동일한 위치에 저장되어 있지 않은 경우 유용합니다. 프로젝트 홈을 설정하지 않는 경우, *Project home* 의 기본값은 프로젝트 파일 폴더입니다.
- 프로젝트 파일 경로 옆에 프로젝트 제목을 부여할 수 있고
- 피처 선택 시 피처에 적용할 색상을 선택할 수 있고
- 맵 캔버스에 적용할 배경색을 선택할 수 있으며
- 프로젝트 내부의 레이어를 가리키는 경로를 절대 경로 (전체 경로) 로 저장할지 프로젝트 파일 위치를 기준으로 하는 상대 경로로 저장할지 설정할 수 있습니다. 레이어 및 프로젝트 파일이 이동 또는 공유될 가능성이 있거나, 다른 플랫폼을 이용하는 컴퓨터에서 프로젝트에 접근하는 경우, 상대 경로가 더 적합할 수도 있습니다.
- 프로젝트를 맵 타일로 렌더링할 때 오류 (artifact) 를 회피하도록 선택할 수 있습니다. 이 옵션을 체크하면 성능이 저하될 수도 있다는 점을 주의하십시오.
- *Remember attribute tables windows and docks between sessions*: 어떤 프로젝트에 대해 이 옵션을 체크하면, 열려 있는 모든 속성 테이블을 프로젝트로 저장한 다음 해당 프로젝트를 불러올 때 즉시 복원할 것입니다. 프로젝트를 사용자의 필요에 맞춘 특정 속성 테이블 집합으로 구성한 경우, 이 속성 테이블들을 다시 설정할 필요가 없도록 워크플로를 향상시키는 데 도움이 될 수 있습니다.

면적 및 거리 계산은 GIS 에서 흔히 필요로 하는 작업입니다. 하지만, 이 값들은 기저 투영체 설정과 떼려야 뗄 수 없는 관계입니다. *Measurements* 프레임에서 다음과 같은 파라미터들을 선택하고 조정할 수 있습니다:

- *Ellipsoid*: 거리 및 면적 계산이 완전히 의존하는 타원체입니다. 다음 가운데 하나를 선택할 수 있습니다:
	- **– None/Planimetric**: 이 경우 반환되는 값이 데카르트 평면 상에서 측정한 값이 됩니다. *Settings*

*Options CRS Handling* 메뉴에서 이 옵션을 새 프로젝트의 기본 옵션으로 설정할 수 있습니다.

- **– Custom**: 이 타원체를 선택하면 긴반지름 (semi-major) 과 짧은반지름 (semi-minor) 의 값을 설정해야 합니다.
- **–** 또는 미리 정의된 목록에서 기존 타원체 가운데 (Clarke 1866, Clarke 1880 IGN, New International 1967, WGS 84, …) 하나를 선택할 수도 있습니다.
- 길이 및 둘레에 대한 *units for distance measurements* 및 면적에 대한 *units for area measurements* 를 설정하면 현재 프로젝트에서 QGIS 옵션에 설정된 기본 단위를 무시하게 만들며, 다음에 쓰입니다:
	- **–** 속성 테이블 필드 업데이트 바
	- **–** 필드 계산기 계산
	- **–** 식별 도구에서 파생되는 길이, 둘레 및 면적 값

**–** 측정 대화창에 표시되는 기본 단위

*Coordinate and Bearing display* 프레임에서는 다음을 사용자 지정할 수 있습니다:

- QGIS 상태 바의 *Coordinates* 란 그리고 Identify features 도구의 결과물 가운데 *Derived* 부분에 표시되는 좌표
- 상태 바에 맵 캐버스 이동 방향으로 그리고 Ë º Measure bearing 도구의 결과물로 표시되는 방향값

다음과 같은 파라미터를 사용할 수 있습니다:

- *Display coordinates using*: 좌표를 다음 단위 가운데 하나로 표시하도록 설정합니다:
	- **–** Map Units: 프로젝트 좌표계 기반 맵 단위로 좌표를 표시합니다.
	- **–** Map Geographic (degrees): 프로젝트 좌표계가 지리 좌표계 유형인 경우 프로젝트 좌표계 기반 단위로, 그렇지 않을 경우 관련 지리 좌표계 기반 단위로 좌표를 표시합니다. 프로젝트 좌표계가 예를 들어 지구 기반이 아닌 천구좌표계인 경우 이 옵션이 유용합니다.
	- **–** 또는 Custom Projection Units: 사용자가 좌표를 표시하는 데 사용하길 원하는 어떤 좌표계라도 지정할 수 있습니다.
- 사용자는 *Coordinate CRS* 옵션에서 사용자의 디스플레이 모드에 따라 사용할 좌표계를 살펴보거나 정의할 수 있습니다.
- *Coordinate format*: 좌표 서식을 십진 도, 도, 분 또는 도, 분, 초 가운데 하나로 정의하고, 다음과 같이 표시되도록 환경 설정할 수 있습니다:

**–** *Show directional suffix*: 좌표 뒤에 방향을 표시합니다.

**–** *Show leading zeros for minutes and seconds*: 분과 초 앞에 선행 0 을 표시합니다.

**–** *Show leading zeros for degrees*: 도 앞에 선행 0 을 표시합니다.

- **–** *Show trailing zeros*: 좌표 뒤에 후행 0 을 표시합니다.
- *Coordinate precision*: 소수점 이하 자릿수를 (좌표계 유형으로부터 파생된) 자릿수로 자동으로 설정되도록 하거나 또는 직접 설정할 수 있습니다.
- *Coordinate order*: 좌표를 좌표계의 원래 순서로 (기본값) 표시하거나, 편동, 편북 (경도, 위도) 또는 편북, 편동 (위도, 경도) 가운데 하나로 표시하도록 변경할 수 있습니다.
- *Bearing format*: 방향 서식을 E/W 접두어를 가진 0 ~ 180°, -180 ~ +180° 또는 0 ~ 360° 가운데 하나로 설정할 수 있습니다. *Decimal places* 의 소수점 이하 자릿수는 물론 *Show trailing zeros* 의 후행 0 표시 여부까지 설정할 수 있습니다.

# **9.3.2 메타데이터 속성**

*Metadata* 탭에서 다음과 같은 자세한 메타데이터를 (이외에도 있지만) 정의할 수 있습니다: 작성자 (author), 생성일, 언어, 요약 (abstract), 카테고리, 키워드, 연락처 정보, 링크, 이력. 특정 항목이 입력됐는지 확인하는 유효성 확인 기능도 있지만, 강제 사항은 아닙니다. 더 자세한 내용은[벡터 레이어 메타데이터 속성](#page-594-0) 을 참조하세요.

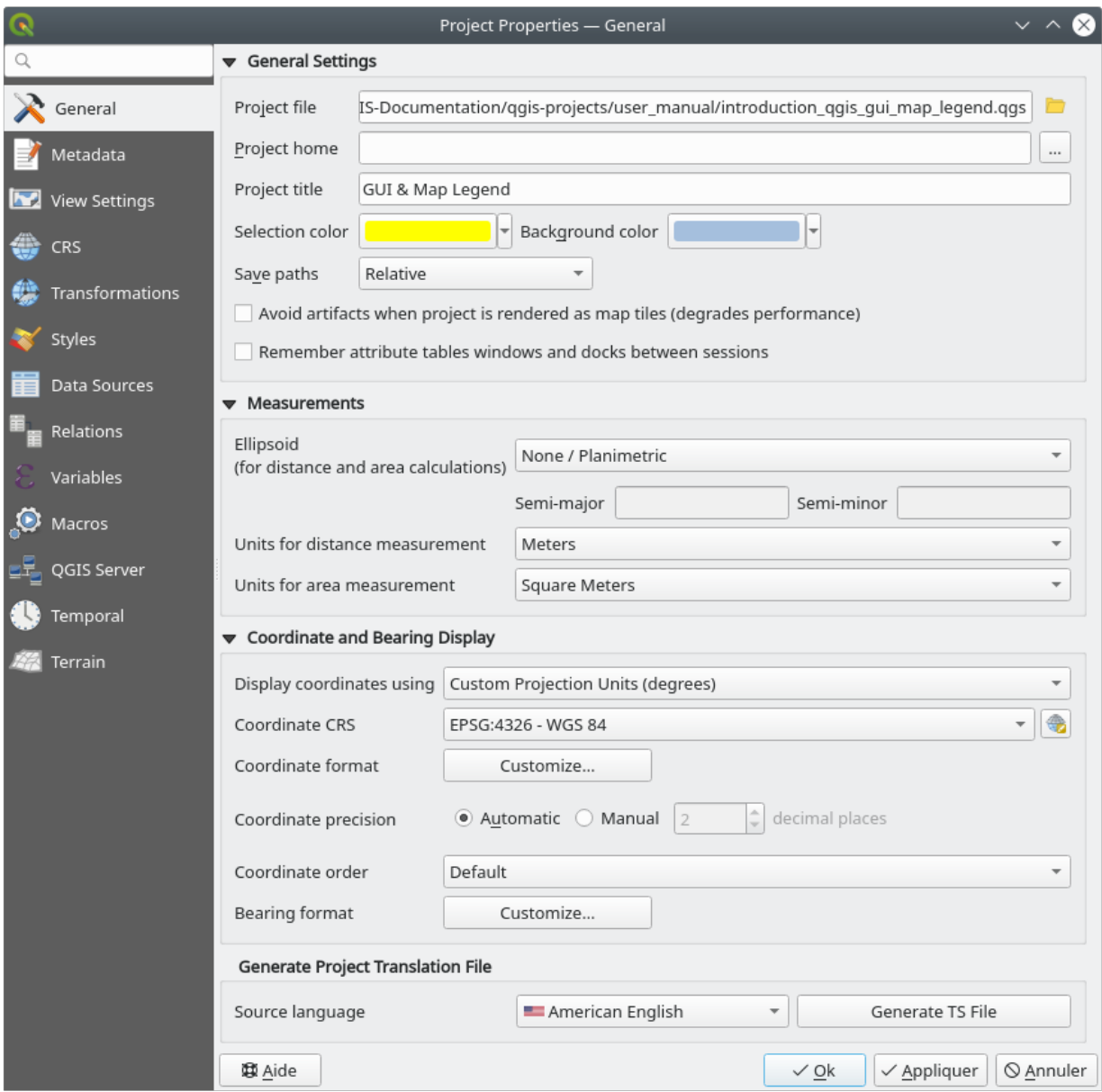

그림 9.31: 프로젝트 속성 대화창의 일반 탭

# **9.3.3 뷰 설정**

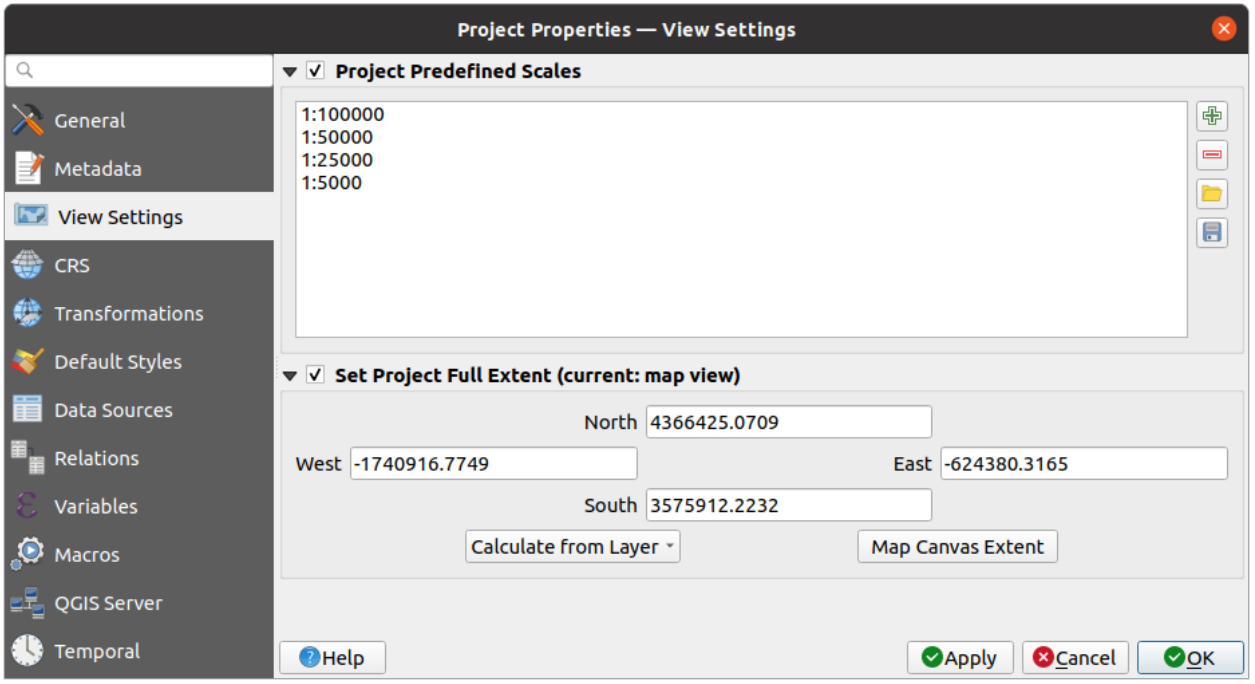

그림 9.32: 프로젝트 속성 대화창의 뷰 설정 탭

*View Settings* 탭은 프로젝트 맵 캔버스를 조정할 수 있는 수단을 제공합니다. 다음을 설정할 수 있습니다:

- *Project predefined scales*: 상태 바의 *Scale* 란, 가시성 축척 선택기, 또는 보조 2 차원 맵 뷰 설정 등과 같은 축척 관련 드롭다운 위젯에 표시되는 프로젝트 수준 사전 정의 축척 목록을 설정할 수 있습니다. 이 목록은 전체 수준[사전 정의 축척](#page-86-0) 을 대체합니다.
- <span id="page-111-0"></span>• *Set Project full Extent*: 프로젝트의 전체 범위를 설정할 수 있습니다. 맵의 전체 범위로 확대/축소하는 경우 ( ) 모든 레이어의 범위 대신 설정한 범위를 이용할 것입니다. 프로젝트가 웹 레이어/국가 레이어/전 세계 레이어를 담고 있지만 프로젝트의 실제 관심 지역은 좁은 지리 영역인 경우 이 범위를 설정하는 편이 유용합니다. 프로젝트 전체 범위 좌표는[범위 선택기](#page-217-0) 위젯을 통해 설정할 수 있습니다.

### **9.3.4 좌표계 속성**

**참고:** QGIS 가 어떻게 프로젝트 투영체를 처리하는지 더 자세히 알고 싶다면, [투영 작업](#page-130-0) 에서 심도 있게 다루고 있습니다.

*CRS* 탭에서 현재 프로젝트에 사용할 좌표계를 설정할 수 있습니다. 다음 가운데 하나를 선택할 수 있습니다:

- *No CRS (or unknown/non-Earth projection)*: 레이어의 가공되지 않은 (raw) 좌표를 기반으로 레이어를 렌더링합니다.
- 또는 기존 좌표계에서 지리 *(geographic)*, 투영 *(projected)* 이나 사용자 정의 *(user-defined)* 좌표계 가운데 하나를 선택할 수도 있습니다. 프로젝트에 추가한 레이어를, 원래 좌표계와 상관없이 중첩시키기 위해, 선택한 좌표계로 실시간 (on-the-fly) 재투영합니다.

### **9.3.5 변환 속성**

*Transformations* 탭에서는 현재 프로젝트에 적용할 데이터 변환 선호도의 환경을 설정해서 레이어 재투영 설정을 조정할 수 있습니다. 이런 설정들은 마찬가지로 대응하는 전체 수준 설정을 무시합니다. 자세한 내용[은기준](#page-136-0) *[\(datum\)](#page-136-0)* 변환 을 참조하세요.

### **9.3.6 스타일 속성**

*Styles* 탭에서, 서로 다른 컴퓨터 사이에서 프로젝트를 안전하게 공유할 수 있도록 프로젝트에 내재된 심볼 및 색상을 환경 설정할 수 있습니다.

*Default Symbols* 프레임에서는 새 레이어에 기존 .qml 스타일 파일이 정의되어 있지 않은 경우 프로젝트에 새 레이어를 어떻게 그릴 것인지를 조정할 수 있습니다. 레이어 도형 유형에 따라 적용할 *Marker*, *Line*, *Fill* 을 설정하는 것은 물론 기본 *Color Ramp* 및 (예를 들어 라벨 작업을 활성화한 경우) *Text Format* 도 설정할 수 있습니다. 대응하는 드롭다운 위젯에서 *Clear* 를 선택하면 이 모든 항목들을 리셋할 수 있습니다.

*Options* 프레임에서 다음 작업을 할 수 있습니다:

- *Opacity*: 새 레이어에 적용할 기본 투명도를 설정할 수 있습니다.
- *Assign random colors to symbols*: 심볼에 랜덤한 채우기 색상을 할당해서, 모든 레이어가 동일하게 렌더링되는 결과를 피할 수 있습니다.

실행 중인 프로젝트에 대해 특정 색상들을 정의할 수 있는 추가 옵션도 있습니다. 예를 들어[전체 수준 색상](#page-90-0) 이라면, 다음과 같은 작업을 할 수 있습니다:

- **+ a**dd 또는 ━ Remove: 색상을 추가하거나 삭제합니다.
- *Copy* 또는 *Paste*: 색상을 복사하거나 붙여넣습니다.
- *Import* 또는 *Export*: 색상 모음을 .gpl 파일로부터 가져오거나, .gpl 파일로 내보냅니다.

목록에 있는 색상을 더블클릭하면[색상 선택기](#page-211-0) 대화창의 해당 색상을 조정하거나 대체할 수 있습니다. *Label* 열을 더블클릭하면 해당 색상의 명칭을 변경할 수도 있습니다.

이 색상들은 *Project colors* 로 식별되어, [색상 위젯](#page-211-0) 의 한 부분으로 목록화됩니다.

#### **팁: 색상 위젯에 바로 적용하고 업데이트할 수 있는 프로젝트 색상 이용하기**

프로젝트 색상의 라벨을 이용해서 프로젝트 색상을 참조할 수 있는데, 프로젝트 색상을 사용하는 색상 위젯은 프로젝트 색상과 묶이게 됩니다. 즉 수많은 속성에 대해 동일한 색상을 반복 설정하면서 느리고 긴 업데이트 과정을 겪는 대신, 다음과 같은 작업을 할 수 있다는 뜻입니다:

- 1. 어떤 색상을 프로젝트 색상으로 정의하려면
- 2. 사용자가 설정하고자 하는 색상 속성 옆에 있는[데이터 정의 무시 위젯](#page-222-0) 을 클릭한 다음
- 3. *Color* 메뉴에 마우스를 가져가서 프로젝트 색상을 선택합니다. 그러면 속성이 표현식 project\_color('color\_label') 에 할당되어 색상 위젯이 해당 색상을 반영합니다.
- 4. 필요한만큼 두 번째와 세 번째 단계를 반복합니다.
- 5. 프로젝트 색상을 한 번 업데이트해주면, 프로젝트 색상이 사용되는 모든 곳에 변경 사항을 반영할 것입니다.

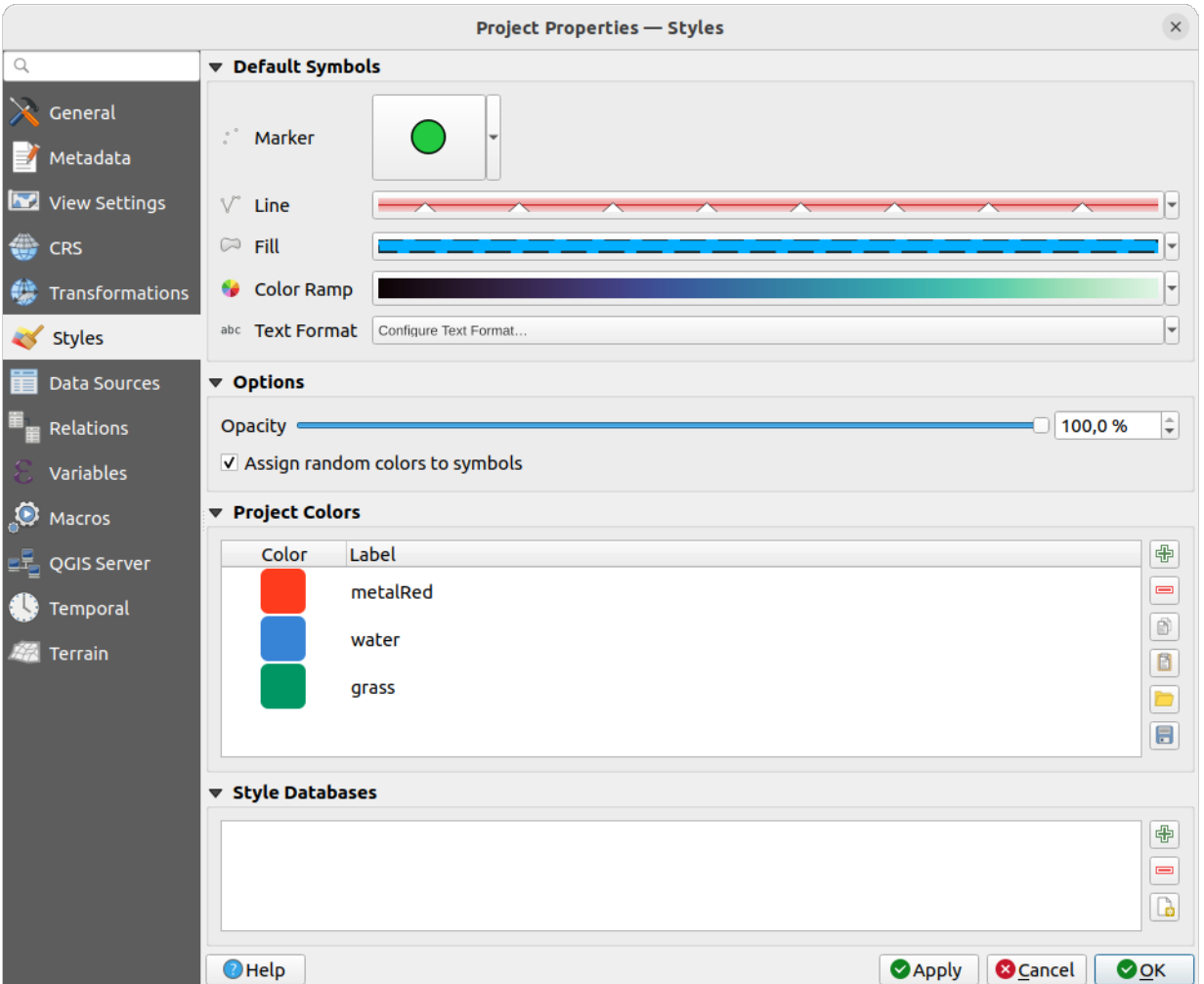

그림 9.33: 스타일 탭

# **9.3.7 데이터소스 속성**

*Data Sources* 탭에서 다음을 설정할 수 있습니다:

- *Transaction mode*: 편집 내용을 어떻게 데이터 제공자에게 전송할 것인지를 정의합니다.
	- **–** *Local Edit Buffer*: 편집 내용을 로컬 버퍼에 저장한 다음 레이어 편집 모드를 켜고 끌 때 또는 *Save edits* 버튼을 클릭할 때 데이터 제공자에게 전송합니다.
	- **–** *Automatic Transaction Groups*: 지원하는 데이터소스의 경우 (PostgreSQL 및 GeoPackage 데이터베이스) 동일 데이터베이스로부터 발생한 모든 테이블의 편집 상태를 서버 향 트랜잭션에서 동기화하고 실행합니다. 또한 편집 변경 내용을 로컬 버퍼에 저장하는 대신, 레이어 편집 모드를 켜고 끌 때 또는 *Save edits* 버튼을 클릭할 때 데이터베이스에 커밋되는 트랜잭션으로 직접 전송합니다.
	- **–** *Buffered Transaction Groups*: 데이터 제공자에 상관없이, 편집 가능한 모든 레이어를 동시에 켜고 끄며 모든 편집 내용을 로컬 편집 버퍼에 저장합니다. 모든 레이어에 대한 (제공자 별) 단일 트랜잭션을 통해 변경 내용을 저장합니다.

프로젝트 내에서 편집 중인 레이어가 하나도 없을 경우에만 이 옵션을 변경할 수 있다는 사실을 기억하십시오.

- *Evaluate default values on provider side*: PostgreSQL 테이블에 새 피처를 추가할 때, 기본값 제약조건을 가진 필드를 평가한 다음 커밋할 때가 아니라 양식을 열 때 표시합니다. 즉 *Add Feature* 양식에 있는 필드가 nextval('serial') 같은 표현식 대신 기대한 값을 (예를 들어 25 를) 표시할 것이라는 뜻입니다.
- *Remember editable layer status between sessions*: 프로젝트 저장 시 프로젝트에서 편집 가능한 모든 레이어를 그대로 기억하게 하고, 프로젝트를 다시 열 때마다 해당 레이어들을 즉시 편집 가능한 상태로 복원합니다.
- *Layers Capabilities* 를 다음과 같이 환경 설정할 수 있습니다:
	- **–** 어떤 레이어가 identifiable 한지, [즉식별 도구](#page-200-0) 에 반응할지 설정합니다. 기본적으로 모든 레이어는 쿼리 가능하도록 설정돼 있습니다.
	- **–** 어떤 레이어가 read-only 로 나타나야 하는지, 즉 데이터소스 제공자의 성능에 상관없이 사용자가 편집할 수 없는지를 설정합니다. 낮은 수준의 보호 정책이기는 해도, 파일 기반 레이어를 작업하는 경우 최종 사용자가 데이터를 수정하는 일을 막을 수 있는 간편한 환경 설정인 것은 틀림없습니다.
	- **–** 어떤 레이어가 searchable 한지, 즉[위치 탐색 위젯](#page-99-0) 을 통해 쿼리할 수 있을지 설정합니다. 기본적으로 모든 레이어는 검색 가능하도록 설정돼 있습니다.
	- **–** 어떤 레이어가 required 상태로 정의돼 있는지 설정합니다. 목록에서 체크된 레이어들은 프로젝트에서 우연히 제거되는 일이 없도록 보호됩니다.
	- **–** 어떤 레이어가 private 상태인지, 즉 *Layers* 패널로부터 숨겨야 할지를 정의합니다. 다시 말해 프로젝트에 계속 필요하지만 범례 트리나 다른 레이어 선택 도구들이 너무 복잡해 보이지 않도록 숨기고자 하는 보조 레이어 (기본 맵, 결합 레이어, 값과 연관된 검색 결과, 아마도 대부분의 비공간 레이어 등등) 를 정의합니다. 가시화되도록 설정하면, 맵 캔버스에 이런 레이어들을 표시하고 인쇄 조판 범례에도 렌더링할 것입니다. 숨겨진 레이어와 어떤 대화형 작업을 수행해야 하는 경우 *Layers*

패널 맨 위에 있는 툴바에서 *Filter legend Show private layers* 메뉴를 선택하면 됩니다.

*Layers Capabilities* 테이블은 다음과 같은 작업을 할 수 있는 편리한 도구를 제공합니다:

- **–** 셀을 여러 개 선택한 다음 *Toggle Selection* 을 클릭하면 한꺼번에 체크박스의 체크 상태를 바꿀 수 있습니다.
- **–** *Show spatial layers only*: 레이어 목록에서 비공간 레이어를 필터링해서 빼버립니다.

**–** *Filter layers*…: 환경 설정할 특정 레이어를 빨리 찾을 수 있습니다.

• *Advanced Settings* 프레임의 *Trust project when data source has no metadata*: 데이터 검사를 하지 않고 프로젝트를 불러오는 속도를 높이려면 이 옵션을 활성화하십시오. QGIS 서버 환경 또는 대용량 데이터베이스 뷰/구체화 뷰 (materialized view) 를 가진 프로젝트에서 유용한 옵션입니다. 레이어 범위를 (데이터소스 대신) QGIS 프로젝트 파일에서 읽어올 것입니다. 또 PostgreSQL 제공자를 사용하는 경우, 뷰 및 구체화 뷰에 대해 기본 키 (primary key) 의 단일성 (unicity) 을 검사하지 않을 것입니다.

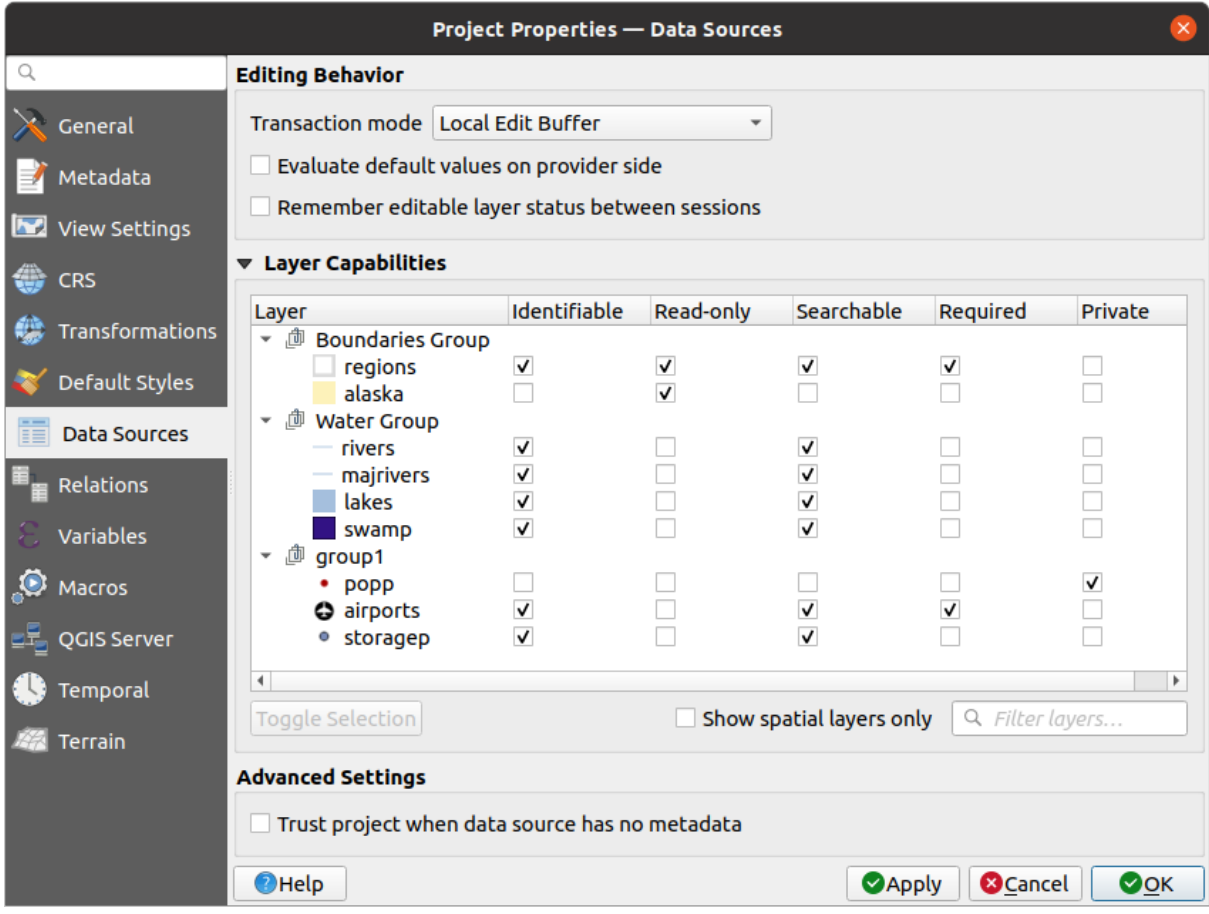

그림 9.34: 데이터소스 탭

# **9.3.8 관계 속성**

*Relations* 탭에서 일대다 관계와 다형성 관계 (polymorphic relation) 를 정의할 수 있습니다. 관계는 프로젝트 속성 대화창에서 정의됩니다. 어떤 레이어에 대해 관계가 존재하면, (예를 들어 피처 하나를 식별하고 그 양식을 여는 경우) 양식 뷰의 새로운 사용자 인터페이스 요소가 관련 항목들의 목록을 표시할 것입니다. 관계는, 예를 들자면 배관 또는 도로 선분의 길이에 대한 검사 이력을 표현할 수 있는 강력한 수단을 제공합니다. [일대다 또는](#page-613-0) [다대다 관계 생성](#page-613-0) 절에서 일대다 관계 지원에 관한 자세한 내용을 찾아볼 수 있습니다.

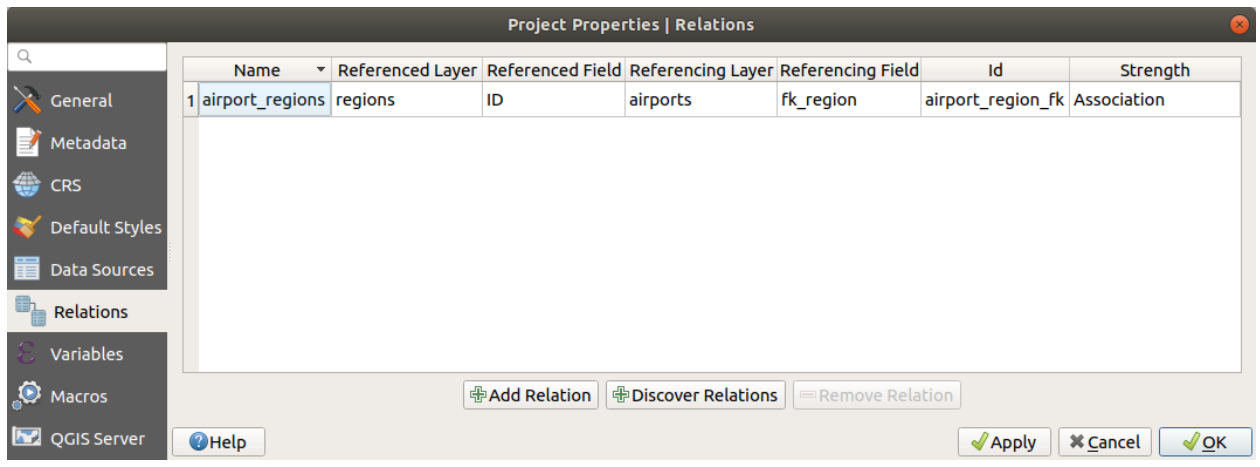

그림 9.35: 관계 탭

### **9.3.9 변수 속성**

*Variables* 탭은 (모든 전체 수준 변수를 포함하는) 프로젝트 수준에서 사용할 수 있는 모든 변수 목록을 표시합니다. 게다가, 사용자가 프로젝트 수준 변수를 관리할 수도 있습니다. 『 바튼을 클릭해서 새 사용자 지정 프로젝트 수준 변수를 추가합니다. 마찬가지로, 목록에서 사용자 지정 프로젝트 수준 변수를 선택한 다음 □ 버튼을 클릭해서 제거합니다. 일반 도구 장의[값을 변수로 저장](#page-209-0) 절에서 변수 사용법에 대한 자세한 정보를 살펴볼 수 있습니다.

### **9.3.10 매크로 속성**

*Macros* 탭은 프로젝트를 위한 파이썬 매크로를 편집하는 데 쓰입니다. 현재, openProject(), saveProject() 그리고 closeProject() 세 가지 매크로만 사용할 수 있습니다.

### **9.3.11 QGIS 서버 속성**

*QGIS Server* 탭에서는 사용자 프로젝트를 온라인 상에 게시하기 위한 환경을 설정할 수 있습니다. 이 탭에서 QGIS 서버의 WMS 및 WFS 성능, 범위, 그리고 좌표계 제약 조건에 관한 정보를 정의할 수 있습니다. Creatingwmsfromproject 및 이 절과 이어지는 부분에서 더 자세한 내용을 다루고 있습니다.

### **9.3.12 시계열 속성**

*Temporal* 탭은 사용자가 직접 *Start date* 와 *End date* 를 입력해서든 또는 현재 프로젝트의 시계열 레이어로부터 계산해서든 사용자 프로젝트의 시계열 범위를 설정하는 데 쓰입니다. 시계열 범위를 설정하고 나면, 맵 캔버[스시계열 탐색](#page-143-0) 을 관리하는 *Temporal controller panel* 에서 프로젝트의 시간 범위를 사용할 수 있게 됩니다.

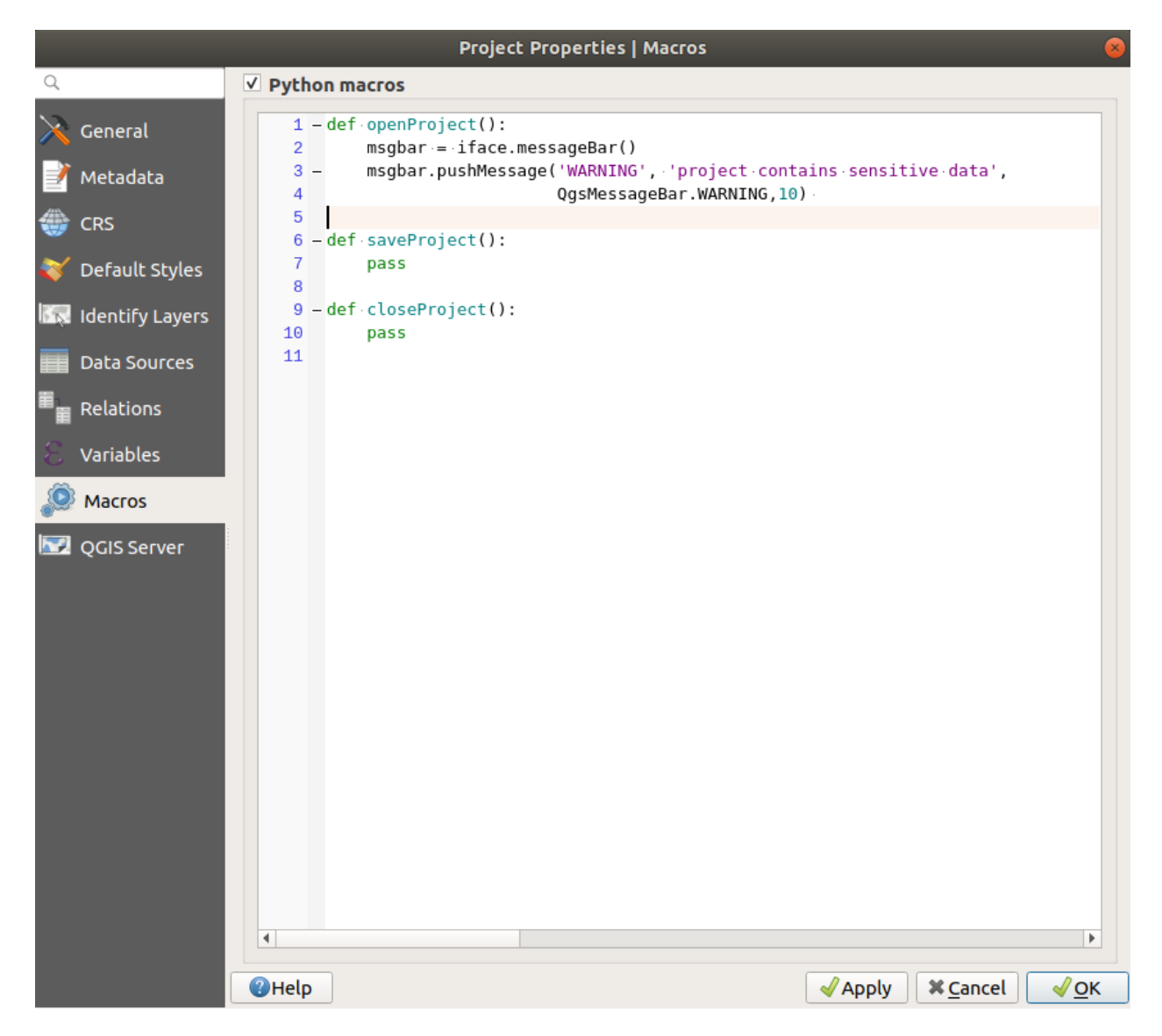

### 그림 9.36: 매크로 설정

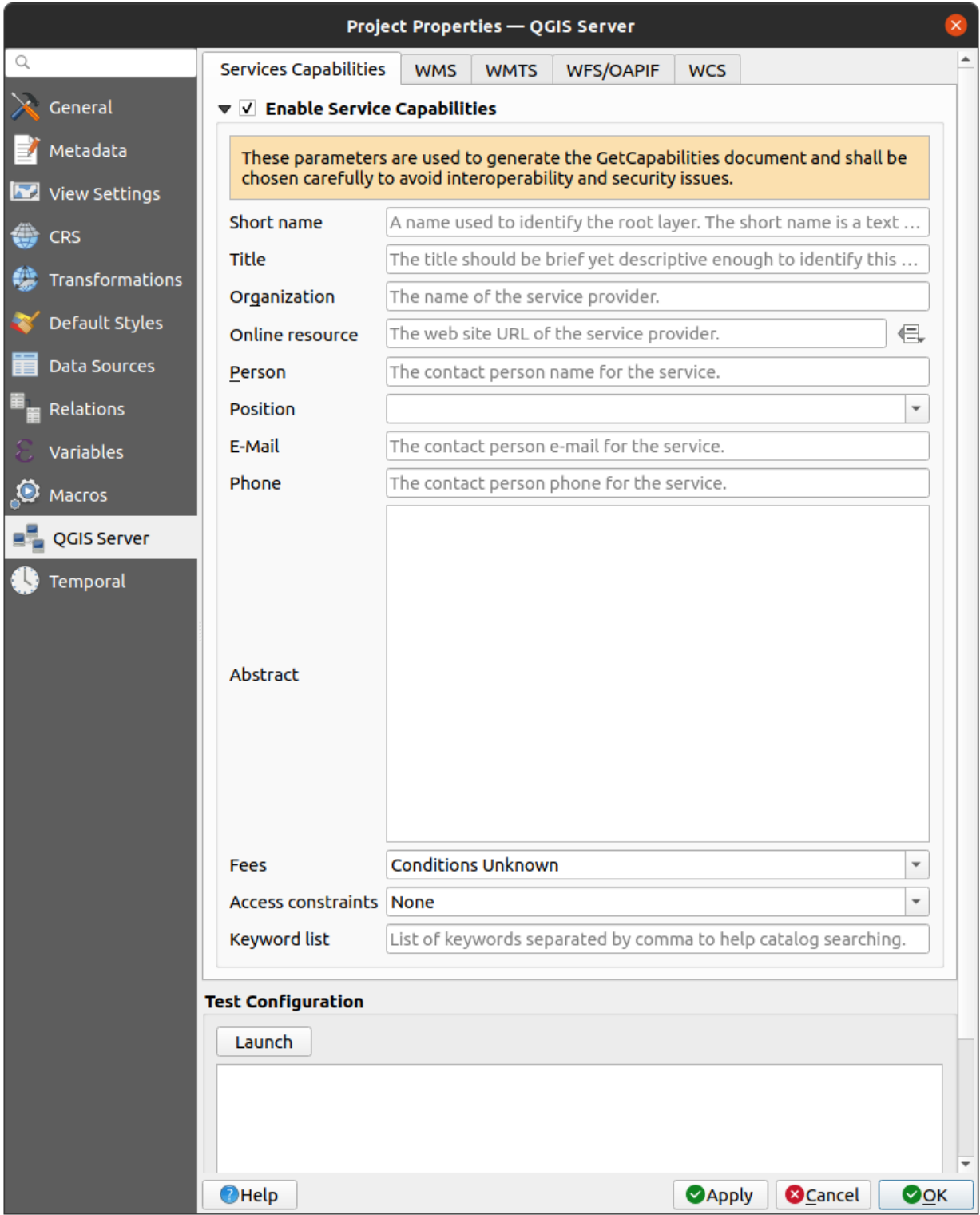

그림 9.37: QGIS 서버 설정

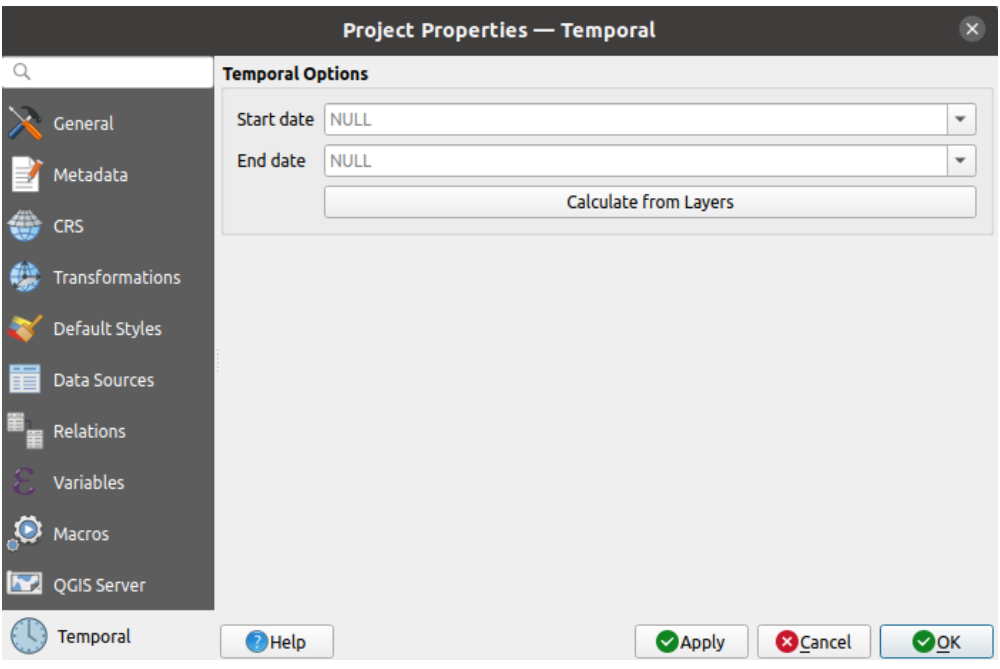

그림 9.38: 프로젝트 시계열 탭

# **9.3.13 지형 속성**

*Terrain* 탭에서 지형 및 표고 관련 기본 설정들을 환경 설정할 수 있습니다. 프로젝트에 새로운*3* [차원 맵](#page-167-0) 을 생성하는 경우, 이 맵은 기본적으로 프로젝트에 정의된 지형 설정과 동일한 지형 설정을 사용할 것입니다. 프로파일 도구도 프로젝트 표고 설정을 따를 것입니다.

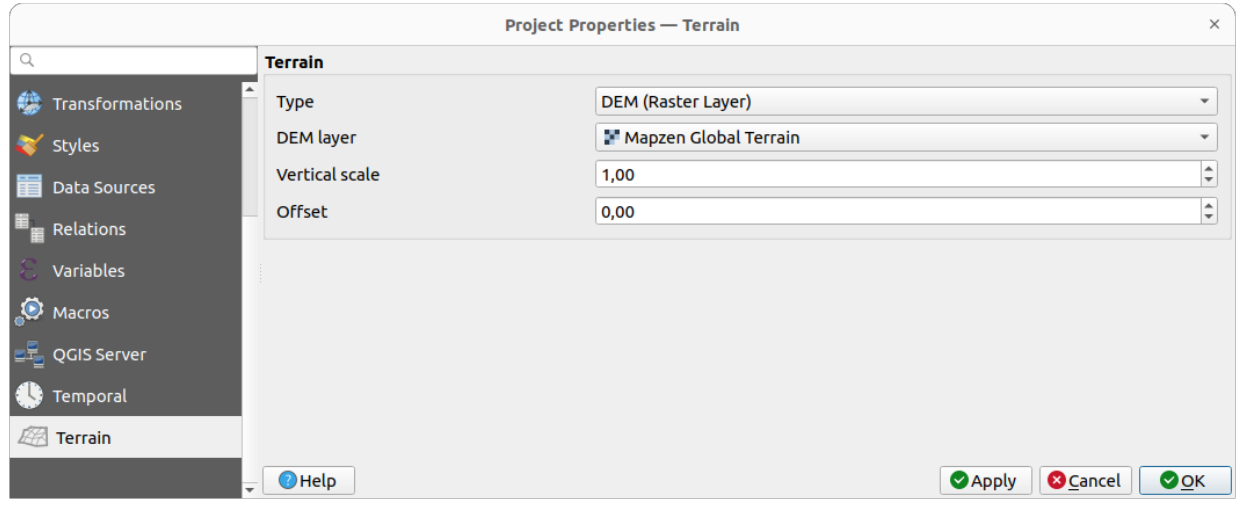

그림 9.39: 프로젝트 지형 탭

다음 설정에서 지형 및 표고 옵션을 사용할 수 있습니다:

- *Flat terrain*: *Terrain height* 설정을 사용합니다.
- *DEM (Raster Layer)*: *Raster layer* 를 정의하기 위한 설정 및 밴드 값 및 수직 *Offset* 에 적용할 *Vertical scale* 인자를 사용합니다.

• *Mesh*: *Mesh layer* 를 정의하기 위한 설정 및 꼭짓점 Z 값 및 수직 *Offset* 에 적용할 *Vertical scale* 인자를 사용합니다.

3 차원 [맵환경 설정 대화창](#page-168-0) 에서 이 설정들을 덮어쓸 수 있습니다.

# <span id="page-120-0"></span>**9.4 사용자 지정 작업**

*Customization* 대화창을 통해 QGIS 사용자 인터페이스의 거의 모든 요소를 (비) 활성화할 수 있습니다. 최종 사용자가 필요로 하는 아이콘, 메뉴 또는 패널만 있는'가벼운'QGIS 버전을 제공하고자 할 때 매우 유용합니다.

**참고:** 사용자 변경 사항을 적용하려면 QGIS 를 재시작해야 합니다.

*Enable customization* 체크박스를 체크하는 일이 QGIS 사용자 지정 작업의 첫 번째 단계입니다. 툴바 및 위젯 패널을 활성화하는데, 이 패널에서 몇몇 GUI 항목을 체크 해제해서 쓸 수 없게 만들 수 있습니다.

환경을 설정할 수 있는 항목은 다음과 같습니다:

- **메뉴** 또[는메뉴 바](#page-33-0) 에 있는 몇몇 하위 메뉴
- **패널** 전체 ([패널 및 툴바](#page-49-0) 참조)
- [상태 바](#page-51-0) 에서 설명한 **상태 바** 또는 상태 바의 몇몇 항목들
- **툴바** 전체 또는 툴바의 일부 아이콘들
- 라벨, 버튼, 콤보박스 등 QGIS 의 모든 대화창의 모든 **위젯**

Switch to catching widgets in main application 을 사용해서 QGIS 인터페이스에서 사용자가 숨기고 싶은 항목을 클릭할 수 있습니다. 그러면 QGIS 가 사용자 지정 작업 대화창에서 대응 항목을 자동적으로 체크 해제할 것입니다. *Search* 란에 항목의 명칭이나 라벨을 입력해서 항목을 찾을 수도 있습니다.

사용자 환경 설정을 마친 다음, 사용자가 변경한 사항을 확인하려면 *Apply* 또는 *OK* 를 클릭하십시오. 다음번에 QGIS 를 시작할 때 이 환경 설정을 기본값으로 이용할 것입니다.

Save To File 버튼을 클릭하면 변경 사항들을 .ini 파일로도 저장할 수 있습니다. 사용자 여러 명이 QGIS 인터페이스를 공유할 수 있는 간편한 방법입니다. 다른 컴퓨터에서 이 .ini 파일을 불러오려면 Load from File 만 클릭하면 됩니다. [또명령어 도구](#page-126-0) 를 실행해서 서로 다른 사용 목적을 위한 다양한 설정을 저장할 수도 있습니다.

### **팁: 사전 정의된 QGIS 를 손쉽게 복구**

다음 방법들 가운데 하나를 통해 초기 QGIS GUI 환경 설정을 복구할 수 있습니다:

- 사용자 지정 작업 대화창에서 *Enable customization* 을 체크 해제하거나 Check All 버튼을 클릭합니다.
- *Settings Options* 메뉴의 *System* 탭의 **Settings** 프레임에 있는 *Reset* 버튼을 클릭합니다.
- 명령 프롬프트에서 QGIS 를 다음 명령어 qgis --nocustomization 로 실행합니다.
- *Settings Options* 메뉴의 *Advanced* 탭에 있는 *UI Customization Enabled* 변수의 값을 false 로 설정합니다. ([경고](#page-104-0) 참조)

대부분의 경우, 이런 변경 사항을 적용하려면 QGIS 를 재시작해야 합니다.

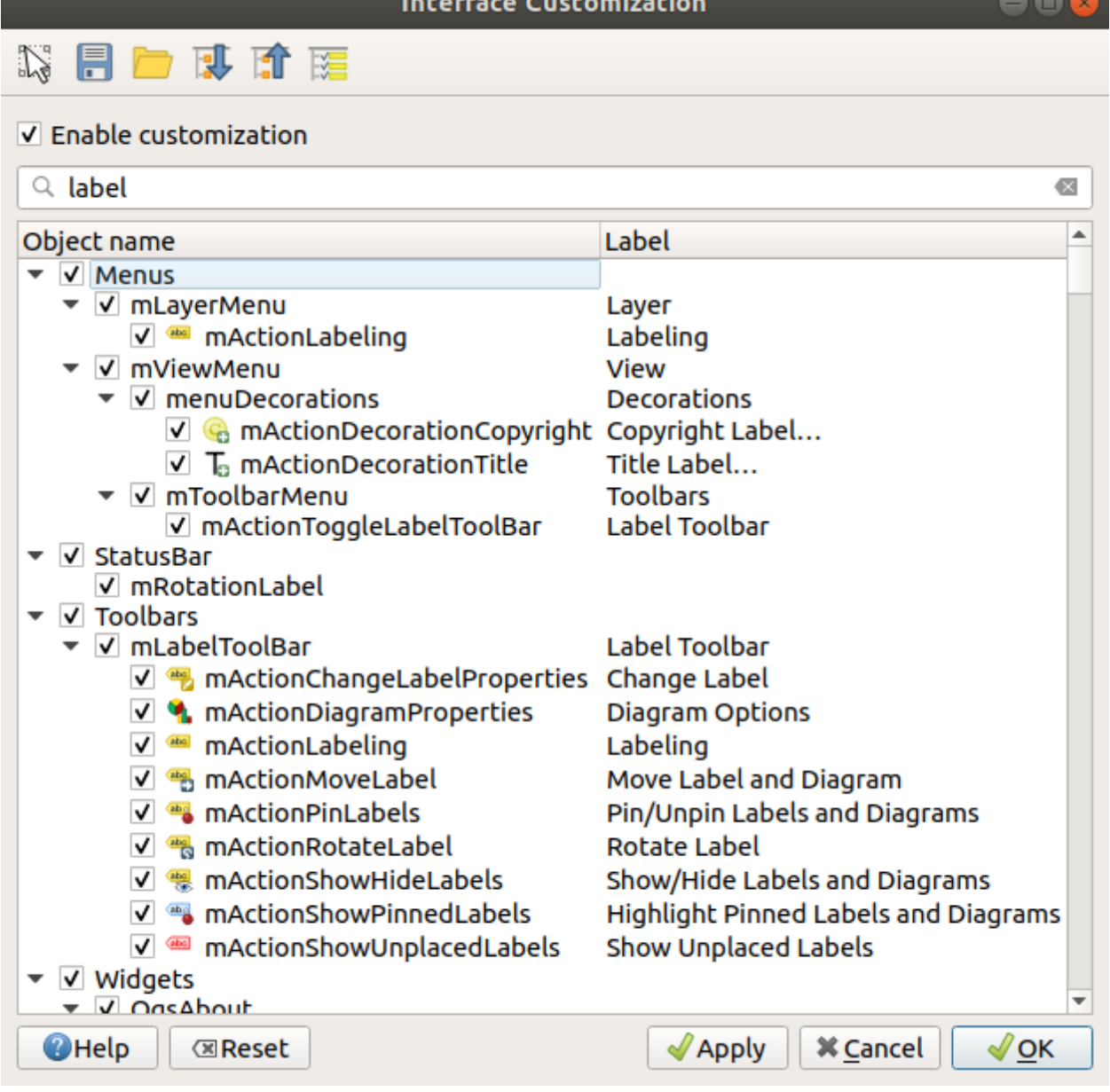

and the company of the company of the company of

그림 9.40: 사용자 지정 작업 대화창

 $\sim$   $\sim$   $\sim$   $\sim$ 

# **9.5 키보드 단축키**

QGIS 는 많은 기능에 대해 기본 키보드 단축키를 제공합니다. [메뉴 바](#page-33-0) 에서 기본 단축키를 찾아볼 수 있습니다. 또한 *Settings Keyboard Shortcuts*…메뉴 옵션에서 기본 키보드 단축키를 변경하고 QGIS 기능에 새 키보드 단축키를 추가할 수도 있습니다.

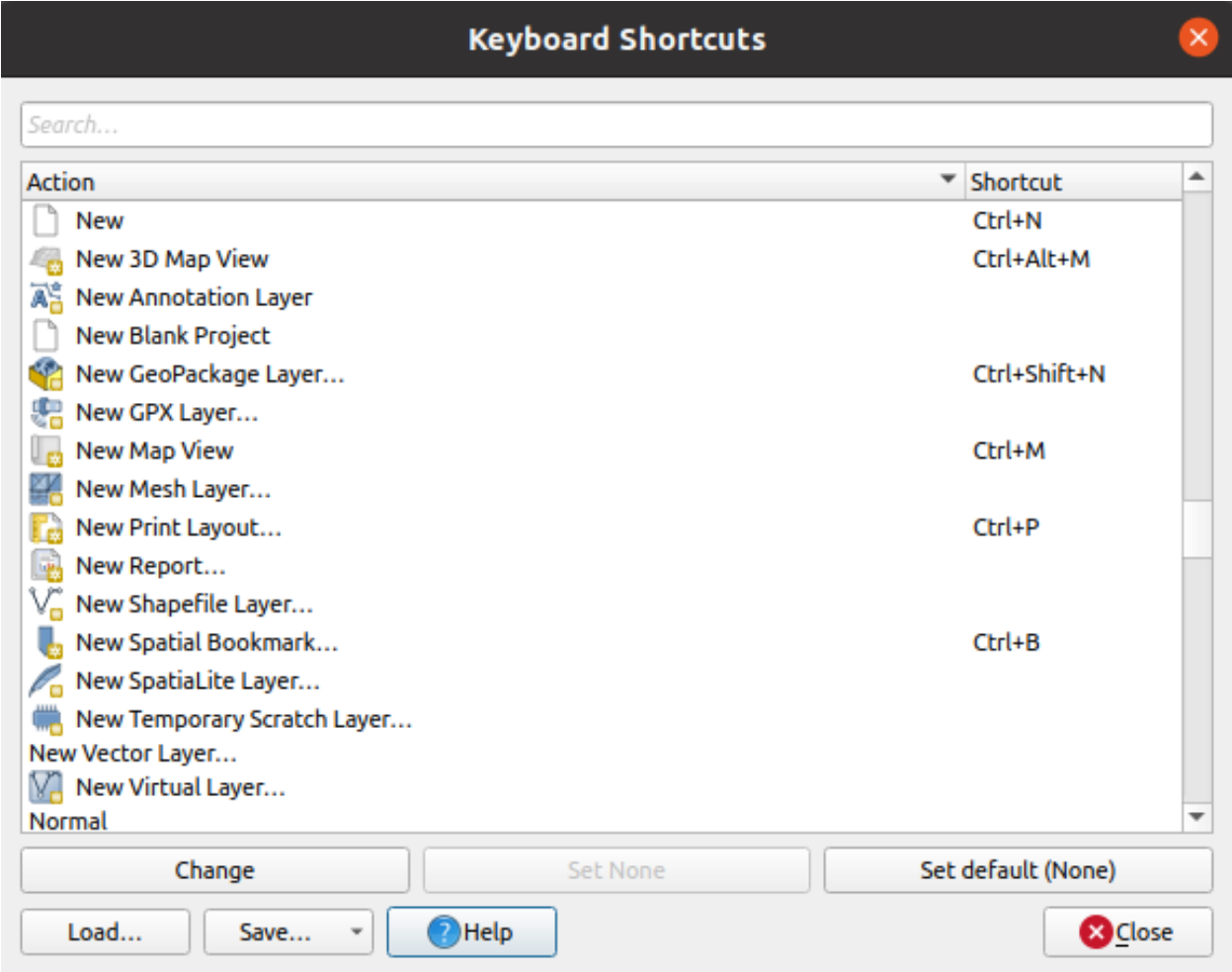

그림 9.41: 단축키 옵션 정의

설정 방법은 아주 간단합니다. 대화창 상단에 있는 검색란을 통해 특정 기능을 찾은 다음 목록에서 기능을 선택하고 다음을 클릭하십시오:

- *Change* 를 클릭하고 새 단축키로 할당할 키 조합을 입력하십시오.
- 할당된 단축키를 삭제하려면 *Set None* 을 클릭하십시오.
- 또는 단축키를 원래 기본값으로 되돌리려면 *Set default* 를 클릭하십시오.

사용자 지정하고자 하는 다른 모든 도구에 대해서도 이와 같이 진행하십시오. 환경 설정을 완료한 다음 변경 사항을 적용하려면, *Close* 버튼으로 대화창을 그냥 닫기만 하면 됩니다. *Save* 버튼을 누르면 변경 사항들을 사용자 단축키만 담은 또는 모든 단축키를 담은 .XML 파일로, 또는 모든 단축키를 담은 .PDF 파일로 저장할 수 있습니다. 이렇게 저장한 파일은 또다른 QGIS 설치본에서 *Load* 버튼으로 불러올 수도 있습니다.

# **9.6 고급 설정으로 QGIS 실행**

# **9.6.1 명령 줄과 환경 변수**

사용자의 OS 상에서 다른 응용 프로그램과 마찬가지로*QGIS* [를 실행](#page-19-0) 해보았습니다. QGIS 는 좀 더 고급의 사용 환경 설정을 위한 명령 줄 옵션을 제공합니다. (몇몇 경우 명령 줄 옵션 대신 환경 변수를 사용할 수도 있습니다.) 옵션 목록을 보려면 명령 줄에 qgis --help 라고 입력하십시오. 다음 목록을 반환합니다:

```
QGIS is a user friendly Open Source Geographic Information System.
Usage: /usr/bin/qgis.bin [OPTION] [FILE]
 OPTION:
       [-v, --version] display version information and exit
       [-s, --snapshot filename] emit snapshot of loaded datasets to given file
       [-w, --width width] width of snapshot to emit
       [-h, --height height] height of snapshot to emit
       [-l, --lang language] use language for interface text (changes existing␣
,→override)
       [-p, --project projectfile] load the given QGIS project
       [-e, --extent xmin,ymin,xmax,ymax] set initial map extent
       [-n, --nologo] hide splash screen
       [-V, --noversioncheck] don't check for new version of QGIS at startup
       [-P, --noplugins] don't restore plugins on startup
       [-B, --skipbadlayers] don't prompt for missing layers
       [-C, --nocustomization] don't apply GUI customization
       [-z, --customizationfile path] use the given ini file as GUI␣
,→customization
       [-g, --globalsettingsfile path] use the given ini file as Global Settings␣
,→(defaults)
       [-a, --authdbdirectory path] use the given directory for authentication␣
,→database
       [-f, --code path] run the given python file on load
       [-d, --defaultui] start by resetting user ui settings to default
       [--hide-browser] hide the browser widget
       [--dxf-export filename.dxf] emit dxf output of loaded datasets to given␣
,→file
       [--dxf-extent xmin,ymin,xmax,ymax] set extent to export to dxf
       [--dxf-symbology-mode none|symbollayer|feature] symbology mode for dxf output
       [--dxf-scale-denom scale] scale for dxf output
       [--dxf-encoding encoding] encoding to use for dxf output
       [--dxf-map-theme maptheme] map theme to use for dxf output
       [--take-screenshots output_path] take screen shots for the user␣
,→documentation
       [--screenshots-categories categories] specify the categories of screenshot␣
,→to be used (see QgsAppScreenShots::Categories).
       [--profile name] load a named profile from the user's profiles folder.
       [-S, --profiles-path path] path to store user profile folders. Will create␣
,→profiles inside a {path}\profiles folder
       [--version-migration] force the settings migration from older version if␣
,→found
       [--openclprogramfolder] path to the folder containing the sources for␣
,→OpenCL programs.
       [--help] this text
       [--] treat all following arguments as FILEs
 FILE:
   Files specified on the command line can include rasters,
```
(다음 페이지에 계속)

(이전 페이지에서 계속)

```
vectors, and QGIS project files (.qgs and .qgz):
1. Rasters - supported formats include GeoTiff, DEM
    and others supported by GDAL
2. Vectors - supported formats include ESRI Shapefiles
    and others supported by OGR and PostgreSQL layers using
    the PostGIS extension
```
### **팁: 명령 줄 인자 사용 예시**

명령 줄에서 하나 이상의 데이터 파일을 지정해서 QGIS 를 실행할 수 있습니다. 예를 들어 지금 qgis\_sample\_data 디렉터리에 있다면, 다음과 같은 명령어를 사용해서 QGIS 실행 시 벡터 레이어와 래스터 파일을 불러오도록 할 수 있습니다: qgis ./raster/landcover.img ./gml/lakes.gml

#### **--version**

이 옵션은 QGIS 버전 정보를 반환합니다.

#### **--snapshot**

이 옵션은 현재 뷰의 스냅샷을 PNG 포맷으로 생성할 수 있게 해줍니다. 사용자가 수많은 프로젝트를 가지고 있어서 사용자 데이터로부터 스냅샷을 생성하고자 하거나, 동일 프로젝트에서 데이터가 업데이트되어 스냅샷을 생성해야 할 때 유용합니다.

현재 이 옵션은 800x600 픽셀 해상도의 PNG 파일을 생성합니다. 이 크기는 --width 및 --height 인자를 사용해 조정할 수 있습니다. 또 --snapshot 인자 뒤에 파일명을 추가할 수도 있습니다. 다음은 그 예시입니다:

qgis --snapshot my\_image.png --width 1000 --height 600 --project my\_project.qgs

#### **--width**

이 옵션은 생성될 스냅샷의 너비를 반환합니다. (--snapshot 과 함께 사용)

#### **--height**

이 옵션은 생성될 스냅샷의 높이를 반환합니다. (--snapshot 과 함께 사용)

#### **--lang**

QGIS 는 사용자 로케일을 기반으로 정확한 현지화 언어를 선택합니다. 만약 사용자 언어를 변경하고자 한다면, 언어 코드를 지정할 수 있습니다. 예를 들어, qgis --lang it 명령어는 QGIS 를 이탈리아 현지화 설정으로 실행할 것입니다.

#### **--project**

QGIS 를 기존 프로젝트 파일과 함께 실행할 수도 있습니다. 명령 줄 옵션 --project 뒤에 사용자의 프로젝트 명칭만 추가하면 불러온 프로젝트에 있는 모든 레이어와 함께 QGIS 를 실행할 것입니다.

#### **--extent**

QGIS 를 특정한 맵 범위로 실행하려면 이 옵션을 사용하십시오. 사용자가 지정한 범위 상자를 쉼표로 구분된 다음 순서로 추가해야 합니다:

--extent xmin, ymin, xmax, ymax

이 옵션은 특정 프로젝트를 원하는 범위로 열기 위해 --project 옵션과 함께 사용해야 의미가 있을 수도 있습니다.

**--nologo**

QGIS 실행 시 로고 이미지를 숨깁니다.

#### **--noversioncheck**

QGIS 실행 시 새 버전을 검색하지 않습니다.

#### **--noplugins**

실행 시 플러그인 관련 오류가 생기는 경우, 이 옵션을 사용하면 플러그인을 불러오지 않습니다. 실행 후 플러그인 관리자에서 플러그인을 불러올 수 있습니다.

#### **--nocustomization**

이 옵션을 사용하면, 실행 시 모든 기[존사용자 지정](#page-120-0) *GUI* 를 무시할 것입니다. 즉 사용자가 숨겼던 모든 버튼, 메뉴 항목, 툴바 등등이 QGIS 실행 시 나타날 것입니다. 이 변경 사항은 자동적으로 저장되지 않습니다. QGIS 를 이 옵션 없이 다시 시작하면, 사용자 지정 GUI 가 다시 적용될 것입니다.

이 옵션은 사용자가 제거했던 도구들에 일시적으로 접근하고자 할 때 유용합니다.

#### **--skipbadlayers**

이 옵션을 사용하면, QGIS 실행 시 *Handle Unavailable Layers* 대화창이 뜨는 것을 막을 수 있습니다. 누락된 레이어를 계속 사용 불가로 유지한 채 프로젝트 파일을 불러옵니다. 이 문제에 대한 자세한 내용[은깨진 파일 경로](#page-31-0) [처리](#page-31-0) 절을 참조하세요.

<span id="page-126-0"></span>**--customizationfile**

이 옵션을 사용하면, 사용자가 사용자 지정 UI 파일을 지정해서 QGIS 실행 시 사용할 수 있습니다.

**--globalsettingsfile**

이에 대응하는 환경 변수는 OGIS\_GLOBAL\_SETTINGS\_FILE 입니다.

이 옵션을 사용하면, 기본 설정으로도 알려진 전체 수준 설정 파일 (.ini) 의 경로를 지정할 수 있습니다. 지정한 파일 안에 있는 설정들은 그때그때 즉시 처리되는 (inline) 기본 설정들은 대체하지만, 사용자 프로파일의 설정들을 우선할 것입니다.

QGIS 는 기본 전체 수준 설정 파일들을 다음 순서대로 검색하고 가장 먼저 검색된 파일만 사용할 것입니다:

- 명령 줄 파라미터가 지정하는 경로
- 환경 변수가 정의하는 경로
- 영구 응용 프로그램 데이터를 저장할 수 있는 AppDataLocation 폴더. 이 폴더는 사용자 또는 시스템 어드민이 관리하기 때문에 설치 파일이 건드릴 수 없으며, 명령 줄 파라미터 전송 또는 환경 변수 설정과 같은 추가적인 설정을 해야 할 필요가 없습니다. OS 에 따라, 이 폴더는:
	- **–** \$HOME/.local/share/QGIS/QGIS3/
	- **–** C:\Users\<username>\%AppData%\Roaming\QGIS\QGIS3\
	- **–** \$HOME/Library/Application Support/QGIS/QGIS3/
- your\_QGIS\_package\_path/resources/qgis\_global\_settings.ini 같은 설치 디렉터리

현재로서는 설정을 기록할 파일을 지정할 방법이 없습니다. 따라서 원래 설정 파일을 복사해서, 재명명한 다음, 수정하는 방법을 쓸 수 있습니다.

qgis\_global\_setting.ini 파일의 경로를 네트워크 공유 폴더로 설정하면, 시스템 관리자가 파일 하나를 편집해서 여러 시스템의 전체 수준 설정 및 기본값을 변경할 수 있습니다.

#### **--authdbdirectory**

이 옵션은 --globalsettingsfile 과 비슷하지만, 인증 데이터베이스를 저장하고 불러올 디렉터리를 가리키는 경로를 정의합니다.

**--code**

이 옵션을 사용하면 QGIS 를 실행한 직후 지정한 파이썬 파일을 실행할 수 있습니다.

예를 들어, 다음과 같은 내용의 load\_alaska.py 라는 파이썬 파일을 가지고 있을 때:

```
from qgis.utils import iface
raster_file = "/home/gisadmin/Documents/qgis_sample_data/raster/landcover.img"
layer_name = "Alaska"
iface.addRasterLayer(raster_file, layer_name)
```
사용자의 현재 위치가 load\_alaska.py 파일이 있는 디렉터리라고 가정하면, 다음 명령어를 사용해서 QGIS 를 실행한 다음 래스터 파일 landcover.img 를 불러와서 해당 레이어를'Alaska'로 명명할 수 있습니다:

qgis --code load\_alaska.py

#### **--defaultui**

QGIS 를 이 옵션으로 실행하면, UI 를 기본 설정으로 **항구적으로 재설정** 합니다. 이 옵션은 패널 및 툴바의 가시성, 위치 및 크기를 복구할 것입니다. UI 설정을 다시 변경하지 않는 이상, 다음 세션에서도 기본 UI 설정을 사용할 것입니다.

이 옵션이[사용자 지정](#page-120-0) *GUI* 에는 어떤 영향도 끼치지 않는다는 사실을 기억하십시오. --defaultui 옵션을 사용하더라도 GUI 환경을 사용자 지정해서 숨겨진 (상태 바 같은) 항목들은 숨겨진 채로 남을 것입니다. --nocustomization 옵션도 참조하세요.

#### **--hide-browser**

실행 시 사용자 인터페이스에서 *Browser* 패널을 숨깁니다. 툴바의 공백 부분에 오른쪽 클릭을 하거나 *View Panels* 메뉴를 클릭해서 탐색기 패널을 활성화시킬 수 있습니다. ( Linux KDE 설치본에서는 *Settings Panels* 메뉴로 접근합니다.)

다시 활성화시키지 않는 이상, 탐색기 패널은 다음 세션에서도 숨겨진 채일 것입니다.

#### **--dxf-\***

QGIS 프로젝트를 DXF 파일로 내보내고자 할 때 이 옵션을 사용할 수 있습니다. 몇 가지 옵션을 사용할 수 있습니다:

- –*dxf-export*: 레이어를 내보낼 DXF 파일명
- –*dxf-extent*: 최종 DXF 파일의 범위
- –*dxf-symbology-mode*: 몇 가지 값을 사용할 수 있습니다 ─ none (심볼 없음), symbollayer (심볼 레이어의 심볼), feature (피처 심볼)
- –*dxf-scale-denom*: 심볼의 축척 분모
- –*dxf-encoding*: 파일 인코딩
- –*dxf-map-theme*: 레이어 트리 환경 설정에서[맵 테마](#page-181-0) 를 선택

#### **--take-screenshots**

사용자 문서 용 스크린샷을 찍습니다. 문서 스크린샷을 어느 카테고리/단락으로 생성해야 할지를 필터링하기 위한 --screenshots-categories 옵션과 함께 사용할 수 있습니다. [\(QgsAppScreenShots::Categories](https://api.qgis.org/api/classQgsVectorLayerProperties.html#a7dd1e83ce9c2823e596f838c19772176) 참조)

#### **--profile**

사용자의 프로파일 폴더에서 특정 프로파일을 사용해서 QGIS 를 실행합니다. 일부러 변경하지 않는 한, 선택한 사용자 프로파일을 다음 QGIS 세션에서 사용할 것입니다.

#### **--profiles-path**

이 옵션은 프로파일 (사용자 설정) 을 저장하고 불러올 경로를 선택할 수 있게 해줍니다. {path}\profiles 폴더에 프로파일을 생성하는데, 이 프로파일은 설정, 설치한 플러그인, 공간 처리 모델 및 스크립트 등을 담고 있습니다.

예를 들자면 이 옵션을 사용해서 USB 저장 장치에 사용자의 모든 플러그인과 설정을 담아 가지고 다니 거나, 파일 공유 서비스를 통해 서로 다른 컴퓨터들끼리 설정을 공유할 수 있습니다.

이에 대응하는 환경 변수는 QGIS\_CUSTOM\_CONFIG\_PATH 입니다.

#### **--version-migration**

구 버전의 설정을 찾았을 경우 (예를 들어 QGIS 2.18 버전의 .qgis2 폴더) 이 옵션은 해당 설정을 기본 QGIS 프로파일로 가져올 것입니다.

#### **--openclprogramfolder**

이 옵션을 사용하면 사용자의 OpenCL 프로그램을 가리키는 대안 경로를 지정할 수 있습니다. 개발자가 기존 프로그램을 대체할 필요없이 새 버전을 테스트하는 데 유용합니다.

이에 대응하는 환경 변수는 QGIS\_OPENCL\_PROGRAM\_FOLDER 입니다.

### **9.6.2 조직 내에서 QGIS 활용하기**

어떤 조직 내에서 사용자 지정 환경 설정 파일을 이용해서 QGIS 를 구동해야 하는 경우, 먼저 사용자 지정 환경 설정 파일에 your\_QGIS\_package\_path/resources/qgis\_global\_settings.ini 에 있는 기본 설정 파일의 내용을 복사/붙여넣기해야 합니다. 이 기본 설정 파일은 이미 [] 로 시작하는 블록으로 식별되는 몇몇 기본 절들을 담고 있습니다. 이 기본값들을 그대로 유지한 채 사용자 고유의 절들을 사용자 지정 환경 설정 파일 맨 아래에 추가할 것을 권장합니다. 파일 안에서 어떤 절이 중복되는 경우, QGIS 는 위에서 아래 방향으로 가장 마지막에 있는 절을 사용할 것입니다.

QGIS 버전 확인을 비활성화하려면 allowVersionCheck=false 로 변경하면 됩니다.

QGIS 를 새로 설치한 다음 마이그레이션 창 (migration window) 이 나타나지 않기를 원한다면, 다음 단락이 필요할 것입니다:

```
[migration]
fileVersion=2
settings=true
```
전체 수준 범위 (global scope) 에서 사용자 지정 변수를 추가하려면:

```
[variables]
organisation="Your organization"
```
설정 INI 파일의 가능성을 살펴보려면, QGIS 데스크탑에서 사용자가 원하는 환경 설정을 변경한 다음 텍스트 편집기를 통해 사용자 프로파일 폴더에 위치한 INI 파일에서 변경 사항을 찾아보는 것이 좋습니다. WMS/WMTS, PostGIS 연결, 프록시 설정, 맵 팁 등과 같은 수많은 설정을 INI 파일을 사용해서 설정할 수 있습니다.

마지막으로, 사용자 지정 파일의 경로를 가리키는 환경 변수 QGIS\_GLOBAL\_SETTINGS\_FILE 을 설정해야 합니다.

또한 QGIS 시스템 디렉터리나 QGIS 사용자 프로파일 폴더에 있는 파이썬 매크로, 색상표, 조판기 템플릿, 프로젝트 템플릿 등과 같은 파일들도 활용할 수 있습니다.

- 조판기 템플릿은 composer\_templates 디렉터리에서 활용해야만 합니다.
- 프로젝트 템플릿은 project\_templates 디렉터리에서 활용해야만 합니다.
- 사용자 지정 파이썬 매크로는 python 디렉터리에서 활용해야만 합니다.

# CHAPTER  $10$

투영 작업

<span id="page-130-0"></span>좌표계 또는 CRS(Coordinate Reference System) 는 지표면 상의 위치에 수치 좌표를 결합시키는 체계를 말합니다. QGIS 는 약 7,000 개의 표준 좌표계를 지원하고 있는데, 각 좌표계는 서로 다른 사용 사례 (use case) 와 장점 및 단점을 가지고 있습니다. 사용자의 QGIS 프로젝트와 데이터를 위한 적절한 좌표계를 선택하는 일은 쉽지 않은 업무일 수도 있지만, 다행히도 QGIS 는 이 선택 과정 전반에 걸쳐 사용자를 안내하며, 서로 다른 좌표계를 작업하는 일을 가능한 한 투명하고 정확하게 만들어줍니다.

# **10.1 투영 지원 개요**

QGIS 는 알려진 좌표계 약 7,000 개를 지원합니다. 이 표준 좌표계들은 유럽 석유 탐사 연합 (EPSG; European Petroleum Search Group) 과 프랑스 국립지리원 (IGNF; Institut Geographique National de France) 이 정의한 좌표계에 기반하며, 기저"Proj"투영체 라이브러리를 통해 QGIS 에서 사용할 수 있습니다. 일반적으로 이 표준 좌표계들은"EPSG"또는"IGNF"같은 조직명이 기관 (authority) 이고 특정 좌표계에 할당된 유일한 숫자가 코드인 기관: 코드 (authority:code) 조합을 사용해서 식별됩니다. 예를 들어, 흔히 쓰이는 WGS 84 위도/경도 좌표계는 식별자 EPSG:4326 으로 알려져 있으며, 웹 맵핑 표준 좌표계는 EPSG:3857 입니다.

사용자 지정, 사용자 생성 좌표계는 사용자 좌표계 데이터베이스에 저장됩니다. 사용자 지정 좌표계 관리에 대한 자세한 내용[은사용자 정의 좌표계](#page-134-0) 를 참조하십시오.

# **10.2 레이어 좌표계**

데이터를 특정 대상 좌표계로 정확히 투영하려면, 사용자 데이터가 좌표계 정보를 담고 있어야 하거나 사용자가 레이어에 정확한 좌표계를 직접 할당해야 합니다. PostGIS 레이어의 경우, QGIS 는 해당 PostGIS 레이어가 생성됐던 당시 지정된 공간 참조 식별자를 사용합니다. GDAL 이 지원하는 데이터의 경우, QGIS 는 좌표계를 지정하는 공인된 방법 (recognized means) 이 있는지 여부에 의존합니다. 예를 들어 shapefile 포맷의 경우 레이어의 좌표계를 나타내는 WKT(ESRI Well-Known Text) 를 담고 있는 파일을 말합니다. 이 투영체 파일은 .shp 파일과 동일한 기반 이름 (base name) 과 .prj 확장자로 이루어져 있습니다. 예를 들어 alaska.shp 파일은 이에 대응하는 alaska.prj 라는 투영체 파일을 가지고 있을 것입니다.

QGIS 는 레이어를 불러올 때마다 자동적으로 레이어의 정확한 좌표계를 판별하려 합니다. 어떤 경우 ─ 예를 들어 불러온 레이어가 해당 정보를 담고 있지 않은 경우 ─ 이는 불가능합니다. 사용자는 QGIS 가 레이어의 정확한 좌표계를 자동적으로 판별할 수 없을 때마다 어떻게 반응할지를 환경 설정할 수 있습니다:

1. *Settings Options*… *CRS* 메뉴를 클릭합니다.

<span id="page-131-0"></span>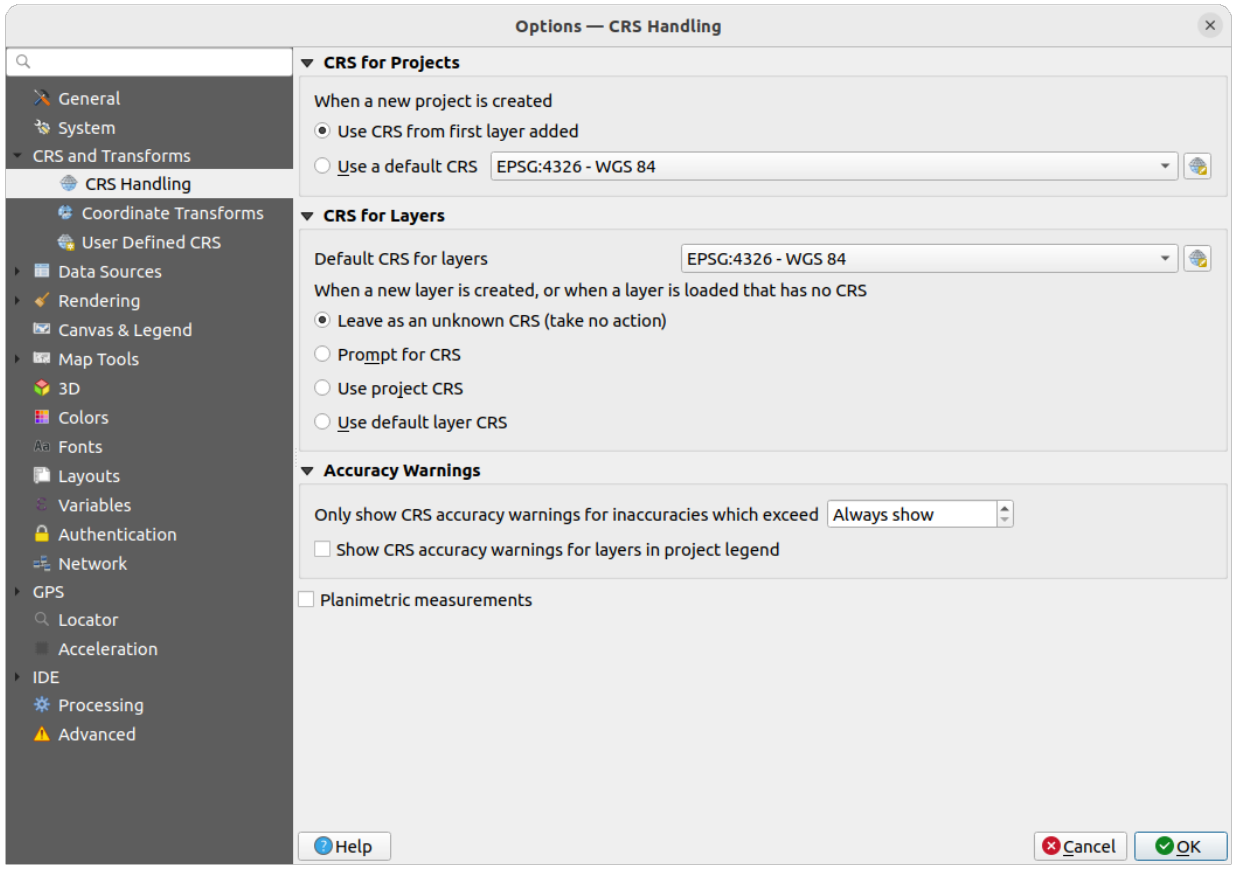

그림 10.1: QGIS 옵션 대화창의 CRS 탭

- 2. *CRS for layers* 그룹에 있는 *when a new layer is created, or when a layer is loaded that has no CRS* 에서 불러온 레이어가 좌표계 정보를 가지고 있지 않을 경우 어떻게 반응할지 설정하십시오. 다음 옵션 가운데 하나를 선택할 수 있습니다:
	- *Leave as unknown CRS (take no action)*: 좌표계 정보가 없는 레이어를 불러왔을 때 좌표계를 선택하라고 물어보지 않고, 다음에 선택하도록 미룰 것입니다. 한번에 많은 레이어들을 불러올 때 편리합니다. *Layers* 패널에서 좌표계가 없는 레이어는 옆의 아이콘으로 식별할 수 있습니다. 이들은 비참조 (un-referenced) 되어, 레이어의 좌표를 지구와는 관계없는 순수한 수치로 취급할 것입니다. [즉프로젝트가 좌표계를 갖지 않도록 설정](#page-132-0) 했을 때의 모든 레이어처럼 취급될 것입니다.
	- *Prompt for CRS*: 사용자에게 좌표계를 직접 선택하도록 요청할 것입니다. 정확하게 선택하는 것이 중요합니다. 잘못 선택하면 지표면 상의 잘못된 위치에 사용자 레이어를 배치할 것이기 때문이죠! 첨부된 메타데이터가 레이어의 정확한 좌표계를 설명할 때도 있고, 정확한 좌표계를 결정하기 위해 데이터의 원저자와 연락해야 할 경우도 있습니다.
	- *Use project CRS*: 레이어에 프로젝트 좌표계를 적용합니다.
	- *Use default layer CRS*: 위에 있는 콤보박스에 설정된 *Default CRS for layers* 대로 기본 레이어 좌표계를 사용합니다.

**팁:** 좌표계를 가지고 있지 않거나 잘못된 좌표계를 가지고 있는 레이어 여러 개에 동일한 좌표계를 한번에 할당하려면:

- 1. *Layers* 패널에서 레이어를 선택합니다.
- 2. Ctrl+Shift+C 키를 동시에 입력합니다. 선택된 레이어 가운데 하나를 오른쪽 클릭하거나 *Layer Set CRS of layer(s)* 메뉴를 선택해도 됩니다.
- 3. 사용할 올바른 좌표계를 찾아 선택합니다.
- 4. *OK* 를 클릭하십시오. 레이어 속성 대화창의 *Source* 탭에서 정확히 설정됐는지 확인할 수 있습니다.

이 설정에서 좌표계를 변경하는 것은 기저 데이터소스를 전혀 변경시키지 않는다는 사실을 기억하십시오. 그보다는 QGIS 가 현재 QGIS 프로젝트에서 레이어가 가지고 있는 원시 (raw) 좌표를 해석하는 방법을 변경할 뿐입니다.

# <span id="page-132-0"></span>**10.3 프로젝트 좌표계**

QGIS 의 모든 프로젝트도 좌표계와 관련돼 있습니다. 프로젝트 좌표계는 사용자의 QGIS 맵 캔버스 내에서 데이터의 기저 원시 좌표를 렌더링된 평면 맵으로 어떻게 투영할지 결정합니다.

QGIS 는 래스터와 벡터 데이터의"실시간 (on-the-fly)"좌표계 변환을 지원합니다. 즉 사용자 프로젝트에 있는 어떤 맵 레이어의 기저 좌표계와도 상관 없이, 사용자 프로젝트 용으로 정의된 일반 좌표계로 자동적으로 변환될 것이라는 뜻입니다. 겉으로 드러나지는 않지만, QGIS 는 사용자 프로젝트가 담고 있는 모든 레이어를 프로젝트의 좌표계로 그대로 재투영해서, 레이어들이 각각 서로 정확한 위치로 렌더링될 것입니다!

사용자의 QGIS 프로젝트 용 좌표계를 적절히 선택하는 일은 중요합니다. 적절하지 않은 좌표계를 선택하면 사용자 맵이 일그러져 보일 수도 있고, 실재 세계의 상대적 크기와 피처의 위치를 제대로 반영하지 못할 수도 있습니다. 상대적으로 작은 지리적 면적을 작업한다면, 특정 국가 또는 행정구역 내에서 사용되는 몇몇 표준 좌표계가 있는 것이 보통입니다. 사용자가 맵핑하고 있는 지역에서 어떤 좌표계가 적절한지 또는 표준인지 조사하는 일이 중요합니다. 그 다음 사용자의 QGIS 프로젝트가 그런 표준을 따르도록 하십시오.

QGIS 는 기본적으로 새 프로젝트를 시작할 때 전체 수준 기본 투영체를 사용합니다. 전체 수준 기본 좌표계는 ("WGS 84"로도 알려진) EPSG:4326 으로, 지구 위도/경도 기반 좌표계입니다. 이 기본 좌표계는 *Settings Options*…메뉴를 클릭하면 열리는 대화창의 *CRS* 탭에 있는 *CRS for New Projects* 설정을 통해 변경할 수 있습니다. ([그림](#page-131-0) 10.1 참조) 프로젝트 좌표계를 새 프로젝트에 처음으로 불러온 레이어의 좌표계에 자동적으로 일치시키도록 설정할 수도 있고, 다른 방법으로는 새로 생성할 프로젝트에 사용할 다른 기본 좌표계를 선택할 수도 있습니다. 이렇게 선택한 좌표계는 이후 새로 시작되는 QGIS 세션이 사용하도록 저장될 것입니다.

*Project Properties*… *CRS* 탭을 통해서도 대화창의 프로젝트 좌표계를 설정할 수 있습니다. 프로젝트 좌표계는 QGIS 상태 바의 우하단에도 표시될 것입니다.

다음과 같은 옵션을 사용할 수 있습니다:

- *No CRS (or unknown/non-Earth projection)*: 이 설정을 체크하면 QGIS 내에서 모든 투영체 처리를 비활성화할 것입니다. 즉 모든 레이어 및 맵 좌표를 지표면 상의 위치와는 아무 상관 없는 단순 2 차원 데카르트 평면 좌표로 취급할 것입니다. 레이어 좌표계를 (원시 좌표를 기반으로) 추측하거나, 롤 플레잉 게임, 건물 맵핑, 또는 미소 (microscopic) 사물 등과 같이 지구와 관련이 없는 목적으로 QGIS 를 사용하는 데 이 옵션을 사용할 수 있습니다. 이런 경우에는:
	- **–** 레이어를 렌더링하는 동안 어떤 재투영도 이루어지지 않습니다: 피처를 고유의 원시 좌표를 이용해서 그릴 뿐입니다.
	- **–** 타원체를 무시하고 None/Planimetric 으로 강제합니다.
	- **–** 거리 및 면적 단위와 좌표 표시를 무시하고"unknown units"로 강제합니다. 모든 측정은 알 수 없는 맵 단위로 이루어지며, 어떤 변환도 할 수 없습니다.

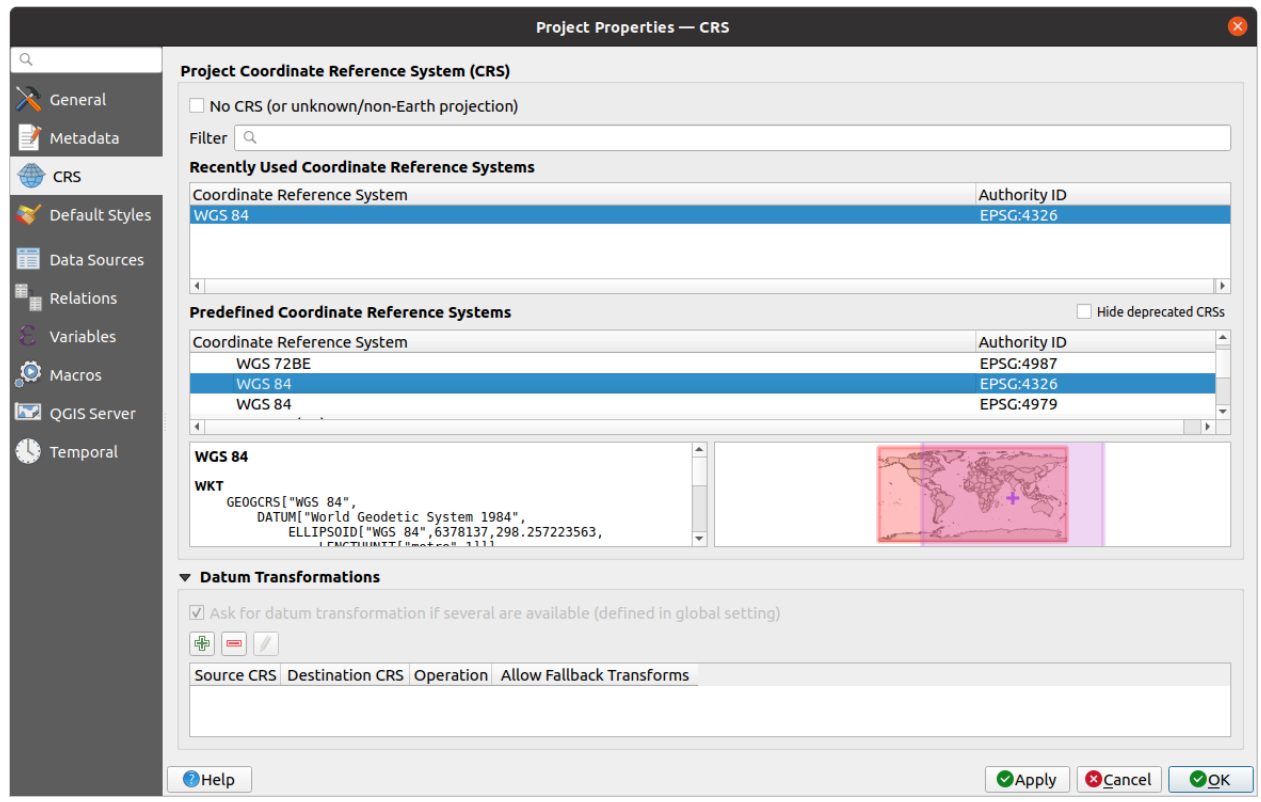

그림 10.2: 프로젝트 속성 대화창

• 또는 기존 좌표계에서 지리 *(geographic)*, 투영 *(projected)* 또는 사용자 정의 *(user-defined)* 좌표계 가운데 하나를 선택할 수도 있습니다. 사용자가 적절한 좌표계를 선택하는 것을 돕기 위해 지표면 상의 좌표계 범위의 미리보기를 표시합니다. 프로젝트에 추가한 레이어를, 원래 좌표계와 상관없이 중첩시키기 위해, 선택한 좌표계로 실시간 (on-the-fly) 재투영합니다. 단위 및 타원체 설정을 사용할 수 있고, 의미가 통하며, 사용자가 설정에 따라 계산을 수행할 수 있습니다.

사용자가 자신의 QGIS 프로젝트를 위한 새 좌표계를 선택할 때마다, 선택한 좌표계와 일치시키기 위해 *Project properties* 대화창 (*Project Properties*…) 의 *General* 탭에서 측정 단위를 자동으로 변경할 것입니다. 예를 들어, 몇몇 좌표계는 자신의 좌표를 미터가 아닌 피트 단위로 정의하기 때문에 사용자의 QGIS 프로젝트를 그런 좌표계 가운데 하나로 설정하면 사용자 프로젝트가 피트 단위를 기본값으로 사용해서 측정하도록 설정할 것입니다.

### **팁: 레이어로부터 프로젝트 좌표계를 설정하기**

레이어 좌표계를 사용해서 프로젝트에 좌표계를 할당할 수 있습니다:

- 1. *Layers* 패널에서 선택하고자 하는 좌표계를 오른쪽 클릭하십시오.
- 2. *Set project CRS from Layer* 를 선택하십시오.

프로젝트 좌표계를 레이어 좌표계로 재정의합니다. 그에 맞춰 맵 캔버스 범위, 좌표 표시를 업데이트하고 프로젝트의 모든 레이어를 새 프로젝트 좌표계로 실시간 변환합니다.

# **10.4 좌표계 선택기**

이 대화창을 이용해 투영체 데이터베이스에서 지원되는 좌표계를 프로젝트 또는 레이어에 할당할 수 있습니다. 대화창에 있는 항목은 다음과 같습니다:

- **Filter**: EPSG 코드, 식별자, 또는 좌표계 이름을 알고 있을 경우, 검색 기능을 이용해서 좌표계를 찾을 수 있습니다. EPSG 코드, 식별자, 또는 이름을 입력해보십시오.
- **Recently used coordinate reference systems**: GIS 작업 시 사용자가 흔히 이용하는 특정 좌표계가 있을 경우, 이 목록에 해당 좌표계들이 표시될 겁니다. 항목들 가운데 하나를 클릭해서 해당 좌표계를 선택해보십시오.
- **Coordinate reference systems of the world**: QGIS 가 지원하는 모든 좌표계들의 목록을 보여줍니다. 지리 좌표계, 투영 좌표계 및 사용자 지정 좌표계가 들어 있습니다. 좌표계를 지정하려면, 적절한 노드를 확장해서 좌표계를 선택하십시오. 현재 사용중인 좌표계가 미리 선택돼 있습니다.
- **PROJ text**: PROJ 투영 엔진이 사용하는 좌표계 문자열입니다. 이 텍스트는 읽기 전용으로, 정보 제공 용도로 표시됩니다.

좌표계 선택기는 선택한 좌표계를 유효하게 사용할 수 있는 지리적 지역을 개략적으로 보여주는 미리보기도 표시합니다. 많은 좌표계는 작은 지리적 지역에서만 사용하도록 설계되어 있어서, 해당 좌표계가 사용되도록 설계된 지역에서만 사용해야 합니다. 미리보기 맵은 목록에서 좌표계를 선택할 때마다 사용할 수 있는 지역을 추정해서 표시합니다. 또한, 이 미리보기 맵은 현재 주 맵 캔버스의 범위도 보여줍니다.

# <span id="page-134-0"></span>**10.5 사용자 정의 좌표계**

QGIS 에서 사용자가 필요로 하는 좌표계를 찾을 수 없는 경우, 사용자 지정 좌표계를 정의할 수 있습니다. 좌표계를 정의하려면, *Settings* 메뉴에서 *Custom CRS*…를 선택하십시오. 사용자 지정 좌표계는 QGIS 사용자 데이터베이스에 저장됩니다. 이 데이터베이스는 사용자 지정 좌표계 외에도 사용자 공간 북마크 및 다른 사용자 지정 데이터도 저장하고 있습니다.

QGIS 에서 사용자 지정 좌표계를 정의하려면 PROJ 투영 라이브러리를 잘 이해하고 있어야 합니다. 먼저, 제럴드 I. 이븐던 (Gerald I. Evenden) 이 1990 년 작성한 미국지리조사국 오픈 파일 보고서 90-284 "UNIX 환경의 지도 제작 투영 과정 - 사용자 설명서"를 참조하십시오. [\(https://pubs.usgs.gov/of/1990/of90-284/ofr90-284.pdf](https://pubs.usgs.gov/of/1990/of90-284/ofr90-284.pdf) 에서 다운로드할 수 있습니다.)

이 문서는 proj 및 관련 명령 줄 유틸리티의 사용법을 설명하고 있습니다. 이 문서가 설명하는 proj 에 쓰이는 지도 제작 관련 파라미터는 QGIS 에서 쓰이는 파라미터와 동일합니다.

*Custom Coordinate Reference System Definition* 대화창에서 사용자 좌표계를 정의하려면 파라미터 2 개만 입력하면 됩니다.

- 1. 좌표계를 설명하는 이름
- 2. PROJ 또는 WKT 문법으로 된 지도 제작 파라미터

새 좌표계를 생성하려면:

- 1 다 Add new CRS 아이콘을 클릭합니다.
- 2. 좌표계를 설명하는 이름을 입력합니다.
- 3. 형식을 선택합니다: *Proj String* 또는 *WKT* 가운데 선택하십시오.
- 4. 좌표계의 *Parameters* 를 추가합니다.

**참고: 좌표계 정의를 WKT 형식으로 저장할 것을 추천합니다**

Proj String 및 WKT 형식 둘 다 지원하긴 하지만, 투영체 정의를 WKT 형식으로 저장할 것을 강력하게 추천하는 바입니다. 따라서 사용할 수 있는 정의가 PROJ 형식으로 되어 있다면, 해당 형식을 선택하고 파라미터를 입력한 다음 WKT 형식으로 바꾸십시오. QGIS 가 해당 정의를 WKT 형식으로 변환할 것입니다. 이후 사용자가 저장하면 됩니다.

5. 사용자가 정의한 좌표계가 무결한 투영체 정의인지 테스트해보려면 *Validate* 를 클릭하십시오.

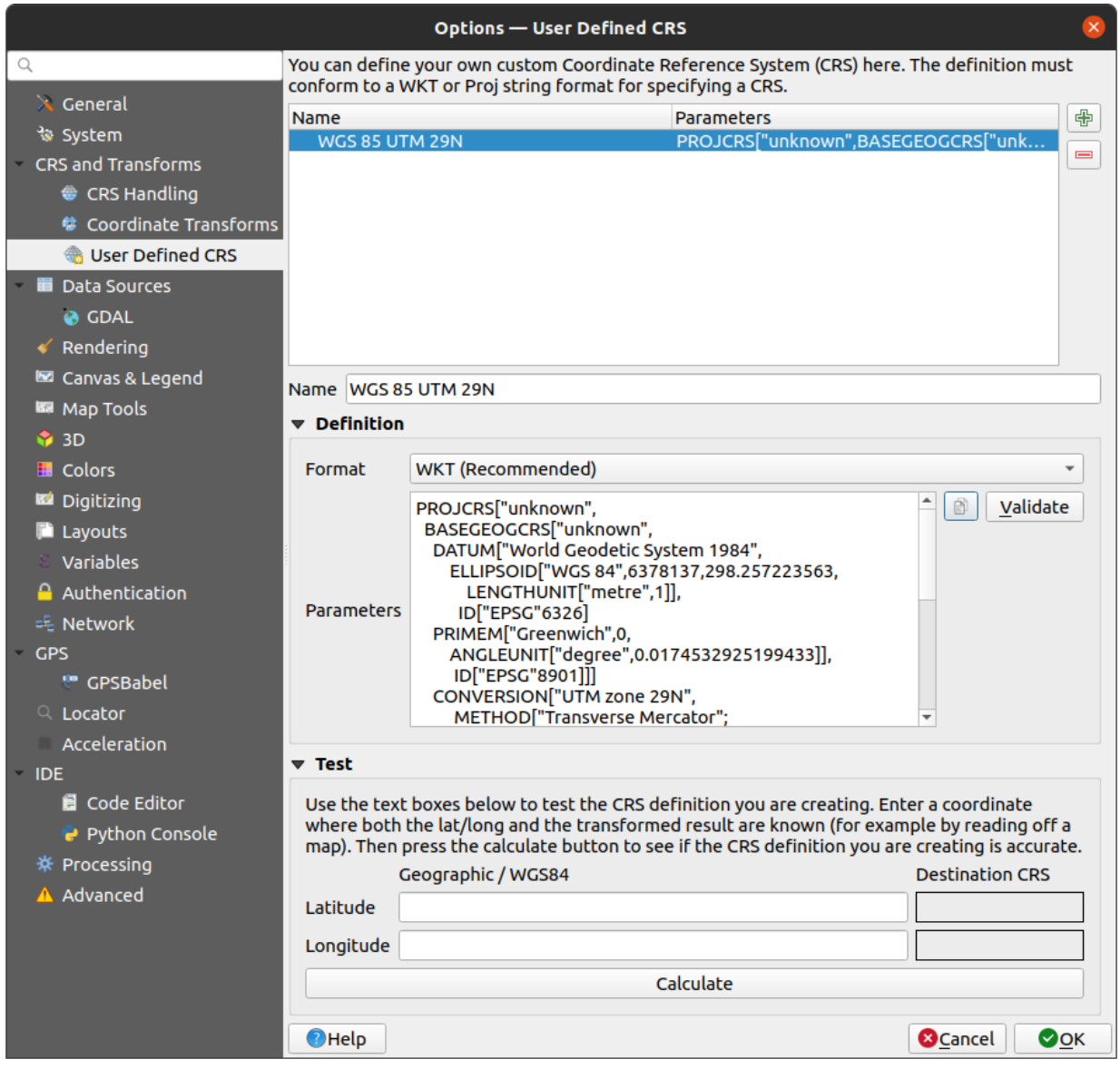

그림 10.3: 사용자 지정 좌표계 대화창

사용자 좌표계가 제대로 된 결과를 내놓는지 확인하기 위해 사용자 좌표계 파라미터를 테스트해볼 수 있습니다. *North* 와 *East* 란에 사용자가 위치를 알고 있는 WGS 84 위도와 경도 값을 각각 입력하십시오. *Calculate* 를 클릭한 다음, 그 결과를 사용자 좌표계에서 위치를 알고 있는 값과 비교해보십시오.

### **10.5.1 QGIS 에서 NTv2 변환 통합**

QGIS 에서 NTv2 변환 파일을 통합하려면 한 가지 단계를 더 거쳐야 합니다:

- 1. QGIS 가 사용하는 CRS/Proj 폴더에 (예를 들어 윈도우 사용자의 경우 C:\OSGeo4W64\share\proj 폴더에) NTv2 파일 (.gsb) 을 넣으십시오.
- 2. *Settings Custom Projections*…대화창의 *Custom Coordinate Reference System Definition* 부분의 *Parameters* 란에 있는 PROJ 정의에 **nadgrids** (+nadgrids=nameofthefile.gsb) 를 추가하십시오.

그림 10.4: NTv2 변환 설정하기

# <span id="page-136-0"></span>**10.6 기준 (datum) 변환**

QGIS 는 기본적으로'실시간 (on-the-fly)'좌표계 변환을 활성화시켜 놓습니다. 즉 다른 좌표계를 가진 레이어를 사용할 때마다 QGIS 는 해당 레이어를 그대로 프로젝트 좌표계로 재투영한다는 뜻입니다. 일부 좌표계의 경우, 여러 가지 방법으로 프로젝트 좌표계로 재투영할 수 있습니다!

QGIS 는 기본적으로 사용할 수 있는 변환 방법 가운데 가장 정확한 방법을 사용하려 할 것입니다. 하지만, 그럴 수 없는 경우도 있습니다. 예를 들어 변환할 때마다 추가적인 지원 파일이 필요한 경우가 있겠습니다. 더 정확한 변환 방법이 있지만 현재 사용할 수는 없을 때마다, QGIS 는 사용자에게 더 정확한 변환 방법과 사용자 시스템에서 해당 변환을 활성화시키는 방법을 알려주는 경고 메시지를 표시할 것입니다. 일반적으로 이렇게 변환 방법을 활성화시키려면 외부 변환 지원 파일 패키지를 다운로드해서 QGIS [의사용자 프로파일](#page-107-0) 폴더 아래에 있는 proj 폴더에 압축 해제해야 합니다.

사용자가 원한다면 QGIS 가 두 좌표계 사이에서 변환할 수 있는 변환 방법이 두 개 이상일 때마다 알려주고, 사용자 데이터를 사용하는 데 어떤 변환이 가장 적절한지에 대한 정보를 제공해서 올바르게 선택할 수 있도록 도와주게 할 수도 있습니다.

*Default datum transformations* 그룹 아래에 있는 *Settings Options Transformations* 탭 메뉴에서 이렇게 사용자 지정할 수 있습니다.

- *Ask for datum transformation if several are available* 사용: 입력/산출 (source/destination) 좌표계 조합에 적절한 기준 변환 방법이 하나 이상 있을 경우, 사용자에게 프로젝트에서 어떤 기준 변환을 사용할지 물어보는 대화창이 자동적으로 열릴 것입니다. 이 대화창에서 변환 방법을 선택했을 때 *Make default* 체크박스를 체크했다면, 선택 사항을 기억해서 새로 생성하는 모든 QGIS 프로젝트에 자동적으로 적용할 것입니다.
- 또는 프로젝트에 레이어를 불러오거나 레이어를 재투영할 때 기본값으로 사용할 적절한 기준 변환 방법 목록을 정의할 수도 있습니다.

버튼을 클릭해서 *Select Datum Transformations* 대화창을 연 다음:

- 1. 드롭다운 메뉴 또는 Select CRS 위젯을 사용해서 레이어의 *Source CRS* 를 선택합니다.
- 2. 동일한 방법으로 *Destination CRS* 도 선택합니다.
- 3. 입력/산출할 수 있는 변환 방법 목록이 테이블에 표시될 것입니다. 행을 클릭하면 적용된 설정에 대한 상세 정보 및 그에 대응하는 변환의 정확도 및 사용 범위 (area of use) 를 보여줍니다.

사용자 시스템 상에서 변환을 사용할 수 없을 수도 있습니다. 이럴 경우, 해당 변환이 목록에서 사라지지는 않지만 (회색으로 표시되어) 사용자가 필수 변환 지원 패키지를 설치하기 전에는 선택할 수도 없을 것입니다. 일반적으로, 대응하는 그리드를 다운로드해서 설치할 수 있는 버튼이 표시됩니다. 다운로드된 파일은 활성화[된사용자 프로파일](#page-107-0) 디렉터리의 proj 폴더에 저장됩니다.

4. 사용자가 선호하는 변환을 찾아 선택하십시오.

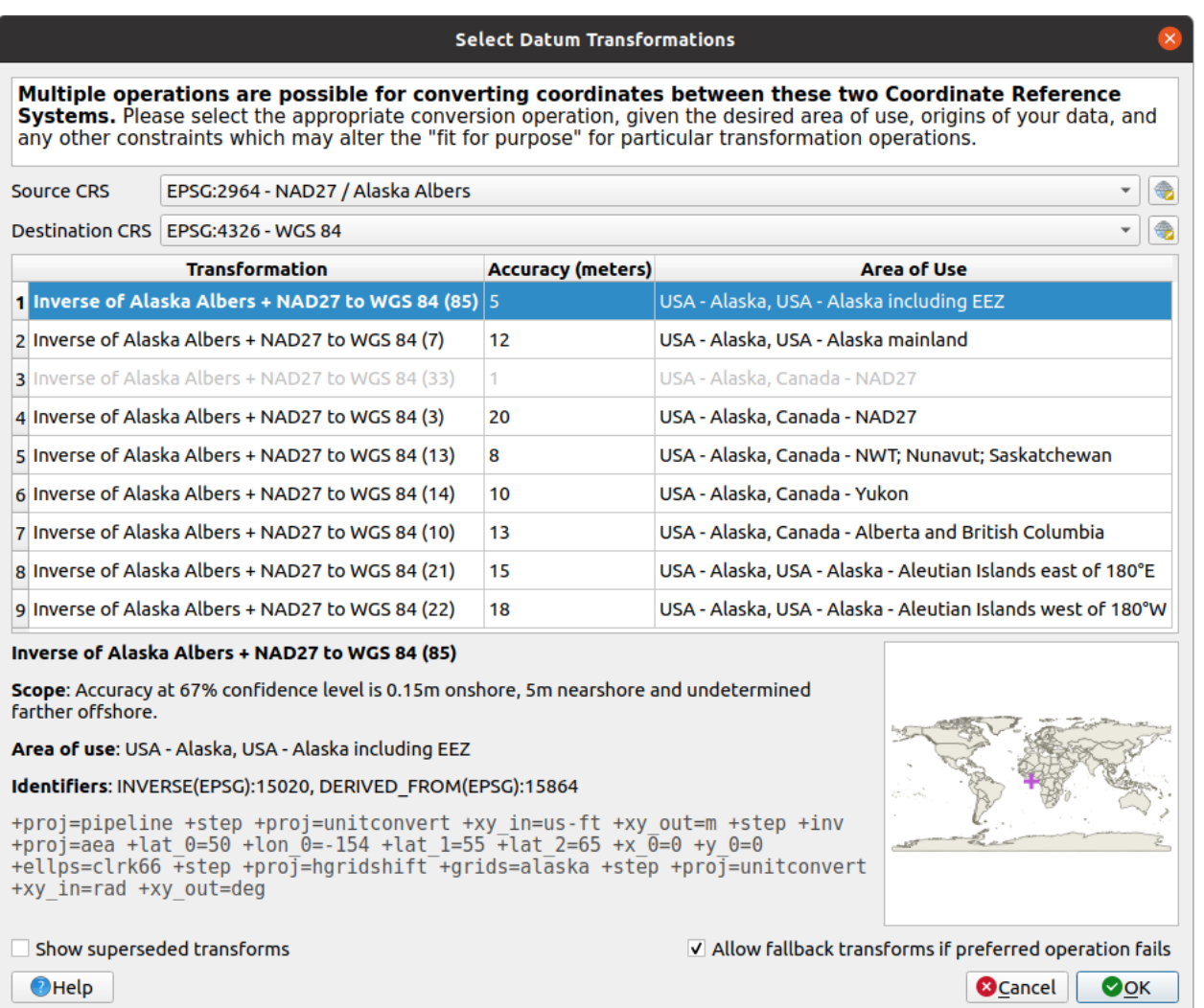

그림 10.5: 선호하는 기본 기준 변환을 선택하기

- 5. *Allow fallback transforms if preferred operation fails*: 사용자가 선호하는 변환 방법이 실패할 경우 변환을 되돌릴지 여부를 설정하십시오.
- 6. *OK* 를 클릭하십시오.

*Default Datum Transformations* 에 있는 테이블에 *Source CRS* 및 *Destination CRS* 는 물론 변환에 적용된 *Operation*, 그리고 *Allow fallback Transforms* 옵션 활성화 여부와 함께 행이 추가됩니다.

QGIS 는 이제부터 자동적으로 선택한 기준 변환을 이 두 좌표계 사이를 변환하는 데 사용합니다. 사용자가 목록에서 해당 변환을 제거 ( $\Box$ ) 하거나 목록에 있는 항목을 변경 (∥) 하기 전까지는 말이죠.

이 시스템 상에서 생성된 모든 새 QGIS 프로젝트가 *Settings Options Transformations* 탭에서 설정한 기준 변환을 상속할 것입니다. 또한 특정 프로젝트는 *Project properties* 대화창의 (*Project Properties*…) *CRS* 탭을 통해 지정한 자신만의 특정 변환 방법 모음을 가질 수도 있습니다. 이 설정은 현재 프로젝트에만 적용됩니다.

# CHAPTER 11

맵 가시화

맵을 생성하는 일은 QGIS 의"상업적 목표"가운데 하나입니다. 맵 뷰는 프로젝트에 불러온 공간 레이어들에 다양한 렌더링 설정들을 적용해서 가시화하는 캔버스입니다. 맵 뷰는*2* [차원](#page-140-0) 또는*3* [차원](#page-167-0) 유형 또는단면 선 *[\(profile line\)](#page-175-0)* 을 따라 그려진 라인 가운데 하나일 수 있고, 서로 다른 축척 또는 범위를 보여줄 수 있으며, 불러온 레이어들의 서로 다른 조합을[맵 테마](#page-181-0) 를 통해 표출할 수도 있습니다.

# <span id="page-140-0"></span>**11.1 2 차원 맵 뷰**

(**맵 캔버스** 라고도 불리는) 2 차원 맵 뷰는 맵이 표시되는 중심적인 위치입니다. QGIS 는 기본적으로 레이어를 2 차원적으로 표시하며 *Layers* 패널과 강력하게 연동되는 (**메인 맵** 이라고 불리는) 단일 맵 뷰와 함께 열립니다. 이 창은 불러온 레이어들에 사용자가 적용한 렌더링 (심볼, 라벨, 가시성 등등) 을 반영합니다.

# **11.1.1 맵 뷰 탐구하기**

사용자가 아무것도 없는 QGIS 프로젝트에 레이어를 추가하면 ([데이터 열기](#page-458-0) 참조) QGIS 는 자동적으로 레이어의 좌표계를 찾습니다. 만약 프로젝트에 기본적으로 설정된 좌표계가 ([프로젝트 좌표계](#page-132-0) 참조) 레이어 좌표계와 다를 경우, 레이어 범위를 프로젝트 좌표계로"실시간 (on-the-fly)"변환한 다음 레이어 범위로 맵 뷰를 확대하거나 축소합니다. 레이어가 이미 프로젝트에 존재하는 경우라면 맵 캔버스 크기 조정은 일어나지 않으므로 현재 맵 캔버스의 범위 안에 들어오는 피처들만 표시될 것입니다.

맵 뷰를 클릭하면, 맵의 서로 다른 영역들로 이동하거나 확대/축소하는 등 맵 뷰와 대화형 작업을 할 수 있을 것입니다. *Navigation Toolbar* 및 *View* 메뉴에서 키보드 또는 마우스 버튼을 통해 사용할 수 있는 여러 단축키를 가진 전용 도구들을 제공합니다.

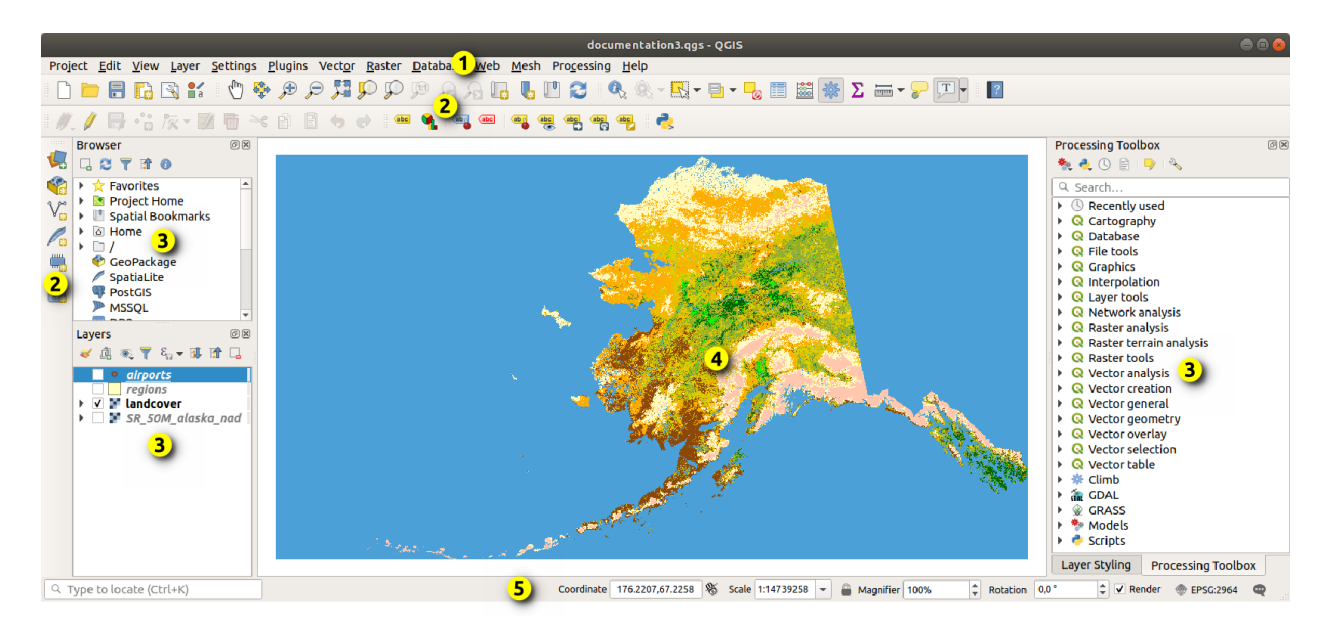

### 그림 11.1: QGIS GUI

표 11.1: 맵 캔버스 탐색 도구

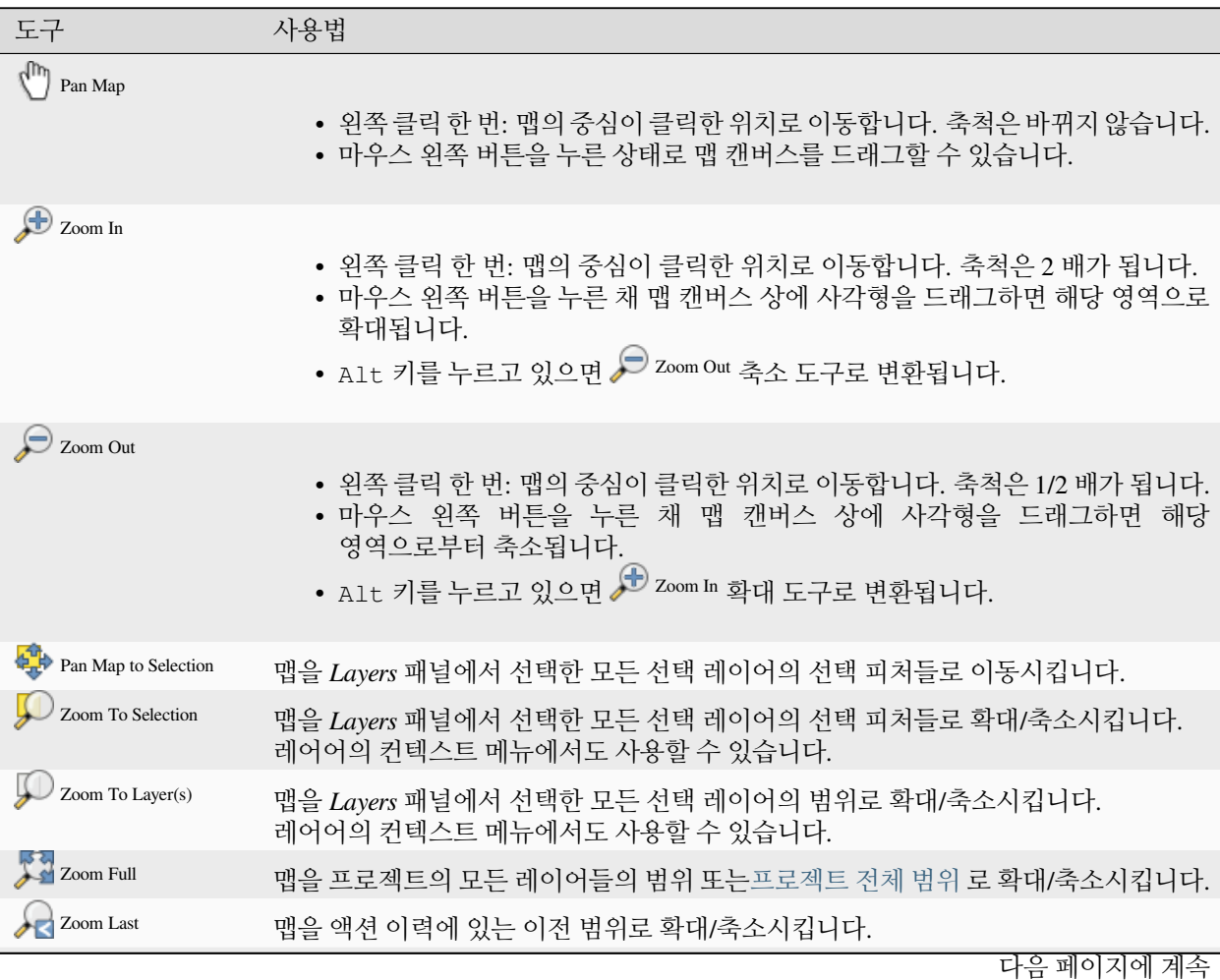

| 도구                               | 사용법                                                                                                    |
|----------------------------------|----------------------------------------------------------------------------------------------------|
| Zoom Next                        | 맵을 액션 이력에 있는 다음 범위로 확대/축소시킵니다.                                                                                                    |
| (1)<br>Zoom to Native Resolution | 맵을 활성화된 래스터 레이어의 픽셀 1 개가 모니터 스크린의 픽셀 1 개와 동일한 크기가<br>되는 수준으로 확대/축소시킵니다.<br>레어어의 컨텍스트 메뉴에서도 사용할 수 있습니다.                                                                                                    |
| 마우스 휠                            | • 맵 이동: 마우스 휠을 누른 채 드래그합니다.<br>• 확대/축소: 마우스 휠을 돌리면 맵을 확대하거나 축소할 수 있습니다. Ctrl 키를<br>누른 상태로 마우스 휠을 돌리면 더 세밀하게 확대/축소할 수 있습니다.<br>• 마우스의 이전 또는 다음 버튼을 누르면 맵 캔버스 확대/축소 이력을 오갈 수<br>있습니다.                                                                                                    |
| 키보드                              | • 맵 이동: Space 키를 누른 채 마우스를 움직입니다. 화살표 키를 통해 맵을<br>상하좌우로 이동시킬 수 있습니다.<br>• 확대: PgUp 키 또는 Ctrl++ 단축키를 누릅니다.<br>• 축소: PqDown 키 또는 Ctrl+- 단축키를 누릅니다.<br>• 영역으로 확대/축소: 특정 (식별, 측정 등등의) 맵 도구가 활성화되어 있는<br>경우 Shift 키를 누른 채 맵 상에 사각형을 드래그하면 맵을 해당 영역으로<br>확대/축소시킵니다. 선택 또는 편집 도구가 활성화되어 있는 상태에서는 사용할<br>수 없습니다. |

표 11.1 – 이전 페이지에서 계속

맵을 오른쪽 클릭하면 클릭한 포인트의 좌표를 맵 좌표계, WGS84 좌표계, 또는 사용자 지정 좌표계 단위로 복사 *Copy coordinates* 할 수 있을 것입니다. 그렇게 복사한 정보를 표현식, 스크립트, 텍스트 편집기, 또는 스프레드시트 등에 붙여넣을 수 있습니다.

### <span id="page-142-0"></span>**11.1.2 맵 렌더링 제어하기**

기본적으로 QGIS 는 맵 캔버스를 업데이트할 때마다 모든 가시 레이어를 렌더링합니다. 다음과 같은 이벤트가 맵 캔버스 업데이트를 촉발합니다:

- 레이어의 가시성 변경
- 가시 레이어의 심볼 수정
- 레이어 추가
- 맵 이동 또는 확대/축소
- QGIS 창 크기 변경

사용자는 QGIS 상에서 다양한 방법으로 렌더링 과정을 제어할 수 있습니다.

- [전체 수준](#page-79-0) 에서
- 예를 들[어축척에 따른 렌더링](#page-216-0) 을 이용해서 레이어 별로
- 또는 GUI 에 있는 전용 도구로

맵 렌더링을 중단하려면 Esc 키를 누르십시오. 맵 캔버스 업데이트를 중단하고 맵 일부만 렌더링된 상태로 남겨둘 겁니다. 하지만 Esc 키를 누른 다음 실제로 맵 렌더링이 중단될 때까지 시간이 조금 걸릴 수도 있습니다.

렌더링 작업을 보류하려면, 상태 바 우하단에 있는 *Render* 체크박스를 클릭하십시오. *Render* 체크박스를 해제하면, QGIS 는 앞[의맵 렌더링 제어하기](#page-142-0) 에서 설명한 어떤 일반적인 트리거에도 대응하지 않으며 캔버스를 다시 그리지 않습니다. 사용자가 렌더링을 보류하길 원할 수도 있는 경우는 다음과 같습니다:

- 많은 레이어를 추가하고 렌더링 전에 심볼 작업을 하고자 하는 경우
- 하나 이상의 대용량 레이어를 추가하고 렌더링 전에 축척 의존성을 설정하고자 하는 경우
- 하나 이상의 대용량 레이어를 추가하고 렌더링 전에 특정한 뷰로 확대/축소하고자 하는 경우
- 이런 경우들의 조합

*Render* 체크박스를 체크하면 렌더링을 활성화해서 즉시 맵 캔버스를 업데이트하게 됩니다.

### <span id="page-143-0"></span>**11.1.3 맵 캔버스에 대한 시간 기반 제어**

QGIS 는 불러온 레이어에 대한 시계열 제어를 처리할 수 있습니다. 예를 들어 시간 변화를 기반으로 맵 캔버스 렌더링을 수정할 수 있습니다. 시계열 제어에 필요한 사항은 다음과 같습니다:

- 1. 동적 시계열 속성이 설정된 레이어가 필요합니다. QGIS 는 서로 다른 데이터 제공자에 대해 각각의 맞춤 설정을 통해 시계열 제어를 지원합니다. 중요한 것은 레이어에 시간 범위를 설정하는 것으로, 이 경우 해당 레이어에 대해 각각 다음 작업을 할 수 있습니다:
	- [래스터 레이어](#page-680-0): 레이어를 표시할지 표시하지 않을지 여부를 제어할 수 있습니다.
	- *WMTS* [레이어](#page-851-0): 데이터를 정적 시간 범위를 기반으로 렌더링해야 할지 또는 동적 시계열 범위를 따라 렌더링해야 할지를 제어할 수 있습니다.
	- [벡터 레이어](#page-591-0): 피처 속성과 관련된 시간값을 기반으로 피처를 필터링할 수 있습니다.
	- [메시 레이어](#page-713-0): 활성화된 데이터셋 그룹의 값들을 동적으로 표시할 수 있습니다.

어떤 레이어에 대해 동적 시계열 옵션들이 활성화된 경우, *Layers* 패널의 레이어 옆에 아이콘이 표시되어 해당 레이어를 시계열 제어할 수 있다는 사실을 나타냅니다. 이 아이콘을 클릭하면 시계열 설정을 업데이트할 수 있습니다.

- 2. [시계열 제어기 패널](#page-143-1) 을 이용해서 맵 캔버스의 시계열 탐색을 활성화시킬 수 있습니다. 다음 방법으로 이 패널을 활성화시켜보십시오:
	- *Map Navigation* 툴바에 있는 Temporal controller panel 아이콘을 클릭
	- *View Panels Temporal controller panel* 메뉴 항목을 선택

#### <span id="page-143-1"></span>**시계열 제어기 패널**

*Temporal controller* 패널에서 다음 모드들을 선택할 수 있습니다:

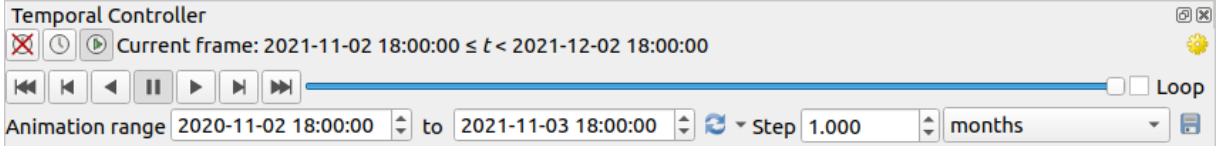

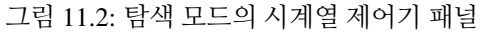

•  $\blacksquare$  Turn off temporal navigation . 모든 시계열 설정을 비활성화하고 가시 레이어들을 보통 때와 같이 렌더링합니다.
- Fixed range temporal navigation: 시간 범위를 정하고, 레이어 시계열 범위가 이 범위와 겹치는 레이어 (또는 피처) 만 맵 상에 표시합니다.
- Animated temporal navigation: 단계별로 분할된 시간 범위를 정하고, 레이어 시계열 범위가 분할된 각 시계열 프레임과 겹치는 레이어 (또는 피처) 만 맵 상에 표시합니다.
- 58 Settings: 시계열 애니메이션의 일반 설정들을 제어합니다.
	- **–** *Frames rate*: 초 당 표시되는 단계들의 개수
	- **–** *Cumulative range*: 모든 애니메이션 프레임의 시작 날짜 & 시간은 동일하지만 끝나는 날짜 및 시간은 다를 것입니다. 사용자 데이터의 전반에 걸쳐'움직이는 시간 창'을 표시하는 대신 사용자의 시계열 가시화에 데이터를 누적시키고자 하는 경우 유용한 옵션입니다.

#### **시계열 탐색 애니메이션 작업**

애니메이션은 어떤 시간 범위 안의 특정 시간들에서 연속적으로 변화하는 가시 레이어들의 집합을 기반으로 합니다. 시계열 애니메이션을 생성하는 방법은 다음과 같습니다:

- 1. Animated temporal navigation 도구를 켜면 애니메이션 플레이어 위젯이 나타납니다.
- 2. 사용할 *Time range* 시간 범위를 입력하십시오. 버튼을 이용하면 시간 범위를 다음과 같이 정의할 수 있습니다:
	- *Set to full range*: 활성화된 모든 레이어들의 전체 시간 범위로 정의합니다.
	- *Set to preset project range*: [프로젝트 속성](#page-116-0) 에 정의된 시간 범위로 정의합니다.
	- *Set to single layer*'*s range*: 시간이 활성화된 레이어의 시계열 범위로부터 추출합니다.
- 3. *Step* 에 시간 범위를 분할할 시간 단계를 입력하십시오. 초 에서 세기 에 걸친 다양한 단위를 지원합니다. 소스 타임스탬프 옵션도 시간 단계로 사용할 수 있습니다. 이 옵션을 선택하면 프로젝트에 있는 레이어들로부터 사용할 수 있는 모든 시간 범위들 사이의 단계를 시계열 탐색하게 됩니다. 이 옵션은 프로젝트가 담고 있는 레이어에서 사용 가능한 시간들이 불연속적인 경우, 예를 들어 불규칙적인 날짜에 생성된 사용 가능 이미지들을 제공하는 WMS-T 서비스 등에 유용합니다. 이 옵션을 선택하면 다음으로 사용할 수 있는 이미지가 표시되는 시간 범위 사이의 단계만 사용할 수 있습니다.
- 4. 애니메이션 미리보기를 하려면 ▶ 버튼을 클릭하십시오. OGIS 가 설정 시가에서 레더링된 레이어를 사용한 신 (scene) 을 생성할 것입니다. 레이어들이 겹치는 개별 시간 프레임의 존재 여부에 따라 레이어들을 표시합니다.

시간 슬라이드 바를 움직여서 애니메이션을 미리보기할 수도 있습니다. *Loop* 체크박스를 체크하면 애니메이션을 반복 실행할 것입니다. 이때 버튼을 누르면 애니메이션을 정지합니다. 완전한 비디오 플레이어 버튼 집합을 사용할 수 있습니다.

맵 캔버스 위에 커서를 둔 채 마우스 휠을 (지원하는 경우) 수평으로 돌리면 시계열 탐색 슬라이드 바를 앞 뒤로 탐색 또는"문지를 (scrub)"수 있습니다.

- 5. 애니메이션 신을 표현하는 일련의 이미지들을 생성하려면 <mark>- Export animation 버튼을 클릭하십시오. 향후 영상</mark> 편집 소프트웨어에서 이 이미지들을 결합할 수 있습니다:
	- *Template*: 파일명 템플릿입니다. #### 은 프레임 시퀀스 번호로 대체됩니다.
	- *Output directory*: 산출 이미지를 저장할 디렉터리입니다.
	- *Map settings* 부분에서 다음 작업을 할 수 있습니다:
		- **–** 사용할[공간 범위](#page-217-0) 를 재정의

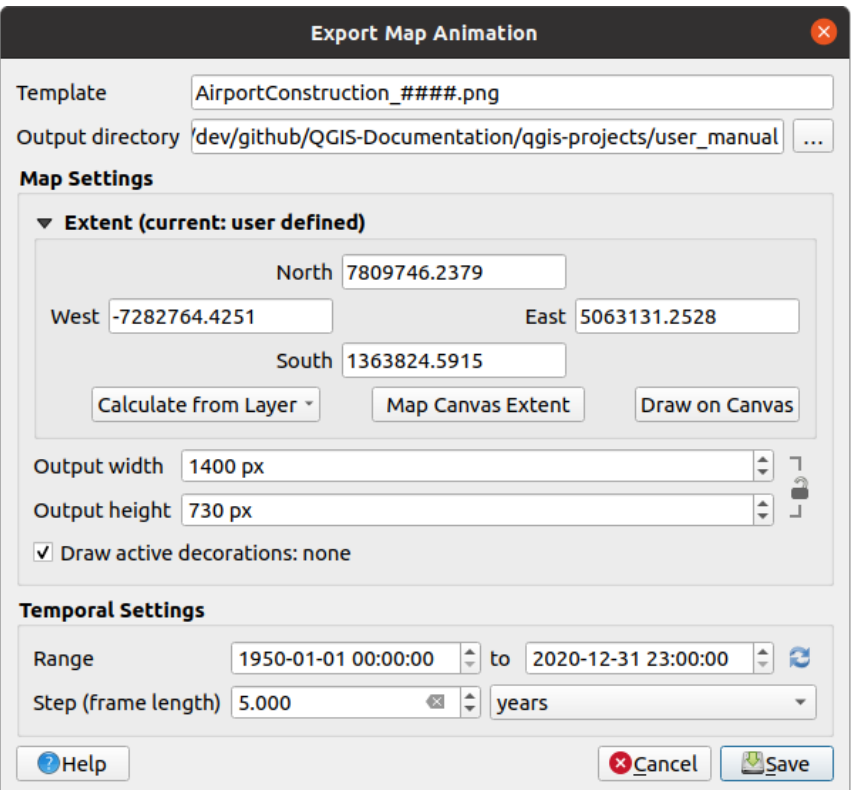

그림 11.3: 맵 캔버스 애니메이션 신을 이미지로 내보내기

- **–** 이미지 *Resolution* 해상도를 제어 (*Output width* 산출물 너비와 *Output height* 산출물 높이를 설정)
- **–** *Draw active decorations*: 활성화되어 있는[장식](#page-148-0) 을 산출 이미지에 유지해야 할지 여부를 선택
- *Temporal settings* 부분에서 다음을 재정의할 수 있습니다:
	- **–** *Range*: 애니메이션의 시간 범위
	- **–** *Step (frame length)*: 시간 단계를 사용자가 선택한 단위로 설정

# **11.1.4 맵 상에서의 범위 북마크 작업**

공간 북마크를 통해 지리적 위치에"책갈피"를 끼워 나중에 다시 해당 위치로 돌아올 수 있습니다. 기본적으로 북마크는 사용자 프로파일에 (*User Bookmarks* 로) 저장되는데, 사용자가 연 어떤 프로젝트에서도 사용할 수 있다는 뜻입니다. 북마크를 단일 프로젝트 용으로 (*Project Bookmarks* 라는 이름으로) 저장할 수도 있습니다. 프로젝트 북마크는 프로젝트 파일 안에 저장되는데, 다른 사용자와 공유해야 하는 프로젝트인 경우 유용할 것입니다.

### **북마크 생성하기**

북마크를 생성하려면:

- 1. 관심 지역으로 확대/축소 또는 이동하십시오.
- 2. *View New Spatial Bookmark*…메뉴 옵션을 선택하고, Ctrl+B 키 조합을 누르거나 *Browser* 패널에 있는 *Spatial Bookmarks* 항목을 오른쪽 클릭한 다음 *New Spatial Bookmark* 를 선택하십시오. *Bookmark Editor* 대화창이 열립니다.

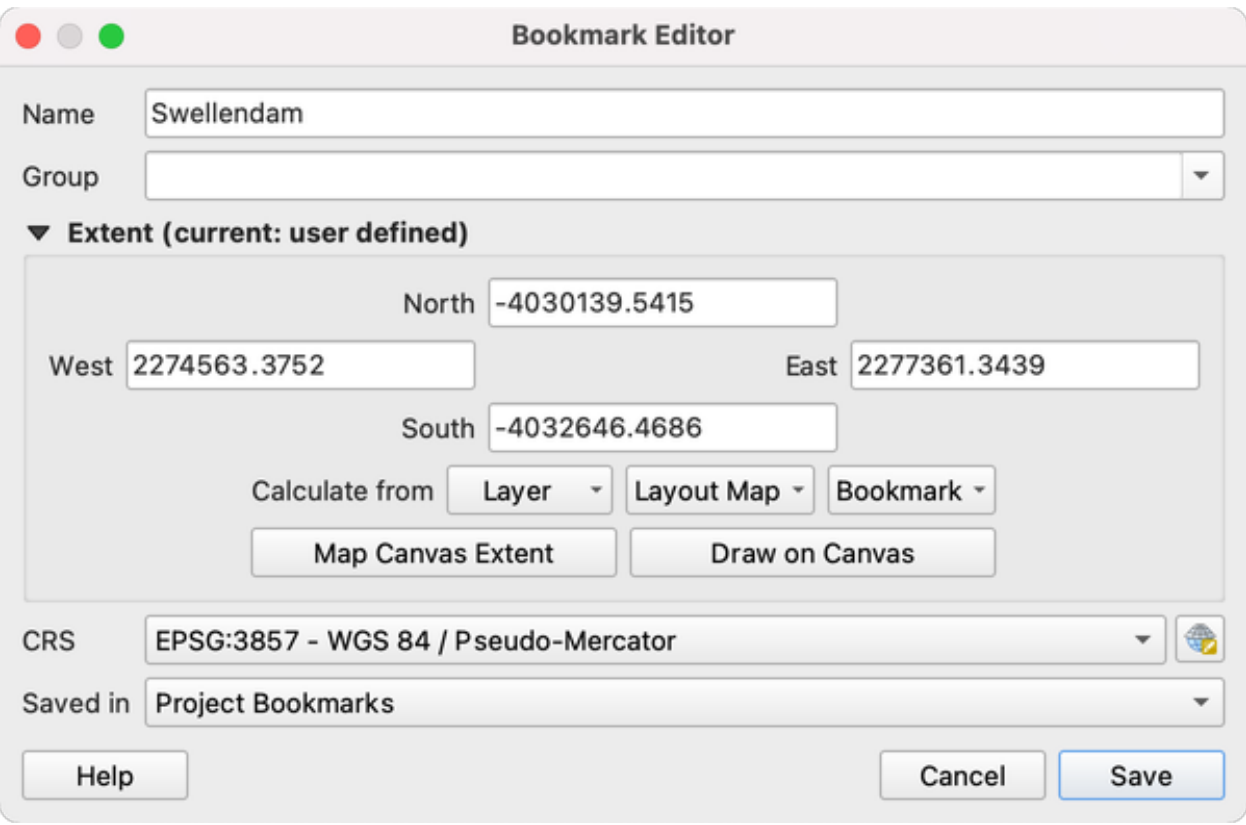

#### 그림 11.4: 북마크 편집기 대화창

- 3. 북마크를 잘 설명하는 이름을 입력하십시오.
- 4. 관련 북마크를 저장할 그룹명을 입력하거나 선택하십시오.
- 5. [범위 선택기](#page-217-0) 위젯을 이용해서 저장하고자 하는 영역의 범위를 선택하십시오.
- 6. 선택한 범위에 사용할 *CRS* 좌표계를 지정하십시오.
- 7. *Saved in* 옵션에서 북마크를 *User Bookmarks* 로 저장할지 또는 *Project Bookmarks* 로 저장할지 선택하십시오. (기본적으로 이 드롭다운 목록은 *User Bookmarks* 로 설정되어 있습니다.)
- 8. *Save* 를 클릭하면 북마크가 목록에 추가됩니다.

북마크 여러 개를 동일한 이름으로 만들 수 있다는 사실을 기억하십시오.

## **북마크 관련 작업**

북마크를 사용하거나 관리하려면, *Spatial Bookmarks* 패널이나 *Browser* 를 사용하면 됩니다.

*Spatial Bookmarks Manager* 패널을 열려면 *View Show Spatial Bookmark Manager* 메뉴 옵션을 선택하거나 Ctrl+7 키 조합을 누르십시오. *Browser* 패널에 있는 *Spatial Bookmarks* 항목을 보려면 *View Show Bookmarks* 메뉴를 선택하거나 Ctrl+Shift+B 키 조합을 누르십시오.

다음과 같은 작업들을 수행할 수 있습니다:

| 작업                 | 공간 북마크 관리자                                                                                               | 탐색기                                                                                                    |
|--------------------|----------------------------------------------------------------------------------------------------|----------------------------------------------------------------------------------------------------|
| 북마크로 확대/축소         | 북마크를 더블 클릭하거나, 북마크를<br>선택한 다음 & Zoom to bookmark 버튼을<br>누르십시오.                                           | 북마크를 더블 클릭하거나, 북마크를 맵<br>캔버스로 드래그 & 드롭하거나, 북마크를<br>오른쪽 클릭한 다음 Zoom to Bookmark 를<br>서택하십시오.                                                                                                    |
| 북마크 삭제             | 북마크를 선택하고 ■ Delete bookmark<br>버튼을 클릭한 다음, 확인을 누르십시오.                                                    | 북마크를 오른쪽 클릭하고 Delete Spa-<br>tial Bookmark 를 선택한 다음, 확인을<br>누르십시오.                                                                                                    |
| 북마크를 XML 로<br>내보내기 | Import/Export Bookmarks 버튼을<br>클릭한 다음 L Export 를 선택하십시오.<br>모든 (사용자 또는 프로젝트) 북마크를<br>xml 파일로 저장합니다.      | 하나 이상의 폴더 (사용자 또는 프로젝트)<br>또는 하위 폴더 (그룹) 를 선택한 다음,<br>오른쪽 클릭하고 Export Spatial Bookmarks<br>…를 선택하십시오. 선택한 북마크 부분<br>집합 (subset) 을 저장합니다.                                                                                  |
| XML 에서 북마크<br>가져오기 | Import/Export Bookmarks 버튼을<br>클릭한 다음 <u>•</u> Import 를 선택하십시오.<br>xml 파일에 있는 모든 북마크를 사용자<br>북마크로 가져옵니다. | Spatial Bookmarks 항목이나, 북마크를<br>가져올 하나 이상의 북마크 폴더 (사용자<br>또는 프로젝트) 또는 하위 폴더 (그룹) 를<br>오른쪽 클릭한 다음, <u>La Import Spatial</u><br>Bookmarks 를 선택하십시오. Spatial Book-<br>marks 항목을 오른쪽 클릭했을 경우, User<br>Bookmarks 로 북마크를 추가합니다. |
| 북마크 편집             | 테이블에 있는 값을 변경해서 북마크를<br>수정할 수 있습니다. 사용자가 이름, 그룹,<br>범위 및 프로젝트에 저장됐는지 여부를<br>편집할 수 있습니다.                  | 원하는 북마크를 오른쪽 클릭하고 Edit Spa-<br>tial Bookmark…를 선택합니다. Bookmark<br>Editor 가 열려, 마치 사용자가 북마크를<br>처음으로 생성하는 것처럼 해당 북마크의<br>모든 속성을 재정의할 수 있습니다.<br>폴더 (사용자 또는 프로젝트) 또는 하위<br>폴더 (그룹) 로 북마크를 드래그 & 드롭할<br>수도 있습니다.             |

표 11.2: 북마크 작업 관리하기

[위치 탐색란](#page-51-0) 에 북마크 이름을 입력해서 북마크로 확대/축소할 수도 있습니다.

# <span id="page-148-0"></span>**11.1.5 맵 장식하기**

지도 장식은 그리드, 제목 라벨, 저작권 라벨, 이미지, 방위표, 축척 막대 및 조판 범위를 포함하며, 지도 제작 요소를 추가해 맵을'장식'하는 데 쓰입니다.

## **그리드**

*Grid* 를 통해 맵 캔버스에 좌표 격자 및 좌표 주석을 추가할 수 있습니다.

1. *View Decorations Grid*…메뉴 옵션을 선택해서 대화창을 여십시오.

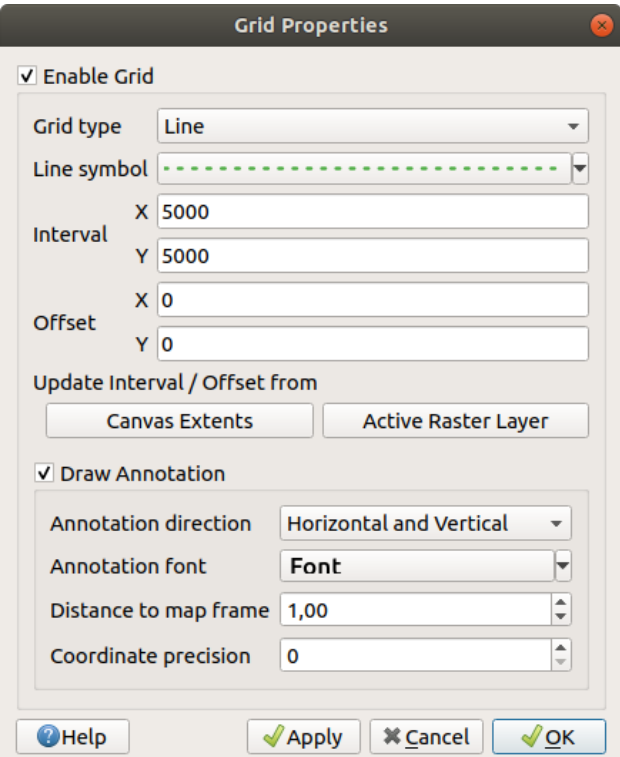

그림 11.5: 그리드 대화창

- 2. *Enable grid* 체크박스를 체크해서 활성화한 다음 맵 캔버스에 불러온 레이어에 맞춰 그리드 정의를 설정하십시오:
	- *Grid type*: *Line* 또는 *Marker* 가운데 하나로 설정할 수 있습니다.
	- 그리드를 표시하는 데 관[련라인 심볼](#page-422-0) 또[는마커 심볼](#page-420-0) 을 사용합니다.
	- *Interval X* 와 *Interval Y*: 그리드 표시 사이의 X 방향 간격과 Y 방향 간격을 맵 단위로 설정합니다.
	- *Offset X* 와 *Offset Y*: 맵 캔버스의 좌하단에서 그리드 표시까지의 X 방향, Y 방향 거리를 맵 단위로 설정합니다.
	- 다음에 기반해서 간격 및 오프셋 파라미터를 설정할 수 있습니다:
		- **–** *Canvas Extents*: 캔버스 범위의 약 1/5 간격으로 그리드를 생성합니다.
		- **–** *Active Raster Layer*: 가시 래스터 레이어의 해상도를 기반으로 그리드를 생성합니다.
- 3. *Draw annotations* 옵션을 체크하면 그리드 표시의 좌표를 보이게 하고 다음을 설정할 수 있습니다:
	- *Annotation direction*: 주석의 방향, 즉 그리드 선을 기준으로 라벨을 어떻게 배치할지 다음 가운데 하나를 선택합니다.
		- **–** *Horizontal* 또는 *Vertical*: 모든 라벨을 그리드 선에 대해 수평 또는 수직으로 배치합니다.
		- **–** *Horizontal and Vertical*: 각 라벨을 각 라벨이 참조하는 그리드 표시에 평행하게 배치합니다.
		- **–** *Boundary direction*: 각 라벨을 캔버스 경계 (boundary) 를 따라, 각 라벨이 참조하는 그리드 표시에 수직으로 배치합니다.
	- *Annotation font*: [글꼴 선택기 위젯](#page-217-1) 을 통해 주석의 글꼴 (텍스트 서식, 버퍼, 음영 등) 을 선택합니다.
	- *Distance to map frame*: 주석과 맵 캔버스 경계 사이의 여백을 설정합니다. 예를 들어 이미지 포맷이나 PDF [로맵 캔버스를 내보내면서](#page-164-0) 주석이"용지"한계에 걸리지 않도록 하는 데 유용합니다.
	- *Coordinate precision*: 좌표 수치의 정밀도를 설정합니다.
- 4. 기대한대로 모양이 나오는지 확인하려면 *Apply* 를, 또는 사용자가 만족한다면 *OK* 를 클릭하십시오.

#### **제목 라벨**

*Title Label* 도구는 사용자 맵에 **제목** 을 장식할 수 있습니다.

제목 라벨 장식을 추가하려면:

1. *View Decorations Title Label*…메뉴 옵션을 선택해서 대화창을 여십시오.

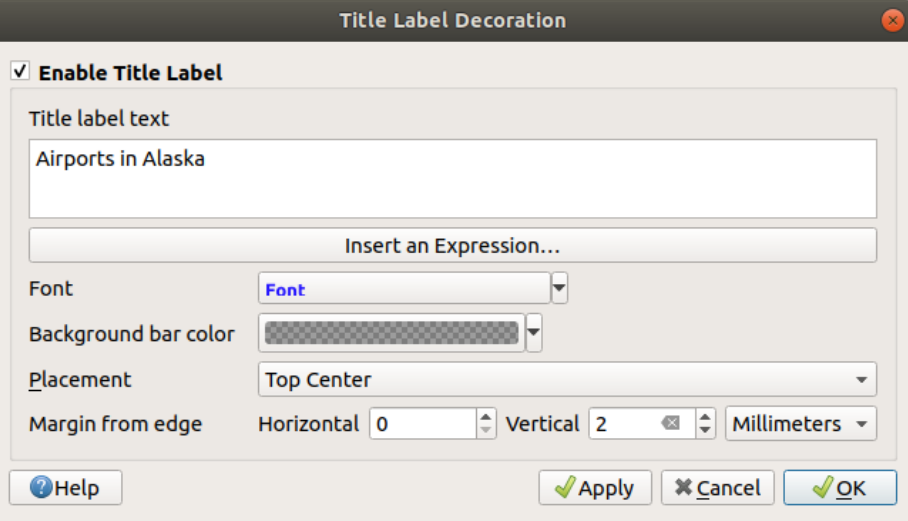

그림 11.6: 제목 장식 대화창

- 2. *Enable Title Label* 체크박스가 체크돼 있는지 확인하십시오.
- 3. 맵 상에 배치하려 하는 제목 텍스트를 입력하십시오. *Insert or Edit an Expression*…버튼을 사용하면 동적 텍스트를 만들 수 있습니다.
- 4. *Font* 에서 QGIS [의텍스트 서식 설정](#page-434-0) 전체 옵션을 사용할 수 있[는글꼴 선택기 위젯](#page-217-1) 을 통해 라벨 용 글꼴을 선택하십시오. 글꼴 콤보박스 오른쪽에 있는 검은 화살표를 클릭하면 글꼴 색상 및 투명도를 빠르게 설정할 수 있습니다.
- 5. *Background bar color* 에서 제목의 배경 막대에 적용할[색상](#page-211-0) 을 선택하십시오.
- 6. *Placement* 에서 캔버스에 라벨을 어떻게 배치할지 선택하십시오. *Top left*, *Top Center* (기본값), *Top Right*, *Bottom left*, *Bottom Center* 및 *Bottom Right* 가운데 하나를 선택할 수 있습니다.
- 7. *Margin from Edge* 에서 수평 그리고/또는 수직 경계 여백을 설정해서 항목의 배치를 미세 조정하십시오. **밀리미터** 또는 **픽셀** 값으로 설정할 수도 있고, 맵 캔버스의 너비 또는 높이의 **백분율** 값으로 설정할 수도 있습니다.
- 8. 기대한대로 모양이 나오는지 확인하려면 *Apply* 를, 또는 사용자가 만족한다면 *OK* 를 클릭하십시오.

### **저작권 라벨**

*Copyright Label* 을 통해 사용자 맵에 **저작권** 라벨을 장식할 수 있습니다.

이 장식을 추가하려면:

1. *View Decorations Copyright Label*…메뉴 옵션을 선택해서 대화창을 여십시오.

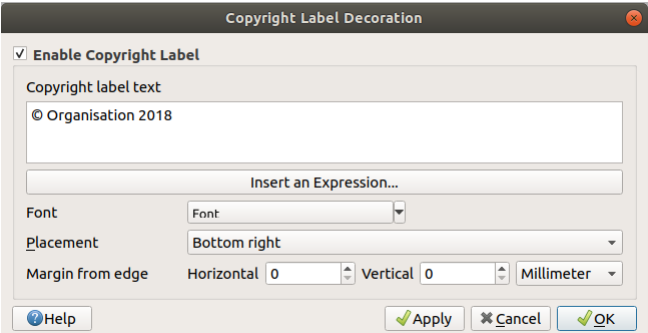

그림 11.7: 저작권 장식 대화창

- 2. *Enable Copyright Label* 체크박스가 체크돼 있는지 확인하십시오.
- 3. 맵 상에 배치하려 하는 저작권 텍스트를 입력하십시오. *Insert or Edit an Expression*…버튼을 사용하면 동적 텍스트를 만들 수 있습니다.
- 4. *Font* 에서 QGIS [의텍스트 서식 설정](#page-434-0) 전체 옵션을 사용할 수 있[는글꼴 선택기 위젯](#page-217-1) 을 통해 라벨 용 글꼴을 선택하십시오. 글꼴 콤보박스 오른쪽에 있는 검은 화살표를 클릭하면 글꼴 색상 및 투명도를 빠르게 설정할 수 있습니다.
- 5. *Placement* 에서 캔버스에 라벨을 어떻게 배치할지 선택하십시오. *Top left*, *Top Center*, *Top Right*, *Bottom left*, *Bottom Center* 및 *Bottom Right* (저작권 장식의 기본값) 가운데 하나를 선택할 수 있습니다.
- 6. *Margin from Edge* 에서 수평 그리고/또는 수직 경계 여백을 설정해서 항목의 배치를 미세 조정하십시오. **밀리미터** 또는 **픽셀** 값으로 설정할 수도 있고, 맵 캔버스의 너비 또는 높이의 **백분율** 값으로 설정할 수도 있습니다.
- 7. 기대한대로 모양이 나오는지 확인하려면 *Apply* 를, 또는 사용자가 만족한다면 *OK* 를 클릭하십시오.

#### **이미지 장식**

*Image* 를 통해 맵 캔버스 위에 이미지 (로고, 범례 등등) 를 추가할 수 있습니다. 이미지를 추가하려면:

1. *View Decorations Image*…메뉴 옵션을 선택해서 대화창을 여십시오.

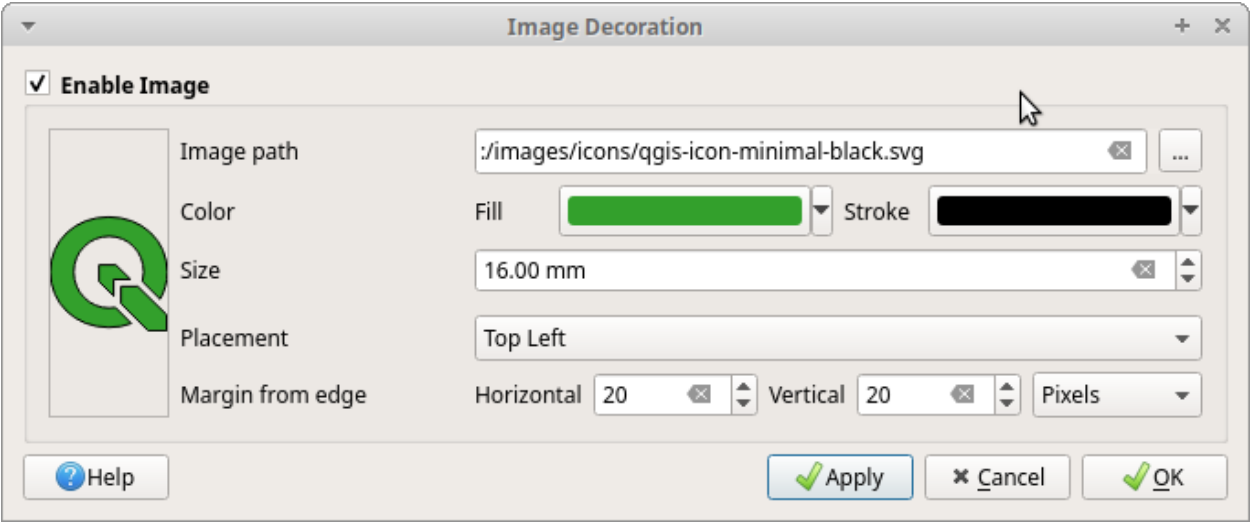

그림 11.8: 이미지 장식 대화창

- 2. *Enable Image* 체크박스가 체크돼 있는지 확인하십시오.
- 3. … Browse 버튼을 사용해서 (png 또는 jpg 같은) 비트맵 이미지 또는 SVG 이미지를 선택하십시오.
- 4. SVG 를 활성화시키는 파라미터를 선택했다면 *Fill* 또는 *Stroke* (외곽선) 색상도 설정할 수 있습니다. 비트맵 이미지의 경우 색상 설정은 비활성화됩니다.
- 5. *Size* 에서 이미지의 크기를 밀리미터 단위로 설정하십시오. 선택한 이미지의 너비를 설정한 *Size* 로 맞춰 크기를 재조정합니다.
- 6. *Placement* 콤보박스를 통해 맵 상에 이미지를 어떻게 배치할지 선택하십시오. 기본 위치는 *Top Left* 입니다.
- 7. *Margin from (Canvas) Edge* 에서 *Horizontal* 및 *Vertical* 경계 여백을 설정하십시오. **밀리미터** 또는 **픽셀** 값으로 설정할 수도 있고, 맵 캔버스의 너비 또는 높이의 **백분율** 값으로 설정할 수도 있습니다.
- 8. 기대한대로 모양이 나오는지 확인하려면 *Apply* 를, 사용자가 만족한다면 *OK* 를 클릭하십시오.

#### **방위표**

*North Arrow* 를 통해 맵 캔버스 위에 방위표를 추가할 수 있습니다.

방위표를 추가하려면:

- 1. *View Decorations North Arrow*…메뉴 옵션을 선택해서 대화창을 여십시오.
- 2. *Enable North Arrow* 체크박스가 체크돼 있는지 확인하십시오.
- 3. 색상 및 크기 옵션을 변경하거나, 사용자 지정 SVG 를 선택하십시오.
- 4. 각도 옵션을 변경하거나, **자동 선택 (Automatic)** 을 선택해서 QGIS 가 방향을 결정하도록 하십시오.

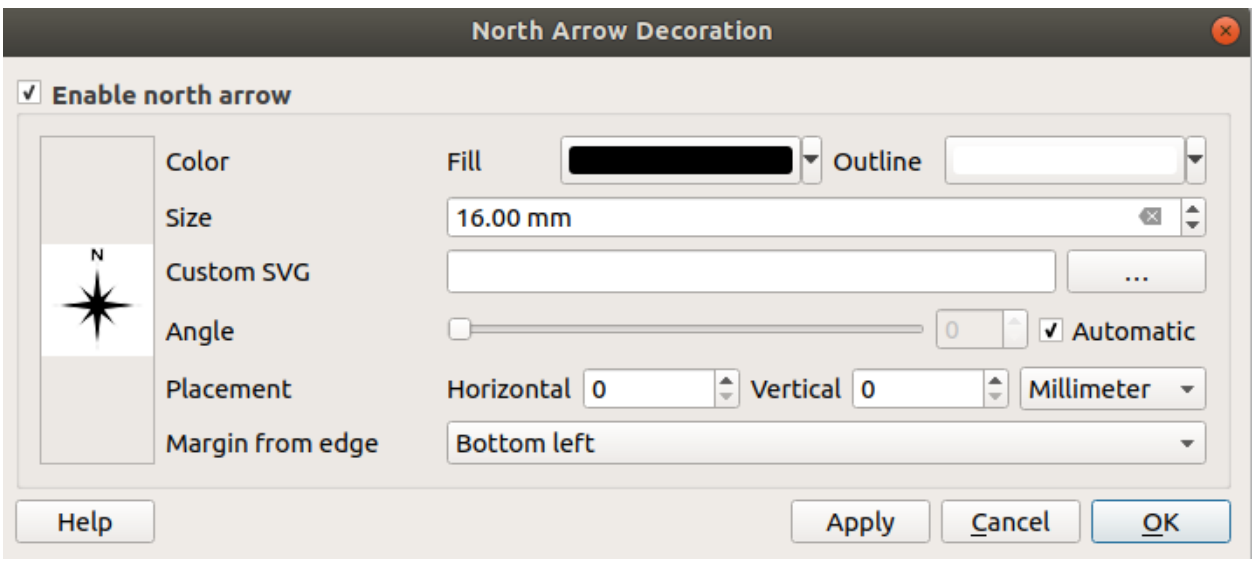

그림 11.9: 방위표 대화창

- 5. *Placement* 콤보박스에서 방위표의 배치를 선택할 수도 있습니다.
- 6. *Margin from (Canvas) Edge* 에서 수평 그리고/또는 수직 경계 여백을 설정해서 항목의 배치를 미세 조정하십시오. **밀리미터** 또는 **픽셀** 값으로 설정할 수도 있고, 맵 캔버스의 너비 또는 높이의 **백분율** 값으로 설정할 수도 있습니다.
- 7. 기대한대로 모양이 나오는지 확인하려면 *Apply* 를, 사용자가 만족한다면 *OK* 를 클릭하십시오.

### **축척 막대**

*Scale Bar* 도구는 맵 캔버스에 단순한 축척 막대를 추가합니다. 사용자가 스타일과 위치는 물론 막대의 라벨도 제어할 수 있습니다.

QGIS 에서는 축척을 사용자 맵 프레임과 동일한 단위로만 표시할 수 있습니다. 따라서 사용자 프로젝트의 좌표계가 미터 단위라면, 축척 막대를 피트 단위로 생성할 수 없습니다. 마찬가지로, 사용자가 십진수도 (decimal degrees) 를 사용하고 있다면, 미터 단위로 거리를 표시하는 축척 막대를 생성할 수 없습니다.

축척 막대를 추가하려면:

- 1. *View Decorations Scale Bar*…메뉴 옵션을 선택해서 대화창을 여십시오.
- 2. *Enable Scale Bar* 체크박스가 체크돼 있는지 확인하십시오.
- 3. *Scale bar style* ····<sup>•</sup> 콤보박스를 이용해서 축척 막대의 스타일을 선택하십시오.
- 4. Color of bar **Mark Access Address Address** 에서 채우기 색상 (기본값: 검정색) 및 외곽선 색상 (기본값: 흰색) 을 선택하십시오. 색상 입력 오른쪽에 있는 아래쪽 화살표를 클릭하면 축척 막대의 채우기 및 외곽선을 불투명하게 만들 수 있습니다.
- 5. Font of bar<sup>[...]</sup> 콤보박스에서 축척 막대 용 글꼴을 선택하십시오.
- 6. *Size of bar* 1,00 이에서 축척 막대의 크기를 설정하십시오.
- 7. *Automatically snap to round number on resize* 옵션을 체크하면 읽기 쉬운 값을 표시하도록 할 수 있습니다.

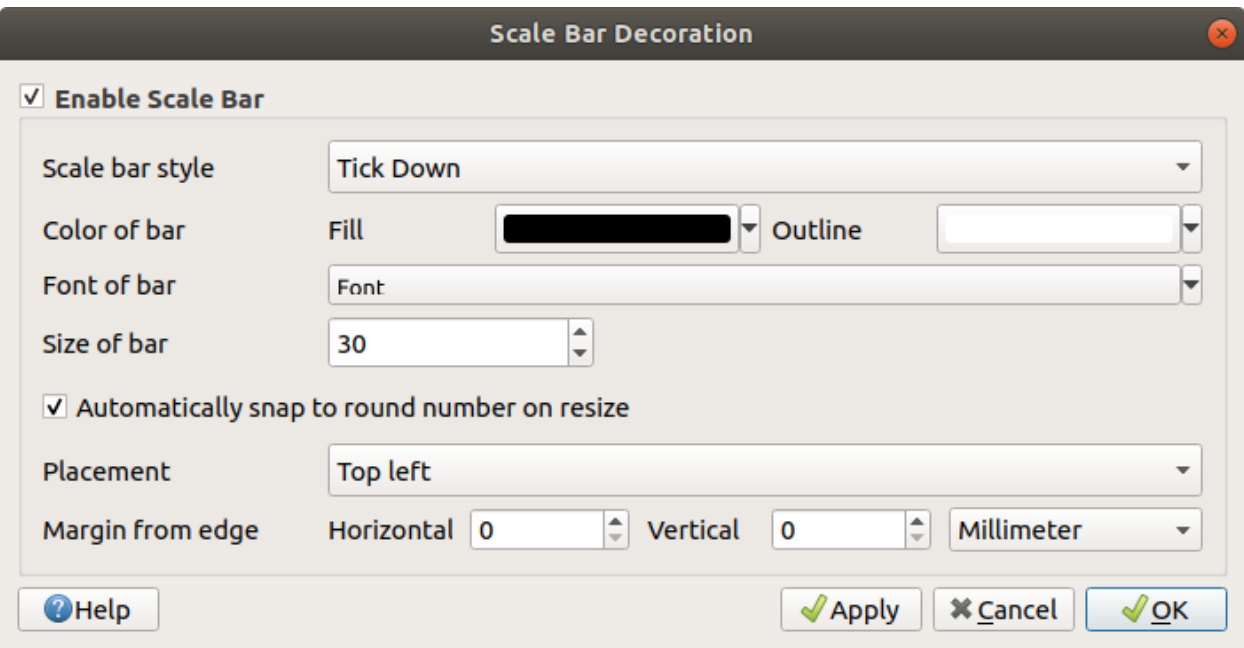

그림 11.10: 축척 막대 대화창

- 8. Placement<sup>[...]</sup> 콤보박스에서 축척 막대의 배치를 선택하십시오.
- 9. *Margin from (Canvas) Edge* 에서 수평 그리고/또는 수직 경계 여백을 설정해서 항목의 배치를 미세 조정하십시오. **밀리미터** 또는 **픽셀** 값으로 설정할 수도 있고, 맵 캔버스의 너비 또는 높이의 **백분율** 값으로 설정할 수도 있습니다.
- 10. 기대한대로 모양이 나오는지 확인하려면 *Apply* 를, 또는 사용자가 만족한다면 *OK* 를 클릭하십시오.

### **조판 범위**

*Layout Extents* 도구는 캔버스에 인쇄 조판기 (들) 에 있는[맵 항목](#page-767-0) *(*들*)* 의 범위를 추가합니다. 이 도구를 활성화하면 모든 인쇄 조판기에 있는 모든 맵 항목의 범위를 인쇄 조판기 및 맵 항목의 이름 라벨이 붙은 점선으로 된 경계선으로 표시합니다. 표시된 조판 범위의 스타일과 라벨을 제어할 수 있습니다. 사용자가 라벨 같은 맵 요소의 위치를 조정하는 도중 인쇄 조판기의 실제 가시화 영역을 알아야 하는 경우 이 장식이 유용합니다.

조판 범위 (들) 를 추가하려면:

- 1. *View Decorations Layout Extents* 메뉴 옵션을 선택해서 대화창을 여십시오.
- 2. *Show layout extents* 체크박스가 체크돼 있는지 확인하십시오.
- 3. 범위의 심볼 및 라벨을 변경할 수 있는 옵션이 있습니다.
- 4. 기대한대로 모양이 나오는지 확인하려면 *Apply* 를, 사용자가 만족한다면 *OK* 를 클릭하십시오.

### **팁: 장식 설정**

사용자가 QGIS 프로젝트 파일을 저장할 때, 프로젝트에 그리드, 방위표, 축척 막대, 저작권 및 조판 범위의 모든 변경 사항이 저장되어 다음에 프로젝트를 불러올 때 복원될 것입니다.

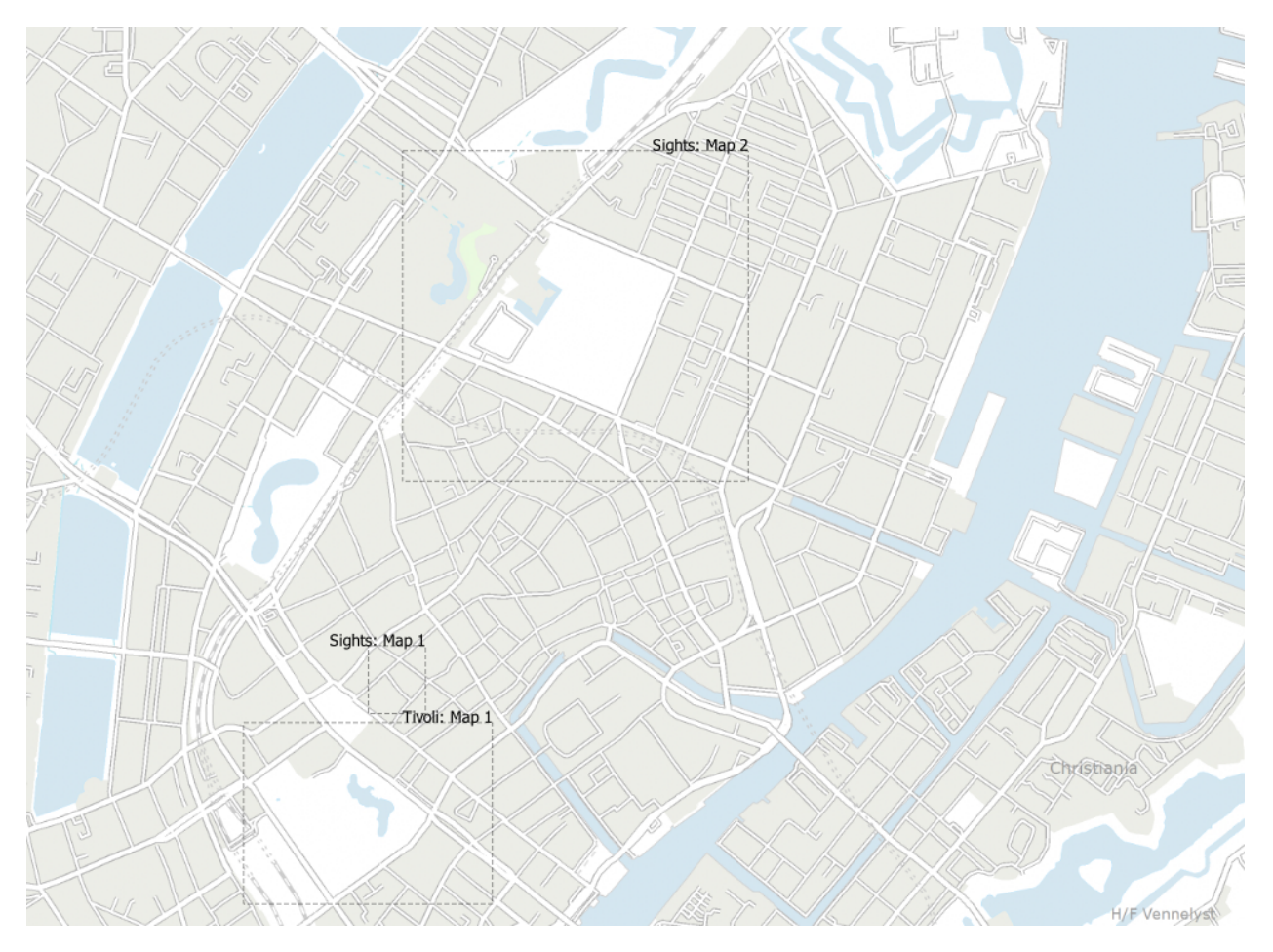

그림 11.11: QGIS 프로젝트에 인쇄 조판기 2 개의 조판 범위가 표시돼 있는 예시. 'Sights'라는 인쇄 조판기는 맵 항목 2 개를 담고 있는 반면, 다른 인쇄 조판기는 맵 항목 1 개를 담고 있다.

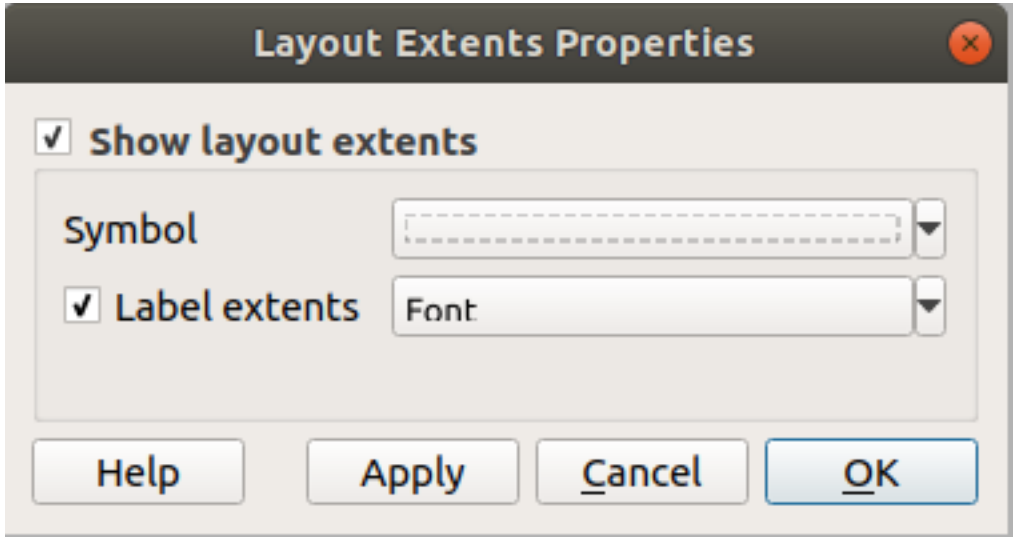

그림 11.12: 조판 범위 대화창

# <span id="page-155-0"></span>**11.1.6 주석 도구**

주석이란 맵 캔버스 상에 렌더링된 레이어로서는 표현할 수 없는 추가 정보를 제공하기 위해 추가되는 또다른 유형의 요소입니다. 벡터 레이어에 저장된 속성값에 의존하[는라벨](#page-544-0) 과는 달리, 주석은 프로젝트 파일 자체에 저장된 독립적인 세부 정보입니다.

QGIS 에서는 두 가지 계열의 주석을 사용할 수 있습니다:

- **피처 주석**: 이 주석 유형은"주석 레이어"라는 특수 레이어 안에 저장된 텍스트, 마커, 라인, 또는 폴리곤 유형의 지리참조된 실제 피처입니다. 이 주석은 특정 지리 위칭에 고정되어 있습니다. 다시 말해 사용자가 맵을 이동하거나, 축척을 변경하거나, 또는 투영법을 변경해도 이 주석의 위치는 변하지 않고 사용자가 주석을 그린 위치에 그대로 있을 겁니다.
- **말풍선 주석**: 이 주석 유형은 말풍선 안에 위치한 텍스트, 양식, 또는 이미지 유형의 개별 주석입니다. 이 주석은 가시성을 위해 어떤 레이어에도 연결시킬 수 있으며, 맵 캔버스 제일 위에 렌더링됩니다. 이 주석의 크기는 맵 캔버스 축척에 따라 달라지고, 그 위치를 고정시킬 수 있습니다.

**팁: 주석을 가진 맵을 조판하기**

다음 도구를 사용해서 사용자 맵을 주석과 함께 인쇄하거나 여러 포맷으로 내보낼 수 있습니다:

- *Project* 메뉴에서 사용할 수 있는 맵 캔버스 내보내기 도구들
- [인쇄 조판기](#page-813-0) 를 이용하는 경우, 내보내고자 하는 맵 항목 속성에서 *Draw map canvas items* 옵션을 활성화해야 합니다.

*Annotations Toolbar* 가 두 가지 주석 계열을 생성하고 대화형 작업을 할 수 있는 도구 집합을 제공합니다.

| 도구                                                     | 사용법                                                             | 계열  |  |
|--------------------------------------------------------|-----------------------------------------------------------------|-----|--|
| ĀŜ<br>New Annotation Layer                             | 주석을 저장할 새 레이어를 생성합니다.                                           |     |  |
| Main Annotation Layer Prope                            | 주석<br>주 주석 레이어의 설정을 제어합니다.                                      |     |  |
| <b>Modify Annotations</b>                              | 주석의 심볼 속성을 선택, 이동, 크기 조정 및 수정합니다.                               |     |  |
| $\mathcal{U}_r$<br><b>Create Polygon Annotation</b>    | 폴리곤 피처 주석을 생성합니다.                                               |     |  |
| G<br><b>Create Line Annotation</b>                     | 폴리라인 피처 주석을 생성합니다.                                              |     |  |
| Ž<br><b>Create Marker Annotation</b>                   | 포인트 피처 주석을 생성합니다.                                               |     |  |
| $\mathbf{T}_{\bullet}$<br>Create Text Annotation at Po | 텍스트 라벨 피처 주석을 생성합니다.                                            |     |  |
| <b>Text Annotation</b>                                 | 텍스트 및 그 서식을 선택해서 말풍선 주석을 생성합니다.                                 | 말풍선 |  |
| HTML Annotation                                        | 주석<br>HTML 파일을 선택해서 그 내용으로 말풍선 주석을 생성합니다.                       |     |  |
| SVG Annotation                                         | svG 파일을 선택해서 그 이미지를 보여주는 말풍선 주석을 생성합니다.                         |     |  |
| Form Annotation                                        | 사용자 지정 양식 파일에 있는 벡터 레이어 및 속성을 선택해서 그 속성을<br>보여주는 말풍선 주석을 생성합니다. |     |  |
| Move Annotation                                        | 주석 요소의 크기 및 위치를 조정합니다.                                          |     |  |

표 11.3: 주석 툴바 작업

#### **피처 주석**

피처 주석은 **주석 레이어** 에 저장됩니다. 주석 레이어는 평범한 레이어와는 달리 현재 프로젝트에서만 사용할 수 있으며 서로 다른 유형의 (텍스트, 마커, 라인, 폴리곤) 피처를 담을 수 있습니다. 이 레이어는 어떤 속성도 어떤 관련 심볼도 가지고 있지 않지만, 그 대신 *Layer Styling* 패널을 통해 각 항목 별로 각 피처를 심볼화시킬 수 있습니다.

QGIS 에서는 두 가지 계열의 주석 레이어를 사용할 수 있습니다:

- *Annotation Layer*: 일반 주석 레이어. «Ng <sup>New Annotation Layer</sup> 도구를 사용해서 생성할 수 있습니다. 일반 주석 레이어는 *Layers* 패널의 레이어 목록에 포함되기 때문에, 다른 레이어와 마찬가지로 피처의 가시성을 제어하고 사용자 맵에서 특정 레이어의 위 또는 아래에 표시되도록 이동시킬 수 있습니다. 이 레이어를 더블클릭하면 레이어 속성에 접근할 수 있습니다.
- *Main Annotation Layer*: 주 주석 레이어. 기본적으로 프로젝트에서 사용 가능한 주석 레이어가 없거나, 생성 시 선택한 주석 레이어가 없는 경우 이 레이어에 주석을 저장합니다. 이 레이어는 언제나 사용자 맵 가장 위에 렌더링되며, *Layers* 패널의 레이어 목록에 사용자 프로젝트의 다른 레이어와 함께 표시되지 않습니다. 즉 주 주석 레이어의 피처는 항상 가시화되어 있는 상태입니다. *Annotations* 툴바의 *Main Annotation Layer Properties* 항목을 클릭하면 주 주석 레이어의 속성 대화창을 열 수 있습니다.

#### **대화형 작업**

피처 주석을 그 유형에 따라 생성하기 위한 전용 도구들이 존재합니다:

- Create Polygon Annotation
- Create Line Annotation
- **Create Marker Annotation**
- **Create Text Annotation at Point**

주석 항목 생성 시, 피처를 생성하기 위한 QGIS 단축키를 모두 사용할 수 있습니다. 각 꼭짓점에 대해 한 번씩 왼쪽 클릭하고, 형태를 완성하려면 마지막으로 오른쪽 클릭해서 라인 또는 폴리곤 주석을 그립니다. 사용자가 형태를 그리는 동안 스냅 작업을 활성화할 수도 있습니다. 꼭짓점 위치를 정밀하게 지정하기 위해 *Advanced Digitizing Tools* 를 사용할 수 있고, 완전히 자유로운 형태를 그리고자 한다[면그리기 도구](#page-634-0) 를 스트리밍 모드로 전환할 수도 있습니다.

일반 레이어와는 달리, 사용자가 피처를 선택하기 전에 주석 레이어를 활성화시키지 않아도 됩니다. 그냥 … Modify Annotations 도구를 선택하면 어떤 피처 주석과도 대화형 작업을 할 수 있습니다:

- **선택**: 그냥 주석을 왼쪽 클릭하십시오.
- **이동**: 선택한 주석 항목을 왼쪽 클릭하면 주석을 움직일 수 있습니다. 오른쪽 클릭 또는 Esc 키를 누르면 이동을 취소하고, 다시 한번 왼쪽 클릭하면 주석이 움직인 위치로 이동합니다. 화살표 키를 눌러 이동을 제어할 수도 있습니다:
	- **–** Shift+key: 이동 거리가 커집니다.
	- **–** Alt+key: 1 px 단위로 이동합니다.
- **도형 수정**: 라인 또는 폴리곤 주석의 경우, 도형의 꼭짓점을 왼쪽 클릭하고 꼭짓점을 이동시킨 다음 다시 클릭하십시오. 선분을 더블클릭하면 새 꼭짓점을 추가합니다.
- **삭제**: 주석을 선택한 상태에서 Del 또는 Backspace 키를 누르면 선택한 주석을 삭제할 것입니다.
- [피처 심볼 변경](#page-157-0)

## <span id="page-157-0"></span>**피처 심볼**

주석을 선택하면 *Layer styling* 패널에 해당 주석의 *Symbology* 속성이 표시될 것입니다. 이 패널에서 다음 작업을 할 수 있습니다:

- 주석 유형에 따라, 심볼 또는 텍스트에 대한 완전한 케이퍼빌리티를 이용해서[심볼](#page-416-0) 또는 (텍스트 자체를 포함한) [텍스트 서식](#page-434-0) 의 모양을 수정할 수 있습니다.
- *Reference scale*: 참조할 축척을 환경 설정할 수 있습니다.
- *Z index*: Z 인덱스를 설정할 수 있습니다.
- *Layer rendering*: 몇몇 레이어 렌더링 설정을 수정할 수 있습니다.

## **레이어 속성**

주석 레이어의 속성 대화창은 다음 탭들을 제공합니다:

- *Information*: 현재 레이어에 대한 요약 정보 및 메타데이터를 한 눈에 볼 수 있는 흥미로운 장소입니다.
- *Source*: 소스 탭에서는 주석 레이어의 다음과 같은 일반 설정을 정의할 수 있습니다:
	- **–** *Layer name*: (*Layers Panel* 에서 표현식 등을 이용해서) 프로젝트 내의 레이어를 식별하기 위해 쓰일 레이어명을 설정할 수 있습니다.
	- **–** *Assigned Coordinate Reference System (CRS)*: 레이어에[할당된 좌표계](#page-130-0) 를 표시합니다. 드롭다운 목록에서 최근 사용되 좌표계를 선택하거나 <sup>43</sup>6 Select CRS 버튼을 ([좌표계 선택기](#page-134-0) 참조) 클릭하면 레이어 좌표계를 변경할 수 있습니다. 레이어에 적용된 좌표계가 틀렸거나 적용된 좌표계가 없는 경우에만 변경하십시오.
- *Rendering*:
	- **–** *Maximum (inclusive)* 및 *Minimum (exclusive)* 축척을 설정해서 피처가 보이게 될 축척 범위를 정의할 수 있습니다. 이 범위를 벗어나면, 피처를 숨깁니다. ╨V Set to current canvas scale 버튼을 클릭하면 현재 맵 캔버스의 축척을 가시성 범위의 한계값으로 설정할 수 있습니다. 자세한 내용[은가시성 축척 선택기](#page-216-0) 을 참조하세요.
	- **–** *Opacity*: 이 도구를 통해 맵 캔버스에서 아래에 있는 레이어를 가시화할 수 있습니다. 슬라이드 바를 통해 사용자 벡터 레이어의 가시성을 필요에 따라 조정하십시오. 슬라이드 바 옆에 있는 메뉴에서 가시성을 정확한 백분율로 설정할 수도 있습니다.
	- **–** *Layer* 수준의 *Blending mode*: 이 도구들을 통해 사용자가 그래픽 프로그램에서만 가능하다고 알고 있던 특별한 렌더링 효과를 줄 수 있습니다. 위 그리고 아래에 있는 레이어의 픽셀을[혼합 모드](#page-221-0) 에서 설명한 설정으로 혼합합니다.
	- **–** *Draw Effects* 버튼: 레이어의 모든 피처에 대[해그리기 효과](#page-539-0) 를 줍니다.

피처 주석의 *Symbology* 속성에서 이 옵션 가운데 몇몇에 접근할 수 있습니다.

## **말풍선 주석**

*Edit Add Annotation*  메뉴 항목을 선택하면 또는 *Annotations Toolbar* 를 통해 말풍선 주석을 추가할 수 있습니다:

- JII Text Annotation: 사용자 지정 서식을 가진 텍스트 말풍선 주석을 추가합니다.
- HTML Annotation: html 파일의 내용을 담은 말풍선 주석을 배치합니다.
- ' $\sqrt{\phantom{a}}$  SVG Annotation $\phantom{a}$ : SVG 심볼을 보여주는 말풍선 주석을 추가합니다.
- Form Annotation: 사용자 지정 ui 파일에 있는 벡터 레이어의 속성을 표시하는 데 유용합니다. (그림 [11.13](#page-158-0) 를 참조하세요.) 이[는사용자 지정 속성 양식](#page-567-0) 과 비슷하지만, 주석 항목으로 표시된다는 점이 다릅니다. 더 자세한 정보를 알고 싶다면 팀 서튼이 게시한 [https://www.youtube.com/watch?v=0pDBuSbQ02o&feature=youtu.be&](https://www.youtube.com/watch?v=0pDBuSbQ02o&feature=youtu.be&t=2m25s) [t=2m25s](https://www.youtube.com/watch?v=0pDBuSbQ02o&feature=youtu.be&t=2m25s) 영상도 참조하세요.
- レ■ Move Annotation<sub>: (</sub>마우스 클릭과 드래그를 이용해서) 말풍선 주석 요소의 크기 또는 위치를 조정합니다.

<span id="page-158-0"></span>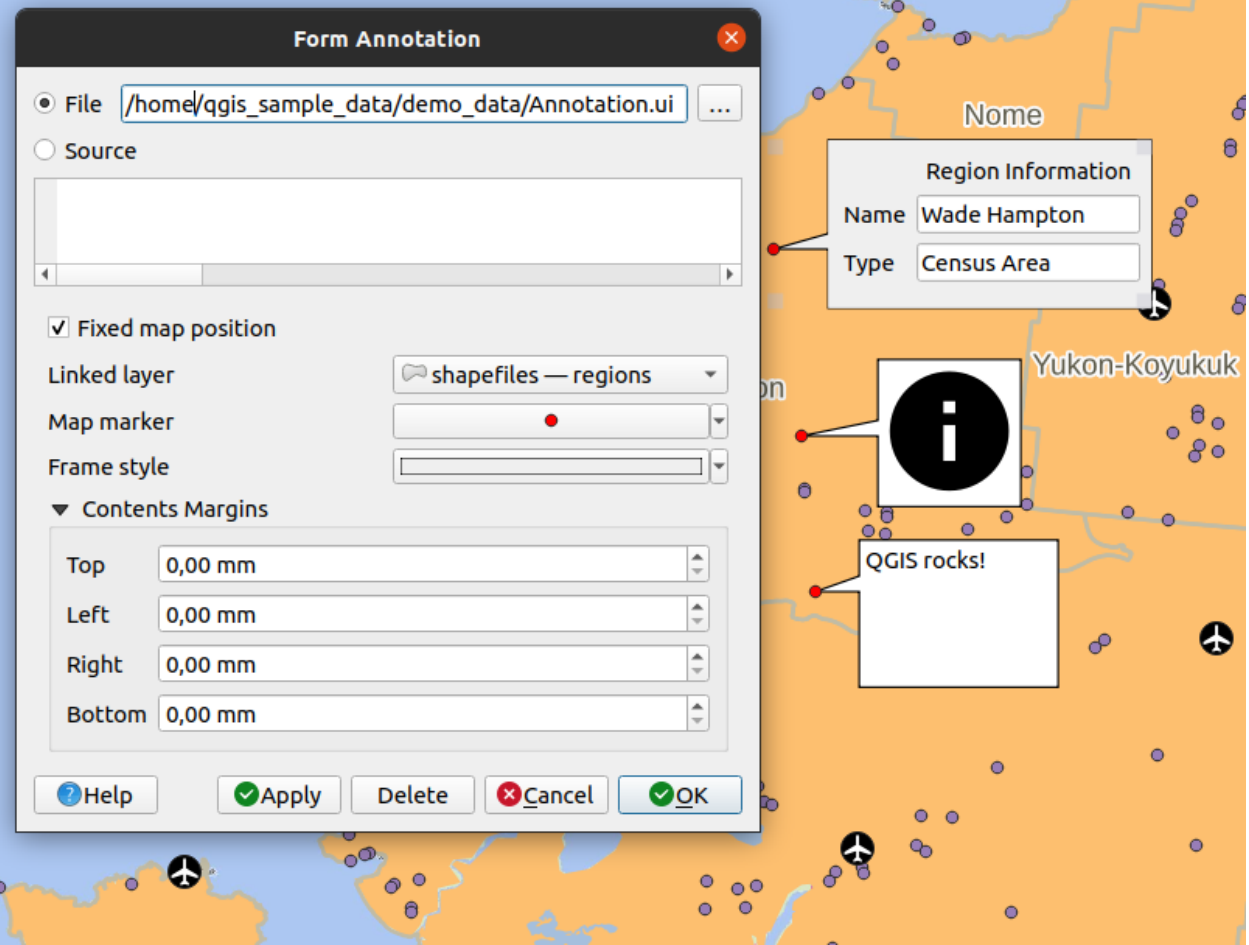

그림 11.13: 말풍선 주석의 예시

말풍선 주석을 추가하려면, 대응하는 도구를 선택한 다음 맵 캔버스를 클릭하십시오. 비어 있는 말풍선이 추가됩니다. 이 말풍선을 더블클릭하면 여러 옵션을 담은 대화창이 열립니다. 모든 주석 유형에 대해 이 대화창은 거의 동일합니다:

• 주석 유형에 따라 html, svg 또는 ui 파일을 가리키는 경로를 입력하는 파일 선택기가 맨 위에 있습니다.

텍스트 주석의 경우, 사용자가 텍스트 란에 직접 메시지를 입력하고 일반 글꼴 도구로 텍스트의 렌더링 방법을 설정할 수 있습니다.

- *Fixed map position*: 이 옵션을 체크 해제하면, 말풍선을 (맵 위치 대신) 스크린 위치를 기반으로 배치합니다. 즉 맵 캔버스 범위와 상관없이 언제나 말풍선을 표시합니다.
- *Linked layer*: 주석을 맵 레이어와 연결해서 해당 레이어가 가시화될 때만 주석을 가시화합니다.
- *Map marker*: *[QGIS](#page-416-0)* 심볼 을 사용해서 말풍선 고정 위치 (anchor position) 에 표시될 심볼을 설정합니다. (*Fixed map position* 옵션을 체크한 경우에만 심볼을 표시합니다.)
- *Frame style*: QGIS 심볼을 통해 주석 프레임의 배경색, 투명도, 획 색상 또는 말풍선의 너비를 설정합니다.
- *Contents margins*: 주석 프레임의 내부 여백을 설정합니다.

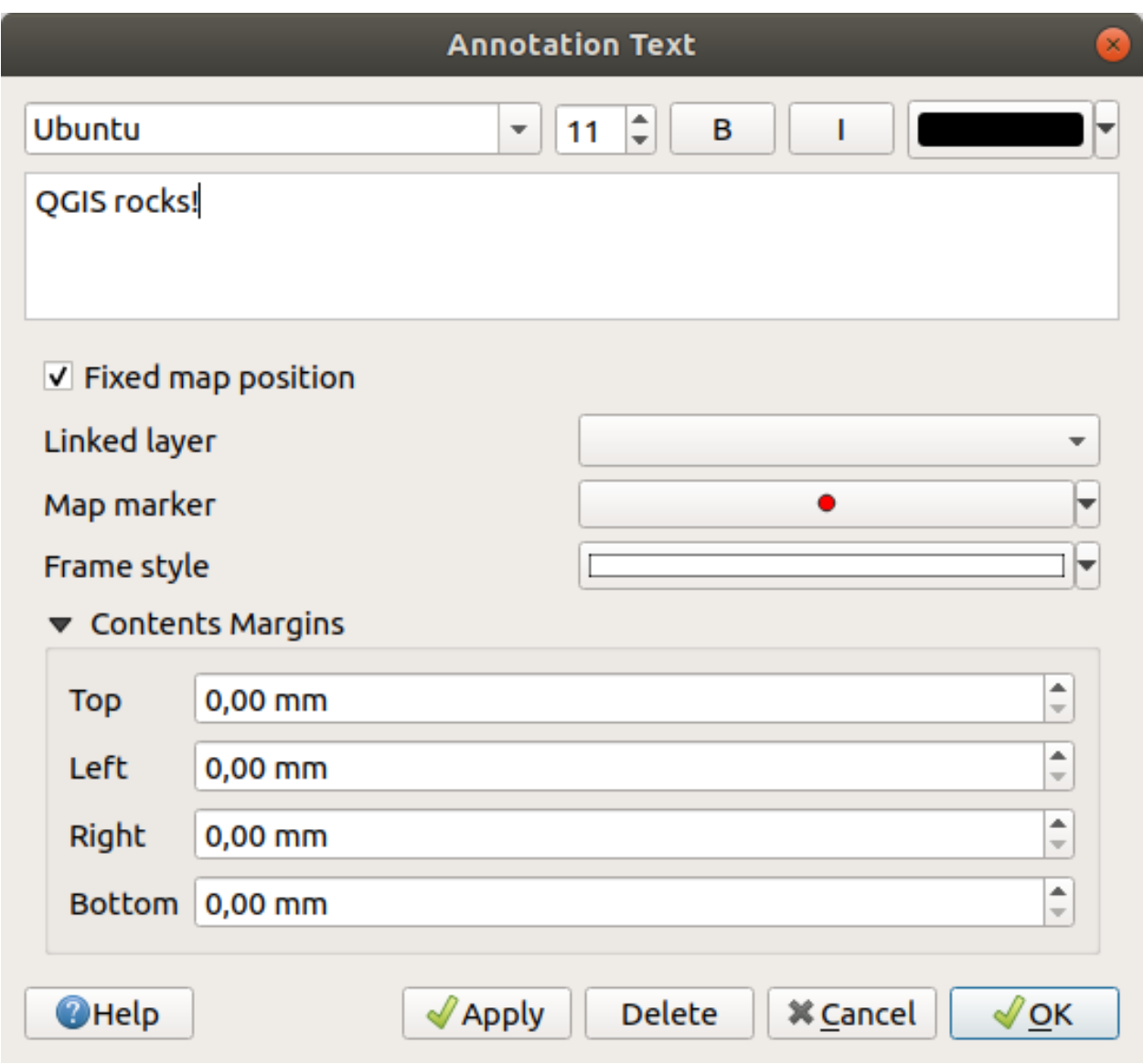

그림 11.14: 말풍선 주석 텍스트 대화창

주석 도구를 활성화하면 주석을 선택할 수 있습니다. 선택한 주석의 맵 위치를 (맵 마커를 드래그해서) 옮기거나, 말풍선만 이동시킬 수도 있습니다. レ■ Move Annotation 도구를 사용해서도 맵 캔버스 상에서 말풍선을 이동할 수

있습니다.

주석을 삭제하려면, 주석을 선택한 다음 Del 또는 Backspace 키를 누르거나 또는 주석을 더블 클릭한 다음 속성 대화창에 있는 *Delete* 버튼을 클릭하십시오.

**참고:** 말풍선 *Annotation* 도구가 활성화됐을 때 (주석 이동, 텍스트 주석, 양식 주석 등) Ctrl+T 를 누르면 말풍선의 가시성 상태가 반전됩니다.

### **11.1.7 측정**

**일반 정보**

QGIS 는 도형을 측정하는 네 가지 방법을 제공하고 있습니다:

- 쌍방향 측정 도구인  **파**과,
- Field Calculator 에서 측정하는 방법,
- [피처 식별](#page-200-0) 도구에서 파생된 측정 방법,
- 그리고 *Vector Geometry Tools Export/Add Geometry Columns* 메뉴의 벡터 분석 도구가 있습니다.

측정 작업은 (UTM 같은) 투영좌표계 및 투영체가 정의되지 않은 데이터 안에서 이루어집니다. 처음 세 가지 측정 도구의 습성은 일반 투영 설정과 동일합니다:

- 다른 대부분의 GIS 와는 달리, 기본 측정법은 *Project Properties*… *General* 에서 정의한 타원체를 이용합니다. 프로젝트 용으로 지리 좌표계를 정의한 경우, 투영 좌표계를 정의한 경우 둘 다 타원체 상에서 측정합니다.
- 데카르트 수학을 이용해서 투영/평면 면적 또는 거리를 계산하려면, Project *Q Properties… D General* 메뉴에서 측정 타원체를"None/Planimetric"으로 설정해야 합니다. 하지만 데이터 및 프로젝트 용으로 지리 (= 비투영) 좌표계를 정의했다면, 타원체 상에서 면적 및 거리를 측정할 것입니다.

그러나 식별 도구 또는 필드 계산기 둘 다 측정 작업 전에 사용자 데이터를 프로젝트 좌표계로 변환하지 않을 겁니다. 측정 전에 좌표계를 변환하도록 하고 싶다면, *Vector Geometry Tools Add Geometry Attributes*…메뉴의 벡터 분석 도구를 이용해야 합니다. 이때 사용자가 타원체 측정법을 선택한 경우를 제외하면 기본적으로 평면 상에서 측정하게 됩니다.

#### **길이, 면적, 방향 및 각도를 쌍방향으로 측정하기**

측정을 시작하려면 속성 툴바에 있는 " 아이콘을 클릭하십시오. 이 아이콘 옆에 있는 아래쪽 화살표를 누르면 길이, 면적, 방향, 또는 각도로 전환할 수 있습니다. 이 대화창에서 쓰이는 기본 단위는 *Project Properties*… *General* 메뉴에서 설정된 단위입니다.

*Measure Line* 과 the *Measure Area* 의 경우, *Cartesian* 데카르트 평면 상 또는 *Ellipsoidal* 타원체 표면 상 가운데 하나로 측정할 수 있습니다.

#### **참고: 측정 도구 환경 설정**

길이 또는 면적 측정 시, 위젯 하단에 있는 *Configuration* 버튼을 클릭하면 *Settings Options Map Tools* 메뉴와 동일하게 고무줄 색상, 측정 정밀도 및 단위 습성을 정의할 수 있습니다. 사용자가 선호하는 측정 단위 또는

각도 단위를 선택할 수도 있지만, *Project Properties*… *General* 메뉴 그리고 측정 위젯에서 선택한 옵션이 현재 프로젝트에서 사용자가 선택한 단위를 대체한다는 사실을 유념해야 합니다.

모든 측정 모듈은 디지타이즈 작업 모듈의 스냅 설정 ([스냅 허용 오차 및 검색 반경 설정](#page-628-0) 참조) 을 이용합니다. 따라서 라인 피처를 따라서든 폴리곤 피처를 돌아서든, 정확히 측정하려면 먼저 레이어 스냅 허용 오차를 설정해야 합니다. 그러면 측정 도구 사용 시 (허용 오차 설정 범위 내의) 각 마우스 클릭이 해당 레이어에 스냅할 것입니다.

**| ■ Measure Line 도구는 지정한 포인트들 사이의 거리를 측정합니다. 사용자는 이 도구를 이용해서 맵 상에 포인트를** 클릭할 수 있습니다. 각 선분의 길이는 물론 전체 길이가 측정창에 표시됩니다. 측정을 중단하려면 오른쪽 클릭하면 됩니다. 그 다음 *Copy All* 버튼을 누르면 한번에 사용자의 모든 라인 측정 결과를 클립보드로 복사할 수 있습니다.

측정 도구 사용 중에 총합 길이 옆에 있는 드롭다운 목록에서 대화형으로 측정 단위를 ('미터', '킬로미터', '피트', '야드', '마일', '해리', '센티미터', '밀리미터', '도', '맵 단위') 변경할 수 있다는 사실을 기억하십시오. 위젯은 새로운 또는 다른 프로젝트를 열 때까지 이렇게 선택한 단위를 유지합니다.

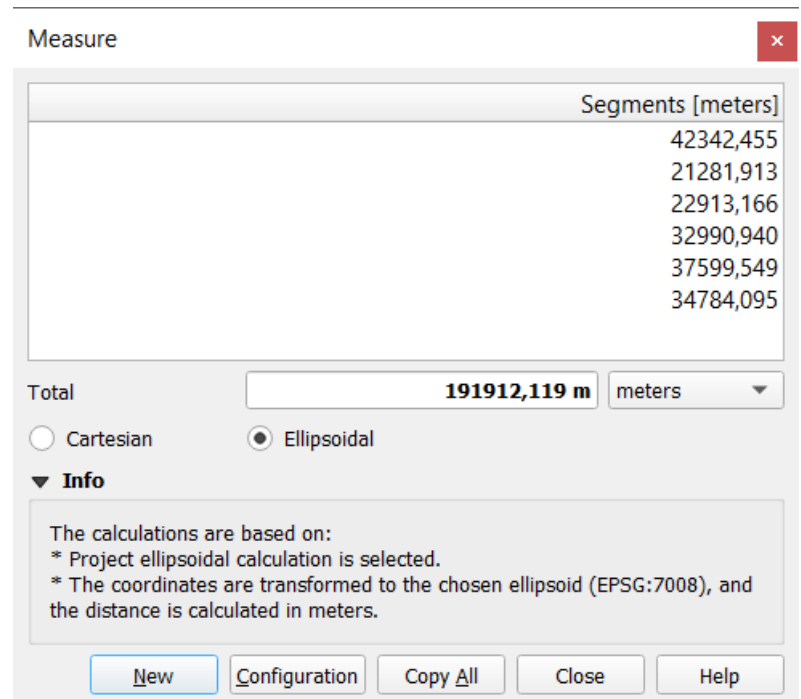

대화창의 *Info* 부분은 사용할 수 있는 좌표계 설정에 따라 어떻게 계산하는지 설명합니다.

그림 11.15: 거리 측정

<u>man</u> Measure Area 도구로 면적도 측정할 수 있습니다. 측정 창에 누적 면적 크기를 표시합니다. 오른쪽 클릭으로 그리기를 중단합니다. 서로 다른 면적 단위로 ('제곱미터', '제곱킬로미터', '제곱피트', '제곱야드', '제곱마일', '헥타르', '에이커', '제곱센티미터', '제곱밀리미터', '제곱해리', '제곱도', '맵 단위') 변경할 수 있는 것은 물론 *Info* 부분도 볼 수 있습니다.

↑ Measure Bearing 도구로 방향도 측정할 수 있습니다. 커서가 십자가 형태로 바뀝니다. 사용자가 측정하려는 방향의 첫 번째 포인트를 클릭한 다음, 커서를 움직여서 원하는 포인트를 클릭하십시오. 측정값이 팝업 대화창에 표시됩니다.

Measure Angle 도구로 각도도 측정할 수 있습니다. 커서가 십자가 형태로 바뀝니다. 사용자가 측정하려는 각도의 첫 번째 선분을 그린 다음, 커서를 움직여서 원하는 각도를 그리십시오. 측정값이 팝업 대화창에 표시됩니다.

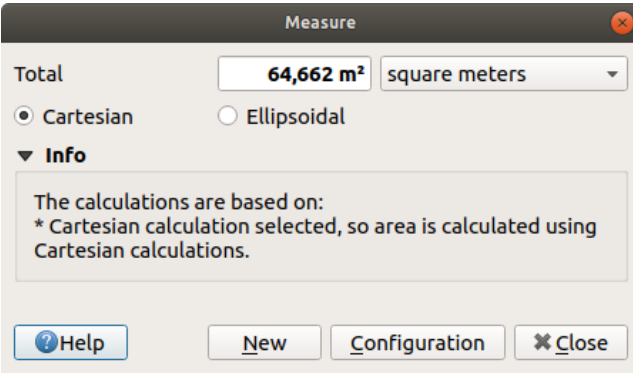

그림 11.16: 면적 측정

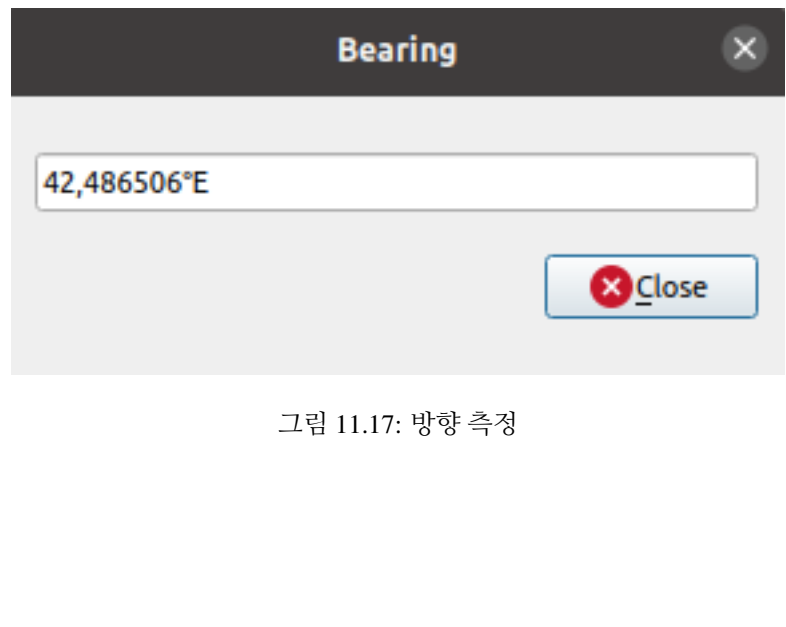

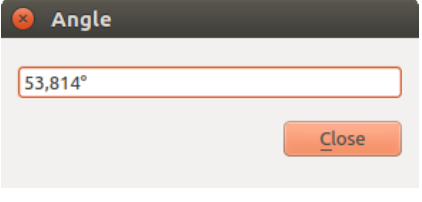

그림 11.18: 각도 측정

# **11.1.8 추가 맵 뷰 설정하기**

*Layers* 패널의 현재 상태로부터 뷰 내용을 분기시킬 수 있는 추가적인 맵 뷰를 열 수도 있습니다. 새 맵 뷰를 추가하려면 *View New Map View* 메뉴 항목을 선택하십시오. 주 맵 뷰의 렌더링을 모방하는 새 플로팅 위젯 (floating widget) 이 QGIS 에 추가될 것입니다. 사용자가 필요한 개수만큼 맵 뷰를 추가할 수 있습니다. 이 추가 맵 뷰들을 나란히 배열하거나 아래 위로 쌓아놓는 방식으로 계속 부유 (float) 하는 상태로 유지할 수 있습니다.

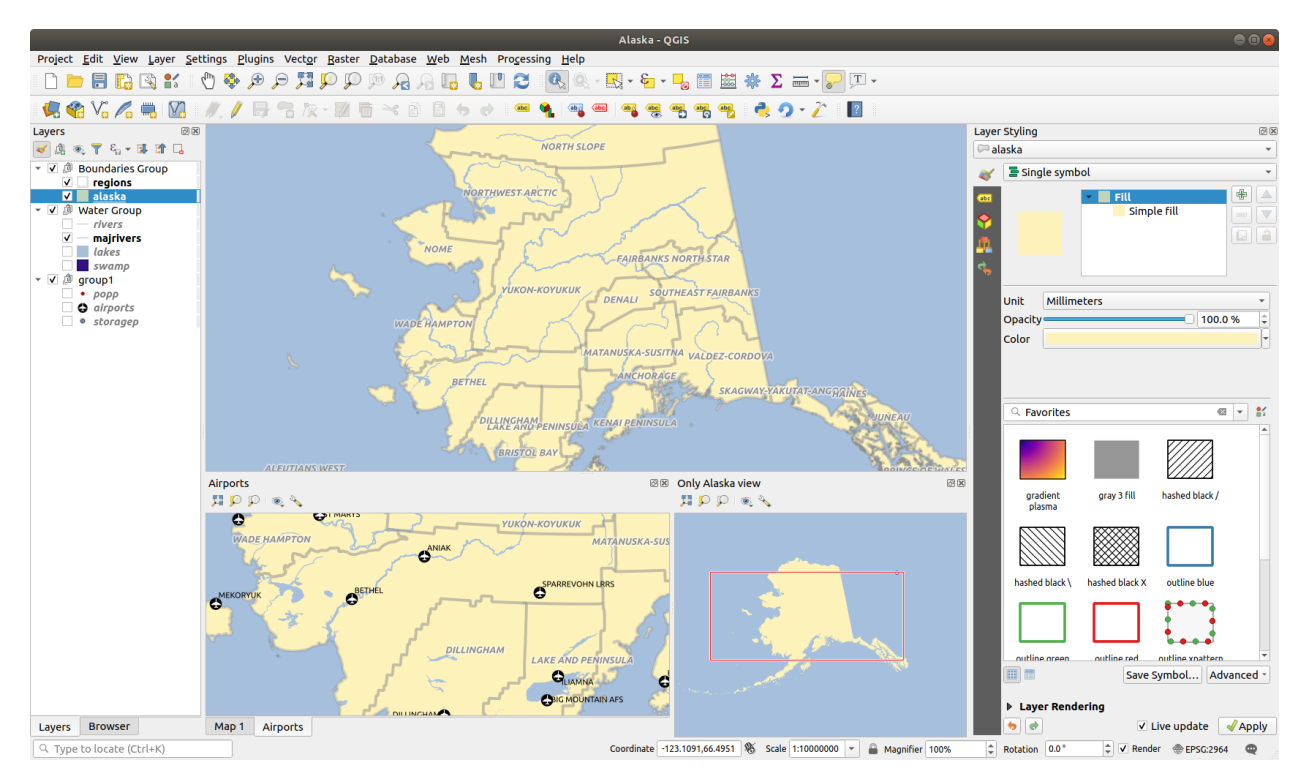

그림 11.19: 서로 다른 설정을 가진 여러 개의 맵 뷰들

추가된 맵 캔버스의 상단에는 다음 기능을 가진 툴바가 존재합니다:

- → Zoom Full, → Zoom to Selection 및 → Zoom to Layer(s). 각각 맵 뷰의 전체 범위로 확대/축소, 선택 피처 (들) 의 범위로 확대/축소, 선택한 레이어 (들) 의 범위로 확대/축소해서 맵 뷰 내부를 탐색할 수 있습니다.
- Set View Theme: 맵 뷰 안에 표시되는[맵 테마](#page-181-0) 를 선택할 수 있습니다. 테마를 (none) 으로 설정하면, 뷰가 *Layers* 패널의 변경 사항을 반영할 것입니다.
- ♦ <sup>View settings</sup>: 맵 뷰의 다음 설정들을 정의합니다:
	- **–** *Synchronize view center with main map*: 축척을 변경하지 않으면서 맵 뷰들의 중앙을 동기화합니다. 이 옵션을 활성화하면 메인 맵의 중앙을 따르는 오버뷰 형식 또는 확대 맵을 사용할 수 있습니다.
	- **–** *Synchronize view to selection*: 선택한 피처로 확대/축소 기능과 동일합니다.
	- **–** *Scale*: 맵 뷰의 축척을 설정합니다.
	- **–** *Rotation*: 맵 뷰의 기울기를 설정합니다.
	- **–** *Magnification*: 맵 뷰의 확대 비율을 설정합니다.
	- **–** *Synchronize scale*: 메인 맵 축척과 동기화합니다. 이 옵션을 활성화하면 *Scale factor* 를 적용할 수 있습니다. 이를 테면 언제나 메인 맵 축척의 2 배 축척인 뷰를 설정할 수 있게 됩니다.
- **–** *Show annotations*: 맵 뷰에 주석을 표시합니다.
- **–** *Show cursor position*: 맵 뷰에 커서 위치를 표시합니다.
- **–** *Show main canvas extent*: 맵 뷰에 메인 캔버스의 범위를 표시합니다.
- **–** *Show labels*: 이 옵션을 해제하면 표시된 레이어의 속성에 라벨이 설정되어 있더라도 맵 뷰에 라벨을 보이지 않게 할 수 있습니다.
- **–** *Change map CRS*…: 맵 뷰의 좌표계를 변경합니다.
- **–** *Rename view*…: 맵 뷰의 이름을 재명명합니다.

# <span id="page-164-0"></span>**11.1.9 맵 뷰 내보내기**

[인쇄 조판기 또는 보고서](#page-744-0) 의 고급 기능을 이용하면 사용자가 만든 맵을 조판해서 여러 포맷으로 내보낼 수 있습니다. 물론 현재 렌더링을 조판하지 않은 채로 그대로 내보낼 수도 있습니다. 이런 맵의 즉석"스크린샷"에는 몇 가지 편리한 장점이 있습니다.

맵 캔버스를 현재 렌더링 그대로 내보내려면:

- 1. *Project Import/Export* 메뉴 항목을 선택하십시오.
- 2. 사용자의 산출물 포맷에 따라, 다음 중 하나를 선택하십시오:
	- *Export Map to Image*…: 맵을 이미지로 내보냅니다.
	- 또는 *Export Map to PDF*…: 맵을 PDF 파일로 내보냅니다.

이 2 개의 도구는 일반적인 옵션 모음을 제공합니다. 다음 대화창이 열리면:

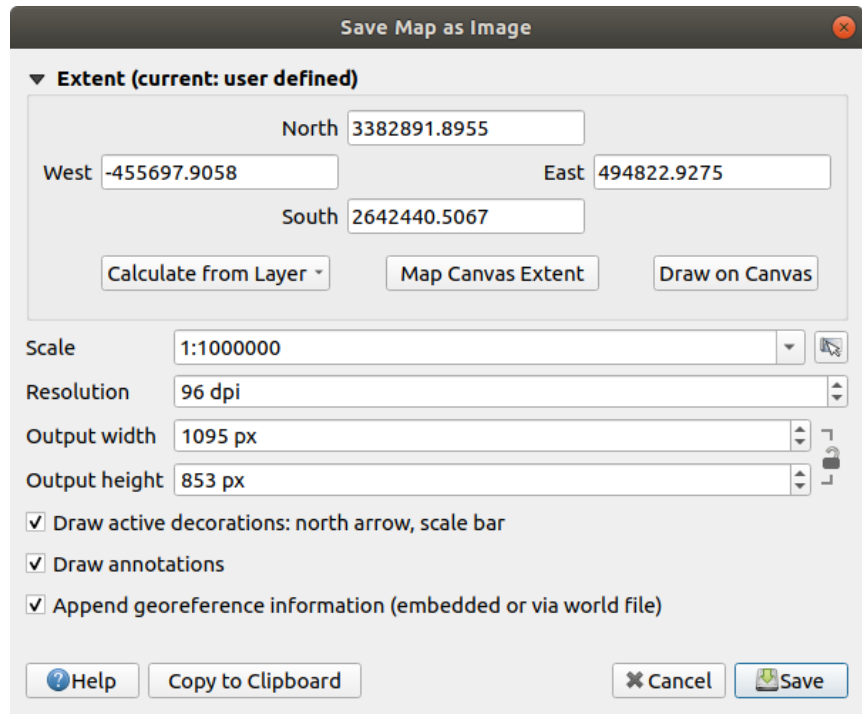

그림 11.20: 맵을 이미지로 저장 대화창

- 1. *Extent*: 내보낼 범위를 선택합니다. 현재 뷰의 범위 (기본값) 일 수도 있고, 레이어의 범위 또는 맵 캔버스 위에 그린 사용자 지정 범위일 수도 있습니다. 선택한 영역의 좌표가 표시되며, 직접 편집할 수 있습니다.
- 2. *Scale*: 맵의 축척을 입력하거[나사전에 정의된 축척](#page-86-0) 가운데 선택할 수 있습니다. 축척을 변경하면 내보낼 범위의 크기를 (중앙을 기준으로) 다시 조정할 것입니다.
- 3. *Resolution*: 산출물의 해상도를 설정합니다.
- 4. *Output width* 와 *Output height*: 이미지의 너비와 높이를 픽셀 단위로 조정합니다. 기본적으로 현재 해상도와 범위를 기준으로 하지만, 이들을 사용자 지정하면 맵 범위의 크기를 (중앙을 기준으로) 다시 조정할 것입니다. 크기 비율을 고정시킬 수 있는데, 캔버스 위에 사용자 지정 범위를 그릴 경우 매우 편리할 수도 있습니다.
- 5. *Draw active decorations*: 이 옵션을 활성화하면[지도 장식](#page-148-0) (축척 막대, 제목, 그리드, 방위표 등등) 을 맵과 함께 내보낼 수 있습니다.
- 6. *Draw annotations*: 이 옵션을 활성화하면 어떤[주석](#page-155-0) 도 내보낼 수 있습니다.
- 7. *Append georeference information (embedded or via world file)*: 산출물 포맷에 따라, 사용자 이미지가 저장되는 폴더에 이미지와 동일한 기반 이름을 가진 월드 파일 (PNG 이미지의 경우 확장자 PNGW, JPG 이미지의 경우 확장자 JPGW, …) 을 저장합니다. PDF 포맷의 경우 PDF 파일에 정보를 내장시킵니다.
- 8. PDF 로 내보낼 경우, *Save map as PDF*…대화창에서 더 많은 옵션을 설정할 수 있습니다:
	- *Export RDF metadata*: 문서의 제목, 작성자, 날짜, 설명 등등을 RDF 메타데이터로 내보냅니다.
	- *Create Geospatial PDF (GeoPDF)*: 이 옵션을 활성화하면 [지리참조](https://gdal.org/drivers/raster/pdf.html) PDF 파일 을 생성합니다. 다음과 같은 옵션을 설정할 수 있습니다:
		- **–** *Format*: GeoPDF 포맷을 선택합니다.
		- **–** *Include vector feature information*: 산출물 GeoPDF 파일에 있는 맵 안에 가시화된 피처들의 모든 도형 및 속성 정보를 GeoPDF 파일에 내장시킬 것입니다.

**참고:** GeoPDF 파일을 데이터소스로 이용할 수도 있습니다. QGIS 의 GeoPDF 지원에 대해 더 자세한 정보를 알고 싶다면 <https://north-road.com/2019/09/03/qgis-3-10-loves-geopdf/> 페이지를 참조하세요.

- *Rasterize map*: 맵을 래스터화합니다.
- *Simplify geometries to reduce output file size*: 맵을 내보내는 도중, 내보내기 해상도에서 눈에 띄지 않는 불필요한 꼭짓점들을 제거해서 도형을 단순화시킬 것입니다. (예를 들어 내보내기 해상도가 300 dpi 인 경우 서로의 거리가 1/600 inch 미만인 꼭짓점을 제거할 것입니다.) 이렇게 하면 내보내기 파일의 용량 및 복잡도를 줄일 수 있습니다. (다른 응용 프로그램에서 대용량 파일을 불러올 수 없을 수도 있기 때문입니다.)
- *Text export*: 텍스트 라벨을 제대로 된 텍스트 객체로 내보낼지 (*Always export texts as text objects*) 경로로만 내보낼지 (*Always export texts as paths*) 설정합니다. 텍스트 라벨을 텍스트 객체로 내보낼 경우 ([잉크스케이프](https://inkscape.org/ko/) 같은) 외부 응용 프로그램에서 일반 텍스트처럼 편집할 수 있습니다. **하지만** 렌더링의 질이 하락하는 부작용이 있습니다. **게다가** 버퍼 같은 설정이 적용된 특정 텍스트의 경우 렌더링 오류가 생길 수도 있습니다. 경로로 내보내기를 추천하는 이유입니다.
- 9. *Save*: 파일의 위치, 이름, 포맷을 선택합니다.

이미지로 내보내는 경우, *Copy to clipboard* 버튼을 클릭해서 대화창에서 설정한 대로의 예상 산출물을 클립보드로 복사한 다음 [리브레오피스](https://ko.libreoffice.org/) 나 [GIMP](https://www.gimp.org/) 등 다른 응용 프로그램에 맵을 붙여넣기할 수도 있습니다.

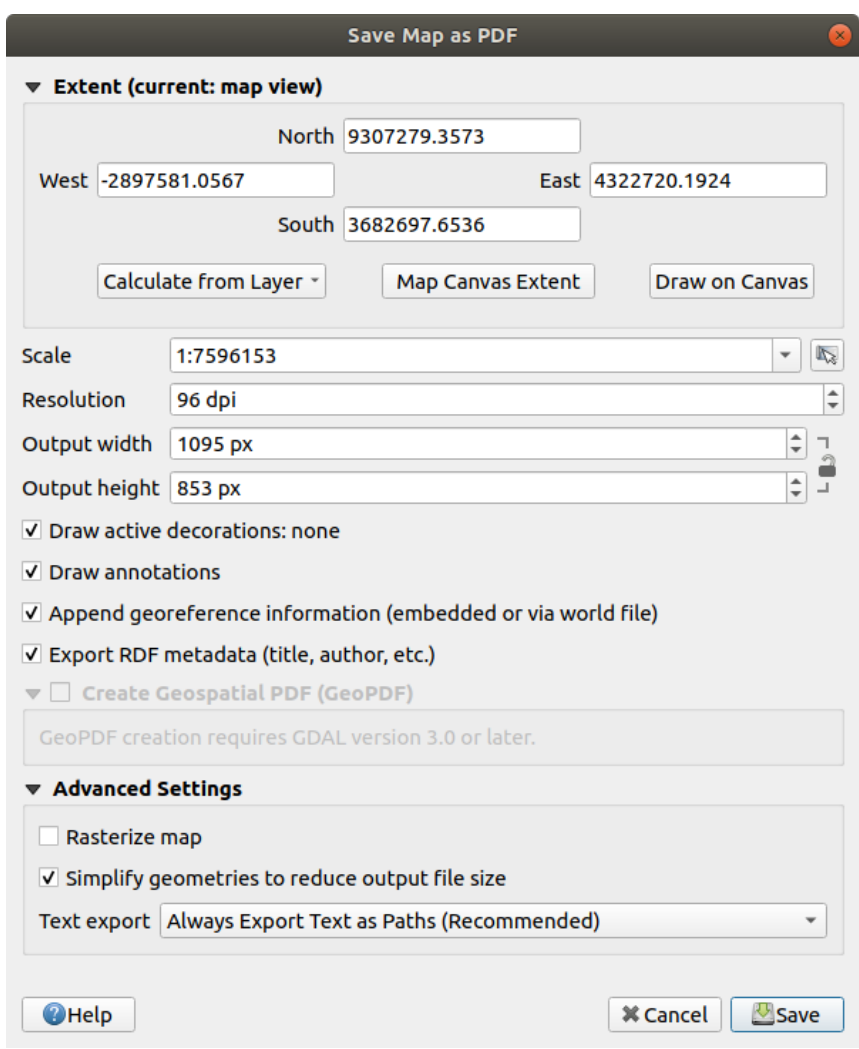

그림 11.21: 맵을 PDF 로 저장 대화창

# **11.2 3 차원 맵 뷰**

QGIS 는 3 차원 맵 뷰를 통해 3 차원 가시화를 지원하고 있습니다. *View @3D Map Views @* 메뉴를 통해 3 차원 맵 뷰를 생성, 관리하고 열 수 있습니다:

- 1. *New 3D Map View* 메뉴 항목을 클릭하면 새 3 차원 맵 뷰를 생성할 수 있습니다. 도킹 가능한 QGIS 플로팅 패널이 나타날 것입니다. (그림 [11.22](#page-167-0) 을 참조하세요.) 새 3 차원 맵 뷰는 2 차원 주 맵 캔버스와 동일한 범위와 뷰를 가지고 있으며, 뷰를 3 차원으로 전환하기 위한 탐색 도구 집합을 제공합니다.
- 2. *Manage 3D Map Views* 메뉴 항목을 클릭하면 3 차원 맵 뷰 관리자로 들어갑니다. 여기에서 3 차원 맵 뷰를 열고, 복제하고, 제거하고, 재명명할 수 있습니다.
- 3. 3 차원 맵 뷰를 하나 이상 생성했다면, *3D Map Views* 메뉴를 통해 그 목록이 표시됩니다. 이 메뉴를 클릭하면 목록을 켜고 끌 수 있습니다. 목록을 끈 상태라도, 프로젝트를 저장하면 목록도 저장될 것입니다.

<span id="page-167-0"></span>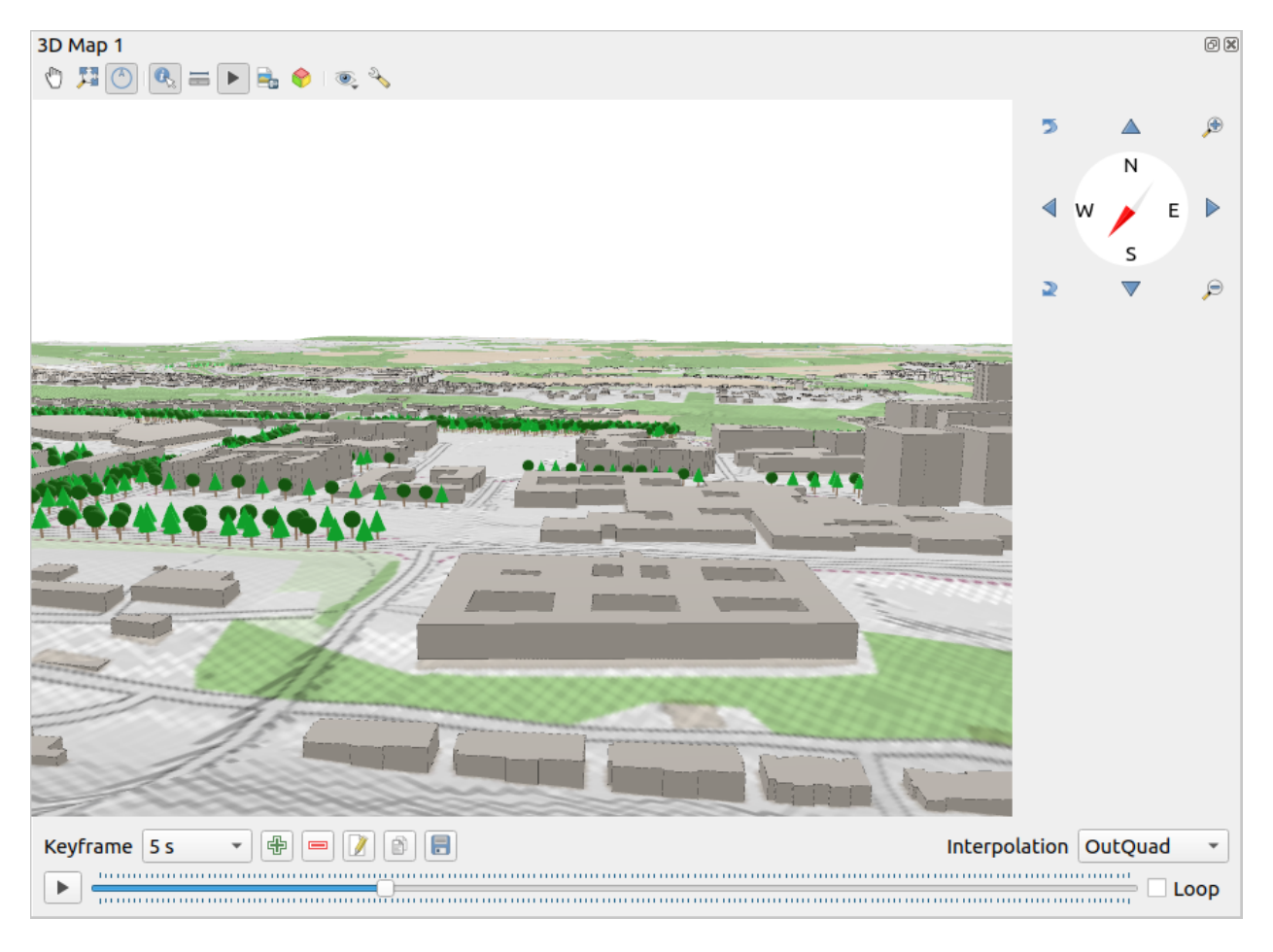

그림 11.22: 3D 맵 뷰 대화창

3 차원 맵 뷰 패널의 최상단에 다음과 같은 도구들이 있습니다:

- 〝 J <sup>Camera Control</sup>: 카메라의 각도와 방향을 동일하게 유지하면서 뷰를 이동합니다.
- Zoom Full: 뷰의 크기를 전체 레이어 범위로 다시 조정합니다.
- Toggle On-Screen Notification: (맵 뷰를 더 쉽게 조정하기 위한) 탐색 위젯을 켜고 끕니다.
- 『 Salentify: 지형에서 클릭한 포인트 또는 클릭한 3 차원 피처 (들) 에 대한 정보를 반환합니다. 더 자세한 정보[는피처 식별](#page-200-0) 를 참조하세요.
- Measurement Line: 두 포인트 사이의 수평 거리를 측정합니다.
- Animations: [애니메이션 플레이어](#page-175-0) 위젯을 켜고 끕니다.
- Save as Image…: 현재 뷰를 이미지 파일 포맷으로 내보냅니다.
- Nexport 3D Scene : 현재 뷰를 ( . ob j 파일 형식의) 3 차원 신 (scene) 으로 내보내, [블렌더](https://www.blender.org/) 등의 응용 프로그램에서 후처리할 수 있게 해줍니다. 지형 및 벡터 피처를 3 차원 객체로 내보냅니다. 레이[어속성](#page-562-0) 및 맵 [뷰환경 설정](#page-168-0) 을 무시하는 내보내기 설정에는 다음이 포함됩니다:
	- **–** *Scene name* 및 *Folder*: 신 이름 및 대상 폴더
	- **–** *Terrain resolution*: 지형 해상도
	- **–** *Terrain texture resolution*: 지형 텍스처 해상도
	- **–** *Model scale*: 모델 축척
	- **–** *Smooth edges*: 경계 평탄화 옵션
	- **■** *Export normals*: 법선 (□□) 내보내기 옵션
	- **–** *Export textures*: 텍스처 내보내기 옵션
- • Set View Theme: 미리 정의[된맵 테마](#page-181-0) 에서 맵 뷰에 표시될 레이어 집합을 선택할 수 있도록 해줍니다.
- ♦ <sup>Options</sup> 메뉴는 다음과 같은 단축키를 제공합니다:
	- **–** 3 차원 렌더링[에음영](#page-170-0) 표시, 아이돔 *[\(Eye Dome\)](#page-173-0)* 조명, 또는[앰비언트 어클루전](#page-173-1) *(ambient occlusion)* 과 같은 시각 효과를 추가합니다.
	- **–** *2D map view follows 3D camera* / *3D camera follows 2D Map view*: 각각 2 차원 맵 뷰가 3 차원 카메라를 따르도록 그리고/또는 3 차원 카메라가 2 차원 맵 뷰를 따르도록 뷰를 동기화합니다.
	- **–** *Show visible camera area in 2D map view*: 2 차원 맵 뷰에 카메라의 가시 영역을 표시합니다.
	- **–** Configure: 3 차원 맵 뷰의 환경[을설정](#page-168-0) 합니다.
- Dock 3D Map View: 도킹된 위젯에서 최상위 창으로 변환합니다.

# <span id="page-168-0"></span>**11.2.1 신 (scene) 환경 설정**

3 차원 맵 뷰는 사용자가 지정할 수 있는 몇몇 기본 설정으로 열립니다. 기본 설정을 사용자 지정하려면 3 차원 맵 뷰 패널 최상단에 있는 Options 메뉴를 펼친 다음 *Configure* 버튼을 누르면 *3D configuration* 창이 열립니다. 3 차원 환경 설정 대화창에는 3 차원 신을 정밀 조정할 수 있는 다양한 옵션들이 있습니다:

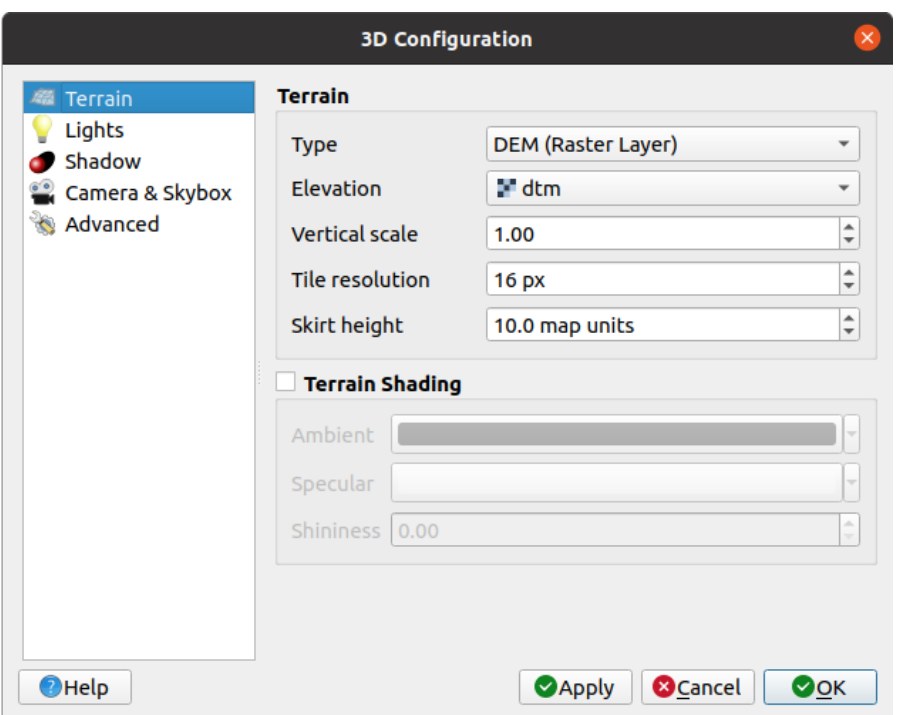

그림 11.23: 3 차원 맵 환경 설정 대화창

### **지형**

- *Terrain*: 자세한 내용으로 들어가기 전에, 3 차원 뷰에서의 지형은 지형 타일들의 위계로 표현되기 때문에 카메라가 지형에 가까이 갈수록 세부 사항이 충분하지 않은 기존 타일은 더 자세한 정보를 가진 더 작은 타일로 대체된다는 사실을 기억해야 합니다. 각 타일은 표고 래스터 레이어에서 추출한 메시 도형과 2 차원 맵 레이어에서 추출한 텍스처로 이루어져 있습니다.
	- **–** *Type*: 표고 지형의 유형을 다음 유형들 가운데 하나로 선택할 수 있습니다:
		- ∗ *Flat terrain*: 평면 지형
		- ∗ *DEM (Raster Layer)*: DEM 을 불러옵니다.
		- ∗ *Online* 서비스: Mapzen 도구로 생성한 [표고 타일](http://s3.amazonaws.com/elevation-tiles-prod/) 을 불러올 수 있습니다. 자세한 내용은 [https://](https://registry.opendata.aws/terrain-tiles/) [registry.opendata.aws/terrain-tiles/](https://registry.opendata.aws/terrain-tiles/) 를 참조하세요.
		- ∗ *Mesh*: 메시 데이터셋을 불러옵니다.
	- **–** *Elevation*: 지형을 생성하기 위해 사용되는 래스터 또는 메시 레이어를 지정합니다. 래스터 레이어는 표고를 나타내는 밴드를 담고 있어야 합니다. 메시 레이어의 경우, 꼭짓점의 Z 값을 사용합니다.
	- **–** *Vertical scale*: 수직축 용 축척 인자를 설정합니다. 축척을 증가시키면 지형의 높이를 과장하게 될 것입니다.
	- **–** *Tile resolution*: 각 타일에 사용하기 위해 지형 래스터 레이어에서 얼마나 많은 샘플을 추출할지 설정합니다. 16px 이란 값은 각 타일의 도형이 16x16 픽셀의 표고 샘플로 이루어질 것이라는 의미입니다. 해상도 값이 높을수록 더 자세한 지형 타일을 생성하지만, 그에 비례해서 렌더링 복잡도도 더 높아집니다.
	- **–** *Skirt height*: 가끔 지형 타일들 사이에서 작은 틈이 보일 수도 있습니다. 이 값을 높이면 지형 타일 주위로 수직 장벽 ("스커트") 을 추가해서 틈을 숨길 것입니다.

**–** *Offset*: 지형을 위아래로 이동시킵니다. 예를 들어 신에 있는 다른 객체들의 지반 (ground level) 을 기준으로 지형 표고를 조정할 수 있습니다.

지형의 높이와 (예를 들어 상대 수직 높이만 이용하는 점구름 (point cloud) 같은) 사용자 신에 있는 레이어의 높이가 불일치하는 경우 이 옵션이 유용할 수 있습니다. 이런 경우 지형 표고를 사용자 신에 있는 객체들의 표고와 일치하도록 조정하면 탐색 경험이 향상될 것입니다.

- 메시 레이어를 지형으로 사용하는 경우, (와이어프레임 표시, 삼각형 평활화, 상세 사항 수준 등을 설정하는) *Triangles settings* 및 *Rendering colors settings* 를 (렌더링 색상을 균일하게 할지 또는[색상표 기준](#page-673-0) 으로 할지를) 환경 설정할 수 있습니다. [메시 레이어](#page-711-0) *3* 차원 속성 에서 자세한 내용을 설명하고 있습니다.
- *Terrain shading*: 사용자가 지형 렌더링 방법을 선택할 수 있습니다.
	- **–** 셰이딩 (shading) 비활성화 맵 텍스처만을 기준으로 지형 색상을 결정합니다.
	- **–** 셰이딩 활성화 퐁 셰이딩 모델 (Phong's shading model) 을 이용, 맵 텍스처, 지형 법선 벡터 (normal vector), 신 조명 (들) 및 지형 소재 (terrain material) 의 *Ambient* 및 *Specular* 색상과 *Shininess* 를 계산해서 지형 색상을 결정합니다.

### **조명**

*Lights* 탭에서 메뉴를 클릭하면

- *Point lights* 를 최대 8 개 추가할 수 있습니다: 점조명 (point light) 은 마치 광구 (□□) 처럼 모든 방향으로 빛을 발해 일정 영역을 빛으로 채웁니다. 객체가 빛에 가까울수록 밝게 보이고, 객체가 빛에서 멀어질수록 어둡게 보입니다. 각 점조명의 위치 (*X*, *Y* 및 *Z*), 색상 (*Color*), 광도 (*Intensity*) 및 감쇠율 (*Attenuation*) 을 설정할 수 있습니다.
- *Directional lights* 를 최대 4 개 추가할 수 있습니다: 지향조명 (directional light) 은 사용자 객체에서 아주 멀리 떨어진 거대한 손전등과 비슷한 조명을 모방합니다. 마치 태양처럼 언제나 초점이 맞춰진, 절대 감쇠하지 않는 조명이죠. 지향조명은 단일 방향으로 평행한 광선을 발하지만 그 빛은 영원히 나아갑니다. 각 지향조명의 방향 (*Azimuth*), 고도 (*Altitude*), 색상 (*Color*) 및 광도 (*Intensity*) 를 설정할 수 있습니다.

## <span id="page-170-0"></span>**음영**

*Show shadows* 옵션을 체크하면 사용자 신에 음영을 표시하는데, 다음을 지정해야 합니다:

- *Directional light*: 지향 조명의 방향을 지정합니다.
- *Shadow rendering maximum distance*: 너무 멀리 있는 객체의 음영까지 렌더링하는 일을 피하려면, 특히 카메라가 지평선을 따라 위를 바라보고 있는 경우 최대 거리를 지정해야 합니다.
- *Shadow bias*: 맵 크기의 차이 때문에 일부 영역이 다른 영역보다 더 어둡게 보이는 자체음영 (self-shadow) 효과를 피하려면 음영 편향을 설정해야 합니다. 값이 낮을수록 좋습니다.
- *Shadow map resolution*: 음영을 더 선명하게 만듭니다. 해상도 파라미터를 너무 높게 설정하면 성능에 악영향을 미칠 수도 있습니다.

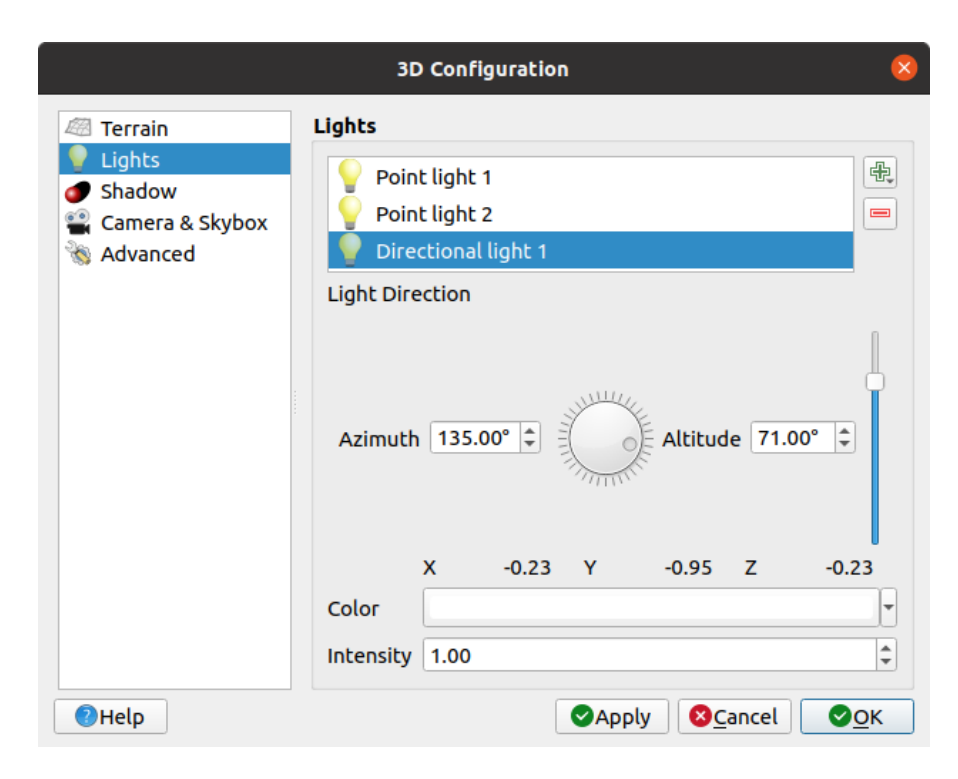

그림 11.24: 3 차원 맵 조명 환경 설정 대화창

**카메라와 스카이박스**

이 탭에서는 카메라, 3 차원 축, 탐색 동기화 및 스카이박스 같은 서로 다른 파라미터를 제어할 수 있습니다.

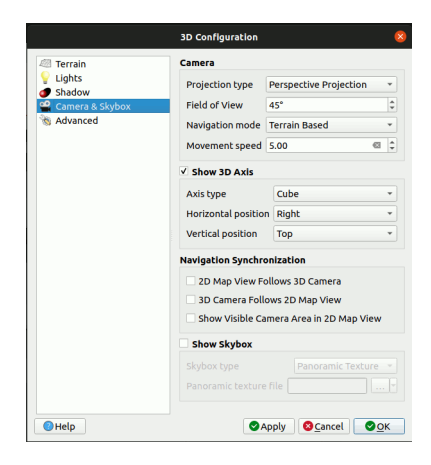

그림 11.25: 3 차원 맵 카메라 환경 설정 대화창

- Camera 파라미터 그룹은 Settings *2 Options 2 3D* 대화창에서 정의한[기본 카메라 설정](#page-88-0) 가운데 일부를 무시합니다.
- *Show 3D Axis*: 3 차원 축 도구를 활성화하려면 이 옵션을 체크하십시오. 이 파라미터 그룹은 축 유형 및 축 위치를 설정할 수 있게 해줍니다.
	- **–** 축 유형을 *Coordinate Reference System* 유형으로 설정하면 직교 축 (orthogonal axis) 을 표현할 것입니다.
	- **–** 축 유형을 *Cube* 유형으로 설정하면 3 차원 정육면체를 표현할 것입니다. 정육면체를 이용하면 카메라 뷰를 변경할 수 있습니다. 예를 들어, *north* 면을 클릭하면 카메라가 북쪽에서 바라보도록 설정됩니다.

**팁:** 3 차원 축의 위치 및 유형, 그리고 카메라 뷰를 빠르게 설정하려면 3 차원 축을 오른쪽 클릭하면 됩니다.

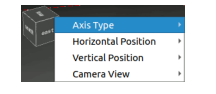

그림 11.26: 3 차원 축 컨텍스트 메뉴

- *Navigation Synchronization* 파라미터 그룹은 2 차원 뷰가 3 차원 카메라 위치를 따르도록 또는 3 차원 카메라 위치가 2 차원 뷰를 따르도록 하는 또는 쌍방향으로 동기화하는 옵션을 제공합니다. 마지막 옵션을 선택하면 2 차원 맵 뷰 위에 3 차원 카메라의 시야 범위를 표시합니다.
- *Show skybox*: 신에 스카이박스 렌더링을 활성화하려면 이 옵션을 체크하십시오. 스카이박스 유형은 다음 가운데 하나로 설정할 수 있습니다:
	- **–** *Panoramic texture*: 하늘 풍경을 360° 제공하는 단일 파일입니다.
	- **–** *Distinct faces*: 신을 담고 있는 육면체의 각 면을 각각의 텍스처 파일로 제공합니다.

스카이박스의 텍스처 이미지 파일은 디스크에 저장된 파일일 수도, 원격 URL 일 수도, 또는 프로젝트에 내장되어 있을 수도 있습니다. (프로젝트 내장 파일에 대한 더 자세한 내용은[내장 파일 선택기](#page-216-1) 를 참조하세요.)

#### **고급**

- *Map tile resolution*: 2 차원 맵 이미지의 너비와 높이를 지형 타일의 텍스처로 이용합니다. 256px 이란 각 타일을 256x256 픽셀 크기의 이미지로 렌더링할 것이라는 의미입니다. 픽셀값이 높을수록 더 자세한 지형 타일을 생성하지만, 그에 비례해서 렌더링 복잡도도 더 높아집니다.
- *Max. screen error*: 지형 타일을 더 자세한 타일로 (그리고 그 반대로) 교체하는 역치 (threshold) 를 결정합니다. 즉 3 차원 뷰가 얼마나 빨리 더 상세한 타일을 사용할 것인가를 결정하는 것이죠. 이 값이 낮을수록 신의 세부 사항이 더 자세해지지만, 그에 반비례해서 렌더링 복잡도는 더 높아집니다.
- *Max. ground error*: 지형 타일이 더 상세한 타일로 더이상 나눠지지 않는 해상도를 결정합니다. (타일을 나눠봤자 더 자세한 사항이 나오지도 않겠지요.) 이 값은 타일 위계의 심도 (depth) 를 제한합니다. 이 값이 낮을수록 위계가 늘어나지만, 그에 반비례해서 렌더링 복잡도는 더 높아집니다.
- *Zoom levels*: 확대/축소 단계의 개수를 보여줍니다. (*Map tile resolution* 과 *Max. ground error* 값에 따라 달라집니다.)
- *Show labels*: 맵 라벨을 켜고 끕니다.
- *Show map tile info*: 지형 타일에 대한 경계 (border) 및 타일 개수를 포함하는 정보를 켜고 끕니다. (지형에 문제가 있을 때 파악하고 해결하는 데 유용합니다.)
- *Show bounding boxes*: 지형 타일의 3D 경계 상자 (bounding box) 를 켜고 끕니다. (지형에 문제가 있을 때 파악하고 해결하는 데 유용합니다.)
- *Show camera*'*s view center* : 카메라 뷰의 중앙 표시를 켜고 끕니다.
- *Show camera*'*s rotation center*: 카메라의 회전 중심 표시를 켜고 끕니다.
- *Show light sources*: 광원 위치에 구체를 표시해서 신 내용에 따라 광원을 더 쉽게 배치/재배치할 수 있습니다.
- *Show frames per second (FPS)*: 초당 프레임 수 (frames per second) 를 표시합니다.
- *Show debug overlay*: 유용한 디버그 및 프로파일 작업 정보를 표시하는 시각적 오버레이를 켜고 끕니다. 이 옵션을 이용하면, 특히 프레임 그래프와 신 그래프를 빠르게 살펴볼 수 있습니다.
- <span id="page-173-0"></span>• *Show Eye Dome Lighting* (EDL): 심도 인식 (depth perception) 을 향상시켜주는 후처리 효과입니다. 각 픽셀의 심도 (카메라로부터의 거리) 를 이웃 픽셀들의 심도와 비교한 다음 해당 심도의 차이에 따라 강조시킵니다. 경계를 돋보이게 만드는 효과가 있습니다. 신 전체에 영향을 끼치며, [화면 공간 앰비언트](#page-173-1) 어클루전 *[\(Screen Space Ambient Occlusion\)](#page-173-1)* 과 함께 사용할 수 있습니다. 다음 파라미터들을 제어할 수 있습니다:
	- **–** *Lighting strength*: 심도를 보다 더 인식할 수 있도록 대조를 증가시킵니다.
	- **–** *Lighting distance*: 사용된 픽셀이 중심 픽셀로부터 벗어난 거리를 나타내어 경계를 더 진하게 보이도록 합니다.
- <span id="page-173-1"></span>• *Ambient Occlusion* (SSAO): 화면 공간 앰비언트 어클루전도 앰비언트 조명에 보다 덜 노출된 영역에 더 어두운 음영을 적용해서 심도 인식을 향상시키는 후처리 효과입니다. 신 전체에 영향을 끼치며, [아이돔 조명](#page-173-0) 과 함께 사용할 수 있습니다. 다음 파라미터들을 제어할 수 있습니다:
	- **–** *Radius*: 앰비언트 어클루전을 얼마나 멀리까지 계산할지 지정합니다.
	- **–** *Intensity*: 효과를 얼마나 강력하게 적용할지 (값이 높을수록 더 어두워집니다) 지정합니다.
	- **–** *Occlusion threshold*: 효과를 나타내기 위해 이웃 포인트들을 얼마나 많이 어둡게 해야 할지 지정합니다. (값이 50% 미만일 경우 산출물이 더 어두워질 것이지만, 어클루전 범위가 더 늘어날 수도 있습니다.)

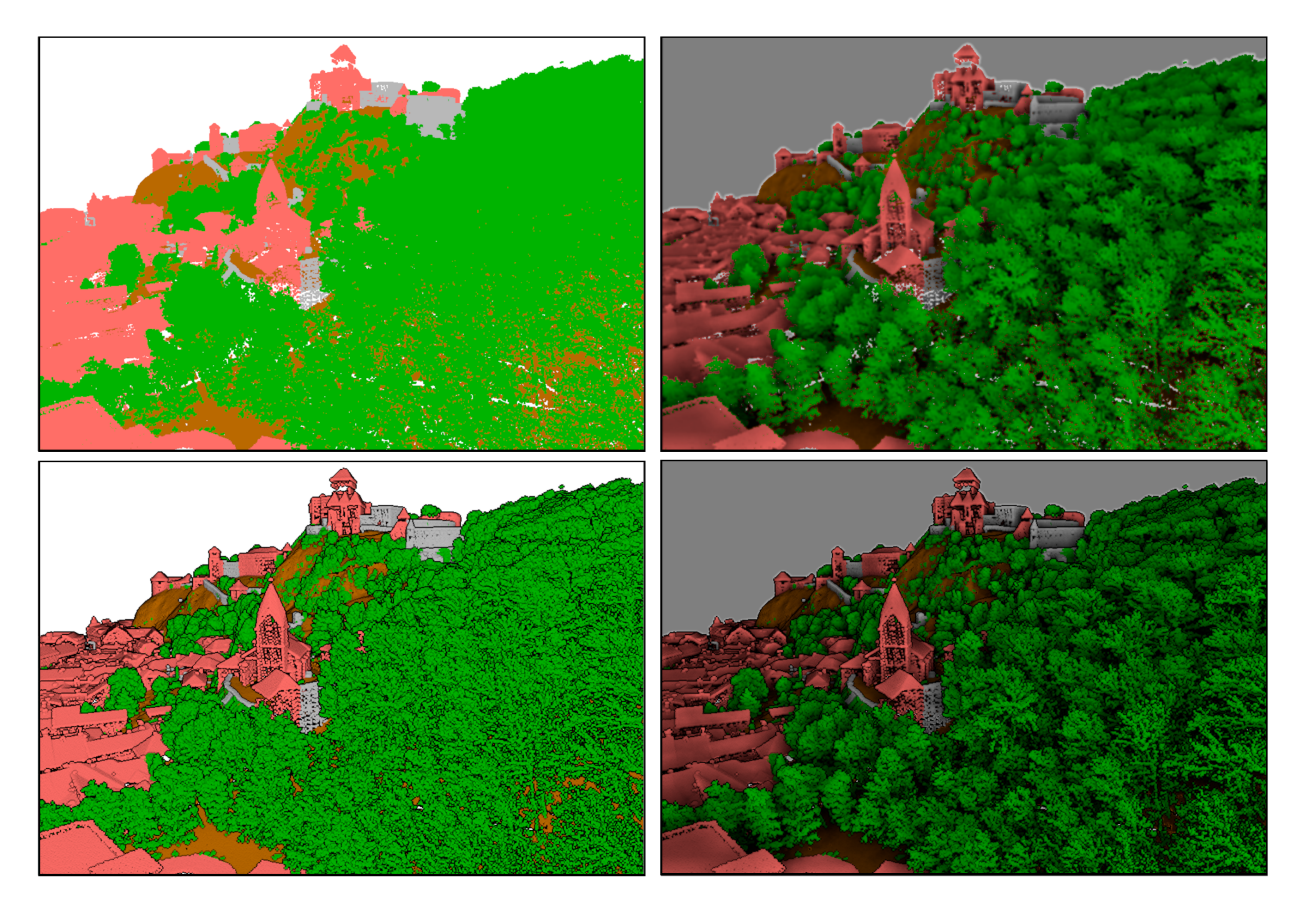

그림 11.27: 3 차원 맵에서 아이돔 조명 (EDL) 그리고/또는 화면 공간 앰비언트 어클루전 (SSAO) 을 이용한 점구름 렌더링

위에서부터 왼쪽에서 오른쪽으로: 적용 효과 없음–SSAO 만–EDL 만–SSAO 와 EDL 둘 다

- *Debug Shadow Map*: (문제점 파악을 위해) 음영을 드리우는 광원의 시점에서 신을 적-흑 이미지로 렌더링합니다. 위젯은 3 차원 맵 뷰에 비례하는 *Size* 로 설정되며, *Corner* 에 도킹됩니다.
- *Debug Depth Map*: (문제점 파악을 위해) 신의 심도 맵을 픽셀이 가까울수록 더 어두워지는 이미지로 렌더링합니다. 위젯은 3 차원 맵 뷰에 비례하는 *Size* 로 설정되며, *Corner* 에 도킹됩니다.

## **11.2.2 탐색 옵션**

맵 뷰를 3 차원으로 탐색하려면:

- 지형 기울이기 (창의 중앙을 가로지르는 수평 축을 기준으로 회전)
	- **–** Tilt up 및 Tilt down 도구를 클릭하십시오.
	- **–** Shift 키를 누른 채 위쪽/아래쪽 화살표 키를 사용하십시오.
	- **–** 마우스의 가운데 버튼을 누른 채 마우스를 앞쪽/뒤쪽으로 드래그하십시오.
	- **–** Shift 키와 마우스 왼쪽 버튼을 함께 누른 채 마우스를 앞쪽/뒤쪽으로 드래그하십시오.
- 지형 회전하기 (창의 중앙을 가로지르는 수직 축을 기준으로 회전)
	- **–** 탐색 위젯의 나침반을 보고자 하는 시선의 방향으로 돌립니다.
	- **–** Shift 키를 누른 채 왼쪽/오른쪽 화살표 키를 사용하십시오.
	- **–** 마우스의 가운데 버튼을 누른 채 마우스를 왼쪽/오른쪽으로 드래그하십시오.
	- **–** Shift 키와 마우스 왼쪽 버튼을 함께 누른 채 마우스를 왼쪽/오른쪽으로 드래그하십시오.
- 수평면 기준으로 카메라 위치 (및 뷰 중앙) 변경하기
	- **–** Camera control 버튼을 활성화한 상태에서 마우스 왼쪽 버튼을 누른 채 마우스를 드래그합니다.
	- **–** 탐색 위젯의 방향 화살표를 클릭합니다.
	- **–** 위쪽/아래쪽/왼쪽/오른쪽 화살표 키를 사용해서 카메라를 각각 앞쪽, 뒤쪽, 왼쪽, 오른쪽으로 이동합니다.
- 카메라 고도 변경하기: Page Up/Page Down 키를 누릅니다.
- 카메라 방향 변경하기 (카메라의 위치는 변하지 않지만 뷰 중앙 포인트가 이동)
	- **–** Ctrl 키를 누른 채 화살표 키를 사용하면 카메라 방향을 위쪽, 아래쪽, 왼쪽, 오른쪽으로 돌립니다.
	- **–** Ctrl 키와 마우스 왼쪽 버튼을 함께 누른 채 마우스를 드래그하십시오.
- 확대/축소
	- **–** 탐색 위젯의 Zoom In 및 Zoom Out 도구를 클릭합니다.
	- **–** 마우스 휠을 돌립니다. (Ctrl 키를 누른 채 돌리면 더 정밀하게 확대/축소할 수 있습니다.)
	- **–** 마우스 오른쪽 버튼을 누른 채 드래그하면 확대 (아래쪽) 하거나 축소 (위쪽) 할 수 있습니다.

카메라 뷰를 초기화하려면 3 차원 맵 뷰 패널 최상단에 있는 ♪■ Zoom Full 버튼을 클릭하십시오.

## <span id="page-175-0"></span>**11.2.3 애니메이션 생성하기**

애니메이션은 특정 시간대 카메라 위치의 키프레임 모음을 기반으로 합니다. 애니메이션을 생성하려면:

- 1. Animations 도구를 켜면 애니메이션 플레이어 위젯이 나타납니다.
- 2. Add keyframe 버튼을 클릭하고 *Keyframe time* 을 초 단위로 입력하면, *Keyframe* 콤보박스가 타임셋 (time set) 을 표시합니다.
- 3. 탐색 도구를 이용해서 현재 키프레임 시간과 관련된 위치로 카메라를 이동합니다.
- 4. 이전 단계를 반복해서 필요한 만큼 많은 (시간과 위치를 가진) 키프레임을 추가합니다.
- 5. 애니메이션을 미리보기하려면 버튼을 클릭하십시오. QGIS 가 타임셋에 맞춰 카메라 위치/회전을 사용해 이를 각 키프레임 사이에 삽입해서 신 (scene) 을 생성할 것입니다. 애니메이션을 위한 다양한 *Interpolation* 모드를 사용할 수 있습니다. (linear, inQuad, outQuad, inCirc 등등…더 자세한 내용은 [https://doc.qt.io/qt-5/](https://doc.qt.io/qt-5/qeasingcurve.html#EasingFunction-typedef) [qeasingcurve.html#EasingFunction-typedef](https://doc.qt.io/qt-5/qeasingcurve.html#EasingFunction-typedef) 를 참조하세요.)

시간 슬라이드 바를 움직여서 애니메이션을 미리보기할 수도 있습니다. *Loop* 체크박스를 체크하면 애니메이션을 반복 실행할 것입니다. 이때 버튼을 누르면 애니메이션을 정지합니다.

Export animation frames 버튼을 클릭하면 신을 나타내는 이미지 모음을 생성합니다. *Template* 에서 파일명을, *Output directory* 에서 저장할 디렉터리를 지정할 수 있을 뿐만 아니라, *Frames per second* 에서 초당 프레임 개수를, *Output width* 와 *Output height* 에서 산출 이미지의 너비와 높이도 설정할 수 있습니다.

## **11.2.4 3 차원 벡터 레이어**

벡터 레이어 속성 패널의 *3D View* 부분에 있는 *Enable 3D Renderer* 를 활성화하면 3 차원 맵 뷰에 표고값을 가진 벡터 레이어를 표시할 수 있습니다. 3 차원 벡터 레이어의 렌더링을 조정할 수 있는 몇 가지 옵션을 설정할 수 있습니다.

# **11.3 표고 단면 뷰**

*Elevation Profile* 패널은 라인을 따라 표고 데이터를 가시화하기 위한, 사이드 뷰 용 그리기 (plotting) 도구입니다. 이 도구는 벡터, 래스터, 메시 및 점구름 레이어를 지원하며, 2 차원 또는 3 차원 유형 데이터를 지원할 수 있습니다.

표고 단면 뷰 (elevation profile view) 를 추가하려면, *View Elevation Profile* 메뉴를 선택하십시오. 사용자가 원하는 만큼 많은 단면 뷰를 추가할 수 있으며, 이 뷰들을 도킹시키거나, 서로의 위에 쌓아올리거나, 또는 플로트 (float) 시킬 수 있습니다.

## **11.3.1 인터페이스**

*Elevation Profile* 패널 최상단에 있는 툴바에 다음과 같은 도구들이 있습니다:

| 도구                                   | 다축키 | 설명                                                   |
|--------------------------------------|-----|------------------------------------------------------|
| $\sqrt{\frac{1}{n}}$ Show Layer Tree |     | 단면 뷰에서의 렌더링을 환경설정하기 위한 프로젝트 레이어들의 목록을<br>표시하거나 숨깁니다. |
|                                      |     | 는데 좀 들까 친구들이 지내 놀까 싶는                                |

표 11.4: 표고 단면 뷰 툴바

다음 페이지에 계속

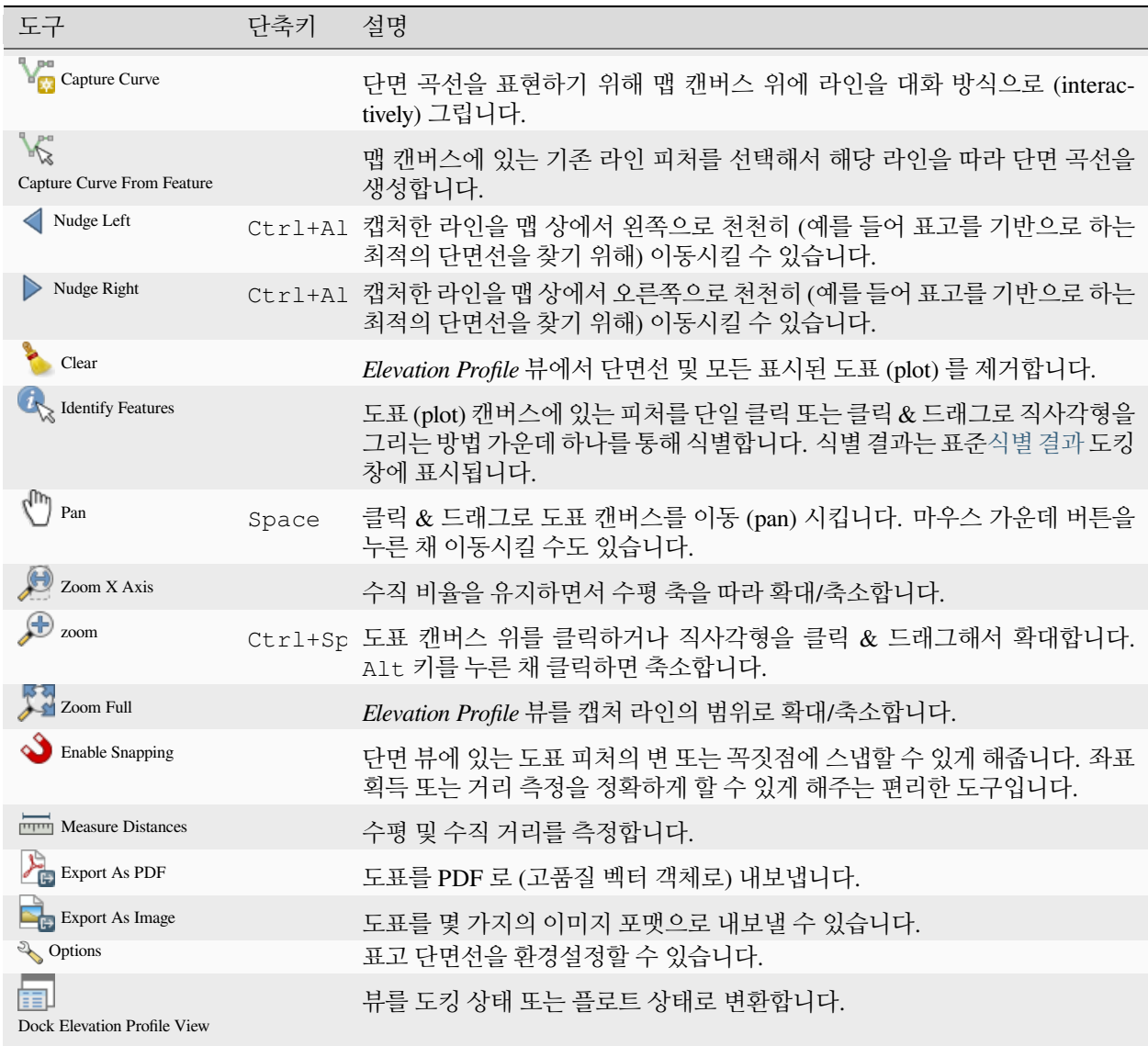

표 11.4 – 이전 페이지에서 계속

좌하단에 있는 *Show Layer Tree* 버튼을 누르면 *Layers* 패널의 복사본을 표시할 수 있습니다. 하지만 이 복사본은 독립적인 위젯으로, 가시화 레이어 집합을 자신만의 사용자 지정 위계 순서 (stack order) 로 설정할 수 있습니다. 사용자는 이 패널을 통해 도표 캔버스 안에서 레이어 렌더링 및 레이어 습성을 제어할 수 있습니다:

- 도표 캔버스에 레이어를 렌더링할지 여부를 설정하려면 레이어 이름 옆에 있는 상자를 체크/체크 해제하십시오.
- 레이어 순서를 변경하려면 레이어를 위 또는 아래로 드래그 & 드롭하십시오.
- 단면 뷰에서의 레이어 스타일 렌더링: 레이어를 더블클릭하거나, 오른쪽 클릭한 다음 *Properties*…메뉴를 선택하면 레이어의 *Elevation* 속성 탭이 열려 표고 속성을 환경설정할 수 있습니다. 레이어 위에 마우스 커서를 가져가면 표고 설정들을 요약한 내용이 툴팁으로 표시됩니다.

레이어 트리 오른쪽에 있는 도표 캔버스 (plot canvas) 가 활성화된 레이어들의 표고 단면을 미리보기할 수 있는 메인 창입니다. 도표 캔버스는 수평 축이 단면선의 길이를 표시하고 수직 축이 관찰된 피처의 Z 표고를 표시하는 격자 그리드 기반입니다. 이 안에서 최상단의 도구들을 사용해서 확대/축소, 이동, 측정, 피처 식별 등등의 대화형 작업을 할 수도 있습니다.

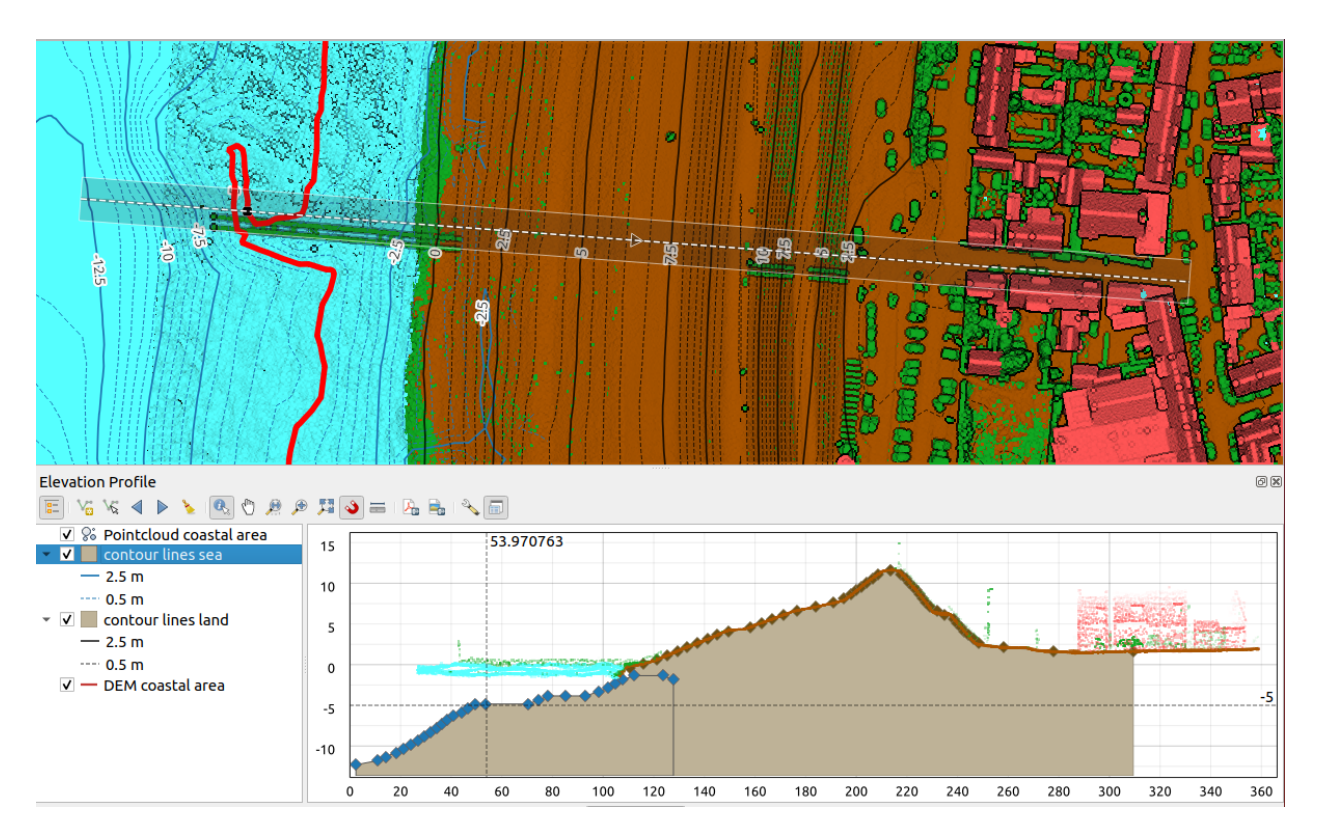

그림 11.28: 주 맵 캔버스 아래 내장된 표고 단면 대화창 이 그림은 방파제 뒤에 마을이 있는 해안선을 보여주고 있습니다. 표고 단면선 (elevation profile line) 에 더 큰 허용오차를 적용하면 더 많은 점구름 피처들을 반환합니다.

## **11.3.2 표고 단면 생성하기**

단면 (profile) 뷰를 생성하려면, 다음과 같이 하면 됩니다:

- 1. *View Elevation Profile* 메뉴를 선택하십시오. *Elevation profile* 패널이 열립니다.
- 2. 다음 그리기 도구 가운데 하나를 선택해서 이를 따라 지형과 피처를 렌더링할 단면선 (profile line) 을 생성하십시오:
	- 『<mark>@</mark> Capture Curve<sub>:</sub> 주 맵 캔버스를 왼쪽 클릭해서 꼭짓점들을 추가하고, 라인을 종료하려면 오른쪽 클릭하십시오. 해당 라인을 단면선으로 사용하게 될 것입니다.
	- ┗️ Capture Curve From Feature. 맵 캔버스에 있는 라인 피처를 클릭해서 단면선으로 선택하십시오. 클릭한 포인트에 여러 피처들이 존재하는 경우 해당 피처들 가운데 하나를 선택할 수 있게 해주는 팝업 메뉴가 나타날 것입니다.

[스냅 작업 옵션](#page-629-0), [트레이스 작업](#page-632-0), [디지타이즈 기법](#page-634-0), 또는 고급[디지타이즈 작업 패널](#page-653-0) 과 같은 모든 라인 디지타이즈 작업 케이퍼빌리티를 사용할 수 있습니다.

이 단계에서 도표 캔버스가 몇몇 피처를 렌더링하기 시작할 수도 있습니다.

- 3. 다음 단계는 사용자가 가시화하고자 하는 레이어들의 표고 속성을 환경설정하는 것입니다.
	- 1. Show Layer Tree 버튼을 눌러 레이어 목록을 표시하십시오.
	- 2. 사용자가 관심이 있는 레이어들의 가시성을 켜고 끄십시오. 단면 뷰에는 가시화된 레이어들만 렌더링됩니다. 이때 주 *Layers* 패널에서 가시화/비가시화된 레이어와는 다른 레이어를 가시화/비가시화시킬 수 있습니다.
	- 3. 레이어 이름을 더블클릭하거나, 오른쪽 클릭한 다음 *Properties* 메뉴를 선택하십시오. 해당 레이어의 *Elevation* 속성 탭이 열립니다. 이 탭에서 단면 뷰에 각 피처 또는 지형을 어떻게 렌더링해야 할지를 환경설정합니다. 환경설정할 수 있는 속성은 레이어 유형에 따라 달라집니다:
		- [래스터 표고 속성](#page-680-0)
		- [벡터 표고 속성](#page-593-0)
		- [점구름 표고 속성](#page-741-0)
		- [메시 표고 속성](#page-714-0)

활성화된 레이어의 지형 또는 피처의 표고 속성을 환경설정하면, 단면 뷰는 곧바로 지정한 단면 곡선과 공간교차하는 지형 또는 피처를 렌더링하기 시작합니다.

4. Options 드롭다운 메뉴에서 *Tolerance* 값을 설정할 수 있습니다. 이 값은 주 맵 캔버스에 가시화되는 표고 단면선 주변에 평면 버퍼를 생성하는 데 사용됩니다. 가시화된 포인트 피처 가운데 이 버퍼와 중첩하는 포인트는 모두 도표 캔버스에 캡처될 것입니다.

### **11.3.3 대화형 단면 뷰 작업**

표고 단면선을 생성하고 나면, 표고 캔버스가 단면선 전체 범위로 확대/축소됩니다. X 축 상에서는 단면의 길이를 볼 수 있고 Y 축 상에서는 캡처된 최저 높이와 최고 높이 사이의 높이 범위를 볼 수 있습니다. 이때 길이와 높이는 둘 다 맵 단위입니다.

표고 단면 뷰 안에서 마우스 커서를 움직일 때 십자로 교차하는 점선 2 개가 나타날 것입니다:

- 수직선은 높이 정보를 보여줍니다.
- 수평선은 표고 단면선의 시작점으로부터의 거리를 보여줍니다.

표고 단면 캔버스 안에서 마우스 커서를 움직일 때, 주 맵 캔버스 상의 표고 단면선을 따라 검은 점이 움직이는 것을 볼 수 있습니다. 그 방향을 나타내는 화살표가 단면선 가운데 표시됩니다.

주 맵 캔버스의 경우, QGIS 가 도표 캔버스 상을 탐색할 수 있는 수단을 제공합니다:

- ╰ ̄ 『an: 표고 단면 범위를 사용자가 원하는 어느 방향으로든 이동시킵니다. Space 키를 누른 채 마우스를 움직이면 도표 캔버스의 범위도 이동됩니다.
- ୵ Zoom X Axis<sub>:</sub> 수직 (표고) 축의 비율을 동일하게 유지한 채 수평 축을 따라 확대합니다. 왼쪽 클릭하면 클릭한 포인트를 축의 중심으로 X 축을 따라 도표를 늘립니다. 또는 직사각형을 드래그하면 X 축을 따라 도표를 직사각형의 너비로 늘립니다. Alt 키를 누른 채 Zoom X Axis 도구를 사용하면 X 축을 따라 축소합니다.
- ୵<sup>37200m</sup>: (왼쪽 클릭을 사용하면) 특정 포인트로 확대하거나 (어떤 영역을 직사각형으로 드래그하면) 특정 영역으로 확대합니다. Alt 키를 누른 채 σ <sup>20</sup> zoom 도구를 사용하면 축소합니다. 이 도구를 Ctrl 키와 함께 사용하면 좀 더 부드럽게 확대 또는 축소할 수 있습니다.
- ♪▲ Zoom Full: 단면선의 전체 범위를 반환된 모든 피처와 함께 보여주는, 첫 단계에서 사용된 기본 확대/축소 수준으로 돌아갑니다. 확대/축소 수준을 리셋하고자 할 때 사용하십시오.

도표 캔버스에 표시된 요소들과 대화형으로 작업할 수도 있습니다:

- ◆ Enable snapping 버튼을 누르면 피처의 포인트, 꼭짓점 또는 변을 정확하게 획득할 수 있습니다. 이렇게 획득한 정보는 정확한 측정 또는 좌표 보고서에 쓰입니다.
- ★ Mentify Features: 레이어 트리에서 가시화된 레이어의 피처를 식별합니다. 단면 뷰에 있는 피처 여러 개를 한번에 쿼리하려면 해당 피처들을 모두 포함하는 직사각형을 드래그하면 됩니다. 호환되는 (예: 벡터, 점구름) 포맷인 경우 해당 피처가 주 맵 캔버스에서 강조될 것입니다.
- Measurement Distances: 두 포인트 사이의 수평 *Distance*, 그리고 *Elevation* 및 *Total distance* 를 맵 단위로 보고시키려면 도표 캔버스에서 포인트 2 개를 클릭하거나 또는 선택하십시오.
- ¶ Nudge Left 및 ▶ Nudge right: 맵 캔버스에서 표고 단면선의 위치를 왼쪽 또는 오른쪽으로 이동시킵니다. 도표 캐버스가 다면선 버퍼와 중첩하는 피처 및 지형을 보여주도록 다시 그려질 것입니다. 표고 다면선은 <>> Options 메뉴에 있는 *Tolerance* 값을 이용해서 옆으로 움직입니다.

**경고:** 현재 표고 단면 뷰 또는 프로젝트를 닫으면 프로젝트에서 뷰가 제거됩니다.

표고 단면 뷰에 대해 더 자세히 알고 싶다면, 나이얼 도슨 (Nyall Dawson) 의 [QGIS elevation profile/cross section tool](https://www.youtube.com/watch?v=AknJjNPystU) –[a deep dive!](https://www.youtube.com/watch?v=AknJjNPystU) 발표를 시청해보십시오.
# CHAPTER 12

일반 도구

# **12.1 컨텍스트 도움말**

특정 문제에 대해 도움말이 필요한 경우, 대부분의 대화창에 있는 *Help* 버튼을 통해 최신 사용자 지침서에서 대응하는 페이지를 볼 수 있습니다. 이때 외부 플러그인의 경우 전용 웹페이지로 이동할 수도 있다는 사실을 기억하십시오.

# **12.2 패널**

QGIS 는 작업할 수 있는 패널 여러 개를 기본적으로 제공합니다. 이 패널들 가운데 일부는 이 절에서 설명하고 있으며, 이 문서의 다른 부분들에서 다른 패널들의 정보를 찾아볼 수도 있습니다. *View Panels*  메뉴에서 QGIS 가 제공하는 기본 패널들의 전체 목록을 볼 수 있으며, [패널](#page-50-0) 에서 이를 언급하고 있습니다.

### **12.2.1 레이어 패널**

맵 범례 라고도 불리는 *Layers* 패널에는 프로젝트의 모든 레이어 목록이 표시되어, 사용자가 레이어의 가시성을 관리하며 맵의 모양을 정할 수 있습니다. Ctrl+1 단축키를 누르면 이 패널을 숨기거나 나타나게 할 수 있습니다.

*Layers* 패널 상단에 있는 툴바의 기능은 다음과 같습니다:

- <sup>Open the layer styling dock (F7)</sup>: [레이어 스타일 작업](#page-187-0) 패널을 켜고 끕니다.
- LAdd new group: [그룹 및 레이어와 대화형 작업](#page-184-0) 을 참조하세요.
- Manage Map Themes: 레이어의 가시성을 제어하고 서로 다른[맵 테마](#page-181-0) 에 레이어를 배치합니다.
- $\blacklozenge$  범례 트리에 있는 레이어를 필터링합니다:
	- **–** *Filter Legend by Map Content*: 레이어들 가운데, 가시화되어 있고 레이어 피처가 현재 맵 캔버스와 교차하는 레이어만 레이어 패널에서 레이어 스타일을 렌더링합니다. 그렇지 않은 경우 레이어에 일반

NULL 심볼을 적용합니다. 레이어 심볼을 기반으로 하는 이 습성은 사용자의 관심 지역을 커버하는 레이어의 피처 유형을 식별하는 데 유용합니다.

- **–** *Show Private Layers*: 프로젝트 설정을 수정하지 않고서도 *Layers* 패널에 있[는프라이빗 레이어](#page-114-0) *(private [layer\)](#page-114-0)* 를 표시하고 대화형 작업을 할 수 있는 유용한 단축키입니다.
- Filter Legend by Expression: 선택한 레이어 트리에서, 조건을 만족시키는 피처가 없는 레이어의 스타일을 제거하는 표현식을 적용하도록 해줍니다. 예를 들어 기준으로 설정한 다른 레이어의 영역/피처 내부에 있는 피처만 강조하도록 할 수도 있습니다. 드롭다운 목록에서 현재 적용된 표현식을 편집하고 삭제할 수 있습니다.
- We Expand All 또는 Wellapse All<sub>:</sub> 레이어 패널에 있는 모든 레이어 및 그룹을 펼치거나 접을 수 있습니다.
- Remove Layer/Group: 현재 선택한 레이어나 그룹을 제거합니다.

Layers 问风 √真实了行▼即面口

그림 12.1: 레이어 패널의 레이어 툴바

**참고:** 레이어 패널을 관리하는 도구들은 인쇄 조판기의 맵과 범례 항목을 배치하는 데에도 쓸 수 있습니다.

#### <span id="page-181-0"></span>**맵 테마 환경 설정하기**

Manage Map Themes 드롭다운 버튼은 *Layers* 패널에 있는 레이어들의 가시성을 조작할 수 있는 편리한 도구들을 제공합니다.

- *Show All Layers*
- *Hide All Layers*
- *Show Selected Layers*
- *Hide Selected Layers*
- *Toggle Selected Layers*: 패널에서 처음 선택한 레이어의 가시성을 변경하고, 해당 상태를 다른 선택한 레이어들에 적용합니다. Space 단축키를 통해서도 접근할 수 있습니다.
- *Toggle Selected Layers Independently*: 선택한 레이어 각각의 가시성 상태를 변경합니다.
- *Hide Deselected Layers*

레이어 가시성을 간단하게 조작할 수 있을 뿐만 아니라, ◉∾ <sup>Manage Map Themes</sup> 메뉴는 범례에서 **맵 테마** 를 환경 설정할 수 있으며 맵 테마를 변경할 수도 있습니다. 맵 테마는 다음과 같은 정보를 기록하는 현재 맵의 **스냅샷** 입니다:

- *Layers* 패널에서 보이도록 설정된 레이어들
- **그리고** 각 가시 레이어의:
	- **–** 레이어에 적용된[스타일](#page-204-0) 관련 사항
	- **–** *Layers* 패널에서 노드 항목이 체크된 레이어 같은, 스타일의 가시 범주. 이는 단일 심볼 렌더링이 아니[라심볼](#page-522-0) 에 적용됩니다.
	- **–** 레이어 노드 (들) 및 레이어가 위치한 그룹 (들) 의 펼쳐진/접힌 상태

맵 테마를 생성하려면:

- 1. 표시하고자 하는 레이어를 체크하십시오.
- 2. 평소대로 레이어 속성 (심볼, 다이어그램, 라벨 등등) 을 환경 설정하십시오.
- 3. 하단에 있는 Style *E* 메뉴를 펼친 다음 Add…를 클릭해서 설정[을프로젝트에 내장된 새 스타일](#page-204-1) 로 저장하십시오.

**참고:** 맵 테마는 현재 속성의 상세 사항을 기억하지 않습니다. 스타일 이름 참조 정보만 저장하기 때문에, 이 스타일이 활성화된 상태에서 (예를 들어 심볼 렌더링을 변경하는 것과 같이) 레이어에 수정 사항을 적용할 때마다 맵 테마는 새 정보로 업데이트됩니다.

- 4. 다른 레이어에 대해서도 필요한 만큼 이전 단계를 반복합니다.
- 5. 적용할 수 있다면, *Layers* 패널에서 그룹 또는 가시 레이어 노드를 펼치거나 접습니다.
- 6. 패널 상단에 있는 Manage Map Themes 버튼을 클릭한 다음, *Add Theme*…를 클릭해서 테마를 추가합니다.
- 7. 맵 테마의 이름을 입력한 다음 *OK* 를 클릭합니다.

새 테마가 드롭다운 메뉴의 목록 하단에 추가됩니다.

사용자가 필요한 만큼 제한없이 맵 테마를 생성할 수 있습니다. 위와 같이 정의한 기존 맵 테마 내용 가운데 맵 범례에 있는 현재 조합 (가시 레이어, 활성 스타일, 맵 범례 노드) 과 일치하지 않는 것이 하나라도 있다면, *Add Theme*…를 클릭해서 새 맵 테마를 생성하거나, *Replace Theme*  메뉴를 사용해서 맵 테마를 업데이트하십시오. *Rename Current Theme*…버튼으로 활성화된 맵 테마의 이름을 변경할 수도 있고, *Remove Current Theme* 버튼을 클릭하면 활성 테마를 삭제할 수 있습니다.

맵 테마는 미리 환경 설정해놓은 서로 다른 조합들을 빠르게 바꾸는 데 유용합니다. 목록에서 맵 테마를 선택하면 해당 테마의 조합을 복구합니다. 인쇄 조판기에서도 환경 설정해놓은 테마에 접근할 수 있기 때문에, 특정 테마에 기반하면서도 현재 주 캔버스의 렌더링에 독립적인 서로 다른 맵 항목들을 생성할 수 있습니다. ([맵 항목 레이어](#page-770-0) 참조)

#### **레이어 패널의 컨텍스트 메뉴 개요**

툴바 아래 있는 레이어 패널의 주요 요소는 프로젝트에 추가된 - 그룹으로 묶여 있을 수도 있는 - 모든 레이어 목록을 담고 있는 프레임입니다. 레이어 옆의 체크박스가 체크되어 있다면, [축척 기반 가시성](#page-216-0) 을 설정하지 않은 이상 맵 캔버스 범위와 중첩하는 해당 레이어의 내용이 표시된다는 의미입니다. 범례에서 레이어를 선택한 다음 위아래로 드래그하면 Z 순서 (Z-ordering) 를 변경할 수 있습니다. Z 순서란 범례 위쪽에 더 가까운 레이어가 범례 아래쪽에 있는 레이어 위에 렌더링된다는 뜻입니다. 또한 레이어 또는 레이어 그룹을 여러 QGIS 인스턴스들 사이로 드래그할 수도 있습니다.

**참고:** [레이어 정렬](#page-188-0) 패널을 통해 범례의 Z 순서를 무시하게 할 수 있습니다.

패널에서 선택한 항목이 무엇이냐에 따라, 오른쪽 클릭하면 아래에 설명하는 전용 옵션 집합이 표시됩니다.

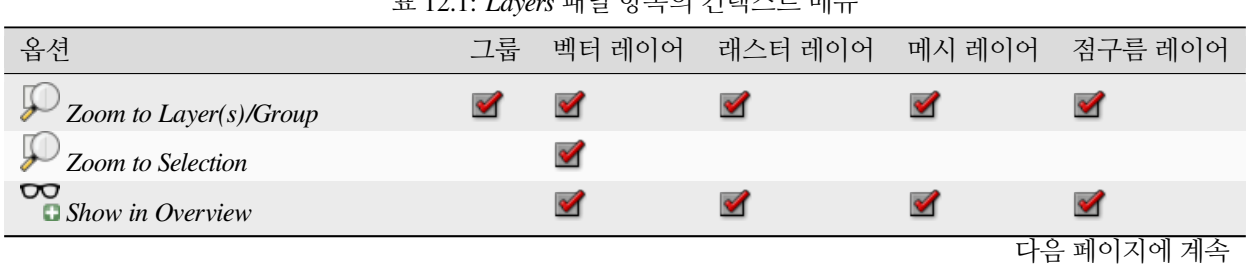

표 12.1: *Layers* 패널 항목의 컨텍스트 메뉴

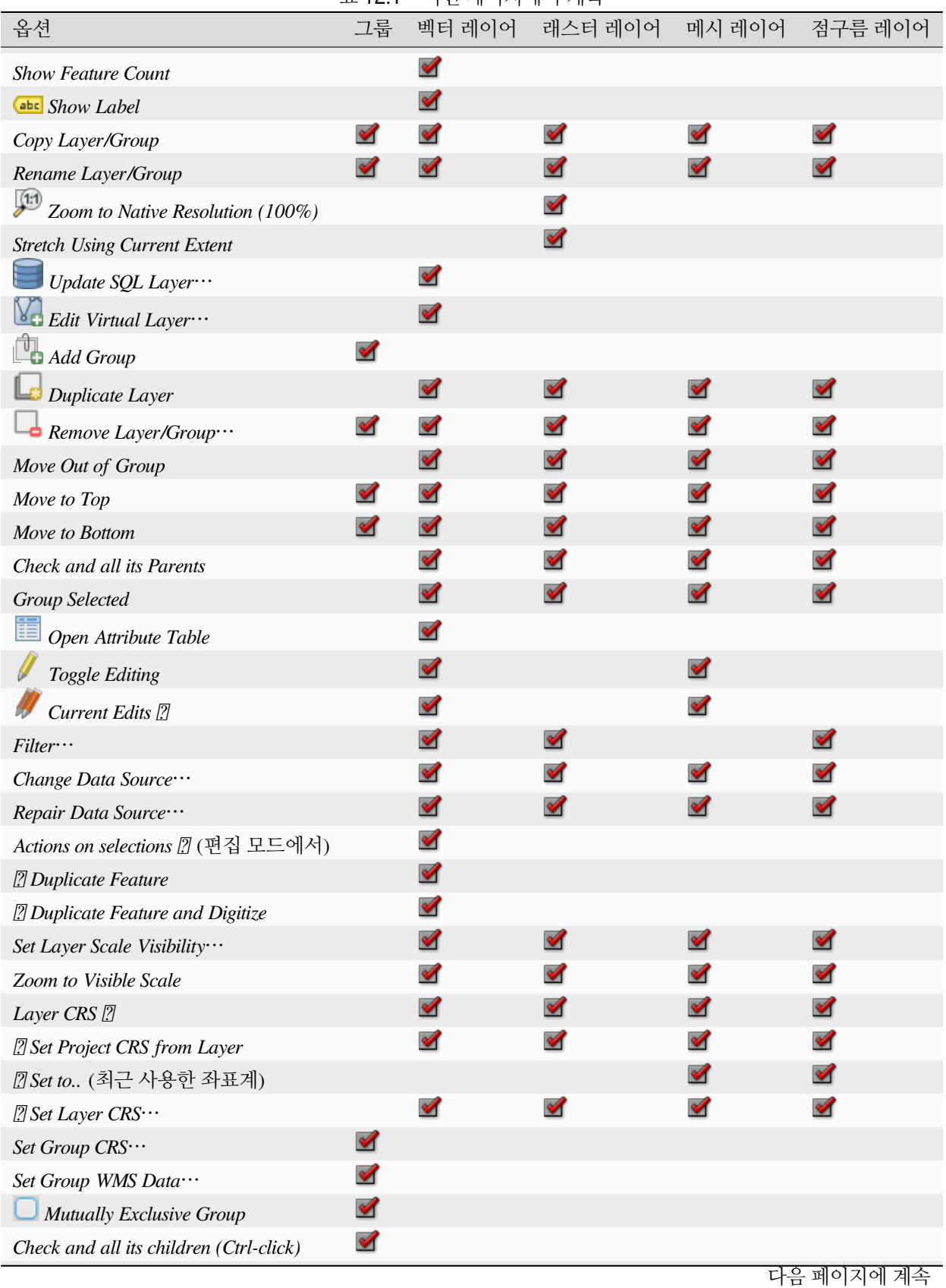

표 12.1 – 이전 페이지에서 계속

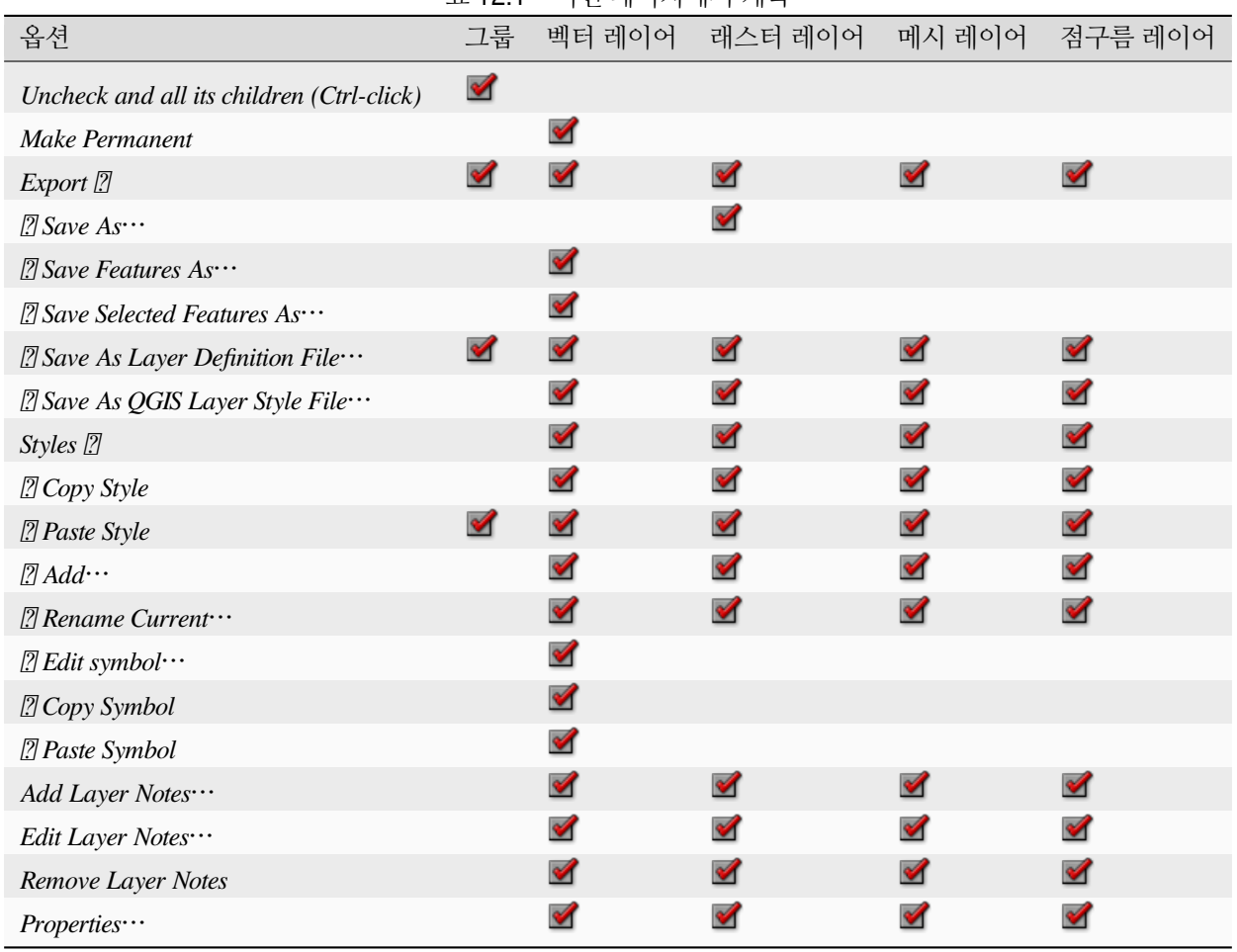

표 12.1 – 이전 페이지에서 계속

GRASS 벡터 레이어의 경우, Toggle editing 을 사용할 수 없습니다. GRASS 벡터 레이어 편집에 대한 정보는*[GRASS](#page-899-0)* [벡터 레이어 디지타이즈 및 편집하기](#page-899-0) 를 참조하십시오.

#### <span id="page-184-0"></span>**그룹 및 레이어와 대화형 작업**

범례 창에 있는 레이어들을 그룹화할 수 있습니다. 그룹화하는 데에는 다음과 같은 서로 다른 방법들이 있습니다:

- 1. <mark>□</mark> 아이콘을 클릭해서 새 그룹을 추가합니다. 그룹의 이름을 입력한 다음 Enter 를 누르십시오. 이제 기존 레이어를 클릭한 채로 그룹으로 드래그하십시오.
- 2. 하나 이상의 레이어를 선택한 다음 □ 아이콘을 누르십시오. 선택한 레이어가 새 그룹으로 자동 삽입됩니다.
- 3. 레이어 몇 개를 선택하고, 범례 창을 오른쪽 클릭한 다음 *Group Selected* 를 선택하십시오. 새 그룹이 만들어지고 선택한 레이어들이 이 그룹으로 자동 이동될 것입니다.

레이어를 그룹에서 꺼내려면, 레이어를 밖으로 드래그하거나 또는 오른쪽 클릭한 다음 *Move Out of Group* 을 선택하면 됩니다. 레이어가 원래 있던 그룹과 동일한 수준으로 이동합니다. 또, 그룹을 다른 그룹 안에 넣을 수도 있습니다. 레이어가 그룹 안의 그룹에 있는 경우, *Move Out of Group* 메뉴는 레이어를 모든 그룹에서 꺼낼 것입니다.

레이어 패널 최상단으로 그룹 또는 레이어를 이동시키려면, 최상단으로 드래그하거나 *Move to Top* 메뉴를 선택하십시오. 그룹 안에 들어 있는 레이어에 이 메뉴 옵션을 사용하면, 해당 레이어가 들어 있는 현재 그룹 안에서 최상단으로 이동합니다. *Move to Bottom* 메뉴는 레이어와 그룹을 동일한 논리에 따라 최하단으로 이동시킵니다.

그룹의 체크박스를 클릭하면 그룹에서 체크된 레이어를 표시하거나 숨길 것입니다. Ctrl 키를 누른 채 체크박스를 클릭하면 그룹 및 하위그룹에 있는 모든 레이어를 켜거나 끕니다.

체크된/체크 해제된 레이어를 Ctrl 키를 누른 채 클릭하면 해당 레이어와 모든 부모 레이어를 체크 해제/체크합니다.

**Mutually Exclusive Group** 옵션을 활성화하면 한 번에 한 레이어만 보이는 그룹을 생성할 수 있습니다. 그룹 내부의 어떤 레이어를 보이도록 설정할 때마다 다른 레이어들은 보이지 않도록 꺼질 것입니다.

왼쪽 마우스 버튼으로 레이어를 선택할 때 Ctrl 키를 누르고 있으면 하나 이상의 레이어 또는 그룹을 동시에 선택할 수 있습니다. 그 다음 선택한 모든 레이어를 동시에 새 그룹으로 이동시킬 수 있습니다.

Ctrl 키로 항목 몇 개를 선택한 다음 Ctrl+D 를 누르면 하나 이상의 레이어 또는 그룹을 한 번에 삭제할 수도 있습니다. 이렇게 하면, 선택한 모든 레이어 또는 그룹이 레이어 목록에서 한꺼번에 제거될 것입니다.

#### **표시자 (indicator) 아이콘을 통한 레이어 및 그룹에 대한 상세 정보**

*Layers* 패널의 레이어 또는 그룹 옆에 있는 서식 또는 아이콘이 레이어/그룹에 대한 상세 정보를 제공하기 위해 변경되는 경우가 종종 있습니다. 다음과 같은 요소로 나타납니다:

- ∥ : 레이어가 편집 상태여서 사용자가 데이터를 수정할 수 있다는 것을 나타냅니다.
- $\ell$  : 편집 중이 레이어에 일부 저장되지 않은 변경 사항이 있다는 것을 나타냅니다.
- $\overline{\mathbf{V}}$  : 레이어[에필터](#page-520-0) 가 적용되어 있다는 사실을 나타냅니다. 이 아이콘 위에 마우스 커서를 가져가면 필터 표현식을 볼 수 있으며, 더블클릭하면 쿼리를 업데이트할 수 있습니다.
- □: 프로젝트에[필수적](#page-114-0) 인, 따라서 제거할 수 없는 레이어를 식별합니다.
- ce : [내장된 그룹 또는 레이어](#page-195-0) 및 원래 프로젝트 파일의 경로를 식별합니다.
- △ : 프로젝트 파일을 열 때 데이터소스를 사용할 수 없는 레이어를 식별합니다. ([깨진 파일 경로 처리](#page-31-0) 를 참조하세요.) 아이콘을 클릭하거나, 레이어의 컨텍스트 메뉴에서 *Repair Data Source*…항목을 선택하면 소스 경로를 업데이트할 수 있습니다.
- $\Box$ : 레이어[가임시 스크래치 레이어](#page-496-0) 이며 현재 프로젝트를 닫으면 레이어의 내용이 사라질 것이라는 사실을 알려줍니다. 데이터 손실을 피하고 레이어를 항구적으로 만들려면, 아이콘을 클릭해서 레이어를 QGIS 가 지원하는 GDAL 벡터 유형 가운데 하나로 저장하십시오.
- : [오프라인 편집 작업 모드](#page-1560-0) 에 쓰이는 레이어를 식별합니다.
- $\mathbb{R}^3$  : 좌표계가 없거나, 알려지지 않은 좌표계를 가진 레이어를 식별합니다.
- $\overline{\phantom{m}}$  : 내재적으로 정밀도가 떨어지는 좌표계에 좌표를 저장하고 있는 레이어를 나타냅니다. (이 표시자 아이콘을 활성화하려[면대응 설정](#page-72-0) 이 필요합니다.)
- $\cdot$   $\circled{O}$ : 캔버스 애니메이션이 제어하는 시계열 레이어를 식별합니다.
- • $\Box$  : 관[련노트](#page-208-0) 를 가지고 있는 레이어를 식별합니다.
- 맵 캔버스의 현재 축척이 레이어의 가시성 축척 범위를 벗어나는 경우 (레이어의 *Rendering* 속성에 설정된 대로) 해당 레이어 이름이 회색으로 바뀝니다. 레이어 컨텍스트 메뉴의 *Zoom to Visible Scale* 항목을 선택하면 맵을 해당 레이어의 가장 가까운 가시성 축척으로 확대/축소합니다.

#### <span id="page-186-0"></span>**그룹 작업을 통한 레이어 렌더링 제어**

그룹은 프로젝트의 트리 내부에 레이어들을 구조화하는 수단이기도 하지만, 그룹을 구성하는 레이어들을 어떻게 렌더링할지에 영향을 미칠 수도 있습니다. 예를 들면 맵을 렌더링하는 동안 그룹 레이어들을 평탄화된 단일 객체로 취급한다던지 말이죠.

그룹을 선택할 때마다 *Layer Styling* 패널에서 이런 렌더링을 위한 옵션을 설정할 수 있습니다. ❤️ <sup>Symbology</sup> 탭에서 *Render Layers as a Group* 을 체크하면 그룹의 하위 레이어들의 모양을 개별 레이어들이 아닌 단일 객체로 제어할 수 있는 옵션 집합이 활성화됩니다.

• *Opacity*: 다른 하위 레이어가 가리고 있는 하위 레이어의 피처를 가려진 채로 유지하고, 불투명도는"그룹 전체"에 적용됩니다.

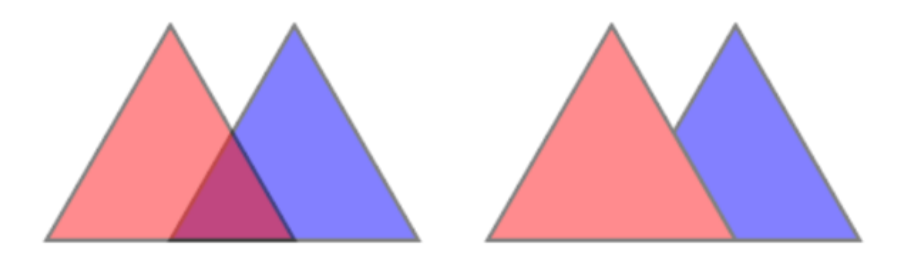

그림 12.2: 개별 레이어에 불투명도 설정 | 그룹에 불투명도 설정

왼쪽 이미지는 50% 불투명도로 렌더링된 레이어 2 개를 보여주고 있습니다. (아래에 있는 피처가 보이기는 하지만, 위에 있는 빨간 레이어가 50% 투명도로 반쯤 가리고 있습니다.) 오른쪽 이미지는 그룹에 불투명도를 설정한 결과를 보여줍니다. (위에 있는 빨간 레이어가 아래에 있는 파란 레이어의 부분을 완전히 가린 상태로 50% 불투명도를 적용해서 렌더링한 결과입니다.)

- *Blend modes*: 불투명도와 마찬가지로, 그룹 전체에 (곱하기, 중첩 등등의) [혼합 모드](#page-221-0) 를 설정하면 먼저 위에 있는 레이어가 아래 있는 레이어를 가린 상태로 그룹의 하위 레이어들의 피처를 평탄화합니다. 그 다음 평탄화된 그룹과 그룹 아래 있는 레이어들을 혼합해서 렌더링합니다.
	- **–** 하위 레이어에 할당된 혼합 모드가 존재하는 경우, 평탄화 이전에 적용되지만 해당 그룹의 다른 하위 레이어들에만 영향을 미치도록 제한됩니다. 그룹 아래에 있는 다른 레이어들에는 영향을 미치지 않습니다.
	- **–** 하위 레이어의 *Symbology* 탭에 그룹의 하위 레이어들에 대해 사용할 수 있는, 렌더링 시 다른 하위 레이어에"자르기 (clip)"스타일의 작업을 수행하는[혼합 모드](#page-221-1) 옵션이 몇 개 존재합니다. 예를 들어 한 레이어의 렌더링을 다른"마스크"레이어의 렌더링으로 자를 수 있습니다.
- *Layer effects*: 하위 레이어들의 평탄화된 렌더링에만[그리기 효과](#page-539-0) 를 적용합니다. 즉, 예를 들어 그룹에 적용된 그림자 생성 (Drop Shadow) 효과는 가려진 하위 레이어에는 나타나지 않을 것입니다.

그룹에 *Render layers as a group* 옵션을 설정한 경우, 그룹만 *Layer Order* 패널 목록에 표시될 것입니다. 목록 순서가 그룹 레이어의 배치에 따라 결정되기 때문에, 이 순서 목록에는 그룹의 하위 레이어들은 표시되지 않을 것입니다.

#### **레이어 스타일 편집하기**

*Layers* 패널에서 사용자가 레이어 렌더링을 빠르고 쉽게 변경할 수 있는 단축키들이 있습니다.

레이어를 오른쪽 클릭한 다음 컨텍스트 메뉴 목록에서 Styles *[]* 를 선택하십시오:

• 현재 해당 레이어에 사용할 수 있[는스타일](#page-204-1) 을 볼 수 있습니다. 사용자가 레이어에 대해 많은 스타일들을 정의했다면, 한 스타일에서 다른 스타일로 변환할 때마다 맵 캔버스 상에서 사용자의 레이어 렌더링이 자동으로 업데이트될 것입니다.

- 현재 스타일의 일부분 또는 전부를 복사해서, 이 스타일을 적용할 수 있는 다른 레이어에 붙여넣을 수 있습니다.
- *Rename current*…: 현재 스타일의 이름을 재명명합니다.
- *Add*: 새 스타일을 추가합니다. (실제로는 현재 스타일의 복사본을 추가합니다.)
- *Remove current*: 현재 스타일을 제거합니다. (스타일 여러 개가 적용되어 있는 경우에만 사용할 수 있는 메뉴입니다.)

#### **팁: 손쉽게 레이어 스타일 공유**

컨텍스트 메뉴에서 레이어의 스타일을 복사한 다음 레이어 그룹 또는 선택 집합에 붙여넣으십시오: 해당 스타일이 원본 레이어와 동일한 (벡터, 래스터, 메시, 점구름 등등) 유형의 레이어 모두에 적용됩니다. 다만 벡터 레이어의 경우 동일한 (포인트, 라인 또는 폴리곤) 도형 유형을 가진 레이어에만 적용됩니다.

피처 분류에 기반한 심볼을 (예를 들어 벡터 레이어의 경우범주 *[\(categorized\)](#page-524-0)*, 등급 *[\(graduated\)](#page-526-0)*, 또[는규칙 기반](#page-530-0) *(rule[based\)](#page-530-0)* 심볼을, 또는 점구름 레이어의 경우범주화 *[\(classification\)](#page-737-0)* 심볼을) 사용하는 경우, *Layers* 패널에 있는 클래스 항목을 오른쪽 클릭하면 해당 클래스의 (그리고 해당 클래스 피처의) 가시성을 한번에 편집할 수 있습니다. 즉 특정 클래스 피처들의 가시성을 하나하나 체크하거나 해제하지 않아도 됩니다:

- *Toggle Items*: 해당 클래스 피처들을 켜고끕니다.
- *Show All Items*: 모든 피처를 표시합니다.
- *Hide All Items*: 모든 피처를 숨깁니다.

벡터 레이어의 경우, 클래스 지엽 (leaf) 항목의 컨텍스트 메뉴를 통해 다음 메뉴 항목에 접근할 수 있습니다:

- *Select features*: 레이어에서 해당 클래스와 일치하는 모든 피처를 선택합니다.
- *Show in attribute table*: 해당 클래스와 일치하는 피처만 필터링한 속성 테이블을 엽니다.
- **색상환 (Color Wheel)** 을 이용해[서심볼 색상](#page-211-0) 을 업데이트할 수 있습니다. 사용자 편의를 위해 색상환 하단에서 최근 사용한 색상을 선택할 수도 있습니다.
- *Edit Symbol*…: 피처 심볼 (심볼, 크기, 색상, …) 을 변경할 수 있[는심볼 선택기](#page-416-0) 대화창을 엽니다.
- *Copy Symbol*: 심볼을 복사합니다.
- *Paste Symbol*: 심볼을 붙여넣습니다.

**팁:** 범주의 지엽 (leaf) 항목을 더블 클릭하면 *Symbol Selector* 대화창을 엽니다.

# <span id="page-187-0"></span>**12.2.2 레이어 스타일 작업 패널**

*Layer Styling* 패널은 (Ctrl+3 키 조합으로 활성화할 수 있으며) *Layer Properties* 대화창의 기능 가운데 일부를 실행하는 단축키입니다. 이 패널은 레이어 속성 대화창을 열지 않고도 레이어의 렌더링 방식과 습성을 정의해서 그에 따라 시각화할 수 있는 빠르고 손쉬운 방법을 제공합니다.

레이어 스타일 작업 패널은"모달 (modal)"대화상자가 레이어 속성 대화창을 가리는 일을 방지할 뿐만 아니라, 이미 대부분의 스타일 기능 (색상 선택기, 효과 속성, 규칙 편집, 라벨 대체 등등) 을 내장하고 있기 때문에 대화창들이 화면을 덮어버리는 일도 방지해줍니다. 예를 들어, 레이어 스타일 작업 패널 내부의 색상 버튼을 클릭하면 색상 선택기가 개별 대화창이 아니라 레이어 스타일 패널 안에서 열립니다.

레이어 패널에 있는 현재 레이어들의 드롭다운 목록에서 항목을 선택한 다음:

• 활성화된 항목에 따라:

- **–** 그룹의 경우 *Symbology* 를 설정합니다. ([그룹 작업을 통한 레이어 렌더링 제어](#page-186-0) 을 참조하세요.)
- **–** 래스터 레이어의 경우 레이어의 *Symbology*, *Transparency*, *Histogram* 을 설정합니다. 이 옵션들은[래스터 속성 대화창](#page-664-0) 과 동일합니다.
- **–** 벡터 레이어의 경우 레이어의 *Symbology*, *Labels*, *Mask* 및 *3D View* 를 설정합니다. 이 옵션들은[벡터 속성 대화창](#page-518-0) 과 동일하며 제 3 자 플러그인이 도입하는 사용자 지정 속성으로 확장될 수 있습니다.
- **–** 메시 레이어의 경우 레이어의 *Symbology* 및 *3D View* 속성을 설정합니다. 이 옵션들[은메시](#page-701-0) [데이터셋 속성](#page-701-0) 과 동일합니다.
- **–** 점구름 레이어의 경우 레이어의 *Symbology*, *3D View* 및 *Elevation* 속성을 설정합니다. 이 옵션들은[점구름 속성](#page-731-0) 과 동일합니다.
- *Style Manager* 에서 관련 스타일 (들) 을 관리합니다. (자세한 내용[은사용자 지정 스타일 관리하기](#page-204-1) 를 참조하세요.)
- 사용자가 현재 프로젝트의 레이어 스타일에 적용한 변경 *History* 전체를 추적합니다. 따라서 이력 목록에 있는 어떤 상태든 선택하고 *Apply* 버튼을 클릭하면 해당 상태 이후의 변경 사항을 취소하고 해당 상태를 복구할 수 있습니다.

이 패널의 또다른 강력한 기능은 *Live update* 체크박스입니다. 이 옵션을 활성화하면 사용자가 변경 사항을 만드는 대로 맵 캔버스에 해당 변경 사항을 즉시 렌더링하기 때문에, 더 이상 *Apply* 버튼을 클릭할 필요가 없습니다.

# <span id="page-188-0"></span>**12.2.3 레이어 순서 패널**

QGIS 맵 캔버스에 보여지는 레이어는 기본적으로 *Layers* 패널에 있는 레이어 순서를 따라 렌더링됩니다. 패널에서 레이어가 위에 있을수록 맵 뷰에서도 위에 렌더링됩니다. (따라서 더 잘 보입니다.)

*View Panels*  메뉴에서 또는 Ctrl+9 키 조합으로 활성화할 수 있는 *Layer Order* 패널을 통해 레이어를 렌더링하는 순서를 레이어 패널에 있는 순서에 독립적으로 정의할 수 있습니다. 레이어 목록 아래 있는 *Control rendering order* 옵션을 체크하고 사용자가 원하는 대로 패널에 있는 레이어들을 재정렬하십시오. 예를 들어 [그림](#page-190-0) 12.4 를 보십시오. 레이어 패널에 있는 레이어 위치에도 불구하고 airports 피처가 alaska 폴리곤 위에 표시되고 있습니다.

*Control rendering order* 옵션을 해제하면 기본 동작대로 레이어 페널의 순서를 따르게 됩니다.

### **12.2.4 오버뷰 패널**

*Overview* 패널 (Ctrl+8) 은 일부 레이어들의 전체 범위를 보여주는 맵입니다. 오버뷰 맵은 *Layer* 메뉴 또는 레이어 컨텍스트 메뉴에서 *Show in Overview* 옵션을 켠 레이어들로 채워집니다. 이 뷰 안에는현재 맵 범위를 나타내는 빨간 사각형이 있습니다. 이 사각형을 통해 사용자가 현재 맵의 어느 영역을 보고 있는지 한 눈에 알 수 있습니다. 오버뷰에서 현재 범위를 보여주는 빨간색 사각형을 클릭 & 드래그하면, 그에 따라 주 맵 뷰도 자동적으로 업데이트됩니다.

맵 오버뷰가 표시하는 레이어에 라벨이 적용돼 있더라도 맵 오버뷰에는 라벨이 렌더링되지 않는다는 사실을 기억하십시오.

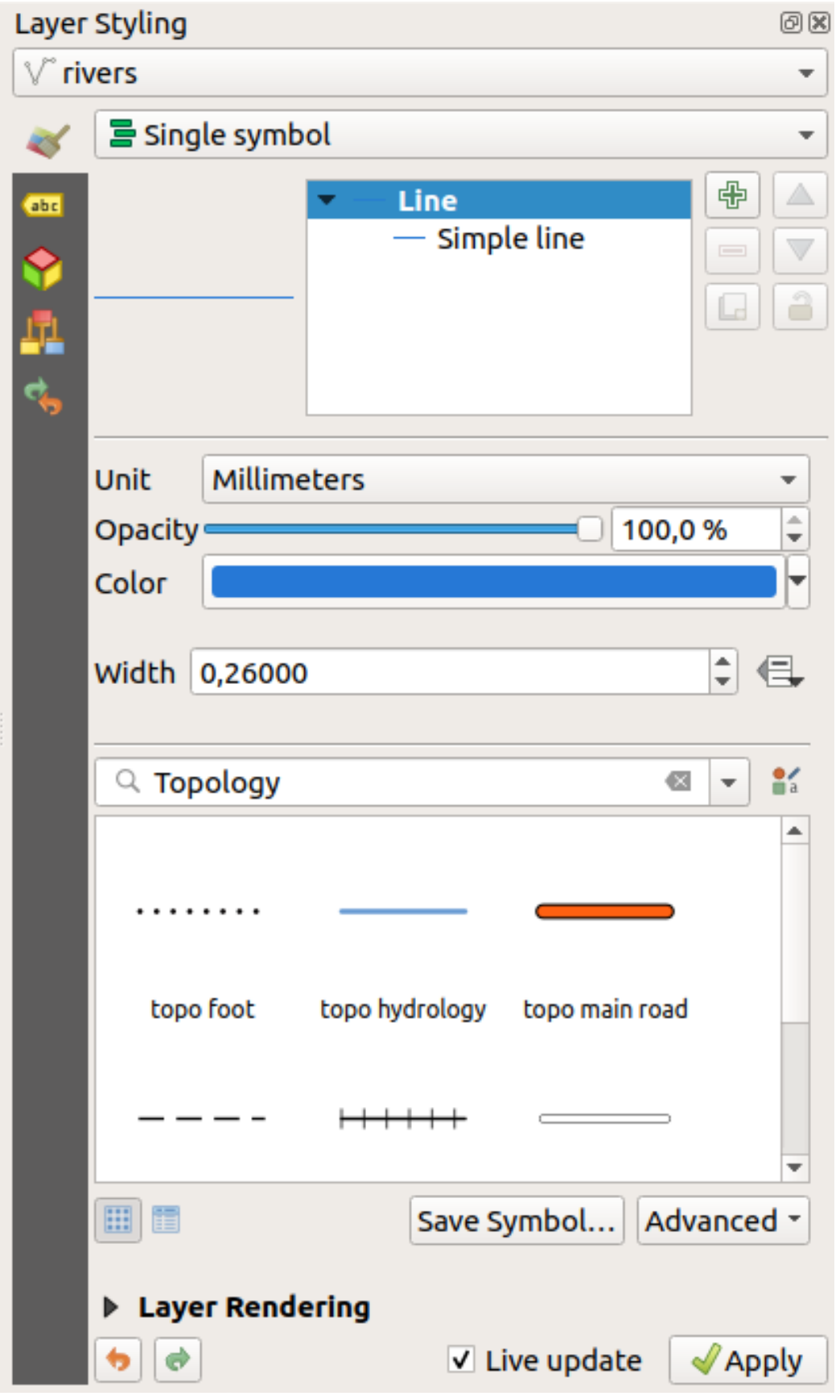

<span id="page-190-0"></span>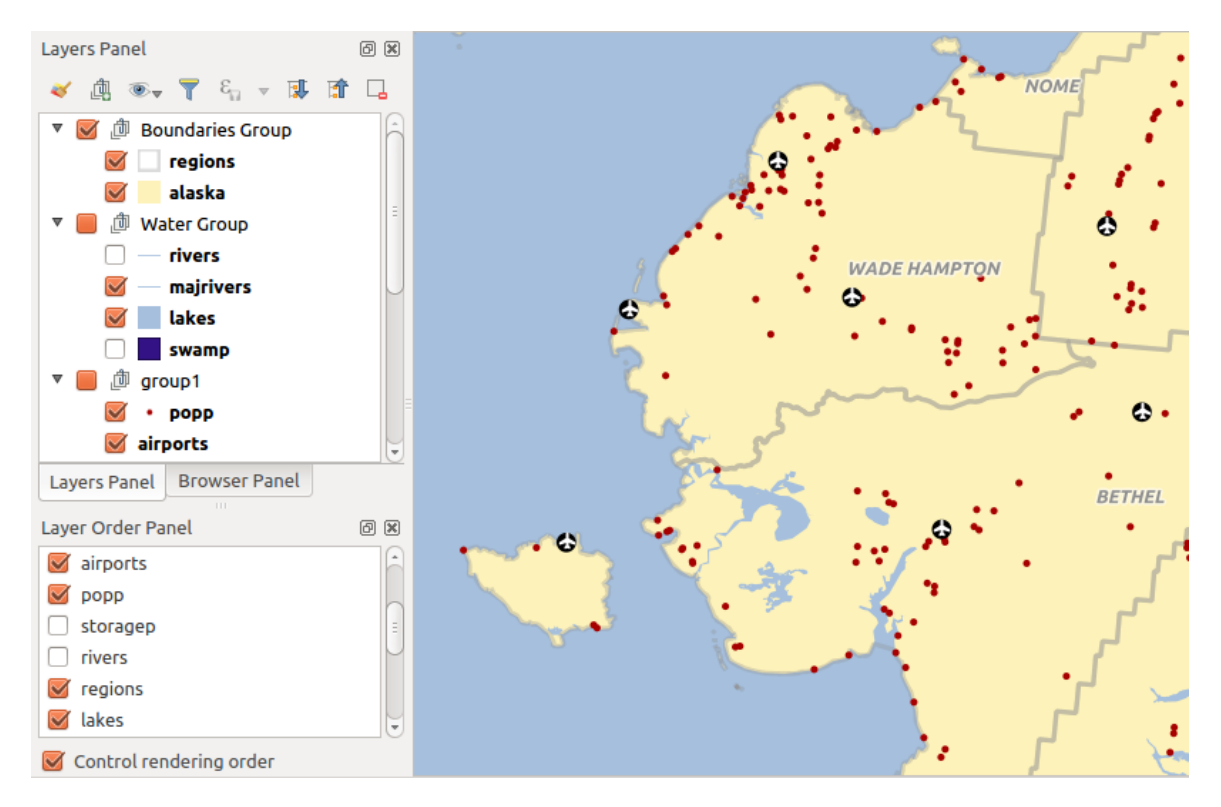

그림 12.4: 범례에 독립적인 레이어 순서 정의하기

# **12.2.5 로그 메시지 패널**

몇몇 작업을 불러오거나 공간 처리할 때, *Log Messages Panel* 을 통해 서로 다른 탭에 나타나는 메시지를 추적하고 지켜볼 수 있습니다. 하단 상태 바의 가장 오른쪽에 있는 아이콘을 클릭하면 이 패널을 활성화할수 있습니다.

# **12.2.6 실행 취소/재실행 패널**

*Undo/Redo* 패널 (Ctrl+5) 은 편집 중인 각 레이어에 대해 실행된 모든 작업 목록을 표시해서, 위쪽에 있는 작업을 선택하는것만으로도 작업 모음을 빠르게 실행 취소시킬 수 있습니다. 더 자세한 내용[은실행 취소 및 재실행 편집](#page-641-0) 을 참조하세요.

# **12.2.7 통계 요약 패널**

*Statistics* 패널 (Ctrl+6) 은 모든 벡터 레이어에 대한 요약된 정보를 표시할 수 있습니다. 이 패널에서 선택할 수있는 것은 다음과 같습니다:

- 통계를 계산할 벡터 레이어: 상단에 있는 드롭다운 메뉴에서 선택하거나, 또는 통계 드롭다운 목록 하단에 있는 *Follow selected layer* 를 체크하면 *Layers* 패널에 활성화되어 있는 레이어와 동기화시킬 수 있습니다.
- 사용할 필드 또는  $\mathsf{{\bf\mathsf{{\bf\mathsf$ 계산합니다.
- 대화창 우하단의 드롭다운 버튼을 통해 반환할 통계 정보. 레이어 필드 유형에 따라 (또는 표현식의 값 유형에 따라) 사용할 수 있는 통계 정보는 다음과 같습니다:

| 통계 정보                          | 문자열                  | 정수                   | 실수                   | 날짜                   |
|--------------------------------|----------------------|----------------------|----------------------|----------------------|
| 개수                             | ✔                    | $\blacktriangledown$ | $\blacktriangledown$ | $\blacktriangledown$ |
| 고유 값 (Distinct Value) 개수       | $\mathscr{A}$        |                      |                      | ✔                    |
| 누락 값 (Missing value) 개수        | $\blacktriangledown$ | ✔                    | ✔                    | $\blacktriangledown$ |
| 합계                             |                      | ✔                    | ✔                    |                      |
| 평균                             |                      | $\blacktriangledown$ | $\blacktriangledown$ | $\blacktriangledown$ |
| 표준 편차                          |                      | $\blacktriangledown$ | $\blacktriangledown$ |                      |
| 표본 표준 편차                       |                      | $\blacktriangledown$ | $\blacktriangledown$ |                      |
| 최소값                            | ✔                    | $\blacktriangledown$ | ✔                    | ✔                    |
| 최대값                            | ✔                    | $\blacktriangledown$ | $\blacktriangledown$ | ✔                    |
| 범위                             |                      | $\mathscr{A}$        | $\mathscr{A}$        | $\blacktriangledown$ |
| 소수 기준 (Minority)               | ✔                    | $\blacktriangledown$ | $\blacktriangledown$ |                      |
| 다수 기준 (Majority)               | ✔                    | $\blacktriangledown$ | $\blacktriangledown$ |                      |
| 다양도 (Variety)                  |                      | ✔                    | $\blacktriangledown$ |                      |
| 제 1 사분위수 (First Quartile)      |                      | ✔                    | $\blacktriangledown$ |                      |
| 제 3 사분위수 (Third Quartile)      |                      | $\blacktriangledown$ | $\blacktriangledown$ |                      |
| 사분위간 범위 (Inter Quartile Range) |                      | M                    | ✔                    |                      |
| 최소 길이                          | $\blacktriangledown$ |                      |                      |                      |
| 최대 길이                          | $\blacktriangledown$ |                      |                      |                      |
| 평균 길이                          | ✔                    |                      |                      |                      |

표 12.2: 각 필드 유형에 따라 사용할 수 있는 통계

통계 요약 정보는:

- 전체 레이어의 통계를 반환하거나, *Selected features only* 옵션으로 선택한 피처에 대한 통계만 반환할 수도 있습니다.
- 클립보드로 복사한 다음 다른 응용 프로그램에 테이블로 붙여넣을 수 있습니다.
- 기저 데이터소스가 바뀔 경우 (예를 들어 피처/필드를 새로 추가하거나, 피처/필드를 제거하거나, 속성을 수정하는 경우) 버튼을 통해 통계를 다시 계산할 수 있습니다.

# **12.2.8 디버그/개발 도구 패널**

*Debugging/Development Tools* (F12) 패널은 QGIS 내부 작업을 처리하고 디버그하기 위한 통합 패널입니다. 다음 탭들 아래 사용할 수 있는 도구들이 모여 있습니다:

- *Network Logger*: 네트워크 로그 관리자
- *Query Logger*: 쿼리 로그 관리자
- *Profiler*: 프로파일 관리자

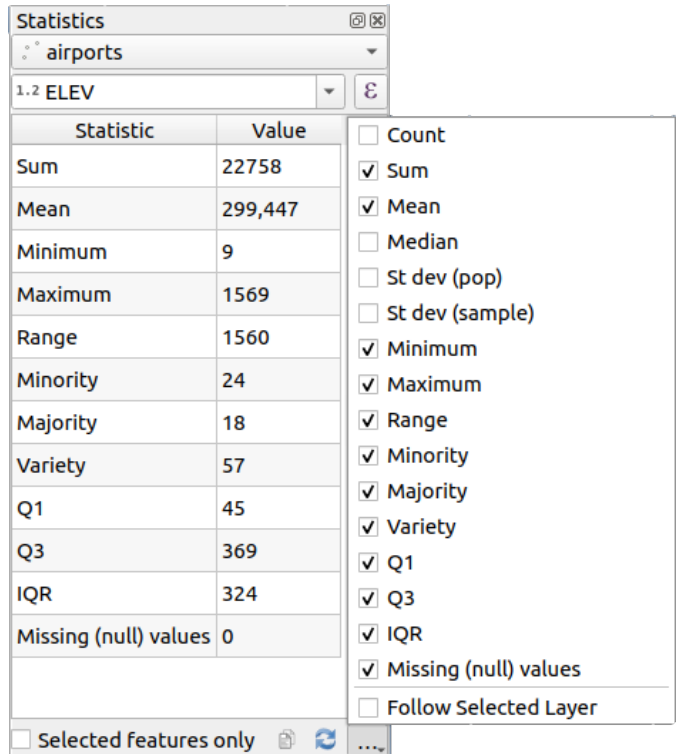

그림 12.5: 필드에 대한 통계 정보 종류 표시

**참고:** 플러그인 개발자는 [registerDevToolWidgetFactory](https://qgis.org/pyqgis/3.28/gui/QgisInterface.html#qgis.gui.QgisInterface.registerDevToolWidgetFactory) 메소드를 이용해서 패널에 자신의 플러그인을 디버그하고 개발하기 위한 사용자 지정 탭을 추가할 수 있습니다.

#### **네트워크 로그 관리자**

*Network Logger* 탭은 네트워크 요청은 물론 요청 및 응답 상태, 헤더, 오류, SSL 환경 설정 오류, 타임아웃, 캐시 상태 등등 유용한 상세 정보 전부를 기록하고 표시합니다.

최상단 툴바에서 다음과 같은 작업을 할 수 있습니다:

- *Record Log*: 로그 작업을 시작하거나 중단할 것입니다.
- *Clear Log*: 로그 이력을 초기화할 것입니다.
- *Save Log*…: 로그가 민감한 정보이기 때문에 기밀로 취급해야 한다는 경고를 띄운 뒤, 로그를 저장할 수 있게 합니다.
- *Settings* 드롭다운 메뉴를 클릭하면 성공한 요청을 표시할지 (*Show Successful Requests*), 타임아웃을 표시할지 (*Show Timeouts*), 캐시에서 서비스된 응답을 표시할지 (*Show Replies Served from Cache*) 선택할 수 있습니다.
- *Disable cache*: 모든 요청을 수행해야 하도록 캐시를 비활성화시킬 것입니다.
- *Filter requests*: URL 문자열 부분집합 또는 상태 요청을 기반으로 요청을 필터링합니다.

요청을 오른쪽 클릭하면 다음과 같은 작업을 할 수 있습니다:

- *Open URL*: 사용자의 기본 브라우저에 요청 URL 을 열 것입니다.
- *Copy URL*: URL 을 복사할 것입니다.
- *Copy As cURL*: URL 을 터미널에서 사용할 수 있는 서식으로 복사할 것입니다.
- *Copy as JSON*: 버그 보고서 또는 원격 지원에 쉽게 붙여넣을 수 있도록, 클립보드에 트리 값들을 JSON 문자열로 복사할 것입니다.

|     | Debugging/Development Tools                        |                                                                               | 回风 |  |  |
|-----|----------------------------------------------------|-------------------------------------------------------------------------------|----|--|--|
| e5. | <b>面 目 → □ Disable cache</b>                       |                                                                               |    |  |  |
| Ε   | Q Filter requests                                  |                                                                               |    |  |  |
| O   | <b>Requests</b>                                    |                                                                               | ۰  |  |  |
|     | - 41 GET https://tile.openstreetmap.org/6/15/9.png |                                                                               |    |  |  |
|     | - Request                                          |                                                                               |    |  |  |
|     | Operation                                          | $:$ GET                                                                       |    |  |  |
|     | <b>Thread</b>                                      | : 0x00007f3b94200290                                                          |    |  |  |
|     | Initiator                                          | : OgsWmsTiledImageDownloadHandler                                             |    |  |  |
|     | ΙD                                                 | : src/providers/wms/qqswmsprovider.cpp:4598 (QqsWmsTiledImageDownloadHandler) |    |  |  |
|     | Cache (control)                                    | : Load from cache if available, otherwise load from network                   |    |  |  |
|     | Cache (save)                                       | : Can store result in cache                                                   |    |  |  |
|     | $\overline{\phantom{a}}$ Headers<br>referer        |                                                                               |    |  |  |
|     | Accept                                             | ÷<br>$: * / *$                                                                |    |  |  |
|     | User-Agent                                         | : Mozilla/5.0 0GIS/32700/Ubuntu 22.04.1 LTS                                   |    |  |  |
|     | $\sim$ Reply                                       |                                                                               |    |  |  |
|     | <b>Status</b>                                      | : 200                                                                         |    |  |  |
|     | Cache (result)                                     | : Read from network                                                           |    |  |  |
|     | $\sim$ Headers                                     |                                                                               |    |  |  |
|     | Connection                                         | : keep-alive                                                                  |    |  |  |
|     | Content-Lenath                                     | : 4263                                                                        |    |  |  |
|     | Server                                             | : Apache/2.4.54 (Ubuntu)                                                      |    |  |  |
|     | Strict-Transport-Security                          | : max-age=31536000; includeSubDomains; preload                                |    |  |  |
|     | Expect-CT                                          | $: max - a$ ae=0                                                              |    |  |  |
|     | ETag                                               | : "d145f22d738278fd7bf996d3701ce2a7"                                          |    |  |  |
|     | Cache-Control                                      | : max-age=102574, stale-while-revalidate=604800, stale-if-error=604800        |    |  |  |
|     | Expires                                            | : Fri, 30 Sep 2022 11:35:49 GMT                                               |    |  |  |
|     | Access-Control-Allow-Origin                        | . *                                                                           |    |  |  |
|     | X-TileRender                                       | : ysera.openstreetmap.org                                                     |    |  |  |
|     | Content-Type                                       | $: \text{image/png}$                                                          |    |  |  |
|     | <b>Accept-Ranges</b>                               | : bvtes                                                                       |    |  |  |
|     | Date                                               | : Sun, 02 Oct 2022 06:31:55 GMT                                               |    |  |  |
|     | Via                                                | $: 1.1$ varnish<br>: 39135                                                    |    |  |  |
|     | Aae<br>X-Served-By                                 | $:$ $cache-cda20776-CDG$                                                      |    |  |  |
|     | X-Cache                                            | : HIT                                                                         |    |  |  |
|     | X-Cache-Hits                                       | : 1                                                                           |    |  |  |
|     | X-Timer                                            | : S1664692315.075885, VS0, VE1                                                |    |  |  |
|     | $alt$ -svc                                         | : h3=":443";ma=86400,h3-29=":443";ma=86400,h3-27=":443";ma=86400              |    |  |  |
|     | 42 GET https://tile.openstreetmap.org/6/15/10.png  |                                                                               |    |  |  |
|     | 43 GET https://tile.openstreetmap.org/6/15/11.png  |                                                                               |    |  |  |
|     |                                                    |                                                                               |    |  |  |

그림 12.6: GET 요청에 대한 네트워크 로그 관리자 산출물

#### **쿼리 로그 관리자**

*Query Logger* 탭은 데이터 제공자가 전송한 SQL 명령 그리고 백엔드 데이터베이스로의 연결 API 를 QGIS 가 측정한 (예를 들어 명령을 전송한 클라이언트에서의) 실행 시간과 함께 로그로 기록합니다. QGIS 알고리즘 또는 플러그인을 디버그 또는 개발하는 도중 특정 레이어의 성능을 조사하는 경우 이 로그가 유용할 수 있습니다.

최상단 툴바에서 다음과 같은 작업을 할 수 있습니다:

- *Record Log*: 로그 작업을 시작하거나 중단할 것입니다.
- *Clear Log*: 로그 이력을 초기화할 것입니다.
- *Save Log*…: 로그가 민감한 정보이기 때문에 기밀로 취급해야 한다는 경고를 띄운 뒤, 로그를 저장할 수 있게 합니다.
- *Filter queries*: 쿼리 문자열 부분집합 또는 제공자 유형, 시작 시간, 개시자 (initiator) 등과 같은 상세 정보를 기반으로 쿼리를 필터링합니다.

보고된 쿼리를 오른쪽 클릭하면:

- *Copy SQL*: QGIS 가 데이터베이스에 호출한 SQL 명령을 복사할 것입니다.
- *Copy as JSON*: 버그 보고서 또는 원격 지원에 쉽게 붙여넣을 수 있도록, 클립보드에 트리 값들을 JSON 문자열로 복사할 것입니다.

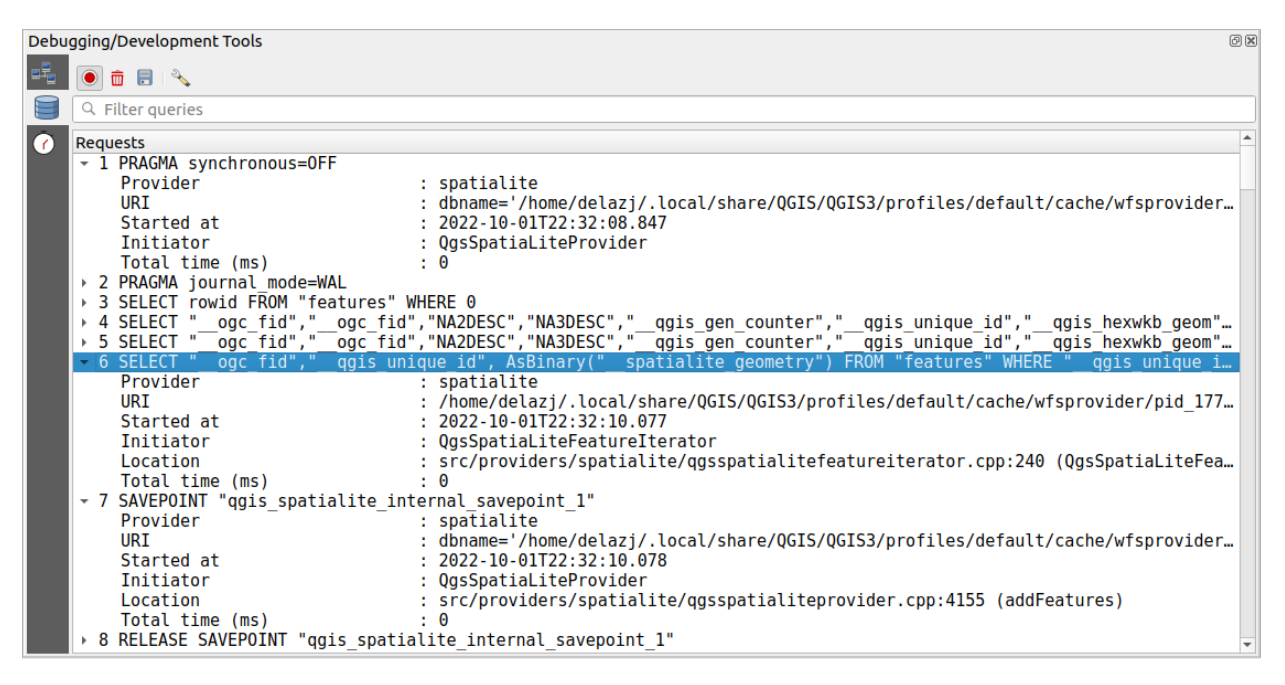

그림 12.7: 쿼리 로그 관리자 산출물

#### **프로파일 관리자**

*Profiler* 탭에서는 사용자가 요청한 액션과 관련된 모든 단일 작업들에 대한 불러오기 시간을 확인할 수 있습니다. 이 작업들은 그 맥락에 따라 읽어오기, 메뉴, 맵 캔버스 또는 3 차원 뷰 생성, 맵 레이어 참조 해제, 북마크 또는 레이아웃 불러오기 등등의 설정일 수 있습니다. 이 정보로 불러오기 시간이 느려진 원인을 식별할 수 있습니다.

*Categories* 드롭다운 메뉴에서 기본 지원 액션을 선택할 수 있습니다:

- QGIS *Startup*
- *Project Load*

|   | Debugging/Development Tools |                  | O(X) |
|---|-----------------------------|------------------|------|
| 태 | Category Startup            |                  |      |
|   | Task                        | - Time (seconds) | ዹ    |
|   | Populate saved styles       | Ω                |      |
| ᢙ | Plugin manager              | 0,033            |      |
|   | Plugin installer            | 0,756            |      |
|   | New project                 | 0,078            |      |
|   | Message bar                 | O                |      |
|   | Loading Python support      | 1,611            |      |
|   | <b>Load user fonts</b>      | 0                |      |
|   | Load plugins                | 11,446           |      |
|   | sagaprovider<br>Þ.          | 0,726            |      |
|   | processing                  | 1,22             |      |
|   | grassprovider<br>۰          | 8,663            |      |
|   | ▶ Import GRASS Provider     | 5,556            |      |
|   | <b>Grass Provider</b>       | 3,088            |      |
|   | db manager                  | 0,009            |      |
|   | MetaSearch                  | 0,673            |      |
|   | Load default style database | 0,11             |      |
|   | ▶ Load text formats         | 0,035            |      |
|   | Load symbols                | 0,058            |      |
|   | Load legend patch shapes    | 0,005            |      |
|   | Load label settings         | 0,002            |      |
|   | Load color ramps<br>r       | 0,004            |      |
|   | Load 3D symbols shapes      | O                |      |
|   | Load color schemes          | 0,001            |      |
|   | <b>Load bookmarks</b>       | O                |      |

그림 12.8: QGIS 구동에 대한 프로파일 관리자

# <span id="page-195-0"></span>**12.3 외부 프로젝트로부터 레이어를 내포시키기**

서로 다른 프로젝트들에 있는 여러 레이어들을 동일한 스타일로 유지하고자 할 경우가 있습니다. 이 레이어들을 위한[기본 스타일](#page-205-0) 을 생성할 수도 있고, 또는 다른 프로젝트로부터 레이어들을 내포시켜 수고를 줄일 수도 있습니다.

기존 프로젝트로부터 레이어 및 그룹을 내포시키면 스타일과 관련해 몇몇 장점이 생깁니다:

- 모든 유형의 (벡터 또는 래스터, 로컬 또는 온라인 등등) 레이어를 추가할 수 있습니다.
- 그룹 및 레이어를 불러오면, 서로 다른 사용자 프로젝트에 있는"배경"레이어들의 트리 구조를 동일하게 유지할 수 있습니다.
- 내포한 레이어를 편집할 수 있지만, 심볼, 라벨, 양식, 기본값, 동작 등과 같은 레이어 속성을 변경할 수는 없습니다. 이 습성은 프로젝트 전체에서 일관성을 보장합니다.
- 원본 프로젝트에 있는 항목을 수정하면, 변경 사항이 다른 모든 프로젝트로 전파됩니다.

사용자 프로젝트에 다른 프로젝트 파일의 내용을 삽입하고자 할 경우, *Layer Embed Layers and Groups* 메뉴를 선택한 다음:

- 1. …버튼을 클릭해서 프로젝트를 찾으십시오. 프로젝트의 내용을 ([그림](#page-196-0) 12.9 참조) 볼 수 있습니다.
- 2. Ct.rl (또는  $X$  Cmd) 키를 누른 채 사용자가 가져오려 하는 레이어 및 그룹을 클릭하십시오.
- 3. *OK* 를 클릭합니다.

*Layers* 패널에 선택한 레이어 및 그룹을 삽입하고 맵 캔버스에 가시화할 것입니다. 내포된 항목의 이름 옆에 아이콘이 추가되고, 그 위에 마우스를 가져가면 원본 프로젝트 파일 경로를 보여주는 툴팁을 표시합니다.

다른 모든 레이어와 마찬가지로, 내포 레이어를 오른쪽 클릭하고 └┛ Remove 를 선택하면 프로젝트에서 제거할 수 있습니다.

<span id="page-196-0"></span>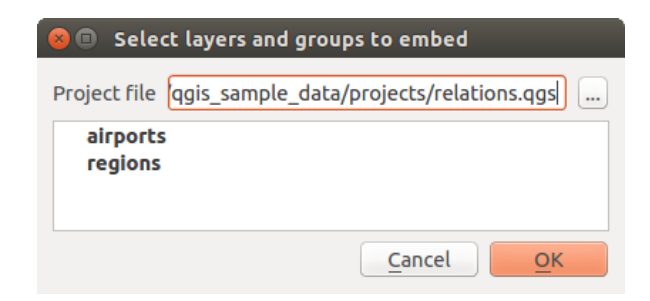

그림 12.9: 삽입할 레이어 및 그룹 선택

#### **팁: 내포 레이어의 렌더링 변경**

원본 프로젝트 파일을 변경하지 않는 이상, 내포 레이어의 렌더링을 변경할 수는 없습니다. 하지만, 내포 레이어를 오른쪽 클릭하고 *Duplicate* 를 선택하면 완전히 동일하며 원본 프로젝트에 독립적인 레이어를 생성합니다. 그 다음 링크된 레이어를 안전하게 제거할 수 있습니다.

# **12.4 대화형 피처 작업**

#### **12.4.1 피처 선택**

QGIS 는 맵 캔버스에서 피처를 선택할 수 있는 여러 도구를 제공하고 있습니다. *Edit Select* 메뉴 또는 *Selection toolbar* 에서 선택 도구를 쓸 수 있습니다.

**참고:** 선택 도구는 현재 활성화된 레이어 상에서 동작합니다.

#### **맵 캔버스에서 직접 선택하기**

하나 이상의 피처를 마우스로 선택하려면, 다음 도구들 가운데 하나를 쓸 수 있습니다:

- Select Features by area or single click
- H<sub>W</sub> Select Features by Polygon
- Select Features by Freehand
- Select Features by Radius

**참고:** Select Features by Polygon 도구를 제외하면, 이 수동 선택 도구들을 통해 맵 캔버스에서 피처 (들) 를 클릭 한 번으로 선택할 수 있습니다.

17 **참고:** 활성화 레이어에 있는 중첩된 피처를 선택하기 위해 (어떤 레이어에 있든) 기존 폴리곤을 쓰려면 Select Features by Polygon 도구를 사용하십시오. 폴리곤을 오른쪽 클릭하면 클릭한 포인트를 담고 있는 모든 폴리곤들의

목록을 보여주는 컨텍스트 메뉴가 나타납니다. 이 목록에서 원하는 폴리곤을 선택하십시오. 활성화된 레이어에 있는 모든 중첩 피처들이 선택될 것입니다.

**팁:** 사용자가 가장 마지막으로 선택했던 피처를 다시 선택하려면 *Edit Select Reselect Features* 메뉴를 사용하십시오. 사용자가 고생해서 선택해 놓은 것들이 실수로 다른 곳을 클릭해버리는 바람에 선택 해제됐을 경우 매우 유용합니다.

*Select Feature(s)* 도구 사용 시, Shift 또는 Ctrl 키를 누르면 피처를 선택할지 말지를 (예를 들면 현재 선택 집합에 추가할지 아니면 제거할지) 토글할 수 있습니다.

다른 도구들의 경우, 다음 키를 누르면 서로 다른 습성이 발현됩니다:

- Shift: 현재 선택 집합에 피처를 추가
- Ctrl: 현재 선택 집합에서 피처를 제거
- Ctrl+Shift: 현재 선택 집합과 교차, 예를 들어 현재 선택 집합에서 중첩하는 피처들만 유지
- Alt: 선택 형태에 완전히 들어가는 피처들만 선택. Shift 또는 Ctrl 키와 조합하면, 현재 선택 집합에 피처를 추가하거나 제거할 수 있습니다.

#### **자동 선택**

[속성 테이블](#page-600-0) 에서도 대부분 쓸 수 있는 다음 선택 도구들은 피처의 속성 또는 선택 상태를 바탕으로 선택 작업을 수행합니다 (속성 테이블과 맵 캔버스는 동일한 정보를 표시하기 때문에, 속성 테이블에서 피처 1 개를 선택하면 맵 캔버스에서도 선택될 것이라는 점을 기억하십시오):

- └॒ Select By Expression… 도구로 표현식 대화창을 이용해서 피처를 선택할 수 있습니다.
- E Select Features By Value… 도구 또는 F3 키로 값을 이용해서 피처를 선택할 수 있습니다.
- L<mark>o</mark> Deselect Features from All Layers 도구 또는 Ct\_rl+Alt+A 조합 키로 모든 레이어에서 선택한 모든 피처들을 선택 해제할 수 있습니다.
- Lo Deselect Features from the Current Active Layer 도구 또는 Ctrl+Shift+A 키
- ■ Select All Features 도구 또는 Ct\_r1+A 조합 키로 현재 레이어에 있는 모든 피처를 선택할 수 있습니다.
- Invert Feature Selection 도구로 현재 레이어의 선택 집합을 반전시킬 수 있습니다.
- ┗♥ Select by Location 도구로 (동일 또는 다른 레이어에 있는) 다른 피처들과의 공간 관계성을 바탕으로 피처를 선택할 수 있습니다. ([위치로 선택하기](#page-1413-0) 참조)

예를 들어 QGIS 예시 데이터의 regions.shp 파일에서 구 (borough) 인 지역을 찾고자 하는 경우:

- 1. Genect features using an Expression 아이콘을 클릭하고
- 2. *Fields and Values* 그룹을 펼친 다음
- 3. 쿼리하려는 필드를 ("TYPE\_2") 더블 클릭하고
- 4. 오른쪽에 나타나는 패널에 있는 *All Unique* 버튼을 클릭하면
- 5. 나타나는 목록에서'Borough'를 더블 클릭하고 *Expression* 편집기 란에 다음 쿼리를 입력하십시오:

"TYPE\_2" = 'Borough'

6. *Select Features* 를 클릭합니다.

표현식 작성기 대화창에서, *Function list Recent (Selection)* 메뉴를 이용해서 이전에 사용했던 표현식을 선택할 수도 있습니다. 이 대화창은 최근 사용한 표현식을 20 개까지 저장하고 있습니다. 더 자세한 정보 및 몇몇 예시를 살펴보려[면표현식](#page-226-0) 을 참조하세요.

#### **팁: 사용자 선택 집합을 새 파일로 저장**

*Edit Copy Features* 와 *Edit Paste Features as* 메뉴를 통해 선택한 피처를 각각 원하는 유형의 **New Temporary Scratch Layer** 또는 **New Vector Layer** 로 저장할 수 있습니다.

#### **값으로 피처 선택**

이 선택 도구는 레이어의 피처 양식을 열어 사용자가 각 필드에 대해 어떤 값을 검색할지, 대소문자를 구분해서 검색할지, 어떤 연산을 사용할지 선택할 수 있게 해줍니다. 이 도구는 자동적으로 검색란을 기존 값으로 채워주는 자동 완성 기능도 제공합니다.

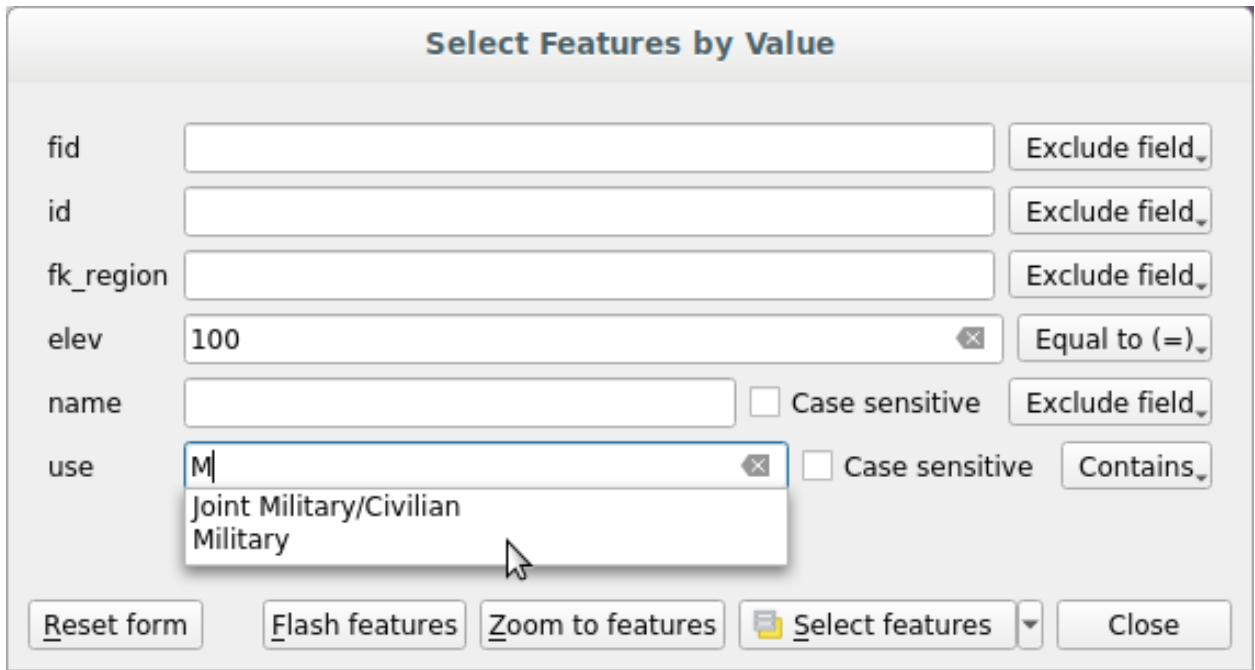

그림 12.10: 양식 대화창을 이용해 피처 필터링/선택

각 필드 옆에, 검색 습성을 제어할 수 있는 옵션을 나열한 드롭다운 목록이 있습니다:

| 필드 검색 옵션                         | 문자열                  | 수치                    | 날짜                   |
|----------------------------------|----------------------|-----------------------|----------------------|
| Exclude Field 검색에서 제외할 필드        | $\blacktriangledown$ | V                     | И                    |
| Equal to $(=)$                   |                      | Ø                     | И                    |
| <i>Not equal to</i> $(\neq)$     |                      |                       | $\blacktriangledown$ |
| Greater than $(>)$               |                      | И                     | И                    |
| Less than $(\leq)$               |                      | $\blacktriangledown$  | $\blacktriangledown$ |
| Greater than or equal to $(\ge)$ |                      | $\blacktriangledown$  |                      |
| Less than or equal to $(\le)$    |                      | $\blacktriangledown$  | $\blacktriangledown$ |
| Between ( <i>inclusive</i> )     |                      | $\blacktriangledown$  |                      |
| Not between (inclusive)          |                      | $\blacktriangleright$ |                      |
| Contains                         | $\blacktriangledown$ |                       |                      |
| Does not contain                 | $\blacktriangledown$ |                       |                      |
| Is missing (null)                | $\blacktriangledown$ |                       |                      |
| Is not missing (not null)        |                      |                       |                      |
| Starts with                      |                      |                       |                      |
| Ends with                        |                      |                       |                      |

표 12.3: 데이터 유형 별 쿼리 연산자

문자열 비교의 경우, 대소문자를 구분하는 *Case sensitive* 옵션도 사용할 수 있습니다.

모든 검색 옵션을 설정한 다음, *Select features* 버튼을 눌러 일치하는 피처들을 선택할 수 있습니다. 드롭다운 옵션은 다음과 같습니다:

- *Select features*
- *Add to current selection*
- *Remove from current selection*
- *Filter current selection*

*Reset form* 버튼을 눌러 모든 검색 옵션을 초기화할 수도 있습니다.

조건을 설정하고 나면, 다음 가운데 하나를 할 수 있습니다:

- *Zoom to features*: 피처를 미리 선택하지 않고도 맵 캔버스에서 조건과 일치하는 피처로 확대/축소할 수 있습니다.
- *Flash features*: 조건과 일치하는 피처를 강조합니다. 선택 또는 식별 도구를 사용하지 않고도 피처를 식별할 수 있는 간편한 방법입니다. 강조 효과는 맵 캔버스 범위를 변경하지 않으며, 피처가 현재 맵 캔버스 경계 안에 있는 경우에만 강조가 가시화될 것이라는 점을 기억하십시오.

### **12.4.2 피처 식별**

식별 도구를 통해 맵 캔버스와 상호작용해서 팝업창으로 피처에 대한 정보를 얻을 수 있습니다. 피처를 식별하려면, 다음 도구를 이용하십시오:

- *View Identify Features* 메뉴
- Ctrl+Shift+I (또는 X Cmd+Shift+I)키조합
- 속성 툴바에 있는  $\mathbf{Q}_\mathrm{c}$  Identify Features 아이콘

#### **피처 식별 도구 이용하기**

QGIS 는 Identify Features 도구로 피처를 식별할 수 있는 몇 가지 방법을 제공합니다:

- **왼쪽 클릭** 하면 *Identify Results* 패널에서 설정한[선택 모드](#page-203-0) [및선택 마스크](#page-201-0) 에 따라 피처를 식별합니다.
- *Identify Results* 패널에서 설정한[선택 모드](#page-203-0) 를 따르는 *Identify Feature(s)* 로 **오른쪽 클릭** 하면 모든 가시화된 레이어에서 모든 스냅된 피처를 가져옵니다. 이 방법은 컨텍스트 메뉴를 열어, 사용자가 식별할 피처를 또는 피처에 실행할 작업을 더 정밀하게 선택할 수 있도록 해줍니다.
- *Identify Results* 패널 에서 설정한[선택 모드](#page-203-0) 를 따르는 *Identify Features by Polygon* 으로 **오른쪽 클릭** 하면 선택한 기존 폴리곤과 중첩하는 피처를, *Identify Results* 패널에서 설정[한선택 마스크](#page-201-0) 에 따라 식별합니다.

#### **팁: 쿼리할 레이어를 피처 식별 도구로 필터링하기**

*Project Properties*… *Data Sources* 메뉴의 *Layer Capabilities* 에서 레이어 옆에 있는 *Identifiable* 열을 체크 해제하면,

Current Laver 가 아닌 모드로 <br />
Laterify Features 도구를 사용할 경우 해당 레이어를 쿼리 대상에서 제외합니다. 사용자가 관심을 가진 레이어에서만 피처를 반환받을 수 있는 간편한 방법입니다.

피처 (들) 를 클릭하면, 클릭한 피처 (들) 에 대한 정보 목록을 담은 *Identify Results* 대화창이 열립니다. 기본 뷰는 첫 번째 항목이 레이어명이고 그 하위 항목이 식별된 피처 (들) 인 트리 뷰입니다. 각 피처는 필드명을 그 값과 함께 표시합니다. *Layer Properties Display* 메뉴에서 이 필드를 설정합니다. 그 다음 해당 피처에 대한 다른 모든 정보를 나열합니다.

#### **피처 정보**

사용자 지정 필드를 표출시키기 위해 식별 결과 대화창을 사용자 지정할 수도 있지만, 기본적으로 다음과 같은 유형의 정보를 표시할 것입니다:

- 피처[의표시 이름](#page-588-0)
- **Actions**: 피처 식별 창에 액션을 추가할 수 있습니다. 액션 라벨을 클릭해서 액션을 수행합니다. 기본적으로, 편집 작업을 위한 View feature form 이라는 액션 하나만 추가돼 있습니다. 레이어의 속성 대화창에서 더 많은 액션을 정의할 수 있습니다. ([액션 속성](#page-583-0) 참조)
- **Derived**: 다른 정보로부터 계산된 또는 파생된 정보로, 다음을 포함합니다:
	- **–** 피처의 도형과 관련된 일반 정보:
		- ∗ 도형 유형에 따라, 데카르트 평면에서 레이어 좌표계의 단위로 측정된 피처의 길이, 둘레 또는 면적. 3D 라인 벡터의 경우 데카르트 평면 상의 라인 길이를 구할 수 있습니다.
		- ∗ 프로젝트 속성 대화창에서 *Measurements* 용으로 설정된 타원체가 있는 경우, 도형 유형에 따라 타원체 상에서 지정한 단위로 측정된 피처의 길이, 둘레 또는 면적
- ∗ 피처가 보유한 도형 부분의 개수와 클릭한 부분의 개수
- ∗ 피처가 보유한 꼭짓점의 개수
- **–** 프로젝트 속성의 *Coordinates display* 설정을 사용한 좌표 정보:
	- ∗ 클릭한 포인트의 X 및 Y 좌표값
	- ∗ 클릭한 포인트에 가장 가까운 꼭짓점의 번호
	- ∗ 가장 가까운 꼭짓점의 X 및 Y 좌표값 (가능한 경우 Z/M 좌표값)
	- ∗ 곡선을 클릭한 경우, 해당 구간의 반경도 표시합니다.
- **Data attributes**: 사용자가 클릭한 피처의 속성 필드 및 값들의 목록입니다.
- 사용자가[관계성](#page-613-0) 을 정의한 경우, 관계가 있는 파생 피처에 대한 정보:
	- **–** 관계의 이름
	- **–** 참조 필드 항목, 예를 들어 관계가 있는 파생 피처의 이름 등
	- **– Actions**: 레이어의 속성 대화창에서 정의된 액션들의 목록 ([액션 속성](#page-583-0)) 이며, 기본 액션은 View feature form 입니다.
	- **– Data attributes**: 관계가 있는 파생 피처의 속성 필드 및 값들의 목록입니다.

**참고:** *Identify Results* 패널에서 피처 속성 내부에 있는 링크를 클릭할 수 있으며, 사용자 기본 웹브라우저로 열릴 것입니다.

### **식별 결과 대화창**

창 상단에 여러 도구가 있습니다:

- <mark>- </mark> <sup>Open Form</sup>: 현재 피처의 양식을 엽니다.
- Expand tree: 트리를 펼칩니다.
- Collapse tree: 트리를 접습니다.
- Expand New Results by Default: 다음 식별할 피처의 정보를 접을지 펼칠지 여부를 정의합니다.
- L<mark>o</mark> Clear Results<sub>:</sub> 결과를 초기화합니다.
- $\bullet$   $\equiv$   $\bullet$  Copy selected feature to clipboard
- $\bullet$  Print selected HTML response
- <span id="page-201-0"></span>• 식별할 피처를 가져오기 위해 사용할 선택 모드:
	- **Identify Features by area or single click**
	- **FR** Identify Features by Polygon
	- **Letter State Identify Features by Freehand**
	- **Letter Features by Radius**

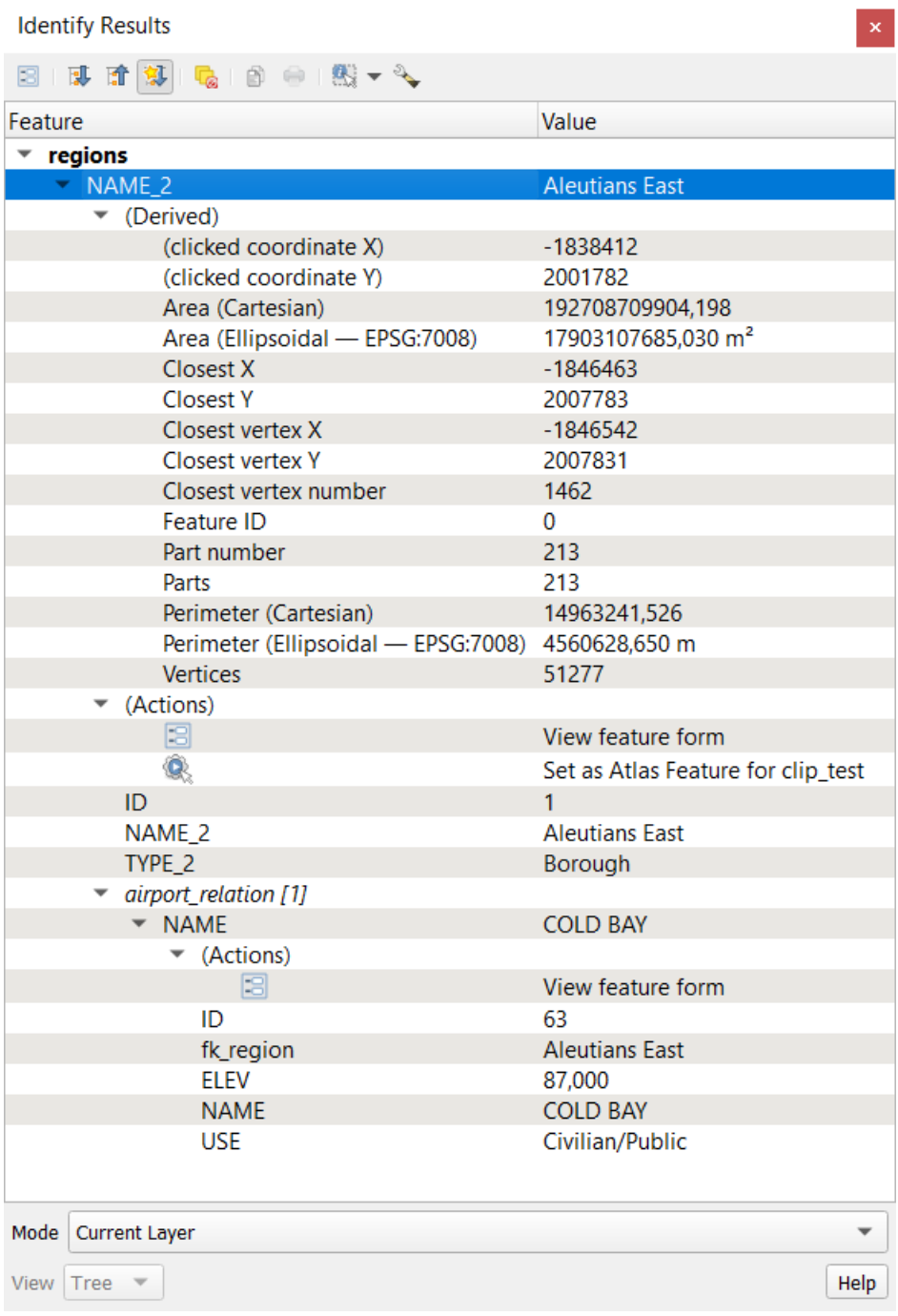

그림 12.11: 식별 결과 대화창

**참고:**  $\lesssim$  Identify Features by Polygon 도구 사용 시, 어떤 기존 폴리곤을 오른쪽 클릭하면 해당 폴리곤과 중첩하는 또다른 레이어의 피처를 식별할 수 있습니다.

<span id="page-203-0"></span>창 하단에는 *Mode* 와 *View* 콤보박스가 있습니다. *Mode* 콤보박스를 통해 어떤 레이어에 있는 피처를 식별해야 하는지 정의할 수 있습니다:

- **Current layer**: 선택한 레이어에 있는 피처만 식별합니다. 그룹을 선택한 경우, 그룹의 가시 레이어의 피처만 식별합니다. 선택 집합이 없다면 현재 레이어의 피처만 식별합니다.
- **Top down, stop at first**: 가시화된 레이어 가운데 가장 위에 있는 레이어의 피처만 식별합니다.
- **Top down**: 가시화된 레이어들의 모든 피처를 식별합니다. 식별 결과가 패널에 표시됩니다.
- **Layer selection**: 컨텍스트 메뉴를 열어서 사용자가 피처를 식별할 레이어를 선택할 수 있습니다. 오른쪽 클릭과 동일하게 동작합니다. 선택한 피처만 식별 결과 패널에 표시될 것입니다.

*View* 를 **트리**, **테이블** 또는 **그래프** 로 설정할 수 있습니다. 래스터 레이어에 대해서만'테이블'과'그래프'를 설정할 수 있습니다.

식별 도구에서 Identify Settings 아래 있는 *Auto open form for single feature results* 를 이용할 수 있습니다. 이 체크박스를 체크하면, 피처를 하나 식별할 때마다 QGIS 가 해당 피처의 속성을 보여주는 양식을 엽니다. 피처 속성을 빠르게 편집할 수 있는 편리한 방법입니다.

식별된 항목의 컨텍스트 메뉴에서 다른 기능도 찾아볼 수 있습니다. 예를 들면, 컨텍스트 메뉴를 통해 다음 작업을 할 수 있습니다:

- 피처 양식 보기
- 피처로 확대/축소
- 피처 복사: 모든 피처 도형 및 속성 복사
- 피처 집합 켜고끄기: 식별한 피처를 선택 집합에 추가
- 속성값 복사: 사용자가 클릭한 속성값만 복사
- 피처 속성 복사: 피처의 속성을 복사
- 속성값으로 피처 선택: 레이어에서 선택한 속성과 일치하는 모든 피처를 선택
- 결과 삭제: 창에서 식별 결과를 제거
- 강조 삭제: 맵 상에서 강조된 피처를 제거
- 모든 피처 강조
- 레이어 강조
- 레이어 활성화: 활성화할 레이어를 선택
- 레이어 속성: 레이어 속성 창 열기
- 모두 확장
- 모두 접기

# <span id="page-204-0"></span>**12.5 레이어 속성 저장 및 공유**

# <span id="page-204-1"></span>**12.5.1 사용자 지정 스타일 관리하기**

맵 캔버스에 벡터 레이어를 추가하면, QGIS 는 레이어 피처를 렌더링하는 데 기본값으로 랜덤한 심볼/색상을 이용합니다. 하지만 *Project Properties*… *Default styles* 에서 기본 심볼을 설정해서, 새로 추가되는 레이어마다 그 도형 유형에 따라 적용시킬 수 있습니다.

그러나 대부분의 경우, 레이어에 자동적으로 또는 수동으로 (수고를 덜 들이고) 적용할 수 있는, 사용자가 지정한 좀 더 복잡한 스타일을 선호할 겁니다. 레이어 속성 대화창 하단에 있는 *Style* 메뉴를 통해 이런 스타일을 정의할 수 있습니다. 이 메뉴는 스타일을 생성하고, 불러오고, 관리할 수 있는 기능을 제공합니다.

스타일은 벡터 레이어의 경우 피처 (심볼, 라벨, 필드 및 양식 정의, 액션, 다이어그램 등등의 설정), 래스터 레이어의 경우 픽셀 (밴드 또는 색상 렌더링, 투명도, 피라미드, 히스토그램 등등) 을 렌더링하거나 상호작용하기 위해 레이어 속성 대화창에서 설정한 모든 정보를 저장합니다.

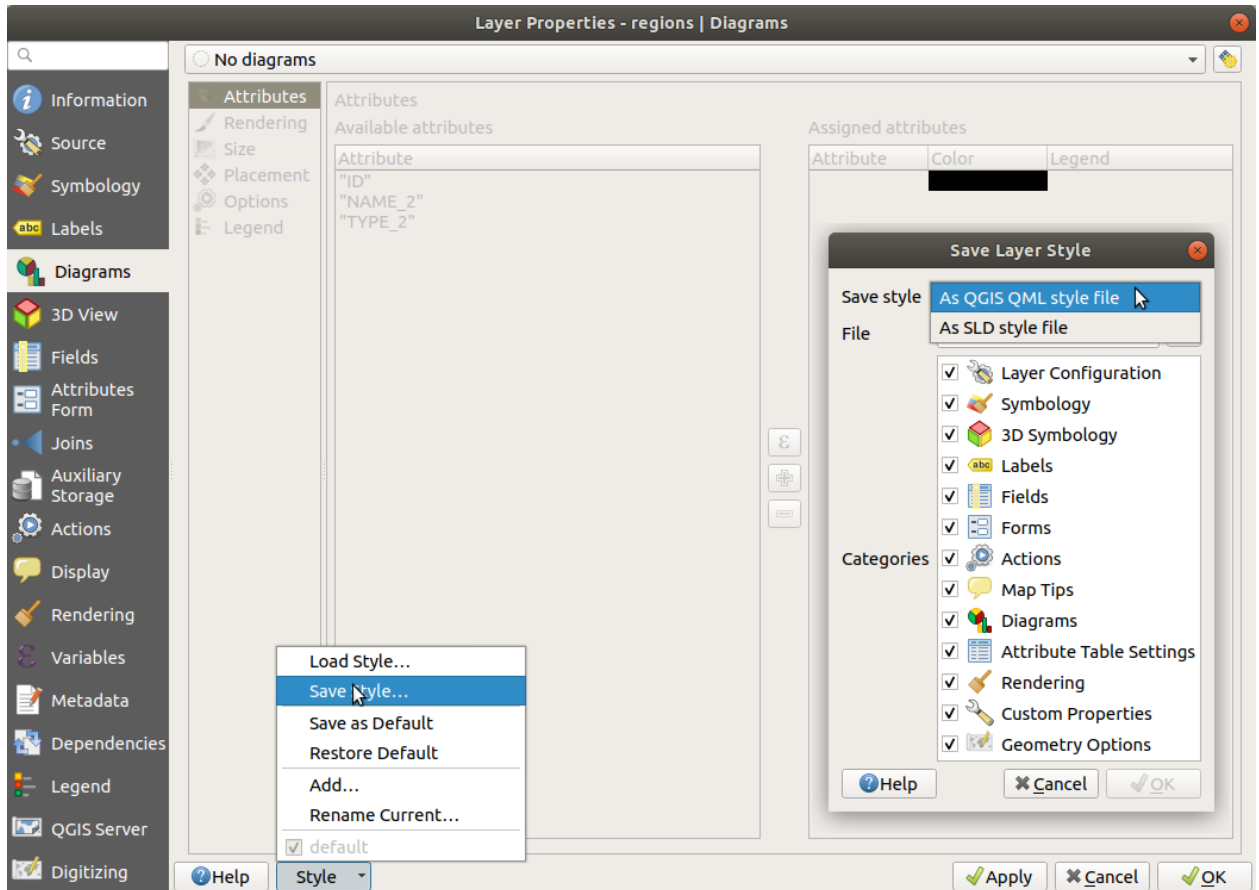

그림 12.12: 벡터 레이어 스타일 콤보박스 옵션들

불러온 레이어에 적용되는 스타일의 기본 이름은 default 입니다. 사용자 레이어에 대해 이상적이고 적절한 렌더링 옵션을 설정하고 나면, *Style* 콤보박스를 클릭해서 다음 저장 옵션 가운데 하나를 선택할 수 있습니다:

- **Rename Current**: 활성화된 스타일을 재명명하고 현재 옵션으로 업데이트합니다.
- **Add**: 현재 옵션으로 새 스타일을 생성합니다. 기본적으로 QGIS 프로젝트 파일 안에 저장될 겁니다. 스타일을 다른 파일로 또는 데이터베이스에 저장하는 방법은 다음 항을 참조하세요.
- **Remove**: 해당 레이어에 하나 이상의 스타일이 정의돼 있는 경우, 원하지 않는 스타일을 삭제합니다.

스타일 드롭다운 목록 하단에 레이어에 대한 스타일 집합이 있는데, 활성화된 스타일은 체크 표시가 돼 있습니다. 사용자가 레이어 속성 대화창을 승인할 때마다, 활성화된 스타일이 사용자가 변경한 사항으로 업데이트된다는 점을 기억하십시오.

레이어 하나에 대해 원하는 만큼 많은 스타일을 생성할 수 있지만, 한 번에 스타일 하나만 활성화할 수있습니다. [맵 테마](#page-181-0) 와 결합하면, 맵 범례에서 어떤 레이어도 복사할 필요가 없이 복잡한 프로젝트를 관리할 수 있는 빠르고 강력한 방법을 얻게 됩니다.

**참고:** 사용자가 레이어 속성을 수정할 때마다 활성화된 스타일에 변경 사항을 저장한다는 사실은, 사용자가[맵](#page-181-0) [테마](#page-181-0) 에서 사용되는 스타일을 실수로 변경하는 일 없이 언제나 올바른 스타일을 편집하고 있다는 점을 보장합니다.

#### **팁: 레이어 컨텍스트 메뉴에서 스타일 관리하기**

*Layers* 패널에 있는 레이어를 오른쪽 클릭하면 레이어 스타일을 복사, 붙여넣기, 추가 또는 재명명할 수 있습니다.

### <span id="page-205-0"></span>**12.5.2 스타일을 파일 또는 데이터베이스로 저장하기**

기본적으로 프로젝트 파일에 *Style* 콤보박스에서 생성한 스타일을 저장하고, 프로젝트에 있는 레이어에서 레이어로 복사하고 붙여넣을 수 있지만, 다른 프로젝트에서 불러올 수 있도록 프로젝트 외부에 저장할 수도 있습니다.

#### **텍스트 파일로 저장**

*Style Save Style* 메뉴를 클릭하면, 스타일을 다음 텍스트 파일로 저장할 수 있습니다:

- QGIS 레이어 스타일 파일 (.qml)
- 벡터 레이어만 지원하는 SLD 파일 (.sld)

파일 기반 유형 레이어 (.shp, .tab 등등) 의 경우, *Save as Default* 메뉴가 레이어와 함께 (동일한 이름으로) .qml 파일을 생성합니다. 모든 렌더링 작업자 유형–단일 심볼, 범주, 등급 또는 규칙 기반–이 SLD 파일을 내보낼 수 있습니다. 그러나 SLD 를 가져오는 경우, 단일 심볼 또는 규칙 기반 렌더링 작업자 가운데 하나를 생성합니다. 즉 범주 또는 등급 스타일이 규칙 기반으로 변환된다는 뜻입니다. 범주 또는 등급 렌더링 작업자를 그대로 가져오려면 QML 포맷을 이용해야 합니다. 그런 반면, 스타일을 손쉽게 규칙 기반으로 변환하는 이런 방법이 매우 유용한 경우도 있습니다.

#### **데이터베이스에 저장**

레이어 데이터소스가 데이터베이스 제공자인 경우 벡터 레이어 스타일도 데이터베이스에 저장할 수 있습니다. PostGIS, GeoPackage, SpatiaLite, MS SQL 서버 및 Oracle 포맷을 지원합니다. 데이터베이스의 (테이블명 layer\_styles) 테이블에 레이어 스타일을 저장합니다. *Save Style*… *Save in database* 메뉴를 클릭한 다음 대화창에서 스타일 이름을 정의하고, 설명을 추가하고, 가능한 경우 .ui 파일을 추가하고 해당 스타일을 기본 스타일로 설정할지 체크하십시오.

데이터베이스의 단일 테이블에 여러 스타일을 저장할 수 있습니다. 하지만 각 테이블은 오직 하나의 기본 스타일만 보유할 수 있습니다. 레이어 데이터베이스 또는[사용자 프로파일](#page-107-0) 디렉터리에 있는 SQLite 로컬 데이터베이스인 qgis.db 에 기본 스타일을 저장할 수 있습니다.

**팁: 데이터베이스들 사이에서 스타일 파일 공유하기**

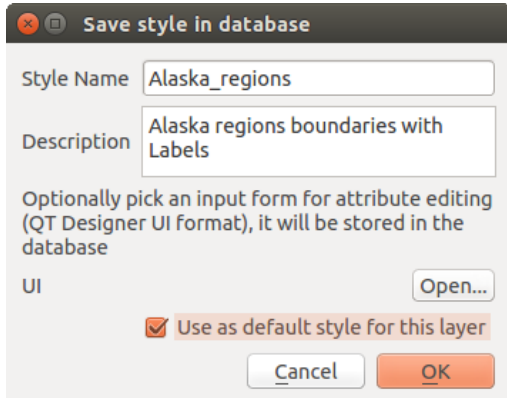

그림 12.13: 데이터베이스 대화창에서 스타일 저장

레이어가 데이터베이스 기반일 경우에만 해당 데이터베이스에 사용자 스타일을 저장할 수 있습니다. 데이터베이스 사이에서 (예를 들어 Oracle 레이어 스타일과 MS SQL 서버 스타일은) 호환되지 않습니다. 데이터베이스들 사이에서 스타일을 공유하려면 암호화되지 않은 텍스트 파일을 대신 이용하십시오.

**참고:** PostgreSQL 데이터베이스 백업에서 layer\_styles 테이블을 복구하는 데 문제가 있을 수도 있습니다. 이런 문제를 해결하려면*QGIS layer\_style* [테이블 및 데이터베이스 백업](#page-511-0) 을 참조하세요.

#### **스타일 불러오기**

QGIS 에 레이어를 불러올 때, 해당 레이어의 기본 스타일이 이미 존재하는 경우, QGIS 는 해당 레이어를 레이어 기본 스타일로 불러옵니다. 또 *Style Restore Default* 메뉴 옵션을 클릭하면 기본 스타일 파일을 찾아 불러와서 해당 레이어의 현재 스타일을 교체합니다.

*Style Load Style* 메뉴를 사용하면 레이어에 저장된 모든 스타일을 적용할 수 있습니다. 텍스트 파일 스타일 (. sld 또는 .qml) 은 레이어 유형에 상관없이 적용할 수 있는 반면, 데이터베이스에 저장된 스타일은 레이어가 동일 데이터베이스 기반이거나, QGIS 로컬 데이터베이스에 저장된 스타일인 경우에만 불러올 수 있습니다.

*Database Styles Manager* 대화창은 데이터베이스에 있는 레이어 관련 스타일은 물론 저장돼 있는 다른 모든 스타일의 목록을 이름 및 설명과 함께 표시합니다.

#### **팁: 프로젝트 내부에서 손쉽게 레이어 스타일 공유**

프로젝트 내부에서 파일 또는 데이터베이스 스타일을 가져오지 않고서도 레이어 스타일을 공유할 수 있습니다. *Layers Panel* 에 있는 레이어를 오른쪽 클릭한 다음 *Styles* 콤보박스에서 레이어의 스타일을 복사해서 그룹 또는 레이어 집합으로 붙여 넣을 수 있습니다. 이렇게 하면 원본 레이어와 동일한 (벡터 또는 래스터) 유형인 모든 레이어에, 그리고 벡터 레이어인 경우 모든 동일한 도형 유형 (포인트, 라인, 폴리곤) 에 스타일을 적용합니다.

# **12.5.3 레이어 정의 파일**

활성화된 레이어의 컨텍스트 메뉴에서 *Export Save As Layer Definition File*…을 선택하면 레이어 정의를 Layer Definition File (.qlr) 로 저장할 수 있습니다. 레이어 정의 파일 (.qlr) 은 레이어의 데이터소스를 가리키는 참조 정보와 레이어 스타일을 담고 있습니다. .qlr 파일은 탐색기 패널에 표시되며, 레이어 패널에 레이어를 (저장된 스타일과 함께) 추가하는 데 사용할 수 있습니다. 시스템 파일 관리자에서 맵 캔버스로 .qlr 파일을 드래그 & 드롭할 수도 있습니다.

# **12.6 사용자 데이터를 문서로 작성**

QGIS 에서 레이어 데이터를 표시하고 심볼화하는 것은 물론, 다음을 입력할 수도 있습니다:

- **메타데이터**: 사람들이 데이터셋을 찾고, 이해하고, 어떻게 접근하고 사용할 수 있는지 등에 도움이 되는 정보입니다. 메타데이터란 데이터소스의 속성을 뜻하며 QGIS 프로젝트 외부에서 사용할 수도 있습니다.
- **노트**: 현재 프로젝트의 레이어와 관련된 지시 사항 및 코멘트입니다.

# **12.6.1 메타데이터**

레이어 속성 대화창의 *Metadata* 탭에서 사용자 레이어에 대한 메타데이터를 생성하고 편집할 수 있는 옵션을 제공합니다.

다음과 관련된 정보를 입력할 수 있습니다:

- *Identification*: 데이터셋의 데이터 기본 속성 (상위 데이터셋, 식별자, 제목, 요약, 언어 등등)
- *Categories*: 데이터가 속한 카테고리. **ISO(국제 표준화 기구)** 카테고리 외에, 사용자가 사용자 지정 카테고리를 추가할 수 있습니다.
- *Keywords*: 데이터 및 관련 개념을 검색하기 위한, 표준 기반 어휘를 준수하는 키워드
- *Access*: 데이터셋에 접근하기 위한 정보 (사용 허가, 권한, 비용 및 제약 사항)
- *Extent*: 데이터셋의 공간 범위 (좌표계, 맵 범위, 고도) 또는 시계열 범위
- *Contact*: 데이터셋 소유자 (들) 의 연락처 정보
- *Links*: 보조 리소스 및 관련 정보를 가리키는 링크
- *History*: 데이터셋 이력

입력한 정보들의 요약이 *Validation* 탭에 표시되어, 이 양식과 관련된 잠재적인 문제점들을 식별할 수 있게 해줍니다. 확인 후 수정하거나 무시하면 됩니다.

메타데이터는 기본적으로 프로젝트 파일에 저장되며, *Metadata* 드롭다운 메뉴에 메타데이터를 .qmd 파일로 저장/불러오기하기 위한 그리고"기본"위치에 저장/불러오기 위한 옵션들이 있습니다.

*Save as Default* 및 *Restore Default* 에 쓰이는"기본"위치는 기저 데이터소스와 그 환경 설정에 따라 달라집니다.

- PostgreSQL 데이터소스의 경우 *Allow saving/loading QGIS layer metadata in the database* 환경 설정 옵션이 체크되어 있다면 데이터베이스의 전용 테이블 안에 메타데이터를 저장합니다.
- GeoPackage 데이터소스의 경우 *Save as Default* 메뉴 항목이 항상 GeoPackage 의 내부 메타데이터 테이블에 메타데이터를 저장합니다.

메타데이터가 PostgreSQL 또는 GeoPackage 내부 테이블에 저장되는 경우 브라우저 및[레이어 메타데이터](#page-484-0) [검색 패널](#page-484-0) 에서 메타데이터를 검색하고 필터링할 수 있습니다.

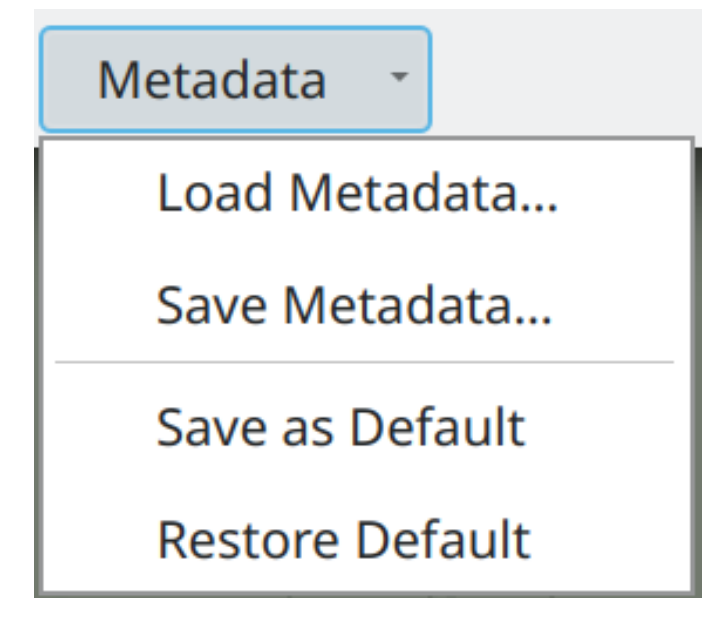

그림 12.14: 메타데이터 저장/불러오기 옵션들

- 다른 모든 파일 기반 데이터소스의 경우 *Save as Default* 메뉴 항목이 데이터소스 파일 옆에 메타데이터를 .qmd 파일로 저장합니다.
- 그 이외의 모든 경우, *Save as Default* 메뉴 항목은 로컬 .sqlite 데이터베이스에 메타데이터를 저장합니다.

# <span id="page-208-0"></span>**12.6.2 레이어 노트**

레이어 노트를 통해 현재 프로젝트 안에 있는 레이어를 문서로 작성할 수 있습니다. 할 일 목록, 지시 사항, 경고 등등과 같은 프로젝트 사용자를 위한 중요한 메시지를 노트에 저장할 수 있습니다.

*Layers* 패널에서, 레이어의 컨텍스트 메뉴로부터 *Add layer notes*…항목을 선택하면 열리는 대화창에서 필요한 텍스트를 입력하십시오.

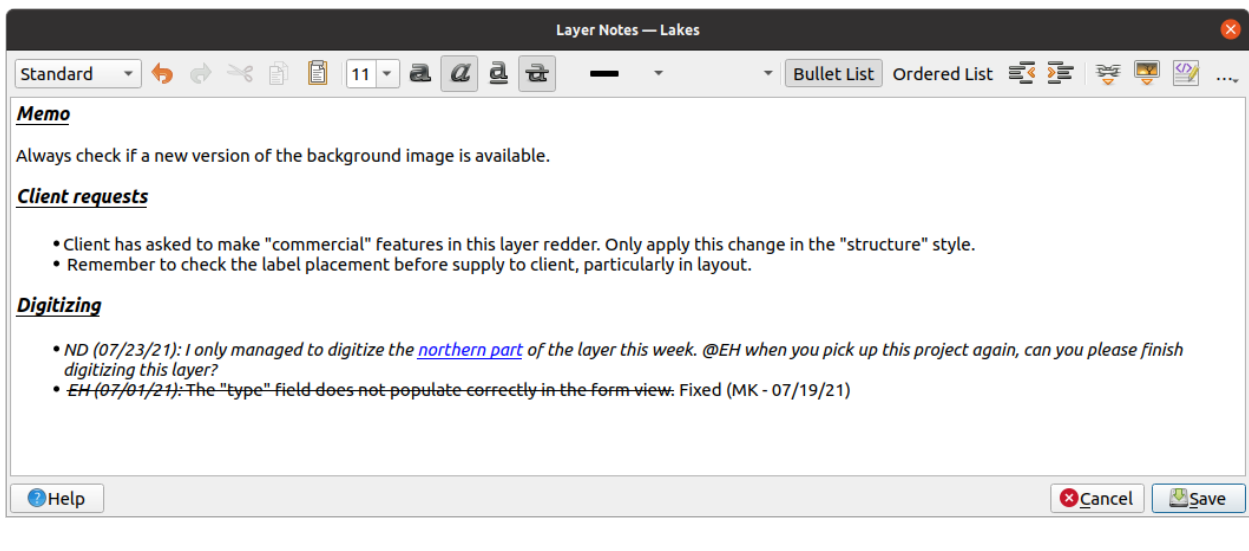

#### 그림 12.15: 레이어에 노트를 추가하기

*Add layer notes* 대화창은 HTML 기반 여러 줄 (multiline) 텍스트 상자로, 다음을 위한 완전한 도구 집합을 제공합니다:

- 텍스트 처리: 잘라내기, 복사, 붙여넣기, 취소, 재실행
- 콘텐츠 전체 또는 일부에 적용되는 문자 서식: 글꼴 크기 및 색상, 굵은 글씨체, 기울인 글씨체, 밑줄, 취소선, 배경색, URL 강조
- 문단 구조: 글머리 기호 (bullet) 목록, 번호 매기기 목록, 들여쓰기, 사전 정의된 머리글
- 파일 삽입 (드래그 & 드롭으로도 가능)
- HTML 코딩으로 편집

툴바의 맨 오른쪽에 있는 …드롭다운 메뉴에서 다음 작업을 선택할 수 있습니다:

- *Remove all formatting*: 모든 서식을 제거
- *Remove character formatting*: 문자 서식을 제거
- *Clear all content*: 모든 내용을 지우기

*Lavers* 패널에서 노트를 가진 레이어 옆에는 □ 아이콘이 붙는데, 이 아이콘 위에 마우스 커서를 가져가면 노트를 표시합니다. 이 아이콘을 클릭하면 노트를 편집할 수 있습니다. 물론 레이어를 오른쪽 클릭해서 레이어 노트를 편집하거나 (*Edit layer note*…) 제거할 수 있습니다 (*Remove layer note*).

**참고:** 노트[는레이어 스타일](#page-205-0) 의 일부분이기 때문에 .qml 또는 .qlr 파일로 저장할 수 있습니다. 또한 레이어 스타일을 복사-붙여넣기함으로써 어떤 레이어에서 다른 레이어로 옮길 수도 있습니다.

# **12.7 값을 변수로 저장**

QGIS 에서는 표현식에 반복적으로 쓰이는 (예를 들어 프로젝트 제목 또는 사용자 이름 같은) 유용한 값을 변수에 저장할 수 있습니다. 사용자는 응용 프로그램의 전체 수준, 프로젝트 수준, 레이어 수준, 공간 처리 모델 설계자 수준, 조판 수준, 그리고 조판 항목 수준에서 변수를 정의할 수 있습니다. CSS 의 종속적 규칙과 마찬가지로, 변수도 덮어쓸 수 있습니다. 예를 들면 프로젝트 수준 변수는 동일한 이름을 가진 모든 응용 프로그램 전체 수준 변수를 덮어쓸 것입니다. 이런 변수를 이용해서 텍스트 문자열을 작성하거나, 변수 앞에 @ 문자를 붙여 사용자 지정 표현식을 작성할 수 있습니다. 예를 들면 인쇄 조판 안에 다음과 같은 내용을 가진 라벨을 생성하면:

This map was made using QGIS [% **@qgis\_version** %]. The project file **for** this map **is**: [% **@project\_path** %]

다음과 같은 라벨로 렌더링됩니다:

This map was made using QGIS 3.4.4-Madeira. The project file **for** this map **is**: /gis/qgis-user-conference-2019.qgs

[사전 설정된 읽기 전용 변수](#page-401-0) 이외에도, 앞에서 언급한 모든 수준에서 사용자 지정 변수를 정의할 수 있습니다. 다음 변수들을 관리할 수 있습니다:

- *Settings Options* 메뉴에서 **전체 수준 변수**
- *Project Properties* 대화창에서 **프로젝트 수준 변수** ([프로젝트 속성](#page-108-0) 참조)
- *Layer Properties* 대화창에서 **벡터 레이어 수준 변수** ([벡터 속성 대화창](#page-518-0) 참조)
- *Model Designer* 대화창에서 **모델 설계자 변수** ([모델 설계자](#page-926-0) 참조)
- 인쇄 조판기의 *Layout* 패널에서 **조판기 수준 변수** ([조판 패널](#page-754-0) 참조)

• 인쇄 조판기의 *Item Properties* 패널에서 **조판 항목 수준 변수** ([조판기 항목 공통 옵션](#page-761-0) 참조)

편집 가능한 변수와 구별하기 위해, 읽기 전용 변수의 이름 및 값을 이탤릭체로 표시합니다. 다른 한편으로, 하위 수준 변수가 덮어쓰는 상위 수준 변수엔 취소선이 그어집니다.

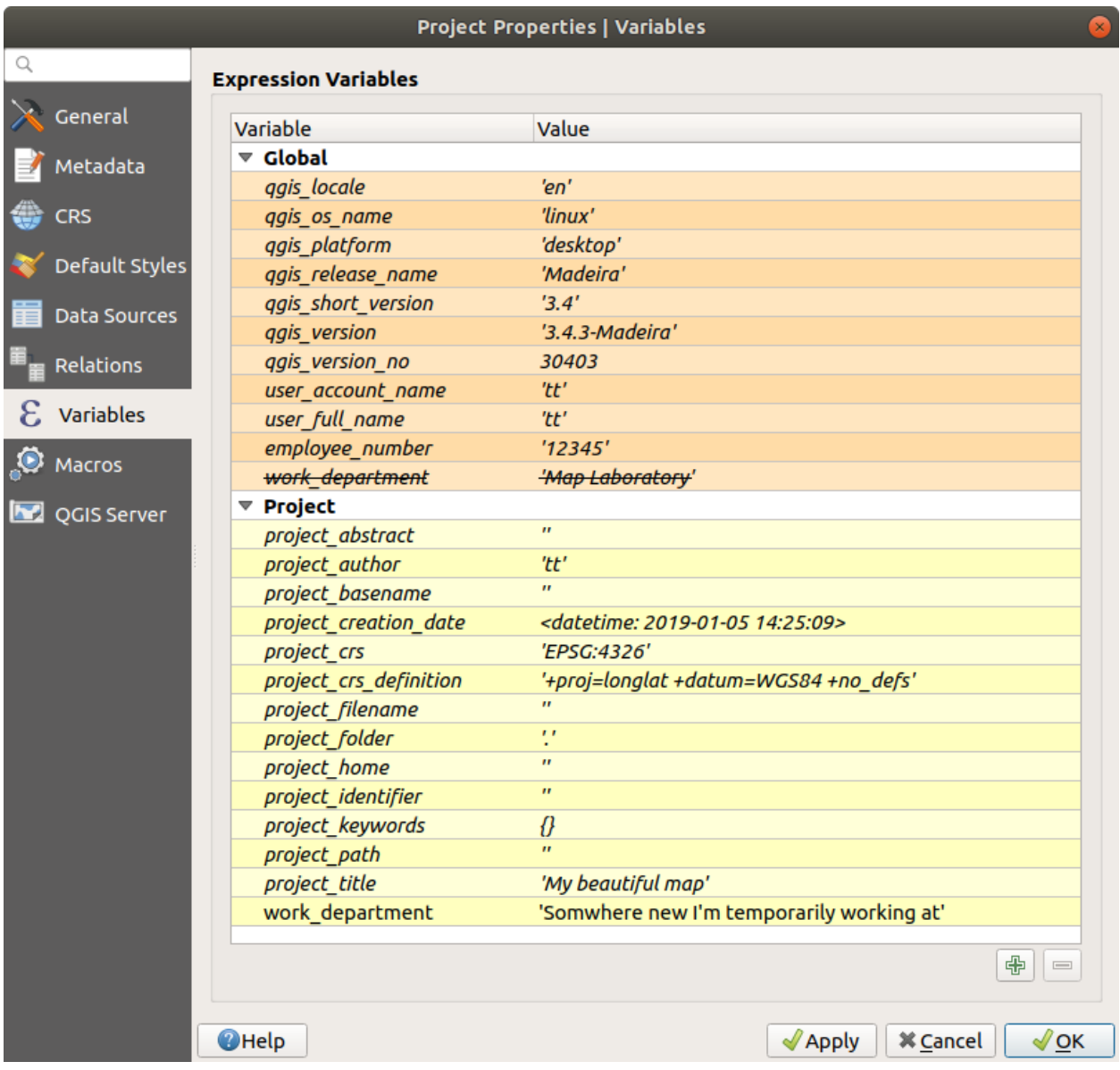

#### 그림 12.16: 프로젝트 수준 변수 편집기

**참고:** 나이얼 도슨 (Nyall Dawson) 의 블로그 게시글, QGIS 2.12 에서의 변수 탐구 1 [편](https://nyalldawson.net/2015/12/exploring-variables-in-qgis-2-12-part-1/), 2 [편](https://nyalldawson.net/2015/12/exploring-variables-in-qgis-pt-2-project-management/) 그리고 3 [편](https://nyalldawson.net/2015/12/exploring-variables-in-qgis-pt-3-layer-level-variables/) 에서 더 자세한 정보와 예시들을 찾아볼 수 있습니다.

# **12.8 인증**

QGIS 에는 안전한 방식으로 인증서 (authentication credentials) 를 저장/검색할 수 있는 기능이 있습니다. 사용자는 인증 환경 설정 안에 인증서를 안전하게 저장할 수 있는데, 인증 환경 설정은 자체 데이터베이스에 저장되어 서버 또는 데이터베이스 연결에 적용할 수 있으며 프로젝트 또는 설정 파일에서 ID 토큰으로 안전하게 참조할 수 있습니다. 더 자세한 정보를 원한다[면인증 시스템](#page-866-0) 을 참조하세요.

인증 시스템 및 그 자체 데이터베이스를 처음 실행할 때 마스터 비밀번호를 설정해줘야 합니다.

# **12.9 일반 위젯**

사용자가 QGIS 에서 자주 사용해야 할 옵션이 몇 개 있습니다. QGIS 는 사용자 편의를 위해 다음에 소개하는 특별 위젯들을 제공합니다.

# <span id="page-211-0"></span>**12.9.1 색상 선택기**

#### **색상 대화창**

사용자가 색상을 선택하기 위해 아이콘을 클릭할 때마다 *Select Color* 대화창이 열립니다. *Settings Options*… *General* 메뉴에 있는 *Use native color chooser dialogs* 파라미터 체크박스의 상태에 따라 이 대화창의 기능이 달라집니다. 체크된 상태라면, QGIS 가 실행 중인 OS 의 색상 대화창이 열립니다. 해제된 경우엔 QGIS 전용 색상 선택기가 열립니다.

전용 색상 선택기 대화창은 사용자가 색상을 선택할 수 있도록 ███ <sup>Color ramp</sup> 색상표, ██ <sup>Color wheel</sup> 색상환, Color swatches 색상 견본표 또는 Color picker 색상 추출기 탭 4 개를 보유하고 있습니다. 앞의 두 탭을 통해 가능한 모든 색상 조합을 탐색하고 항목에 사용자 선택 사항을 적용할 수 있습니다.

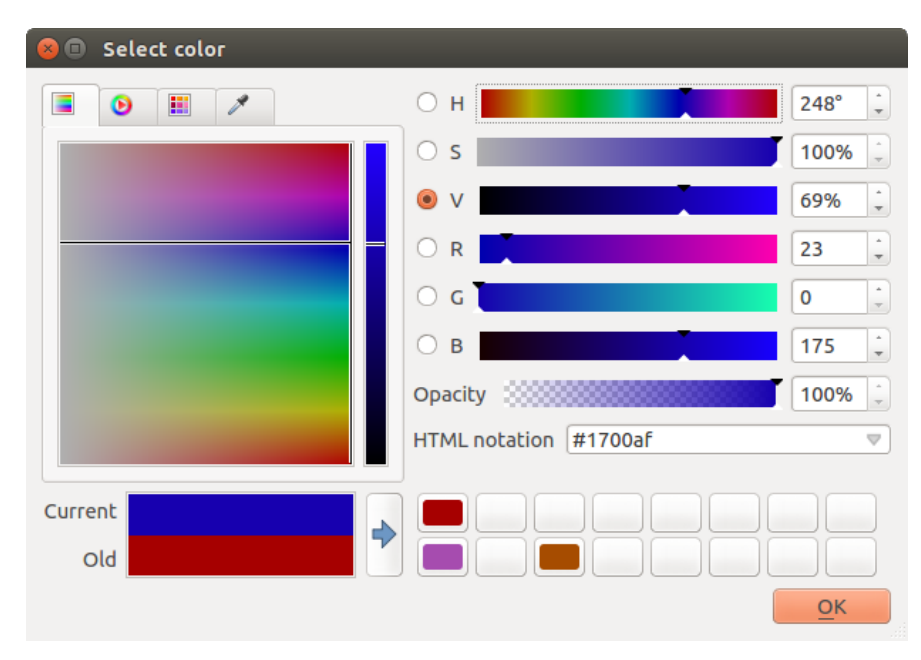

그림 12.17: 색상 선택기의 색상표 탭

**TH** Color swatches 탭에 있는 색상표 목록에서 색상을 선택할 수 있습니다. (자세한 내용[은색상 설정](#page-90-0) 을 참조하세요.) 프레임 하단에 있는 CD Add current color 및 ┗━ Remove selected color 버튼으로 *Recent colors* 색상표를 제외한 모든 색상표를 수정할 수 있습니다.

색상표 콤보박스 옆에있는 …버튼을 클릭하면 다음 옵션들을 선택할 수 있습니다:

- 색상을 복사, 붙여넣기, 불러오기 또는 내보내기
- 색상표를 생성, 불러오기 또는 제거하기
- *Show in Color Buttons* 옵션을 활성화시키면 색상 선택기 위젯 (그림 [12.19](#page-214-0) 참조) 에 사용자 지정 색상표를 추가합니다.

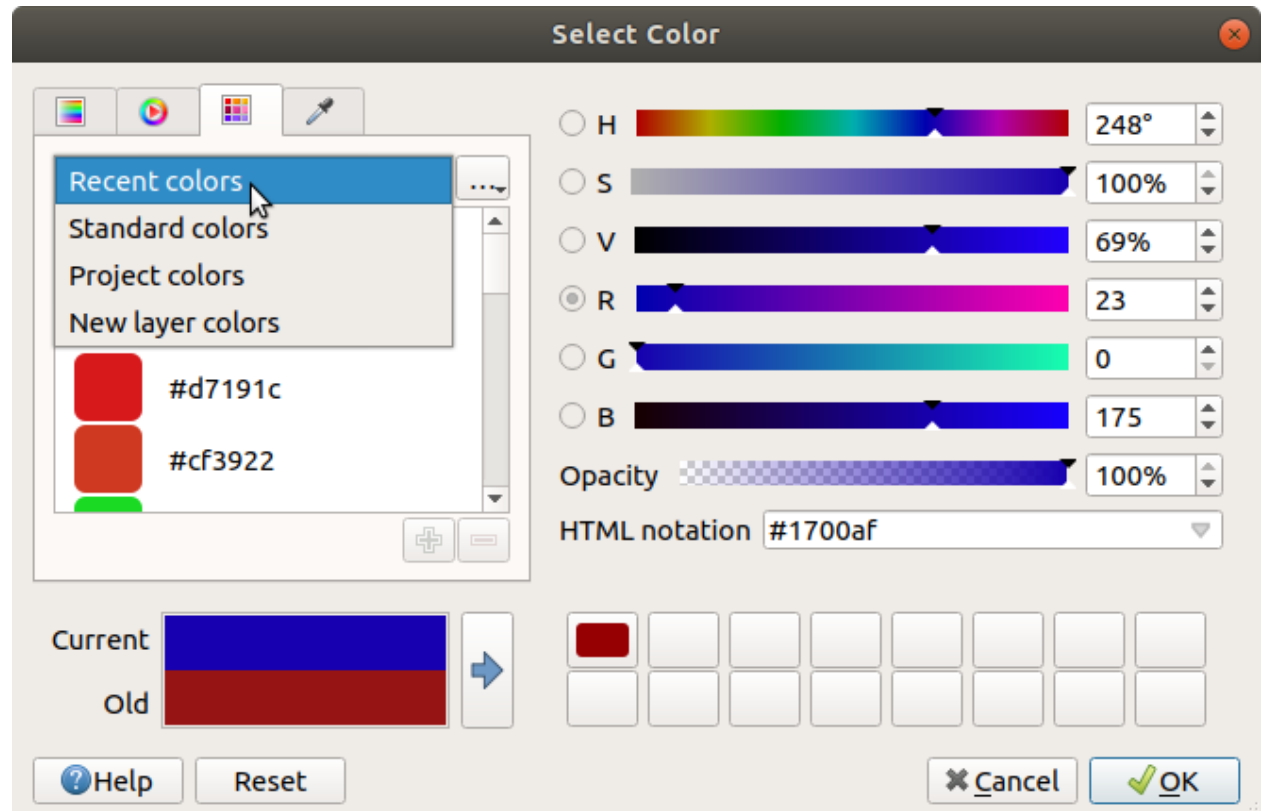

그림 12.18: 색상 선택기의 색상 견본표 탭

사용자가 QGIS UI 의 어디에서라도 또는 다른 응용 프로그램에서라도 마우스 커서 아래에 있는 색상 표본을 추출할

수 있는 Color picker 색상 추출기를 이용하는 옵션도 있습니다. 탭이 활성화된 상태에서 스페이스 바를 누르고, 원하는 색상 위로 마우스를 가져가서 클릭하거나 스페이스 바를 다시 누르십시오. *Sample Color* 버튼을 눌러도 색상 추출기가 활성화됩니다.

어떤 방법을 이용하든, 항상 HSV (색상 hue, 채도 saturation, 명도 value) 와 RGB (적 red, 녹 green, 청 blue) 값에 대한 색상 슬라이드 바를 통해 선택한 색상을 설명합니다. *HTML notation* 으로도 색상을 식별할 수 있습니다.

색상환 (color wheel) 이나 색상표 (color ramp) 또는 모든 색상 파라미터 슬라이드 바를 클릭하는 것만으로도 쉽게 색상을 조정할 수 있습니다. 색상 파라미터들 옆에 있는 스핀박스를 통해 또는 해당 슬라이드 바에 커서를 가져가서 마우스 휠을 돌리면 이런 파라미터들을 변경할 수 있습니다. *HTML notation* 에 색상을 입력할 수도 있습니다. 마지막으로, 투명도 수준을 설정하기 위한 *Opacity* 슬라이드 바가 있습니다.

이 대화창에서 (오브젝트에 적용된) *Old* 색상과 (선택한) *Current* 색상을 시각적으로 비교해볼 수도 있습니다.

이렇게 선택한 색상을 손쉽게 쓸 수 있도록 슬롯에 드래그  $\&$  드롭해서 또는  $\blacktriangleright$  Add color to swatch 버튼을 클릭해서 저장할 수 있습니다.

#### **팁: 빠른 색상 조정**

색상 선택기 위젯을 다른 색상 선택기 위젯으로 드래그 & 드롭하면 해당 위젯의 색상을 적용합니다.

#### <span id="page-213-0"></span>**색상 드롭다운 단축키**

색상 버튼 오른쪽에 있는 드롭다운 화살표를 클릭하면 빠른 색상 선택을 위한 위젯을 표시합니다. 이 단축키로 다음 기능에 접근할 수 있습니다:

- 색상을 선택하기 위한 색상환
- 색상 투명도를 변경하기 위한 알파값 슬라이드 바
- 이전에 *Show in Color Buttons* 에 설정된 색상표
- 현재 색상을 복사해서 다른 위젯으로 붙여넣기
- 사용자의 컴퓨터 스크린 어느 곳에서든 색상 선택
- 색상 선택기 대화창에서 색상 선택
- 빠른 색상 조정을 위해 한 위젯에서 다른 위젯으로 색상을 드래그 & 드롭

**팁:** 색상 선택기 위젯 위에서 마우스 휠을 돌리면 관련 색상의 불투명도를 빠르게 조정할 수 있습니다.

**참고:** 데이터 정의 무시 속성을 통해 색상 위젯이[프로젝트 색상](#page-112-0) 으로 설정돼 있는 경우, 앞에서 설명한 색상 변경 기능들을 사용할 수 없습니다. 색상을 변경하려면 먼저 *Unlink color* 로 색상을 해제하거나 *Clear* 로 색상 정의를 초기화해야 합니다.

#### **색상표 드롭다운 단축키**

색상표는 하나 이상의 피처에 색상 집합을 적용할 수 있는 실용적인 방법입니다. [색상표 설정](#page-412-0) 절에서 색상표를 생성하는 방법을 설명하고 있습니다. 색상의 경우, ██████████████ਥ 색상표 버튼을 클릭하면 그에 대응하는 유형의 색상표 대화창이 열려 그 속성을 변경할 수 있습니다.

옵션 오른쪽에 있는 드롭다운 메뉴를 통해 다음과 같은 더 다양한 색상 모음 및 옵션에 빠르게 접근할 수 있습니다:

- *Invert Color Ramp*: 반전 색상표
- *Clear Current Ramp*: 위젯에 할당된 모든 색상표를 설정 해제 (몇몇 맥락에서만 사용할 수 있습니다.)
- *Random Colors*: 몇몇 맥락에서만 (예를 들어 레이어 심볼에 색상표를 사용하는 경우) 사용할 수 있는 이 항목을 체크하면 임의의 색상을 가진 색상표를 생성하고 적용합니다. 현재 색상표가 만족스럽지 않은 경우 새로운 임의 색상표를 재생성하는 *Shuffle random colors* 메뉴 항목도 활성화시킵니다.
- *Style Manager* 대화창에서 **Favorites** 로 표시된 gradient 또는 catalog: cpt-city 색상표의 미리보기
- *All Color Ramps*: 호환 가능한 색상표 데이터베이스에 접근
- *Create New Color Ramp*…: 현재 위젯에서 사용할 수 있는 모든 지원 색상표 유형을 생성 (이 색상표를 라이브러리에 저장하지 않으면 현재 위젯에서밖에 사용할 수 없다는 사실을 기억하십시오.)

<span id="page-214-0"></span>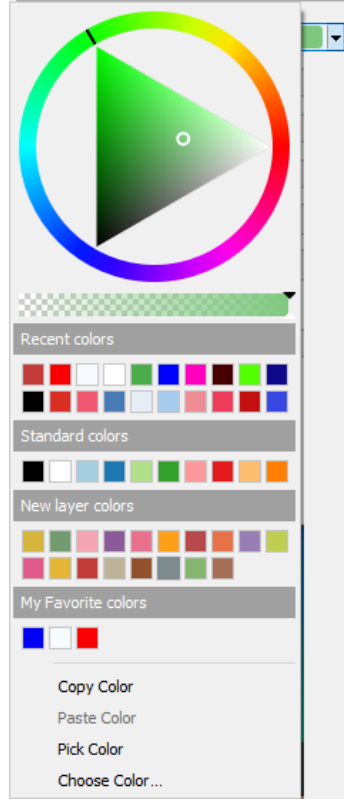

그림 12.19: 빠른 색상 선택기 메뉴

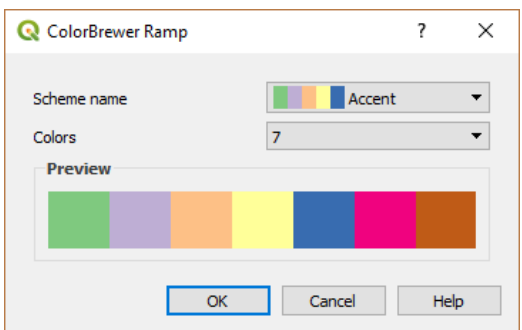

그림 12.20: 컬러브루어 (colorbrewer) 색상표 사용자 지정하기

- *Edit Color Ramp*…: 전체 색상표 버튼을 클릭하는 것과 동일
- *Save Color Ramp*…: 스타일 라이브러리에 현재 색상표를 사용자 지정 사항과 함께 저장

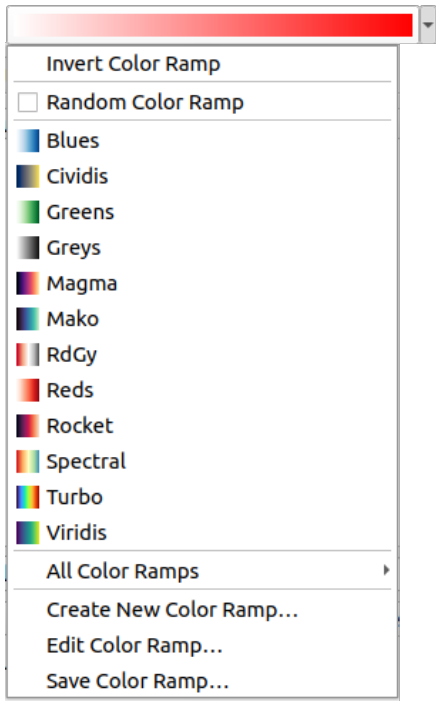

그림 12.21: 빠른 색상표 선택 위젯

# **12.9.2 심볼 위젯**

*Symbol* 선택기 위젯은 피처의 심볼 속성을 설정하고자 할 때 편리한 단축키입니다. 드롭다운 화살표를 클릭하면[색상 드롭다운 위젯](#page-213-0) 의 기능과 함께, 다음과 같은 심볼 옵션이 표시됩니다:

- *Configure Symbol*…: 심볼 선택기 위젯 버튼을 클릭하는 것과 동일합니다. 이 메뉴는[심볼 파라미터](#page-418-0) 를 설정하는 대화창을 엽니다.
- *Copy Symbol*: 현재 항목의 심볼을 복사합니다.
- *Paste Symbol*: 현재 항목에 클립보드의 심볼을 붙여넣습니다. 심볼을 빠르게 환경 설정할 수 있습니다.
- *Clear Current Symbol*: 위젯에 할당된 모든 심볼을 설정 해제 (몇몇 맥락에서만 사용할 수 있습니다.)

**팁:** 마커 또는 라인 심볼 위젯 위에서 마우스 휠을 돌리면 관련 심볼의 크기를 빠르게 조정할 수 있습니다.
# **12.9.3 원격 또는 내장 파일 선택기**

파일 선택기 위젯과 함께 …버튼 옆에 드롭다운 화살표가 표시되는 경우가 가끔 있습니다. 일반적으로 다음을 사용할 때 이 드롭다운 화살표가 표시됩니다:

- 심볼 또는 라벨에 SVG 파일을 사용하는 경우
- 심볼, 라벨, 텍스처, 또는 장식을 사용자 지정하기 위해 래스터 이미지를 사용하는 경우

이 화살표를 누르면 다음 작업을 할 수 있는 메뉴가 표시될 것입니다:

- 파일 시스템으로부터 파일 불러오기: 파일 경로를 통해 파일을 식별하며, QGIS 가 해당 이미지를 표시하려면 이 경로를 확인해야 합니다.
- 원격 URL 로부터 파일 불러오기: 위와 마찬가지로, 원격 리소스를 성공적으로 가져오는 경우에만 이미지를 불러올 것입니다.
- 항목 안에 파일 내장시키기: 현재 프로젝트, 스타일 데이터베이스, 또는 인쇄 조판 템플릿 안에 파일을 내장시킵니다. 그러면 언제나 이 파일을 해당 항목의 일부로서 렌더링합니다. 사용자 지정 심볼을 가진 독립 프로젝트를 생성할 수 있는 편리한 방법으로, 서로 다른 사용자 및 QGIS 설치본 간에 쉽게 공유할 수 있습니다.
- 위젯에서 내장 파일을 추출해서 디스크 상에 저장하기

# **12.9.4 가시성 축척 선택기**

가시성 축척 선택기는 맵 캔버스에 어떤 요소를 어떤 축척에서 가시화시킬지를 제어하는 옵션들을 제공합니다. 지정한 축척 범위를 벗어나면 해당 요소를 표시하지 않습니다. 예를 들면 레이어, 라벨, 또는 도표에 대해 각각의 *Rendering* 속성 탭에서 가시성 축척을 적용시킬 수 있습니다.

- 1. *Scale dependent visibility* 체크박스를 체크하십시오.
- 2. *Minimum (exclusive)* 란에 원하는 가장 축소된 축척을 입력합니다. 값을 직접 입력하거[나사전 정의 축척](#page-86-0) 으로부터 선택할 수 있습니다.
- 3. 그리고/또는 *Maximum (inclusive)* 란에 원하는 가장 확대된 축척을 입력하십시오.

축척 입력란 옆에 있는 Set to current canvas scale 버튼을 클릭하면 가시성 범위의 경계값을 현재 맵 캔버스의 축척으로 설정합니다. 이 버튼 옆의 화살표를 누르면 조판의 맵 축척값을 사용할 수 있습니다.

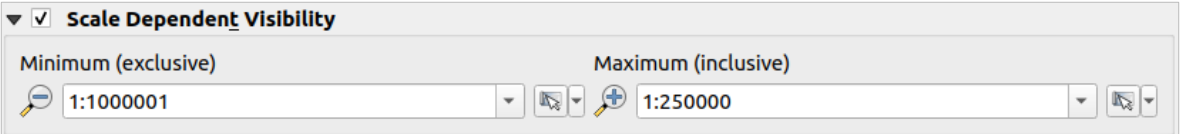

그림 12.22: 가시성 축척 선택기 위젯

# **12.9.5 공간 범위 선택기**

*Extent* 선택기 위젯은 사용자가 레이어에 할당할, 또는 액션을 실행할 공간 범위를 선택하고자 할 때 편리하게 사용할 수 있는 지름길입니다. 그 맥락에 따라, 다음 가운데 하나를 선택할 수 있습니다:

- *Current Layer Extent*: 예를 들면 레이어를 내보내는 경우 현재 레이어 범위를 사용합니다.
- Calculate from Layer *[*]: 현재 프로젝트에 불러온 레이어의 범위를 사용합니다.
- *Map Canvas Extent*: 현재 맵 캔버스의 범위를 사용합니다.
- *Draw on Canvas*: 캔버스에 사각형을 그려 그 꼭짓점 좌표들을 사용합니다.
- *Calculate from Bookmark*: 저장되어 있[는북마크](#page-145-0) 의 범위를 사용합니다.
- *Calculate from Layout Map*: [조판 맵](#page-767-0) 의 범위를 사용합니다.
- 좌표를 xmin, xmax, ymin, ymax 로 입력하거나 편집합니다.

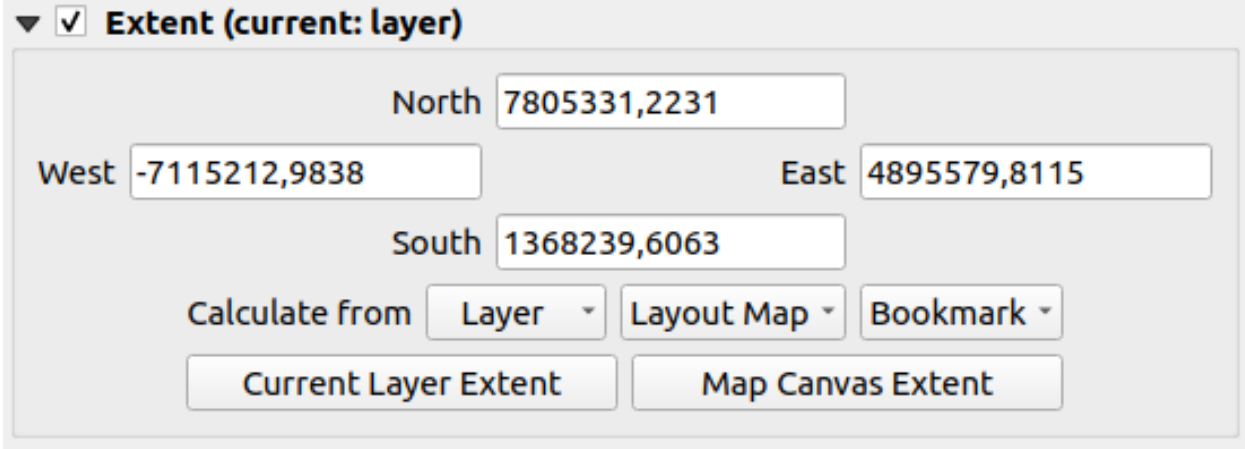

그림 12.23: 공간 범위 선택기 위젯

# **12.9.6 글꼴 선택기**

*Font* 선택기 위젯은 텍스트 정보 (피처 라벨, 장식 라벨, 맵 범례 텍스트 등등) 의 글꼴 속성을 설정하고자 할 때 편리한 단축키입니다. 드롭다운 화살표를 클릭하면 다음과 같은 옵션의 일부 또는 전부가 표시됩니다:

- *Clear Current Text Format*: 위젯에 할당된 모든 텍스트 서식을 설정 해제 (몇몇 맥락에서만 사용할 수 있습니다.)
- *Font Size*: 관련 단위로 된 글꼴 크기
- *Recent Fonts [*]: (맨 위에) 활성화 글꼴이 체크되어 있는 최근 사용 글꼴 목록
- *Configure Format*…: 글꼴 선택기 위젯 버튼을 클릭하는 것과 동일합니다. 텍스트 서식 파라미터를 설정하는 대화창을 엽니다. 맥락에 따라, OS 의 기본 *Text format* 대화창이 될 수도 있고 또는[라벨 텍스트 서식 설정](#page-434-0) 절에서 설명하는 고급 서식 작업 옵션 (투명도, 기울기, 버퍼, 배경, 그림자 등등) 을 가진 QGIS 의 사용자 지정 대화창이 될 수도 있습니다.
- *Copy Format*: 텍스트의 서식을 복사합니다.
- *Paste Format*: 텍스트에 클립보드의 서식을 붙여넣습니다. 텍스트 서식을 빠르게 환경 설정할 수 있습니다.
- [색상 위젯](#page-213-0): 색상을 쉽게 설정할 수 있습니다.

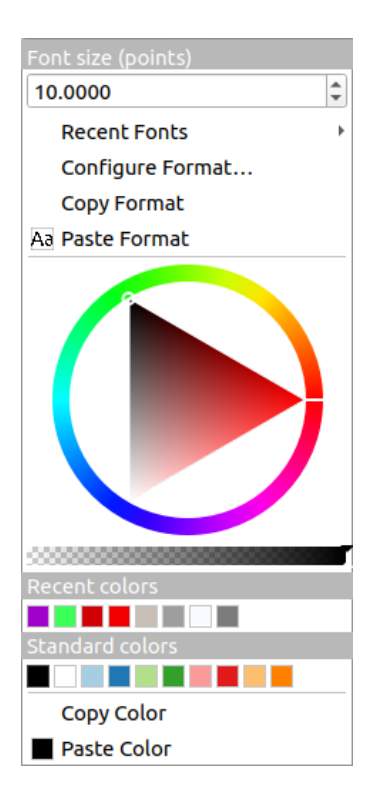

그림 12.24: 글꼴 선택기 드롭다운 메뉴

**팁:** 글꼴 선택기 위젯 위에서 마우스 휠을 돌리면 관련 텍스트의 글꼴 크기를 빠르게 조정할 수 있습니다.

#### **12.9.7 단위 선택기**

QGIS 의 항목 (라벨, 심볼, 조판기 요소 등등) 들의 크기 속성이 꼭 프로젝트 단위 또는 특정 레이어의 단위일 필요는 없습니다. 광범위한 속성 집합의 경우, *Unit* 선택기 드롭다운 메뉴를 통해 사용자가 원하는 (스크린 해상도, 용지 크기, 또는 지형에 기반한) 렌더링에 따라 단위 값을 조정할 수 있습니다. 다음과 같은 단위를 사용할 수 있습니다:

- *Millimeters*
- *Points*
- *Pixels*
- *Inches*
- *Percentage*: 일부 속성을 다른 속성의 백분율로 설정할 수 있습니다. 예를 들면, 텍스트 서식의 경우 글꼴 크기가 변하는 대로 (버퍼 크기, 음영 반경 등등의) 구성 요소들의 크기가 고정된 채가 아니라 어울리게 변하도록 생성하는 데 유용합니다. 즉 사용자가 글꼴 크기를 변경할 때 이런 구성 요소들의 크기도 조정해야 할 필요가 없습니다.
- *Meters at Scale*: 이 단위를 선택하면 기저 맵 단위에 상관없이 (예를 들어 맵 단위가 인치, 피트, 또는 지리도 (geographic degree) 등이더라도) 항상 크기를 미터 단위로 설정할 수 있습니다. 현재 프로젝트의 타원체 설정을 기반으로 미터 단위의 크기를 계산하고, 현재 맵 범위의 중심에서 미터 단위의 거리 투영을 계산합니다. 투영 좌표계를 사용하는 맵의 경우 투영 단위를 이용해서 계산합니다. 지리도 (위도/경도) 기반 좌표계를 사용하는 맵의 경우 맵의 수직 축척 용 타원체 계산을 이용해서 대략적인 미터 단위 크기를 계산합니다.
- *Map Units*: 맵 뷰 축척에 따라 크기를 조정합니다. 이렇게 하면 너무 크거나 너무 작은 값이 될 수 있기 때문에, 입력란 옆에 있는 버튼을 사용해서 크기를 다음과 같은 기준을 기반으로 하는 값의 범위로 제한하십시오:
	- **–** *Minimum scale* 및 *Maximum scale*: 두 축척 제한값 가운데 어느 한쪽에 도달할 때까지 맵 뷰 축척을 기반으로 값을 조정합니다. 축척이 제한 범위를 넘어서면, 가장 가까운 축척 제한에서의 값을 유지합니다.
	- **–** 그리고/또는 mm 단위로 된 *Minimum size* 및 *Maximum size*: 두 축척 제한값 가운데 어느 한쪽에 도달할 때까지 맵 뷰 축척을 기반으로 값을 조정합니다. 축척이 제한 범위를 넘어서면 제한에서의 크기를 유지합니다.

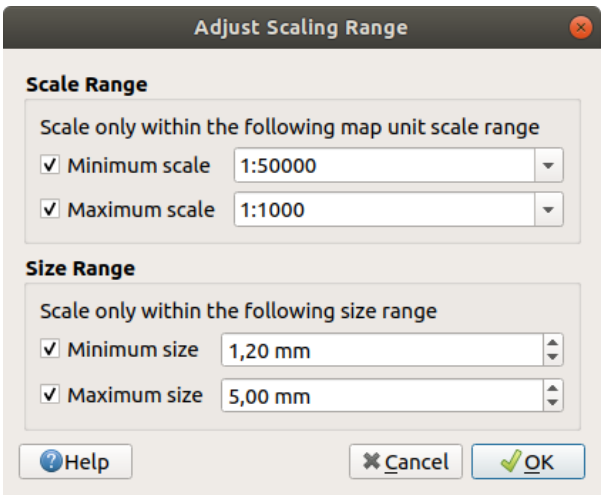

그림 12.25: 축척 범위 조정 대화창

# **12.9.8 숫자 서식 작업**

숫자 서식기를 사용하면, 서로 다른 다양한 서식 작업 기술을 사용해서 (예를 들면 과학적 표기법, 통화 가치, 백분율 값 등등) 표시할 숫자값의 서식을 설정할 수 있습니다. 이를 사용해서, 한 예로, 조판의 축척 막대 또는 고정 표에 들어갈 텍스트의 서식을 설정할 수 있습니다.

서로 다른 서식 범주를 지원합니다. 대부분의 경우, 다음 숫자 옵션들의 일부 또는 전부를 설정할 수 있습니다:

- *Show thousands separator*: 천 단위 구분자를 활성화합니다.
- *Show plus sign*: 양수의 경우 플러스 표시를 추가합니다.
- *Show trailing zeros*: 소수점 오른쪽의 후행 0 을 표시합니다.

그러나 다음 범주들의 경우 사용자 지정 설정을 할 수도 있습니다:

- *General*: 기본 범주입니다. 어떤 설정도 할 수 없으며, 상위 위젯 속성에서 설정된 대로 또는 전체 수준 설정을 사용해서 숫자값을 표시합니다.
- *Number*
	- **–** *Decimal places* 의 자체 정의된 자릿수대로, 또는 *Significant figures* 값대로 값을 반올림 *Round to* 할 수 있습니다.
	- **–** *Thousands separator* 및 *Decimal separator* 를 사용자 지정할 수 있습니다.
- *Bearing*: 다음을 사용해서 방향/방위의 텍스트 표현을 설정합니다:

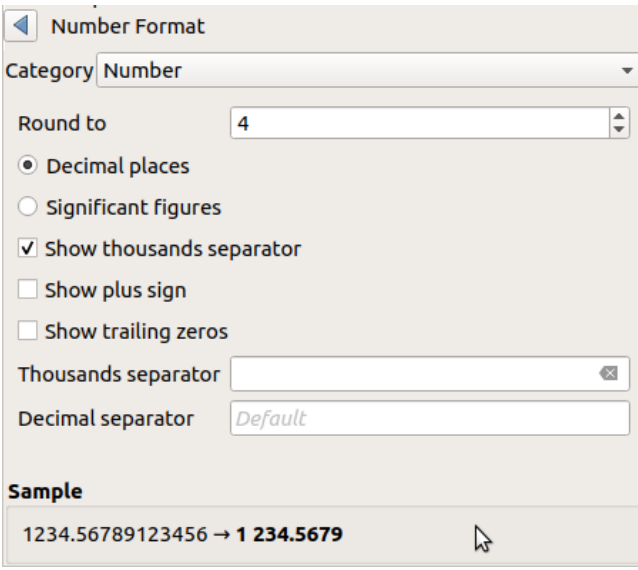

그림 12.26: 숫자값 서식 작업

- **–** *Format*: 사용할 수 있는 값의 범위는 0 to 180°, with E/W suffix, -180 to +180° 및 0 to 360° 입니다.
- **–** *Decimal places*: 소수점 이하 자릿수를 설정합니다.
- *Currency*: 통화 가치의 텍스트 표현을 설정합니다.
	- **–** *Prefix*
	- **–** *Suffix*
	- **–** *Decimal places*: 소수점 이하 자릿수를 설정합니다.
- *Fraction*: 십진수 (decimal value) 값의 대중적인 분수 표현을 설정합니다. (예: *0.5* 대신 *1/2*)
	- **–** *Use unicode super/subscript*: 유니코드 위/아래 첨자를 표시합니다. (예: 1/2 대신 1/2)
	- **–** *Use dedicated Unicode characters*: 전용 유니코드 문자를 사용합니다.
	- **–** *Thousands separator*: 천 단위 구분자를 사용자 지정합니다.
- *Percentage*: 다음과 같은 설정과 함께 값에 % 를 추가합니다:
	- **–** *Decimal places*: 소수점 이하 자릿수를 설정합니다.
	- **–** *Scaling*: 실제 값이 이미 백분율로 표시된 값인지 (이때 값을 그대로 유지합니다) 또는 분수인지 (값을 변환합니다) 표시합니다.
- *Scientific*: 2.56e+03 과 같은 형식의 과학적 표기법을 사용합니다. 소수점 이하 자릿수 *Decimal places* 를 설정할 수 있습니다.

*Sample* 부분에서 이런 설정들의 실시간 미리보기를 볼 수 있습니다.

## **12.9.9 혼합 모드**

QGIS 는 사용자가 이전에 그래픽 프로그램으로밖에 몰랐을 특별한 렌더링 효과를 위한 여러 옵션과 함께 이 도구를 제공합니다. 레이어나 피처에 적용할 수 있지만, 인쇄 조판기 항목에도 다음 혼합 모드를 적용할 수 있습니다:

- *Normal*: 표준 혼합 모드로, 위에 있는 픽셀의 알파 채널을 이용해서 밑에 있는 픽셀과 혼합합니다. 색상은 섞이지 않습니다.
- *Lighten*: 위에 있는 픽셀과 밑에 있는 픽셀로부터 각 요소의 최대값을 선택합니다. 이 모드의 산출물은 경계가 도드라져 보기 안 좋은 경향이 있다는 사실을 주의하십시오.
- *Screen*: 원본의 밝은 픽셀은 산출물에 렌더링되는 반면, 어두운 픽셀은 렌더링되지 않습니다. 이 모드는 한 항목의 질감을 다른 항목과 섞는 데 가장 유용합니다. (예를 들어 어떤 레이어에 질감을 부여하는 데 음영기복도를 사용할 수 있습니다.)
- *Dodge*: 위에 있는 픽셀의 밝기를 바탕으로 밑에 있는 픽셀의 명도와 채도를 올립니다. 따라서 위에 있는 픽셀이 밝을수록 밑에 있는 픽셀의 채도와 명도가 증가합니다. 위에 있는 픽셀이 너무 밝지 않을 때 가장 유용합니다. 너무 밝을 경우 그 효과가 극단적일 것입니다.
- *Addition*: 이 혼합 모드는 한 항목의 픽셀값을 다른 항목의 픽셀값에 더합니다. (RGB 값이) 최대값을 초과하는 경우 하얀색으로 표시합니다. 피처를 강조하려 할 때 적당한 모드입니다.
- *Darken*: 위에 있는 픽셀과 밑에 있는 픽셀 요소 가운데 최저값을 유지합니다. Lighten 모드와 마찬가지로 보기에 안 좋은 경향이 있습니다.
- *Multiply*: 위에 있는 항목의 각 픽셀의 값을 밑에 있는 항목의 픽셀의 대응 값과 곱합니다. 산출물이 어둡게 보이게 됩니다.
- *Burn*: 위에 있는 항목의 색상이 어두울수록 밑에 있는 항목도 어두워집니다. 밑에 있는 레이어에 색상을 부여하고 조정하는 데 이 모드를 쓸 수 있습니다.
- *Overlay*: 이 모드는 Multiply 와 Screen 혼합 모드를 조합합니다. 밝은 부분은 더 밝고 어두운 부분은 더 어두운 산출물을 생성합니다.
- *Soft light*: Overlay 모드와 매우 비슷하지만, Multiply/Screen 을 이용하는 대신 Burn/Dodge 모드의 색상을 이용합니다. 이미지 위에 부드러운 빛을 비추는 것 같은 효과를 낸다고 합니다.
- *Hard light*: 이 모드도 Overlay 모드와 매우 비슷합니다. 이미지 위에 아주 강렬한 빛을 비추는 것 같은 효과를 낸다고 합니다.
- *Difference*: 이 모드는 밑에 있는 픽셀값에서 위에 있는 픽셀값을 빼거나 그 반대로 계산해서 항상 양의 값을 남깁니다. 검정색은 혼합해도 아무 변화가 없습니다. 모든 색상과의 차가 0 이기 때문입니다.
- *Subtract*: 이 혼합 모드는 한 항목의 픽셀값에서 다른 항목의 픽셀값을 뺍니다. 음의 값이 나올 경우 검정색으로 표시합니다.

레이어가[레이어들을 그룹으로 렌더링하는](#page-186-0) 그룹의 일부분인 경우, 렌더링에 추가적인 혼합 모드를 사용할 수 있습니다. 이 추가 모드는 어떤 레이어의 렌더링을 두 번째"마스크"레이어의 렌더링으로 잘라낼 수 있는 방법을 제공합니다.

- *Masked By Below*: 상위 픽셀을 산출하지만, 상위 픽셀의 불투명도를 하위 픽셀의 불투명도만큼 감소시킵니다.
- *Mask Below*: 하위 픽셀을 산출하지만, 하위 픽셀의 불투명도를 상위 픽셀의 불투명도만큼 감소시킵니다.
- *Inverse Masked By Below*: 상위 픽셀을 산출하지만, 상위 픽셀의 불투명도를 하위 픽셀의 불투명도의 역 (투명도) 만큼 감소시킵니다.
- *Inverse Mask Below*: 하위 픽셀을 산출하지만, 하위 픽셀의 불투명도를 상위 픽셀의 불투명도의 역 (투명도) 만큼 감소시킵니다.
- *Paint Inside Below*: 상위 픽셀을 하위 픽셀 위에 혼합시키지만, 상위 픽셀의 불투명도를 하위 픽셀의 불투명도만큼 감소시킵니다.

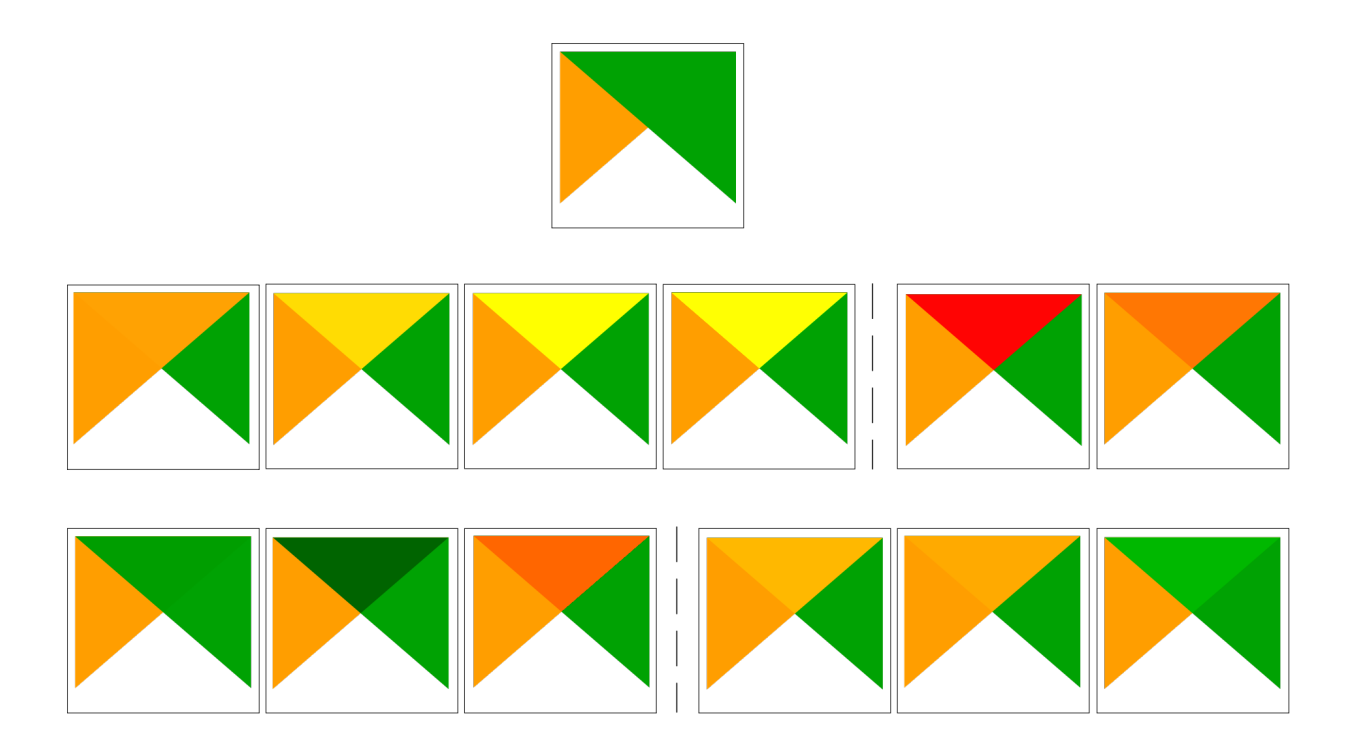

그림 12.27: 주황색 피처 위에 있는 녹색 피처에 적용된 혼합 모드의 예시들 위에서 아래, 왼쪽에서 오른쪽 방향으로: Lighten, Screen, Dodge, Addition–Difference, Subtract–Darken, Multiply, Burn– Overlay, Soft light, Hard light

• *Paint Below Inside*: 하위 픽셀을 상위 픽셀 위에 혼합시키지만, 하위 픽셀의 불투명도를 상위 픽셀의 불투명도만큼 감소시킵니다.

# <span id="page-222-0"></span>**12.9.10 데이터 정의 무시 설정**

벡터 레이어 속성 대화창 또는 인쇄 조판기의 설정에는 많은 옵션들이 있지만, 그 중에서도 Data defined override 아이콘이 있습니다. 레이어 속성 또는 항목 설정에 기반[한표현식](#page-226-0), 미리 작성한 또는 사용자 지정한 함수, 그리[고변수](#page-209-0) 를 사용하면 이 도구로 파라미터에 대한 동적인 값을 설정할 수 있습니다. 이 옵션을 활성화하면, 일반적인 값 (체크박스, 텍스트 상자, 슬라이드 바 등등) 에 상관없이 파라미터에 이 위젯이 반환하는 값을 적용합니다.

#### **데이터 정의 무시 위젯**

Data defined override 아이콘을 클릭하면 다음과 같은 항목들을 표시합니다:

- *Description*…은 해당 옵션 활성화 여부, 입력해야 할 값, 유효한 입력 유형 그리고 현재 정의를 설명합니다. 위젯에 마우스를 가져가도 이 정보들을 팝업으로 표시합니다.
- *Store data in the project*: [보조 저장소 속성](#page-574-0) 메커니즘을 사용해서 속성을 저장할 수 있는 버튼입니다.
- *Field type*: 유효한 입력 유형과 일치하는 레이어의 필드로부터 선택하는 항목입니다.
- *Color*: 위젯이 색상 속성과 링크되어 있는 경우, 이 메뉴를 사용하면 정의된 색상을 현[재프로젝트 색상](#page-112-0) 스키마의 일부로서 접근할 수 있습니다.
- *Variable*: 사용할 수 있는 사용자 정의[변수](#page-209-0) 에 접근할 수 있는 메뉴입니다.

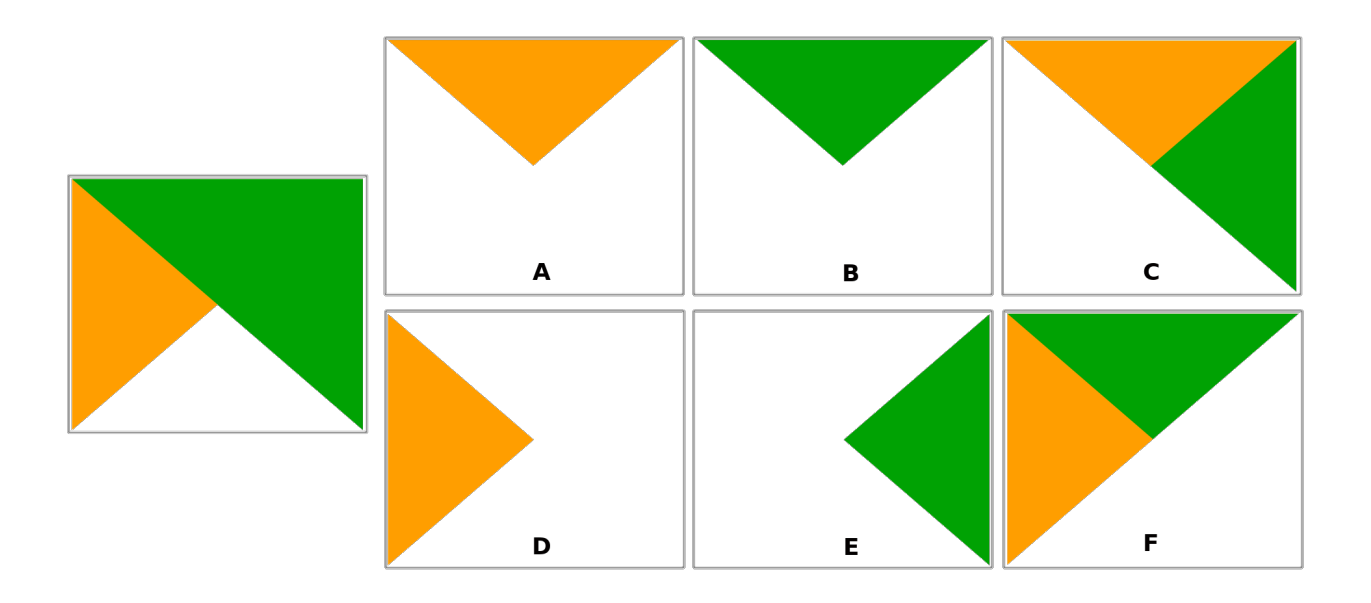

그림 12.28: 그룹 내에서 주황색 레이어 위에 있는 녹색 레이어에 적용된 혼합 잘라내기 모드의 예시들 **A**: Mask Below **B**: Masked By Below **C**: Paint Below Inside **D**: Inverse Mask Below **E**: Inverse Masked By Below **F**: Paint Inside Below

- *Edit*…: *Expression String Builder* 대화창을 열어 표현식을 생성하거나 편집해서 적용할 수 있는 버튼입니다. 표현식을 정확히 작성할 수 있도록, 대화창에 기대되는 산출물의 서식을 알려주는 메시지를 표시합니다.
- *Paste* 및 *Copy* 버튼
- *Clear* 버튼은 설정을 초기화합니다.
- 수치 및 색상 속성의 경우, *Assistant*…메뉴를 사용해서 속성에 피처 데이터를 어떻게 적용시킬지 재조정할 수 있습니다. (자세한 내용[은다음 절](#page-223-0) 을 참조하세요.)

#### **팁: 오른쪽 클릭으로 데이터 정의 무시를 (비) 활성화하기**

데이터 정의 무시 옵션을 정확하게 설정했다면 노란색 【 】<br>또는 <mark>C </mark> 아이콘이 표시됩니다. 옵션이 정확하지 않다면 빨간색 또는 아이콘이 표시됩니다.

위젯을 오른쪽 클릭하는 것만으로도 환경 설정된 Data-defined override 버튼을 활성화시키거나 비활성화시킬 수 있습니다.

#### <span id="page-223-0"></span>**데이터 정의 어시스턴트 인터페이스 사용하기**

Data-defined override 버튼에 크기, 기울기, 불투명도 또는 색상 속성이 연결된 경우, 사용자가 각 피처에 대한 파라미터에 데이터를 어떻게 적용할지를 변경할 수 있는 *Assistant*…옵션이 활성화됩니다. 이 옵션을 통해:

- *Input* 데이터를 정의할 수 있습니다. 예를 들어:
	- **–** *Source*: 필드 또는 [표현식](#page-226-0) 을 이용해서 표현할 수 있는 속성
	- **–** 표현할 수 있는 값들의 범위: 사용자가 직접 입력할 수 있습니다. 또는 Fetch value range from layer 버튼을 클릭해서 사용자 데이터에 적용된 *Source* 표현식이 반환하는 최소값 및 최대값으로 입력란을 자동으로

채울 수도 있습니다.

- *Apply transform curve*: 기본적으로 산출값은 선형 척도를 따라 입력 피처에 적용되지만, 이 로직을 다음과 같이 무시할 수 있습니다: 변환 옵션을 활성화하고, 그래픽을 클릭해서 중단점 (break point)(들) 을 추가한 다음 해당 중단점 (들) 을 드래그해서 사용자 지정 분포를 적용하십시오.
- *Output* 값을 정의할 수 있습니다: 이 옵션은 정의할 파라미터에 따라 달라집니다. 다음 전체 수준 값을 설정할 수 있습니다:
	- **–** 색상 설정의 경우, 값들에 적용[할색상표](#page-412-0) 및 NULL 값에 사용할 단일 색상
	- **–** 다른 값들의 경우, 선택한 속성에 적용할 최소값과 최대값은 물론, 무시/NULL 소시 피처에 적용할 크기/각도/불투명도 값
	- **–** 크기 속성의 경우, *Scale method* 의 표현법을 **플래너리 (Flannery)**, **지수 (Exponential)**, **표면 (Surface)**, **반경 (Radius)** 또는 **선형 (Linear)** 가운데 하나로 선택 가능
	- **–** the *Exponent*: *Scale method* 가 지수 유형인 경우 또는 불투명도를 조정하는 경우 데이터 크기 조정에 사용할 지수

적용이 가능한 속성인 경우, 대화창 오른쪽에 실시간으로 업데이트되는 미리보기를 표시해서 사용자가 값 조정 작업을 제어할 수 있도록 해줍니다.

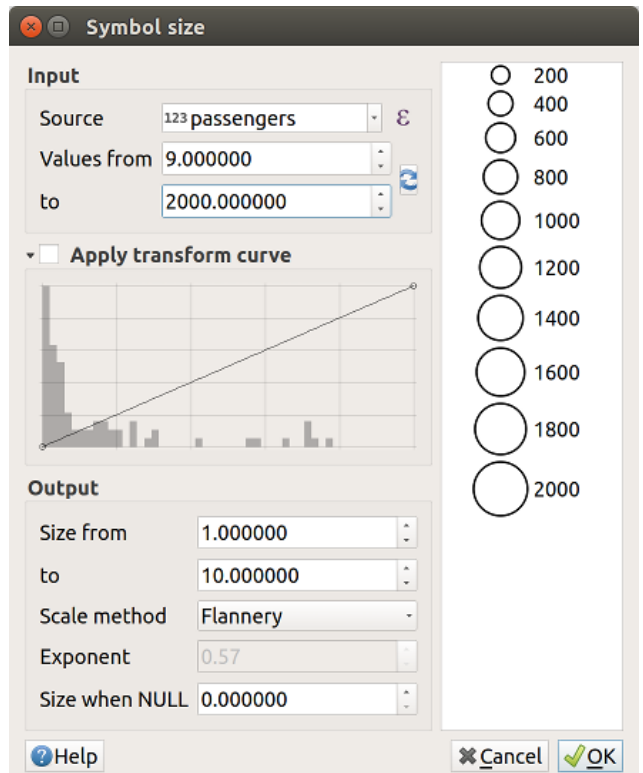

그림 12.29: 'passengers'필드의 값을 기반으로 피처 크기 조정하기

위의 변화하는 크기 도우미에 나타난 값이 다음 표현식을 통해'데이터 정의 무시'의 크기를 설정할 것입니다:

coalesce(scale\_exp("passengers", 9, 2000, 1, 10, 0.57), 0)

# CHAPTER 13

표현식으로 레벨업

# <span id="page-226-0"></span>**13.1 표현식**

레이어 데이터 및 사전 생성된 또는 사용자가 정의한 함수를 기반으로, **표현식** 은 도형 스타일, 라벨의 내용 또는 위치, 도표의 값, 조판기 항목의 높이 등을 동적으로 변경하고, 피처를 선택하고, 가상 필드 등을 생성하기 위해 속성값, 도형 및 변수를 처리할 수 있는 강력한 방법을 제공합니다.

**참고:** [함수 목록](#page-233-0) 에서 표현식 작성을 위한 기본 함수와 변수 목록을 자세한 정보 및 예시와 함께 찾아볼 수 있습니다.

# **13.1.1 표현식 문자열 작성기**

*Expression string builder* 는 표현식을 생성하기 위한 주 대화창으로, QGIS 의 여러 부분에서 이용할 수 있는데 특히 다음과 같은 경우에 접근할 수 있습니다:

- $\cdot$   $\epsilon$  버튼을 클릭하는 경우
- Select By Expression… 도구로[피처를 선택](#page-196-0) 하는 경우
- Field calculator 도구 등으[로속성을 편집](#page-609-0) 하는 경우
- ¶□ Data defined override 도구로 심볼, 라벨 또는 조판기 항목 파라미터를 처리하는 경우 ([데이터 정의 무시 설정](#page-222-0) 참조)
- [도형 생성기](#page-431-0) 심볼 레이어를 생성하는 경우
- [지리 정보를 처리](#page-910-0) 하는 경우

표현식 작성기 대화창에서 다음 탭들을 선택할 수 있습니다:

- [표현식 탭](#page-233-0): 사전 정의 함수 목록을 이용해서 사용할 표현식을 작성하고 확인할 수 있습니다.
- [함수 편집기 탭](#page-231-0): 사용자 지정 함수를 생성해서 함수 목록을 확장할 수 있습니다.

#### **인터페이스**

*Expression* 탭은 함수, 레이어 필드 및 값을 이용해서 표현식을 작성할 수 있는 주 인터페이스를 제공합니다. 이 탭에 다음 작업을 할 수 있는 위젯들이 있습니다:

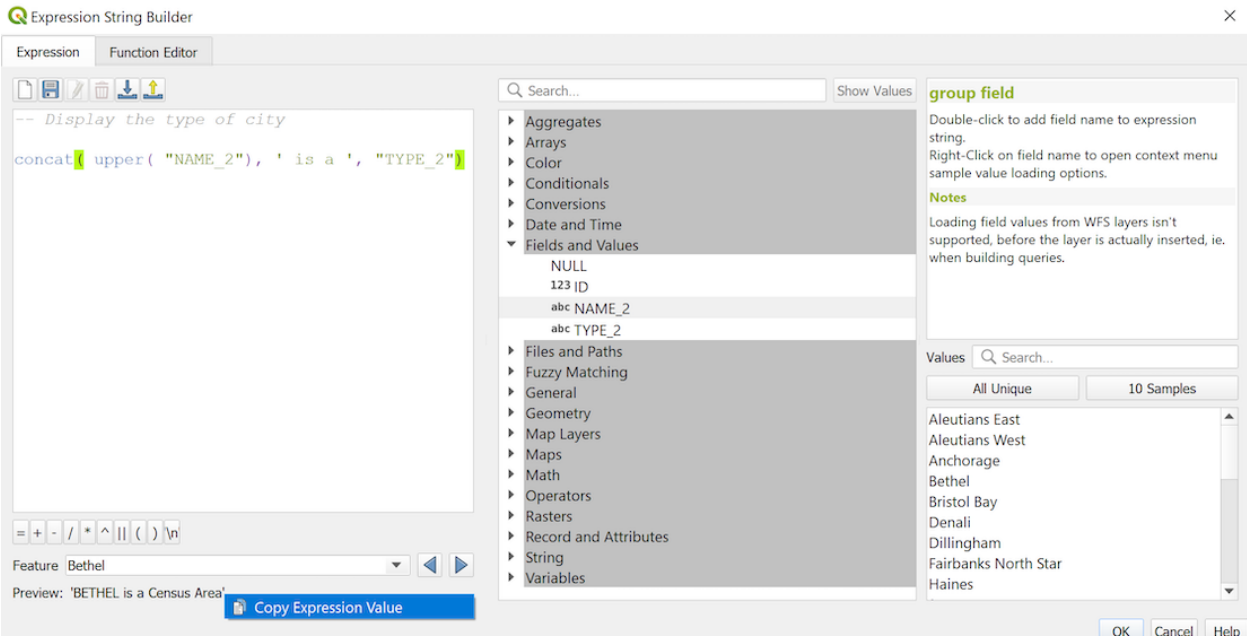

그림 13.1: 표현식 탭

- 표현식을 입력하거나 붙여넣을 수 있는 표현식 편집기 영역이 있습니다. 표현식 작성 속도를 향상시키기 위해 자동완성 기능을 사용할 수 있습니다:
	- **–** 입력 텍스트에 대응하는 변수, 함수명 및 필드명을 아래쪽에 표시합니다. Up 및 Down 화살표를 사용해서 항목을 탐색한 다음 Tab 을 누르거나 원하는 항목을 클릭하기만 해도 표현식에 삽입할 수 있습니다.
	- **–** 파라미터 입력 시 함수 파라미터가 표시됩니다.

또한 QGIS 는 표현식이 올바른지 점검하고 다음을 사용해서 모든 오류를 강조합니다:

- **–** 밑줄 *(Underline)*: 알 수 없는 함수, 틀렸거나 유효하지 않은 인수 (argument) 를 표시합니다.
- **–** 마커 *(Marker)*: 단일 위치에 있는 다른 모든 오류를 (예를 들어 빠진 괄호, 예상 밖의 문자 등을) 표시합니다.

#### **팁: 사용자 표현식을 주석으로 문서화**

복잡 표현식을 사용할 때, 사용자가 기억하기 쉽도록 텍스트를 여러 줄 또는 인라인 (inline) 주석 가운데 하나로 추가하는 편이 좋습니다.

```
/*
Labels each region with its highest (in altitude) airport(s)
and altitude, eg 'AMBLER : 264m' for the 'Northwest Artic' region
*/
with_variable(
 'airport_alti', -- stores the highest altitude of the region
 aggregate(
```
(다음 페이지에 계속)

(이전 페이지에서 계속)

```
'airports',
    'max',
    "ELEV", -- the field containing the altitude
    -- and limit the airports to the region they are within
   filter := within( $geometry, geometry( @parent ) )
 ),
   aggregate( -- finds airports at the same altitude in the region
      'airports',
      'concatenate',
     "NAME",
     filter := within( $geometry, geometry( @parent ) )
       and "ELEV" = @airport_alti
    )
   || ' : ' || @airport_alti || 'm'
    -- using || allows regions without airports to be skipped
)
```
- 표현식 편집기 위에 있는 도구 모음을 사용할 수 있습니다:
	- **–** Clear the expression editor: 표현식 편집기 초기화
	- **–** [사용자 표현식](#page-231-1) 생성 및 관리
- 표현식 편집기 아래에는:
	- **–** 표현식 작성에 도움이 되는 기본 연산자 모음이 있습니다.
	- **–** 피처 속성을 데이터로 정의하는 경우 산출물의 예상 포맷을 알려줍니다.
	- **–** *Output preview*: 기본적으로, 표현식이 레이어의 첫 번째 피처를 평가한 산출물의 미리보기를 (최대 60 글자까지) 실시간으로 표시합니다. 60 글자를 초과하는 산출물 미리보기 텍스트를 보려면 마우스 커서를 텍스트 위로 가져가십시오. 산출물 미리보기를 전부 담은 툴팁이 뜰 것입니다. 클립보드에 산출물 미리보기 텍스트를 복사하려면, 산출물 미리보기 텍스트를 오른쪽 클릭한 다음 *Copy Expression Value* 를 선택하면 됩니다.

*Feature* 콤보박스를 이용하면 레이어의 다른 피처를 탐색해서 미리보기를 구할 수 있습니다. (콤보박스에 표시되는 값은 레이어의[표시명](#page-588-0) 속성에서 가져옵니다.)

오류가 발생하는 경우, 이를 알려주는 하이퍼링크를 통해 오류의 자세한 내용을 볼 수 있습니다.

- 함수 선택키는 그룹으로 정리된 함수, 변수, 필드 등등의 목록을 표시합니다. 목록을 필터링하는 검색란을 통해 특정 함수 또는 필드를 빨리 찾을 수 있습니다. 항목을 더블클릭하면 표현식 편집기에 해당 항목을 추가합니다.
- 도움말 패널이 함수 선택기에서 선택한 함수 별로 도움말을 표시합니다.

**팁:** 표현식에 있는 함수명을 Ctrl+Click 하면 자동적으로 대화창에 도움말을 표시합니다.

함수 선택기에서 필드를 선택하면 나타나는 필드의 값 위젯을 통해 다음과 같은 피처 속성을 가져올 수 있습니다:

- **–** 특정 필드 값 탐색
- **–** *All Unique* 또는 *10 Samples* 값 목록을 표시. 오른쪽 클릭으로도 표시할 수 있습니다.

필드가 또다른 레이어나 값 모음과 매핑된 경우, 예를 들어[필드 위젯](#page-571-0) 이 *RelationReference*, *ValueRelation* 또는 *ValueMap* 유형인 경우 (참조된 레이어, 테이블 또는 목록으로부터) 매핑된 필드의 모든 값을 목록화할 수 있습니다. 여기에 더해, *Only show values in use* 옵션을 체크하면 이 목록을 현재 필드에서 사용중인 값만 표시하도록 필터링할 수 있습니다.

위젯에 있는 필드 값을 더블 클릭하면 표현식 편집기에 해당 값을 추가합니다.

**팁:** 대화창에서 함수 도움말이나 필드값을 표시하는 오른쪽 패널을 접을 수 (보이지 않게 할 수) 있습니다. 이 패널을 다시 펼치려면 *Show Values* 또는 *Show Help* 버튼을 클릭하세요.

#### **표현식 작성하기**

QGIS 표현식은 피처를 선택하거나 값을 설정하는 데 쓰입니다. QGIS 에서 표현식을 작성하려면 몇몇 규칙을 따라야 합니다:

- 1. **대화창이 맥락을 정의한다**: 사용자가 SQL 에 익숙하다면, *select features from layer where condition* 또는 *update layer set field = new\_value where condition* 유형의 쿼리를 알고 있을 것입니다. QGIS 표현식도 이런 모든 정보를 필요로 하지만 사용자가 표현식 작성기 대화창을 열기 위해 사용하는 도구가 이 정보의 일부를 제공합니다. 예를 들어, height 필드를 가진 buildings 레이어를 지정한다고 할 때:
	- Select by expression 도구를 클릭한다는 것은"건물 레이어에서 피처를 선택"하려 한다는 뜻입니다. 사용자가 표현식 텍스트 위젯에 입력해야 하는 정보는 **조건** 뿐입니다. 예를 들면 높이가 20 을 초과하는 건물을 선택하려면 "height" > 20 이라고 입력하면 됩니다.
	- 이렇게 선택 집합을 만든 다음, Field calculator 버튼을 누르고 *Update existing field* 에"height"를 선택하면 이미"update buildings set height = ??? where height > 20"명령어를 지정한 것입니다. 이 경우 사용자가 지정해야 하는 나머지 부분은 **new value** 뿐입니다. 예를 들어 표현식 편집기 텍스트란에 50 을 입력해서 이전에 선택했던 건물의 높이를 설정하십시오.
- 2. **따옴표에 주의하라**: 작은따옴표는 문자 그대로 반환하기 때문에, 작은따옴표 사이에 있는 텍스트는 문자열로 ('145') 해석됩니다. 큰따옴표는 해당 텍스트의 값을 반환하므로 필드 용으로 ("myfield") 사용하십시오. 필드는 따옴표 없이도 (myfield) 사용할 수 있습니다. 숫자는 따옴표를 사용하지 않습니다 (3.16).

**참고:** 필드명으로 보통 문자열을 인자로 받는 함수에서는 다음과 같이 입력하고:

attribute( @atlas feature, 'height' ) -- returns the value stored in the "height"<sub>-</sub> *,→*attribute of the current atlas feature

다음처럼 입력하면 안 됩니다:

```
attribute( @atlas_feature, "height" ) -- fetches the value of the attribute named
,→"height" (e.g. 100), and use that value as a field
                                      -- from which to return the atlas feature␣
,→value. Probably wrong as a field named "100" may not exist.
```
#### **팁: 표현식을 읽기 쉽게 하려면 명명된 파라미터를 이용**

어떤 함수들은 설정하는 데 여러 파라미터가 필요합니다. 표현식 엔진은 명명 파라미터를 지원하고 있습니다. 즉 암호 같은 표현식 clamp(1, 2, 9) 을 작성하는 대신, clamp(min:=1, value:=2, max:=9) 같은 표현식을 사용할 수 있다는 뜻입니다. 이렇게 하면 인자들도 clamp(value:=2, max:=9, min:=1) 처럼 위치를 바꿀 수 있습니다. 명명 파라미터를 이용하면 표현식 함수의 인자들이 어떤 의미인지 명확해집니다. 시간이 지난 뒤에 표현식을 해석하려 할 때 유용하겠죠!

#### **몇몇 표현식 용례**

• 필드 계산기에서 기존"total\_pop"과"area\_km2"필드를 이용, "pop\_density"필드를 계산합니다:

"total\_pop" / "area\_km2"

• 피처의 면적에 따라 피처에 라벨을 추가하거나 범주화합니다:

CASE WHEN \$area > 10 000 THEN 'Larger' ELSE 'Smaller' END

• "pop\_density"값에 따른 범주로"density\_level"필드를 업데이트합니다:

```
CASE WHEN "pop_density" < 50 THEN 'Low population density'
     WHEN "pop_density" >= 50 and "pop_density" < 150 THEN 'Medium population.
,→density'
     WHEN "pop_density" >= 150 THEN 'High population density'
END
```
• 평균 집값이 제곱미터 당 1 만 유로 이하인지 초과인지를 기준으로 모든 피처에 범주 스타일을 적용합니다:

"price\_m2" > 10000

• *Select By Expression*…도구를 통해"High population density"지역인 동시에 평균 집값이 제곱미터 당 1 만 유로를 초과하는 지역을 나타내는 모든 피처를 선택합니다:

"density\_level" = 'High population density' **and** "price\_m2" > 10000

이런 표현식을 이용해서 어떤 피처에 라벨을 적용할지 또는 맵에 표시할지 정의할 수도 있습니다.

• 도형 생성기를 통해 레이어 별로 서로 다른 (유형의) 심볼을 생성합니다:

point\_on\_surface( \$geometry )

• 포인트 피처를 지정, 포인트 도형 주위에 닫힌 라인을 (make\_line 을 이용해서) 생성합니다:

```
make_line(
  -- using an array of points placed around the original
  array_foreach(
    -- list of angles for placing the projected points (every 90°)
   array:=generate_series( 0, 360, 90 ),
    -- translate the point 20 units in the given direction (angle)
    expression:=project( $geometry, distance:=20, azimuth:=radians( @element ) )
  )
)
```
• 인쇄 조판기 라벨에, 조판"Map 1"항목 안에 있는"airports"피처들의 이름을 표시합니다:

```
with_variable( 'extent',
               map_get( item_variables( 'Map 1' ), 'map_extent' ),
               aggregate( 'airports', 'concatenate', "NAME",
                          intersects( $geometry, @extent ), ' ,'
                         )
             )
```
#### <span id="page-231-1"></span>**표현식 저장하기**

표현식 편집기 프레임 위에 있는 <mark>-</mark> Add current expression to user expressions 버튼을 사용해서 사용자가 자주 사용하는 중요한 표현식을 저장할 수 있습니다. 가운데 패널에 있는 **사용자 표현식** 그룹에서 사용할 수 있습니다. 이 사용자 표현식은[사용자 프로파일](#page-107-0) (<userprofile>/QGIS/QGIS3.ini 파일) 에 저장되며 현재 사용자 프로파일의 모든 프로젝트 안에서의 모든 표현식 대화창에서 사용할 수 있습니다.

표현식 편집기 프레임 위에 있는 도구 모음을 통해 사용자 표현식을 관리할 수 있습니다:

- Add the current expression to user expressions: 사용자 프로파일에 표현식을 저장합니다. 더 쉽게 식별하기 위한 라벨과 도움말 텍스트도 추가할 수 있습니다.
- M Edit selected expression from user expressions: 사용자 표현식에서 선택한 표현식은 물론 그 라벨과 도움말을 편집합니다.
- Remove selected expression from user expressions: 사용자 표현식에서 선택한 표현식을 제거합니다.
- 스스 Import user expressions<sub>: . j S On</sub> 파일에서 현재 사용자 프로파일 폴더로 사용자 표현식을 가져옵니다.
- Export user expressions: 사용자 프로파일 QGIS3.ini 파일에 있는 모든 사용자 표현식을 .json 파일로 공유합니다.

# <span id="page-231-0"></span>**13.1.2 함수 편집기**

*Function Editor* 탭에서 사용자 고유의 함수를 파이썬 언어로 작성할 수 있습니다. 이 탭은 미리 정의된 함수로는 커버할 수 없는 특별한 요구 사항을 쉽고 편하게 처리할 수 있는 방법을 제공합니다.

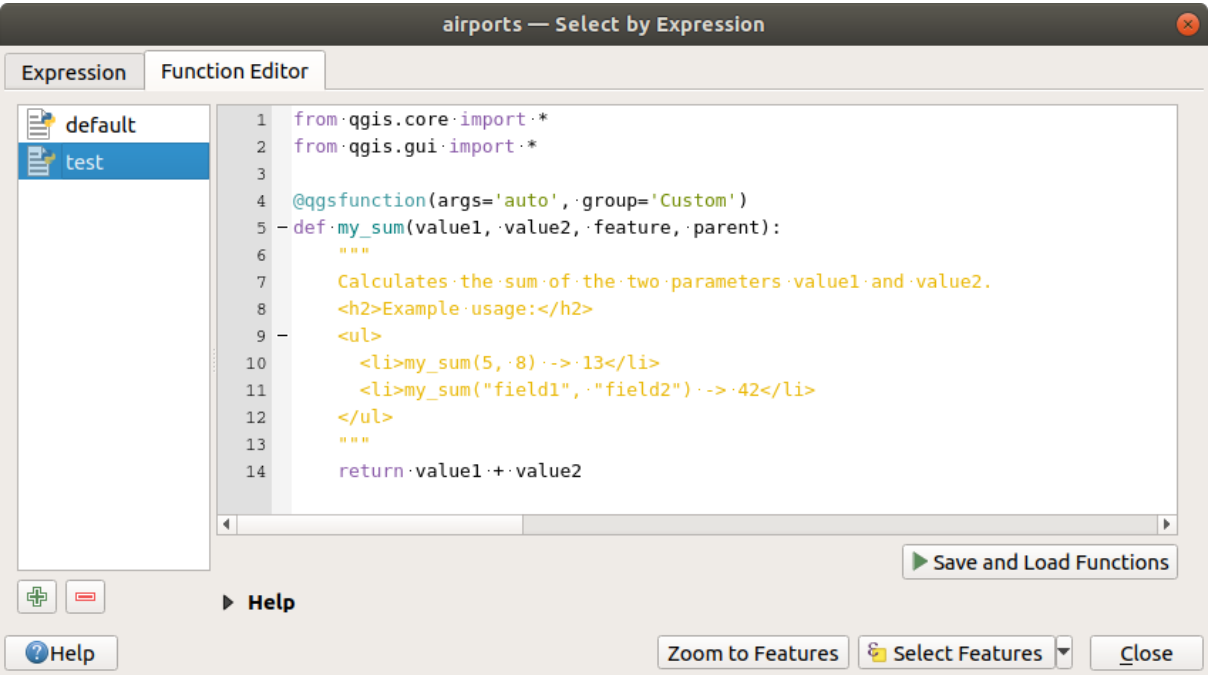

그림 13.2: 함수 편집기 탭

새 함수를 생성하려면:

- 1.  $\bigoplus$  New File 버튼을 누르십시오.
- 2. 팝업 양식에 사용할 이름을 입력하고 *OK* 를 누르십시오.

사용자가 지정한 이름을 가진 새 항목이 *Function Editor* 탭의 왼쪽 패널에 추가됩니다. 이 항목은 QGIS 템플릿 파일 기반 파이썬 .py 파일로, 활성화[된사용자 프로파일](#page-107-0) 디렉터리 아래 있는 /python/expressions 폴더에 저장됩니다.

- 3. 파일의 내용 ─ 파이썬 스크립트 템플릿 ─ 은 오른쪽 패널에 표시됩니다. 사용자의 필요에 따라 코드 및 도움말을 업데이트하십시오.
- 4. *Save and Load Functions* 버튼을 누르십시오. *Expression* 탭의 함수 트리에 사용자가 작성한 함수를 추가합니다. 기본적으로 Custom 그룹 아래 추가될 것입니다.
- 5. 사용자의 새 함수를 즐겨보세요.
- 6. 함수를 향상시켜야 할 경우, *Function Editor* 탭을 선택해서 수정한 다음 *Save and Load Functions* 을 다시 누르면 파일에서 수정 사항을 사용할 수 있게 됩니다. 즉 어떤 표현식 탭에서도 사용할 수 있게 됩니다.

사용자 지정 파이썬 함수는 사용자 프로파일 디렉터리 아래 저장됩니다. 즉 QGIS 를 시작할 때마다, 현재 사용자 프로파일에서 정의된 모든 함수를 자동적으로 불러올 것입니다. /python/expressions 폴더에만 새 함수를 저장하고 프로젝트 파일에는 저장하지 않는다는 사실을 알아두십시오. 사용자 지정 함수를 이용하는 프로젝트를 공유하는 경우, /python/expressions 폴더에 있는 .py 파일도 함께 공유해야 합니다.

사용자 지정 함수를 삭제하려면:

- 1. *Function Editor* 탭을 활성화하고
- 2. 목록에서 함수를 선택한 다음
- 3. Parmove selected function 버튼을 누르십시오. 목록에서 선택한 함수를 제거하고, 사용자 프로파일 폴더에서 해당 함수에 대응하는 .py 파일도 삭제합니다.

**예시**

다음은 값 2 개를 받아 실행되는 사용자만의 my\_sum 함수를 생성하는 방법에 대한 간단한 예시입니다.

```
from qgis.core import *
from qgis.gui import *
@qgsfunction(args='auto', group='Custom')
def my_sum(value1, value2, feature, parent):
    """
    Calculates the sum of the two parameters value1 and value2.
    <h2>Example usage:</h2>
    \langle 111 \rangle<li>my_sum(5, 8) -> 13</li>
      <li>my_sum("field1", "field2") -> 42</li>
    </ul>
    """
    return value1 + value2
```
@qgsfunction 장식자 (decorator) 는 다음 인자들을 받습니다:

- args: 인자의 개수. args='auto' 인자를 사용하는 경우 필수 함수 인자의 개수는 파이썬으로 정의된 함수의 인자 개수 (에서 feature 와 parent 2 를 뺀 개수) 로 계산될 것입니다. group='Custom' 인자는 표현식 대화창에서 이 함수가 포함될 목록을 나타냅니다. args = -1 인자는 인자의 개수가 무한대라는 의미입니다.
- group: 이 인자는 표현식 대화창에서 이 함수가 목록화되어야 할 그룹을 나타냅니다.
- 표현식이 피처 도형에 접근해야 하는 경우 usesgeometry=True 인자를 추가하면 됩니다. 기본값은 False 입니다.
- 표현식이 NULL 값에 대해 사용자가 정의한 처리를 하는 경우 handlesnull=True 인자를 추가하면 됩니다. 기본값인 False 를 사용한다면, 파라미터 가운데 하나라도 NULL 인 경우 항상 NULL 을 산출할 것입니다.
- referenced\_columns=[list]: 함수가 요구하는 속성명 배열입니다. 기본값은 [QgsFeatureRequest.ALL\_ATTRIBUTES] 입니다.

함수 자체는 다음 인자들을 받습니다:

- 사용자가 함수에 전송하고자 하는 파라미터가 몇 개든 어떤 유형이든, 다음 인자들보다 먼저 설정하십시오.
- feature: 현재 피처
- parent: [QgsExpression](https://qgis.org/pyqgis/3.28/core/QgsExpression.html#qgis.core.QgsExpression) 객체
- context: 이 인자가 마지막 위치에 존재하는 경우 [QgsExpressionContext](https://qgis.org/pyqgis/3.28/core/QgsExpressionContext.html#qgis.core.QgsExpressionContext) 객체를 담고 있을 것입니다. 이 객체는 표현식 변수 같은 다양한 추가 정보에 접근할 수 있게 해줍니다. 예를 들어 context.variable( 'layer\_id' ) 와 같은 방식으로 말이죠.

이제 이렇게 정의한 예시 함수를 표현식 탭에서 사용할 수 있습니다:

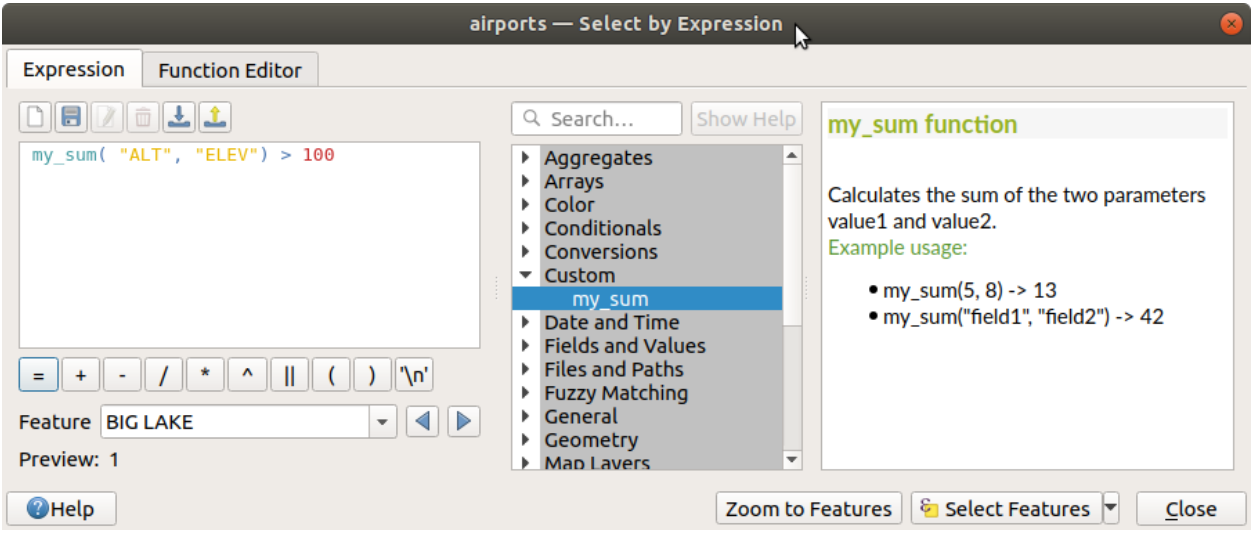

그림 13.3: 표현식 탭에 추가된 사용자 지정 함수

PyQGIS-Developer-Cookbook 에서 파이썬 코드 생성 관련 심화 정보를 찾아볼 수 있습니다.

# <span id="page-233-0"></span>**13.2 함수 목록**

QGIS 에서 사용할 수 있는 함수, 연산자 및 변수의 목록을 다음에 범주별로 정리했습니다.

# **13.2.1 집계 함수**

이 그룹은 레이어 및 필드에 있는 값들을 집계하는 함수를 담고 있습니다.

# **aggregate**

다른 레이어의 피처를 이용해서 계산한 집계값을 반환합니다.

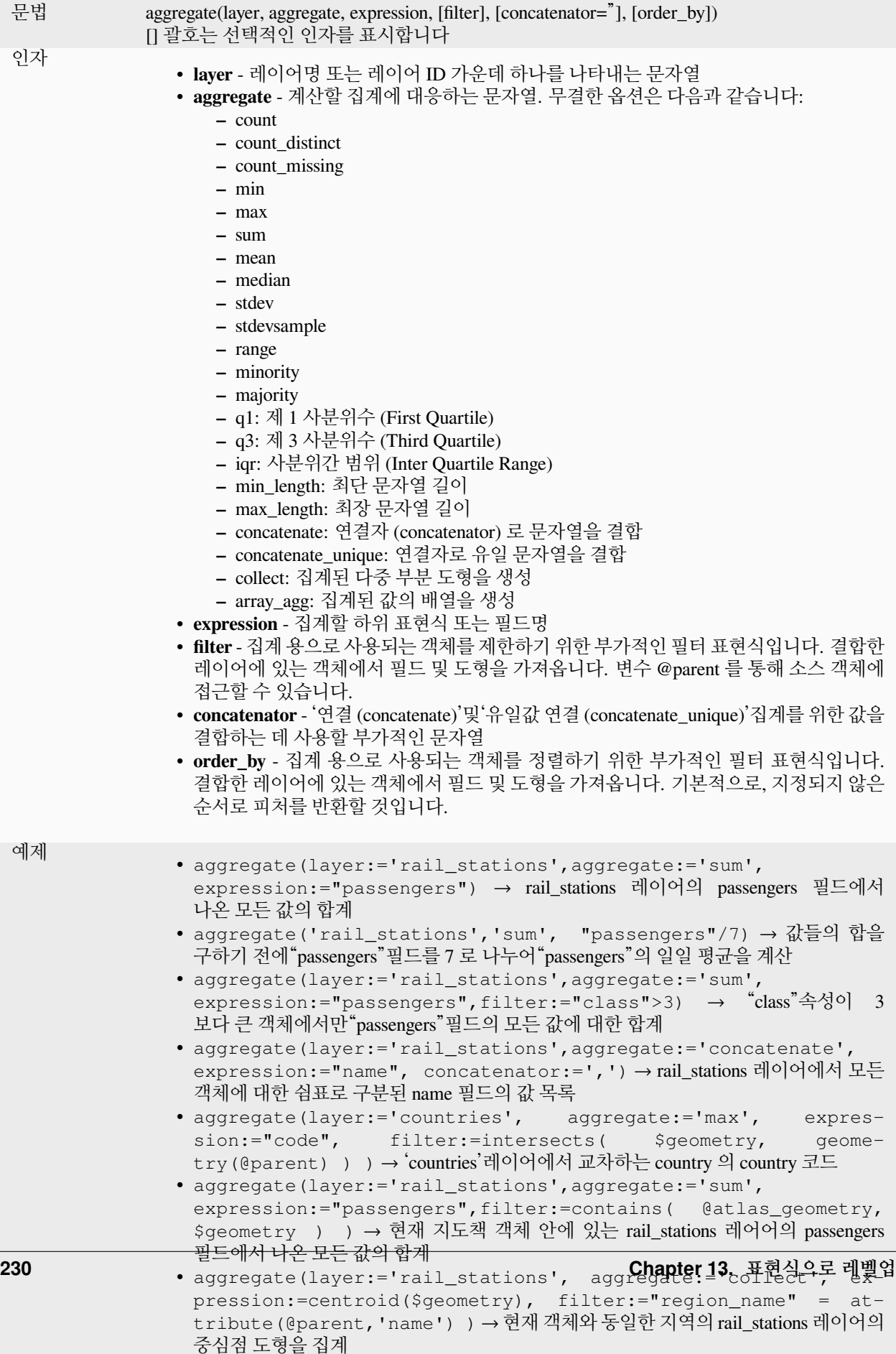

# **array\_agg**

필드 또는 표현식에서 집계한 값들의 배열을 반환합니다.

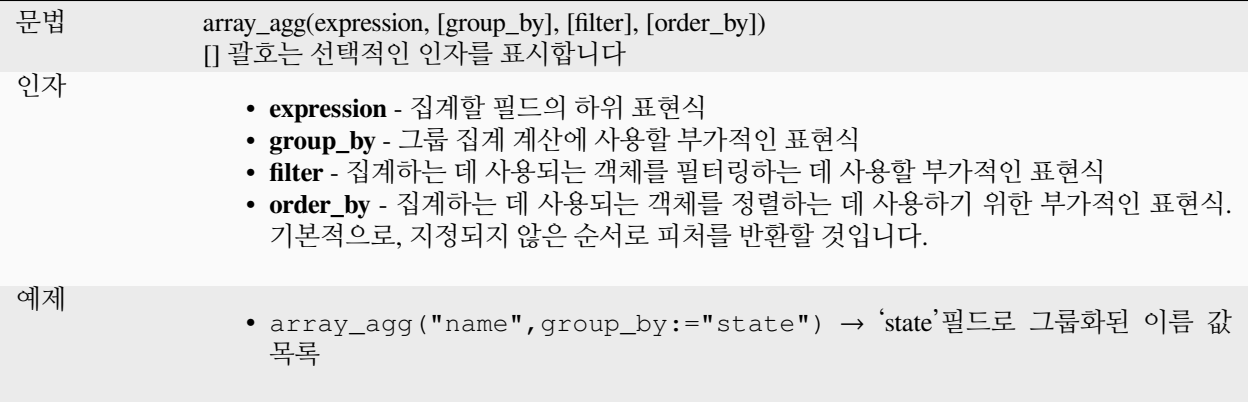

#### **collect**

표현식에서 나온 집계 도형들로 이루어진 다중 부분 도형을 반환합니다.

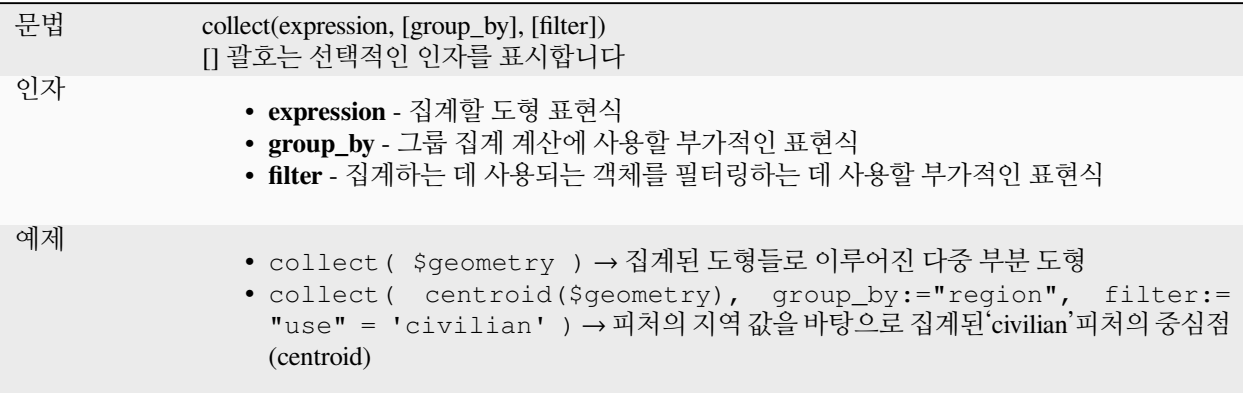

#### **concatenate**

필드 또는 표현식에서 나오는 집계된 문자열을 모두 구분자로 결합해서 반환합니다.

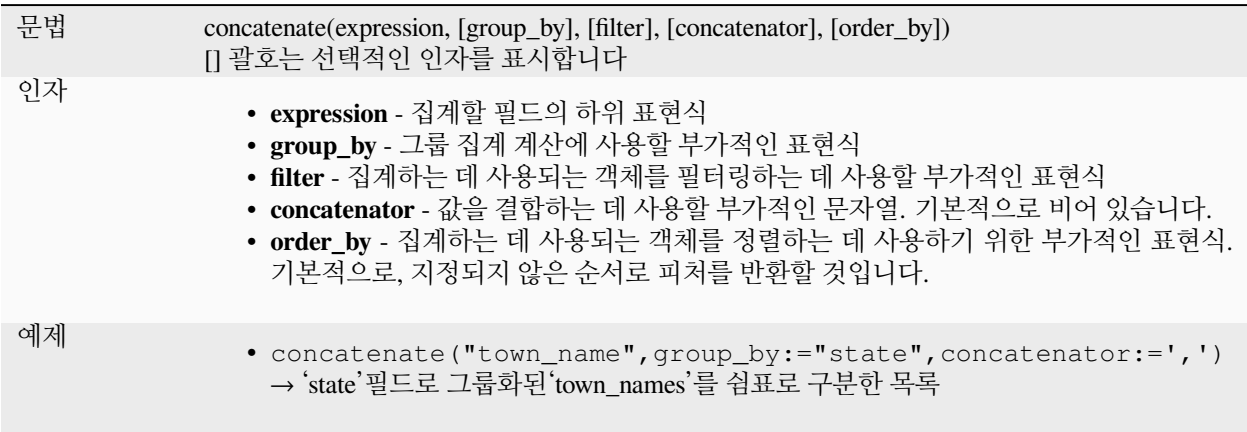

#### **concatenate\_unique**

필드 또는 표현식에서 나오는 유일한 문자열을 모두 구분자로 결합해서 반환합니다.

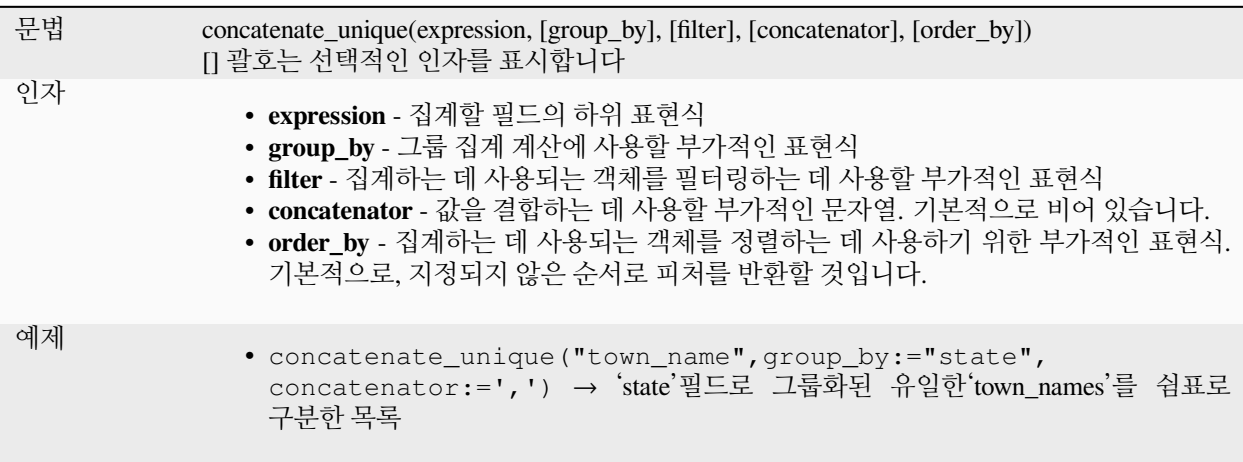

#### **count**

일치하는 객체 수를 반환합니다.

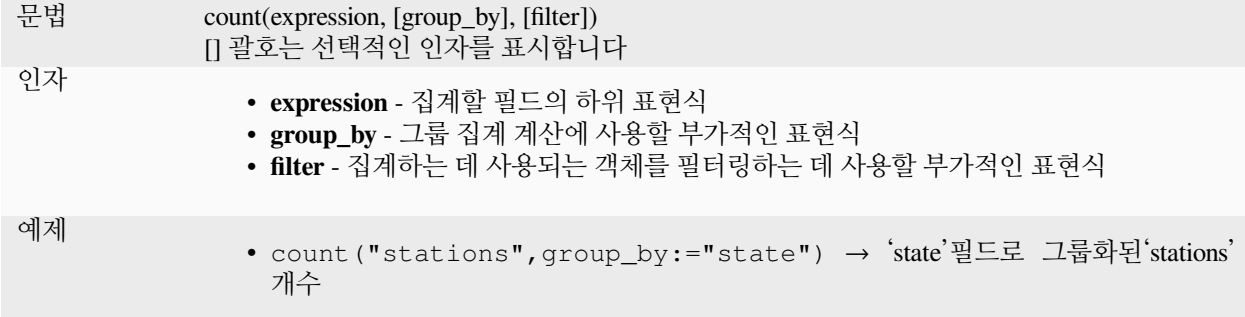

#### **count\_distinct**

고유값의 수를 반환합니다.

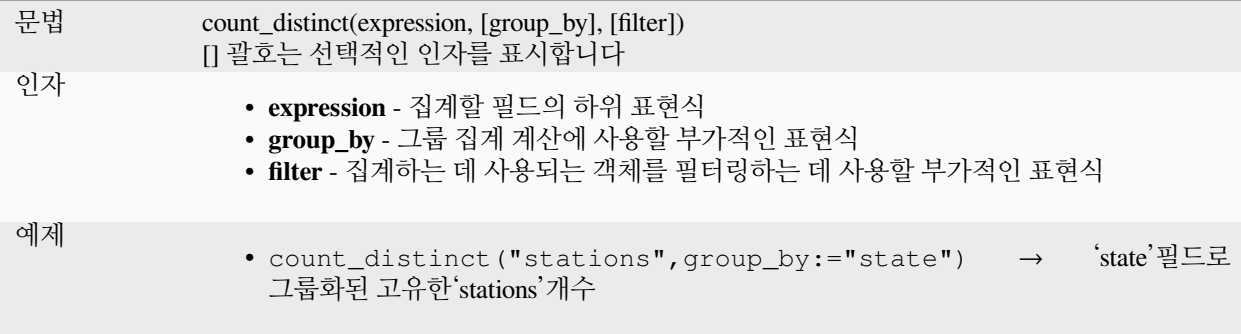

#### **count\_missing**

누락된 (NULL) 값의 개수를 반환합니다.

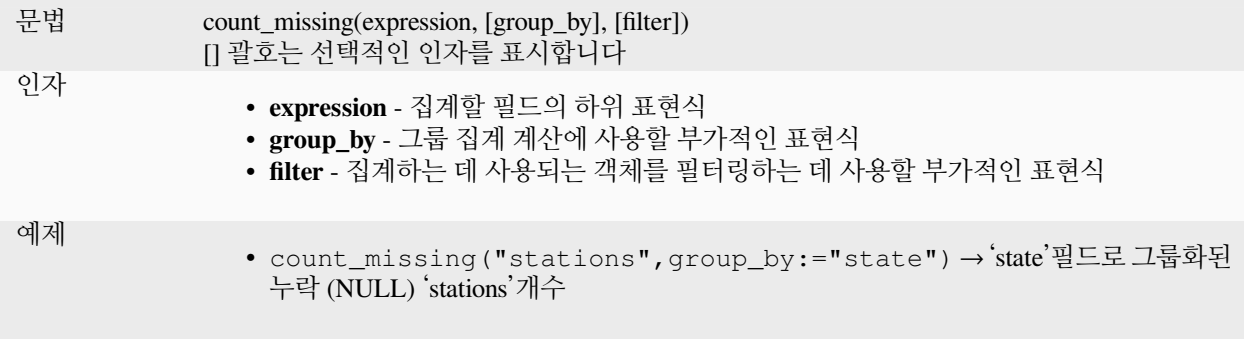

#### **iqr**

필드 또는 표현식으로부터 계산한 중간 사분위수 범위 (inter quartile range) 를 반환합니다.

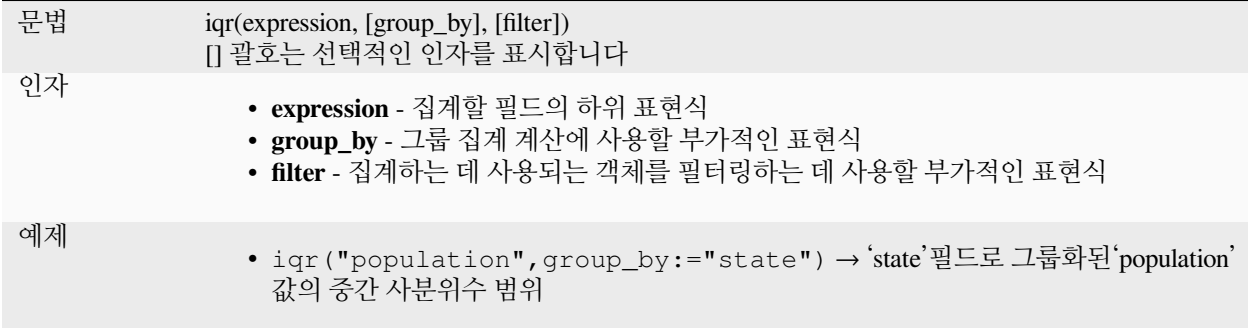

#### **majority**

필드 또는 표현식에서 집계 다수 값 (가장 흔하게 나타나는 값) 을 반환합니다.

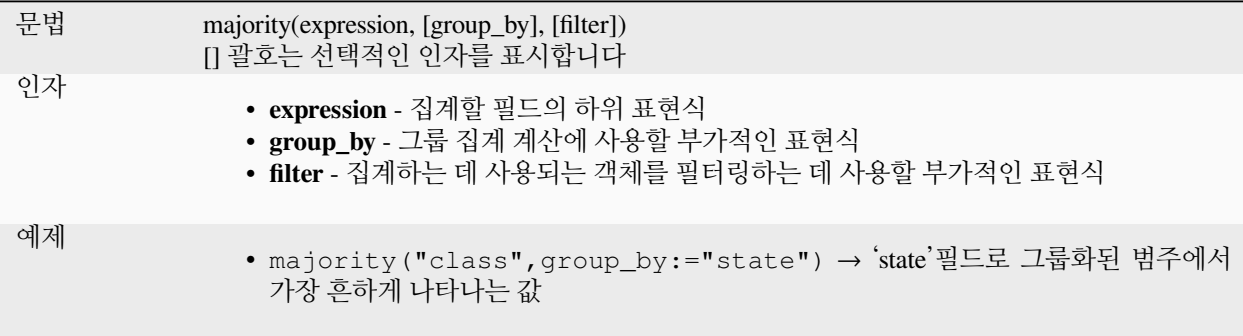

#### **max\_length**

필드 또는 표현식에서 가장 긴 문자열의 길이를 반환합니다.

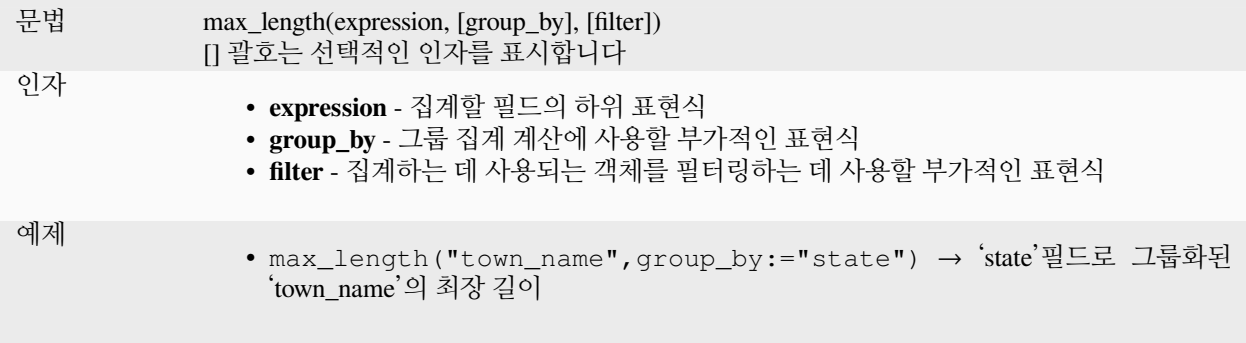

#### **maximum**

필드 또는 표현식에서 나오는 집계 최대값을 반환합니다.

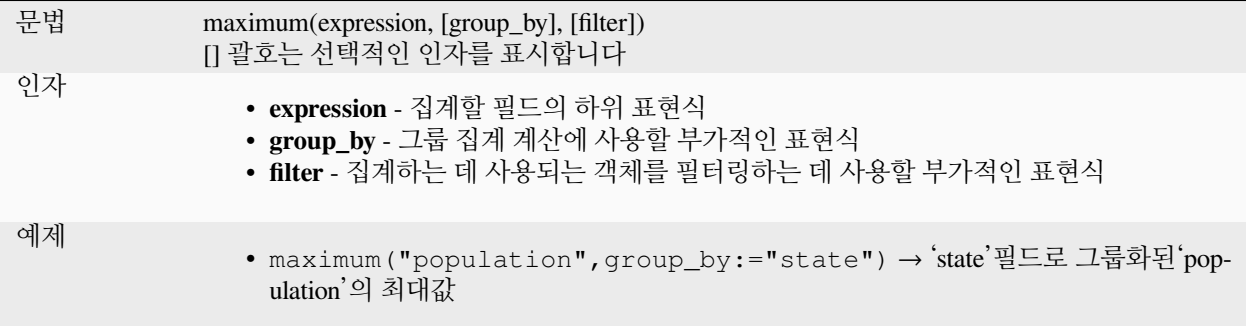

#### **mean**

필드 또는 표현식에서 나오는 집계 평균값을 반환합니다.

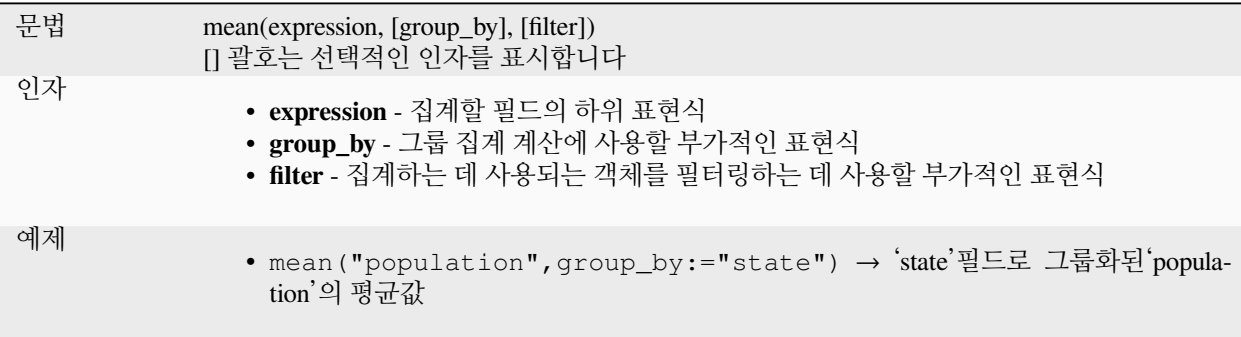

#### **median**

필드 또는 표현식에서 나오는 집계 중앙값을 반환합니다.

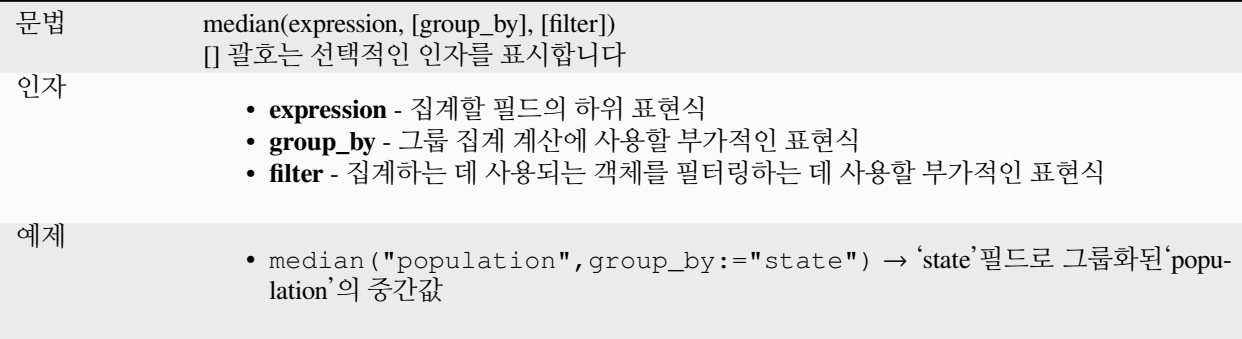

# **min\_length**

필드 또는 표현식에서 가장 짧은 문자열의 길이를 반환합니다.

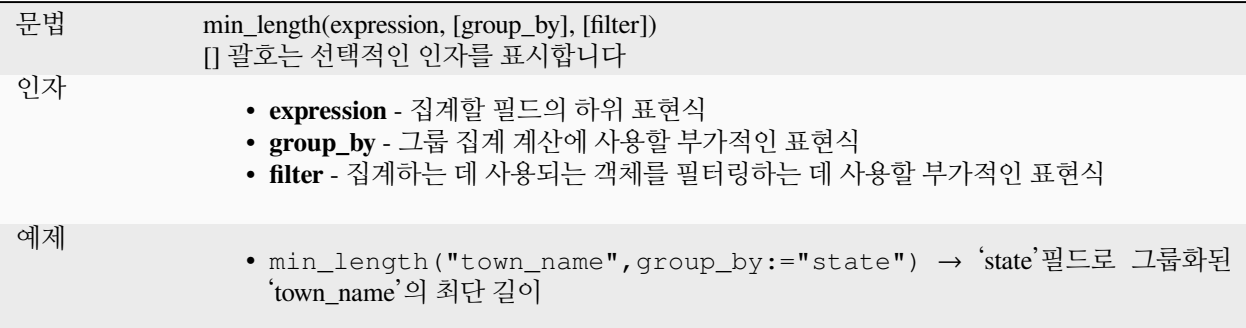

#### **minimum**

필드 또는 표현식에서 나오는 집계 최소값을 반환합니다.

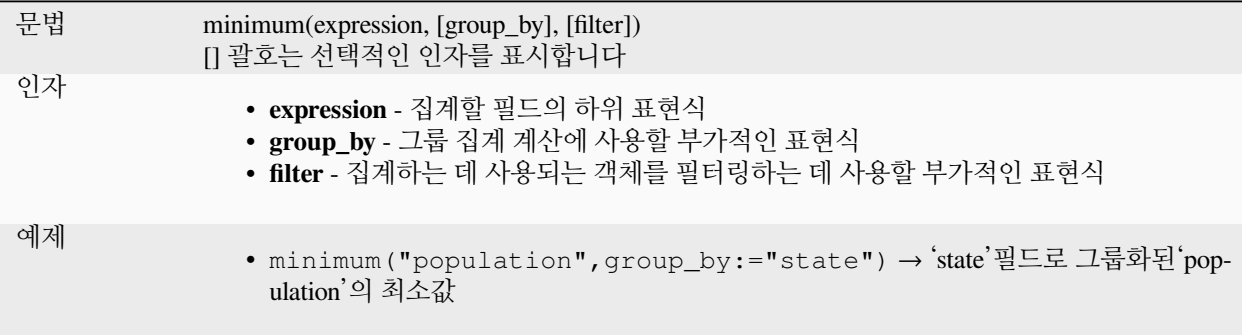

## **minority**

필드 또는 표현식에서 집계 소수 값 (가장 뜸하게 나타나는 값) 을 반환합니다.

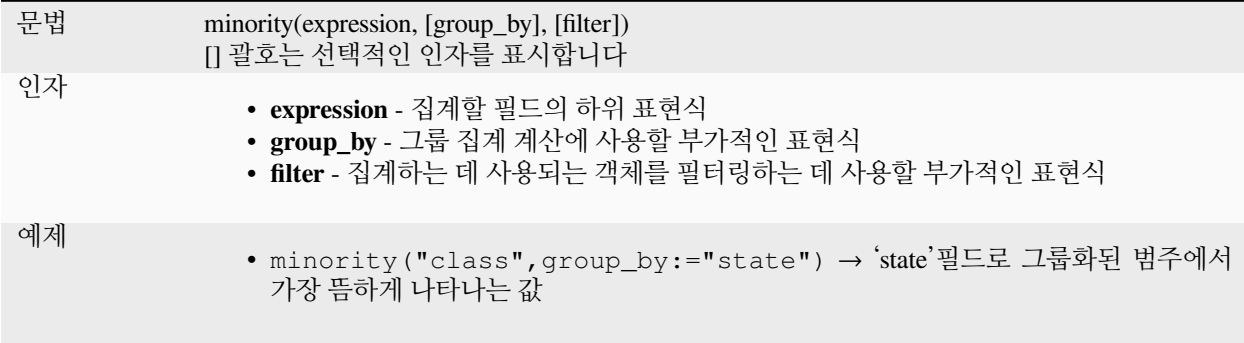

# **q1**

필드 또는 표현식으로부터 계산한 첫 번째 사분위수 (quartile) 를 반환합니다.

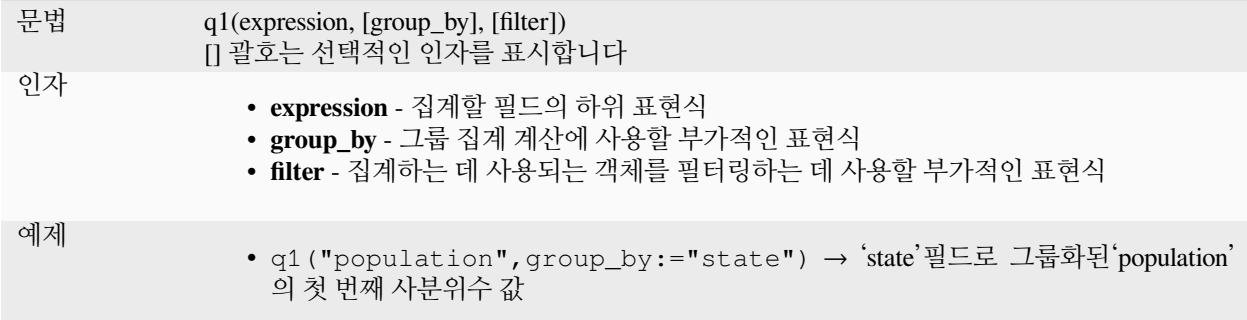

# **q3**

필드 또는 표현식으로부터 계산한 세 번째 사분위수를 반환합니다.

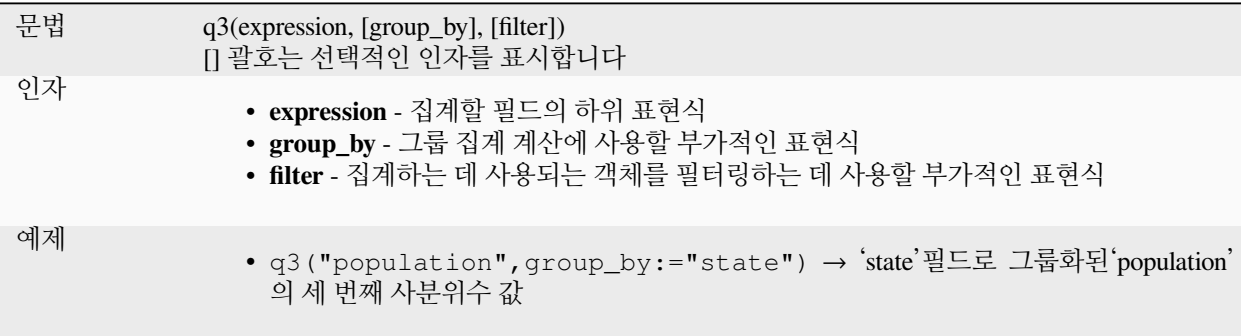

#### **range**

필드 또는 표현식에서 나오는 값들의 (최대 ~ 최소) 집계 범위를 반환합니다.

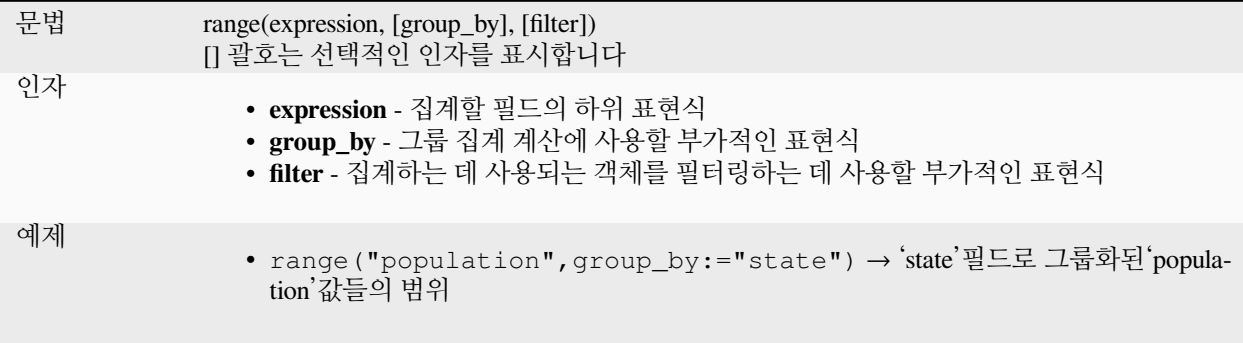

#### **relation\_aggregate**

레이어 관계에서 나오는 파생 객체들 가운데 일치하는 모든 객체를 사용해서 계산한 집계값을 반환합니다.

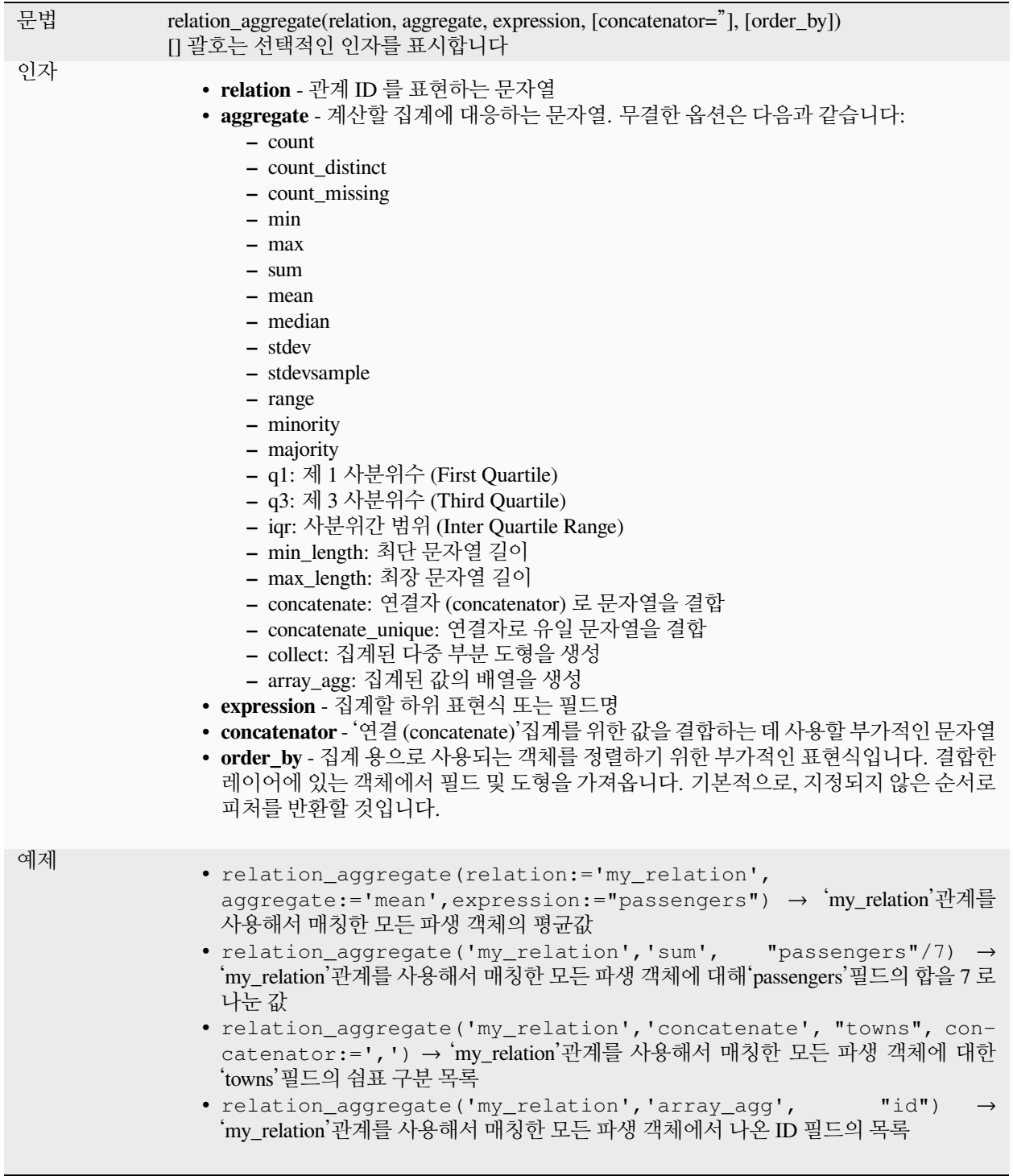

더 읽어볼 거리: [일대다 또는 다대다 관계 생성](#page-613-0)

#### **stdev**

필드 또는 표현식에서 집계 표준 편차값을 반환합니다.

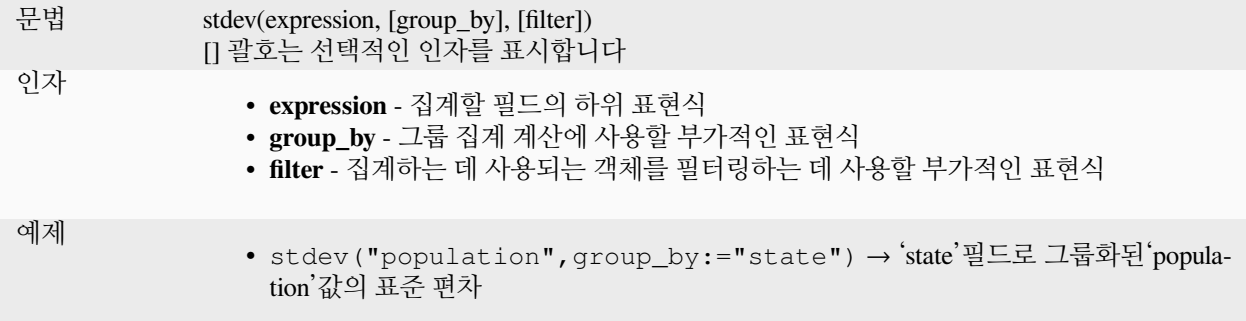

#### **sum**

필드 또는 표현식에서 집계 적산값을 반환합니다.

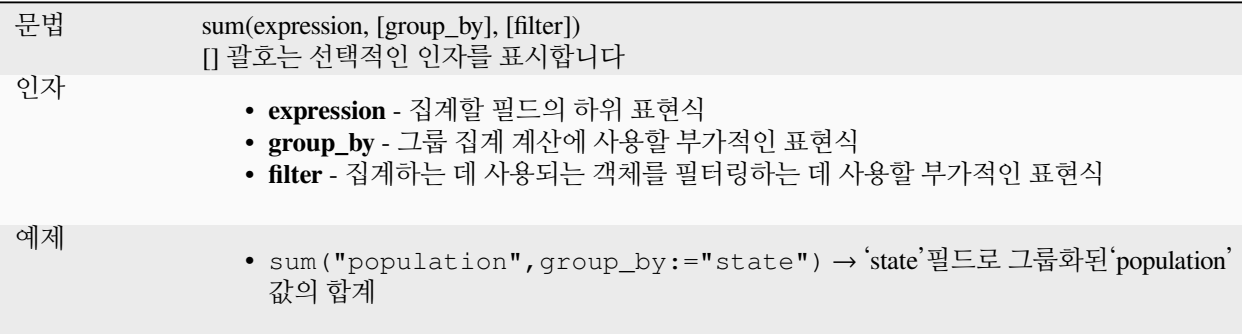

# **13.2.2 배열 함수**

이 함수 그룹은 (목록 데이터 구조라고도 하는) 배열을 생성하고 처리하는 함수들을 담고 있습니다. 배열 내부의 값의 순서가 중요합니다. 키-값 쌍이 중요하지 않고 값을 값의 키로 식별하는['맵'데이터 구조](#page-360-0) 와는 다릅니다.

#### **array**

파라미터로써 전달된 모든 값들을 담고 있는 배열을 반환합니다.

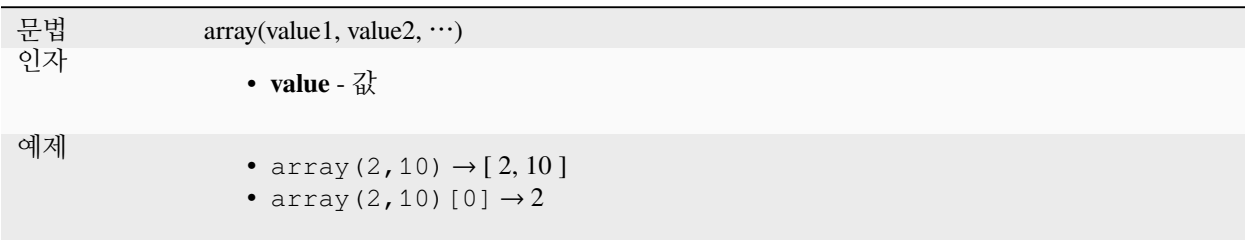

#### **array\_all**

배열이 지정한 배열의 모든 값을 담고 있는 경우 참을 반환합니다.

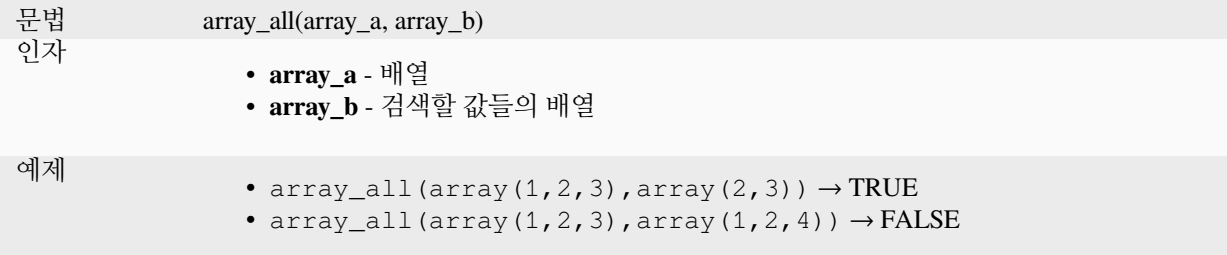

#### **array\_append**

지정한 값을 맨 끝에 추가한 배열을 반환합니다.

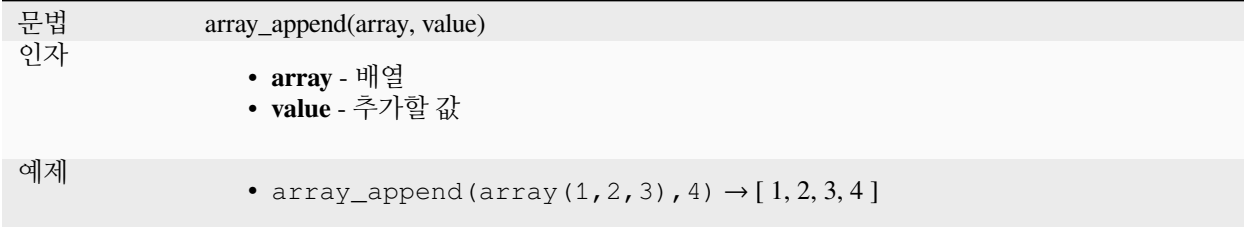

#### **array\_cat**

지정한 배열들을 모두 연결해서 담고 있는 배열을 반환합니다.

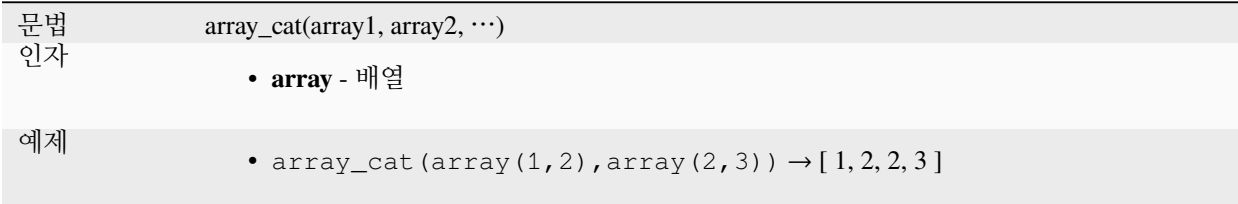

#### **array\_contains**

배열이 지정한 값을 담고 있는 경우 참을 반환합니다.

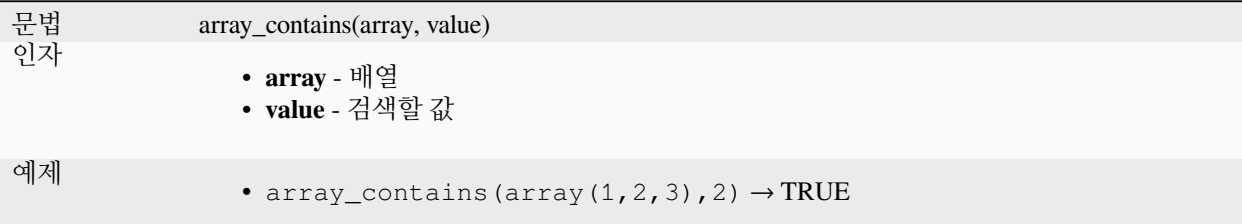

# **array\_count**

배열에서 지정한 값이 나타나는 횟수를 셉니다.

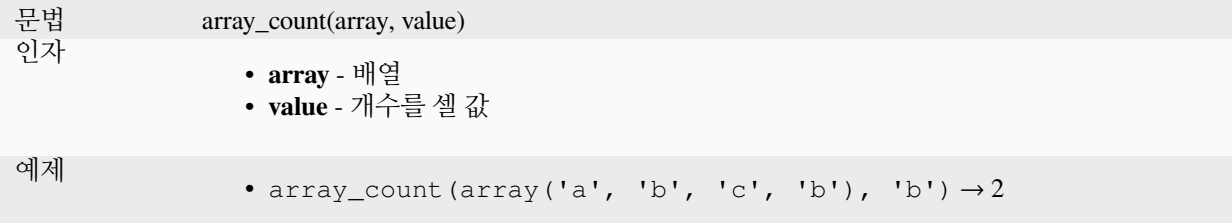

#### **array\_distinct**

지정한 배열의 개별 (distinct) 값들을 담고 있는 배열을 반환합니다.

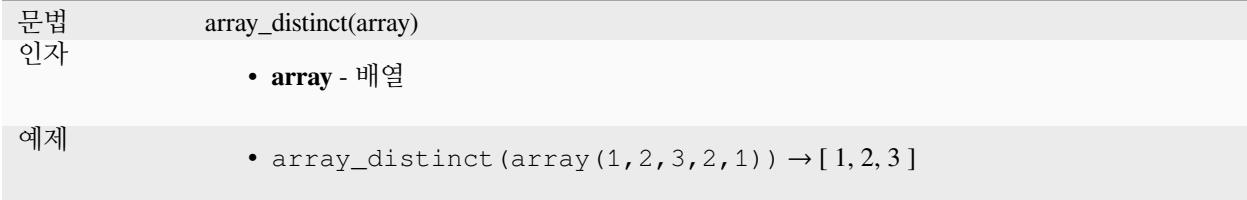

#### **array\_filter**

표현식이 참이라고 평가한 항목만 보유한 배열을 반환합니다.

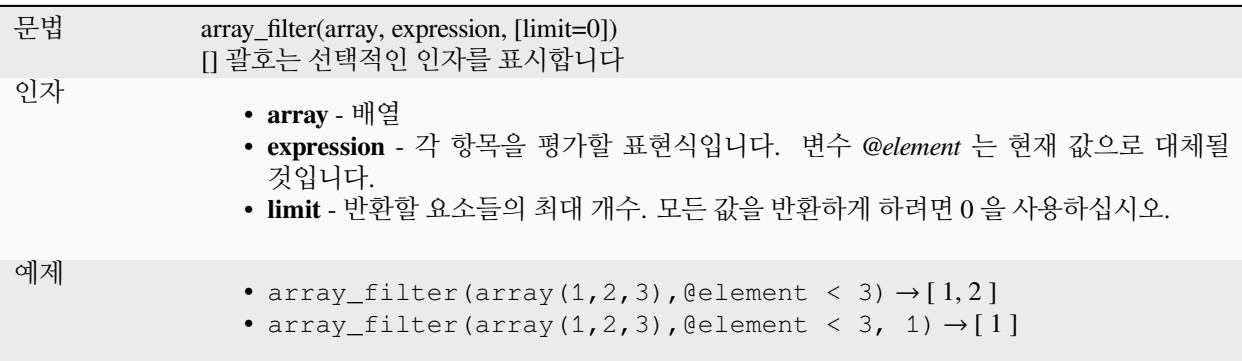

#### **array\_find**

배열 안에 있는 값의 가장 낮은 인덱스를 반환합니다. (첫 번째 인덱스는 0 입니다.) 값을 찾을 수 없는 경우 -1 을 반환합니다.

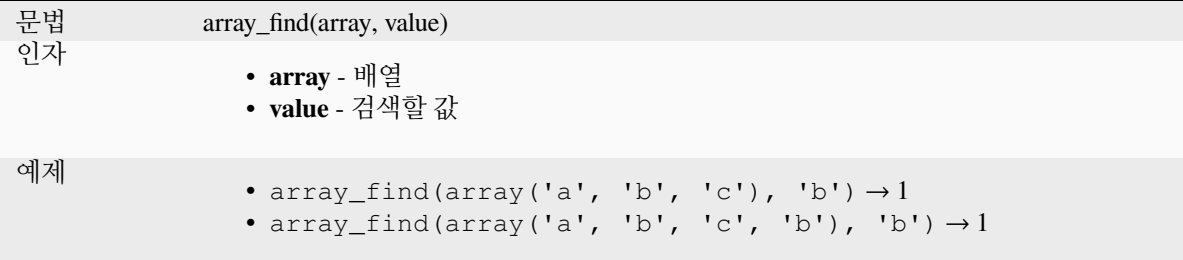

#### **array\_first**

배열의 첫 번째 값을 반환합니다.

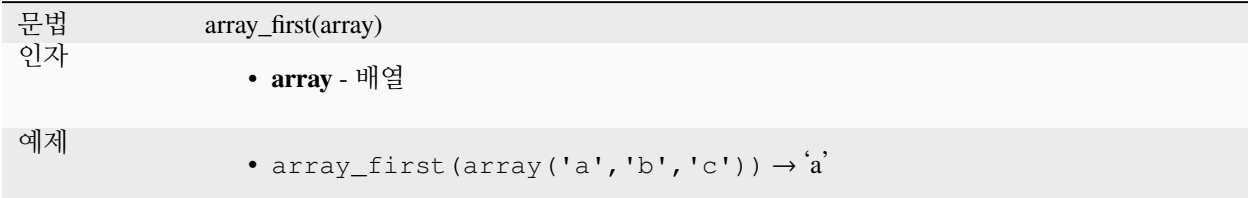

#### **array\_foreach**

지정한 표현식으로 각 항목을 평가한 배열을 반환합니다.

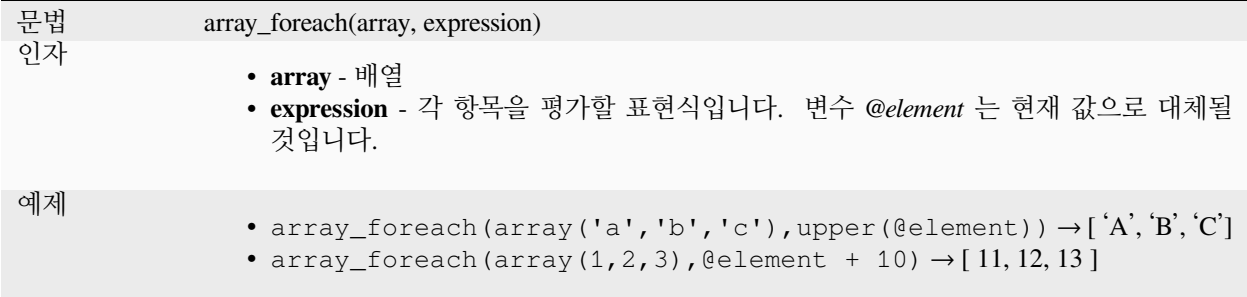

#### **array\_get**

배열의 (0 부터 시작하는) N 번째 값 또는 (마지막이 -1 인) -N 번째 값을 반환합니다.

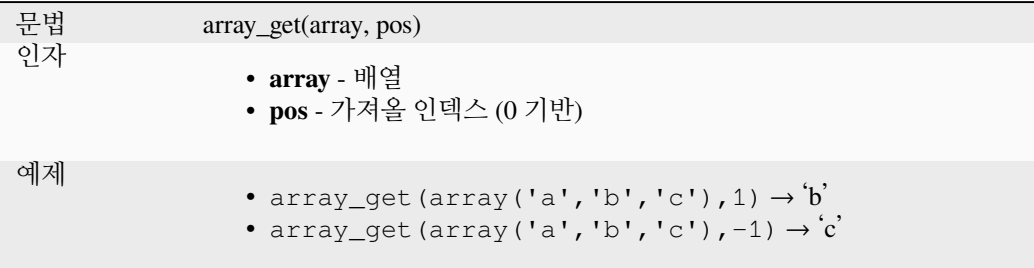

**힌트:** 배열에서 값을 가져오기 위해[인덱스 연산자](#page-381-0) *([])* 를 사용할 수도 있습니다.

#### **array\_insert**

지정한 위치에 지정한 값을 삽입한 배열을 반환합니다.

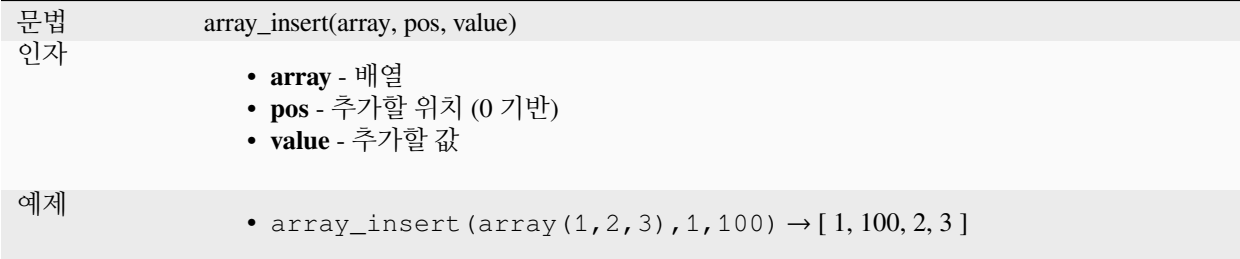

#### **array\_intersect**

array1 의 요소 중 적어도 하나 이상이 array2 에 있으면 참을 반환합니다.

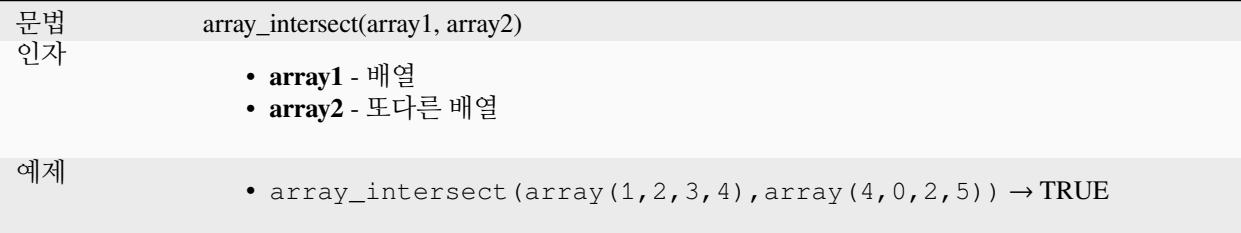

# **array\_last**

배열의 마지막 값을 반환합니다.

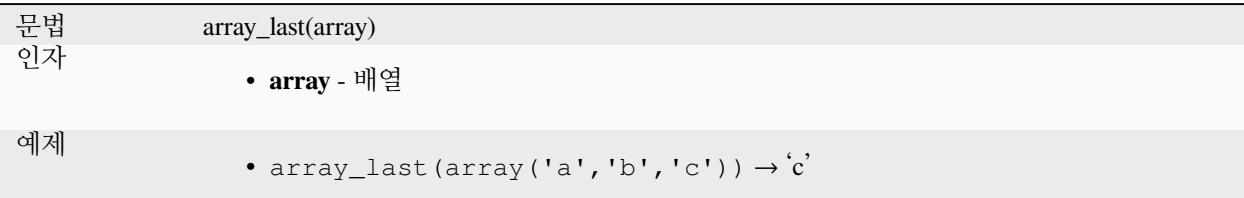

## **array\_length**

배열의 요소 개수를 반환합니다.

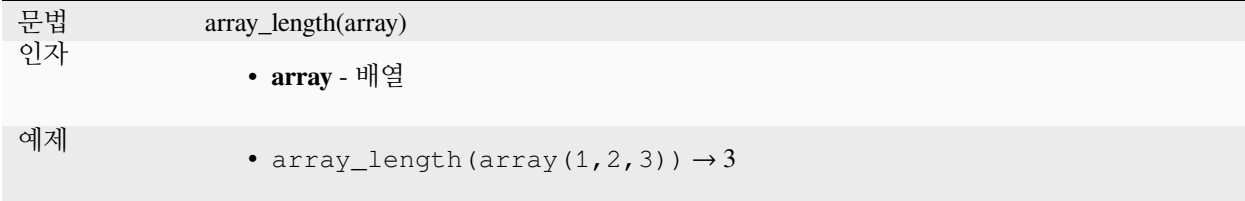

# **array\_majority**

배열에서 가장 많이 나타나는 값을 반환합니다.

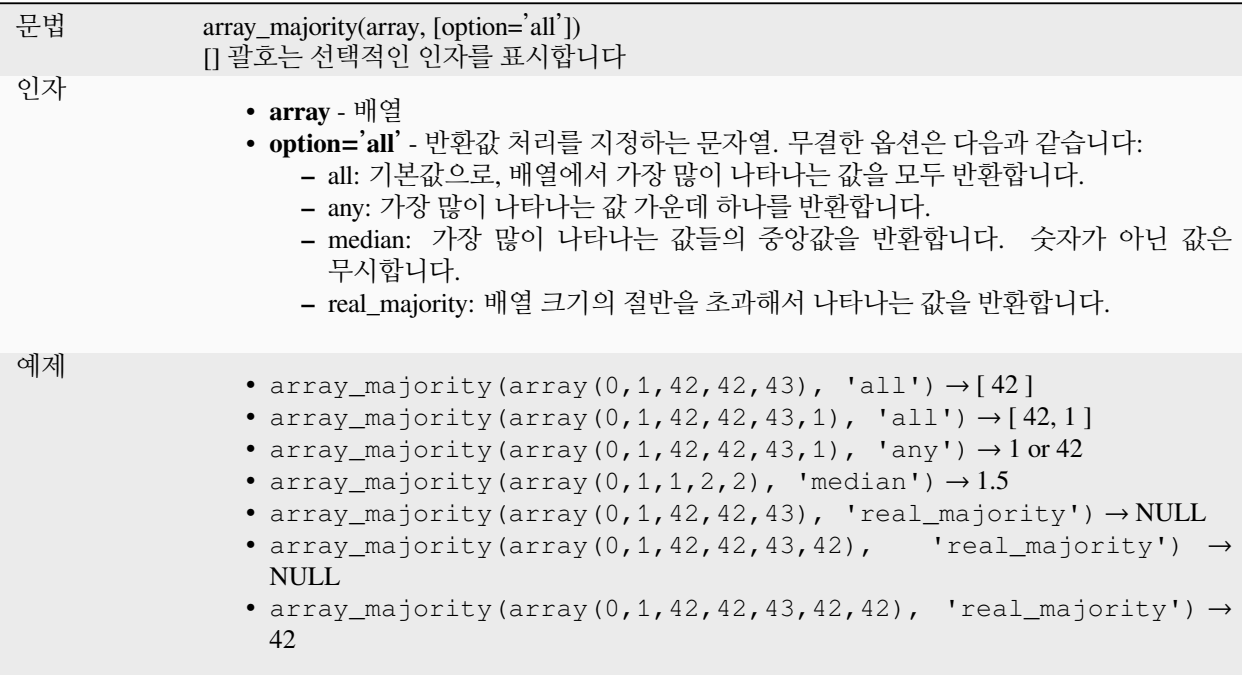

#### **array\_max**

배열의 최대값을 반환합니다.

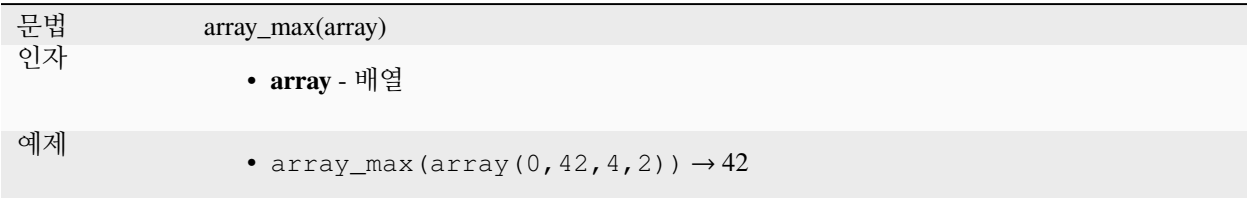

#### **array\_mean**

배열에 있는 숫자값들의 평균을 반환합니다. 배열에서 숫자가 아닌 값은 무시합니다.

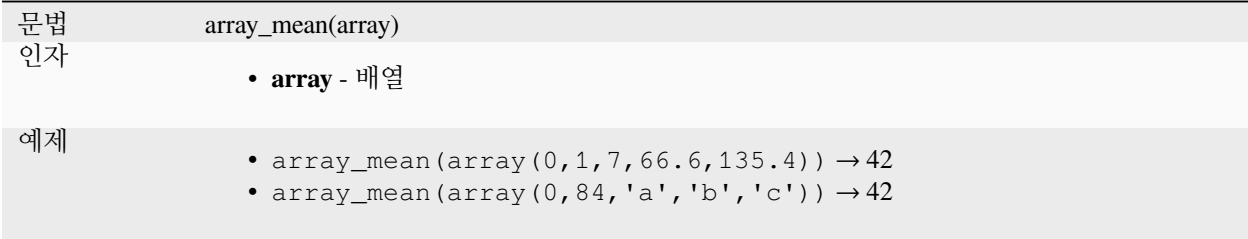

#### **array\_median**

배열에 있는 숫자값들의 중앙값을 반환합니다. 배열에서 숫자가 아닌 값은 무시합니다.

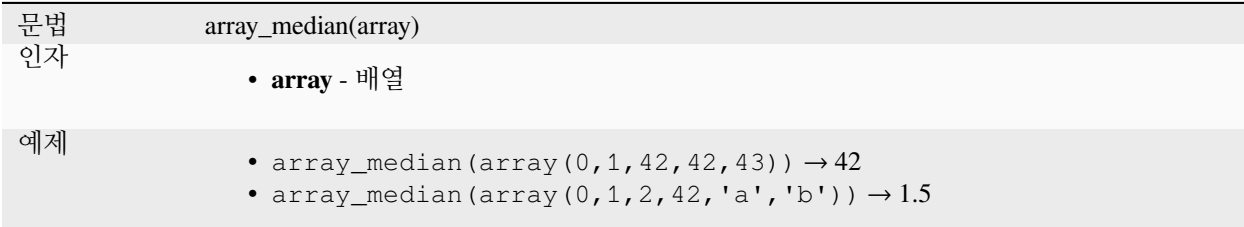

#### **array\_min**

배열의 최소값을 반환합니다.

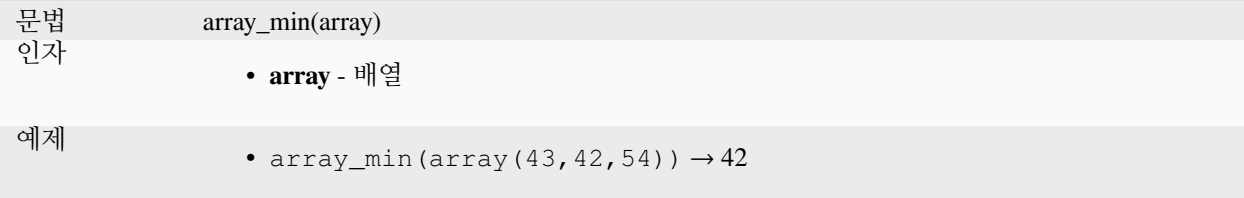

#### **array\_minority**

배열에서 가장 적게 나타나는 값을 반환합니다.

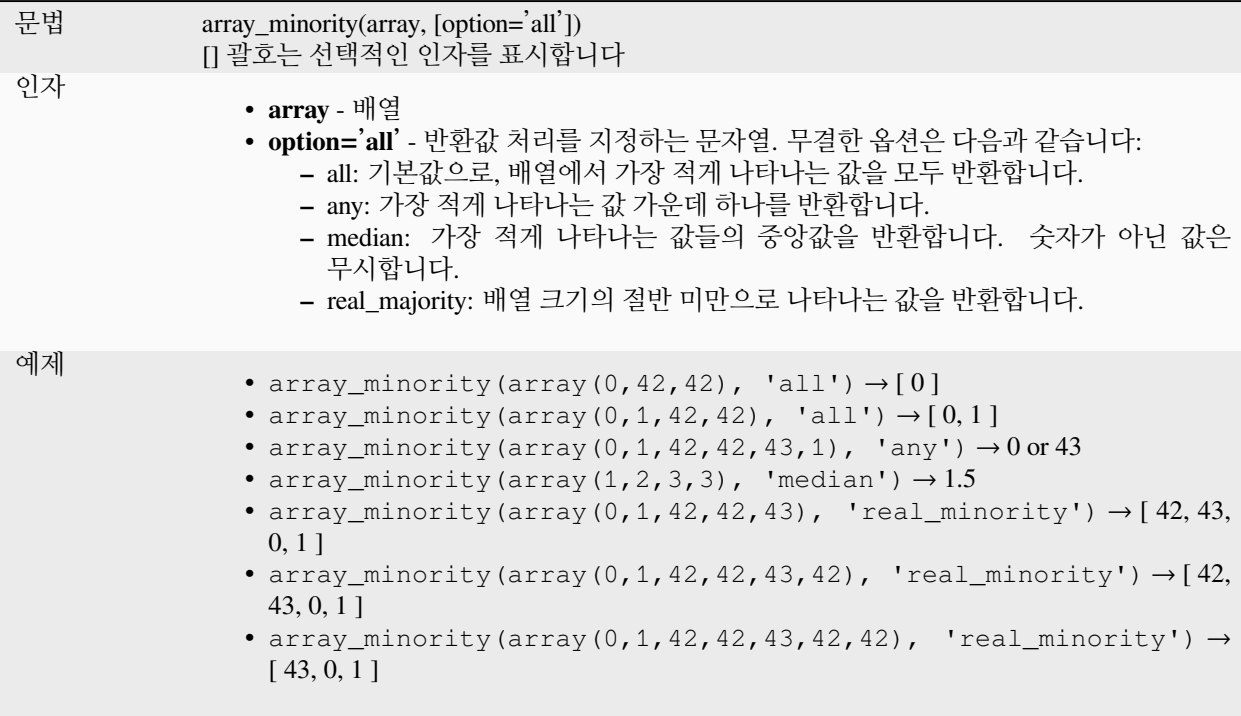

#### **array\_prepend**

지정한 값을 맨 앞에 추가한 배열을 반환합니다.

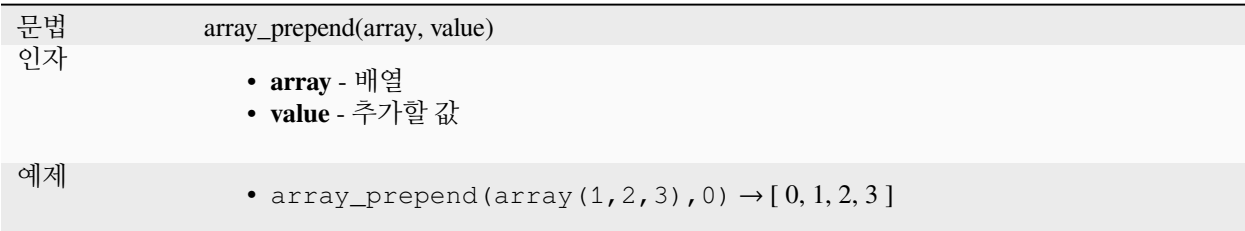

#### **array\_prioritize**

어떤 배열을 다른 배열에 지정된 순서로 재정렬해서 반환합니다. 첫 번째 배열에는 있지만 두 번째 배열에는 없는 값은 산출물의 마지막에 추가될 것입니다.
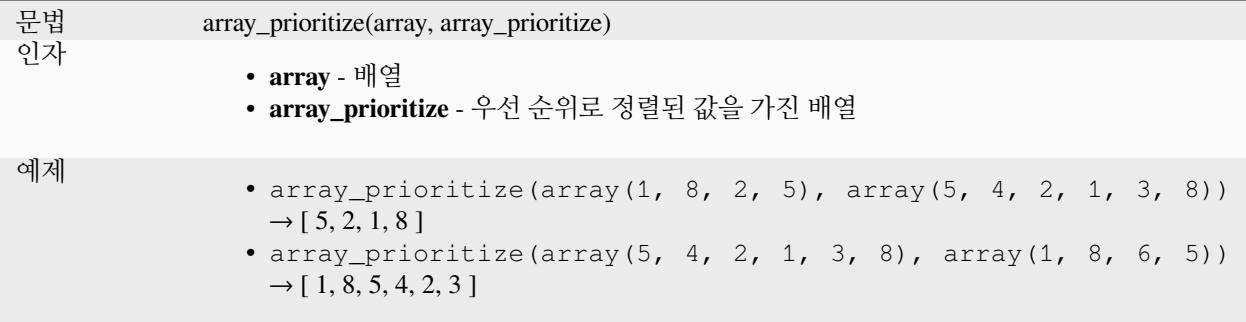

#### **array\_remove\_all**

모든 항목에서 지정한 값을 제거한 배열을 반환합니다.

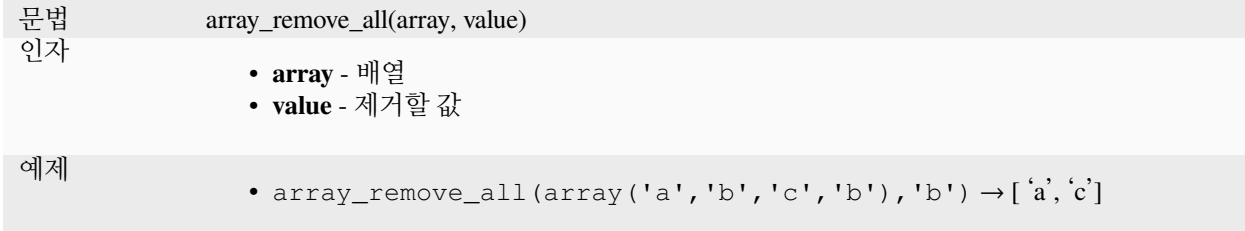

#### **array\_remove\_at**

지정한 인덱스 위치의 항목을 제거한 배열을 반환합니다. (첫 번째 요소가 0 인) 양의 인덱스와 (마지막 요소가 -1 인) 음의 인덱스를 지원합니다.

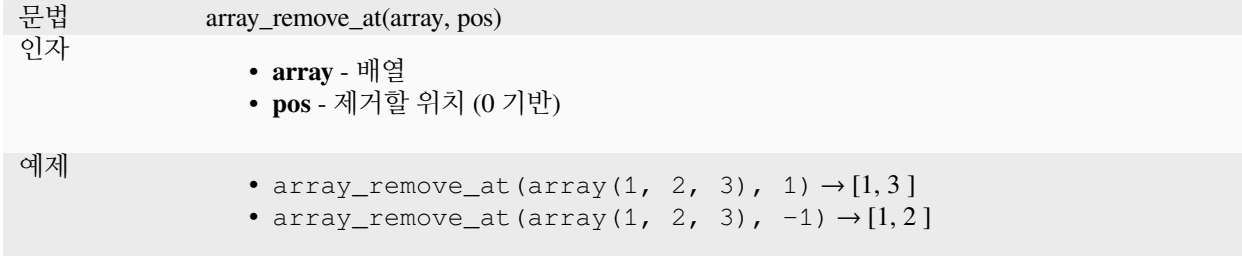

#### **array\_replace**

배열을 지정한 값, 배열, 또는 값들의 맵으로 치환해서 반환합니다.

## **값 및 배열 변이형**

지정한 값 또는 값들의 배열을 또 다른 값 또는 값들의 배열로 치환해서 반환합니다.

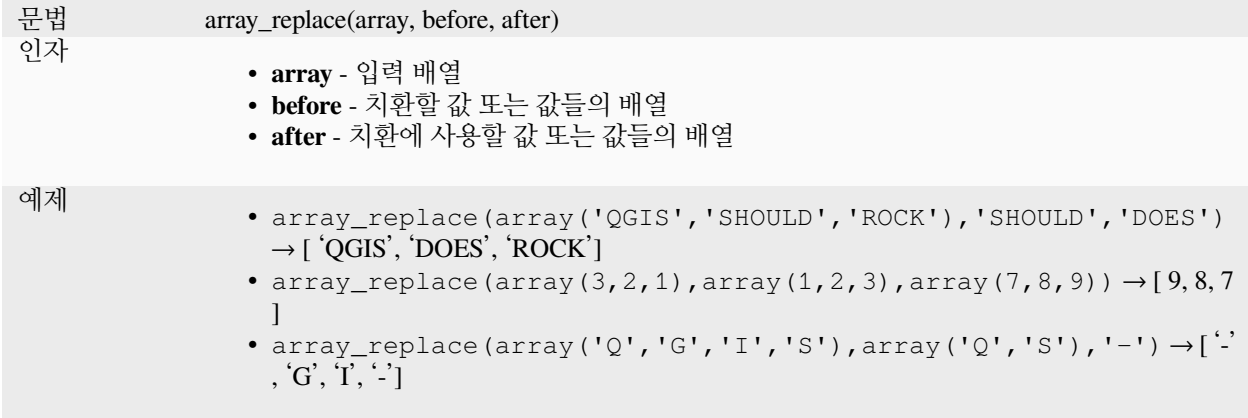

## **맵 변이형**

지정한 맵 키를 짝지어진 값으로 치환한 배열을 반환합니다.

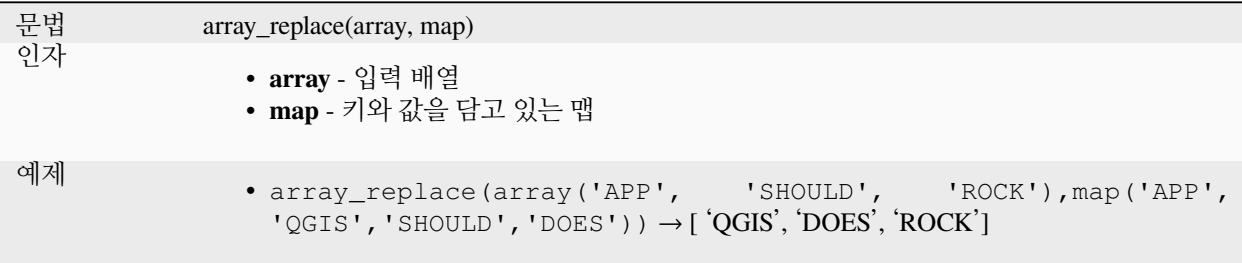

#### **array\_reverse**

입력 배열의 값들의 순서를 역전시킨 배열을 반환합니다.

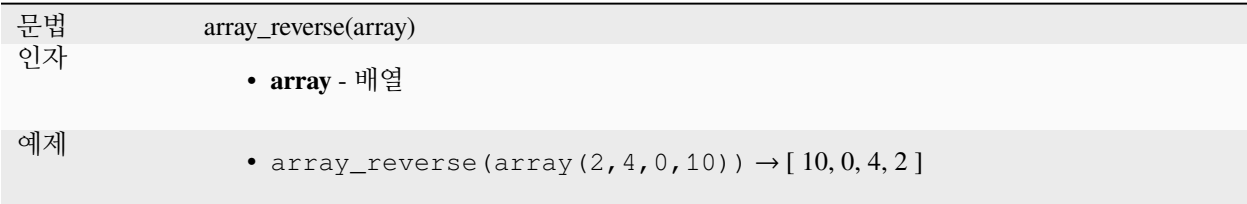

### **array\_slice**

배열의 일부를 반환합니다. start\_pos 와 end\_pos 인수로 반환할 일부를 정의합니다.

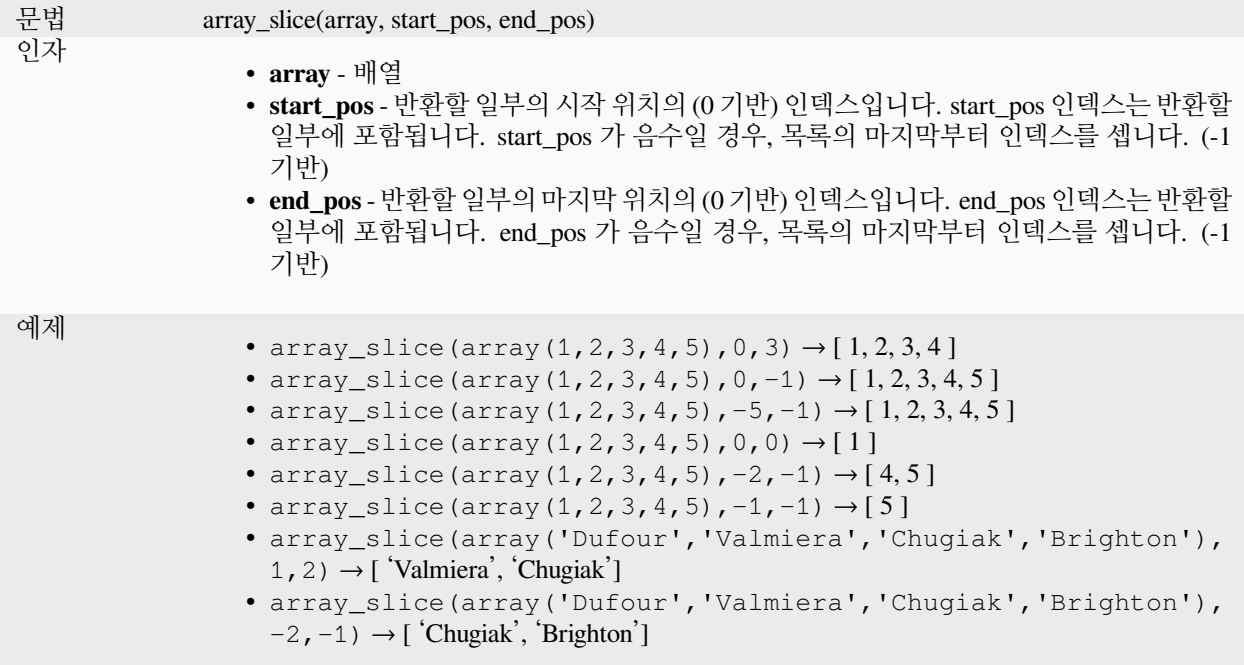

## **array\_sort**

지정한 배열의 요소들을 정렬시킨 배열을 반환합니다.

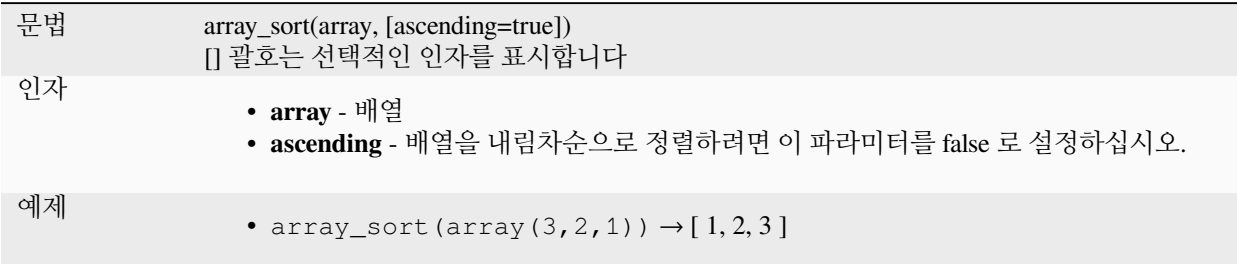

### **array\_sum**

배열에 있는 숫자값들의 합을 반환합니다. 배열에서 숫자가 아닌 값은 무시합니다.

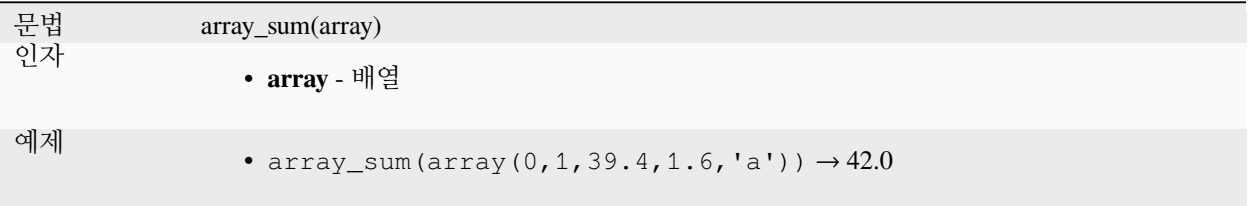

## **array\_to\_string**

배열 요소들을 구분자로 구분하고 빈 값은 선택적인 문자열로 대체한 문자열로 연결합니다.

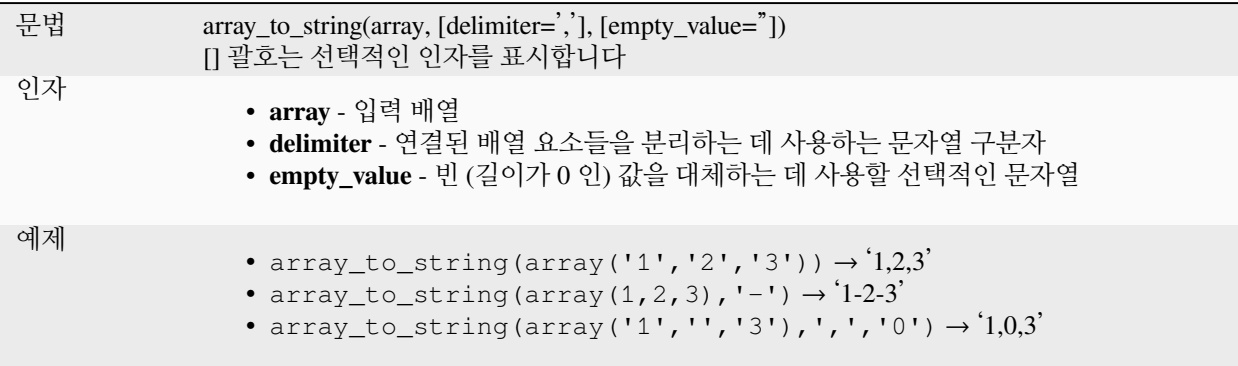

#### **generate\_series**

이어지는 일련의 숫자를 담고 있는 배열을 생성합니다.

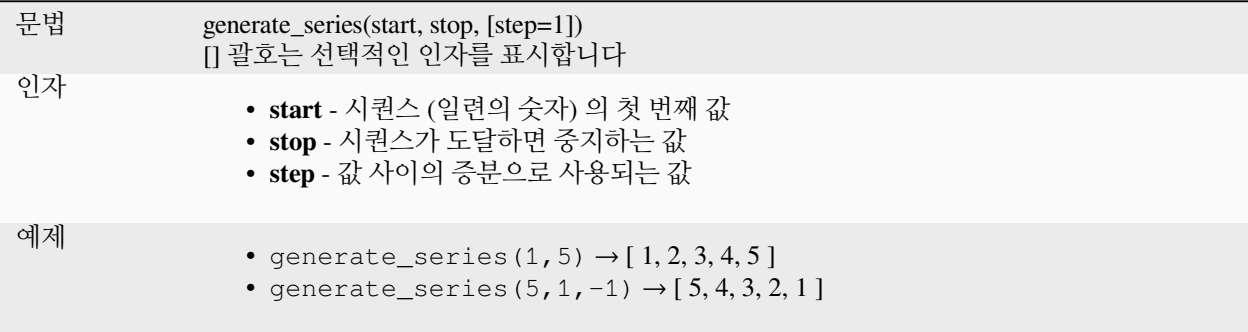

## **geometries\_to\_array**

도형 하나를 배열에 더 단순한 도형들로 분할합니다.

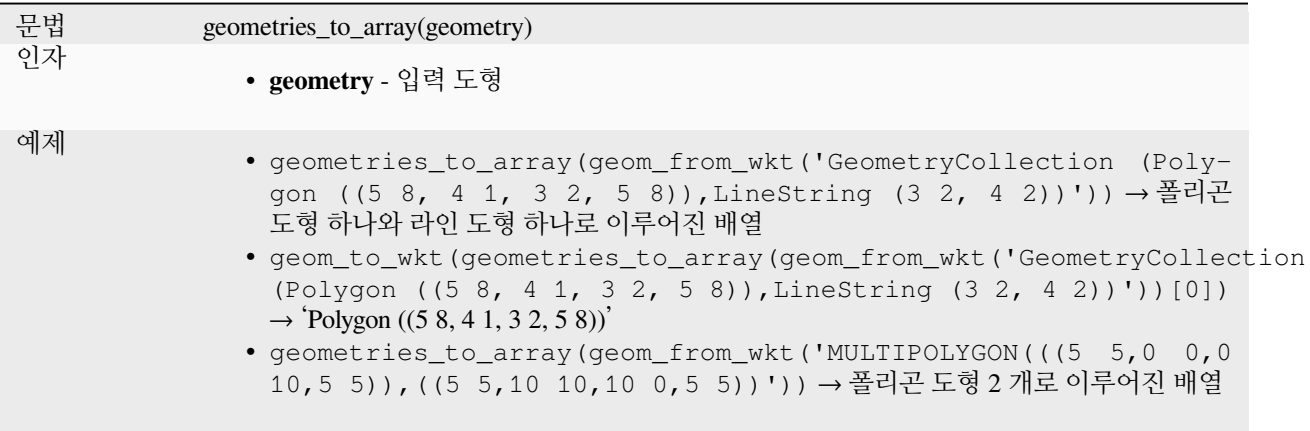

### **regexp\_matches**

그룹을 캡처해서 캡처된 모든 문자열의 배열을, 문자열을 대상으로 지정한 정규 표현식에 그룹 자체가 나타나는 순서대로 반환합니다.

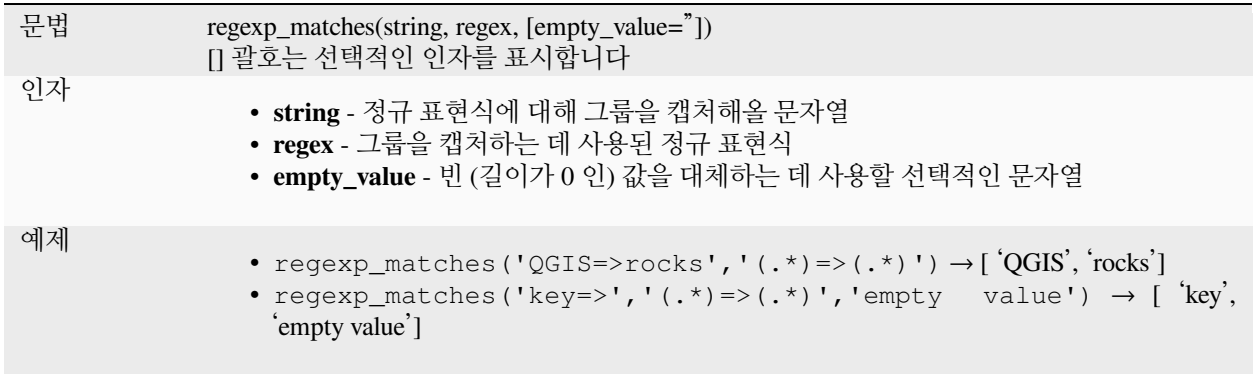

### **string\_to\_array**

문자열을 지정한 구분자와 빈 값을 위한 선택적인 문자열을 사용해서 배열로 분해합니다.

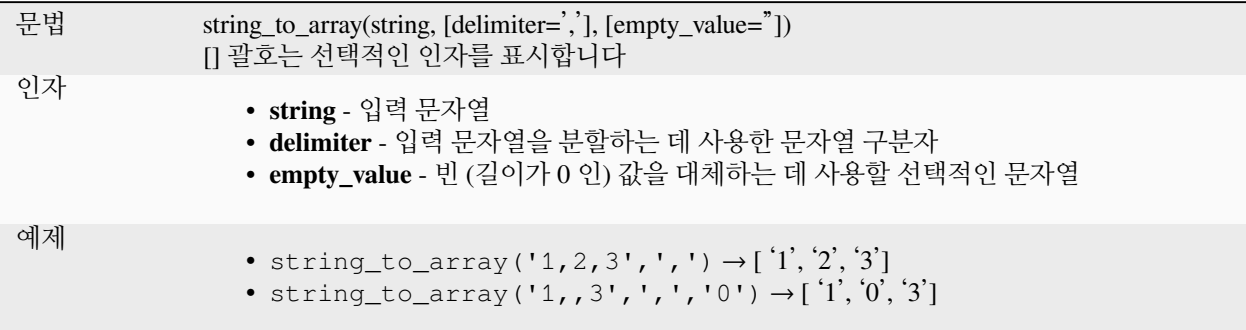

# **13.2.3 색상 함수**

이 그룹은 색상을 처리하기 위한 함수를 담고 있습니다.

#### **color\_cmyk**

색상의 청록색, 자홍색, 황색, 흑색 요소를 기반으로 색상의 문자열 표현을 반환합니다.

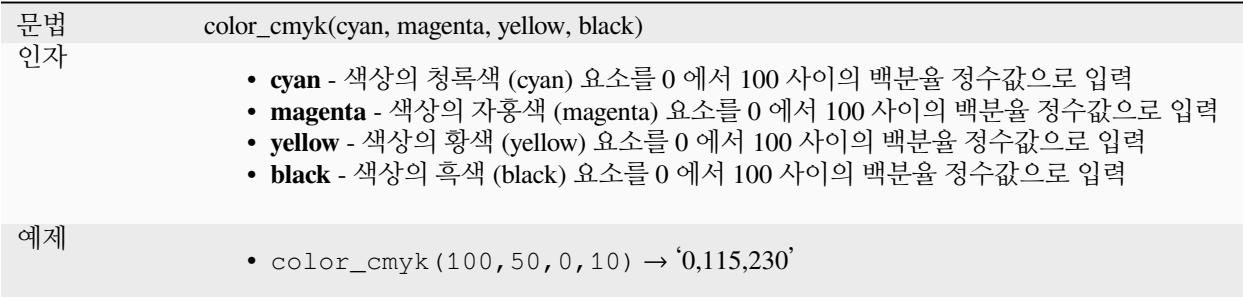

### **color\_cmyka**

색상의 청록색, 자홍색, 황색, 흑색 및 알파 (투명도) 요소를 기반으로 색상의 문자열 표현을 반환합니다.

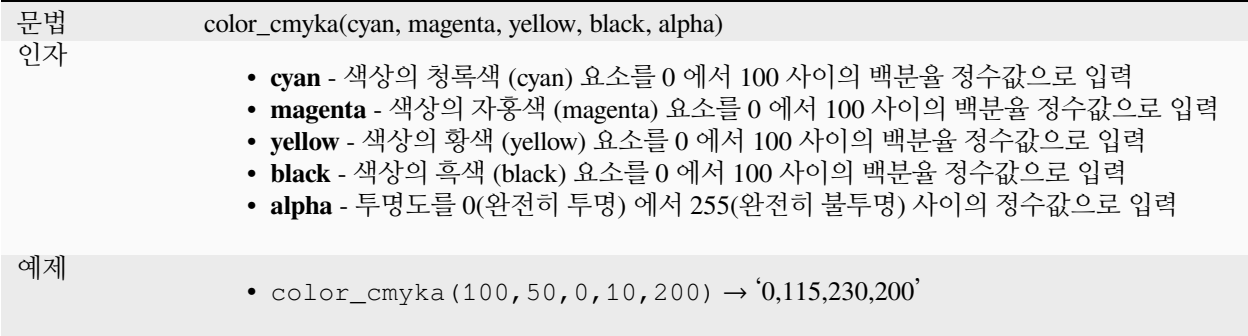

### **color\_grayscale\_average**

회색조 필터를 적용하고 지정한 색상에서 나온 문자열 표현을 반환합니다.

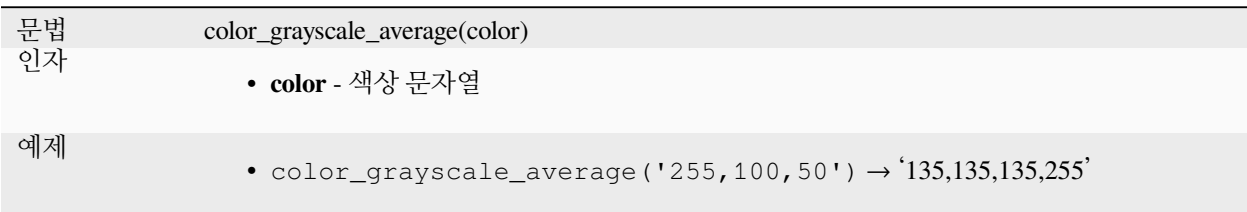

### **color\_hsl**

색상의 색조, 채도, 명도 속성을 기반으로 색상의 문자열 표현을 반환합니다.

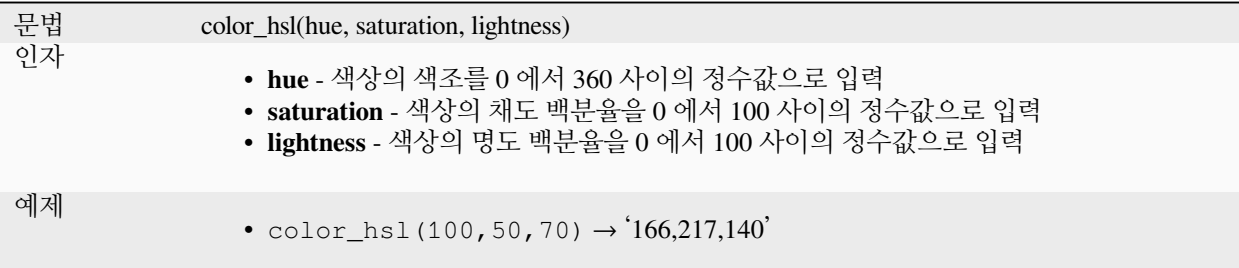

### **color\_hsla**

색상의 색조, 채도, 명도 그리고 알파 (투명도) 속성을 기반으로 색상의 문자열 표현을 반환합니다.

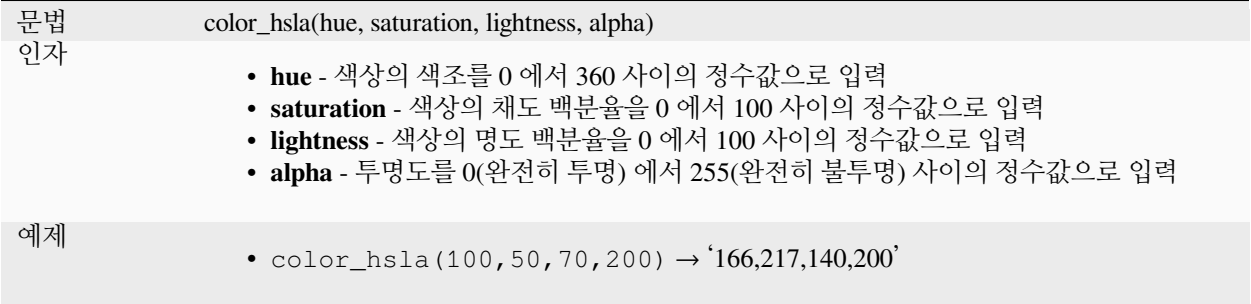

#### **color\_hsv**

색상의 색상, 채도, 명도 속성을 기반으로 색상의 문자열 표현을 반환합니다.

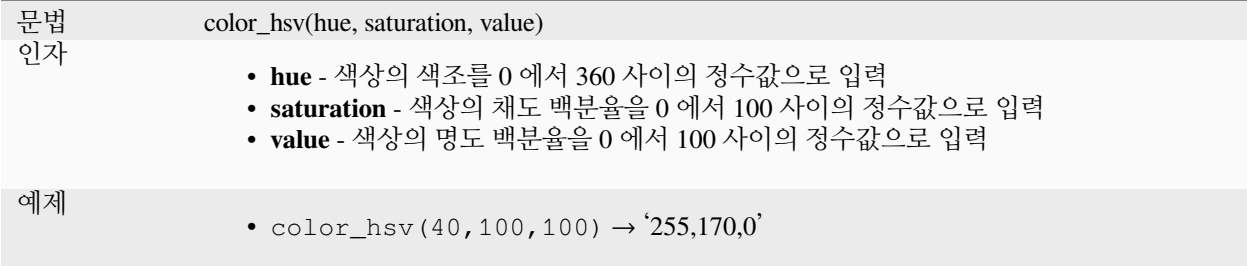

### **color\_hsva**

색상의 색조, 채도, 명도 그리고 알파 (투명도) 속성을 기반으로 색상의 문자열 표현을 반환합니다.

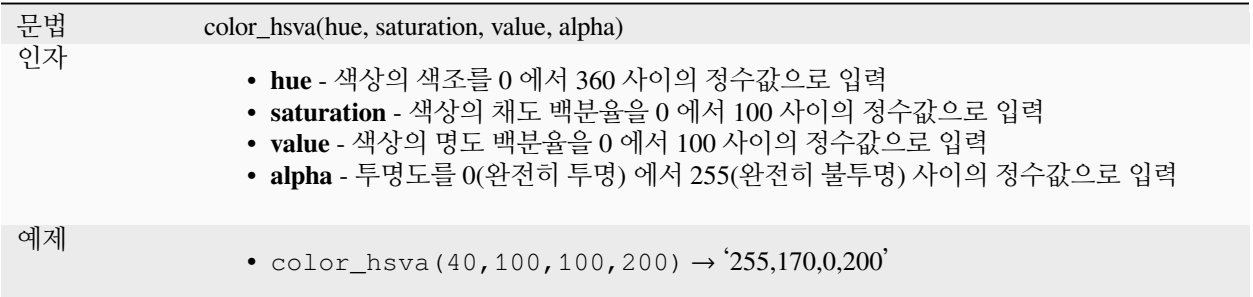

## **color\_mix\_rgb**

지정한 두 색상의 적색, 녹색, 청색 그리고 알파 (투명도) 값을 지정한 비율로 혼합한 색상을 표현하는 문자열을 반환합니다.

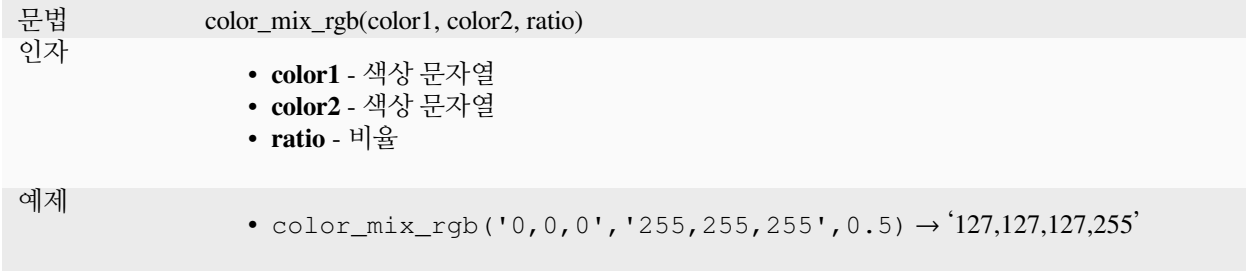

## **color\_part**

색상 문자열에서 예를 들어 적색 요소 또는 알파 요소 같은 특정 요소를 반환합니다.

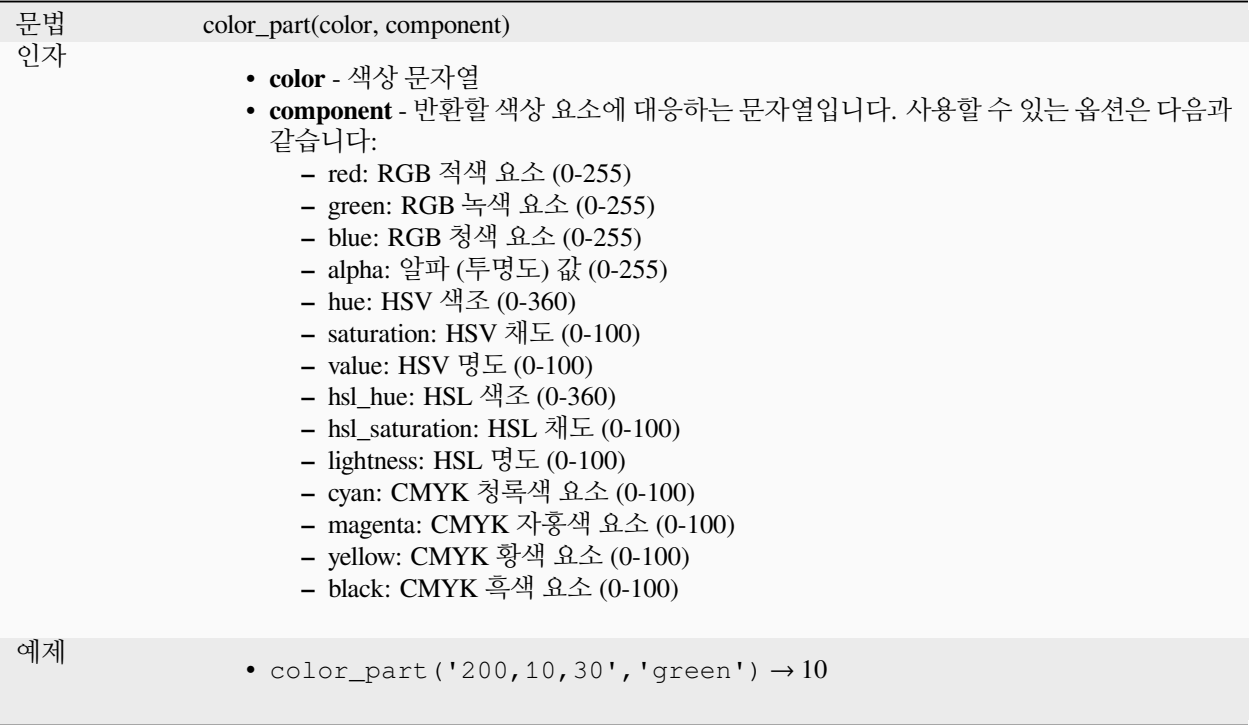

## **color\_rgb**

색상의 적색, 녹색, 청색 요소를 기반으로 색상의 문자열 표현을 반환합니다.

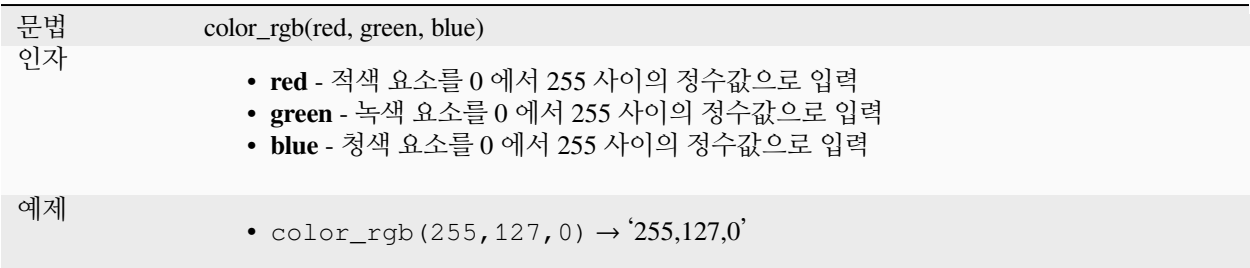

### **color\_rgba**

색상의 적색, 녹색, 청색 그리고 알파 (투명도) 요소를 기반으로 색상의 문자열 표현을 반환합니다.

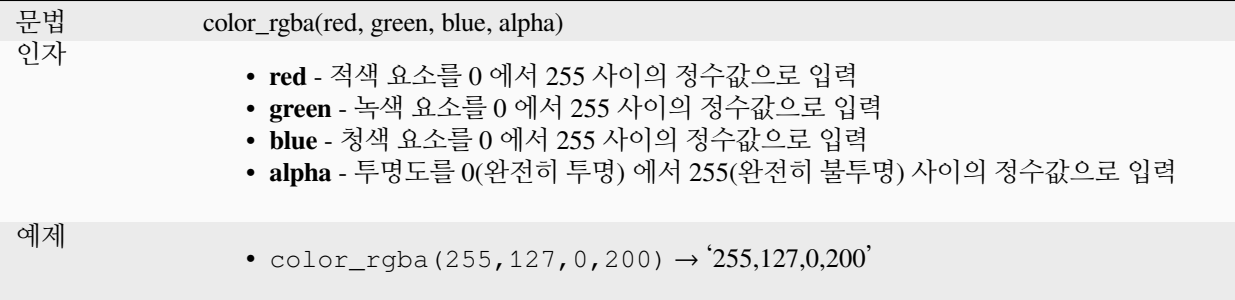

#### **create\_ramp**

색상 문자열 및 단계의 맵에서 나온 그레이디언트 색상표를 반환합니다.

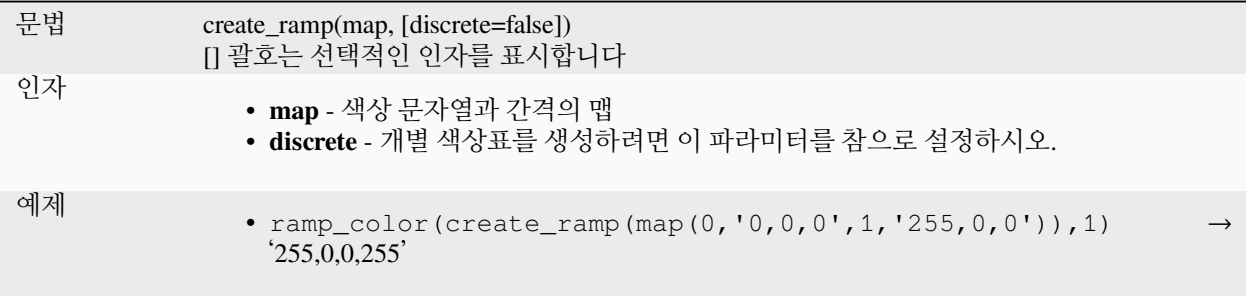

### <span id="page-261-0"></span>**darker**

더 어두운 (또는 더 밝은) 색상 문자열을 반환합니다.

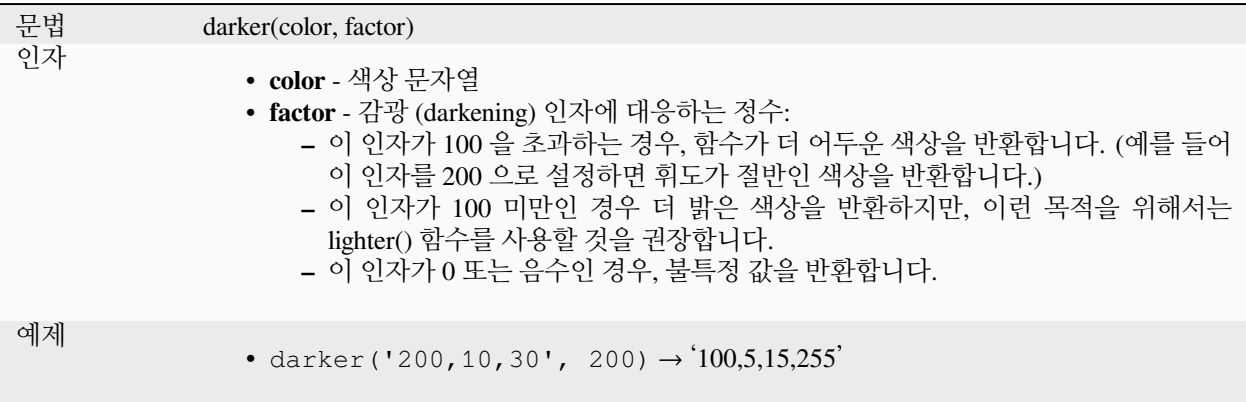

더 읽어볼 거리: *[lighter](#page-262-0)*

## <span id="page-262-0"></span>**lighter**

더 밝은 (또는 더 어두운) 색상 문자열을 반환합니다.

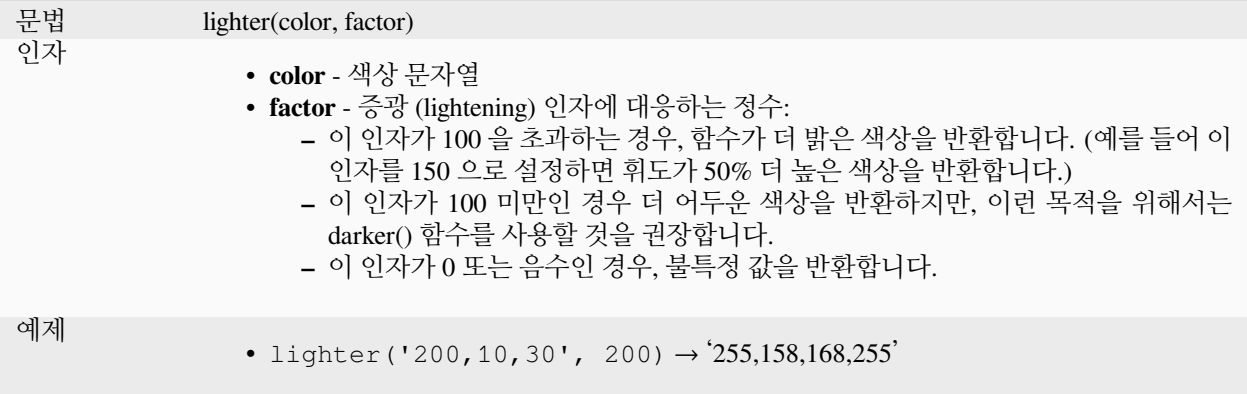

더 읽어볼 거리: *[darker](#page-261-0)*

### **project\_color**

프로젝트의 색상 스키마에서 색상을 반환합니다.

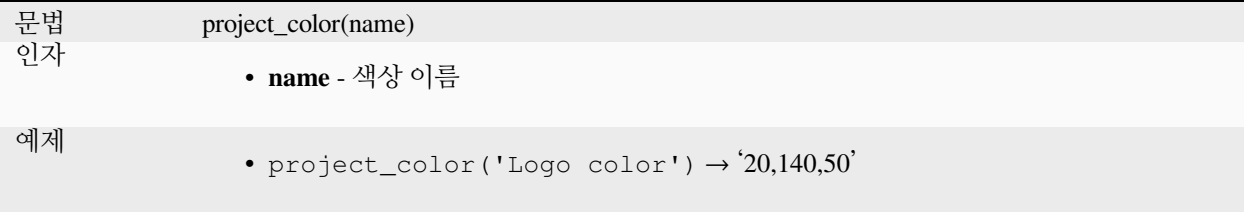

더 읽어볼 거리: [프로젝트 색상 설정하기](#page-112-0)

## **ramp\_color**

색상표에서 색상을 표현하는 문자열을 반환합니다.

**저장된 색상표 변수**

저장한 색상표에서 색상을 표현하는 문자열을 반환합니다

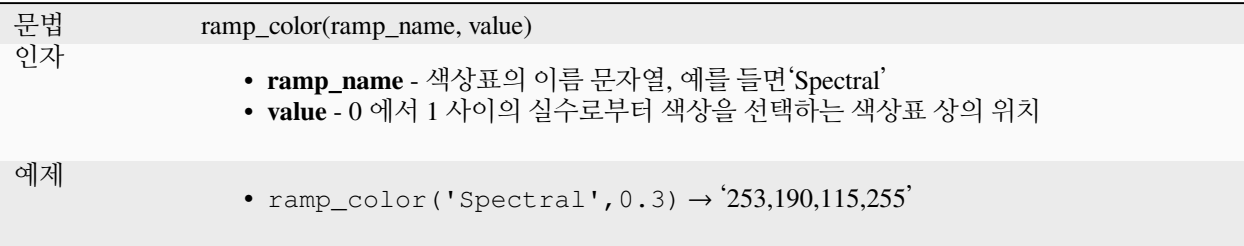

**참고:** 사용 가능한 색상표는 QGIS 설치본마다 다릅니다. QGIS 프로젝트를 서로 다른 설치본 간에 이동하는 경우, 이 함수가 예상 결과를 제공하지 않을 수도 있습니다.

### **표현식으로 생성된 색상표 변종**

표현식으로 생성된 색상표에서 색상을 표현하는 문자열을 반환합니다.

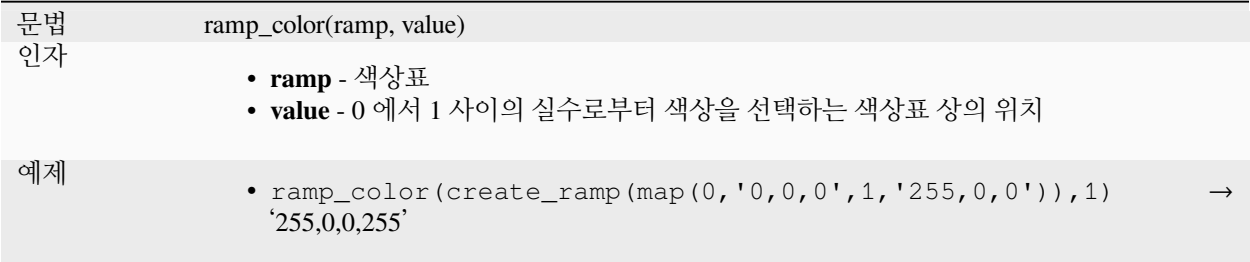

더 읽어볼 거리: [색상표 설정](#page-412-0), [색상표 드롭다운 단축키](#page-213-0)

#### **set\_color\_part**

색상 문자열에 대해 예를 들어 적색 요소 또는 알파 요소 같은 특정 색상 요소를 설정합니다.

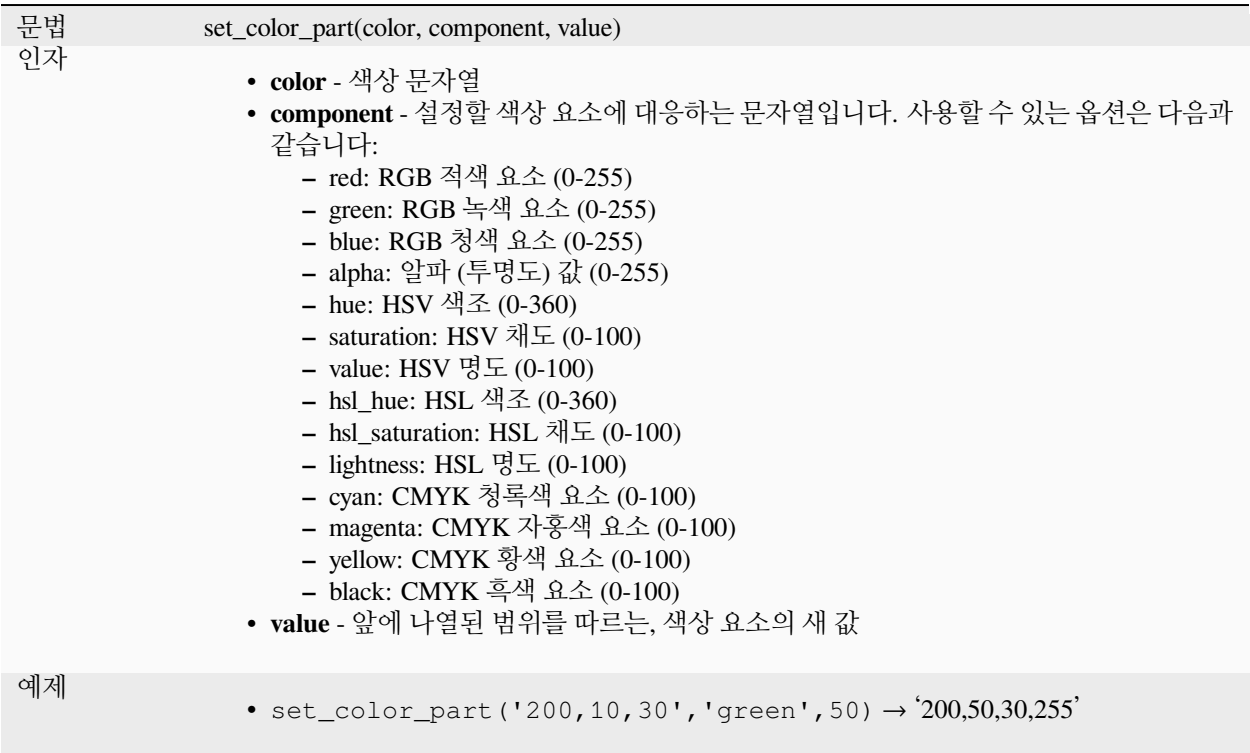

# **13.2.4 조건 함수**

이 그룹은 표현식에서 조건 검사를 처리하는 함수를 담고 있습니다.

## **CASE**

일련의 조건들을 평가해서 처음으로 만족하는 조건에 대한 결과를 반환하는 데 CASE 를 사용합니다. 조건들을 연속적으로 평가하면서, 조건이 참인 경우 평가를 종료하고 대응하는 결과를 반환합니다. 어떤 조건도 참이 아닌 경우, ELSE 구문에 있는 값을 반환합니다. 또한, ELSE 구문을 설정하지 않았는데 어떤 조건도 참이 아닌 경우, NULL 을 반환합니다.

### CASE

WHEN *condition* THEN *result*

 $[\cdots n]$ 

[ ELSE *result* ]

END

[ ] 괄호는 선택적인 요소를 표시합니다.

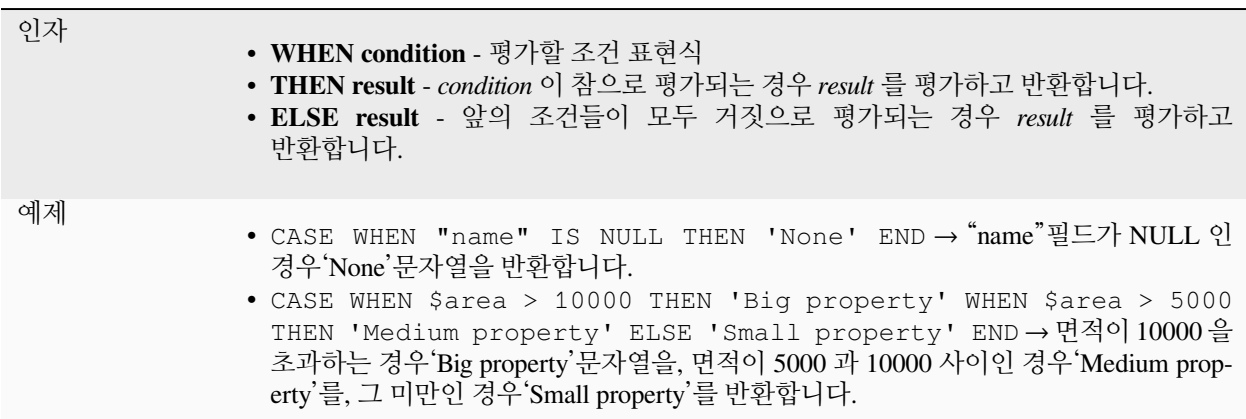

#### **coalesce**

표현식 목록에서 NULL 이 아닌 첫 번째 값을 반환합니다. 이 함수에는 인수 개수에 대한 제약이 없습니다.

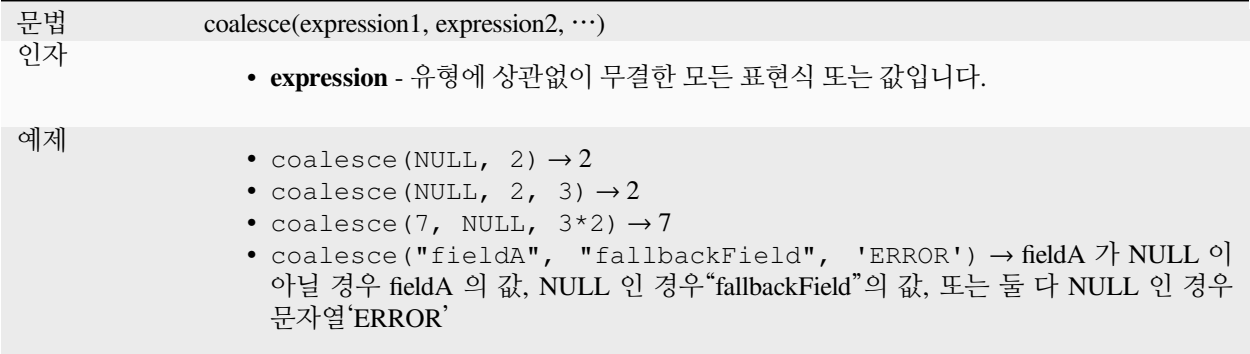

**if**

조건을 검증해서 결과에 따라 서로 다른 결과를 반환합니다.

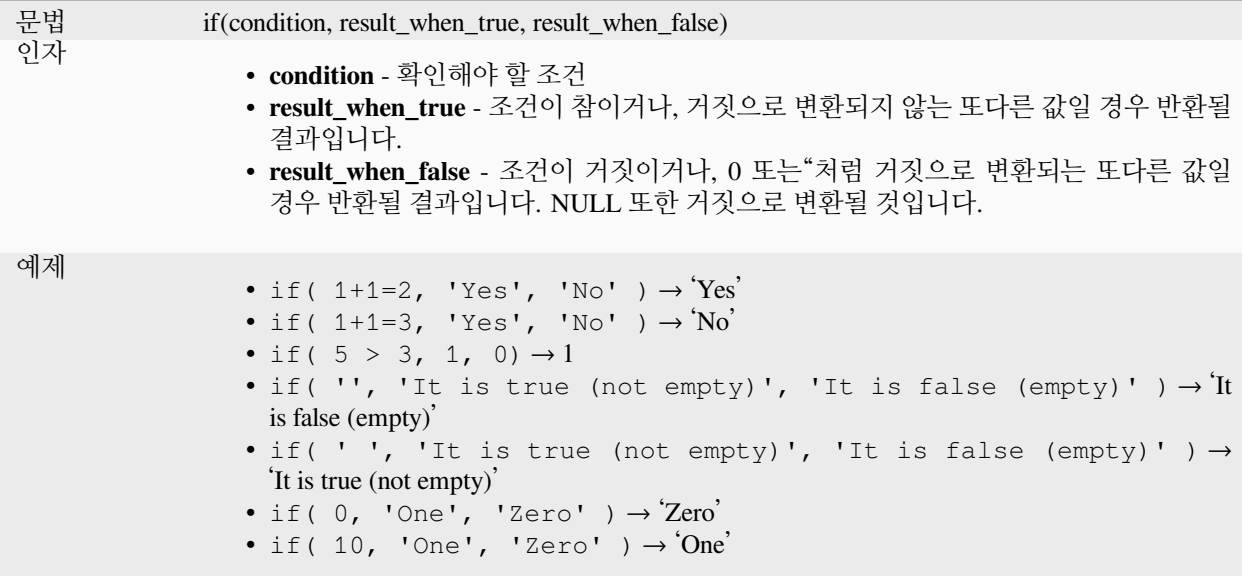

## **nullif**

value1 이 value2 와 동일한 경우 NULL 값을 반환합니다; 그렇지 않은 경우 value1 을 반환합니다. 조건에 따라 값을 NULL 로 대체하는 데 사용할 수 있습니다.

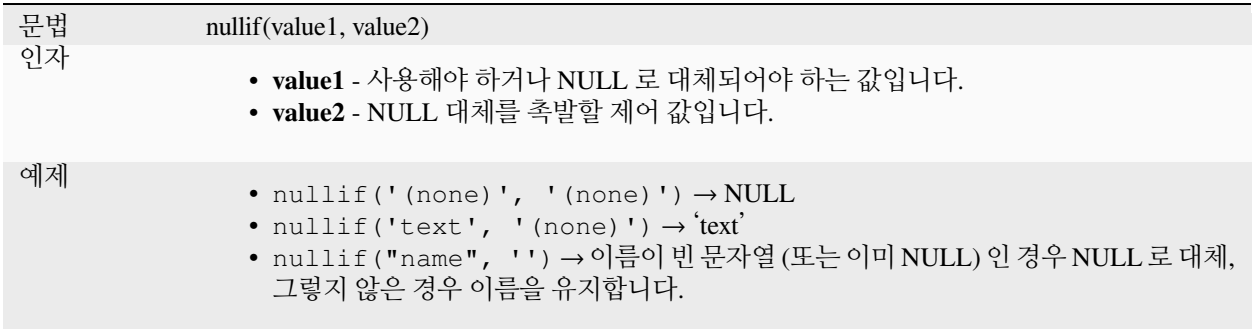

#### **regexp\_match**

유니코드 문자열 내부에서 정규 표현식과 첫번째로 일치하는 위치를 반환하거나, 하위 문자열을 찾지 못했을 경우 0 을 반환합니다.

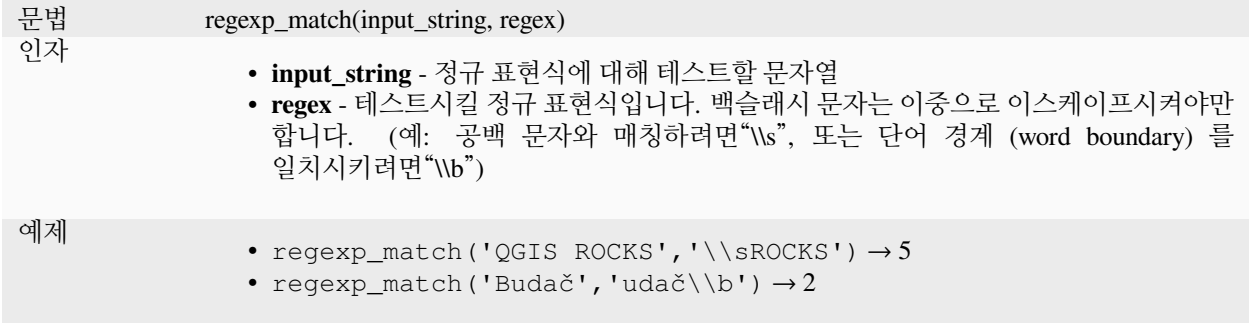

#### **try**

표현식을 시도하고 오류가 없는 경우 그 값을 반환합니다. 표현식이 오류를 반환하는 경우, 대체값을 지정했다면 대체값을 반환하고, 그렇지 않다면 함수가 NULL 을 반환할 것입니다.

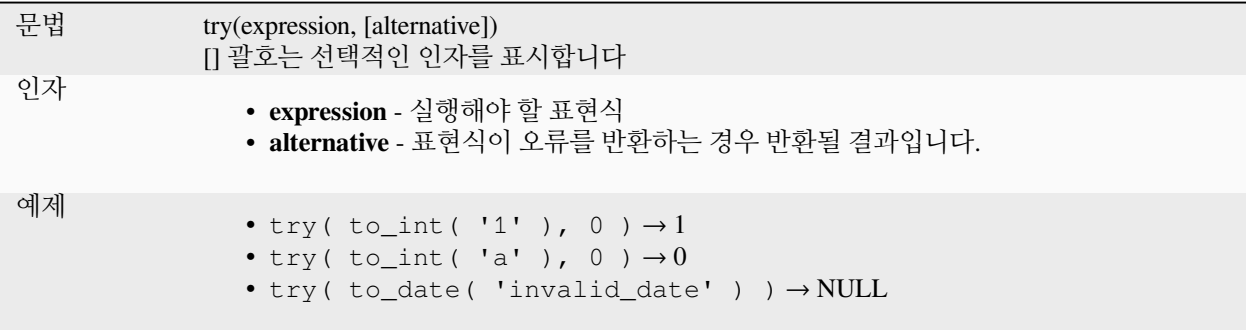

# <span id="page-267-0"></span>**13.2.5 변환 함수**

이 함수 그룹은 어떤 데이터 유형을 다른 데이터 유형으로 변환하는 함수를 담고 있습니다. (예: 문자열을 정수형으로/정수형을 문자열로, 바이너리를 문자열로/문자열을 바이너리로, 문자열을 날짜로 등등)

### **from\_base64**

Decodes a string in the Base64 encoding into a binary value.

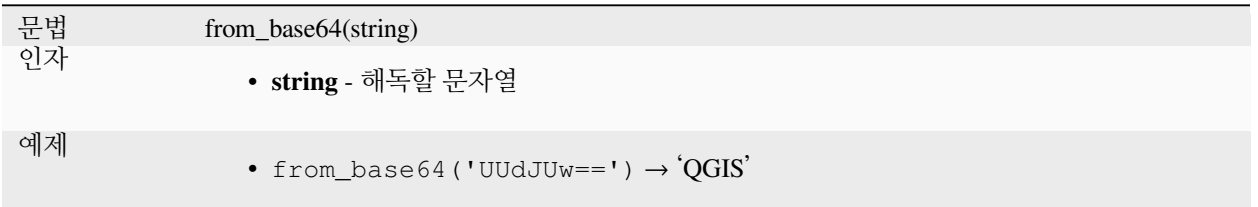

#### **hash**

지정한 메소드로 문자열로부터 해시를 생성합니다. 1 바이트 (8 비트) 를 16 진수"숫자 (digit)"2 개로 표현하기 때문에, 'md4'(16 바이트) 는 16 \* 2 = 32 문자 길이 16 진수 문자열을 생성하고'keccak\_512'(64 바이트) 는 64 \* 2 = 128 문자 길이 16 진수 문자열을 생성합니다.

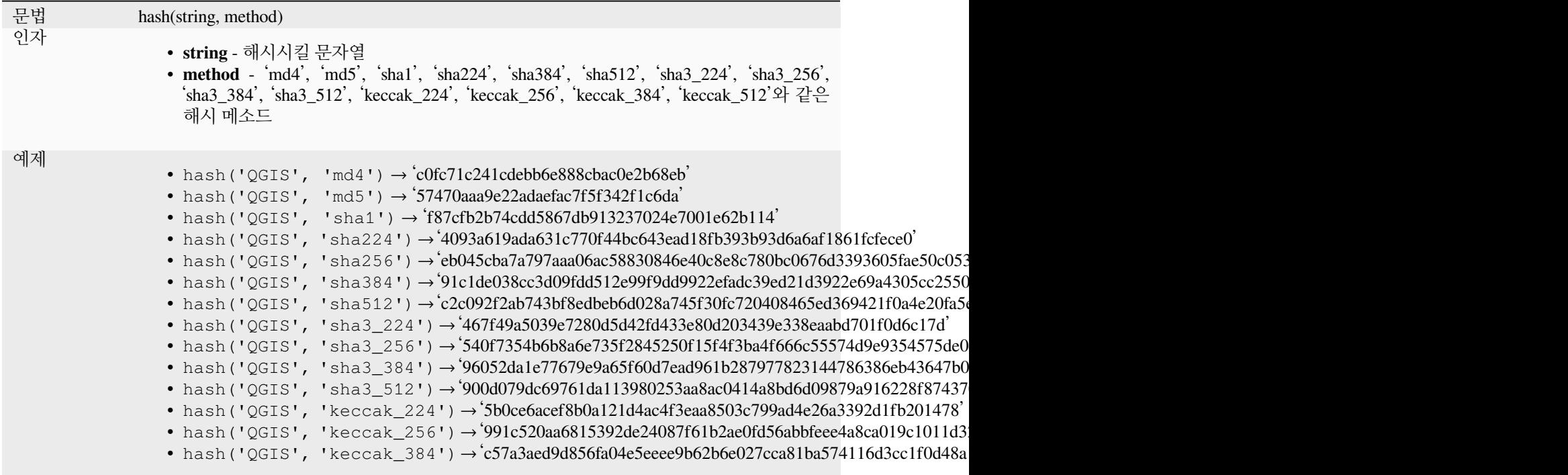

### **md5**

문자열로부터 md5 해시를 생성합니다.

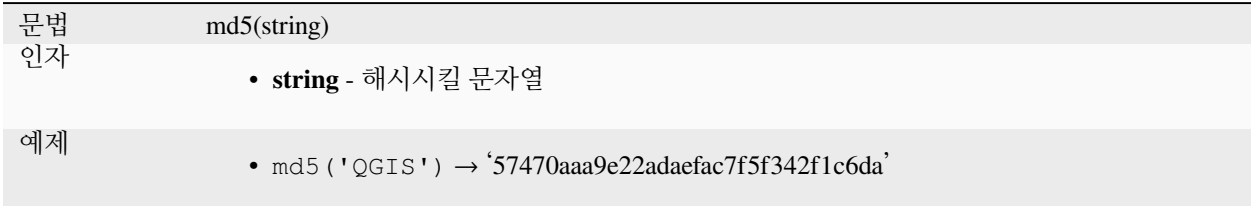

## **sha256**

문자열로부터 sha256 해시를 생성합니다.

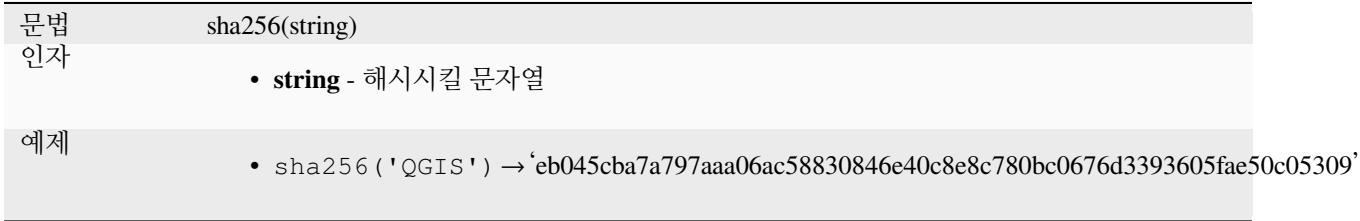

#### **to\_base64**

Encodes a binary value into a string, using the Base64 encoding.

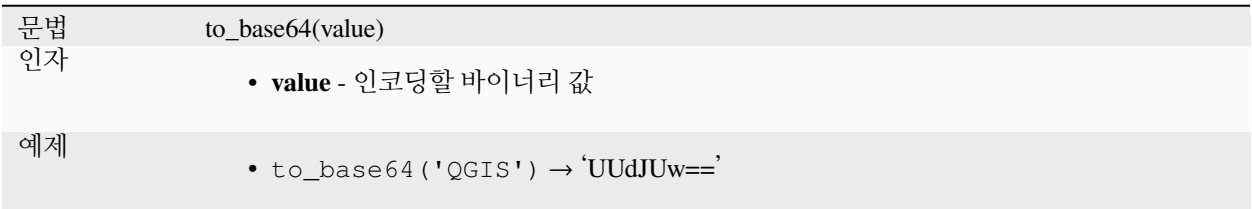

#### **to\_date**

문자열을 날짜 객체로 변환합니다. 문자열을 파싱하기 위해 선택적인 서식 문자열을 지정할 수 있습니다; 해당 서식에 대한 추가 문서를 보고 싶다면 [QDate::fromString](https://doc.qt.io/qt-5/qdate.html#fromString-2) 또는 format\_date 함수 문서를 참조하세요. 기본적으로 현재 QGIS 사용자 로케일을 사용합니다.

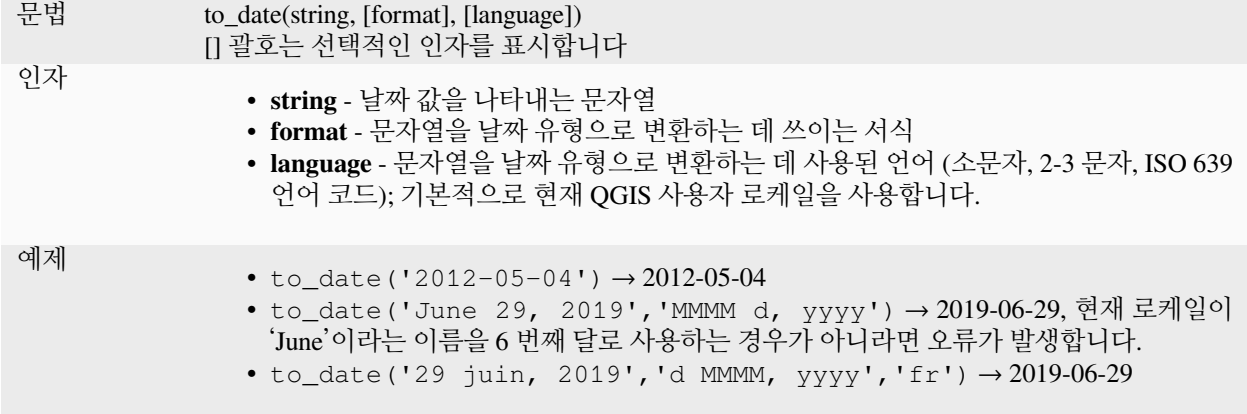

### **to\_datetime**

문자열을 날짜 & 시간 객체로 변환합니다. 문자열을 파싱하기 위해 선택적인 서식 문자열을 지정할 수 있습니다; 해당 서식에 대한 추가 문서를 보고 싶다면 [QDate::fromString,](https://doc.qt.io/qt-5/qdate.html#fromString-2) [QTime::fromString](https://doc.qt.io/qt-5/qtime.html#fromString-1) 또는 format\_date 함수 문서를 참조하세요. 기본적으로 현재 QGIS 사용자 로케일을 사용합니다.

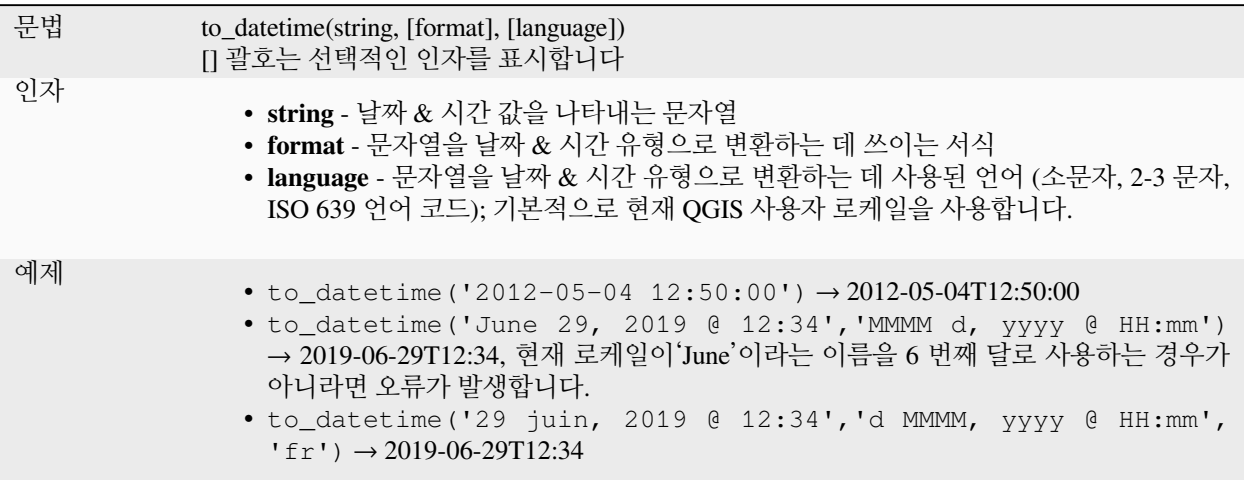

#### **to\_decimal**

도, 분, 초 좌표를 십진수 좌표로 변환합니다.

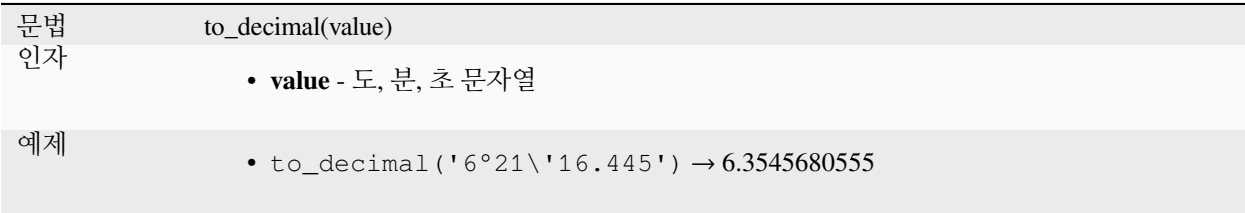

# **to\_dm**

좌표를 도, 분으로 변환합니다.

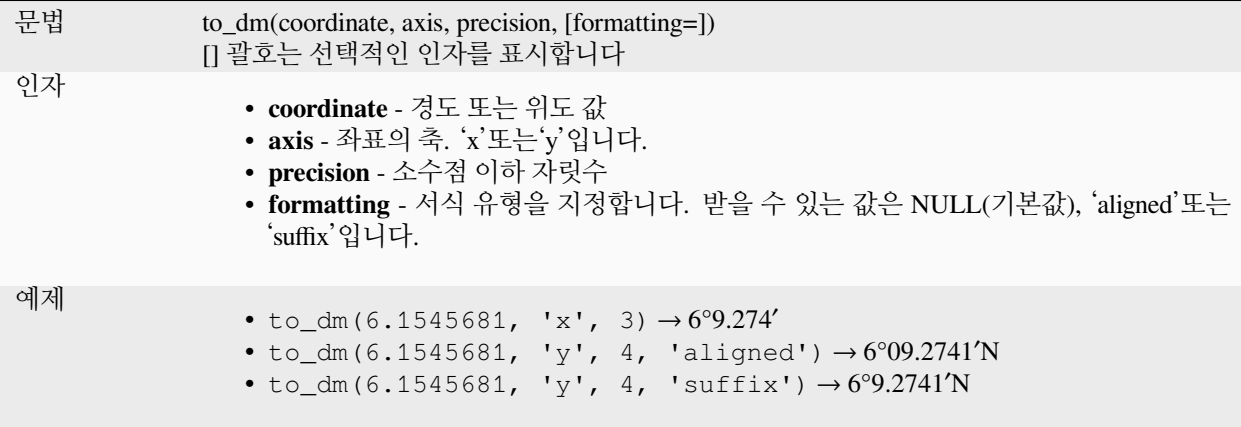

### **to\_dms**

좌표를 도, 분, 초로 변환합니다.

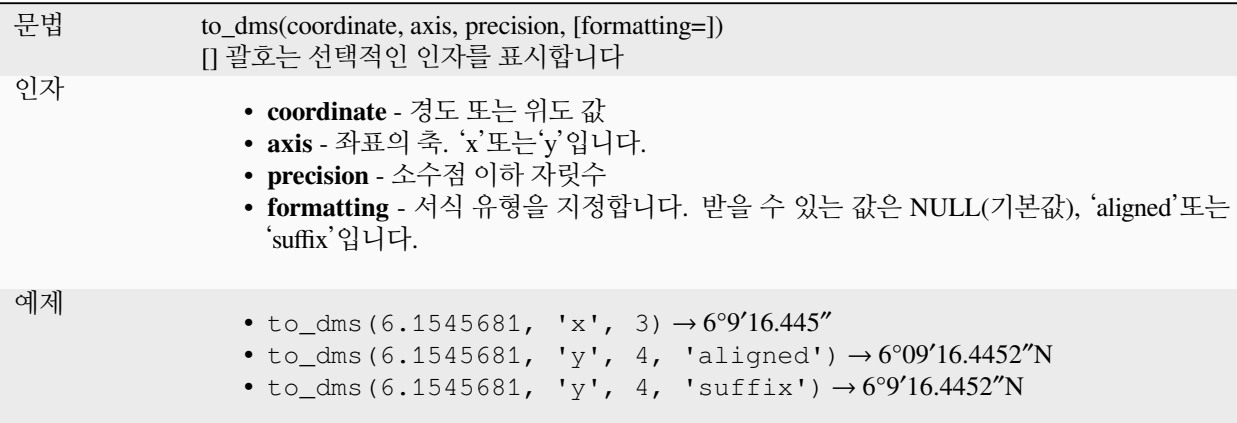

### **to\_int**

문자열을 정수형 숫자로 변환합니다. 값을 정수형으로 변환할 수 없는 경우 (예를 들어'123asd'는 무결하지 않습니다) 아무것도 반환하지 않습니다.

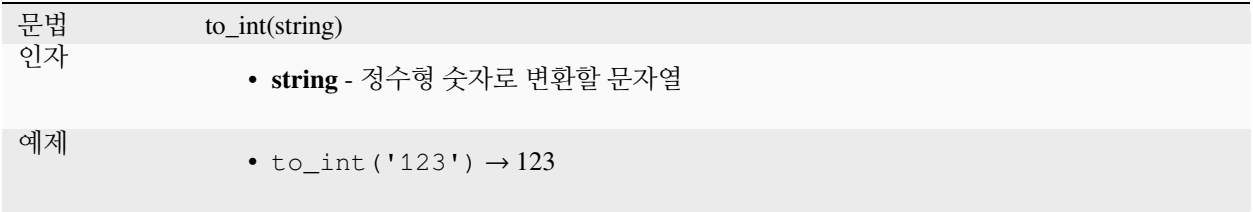

### **to\_interval**

문자열을 간격 유형으로 변환합니다. 날짜 유형의 월, 일, 시 등을 추출하는 데 사용할 수 있습니다.

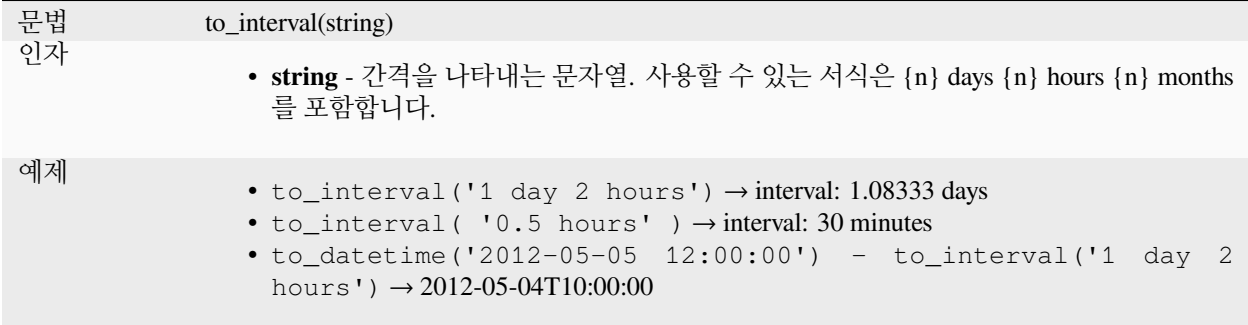

#### **to\_real**

문자열을 실수형 숫자로 변환합니다. 값을 실수형으로 변환할 수 없는 경우 (예를 들어'123.56asd'는 무결하지 않습니다) 아무것도 반환하지 않습니다. 정밀도가 변환 결과보다 작은 경우 변경 사항을 저장한 다음 숫자를 반올림합니다.

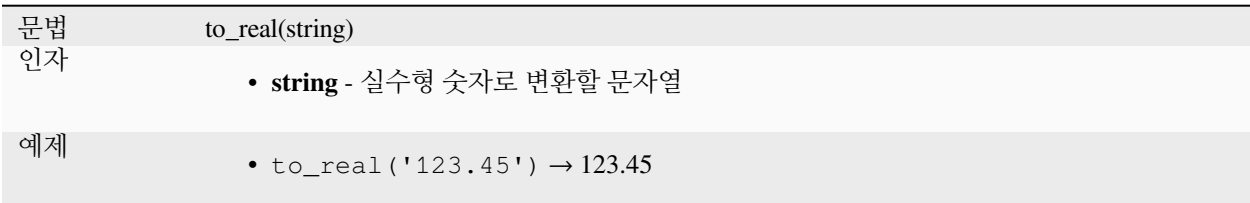

## **to\_string**

숫자를 문자열로 변환합니다.

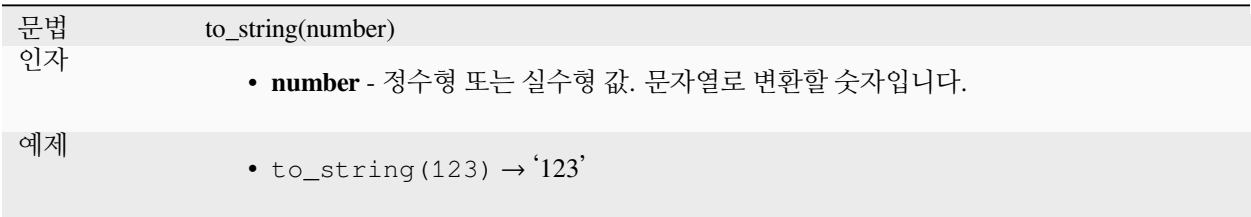

#### **to\_time**

문자열을 시간 객체로 변환합니다. 문자열을 파싱하기 위해 부가적인 서식 문자열을 지정할 수 있습니다; 해당 서식에 대한 추가 문서를 보고 싶다면 [QTime::fromString](https://doc.qt.io/qt-5/qtime.html#fromString-1) 을 참조하세요.

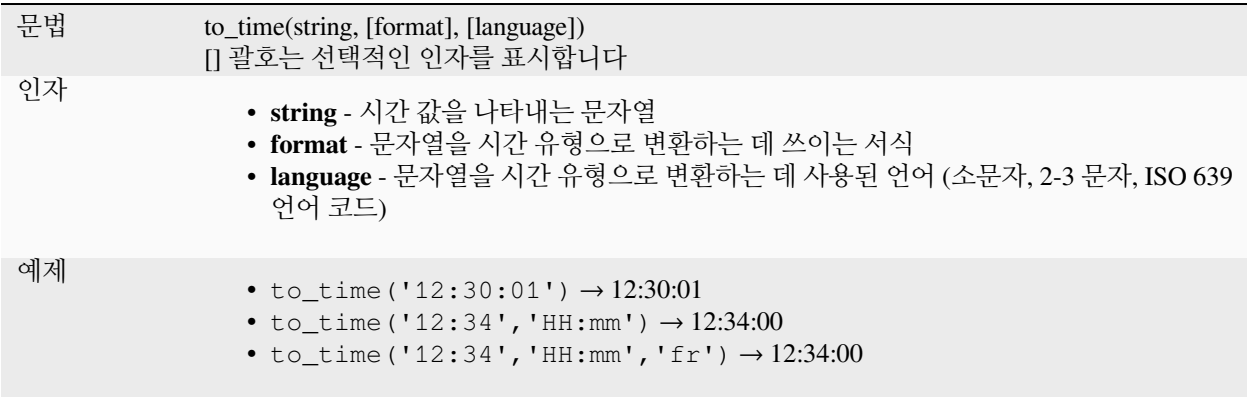

## **13.2.6 사용자 지정 함수**

이 그룹은 사용자가 생성한 함수를 담고 있습니다. 자세한 내용[은함수 편집기](#page-231-0) 를 참조하세요.

## **13.2.7 날짜 및 시간 함수**

이 함수 그룹은 날짜 및 시간 데이터를 처리하기 위한 함수들을 담고 있습니다. 이 그룹[은변환 함수](#page-267-0) 그룹과 몇몇 함수를 (to\_date, to\_time, to\_datetime, to\_interval) 그리고 ref:*string\_functions* 그룹과도 함수를 (format\_date) 공유합니다.

#### **참고: 필드에 날짜, 날짜 & 시간, 간격 유형을 저장하기**

데이터소스 제공자에 따라 날짜, 시간, 날짜 *&* 시간 값을 필드에 직접 저장할 수 있습니다. (예를 들어 Shapefile 은 날짜 유형은 받아들이지만 날짜 *&* 시간 또는 시간 유형은 받아들이지 못 합니다.) 다음은 이 제약 사항을 넘어서기 위한 몇 가지 제안입니다.

- *[format\\_date\(\)](#page-275-0)* 함수를 사용하면 텍스트 유형 필드에 날짜, 날짜 *&* 시간, 시간 을 저장할 수 있습니다.
- 간격 을 날짜 추출 함수 중 하나로 처리한 다음 (예: *[day\(\)](#page-273-0)* 함수는 날짜로 표현된 간격을 반환합니다) 정수 또는 실수 유형 필드에 저장할 수 있습니다.

#### **age**

두 날짜 또는 두 날짜 & 시간 사이의 차이를 간격 유형으로 반환합니다.

그 차를 Interval 로 반환하는데, 쓸만한 정보를 추출하려면 다음 함수들 가운데 하나와 함께 사용되어야 합니다:

- year
- month
- week
- day
- hour
- minute
- second

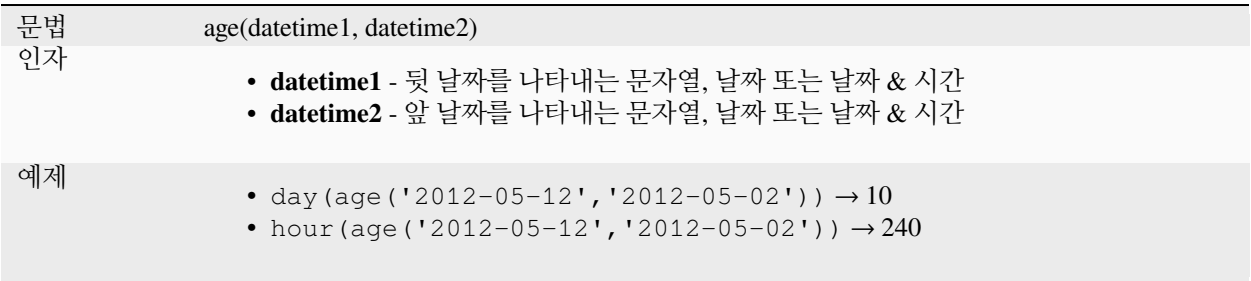

## **datetime\_from\_epoch**

협정 세계시 (Qt.UTC) 1970-01-01T00:00:00.000 부터 셈한 밀리초 (msec) 의 개수를 Qt.LocalTime 으로 변환한 날짜 및 시간인 날짜 & 시간을 반환합니다.

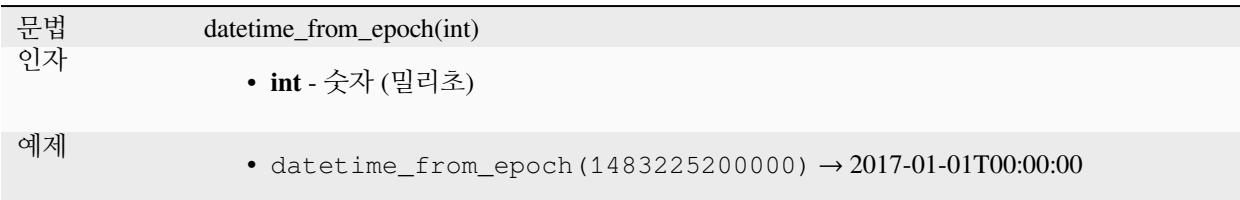

#### <span id="page-273-0"></span>**day**

날짜 유형에서 일 (□) 부분을, 또는 간격 유형에서 일수를 추출합니다.

## **날짜 변이형**

날짜 또는 날짜 & 시간에서 일 부분을 추출합니다.

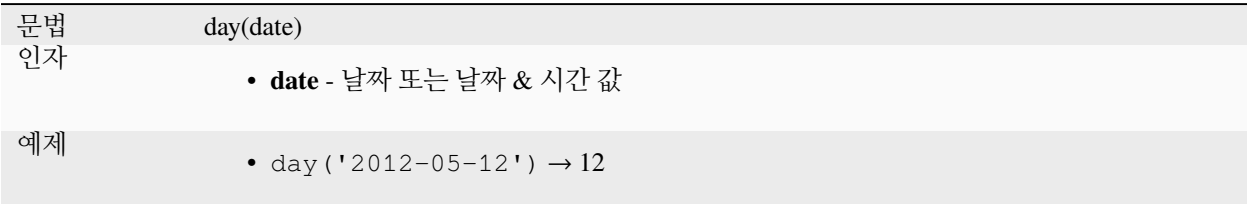

## **간격 변이형**

길이를 간격의 일 단위로 계산합니다.

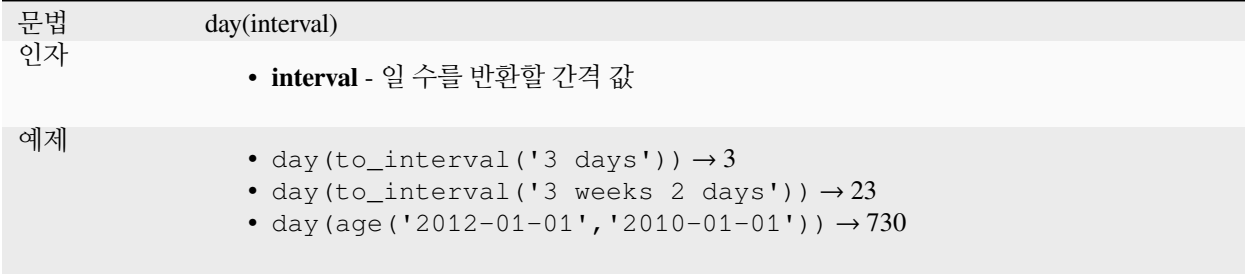

### **day\_of\_week**

지정한 날짜 또는 날짜 & 시간에서 해당 주의 요일을 반환합니다. 반환될 값 범위는 0 에서 6 이며, 0 은 일요일, 6 은 토요일입니다.

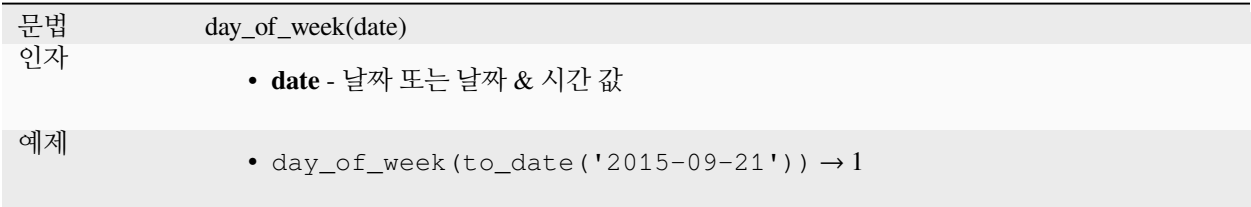

## **epoch**

유닉스 원기 (unix epoch) 와 지정한 날짜값 사이의 간격을 밀리초 단위로 반환합니다.

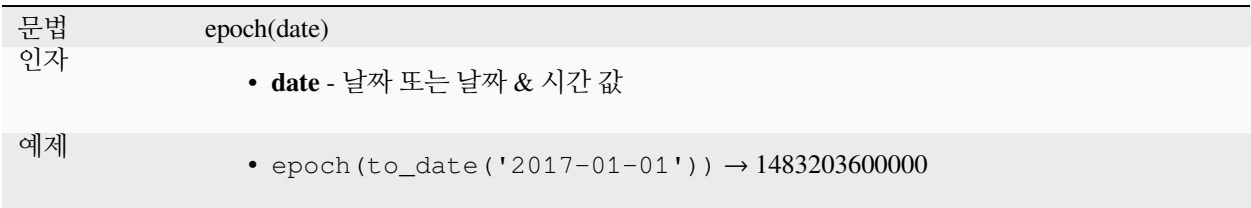

# <span id="page-275-0"></span>**format\_date**

날짜 유형 또는 문자열을 사용자 정의 문자열 서식으로 변환합니다. Qt 날짜 & 시간 서식 문자열을 사용하십시오. [QDateTime::toString](https://doc.qt.io/qt-5/qdatetime.html#toString) 을 참조하세요.

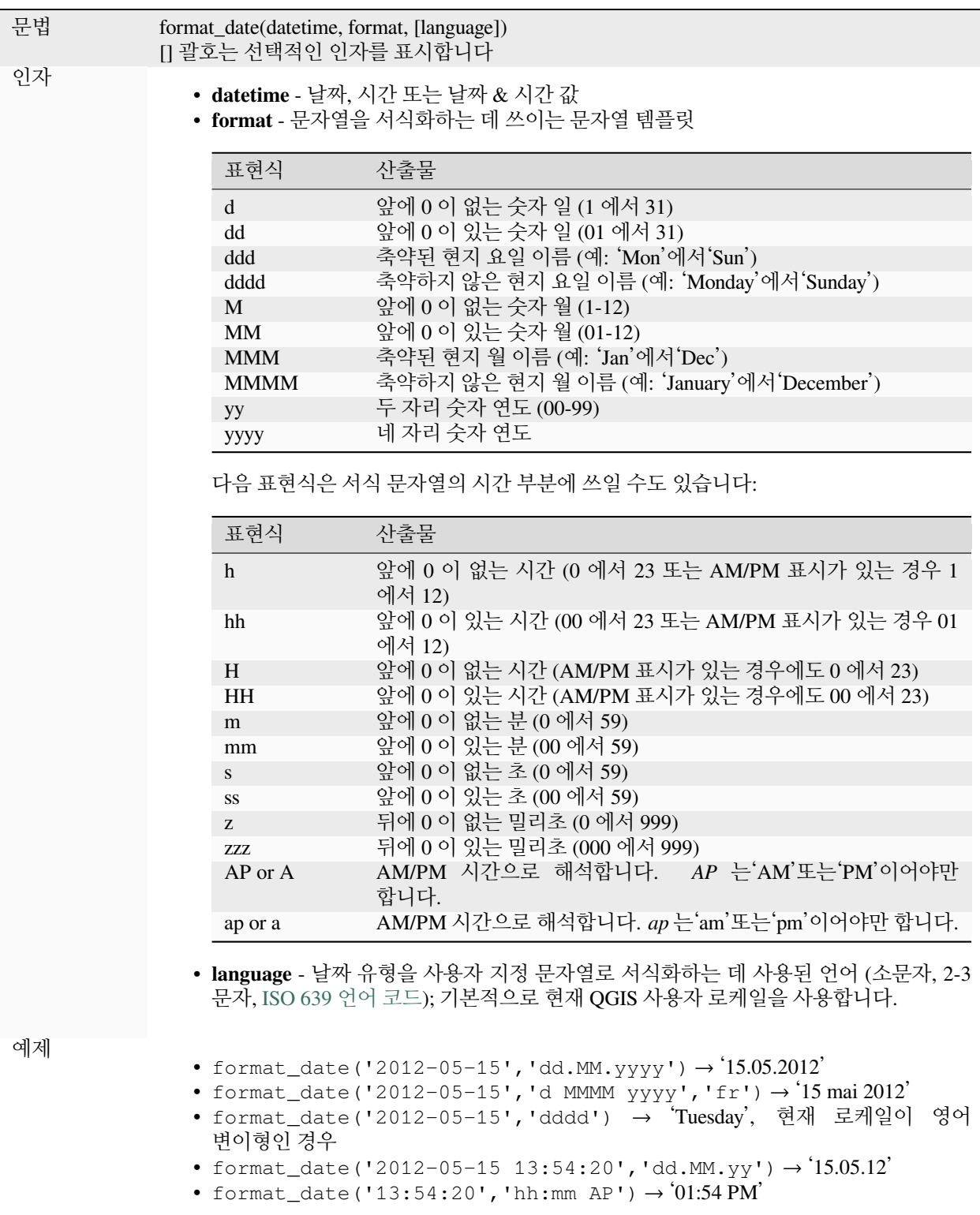

## **hour**

날짜 & 시간 또는 시간에서 시 부분을, 또는 간격에서 시의 개수를 추출합니다.

## **시간 변이형**

시간 또는 날짜 & 시간에서 시 부분을 추출합니다.

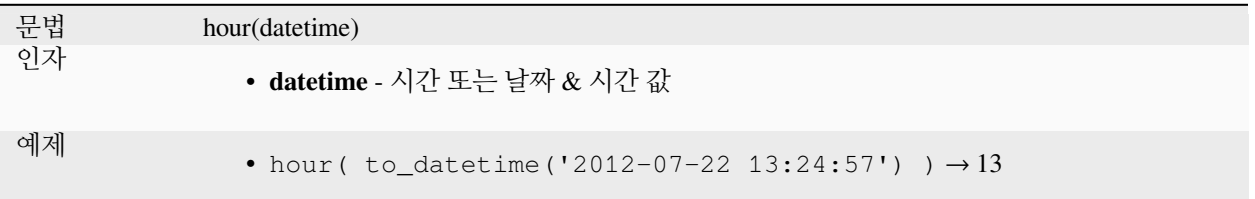

### **간격 변이형**

길이를 간격의 시간 단위로 계산합니다.

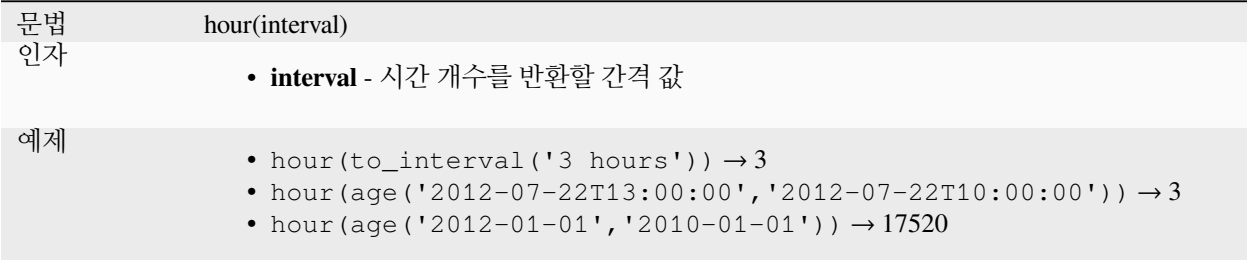

## **make\_date**

년, 월, 일 숫자로부터 날짜값을 생성합니다.

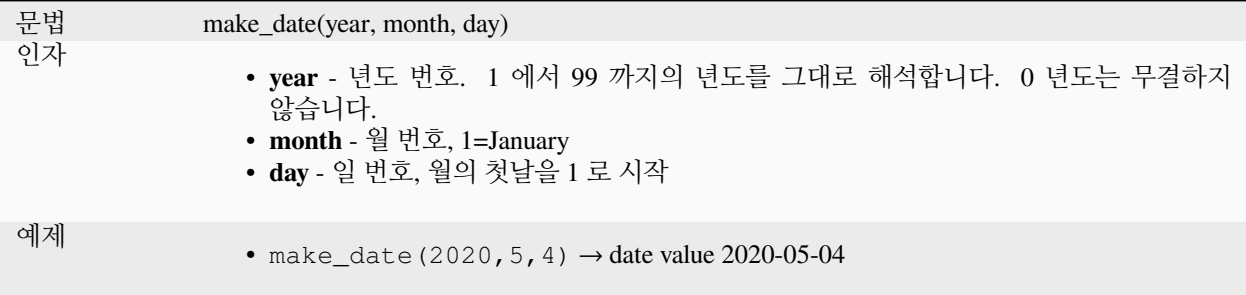

# **make\_datetime**

년, 월, 일, 시, 분, 초 숫자로부터 날짜 & 시간 값을 생성합니다.

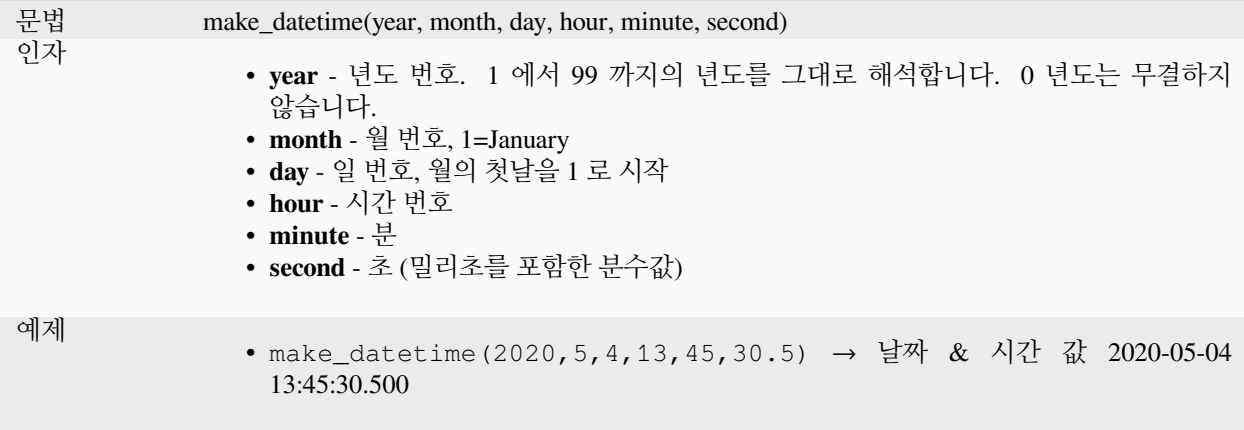

### **make\_interval**

년, 월, 주, 일, 시, 분, 초 값으로부터 간격값을 생성합니다.

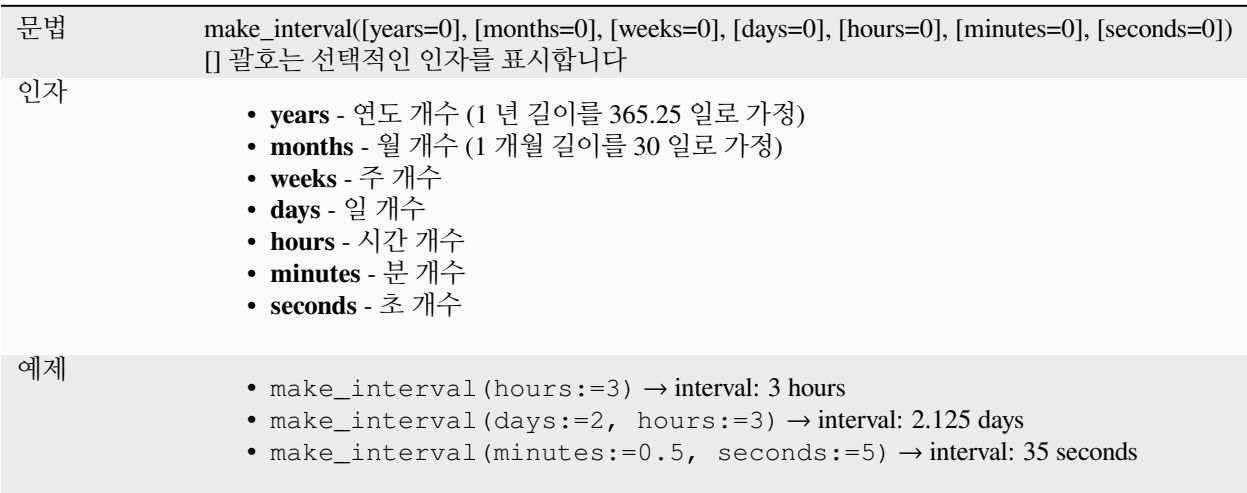

### **make\_time**

시, 분, 초 숫자로부터 시간값을 생성합니다.

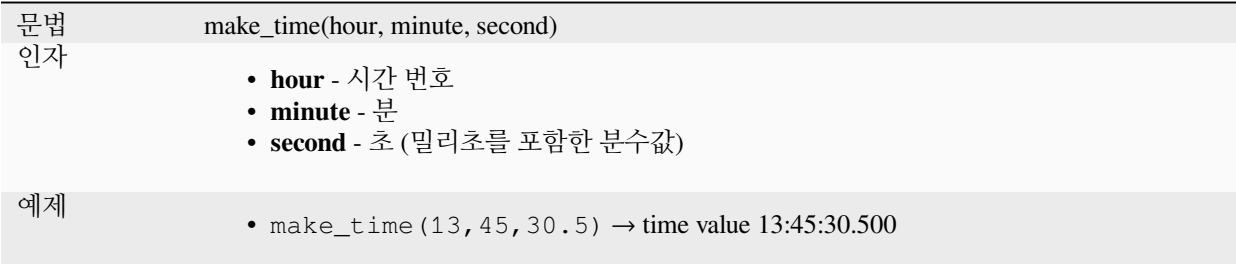

### **minute**

날짜 & 시간 또는 시간에서 분 부분을, 또는 간격에서 분의 개수를 추출합니다.

## **시간 변이형**

시간 또는 날짜 & 시간에서 분 부분을 추출합니다.

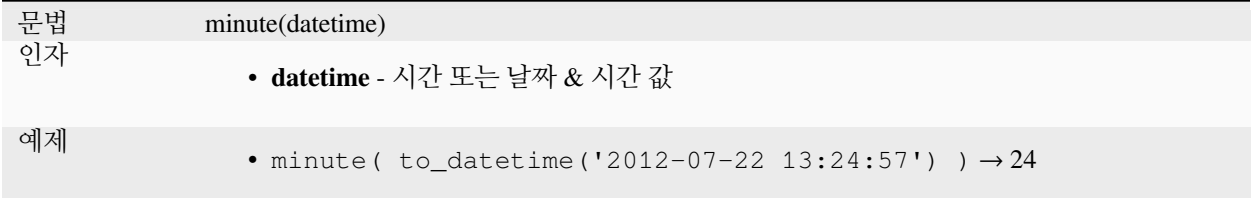

#### **간격 변이형**

길이를 간격의 분 단위로 계산합니다.

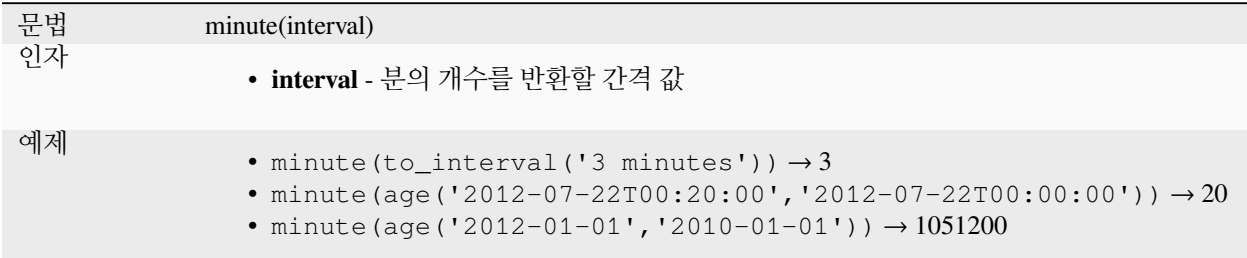

### **month**

날짜 유형에서 월 부분을, 또는 간격 유형에서 개월수를 추출합니다.

### **날짜 변이형**

날짜 또는 날짜 & 시간에서 월 부분을 추출합니다.

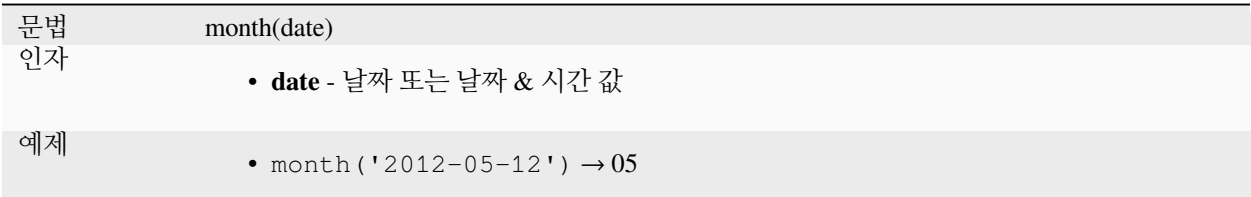

### **간격 변이형**

길이를 간격의 월 단위로 계산합니다.

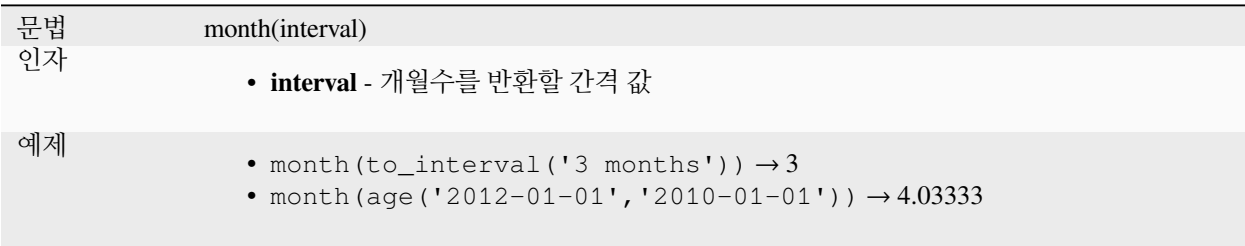

#### **now**

현재 날짜와 시간을 반환합니다. 이 함수는 정적이며 평가하는 동안 일관된 결과를 반환할 것입니다. 반환된 시간은 표현식이 준비된 시간입니다.

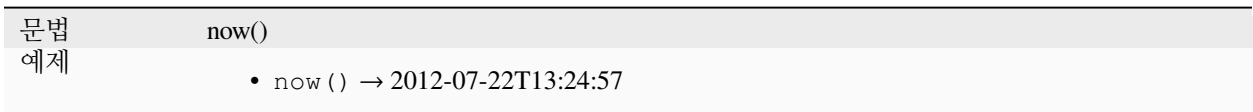

#### **second**

날짜 & 시간 또는 시간에서 초 부분을, 또는 간격에서 초의 개수를 추출합니다.

### **시간 변이형**

```
시간 또는 날짜 & 시간에서 초 부분을 추출합니다.
```
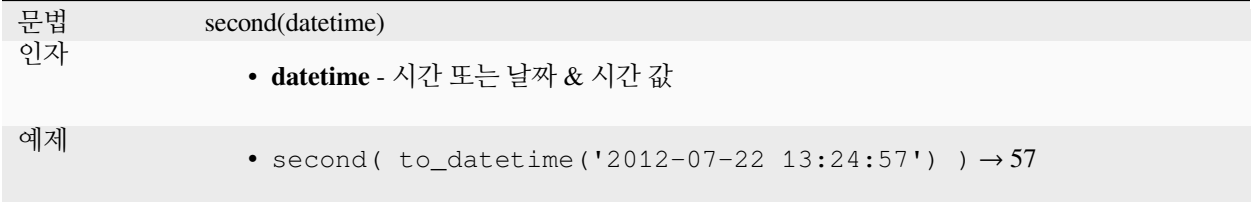

### **간격 변이형**

길이를 간격의 초 단위로 계산합니다.

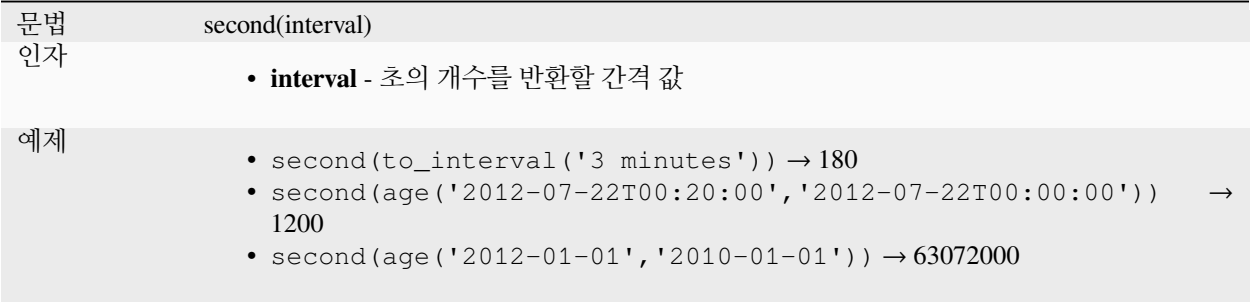

#### **to\_date**

문자열을 날짜 객체로 변환합니다. 문자열을 파싱하기 위해 선택적인 서식 문자열을 지정할 수 있습니다; 해당 서식에 대한 추가 문서를 보고 싶다면 [QDate::fromString](https://doc.qt.io/qt-5/qdate.html#fromString-2) 또는 format\_date 함수 문서를 참조하세요. 기본적으로 현재 QGIS 사용자 로케일을 사용합니다.

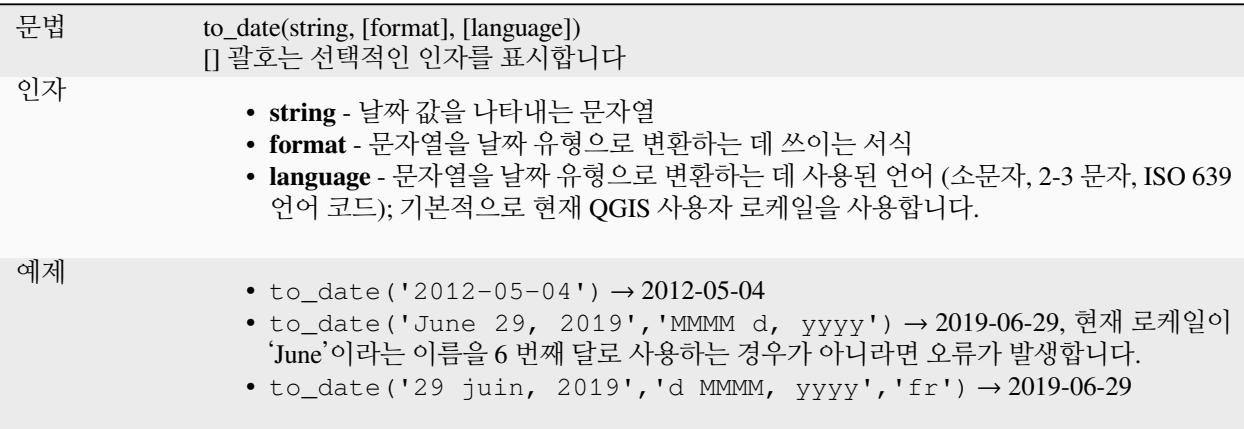

### **to\_datetime**

문자열을 날짜 & 시간 객체로 변환합니다. 문자열을 파싱하기 위해 선택적인 서식 문자열을 지정할 수 있습니다; 해당 서식에 대한 추가 문서를 보고 싶다면 [QDate::fromString,](https://doc.qt.io/qt-5/qdate.html#fromString-2) [QTime::fromString](https://doc.qt.io/qt-5/qtime.html#fromString-1) 또는 format\_date 함수 문서를 참조하세요. 기본적으로 현재 QGIS 사용자 로케일을 사용합니다.

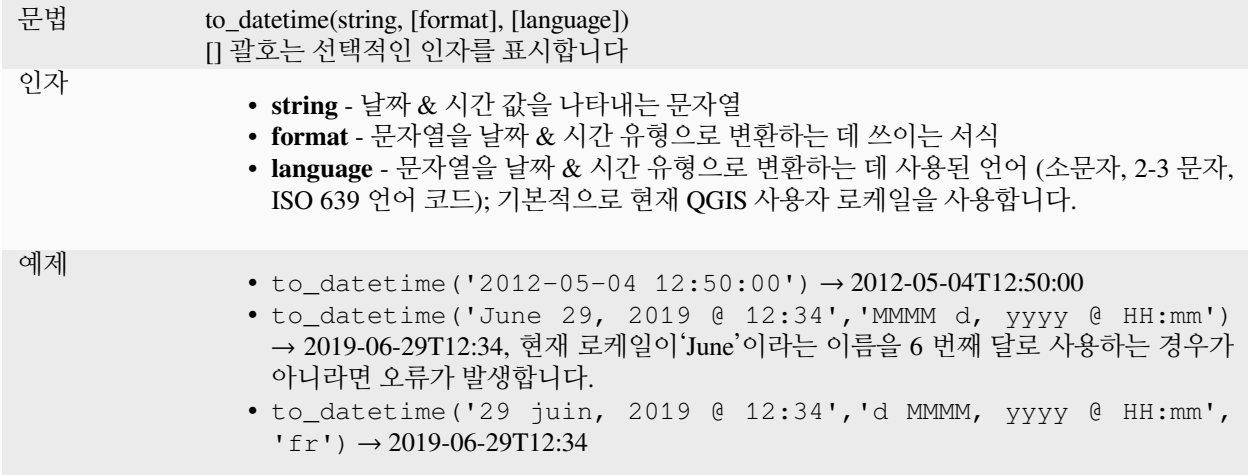

### **to\_interval**

문자열을 간격 유형으로 변환합니다. 날짜 유형의 월, 일, 시 등을 추출하는 데 사용할 수 있습니다.

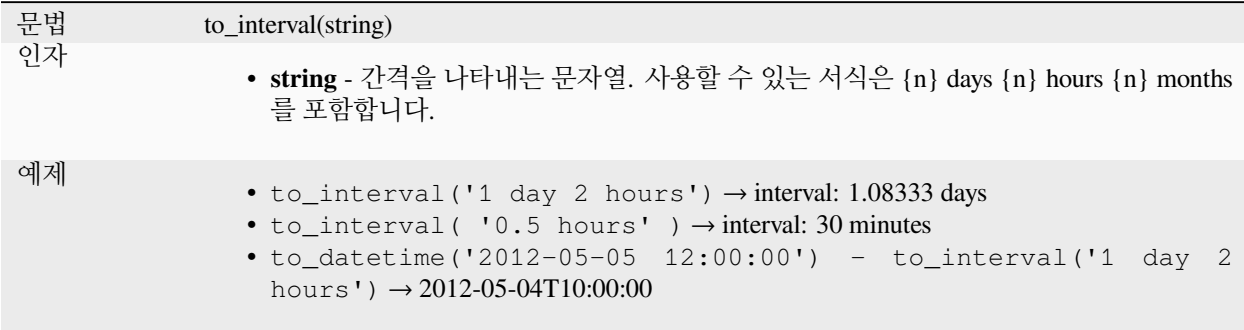

#### **to\_time**

문자열을 시간 객체로 변환합니다. 문자열을 파싱하기 위해 부가적인 서식 문자열을 지정할 수 있습니다; 해당 서식에 대한 추가 문서를 보고 싶다면 [QTime::fromString](https://doc.qt.io/qt-5/qtime.html#fromString-1) 을 참조하세요.

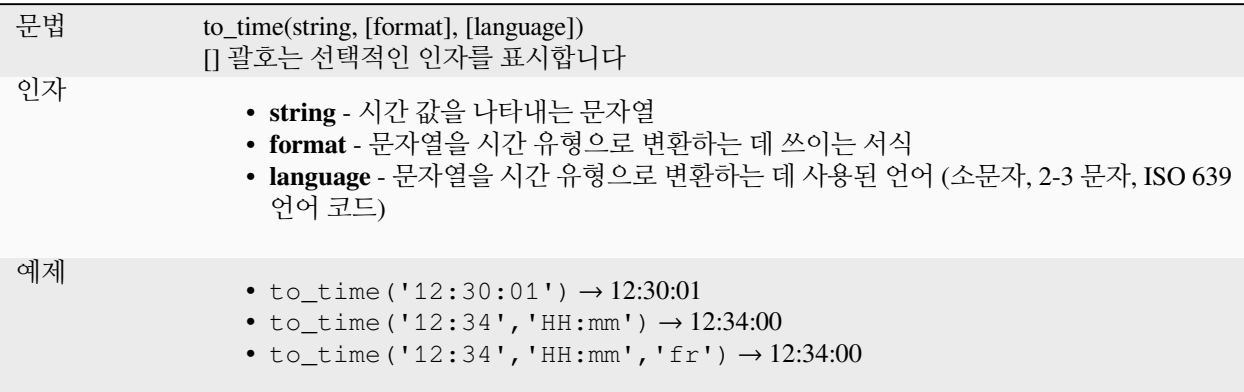

### **week**

날짜 유형에서 주 () 번호를, 또는 간격 유형에서 주의 개수를 추출합니다.

### **날짜 변이형**

날짜 또는 날짜 & 시간에서 주의 번호를 추출합니다.

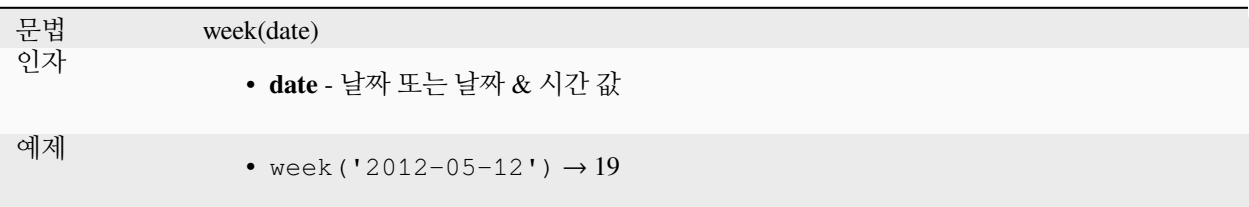

#### **간격 변이형**

길이를 간격의 주 단위로 계산합니다.

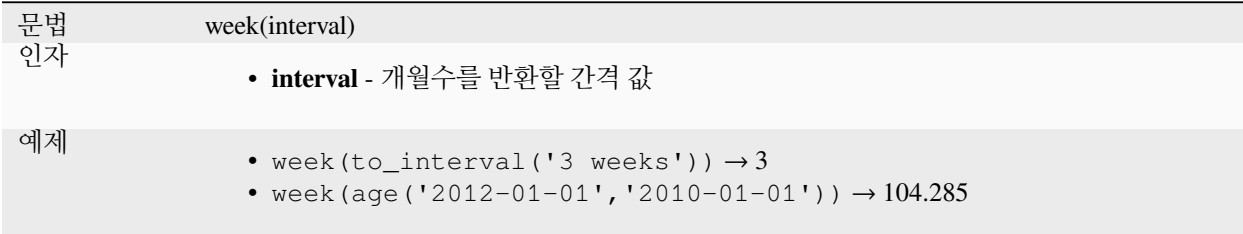

## **year**

날짜 유형에서 연도 부분을, 또는 간격 유형에서 연수를 추출합니다.

#### **날짜 변이형**

날짜 또는 날짜 & 시간에서 연도 부분을 추출합니다.

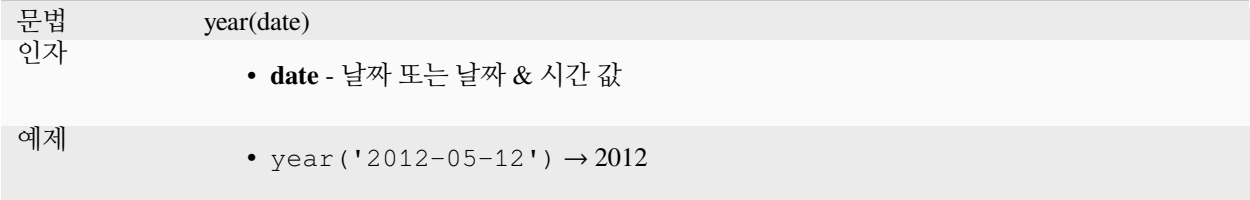

### **간격 변이형**

길이를 간격의 연 단위로 계산합니다.

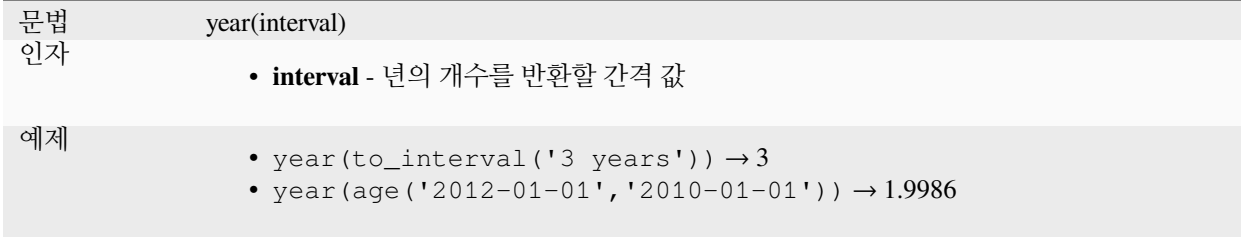

#### **다음은 몇몇 예시입니다:**

이런 함수들 외에도, - (빼기) 연산자를 통해 날짜, 날짜 & 시간 또는 시간 유형을 뺄셈하면 간격 유형을 반환할 것입니다.

+ (더하기) 또는 - (빼기) 연산자를 이용해서 날짜, 날짜 & 시간 또는 시간 유형에 간격 유형을 더하거나 빼면 날짜 & 시간 유형을 반환합니다.

• QGIS 3.0 배포일까지 며칠 남았는지 알아보려면:

```
to date('2017-09-29') - to date(now())
-- Returns <interval: 203 days>
```
• 같은 내용을 시간 유형으로:

```
to_datetime('2017-09-29 12:00:00') - now()
-- Returns <interval: 202.49 days>
```
• 현재부터 100 일 후의 날짜 & 시간을 얻으려면:

```
now() + to_interval('100 days')
-- Returns <datetime: 2017-06-18 01:00:00>
```
# **13.2.8 필드 및 값**

활성 레이어로부터 나온 필드 목록, 그리고 특수값을 담고 있습니다. 필드 목록에는 데이터셋에 저장된 필드, [가상](#page-611-0) [필드](#page-611-0) 및[보조 필드](#page-574-0) 는 물론[결합](#page-572-0) 으로 생성된 필드도 포함됩니다.

사용자 표현식에 필드명을 추가하려면 필드명을 더블클릭하십시오. 필드명을 (가급적 큰따옴표 안에) 입력하거나, 또는 필드의[별명](#page-568-0) 을 입력해도 됩니다.

표현식에 사용할 필드값을 가져오려면, 적절한 필드를 선택한 다음 나타나는 위젯에서 *10 Samples* 와 *All Unique* 가운데 하나를 선택하십시오. 요청한 값들이 표시되는 목록 맨 위에 있는 *Search* 란을 통해 결과를 필터링할 수 있습니다. 필드를 오른쪽 클릭해서도 표본 값에 접근할 수 있습니다.

작성 중인 표현식에 값을 추가하려면, 목록에 있는 값을 더블클릭하십시오. 해당 값이 문자열 유형인 경우 작은따옴표를 추가해야 합니다. 그 외 유형은 따옴표가 필요하지 않습니다.

### **NULL**

NULL 값과 동등합니다.

문법 NULL 예제

• NULL→NULL 값

**참고:** NULL 에 대해 테스트하려면 *IS NULL* 또는 *IS NOT NULL* 표현식을 이용하십시오.

# **13.2.9 파일 및 경로 함수**

이 그룹은 파일 및 경로 이름을 처리하는 함수를 담고 있습니다.

#### **base\_file\_name**

디렉터리 또는 파일 확장자 없이 파일의 기본명 (base name) 을 반환합니다.

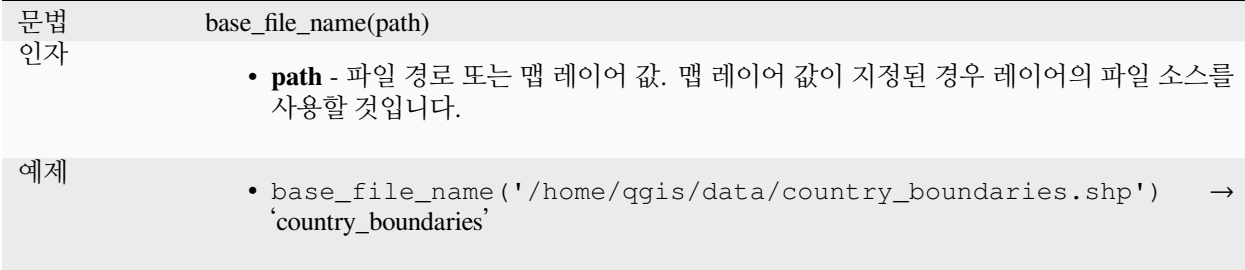

### **exif**

이미지 파일로부터 Exif(Exchangeable image file format) 태그 값을 가져옵니다.

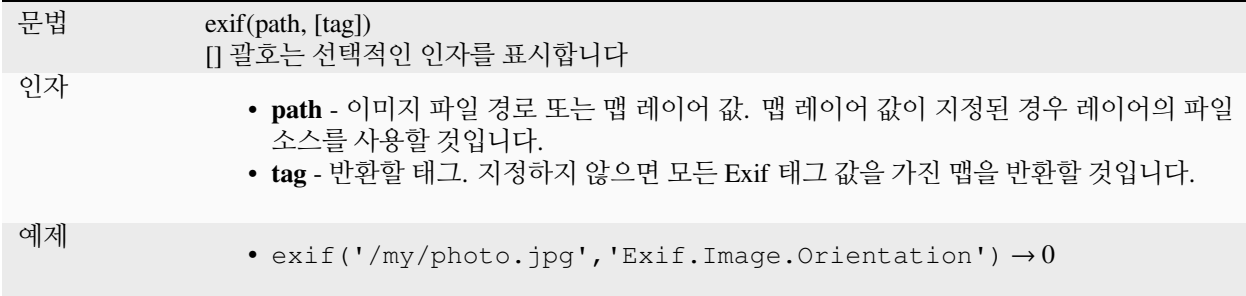

# **file\_exists**

파일 경로가 실재하는 경우 참을 반환합니다.

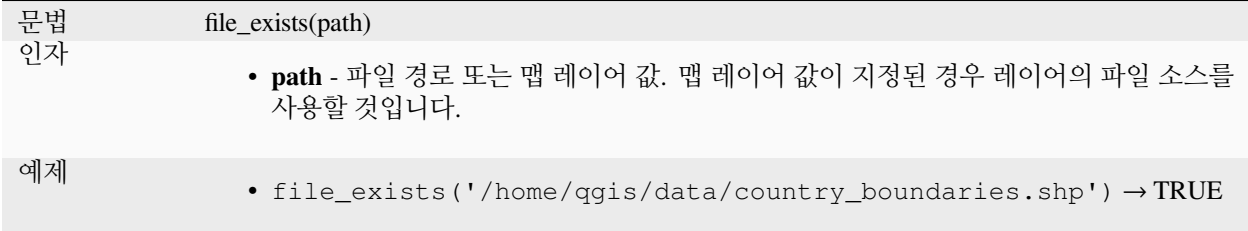

### **file\_name**

디렉터리를 제외한 (파일 확장자 포함) 파일명을 반환합니다.

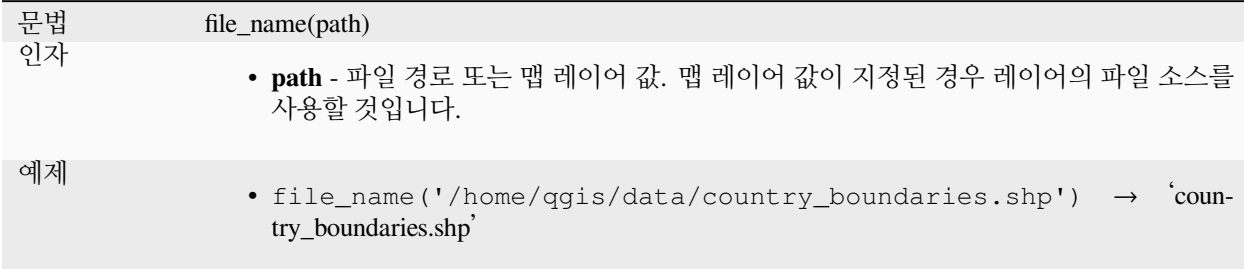

### **file\_path**

파일 경로의 디렉터리 요소를 반환합니다. 파일명을 포함하지 않습니다.

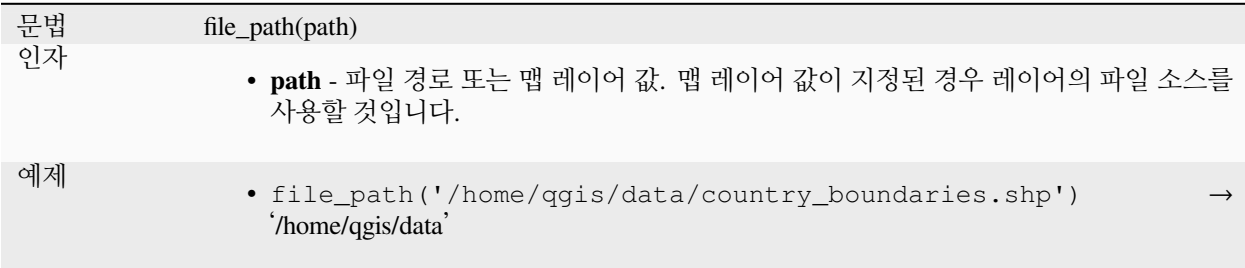

# **file\_size**

파일의 (바이트 단위) 용량을 반환합니다.

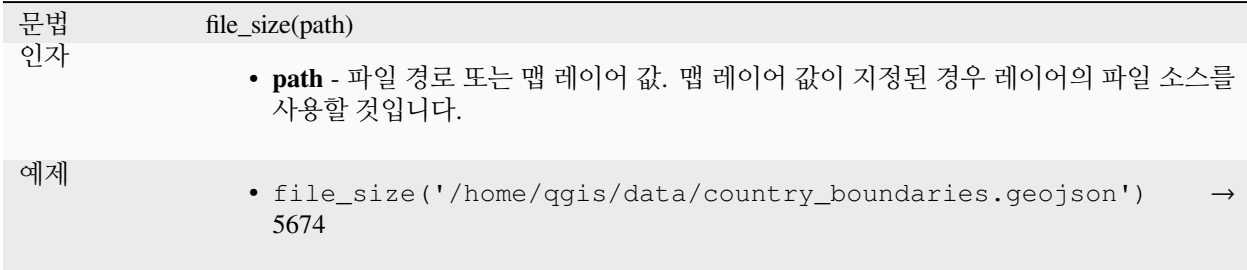

## **file\_suffix**

파일 경로에서 파일 접미어 (확장자) 를 반환합니다.

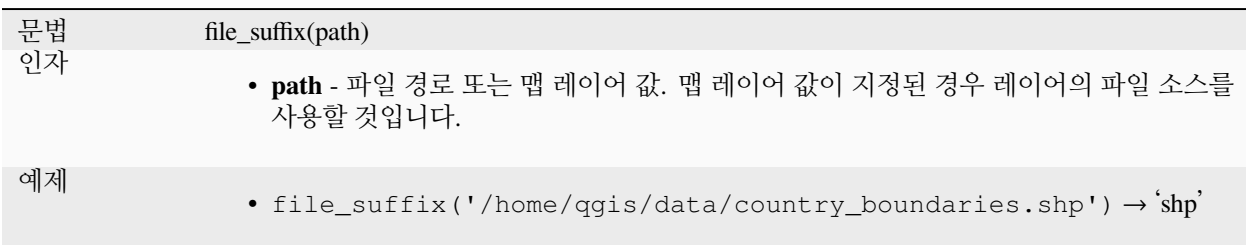

## **is\_directory**

경로가 디렉터리에 대응하는 경우 참을 반환합니다.

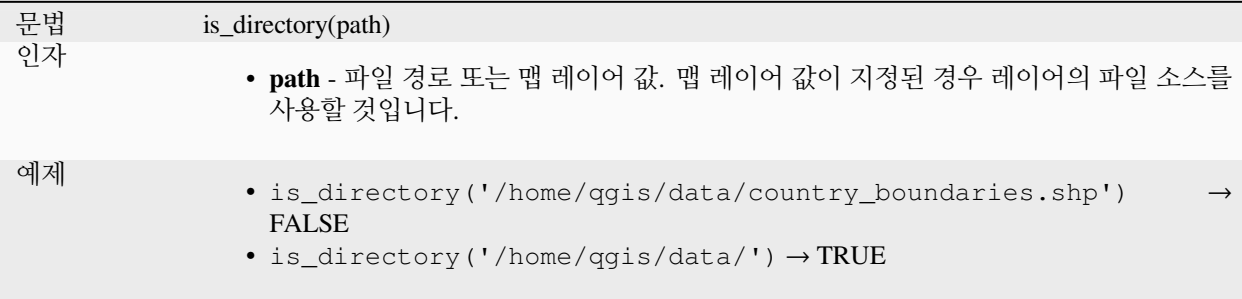

#### **is\_file**

경로가 파일에 대응하는 경우 참을 반환합니다.

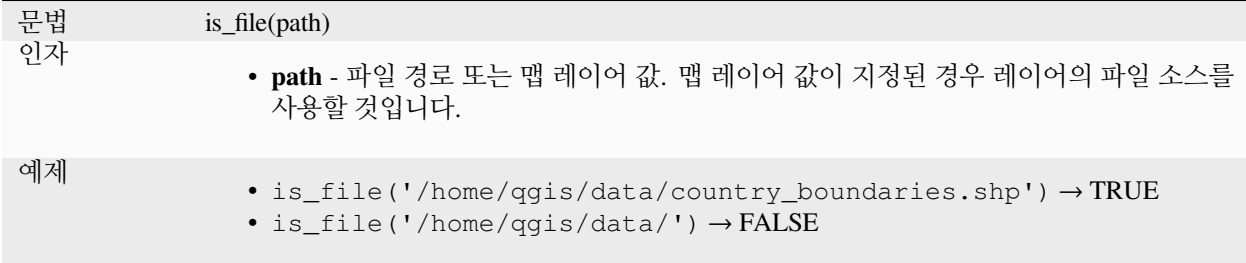

## **13.2.10 양식 함수**

이 함수 그룹은 속성 양식 맥락에서만, 예를 들면[필드 위젯](#page-563-0) 설정에서 실행되는 함수들을 담고 있습니다.

#### **current\_parent\_value**

내장 양식 맥락에서만 사용할 수 있는 이 함수는 현재 편집되고 있는 부모 양식에 있는 필드의 현재 저장되지 않은 값을 반환합니다. 현재 편집되고 있는 또는 부모 레이어에 아직 추가되지 않은 피처에 대한 부모 피처의 실제 속성값과는 다를 것입니다. 값-관계 위젯 필터 표현식에서 사용되는 경우, 이 함수를 양식을 내장 맥락에서 사용하지 않는 경우 레이어에서 실제 부모 피처를 가져올 수 있는'coalesce()'형태로 감싸야 합니다.

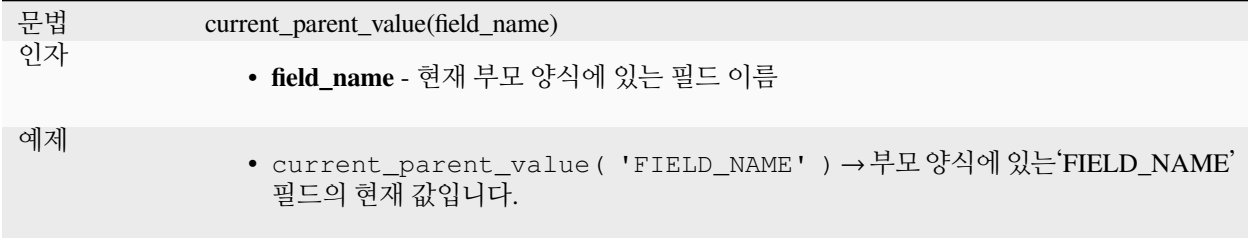

#### **current\_value**

현재 편집중인 양식 또는 테이블 행에 있는 필드의 현재 저장되지 않은 값을 반환합니다. 이 객체의 속성은 현재 편집 중이거나 아직 레이어에 추가되지 않은 객체의 실제 속성 값과 다릅니다.

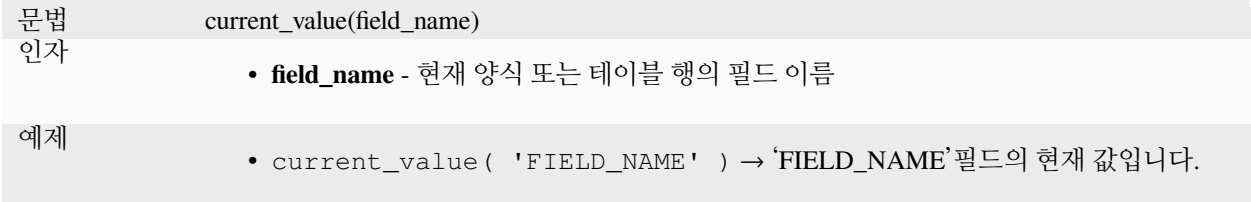
# **13.2.11 퍼지 매칭 함수**

이 그룹은 값들을 퍼지 비교하기 위한 함수를 담고 있습니다.

### **hamming\_distance**

두 문자열 사이의 해밍 거리 (Hamming distance) 를 반환합니다. 이는 입력 문자열들 내에서 대응하는 위치에 있는 문자들이 서로 다른 경우의 개수와 같습니다. 입력 문자열은 동일한 길이여야 하며 대소문자를 구분해서 비교합니다.

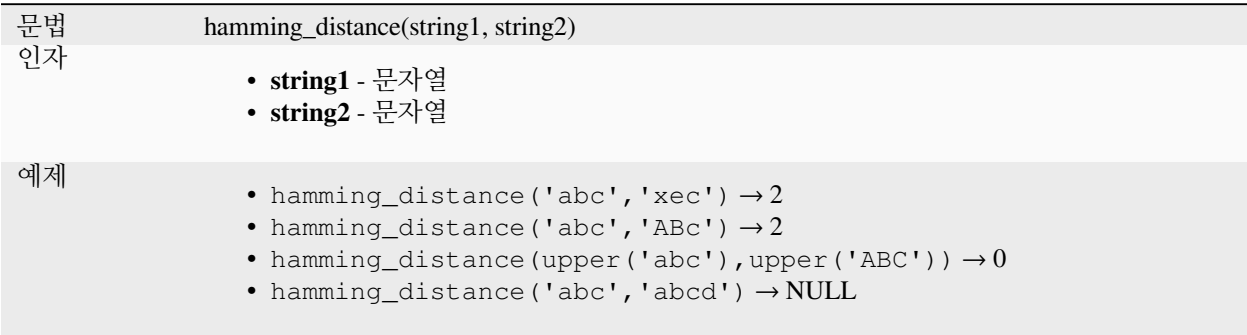

### **levenshtein**

두 문자열 사이의 레벤시테인 편집 거리 (Levenshtein edit distance) 를 반환합니다. 이는 어떤 문자열을 다른 문자열로 변경하는 데 필요한 문자 편집 (삽입, 삭제 또는 치환) 의 최소 횟수와 같습니다.

레벤시테인 거리란 두 문자열 사이의 유사성을 측정하는 방법입니다. 거리가 짧을수록 두 문자열이 더 유사하고, 거리가 멀수록 두 문자열이 더 다르다는 의미입니다. 이 거리는 대소문자를 구분합니다.

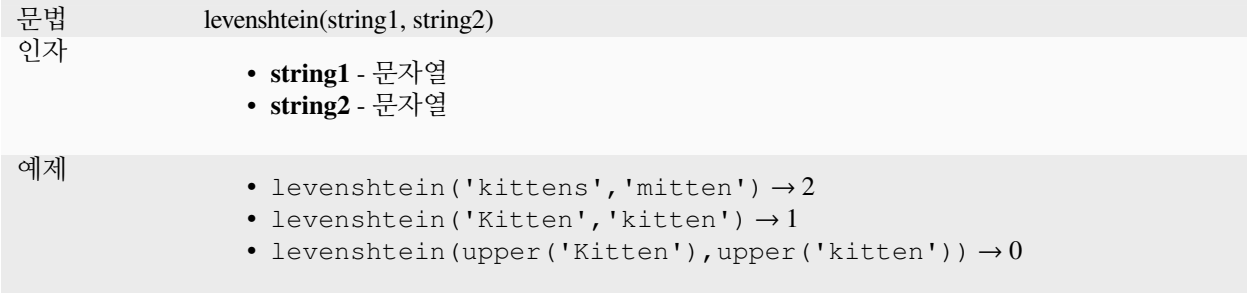

### **longest\_common\_substring**

두 문자열 사이의 가장 긴 공통 하위 문자열을 반환합니다. 이 하위 문자열은 두 입력 문자열의 하위 문자열 가운데 동일하면서 가장 긴 문자열입니다. 예를 들어, "ABABC"와"BABCA"의 가장 긴 공통 하위 문자열은"ABC"입니다. 하위 문자열은 대소문자를 구분합니다.

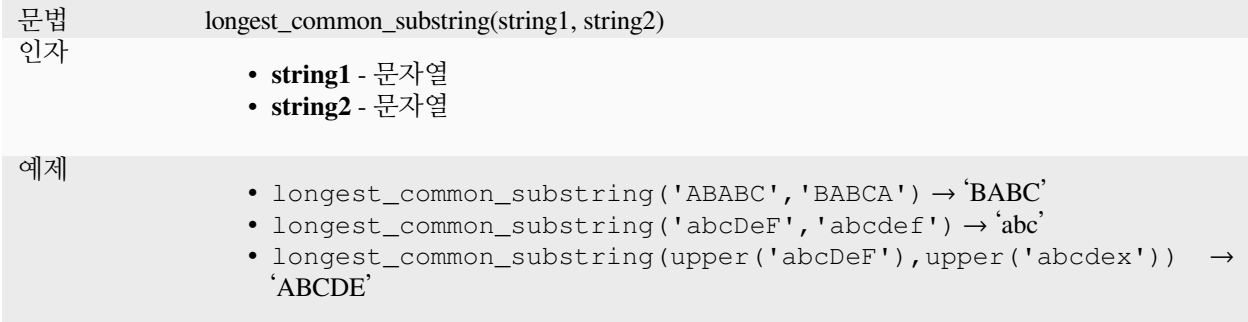

### **soundex**

문자열의 사운덱스 표현 (Soundex representation) 을 반환합니다. 사운덱스란 유사 발음 검색 알고리즘으로, 문자열이 서로 비슷하게 발음되는 경우 동일한 사운덱스 코드로 표현될 것입니다.

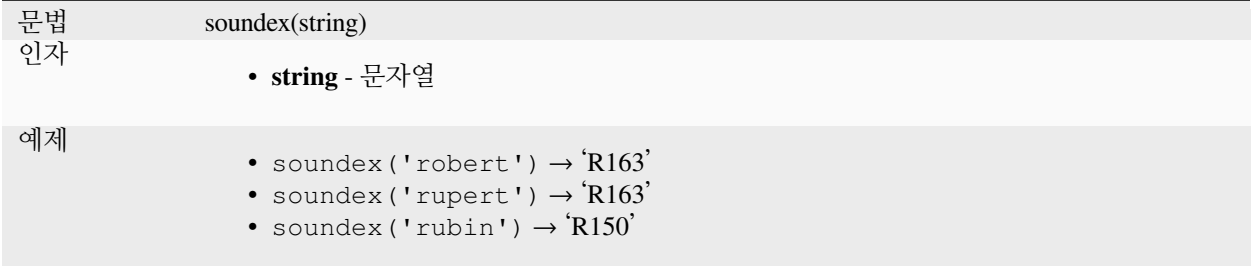

# **13.2.12 일반 함수**

이 그룹은 일반으로 분류된 함수를 담고 있습니다.

#### **env**

환경 변수를 받아 그 내용을 문자열로 반환합니다. 변수를 찾을 수 없는 경우, NULL 을 반환할 것입니다. 드라이브 문자 또는 경로 접두어 같은 시스템 전용 환경 설정을 주입하는 데 편리합니다. 환경 변수의 정의는 운영 체제에 따라 달라지기 때문에, 이를 어떻게 설정할 수 있는지에 대해 시스템 관리자 또는 운영 체제 문서를 확인해보십시오.

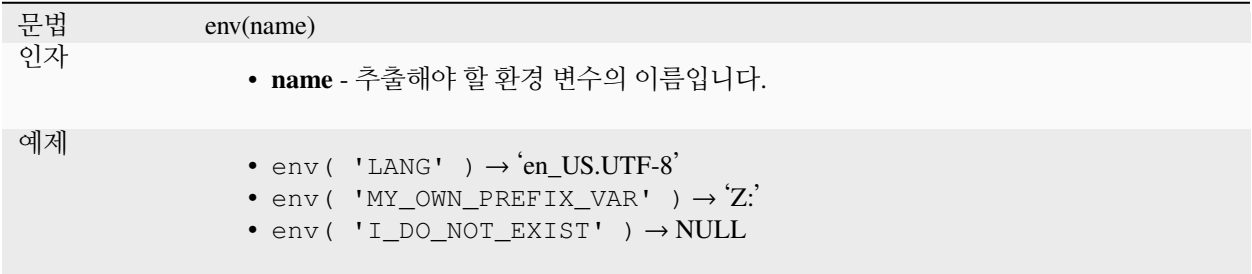

### **eval**

문자열로 전달된 표현식을 평가합니다. 컨텍스트 변수 또는 필드로 전달되는 동적 파라미터를 확장하는 데 유용합니다.

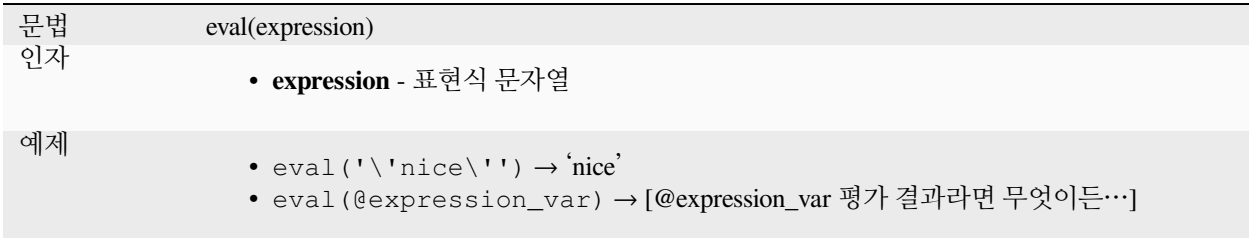

## **eval\_template**

문자열로 넘겨진 템플릿을 평가합니다. 컨텍스트 변수 또는 필드로 전달되는 동적 파라미터를 확장하는 데 유용합니다.

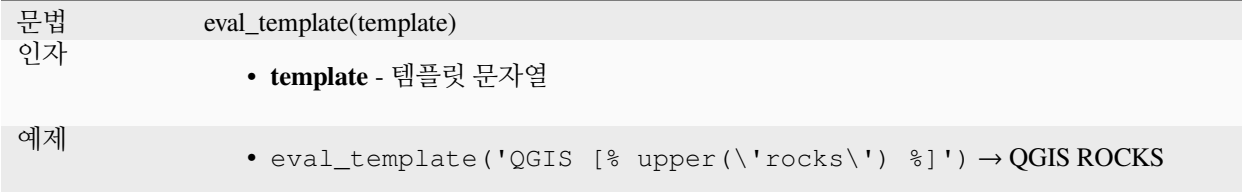

## **is\_layer\_visible**

지정한 레이어가 현재 보이면 참을 반환합니다.

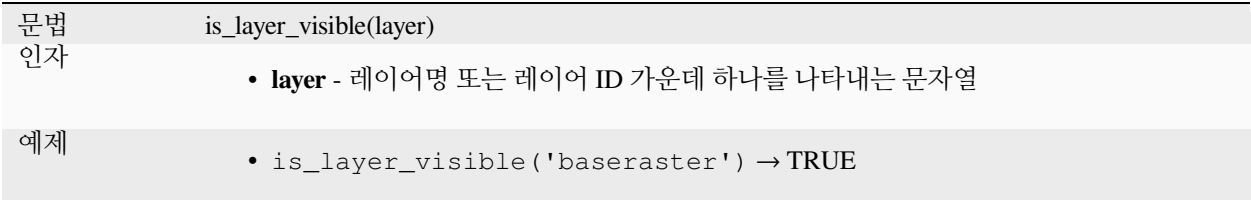

### **mime\_type**

바이너리 데이터의 MIME 유형을 반환합니다.

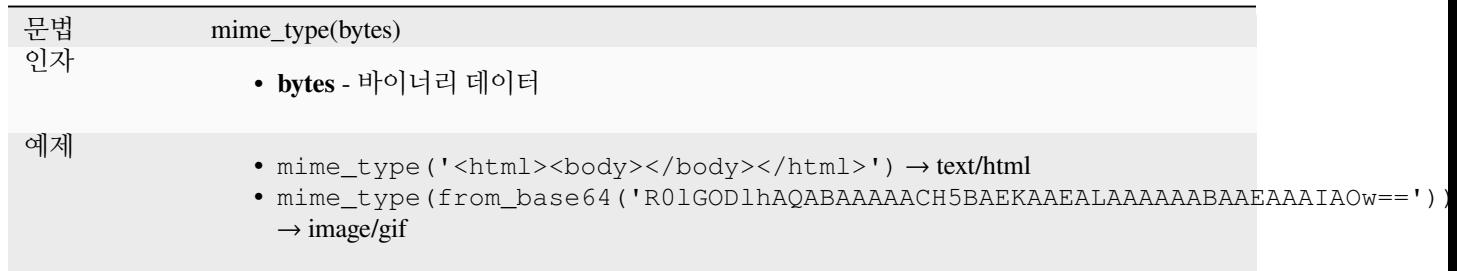

#### **var**

지정한 변수 내부에 저장된 값을 반환합니다.

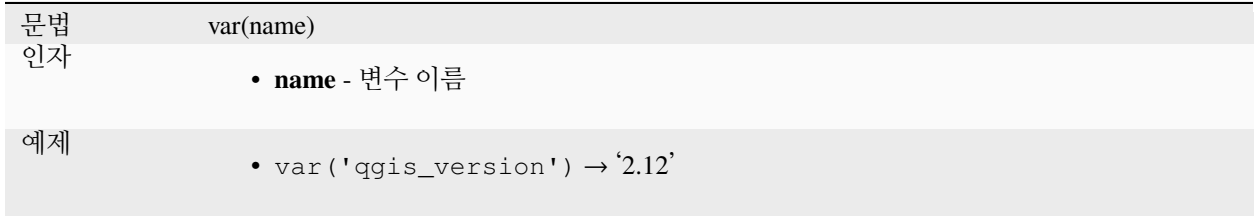

### 더 읽어볼 거리: 기본[변수](#page-401-0) 목록

#### **with\_variable**

이 함수는 제 3 의 인수로 제공될 모든 표현식 코드를 위한 변수를 설정합니다. 동일한 계산 값을 서로 다른 위치에서 사용해야 하는 복잡한 표현식에서만 유용합니다.

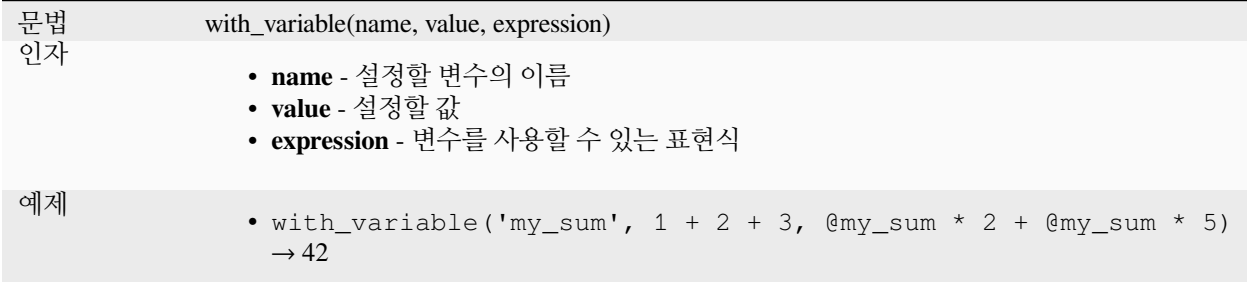

# **13.2.13 도형 함수**

이 그룹은 도형 객체를 대상으로 하는 (예: buffer, transform, \$area 등) 함수를 담고 있습니다.

### **affine\_transform**

도형을 아핀 변환해서 반환합니다. 이 도형의 공간 좌표계에서 아핀 변환을 계산합니다. 축척, 기울기 (회전), 번역 (translation) 순서로 연산합니다. Z 또는 M 오프셋이 존재하지만 도형에는 존재하지 않는 경우 도형에 추가할 것입니다.

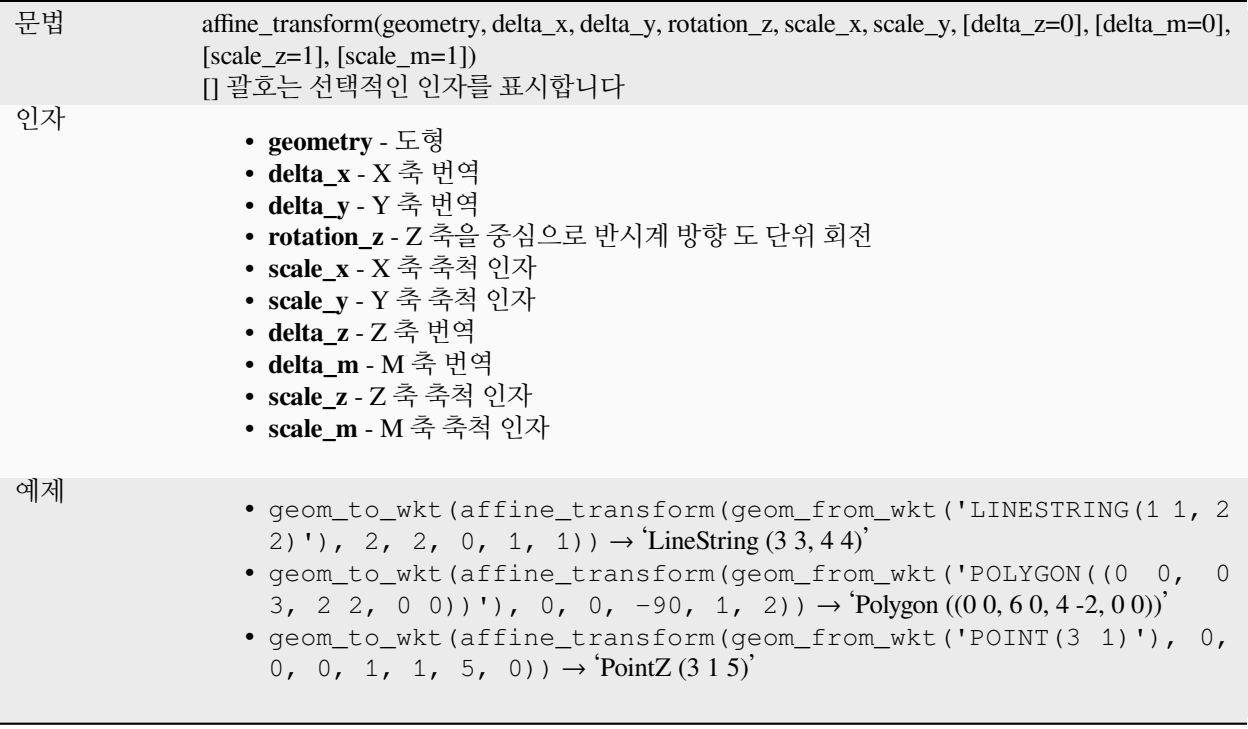

### **angle\_at\_vertex**

라인스트링 도형 상에 지정한 꼭짓점에서 도형에 대한 이등분선 각도 (평균 각도) 를 반환합니다. 여기서 각도는 진북에서 시계 방향으로 측정한 도 단위입니다.

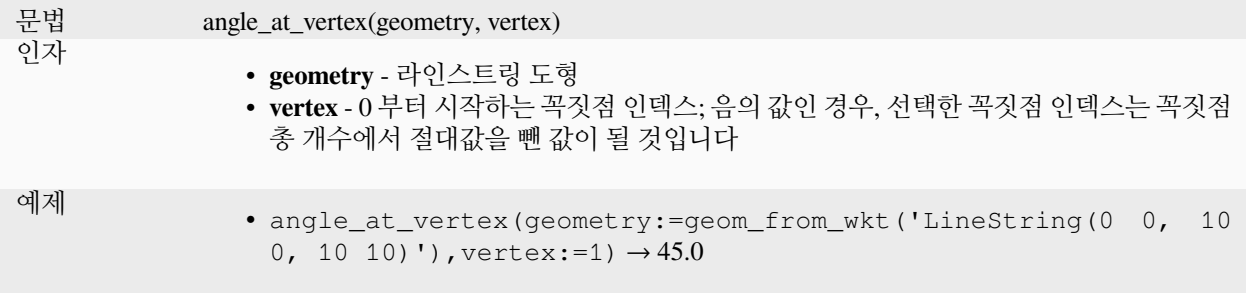

### **apply\_dash\_pattern**

입력 도형에 점선 (dash) 패턴을 적용해서 각 라인/고리를 따라 지정한 패턴을 그린 멀티라인스트링 도형을 반환합니다.

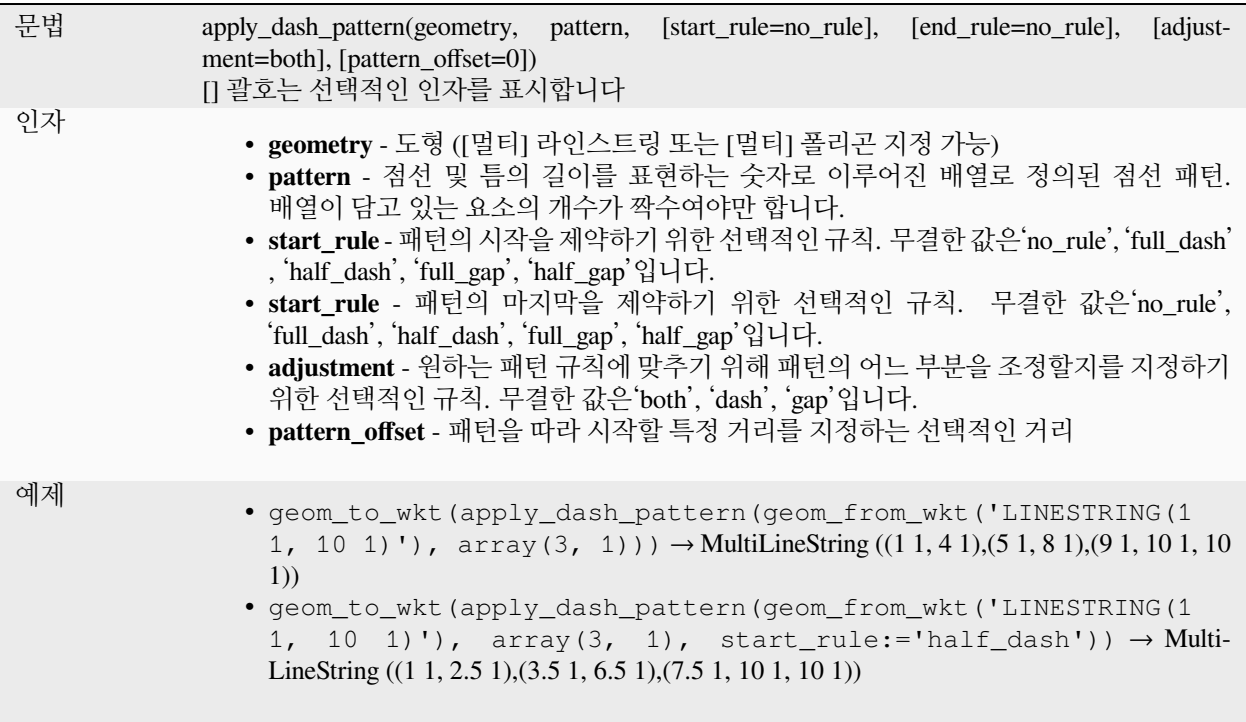

#### **\$area**

현재 객체의 면적을 반환합니다. 이 함수는 현재 프로젝트의 타원체 설정과 면적 단위 설정을 따라 면적을 계산합니다. 예를 들어 프로젝트에 타원체를 설정했다면 타원체 기반으로 면적을 계산하고, 타원체를 설정하지 않았다면 평면 상에서 면적을 계산합니다.

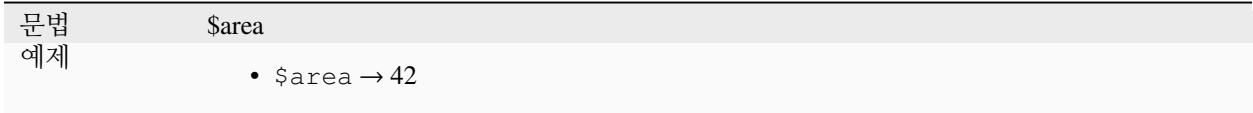

#### **area**

도형 폴리곤 객체의 면적을 계산합니다. 언제나 해당 도형의 공간 좌표계 (SRS) 안에서 평면 측량해서 계산하므로, 반환한 면적의 단위가 SRS 용 단위와 일치할 것입니다. 이것이 \$area 함수가 수행하는 계산과 다른 점인데, \$area 함수는 프로젝트의 타원체 및 면적 단위 설정을 기반으로 타원체 상에서 계산을 수행할 것입니다.

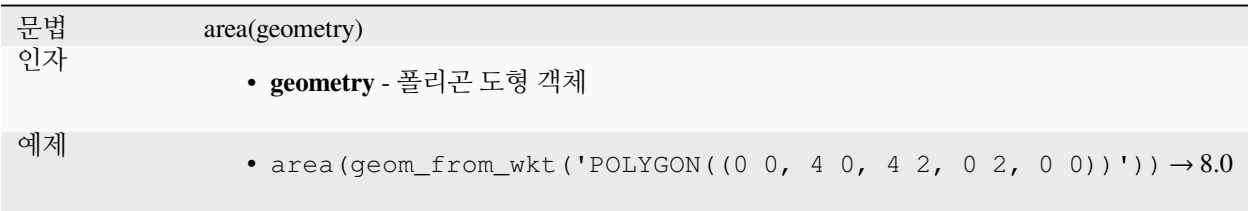

#### **azimuth**

포인트 a 의 수직선에서 포인트 b 로 시계 방향으로 측정한 진북 기준 방위각을 라디안 단위 각도로 반환합니다.

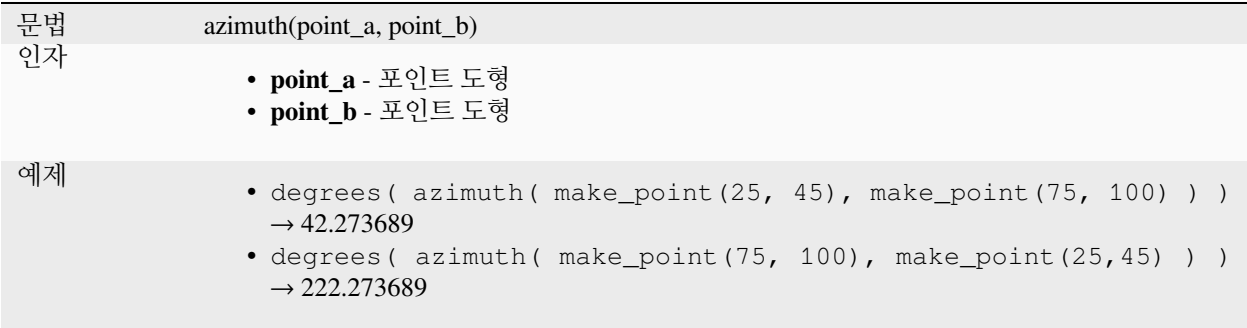

#### **boundary**

입력 도형의 경계 (예: 도형의 위상 경계) 를 조합한 닫힌 경계를 반환합니다. 예를 들면, 폴리곤 도형은 내부에 있는 각 고리 별로 라인스트링으로 이루어진 경계를 가지게 될 것입니다. 포인트 또는 도형 집합 같은 일부 도형 유형들은 정의된 경계를 보유하고 있지 않기 때문에 NULL 을 반환할 것입니다.

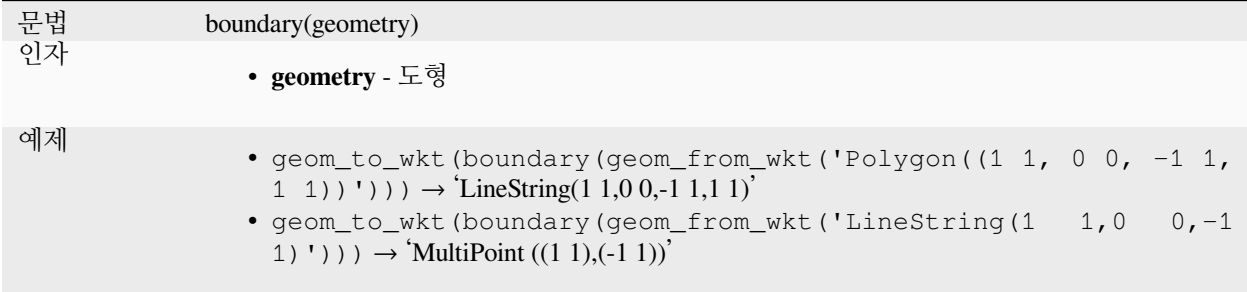

더 읽어볼 거리: [경계](#page-1262-0) 알고리즘

## **bounds**

입력 도형의 경계 상자 (bounding box) 를 표현하는 도형을 반환합니다. 해당 도형의 공간 좌표계 상에서 경계 상자를 계산합니다.

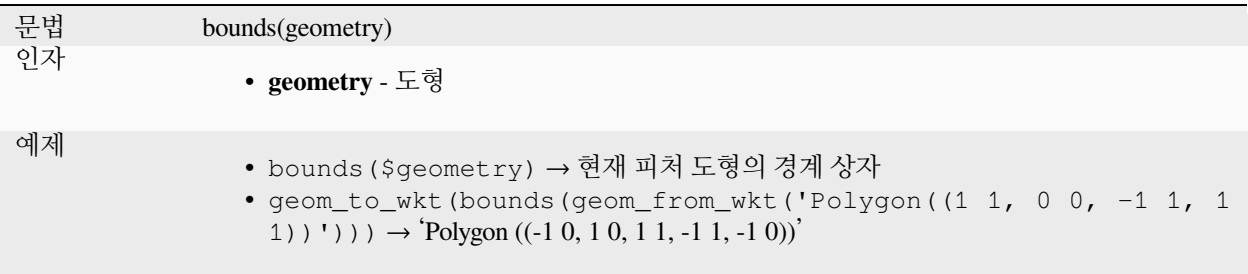

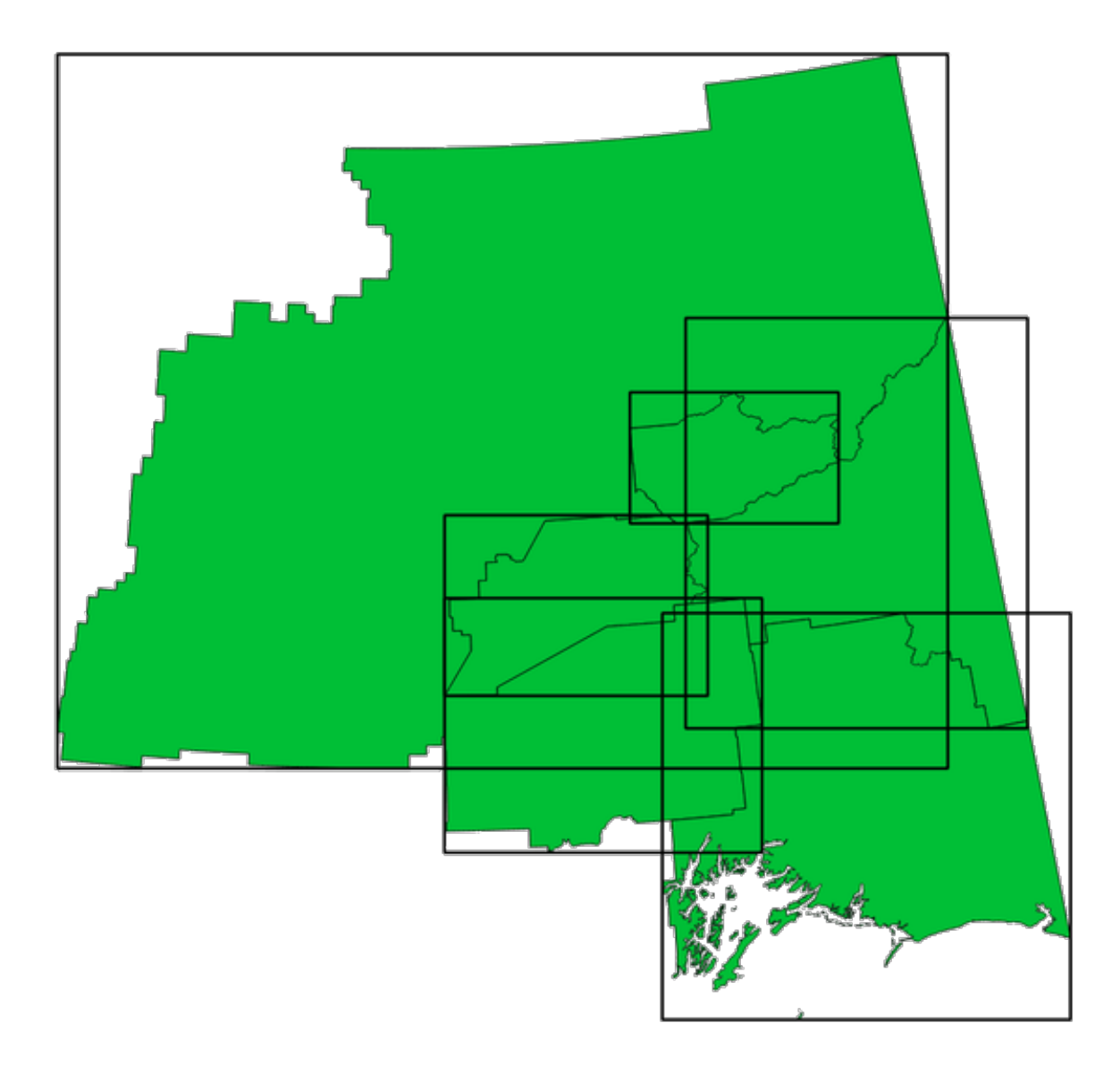

그림 13.4: 각 폴리곤 피처의 경계 상자를 표현하는 검은 선

더 읽어볼 거리: [경계 상자](#page-1264-0) 알고리즘

### **bounds\_height**

도형의 경계 상자 (bounding box) 의 높이를 표현하는 도형을 반환합니다. 해당 도형의 공간 좌표계 상에서 경계 상자를 계산합니다.

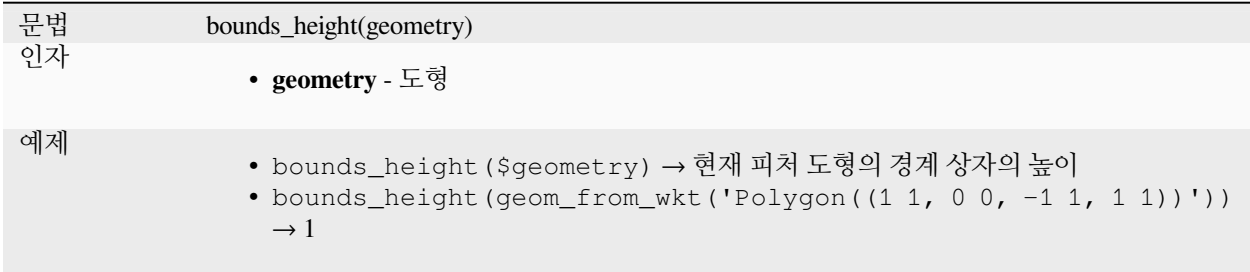

### **bounds\_width**

도형의 경계 상자 (bounding box) 의 너비를 표현하는 도형을 반환합니다. 해당 도형의 공간 좌표계 상에서 경계 상자를 계산합니다.

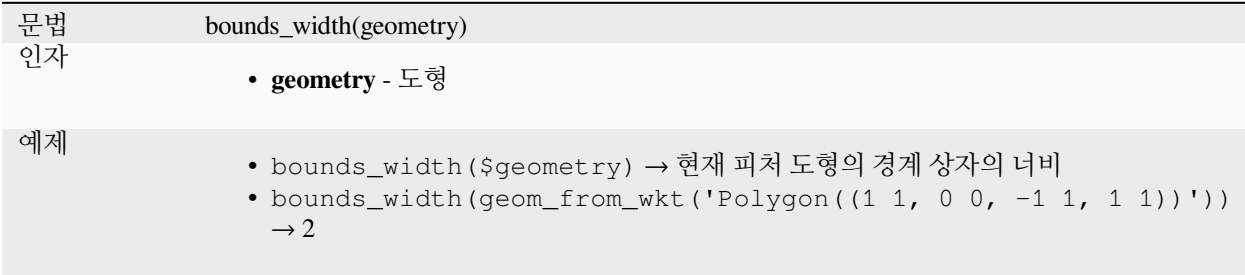

## **buffer**

도형으로부터의 거리가 지정한 거리 이하인 모든 포인트들을 표현하는 도형을 반환합니다. 해당 도형의 공간 좌표계 상에서 거리를 계산합니다.

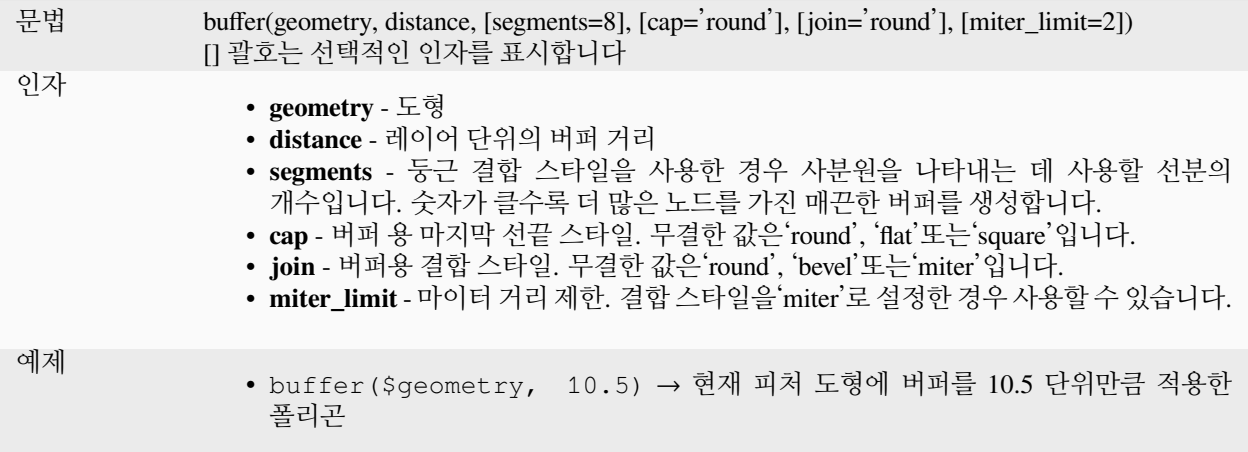

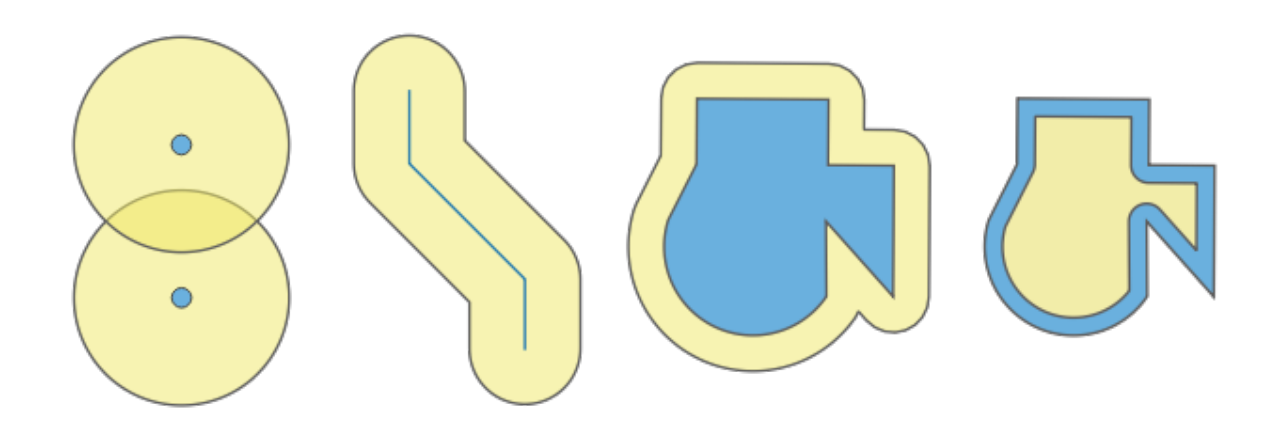

그림 13.5: 버퍼 (노란색)–양의 버퍼를 가진 포인트, 라인, 폴리곤 | 음의 버퍼를 가진 폴리곤

더 읽어볼 거리: [버퍼](#page-1266-0) 알고리즘

# **buffer\_by\_m**

버퍼 반경이 라인 꼭짓점의 M 값에 따라 고르게 변하도록 라인 도형을 따라 버퍼를 생성합니다.

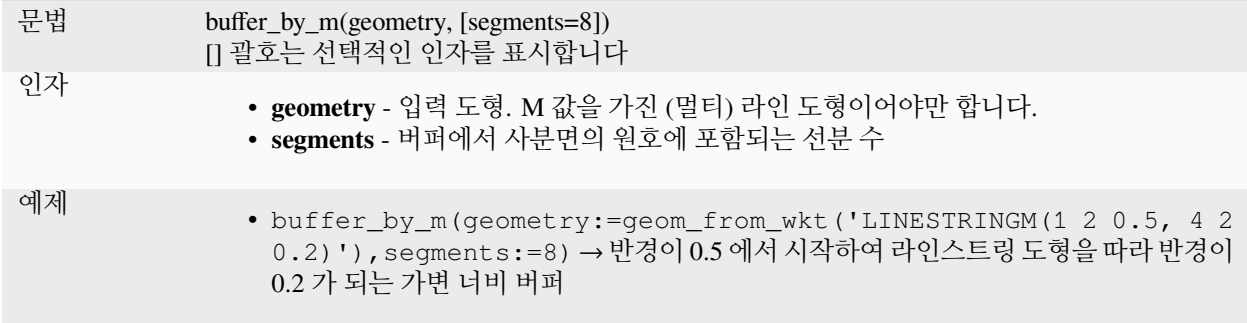

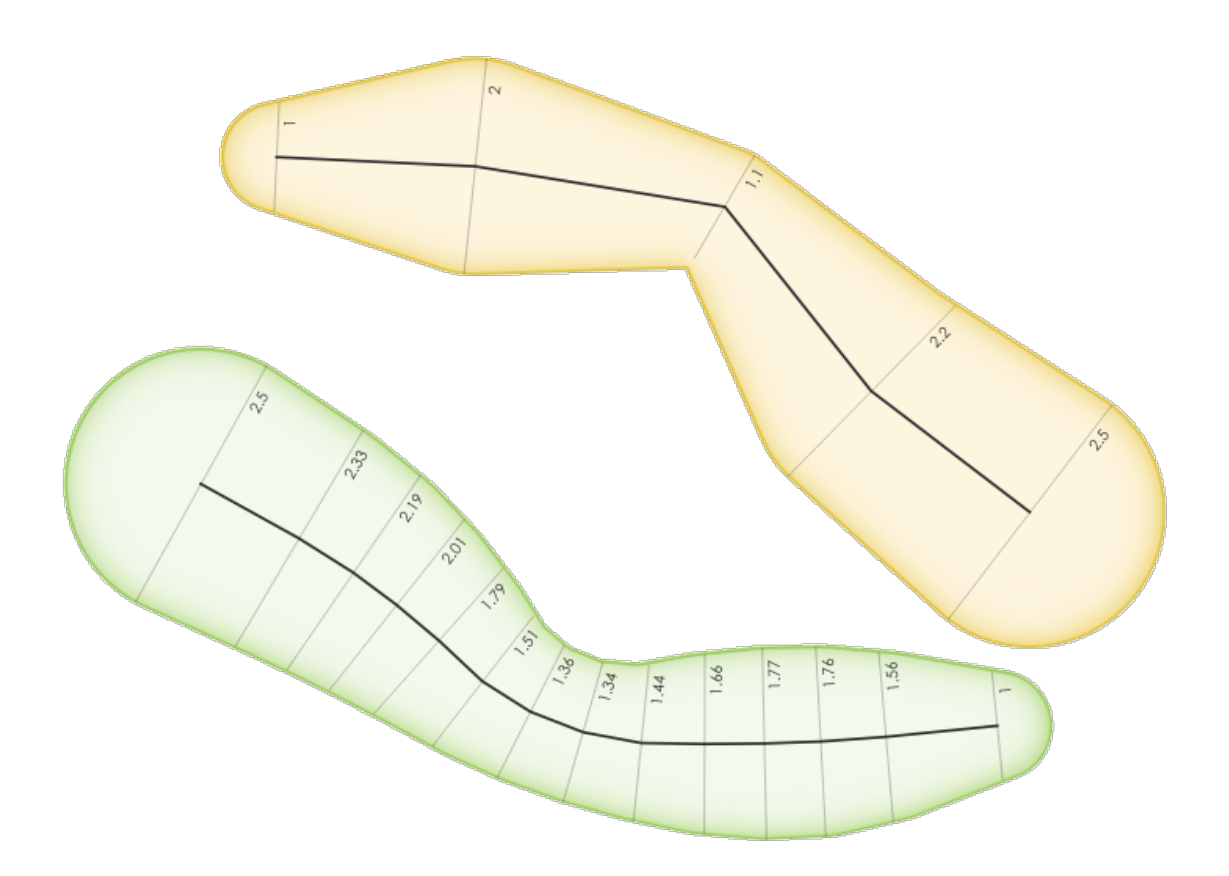

그림 13.6: 라인 피처의 꼭짓점에 M 값을 사용해서 버퍼 생성하기

더 읽어볼 거리: [변동 너비 버퍼](#page-1375-0) *(M* 값으로*)* 알고리즘

### **centroid**

도형의 기하학적 중심을 반환합니다.

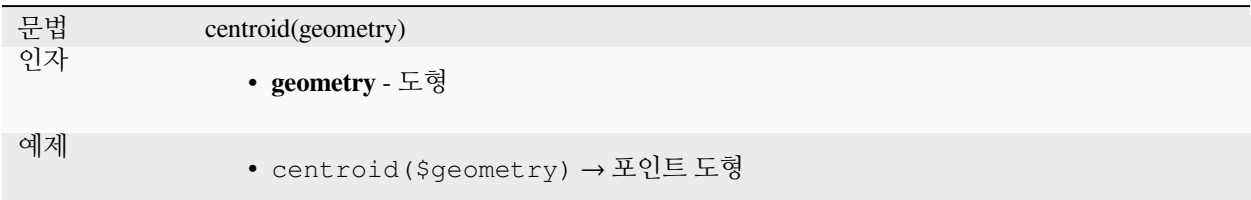

#### 더 읽어볼 거리: [중심](#page-1269-0) 알고리즘

### **close\_line**

입력 라인스트링이 이미 닫힌 상태가 아닌 경우, 라인의 마지막 포인트에 첫 번째 포인트를 붙인 닫힌 라인스트링을 반환합니다. 도형이 라인스트링 또는 멀티라인스트링이 아닌 경우 NULL 을 반환할 것입니다.

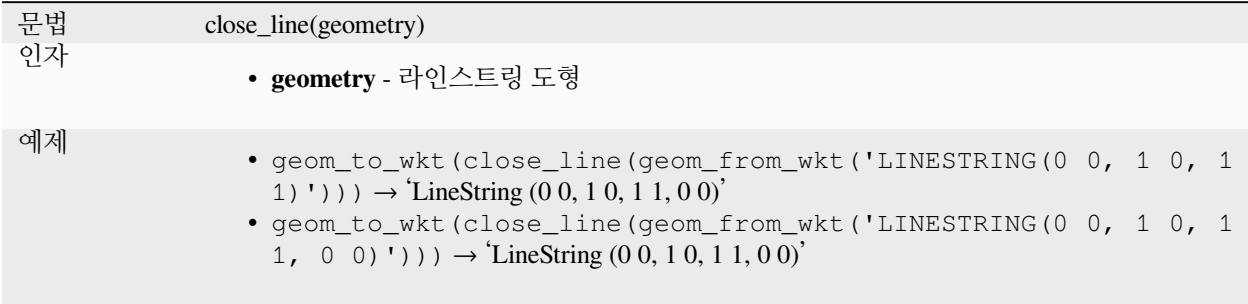

### **closest\_point**

geometry2 와 가장 가까이 있는 geometry1 의 포인트를 반환합니다.

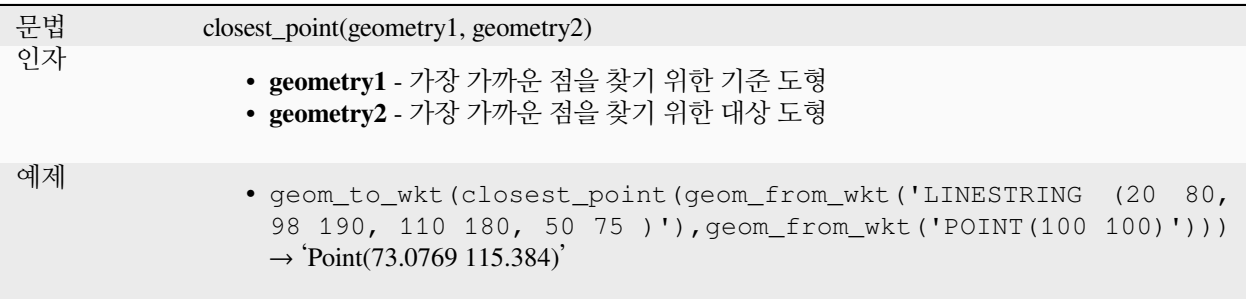

## **collect\_geometries**

도형 집합을 다중 부분 도형 객체로 수집합니다.

## **인자 변이형 (variant) 목록**

도형 부분을 함수에 대한 개별 인자로 지정합니다.

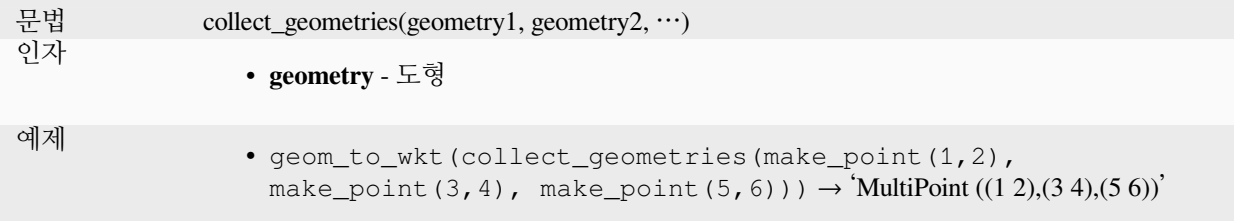

### **배열 변이형**

도형 부분을 도형 부분의 배열로 지정합니다.

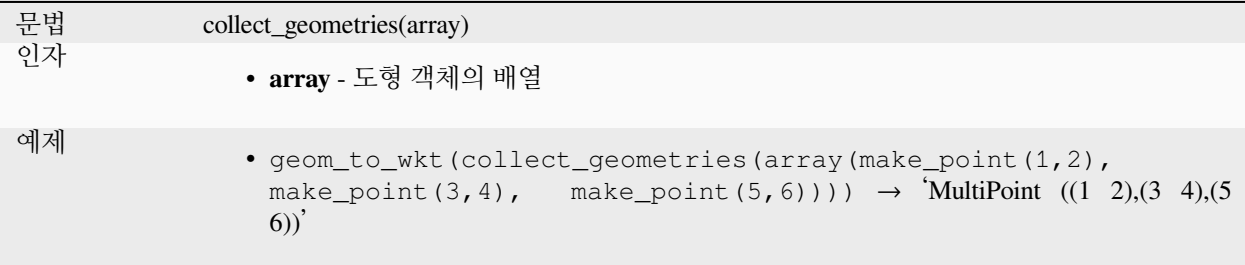

더 읽어볼 거리: [도형 모으기](#page-1276-0) 알고리즘

## **combine**

두 도형의 조합을 반환합니다.

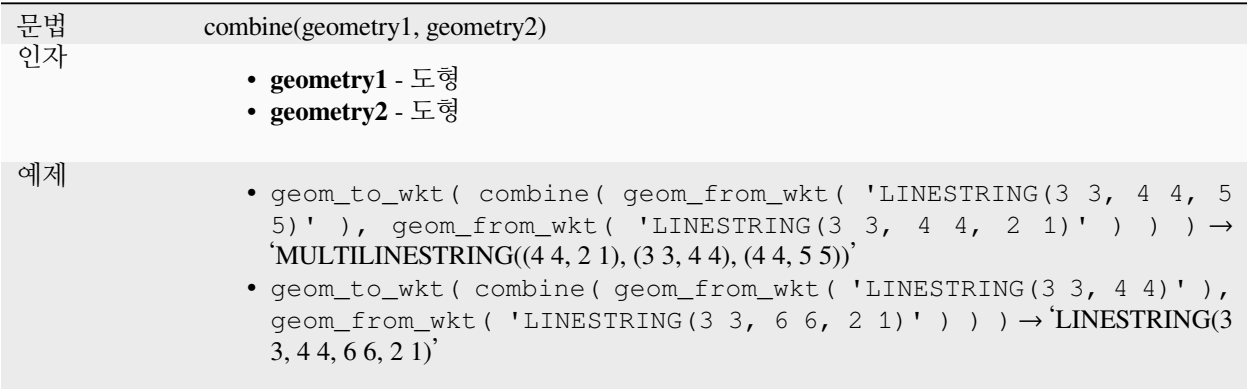

## <span id="page-301-0"></span>**concave\_hull**

도형에 있는 모든 포인트를 담고 있는 오목한 폴리곤을 반환합니다.

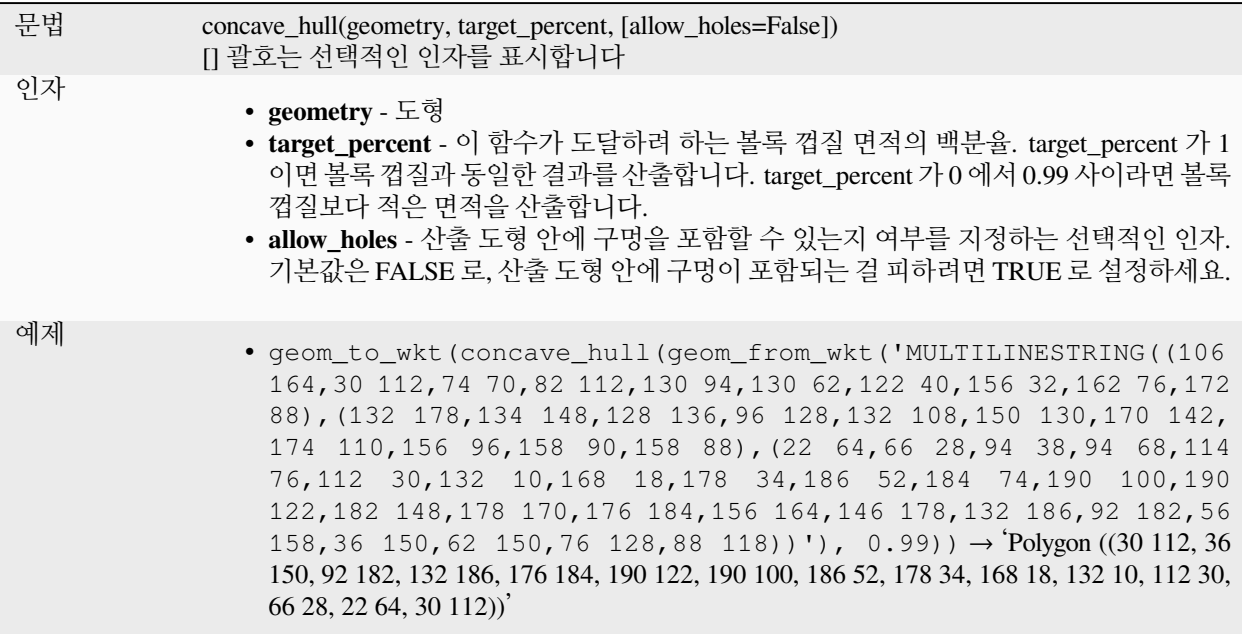

더 읽어볼 거리: *[convex\\_hull](#page-302-0)*

#### **contains**

도형이 또다른 도형을 담고 있는지 검증합니다. geometry2 의 포인트 가운데 geometry1 외부에 있는 포인트가 하나도 없고, geometry2 내부의 포인트 가운데 최소한 포인트 1 개가 geometry1 내부에 있는 경우에만 참을 반환합니다.

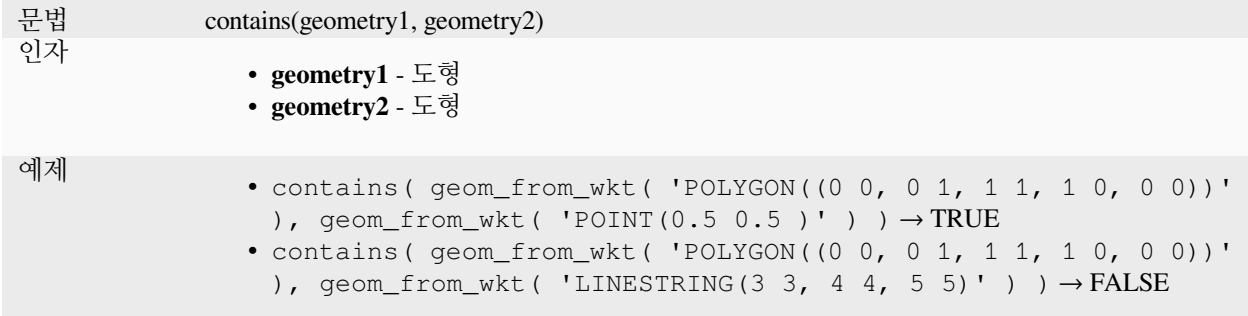

더 읽어볼 거리: *[overlay\\_contains](#page-328-0)*

### <span id="page-302-0"></span>**convex\_hull**

도형의 볼록 껍질 (convex hull) 을 반환합니다. 볼록 껍질이란 선택 집합에 있는 모든 도형을 감싸는 최소 볼록 도형을 말합니다.

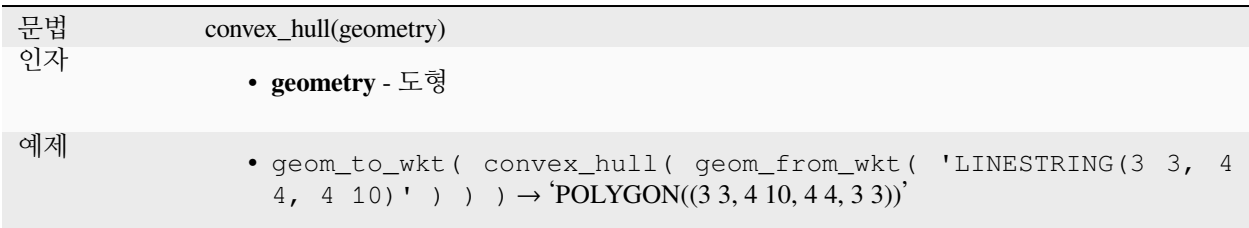

더 읽어볼 거리: *[concave\\_hull](#page-301-0)*, [볼록 껍질](#page-1282-0) 알고리즘

#### **crosses**

도형이 다른 도형과 공간교차 (cross) 하는지 검증합니다. 입력 도형들의 내부 포인트 전부가 아니라 일부가 일치할 경우 참을 반환합니다.

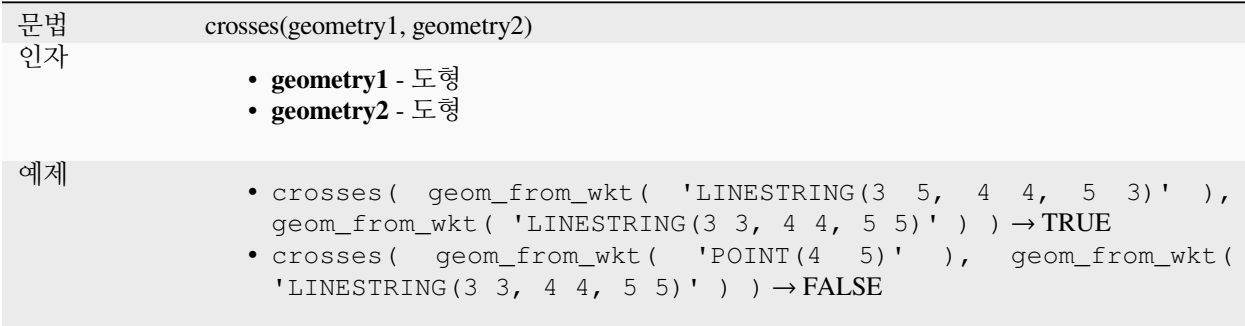

더 읽어볼 거리: *[overlay\\_crosses](#page-329-0)*

#### **densify\_by\_count**

폴리곤 또는 라인 레이어 도형을 받아 원본보다 더 많은 꼭짓점을 가지는 새 레이어 도형을 생성합니다.

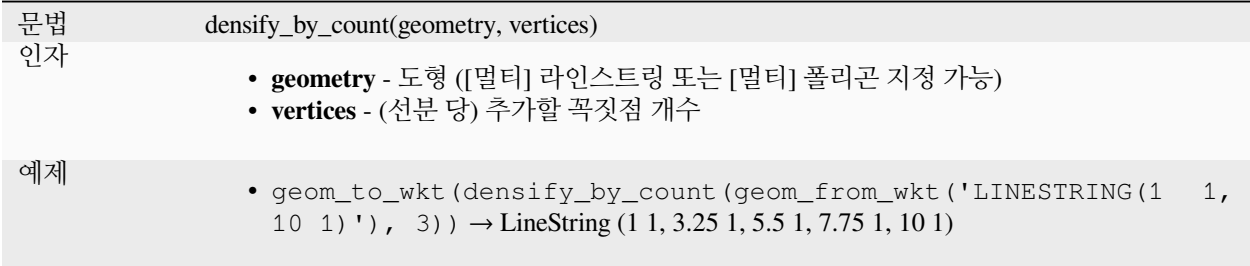

더 읽어볼 거리: [개수로 치밀화하기](#page-1291-0) 알고리즘

### **densify\_by\_distance**

폴리곤 또는 라인 레이어 도형을 받아, 두 꼭짓점 사이의 최장 거리가 지정한 간격 거리인 꼭짓점들을 경계에 추가해서 치밀화한 새 레이어 도형을 생성합니다.

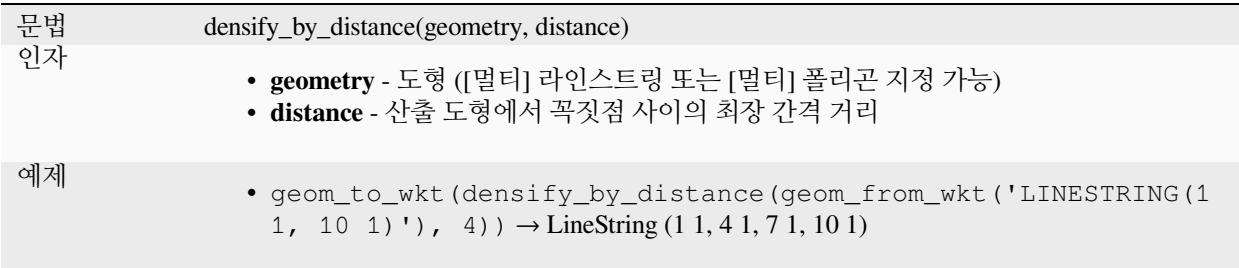

더 읽어볼 거리: [간격으로 치밀화하기](#page-1292-0) 알고리즘

### **difference**

geometry2 와 교차하지 않는 geometry1 의 부분을 표현하는 도형을 반환합니다.

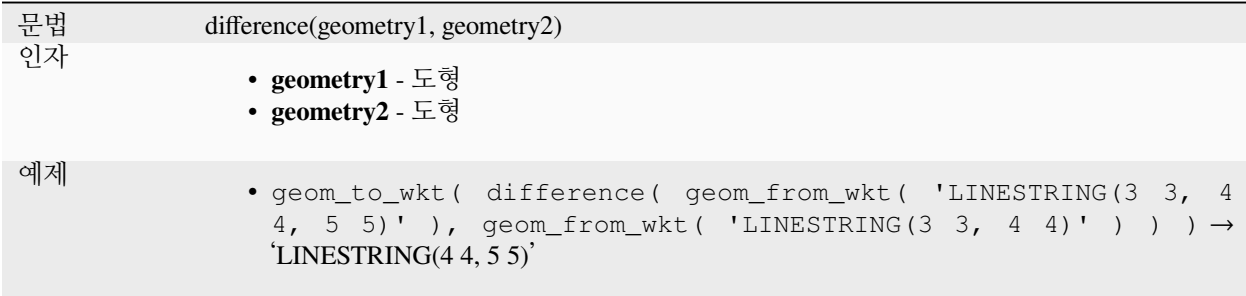

더 읽어볼 거리: 차감하기 *[\(Difference\)](#page-1380-0)* 알고리즘

#### **disjoint**

도형이 공간적으로 교차하지 않는지 여부를 테스트합니다. 도형들이 서로 어떠한 공간도 공유하지 않으면 참을 반환합니다.

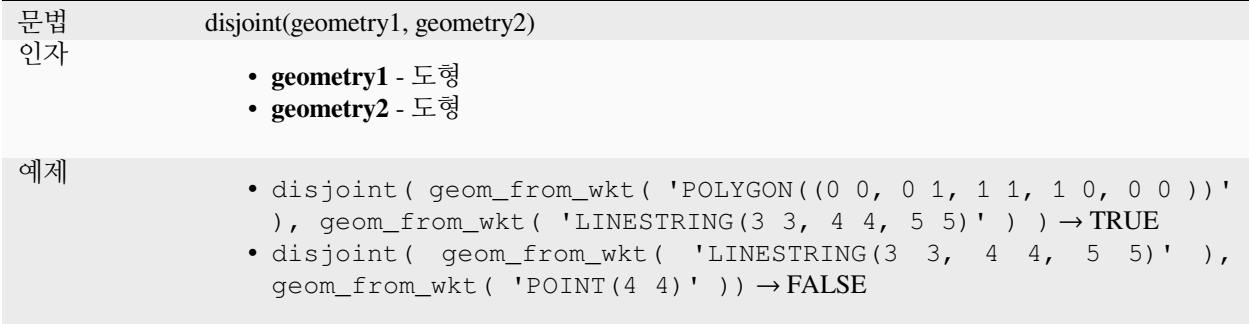

더 읽어볼 거리: *[overlay\\_disjoint](#page-329-1)*

## **distance**

두 도형 사이의 (공간 좌표계 기반) 최단 거리를 투영체 단위로 반환합니다.

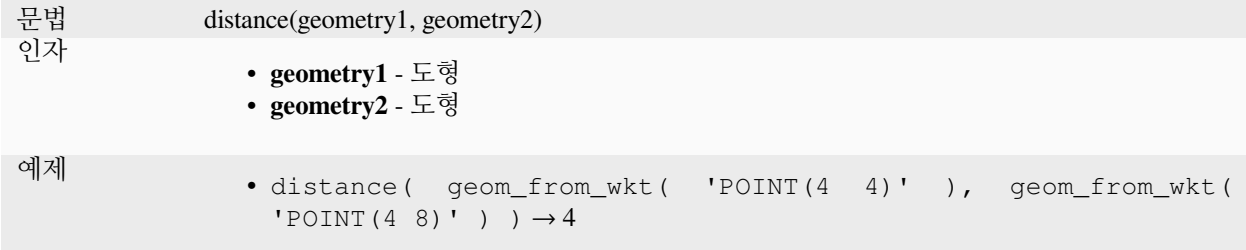

### **distance\_to\_vertex**

도형을 따라 지정한 꼭짓점까지의 거리를 반환합니다.

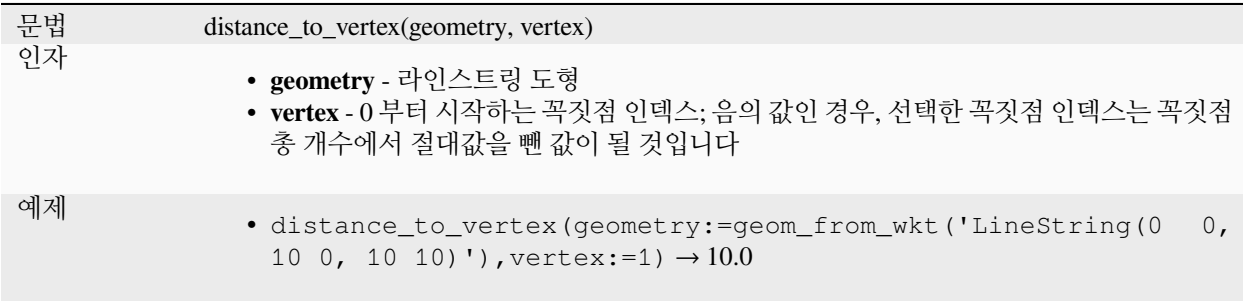

#### **end\_point**

도형에서 마지막 노드를 반환합니다.

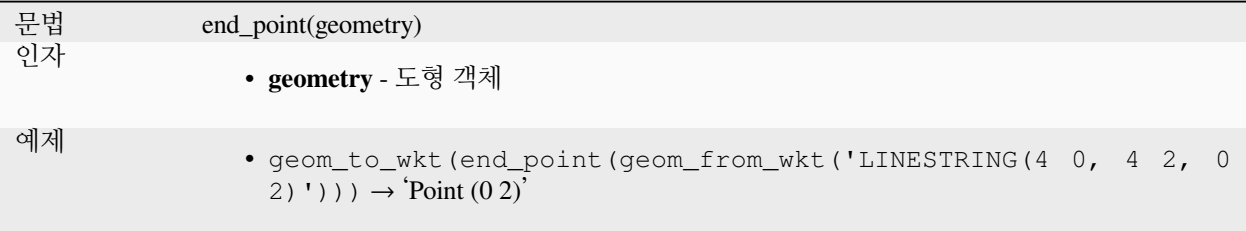

더 읽어볼 거리: [특정 꼭짓점 추출하기](#page-1304-0) 알고리즘

#### **exif\_geotag**

이미지 파일의 Exif 지오태그로부터 포인트 도형을 생성합니다.

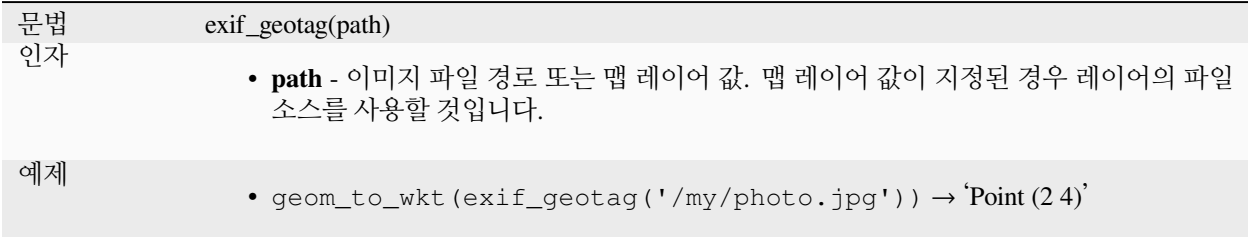

#### **extend**

라인스트링 도형의 시작과 끝을 지정한 양만큼 연장합니다. 라인에 있는 첫 번째와 마지막 선분의 방향을 사용해서 라인을 연장합니다. 멀티라인스트링의 경우, 모든 부분을 연장합니다. 거리 단위는 해당 도형의 공간 좌표계의 단위입니다.

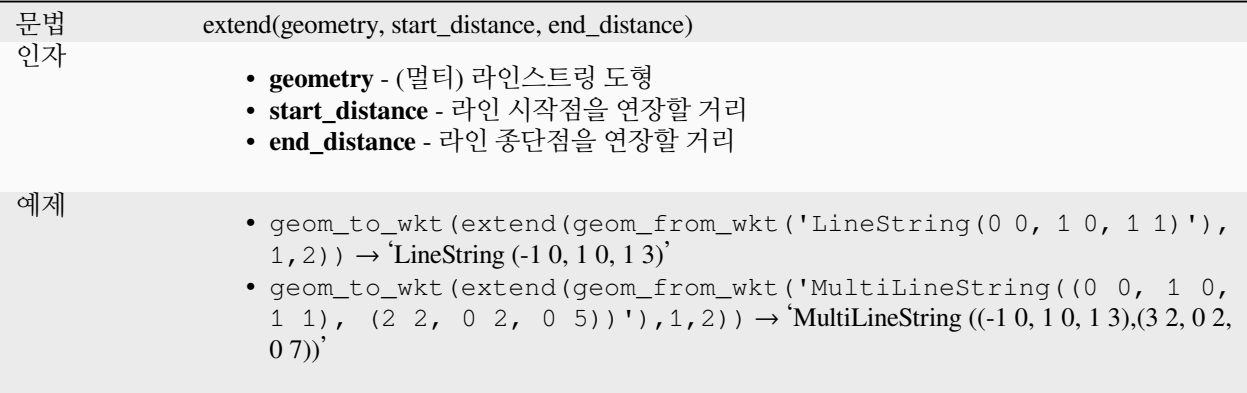

더 읽어볼 거리: [라인 연장하기](#page-1301-0) 알고리즘

### **exterior\_ring**

폴리곤 도형의 외곽 고리를 표현하는 라인스트링을 반환합니다. 도형이 폴리곤이 아닌 경우 NULL 을 반환할 것입니다.

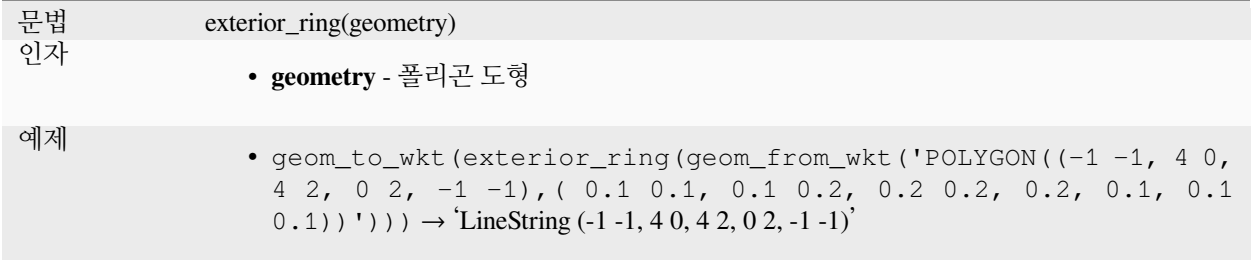

## **extrude**

입력 [멀티] 곡선 또는 [멀티] 라인스트링을 지정한 X 및 Y 좌표로 연장한 압출 (extruded) 버전을 반환합니다.

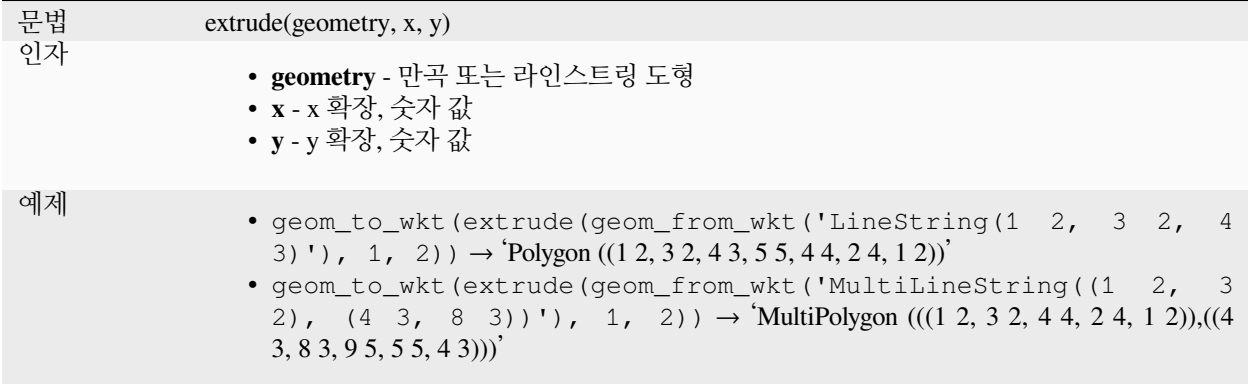

# **flip\_coordinates**

도형의 x 와 y 좌표값을 뒤바꾼 복사본을 반환합니다. 실수로 위도와 경도 값이 바뀐 도형을 복구하는데 유용합니다.

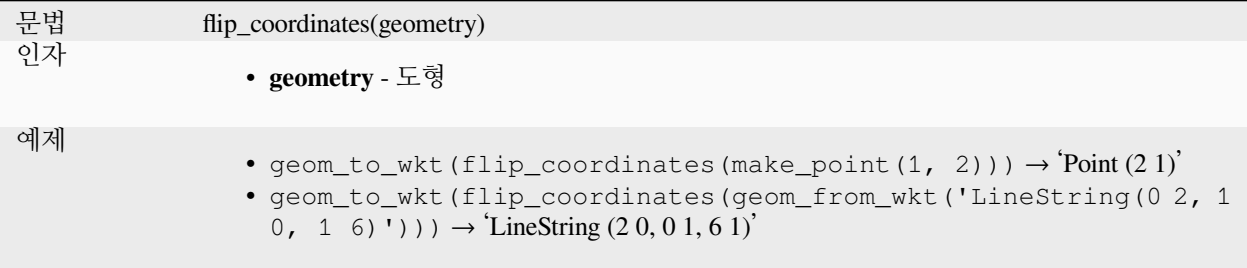

더 읽어볼 거리: *X* 좌표와 *Y* [좌표 바꾸기](#page-1368-0) 알고리즘

### <span id="page-306-0"></span>**force\_polygon\_ccw**

도형이 외곽 고리의 방향이 반시계 방향이고 내곽 고리의 방향은 시계 방향인 관습을 준수하도록 강제합니다.

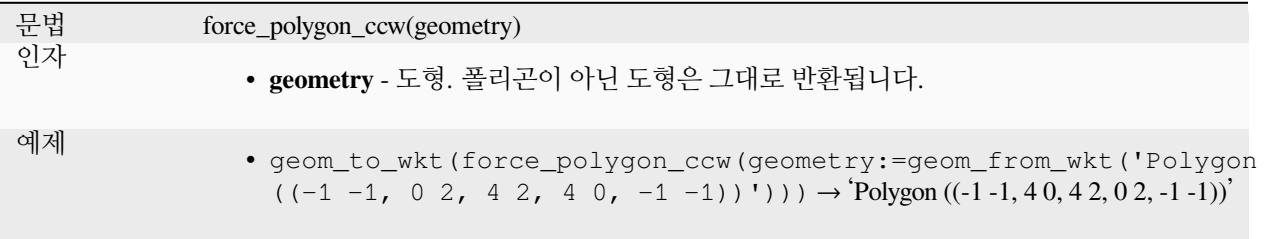

더 읽어볼 거리: *[force\\_polygon\\_cw](#page-307-0)*, *[force\\_rhr](#page-307-1)*

### <span id="page-307-0"></span>**force\_polygon\_cw**

도형이 외곽 고리의 방향이 시계 방향이고 내곽 고리의 방향은 반시계 방향인 관습을 준수하도록 강제합니다.

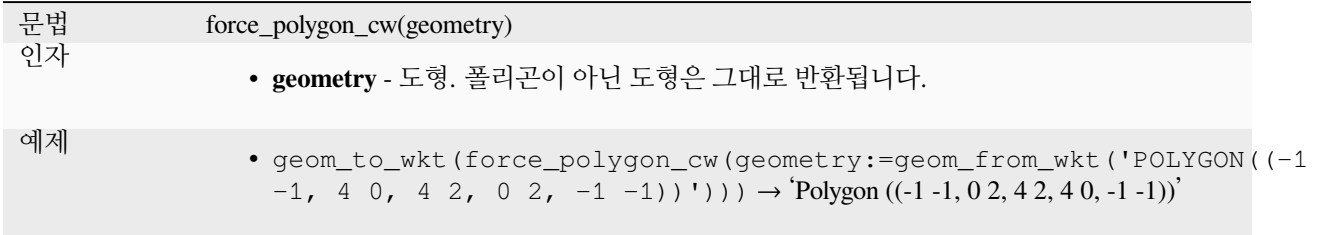

더 읽어볼 거리: *[force\\_polygon\\_ccw](#page-306-0)*, *[force\\_rhr](#page-307-1)*

#### <span id="page-307-1"></span>**force\_rhr**

도형이 오른손 규칙을 따르도록 강제합니다. 오른손 규칙이란 폴리곤 경계 안의 영역이 경계의 오른쪽에 있다는 의미입니다. 자세히 말하자면, 외곽 고리는 시계 방향이며 내곽 고리는 반시계 방향입니다. 오른손 규칙의 정의가 몇몇 맥락에서 일관성이 없는 경우가 있기 때문에, 되도록이면 force\_polygon\_cw 함수만 사용하는 편이 좋습니다.

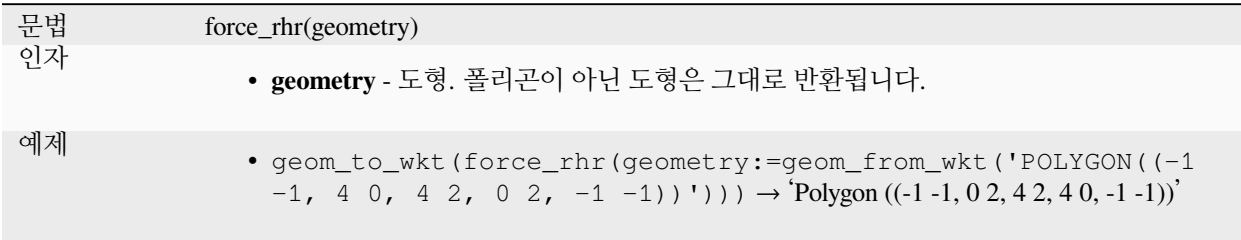

더 읽어볼 거리: [오른손 법칙 강제하기](#page-1313-0) 알고리즘, *[force\\_polygon\\_ccw](#page-306-0)*, *[force\\_polygon\\_cw](#page-307-0)*

## **geom\_from\_gml**

도형의 GML 표현으로부터 생성된 도형을 반환합니다.

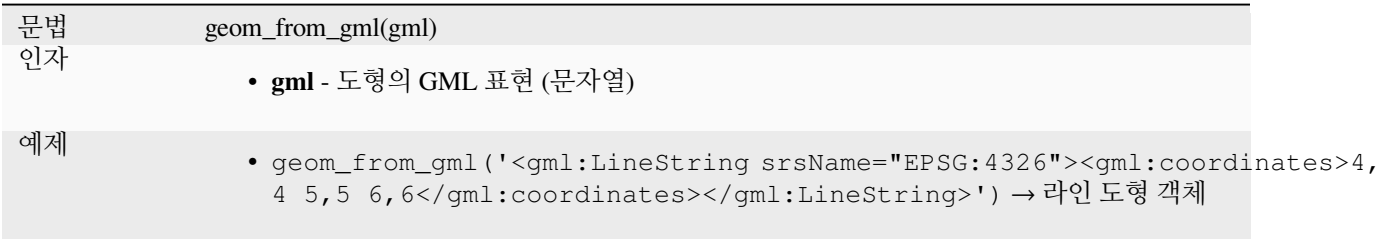

## **geom\_from\_wkb**

WKB(Well-Known Binary) 표현으로부터 생성된 도형을 반환합니다.

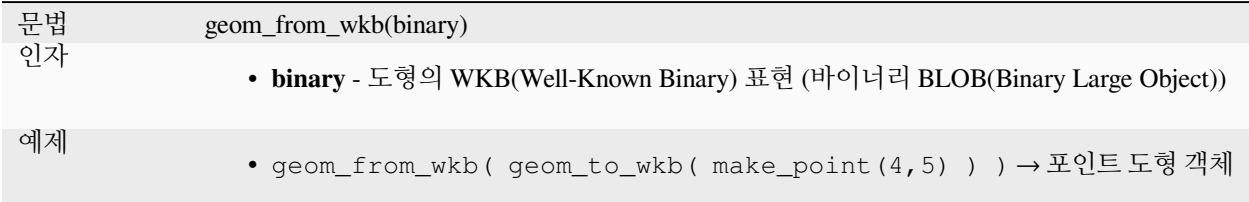

## **geom\_from\_wkt**

WKT(well-known text) 표현으로부터 생성된 도형을 반환합니다.

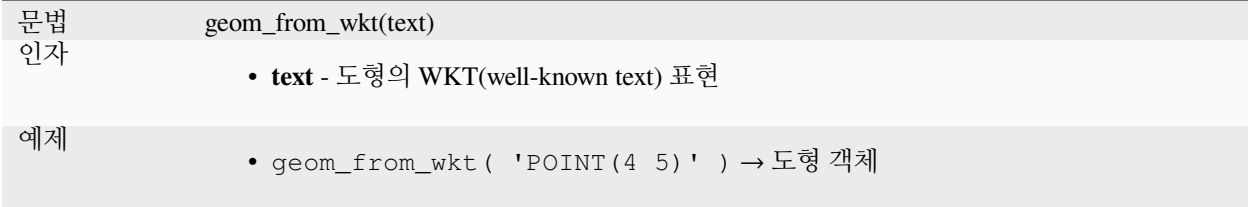

### **geom\_to\_wkb**

도형의 WKB(Well-Known Binary) 표현을 반환합니다

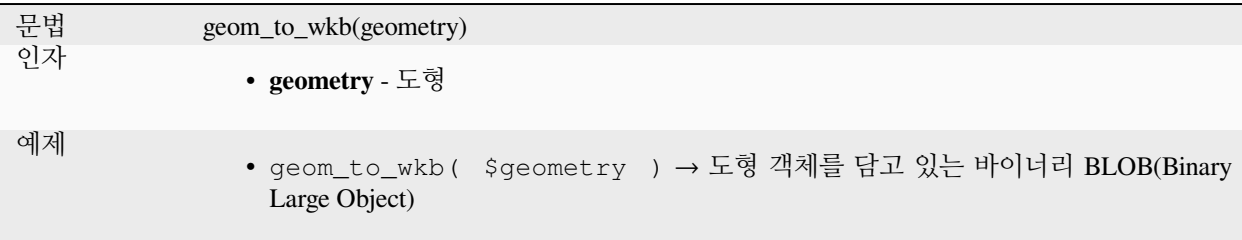

#### **geom\_to\_wkt**

SRID 메타데이터를 제외한 도형의 WKT(well-known text) 표현을 반환합니다.

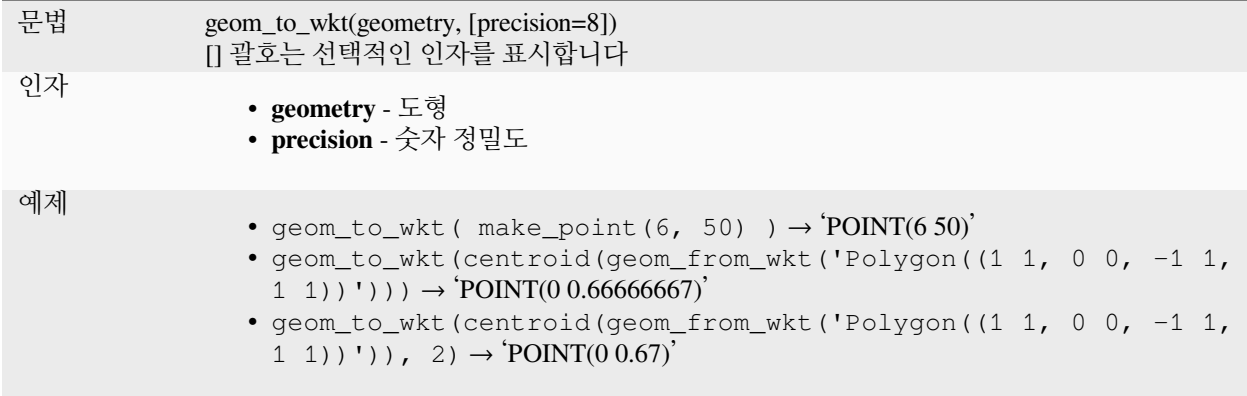

### **\$geometry**

현재 피처의 도형을 반환합니다. 다른 함수들의 처리 과정에 사용할 수 있습니다. **경고: 이 함수는 중요도가 떨어져 더 이상 사용되지 않고 앞으로는 사라지게 될 것입니다. 이 함수를 대체하는 @geometry 변수를 사용할 것을 권장합니다.**

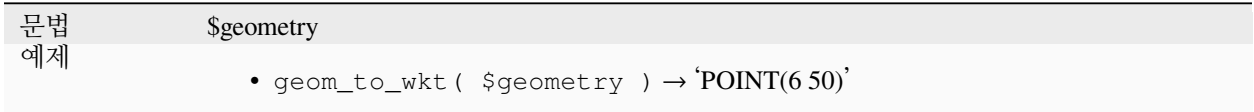

### **geometry**

객체의 도형을 반환합니다.

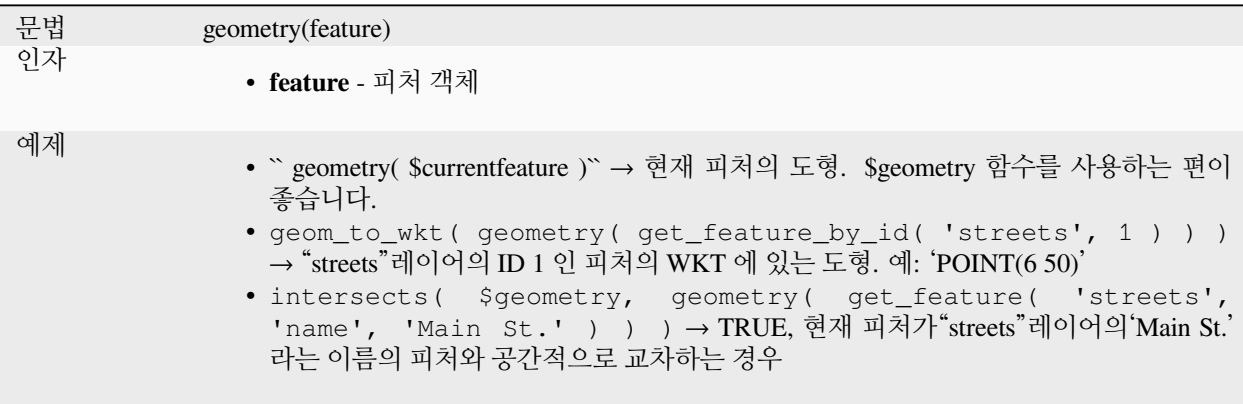

#### **geometry\_n**

도형 집합에서 특정 도형을 반환하거나, 입력 도형이 집합이 아닌 경우 NULL 을 반환합니다. 다중 부분 도형에서도 한 부분을 반환합니다.

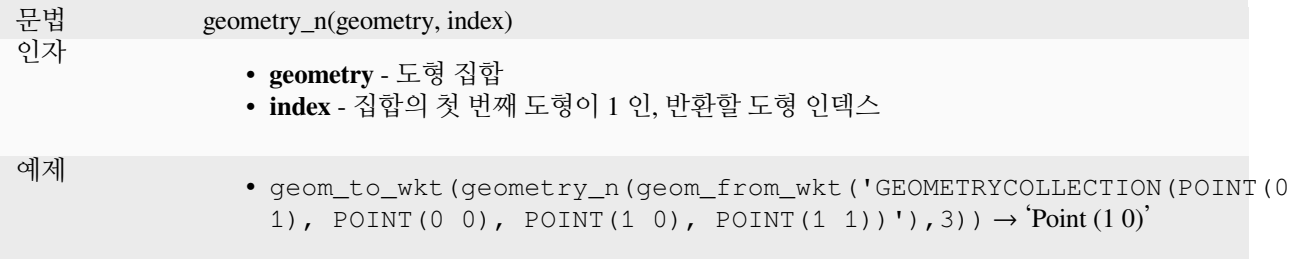

### **geometry\_type**

도형의 유형을 설명하는 문자열 (Point, Line, 또는 Polygon) 값을 반환합니다.

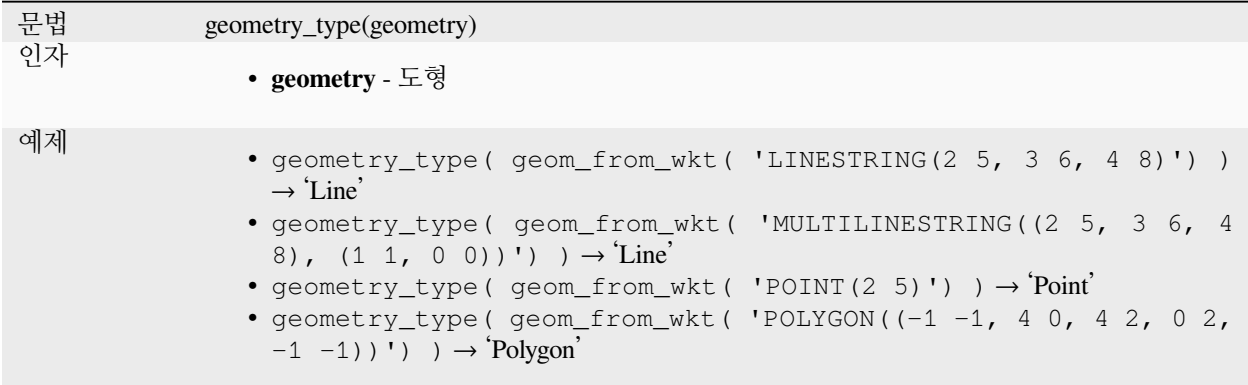

#### **hausdorff\_distance**

두 도형 사이의 하우스도르프 거리 (Hausdorff distance) 를 반환합니다. 하우스도르프 거리란 기본적으로 두 도형이 얼마나 닮았는지 또는 닮지 않았는지를 나타내는 척도입니다. 거리가 짧을수록 도형들이 더 닮았다는 의미입니다.

이 함수는 선택적인 치밀화 분수 (densify fraction) 인자와 함께 실행할 수 있습니다. 이 인자를 지정하지 않으면, 표준 하우스도르프 거리의 근사치를 사용합니다. 이 근사치는 활용도가 높은 사례들의 대다수에 대해 정확하거나 충분히 가까운 값입니다. 이에 대한 예는 다음과 같습니다:

- 서로에 대해 대충 평행하며 대충 길이도 같은 라인스트링들 사이의 거리를 계산합니다. 이 사례는 매칭 선형 네트워크에서 찾아볼 수 있습니다.
- 도형의 유사성을 검증합니다.

이 방법으로 제공되는 기본 근사값이 충분하지 않은 경우, 선택적인 치밀화 분수 (densify fraction) 인자를 지정하십시오. 이 인자를 지정하면 개별 하우스도르프 거리를 계산하기 전에 선분 밀도를 늘리는 작업을 수행합니다. 이 파라미터는 각 선분을 치밀화하는 분수를 설정합니다. 각 선분은 동일한 길이의 하위 선분으로 분할되는데, 이때 전체 길이의 분수가 지정한 분수에 가장 가까워집니다. 치밀화 분수 파라미터의 값을 줄이면 반환된 거리가 도형에 대한 실제 하우스도르프 거리에 근접하게 됩니다.

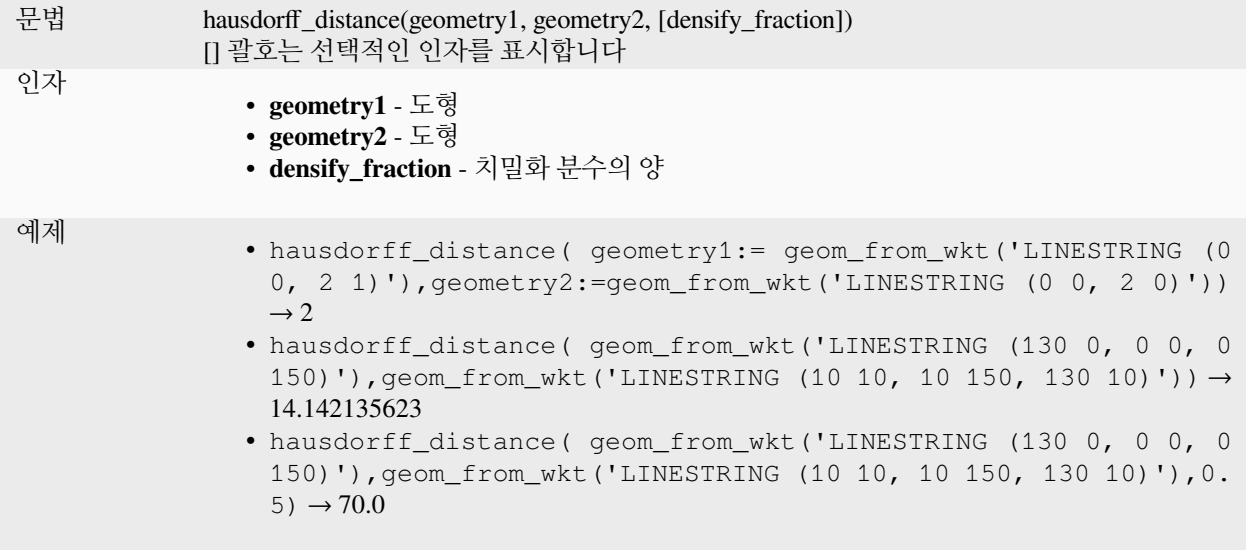

### **inclination**

포인트 a 에서 포인트 b 로 가는 경사를 천정 (zenith, 0) 부터 천저 (nadir, 180) 범위에서 측정해서 반환합니다.

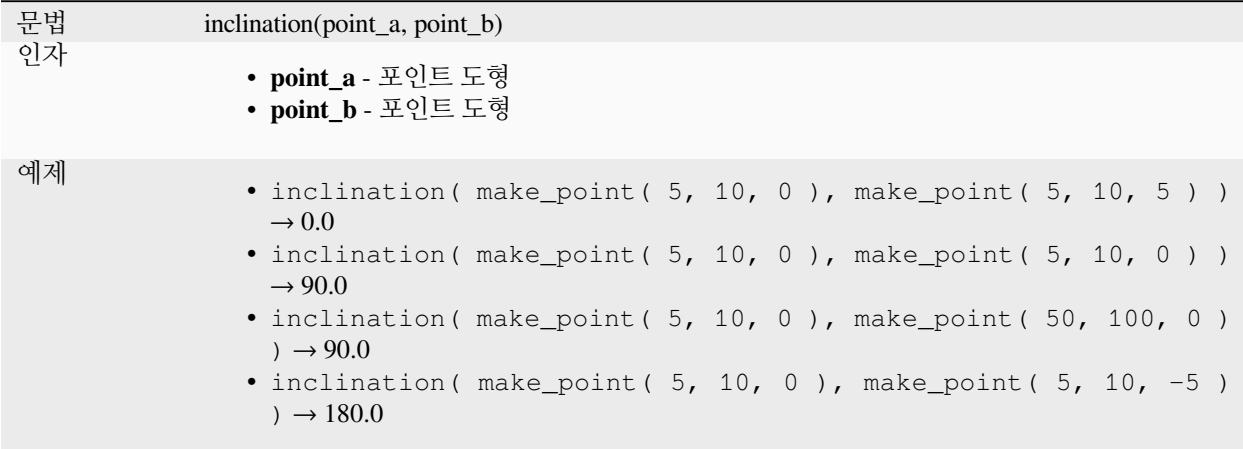

## **interior\_ring\_n**

폴리곤 도형에서 특정 내곽 고리를 반환하거나, 도형이 폴리곤이 아닌 경우 NULL 을 반환합니다.

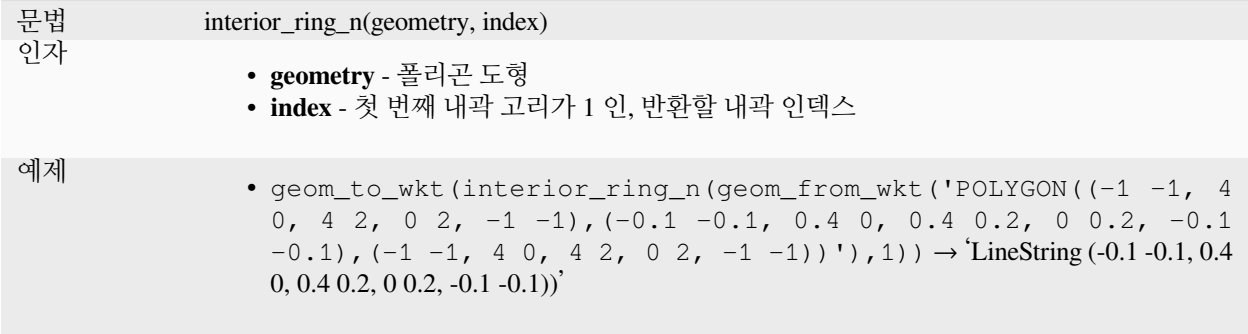

### **intersection**

두 도형이 공유하는 부분을 표현하는 도형을 반환합니다.

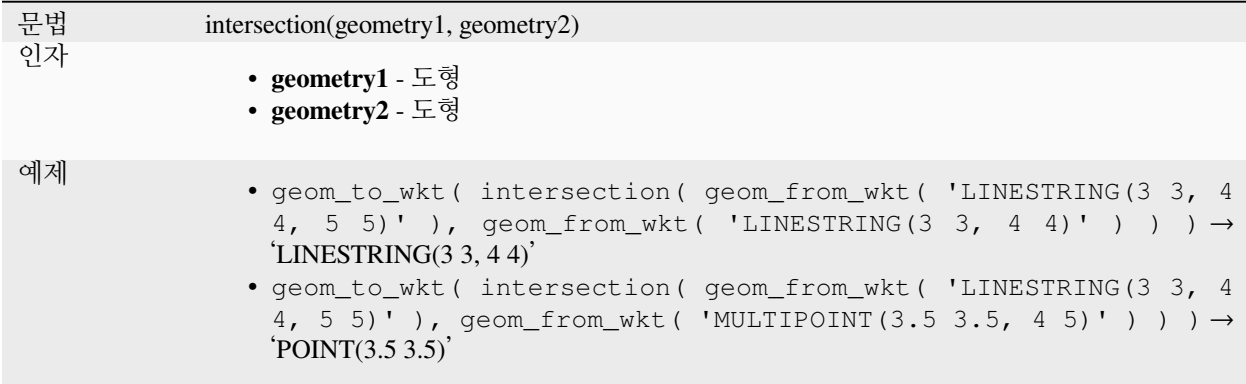

더 읽어볼 거리: 교차 *[\(Intersection\)](#page-1386-0)* 알고리즘

### **intersects**

도형들이 서로 교차하는지 검증합니다. 도형들이 공간적으로 교차하는 경우 (공간의 어떤 부분이라도 공유하는 경우) 참을 반환하고 교차하지 않는 경우 거짓을 반환합니다.

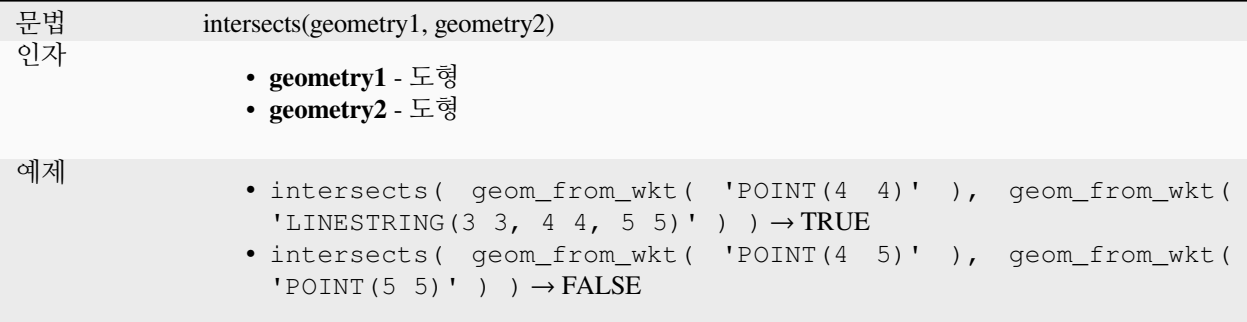

더 읽어볼 거리: *[overlay\\_intersects](#page-331-0)*

### **intersects\_bbox**

도형의 경계 상자가 다른 도형의 경계 상자와 교차하는지 검증합니다. 도형들의 경계 상자가 공간적으로 교차하는 경우 (공간의 어떤 부분이라도 공유하는 경우) 참을 반환하고 교차하지 않는 경우 거짓을 반환합니다.

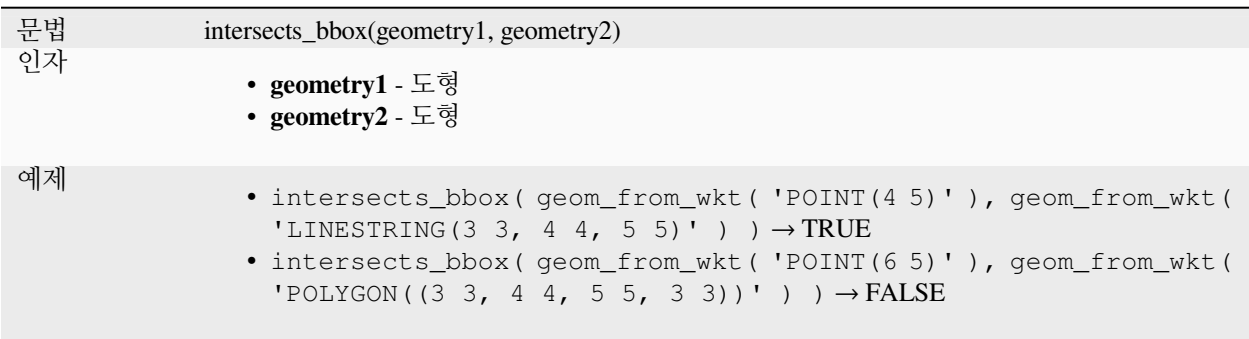

### **is\_closed**

라인스트링이 닫힌 (시작점과 종단점이 일치하는) 경우 참을, 라인스트링이 닫히지 않은 경우 거짓을, 도형이 라인스트링이 아닌 경우 NULL 을 반환합니다.

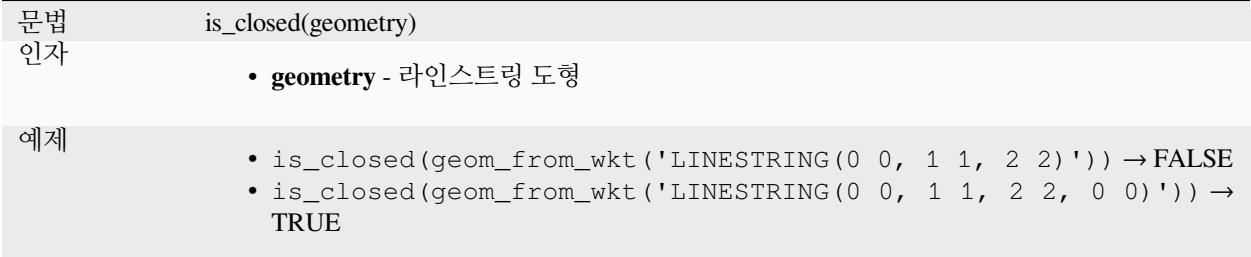

### <span id="page-313-0"></span>**is\_empty**

도형이 비어 있는 (좌표가 없는) 경우 참을, 도형이 비어 있지 않은 경우 거짓을, 도형이 없는 경우 NULL 을 반환합니다. is\_empty\_or\_null 함수도 참조하세요.

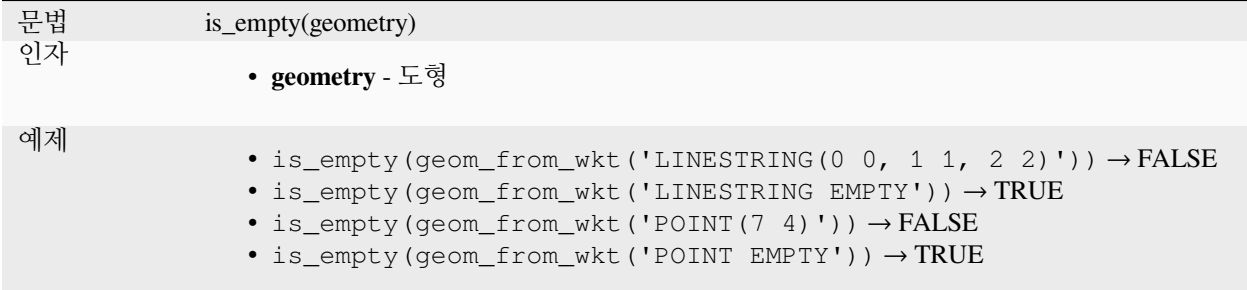

더 읽어볼 거리: *[is\\_empty\\_or\\_null](#page-314-0)*

## <span id="page-314-0"></span>**is\_empty\_or\_null**

도형이 NULL 이거나 비어 있는 (좌표가 없는) 경우 참을 반환하고, 그렇지 않은 경우 거짓을 반환합니다. 이 함수는 '\$geometry IS NULL or is\_empty(\$geometry)'표현식과 비슷합니다.

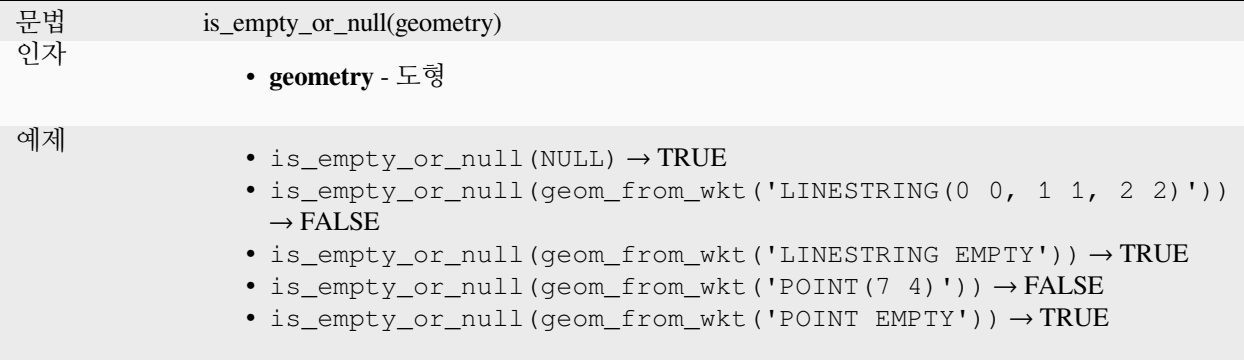

더 읽어볼 거리: *[is\\_empty](#page-313-0)*, *[NULL](#page-284-0)*

### **is\_multipart**

도형이 멀티 유형인 경우 참을 반환합니다.

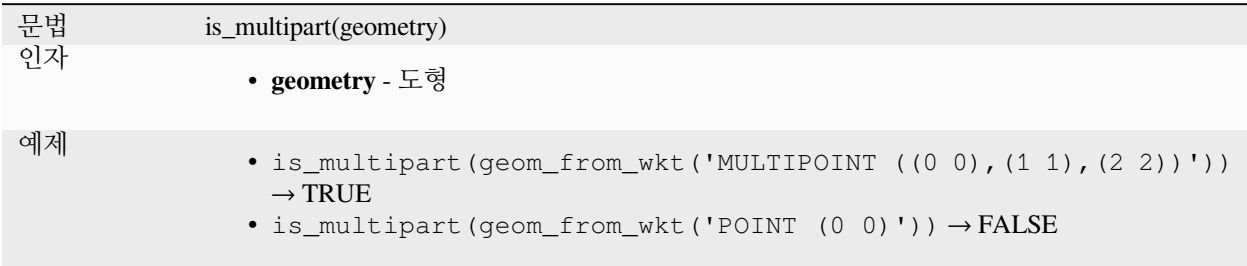

### **is\_valid**

도형이 무결한 경우, 즉 도형이 2 차원에서 OGC 규칙에 따라 잘 형성된 경우 참을 반환합니다.

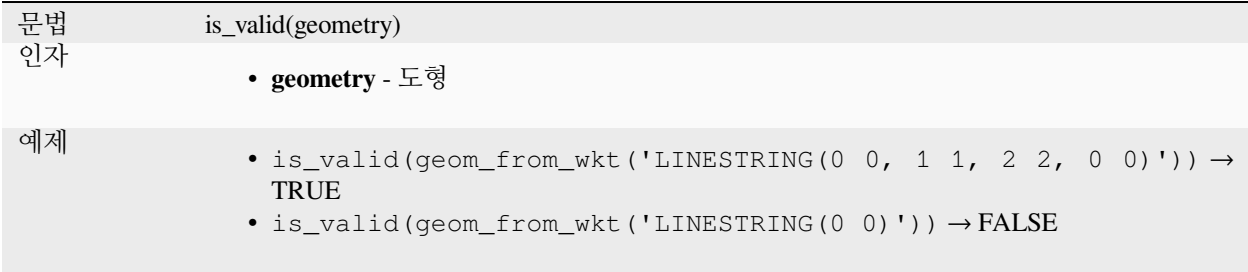

더 읽어볼 거리: *[make\\_valid](#page-323-0)*, [유효성 점검하기](#page-1271-0) algorithm

### **\$length**

라인스트링의 길이를 반환합니다. 만약 폴리곤의 둘레 길이가 필요하다면, \$perimeter 를 대신 사용하십시오. 이 함수는 현재 프로젝트의 타원체 설정과 거리 단위 설정을 따라 거리를 계산합니다. 예를 들어 프로젝트에 타원체를 설정했다면 타원체 기반으로 거리를 계산하고, 타원체를 설정하지 않았다면 평면 상에서 거리를 계산합니다.

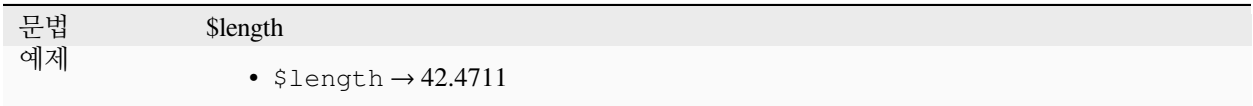

### **length**

문자열의 문자 개수 또는 라인스트링 도형의 길이를 반환합니다.

### **문자열 변이형**

문자열에 있는 문자의 개수를 반환합니다.

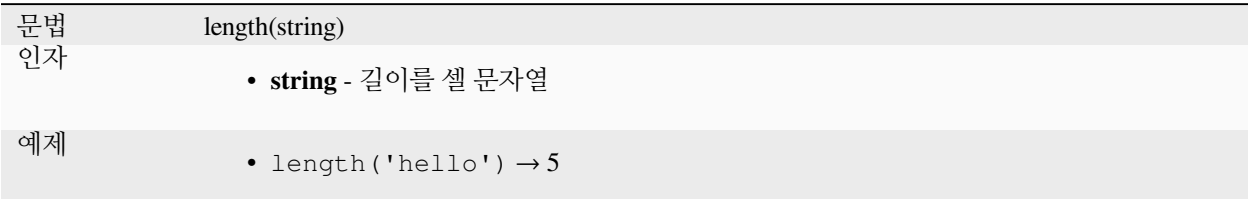

#### **도형 변이형**

라인 도형 객체의 길이를 계산합니다. 언제나 해당 도형의 공간 좌표계 (SRS) 에서 평면 측량해서 계산하므로, 반환한 길이의 단위가 SRS 용 단위와 일치할 것입니다. 이것이 \$length 함수가 수행하는 계산과 다른 점인데, \$length 함수는 프로젝트의 타원체 및 거리 단위 설정을 기반으로 타원체 상에서 계산을 수행할 것입니다.

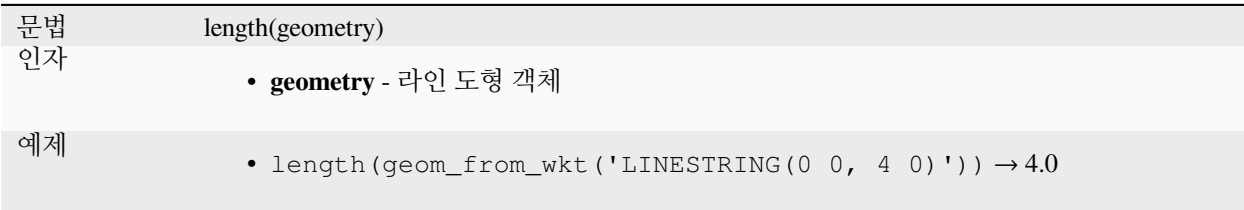

더 읽어볼 거리: *[straight\\_distance\\_2d](#page-346-0)*

### **length3D**

라인 도형 객체의 3 차원 길이를 계산합니다. 도형이 3 차원 라인 객체가 아닌 경우 2 차원 길이를 반환합니다. 언제나 해당 도형의 공간 좌표계 (SRS) 에서 평면 측량해서 계산하므로, 반환한 길이의 단위가 SRS 용 단위와 일치할 것입니다. 이것이 \$length 함수가 수행하는 계산과 다른 점인데, \$length 함수는 프로젝트의 타원체 및 거리 단위 설정을 기반으로 타원체 상에서 계산을 수행할 것입니다.

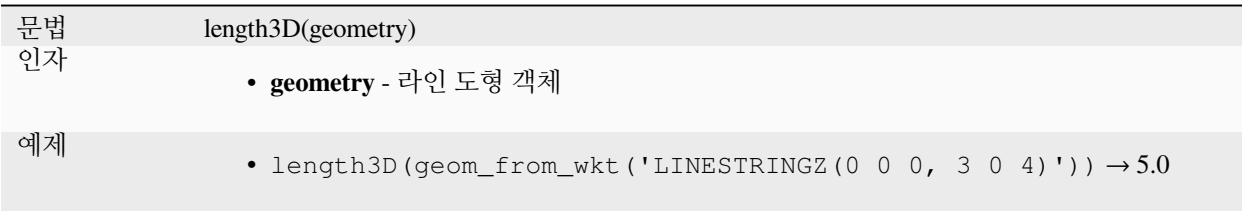

## **line\_interpolate\_angle**

라인스트링 도형을 따라 지정한 거리에서 도형과 평행한 각도를 반환합니다. 여기서 각도는 진북에서 시계 방향으로 측정한 도 단위입니다.

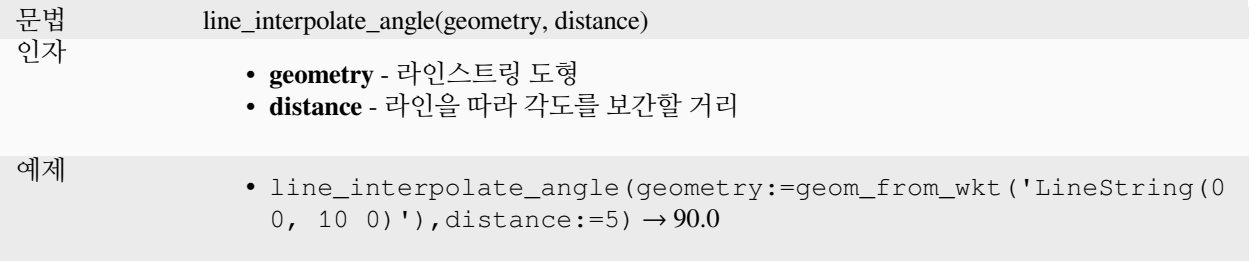

### **line\_interpolate\_point**

라인스트링 도형을 따라 지정한 거리로 보간한 포인트를 반환합니다.

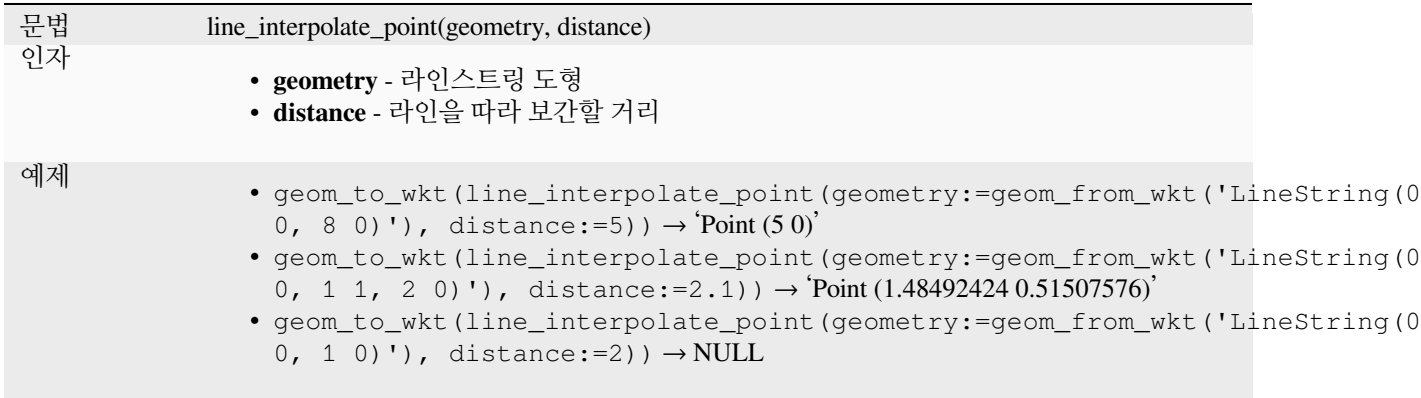

더 읽어볼 거리: [라인에 포인트를 보간하기](#page-1316-0) 알고리즘

#### **line\_locate\_point**

라인스트링을 따라 라인스트링이 지정한 포인트 도형에 가장 가까워지는 위치에 상응하는 거리를 반환합니다.

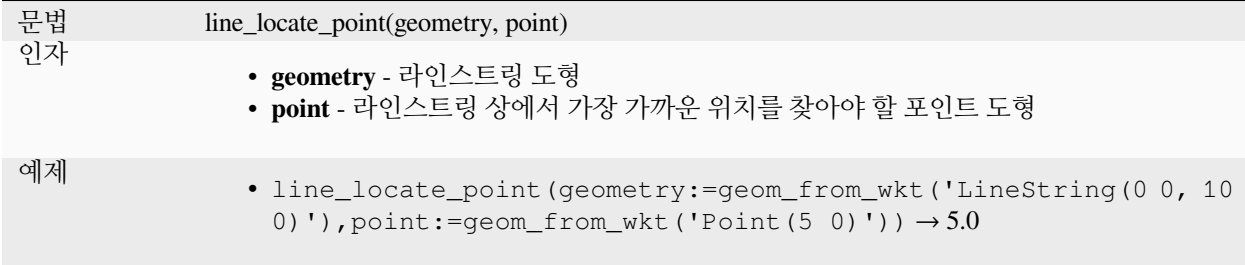

#### **line\_merge**

입력 도형에서 연결된 모든 라인스트링을 단일 라인스트링으로 병합한 라인스트링 또는 멀티라인스트링 도형을 반환합니다. 이 함수는 입력 도형이 라인스트링/멀티라인스트링이 아닌 경우 NULL 을 반환할 것입니다.

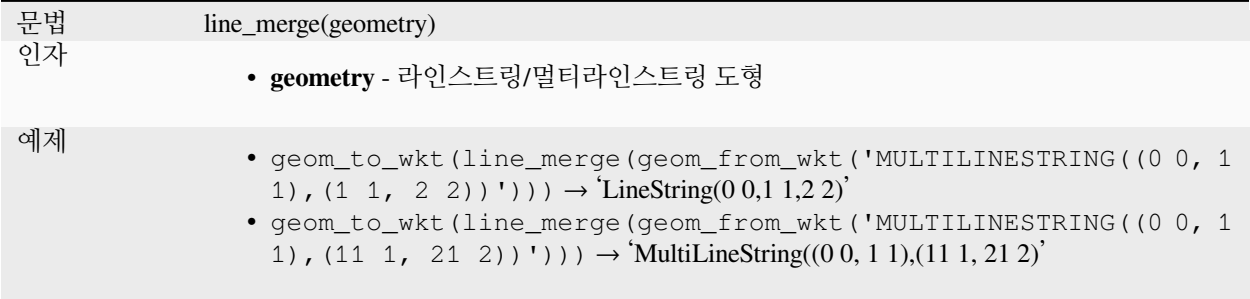

#### **line\_substring**

지정한 시작점과 종단점 거리 사이에 떨어지는 라인 (또는 곡선) 도형의 부분을 반환합니다 (라인의 시작에서부터 측정). Z 및 M 값은 기존 값에서 선형 보간됩니다.

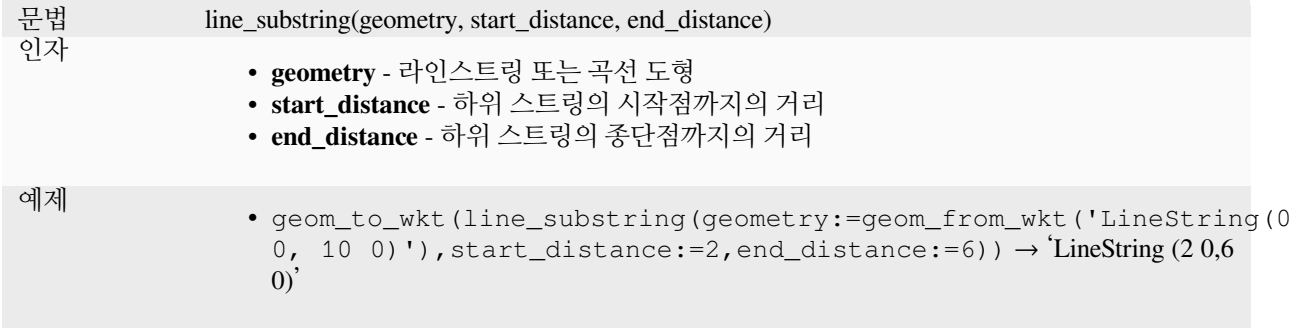

더 읽어볼 거리: [라인 부스트링 생성하기](#page-1319-0) 알고리즘

### **m**

포인트 도형의 (측정) M 값을 반환합니다.

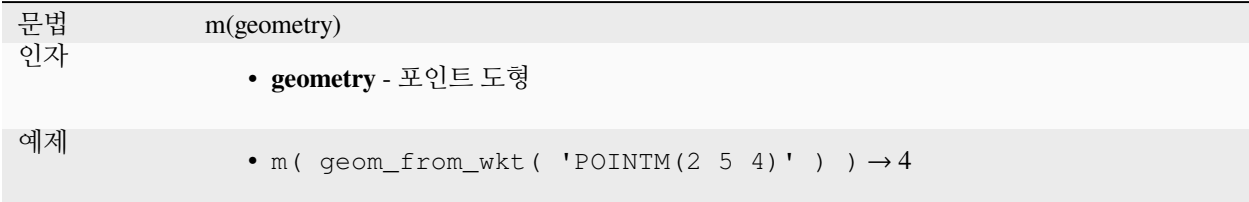

### **m\_max**

도형의 최대 (측정) M 값을 반환합니다.

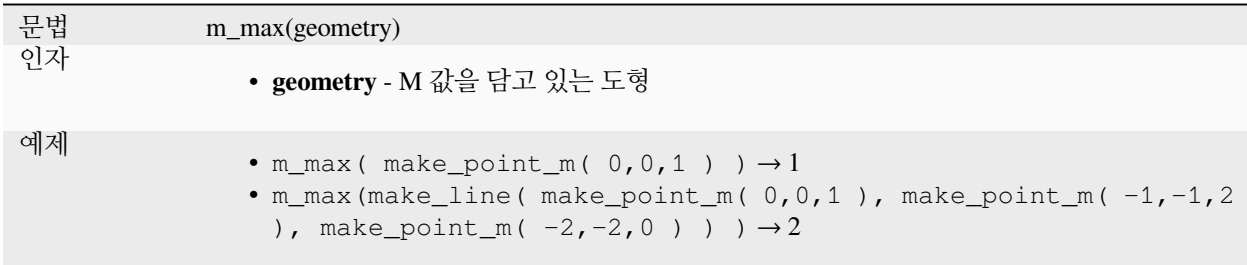

#### **m\_min**

도형의 최소 (측정) M 값을 반환합니다.

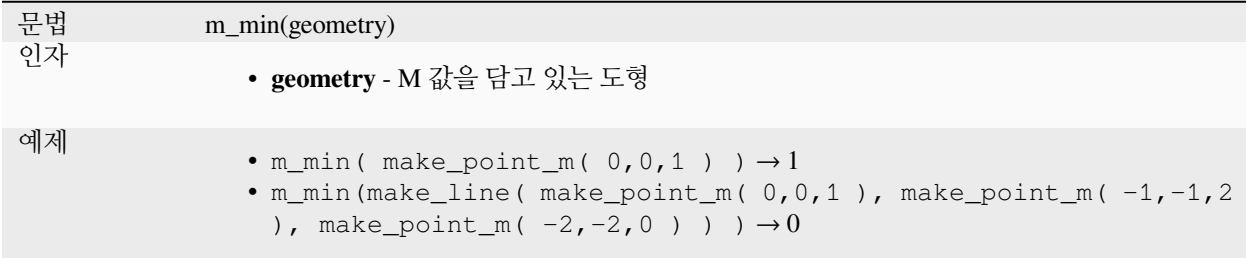

### **main\_angle**

도형을 완전히 덮는 지향 (oriented) 최소 경계 직사각형의 (북쪽에서 시계 방향으로 도 단위인) 장축 각도를 반환합니다.

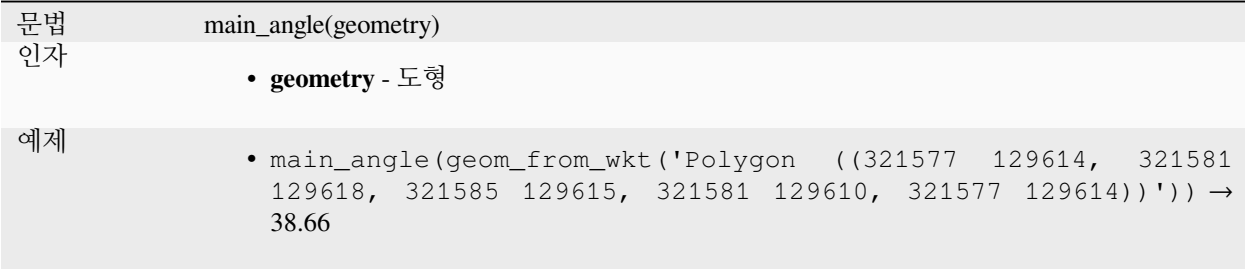

# **make\_circle**

원형 폴리곤을 생성합니다.

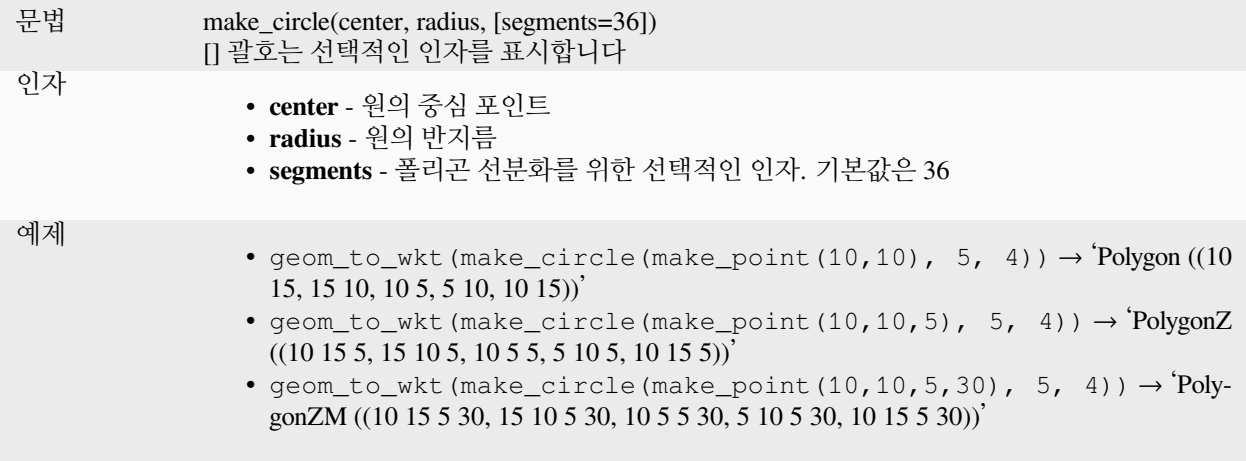

# **make\_ellipse**

타원형 폴리곤을 생성합니다.

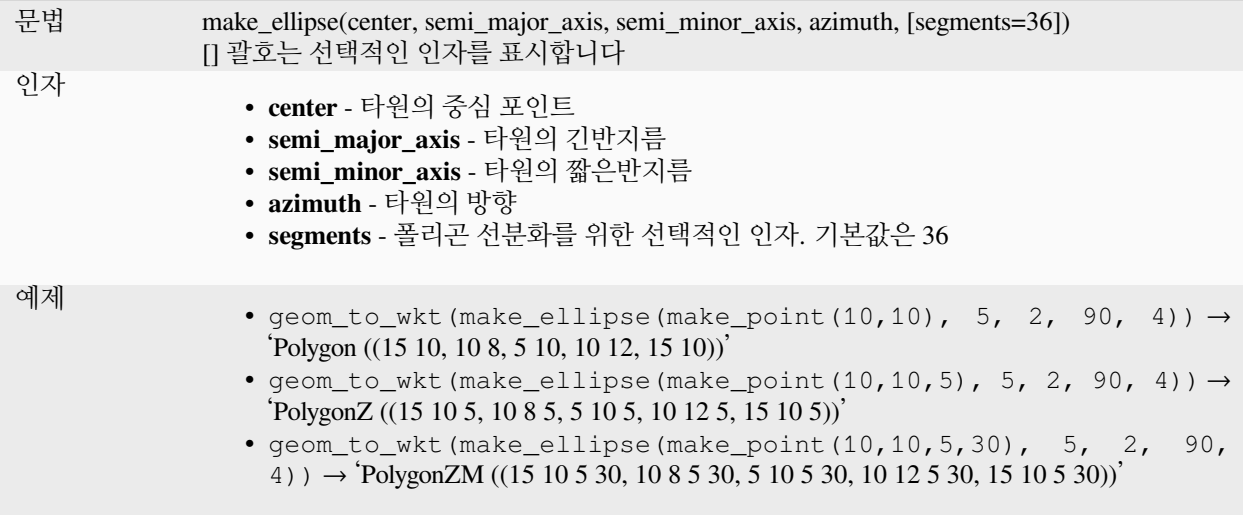

# **make\_line**

일련의 포인트 도형들로부터 라인 도형을 생성합니다.

### **인자 변이형 (variant) 목록**

라인 꼭짓점을 함수에 대한 개별 인자로 지정합니다.

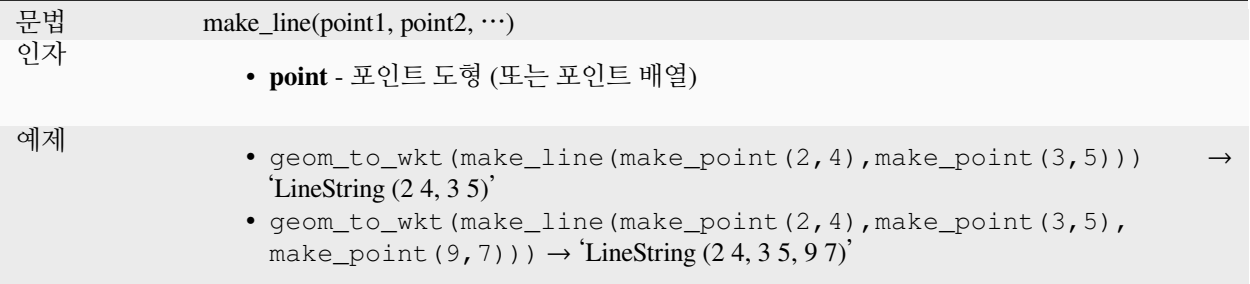

### **배열 변이형**

라인 꼭짓점을 포인트 배열로 지정합니다.

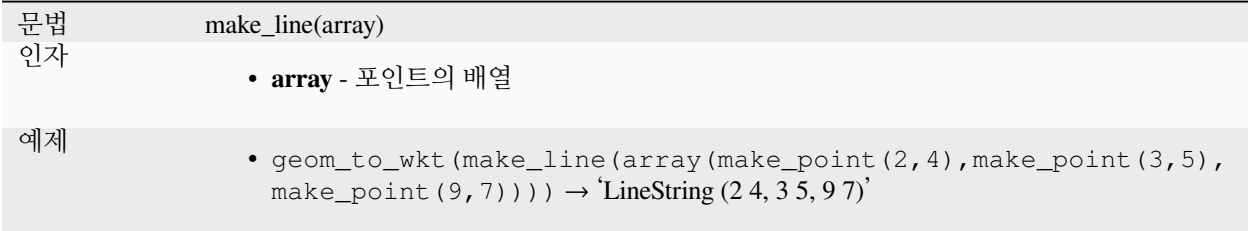

### **make\_point**

Creates a point geometry from an x and y (and optional z and m) value.

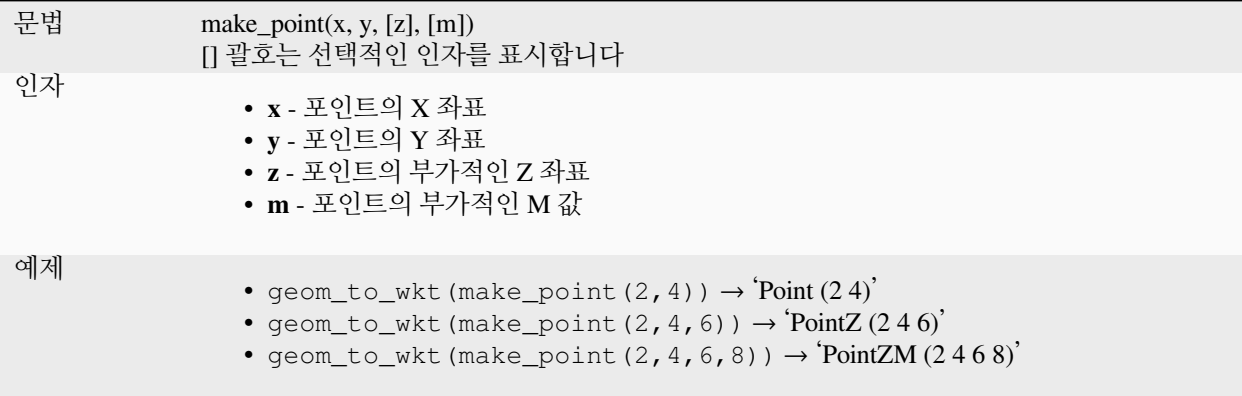

# **make\_point\_m**

X, Y 좌표와 M 값으로 포인트 도형을 생성합니다.

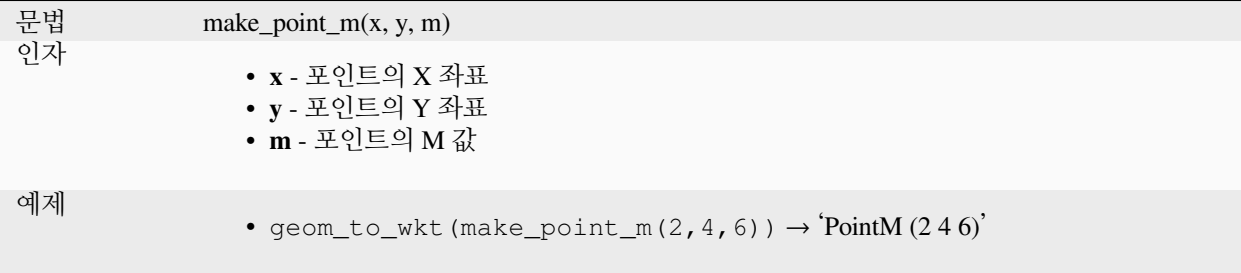

# **make\_polygon**

외곽 고리와 부가적인 일련의 내곽 고리 도형으로부터 폴리곤 도형을 생성합니다.

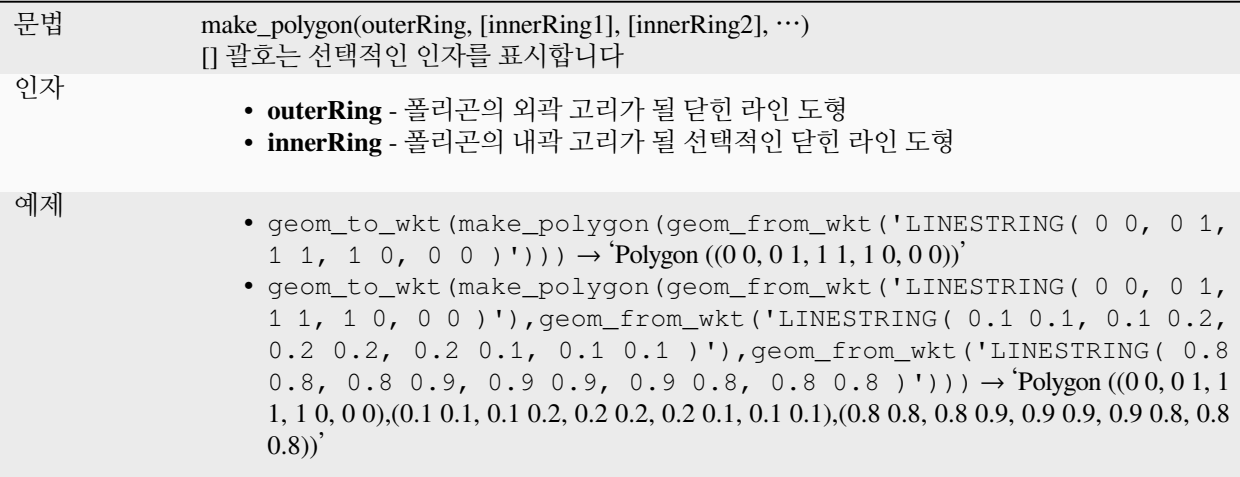

# **make\_rectangle\_3points**

포인트 3 개로부터 직사각형 폴리곤을 생성합니다.

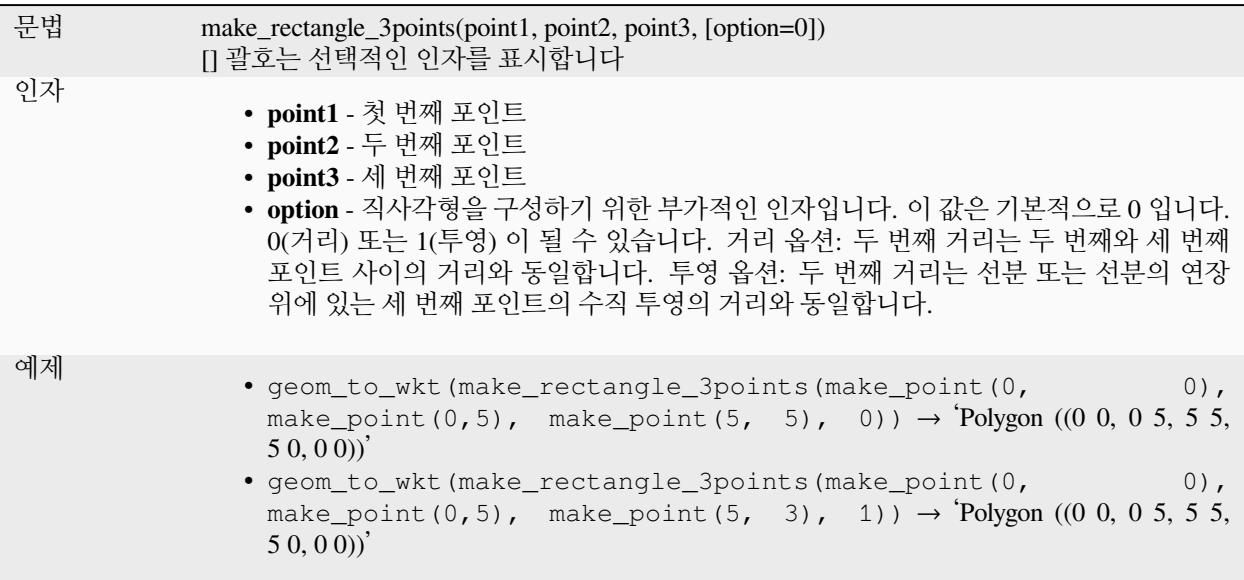

# **make\_regular\_polygon**

정다각형 폴리곤을 생성합니다.

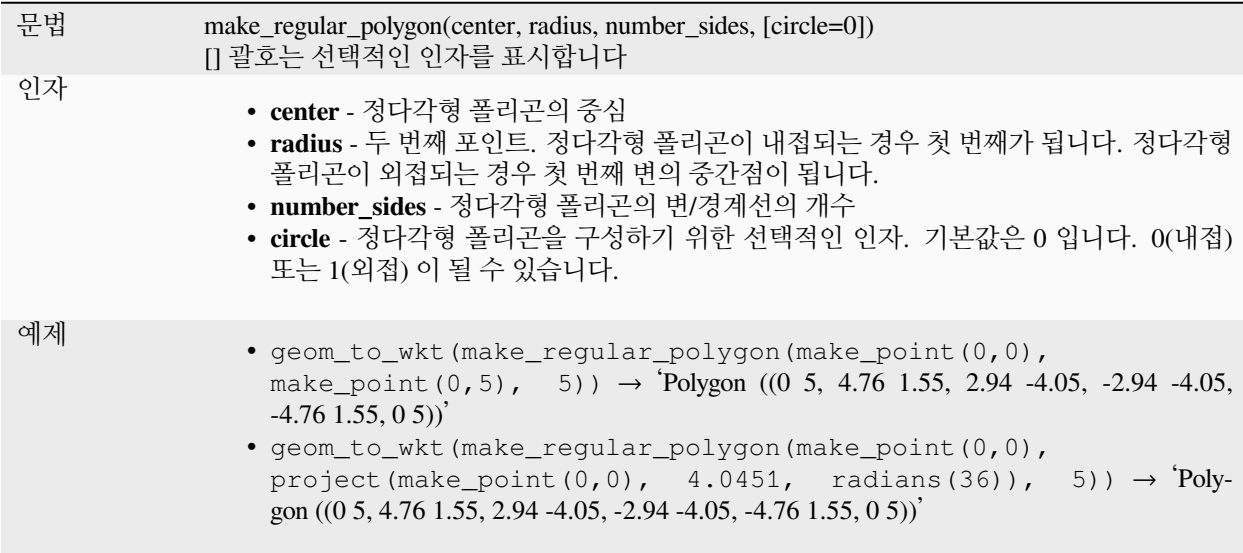

# **make\_square**

대각선으로부터 정사각형을 생성합니다.

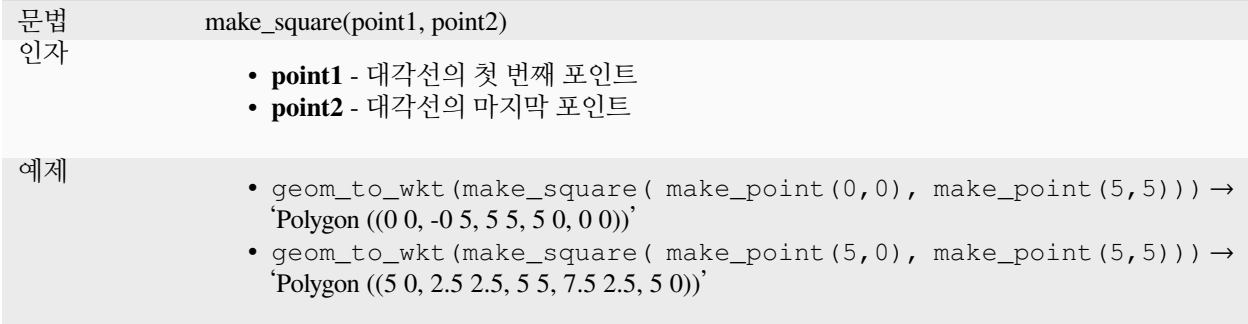

# **make\_triangle**

삼각형 폴리곤을 생성합니다.

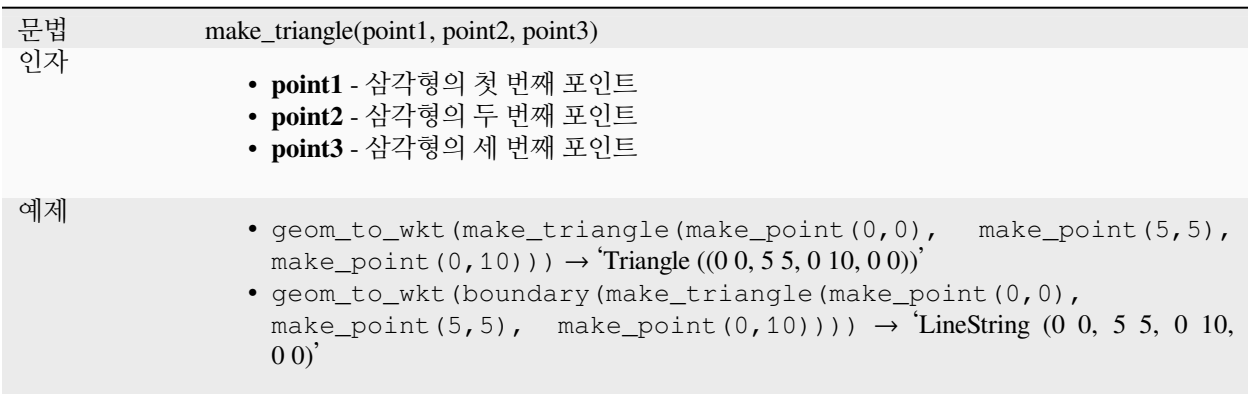

# <span id="page-323-0"></span>**make\_valid**

무결한 도형을, 또는 도형을 무결하게 수정할 수 없는 경우 비어 있는 도형을 반환합니다.
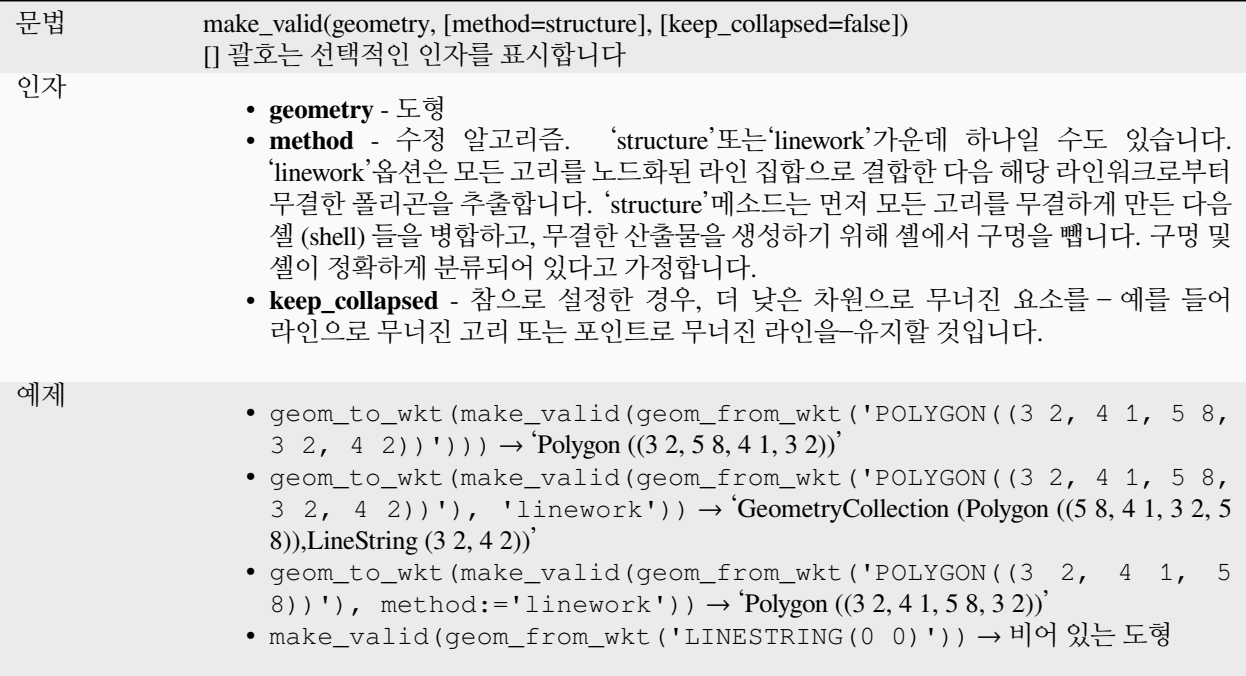

더 읽어볼 거리: *[is\\_valid](#page-314-0)*, [도형 고치기](#page-1311-0) 알고리즘

### **minimal\_circle**

도형의 최소 외함 원을 반환합니다. 최소 외함 원이란 도형 집합에 있는 모든 도형을 감싸는 최소 원을 말합니다.

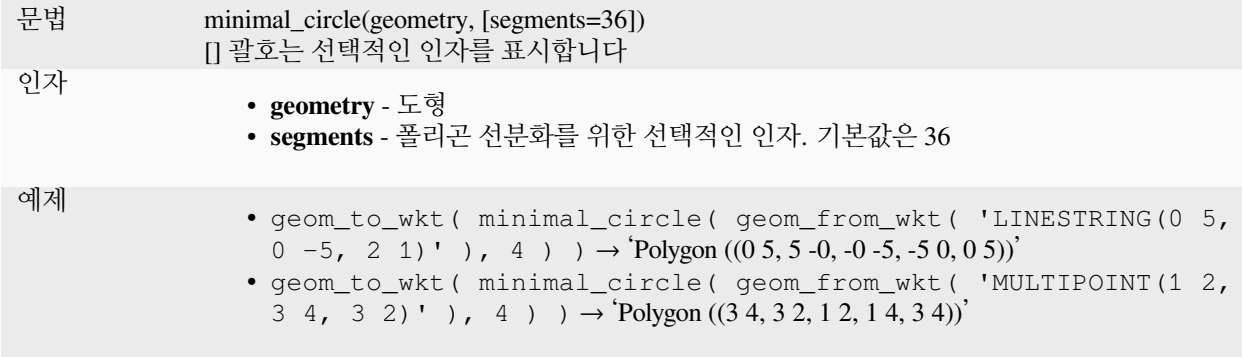

더 읽어볼 거리: [최소 외함 원](#page-1324-0) 알고리즘

#### **nodes\_to\_points**

입력 도형에 있는 모든 노드로 이루어진 멀티포인트 도형을 반환합니다.

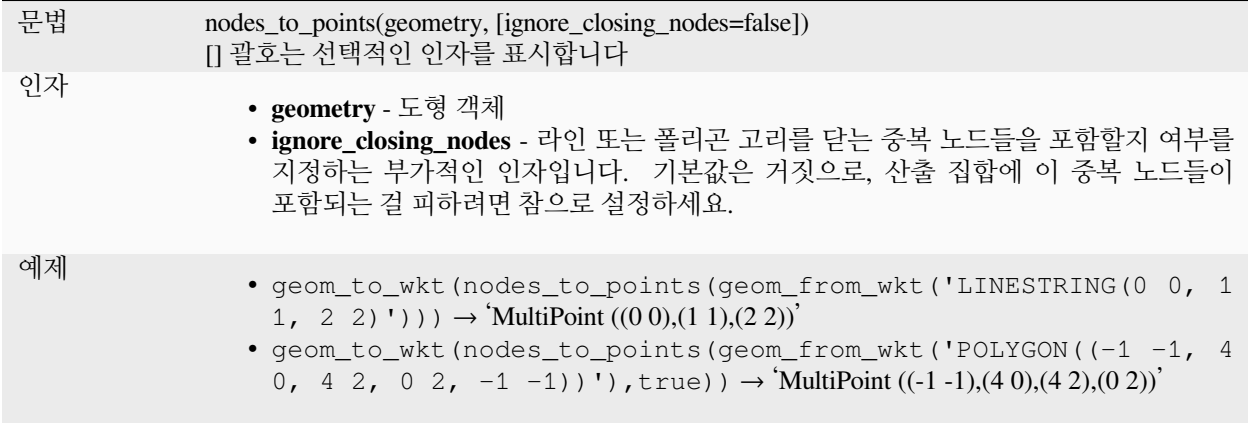

더 읽어볼 거리: [꼭짓점 추출하기](#page-1305-0) 알고리즘

#### **num\_geometries**

도형 집합에 있는 도형의 개수를, 또는 다중 부분 도형에 있는 부분들의 개수를 반환합니다. 이 함수는 입력 도형이 집합이 아닌 경우 NULL 을 반환합니다.

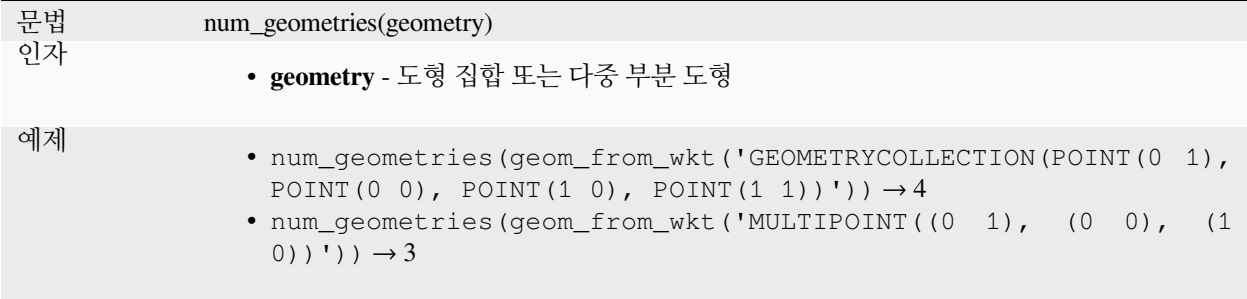

#### **num\_interior\_rings**

폴리곤 또는 도형 집합에 있는 내곽 고리의 개수를 반환하거나, 또는 입력 도형이 폴리곤 또는 집합이 아닌 경우 NULL 을 반환합니다.

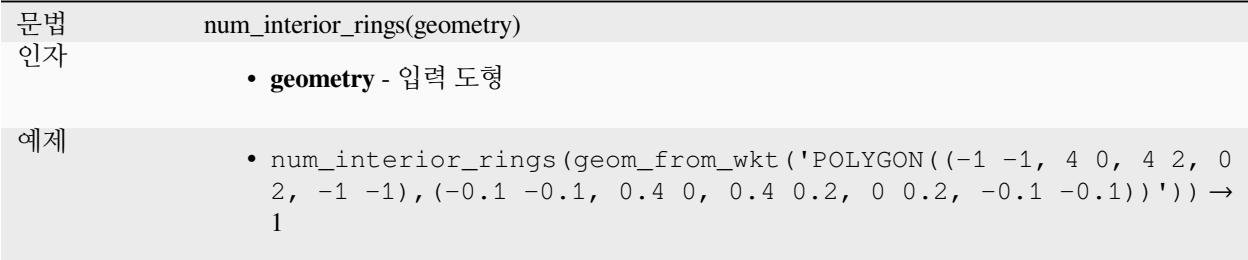

### **num\_points**

도형의 꼭짓점 개수를 반환합니다.

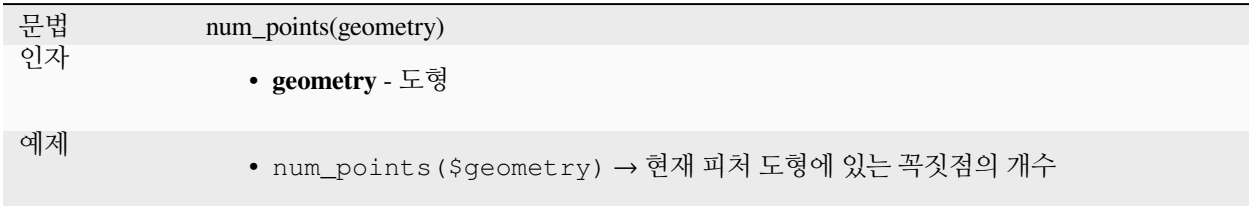

### **num\_rings**

폴리곤 또는 도형 집합에 있는 (외곽 고리를 포함하는) 고리의 개수를 반환하거나, 또는 입력 도형이 폴리곤 또는 집합이 아닌 경우 NULL 을 반환합니다.

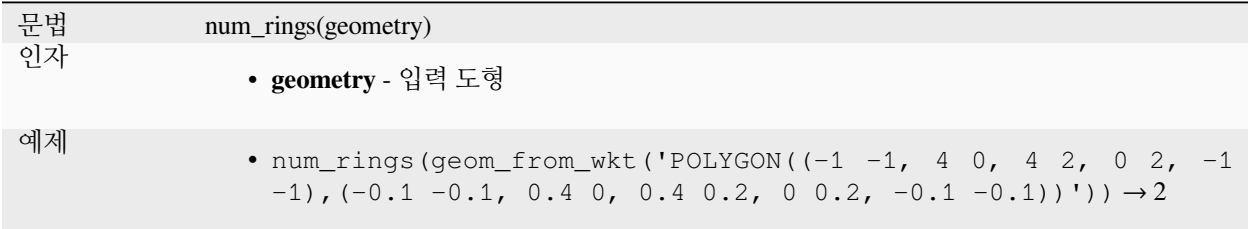

#### **offset\_curve**

라인스트링 도형을 한쪽으로 오프셋시켜 형성된 도형을 반환합니다. 거리 단위는 해당 도형의 공간 좌표계의 단위입니다.

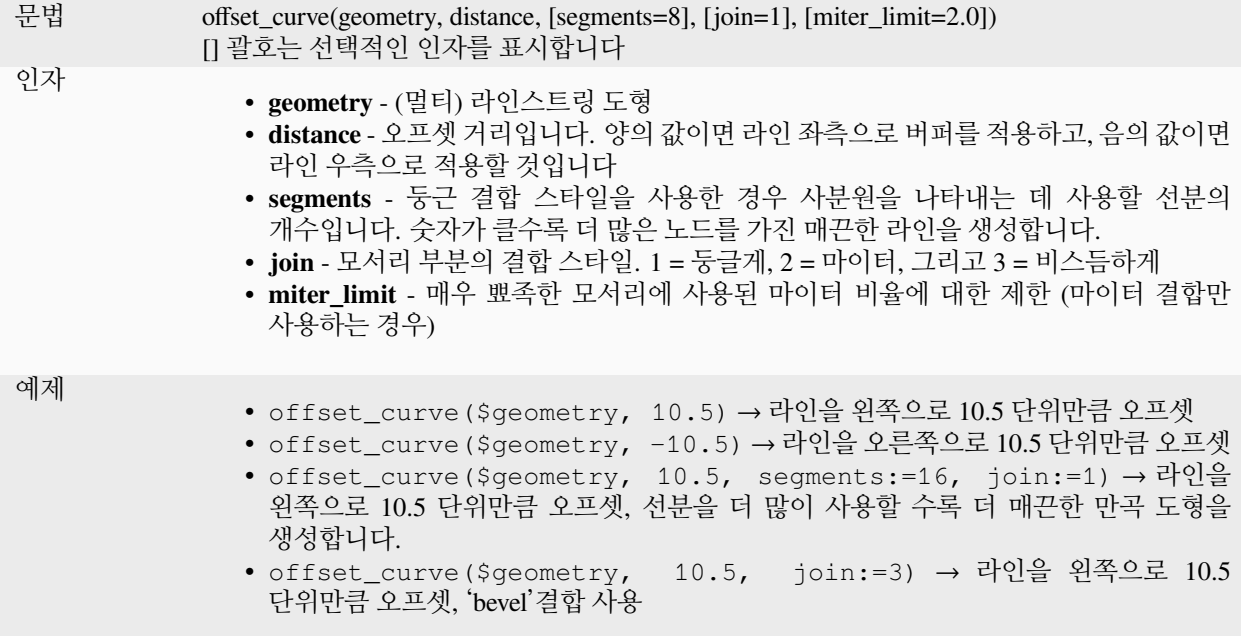

더 읽어볼 거리: [라인 오프셋시키기](#page-1328-0) 알고리즘

#### **order\_parts**

지정한 기준으로 멀티 도형의 부분들을 정렬합니다.

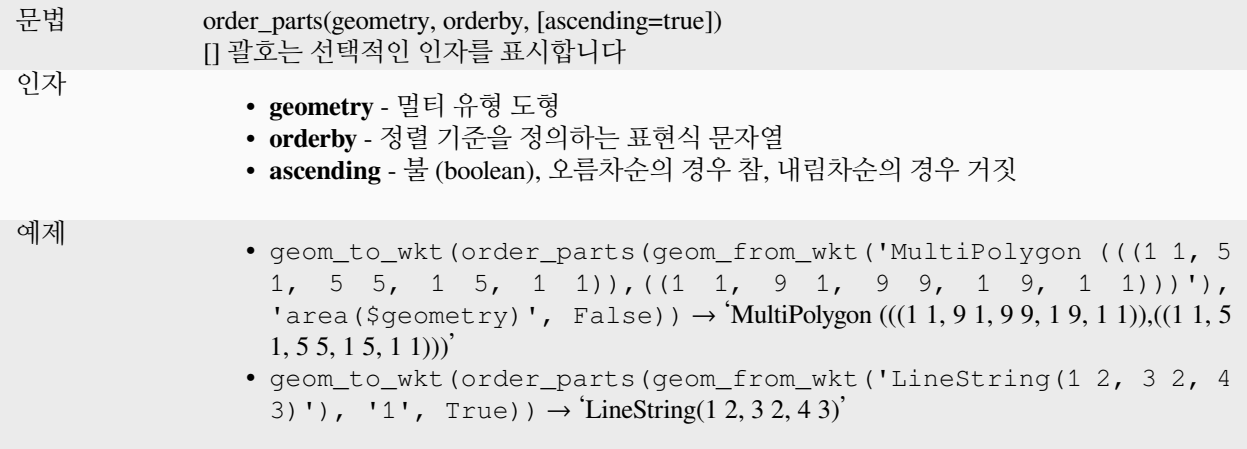

#### **oriented\_bbox**

입력 도형의 지향된 (oriented) 최소 경계 상자를 표현하는 도형을 반환합니다.

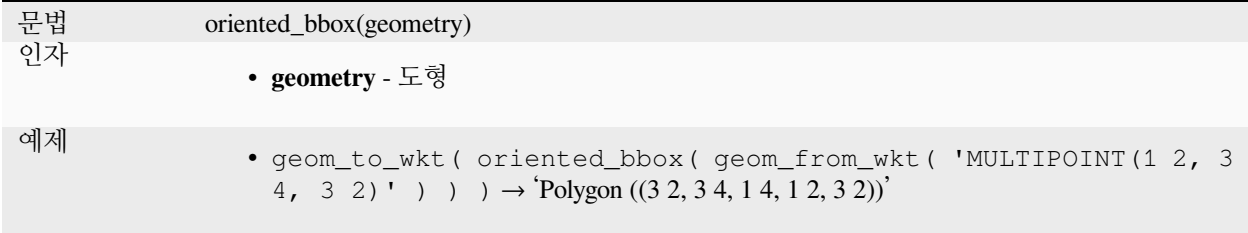

더 읽어볼 거리: [기울어진 최소 경계 상자](#page-1330-0) 알고리즘

#### **overlaps**

도형이 다른 도형과 중첩하는지 검증합니다. 도형들이 동일한 차원이며 공간을 공유하지만 서로를 완전히 담고 있지 않은 경우 참을 반환합니다.

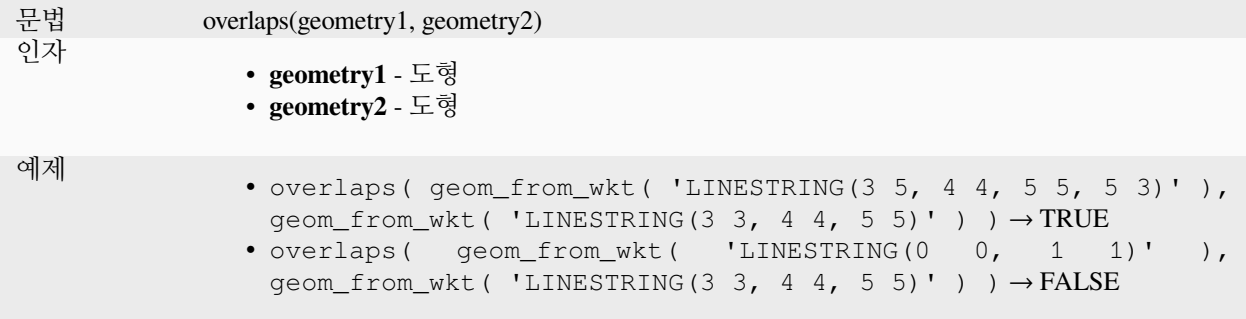

### **overlay\_contains**

현재 피처가 공간적으로 대상 레이어의 피처를 적어도 하나 이상 담고 있는지 여부, 또는 현재 피처가 담고 있는 대상 레이어의 피처에 대한 표현식 기반 결과물의 배열을 반환합니다.

기저 GEOS "Contains"서술부에 대해 자세히 알고 싶다면, PostGIS [ST\\_Contains](https://postgis.net/docs/ST_Contains.html) 함수의 설명을 읽어보세요.

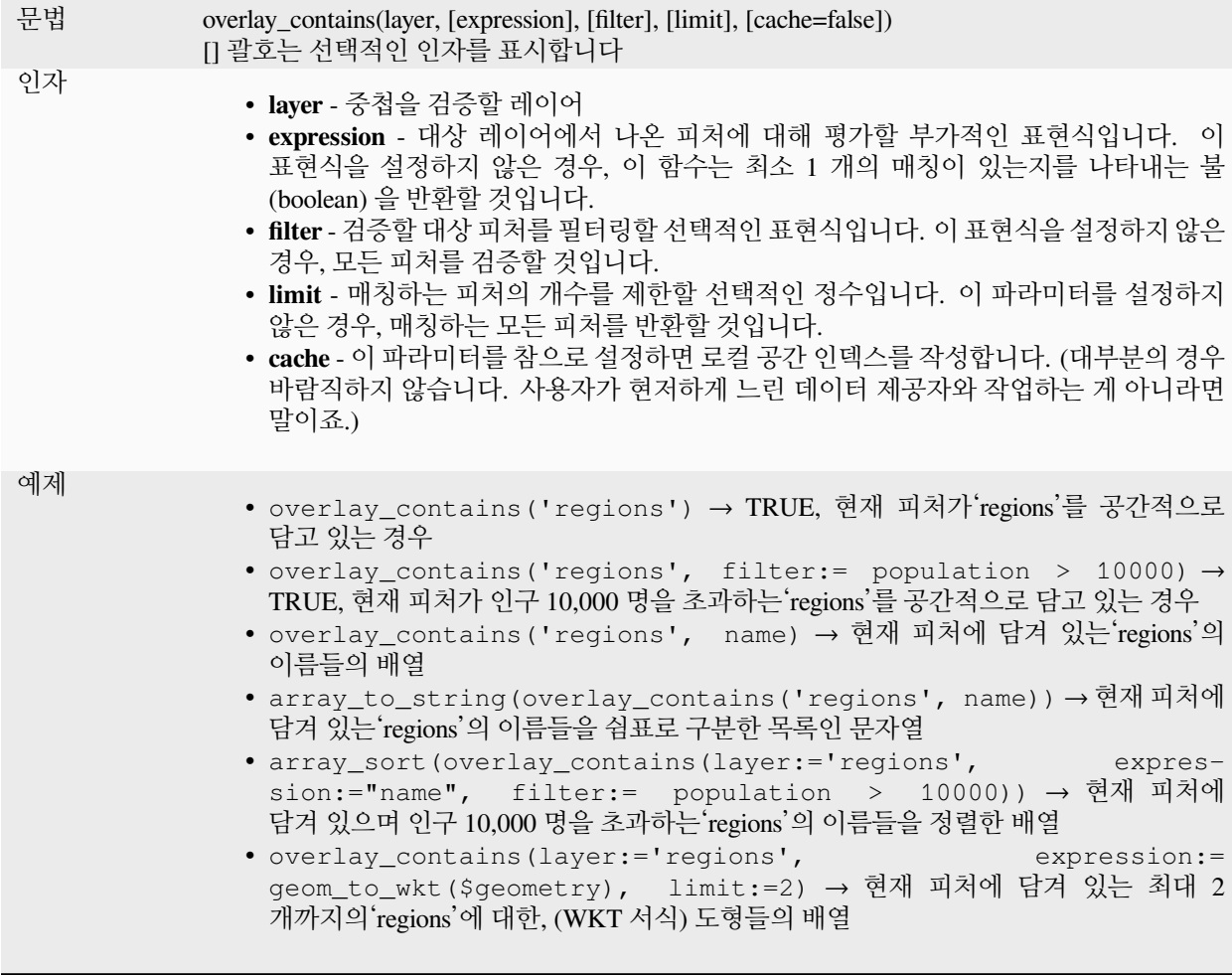

더 읽어볼 거리: *[contains](#page-301-0)*, [배열 조작](#page-244-0), [위치로 선택하기](#page-1413-0) 알고리즘

### **overlay\_crosses**

현재 피처가 대상 레이어의 피처를 적어도 하나 이상 공간 교차하고 있는지 여부, 또는 현재 피처가 공간 교차하는 대상 레이어의 피처에 대한 표현식 기반 결과물의 배열을 반환합니다.

기저 GEOS "Crosses" 서술부에 대해 자세히 알고 싶다면, PostGIS [ST\\_Crosses](https://postgis.net/docs/ST_Crosses.html) 함수의 설명을 읽어보세요.

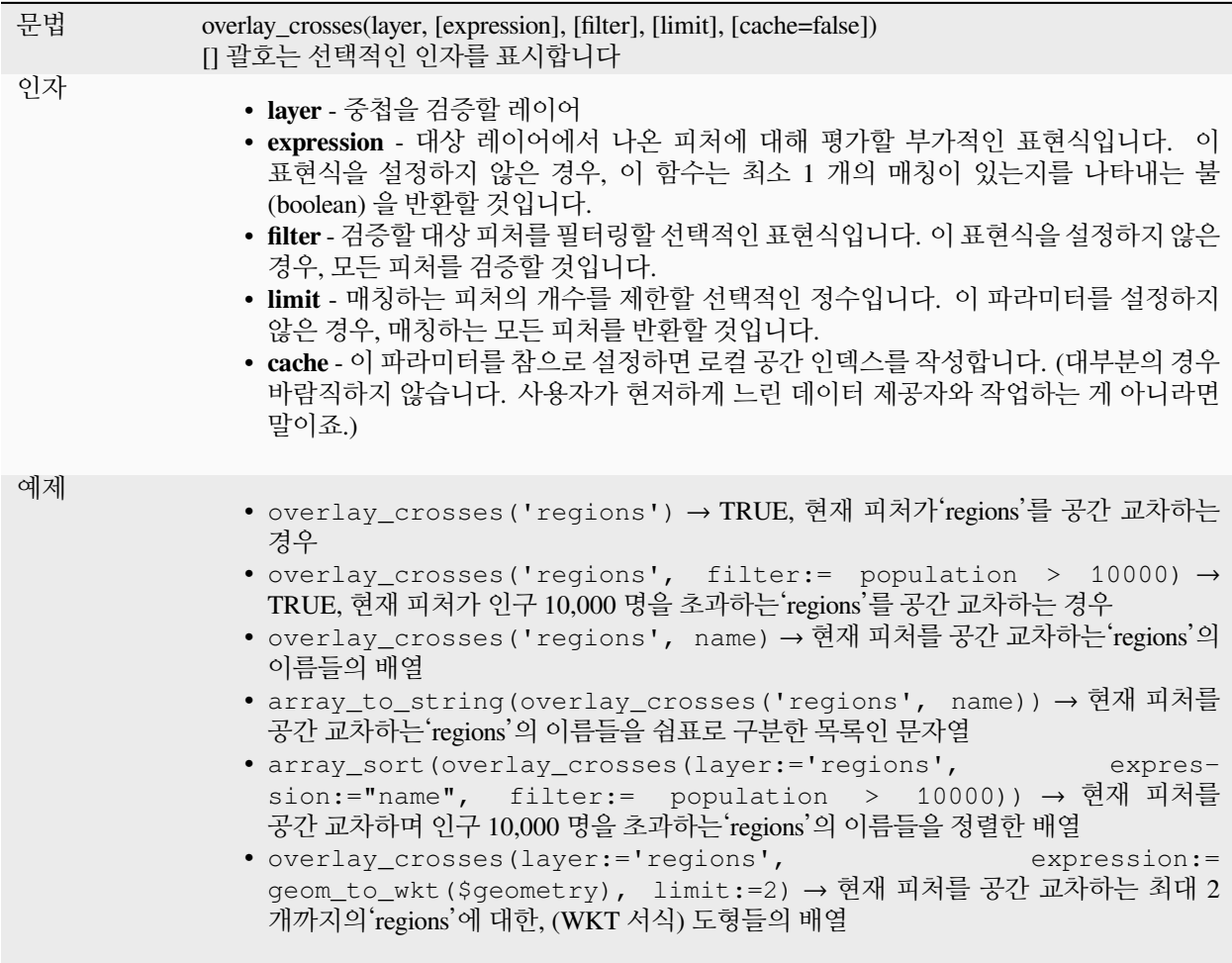

더 읽어볼 거리: *[crosses](#page-302-0)*, [배열 조작](#page-244-0), [위치로 선택하기](#page-1413-0) 알고리즘

### **overlay\_disjoint**

현재 피처가 공간적으로 대상 레이어의 모든 피처와 공간적으로 분리되어 있는지 여부, 또는 현재 피처와 분리되어 있는 대상 레이어의 피처에 대한 표현식 기반 결과물의 배열을 반환합니다.

기저 GEOS "Disjoint"서술부에 대해 자세히 알고 싶다면, PostGIS [ST\\_Disjoint](https://postgis.net/docs/ST_Disjoint.html) 함수의 설명을 읽어보세요.

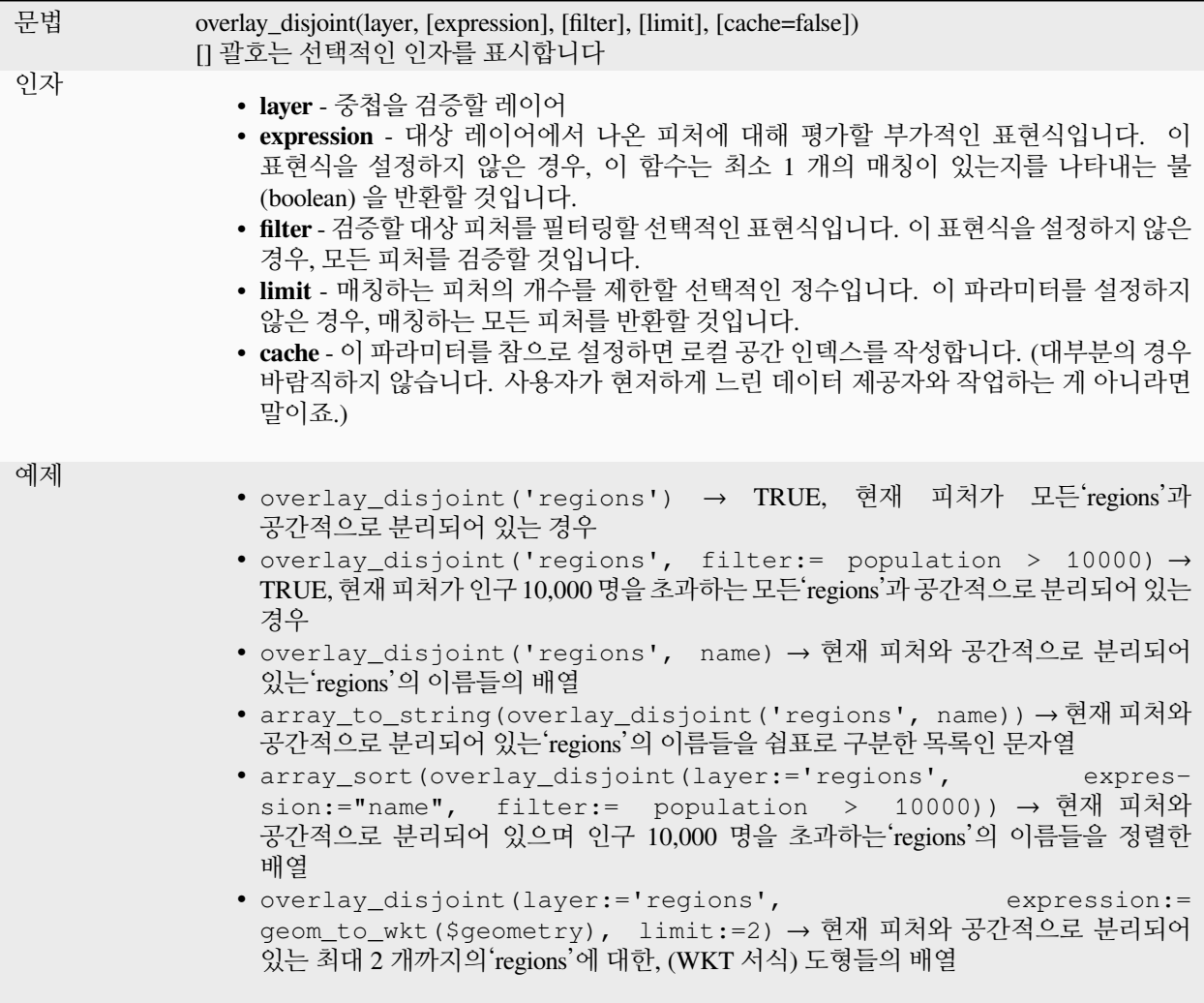

더 읽어볼 거리: *[disjoint](#page-303-0)*, [배열 조작](#page-244-0), [위치로 선택하기](#page-1413-0) 알고리즘

## **overlay\_equals**

현재 피처가 대상 레이어의 피처와 적어도 하나 이상 공간적으로 동등한지 여부, 또는 현재 피처와 공간적으로 동등한 대상 레이어의 피처에 대한 표현식 기반 결과물의 배열을 반환합니다.

기저 GEOS "Equals"서술부에 대해 자세히 알고 싶다면, PostGIS [ST\\_Equals](https://postgis.net/docs/ST_Equals.html) 함수의 설명을 읽어보세요.

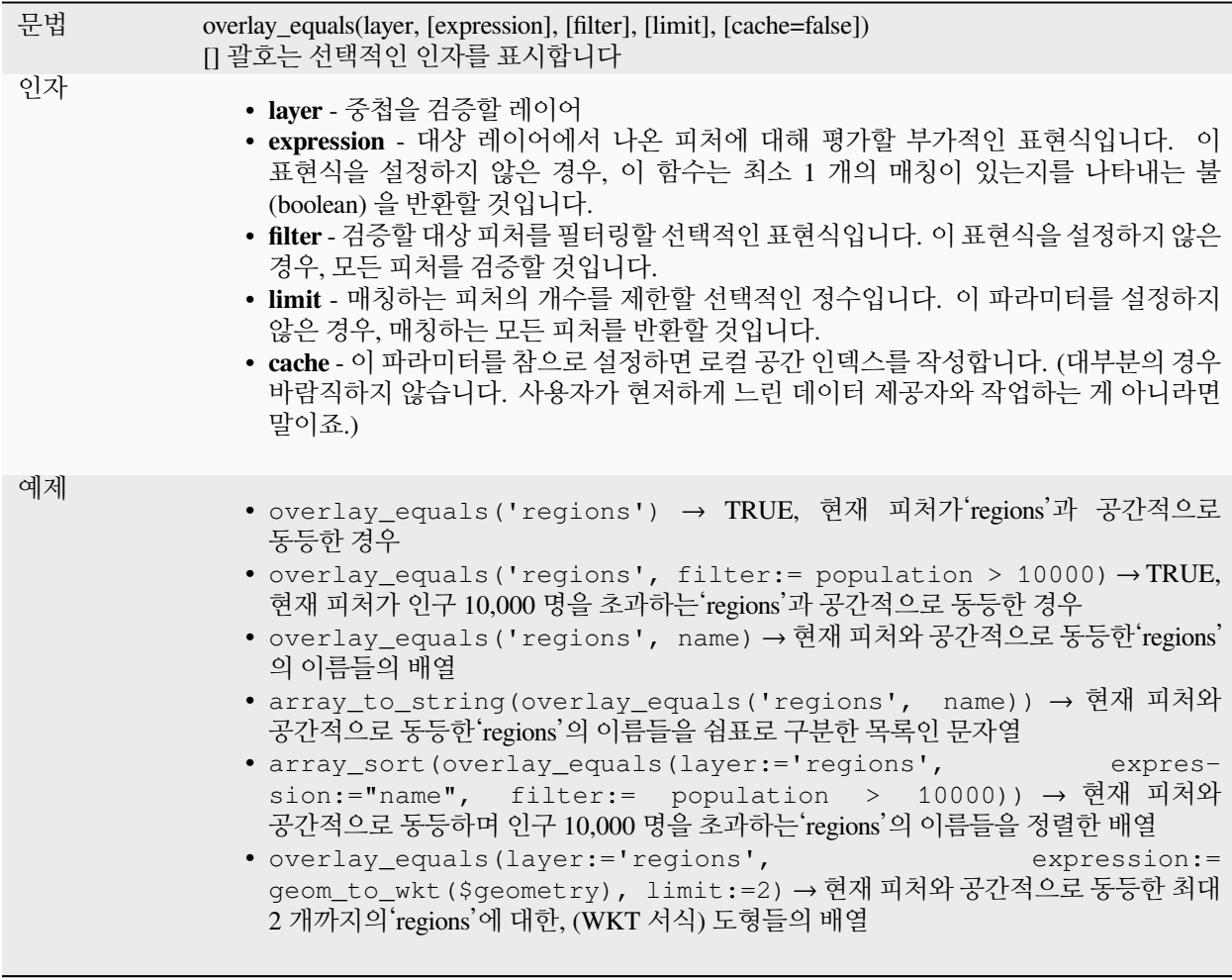

더 읽어볼 거리: [배열 조작](#page-244-0), [위치로 선택하기](#page-1413-0) 알고리즘

## **overlay\_intersects**

현재 피처가 대상 레이어의 피처를 적어도 하나 이상 공간적으로 교차하고 있는지 여부, 또는 현재 피처가 교차하는 대상 레이어의 피처에 대한 표현식 기반 결과물의 배열을 반환합니다.

기저 GEOS "Intersects"서술부에 대해 자세히 알고 싶다면, PostGIS [ST\\_Intersects](https://postgis.net/docs/ST_Intersects.html) 함수의 설명을 읽어보세요.

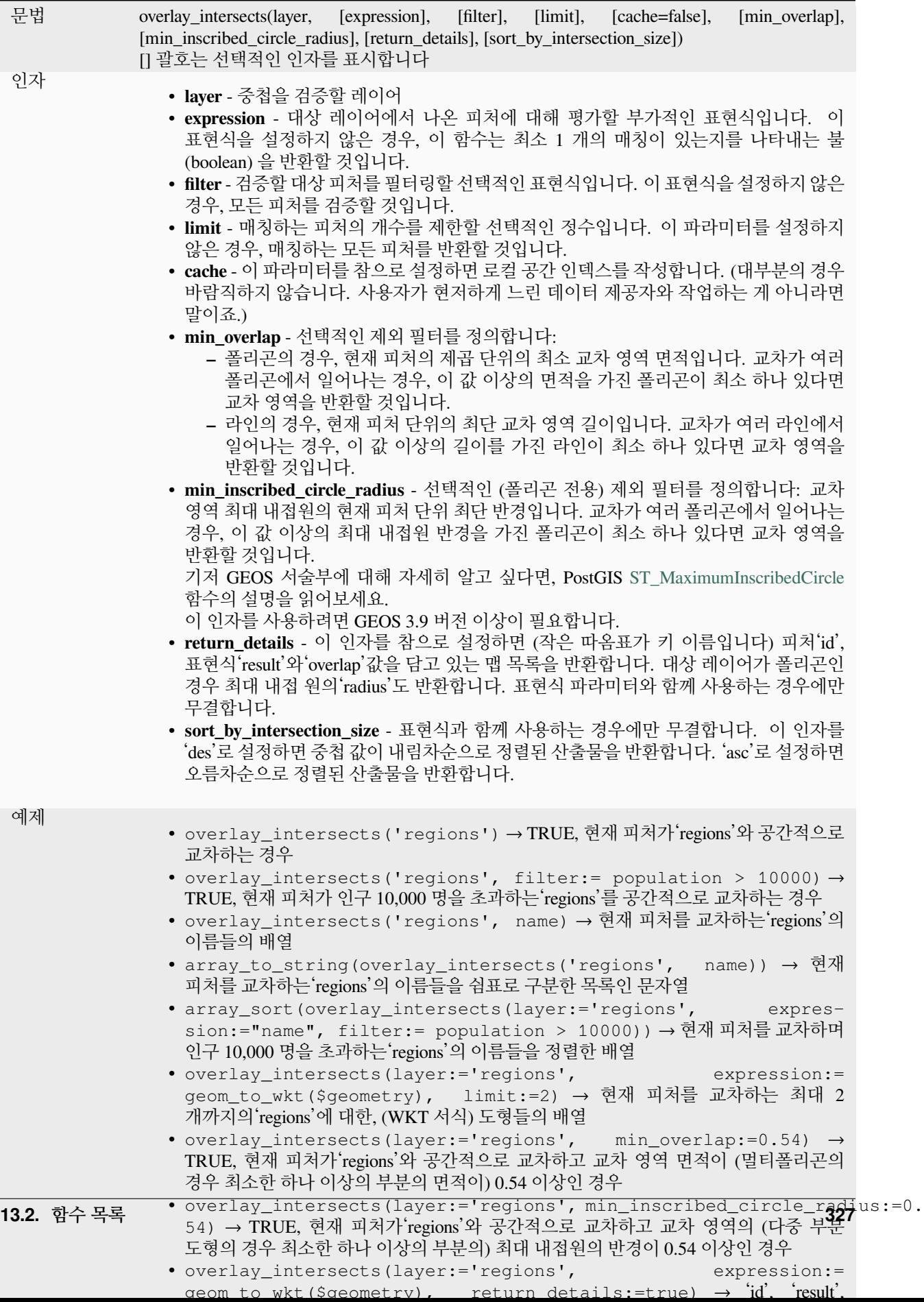

더 읽어볼 거리: *[intersects](#page-312-0)*, [배열 조작](#page-244-0), [위치로 선택하기](#page-1413-0) 알고리즘

### **overlay\_nearest**

현재 피처에서 지정한 거리 안에 대상 레이어의 피처 (들) 이 있는지 여부, 또는 현재 피처에서 지정한 거리 안에 있는 대상 레이어의 피처에 대한 표현식 기반 결과물의 배열을 반환합니다.

주의: 대용량 레이어의 경우 이 함수는 메모리를 많이 잡아먹고 느릴 수도 있습니다.

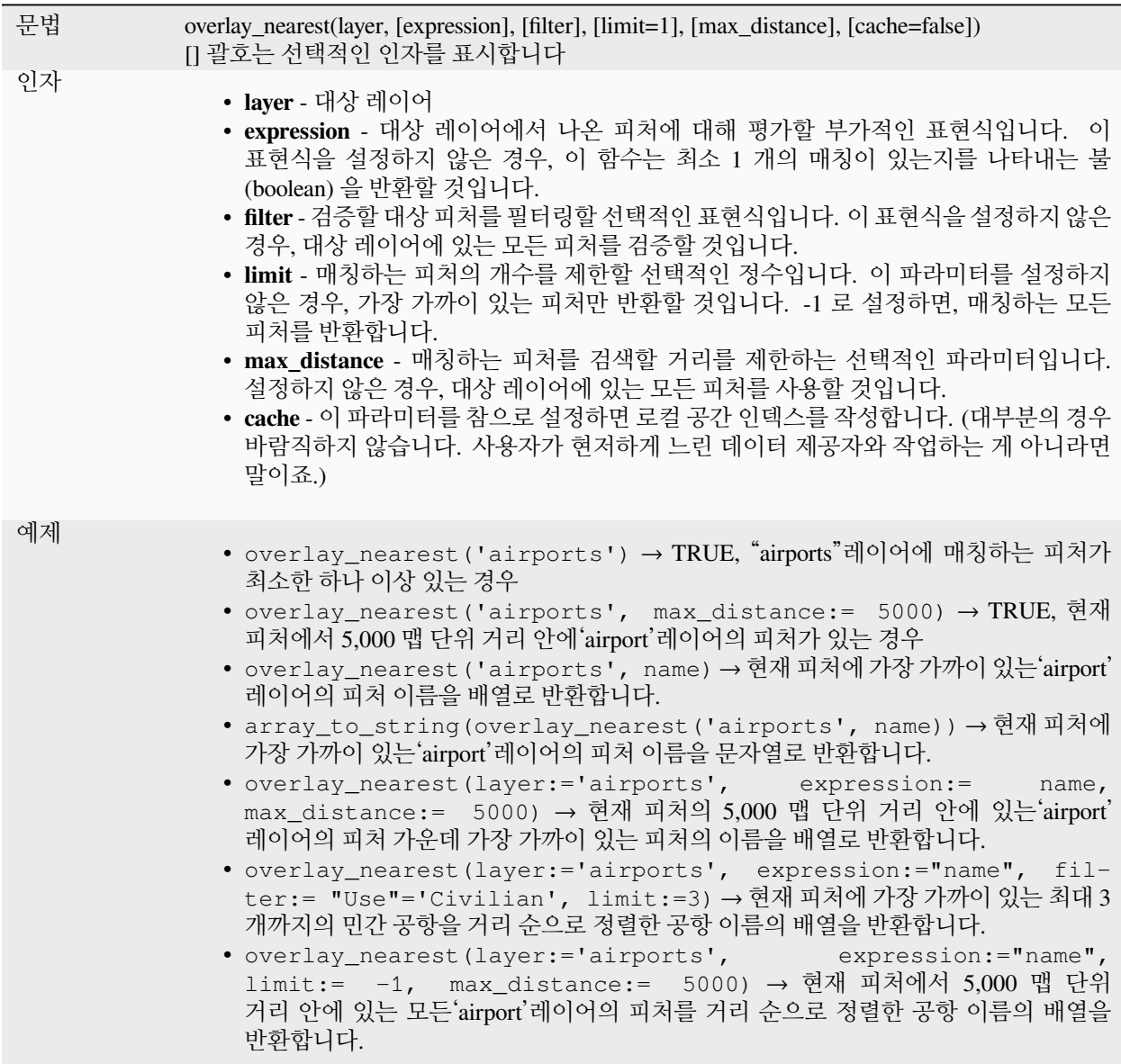

더 읽어볼 거리: [배열 조작](#page-244-0), [최근접으로 속성 결합하기](#page-1245-0) 알고리즘

### <span id="page-334-0"></span>**overlay\_touches**

현재 피처가 대상 레이어의 피처를 적어도 하나 이상 공간적으로 접하고 있는지 여부, 또는 현재 피처가 접하고 있는 대상 레이어의 피처에 대한 표현식 기반 결과물의 배열을 반환합니다.

기저 GEOS "Touches"서술부에 대해 자세히 알고 싶다면, PostGIS [ST\\_Touches](https://postgis.net/docs/ST_Touches.html) 함수의 설명을 읽어보세요.

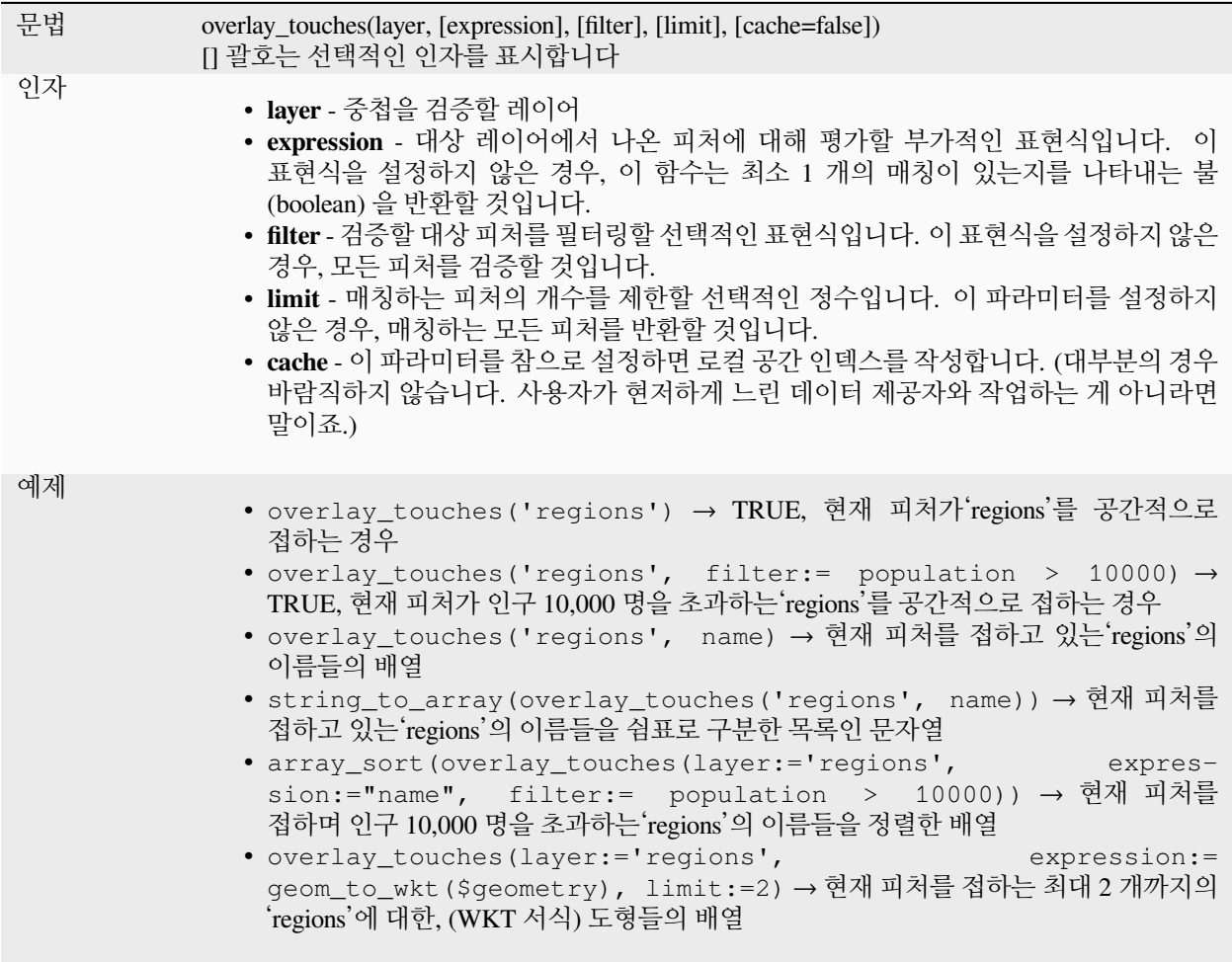

더 읽어볼 거리: *[touches](#page-347-0)*, [배열 조작](#page-244-0), [위치로 선택하기](#page-1413-0) 알고리즘

### <span id="page-334-1"></span>**overlay\_within**

현재 피처가 공간적으로 적어도 하나 이상의 대상 레이어의 피처 내부에 있는지 여부, 또는 현재 피처를 담고 있는 대상 레이어의 피처에 대한 표현식 기반 결과물의 배열을 반환합니다.

기저 GEOS "Within"서술부에 대해 자세히 알고 싶다면, PostGIS [ST\\_Within](https://postgis.net/docs/ST_Within.html) 함수의 설명을 읽어보세요.

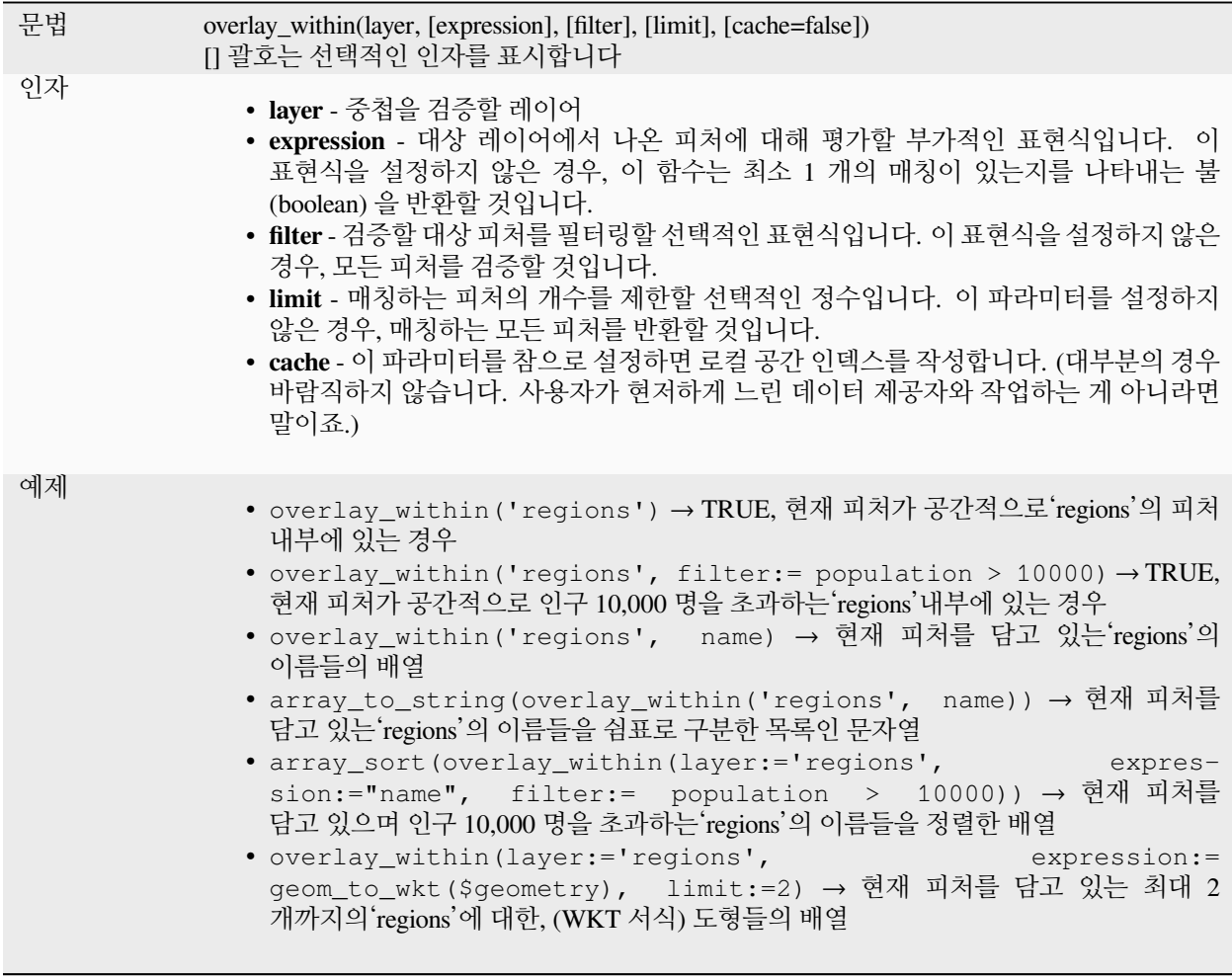

더 읽어볼 거리: *[within](#page-353-0)*, [배열 조작](#page-244-0), [위치로 선택하기](#page-1413-0) 알고리즘

## **\$perimeter**

현재 객체의 둘레 길이를 반환합니다. 이 함수로 계산된 둘레는 현재 프로젝트의 타원체 설정과 거리 단위 설정을 따릅니다. 예를 들어 타원체가 프로젝트에 설정되면 계산된 둘레는 타원체 기반이 되고 타원체가 설정되지 않으면 계산된 둘레는 평면상의 측정이됩니다.

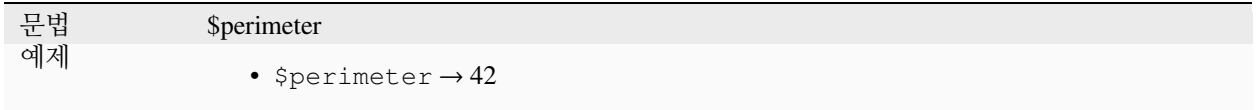

#### **perimeter**

도형 폴리곤 객체의 둘레를 계산합니다. 언제나 해당 도형의 공간 좌표계 (SRS) 안에서 평면 측량해서 계산하므로, 반환한 둘레의 단위가 SRS 용 단위와 일치할 것입니다. 이것이 \$perimeter 함수가 수행하는 계산과 다른 점인데, \$perimeter 함수는 프로젝트의 타원체 및 거리 단위 설정을 기반으로 타원체 상에서 계산을 수행할 것입니다.

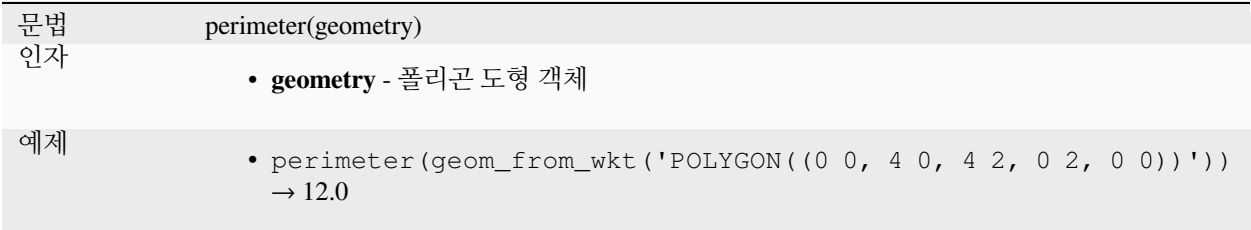

#### **point\_n**

도형에서 지정한 노드를 반환합니다.

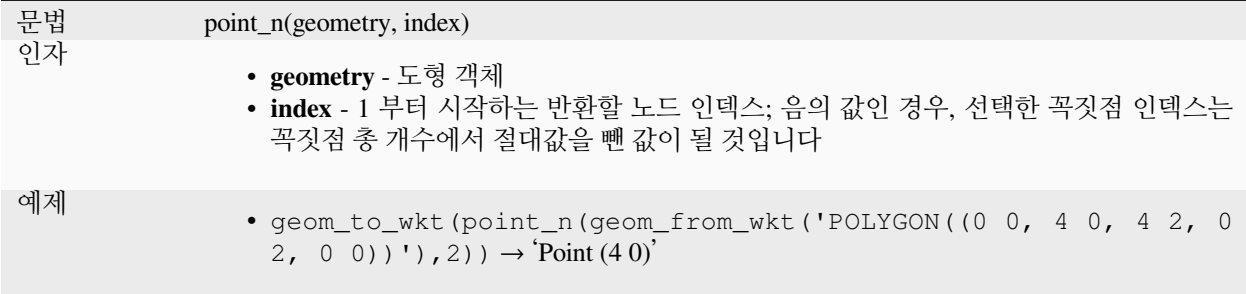

더 읽어볼 거리: [특정 꼭짓점 추출하기](#page-1304-0) 알고리즘

### **point\_on\_surface**

도형의 표면 상에 있다고 보장된 포인트를 반환합니다.

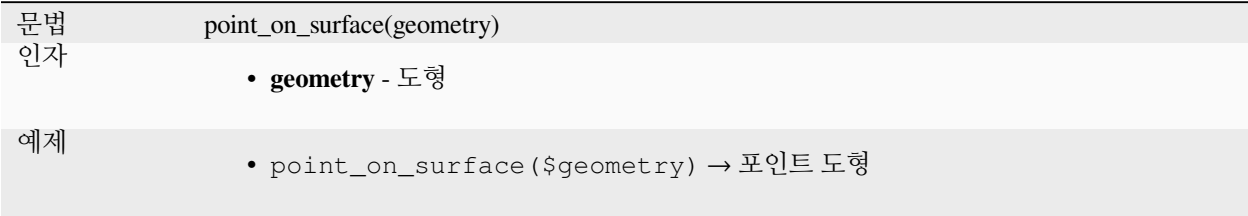

더 읽어볼 거리: [표면에 포인트 생성하기](#page-1333-0) 알고리즘

### **pole\_of\_inaccessibility**

표면에 대한 도달불능극 근사치를 계산합니다. 도달불능극이란 표면의 경계로부터 가장 멀리 떨어져 있는 내부 포인트를 말합니다. 이 함수는'polylabel'알고리즘 (Vladimir Agafonkin, 2016) 을 사용하는데, 이 알고리즘은 지정한 허용 오차 안에서 진짜 도달불능극을 확실히 찾을 수 있는 반복 접근법입니다. 허용 오차가 정밀할수록 더 많이 반복하기 때문에 계산 시간이 더 걸릴 것입니다.

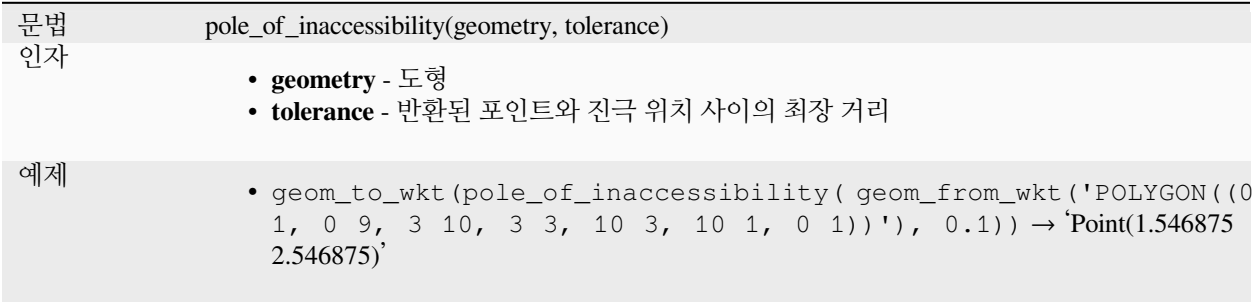

더 읽어볼 거리: [도달불능극](#page-1337-0) 알고리즘

### **project**

라디안 단위 거리, 방향 (방위각), 그리고 표고를 이용해서 시작점에서부터 투영된 포인트를 반환합니다.

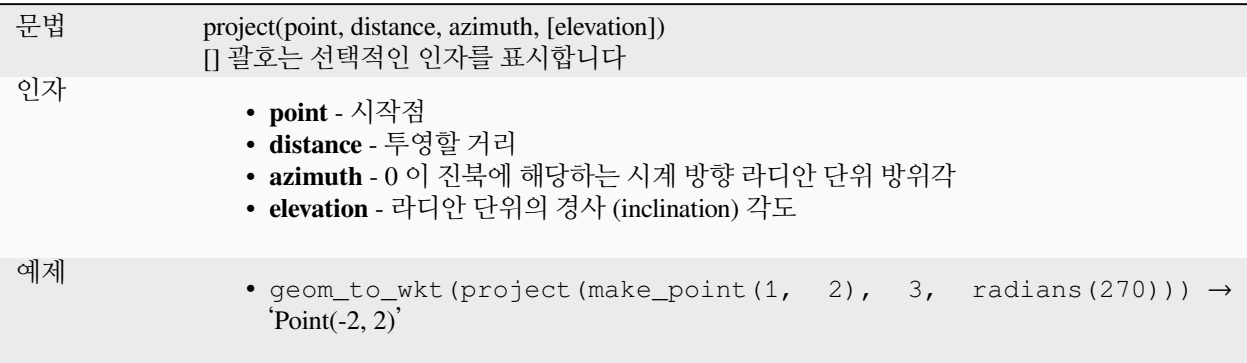

더 읽어볼 거리: [포인트 투영하기](#page-1341-0) *(*데카르트*)* 알고리즘

### **relate**

두 도형 간의 관계의 DE-9IM(Dimensional Extended 9 Intersection Model) 표현을 검증합니다.

### **관계 변이형**

두 도형 간의 관계의 DE-9IM(Dimensional Extended 9 Intersection Model) 표현을 반환합니다.

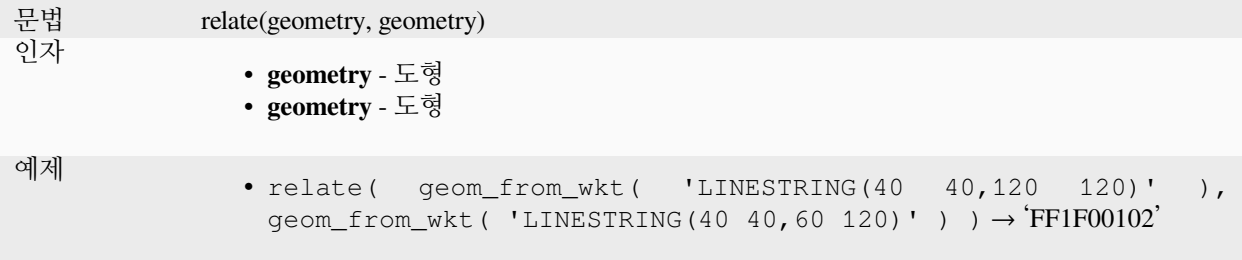

### **패턴 매칭 변이형**

두 도형 간의 DE-9IM 관계가 지정된 패턴과 일치하는지 여부를 테스트합니다.

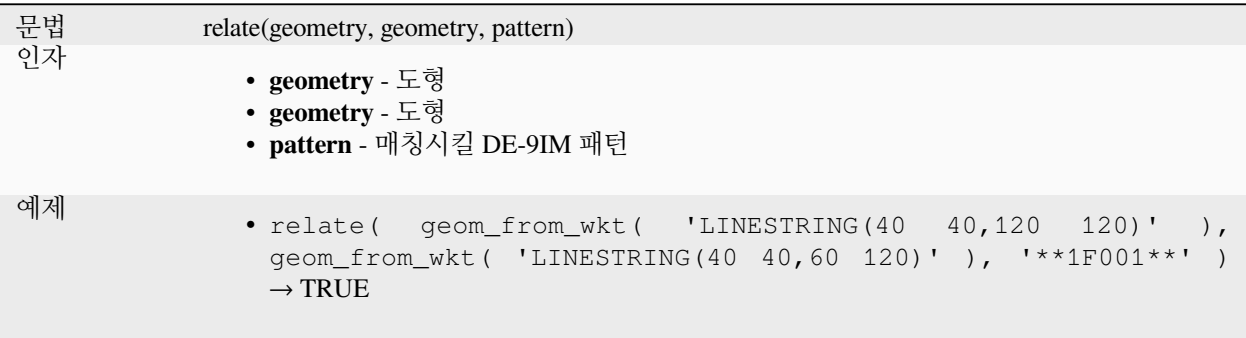

#### **reverse**

라인스트링의 꼭짓점 순서를 역전시켜 라인스트링의 방향을 반전시킵니다.

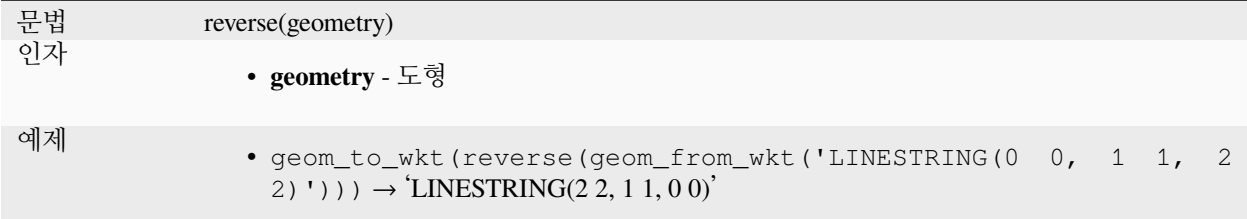

더 읽어볼 거리: [라인 방향 반전시키기](#page-1347-0) 알고리즘

#### **rotate**

도형의 기울인 (rotated) 버전을 반환합니다. 해당 도형의 공간 좌표계에서 계산합니다.

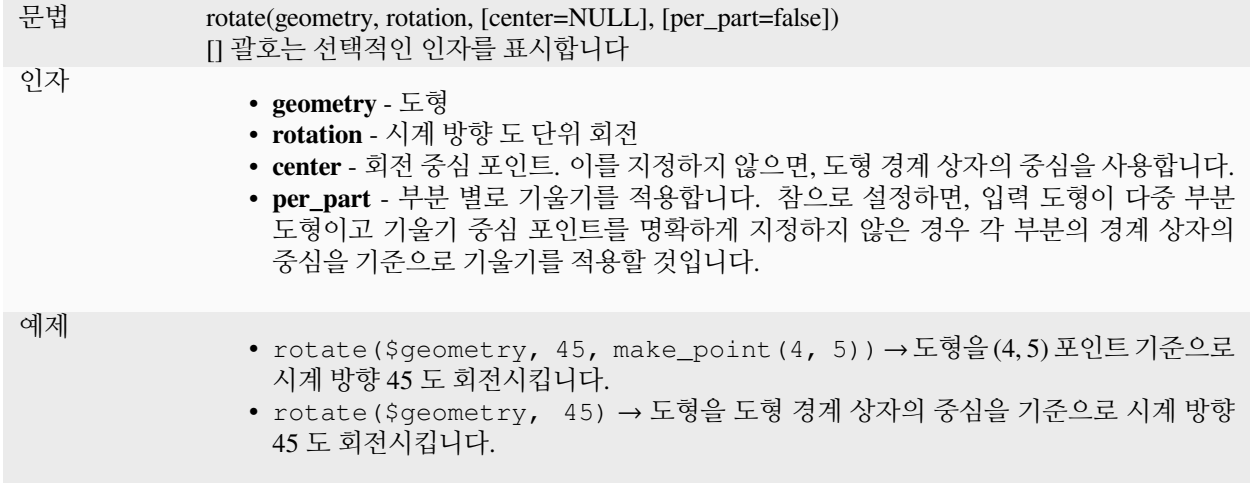

### **roundness**

폴리곤 형태가 얼마나 원에 가까운지 계산합니다. 이 함수는 폴리곤 형태가 완벽한 원인 경우 참을, 완전히 평평하면 0 을 반환합니다.

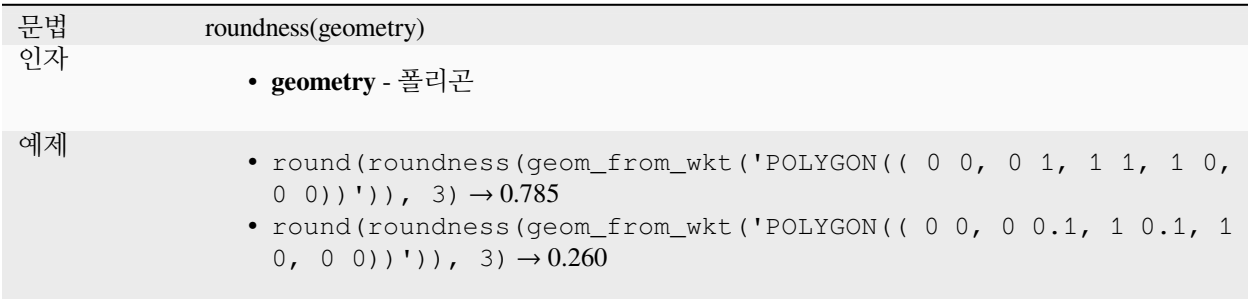

더 읽어볼 거리: [둥글기](#page-1349-0) 알고리즘

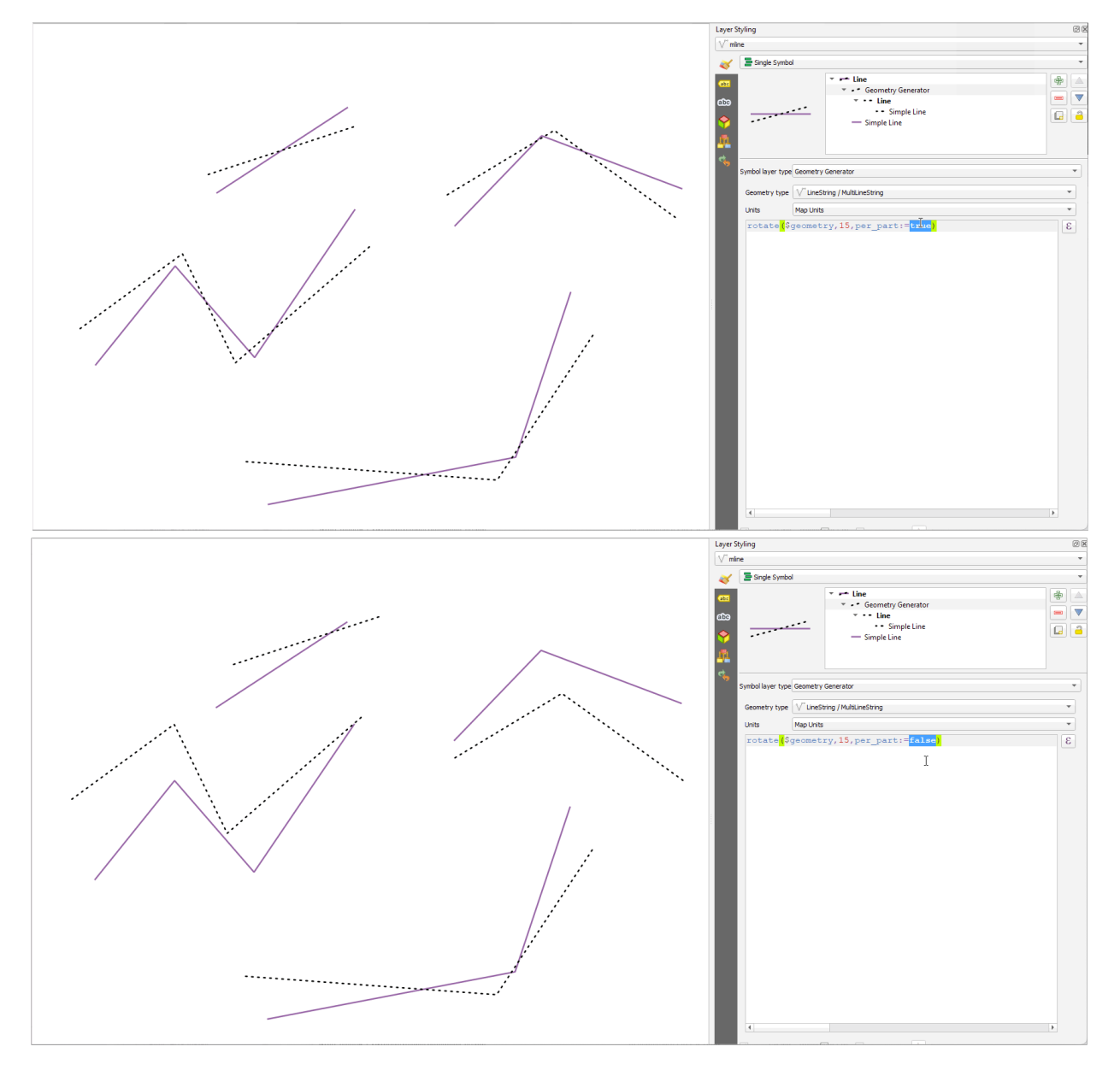

그림 13.7: 피처 기울이기

## **scale**

도형의 크기를 조정한 (scaled) 버전을 반환합니다. 해당 도형의 공간 좌표계에서 계산합니다.

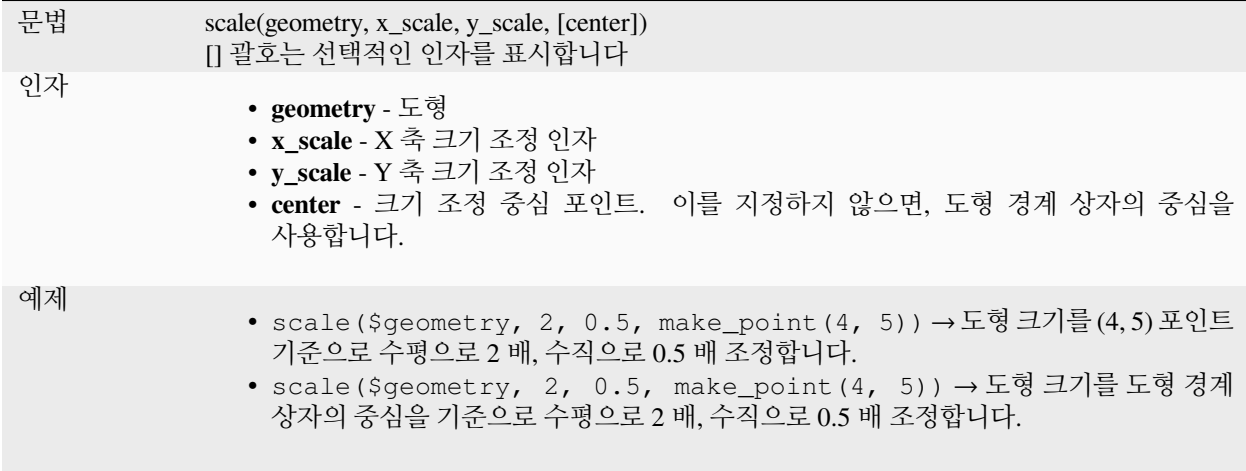

### **segments\_to\_lines**

입력 도형에 있는 모든 선분을 표현하는 라인으로 이루어진 멀티라인 도형을 반환합니다.

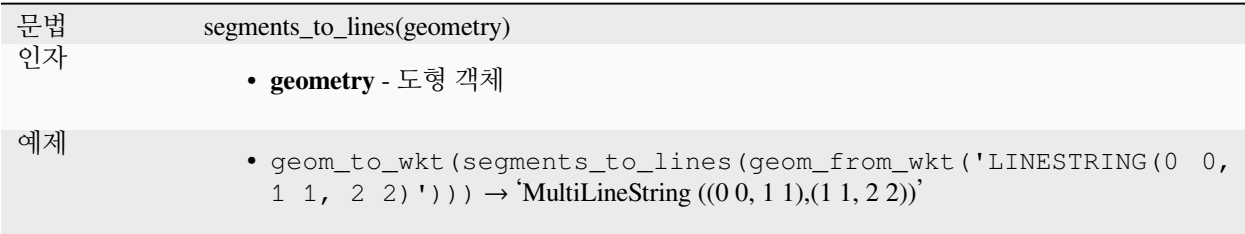

더 읽어볼 거리: [라인 조각내기](#page-1300-0) 알고리즘

### **shared\_paths**

두 입력 도형이 공유하는 경로를 담고 있는 집합을 반환합니다. 같은 방향으로 진행되는 경로가 집합의 첫 번째 요소이고 반대 방향으로 진행되는 경로가 두 번째 요소입니다. 경로 자체는 첫 번째 도형의 방향으로 지정됩니다.

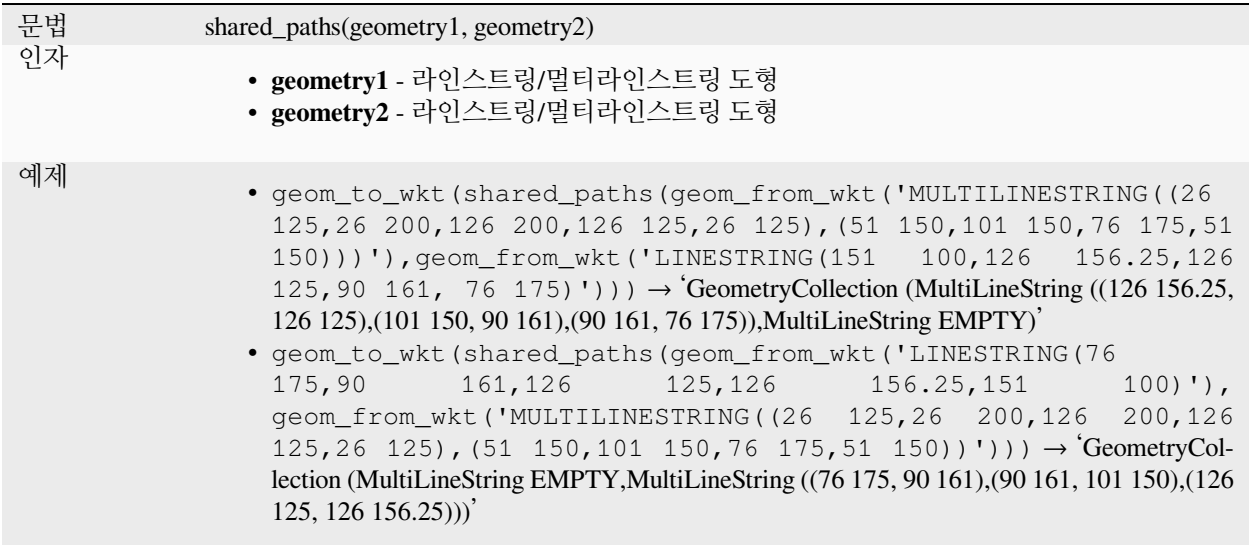

#### **shortest\_line**

도형 2 에 도형 1 을 결합하는 최단 라인을 반환합니다. 산출된 라인은 도형 1 에서 시작돼 도형 2 에서 끝납니다.

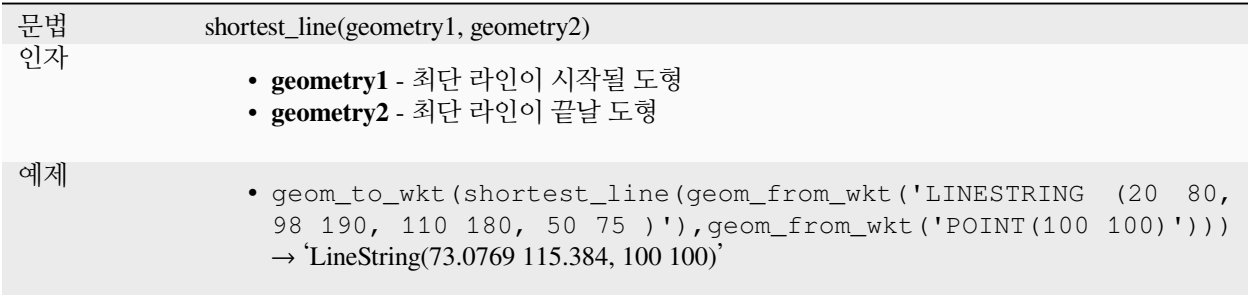

#### **simplify**

거리 기반 한계값을 (예를 들면 더글러스-패커 알고리즘을) 사용해서 노드를 제거해 도형을 단순화합니다. 이 알고리즘은 도형 내부의 큰 편차를 보전하고 거의 직선에 가까운 선분의 꼭짓점 개수를 줄입니다.

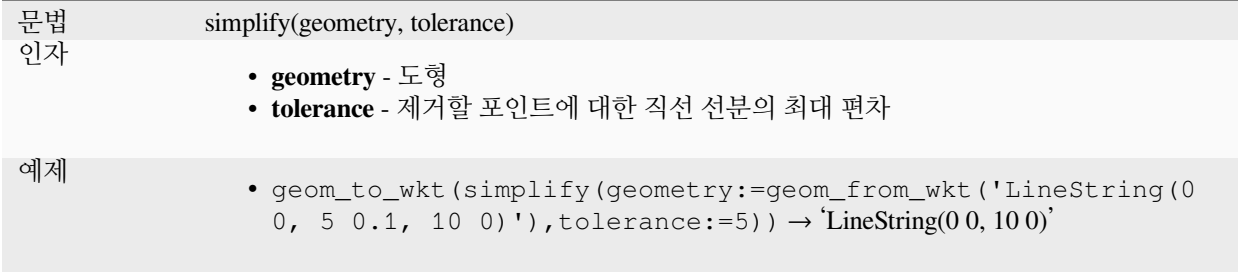

더 읽어볼 거리: [단순화](#page-1356-0) 알고리즘

#### **simplify\_vw**

면적 기반 한계값을 (예를 들면 비쉬왈링감-와이어트 알고리즘을) 사용해서 노드를 제거해 도형을 단순화합니다. 이 알고리즘은 도형에서 작은 면을 - 예를 들어 좁은 돌기 (narrow spike) 또는 거의 직선에 가까운 선분을 - 생성하는 꼭짓점을 제거합니다.

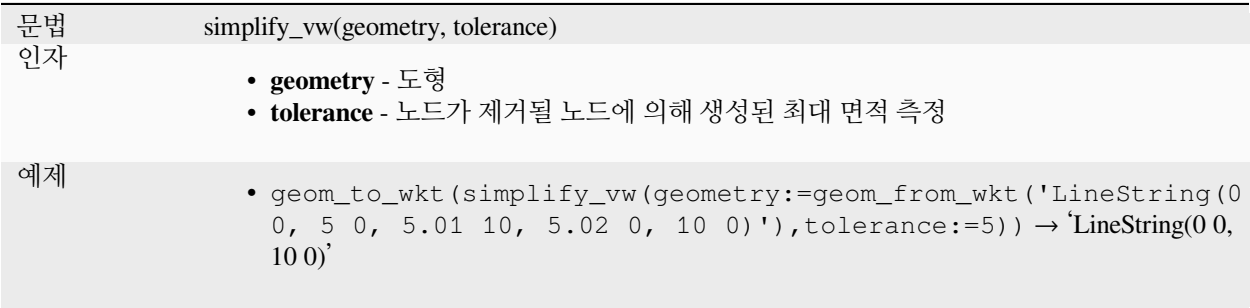

더 읽어볼 거리: [단순화](#page-1356-0) 알고리즘

### **single\_sided\_buffer**

라인스트링 도형의 한쪽에만 버퍼를 적용해서 형성된 도형을 반환합니다. 거리 단위는 해당 도형의 공간 좌표계의 단위입니다.

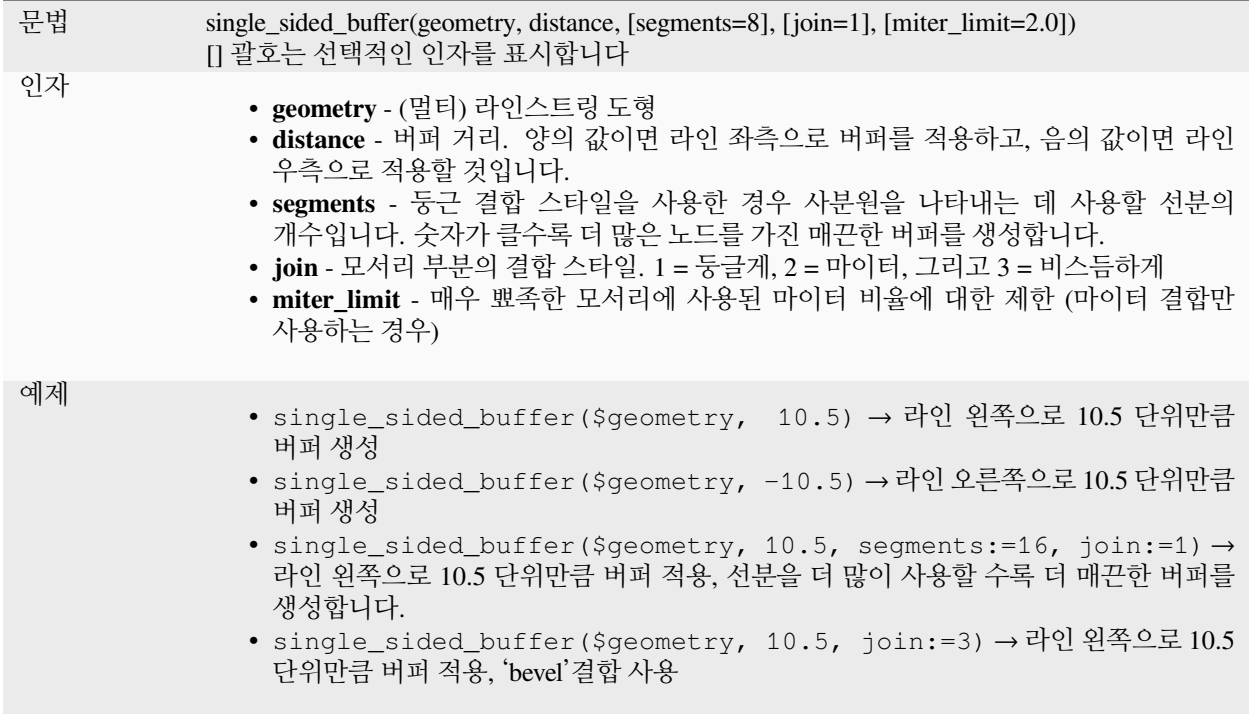

더 읽어볼 거리: [한쪽 버퍼 생성하기](#page-1358-0) 알고리즘

#### **sinuosity**

만곡 도형의 굽이 (sinuosity) 를 반환합니다. 굽이란 만곡 도형의 길이와 그 두 종단점의 (2 차원) 직선 거리의 비율입니다.

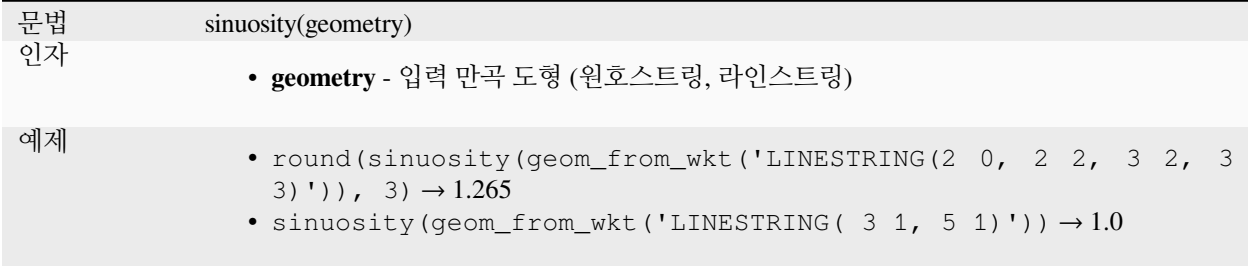

#### **smooth**

도형의 모서리를 둥글게 다듬는 노드를 추가하여 도형을 매끄럽게 만듭니다. 입력 도형에 Z 또는 M 값이 포함된 경우 이 값들도 평활화하고, 산출 도형은 입력 도형과 동일한 차원을 유지할 것입니다.

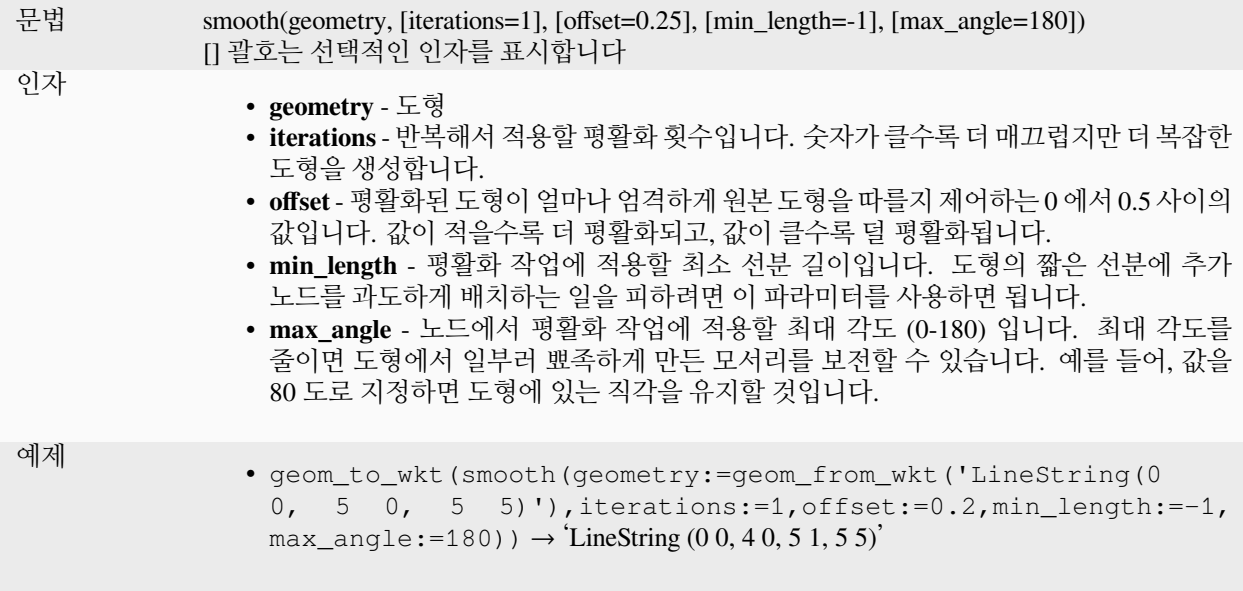

더 읽어볼 거리: [평탄화](#page-1360-0) 알고리즘

## **square\_wave**

도형의 경계선을 따라 정사각/직사각 파형을 구성합니다.

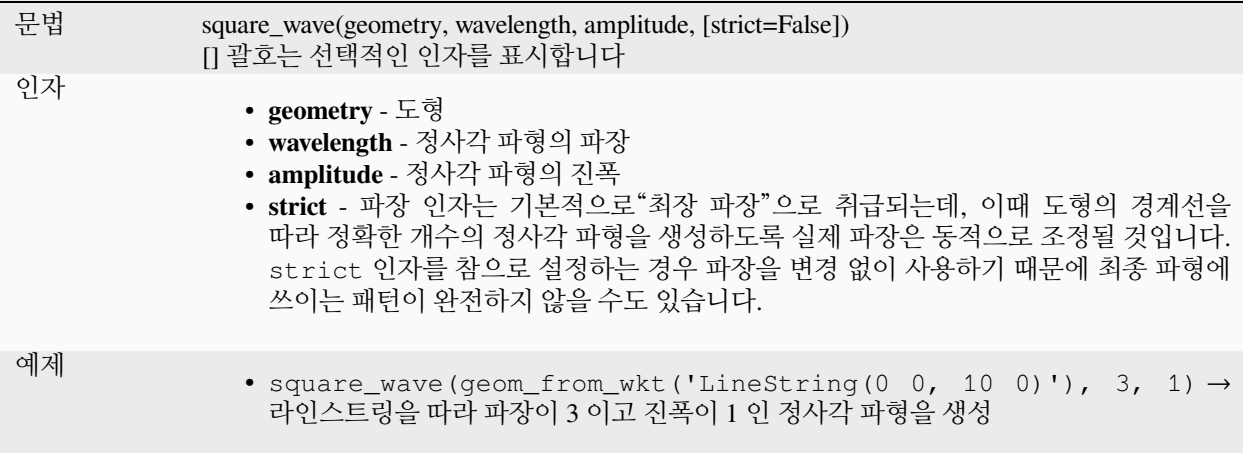

### **square\_wave\_randomized**

도형의 경계선을 따라 임의의 정사각/직사각 파형을 구성합니다.

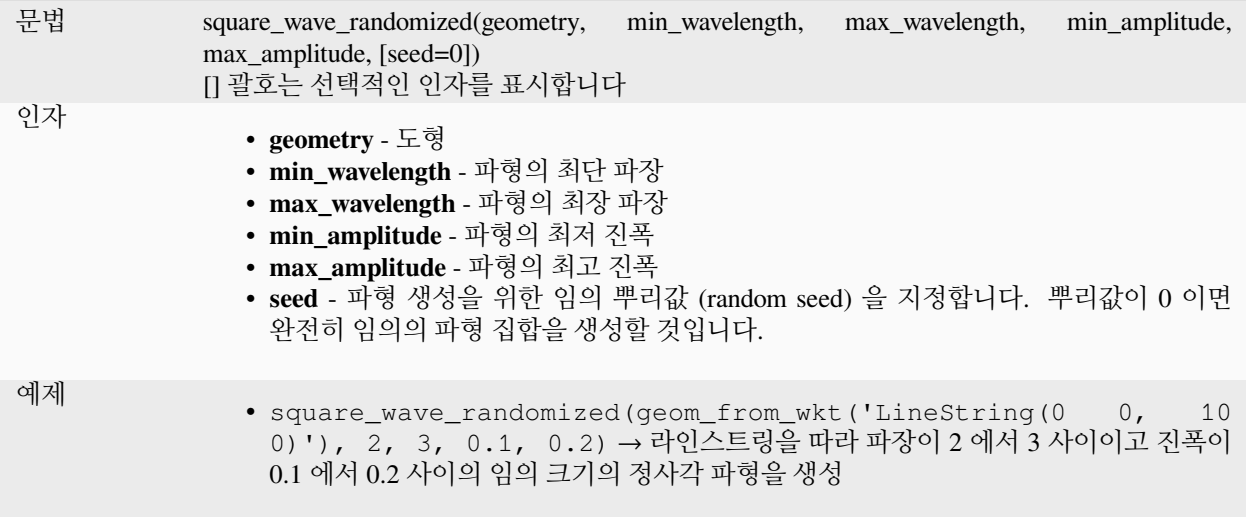

#### **start\_point**

도형에서 첫 번째 노드를 반환합니다.

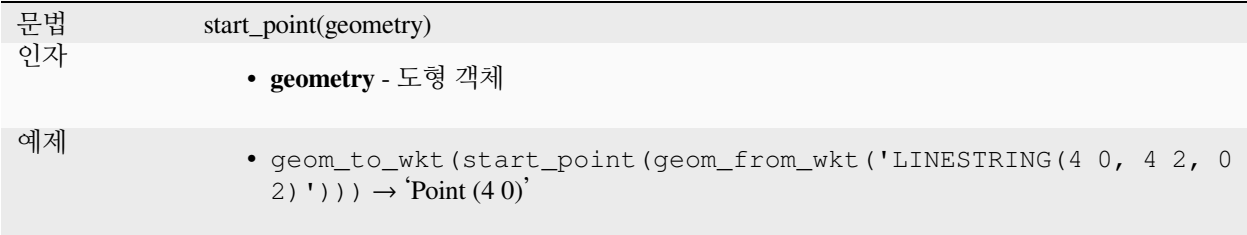

더 읽어볼 거리: [특정 꼭짓점 추출하기](#page-1304-0) 알고리즘

### **straight\_distance\_2d**

도형의 첫 번째와 마지막 꼭짓점 사이의 직교/유클리드 거리를 반환합니다. 만곡 도형 (원호스트링, 라인스트링) 이어야 합니다.

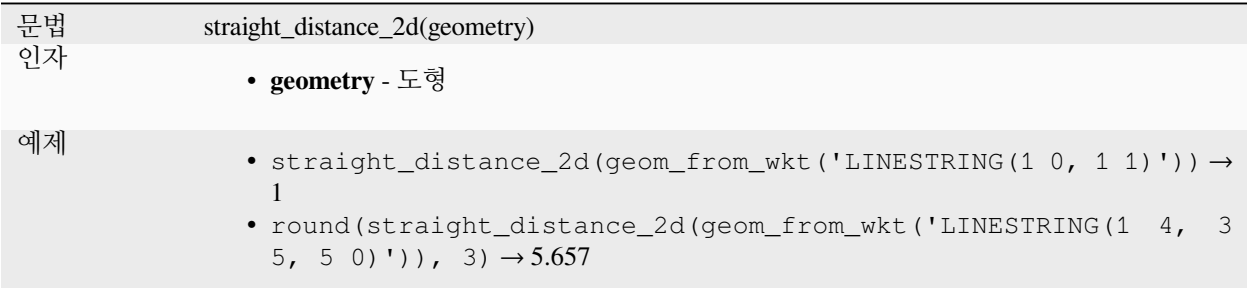

더 읽어볼 거리: *[length](#page-315-0)*

#### **sym\_difference**

두 도형이 교차하지 않는 부분들을 표현하는 도형을 반환합니다.

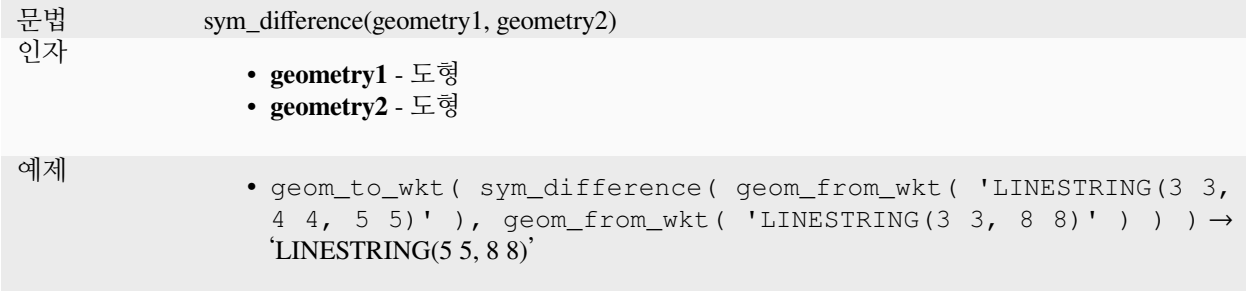

더 읽어볼 거리: [대칭 차감](#page-1393-0) 알고리즘

### **tapered\_buffer**

라인 도형을 따라 버퍼의 지름이 라인의 길이에 걸쳐 균등하게 달라지는 버퍼를 생성합니다.

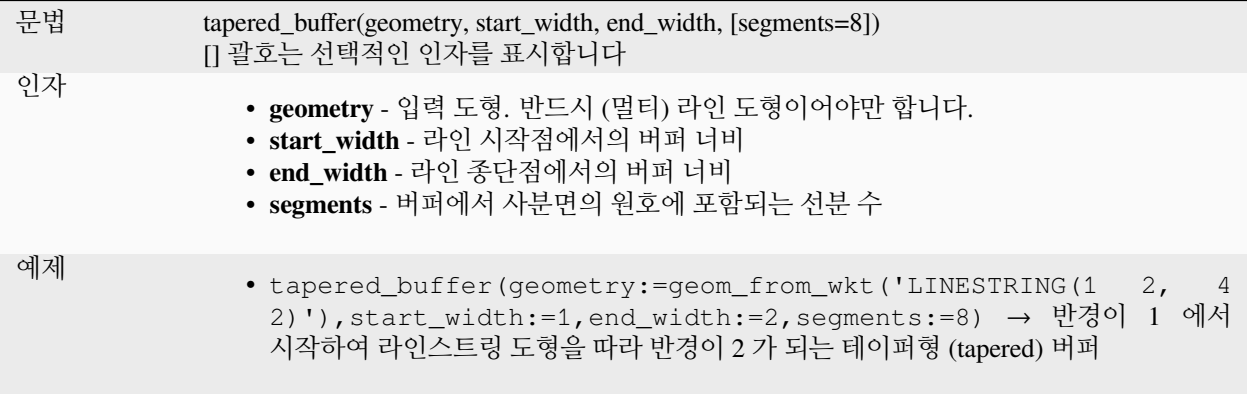

더 읽어볼 거리: [줄어드는 버퍼 생성하기](#page-1369-0) 알고리즘

### <span id="page-347-0"></span>**touches**

도형이 다른 도형과 접하는지 검증합니다. 도형들이 최소한 포인트 1 개를 공유하지만 각 도형의 내부가 교차하지 않는 경우 참을 반환합니다.

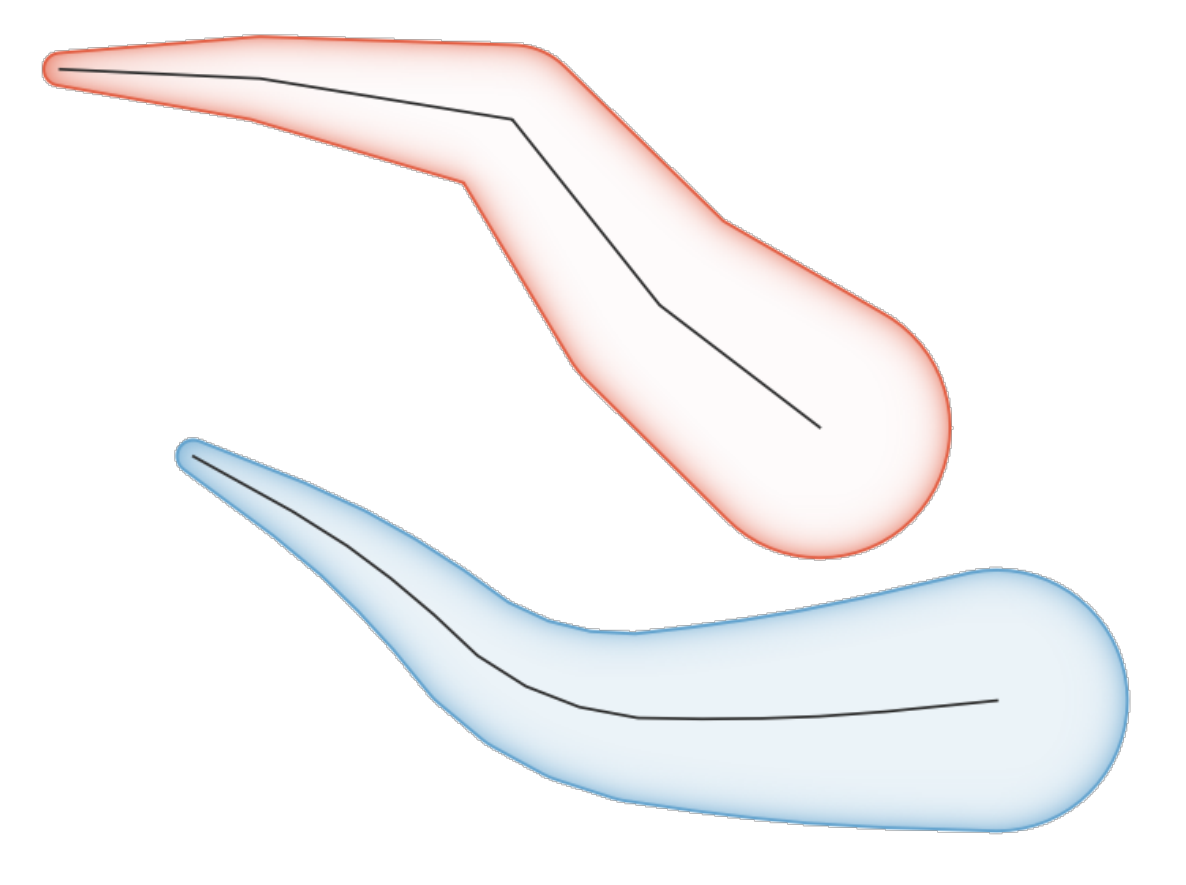

그림 13.8: 라인 피처의 테이퍼형 버퍼

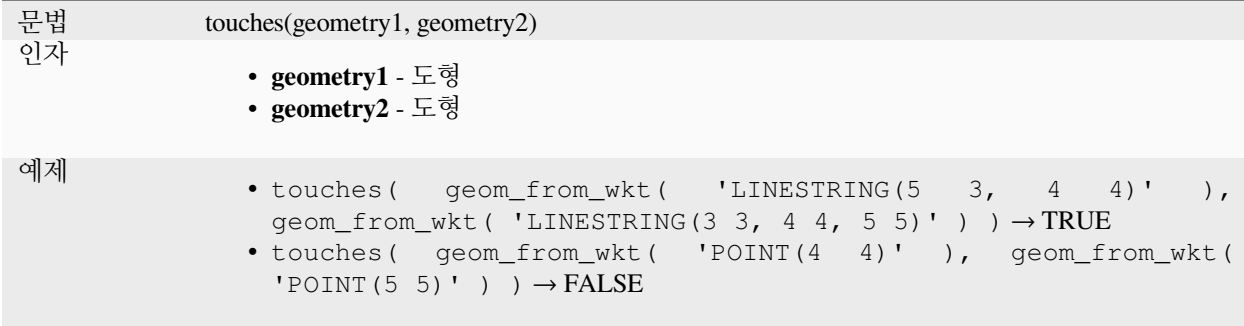

더 읽어볼 거리: *[overlay\\_touches](#page-334-0)*

### **transform**

원본 좌표계에서 대상 좌표계로 변환한 도형을 반환합니다.

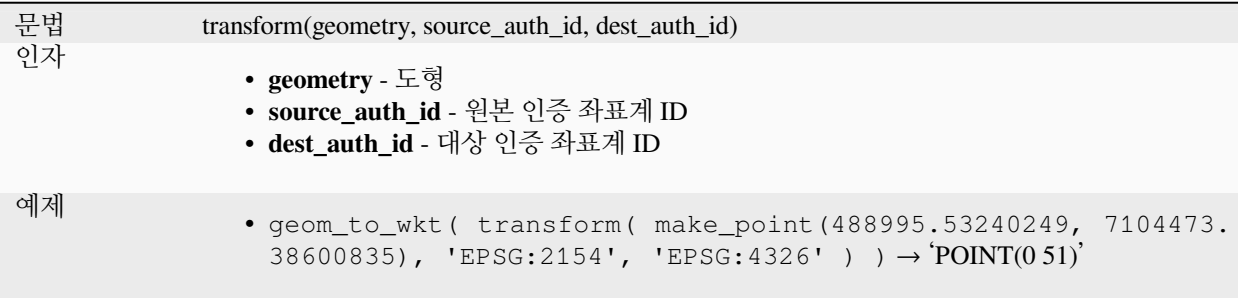

더 읽어볼 거리: [레이어 재투영하기](#page-1250-0) 알고리즘

#### **translate**

도형의 번역 (translated) 버전을 반환합니다. 해당 도형의 공간 좌표계 상에서 계산합니다.

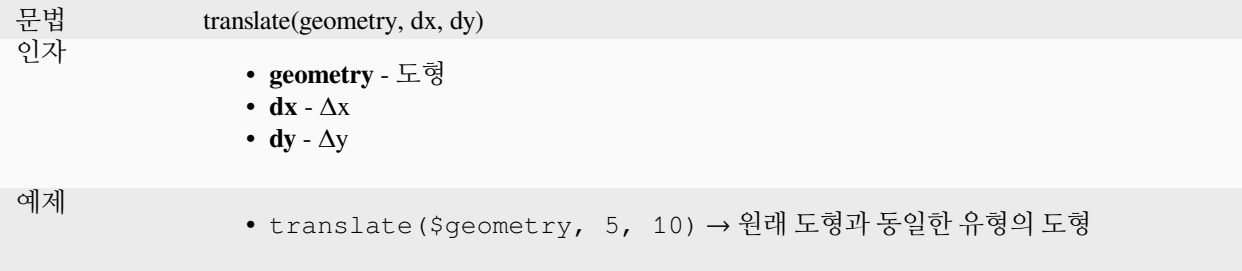

더 읽어볼 거리: [이동시키기](#page-1374-0) *(Translate)* 알고리즘

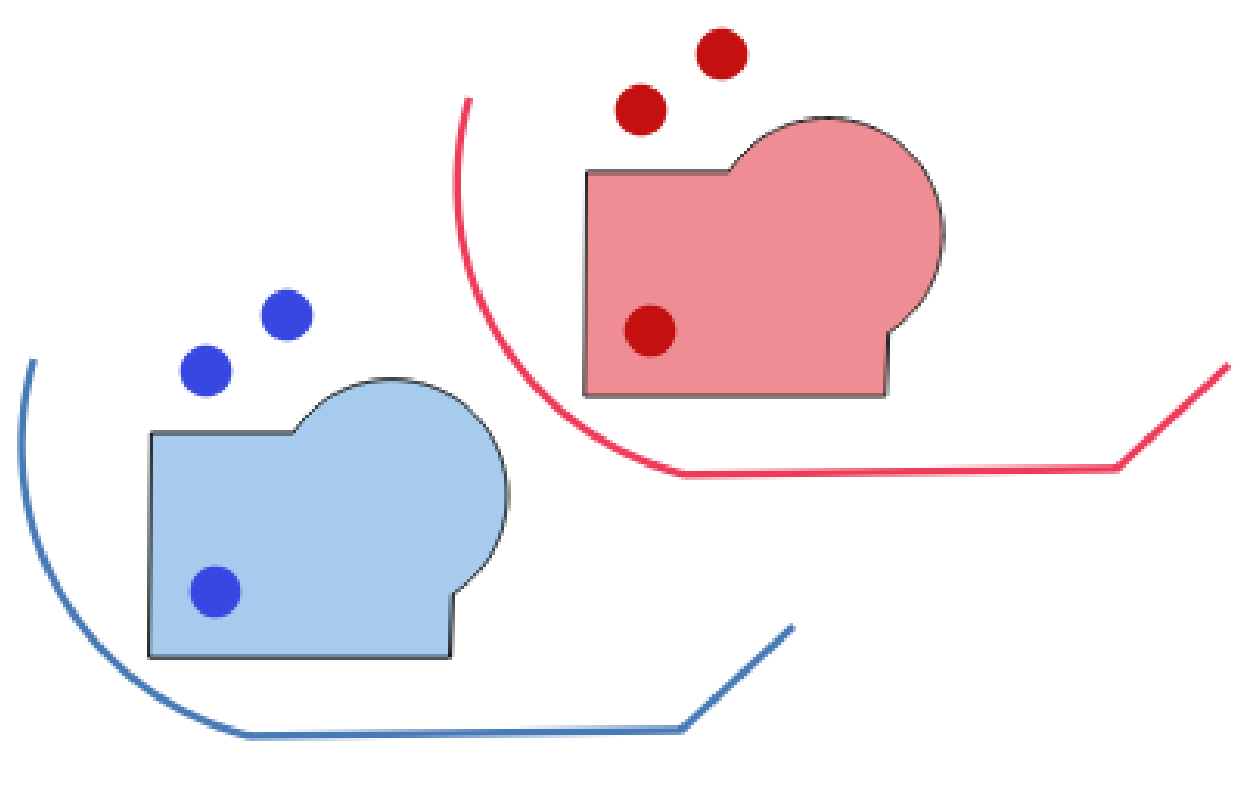

그림 13.9: 도형 번역하기

# **triangular\_wave**

도형의 경계선을 따라 삼각 파형을 구성합니다.

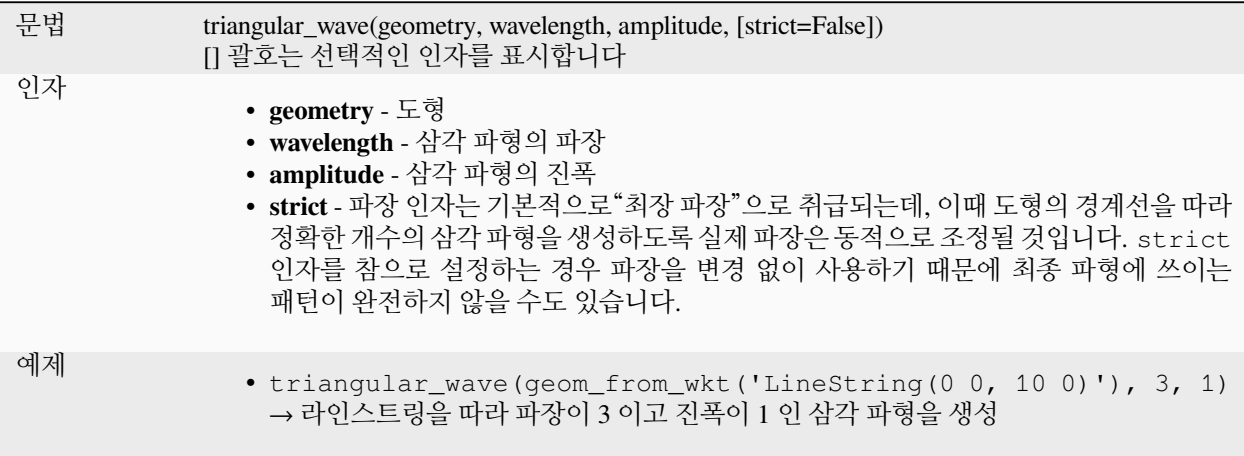

## **triangular\_wave\_randomized**

도형의 경계선을 따라 임의의 삼각 파형을 구성합니다.

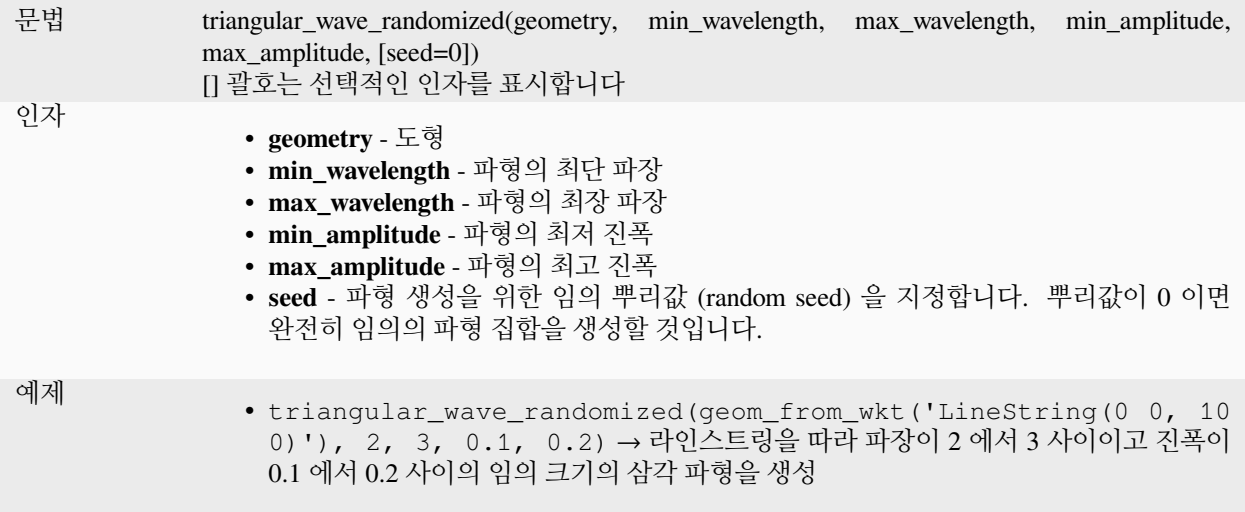

## **union**

도형들의 모든 포인트를 통합한 집합을 표현하는 도형을 반환합니다.

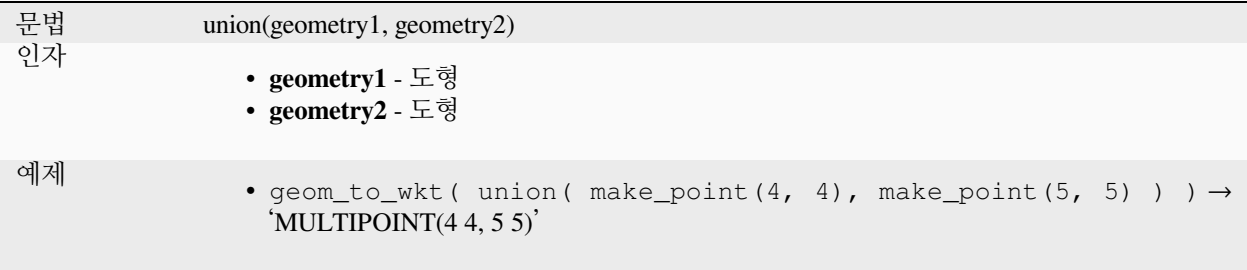

### **wave**

도형의 경계선을 따라 둥근 (사인 곡선 같은) 파형을 구성합니다.

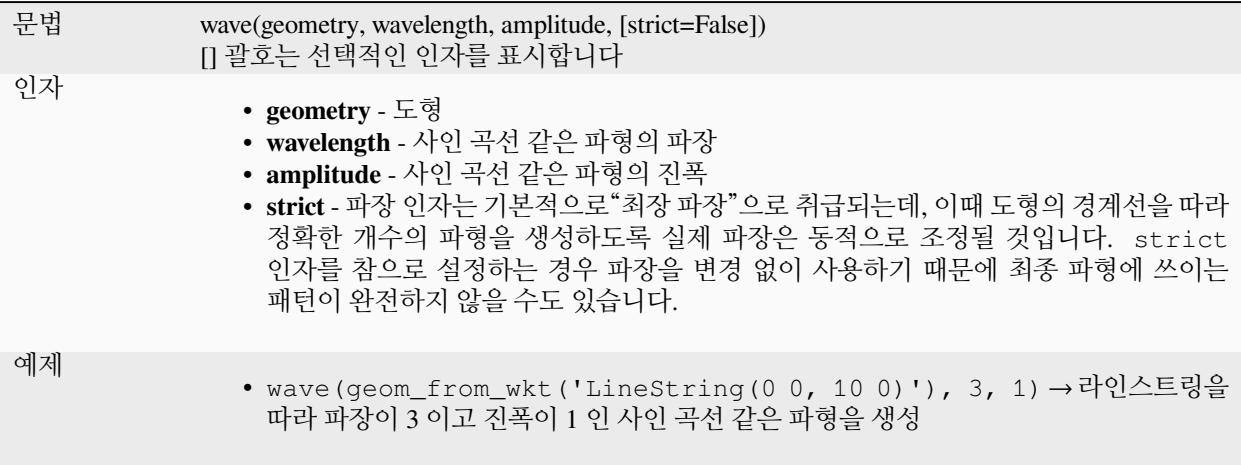

### **wave\_randomized**

도형의 경계선을 따라 임의의 만곡 (사인 곡선 같은) 파형을 구성합니다.

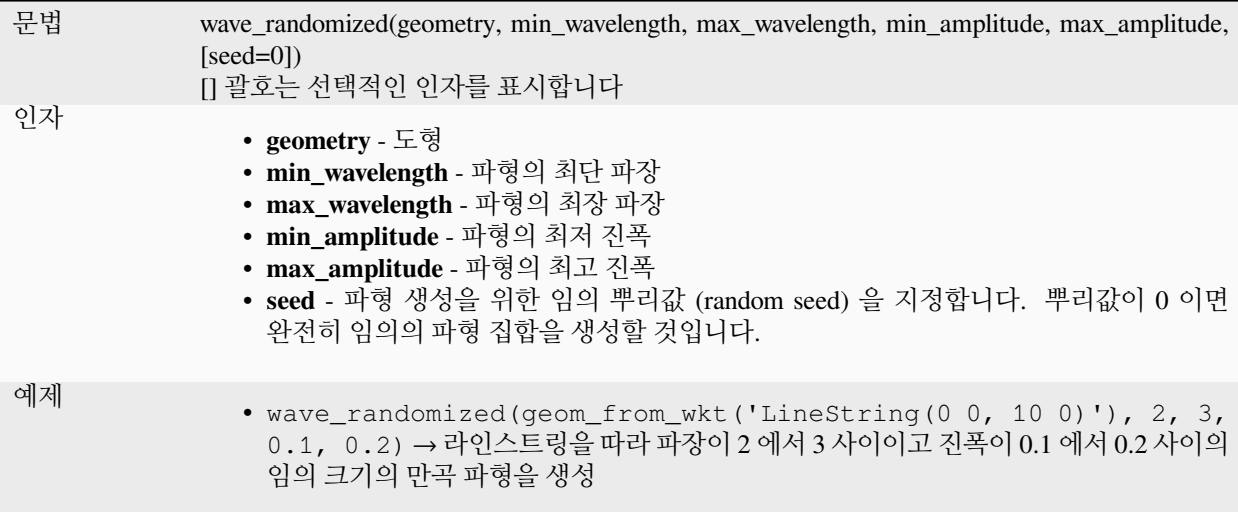

### **wedge\_buffer**

포인트 도형에서 나온 쐐기 모양의 버퍼를 반환합니다.

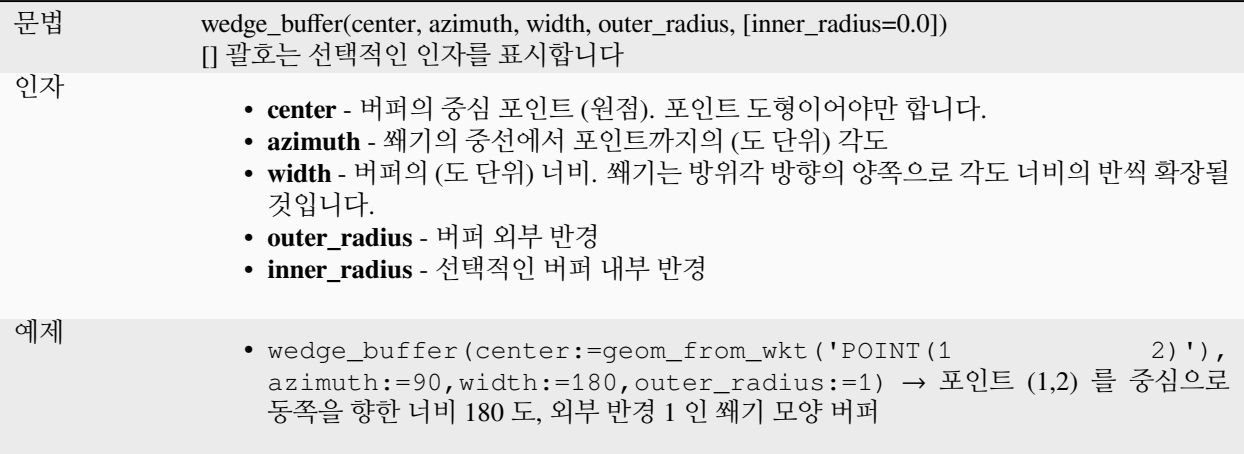

### 더 읽어볼 거리: [쐐기 버퍼 생성하기](#page-1286-0) 알고리즘

### <span id="page-353-0"></span>**within**

도형이 다른 도형 내부에 있는지 검증합니다. 도형 1 이 도형 2 내부에 완전히 들어가 있는 경우 참을 반환합니다.

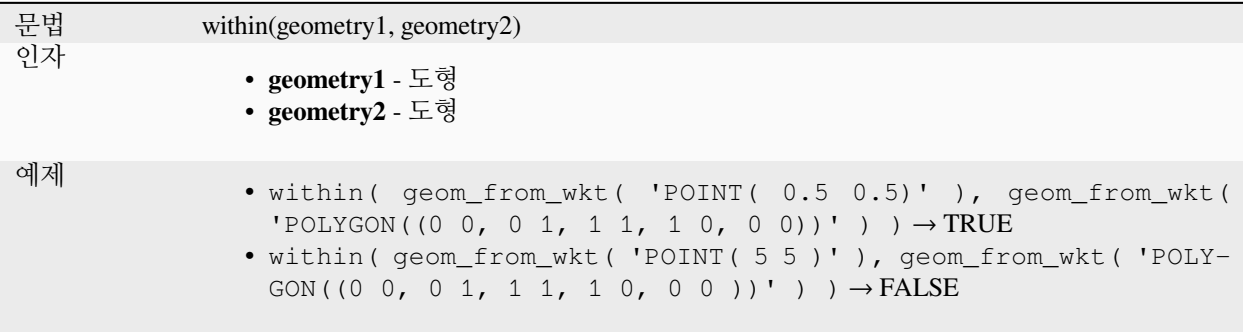

더 읽어볼 거리: *[overlay\\_within](#page-334-1)*

### **\$x**

현재 포인트 피처의 X 좌표를 반환합니다. 피처가 다중 부분 피처인 경우, 첫 번째 포인트의 X 좌표를 반환할 것입니다.

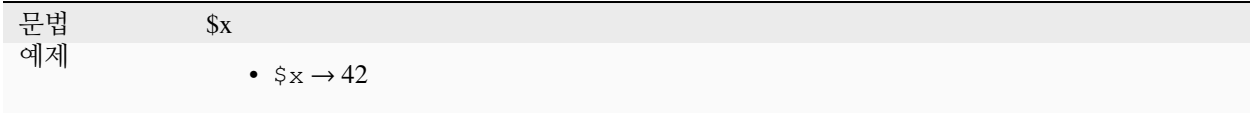

#### **x**

포인트 도형의 X 좌표를, 또는 포인트가 아닌 도형의 경우 중심점 (centroid) 의 X 좌표를 반환합니다.

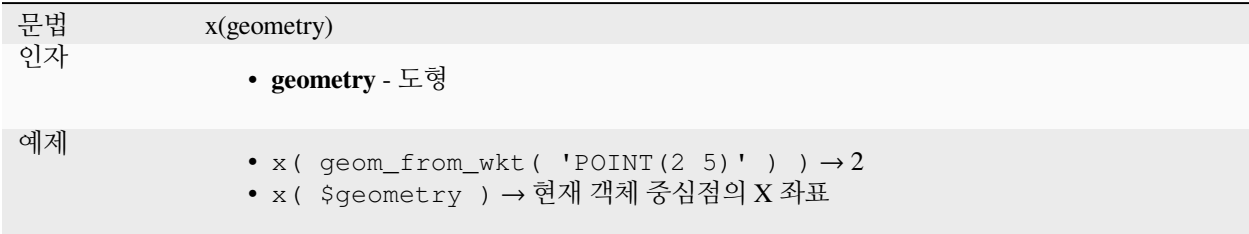

#### **\$x\_at**

현재 객체 도형의 X 좌표를 추출합니다.

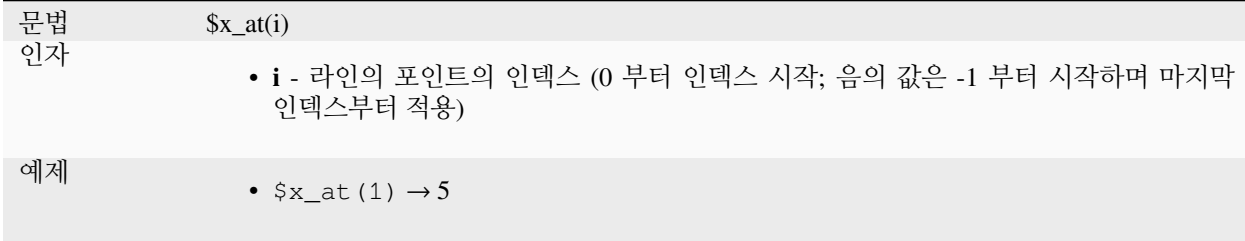

### **x\_max**

도형의 최대 X 좌표를 반환합니다. 해당 도형의 공간 좌표계 상에서 좌표를 계산합니다.

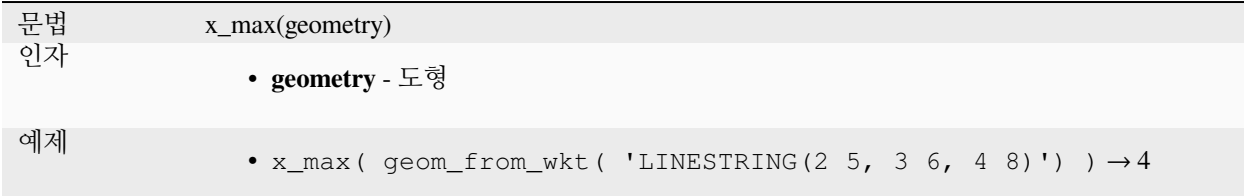

#### **x\_min**

도형의 최소 X 좌표를 반환합니다. 해당 도형의 공간 좌표계 상에서 좌표를 계산합니다.

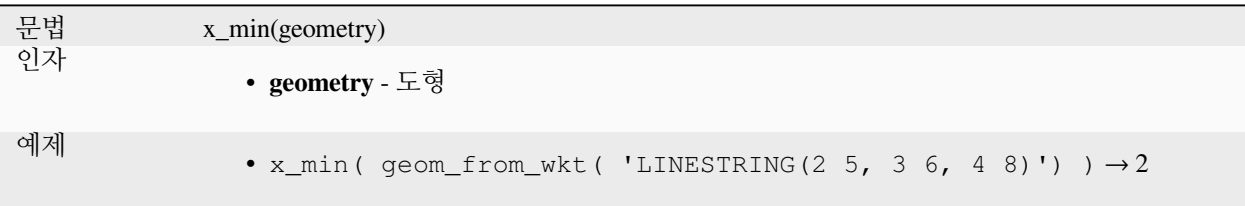

### **\$y**

현재 포인트 피처의 Y 좌표를 반환합니다. 피처가 다중 부분 피처인 경우, 첫 번째 포인트의 Y 좌표를 반환할 것입니다.

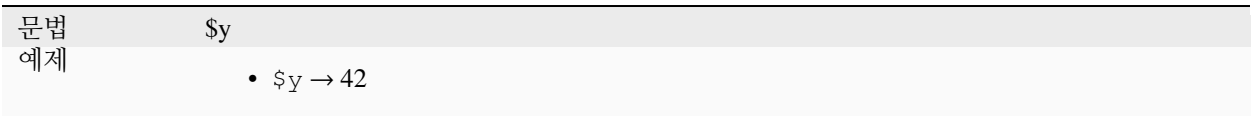

### **y**

포인트 도형의 Y 좌표를, 또는 포인트가 아닌 도형의 경우 중심점 (centroid) 의 Y 좌표를 반환합니다.

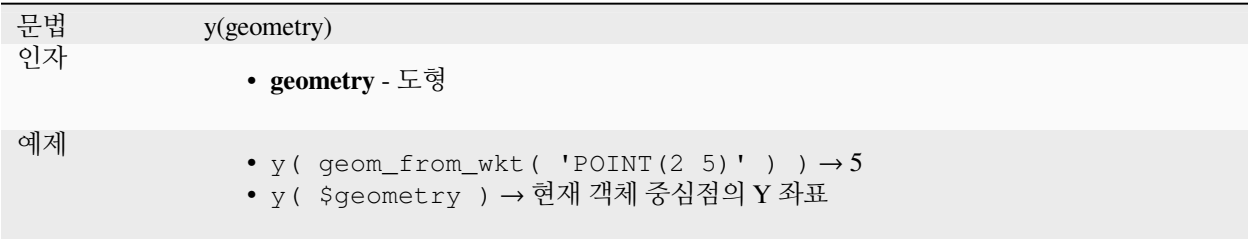

### **\$y\_at**

현재 객체 도형의 Y 좌표를 추출합니다.

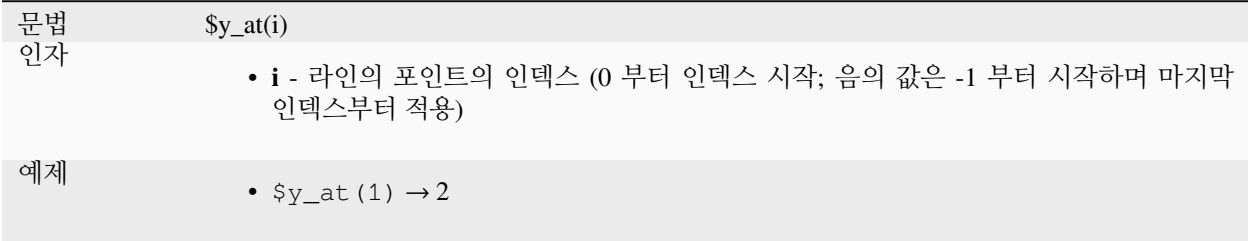

### **y\_max**

도형의 최대 Y 좌표를 반환합니다. 해당 도형의 공간 좌표계 상에서 좌표를 계산합니다.

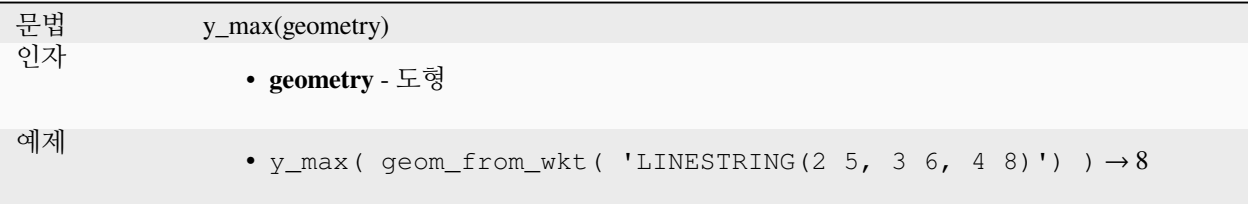

### **y\_min**

도형의 최소 Y 좌표를 반환합니다. 해당 도형의 공간 좌표계 상에서 좌표를 계산합니다.

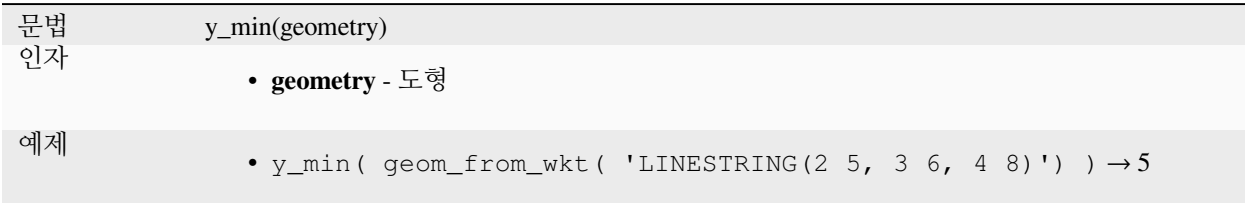

#### **\$z**

현재 포인트 피처가 3 차원인 경우 포인트의 Z 값을 반환합니다. 피처가 다중 부분 피처인 경우, 첫 번째 포인트의 Z 값을 반환할 것입니다.

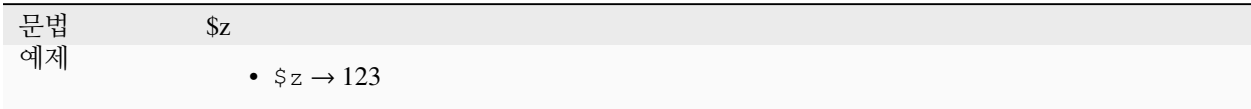

#### **z**

포인트 도형의 Z 좌표를 반환하거나, 도형에 Z 값이 없는 경우 NULL 을 반환합니다.

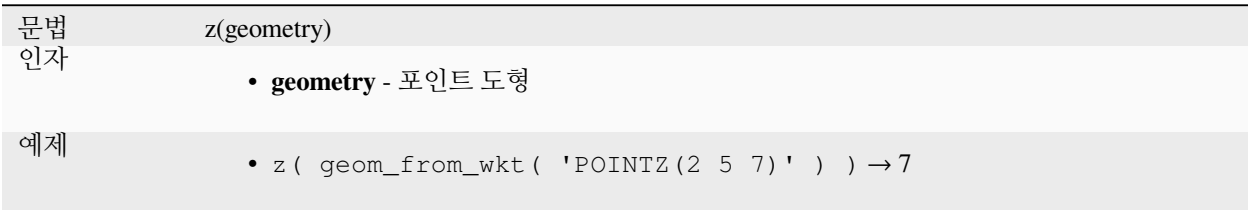

#### **z\_max**

도형의 최대 Z 좌표를 반환하거나, 도형에 Z 값이 없는 경우 NULL 을 반환합니다.

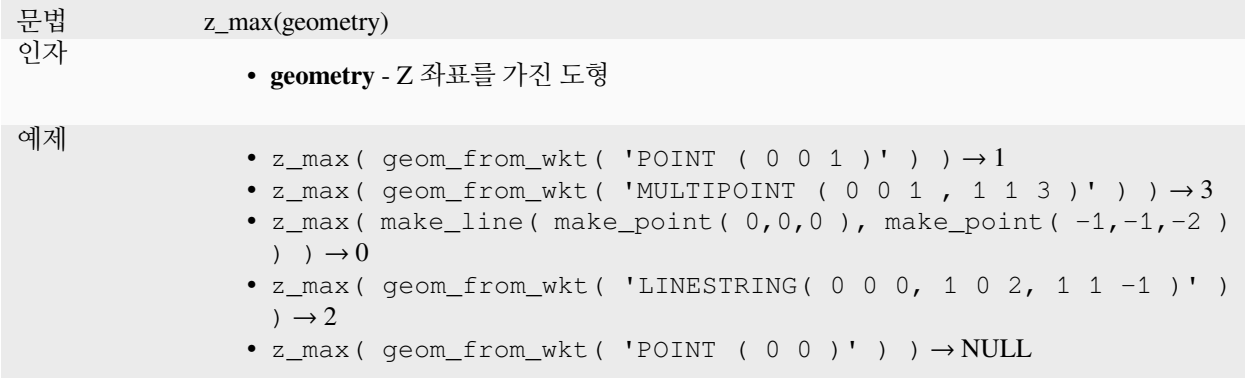

### **z\_min**

도형의 최소 Z 좌표를 반환하거나, 도형에 Z 값이 없는 경우 NULL 을 반환합니다.

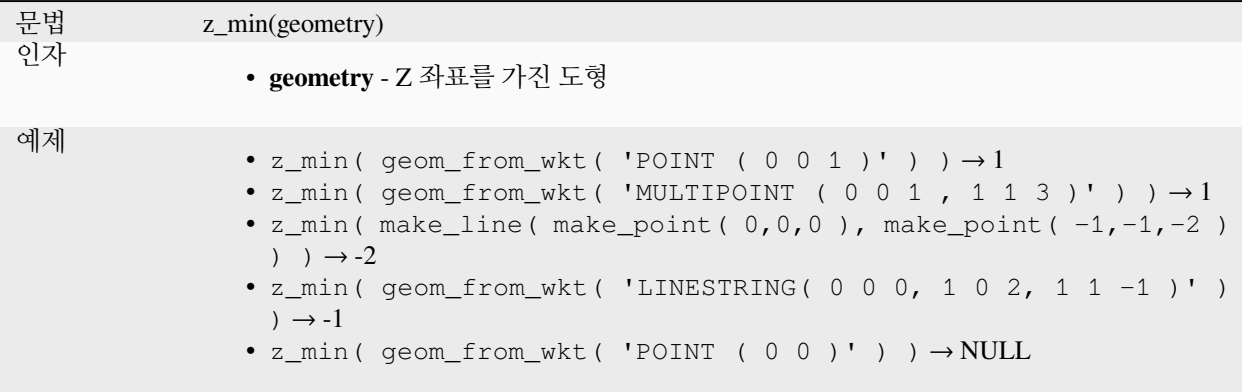

# **13.2.14 조판 함수**

이 그룹은 인쇄 조판기 항목 속성을 처리하는 함수를 담고 있습니다.

### **item\_variables**

해당 인쇄 조판기 내부에 있는 조판기 항목에서 나온 변수들의 맵을 반환합니다.

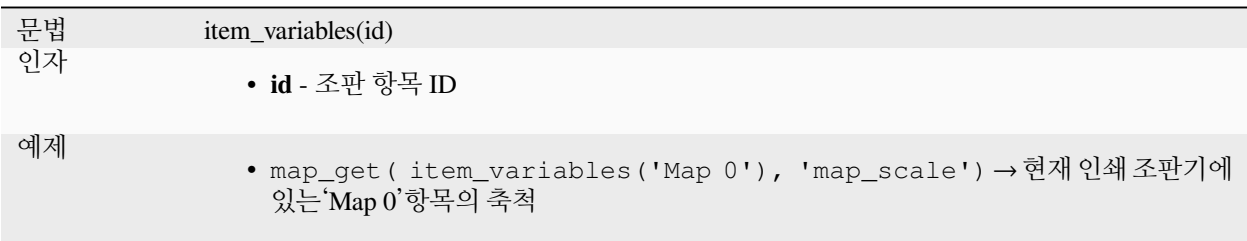

더 읽어볼 거리: 기본[변수](#page-401-0) 목록

### **map\_credits**

조판 맵 항목에 표시되는 레이어들에 대한 크레디트 (사용 권한) 문자열 목록을 반환합니다.

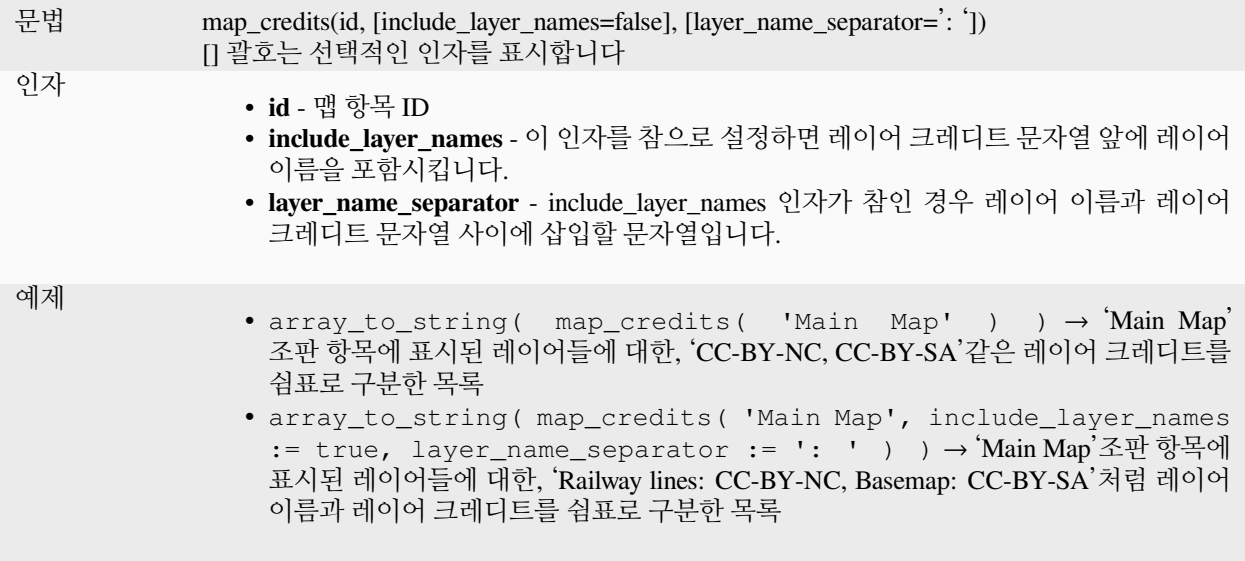

이 함수를 사용하려면 레이어의[메타데이터 속성 접근](#page-207-0) 권한이 필요합니다.

## **13.2.15 맵 레이어**

이 그룹은 현재 프로젝트에서 사용할 수 있는 레이어 목록과, 각 레이어 별로 사용할 수 있는 (데이터셋에 저장된 필드, 가상 또는 보조 필드는 물론 결합으로 생성된) 필드를 담고 있습니다. [필드 및 값](#page-283-0) 에서 설명한 것과 동일한 방법으로 이런 필드를 쌍방향으로 작업할 수 있지만, 필드가 활성 레이어에 속하지 않은 경우 더블클릭하면 표현식에 이름을 필드 참조로서가 아니라 (작은 따옴표로 싸인) 문자열로 추가할 것입니다. 이 습성으로 인해, 예를 들어[집계](#page-234-0), [속성](#page-384-0) 또[는공간](#page-291-0) 쿼리 수행 시, 서로 다른 레이어를 참조하는 표현식을 더 편리하게 작성할 수 있습니다.

또 레이어를 처리하기 위한 몇몇 편리한 함수들도 제공합니다.

### **decode\_uri**

레이어를 가져와서 기저 데이터 제공자의 URI 를 디코딩합니다. 데이터 제공자 유형에 따라 어떤 데이터를 사용할 수 있는지가 달라집니다.

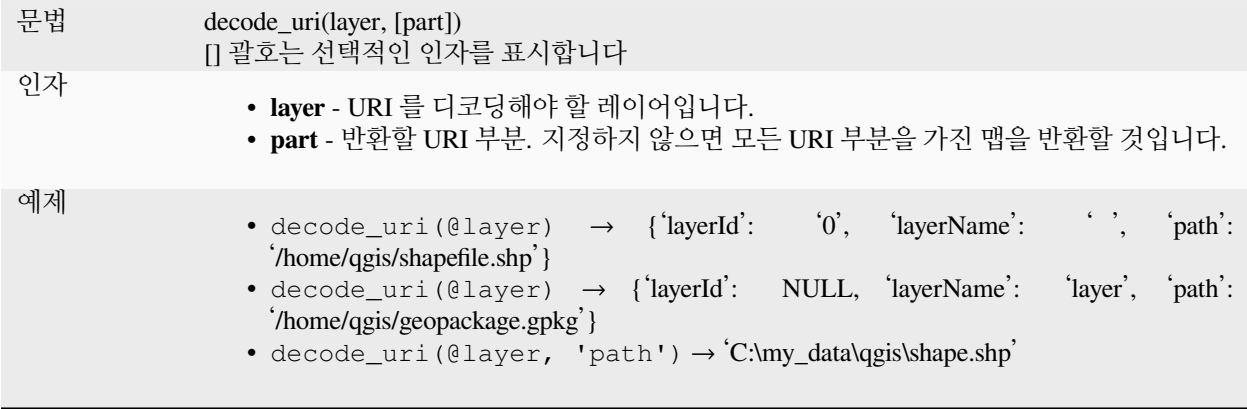

# **layer\_property**

일치하는 레이어 속성 또는 메타데이터 값을 반환합니다.

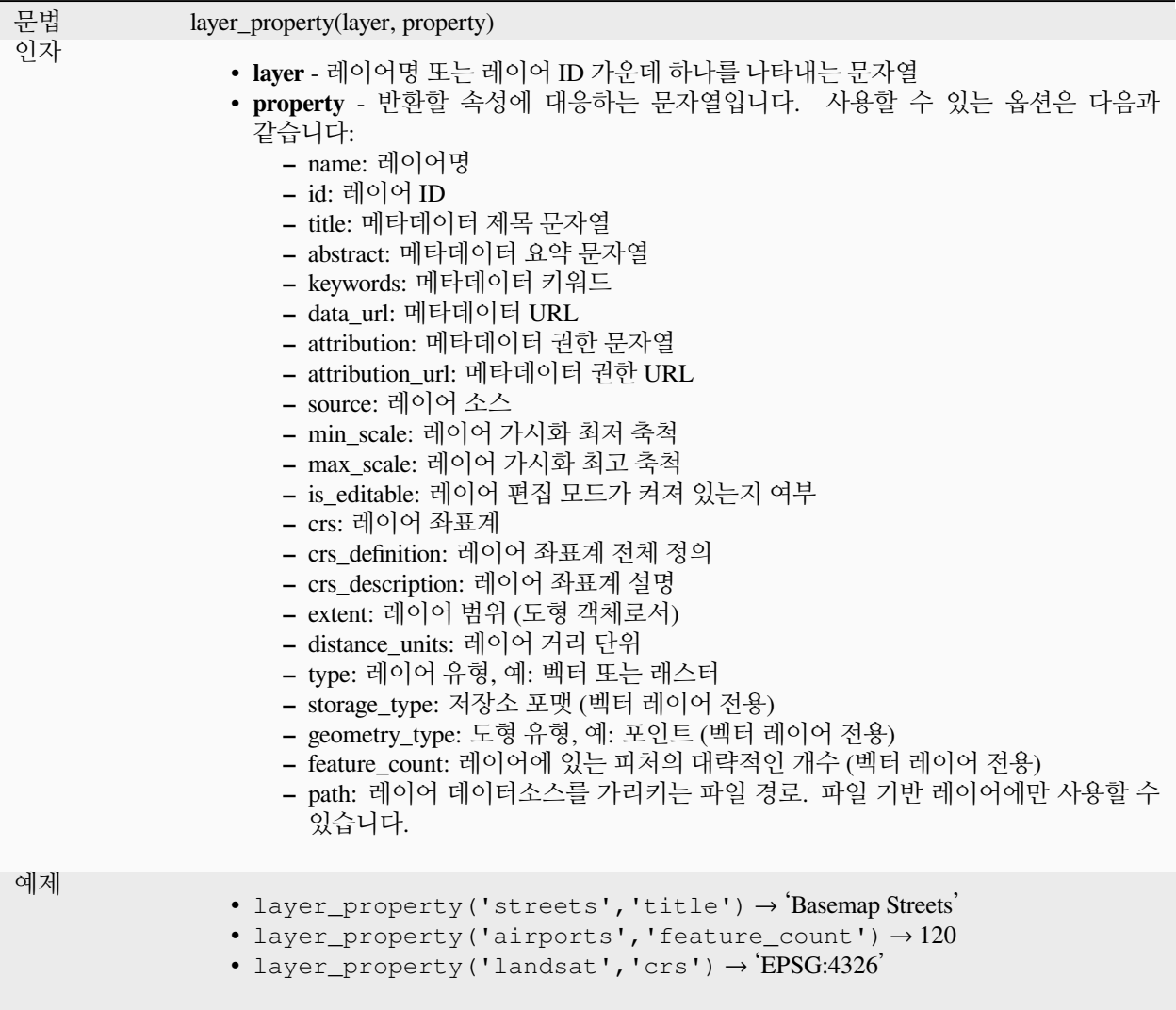

더 읽어볼 거리: *[vector](#page-519-0)*, *[raster](#page-665-0)* and *[mesh](#page-701-0)* layer properties
## <span id="page-360-0"></span>**13.2.16 맵 함수**

이 그룹은 (딕셔너리 객체, 키-값 쌍, 또는 연관 배열 (associative array) 이라고도 하는) 맵 데이터 구조의 키와 값을 생성하고 처리하는 함수들을 담고 있습니다. 값들의 순서가 중요[한목록 데이터 구조](#page-244-0) 와는 달리, 맵 객체에 있는 키-값 쌍은 중요하지 않고 값을 값의 키로 식별합니다.

### **from\_json**

JSON 서식 문자열을 불러옵니다.

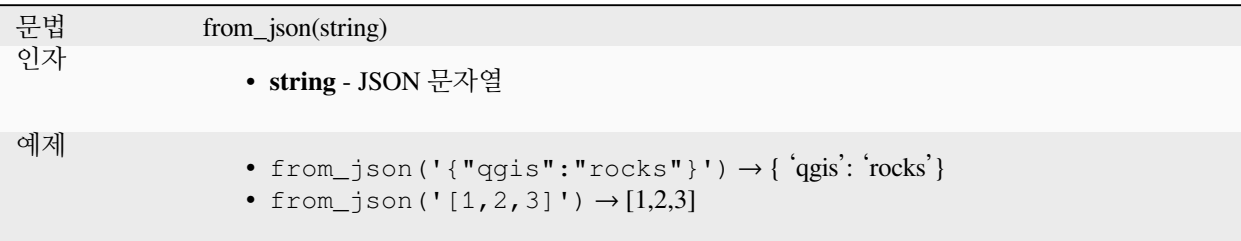

## **hstore\_to\_map**

HStore 서식 문자열로부터 맵을 생성합니다.

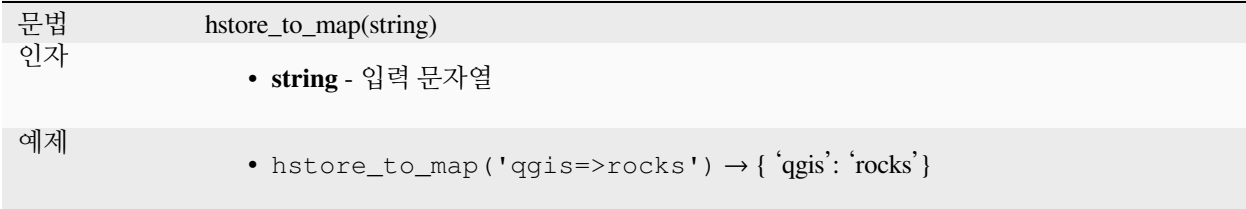

### **map**

파라미터 쌍으로 전달된 모든 키와 값을 담고 있는 맵을 반환합니다.

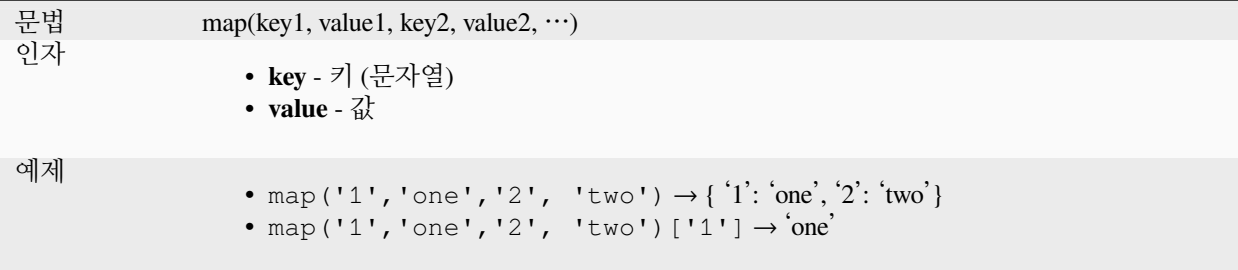

### **map\_akeys**

맵의 모든 키를 배열로 반환합니다.

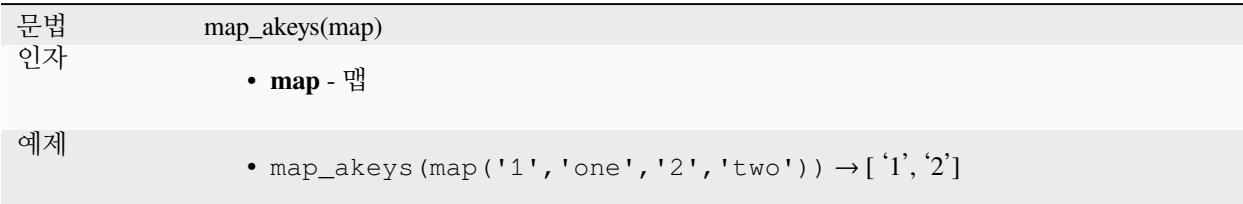

### **map\_avals**

맵의 모든 값을 배열로 반환합니다.

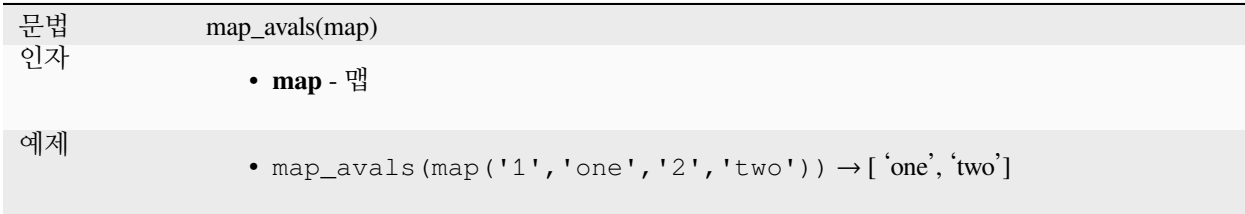

### **map\_concat**

지정한 맵의 모든 항목들을 담고 있는 맵을 반환합니다. 두 맵이 동일한 키를 담고 있는 경우, 두 번째 맵의 값을 취합니다.

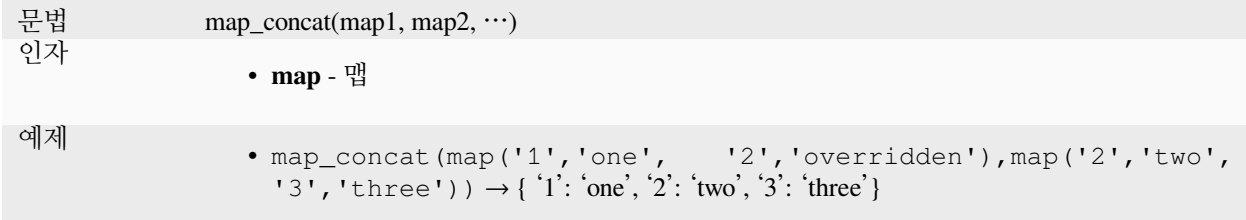

### **map\_delete**

지정한 키와 그에 대응하는 값을 삭제한 맵을 반환합니다.

문법 map\_delete(map, key) 인자 • **map** - 맵 • **key** - 삭제할 키 예제 • map\_delete(map('1','one','2','two'),'2')  $\rightarrow$  { '1': 'one'}

## **map\_exist**

지정한 키가 맵에 실재하는 경우 참을 반환합니다.

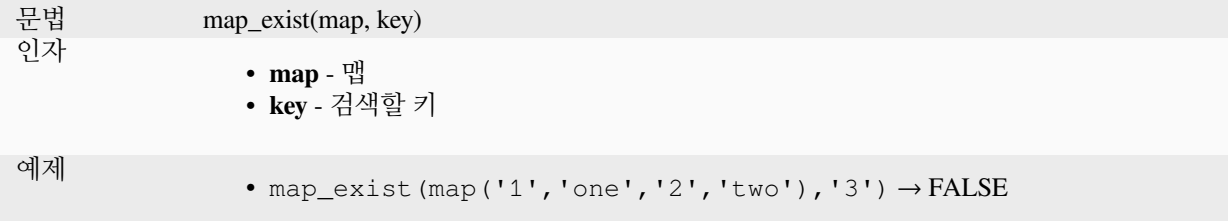

## <span id="page-362-0"></span>**map\_get**

지정한 키에 대응하는 맵의 값을 반환합니다. 키가 실재하지 않는 경우 NULL 을 반환합니다.

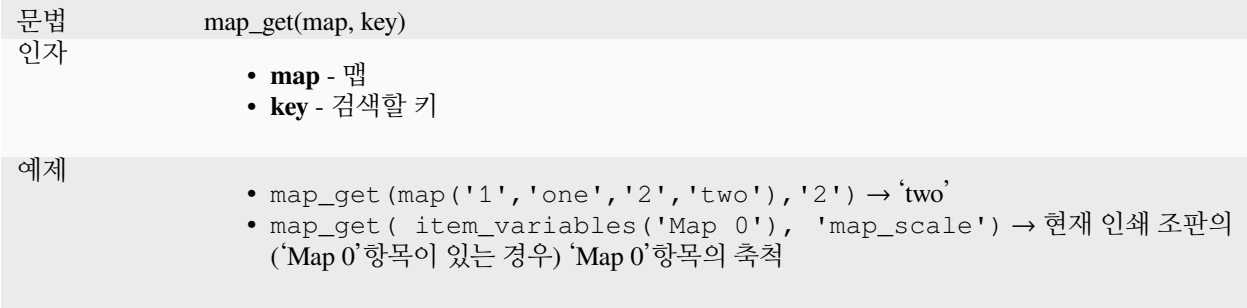

**힌트:** 맵에서 값을 가져오기 위[해인덱스 연산자](#page-381-0) *([])* 를 사용할 수도 있습니다.

### **map\_insert**

추가한 키/값을 가진 맵을 반환합니다. 키가 이미 존재하는 경우, 그 값을 무시합니다.

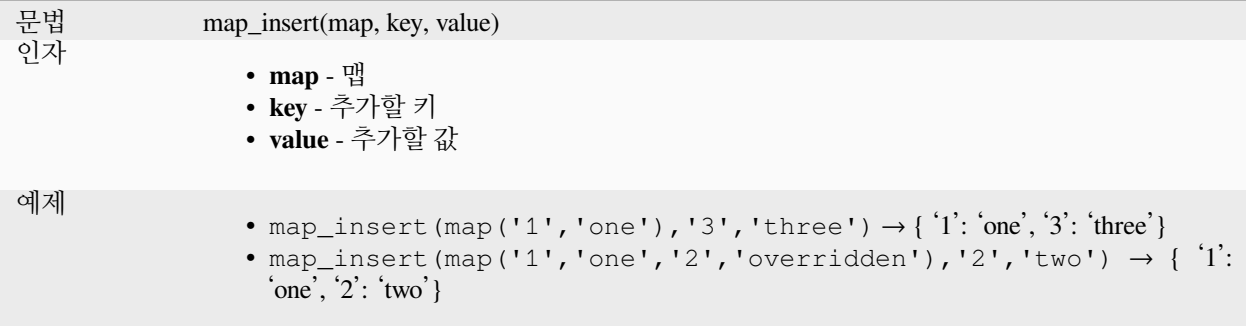

### **map\_prefix\_keys**

모든 키 앞에 지정한 문자열의 접두어를 붙인 맵을 반환합니다.

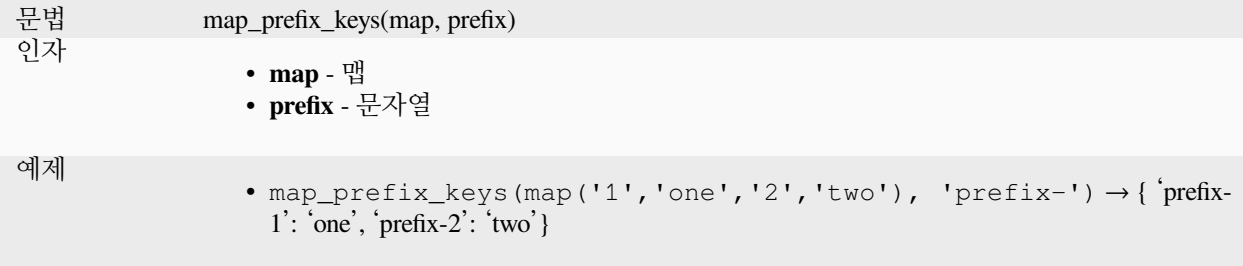

### **map\_to\_hstore**

맵 요소들을 HStore 서식 문자열로 병합합니다.

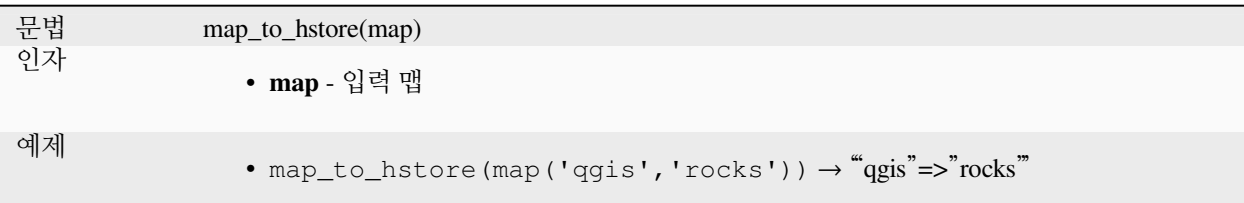

## **to\_json**

맵, 배열, 또는 다른 값으로부터 JSON 서식 문자열을 생성합니다.

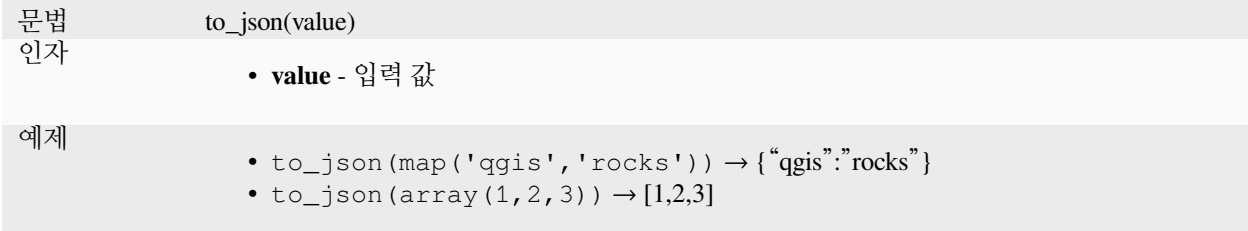

### **url\_encode**

맵으로부터 URL 이 인코딩된 문자열을 반환합니다. 모든 문자를 적절히 인코딩된 양식으로 변형시켜 SQL 서식을 완전하게 준수하는 쿼리 문자열을 생성합니다.

'+'더하기 기호는 변환되지 않는다는 사실을 기억하십시오.

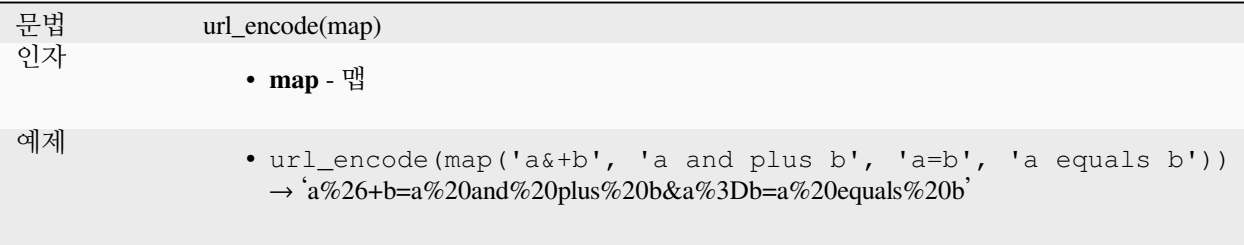

# **13.2.17 수학 함수**

이 그룹은 (제곱근, 삼각함수 등의) 수학 함수를 담고 있습니다.

## **abs**

숫자의 절댓값을 반환합니다.

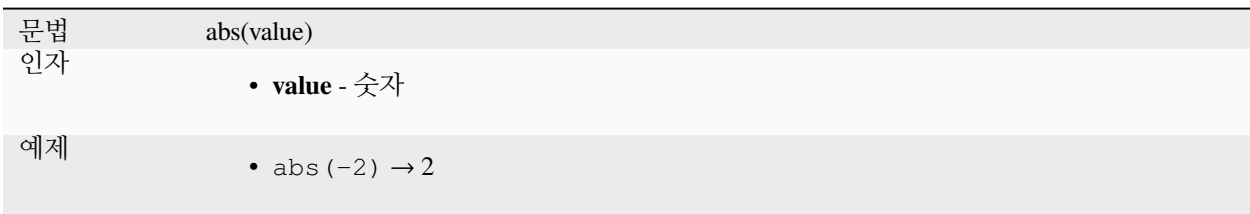

## **acos**

값의 시컨트 (역 코사인) 를 라디안 단위로 반환합니다.

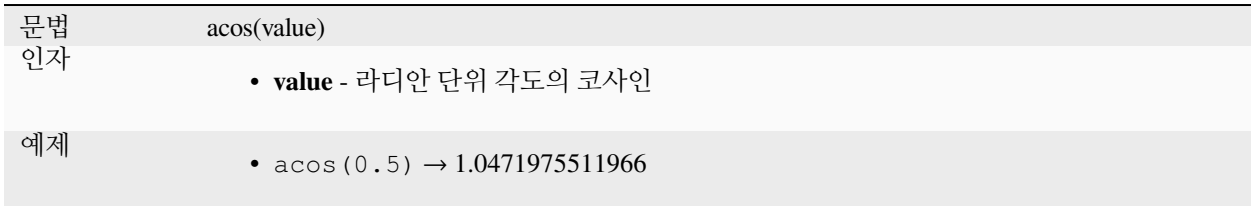

## **asin**

값의 코시컨트 (역 사인) 를 라디안 단위로 반환합니다.

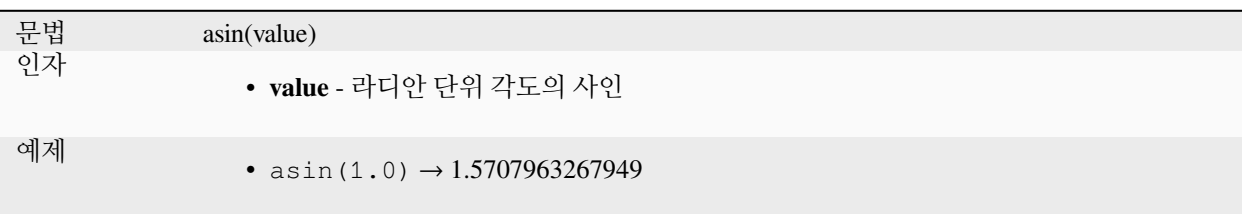

## **atan**

값의 코탄젠트 (역 탄젠트) 를 라디안 단위로 반환합니다.

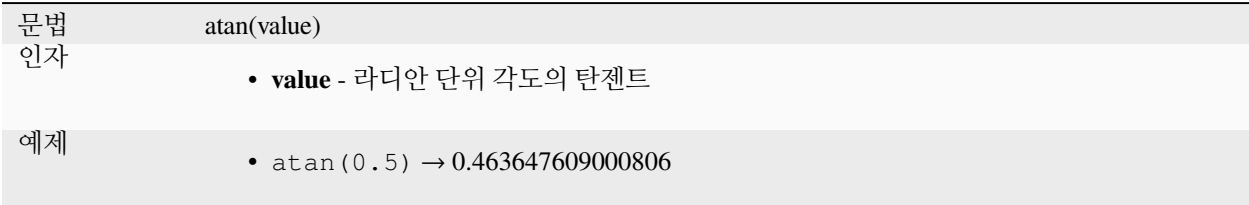

#### **atan2**

결과물의 사분면을 결정하기 위해 두 인자의 사인 값을 이용해서 dy/dx 값의 코탄젠트 (역 탄젠트) 를 반환합니다.

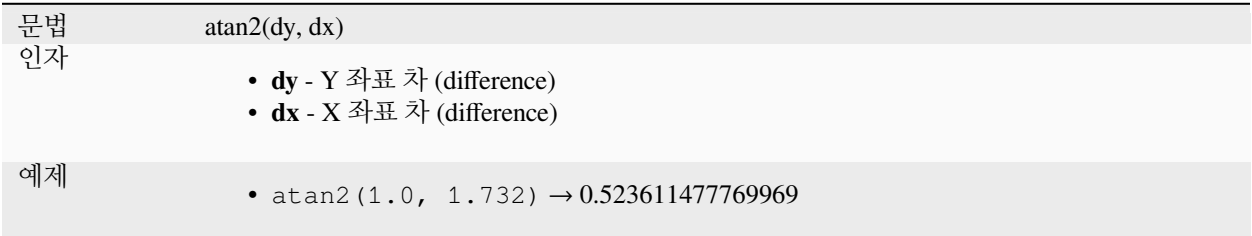

### **ceil**

숫자를 올림합니다.

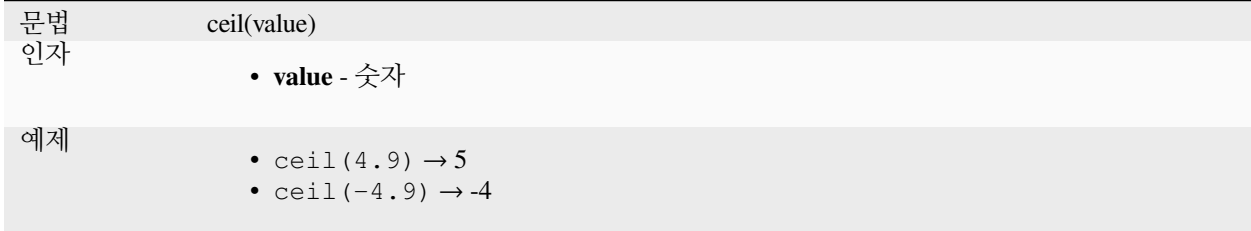

### **clamp**

입력값을 지정한 범위로 제한합니다.

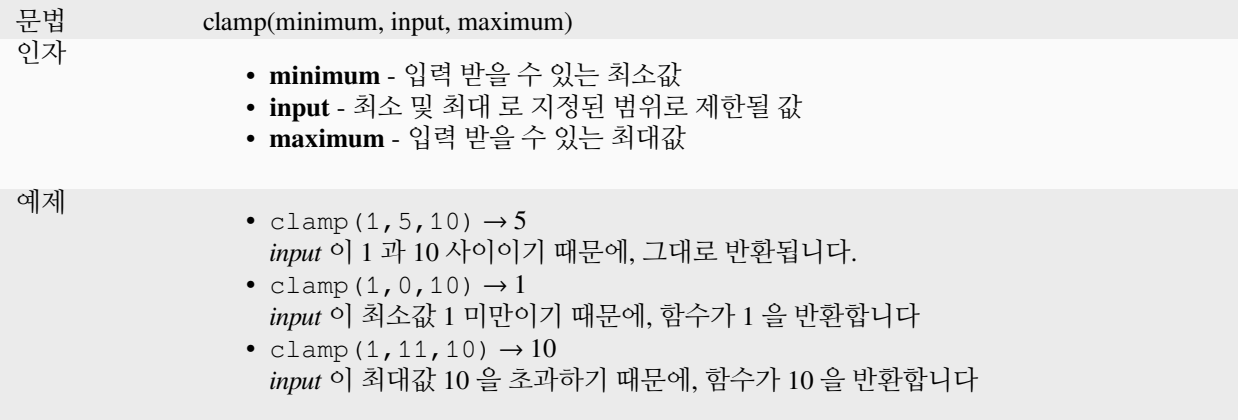

## **cos**

각도의 코사인을 반환합니다.

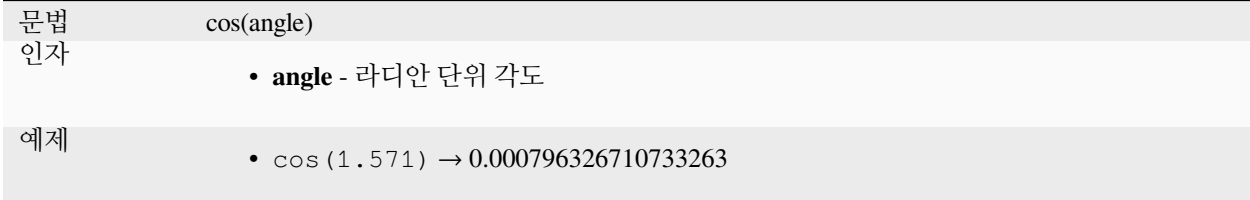

## **degrees**

라디안 단위를 도 단위로 변환합니다.

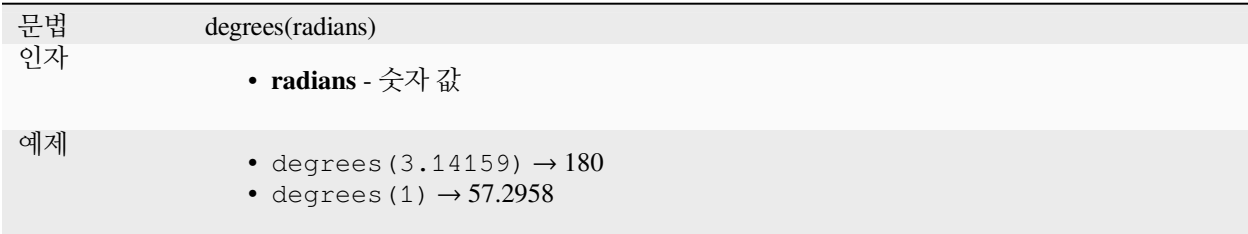

## **exp**

값의 지수 (exponential) 를 반환합니다.

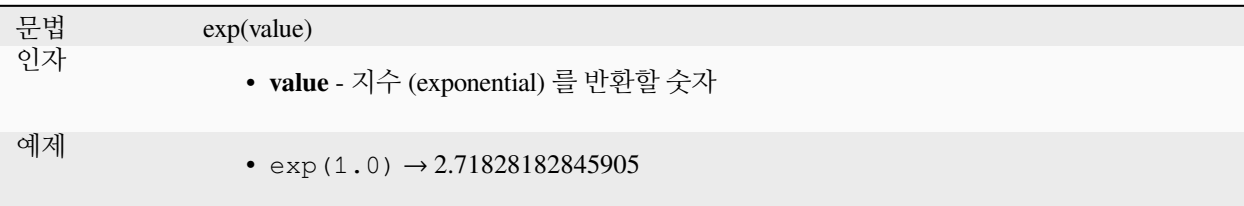

## **floor**

숫자를 내림합니다.

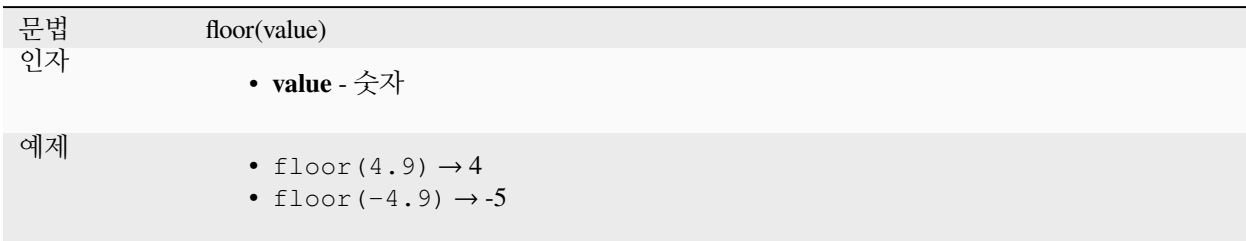

## **ln**

값의 자연로그를 반환합니다.

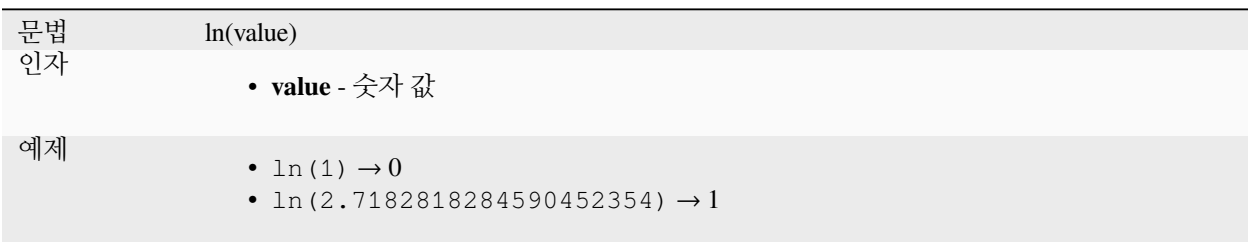

## **log**

전달된 값 및 밑 (base) 의 로그 값을 반환합니다.

문법 log(base, value) 인자 • **base** - 양수 • **value** - 양수 예제 •  $log(2, 32) \rightarrow 5$ •  $log(0.5, 32) \rightarrow -5$ 

## **log10**

전달된 표현식의 상용로그 (밑이 10 인 로그) 값을 반환합니다.

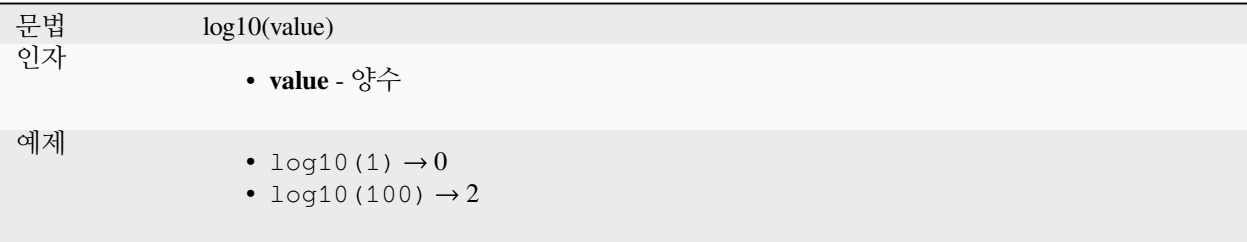

## **max**

값의 집합에서 가장 큰 값을 반환합니다.

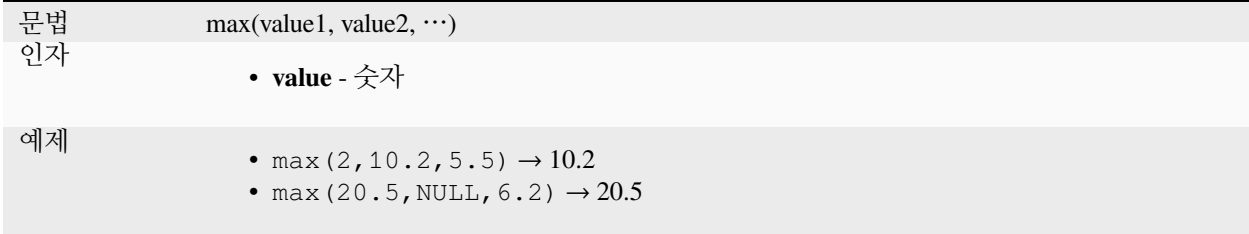

### **min**

값의 집합에서 가장 작은 값을 반환합니다.

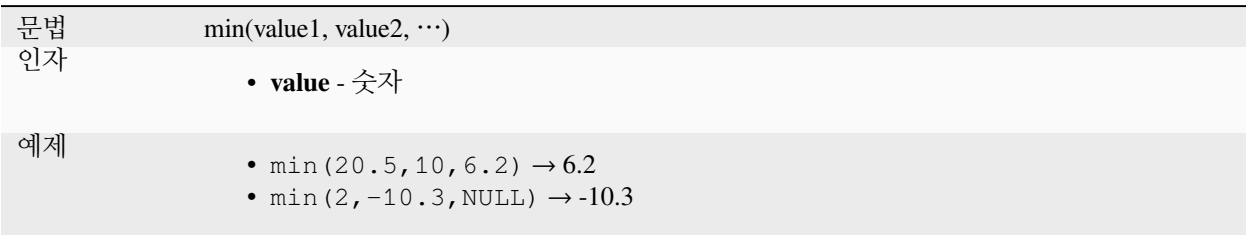

# **pi**

계산을 위한 파이 (π) 값을 반환합니다.

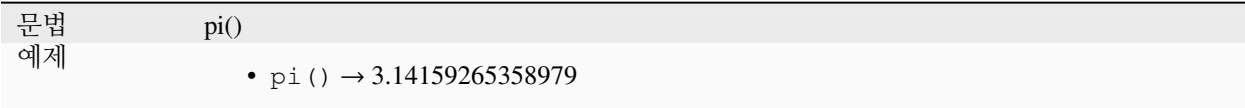

### **radians**

도 단위를 라디안 단위로 변환합니다.

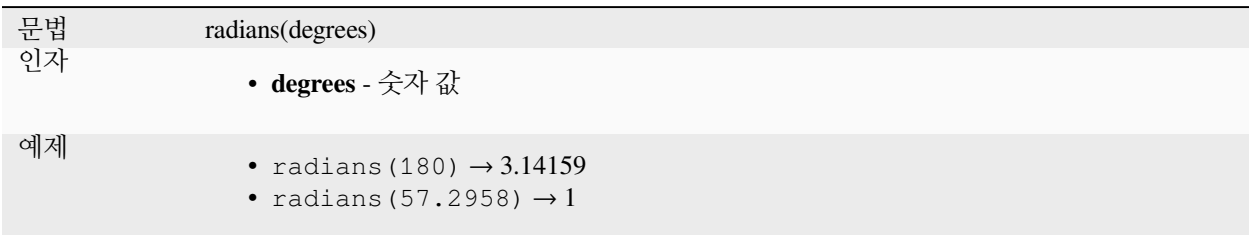

### **rand**

최소 및 최대 인자가 지정하는 범위 안에서 임의의 정수를 반환합니다. (최소값, 최대값 포함) 시드를 지정한 경우, 시드에 따라 항상 동일한 값을 반환할 것입니다.

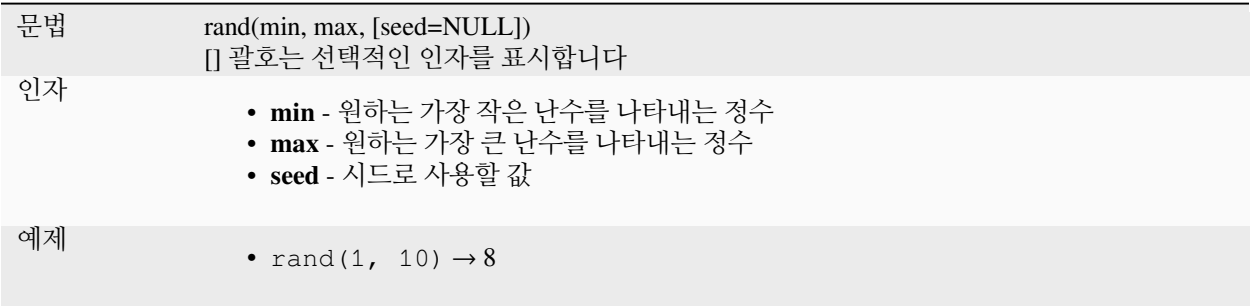

### **randf**

최소 및 최대 인자가 지정하는 범위 안에서 임의의 부동소수점형 실수를 반환합니다. (최소값, 최대값 포함) 시드를 지정한 경우, 시드에 따라 항상 동일한 값을 반환할 것입니다.

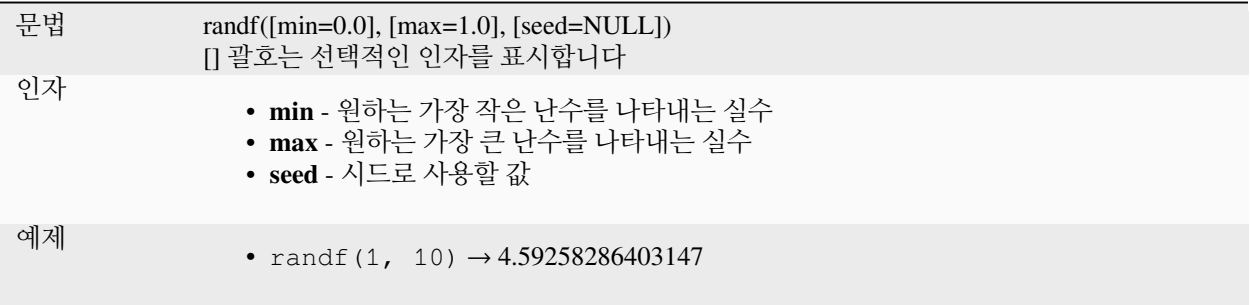

## **round**

숫자를 소수점 이하 자릿수로 반올림합니다.

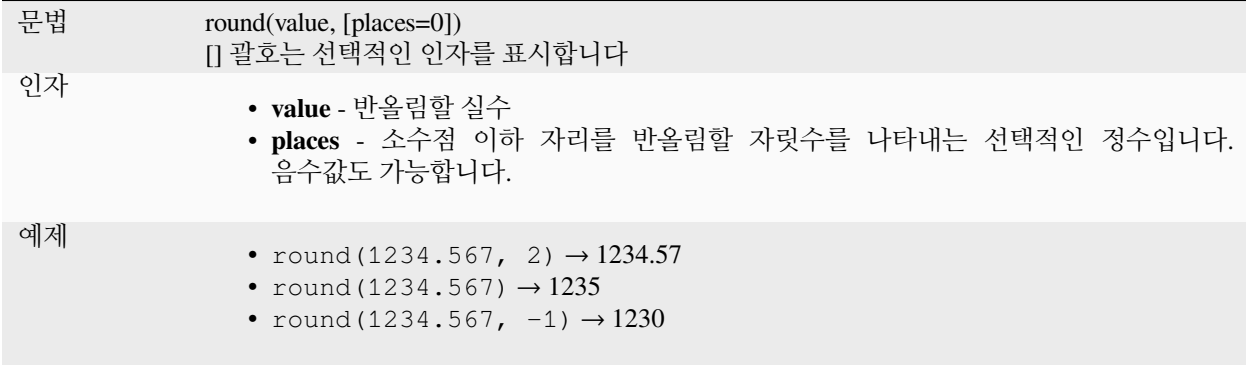

#### **scale\_exp**

지정한 값을 지수 곡선 (exponential curve) 을 이용해서 입력 범위에서 출력 범위로 변형합니다. 이 함수를 사용하면 지정한 산출 범위로 값을 부드럽게 조정 (ease in or ease out) 할 수 있습니다.

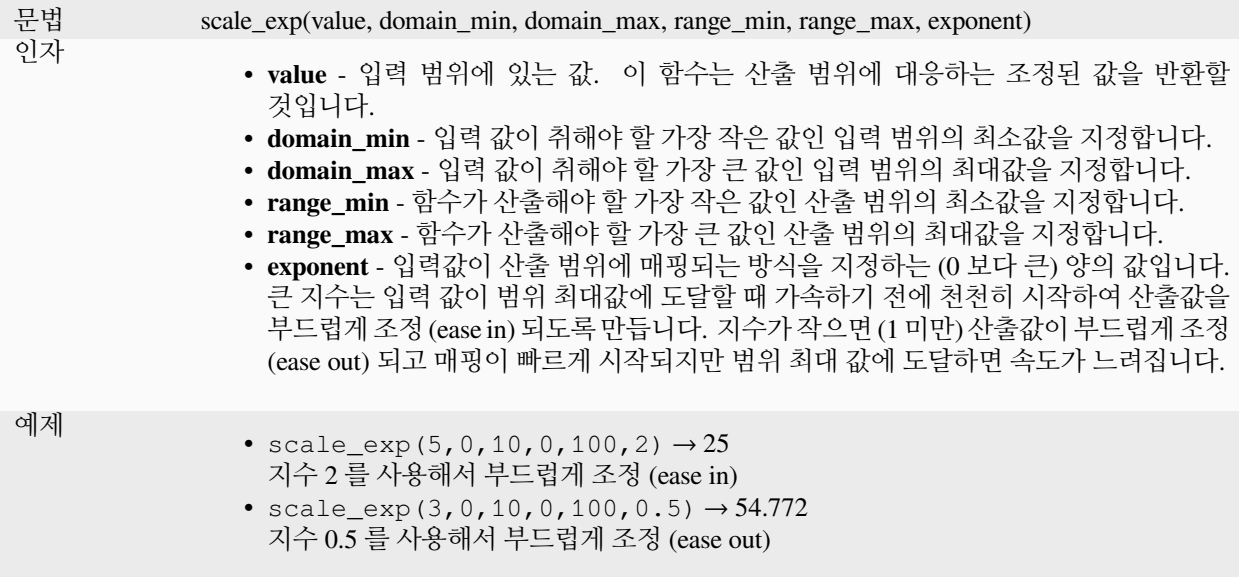

### **scale\_linear**

지정한 값을 선형 보간 (linear interpolation) 을 이용해서 입력 범위에서 출력 범위로 변형합니다.

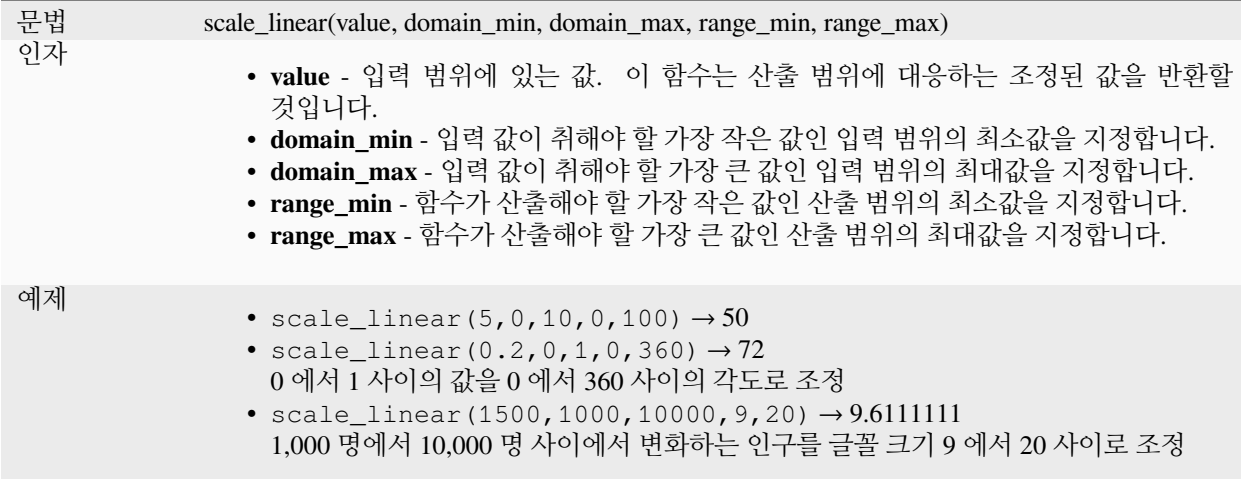

### **sin**

각도의 사인을 반환합니다.

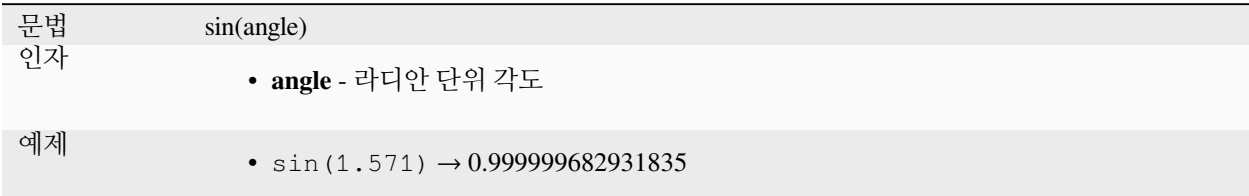

# **sqrt**

값의 제곱근을 반환합니다.

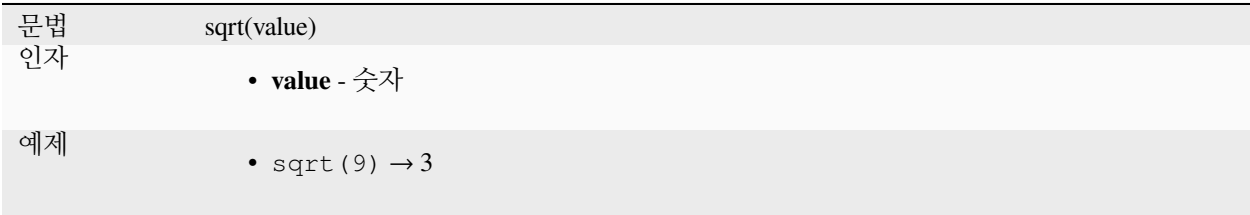

### **tan**

각도의 탄젠트를 반환합니다.

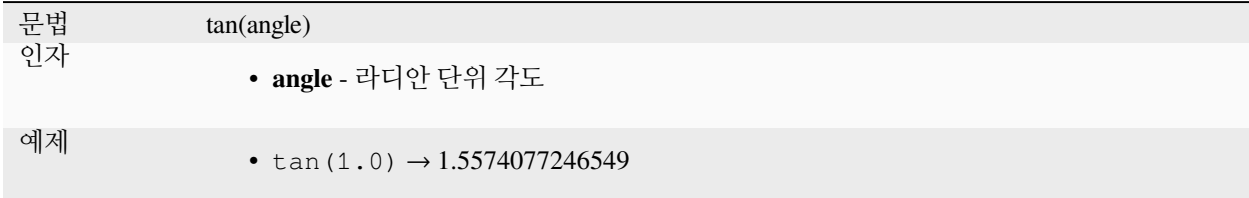

## **13.2.18 메시 함수**

이 그룹은 메시 관련 값들을 계산하거나 반환하는 함수를 담고 있습니다.

#### **\$face\_area**

현재 메시 면 (mesh face) 의 면적을 반환합니다. 이 함수는 현재 프로젝트의 타원체 설정과 면적 단위 설정을 따라 면적을 계산합니다. 예를 들어 프로젝트에 타원체를 설정했다면 타원체 기반으로 면적을 계산하고, 타원체를 설정하지 않았다면 평면 상에서 면적을 계산합니다.

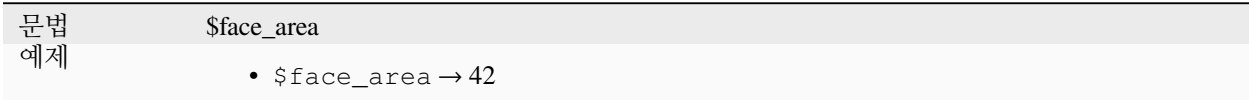

#### **\$face\_index**

현재 메시 면의 인덱스를 반환합니다.

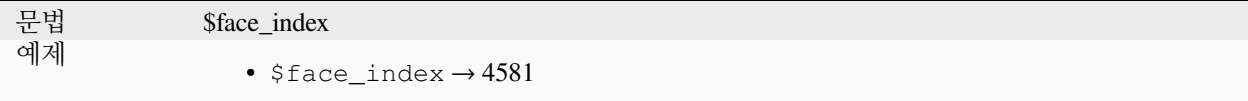

#### **\$vertex\_as\_point**

현재 꼭짓점을 포인트 도형으로 반환합니다.

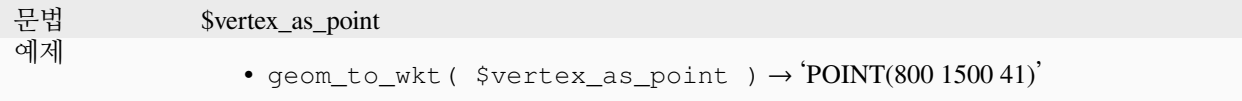

## **\$vertex\_index**

현재 메시 꼭짓점의 인덱스를 반환합니다.

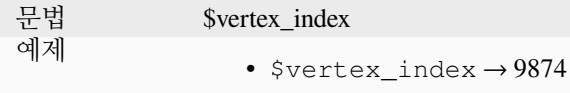

## **\$vertex\_x**

현재 메시 꼭짓점의 X 좌표를 반환합니다.

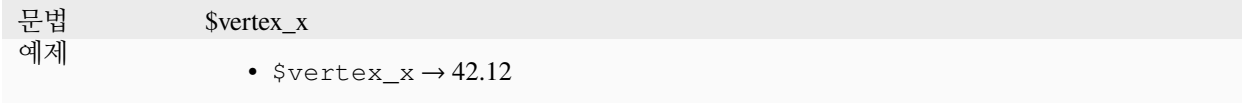

### **\$vertex\_y**

현재 메시 꼭짓점의 Y 좌표를 반환합니다.

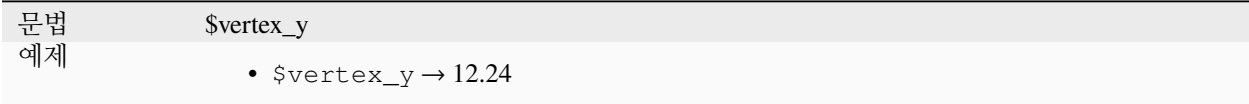

### **\$vertex\_z**

현재 메시 꼭짓점의 Z 값을 반환합니다.

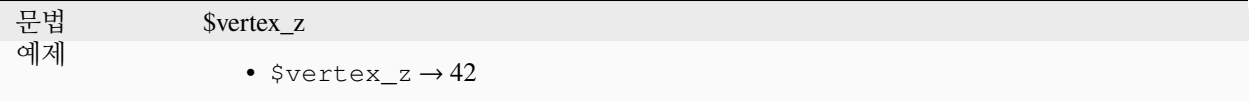

# **13.2.19 연산자**

이 그룹은 +, -, \* 같은 연산자를 담고 있습니다. 다음에 설명하는 수학 함수들 대부분이, 입력 값 가운데 하나가 NULL 인 경우 NULL 을 반환한다는 점을 유념하십시오.

## **%**

나눗셈의 나머지입니다. 나뉨수 (dividend) 의 부호를 가집니다.

문법 a % b 인자 • **a** - 값 • **b** - 값 예제 • 9 %  $2 \rightarrow 1$ • 9  $\frac{6}{6}$  -2  $\rightarrow$  1 •  $-9$  %  $2 \rightarrow -1$ • 5 % NULL  $\rightarrow$  NULL

**\***

두 값을 곱한 값을 반환합니다.

문법 a \* b 인자 • **a** - 값 • **b** - 값 예제 •  $5 * 4 \rightarrow 20$ • 5 \* NULL  $\rightarrow$  NULL

<span id="page-374-0"></span>**+**

두 값을 더한 값을 반환합니다. 두 값 가운데 하나가 NULL 인 경우 NULL 을 산출할 것입니다.

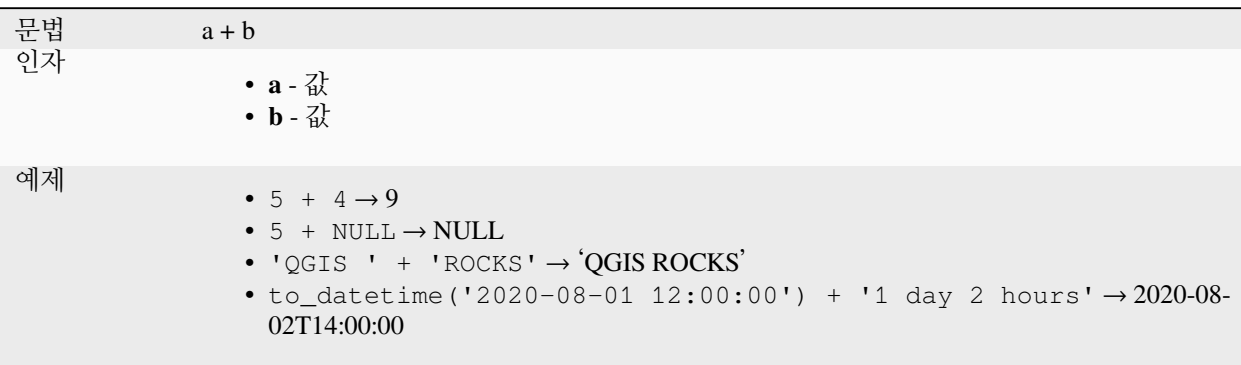

더 읽어볼 거리: *[concat](#page-393-0)*, *[||](#page-382-0)*

**-**

한 값에서 다른 값을 뺀 값을 반환합니다. 두 값 가운데 하나가 NULL 인 경우 NULL 을 산출할 것입니다.

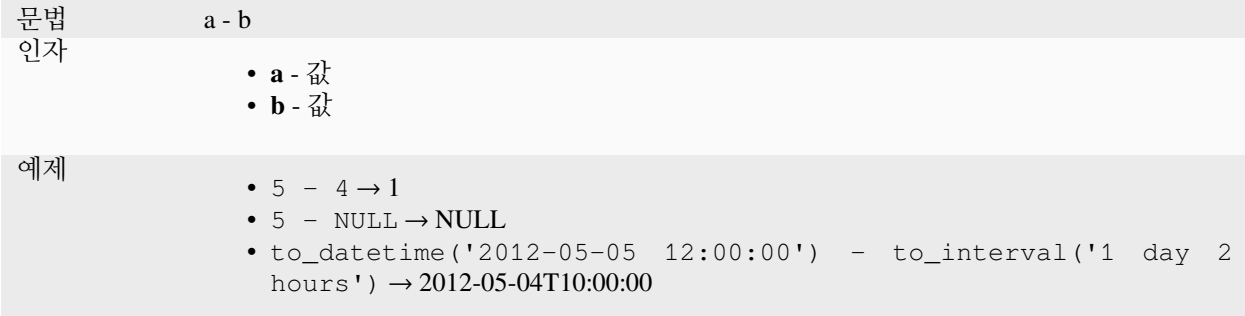

**/**

한 값을 다른 값으로 나눈 값을 반환합니다.

문법 a/b 인자 • **a** - 값 • **b** - 값 예제 •  $5 / 4 \rightarrow 1.25$ • 5 / NULL  $\rightarrow$  NULL

**<**

두 값을 비교해서 왼쪽 값이 오른쪽 값 미만인 경우 1 로 평가합니다.

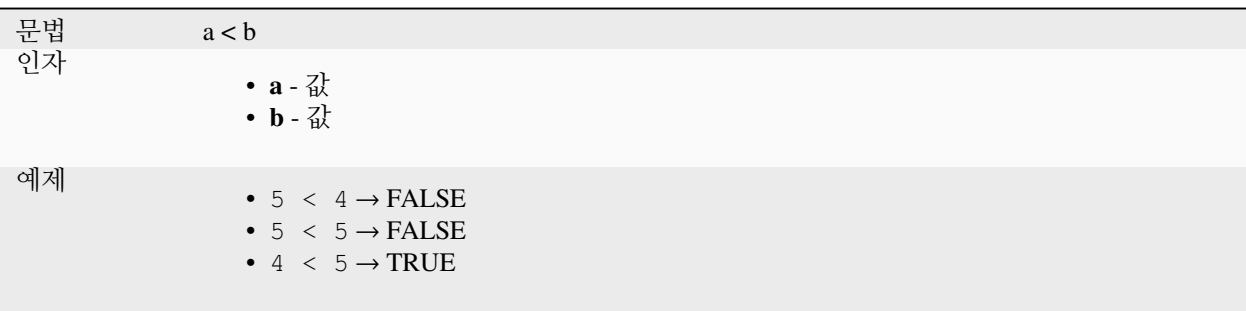

```
<=
```
두 값을 비교해서 왼쪽 값이 오른쪽 값 이하인 경우 1 로 평가합니다.

문법 a <= b 인자 • **a** - 값 • **b** - 값 예제  $\bullet$  5  $\leftarrow$  4 → FALSE •  $5 \leq 5 \rightarrow \text{TRUE}$ • 4  $\leq$  5  $\rightarrow$  TRUE

### **<>**

두 값을 비교해서 두 값이 동등하지 않은 경우 1 로 평가합니다.

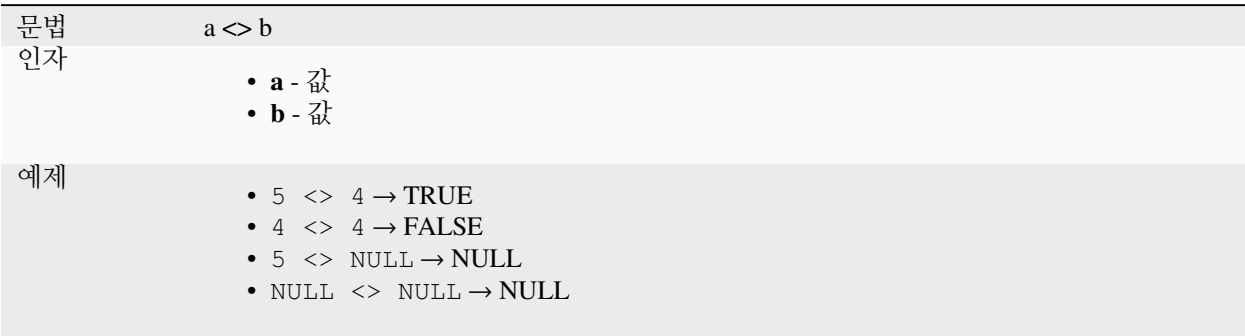

#### **=**

두 값을 비교해서 두 값이 동등한 경우 1 로 평가합니다.

문법 a = b 인자 • **a** - 값 • **b** - 값 예제  $\bullet$  5 = 4 → FALSE •  $4 = 4 \rightarrow TRUE$ •  $5 = NULL \rightarrow NULL$ • NULL =  $NULL \rightarrow NULL$  **>**

두 값을 비교해서 왼쪽 값이 오른쪽 값을 초과하는 경우 1 로 평가합니다.

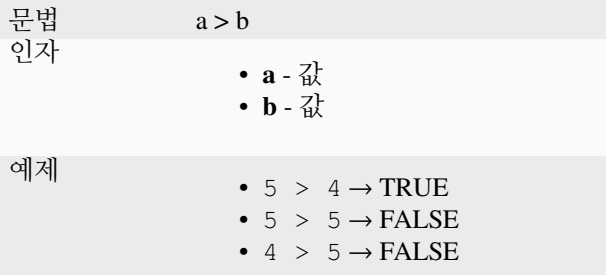

### **>=**

두 값을 비교해서 왼쪽 값이 오른쪽 값 이상인 경우 1 로 평가합니다.

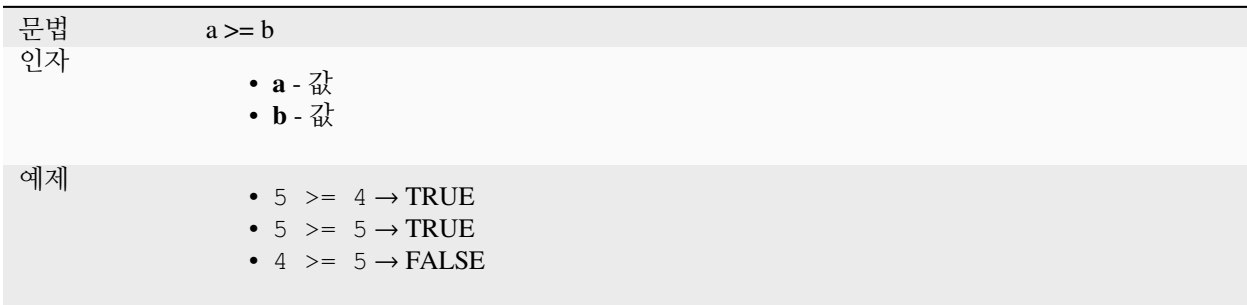

## **AND**

조건 a 와 조건 b 가 참이면 참을 반환합니다.

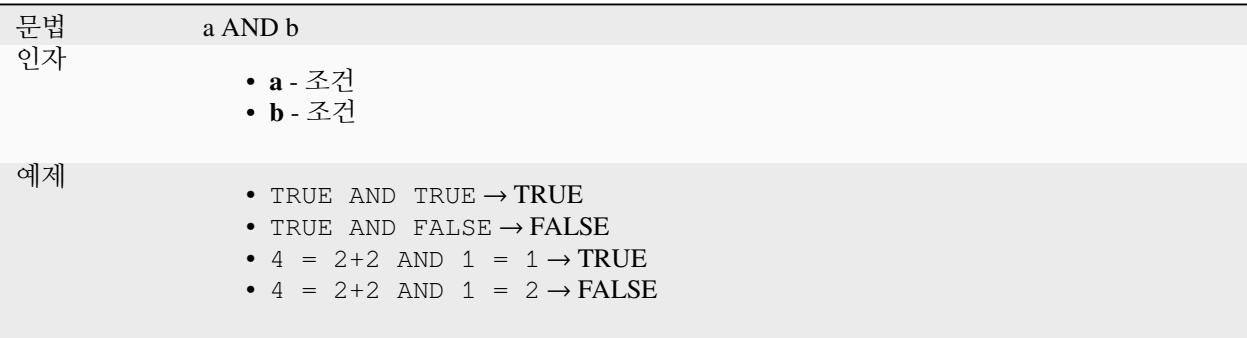

## <span id="page-378-0"></span>**BETWEEN**

값이 지정한 범위 내에 있는 경우 참을 반환합니다. 이 범위는 경계 값을 포함한다고 간주합니다. 범위 외에 있는지를 테스트하려면 NOT BETWEEN 함수를 사용하면 됩니다.

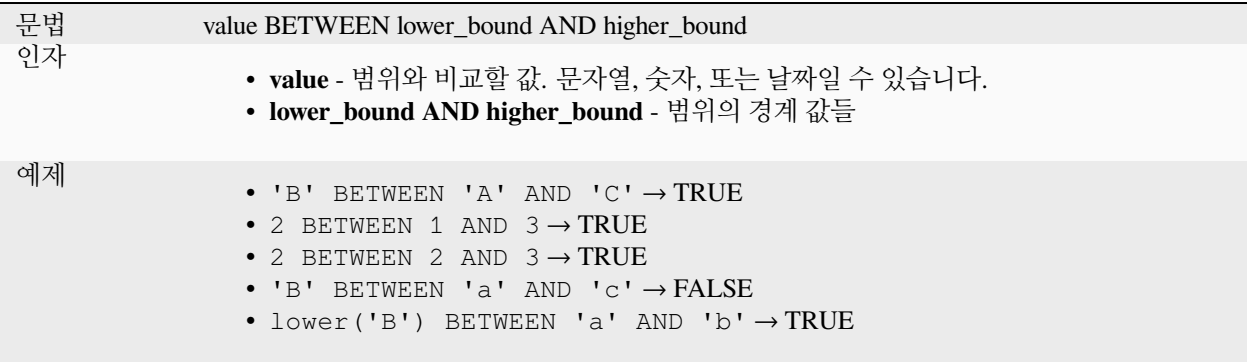

**참고:** value BETWEEN lower\_bound AND higher\_bound 는 value >= lower\_bound AND value <= higher\_bound 와 동일합니다.

더 읽어볼 거리: *[NOT BETWEEN](#page-380-0)*

### **ILIKE**

첫 번째 파라미터가 대소문자를 구분하지 않는 지정 패턴과 일치하는 경우 참을 반환합니다. 대소문자를 구분해도 일치하는지를 보려면 ILIKE 대신 LIKE 를 사용하면 됩니다. 숫자값도 입력할 수 있습니다.

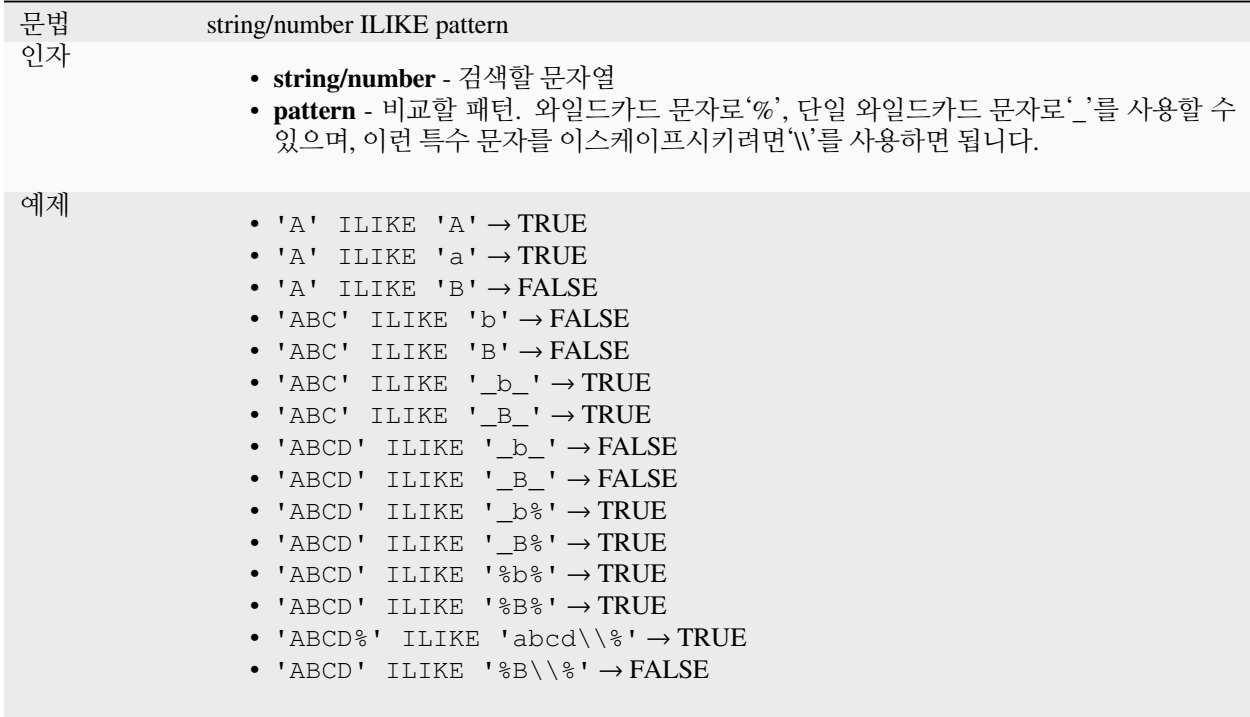

## **IN**

값들의 목록에서 값을 찾은 경우 참을 반환합니다.

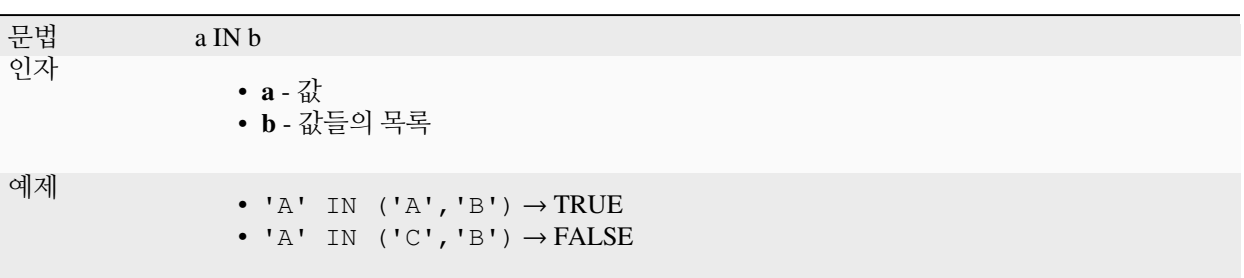

**IS**

a 가 b 와 동일한 경우 참을 반환합니다.

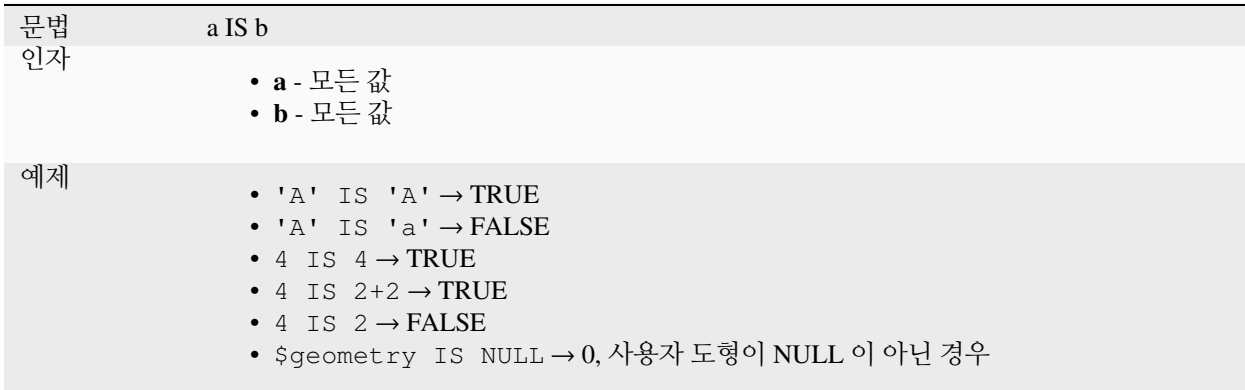

## **IS NOT**

a 와 b 가 동일하지 않은 경우 참을 반환합니다.

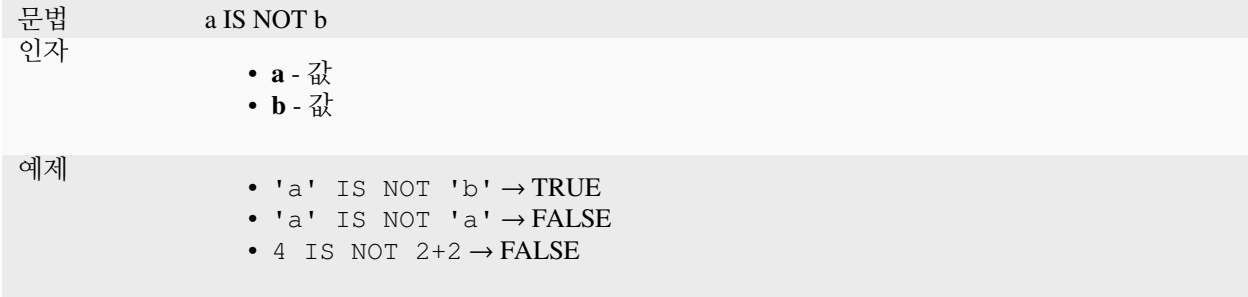

## **LIKE**

첫 번째 파라미터가 지정 패턴과 일치하는 경우 참을 반환합니다. 숫자 값도 입력할 수 있습니다.

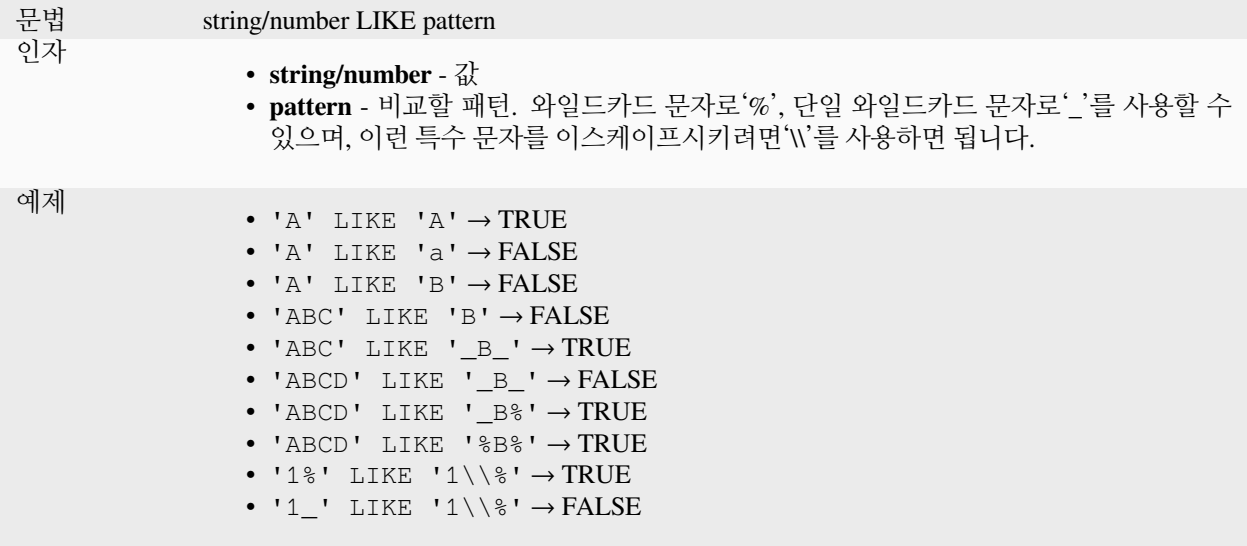

## **NOT**

조건을 부정합니다.

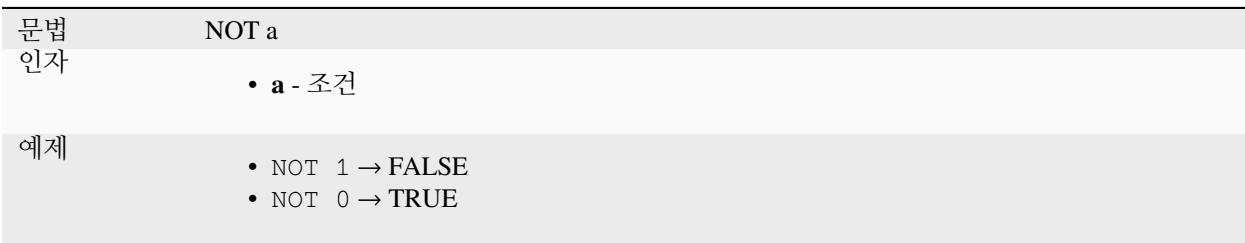

## <span id="page-380-0"></span>**NOT BETWEEN**

값이 지정한 범위 내에 없을 경우 참을 반환합니다. 이 범위는 경계 값을 포함한다고 간주합니다.

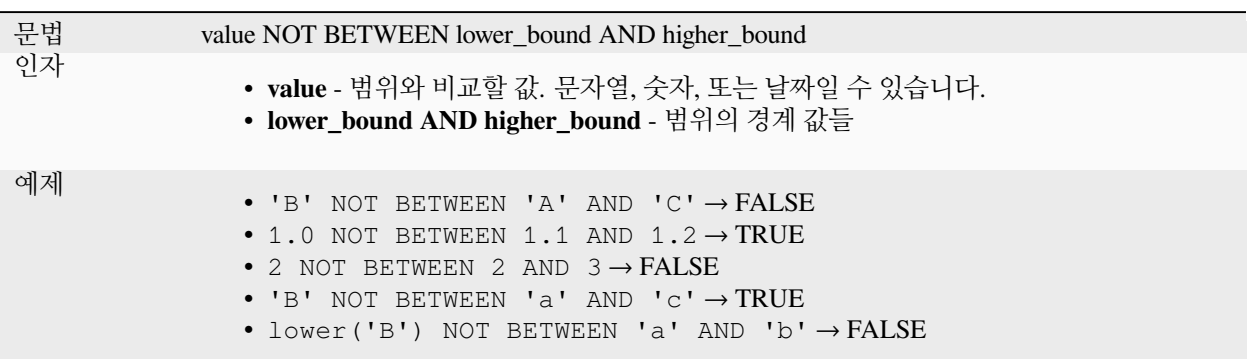

**참고:** value NOT BETWEEN lower\_bound AND higher\_bound 는 value < lower\_bound OR value > higher\_bound 와 동일합니다.

더 읽어볼 거리: *[BETWEEN](#page-378-0)*

## **OR**

조건 a 또는 조건 b 가 참이면 참을 반환합니다.

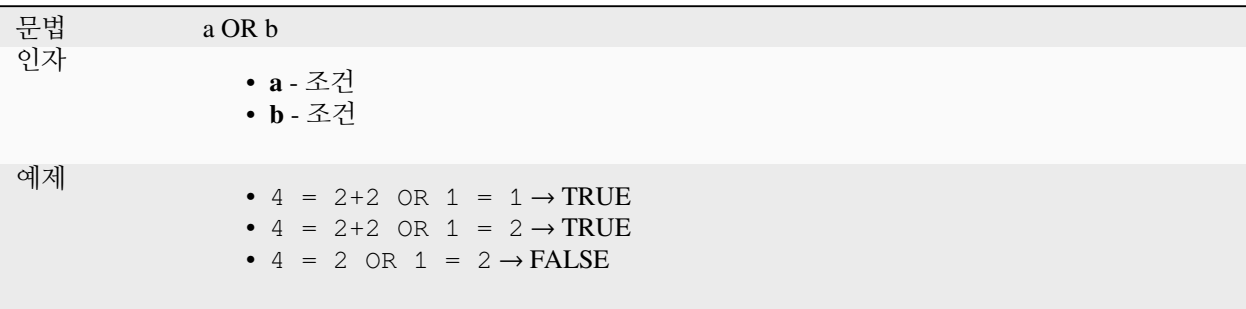

## <span id="page-381-0"></span>**[]**

인덱스 연산자로, 배열 또는 맵 값으로부터 요소를 반환합니다.

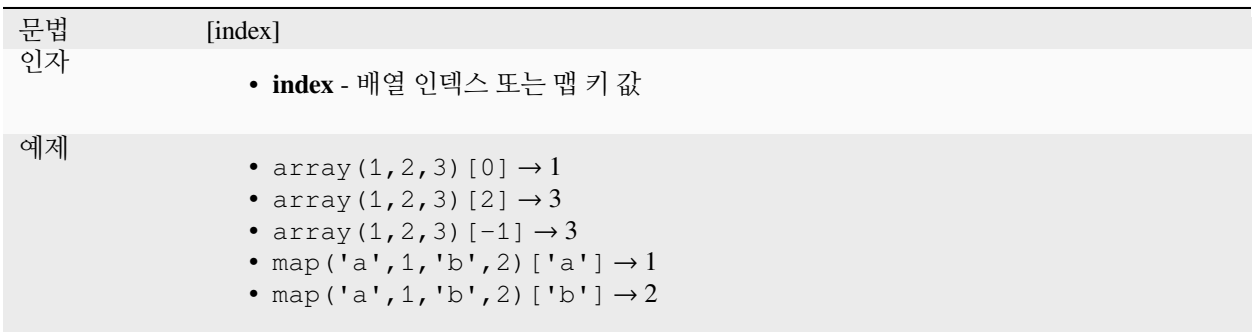

더 읽어볼 거리: *[array\\_get](#page-248-0)*, *[map\\_get](#page-362-0)*

## **^**

a 의 b 거듭제곱을 반환합니다.

문법 a ^ b 인자 • **a** - 값 • **b** - 값 예제 •  $5 \sim 4 \rightarrow 625$ • 5 ^ NULL  $\rightarrow$  NULL

<span id="page-382-0"></span>**||**

두 값을 문자열 하나로 결합시킵니다.

두 값 가운데 하나가 NULL 인 경우 NULL 을 반환할 것입니다. 다른 습성을 원한다면 CONCAT 함수를 찾아보십시오.

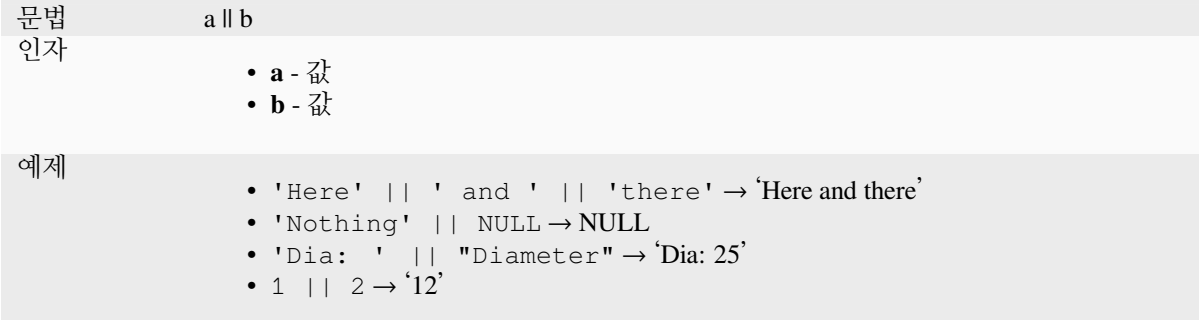

더 읽어볼 거리: *[concat](#page-393-0)*, *[+](#page-374-0)*

**~**

문자열 값이 정규 표현식과 일치하는 경우 참을 반환합니다. 백슬래시 문자는 이중으로 이스케이프시켜야만 합니다. (예: 공백 문자와 일치시키려면"\\s")

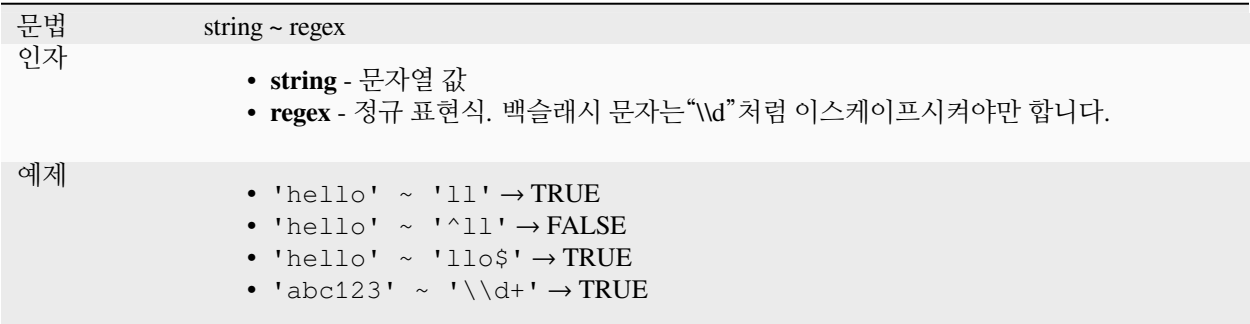

더 읽어볼 거리: *[regexp\\_match](#page-397-0)*

# **13.2.20 공간 처리 함수**

이 그룹은 공간 처리 알고리즘을 대상으로 실행되는 함수를 담고 있습니다.

• *[parameter](#page-383-0)*

#### <span id="page-383-0"></span>**parameter**

공간 처리 알고리즘의 입력 파라미터의 값을 반환합니다.

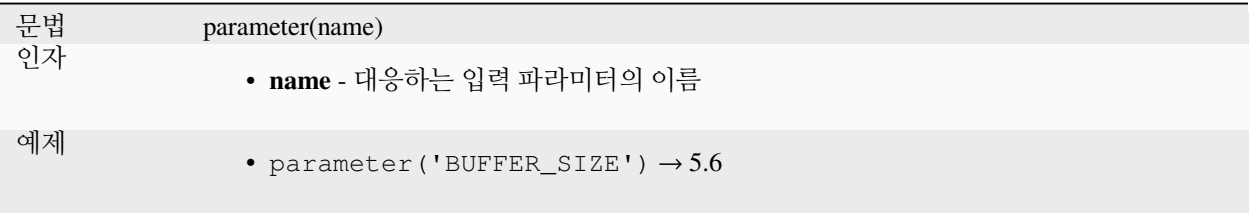

# **13.2.21 래스터 함수**

이 그룹은 래스터 레이어를 대상으로 실행되는 함수를 담고 있습니다.

- *[raster\\_statistic](#page-383-1)*
- *[raster\\_value](#page-384-0)*

### <span id="page-383-1"></span>**raster\_statistic**

래스터 레이어의 통계를 반환합니다.

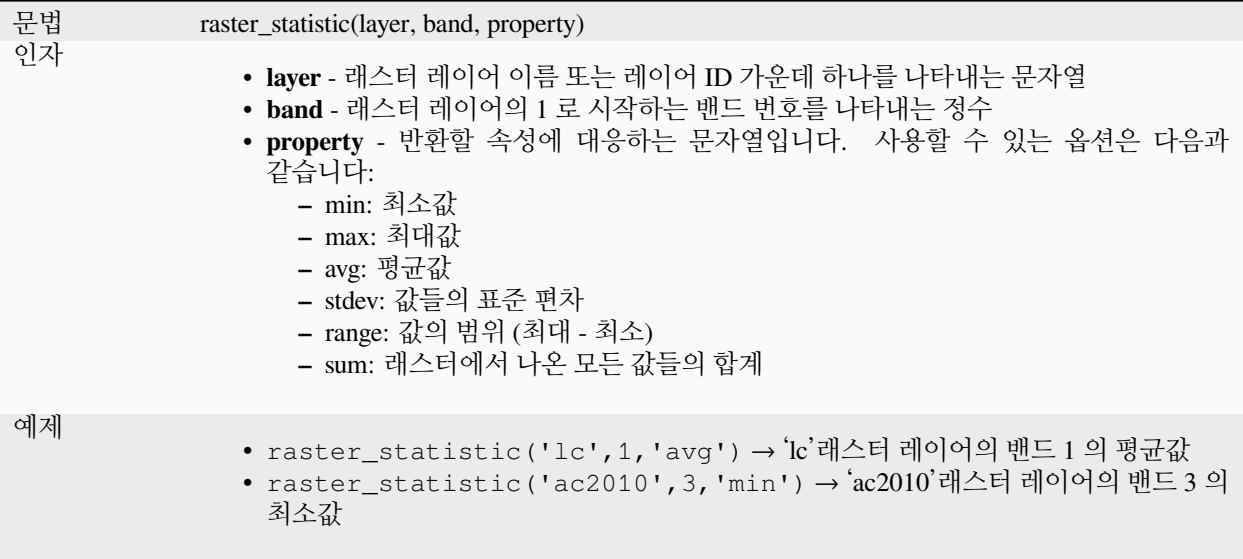

## <span id="page-384-0"></span>**raster\_value**

입력 포인트 위치의 래스터 값을 반환합니다.

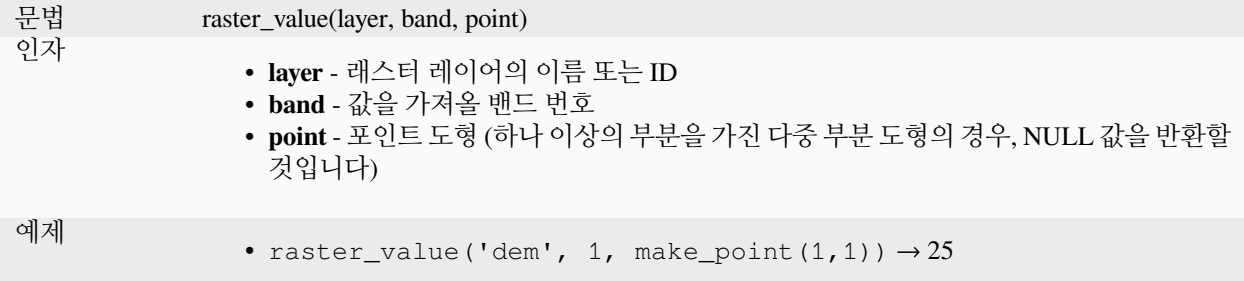

# **13.2.22 레코드 및 속성 함수**

이 그룹은 레코드 식별자를 대상으로 하는 함수를 담고 있습니다.

### **attribute**

피처로부터 속성을 반환합니다.

### **변이형 1**

현재 피처에서 나온 속성의 값을 반환합니다.

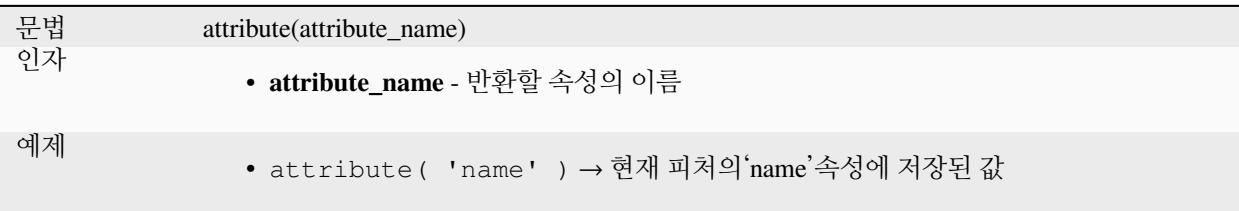

## **변이형 2**

대상 피처 및 속성 이름을 지정할 수 있게 해줍니다.

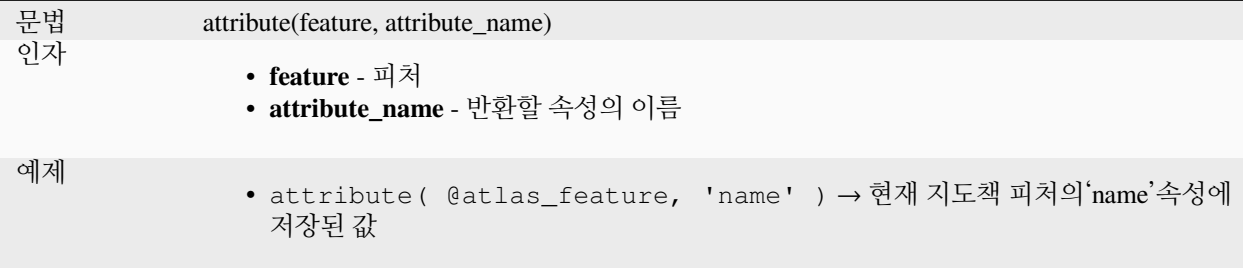

### **attributes**

피처의 모든 속성을 담고 있는, 필드명을 맵 키로 가진 맵을 반환합니다.

## **변이형 1**

현재 피처의 모든 속성의 맵을 반환합니다.

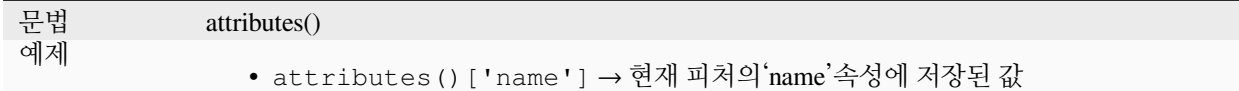

### **변이형 2**

대상 피처를 지정할 수 있게 해줍니다.

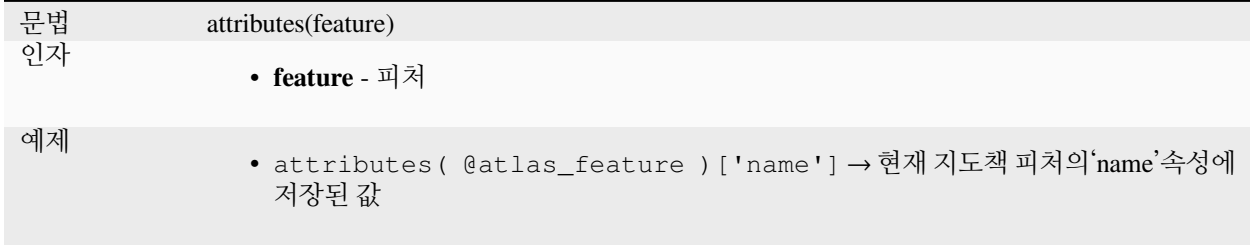

더 읽어볼 거리: [맵 함수](#page-360-0)

## **\$currentfeature**

현재 피처를 평가해서 반환합니다. 'attribute'함수와 함께 사용하면 현재 피처에서 나온 속성값을 평가할 수 있습니다. **경고: 이 함수는 중요도가 떨어져 더 이상 사용되지 않고 앞으로는 사라지게 될 것입니다. 이 함수를 대체하는 @feature 변수를 사용할 것을 권장합니다.**

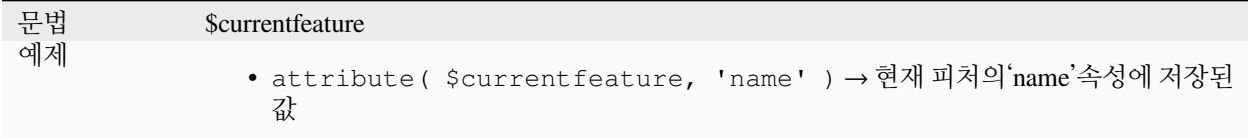

### **display\_expression**

레이어에서 지정한 피처에 대한 표시 (display) 표현식을 반환합니다. 기본적으로 표현식을 평가합니다. 인자를 0 개, 1 개 또는 그 이상 사용할 수 있습니다. 자세한 내용은 다음을 참조하세요.

### **파라미터 없음**

파라미터 없이 호출하는 경우, 이 함수는 현재 레이어에 있는 현재 피처의 표시 표현식을 평가할 것입니다.

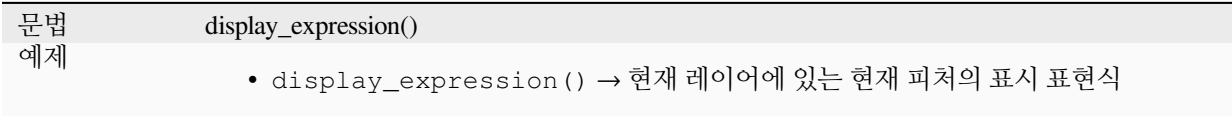

## **'피처'1 개 파라미터**

'feature'파라미터 1 개로만 호출하는 경우, 이 함수는 현재 레이어에서 지정한 피처를 평가할 것입니다.

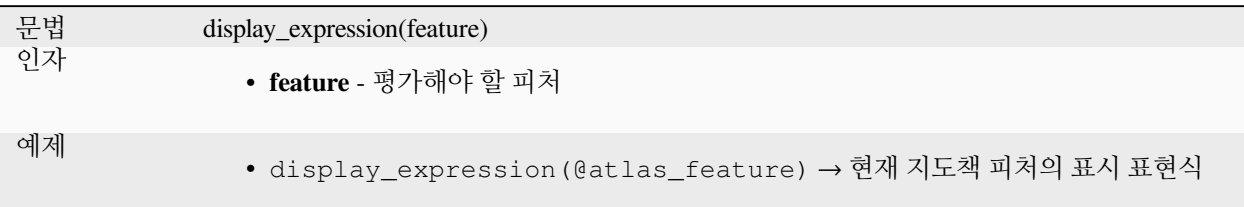

## **레이어와 피처 파라미터**

함수를 레이어와 피처와 함께 호출하는 경우, 지정한 레이어에서 지정한 피처를 평가할 것입니다.

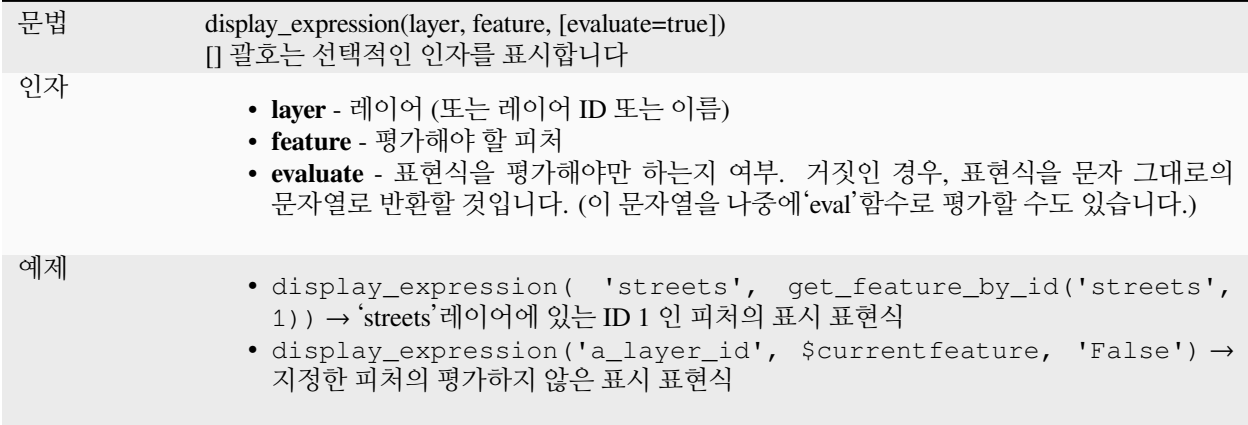

## **get\_feature**

지정한 속성값과 일치하는 레이어의 첫 번째 피처를 반환합니다.

## **단일 값 변이형**

레이어 ID 와 함께, 단일 열과 값을 지정합니다.

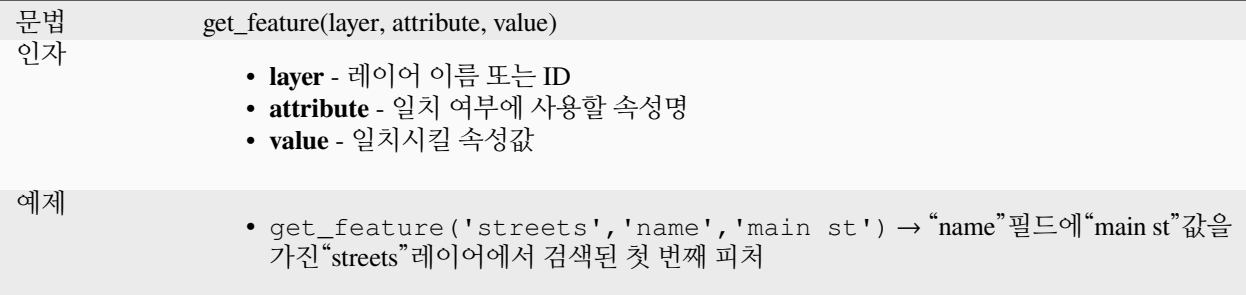

## **맵 변이형**

레이어 ID 와 함께, 열 (키) 와 그에 대응하는 값을 담고 있는 맵을 지정합니다.

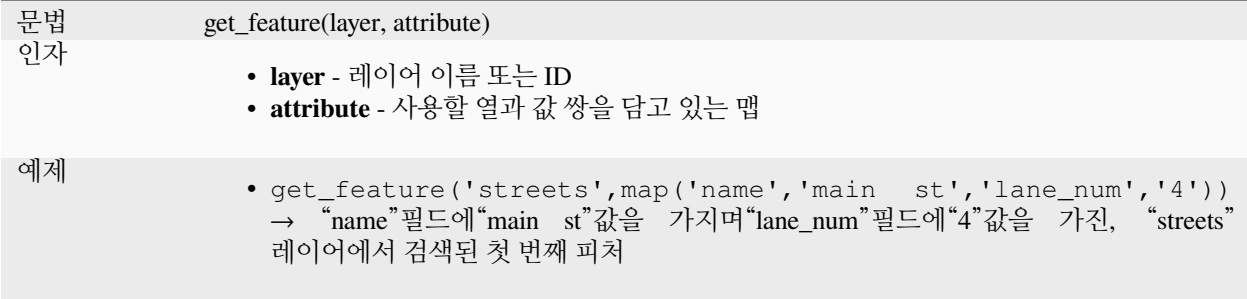

### **get\_feature\_by\_id**

레이어에서 ID 를 가진 피처를 반환합니다.

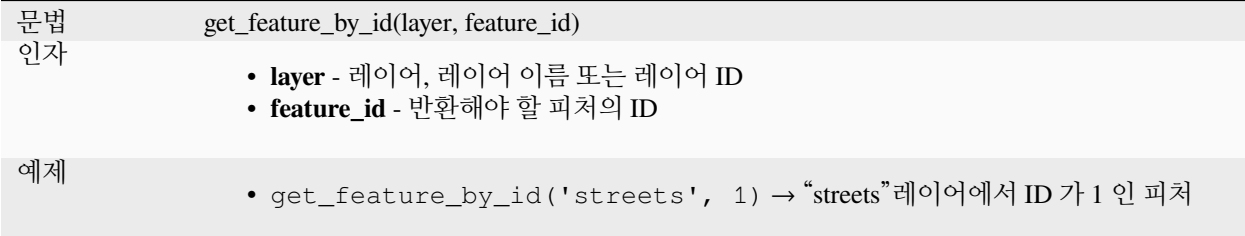

더 읽어볼 거리: *[\\$id](#page-387-0)*

### <span id="page-387-0"></span>**\$id**

현재 행의 피처 ID 를 반환합니다. **경고: 이 함수는 중요도가 떨어져 더 이상 사용되지 않고 앞으로는 사라지게 될 것입니다. 이 함수를 대체하는 @id 변수를 사용할 것을 권장합니다.**

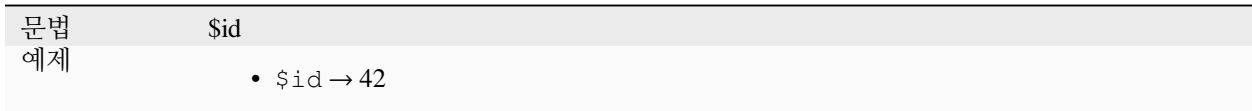

### **is\_selected**

피처를 선택한 경우 참을 반환합니다. 인자를 0 개, 1 개 또는 그 이상 사용할 수 있습니다. 자세한 내용은 다음을 참조하세요.

## **파라미터 없음**

파라미터 없이 호출하는 경우, 현재 레이어에서 현재 피처를 선택했다면 이 함수는 참을 반환할 것입니다.

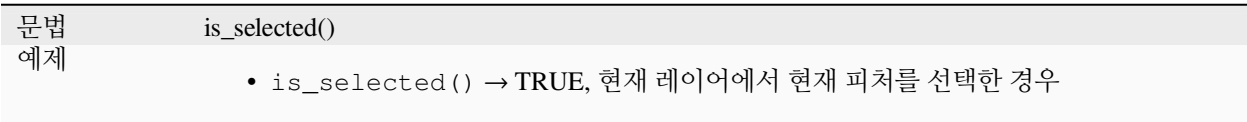

## **'피처'1 개 파라미터**

'feature'파라미터 1 개로만 호출하는 경우, 현재 레이어에서 지정한 피처를 선택했다면 이 함수는 참을 반환합니다.

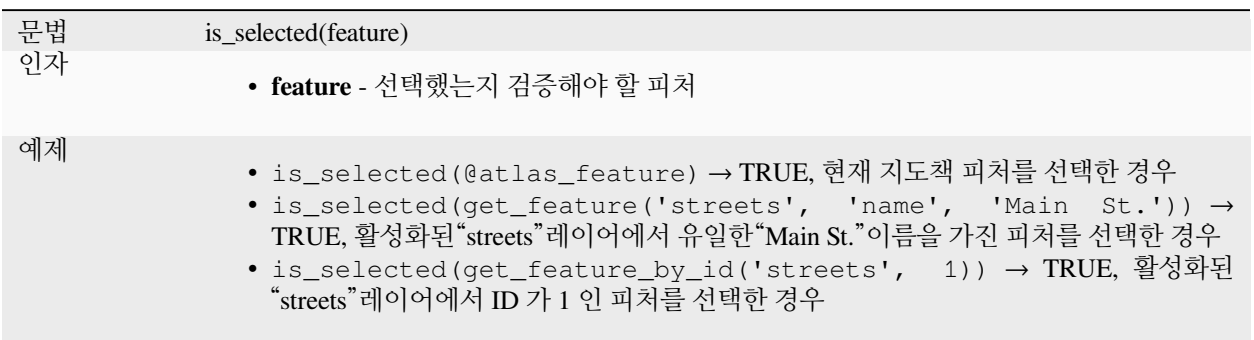

## **파라미터 2 개**

함수를 레이어 및 피처와 함께 호출하는 경우, 지정한 레이어에서 지정한 피처를 선택했다면 이 함수는 참을 반환할 것입니다.

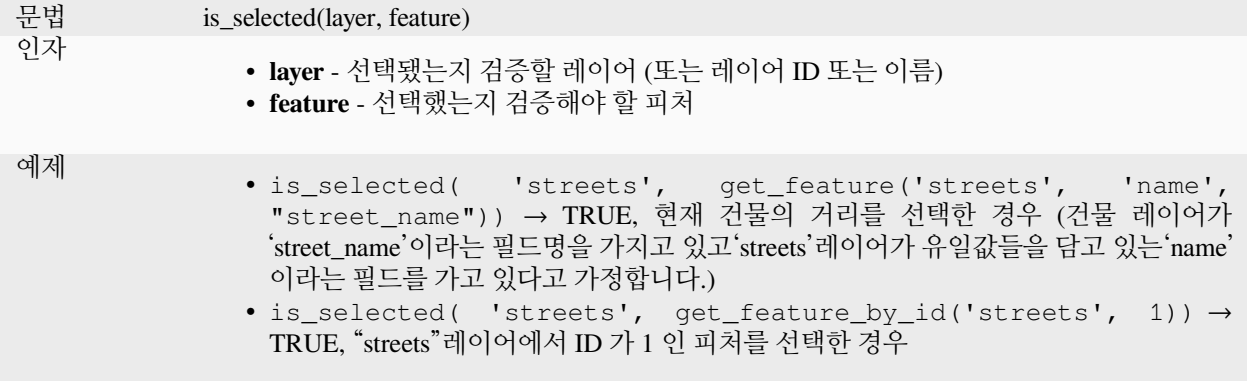

## **maptip**

레이어에서 지정한 피처에 대한 맵 도움말 (maptip) 을 반환합니다. 기본적으로 표현식을 평가합니다. 인자를 0 개, 1 개 또는 그 이상 사용할 수 있습니다. 자세한 내용은 다음을 참조하세요.

## **파라미터 없음**

파라미터 없이 호출하는 경우, 이 함수는 현재 레이어에 있는 현재 피처의 맵 도움말을 평가할 것입니다.

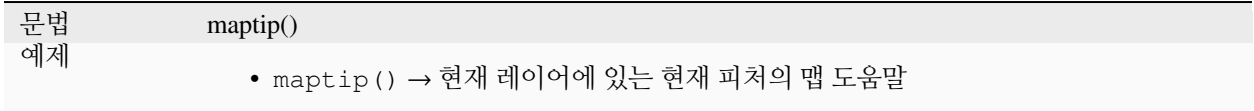

## **'피처'1 개 파라미터**

'feature'파라미터 1 개로만 호출하는 경우, 이 함수는 현재 레이어에서 지정한 피처를 평가할 것입니다.

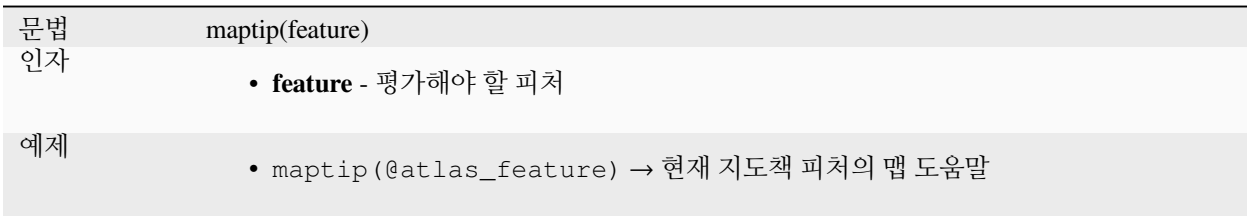

### **레이어와 피처 파라미터**

함수를 레이어와 피처와 함께 호출하는 경우, 지정한 레이어에서 지정한 피처를 평가할 것입니다.

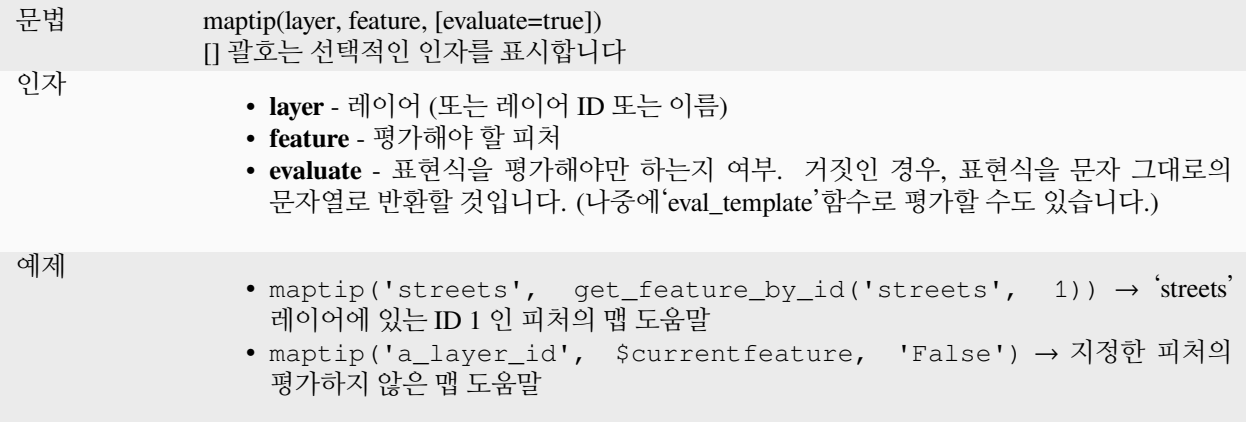

### **num\_selected**

지정한 레이어에서 선택한 객체들의 개수를 반환합니다. 기본적으로 표현식을 평가한 레이어 상에서 작동합니다.

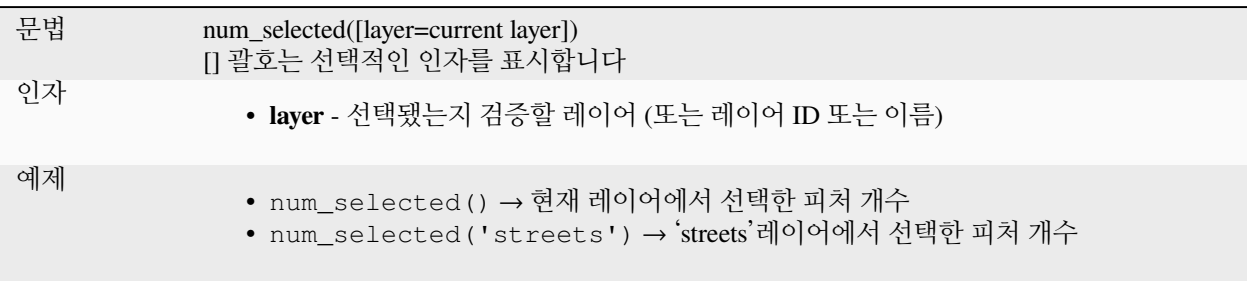

### <span id="page-389-0"></span>**represent\_attributes**

속성 이름이 키이고 환경 설정된 표현 값이 값인 키-값 쌍을 가진 맵을 반환합니다. 속성의 표현 값은 각 속성에 대해 환경 설정된 위젯 유형에 따라 달라집니다. 인자가 0 개, 1 개, 또는 그 이상일 수 있습니다. 자세한 내용은 다음을 참조하세요.

### **파라미터 없음**

파라미터 없이 호출하는 경우, 이 함수는 현재 레이어에 있는 현재 피처의 속성 표현 값을 반환할 것입니다.

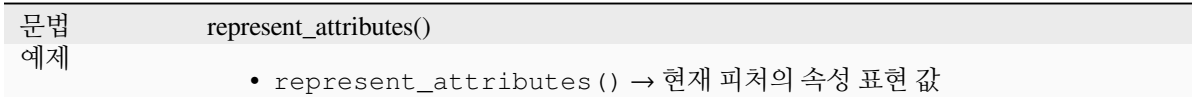

## **'피처'1 개 파라미터**

'feature'파라미터 1 개로만 호출하는 경우, 이 함수는 현재 레이어에서 지정한 피처의 속성 표현 값을 반환할 것입니다.

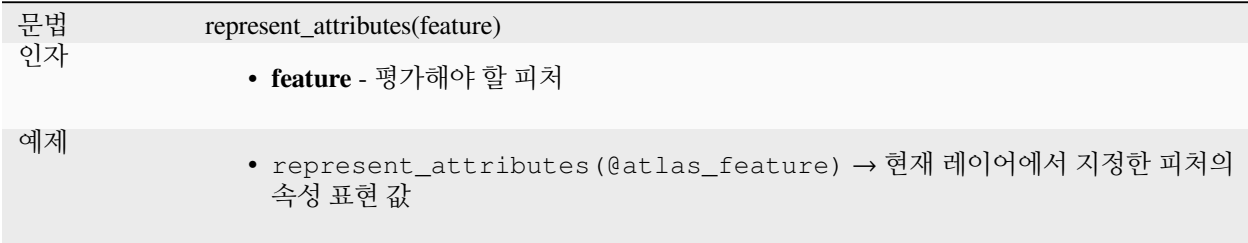

## **레이어와 피처 파라미터**

'layer'와'feature'파라미터 2 개로 호출하는 경우, 이 함수는 지정한 레이어에서 지정한 피처의 속성 표현 값을 반환할 것입니다.

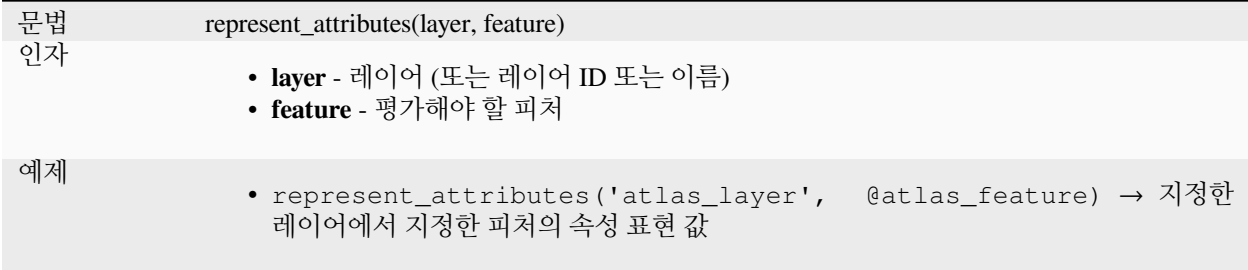

더 읽어볼 거리: *[represent\\_value](#page-390-0)*

## <span id="page-390-0"></span>**represent\_value**

필드값에 대해 구성된 표현값을 반환합니다. 구성된 위젯 유형에 따라 다릅니다. 흔히'Value Map'위젯에 유용합니다.

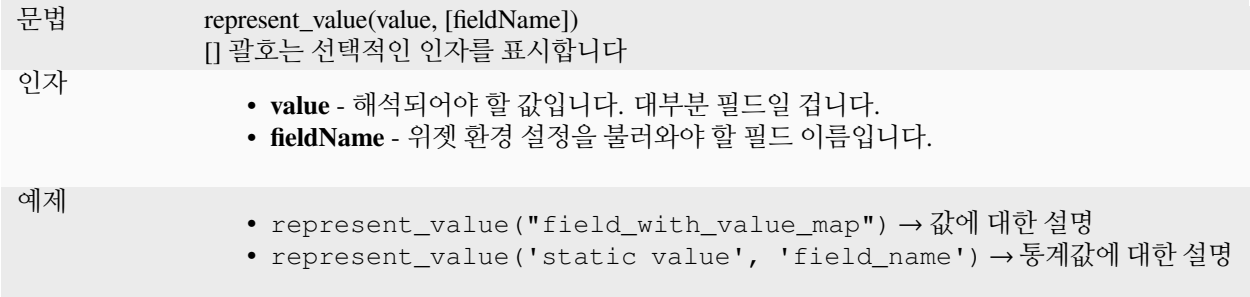

더 읽어볼 거리: *[widget types](#page-571-0)*, *[represent\\_attributes](#page-389-0)*

### **sqlite\_fetch\_and\_increment**

SQLite 데이터베이스에서 자동으로 증가하는 값을 관리합니다.

SQLite 기본값들은 삽입할 수 있을 뿐 사전에 불러올 수는 없습니다.

이런 습성 때문에, 데이터베이스에 행을 생성하기 전에 AUTO\_INCREMENT 를 통해 증가하는 기본 키를 획득할 수 없게 됩니다. 주의: PostgreSQL 의 경우, *evaluate default values* 옵션을 통해 사전에 기본 키를 가져올 수 있습니다.

관계를 가진 새 피처를 추가할 때, 부모 양식이 아직 열려 있어서 부모 피처가 커밋되기 전에 이미 부모에 대한 자식을 추가할 수 있다면 참 편리하겠지요.

이런 제약을 해결하기 위해, GeoPackage 같은 포맷에 기반한 SQLite 에 있는 개별 테이블에 일련의 값들을 관리하는 데 이 함수를 사용할 수 있습니다.

시퀀스 ID(filter\_attribute 및 filter\_value) 에 대해 시퀀스 테이블을 필터링하고, id\_field 의 현재 값을 1 씩 증가시킨 다음 증가된 값을 반환할 것입니다.

추가적인 열들이 지정할 값들을 요구하는 경우, 이 목적을 위해 default\_values 맵을 사용할 수 있습니다.

**주의**

이 함수는 대상 SQLite 테이블을 수정합니다. 이 함수는 속성에 대한 기본값 환경 설정을 위해 활용되도록 만들어졌습니다.

데이터베이스 파라미터가 레이어이고 레이어가 트랜잭션 모드인 경우, 트랜잭션 생애 주기 동안 한번만 값을 가져와 캐시에 저장하고 증가시킬 것입니다. 따라서 동일한 데이터베이스에서 여러 프로세스를 병렬 작업하는 것은 안전하지 않습니다.

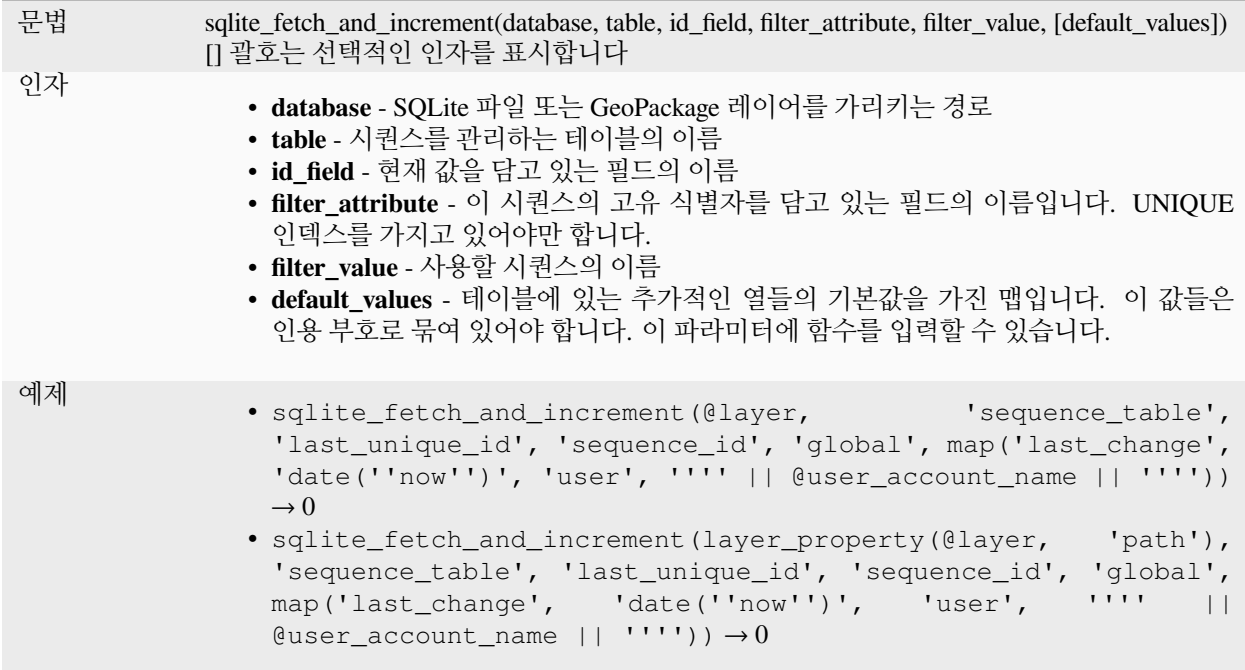

더 읽어볼 거리: [데이터소스 속성](#page-114-0), [일대다 또는 다대다 관계 생성](#page-613-0)

## **uuid**

[QUuid::createUuid](https://doc.qt.io/qt-5/quuid.html#createUuid) 메소드를 사용해서 각 행에 대한 범용 고유 식별자 (UUID) 를 생성합니다.

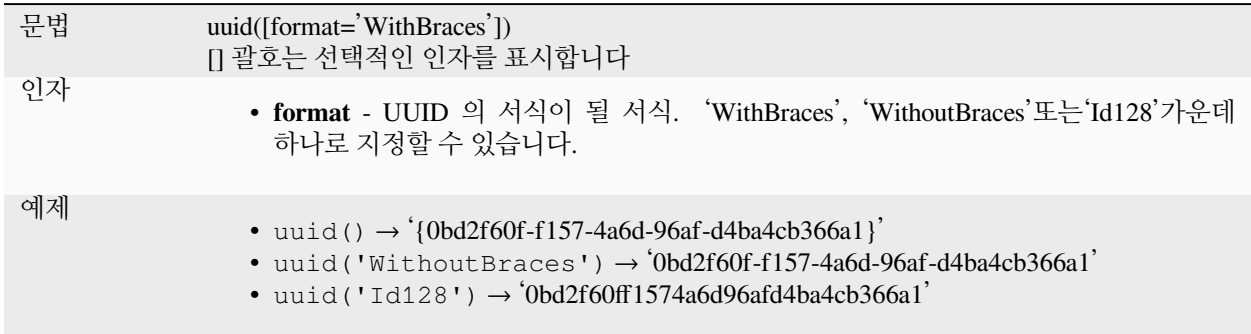

## **13.2.23 관계**

이 그룹은 현재 프로젝트에서 사용할 수 있는[관계](#page-115-0) 목록을 그 설명과 함께 담고 있습니다. 이 목록을 통해 표현식을 작성하거나 (예: *[relation\\_aggregate](#page-243-0)* 함수) 양식을 사용자 정의하는 데 필요한 관계 ID 에 빠르게 접근할 수 있습니다.

# **13.2.24 문자열 함수**

이 그룹은 문자열을 대상으로 하는 (예: 치환, 대문자 변환 등) 함수를 담고 있습니다.

## **ascii**

문자열의 첫 번째 문자와 관련된 유니코드 코드를 반환합니다.

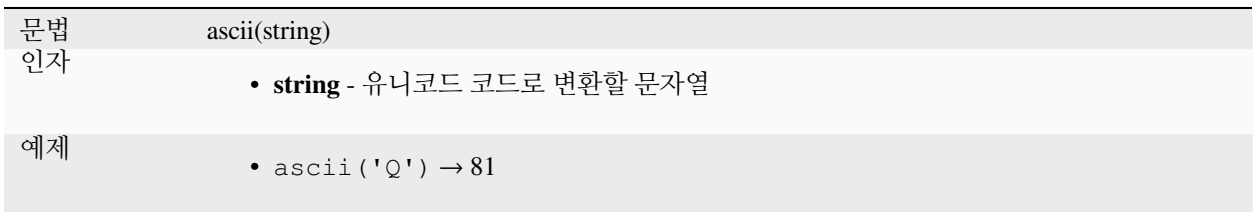

## **char**

유니코드 코드와 관련된 문자를 반환합니다.

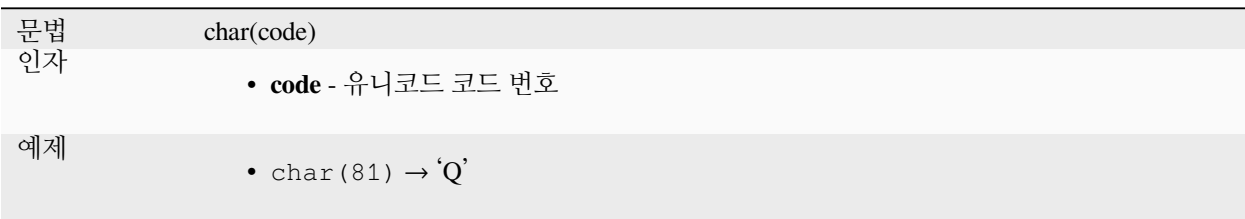

#### <span id="page-393-0"></span>**concat**

여러 문자열을 하나로 연결합니다. NULL 값은 빈 문자열로 변환되고, (숫자 같은) 다른 값은 문자열로 변환됩니다.

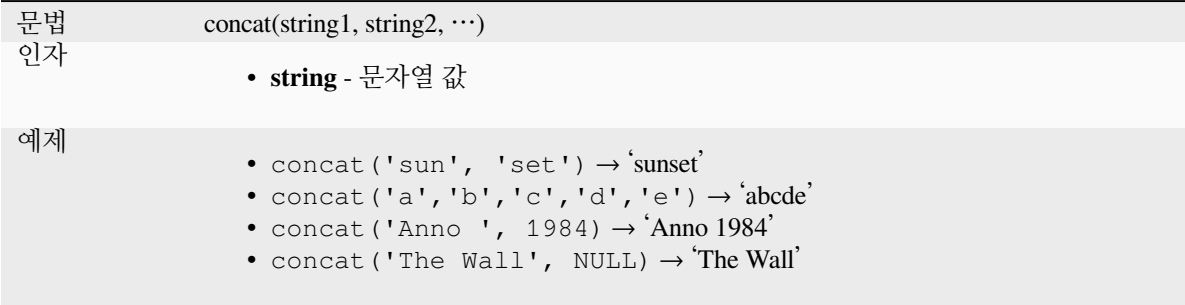

### **필드 연결에 대해**

특수한 몇몇 특성을 가진 || 또는 + 가운데 하나를 사용해서도 문자열 또는 필드값을 연결할 수 있습니다:

• + 연산자는 덧셈 표현식이기도 합니다. 따라서 정수형 (필드 또는 숫자값) 피연산자가 있을 경우 오류를 낼 가능성이 있으므로 || 연산자 또는 concat 함수를 사용하는 편이 좋습니다:

'My feature id is: ' + "gid" => triggers an error **as** gid returns an integer

• NULL 값인 인수가 하나라도 있을 경우, || 또는 + 둘 다 NULL 값을 반환할 것입니다. NULL 값에 상관없이 다른 인수를 반환하게 하려면, concat 함수를 사용해야 할 수도 있습니다:

```
'My feature id is: ' + NULL ==> NULL
'My feature id is: ' || NULL => NULL
concat('My feature id is: ', NULL) => 'My feature id is: '
```
further reading: *[||](#page-382-0)*, *[+](#page-374-0)*

### **format**

지정한 인자를 이용해서 문자열 서식을 변경합니다.

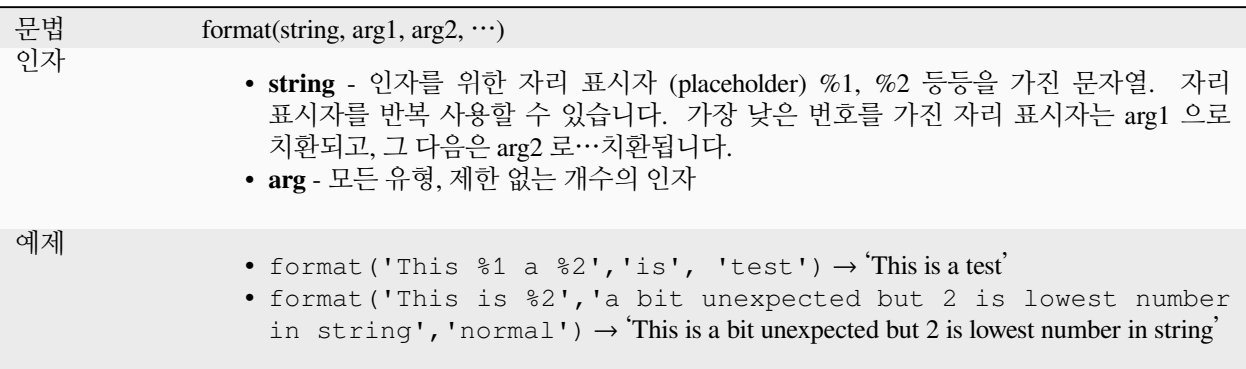

## **format\_date**

날짜 유형 또는 문자열을 사용자 정의 문자열 서식으로 변환합니다. Qt 날짜 & 시간 서식 문자열을 사용하십시오. [QDateTime::toString](https://doc.qt.io/qt-5/qdatetime.html#toString) 을 참조하세요.

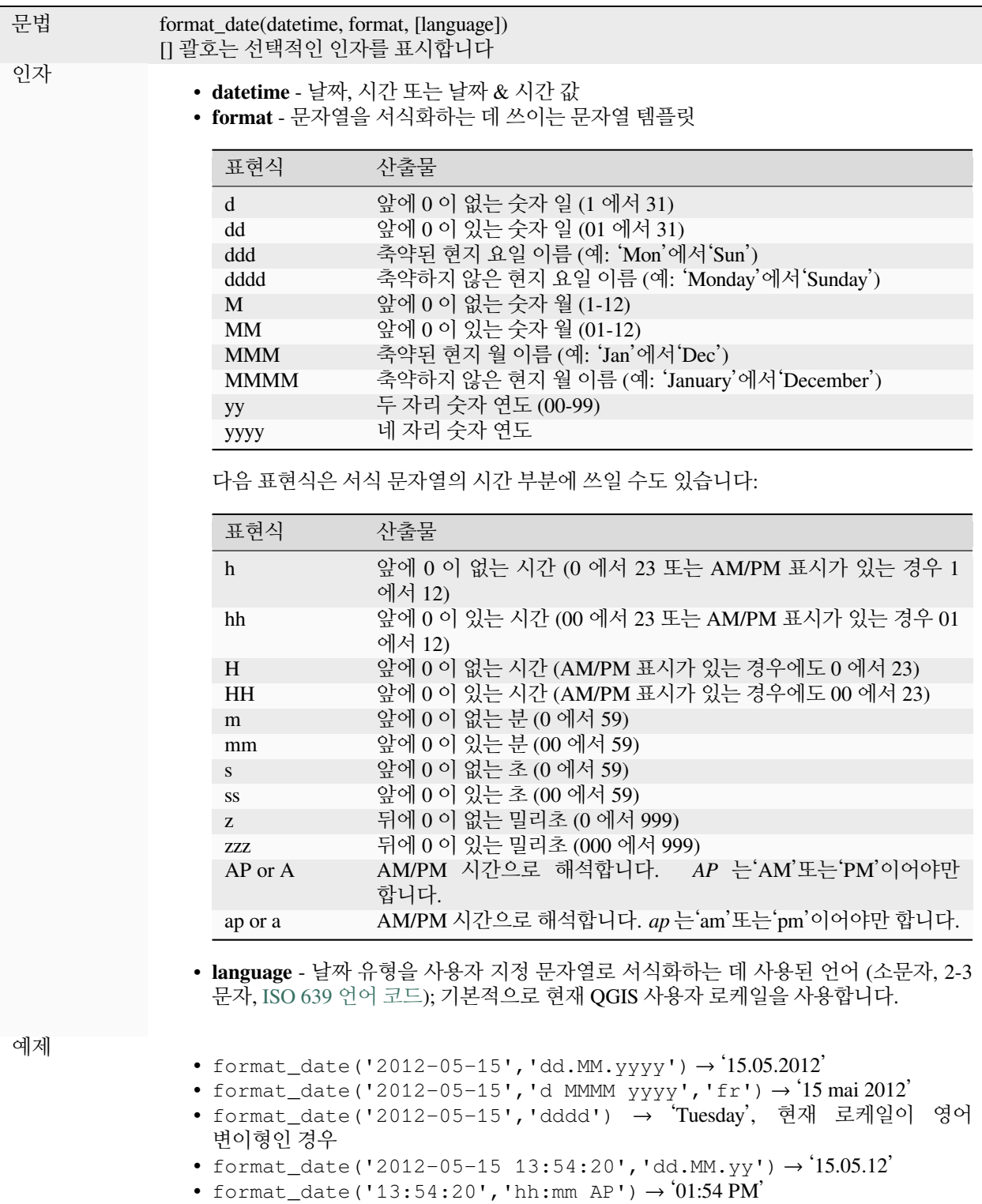

## **format\_number**

천 단위 로케일 구분자로 구분된 서식을 가진 숫자를 반환합니다. 기본적으로 현재 QGIS 사용자 로케일을 사용합니다. 또한 소수점 이하 자릿수도 지정한 자릿수대로 잘라 맞춥니다.

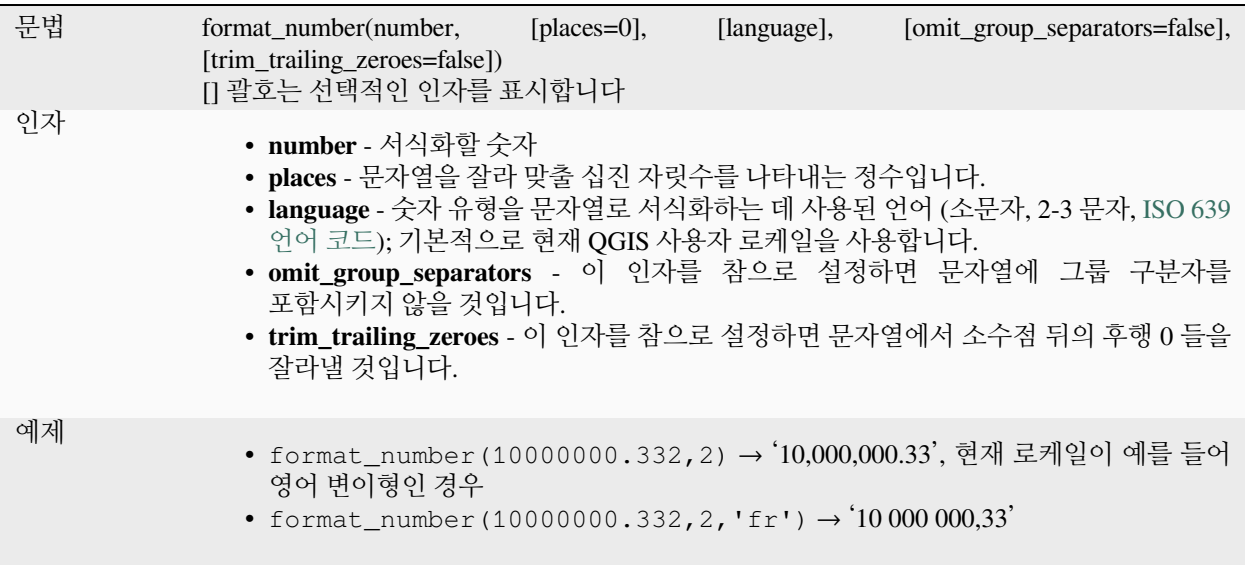

## **left**

문자열 가장 왼쪽에 있는 *n* 개의 문자를 담은 하위 문자열을 반환합니다.

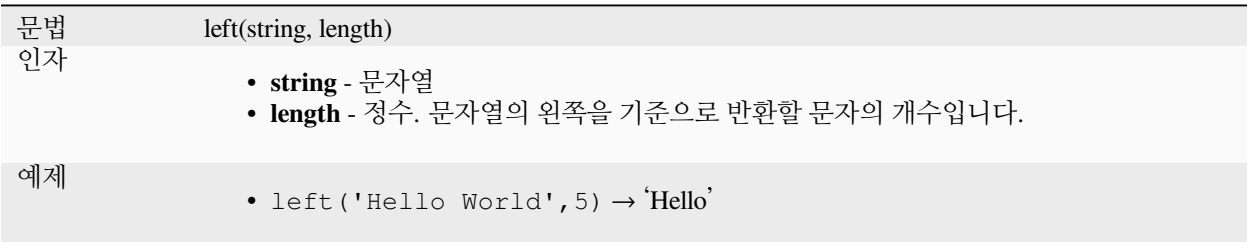

### **length**

문자열의 문자 개수 또는 라인스트링 도형의 길이를 반환합니다.

## **문자열 변이형**

문자열에 있는 문자의 개수를 반환합니다.

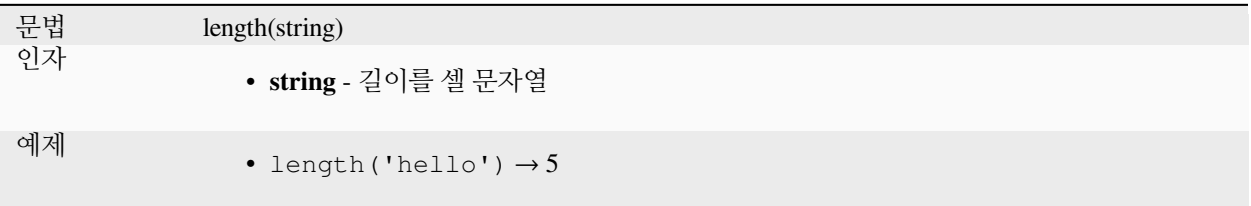
## **도형 변이형**

라인 도형 객체의 길이를 계산합니다. 언제나 해당 도형의 공간 좌표계 (SRS) 에서 평면 측량해서 계산하므로, 반환한 길이의 단위가 SRS 용 단위와 일치할 것입니다. 이것이 \$length 함수가 수행하는 계산과 다른 점인데, \$length 함수는 프로젝트의 타원체 및 거리 단위 설정을 기반으로 타원체 상에서 계산을 수행할 것입니다.

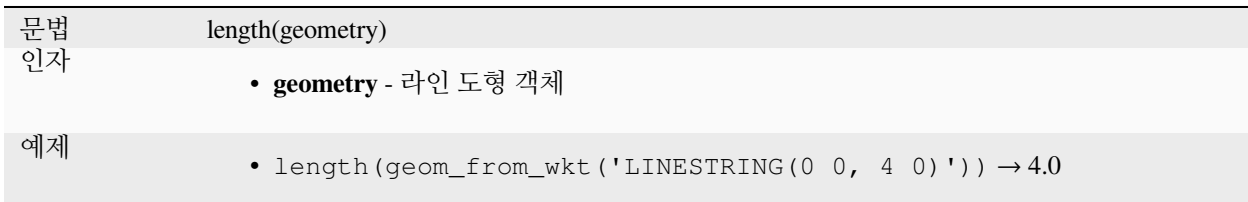

#### **lower**

문자열을 소문자로 변환합니다.

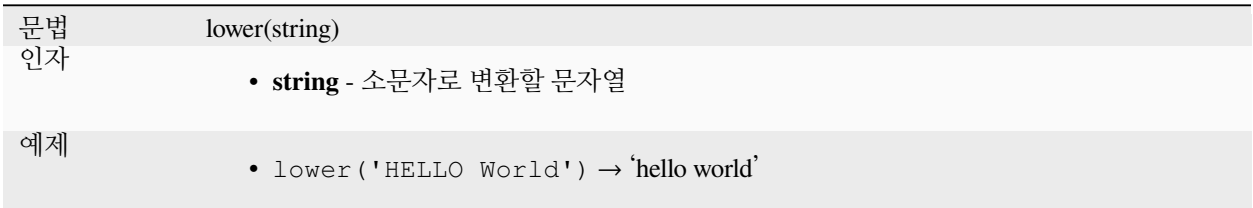

#### **lpad**

채우기 문자를 사용하여 왼쪽에서 지정된 너비까지 채운 문자열을 반환합니다. 대상 너비가 문자열의 길이보다 작은 경우 문자열이 잘립니다.

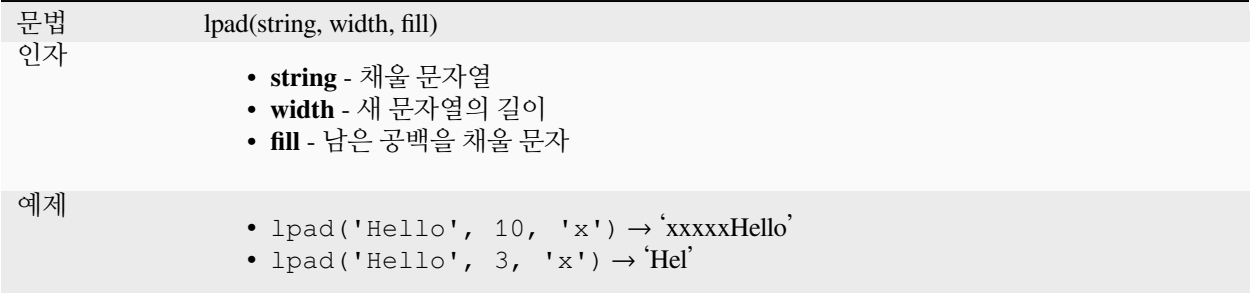

## **regexp\_match**

유니코드 문자열 내부에서 정규 표현식과 첫번째로 일치하는 위치를 반환하거나, 하위 문자열을 찾지 못했을 경우 0 을 반환합니다.

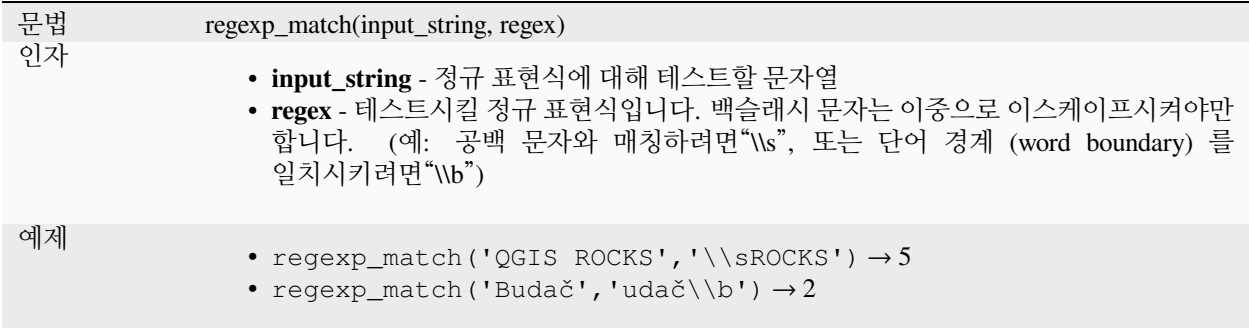

#### **regexp\_replace**

지정한 정규 표현식을 치환한 문자열을 반환합니다.

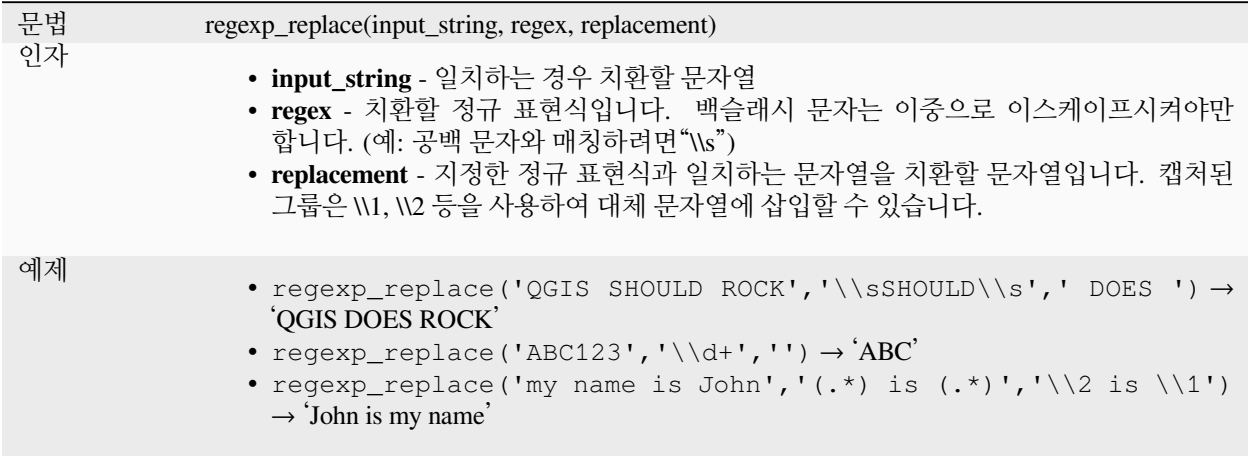

#### **regexp\_substr**

문자열에서 지정한 정규 표현식과 일치하는 부분을 반환합니다.

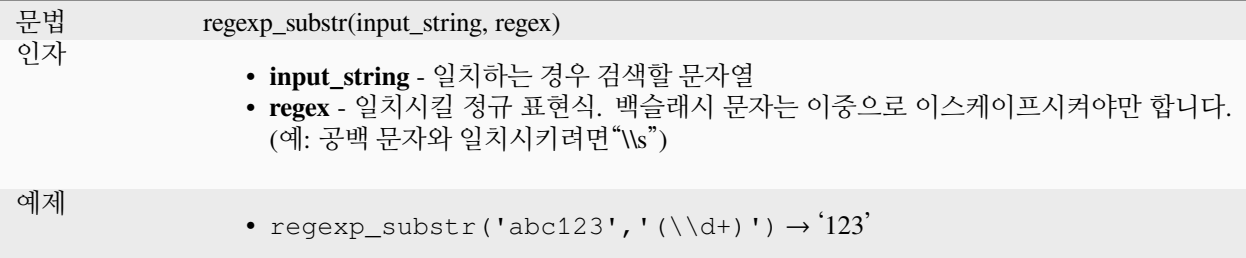

# **replace**

문자열을 지정한 문자열, 배열, 또는 문자열의 맵으로 치환해서 반환합니다.

# **문자열 및 배열 변이형**

지정한 문자열 또는 문자열 배열을 문자열 또는 문자열 배열로 치환해서 반환합니다.

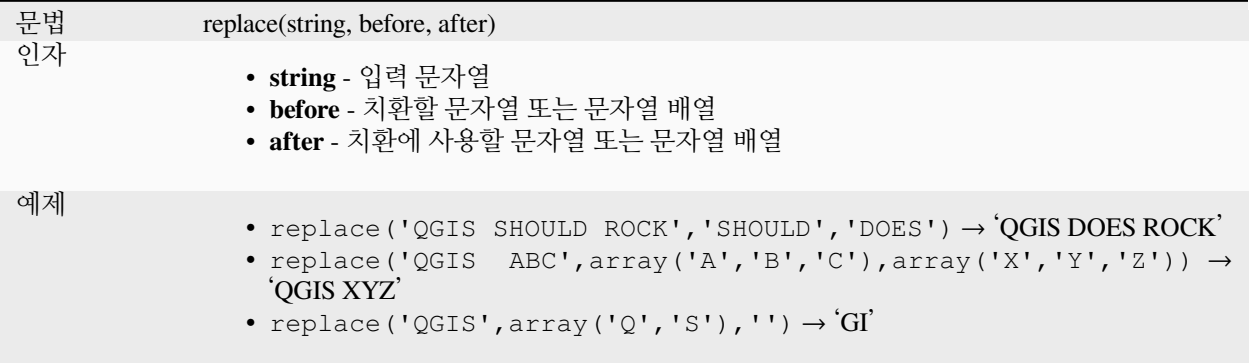

#### **맵 변이형**

지정한 맵 키를 짝지은 값으로 치환한 문자열을 반환합니다. 더 긴 맵 키를 더 먼저 평가합니다.

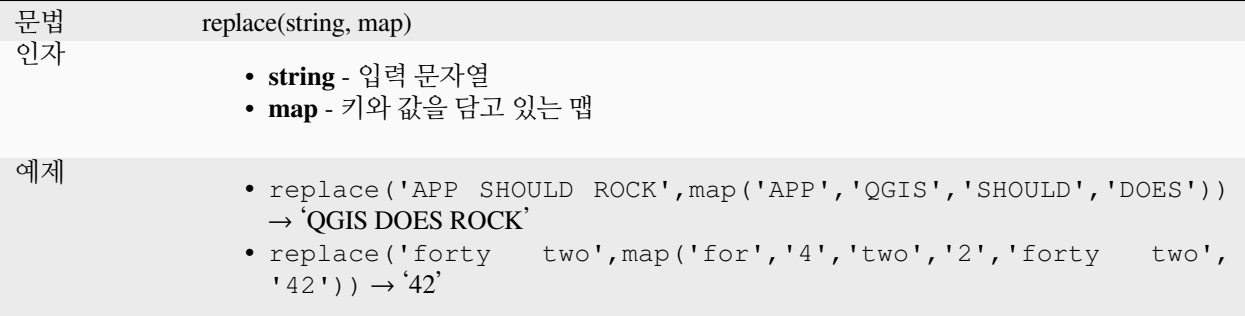

## **right**

문자열 가장 오른쪽에 있는 *n* 개의 문자를 담은 하위 문자열을 반환합니다.

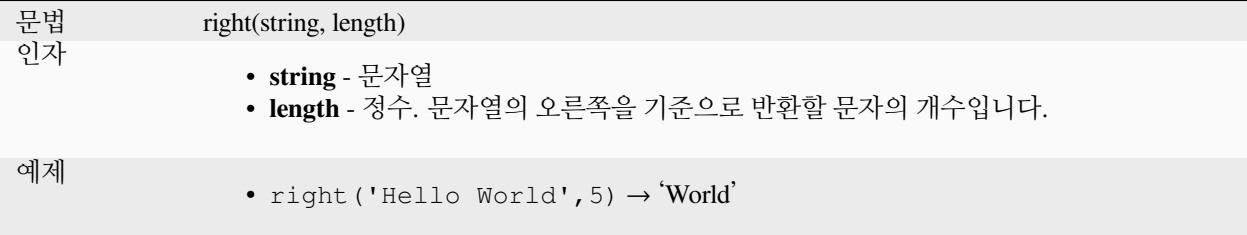

#### **rpad**

채우기 문자를 사용하여 오른쪽에서 지정된 너비까지 채운 문자열을 반환합니다. 대상 너비가 문자열의 길이보다 작은 경우 문자열이 잘립니다.

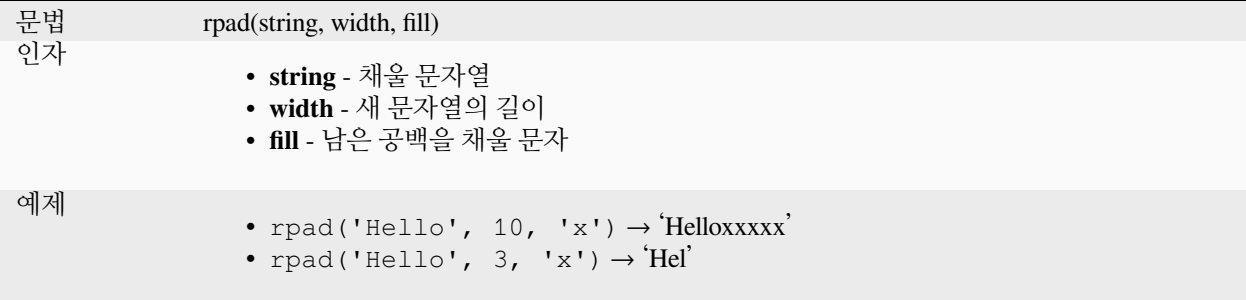

#### **strpos**

또다른 문자열 안에 있는 하위 문자열 가운데 첫 번째 일치하는 위치를, 또는 하위 문자열을 찾을 수 없는 경우 0 을 반환합니다.

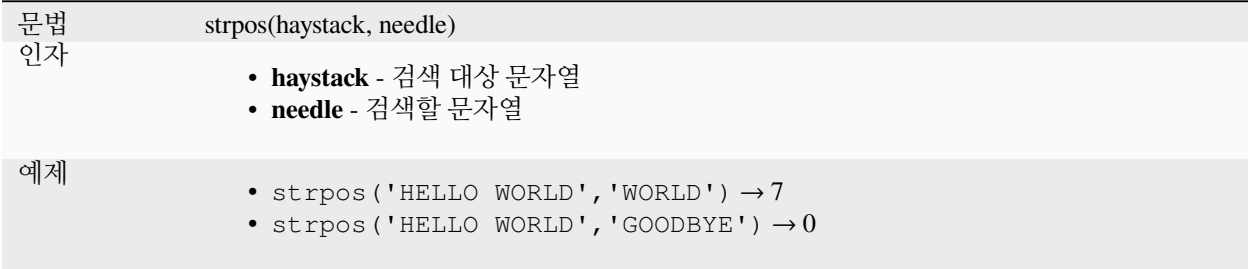

#### **substr**

문자열의 부분을 반환합니다.

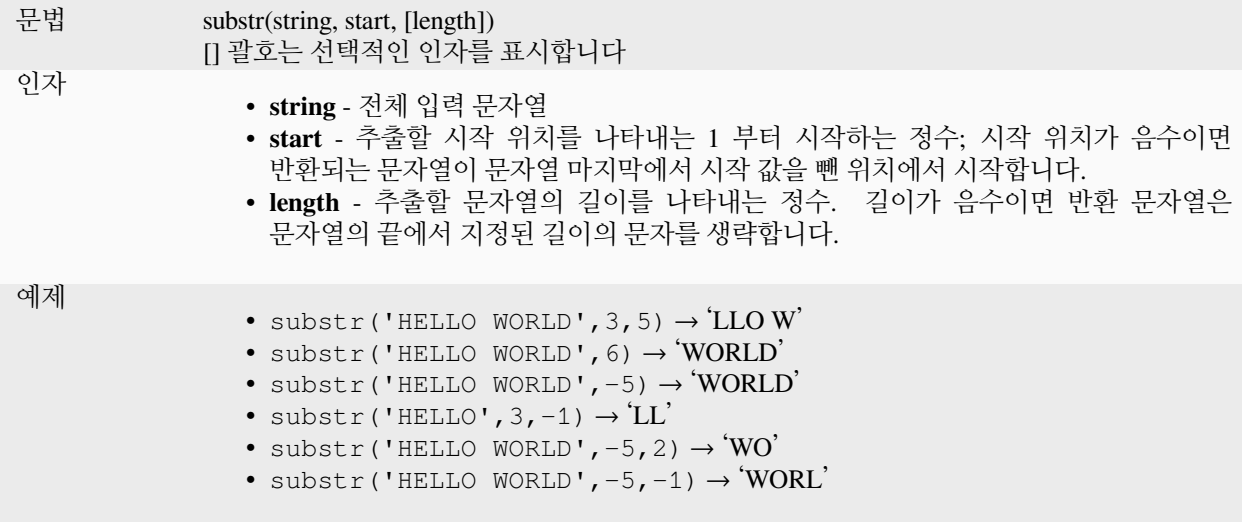

## **title**

문자열의 모든 단어를 [제목 서식](https://en.wikipedia.org/wiki/Letter_case#Title_case) (모든 단어의 첫 문자가 대문자, 나머지 문자는 소문자) 으로 변환합니다.

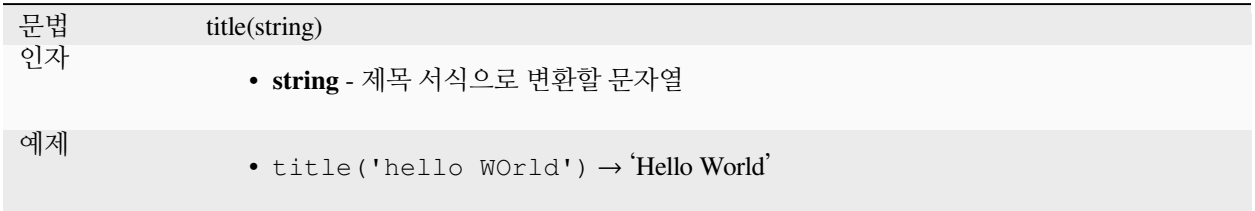

# **to\_string**

숫자를 문자열로 변환합니다.

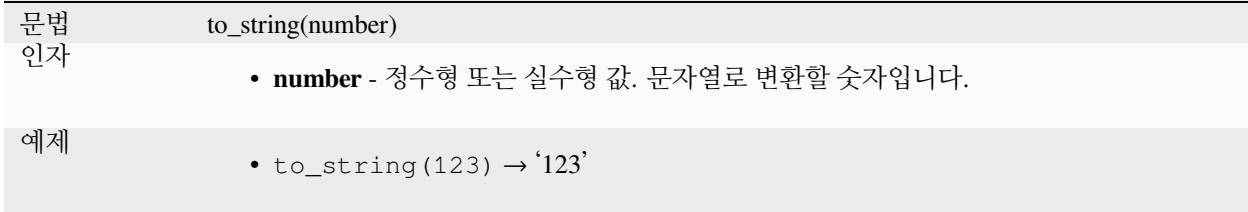

#### **trim**

문자열에서 맨 앞과 맨 뒤의 모든 빈 자리 (공백, 탭 등) 를 제거합니다.

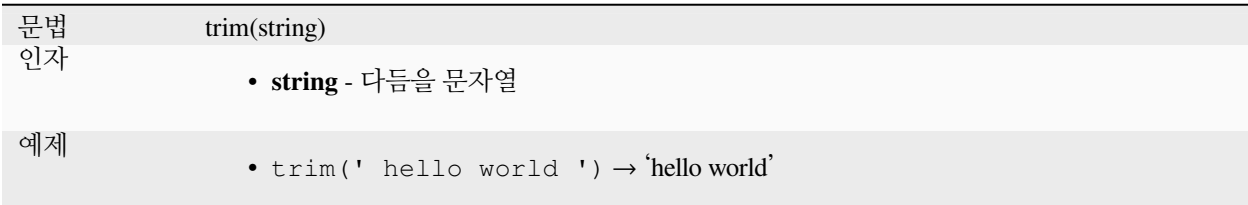

#### **upper**

문자열을 대문자로 변환합니다.

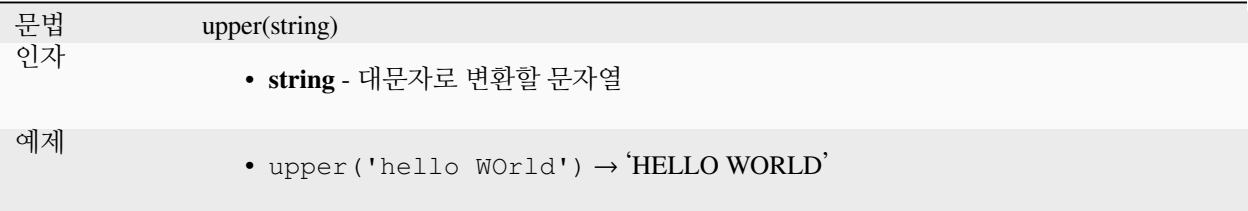

#### **wordwrap**

최대/최소 문자 개수로 행갈이한 문자열을 반환합니다.

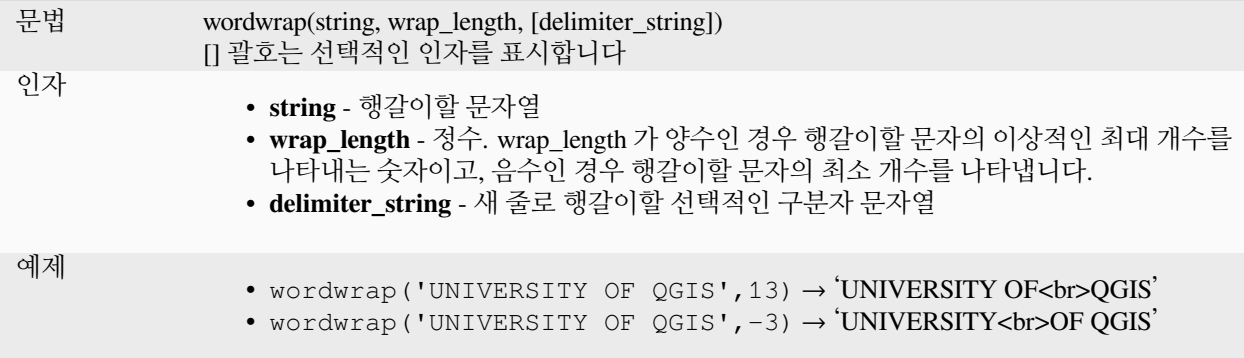

# **13.2.25 사용자 표현식**

이 그룹[은사용자 표현식](#page-231-0) 으로 저장된 표현식들을 담고 있습니다.

# **13.2.26 변수**

이 그룹은 응용 프로그램, 프로젝트 파일 및 기타 설정과 관련된 동적 변수를 담고 있습니다. 즉 다음 맥락에 따라 일부 변수를 사용하지 못 할 수도 있다는 뜻입니다:

- © Select by expression 대화창에서
- Field calculator 대화창에서
- 레이어 속성 대화창에서
- 인쇄 조판기에서

표현식에 다음 변수들을 사용하려면, 앞에 @ 문자를 (예: @row\_number) 붙여야 합니다:

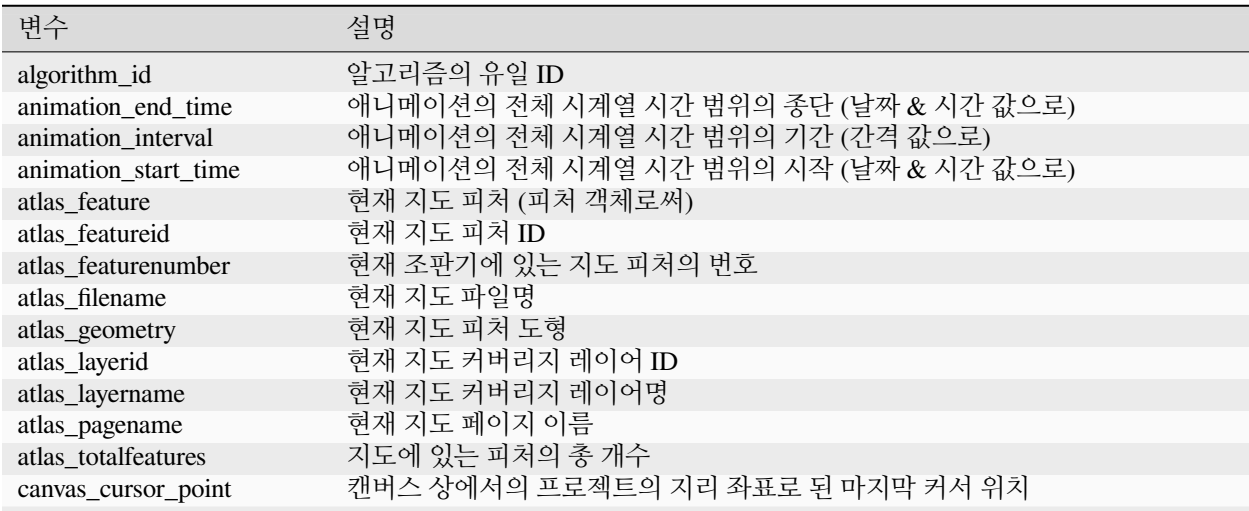

다음 페이지에 계속

| 변수                      | 설명                                                             |
|-------------------------|----------------------------------------------------------------|
| cluster_color           | 군집 내부 심볼의 색상, 또는 심볼이 혼합 색상인 경우 NULL 값                          |
| cluster_size            | 군집 내부에 담겨 있는 심볼의 개수                                            |
| current_feature         | 현재 속성 양식 또는 테이블 행에서 편집 중인 피처                                   |
| current_geometry        | 현재 양식 또는 테이블 행에서 편집 중인 피처의 도형                                  |
| current_parent_feature  | 부모 양식에서 현재 편집하고 있는 피처를 나타냅니다. 내장된 양식 맥락에서만                     |
|                         | 사용할 수 있습니다.                                                    |
| current_parent_geometry | 부모 양식에서 현재 편집하고 있는 피처의 도형을 나타냅니다. 내장된 양식                       |
|                         | 맥락에서만 사용할 수 있습니다.                                              |
| form_mode               | 양식이 사용되는 목적입니다. AddFeatureMode, SingleEditMode, MultiEditMode, |
|                         | SearchMode, AggregateSearchMode 또는 IdentifyMode 같은 문자열로 입력합니다. |
| feature NEW in 3.28     | 평가되는 현재 피처입니다. 현재 피처의 속성값을 평가하기 위해 attribute'함수와               |
|                         | 함께 사용할 수 있습니다.                                                 |
| frame_duration          | 각 애니메이션 프레임의 시계열 기간 (간격 값으로)                                   |
| frame_number            | 애니메이션 재생 시 현재 프레임 번호                                           |
| frame_rate              | 애니메이션 재생 시 초당 프레임 개수                                           |
| fullextent_maxx         | (모든 레이어를 포함하는) 전체 캔버스 범위의 최대 X 값                               |
| fullextent_maxy         | (모든 레이어를 포함하는) 전체 캔버스 범위의 최대 Y 값                               |
| fullextent_minx         | (모든 레이어를 포함하는) 전체 캔버스 범위의 최소 X 값                               |
| fullextent_miny         | (모든 레이어를 포함하는) 전체 캔버스 범위의 최소 Y 값                               |
| geometry NEW in 3.28    | 현재 피처에서 평가된 도형                                                 |
| geometry_part_count     | 렌더링된 피처의 도형에 있는 부분의 개수                                         |
| geometry_part_num       | 렌더링 중인 피처의 현재 도형 부분의 번호                                        |
| geometry_point_count    | 렌더링된 도형의 부분에 있는 포인트의 개수                                        |
| geometry_point_num      | 현재 렌더링된 도형의 부분에 있는 포인트의 번호                                     |
| geometry_ring_num       | 렌더링되는 피처에서 현재 도형 고리 번호입니다. (폴리곤 피처 전용입니다.) 외곽                  |
|                         | 고리의 번호가 0 입니다.                                                 |
| grid_axis               | 현재 그리드 주석 축 (예: 경도는'x', 위도는'y')                                |
| grid_number             | 현재 그리드 주석 값                                                    |
| id NEW in 3.28          | 평가된 현재 피처의 ID                                                  |
| item_id                 | 조판기 항목 사용자 ID (유일해야 하는 것은 아닙니다)                                |
| item_uuid               | 조판기 항목 유일 ID                                                   |
| layer                   | 현재 레이어                                                         |
| layer_crs               | 현재 레이어의 좌표계 기관 ID                                              |
| layer_id                | 현재 레이어의 ID                                                     |
| layer_ids               | 현재 프로젝트에 있는 모든 맵 레이어의 ID 목록                                    |
| layer_name              | 현재 레이어의 이름                                                     |
| layers                  | 현재 프로젝트에 있는 모든 맵 레이어의 목록                                       |
| layout_dpi              | 조판 해상도 (DPI)                                                   |
| layout_name             | 조판 이름                                                          |
| layout_numpages         | 조판한 페이지 수                                                      |
| layout_page             | 조판기에 있는 현재 항목의 페이지 번호                                          |
| layout_pageheight       | 조판에서 활성화된 페이지 높이 (표준 용지 크기의 경우 밀리미터 단위, 또는                     |
|                         | 사용자 지정 용지 크기의 경우 사용되는 모든 단위)                                   |
| layout_pageoffsets      | 각 페이지의 상단 Y 좌표 배열. 페이지 크기가 변경될 수도 있다는 맥락에서                     |
|                         | 페이지에 항목을 동적으로 배치할 수 있게 해줍니다.                                   |
| layout_pagewidth        | 조판에서 활성화된 페이지 너비 (표준 용지 크기의 경우 밀리미터 단위, 또는                     |
|                         | 사용자 지정 용지 크기의 경우 사용되는 모든 단위)                                   |
| legend_column_count     | 범례에 있는 열의 개수                                                   |
| legend_filter_by_map    | 맵이 범례 내용을 필터링했는지 여부를 표시                                        |
| legend_filter_out_atlas | 범례에서 지도를 필터링했는지 여부를 표시                                         |

표 13.1 – 이전 페이지에서 계속

다음 페이지에 계속

| 변수                                          | 설명                                                                 |
|---------------------------------------------|--------------------------------------------------------------------|
| legend_split_layers                         | 범례에서 레이어를 나눌 수 있는지 여부를 표시                                          |
| legend_title                                | 범례의 제목                                                             |
| legend_wrap_string                          | 범례 텍스트 행갈이에 쓰이는 문자 (들)                                             |
| map_crs                                     | 현재 맵의 좌표계                                                          |
| map_crs_acronym                             | 현재 맵 좌표계의 약어                                                       |
| map_crs_definition                          | 현재 맵 좌표계의 완전한 정의                                                   |
| map_crs_description                         | 현재 맵 좌표계의 이름                                                       |
| map_crs_ellipsoid                           | 현재 맵 좌표계 타원체의 약어                                                   |
| map_crs_proj4                               | 현재 맵 좌표계의 PROJ4 정의                                                 |
| map_crs_projection                          | 맵의 좌표계가 사용하는 투영 메소드를 설명하는 이름 (예: 'Albers Equal Area')              |
| map_crs_wkt                                 | 현재 맵 좌표계의 WKT 정의                                                   |
| map_end_time                                | 맵의 시계열 시간 범위의 종단 (날짜 & 시간 값으로)                                     |
| map_extent                                  | 맵의 현재 범위를 표현하는 도형                                                  |
| map_extent_center                           | 맵의 중앙에 있는 포인트 피처                                                   |
| map_extent_height                           | 맵의 현재 높이                                                           |
| map_extent_width                            | 맵의 현재 너비                                                           |
| map_id                                      | 현재 맵의 대상 (destination) ID. 캔버스 렌더링인 경우'canvas', 조판기 맵 렌더링인         |
|                                             | 경우 해당 항목의 ID 가 됩니다.                                                |
| map_interval                                | 맵의 시계열 시간 범위의 기간 (간격 값으로)                                          |
| map_layer_ids                               | 맵에 가시화된 맵 레이어의 ID 목록                                               |
| map_layers                                  | 맵에 가시화된 맵 레이어의 목록                                                  |
| map_rotation                                | 맵의 현재 기울기                                                          |
| map_scale                                   | 맵의 현재 축척                                                           |
| map_start_time                              | 맵의 시계열 시간 범위의 시작 (날짜 & 시간 값으로)                                     |
| map_units                                   | 맵 측정 단위                                                            |
| model_path                                  | 현재 모델의 (파일 이름 포함) 전체 경로 (또는 모델이 프로젝트에 내장된 경우                       |
|                                             | 프로젝트 경로)                                                           |
| model_folder                                | 현재 모델을 담고 있는 폴더 (또는 모델이 프로젝트에 내장된 경우 프로젝트 폴더)                      |
| model_name                                  | 현재 모델의 이름                                                          |
| model_group                                 | 현재 모델의 그룹                                                          |
| notification_message                        | 제공자가 전송하는 알림 메시지의 내용 (제공자 알림이 촉발하는 액션에 대해서만                        |
|                                             | 사용할 수 있습니다.)                                                       |
| parent                                      | 부모 레이어에 있는 현재 피처를 참조. 집계 함수를 필터링하는 경우 해당 피처의                       |
|                                             | 속성 및 도형에 접근할 수 있습니다.                                               |
| project_abstract                            | 프로젝트 요약. 프로젝트 메타데이터에서 가져옵니다.                                       |
| project_area_units                          | 현재 프로젝트에서 쓰이는 면적 단위. 도형 면적 계산 시 사용됩니다.                             |
| project_author                              | 프로젝트 저자. 프로젝트 메타데이터에서 가져옵니다.<br>현재 프로젝트 파일명의 (경로 및 확장자를 제외한) 기본 이름 |
| project_basename                            | 프로젝트 생성 날짜. 프로젝트 메타데이터에서 가져옵니다.                                    |
| project_creation_date                       | 프로젝트 좌표계                                                           |
| project_crs                                 | 프로젝트 좌표계의 약어                                                       |
| project_crs_arconym                         | 프로젝트 좌표계의 완전한 정의                                                   |
| project_crs_definition                      | 프로젝트 좌표계의 설명                                                       |
| project_crs_description                     | 프로젝트 좌표계의 타원체                                                      |
| project_crs_ellipsoid                       | 프로젝트 좌표계의 PROJ4 표현                                                 |
| project_crs_proj4                           | 프로젝트 좌표계의 WKT 표현                                                   |
| project_crs_wkt                             | 현재 프로젝트에서 쓰이는 거리 단위. 도형 및 거리의 길이 계산 시 사용됩니다.                       |
| project_distance_units<br>project_ellipsoid | 현재 프로젝트의 타원체 이름. 측지 (geodetic) 면적 또는 도형 길이 계산 시                    |
|                                             | 사용됩니다.                                                             |
| project_filename                            | 현재 프로젝트의 파일명                                                       |

표 13.1 – 이전 페이지에서 계속

다음 페이지에 계속

| 변수                      | 설명                                                                           |
|-------------------------|------------------------------------------------------------------------------|
| project_folder          | 현재 프로젝트가 있는 폴더                                                               |
| project_home            | 현재 프로젝트의 홈 경로                                                                |
| project_identifier      | 프로젝트 식별자. 프로젝트 메타데이터에서 가져옵니다.                                                |
| project_keywords        | 프로젝트 키워드. 프로젝트 메타데이터에서 가져옵니다.                                                |
| project_last_saved      | 프로젝트를 마지막으로 저장한 날짜 & 시간                                                      |
| project_path            | 현재 프로젝트의 (파일명을 포함한) 전체 경로                                                    |
| project_title           | 현재 프로젝트의 제목                                                                  |
| project_units           | 프로젝트 좌표계의 단위                                                                 |
| qgis_locale             | QGIS 의 현재 언어                                                                 |
| qgis_os_name            | 현재 운영체제의 이름을 반환 (예: 'windows', 'linux'또는'osx')                               |
| qgis_platform           | QGIS 의 플랫폼 (예: 'desktop'또는'server')                                          |
| qgis_release_name       | 현재 QGIS 의 배포명                                                                |
| qgis_short_version      | 현재 QGIS 의 버전 문자열 (ShortString 유형)                                            |
| qgis_version            | 현재 QGIS 의 버전 문자열                                                             |
| qgis_version_no         | 현재 QGIS 의 버전 숫자                                                              |
| row_number              | 현재 행의 번호를 저장                                                                 |
| snapping_results        | 피처 디지타이즈 작업 도중 스냅 작업 결과물에 접근 가능 (피처 추가 시에만                                   |
|                         | 사용할 수 있습니다.)                                                                 |
| scale_value             | 현재 축척 막대 거리 값                                                                |
| selected_file_path      | 외부 저장 시스템에 파일을 업로드하는 경우 파일 선택기 위젯에서 선택한 파일                                   |
|                         | 경로                                                                           |
| symbol_angle            | 피처를 렌더링하는 데 쓰이는 심볼의 각도 (마커 심볼의 경우에만 무결합니다.)                                  |
| symbol_color            | 피처를 렌더링하는 데 쓰이는 심볼의 색상                                                       |
| symbol_count            | (조판기 범례에 표시되는) 심볼이 표현하는 피처의 개수                                               |
| symbol_id               | (조판기 범례에 표시되는) 심볼의 내부 ID                                                     |
| symbol_label            | (사용자가 정의한 라벨 또는 기본 자동 생성된 라벨 가운데 하나로, 조판기 범례에                                |
|                         | 표시되는) 심볼 용 라벨                                                                |
| symbol_layer_count      | 심볼에 있는 심볼 레이어의 총 개수                                                          |
| symbol_layer_index      | 현재 심볼 레이어 인덱스                                                                |
| symbol_marker_column    | 마커에 대한 열 번호 (포인트 패턴 채우기에 대해서만 무결합니다)<br>마커에 대한 행 번호 (포인트 패턴 채우기에 대해서만 무결합니다) |
| symbol_marker_row       | 현재 사용자의 운영체제 계정명                                                             |
| user_account_name       | 현재 사용자의 운영체제 사용자명                                                            |
| user_full_name<br>value | 현재 값                                                                         |
|                         | 렌더링 중인 맵의 (현재 맵 축척으로부터 파생시킨) 정확한 벡터 타일 확대/축소                                 |
| vector_tile_zoom        | 수준. 일반적으로 [0, 20] 범위 안의 값입니다. @zoom_level 과는 달리, 이 변수는                       |
|                         | 정수형 확대/축소 수준 사이의 보간값으로 쓰일 수 있는 부동소수점형 값입니다.                                  |
| with_variable           | 표현식 내부에서 활용하기 위한 변수를 설정할 수 있고, 동일한 값을 반복해서                                   |
|                         | 재계산하는 일을 피할 수 있습니다.                                                          |
| zoom_level              | 렌더링 중인 맵의 (현재 맵 축척으로부터 파생시킨) 벡터 타일 확대/축소 수준.                                 |
|                         | 일반적으로 [0, 20] 범위 안의 값입니다.                                                    |
|                         |                                                                              |

표 13.1 – 이전 페이지에서 계속

# **다음은 몇몇 예시입니다:**

• 조판기 중심에 있는 맵 항목의 X 좌표를 반환합니다:

x( map\_get( item\_variables( 'map1'), 'map\_extent\_center' ) )

• 현재 레이어에 있는 각 피처 별로, 피처와 중첩하는 공항 피처의 개수를 반환합니다:

aggregate( layer:='airport', aggregate:='count', expression:="code", filter:=intersects( \$geometry, geometry( @parent ) ) ) • 라인에서 첫번째로 스냅하는 포인트의 object id 를 가져옵니다:

```
with_variable(
 'first_snapped_point',
 array_first( @snapping_results ),
 attribute(
   get_feature_by_id(
     map_get( @first_snapped_point, 'layer' ),
     map_get( @first_snapped_point, 'feature_id' )
   ),
    'object_id'
 )
)
```
# **13.2.27 최근 함수**

이 그룹은 최근 사용한 함수를 담고 있습니다. 그 맥락에 따라 (피처 선택, 필드 계산기, 일반) 최근 적용된 표현식이 대응하는 목록에 (10 개까지) 추가되며, 가장 최근에 사용한 함수가 맨 앞으로 오도록 정렬합니다. 이 목록을 통해 이전에 사용했던 표현식을 빠르게 찾아서 다시 적용할 수 있습니다.

# CHAPTER 14

스타일 라이브러리

# <span id="page-406-0"></span>**14.1 스타일 관리자**

## **14.1.1 스타일 관리자 대화창**

*Style Manager* 에서 일반적인 스타일 항목을 관리하고 생성할 수 있습니다. 여기서 일반적인 스타일 항목이란 피처, 레이어, 또는 인쇄 조판기에 심볼을 적용하는 데 사용할 수 있는 심볼, 색상표, 텍스트 서식, 또는 라벨 설정을 말합니다. 이 항목들은 활성화된[사용자 프로파일](#page-107-0) 의 symbology-style.db 데이터베이스에 저장되어 해당 프로파일로 열리는 모든 프로젝트 파일이 공유합니다. *Style Manager* 대화창의 내보내기/가져오기 기능 덕분에 스타일 항목들을 다른 사용자들과도 공유할 수 있습니다.

다음 방법들로 모달리스 대화창을 열 수 있습니다:

- *Settings* 2 a *Style Manager*…메뉴로
- 프로젝트 툴바에 있는 Style Manager 버튼으로
- ([심볼 환경 설정 작업](#page-416-0) 또는[텍스트 서식 설정 작업](#page-432-0) 중) 벡터 *Layer Properties 2* 메뉴로 열리는 대화창의 ■■ Style Manager 버튼으로

#### <span id="page-406-1"></span>**스타일 항목 정리**

*Style Manager* 대화창의 중심에는 각 항목의 미리보기를 탭으로 정리해 보여주는 프레임이 있습니다:

- *All* 탭은 미리 정의된 색상표와 텍스트 서식은 물론 점형, 선형, 면형 심볼과 라벨 설정의 전체 집합을 표시합니다.
- *Marker* 탭은 점형 심볼만 표시합니다.
- *Line* 탭은 선형 심볼만 표시합니다.
- *Fill* 탭은 면형 심볼만 표시합니다.

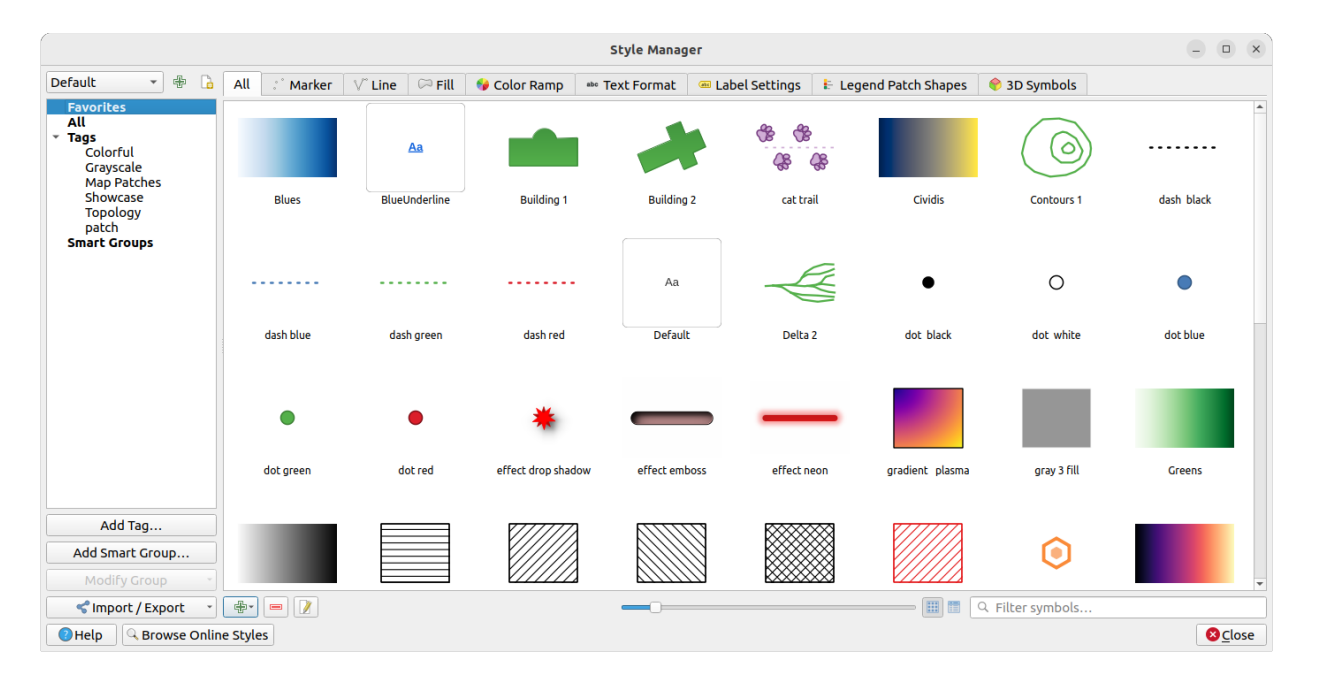

그림 14.1: 스타일 관리자

- *Color ramp* 탭은 색상표를 표시합니다.
- *Text format* 탭에서는 텍스트의 글꼴, 색상, 버퍼, 그림자 및 배경을 저장하는[텍스트 서식](#page-434-0) 을 관리합니다. (예를 들어 조판기에서 사용할 수 있는 라벨 설정에서 서식 작업 부분 전체를 관리할 수 있습니다.)
- *Label settings* 탭은 라벨 배치, 우선 순위, 호출 (callout), 렌더링 등과 같은 레이어 유형에 특화된 몇몇 설정과 텍스트 서식을 포함하[는라벨 설정](#page-432-0) 을 관리합니다.
- *Legend Patch Shapes* 탭은 *Marker*, *Line* 및 *Fill* 도형을 포함하는 사용자 지정 범례 패치 형태를 관리합니다.
- *3D Symbols* 탭은*3* [차원 맵 뷰](#page-167-0) 에서 렌더링될 피처를 위해*3* [차원 속성](#page-451-0) (돌출 (extrusion), 음영, 표고 등등) 으로 심볼을 환경 설정합니다.

하단 오른쪽에 있는 *Icon View* 또는 *List View* 에서 스타일을 배열할 수 있습니다. 두 뷰 모두 툴팁이 스타일의 더 큰 인스턴스를 표시합니다. 아이콘 왼쪽에 있는 섬네일 크기 슬라이드 바를 이용해서 더 나은 심볼 미리보기를 위해 대화창에서의 실제 섬네일 크기를 조정할 수 있답니다!

각 항목 분류 별로, 다음과 같은 여러 카테고리로 정리해서 왼쪽 패널에 목록으로 만들 수 있습니다:

- **Favorites**: 항목을 환경 설정할 때 기본적으로 표시되는 카테고리로, 확장할 수 있는 항목 집합을 보여줍니다.
- **All**: 활성화된 유형의 사용할 수 있는 모든 항목들의 목록을 표시합니다.
- **Tags**: 항목을 식별하는 데 사용할 수 있는 라벨 목록을 표시합니다. 항목 하나에 1 개 이상의 태그를 붙일 수 있습니다. 목록에서 태그를 선택하면 탭을 업데이트해서 선택한 태그를 가지고 있는 항목만 표시합니다. 다음에 항목 집합에 붙일 수 있는 새 태그를 생성하려면 *Add Tag*…버튼을 사용하거나 모든 태그 컨텍스트 메뉴에서 *Add Tag*…를 선택하면 됩니다.
- **Smart Group**: 스마트 그룹은 조건 집합에 따라 그룹의 심볼을 동적으로 가져옵니다. ([그림](#page-408-0) 14.2 를 참조하세요.) 스마트 그룹을 생성하려면 *Add Smart Group*…버튼을 클릭하십시오. 대화창에서 선택할 항목을 필터링할 (특정 태그가 붙어 있거나, 이름에 특정 문자열이 있거나 등등) 표현식을 입력할 수 있습니다.

<span id="page-408-0"></span>입력한 조건 (들) 을 만족하는 모든 심볼, 색상표, 텍스트 서식, 또는 라벨 설정을 자동적으로 스마트 그룹에 추가합니다.

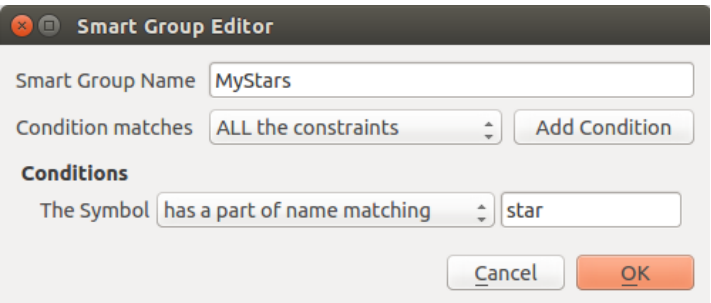

그림 14.2: 스마트 그룹 생성하기

태그와 스마트 그룹은 상호 배타적이지 않습니다. 사용자의 스타일 요소들을 정리하는 서로 다른 두 가지 방법일 뿐입니다. 입력한 제한 조건을 만족하는 항목들을 자동적으로 가져오는 스마트 그룹과는 달리, 태그는 사용자가 직접 입력합니다. 이런 카테고리를 편집하려면:

- 항목을 선택하고 오른쪽 클릭해서 *Add to Tag*  를 선택한 다음 태그 이름을 선택하거나 새 태그를 선택하십시오.
- 또는 태그를 선택하고 *Modify group*… *Attach Selected Tag to Symbols* 를 클릭하십시오. 각 항목 옆에 사용자가 선택하거나 선택 해제할 수 있는 체크박스가 나타납니다. 선택 작업을 완료하면 *Modify group*… *Finish Tagging* 을 클릭하십시오.
- 아니면 스마트 그룹을 선택하고 *Modify group… Edit smart group…*을 클릭한 다음 Smart Group Editor 대화창에서 새 제한 조건 집합을 환경 설정하십시오. 스마트 그룹의 컨텍스트 메뉴에서도 이 옵션을 사용할 수 있습니다.

태그 또는 스마트 그룹을 제거하려면 해당 항목을 오른쪽 클릭한 다음 *Remove* 버튼을 누르십시오. 이렇게 해도 카테고리에 모여 있던 항목은 삭제되지 않는다는 사실을 기억하세요.

#### **항목 추가, 편집, 제거**

앞에서 설명했듯이, 스타일 요소는 활성화된 카테고리에 따라 (태그, 스마트 그룹, 즐겨찾기 등등) 그 내용이 달라지는 여러 탭에 정리되어 있습니다. 활성화된 탭에서 다음과 같은 작업을 할 수 있습니다:

- 새 항목 추가: 'b Add item 버튼을 클릭한 다[음심볼](#page-416-0), [색상표](#page-412-0), 또[는텍스트 서식 및 라벨](#page-432-0) 작성기의 설명을 따라서 항목을 환경 설정합니다.
- 기존 항목 수정: 항목을 선택하고 / Edit item 버튼을 클릭한 다음 앞에서 설명한 대로 환경 설정합니다.
- 기존 항목 삭제: 더 이상 필요하지 않은 요소를 삭제하려면, 해당 항목을 서택하고 Remove item 버튼을 클릭하십시오. (오른쪽 클릭으로도 가능합니다.) 로컬 데이터베이스에서 해당 항목을 삭제할 것입니다.

*All* 탭에서 모든 항목 유형에 대해 이 옵션들을 사용할 수 있다는 사실을 기억하십시오.

여러 항목들을 선택한 다음 오른쪽 클릭하면:

- *Add to Favorites*: 즐겨찾기에 추가합니다.
- *Remove from Favorites*: 즐겨찾기에서 제거합니다.
- Add to Tag *Q*: 적절한 태그를 선택하거나 새 태그를 생성해서 항목에 추가합니다. 현재 붙어 있는 태그는 체크되어 있습니다.
- *Clear Tags*: 심볼에서 모든 태그를 떼어냅니다.
- *Remove Item(s)*: 항목 (들) 을 제거합니다.
- *Edit Item*: 사용자가 오른쪽 클릭한 항목을 편집하고 변경 사항을 적용합니다.
- *Copy Item*: 항목을 클립보드로 복사합니다.
- *Paste Item* …: 클립보드에 있는 항목을 스타일 관리자의 카테고리 가운데 하나 또는 QGIS 의 (심볼 또는 색상 버튼) 어딘가로 붙여넣습니다.
- *Export Selected Symbol(s) as PNG*…: 선택한 심볼 (들) 을 PNG 파일로 내보냅니다. (심볼에 대해서만 사용할 수 있습니다.)
- *Export Selected Symbol(s) as SVG*…: 선택한 심볼 (들) 을 SVG 파일로 내보냅니다. (심볼에 대해서만 사용할 수 있습니다.)

#### **스타일 항목 공유**

스타일 관리자 대화창 좌하단에 있는 *Import/Export* 도구는 심볼, 색상표, 텍스트 서식 및 라벨 설정을 쉽게 다른 사용자들과 공유할 수 있는 옵션을 제공합니다. 항목을 오른쪽 클릭해도 이 옵션들을 사용할 수 있습니다.

#### **항목 내보내기**

항목 집합을 .XML 파일로 내보낼 수 있습니다:

- 1. *Import/Export* 드롭다운 메뉴를 펼친 다음 *Export Item(s)*…을 선택하십시오.
- 2. 통합하고자 하는 항목들을 선택하십시오. 마우스로 선택하거나 이전에 설정한 태그 또는 그룹을 사용해서 선택 집합을 만들 수 있습니다.
- 3. 준비가 끝나면 *Export* 를 클릭하십시오. 저장한 파일의 위치를 나타내는 메시지가 표시될 것입니다. XML 포맷은 선택한 모든 항목들을 담고 있는 단일 파일을 생성합니다. 이후 또다른 사용자의 스타일 라이브러리로 이 파일을 가져올 수 있습니다.

심볼을 선택한 경우, 선택한 심볼들을 .PNG 또는 .SVG 이미지 파일로도 내보낼 수 있습니다. .PNG 또는 .SVG 로 내보내면 (다른 스타일 항목 유형은 이 두 파일로 내보낼 수 없습니다) 지정한 폴더에 선택한 각 심볼의 파일을 생성합니다. 또다른 사용자의 *Settings Options System* 메뉴에서 SVG 폴더를 *SVG paths* 에 추가하면, 그 사용자는 이 모든 심볼에 직접 접근할 수 있습니다.

#### <span id="page-409-0"></span>**항목 가져오기**

새 항목들을 가져와서 사용자의 스타일 라이브러리를 확장할 수 있습니다:

- 1. *Import/Export* 드롭다운 메뉴를 펼친 다음 대화창의 좌하단에 있는 *Import Item(s)* 을 선택하십시오.
- 2. 새로 열리는 대화창에서 스타일 항목의 소스를 정의하십시오. (사용자 디스크에 있는 .xml 파일이 될 수도 있고, 인터넷 URL 이 될 수도 있습니다.)
- 3. *Add to favorites*: 가져올 항목을 즐겨찾기에 추가할지 여부를 설정하십시오.
- 4. *Do not import embedded tags*: 이 옵션을 체크하면 항목에 붙어 있는 태그를 가져오지 않습니다.
- 5. *Additional tag(s)*: 새 항목에 추가할 태그의 이름을 정의합니다.
- 6. 미리보기에서 사용자 라이브러리에 추가하고자 하는 심볼을 선택하십시오.
- 7. 마지막으로 *Import* 를 클릭하십시오.

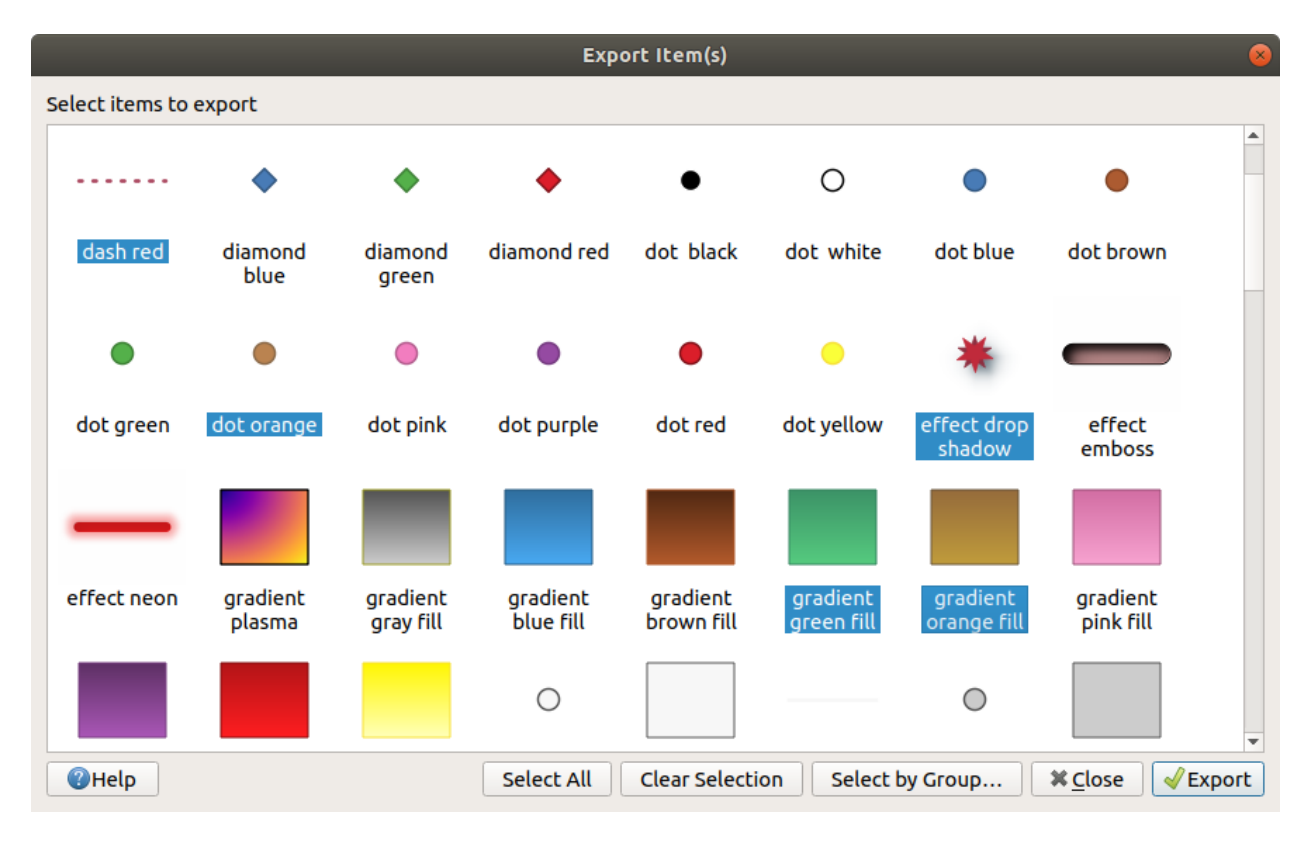

그림 14.3: 스타일 항목 내보내기

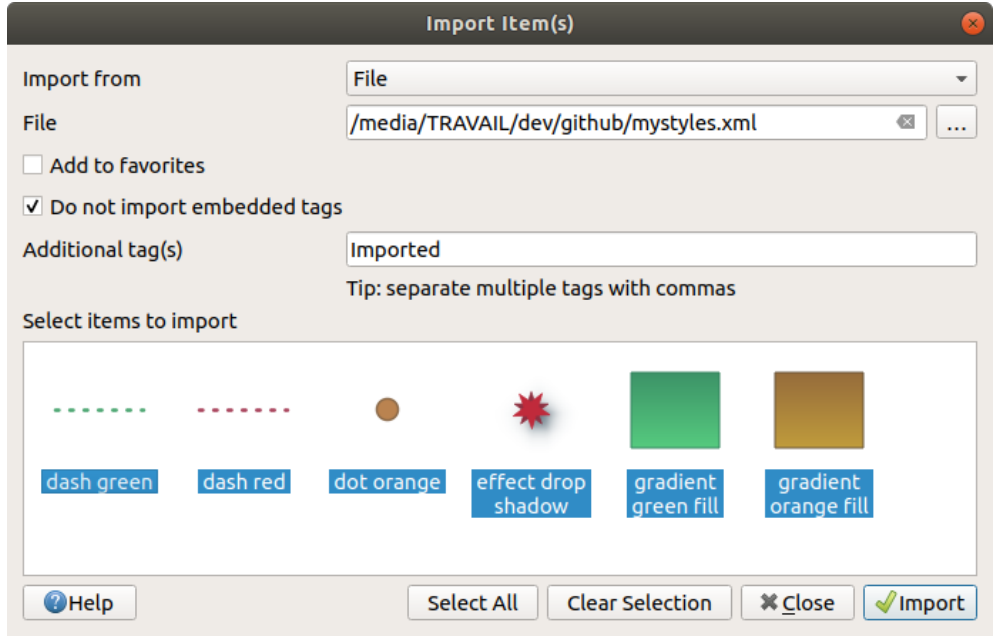

그림 14.4: 스타일 항목 가져오기

# **탐색기 패널 활용하기**

*Browser* 패널에서 활성화된 사용자 프로파일 스타일 데이터베이스로 스타일 항목을 곧바로 가져올 수도 있습니다:

- 1. 탐색기에서 스타일 .xml 파일을 선택하십시오.
- 2. 맵 캔버스로 드래그 & 드롭하거나 맵 캔버스를 오른쪽 클릭한 다음 *Import Style*…을 선택하십시오.
- 3. [항목 가져오기](#page-409-0) 를 따라서 *Import Items* 대화창을 작성하십시오.
- 4. *Import* 버튼을 클릭하면 스타일 데이터베이스에 선택한 스타일 항목이 추가됩니다.

탐색기에서 스타일 파일을 더블클릭하면 파일이 담고 있는 항목을 보여주는 *Style Manager* 대화창이 열립니다. 이 항목들 가운데 선택한 다음 *Copy to Default Style*…버튼을 클릭하면 활성화된 스타일 데이터베이스로 선택한 항목을 가져옵니다. 이렇게 가져온 항목에 태그를 붙일 수 있습니다. 탐색기에서 스타일 파일을 오른쪽 클릭한 다음 *Open Style*…메뉴를 선택해도 동일한 작업을 할 수 있습니다.

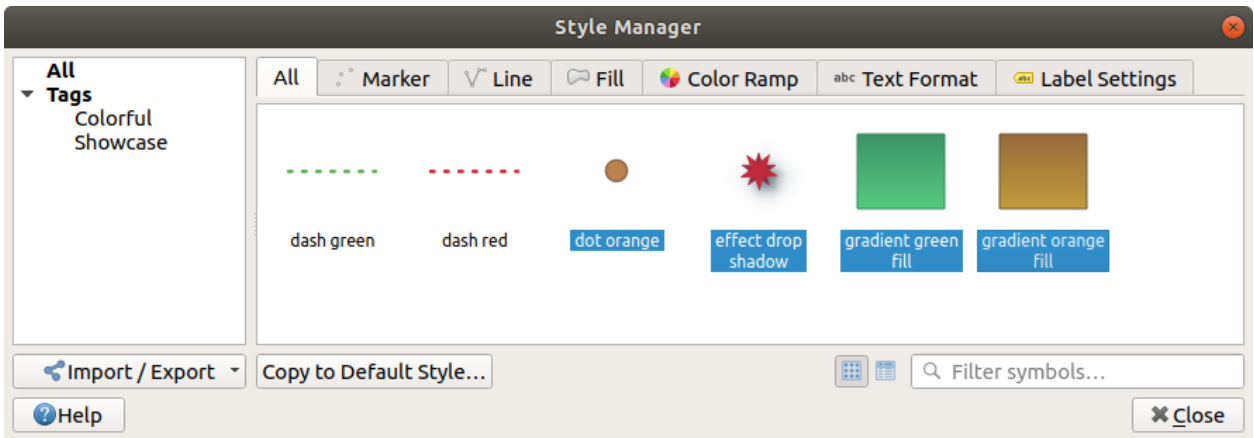

그림 14.5: 스타일 항목 파일 열기

이 대화창에서 단일 심볼을 .PNG 또는 .SVG 파일로 내보낼 수도 있습니다.

**온라인 저장소 이용하기**

QGIS 프로젝트는 QGIS 사용자들이 공유하는 스타일 집합을 가진 저장소를 유지/관리하고 있습니다. [https:](https://plugins.qgis.org/styles) [//plugins.qgis.org/styles](https://plugins.qgis.org/styles) 에서 이 스타일 집합을 사용할 수 있으며, *Style Manager* 대화창 하단에 있는 *Browse Online Styles* 버튼을 누르면 온라인 스타일에 접근할 수 있습니다.

이 저장소에서 다음과 같은 작업을 할 수 있습니다:

- 1. 스타일 유형 또는 이름을 바탕으로 모든 스타일 항목을 탐색하고 검색할 수 있습니다.
- 2. 스타일 파일을 다운로드한 다음 압축 해제할 수 있습니다.
- 3. 앞에서 설명했던 모든 가져오기 메소드를 이용해서 QGIS 에 있는 사용자 스타일 데이터베이스에 .xml 기반 파일을 불러올 수 있습니다.

# <span id="page-412-0"></span>**14.1.2 색상표 설정**

*Style Manager* 대화창의 색상표 탭은 사용자가 왼쪽 패널에서 선택한 카테고리를 기반으로 한 여러 색상표의 미리보기를 볼 수 있게 해줍니다.

사용자 지정 색상표를 생성하려면, 색상표 탭으로 가서 『B Add item 버튼을 클릭한 다음 드롭다운 목록에서 다음 색상표 유형 가운데 하나를 선택하십시오:

- *Gradient*: 시작 색상과 끝 색상을 지정해서 **연속적 (continuous)** 이거나 **불연속적 (discrete)** 일 수 있는 색상표를 생성합니다. 색상표 미리보기를 더블클릭해서 사용자가 원하는 만큼 많은 중간 색상 지점 (intermediate color stop) 을 추가할 수 있습니다. 색상 지점 표시자를 클릭하면 *Gradient stop* 부분에서 다음과 같은 작업을 할 수 있습니다:
	- **–** 색상표 시작 지점으로부터 색상 지점의 *Relative position* 을 조정할 수 있습니다. 마우스 커서 또는 화살표 키를 눌러 표시자를 드래그할 수도 있습니다. (더 크게 움직이려면 Shift 키를 누른 채 마우스 또는 화살표 키를 사용하십시오.)
	- **–** 색상들 사이를 보간하는 경우 사용할 색상 모델을 *RGB*, *HSL* 또는 *HSV* 가운데 하나로 지정할 수 있습니다. 어떤 상황에서는 이 옵션이 낮은 채도의 중간 톤을 억제해서 시각적으로 좀 더 보기 좋은 그레이디언트를 생성하는 데 도움이 될 수 있습니다.
	- **–** *HSL* 또는 *HSV* 색상 사양의 **색상 (hue)** 구성 요소에 대해 보간법이 따라야 할 방향을 *Clockwise* 또는 *Counterclockwise* 가운데 하나로 설정할 수 있습니다.
	- **–** [색상 속성](#page-211-0) 을 설정할 수 있습니다.
	- **–** *Delete stop* 버튼 또는 DEL 키를 눌러서 색상 지점을 제거할 수 있습니다.

*Plots* 부분은 색상 지점의 위치 또는 불투명도 및 HSL 구성 요소를 변경해서 색상표를 설계할 수 있는 또다른 그래픽적 방식을 제공합니다.

**힌트:** 색상표에서 그레이디언트 색상표 미리보기로 어떤 색상을 드래그 & 드롭하면 새로운 색상 지점이 추가됩니다.

- *Color presets*: 사용자가 선택한 색상 목록으로 이루어진 색상표를 생성할 수 있습니다.
- *Random*: *Hue* 색상, *Saturation* 채도, *Value* 명도 값의 범위 그리고 *Opacity* 투명도와 색상 개수 (*Classes*) 를 바탕으로 랜덤한 색상 집합을 생성합니다.
- *Catalog: ColorBrewer*: 색상표에서 색상 개수를 사용자 지정할 수 있는, 사전 정의된 비연속 색상그레이디언트의 집합입니다.
- *Catalog: cpt-city*: *Save as standard gradient* 메뉴를 사용해서 로컬에 저장되는 색상 그레이디언트의 전체 카탈로그를 엽니다. *cpt-city* 옵션은'별도의 설정 없이 바로 사용할 수 있는 (out of the box)'테마를 포함한 수백 개의 테마를 가진 새 대화창을 엽니다.

#### **14.1.3 범례 패치 형태 생성하기**

새 범례 패치 형태를 생성하려면, *Legend Patch Shapes* 탭으로 가서 Add item 버튼을 누르십시오. 도형 유형을 선택할 수 있는 드롭다운 목록이 열립니다:

- *Marker Legend Patch Shape*…: 포인트 도형 유형을 사용합니다.
- *Line Legend Patch Shape*…: 라인 도형 유형을 사용합니다.
- *Fill Legend Patch Shape*…: 폴리곤 도형 유형을 사용합니다.

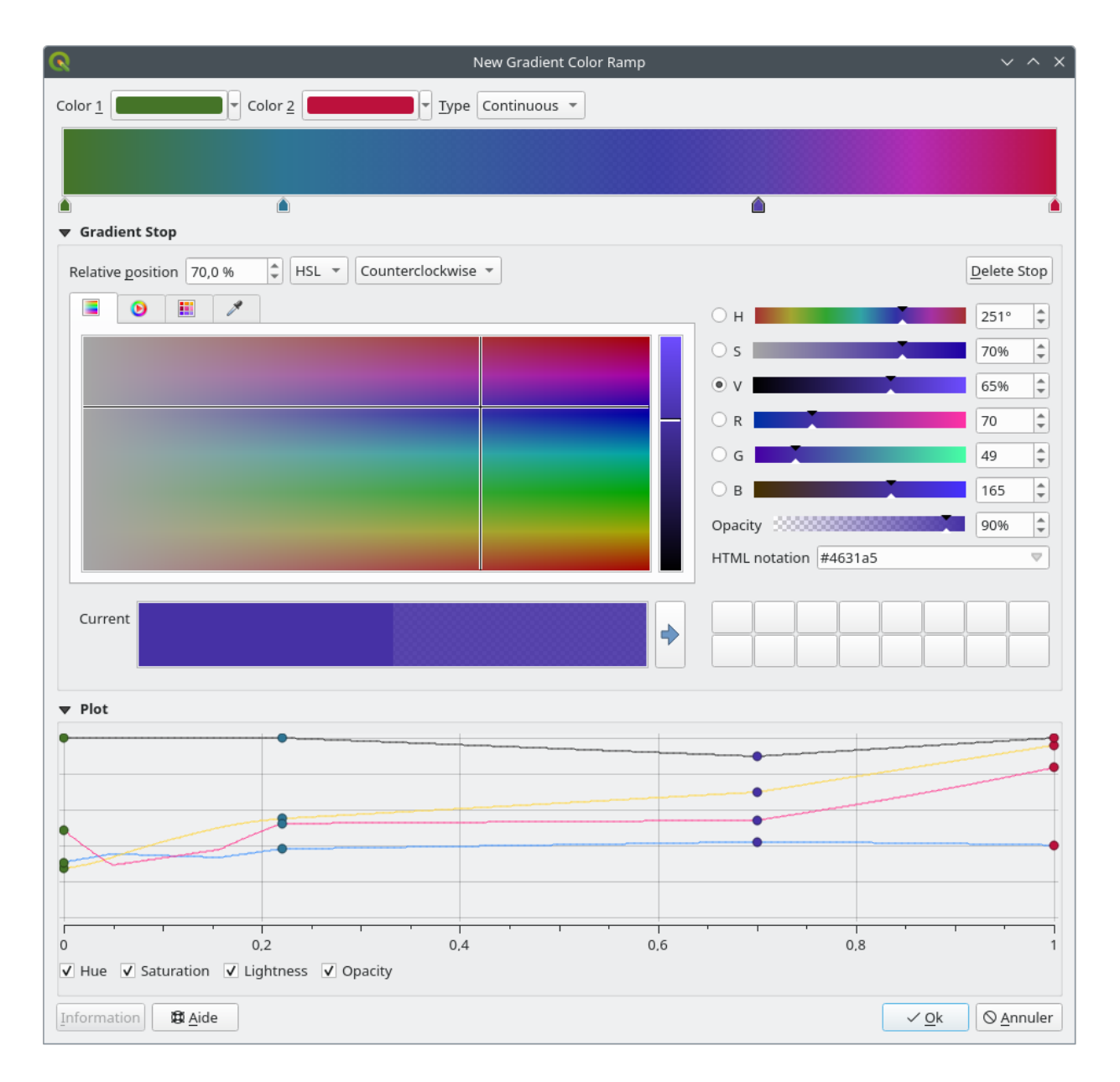

그림 14.6: 복수의 색상 지점을 지정한 사용자 지정 그레이디언트 색상표의 예시

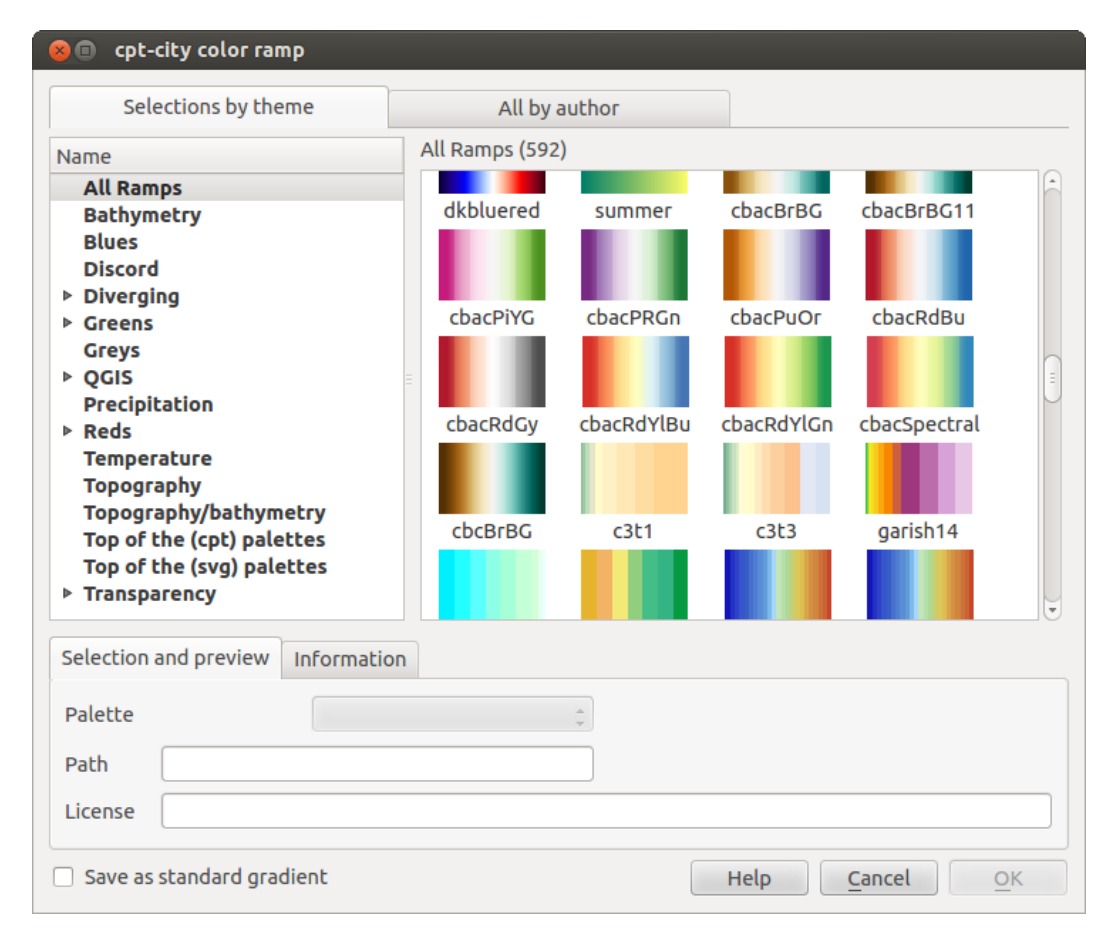

그림 14.7: 색상표 수백 개를 가진 cpt-city 대화창

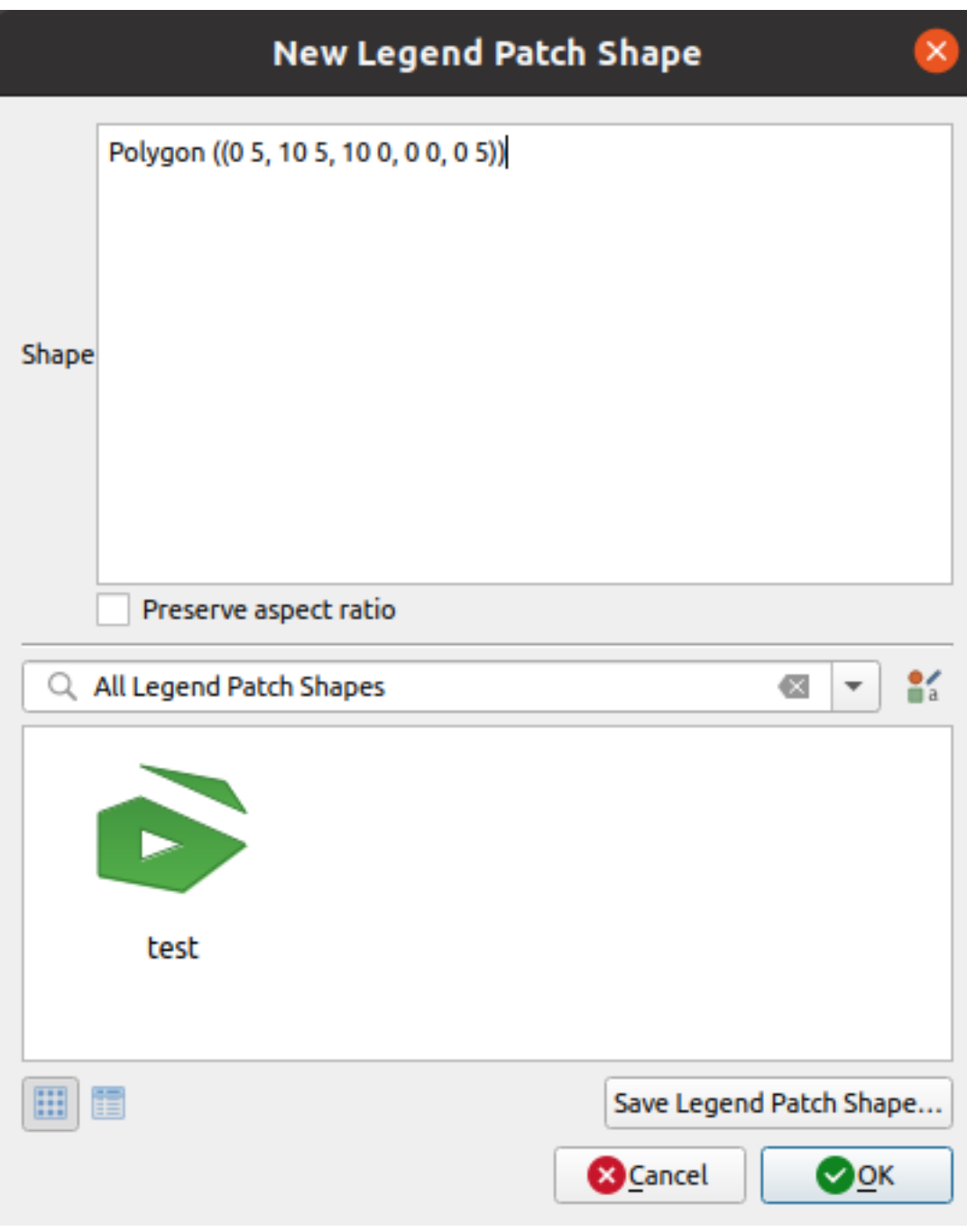

그림 14.8: 새 범례 패치 형태 생성하기

세 옵션 모두 동일한 대화창을 엽니다.

선택한 도형 유형에 따라 형태 유형과 표시되는 범례 패치 형태만 달라집니다. 다음 옵션을 사용할 수 있습니다:

- *Shape*: 범례 패치 형태의 형태를 WKT 문자열로 정의합니다. 단일 도형 및 다중 부분 도형을 사용할 수 있지만, 도형집합 (GeometryCollection) 은 사용할 수 없습니다.
- *Preserve aspect ratio*: 가로 세로 비율을 유지합니다.
- 사용할 수 있는 범례 패치 형태를 태그로 필터링한 *Icon View* 또는 *List View*

새 형태를 정의했다면 *Save Legend Patch Shape*…또는 *OK* 를 클릭하면 됩니다. 둘 다 동일한 대화창을 열 것입니다.

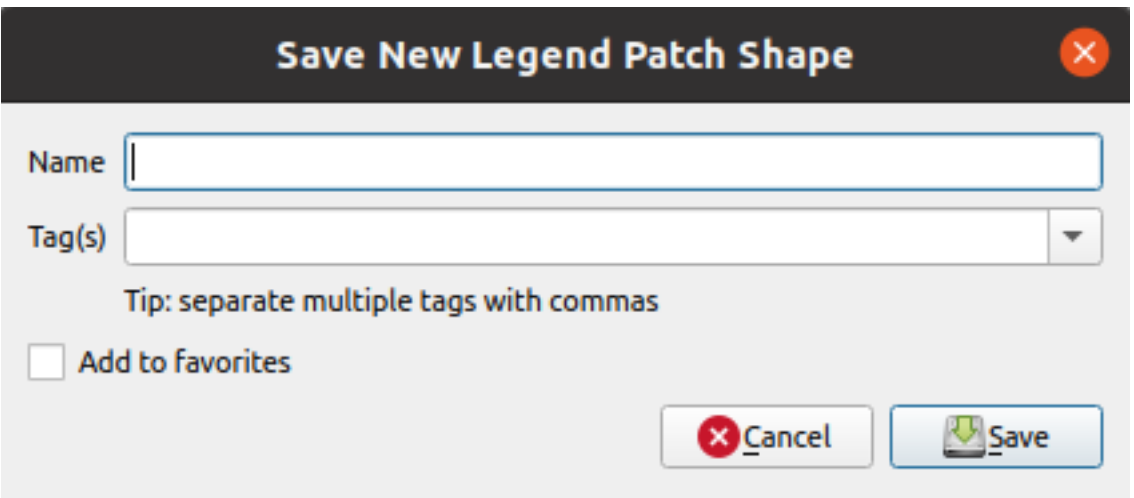

그림 14.9: 새 범례 패치 형태 저장하기

이 대화창에서 이름, 형태를 설명하는 태그, 그리고 즐겨찾기에 추가해야 할지 여부를 선택해야 합니다.

*Save* 버튼을 클릭하면 목록에 형태를 추가한 다음 계속 새 형태를 생성할 수 있도록 *New Legend Patch Shape* 대화창으로 돌아갑니다.

# <span id="page-416-0"></span>**14.2 심볼 선택기**

심볼 선택기는 심볼을 디자인하기 위한 주 대화창입니다. 마커 (marker), 라인 (line) 또는 채우기 (fill) 심볼을 생성하거나 편집할 수 있습니다.

다음은 심볼 선택기 대화창을 구성하는 주 요소 두 가지입니다:

- 심볼 트리: 이후에 결합해서 새 전체 수준 심볼을 형성하는 심볼 레이어를 표시합니다.
- 설정: 트리에서 선택한 심볼 레이어의 환경을 설정합니다.

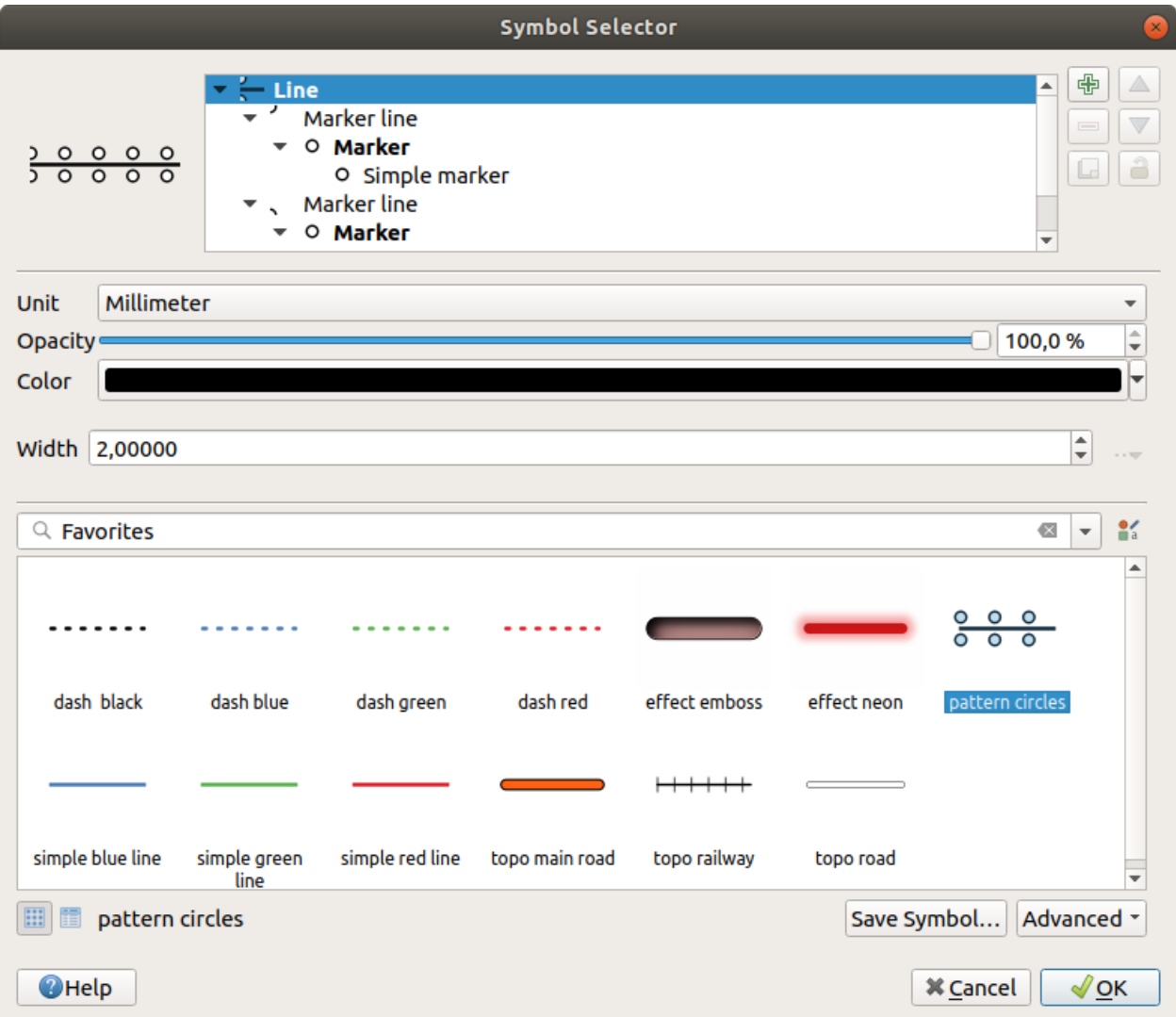

그림 14.10: 라인 심볼 디자인하기

# **14.2.1 심볼 레이어 트리**

심볼은 여러 *Symbol layers* 로 이루어질 수 있습니다. 심볼 트리는 이후에 결합해서 새 전체 수준 심볼을 형성하는 이 심볼 레이어들의 적층 (overlay) 을 표시합니다. 게다가, 심볼 속성을 변경하자마자 동적인 심볼 표현이 업데이트됩니다.

심볼 트리 항목에서 선택한 수준에 따라, 트리 관리 작업을 도와주는 다양한 도구가 활성화되어 사용할 수 있습니다:

- 「T Add new symbol layer . 원하는 만큼 심볼을 겹칠 수 있습니다.
- Remove the selected symbol layer: 선택한 심볼 레이어를 제거합니다.
- **Lock colors of symbol layer**: 잠긴 색상은 사용자가 전체 (또는 그 이상) 심볼 수준에서 색상을 변경하더라도 영향을 받지 않습니다.
- Duplicate a (group of) symbol layer(s): 심볼 레이어 (들의 그룹) 를 복제합니다.
- 심볼 레이어를 위 또는 아래로 이동시킬 수 있습니다.

# **14.2.2 심볼 환경 설정**

QGIS 는 심볼, 그 다음 심볼 레이어라는 두 단계를 거쳐 심볼의 환경을 설정합니다.

#### **심볼**

트리의 최상 수준에서, 심볼은 레이어 도형에 따라 **마커**, **라인** 또는 **채우기** 유형이 될 수 있습니다. 각 심볼은 하나 이상의 (어느 유형이든) 심볼 또는 심볼 레이어를 내장할 수 있습니다.

전체 수준 심볼에 적용되는 다음 몇몇 파라미터를 설정할 수 있습니다:

- *Unit*: **밀리미터**, **포인트**, **픽셀**, **축척 미터**, **맵 단위** 또는 **인치** 가운데 하나를 선택할 수 있습니다. (자세한 내용[은단위 선택기](#page-218-0) 를 참조하세요.)
- *Opacity*: 투명도를 설정할 수 있습니다.
- *Color*: 사용자가 이 파라미터를 변경하면, 잠기지 않은 모든 하위 심볼 색상에 그 색상값을 반영합니다.
- *Size* 및 *Rotation*: 마커 심볼 전용의 크기 및 기울기 파라미터입니다.
- *Width*: 라인 심볼 전용의 선의 폭 파라미터입니다.

**팁:** 심볼 수준에서 심볼이 내장한 모든[심볼 레이어](#page-419-0) 차원의 크기를 비례에 맞게 재조정하려면 (마커 심볼 전용) *Size* 나 (라인 심볼 전용) *Width* 속성을 사용하십시오.

**참고:** 스타일 관리자 대화창에서 심볼을 설정할 때 폭, 크기 또는 기울기 파라미터 옆에 있는[데이터 정의](#page-222-0) [무시](#page-222-0) 버튼은 비활성화돼 있습니다. 심볼이 레이어와 연결된 다음에야, 이 버튼으[로비례 또는 다변량 분석](#page-527-0) 렌더링을 생성할 수 있습니다.

• [심볼 라이브러리](#page-406-0) 미리보기: 동일 유형의 심볼들이 표시되며, 위에 있는 편집 가능한 드롭다운 목록을 통해 양식 없는 텍스트 또[는카테고리](#page-406-1) 로 동일 유형의 심볼들을 필터링할 수 있습니다. 또 ■■ Style Manager 버튼을 사용해서 심볼 목록을 업데이트하고 스타일 관리자라는 이름의 유래가 된 대화창을 열 수 있습니다. 이 대화창에[서스타일 관리자](#page-406-0) 절에서 설명하는 모든 기능을 사용할 수 있습니다.

심볼은 다음 가운데 한 가지 방법으로 표시됩니다:

**–** 프레임 하단에 있는 List View 버튼을 통한 (썸네일, 이름 및 관련 태그를 함께 표시하는) 아이콘 목록

**–** 또는 Icon View 버튼을 통한 아이콘 미리보기

- 심볼 라이브러리에 편집 중인 심볼을 추가하려면 *Save Symbol* 버튼을 클릭하십시오.
- *Advanced* ... | | 옵션을 통해 다음 작업을 할 수 있습니다:
	- **–** *Clip features to canvas extent*: 라인 및 채우기 심볼 전용 설정으로, 캔버스 범위를 따라 피처를 잘라냅니다.
	- **–** *Force right-hand rule orientation*: 채우기 심볼 전용으로, 채우기 심볼의 고리 방향을 표준"오른손 법칙" 을 따르도록 강제 렌더링할 수 있습니다. (예를 들어 외부 고리가 시계 방향, 내부 고리가 모두 반시계 방향인 폴리곤인 경우에 말이죠.)

이 방향 고정은 렌더링 중에만 적용되고, 원본 피처 도형을 변경하지는 않습니다. 이렇게 설정하면 렌더링 중인 데이터셋과 개별 피처의 고리 방향과 상관없이, 일관된 외형을 가진 채우기 심볼을 생성할 수 있습니다.

- **–** 심볼이 적용되는 레이어의[심볼](#page-522-0) 에 따라, *Advanced* 메뉴에서 다음과 같은 추가 설정을 할 수 있습니다:
	- ∗ [심볼 수준…](#page-537-0): 심볼 렌더링 순서를 정의합니다.
	- ∗ [데이터 정의 크기 범례](#page-538-0)
	- ∗ *Match to Saved Symbols*…및 *Match to Symbols from File*…: 자동적으로[범주에 심볼을 할당](#page-526-0) 합니다.

#### <span id="page-419-0"></span>**심볼 레이어**

트리의 낮은 수준에서, 심볼 레이어를 사용자 지정할 수 있습니다. 사용할 수 있는 심볼 레이어 유형은 상위 심볼 유형을 따릅니다. 심볼 레더링을 향상시키기 위해 심볼 레이어에 14 [그리기 효과](#page-539-0) 를 적용할 수 있습니다.

모든 심볼 레이어 유형의 모든 옵션을 다 설명하는 것이 불가능하기 때문에, 특별하고 중요한 옵션들만 설명하겠습니다.

#### **공통 파라미터**

심볼 레이어가 마커, 라인, 채우기 하위 유형인지 상관없이, 심볼 레이어를 작성하는 데 다음 공통 옵션 및 위젯을 쓸 수 있습니다:

- [색상 선택기](#page-211-0) 위젯: 색상을 쉽게 조정할 수 있습니다.
- *Units*: **밀리미터**, **포인트**, **픽셀**, **축척 미터**, **맵 단위** 또는 **인치** 가운데 하나를 선택할 수 있습니다. (자세한 내용[은단위 선택기](#page-218-0) 를 참조하세요.)
- 『<sup>111</sup> Data-defined override 위젯: 거의 모든 옵션들 옆에 있으며, 각 심볼을 사용자 지정하는 능력을 확장합니다. (자세한 내용은[데이터 정의 무시 설정](#page-222-0) 을 참조하세요.)
- *Enable symbol layer*: 이 옵션은 심볼 레이어의 가시성을 제어합니다. 심볼 레이어를 비활성화하면 심볼 렌더링 시 그리지 않지만 심볼 내에 저장합니다. 심볼 레이어를 숨길 수 있다는 사실은 사용자 심볼을 디자인하는 데 유용합니다. 디자인 도중 심볼 레이어를 제거하지 않아도 되기 때문입니다. 이때 데이터 정의 무시를 사용하면 (예를 들어 피처 속성을 이용한) 표현식을 기반으로 서로 다른 심볼 레이어들을 숨기거나 표시할 수 있습니다.
- *Draw effects* 버튼: [효과 렌더링](#page-539-0) 을 이용할 수 있습니다.

**참고:** 다음에 설명할 내용이 심볼 레이어의 유형은 피처 도형에 종속된다고 가정하고 있긴 하지만, 심볼 레이어를 다른 심볼 레이어 안에 삽입할 수 있다는 사실을 기억하십시오. 이 경우, 낮은 수준의 심볼 레이어 파라미터 (위치, 오프셋 등등) 가 피처 도형 자체가 아니라 높은 수준의 심볼에 종속될 수도 있습니다.

#### <span id="page-420-1"></span>**마커 심볼**

<span id="page-420-0"></span>포인트 도형 피처에 어울리는 마커 심볼은 다음과 같은 여러 *Symbol layer types* 를 가지고 있습니다:

• **단순 마커** (기본값)

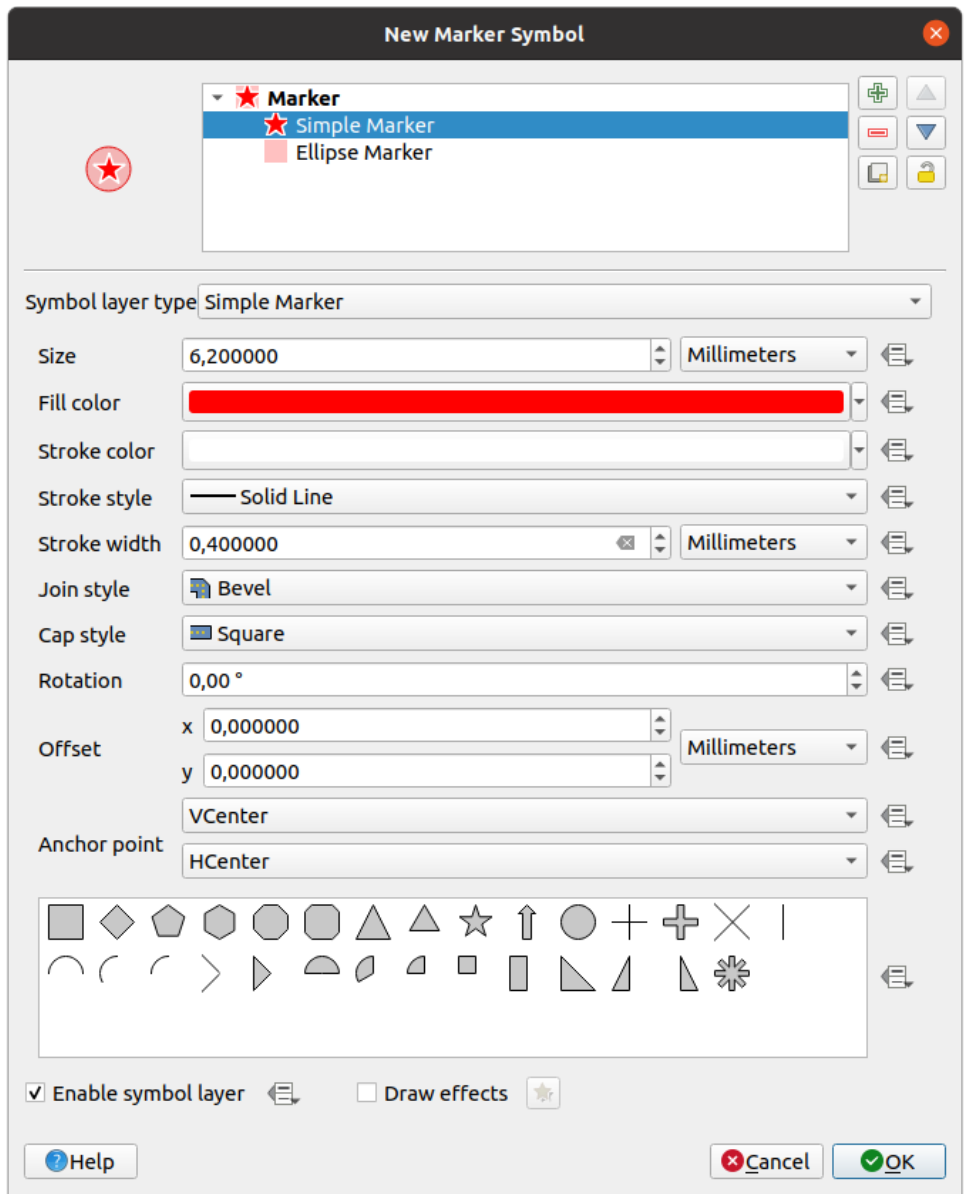

그림 14.11: 단순 마커 심볼 디자인하기

단순 마커 심볼 레이어 유형은 다음과 같은 속성을 가지고 있습니다:

- **–** *Size*: 크기를 다양한 지원 단위로 설정할 수 있습니다.
- **–** *Fill color*: 채우기 색상을 설정할 수 있습니다.
- **–** *Stroke color*, *Stroke style*, *Stroke size*: 사전 정의된 목록에서 획 (stroke) 색상 및 스타일을 선택하고, 획의 굵기도 설정할 수 있습니다.
- **–** *Join style*: 결합 스타일을 **Bevel**, **Miter** 또는 **Round** 가운데 하나로 설정할 수 있습니다.
- **–** *Cap style*: 선끝 스타일을 **Square**, **Flat** 또는 **Round** 가운데 하나로 설정할 수 있습니다.
- **–** *Rotation*: 마커의 기울기를 설정할 수 있습니다.
- **–** *Offset*: 피처로부터 *X*, *Y* 방향으로 오프셋을 설정할 수 있습니다.
- **–** *Anchor point*: 심볼 위에 사분면 포인트를 배치 원점으로 정의할 수 있습니다. 앵커 포인트는 *Offset* 이 적용되는 포인트입니다.
- **타원체 마커**: 단순 마커 심볼 레이어로, 너비 및 높이를 사용자 지정할 수 있습니다.
- **채운 마커 (filled marker)**: 단순 마커 심볼 레이어와 비슷하지만, 마커를 렌더링하는 [데채우기 하위 심볼](#page-425-0) 을 이용한다는 점이 다릅니다. 이 마커를 사용하면 마커를 렌더링하는 데 그레이디언트 또는 부풀리기 (shapeburst) 같은 모든 기존 QGIS 채우기 (및 획) 스타일을 사용할 수 있습니다.
- **글꼴 마커 (font marker)**: 단순 마커 심볼 레이어와 비슷하지만, 마커를 렌더링하는 데 설치된 글꼴을 이용한다는 점이 다릅니다. 이 마커의 추가적인 속성은 다음과 같습니다:
	- **–** *Font family*: 글꼴 집합
	- **–** *Font style*: 글꼴 스타일
	- **–** *Character(s)*: 심볼로서 표시될 텍스트를 나타냅니다. 텍스트를 직접 입력하거나, 글꼴 문자 집합 위젯에서 텍스트 문자를 선택할 수 있습니다. 또한 *Preview* 에서 텍스트 문자를 선택한 설정대로 실시간 미리보기할 수도 있습니다.
- **도형 생성기 (geometry generator)** ([도형 생성기](#page-431-0) 참조)
- **마스크 (mask)**: 마스크 심볼의 하위 심볼이 마스크 형태를 정의합니다. 마스크 심볼의 색상 속성은 무시되며, 투명도만 적용될 것입니다. 마스크 심볼이 색상이 고정된 라벨 또는 다른 심볼과 겹치는 경우 유용한 습성입니다. 이렇지 않으면 겹치는 라벨 또는 심볼을 읽기 어렵기 때문입니다. 더 자세한 내용은[마스크](#page-561-0) [속성](#page-561-0) 을 참조하세요.
- **래스터 이미지 마커 (Raster image marker)**: 이미지 (PNG, JPG, BMP 등등) 를 마커 심볼로 사용합니다. 이미지는 디스크에 저장된 파일, 원격 URL, 스타일 데이터베이스에 내장된 이미지 (자세한 내용은[내장 파일](#page-216-0) [선택기](#page-216-0) 참조) 일 수 있으며, 또는 Base64 문자열로 인코딩되어 있을 수도 있습니다. 이미지의 너비와 높이를

각각 독립적으로 설정할 수 있고, ██ Lock aspect ratio 를 이용해서 설정할 수도 있습니다. 이미지 크기를 모[든흔히](#page-218-0) [쓰이는 단위](#page-218-0) 로 설정할 수 있고, 또는 이미지 원본 크기의 백분율로 (너비를 기준으로 크기 조정해서) 설정할 수도 있습니다.

- **벡터장 마커 (vector field marker)** ([벡터장 마커](#page-432-1) 참조)
- <span id="page-421-0"></span>• **SVG 마커**: 사용자의 (*Settings Options*… *System* 메뉴에 설정된) SVG 경로로부터 마커 심볼로 렌더링할

이미지를 제공받습니다. 심볼의 너비와 높이를 각각 독립적으로 설정할 수 있고, ██ Lock aspect ratio 를 이용해서 설정할 수도 있습니다. 각 SVG 파일의 색상과 획도 조정할 수 있습니다. 이미지는 디스크에 저장된 파일, 원격 URL, 스타일 데이터베이스에 내장된 이미지 (자세한 내용[은내장 파일 선택기](#page-216-0) 참조) 일 수 있으며, 또는 Base64 문자열로 인코딩되어 있을 수도 있습니다.

*Dynamic SVG parameters* 를 통해 심볼을 설정할 수도 있습니다. SVG 심볼을 파라미터화하려[면파라미터화할](#page-430-0) [수 있는](#page-430-0) *SVG* 를 참조하세요.

**참고:** SVG 버전 요구사항

QGIS 는 [SVG Tiny 1.2 profile](https://www.w3.org/TR/SVGMobile12/) 을 따라 SVG 파일을 렌더링합니다. 이 프로파일은 휴대폰, PDA, 노트북, 데스크탑컴퓨터를 아우르는 광범위한 기기에서 실행되도록 설계되어 있기 때문에, SVG 의 성능을 확장하기 위한 새 피처들과 함께 SVG 1.1 전체에 포함된 피처들의 서브셋을 포함하고 있습니다.

이 사양에 포함되지 않은 일부 피처는 QGIS 에서 정확하게 렌더링되지 않을 수도 있습니다.

#### <span id="page-422-0"></span>**라인 심볼**

<span id="page-422-1"></span>라인 도형 피처에 어울리는 라인 심볼은 다음과 같은 여러 *Symbol layer types* 를 가지고 있습니다:

• **단순 라인** (기본값)

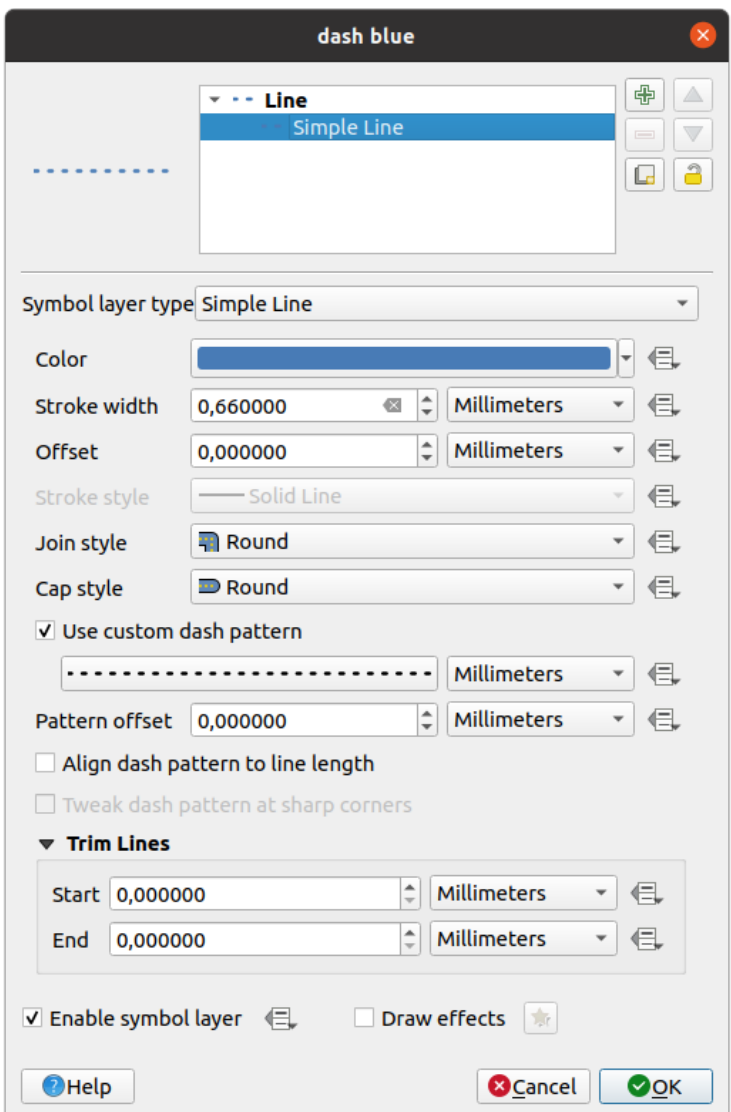

그림 14.12: 단순 라인 심볼 디자인하기

단순 라인 심볼 레이어 유형의 속성은 많은 부[분단순 마커 심볼](#page-420-0) 과 동일하며, 추가로:

**–** *Use custom dash pattern*: *Stroke style* 설정을 무시하고 사용자 지정 점선 패턴으로 대체할 수 있습니다.

사용자가 선택한 단위로 모델을 형성하는 일련의 점선과 틈의 길이를 정의해야 합니다. 대화창 하단에 패턴의 전체 길이를 표시합니다.

- **–** *Pattern offset*: 점선/틈을 라인 상의 모서리를 고려해서 더 나은 위치에 배치할 수 있도록 점선/틈의 위치를 조정할 수 있습니다. (또한 인접한 점선 패턴 경계를"정렬"하는 데에도 잠재적으로 이용할 수 있습니다.)
- **–** *Align dash pattern to line length*: 라인의 끝이 점선 패턴의 틈이 아니라 완전한 점선 요소로 끝나도록 점선 패턴 길이를 조정합니다.
- **–** *Tweak dash pattern at sharp corners*: 완전한 점선 요소가 뾰족한 모서리에 걸치도록–뾰족한 모서리가 드러나도록–점선 패턴의 배치를 동적으로 조정합니다. 이 옵션은 *Align dash pattern to line length* 옵션을 체크한 상태에서만 동작합니다.
- **–** *Start* 그리고/또는 *End* 에서 *Trim lines*: 라인을 그릴 때 실제 라인스트링에서 처음 x 밀리미터 및 마지막 y 밀리미터를 다듬어서 렌더링할 수 있게 해줍니다. 이 옵션은 전체 라인 길이의 백분율을 포함하[는단위](#page-218-0) 의 범위를 지원하며, 추가적인 제어를 위한 데이터 정의를 할 수도 있습니다. 예를 들어 라인 레이어가 라인의 시작과 종단에 배치된 마커 심볼 레이어와 중첩해서는 안 되는 복잡 심볼을 생성하는 경우, 시작/종단 다듬기 (trim) 거리를 사용할 수 있습니다.
- <span id="page-423-0"></span>• **화살표 (arrow)**: 라인을 만곡 (또는 직선) 화살표로 그립니다. 라인의 한쪽 또는 양쪽에 화살촉 표시를 할 수 있는데, 다음과 같은 옵션 (및 데이터 정의) 으로 화살표를 환경 설정할 수 있습니다:
	- **–** *Head type*: 화살촉 유형
	- **–** *Arrow type*: 화살 유형
	- **–** *Arrow width*: 화살대 너비
	- **–** *Arrow width at start*: 화살대 시작점 너비
	- **–** *Head length*: 화살촉 길이
	- **–** *Head thickness*: 화살촉 두께
	- **–** *Offset*: 오프셋

(라인 피처가 적어도 꼭짓점 3 개를 가지고 있어야만 하는) *Curved arrows* 만곡 화살표를 새 선분마다 *Repeat arrow on each segment* 반복해서 생성할 수 있습니다. 또 화살표 본체를 렌더링하는 데 그레이디언트나 부풀리기 같은[채우기 심볼](#page-425-0) 도 이용합니다. 도형 생성기와 결합하면, 이 심볼 레이어 유형으로 흐름도를 표현할 수 있습니다.

- **도형 생성기 (geometry generator)** ([도형 생성기](#page-431-0) 참조)
- **보간된 라인**: *Stroke width* 그리고/또는 *Color* 를 고정해서 (*Fixed width* 및 *Single color* 파라미터를 지정해서) 또는 도형을 따라 변화하도록 라인을 렌더링할 수 있습니다. 변화하도록 렌더링하는 경우, 다음을 입력해야 합니다:
	- **–** *Start value* 및 *End value*: 피처 도형의 극단에서 보간을 위해 사용될 값입니다. 고정값일 수도 있고, 피처 속성값일 수도 있으며, 표현식을 기반으로 한 값일 수도 있습니다.
	- **–** *Min. value* 및 *Max. value*: 보간을 수행하는 범위를 지정하는 값입니다. Load 버튼을 누르면 레이어에 적용된 최소 및 최대 시작/종단 값을 바탕으로 자동 입력됩니다.
	- **–** 획 옵션 전용:
		- ∗ *Min. width* 및 *Max. width*: 변화하는 너비의 범위를 정의합니다. *Min. width* 는 *Min. value* 에, *Max. width* 는 *Max. value* 에 할당됩니다. 너비[의단위](#page-218-0) 도 정의할 수 있습니다.
		- ∗ *Use absolute value*: 보간에 절대값만 고려합니다. (음의 값을 양의 값으로 사용합니다.)
- ∗ *Ignore out of range*: 기본적으로, 피처의 [start value end value] 범위가 [min. value - max. value] 범위에 포함되지 않는 경우 피처 도형에서 범위 밖에 있는 부분은 최소 또는 최대 너비로 렌더링됩니다. 이 옵션을 체크하면 범위 밖 부분을 전혀 렌더링하지 않습니다.
- **–** 변화하는 색상의 경우, [색상표 범주화](#page-673-0) 의 모든 보간 메소드를 사용할 수 있습니다.

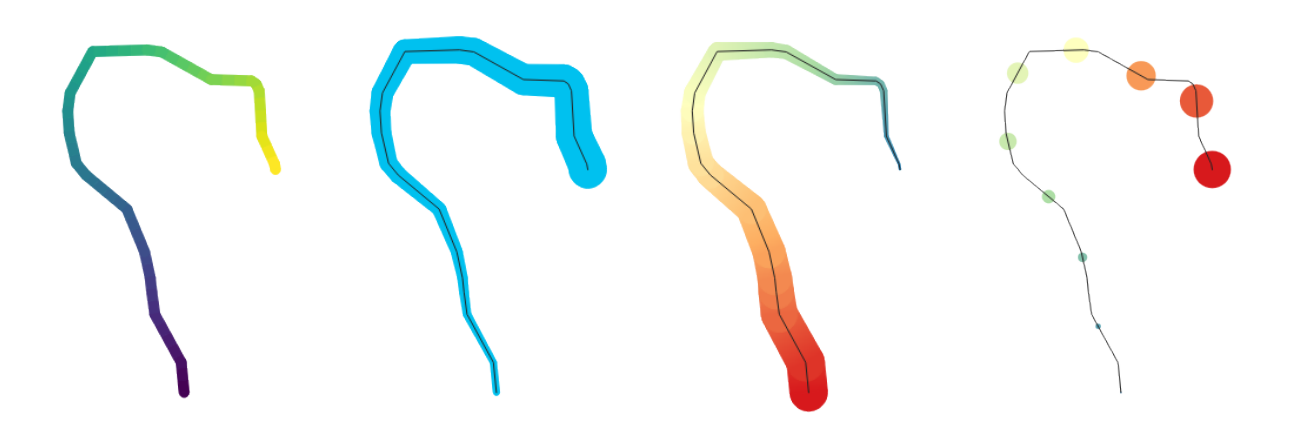

그림 14.13: 보간된 라인의 예시들

- <span id="page-424-0"></span>• **마커 라인**: 라인의 길이만큼[마커 심볼](#page-420-1) 을 반복합니다.
	- **–** *Marker placement*: (첫 번째 꼭짓점에서 시작하는) 규칙적인 간격 설정 그리고/또는 (첫 번째 또는 마지막 꼭짓점, 내부 꼭짓점, 라인 또는 각 선분의 중앙 포인트, 또는 모든 만곡 포인트의) 라인 도형 속성을 이용해서 마커 배치를 설정할 수 있습니다.
	- **–** *Place on every part extremity*: 첫 번째 또는 마지막 꼭짓점 배치를 활성화한 경우, 이 옵션을 통해 다중 부분 도형이 가진 모든 부분의 첫 번째 또는 마지막 꼭짓점에서 마커를 렌더링할 수도 있습니다.
	- **–** *Offset along line*: 라인을 따라 사용자가 선택한 (밀리미터, 포인트, 맵 단위, 축척 미터 (meters at scale), 백분율 등등의) [단위](#page-218-0) 로 마커 배치를 오프셋시킬 수도 있습니다:
		- ∗ 양의 값은 마커 심볼을 (*On first vertex* 및 *With interval* 배치를 선택한 경우) 라인 방향으로 오프셋시키고, (*On last vertex* 배치를 선택한 경우) 라인 반대 방향으로 오프셋시킵니다.
		- ∗ 닫히지 않은 라인 상에서, 음의 값은 (*On first vertex* 및 *On last vertex* 배치를 선택한 경우) 오프셋을 발생시키지 않으며, 또는 (마지막 꼭짓점으로부터) 심볼을 라인 반대 방향으로 오프셋시킵니다.
		- ∗ 닫힌 고리인 경우, QGIS 는 오프셋을 고리를 따라 (라인 방향 또는 반대 방향으로) 계속 반복되는 루프 (loop) 로 취급합니다. 예를 들어 오프셋을 150% 로 (또는 -10% 또는 -110% 로) 설정하면 이 오프셋을 닫힌 고리 길이의 50% 로 (또는 90% 로) 취급하게 됩니다.
	- **–** *Rotate marker to follow line direction* 옵션을 통해 각 마커 심볼의 방향이 라인 방향을 따라야 하는지 아닌지 설정합니다.

라인이 서로 다른 방향의 선분이 연속된 경우가 많기 때문에, 마커의 기울기를 라인을 따라 지정한 거리에서의 평균값으로 계산합니다. 예를 들어 *Average angle over* 속성을 4mm 로 설정하면, 심볼을 배치한 위치에서 앞/뒤 2mm 거리에 있는 포인트를 해당 마커 심볼의 라인 각도를 계산하는 데 사용한다는 뜻입니다. 이렇게 하면 전체 라인 방향에서 살짝 벗어난 국지적 편차를 평탄하게 만드는 (또는 제거하는) 효과를 볼 수 있습니다. 즉 마커 라인 심볼의 시각적 방향이 매우 보기 좋게 됩니다.

- **–** *Line offset*: 라인 피처로부터 마커 심볼을 오프셋시킬 수도 있습니다.
- <span id="page-424-1"></span>• **해시 라인 (hashed line)**: 라인 심볼의 길이만큼 라인 선분 (해시) 를 반복합니다. 이때 각 선분을 렌더링하는 데 라인 하위 심볼을 사용합니다. 다시 말해, 해시 라인은 마커 심볼을 선분으로 대체한 마커 라인이라는 뜻입니다. 따라서 해시 라인은 마커 라인 심볼과[동일한 속성](#page-424-0) 을 다음 속성과 함께 가지고 있습니다:
- **–** *Hash length*: 해시의 길이
- **–** *Hash rotation*: 해시의 기울기

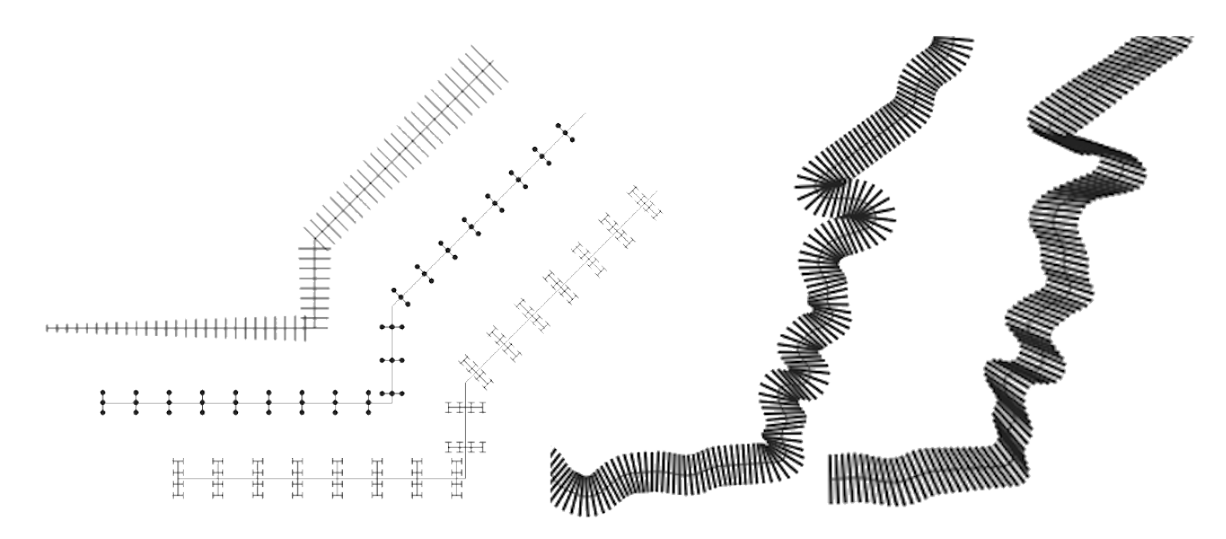

그림 14.14: 해시 라인의 예시

- **래스터 라인**: 라인 피처 형태의 길이를 따라 래스터 이미지를 반복해서 렌더링합니다. *Stroke width*, *Offset*, *Join style*, *Cap style* 및 *Opacity* 를 조정할 수 있습니다.
- **라인버스트 (lineburst)**: 라인의 너비를 따라 그레이디언트를 렌더링합니다. *Two color* 또는 *Color ramp* 가운데 하나를 선택할 수 있고, *Stroke width*, *Offset*, *Join style*, *Cap style* 을 조정할 수 있습니다.

# <span id="page-425-0"></span>**채우기 심볼**

폴리곤 도형 피처에 어울리는 채우기 심볼은 다음과 같은 여러 *Symbol layer types* 를 가지고 있습니다:

- **단순 채우기** (기본값): 폴리곤을 단일 색상으로 채웁니다.
- **중심 채우기 (centroid fill)**: 가시화된 피처의 중심 (centroid) [에마커 심볼](#page-420-1) 을 배치합니다. 하지만 마커의 위치가 피처의 실제 중심이 아닐 수도 있습니다. 중심 계산 시 맵 캔버스에 보이는 영역으로 폴리곤 (들) 이 잘려서 렌더링되기도 하고 폴리곤 내부의 구멍을 무시하기도 하기 때문입니다. 정확한 중심에 마커 심볼을 배치하려[면도형 생성기 심볼](#page-431-0) 을 이용하십시오.

다음 작업을 할 수 있습니다:

- **–** *Force placement of markers inside polygons*: 마커를 폴리곤 내부로 강제 배치할 수 있습니다.
- **–** *Draw markers on every part of multi-part features*: 다중 부분 피처의 모든 부분에 마커를 그리거나, 가장 큰 부분에만 포인트를 배치할 수 있습니다.
- **–** 현재 피처 도형과 겹치는 부분들을 유지하면서 (*Clip markers to polygon boundary*) 또는 심볼이 속해 있는 도형 부분을 유지하면서 (*Clip markers to current part boundary only*) 마커 심볼 전체 또는 일부를 표시할 수 있습니다.
- **도형 생성기 (geometry generator)** ([도형 생성기](#page-431-0) 참조)
- **그레이디언트 채우기**: 단순한 2 색상 그레이디언트 또는 사전 정의[된그레이디언트 색상표](#page-412-0) 를 바탕으로 방사형, 선형 또는 원추형 그레이디언트를 사용해서 폴리곤을 채웁니다. 그레이디언트를 회전시킬 수도 있고, 단일 피처에 한해 또는 전체 맵 범위에 걸쳐 적용할 수도 있습니다. 또 좌표를 통해, 또는 (피처 또는 맵의) 중심을 이용해서 시작점 및 종단점을 설정할 수도 있습니다. 데이터 정의 오프셋도 정의할 수 있습니다.
- **라인 패턴 채우기**: [라인 심볼 레이어](#page-422-0) 의 해치 (hatch) 패턴으로 폴리곤을 채웁니다. 다음을 설정할 수 있습니다:

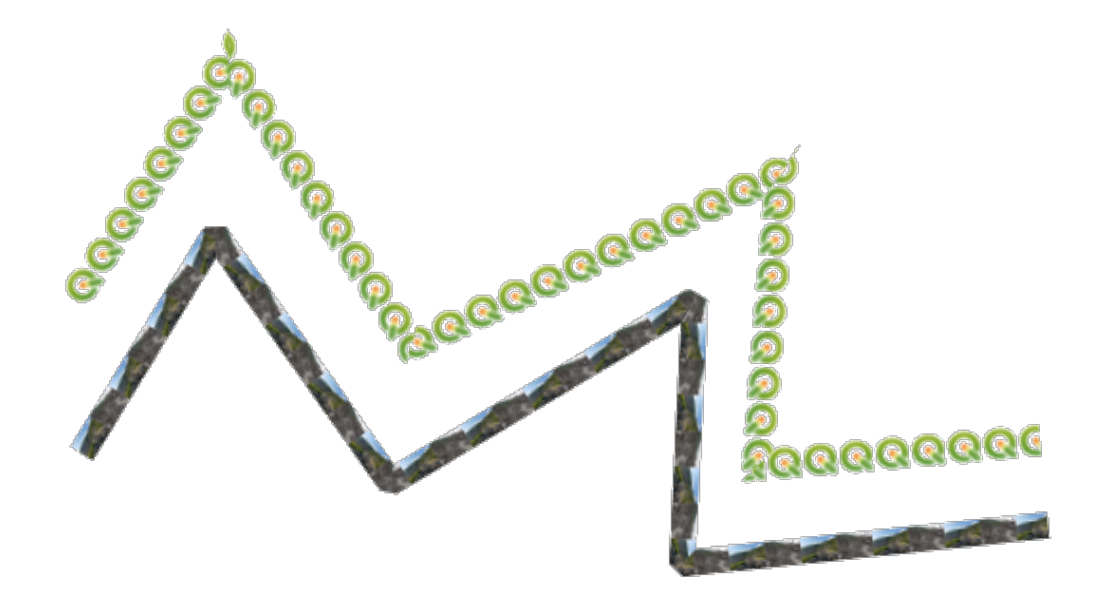

그림 14.15: 래스터 라인의 예시

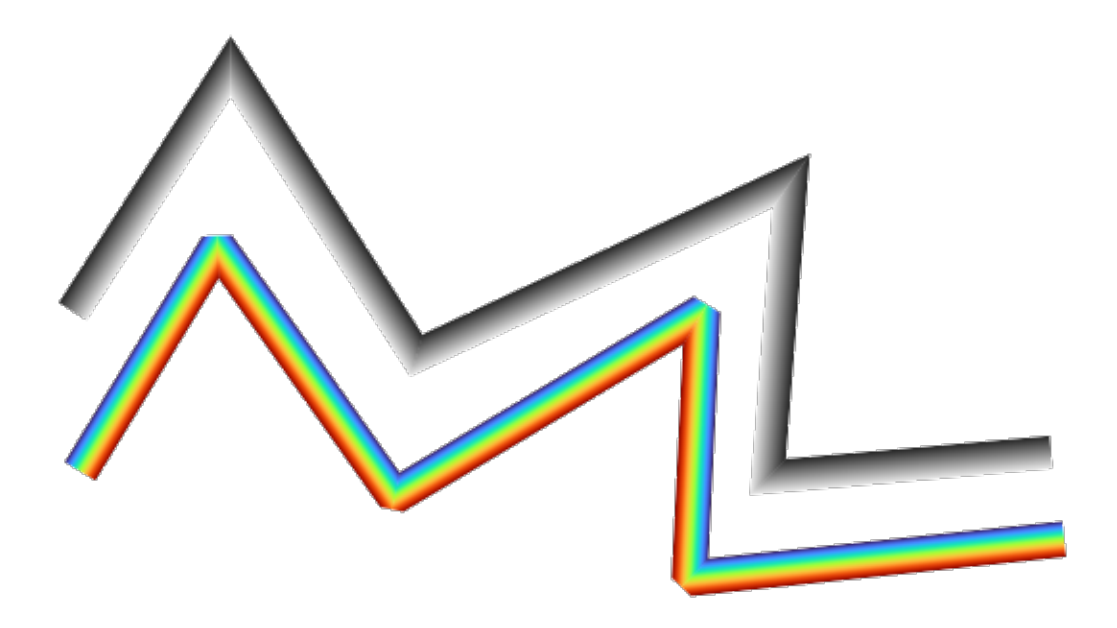

그림 14.16: 라인버스트 라인의 예시

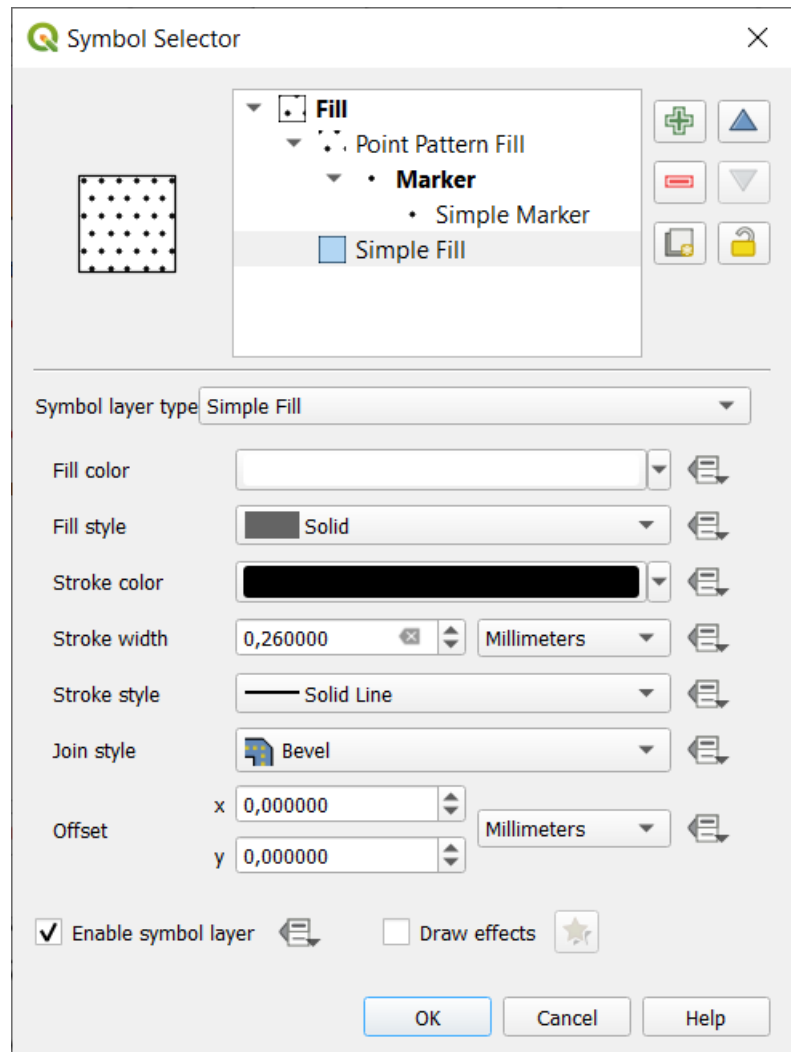

그림 14.17: 단순 채우기 심볼 디자인하기

- **–** *Alignment*: 피처 (들) 를 기준으로 패턴을 어떻게 배치할지 정의할 수 있습니다:
	- ∗ *Align pattern to feature*: 각 피처 내부에 라인을 렌더링합니다.
	- ∗ *Align pattern to map extent*: 라인이 피처 위로 보기 좋게 정렬될 수 있게 전체 맵 범위에 걸쳐 패턴을 렌더링합니다.
- **–** *Rotation*: 라인을 반시계 방향으로 기울일 수 있습니다.
- **–** *Spacing*: 연속되는 라인 사이의 거리를 정의할 수 있습니다.
- **–** *Offset*: 피처 경계선으로부터의 라인 오프셋 거리를 정의할 수 있습니다.
- **–** *Clipping*: 채우기 안에 있는 라인들을 폴리곤 형태에 맞춰 어떻게 잘라낼 것인지 제어할 수 있습니다. 다음 옵션들을 사용할 수 있습니다:
	- ∗ *Clip During Render Only*: 피처의 경계 상자 전체를 커버하는 라인을 생성한 다음 렌더링하는 동안 잘라냅니다. 라인의 (시작 및 종단) 양극단이 가시화되지 않을 것입니다.
	- ∗ *Clip Lines Before Render*: 렌더링 전에 라인을 폴리곤의 정확한 형태에 맞춰 잘라냅니다. 라인의 (선끝 스타일, 시작/종단 마커 라인 객체 등등을 포함하는) 양극단이 가시화되며, (라인 심볼 설정에 따라) 폴리곤 바깥으로 삐져나가는 경우가 있을 수도 있습니다.
	- ∗ *No Clipping*: 어떤 잘라내기도 수행하지 않습니다. 라인이 피처의 경계 상자 전체를 커버할 것입니다.
- **포인트 패턴 채우기**: [마커 심볼](#page-420-1) 의 그리드 패턴으로 폴리곤을 채웁니다. 다음을 설정할 수 있습니다:
	- **–** *Alignment*: 피처 (들) 를 기준으로 패턴을 어떻게 배치할지 정의할 수 있습니다:
		- ∗ *Align pattern to feature*: 각 피처 내부에 마커 라인을 렌더링합니다.
		- ∗ *Align pattern to map extent*: 마커가 피처 위로 보기 좋게 정렬될 수 있게 전체 맵 범위에 걸쳐 패턴을 렌더링합니다.

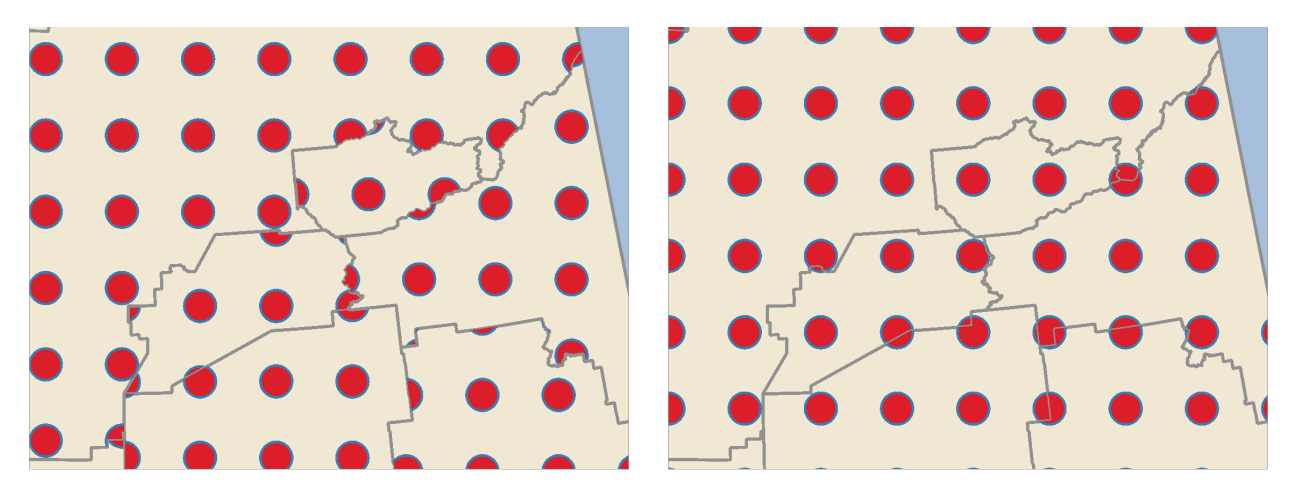

그림 14.18: 피처에 포인트 패턴 정렬하기 (왼쪽) | 전체 맵 범위에 정렬하기 (오른쪽)

- **–** *Distance*: 연속되는 마커 사이의 수평 (*Horizontal*) 및 수직 (*Vertical*) 거리를 정의할 수 있습니다.
- **–** *Displacement*: 한 열에서 (또는 행에서) 연속되는 마커 사이의 *Horizontal* (또는 *Vertical*) 정렬의 오프셋을 정의할 수 있습니다.
- **–** *Offset*: 피처 경계로부터의 수평 (*Horizontal*) 및 수직 (*Vertical*) 거리를 정의할 수 있습니다.
- **–** *Clipping*: 채우기 안에 있는 마커들을 폴리곤 형태에 맞춰 어떻게 잘라낼 것인지 제어할 수 있습니다. 다음 옵션들을 사용할 수 있습니다:
- ∗ *Clip to shape*: 폴리곤 내부 부분만 가시화되도록 마커를 잘라냅니다.
- ∗ *Marker centroid within shape*: 마커 중심이 폴리곤 내부에 들어오는 경우에만 렌더링합니다. 마커가 폴리곤 외부에 렌더링되더라도 잘라내지 않을 것입니다.
- ∗ *Marker completely within shape*: 폴리곤 내부에 완전히 들어오는 마커만 렌더링합니다.
- ∗ *No clipping*: 폴리곤과 조금이라도 교차하는 모든 마커를 렌더링합니다. (명확하게 하자면"폴리곤과 조금이라도 교차하는 경계 상자를 가진 모든 마커"입니다.)

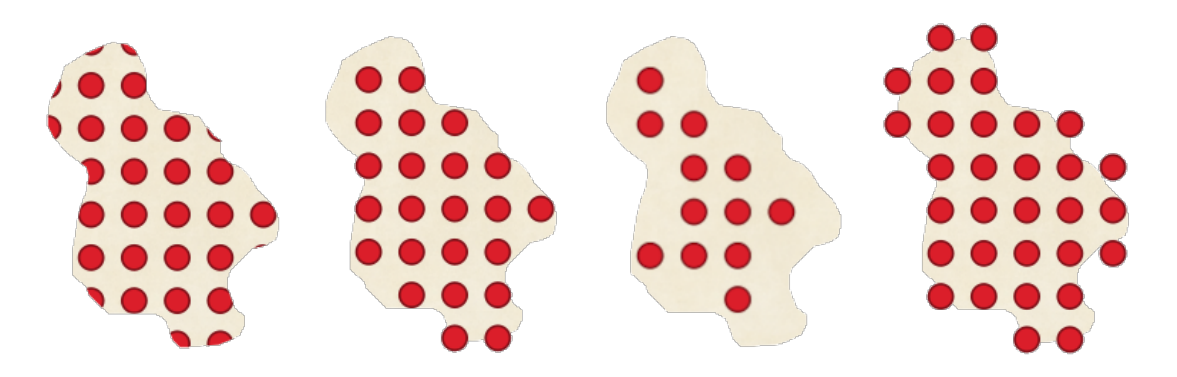

그림 14.19: 채우기 마커 잘라내기 - (왼쪽에서 오른쪽으로) *Clip to shape*, *Marker centroid within shape*, *Marker completely within shape*, *No clipping*

- **–** *Rotation*: 전체 패턴을 시계 방향으로 기울일 수 있습니다.
- **–** *Randomize pattern*: 이 설정 그룹은 포인트 패턴 채우기의 각 포인트를 수평으로 (*Horizontally*) 또는 수직으로 (*Vertically*) 지정한 최대 거리까지 임의 이동시킬 수 있습니다. 밀리미터, 포인트, 맵 단위, 또는 (패턴 너비 또는 높이를 기준으로 하는) "백분율"처럼, 지원하는 모든 단위로 최대 오프셋을 지정할 수 있습니다.

심볼 패턴이 맵을 새로고침할 때마다"점프"해서 위치를 바꾸는 일을 방지하려면 선택적인 임의의 숫자 뿌리값 (random number seed) 을 설정하면 됩니다. 데이터 정의 무시도 지원합니다.

**참고:** *Randomize pattern* [과랜덤 마커 채우기](#page-429-0) 심볼 유형의 가장 큰 차이점은 포인트 패턴의 임의 오프셋이 마커를"준규칙적으로 (quasi-regular)"배치할 수 있게 해준다는 점입니다. 왜냐하면 패턴의 포인트들이 실질적으로 그리드에 묶여 있어, 비어 있는 부분이나 마커들이 겹치는 일이 없는, 임의에 반쯤 가까운 채우기를 생성할 수 있기 때문입니다. (랜덤 마커 채우기는 다릅니다. 이 채우기는 언제나 포인트를 완전히 임의로 배치할 것이기 때문에, 시각적으로 포인트들이 뭉쳐 있거나 보기에 좋지 않은 비어 있는 부분이 발생하는 경우가 생길 수도 있습니다.)

- <span id="page-429-0"></span>• **랜덤 마커 채우기**: 폴리곤 경계선 안의 랜덤한 위치[에마커 심볼](#page-420-1) 을 배치해서 폴리곤을 채웁니다. 다음을 설정할 수 있습니다:
	- **–** *Count method*: 렌더링할 마커 심볼의 개수를 절대 개수로 또는 치밀도 기반으로 간주할지 여부를 선택할 수 있습니다.
	- **–** *Point count*: 렌더링할 마커 심볼의 개수를 정의할 수 있습니다.
	- **–** *seed*: 일관적인 배치를 위한 선택적인 임의의 숫자 뿌리값을 정의할 수 있습니다.
	- **–** *Density area*: 치밀도 기반 개수 메소드를 선택한 경우, 마커의 채우기 치밀도가 맵을 새로고침할 때마다 서로 다른 축척 및 확대/축소 수준에서도 동일하게 유지되도록 할 수 있습니다. (또한 QGIS 서버와 타일 기반 렌더링을 사용하는 경우에도 보기 좋게 임의 배치할 수 있게 해줍니다.)
	- **–** *Clip markers to polygon boundary*: 폴리곤 경계 가까이 렌더링된 마커를 폴리곤 경계선에 맞춰 잘라낼지 말지를 설정할 수 있습니다.
- **래스터 이미지 채우기**: 폴리곤을 (PNG JPG, BMP 등등의) 래스터 이미지로 만든 타일로 채웁니다. 이런 이미지는 디스크 상에 저장된 파일, 원격 URL, 또는 문자열로 인코딩된 내장 파일 (자세한 내용은[내장 파일](#page-216-0) [선택기](#page-216-0) 참조) 일 수 있습니다. (데이터 정의) 불투명도, 이미지 너비, (객체 또는 뷰포트 (viewport)) 좌표 모드, 기울기 및 오프셋을 포함하는 옵션을 사용할 수 있습니다. 이미지 너비는 모[든흔히 쓰이는 단위](#page-218-0) 또는 원본 크기의 백분율을 이용해서 설정할 수 있습니다.
- **SVG 채우기**: *SVG* [마커](#page-421-0) 의 크기를 지정해서 (*Texture width*) 폴리곤을 채웁니다.
- **부풀리기 (shapeburst) 채우기**: 이 옵션은 그레이디언트 채우기에 버퍼를 적용하는데, 폴리곤의 경계선에서 중심을 향해 그레이디언트를 그립니다. 경계선에서 음영을 그릴 거리, 색상표 사용 또는 단순한 2 색상 그레이디언트 사용, (선택적인) 채우기의 번짐 효과, 그리고 오프셋 파라미터 등을 설정할 수 있습니다.
- **외곽선: 화살표**: [화살표 심볼](#page-423-0) 라인 레이어를 이용해서 폴리곤 경계선을 표현합니다. 외곽선 화살표의 설정은 화살표 라인 심볼의 설정과 동일합니다.
- **외곽선: 해시 라인**: [해시 라인 심볼](#page-424-1) 레이어를 이용해서 폴리곤 경계선 (*Rings*) 을 표현합니다. *Rings* 는 외곽 고리만일 수도 있고, 외곽 고리만일 수도 있으며, 모든 고리일 수도 있습니다. 외곽선 해시 라인의 다른 설정은 해시 라인 심볼의 설정과 동일합니다.
- **외곽선: 마커 라인**: [마커 라인 심볼](#page-424-0) 레이어를 이용해서 폴리곤 경계선 (*Rings*) 을 표현합니다. *Rings* 는 외곽 고리만일 수도 있고, 외곽 고리만일 수도 있으며, 모든 고리일 수도 있습니다. 외곽선 마커 라인의 다른 설정은 마커 라인 심볼의 설정과 동일합니다.
- **외곽선: 단순 라인**: [단순 라인 심볼](#page-422-1) 레이어를 이용해서 폴리곤 경계선 (*Rings*) 을 표현합니다. *Rings* 는 외곽 고리만일 수도 있고, 외곽 고리만일 수도 있으며, 모든 고리일 수도 있습니다. *Draw line only inside polygon* 옵션은 폴리곤 안에 있는 폴리곤 경계선만 표시하기 때문에 인접하는 폴리곤 경계선들을 명확하게 표현하는 데 유용할 수 있습니다. 외곽선 단순 라인의 다른 설정은 단순 라인 심볼의 설정과 동일합니다.

**참고:** 도형 유형이 폴리곤인 경우, 라인/폴리곤을 자동적으로 캔버스 범위에 맞춰 자르는 옵션을 비활성화할 수 있습니다. 어떤 경우 이 자르기 옵션이 심볼 스타일에 방해가 되기도 하기 때문입니다. (예를 들어 중심 채우기 유형은 중심이 언제나 실제 피처의 중심이어야만 합니다.)

#### <span id="page-430-0"></span>**파라미터화할 수 있는 SVG**

*SVG marker* 의 색상을 변경할 수 있습니다. 채우기 색상의 경우 param(fill) 자리 표시자를, 획 색상의 경우 param(outline) 을 그리고 획 너비의 경우 param(outline-width) 를 추가해야 합니다. 이 자리 표시자들 뒤에 다음과 같은 선택적인 기본값이 따라올 수 있습니다:

```
<svg width="100%" height="100%">
<rect fill="param(fill) #ff0000" stroke="param(outline) #00ff00" stroke-width=
,→"param(outline-width) 10" width="100" height="100">
</rect>
</svg>
```
더 일반적으로는, param(param\_name) 을 사용하면 SVG 를 자유롭게 파라미터화할 수 있습니다. 이 파라미터는 속성값 또는 노트 텍스트 가운데 하나로 사용할 수 있습니다:

```
<g stroke-width=".265" text-anchor="middle" alignment-baseline="param(align)">
 <text x="98" y="147.5" font-size="6px">param(text1)</text>
 <text x="98" y="156.3" font-size="4.5px">param(text2)</text>
</g>
```
그 다음, *Dynamic SVG parameters* 테이블에서 이 파라미터를 표현식으로서 정의할 수 있습니다.

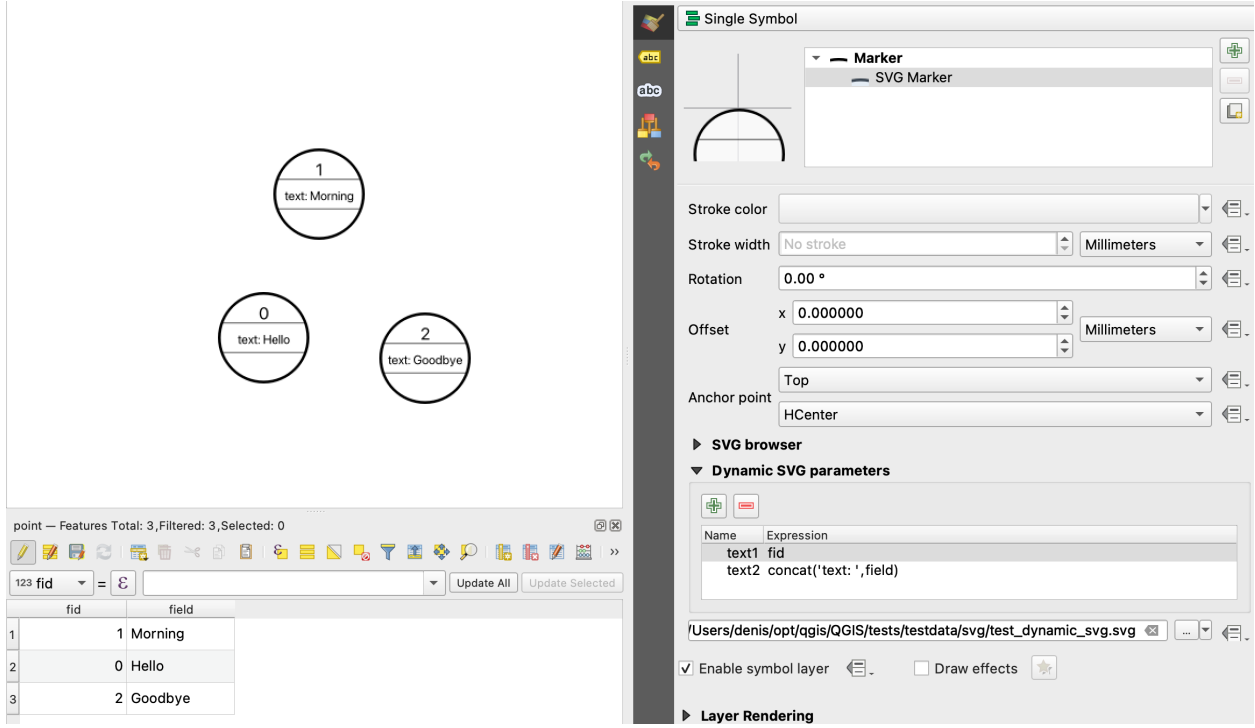

그림 14.20: 동적 SVG 파라미터 테이블

#### <span id="page-431-0"></span>**도형 생성기**

모든 심볼 유형에 사용할 수 있는 *geometry generator* 심볼 레이어는 렌더링 과정에서 도형을 실시간으로 생성하기 위해[표현식 문법](#page-233-0) 을 사용할 수 있습니다. 산출 도형은 원본 *Geometry type* 과 일치할 필요가 없으며, 각각의 심볼 레이어 위에 서로 다르게 수정된 심볼 레이어를 몇 개 추가할 수도 있습니다.

*Units* 속성을 설정할 수 있습니다: 도형 생성기 심볼이 레이어에 적용되지 않은 경우 (예를 들어 도형 생성기 심볼이 조판 항목에 사용된 경우) 이 속성을 통해 생산되는 산출물을 더 정밀하게 제어할 수 있습니다.

다음은 몇몇 예시입니다:

```
-- render the centroid of a feature
centroid( $geometry )
-- visually overlap features within a 100 map units distance from a point
-- feature, i.e generate a 100m buffer around the point
buffer( $geometry, 100 )
-- Given polygon layer1( id1, layer2_id, ...) and layer2( id2, fieldn...)
-- render layer1 with a line joining centroids of both where layer2_id = id2
make_line( centroid( $geometry ),
          centroid( geometry( get_feature( 'layer2', 'id2', attribute(
               $currentfeature, 'layer2_id') ) )
         )
-- Create a nice radial effect of points surrounding the central feature
-- point when used as a MultiPoint geometry generator
collect_geometries(
 array_foreach(
```
(다음 페이지에 계속)
(이전 페이지에서 계속)

```
generate_series( 0, 330, 30 ),
    project( $geometry, .2, radians( @element ) )
)
```
#### **벡터장 마커**

)

지구의 변형, 조류 (□□) 의 흐름 등과 같은 벡터장 (vector field) 데이터를 표시하는 데 벡터장 마커를 이용합니다. 이 마커는 선택한 데이터 포인트의 속성에 따라 축척 및 방향이 정의된 라인으로 (화살표가 낫습니다) 벡터를 표시합니다. 포인트 데이터를 렌더링하는 데에만 이 마커를 사용할 수 있습니다. 라인 및 폴리곤 레이어를 이 심볼로 그릴 수는 없습니다.

벡터장은 데이터의 속성으로 정의되는데, 다음 방법 가운데 하나로 벡터장을 표현할 수 있습니다:

- **데카르트** 요소 (벡터장의 x 및 y 요소)
- **극 (polar)** 좌표: 이 경우, 속성이 Length 와 Angle 을 정의합니다. 각도는 북쪽에서 시계 방향으로 또는 동쪽에서 반시계 방향으로 측정될 수도 있고, 도 단위 또는 라디안 단위일 수도 있습니다.
- **높이만 있는 (height only)** 데이터: 데이터의 속성을 이용해서 척도를 조정한 수직 화살표를 표시합니다. 예를 들어 지구 변형의 수직적 요소를 표시하는 데 적합합니다.

벡터장을 살펴보기 위해 벡터장의 규모 (magnitude) 를 적절한 크기로 늘리거나 줄일 수 있습니다.

# **14.3 라벨 설정**

라벨은 벡터 피처 또는 맵 위에 표시할 수 있는 텍스트 정보를 말합니다. 심볼로는 표현할 수 없는 세부 정보를 추가합니다. QGIS 는 두 가지의 텍스트 관련 항목을 사용할 수 있습니다.

• *Text Format*: 글꼴*,* [크기](#page-434-0)*,* 색상, [음영](#page-441-0), [배경](#page-440-0), [버퍼](#page-439-0) 등등 텍스트의 모양을 정의합니다.

주로[글꼴](#page-217-0) 위젯을 통해, 맵 위에 놓일 텍스트 (조판/맵 제목, 장식, 축척 막대 등등) 를 렌더링하는 데 이런 옵션들을 사용할 수 있습니다.

*Text Format* 항목을 생성하려면:

- 1. *Style Manager* 대화창을 열고
- 2. *Text format* 탭을 선택한 다음
- 3. Add item 버튼을 클릭하면 됩니다. [환경 설정](#page-434-1) 을 위한 *Text Format* 대화창이 열립니다. 다른 속성과 마찬가지로, 이 속성들을[데이터 정의](#page-222-0) 할 수 있습니다.
- *Label Settings*: 텍스트 서식 설정을 위치 또는 다른 텍스트 또는 피처와의 상호 작용과 관련된 속성 ([호출](#page-443-0), [배치](#page-445-0), 중첩*,* [축척에 따른 가시성](#page-450-0), 마스크 등등) 으로 확장합니다.

이 속성들은 벡터 레이어 *Layer Properties* 대화창의 *Labels* 탭이나 *Layer Styling* 패널, 또는[라벨 툴바](#page-553-0) 의 Layer Labeling Options 버튼을 통해 벡터 레이어를 위한 스마트 라벨 작업을 환경 설정하는 데 사용됩니다.

*Label Settings* 항목을 생성하려면:

- 1. *Style Manager* 대화창을 열고
- 2. *Label Settings* 탭을 선택한 다음

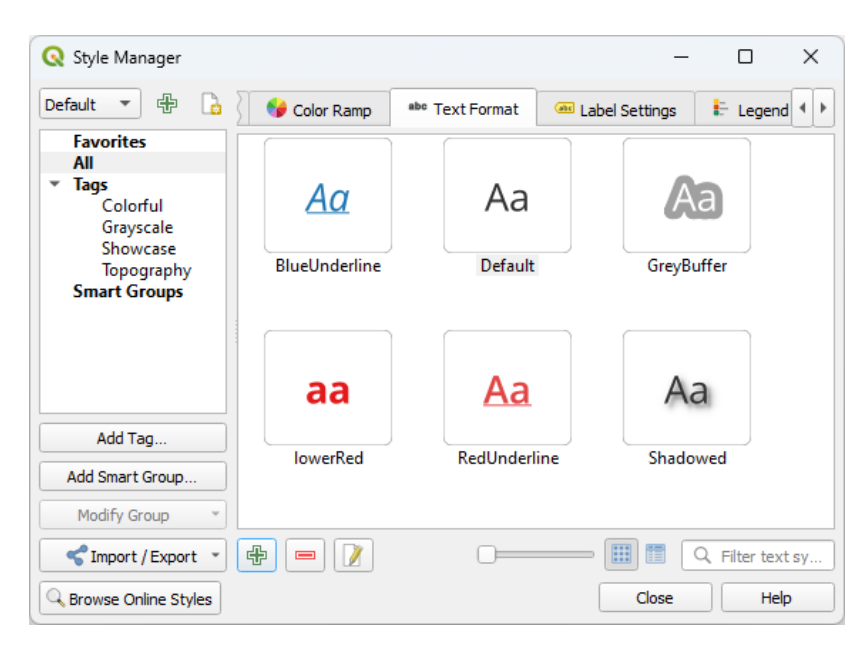

그림 14.21: 스타일 관리자 대화창의 텍스트 서식

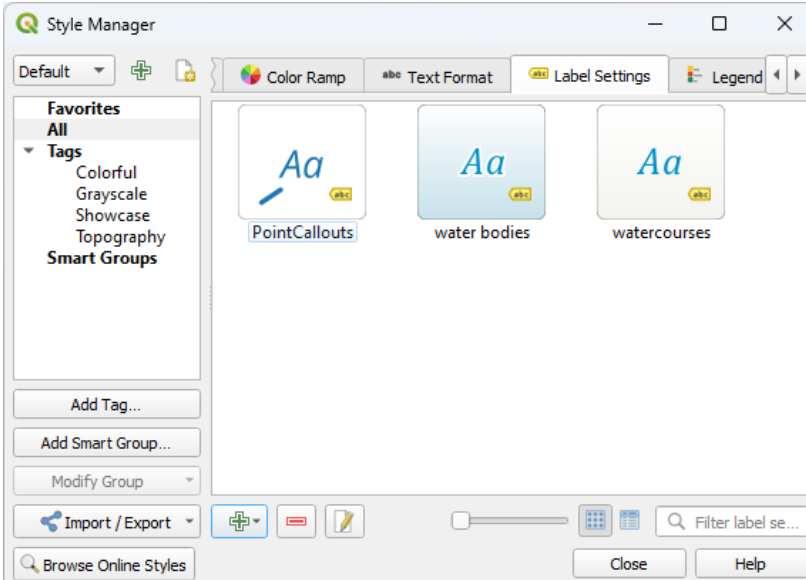

그림 14.22: 스타일 관리자 대화창에서 라벨 설정

3. Gp Add item 메뉴를 클릭하고 사용자가 라벨을 추가하려는 피처의 도형 유형에 해당하는 항목을 선택하십시오.

다음과 같은 속성과 함께 *Label Settings* 대화창이 열립니다. 다른 속성과 마찬가지로, 이 속성들을[데이터 정의](#page-222-0) 할 수 있습니다.

## <span id="page-434-1"></span>**14.3.1 라벨 텍스트 서식 설정**

*Text Format* 항목을 환경 설정하든 또는 *Label Settings* 항목을 환경 설정하든, 다음 옵션들을 설정하게 됩니다:

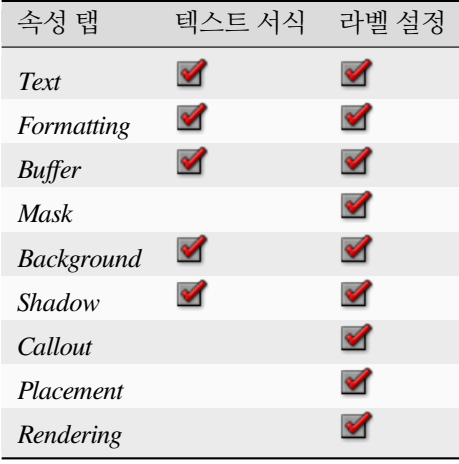

#### <span id="page-434-0"></span>**텍스트 탭**

*Text* 탭에서 다음 항목을 설정할 수 있습니다:

- *Font*: 사용자 컴퓨터에서 사용할 수 있는 글꼴 가운데 선택할 수 있습니다.
- *Style*: 일반적인 글꼴 스타일은 물론, 밑줄 또는 취소선도 설정할 수 있습니다.
- *Size*: 텍스트의 크기를 모[든지원 단위](#page-218-0) 로 설정할 수 있습니다.
- *Color*: 텍스트의 색상을 설정할 수 있습니다.
- the *Opacity*: 텍스트의 불투명도를 설정할 수 있습니다.
- *Allow HTML Formatting*: HTML 서식 옵션은 라벨을 사용자 지정하기 위해 몇몇 HTML 태그를 적절히 렌더링할 수 있게 해줍니다. 다음과 같은 HTML 태그를 지원합니다:
	- **–** color(색상), applicable to text(텍스트에 적용 가능), underline(밑줄), strikethrough(취소선) 및 overline(윗줄)
	- **–** 글꼴 속성 (글꼴 계열, 글꼴 크기, 굵은 글꼴 및 기울임 글꼴)

HTML 서식을 이용하려면, *Value* 란에 HTML 코드를 입력해야 합니다. 표현식을 파싱하고, 지원하는 모든 HTML 태그는 라벨 속성에 있는 대응하는 설정을 무시합니다. 라벨의 다른 배경, 음영, 버퍼 등등의 속성과도 잘 결합합니다.

다음은 (동일한 라벨에 서로 다른 색상 및 밑줄을 적용한) HTML 기반 표현식과 렌더링의 예시입니다:

```
format(
  '<span style="color:blue">%1</span> ( <span style="color:red"><u>%2 ft</u></
,→span> )',
```
(다음 페이지에 계속)

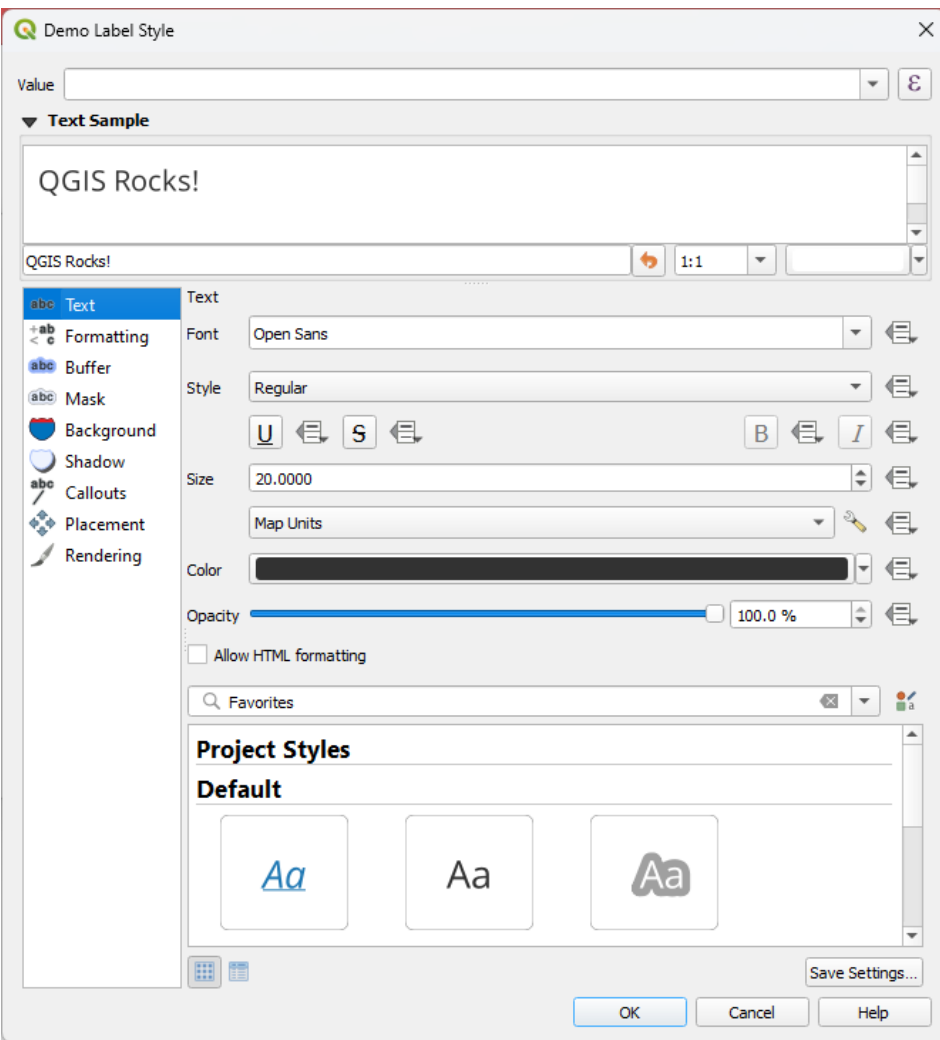

그림 14.23: 라벨 설정 - 텍스트 탭

(이전 페이지에서 계속)

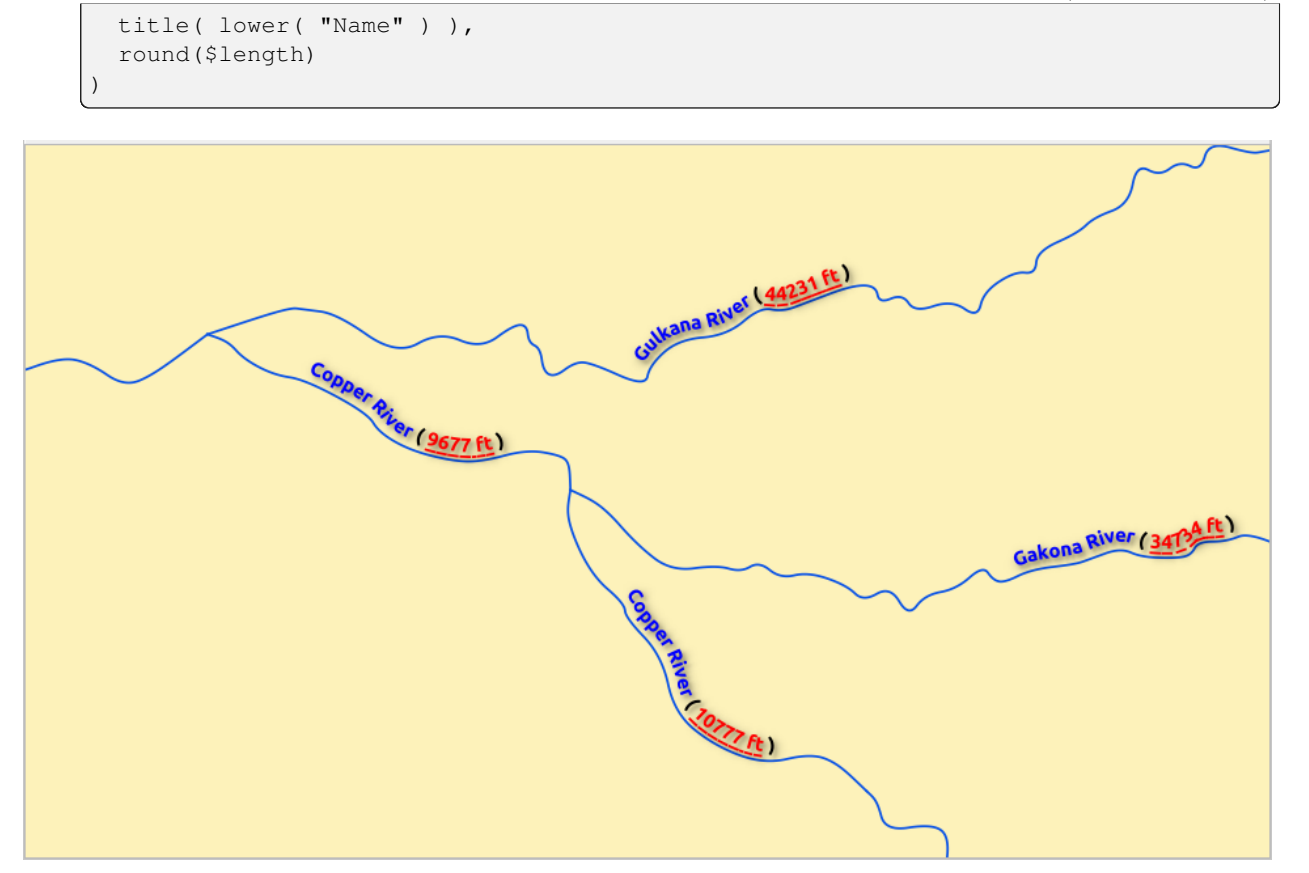

그림 14.24: HTML 서식을 활성화한 라벨 작업

탭 하단에 있는 위젯은 사용자의[스타일 관리자 데이터베이스](#page-406-0) 에 저장된 호환 가능한 항목들을 필터링 가능한 목록으로 보여줍니다. 이를 통해 기존 서식 또는 설정을 바탕으로 현재 텍스트 서식 또는 라벨 설정을 쉽게 환경 설정할 수 있고, 스타일 데이터베이스에 새 항목을 추가할 수도 있습니다. *Save format*…또는 *Save settings*…버튼을 누르고 이름 및 태그 (들) 를 입력하면 됩니다.

**참고:** *Label Settings* 항목을 환경 설정하는 이 위젯에서 텍스트 서식 항목도 설정할 수 있습니다. 항목을 선택하면 라벨의 현재[텍스트 속성](#page-434-1) 을 한번에 덮어씁니다. 마찬가지로 텍스트 서식을 생성하거나 덮어쓸 수 있습니다.

#### **서식 탭**

*Formatting* 탭에서 다음 항목을 설정할 수 있습니다:

- 텍스트의 대소문자 스타일을 변경하려면 *Type case* 옵션을 사용하십시오. 텍스트를 다음과 같이 렌더링할 수 있습니다:
	- **–** *No change*: 변경 사항 없음
	- **–** *All uppercase*: 모두 대문자로 변경
	- **–** *All lowercase*: 모두 소문자로 변경
	- **–** *Title case*: 원본 텍스트가 대/소문자만 사용하는 경우, 각 단어의 첫 문자를 대문자로, 다른 문자들을 소문자로 조정합니다. 원본 텍스트가 대/소문자를 섞어 사용하는 경우, 첫 문자를 제외한 다른 문자들은

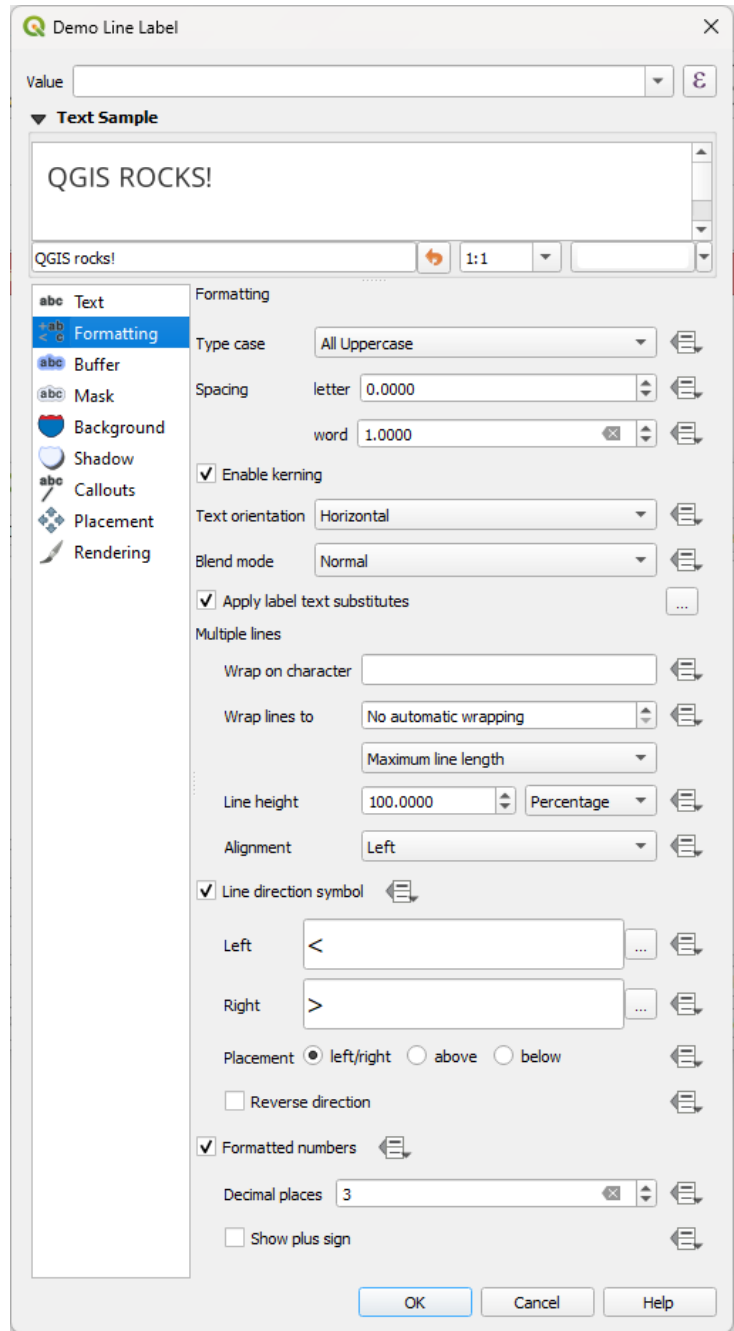

그림 14.25: 라벨 설정 - 서식 탭

변경하지 않습니다.

- **–** *Force first letter to capital*: 텍스트의 각 단어의 첫 문자를 대문자로 변경하고, 다른 문자들은 변경하지 않습니다.
- 단어들 사이의 여백, 개별 문자 사이의 여백을 변경하려면 *Spacing* 옵션을 사용하십시오.
- *Stretch* 비율: 인자를 통해 텍스트를 수평 방향으로 늘리거나 좁힐 수 있습니다. 라벨에 약간의 추가적인 텍스트를 맞추기 위해 글꼴 너비를 정밀 조정하는 데 편리합니다.
- *Enable kerning*: 텍스트 글꼴의 장식 꼬리 (f, y 등 활자의 몸체에서 돌출한 부분) 를 활성화합니다.
- *Text orientation*: 텍스트의 방향을 *Horizontal* 수평 또는 *Vertical* 수직으로 설정할 수 있습니다. 라벨 설정 시 (예를 들어, 라인 피처[를평행](#page-446-0) 배치 모드로 적절히 라벨 작업하기 위해) *Rotation-based* 를 선택할 수도 있습니다.
- 사용자 라벨이 밑에 있는 맵 객체와 어떻게 혼합될지 설정하려면 *Blend mode* 옵션을 사용하십시오. (자세한 내용[은혼합 모드](#page-221-0) 를 참조하세요.)
- *Apply label text substitutes*: 이 옵션은 객체 수준에 따라 라벨 텍스트를 대체할 (예를 들어 도로 유형을 축약한다던지 하는) 텍스트 목록을 지정할 수 있습니다. 맵 상에 라벨을 표시할 때 대체 텍스트를 사용합니다. 대체 텍스트를 재사용하거나 쉽게 공유하기 위해 대체 텍스트 목록을 내보내거나 가져올 수도 있습니다.
- *Multiple lines* 환경 설정:
	- **–** *Wrap on character* 옵션을 통해 강제로 텍스트를 줄바꿈하는 문자를 정의할 수 있습니다.
	- **–** *Wrap lines to* 옵션을 사용하면 자동 줄바꿈을 위한 이상적인 행 길이를 설정할 수 있습니다. 행 길이는 *Maximum line length* 또는 *Minimum line length* 가운데 하나로 표현할 수 있습니다.
	- **–** *Line Height* 결정: 줄 높이 값을 *Millimeters*, *Points*, *Pixels*, *Percentage*, 또는 *Inches* 단위 가운데 하나로 설정할 수 있습니다. 줄 높이를 백분율로 설정하면, 해당 글꼴 계열의 기본 텍스트 줄 간격의 백분율을 의미합니다. 줄 높이는 일반적으로 텍스트 크기의 1.2 에서 1.5 배입니다.
	- **–** *Alignment* 서식: 사용할 수 있는 전형적인 값은 *Left* 왼쪽 정렬, *Right* 오른쪽 정렬, *Justify* 양쪽 정렬, 그리고 *Center* 가운데 정렬입니다.

포인트 라벨 속성을 설정할 때, *Follow label placement* 옵션을 선택하면 라벨 배치에 따라 텍스트를 정렬할 수도 있습니다. 이 경우, 포인트에 대한 라벨의 최종 배치에 따라 텍스트를 정렬할 것입니다. 예를 들어 라벨이 포인트 왼쪽에 위치한다면 라벨 텍스트를 오른쪽 정렬하고, 오른쪽에 위치한다면 왼쪽 정렬할 것입니다.

**참고:** 곡선 기[반라벨 배치](#page-445-0) 는 아직 *Multiple lines* 서식을 지원하지 않습니다. 지원하게 될 때 이 옵션은 비활성화될 것입니다.

- 라인 라벨의 경우 라인의 방향을 결정할 수 있는 *Line direction symbol* 를 *Left* 또는 *Right* 를 가리키는 심볼로 포함시킬 수 있습니다. *Placement* 탭에서 이 심볼을 **Curved** 또는 **Parallel** 배치 옵션과 함께 사용하면 더 좋습니다. 심볼 위치를 설정할 수 있는 옵션, 그리고 방향을 역전시킬 수 있는 *Reverse direction* 옵션도 존재합니다
- 숫자 텍스트 서식을 설정하려면 *Formatted numbers* 옵션을 활성화시키십시오. *Decimal places* 를 통해 소수점 숫자 개수를 설정할 수 있습니다. 기본값은 소수점 이하 3 자리입니다. *Show plus sign* 을 활성화하면 양수 앞에 플러스 표시를 추가할 수 있습니다.

<span id="page-439-0"></span>**버퍼 탭**

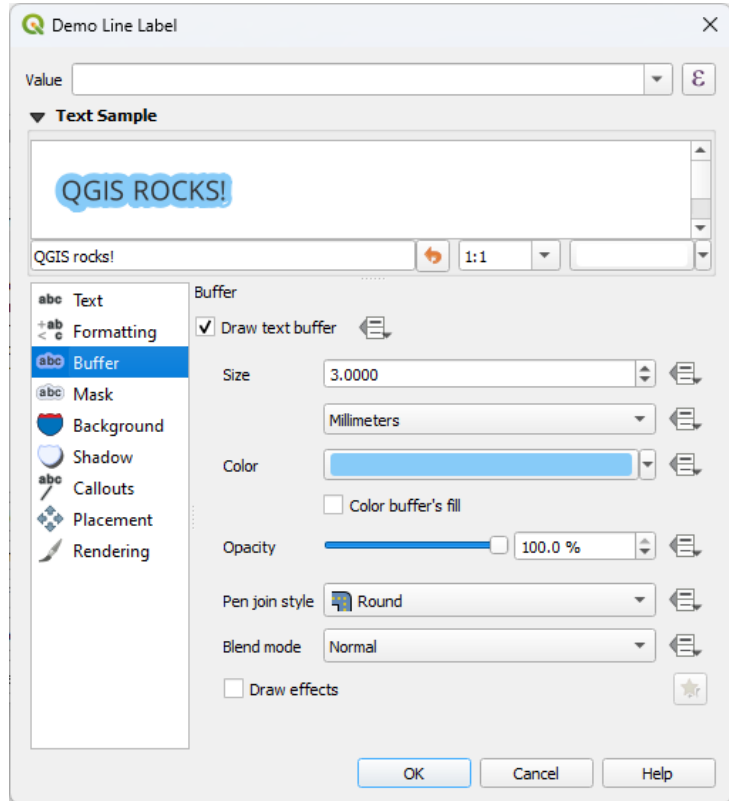

그림 14.26: 라벨 설정 - 버퍼 탭

라벨 주위에 버퍼 (테두리) 를 생성하려면, *Buffer* 탭에서 *Draw text buffer* 체크박스를 활성화하십시오. 다음을 설정할 수 있습니다:

- *Size*: 버퍼의 크기를 모[든지원 단위](#page-218-0) 로 설정할 수 있습니다.
- *Color*: 버퍼의 색상을 설정할 수 있습니다.
- *Color buffer*'*s fill*: 버퍼는 라벨의 외곽선으로부터 바깥쪽으로 확장하기 때문에 이 옵션을 활성화하면 라벨 내부를 채웁니다. 라벨 텍스트 밑에 뭐가 있는지 볼 수 있게 해주는 투명도 값을 가진 라벨 또는 특수한 혼합 모드를 사용하고 있을 경우 이 채우기 옵션이 의미가 있을 수도 있습니다. 완전히 투명한 라벨을 사용하는 동안 이 체크박스를 비활성화시키면, 외곽선으로 표시된 텍스트 라벨을 생성할 수 있습니다.
- *Opacity*: 버퍼의 투명도를 선택할 수 있습니다.
- *Pen join style* 적용: *Round* 원호, *Miter* 직각 또는 *Bevel* 경사 가운데 하나를 선택할 수 있습니다.
- 사용자 라벨의 버퍼가 밑에 있는 맵 객체와 어떻게 혼합될지 설정하려면 *Blend mode* 옵션을 사용하십시오. (자세한 내용은[혼합 모드](#page-221-0) 를 참조하세요.)
- 고급 <u>→</u> [그리기 효과](#page-539-0) 를 추가하려면 Draw effects 옵션을 체크하십시오. 외곽 빛내기 (glow) 나 흐리기 (blur) 등을 통해 텍스트 가독성을 향상시킬 수 있습니다.

### <span id="page-440-0"></span>**배경 탭**

*Background* 탭에서 각 라벨 밑에 위치한 형태를 환경 설정할 수 있습니다. 배경을 추가하려면, *Draw Background* 체크박스를 활성화한 다음 *Shape* 유형을 선택하십시오. 다음 가운데 하나를 선택할 수 있습니다:

- *Rectangle*, *Square*, *Circle* 또는 *Ellipse*: [채우기 심볼](#page-425-0) 의 완전한 속성을 사용하는 직사각형, 정사각형, 원, 또는 타원 같은 정규 형태
- *SVG*: 파일 또는 URL 로 불러오는, 또는 프로젝트 또는 스타일 데이터베이스에 내장된 (자세한 내용[은내장](#page-216-0) [파일 선택기](#page-216-0) 참조) SVG 심볼
- [심볼 라이브러리](#page-420-0) 에서 생성하거나 선택할 수 있는 *Marker Symbol*

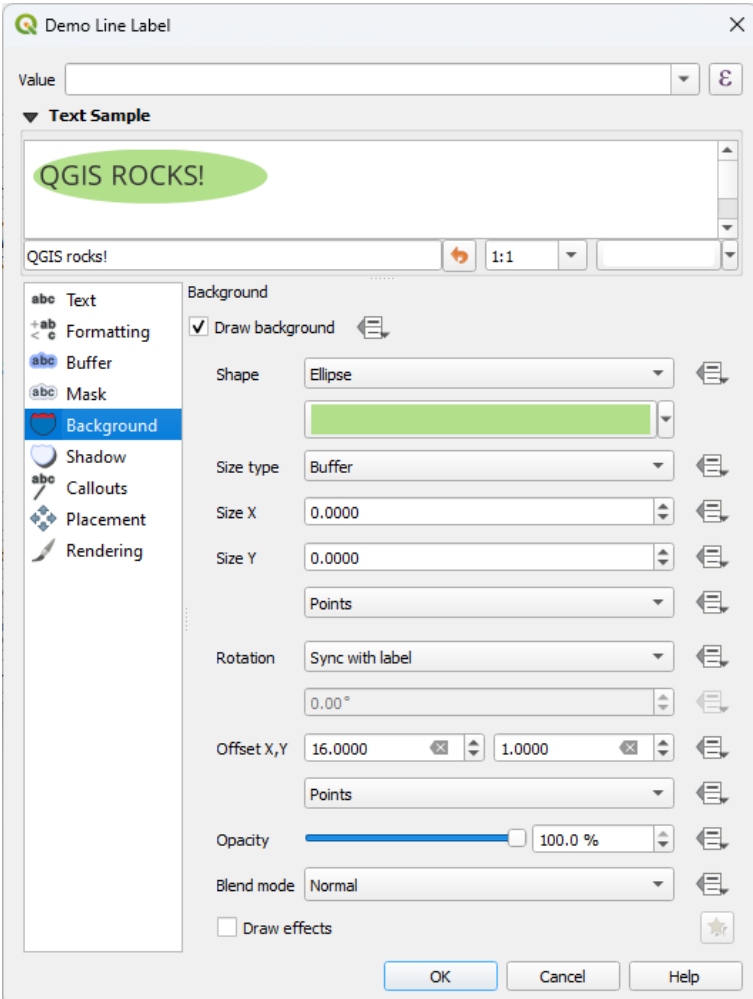

그림 14.27: 라벨 설정 - 배경 탭

선택한 형태에 따라 다음 속성 가운데 일부를 환경 설정해야 합니다:

- *Size type*: 프레임의 크기 유형을 선택할 수 있습니다:
	- **–** *Fixed*: 텍스트 크기에 상관없이 모든 라벨에 동일한 크기를 적용합니다.
	- **–** *Buffer*: 또는 텍스트의 경계 상자 위에 버퍼를 적용합니다.
- *Size*: 프레임의 크기를 X 및 Y 방향으로, 모[든지원 단위](#page-218-0) 로 설정합니다.
- *Rotation*: 배경의 기울기를 *Sync with label*, *Offset of label* 그리고 *Fixed* 가운데 하나로 설정합니다. 뒤의 두 옵션은 도 단위로 각도를 지정해줘야 합니다.
- *Offset X,Y*: 배경 항목을 X 그리고/또는 Y 방향으로 이동시킵니다.
- *Radius X,Y*: 배경 형태의 모서리를 둥글게 만듭니다. (직사각형 및 정사각형 형태에만 적용할 수 있습니다.)
- *Opacity*: 배경의 투명도를 설정할 수 있습니다.
- *Blend mode*: 렌더링 시 배경과 다른 항목을 혼합할 수 있습니다. ([혼합 모드](#page-221-0) 참조)
- SVG 심볼의 경우, 기본 속성 (*Load symbol parameters*) 을 이용하거나 사용자 지정 *Fill color*, *Stroke color* 및 *Stroke width* 를 설정할 수 있습니다.
- *Draw effects*: 텍스트 가독성을 향상시키기 위한 고급 [그리기 효과](#page-539-0) 를 추가할 수 있습니다.

<span id="page-441-0"></span>**그림자 탭**

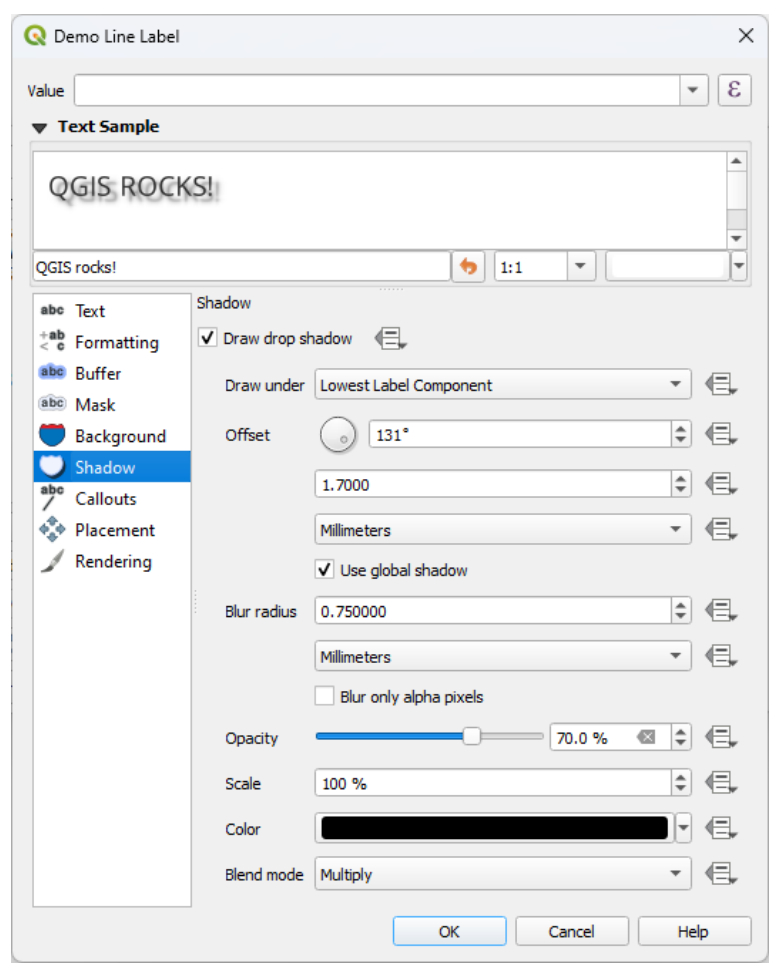

그림 14.28: 라벨 설정 - 음영 탭

텍스트에 그림자를 추가하려면, *Shadow* 탭을 선택한 다음 *Draw drop shadow* 옵션을 활성화하십시오. 다음을 설정할 수 있습니다:

• *Draw under* 옵션으로 그림자를 생성할 항목을 지정하십시오. *Text* 자체, *Buffer* 또는 *Background* 와 같은 특정 요소, 또는 *Lowest label component* 가운데 하나를 선택할 수 있습니다.

- 그림자가 질 항목으로부터의 *Offset* 을 다음 가운데 설정하십시오:
	- **–** 각도: 그림자가 질 각도를 기저 항목의 방향에 따라 시계 방향으로 설정합니다.
	- **–** 그림자가 질 항목으로부터의 그림자 오프셋 거리를 설정합니다.
	- **–** 오프셋 거리의 단위를 선택합니다.

*Use global shadow* 체크박스를 체크하면, 각도의 영점이 라벨 항목의 방향을 따르지 않고 언제나 북쪽을 향하도록 고정됩니다.

- *Blur radius*: 그림자의 모양을 조정할 수 있습니다. 사용자가 선택한 단위의 숫자를 높이면 그림자가 옅어집니다.
- *Opacity*: 그림자의 투명도를 선택할 수 있습니다.
- *Scale* 인자를 사용해서 그림자의 크기를 재조정할 수 있습니다.
- *Color*: 그림자의 색상을 선택할 수 있습니다.
- 사용자 라벨의 그림자가 밑에 있는 맵 객체와 어떻게 혼합될지 설정하려면 *Blend mode* 옵션을 사용하십시오. (자세한 내용은[혼합 모드](#page-221-0) 를 참조하세요.)

## **14.3.2 라벨의 상호 작용을 환경 설정하기**

앞에서 설명한 텍스트 서식 설정 이외에도, 라벨이 다른 라벨 또는 피처와 어떻게 상호 작용할지 설정할 수 있습니다.

#### **마스크 탭**

*Mask* 탭에서 라벨 주위에 마스크 영역을 정의할 수 있습니다. 사용자가 심볼 및 라벨을 비슷한 색상으로 덮으면서 라벨이 잘 보이도록 하려 하는 경우 이 기능이 아주 유용합니다.

라벨에 마스크 효과를 생성하려면:

- 1. 탭에서 *Enable mask* 체크박스를 활성화하십시오.
- 2. 그러면 다음을 설정할 수 있습니다:
	- *Size*: 마스크의 크기를[지원 단위](#page-218-0) 로 설정할 수 있습니다.
	- *Opacity*: 라벨 주위의 마스크 영역의 투명도를 설정할 수 있습니다.
	- *Pen Join Style*
	- *Draw effects* 체크박스를 체크하[면그리기 효과](#page-539-0) 를 설정할 수 있습니다.
- 3. 중첩하는 레이어의 속성 가운데 *Mask* 탭에서 이 마스크 형태를 마스크 소스로 선택하십시오. ([마스크](#page-561-0) [속성](#page-561-0) 참조)

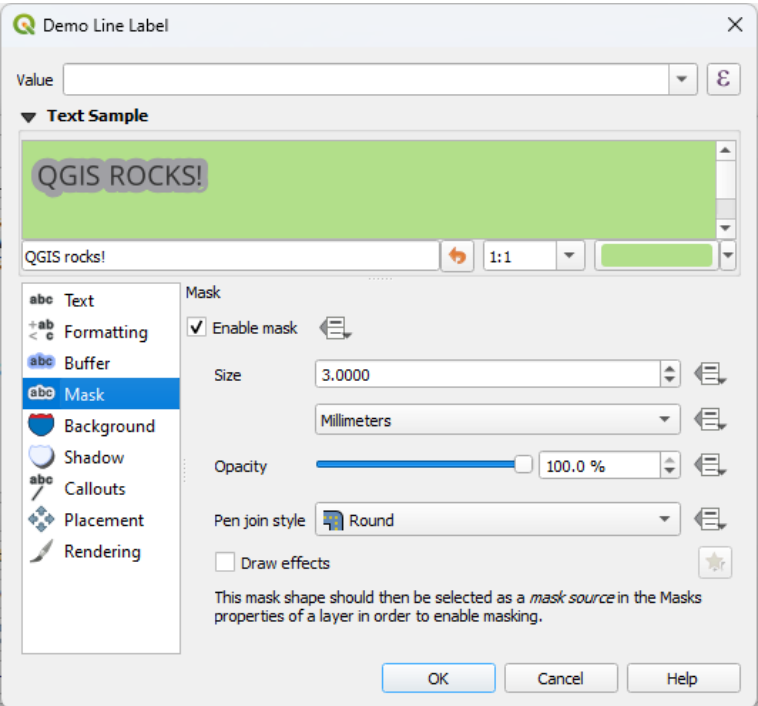

그림 14.29: 라벨 설정 - 마스크 탭 (텍스트 예시가 또다른 레이어가 제외되어 있음을 나타내는 녹색 배경을 보여주고 있습니다)

#### <span id="page-443-0"></span>**호출 탭**

복잡한 맵 위에 라벨을 배치할 때 흔히 **호출 (callout)** 을 사용하곤 합니다. 관련 피처에서 떨어진 (또는 외부에 배치된) 라벨을 피처와 라벨을 연결하는 동적 라인으로 식별합니다. 두 종단점 가운데 하나를 (라벨 또는 피처 가운데 하나가) 이동시키면, 연결자 (connector) 의 형태를 다시 계산합니다.

라벨에 호출을 추가하려면, *Callouts* 탭을 선택한 다음 *Draw callouts* 옵션을 활성화하십시오. 다음을 설정할 수 있습니다:

- 1. 연결자의 *Style* 을 다음 가운데 선택합니다:
	- *Simple lines*: 직선, 최단 경로
	- *Manhattan style*: 90° 꺾인 라인
	- *Curved lines*: 만곡 라인
	- *Balloons*: 라벨을 감싸고 피처를 가리키는 말풍선. 모서리를 둥글게 만들 수 있습니다.
- 2. 라인 기반 호출의 경우:
	- 1. 레이어 효과 및 데이터 정의 설정을 포함한, [라인 심볼](#page-422-0) 의 완전한 성능을 가진 *Line style* 을 선택하십시오.
	- 2. 만곡 라인의 경우, 다음도 정의하십시오:
		- *Curvature*: 연결 라인의 곡률 (백분율)
		- 만곡 라인의 *Orientation*: 라벨에서 시작해서 피처로 향하는 라인의 방향은 시계 방향 (*Clockwise*), 반시계 방향 (*Counter-clockwise*), 또는 자동 방향 (*Automatic*) 가운데 하나일 수 있습니다. (자동 방향은 각 라벨의 최적 방향으로 결정됩니다.)
	- 3. *Minimum length*: 호출 하인의 최단 길이를 설정합니다.

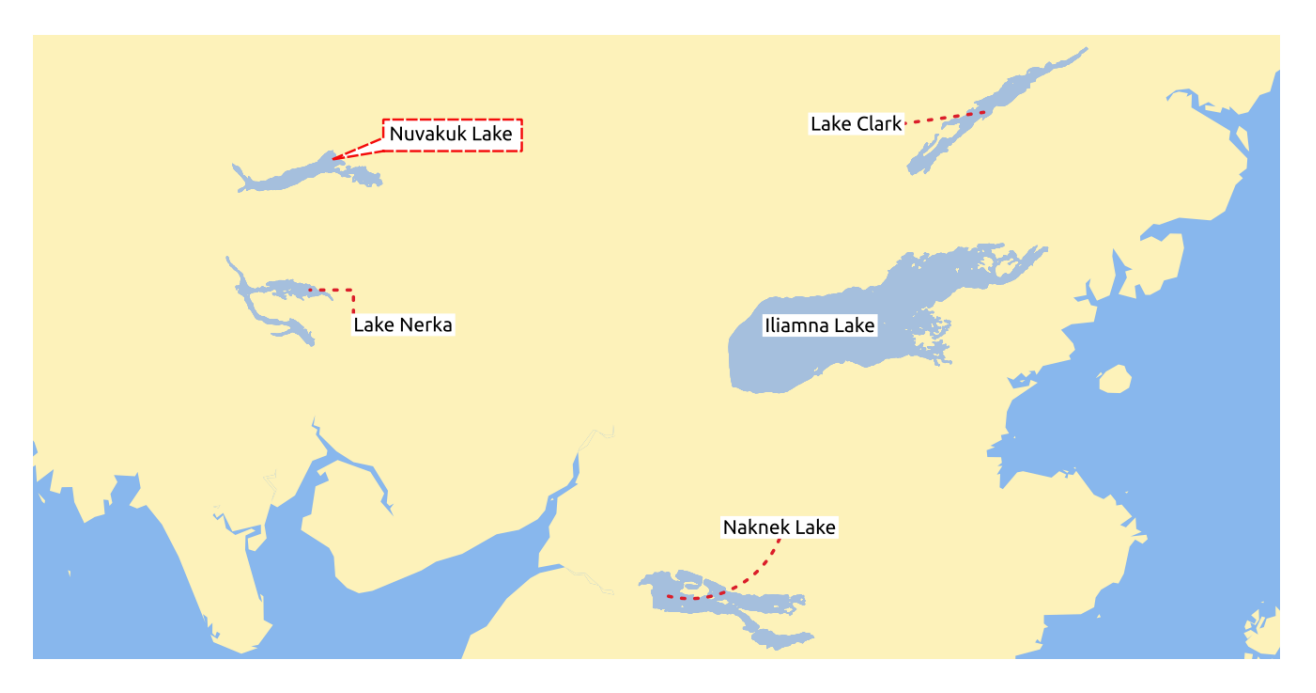

그림 14.30: 다양한 호출 설정을 가진 라벨

- 4. *Draw lines to all feature parts*: 피처 라벨로부터 피처의 모든 부분으로 라인을 그릴지 여부를 선택합니다.
- 5. *Label anchor point*: 연결자 라인이 라벨 텍스트의 어디에 결합할지 제어합니다. 다음 옵션 가운데 선택할 수 있습니다:
	- *Closest point*: 가장 가까운 포인트에 연결합니다.
	- *Centroid*: 중심점
	- 가장자리에 있는 고정 위치 (*Top left*, *Top center*, *Top right*, *Left middle*, *Right middle*, *Bottom left*, *Bottom center* and *Bottom right*) 에 연결합니다.
- 6. *Offset from label area*: 이 옵션은 (호출 라인이 끝나는) 라벨 고정점으로부터의 거리를 제어할 수 있습니다. 텍스트에 밀착하는 호출 라인을 그리는 일을 피할 수 있습니다.
- 3. 말풍선 호출의 경우, 다음을 설정해야 합니다:
	- *Fill style*: 레이어 효과 및 데이터 정의 설정을 포함한, [채우기 심볼](#page-425-0) 의 완전한 성능을 가진 채우기 스타일을 설정하십시오.
	- *Corner radius*: 말풍선 모서리의 둥글리기 반경을 설정하십시오.
	- *Wedge width*: 말풍선에서 피처를 가리키는 연결 부위를 얼마나 크게 만들어야 할지 설정하십시오.
	- *Margins*: 라벨 텍스트 주변에 적용할 여백을 설정하십시오.
- 4. *Offset from feature*: 이 옵션은 호출 라인이 끝나는 지점에서 피처 (또는 폴리곤인 경우 고정점 (anchor point)) 로부터의 거리를 제어할 수 있습니다. 예를 들어 피처의 경계에 밀착하는 호출 라인을 그리는 일을 피할 수 있습니다.
- 5. *Feature anchor point*: (폴리곤) 피처의 고정점을 (연결 라인의 종단점을) 설정하십시오. 다음 가운데 하나를 선택할 수 있습니다:
	- *Pole of inaccessibility*: [도달불능극](https://ko.wikipedia.org/wiki/도달불능극)
	- *Point on exterior*: 외곽 포인트
- *Point on surface*: 표면 포인트
- *Centroid*: 중심점
- 6. *Blend mode* 를 설정하십시오. 호출[의혼합 모드](#page-221-0) 를 제어합니다.

*Data defined placement* 프레임에서, 호출의 (라벨 쪽) *Origin* 그리고/또는 (피처 쪽) *Destination* 포인트 좌표를 제어할

수 있습니다. [라벨 작업 툴바](#page-553-0) 에 있는 <sup>deg</sup> Move Label, Diagram or Callout 도구로도 호출의 배치를 직접 제어할 수 있습니다. 이런 방법으로 각 호출의 시작점 및 종단점을 이동시킬 수 있습니다. 마우스 커서를 가까이 가져가면 노드가 강조될 것입니다. 필요한 경우, 호출을 이동시키는 동안 Shift 키를 누르고 있으면 두 호출 포인트 사이의 각도가 15 도씩 늘어나는 방식으로 포인트를 스냅시킬 것입니다.

### <span id="page-445-0"></span>**배치 탭**

라벨 배치 및 라벨 작업 순서를 환경 설정하려면 *Placement* 탭을 선택하십시오. 포인트, 라인 또는 폴리곤과 같은 벡터 레이어 유형에 따라 배치 옵션이 달라지며, 이는 전체 수준*PAL* [설정](#page-546-0) 의 영향을 받는다는 점을 기억하십시오.

#### **포인트 레이어에서의 배치**

사용할 수 있는 포인트 라벨 배치 모드는 다음과 같습니다:

- *Cartographic*: 이상적인 지도 제작법의 배치 규칙을 따라 포인트 피처와 시각적으로 더 잘 어울리는 위치에 포인트 라벨을 생성합니다. 라벨을 다음과 같이 배치할 수 있습니다:
	- **–** 포인트 피처 자체로부터 또는 (*Distance offset from* 옵션에서 설정하는) 피처를 표현하는 데 쓰인 심볼의 경계로부[터지원 단위](#page-218-0) 로 설정한 *Distance* 에 라벨을 배치할 수 있습니다. 심볼 크기가 고정되지 않은 경우, 예를 들어 데이터 정의 크기로 설정됐거나 또는[범주](#page-524-0) 렌더링 작업자에서 서로 다른 심볼을 사용하는 경우 심볼 경계를 기준으로 하는 옵션이 매우 유용합니다.
	- **–** 우선 순위 위치의 데이터 정의 목록을 통해 개별 피처마다 사용자 정의 또는 설정할 수 있는 *Position priority* 옵션으로 배치할 수 있습니다. 이런 방법으로 특정 위치만 이용하도록 할 수도 있는데, 예를 들면 해안 피처의 경우 라벨이 육지 위로 올라오지 않도록 예방할 수 있습니다.

기본적으로, 제도 제작법 모드 배치의 우선 순위는 (크리지어와 우드의 논문 [\(Krygier and Wood, 2011\)](https://www.researchgate.net/publication/44463780_Making_maps_a_visual_guide_to_map_design_for_GIS_John_Krygier_Denis_Wood) [의 지침](https://www.researchgate.net/publication/44463780_Making_maps_a_visual_guide_to_map_design_for_GIS_John_Krygier_Denis_Wood) 및 다른 지도 제작법 교과서들을 따르는) 다음 순서대로 입니다:

- 1. 우상단
- 2. 좌상단
- 3. 우하단
- 4. 좌하단
- 5. 우중단
- 6. 좌중단
- 7. 약간 우측으로 쏠린 상단
- 8. 약간 좌측으로 쏠린 하단
- *Around Point*: 라벨을 피처 주위의 (*Distance* 에서 설정하는) 동일 반경 원 안에 배치할 수 있습니다. 배치 우선 순위는"우상단"에서 시계 방향으로 내려갑니다. 데이터 정의 *Quadrant* 옵션을 이용하면 라벨의 배치를 더 제약할 수도 있습니다.
- *Offset from Point*: 포인트 피처에서 다양한 단위의 *Offset X,Y* 거리에, 또는 가급적 피처 위로 라벨을 배치할 수 있습니다. 배치를 제약하기 위해 데이터 정의 *Quadrant* 옵션을 사용할 수 있고, 라벨에 *Rotation* 을 할당할 수 있습니다.

### <span id="page-446-0"></span>**라인 레이어에서의 배치**

라인 레이어 용 라벨 모드는 다음을 포함합니다:

- *Parallel*: 피처를 표현하는 일반화된 라인에 평행하게 라벨을 그립니다. 라인 가운데 좀 더 직선에 가까운 부분 위로 들어가는 배치를 선호합니다. 다음을 정의할 수 있습니다:
	- **–** *Allowed positions*: *Above line*, *On line*, *Below line* 및 *Line orientation dependent position* (라인의 좌측 또는 우측에 라벨 배치). 동시에 여러 옵션을 선택할 수 있습니다. 이런 경우, QGIS 가 최적의 라벨 위치를 찾을 것입니다.
	- **–** *Distance*: 라벨과 라인 사이의 거리
- *Curved*: 라인 피처의 곡률에 따라 라벨을 그립니다. *Parallel* 모드에서 사용할 수 있는 파라미터는 물론, 라벨을 내부에 그릴지 또는 외부에 그릴지, 그리고 *Maximum angle between curved characters polygon* 을 통해 각 문자 사이의 최대 각도도 정의할 수 있습니다.
- *Horizontal*: 라인 피처의 길이를 따라 라벨을 수평으로 그립니다.

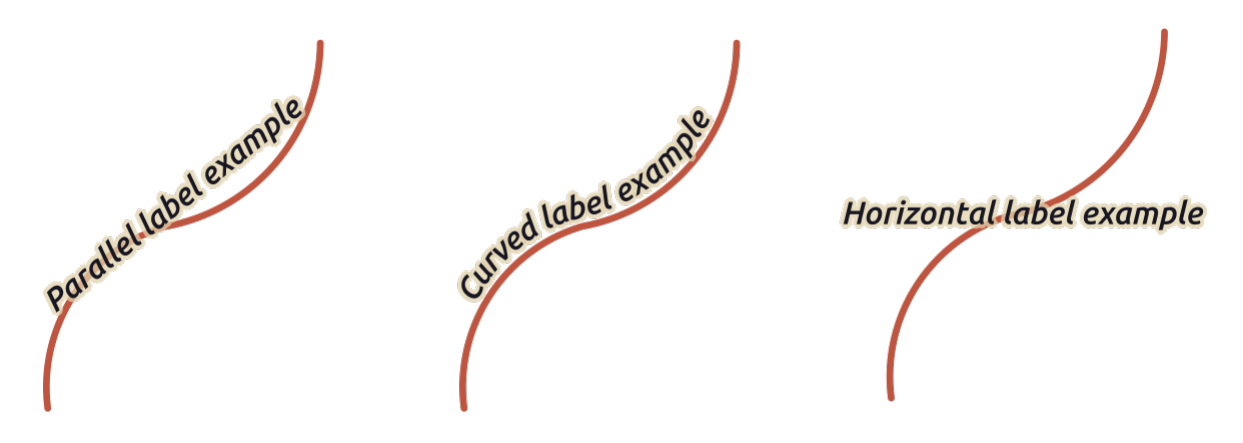

그림 14.31: 라인 피처의 라벨 배치 예시

배치 모드 이외에도 다음을 설정할 수 있습니다:

- *Repeating Labels Distance*: 피처의 길이에 걸쳐 라벨을 여러 번 표시합니다. 라벨 사이의 거리를 Millimeters, Points, Pixels, Meters at scale, Map Units 및 Inches 단위로 정의할 수 있습니다.
- A *Label Overrun Distance* (수평 모드에서는 사용할 수 없음): 라인 피처의 종단 (또는 시작) 을 넘어 연장할 수 있는 라벨의 최대 허용 거리를 지정합니다. 이 값을 늘리면 짧은 라인 피처에 라벨을 표시할 수 있게 됩니다.
- *Label Anchoring*: 라벨이 지시하는 라인 피처에서의 라벨의 배치를 제어합니다. *Settings* …를 클릭하면 다음 가운데 선택할 수 있습니다:
	- **–** 라벨이 가까이 배치될 라인에서의 위치를 (비율로) 선택합니다. 데이터 정의를 할 수 있으며, 선택할 수 있는 값은 다음과 같습니다:
		- ∗ *Center of Line*
		- ∗ *Start of Line*
		- ∗ *End of Line*
		- ∗ 또는 *Custom*…
	- **–** *Clipping*: 라인 상에서 라벨 배치를 어떻게 계산할지를 결정합니다. 기본적으로 라인의 가시 영역만 사용하지만, 좀 더 일관적인 결과를 내기 위해 전체 영역을 사용할 수도 있습니다.
- **–** *Anchor text*: 텍스트의 어느 (시작, 중앙, 또는 종단) 부분을 고정점에 정렬시킬지를 제어합니다. *Automatic* 앵커를 사용한다면:
	- ∗ 라인의 시작점에 가깝게 (0~25%) 고정된 라벨의 경우 라벨 텍스트의 **시작** 부분에 앵커를 배치할 것입니다.
	- ∗ 라인의 종단점에 가깝게 (75~100%) 고정된 라벨의 경우 라벨 텍스트의 **종단** 부분에 앵커를 배치할 것입니다.
	- ∗ 라인의 중앙에 가깝게 (25~75%) 고정된 라벨의 경우 라벨 텍스트의 **중앙** 부분에 앵커를 배치할 것입니다.
- **–** *Placement Behavior*: *Preferred Placement Hint* 를 사용해서 라벨 고정점을 라벨 배치를 위한 힌트 정도로만 취급할 수 있습니다. *Strict* 를 선택하면 라벨을 라벨 고정점에 정확히 배치합니다.

### **폴리곤 레이어에서의 배치**

폴리곤의 라벨을 배치하는 데 다음 모드 가운데 하나를 선택할 수 있습니다:

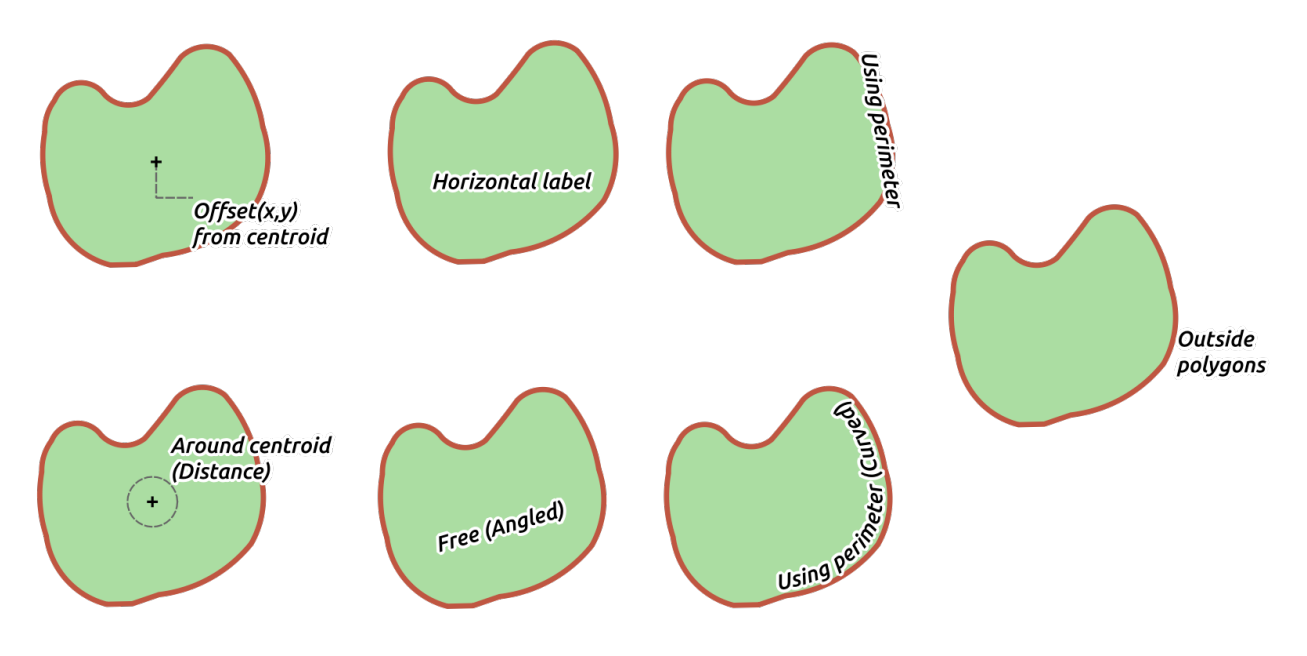

그림 14.32: 폴리곤 피처의 라벨 배치 예시

- *Offset from Centroid*: 라벨을 피처의 중심점에, 또는 피처의 중심점에서 ([지원 단위](#page-218-0) 의) 고정 *Offset X,Y* 거리에 배치합니다. 맵 캔버스에 렌더링된 폴리곤의 부분을 기반으로 (*visible polygon*) 또는 사용자가 볼 수 있느냐에 상관 없이 폴리곤 전체를 기반으로 (*whole polygon*) 참조 중심점을 결정할 수 있습니다. 또한:
	- **–** 중심점 포인트를 해당 폴리곤의 내부로 강제할 수 있고
	- **–** 지정 사분면 내부에 라벨을 배치할 수 있으며
	- **–** 기울기를 할당할 수 있습니다.
	- **–** *Allow placing labels outside of polygons*: 라벨을 폴리곤 내부에 배치할 수 없는 경우 폴리곤 외부에 라벨을 배치합니다. 데이터 정의 속성 덕분에 외부 라벨을 허용할 수도, 방지할 수도, 또는 피처 별로 외부 라벨을 강제할 수도 있습니다.
- *Around Centroid*: 중심점 주변으로 사전 설정한 거리 안에 라벨을 배치합니다. 정확히 중심점에 배치하는 것을 선호합니다. 역시, 중심을 *visible polygon* 또는 *whole polygon* 기반으로 정의할 수 있으며, 중심점 포인트를 폴리곤 내부로 강제할지 여부도 정의할 수 있습니다.
- *Horizontal*: 폴리곤 내부의 최적 위치에 수평 라벨을 배치합니다. 폴리곤 경계에서 가장 먼 위치에 배치하는 것을 선호합니다. *Allow placing labels outside of polygons* 옵션으로 라벨을 폴리곤 외부에 배치할 수도 있습니다.
- *Free (Angled)*: 폴리곤 내부의 최적 위치에 기울인 라벨을 배치합니다. 기울기는 폴리곤의 방향을 따르며, 폴리곤 경계에서 가장 먼 위치에 배치하는 것을 선호합니다. *Allow placing labels outside of polygons* 옵션으로 라벨을 폴리곤 외부에 배치할 수도 있습니다.
- *Using Perimeter*: 폴리곤 경계선을 표현하는 일반화된 라인에 평행하게 라벨을 그립니다. 경계선 가운데 좀 더 직선에 가까운 부분 위로 들어가는 배치를 선호합니다. 다음을 정의할 수 있습니다:
	- **–** *Allowed positions*: *Above line*, *On line*, *Below line* 및 *Line orientation dependent position* (폴리곤 경계선의 좌측 또는 우측에 라벨 배치). 동시에 여러 옵션을 선택할 수 있습니다. 이런 경우, QGIS 가 최적의 라벨 위치를 찾을 것입니다.
	- **–** *Distance*: 라벨과 폴리곤 외곽선 사이의 거리
	- **–** the *Repeating Labels Distance*: 경계선의 길이에 걸쳐 라벨을 여러 번 표시합니다.
- *Using Perimeter (Curved)*: 폴리곤 경계선의 곡률에 따라 라벨을 그립니다. *Using Perimeter* 모드에서 사용할 수 있는 파라미터는 물론, 라벨을 내부에 그릴지 또는 외부에 그릴지, 그리고 *Maximum angle between curved characters polygon* 을 통해 각 문자 사이의 최대 각도도 정의할 수 있습니다.
- *Outside Polygons*: 항상 폴리곤의 외부의 설정한 *Distance* 에 라벨을 배치합니다.

#### **공통 배치 설정**

몇몇 라벨 배치 설정을 모든 레이어 도형 유형에 대해 사용할 수 있습니다:

#### **도형 생성기**

*Geometry Generator* 프레임에서, 사용자는[표현식](#page-226-0) 을 이용해서 라벨을 배치하고 렌더링하는 데 쓰이는 기저 도형을 수정할 수 있습니다. 도형을 동적으로 이동시키거나, 또다른 도형 (유형) 으로 변환시키는 데 유용할 수 있습니다. 도형 생성기를 사용하려면:

- 1. *Geometry generator* 옵션을 체크하십시오.
- 2. 도형 생성에 사용할 표현식을 입력하십시오.
- 3. 관련이 있는 경우, 표현식이 산출할 도형 유형을 선택하십시오: 배치 또는 렌더링 같은 도형 기반 라벨 설정을 새로운 도형 유형의 케이퍼빌리티와 일치하도록 업데이트합니다.

다음은 몇몇 활용 사례입니다:

- 또다른 필드인"label\_position"에 저장되어 있는 도형을 사용
- 라벨 작업에 심볼로부터[생성된 도형](#page-431-0) 도 사용
- 확대/축소 수준과 상관없이 거리/크기를 계산하기 위해 @map\_scale 변수를 사용
- 만곡 배치 모드와 결합, 포인트 피처를 둘러싼 원호 라벨을 생성:

exterior\_ring(make\_circle(\$geometry, 20))

• 라인 피처의 시작점과 종단점에 라벨을 추가:

collect\_geometries( start\_point(\$geometry), end\_point(\$geometry) )

• 라벨 배치를 위한 공간을 확보하기 위해 강을 나타내는 라인을 평활화:

smooth( \$geometry, iterations:=30, offset:=0.25, min\_length:=10)

#### **데이터 정의**

*Data Defined* 그룹은 라벨 배치에 대해 피처 별로 직접 제어할 수 있는 기능을 제공합니다. 데이터 정의는 라벨의 속성 또는 다음을 설정할 표현식에 의존적입니다:

- *X* 및 *Y* 좌표
- 앞에서 설정한 사용자 지정 위치에서의 텍스트 정렬:
	- **–** *Horizontal*: **Left**, **Center** 또는 **Right** 가운데 하나를 선택할 수 있습니다.
	- **–** *Vertical*: **Bottom**, **Base**, **Half**, **Cap** 또는 **Top** 가운데 하나를 선택할 수 있습니다.
- *Rotation*: 텍스트를 기울일 수 있습니다. 라벨 기울기에 대해 서로 다른 (예: degrees, minutes of arc, turns) 단위를 정의할 수 있습니다. 라벨이 고정되어 있는지 여부에 상관없이 관련 필드에 기울기 값을 유지하고 라벨에 적용하고 싶다면 *Preserve data rotation values* 옵션을 체크하십시오. 이 옵션을 체크하지 않은 경우, 라벨을 고정 해제하면 기울기가 리셋되고 속성 테이블에서 기울기 값을 지웁니다.

**참고:** 폴리곤 피처의 데이터 정의 기울기는 현재 *Around centroid* 배치 모드에서만 지원합니다.

**참고:** [데이터 정의](#page-222-0) 라벨 배치를 위한 라벨 맵 도구 (예: *Rotate label* 및 *Move label* 도구) 와 함께 표현식을 사용할 수는 없습니다. 위젯이 해당[보조 저장소 필드](#page-574-0) 로 재설정될 것입니다.

#### <span id="page-449-1"></span>**우선 순위**

*Priority* 부분에서 각 라벨의 배치 우선 순위를 정의할 수 있습니다. 예를 들어 서로 다른 도표 또는 라벨 후보들이 동일 위치에 존재하는 경우, 더 높은 우선 순위를 가진 항목이 표시되고 나머지 후보들은 표시되지 않을 수도 있습니다.

우선 순위는 더 높은 가중치를 가진[방해물 피처](#page-449-0) 때문에 라벨이 누락되어도 될지 평가하는 데에도 쓰입니다.

#### <span id="page-449-0"></span>**방해물**

어떤 맥락에서는 (예를 들어 라벨이 높은 밀도로 모여 있는 경우, 피처와 중첩하는 경우 등등) 라벨이 관계 없는 다른 피처를 중첩하는 위치에 배치될 수도 있습니다.

방해물이란 QGIS 가 그 위로 다른 피처의 라벨 또는 도표를 배치하지 않도록 하는 피처를 말합니다. *Obstacles* 부분에서 이 기능을 제어할 수 있습니다:

1. 레이어의 피처가 (동일 레이어에 있는 다른 피처의 항목을 포함한) 모든 라벨 및 도표의 방해물로서 동작해야 하는지 여부를 결정하려면 *Features act as obstacles* 옵션을 활성화하십시오.

이 옵션 옆에 있는 □ Data-defined override 제어를 이용하면, 방해물로 사용할 피처 하위 집합을 전체 레이어 대신 선택할 수 있습니다.

- 2. 방해물의 가중치를 조정하려면 *Settings* 버튼을 사용하십시오.
	- 모든 잠재적인 방해물 피처에 대해 *Obstacle weight* 를 할당할 수 있습니다: 이 값보다 높은 배치 우선 순위를 가진 모든[라벨](#page-449-1) 또[는도표](#page-559-0) 는 방해물을 중첩할 수 있습니다. 이보다 낮은 우선 순위를 가진 라벨 또는 도표는, 다른 위치에 배치가 불가능한 경우, 누락될 것입니다.

이 가중치도 데이터 정의할 수 있습니다. 즉 동일 레이어 안에서 특정 피처가 다른 피처보다 중첩될 가능성이 높게 만들 수 있습니다.

- 폴리곤 레이어의 경우, 피처가 어떤 유형의 방해물인지 선택할 수 있습니다:
	- **– Over the feature's interior**: 폴리곤 내부에 라벨이 배치되지 않도록 합니다. (라벨을 완전히 폴리곤 바깥에 배치하거나 폴리곤 내부에 살짝만 걸치도록 배치하는 것을 선호합니다.)
	- **– Over the feature's boundary**: 폴리곤의 경계선을 가로질러 라벨이 배치되지 않도록 합니다. (라벨을 폴리곤 바깥에 또는 완전히 폴리곤 내부에 배치하는 것을 선호합니다.) 이 옵션은 피처가 전체 영역을 덮고 있는 (행정 구역, 범주 커버리지 등의) 레이어에 유용합니다. 이런 경우 피처 내부에 라벨을 배치해야 하고, 라벨이 피처들 사이의 경계선을 가로질러 배치되는 일을 피해야 더 보기에도 좋습니다.

#### <span id="page-450-0"></span>**렌더링 탭**

*Rendering* 탭에서, 언제 라벨을 렌더링할 수 있는지 그리고 어떻게 다른 라벨 및 피처와 상호작용하는지를 조정할 수 있습니다.

#### **라벨 옵션**

*Label options* 에서는:

- 축척에 따라 그리고 픽셀 크기에 따라 가시성을 설정할 수 있는[축척 기반](#page-216-1) 및 *Pixel size-based* 옵션이 있습니다.
- *Label z-index* 옵션은 라벨 렌더링 순서는 물론, 다른 레이어의 라벨과의 관계를 설정하는 것처럼 (데이터 정의 무시 표현식을 이용해서) 동일 레이어에 있는 다른 피처 라벨과의 관계성도 결정합니다. 더 낮은 Z 인덱스를 가진 (모든 레이어의) 라벨 위에 더 높은 Z 인덱스를 가진 라벨을 렌더링합니다.

여기에, 라벨 2 개가 일치하는 Z 인덱스를 가지도록 논리가 수정됐을 경우:

- **–** 동일 레이어의 라벨인 경우, 더 큰 라벨 위에 더 작은 라벨을 그립니다.
- **–** 서로 다른 레이어의 라벨인 경우, 레이어 자체의 우선 순위 (예를 들어 맵 범례에서의 순서) 를 따릅니다.

**참고:** 이 설정은 다른 레이어의 피처 아래에 라벨을 그리도록 하는 것이 아니라, 그저 모든 레이어의 피처 위에 라벨을 어떤 순서로 렌더링할지 제어할 뿐입니다.

- *Allow inferior fallback placements*: QGIS 는 기본적으로 라벨을 사용자 설정에 따라 최적의 위치에 렌더링하려 시도합니다. 이 모드를 체크하면, 예를 들어 만곡 라벨 텍스트를 맞추기에는 라인이 너무 짧아서 피처 중심 포인트 바로 위에 라벨을 수평으로 배치할 수도 있는 경우처럼, 다른 선택지가 없는 경우 피처를 더 보기 안 좋은 위치로 배치하게 할 수도 있습니다.
- *Show label* 및 *Always Show* 에서 데이터 정의 표현식을 이용하면, 어떤 라벨을 렌더링해야 하는지를 미세 조정할 수 있습니다.
- *Show upside-down labels*: 라벨을 위아래로 뒤집어 표시할 수 있습니다. **Never**, **When rotation defined** 또는 **Always** 가운데 선택할 수 있습니다.
- *Overlapping labels* 프레임에서는 레이어에 있는 피처에 대해 라벨이 겹쳐져도 되는지 여부를 그리고 각각의 라벨을 어떻게 처리해야 할지를 제어할 수 있습니다.
	- **–** *Never overlap*: 라벨 일부가 누락되는 한이 있더라도 레이어의 라벨들을 절대로 겹치게 배치하지 않습니다.
- **–** *Allow overlaps if required*: 라벨을 다른 방식으로는 배치할 수 없는 경우, 겹치는 라벨을 렌더링합니다. 이 모드는 가능한 경우 라벨을 조금 덜 이상적인 위치로 이동시킬 것입니다. 예를 들어 라벨을 라인 또는 폴리곤의 중심으로부터 더 멀리 이동시켜 다른 라벨과 겹치지 않게 할 수 있다면, 그렇게 할 것입니다. 그러나 가능한 위치가 달리 없는 경우 라벨을 겹치게 렌더링합니다.
- **–** *Allow overlaps without penalty*: 한 라벨이 다른 라벨과 겹치거나 또는 가려도 아무 문제없습니다. 라벨을 좀 더 먼 위치로 이동시켜 서로 겹치지 않게 할 수 있더라도, 항상 최적의 배치를 (예를 들어 가장 중심에 가까운 배치를) 사용할 것입니다.

겹치는 라벨과 차선의 배치를 둘 다 허용하면, 라벨이 레이어의 모든 피처에 표시되도록 보장할 것입니다… 가장 보기 좋은 렌더링이 아닐지라도 말이죠!

### **피처 옵션**

*Feature options* 에서는:

- 다중 부분 피처의 모든 부분에 라벨을 그리는 *Label every part of a multi-part features* 옵션을 선택할 수도 있고, *Limit number of features to be labeled to* 옵션을 선택해서 라벨을 그릴 피처의 개수를 제한할 수도 있습니다.
- 라인 및 폴리곤 레이어 둘 다 라벨을 그릴 피처의 최소 크기를 설정할 수 있는 *Suppress labeling of features smaller than* 옵션을 제공합니다.
- 폴리곤 피처의 경우, 라벨이 피처 내부에 완전히 들어가는지 여부를 바탕으로 표시할 라벨을 필터링할 수도 있습니다.
- 라인 피처의 경우, *Merge connected lines to avoid duplicate labels* 옵션을 선택하[면배치 탭](#page-446-0) 에 있는 *Distance* 또는 *Repeat* 옵션과 결합해서 훨씬 보기 좋은 맵을 렌더링할 수 있습니다.

# **14.4 3 차원 심볼 생성**

*Style Manager* 를 통해*3* [차원 맵 뷰](#page-167-0) 에서 렌더링될 모든 도형 유형의 3 차원 심볼을 생성하고 저장할 수 있습니다.

다른 항목들과 마찬가지로, *3D Symbols* 탭을 선택하고 버튼 메뉴를 확장해서 다음을 생성할 수 있습니다:

- *3* [차원 포인트 심볼](#page-451-0)
- *3* [차원 라인 심볼](#page-453-0)
- *3* [차원 폴리곤 심볼](#page-454-0)

# <span id="page-451-0"></span>**14.4.1 포인트 레이어**

- 포인트 심볼에 사용할 서로 다른 유형의 3 차원 *Shape* 을 정의할 수 있습니다. 3 차원 형태는 주로 프로젝트 좌표계를 참조하는 단위를 가진 차원으로 정의됩니다. 다음과 같은 유형을 정의할 수 있습니다:
	- **–** 반경 (*Radius*) 으로 정의되는 구 (*Sphere*) 형태
	- **–** *Cylinder* defined by a *Radius* and *Length*
	- **–** 크기 (*Size*) 로 정의되는 정육면체 (*Cube*)
	- **–** 상단 반경 (*Top radius*), 하단 반경 (*Bottom radius*) 그리고 길이 (*Length*) 로 정의되는 원뿔 (*Cone*) 형태
	- **–** 크기 (*Size*) 로 정의되는 평면 (*Plane*)
	- **–** 반경 (*Radius*) 과 작은 반경 (*Minor radius*) 으로 정의되는 *Torus* ([원환면](https://ko.wikipedia.org/wiki/%EC%9B%90%ED%99%98%EB%A9%B4)) 형태

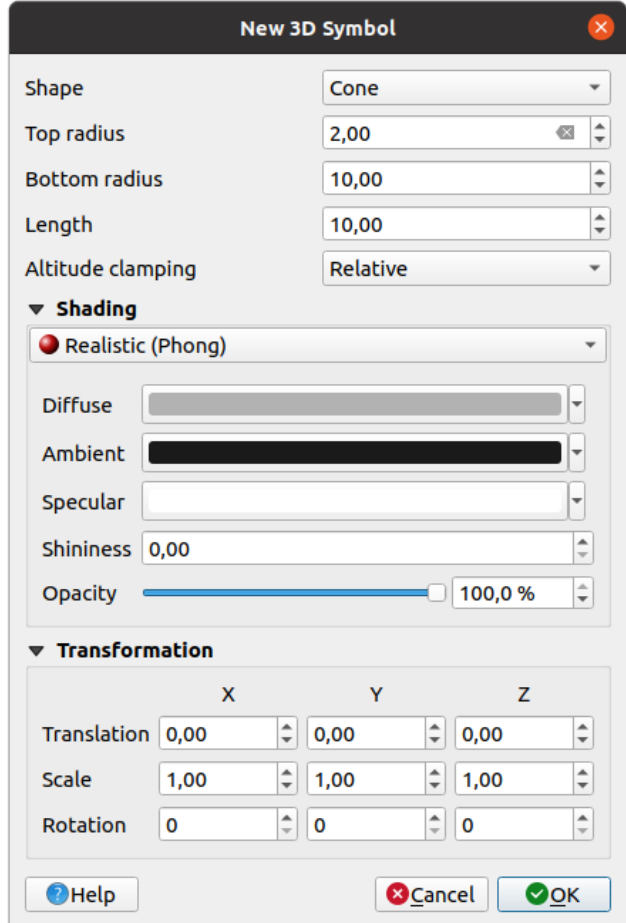

그림 14.33: 3 차원 포인트 심볼의 속성

- **–** 3 차원 모델 파일을 사용하는 *3D Model*: 지원 포맷은 파면 (wavefront) .obj, .glTF 및 .fbx 파일을 포함합니다. 모델은 디스크 상에 저장된 파일일 수 있고, 원격 URL 일 수도 있으며, [프로젝트에 내장](#page-216-0) 되어 있을 수도 있습니다. <https://plugins.qgis.org/wavefronts> 에 있는 QGIS 허브에서 커뮤니티가 생성한 모델들을 공유하고 있습니다.
- **–** 빌보드 높이 (*Billboard height*) 와 (일반적으[로마커 심볼](#page-420-0) 을 바탕으로 하는) 빌보드 심볼 (*Billboard symbol*) 로 정의되는 빌보드 (*Billboard*). 이 심볼의 크기는 정적입니다. 3 차원 점구름 형태를 가시화하는 데 편리합니다.
- 고도 클램핑 (*Altitude clamping*) 은 *Absolute*, *Relative* 또는 *Terrain* 가운데 하나로 설정할 수 있습니다. 3 차원 벡터의 높이 값이 0 에서 시작하는 절대 측정값으로 제공되는 경우 *Absolute* 설정을 사용할 수 있습니다. *Relative* 또는 *Terrain* 설정은 기저 지형 표고에 지정한 표고값을 추가합니다.
- [음영](#page-456-0) 속성을 정의할 수 있습니다.
- *Transformations* 프레임에서 심볼에 아핀 변환을 적용할 수 있습니다:
	- **–** *Translation*: x, y, z 축에서 객체를 이동시킵니다.
	- **–** *Scale*: 3 차원 형태의 크기를 조정합니다.
	- **–** *Rotation*: x, y, z 축을 중심으로 3 차원 형태를 회전시킵니다.

## <span id="page-453-0"></span>**14.4.2 라인 레이어**

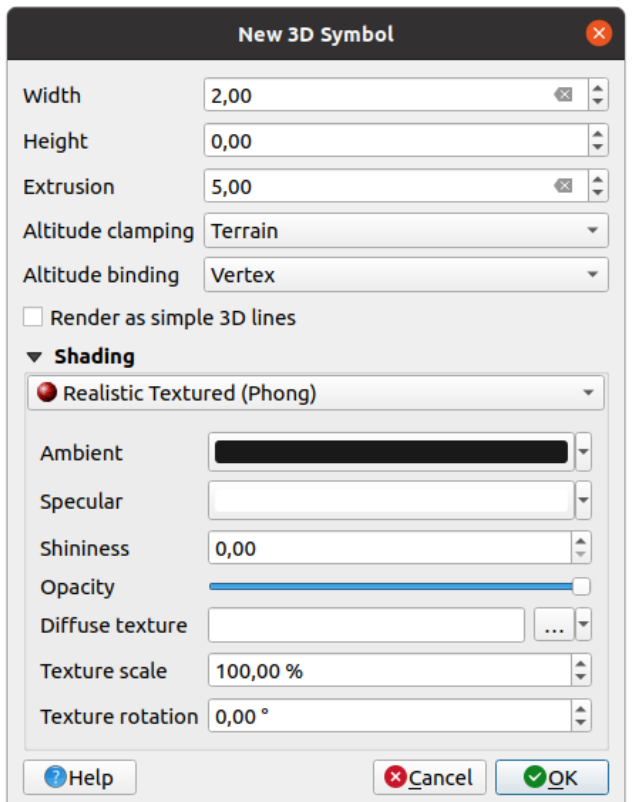

그림 14.34: 3 차원 라인 심볼의 속성

• *Width* 및 *Height* 설정 밑에서 벡터 라인의 *Extrusion* 을 정의할 수 있습니다. 라인이 Z 값을 가지지 않을 경우, 이 설정을 통해 3 차원 부피를 정의할 수 있습니다.

- 사용자가 래스터 표고 데이터 또는 기타 3 차원 벡터를 포함시킨 경우, *Altitude clamping* 을 통해 3 차원 라인의 기저 지표면에 상대적인 위치를 정의하십시오.
- *Altitude binding* 설정은 피처를 어떻게 지형에 고정시킬지를 정의합니다. 피처의 모든 *Vertex* 를 지형에 고정시키거나, 또는 *Centroid* 를 고정시킬 것입니다.
- *Render as simple 3D lines*: 단순 3 차원 라인으로 렌더링할 수도 있습니다.
- [음영](#page-456-0) 속성을 정의할 수 있습니다.

# <span id="page-454-0"></span>**14.4.3 폴리곤 레이어**

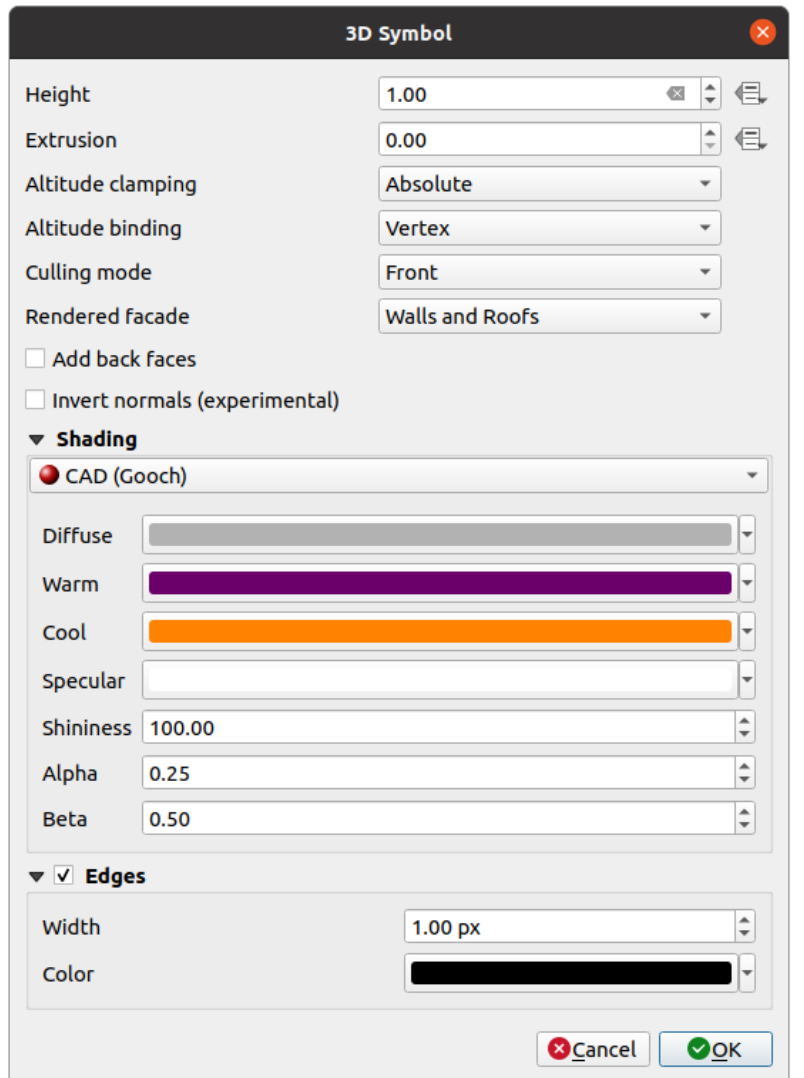

그림 14.35: 3 차원 폴리곤 심볼의 속성

- 다른 심볼들과 마찬가지로, *Height* 를 좌표계 단위로 정의할 수 있습니다. 또한 버튼을 사용해서 사용자 정의 표현식, 변수, 또는 속성 테이블의 항목으로 값을 덮어쓸 수도 있습니다.
- *Extrusion* 을 사용하면 폴리곤에서도 누락된 Z 값을 압출할 수 있습니다. 또 압출 과정에서 벡터 레이어의 값을 이용하기 위해 버튼을 사용하면 각 폴리곤 별로 서로 다른 결과값을 얻을 수 있습니다:

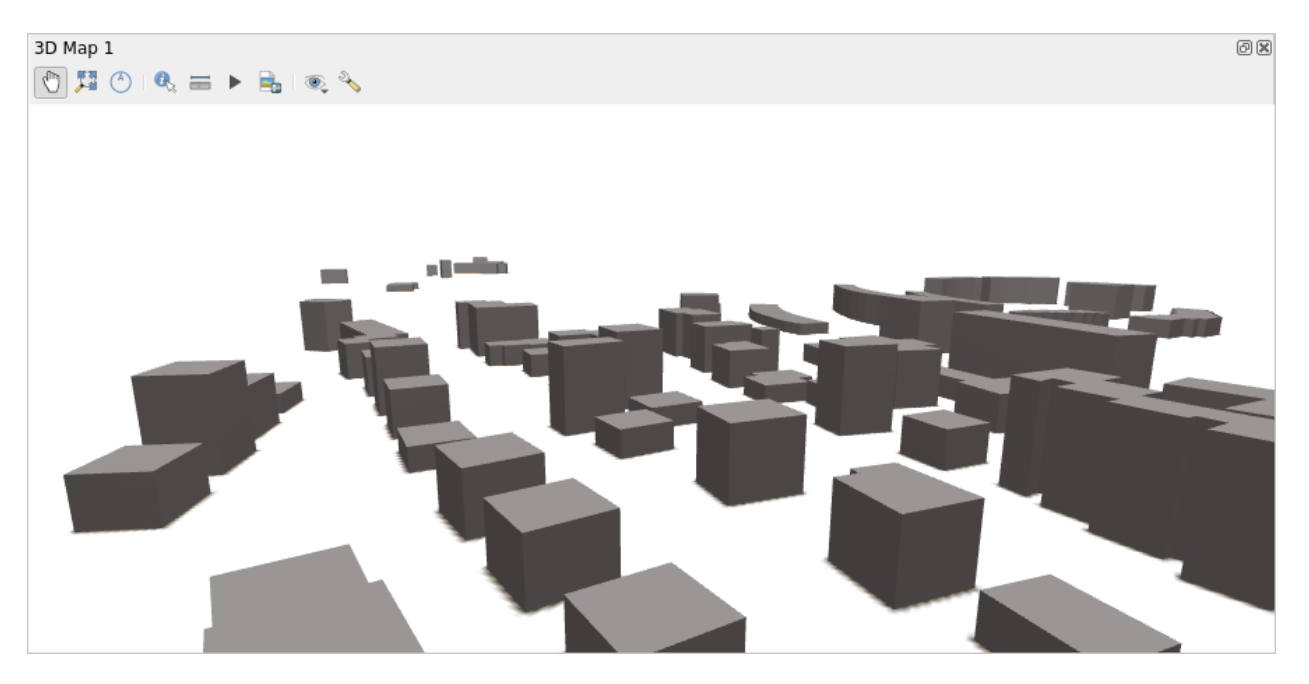

그림 14.36: 데이터 정의 압출

- 앞에서 설명한 대로 *Altitude clamping*, *Altitude binding* 을 정의할 수 있습니다.
- *Culling mode*: 심볼에 컬링 모드를 정의할 수 있습니다. 다음 가운데 하나로 설정할 수 있습니다:
	- **–** *No Culling*: polygonZ/멀티패치 (multipatch) 데이터의 꼭짓점들이 일관성 있는 순서로 (예를 들어 시계 방향 또는 반시계 방향으로) 되어 있지 않은 경우 누락된 것으로 보이는 표면을 방지하는 데 이 모드가 도움이 될 수 있습니다.
	- **–** *Front*: 정면 (front-face) 컬링
	- **–** *Back*: 배면 (back-face) 컬링
- *Rendered facade*: 표시할 면 (face) 을 결정합니다. *No facades*, *Walls*, *Roofs*, 또는 *Walls and roofs* 가운데 하나를 선택할 수 있습니다.
- *Add back faces*: 각 삼각형에 대해, 정확한 법선 (normal) 으로 정면 및 배면을 모두 생성합니다. 이때 꼭짓점 데이터의 개수가 늘어나 성능이 저하될 수도 있습니다. (예를 들어 꼭짓점 순서가 일관적이지 않은 데이터 때문에 발생한) 음영 문제를 해결하는 데 이 옵션을 사용할 수 있습니다.
- *Invert normals (experimental)*: 시계 방향/반시계 방향 정면 꼭짓점 순서를 해결하는 데 유용할 수 있습니다.
- [음영](#page-456-0) 속성을 정의할 수 있습니다.
- *Edges*: 이 옵션을 활성화하면 심볼 경계를 표시하며, 경계의 *Width* 및 *Color* 를 설정할 수 있습니다.

#### **힌트: 3 차원 데이터를 최적으로 렌더링하기 위한 조합**

*Culling mode*, *Add back faces* 그리고 *Invert normals* 모두 3 차원 데이터가 올바르게 보이지 않을 경우 3 차원 데이터의 모양을 수정하기 위한 설정들입니다. 일반적으로 데이터를 불러올 때 먼저 culling mode=back 과 add back faces=disabled 를 시도해보는 것이 좋습니다. 가장 효율적인 방법이기 때문입니다. 렌더링 결과가 올바르게 보이지 않는다면 culling mode=no culling 과 add back faces=enabled 를 시도해보십시오. 다른 조합들은 좀 더 고급 사용자를 위한 것으로, 입력 데이터셋이 얼마나 섞여 있느냐를 기반으로 하는 몇몇 시나리오에서만 유용합니다.

# <span id="page-456-0"></span>**14.4.4 텍스처에 음영 만들기**

음영 작업은 다른 상황에서는 신 (scene) 의 조명 때문에 보이지 않을 수도 있는 객체의 3 차원 세부 사항을 드러내는 데 도움이 됩니다. 궁극적으로, 피처를 시각화하기 위한 적절한 신 조명을 설정하느라 고민할 필요 없이 3 차원 심볼을 더 쉽게 작업할 수 있습니다.

QGIS 에서는 다양한 음영 기법을 사용하는데, 그 사용성은 심볼의 도형 유형에 따라 달라집니다:

- *Realistic (Phong)*: 거친 표면의 *Diffuse* 반사와 광택이 있는 (*Shininess*) 표면의 *Specular* 반사를 조합해서 표면이 빛을 반사하는 방식을 설명합니다. 신 전체에 확산되는 소량의 빛을 연산에 넣을 수 있는 *Ambient* 옵션도 포함하고 있습니다. 3 차원에서 반쯤 투명한 객체를 렌더링하려면 *Opacity* 슬라이드 바를 이용하십시오. 더 자세한 내용은 [https://en.wikipedia.org/wiki/Phong\\_reflection\\_model#Description](https://en.wikipedia.org/wiki/Phong_reflection_model#Description) 페이지를 읽어보세요.
- *Realistic Textured (Phong)*: 이미지를 *Diffuse Texture* 로 이용한다는 점을 제외하면 *Realistic (Phong)* 과 동일합니다. 이미지는 디스크 상에 저장된 파일일 수도 있고, 원격 URL 일 수도 있으며, [프로젝트에 내장](#page-216-0) 되어 있을 수도 있습니다. *Texture scale* 과 *Texture rotation* 을 설정해줘야 합니다. 반쯤 투명한 3 차원 객체를 렌더링하려면 *Opacity* 슬라이드 바를 이용하십시오.
- *CAD (Gooch)*: 이 기법은 경계선이 계속 강조되고 시각적으로 두드러져 보이도록 음영이 중간 톤으로만 발생하게 해줍니다. *Diffuse*, *Specular*, *Shininess* 옵션 외에, (조명을 바라보는 표면을 위한) *Warm* 색상 및 (조명 반대 방향을 바라보는 표면을 위한) *Cool* 색상을 정의해야 합니다. 또한 *Alpha* 와 *Beta* 속성이 확산 (diffuse) 색상이 차가운 색상과 따뜻한 색상에 각각 미치는 상대적 기여도를 제어합니다. [https://en.wikipedia.](https://en.wikipedia.org/wiki/Gooch_shading) [org/wiki/Gooch\\_shading](https://en.wikipedia.org/wiki/Gooch_shading) 페이지도 읽어보세요.
- *Embedded Textures*: 3 차원 모델 형태를 가지고 있는 내장 텍스처

# **14.4.5 응용 프로그램 예시**

앞에서 설명한 설정들을 자세히 알아보려면, <https://app.merginmaps.com/projects/saber/luxembourg/tree> 페이지에 있는 파일들을 다운로드 받아보십시오.

# CHAPTER 15

데이터소스 관리

# **15.1 데이터 열기**

오픈소스 소프트웨어 생태계의 일원으로서, QGIS 는 서로 다른 라이브러리들을 기반으로 빌드되어, 자체 제공자와 결합해 다음과 같은 여러 포맷들을 읽고, 많은 경우 작성할 수도 있는 능력을 갖추고 있습니다:

- GeoPackage, GML, GeoJSON, GPX, KML, 쉼표 구분 값, ESRI 포맷 (shapefile, Geodatabase 등등), MapInfo 및 MicroStation 파일 포맷, AutoCAD DWG/DXF, GRASS, 그 외에도 많은 포맷들을 포함하는 벡터 데이터 유형을 지원합니다. [지원 벡터 유형](https://gdal.org/drivers/vector/index.html) 의 전체 목록을 읽어보세요.
- GeoTIFF, JPEG, ASCII Gridded XYZ, MBTiles, R 또는 Idrisi 래스터, GDAL Virtual, SRTM, Sentinel Data, ER-DAS IMAGINE, ArcInfo Binary Grid, ArcInfo ASCII Grid, 그 외에도 많은 포맷들을 포함하는 래스터 데이터 유형을 지원합니다. [지원 래스터 유형](https://gdal.org/drivers/raster/index.html) 의 전체 목록을 읽어보세요.
- PostgreSQL/PostGIS, SQLite/SpatiaLite, Oracle, MS SQL 서버, SAP HANA, MySQL, 그 외에도 많은 유형들을 포함하는 데이터베이스 유형을 지원합니다.
- QGIS 제공자는 WM(T)S, WFS, WCS, CSW, XYZ 타일, ArcGIS 서비스 등의 웹 맵 및 데이터 서비스 지원도 처리하고 있습니다. 자세한 정보를 알고 싶다면*OGC / ISO* [프로토콜 작업](#page-842-0) 을 참조하세요.
- 압축 폴더에서 지원하는 파일을 읽어올 수 있고, QML 파일 (*QML QGIS* [스타일 파일 포맷](#page-1589-0)), 가상 (virtual) 및 메모리 레이어 같은 QGIS 자체 포맷도 사용할 수 있습니다.

[GDAL](https://gdal.org/) 과 QGIS 자체 제공자는 벡터 포맷 80 개 이상, 래스터 포맷 140 개 이상을 지원하고 있습니다.

**참고:** 목록에 있는 포맷 가운데 여러 가지 이유로 인해 QGIS 에서 작동하지 않는 포맷이 있을 수도 있습니다. 예를 들어 일부 포맷은 외부 상표등록 라이브러리가 필요할 수도 있고, 사용자 OS 에 GDAL/OGR 을 설치했을 때 사용자가 원하는 유형을 지원하도록 빌드되지 않았을 수도 있습니다. 사용할 수 있는 포맷 목록을 얻으려면, QGIS 에서 (벡터의 경우) ogrinfo --formats 명령어를 실행하거나 (래스터의 경우) *Settings Options GDAL* 메뉴를 확인하십시오.

QGIS 는 데이터 유형에 따라 서로 다른 도구로 데이터셋을 열 수 있습니다. 주로 *Layer Add Layer*  메뉴나 (*View Toolbars* 메뉴에서 활성화할 수 있는) *Manage Layers* 툴바를 사용합니다. 하지만 이 모든 도구들은 결국 *Data*

*Source Manager Toolbar* 에 있는 Open Data Source Manager 버튼이나 Ctrl+L 조합키로 열 수 있는 단일한 *Data Source*

*Manager* 대화창으로 연결됩니다. 이 *Data Source Manager* 대화창은 파일 기반 데이터는 물론 QGIS 가 지원하는 데이터베이스나 웹 서비스도 열 수 있는 통합 인터페이스를 제공합니다. ([그림](#page-460-0) 15.1 참조)

이런 주 진입점 (entry point) 외에, 연결된 데이터베이스를 분석하고 처리할 수 있는 고급 성능을 제공하는 *DB Manager* 플러그인도 있습니다. DB 관리자 성능에 대한 자세한 정보[는데이터베이스 관리자 플러그인](#page-1546-0) 에서 찾아볼 수 있습니다.

사용자가 다양한 데이터 유형들을 열 수 있도록 해주는 다른 도구들, 자체 또는 제 3 자 플러그인들도 다수 존재합니다.

이 장에서는 QGIS 가 데이터를 불러올 때 기본적으로 제공하는 도구들에 대해서만 설명할 것입니다. 주로 *Data Source Manager* 대화창에 집중하겠지만, 각 탭을 설명하는 데 그치지 않고 데이터 제공자 또는 포맷 사양에 기반한 도구들에 대해서도 알아볼 것입니다.

# **15.1.1 탐색기 패널**

*Browser* 는 프로젝트에 사용자 데이터를 쉽고 빠르게 추가할 수 있는 주된 방법 가운데 하나입니다. 다음 방법으로 사용할 수 있습니다:

- Nati <sup>Open Data Source Manager</sup> 버튼을 누르면 (Ctrl+L 조합키를 누르면) *Data Source Manager* 탭이 활성화됩니다.
- QGIS 의 패널이므로, *View Panels* (또는 *Settings Panels*) 메뉴를 통해 또는 Ctrl+2 조합키를 눌러 열 수 있습니다.

어떻게 열든, *Browser* 를 통해 사용자 파일 시스템을 둘러보고 레이어 유형 (래스터, 벡터, 테이블) 또는 데이터소스 유형 (일반 또는 압축 파일, 데이터베이스, 웹 서비스) 에 상관없이 지리 데이터 (geodata) 를 관리할 수 있습니다.

## **인터페이스 탐구**

탐색기 패널 상단에 있는 아이콘의 기능은 다음과 같습니다:

- └<mark>-</mark> badd Selected Layers<sub>:</sub> 레이어의 컨텍스트 메뉴에서 **Add selected layer(s)** 를 선택해도 맵 캔버스에 데이터를 추가할 수 있습니다.
- <mark>• Refresh</mark>: 탐색 트리를 새로고칩니다.
- Filter Browser: 특정 데이터를 검색합니다. 검색어 또는 임의 문자 기호 (wildcard) 를 입력하면 탐색기가 트리를 필터링해서 입력 문자열과 일치하는 데이터베이스 테이블, 파일명 또는 폴더를 가리키는 경로만 표시합니다. 일치하지 않는 다른 데이터 또는 폴더는 숨깁니다. [그림](#page-463-0) 15.2 의 Browser Panel(2) 예시를 참조하십시오. 필터링 작업은 대소문자를 구분할 수도 있고 안 할 수도 있습니다. 다음 옵션으로 필터링을 설정할 수도 있습니다:
	- **–** *Normal*: 검색어를 포함하는 모든 항목을 반환합니다.
	- **–** *Wildcard(s)*: 검색 문자열에서 위치를 지정하는 ? 그리고/또는 \* 문자를 이용해서 검색을 세밀하게 조정합니다.
	- **–** *Regular expression*: 정규 표현식을 이용합니다.
- FF Collapse All<sub>:</sub> 탐색 트리 전체를 접습니다.
- 【 Enable/disable properties widget<sub>:</sub> 속성 위젯을 켜고 끕니다. 활성화하면, 패널 하단에 선택한 항목의 (메타데이터가 있는 경우) 메타데이터를 표시하는 새 위젯을 추가합니다.

*Browser* 패널의 항목들은 위계에 따라 구성돼 있으며, 여러 최상위 수준 항목들이 있습니다:

<span id="page-460-0"></span>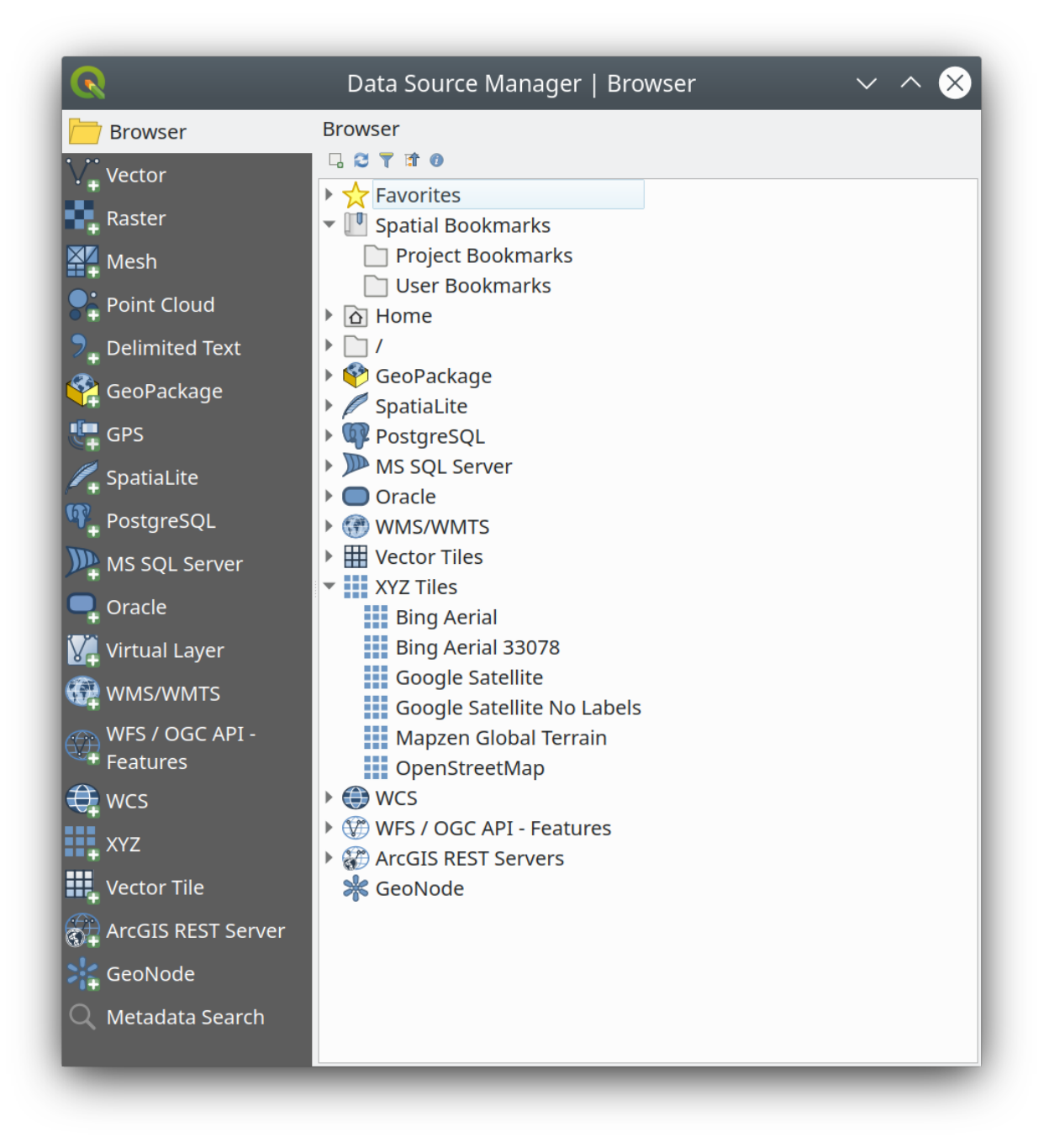

그림 15.1: QGIS 데이터소스 관리자 대화창

- 1. *Favorites*: 자주 사용하는 위치를 가리키는 단축키를 배치할 수 있는 곳입니다.
- 2. *Spatial Bookmarks*: 자주 사용하는 맵 범위를 저장할 수 있는 곳입니다. ([맵 상에서의 범위 북마크 작업](#page-145-0) 참조)
- 3. *Project Home*: 사용자 프로젝트와 관련된 (대부분의) 데이터가 저장돼 있는 폴더에 빠르게 접근할 수 있습니다. 기본값은 사용자의 프로젝트 파일이 위치한 디렉터리입니다.
- 4. *Home*: 파일 시스템의 홈 디렉터리 및 파일 시스템 루트 디렉터리
- 5. 연결된 로컬 또는 네트워크 드라이브
- 6. 그 다음 사용자 플랫폼과 기저 라이브러리에 따라 여러 컨테이너/데이터베이스 유형과 서비스 프로토콜이 나열됩니다:

• *GeoPackage* • *SpatiaLite* • *PostgreSQL*  $\cdot$   $\blacksquare$  *SAP HANA* • *MS SQL Server* • *Oracle* • *WMS/WMTS* • *Vector Tiles* • *XYZ Tiles*

- $\bullet$   $WCS$
- *WFS/OGC API-Features*
- *ArcGIS REST Server*
- *GeoNode*

#### **탐색기 항목과 대화형 작업**

탐색기는 드래그 & 드롭을 지원합니다. 탐색기 내부에서, 탐색기에서 캔버스 및 *Layers* 패널로, 그리고 *Layers* 패널에서 탐색기에 있는 (GeoPackage 같은) 레이어 컨테이너로 드래그 & 드롭할 수 있습니다.

탐색기에 있는 프로젝트 파일 항목을 해당 프로젝트가 담고 있는 (그룹 포함) 전체 레이어 트리를 표시하도록 펼칠 수 있습니다. 프로젝트 항목을 브라우저의 다른 모든 항목과 마찬가지로 취급하기 때문에, 탐색기 안에서 드래그 & 드롭하거나 (예를 들어 레이어 항목을 GeoPackage 파일로 복사하거나) 현재 프로젝트에 드래그 & 드롭 또는 더블 클릭을 통해 추가할 수도 있습니다.

*Browser* 패널에 있는 요소를 오른쪽 클릭하면 컨텍스트 메뉴가 열립니다.

파일 시스템 디렉터리 항목의 경우, 컨텍스트 메뉴에서 다음 옵션을 선택할 수 있습니다:

- New 2 메뉴 옵션을 선택하면 다음 선택한 항목에 생성합니다:
	- **–** *Directory*…
	- **–** *GeoPackage*…

**–** *ShapeFile*…

- *Add as a Favorite*: 언제든 즐겨찾기 폴더를 재명명하거나 (*Rename favorite*…) 제거할 수 (*Remove favorite*) 있습니다.
- *Hide from Browser*: *Settings Options Data Sources Hidden browser paths* 설정에서 숨긴 폴더들을 가시화시키도록 켜고 끌 수 있습니다.
- *Fast Scan this Directory*
- *Open Directory*
- *Open in Terminal*
- *Properties*…
- *Directory Properties*…

프로젝트에서 레이어로 동작할 수 있는 잎 (leaf; 맨 마지막 끝 노드) 항목의 경우, 컨텍스트 메뉴에 지원하는 옵션을 표시할 것입니다. 예를 들어 데이터베이스나 서비스 기반이 아닌 벡터, 래스터 및 메시 데이터소스의 경우:

- *Export Layer 70 File*
- *Add Layer to Project*
- *Layer Properties*
- *Manage Rename* "*<name of file>*"…또는 *Delete* "*<name of file>*"…
- *Show in Files*
- *File Properties*

*Layer properties* 항목의 컨텍스트 메뉴는 (프로젝트에 레이어를 추가한 다[음벡터](#page-518-0) 및[래스터](#page-664-0) 레이어 속성에서 찾을 수 있는 것과 비슷한) 다음 옵션을 표시할 것입니다:

- 레이어 용 *Metadata*: 메타데이터 그룹의 컨텍스트 메뉴 옵션은 *Information from provider* (가능한 경우, *Path* 가 소스를 가리키는 하이퍼링크일 것입니다), *Identification*, *Extent*, *Access*, *Fields* (벡터 레이어 용), *Bands* (래스터 레이어 용), *Contacts*, *Links* (벡터 레이어 용), *References* (래스터 레이어 용), *History* 입니다.
- *Preview* 패널
- (*Attributes* 패널에 있는) 벡터 소스 용 속성 테이블

*Browser* 를 사용해서 프로젝트에 레이어를 추가하려면:

- 1. 앞에서 설명한대로 *Browser* 를 활성화하십시오. 사용자 파일 시스템, 데이터베이스 및 웹 서비스의 탐색 트리가 표시될 것입니다. 데이터베이스나 웹 서비스를 표시하려면 먼저 연결해야 할 수도 있습니다. (데이터베이스 또는 웹 서비스 절을 참조하세요.)
- 2. 목록에서 레이어를 찾으십시오.
- 3. 컨텍스트 메뉴를 사용해서 레이어 이름을 더블 클릭하거나[맵 캔버스](#page-140-0) 로 레이어를 드래그 & 드롭하십시오. [레이어 패널](#page-180-0) 에 사용자 레이어를 추가하고 맵 캔버스 상에 표시할 것입니다.

#### **팁: 탐색기에서 QGIS 프로젝트를 직접 열기**

프로젝트 이름을 더블 클릭하거나 맵 캔버스로 드래그 & 드롭하면 탐색기 패널에서 QGIS 프로젝트도 직접 열 수 있습니다.

파일을 불러왔다면, 맵 탐색 도구를 사용해서 레이어 주변을 확대/축소 및 이동할 수 있습니다. 레이어 스타일을 변경하려면 레이어 이름을 더블 클릭하거나, 범례에서 레이어 이름을 오른쪽 클릭하고 컨텍스트 메뉴에서 *Properties* 를 선택해서 *Layer Properties* 대화창을 여십시오. 벡터 레이어의 심볼을 설정하는 데 대한 자세한 내용을 알고 싶다[면심볼 속성](#page-522-0) 절을 참조하세요.

탐색 트리에 있는 항목을 오른쪽 클릭하면 다음 작업을 할 수 있습니다:

- 파일 또는 테이블인 경우, 해당 항목의 메타데이터를 표시하거나 사용자의 프로젝트에 항목을 열 수 있습니다. 테이블의 경우 재명명하거나, 삭제하거나, 절단할 수도 (truncate) 있습니다.
- 폴더인 경우, 사용자의 즐겨찾기에 북마크해두고 탐색 트리에서 숨길 수 있습니다. *Settings Options Data Sources* 탭에서 이렇게 숨긴 풀더들을 관리할 수 있습니다.
- 사용자의[공간 북마크](#page-145-0) 관리: 북마크를 생성하거나, XML 파일로 내보내거나 가져올 수 있습니다.
- 데이터베이스 또는 웹 서비스로의 연결을 생성할 수 있습니다.
- 스키마를 새로고침하거나, 재명명하거나 삭제할 수 있습니다.

단순히 드래그 & 드롭하는 것만으로도 데이터베이스로 파일을 불러들이거나 어떤 스키마/데이터베이스에서 다른 스키마/데이터베이스로 테이블을 복사할 수 있습니다. 드래그하는 동안 오래 스크롤을 해야 하는 일을 피하기 위해 두 번째 탐색 패널을 사용할 수 있습니다. 그냥 파일을 선택한 다음 한쪽 패널에서 다른 패널로 드래그 & 드롭하십시오.

<span id="page-463-0"></span>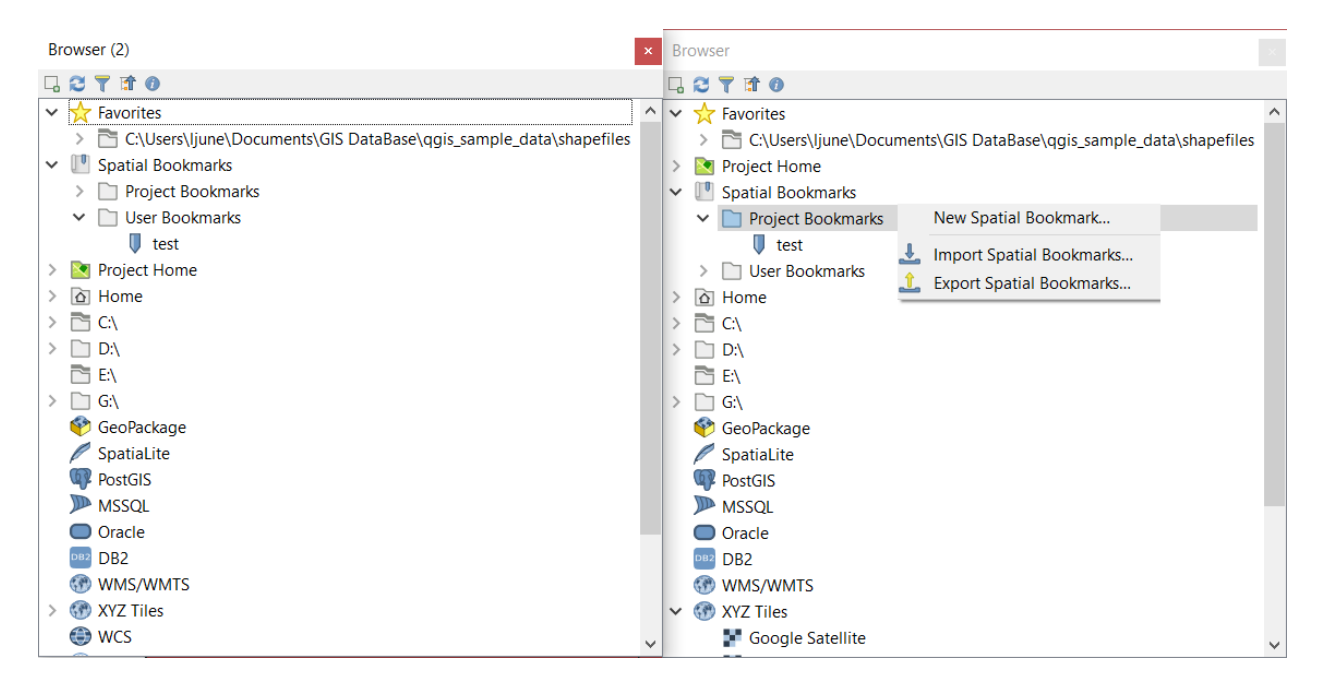

그림 15.2: 나란히 있는 QGIS 탐색기 패널

## **팁: 사용자 OS 의 파일 탐색기에서 단순히 드래그 & 드롭하는 것만으로 QGIS 에 레이어 추가**

사용자의 운영체제 파일 탐색기에서 *Layers Panel* 또는 맵 캔버스로 파일 (들) 을 드래그 & 드롭해서 프로젝트에 추가할 수도 있습니다.

# **15.1.2 데이터베이스 관리자**

*DB Manager* 플러그인은 QGIS 가 지원하는 (PostGIS, SpatiaLite, GeoPackage, Oracle Spatial, MS SQL 서버, 가상 레이어 등의) 공간 데이터베이스 유형들을 통합하고 관리하기 위한 또다른 도구입니다. *Plugins Manage and Install Plugins*…메뉴 항목을 통해 활성화할 수 있습니다.

DB Manager 플러그인은 다음 여러 기능들을 제공합니다:

- 데이터베이스에 연결해서 그 구조 및 내용을 표시합니다.
- 데이터베이스의 테이블을 미리보기합니다.
- 맵 캔버스에 레이어를 더블 클릭 또는 드래그 & 드롭으로 추가합니다.
- QGIS 탐색기에서 또는 다른 데이터베이스로부터 데이터베이스에 레이어를 추가합니다.
- SQL 쿼리를 생성하고 맵 캔버스에 그 산출물을 추가합니다.
- [가상 레이어](#page-503-0) 를 생성합니다.

[데이터베이스 관리자 플러그인](#page-1546-0) 에서 데이터베이스 관리자 성능에 관한 더 자세한 정보를 설명하고 있습니다.

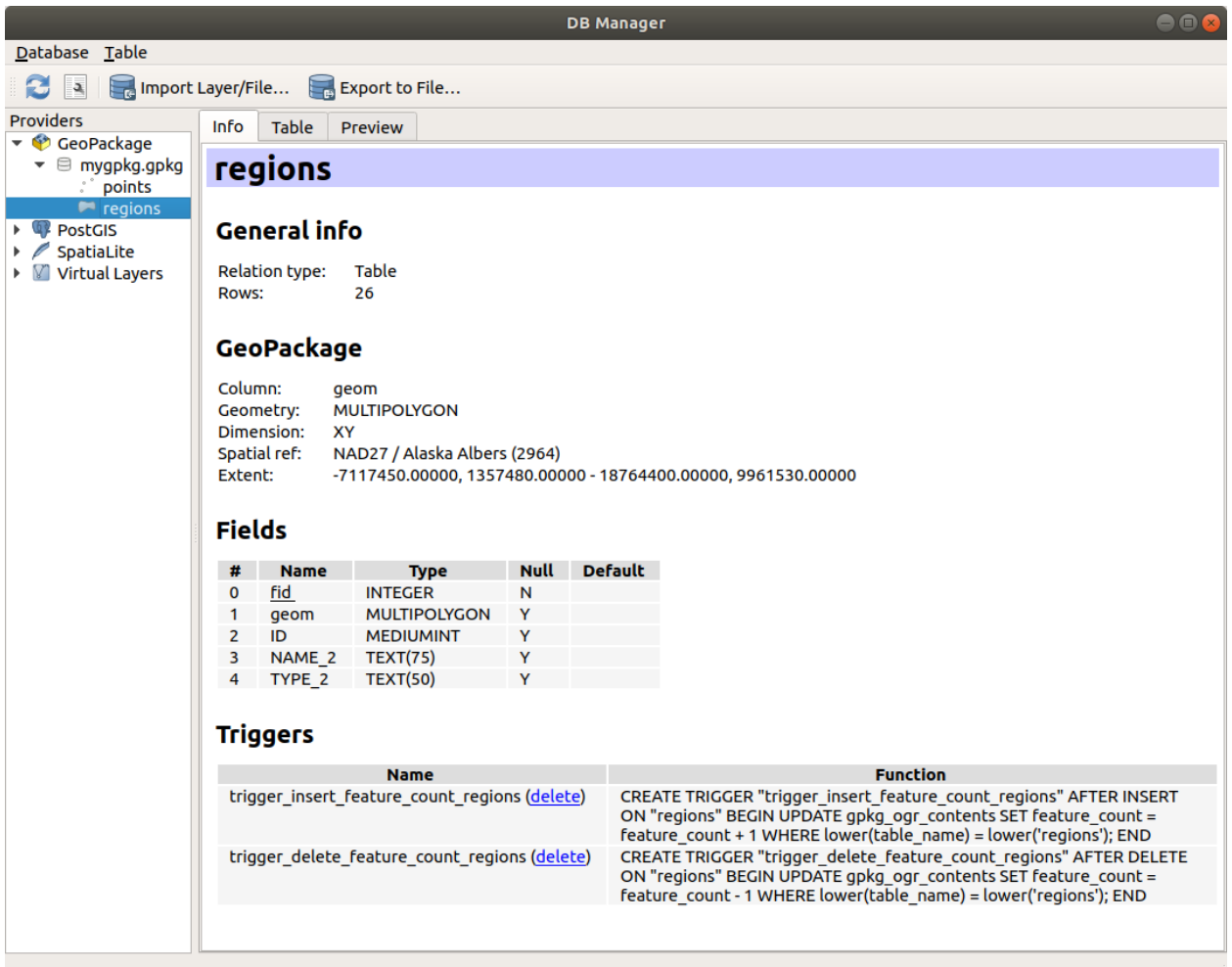

그림 15.3: 데이터베이스 관리자 대화창

# **15.1.3 제공자 기반 불러오기 도구**

QGIS 가 레이어를 추가하기 위해 제공하는 주 도구인 탐색기 패널 및 데이터베이스 관리자 이외에도, 데이터 제공자에 특화된 도구들이 존재합니다.

**참고:** 일부[외부 플러그인](#page-1542-0) 도 QGIS 에서 특정 파일 포맷을 열기 위한 도구를 제공합니다.

#### **파일에서 레이어 불러오기**

파일에서 레이어를 불러오려면:

- 1. *Data Source Manager* 대화창에 있는 레이어 유형 탭을 선택하십시오. 예를 들면 Open Data Source Manager 버튼을 클릭하고 (또는 Ctrl+L 조합키를 누르고) 레이어 유형 탭을 선택하거나:
	- 벡터 데이터 (GML, ESRI Shapefile, Mapinfo 및 DXF 레이어 등) 의 경우: Ctrl+Shift+V 조합키를 누르거나, *Layer ᠒ Add Layer ᠒ <sup>V</sup>*ㅁ *Add Vector Layer* 메뉴 옵션을 선택하거나, <sup>V</sup>ㅁ <sup>Add Vector Layer</sup> 툴바 버튼을 클릭하십시오.

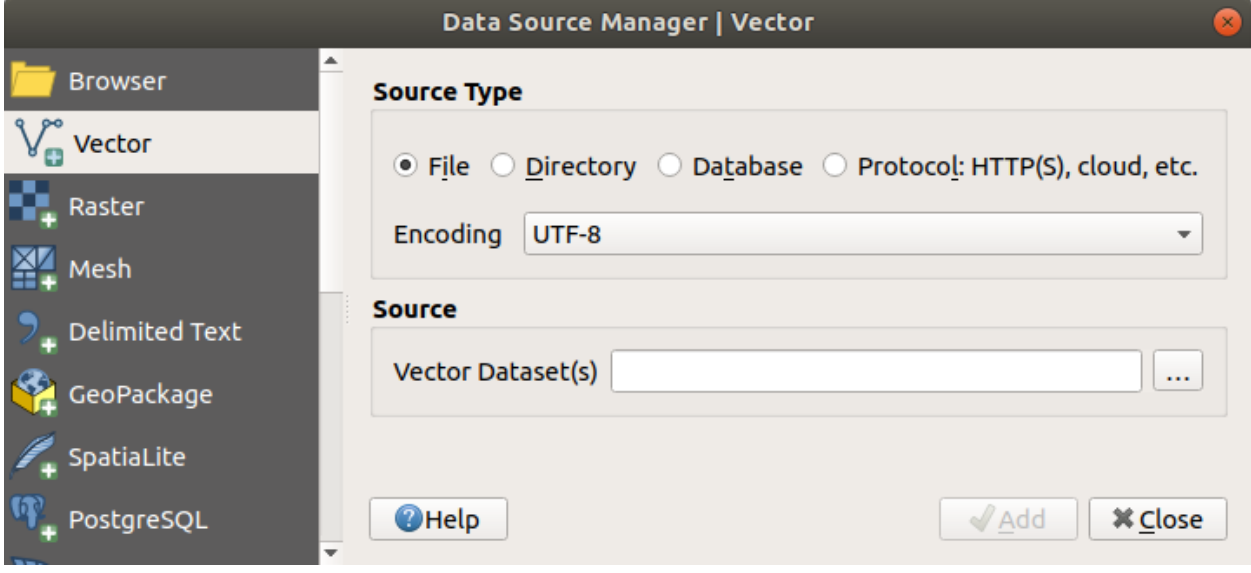

그림 15.4: 벡터 레이어 추가 대화창

- 래스터 데이터 (GeoTiff, MBTiles, GRIB(GRIdded Binary) 및 DWG 레이어 등) 의 경우: Ctrl+Shift+R 조합키를 누르거나, *Layer Add Layer Add Raster Layer* 메뉴 옵션을 선택하거나, ■ ■ <sup>Add Raster Layer</sup> 툴바 버튼을 클릭하십시오.
- 2. *File* 소스 유형을 확인하십시오.
- 3. … Browse 버튼을 클릭하십시오.
- 4. 파일 시스템을 탐색해서 지원 데이터소스를 불러오십시오. 대화창에서 Ctrl 키를 누른 채 여러 항목을 클릭하거나, Shift 키를 누른 채 선택 범위의 첫 번째 항목과 마지막 항목을 클릭하면 한 번에 하나 이상의 레이어를 불러올 수 있습니다. 잘 검증된 포맷들만 포맷 필터에 표시됩니다. (풀다운 메뉴에서 맨 위에 있는) All files 를 선택하면 다른 포맷들도 불러올 수 있습니다.

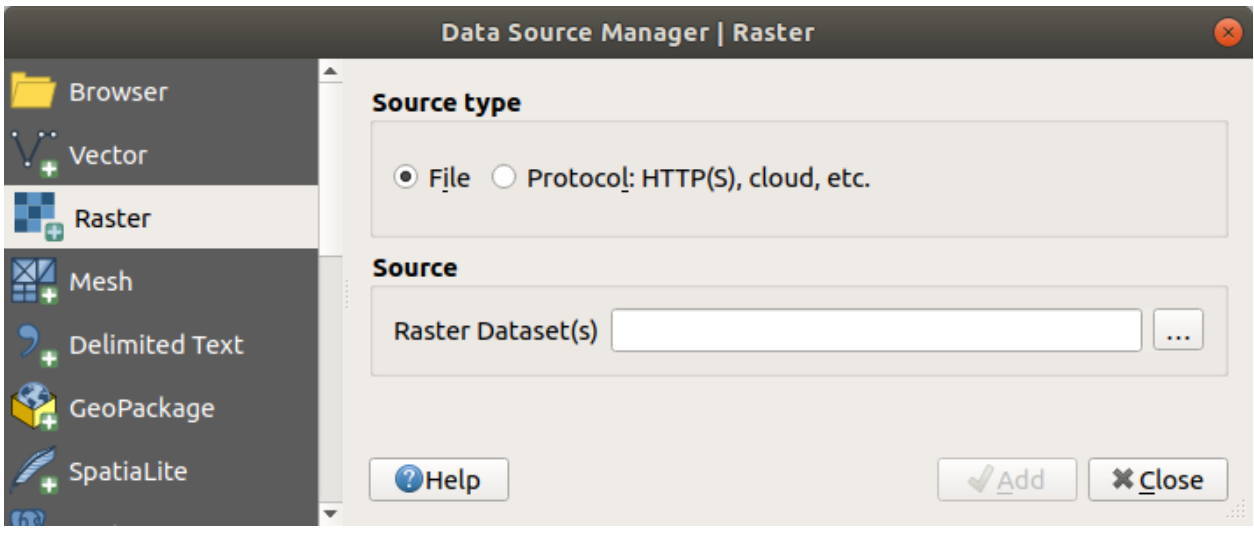

그림 15.5: 래스터 레이어 추가 대화창

- 5. *Open* 을 클릭하면 *Data Source Manager* 대화창으로 선택한 파일을 불러들입니다.
- 6. *Add* 를 클릭하면 QGIS 로 파일을 불러와서 맵 뷰에 표시합니다. [그림](#page-468-0) 15.7 은 QGIS 가 alaska.shp 파일을 불러들인 모습입니다.

**참고:** 벡터 및 래스터 파일을 불러오기 위해, GDAL 드라이버의 열기 액션을 정의할 수 있습니다. 파일을 선택했을 때 이 액션이 표시될 것입니다. <https://gdal.org/drivers/vector/> 및 <https://gdal.org/drivers/raster> 페이지에서 해당 옵션들에 대해 자세히 설명하고 있습니다. QGIS 에서 파일을 선택한 경우 선택한 파일 유형의 문서를 바로 가리키는 하이퍼링크를 담은 텍스트가 나타날 것입니다.

**참고:** MapInfo(예를 들면 .tab) 또는 Autocad(.dxf) 같은 일부 포맷은 파일 하나 안에 서로 다른 도형 유형을 함께 담을 수 있기 때문에 QGIS 에 이런 포맷을 불러올 경우 레이어 하나 당 도형 유형 하나만 보유할 수 있도록, 사용할 도형을 선택할 수 있는 대화창이 열립니다.

Add Vector Layer 및 Add Raster Layer 탭에서는 *File* 이 아닌 소스 유형으로부터도 레이어를 불러올 수 있습니다:

- ArcInfo Binary Coverage, UK. National Transfer Format 과 같은 특정 벡터 포맷 뿐만 아니라 US Census Bureau 또는 OpenfileGDB 의 원시 (raw) TIGER 포맷도 불러올 수 있습니다. 이를 위해서는 *Source type* 으로 *Directory* 를 선택해야합니다. 이때 … Browse 를 누르면 대화창에서 디렉토리를 선택할 수 있습니다.
- *Database* 소스 유형로는 기존 데이터베이스 연결을 선택하거나 또는 선택한 데이터베이스 유형의 연결을 생성할 수 있습니다. ODBC, Esri Personal Geodatabase, MS SQL 서버 는 물론 PostgreSQL 또는 MySQL 등 많은 데이터베이스 유형을 선택할 수 있습니다.

*New* 버튼을 누르면 *Create a New OGR Database Connection* 대화창이 열립니다. [저장된 연결 생성하기](#page-475-0) 에서 이 대화창의 파라미터에 대한 내용을 찾아 볼 수 있습니다. *Open* 을 클릭하면, 예를 들어 PostGIS 활성 데이터베이스에서 사용 가능한 데이터베이스 테이블을 고를 수 있습니다.

• *Protocol: HTTP(S), cloud, etc.* 소스 유형은 로컬에 저장된 또는 네트워크 상에 있는 데이터를 엽니다. 이때 네트워크를 공개적으로 접속할 수도 있고, 상용 클라우드 저장소 서비스의 비공개 버킷 (private bucket) 을 사용할 수도 있습니다. 다음과 같은 프로토콜 유형을 지원합니다:

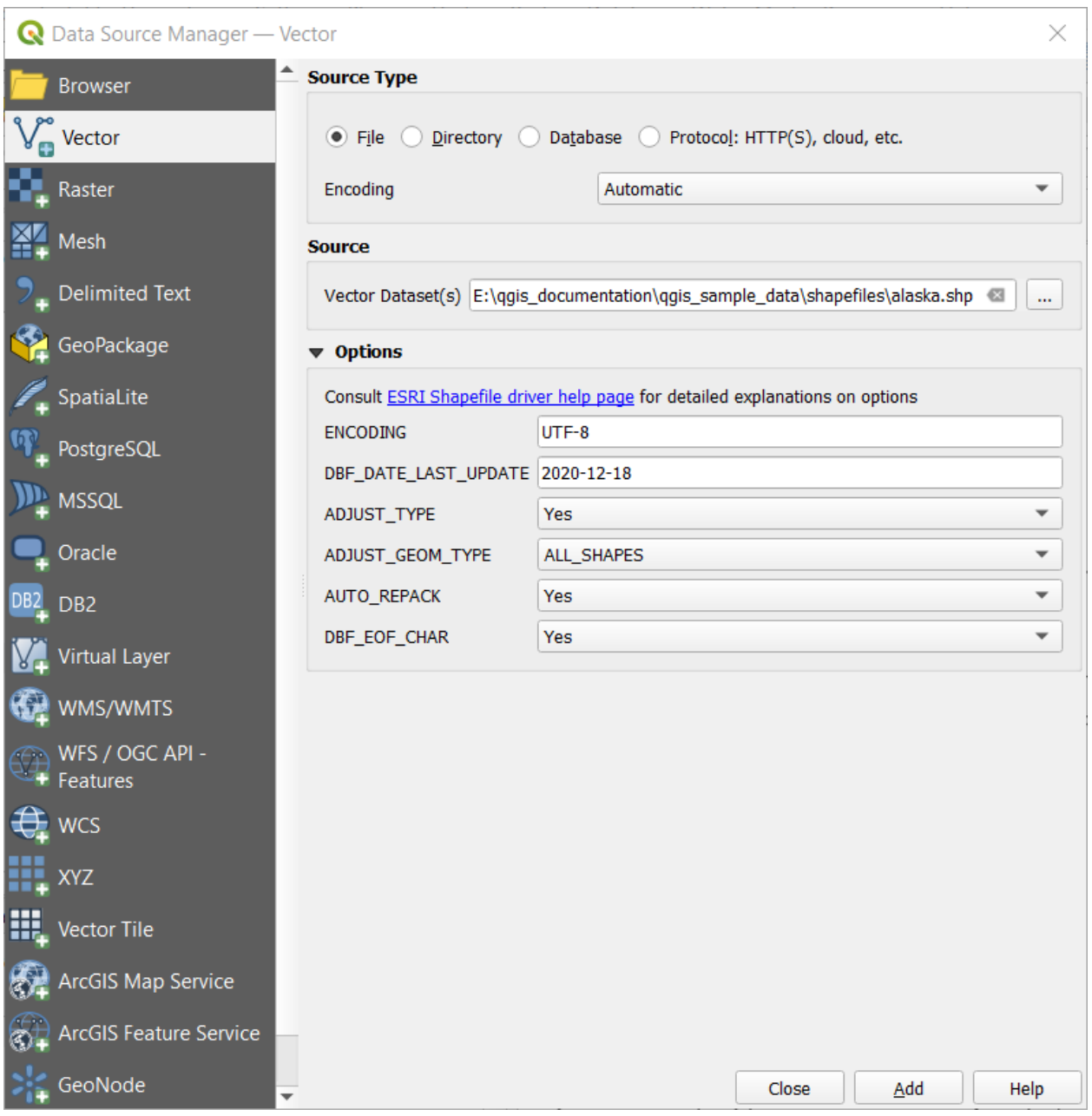

그림 15.6: 열기 옵션으로 shapefile 불러오기
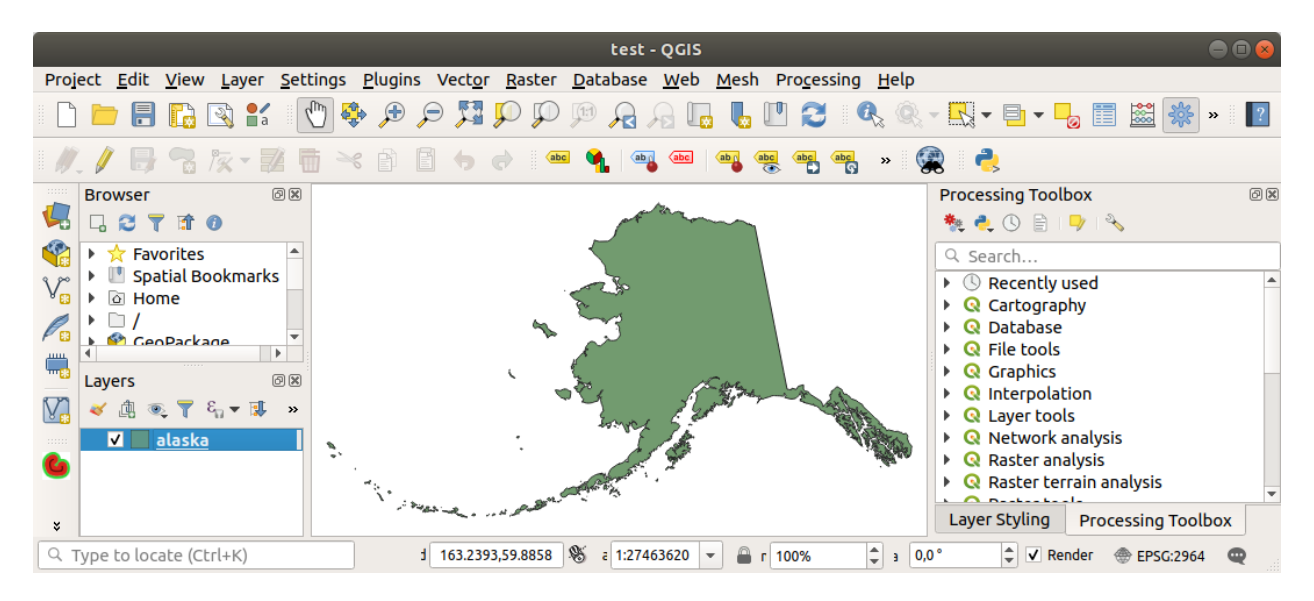

그림 15.7: 알래스카 shapefile 을 불러들인 QGIS

- **–** HTTP/HTTPS/FTP: *URI* 와 함께 필요한 경우[인증 정보](#page-866-0) 를 입력해야 합니다.
- **–** AWS S3, Google Cloud Storage, Microsoft Azure Blob, Alibaba OSS Cloud, Open Stack Swift Storage 와 같은 클라우드 저장소: *Bucket or container* 와 *Object key* 를 입력해야 합니다.
- **–** GeoJSON 또는 GEOJSON Newline Delimited 포맷을 사용하거나 CouchDB 데이터베이스 기반의 (아직 실험 단계인) OGC WFS 3 를 지원하는 서비스: *URI* 와 함께 필요한 경[우인증 정보](#page-866-0) 를 입력해야 합니다.
- **–** 모든 벡터 소스 유형에 대해 *Encoding* 을 정의하거나 또는 *Automatic*  설정을 이용할 수 있습니다.

### **메시 레이어 불러오기**

메시 (mesh) 란 일반적으로 시계열 및 기타 요소들을 가지고 있는 비구조적 그리드를 말합니다. 공간 요소는 2 차원 또는 3 차원 공간에 있는 꼭짓점, 변 (edge) 및 면 (face) 의 집합을 담고 있습니다. 메시 레이어에 대한 더 자세한 내용[은메시 데이터 작업](#page-698-0) 을 참조하세요.

QGIS 에 메시 레이어를 추가하려면:

- 1. *Layer*  메뉴에서 선택하거나 Open Data Source Manager 버튼을 클릭해서 *Data Source Manager* 대화창을 여십시오.
- 2. 왼쪽 패널에 있는 *Mesh* 탭을 선택하십시오.
- 3. … Browse 버튼을 눌러 파일을 선택하십시오. [여러 유형](#page-700-0) 을 지원합니다.
- 4. 파일을 선택한 다음 *Add* 버튼을 누르십시오. 자체 메시 렌더링을 이용해서 레이어를 추가할 것입니다.
- 5. 선택한 파일이 메시 레이어를 많이 담고 있다면, 불러올 하위 레이어를 선택할 수 있는 대화창이 뜰 것입니다. 선택을 마친 다음 *OK* 버튼을 누르면 자체 메시 렌더링을 통해 레이어를 불러옵니다. 그룹 안에 선택한 레이어를 불러올 수도 있습니다.

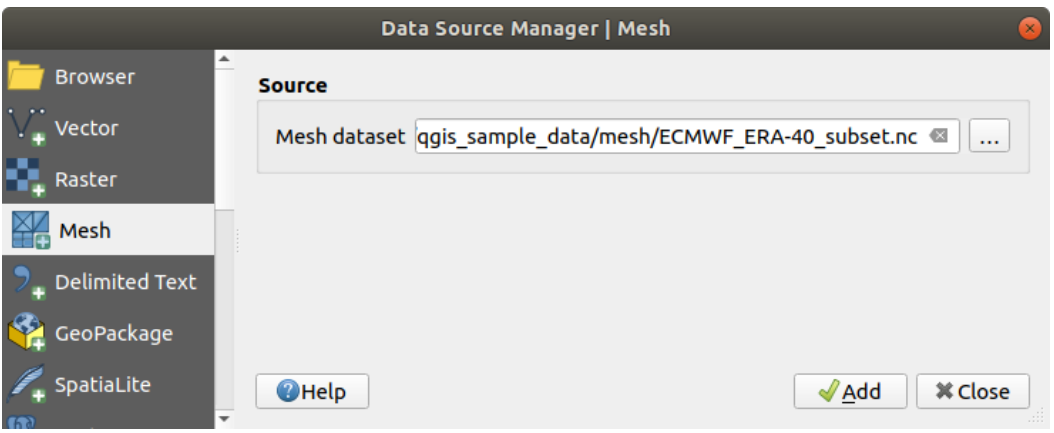

그림 15.8: 데이터소스 관리자의 메시 탭

# **구분 텍스트 파일 가져오기**

앞에서 설명한 도구들을 이용해서 QGIS 에 구분 텍스트 파일 (예: .txt, .csv, .dat, .wkt) 을 불러올 수 있습니다. 이렇게 불러오면, 단순 테이블처럼 표시될 겁니다. 그런데 구분 텍스트 파일이 사용자가 가시화하려는 좌표/도형 데이터를 담고 있는 경우도 있습니다. 이것이 *Add Delimited Text Layer* 를 개발한 이유입니다.

- 1. Open Data Source Manager 아이콘을 클릭해서 *Data Source Manager* 대화창을 여십시오.
- 2. *Delimited Text* 탭을 선택하십시오.
- 3. … Browse 버튼을 클릭해서 가져올 구분 텍스트 파일을 (예를 들어 qgis\_sample\_data/csv/elevp.csv 파일을) 선택하십시오.
- 4. *Layer name* 필드에 프로젝트에서 레이어 용으로 사용할 이름을 (예를 들어 Elevation 을) 입력하십시오.
- 5. 다음에 설명하는 내용처럼 사용자 데이터셋 및 필요를 만족시키는 환경을 설정하십시오.

## **파일 포맷**

파일을 선택하면, QGIS 가 가장 최근에 사용한 구분자로 필드와 행을 식별해서 파일을 파싱하려 할 겁니다. QGIS 가 파일을 제대로 파싱하게 하려면, 정확한 구분자를 선택하는 것이 중요합니다. 다음 옵션 가운데 하나를 선택해서 구분자를 지정할 수 있습니다:

- *CSV (comma separated values)*: 쉼표 문자를 구분자로 사용합니다.
- *Regular expression delimiter*: *Expression* 란에 구분자로 이용할 텍스트를 입력합니다. 예를 들어 구분자를 탭으로 변경하려면, (정규 표현식에서 탭 문자를 나타내는) \t 를 입력하세요.

<sup>•</sup> *Custom delimiters*: comma, space, tab, semicolon 등등 사전 정의된 여러 구분자들 가운데 선택합니다.

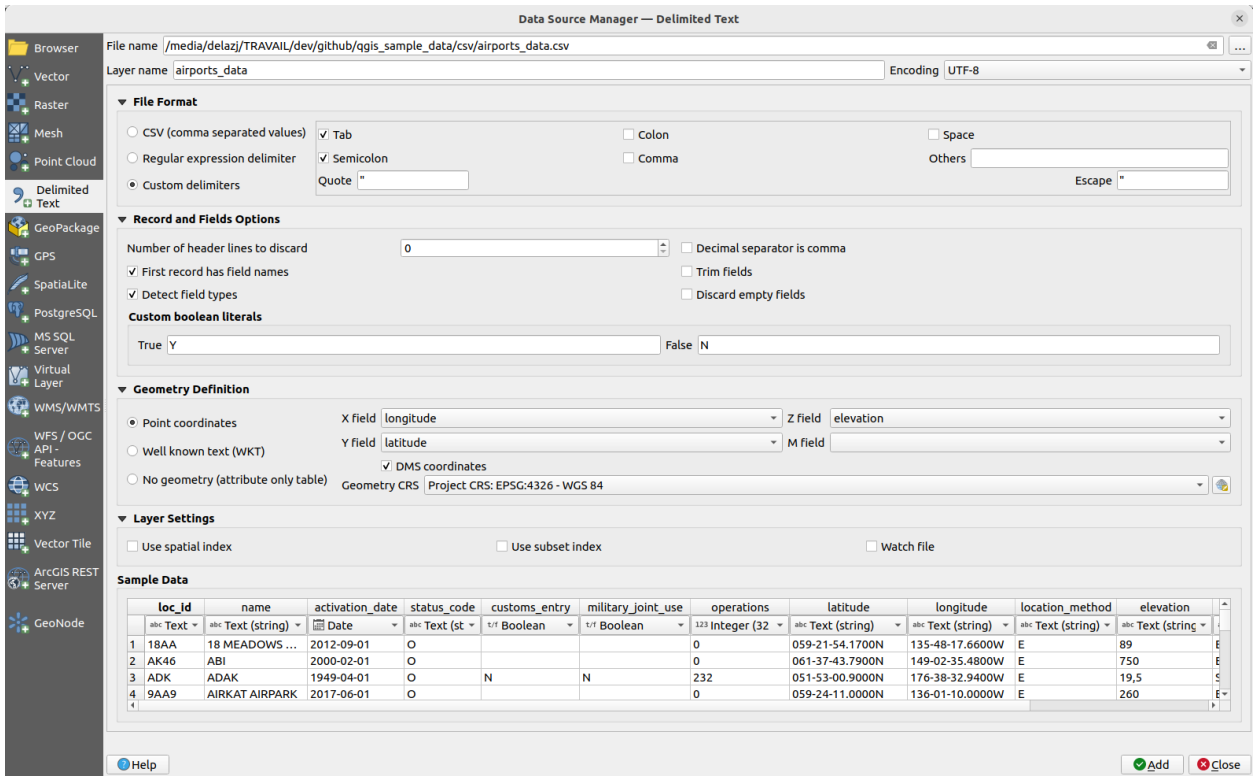

그림 15.9: 구분 텍스트 대화창

#### **레코드와 필드**

데이터 식별을 위한 몇몇 다른 편리한 옵션을 사용할 수 있습니다:

- *Number of header lines to discard*: 가져온 파일의 첫 줄이 빈 줄이거나 다른 서식으로 돼 있기 때문에 첫 줄을 파싱하지 않고자 하는 경우 편리합니다.
- *First record has field names*: 첫 줄에 있는 값들을 필드명으로 사용합니다. 이 옵션을 선택하지 않는다면 QGIS 는 필드명으로 field\_1, field\_2, …를 사용할 것입니다.
- *Detect field types*: 필드 유형을 자동으로 식별합니다. 이 옵션을 선택하지 않는다면 모든 속성을 텍스트 필드로 취급합니다.
- *Decimal separator is comma*: 소수 구분 기호를 쉼표로 강제할 수 있습니다.
- *Trim fields*: 필드에서 처음 및 마지막 부분의 공백을 잘라낼 수 있습니다.
- *Discard empty fields*: 비어 있는 필드를 무시할 수도 있습니다.
- *Custom boolean literals*: 불 (boolean) 값으로 탐지될 사용자 지정 문자열 쌍을 추가할 수 있습니다.

# **필드 유형 탐지**

QGIS 는 ( *Detect field types* 옵션을 체크 해제하지 않은 이상) 선택적인 CSVT 사이드카 (sidecar) 파일의 내용을 살펴보고 ([GeoCSV](https://giswiki.hsr.ch/GeoCSV#CSVT_file_format_specification) 사양 참조) 실제로 모든 값을 오류 없이 변환할 수 있는지 확인하기 위해 전체 파일을 스캔해서 필드 유형을 자동으로 탐지하려 시도합니다. 오류 발생 시 필드 유형을 텍스트로 되돌립니다.

탐지된 필드 유형은 단순 데이터 미리보기 테이블의 파일명 아래 나타나며 필요한 경우 직접 변경할 수 있습니다. 다음과 같은 필드 유형들을 지원합니다:

- Boolean: 불 값으로 해석되는, 대소문자를 구분하지 않는 문자열 쌍은 1/0, true/false, t/f, yes/no 입니다.
- Whole Number (integer): 정수형
- Whole Number (integer 64 bit): 64 비트 정수형
- Decimal Number: 십진수. 배정밀도 부동소수점형 숫자입니다.
- Date: 날짜
- Time: 시간
- Date and Time: 날짜 & 시간
- Text: 텍스트

### **도형 정의**

파일 파싱 작업이 끝나면 *Geometry definition* 을 다음 가운데 하나로 설정하십시오.

- *Point coordinates*: 레이어가 포인트 도형 유형이며 해당 필드를 가지고 있다면 *X field*, *Y field*, (3 차원 데이터의 경우) *Z field* 를 입력하고, (측정 치수용) *M field* 도 지정하십시오. 좌표가 도/분/초로 정의된 경우, *DMS coordinates* 체크박스를 체크하십시오. Select CRS 위젯을 이용해서 적절한 *Geometry CRS* 를 지정하십시오.
- *Well known text (WKT)*: WKT 로 공간 정보를 표현하는 경우 이 옵션을 선택하십시오. WKT 도형을 담고 있는 *Geometry field* 를 선택하고 적절한 *Geometry field* 를 선택하거나 QGIS 가 자동으로 식별하게 하십시오.
	- Select CRS 위젯을 이용해서 적절한 *Geometry CRS* 를 지정하십시오.
- 파일이 비공간 데이터를 담고 있는 경우, *No geometry (attribute only table)* 옵션을 활성화하면 파일을 서수 ( $\Box$ ) 테이블로 불러들일 것입니다.

# **레이어 설정**

여기에 더해, 다음 옵션을 활성화시킬 수 있습니다:

- *Use spatial index*: 피처를 공간적으로 선택하고 화면에 표시하는 성능을 향상시킵니다.
- *Use subset index*: (레이어 속성에 하위 집합을 정의한 경우) [하위 집합 필터](#page-520-0) 의 성능을 향상시킵니다.
- *Watch file*: QGIS 실행 중에 다른 응용 프로그램이 파일을 변경하지는 않는지 감시합니다.

마지막으로 *Add* 를 클릭하면 맵에 레이어를 추가합니다. 이 예시에서는 프로젝트에 Elevation 이라는 이름의 포인트 레이어를 추가하며, 이 레이어는 QGIS 에서 다른 모든 맵 레이어와 마찬가지로 동작합니다. 이 레이어는 .csv 소스 파일을 쿼리한 결과물로 (즉 해당 파일과 연결돼 있기 때문에) 디스크 상에 공간 레이어를 만들려[면저장](#page-498-0) 해야만 합니다.

### **샘플 데이터**

파싱 작업자 속성을 설정하는 대로, 적용한 설정을 따라 샘플 데이터 미리보기를 업데이트합니다. 또한 샘플 데이터 테이블에서, 자동 결정된 열 유형을 무시할 수 있습니다.

### **DXF 또는 DWG 파일 가져오기**

탐색기 패널에서 DXF 및 DWG 파일을 드래그 & 드롭하기만 하면 QGIS 에 추가할 수 있습니다. 프로젝트에 추가하고 싶은 하위 레이어를 선택할 수 있는 창이 뜰 겁니다. 레이어 추가 시 스타일 속성은 랜덤하게 적용됩니다.

**참고:** 포인트, 라인 그리고/또는 폴리곤 등 여러 도형 유형을 담고 있는 DXF 파일의 경우, *<filename.dxf> entities <geometry type>* 형식으로 레이어를 명명합니다.

QGIS 에서 DXF/DWG 파일 구조 및 그 심볼을 유지하려면, 전용 *Project Import/Export Import Layers from DWG/DXF*…도구를 사용해야 할 수도 있습니다. 이 도구를 사용하면:

- 1. 그리기 파일 (drawing file) 에서 GeoPackage 데이터베이스로 요소들을 가져올 수 있습니다.
- 2. 프로젝트에 가져온 요소들을 추가할 수 있습니다.

*DWG/DXF Import* 대화창에서 그리기 파일의 내용을 가져오려면:

- 1. 데이터를 저장할 새 GeoPackage 파일 같은, *Target package* 의 위치를 입력하십시오. 기존 파일을 입력하면 해당 파일을 덮어 쓸 것입니다.
- 2. 그리기 파일에 있는 데이터의 좌표계를 지정하십시오.
- 3. 그리기 파일의 블록 (block) 을 일반적인 요소로 가져오려면 *Expand block references* 를 체크하십시오.
- 4. 가져온 레이어를 curved 만곡 도형 유형으로 승격시키려면 *Use curves* 를 체크하십시오.
- 5. *Import* 버튼을 클릭해서 사용할 DWG/DXF 파일을 (GeoPackage 당 하나씩) 선택하십시오. 그리기 파일 내용이 GeoPackage 데이터베이스를 자동으로 채울 것입니다. 파일 용량에 따라 시간이 걸릴 수도 있습니다.

.dwg 또는 .dxf 데이터를 GeoPackage 데이터베이스로 가져왔다면, 가져온 파일에 있는 레이어의 목록이 대화창 프레임의 하단을 채울 것입니다. 이 목록에서 QGIS 프로젝트에 추가할 레이어를 선택할 수 있습니다:

- 1. 맨 위 *Group name* 에서, 프로젝트에 그리기 파일을 그룹화할 그룹명을 설정하십시오.
- 2. 가시화할 레이어를 체크하십시오: 그리기 레이어의 포인트, 라인, 라벨 및 영역 피처를 위한 벡터 레이어들을 담고 있는 즉석 그룹에 선택한 각 레이어를 추가합니다. 선택한 레이어의 스타일은 \*CAD 에서 원래 가지고 있던 모양을 닮게 될 것입니다.
- 3. 레이어를 열 때 가시화할 것인지 여부를 선택하십시오.
- 4. 모든 레이어를 단일 그룹으로 배치하려면 *Merge layers* 를 체크하십시오.
- 5. *OK* 를 클릭하면 QGIS 에서 레이어가 열립니다.

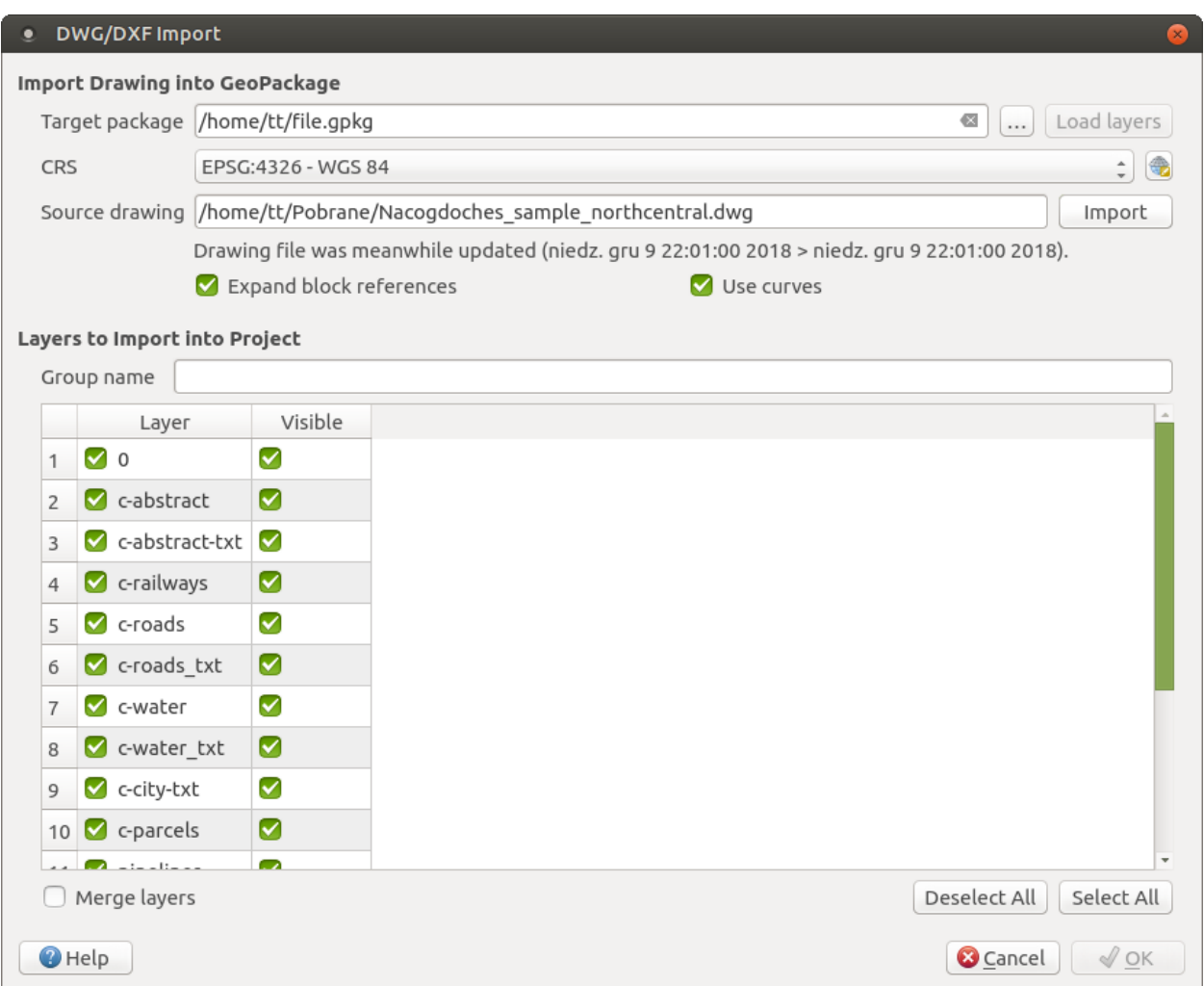

그림 15.10: DWG/DXF 파일 가져오기 대화창

## **오픈스트리트맵 벡터 가져오기**

오픈스트리트맵 프로젝트가 인기를 끌고 있습니다. 많은 나라에서 디지털 도로 지도 같은 무료 지리 데이터가 없기 때문입니다. GPS 데이터, 항공사진 또는 현지인의 지식으로 편집 가능하고 무료인 세계 지도를 생성하는 것이 OSM(OpenStreetMap) 프로젝트의 목표입니다. 이 목표를 돕기 위해, QGIS 는 OSM 데이터를 지원하고 있습니다.

*Browser Panel* 을 통해 맵 캔버스에 .osm 파일을 불러올 수 있는데, 이때 도형 유형을 바탕으로 하위 레이어를 선택할 수 있는 대화창이 열립니다. 불러온 레이어는 .osm 파일에 있는 모든 도형 유형의 데이터를 담고 있으며 .osm 파일 데이터 구조를 유지할 것입니다.

### <span id="page-474-0"></span>**SpatiaLite 레이어**

처음으로 SpatiaLite 데이터베이스에서 데이터를 불러오는 경우, 다음 가운데 한 방법으로 시작하십시오:

- ⁄िn Add SpatiaLite Layer 툴바 버튼을 클릭합니다.
- *Layer Add Layer* 메뉴에서 *Add SpatiaLite Layer*…옵션을 선택합니다.
- Ctrl+Shift+L 조합키를 누릅니다.

드롭다운 메뉴에서 QGIS 가 이미 알고 있는 SpatiaLite 데이터베이스를 선택해서 연결할 수 있거나 또는 새 데이터베이스로의 새 연결을 정의할 수 있는 대화창이 열립니다. 새 연결을 정의하려면, *New* 를 클릭한 다음 파일 탐색기에서 사용자 SpatiaLite 데이터베이스를 지정하십시오. SpatiaLite 데이터베이스는 .sqlite 확장자를 가진 파일입니다.

QGIS 는 SpatiaLite 에서 편집할 수 있는 뷰도 지원합니다.

### **GPS**

GPS 데이터를 저장하기 위한 수십 개의 서로 다른 파일 포맷이 있습니다. QGIS 가 이용하는 포맷은 GPX(GPS eXchange format) 라고 불리는데, 동일 파일 내에 웨이포인트, 루트 및 트랙을 얼마든지 담을 수 있는 표준 교환 (interchange) 포맷입니다.

… Browse 버튼으로 GPX 파일을 선택한 다음, 체크박스를 통해 해당 GPX 파일에서 불러오고자 하는 피처 유형을 선택하십시오. 각 피처 유형을 개별 레이어로 불러올 것입니다.

*GPS* [데이터 작업](#page-858-0) 에서 GPS 데이터 조작에 대해 더 자세히 설명하고 있습니다.

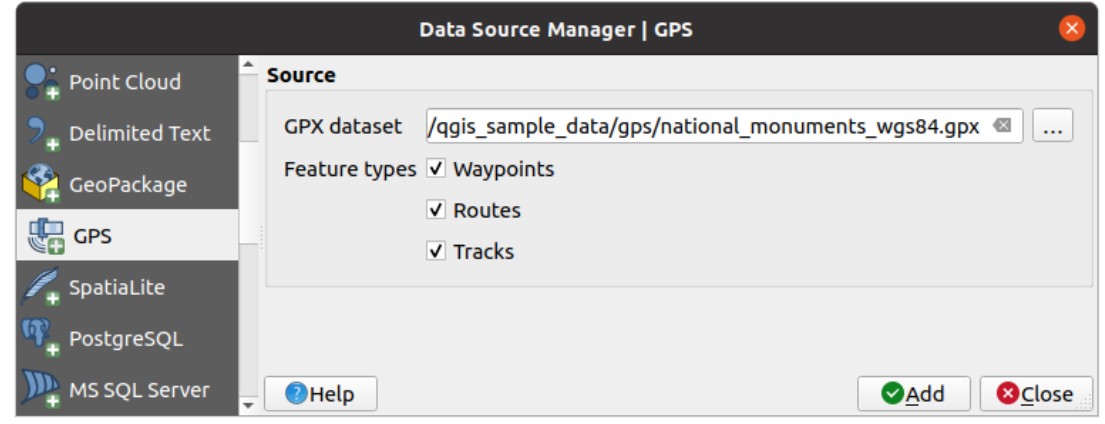

그림 15.11: GPS 데이터 불러오기 대화창

### **GRASS**

*[GRASS GIS](#page-892-0)* 통합 에서 GRASS 벡터 데이터 작업을 설명하고 있습니다.

**데이터베이스 관련 도구**

<span id="page-475-0"></span>**저장된 연결 생성하기**

QGIS 가 지원하는 데이터베이스 유형에서 테이블을 읽고 쓰기 위해, 사용자는 해당 데이터베이스로의 연결을 생성해야 합니다. *QGIS* [탐색기 패널](#page-459-0) 이 데이터베이스를 연결하고 사용하는 데 가장 간단하고 추천받는 방법이긴 하지만, QGIS 는 각 데이터베이스 유형에 연결하고 테이블을 불러올 수 있는 다른 도구들도 제공하고 있습니다:

- *Add PostGIS Layer*…또는 Ctrl+Shift+D 단축키 입력
- *Add MS SQL Server Layer*
- *Add Oracle Spatial Layer*…또는 Ctrl+Shift+O 단축키 입력
- *Add SAP HANA Spatial Layer*…또는 Ctrl+Shift+G 단축키 입력

*Manage Layers Toolbar* 또는 *Layer Add Layer*  메뉴를 통해 이 도구들에 접근할 수 있습니다. SpatiaLite 데이터베이스 연결 방법은*[SpatiaLite](#page-474-0)* 레이어 에서 설명하고 있습니다.

### **팁: QGIS 탐색기 패널에서 데이터베이스 연결 생성**

탐색 트리에서 대응하는 데이터베이스 유형을 선택해서 오른쪽 클릭한 다음, *Connect* 를 선택하면 데이터베이스 연결 대화창이 열릴 겁니다.

연결 대화창 대부분은 PostgreSQL 데이터베이스 도구를 예시 삼아 다음에 설명할 공통 기초를 따릅니다. 다른 제공자들에 특화된 추가 설정에 대한 설명은 각각 다음 절에서 찾아볼 수 있습니다:

- *MS SQL* [서버를 연결하기](#page-480-0)
- *Oracle Spatial* [데이터베이스를 연결하기](#page-479-0)
- *SAP HANA* [데이터베이스를 연결하기](#page-480-1)

처음으로 PostGIS 데이터소스를 이용하는 경우, 데이터를 담고 있는 데이터베이스로의 연결을 생성해야만 합니다. 먼저 앞에서 설명한 대로 올바른 버튼을 클릭해서 *Add PostGIS Table(s)* 대화창을 여십시오. (그림 [15.14](#page-483-0) 참조) 연결 관리자에 접근하려면, *New* 버튼을 클릭해서 *Create a New PostGIS Connection* 대화창을 여십시오.

PostGIS 연결에 필요한 파라미터를 설명하겠습니다. 다른 데이터베이스 유형의 경우, [특정 연결 요구사항](#page-478-0) 에서 차이점들을 참조하세요.

- *Name*: 해당 연결을 위한 이름입니다. *Database* 파라미터와 동일해도 됩니다.
- Service: 호스트명/포트 (및 어쩌면 데이터베이스) 대신 쓸 수 있는 서비스 파라미터입니다. pg\_service. conf 파일 안에 정의할 수도 있습니다. 더 자세한 내용은*PostgreSQL* [서비스 연결 파일](#page-478-1) 을 참조하세요.
- *Host*: 데이터베이스 호스트의 이름입니다. TCP/IP 연결을 열거나 호스트를 핑 (ping) 하는 데 쓰일 수도 있기 때문에 분해할 수 있는 (resolvable) 호스트명이어야만 합니다. 데이터베이스가 QGIS 와 동일한 컴퓨터에 있는 경우, 그냥 *localhost* 라고 입력하십시오.
- *Port*: PostgreSQL 데이터베이스 서버가 열어 놓은 포트 번호입니다. PostGIS 용 기본 포트는 5432 입니다.
- *Database*: 데이터베이스의 이름입니다.
- *SSL mode*: SSL 암호화 설정입니다. 다음 옵션 가운데 하나를 선택할 수 있습니다:

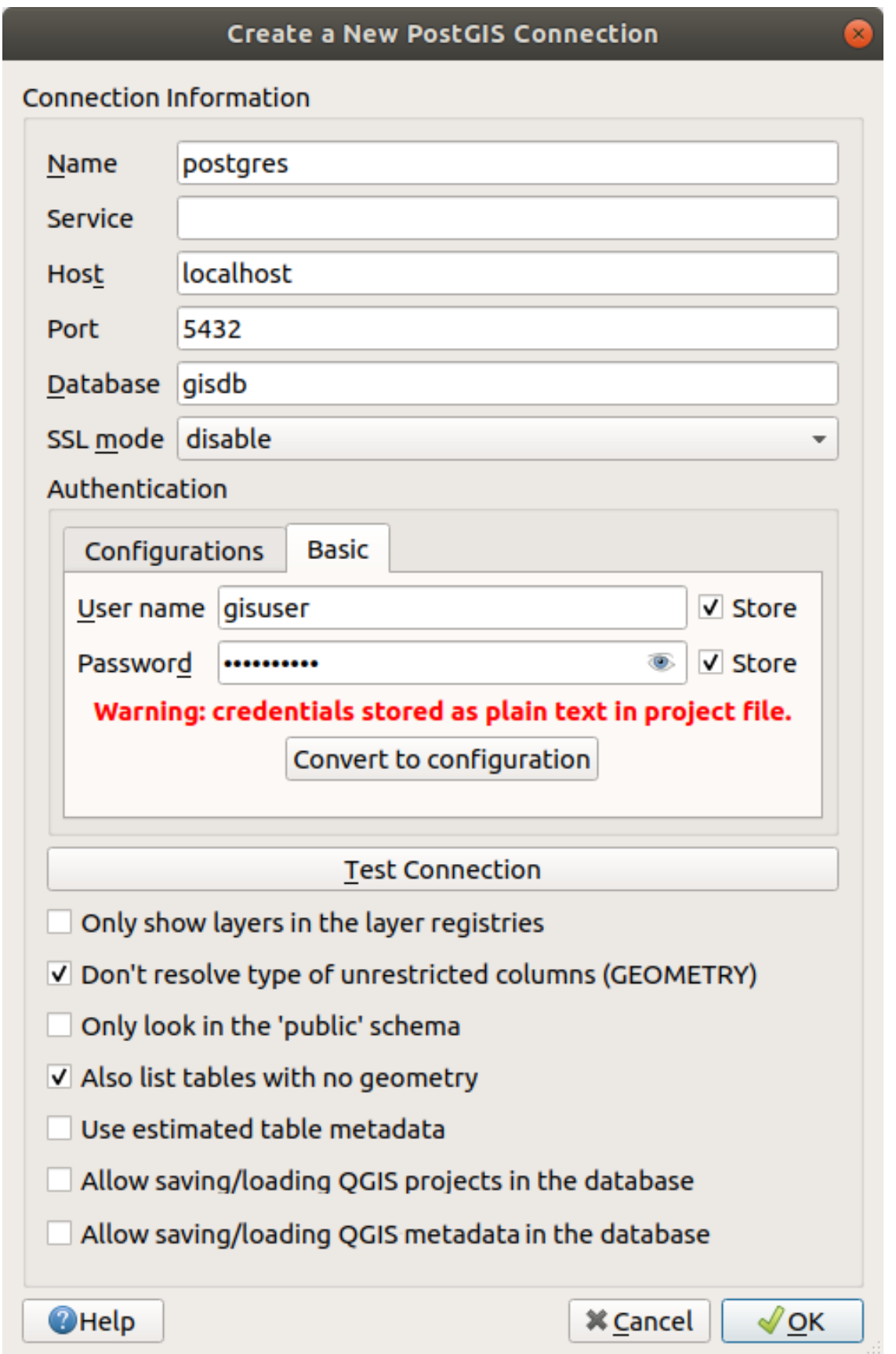

- **–** *Prefer* (기본값): 암호화에 신경을 쓰지는 않지만, 서버가 암호화를 지원한다면 암호화 오버헤드 (overhead) 를 감당할 용의가 있습니다.
- **–** *Require*: 내 데이터를 암호화하고 싶습니다. 오버헤드도 감당하겠습니다. 네트워크가 내가 원하는 서버에 항상 연결하도록 보장할 것을 믿습니다.
- **–** *Verify CA*: 내 데이터를 암호화하고 싶습니다. 오버헤드도 감당하겠습니다. 내가 신뢰하는 서버에 연결된다고 확신하고 싶습니다.
- **–** *Verify Full*: 내 데이터를 암호화하고 싶습니다. 오버헤드도 감당하겠습니다. 내가 지정한 신뢰하는 서버에 연결된다고 확신하고 싶습니다.
- **–** *Allow*: 보안에 신경을 쓰지는 않지만, 서버가 암호화를 고집한다면 암호화 오버헤드를 감당할 용의가 있습니다.
- **–** *Disable*: 보안에 신경을 쓰지도 않고, 암호화 오버헤드를 감당할 용의도 없습니다.
- *Authentication*: 기본적인 인증 정보
	- **–** *User name*: 데이터베이스에 로그인하는 데 쓰이는 사용자명
	- **–** *Password*: 데이터베이스에 연결하기 위해 사용자명 과 함께 쓰이는 비밀번호

User name 과 Password 파라미터 가운데 하나를, 또는 둘 다 저장할 수 있습니다. 이 내용은 해당 데이터베이스에 연결해야 할 때마다 기본적으로 사용됩니다. 이 내용을 저장하지 않는다면 다음 QGIS 세션에서 데이터베이스에 연결할 때 인증 정보를 제공하라는 알림을 띄울 것입니다. 현재 세션을 종료할 때까지, QGIS 는 사용자가 입력한 연결 파라미터를 임시 내부 캐시에 저장해서 동일한 데이터베이스가 이를 요구할때마다 사용자명/비밀번호를 반환합니다.

### **경고: QGIS 사용자 설정 및 보안**

*Authentication* 탭에서 **사용자명** 과 **비밀번호** 를 저장하면 연결 환경 설정에 보안되지 않은 인증 정보를 저장하게 됩니다. 예를 들면, 다른 사용자와 프로젝트 파일을 공유하는 경우, 이런 **인증 정보가 노출될 것입니다**. 따라서 인증 환경 설정 (*Configurations* 탭–더 자세한 내용[은인증 시스템](#page-866-0) 참조) 또는 서비스 연결 파일 (예시를 보려면*PostgreSQL* [서비스 연결 파일](#page-478-1) 참조) 에 사용자 인증 정보를 대신 저장하는 편이 좋습니다.

- *Authentication*: 인증 환경을 설정합니다. 인증 환경 설정을 선택하십시오. 버튼으로 환경 설정을 추가할 수 있습니다. 다음 가운데 하나를 선택할 수 있습니다:
	- **–** 기본 인증
	- **–** PKI PKCS#12 인증
	- **–** PKI 경로 인증
	- **–** 개인식별인증서 (identity certificate) 를 저장한 PKI

데이터베이스 유형에 따라 다음 체크박스들을 선택적으로 활성화할 수 있습니다:

- *Only show layers in the layer registries*: 레이어 레지스트리에만 레이어를 표시합니다.
- *Don*'*t resolve type of unrestricted columns (GEOMETRY)*: 제약 조건이 없는 도형 열 유형을 분해하지 않습니다.
- *Only look in the* '*public*'*schema*: '퍼블릭'스키마만 검색합니다.
- *Also list tables with no geometry*: 도형을 가지고 있지 않은 테이블도 목록화합니다.
- *Use estimated table metadata*: 평가된 테이블 메타데이터를 사용합니다.
- *Allow saving/loading QGIS projects in the database* 데이터베이스에 QGIS 프로젝트를 저장하고 불러올 수 있습니다. 자세한 내용은[여기를](#page-30-0) 참조하세요.
- *Allow saving/loading QGIS layer metadata in the database* 데이터베이스에 QGIS 레이어 메타데이터를 저장하고 불러올 수 있습니다. 자세한 내용[은여기를](#page-207-0) 참조하세요.

#### **팁: 수행 속도 향상을 위해 예측된 테이블 메타데이터 이용**

레이어 초기화 시, 데이터베이스 테이블에 저장된 도형의 특성을 밝히기 위해 다양한 쿼리가 필요할 수도 있습니다. *Use estimated table metadata* 옵션을 체크하면, 전체 테이블을 쿼리하는 대신 일부 행만 검사하고 테이블 통계를 이용하는 쿼리를 실행합니다. 대용량 데이터셋의 경우 작업 속도를 현저하게 높일 수 있지만, 레이어 특성을 부정확하게 표시할 수도 있고 (예를 들어 필터링된 레이어의 피처 개수가 부정확할 것입니다) 유일 (unique) 하다고 간주한 열이 사실은 그렇지 않은 경우 이상하게 동작할 가능성조차 있습니다.

모든 파라미터와 옵션을 설정하고 나면, *Test Connection* 버튼을 클릭해서 연결을 검증하거나 *OK* 를 눌러 적용시킬 수 있습니다. 이제 *Add PostGIS Table(s)* 에서 *Connect* 를 클릭하면 대화창에 (그림 [15.14](#page-483-0) 처럼) 선택한 데이터베이스에 있는 테이블이 표시됩니다.

### <span id="page-478-0"></span>**특정 연결 요구사항**

데이터베이스 유형의 특성이 각각 다르기 때문에, 모든 데이터베이스 연결 옵션이 동일하지는 않습니다. 다음은 데이터베이스별 특화 옵션에 대한 설명입니다.

#### <span id="page-478-1"></span>**PostgreSQL 서비스 연결 파일**

서비스 연결 파일을 이용하면 PostgreSQL 연결 파라미터들을 단일 서비스명으로 묶을 수 있습니다. 그러면 클라이언트가 해당 서비스명을 지정해서 관련 설정을 사용할 수 있습니다.

서비스 연결 파일명은 GNU/리눅스, 맥 OS 등 \* 닉스 시스템에서는 .pg\_service.conf 이며 위도우에서는 pg\_service.conf 입니다.

서비스 파일의 내용은 다음과 비슷합니다:

```
[water_service]
host=192.168.0.45
port=5433
dbname=gisdb
user=paul
password=paulspass
[wastewater_service]
host=dbserver.com
dbname=water
user=waterpass
```
**참고:** 앞의 예시에는 서비스가 water\_service 와 wastewater\_service 2 개 있습니다. QGIS, pgAdmin 등에서 사용자가 연결하고자 하는 서비스명만 (괄호로 감싸지 않고) 설정해서 연결할 수 있습니다. psql 로 서비스를 이용하고자 하는 경우, psql 명령어를 실행하기 전에 export PGSERVICE=water\_service 같은 명령어를 입력해야 합니다.

[여기](https://www.postgresql.org/docs/current/libpq-connect.html#LIBPQ-PARAMKEYWORDS) 에서 모든 PostgreSQL 파라미터들을 찾아볼 수 있습니다.

**참고:** 서비스 파일에 비밀번호를 저장하고 싶지 않다면 [.pg\\_pass](https://www.postgresql.org/docs/current/libpq-pgpass.html) 옵션을 이용할 수 있습니다.

GNU/리눅스, 맥 OS 등 \* 닉스 운영체제 상에서 사용자 홈 디렉터리에 .pg\_service.conf 파일을 저장하면 PostgreSQL 클라이언트가 해당 파일을 자동적으로 인식할 것입니다. 예를 들면, 로그인한 사용자가 web 일 경우, (다른 환경 변수를 지정하지 않고) 직접 작업하려면 /home/web/ 디렉터리에 .pg\_service.conf 파일을 저장해야 합니다.

PGSERVICEFILE 환경 변수를 생성해서 서비스 파일의 위치를 지정할 수 있습니다. (예를 들어 \* 닉스 운영체제에서 일시적으로 PGSERVICEFILE 변수를 설정하려면 export PGSERVICEFILE=/home/web/. pg\_service.conf 명령어를 실행하십시오.)

pg\_config --sysconfdir 명령어로 .pg\_service.conf 파일이 있는 폴더를 지정하거나, 서비스 연결 파일이 있는 디렉터리를 지정한 PGSYSCONFDIR 환경 변수를 추가해서 시스템 수준에서 (모든 사용자가) 서비스 연결 파일을 이용할 수 있도록 할 수도 있습니다. 동일한 이름의 서비스 정의가 사용자 파일과 시스템 파일 양쪽에 모두 있을 경우, 사용자 파일을 우선합니다.

**경고:** 윈도우의 경우 다음과 같은 위험 부담이 있습니다:

- 서비스 파일을 .pg\_service.conf 가 아니라 pg\_service.conf 로 저장해야 합니다.
- 서비스 파일이 제대로 동작하려면 유닉스 서식으로 저장해야 합니다. 한 가지 방법을 소개하자면, [Notepad++](https://notepad-plus-plus.org/) 로 파일을 연 다음 *Edit EOL Conversion UNIX Format File save* 메뉴 옵션을 선택하면 됩니다.
- 다양한 방법으로 환경 변수를 추가할 수 있습니다. 확실하다고 알려진 검증된 방법은 *Control Panel System and Security System Advanced system settings Environment Variables* 메뉴에서 PGSERVICEFILE 과 그 경로를, 예를 들어 C:\Users\John\pg\_service.conf 를 입력해서 추가하는 것입니다.
- 환경 변수를 추가한 다음 컴퓨터를 재시작해야 할 수도 있습니다.

### <span id="page-479-0"></span>**Oracle Spatial 데이터베이스를 연결하기**

Oracle Spatial 의 공간 기능들을 이용하면 Oracle 데이터베이스 내부에서 지리 및 위치 데이터를 자체 유형으로 관리할 수 있습니다. [저장된 연결 생성하기](#page-475-0) 에 있는 몇몇 옵션 이외에도, 연결 대화창은 다음을 제안합니다:

- **Database**: Oracle 인스턴스의 SID 또는 SERVICE\_NAME 입니다.
- **Port**: Oracle 데이터베이스 서버가 열어 놓은 포트 번호입니다. 기본 포트는 1521 입니다.
- **Options**: Oracle 연결 특화 옵션입니다. (예: OCI\_ATTR\_PREFETCH\_ROWS, OCI\_ATTR\_PREFETCH\_MEMORY) 이 옵션 문자열의 서식은 옵션 이름을 쌍반점으로 구분한 목록이거나, 옵션 = 값 쌍의 목록입니다.
- **Workspace**: 전환할 작업 공간입니다.
- **Schema**: 데이터를 저장할 스키마입니다.

다음 체크박스를 선택적으로 활성화할 수 있습니다:

- *Only look in metadata table*: all\_sdo\_geom\_metadata 뷰에 있는 테이블만 표시하도록 제한합니다. 이 옵션을 활성화하면 공간 테이블의 초기 표시 속도를 향상시킬 수 있습니다.
- *Only look for user*'*s tables*: 공간 테이블 검색 시 사용자가 소유한 테이블만 검색하도록 제한합니다.
- *Also list tables with no geometry*: 도형이 없는 테이블도 기본적으로 목록에 표시할지 말지를 나타냅니다.
- *Use estimated table statistics for the layer metadata*: 레이어 설정 시 Oracle 테이블을 위한 다양한 메타데이터가 필요합니다. 이 메타데이터는 테이블 행 개수, 도형 유형 및 도형 열에 있는 데이터의 공간적 범위 같은 정보를 포함합니다. 테이블의 행이 많을 경우, 이런 메타데이터를 알아내는 데 시간이 걸릴 수도 있습니다. 이 옵션을 활성화하면, 다음과 같은 신속한 테이블 메타데이터 작업을 수행합니다: all\_tables.num\_rows 로부터 행 개수를 결정합니다. 레이어 필터를 적용한 경우라도 언제나 SDO\_TUNE.EXTENTS\_OF 함수로 테이블 범위를 결정합니다. 테이블에 있는 NULL 이 아닌 도형 행 처음 100 줄로부터 테이블 도형을 결정합니다.
- *Only existing geometry types*: 기존 도형 유형만 목록에 표시하고 다른 유형을 추가하려 하지 않습니다.
- *Include additional geometry attributes*: 추가적인 도형 속성을 포함시킵니다.

### **팁: Oracle 공간 레이어**

일반적으로, USER\_SDO\_METADATA 테이블의 항목이 Oracle 레이어를 정의합니다.

선택 도구가 정확하게 작동하도록 보장하려면, 사용자 테이블이 **기본 키 (primary key)** 를 가지고 있는 편이 좋습니다.

#### <span id="page-480-0"></span>**MS SQL 서버를 연결하기**

[저장된 연결 생성하기](#page-475-0) 에 있는 몇몇 옵션 이외에도, 새 MS SQL 서버 연결 생성 대화창에서 **Provider/DSN** 이름을 입력할 수 있습니다. 사용할 수 있는 데이터베이스도 표시할 수 있습니다.

#### <span id="page-480-1"></span>**SAP HANA 데이터베이스를 연결하기**

**참고:** SAP HANA 데이터베이스에 연결하려면 SAP HANA 클라이언트가 필요합니다. SAP [개발 도구 웹사이트](https://tools.hana.ondemand.com/#hanatools) 에서 사용자 플랫폼 용 SAP HANA 클라이언트를 다운로드할 수 있습니다.

다음과 같은 파라미터를 입력할 수 있습니다:

- *Name*: 이 연결의 이름입니다.
- *Driver* : HANA ODBC 드라이버의 이름으로, QGIS 64 비트 버전을 이용하는 경우 HDBODBC, QGIS 32 비트 버전을 사용하는 경우 HDBODBC32 입니다. 적절한 드라이버 이름이 자동으로 입력됩니다.
- *Driver*  $\Delta \mathsf{X}$ *: /*etc/odbcinst.ini 파일에 등록된 SAP HANA ODBC 드라이버의 이름, 또는 SAP HANA ODBC 드라이버를 가리키는 전체 경로 가운데 하나입니다. SAP HANA 클라이언트 설치 파일은 기본적으로 /usr/sap/hdbclient/libodbcHDB.so 에 ODBC 드라이버를 설치할 것입니다.
- *Host*: 데이터베이스 호스트의 이름입니다.
- *Identifier*: 호스트 상에서 연결할 인스턴스를 식별합니다. *Instance Number* 또는 *Port Number* 가운데 하나일 수 있습니다. 인스턴스 번호는 두 자릿수이고, 포트 번호는 1 에서 65,535 사이의 숫자입니다.
- *Mode*: SAP HANA 인스턴스의 실행 모드를 지정합니다. *Identifier* 를 *Instance Number* 로 설정한 경우에만 이 설정을 작업에 포함할 것입니다. 데이터베이스가 컨테이너를 여러 개 호스팅하고 있다면 *Tenant database* 에서 지정한 이름을 가진 테넌트 (tenant) 에 연결하거나, 아니면 시스템 데이터베이스에 연결할 수 있습니다.
- *Schema*: 선택적인 파라미터입니다. 스키마 이름을 지정한 경우, QGIS 는 해당 스키마의 데이터만 검색할 것입니다. 스키마 란을 비워놓는 경우 QGIS 가 모든 스키마의 데이터를 검색할 것입니다.
- *Authentication Basic*:

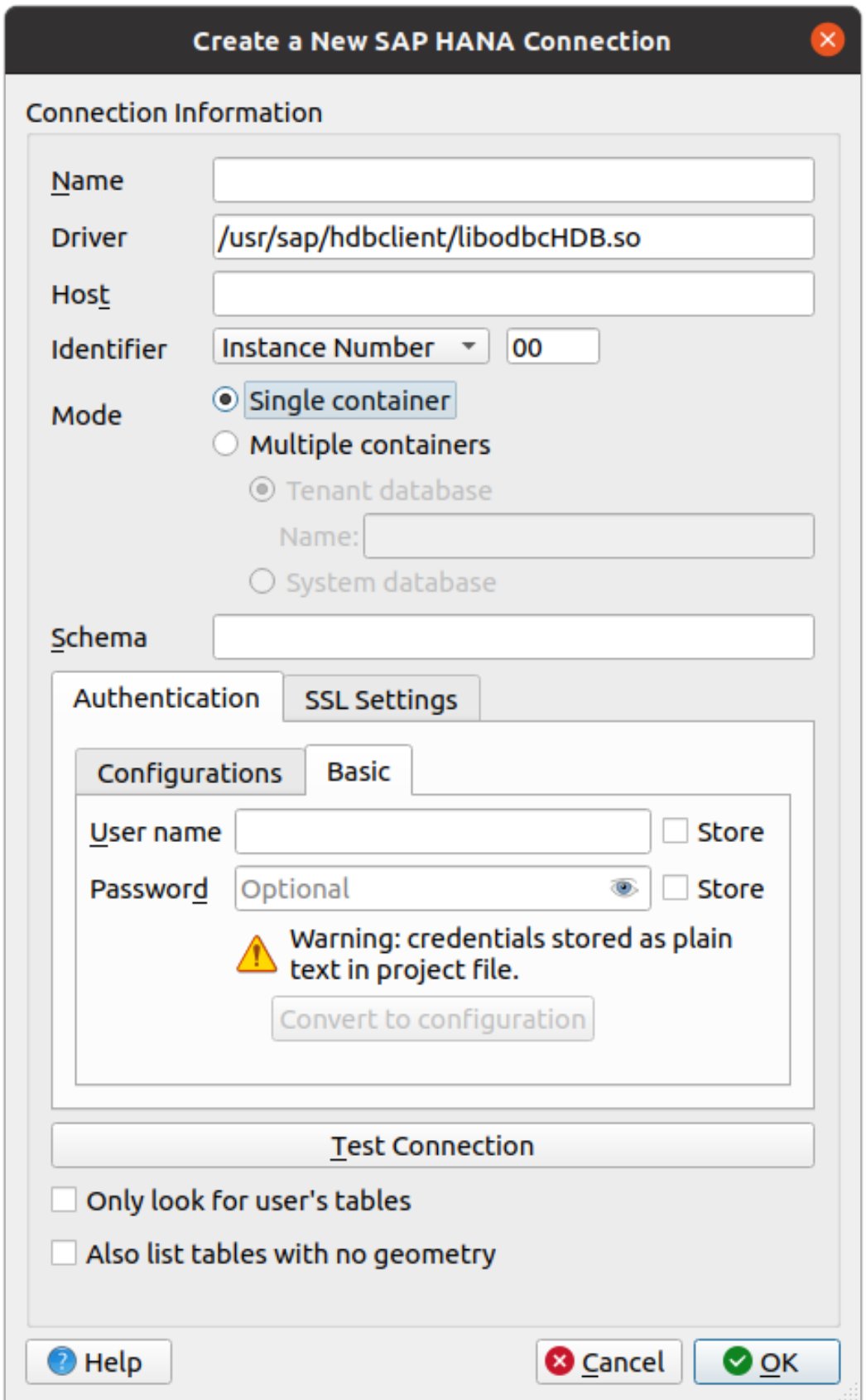

- **–** *User name*: 데이터베이스에 연결하는 데 쓰이는 사용자명
- **–** *Password*: 데이터베이스에 연결하는 데 쓰이는 비밀번호
- *SSL Settings*:
	- **–** *Enable TLS/SSL encryption*: TLS 1.1 ~ TLS1.2 암호화를 활성화합니다. 서버가 사용 가능한 가장 높은 버전을 선택할 것입니다.
	- **–** *Provider*: SSL 통신에 사용되는 암호화 라이브러리 제공자 (cryptographic library provider) 를 지정합니다. *sapcrypto* 는 모든 플랫폼 상에서 작동할 것입니다. *openssl* 는  $\overline{\Delta}$  리눅스와  $\overline{\mathsf{X}}$  맥 상에서 작동할 것입니다. *mscrypto* 는 윈도우 상에서 작동할 것입니다. *commoncrypto* 가 작동하려면 CommonCryptoLib 을 설치해야 합니다.
	- **–** *Validate SSL certificate*: 이 옵션을 체크하면, *Trust store file with public key* 에서 지정한 신뢰 저장소 (TrustStore) 를 이용해서 인증서를 인증할 것입니다.
	- **–** *Override hostname in certificate*: 서버의 신원을 검증하기 위해 쓰이는 호스트 이름을 지정합니다. 여기에서 지정한 호스트 이름이 연결을 성립시켰던 호스트 이름 대신 서버의 신원을 검증합니다. 호스트 이름을 \* 로 지정하면, 서버의 호스트 이름이 인증되지 않습니다. 다른 와일드카드 문자는 사용할 수 없습니다.
	- **–** *Keystore file with private key*: 현재로서는 무시됩니다. 이 파라미터는 향후 사용자명과 비밀번호 대신 인증서를 통한 인증을 하게 될 수도 있습니다.
	- **–** *Trust store file with public key*: OpenSSL 을 사용하는 경우 서버의 공공 인증서를 담고 있는 신뢰 저장소 파일을 가리키는 경로를 지정합니다. 일반적으로 신뢰 저장소는 루트 인증서 또는 서버의 공공 인증서를 서명한 인증 기관의 인증서를 담고 있습니다. 사용자가 CommonCryptoLib 또는 msCrypto 암호화 라이브러리를 사용하고 있다면 이 속성을 비워두십시오.
- *Only look for user*'*s tables*: 이 옵션을 체크하면, QGIS 가 데이터베이스에 연결된 사용자가 소유한 테이블 및 뷰만 검색합니다.
- *Also list tables with no geometries*: 이 옵션을 체크하면, QGIS 가 공간 열을 담고 있지 않은 테이블 및 뷰도 검색합니다.

#### **팁: SAP HANA 클라우드를 연결하기**

SAP HANA 클라우드 인스턴스에 연결하고 싶다면 일반적으로 *Port Number* 를 443 으로 설정하고 *Enable TLS/SSL encryption* 옵션을 활성화해야만 합니다.

### **데이터베이스 레이어 불러오기**

사용자가 데이터베이스 연결을 하나 이상 정의하고 나면 ([저장된 연결 생성하기](#page-475-0) 참조) 데이터베이스에서 레이어를 불러올 수 있습니다. 물론 불러올 데이터가 있어야만 합니다. 예를 들어 PostGIS 데이터베이스로 데이터를 가져오는 작업에 대한 내용은*PostgreSQL* [로 데이터 가져오기](#page-512-0) 를 참조하십시오.

데이터베이스에서 레이어를 불러오려면 다음 단계를 거쳐야 합니다:

- 1. "Add <database> table(s)"대화창을 엽니다. ([저장된 연결 생성하기](#page-475-0) 참조)
- 2. 드롭다운 목록에서 연결을 선택한 다음 *Connect* 를 클릭합니다.
- 3. *Also list tables with no geometry* 체크박스를 활성화하거나 비활성화합니다.
- 4. *Search Options* 의 일부 옵션을 이용해서 사용자의 검색과 일치하는 테이블 목록을 줄일 수 있습니다. *Connect* 버튼을 누르기 전에 이 옵션을 설정하면, 데이터베이스를 불러오는 시간을 줄일 수도 있습니다.
- 5. 이용할 수 있는 레이어 목록에서 사용자가 추가하려 하는 레이어 (들) 를 찾습니다.
- 6. 그 레이어를 클릭해서 선택하십시오. Shift 또는 Ctrl 키를 누른 채 클릭하면 레이어 여러 개를 선택할 수 있습니다.
- 7. 가능한 경우, *Set Filter* 버튼을 눌러 (또는 레이어를 더블 클릭해서) *Query Builder* 대화창 ([쿼리 작성기](#page-520-0) 참조) 을 연 다음 선택한 레이어에서 어떤 피처를 불러올 지 정의합니다. 필터 표현식은 sql 열에 표시됩니다. *Layer Properties General Provider Feature Filter* 프레임에서 이 제약 조건을 제거하거나 편집할 수 있습니다.
- 8. Select at id 열에 있는 체크박스는 기본적으로 활성화돼 있는데, 이를 통해 속성 없이 피처 ID 만 얻게 되기 때문에 대부분의 경우 데이터를 불러오는 속도가 향상됩니다.
- <span id="page-483-0"></span>9. *Add* 버튼을 클릭해서 맵에 레이어를 추가합니다.

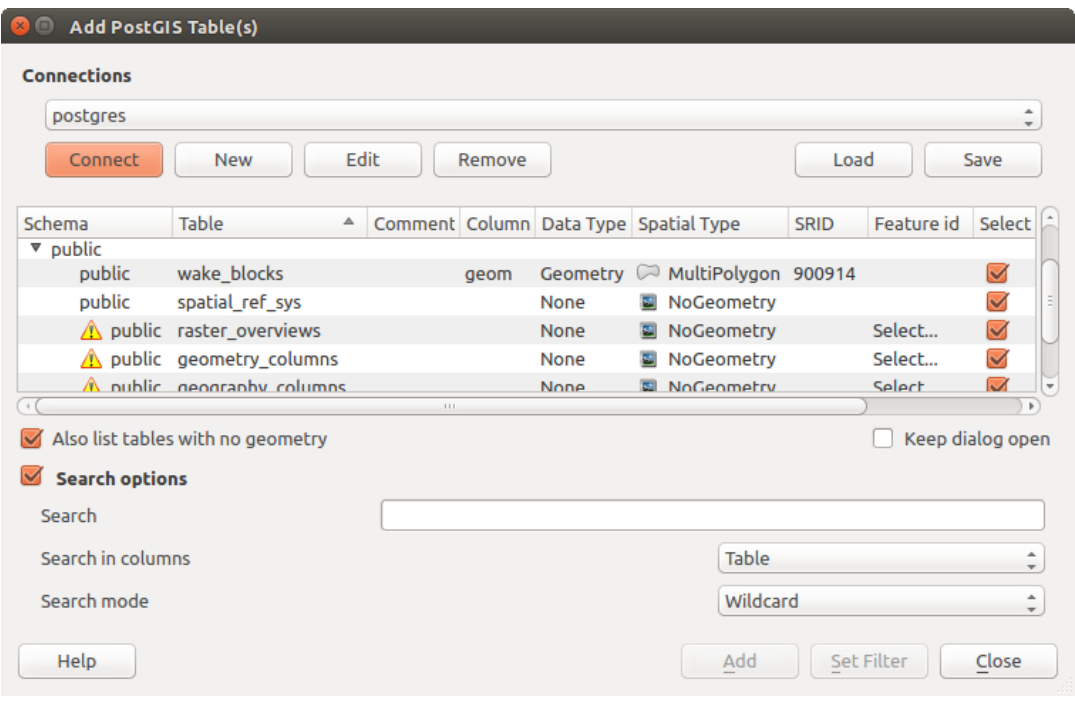

그림 15.14: PostGIS 테이블 추가 대화창

### **팁: 탐색기 패널을 사용해서 데이터베이스 테이블 불러오기 속도 향상**

*Data Source Manager* 에서 데이터베이스 테이블을 추가하는 작업은 QGIS 가 각 테이블을 추가하기 전에 통계 및 속성을 (예를 들어 도형 유형 및 필드, 좌표계, 피처 개수) 가져오기 때문에 시간이 걸리는 경우가 있습니다. 이를 피하려면, [연결을 설정한](#page-475-0) 다[음탐색기 패널](#page-459-0) 또[는데이터베이스 관리자](#page-1546-0) 를 사용해서 맵 캔버스로 데이터베이스 테이블을 드래그 & 드롭하는 편이 좋습니다.

# **15.1.4 레이어 메타데이터 검색 패널**

레이어 메타데이터 검색 패널에서, 등록된 메타데이터 제공자로부터 레이어 메타데이터를 탐색해서 프로젝트에 추가할 수 있습니다.

검색 목록을 텍스트, 현재 프로젝트 그리고 맵 캔버스 영역으로 필터링할 수 있습니다.

메타데이터의 소스는 플러그인으로 확장시킬 수 있는 레이어 메타데이터 제공자 시스템을 통해 시행됩니다.

QGIS 는 메타데이터 저장소를 허용하는 연결로부터 메타데이터를 검색하는 레이어 메타데이터 제공자를 기본으로 제공합니다. (자세한 내용은[데이터베이스에 메타데이터 저장](#page-207-0) 을 참조하세요.)

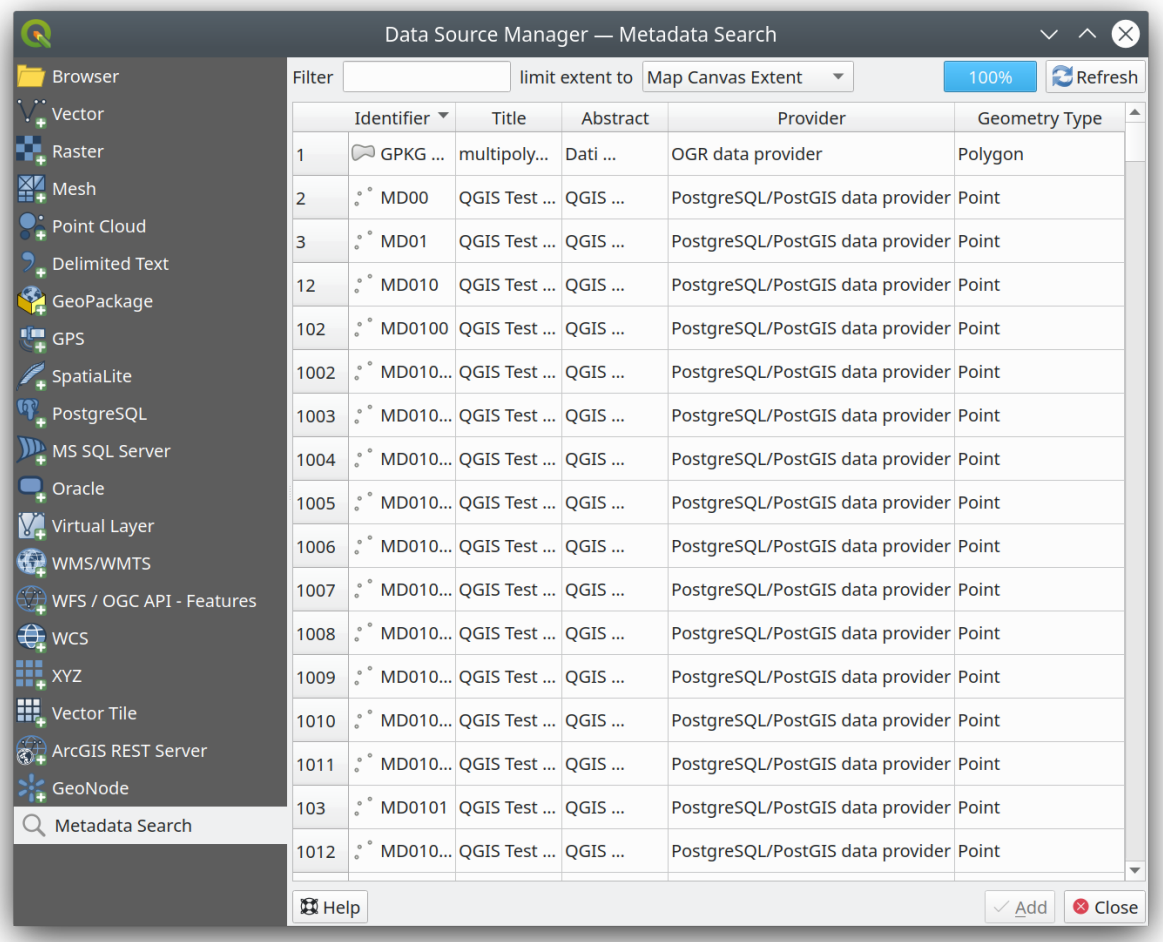

그림 15.15: 레이어 메타데이터 검색 패널

# **15.1.5 QGIS 사용자 지정 포맷**

QGIS 는 2 개의 사용자 지정 포맷을 제안합니다:

- 임시 스크래치 레이어 (Temporary Scratch Layer): 프로젝트에 종속된 메모리 레이어 (자세한 내용은[새 임시](#page-496-0) [스크래치 레이어 생성하기](#page-496-0) 참조)
- 가상 레이어 (Virtual Layer): 다른 레이어 (들) 에 대한 쿼리에서 산출된 레이어 (자세한 내용은[가상 레이어](#page-503-0) [생성](#page-503-0) 참조)

# **15.1.6 QLR - QGIS 레이어 정의 파일**

레이어 컨텍스트 메뉴의 *Export Save As Layer Definition File*…메뉴를 통해 레이어 정의[를레이어 정의 파일](#page-1588-0) (QLR - .qlr) 로 저장할 수 있습니다.

QLR 포맷은"완전한"QGIS 레이어를 다른 QGIS 사용자들과 공유할 수 있게 해줍니다. QLR 파일은 데이터소스를 가리키는 링크 및 레이어 스타일 작업에 필요한 모든 QGIS 스타일 정보를 담고 있습니다.

QLR 파일은 탐색기 패널에 표시되며, 레이어 패널에 레이어를 (저장된 레이어 스타일과 함께) 추가하는 데 사용할 수 있습니다. 시스템 파일 관리자에서 맵 캔버스로 QLR 파일을 드래그 & 드롭할 수도 있습니다.

# **15.1.7 웹 서비스 연결**

QGIS 를 통해 서로 다른 OGC 웹 서비스 유형 (WM(T)S, WFS(-T), WCS, CSW 등등) 에 접근할 수 있습니다. QGIS 서버 덕분에, 이 서비스들을 웹 상에 공개할 수도 있습니다. QGIS-Server-manual 에서 이런 성능에 대해 설명하고 있습니다.

### **벡터 타일 서비스 사용하기**

*Data Source Manager* 대화창의 *Vector Tiles* 탭 또는 *Browser* 패널에 있는 *Vector Tiles* 항목의 컨텍스트 메뉴를 통해 벡터 타일 서비스를 추가할 수 있습니다. *New Generic Connection*…또는 *New ArcGIS Vector Tile Service Connection*…가운데 하나로 서비스할 수 있습니다.

다음을 추가해서 서비스를 설정하십시오:

- *Name*: 서비스 이름입니다.
- *URL*: 일반 서비스의 경우 http://example.com/{z}/{x}/{y}.pbf 유형의 URL, ArcGIS 기반 서비스의 경우 http://example.com/arcgis/rest/services/Layer/VectorTileServer 유형의 URL 입니다. 타일을 .pbf 포맷으로 서비스해야만 합니다.
- *Min. Zoom Level* 과 *Max. Zoom Level*: 벡터 타일은 피라미드 구조입니다. 이 옵션을 사용하면 타일 피라미드로부터 레이어를 개별적으로 생성할 수 있습니다. 그 다음 QGIS 가 이 레이어들을 이용해서 벡터 타일을 렌더링할 것입니다.

(오픈스트리트맵 벡터 타일이 사용하는) 메르카토르 투영법의 경우, 확대/축소 0 수준이 1:500,000,000 축척에서 전세계를 표현하고 14 수준에서 1:35,000 축척을 표현합니다.

- *Style URL*: 맵박스 (MapBox) GL JSON 스타일 환경 설정을 가리키는 URL 입니다. 이 옵션을 지정하면, 연결로부터 레이어가 QGIS 에 연결될 때마다 해당 스타일을 적용할 것입니다. ArcGIS 벡터 타일 서비스 연결의 경우 이 URL 이 서버 환경 설정에 지정된 기본 스타일 환경 설정을 무시합니다.
- 필요한 경우[인증](#page-866-0) 환경을 설정하십시오.
- *Referer*: 지리참조자를 설정합니다.

<span id="page-486-0"></span>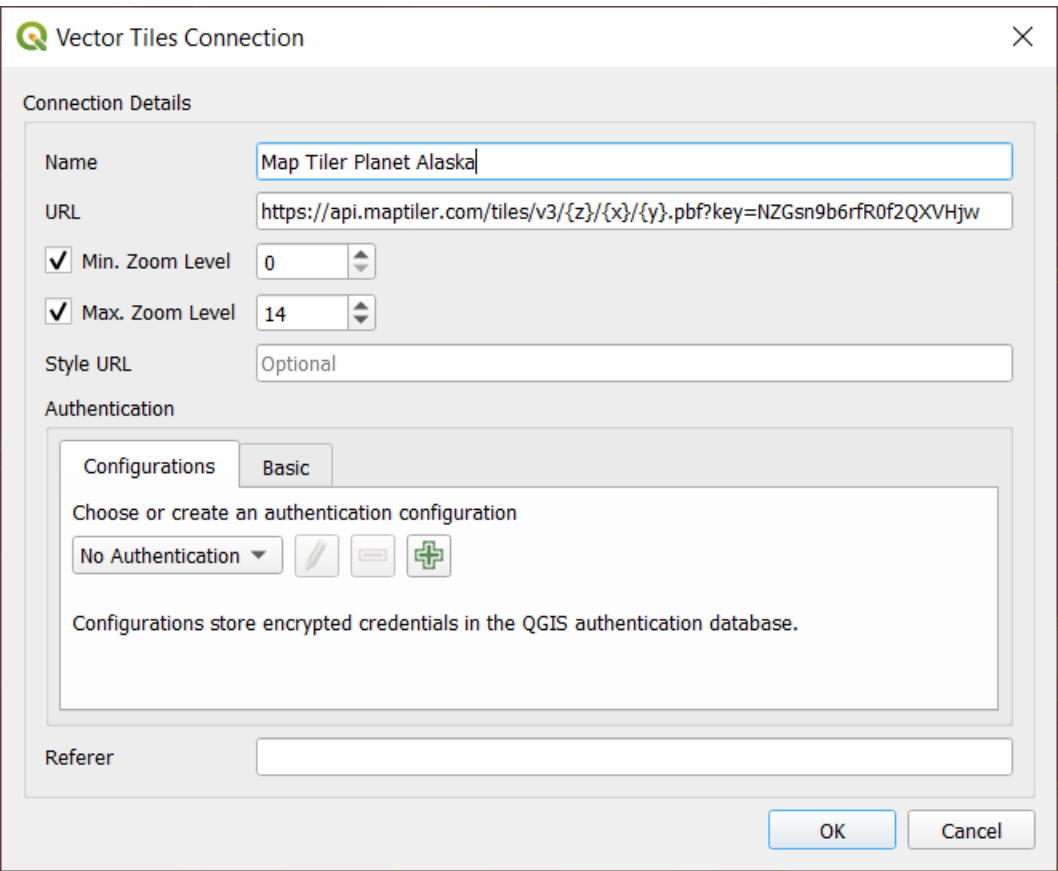

그림 15.16: 벡터 타일 - Maptiler Planet 환경 설정

그림 [15.16](#page-486-0) 은 맵타일러 플래닛 [\(MapTiler Planet\)](https://www.maptiler.com/planet/) 벡터 타일 서비스의 환경 설정을 보여주는 대화창입니다.

*Data Source Manager* 대화창의 *Vector Tiles* 항목 또는 *Browser* 패널에 있는 *Vector Tiles* 의 컨텍스트 메뉴를 통해 환경 설정을 .XML 파일로 (*Save Connections*) 저장할 수 있습니다. 마찬가지로 파일로부터 환경 설정을 (*Load Connections*) 추가할 수도 있습니다.

벡터 타일 서비스로의 연결을 설정하고 나면 다음 작업을 할 수 있습니다:

- *Edit*: 벡터 타일 연결 설정을 편집할 수 있습니다.
- *Remove*: 연결을 제거할 수 있습니다.
- *Browser* 패널에서 항목을 오른쪽 클릭하면:
	- **–** *Add layer to project*: 이 메뉴는 물론 더블 클릭으로도 레이어를 추가할 수 있습니다.
	- **–** *Layer Properties*…: 레이어 속성을 표시해서 서비스가 제공하는 데이터의 메타데이터 및 미리보기에 접근할 수 있습니다. 프로젝트에 레이어를 불러온 후라면 더 많은 설정을 사용할 수 있습니다.

### **XYZ 타일 서비스 사용하기**

*Data Source Manager* 대화창의 *XYZ* 탭 또는 *Browser* 패널에 있는 *XYZ Tiles* 항목의 컨텍스트 메뉴를 통해 XYZ 벡터 타일 서비스를 추가할 수 있습니다. *New* (또는 *New Connection*) 버튼을 누르고 다음을 설정하십시오:

- *Name*: 서비스 이름입니다.
- *URL*
- 필요한 경우[인증](#page-866-0) 환경을 설정하십시오.
- *Min. Zoom level* 과 *Max. Zoom level*
- *Referer*: 지리참조자를 설정합니다.
- *Tile Resolution*: *Unknown (not scaled)*, *Standard (256x256 / 96DPI)*, 또는 *High (512x512 / 192DPI)* 가운데 하나로 타일 해상도를 설정합니다.

• *Interpretation*: WMTS/XYZ 래스터 데이터셋을 사전 정의 인코딩 스키마를 따르는 단일 밴드 부동소수점 유형의 래스터 레이어로 변환합니다. *Default* (변환 없음), *MapTiler Terrain RGB* 및 *Terrarium Terrain RGB* 스키마를 지원합니다. 선택한 변환기가 각 픽셀에 대해 RGB 소스 값을 부동소수점형 값으로 번역할 것입니다. 타일 레이어를 불러오고 나면, 레이어를 단일 밴드 부동소수점형 래스터 레이어로 표시하고 QGIS 의 일반[래스터 렌더링 작업자](#page-678-0) 를 통해 스타일 작업을 할 수 있습니다.

QGIS 는 기본적으로 일부 기본값과 사용 준비가 끝난 XYZ 타일 서비스를 제공합니다:

• *Mapzen Global Terrain*: 프로젝트 용 전세계 DEM 소스에 즉시 접근할 수 있습니다. [https://registry.](https://registry.opendata.aws/terrain-tiles/) [opendata.aws/terrain-tiles/](https://registry.opendata.aws/terrain-tiles/) 에서 자세한 내용 및 리소스를 찾을 수 있습니다.

• *OpenStreetMap*: 전세계 2 차원 맵에 접근할 수 있습니다. 그림 [15.17](#page-488-0) 은 오픈스트리트맵 XYZ 타일 서비스의 환경 설정을 보여주는 대화창입니다.

*Data Source Manager* 대화창의 *XYZ Tiles* 항목 또는 *Browser* 패널에 있는 *XYZ Tiles* 의 컨텍스트 메뉴를 통해 환경 설정을 .XML 파일로 (*Save Connections*) 저장할 수 있습니다. 마찬가지로 파일로부터 환경 설정을 (*Load Connections*) 추가할 수도 있습니다.

오픈스트리트맵의 XML 파일의 내용은 다음과 비슷하게 보입니다:

```
<!DOCTYPE connections>
<qgsXYZTilesConnections version="1.0">
 <xyztiles url="https://tile.openstreetmap.org/{z}/{x}/{y}.png"
  zmin="0" zmax="19" tilePixelRatio="0" password="" name="OpenStreetMap"
```
(다음 페이지에 계속)

<span id="page-488-0"></span>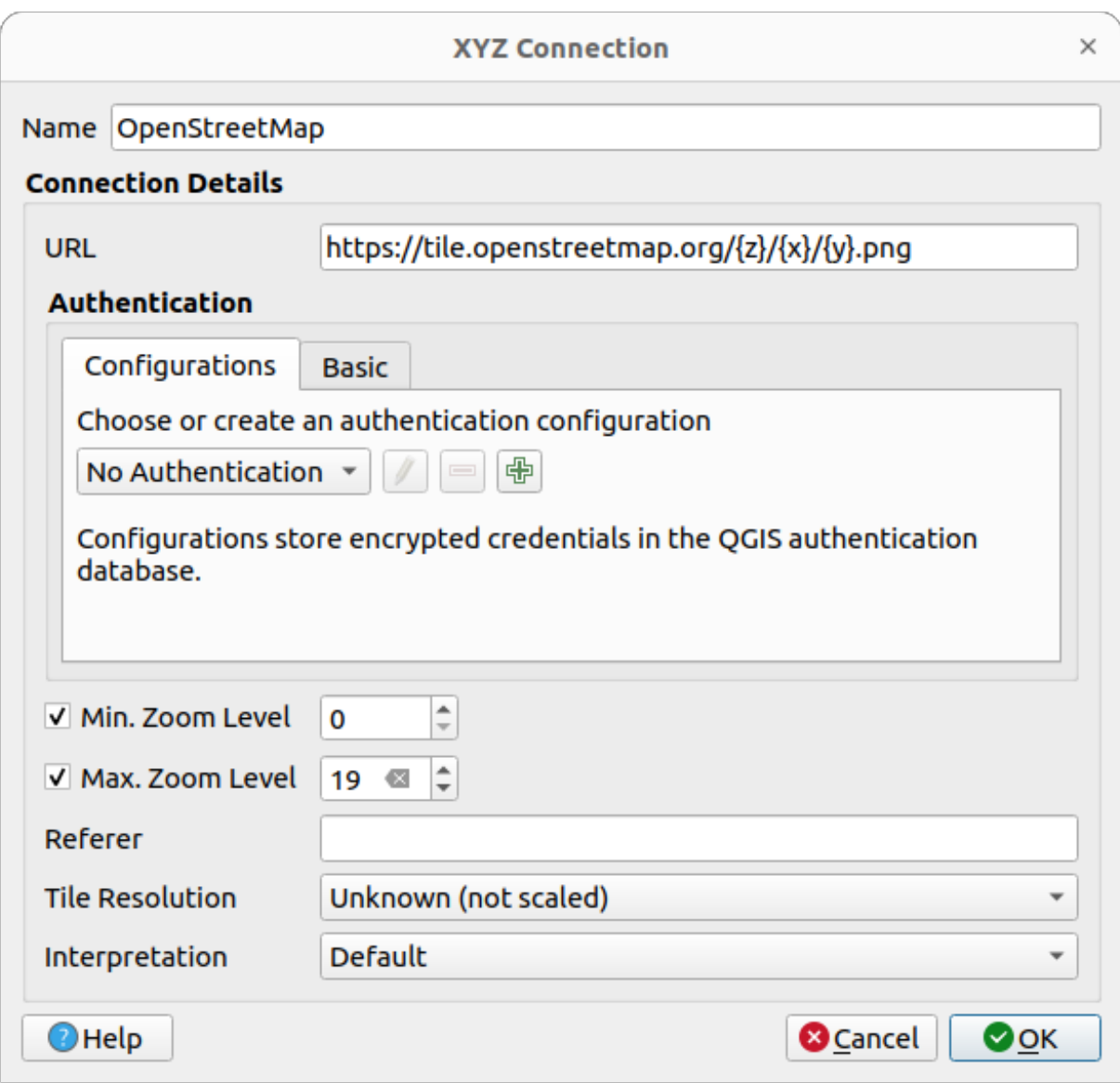

그림 15.17: XYZ 타일 - 오픈스트리트맵 환경 설정

(이전 페이지에서 계속)

```
username="" authcfg="" referer=""/>
</qgsXYZTilesConnections>
```
XYZ 타일 서비스로의 연결을 설정하고 나면 다음 작업을 할 수 있습니다:

- *Edit*: XYZ 타일 연결 설정을 편집할 수 있습니다.
- *Remove*: 연결을 제거할 수 있습니다.
- *Browser* 패널에서 항목을 오른쪽 클릭하면:
	- **–** *Export layer*… *To File*: XYZ 타일 레이어를[래스터로 저장](#page-498-0) 합니다.
	- **–** *Add layer to project*: 이 메뉴는 물론 더블 클릭으로도 레이어를 추가할 수 있습니다.
	- **–** *Layer Properties*…: 레이어 속성을 표시해서 서비스가 제공하는 데이터의 메타데이터 및 미리보기에 접근할 수 있습니다. 프로젝트에 레이어를 불러온 후라면 더 많은 설정을 사용할 수 있습니다.

XYZ 타일 서비스 예시:

- 흑백 오픈스트리트맵: *URL*: http://tiles.wmflabs.org/bw-mapnik/{z}/{x}/{y}.png, *Min. Zoom Level*: 0, *Max. Zoom Level*: 19
- 구글 지도: *URL*: https://mt1.google.com/vt/lyrs=m&x={x}&y={y}&z={z}, *Min. Zoom Level*: 0, *Max. Zoom Level*: 19
- 오픈웨더맵 기온 지도: *URL*: http://tile.openweathermap.org/map/temp\_new/{z}/{x}/ {y}.png?appid={api\_key} *Min. Zoom Level*: 0, *Max. Zoom Level*: 19

### **ArcGIS REST 서버 이용하기**

*Data Source Manager* 대화창의 *ArcGIS REST* 서버 탭 또는 *Browser* 패널에 있는 *ArcGIS REST* 서버 항목의 컨텍스트 메뉴를 통해 ArcGIS REST 서버를 추가할 수 있습니다. *New* (또는 *New Connection*) 버튼을 누르고 다음을 설정하십시오:

- *Name*: 서비스 이름입니다.
- *URL*
- *Community endpoint URL*: 커뮤니티 종말점 URL 을 지정합니다.
- *Content endpoint URL*: 콘텐츠 종말점 URL 을 지정합니다.
- 필요한 경우[인증](#page-866-0) 환경을 설정하십시오.
- *Referer*: 지리참조자를 설정합니다.

**참고:** 탐색기 패널에 있는 콘텐츠 그룹을 통해, 대응하는 포털 종말점 URL 이 설정된 ArcGIS 피처 서비스 연결을 탐색해볼 수 있습니다.

연결에 포털 종말점이 설정되어 있는 경우, 브라우저에 있는 연결을 펼치면 보통 표시되는 서비스 전체 목록 대신 "Groups"및"Services"폴더를 표시할 것입니다. 그룹 폴더를 펼치면 사용자가 멤버로 있는 모든 콘텐츠 그룹 목록을 표시할 것입니다. 이 콘텐츠 그룹들 각각을 펼쳐보면 해당 그룹에 속해 있는 서비스 항목을 표시합니다.

*Data Source Manager* 대화창의 *ArcGIS REST* 서버 항목을 통해 환경 설정을 .XML 파일로 (*Save Connections*) 저장할 수 있습니다. 마찬가지로 파일로부터 환경 설정을 (*Load Connections*) 추가할 수도 있습니다.

ArcGIS REST 서버로의 연결을 설정하고 나면 다음 작업을 할 수 있습니다:

• *Edit*: ArcGIS REST 서버 연결 설정을 편집할 수 있습니다.

- *Remove*: 연결을 제거할 수 있습니다.
- *Refresh*: 연결을 새로고침할 수 있습니다.
- 사용할 수 있는 레이어를 찾기 위해 필터를 적용할 수 있습니다.
- *Only request features overlapping the current view extent*: 현재 뷰 영역과 중첩하는 피처만 요청하는 이 옵션으로, 사용할 수 있는 레이어 목록으로부터 선택할 수 있습니다.
- *Browser* 패널에서 연결을 오른쪽 클릭하면:
	- **–** *Refresh*: 연결을 새로고침합니다.
	- **–** *Edit connection*…: 연결을 편집할 수 있습니다.
	- **–** *Remove connection*…: 연결을 제거할 수 있습니다.
	- **–** *View Service Info*: 기본 웹 브라우저를 열고 서비스 정보를 표시할 것입니다.
- 레이어 항목을 오른쪽 클릭하면:
	- **–** *View Service Info*: 기본 웹 브라우저를 열고 서비스 정보를 표시할 것입니다.
	- **–** *Export layer*… *To File*: 레이어를 파일로 내보낼 수 있습니다.
	- **–** *Add layer to project*: 이 메뉴는 물론 더블 클릭으로도 레이어를 추가할 수 있습니다.
	- **–** *Layer Properties*…: 레이어 속성을 표시해서 서비스가 제공하는 데이터의 메타데이터 및 미리보기에 접근할 수 있습니다. 프로젝트에 레이어를 불러온 후라면 더 많은 설정을 사용할 수 있습니다.

# **15.2 레이어 생성**

QGIS 는 다음과 같은 여러 방법을 통해 레이어를 생성할 수 있습니다:

- 아무것도 없이 처음부터 빈 레이어를 생성
- 기존 레이어로부터 생성
- 클립보드로부터 생성
- 하나 이상의 레이어를 바탕으로 하는 SQL 호환 쿼리의 산출물로[서가상 레이어](#page-503-0) 를 생성

QGIS 는 서로 다른 포맷을 가져오기/내보내기할 수 있는 도구들도 제공합니다.

# **15.2.1 새 벡터 레이어 생성**

QGIS 는 서로 다른 포맷들로 새 레이어를 생성할 수 있습니다. QGIS 는 GeoPackage, Shapefile, SpatiaLite, GPX 포맷 및 (메모리 레이어라고도 하는) 임시 스크래치 레이어를 생성할 수 있는 도구를 제공합니다. GRASS 플러그인 내부에서새 *GRASS* [레이어](#page-898-0) 를 생성할 수도 있습니다.

### **새 GeoPackage 레이어 생성하기**

<span id="page-491-0"></span>새 GeoPackage 레이어를 생성하려면 *Layer Create Layer*  메뉴 또는 *Data Source Manager* 툴바에서 *New GeoPackage Layer*…를 선택하십시오. 그림 [15.18](#page-491-0) 과 같은 *New GeoPackage Layer* 대화창이 열립니다.

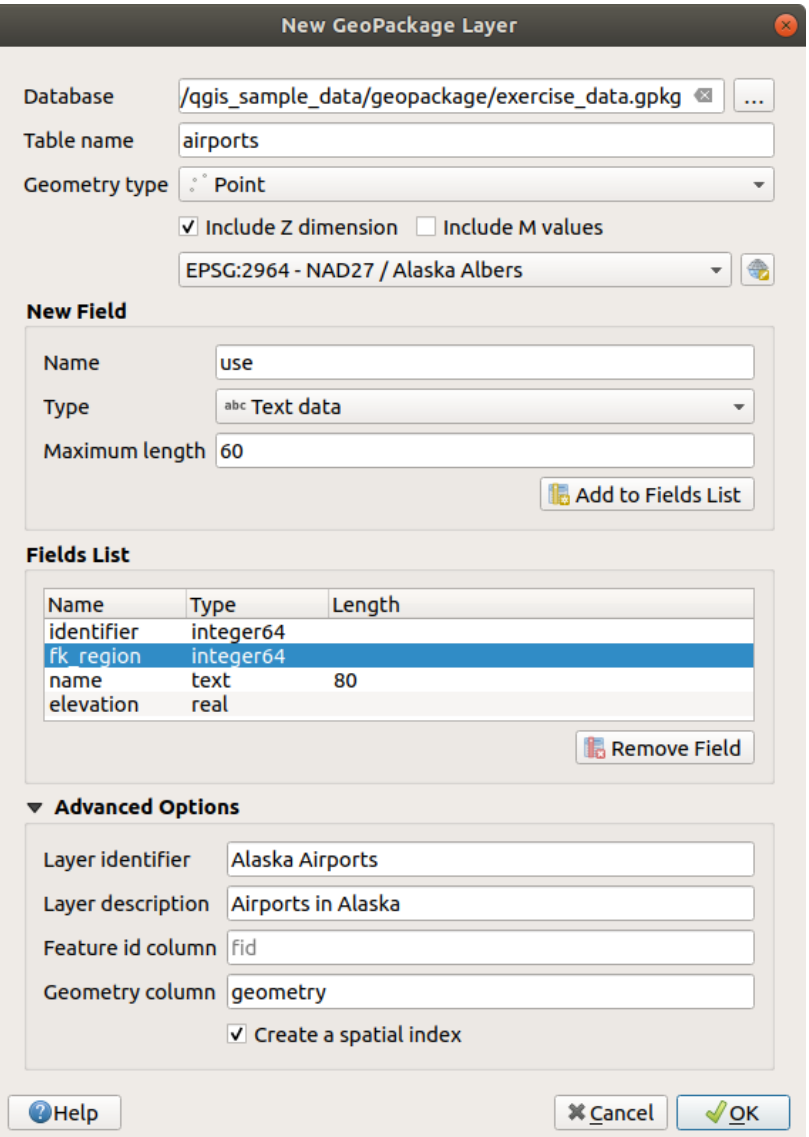

그림 15.18: 새 GeoPackage 레이어 생성 대화창

- 1. 첫 단계는 데이터베이스 파일의 위치를 가리키는 것입니다. *Database* 필드의 오른쪽에 있는 …버튼을 누른 다음 기존 GeoPackage 파일을 선택하거나 새 파일을 생성하면 됩니다. QGIS 가 사용자가 지정한 이름에 적합한 확장자를 자동적으로 추가할 것입니다.
- 2. 새 레이어/테이블의 이름을 (*Table name*) 입력합니다.
- 3. *Geometry type* 에서 도형 유형을 정의합니다. 도형이 없는 레이어가 아니라면 *Include Z dimension* 그리고/또는 *Include M values* 옵션을 지정할 수 있습니다.
- 4.  $\bigoplus$  버튼으로 좌표계를 지정하십시오.

생성 중인 레이어에 필드를 추가하려면:

- 1. *Name*: 필드명을 입력하십시오.
- 2. *Type*: 데이터 유형을 선택하십시오. *Text data*, *Whole number* (integer 및 integer64 모두), *Decimal number*, *Date* 및 *Date and time*, *Binary (BLOB)* 및 *Boolean* 유형을 지원합니다.
- 3. *Maximum length*: 선택한 데이터 유형에 따라, 해당 값의 최대 길이를 입력하십시오.
- 4. *Add to Fields List* 버튼을 클릭하십시오.
- 5. 사용자가 추가해야 할 각 필드마다 앞의 단계를 반복합니다.
- 6. 필요한 모든 필드를 정확하게 추가했다면 *OK* 를 클릭하십시오. QGIS 가 범례에 새 레이어를 추가할 것입니다. [기존 레이어 디지타이즈 작업](#page-633-0) 절에서 설명하는 대로 새 레이어를 편집할 수 있습니다.

GeoPackage 레이어 생성 시 QGIS 는 레이어의 기본 키로 동작하는 fid 라는 이름의 *Feature id column* 을 기본적으로 생성합니다. 이 이름은 수정할 수 있습니다. 도형 필드가 있는 경우, 그 이름은 geometry 이며 *Create a spatial index* 옵션을 사용해서 공간 인덱스를 생성할 수 있습니다. 이 옵션들은 *Advanced Options* 아래에서 찾을 수 있으며, (사람이 해독할 수 있는 간단한 레이어명인) *Layer identifier* 와 *Layer description* 도 함께 있습니다.

GeoPackage 레이어[는데이터베이스 관리자](#page-1546-0) 를 통해 더 심도 있게 관리할 수 있습니다.

### **새 shapefile 레이어 생성하기**

새 ESRI Shapefile 포맷 레이어를 생성하려면 *Layer <i>E* Create Layer *E* 메뉴 또는 *Data Source Manager* 툴바에서  $\sqrt{\frac{2}{9}}$ *New Shapefile Layer*…를 선택하십시오. 그림 [15.19](#page-493-0) 와 같은 *New Shapefile Layer* 대화창이 열립니다.

- 1. *File name* 옆에 있는 …버튼을 사용해서 경로 및 파일명을 지정하십시오. QGIS 가 사용자가 지정한 이름에 적합한 확장자를 자동적으로 추가할 것입니다.
- 2. *File encoding*: 그 다음 데이터의 파일 인코딩을 설정하십시오.
- 3. 레이어의 *Geometry type* 을 선택하십시오: 도형 없음 (.DBF 포맷 파일로 산출), 포인트, 멀티포인트, 라인 또는 폴리곤
- 4. 도형이 추가적인 차원을 가져야 할지 지정하십시오: *None*, *Z (+ M values)* 또는 *M values*
- 5.  $\bigoplus$  버튼으로 좌표계를 지정하십시오.

생성 중인 레이어에 필드를 추가하려면:

- 1. *Name*: 필드명을 입력하십시오.
- 2. *Type*: 데이터 유형을 선택하십시오. *Decimal number*, *Whole number*, *Text data* 그리고 *Date* 속성만 지원합니다.
- 3. *Length* 및 *Precision*: 선택한 데이터 유형에 따라, 해당 값의 길이 및 정밀도를 입력하십시오.
- 4. *Add to Fields List* 버튼을 클릭하십시오.
- 5. 사용자가 추가해야 할 각 필드마다 앞의 단계를 반복합니다.
- 6. 필요한 모든 필드를 정확하게 추가했다면 *OK* 를 클릭하십시오. QGIS 가 범례에 새 레이어를 추가할 것입니다. [기존 레이어 디지타이즈 작업](#page-633-0) 절에서 설명하는 대로 새 레이어를 편집할 수 있습니다.

기본적으로 id 라는 첫번째 정수열을 추가하지만, 이를 제거할 수 있습니다.

<span id="page-493-0"></span>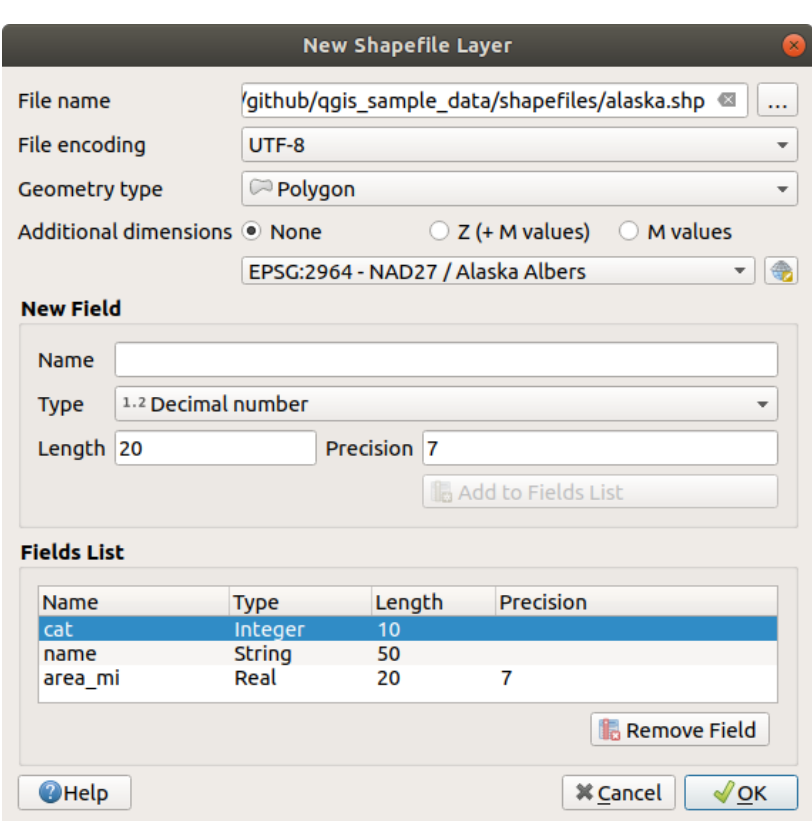

그림 15.19: 새 shapefile 레이어 생성 대화창

### **새 SpatiaLite 레이어 생성하기**

<span id="page-494-0"></span>새 SpatiaLite 레이어를 생성하려면 *Layer Create Layer*  메뉴 또는 *Data Source Manager* 툴바에서 *New SpatiaLite Layer*…를 선택하십시오. 그림 [15.20](#page-494-0) 과 같은 *New SpatiaLite Layer* 대화창이 열립니다.

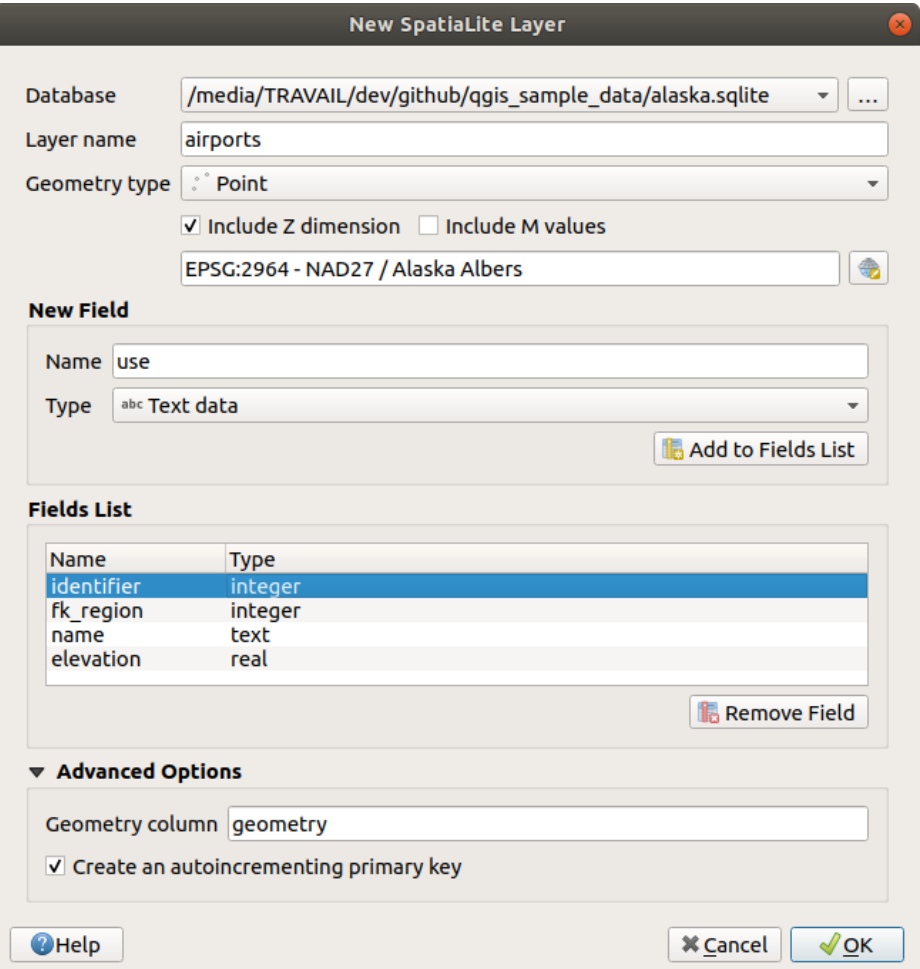

그림 15.20: 새 SpatiaLite 레이어 생성 대화창

- 1. 첫 단계는 데이터베이스 파일의 위치를 가리키는 것입니다. *Database* 필드의 오른쪽에 있는 …버튼을 누른 다음 기존 SpatiaLite 파일을 선택하거나 새 파일을 생성하면 됩니다. QGIS 가 사용자가 지정한 이름에 적합한 확장자를 자동적으로 추가할 것입니다.
- 2. 새 레이어용 이름을 (*Layer name*) 입력하십시오.
- 3. *Geometry type* 에서 도형 유형을 정의합니다. 도형이 없는 레이어가 아니라면 *Include Z dimension* 그리고/또는 *Include M values* 옵션을 지정할 수 있습니다.
- 4.  $\bigoplus$  버튼으로 좌표계를 지정하십시오.

생성 중인 레이어에 필드를 추가하려면:

- 1. *Name*: 필드명을 입력하십시오.
- 2. *Type*: 데이터 유형을 선택하십시오. *Text data*, *Whole number*, *Decimal number*, *Date* 및 *Date time* 유형을 지원합니다.
- 3. *Add to Fields List* 버튼을 클릭하십시오.
- 4. 사용자가 추가해야 할 각 필드마다 앞의 단계를 반복합니다.
- 5. 필요한 모든 필드를 정확하게 추가했다면 *OK* 를 클릭하십시오. QGIS 가 범례에 새 레이어를 추가할 것입니다. [기존 레이어 디지타이즈 작업](#page-633-0) 절에서 설명하는 대로 새 레이어를 편집할 수 있습니다.

원한다면 *Advanced Options* 부분에 있는 *Create an autoincrementing primary key* 를 체크해서 오름차순 기본 키를 생성할 수 있습니다. (기본 이름이 geometry 인) *Geometry column* 을 재명명할 수도 있습니다.

SpatiaLite 레이어[는데이터베이스 관리자](#page-1546-0) 를 통해 더 심도 있게 관리할 수 있습니다.

### **새 메시 레이어 생성하기**

새 메시 레이어를 생성하려면, *Layer Create Layer*  메뉴 또는 *Data Source Manager* 툴바에서 *New Mesh Layer* …를 선택하십시오. 그림 [15.21](#page-495-0) 과 같은 *New Mesh Layer* 대화창이 열립니다.

<span id="page-495-0"></span>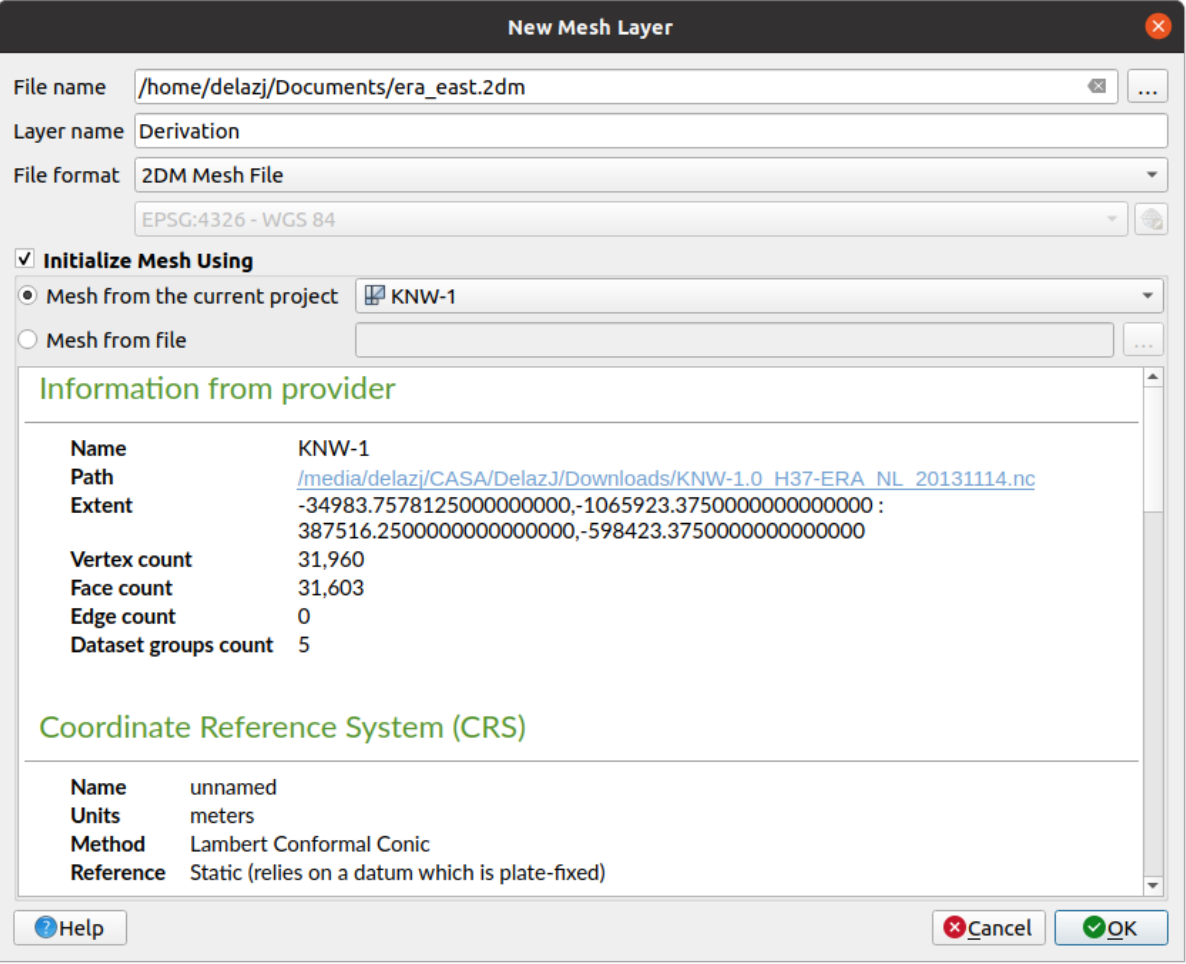

그림 15.21: 새 메시 레이어 생성 대화창

- 1. 첫 단계는 메시 파일의 위치를 가리키는 것입니다. *File name* 란의 오른쪽에 있는 …버튼을 누른 다음 기존 메시 파일을 선택하거나 새 파일을 생성하면 됩니다.
- 2. *Layer name*: 레이어 이름을 입력하십시오. 레이어가 *Layers* 패널에 이 이름으로 표시될 것입니다.
- 3. *File format*: 파일 포맷을 선택하십시오. 현재 2DM Mesh File (\*.2dm), Selafin File (\*.slf) 및 UGRID (\*.nc) 메시 파일 포맷을 지원합니다.
- 4. 데이터셋에 할당[할좌표계](#page-134-0) 를 선택하십시오.
- 5. 이 단계를 거치면 나중에 꼭짓점을 디지타이즈하고 데이터셋 그룹을 추가할 수 있는 비어 있는 레이어를 생성할 것입니다. 하지만 기존 메시 레이어로 레이어를 초기 설정할 수도 있습니다. 예를 들어 새 레이어를 다른 레이어의 꼭짓점 또는 면으로 채울 수 있습니다. 그 방법은 다음과 같습니다:
	- 1. *Initialize Mesh using* 을 체크하십시오.
	- 2. 그리고 *Mesh from the current project* 또는 *Mesh from a file* 가운데 하나를 선택하십시오. 선택한 메시 파일에 대한 정보를 확인할 수 있습니다.

메시 레이어의 프레임만 새 레이어로 전송된다는 사실을 기억하십시오. 메시 레이어의 데이터셋은 복사되지 않습니다.

#### **새 GPX 레이어 생성하기**

새 GPX 파일을 생성하려면:

- 1. *Layer* 메뉴에서 *Create Layer New GPX Layer*…메뉴 항목을 선택하십시오.
- 2. 대화창에서 새 파일을 저장할 경로와 새 파일의 이름을 입력한 다음 *Save* 버튼을 누르십시오.
- 3. 새 레이어 3 개가 *Layers* 패널에 추가됩니다:
	- 포인트 레이어 이 레이어는 이름, 표고, 코멘트, 설명, 소스, URL 및 URL 이름을 저장하는 필드들을 가지고 있으며, 위치 (waypoints) 를 디지타이즈할 수 있습니다.
	- 라인 레이어 이 레이어는 이름, 심볼, 번호, 코멘트, 설명, 소스, URL 및 URL 이름을 저장하는 필드들을 가지고 있으며, 계획된 경로 (routes) 를 구성하는 일련의 위치를 디지타이즈할 수 있습니다.
	- 또다른 라인 레이어 이 레이어는 이름, 심볼, 번호, 코멘트, 설명, 소스, URL 및 URL 이름을 저장하는 필드들을 가지고 있으며, 시간 경과에 따른 수신기의 움직임을 추적 (tracks) 할 수 있습니다.
- 4. 이제[기존 레이어 디지타이즈 작업](#page-633-0) 절에서 설명하는 대로 모든 레이어를 편집할 수 있습니다.

#### <span id="page-496-0"></span>**새 임시 스크래치 레이어 생성하기**

임시 스크래치 레이어는 인 메모리 (in-memory) 레이어입니다. 디스크 상에 저장되지 않고 QGIS 종료 시 폐기될 레이어라는 뜻입니다. 일시적으로 필요한 피처를 저장하거나, 공간 처리 연산 도중의 매개 레이어어로서 사용하는 데 편리합니다.

새 임시 스크래치 레이어를 생성하려면 *Layer Create Layer*  메뉴 또는 *Data Source Manager* 툴바에서 *New Temporary Scratch Layer*…를 선택하십시오. 그림 [15.22](#page-497-0) 와 같은 *New Temporary Scratch Layer* 대화창이 열립니다.

- 1. *Layer name*: 레이어 이름을 입력하십시오.
- 2. *Geometry type*: 도형 유형을 선택하십시오. 다음과 같은 유형을 생성할 수 있습니다:
	- No geometry: 단순 테이블 역할을 하는 비도형 유형 레이어
	- Point 또는 MultiPoint 레이어
	- LineString/CompoundCurve 또는 MultiLineString/MultiCurve 레이어
	- Polygon/CurvePolygon 또는 MultiPolygon/MultiSurface 레이어
- 3. 도형 유형에 대해 데이터셋의 차원을 지정하십시오: *Include Z dimension* 그리고/또는 *Include M values* 를 가져야 할지 확인하십시오.
- 4.  $\bigoplus$  버튼으로 좌표계를 지정하십시오.
- 5. 레이어에 필드를 추가하십시오. 다른 많은 포맷과는 달리, 임시 레이어는 어떤 필드도 없이 생성할 수 있습니다. 따라서 이 단계는 부가적입니다.
	- 1. *Name*: 필드명을 입력하십시오.
	- 2. *Type*: 데이터 유형을 선택하십시오. *Text*, *Whole number*, *Decimal number*, *Boolean*, *Date*, *Time*, *Date & Time* 및 *Binary (BLOB)* 유형을 지원합니다.
	- 3. *Length* 및 *Precision*: 선택한 데이터 유형에 따라, 해당 값의 길이 및 정밀도를 입력하십시오.
	- 4. *Add to Fields List* 버튼을 클릭하십시오.
	- 5. 사용자가 추가해야 할 각 필드마다 앞의 단계를 반복합니다.
- <span id="page-497-0"></span>6. 임시 스크래치 레이어 설정에 만족한다면 *OK* 를 클릭하십시오. QGIS 가 *Layers* 패널에 새 레이어를 추가할 것입니다. [기존 레이어 디지타이즈 작업](#page-633-0) 절에서 설명하는 대로 새 레이어를 편집할 수 있습니다.

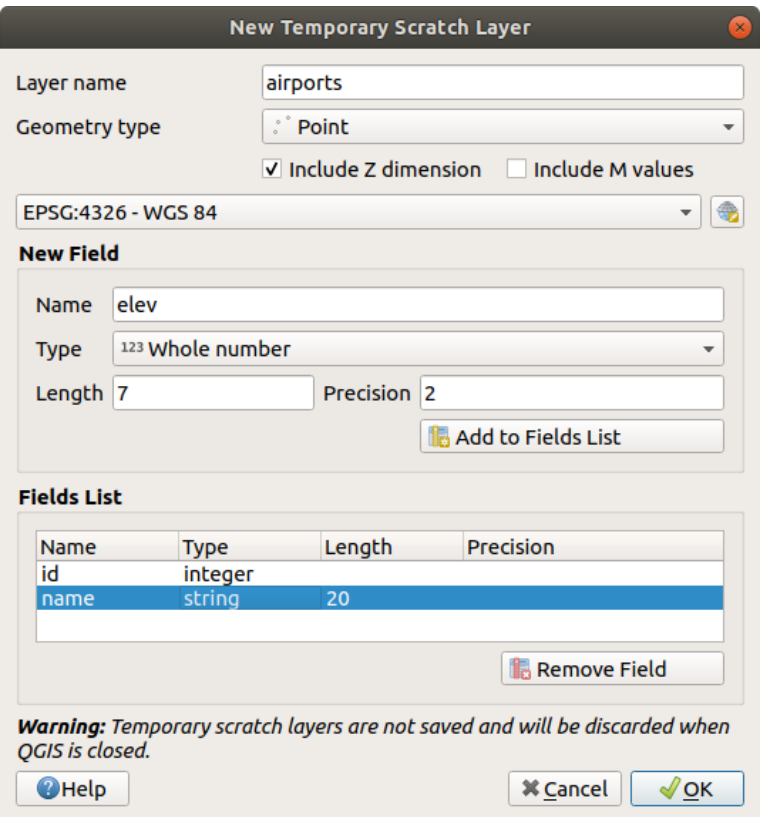

그림 15.22: 새 임시 스크래치 레이어 생성 대화창

미리 내용을 채운 임시 스크래치 레이어도 생성할 수 있습니다. 예를 들자면 클립보드 ([클립보드로부터 새 레이어](#page-502-0) [생성](#page-502-0) 참조) 나[공간 처리 알고리즘](#page-978-0) 의 결과물로부터 말이죠.

#### **팁: 디스크 상에 메모리 레이어를 영구적으로 저장하기**

임시 스크래치 레이어를 가진 프로젝트를 종료할 때 데이터 손실을 예방하려면, 해당 레이어를 QGIS 가 지원하는 모든 벡터 포맷으로 저장할 수 있습니다:

• 레이어 옆에 있는 표시 아이콘을 클릭하거나

- 레이어의 컨텍스트 메뉴에서 *Make permanent* 항목을 선택하거나
- 컨텍스트 메뉴의 *Export*  항목 또는 *Layer Save As*…메뉴를 선택합니다.

이 각 명령들[은기존 레이어로부터 레이어 생성](#page-498-0) 절에서 설명하는 *Save Vector Layer as* 대화창을 엽니다. 대화창에서 저장한 파일이 *Layers* 패널에 있는 임시 레이어를 대체합니다.

# <span id="page-498-0"></span>**15.2.2 기존 레이어로부터 레이어 생성**

*Layer Save As*…메뉴를 선택하거나 *Layers panel* 에서 레이어를 오른쪽 클릭하고 다음 가운데 하나를 선택하면, 래스터 및 벡터 레이어 둘 다 서로 다른 포맷으로 저장 그리고/또는 서로 다른 좌표계로 재투영할 수 있습니다:

- *Export Save As*…: 래스터 레이어용
- *Export Nave Features As…또는 Export Nave Selected Features As…***: 벡터 레이어용**
- 레이어 트리에서 *Browser Panel* 에 있는 PostGIS 항목으로 레이어를 드래그 & 드롭하십시오. 이때 *Browser Panel* 에 PostGIS 연결이 있어야만 한다는 사실을 기억하십시오.

## **공통 파라미터**

*Save Layer as*…대화창에는 레이어 저장 습성을 변경할 수 있는 파라미터가 몇 가지 있습니다. 다음은 래스터 및 벡터 레이어에 공통된 파라미터 가운데 일부입니다:

- *File name*: 디스크 상에 있는 파일의 위치입니다. 산출물 레이어를 참조할 수도 있고, 레이어를 저장하고 있는 컨테이너를 (예를 들면 GeoPackage, SpatiaLite 또는 오픈도큐먼트 스프레드시트 같은 데이터베이스 호환 포맷을) 참조할 수도 있습니다.
- *CRS*: 데이터를 재투영하기 위해 변경할 수 있습니다.
- *Extent*: [범위 선택기](#page-217-0) 위젯을 이용해서 입력물에서 내보내고자 하는 영역을 제한할 수 있습니다.
- *Add saved file to map*: 캔버스에 저장한 파일을 새 레이어로 추가합니다.

그런데 다음 몇몇 파라미터는 래스터 및 벡터 유형에 특화돼 있습니다:

### **래스터 특화 파라미터**

내보내기 포맷에 따라, 일부 옵션을 사용하지 못 할 수도 있습니다:

- *Output mode*: **raw data** 또는 **rendered image** 가운데 하나를 선택할 수 있습니다.
- *Format*: GeoTiff, GeoPackage, MBTiles, Geospatial PDF, SAGA GIS Binary Grid, Intergraph Raster, ESRI .hdr Labelled 등등 GDAL 이 작성할 수 있는 모든 래스터 포맷으로 내보낼 수 있습니다.
- *Resolution*: 이미지의 해상도를 설정합니다.
- *Create Options*: 파일 생성 시 (파일 압축, 블록 크기, 색채 분석 colorimetry 등의) 고급 옵션을 사용할 수 있습니다. 산출물 포맷과 관련된[미리 정의된 생성 프로파일](#page-78-0) 을 사용할 수도 있고, 또는 각 파라미터를 설정할 수도 있습니다.
- *Pyramids*: 피라미드 구조를 생성합니다.
- *VRT Tiles*: 사용자가 *Create VRT* 를 선택한 경우 이 옵션을 쓸 수 있습니다.
- *No data values*

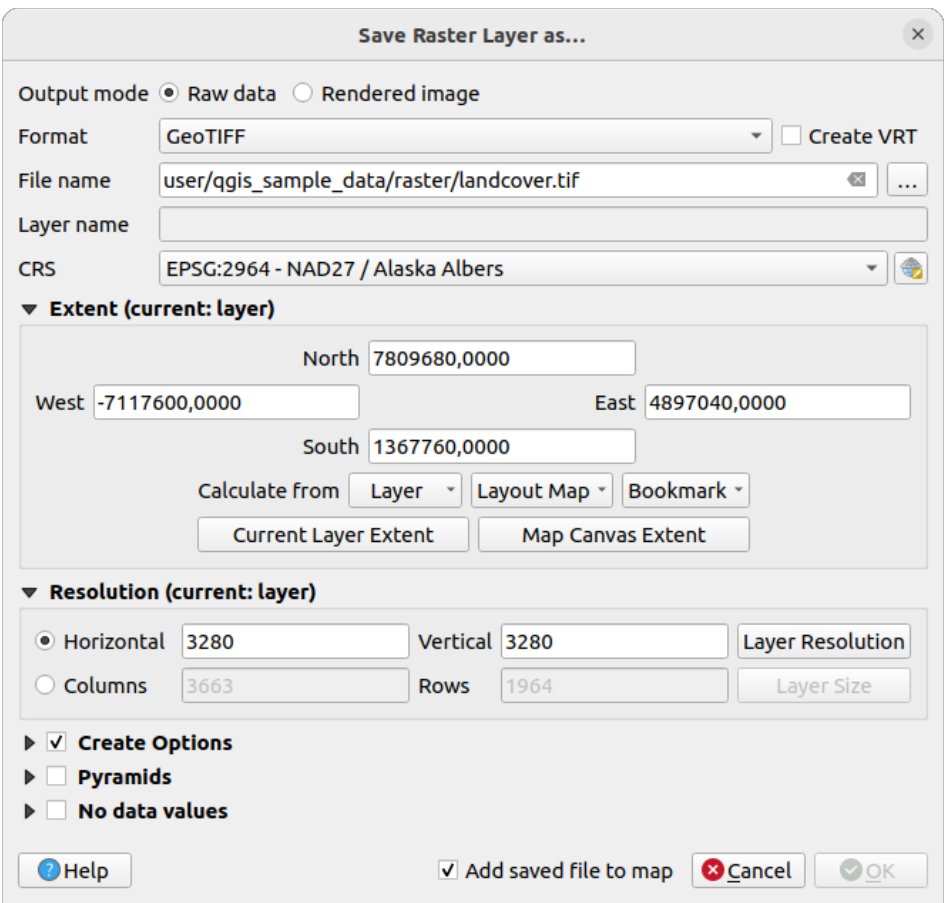

그림 15.23: 새 래스터 레이어로 저장하기

### **벡터 특화 파라미터**

내보내기 포맷에 따라, 다음 가운데 일부 옵션을 사용할 수 있습니다:

- *Format*: GeoPackage, GML, ESRI Shapefile, AutoCAD DXF, ESRI FileGDB, Mapinfo TAB or MIF, SpatiaLite, CSV, KML, ODS 등등 GDAL 이 작성할 수 있는 모든 벡터 포맷으로 내보낼 수 있습니다.
- *Layer name*: *File name* 이 컨테이너 호환 포맷을 참조하는 경우 사용할 수 있는 이 옵션은 산출물 레이어를 나타냅니다.
- *Encoding*
- *Save only selected features*: 선택한 피처들만 내보냅니다.
- *Select fields to export and their export options*: 필드를 사용자 지정 이름과[양식 위젯](#page-568-0) 설정으로 내보낼 수 있는 수단을 제공합니다:
	- **–** 산출 레이어에 유지해야 할 필드를 선택하려면 *Name* 열 아래의 행을 체크하거나, *Select All* 또는 *Deselect All* 버튼을 누르십시오.
	- **–** *Use aliases for exported name*: 이 옵션을 켜면 *Export name* 열을 대응하는 필드 별명으로 채우고, 끄면 필드의 원래 이름으로 리셋시킵니다. 셀을 더블클릭해서도 이름을 편집할 수 있습니다.
	- **–** *Replace all selected raw field values by displayed values*: 속성 양식 사용자 지정 위젯을 사용 중이냐 아니냐에 따라, 선택한 원시 (raw) 필드 값을 표시된 값으로 치환할 수 있습니다. 예를 들어 필드에 Value Map 위젯이 적용된 경우, 산출 레이어는 원본 값 대신 설명 값을 담게 될 것입니다. *Replace with displayed values* 열에서 값을 필드 별로 치환할 수도 있습니다.
- *Persist layer metadata*: 소스 레이어[에메타데이터](#page-594-0) 가 존재하는 모든 레이어에 메타데이터를 복사하고 저장할 것입니다:
	- **–** 산출물이 GeoPackage 포맷인 경우, 새로 생성된 레이어에 메타데이터를 복사하고 저장할 것입니다.
	- **–** 다른 포맷의 경우, 산출 레이어와 함께 메타데이터를 .qmd 파일로 저장할 것입니다. 하나 이상의 데이터셋을 지원하는 파일 기반 포맷은 (예: SpatiaLite, DXF 등등) 의도하지 않은 습성을 보일 수도 있다는 사실을 기억하십시오.
- *Symbology export*: 주로 DXF 내보내기에 사용되지만, DXF, KML, TAB 파일 포맷처럼 OGR 피처 스타일을 관리하는 (다음 참고 참조) 모든 파일 포맷으로 내보낼 수 있습니다.
	- **– No symbology**: 데이터를 읽는 응용 프로그램의 기본 스타일
	- **– Feature symbology**: OGR 피처 스타일로 스타일을 저장 (다음 참고 참조)
	- **– Symbol Layer symbology**: OGR 피처 스타일로 저장 (다음 참고 참조) 하지만 심볼 레이어가 반복해서 이용한 심볼이 있을 경우 동일 도형을 반복해서 내보냅니다.
	- **– Scale**: 최신 옵션에 척도 값을 적용할 수 있습니다.

<span id="page-500-0"></span>**참고:** *OGR* 피처 스타일 이란 데이터에 스타일을 숨은 속성으로 직접 저장할 수 있는 방법입니다. 몇몇 포맷만이 이런 종류의 정보를 처리할 수 있습니다. KML, DXF 및 TAB 이 바로 그런 파일 포맷입니다. 고급 정보를 원한다면 OGR [피처 스타일 사양](https://gdal.org/user/ogr_feature_style.html) 문서를 읽어보면 됩니다.

- *Geometry*: 산출물 레이어의 도형 성능 환경을 설정할 수 있습니다.
	- **–** *geometry type*: **Automatic** 으로 설정한 경우 피처의 원본 도형을 유지하고, 그렇지 않을 경우 제거하거나 아무 유형으로나 대체 (override) 합니다. 속성 테이블에 텅 빈 도형 열을 추가할 수 있고, 공간 레이어에서 도형 열을 제거할 수 있습니다.
	- **–** *Force multi-type*: 레이어에 멀티도형 피처를 강제로 생성합니다.
	- **–** *Include z-dimension*: 도형에 Z 차원을 포함시킵니다.

**팁:** 레이어 도형 유형을 대체 (override) 하는 옵션은 (.csv 파일 같은) 도형이 없는 테이블을 아무 도형 유형 (포인트, 라인, 폴리곤) 이나 가진 shapefile 로 저장할 수 있기 때문에, ↗️ ^dd Part 도구를 통해 행에 도형을 직접 추가할 수 있습니다.

• *Datasource Options*, *Layer Options* 또는 *Custom Options*: 산출물 포맷에 따라 고급 파라미터들을 환경 설정할 수 있습니다. 일부는[데이터 포맷 및 필드 탐구](#page-506-0) 에서 설명하고 있지만, 전체 내용을 알고 싶다면 [GDAL](https://gdal.org) 드라이버 문서를 참조하세요. 각 파일 포맷은 고유의 맞춤 파라미터를 보유하고 있습니다. 예를 들어 GeoJSON 포맷의 경우, [GDAL GeoJSON](https://gdal.org/drivers/vector/geojson.html#layer-creation-options) 문서를 살펴보십시오.

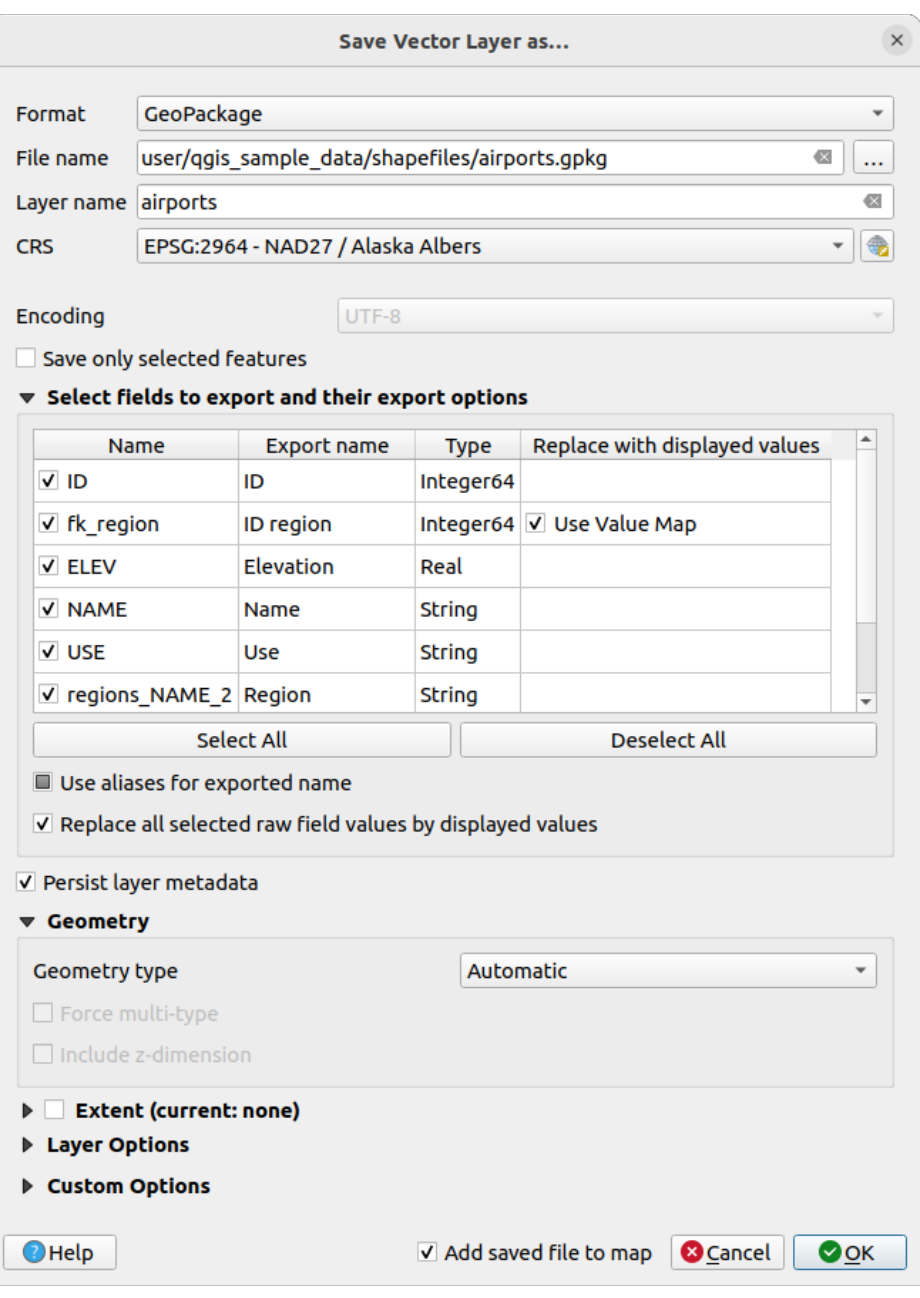

그림 15.24: 새 벡터 레이어로 저장하기

벡터 레이어를 기존 파일로 저장하는 경우, 사용자가 산출물 포맷 (Geopackage, SpatiaLite, FileGDB 등등) 의 성능에 따라 다음을 결정할 수 있습니다:

- 파일 전체를 덮어 쓰기
- 대상 레이어만 덮어 쓰기 (레이어명 설정 가능)
- 기존 대상 레이어에 피처 추가
- 새 필드가 있을 경우 필드와 함께 피처 추가

ESRI Shapefile, MapInfo .tab 같은 포맷의 경우도 피처를 추가할 수 있습니다.

# **15.2.3 새 DXF 파일 생성하기**

단일 레이어를 \*.DXF 등의 다른 포맷으로 내보낼 수 있는 옵션을 제공하는 *Save As*…대화창 이외에도, QGIS 는 레이어 여러 개를 단일 DXF 레이어로 내보낼 수 있는 또다른 도구를 제공하고 있습니다. *Project Import/Export Export Project to DXF*…메뉴로 이 도구를 이용할 수 있습니다.

*DXF Export* 대화창에서 사용자는 다음 작업을 할 수 있습니다:

- 1. 대상 (destination) 파일 지정
- 2. 가능한 경우 심볼 모드 및 척도 선택 (*OGR* [피처 스타일](#page-500-0) 참고 참조)
- 3. *Encoding*: 데이터 인코딩 선택
- 4. *CRS*: 적용할 좌표계 선택: 선택한 레이어를 지정한 좌표계로 재투영합니다.
- 5. 테이블 위젯에서 체크하거나 기[존맵 테마](#page-181-0) 에서 자동으로 고르는 방법으로 DXF 파일에 포함시킬 레이어를 선택합니다. *Select All* 및 *Deselect All* 버튼을 사용하면 내보낼 데이터를 신속하게 설정할 수 있습니다. 각 레이어에 대해, 모든 피처를 단일 DXF 레이어로 내보낼지 또는 피처들을 DXF 산출물에 생성된 레이어들로 분할하는 데 쓰이는 값을 보유한 필드를 의존할지 선택할 수 있습니다.

다음 체크박스들도 선택적으로 사용할 수 있습니다:

- *Use the layer title as name if set*: 이 옵션을 활성화하면 레이어명 대신 레이어 제목을 사용합니다.
- *Export features intersecting the current map extent*: 이 옵션을 활성화하면 현재 맵 캔버스 범위를 가로지르는 피처도 내보냅니다.
- *Force 2d output (eg. to support polyline width)*: 이 옵션을 활성화하면 산출물을 2 차원으로 강제합니다.
- *Export label as MTEXT elements*: 이 옵션을 활성화하면 라벨을 MTEXT(다중행 텍스트) 로 내보냅니다. 체크를 해제할 경우 일반 텍스트로 내보냅니다.

# <span id="page-502-0"></span>**15.2.4 클립보드로부터 새 레이어 생성**

클립보드 상에 있는 피처를 새 레이어로 붙여넣을 수 있습니다. 이 작업을 하려면 피처를 몇 개 선택해서 클립보드로 복사한 다음, *Edit Paste Features as*  메뉴의 다음 메뉴 옵션 가운데 하나를 선택해서 새 레이어에 붙여넣으십시오:

- *New Vector Layer*…: *Save vector layer as*…대화창이 열립니다. (파라미터에 대한 설명[은기존 레이어로부터](#page-498-0) [레이어 생성](#page-498-0) 참조)
- *Temporary Scratch Layer*…: 레이어 이름을 입력해야 합니다.

선택한 피처 및 그 속성을 가진 새 레이어를 생성합니다. (그리고 맵 캔버스에 추가합니다.)

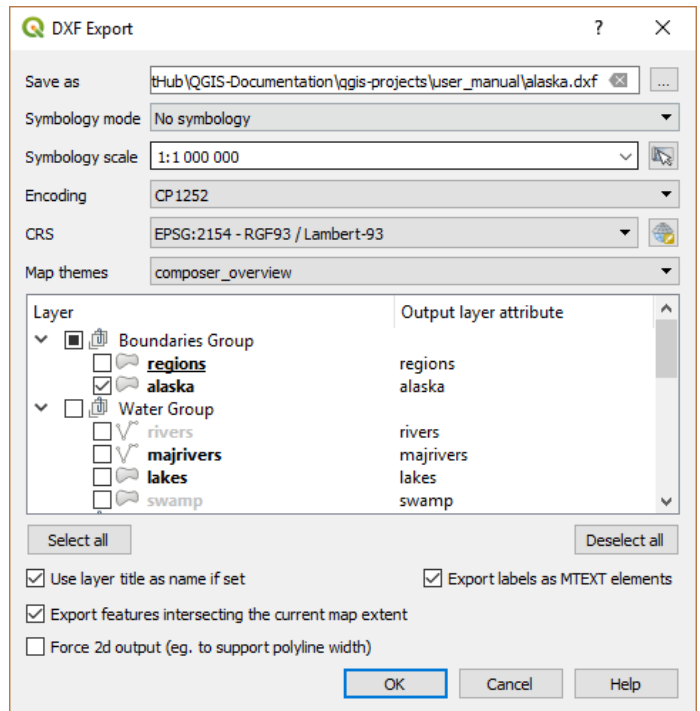

그림 15.25: 프로젝트를 DXF 로 내보내기 대화창

**참고:** QGIS 안에서 선택하고 복사한 피처는 물론, 다른 응용 프로그램에서 ─ WKT(Well-Known Text) 를 이용해서 정의된 도형이라면 ─ 도형을 복사해도 클립보드로부터 레이어를 생성할 수 있습니다.

# <span id="page-503-0"></span>**15.2.5 가상 레이어 생성**

가상 레이어는 특별한 종류의 벡터 레이어입니다. QGIS 가 지원하는 여러 다른 벡터 레이어 포맷을 대상으로 한 SQL 쿼리의 산출물로 레이어를 정의할 수 있게 해줍니다. 가상 레이어는 자체적으로 데이터를 보유하지 않으며, 뷰로 표시할 수 있습니다.

가상 레이어를 생성하려면, 다음 방법으로 가상 레이어 생성 대화창을 여십시오:

- *Layer Add Layer*  메뉴에서 *Add/Edit Virtual Layer* 항목을 선택하거나
- *Data Source Manager* 대화창에서 *Add Virtual Layer* 탭을 선택하거나
- *DB Manager* 대화창의 트리를 사용합니다.

대화창에서 *Layer name* 및 SQL *Query* 를 지정할 수 있습니다. 쿼리는 불러온 벡터 레이어의 이름 (또는 ID) 을 테이블처럼 이용할 수 있으며, 테이블의 필드명을 열처럼 사용할 수도 있습니다.

예를 들면, airports 라는 레이어가 있을 경우 다음과 같은 SQL 쿼리를 통해 public\_airports 라는 가상 레이어를 생성할 수 있습니다:

```
SELECT *
FROM airports
WHERE USE = "Civilian/Public"
```
airports 레이어의 기저 제공자가 어떤 것이든, 심지어 해당 제공자가 SQL 쿼리를 직접 지원하지 않는다고 해도, SQL 쿼리는 실행될 것입니다.

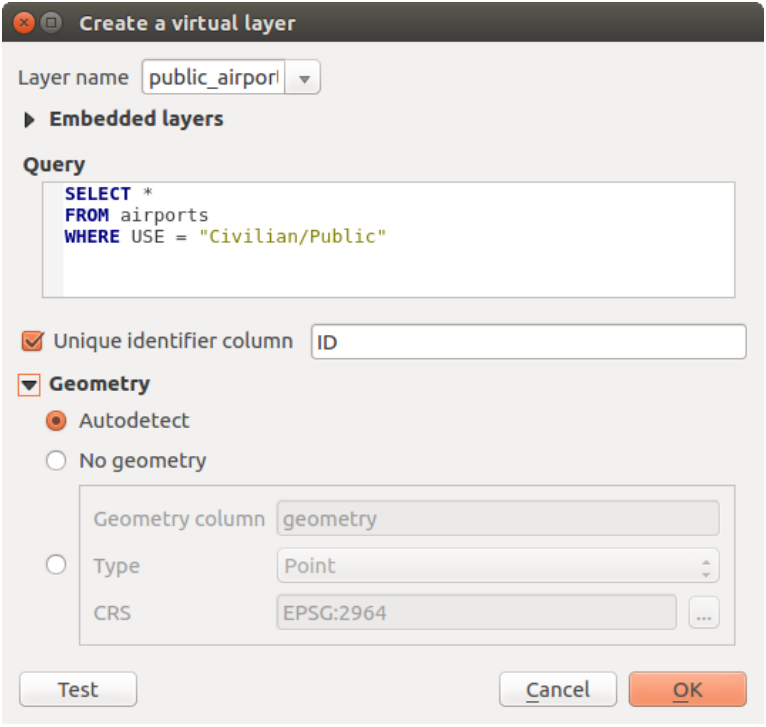

그림 15.26: 가상 레이어 생성 대화창

예를 들어 공항과 국가 정보를 결합시키려면, 다음과 같이 결합 (join) 및 복잡 쿼리를 생성할 수도 있습니다:

```
SELECT airports.*, country.population
FROM airports
JOIN country
ON airports.country = country.name
```
**참고:** [데이터베이스 관리자 플러그인](#page-1546-0) 의 SQL 창을 이용해서 가상 레이어를 생성할 수도 있습니다.

# **쿼리에 사용하기 위해 레이어를 삽입하기**

맵 캔버스에서 작업할 수 있는 벡터 레이어 이외에도, 사용자가 *Embedded layers* 목록에 레이어를 추가할 수 있습니다. 이렇게 추가한 레이어는 맵 캔버스 또는 레이어 패널에 표시될 필요 없이 사용자가 쿼리에 이용할 수 있습니다.

레이어를 삽입하려면, *Add* 를 클릭한 다음 *Local name*, *Provider*, *Encoding* 그리고 *Source* 를 가리키는 경로를 입력하십시오.

*Import* 버튼을 누르면 맵 캔버스에 불러온 레이어를 삽입 레이어 목록에 추가할 수 있습니다. 이렇게 하면 향후 기존 쿼리를 고장내지 않고 레이어 패널에서 해당 레이어를 제거할 수 있습니다.

# **지원하는 쿼리 언어**

기저 엔진은 작업 수행에 SQLite 및 SpatiaLite 를 이용합니다.

즉 사용자가 로컬 설치한 SQLite 가 지원하는 모든 SQL 을 이용할 수 있다는 뜻입니다.

가상 레이어 쿼리에 SQLite 의 기능 및 SpatiaLite 의 공간 기능을 이용할 수도 있습니다. 예를 들어, 다음과 같은 쿼리를 통해 속성만 가지고 있는 레이어로부터 포인트 레이어를 생성할 수 있습니다:

**SELECT** id, MakePoint(x, y, 4326) **as** geometry **FROM** coordinates

가상 레이어 쿼리에*QGIS* [표현식 함수](#page-233-0) 를 이용할 수도 있습니다.

레이어의 도형 열을 참조하려면, geometry 이름을 이용하십시오.

순수한 SQL 쿼리와는 반대로, 가상 레이어 쿼리의 모든 필드는 이름을 가지고 있어야만 합니다. 사용자가 이용하는 열이 계산식 또는 함수 호출의 산출물인경우 사용자 열을 명명하는 데 as 키워드를 사용해야 한다는 사실을 기억하십시오.

# **성능 문제**

기본 파라미터를 설정하고 나면, 가상 레이어 엔진은 최선을 다해 쿼리의 서로 다른 열들의 유형을 ─ 도형 열이 존재할 경우 도형 열의 유형도 포함해서 ─ 탐지하려 할 것입니다.

이 탐지 작업은 가능한 경우 쿼리를 내부 검사하거나 또는 불가능할 경우 마지막 수단으로 쿼리의 첫 행 (LIMIT 1) 을 불러와서 이루어집니다. 레이어를 생성하기 위해서만 쿼리 결과의 첫 행을 불러오는 것은 성능 관련 이유 때문에 바람직하지 않을 수도 있습니다.

가상 레이어 생성 대화창의 파라미터는 다음과 같습니다:

- *Unique identifier column*: 이 옵션으로 QGIS 가 행 식별자로 이용할 수 있는 유일 정수 값들을 나타내는 쿼리 필드를 지정할 수 있습니다. 기본적으로, 자동 증가하는 정수 값이 쓰입니다. 유일 식별자 열을 정의하면 ID 로 행을 선택하는 작업 속도를 향상시킬 수 있습니다.
- *No geometry*: 이 옵션으로 가상 레이어가 모든 도형 필드를 강제로 무시하도록 만들 수 있습니다. 속성만 가지고 있는 레이어를 산출합니다.
- 도형 *Column*: 이 옵션으로 레이어의 도형으로 쓰일 열의 이름을 지정할 수 있습니다.
- 도형 *Type*: 이 옵션으로 가상 레이어의 도형 유형을 지정할 수 있습니다.
- 도형 *CRS*: 이 옵션으로 가상 레이어의 좌표계를 지정할 수 있습니다.

## **특별 주석**

가상 레이어 엔진은 쿼리의 각 열의 유형을 결정하려 합니다. 실패할 경우, 열 유형을 결정하기 위해 쿼리의 첫 행을 불러옵니다.

몇몇 특별 주석을 이용하면 쿼리 안에서 특정 열의 유형을 직접 지정할 수 있습니다.

특별 주석의 문법은 /\*:type\*/ 입니다. 열 이름의 바로 뒤에 이 주석을 달아야 합니다. type 자리에 정수의 경우 int, 부동소수점 실수의 경우 real, 또는 문자열의 경우 text 를 넣을 수 있습니다.

다음은 예시입니다:

```
SELECT id+1 as nid /*:int*/
FROM table
```
도형 열의 유형 및 좌표계도 특별 주석으로 설정할 수 있습니다. 문법은 /\*:gtype:srid\*/ 입니다. 이때 gtype 자리에 도형 유형 (point, linestring, polygon, multipoint, multilinestring 또는 multipolygon) 을 넣을 수 있으며, srid 자리엔 좌표계의 EPSG 코드를 나타내는 정수값을 넣을 수 있습니다.

# **인덱스 사용**

가상 레이어를 통해 레이어를 호출하는 경우, 소스 레이어의 인덱스를 다음 방식으로 이용할 것입니다:

- 레이어의 기본 키 열에 대해 = 서술자 (predicate) 가 쓰인 경우, 기저 데이터 제공자에게 해당 특정 ID(FilterFid) 를 물을 것입니다.
- 다른 서술자 (>, <=, != 등등) 가 쓰이거나 기본 키가 없는 열에 대해 쓰인 경우, 기저 벡터 데이터 제공자를 요청하는 데 표현식에서 생성된 요청을 이용할 것입니다. 즉 인덱스가 존재하는 경우 데이터베이스 제공자에 대해 인덱스를 이용할 수도 있다는 뜻입니다.

요청 내부의 공간 서술자를 처리하고 공간 인덱스 이용을 요청하는 데 특화된 문법이 존재합니다. 각 가상 레이어에 대해 \_search\_frame \_이라는 숨은 열이 존재합니다. 이 열과 경계 상자와의 동일성을 비교할 수 있습니다. 다음은 그 예시입니다:

```
SELECT *
FROM vtab
WHERE _search_frame_=BuildMbr(-2.10,49.38,-1.3,49.99,4326)
```
이 공간 인덱스 문법과 함께 사용하는 경우, ST\_Intersects 같은 공간 2 진 (binary) 서술자의 실행 속도가 현저히 빨라집니다.

# **15.3 데이터 포맷 및 필드 탐구**

# **15.3.1 래스터 데이터**

GIS 에서 래스터 데이터는 지표면 상, 위 또는 아래에 있는 객체/현상을 표현하는 개별 셀들의 매트릭스를 뜻합니다. 래스터 그리드의 각 셀은 모두 동일한 크기이며 대부분의 경우 직사각형입니다. (QGIS 에서는 언제나 직사각형일 겁니다.) 전형적인 래스터 데이터는 항공사진 또는 위성 이미지와, 표고 또는 기온 같은 모델 데이터 등의 원격탐사 데이터를 포함합니다.

벡터 데이터와는 달리, 래스터 데이터는 일반적으로 각 셀에 관련된 데이터베이스 레코드를 보유하지 않습니다. 래스터 데이터는 래스터 레이어의 픽셀 해상도 및 모서리 픽셀의 X/Y 좌표로 지오코딩돼 있습니다. 덕분에 QGIS 가 맵 캔버스에 데이터를 정확하게 배치할 수 있습니다.

QGIS 작업 시 래스터 데이터를 저장하는 데에는 GeoPackage 포맷이 편리합니다. 유명하고 강력한 GeoTiff 포맷도 훌륭한 대안이지요.

QGIS 는 GeoTiff 같은 래스터 레이어 또는 관련 월드 파일 *(world file)* 내부에 있는 지리참조 정보를 이용해서 데이터를 제대로 표시합니다.

# **15.3.2 벡터 데이터**

벡터 데이터소스와 상관없이, QGIS 에서 사용할 수 있는 많은 기능과 도구들은 동일하게 작동합니다. 하지만 GeoPackage, ESRI Shapefile, MapInfo 및 MicroStation 파일 포맷, AutoCAD DXF, PostGIS, SpatiaLite, Oracle Spatial, MS SQL 서버, SAP HANA 공간 데이터베이스, 그 외에도 수많은 포맷들의 사양 차이 때문에 QGIS 가 포맷들의 일부 속성들을 서로 다르게 처리할 수도 있습니다. GDAL [벡터 드라이버](https://gdal.org/drivers/vector/index.html) 가 지원을 제공합니다. 이 단락에서는 이런 사양들을 어떻게 작업하는지에 대해 설명합니다.

**참고:** QGIS 는 Z 그리고/또는 M 값을 보유할 수도 있는 [멀티] 포인트, [멀티] 라인, [멀티] 폴리곤, CircularString, CompoundCurve, CurvePolygon, MultiCurve, MultiSurface 피처 유형을 지원합니다.

일부 드라이버가 CircularString, CompoundCurve, CurvePolygon, MultiCurve, MultiSurface 같은 일부 피처 유형을 지원하지 않는다는 사실도 알아두어야 합니다. 이 경우 QGIS 는 이 유형들을 변환할 것입니다.

## **GeoPackage**

[GeoPackage](https://www.geopackage.org/) (GPKG) 포맷은 플랫폼 독립적이며, SQLite 데이터베이스 컨테이너로 실행되고, 벡터와 래스터 데이터 둘 다 저장할 수 있습니다. OGC(Open Geospatial Consortium) 가 정의한 이 포맷은 2014 년 공개되었습니다.

SQLite 데이터베이스에 다음을 저장하는 데 GeoPackage 를 사용할 수 있습니다:

- **벡터** 피처
- **이미지의 타일 매트릭스 집합** 및 **래스터** 맵
- 속성 (비공간 데이터)
- 확장자

GeoPackage 는 QGIS 3.8 버전부터 QGIS 프로젝트도 저장할 수 있습니다. GeoPackage 레이어는 JSON 필드를 보유할 수 있습니다.

GeoPackage 는 QGIS 의 벡터 데이터용 기본 포맷입니다.

## **ESRI Shapefile 포맷**

ESRI Shapefile 포맷은, 예를 들어 GeoPackage 및 SpatiaLite 와 비교하면 몇몇 제한이 존재하더라도, 지금도 QGIS 에서 가장 자주 이용되는 벡터 파일 포맷 가운데 하나입니다.

ESRI Shapefile 포맷 데이터셋은 파일 몇 개로 이루어져 있습니다. 다음은 필수적인 파일 3 개입니다:

- 1. .shp: 피처 도형을 담고 있는 파일
- 2. .dbf: dBase 서식으로 속성을 담고 있는 파일
- 3. .shx: 인덱스 파일

ESRI Shapefile 포맷 데이터셋은 .prj 확장자를 쓰는 파일도 포함할 수 있는데, 이 파일은 투영체 정보를 담고 있습니다. 투영체 파일이 있다면 매우 유용하지만, 필수적인 파일은 아닙니다. Shapefile 포맷 데이터셋은 추가 파일들을 포함할 수도 있습니다. 더 자세한 내용은 ESRI [기술 사양 문서](https://www.esri.com/content/dam/esrisites/sitecore-archive/Files/Pdfs/library/whitepapers/pdfs/shapefile.pdf) 를 참조하세요.

GDAL 은 압축 ESRI Shapefile 포맷 (shz 및 shp.zip) 읽고 쓰기를 지원합니다.

## **ESRI Shapefile 포맷 데이터셋 성능 향상**

ESRI Shapefile 포맷 데이터셋 렌더링 성능을 향상시키려면, 공간 인덱스를 생성하면 됩니다. 공간 인덱스가 있다면 확대/축소 및 이동 속도도 향상됩니다. QGIS 가 이용하는 공간 인덱스 파일의 확장자는 .qix 입니다.

다음 단계를 통해 인덱스를 생성하십시오:

- 1. ESRI Shapefile 포맷 데이터셋을 불러옵니다. ([탐색기 패널](#page-459-0) 참조)
- 2. 범례에 있는 레이어명을 더블클릭하거나, 또는 오른쪽 클릭한 다음 컨텍스트 메뉴에서 *Properties* 를 선택해서 *Layer Properties* 대화창을 엽니다.
- 3. *Source* 탭에서 *Create Spatial Index* 버튼을 클릭하십시오.

#### **.prj 파일을 불러올 때의 문제**

.prj 파일을 보유한 ESRI Shapefile 포맷 데이터셋을 불러올 때 QGIS 가 해당 파일에서 좌표계를 읽어들일 수

없는 경우, 해당 레이어의 *Layer Properties Source* 탭에서 Select CRS 버튼을 클릭한 다음 적절한 투영체를 직접 정의해줘야 합니다. .prj 파일이 QGIS 에서 사용되는, *CRS* 대화창 목록에 있는 완전한 투영체 파라미터를 제공하지 못 하는 경우가 많기 때문입니다.

같은 이유로, QGIS 에서 새 ESRI Shapefile 포맷 데이터셋을 생성할 때, ESRI 소프트웨어와 호환되는 제한적인 투영체 파라미터를 담고 있는 .prj 파일과, 사용 좌표계의 완전한 파라미터를 제공하는 .qpj 파일, 2 개의 서로 다른 투영체 파일을 생성합니다. .qpj 파일이 존재하는 경우, QGIS 는 .prj 파일 대신 .qpj 파일을 이용할 것입니다.

#### **구분 텍스트 파일**

구분 (delimited) 텍스트 파일은 그 단순성과 가독성 때문에 ─ 평범한 텍스트 편집기에서도 데이터를 살펴보고 편집할 수 있기 때문에 ─ 매우 흔하고 널리 쓰입니다. 구분 텍스트 파일은 각 열을 지정된 문자로 구분하고 각 행을 줄바꿈으로 구분하는 테이블형 데이터입니다. 첫 행은 보통 열 이름을 담고 있습니다. CSV(Comma Separated Values) 는 각 열을 쉼표로 구분하는 흔한 구분 텍스트 파일 유형입니다. 구분 텍스트 파일은 위치 정보를 담을 수도 있습니다. ([구분 텍스트 파일에 지리 정보 저장하기](#page-509-0) 참조)

QGIS 는 구분 텍스트 파일을 레이어 또는 일반 테이블로 불러올 수 있습니다. ([탐색기 패널](#page-459-0) 또는[구분 텍스트 파일](#page-469-0) [가져오기](#page-469-0) 를 참조하세요.) 먼저 파일이 다음 조건을 만족시키는지 확인하십시오:

- 1. 파일이 필드명을 담은 구분된 헤더 (header) 행을 보유해야만 합니다. 헤더 행은 데이터의 첫 줄 (이상적으로는 텍스트 파일의 첫 행) 이어야만 합니다.
- 2. 도형을 활성화해야 하는 경우, 파일이 도형 정의 필드 (들) 를 포함해야만 합니다. 이 필드 (들) 의 이름은 어떤 것이라도 가능합니다.
- 3. 도형이 좌표로 정의된 경우, X 와 Y 좌표 필드는 숫자로 지정돼야만 합니다. 어떤 좌표계인지는 중요하지 않습니다.
- 4. 문자열이 아닌 데이터를 CSV 파일로 저장하는 경우 CSVT 파일을 이용하면 됩니다. ([필드 서식 제어에](#page-509-1) *CSVT* [파일 사용하기](#page-509-1) 를 참조하세요.)

유효한 텍스트 파일의 예로, QGIS 예시 데이터셋 ([예시 데이터 다운로드](#page-19-0) 참조) 에 들어 있는 다음 elevp.csv 표고 포인트 데이터 파일을 불러들이겠습니다:

```
X;Y;ELEV
-300120;7689960;13
-654360;7562040;521640;7512840;3
[...]
```
이 텍스트 파일에 대해 알아두어야 할 점은 다음과 같습니다:

1. 이 예시 텍스트 파일은 구분자로 ; (쌍반점) 을 씁니다. (어떤 문자라도 필드를 구분하는 데 쓸 수 있습니다.)

- 2. 첫 줄이 헤더 행입니다. X, Y 및 ELEV 필드를 담고 있습니다.
- 3. 텍스트 필드를 구분하는 데 큰따옴표 (") 를 쓰지 않습니다.
- 4. X 좌표는 X 필드에 담겨 있습니다.

5. Y 좌표는 Y 필드에 담겨 있습니다.

# <span id="page-509-0"></span>**구분 텍스트 파일에 지리 정보 저장하기**

구분 텍스트 파일은 다음과 같은 주된 양식 2 개로 지리 정보를 담을 수 있습니다:

- 포인트 도형 데이터의 경우, 분리된 열에 (예: Xcol, Ycol 등등) 좌표로 저장
- 모든 도형 유형의 경우, 단일 열에 도형의 WKT(Well-Known Text) 표현으로 저장

만곡 도형 (CircularString, CurvePolygon 및 CompoundCurve) 피처를 지원합니다. 다음은 구분 텍스트 파일에 도형을 WKT 로 코딩한 도형 유형의 예시입니다:

```
Label;WKT_geom
LineString;LINESTRING(10.0 20.0, 11.0 21.0, 13.0 25.5)
CircularString;CIRCULARSTRING(268 415,227 505,227 406)
CurvePolygon;CURVEPOLYGON(CIRCULARSTRING(1 3, 3 5, 4 7, 7 3, 1 3))
CompoundCurve; COMPOUNDCURVE((5 3, 5 13), CIRCULARSTRING(5 13, 7 15,
  9 13), (9 13, 9 3), CIRCULARSTRING(9 3, 7 1, 5 3))
```
구분 텍스트 파일은 도형의 Z 및 M 좌표도 지원합니다:

LINESTRINGZ(10.0 20.0 30.0, 11.0 21.0 31.0, 11.0 22.0 30.0)

# <span id="page-509-1"></span>**필드 서식 제어에 CSVT 파일 사용하기**

CSV 파일을 불러올 때, 달리 지정하지 않는 이상 GDAL 드라이버는 모든 필드가 (텍스트 등의) 문자열이라고 가정합니다. GDAL 드라이버에 (그리고 QGIS 에) 서로 다른 열들이 어떤 데이터 유형인지 알려준 다음 CSVT 파일을 생성할 수 있습니다:

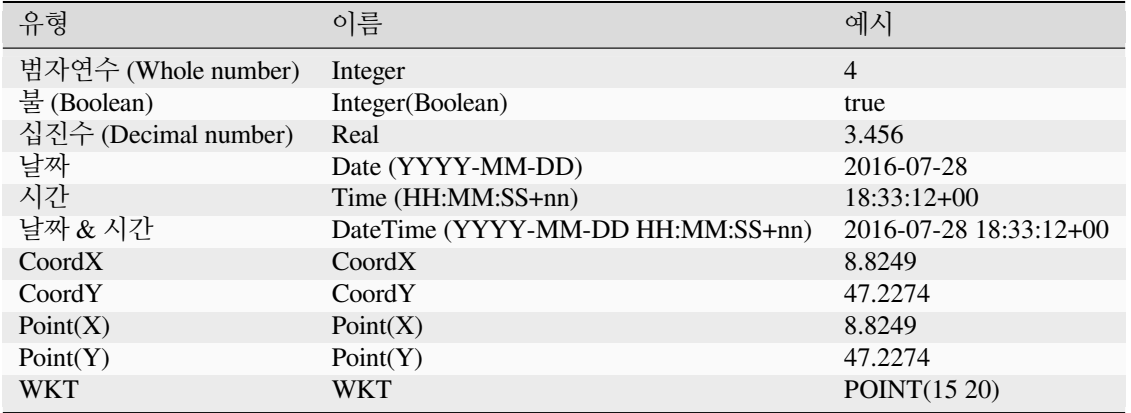

CSVT 파일은 데이터 유형을 따옴표로 표현하고 쉼표 등으로 구분하는, 다음과 같은 **한 줄** 짜리 평문 텍스트 파일입니다:

"Integer","Real","String"

각 열의 길이 (width) 와 정밀도도 다음과 같이 설정할 수 있습니다:

"Integer(6)","Real(5.5)","String(22)"

이 파일은 .csv 파일과 동일한 폴더에 저장됩니다. 파일명은 CSV 파일과 동일해야 하지만, 확장자는 .csvt 를 씁니다.

더 자세한 내용은 [GDAL CSV](https://gdal.org/drivers/vector/csv.html) 드라이버 에서 찾아볼 수 있습니다.

## **팁: 필드 유형 탐지**

데이터 유형을 말해주는 CSVT 파일을 사용하는 대신, QGIS 는 필드 유형을 자동으로 탐지하고 해당 필드 유형으로 변경시킬 수 있는 기능을 제공하고 있습니다.

#### **PostGIS 레이어**

PostGIS 레이어는 PostgreSQL 데이터베이스에 저장돼 있습니다. PostGIS 의 장점은 공간 인덱스, 필터링 및 쿼리 작업 능력입니다. PostGIS 를 이용하면, 선택 및 식별 같은 벡터 기능들을 QGIS 에서 GDAL 레이어로 작업하는 것보다 더 정확하게 작업할 수 있습니다.

### **팁: PostGIS 레이어**

일반적으로, geometry\_columns 테이블의 항목이 PostGIS 레이어를 식별합니다. QGIS 는 geometry\_columns 테이블에 항목이 없는 레이어를 불러올 수 있습니다. 테이블과 뷰 둘 다 말입니다. 뷰 생성에 대한 정보는 PostgreSQL 사용자 지침서를 참조하십시오.

QGIS 가 PostgreSQL 레이어에 접근하는 몇몇 방법에 대해 자세히 설명하겠습니다. 대부분의 경우 QGIS 는 불러올 수 있는 데이터베이스 테이블 목록을 제공하고, 사용자 요청에 따라 테이블을 불러올 것입니다. 하지만 QGIS 로 PostgreSQL 테이블을 불러오는 데 문제가 있을 경우, 다음 내용을 통해 QGIS 메시지를 이해해서 PostgreSQL 테이블 또는 뷰 정의를 수정하면 QGIS 가 테이블 또는 뷰를 불러올 수 있을 것입니다.

**참고:** PostgreSQL 데이터베이스도 QGIS 프로젝트를 저장할 수 있습니다.

## **기본 키**

QGIS 가 PostgreSQL 레이어를 불러오려면, 레이어에 유일 (unique) 키로 이용할 수 있는 열이 있어야 합니다. 테이블의 경우, 일반적으로 테이블에 기본 키 (primary key) 또는 유일 제약조건 열이 있어야 한다는 뜻입니다. QGIS 에서 이 열은 int4(4 바이트 정수) 유형이어야 합니다. CTID 열을 기본 키로 대신 쓸 수도 있습니다. 테이블에 이런 항목들이 없는 경우, OID 열을 대신 사용할 것입니다. 열을 인덱스 작업하면 성능이 향상됩니다. (PostgreSQL 은 기본 키를 자동적으로 인덱스 작업한다는 사실을 기억하십시오.)

QGIS 의 *Select at id* 체크박스는 기본적으로 활성화돼 있습니다. 이 옵션을 활성화하면 속성 없이 ID 를 가져오는데, 대부분의 경우 훨씬 빠릅니다.

# **뷰**

PostgreSQL 레이어가 뷰인 경우 요구 사항은 동일하지만, 뷰가 언제나 기본 키 또는 유일 제약조건 열을 보유하고 있는 것은 아닙니다. QGIS 에 뷰를 불러오려면 먼저 대화창에서 기본 키 항목을 (정수 유형으로) 정의해야 합니다. 뷰에 적당한 열이 없는 경우, QGIS 는 레이어를 불러오지 못 합니다. 이 경우 적당한 열을 (기본 키 또는 유일 제약조건을 가진 정수 유형, 인덱스 작업 추천) 포함하도록 뷰를 수정해야 합니다.

테이블인 경우, *Select at id* 체크박스가 기본적으로 활성화돼 있습니다. (이 체크박스의 의미는 바로 앞에서 설명했습니다.) 사용자가 대용량 뷰를 이용하는 경우 이 옵션을 비활성화하는 편이 좋습니다.

# **참고: PostgreSQL 외래 테이블**

PostgreSQL 제공자는 PostgreSQL 외래 (foreign) 테이블을 분명하게 지원하지 않으며, 뷰처럼 처리할 것입니다.

# **QGIS layer\_style 테이블 및 데이터베이스 백업**

pg\_dump 와 pg\_restore 명령어를 이용해서 사용자 PostGIS 데이터베이스를 백업하려 하는데 기본 레이어 스타일을 QGIS 에서 저장한 대로 복구되지 않는다면, 복구 명령 전에 DOCUMENT 에 XML 옵션을 설정해줘야 합니다.

- 1. layer\_style 테이블을 평문으로 백업하십시오.
- 2. 텍스트 편집기에서 백업 파일을 여십시오.
- 3. SET xmloption = content; 줄을 SET XML OPTION DOCUMENT; 로 변경하십시오.
- 4. 파일을 저장하십시오.
- 5. PostgreSQL 의 psql 을 이용해서 새 데이터베이스에 테이블을 복원하십시오.

# **데이터베이스 쪽에서 필터링**

QGIS 는 서버 쪽에 있는 피처를 필터링할 수 있습니다. *Settings Options Data Sources Execute expressions on server-side if possible* 체크박스를 활성화하면 됩니다. 이 옵션을 활성화하면 데이터베이스에 지원하는 표현식만 전송할 것입니다. 지원하지 않는 연산자 또는 함수를 이용한 표현식은 자연스럽게 폴백 (fallback) 되어 로컬에서 평가될 것입니다.

# **PostgreSQL 데이터 유형의 지원**

PostgreSQL 제공자는 정수형, 부동소수점 실수형, 불린 (boolean), 2 진 객체 (binary object), 문자형 (varchar), 도형형, 타임스탬프 (timestamp), 배열 (array), HStore, JSON 등의 데이터 유형을 지원합니다.

## <span id="page-512-0"></span>**PostgreSQL 로 데이터 가져오기**

DB 관리자 플러그인과 shp2pgsql 및 ogr2ogr 명령 줄 도구를 포함하는 도구 몇 가지를 이용해서 PostgreSQL/PostGIS 로 데이터를 가져올 수 있습니다.

### **DB 관리자**

QGIS 는 DB Manager 라는 핵심 플러그인을 내장하고 있습니다. 이 도구는 데이터를 불러오는 데 쓸 수 있으며, 스키마를 지원하기도 합니다. 더 자세한 내용은[데이터베이스 관리자 플러그인](#page-1546-0) 을 참조하세요.

## **shp2pgsql**

PostGIS 는 PostGIS 호환 데이터베이스로 Shapefile 포맷 데이터셋을 불러올 수 있는 **shp2pgsql** 이라는 기능을 포함하고 있습니다. 예를 들어, gis\_data 라는 PostgreSQL 데이터베이스로 lakes.shp 이라는 Shapefile 포맷 데이터셋을 가져오려면, 다음 명령어를 사용하십시오:

shp2pgsql -s 2964 lakes.shp lakes\_new | psql gis\_data

이 명령어는 gis\_data 데이터베이스에 lakes\_new 라는 새 레이어를 생성합니다. 이 새 레이어는 SRID(Spatial Reference IDentifier) 2964 를 적용받게 됩니다. 공간 참조 시스템 및 투영체에 대한 더 자세한 내용[은투영 작업](#page-130-0) 을 참조하세요.

#### **팁: PostGIS 에서 데이터셋 내보내기**

PostGIS 데이터베이스를 Shapefile 포맷 데이터셋으로 내보내는 도구인 **pgsql2shp** 도 있습니다. 이 도구도 PostGIS 배포판에 내장돼 있습니다.

## **ogr2ogr**

**shp2pgsql** 및 DB 관리자 이외에, PostGIS 로 지리 데이터를 불러올 수 있는 또다른 도구인 **ogr2ogr** 도 있습니다. 이 도구는 사용자가 GDAL 을 설치할 때 함께 설치됩니다.

PostGIS 로 Shapefile 포맷 데이터셋을 가져오려면, 다음 명령어를 입력하십시오:

ogr2ogr -f "PostgreSQL" PG:"dbname=postgis host=myhost.de user=postgres password=topsecret" alaska.shp

이 명령어는 호스트 서버 *myhost.de* 에 있는 PostGIS 데이터베이스 *postgis* 로 Shapefile 포맷 데이터셋 alaska.shp 를 사용자 *postgre* 와 비밀번호 *topsecret* 을 이용해서 불러올 것입니다.

PostGIS 를 지원하려면 GDAL 을 PostgreSQL 과 함께 빌드해야만 한다는 사실을 기억하십시오. 함께 빌드했는지 확인하려면  $(\bigcirc \, d$ 에서) 다음과 같이 입력해보세요:

ogrinfo --formats | grep -i post

PostgreSQL 의 기본 메소드인 **INSERT INTO** 대신 **COPY** 명령어를 더 선호하는 경우, 다음 명령어로 (적어도 와 에서는) 다음 환경 변수를 내보낼 수 있습니다:

export PG\_USE\_COPY=YES

**ogr2ogr** 도구는 **shp2pgsl** 처럼 공간 인덱스를 생성하지 않습니다. Shapefile 포맷 데이터셋을 불러온 후에 (다[음성능](#page-513-0) [향상시키기](#page-513-0) 에서 설명하는 대로) 추가 단계로 일반적인 SQL 명령어 **CREATE INDEX** 를 이용해서 직접 생성해야 합니다.

<span id="page-513-0"></span>**성능 향상시키기**

특히 네트워크를 통할 경우, PostgreSQL 데이터베이스에서 피처를 받아오는 작업에 시간이 많이 걸릴 수 있습니다. 데이터베이스에 있는 각 레이어가 PostGIS 공간 인덱스를 보유하도록 보장해서 PostgreSQL 레이어의 렌더링 속도를 향상시킬 수 있습니다. PostGIS 는 공간 검색 속도를 높이기 위해 GiST(Generalized Search Tree) 인덱스를 생성할 수 있습니다. (GiST 인덱스에 대한 정보는 [PostGIS](https://postgis.net) 문서 를 참조하세요.)

**팁:** DB 관리자를 이용해서 사용자 레이어에 인덱스를 생성할 수 있습니다. 먼저 레이어를 선택한 다음 *Table Edit table* 메뉴를 클릭하고, *Indexes* 탭에서 *Add Spatial Index* 를 클릭하십시오.

GiST 인덱스를 생성하기 위한 문법은 다음과 같습니다:

```
CREATE INDEX [indexname] ON [tablename]
 USING GIST ( [geometryfield] GIST_GEOMETRY_OPS );
```
대용량 테이블의 경우 인덱스 생성 작업이 오래 걸릴 수 있다는 점을 기억하십시오. 인덱스가 생성되고 나면, VAC-UUM ANALYZE 명령을 실행해야 합니다. 더 자세한 내용은 PostGIS 문서 ([참고 문헌 및 웹사이트](#page-1596-0) 에 있는 POSTGIS-PROJECT) 를 참조하세요.

다음은 GiST 인덱스를 생성하는 예시입니다:

gsherman@madison:~/current\$ psql gis\_data Welcome to psql 8.3.0, the PostgreSQL interactive terminal. Type: \copyright for distribution terms \h for help with SQL commands \? for help with psql commands \g or terminate with semicolon to execute query \q to quit gis\_data=# CREATE INDEX sidx\_alaska\_lakes ON alaska\_lakes gis\_data-# USING GIST (the\_geom GIST\_GEOMETRY\_OPS); CREATE INDEX gis\_data=# VACUUM ANALYZE alaska\_lakes; VACUUM gis\_data=# \q gsherman@madison:~/current\$

# **SpatiaLite 레이어**

벡터 레이어를 SpatiaLite 포맷으로 저장하고 싶다면, [기존 레이어로부터 레이어 생성](#page-498-0) 에 있는 지침을 따르면 됩니다. *Format* 을 SpatiaLite 으로 선택하고 *File name* 과 *Layer name* 을 둘 다 입력하십시오.

또는 포맷을 SQLite 으로 선택한 다음 *Custom Options Data source* 란에 SPATIALITE=YES 를 추가해도 됩니다. 이렇게 하면 GDAL 이 SpatiaLite 데이터베이스를 추가할 겁니다. <https://gdal.org/drivers/vector/sqlite.html> 도 참조하세요.

QGIS 는 SpatiaLite 에서 편집할 수 있는 뷰도 지원합니다. SpatiaLite 데이터를 관리하고자 한다면, 핵심 플러그인인*DB* [관리자](#page-1546-0) 를 이용할 수도 있습니다.

새 SpatiaLite 레이어를 생성하고 싶다면, 새 *SpatiaLite* [레이어 생성하기](#page-494-0) 를 참조해주세요.

## **GeoJSON 특화 파라미터**

GeoJSON 으[로레이어를 내보내는](#page-498-0) 경우, 특화된 몇몇 *Layer Options* 를 사용할 수 있습니다. 이 특화 옵션은 해당 파일의 작성을 책임지는 GDAL 이 제공합니다.

- *COORDINATE\_PRECISION*: 좌표 작성 시 소수점 뒤에 올 최대 자릿수입니다. 기본값은 15 입니다. (참고: 위경도 좌표의 경우 6 이면 충분하다고 간주합니다.) 잘라내기 (truncation) 기능이 이 자릿수 뒤의 0 들을 제거할 것입니다.
- *RFC7946*: 기본값 (NO) 은 GeoJSON 2008 입니다. YES 로 설정하면 업데이트된 RFC 7946 표준을 사용할 것입니다. 주요 차이점은 <https://gdal.org/drivers/vector/geojson.html#rfc-7946-write-support> 를 참조하세요. 간단히 요약하면: EPSG:4326 만 사용할 수 있고, 다른 좌표계는 변환될 것이며, 방향의 오른손 법칙을 따르도록 폴리곤을 작성할 것이고, "경계 상자 (bbox)"배열의 값은 [minx, miny, maxx, maxy] 가 아닌 [west, south, east, north] 입니다. 피처 집합 (FeatureCollection), 피처 및 도형 객체에서 일부 확장자 이름들을 사용할 수 없으며, 기본 좌표 정밀도는 십진수 7 자리입니다.
- *WRITE\_BBOX*: YES 로 설정하면 피처 및 피처 집합 수준에서 도형의 경계 상자를 포함합니다.

GeoJSON 이외에, "GeoJSON - 새줄 문자 구분 (Newline Delimited)"으로 내보낼 수 있는 옵션도 있습니다. [\(https:](https://gdal.org/drivers/vector/geojsonseq.html) [//gdal.org/drivers/vector/geojsonseq.html](https://gdal.org/drivers/vector/geojsonseq.html) 참조) 피처를 가진 피처 집합 (FeatureCollection with Features) 대신 새줄 문자 (newline) 로 연속적으로 구분된 (아마도 피처만의) 한 유형을 줄줄이 이어지게 할 수 있습니다.

GeoJSON - 새줄 문자 구분도 몇몇 특화된 레이어 옵션을 사용할 수 있습니다:

- *COORDINATE\_PRECISION*: 앞의 설명 참조 (GeoJSON 과 동일)
- *RS*: 레코드를 RS=0x1E 문자로 시작할지 여부를 결정합니다. 피처를 어떻게 구분하는가의 차이입니다: 새줄 (LF) 문자만으로 구분할 수도 있고 (새줄 문자 구분 JSON, geojsonl) 또는 접두어로 레코드 구분자 (RS) 문자를 붙일 수도 (GeoJSON 텍스트 시퀀스, geojsons) 있습니다. 기본값은 NO 입니다. 확장자를 지정하지 않을 경우 파일에 .json 확장자를 붙입니다.

## **SAP HANA 공간 레이어**

QGIS 가 SAP HANA 레이어에 접근하는 몇몇 방법에 대해 자세히 설명하겠습니다. 대부분의 경우 QGIS 는 불러올 수 있는 데이터베이스 테이블 및 뷰 목록을 제공하고, 사용자 요청에 따라 테이블을 불러올 것입니다. 하지만 QGIS 로 SAP HANA 테이블 및 뷰를 불러오는 데 문제가 있을 경우, 다음 내용을 통해 기저 원인을 이해하고 문제점을 해결할 수 있을 것입니다.

## **피처 식별**

QGIS 의 모든 편집 작업 케이퍼빌리티를 이용하고 싶다면, QGIS 가 레이어에 있는 각 피처를 확실하게 식별할 수 있어야만 합니다. QGIS 는 내부적으로 64 비트 부호 있는 정수형을 사용해서 피처를 식별하는 데, 이때 음수 범위를 특수 목적 용으로 예약해 둡니다.

따라서 SAP HANA 제공자가 QGIS 의 피처 편집 작업 케이퍼빌리티를 완전하게 지원하려면 양의 64 비트 정수형에 매핑될 수 있는 유일 키가 필요하게 됩니다. 이런 매핑을 할 수 없는 경우, 그래도 피처를 볼 수는 있겠지만 편집 작업은 할 수 없을지도 모릅니다.

## **테이블 추가하기**

테이블을 레이어로 추가하는 경우 SAP HANA 제공자는 테이블의 기본 키를 이용해서 유일 FID(Feature ID) 에 매핑시킵니다. 따라서 피처 편집 작업을 완전하게 지원하려면 사용자의 테이블 정의에 기본 키가 있어야 합니다.

SAP HANA 제공자가 다중 열 기본 키를 지원하긴 하지만, 최고의 성능을 보이길 원한다면 사용자의 기본 키가 INTEGER 유형의 단일 열이어야 합니다.

## **뷰 추가하기**

뷰를 레이어로 추가하는 경우 SAP HANA 제공자는 피처를 확실하게 식별하는 열을 자동으로 식별하지 못 합니다. 게다가 몇몇 뷰는 읽기 전용으로 편집할 수 없기도 합니다.

피처 편집 작업을 완전하게 지원하려면, 뷰가 업데이트 가능해야 하며 (해당 뷰에 대한 SYS.VIEWS 시스템 뷰에 있는 IS\_READ\_ONLY 열을 확인하십시오) 사용자가 OGIS 에 피처를 식별하는 하나 이상의 열을 직접 지정해줘야만 합니다. *Layer Add Layer Add SAP HANA Spatial Layer* 메뉴에서 *Feature id* 열에 있는 열을 선택하면 열을 지정할 수 있습니다. 최고의 성능을 바란다면, *Feature id* 값이 단일 INTEGER 열이어야 합니다.

# **15.3.3 경도 180° 선을 가로지르는 레이어**

많은 GIS 패키지들이 경도 180˚ 선을 가로지르는 지리 참조 시스템 (위도/경도) 으로 레이어를 감싸고 있지 않습니다. 그 결과, QGIS 에서 이런 레이어를 열었을 때, 서로 가까이 있어야 하지만 멀리 떨어져 있는 두 위치를 보게 됩니다. 그림 [15.27](#page-515-0) 에서, 맵 캔버스 왼쪽 구석에 있는 작은 점들 (채텀 제도) 은 그리드 내부, 뉴질랜드 본도의 오른쪽에 있어야 합니다.

<span id="page-515-0"></span>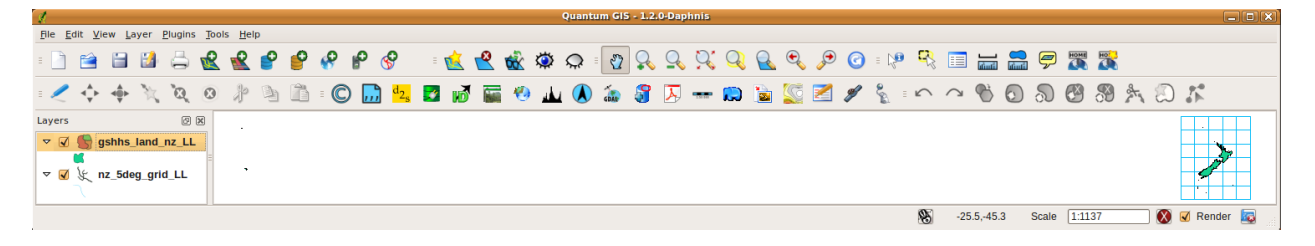

그림 15.27: 경도 180° 선을 가로지르는 위도/경도 맵

## **PostGIS 에서 해결하기**

PostGIS 와 [ST\\_ShiftLongitude](https://postgis.net/docs/ST_Shift_Longitude.html) 함수를 이용해서 경도값을 변환시키는 것도 해결책이 될 수 있습니다. 이 함수는 도형의 모든 피처에 있는 모든 요소의 모든 포인트/꼭짓점을 읽어들여 그 경도 좌표가 -180~0° 또는 180~360° 범위에 있을 경우 좌표를 각각 180~360° 또는 -180~0° 범위로 변이시킵니다. 이 함수는 대칭적이기 때문에, - 180~180° 범위의 데이터를 0~360° 범위로 산출하고 0~360° 범위의 데이터를 -180~180° 범위로 산출합니다.

- 1. DB 관리자 플러그인 등을 이용해서 PostGIS 로 데이터를 불러옵니다. (*PostgreSQL* [로 데이터 가져오기](#page-512-0) 참조)
- 2. PostGIS 명령 줄 인터페이스를 이용해서 다음 명령어를 실행하십시오:

*-- In this example, "TABLE" is the actual name of your PostGIS table* **update TABLE set** geom=ST\_ShiftLongitude(geom);

3. 모든 작업이 제대로 됐다면, 업데이트한 피처의 개수를 확인하는 메시지를 볼 수 있을 겁니다. 그리고 나서야 맵을 불러와서 바뀐 모습 (그림 [15.28\)](#page-516-0) 을 볼 수 있습니다.

<span id="page-516-0"></span>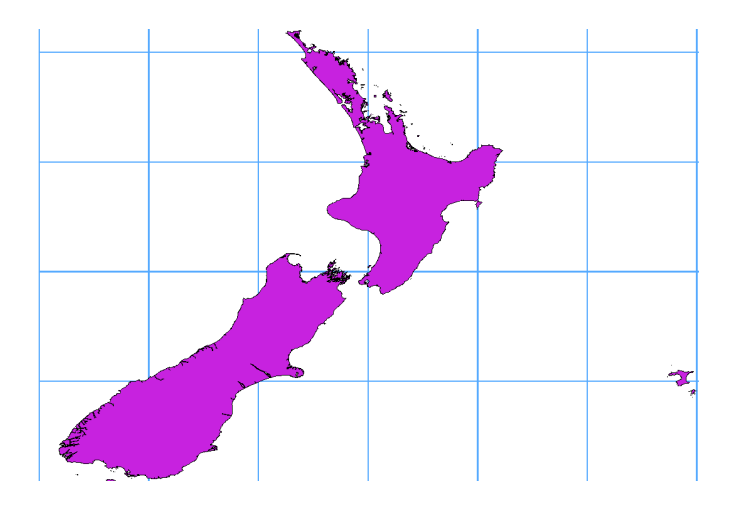

그림 15.28: 경도 180° 선을 가로지르는 데이터에 **ST\_ShiftLongitude** 함수를 적용

# CHAPTER 16

벡터 데이터 작업

# **16.1 벡터 속성 대화창**

벡터 레이어의 *Layer Properties* 대화창은 맵에서 레이어의 피처가 어떻게 보이는지 (심볼, 라벨, 도표) 및 마우스와의 상호 작용 (액션, 맵 도움말, 양식 디자인) 을 관리하는 일반 설정을 제공합니다. 또 레이어에 대한 정보를 제공하기도 합니다.

*Layer Properties* 대화창을 열려면:

- *Layers* 패널에서 레이어를 더블 클릭하거나, 오른쪽 클릭한 다음 컨텍스트 메뉴에서 *Properties*…를 선택하십시오.
- 레이어를 선택한 다음 Layer *a Layer Properties*…메뉴를 클릭하십시오.

벡터 *Layer Properties* 대화창은 다음 탭들로 이루어져 있습니다:

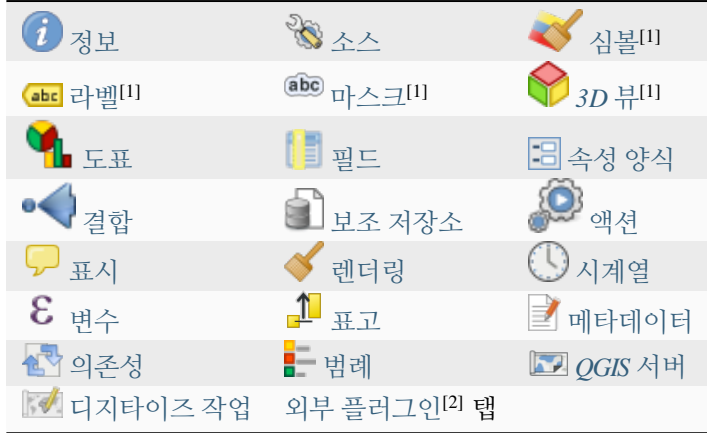

[1] [레이어 스타일 작업 패널](#page-187-0) 에서도 사용할 수 있습니다.

[2] 사용자가 설치[한외부 플러그인](#page-1542-0) 이 이 대화창에 탭을 추가할 수도 있습니다. 이 문서에서는 이에 대해 설명하지 않습니다. 외부 플러그인 문서를 참조하십시오.

# **팁: 레이어 스타일의 전체 또는 일부 속성 공유**

대화창 하단에 있는 *Style* 메뉴를 통해 여러 대상 (파일, 클립보드, 데이터베이스 등) 에서/으로 이런 전체 또는 일부 속성들을 가져오거나 내보낼 수 있습니다. [사용자 지정 스타일 관리하기](#page-204-0) 를 참조하세요.

**참고:** 원본 프로젝트 파일에서 삽입 레이어 ([외부 프로젝트로부터 레이어를 내포시키기](#page-195-0) 참조) 의 속성들 (심볼, 라벨, 액션, 기본값, 양식 등등) 을 읽어오기 때문에, 이 습성을 방해할 수도 있는 변경 사항이 적용되는 일을 피하기 위해 삽입 레이어에 대해 레이어 속성 대화창을 사용할 수 없게 돼 있습니다.

# <span id="page-519-0"></span>**16.1.1 정보 속성**

*Information* 탭은 읽기 전용으로, 현재 레이어에 대한 요약 정보 및 메타데이터를 한 눈에 볼 수 있는 흥미로운 장소입니다. 다음과 같은 정보를 제공합니다:

- 프로젝트 이름, 소스 경로, 보조 파일 목록, 최신 저장 시간 및 용량, 사용하는 제공자 등의 일반 정보
- 레이어 제공자 기반 정보: 저장소 포맷, 도형 유형, 데이터소스 인코딩, 범위, 피처 개수 등등
- 좌표계: 이름, 단위, 메소드, 정확도, 참조 (예: 정적인지 동적인지 여부)
- [채워진 메타데이터](#page-594-0) 로부터 선택: 접근, 범위, 링크, 연락처, 이력, …
- 레이어의 도형 관련 정보 (공간 범위, 좌표계 등등) 또는 속성 (필드 개수, 각 속성의 특성 등등)

# <span id="page-519-1"></span>**16.1.2 소스 속성**

*Source* 탭에서 벡터 레이어에 대한 일반 설정을 정의할 수 있습니다.

# **설정**

- *Layer name*: (*Layers Panel* 에서 표현식 등을 이용해서, 또는 인쇄 조판 범례에서, 또는…) 프로젝트 내의 레이어를 식별하기 위해 쓰일, 레이어 파일명과는 다른 레이어 이름을 설정할 수 있습니다.
- *Data source encoding*: QGIS 가 정확하게 탐지하지 못 한 경우, 데이터 포맷에 따라 데이터소스 인코딩을 선택하십시오.

## **좌표계와 도형**

- 레이어의[할당 좌표계](#page-130-1) 를 표시합니다. 드롭다운 목록에서 최근 사용한 좌표계를 선택하거나 Gelect CRS 버튼을 ([좌표계 선택기](#page-134-0) 참조) 클릭해서 레이어 좌표계를 변경할 수 있습니다. 레이어에 적용된 좌표계가 틀렸거나 또는 적용된 좌표계가 없는 경우에만 변경하십시오. 사용자 데이터를 다른 좌표계로 재투영하고 싶은 경우, 공간 처리 재투영 알고리즘을 이용하거[나새 레이어로 저장](#page-498-0) 하는 편이 좋습니다.
- *Create spatial index*: 공간 인덱스를 생성합니다. (OGR 지원 유형 전용입니다.)
- *Update extents*: 레이어의 범위 정보를 업데이트합니다.

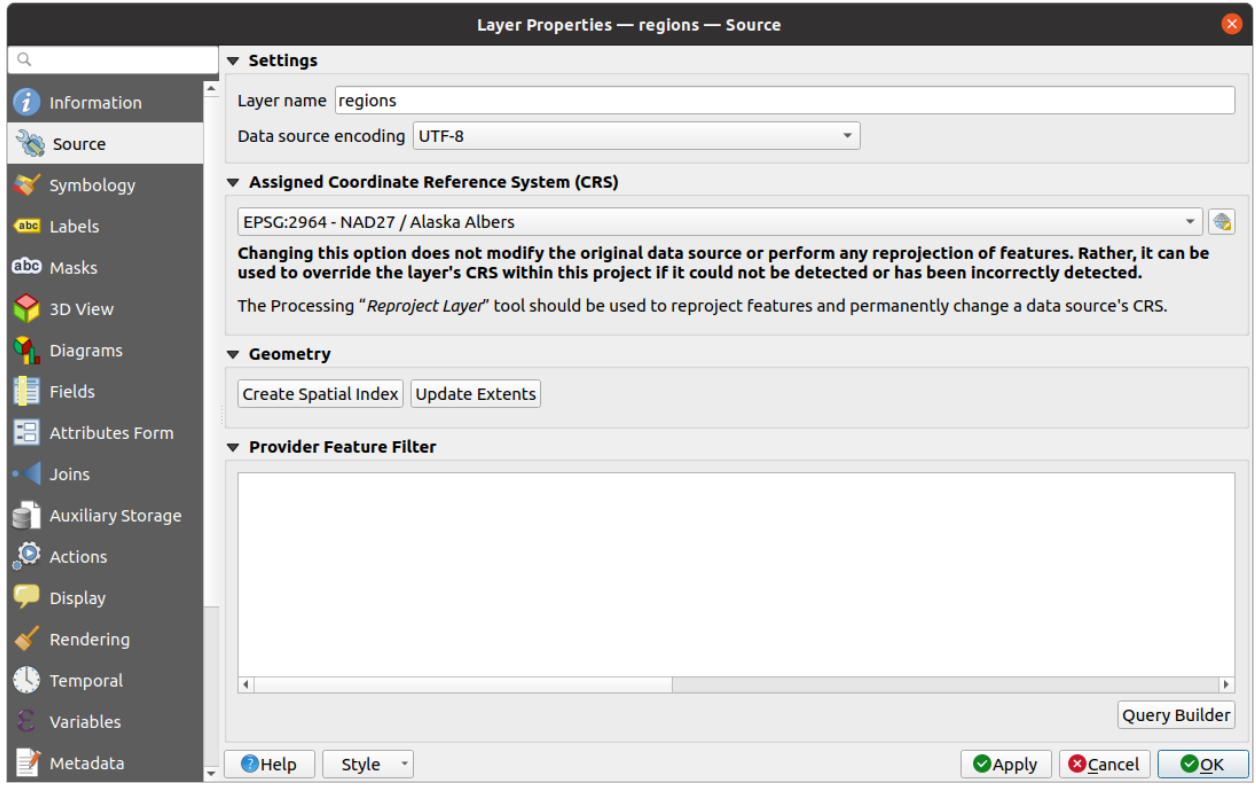

그림 16.1: 벡터 레이어 속성 대화창의 소스 탭

## **쿼리 작성기**

레이어 속성 대화창의 *Source* 탭의 *Provider Feature Filter* 그룹 하단에 있는 쿼리 작성기 버튼을 누르면 *Query Builder* 대화창을 열 수 있습니다.

쿼리 작성자는 SQL 호환 WHERE 절을 이용해서 레이어에 있는 피처의 하위 집합을 정의하고 그 결과를 메인 창에 표시할 수 있는 인터페이스를 제공합니다. 쿼리를 비활성화하지 않는 한, 프로젝트에서 쿼리 결과에 상응하는 피처만 사용할 수 있습니다.

Query Builder 에서 필터를 정의하는 데 하나 이상의 레이어 속성을 사용할 수 있습니다. [그림](#page-521-0) 16.2 에서 하나 이상의 속성을 사용하는 방법을 볼 수 있습니다. 이 예시에서, 필터는 AND, OR 및 NOT 연산자와 괄호를 이용해서 다음

- toa (DateTime 필드: cast("toa" as character) > '2017-05-17' 그리고 cast("toa" as character) < '2019-12-24T18:00:00')
- name (String 필드: "name" > 'S')
- FID (Integer 필드: FID > 10)

속성들을 결합합니다. 이 문법은 (toa 필드 용 날짜 & 시간 유형을 포함해서) GeoPackage 데이터셋용입니다.

데이터 제공자 (GDAL, PostgreSQL, MS SQL 서버 등등) 수준에서 필터를 생성하기 때문에, 문법은 데이터 제공자를 따릅니다. (예를 들어 ESRI Shapefile 포맷은 날짜 & 시간 유형을 지원하지 않습니다.) 완전한 표현식은 다음과 같습니다:

```
cast("toa" as character) > '2017-05-17' AND
cast("toa" as character) < '2019-12-24T18:00:00' AND
NOT ("name" > 'S' OR FID > 10)
```
*Layer* 메뉴 또는 레이어의 컨텍스트 메뉴에서 *Filter*…옵션을 이용해서도 *Query Builder* 대화창을 열 수 있습니다. 대화창의 *Fields*, *Values* 및 *Operators* 부분에서 *Provider specific filter expression* 상자에 노출되는 SQL 호환 쿼리를 작성할 수 있습니다.

<span id="page-521-0"></span>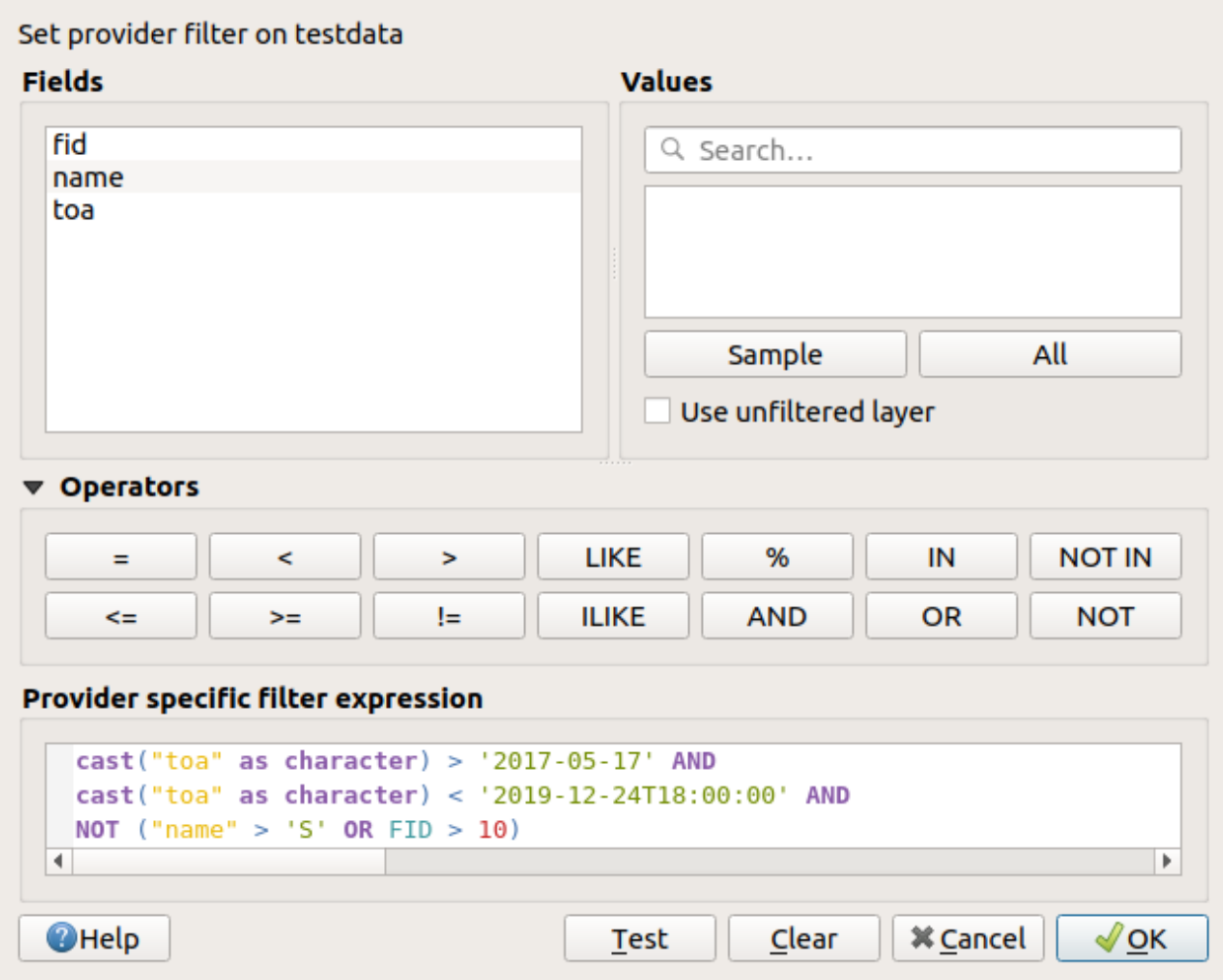

그림 16.2: 쿼리 작성기

**필드** 목록은 레이어의 모든 필드를 담고 있습니다. SQL WHERE 절 란에 속성 열을 추가하려면, 필드 목록에 있는 이름을 더블 클릭하거나 SQL 란에 직접 입력하십시오.

**값** 프레임은 현재 선택한 필드의 값들을 목록화합니다. 필드의 모든 유일 값들을 표시하려면, *All* 버튼을 클릭하십시오. 열의 처음 유일한 값 25 개만 표시하려면, *Sample* 버튼을 클릭하십시오. SQL WHERE 절 란에 값을 추가하려면, 값 목록에 있는 이름을 더블 클릭하십시오. 값 프레임 상단에 있는 검색란을 사용하면 목록에 있는 속성 값을 쉽게 탐색하고 찾을 수 있습니다.

**연산자** 부분은 사용할 수 있는 모든 연산자를 담고 있습니다. SQL WHERE 절 란에 연산자를 추가하려면, 적절한 버튼을 클릭하십시오. 관계 연산자 (=, > 등등), 문자열 비교 연산자 (LIKE), 그리고 논리 연산자 (AND, OR 등등) 를 사용할 수 있습니다.

*Test* 버튼은 사용자의 쿼리를 점검하고 현재 쿼리를 만족하는 피처의 개수를 보여주는 메시지 창을 엽니다. *Clear* 버튼을 누르면 SQL 쿼리를 모두 삭제하고 레이어를 원래 상태로 (예를 들면 모든 피처를 다시 불러와) 되돌립니다.

필터를 적용하면, QGIS 는 쿼리로 선택된 하위 집합이 마치 완전한 레이어인 것처럼 취급합니다. 예를 들면, 사용자가 앞의 그림처럼'Borough'에 대해 필터를 적용한 경우 ("TYPE\_2" = 'Borough') Anchorage 를 표시하거나 쿼리하거나 저장하거나 편집할 수 없습니다. Anchorage 는'Municipality'이기 때문에 하위 집합에 속하지 않기 때문입니다.

## **팁: 레이어 패널은 필터링된 레이어를 표시합니다**

 $L$ ayers 패널에서 필터링된 레이어에 마우스를 가져가면 레이어 옆에 쿼리가 사용됐다는 사실을 알려주는  $\overline{\mathbb{T}}$  Filter 아이콘이 나타납니다. 이 아이콘을 더블 클릭하면 *Query Builder* 대화창이 열려 쿼리를 편집할 수 있습니다.

# <span id="page-522-0"></span>**16.1.3 심볼 속성**

**S** 심볼 탭은 사용자 벡터 데이터를 렌더링하고 심볼 작업을 하기 위한 종합 도구를 제공합니다. 모든 벡터 데이터에 공통적으로 쓰이는 도구는 물론 서로 다른 벡터 데이터 유형에 맞춰 특화된 심볼 작업 도구도 이용할 수 있습니다. 하지만 모든 데이터 유형이 다음과 같은 대화창 구조를 공유합니다: 상단에는 범주화 및 피처에 적용할 심볼을 준비하는 데 쓰이는 위젯이, 하단에[는레이어 렌더링](#page-536-0) 위젯이 있습니다.

## **팁: 서로 다른 레이어 스타일로 재빨리 바꾸기**

*Layer Properties* 대화창 하단에 있는 *Styles Add* 메뉴를 이용하면, 스타일을 원하는 대로 얼마든지 저장할 수 있습니다. 스타일이란 레이어의 모든 (심볼, 라벨, 도표, 필드 양식, 액션 등등) 속성을 사용자가 원하는대로 조합한 것입니다. 그리고 나서, *Layers Panel* 에 있는 레이어의 컨텍스트 메뉴에서 스타일을 바꾸기만 하면, 사용자 데이터의 모습이 자동적으로 변경될 겁니다.

# **팁: 벡터 심볼 내보내기**

QGIS 벡터 심볼을 구글 \*.kml, \*.dxf 및 MapInfo \*.tab 파일로 내보낼 수 있는 옵션이 존재합니다. 레이어를 오른쪽 클릭해서 컨텍스트 메뉴를 열어, *Save As*…를 선택하고 산출물 파일명 및 포맷을 지정하면 됩니다. 대화창에서는 *Symbology export* 메뉴의 *Feature symbology*  또는 *Symbol layer symbology*  메뉴 옵션을 통해 심볼을 저장하십시오. 심볼 레이어를 사용해본 경험이 있다면, 두 번째 방법을 이용하는 편이 좋습니다.

# **피처 렌더링**

렌더링 작업자 (renderer) 는 정확한 심볼과 함께 피처를 그리는 일을 책임집니다. 레이어 도형 유형에 상관없이, 렌더링 작업자에는 단일 심볼, 범주, 등급, 규칙 기반이라는 공통 유형이 4 개 있습니다. 포인트 레이어의 경우, 포인트 변위 (displacement), 포인트 군집 및 열지도 렌더링 작업자를 이용할 수 있는 반면 폴리곤 레이어의 경우 그 외에도 병합된 피처, 역 (inverted) 폴리곤 및 2.5 차원 렌더링 작업자를 통해 렌더링할 수도 있습니다.

연속 색상 렌더링 작업자라는 건 없습니다. 연속 색상 렌더링 작업자란 사실 등급 렌더링 작업자의 특수한 경우일 뿐이기 때문입니다. 심볼 및 색상표를 지정하면 심볼 색상을 적절하게 설정하는 범주 및 등급 렌더링 작업자를 생성할 수 있습니다. 각 데이터 유형 (포인트, 라인 및 폴리곤) 별로, 해당 벡터 심볼 레이어 유형이 존재합니다. 어떤 렌더링 작업자를 선택하느냐에 따라, 대화창에 서로 다른 부분들이 추가될 것입니다.

**참고:** 벡터 레이어의 스타일을 설정할 때 렌더링 작업자 유형을 변경해도, 심볼에 대한 사용자 설정은 유지될 것입니다. 다만 단 한 번 변경하는 경우에만 유지된다는 점을 기억해주십시오. 렌더링 작업자 유형을 계속 변경하다보면 심볼 설정이 사라지게 됩니다.

# <span id="page-523-0"></span>**단일 심볼 렌더링 작업자**

*Single Symbol* 렌더링 작업자는 레이어의 모든 피처를 사용자가 정의한 단일 심볼을 이용해서 렌더링합니다. 심볼 표현에 대한 자세한 정보[는심볼 선택기](#page-416-0) 를 참조하세요.

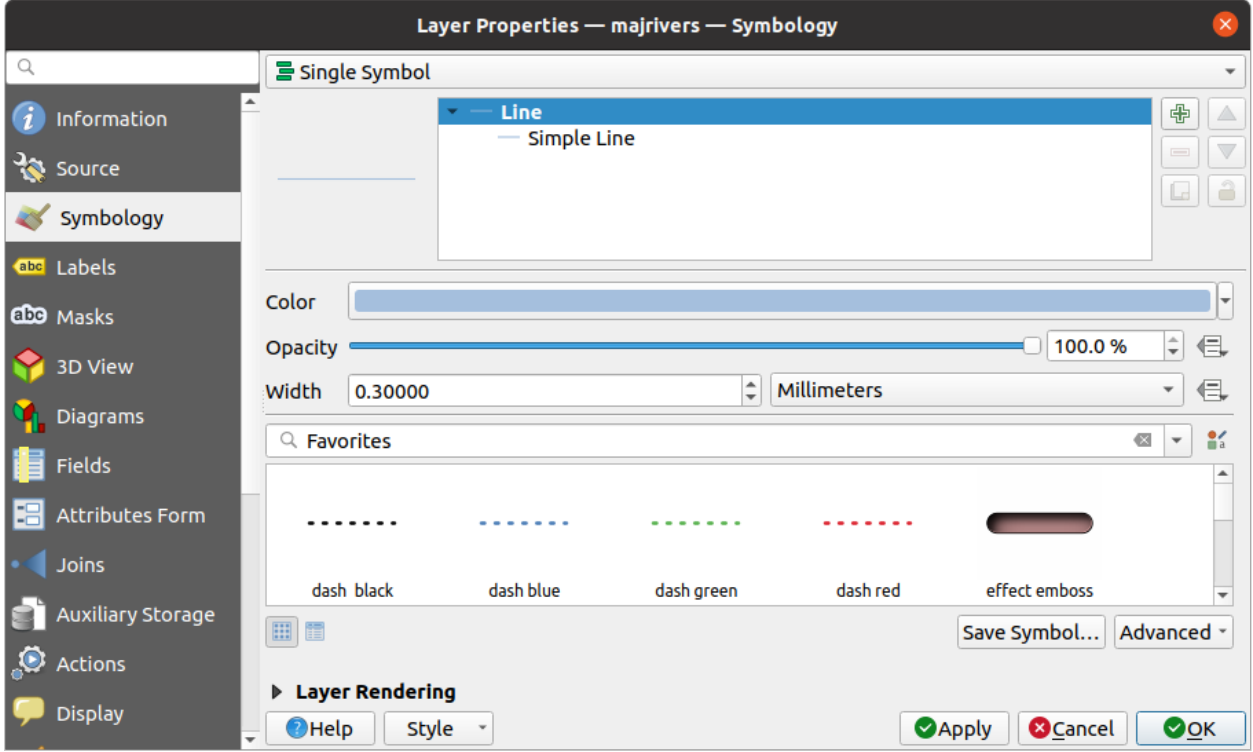

그림 16.3: 단일 심볼 라인 속성

# **무 () 심볼 렌더링 작업자**

*No Symbols* 렌더링 작업자는 모든 피처를 동일하게 렌더링하는 단일 심볼 렌더링 작업자의 특수한 용례입니다. 이 렌더링 작업자를 이용하면, 피처에 적용된 어떤 심볼도 렌더링하지 않지만 라벨, 도표 및 기타 심볼이 아닌 부분들은 렌더링될 것입니다.

이 렌더링 작업자를 이용하더라도 맵 캔버스에서 레이어에 있는 피처를 선택할 수 있는데, 선택한 피처를 기본 심볼로 렌더링할 것입니다. 편집 중인 피처도 표시할 것입니다.

이 렌더링 작업자는 오직 라벨 또는 도표만 보이길 원하는 레이어를 표시하기 위한 간편한 편법입니다. 다른 방법을 쓴다면 완전히 투명한 면/경계선을 보유한 심볼을 이용해서 렌더링해야만 하겠지요.

## <span id="page-524-0"></span>**범주 렌더링 작업자**

**■ Categorized** 렌더링 작업자는 필드 또는 표현식의 개별 값을 속성에 반영하는 사용자 지정 심볼을 이용해서 레이어의 피처를 렌더링합니다.

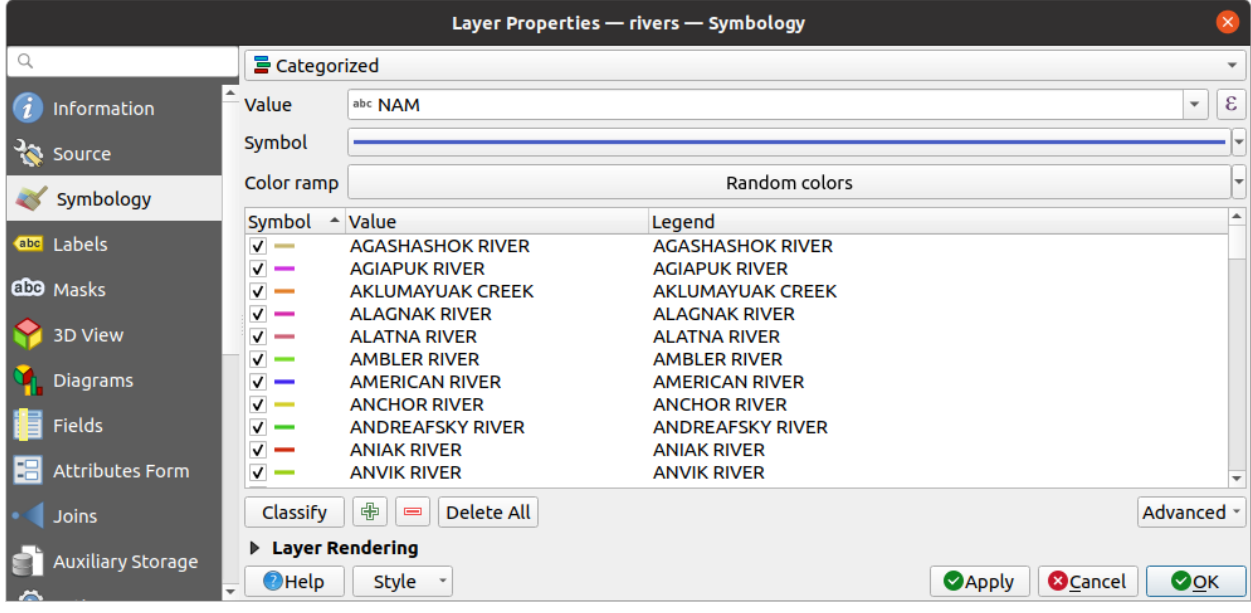

그림 16.4: 범주 심볼 작업 옵션들

레이어에 대해 범주 심볼을 사용하려면:

1. 범주화의 *Value* 를 선택하십시오: 이 값은 기존 필드일 수도 있고, 사용자가 입력란에 입력하거나 또는 관련  $\epsilon$  버튼으로 작성할 수 있는[표현식](#page-226-0) 일 수도 있습니다. (예를 들어 사용자의 범주화 기준이 하나 이상의 속성으로부터 파생되는 경우) 범주화 작업에 표현식을 이용하면 심볼 범주화만을 위한 필드를 생성하지 않아도 됩니다.

피처 범주화를 위해 사용되는 표현식은 어떤 종류든 가능합니다. 예를 들어:

• 비교 표현식이 될 수 있습니다. 이 경우, QGIS 는 1 (**True**) 이나 0 (**False**) 을 반환합니다. 다음은 그 예시입니다:

```
myfield >= 100
$id = @atlas_featureid
myfield % 2 = 0within( $geometry, @atlas_geometry )
```
• 서로 다른 필드를 결합할 수 있습니다:

concat( field\_1, ' ', field\_2 )

• 필드들의 값을 계산할 수 있습니다:

```
myfield % 2
year( myfield )
field_1 + field_2
substr( field_1, -3 )
```
• 선형 (linear) 값들을 개별 범주들로 변환시킬 수 있습니다:

CASE WHEN x > 1000 THEN 'Big' ELSE 'Small' END

• 여러 개별 값들을 단일 범주로 결합할 수 있습니다:

```
CASE
WHEN building IN ('residence', 'mobile home') THEN 'residential'
WHEN building IN ('commercial', 'industrial') THEN 'Commercial and Industrial'
END
```
**팁:** 객체를 범주화하는 데 모든 종류의 표현식을 사용할 수 있지만, 일부 복잡 표현식의 경우[규칙 기반](#page-530-0) [렌더링 작업자](#page-530-0) 를 사용하는 편이 더 간단할 수도 있습니다.

- 2. 모든 범주용 기본 심볼로 쓰이게 될[심볼](#page-416-0) 을 환경 설정하십시오.
- 3. 각 심볼에 적용되는 색상을 선택할 색상 범위 같은[색상표](#page-412-0) 를 지정하십시오.

[색상표 위젯](#page-213-0) 의 공통 옵션 외에, 범주에 *Random Color Ramp* 임의의 색상표를 적용할 수 있습니다. 사용자가 만족하지 못 하는 경우 *Shuffle Random Colors* 를 클릭하면 새로운 임의의 색상 집합을 재생성할 수 있습니다.

- 4. 그리고 *Classify* 버튼을 클릭해서 주어진 필드나 표현식의 개별 값으로부터 범주들을 생성하십시오.
- 5. 실시가 업데이트 를 사용하는 중이 아니며 맵 캐버스 상의 각 피처를 각 피처의 범주 심볼로 레더링할 예정인 경우 *Apply* 를 눌러 변경 사항을 적용하십시오.

QGIS 는 기본적으로 목록에 *all other values* 범주를 추가합니다. 처음 시작 시에는 비어 있지만, 이 범주는 다른 범주에 들어가지 않는 모든 피처를 위한 기본 범주입니다. (예를 들어 범주화 필드/표현식을 위한 새 값을 가진 피처를 생성하는 경우처럼 말이죠.)

기본 범주를 심도 있게 미세 조정할 수 있습니다:

- **'击'** <sup>Add</sup> 새 범주를 추가할 수도 있고, '━' <sup>Remove</sup> 선택한 범주를 제거할 수도 있으며, 또는 *Delete All* 모든 범주를 삭제할 수도 있습니다.
- 범주명 왼쪽에 있는 체크박스를 해제하면 각 범주를 비활성화시킬 수 있습니다. 대응하는 피처는 맵 상에서 숨겨집니다.
- 드래그 & 드롭으로 범주의 순서를 조정할 수 있습니다.
- 범주의 심볼, 값 또는 범례를 변경하려면, 해당 범주를 더블 클릭하면 됩니다.

선택한 항목 (들) 을 오른쪽 클릭하면 나오는 컨텍스트 메뉴에는:

- *Copy Symbol* 및 *Paste Symbol*: 항목의 모습을 다른 항목에 적용할 수 있는 편리한 방법입니다.
- *Change Color*…: 선택한 심볼 (들) 의 색상을 변경합니다.
- *Change Opacity*…: 선택한 심볼 (들) 의 투명도를 변경합니다.
- *Change Output Unit*…: 선택한 심볼 (들) 의 산출물 단위를 변경합니다.
- *Change Width*…: 선택한 라인 심볼 (들) 의 폭을 변경합니다.
- *Change Size*…: 선택한 폴리곤 심볼 (들) 의 크기를 변경합니다.
- *Change Angle*…: 선택한 폴리곤 심볼 (들) 의 기울기를 변경합니다.
- *Merge Categories*: 선택한 여러 범주들을 단일 그룹으로 병합합니다. 이렇게 하면 수많은 범주들을 가진 레이어들의 스타일 작업을 좀 더 단순하게 할 수 있습니다. 수많은 개별 범주들을 더 적고 더 관리하기 쉬운 범주 집합으로 그룹화해서 여러 값들에 적용시키는 것도 가능할 것입니다.

**팁:** 목록에서 선택한 범주 가운데 가장 위에 있는 심볼이 병합된 범주들 용으로 쓰일 심볼이기 때문에, 병합 전에 사용자가 재사용하고자 하는 심볼을 가진 범주를 제일 위로 이동시키는 편이 좋습니다.

• *Unmerge Categories*: 이전에 병합한 범주들을 다시 개별 범주들로 분리합니다.

생성된 범주들은 *Layers* 패널에 있는 트리 위계에도 나타납니다. 레이어 패널에서 항목을 하나 더블클릭하면 할당된 심볼을 편집할 수 있습니다. 항목을 오른쪽 클릭하[면더 많은 옵션](#page-186-0) 에 접근할 수 있습니다.

*Advanced* 메뉴는 범주화 작업의 속도를 향상시키거나 심볼 렌더링을 미세 조정할 수 있는 옵션을 제공합니다:

- *Match to saved symbols*: 각 범주에 범주의 범주화 값을 나타내는 이름을 가진 심볼을[심볼 라이브러리](#page-406-0) 를 사용해서 할당합니다.
- *Match to symbols from file*…: 심볼을 보유한 파일을 지정해서, 각 범주에 범주의 범주화 값을 나타내는 이름을 가진 심볼을 할당합니다.
- [심볼 수준…](#page-537-0): 심볼 렌더링 순서를 정의합니다.

#### <span id="page-526-0"></span>**등급 렌더링 작업자**

*Graduated* 렌더링 작업자는 선택한 피처의 속성이 어떤 범주에 할당되는지를 반영하는 사용자 지정 심볼의 색상 또는 크기를 이용해서 레이어의 모든 피처를 렌더링합니다.

범주 렌더링 작업자처럼, 등급 렌더링 작업자는 지정한 열로부터 심볼의 기울기 및 크기 척도를 설정할 수 있습니다. 또한 범주 렌더링 작업자처럼, 다음 옵션들을 설정할 수 있습니다:

- 범주화의 *Value*: 이 값은 기존 필드일 수도 있고, 사용자가 입력란에 입력하거나 또는 관련 ┗ 버튼으로 작성할 수 있는[표현식](#page-226-0) 일 수도 있습니다. (예를 들어 사용자의 범주화 기준이 하나 이상의 속성으로부터 파생되는 경우) 범주화 작업에 표현식을 이용하면 심볼 범주화만을 위한 필드를 생성하지 않아도 됩니다.
- 심볼 ([심볼 선택기](#page-416-0) 대화창을 이용합니다.)
- 범례 양식 및 정밀도
- 심볼 변경 방법: 색상 또는 크기
- 색상 방법을 선택했을 경우 색상 (색상표 목록 상자를 이용합니다.)
- 크기 (크기 범위 및 해당 단위를 이용합니다.)

그 다음 할당된 필드 또는 표현식에서 나온 값의 대화형 히스토그램을 표시하는 히스토그램 탭을 이용할 수 있습니다. 히스토그램 위젯을 통해 범주 단계 (class break) 를 이동하거나 추가할 수 있습니다.

**참고:** 통계 요약 패널을 통해 사용자 벡터 레이어에 관한 정보를 더 많이 얻을 수 있습니다. [통계 요약 패널](#page-190-0) 을 참조하세요.

범주 탭으로 돌아가면, 범주의 개수는 물론 각 범주에 있는 범주화 기능 모드도 (모드 목록을 이용해서) 설정할 수 있습니다. 다음 모드들을 선택할 수 있습니다:

- 동일 개수 (Equal Count; Quantile): 각 범주가 동일한 개수의 요소를 가지게 됩니다. (상자 수염 그림 개념입니다.)
- 동일 간격 (Equal Interval): 각 범주가 동일한 크기를 가지게 됩니다. (예를 들어 1 에서 16 까지의 값을 범주 4 개로 설정하면, 각 범주의 크기는 4 가 됩니다.)
- 대수 척도 (Logarithmic Scale): 값이 광범위한 데이터에 적합합니다. 적은 값에는 촘촘한 범주를, 큰 값에는 넓은 범주를 할당합니다. (예를 들어 [0..100] 범위의 십진수를 범주 2 개로 설정하면, 처음 범주는 0 에서 10 까지, 다음 범주는 10 에서 100 까지가 될 것입니다.)
- Natural Breaks (Jenks): 각 범주 내부의 분산량은 최소화되는 반면 범주 간의 분산량은 최대화되는 모드입니다.
- Pretty Breaks: x 값의 범위를 커버하면서 동일한 간격으로 보기 좋게 분포된 n+1 개의 일련의 값들을 계산합니다. 10 의 거듭제곱을 1, 2 또는 5 로 곱한 수를 값으로 선택합니다. (R 통계 환경의 [pretty](https://www.rdocumentation.org/packages/base/topics/pretty) 에 기반한 모드입니다.)
- 표준 편차: 값들의 표준 편차에 따라 범주를 생성합니다.

*Symbology* 탭의 가운데에 있는 목록 상자는 범주가 렌더링될 범위, 라벨, 심볼을 포함하는 범주 목록을 담고 있습니다.

**Classify** 버튼을 클릭해서 선택한 모드를 통해 범주를 생성하십시오. 범주명 왼쪽에 있는 체크박스를 해제하면 각 범주를 비활성화시킬 수 있습니다.

범주의 심볼, 값 그리고/또는 라벨을 변경하려면, 그냥 사용자가 원하는 항목을 더블 클릭하면 됩니다.

선택한 항목 (들) 을 오른쪽 클릭하면 나오는 컨텍스트 메뉴에는:

- *Copy Symbol* 및 *Paste Symbol*: 항목의 모습을 다른 항목에 적용할 수 있는 편리한 방법입니다.
- *Change Color*…: 선택한 심볼 (들) 의 색상을 변경합니다.
- *Change Opacity*…: 선택한 심볼 (들) 의 투명도를 변경합니다.
- *Change Output Unit*…: 선택한 심볼 (들) 의 산출물 단위를 변경합니다.
- *Change Width*…: 선택한 라인 심볼 (들) 의 폭을 변경합니다.
- *Change Size*…: 선택한 폴리곤 심볼 (들) 의 크기를 변경합니다.
- *Change Angle*…: 선택한 폴리곤 심볼 (들) 의 기울기를 변경합니다.

[그림](#page-528-0) 16.5 는 QGIS 예시 데이터셋의 major\_rivers 레이어에 대한 등급 렌더링 작업자 대화창의 예시입니다.

생성된 범주들은 *Layers* 패널에 있는 트리 위계에도 나타납니다. 레이어 패널에서 항목을 하나 더블클릭하면 할당된 심볼을 편집할 수 있습니다. 항목을 오른쪽 클릭하[면더 많은 옵션](#page-186-0) 에 접근할 수 있습니다.

## <span id="page-527-0"></span>**비례 심볼 및 다변량 분석**

비례 심볼 및 다변량 분석은 심볼 렌더링 작업 드롭다운 목록에서 선택할 수 있는 렌더링 유형이 아닙니다. 하지만 앞에서 소개한 렌더링 옵션에 적용된[데이터 정의 무시](#page-222-0) 옵션을 통해, QGIS 는 사용자의 포인트 및 라인 데이터를 비례 심볼로 표현할 수 있습니다.

## **비례 심볼 생성하기**

비례 렌더링을 적용하려면:

- 1. 먼저 레이어[에단일 심볼 렌더링 작업자](#page-523-0) 를 적용합니다.
- 2. 그리고 피처에 적용할 심볼을 설정합니다.
- 3. 심볼 트리의 상단에 있는 항목을 선택한 다음, (포인트 레이어의) *Size* 또는 (라인 레이어의) *Width* 옵션 옆에 있는 Data-defined override [버튼](#page-222-0) 을 클릭하십시오.
- 4. 필드를 선택하거나 표현식을 입력하면, QGIS 가 각 피처별로 속성에 산출 값을 적용하고 맵 캔버스에 있는 심볼의 크기를 비례에 맞춰 재조정할 것입니다.

<span id="page-528-0"></span>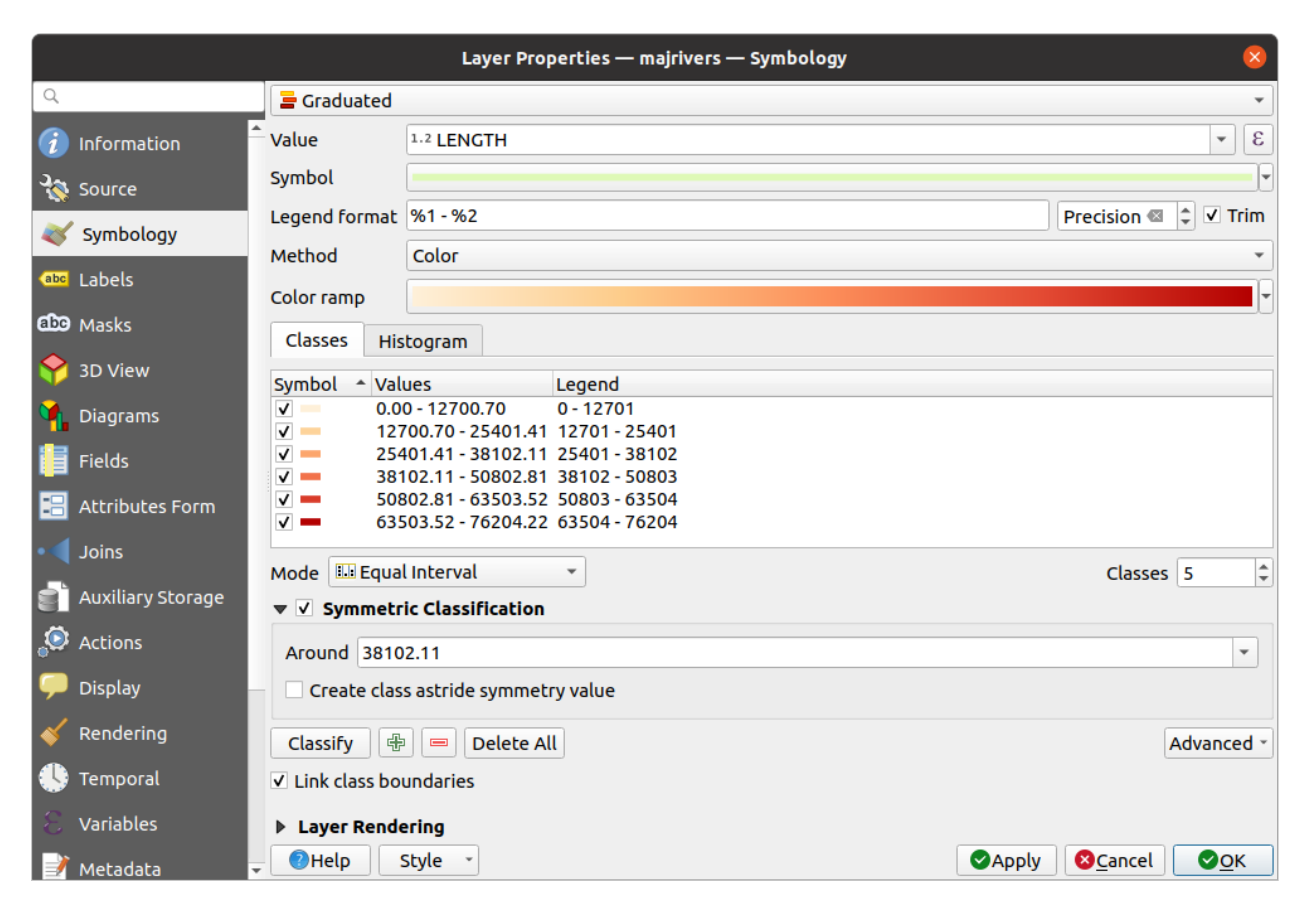

그림 16.5: 등급 심볼 작업 옵션들

필요하다면 메뉴의 *Size assistant*…옵션을 사용해서 심볼 크기 재조정에 몇몇 (지수, 플래너리 등등) 변환을 적용하십시오. (자세한 내용[은데이터 정의 어시스턴트 인터페이스 사용하기](#page-223-0) 를 참조하세요.)

[레이어 패널](#page-180-0) [과인쇄 조판기 범례 항목](#page-782-0) 에 비례 심볼을 표시하도록 선택할 수 있습니다: *Symbology* 탭의 주 대화창 하단에 있는 *Advanced* 드롭다운 목록을 펼치고 **Data-defined size legend…**를 선택하면 범례 항목을 환경 설정할 수 있습니다. (자세한 내용[은데이터 정의 크기 범례](#page-538-0) 를 참조하세요.)

## **다변량 분석 생성하기**

다변량 분석 렌더링은 2 개 이상의 변수들 사이의 관계를 평가할 수 있습니다. 예를 들면 변수 하나를 크기로 표현하고, 다른 변수를 색상표로 표현할 수 있습니다.

QGIS 에서 다변량 분석을 생성하는 가장 간단한 방법은 다음과 같습니다:

- 1. 먼저 모든 범주에 동일한 심볼 유형을 이용해서 레이어 상에 범주 또는 등급 렌더링을 적용하십시오.
- 2. 그 다음 범주에 대해 비례 심볼을 적용하십시오:
	- 1. 범주화 프레임 상단에 있는 *Change* 버튼을 클릭하[면심볼 선택기](#page-416-0) 대화창이 열립니다.
	- 2. 앞에서 설명한 대로 □ [데이터 정의 무시](#page-222-0) 위젯을 통해 심볼 레이어의 크기 또는 너비 척도를 재조정하십시오.

비례 심볼과 마찬가지로, [데이터 정의 크기 범례](#page-538-0) 를 사용해서 레이어 트리에 있는 범주 또는 등급 범주 심볼 위에 척도를 조정한 심볼을 추가할 수 있습니다. 인쇄 조판기 범례 항목에서도 이 두 표현을 모두 쓸 수 있습니다.

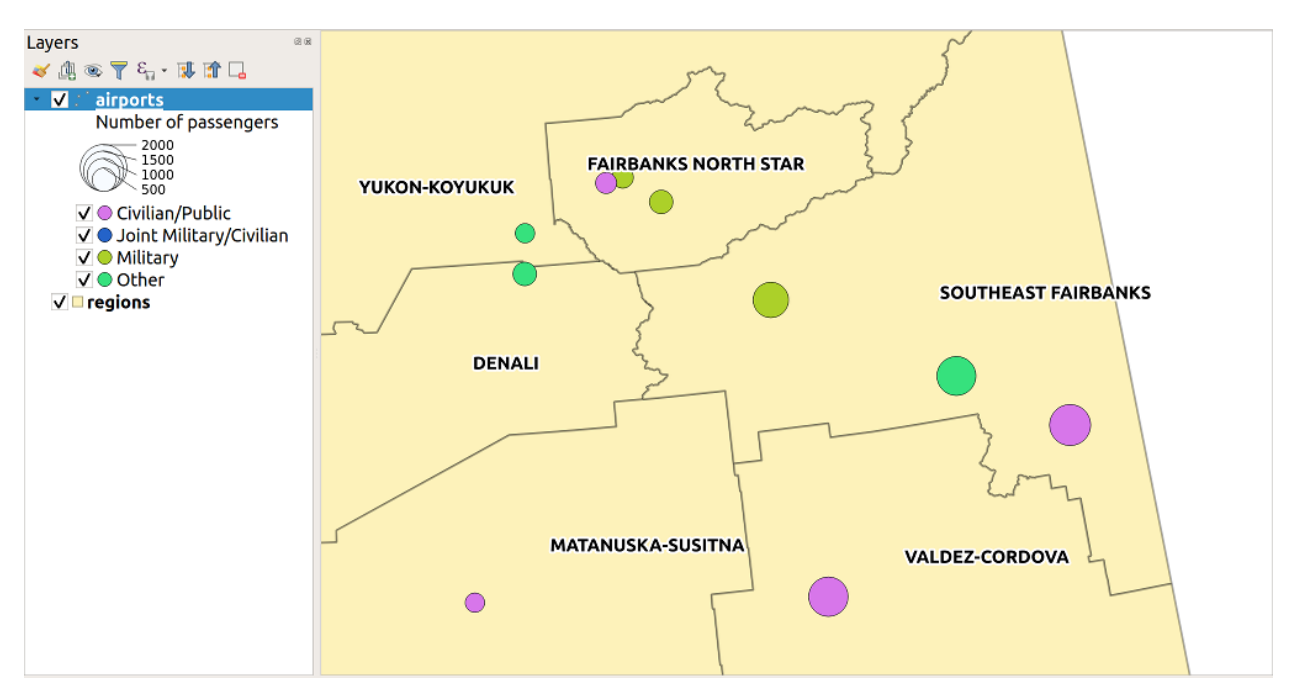

그림 16.6: 크기 척도를 조정한 범례를 가진 다변량 분석의 예시

# <span id="page-530-0"></span>**규칙 기반 렌더링 작업자**

규칙이란 피처에 특정 렌더링 설정을 적용하기 위해 피처의 속성 (attribute) 또는 속성 (property) 에 따라 피처를 구분하는 데 쓰이는 QGIS [표현식](#page-226-0) 을 말합니다. 규칙은 내포될 수 있으며, 피처가 모든 상위 내포 수준 (들) 에 속하는 경우 피처는 범주에 속합니다.

따라서 *Rule-based* 렌더링 작업자는 선택한 피처를 세분화된 범주에 할당하는지를 반영하는 측면을 가진 심볼을 이용해서 레이어의 모든 피처를 렌더링하도록 설계되었습니다.

규칙을 생성하려면:

- 1. 기존 행을 더블클릭해서 활성화시키거나 (QGIS 는 기본적으로 렌더링 모드가 활성화될 때 규칙을 가지지 않은 심볼을 추가합니다) 또는 Zuit rule 또는 HB Add rule 버튼을 클릭하십시오.
- 2. *Edit Rule* 대화창이 열리면 사용자가 각 규칙을 쉽게 식별하도록 해주는 라벨을 정의할 수 있습니다. *Layers Panel* 은 물론 인쇄 작성자 범례도 이 라벨을 표시할 것입니다.
- 3.  *Filter* 옵션 옆에 있는 텍스트란에 표현식을 직접 입력하거나 그 옆에 있는 ε 버튼을 클릭해서 표현식 문자열 작성자 대화창을 여십시오.
- 4. 제공되는 함수들과 레이어 속성을 사용해서 사용자가 가져오고 싶은 피처를 필터링하기 위한[표현식](#page-226-0) 을 작성하십시오. 쿼리 결과를 확인하려면 *Test* 버튼을 클릭하십시오.
- 5. 규칙 설명을 완전하게 하려면 더 긴 라벨을 입력할 수 있습니다.
- 6. *Scale Range* 옵션을 사용해서 규칙을 적용해야 할 축척을 설정할 수 있습니다.
- 7. 마지막으로 이 피처들에[사용할 심볼](#page-416-0) 을 환경 설정하십시오.
- 8. *OK* 를 클릭하십시오.

규칙을 요약한 새로운 행이 레이어 속성 대화창에 추가됩니다. 앞에서 설명한 단계를 따라 필요한 만큼 많은 규칙을 생성할 수도 있고 기존 규칙을 복사해서 붙여넣을 수도 있습니다. 규칙을 내포시키고 하위 범주에서 상위 규칙 피처들을 개선하려면 규칙을 다른 규칙 위로 드래그 & 드롭하십시오.

<span id="page-530-1"></span>규칙 기반 렌더링 작업자를 범주 또는 등급 렌더링 작업자와 결합시킬 수 있습니다. 규칙을 하나 선택하면, *Refine selected rules* 드롭다운 메뉴를 이용해서 하위 범주에 해당 규칙이 적용된 피처를 정리할 수 있습니다. 세분화된 범주는 트리 계층에 규칙의 하위 항목처럼 나타나며, 상위 범주와 마찬가지로 사용자가 각 범주의 심볼과 규칙을 설정할 수 있습니다. 다음을 기반으로 규칙 세분화를 자동화할 수 있습니다:

- **축척 (scales)**: 이 옵션은 축척 목록을 지정해서 서로 다른 사용자 정의 축척 범위가 적용되는 범주 집합을 생성합니다. 각각의 새로운 축척 기반 범주가 고유한 심볼과 정의 (definition) 표현식을 가질 수 있습니다. 축척 기반 범주는 예를 들어 동일한 피처를 서로 다른 축척에서 서로 다른 심볼로 표시하거나, 또는 축척에 따라 특정 피처 집합만 표시하는 데 (예를 들면 대축척에서 지방 공항을 표시하고 소축척에서는 국제 공항을 표시하는 데) 편리한 방법입니다.
- **범주 (categories)**: 선택한 규칙에 해당하는 피처[에범주 렌더링 작업자](#page-524-0) 를 적용합니다.
- 또는 **범위 (ranges)**: 선택한 규칙에 해당하는 피처에[등급 렌더링 작업자](#page-526-0) 를 적용합니다.

세분화된 범주는 트리 계층에 규칙의 하위 항목처럼 나타나며, 상위 범주와 마찬가지로 사용자가 각 범주의 심볼을 설정할 수 있습니다. 내포된 규칙의 심볼은 층층이 쌓이기 때문에 신중하게 선택하십시오. 이 층층이 쌓인 심볼 가운데 특정 심볼의 렌더링을 방지하기 위해 *Edit rule* 대화창에서 *Symbols* 를 체크 해제할 수도 있습니다.

*Edit rule* 대화창에서, 모든 규칙을 직접 작성하지 않고서도 동일 수준에서 어떤 규칙과도 일치하지 않는 모든 피처를 걸러내는 *Else* 옵션을 사용할 수 있습니다. *Layer Properties Symbology Rule-based* 대화창의 규칙 *(Rule)* 열에 Else 를 입력해도 동일한 결과를 얻을 수 있습니다.

선택한 항목 (들) 을 오른쪽 클릭하면 나오는 컨텍스트 메뉴에는:

• *Copy* 와 *Paste*: 기존 항목 (들) 을 기반으로 새 항목 (들) 을 생성할 수 있는 편리한 방법입니다.

- *Copy Symbol* 및 *Paste Symbol*: 항목의 모습을 다른 항목에 적용할 수 있는 편리한 방법입니다.
- *Change Color*…: 선택한 심볼 (들) 의 색상을 변경합니다.
- *Change Opacity*…: 선택한 심볼 (들) 의 투명도를 변경합니다.
- *Change Output Unit*…: 선택한 심볼 (들) 의 산출물 단위를 변경합니다.
- *Change Width*…: 선택한 라인 심볼 (들) 의 폭을 변경합니다.
- *Change Size*…: 선택한 폴리곤 심볼 (들) 의 크기를 변경합니다.
- *Change Angle*…: 선택한 폴리곤 심볼 (들) 의 기울기를 변경합니다.
- *Refine Current Rule*: 현재 규칙을 **축척**, **범주** 또는 **범위** 로 미세 조정할 수 있는 하위 메뉴를 엽니다. 대화창 하단에서[대응하는 메뉴](#page-530-1) 를 선택하는 것과 동일합니다.

규칙 기반 렌더링 작업자 대화창에서 한 행을 체크 해제하면 맵 캔버스에서 특정 규칙과 내포된 규칙을 가진 피처를 숨깁니다.

생성된 규칙들은 맵 범례에 있는 트리 위계에도 나타납니다. 맵 범례에서 항목을 하나 더블클릭하면 할당된 심볼을 편집할 수 있습니다. 항목을 오른쪽 클릭하[면더 많은 옵션](#page-186-0) 에 접근할 수 있습니다.

[그림](#page-531-0) 16.7 은 QGIS 예시 데이터셋의 rivers 레이어에 대한 규칙 기반 렌더링 작업자 대화창의 예시입니다.

<span id="page-531-0"></span>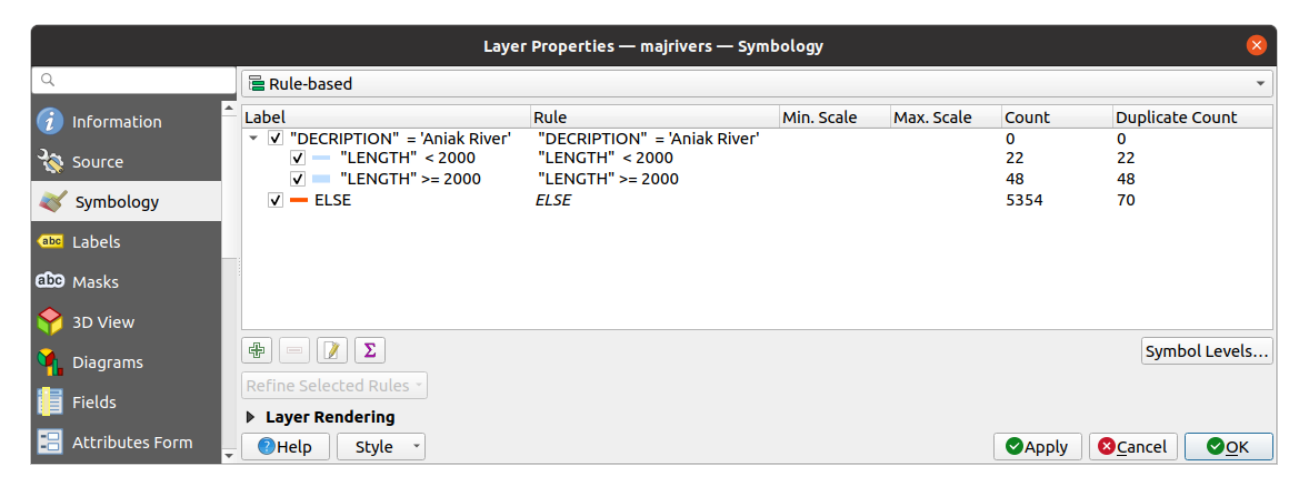

## 그림 16.7: 규칙 기반 심볼 작업 옵션들

# <span id="page-531-1"></span>**포인트 변위 렌더링 작업자**

*Point Displacement* 렌더링 작업자는 서로 지정한 허용 오차 거리에 들어오는 포인트 피처들을 받아서, 다양한 배치 방법에 따라 그 무게중심 (barycenter) 주위에 심볼들을 배치합니다. 이 렌더링 작업자는 (예를 들어 같은 건물 안에 있는 오락시설들처럼) 포인트 레이어의 피처들이 동일한 위치에 존재하더라도 모두 가시화시킬 수 있는 편리한 방법이 될 수 있습니다.

포인트 변위 렌더링 작업자를 환경 설정하려면, 다음 작업을 해줘야 합니다:

- 1. *Center symbol*: 중심에 있는 가상 포인트가 어떻게 보일지를 결정하는 중심 심볼을 설정합니다.
- 2. *Renderer*: 레이어의 피처를 어떻게 분류할지를 결정하는 (단일, 범주, 규칙 기반 등등의) 렌더링 작업자 유형을 선택합니다.
- 3. *Renderer Settings*…버튼을 눌러서 선택한 렌더링 작업자에 따라 피처의 심볼을 환경 설정하십시오.
- 4. *Distance*: 서로 근접한 피처들을 중첩해 있다고 간주하고 동일한 가상 포인트 주위로 이동시킬 허용 오차 거리를 설정하십시오. 흔히 쓰이는 심볼 단위들을 지원합니다.
- 5. *Placement methods*: 배치 방법을 환경설정합니다:
	- **고리 (Ring)**: 표시할 피처 개수에 따라 반경이 달라지는 원 위에 모든 피처를 배치합니다.
	- **동심 고리 (Concentric rings)**: 동심원 집합을 이용해서 피처를 표시합니다.
	- **그리드 (Grid)**: 각 교차점에 포인트 심볼을 가진 정규 그리드를 생성합니다.
- 6. 이동된 심볼은 *Displacement lines* 상에 배치됩니다. 변위 라인 (displacement line) 의 최소 간격은 포인트 심볼 렌더링 작업자의 설정을 따르지만, 그래도 *Stroke width*, *Stroke color* 및 *Size adjustment* 와 같은 일부 설정을 사용자 지정할 수 있습니다. (예를 들어 이런 사용자 지정 설정을 통해 렌더링된 포인트 사이의 간격을 늘릴 수 있습니다.)
- 7. *Labels* 그룹 옵션을 이용해서 포인트 라벨 작업을 수행할 수 있습니다. 라벨은 피처의 실제 위치가 아니라 이동된 심볼 근처에 배치됩니다.
	- 1. *Label attribute*: 라벨 작업에 사용할 레이어의 필드를 선택합니다.
	- 2. *Label font*: 라벨 글꼴의 속성 및 크기를 설정합니다.
	- 3. *Label color*: 색상을 선택합니다.
	- 4. *Label distance factor*: 각 포인트 피처에 대해, 심볼 중심으로부터 심볼의 대각선 크기에 비례해서 라벨을 오프셋시킬 거리 인자를 설정합니다.
	- 5. *Use scale dependent labeling*: 지정한 *Minimum map scale* 을 초과하는 축척에서만 라벨을 표시하고자 하는 경우 이 옵션을 체크하십시오.

**참고:** 포인트 변위 렌더링 작업자는 피처 도형을 변경하지 않습니다. 즉 포인트가 제자리를 벗어나지 않는다는 뜻입니다. 포인트들은 초기 위치에 그대로 자리합니다. 그저 렌더링 목적을 위해 시각적으로만 바뀔 뿐입니다. 변위된 피처를 생성하고자 하는 경우[포인트 변위시키기](#page-1335-0) 공간 처리 알고리즘을 대신 사용하십시오.

## **포인트 군집 렌더링 작업자**

최근접 또는 중첩 포인트 피처 배치를 과장하는 *Point Displacement* 렌더링 작업자와는 달리, *Point Cluster* 렌더링 작업자는 근접 포인트들을 단일하게 렌더링된 마커 심볼 하나로 그룹화합니다. 서로 특정 거리 안에 있는 포인트들을 단일 심볼로 병합하는 것이죠. 단순히 검색 거리 안에 있는 첫번째 그룹에 할당하기 보다는, 형성되는 그룹 가운데 가장 가까운 그룹을 기반으로 포인트 집합체를 생성합니다.

주 대화창에서 다음과 같은 작업을 할 수 있습니다:

- 1. *Cluster symbol* 에서 포인트 군집을 표현하기 위한 심볼을 설정할 수 있습니다. 기본 렌더링은 글꼴 마커 심볼 레이어 상의 @cluster\_size [변수](#page-209-0) 의 도움으로 합쳐진 피처들의 개수를 표시합니다.
- 2. *Renderer*: 예를 들어 레이어의 피처를 어떻게 분류할지를 결정하는 (단일, 범주, 규칙 기반 등등의) 렌더링 작업자 유형을 선택할 수 있습니다.
- 3. *Renderer Settings*…버튼을 누르면 평소와 같이 피처의 심볼을 환경 설정할 수 있습니다. 이 심볼은 군집화되지 않은 피처에만 표시되며, 군집화된 피처에는 *Cluster symbol* 이 적용된다는 사실을 기억하십시오. 또한 군집에 있는 모든 포인트 피처가 동일한 렌더링 범주에 속해 있기 때문에 동일한 색상이 적용될 경우, 이 색상은 군집의 @cluster\_color 변수를 표현합니다.
- 4. *Distance*: 피처들이 군집하는지 판단하는 데 고려할 최대 거리를 설정할 수 있습니다. 흔히 쓰이는 심볼 단위들을 지원합니다.

**참고:** 포인트 군집 렌더링 작업자는 피처 도형을 변경하지 않습니다. 즉 포인트가 제자리를 벗어나지 않는다는 뜻입니다. 포인트들은 초기 위치에 그대로 자리합니다. 그저 렌더링 목적을 위해 시각적으로만 바뀔 뿐입니다.

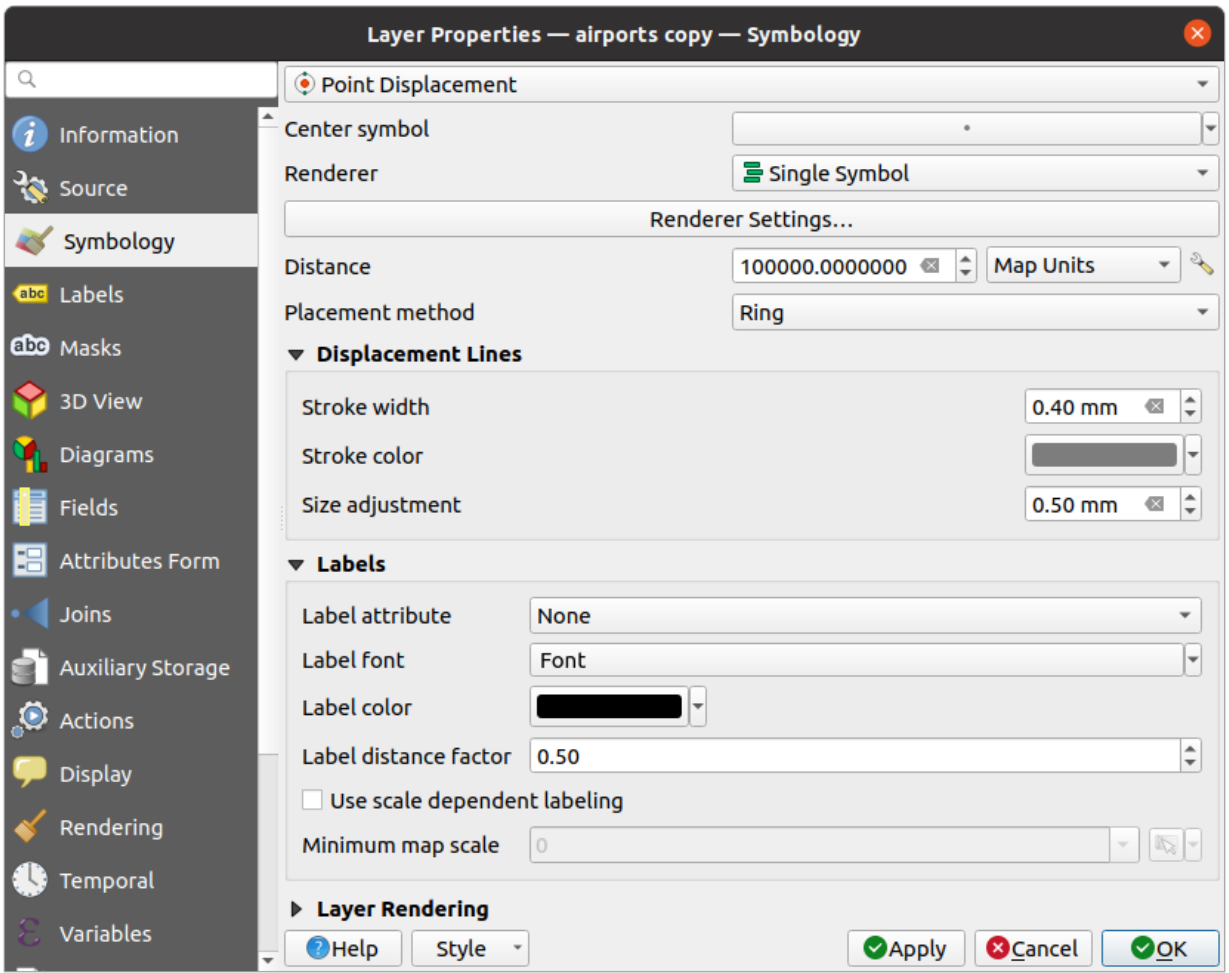

그림 16.8: 포인트 변위 대화창

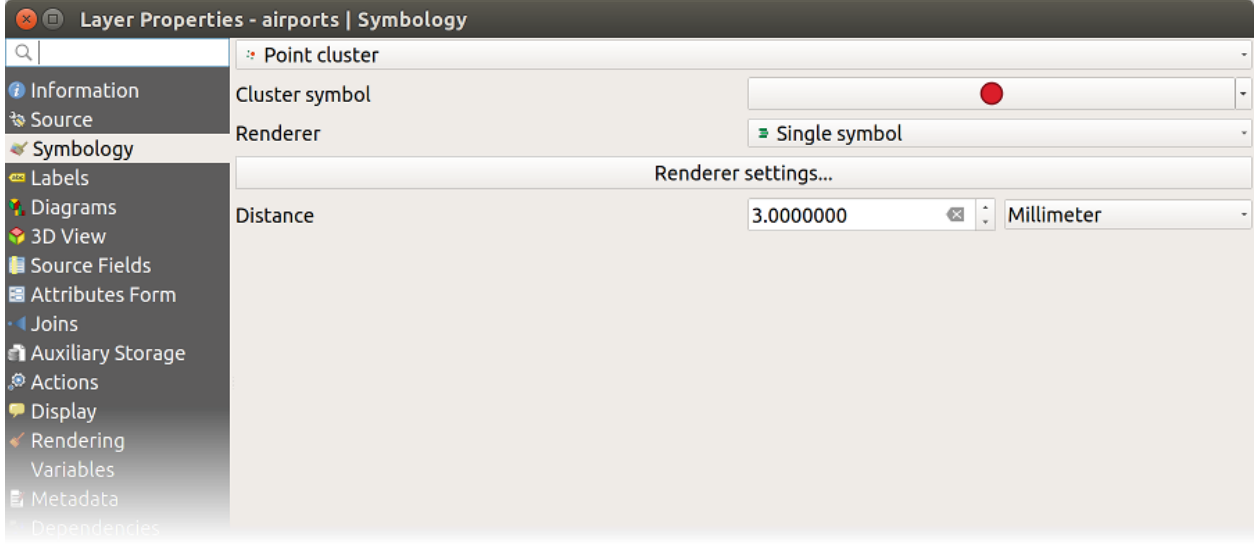

그림 16.9: 포인트 군집 대화창

군집 기반 피처를 생성하고자 하는 경우*k-*[평균 군집 형성](#page-1174-0) 또는*DBSCAN* [군집 형성](#page-1166-0) 공간 처리 알고리즘을 대신 사용하십시오.

## **병합 피처 렌더링 작업자**

*Merged Features* 렌더링 작업자는 복잡 심볼 또는 중첩하는 피처들을 균일하고 연속적인 지도 제작 심볼로 표현하기 위해 렌더링 전에 면 (area) 과 선 (line) 피처들을 단일 객체로"융합 (dissolve)"시킬 수 있습니다.

## **반전 폴리곤 렌더링 작업자**

*Inverted Polygon* 렌더링 작업자는 레이어에 있는 폴리곤의 바깥을 채울 심볼을 지정할 수 있습니다. 앞에서와 마찬가지로 단일 심볼, 등급, 범주, 규칙 기반 또는 2.5D 같은 하위 렌더링 작업자를 선택할 수 있습니다.

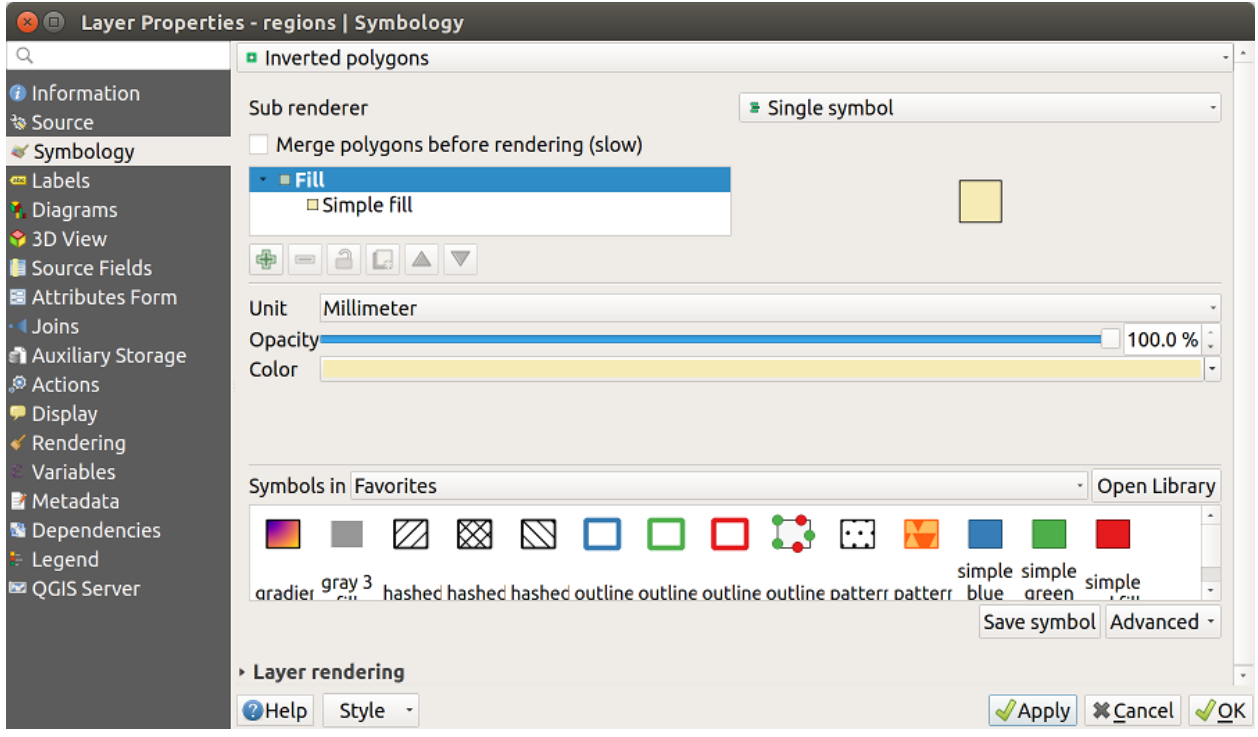

그림 16.10: 반전 폴리곤 대화창

## **열지도 렌더링 작업자**

*Heatmap* 렌더링 작업자는 [멀티] 포인트 레이어에 대해 실시간 동적 열지도를 생성할 수 있습니다. 사용자가 열지도 반경을 밀리미터, 포인트, 픽셀, 맵 단위 또는 인치로 지정할 수 있고, 열지도 스타일을 위한 색상표를 선택하고 편집할 수 있으며, 렌더링 속도와 품질 사이의 균형을 선택하기 위한 슬라이드 바를 이용할 수도 있습니다. 필드 또는 표현식을 통해 최대값 제한을 정의하고 포인트에 가중치를 줄 수도 있습니다. 피처를 추가 또는 제거하면 열지도 렌더링 작업자가 열지도 스타일을 자동적으로 업데이트합니다.

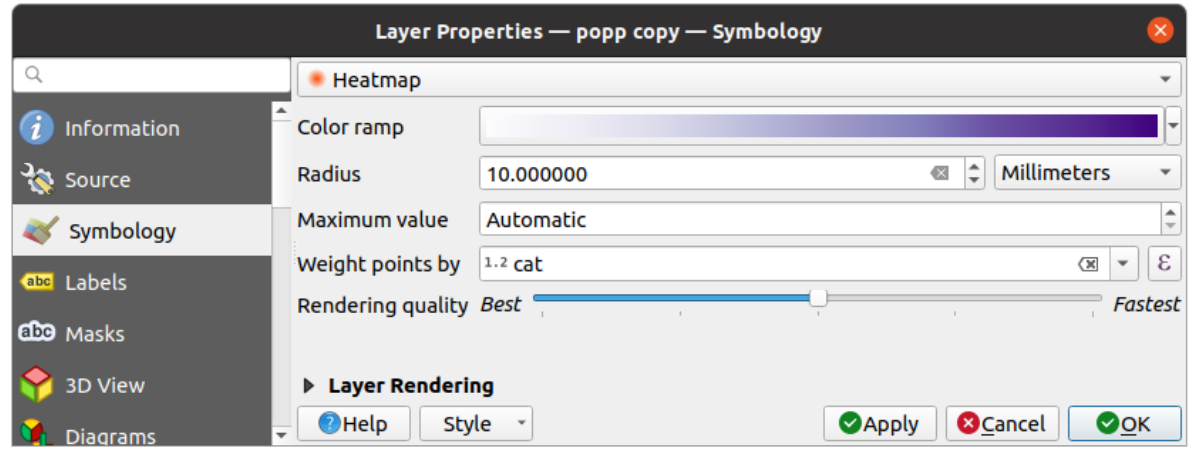

그림 16.11: 열지도 대화창

# **2.5D 렌더링 작업자**

*2.5D* 렌더링 작업자를 이용해서 사용자 레이어의 피처에 2.5D 효과를 줄 수 있습니다. 먼저 *Height* 값 (맵 단위) 을 설정하십시오. 고정값, 사용자 레이어의 필드 가운데 하나, 또는 표현식으로 설정할 수 있습니다. 또 시각의 방향을 (0° 는 서쪽으로, 값이 올라갈수록 반시계 방향으로 돕니다) 재현하려면 *Angle* (도 단위) 을 설정해야 합니다. *Roof Color* 및 *Wall Color* 을 설정하려면 고급 환경 설정 옵션을 사용하십시오. 만약 피처의 벽에 태양광 효과를 주고 싶다면, *Shade walls based on aspect* 옵션을 체크하도록 하십시오. *Color* 및 *Size* 값 (맵 단위) 을 설정하면 그림자 효과를 줄 수도 있습니다.

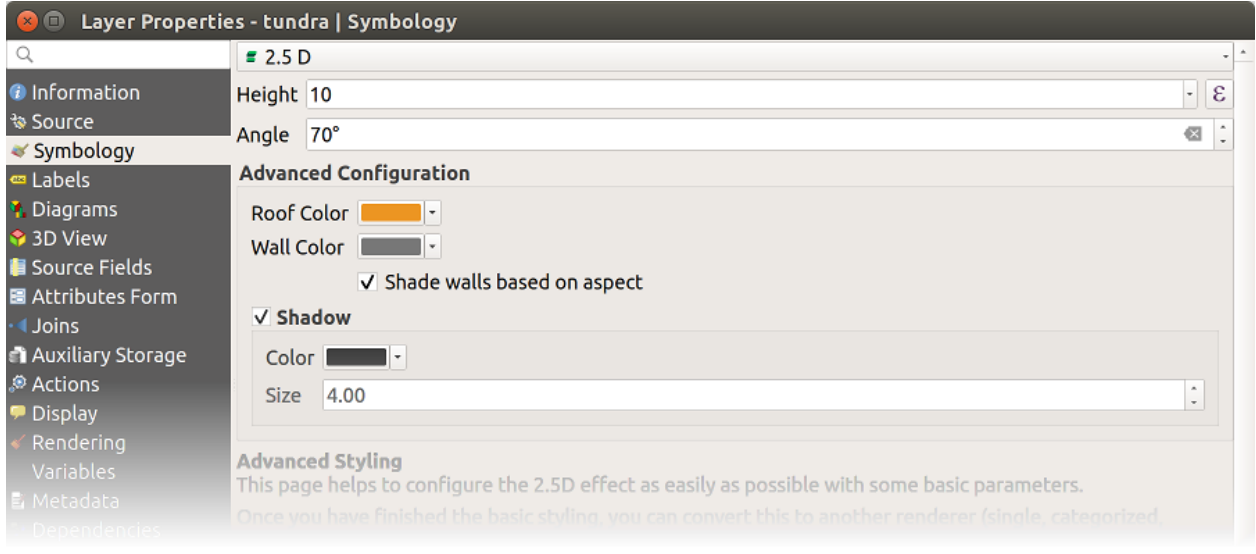

그림 16.12: 2.5D 대화창

# **팁: 다른 렌더링 작업자에서 2.5D 효과 이용하기**

2.5D 렌더링 작업자에서 기본 스타일 설정을 마치고 나면, 다른 (단일 심볼, 범주, 등급) 렌더링 작업자로 변환시킬 수 있습니다. 2.5D 효과가 지속되는 동시에 다른 렌더링 작업자의 모든 특정 옵션도 쓸 수 있어 2.5D 효과를 정밀하게 조정할 수 있습니다. (예를 들어 멋진 2.5D 표현으로 범주 심볼을 그리거나 2.5D 심볼에 몇몇 기타 스타일을 추가할 수도 있습니다.) 그림자 및"건물"자체가 주변의 다른 피처를 가리지 않도록 하려면, 심볼 수준 (*Advanced Symbol* *levels*…) 을 활성화해야 할 수도 있습니다. 2.5D 높이 및 각도 값은 레이어의 변수에 저장되기 때문에, 이후 레이어 속성 대화창의 변수 탭에서 편집할 수 있습니다.

## **내장 렌더링 작업자**

*Embedded Symbols* 렌더링 작업자는 제공된 데이터소스의'자체 (native)'심볼을 표시할 수 있습니다. 주로 사전 정의된 심볼을 가지고 있는 KML 및 TAB 데이터셋이 이에 해당합니다.

## <span id="page-536-0"></span>**레이어 렌더링**

심볼 탭에서 레이어의 모든 피처에 대해 일괄적으로 적용되는 다음 옵션들을 설정할 수도 있습니다:

- *Opacity* | Owner | 1990 이 도구를 통해 맵 캔버스에서 아래에 있는 레이어를 가시화할 수 있습니다. 슬라이드 바를 통해 사용자 벡터 레이어의 가시성을 필요에 따라 조정하십시오. 슬라이드 바 옆에 있는 메뉴에서 가시성을 정확한 백분율로 설정할 수도 있습니다.
- *Layer* 및 *Feature* 수준의 *Blending mode*: 이 도구들을 통해 사용자가 그래픽 프로그램에서만 가능하다고 알고 있던 특별한 렌더링 효과를 줄 수 있습니다. 위 그리고 아래에 있는 레이어의 픽셀[을혼합 모드](#page-221-0) 에서 설명한 설정으로 혼합합니다.
- *Draw Effects* 버튼: 레이어의 모든 피처에 대[해그리기 효과](#page-539-0) 를 줍니다.
- *Control feature rendering order*: 피처 속성을 이용해서 피처를 어떤 순서로 렌더링해야 하는지에 대한 Z 순서를 정의할 수 있습니다. 체크박스를 체크한 다음 옆에 있는 버튼을 클릭하십시오. *Define Order* 대화창이 열리는데, 다음 작업들을 할 수 있습니다:
	- 1. 레이어 피처에 적용시킬 필드를 선택하거나 표현식을 작성합니다.
	- 2. 불러온 피처들을 어떤 순서로 배열할지 설정합니다. 예를 들어 **오름차순 (Ascending)** 을 선택했다면, 높은 값을 가진 피처 아래에 낮은 값을 가진 피처를 렌더링합니다.
	- 3. NULL 값을 반환하는 피처를 언제, 즉 **맨 처음** (아래) 또는 **마지막** (위) 으로 렌더링할지 정의합니다.
	- 4. 사용자가 사용하고자 하는 규칙에 따라 앞의 단계를 얼마든지 반복하십시오.

첫 번째 규칙은 레이어에 있는 모든 피처에 적용돼, 반환 값에 따라 피처들을 Z 순서로 배열합니다. 그 다음 규칙은 동일한 (NULL 값 포함) 값을 가진, 즉 동일한 Z 수준의 각 피처 그룹에 적용돼 각 그룹에 있는 항목들을 배열합니다. 그 다음 규칙은 다시…

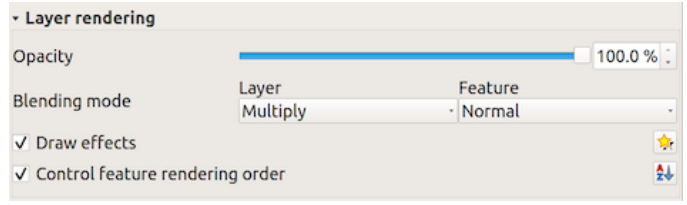

그림 16.13: 레이어 렌더링 옵션들

# **기타 설정**

# <span id="page-537-0"></span>**심볼 수준**

적층 () 심볼 레이어를 지원하는 (열지도 제외) 렌더링 작업자의 경우 각 심볼 수준의 렌더링 순서를 조정하는 옵션이 존재합니다.

대부분의 렌더링 작업자의 경우, 저장된 심볼 목록 하단에 있는 *Advanced* 버튼을 클릭한 다음 *Symbol levels* 를 선택하면 심볼 수준 옵션에 접근할 수 있습니다. [규칙 기반 렌더링 작업자](#page-530-0) 의 경우 *Symbols Levels*…버튼으로 이 옵션에 직접 접근할 수 있는 반면, [포인트 변위 렌더링 작업자](#page-531-1) 의 경우 *Rendering settings* 대화창에 동일한 버튼이 있습니다.

심볼 수준을 활성화하려면, *Enable symbol levels* 를 체크하십시오. 복합 심볼, 라벨, 그리고 열로 나누어진 개별 심볼 레이어의 작은 표본이 번호와 함께 각 행에 표시됩니다. 이 번호들은 심볼 레이어를 그릴 렌더링 순서 수준을 나타냅니다. 번호 숫자가 낮을수록 먼저 그려져 아래에 남고, 높을수록 나중에 그려져 다른 레이어 위에 있게 됩니다.

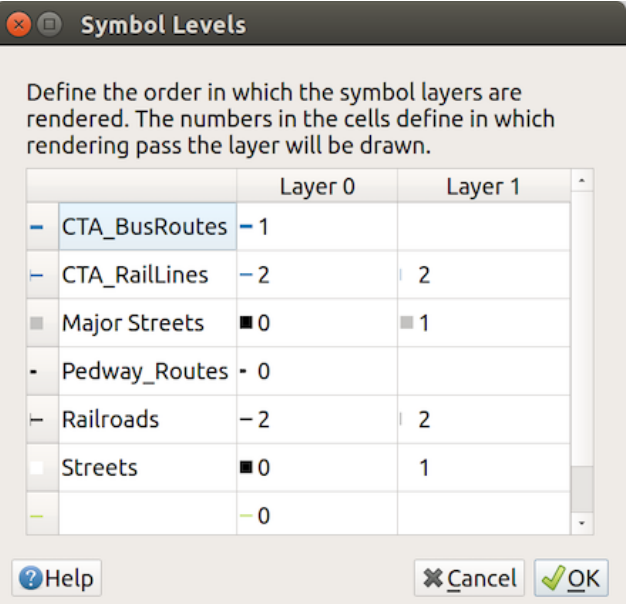

그림 16.14: 심볼 수준 대화창

**참고:** 심볼 수준을 비활성화하면, 심볼 각각의 피처 순서에 따라 완전한 심볼을 그립니다. 위에 있는 심볼은 아래 있는 심볼을 혼란스럽게 만들 뿐입니다. 게다가, 비슷한 심볼들이 서로"병합"되지 않을 것입니다.

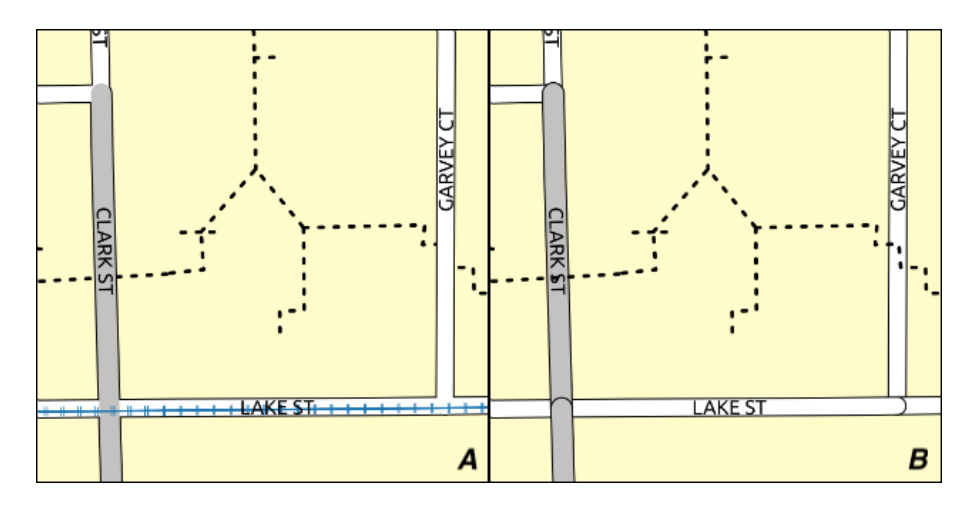

그림 16.15: 심볼 수준 (A) 활성화 (B) 비활성화 비교

## <span id="page-538-0"></span>**데이터 정의 크기 범례**

레이어를[비례 심볼 또는 다변량 렌더링](#page-527-0) 으로 렌더링하거나 레이어[에척도를 적용한 크기 도표](#page-559-0) 를 적용한 경우, [레이어 패널](#page-180-0) 과[인쇄 조판기 범례](#page-782-0) 둘 다에 척도를 적용한 심볼을 표시하도록 할 수 있습니다.

*Data-defined Size Legend* 대화창을 활성화시켜 심볼을 렌더링하려면, 저장된 심볼 목록 아래 있는 *Advanced* 버튼을 눌러 해당 옵션을 선택하십시오. 도표의 경우, *Legend* 탭에서 해당 옵션을 사용할 수 있습니다. 이 대화창에서 다음과 같은 옵션을 설정할 수 있습니다:

- 범례 유형을 선택합니다: *Legend not enabled*, *Separated legend items* 그리고 *Collapsed legend* 가운데 하나를 선택할 수 있습니다. 마지막 옵션을 선택했다면 범례 항목을 **하단 (Bottom)** 정렬할지 **중앙 (Center)** 정렬할지 선택할 수 있습니다.
- 범례 표현에[사용할 심볼](#page-416-0) 을 미리보기할 수 있습니다.
- 범례에 제목을 삽입합니다.
- 사용할 범주의 크기를 재조정합니다: QGIS 는 기본적으로 범례의 범주를 (Natural Pretty Breaks 기반으로) 5 단계로 나눕니다. 그러나 *Manual size classes* 옵션을 사용하면 사용자 지정 범주를 적용시킬 수 있습니다. 및 버튼을 사용해서 사용자 지정 범주의 값과 라벨을 설정하십시오.
- 범례가 접혀 있는 경우:
	- **–** *Align symbols*: 심볼을 가운데 또는 하단으로 정렬시킬 수 있습니다.
	- **–** 심볼에서 해당 범례 텍스트까지를 가리키는 *Line symbol* 수평 지시선을 환경 설정할 수 있습니다.

대화창의 오른쪽 패널에 범례의 미리보기를 표시하고, 사용자가 파라미터를 설정하는 대로 업데이트합니다.

**참고:** 현재, 레이어 심볼을 위한 데이터 정의 크기 범례는 단일 심볼, 범주 또는 등급 심볼을 사용하는 포인트 레이어에만 적용할 수 있습니다.

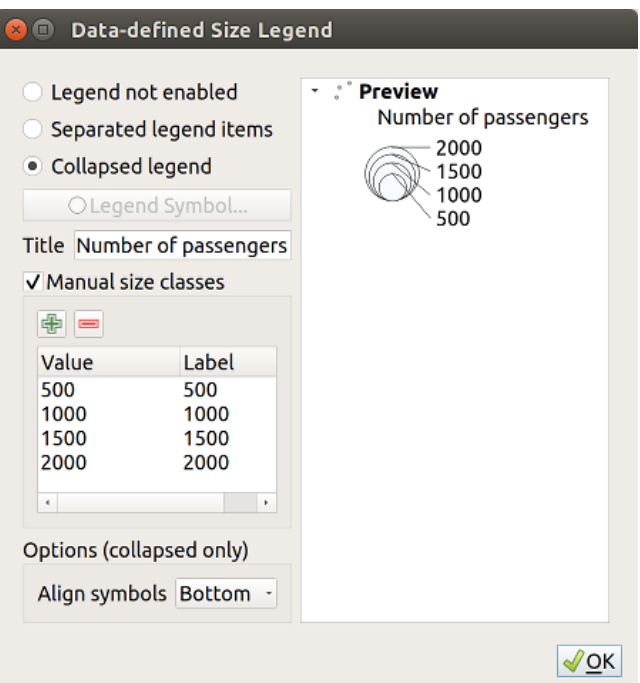

그림 16.16: 크기 척도 범례 설정하기

# <span id="page-539-0"></span>**그리기 효과**

레이어 렌더링을 향상시키고 최종 맵을 다른 소프트웨어로 렌더링하는 일을 피하기 (또는 적어도 줄이기) 위해,

QGIS 는 또다른 강력한 기능을 제공합니다: *Draw Effects* 옵션은 사용자가 벡터 레이어의 가시화를 직접 조정할 수 있도록 그리기 효과를 추가합니다.

이 옵션은 *Layer Properties Symbology* 대화창[의레이어 렌더링](#page-536-0) 그룹 (전체 레이어에 적용) 또는[심볼 레이어 속성](#page-416-0) (해당하는 피처에 적용) 에 있습니다. 이 두 옵션을 함께 사용할 수도 있습니다.

**■** *Draw effects* 옵션을 체크한 다음 A Customize effects 버튼을 클릭하면 그리기 효과를 활성화시킬 수 있습니다. *Effect Properties* 대화창이 열리는데 (그림 [16.17](#page-540-0) 참조) 다음과 같은 유형의 효과들을 사용자 지정 옵션과 함께 쓸 수 있습니다:

- **소스 (Source)**: 레이어 속성 환경 설정에 따라 피처의 원본 스타일을 그립니다. 해당 스타일의[혼합 모드](#page-221-0) [와그리기 모드](#page-544-1) 는 물론, *Opacity* 도 조정할 수 있습니다. 이 세 가지는 모든 효과 유형의 공통 속성입니다.
- **흐리기 (Blur)**: 벡터 레이어에 흐리기 효과를 줍니다. 사용자가 *Blur type* (*Stack blur (fast)* 또는 *Gaussian blur (quality)*) 및 *Blur strength* 를 변경할 수 있습니다.
- **색상화 (Colorise)**: 이 효과를 통해 단일 색조를 이용한 어떤 스타일을 만들 수 있습니다. 기반은 언제나 심볼의 회색조 버전으로, 다음을 설정할 수 있습니다:
	- **–** *Grayscale* 을 통해 회색조 심볼을 어떻게 생성할지 ('By lightness', 'By luminosity', 'By average' 그리고'Off'옵션 가운데 하나를) 선택할 수 있습니다.
	- **–** *Colorise* 를 활성화한 경우, 다른 색상을 혼합하고 색상의 강도를 설정할 수 있습니다.
	- **–** 생성되는 심볼의 *Brightness* (명도), *Contrast* (대비) 그리고 *Saturation* (채도) 수준을 조정할 수 있습니다.
- **그림자 생성 (Drop Shadow)**: 이 효과를 이용하면 객체에 그림자를 추가하는데, 마치 차원을 하나 더한 것처럼 보입니다. 그림자의 방향 및 소스 객체와의 근접도를 결정하는 *Offset* 각도 및 거리를 변경해서 이 효과를
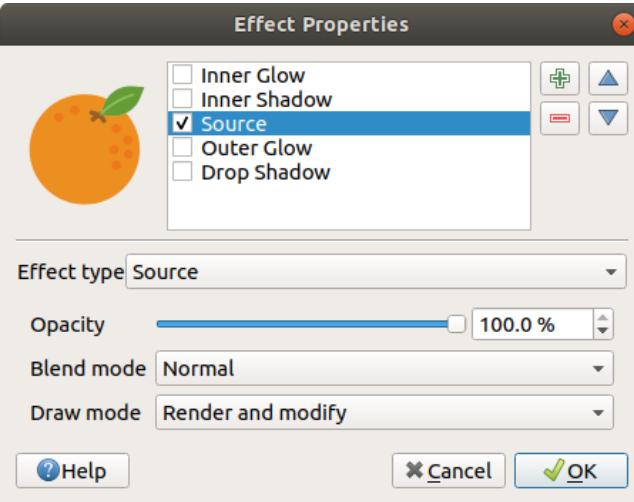

그림 16.17: 그리기 효과: 소스 대화창

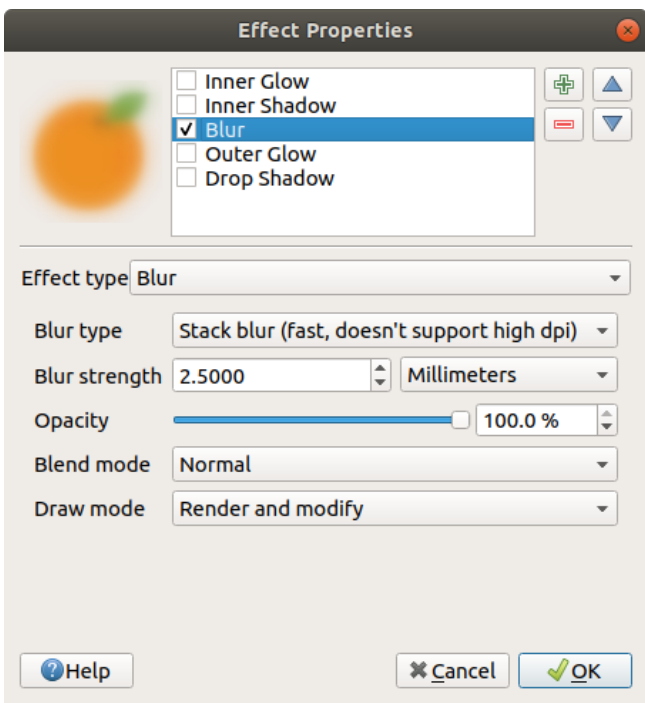

그림 16.18: 그리기 효과: 흐리기 대화창

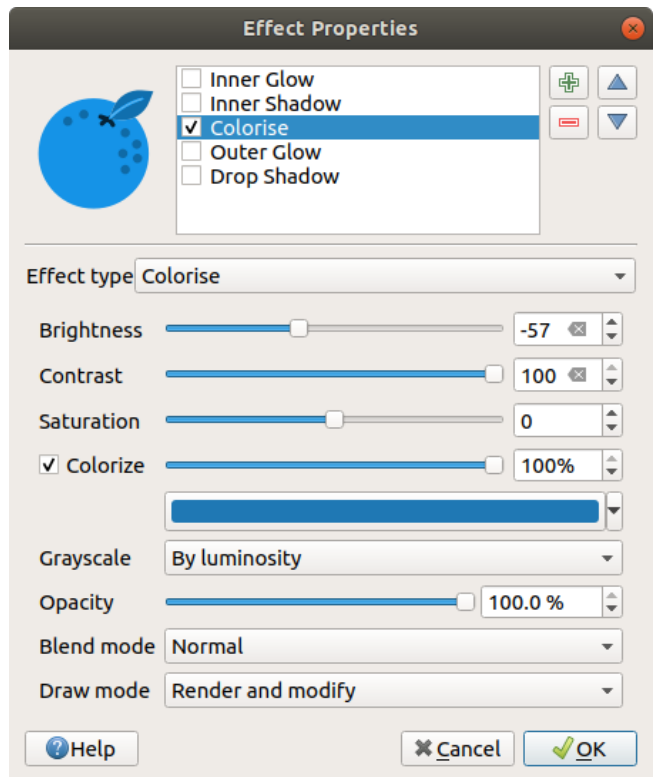

그림 16.19: 그리기 효과: 색상화 대화창

사용자 지정할 수 있습니다. *Drop Shadow* 는 그림자 효과의 *Blur radius* 및 *Color* 를 변경할 수 있는 옵션도 보유하고 있습니다.

- **내부 그림자 (Inner Shadow)**: 이 효과는 *Drop Shadow* 효과와 비슷하지만, 피처 경계선 내부에 그림자 효과를 추가합니다. *Drop Shadow* 효과와 동일한 사용자 지정 옵션을 설정할 수 있습니다.
- **내부 광원 (Inner Glow)**: 객체 내부에 광원 효과를 추가합니다. 광원의 *Spread* (너비) 또는 *Blur radius* 를 조정해서 이 효과를 사용자 지정할 수 있습니다. 흐리기 반경은 사용자가 흐리기 효과를 주려 하는 위치가 피처 경계선에 얼마나 근접해 있는지를 지정합니다. 또한, 광원의 색상을 *Single color* 또는 *Color ramp* 로 사용자 지정할 수 있는 옵션도 있습니다.
- **외부 광원 (Outer Glow)**: 이 효과는 *Inner Glow* 효과와 비슷하지만, 피처 경계선 외부에 광원 효과를 추가합니다. *Inner Glow* 효과와 동일한 사용자 지정 옵션을 설정할 수 있습니다.
- **변형 (Transform)**: 이 효과는 심볼의 형태를 변형시킬 수 있습니다. 사용자 지정을 위해 사용할 수 있는 첫 번째 옵션은 *Reflect horizontal* 및 *Reflect vertical* 으로, 수평 그리고/또는 수직 축을 기준으로 거울상을 실제로 생성합니다. 나머지 옵션 4 개는 다음과 같습니다:
	- **–** *Shear X,Y*: X 그리고/또는 Y 축을 따라 피처를 기울입니다.
	- **–** *Scale X,Y*: X 그리고/또는 Y 축을 따라 피처를 지정한 백분율로 확대하거나 축소합니다.
	- **–** *Rotation*: 피처의 중심점을 기준으로 피처를 회전시킵니다.
	- **–** *Translate X,Y*: X 그리고/또는 Y 축을 기준으로 지정한 거리에 따라 피처의 위치를 변경합니다.

하나 이상의 그리기 효과를 동시에 줄 수 있습니다. 효과 목록에 있는 체크박스를 통해 어떤 효과를 활성화/비활성화시켜보십시오. *Effect type* 옵션을 이용하면 선택한 효과 유형을 변경할 수 있습니다. Move up 및 ★ Move down 버튼으로 효과의 순서를 바꿀 수 있고, 도구 Add new effect 와 ━ Remove effect 버튼을 통해 효과를 추가하거나 제거할 수도 있습니다.

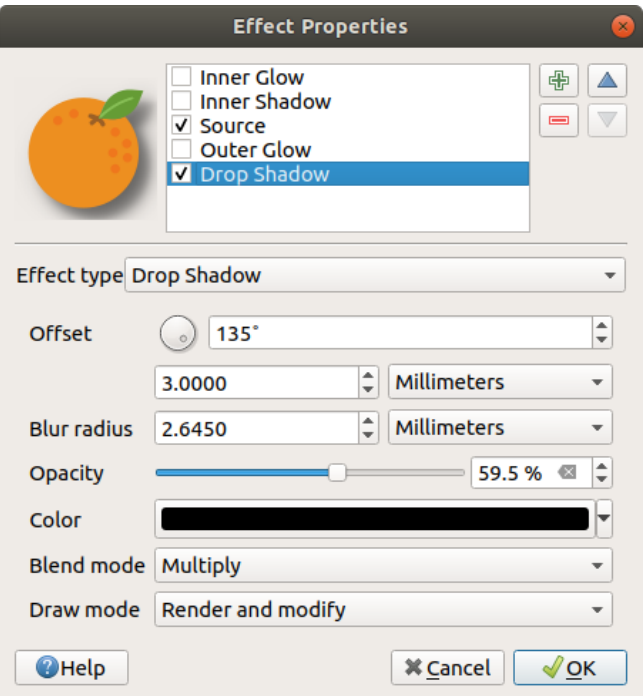

그림 16.20: 그리기 효과: 그림자 생성 효과 대화창

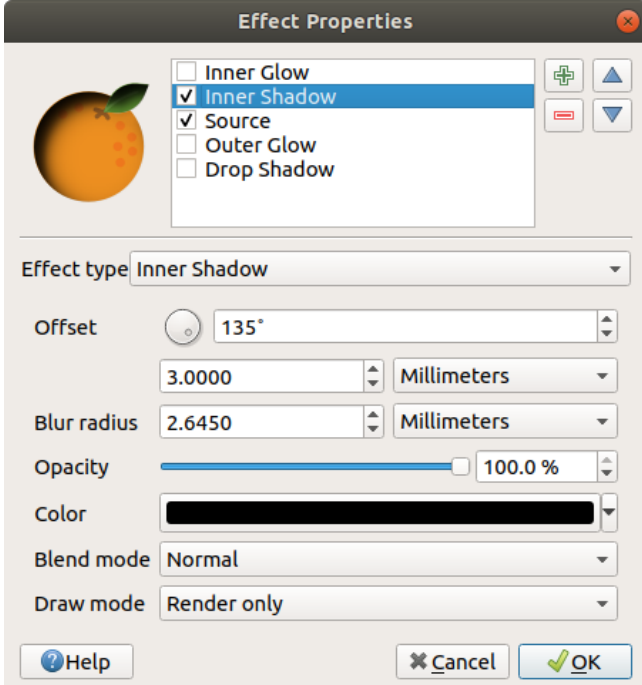

그림 16.21: 그리기 효과: 내부 그림자 대화창

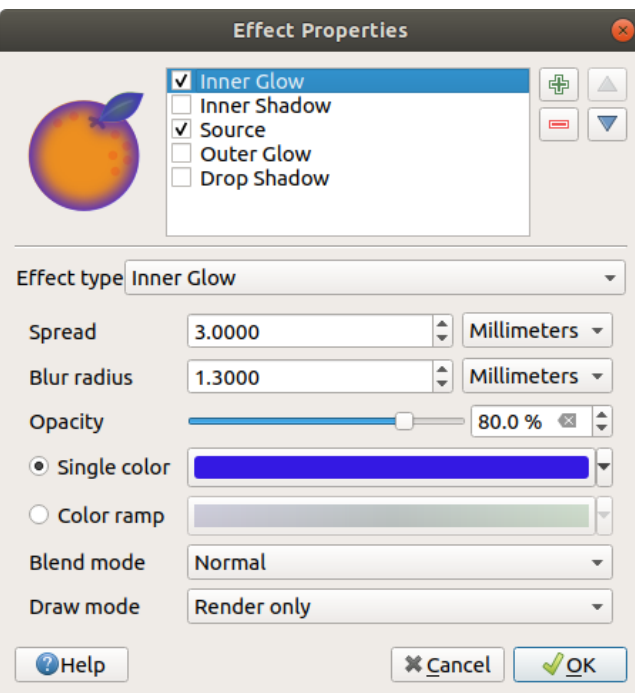

그림 16.22: 그리기 효과: 내부 광원 대화창

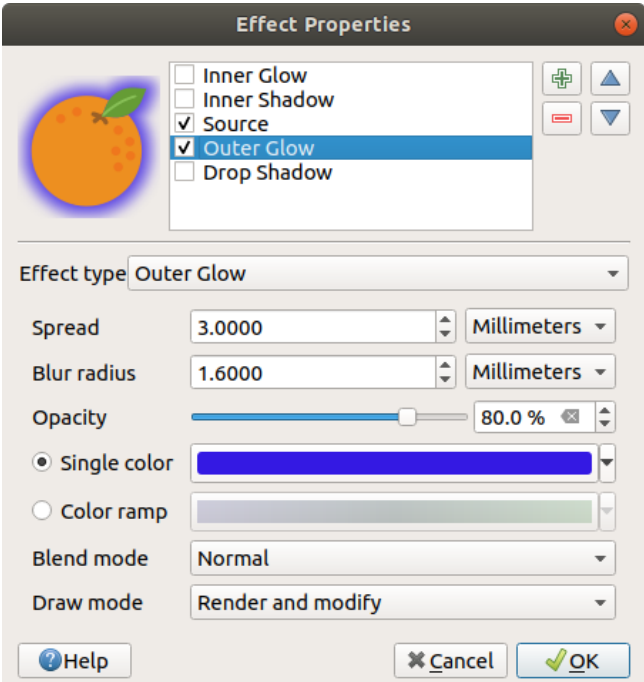

그림 16.23: 그리기 효과: 외부 광원 대화창

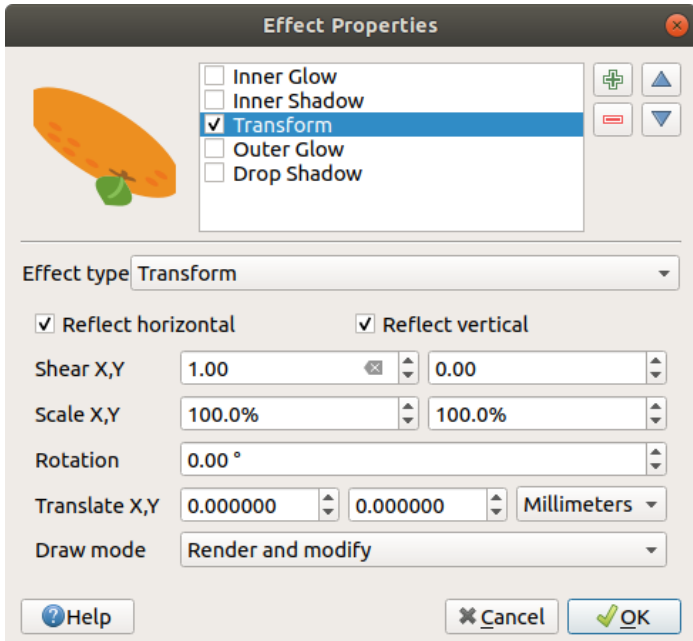

그림 16.24: 그리기 효과: 변형 대화창

모든 그리기 효과 유형에 사용할 수 있는 공통 옵션이 몇 개 있습니다. *Opacity* 및 *Blend mode* 옵션은[레이어 렌더링](#page-536-0) 에서 설명하는 옵션과 비슷하게 동작하며, 변형 효과를 제외한 모든 그리기 효과에 사용할 수 있습니다.

모든 그리기 효과에서 *Draw mode* 옵션을 쓸 수도 있는데, 심볼을 렌더링할지 그리고/또는 수정할지를 다음 몇몇 규칙에 따라 선택할 수 있습니다:

- 그리기 효과는 위에서 아래 순서로 렌더링합니다.
- *Render only* 모드는 효과를 가시화할 것이라는 뜻입니다.
- *Modifier only* 모드는 효과를 가시화하지는 않지만 적용된 변경 사항을 다음 (바로 아래에 있는) 효과로 넘길 것이라는 의미입니다.
- *Render and Modify* 모드는 효과를 가시화하고 적용된 변경 사항을 다음 효과로 넘길 것입니다. 어떤 효과가 효과 목록 제일 위에 있거나 또는 바로 위에 있는 효과가 수정 모드가 아닌 경우, (소스 효과와 비슷하게) 레이어 속성에서 가져온 원본 소스 심볼에 해당 효과를 줄 것입니다.

# <span id="page-544-0"></span>**16.1.4 라벨 속성**

*Labels* 속성 대화창은 벡터 레이어에 대해 스마트 라벨 작업 환경을 설정하기 위해 필요한 그리고 적절한 모든 기능을 제공합니다. *Layer Styling* 패널에서 또는 **라벨 툴바** 의 Layer Labeling Options 아이콘을 통해 이 대화창을 열 수 있습니다.

먼저 드롭다운 목록에서 라벨 작업 방식을 선택합니다. 다음 4 개의 옵션을 사용할 수 있습니다:

- *No labels*: 기본값입니다. 레이어에 어떤 라벨도 표시하지 않습니다.
- *Single labels*: 맵 상에 라벨을 단일 속성 또는 표현식을 이용해서 표시합니다.
- <mark>. .........</mark><br>• <mark>........</mark> [규칙 기반 라벨 작업](#page-547-0)
- *Blocking*: 어떤 레이어의 라벨을 렌더링하지 않고 해당 레이어가 다른 레이어를 가리도록만 설정할 수 있습니다.

다음으로 *Single labels* 옵션을 선택했다고 가정하겠습니다. 다음 대화창이 열립니다:

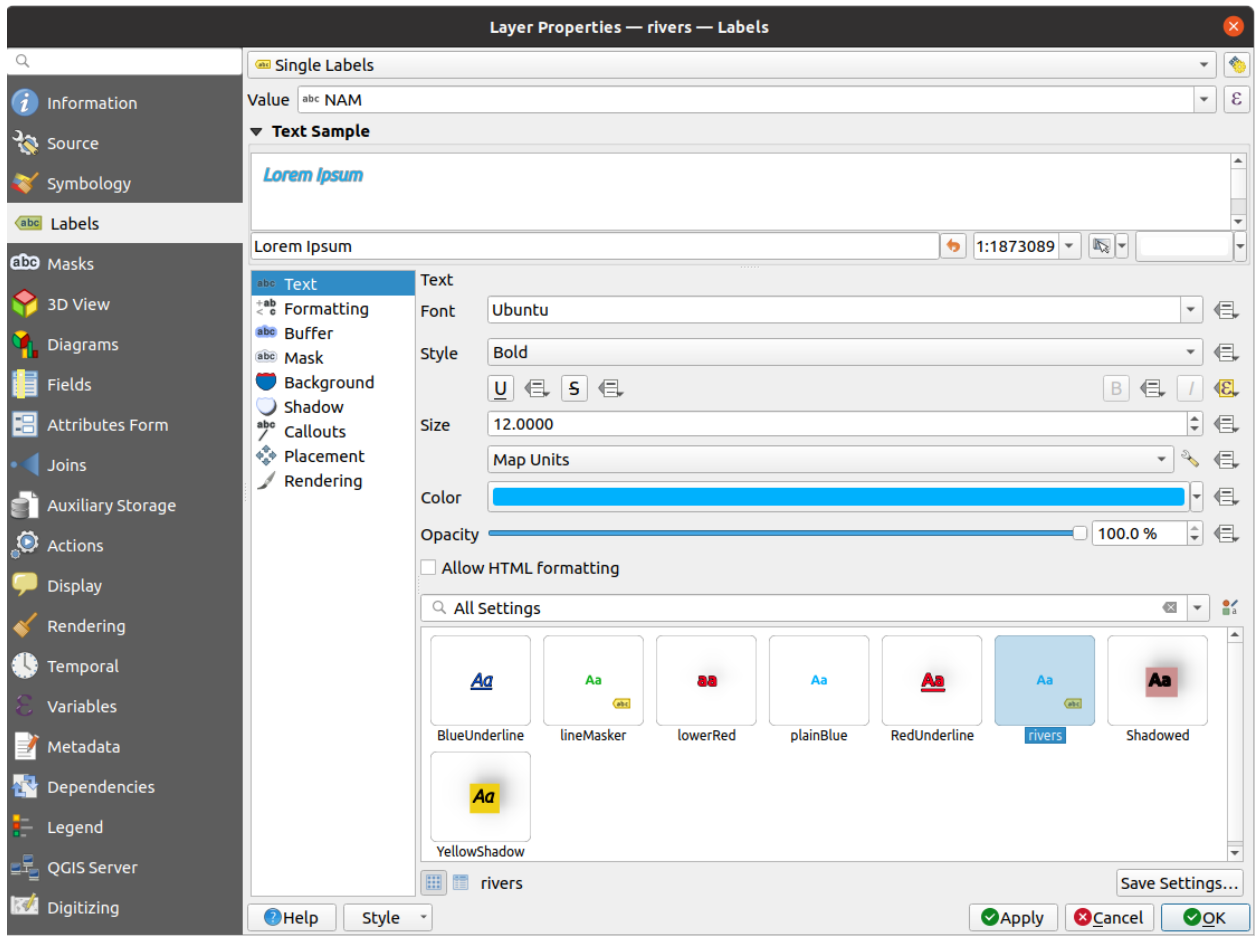

# 그림 16.25: 레이어 라벨 작업 설정 - 단일 라벨

대화창 상단에 *Value* 드롭다운 목록이 활성화됩니다. 이 목록에서 라벨 작업에 사용할 속성 열을 선택할 수 있습니다. [디스플레이 필드](#page-588-0) 를 기본값으로 사용합니다. 표현식을 바탕으로 라벨을 정의하고 싶다면  $\epsilon$  을 클릭하십시오[–표현식을 기반으로 라벨 정의하기](#page-549-0) 를 참조하세요.

**참고:** [범례](#page-595-0) 탭에서 라벨을 활성화시키면 범례에 라벨을 라벨 서식과 함께 항목으로 표시할 수 있습니다.

여러 탭에 라벨을 사용자 지정할 수 있는 다음 옵션들이 표시됩니다:

- abc [텍스트](#page-434-0)
- $\frac{+ab}{< c}$ [서식 작업](#page-436-0)
- $abc$  [버퍼](#page-439-0)
- $\bullet$   $\overline{\text{abc}}$  [마스크](#page-442-0)
- $\bullet$  [배경](#page-440-0)
- $\bullet$  [그림자](#page-441-0)
- / [호출](#page-443-0)
- 승해제
- <sup>•</sup> [렌더링](#page-450-0)

[라벨 설정](#page-432-0) 에서 각 속성을 설정하는 방법을 설명하고 있습니다.

# <span id="page-546-0"></span>**자동화된 배치 엔진 설정하기**

자동화된 배치 설정을 사용하면 라벨의 프로젝트 수준 및 자동화된 습성 환경을 설정할 수 있습니다. *Labels* 탭 우상단에 있는 Automated placement settings (applies to all layers) 버튼을 클릭하면 다음 옵션을 가지고 있는 대화창이 열립니다:

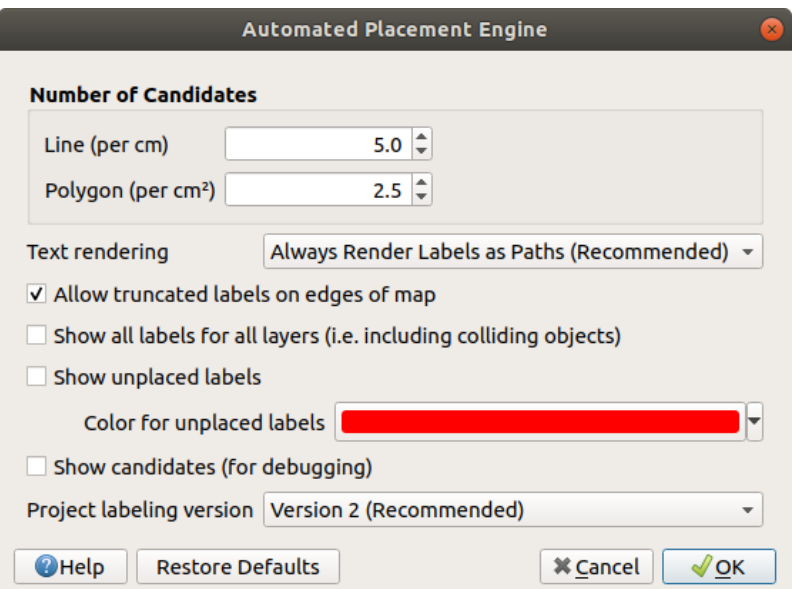

그림 16.26: 라벨 배치 자동화 엔진

- *Number of candidates*: 라인 및 폴리곤 피처의 크기를 바탕으로 배치할 수 있는 라벨의 개수를 계산해서 피처에 할당합니다. 피처가 더 길거나 넓을수록 더 많은 후보를 가지게 되므로 해당 피처의 라벨이 충돌할 위험을 덜고 더 잘 배치할 수 있습니다.
- *Text rendering*: [맵 캔버스](#page-164-0) 또는[조판](#page-813-0) 을 PDF 또는 SVG 로 내보낼 때 라벨 렌더링 위젯의 기본값을 설정합니다. *Always render labels as text* 를 선택한 경우 ([잉크스케이프](https://inkscape.org/ko/) 같은) 외부 응용 프로그램에서 라벨을 일반 텍스트처럼 편집할 수 있습니다. **하지만** 렌더링의 질이 하락하는 부작용이 있습니다. **게다가** 버퍼 같은 특정 텍스트 설정이 적용된 경우 렌더링 오류가 생길 수도 있습니다. 라벨을 외곽선으로 내보내는 *Always render labels as paths (recommended)* 옵션을 추천하는 이유입니다.
- *Allow truncated labels on edges of map*: 일부가 맵 범위 바깥으로 벗어나는 라벨을 렌더링할지 여부를 제어합니다. 이 옵션을 체크하면 (라벨을 완전히 가시 영역 안으로 배치할 방법이 없는 경우) 이런 라벨을 표시할 것입니다. 체크를 해제하면 일부만 보이는 라벨을 무시할 것입니다. 이 설정[은조판기 맵 항목](#page-767-0) 에서의 라벨 표시에는 아무 영향도 주지 않는다는 사실을 기억하십시오.
- *Show all labels for all layers (i.e. including colliding objects)*: 이 옵션을 레이어별로 설정할 수도 있다는 사실을 기억하십시오. ([렌더링 탭](#page-450-0) 참조)
- *Show unplaced labels*: 어떤 중요한 라벨이 (예를 들면 중첩 또는 다른 제약조건 때문에) 맵에서 없어졌는지 여부를 확인할 수 있습니다. 이런 라벨은 사용자 지정 색상으로 표시됩니다.
- *Show candidates (for debugging)*: 맵 위에 라벨 배치용으로 생성된 모든 후보를 보여주는 상자들을 그릴지 여부를 제어합니다. 옵션 이름대로, 이 옵션은 디버깅 및 서로 다른 라벨 작업 설정이 주는 효과를 점검하는 데에만 유용합니다. 사용자가 직접[라벨 툴바](#page-553-0) 의 도구를 사용해서 더 나은 배치 작업을 하는 경우 이 옵션이 편리할 수도 있습니다.
- *Project labeling version*: QGIS 는 두 가지 서로 다른 라벨 배치 자동화 버전을 지원합니다:
	- **–** *Version 1*: (QGIS 3.10 이하 버전이 사용하는, 그리고 이전 버전에서 생성된 프로젝트 파일을 QGIS 3.12 이후 버전에서 열었을 경우 사용되는) 이전 체계입니다. 버전 1 은 라벨 및 방해물의 우선 순위를 "대강의 안내"로만 취급하기 때문에, 이 버전에서는 우선 순위가 낮은 라벨이 우선 순위가 높은 방해물 위로 배치될 수도 있습니다. 따라서 이 버전을 사용할 경우 원하는 라벨 작업 산출물을 얻기 어렵게 되므로, 옛날 프로젝트와의 호환성만을 위해 사용하는 것을 추천합니다.
	- **–** *Version 2 (*추천*)*: QGIS 3.12 이후 버전에서 생성된 새 프로젝트에서 사용되는 기본 체계입니다. 버전 2 에서는 라벨이[방해물](#page-449-0) 을 중첩할 수 있는 경우를 규정하는 논리를 재작업했습니다. 이 새로운 논리는 어떤 라벨도 스스로의 우선 순위와 비교해 더 큰 방해물 가중치를 가진 어떤 방해물도 중첩할 수 없도록 하고 있습니다. 그 결과, 이 버전은 훨씬 예상 가능하고 쉽게 이해할 수 있는 라벨 작업 산출물을 내놓습니다.

<span id="page-547-0"></span>**규칙 기반 라벨 작업**

[규칙 기반 렌더링](#page-530-0) 에서처럼, 규칙 기반 라벨 작업으로 한 번에 여러 라벨을 환경 설정할 수 있고 표현식 필터와 축척 범위를 바탕으로 선택적으로 적용할 수 있습니다.

규칙을 생성하려면:

- 1. *Labels* 탭에서 주 드롭다운 목록에 있는 **규칙 기반 라벨 작업** 을 선택하십시오.
- 2. 대화창 하다에 있는 'G Add rule 버튼을 클릭하십시오.
- 3. 새 대화창이 나타나면 다음을 입력하십시오:
	- *Description*: *Labels* 탭에 있는 규칙을 식별하기 위해 쓰이는, 그리고 인쇄 조판 범례에[라벨 범례 항목](#page-595-0) 으로 쓰이는 텍스트입니다.
	- *Filter*: 라벨 설정을 적용할 피처를 선택하기 위한 표현식입니다.
	- 기존에 설정된 규칙이 존재하는 경우, *Else* 옵션을 사용하면 같은 그룹 안에 있는 규칙의 어떤 필터와도 일치하지 않는 피처를 모두 선택할 수 있습니다.
- 4. 라벨 규칙이 적용되어야 할[축척 범위](#page-216-0) 를 설정할 수 있습니다.
- 5. *Labels* 그룹 프레임에서 사용할 수 있는 옵션들은 일반적인[라벨 설정들](#page-432-0) 입니다. 이들을 환경 설정한 다음 *OK* 버튼을 누르십시오.

기존 규칙들을 요약한 내용이 주 대화창에 (그림 [16.28](#page-549-1) 참조) 표시됩니다. 여러 개의 규칙을 추가할 수 있고, 드래그 & 드롭으로 이 규칙들을 재정렬하거나 서로 겹치게 배열할 수 있습니다. 규칙을 ▀▀ 버튼으로 제거할 수도 있고, ■ 버튼 또는 더블클릭으로 편집할 수도 있습니다.

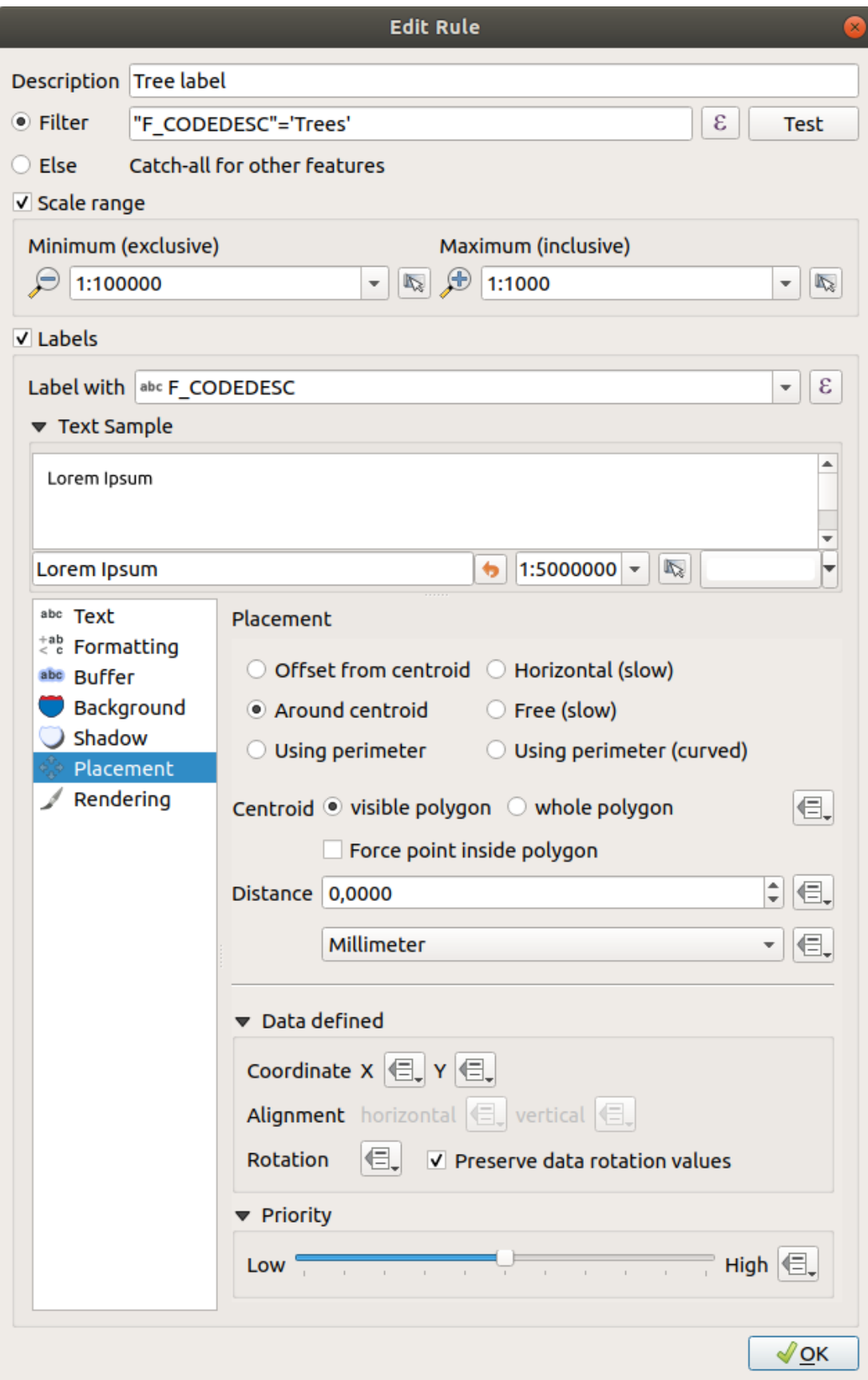

<span id="page-549-1"></span>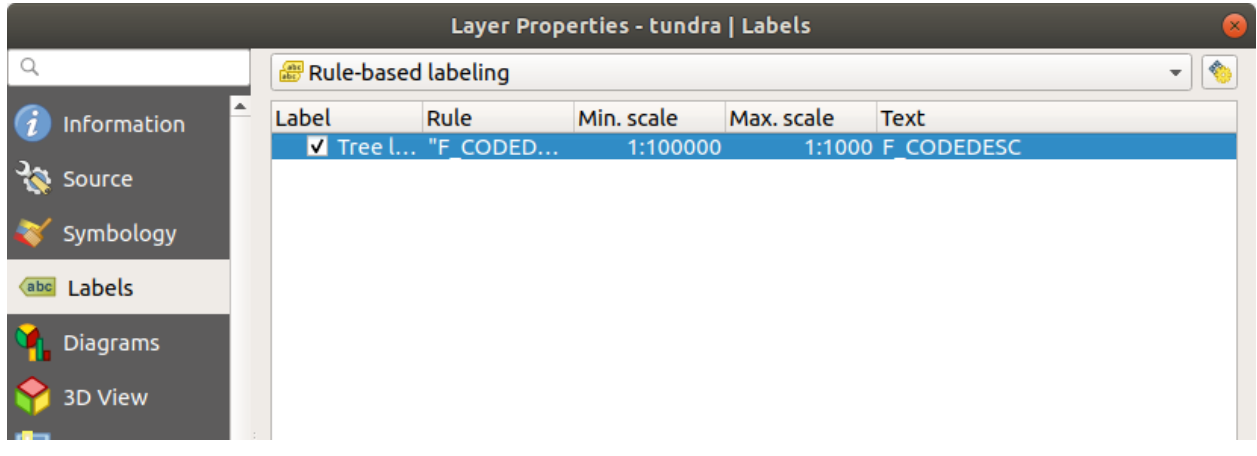

그림 16.28: 규칙 기반 라벨 작업 패널

# <span id="page-549-0"></span>**표현식을 기반으로 라벨 정의하기**

단일 라벨 또는 규칙 기반 라벨 작업 가운데 어떤 유형을 선택하든, QGIS 는 라벨 피처에 표현식을 이용할 수 있습니다.

*Single labels* 방법을 사용한다고 가정하고, 레이어 속성 대화창의 *Labels* 탭에 있는 *Value* 드롭다운 목록 옆에 있는  $\epsilon$  아이콘을 클릭하십시오.

그림 [16.29](#page-549-2) 는 알래스카 수목 레이어를 수목 유형 및 면적으로 라벨 작업하기 위한 표현식의 예시를 보여주고 있습니다. 'VEGDESC'필드, 몇몇 설명 텍스트, 그리고 format\_number() 함수와 \$area 를 결합해서 라벨을 더 보기 좋게 만듭니다.

<span id="page-549-2"></span>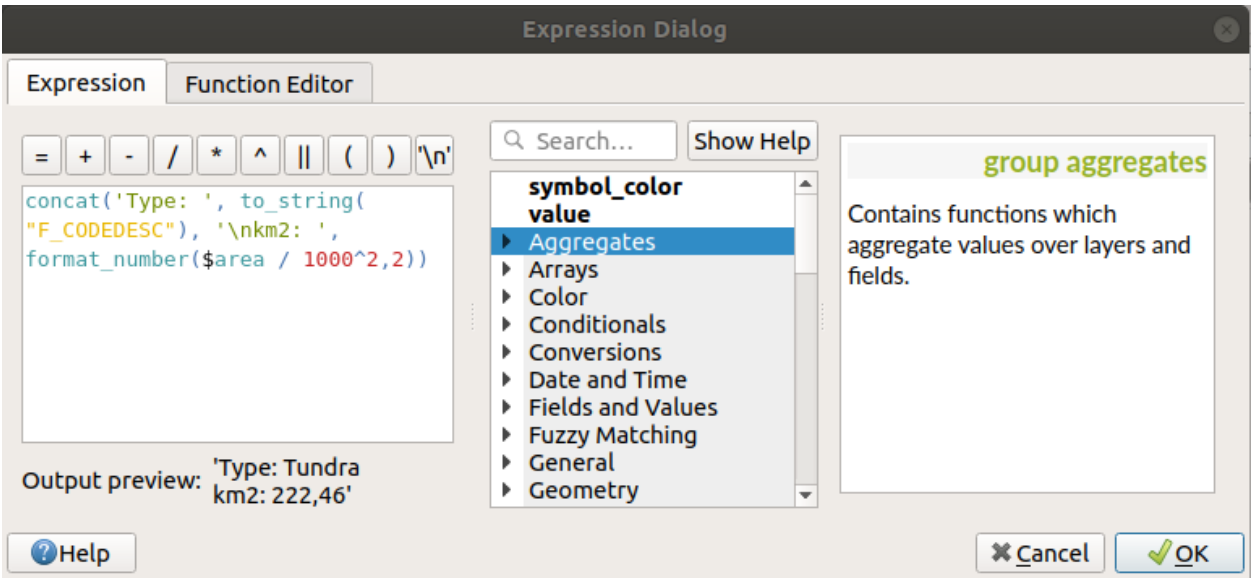

그림 16.29: 라벨 작업에 표현식 이용하기

표현식 기반 라벨 작업은 쉽습니다. 사용자가 주의해야 할 점은 다음 세 가지뿐입니다:

• 모든 요소들 (문자열, 필드, 함수) 을 concat, + 또는 || 같은 문자열 연결 함수로 결합시켜야 합니다. (NULL 또는 숫자 값을 쓰는 경우) 이런 모든 도구를 써도 사용자의 필요를 충족시키지 못 하는 경우가 있을 것이라는 점을 기억하십시오.

- 문자열은'작은따옴표'안에 작성해야 합니다.
- 필드는"큰따옴표"안에, 또는 아무 따옴표도 없이 작성해야 합니다.

예시를 몇 가지 살펴보겠습니다:

1. 'name'및'place'필드 2 개를 쉼표로 구분하는 라벨:

"name" || ', ' || "place"

다음을 반환합니다:

John Smith, Paris

2. 'name'및'place'필드 2 개와 다른 텍스트를 바탕으로 하는 라벨:

```
'My name is ' + "name" + 'and I live in ' + "place"
'My name is ' || "name" || 'and I live in ' || "place"
concat('My name is ', name, ' and I live in ', "place")
```
다음을 반환합니다:

My name **is** John Smith **and** I live **in** Paris

3. 'name'및'place'필드 2 개와 다른 텍스트를 서로 다른 연결 함수로 결합하는 라벨:

concat('My name is ', name, ' and I live in ' || place)

다음을 반환합니다:

My name **is** John Smith **and** I live **in** Paris

또는'place'필드가 NULL 값인 경우 다음을 반환합니다:

My name **is** John Smith

4. 'name'및'place'필드 2 개와 설명 텍스트를 바탕으로 하는 여러 줄의 라벨:

concat('My name is ', "name", '\n' , 'I live in ' , "place")

다음을 반환합니다:

My name **is** John Smith I live **in** Paris

5. 필드와 \$area 함수로 장소명 및 변환 단위의 반올림된 면적을 바탕으로 하는 라벨:

```
'The area of ' || "place" || ' has a size of '
|| round($area/10000) || ' ha'
```
다음을 반환합니다:

The area of Paris has a size of 10500 ha

6. CASE ELSE 조건을 생성해봅시다. 'population'필드의 인구 값이 5 만 명 이하일 경우'town', 초과할 경우'city' 로 라벨을 생성하려면:

```
concat('This place is a ',
CASE WHEN "population" <= 50000 THEN 'town' ELSE 'city' END)
```
다음을 반환합니다:

This place **is** a town

7. 도시의 이름만 표시하고 다른 피처의 라벨은 표시하지 않으려면 ("city"의 맥락은 바로 앞의 예시를 참조하세요):

CASE WHEN "population" > 50000 THEN "NAME" END

다음을 반환합니다:

Paris

표현식 작성기에서 볼 수 있듯이, QGIS 는 사용자 데이터의 라벨을 위한 단순 및 복잡 표현식을 생성하는 데 쓸 수 있는 함수를 수백 개나 제공하고 있습니다. 표현식에 관한 자세한 정보 및 예시를 살펴보려면[표현식](#page-226-0) 을 참조하세요.

**라벨 작업에 데이터 정의 무시 이용하기**

Data defined override 기능을 통해, 속성 테이블의 항목 또는 그에 기반한 표현식이 라벨 작업 설정을 무시하게 만들 수 있습니다. 앞에서 설명한 라벨 작업 옵션 대부분의 값을 설정하는 데 이 기능을 이용할 수 있습니다.

예를 들어 알래스카 QGIS 예시 데이터셋을 사용해서 airports 레이어에 군수 목적을 나타내는 USE 를 기반으로 공항 이름 라벨을 붙여봅시다. 이를테면 공항에 접근할 수 있는 것이:

- 군대일 경우 회색, 크기 8 로 표시하고
- 다른 경우 파란색, 크기 10 으로 표시합니다.

이렇게 하려면 레이어의 NAME 필드에 대해 라벨 작업을 활성화한 다음 ([라벨 설정](#page-432-0) 참조):

- 1. *Text* 탭을 선택하십시오.
- 2. *Size* 속성 옆에 있는 <sup>[ ]</sup> 아이콘을 클릭하십시오.
- 3. *Edit*…를 선택해서 다음과 같이 입력하십시오:

```
CASE
 WHEN "USE" like '%Military%' THEN 8 -- because compatible values are 'Military'
                                      -- and 'Joint Military/Civilian'
 ELSE 10
END
```
4. *OK* 를 눌러 검증하십시오. 대화창이 닫히고, □ 버튼이 규칙이 실행 중임을 뜻하는 SD 으로 바뀝니다.

5. 그 다음 색상 속성 옆에 있는 버튼을 클릭하고, 다음과 같이 입력한 후 검증하십시오:

```
CASE
 WHEN "USE" like '%Military%' THEN '150, 150, 150'
 ELSE '0, 0, 255'
END
```
라벨의 어떤 속성이든, 이와 같이 원하는 대로 사용자 지정할 수 있습니다. [데이터 정의 무시 설정](#page-222-0) 에서 Data-define override 위젯의 설명 및 조작법에 대한 자세한 내용을 참조하세요.

**팁: 데이터 정의 무시를 사용해서 다중부분 피처의 모든 부분에 라벨 붙이기**

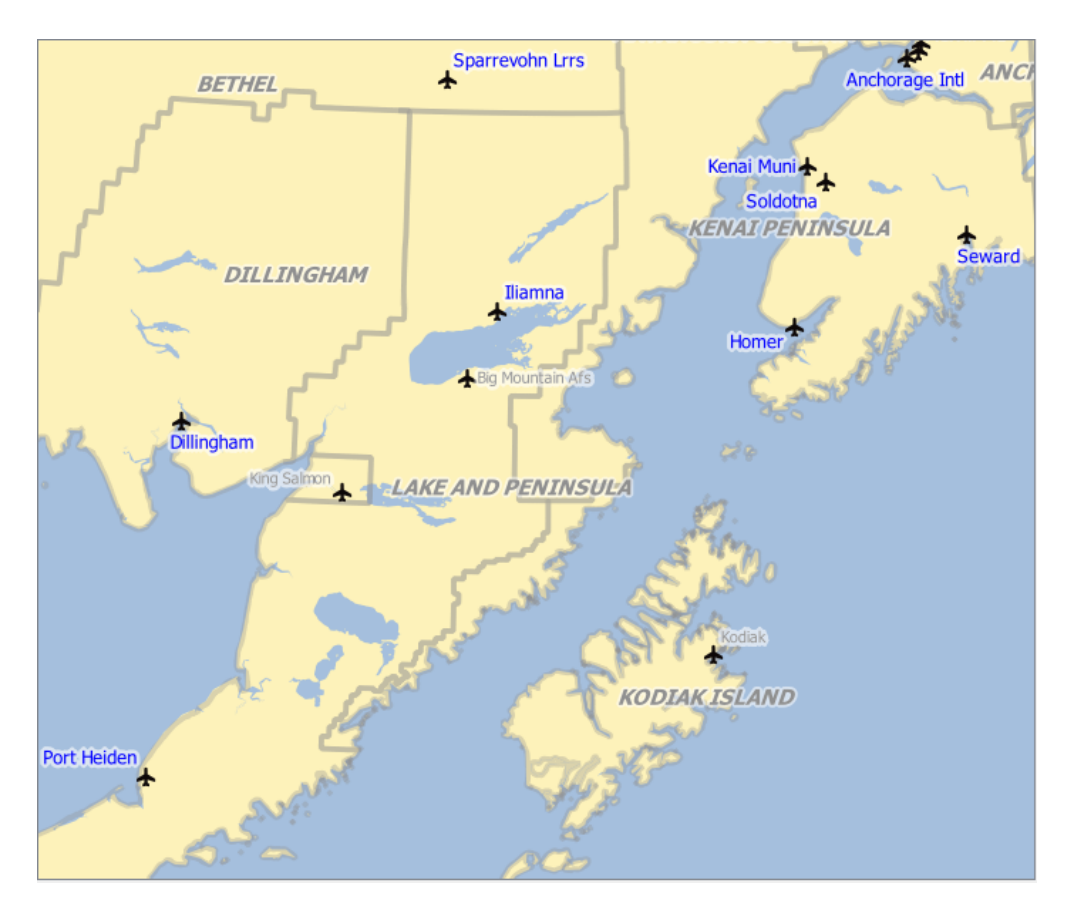

그림 16.30: 공항의 속성을 기반으로 서식을 작업한 공항 라벨

사용자의 라벨 속성과는 별개로 다중부분 (multi-part) 피처용 라벨 작업을 설정할 수 있는 옵션이 존재합니다. [렌더링](#page-450-0), Feature options 를 선택하고, *Label every part of multipart-features* 옆에 있는 Data-define override 버튼을 클릭한 다음[데이터 정의 무시 설정](#page-222-0) 에서 설명하는 대로 라벨을 정의하십시오.

### <span id="page-553-0"></span>**라벨 툴바**

*Label Toolbar* 는 (라벨[호출](#page-443-0) 을 포함하는) [라벨](#page-544-0) 또는 [도표](#page-556-0) 속성을 조작할 수 있는 몇몇 도구를 제공합니다:

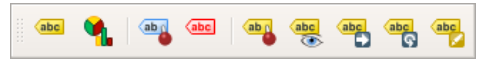

그림 16.31: 라벨 툴바

- <sup>\*\*\*\*</sup>• Highlight Pinned Labels, Diagrams and Callouts<sub>:</sub> 라벨 항목이 속한 벡터 레이어가 편집 가능 상태인 경우 녹색으로 강조되고, 편집 가능 상태가 아니라면 파란색을 유지합니다.
- <sup>save</sup>l Toggle Display of Unplaced Labels<sub>:</sub> 어떤 중요한 라벨이 (예를 들면 중첩 또는 다른 제약조건 때문에) 맵에서 누락되었는지 여부를 확인할 수 있습니다. 이런 라벨은 사용자 지정이 가능한 색상으로 표시됩니다. ([자동화된 배치 엔진 설정하기](#page-546-0) 를 참조하세요.)
- "Lip Pin/Unpin Labels and Diagrams · 어떤 영역을 클릭하거나 드래그하면, 해당 영역에 있는 항목들에 핀을 꽂습니다. Shift 키를 누른 채 어떤 영역을 클릭하거나 드래그하면, 해당 영역의 항목들에 꽂혀 있는 핀을 제거합니다. 마지막으로, Ctrl 키를 누른 채 어떤 영역을 클릭하거나 드래그하면 해당 영역의 항목들의 핀 상태를 반전시킬 수 있습니다.
- Show/Hide Labels and Diagrams: 항목을 클릭하거나 kbd:*Shift* 키를 누른 채 어떤 영역을 클릭 & 드래그하면 해당 항목을 숨깁니다. 항목이 숨겨져 있는 경우, 그냥 해당 피처를 한번 클릭하면 가시성을 복원합니다. 영역을 드래그하면 해당 영역에 있는 모든 항목의 가시성을 복원할 것입니다.
- Move a Label, Diagram or Callout: 항목을 클릭해서 선택한 다음 원하는 위치를 클릭해서 해당 위치로 옮깁니다. 새로운 좌표[는보조 필드](#page-574-0) 에 저장됩니다. 이 도구로 항목을 선택한 다음 Delete 키를 누르면 저장된 위치값을 삭제할 것입니다.
- "G Rotate a Label<sub>:</sub> 라벨을 클릭해서 선택한 다음 원하는 기울기가 적용되도록 다시 클릭하십시오. 마찬가지로, 새 각도는 보조 필드에 저장됩니다. 이 도구로 라벨을 선택한 다음 Delete 키를 누르면 해당 라벨의 기울기값을 삭제할 것입니다.
- ```<mark>``</mark> Change Label Properties<sub>:</sub> 이 아이콘을 누른 다음 라벨을 클릭하면, 해당 라벨의 속성을 변경할 수 있는 대화창이 열립니다. 라벨 그 자체, 라벨의 좌표, 각도, 글꼴, 크기, 멀티라인 정렬 등등 그 속성이 필드에 매핑돼 있는 한 해당 속성을 변경할 수 있습니다. 여기에서 피처의 모든 부분에 라벨을 붙이는 *Label every part of a feature* 옵션을 설정할 수 있습니다.

## **경고: 라벨 도구는 현재 필드 값을 덮어 씁니다**

라벨 작업을 사용자 지정하는 데 *Label toolbar* 를 사용하면 매핑된 필드에 새 속성값을 실제로 작성합니다. 따라서, 사용자가 나중에 필요할 수도 있는 데이터를 무심코 덮어 쓰지 않도록 주의하십시오!

**참고:** 기저 데이터소스를 수정하지 않은 채 라벨 작업 (위치 등등) 을 사용자 지정하는 데[보조 저장소 속성](#page-574-0) 메커니즘을 사용할 수도 있습니다.

#### **맵 캔버스에서 라벨을 사용자 지정하기**

*Label Toolbar* 와 데이터 정의 무시 설정을 결합하면 맵 캔버스에 있는 라벨을 조작할 (이동시킬, 편집할, 기울기를 적용할) 수 있습니다. 이제 Move Label, Diagram or Callout 기능에 데이터 정의 무시 기능을 이용하는 예시를 설명할 것입니다. (그림 [16.32](#page-554-0) 를 참조하세요.)

- 1. QGIS 예시 데이터셋으로부터 lakes.shp 레이어를 가져옵니다.
- 2. 레이어를 더블클릭해서 레이어 속성 대화창을 엽니다. *Labels* 탭을 선택하고 *Placement* 를 클릭한 다음 *Offset from centroid* 를 선택합니다.
- <span id="page-554-0"></span>3. *Data defined* 항목을 찾아 아이콘을 클릭해서 *Coordinate* 의 필드 유형을 정의합니다. X 값으로 xlabel 을, Y 값으로 ylabel 을 선택합니다. 이제 아이콘이 노란색으로 강조됐을 겁니다.

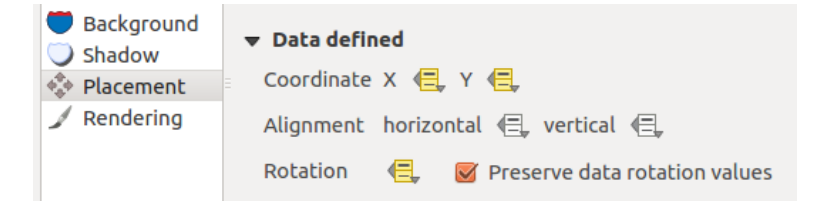

그림 16.32: 데이터 정의 무시를 통한 벡터 폴리곤 레이어의 라벨 작업

- 4. 호수로 확대/축소합니다.
- 5. Toggle Editing 버튼으로 레이어를 편집 가능한 상태로 설정합니다.
- 6. 라벨 툴바의 "Ho 아이콘을 클릭합니다. 이제 또다른 위치로 라벨을 직접 옮길 수 있습니다. (그림 [16.33](#page-555-0) 을 참조하세요.) 라벨의 새 위치가 속성 테이블의 xlabel 및 ylabel 열에 저장됩니다.
- 7. 다음을 사용해서 각 호수와 옮긴 라벨을 연결하는 라인을 추가할 수도 있습니다:
	- 라벨[의호출 속성](#page-443-0)
	- 또는 다음 표현식과 함께[도형 생성기 심볼 레이어](#page-431-0) 를 사용하는 경우:

make\_line( centroid( \$geometry ), make\_point( "xlabel", "ylabel" ) )

**참고:** 편집할 수 있는 기저 데이터소스가 없어[도보조 저장소 속성](#page-574-0) 메커니즘을 데이터 정의 속성과 함께 사용할 수도 있습니다.

<span id="page-555-0"></span>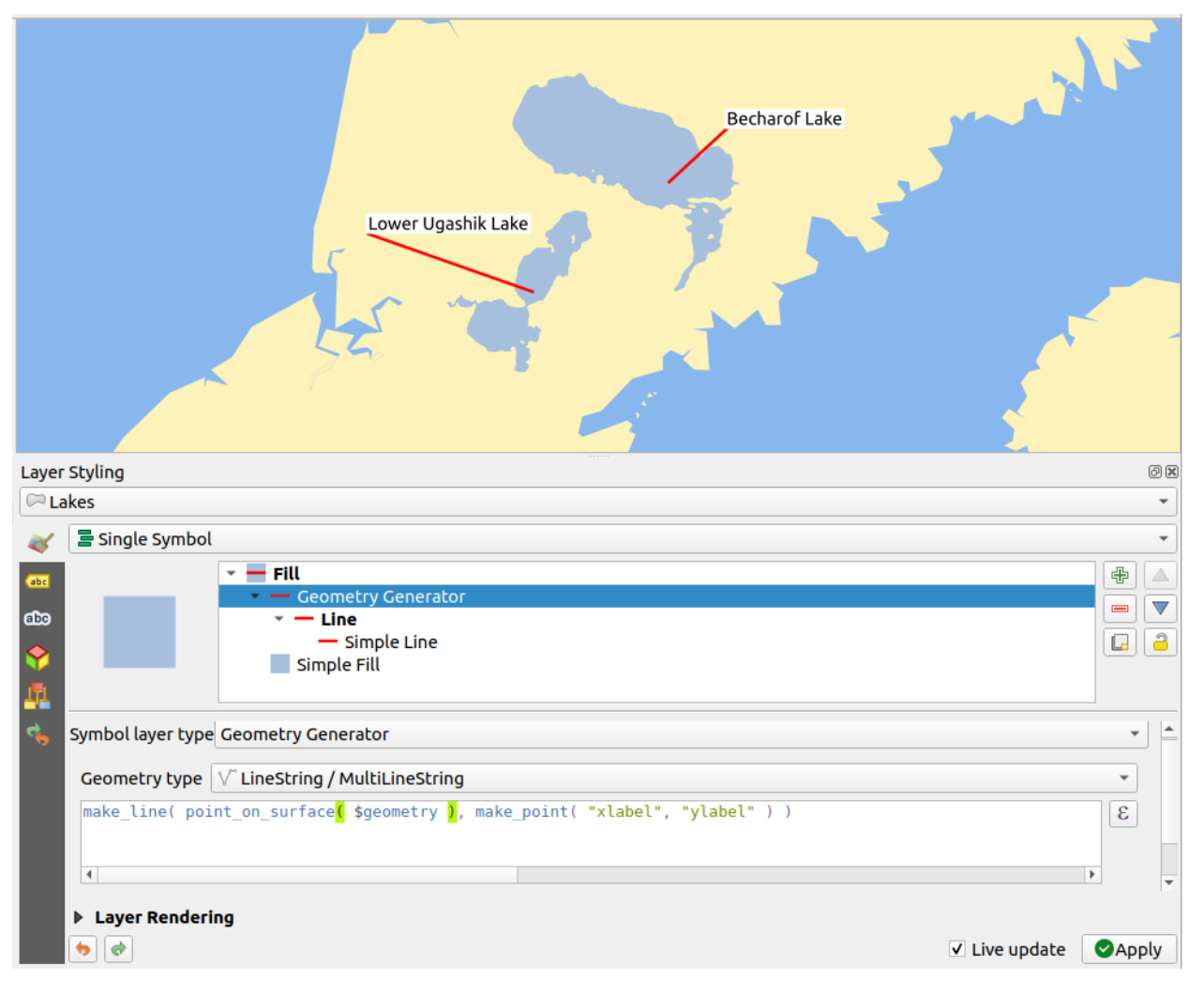

그림 16.33: 이동시킨 라벨

# <span id="page-556-0"></span>**16.1.5 도표 속성**

*Diagrams* 탭에서 벡터 레이어에 그래픽을 중첩시킬 수 있습니다. (그림 [16.34](#page-557-0) 참조)

현재 도표의 핵심 구현은 다음을 지원하고 있습니다:

- *No diagrams*: 기본값입니다. 피처 위로 어떤 도표도 표시하지 않습니다.
- *Pie chart*: 원형 통계 그래픽인 원형 차트로, 숫자로 나타낸 비율을 보여주는 조각들로 나누어집니다. 각 조각의 원호 길이는 각 조각이 나타내는 양과 비례합니다.
- *Text diagram*: 텍스트 도표는 원을 수평으로 나누어 그 조각들 안에 통계값을 표시합니다.
- *Histogram*: 히스토그램은 각 속성을 표현하는 여러 색상의 막대들을 연달아 정렬한 도표입니다.
- *Stacked bars*: 누적 막대 그래프로, 각 속성을 표현하는 여러 색상의 막대들을 수직 또는 수평으로 연달아 쌓습니다.

*Diagrams* 탭의 우상단에 있는 Automated placement settings (applies to all layers) 버튼을 클릭하면 맵 상에 있는 도표[라벨의](#page-546-0) [배치](#page-546-0) 를 제어할 수 있습니다.

## **팁: 도표 유형을 재빨리 바꾸기**

서로 다른 도표 유형들의 설정이 거의 동일하다는 점을 고려하면, 사용자가 도표를 구성할 때 도표 유형을 쉽게 변경해서 어떤 유형이 사용자 데이터를 아무 손실 없이 적절하게 표현하는지 확인할 수 있습니다.

각 도표 유형 별로, 속성은 다음과 같은 여러 탭으로 나누어져 있습니다:

- [속성](#page-556-1)
- [렌더링](#page-557-1)
- [크기](#page-559-0)
- [배치](#page-559-1)
- [옵션](#page-560-0)
- [범례](#page-560-1)

### <span id="page-556-1"></span>**속성**

A*ttributes* 탭은 도표에 어떤 변수를 표시할지 정의합니다. '고 <sup>add item</sup> 버튼을 이용해서'Assigned Attributes'패널로 원하는 필드를 선택해 넣으십시오. [표현식](#page-226-0) 으로 생성한 속성도 사용할 수 있습니다.

어떤 행이든 클릭 & 드래그하면 위 아래로 이동시켜 속성이 표시되는 방식을 정렬시킬 수 있습니다. 항목을 더블 클릭해서'Legend'열에 있는 라벨을 변경하거나, 속성 색상을 변경할 수도 있습니다.

이 라벨은 인쇄 조판기 또는 레이어 트리의 범례에 표시되는 기본 텍스트입니다.

<span id="page-557-0"></span>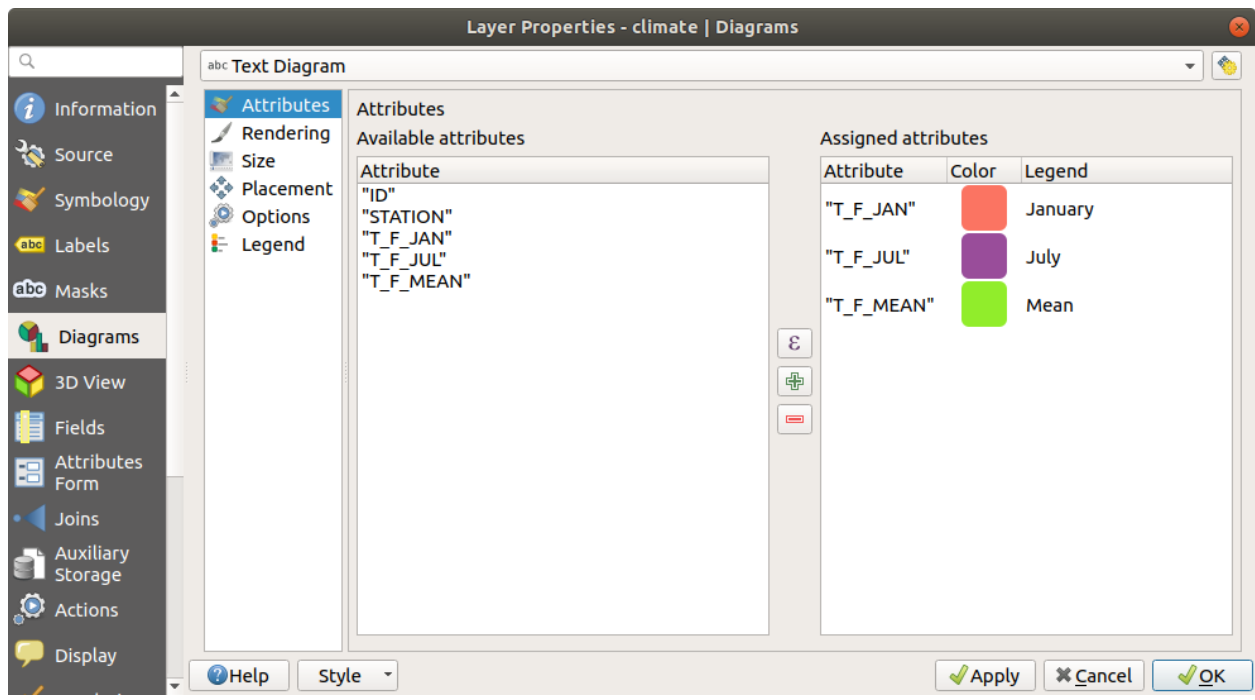

그림 16.34: 도표 속성 - 속성 탭

## <span id="page-557-1"></span>**렌더링**

*Rendering* 탭은 도표가 어떻게 보일지를 정의합니다. 이 탭은 통계값들을 건드리지 않는, 다음과 같은 일반 설정들을 제공합니다:

- 그래픽의 투명도, 외곽선 너비 및 색상
- 도표 유형에 따라:
	- **–** 히스토그램과 누적 막대 그래프의 경우, 막대의 너비 및 막대 사이의 간격을 설정할 수 있습니다. 누적 막대의 경우 간격을 0 으로 설정하는 편이 좋습니다. 여기에, [라인 심볼 속성](#page-422-0) 을 사용하면 *Axis line symbol* 을 맵 캔버스에 보이게 하고 사용자 지정할 수 있습니다.
	- **–** 텍스트 도표의 경우, 원의 배경 색상 및 텍스트 [용글꼴](#page-217-0) 을 설정할 수 있습니다.
	- **–** 원형 차트의 경우, 첫 번째 조각의 *Start angle* 과 그 (시계 방향 또는 반시계 방향) *Direction* 을 설정할 수 있습니다.
- 그래픽에[그리기 효과](#page-539-0) 의 사용

이 탭에서 도표의 가시성을 서로 다른 옵션들을 통해 관리 및 미세 조정할 수 있습니다:

- *Diagram z-index*: 도표들이 어떤 순서로 그려지는지, 그리고 라벨 위에 그려질지 여부를 제어합니다. 높은 인덱스를 가진 도표가 다른 도표 및 라벨 위에 그려집니다.
- *Show all diagrams*: 서로 중첩되더라도 모든 도표를 표시합니다.
- *Show diagram*: 특정 도표만 렌더링되도록 할 수 있습니다.
- *Always Show*: 특정 도표가 다른 도표 또는 맵 라벨과 중첩하더라도 언제나 렌더링되도록 선택합니다.
- [축척에 따른 가시성](#page-216-0) 을 설정합니다.

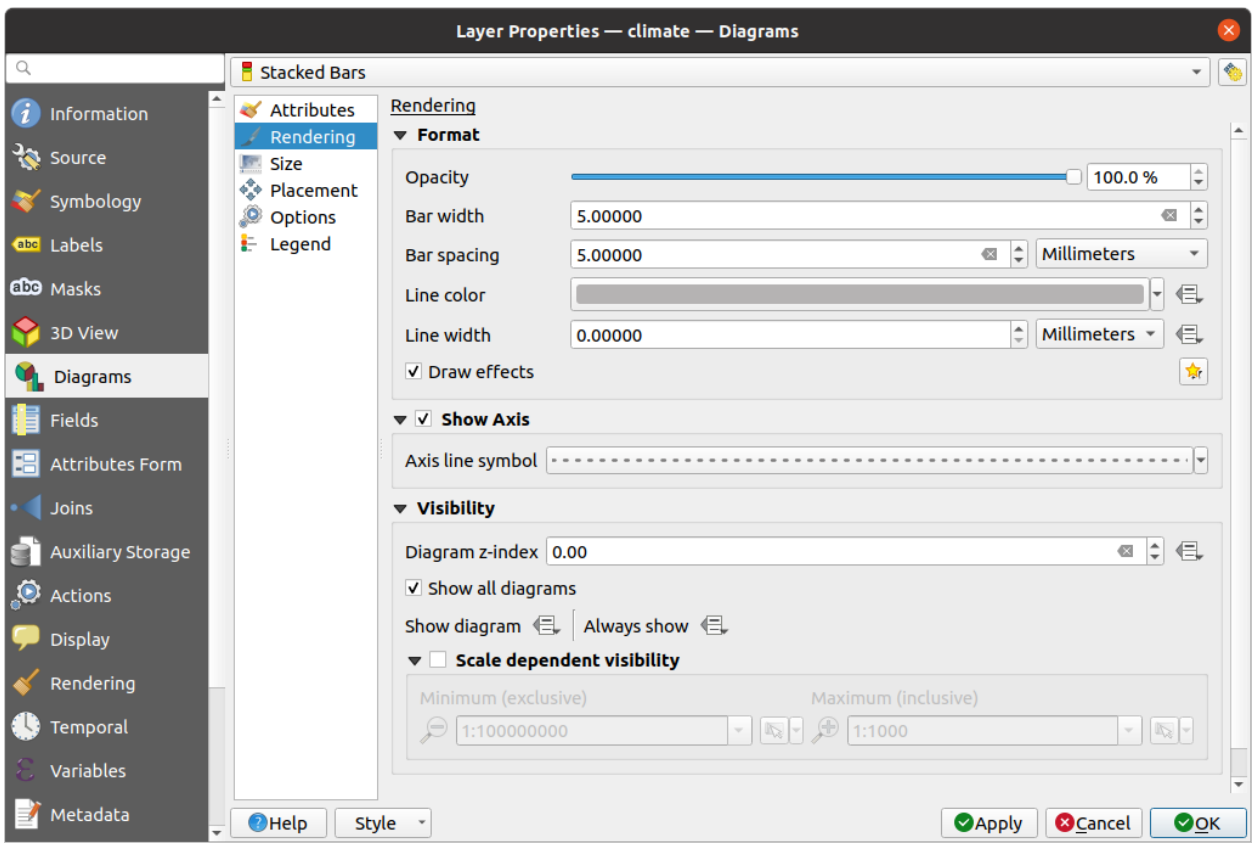

그림 16.35: 도표 속성 - 렌더링 탭

## <span id="page-559-0"></span>**크기**

*Size* 탭은 선택한 통계를 어떻게 표현할지 설정합니다. 도표의 크기[단위](#page-218-0) 는'Millimeters', 'Points', 'Pixels', 'Map Units' 또는'Inches'입니다. 다음 가운데 하나를 선택할 수 있습니다:

- *Fixed size*: 모든 피처의 그래픽을 유일한 크기로 표현합니다. (히스토그램에는 적용되지 않습니다.)
- *Scaled size*: 레이어 속성을 이용하는 표현식을 기반으로 크기를 결정합니다:
	- 1. *Attribute* 란에서 필드를 선택하거나 표현식을 작성한 다음
	- 2. *Find* 를 눌러 해당 속성의 *Maximum value* 를 반환받거나, 위젯에 사용자 지정 값을 입력하십시오.
	- 3. 히스토그램과 누적 막대 그래프의 경우, 속성의 *Maximum value* 를 나타내는 데 사용되는 *Bar length* 값을 입력하십시오. 각 피처 별로 이 비율을 유지하기 위해 막대 길이를 선형적으로 축척 조정할 것입니다.
	- 4. 원형 차트와 텍스트 도표의 경우, 속성의 *Maximum value* 를 나타내는 데 사용되는 *Size* 값을 입력하십시오. 각 피처 별로 이 비율을 (0 에서부터) 유지하기 위해 원의 면적 또는 지름을 선형적으로 축척 조정할 것입니다. 하지만 작은 도표의 경우 *Minimum size* 를 설정할 수 있습니다.

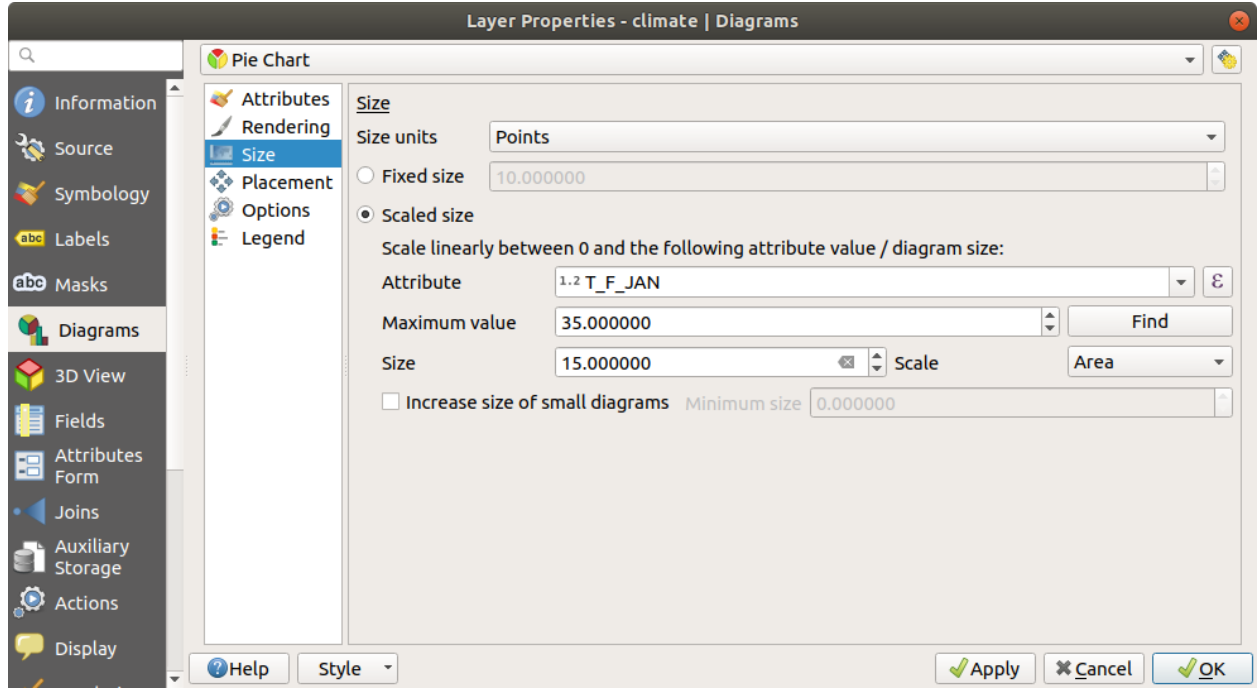

그림 16.36: 도표 속성 - 크기 탭

## <span id="page-559-1"></span>**배치**

*Placement* 탭에서 도표의 위치를 정의합니다. 레이어 도형 유형에 따라, 배치를 위한 서로 다른 옵션을 제공하고 있습니다 (자세한 내용은[배치](#page-445-0) 참조):

- *Around point* 또는 *Over point*: 포인트 도형 용입니다. 전자는 적용할 반경도 설정해야 합니다.
- *Around line* 또는 *Over line*: 라인 도형 용입니다. 포인트 객체와 마찬가지로, 전자는 어느 한 쪽으로의 거리를 설정해야 합니다. 사용자는 객체를 기준으로 (라인의'above', 'on'그리고/또는'below') 도표 배치를 지정할 수 있습니다. 한 번에 여러 옵션을 함께 선택할 수도 있습니다. 이 경우, QGIS 가 도표의 최적 위치를 찾을 것입니다. 라인 방향을 이용해서 도표의 위치를 설정할 수도 있다는 점을 기억하십시오.

• *Around centroid* (설정된 *Distance* 에), *Over centroid*, *Using perimeter* 및 *Inside polygon*: 폴리곤 객체 용 옵션입니다.

*Coordinate* 그룹: 피처 별로 도표 배치를 직접 제어할 수 있습니다. 피처의 속성 또는 표현식을 사용해서 *X* 및 *Y* 좌표를 설정합니다. [라벨 및 도표 이동](#page-553-0) 도구를 사용해서 좌표 정보를 채울 수도 있습니다.

*Priority* 부분에서 각 도표의 배치 우선 순위를 정의할 수 있습니다. 예를 들어 서로 다른 도표 또는 라벨 후보들이 동일 위치에 존재하는 경우, 더 높은 우선 순위를 가진 항목이 표시되고 나머지 후보들은 표시되지 않을 수도 있습니다.

*Discourage diagrams and labels from covering features*: [방해물](#page-449-0) 로 사용할 피처를 정의합니다. 예를 들어 QGIS 는 이런 피처 위로 도표든 라벨이든 배치하지 않으려 할 것입니다. 그 다음 우선 순위를 사용해서 더 높은 가중치를 가진 방해물로 인해 도표를 누락해도 될지를 평가합니다.

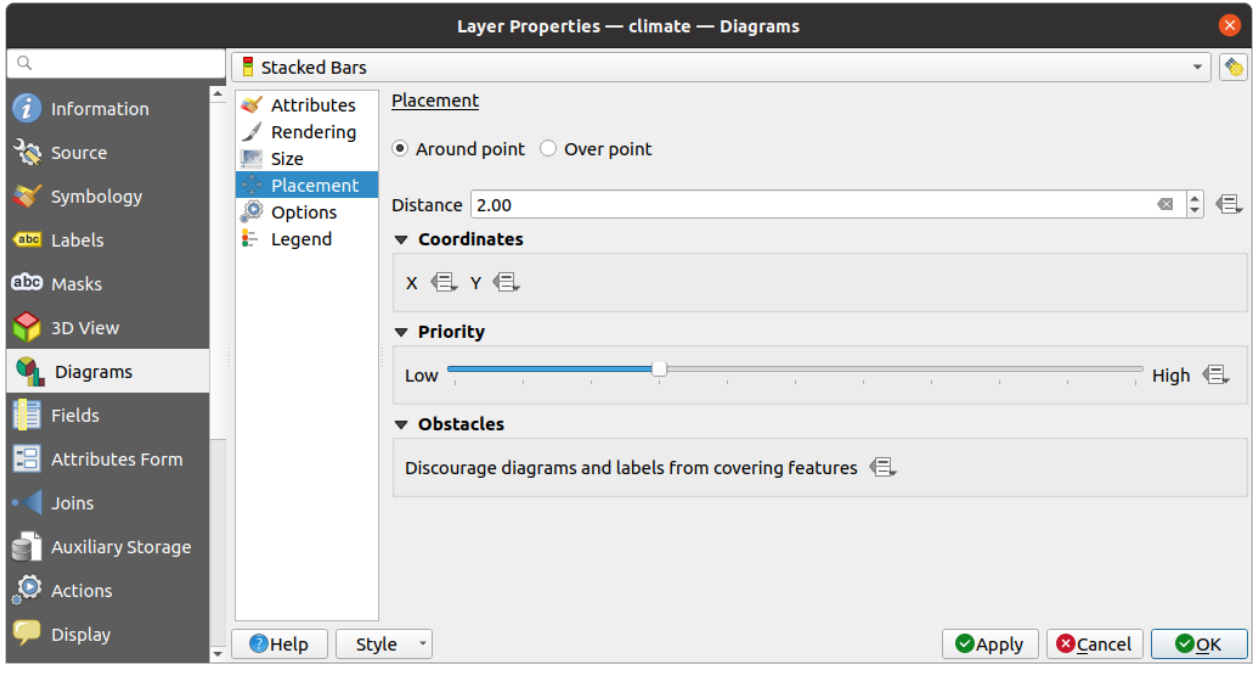

그림 16.37: 도표 속성 - 배치 탭

# <span id="page-560-0"></span>**옵션**

*Options* 탭에서 히스토그램과 누적 막대 그래프를 설정할 수 있습니다. 수평 및 수직 도표에 대해 *Bar orientation* 이 *Up*, *Down*, *Right* 또는 *Left* 가 되어야 할지 선택할 수 있습니다.

## <span id="page-560-1"></span>**범례**

*Legend* 탭에서, [레이어 패널](#page-180-0) 및[인쇄 조판기 범례](#page-782-0) 의 레이어 심볼 옆에 도표 항목을 표시할지 여부를 선택할 수 있습니다:

- *Show legend entries for diagram attributes*: 이 옵션을 체크하면 범례에 *Attributes* 탭에서 할당했던 Color 및 Legend 속성을 표시합니다.
- 그리고 도표에[척도 크기](#page-559-0) 가 사용된 경우, *Legend Entries for Diagram Size*…버튼을 클릭하면 범례에 있는 도표 심볼 속성의 환경을 설정할 수 있습니다. 이 버튼은 *Data-defined Size Legend* 대화창을 여는데, [데이터 정의](#page-538-0) [크기 범례](#page-538-0) 에서 이 대화창의 옵션을 설명하고 있습니다.

설정을 마치면, 인쇄 조판기 범례의 레이어 심볼 옆에도 도표 범례 항목이 (색상 및 도표 크기 속성이) 표시됩니다.

# **16.1.6 마스크 속성**

The *Masks* 탭에서 다른 모든 레이어의 심볼 레이어 또는 라벨과 중첩하는 현재 레이어 심볼을 환경 설정할 수 있습니다. 즉 중첩하는 경우 색상이 비슷해 구분하기 힘든 심볼 및 라벨의 가독성을 향상시킬 수 있다는 뜻입니다. 항목 주변에 사용자 지정한 투명 마스크를 추가해서 현재 레이어의 심볼 레이어의 일부분을"숨깁니다".

활성화된 레이어에 마스크를 적용하려면, 먼저 프로젝트에서[마스크 심볼 레이어](#page-421-0) 또[는마스크 라벨](#page-442-0) 을 켜야 합니다. 그 다음 *Masks* 탭에서 다음을 확인하십시오:

- *Masked symbol layers*: 현재 레이어의 모든 심볼 레이어를 트리 구조로 목록화합니다. 이 목록에서 선택한 마스크 소스와 중첩하는 경우 투명하게"누락"시키고자 하는 심볼 레이어 항목을 선택할 수 있습니다.
- *Mask sources* 탭: 프로젝트에 정의되어 있는 모든 마스크 라벨과 마스크 심볼 레이어들의 목록입니다. 선택한 마스크 심볼 레이어를 덮는 마스크를 생성할 항목을 선택하십시오.

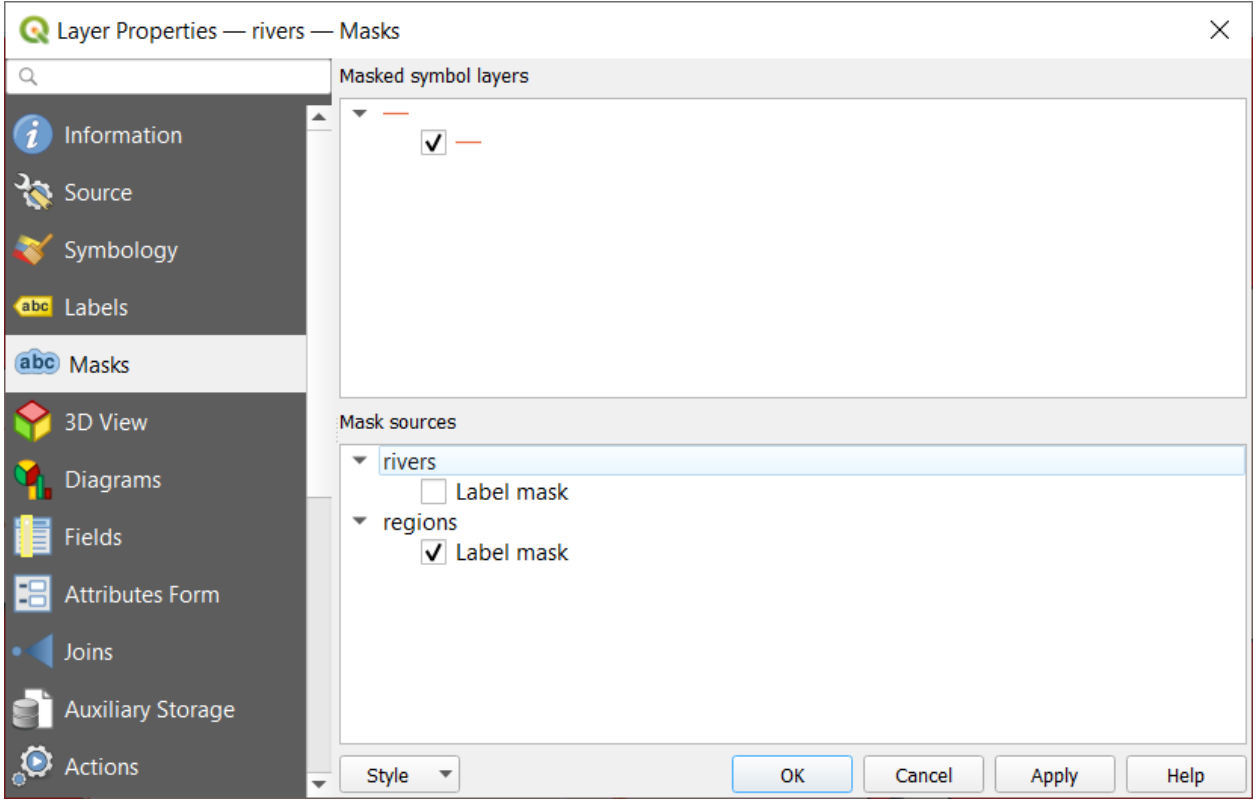

그림 16.38: 레이어 속성 - 마스크 탭

# **16.1.7 3D 뷰 속성**

*3D View* 탭은*3D* [맵 뷰](#page-167-0) 도구에서 묘사되어야 할 벡터 레이어를 위한 설정을 제공합니다. 레이어를 3 차원으로 표시하려면, 탭 상단에 있는 콤보박스에서 다음 가운데 하나를 선택하십시오:

- *Single symbol*: 속성이[데이터 정의](#page-222-0) 되었을 수도 있고 아닐 수도 있는 공통 3D 심볼을 사용해서 피처를 렌더링합니다. 각 레이어 도형 유형에 대한 자세한 내용은*3D* [심볼 설정하기](#page-451-0) 를 읽어보십시오.
- *Rule-based*: 표현식 기반과 축척 범위를 기반으로 여러 심볼의 환경을 정의하고 선택적으로 적용시킬 수 있습니다. 그 방법에 대한 자세한 내용[은규칙 기반 렌더링](#page-530-0) 을 참조하세요.

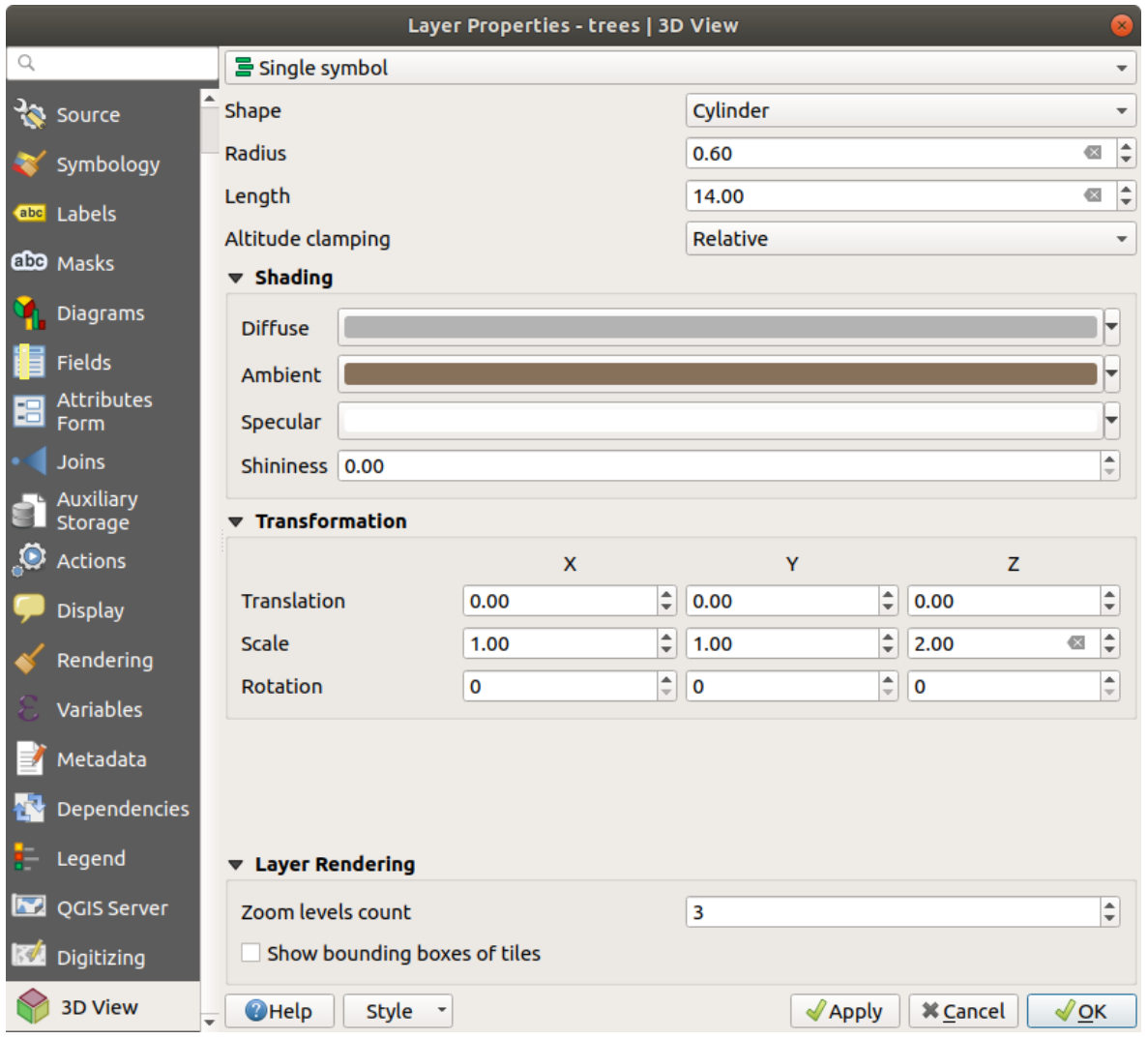

그림 16.39: 포인트 레이어의 3 차원 속성

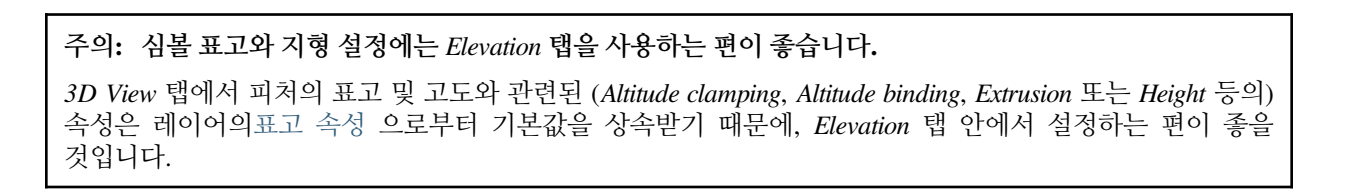

더 나은 성능을 위해 배후에서 멀티스레드 작업을 통해 벡터 레이어의 데이터를 불러온 다음, 타일로 렌더링합니다. 이때 3D 뷰 탭의 *Layer rendering* 부분에서 타일의 크기를 제어할 수 있습니다.

- *Zoom levels count*: 사분 트리 (quadtree) 의 깊이를 결정합니다. 예를 들면 확대/축소 수준이 1 인 경우 전체 레이어를 단일 타일로 나타냅니다. 확대/축소 수준이 3 이라면 잎새 (leaf) 수준에서 타일이 16 개가 됩니다. (모든 추가적인 확대/축소 수준은 타일 개수가 4 배수가 됩니다.) 기본값은 3 이며, 최대값은 8 입니다.
- *Show bounding boxes of tiles*: 표시되어야 할 타일이 표시되지 않는 문제가 있을 경우 특히 유용한 옵션입니다.

# **16.1.8 필드 속성**

*Fields* 탭은 레이어 관련 필드에 대한 정보를 제공하며, 레이어 필드를 정리할 수 있습니다.

Toggle editing mode 버튼으로 레이어를[편집 가능](#page-628-0) 모드로 만들 수 있습니다. 레이어가 편집 가능 모드일 경우, New field 및 Delete field 버튼을 사용해서 레이어 구조를 수정할 수 있습니다.

필드명을 더블클릭하면 필드를 재명명할 수도 있습니다. PostgreSQL, Oracle, 메모리 레이어 및 QGIS 버전에 따라 달라지는 몇몇 GDAL 레이어와 같은 데이터 제공자만 이 기능을 지원합니다.

기저 데이터소스 또는[양식 속성](#page-568-0) 에서 설정한 경우, 필드의 별명 (alias) 도 표시됩니다. 별명이란 피처 양식 또는 속성 테이블에서 사용할 수 있는 사람이 읽을 수 있는 필드명입니다. 별명은 프로젝트 파일에 저장됩니다.

[가상 필드](#page-611-0) 와[보조 저장소](#page-574-0) 그리고 데이터셋에 포함되어 있는 필드들 이외에도, *Fields* 탭은 모[든결합된 레이어](#page-572-0) 의 필드도 목록화합니다. 필드가 어디에 속해 있느냐에 따라 서로 다른 배경색이 적용됩니다.

대화창은 목록의 각 필드에 대해 필드의 *Type*, *Type name*, *Length* 및 *Precision* 같은 읽기 전용 특성도 목록화합니다.

데이터 제공자에 따라, 예를 들면 필드 생성 시에, 필드에 코멘트를 결합시킬 수 있습니다. 데이터 제공자가 이 정보를 가져와 *Comment* 열에 표시하며, 이후 피처 양식에 있는 필드 라벨 위에 마우스를 가져가면 코멘트를 표시합니다.

*Configuration* 열에서, 필드가 특정 상황에서 어떤 습성을 보여야 하는지 설정할 수 있습니다:

- Not searchable: [위치 검색란](#page-51-0) 에서 해당 필드를 쿼리하지 못 하도록 하려면 이 옵션을 선택하십시오.
- Do not expose via WMS: QGIS 서버에서 해당 레이어를 WMS 로 서비스하고 있는 경우 해당 필드를 표시하지 못 하도록 하려면 이 옵션을 선택하십시오.
- Do not expose via WFS: QGIS 서버에서 해당 레이어를 WFS 로 서비스하고 있는 경우 해당 필드를 표시하지 못 하도록 하려면 이 옵션을 선택하십시오.

# **16.1.9 속성 양식 속성**

*Attributes Form* 탭에서 새 피처를 생성하거나 기존 피처를 쿼리할 때 표시할 양식을 설정할 수 있습니다. 다음을 정의할 수 있습니다:

- 피처 양식 또는 (라벨, 위젯, 제약조건 등등의) 속성 테이블에 있는 각 필드의 모양 및 습성
- 양식의 구조 (사용자 지정 또는 자동 생성)
- 양식 또는 필드 위젯과 대화형 작업을 처리하기 위한 파이썬 추가 논리

대화창 우상단에서 새 피처 생성시 양식을 기본적으로 열지 여부를 설정할 수 있습니다. *Settings Options Digitizing* 메뉴의 *Suppress attribute form pop-up after feature creation* 옵션을 통해 레이어별 또는 전체 수준으로 환경 설정할 수 있습니다.

| Layer Properties - airports (moved_label) - Fields |           |   |                                      |                     |                     |               |              |              |                                                                   |                                                                          |
|----------------------------------------------------|-----------|---|--------------------------------------|---------------------|---------------------|---------------|--------------|--------------|-------------------------------------------------------------------|--------------------------------------------------------------------------|
| $\mathbb Q$                                        | 16 I      |   | $ J $ $\blacksquare$                 |                     |                     |               |              |              |                                                                   |                                                                          |
| $(i)$ Information                                  | Id        | ٠ | Name                                 | Alias               | <b>Type</b>         | Type name     | Length       | Precision    | Comment                                                           | Configuration                                                            |
| Source                                             | 1230      |   | ID                                   |                     | glonglong Integer64 |               | 10           | $\mathbf 0$  |                                                                   | Not searchable<br>$\checkmark$                                           |
|                                                    | $123 - 1$ |   | fk region                            |                     | qlonglong Integer64 |               | 10           | $\mathbf{0}$ |                                                                   |                                                                          |
| Symbology                                          | 1.22      |   | <b>ELEV</b>                          |                     | double              | Real          | 31           | 3            |                                                                   |                                                                          |
| <b>and</b> Labels                                  | $abc$ $3$ |   | <b>NAME</b>                          |                     | QString             | <b>String</b> | 80           | $\mathbf 0$  |                                                                   |                                                                          |
| CDO Masks                                          | abc $4$   |   | <b>USE</b>                           |                     | QString             | <b>String</b> | 80           | $\mathbf{0}$ |                                                                   |                                                                          |
| 3D View                                            | $-15$     |   | regions_NAME_2                       | Region Name OString |                     | <b>String</b> | 75           | $\mathbf{0}$ |                                                                   |                                                                          |
|                                                    | •ৰ 6      |   | regions TYPE 2                       | <b>Region Type</b>  | QString             | <b>String</b> | 50           | $\mathbf{o}$ |                                                                   |                                                                          |
| <b>L</b> Diagrams                                  | $\sim$ 7  |   | auxiliary storage labeling positionx |                     | double              | Real          | $\mathbf{0}$ | $\mathbf 0$  |                                                                   | Not searchable, Do not expose                                            |
| Fields                                             | $\cdot$ 8 |   | auxiliary storage labeling positiony |                     | double              | Real          | $\mathbf{0}$ | $\mathbf{0}$ |                                                                   | Not searchable, Do not expose   v                                        |
| <b>E</b> Attributes Form                           | 89        |   | closest lk                           | Closest Lake int    |                     | integer       | 10           | $\mathbf{0}$ | $\mathcal{E}$ overlay_nearest('lakes',name) Do not expose via WFS |                                                                          |
| Joins                                              |           |   |                                      |                     |                     |               |              |              |                                                                   |                                                                          |
| Auxiliary Storage                                  |           |   |                                      |                     |                     |               |              |              |                                                                   |                                                                          |
| $\bigcirc$ Actions<br>Style -<br>$\bigcirc$ Help   |           |   |                                      |                     |                     |               |              |              |                                                                   | $\bullet$ <sub>O</sub> <sub>K</sub><br><b>O</b> Apply<br><b>O</b> Cancel |

그림 16.40: 필드 속성 탭

# **사용자 데이터용 양식을 사용자 지정하기**

Identify Features 도구로 피처를 클릭하거나 또는 속성 테이블을 양식 뷰 *(form view)* 모드로 바꾸는 경우, 기본적으로 QGIS 는 기본 양식을 미리 정의된 위젯과 함께 표시합니다. (일반적으로 스핀박스 (spinbox) 와 텍스트 상자로 이루어집니다. 지정된 행에 각 필드를 위젯 옆에 있는 필드 라벨로 표현합니다.) 만약 레이어[에관계](#page-613-0) 가 설정돼 있다면, 양식의 하단에 내장된 프레임에 참조 레이어의 필드를 동일한 기본 구조대로 표시합니다.

이 렌더링은 *Layer properties Attributes Form* 탭에 있는 *Attribute editor layout* 설정의 기본값 Autogenerate 의 결과입니다. 이 속성은 서로 다른 세 가지 값을 선택할 수 있습니다:

- Autogenerate: 양식에 대해"1 행 1 필드"라는 기본 구조를 유지하지만 대응하는 각 위젯을 사용자 지정할 수 있습니다.
- Drag-and-drop designer: 위젯 사용자 지정 외에도 양식 구조를 더 복잡하게, 예를 들어 그룹 및 탭에 위젯을 내장시키도록 만들 수 있습니다.
- Provide ui file: Qt 설계자 파일을 사용할 수 있게 해줍니다. 따라서 잠재적으로 더 복잡하고 완전한 기능을 가진 템플릿을 피처 양식으로 활용할 수 있습니다.

# **자동 생성 양식**

Autogenerate 옵션이 활성화된 경우, *Available widgets* 패널이 양식에 표시될 (레이어와 레이어 관계에서 나온) 필드 목록을 표시합니다. 필드를 선택하면 오른쪽 패널에서 필드의 모양 및 습성의 환경을 설정할 수 있습니다:

- 필드[에사용자 지정 라벨과 자동화 점검](#page-568-0) 을 추가할 수 있습니다.
- 사용[할특정 위젯](#page-571-0) 을 설정할 수 있습니다.

## <span id="page-565-1"></span>**드래그 & 드롭 설계자**

<span id="page-565-0"></span>드래그 & 드롭 설계자는 그림 [16.41](#page-565-0) 에서 볼 수 있는 바와 같이 (HTML/QML 위젯 또는 레이어에 정의된[액션](#page-583-0) 처럼) 특정 필드에 직접 링크되어 있지 않은 속성 필드 또는 다른 위젯을 나타내기 위한 컨테이너 (탭 또는 그룹) 를 몇 개 가지고 있는 양식을 생성할 수 있게 해줍니다.

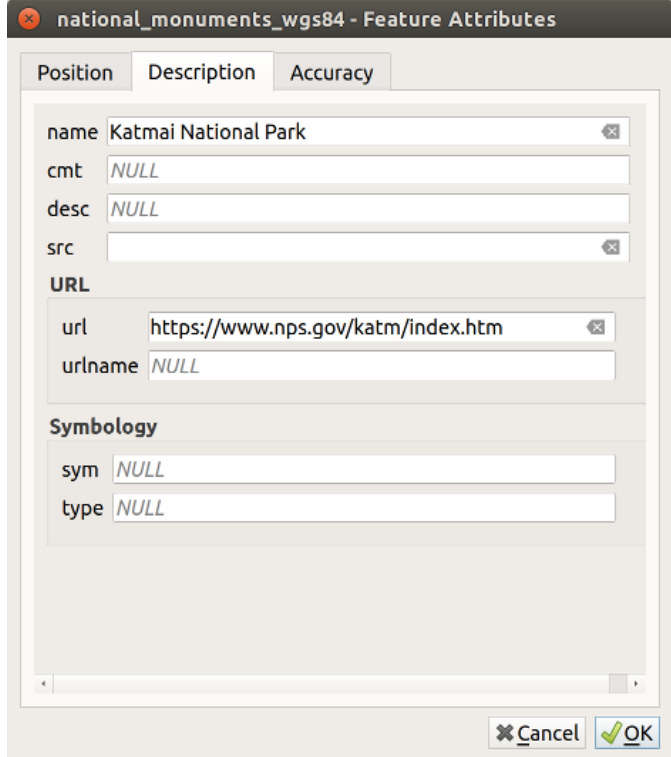

그림 16.41: 탭과 명명된 그룹을 가진 내장 양식 생성의 결과물

- 1. *Select attribute layout editor* 콤보박스에서 Drag and drop designer 를 선택하면, *Available widgets* 패널 옆에 있는 *Form Layout* 패널을 기존 필드로 채워서 활성화합니다. 선택한 필드는 세 번째 패널에 자신[의속성](#page-568-0) 을 표시합니다.
- 2. 사용자의 *Form Layout* 패널에서 사용하지 않고자 하는 필드를 선택한 다음 버튼을 눌러 제거하십시오. Invert selection 버튼으로 선택한 필드를 반전시킬 수 있습니다.
- 3. 필드를 첫 번째 패널에서 *Form Layout* 패널로 드래그 & 드롭해서 다시 추가시키십시오. 같은 필드를 중복해서 추가할 수 있습니다.
- 4. *Form Layout* 패널에 있는 필드를 드래그 & 드롭하면 필드 위치를 재배열할 수 있습니다.
- 5. 동일 카테고리에 속한 관련 필드에 컨테이너를 추가하면 더 나은 양식 구조를 만들 수 있습니다.
	- 1. 먼저 CP Adda new tab or group to the form layout 아이콘을 클릭해서 필드 및 기타 그룹을 표시할 탭을 생성하십시오.
	- 2. 그리고 컨테이너의 속성을 다음과 같이 설정하십시오:
		- *Label*: 컨테이너에 적용될 제목입니다.
		- *Container Type*: 컨테이너 유형은 *Tab* 또는 *Group box in container* (탭 또는 또다른 그룹에 내포된, 접을 수 있는 그룹 상자) 가운데 하나입니다.

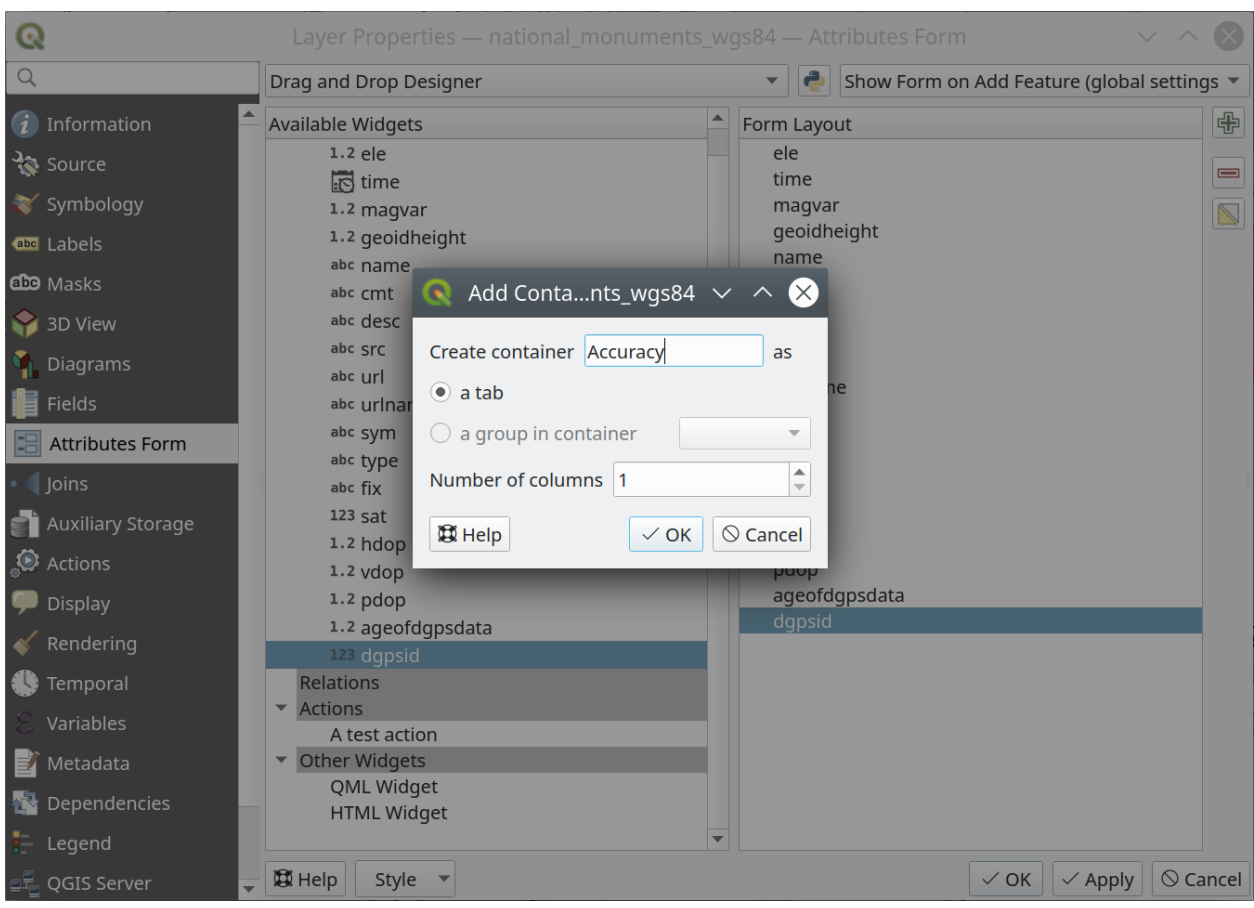

• *Number of columns*: 내장된 필드가 배포되어야 할 열의 개수입니다.

그림 16.42: **속성 편집기 조판** 으로 컨테이너를 생성하는 대화창

이후에 항목을 선택한 다음 세 번째 패널에서 다음 설정을 하면 이 속성들과 기타 속성들을 업데이트할 수 있습니다:

- 컨테이너의 라벨을 숨기기 또는 표시하기
- 컨테이너 이름을 변경하기
- 열의 개수를 설정하기
- 컨테이너의 가시성을 제어하는 표현식을 입력하기. 양식의 값들이 변경될 때마다 표현식을 다시 평가하고 그에 따라 탭 또는 그룹 상자를 표시하거나 숨길 것입니다.
- *Show as Group Box*: 이 옵션을 체크하면 탭을 최상위 그룹 상자로 변환하고, 해제하면 그룹 상자를 탭으로 변환합니다.
- 그룹 상자의 경우, 양식을 열 때 설정하느냐 하지 않느냐에 따라 모든 피처를 *Collapsed* 접힌 상태로 표시하거나 또는 표현식 (*Control collapsed by expression*) 과 일치하는 피처만 접힌 상태로 표시하거나 할 것입니다.
- 컨테이너의 *Style* 모양을 사용자 지정 *Background color*, 라벨 색상 및 글꼴 속성으로 환경설정하기
- 3.  $\overline{\Phi}$  Add a new tab or group to the form layout 아이콘을 다시 눌러서 사용자가 원하는 만큼 많은 컨테이너를 생성하고 내장시킬 수 있습니다.
- 6. 다음 단계는 각 컨테이너에 관련 필드를 할당하는 것입니다. 그냥 드래그 & 드롭하면 됩니다. 그룹 상자 및 탭도 같은 방법으로 옮길 수 있습니다.
- 7. 사용 중인 필드[의위젯을 사용자 지정](#page-568-0) 하십시오.
- 8. 레이어가[일대다 또는 다대다 관계](#page-613-0) 를 가진 경우 관계 이름을 *Available Widgets* 패널에서 *Form Layout* 패널로 드래그 & 드롭하십시오. 현재 레이어의 양식에 선택한 위치로 관련 레이어 속성 양식을 내장시킬 것입니다. 다른 항목의 경우, 관계 라벨을 선택하면 몇몇 속성을 환경 설정할 수 있습니다:
	- 관계 라벨을 숨기기 또는 표시하기
	- 링크 버튼 표시하기
	- 링크 해제 버튼 표시하기
- 9. 레이어가 Layer 또는 Feature 범위에 하나 이상의[액션](#page-583-0) 을 활성화한 상태인 경우, *Actions* 아래에 해당 액션들을 목록화할 것입니다. 다른 필드와 마찬가지로, 이 액션을 *Form Layout* 패널로 드래그 & 드롭할 수 있습니다. 현재 레이어의 양식에 선택한 위치로 관련 액션을 내장시킬 것입니다.
- 10. *Other Widgets* 에서 ([기타 위젯](#page-567-0) 참조) 하나 이상의 위젯을 추가해서 양식을 좀 더 사용자 지정해보십시오.
- 11. 레이어 속성 대화창의 *Apply* 버튼을 클릭합니다.
- 12. 피처 속성 양식을 (예를 들어  $\overline{\mathbb{Q}}$  Identify features 도구를 사용해서) 열면, 새 양식을 표시할 것입니다.

## <span id="page-567-0"></span>**기타 위젯**

드래그 & 드롭 설계자는 특정 필드에 연결되지 않은 위젯을 몇 개 제공하고 있습니다. 이런 위젯을 이용해서 양식의 모양을 향상시키거나 또는 동적으로 계산된 값들을 표시할 수 있습니다.

- *HTML Widget*: HTML 페이지를 내장하고 있습니다. 이 HTML 소스가 동적으로 계산된 표현식의 결과물을 담고 있을 수도 있습니다.
- *QML Widget*: QML 페이지를 내장하고 있습니다. 이 QML 소스가 동적으로 계산된 표현식의 결과물을 담고 있을 수도 있습니다.

## **사용자 지정 UI 파일 사용하기**

Provide ui-file 옵션은 Qt 설계자로 만든 복잡한 대화창을 사용할 수 있게 해줍니다. UI 파일을 이용하면 대화창을 엄청난 자유도로 생성할 수 있습니다. 레이어의 필드에 그래픽 객체 (텍스트 상자, 콤보박스 등등) 를 링크시키려면 객체를 필드와 동일한 이름으로 명명해야 한다는 사실을 기억하십시오.

사용할 파일을 가리키는 경로를 정의하려면 *Edit UI* 를 이용하십시오.

원격 서버에 UI 파일을 호스팅할 수도 있습니다. 이 경우, *Edit UI* 양식에 파일 경로 대신 URL 을 지정하십시오.

QGIS-training-manual-index-reference 의 새 양식 생성 에서 몇몇 예시를 찾아볼 수 있습니다. 더 심화된 내용을 알고 싶다면, <https://woostuff.wordpress.com/2011/09/05/qgis-tips-custom-feature-forms-with-python-logic/> 을 참조하세요.

**사용자 지정 함수로 사용자 양식 향상시키기**

QGIS 양식은 대화창을 열 때 호출되는 파이썬 함수를 보유할 수 있습니다. 이 함수를 이용해서 사용자 대화창에 추가적인 논리를 추가하십시오. 다음 세 가지 서로 다른 방법으로 양식 코드를 지정할 수 있습니다:

- load from the environment: 예를 들어 startup.py 파일 또는 설치한 플러그인에 있는 함수를 이용합니다.
- load from an external file: 원격 파일용 URL 을 입력하거나 또는 사용자의 파일 시스템에서 파이썬 파일을 선택할 수 있는 파일 선택기를 엽니다.
- provide code in this dialog: 사용자가 사용할 함수를 직접 입력할 수 있는 파이썬 편집기를 엽니다.

세 가지 방법 모두 사용자가 호출할 함수명을 입력해야만 합니다. (다음 예시에서는 open 입니다.)

다음은 (MyForms.py 모듈에 있는) 예시입니다:

```
def open(dialog, layer, feature):
    geom = feature.geometry()
   control = dialog.findChild(QWidget, "My line edit")
```
파이썬 초기화 함수 (Python Init Function) 에서도 마찬가지로 open 으로 참조합니다.

### <span id="page-568-0"></span>**필드 습성 환경 설정**

*Attributes Form* 의 주요 부분에서 속성 테이블 또는 피처 양식에 있는 필드의 값을 입력하거나 표시하는 데 쓰이는 위젯의 유형을 설정할 수 있습니다. 사용자가 각 필드와 값 또는 각 필드에 추가할 수 있는 값의 범위와 어떻게 대화형 작업을 할지 정의할 수 있습니다.

## **공통 설정**

필드에 적용된 위젯의 유형에 상관없이, 필드를 편집할 수 있는지 없는지 그리고 필드를 어떻게 편집할 수 있는지를 제어하도록 설정할 수 있는 몇몇 공통 속성이 존재합니다.

#### **위젯 표시**

[드래그](#page-565-1) *&* 드롭 설계자 모드에서만 사용할 수 있는 이 그룹은 사용자가 필드에 할당된 위젯의 모양을 환경설정하는 데 도움을 줄 것입니다:

- *Show label*: 양식에 필드명을 표시해야 하는지 여부를 나타냅니다.
- *Override label color*: 필드의 라벨에 특정 색상을 적용합니다.
- *Override label font*: 필드의 라벨에 특정 글꼴 속성 (볼드체, 이탤릭체, 밑줄, 취소선, 또는 글꼴 계열) 을 적용합니다.

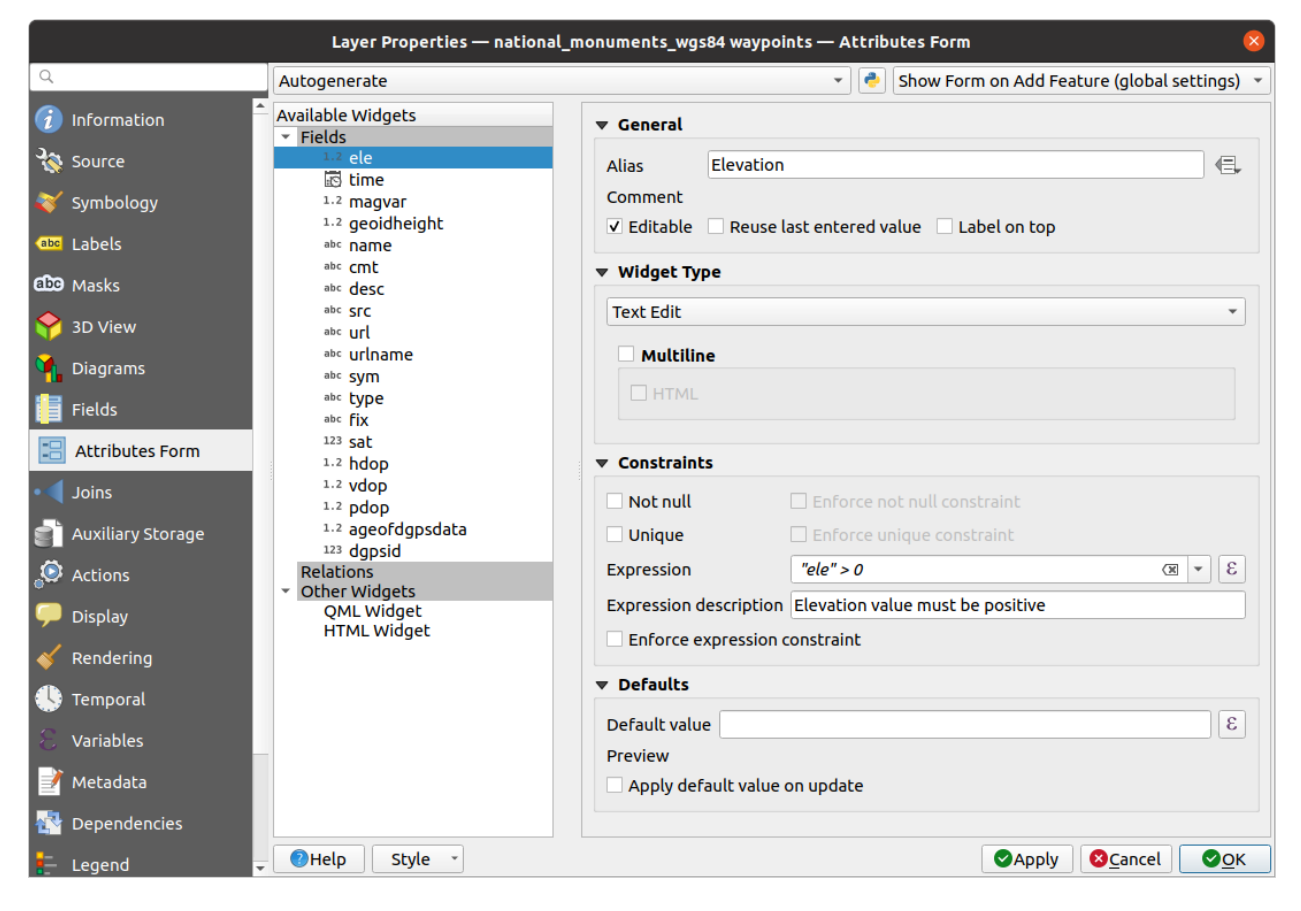

그림 16.43: 속성 열을 위한 편집 위젯을 선택할 수 있는 대화창

**일반 옵션**

- *Alias*: 필드용으로 쓰이는, 사람이 읽을 수 있는 이름입니다. 이 별명은 피처 양식, 속성 테이블 또는 *Identify results* 패널에 표시될 것입니다. [표현식 작성기](#page-226-0) 에서 필드명 대신 사용될 수도 있는데, 표현식을 쉽게 이해하고 검토할 수 있게 해줍니다.
- *Comment*: 필드의 코멘트를 읽기전용 상태로, *Fields* 탭에 표시된대로 표시합니다. 이 정보는 피처 양식에 있는 필드 라벨 위에 마우스를 가져가면 툴팁으로 표시됩니다.
- *Editable*: 이 설정을 선택 해제하면 레이어가 편집 모드 상태일지라도 필드를 읽기 전용으로 (사용자가 수정할 수 없도록) 설정합니다. 이 설정을 체크해도 제공자의 어떤 편집 제한도 무시하지 않는다는 사실을 기억하십시오.
- *Reuse last entered value*: 이 필드에 마지막으로 입력된 값을 기억해서 레이어에서 편집되는 다음 피처에 대한 기본값으로 사용합니다.
- *Label on top*: 피처 양식에 있는 위젯의 위 또는 옆에 필드명을 배치합니다.

## **기본값**

- *Default value*: 새 피처의 경우, 기본적으로 미리 정의된 값 또[는표현식 기반 값](#page-226-0) 으로 필드를 자동적으로 채웁니다. 예를 들어:
	- **–** 필드 생성시 피처의 X 좌표, 길이, 면적 또는 다른 어떤 도형 정보로 필드를 자동적으로 채우려면 \$x, \$length, \$area 를 사용하면 됩니다.
	- **–** 새 피처를 생성할 때마다 필드를 1 씩 증가하는 값으로 채우려면 maximum("field")+1 을 사용하면 됩니다.
	- **–** 피처 생성 날짜 & 시간을 저장하려면 now() 를 사용하면 됩니다.
	- **–** 표현식에[변수](#page-209-0) 를 사용하면, 예를 들어 작업자 이름 (@user\_full\_name), 프로젝트 파일 경로 (@project\_path) 등등을 더 쉽게 삽입할 수 있습니다.

산출되는 기본값의 미리보기가 위젯 하단에 표시됩니다.

**참고:** Default value 옵션은 생성 중인 피처의 다른 어떤 필드에 있는 값도 알지 못합니다. 때문에 이 값들을 결합하는 표현식을 사용하는 것은 불가능할 것입니다. 예를 들어 concat(field1, field2) 같은 표현식을 사용하면 작동하지 않을 수도 있습니다.

• *Apply default value on update*: 피처 속성 또는 도형이 변경될 때마다 기본값을 다시 계산합니다. 이 옵션으로 데이터를 마지막으로 수정한 사용자, 피처가 마지막으로 변경된 시간 등과 같은 값들을 손쉽게 저장할 수 있습니다.

#### **제약조건**

필드에 삽입되는 값을 제약할 수 있습니다. 다음과 같은 제약 조건을 설정할 수 있습니다:

- *Not null*: 사용자가 값을 입력해야 합니다.
- *Unique*: 삽입되는 값이 필드 전체에서 유일하도록 보장합니다.
- 사용자 지정 *expression* 기반: 예를 들어 *col0* 필드의 값이 오직 알파벳 문자만 입력받게 하려면 not regexp\_match(col0,'[^A-Za-z]') 같은 표현식을 쓰면 됩니다. 사용자가 제약조건을 기억할 수 있도록 간단한 설명을 추가할 수 있습니다.

필드에 값을 추가하거나 필드값을 편집할 때마다, 기존 제약조건이 새 값을 받아서:

- 모든 요구사항을 만족하는 경우, 양식에 있는 필드 옆에 초록색 체크 표시가 나타납니다.
- 모든 요구사항을 만족하지 못하는 경우, 필드가 노란색 또는 주황색으로 바뀌고 그에 대응하는 가위표가 위젯 옆에 표시됩니다. 가위표 위에 마우스를 가져가면 해당 필드에 어떤 제약조건이 적용돼 있는지 알 수 있으므로 값을 수정하면 됩니다:
	- **–** 만족하지 않는 제약조건이 강제가 아니기 때문에 (soft constraint) "틀린"값을 변경 사항으로 저장해도 될 때 노란색 가위표가 나타납니다.
	- **–** 주황색 가위표는 무시할 수 없으며, 제약조건을 만족할 때까지 사용자의 수정 사항을 저장할 수 없습니다. *Enforce constraint* 옵션을 활성화했을 때 (hard constraint) 주황색 가위표가 나타납니다.

### <span id="page-571-0"></span>**편집 위젯**

QGIS 는 필드 유형에 따라 자동적으로 기본 위젯 유형을 결정하고 필드에 할당합니다. 이후 사용자가 필드 유형과 호환되는 다른 어떤 위젯으로도 대체할 수 있습니다. 다음과 같은 위젯을 사용할 수 있습니다:

- **체크박스 (Checkbox)**: 그 상태가 삽입하는 값을 정의하는 체크박스를 표시합니다.
- **범주화 (Classification)**: 레이어에[범주 심볼](#page-524-0) 이 적용된 경우에만 사용할 수 있으며, 범주들의 값을 가지고 있는 콤보박스를 표시합니다.
- **색상 (Color)**: 색상을 선택할 수 있는[색상 위젯](#page-211-0) 을 표시합니다. 색상값은 속성 테이블에 HTML 서식으로 저장됩니다.
- **날짜 & 시간 (Date/Time)**: 날짜, 시간, 또는 둘 다 입력하기 위한 캘린더 위젯을 열 수 있는 한 줄짜리 텍스트 란을 표시합니다. 열이 텍스트 유형이어야만 합니다. 캘린더 팝업창 등의 사용자 지정 서식을 선택할 수 있습니다.
- **일람표 (Enumeration)**: 데이터베이스에서 가져온 미리 정의된 값들을 가지고 있는 콤보박스를 엽니다. 현재 PostgreSQL 제공자가 enum 유형인 필드에 대해서만 지원하고 있습니다.
- **첨부 (Attachment)**: "파일 열기"대화창을 이용해서 파일 경로를 상대 경로 또는 절대 경로로 저장합니다. 이 위젯을 (문서 경로를 가리키는) 하이퍼링크, 그림 또는 웹페이지를 표시하는 데 사용할 수 있습니다. [외부](#page-626-0) [저장소 시스템](#page-626-0) 을 환경 설정해서 리소스를 가져오거나 저장할 수 있게 만들 수도 있습니다.
- **숨김 (Hidden)**: 숨겨진 속성 열을 볼 수 없습니다. 사용자가 열의 내용을 확인할 수 없습니다.
- **키/값 (Key/Value)**: 단일 필드 안에 키/값 쌍의 집합을 저장하기 위한 열 2 개짜리 테이블을 표시합니다. 현재 PostgreSQL 제공자가 hstore 유형인 필드에 대해서만 지원하고 있습니다.
- **JSON 뷰**: 문법을 강조하는 텍스트 편집기 또는 트리 뷰에 JSON 데이터를 표시합니다. 현재 이 위젯은 읽기 전용입니다. 데이터를 어떻게 표시할지를 변경할 수 있는 옵션이 몇 가지 있습니다. '기본 뷰'는 위젯이 텍스트 모드로 나타나야 할지 또는 트리 모드로 나타나야 할지를 지정합니다. 'JSON 서식'은 다음 트리 뷰 전용 옵션 3 개를 가지고 있습니다:
	- **–** 들여쓰기 (Indented): 데이터를 새줄 문자 (newline) 와 들여쓰기를 위한 공백 문자 4 개를 가진 인간이 읽을 수 있는 양식으로 표시합니다.
	- **–** 조밀 (Compact): 데이터를 새줄 문자나 공백이 없는 한 줄 크기의 최적화된 문자열로 표시합니다.
	- **–** 비활성화 (Disabled): 데이터를 제공자가 보내온 그대로 표시합니다.
- **목록 (List)**: 단일 필드 안에 서로 다른 값들을 추가하기 위한 열 1 개짜리 테이블을 표시합니다. 현재 PostgreSQL 제공자가 array 유형인 필드에 대해서만 지원하고 있습니다.
- **범위 (Range)**: 특정 범위에서 숫자 값을 설정할 수 있습니다. 슬라이드 바 또는 스핀박스 위젯 가운데 선택할 수 있습니다.
- **관계성 참조 (Relation Reference)**: [관계](#page-613-0) 가 설정된 경우 참조하는 필드 (예: 자식 레이어의 외래 키) 에 할당되는 기본 위젯입니다. 자식 피처의 목록과 양식을 내장한 부모 피처의 양식에 직접 접근할 수 있습니다.
- **텍스트 편집 (Text Edit)** (기본값): 간단한 텍스트 또는 여러 줄의 텍스트를 쓸 수 있는 텍스트 편집란을 엽니다. 여러 줄 유형을 선택한 경우 HTML 내용도 선택할 수 있습니다.
- **단일값 (Unique Values)**: 속성 테이블에서 이미 사용된 값들 가운데 하나를 선택할 수 있습니다. 'Editable'설정을 체크한 경우 자동 완성을 지원하는 한 줄짜리 텍스트 편집란을 표시하며, 체크하지 않은 경우 콤보박스를 표시합니다.
- **UUID 생성기 (UUID Generator)**: UUID(Universally Unique Identifiers) 필드가 비어 있을 경우 읽기 전용 UUID 를 생성합니다.
- **값 지도 (Value Map)**: 사전 정의된 항목을 가지고 있는 콤보박스를 표시합니다. 값은 속성에 저장돼 있으며, 설명은 콤보박스에 표시됩니다. 값을 직접 정의할 수도 있고, 레이어 또는 CSV 파일에서 불러올 수도 있습니다.
- **값 관계 (Value Relation)**: 콤보박스에 관련 테이블에서 가져온 값을 제공합니다. 레이어, 키 열, 값 열 가운데 하나를 선택할 수 있습니다. 표준 습성을 변경할 수 있는 몇몇 옵션들이–NULL 값 허용, 값으로 정렬, 다중 선택 허용 및 자동완성 사용–있습니다. 이 양식은 드롭다운 목록을 표시하거나, 자동완성 체크박스를 활성화한 경우 한 줄짜리 텍스트 편집란을 표시할 것입니다.

PostgreSQL, GeoPackage 또는 SpatiaLite 데이터베이스에 저장되어 있는 레이어가 값 관계 위젯을 사용하도록 환경 설정되었지만 필요한 레이어가 아직 프로젝트에 불러와져 있지 않은 경우, QGIS 가 동일 데이터베이스/연결에서 해당 레이어를 자동으로 검색할 것입니다.

#### **팁: 첨부 위젯의 상대 경로**

파일 탐색기를 통해 선택한 경로가 .ggs 프로젝트 파일과 동일한 디렉터리에 또는 그 아래 위치하는 경우, 해당 경로를 상대 경로로 변환합니다. 이 습성은 멀티미디어 정보가 첨부된 .qgs 프로젝트의 이동성 (portability) 을 향상시킵니다.

# <span id="page-572-0"></span>**16.1.10 결합 속성**

*Joins* 탭에서, 현재 레이어의 (Target layer 의) 피처와 또다른 불러온 벡터 레이어의 (또는 테이블의) 피처를 결합시킬 수 있습니다. 결합은 레이어가 공유하는 속성을 기반으로 합니다. 레이어가 (테이블이) 무 (□) 도형일 수도 아닐 수도 있지만 두 레이어의 결합 속성만큼은 동일한 유형이어야 합니다.

결합을 생성하려면:

- 1. Add new join 아이콘을 클릭하면 *Add vector join* 대화창이 열립니다.
- 2. 대상 벡터 레이어와 연결하려는 *Join layer* 를 선택하십시오.
- 3. 결합 레이어와 대상 레이어 양쪽에 공통으로 존재하는 *Join field* 와 *Target field* 를 지정하십시오.
- 4. *OK* 를 누르면 *Join* 패널에 선택한 파라미터들의 요약이 추가됩니다.

앞의 단계들을 통해 생성된 결합은, 결합 레이어에서 처음으로 일치하는 피처의 **모든** 속성을 대상 레이어의 피처에 추가시킵니다. QGIS 는 이 결합을 미세 조정할 수 있는 많은 옵션을 제공하고 있습니다:

- *Cache join layer in virtual memory*: 검색 속도를 향상시키기 위해, 메모리에 결합된 레이어의 (도형을 제외한) 값들을 저장할 수 있게 합니다.
- *Create attribute index on the join field*: 이 옵션을 활성화하면 결합 필드에 속성 인덱스를 생성합니다.

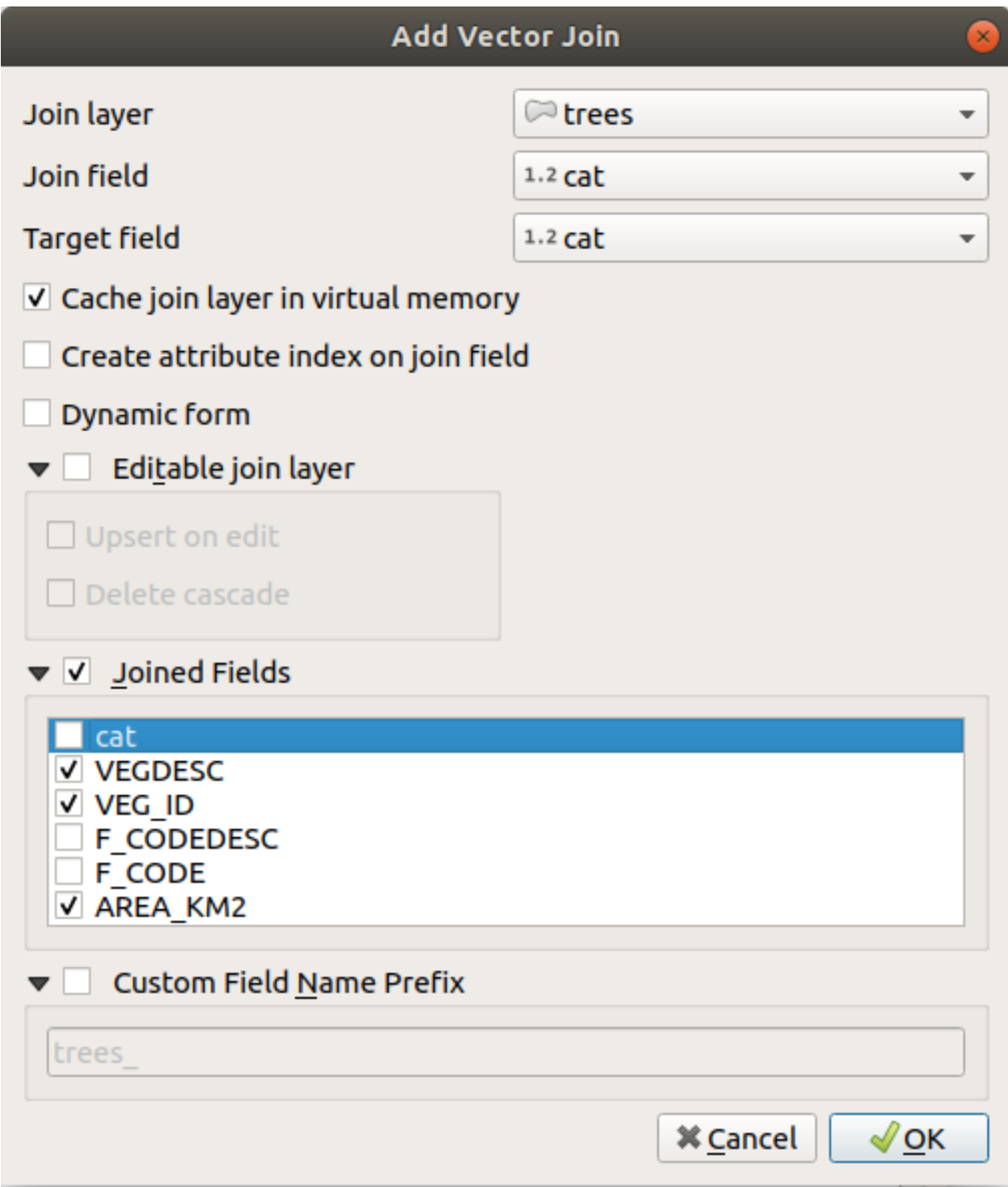

그림 16.44: 기존 벡터 레이어에 속성 테이블 결합

- *Dynamic form*: 결합 필드들을 *Target field* 를 따라서 실시간으로 동기화할 수 있습니다. 이 옵션을 활성화하면, 결합 필드에 있는 제약조건도 정확하게 업데이트됩니다. 이 옵션이 기본적으로 비활성화돼 있는 것은 피처나 결합이 많을 경우 처리 시간이 너무 오래 걸리기 때문이라는 사실을 기억하세요.
- 대상 레이어가 편집 가능 상태인 경우, 필드에 대한 정보를 알려주기 위한 몇몇 아이콘들이 속성 테이블의 필드 옆에 표시될 것입니다:
	- **–** : 결합 레이어를 편집할 수 있도록 환경 설정되지 않았습니다. 대상 속성 테이블에서 결합 피처를 편집할 수 있도록 하고 싶다면, *Editable join layer* 옵션을 체크해야 합니다.
	- **–** : 결합 레이어를 편집할 수 있도록 환경 설정돼 있지만, 현재 읽기 전용 상태입니다.
	- **–** : 결합 레이어를 편집할 수 있지만, 동기화 메커니즘이 활성화되지 않았습니다. 대상 레이어에서 피처를 생성하면 결합 레이어에 피처를 자동적으로 추가하게 하려면, *Upsert on edit* 옵션을 체크해야 합니다. 마찬가지로, 대상 레이어에서 피처를 삭제하면 결합 레이어에서도 자동적으로 삭제하게 하려면 *Delete cascade* 옵션을 체크해야 합니다.
- *Joined fields*: 결합된 레이어의 모든 필드를 추가하는 대신, 하위 집합을 지정할 수 있습니다.
- *Custom field name prefix*: 이름의 충돌을 방지하기 위해 결합된 필드명에 사용자 지정 접두어를 추가합니다.

QGIS 는 현재 GDAL(예: CSV, DBF 및 엑셀), 구분 텍스트, 그리고 PostgreSQL 제공자가 지원하는 비공간 테이블 유형들의 결합도 지원합니다.

# <span id="page-574-0"></span>**16.1.11 보조 저장소 속성**

스타일 작업 및 라벨 작업을 사용자 지정하는 표준적인 방법은[데이터 정의 무시 설정](#page-222-0) 에서 설명하는대로 데이터 정의 속성을 사용하는 것입니다. 하지만, 기저 데이터가 읽기 전용인 경우 이 방법을 사용할 수 없을 수도 있습니다. 게다가 이런 데이터 정의 속성을 환경 설정하는 것이 너무 오래 걸리거나 또는 바람직하지 않을 수도 있고요! 예를 들어[라벨 툴바](#page-553-0) 의 맵 도구들을 완전하게 사용하고 싶다면 사용자의 원본 데이터소스에 있는 20 개 이상의 (X 및 Y 위치, 회전 각도, 글꼴 스타일, 색상 등등) 필드들을 추가하고 환경 설정해주어야 합니다.

보조 저장소 메커니즘은 이런 제한 및 불편한 환경 설정을 해결할 수 있습니다. 보조 필드는 ─ 편집 가능한 결합 덕분에 ─ SQLite 데이터베이스에 이런 (라벨, 도표, 심볼 등의) 데이터 정의 속성들을 자동으로 관리하고 저장할 수 있는 우회적인 방법입니다. 즉 편집 가능 상태가 아닌 레이어의 속성들을 저장할 수 있게 해줍니다.

벡터 레이어 속성 대화창에 보조 저장소를 관리하기 위한 탭이 있습니다:

#### **라벨 작업**

편집 가능 상태가 아닌 데이터 정의 속성 덕분에 데이터소스를 사용자 지정할 수도 있다는 점을 고려하면, 라벨 작업을 활성화하면 언제라도[라벨 툴바](#page-553-0) 에서 설명한 라벨 작업 맵 도구들을 사용할 수 있습니다.

사실, 보조 저장소 시스템은 SQLite 데이터베이스에 ([보조 저장소 데이터베이스](#page-583-1) 참조) 이 속성들을 저장하기 위해 보조 레이어를 필요로 합니다. 라벨 작업 맵 도구가 활성화된 상태에서 맵을 처음으로 클릭할 때 보조 레이어 생성 과정이 실행됩니다. 그러면 (피처를 유일하게 식별하도록 보장하기 위해) 결합 작업에 사용할 기본 키를 선택할 수 있는 창이 표시됩니다:

현재 데이터소스에서 보조 레이어의 환경을 설정하자마자, 탭에서 보조 레이어의 정보를 검색할 수 있습니다:

이 보조 레이어는 다음과 같은 특성을 가집니다:

- 기본 키는 ID 이고,
- 보조 필드를 사용하는 피처는 0 개이며,

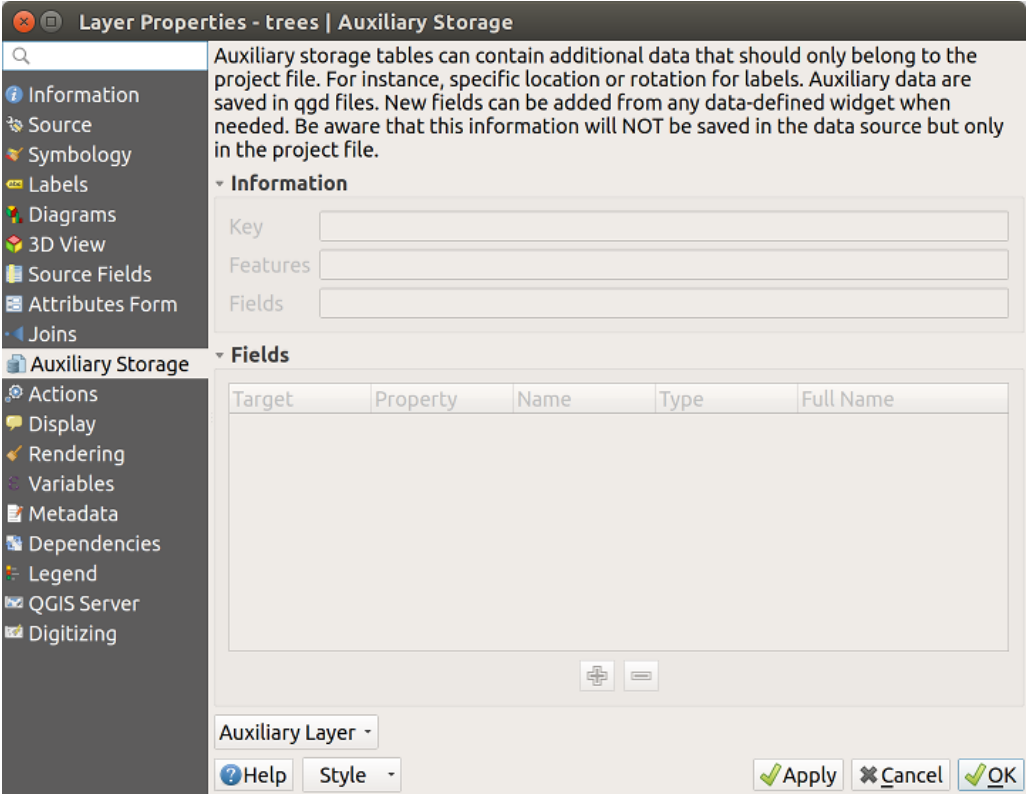

그림 16.45: 보조 저장소 탭

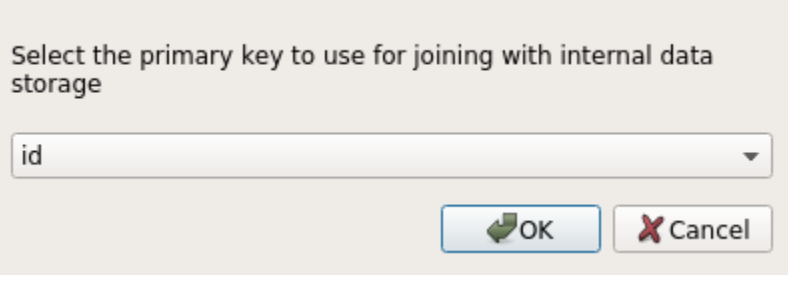

그림 16.46: 보조 레이어 생성 대화창
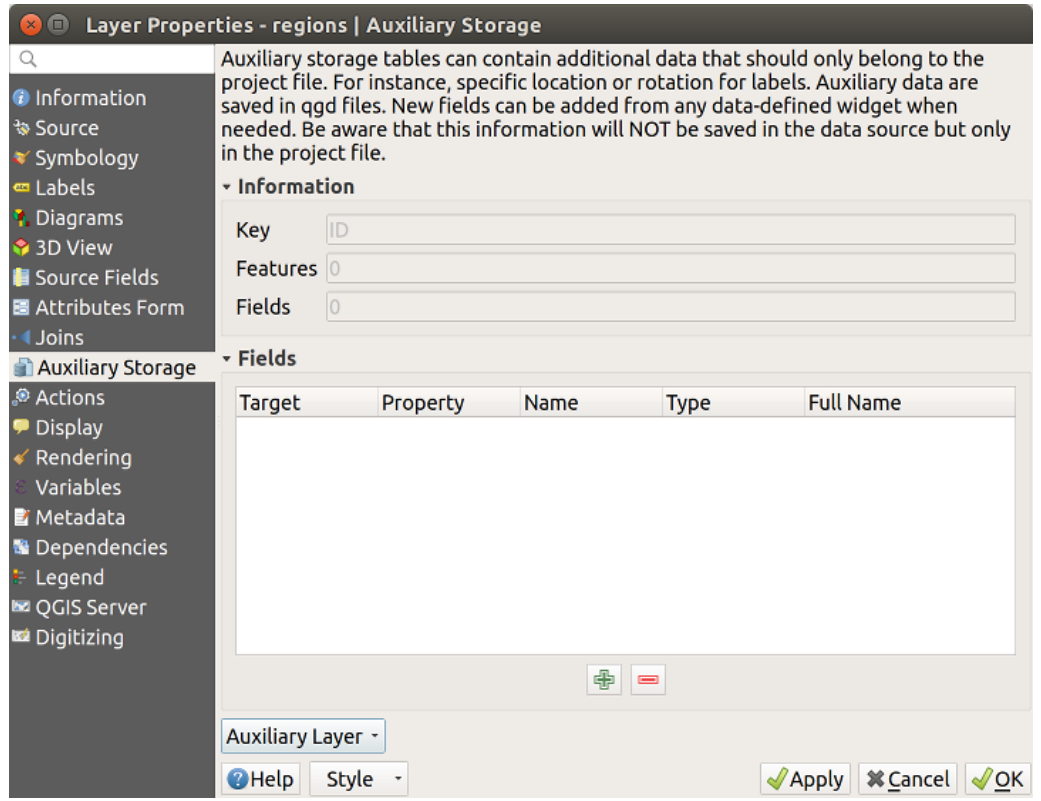

그림 16.47: 보조 레이어 키

• 보조 필드도 0 개입니다.

이제 보조 레이어를 생성했으니, 레이어 라벨을 편집할 수 있습니다. ▒ Change Label 맵 도구를 활성화한 상태에서 라벨을 클릭하면, 크기, 색상 등의 스타일 작업 속성을 업데이트할 수 있습니다. 대응하는 데이터 정의 속성들을 다음과 같이 생성하고 가져올 수 있습니다:

앞 그림에서 볼 수 있듯이, 라벨용으로 필드 21 개가 자동적으로 생성되고 환경 설정됐습니다. 예를 들면, 기저 SQLite 데이터베이스에서 FontStyle 보조 필드의 유형은 String 이며 이름은 labeling\_fontstyle 입니다. 또 현재 보조 필드를 사용하고 있는 필드가 1 개있습니다.

*Labels* 속성 탭에 아이콘이 표시된 것을 눈치채셨나요? 데이터 정의 무시 옵션이 정확하게 설정되었다는 의미입니다:

그 외에도, ਥ Data-defined override 버튼으로 특정 속성을 위한 보조 필드를 생성할 수 있는 또다른 방법이 있습니다. *Store data in the project* 를 클릭하면, *Opacity* 필드를 위한 보조 필드를 자동적으로 생성합니다. 아직 보조 레이어를 생성하지 않은 상태에서 이 버튼을 클릭했다면, [보조 레이어 생성 대화창](#page-575-0) 창이 먼저 표시되어 결합 작업을 위한 기본 키를 선택해야 합니다.

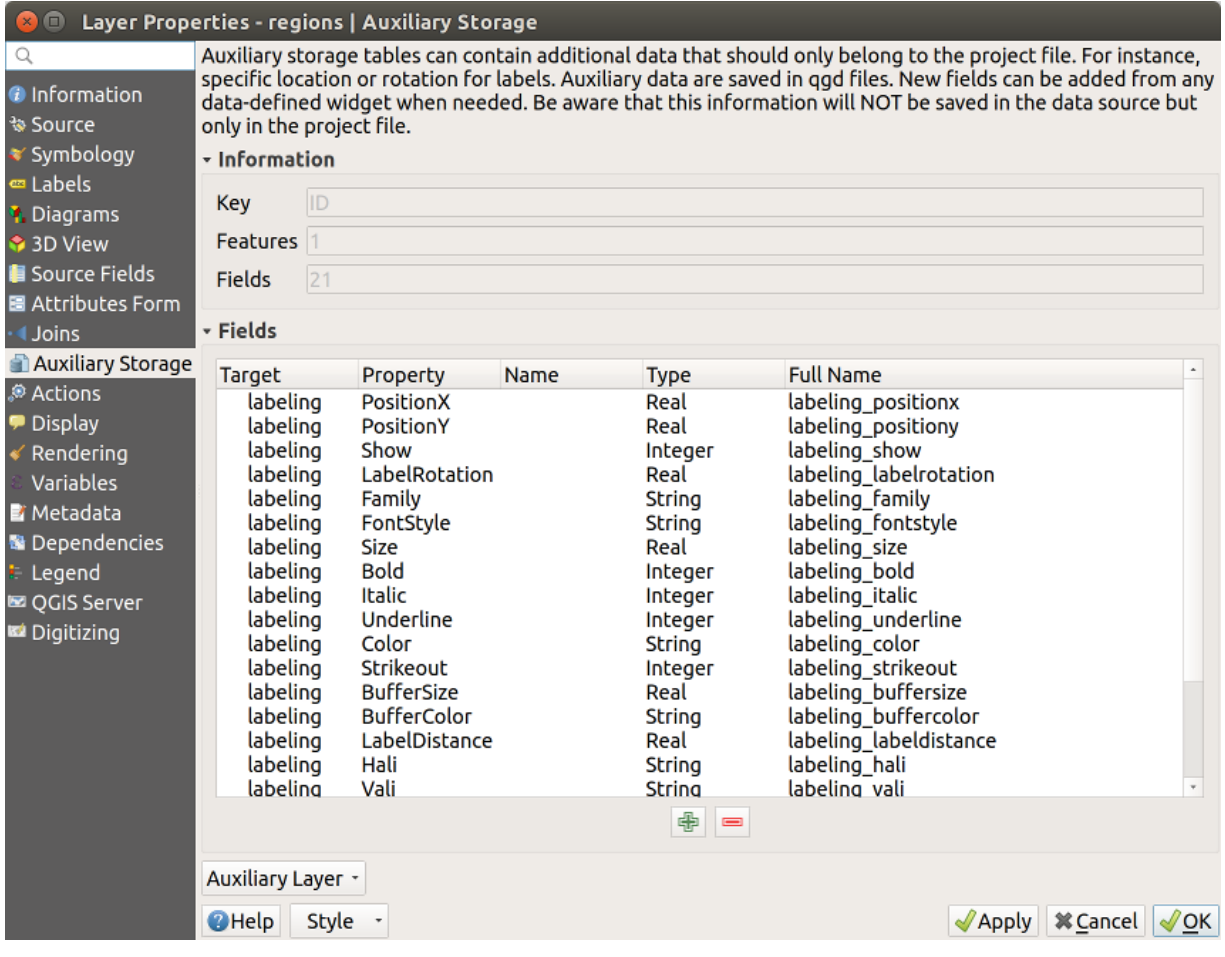

그림 16.48: 보조 필드

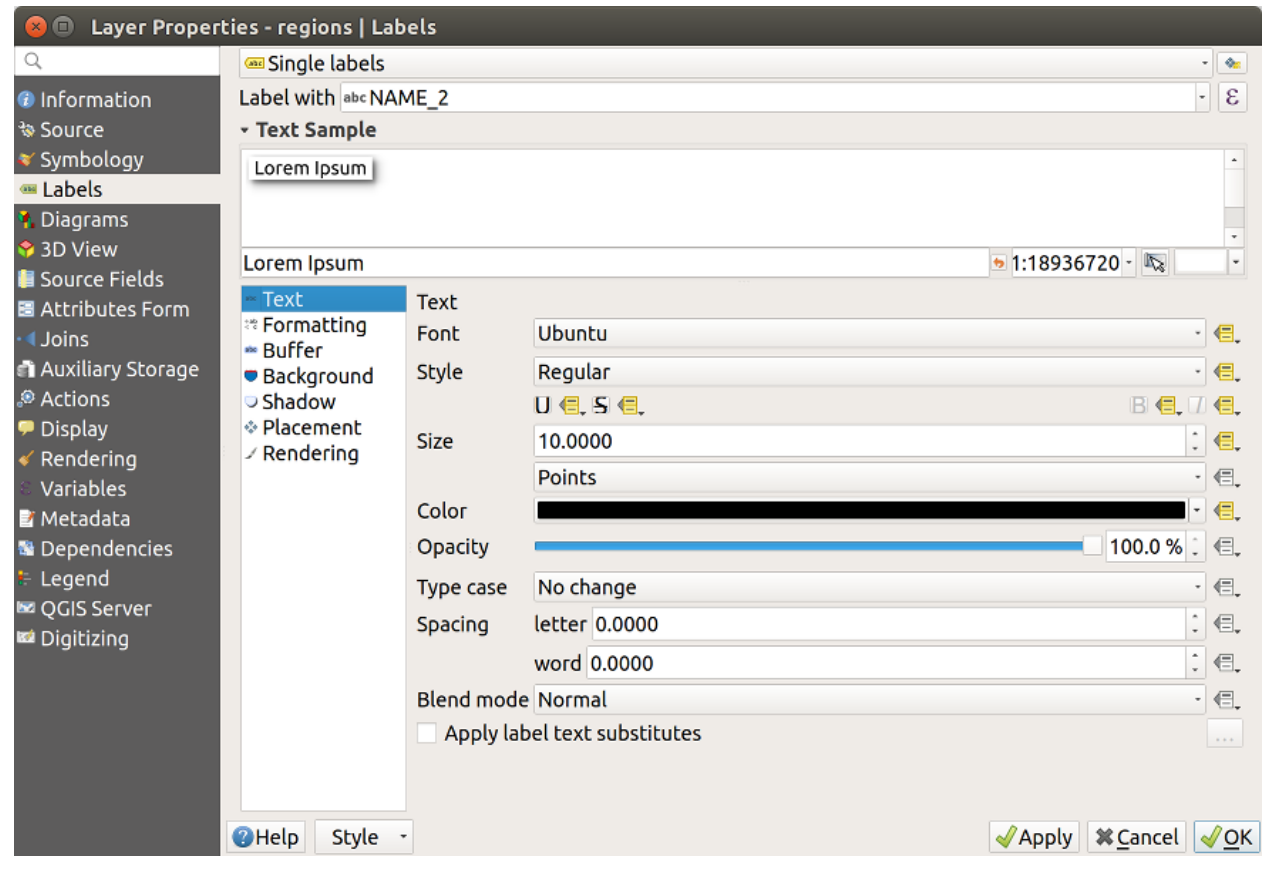

그림 16.49: 자동적으로 생성된 데이터 정의 속성들

### **심볼**

앞에서 설명한 라벨 사용자 지정 작업을 위한 방법처럼, 보조 필드를 사용해서 심볼 및 도표의 스타일도 작업할 수 있습니다. 그러려면 먼저 Data-defined override 를 클릭한 다음 특정 속성을 위해 *Store data in the project* 를 선택하십시오. 예를 들어 *Fill color* 필드의 경우:

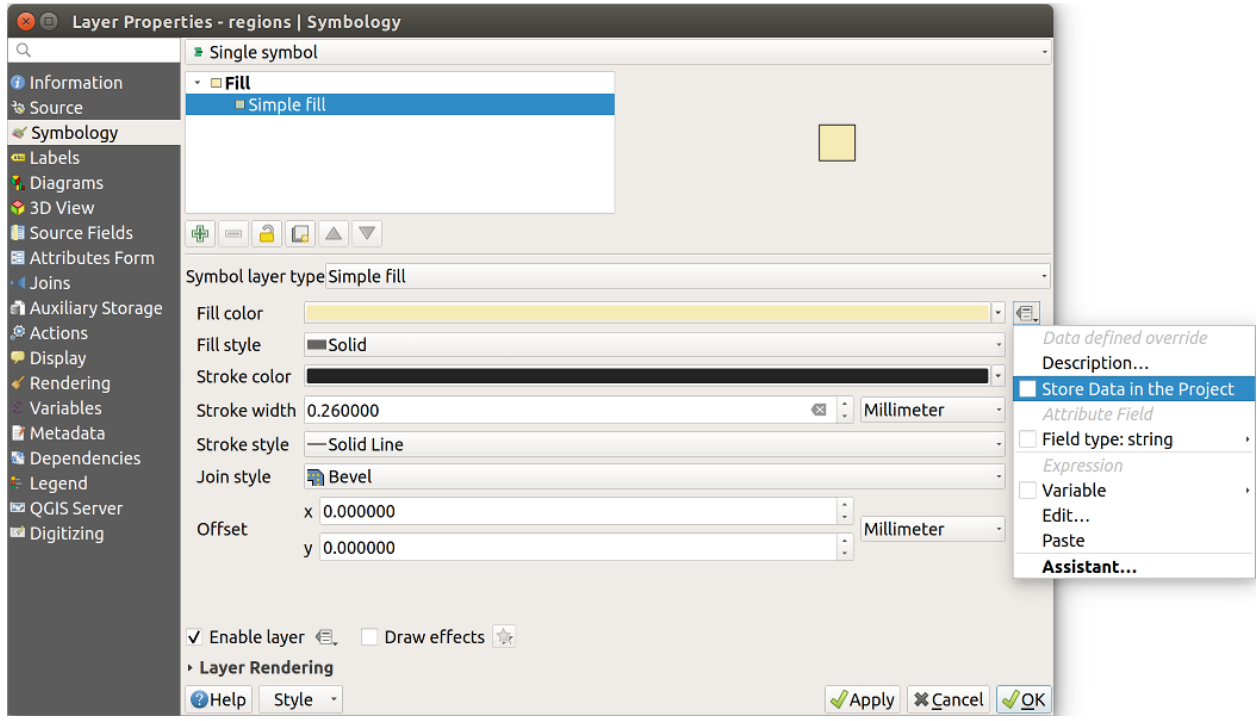

그림 16.50: 심볼을 위한 데이터 정의 속성 메뉴

각 심볼을 위한 서로 다른 (예를 들어 채우기 스타일, 채우기 색상, 획 색상 등등) 속성들이 있으므로, 속성을 표현하는 각 보조 필드에는 충돌을 피하기 위한 유일한 이름이 필요합니다. *Store data in the project* 를 선택하면 필드의 *Type* 을 표시하고 보조 필드용 유일 이름을 입력하도록 하는 창이 열립니다. 예를 들면, *Fill color* 보조 필드를 생성할 때 다음과 같은 창이 열립니다:

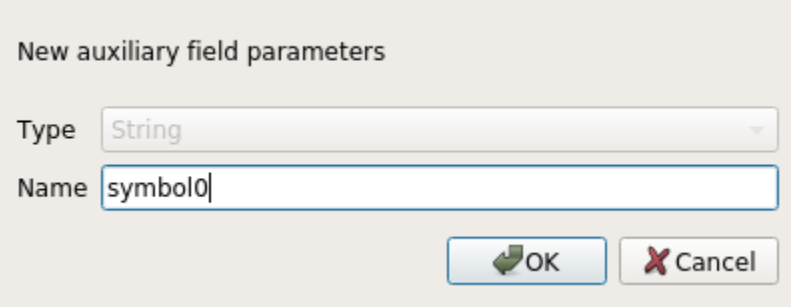

그림 16.51: 심볼을 위한 보조 필드의 이름

보조 필드를 생성하고 나면, 보조 저장소 탭에서 해당 필드를 검색할 수 있습니다:

| $\bullet$<br>Layer Properties - regions   Auxiliary Storage<br>$\mathbf{x}$ |                                                                                                    |                                |                     |                    |                                             |                                                                          |  |  |  |  |  |  |  |
|-----------------------------------------------------------------------------|----------------------------------------------------------------------------------------------------|--------------------------------|---------------------|--------------------|---------------------------------------------|--------------------------------------------------------------------------|--|--|--|--|--|--|--|
| Q<br><b>O</b> Information                                                   | Auxiliary storage tables can contain additional data that should only belong to the project file. For instance,<br>specific location or rotation for labels. Auxiliary data are saved in ggd files. New fields can be added from any<br>data-defined widget when needed. Be aware that this information will NOT be saved in the data source but |                                |                     |                    |                                             |                                                                          |  |  |  |  |  |  |  |
| <b><i>₹</i></b> Source                                                      | only in the project file.                                                                                                    |                                |                     |                    |                                             |                                                                          |  |  |  |  |  |  |  |
| <b>■ Symbology</b>                                                          | v Information                                                                                                    |                                |                     |                    |                                             |                                                                          |  |  |  |  |  |  |  |
| <b>ea</b> Labels                                                            |                                                                                                    |                                |                     |                    |                                             |                                                                          |  |  |  |  |  |  |  |
| <b>1</b> Diagrams                                                           | ID<br>Key<br><b>Features</b>                                                                                                    |                                |                     |                    |                                             |                                                                          |  |  |  |  |  |  |  |
| 3D View                                                                     |                                                                                                    |                                |                     |                    |                                             |                                                                          |  |  |  |  |  |  |  |
| Source Fields                                                               | 22<br><b>Fields</b>                                                                                                    |                                |                     |                    |                                             |                                                                          |  |  |  |  |  |  |  |
| 圖 Attributes Form                                                           |                                                                                                    |                                |                     |                    |                                             |                                                                          |  |  |  |  |  |  |  |
| <b>Joins</b>                                                                | - Fields                                                                                                    |                                |                     |                    |                                             |                                                                          |  |  |  |  |  |  |  |
| <b>Auxiliary Storage</b>                                                    | <b>Target</b>                                                                                                    | Property                       | Name                | <b>Type</b>        | <b>Full Name</b>                            |                                                                          |  |  |  |  |  |  |  |
| Actions                                                                     | labeling                                                                                                    | Show                           |                     | Integer            | labeling show                               |                                                                          |  |  |  |  |  |  |  |
| <b>Display</b>                                                              | labeling                                                                                                    | labeling labelrotation         |                     |                    |                                             |                                                                          |  |  |  |  |  |  |  |
| Rendering                                                                   | labeling                                                                                                    | Family                         |                     | String             | labeling family                             |                                                                          |  |  |  |  |  |  |  |
| Variables                                                                   | labeling                                                                                                    | FontStyle<br><b>Size</b>       |                     | String<br>Real     | labeling fontstyle<br>labeling size         |                                                                          |  |  |  |  |  |  |  |
| <b>E</b> Metadata                                                           | labeling<br>labeling                                                                                                    |                                |                     |                    |                                             |                                                                          |  |  |  |  |  |  |  |
| <b>N</b> Dependencies                                                       | labeling                                                                                                    | <b>Bold</b><br><b>Italic</b>   |                     | Integer<br>Integer | labeling bold<br>labeling italic            |                                                                          |  |  |  |  |  |  |  |
| - Legend                                                                    | labeling                                                                                                    | Underline                      |                     | Integer            | labeling underline                          |                                                                          |  |  |  |  |  |  |  |
| La QGIS Server                                                              | labeling                                                                                                    | Color                          |                     | String             | labeling color                              |                                                                          |  |  |  |  |  |  |  |
| <b>M</b> Digitizing                                                         | labeling                                                                                                    | Strikeout<br><b>BufferSize</b> |                     | Integer            | labeling strikeout                          |                                                                          |  |  |  |  |  |  |  |
|                                                                             | labeling<br>labeling                                                                                                    | <b>BufferColor</b>             |                     | Real<br>String     | labeling buffersize<br>labeling buffercolor |                                                                          |  |  |  |  |  |  |  |
|                                                                             | labeling                                                                                                    | LabelDistance                  |                     | Real               | labeling labeldistance                      |                                                                          |  |  |  |  |  |  |  |
|                                                                             | labeling                                                                                                    | Hali                           |                     | String             | labeling hali                               |                                                                          |  |  |  |  |  |  |  |
|                                                                             | labeling                                                                                                    | Vali                           |                     | String             | labeling vali                               |                                                                          |  |  |  |  |  |  |  |
|                                                                             | labeling                                                                                                    | ScaleVisibility                |                     | Integer            | labeling_scalevisibility                    |                                                                          |  |  |  |  |  |  |  |
|                                                                             | labeling<br>labeling                                                                                                    | MinScale<br>MaxScale           |                     | Real<br>Real       | labeling_minscale<br>labeling maxscale      |                                                                          |  |  |  |  |  |  |  |
|                                                                             | labeling                                                                                                    | AlwaysShow                     |                     | Integer            | labeling_alwaysshow                         |                                                                          |  |  |  |  |  |  |  |
|                                                                             | user                                                                                                    | custom                         | Symbol <sub>0</sub> | String             | user custom Symbol0                         |                                                                          |  |  |  |  |  |  |  |
|                                                                             |                                                                                                    |                                |                     | 喦<br>$\equiv$      |                                             |                                                                          |  |  |  |  |  |  |  |
|                                                                             | Auxiliary Layer -                                                                                                    |                                |                     |                    |                                             |                                                                          |  |  |  |  |  |  |  |
|                                                                             | <b>O</b> Help<br><b>Style</b>                                                                                                    | $\overline{\phantom{a}}$       |                     |                    |                                             | <b></b> <i><b></b>Cancel</i><br>$\sqrt{2}$ Apply<br>$\sqrt{\mathsf{OK}}$ |  |  |  |  |  |  |  |
|                                                                             |                                                                                                    |                                |                     |                    |                                             |                                                                          |  |  |  |  |  |  |  |

그림 16.52: 보조 필드 심볼

### **속성 테이블 및 위젯**

[속성 테이블](#page-600-0) 을 사용해서 보조 필드를 편집할 수 있습니다. 하지만, 모든 보조 필드가 처음부터 속성 테이블에 나타나지는 않습니다.

레이어의 심볼, 라벨, 모양, 또는 도표 속성을 표현하는 보조 필드들은 속성 테이블에 자동적으로 나타납니다. 그 예외[는라벨 툴바](#page-553-0) 를 사용해서 수정할 수 있는 속성으로, 기본적으로 숨겨져 있습니다. Color 를 표현하는 보조 필드는 기본적으로 **색상** 위젯을 보유하도록 설정되는데, 그 외의 보조 필드는 기본적으로 **텍스트 편집** 위젯으로 설정됩니다.

[라벨 툴바](#page-553-0) 를 사용해서 수정할 수 있는 속성을 표현하는 보조 필드는 기본적으로 속성 테이블에서 **숨겨져 (Hidden)** 있습니다. 이런 필드를 가시화하려면, [속성 양식 속성 탭](#page-563-0) 을 열고 보조 필드의 *Widget Type* 을 **Hidden** 에서 다른 관련 값으로 변경하십시오. 예를 들어, **auxiliary\_storage\_labeling\_size** 를 **Text Edit** 으로 변경하거나 또는 **auxiliary\_storage\_labeling\_color** 를 **Color** 위젯으로 변경하십시오. 이제 필드가 속성 테이블에서 가시화될 것입니다.

속성 테이블에 있는 보조 필드는 다음 그림처럼 나타날 것입니다:

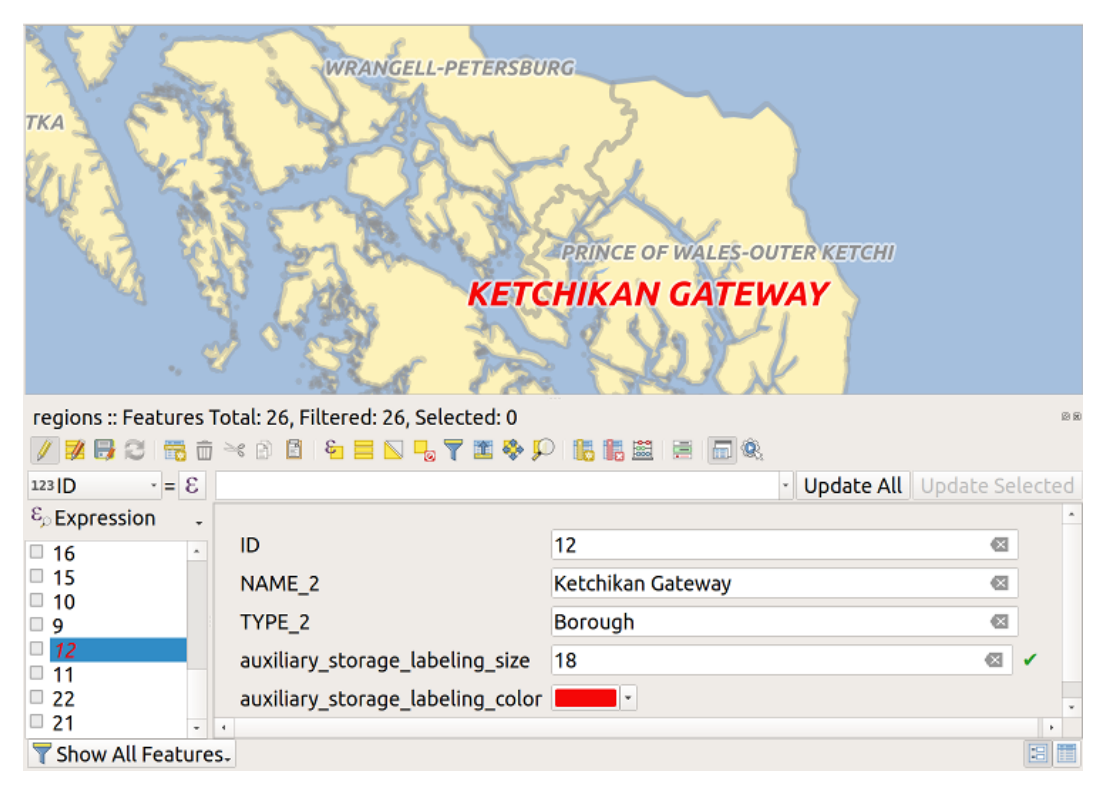

그림 16.53: 보조 필드를 보유한 양식

### **관리**

*Auxiliary Layer* 메뉴에서 보조 필드를 관리할 수 있습니다:

이 경우 첫 항목 *Create* 가 비활성화돼 있습니다. 보조 레이어가 이미 생성됐기 때문입니다. 그러나 처음부터 작업하는 경우, 이 액션을 사용해서 보조 레이어를 생성할 수 있습니다. [라벨 작업](#page-574-0) 에서 설명했듯이, 기본 키가 필요할 것입니다.

*Clear* 액션은 모든 보조 필드를 유지하면서 그 내용들은 제거할 수 있습니다. 이렇게 하면 이 필드들을 사용하는 피처의 개수가 0 으로 떨어질 것입니다.

*Delete* 액션은 보조 레이어를 완전히 제거합니다. 다시 말해, 기저 SQLite 데이터베이스에서 대응하는 테이블을 삭제합니다. 사용자 지정한 속성들이 사라집니다.

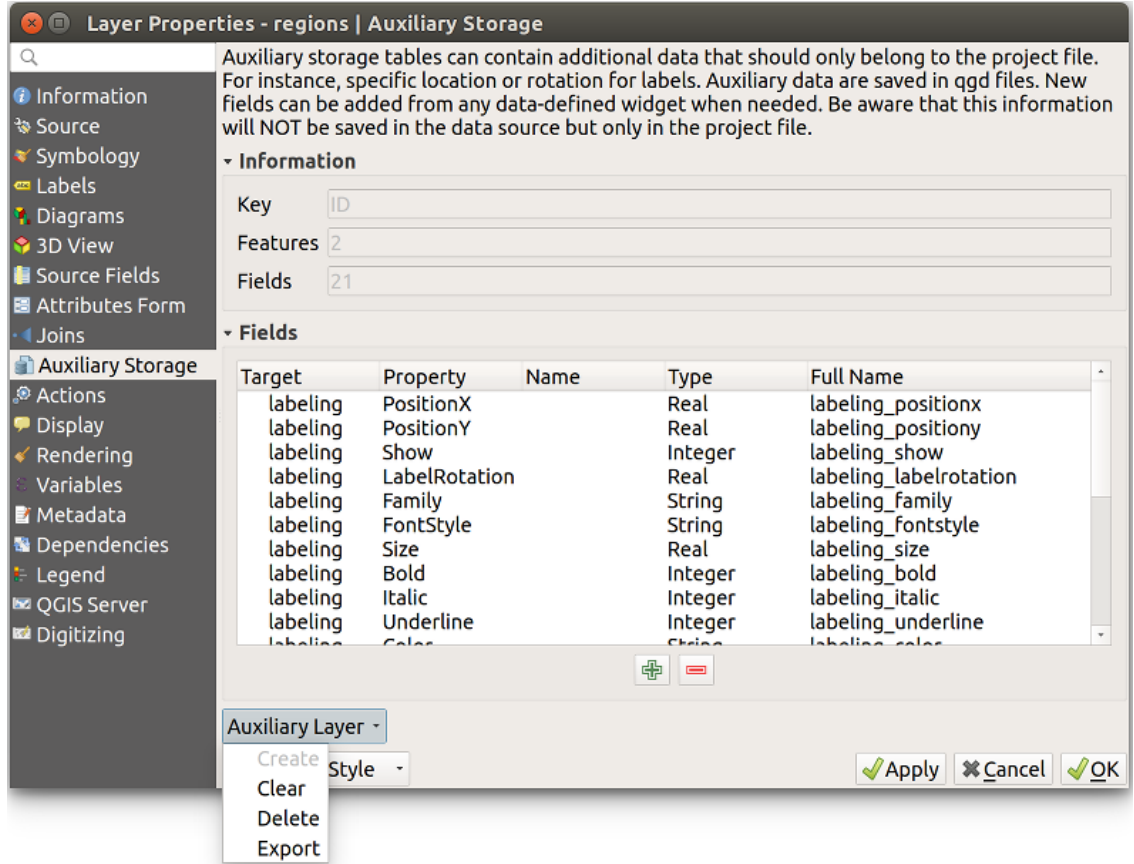

그림 16.54: 보조 레이어 관리

마지막으로 *Export* 액션은 보조 레이어를[새 벡터 레이어](#page-498-0) 로 저장할 수 있습니다. 보조 저장소는 도형을 저장하지 않는다는 사실을 기억하십시오. 하지만 이 경우, 원본 데이터소스에서 도형들도 내보냅니다.

#### **보조 저장소 데이터베이스**

사용자 프로젝트를 .qgs 포맷으로 저장하는 경우, 보조 저장소용으로 사용한 SQLite 데이터베이스도 동일한 위치에 저장되며 그 확장자는 .qgd 입니다.

사용자 편의를 위해, .qgz 압축 포맷을 대신 사용할 수도 있습니다. 이 경우 .qgd 및 .qgs 파일 둘 다 압축 파일에 들어갑니다.

### <span id="page-583-0"></span>**16.1.12 액션 속성**

QGIS 는 객체의 속성을 기반으로 하는 액션을 수행할 수 있는 기능을 제공하고 있습니다. 예를 들면 객체의 속성에서 생성한 인자 (argument) 와 함께 프로그램을 실행하거나 또는 웹 보고 도구에 파라미터를 전달하는 등의 수많은 액션을 수행할 수 있습니다.

| $\times$<br>Layer Properties - regions - Actions |                                                                                           |                                        |                                    |                           |                             |                         |                      |                 |                               |  |  |  |
|--------------------------------------------------|-------------------------------------------------------------------------------------------|----------------------------------------|------------------------------------|---------------------------|-----------------------------|-------------------------|----------------------|-----------------|-------------------------------|--|--|--|
| Q                                                | <b>Action List</b>                                                                        |                                        |                                    |                           |                             |                         |                      |                 |                               |  |  |  |
| Information<br>ø                                 |                                                                                           | <b>Type</b>                            | <b>Description</b>                 | Short Title               | Action                      | Capture                 | <b>Action Scopes</b> | On Notification | Only when editable            |  |  |  |
| Source                                           |                                                                                           | Generic                                | Echo attribute's value             | <b>Attribute Value</b>    | echo "[% @field value %]"   | $\overline{\mathsf{v}}$ | Field                |                 |                               |  |  |  |
|                                                  |                                                                                           | Generic                                | Run an application                 | Run application           | ogr2ogr -f "GPKG" "[%       | $\overline{\mathsf{v}}$ | Canvas, Feature      |                 |                               |  |  |  |
| symbology                                        |                                                                                           | Display the feature id in th<br>Python |                                    | <b>Feature ID</b>         | from qgis.utils import ifac |                         | Canvas, Feature      |                 |                               |  |  |  |
| abe Labels                                       |                                                                                           | Python                                 | Selected field's value             | <b>Field Value</b>        | from qgis.PyQt import       |                         | Field                |                 |                               |  |  |  |
| <b>CD</b> Masks                                  |                                                                                           | Python                                 | Clicked coordinates (Run           | <b>Clicked Coordinate</b> | from qgis.PyQt import       |                         | Canvas               |                 |                               |  |  |  |
| <b>3D View</b>                                   |                                                                                           | <b>Open URL</b>                        | Open file                          | Open file                 | [% "PATH" %]                |                         | Canvas, Feature      |                 |                               |  |  |  |
| <b>L</b> Diagrams                                |                                                                                           | <b>Open URL</b>                        | Search on web based on             | Search Web                | https://www.google.com/     | ✓                       | Field                |                 |                               |  |  |  |
|                                                  |                                                                                           | Python                                 | List feature ids                   | List feature ids          | from qqis.PyQt import       |                         | Layer                |                 |                               |  |  |  |
| 眉                                                | Fields<br>Python                                                                          |                                        | <b>Duplicate selected features</b> | Duplicate selected        | project = QqsProject.instan |                         | Layer                |                 | $\checkmark$                  |  |  |  |
| ESI<br>Attributes Form                           |                                                                                           |                                        |                                    |                           |                             |                         |                      |                 |                               |  |  |  |
| Joins                                            |                                                                                           | $\triangle$ $\triangledown$            |                                    |                           | $\big $<br>$\equiv$         |                         |                      |                 | <b>Create Default Actions</b> |  |  |  |
| Auxiliary<br>Storage                             | $\triangledown$ Show in Attribute Table                                                   |                                        |                                    |                           |                             |                         |                      |                 |                               |  |  |  |
| $\mathbf{\Theta}$<br><b>Actions</b>              |                                                                                           | Layout Combo Box                       |                                    |                           |                             |                         |                      |                 |                               |  |  |  |
| <b>Display</b>                                   | $\bullet$ <sup>O</sup> K<br>Style<br><b>@</b> Cancel<br>$\bigcirc$ Help<br><b>S</b> Apply |                                        |                                    |                           |                             |                         |                      |                 |                               |  |  |  |

그림 16.55: 몇몇 예시 액션을 담고 있는 오버뷰 액션 대화창

외부 응용 프로그램을 자주 실행하거나 사용자 벡터 레이어에 있는 하나 이상의 값들을 기반으로 웹 페이지를 보려 하는 경우 액션이 유용합니다. 액션은 서로 다른 유형으로 나뉘며, 다음과 같이 사용할 수 있습니다:

- *Generic*, *macOS*, *Windows* 및 *Unix* 액션은 외부 프로세스를 실행합니다.
- *Python* 액션은 파이썬 표현식을 실행합니다.
- *Generic* 및 *Python* 액션은 어디에서나 가시화됩니다.
- *macOS*, *Windows* 및 *Unix* 액션은 각각 대응하는 플랫폼 상에서만 가시화됩니다. (예를 들어, 편집기를 여는 "편집"액션을 3 개 정의해도 사용자는 편집기를 실행하는 플랫폼의 전용"편집"액션만을 보고 실행할 수 있습니다.)
- *Open URL*: 지정된 URL 을 열기 위해 HTTP GET 요청을 이용합니다.
- *Submit URL (urlencoded or JSON)*: HTTP POST 요청을 이용한다는 점을 제외하면 *Open URL* 액션과 동일합니다. 본문이 무결한 JSON 인 경우"application/x-www-form-urlencoded"또는"application/json"을 사용해서 URL 에 데이터를 포스팅합니다.

다음은 액션 호출의 한 예시입니다:

http://localhost:8000?/[% url\_encode(map('file', 'index.php')) %]

• *Submit URL (multipart)*: HTTP POST 요청을 이용한다는 점을 제외하면 *Open URL* 액션과 동일합니다. "multipart/form-data"를 이용해서 URL 에 데이터를 포스팅합니다.

이 대화창은 예시를 몇 개 포함하고 있습니다. *Create Default Actions* 버튼을 클릭하면 이 예시 액션들을 불러올 수 있습니다. 예시 액션을 편집하려면, 해당 행을 더블클릭하십시오. 예시 가운데 하나는 속성값을 기반으로 검색을 수행합니다. 다음 항에서 이 개념을 사용합니다.

■ Show in Attribute Table 옵션을 활성화하면 속성 테이블 대화창에 체크한 피처 범위 (feature-scoped) 액션들을 *Combo Box* 또는 *Separate Buttons* 가운데 하나로 표시할 수 있습니다. ([열 환경 설정하기](#page-603-0) 참조)

<span id="page-584-0"></span>**액션 정의하기**

中 속성 액션을 정의하려면, 벡터 *Layer Properties* 대화창을 열고 *Actions* 탭을 선택하십시오. *Actions* 탭에서 Add a new action 을 클릭하면 *Edit Action* 대화창이 열립니다.

*Type* 옵션으로 액션 유형을 선택하고 액션을 설명하는 이름을 부여하십시오. 액션 자체의 이름이 액션을 작동시켰을 때 실행될 응용 프로그램의 이름을 포함해야만 합니다. 하나 이상의 속성 필드를 응용 프로그램에 대한 인자로서 추가할 수 있습니다. 액션을 작동시켰을 때, 필드명 앞의 % 로 시작하는 어떤 문자 집합도 해당 필드의 값으로 대체될 것입니다. 특수 문자열 %% 는 식별 결과 또는 속성 테이블에서 선택한 필드의 값으로 대체될 것입니다. ([액션 사용하기](#page-585-0) 항을 참조하세요.) 큰따옴표로 여러 텍스트를 묶으면 프로그램, 스크립트 또는 명령어에 대한 단일 인자로 만들 수 있습니다. 큰따옴표 앞에 역 슬래시가 있을 경우 이를 무시할 것입니다.

*Action Scopes* 는 어디에서 액션을 사용할 수 있어야 하는지를 정의할 수 있습니다. 다음 가운데 선택할 수 있습니다:

- 1. *Field*: 속성 테이블에 있는 셀, 피처 양식, 그리고 메인 툴바의 기본 액션 버튼을 오른쪽 클릭하면 액션을 사용할 수 있습니다.
- 2. *Feature*: 속성 테이블에 있는 셀을 오른쪽 클릭하면 액션을 사용할 수 있습니다.
- 3. *Canvas*: 툴바에 있는 메인 액션 버튼으로 액션을 사용할 수 있습니다.
- 4. *Form*: [드래그](#page-565-0) *&* 드롭 모드를 이용해서 설계된 피처 양식에서만 액션을 사용할 수 있습니다.
- 5. *Layer*: 속성 테이블 툴바에 있는 액션 버튼으로 액션을 사용할 수 있습니다. 이 액션 유형은 단일 피처가 아니라 레이어 전체를 대상으로 한다는 점을 유의하십시오.

필드명이 다른 필드명의 하위 문자열인 경우 (예: col1 과 col10) 필드명 (과 % 문자) 을 꺾쇳괄호로 묶어서 (예: [%col10]) 그 사실을 나타내야 합니다. 이렇게 하면 필드명 %col10 을 뒤에 0 이 붙은 %col1 필드명과 혼동하는 일을 피할 수 있습니다. QGIS 가 % 문자열을 필드값으로 대체할 때 괄호를 제거할 것입니다. 대체된 필드값이 꺾쇠괄호로 묶여 있길 바란다면, [[%col10]] 처럼 괄호를 두 번 치십시오.

*Identify Features* 도구를 사용하면 *Identify Results* 대화창을 열 수 있습니다. 이 대화창에 레이어 유형에 관련된 정보를 담은 *(Derived)* 항목이 있습니다. 이 파생 필드의 이름을 (Derived). 로 처리하면 다른 필드에 접근하는 것과 비슷한 방식으로 이 항목의 값에 접근할 수 있습니다. 예를 들어 포인트 레이어는 X 및 Y 필드를 보유하고 있는데, %(Derived).X 및 %(Derived).Y 로 이 필드들의 값을 사용할 수 있습니다. *Attribute Table* 대화창이 아니라 *Identify Results* 대화 상자에서만 이 파생 속성을 쓸 수 있습니다.

다음은 예시 액션 2 개입니다:

- konqueror https://www.google.com/search?q=%nam
- konqueror https://www.google.com/search?q=%%

첫 번째 예시는 캉커러 웹브라우저를 작동시키면서 열어야 할 URL 을 전달합니다. 이 URL 은 벡터 레이어에 있는 nam 필드의 값을 구글 검색합니다. 액션이 호출하는 응용 프로그램 또는 스크립트가 반드시 경로 안에 있어야만 한다는 사실을 기억하십시오. 그렇지 않을 경우 전체 경로를 입력해야만 합니다. 확실하게 하려면, 첫 번째 예시를 / opt/kde3/bin/konqueror https://www.google.com/search?q=%nam 으로 다시 작성하면 됩니다. 이렇게 하면 액션을 작동시켰을 때 캉커러 응용 프로그램이 확실하게 실행될 것입니다.

두 번째 예시는%% 기호를 사용하는데, 특정 필드에서 그 값을 불러오지 않는다는 뜻입니다. 액션을 작동시켰을 때, %% 기호는 식별 결과 또는 속성 테이블에서 선택한 필드의 값으로 대체될 것입니다.

### <span id="page-585-0"></span>**액션 사용하기**

QGIS 는 사용자가 레이어 상에 활성화시킨 액션들을 실행시킬 수 있는 방법을 여러 개 제공하고 있습니다. 액션 설정에 따라, 다음과 같이 실행시킬 수 있습니다:

- *Attributes toolbar* 또는 *Attribute table* 대화창의 Run Feature Action 버튼의 드롭다운 메뉴를 통해
- Wa Identify Features 도구로 피처를 오른쪽 클릭했을 때 (자세한 내용[은피처 식별](#page-200-0) 참조)
- *Identify Results* 패널의 *Actions* 부분에서
- *Attribute Table* 대화창에 있는 *Actions* 열의 항목으로

%% 표기를 사용하는 액션을 작동시키는 경우, *Identify Results* 대화창 또는 *Attribute Table* 대화창에서 응용 프로그램 또는 스크립트에 전달하려는 필드값을 오른쪽 클릭하십시오.

배시 (bash) 및 echo 명령어를 이용해 (따라서  $\bm{\Lambda}$  또는 아마도  $\bm{\mathsf{X}}$  에서만 동작할 겁니다) 벡터 레이어에서 데이터를 추출해서 파일로 삽입하는 또다른 예시가 있습니다. 이 레이어는 수종명 taxon\_name, 위도 lat 그리고 경도 long 필드를 가지고 있습니다. 서식지를 공간 선택 (spatial selection) 해서 (QGIS 맵 영역에서 노란색으로 표시된) 선택한 레코드의 필드값들을 텍스트 파일로 내보내려 합니다. 다음은 이 작업을 하기 위한 액션입니다:

bash -c "echo **\"**%taxon\_name *%la*t *%lo*ng**\"** >> /tmp/species\_localities.txt"

서식지를 몇 개 선택해서 각각에 대해 액션을 실행한 다음, 산출 파일을 열면 다음과 비슷한 내용을 보게 될 겁니다:

Acacia mearnsii -34.0800000000 150.0800000000 Acacia mearnsii -34.9000000000 150.1200000000 Acacia mearnsii -35.2200000000 149.9300000000 Acacia mearnsii -32.2700000000 150.4100000000

lakes 레이어에 대한 구글 검색 액션을 생성하는 실습을 해보겠습니다. 먼저, 키워드 검색을 수행하기 위한 URL 을 알아야 합니다. 구글 사이트로 가서 간단한 검색을 한 다음, 사용자 브라우저의 주소창에서 URL 을 복사하면 쉽게 얻을 수 있습니다. 이렇게 QGIS 가 검색어인 구글 검색 URL 서식이 <https://www.google.com/search?q=QGIS> 라는 걸 알았습니다. 이때 QGIS 가 검색어입니다. 이 정보를 가지고 다음 단계로 넘어가겠습니다:

- 1. lakes 레이어를 불러왔는지 확인합니다.
- 2. 범례에 있는 레이어를 더블클릭하거나, 또는 오른쪽 클릭한 다음 컨텍스트 메뉴에서 *Properties* 를 선택해서 *Layer Properties* 대화창을 엽니다.
- 3. *Actions* 탭을 클릭합니다.
- 4. 다 Add a new action 아이콘을 클릭합니다.
- 5. *Open URL* 액션 유형을 선택하고,
- 6. 액션명을, 예를 들어 Google Search 를 입력합니다.
- 7. *Short Name*, 또는 *Icon* 도 따로 추가할 수 있습니다.
- 8. 액션의 *Action Scope* 를 선택하십시오. 더 자세한 내용은[액션 정의하기](#page-584-0) 를 참조하세요. 이 예시의 경우 기본 설정을 유지합니다.
- 9. 액션에 구글 검색 용 URL https://www.google.com/search?q= 를 추가합니다. 검색어는 포함시키지 않습니다.
- 10. *Action* 란에 있는 텍스트가 이제 다음처럼 보여야 합니다:

https://www.google.com/search?q=

- 11. lakes 레이어의 필드명을 담고 있는 드롭다운 박스를 클릭합니다. *Insert* 버튼 바로 왼쪽에 있습니다.
- 12. 드롭다운 박스에서 *NAMES* 를 선택한 다음 *Insert* 를 클릭합니다.
- 13. 이제 사용자 액션 텍스트가 다음과 같이 보일 겁니다:

```
https://www.google.com/search?q=[%NAMES%]
```
14. 액션 생성을 완료하고 추가하려면, *OK* 버튼을 클릭합니다.

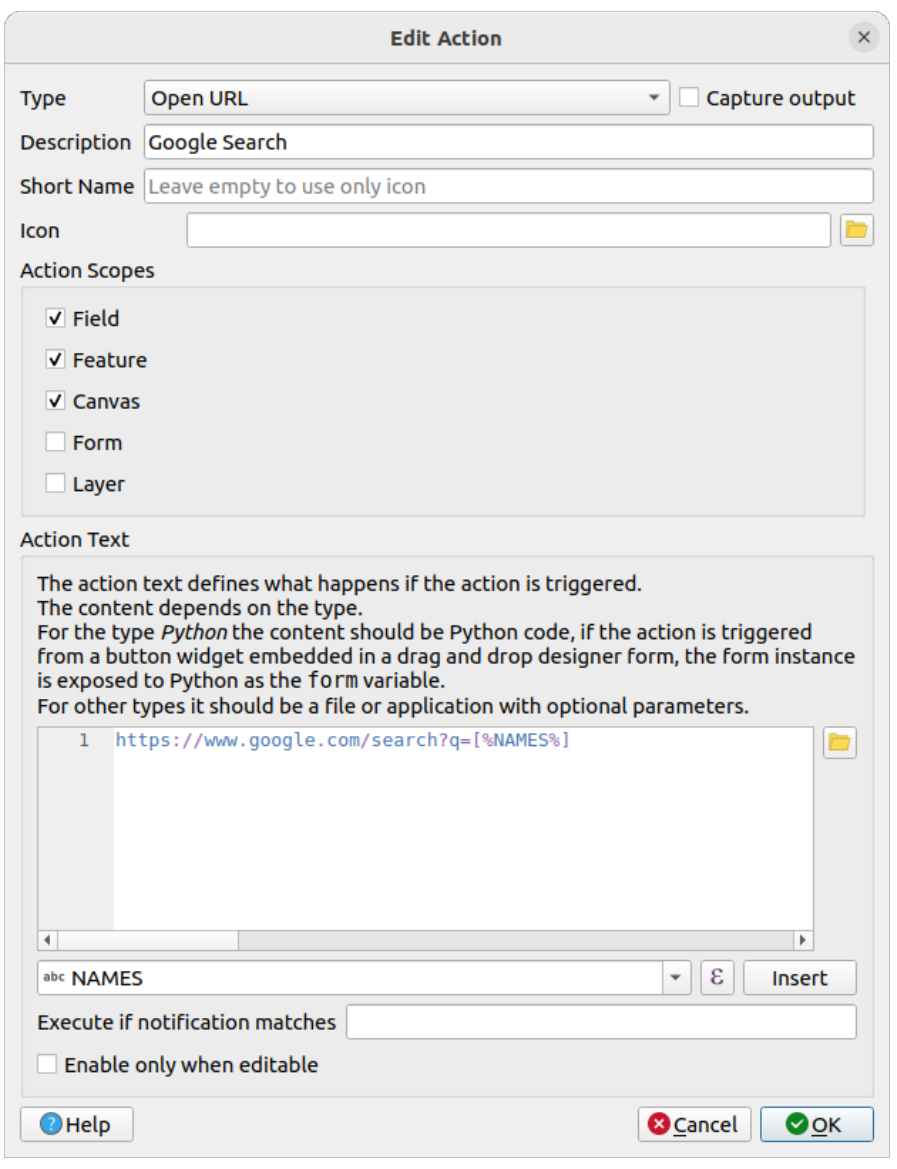

그림 16.56: 예시 액션 환경을 설정한 액션 편집 대화창

이제 액션을 완성했고, 사용할 준비가 되었습니다.

*Layer Properties* 대화창을 닫은 다음 관심 지역으로 확대하십시오. lakes 레이어가 활성화돼 있는지 확인한 다음 호수를 식별하십시오. 식별 결과 창에 생성한 액션이 다음과 같이 추가된 것을 확인할 수 있습니다:

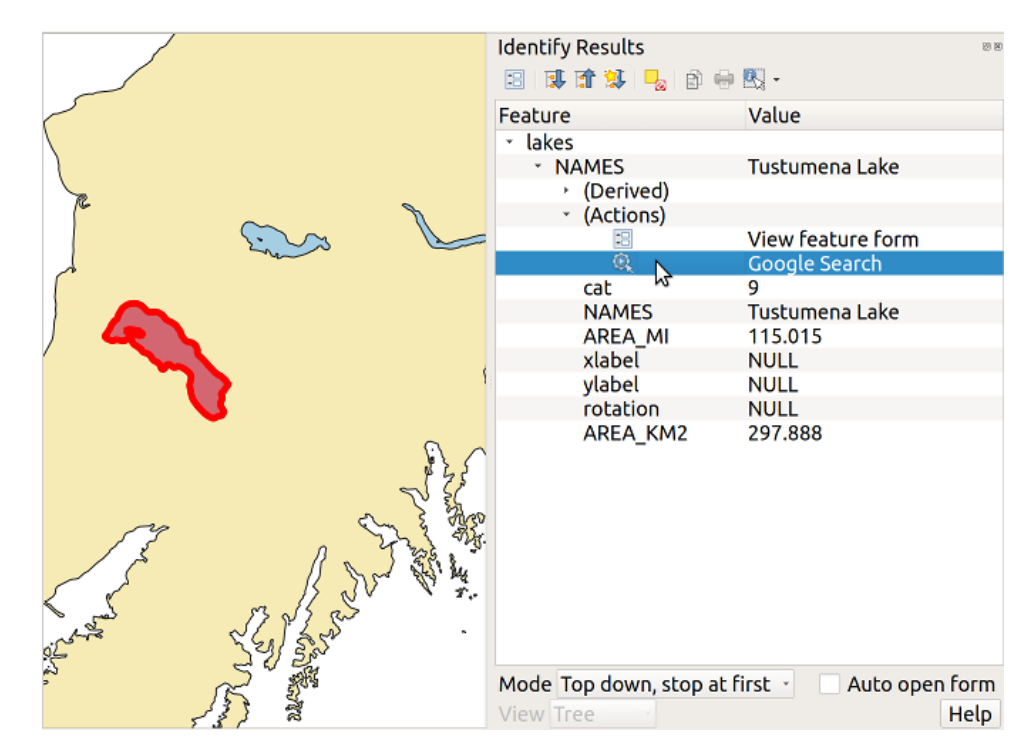

그림 16.57: 객체 선택 및 액션 선택

이 액션을 클릭하면, 기본 브라우저를 구동시켜 URL <https://www.google.com/search?q=Tustumena> 로 이동합니다. 이 액션에 더 많은 속성 필드를 추가할 수도 있습니다. 액션 텍스트 마지막에 + 를 추가하고, 또다른 필드를 선택한 다음 *Insert Field* 버튼을 클릭하면 됩니다. 그런데 이 예제에는 검색할 의미가 있는 다른 필드가 없네요.

레이어 하나에 액션을 여러 개 정의할 수 있고, 각각의 액션이 *Identify Results* 대화창에 표시될 겁니다.

속성 테이블에서 행을 하나 선택하고 오른쪽 클릭한 다음, 컨텍스트 메뉴에서 액션을 선택해서 액션을 작동시킬 수도 있습니다.

액션의 쓸모는 무궁무진합니다. 예를 들면, 이미지 또는 사진의 위치를 파일명과 함께 담고 있는 포인트 레이어가 있을 경우, 이미지를 표시할 뷰어를 실행시키는 액션을 생성할 수 있습니다. 또는 구글 검색 예제에서와 동일한 방법으로 설정해서 속성 필드 또는 필드 결합에 대한 웹 기반 보고를 수행하는 액션을 사용할 수도 있습니다.

훨씬 복잡한 예제도 만들어볼 수 있습니다. 예를 들어, **파이썬** 액션을 이용해서 말이죠.

외부 응용 프로그램으로 파일을 여는 액션을 생성하는 경우 보통 절대 경로를 사용합니다만, 가끔 상대 경로를 쓰기도 하죠. 후자의 경우 외부 프로그램 실행 파일의 위치가 경로의 기준이 됩니다. 하지만 선택한 (Shapefile 또는 SpatiaLite 같은 파일 기반) 레이어를 기준으로 하는 상대 경로를 사용해야 하는 경우라면 어떨까요? 다음 코드로 이 문제를 해결할 수 있습니다:

```
command = "firefox"
imagerelpath = "images_test/test_image.jpg"
layer = qgis.utils.iface.activeLayer()
import os.path
layerpath = layer.source() if layer.providerType() == 'ogr'
  else (qgis.core.QgsDataSourceURI(layer.source()).database()
    if layer.providerType() == 'spatialite' else None)
```
(다음 페이지에 계속)

(이전 페이지에서 계속)

```
path = os.path.dirname(str(layerpath))
image = os.path.join(path,imagerelpath)
import subprocess
subprocess.Popen( [command, image ] )
```
이 액션이 파이썬 유형 가운데 하나이며 *command* 및 *imagerelpath* 변수를 사용자 필요에 맞춰 변경해야 한다는 점만 기억하면 됩니다.

그런데 상대 경로의 기준이 (저장한) 프로젝트 파일 위치여야 하는 경우는 또 어떨까요? 이 경우 파이썬 액션의 코드는 다음처럼 변합니다:

```
command = "firefox"
imagerelpath = "images_test/test_image.jpg"
projectpath = qgis.core.QgsProject.instance().fileName()
import os.path
path = os.path.dirname(str(projectpath)) if projectpath != '' else None
image = os.path.join(path, imagerelpath)import subprocess
subprocess.Popen( [command, image ] )
```
파이썬 액션의 또다른 예시는 프로젝트에 새 레이어를 추가할 수 있게 해주는 액션입니다. 예를 들어, 다음 예시 코드들은 프로젝트에 각각 벡터와 래스터를 추가할 것입니다. 프로젝트에 추가되는 파일명 및 레이어에 할당되는 이름은 데이터를 기반으로 합니다. (*filename* 및 *layername* 은 액션이 작동한 벡터의 속성 테이블에 있는 열들의 이름입니다.)

```
qgis.utils.iface.addVectorLayer('/yourpath/[% "filename" %].shp',
  '[% "layername" %]', 'ogr')
```
래스터를 (이 예제에서는 TIF 이미지를) 추가하려면 다음 코드를 사용합니다:

```
qgis.utils.iface.addRasterLayer('/yourpath/[% "filename" %].tif',
  '[% "layername" %]')
```
### <span id="page-588-0"></span>**16.1.13 표시 속성**

*Display* 탭에서 피처 식별에 사용되는 필드의 환경을 설정할 수 있습니다:

- *Display name*: 필드 또는[표현식](#page-226-0) 을 기반으로 하는 표시명입니다:
	- **–** [식별 도구](#page-200-0) 의 결과에서 피처 정보 최상단에 나타나는 라벨
	- **–** 모든 레이어에서 피처를 찾을 때[위치 탐색란](#page-99-0) 에서 쓰이는 필드
	- **–** 속성 테이블[양식 뷰](#page-602-0) 의 피처 식별자
	- **–** 맵 또는 조판을 GeoPDF 같은 레이어화된 산출 포맷으로 내보내는 경우의 피처 식별자
	- **–** 맵 도움말 (map tip) 정보, 예를 들어 Show Map Tips 아이콘을 누른 상태에서 활성화된 레이어의 피처 위에 마우스를 가져갔을 때 맵 캔버스에 표시되는 메시지
- *HTML Map Tip* 은 맵 도움말을 위해 특별히 생성됩니다. 이 도움말은 필드, 표현식, 그리고 HTML 태그 (여러 줄, 글꼴, 이미지, 하이퍼링크 등등) 을 섞은 더 복잡하고 풍성한 HTML 텍스트입니다.

맵 도움말을 활성화하려면, *View Show Map Tips* 메뉴 옵션을 선택하거나 *Attributes Toolbar* 에 있는 Show Map Tips 아이콘을 클릭하십시오. 맵 도움말은 교차 세션 (cross-session) 기능으로, 한 번 활성화시키면 다시 비활성화시키기

| Layer Properties - regions   Display<br>$\left( \mathbf{x} \right)$ $\left( \mathbf{x} \right)$                                              |                                                                                                    |  |  |  |  |  |  |  |  |  |
|----------------------------------------------------------------------------------------------------|----------------------------------------------------------------------------------------------------|--|--|--|--|--|--|--|--|--|
|                                                                                                    | <b>Display Name</b>                                                                                                    |  |  |  |  |  |  |  |  |  |
| <b>O</b> Information                                                                                                    | $\cdot$ 8<br>$123$ D                                                                                                    |  |  |  |  |  |  |  |  |  |
| Source<br>₹ Symbology                                                                                                    | The feature display name is used in identify results and attribute table's dual view list.                                                                     |  |  |  |  |  |  |  |  |  |
| ea Labels                                                                                                    | <b>HTML Map Tip</b>                                                                                                    |  |  |  |  |  |  |  |  |  |
| <sup>1</sup> . Diagrams<br><b>♦ 3D View</b><br>Source Fields<br>圖 Attributes Form<br>Joins<br><b>Auxiliary Storage</b><br>Actions<br>Display | <b>Name of feature: </b> [% "NAME 2" %]<br><br><b>Is this place a Borough?</b><br><br>[%CASE WHEN "TYPE 2"='Borough'THEN'Yes'ELSE'No. It is a '  "TYPE 2"END%] |  |  |  |  |  |  |  |  |  |

그림 16.58: 맵 도움말 용 HTML 코드

전까지는 계속 활성화 상태로 ─ 심지어 QGIS 를 종료하고 다시 시작 (새 세션) 해도 ─ 모든 프로젝트의 모든 레이어에 적용된다는 뜻입니다.

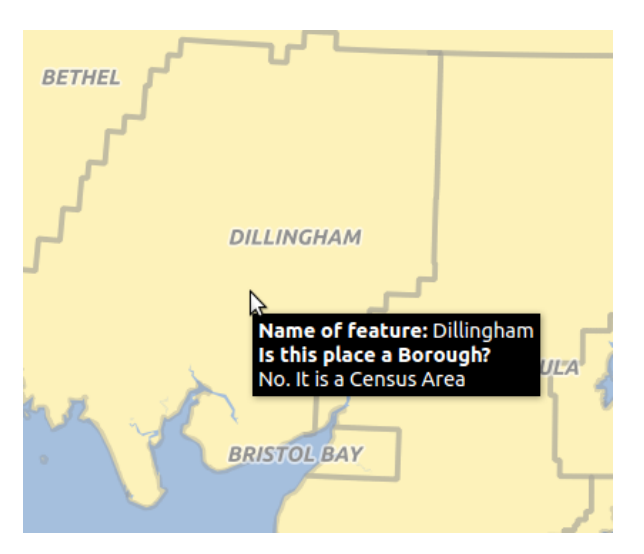

그림 16.59: HTML 코드로 생성된 맵 도움말

# **16.1.14 렌더링 속성**

**축척에 따른 가시성**

*Maximum (inclusive)* 및 *Minimum (exclusive)* 축척을 설정해서 피처가 보이게 될 축척 범위를 정의할 수 있습니다. 이 범위를 벗어나면, 피처를 숨깁니다. ╨V Set to current canvas scale 버튼을 클릭하면 현재 맵 캔버스의 축척을 가시성 범위의 한계값으로 설정할 수 있습니다. 자세한 내용은[가시성 축척 선택기](#page-216-0) 을 참조하세요.

**참고:** *Layers* 패널에서 레이어에 대한 축척 의존 가시성을 활성화시킬 수도 있습니다. 레이어를 오른쪽 클릭한 다음 컨텍스트 메뉴에서 *Set Layer Scale Visibility* 를 선택하십시오.

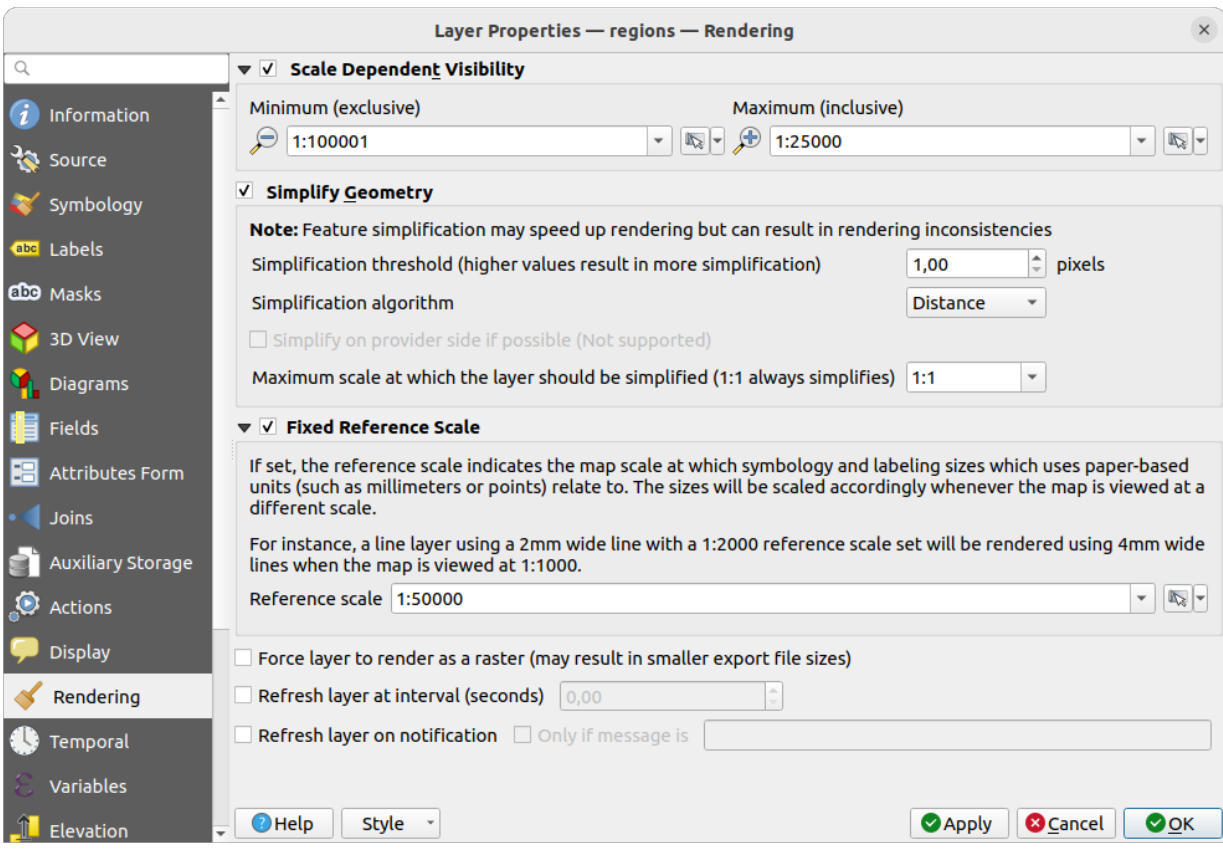

그림 16.60: 레이어 렌더링 속성 대화창

#### **도형 단순화**

QGIS 는 실시간 피처 단순화를 지원합니다. 이 기능은 소축척에서 여러 복잡 피처를 그릴 때 렌더링 시간을 단축시켜 줍니다. 레이어 설정에서 *Simplify geometry* 옵션으로 이 기능을 활성화하거나 비활성화할 수 있습니다. 새로 추가하는 레이어에 대해 기본적으로 단순화를 활성화시키는 전체 수준 설정도 있습니다. (자세한 정보[는전체](#page-81-0) [수준 단순화](#page-81-0) 를 참조하세요.)

**참고:** 피처 단순화는 어떤 경우 사용자의 렌더링된 산출물에 오류를 남길 수도 있습니다. 폴리곤들 사이의 조각이거나, 오프셋 기반 심볼 레이어를 이용한 경우 부정확한 렌더링의 결과일 수도 있습니다.

극도로 세밀한 레이어 (예: 수많은 노드를 지닌 폴리곤 레이어) 를 렌더링하는 경우, 내보낸 파일에 수많은 노드가 전부 포함돼야 하기 때문에 조판기가 내보낸 PDF/SVG 포맷 파일의 용량이 터무니없이 커질 수도 있습니다. 또다른 프로그램에서 해당 파일을 열거나 편집할 때 아주 느려질 수도 있습니다.

*Force layer to render as raster* 를 활성화하면 이런 레이어를 강제로 래스터화해서 내보내기 파일이 해당 레이어가 담고 있는 모든 노드를 포함할 필요가 없도록 합니다. 따라서 렌더링 속도도 향상됩니다.

조판기에서 래스터로 내보내도록 강제해도 동일한 결과를 얻을 수 있지만, 이 방법은 모든 레이어를 래스터화하기 때문에 마지막 수단으로 남겨두어야 합니다.

*Refresh layer at interval (seconds)*: 개별 레이어들을 자동으로, 일치하는 시간 간격으로 새로고침하도록 설정합니다. 하나 이상의 레이어에 자동 업데이트 간격을 설정한 경우 여러번 새로고침하지 않도록 캔버스 업데이트를 연기합니다.

데이터 제공자 (예: PostgreSQL) 에 따라, QGIS 외부에서 데이터소스에 변경 사항이 생겼을 경우 QGIS 에 알림을 전송할 수 있습니다. *Refresh layer on notification* 옵션을 사용해서 업데이트를 촉발하십시오. 특정 메시지에만 레이어를 새로고침하도록 *Only if message is* 텍스트란에 메시지를 설정할 수도 있습니다.

### **참조 축척 사용**

*Reference scale* 을 설정하는 경우, 참조 축척은 (밀리미터 또는 포인트 같은) 용지 기반 단위를 사용하는 심볼 및 라벨 크기와 관련된 맵 축척을 나타냅니다. 맵의 축척을 변경할 때마다 그에 맞춰 크기를 조정할 것입니다.

예를 들어 2 밀리미터 너비의 라인을 사용하고 1:2,000 참조 축척을 설정한 라인 레이어는 맵의 축척이 1:1,000 일 때 4 밀리미터 너비의 라인을 사용해서 렌더링될 것입니다.

### **16.1.15 시계열 속성**

*Temporal* 탭은 레이어의 렌더링을 시간에 따라 제어할 수 있는 옵션들을 제공합니다. 이런 동적 렌더링에는 맵 캔버스 전체에 적용되는[시계열 탐색](#page-143-0) 을 활성화해야 할 필요가 있습니다.

벡터 레이어의 시계열 렌더링을 환경 설정하려면 *Dynamic Temporal Control* 옵션을 체크해야 합니다. 사용자 데이터셋의 구조에 따라, 다음 *Configuration* 옵션들 가운데 하나를 사용해야 할 수도 있습니다:

- *Fixed time range*: 맵 캔버스의 시계열 프레임이 지정한 *Start date* 와 *End date* 범위와 겹치는 경우 모든 피처를 렌더링합니다.
- *Single field with date/time*: 피처의 *Field* 값이 맵 캔버스의 시계열 프레임 안에 들어오는 경우 피처를 렌더링합니다. *Event duration* 을 설정할 수 있습니다. *Accumulate features over time* 옵션을 체크하면 맵의 시계열 범위 이전 또는 시계열 범위 안에 나타나는 모든 피처를 계속 렌더링할 것입니다. 이때 이벤트 기간 (event duration) 은 무시됩니다.

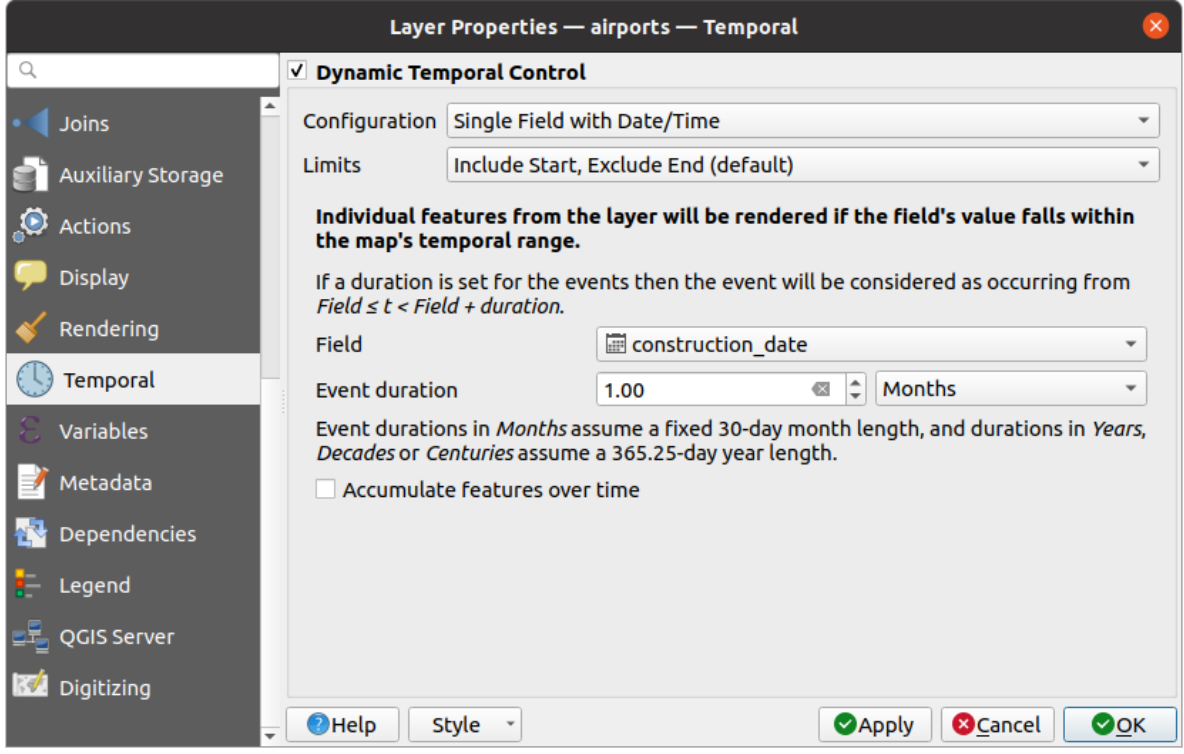

그림 16.61: 벡터 레이어 시계열 속성 대화창

- *Separate fields for start and end date/time*: 피처의 *Start field* 와 *End field* 로 지정된 범위가 맵 캔버스의 시계열 프레임과 겹치는 경우 피처를 렌더링합니다.
- *Separate fields for start and event duration*: 피처의 *Start field* 와 *Event duration field* 로 정의된 범위가 맵 캔버스의 시계열 프레임과 겹치는 경우 피처를 렌더링합니다.
- *Start and end date/time from expressions*: 필드의 *Start expression* 과 *End expression* 으로 지정된 시간 범위가 맵 캔버스의 시계열 프레임과 겹치는 경우 피처를 렌더링합니다.
- *Redraw layer only*: 각각의 새로운 애니메이션 프레임에서 레이어를 새로 렌더링하지만 피처에 어떤 시간 기반 필터링도 적용하지 않습니다. 레이어가 렌더링 작업자 설정에 시간 기반 표현식을 사용하는 경우 (예: 데이터 정의 심볼) 유용합니다.

*Limits*: 피처의 시간 범위에 제한을 설정할 수도 있습니다:

- *Include start, exclude end*: 시작 시간을 포함하고, 중단 시간은 제외합니다.
- *Include start, include end*: 시작 시간과 중단 시간을 모두 포함합니다.

### **16.1.16 변수 속성**

*Variables* 탭은 레이어 수준에서 쓸 수 있는 모든 변수들의 목록을 표시합니다. (전체 및 프로젝트 수준의 모든 변수를 포함합니다.)

또한 사용자가 레이어 수준 변수를 관리할 수도 있습니다. 『<mark>+</mark> 버튼을 클릭해서 새 사용자 지정 레이어 수준 변수를 추가합니다. 마찬가지로, 목록에서 사용자 지정 레이어 수준 변수를 선택한 다음 버튼을 클릭해서 제거합니다. [일반 도구](#page-180-0) 장의[값을 변수로 저장](#page-209-0) 절에서 변수에 관한 더 자세한 정보를 살펴볼 수 있습니다.

## **16.1.17 표고 속성**

*Elevation* 탭은*3* [차원 맵 뷰](#page-167-0) 안에서의 레이어 표고 속성 및단면 도구 도표 *[\(profile tool charts\)](#page-175-0)* 에서의 3 차원 맵 뷰의 모양을 제어할 수 있는 옵션들을 제공합니다. 그 중에서도 다음을 설정할 수 있습니다:

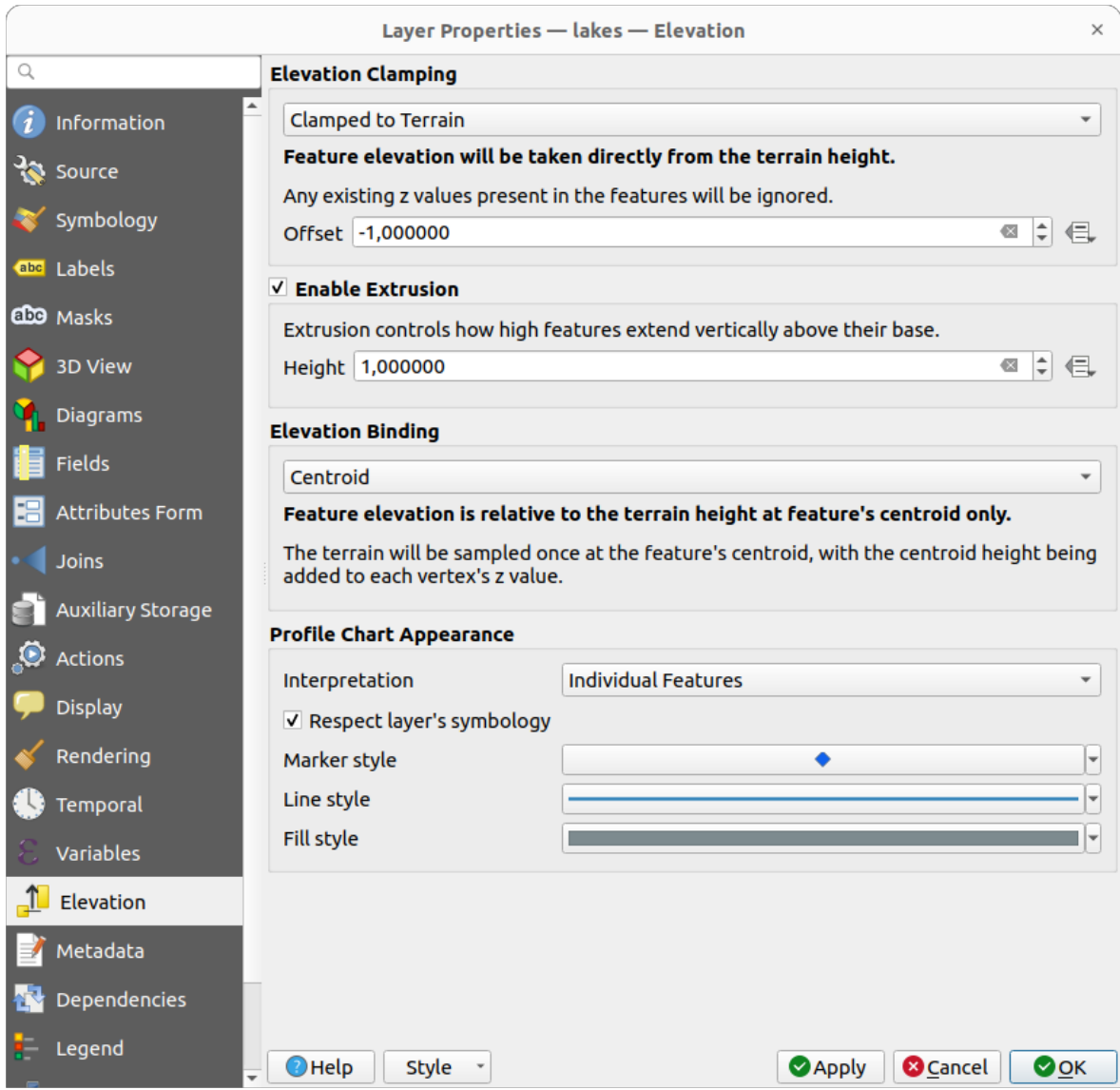

### 그림 16.62: 벡터 레이어 표고 속성 대화창

- *Elevation Clamping*: 피처의 고도를 어떻게 표현할지 그리고 표현해야 할지 여부를 정의합니다:
	- **–** *Clamped to terrain*: 피처의 모든 Z 값을 무시하고 지형의 높이로부터 표고를 직접 가져옵니다. 지형의 데이터 정의 *Offset* 값도 입력할 수 있습니다.
	- **–** *Relative to terrain*: 피처의 모든 기존 Z 값을 지형 높이에 더합니다. *Scale* 인자를 지정한 다음 데이터 정의 *Offset* 을 이용해서 표고를 조정할 수 있습니다. 2 차원 도형 레이어에는 이 옵션을 사용할 수 없습니다.
	- **–** *Absolute*: 지형 높이를 무시하고 피처의 Z 값으로부터 표고를 직접 가져옵니다. *Scale* 인자를 지정한 다음 데이터 정의 *Offset* 을 이용해서 표고를 조정할 수 있습니다. (Z 값이 없는) 2 차원 도형 레이어의 경우 데이터 정의 *Base height* 옵션을 대신 설정할 수 있습니다.
- *Enable extrusion*: 피처를 피처의 기반 위로 얼마나 수직 연장시킬지를 제어하려면 *Height* 를 설정하면 됩니다. 이 옵션은 건물 청사진 폴리곤 레이어 같은 2 차원 도형 레이어가 실제로는 3 차원 객체를 표현한다는 사실을 나타내는 데 편리합니다.
- *Elevation Binding*: 지형에 의존하는 *Elevation clamping* 옵션을 라인 또는 폴리곤 레이어와 결합하는 경우에만 이 옵션을 사용할 수 있습니다. 이 옵션은 피처 표고를 지형 높이에 상대적으로 설정하는 방법을 제어합니다. 지형 높이는 다음과 같이 샘플링할 수 있습니다:
	- **–** *Centroid*: 피처의 중심점에서 샘플링합니다. 각 꼭짓점의 Z 값에 중심점의 높이를 추가합니다.
	- **–** *Vertex*: 모든 개별 꼭짓점에서 샘플링한 다음 각 꼭짓점의 Z 값에 추가합니다.
- *Profile Chart Appearance*: 단면 도표를 그릴 때 피처를 어떻게 렌더링할지를 제어합니다. 두 가지 주요 *Interpretation* 모드를 사용할 수 있습니다:
	- **–** *Individual features*: 단면 (cross section profile) 라인이 벡터 피처와 교차하는 개별 위치를 샘플링합니다. 이 교차 영역은 레이어 유형에 따라 그리고 압출 (extrusion) 이 적용되었는지에 따라 포인트, 라인, 또는 표면으로 표현될 수 있습니다.

*Respect layer symbology* 옵션을 체크하면 단면 도표 상에 피처를 대응하는[레이어 스타일](#page-522-0) 로 렌더링할 것입니다. (예를 들어 단면 도표 상에 범주화된 범주들을 가시화시킬 수 있습니다.) 단면 심볼 유형이 레이어의 렌더링 작업자 심볼 유형과 일치하지 않는 경우, 단면 심볼에 렌더링 작업자 심볼의 색상만 적용합니다.

레이어 설정에 따라, 다음을 이용해서 단면 심볼을 사용자 지정 스타일로 표현할 수 있습니다:

- ∗ [마커 스타일](#page-420-0): 압출되지 않은 포인트 및 라인 피처의 경우, 그리고 단면 라인과 접하는 압출되지 않은 폴리곤 피처의 경우 사용자 지정 마커 스타일로 표현할 수 있습니다.
- ∗ [라인 스타일](#page-422-0): 압출된 포인트 및 라인 피처의 경우, 그리고 단면 라인과 교차하는 압출되지 않은 폴리곤 피처의 경우 사용자 지정 라인 스타일로 표현할 수 있습니다.
- ∗ [채우기 스타일](#page-425-0): 압출된 폴리곤 피처의 경우 사용자 지정 채우기 스타일로 표현할 수 있습니다.
- **–** *Continuous Surface (e.g. contours)*: 샘플링된 표고값들을 연속되는 라인으로 결합시켜 표고 도표를 개별 피처가 아닌 표면으로 렌더링할 것입니다. 이 옵션은 가시화를 향상시킬 수 있으며, 예를 들어 등고선 또는 측량 표고점과 같이 연속되는 표고 표면을 표현하는 벡터 레이어를 위해 개발되었습니다. 라인의 *Style* 을 다음과 같이 설정할 수 있습니다:
	- ∗ *Line style* 이 적용된 단면 *Line*
	- ∗ *Fill below* 와 대응하는 *Fill style* 을 가진 표면

이에 더해 *Show markers at sampled points* 옵션을 체크하면 설명선 (interpretation line) 위에 마커를 가시화시키고 마커에 *Marker style* 을 적용시킬 수 있습니다.

# **16.1.18 메타데이터 속성**

*Metadata* 탭에 사용자 레이어에 대한 메타데이터 리포트를 생성하고 편집할 수 있는 옵션이 있습니다. 더 자세한 정보[는메타데이터](#page-207-0) 를 참조하세요.

### **16.1.19 의존성 속성**

*Dependencies* 탭에서 레이어 사이의 데이터 의존성을 선언할 수 있습니다. 레이어에서 ─ 사용자가 직접 수정하지 않고 ─ 데이터가 수정되면 다른 레이어의 데이터가 수정될 수도 있는 경우 데이터 의존성이 발생합니다. 예를 들면 레이어의 도형을 수정한 후 데이터베이스 트리거 또는 사용자 지정 PyQGIS 스크립트 작업이 또다른 레이어의 도형을 업데이트하는 경우를 말합니다.

*Dependencies* 탭에서 현재 레이어의 데이터를 외부적으로 변경할 수도 있는 어떤 레이어도 선택할 수 있습니다. 의존 레이어를 정확하게 지정하면, 의존 레이어가 변경됐을 때 QGIS 가 선택한 레이어의 캐시를 무효화할 수 있습니다.

### **16.1.20 범례 속성**

*Legend* 속성 탭은[레이어 패널](#page-180-1) 그리고/또는[인쇄 조판기 범례](#page-782-0) 를 위한, 다음과 같은 옵션을 포함하는 고급 설정을 제공합니다:

- 레이어에 적용된 심볼에 따라, 범례에 딱히 인간이 읽을 수 있지도 않고 유용하지도 않은 항목들이 몇 개 나타날 수도 있습니다. *Legend placeholder image* 를 이용하면 *Layers* 패널과 인쇄 조판 범례에 표시되는 대체[이미지를 선택](#page-216-1) 할 수 있습니다.
- *Show label legend*: 범례에 다양한 라벨 설정들의 오버뷰를 항목으로 표시합니다. [라벨 스타일](#page-432-0) 을 설명과 함께 미리보기할 수 있습니다.
- *Text on symbols*: 몇몇 경우 범례에 있는 심볼에 추가 정보를 추가하는 것이 유용할 수 있습니다. 이 프레임을 통해 레이어 심볼에서 사용되는 어떤 심볼이든, *Layers* 패널 및 인쇄 조판기 범례 양쪽에 있는 심볼 위에 텍스트를 표시하도록 할 수 있습니다. 테이블 위젯에 있는 심볼 옆에 텍스트를 입력하거나 *Set Labels from Expression* 버튼으로 테이블을 채우면 심볼과 텍스트를 매핑할 수 있습니다. *Text Format* 버튼의 글꼴 위젯과 색상 선택기 위젯을 통해 텍스트의 모양을 설정합니다.

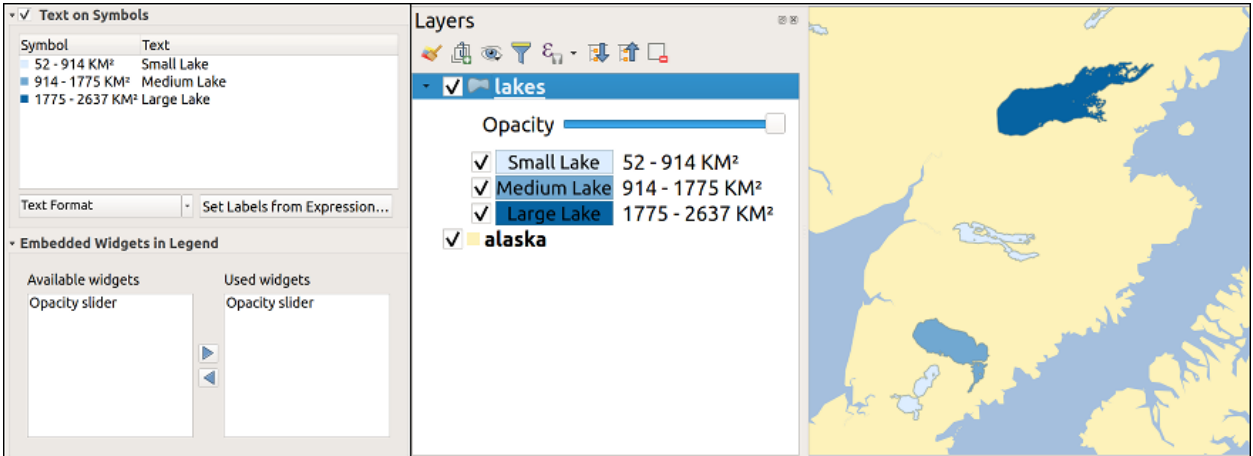

그림 16.63: 심볼 위에 텍스트 설정 (좌), *Layers* 패널에서 텍스트 렌더링 설정 (우)

• 레이어 패널에 있는 레이어 트리 안에 삽입할 수 있는 위젯 목록 가운데 위젯을 선택할 수 있습니다. 레이어 작업 시 자주 쓰이는 몇몇 액션 (투명도, 필터링, 선택, 스타일, 기타 등등의 설정) 에 빨리 접근하기 위한 방법으로 사용됩니다.

QGIS 가 기본적으로 투명도 위젯을 제공하고는 있지만, 자체 위젯을 등록하고 플러그인이 관리하는 레이어에 사용자 지정 액션을 할당하는 플러그인으로 위젯 목록을 확장할 수 있습니다.

# **16.1.21 QGIS 서버 속성**

The *QGIS Server* 탭은 *Description*, *Attribution*, *Metadata URL*, 그리고 *Legend URL* 부분들로 이루어져 있습니다.

*Description* 프레임에서 요청에서 레이어를 참조하기 위해 쓰이는 *Short name* 을 변경할 수 있습니다. (단축명에 대해 더 알고 싶다면 services\_basics\_short\_name 을 읽어보십시오.) 이 프레임에서 레이어의 *Title* 및 *Abstract* 를 추가하거나 편집할 수도 있고, 또는 *Keyword list* 를 정의할 수도 있습니다. 이런 키워드 목록은 메타데이터 카탈로그에 사용할 수 있습니다. XML 메타데이터 파일의 제목을 사용하고 싶다면 *Data URL* 란에 링크를 입력해야 합니다.

XML 메타데이터 카탈로그에서 속성 데이터를 얻으려면 *Attribution* 프레임을 이용하십시오.

*Metadata URL* 프레임에서 XML 메타데이터 카탈로그를 가리키는 일반 경로를 추가할 수 있습니다. 이 정보는 후속 세션을 위해 QGIS 프로젝트 파일에 저장되어 QGIS 서버 용으로 쓰일 것입니다.

*Legend URL* 프레임에서 URL 란에 범례 이미지의 URL 을 입력할 수 있습니다. *Format* 드롭다운 옵션을 이용해서 적절한 이미지 포맷을 적용시킬 수 있습니다. 현재 PNG, JPG 및 JPEG 이미지 포맷을 지원합니다.

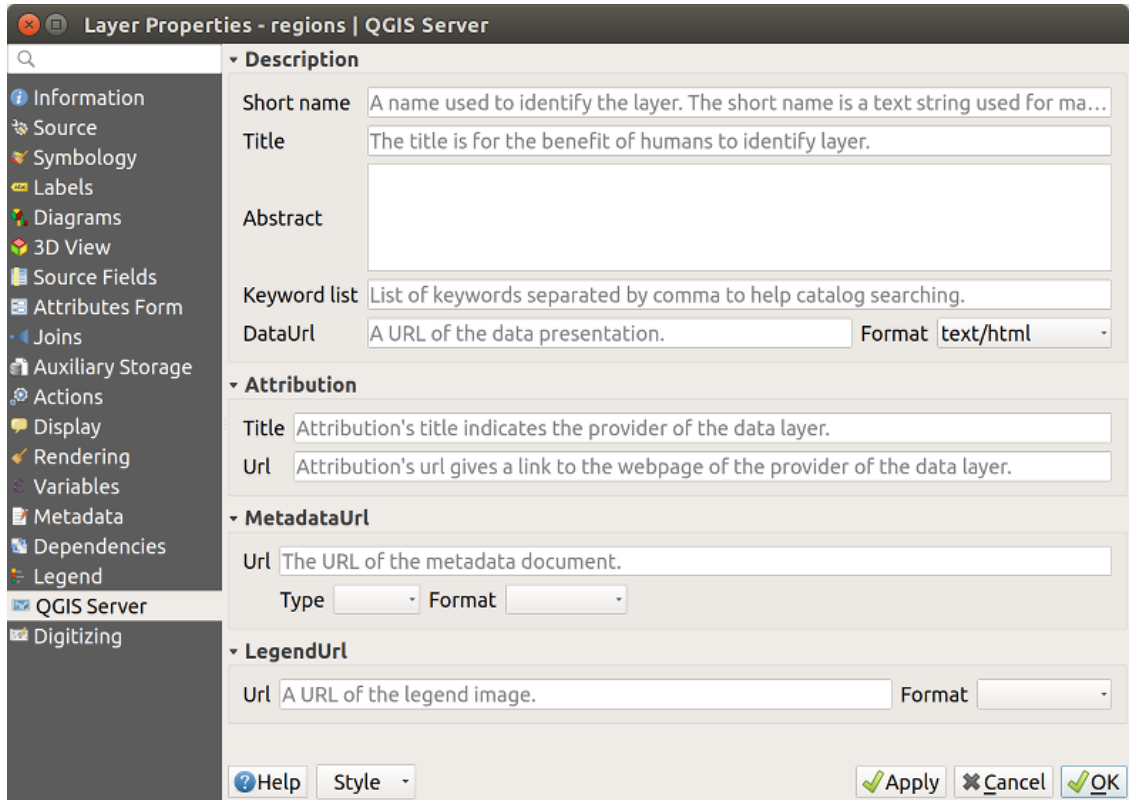

그림 16.64: 벡터 레이어 속성 대화창의 QGIS 서버 탭

QGIS 서버에 대해 더 알고 싶다면, QGIS-Server-manual 을 읽어보십시오.

# **16.1.22 디지타이즈 작업 속성**

*Digitizing* 탭은 디지타이즈한 도형의 질을 보장하도록 하는 옵션들을 제공합니다.

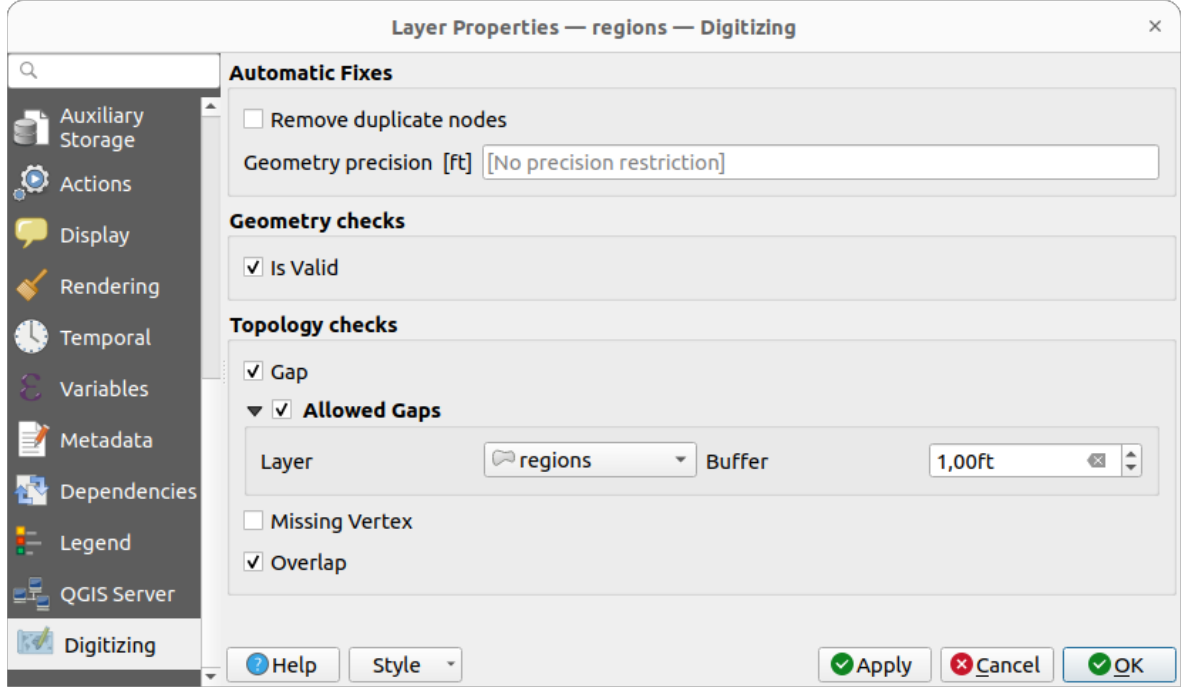

그림 16.65: 벡터 레이어 속성 대화창의 QGIS 디지타이즈 작업 탭

### **자동 수정**

*Automatic Fixes* 부분의 옵션들은 추가 또는 수정되는 모든 도형의 꼭짓점에 직접 영향을 줍니다. *Remove duplicate nodes* 옵션을 체크하면, 바로 앞뒤에 위치하며 정확히 동일한 좌표를 가진 모든 두 꼭짓점을 제거할 것입니다. *Geometry precision* 을 설정하면, 모든 꼭짓점이 환경 설정한 도형 정밀도의 가장 가까운 배수로 반올림될 것입니다. 이 반올림은 레이어 좌표 참조 시스템에서 일어납니다. Z 및 M 값은 반올림되지 않습니다. 디지타이즈 작업 도중 캔버스 상에 그리드가 여러 맵 도구들과 함께 나타납니다.

### **도형 점검**

*Geometry checks* 프레임에서 도형 별 추가 점검을 활성화시킬 수 있습니다. 어떤 도형을 수정한 직후 확인된 오류를 *Geometry validation* 패널을 통해 사용자에게 보고합니다. 점검을 통과하지 못 하는 한 레이어를 저장할 수 없습니다. *Is valid* 옵션을 체크하면 도형 상에 자기 교차 (self intersection) 같은 오류가 있는지 기본 무결성 검사를 실행할 것입니다.

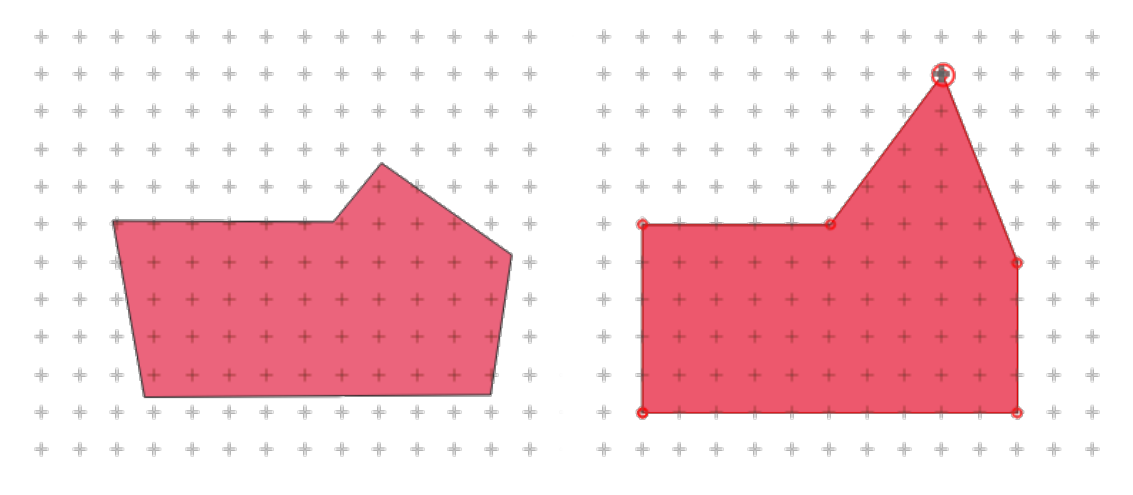

그림 16.66: 제일 위에 있는 꼭짓점을 이동시키면 그리드의 모든 꼭짓점들에 스냅됩니다

### **위상 점검**

*Topology checks* 프레임에서는 추가적인 지형 점검을 활성화시킬 수 있습니다. 사용자가 레이어를 저장할 때 지형 점검을 실행할 것입니다. *Geometry validation* 패널을 통해 확인된 오류를 보고할 것입니다. 점검을 통과하지 못 하는 한 레이어를 저장할 수 없습니다. 지형 점검은 수정된 피처의 경계 상자 영역에서 실행됩니다. 다른 피처가 같은 영역에 있을 수도 있기 때문에, 현재 편집 세션에서 발생한 오류는 물론 이 다른 피처와 관련된 지형 오류도 보고될 것입니다.

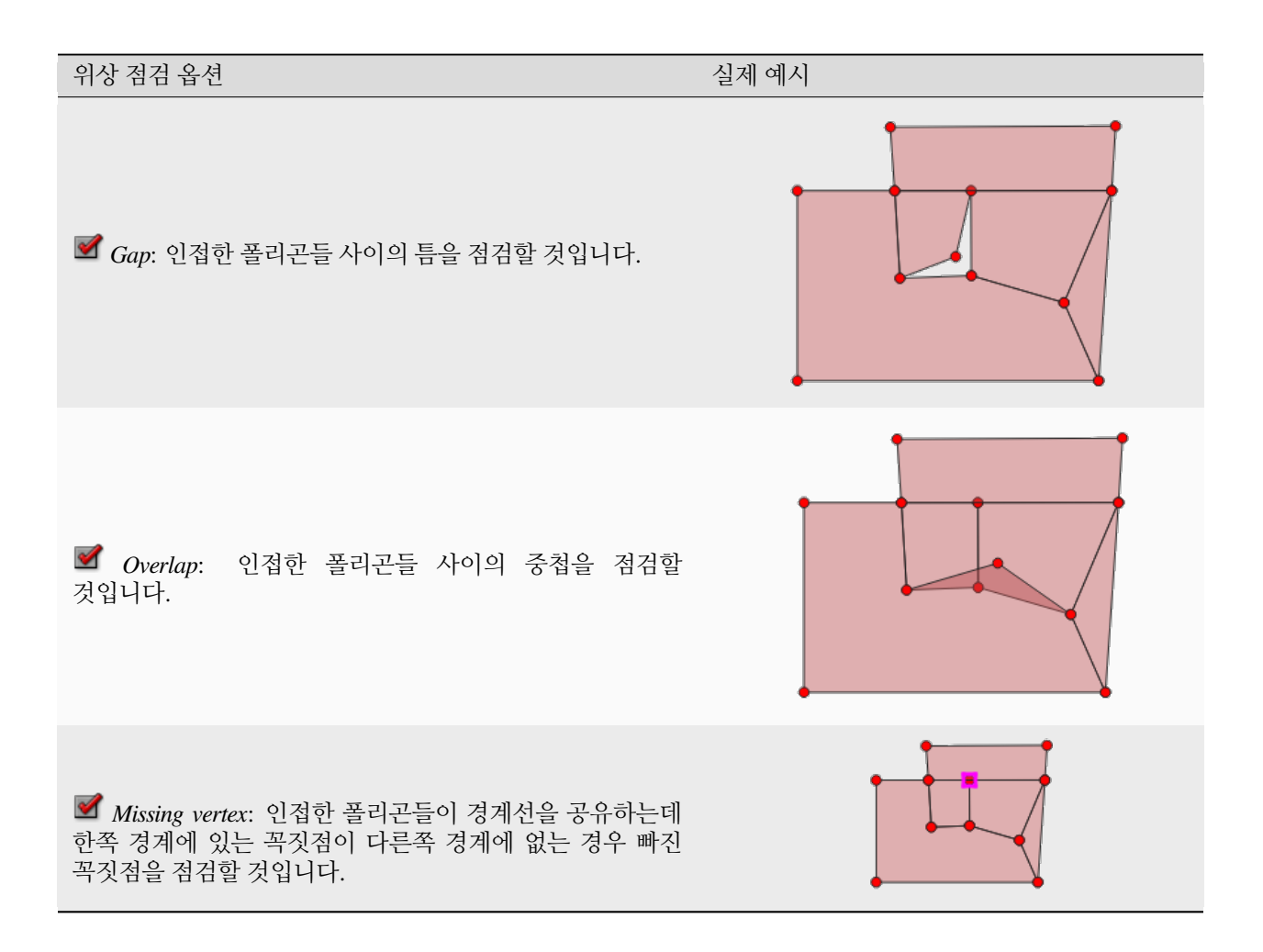

### **틈 점검의 예외**

틈만 없다면 폴리곤으로 완전히 덮히는 폴리곤 레이어의 영역 안에 있는 틈을 유지하는 것이 바람직한 경우가 종종 있습니다. 예를 들어 토지 이용 레이어는 호수를 나타내는, 받아들일 수 있는 구멍을 가지고 있을 수도 있습니다. 영역이 틈 점검에서 무시당하도록 정의할 수도 있습니다. 이런 영역 안에서는 틈이 허용되기 때문에, 이런 틈을 허용된 틈 *(Allowed Gap)* 영역이라고 부르도록 하겠습니다.

*Allowed Gaps* 아래 있는 틈 점검을 위한 옵션에서, 허용된 틈 레이어 *(Allowed Gaps layer)* 의 환경을 설정할 수 있습니다.

틈 점검을 실행할 때마다, 허용된 틈 레이어 에서 하나 또는 그 이상의 폴리곤으로 덮혀 있는 틈은 위상 오류로 보고되지 않습니다.

추가적인 *Buffer* 를 설정할 수도 있습니다. 이 버퍼는 허용된 틈 레이어 상의 각 폴리곤에 적용됩니다. 이렇게 버퍼를 설정하면 틈 경계의 외곽선을 자잘하게 변경하더라도 틈 점검이 민감하게 잡아내지 않도록 할 수 있습니다.

허용된 틈 을 활성화하면, 디지타이즈 도중 발생한 틈을 보고하는 도형 유효성 확인 도크 (dock) 에서 탐지된 틈 오류를 위한 추가 버튼 (*Add Allowed Gap*) 을 사용할 수 있습니다. *Add Allowed Gap* 버튼을 누르면, 허용된 틈 레이어 에 탐지된 틈의 도형을 가진 새 폴리곤을 삽입합니다. 이렇게 하면 한번에 틈을 허용할 수 있습니다.

#### **도형 검증 패널**

앞에서 언급한 어떤 디지타이즈 작업 점검이라도 오류를 발견했을 때 *Geometry Validation* 패널이 나타날 것입니다. 이 대화창은 오류 목록 및 오류 설명을 표시하며, 사용자는 키보드의 화살표 키 또는 패널의 전용 화살표를 이용해서 목록을 살펴볼 수 있습니다.

레이어의 편집 내용을 저장하려면 먼저 모든 문제점을 해결해야 할 것입니다:

- 1. 오류를 선택한 다음 다음 작업을 할 수 있습니다:
	- *Zoom to Feature(s)*: 피처 (들) 로 확대/축소
	- *Zoom to problem*: 오류 위치로 확대/축소
- 2. 보통 사용하[는디지타이즈 작업 도구](#page-628-0) 를 선택해서 문제점을 수정하십시오.

# <span id="page-600-0"></span>**16.2 속성 테이블 작업**

속성 테이블은 선택한 레이어의 피처에 관한 정보를 표시합니다. 테이블에 있는 각 행은 (도형을 지닌 또는 지니지 않은) 피처를 나타내며, 각 열은 피처에 관한 한 가지 특정 정보를 담고 있습니다. 테이블에 있는 피처를 검색하고, 선택하고, 이동시키거나 편집할 수도 있습니다.

### **16.2.1 서문: 공간 및 비공간 테이블**

QGIS 는 공간 및 비공간 레이어를 로드할 수 있습니다. PostgreSQL, MS SQL 서버, SpatiaLite 및 오라클은 물론 현재 GDAL 에서 지원하는 테이블과 구분자로 구분된 텍스트도 포함합니다. 로드된 레이어는 모두 *Layers* 패널 안에 나열됩니다. 레이어를 공간적으로 활성화시킬 수 있는지 여부가 맵 상에서 레이어와 상호 작용할 수 있는지 여부를 결정합니다.

속성 테이블 뷰를 통해 비공간 테이블을 둘러보고 편집할 수 있습니다. 거기에, 비공간 테이블을 사용해서 필드 검색을 할 수도 있습니다. 예를 들면, 디지타이즈 작업 중에 비공간 테이블의 열을 이용해서 속성값 또는 허용되는 값의 범위를 정의한 다음 특정 벡터 레이어에 추가할 수 있습니다. 자세한 내용[은속성 양식 속성](#page-563-0) 에 있는 편집 위젯을 자세히 살펴보세요.

### **16.2.2 속성 테이블 인터페이스 소개**

벡터 레이어의 속성 테이블을 열려면, [레이어 패널](#page-180-1) 에서 해당 레이어를 클릭해서 활성화시키십시오. 그 다음 메인 *Layer* 메뉴에서 *Open Attribute Table* 메뉴 옵션을 선택하십시오. 레이어를 오른쪽 클릭한 다음 컨텍스트 메뉴에서 *Open Attribute Table* 을 선택하거나, 속성 툴바에 있는 *Open Attribute Table* 아이콘을 클릭해도 됩니다. 단축키를 선호한다면, F6 키를 누르면 속성 테이블이 열릴 것입니다. Shift+F6 키 조합을 누르면 선택한 피처로 필터링한 속성 테이블이 열리고, Ctrl+F6 키 조합을 누르면 가시화 피처로 필터링한 속성 테이블이 열릴 것입니다.

이렇게 하면 레이어의 피처 속성을 표시하는 새 창이 열립니다. (그림 [16.67](#page-601-0) 참조) *Settings Options Data sources* 메뉴의 설정에 따라, 도킹 창 (docked window) 또는 일반 창에서 속성 테이블을 열 것입니다. 속성 테이블 제목에 레이어가 공간적으로 제한됐는지는 물론, 레이어에 있는 피처의 총 개수 및 현재 선택한/필터링한 피처의 개수도 표시됩니다.

속성 테이블 창 상단에 있는 아이콘들은 다음과 같은 기능을 제공합니다:

<span id="page-601-0"></span>

|   |                     | regions :: Features Total: 26, Filtered: 26, Selected: 4 |              |                             |   |            |   | п               |
|---|---------------------|----------------------------------------------------------|--------------|-----------------------------|---|------------|---|-----------------|
|   |                     | $\Box$<br>E & & & & & E &                                |              | $\delta_{\rm g}^{\rm th}$ . |   | œ          | ÷ |                 |
|   | abc name_2<br>$=$   | ε                                                        |              |                             | ▼ | Update All |   | Update Selected |
|   | id                  | name_2                                                   | type_2       |                             |   |            |   |                 |
| 1 | $\mathbf{1}$        | <b>Aleutians East</b>                                    | Borough      |                             |   |            |   |                 |
| 2 |                     | 2 Aleutians West Census Area                             |              |                             |   |            |   |                 |
| 3 |                     | 3 Anchorage                                              | Municipality |                             |   |            |   |                 |
| 4 | $\overline{4}$      | Bethel                                                   | Census Area  |                             |   |            |   |                 |
| 5 | 5                   | <b>Bristol Bay</b>                                       | Borough      |                             |   |            |   |                 |
| 6 | 6                   | Denali                                                   | Borough      |                             |   |            |   |                 |
| 7 | 7                   | Dillingham                                               | Census Area  |                             |   |            |   |                 |
| 8 | 8                   | Fairbanks No                                             | Borough      |                             |   |            |   |                 |
|   | Show All Features _ |                                                          |              |                             |   |            |   | ⊠               |

그림 16.67: "regions"레이어의 속성 테이블

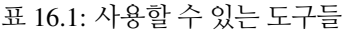

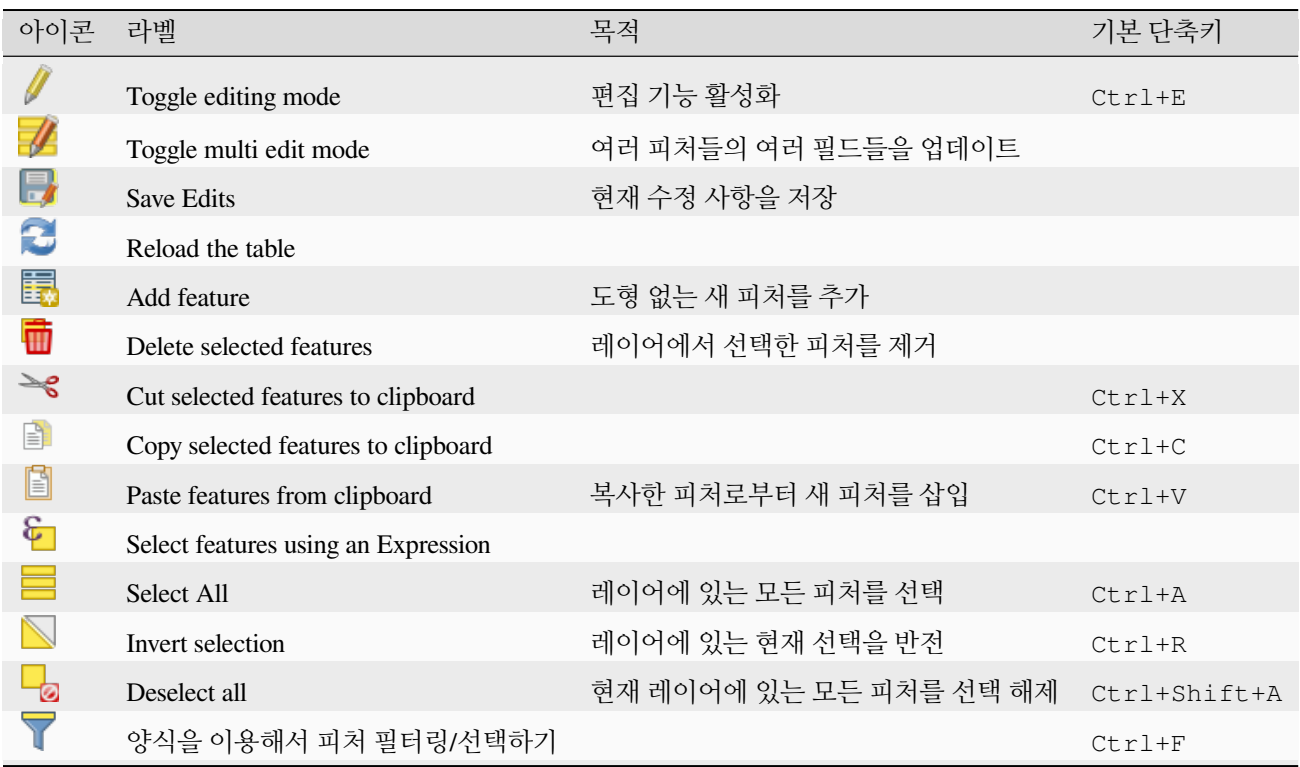

다음 페이지에 계속

| 아이콘  | 라벨                            | 목적                     | 기본 단축키   |
|------|-------------------------------|------------------------|----------|
| 壅    | Move selected to top          | 선택한 행을 테이블 맨 위로 이동     |          |
| ♣    | Pan map to the selected rows  |                        | $Ctrl+P$ |
| ₽    | Zoom map to the selected rows |                        | $Ctrl+J$ |
| i.   | New field                     | 데이터소스에 새 필드를 추가        | $Ctr1+W$ |
| 眼    | Delete field                  | 데이터소스에서 필드를 제거         |          |
| Ø    | Organize columns              | 속성 테이블에서 필드를 표시/숨기기    |          |
| နိနိ | Open field calculator         | 행에 있는 여러 피처들의 필드를 업데이트 | $Ctrl+I$ |
| ē    | Conditional formatting        | 테이블 서식 작업 활성화          |          |
| 同    | Dock attribute table          | 속성 테이블 도킹/언도킹을 토글      |          |
|      | Actions                       | 레이어 관련 액션 목록           |          |

표 16.1 – 이전 페이지에서 계속

**참고:** 데이터 유형 및 사용자의 QGIS 버전과 함께 빌드한 GDAL 라이브러리에 따라, 일부 도구를 사용하지 못 할 수도 있습니다.

이 아이콘들 아래엔 ([편집 모드](#page-633-0) 일 때만 활성화되는) 간편 필드 계산 막대가 있는데, 이 계산 막대를 통해 레이어에 있는 피처들 전부 또는 일부에 계산을 간편하게 적용할 수 있습니다. 이 막대는 <mark>BSS</mark> Field Calculator ([속성값 편집](#page-609-0) 참조) 와 동일[한표현식](#page-226-0) 을 이용합니다.

속성 테이블에서 Shift+ 마우스 휠 을 사용하면 수직 스크롤 대신 수평으로 스크롤합니다.

#### <span id="page-602-0"></span>**테이블 뷰 대 양식 뷰**

QGIS 는 속성 테이블에서 데이터를 쉽게 수정할 수 있는 뷰 모드 2 개를 제공하고 있습니다:

- Ë Table view<sub>:</sub> 피처 여러 개의 값을 각 행이 피처를 나타내고 각 열이 필드를 나타내는 표 모드로 표시합니다. 열 헤더를 오른쪽 클릭하면[테이블을 표시하는 방식을 환경 설정](#page-603-0) 할 수 있고, 셀을 오른쪽 클릭하면[피처와](#page-606-0) [대화형 작업](#page-606-0) 을 할 수 있습니다.
- 『- Form view<sub>:</sub> 첫 번째 패널[에피처 식별자](#page-588-0) 를 표시하고 두 번째 패널에는 첫 번째 패널에서 클릭한 식별자의 속성만 표시합니다. 첫 번째 패널 상단에 있는 드롭다운 메뉴에서 속성 (*Column preview*) 또는 표현식 (*Expression*) 을 이용해서"식별자"를 지정할 수 있습니다. 이 드롭다운 메뉴에서 최근 사용한 표현식 10 개를 다시 사용할 수도 있습니다. 양식 뷰는 레이어 필드 환경 설정을 ([속성 양식 속성](#page-563-0) 참조) 사용합니다.

첫 번째 패널 하단에 있는 화살표를 이용해서 피처 식별자를 탐색할 수 있습니다. 사용자가 탐색하는 대로 두 번째 패널의 피처 속성이 업데이트될 것입니다. 첫 번째 패널 하단의 다음 버튼들 가운데 하나로 맵 캔버스에 있는 활성 피처를 식별하거나 활성 피처로 이동할 수 있습니다:

**–**  $\blacksquare$  Highlight current feature: 맵 캐버스에 현재 피처가 가시화되어 있는 경우 현재 피처를 강조합니다.

**–** Automatically pan to current feature: 현재 피처로 자동 이동합니다.

**–** Zoom to current feature: 현재 피처로 확대/축소합니다.

대화창 우하단에 있는 대응하는 아이콘을 클릭해서 두 뷰 모드 사이를 전환할 수 있습니다.

*Settings Options Data Sources* 메뉴에서 속성 테이블이 열릴 때의 *Default view* 를 설정할 수도 있습니다. 'Remember last view', 'Table view'또는'Form view'옵션 가운데 하나를 선택할 수 있습니다.

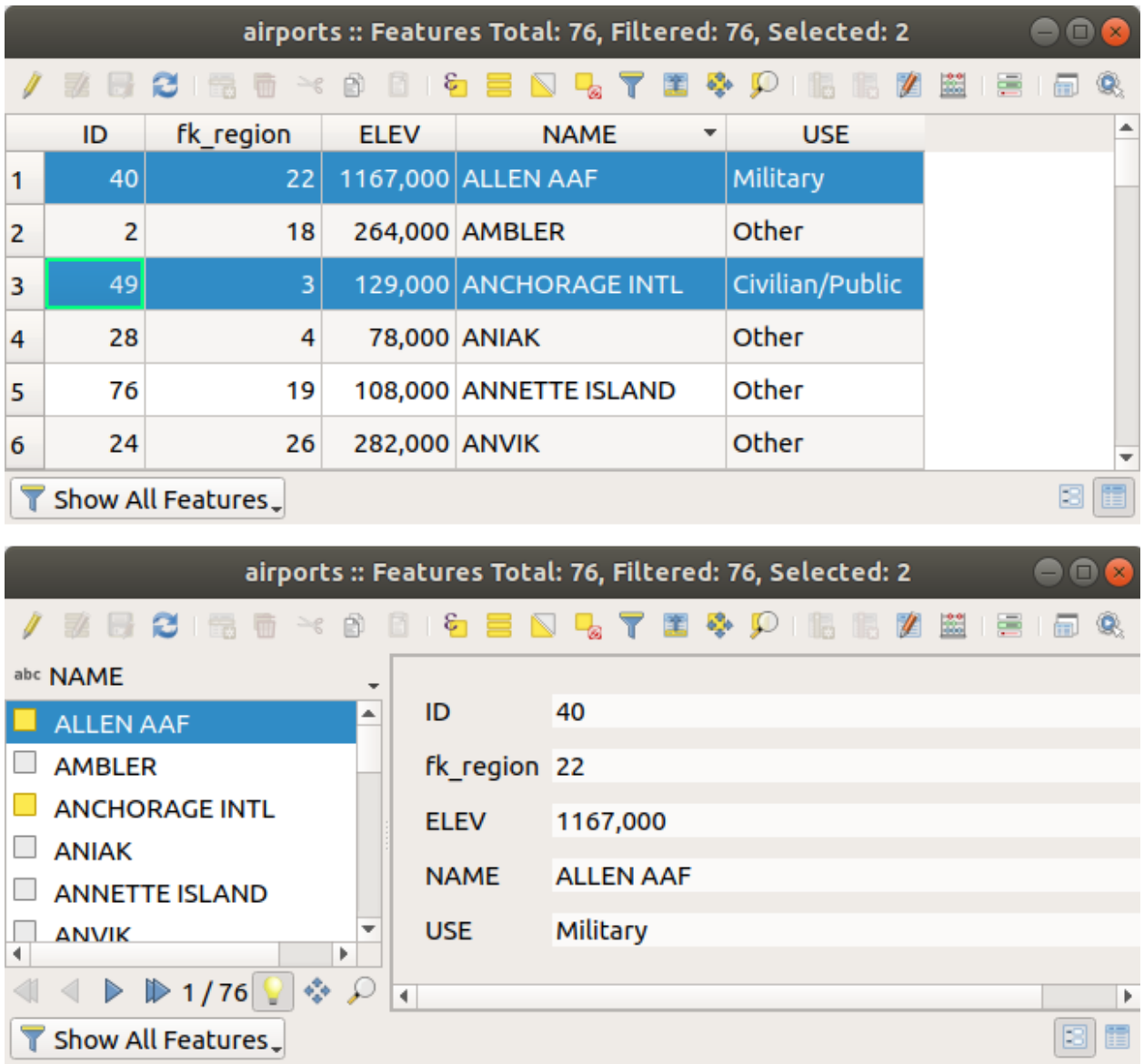

그림 16.68: 속성 테이블의 테이블 뷰 (위) 대 양식 뷰 (아래)

### <span id="page-603-0"></span>**열 환경 설정하기**

테이블 뷰에서 열 헤더를 오른쪽 클릭하면, 다음을 제어할 수 있도록 해주는 도구에 접근할 수 있습니다:

- 열 *(*들*)* [의 너비](#page-604-0)
- 열 *(*들*)* [의 가시성 및 순서](#page-604-1)
- [데이터 정렬 순서](#page-604-2)

### <span id="page-604-0"></span>**열 너비 설정하기**

열 헤더를 오른쪽 클릭한 다음 다음 가운데 하나를 선택하면 열 너비를 설정할 수 있습니다:

- *Set width*…: 원하는 값을 입력할 수 있습니다. 기본적으로, 위젯에는 현재 값이 표시됩니다.
- *Set all column widths*…: 모든 열 너비를 동일한 값으로 설정할 수 있습니다.
- *Autosize*: 열에 가장 알맞은 너비로 조정할 수 있습니다.
- *Autosize all columns*: 모든 열을 가장 알맞은 너비로 조정할 수 있습니다.

열 헤더의 오른쪽 경계선을 드래그해서 열 너비를 변경할 수도 있습니다. 이 새 열 너비는 레이어에 저장되어, 다음에 속성 테이블을 열 때 복원될 것입니다.

### <span id="page-604-1"></span>**열 숨기기와 정리하기 및 액션 활성화하기**

*Hide column*: 열 헤더를 오른쪽 클릭하면 ("테이블 뷰"모드인) 속성 테이블에서 열을 숨길 수 있습니다. 좀 더 고급 제어를 하려면, 대화창 툴바에서 Organize columns… 버튼을 누르거나 열 헤더의 컨텍스트 메뉴에서 *Organize columns* …항목을 선택하십시오. 새로 열리는 대화창에서 다음을 제어할 수 있습니다:

- 사용자가 표시하거나 숨기고자 하는 열을 체크/체크 해제할 수 있습니다: 숨긴 열은 직접 복원할 때까지 속성 테이블 대화창의 모든 인스턴스에서 사라질 것입니다.
- 속성 테이블에서 열을 재정렬하기 위해 항목을 드래그 & 드롭할 수 있습니다. 이 작업은 테이블 렌더링을 변경하는 것이지 레이어 데이터소스의 필드 순서를 변경하는 것이 아니라는 점을 기억하십시오.
- 각 행에 활성화된 액션들의 드롭다운 박스 또는 버튼 목록을 표시하는 새로운 가상 *Actions* 열을 추가할 수 있습니다. 액션에 관한 자세한 정보를 알고 싶다면[액션 속성](#page-583-0) 을 참조하세요.

### <span id="page-604-2"></span>**열 정렬하기**

열 헤더를 클릭하면, 어떤 열로든 테이블을 정렬시킬 수 있습니다. 작은 화살표는 정렬 순서를 나타냅니다. (아래를 가리키는 화살표는 최상위 행으로부터 아래 방향으로 값을 내림차순으로 정렬하고, 위를 가리키는 화살표는 최상위 행으로부터 아래 방향으로 값을 오름차순으로 정렬한다는 의미입니다.) 열 헤더의 컨텍스트 메뉴에서 *Sort*… 항목을 선택하고 표현식을 작성해서 행들을 정렬시킬 수도 있습니다. 예를 들어 열 여러 개를 이용해서 행들을 정렬시키려면 concat(col0, col1) 같은 표현식을 작성하면 됩니다.

양식 뷰에서는, *Sort by preview expression* 옵션을 통해 피처 식별자를 정렬할 수 있습니다.

### **팁: 서로 다른 유형의 열을 기반으로 정렬하기**

문자열과 숫자 유형의 열들을 기반으로 속성 테이블을 정렬하려 할 때, concat("USE", "ID") 표현식이 문자열 값을 (예를 들어 'Borough105' < 'Borough6') 반환하기 때문에 예기치 못한 결과로 이어질 수도 있습니다. 대신 concat("USE", lpad("ID", 3, 0)) 과 같은 표현식을 사용하면 'Borough105' > 'Borough006' 을 반환하므로 이런 오류를 해결할 수 있습니다.

#### **테이블 셀의 조건부 서식 작업**

조건부 서식을 설정하면, 피처에 대해 사용자 지정 조건을 적용시켜 사용자가 특별히 집중하고자 하는 속성 테이블 항목을 강조할 수 있습니다:

- 도형 (예를 들어 다중 부분 피처, 작은 면적을 가진 피처, 또는 지정한 맵 범위 안에 있는 피처 등등)
- 필드 값 (예를 들어 값을 한계값과 비교하거나, 비어 있는 셀을 식별하거나 등등)

테이블 뷰의 (양식 뷰에서는 사용할 수 없습니다) 속성 창 우상단에 있는 아이콘을 클릭하면 조건부 서식 패널을 활성화할 수 있습니다.

이 새 패널에서 *Field* 또는 *Full row* 의 서식을 렌더링하기 위한 새 규칙을 추가할 수 있습니다. 새 규칙을 추가하는 양식이 열리는데, 다음 항목을 정의할 수 있습니다:

- 규칙의 이름
- [표현식 작성기](#page-226-0) 함수를 이용한 조건
- 서식: 사전 정의된 서식 목록에서 선택하거나, 다음과 같은 속성을 기반으로 생성할 수도 있습니다:
	- **–** 배경 및 텍스트 색상
	- **–** 아이콘 사용 여부
	- **–** 볼드체, 이탤릭체, 밑줄, 취소선
	- **–** 폰트

| ۵       | airports :: Features Total: 76, Filtered: 76, Selected: 0<br>п<br>× |                                                                                                    |                 |          |   |  |                        |                                       |            |  |
|---------|---------------------------------------------------------------------|----------------------------------------------------------------------------------------------------|-----------------|----------|---|--|------------------------|---------------------------------------|------------|--|
|         | B 2 R                                                               | $\mathbf{\hat{m}}\rightarrow \mathbf{\hat{p}}\quad \mathbf{\hat{m}}\quad \mathbf{\hat{p}}\quad \mathbf{\hat{p}}$ | N               | EE.<br>T |   |  | $\bullet$ $\phi$ is be | 150 Q<br><b>KO</b><br>嚋               |            |  |
|         | elev                                                                | name<br>▼                                                                                                    | use             | fid      | ٠ |  |                        | <b>Conditional Format Rules</b>       |            |  |
| 1       |                                                                     | 1167 ALLEN AAF                                                                                                   | Military        |          |   |  | $\bigcirc$ Field       | 123 fid                               | + New Rule |  |
| 2       |                                                                     | 264 AMBLER                                                                                                    | Other           |          |   |  | ● Full row             |                                       |            |  |
| 3       |                                                                     | 129 ANCHORAGE                                                                                                    | Civilian/Public |          |   |  | abc<br>123             | Civilian<br>"use" = 'Civilian/Public' |            |  |
| 4       |                                                                     | 78 ANIAK                                                                                                    | Other           |          |   |  | 123                    | abc Military<br>"use" = 'Military'    |            |  |
| 5       |                                                                     | 108 ANNETTE ISL                                                                                                  | Other           |          |   |  |                        |                                       |            |  |
| 6       |                                                                     | 282 ANVIK                                                                                                    | Other           |          |   |  |                        |                                       |            |  |
| 7       |                                                                     | 51 ATKA                                                                                                    | Other           |          |   |  |                        |                                       |            |  |
| 8       |                                                                     | 111 BETHEL                                                                                                    | Civilian/Public |          |   |  |                        |                                       |            |  |
| 9       |                                                                     | 585 BETTLES                                                                                                    | Other           |          |   |  |                        |                                       |            |  |
| 10      |                                                                     | 135 BIG LAKE                                                                                                    | Other           |          |   |  |                        |                                       |            |  |
| 11      |                                                                     | 606 BIG MOUNTA                                                                                                   | Military        |          |   |  |                        |                                       |            |  |
| 12      |                                                                     | 345 BRYANT AHP                                                                                                   | Military        |          |   |  |                        |                                       |            |  |
| 13      |                                                                     | 21 BUCKLAND                                                                                                    | Other           |          |   |  |                        |                                       |            |  |
| 14<br>◀ |                                                                     | 492 CAPE NEWEN Other                                                                                             |                 | r        | ▼ |  |                        |                                       |            |  |
| Υ       | E<br>B<br>Show All Features _                                       |                                                                                                    |                 |          |   |  |                        |                                       |            |  |

그림 16.69: 속성 테이블의 조건부 서식

### <span id="page-606-0"></span>**16.2.3 속성 테이블의 피처와 상호작용**

#### **피처 선택**

테이블 뷰에서, 속성 테이블의 각 행은 레이어에 있는 유일 피처의 속성들을 표시합니다. 행을 선택하면 피처도 선택되며 마찬가지로 맵 캔버스에서 (도형을 사용할 수 있는 레이어인 경우) 피처를 선택하면 속성 테이블에서 해당 행이 선택됩니다. 맵 캔버스 (또는 속성 테이블) 에서 선택한 피처의 집합을 변경하는 경우, 그에 따라 속성 테이블 (또는 맵 캔버스) 에 있는 선택도 업데이트됩니다.

행 왼쪽에 있는 행 번호를 클릭하면 행을 선택할 수 있습니다. Ctrl 키를 누른채 클릭하면 **여러 행들** 을 선택 표시할 수 있습니다. Shift 키를 누른 채 행 왼쪽에 있는 행 헤더를 몇 개 클릭하면 **연속 선택** 을 할 수 있습니다. 현재 커서 위치와 클릭한 행 사이의 모든 행들이 선택될 것입니다. 테이블에 있는 셀을 클릭해서 속성 테이블에서 커서 위치를 이동해도 행 선택이 변경되지는 않습니다. 맵 캔버스에서 선택을 변경해도 속성 테이블에서 커서 위치가 이동되지 않습니다.

속성 테이블의 양식 뷰에서는, 기본적으로 왼쪽 패널에 표시된 필드의 값으로 ([표시 속성](#page-588-0) 참조) 피처를 식별합니다. 패널 상단에 있는 드롭다운 목록을 통해 기존 필드를 선택하거나 또는 사용자 지정 표현식을 이용해서 이 식별자를 대체할 수 있습니다. 컨텍스트 메뉴에서 피처 목록을 정렬하도록 선택할 수도 있습니다.

오른쪽 패널에 피처의 속성을 표시하려면 왼쪽 패널에 있는 값을 클릭하십시오. 피처를 선택하려면, 식별자 왼쪽에 있는 정사각형 심볼 안을 클릭해야 합니다. 기본적으로, 심볼이 노랑색으로 바뀔 겁니다. 테이블 뷰와 마찬가지로, 앞에서 설명한 대로 조합키를 이용해서 여러 피처를 한꺼번에 선택할 수 있습니다.

마우스로 피처를 선택하는 것 외에도, 속성 테이블 툴바에서 다음과 같은 툴을 이용해서 피처의 속성에 기반한 자동 선택을 할 수 있습니다 (더 자세한 정보와 용례를 알고 싶다면[자동 선택](#page-197-0) 항 및 그 다음 항을 참조하세요):

- *Select By Expression*…
- *Select Features By Value*…
- *Deselect All Features from the Layer*
- *Select All Features*
- *Invert Feature Selection*

[양식을 이용해서 피처 필터링하기](#page-607-0)*/*선택하기 를 이용해서 피처를 선택할 수도 있습니다.

### **피처 필터링**

속성 테이블에서 피처를 선택하고 나면, 테이블에 선택한 레코드만 표시하기를 바랄 수도 있습니다. 속성 테이블 대화창 좌하단에 있는 드롭다운 목록에서 *Show Selected Features* 항목을 선택하면 간단하게 선택한 레코드만 볼 수 있습니다. 이 목록은 다음과 같은 필터를 제공하고 있습니다:

- *Show All Features*
- *Show Selected Features Layer* 메뉴에서 *Open Attribute Table (Selected Features)* 항목을 선택하거나 *Attributes Toolbar* 를 이용하거나 Shift+F6 단축키를 누르는 것과 동일합니다.
- *Show Features visible on map Layer* 메뉴 또는 *Attributes Toolbar* 에서 *Open Attribute Table (Visible Features)* 항목을 선택하거나, 또는 Ctrl+F6 단축키를 누르는 것과 동일합니다.
- *Show Edited and New Features Layer* 메뉴 또는 *Attributes Toolbar* 에서 *Open Attribute Table (Edited and New Features)* 항목을 선택하는 것과 동일합니다.
- *Field Filter* 필드 값을 기반으로 필터링할 수 있습니다: 목록에서 열을 선택한 다음 값을 입력 또는 선택하고 Enter 키를 눌러 필터링합니다. 그러면 속성 테이블에 num\_field = value 또는 string\_field ilike '%value%' 표현식과 일치하는 피처만 표시합니다. 문자열을 좀 더 엄격하게 필터링하려면 *Case sensitive* 옵션을 체크하면 됩니다.
- *Advanced filter (Expression)*: 표현식 작성기 대화창을 엽니다. 이 대화창에서 테이블 행들과 일치시[킬복잡](#page-226-0) [표현식](#page-226-0) 을 생성할 수 있습니다. 예를 들어 하나 이상의 필드를 이용해서 테이블을 필터링할 수 있습니다. 이를 적용하면, 필터 표현식이 양식 하단에 표시될 것입니다.
- *Stored filter expressions [*?]: 사용자 속성 테이블을 필터링하는 데 자주 쓰이는[저장된 표현식](#page-607-1) 을 불러옵니다.

[양식을 이용해서도](#page-607-0) 피처를 필터링할 수 있습니다.

**참고:** 속성 테이블에서 레코드를 필터링해도 레이어에서 피처를 필터링하지는 않습니다. 일시적으로 테이블에서 숨겨진 것뿐으로, 맵 캔버스에서 접근할 수도 있고 필터를 제거해서 접근할 수도 있습니다. 레이어에서 피처를 실제로 숨기는 필터를 원한다면, [쿼리 작성기](#page-520-0) 를 이용하십시오.

**팁:** Show Features Visible on Map 으로 데이터소스 필터링 업데이트

성능 향상을 목적으로, 속성 대화창이 열릴 때 속성 테이블에 표시되는 피처가 공간적으로 맵 캔버스 범위로 제한돼 있는 경우 (이 방법에 대해서[는데이터소스 옵션](#page-75-0) 을 참조하세요) 새 캔버스 범위 상에서 *Show Features Visible on Map* 을 선택하면 공간 제약 조건을 업데이트합니다.

#### <span id="page-607-1"></span>**필터 표현식 저장하기**

사용자가 속성 테이블 필터링에 사용한 표현식을 향후 호출을 위해 저장할 수 있습니다. *Field Filter* 또는 *Advanced Filter (expression)* 항목을 사용하는 경우, 속성 테이블 대화창 하단의 텍스트 위젯에 사용한 표현식을 표시합니다. 이 텍스트 란 옆에 있는  $\mathbf{\hat{Y}}$  Save expression with text as name 아이콘을 클릭하면 프로젝트에 해당 표현식을 저장합니다. 이 아이콘 옆에 있는 드롭다운 메뉴를 클릭하면 (*Save expression as*…) 저장할 표현식의 이름을 사용자 지정할 수 있습니다. 저장한 표현식이 표시되고 나면, 아이콘이 으로 변화하고 드롭다운 메뉴에서 표현식을 편집하고 (*Edit the expression*) 이름을 새로 명명하거나, 또는 저장된 표현식을 삭제 (*Delete stored expression*) 할 수 있습니다. 필터 표현식은 프로젝트에 저장되며, 속성 테이블의 *Stored filter expressions* 메뉴를 통해 사용할 수 있습니다. 이 저장된 필터 표현식은 활성화된 사용자 프로파일의 모든 프로젝트가 공유하는[사용자 표현식](#page-231-0) 과는 다릅니다.

### <span id="page-607-0"></span>**양식을 이용해서 피처 필터링하기/선택하기**

 $\blacktriangledown$  Filter/Select features using form 을 클릭하거나 C<code>trl+F</code> 조합키를 누르면 속성 테이블 대화창이 양식 뷰로 전환되고 모든 위젯도 해당 위젯의 검색형으로 대체될 것입니다.

이 다음부터 설명할 도구 기능은[값으로 피처 선택](#page-198-0) 에서 설명한 것과 유사합니다. 이 항에서 모든 연산자 및 선택 모드에 대한 설명을 찾아볼 수 있습니다.

속성 테이블에서 피처를 필터링/선택하는 경우, 필터를 정의하고 미세 조정할 수 있는 *Filter features* 버튼이 존재합니다. 이 버튼을 사용하면 *Advanced filter (Expression)* 옵션을 촉발해서 양식 하단에 있는 편집 가능한 텍스트 위젯에 대응하는 필터 표현식을 표시합니다.

이미 필터링한 피처가 있는 경우, *Filter features* 버튼 옆에 있는 드롭다운 목록을 이용해서 필터를 미세 조정할 수 있습니다. 다음 옵션을 선택할 수 있습니다:

• *Filter within (*"*AND*"*)*

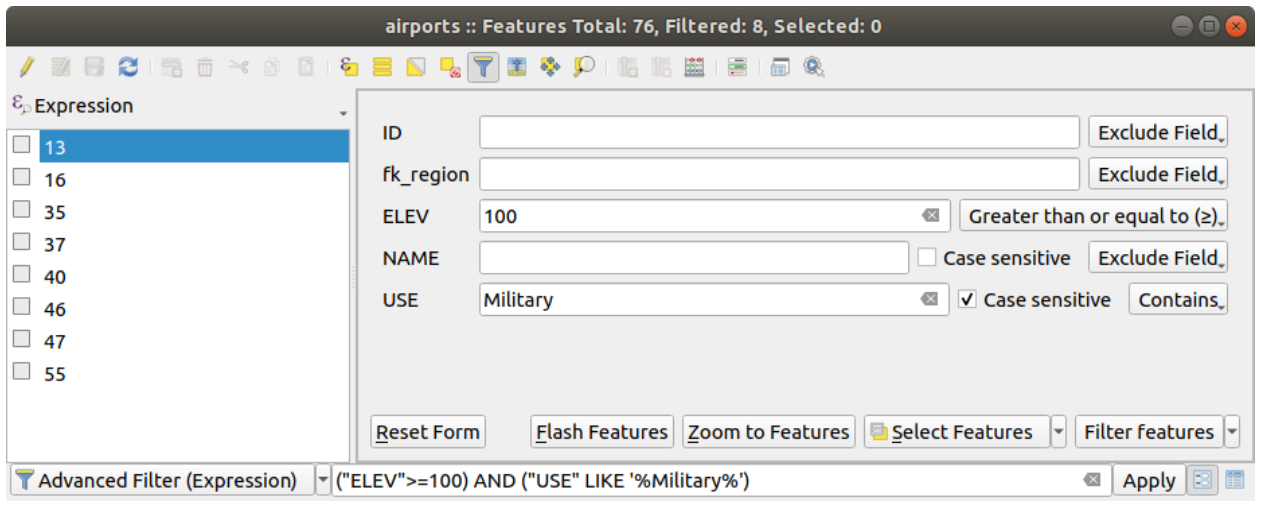

그림 16.70: 필터 양식으로 필터링한 속성 테이블

• *Extend filter (*"*OR*"*)*

필터를 적용 해제하려면, 좌하단의 풀다운 메뉴에서 *Show all features* 메뉴 옵션을 선택하거나 또는 표현식을 삭제한 다음 *Apply* 버튼을 클릭하거나 Enter 키를 누르십시오.

### **16.2.4 피처에 대한 액션 사용**

컨텍스트 메뉴를 통해 피처를 다음과 같이 처리할 수 있습니다:

- *Select all*: 피처를 모두 선택 (Ctrl+A) 할 수 있습니다.
- *Copy cell content*: 클립보드로 셀의 내용을 복사할 수 있습니다.
- *Zoom to feature*: 피처를 먼저 선택하지 않고서도 피처로 확대/축소할 수 있습니다.
- *Pan to feature*: 피처를 먼저 선택하지 않고서도 피처로 이동할 수 있습니다.
- *Flash feature*: 맵 캔버스에 있는 피처를 강조할 수 있습니다.
- *Open form*: 클릭한 피처의 속성 테이블을 양식 뷰로 켜고 끕니다.

외부 프로그램에서 (예: 엑셀, 리브레오피스, QGIS 또는 사용자 지정 웹 응용 프로그램 등) 속성 데이터를 이용하고 싶은 경우, 하나 또는 그 이상의 행 (들) 을 선택한 다음 ■ Copy selected rows to clipboard 아이콘을 클릭하거나 Ctrl+C 조합키를 누르십시오.

*Settings Options Data Sources* 메뉴에서 *Copy features as* 드롭다운 목록을 통해 붙여넣을 포맷을 다음 가운데 정의할 수 있습니다:

- 평문 텍스트, 도형 없음
- 평문 텍스트, WKT 도형
- GeoJSON

이 컨텍스트 메뉴에 액션 목록을 표시할 수도 있습니다. *Layer properties Actions* 탭에서 활성화할 수 있습니다. 액션에 관한 자세한 정보는[액션 속성](#page-583-0) 을 참조하세요.

|                | airports :: Features Total: 76, Filtered: 76, Selected: 0<br>▫<br>×        |           |      |                                 |                 |     |  |  |  |  |
|----------------|----------------------------------------------------------------------------|-----------|------|---------------------------------|-----------------|-----|--|--|--|--|
|                | $\geq$ 0<br>E<br>Q<br>a<br>而<br>1931 F.D<br>伝<br>Ø.<br>B.<br>w<br>11<br>16 |           |      |                                 |                 |     |  |  |  |  |
|                | id                                                                         | fk region | elev | name<br>▼                       | use             | fid |  |  |  |  |
| 1              | 40                                                                         | 22        |      | $112$ ALLEMAAC<br>Select All    | <b>Militana</b> | 40  |  |  |  |  |
| 2              | 2                                                                          | 18        |      | Copy Cell Content               | $\blacklozenge$ | 2   |  |  |  |  |
| 3              | 49                                                                         | 3         |      | Zoom to Feature                 | Public          | 49  |  |  |  |  |
| 4              | 28                                                                         | 4         |      | Pan to Feature<br>Flash Feature |                 | 28  |  |  |  |  |
| 5              | 76                                                                         | 19        |      | Open Form                       |                 | 76  |  |  |  |  |
| 6              | 24                                                                         | 26        |      | 282 ANVIK                       | Other           | 24  |  |  |  |  |
| $\overline{7}$ | 66                                                                         | 2         |      | 51 ATKA                         | Other           | 66  |  |  |  |  |
| 8              | 30                                                                         | 4         |      | 111 BETHEL                      | Civilian/Public | 30  |  |  |  |  |
| 9              | 3                                                                          | 26        |      | 585 BETTLES                     | Other           | 3   |  |  |  |  |
| 10             | 45                                                                         | 15        |      | 135 BIG LAKE                    | Other           | 45  |  |  |  |  |
| 11             | 55                                                                         | 14        |      | 606 BIG MOUNTA                  | Military        | 55  |  |  |  |  |
| 12             | 46                                                                         | 3         |      | 345 BRYANT AHP                  | Military        | 46  |  |  |  |  |
| 13             | 7                                                                          | 18        |      | 21 BUCKLAND                     | Other           | 7   |  |  |  |  |
| 14             | 58                                                                         | 4         |      | 492 CAPE NEWEN Other            |                 | 58  |  |  |  |  |
|                | 圍<br>图<br>Show All Features $\sqrt$                                        |           |      |                                 |                 |     |  |  |  |  |

그림 16.71: 셀 내용 복사 버튼

### **선택한 피처를 새 레이어로 저장하기**

선택한 피처를 모든 GDAL 지원 벡터 포맷으로 저장할 수 있고, 또다른 좌표계로 변형시킬 수도 있습니다. *Layers* 패널에 있는 레이어의 컨텍스트 메뉴에서, *Export Save selected features as*…를 클릭해서 산출물 데이터셋의 이름, 포맷 및 좌표계를 정의할 수 있습니다. ([기존 레이어로부터 레이어 생성](#page-498-0) 을 참조하세요.) 선택한 피처만 저장하는 *Save only selected features* 옵션이 체크돼 있을 것입니다. 이 대화창에서 GDAL 생성 옵션도 설정할 수 있습니다.

# <span id="page-609-0"></span>**16.2.5 속성값 편집**

다음과 같은 방법으로 속성값을 편집할 수 있습니다:

- 셀 안에 새 값을 직접 입력합니다. 속성 테이블이 테이블 뷰 모드인지 양식 뷰 모드인지는 상관없습니다. 셀 별로, 피처 별로 변경할 수 있습니다.
- [필드 계산기](#page-610-0) 이용하기: 행에 이미 존재할 수도 있는 필드를 업데이트하거나, 여러 피처에 대해 필드를 생성합니다. 필드 계산기를 이용해서 가상 필드도 생성할 수 있습니다.
- [간편 필드 계산 막대](#page-611-0) 이용하기: 필드 계산기와 동일하지만 기존 필드에 대해서만 사용할 수 있습니다.
- [다중 편집](#page-612-0) 모드를 이용합니다. 행에서 여러 피처의 여러 필드를 업데이트합니다.

#### <span id="page-610-0"></span>**필드 계산기 이용하기**

속성 테이블에 있는 Field Calculator 아이콘으로 기존 속성값을 기반으로 계산하거나, 또는 ─ 예를 들어 도형 피처의 길이 또는 면적을 계산하는 ─ 함수를 정의할 수 있습니다. 계산 결과를 ([가상 필드](#page-611-1) 일 수도 있는) 새 속성 필드에 저장할 수도 있고, 기존 필드에 있는 값을 업데이트하는 데 쓸 수도 있습니다.

편집을 지원하는 레이어라면 필드 계산기를 사용할 수 있습니다. 필드 계산기 아이콘을 클릭하면 대화창이 열립니다. (그림 [16.72](#page-610-1) 참조) 레이어가 편집 모드가 아닌 경우, 필드 계산기가 계산을 하기 전에 경고 메시지를 표시한 다음 레이어를 편집 모드로 전환할 것입니다.

필드 계산기 대화창은[표현식 작성기](#page-233-0) 대화창을 바탕으로 표현식을 정의하고 계산 결과를 기존 또는 새로 생성한 필드에 적용할 수 있는 완전한 인터페이스를 제공합니다. 필드 계산기 대화창을 이용하려면, 먼저 다음 가운데 어떤 작업을 하기 원하는지 선택해야만 합니다.

- 1. 레이어 전체에 계산 결과를 적용할지 또는 선택한 피처에만 계산 결과를 적용할지
- 2. 계산 결과를 추가할 새 필드를 생성할지 또는 기존 필드를 업데이트할지

<span id="page-610-1"></span>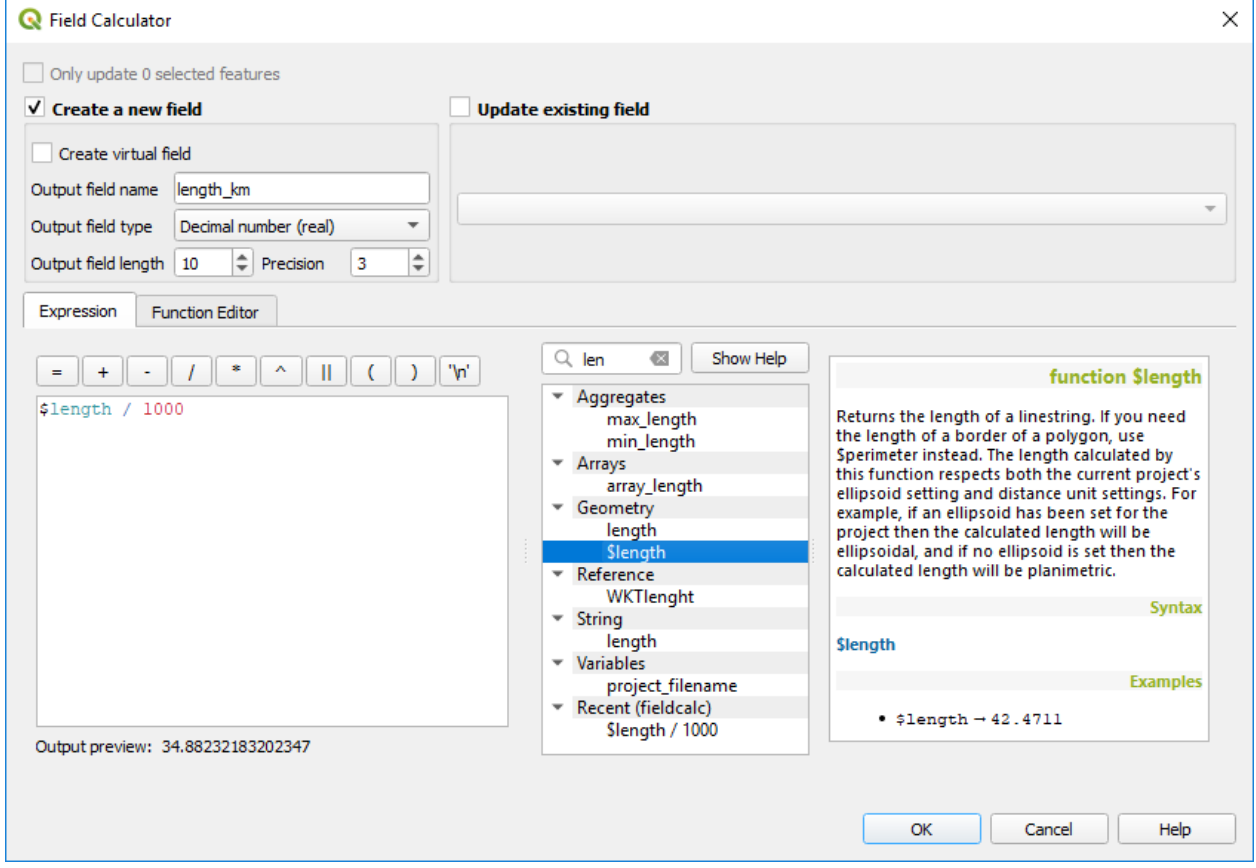

그림 16.72: 필드 계산기

새 필드를 추가하기로 결정한 경우, 필드명, 필드 유형 (정수형, 실수형, 날짜 또는 문자열), 그리고 필요한 경우 필드의 총 길이 및 정밀도를 입력해야 합니다. 예를 들면, 필드 길이를 10 으로 그리고 필드 정밀도를 3 으로 선택한 경우 소수점 앞에 7 자리, 소수점, 그리고 소수점 아래 3 자리를 입력할 수 있습니다.

다음은 *Expression* 탭을 이용하는 경우 필드 계산기가 어떻게 작동하는지 보여주는 짧은 예시입니다. QGIS 예시 데이터셋의 railroads 레이어의 길이를 킬로미터 단위로 계산하려 합니다:

1. QGIS 에 railroads.shp shapefile 을 불러온 다음 Open Attribute Table 아이콘을 클릭합니다.

- 2. <mark>/</mark> Toggle editing mode 아이콘을 클릭한 다음 <mark>Besa</mark> Field Calculator 아이콘으로 필드 계산기 대화창을 엽니다.
- 3. *Create a new field* 체크박스를 체크해서 계산 결과를 새로운 필드로 저장하도록 합니다.
- 4. *Output field name* 산출 필드명을 length\_km 으로 설정하십시오.
- 5. *Output field type* 산출 필드 유형을 Decimal number (real) 로 선택하십시오.
- 6. *Output field length* 산출 필드 길이를 10 으로, *Precision* 정밀도를 3 으로 설정하십시오.
- 7. *Geometry* 그룹의 \$length 를 더블클릭해서 필드 계산기 표현식 란에 도형의 길이를 추가하십시오. (표현식이 작성되는 대로 표현식 란 아래에 실시간으로 업데이트되는 산출물의 미리보기를 60 글자까지 볼 수 있습니다.)
- 8. 필드 계산기 표현식 란에 / 1000 을 입력해서 표현식을 완성한 다음 *OK* 버튼을 클릭하십시오.
- 9. 이제 속성 테이블에서 새 필드 *length\_km* 를 찾아볼 수 있습니다.

### <span id="page-611-1"></span>**가상 필드 생성하기**

가상 필드란 실시간으로 계산되는 표현식을 기반으로 한 필드를 말합니다. 즉 기저 파라미터가 변하자마자 그 값을 자동적으로 업데이트한다는 뜻입니다. 표현식은 한 번만 설정하면 됩니다. 기저 값이 변할 때마다 필드를 다시 계산해야 할 필요가 없습니다. 예를 들어, 사용자가 피처를 디지타이즈하는 과정에서 면적을 평가해야 하는 경우 또는 변할 수도 있는 (예: now() 함수 이용 시) 날짜들 사이의 기간을 자동으로 계산해야 하는 경우 가상 필드를 이용할 수 있습니다.

#### **참고: 가상 필드 사용법**

- 가상 필드는 레이어 속성에 영구히 유지되지 않습니다. 가상 필드가 생성된 프로젝트의 프로젝트 파일에만 저장되고 사용할 수 있다는 뜻입니다.
- 필드 생성 시에만 가상 필드로 설정할 수 있습니다. 가상 필드는 레이어 속성 대화창의 필드 탭에서 정규 물리 또는 결합 필드와 구분하기 위해 보라색 배경으로 표시됩니다. 가상 필드를 생성한 다음에도 코멘트 열에 있는 표현식 버튼을 누르면 가상 필드의 표현식을 편집할 수 있습니다. 가상 필드의 표현식을 수정할 수 있는 표현식 편집기 창이 열릴 것입니다.

### <span id="page-611-0"></span>**간편 필드 계산 막대 사용하기**

언제든 사용할 수 있는 필드 계산기와는 달리, 속성 테이블 상단에 있는 간편 필드 계산 막대는 레이어가 편집 모드인 경우에만 표시됩니다. 간편 필드 계산 막대는 표현식 엔진의 도움을 받아 이미 존재하는 필드를 더 빨리 편집할 수 있습니다:

- 1. 드롭다운 목록에서 업데이트할 필드를 선택하십시오.
- 2. 사용자가 표현식을 직접 입력하거나 또는  $\mathcal E$  표현식 버튼을 이용해서 표현식을 작성해서 텍스트란을 채우십시오.
- 3. 사용자의 필요에 따라 *Update All*, *Update Selected* 또는 *Update Filtered* 버튼 가운데 하나를 클릭하십시오.
|                                                                                                    | ×<br>airports :: Features Total: 76, Filtered: 76, Selected: 3<br>П<br>Q |           |             |                          |                 |  |  |  |  |  |
|----------------------------------------------------------------------------------------------------|--------------------------------------------------------------------------|-----------|-------------|--------------------------|-----------------|--|--|--|--|--|
| - 175<br>63                                                                                                    |                                                                          |           |             |                          |                 |  |  |  |  |  |
| $\varepsilon$<br>$\checkmark$<br>Update All<br><b>Update Selected</b><br>'Civilian/Public<br>abc USE<br>$=$<br>$\checkmark$ |                                                                          |           |             |                          |                 |  |  |  |  |  |
|                                                                                                    | ID                                                                       | fk_region | <b>ELEV</b> | <b>NAME</b>              | <b>USE</b>      |  |  |  |  |  |
| 8                                                                                                    | 49                                                                       | 3         |             | 129,000 ANCHORAGE INTL   | Civilian/Public |  |  |  |  |  |
| 9                                                                                                    | 46                                                                       | 3         |             | 345,000 BRYANT AHP       | Military        |  |  |  |  |  |
| 10                                                                                                    | 47                                                                       | 3         |             | 192,000 ELMENDORF AFB    | Military        |  |  |  |  |  |
| 11                                                                                                    | 30                                                                       | 4         |             | 111,000 BETHEL           | Civilian/Public |  |  |  |  |  |
| 12 <sup>°</sup>                                                                                                    | 28                                                                       |           |             | 78,000 ANIAK             | Other           |  |  |  |  |  |
| 12                                                                                                    | 29                                                                       |           |             | 1449 000 SPARREVOHN LRRS | Other           |  |  |  |  |  |
|                                                                                                    | Show All Features.                                                       |           |             |                          |                 |  |  |  |  |  |

그림 16.73: 간편 필드 계산 막대

#### **다중 필드 편집하기**

이전 도구들과는 달리, 다중 편집 모드는 동시에 서로 다른 피처들의 여러 속성들을 편집할 수 있습니다. 레이어가 편집 모드로 전환되면, 다음과 같이 다중 편집 기능에 접근할 수 있습니다:

- 속성 테이블 대화창에 있는 툴바에서 Zapgle multi edit mode 버튼을 클릭하십시오.
- *Edit Modify attributes of selected features* 메뉴를 선택하십시오.

**참고:** 속성 테이블에 있는 도구와는 달리, *Edit Modify Attributes of Selected Features* 메뉴 옵션을 선택하면 속성 변경 사항을 입력할 수 있는 모달 대화창이 열립니다. 즉, 실행 전에 피처를 선택해놓아야 합니다.

행에서 여러 필드를 편집하려면:

- 1. 편집하고자 하는 피처를 선택합니다.
- 2. 속성 테이블 퉄바에서 ██ 버튼을 클릭하면 대화창이 양식 뷰로 전화될 것입니다. 이 단계에서 피처를 선택할 수도 있습니다.
- 3. 속성 테이블의 오른쪽에 선택한 피처의 필드들 (및 값들) 이 표시됩니다. 각 필드 옆에 현재 다중 편집 상태를 표시해주는 다음과 같은 새 위젯들이 나타납니다:
	- © 선택한 피처들이 이 필드에 서로 다른 값들을 담고 있습니다. 텅 빈 것으로 표시되며 각 피처가 원본 값을 유지할 것입니다. 위젯의 드롭다운 목록에서 필드의 값을 리셋할 수 있습니다.
	- 『<mark>라</mark> 선택한 모든 피처들이 이 필드에 동일한 값을 지니며 양식에 표시된 값이 유지될 것입니다.
	- 필드 편집이 끝나 선택한 모든 피처에 입력한 값을 적용할 것입니다. 대화창 상단에 사용자 변경 사항을 적용할지 또는 리셋할지를 묻는 메시지를 표시합니다.

이 위젯 가운데 하나를 클릭하면 필드 별로 현재 값을 설정하거나 원본 값으로 리셋할 수 있습니다. 즉 필드 별로 사용자 변경 사항을 되돌릴 수 있다는 뜻입니다.

- 4. 사용자가 원하는 필드를 변경합니다.
- 5. 상단의 메시지 텍스트 또는 왼쪽 패널의 다른 모든 피처에 있는 **Apply changes** 버튼을 클릭합니다.

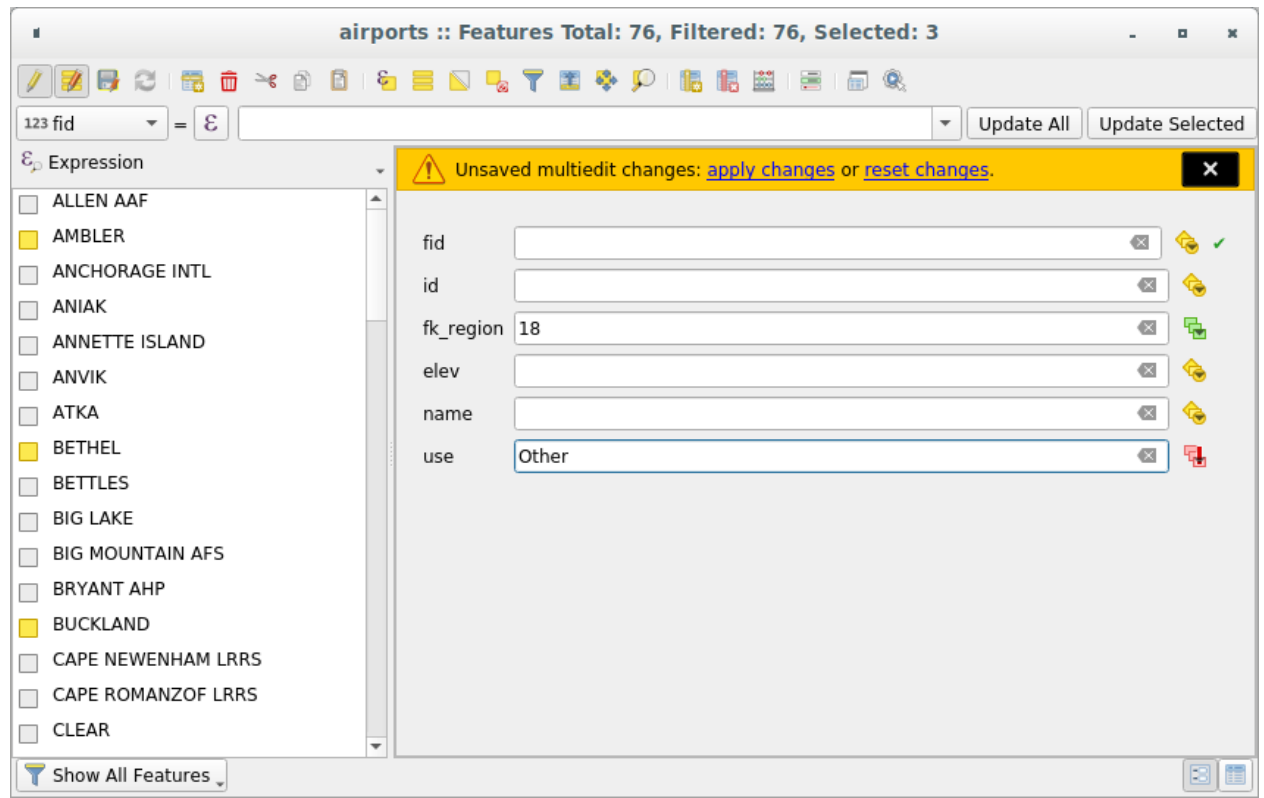

그림 16.74: 여러 피처의 필드들을 편집하기

**선택한 모든 피처** 에 변경 사항을 적용할 것입니다. 선택한 피처가 없는 경우, 전체 테이블을 사용자 변경 사항으로 업데이트합니다. 수정 작업은 단일 편집 명령어로 이루어집니다. 따라서 <>>> Undo 아이콘을 클릭하면 선택한 모든 피처의 속성 변경 사항을 한 번에 되돌릴 것입니다.

**참고:** 다중 편집 모드는 자동 생성된 드래그 & 드롭 양식에서만 사용할 수 있습니다. ([사용자 데이터용 양식을](#page-564-0) [사용자 지정하기](#page-564-0) 을 참조하세요.) 사용자 UI 양식은 지원하지 않습니다.

# **16.2.6 일대다 또는 다대다 관계 생성**

관계는 데이터베이스에서 자주 이용되는 기술입니다. 관계란 서로 다른 레이어 (테이블) 의 피처 (행) 가 서로에게 속할 수 있다는 개념입니다.

## <span id="page-614-0"></span>**1 대다 (1-N) 관계 소개**

예를 들어 사용자에게 알래스카의 모든 지역을 담고 있고, 지역명, 지역 유형, (기본키로 동작하는) 유일 ID 관련 속성을 제공하는 (폴리곤) 레이어가 있다고 해보겠습니다.

그런데 알래스카 지역에 위치한 공항 관련 정보를 담고 있는 또다른 포인트 레이어 또는 테이블을 얻었고, 사용자가 이 공항들도 파악하고 싶다고 해보겠습니다. regions 레이어에 이 공항들을 추가하려면, 외래 키 (foreign key) 를 이용해서 일대다 관계를 생성해야 합니다. 왜냐하면 대부분의 지역에 공항이 몇 군데씩 있기 때문입니다.

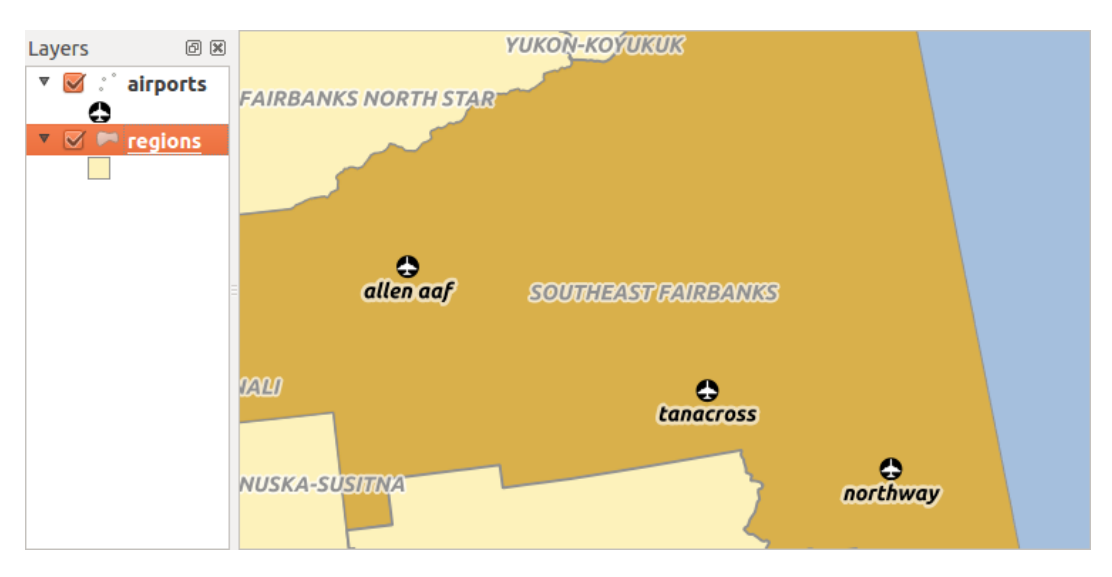

그림 16.75: 알래스카의 지역과 공항

# **1 대다 (1-N) 관계의 레이어들**

QGIS 는 테이블과 벡터 레이어를 전혀 구분하지 않습니다. 기본적으로, 벡터 레이어는 도형을 지닌 테이블입니다. 따라서 사용자의 테이블을 벡터 레이어로 추가할 수 있습니다. 일대다 관계를 시연해보기 위해, regions shapefile 과 regions 레이어에 대한 외래 키 필드 (fk\_region) 를 가지고 있는 airports shapefile 을 불러오겠습니다. 이 말은 각 공항이 딱 1 개 지역에만 속해 있는 반면 각 지역은 공항을 몇 개든 가지고 있을 수 있다는 뜻입니다. (전형적인 일대다 관계죠.)

# **1 대다 (1-N) 관계의 외래 키**

airports 레이어의 속성 테이블에 있는 기존 속성 이외에, 외래 키로 동작하는 또다른 fk\_region 필드가 필요할 겁니다. (데이터베이스를 사용하고 있다면, 외래 키에 제약 조건을 정의해두는 편이 좋습니다.)

이 fk\_region 필드는 항상 지역의 ID 를 담고 있습니다. ID 가 속한 지역을 가리키는 포인터라고 생각할 수도 있습니다. 그리고 편집 작업을 위한 사용자 지정 편집기를 디자인할 수 있으며, QGIS 가 설정을 처리할 겁니다. 서로 다른 제공자들과 작동하며 (따라서 shapefile 및 CSV 파일도 사용할 수 있습니다) 사용자가 해야 할 일은 QGIS 에 사용자의 두 테이블 간의 관계를 알려주는 것뿐입니다.

# **1 대다 (1-N) 관계 정의하기**

가장 먼저 할 일은 QGIS 에 두 레이어 간의 관계를 알려주는 것입니다. *Project Properties*…메뉴에서 이 작업을 할 수 있습니다. *Relations* 탭을 선택한 다음 *Add Relation* 버튼을 클릭하십시오.

- **이름 (Name)**: 제목으로 사용됩니다. 사람이 읽을 수 있는 문자열이어야 하며, 관계의 목적을 설명합니다. 이 예시에서는 그냥 **airport\_relation** 라고 하겠습니다.
- **참조되는 레이어 (Referenced Layer) (부모)**: 부모 레이어로도 간주되는 이 레이어는 외래 키가 가리키는 기본 키를 가지고 있습니다. 즉 이 예시에서는 regions 레이어입니다. 참조되는 레이어의 기본 키를 정의해야 하는데, 이 예시에서는 ID 입니다.
- **참조하는 레이어 (Referencing Layer) (자식)**: 자식 레이어로도 간주되는 이 레이어가 외래 키 필드를 담고 있습니다. 이 예시에서는 airports 레이어입니다. 이 레이어의 경우 다른 레이어를 가리키는 참조하는 필드를 추가해야 합니다. 이 예시에서는 fk\_region 입니다.

**참고:** 어떤 경우, 레이어에 있는 피처들을 유일하게 식별하기 위해 단일 필드 이상이 필요할 때가 있습니다. 이런 레이어와의 관계를 생성하는 데에는 **복합 키 (composite key)**, 예를 들어 일치하는 필드들의 단일 쌍 이상이 필요합니다. Add new field pair as part of a composite foreign key 버튼을 이용해서 필요한만큼 많은 쌍을 추가하십시오.

- **ID**: 내부 목적으로 사용되며, 유일한 값이어야 합니다. [사용자 지정 양식](#page-564-0) 을 작성하기 위해 필요할 수도 있습니다. 이 항목을 비워둘 경우, 자동적으로 생성되지만 사용자가 더 쉽게 다룰 수 있는 ID 를 직접 할당할 수도 있습니다.
- **관계 강도 (Relationship Strength)**: 상위 (부모) 와 하위 (자식) 레이어 사이의 관계 강도를 설정합니다. 기본 *Association* 유형은 상위 레이어가 하위 레이어에 단순하게 링크되어 있다는 의미인 반면, *Composition* 유형은 상위 피처를 복제할 때 하위 피처도 복제할 수 있으며 상위 레이어의 피처를 삭제하면 하위 피처도 삭제할 수 있는 등, 모든 수준에서 순차적 (cascade) 으로 결과물을 산출합니다. (다시 말해 하위의 하위의…하위 피처도 삭제할 수 있다는 뜻입니다.)

*Relations* 탭에서, *Discover Relation* 버튼을 눌러 불러온 레이어들의 제공자로부터 사용할 수 있는 관계를 가져올 수도 있습니다. 이 기능은 PostgreSQL 또는 SpatiaLite 같은 데이터 제공자에 저장된 레이어에 대해서 사용할 수 있습니다.

## **1 대다 (1-N) 관계용 양식**

이제 QGIS 가 관계를 인지했으니, 관계를 이용해서 QGIS 가 생성하는 양식을 향상시킬 것입니다. 기본 양식 생성 방법 (자동 생성) 을 변경하지 않았으므로, 양식에 위젯 하나만 추가할 것입니다. 범례에서 regions 레이어를 선택한 다음 식별 도구를 써보십시오. 사용자 설정에 따라 양식이 바로 열릴 수도 있고, 식별 대화창의 액션을 통해 양식을 열어야 할 수도 있습니다.

그림에서 보이듯이, 이 특정 지역에 할당된 공항이 테이블에 전부 표시됩니다. 또 사용할 수 있는 버튼도 몇 개 있습니다. 이 버튼들을 간단히 설명하겠습니다.

- 버튼은 편집 모드를 켜고 끕니다. 현재 regions 레이어에 있는 피처의 피처 양식을 보고 있긴 하지만, 이 버튼은 airports 레이어의 편집 모드를 켜고 끈다는 점을 조심하십시오. 왜냐하면 테이블이 airports 레이어의 피처를 표시하고 있기 때문입니다.
- 버튼은 하위 레이어 (airports) 의 모든 편집 내용을 저장합니다.
- 버튼은 맵 캔버스에 공항 (airports) 도형을 디지타이즈할 수 있게 해주며, 기본적으로 현재 지역 (regions) 에 새 피처를 할당합니다. 도형 유형에 따라 아이콘이 바뀔 것이라는 사실을 기억하십시오.

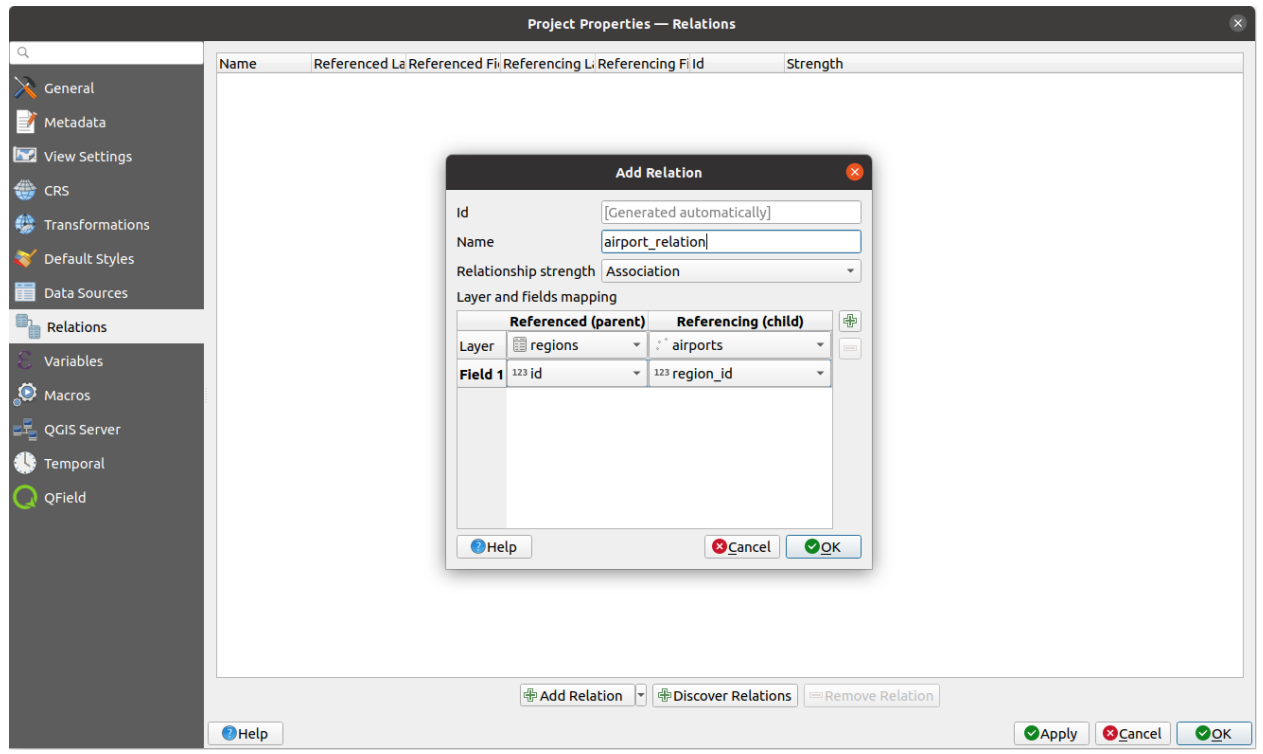

그림 16.76: 지역과 공항 레이어 사이에 관계 추가하기

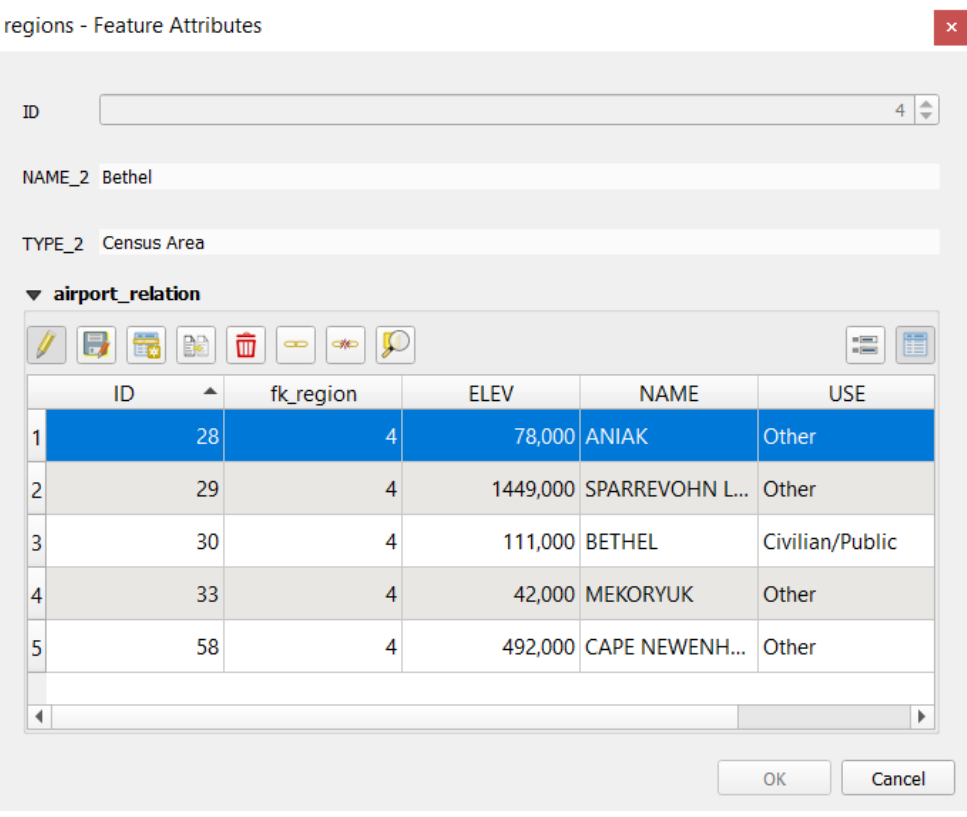

그림 16.77: "airports"와 관계가 생성된"regions"의 식별 대화창

- 버튼은 airports 레이어의 속성 테이블에 새 레코드를 추가하고, 기본적으로 현재 지역 (regions) 에 새 피처를 할당합니다. 나중에 *Add part* 디지타이즈 작업 도구로 도형을 그릴 수 있습니다.
- ┣<mark>┣</mark> 버튼은 하위 레이어 안에 있는 하나 이상의 하위 피처를 복사하고 붙여넣기할 수 있습니다. 나중에 서로 다른 상위 피처에 이 하위 피처를 할당하거나 또는 하위 피처의 속성을 수정할 수 있습니다.
- 버튼은 선택한 공항 (들) 을 영구 삭제합니다.
- <u>• 심볼은 나중에 현재 지역에 할당될 어떤 공항이든 선택할 수 있는 새 대화창을 엽니다. 사용자가 실수로</u> 잘못된 지역에 공항을 생성한 경우 편리할 수도 있습니다.
- <sup>636</sup> 심볼은 현재 지역에서 선택한 공항 (들) 을 링크 해제합니다. 즉 선택한 공항 (들) 을 실질적으로 할당되지 않은 상태로 남겨둔다는 (외래 키를 NULL 로 설정한다는) 뜻입니다.
- 버튼을 사용하면 선택한 자식 피처로 맵을 확대/축소할 수 있습니다.
- 오른쪽에 있는 <mark>도</mark> 및 로 두 버튼은 관련된 하위 피처들의[테이블 뷰와 양식 뷰](#page-602-0) 를 전환합니다.

regions 피처에드래그 *&* [드롭 설계자](#page-564-0) 를 사용하는 경우, 어떤 도구를 사용할 수 있는지 선택할 수 있습니다. *Force hide form on add feature* 옵션을 이용해서 새 피처를 추가할 때 새 양식을 열지 여부를 결정할 수도 있습니다. 이 옵션이 정확하게 동작하기 위해 NULL 값을 가진 속성이 무결한 기본값을 반드시 가져오지 않아도 된다는 사실을 기억하십시오.

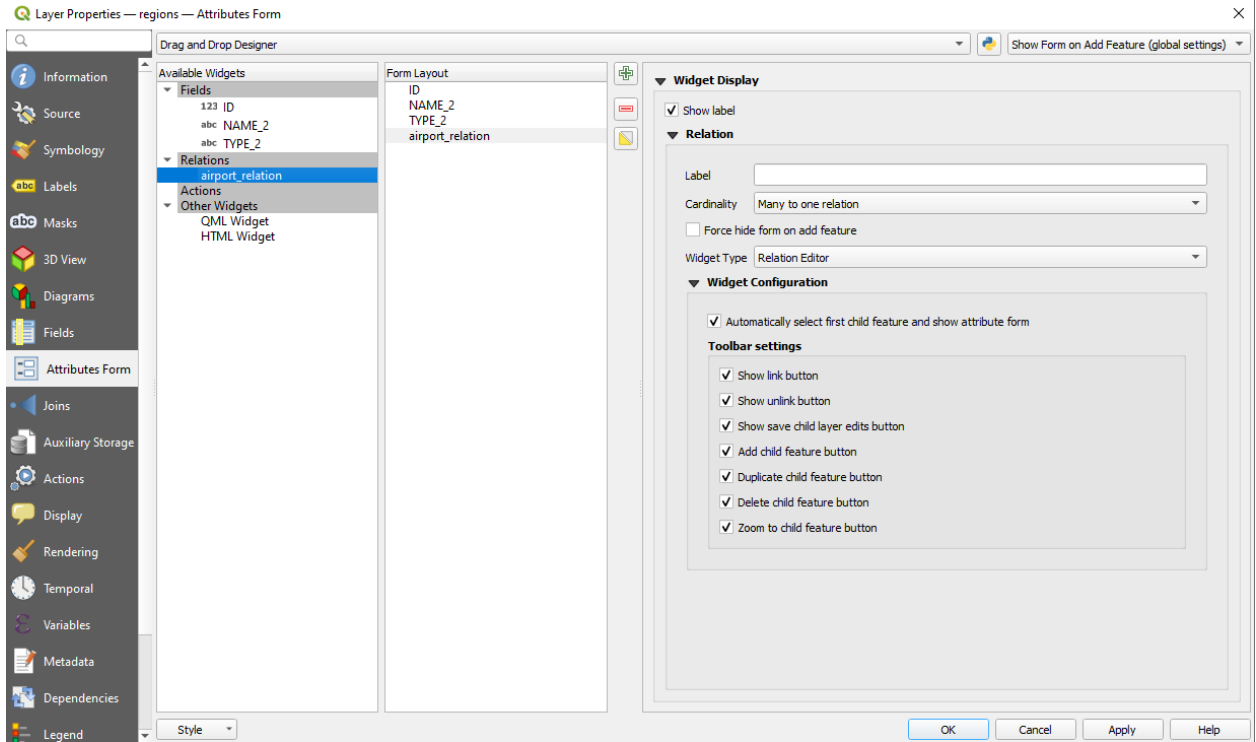

그림 16.78: 지역-공항 관계를 환경 설정하기 위한 드래그 & 드롭 설계자 도구

앞의 예시에서 참조하는 레이어가 도형을 보유하고 있기 (즉 그저 문자와 숫자를 조합한 테이블이 아니기) 때문에, 앞의 단계를 수행하면 레이어 속성 테이블에 대응 도형 피처가 없는 항목을 생성할 것입니다. 도형을 추가하려면:

- 1. *Open Attribute Table*: 참조하는 레이어의 속성 테이블을 여십시오.
- 2. 참조되는 레이어의 피처 양식 안에서 이전에 추가된 레코드를 선택하십시오.

3.  $\Omega$  Add Part 디지타이즈 작업 도구를 사용해서 선택한 속성 테이블 레코드에 도형을 첨부하십시오.

공항 테이블을 작업하는 경우, (관계를 생성하기 위해 사용된) fk\_region 필드를 대상으로 관계 참조 위젯을 자동으로 설정합니다. [관계 참조 위젯](#page-568-0) 을 참조하세요.

공항 양식의 fk\_region 필드 오른쪽에 <mark>'급</mark> 버튼이 있을 겁니다. 이 버튼을 클릭하면 지역 레이어의 양식이 열릴 것입니다. 이 위젯에서 링크된 부모 피처의 양식을 쉽고 빠르게 열 수 있습니다.

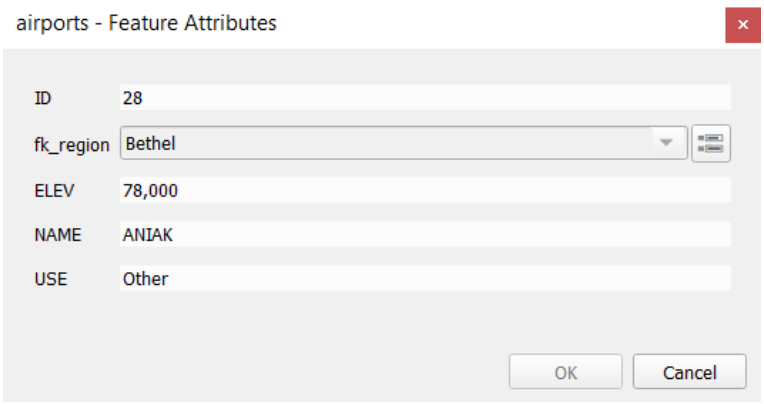

그림 16.79: "regions"와 관계가 생성된"airports"의 식별 대화창

관계 참조 위젯은 자식 레이어의 양식 안에 부모 레이어의 양식을 삽입할 수 있는 옵션도 가지고 있습니다. 공항 레이어의 *Properties Attributes Form* 메뉴를 선택하고, fk\_region 필드를 선택한 다음 Show embedded form 옵션을 활성화하십시오.

지금 피처 대화창을 보고 있다면, 지역의 양식이 공항 양식 안에 삽입돼 있고 현재 공항을 다른 지역으로 할당할 수 있는 콤보박스도 있다는 것을 알 수 있을 겁니다.

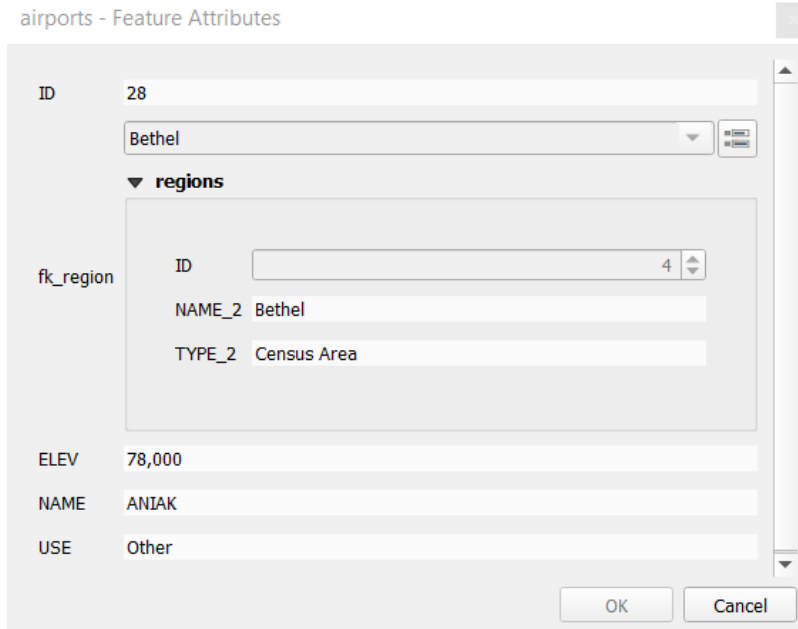

게다가 공항 레이어의 편집 모드를 켜고 끌 경우, fk\_region 필드도 자동 완성 기능을 지원합니다. 사용자가 입력하는 중에 지역 레이어의 id 필드의 모든 값을 보게 될 것입니다. 이때 공항 레이어의 *Properties Attributes Form* 메뉴에서 Allow adding new features 옵션을 선택했다면 버튼을 눌러 폴리곤을 디지타이징할 수 있습니다.

자식 피처의 속성을 기반으로 부모 레이어의 피처를 선택하기 위[해값으로 피처 선택](#page-198-0) 도구에서 자식 레이어를 사용할 수도 있습니다.

그림 [16.80](#page-619-0) 에서, 공항의 평균 해발고도가 500m 를 초과하는 모든 지역을 선택합니다.

이 양식에서 여러 서로 다른 집계 함수들을 사용할 수 있을 것입니다.

<span id="page-619-0"></span>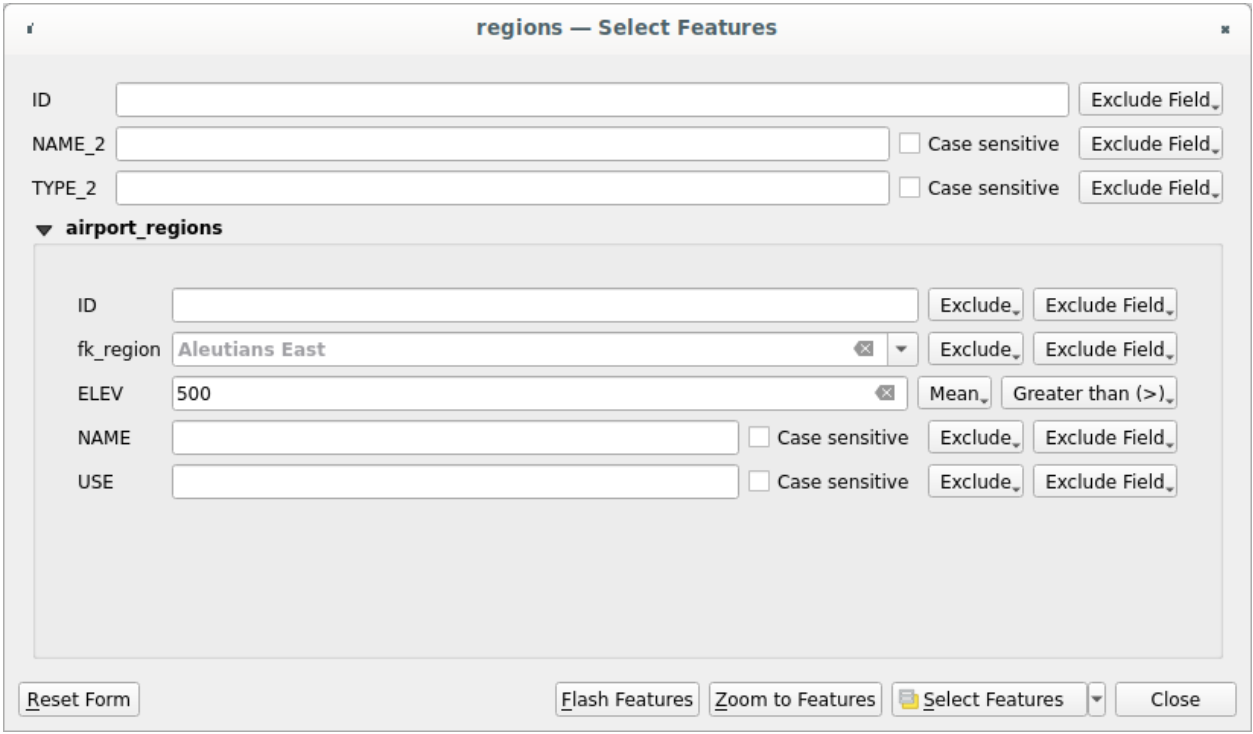

그림 16.80: 자식 값으로 부모 피처 선택

#### **다대다 (N-M) 관계 소개**

N-M 관계란 두 테이블 간의 다대다 관계를 말합니다. airports 와 airlines 레이어를 예로 들 수 있습니다. 공항은 여러 항공사의 노선을 받아들이고 항공사는 여러 공항에 이착륙합니다.

다음 SQL 코드는 PostgreSQL/PostGIS 스키마에 *locations* 라는 이름의 N-M 관계를 위해 필요한 테이블 3 개를 생성합니다. PostGIS 의 경우 *Database DB Manager*…메뉴를 통해, 또는 [pgAdmin](https://www.pgadmin.org) 같은 외부 도구들을 통해 코드를 실행할 수 있습니다. 공항 테이블은 airports 레이어를, 항공사 테이블은 airlines 레이어를 저장하고 있습니다. 이 두 테이블에서 관계를 분명히 하기 위해 사용되는 필드는 몇 개 되지 않습니다. 까다로운 부분은 airports\_airlines 테이블입니다. 이 테이블에 모든 공항에 대해 모든 항공사를 (그리고 그 반대도) 전부 목록화해야 합니다. 이런 유형의 테이블을 피벗 *(pivot)* 테이블 이라고 합니다. 공항과 항공사 둘 다 이미 각각의 레이어에 존재하는 경우에만 공항을 항공사와 관련지을 수 있도록 강제하는 것이 이 테이블의 제약조건 입니다.

```
CREATE SCHEMA locations;
CREATE TABLE locations.airports
(
  id serial NOT NULL,
   geom geometry(Point, 4326) NOT NULL,
   airport_name text NOT NULL,
```
(다음 페이지에 계속)

```
(이전 페이지에서 계속)
```

```
CONSTRAINT airports_pkey PRIMARY KEY (id)
);
CREATE INDEX airports_geom_idx ON locations.airports USING gist (geom);
CREATE TABLE locations.airlines
(
  id serial NOT NULL,
  geom geometry(Point, 4326) NOT NULL,
  airline_name text NOT NULL,
  CONSTRAINT airlines_pkey PRIMARY KEY (id)
);
CREATE INDEX airlines_geom_idx ON locations.airlines USING gist (geom);
CREATE TABLE locations.airports_airlines
(
  id serial NOT NULL,
  airport_fk integer NOT NULL,
  airline_fk integer NOT NULL,
  CONSTRAINT airports_airlines_pkey PRIMARY KEY (id),
  CONSTRAINT airports_airlines_airport_fk_fkey FOREIGN KEY (airport_fk)
     REFERENCES locations.airports (id)
     ON DELETE CASCADE
     ON UPDATE CASCADE
     DEFERRABLE INITIALLY DEFERRED,
  CONSTRAINT airports_airlines_airline_fk_fkey FOREIGN KEY (airline_fk)
     REFERENCES locations.airlines (id)
     ON DELETE CASCADE
     ON UPDATE CASCADE
     DEFERRABLE INITIALLY DEFERRED
);
```
PostgreSQL 대신 GeoPackage 도 사용할 수 있습니다. 이 경우, 사용자가 *Database DB Manager*…메뉴를 통해 세 테이블을 직접 생성할 수 있습니다. GeoPackage 에는 스키마가 존재하지 않기 때문에 접두어 *locations* 을 붙일 필요도 없습니다.

*Table Create Table*…또는 *Table Edit Table*…메뉴로는 airports\_airlines 테이블의 외래 키 제약조건을 생성할 수 없기 때문에, *Database SQL Window*…를 사용해서 생성해야 합니다. GeoPackage 는 *ADD CONSTRAINT* 선언문을 지원하지 않으므로 airports\_airlines 테이블을 다음 두 단계를 거쳐 생성해야 합니다:

- 1. *Table Create Table*…메뉴를 사용해서 id 필드만 보유한 테이블을 설정합니다.
- 2. *Database SQL Window*…메뉴로 SQL 창을 열고, 다음 SQL 코드를 입력하고 실행합니다:

```
ALTER TABLE airports_airlines
  ADD COLUMN airport_fk INTEGER
   REFERENCES airports (id)
   ON DELETE CASCADE
   ON UPDATE CASCADE
  DEFERRABLE INITIALLY DEFERRED;
ALTER TABLE airports_airlines
  ADD COLUMN airline_fk INTEGER
  REFERENCES airlines (id)
   ON DELETE CASCADE
   ON UPDATE CASCADE
   DEFERRABLE INITIALLY DEFERRED;
```
그 다음 QGIS 에서, 앞에서 설명한 대[로일대다](#page-614-0) *(1-N)* 관계 2 개를 설정해야 합니다:

- airlines 테이블과 피벗 테이블 간의 관계
- airports 테이블과 피벗 테이블 간의 두 번째 관계

*Project Properties Relations* 메뉴에서 *Discover Relations* 메뉴 옵션을 사용하면 (PostgreSQL 인 경우에만) 이 작업을 더 쉽게 할 수 있습니다. QGIS 가 사용자 데이터베이스의 모든 관계를 자동으로 읽어들여, 사용자는 필요한 두 관계만 선택하면 됩니다. 먼저 QGIS 프로젝트에 세 테이블을 불러와야 한다는 것을 잊지마세요.

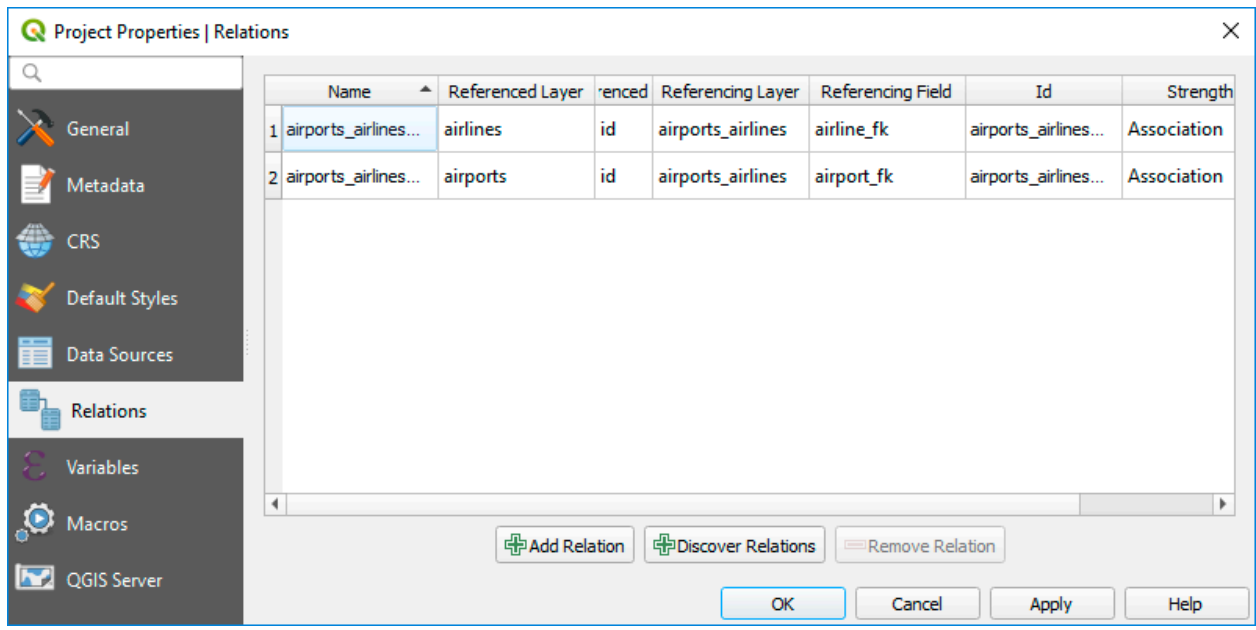

#### 그림 16.81: 관계와 자동검색

사용자가 airport 또는 airline 을 제거하고자 하는 경우, QGIS 는 airports\_airlines 테이블에서 관련 레코드 (들) 를 제거하지 않을 것입니다. 현재 예시에서처럼 피벗 테이블 생성 시 올바른 제약조건 을 지정한 경우 데이터베이스가 관련 레코드 (들) 를 제거할 것입니다.

#### **참고: 다대다 관계를 자동 트랜잭션 (transaction) 그룹과 결합하기**

이런 맥락에서 작업하는 경우 *Project Properties Data Sources*  메뉴 옵션에서 트랜잭션 모드를 활성화시켜야 합니다. QGIS 가 모든 테이블 (airlines, airports 및 피벗 테이블) 에 있는 행 (들) 을 추가하거나 업데이트할 수 있어야 하기 때문입니다.

마지막으로 *Layer Properties Attributes Form* 메뉴에서 airports 및 airlines 레이어에 대한 올바른 기수 (cardinality) 를 선택해야 합니다. 첫 번째 기수로 **airlines (id)** 옵션을, 두 번째 기수로는 **airports (id)** 옵션을 선택해야 합니다.

이제 *Add child feature* 또는 하위 양식에 있는 *Link existing child feature* 를 통해 공항을 항공사와 (또는 항공사를 공항과) 관련시킬 수 있습니다. 레코드가 airports\_airlines 테이블에 자동적으로 삽입될 것입니다.

#### **참고: 다대일 관계** 기수성 사용하기

N-M 관계에서 피벗 테이블을 숨기는 것이 바람직하지 않을 때가 있습니다. 주로 관계가 확정된 후에야 값을 가질 수 있는 관계에 있는 속성이 존재하기 때문입니다. 사용자 테이블이 레이어인 (도형 필드를 보유하고 있는) 경우 피벗 테이블의 외래 키 필드에 대해 *On map identification* 옵션을 (*Layer Properties Attributes Form Available widgets*

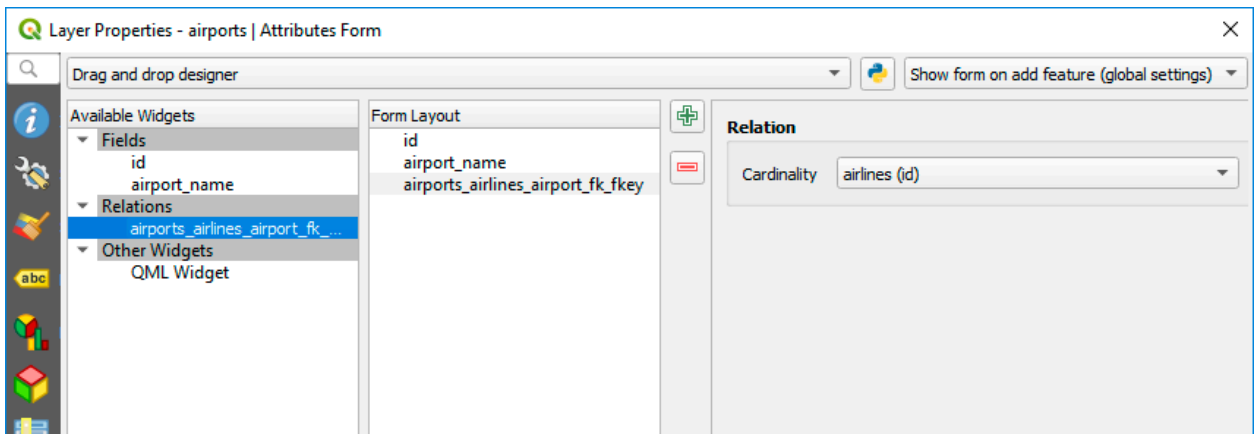

그림 16.82: 관계 기수성 설정

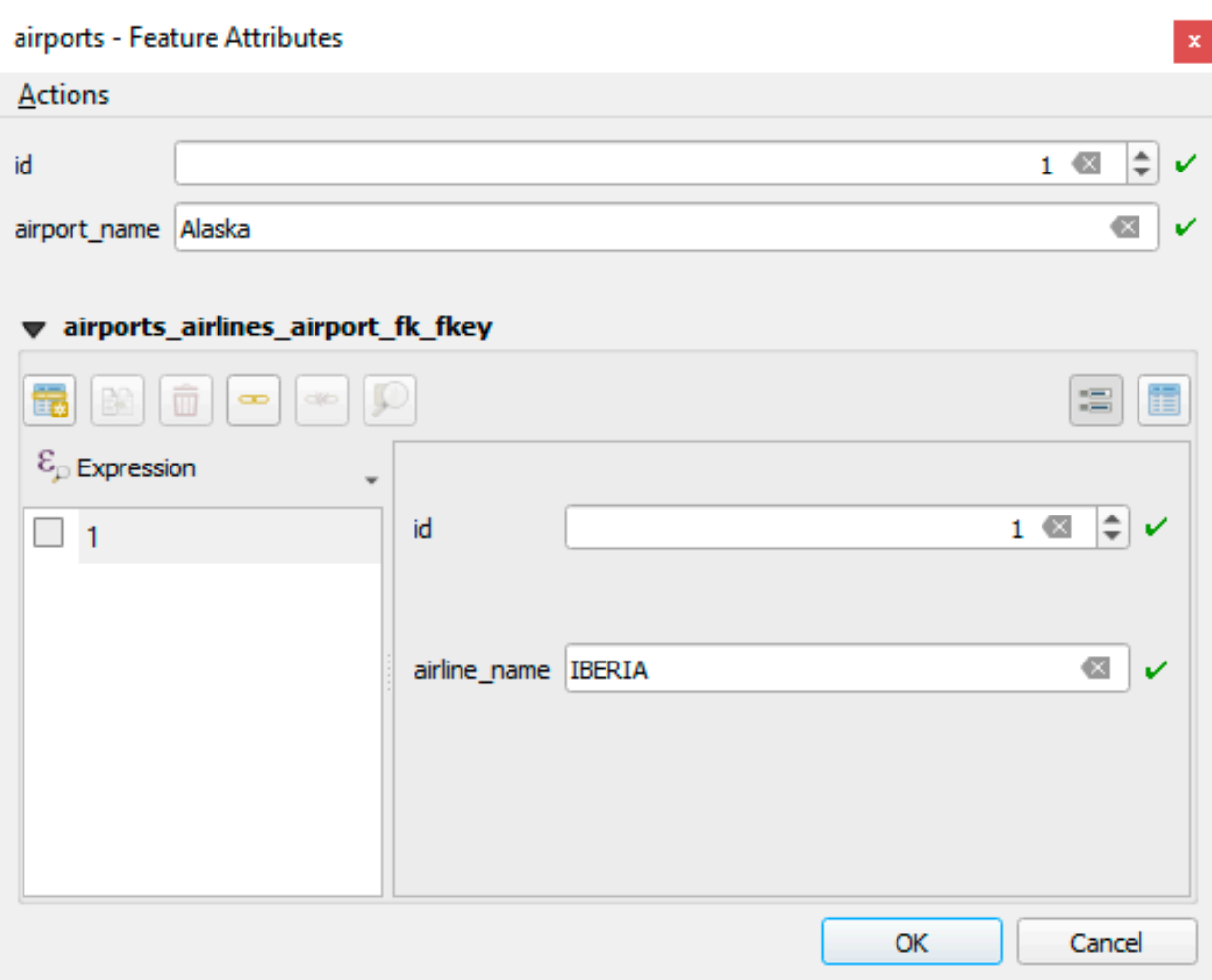

# 그림 16.83: 공항과 항공사 사이의 N-M 관계

 *Fields*) 활성화시켜보면 재미있을 수도요.

#### **참고: 피벗 테이블의 기본 키**

피벗 테이블의 기본 키에 여러 필드를 사용하는 일을 피하십시오. QGIS 는 단일 기본 키를 가정하기 때문에 constraint airports\_airlines\_pkey primary key (airport\_fk, airline\_fk) 같은 제약조건은 작동하지 않을 것입니다.

#### **다형성 관계 소개**

다형성 관계 (polymorphic relation) 는 1 대다 (1-N) 관계의 특례로, 단일 (문서) 참조 레이어가 참조되는 레이어 여러 개의 피처를 담고 있는 경우입니다. 서로 다른 참조하는 레이어가 각각 참조되는 레이어를 필요로 하는 일반적인 관계와는 다릅니다. (문서) 참조하는 레이어에 참조되는 레이어를 식별하기 위한 정보를 저장하는 추가적인 laver field 열을 추가하면 단일 (문서) 참조 레이어를 생성할 수 있습니다. 가장 단순한 형태의 경우, (문서) 참조 레이어는 그냥 이 필드에 참조되는 레이어의 레이어 이름을 삽입할 것입니다.

좀 더 정확하게 말하자면, 다형성 관계란 참조하는 레이어는 동일하지만 참조되는 레이어는 동적으로 정의되는 일반적인 관계들의 집합입니다. 레이어의 다형성 설정은 참조되는 레이어의 테이블 이름, 레이어 ID, 레이어 이름 같은 일부 속성과 일치해야 하는 표현식을 이용해서 정의할 수 있습니다.

공원에 방문해서 그곳에서 볼 수 있는 다양한 plants 와 animals 종들의 사진을 찍는다고 상상해보십시오. 각 식물 또는 동물과 관련된 사진이 여러 장일 것이기 때문에, 일반적인 일대다 관계를 이용해서 사진을 저장하는 경우 animal\_images 와 plant\_images, 2 개의 개별 테이블이 필요할 것입니다. 테이블이 2 개라면 문제가 되지 않을 수도 있겠지만, 버섯이나 새 등등에 대해서도 개별적으로 사진을 찍기를 원한다면 어떨까요.

다형성 관계는 모든 참조 피처를 동일한 documents 테이블에 저장함으로써 이 문제를 해결합니다. 각 피처에 대해 referenced\_layer 필드에 참조되는 레이어를, referenced\_fk 필드에 참조되는 피처의 ID 를 저장해서 말이죠.

## **다형성 관계 정의하기**

먼저, *Project Properties*…메뉴를 통해 QGIS 에 레이어들 간의 다형성 관계가 존재한다는 사실을 알리십시오. *Relations* 탭으로 가서 *Add Relation* 버튼 옆에 있는 아래 방향 화살표를 클릭하면, 새로 나타나는 드롭다운 목록에서 *Add Polymorphic Relation* 옵션을 선택할 수 있습니다.

- **ID**: 내부 목적으로 사용되며, 유일한 값이어야 합니다. [사용자 지정 양식](#page-564-0) 을 작성하기 위해 필요할 수도 있습니다. 이 항목을 비워둘 경우, 자동적으로 생성되지만 사용자가 더 쉽게 다룰 수 있는 ID 를 직접 할당할 수도 있습니다.
- **참조하는 레이어 (Referencing Layer) (자식)**: 자식 레이어로도 간주되는 이 레이어가 외래 키 필드를 담고 있습니다. 이 예시에서는 documents 레이어입니다. 이 레이어의 경우 다른 레이어를 가리키는 참조하는 필드를 추가해야 합니다. 이 예시에서는 referenced fk 입니다.

**참고:** 어떤 경우, 레이어에 있는 피처들을 유일하게 식별하기 위해 단일 필드 이상이 필요할 때가 있습니다. 이런 레이어와의 관계를 생성하는 데에는 **복합 키 (composite key)**, 예를 들어 일치하는 필드들의 단일 쌍 이상이 필요합니다. Add new field pair as part of a composite foreign key 버튼을 이용해서 필요한만큼 많은 쌍을 추가하십시오.

• **레이어 필드**: 평가된 레이어 표현식의 결과를 저장하는, 해당 피처가 속해 있는 참조하는 테이블인, 참조하는 테이블에 있는 필드입니다. 이번 예시에서는 referenced\_layer 필드입니다.

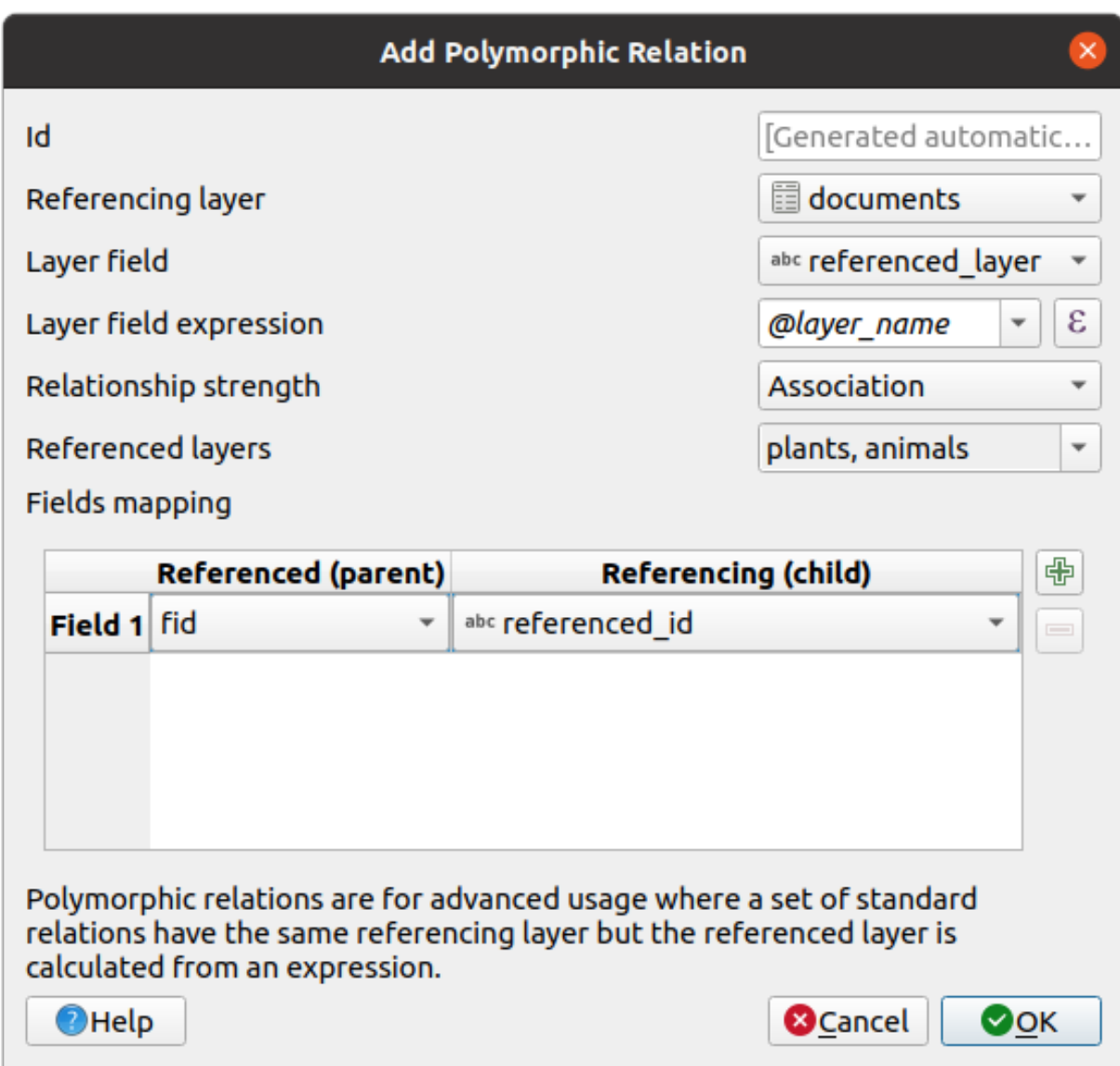

그림 16.84: documents 레이어를 참조하는 레이어로, animals 와 plants 레이어를 참조되는 레이어로 이용해서 다형성 관계를 추가합니다.

- **레이어 표현식**: 이 표현식의 평가 결과가 레이어의 유일 식별자가 됩니다. 레이어 이름 @layer\_name, 레이어 ID @layer\_id, 레이어의 테이블 이름 decode\_uri(@laver, \_'table'), 또는 레이어를 유일하게 식별할 수 있다면 무엇이든 가능합니다.
- **관계 강도 (Relationship Strength)**: 상위 (부모) 와 하위 (자식) 레이어 사이에 생성된 관계의 강도를 설정합니다. 기본 *Association* 유형은 상위 레이어가 하위 레이어에 단순하게 링크되어 있다는 의미인 반면, *Composition* 유형은 상위 피처를 복제할 때 하위 피처도 복제할 수 있으며 상위 레이어의 피처를 삭제하면 하위 피처도 삭제할 수 있는 등, 모든 수준에서 순차적 (cascade) 으로 결과물을 산출합니다. (다시 말해 하위의 하위의…하위 피처도 삭제할 수 있다는 뜻입니다.)
- **참조되는 레이어**: 상위 (부모) 레이어로도 간주되는 참조된 레이어는 기본 키 (primary key) 가 가리키는 레이어이기 때문에, 이 예시에서는 plants 및 animals 레이어입니다. 드롭다운 메뉴에서 참조되는 레이어의 기본 키를 정의해야 합니다. 이 예시에서는 fid 입니다. 무결한 기본 키를 정의하려면 참조되는 레이어 모두가 이 이름을 가진 필드를 가지고 있어야 한다는 사실을 기억하십시오. 참조되는 레이어 가운데 하나에라도 이 이름을 가진 필드가 없다면, 다형성 관계를 저장할 수 없습니다.

다형성 관계를 추가하고 나면, *Edit Polymorphic Relation* 메뉴 항목을 통해 다형성 관계를 편집할 수 있습니다.

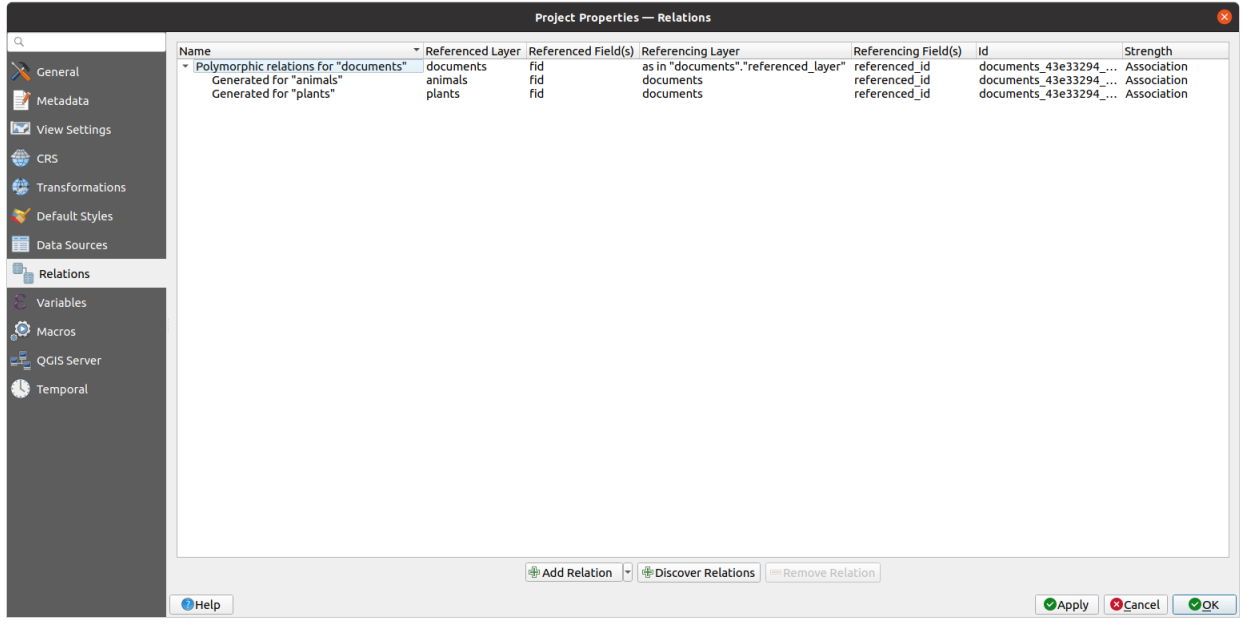

그림 16.85: 새로 생성한 다형성 관계와 이 관계의 동식물에 대한 하위 (자식) 관계의 미리보기

이 예시는 다음과 같은 데이터베이스 스키마를 이용합니다:

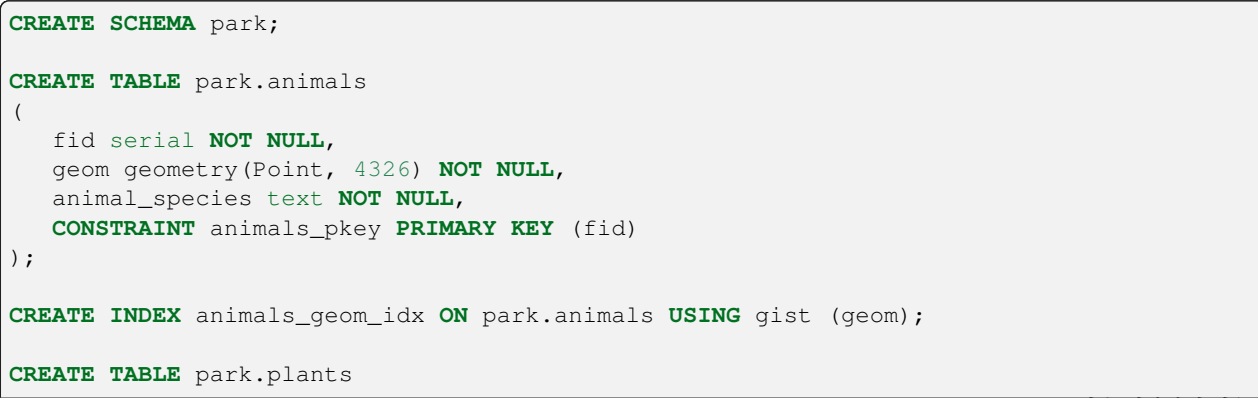

(다음 페이지에 계속)

(이전 페이지에서 계속)

```
(
  fid serial NOT NULL,
  geom geometry(Point, 4326) NOT NULL,
  plant_species text NOT NULL,
  CONSTRAINT plants_pkey PRIMARY KEY (fid)
);
CREATE INDEX plants_geom_idx ON park.plants USING gist (geom);
CREATE TABLE park.documents
(
  fid serial NOT NULL,
  referenced_layer text NOT NULL,
  referenced_fk integer NOT NULL,
  image_filename text NOT NULL,
  CONSTRAINT documents_pkey PRIMARY KEY (fid)
);
```
# **16.2.7 외부 리소스 저장하기 및 가져오기**

필드가 외부 저장소 시스템에 저장된 리소스를 대상으로 삼을 수도 있습니다. 사용자의 요청에 따라 양식에 외부 리소스를 저장하고 가져올 수 있게 하기 위해, 속성 양식을 외부 저장소 시스템의 클라이언트 역할을 하도록 환경 설정할 수 있습니다.

## <span id="page-626-0"></span>**외부 저장소 환경 설정하기**

외부 저장소를 설정하려면, 먼저 벡터[속성 양식 속성](#page-571-0) 에서 외부 저장소를 환경 설정한 다음 *Attachment* 위젯을 선택해야 합니다.

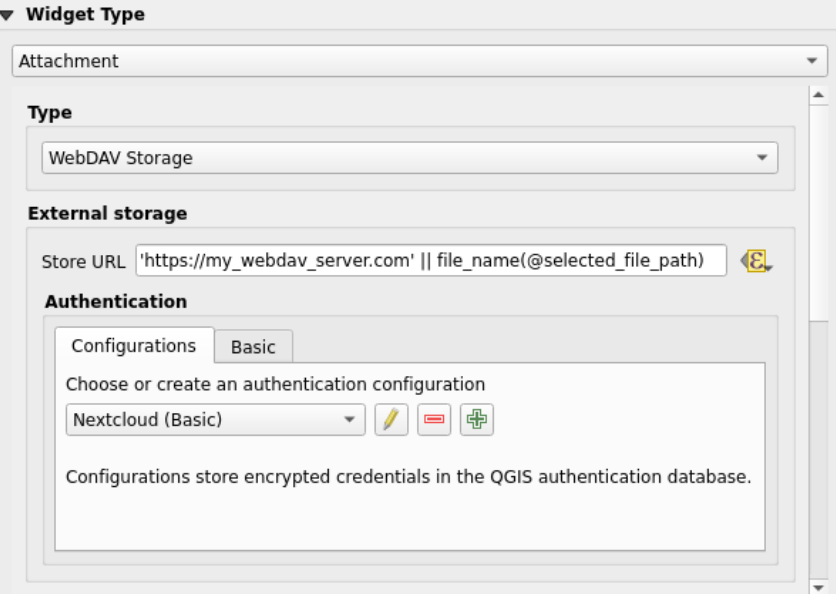

그림 16.86: 지정한 필드에 대한 WebDAV 외부 저장소를 편집하기

*Attachment* 위젯에서 *Storage type* 을 먼저 선택해야 합니다:

- *Select Existing File*: 대상 URL 이 이미 존재합니다. 사용자가 리소스를 선택할 때 어떤 저장 작업도 하지 않고 단순히 URL 로 속성을 업데이트합니다.
- *Simple Copy*: (로컬 디스크일 수도 있고 네트워크 공유 파일 시스템일 수도 있는) 파일 디스크 대상 위치에 리소스의 복사본을 저장하고 해당 복사본을 가리키는 경로로 속성을 업데이트합니다.
- *WebDAV Storage*: [WebDAV](https://ko.wikipedia.org/wiki/WebDAV) 프로토콜을 지원하는 HTTP 서버에 리소스를 푸시하고 해당 서버 URL 로 속성을 업데이트합니다. [Nextcloud](https://nextcloud.com/), [Pydio,](https://pydio.com) 또는 다른 파일 호스팅 소프트웨어가 이 프로토콜을 지원합니다.

다음으로, 새 리소스를 저장해야 할 경우 사용할 URL 을 제공하는 *Store URL* 파라미터를 설정해야 합니다. 피처 속성에 따라 특정 값을 설정하려[면데이터 정의 무시 위젯](#page-222-0) 을 이용해서 표현식을 작성할 수 있습니다.

이 표현식에 **@selected\_file\_path** 변수를 사용하면 사용자가 (파일 선택기 또는 드래그 & 드롭으로) 선택한 파일의 절대 경로를 나타낼 수 있습니다.

**참고: WebDAV** 외부 저장소를 사용할 때, URL 이"/"으로 끝나는 경우 이를 폴더로 간주하고 선택한 파일명을 뒤에 붙여 최종 URL 로 만들 것입니다.

외부 저장소 시스템에 요구하는 경우[인증 방법](#page-211-0) 을 환경 설정할 수 있습니다.

#### **외부 저장소 사용하기**

환경 설정이 끝나면, 피처의 속성을 편집할 때 …버튼을 이용해서 로컬 파일을 선택할 수 있습니다. 환경 설정[된저장소 유형](#page-626-0) 에 따라 (*Select existing file* 을 선택한 경우를 제외하고) 외부 저장소 시스템에 파일을 저장하고 새 리소스 URL 로 필드를 업데이트할 것입니다.

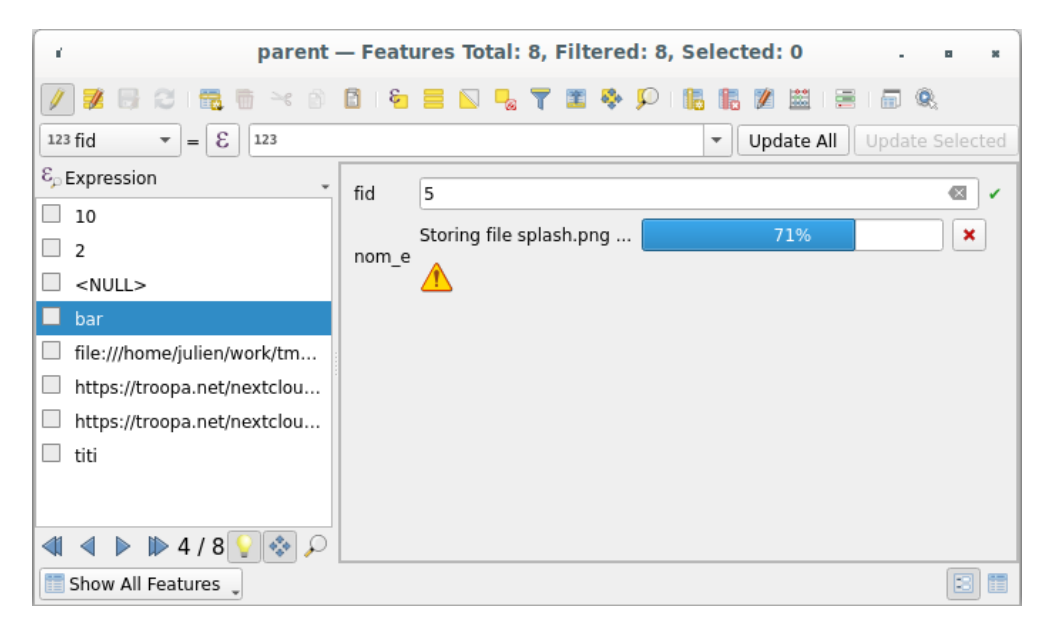

그림 16.87: WebDAV 외부 저장소에 파일을 저장하기

**참고:** *Attachment* 위젯 전체에 파일을 드래그 & 드롭해도 동일한 결과를 얻을 수 있습니다.

저장 프로세스를 중단하려면 Cancel 버튼을 누르십시오. *Integrated document viewer* 를 이용해서 외부 저장소 시스템으로부터 리소스를 자동으로 가져와 URL 바로 아래에 표시하도록 뷰어를 환경 설정할 수 있습니다.  $ext{enal store}$  storage store 의  $\Lambda$  아이콘은 외부 저장소 시스템에서 리소스를 가져올 수 없다는 사실을 나타냅니다. 이런 경우[로그 메시지 패널](#page-190-0) 에 더 상세한 정보가 나타날 수도 있습니다.

# **16.3 편집 작업**

QGIS 는 GDAL, SpatiaLite, PostGIS, MS SQL 서버 및 Oracle Spatial 벡터 레이어와 테이블을 편집할 수 있는 다양한 기능을 보유하고 있습니다. 이때 벡터 레이어의 피처가 2 차원 또는 3 차원 도형 유형일 수 있습니다.

**참고:** GRASS 레이어 편집 과정은 조금 다릅니다. 자세한 내용은*GRASS* [벡터 레이어 디지타이즈 및 편집하기](#page-899-0) 를 참조하세요.

#### **주의: 병행 편집**

QGIS 는 사용자가 피처를 편집하는 도중에 다른 사용자가 동일한 피처를 편집하고 있지는 않은지 추적하지 않습니다. 마지막에 저장하는 변경 사항이 적용될 것입니다.

#### **팁: 편집 내용 검증하기**

*Layer Properties Digitizing* 탭에서 레이어 수준의 지속 검증을 활성화시킬 수 있습니다. 자세한 내용은[디지타이즈](#page-597-0) [작업 속성](#page-597-0) 을 참조하세요.

# <span id="page-628-0"></span>**16.3.1 스냅 허용 오차 및 검색 반경 설정**

QGIS 는 *Settings Options*… *Digitizing* 메뉴에서 편집 도구의 기본 습성을 환경 설정할 수 있는 파라미터를 여러 개 제공합니다. 자세한 내용[은디지타이즈 작업 설정](#page-86-0) 을 참조하세요.

벡터 레이어 도형을 최적으로 정확하게 편집하려면, 피처 꼭짓점에 대해 적절한 스냅 허용 오차 및 검색 반경 값을 설정해줘야 합니다. *Snapping* 프레임에서 이런 스냅 허용 오차 및 검색 반경을 처리하는 관련 옵션들을 설정할 수 있습니다.

• **스냅 허용 오차 (Snapping tolerance)**: 사용자가 새 꼭짓점을 추가하거나 기존 꼭짓점을 이동시키는 경우, QGIS 는 사용자가 연결하고자 시도하는 가장 가까운 꼭짓점 또는 선분을 검색하는 데 스냅 허용 오차 거리를 사용합니다. 스냅 허용 오차 거리 안에 다른 꼭짓점 또는 선분이 없다면, QGIS 는 기존 꼭짓점 또는 선분에 스냅시키는 대신 사용자가 마우스 버튼을 놓은 위치에 꼭짓점을 배치할 것입니다.

허용 오차 설정은 스냅 작업에 쓰이는 모든 도구에 영향을 미치며, 새 레이어 및 프로젝트에 기본적으로 적용됩니다. 하지만 레이어 수준에서 ([스냅 작업 및 디지타이즈 작업 옵션](#page-629-0) 참조) 무시할 수 있습니다.

• **검색 반경 (Search radius)**: *Search radius for vertex edits* 는 사용자가 맵을 클릭할 때 QGIS 가 선택할 꼭짓점을 "검색"하기 위해 사용하는 거리입니다. 이 검색 반경 안에 다른 꼭짓점이 없을 경우, QGIS 는 편집 작업을 위해 어떤 꼭짓점도 찾아 선택하지 않을 것입니다.

스냅 허용 오차 및 검색 반경은 map units 또는 pixels 로 설정되기 때문에, 알맞은 설정값을 찾기 위해 시행착오를 거쳐야 할 수도 있습니다. 허용 오차를 너무 길게 설정하면, QGIS 가 틀린 꼭짓점에 스냅할 수도 있습니다. 특히 대량의 인접한 꼭짓점들을 다루고 있을 경우엔 말입니다. 검색 반경을 짧게 설정할수록, 사용자가 원하는 꼭짓점을 찾기 힘들어질 것입니다.

# <span id="page-629-0"></span>**16.3.2 스냅 작업 및 디지타이즈 작업 옵션**

*Project Snapping Options*…메뉴를 이용하면 프로젝트에서 전체 수준[스냅 작업 및 디지타이즈 작업 옵션](#page-86-0) 을 (스냅 모드, 허용 오차 값, 단위 등등을) 무시할 수 있습니다. *Snapping and Digitizing Options* 에서 몇몇 다른 (스냅하는 레이어, 축척 제한, 위상 등등의) 속성도 환경 설정할 수 있습니다. *Snapping Toolbar* 에서 이런 기능들 대부분을 사용할 수 있습니다.

기본적으로 사용자가  $\bigcirc$  Enable snapping 버튼 또는 S 키를 누를 때까지, 프로젝트에서 스냅 작업은 비활성 상태입니다. 이 툴바에서 스냅 모드, 허용 오차 값, 그리고 단위도 환경 설정할 수 있습니다.

# **스냅 작업 속성**

스냅을 활성화할 레이어 (들) 를 선택하는 데 다음 세 가지 옵션이 있습니다:

- *All layers*: 프로젝트에 있는 가시화된 모든 레이어를 선택합니다. 모든 꼭짓점 그리고/또는 선분에 포인터를 스냅시키는 빠르고 간단한 설정입니다. 대부분의 경우 이 스냅 모드를 사용하면 충분하지만, 수많은 벡터 레이어를 가진 프로젝트의 경우 사용에 주의를 요합니다. 성능에 영향을 줄 수도 있기 때문입니다.
- *Current layer*: 활성화된 레이어만 선택합니다. 편집 중인 레이어 내부의 위상 (topology) 의 일관성을 보장할 수 있는 편리한 방법입니다.
- *Advanced Configuration*: 레이어 별로 스냅 작업의 스냅 모드, 허용 오차 및 단위, 중첩 및 축척을 활성화시키고 조정할 수 있습니다. (그림 [16.88](#page-630-0) 을 참조하세요.) 레이어를 편집하면서 꼭짓점을 또다른 레이어에 스냅해야 하는 경우, 대상 레이어가 체크되어 있는지 확인하고 스냅 허용 오차를 더 큰 값으로 늘리십시오. 스냅 작업 옵션 대화창에서 체크되어 있지 않은 레이어에는 스냅되지 않을 것입니다.

스냅 모드의 경우, 꼭짓점 (Vertex), 선분 (Segment), 영역 (Area), 중심점 (Centroid), 선분의 중점 (Middle of Segments) 그리고 라인 종단점 (Line Endpoints) 가운데 하나를 선택할 수 있습니다.

QGIS 는 스냅 의 유형에 따라 서로 다른 스냅 아이콘을 표시합니다:

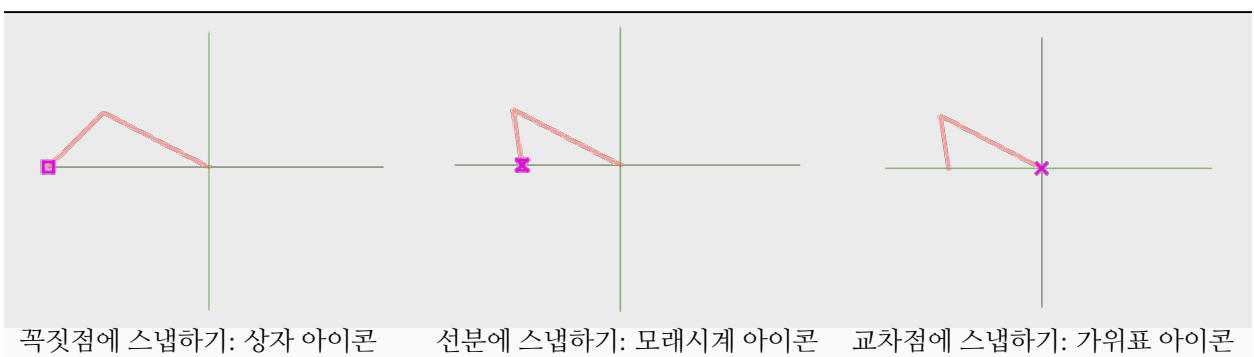

표 16.2: 스냅 작업 아이콘

전체 수준 설정의 *Digitizing* 프레임에서 이 아이콘들의 색상을 변경할 수 있다는 사실을 기억하십시오.

허용 오차를 map units 또는 pixels 로 설정할 수 있습니다. pixels 로 설정하면, 맵 축척을 변경하더라도 일정하게 스냅할 수 있다는 장점이 있습니다. 일반적으로 10~12 픽셀이면 괜찮은 값이지만, 사용자 스크린의 해상도에 따라 달라집니다. 맵 단위로 설정하면 허용 오차를 실제 지표 거리와 비례하도록 만들 수 있습니다. 예를 들어 요소들 사이에 최소 거리를 두어야 한다면, 꼭짓점들을 서로 너무 가깝지 않게 추가하는 데 이 옵션이 유용할 것입니다.

**참고:** 기본적으로, 가시화된 (레이어 심볼이"No symbols"인 경우를 제외하고, 피처 스타일이 표시된) 피처에만 스냅할 수 있습니다. *Settings Options Digitizing* 탭에 있는 *Enable snapping on invisible features* 옵션을 체크하면

<span id="page-630-0"></span>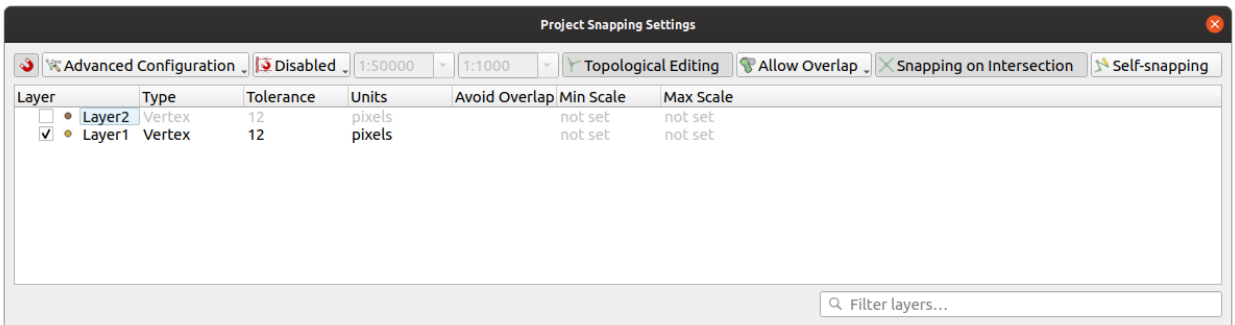

#### 그림 16.88: 스냅 옵션 (고급설정 모드)

#### 가시화되지 않은 피처에도 스냅할 수 있게 됩니다.

#### **팁: 스냅 기본값 활성화**

*Settings Options Digitizing* 탭에서 모든 새 프로젝트가 기본적으로 스냅을 활성화시키도록 설정할 수 있습니다. 기본 스냅 모드, 허용 오차 값, 그리고 단위도 설정할 수 있습니다. 여기서 설정한 값들이 *Snapping Options* 대화창에 표시될 것입니다.

#### **교차점 스냅 활성화**

또다른 옵션은 *snapping on intersection* 을 선택하는 것입니다. 이 옵션은 스냅이 활성화된 레이어의 도형 교차점에 ─ 설령 교차점에 꼭짓점이 없는 경우라도 ─ 스냅할 수 있게 해줍니다.

#### **축척 범위에 따라 스냅 제한하기**

몇몇 경우 스냅 작업이 매우 느려질 수도 있습니다. 일부 레이어에 있는 피처의 용량 때문에 계산하고 유지해야 하는 인덱스가 많아지기 때문입니다. 이를 위해 맵 뷰가 적절한 축척 범위일 경우에만 스냅 작업을 활성화시키는 몇몇 파라미터가 존재합니다. 이 파라미터들을 설정하면 그리기 작업에 적절한 축척인 경우에만, 리소스를 많이 소비하더라도 스냅 작업에 관련된 인덱스 계산을 하도록 할 수 있습니다.

*Project Snapping Options*…메뉴에서 스냅 작업 축척 제한을 환경 설정합니다. 축척에 따른 스냅 작업 제한은 *Advanced Configuration* 모드에서만 사용할 수 있습니다.

축척 범위에 따라 스냅 작업을 제한하는 데 사용할 수 있는 모드는 세 가지가 있습니다:

- *Disabled*: 현재 맵 축척이 어떻게 되든 스냅 작업을 활성화합니다. 기본 모드입니다.
- *Global*: 스냅 작업이 제한되며 현재 맵 축척이 전체 수준 최저와 전체 수준 최고 값 사이인 경우에만 활성화됩니다. 이 모드를 선택할 경우 스냅 작업이 활성화되는 축척 범위를 환경 설정할 수 있는 두 위젯을 사용할 수 있습니다.
- *Per layer*: 각 레이어에 대해 스냅 작업 축척 범위 제한을 정의합니다. 이 모드를 선택할 경우 각 레이어에 대한 최저 및 최고 축척을 환경 설정할 수 있는 두 열을 사용할 수 있습니다.

이때 최저 및 최고 축척은 QGIS 의 관습을 따른다는 점을 기억하십시오: 최저 축척이란 가장"축소한"축척이며 최고 축척은 가장"확대한"축척입니다. "0"또는"설정하지 않음"으로 설정한 최저 및 최고 축척은 제한이 없는 것으로 간주합니다.

#### **자체 스냅**

Self-snapping 옵션을 이용하면 편집 중인 도형에 스냅할 수 있습니다. 이 옵션[을고급 디지타이즈 작업 패널](#page-653-0) 과 함께 사용하는 경우, 이전 경계 또는 꼭짓점을 기준으로 새 경계를 쉽게 디지타이즈할 수 있습니다. 자체 스냅 작업은 무결하지 않은 도형을 생성할 수도 있으므로 조심해서 사용하십시오.

## **사용자 지정 그리드 상에서 스냅하기**

레이어 속성 대화창의 *Digitizing* 탭에서 레이어 별로 스냅 거리를 사용자 지정할 수도 있습니다. *Geometry precision* 거리를 설정하면, 맵 캔버스의 축척이 가시 축척에 근접한 경우 점으로 이루어진 그리드가 나타납니다. 이때 그리드의 점에 스냅할 수 있습니다. 도형을 추가 또는 수정하면 해당 도형의 모든 꼭짓점이 자동으로 가장 가까운 그리드의 노드에 스냅될 것입니다. 더 자세한 정보[는디지타이즈 작업 속성](#page-597-0) 을 참조하세요.

# **16.3.3 위상 편집**

이런 스냅 옵션 이외에도, *Snapping options*…대화창 (*Project Snapping options*) 및 *Snapping* 툴바에서 몇몇 다른 위상 기능들을 활성화/비활성화할 수 있습니다.

#### **위상 편집 활성화**

Topological editing 버튼은 공통 경계선을 공유하는 피처를 편집하고 유지보수할 수 있게 해줍니다. 이 옵션을 활성화하면, QGIS 가 피처들이 공유하는 경계선을'탐지'합니다. 공통 꼭짓점/선분을 이동시키면, QGIS 가 인접 피처 도형의 꼭짓점/선분도 이동시킬 것입니다.

위상 편집 작업은 서로 다른 레이어들의 피처들과 작동합니다. 해당 레이어들이 가시화되어 있고 편집 모드라면 말이죠.

Z 또는 M 값을 가진 레이어에서 위상 편집 작업은 연결에 쓰인 경계의 값을 기반으로 꼭짓점의 Z 또는 M 값을 보간할 것입니다.

## **중첩 제어**

중첩을 이용하면 선택한 레이어에서 기존 피처와 중첩하는 피처를 새로 그릴 수 없지만, 인접한 폴리곤을 디지타이즈하는 시간을 줄여주기도 합니다. 중첩 도구를 통해 이를 제어할 수 있습니다. 다음 세 가지 모드를 선택할 수 있습니다:

- 1. *Allow Overlap* (기본값): 중첩을 허용합니다.
- 2. *Avoid Overlap on Active Layer*: 편집 중인 레이어의 다른 피처와 중첩하지 못 하게 막습니다. 이웃 피처와 중첩하는 도형을 새로 디지타이즈하는 경우 QGIS 가 새 도형의 중첩 부분 (들) 을 잘라내고 기존 피처의 경계선에 스냅시킬 것입니다. 사용자가 경계선 상에 있는 공통 꼭짓점들을 디지타이즈하지 않아도 된다는 장점이 있습니다.
- 3. *Follow Advanced Configuration*: *Advanced configuration* 뷰 모드에서 레이어 별로 중첩 설정을 할 수 있습니다.

**참고:** 기존 도형이 새 도형을 완전히 덮는 경우, 새 도형은 제거되며 QGIS 가 오류 메시지를 띄울 것입니다.

**경고:** *Avoid overlap* **옵션을 조심해서 사용해야 합니다**

이 옵션은 모든 폴리곤 레이어에서 중첩하는 새 도형을 자르기 때문에, 더 이상 이 옵션이 필요하지 않게 되자마자 반드시 체크 해제해야 합니다. 그렇지 않을 경우 기대하지 않은 도형을 얻게 될 수 있습니다.

#### <span id="page-632-0"></span>**자동 투사**

보통, 캡처 작업 맵 도구 (피처 추가, 부분 추가, 고리 추가, 재형성 및 분할) 이용시 사용자가 피처의 각 꼭짓점을 클릭해야 합니다. 자동 투사 (automatic tracing) 모드를 사용하면 디지타이즈 작업 과정의 속도를 향상시킬 수 있습니다. 디지타이즈 작업 도중 모든 꼭짓점을 직접 배치해야 할 필요가 없어지기 때문이죠:

- 1. (*Snapping* 툴바에 있는) ▶ 아이콘을 클릭하거나 T 키를 눌러 ▶ Tracing 도구를 활성화하십시오.
- 2. 사용자가 투사하고자 하는 피처의 꼭짓점이나 선분에[스냅](#page-628-0) 하십시오.
- 3. 스냅하고 싶은 또다른 꼭짓점 또는 선분으로 마우스를 가져가면 일반적인 직선이 아니라 디지타이즈 작업 고무줄이 마지막으로 스냅한 포인트에서 현재 위치까지의 경로를 나타냅니다. 이 도구는 만곡 도형에서도 작동합니다.

QGIS 는 사실 기저 피처 위상을 이용해서 두 포인트 사이의 최단 경로를 생성합니다. 투사 기능을 이용하려면 경로를 생성하기 위해 투사가 가능한 레이어의 스냅 기능이 활성화된 상태여야 합니다. 또 디지타이즈 작업 중 기존 꼭짓점 또는 선분에 스냅해야 하며, 두 노드가 기존 피처 경계를 통해 위상적으로 연결될 수 있는지도 확실히 해야 합니다. 그렇지 않으면 QGIS 가 두 노드를 연결할 수 없으므로 단일 직선을 투사하게 됩니다.

4. 클릭하면 QGIS 가 표시된 경로를 따라 중간 단계 꼭짓점들을 배치합니다.

피처 경계를 따라 투사하는 것이 아니라 피처 경계와 평행하는 경로를 디지타이즈하려면 Enable Tracing 아이콘을 펼쳐 *Offset* 옵션을 설정하십시오. 양의 값은 투사 방향의 왼쪽으로 새로 그리도록 이동시키고, 음의 값은 그 반대로 투사 방향의 오른쪽으로 새로 그리게 이동시킵니다.

#### **참고: 최적의 투사를 위해 맵 축척 또는 스냅 설정을 조정하기**

맵 캔버스에 너무 많은 피처들이 있는 경우, 잠재적으로 너무 긴 투사 구조 준비 및 대용량 메모리 부담을 피하기 위해 투사를 비활성화시킵니다. 맵을 확대하거나 일부 레이어를 비활성화하면 다시 투사를 활성화시킵니다.

#### **참고: 위상 포인트를 추가하지 않습니다**

이 도구는 *Topological editing* 옵션을 활성화한 상태이더라도 기존 폴리곤 도형에 포인트를 추가하지 않습니다. 편집 중인 레이어에 도형 정밀도를 활성화한 경우라면, 새로 그린 도형이 기존 도형과 정확하게 일치하지 않을 수도 있습니다.

#### **팁:** T **키를 눌러 자동 투사를 빠르게 활성화/비활성화하기**

T 키를 누르면, (피처를 디지타이즈하는 도중이라도) 투사를 활성화/비활성화할 수 있습니다. 따라서 투사를 활성화한 상태로 피처의 일부분을 디지타이즈하고 다른 부분은 비활성화한 상태로 디지타이즈할 수도 있습니다. 투사를 비활성화해도 도구들은 아무 일 없이 작동합니다.

**팁: 만곡 도형으로 투사 변환**

*Settings Options Digitizing Tracing* 메뉴를 사용하면 디지타이즈 작업 도중 만곡 도형을 생성할 수 있습니다. [디지타이즈 작업 옵션](#page-86-0) 을 참조하세요.

# **16.3.4 기존 레이어 디지타이즈 작업**

기본적으로, QGIS 는 레이어를 읽기 전용으로 불러옵니다. 이 습성은 혹시라도 마우스가 미끄러져 레이어를 실수로 편집하는 일을 피하기 위한 예방책입니다. 하지만, 편집을 지원하는 데이터 제공자이며 ([데이터 포맷 및 필드 탐구](#page-506-0) 참조) 기저 데이터소스가 쓰기 가능인 경우 (예: 파일이 읽기 전용이 아닌 경우) 모든 레이어를 편집할 수 있습니다.

## **팁: 프로젝트 내부에서 레이어 편집 권한 제한**

*Project Properties*… *Data Sources Layers Capabilities* 테이블에서, 제공자의 권한 허가 여부에 상관없이 어떤 레이어든 읽기 전용으로 설정할 수 있습니다. 이것은 다중 사용자 환경에서 승인받지 않은 사용자가 실수로 레이어를 (예: Shapefile 을) 편집해서 혹시라도 데이터를 변질시키는 일을 막기 위한 간편한 방법이 될 수 있습니다. 이 설정은 현재 프로젝트 안에서만 적용된다는 사실을 기억하십시오.

일반적으로, 벡터 레이어를 편집하기 위한 도구[는고급 디지타이즈 작업](#page-643-0) 에서 설명하는 대로 디지타이즈 작업과 고급 디지타이즈 작업 툴바로 나뉘어져 있습니다. View *M Toolbars M* 메뉴에서 둘 다 선택하고 선택 해제할 수 있습니다.

기본 디지타이즈 작업 도구를 사용하면, 다음 기능들을 수행할 수 있습니다:

| 도구                                        | 목적                                                |                         | 도구 목적                                         |
|-------------------------------------------|---------------------------------------------------|-------------------------|-----------------------------------------------|
|                                           | 모든 레이어 또는 선택한 레이어에서 변경<br>사항을 동시에 저장, 되돌리기, 또는 취소 | U                       | 활성 레이어 상태를 기반으로 선택한<br>레이어 (들) 의 편집 상태를 켜고 끄기 |
| e,                                        | 활성 레이어에 편집 내용을 저장                                 |                         |                                               |
| <b>David Brita</b>                        | 직선을 이용해서 디지타이즈                                    | 'n                      | 곡선을 이용해서 디지타이즈                                |
| W                                         | 자유로운 (freehand) 디지타이즈 활성화                         | O                       | 정다각형 폴리곤을 디지타이즈                               |
| 螶                                         | 신규레코드 추가                                          | $^{\circ}$ M            | 피처 추가: 포인트 캡처                                 |
| Yg                                        | 피처 추가: 라인 캡처                                      | $\mathbb{Z}$            | 피처 추가: 폴리곤 캡처                                 |
| 陔                                         | 꼭짓점 도구 (모든 레이어)                                   | $\sqrt[3]{\mathcal{K}}$ | 꼭짓점 도구 (현재 레이어)                               |
| ✔<br>Show<br>Edi-<br><i>Vertex</i><br>tor | 꼭짓점 편집기 패널을 자동으로 열지 여부를<br>설정                     | $\mathscr{J}$           | 선택한 모든 피처의 속성을 동시에 수정                         |
| 畵                                         | 활성 레이어에서 선택한 피처를 삭제                               | $\blacktriangleright$   | 활성 레이어에서 피처를 잘라내기                             |
| 圍                                         | 활성 레이어에서 선택한 피처를 복사                               | E                       | 활성 레이어에 피처를 붙여넣기                              |
| ₩                                         | 활성 레이어에서 변경 사항을 되돌리기                              | $\mathbb{G}^{\flat}$    | 활성 레이어에서 변경 사항을 다시 실행                         |

표 16.3: 벡터 레이어 기본 편집 툴바

이 모든 디지타이즈 작업 도구를 쓰는 도중에 도구를 비활성화시키지 않고서도 맵 캔버스에서[맵 뷰 탐구하기](#page-140-0) 할 수 있다는 사실을 기억하십시오.

모든 편집 작업 세션은 지정 레이어의 컨텍스트 메뉴, 속성 테이블 대화창, 디지타이즈 작업 툴바 또는 menuselection:*Layer* 메뉴에 있는 Toggle editing 옵션을 선택해야 시작합니다.

레이어를 편집 모드로 전환하면, 편집 작업 툴바에 있는 부가 도구 아이콘들이 활성화되며, *Settings 2 Options…2 Digitizing* 탭에 있는 *Show markers only for selected features* 옵션을 체크하지 않은 경우 모든 피처의 꼭짓점에 마커가 나타날 것입니다.

#### **팁: 정기적으로 저장**

Save Layer Edits 아이콘으로 주기적으로 편집 내용을 저장하는 것을 잊지 마십시오. 이 아이콘을 클릭하면 사용자의 데이터소스가 모든 수정 사항을 받아들일 수 있는지도 확인할 것입니다.

#### **도형 편집 기법**

라인 또는 폴리곤 기반 레이어에 (주로 피처를 추가하고 분할하고 형태를 변경하는) 도형 그리기 도구를 활성화하면 새 꼭짓점을 추가하기 위한 기법을 선택할 수 있습니다:

- Digitize with Segment: 시작 포인트와 종단 포인트를 왼쪽 클릭해서 직선을 그립니다.
- ↓ Digitize with Curve: 연속하는 3 개의 (시작, 원호 위, 종단) 노드를 왼쪽 클릭으로 정의해서 곡선을 그립니다. 도형 유형이 곡선을 지원하지 않는 경우, 연속하는 짧은 선분들을 이용해서 곡률의 근사치를 표현합니다.
- Stream Digitizing: 자유 (freehand) 모드에서–예를 들어 맵 캔버스에서 커서의 이동 궤적 및 *Streaming Tolerance* 를 따라 노드들을 추가해서–라인을 그립니다. 스트리밍 허용 오차는 연속하는 두 꼭짓점 사이의 간격을 정의합니다. 현재 지원하는 단위는 픽셀 (px) 뿐입니다. 이 모드에서는 왼쪽 클릭으로 시작 포인트를, 그리고 오른쪽 클릭으로 종단 포인트를 정의하기만 하면 됩니다.
- Digitize Shape: 정다각형 폴리곤을 그리기 위[해형태 디지타이즈 작업 툴바](#page-651-0) 에 있는 도구를 실행합니다.

디지타이즈 작업 모드를 바꿔도 선택한 기법은 유지됩니다. 한 도형을 그리는 동안 처음 세 모드 가운데 어느 모드든 조합할 수 있습니다.

## **피처 추가하기**

레이어 유형에 따라, 툴바에 있는 트 hadd Record , • madd Point Feature , • madd Line Feature 또는 ` madd Polygon Feature 아이콘을 통해 현재 레이어에 새 피처를 추가할 수 있습니다.

무 (□) 도형 (geometryless) 피처를 추가하려면, Ëऊ <sup>Add Record</sup> 아이콘을 클릭해서 열리는 피처 양식에 속성을 입력하면 됩니다.

공간적으로 활성화된 도구로 피처를 생성하려면, 먼저 도형을 디지타이즈한 다음 그 속성을 입력하십시오. 도형을 디지타이즈하려면:

- 1. Digitize With Segment: (기본값인 동시에 선택적인) 직선 디지타이즈 도형 그리기 방식을 선택하십시오.
- 2. 맵 영역 위를 왼쪽 클릭해서 새 피처의 첫 번째 포인트를 생성하십시오. 포인트 피처의 경우 이것만으로도 충분하며, 필요한 경우 그 속성을 입력할 수 있는 피처 양식을 열 것입니다.
- 3. 라인 또는 폴리곤 도형의 경우, 캡처하고자 하는 추가 포인트 각각을 계속 왼쪽 클릭해나가십시오. [피처에](#page-629-0) [스냅](#page-629-0) 옵션, [그리드에 스냅](#page-597-1) 또[는고급 디지타이즈 작업](#page-653-0) 패널을 이용해서 각 꼭짓점을 정확하게 배치할 수 있습니다.

사용자가 노드들을 하나씩 클릭해서 그 사이에 직선을 그리는 도중, 라인 및 폴리곤을:

• [자동으로 추적](#page-632-0) 해서 디지타이즈 작업의 속도를 올릴 수 있습니다. 사용자가 기존 피처를 따라 배치하는 꼭짓점들 사이에 연속되는 직선들을 생성할 것입니다.

- Stream Digitizing 또는 R: 사용자가 직접 자유롭게 디지타이즈할 수 있습니다.
- Ctrl+Shift+G 또는 Digitize with Curve: 곡선을 그릴 수 있습니다.

**참고:** 라인 또는 폴리곤 도형을 디지타이즈하는 동안, 도형 그리기 메소드 사이를 자유롭게 전환할 수 있습니다. 즉 직선, 자유로운 선, 그리고 곡선 부분이 섞인 피처를 생성할 수 있습니다.

- 4. 사용자가 잘못 추가했을 수도 있는 마지막 노드 (들) 를 되돌리려면 Delete 또는 Backspace 키를 누르십시오.
- 5. 포인트 추가 작업을 완료했다면, 맵 영역 어디든 오른쪽 클릭해서 해당 피처의 도형 입력 작업이 끝났다고 확인하십시오.

#### **팁: 디지타이즈 작업 고무줄을 사용자 지정하기**

폴리곤을 캡처하는 도중에 기본값인 빨강색 고무줄이 아래에 있는 — 사용자가 포인트를 캡처하고자 하는 — 피처 또는 장소를 가릴 수가 있습니다. *Settings Options Digitizing* 대화창에서 고무줄의 *Fill Color* 에 대한 투명도 (또는 알파 채널) 를 높이면 이 문제를 해결할 수 있습니다. 또는 *Don*'*t update rubber band during node editing* 옵션을 체크해서 고무줄을 사용하지 않을 수도 있습니다.

- 6. 라인 피처의 경우 Shift 키를 누른 채 오른쪽 클릭하면 자동으로 라인을 닫을 것입니다.
- <span id="page-635-0"></span>7. 새 피처에 대한 정보를 입력할 수 있는 속성창이 나타날 것입니다. 그림 [16.89](#page-635-0) 이 가상의 새로운 강에 대한 속성을 설정하는 내용입니다. 하지만 *Settings Options* 메뉴 아래의 *Digitizing* 메뉴에서 다음 작업을 할 수 있습니다:
	- *Suppress attributes pop-up windows after each created feature*: 속성 입력 양식 대화창을 열지 않도록 합니다.
	- *Reuse last entered attribute values*: 속성 입력 양식 대화창이 열릴 때 가장 최근에 입력한 속성값으로 자동 입력해서 변경할 값만 입력하면 되도록 합니다.

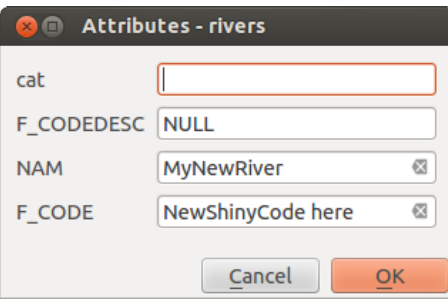

그림 16.89: 새 벡터 피처를 디지타이즈한 후의 속성 입력 양식 대화창

## **꼭짓점 도구**

QGIS 는 벡터 피처 꼭짓점과 대화형 작업을 할 수 있는 도구를 2 개 제공합니다:

- Vertex Tool (Current Layer): (*Layers* 패널에서) 활성화된 레이어에 있는 피처에만 영향을 미칩니다.
- ∥<mark>≪</mark> Vertex Tool (All Layers)<sub>:</sub> 편집 가능한 레이어에 있는 모든 피처에 영향을 미칩니다. 활성 레이어를 전환하지 않고 피처를 편집하거나, 또는 여러 레이어를 (예를 들어 국경 및 각 국가의 지역 경계선을) 동시에 편집할 수 있습니다.

편집 가능한 모든 벡터 레이어에 대해, 꼭짓점 도구는 CAD 프로그램과 비슷하게 피처 꼭짓점을 조작할 수 있는 기능을 제공합니다. 여러 꼭짓점들을 동시에 선택해서 한 번에 이동, 추가, 또는 삭제시킬 수 있습니다. 꼭짓점 도구는 위상 편집 기능도 지원합니다. 꼭짓점 도구는 선택 집합을 유지하기 때문에, 어떤 작업이 끝나더라도 해당 피처 및 도구에 대한 선택 집합은 활성화 상태를 유지합니다.

*Settings Options Digitizing Search Radius:* 검색 반경 속성을 0 보다 큰 숫자로 설정하는 것이 중요합니다. 그러지 않을 경우, QGIS 가 현재 어떤 꼭짓점을 편집 중인지 구분하지 못 하고 경고 메시지를 표시할 것입니다.

## **팁: 꼭짓점 마커**

QGIS 는'반투명한 원 (Semi-transparent circle)', '십자표 (Cross)'및'없음 (None)'유형의 꼭짓점 마커를 지원합니다. 마커 스타일을 변경하려면 *Settings* 메뉴에서 *Options* 를 선택한 다음 *Digitizing* 탭으로 가서 적절한 항목을 선택하십시오.

#### **기본 작업**

레이어가 편집 모드 상태라고 가정하고, 꼭짓점 도구를 활성화하는 것으로 시작합니다. 꼭짓점 위에 커서를 가져가면 빨간색 원이 나타날 것입니다.

- **꼭짓점 선택**: 꼭짓점을 다음과 같은 방법으로 선택할 수 있습니다:
	- **–** Shift 키를 누른 채 꼭짓점을 하나씩 클릭하기
	- **–** 대상 꼭짓점을 둘러싸는 직사각형을 클릭 & 드래그하기
	- **–** 대상 꼭짓점을 둘러싸는 폴리곤을 그리기: 꼭짓점 도구를 이용해서 Alt 키를 누른 채 폴리곤을 디지타이즈하기 시작하십시오. 이어지는 각 클릭마다 고무줄 폴리곤에 새 꼭짓점을 추가합니다. Backspace 또는 Delete 키를 누르면 마지막에 추가한 고무줄 꼭짓점을 제거합니다. Esc 키를 누르면 고무줄의 꼭짓점들을 모두 백스페이스/삭제하는 것과 마찬가지로 폴리곤 선택 모드를 취소합니다. 오른쪽 클릭하면 폴리곤 디지타이즈 작업을 완료하고 고무줄 폴리곤 내에 있는 모든 꼭짓점을 선택합니다.

꼭짓점을 선택하면, 꼭짓점 색상이 파란색으로 바뀝니다. 현재 선택 집합에 더 많은 꼭짓점을 추가하려면, Shift 키를 누른 채 앞에서 설명한 대로 진행하십시오. 선택 집합에서 꼭짓점을 제거하려면 Ctrl 키를 누른 채 제거할 꼭짓점을 선택하십시오.

#### **팁: 피처 선택에 속박된 꼭짓점 도구**

서로 다른 피처에 (또는 레이어에) 걸쳐 있는 꼭짓점들을 동시에 선택할 수 있습니다. 피처들이 많이 모여 있는 위치에 있는 특정 피처의 꼭짓점을 찾고 있다면 먼저 해당 피처를 선택하십시오. 그 다음 꼭짓점 도구를 이용해서 꼭짓점 주위에 직사각형 또는 폴리곤 선택기를 그리십시오. 선택한 피처의 꼭짓점만 선택될 것입니다.

[꼭짓점 편집기](#page-639-0) 패널에 해당 피처를 표시한 경우도 마찬가지입니다.

• **배치 (Batch) 꼭짓점 선택 모드**: Shift+R 조합키를 누르면 배치 선택 모드를 활성화시킬 수 있습니다. 한 번 클릭해서 첫 번째 꼭짓점을 선택한 다음, 또다른 꼭짓점에 마우스를 **클릭하지 말고** 가져가십시오. 이렇게 하면 두 꼭짓점 사이의 모든 꼭짓점을 (폴리곤의 경우) 최단 경로를 사용해서 동적으로 선택할 것입니다.

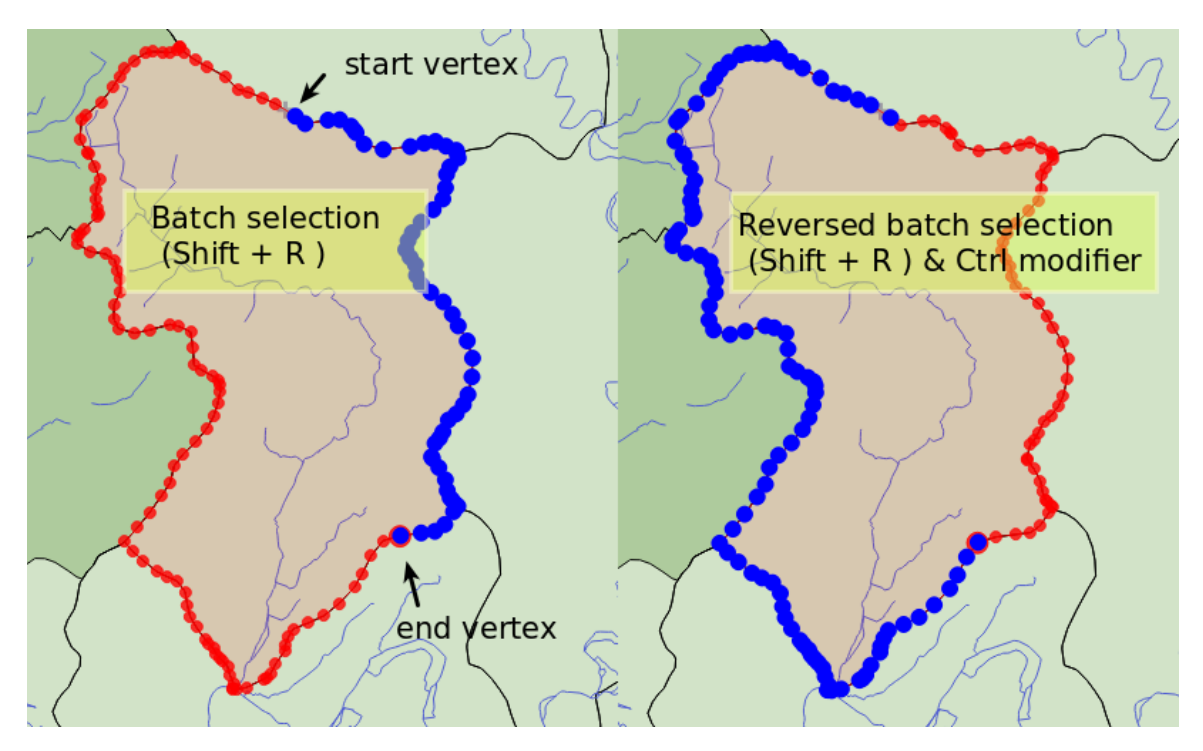

그림 16.90: Shift+R 로 배치 꼭짓점 선택하기

Ctrl 키를 누르면 피처 경계선을 따라 최장 경로를 선택해서 선택을 반전할 것입니다. 두 번째 클릭으로 노드 선택을 완료할 수 있고, 또는 Esc 키를 누르면 배치 모드에서 벗어나게 됩니다.

• **꼭짓점 추가**: 라인 또는 폴리곤 도형에 꼭짓점을 추가하려면, Shift 키를 누른 채 선분 위에 있는 위치를 더블클릭하십시오.

선분 위에 커서를 가져가면 선분 중앙에 가상의 새 노드가 나타납니다. 이 노드를 클릭한 다음, 커서를 새로운 위치로 가져가서 다시 클릭하면 새 꼭짓점을 추가합니다. 라인 도형의 경우 가상 노드가 양극단에도 나타납니다: 이 노드를 클릭하고, 이어지는 클릭을 수행한 다음 오른쪽 클릭으로 완료하십시오. 기존 라인을 쉽게 연장할 수 있는 방법입니다.

- **꼭짓점 삭제하기**: 꼭짓점을 선택한 다음 Delete 키를 누르십시오. 피처의 모든 꼭짓점을 삭제하면– 데이터소스와 호환되는 경우–도형이 없는 피처를 생성합니다. 피처를 완전히 삭제하는 것이 아니라 도형 부분만 삭제하다는 점을 기억하십시오. 피처를 완전히 삭제하려면 Delete Selected 도구를 사용해야 합니다.
- **꼭짓점 이동**: 이동시키고자 하는 꼭짓점을 모두 선택하고, 선택한 꼭짓점 또는 경계를 하나 클릭한 다음, 원하는 새 위치를 클릭하십시오. 두 번째 클릭 전[에피처에 스냅 케이퍼빌리티](#page-629-0) 및 거리, 각도, 정확한 X 및 Y 위치를 제약하[는고급 디지타이즈 작업 패널](#page-653-0) 을 이용할 수 있습니다. 선택한 모든 꼭짓점이 전이될 것입니다.

하지[만그리드에 스냅](#page-597-1) 옵션이 활성화되어 있다면 선택한 꼭짓점이 전이된 위치에 가장 가까운 그리드 교차점에 스냅됩니다. 선택하지 않은 꼭짓점들도 가장 가까운 그리드 교차점으로 이동합니다. 이 옵션이 활성화된 경우 단순 이전을 할 수 없습니다.

• **인접 선분을 곡선으로/곡선을 인접 선분으로 변환하기**: 변환하고자 하는 선분의 중앙 꼭짓점을 선택한 다음 O 키를 누르십시오. 꼭짓점이 곡선에 속해 있다면 곡선을 직선으로 변환할 것입니다. 꼭짓점이 두 개의 직선 사이에 있다면, 해당 직선 2 개를 곡선으로 변환할 것입니다. 라인의 첫 번째 또는 마지막 꼭짓점은 곡선의 중앙 꼭짓점으로 변환될 수 없습니다. 이 도구를 사용하려면 레이어가 만곡 도형 유형과 호환되어야만 합니다.

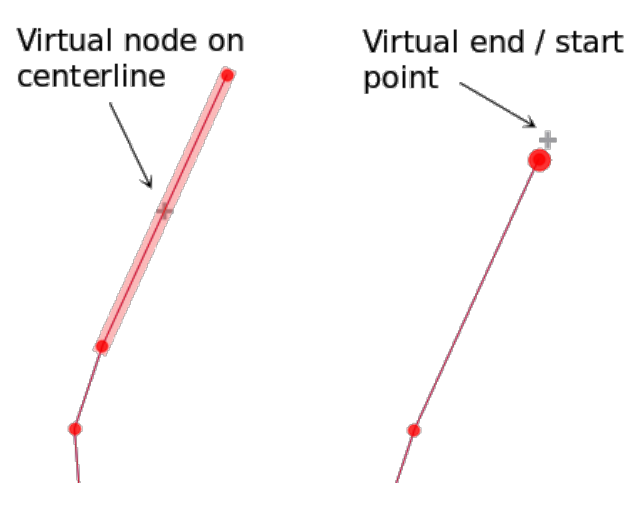

그림 16.91: 꼭짓점을 추가하기 위한 가상 노드

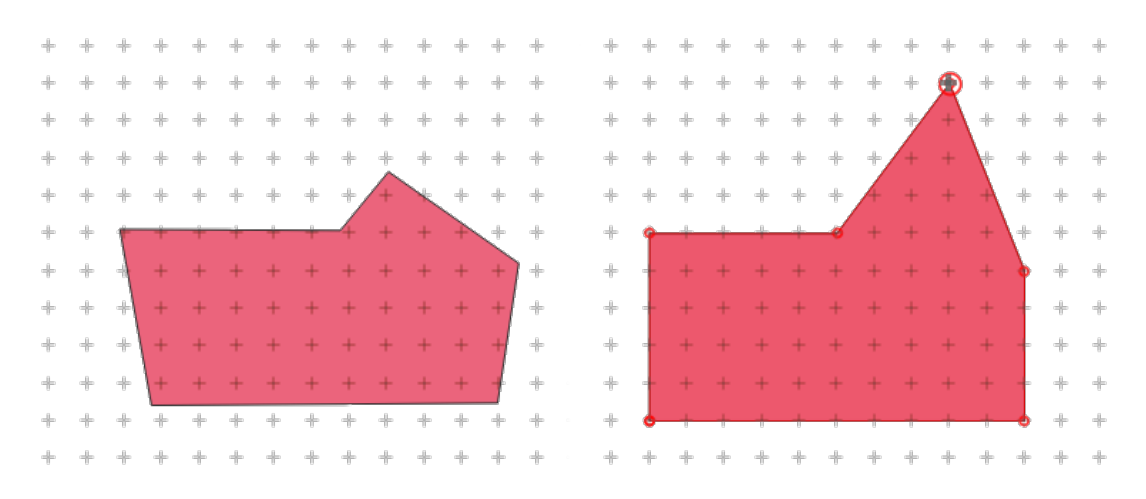

그림 16.92: 제일 위에 있는 꼭짓점을 이동시키면 그리드의 모든 꼭짓점들에 스냅됩니다

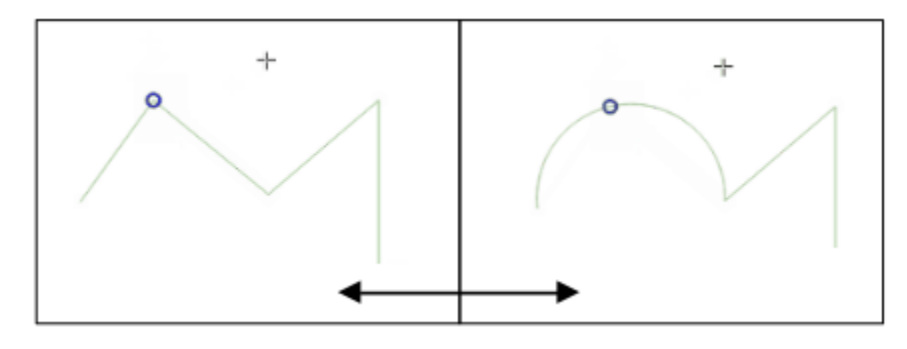

그림 16.93: O 문자 키로 곡선을 직선으로/직선을 곡선으로 변환하기

꼭짓점 도구로 변경한 사항 하나하나가 *Undo* 대화창에 개별 항목으로 저장됩니다. 이 기능이 활성화된 경우 모든 작업이 위상 편집 작업을 지원한다는 사실을 기억하십시오. 실시간 (on-the-fly) 투영도 지원합니다.

## <span id="page-639-0"></span>**꼭짓점 편집기 패널**

꼭짓점 도구를 활성화하면 *Vertex Editor* 패널도 열립니다. 피처를 오른쪽 클릭하면 패널에 해당 피처의 모든 꼭짓점 목록과 함께 꼭짓점의 *x*, *y*, (그리고 해당하는 경우 *z*, *m*) 그리고 (원호 도형인 경우 반경을 나타내는) *r* 을 채웁니다. 또한 이 피처를 편집 전용으로 지정합니다. 다시 말해 다른 피처의 편집을 비활성화시킨다는 의미입니다:

- 테이블에 있는 행을 하나 선택하면 맵 캔버스에서 대응하는 꼭짓점이 선택됩니다. 그 반대도 마찬가지입니다.
- 맵 캔버스 위를 클릭하거나 드래그하면 선택한 피처의 꼭짓점 및 선분만 선택하거나 이동시킬 것입니다.
- 테이블에서 좌표를 변경하면 꼭짓점 위치를 업데이트합니다. 꼭짓점의 Z 좌표 또는 M 값을 편리하게 편집할 수 있는 방법입니다.
- 행 여러 개를 선택한 다음 한번에 삭제할 수도 있습니다.
- 선택한 피처에만 새 꼭짓점을 추가할 수 있습니다.

사용자가 꼭짓점 도구와 쌍방향 작업을 할 때마다 (다른 패널을 가리거나 패널 배치를 방해할 수도 있기 때문에)

Vertex Editor 패널에 즉시 반영되지 않기를 바란다면, 패널 상단에 있는 〓 <sup>Options</sup> 메뉴의 Auto-open table 항목을 체크 해제하십시오. 그 다음 패널을 닫아도 됩니다. 패널을 다시 열려면, 패널 또는 툴바를 오른쪽 클릭하고 목록에서 꼭짓점 편집기 패널을 선택하거나, 또는 *Digitizing toolbar* 메뉴의 *Show vertex editor* 항목을 체크하면 됩니다.

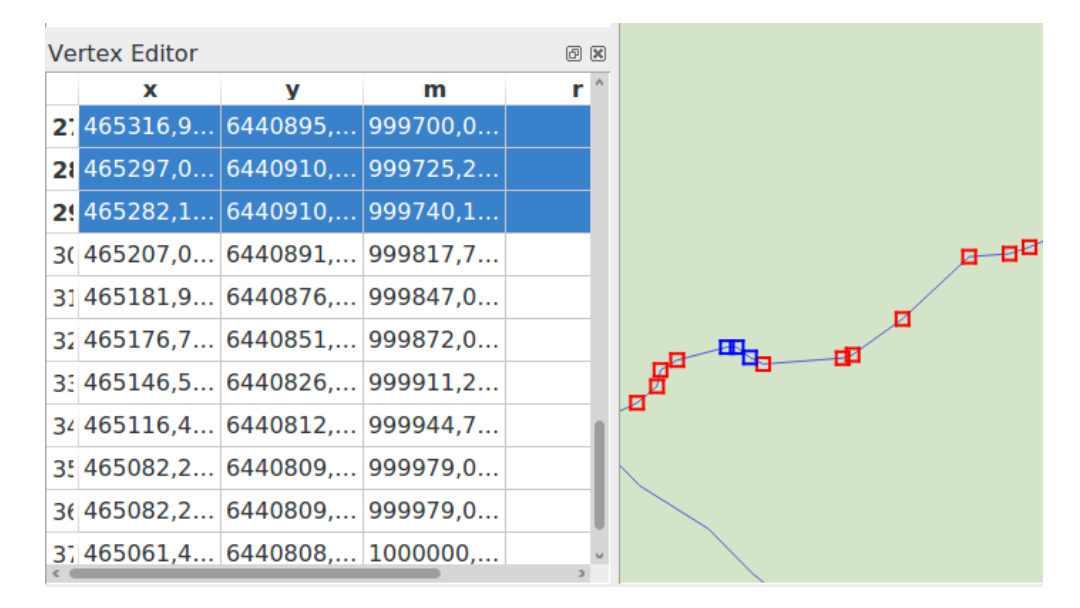

그림 16.94: 선택한 노드를 보여주는 꼭짓점 편집기 패널

## **Z 좌표 또는 M 값 할당 규칙**

3 차원 벡터 피처 또는 M 값을 가진 피처를 디지타이즈하는 작업은 (X, Y) 2 차원 레이어를 디지타이즈하는 작업과 크게 다르지 않습니다. 이 장에서 설명하는 도구 및 옵션을 그대로 사용할 수 있어 평면 환경에서 꼭짓점 또는 포인트를 배치할 수 있게 해줍니다. 그 다음 Z 좌표 (또는 M 값) 할당을 처리해야 할 수도 있습니다:

- QGIS 는 기본적으로 새 꼭짓점에 *Settings Options Digitizing* 탭에서 설정한 *Default Z value* (또는 *Default M value*) 를 할당할 것입니다. [고급 디지타이즈 작업 패널](#page-653-0) 을 사용하는 경우, *z* (또는 *m*) 위젯으로부터 값을 가져옵니다.
- 꼭짓점에 스냅할 때, 새 꼭짓점 또는 이동시킨 꼭짓점은 스냅된 꼭짓점의 Z 좌표 또는 M 값을 가집니다.
- 위상 편집 모드에서 선분에 스냅하면, 선분을 따라 새 꼭짓점의 Z 좌표 또는 M 값이 보간됩니다.
- *Advanced Digitizing Panel* 의 *z* (또는 *m*) 위젯이 잠겨 있는 경우, 이 위젯의 값이 꼭짓점에 적용되며 어떤 스냅된 꼭짓점 또는 선분의 Z 좌표 또는 M 값에도 우선합니다.

기존 피처의 Z 좌표 또는 M 값을 편집하려[면꼭짓점 편집기 패널](#page-639-0) 을 이용하면 됩니다. 사용자 지정 Z 좌표 또는 M 값을 가진 피처를 생성하려면 *Advanced Digitizing Panel* 을 이용하는 편이 좋을 것입니다.

#### **피처 잘라내기, 복사 및 붙여넣기**

먼저 Toggle editing 을 통해 대상 레이어를 편집 모드로 설정해놓았다면, 동일한 QGIS 프로젝트의 레이어들 사이에서 선택한 피처를 자르고, 복사하고 붙여넣을 수 있습니다.

#### **팁: 복사/붙여넣기를 이용해서 폴리곤을 라인으로, 라인을 폴리곤으로 변형하기**

라인 피처를 복사해서 폴리곤 레이어에 붙여넣는 경우, QGIS 가 대상 레이어에 그 경계가 라인 피처의 닫힌 도형에 대응하는 폴리곤으로 붙여넣습니다. 이는 동일한 데이터를 가진 서로 다른 도형 유형을 빠르게 생성하는 방법입니다.

외부 응용 프로그램에 피처를 텍스트로 붙여넣을 수도 있습니다. 피처가 도형 데이터를 OGC WKT(Well-Known Text) 서식으로 표현한 CSV 포맷인 경우에 말이죠. QGIS 외부의 WKT 및 GeoJSON 객체를 QGIS 내부의 레이어로 붙여넣는 것도 가능합니다.

복사/붙여넣기 기능이 유용한 경우란 어떤 경우일까요? 바로 한 번에 하나 이상의 레이어를 편집하는 중에 레이어들 간에 피처를 복사/붙여넣기하는 경우입니다. 어째서 이런 작업이 필요한 걸까요? QGIS 예시 데이터의 big\_lakes 레이어에 있는 호수 5,000 개 전부가 아니라 한두 개만 있는 레이어에서 몇몇 작업을 해야 한다고 가정해봅시다. 새 레이어를 생성한 다음 해당 레이어에 필요한 호수만 복사/붙여넣기를 이용해서 넣을 수 있습니다.

새 레이어에 몇몇 호수를 복사해 넣는 다음 예제를 해보겠습니다:

- 1. 복사해오려는 레이어 (원본 레이어) 를 불러옵니다.
- 2. 복사해 넣으려는 레이어 (대상 레이어) 를 불러오거나 생성합니다.
- 3. 대상 레이어를 편집 모드로 설정합니다.
- 4. 범례에서 원본 레이어를 클릭해서 활성화시킵니다.
- 5. Select Features by area or single click 도구를 이용해서 원본 레이어에서 피처 (들) 을 선택합니다.
- $6.$   $\blacksquare$  Copy Features 도구를 클릭합니다.
- 7. 범례에서 대상 레이어를 클릭해서 활성화시킵니다.
- Baste Features 도구를 클릭합니다.

9. 편집 모드를 해제하고 변경 사항을 저장합니다.

원본과 대상 레이어가 서로 다른 스키마를 가지고 있다면 (필드명과 유형이 동일하지 않다면) 어떻게 될까요? QGIS 는 일치하는 데이터를 붙여넣고 나머지는 무시합니다. 대상 레이어에 속성을 복사해 넣을 필요가 없는 경우, 필드 및 데이터 유형을 어떻게 구성하든 상관없습니다. 하지만 전체를 ─ 피처와 그 속성까지 ─ 복사하고자 하는 경우, 원본과 대상 레이어의 스키마가 일치하는지 확인해야 합니다.

#### **참고: 붙여넣은 피처의 합치성**

원본과 대상 레이어가 동일한 투영체를 사용하고 있는 경우, 붙여넣은 피처가 원본 레이어와 동일한 도형을 가지게 될 것입니다. 하지만, 대상 레이어의 투영체가 다른 경우, QGIS 는 도형이 동일한지 보장할 수 없게 됩니다. 왜냐하면 서로 다른 투영체 간에 변환할 때 자잘한 반올림 오류가 발생하기 때문입니다.

## **팁: 문자열 속성을 또다른 속성으로 복사하기**

사용자의 속성 테이블에 문자열 유형의 새 열을 생성했는데, 더 긴 길이를 가진 다른 속성 열로 그 값을 붙여넣으려는 경우, 열의 길이가 대상 열의 길이로 늘어날 것입니다. GDAL Shapefile 드라이버가 삽입될 데이터의 길이를 동적으로 수용하기 위해 문자열 및 정수형 필드를 자동 확장하기 때문입니다.

#### **선택한 피처 삭제하기**

어떤 피처 전체 (속성 및 도형) 를 삭제하려는 경우, 먼저 표준적인 Select Features by area or single click 도구를 사용해서 도형을 선택할 수 있습니다. 속성 테이블에서 선택할 수도 있습니다. 선택을 마치고 나면, Delete 또는 Backspace 키를 누르거나 Delete Selected 도구를 클릭해서 피처를 삭제하십시오. 선택한 피처 여러 개를 한 번에 삭제할 수 있습니다.

피처를 삭제하는 데 디지타이즈 작업 툴바에 있는 **→C** Cut Features 도구를 이용할 수도 있습니다. 이 도구는 피처를 사실상 삭제하지만"공간 클립보드"에 옮겨 놓기도 합니다. 즉, 삭제할 피처를 잘라내는 겁니다. 이후에 Paste Features 도구를 통해 되돌려 놓을 수 있습니다. 기초 수준의 실행 취소 능력이죠. 잘라내기, 복사 및 붙여넣기는 현재 선택한 피처를 대상으로 작동합니다. 즉 한 번에 하나 이상을 대상으로 작업할 수 있다는 뜻입니다.

## **실행 취소 및 재실행**

Undo 및 Redo 도구는 벡터 편집 작업을 실행 취소하거나 재실행할 수 있습니다. 실행 취소/재실행 이력에 있는 모든 작업을 보여주는 고정 가능한 (dockable) 위젯도 있습니다. (그림 [16.95](#page-642-0) 를 참조하세요.) 이 위젯은 기본적으로 표시되지 않습니다. 이 위젯을 표시하려면 툴바를 오른쪽 클릭한 다음 *Undo/Redo Panel* 을 활성화해야 합니다. 하지만 이 위젯이 표시되지 않은 경우에도 실행 취소/재실행 능력은 켜져 있습니다.

*Undo* 버튼을 클릭하거나 Ctrl+Z (또는**|osx|** Cmd+Z) 조합키를 누르면, 모든 피처와 속성의 상태가 되돌린 작업 이전의 상태로 돌아갑니다. 일반적인 벡터 편집 작업이 아닌 변경 사항 (예: 플러그인을 통한 변경 사항) 은 해당 변경 사항이 어떻게 수행됐는지에 따라 되돌릴 수도 있고 되돌리지 못 할 수도 있습니다.

실행 취소/재실행 이력 위젯을 이용하려면, 그냥 이력 목록에 있는 작업을 하나 선택하십시오. 모든 피처가 선택한 작업 직후의 상태로 돌아갈 것입니다.

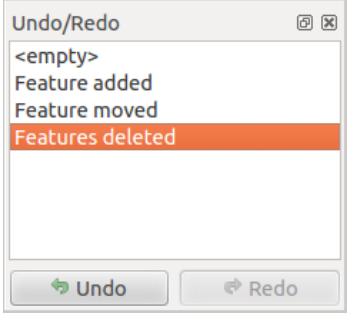

그림 16.95: 실행 취소/재실행 디지타이즈 작업 이력

#### <span id="page-642-0"></span>**편집한 레이어 저장하기**

레이어가 편집 모드 상태인 경우, 모든 변경 사항이 QGIS 의 메모리에 남아 있습니다. 즉 변경 사항이 즉시 데이터소스 또는 디스크에 커밋 또는 저장되는 것이 아닙니다. 현재 레이어에 편집 사항을 저장하고 싶지만 편집 모드를 해제하지 않고 계속 편집 작업을 하고 싶은 경우, ┗◢ Save Layer Edits 아이콘을 클릭하면 됩니다. ✔ Toggle editing 아이콘으로 편집 모드를 끄는 경우 (또는 QGIS 를 종료하는 경우) 사용자의 변경 사항을 저장할 거냐 또는 무시할 거냐를 묻는 대화창이 열립니다.

변경 사항을 저장할 수 없는 경우 (예: 디스크에 남은 공간이 없거나, 범위를 벗어난 속성값이 있는 경우) QGIS 의 내부 메모리 상태가 보존됩니다. 사용자가 편집 사항을 조정해서 다시 저장할 수 있게 하기 위해서입니다.

#### **팁: 데이터 무결성**

편집 작업을 시작하기 전에 항상 사용자 데이터소스를 백업하도록 권장합니다. QGIS 개발자들이 사용자 데이터의 무결성을 보존하기 위해 모든 노력을 다 하고 있지만, 어떤 보장도 해드릴 수 없기 때문입니다.

#### **여러 레이어를 한 번에 저장하기**

이 기능은 여러 레이어를 디지타이즈할 수 있게 해줍니다. 사용자가 여러 레이어에서 만든 모든 변경 사항을 저장하려면 DD Save for Selected Layers 를 선택하십시오. ND Rollback for Selected Layers 를 클릭하면, 선택한 모든 레이어에 대한 디지타이즈 작업을 되돌릴 수도 있습니다. 선택한 레이어에 대한 편집 작업을 종료하려면, Cancel for Selected Layer(s) 를 통해 쉽게 끝낼 수 있습니다.

프로젝트의 모든 레이어 편집 작업에서 동일한 기능들을 사용할 수 있습니다.

#### **팁: 여러 레이어 변경 사항을 한 번에 편집, 저장 또는 되돌리는 데 트랜잭션 그룹 이용하기**

동일한 PostGreSQL 데이터베이스로부터 나온 레이어들을 작업하는 경우, *Project Properties*… *Data Sources* 메뉴의 *Automatically create transaction groups where possible* 옵션을 활성화시키면 레이어들의 습성 (편집 모드 시작/종료, 변경사항을 동시에 저장 또는 되돌리기) 을 동기화합니다.

# <span id="page-643-0"></span>**16.3.5 고급 디지타이즈 작업**

| 아이콘          | 목적                  | 아이콘            | 목적             |
|--------------|---------------------|----------------|----------------|
| N            | 고급 디지타이즈 작업 도구 활성화  |                |                |
| RYa'a        | 피처 (들) 이동           | BY6°2          | 피처 (들) 복사 및 이동 |
| $\mathbb{C}$ | 피처 (들) 회전           | CZ.            | 피처 단순화         |
| ಜ            | 피처 크기 조정            |                |                |
| R            | 고리 추가               | 分              | 부분 추가          |
| R            | 고리 채우기              | V <sub>S</sub> | 방향 바꾸기         |
| O<br>K       | 고리 삭제               | $\delta$       | 부분 삭제          |
| 0            | 곡선 오프셋              | $\bigcirc$     | 피처 재형성         |
| %            | 부분 분할               | %              | 피처 분할          |
| 鼎            | 선택한 피처의 속성 병합       | Æ              | 선택한 피처 병합      |
| $\mathbb{Q}$ | 포인트 심볼 회전           | ∧ <sup>→</sup> | 포인트 심볼 오프셋     |
| 냚            | 피처 다듬기 (Trim) 또는 연장 |                |                |

표 16.4: 벡터 레이어 고급 편집 툴바

#### **피처 (들) 이동**

Move Feature(s) 도구는 기존 피처를 이동시킬 수 있습니다:

- 1. 이동시킬 피처 (들) 를 선택하십시오.
- 2. 맵 캔버스 상에서 변위의 원점을 나타내는 위치를 클릭하십시오. 정확한 포인트를 선택하기 위해 스냅 기능을 사용할 수 있습니다.

원점 좌표를 정확하게 설정하기 위해[고급 디지타이즈 작업 제약조건](#page-653-0) 을 이용할 수도 있습니다. 이런 경우:

- 1. 먼저 N 버튼을 클릭해서 패널을 활성화시킵니다.
- 2. x 를 입력한 다음 사용자가 원하는 원점에 대응하는 값을 입력합니다. 그리고 옵션 옆에 있는 <mark>에</mark> 버튼을 눌러 값을 고정시킵니다.
- 3. y 좌표도 동일한 방법으로 설정합니다.
- 4. 맵 캔버스를 클릭하면 지정한 좌표에 사용자의 원점을 배치합니다.
- 3. 맵 캔버스를 이동해서 변위의 대상 포인트를 가리키십시오. 계속 스냅 모드를 사용할 수도 있고, 또는 앞에서 설명한대로 고급 디지타이즈 작업 패널을 사용해서 전이 (□□) 의 종단점을 배치하기 위한 상호보완적인 distance 및 angle 배치 제약조건을 지정할 수도 있습니다.
- 4. 맵 캔버스를 클릭하십시오: 전체 피처가 새 위치로 이동합니다.

Copy and Move Feature(s) 도구를 사용하면 피처 (들) 의 전이된 복사본을 마찬가지로 생성할 수 있습니다.

**참고:** *Move Feature(s)* 또는 *Copy and Move Feature(s)* 도구로 맵 캔버스를 처음 클릭했을 때 어떤 피처도 선택되지 않은 경우, 액션의 영향을 받는 것은 포인터 아래 있는 피처뿐입니다. 따라서 여러 피처를 이동시키려면 먼저 피처들을 선택해야 합니다.

#### **피처 (들) 회전**

맵 캔버스에 있는 하나 이상의 피처를 기울이려면 Rotate Feature(s) 도구를 사용하십시오:

- 1 Rotate Feature(s) 아이콘을 클릭합니다.
- 2. 기울이려는 피처를 클릭하십시오. 피처의 중심을 기울기 중심으로 참조하고, 기울인 피처의 미리보기를 표시하며, 현재 *Rotation* 각도를 표시하는 위젯이 열립니다.
- 3. 새 배치에 만족한다면 맵 캔버스를 클릭하십시오. 또는 텍스트란에 기울기 각도를 직접 입력해도 됩니다. *Snap to °* 박스를 이용해서 기울기 값에 제약조건을 걸 수도 있습니다.
- 4. 여러 피처를 한번에 기울이려면, 먼저 피처들을 선택해야 합니다. 기본적으로 결합된 도형들의 중심을 기준으로 기울어질 것입니다.

기본적인 피처 중심점 대신 고정점 (anchor point) 을 사용할 수도 있습니다. Ctrl 키를 누른 채 맵 캔버스를 클릭하면, 해당 포인트를 새 기울기 중심점으로 사용할 것입니다.

맵을 클릭하기 전에 Shift 키를 누른 상태인 경우, 45 도씩 기울어질 것입니다. 이후 사용자 입력 위젯에서 각도를 수정할 수 있습니다.

피처 기울이기를 끝내려면, ESC 키를 누르거나 다시 Rotate Feature(s) 아이콘을 클릭하면 됩니다.

#### **피처 크기 조정**

Scale Feature 도구는 피처 회전 도구와 비슷하지만, 선택한 피처의 기울이기를 수행하는 대신 피처의 도형 크기를 재조정합니다. 앵커 포인트를 기준으로 크기를 변경하고, 맵 캔버스 상단 구석에 나타나는 위젯에서 크기 조정 비율을 직접 지정할 수 있습니다.

#### **피처 단순화**

Simplify Feature 도구는 도형의 유효성이 유지되는 한 꼭짓점 개수를 줄이거나 밀도를 높여서 라인 또는 폴리곤 도형의 형태를 대화형 작업으로 변형시킬 수 있습니다:

- 1. Simplify Feature 도구를 선택하십시오.
- 2. 피처를 클릭하거나 피처 위로 직사각형을 드래그하십시오.
- 3. 적용할 *Method* 를 정의할 수 있는 대화창이 열립니다. 다음과 같은 방법을 선택할 수 있습니다:
	- [도형을 단순화](#page-1356-0) 하는, 즉 꼭짓점을 원본보다 줄이는 방법입니다. Simplify by distance, Simplify by snapping to grid 또는 Simplify by area (Visvalingam) 를 사용할 수 있습니다. 그 다음 단순화에 사용할 *Tolerance* 단위를 Layer units, Pixels 또는 Map units 가운데 하나로 지정해야 합니다. 허용 오차가 클수록 더 많은 꼭짓점을 삭제할 수 있습니다.
	- 또는 Smooth 옵션의 도움으로 새 꼭짓점을 추가해서[도형의 밀도를 높이는](#page-1360-0) 방법도 있습니다. 기존의 각 꼭짓점에서 시작하는 두 선분 상의 선분 길이의 백분율을 나타내는 *Offset* 거리에 각각 꼭짓점을 배치합니다. *Iterations* 옵션에서 새 꼭짓점을 배치하는 과정의 반복 횟수도 설정할 수 있습니다. 반복 횟수가 높을수록 꼭짓점도 늘어나서 피처가 더 평탄화됩니다.

사용자가 사용한 설정은 편집 작업을 또는 프로젝트를 종료해도 저장될 것입니다. 따라서 다음에 피처를 단순화하는 경우에도 동일한 설정을 사용할 수 있습니다.

- 4. 대화창 하단에 적용될 수정 사항을 요약해서 (작업 전후의) 피처 및 꼭짓점 개수의 목록과 (변경되는 비율을) 함께 표시합니다. 또 맵 캔버스의 기존 피처 위에 예상 피처를 고무줄 색상으로 표시합니다.
- 5. 예상 피처가 사용자의 필요를 만족시킨다면, *OK* 를 클릭해서 수정 사항을 적용하십시오. 그렇지 않을 경우, *Cancel* 을 클릭하거나 맵 캔버스를 오른쪽 클릭하면 작업을 중단할 수 있습니다.

 $\mathcal{L}$ **참고:** 렌더링만을 위해 도형을 단순화하는 *Settings Options Rendering* 메뉴의 피처 단순화 옵션과는 달리, Simplify Feature 도구는 데이터소스에 있는 피처의 도형을 영구히 변경합니다.

#### **부분 추가**

Add Part 도구로 선택한 피처에 부분을 추가해서 멀티포인트, 멀티라인 또는 멀티폴리곤 피처를 생성할 수 있습니다. 기존 피처 외부에서 이 새 부분을 디지타이즈해야만 하는데, 이 기존 피처는 먼저 선택돼 있어야 합니다.

도형이 없는 피처에 도형을 추가하는 경우에도 Add Part 도구를 사용할 수 있습니다. 먼저, 속성 테이블에서 피처를 선택한 다음 Add Part 도구로 새 도형을 디지타이즈하십시오.

#### **부분 삭제**

Delete Part 도구는 다중 피처에서 부분을 삭제할 수 있습니다. (예를 들면 멀티폴리곤 피처에서 폴리곤을 삭제할 수 있습니다.) 이 도구는 포인트, 라인 및 폴리곤 모든 다중 부분 도형에 대해 작동합니다. 더우기, 피처의 도형 요소를 완전히 제거할 수도 있습니다. 부분을 삭제하려면, 그냥 대상 피처 안에 있는 부분을 클릭하면 됩니다.

#### **고리 추가**

툴바에 있는 Add Ring 아이콘을 클릭하면 고리 폴리곤을 생성할 수 있습니다. 기존 폴리곤 영역 내부에'구멍' 으로 간주되는 내곽 폴리곤을 디지타이즈할 수 있다는 뜻으로, 이 경우 외곽 및 내곽 폴리곤 경계선 사이의 영역만 고리 폴리곤으로 남게 됩니다.

#### **고리 채우기**

Fill Ring 도구는 다른 폴리곤 안에 중첩되는 영역 없이 완전히 들어가는 폴리곤 피처를 생성할 수 있습니다. 즉 기존 피처 안에 있는 구멍을 덮는 새 피처를 말이죠. 이런 피처를 생성하려면:

- 1. Fill Ring 도구를 선택하십시오.
- 2. 기존 피처 위로 새 폴리곤을 그리십시오: QGIS 가 새 폴리곤 도형에 ( <mark>₩</mark> <sup>Add Ring</sup> 도구를 사용하듯이) 고리를 추가한 다음 그 고리와 일치하는 도형을 가진 새 피처를 ( ``^ ^^ ^^ ^^ ^^ ^^ \*^\* 도구로 내곽 경계선을[투사](#page-632-0) 하듯이) 생성합니다.
- 3. 또는, 고리가 피처에 이미 존재하는 경우 고리 위로 마우스를 가져가 Shift 키를 누른 채 왼쪽 클릭하십시오: 해당 위치에 구멍을 채우는 새 피처가 그려집니다.

새 피처의 *Feature Attributes* 양식이"부모"피처의 값 그리고/또[는필드 제약조건](#page-568-0) 과 함께 열립니다.

#### **고리 삭제**

 $\circ$ Delete Ring 도구는 구멍 안쪽을 클릭해서 기존 폴리곤 내부의 고리를 삭제할 수 있습니다. 이 도구는 폴리곤 및 멀티폴리곤 피처에 대해서만 작동합니다. 폴리곤의 외곽 고리에 이 도구를 사용해도 아무것도 변경되지 않습니다.

## **피처 재형성**

툴바에 있는 Reshape Features 도구를 사용해서 라인 및 폴리곤 피처를 재형성할 수 있습니다. 라인의 경우, 원본 라인을 첫 번째 교차점에서 마지막 교차점까지의 라인 부분으로 대체합니다.

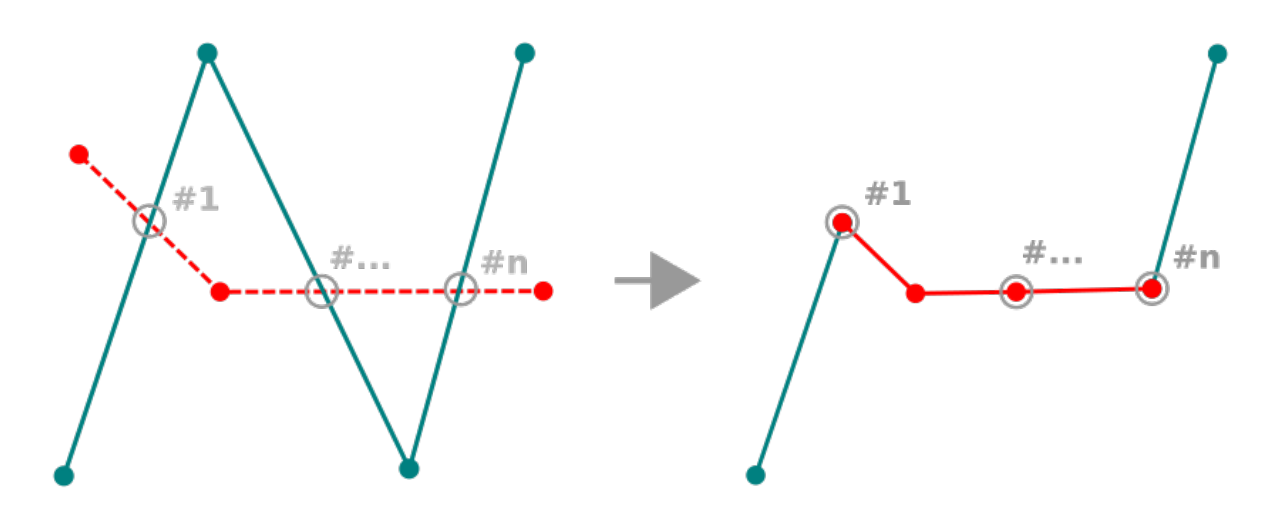

그림 16.96: 라인 재형성하기

## **팁: 재형성 도구로 라인스트링 도형을 연장시키기**

Reshape Features 도구를 이용해서 기존 라인의 첫 번째 또는 마지막 꼭짓점에 스냅한 다음 새 라인을 그리면 기존 라인스트링 도형을 늘릴 수 있습니다. 새 라인을 승인하면 피처 도형이 두 라인의 결합체로 변합니다.

폴리곤의 경우, 이 도구는 폴리곤의 경계선을 재형성합니다. 제대로 동작하려면, 재형성 도구의 라인이 폴리곤 경계선과 최소한 두 번 교차해야만 합니다. 라인을 그리려면, 맵 캔버스를 클릭해서 꼭짓점을 추가하십시오. 그리기를 마치려면, 오른쪽 클릭만 하면 됩니다. 라인의 경우와 마찬가지로, 첫 번째와 마지막 교차점 사이에 있는 선분만 처리됩니다. 폴리곤 내부에 있는 재형성 라인의 선분은 폴리곤을 잘라내고, 외부에 있는 선분은 폴리곤을 확장시킬 것입니다.

폴리곤의 경우, 재형성 작업이 때로 의도하지 않은 결과를 낼 수도 있습니다. 이 도구는 폴리곤의 자잘한 부분을 수정하는 데 유용하지, 본체를 수정하기는 힘듭니다. 또 재형성 라인이 여러 폴리곤 고리와 교차해서도 안 됩니다. 그런 경우 유효하지 않은 폴리곤이 생성되기 때문입니다.

**참고:** 재형성 도구는 폴리곤 고리 또는 닫힌 라인의 시작점을 변경시킬 수도 있습니다. 즉, '두 번'나타나던 포인트가 더 이상 그러지 않을 수도 있다는 뜻입니다. 대부분의 응용 프로그램에서 문제가 없을 수도 있지만, 고려해야 할 사항임에는 틀림없습니다.

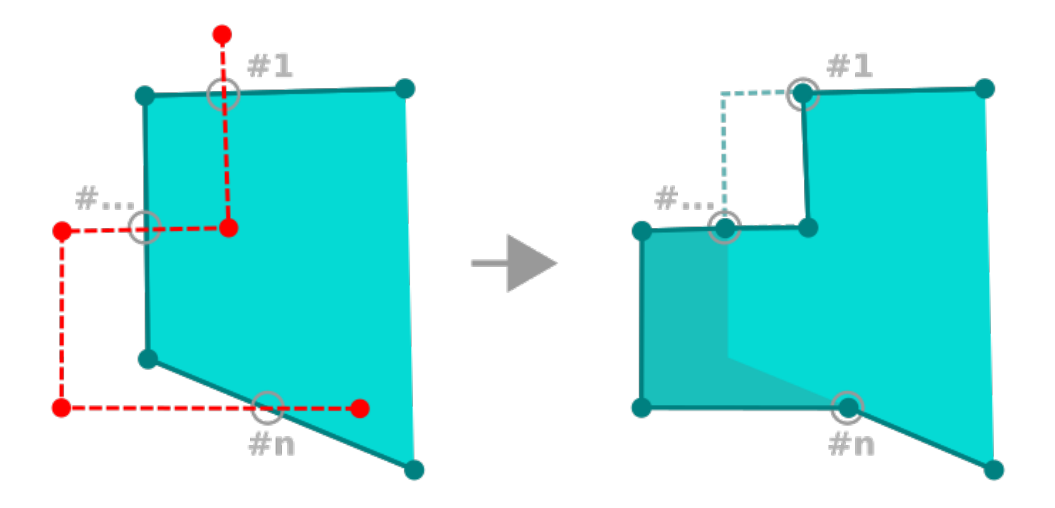

그림 16.97: 폴리곤 재형성하기

# **곡선 오프셋**

Offset Curve 도구는 라인 레이어를 평행하게 이동시킨 객체를 생성합니다. 이 도구를 편집 중인 레이어에 적용하면 도형을 수정하며, 배경 레이어에 적용하면 라인/고리를 복사해서 편집 중인 레이어에 추가합니다. 따라서 이 도구는 거리 라인 레이어를 생성하는 데 적합합니다. 이 도구는 변위 거리를 보여주는 *User Input* 대화창을 엽니다.

라인 레이어를 이동시킨 객체를 생성하려면, 먼저 편집 모드를 켠 다음 ♥️ <sup>Offset Curve</sup> 도구를 활성화시켜야 합니다. 그 다음 피처를 클릭해서 이동시킵니다. 마우스를 움직여 원하는 곳을 클릭하거나 또는 사용자 입력 위젯에 원하는 거리를 입력하십시오. Ctrl 키를 누른 채 두 번째 클릭을 하면 오프셋 복사본을 만들 것입니다. 이동 후에 --Save Layer Edits 도구로 사용자 변경 사항을 저장할 수도 있습니다.

QGIS 옵션 대화창 (의 디지타이즈 탭에서 **Curve offset tools** 부분) 에서 **Join style**, **Quadrant segments**, **Miter limit** 과 같은 몇몇 파라미터를 환경 설정할 수 있습니다.

## **라인 반전**

라인 도형의 방향을 변경하는 것은 지도제작 목적 또는 네트워크 분석 준비에 유용할 수 있습니다. 라인 방향을 변경하려면:

- 1.  $V_{\text{R}}$  Reverse line 아이콘을 클릭해서 라인 반전 도구를 활성화하십시오.
- 2. 라인을 클릭하십시오. 라인의 방향이 반전됩니다.
#### **피처 분할**

Split Features 도구를 사용해서 피처를 두 개 이상의 독립적인 새 피처들로 분할할 수 있습니다. 예를 들면 분할된 각 도형은 속성 테이블의 새 행과 대응합니다.

라인 또는 폴리곤 피처를 분할하려면:

- 1. Split Features 도구를 선택하십시오.
- 2. 분할하고자 하는 피처 (들) 를 가로지르는 라인을 그리십시오. 선택 집합이 활성화돼 있다면 선택한 피처들만 분할됩니다. 분할이 되면, [기본 값 또는 절](#page-568-0) *(clause)* 이 대응하는 필드에 적용되며 기본적으로 부모 피처의 다른 속성들도 새 피처에 복사됩니다.
- 3. 이제 산출되는 모든 피처의 모든 속성을 평소대로 수정할 수 있습니다.

#### **팁: 클릭 한 번으로 폴리라인을 새 피처들로 분할하기**

Split Features 도구로 폴리라인 피처의 기존 꼭짓점에 스냅하고 클릭하면, 해당 피처를 새 피처 2 개로 분할합니다.

#### **부분 분할**

QGIS 는 다중 부분 피처의 부분을 분할해서 부분의 개수를 늘릴 수 있습니다. 乙 <sup>Split Parts</sup> 도구를 사용해서 분할하고 싶은 부분을 가로지르는 라인을 그리기만 하면 됩니다.

## **팁: 클릭 한 번으로 폴리라인을 새 부분들로 분할하기**

Split Parts 도구로 폴리라인 피처의 기존 꼭짓점에 스냅하고 클릭하면, 해당 피처를 동일한 피처에 속해 있는 새 폴리라인 2 개로 분할합니다.

#### **선택한 피처 병합**

Merge Selected Features 도구는 기존 피처들을 합쳐서 새 피처를 생성할 수 있습니다. 기존 피처의 도형들을 병합해서 새 피처를 생성합니다. 기존 피처들에 공통 경계가 없는 경우, 멀티폴리곤/멀티폴리라인/멀티포인트 피처를 생성합니다.

- 1. 먼저, 결합하고자 하는 피처들을 선택하십시오.
- 2. 그 다음 <sup>(14)</sup> Merge Selected Features 아이콘을 클릭하십시오.
- 3. 새 대화창의 테이블 하단에 있는 *Merge* 행이 산출되는 피처의 속성들을 표시합니다. 이 값들을 다음과 같이 수정할 수 있습니다:
	- 대응하는 셀에서 값을 직접 대체합니다.
	- 테이블에서 행을 선택하고 *Take attributes from selected feature* 를 클릭하면 선택한 최초 피처의 값을 사용합니다.
	- *Take attributes from the largest geometry* 를 클릭하면 가장 긴 라인 피처, 가장 큰 폴리곤, 또는 가장 많은 부분들을 가진 멀티포인트의 속성을 사용합니다.
	- *Skip all fields* 를 클릭하면 빈 속성을 사용합니다.

• 테이블 상단에 있는 드롭다운 메뉴를 펼친 다음 앞의 옵션들 가운데 하나를 선택하면 대응하는 필드에만 적용할 것입니다. 여기에서 초기 피처 속성을 (필드의 유형에 따라 최소값, 최대값, 중앙값, 합계, 개수, 연결 (concatenation) 등등을) 집계하도록 선택할 수도 있습니다. 전체 함수 목록을 알고 싶다[면통계 요약](#page-190-0) [패널](#page-190-0) 을 참조하세요.

**참고:** 레이어가 필드에 기본값 또는 절을 가지고 있을 경우, 이를 병합된 피처의 초기 값으로 사용합니다.

4. 수정 사항을 적용시키려면 *OK* 를 클릭하십시오. 레이어에 이전에 선택한 피처들을 대체하는 단일 [멀티] 피처를 생성합니다.

## **선택한 피처의 속성 병합**

Merge Attributes of Selected Features 도구는 피처들의 경계를 병합하지 않고서도 피처에 동일한 속성을 적용할 수 있게 해줍니다. 이 도구의 대화창은 *Merge Selected Features* 도구의 대화창과 동일합니다. 다만 선택한 개체들의 속성은 동일하게 변하지만, 개체 도형은 그대로 유지된다는 점이 다릅니다.

## **포인트 심볼 회전**

Rotate Point Symbols 도구를 통해 맵 캔버스에 있는 포인트 심볼의 기울기를 개별적으로 변경할 수 있습니다.

- 1. 먼저, 기울기 값을 저장할 필드를 지정해야 합니다. 심[볼데이터 정의](#page-222-0) 기울기 속성 에 필드를 할당하면 됩니다:
	- 1. *Layer Properties Symbology* 대화창에서 심볼 편집기 대화창을 찾으십시오.
	- 2. 심볼 레이어의 (되도록) 최상위 *Marker* 심볼의 *Rotation* 옵션 옆에 있는 *Data-defined override* 위젯을 클릭하십시오.
	- 3. *Field Type* 콤보박스에서 필드를 선택하십시오. 이 필드의 값들을 따라 각 피처의 심볼을 기울일 것입니다.

기울기 값을 제어하기 위해[보조 데이터 저장소](#page-574-0) 필드를 생성하려면 *Store data in project* 항목을 체크해도 됩니다.

## **참고: 반드시 동일한 필드가 모든 심볼 레이어에 할당되도록 하십시오**

최상위 심볼 트리에서 데이터 정의 기울기 필드를 설정하면 모든 심볼 레이어에 해당 필드를 적용합니다. 이는 *Rotate Point Symbols* 도구로 그래픽 심볼을 기울이기 위한 전제조건입니다. 실제로, 동일한 필드가 심볼 레이어의 기울기 속성에 첨부되지 않았을 경우, 이 도구는 작동하지 않을 것입니다.

- 2. 그 다음 맵 캐버스에 있는 포인트 심볼을 ( $\bigwedge^{\bullet}$  Rotate Point Symbols 도구로 클릭하십시오.
- 3. 마우스를 주위로 움직여보십시오. 기울기 값을 가진 빨간 화살표가 가시화될 것입니다. (그림 [16.98](#page-650-0) 참조) 마우스를 움직이는 도중 Ctrl 키를 누르면, 기울기가 15 도 단계로 바뀔 것입니다.
- 4. 원하는 각도 값으로 기울어졌다면, 한번 더 클릭하십시오. 심볼을 이 새 기울기로 렌더링하고 이에 맞춰 관련 필드도 업데이트됩니다.

심볼을 기울이지 않으려면 오른쪽 클릭하면 됩니다.

<span id="page-650-0"></span>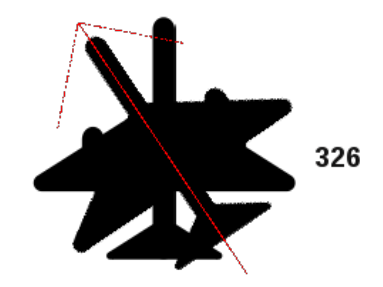

그림 16.98: 포인트 심볼 기울이기

**포인트 심볼 오프셋**

△<mark>↗</mark> Offset Point Symbols 도구는 포인트 심볼이 맵 캔버스에 렌더링된 위치를 대화형으로 변경할 수 있습니다. 이 도구는 Rotate Point Symbols 도구와 비슷하게 동작합니다만, 심볼의 각 레이어마다 데이터 정의된 *Offset (X,Y)* 속성에 필드를 연결해야 한다는 점이 다릅니다. 이 필드는 심볼이 맵 캔버스에서 이동한 피처의 오프셋 좌표로 채워질 것입니다.

- 1. 심볼의 *Offset (X,Y)* 속성의 데이터 정의 위젯에 필드를 연결하십시오. 심볼이 다중 레이어로 이루어진 경우, 각 레이어마다 필드를 할당해야 할 수도 있습니다.
- 2. Offset Point Symbols 도구를 선택하십시오.
- 3. 포인트 심볼을 클릭하십시오.
- 4. 새 위치로 이동시키십시오.
- 5. 한번 더 클릭하십시오. 심볼이 새 위치로 이동했습니다. 원래 위치로부터의 오프셋 값은 연결된 필드에 저장됩니다.

심볼을 오프셋시키지 않으려면 오른쪽 클릭하면 됩니다.

**참고:** △ Offset Point Symbols 도구는 포인트 심볼 자체를 이동시키지 않습니다. 그러려면 / <mark>※</mark> Vertex Tool (Current Layer) 또는 Move Feature 도구를 사용해야 합니다.

## **피처 다듬기/연장하기**

Trim/Extend 도구를 사용하면 [멀티] 라인 또는 [멀티] 폴리곤 도형의 선분의 길이를 줄이거나 늘려서 선택한 선분 (절단선) 과 만나도록 할 수 있습니다. 이렇게 하면 도형의 꼭짓점이 대상 선분 또는 대상 선분의 연장선에 스냅되도록 도형을 수정합니다. 선택한 도형들이 서로에 대해 어떻게 배치되었는지에 따라 이 도구는 다음 가운데 한 작업을 수행할 것입니다:

- **다듬기 (trim)**: 라인 선분 또는 폴리곤 경계선에서 절단선을 넘어가는 부분을 제거합니다.
- **연장하기 (extend)**: 폴리곤 경계선 또는 라인 선분이 절단선에 스냅될 수 있도록 연장시킵니다.

기존 도형을 다듬거나 연장하려면:

- 1. 관련된 레이어 (들) 의 선분에 대해 적절한[스냅 작업 설정](#page-629-0) 을 활성화합니다.
- 2. Trim/Extend 도구를 선택하십시오.
- 3. 사용자가 또다른 선분을 연장하거나 다듬으려는 기준이 되는 선분, 그러니까 대상 제한 선분 (target limit segment) 을 클릭하십시오. 절단선이 강조될 것입니다.
- 4. 다듬거나 연장하려는 선분으로 이동하십시오. 도형의 마지막 선분일 필요는 없지만, 활성 레이어 상에 있어야 합니다.
- 5. 해당 선분 위로 커서를 가져가면, QGIS 가 피처 도형이 어떻게 수정될지에 대한 미리보기를 표시합니다. 수정될 변경 사항에 만족한다면 선분을 클릭하십시오. 다듬기 작업의 경우, 길이를 줄여야 할 부분을 선택해야만 합니다.
- 6. 두 선분 모두 3 차원인 경우, 제한 선분이 Z 값을 가지도록 보간합니다.

**주의:** Trim/Extend 도구를 사용하는 동안 수정된 도형에 주의를 기울이십시오. 입력 도형에 따라 무결하지 않은 도형을 생성해서 레이어를 저장하지 못 하게 될 수도 있습니다.

## **16.3.6 형태 디지타이즈 작업**

*Shape Digitizing* 툴바는 *Advanced Digitizing Toolbar* 에서 선택할 수 있는 Digitize Shape [도형 그리기 기법](#page-634-0) 과 동기화됩니다. 이 툴바는 정규 형태의 라인 피처 또는 정다각형 폴리곤 피처를 그릴 수 있는 도구 집합을 제공합니다.

## <span id="page-651-0"></span>**반경으로 원호 라인스트링 그리기**

 $\sqrt{\frac{1}{\epsilon_0}}$ Circular string by radius 버튼을 누르고 만곡 도형을 구성하는 노드 2 개와 반경을 지정하면 원호 도형을 가진 라인 또는 폴리곤 피처를 추가할 수 있습니다.

- 1. 두 번 왼쪽 클릭해서 도형을 이루는 포인트 2 개를 배치하십시오.
- 2. 맵 캔버스의 오른쪽 상단에 나타나는 *Radius* 위젯에 (두 포인트 사이의 거리에 대응하는) 현재 반경이 표시됩니다. 반경 란의 값을 사용자가 원하는 값으로 편집하십시오.
- 3. 커서를 움직이면 이 제약조건들과 일치하는 원호의 오버뷰를 표시합니다. 원하는 원호가 표시될 때 오른쪽 클릭해서 결정하십시오.
- 4. 또다른 원호를 그리려면 새 포인트를 추가하십시오.

#### **참고: 만곡 도형은 호환되는 데이터 제공자에서만 만곡 도형으로 저장됩니다**

QGIS 가 모든 편집 가능한 데이터 유형 내에서 만곡 도형을 디지타이즈하는 것을 허용하고 있기는 하지만, 피처를 만곡 도형으로 저장하려면 곡선을 지원하는 (예를 들어 PostGIS, 메모리 레이어, GML 또는 WFS 같은) 데이터 제공자를 사용해야 합니다. 그렇지 않을 경우 QGIS 가 원호를 선분화시킬 것입니다.

## **원 그리기**

원을 그릴 수 있는 도구들의 집합이 있습니다. 다음은 그 도구들의 설명입니다.

원은 원호 스트링으로 변환됩니다. 따라[서반경으로 원호 라인스트링 그리기](#page-651-0) 에서 설명한대로 데이터 제공자가 허용하는 경우 만곡 도형으로 저장될 것이고, 아닌 경우 QGIS 가 원호를 선분화할 것입니다.

- • C<mark>i</mark> Circle from 2 points: 포인트 2 개로 지름 및 원의 방향을 정의합니다. (왼쪽 클릭, 오른쪽 클릭)
- • C<mark>i</mark> Circle from 3 points<sub>:</sub> 포인트 3 개가 원의 경계선 상에 있다고 가정하고 원을 그립니다. (왼쪽 클릭, 왼쪽 클릭, 오른쪽 클릭)
- C<mark>in</mark> Circle by a center point and another point. 중심 포인트와 원의 경계선 상에 있다고 가정한 포인트로 원을 그립니다. (왼쪽 클릭, 오른쪽 클릭) [고급 디지타이즈 작업 패널](#page-653-0) 과 함께 사용하는 경우, 첫 번째 클릭 이후 거리값을 설정하고 고정해서 이 도구를"Add circle from center and radius"도구로 사용할 수 있습니다.
- • <mark>Ci</mark> Circle from 3 tangents<sub>:</sub> 선분 3 개에 접하는 원을 그립니다. **'선분에 스냅'옵션을 활성화해야만 한다는 사실을 기억하십시오.** ([스냅 허용 오차 및 검색 반경 설정](#page-628-0) 을 참조하세요.) 선분을 클릭해서 접선 (tangent) 을 추가하십시오. 접선 2 개가 평행한 경우, 첫 번째 평행 접선을 클릭한 위치의 좌표를 이용해서 원의 배치를 결정합니다. 접선 3 개가 모두 평행하다면 오류 메시지를 띄우고 입력을 초기화합니다. (왼쪽 클릭, 왼쪽 클릭, 오른쪽 클릭)
- Circle from 2 tangents and a point:접선 3 개로 원을 그리는 도구와 유사하지만, 접선 2 개를 선택한 다음 반경을 입력하고 원하는 중심을 선택해야 한다는 점이 다릅니다.

## **타원 그리기**

타원을 그릴 수 있는 도구들의 집합이 있습니다. 다음은 그 도구들의 설명입니다.

타원을 원호 (circular string) 로 변환할 수 없기 때문에, 타원은 언제나 선분화될 것입니다.

- Ellipse from center and two points: 지정한 중심 (center), 긴 반지름 (major axis), 짧은 반지름 (minor axis) 으로 타원을 그립니다. (왼쪽 클릭, 왼쪽 클릭, 오른쪽 클릭)
- Ca Ellipse from center and a point: 중심과 모서리를 지정한 경계 상자에 내접하도록 타원을 그립니다. (왼쪽 클릭, 오른쪽 클릭)
- 『<mark>Co</mark> Ellipse from extent<sub>:</sub>서로 바라보는 두 모서리를 지정한 경계 상자에 내접하도록 타원을 그립니다. (왼쪽 클릭, 오른쪽 클릭)
- 『<mark>C.</mark> Ellipse from foci<sub>:</sub> 두 초점 (foci) 을 나타내는 포인트 2 개와, 타원 경계선 위에 있는 포인트 1 개를 지정해서 타원을 그립니다. (왼쪽 클릭, 왼쪽 클릭, 오른쪽 클릭)

## **직사각형 그리기**

직사각형을 그릴 수 있는 도구들의 집합이 있습니다. 다음은 그 도구들의 설명입니다.

- ┗<mark>☆</mark> Rectangle from center and a point<sub>:</sub> 지정한 중심과 모서리로 직사각형을 그립니다. (왼쪽 클릭, 오른쪽 클릭)
- ┗<mark>ଈ</mark> Rectangle from extent<sub>:</sub> 서로 바라보는 두 모서리를 지정해서 직사각형을 그립니다. (왼쪽 클릭, 오른쪽 클릭)
- ┗<mark>क़</mark> Rectangle from 3 points (distance): 포인트 3 개를 지정해서 방향을 가진 직사각형을 그립니다. 첫 번째와 두 번째 포인트가 첫 변의 길이와 각도를 결정합니다. 세 번째 포인트는 다른 변의 길이를 결정합니다. 변들의 길이를 설정하기 위[해고급 디지타이즈 작업 패널](#page-653-0) 을 사용할 수 있습니다. (왼쪽 클릭, 왼쪽 클릭, 오른쪽 클릭)

• Rectangle from 3 points (projected): 앞의 도구와 동일하지만, 두 번째 변의 길이를 첫 번째 변 위의 세 번째 포인트의 투영으로부터 계산합니다. (왼쪽 클릭, 왼쪽 클릭, 오른쪽 클릭)

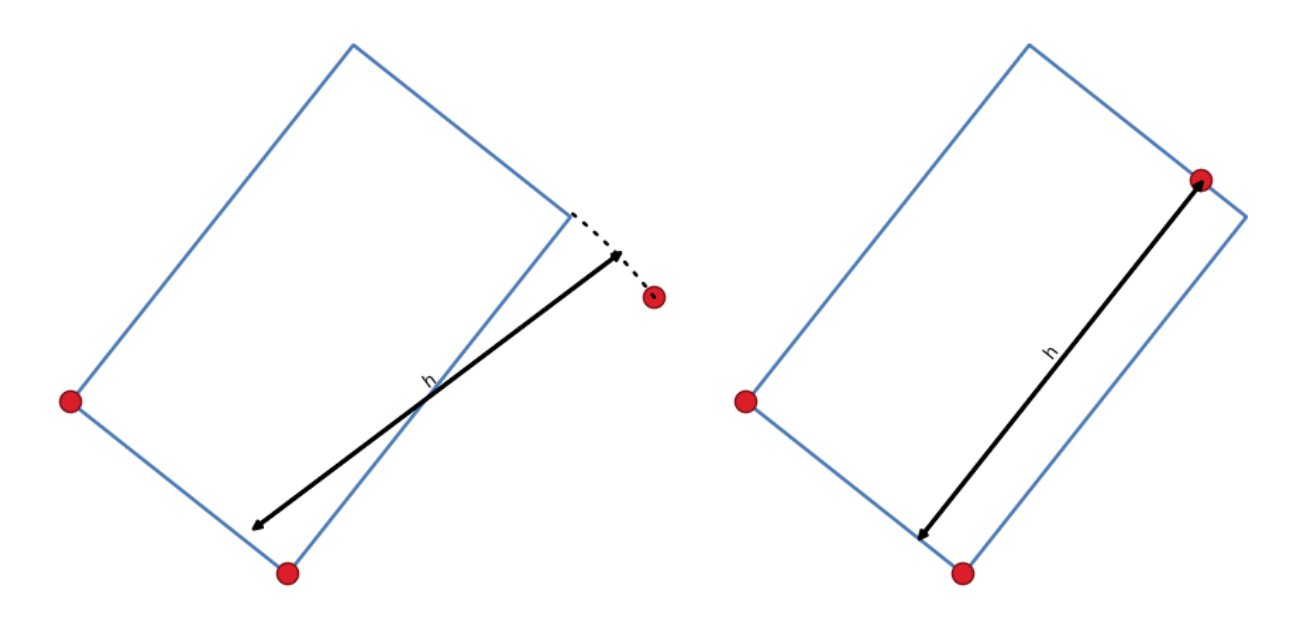

그림 16.99: 포인트 3 개로 직사각형 그리기: 거리 (오른쪽) 와 투영 (왼쪽)

## **정다각형 그리기**

정다각형 (regular polygon) 을 그리기 위한 도구 집합이 있습니다. 다음은 그 도구들의 설명입니다. 첫 번째 포인트의 위치를 왼쪽 클릭해서 지정합니다. 다각형의 변의 개수를 설정할 수 있는 대화창이 나타납니다. 정다각형을 완성할 위치를 오른쪽 클릭하십시오.

- $\frac{1}{\sqrt{2}}$ Regular polygon from two points: 포인트 2 개가 첫 번째 변의 길이 및 각도를 결정하는 정다각형을 그립니다.
- N<mark>eg</mark> Regular polygon from center and a point<sub>:</sub> 지정한 중심 포인트로부터 정다각형을 그립니다. 두 번째 포인트는 변의 중점까지의 각도 및 거리를 결정합니다.
- C<mark>o</mark> Regular polygon from center and a corner<sub>:</sub> 앞의 도구와 동일하지만, 두 번째 포인트가 꼭짓점까지의 각도 및 거리를 결정합니다.

## <span id="page-653-0"></span>**16.3.7 고급 디지타이즈 작업 패널**

새로운 또는 기존 도형을 캡처, 재형성, 분할하는 경우 고급 디지타이즈 작업 패널을 이용할 수도 있습니다. 라인을 정확히 평행으로 또는 특정 각도에 직각으로 디지타이즈할 수도 있고, 라인을 지정 각도로 고정시킬 수도 있습니다. 게다가, X 및 Y 좌표는 물론 3 차원 피처의 경우 Z 좌표 또는 M 값을 직접 입력해서 사용자의 새 도형을 정밀하게 정의할 수도 있습니다.

툴바를 오른쪽 클릭하거나, *View Panels*  메뉴로부터, 또는 Ctrl+4 키를 누르면 *Advanced Digitizing* 패널을 열 수 있습니다. 패널이 가시화되고 나면, ┗N Enable advanced digitizing tools 아이콘을 클릭해서 고급 다지타이즈 작업 도구를 활성화하십시오.

| <b>Advanced Digitizing</b><br>回区 |                   |   |   |  |  |
|----------------------------------|-------------------|---|---|--|--|
| ■日メン※151.3                       |                   |   |   |  |  |
| d                                | 56,239970         |   |   |  |  |
| a                                | 45,000000         | F |   |  |  |
|                                  | △ x 524313,949399 |   |   |  |  |
| Δv                               | 9250242,374384    | A | é |  |  |
|                                  | Δ z 10,000000     |   |   |  |  |
|                                  | m 5,000000        |   |   |  |  |
|                                  |                   |   |   |  |  |

그림 16.100: 고급 디지타이즈 작업 패널

#### **참고:** 맵 뷰가 지리 좌표인 경우 이 도구들을 활성화할 수 없습니다.

고급 다지타이즈 작업 도구의 목적은 맵 캐버스에서 디지타이즈 작업 도중 마우스를 이동시킬 때 좌표, 길이 그리고 각도를 고정하는 것입니다.

또한 상대 또는 절대 참조로 제약 조건을 생성할 수도 있습니다. 상대 참조란 이전 꼭짓점 또는 선분에 따라 다음 꼭짓점 제약 조건의 값이 변한다는 뜻입니다.

#### **툴바**

*Digitizing panel* 의 최상단에 다음과 같은 버튼들이 있습니다:

- Enable advanced digitizing tools: 고급 디지타이즈 작업 도구를 활성화합니다.
- Construction mode: 클릭한 위치를 거리, 각도, X, Y, Z, 또는 M 상대값을 고정시키기 위한 참조 포인트로 재사용하기 위해 캡처할 수 있습니다. 더 자세한 내용은[작성 모드](#page-660-0) 를 참조하세요.
- $\blacktriangleright$  Parallel: 기존 라인에 평행한 라인을 그립니다. 더 자세한 내용[은평행 및 수직 라인](#page-658-0) 을 참조하세요.
- Perpendicular: 기존 라인에 수직인 라인을 그립니다. 더 자세한 내용은[평행 및 수직 라인](#page-658-0) 을 참조하세요.
- Snap to common angles: 커서를 움직이는 동안 다음 꼭짓점을 추가하기 위해 스냅할 수 있는 가상의 선을 표시합니다. 마지막으로 추가한 꼭짓점과 사전 설정 (5°, 10°, 15°, 18°, 22.5°, 30°, 45° 또는 90° 단계를 따르는) 목록에 있는 (이전 선분 기준 절대 또는 상대) 각도가 이 가상의 선을 정의합니다. 이 기능을 비활성화하려면 *Do not snap to common angles* 를 선택하십시오.
- "<mark>'a</mark> Toggle Floater<sub>:</sub> 디지타이즈 작업의 속도를 향상시킬 수 있도록 커서 바로 옆에 실시간 좌표 미리보기를 표시합니다. [패널의 단축키](#page-655-0) 를 통해 이 좌표값에 접근해서 편집할 수 있고, (Enter 키를 눌러) 좌표를 결정한 다음 좌표값을 Locked 고정시킬 수 있습니다.
- $V$  Construction Tools<sub>:</sub> 작성 도구는 기존 요소의 추정 좌표를 기반으로 꼭짓점의 배치를 강제하는 옵션을 제공합니다:
	- **–** *Line Extension*: 선분 위에 커서를 가져가면 맵 캔버스 전체에 해당 선분의 연장선인 보라색 점선을 표시합니다. 이 가상의 선 어디에나 꼭짓점을 스냅시킬 수 있습니다.
	- **–** *X/Y Point*: 꼭짓점 위에 커서를 가져가면 맵 캔버스 전체에 꼭짓점의 X 또는 Y 좌표를 따라 보라색 점선을 표시합니다. 이 가상의 선 어디에나 꼭짓점을 스냅시킬 수 있습니다. 서로 다른 두 꼭짓점 위에

커서를 가져가서 두 꼭짓점에 대한 가상의 좌표선을 생성한 다음 그 교차점에 새 꼭짓점을 스냅시킬 수도 있습니다.

툴바 아래, 기본적으로 맵 캔버스 상의 커서 위치 또는 이동을 반영하는 값을 표시하는 텍스트란 여러 개가 있습니다. 이 값들을 편집하면 사용자가 편집 중인 항목의 위치를 강제할 수 있습니다:

- *d*: 참조 위치–보통 마지막으로 편집한 꼭짓점–로부터의 거리
- *a*: 참조 위치–보통 마지막으로 편집한 꼭짓점–로부터의 (절대 또는 상대) 각도
- *x*: 포인터 (커서) 의 X 좌표
- *y*: 포인터 (커서) 의 Y 좌표
- *z*: 포인터 (커서) 아래 있는 꼭짓점 또는 선분의 기본 Z 값 또는 Z 좌표
- *m*: 포인터 (커서) 아래 있는 꼭짓점 또는 선분의 기본 M 값 또는 M 값

<span id="page-655-0"></span>**키보드 단축키**

고급 디지타이즈 작업 패널의 활용 속도를 높이려면, 다음과 같은 키보드 단축키를 사용할 수 있습니다:

| 키             | 간단한 설명        | Ctrl+ 또는 Alt+ 키조합 | Shift+키조합            |  |  |  |
|---------------|---------------|-------------------|----------------------|--|--|--|
| $\mathbb{D}$  | 거리 설정         | 거리 고정             |                      |  |  |  |
| A             | 각도 설정         | 각도 고정             | 마지막 선분에 상대적인 각도 켜고끄기 |  |  |  |
| X             | X 좌표 설정       | X 좌표 고정           | 마지막 꼭짓점에 상대적인 X 켜고끄기 |  |  |  |
| Y             | Y 좌표 설정       | Y 좌표 고정           | 마지막 꼭짓점에 상대적인 Y 켜고끄기 |  |  |  |
| Z             | Z 좌표 설정       | Z 좌표 고정           | 마지막 꼭짓점에 상대적인 Z 켜고끄기 |  |  |  |
| M             | M 값 설정        | M 값 고정            | 마지막 꼭짓점에 상대적인 M 켜고끄기 |  |  |  |
| $\mathcal{C}$ | 작성 모드 변경      |                   |                      |  |  |  |
| $\mathsf{P}$  | 수직 및 평행 모드 변경 |                   |                      |  |  |  |

표 16.5: 고급 디지타이즈 작업 패널 도구의 키보드 단축키

**참고:** Z 좌표 또는 M 값 옵션은 레이어 도형 차원과 호환되는 경우에만 사용할 수 있습니다.

#### **절대 참조 디지타이즈 작업**

아무것도 없는 상태에서 새 도형을 그리는 경우, 지정한 좌표에서 꼭짓점 디지타이즈를 시작할 수 있다면 매우 편리합니다.

예를 들어 폴리곤 레이어에 새 피처를 추가하려면 버튼을 클릭하십시오. 사용자가 피처 편집을 시작하고자 하는 정확한 좌표를 다음과 같이 입력할 수 있습니다:

- 1. *x* 텍스트란을 클릭합니다. (또는 X 단축키를 누릅니다.)
- 2. 원하는 X 좌표를 입력한 다음 Enter 키를 누르거나 오른쪽에 있는 D 아이콘을 클릭하면 맵 캔버스 상의 X 좌표의 축에 마우스가 고정됩니다.
- 3. *y* 텍스트란을 클릭합니다. (또는 Y 단축키를 누릅니다.)
- 4. 원하는 Y 좌표를 입력한 다음 Enter 키를 누르거나 오른쪽에 있는 █️ 아이콘을 클릭하면 맵 캔버스 상의 Y 좌표의 축에 마우스가 고정됩니다.
- 5. 레이어가 Z 좌표 또는 M 값을 가지고 있다면, 그에 대응하는 *z* 또는 *m* 위젯이 활성화되어 *Settings Options Digitizing* 탭에 설정된 기본값을 표시합니다.
	- 1. *z* 또는 *m* 텍스트란을 클릭합니다. (또는 각각 Z 또는 M 키보드 단축키를 누릅니다.)
	- 2. 원하는 좌표를 입력한 다음 Enter 키를 누르거나 오른쪽에 있는 D 아이콘을 클릭하면 위젯의 값이 고정됩니다.

**참고:** 기존 피처로부터 어떻게 Z 좌표 또는 M 값을 자동으로 결정하는지에 대한 자세한 내용을 알고 싶다면*[Z](#page-640-0)* 좌표 또는 *M* [값 할당 규칙](#page-640-0) 을 읽어보십시오.

6. 파란색 점선 2 개와 녹색 십자표가 사용자가 입력한 정확한 좌표를 표시합니다. 맵 캔버스를 클릭하면 녹색 십자표 위치에 꼭짓점을 추가합니다.

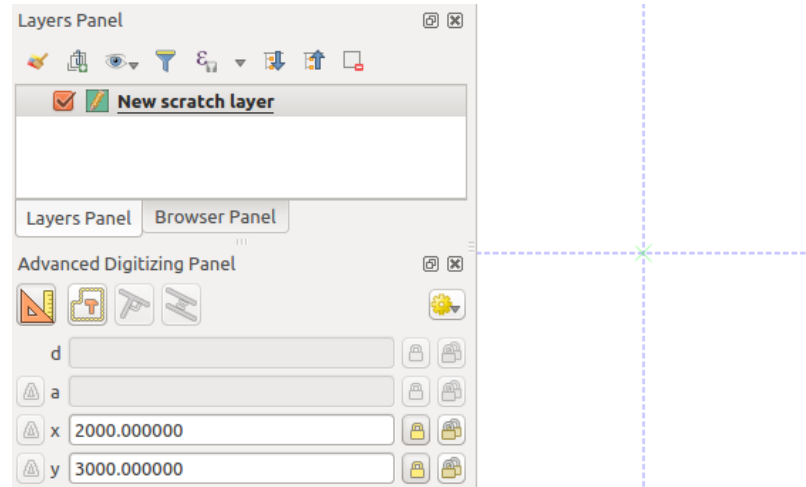

그림 16.101: 지정 좌표에서 그리기 시작

- 7. 다음 꼭짓점의 새로운 좌표쌍을 추가해서 앞의 과정을 반복할 수도 있고, 또는 또다른 (예를 들어 직선, 곡선 또는 자유) [디지타이즈 작업 모드](#page-634-0) 로 전환할 수도 있습니다.
- 8. 지정한 길이의 선분을 그리려면:
	- 1. *d (distance)* 텍스트란을 클릭하거나 D 키보드 단축키를 누르십시오.
	- 2. 거리 값을 (맵 단위로) 입력하십시오.
	- 3. Ent.er 키를 누르거나 오른쪽에 있는 ██ 버튼을 클릭하면 맵 캐버스에서 마우스 커서가 입력한 선분 길이로 고정됩니다. 거리 텍스트란에 입력한 값을 반경으로 하는 원이 마지막 꼭짓점을 둘러쌉니다. 이 원 위에 있는 십자표가 사용자가 클릭하는 다음 꼭짓점의 위치를 표시합니다.
- 9. 선분의 각도를 설정해서 꼭짓점 위치를 강제할 수도 있습니다. 앞에서 설명한 대로:
	- 1. *a (angle)* 텍스트란을 클릭하거나 A 키보드 단축키를 누르십시오.
	- 2. 각도 값을 (도 단위로) 입력하십시오.
	- 3. Ent.er 키를 누르거나 오른쪽에 있는 ██ 버튼을 클릭해서 각도를 고정하십시오. 맵 캔버스에 설정한 각도를 기반으로 기울어진, 마지막 꼭짓점을 지나가는 선이 나타납니다. 이 선 위에 있는 십자표가 사용자가 클릭하는 다음 꼭짓점의 위치를 표시합니다.

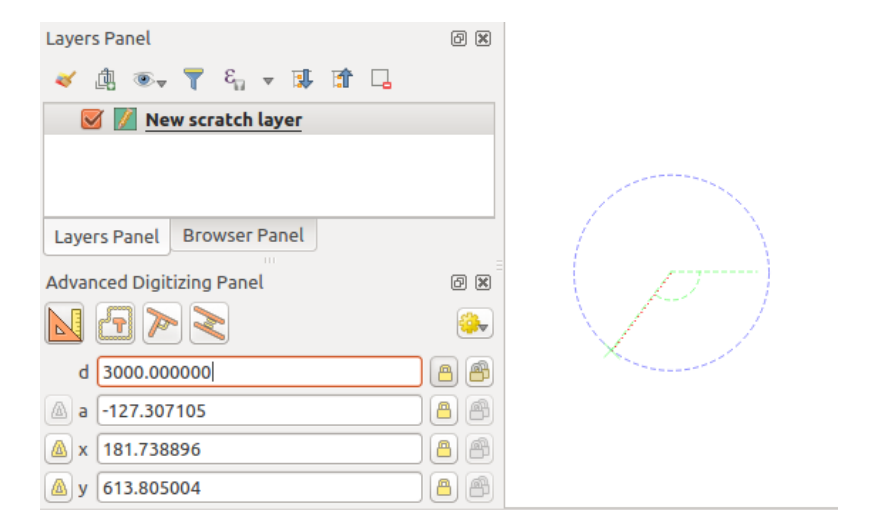

그림 16.102: 고정 길이 선분

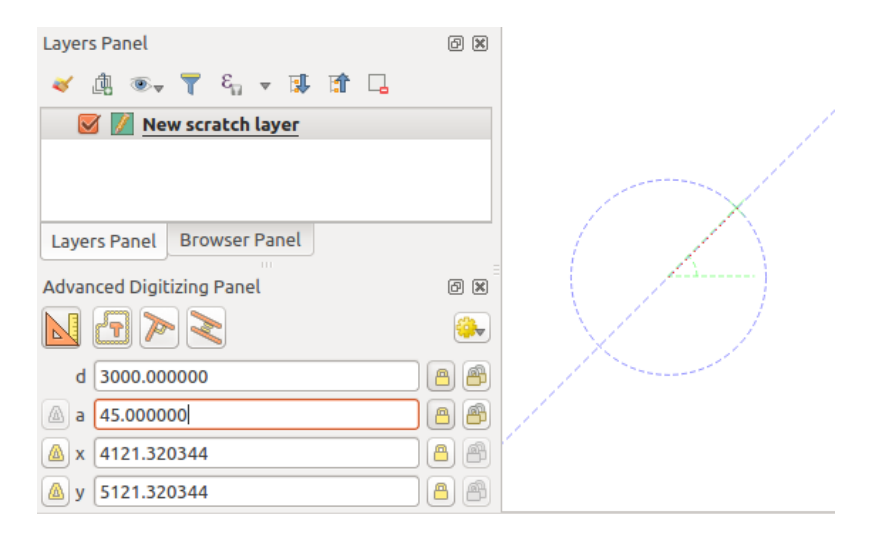

그림 16.103: 고정 각도 선분

**힌트:** Ctrl+<key> 또는 Alt+<key> 조합키를 누르면 대상 속성을 자동으로 고정하고 편집 란에 그 값을 입력합니다. 텍스트란에서 이 값을 수정한 다음 Enter 키를 누르면 끝입니다. \^ Toggle floater 도구와 함께 이 조합키를 사용하면 키보드 디지타이즈 작업을 통해 많은 시간을 줄일 수 있습니다.

#### **상대 참조 디지타이즈 작업**

각도 또는 좌표의 절대값을 사용하는 대신, 직전에 디지타이즈한 꼭짓점 또는 선분에 상대적인 값을 사용할 수도 있습니다.

각도의 경우, *a* 텍스트란 왼쪽에 있는 버튼을 클릭해서 (또는 Shift+A 조합키를 눌러서) 이전 선분에 상대적인 각도를 켜고 끌 수 있습니다. 이 옵션을 켜면, 직전 선분과 마우스 포인터 사이의 각도를 측정합니다.

좌표의 경우, *x*, *y*, *z* 또는 *m* 텍스트란 왼쪽에 있는 버튼을 클릭해서 (또는 Shift+<key> 조합키를 눌러서) 이전 꼭짓점에 상대적인 좌표를 켜고 끌 수 있습니다. 이 옵션을 켜면, 직전 꼭짓점을 설정 좌표의 원점으로 삼아 좌표를 측정할 것입니다.

#### **지속 고정**

절대 참조 또는 상대 참조 디지타이즈 작업 모두, *Continuous lock* 버튼을 누르면 각도, 거리, X, Y, Z 및 M 제약조건을 계속 고정 상태로 만들 수 있습니다. 지속 고정을 사용하면 포인트 또는 꼭짓점 여러 개를 동일한 제약조건을 사용해서 디지타이즈할 수 있습니다.

#### <span id="page-658-0"></span>**평행 및 수직 라인**

앞에서 설명한 모든 도구는 Perpendicular 및 Parallel 도구와 함께 사용할 수 있습니다. 이 두 도구는 또다른 선분에 완벽하게 수직인 또는 평행한 선분을 그릴 수 있습니다. 대상 선분은 또다른 레이어 상에 있을 수도, 동일한 레이어 안에 있는 또다른 피처에 있을 수도, 또는 ([자체 스냅 옵션](#page-631-0) 이 활성화된 상태라면) 디지타이즈 중인 피처의 선분일 수도 있습니다.

수직 선분을 그리려면:

- 1. 먼저 선분 꼭짓점 가운데 하나를 추가하십시오.
- 2. <sup>▶</sup> Perpendicular 아이콘을 클릭해서 (또는 P 키보드 단축키를 눌러서) 수직 선분 도구를 활성화하십시오.
- 3. 사용자가 수직 선분을 그리고자 하는 대상 선분을 클릭하십시오.
- 4. 대상 선분에 수직으로 이전 꼭짓점을 지나가는 가상 점선이 나타납니다. 다음 꼭짓점을 가상 점선 상의 위치로 강제하도록 각도 속성이 고정되고, 십자표가 가상 점선 상의 커서 위치를 나타냅니다. 원하는 위치를 클릭해서 새 꼭짓점을 배치하십시오.

평행 선분을 그리는 작업은 Parallel 아이콘을 클릭하는 (또는 P 키보드 단축키를 두 번 누르는) 것을 제외하면 앞의 단계들과 동일합니다.

이 두 도구는 사용자가 편집 작업을 하는 도중 올바른 수직 및 평행 각도를 찾아 해당 파라미터를 고정시킵니다. 편집 작업 중에 각도 파라미터를 고정 해제시키면 이 도구를 취소시킬 수 있습니다.

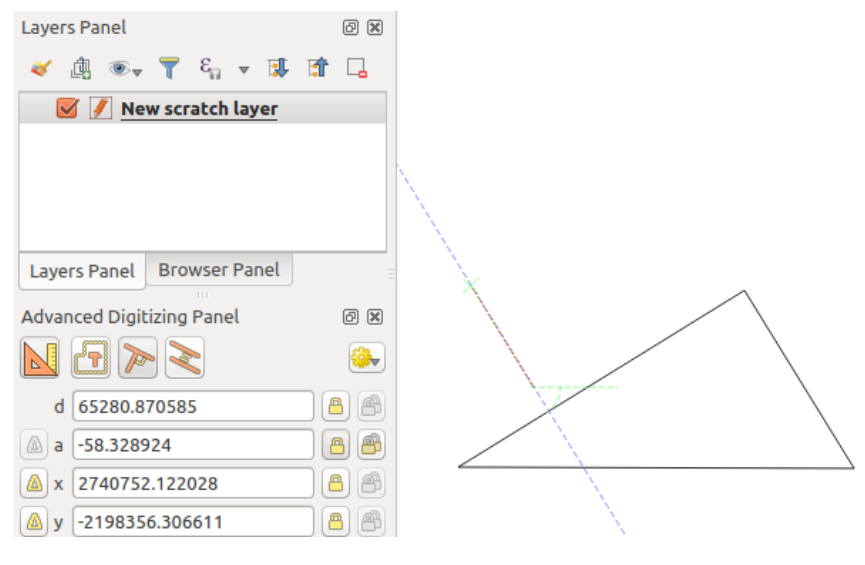

그림 16.104: 수직 디지타이즈 작업

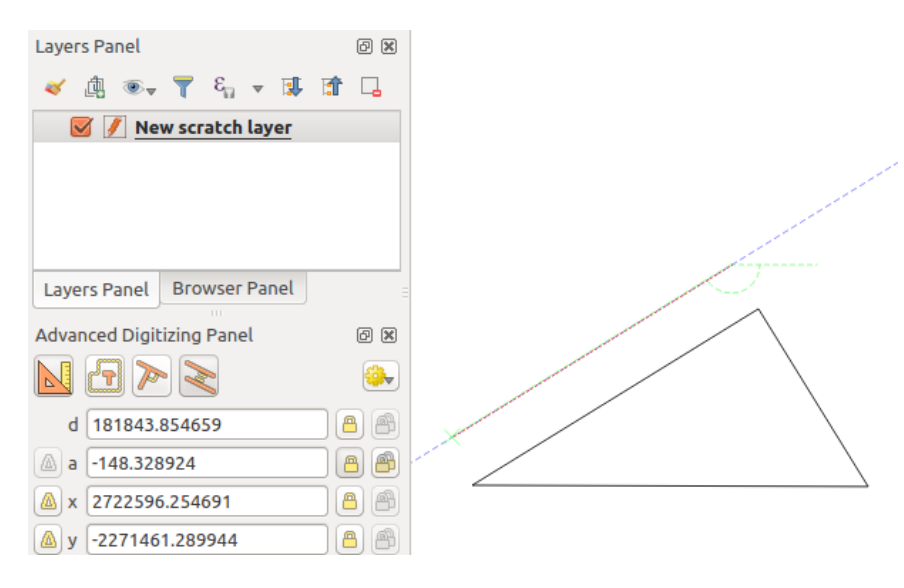

그림 16.105: 평행 디지타이즈 작업

#### <span id="page-660-0"></span>**작성 모드**

Construction mode 아이콘을 클릭하거나 C 키보드 단축키를 누르면 작성 모드 를 켜고 끌 수 있습니다. 작성 모드에서는 맵 캔버스를 클릭해도 새 꼭짓점을 추가하지 않을 것입니다. 대신 클릭한 위치를 캡처한 다음 해당 위치를 거리, 각도, 또는 X, Y, Z, M 상대값을 고정시키기 위한 참조 포인트로 사용할 수 있게 해줍니다.

예를 들어, 기존 포인트에서 정확히 동일한 거리에 있는 포인트를 몇 개 그리는 데 작성 모드를 사용할 수 있습니다.

맵 캔버스 안에 기존 포인트가 존재하고 스냅 작업 모드를 정확하게 활성화한 경우, 기존 포인트로부터 지정한 거리 및 각도에 해당하는 위치에 다른 포인트를 쉽게 그릴 수 있습니다. <mark>스</mark> 버튼 이외에도 <mark>^</mark> Construction mode 아이콘을 클릭하거나 C 키보드 단축키를 눌러 작성 모드 를 활성화해줘야 합니다.

사용자가 해당 포인트로부터 거리를 계산하고자 하는 포인트 옆을 클릭하고 *d* 텍스트란을 클릭한 다음 (또는 D 단축키를 누른 다음) 원하는 거리를 입력하고 Enter 키를 눌러 다음과 같이 맵 캔버스에 마우스 위치를 고정하십시오:

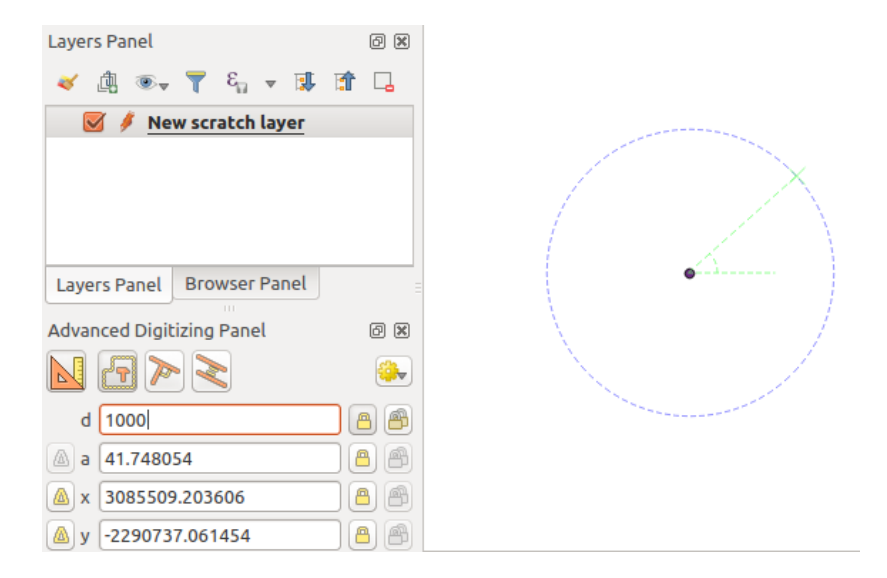

그림 16.106: 포인트로부터의 거리

새 포인트를 추가하기 전에, C 단축키를 눌러 작성 모드를 끄십시오. 이제 맵 캔버스를 클릭하면, 입력한 거리에 포인트가 배치될 것입니다.

각도 제약조건을 이용하면, 원래 포인트로부터 동일한 거리에 있지만 새로 추가한 포인트로부터 특정 각도에 있는 또다른 포인트를 생성할 수도 있습니다. ■■ Construction mode 아이콘을 클릭하거나 C 키보드 단축키를 눌러 작성 모드로 들어가십시오. 새로 추가한 포인트를 클릭한 다음 다른 포인트를 클릭해서 선분의 방향을 설정하십시오. 그리고 *d* 텍스트란을 클릭하고 (또는 D 단축키를 누르고) 원하는 거리를 입력한 다음 Enter 키를 누르십시오. *a* 텍스트란을 클릭하고 (또는 A 단축키를 누르고) 사용자가 원하는 각도를 입력한 다음 Enter 키를 누르십시오. 마우스의 커서 위치가 지정한 거리와 각도로 고정될 것입니다.

새 포인트를 추가하기 전에, C 단축키를 눌러 작성 모드를 끄십시오. 이제 맵 캔버스를 클릭하면, 입력한 거리에 포인트가 배치될 것입니다. 이 과정을 반복하면 여러 포인트를 추가할 수 있습니다.

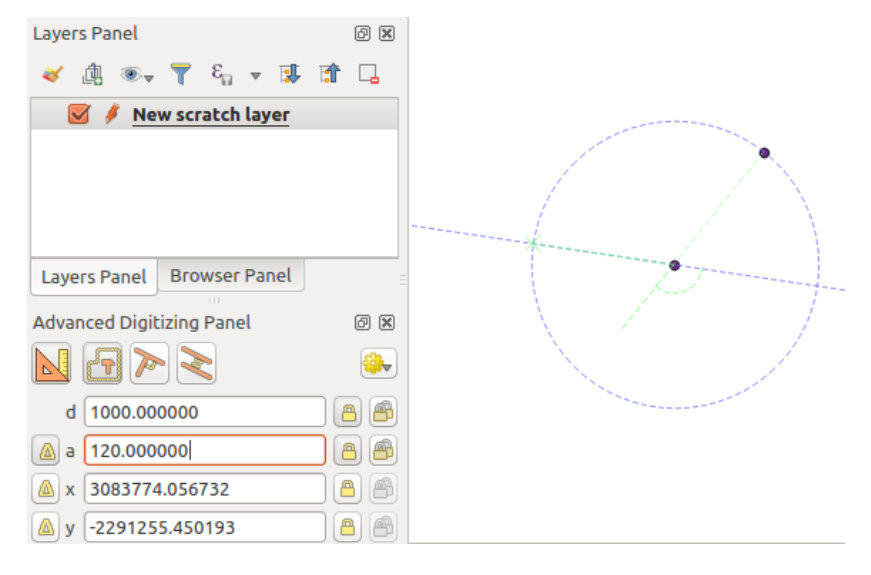

그림 16.107: 포인트들로부터의 거리 및 각도

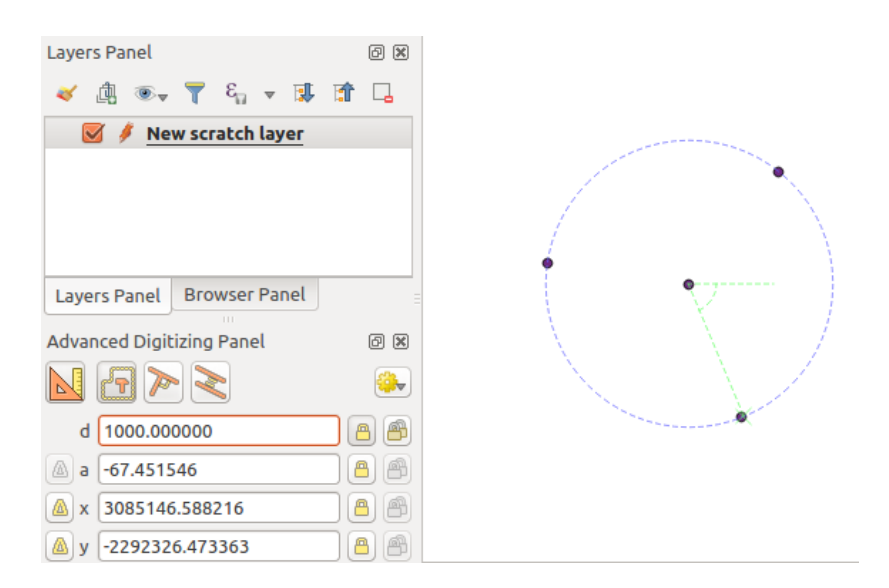

그림 16.108: 지정 거리 및 각도에 있는 포인트들

## **16.3.8 제자리 (in-place) 공간 처리 레이어 수정자**

[공간 처리 메뉴](#page-910-0) 는 입력 피처 또는 입력 피처와 (동일 레이어 안에 있을 수도 있고 아닐 수도 있는) 다른 피처의 관계의 속성을 기반으로 새 피처를 생성하고 분석할 수 있는 수많은 도구를 제공합니다. 새 레이어를 산출물로 생성하는 것이 공통된 습성이지만, 몇몇 알고리즘은 입력 레이어를 수정할 수도 있습니다. 이를 사용하면 고급의 복잡한 작업을 통해 다중 피처 수정을 간편하게 자동화할 수 있습니다.

피처를 제자리에서 편집하려면:

- 1. *Layers* 패널에서 편집할 레이어를 선택하십시오.
- 2. 관심이 있는 피처를 선택하십시오. 이 단계를 건너뛰어도 되는데, 그럴 경우 레이어 전체에 수정 사항을 적용할 것입니다.
- 3. [공간 처리 툴박스](#page-916-0) 상단에 있는 —// Edit Features In-Place 버튼을 클릭하십시오. 알고리즘 목록을 필터링해서 제자리 수정을 지원하는 알고리즘만 표시할 것입니다. 예를 들면:
	- 레이어 수준에서가 아니라 피처 소스 수준에서 작동하는 알고리즘
	- 필드를 추가하거나 제거하는 등 레이어 구조를 변경하지 않는 알고리즘
	- 라인 레이어를 포인트 레이어로 바꾸는 등 도형 유형을 변경하지 않는 알고리즘
- 4. 사용자가 실행하려는 알고리즘을 찾아 더블클릭하십시오.

**참고:** 알고리즘이 (일반적인 입력/산출 레이어 파라미터를 제외하면) 사용자가 설정한 어떤 파라미터도 필요로 하지 않는 경우, 어떤 대화창도 열리지 않고 알고리즘이 즉시 실행됩니다.

- 1. 일반적인 입력/산출 레이어 파라미터가 아닌 다른 파라미터가 필요한 경우, 알고리즘 대화창이 열립니다. 필요한 정보를 입력하십시오.
- 2. 활성화된 선택 집합이 있는지 여부에 따라 *Modify Selected Features* 또는 *Modify All Features* 를 클릭하십시오.

변경 사항을 레이어에 적용하고 편집 버퍼에 저장합니다. 레이어는 자동으로 편집 모드로 넘어가며, 레이어명 옆에 표시되는 아이콘은 저장하지 않은 수정 사항이 있다는 사실을 나타냅니다.

5. 다른 작업과 마찬가지로, Lay Save layer edits 버튼을 클릭하면 레이어에 변경 사항을 저장합니다. 물론 \D Undo 버튼을 클릭해서 모든 수정 사항을 되돌릴 수도 있습니다.

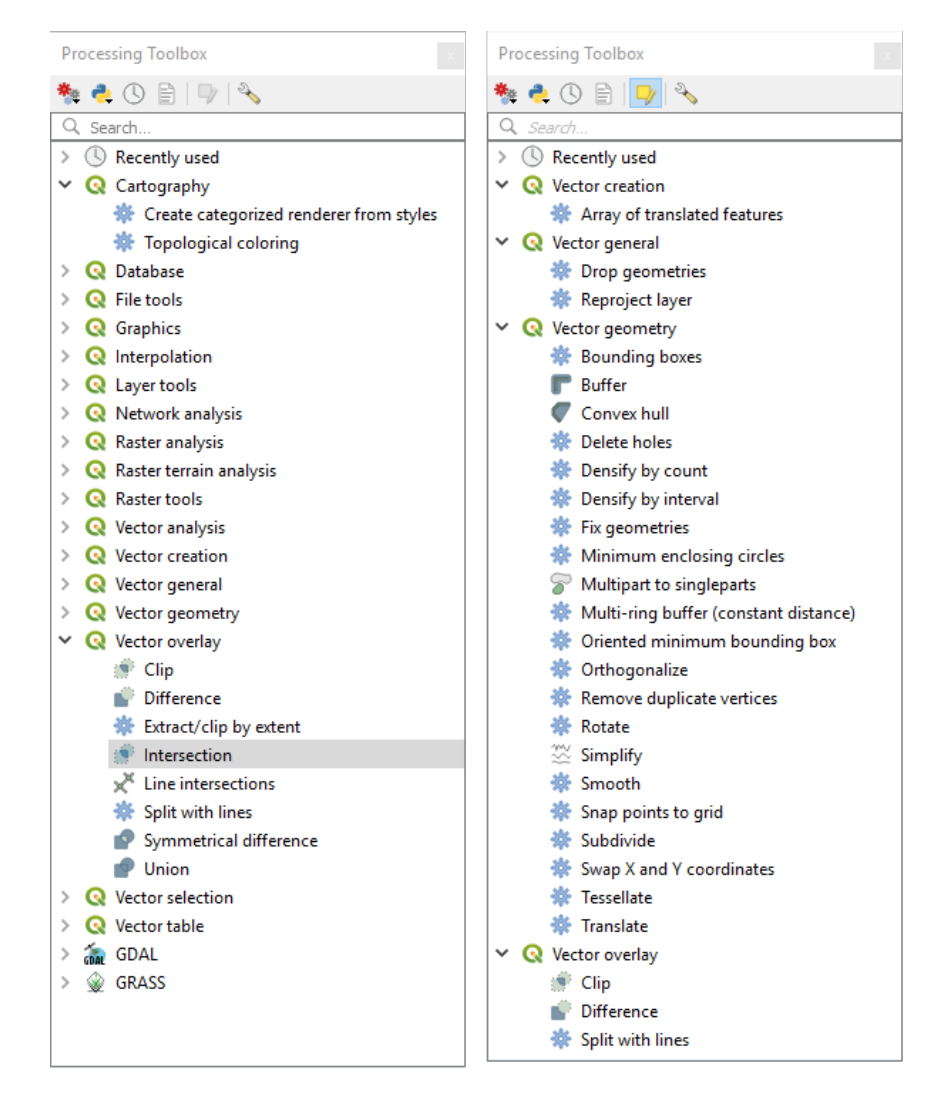

그림 16.109: 공간 처리 알고리즘: 전체 (왼쪽) 대 제자리 폴리곤 편집기 (오른쪽)

# CHAPTER 17

래스터 데이터 작업

## **17.1 래스터 속성 대화창**

래스터 레이어의 속성을 살펴보고 설정하려면, 맵 범례에 있는 레이어명을 더블클릭하거나 또는 레이어명을 오른쪽 클릭한 다음 컨텍스트 메뉴에서 *Properties* 를 선택하십시오. *Raster Layer Properties* 대화창이 열릴 것입니다. 이 대화창에는 다음과 같은 탭들이 있습니다:

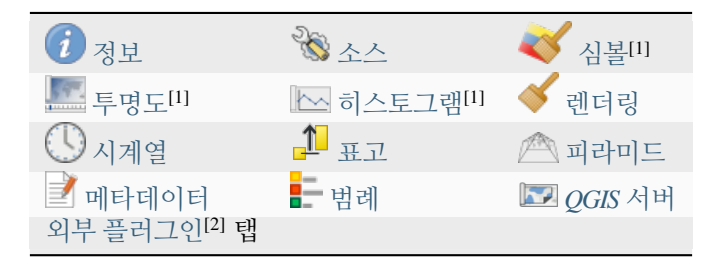

[1] [레이어 스타일 작업 패널](#page-187-0) 에서도 사용할 수 있습니다.

[2] 사용자가 설치[한외부 플러그인](#page-1542-0) 이 이 대화창에 탭을 추가할 수도 있습니다. 이 문서에서는 이에 대해 설명하지 않습니다. 외부 플러그인 문서를 참조하십시오.

## **팁: 실시간 렌더링 업데이트**

[레이어 스타일 작업 패널](#page-187-0) 은 레이어 속성 대화창의 공통 기능 가운데 일부를 제공하며, 레이어 스타일을 빠르게 환경 설정할 수 있고 맵 캔버스 상에서 사용자의 변경 사항을 살펴볼 수 있는 훌륭한 모달리스 위젯입니다.

**참고:** 원본 프로젝트 파일에서 삽입 레이어 ([외부 프로젝트로부터 레이어를 내포시키기](#page-195-0) 참조) 의 속성들 (심볼, 라벨, 액션, 기본값, 양식 등등) 을 읽어오기 때문에, 이 습성을 방해할 수도 있는 변경 사항이 적용되는 일을 피하기 위해 삽입 레이어에 대해 레이어 속성 대화창을 사용할 수 없게 돼 있습니다.

## <span id="page-665-0"></span>**17.1.1 정보 속성**

*Information* 탭은 읽기 전용으로, 현재 레이어에 대한 요약 정보 및 메타데이터를 한 눈에 볼 수 있는 흥미로운 장소입니다. 다음과 같은 정보를 제공합니다:

- 프로젝트 이름, 소스 경로, 보조 파일 목록, 최신 저장 시간 및 용량, 사용하는 제공자 등의 일반 정보
- 레이어 제공자 기반 정보: 범위, 너비 및 높이, 데이터 유형, GDAL 드라이버, 밴드 통계
- 좌표계: 이름, 단위, 메소드, 정확도, 참조 (예: 정적인지 동적인지 여부)
- 레이어 속성에서 읽어오는 정보: 데이터 유형, 범위, 너비/높이, 압축, 픽셀 크기, 밴드 통계, 열 및 행의 개수, 래스터의 NODATA 값, …
- [채워진 메타데이터](#page-682-1) 로부터 선택: 접근, 범위, 링크, 연락처, 이력, …

## <span id="page-665-1"></span>**17.1.2 소스 속성**

*Source* 탭은 선택한 래스터에 대한 다음과 같은 기본 정보를 표시합니다:

- *Layer name*: *Layers Panel* 에 표시될 레이어명
- *Coordinate Reference System*: 레이어[의좌표계](#page-130-0) 를 표시합니다. 드롭다운 목록에서 최근 사용한 좌표계를 서택하거나 <sup>489</sup> Select CRS 버튼을 ([좌표계 선택기](#page-134-0) 참조) 클릭해서 레이어 좌표계를 변경할 수 있습니다. 레이어에 적용된 좌표계가 틀렸거나 또는 적용된 좌표계가 없는 경우에만 변경하십시오. 사용자 데이터를 다른 좌표계로 재투영하고 싶은 경우, 공간 처리 재투영 알고리즘을 이용하거나[새 데이터셋으로 레이어를](#page-498-0) [저장](#page-498-0) 하는 편이 좋습니다.

## <span id="page-665-2"></span>**17.1.3 심볼 속성**

래스터 레이어 심볼 탭은 세 부분으로 이루어져 있습니다:

- *Band rendering*: 사용할 렌더링 작업자 유형을 제어할 수 있습니다.
- *Layer rendering*: 렌더링된 데이터에 효과를 적용할 수 있습니다.
- *Resampling*: 맵의 렌더링을 최적화하기 위한 리샘플링 메소드를 선택할 수 있습니다.

## **밴드 렌더링**

QGIS 는 서로 다른 *Render types* 를 여럿 제공하고 있습니다. 데이터 유형 및 사용자가 강조하고자 하는 정보에 따라 렌더링 작업자를 선택합니다.

- 1. [다중 밴드 색상](#page-666-0): 파일이 밴드 여러 개를 가지고 있는 경우 (예: 밴드 여러 개를 가진 위성 이미지)
- 2. 팔레트*/*[유일값](#page-667-0): 인덱스가 적용된 팔레트를 가지고 있는 단일 밴드 파일 (예: 디지털 지형도) 또는 래스터 레이어 렌더링을 위한 팔레트의 일반적인 활용을 위한 경우
- 3. [단일 밴드 회색조](#page-667-1): 이미지 (의 밴드 하나) 를 회색조로 렌더링할 것입니다. QGIS 는 파일이 다중 밴드도 아니고 팔레트도 가지고 있지 않을 경우 (예: 음영기복도) 이 렌더링 작업자를 선택할 것입니다.
- 4. [단일 밴드 의사색상](#page-669-0): 연속적인 팔레트 또는 색상표를 가지고 있는 파일의 경우 (예: 표고 지도) 이 렌더링 작업자를 사용할 수 있습니다.
- 5. [음영기복](#page-670-0): 밴드로부터 음영기복을 생성합니다.
- 6. [등고선](#page-670-1): 소스 래스터 밴드에 대해 등고선을 실시간으로 (on-the-fly) 생성합니다.

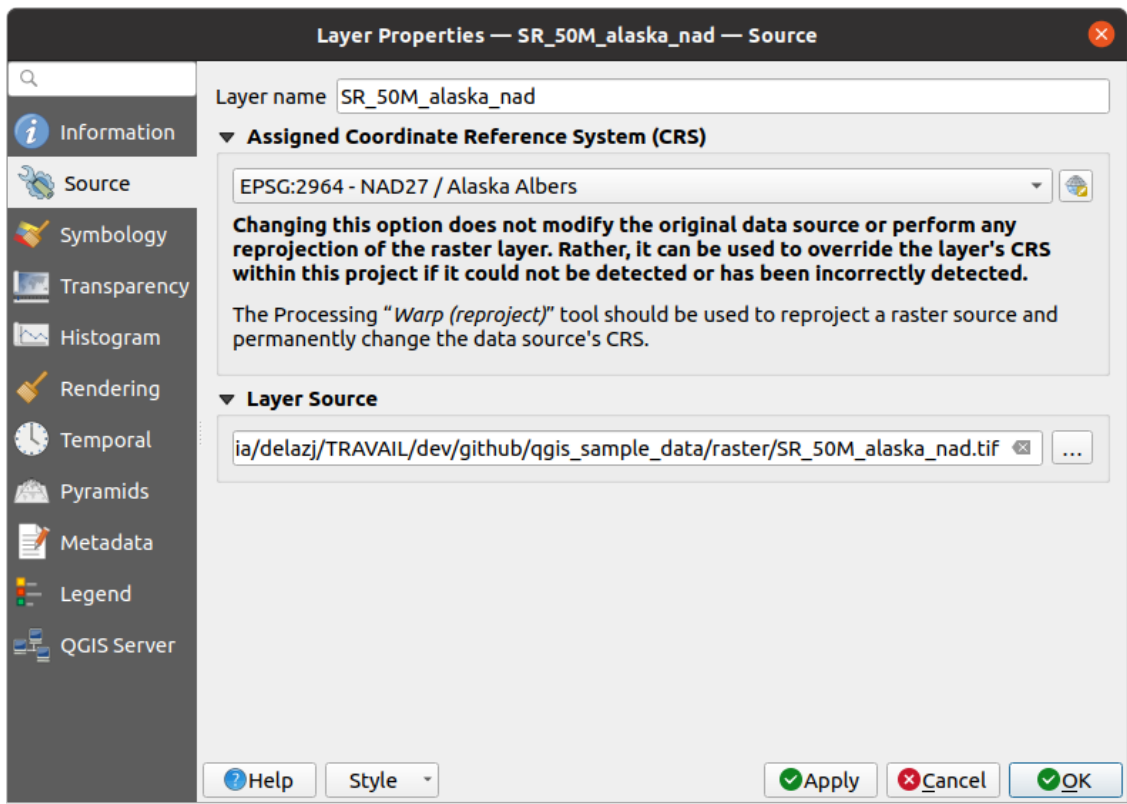

그림 17.1: 래스터 레이어 속성 ─ 소스 대화창

#### <span id="page-666-0"></span>**다중 밴드 색상**

다중 밴드 색상 렌더링 작업자는 이미지에서 선택한 밴드 3 개를 렌더링합니다. 각 밴드는 색상 이미지의 빨간색 (R), 초록색 (G), 파란색 (B) 요소로 쓰입니다. QGIS 는 래스터의 각 밴드에서 *Min* 과 *Max* 값을 자동적으로 가져와 그에 따라 색상 작업을 조정합니다. 최소*/*[최대 값 설정](#page-672-0) 부분에서 값의 범위를 제어할 수 있습니다.

값에 적용할 수 있는 *Contrast enhancement* 방법을'No enhancement', 'Stretch to MinMax', 'Stretch and clip to MinMax' 그리고'Clip to min max'가운데 선택할 수 있습니다.

#### **참고: 대조 개선**

GRASS 래스터를 추가하면, QGIS 전체 수준 옵션에서 어떤 값으로 설정돼 있건 상관없이, 자동적으로 *Contrast enhancement* 옵션이 항상 *stretch to min max* 로 설정될 것입니다.

#### **팁: 다중 밴드 래스터의 단일 밴드 살펴보기**

다중 밴드 이미지의 단일 밴드를 (예를 들어 빨간색 밴드를) 살펴보고 싶다면, 초록색과 파란색 밴드를 *Not Set* 으로 설정해야 한다고 생각할 수도 있습니다. 그러나 그건 정확한 방법이 아닙니다. 빨간색 밴드만 표시하려면, 이미지 유형[을단일 밴드 회색조](#page-667-1) 로 설정한 다음 *Gray band* 를 빨간색으로 선택하십시오.

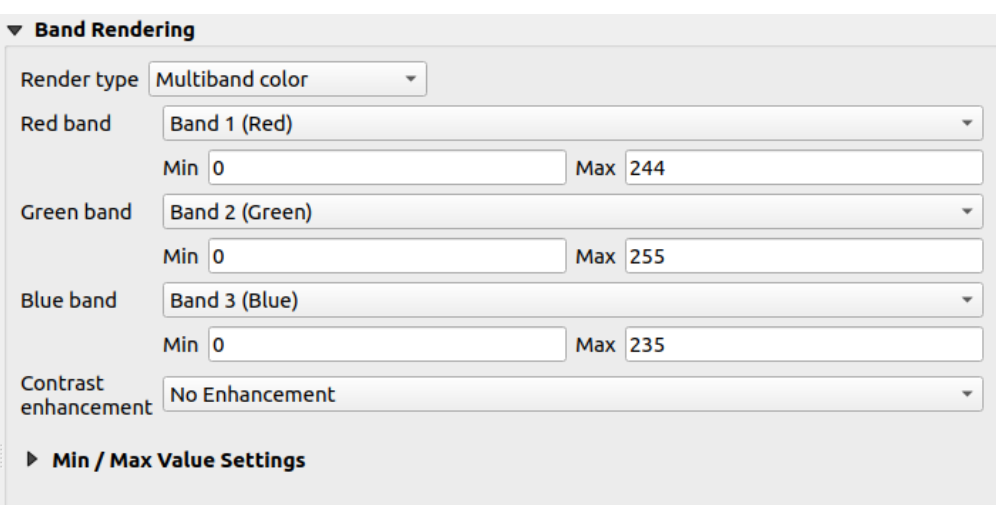

그림 17.2: 래스터 심볼 ─ 다중 밴드 색상 렌더링

## <span id="page-667-0"></span>**팔레트/유일값**

각 픽셀값에 특정 생상을 할당한 색상표를 가지고 있는 단일 밴드 파일을 위한 표준 렌더링 옵션입니다. 이런 경우, 팔레트를 자동적으로 렌더링합니다.

래스터의 각 유일값에 색상을 할당해서 모든 유형의 래스터 밴드에 사용할 수 있습니다.

어떤 색상을 변경하고 싶은 경우, 해당 색상을 더블클릭하기만 하면 *Select color* 대화창이 열립니다.

색상에 라벨도 적용할 수 있습니다. 이 라벨은 래스터 레이어의 범례에 표시됩니다.

색상표에서 선택한 행들을 오른쪽 클릭하면 다음 옵션을 가진 컨텍스트 메뉴가 나타납니다:

- *Change Color*…: 선택 집합의 색상을 변경합니다.
- *Change Opacity*…선택 집합의 투명도를 변경합니다.
- *Change Label*…: 선택 집합의 라벨을 변경합니다.

색상표 우하단에 있는 … ( Advanced options) 버튼을 클릭하면 열리는 드롭다운 메뉴에서 색상표 불러오기 (*Load Color Map from File*…), 색상표 내보내기 (*Export Color Map to File*…), 그리고 범주 불러오기 (*Load Classes from Layer*) 기능을 사용할 수 있습니다.

## <span id="page-667-1"></span>**단일 밴드 회색조**

이 렌더링 작업자는 *Color gradient* 를 통해 오직 하나의 밴드를'Black to white'또는'White to black'그레이디언트로 이용해서 레이어를 렌더링할 수 있게 해줍니다. 최소*/*[최대 값 설정](#page-672-0) 에서 색상으로 변환할 값의 범위를 (*Min* 및 *Max*) 변경할 수 있습니다.

값에 적용할 수 있는 *Contrast enhancement* 방법을'No enhancement', 'Stretch to MinMax', 'Stretch and clip to MinMax' 그리고'Clip to min max'가운데 선택할 수 있습니다.

선택한 색상 그레이디언트와 (*Layers* 패널 및 조[판범례 항목](#page-782-0) 에 있는) 레이어 범례를 기반으로 색상을 할당한 픽셀들을 연속 색상표를 이용해서 표시합니다. 이 설정을 미세 조정하고 싶다면 *Legend settings*…버튼을 누르십시오. 더 자세한 내용[은래스터 범례 사용자 지정하기](#page-674-0) 를 참조하세요.

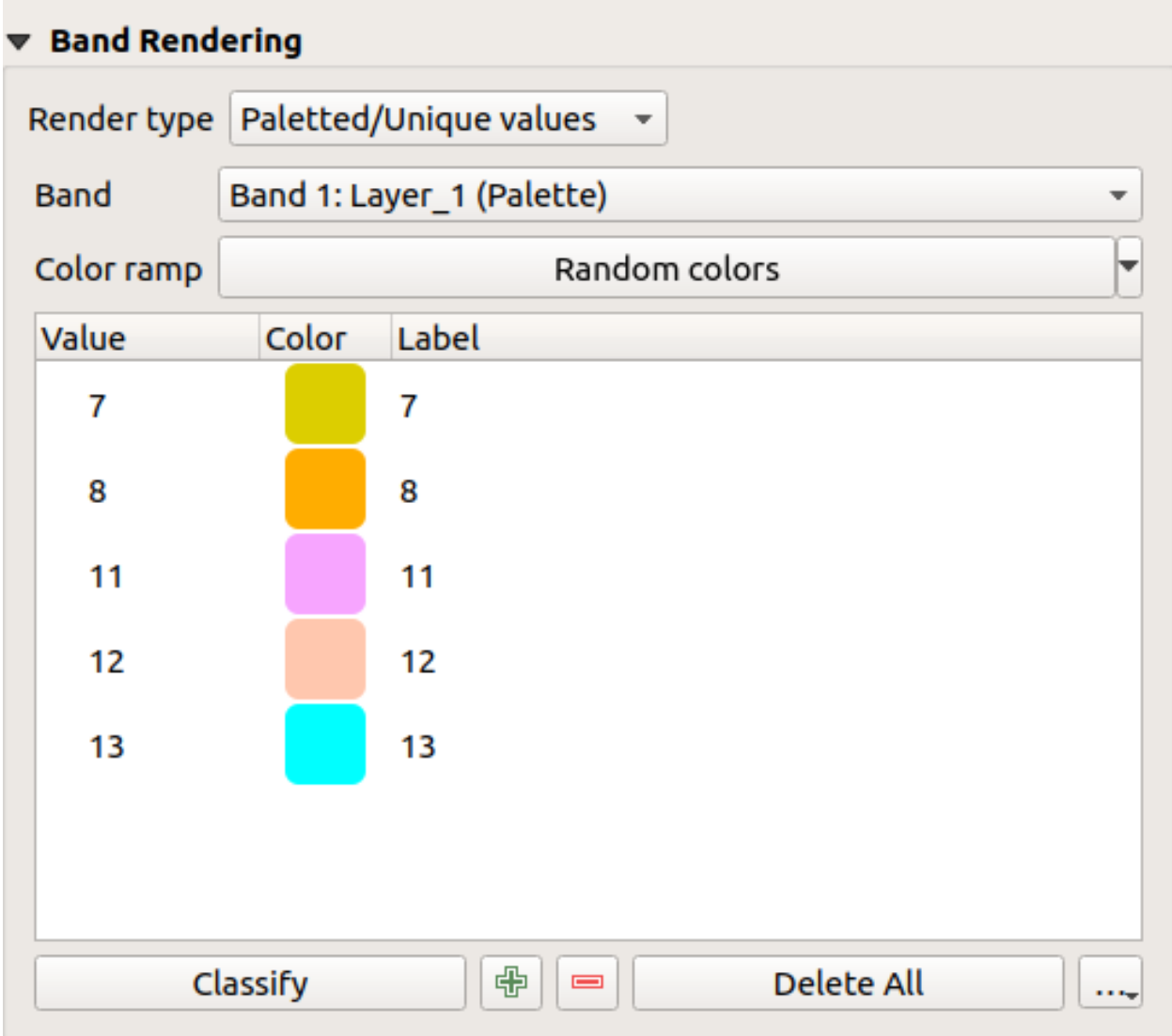

그림 17.3: 래스터 심볼 ─ 팔레트/유일값 렌더링

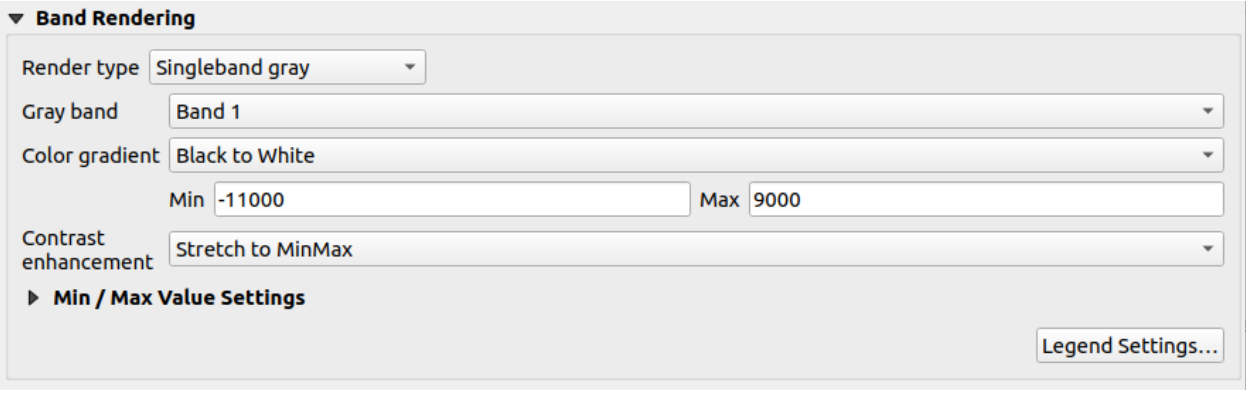

## 그림 17.4: 래스터 심볼 ─ 단일 밴드 회색조 렌더링

## <span id="page-669-0"></span>**단일 밴드 의사색상**

연속 팔레트를 포함하고 있는 단일 밴드 파일을 위한 렌더링 옵션입니다. 다중 밴드 래스터의 밴드 하나에 대한 색상표를 생성할 수도 있습니다.

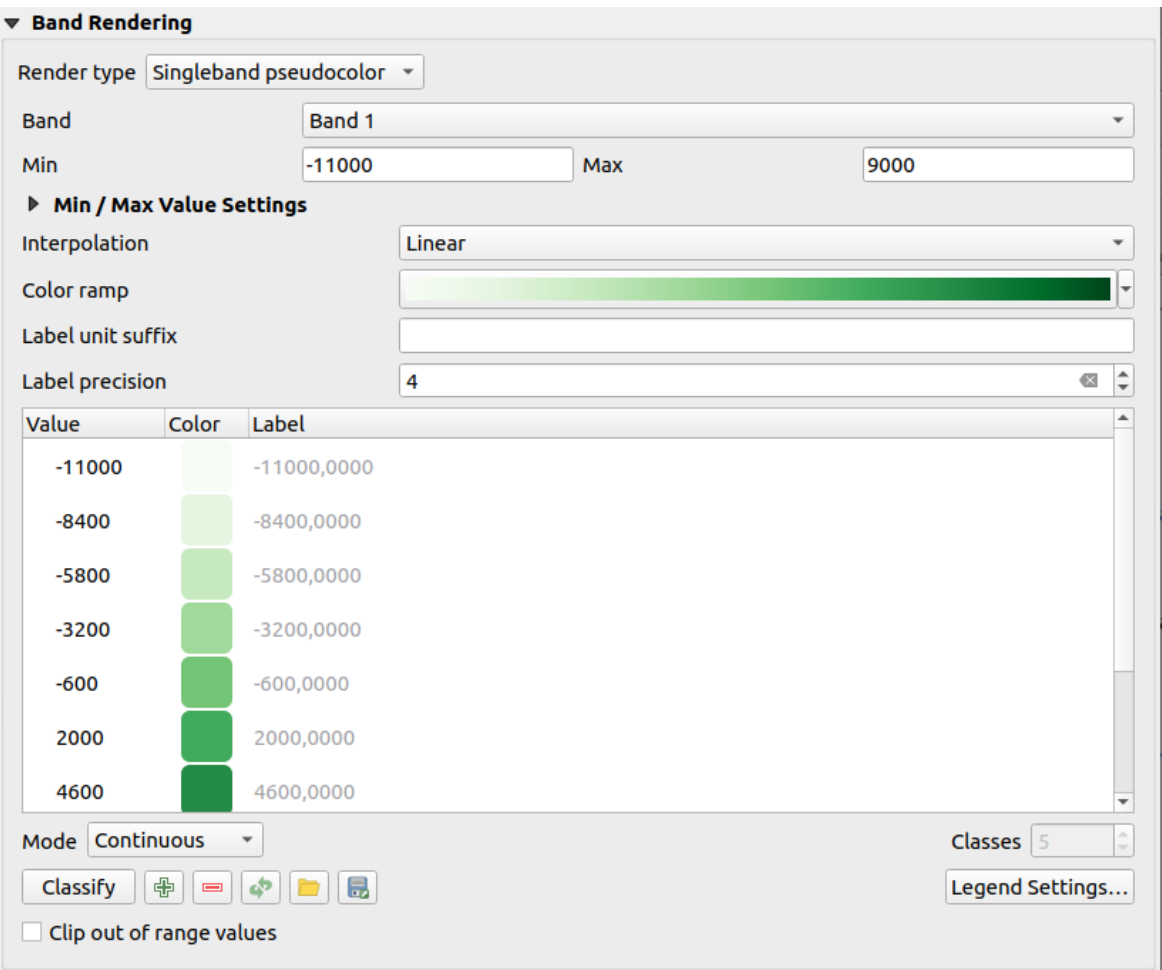

그림 17.5: 래스터 심볼 ─ 단일 밴드 의사색상 렌더링

레이어의 *Band* 와[값의 범위](#page-672-0) 를 이용하면, 범주 내에 있는 픽셀에 표현 색상을 보간하고 할당할 수 있습니다. 자세한 내용[은색상표 셰이더 범주화](#page-673-0) 를 참조하세요.

선택한 색상표와 (*Layers* 패널 및 조판[범례 항목](#page-782-0) 에 있는) 레이어 범례를 기반으로 색상을 할당한 픽셀들을 연속 색상표를 이용해서 표시합니다. 이 설정을 미세 조정하고 싶거나, 또는 그 대신 구분된 범주들 (및 색상들) 을 가진 범례를 사용하고 싶다면 *Legend settings*…버튼을 누르십시오. 더 자세한 내용은[래스터 범례 사용자 지정하기](#page-674-0) 를 참조하세요.

## <span id="page-670-0"></span>**음영기복**

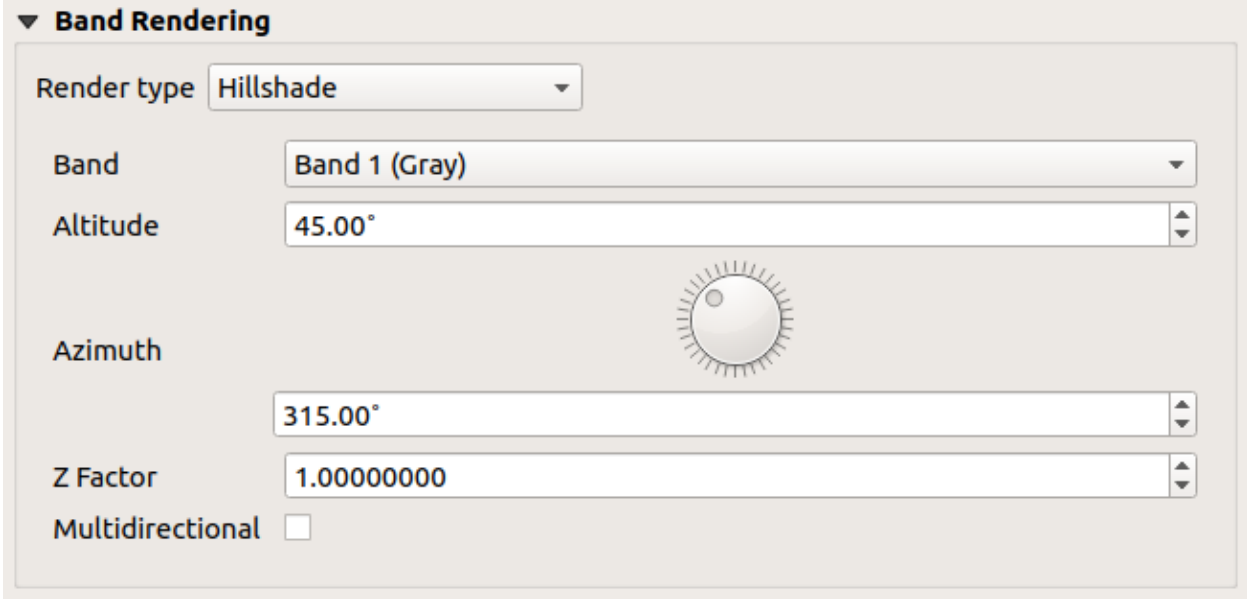

음영기복을 사용해서 래스터 레이어의 밴드를 렌더링합니다.

그림 17.6: 래스터 심볼 ─ 음영기복 렌더링

옵션:

- *Band*: 사용할 래스터 밴드
- *Altitude*: 조명 소스의 앙각 (elevation angle) (기본값: 45°)
- *Azimuth*: 조명 소스의 방위각 (기본값: 315°)
- *Z Factor*: 래스터 밴드의 값을 위한 척도 인자 (scaling factor) (기본값: 1)
- *Multidirectional*: 다방향 음영기복을 사용할지 여부를 지정 (기본값: off)

## <span id="page-670-1"></span>**등고선**

이 렌더링 작업자는 소스 래스터 밴드로부터 실시간으로 (on-the-fly) 계산한 등고선을 그립니다.

옵션:

- *Input band*: 사용할 래스터 밴드
- *Contour interval*: 연속된 두 등고선 라인 사이의 거리
- *Contour symbol*: 등고선 라인에 공통으로 적용[할심볼](#page-422-0)
- *Index contour interval*: 연속된 두 **색인 등고선 (index contour)** 사이의 거리로, 색인 등고선이란 식별하기 쉽도록 눈에 띄는 방식으로 표시된 라인을 말합니다. 일반적으로 다른 등고선 라인보다 더 진하게 인쇄되고, 라인을 따라 값 라벨이 붙습니다.
- *Index contour symbol*: 색인 등고선 라인에 적용할 심볼
- *Input downscaling*: 렌더링 작업자가 데이터 제공자에 전송할 요청을 얼마나 축소 (downscale) 할 것인지를 나타냅니다. (기본값은 4.0 입니다.)

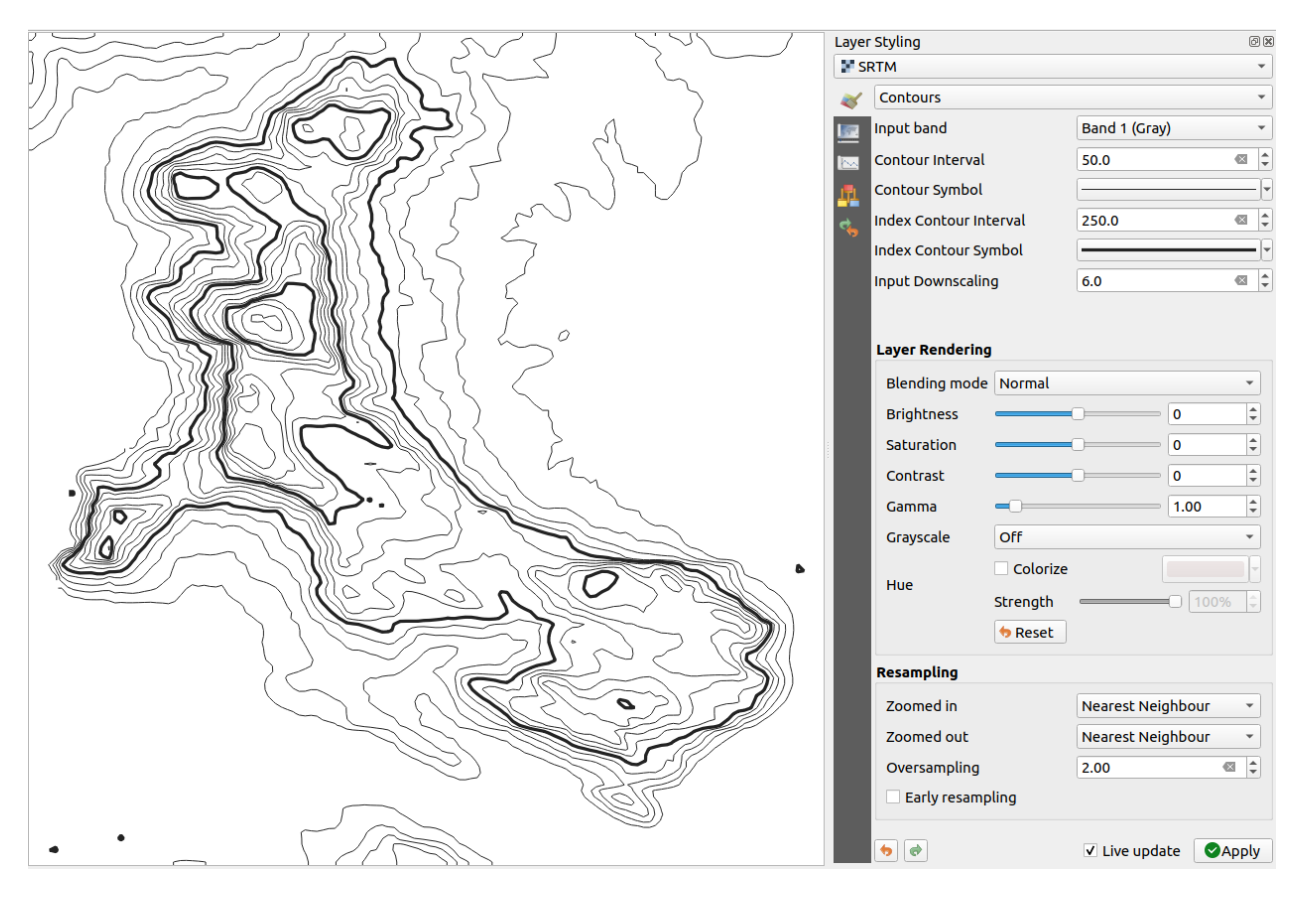

그림 17.7: 래스터 심볼 - 등고선 렌더링

예를 들어, 입력 래스터 블록의 등고선을 산출 래스터 블록과 동일한 크기로 생성하는 경우, 생성된 라인이 너무 많은 세부 정보를 담고 있을 수 있습니다. 소스 래스터를 더 낮은 해상도로 요청하는"축소"인자로 이 세부 정보를 줄일 수 있습니다. 축소 인자를 10 으로 설정하면, 렌더링 작업자가 제공자에 1000x500 크기의 래스터 블록을 100x50 크기로 요청할 것입니다. 축소 인자가 클수록 등고선이 더 단순화됩니다. (일부 세부 정보는 누락되겠지만 말이죠.)

#### <span id="page-672-0"></span>**최소/최대 값 설정하기**

QGIS 는 래스터의 밴드 (들) 의 *Min* 및 *Max* 값을 기본적으로 보고합니다. 너무 낮은 그리고/또는 너무 높은 몇몇 값들은 래스터를 렌더링하는 데 부정적인 영향을 줄 수 있습니다. *Min/Max Value Settings* 프레임에서 렌더링을 제어할 수 있습니다.

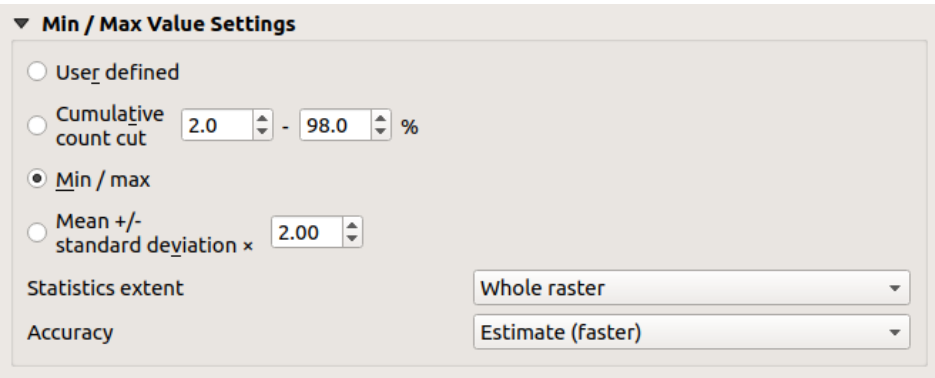

그림 17.8: 래스터 심볼 ─ 최소/최대 값 설정하기

다음과 같은 옵션을 사용할 수 있습니다:

- *User defined*: 밴드의 기본 *Min* 및 *Max* 값을 무시할 수 있습니다.
- *Cumulative count cut*: 특이값 (outlier) 을 제거합니다. 값의 표준 범위는 2% 부터 98% 까지지만, 사용자가 직접 조정할 수 있습니다.
- *Min / max*: 이미지 밴드에 있는 값의 전체 범위를 사용합니다.
- *Mean +/- standard deviation x*: 표준 편차 또는 다중 표준 편차 안에 떨어지는 값만을 대상으로 색상표를 생성합니다. 래스터 레이어에 래스터 렌더링에 부정적인 영향을 주는 비정상적으로 높은 값을 가진 셀이 한두 개 있을 때 유용합니다.

밴드의 최소/최대 값은 다음을 기반으로 계산됩니다:

- *Statistics extent*: *Whole raster*, *Current canvas* 또는 *Updated canvas* 가운데 선택할 수 있습니다. *Updated canvas* 는 렌더링에 사용되는 최소/최대 값이 캔버스 범위와 함께 변경될 것이라는 (동적으로 줄거나 늘어날 것이라는) 의미입니다.
- *Accuracy*: *Estimate (faster)* 또는 *Actual (slower)* 가운데 선택할 수 있습니다.

**참고:** 일부 설정의 경우, 위젯에 실제 최소/최대 값을 표시하기 위해 레이어 속성 대화창의 *Apply* 버튼을 눌러야 할 수도 있습니다.

## <span id="page-673-0"></span>**색상표 셰이더 범주화**

이 메소드를 이용하면 스칼라 (scalar) 데이터셋 (래스터 또는 메시 등고선) 을 그 값을 기반으로 범주화하고 표현할 수 있습니다. [색상표](#page-412-0) 와 범주의 개수를 지정하면, 범주 경계 값에 대한 중간 색상표 항목들을 생성합니다. 각 색상은 범주화 모드에 따라 값의 범위로부터 보간된 값으로 매핑됩니다. 그 다음 그 범주를 기반으로 스칼라 데이터셋 요소들에 색상을 할당합니다.

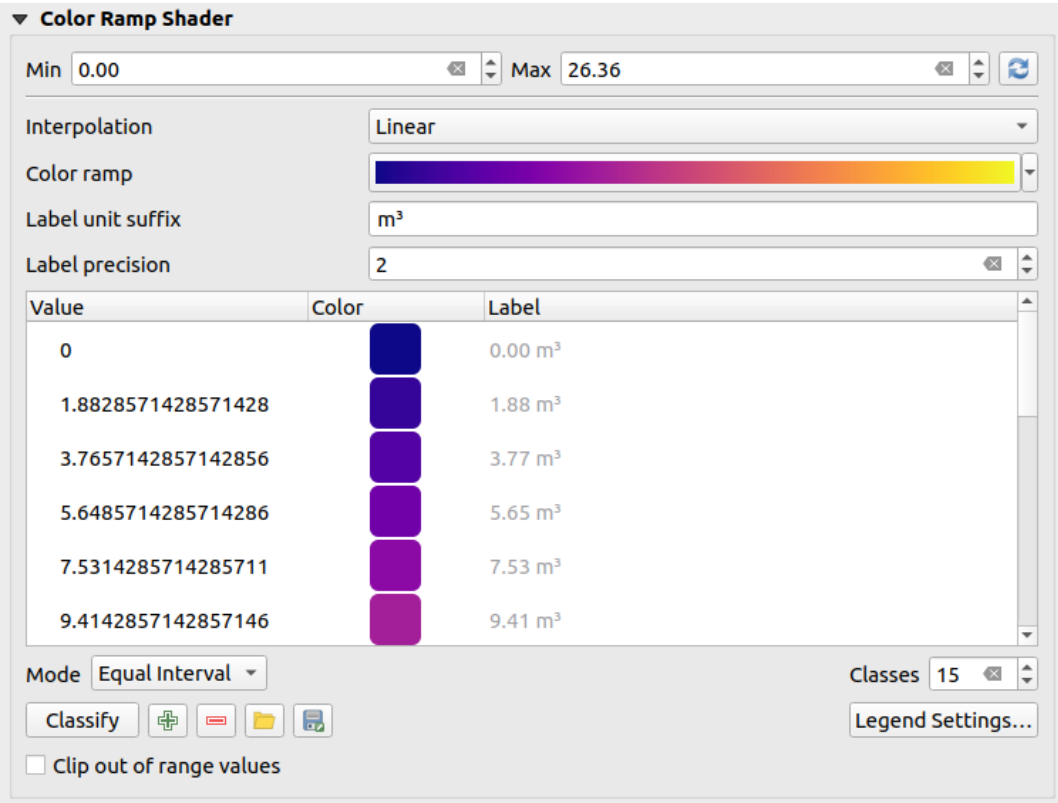

그림 17.9: 색상표 셰이더 (shader) 로 데이터셋을 범주화하기

- 1. *Min* 및 *Max* 값을 이용해서 범주 경계를 보간하기 때문에 이 값들을 반드시 정의해야만 합니다. 기본적으로 QGIS 가 데이터셋에서 최소/최대 값을 탐지하지만, 이 값들을 수정할 수 있습니다.
- 2. *Interpolation* 항목이 스칼라 요소에 색상을 어떻게 할당할지를 정의합니다:
	- *Discrete* (*Value* 열 헤더에 <= 심볼이 나타납니다): 동등하거나 더 높은 값을 가진, 가장 가까운 색상표 항목에서 색상을 선택합니다.
	- *Linear*: 픽셀 값보다 높거나 낮은 색상표 항목에서 색상을 선형적으로 보간합니다. 다시 말해 데이터셋의 각 값에 유일 색상을 대응시킨다는 뜻입니다.
	- *Exact* (*Value* 열의 헤더에 = 심볼이 나타납니다): 색상표 항목과 동등한 값을 가진 픽셀에만 색상을 적용합니다. 그렇지 않은 픽셀은 렌더링하지 않습니다.
- 3. *Color ramp* 위젯에서 데이터셋에 할당할 색상표를 선택할 수 있습니다. [이 위젯](#page-213-0) 에서와 같이, 새 색상표를 생성하거나 현재 선택한 색상표를 편집하고 저장할 수 있습니다. 색상표의 이름은 환경 설정에 저장될 것입니다.
- 4. *Label unit suffix* 란에서 범례에 있는 값 뒤에 라벨을 추가하고, *Label precision* 란에서는 표시할 소수점 이하 자릿수를 제어합니다.
- 5. 범주화 *Mode* 메뉴를 통해 범주 전체에 걸쳐 값을 어떻게 분포시킬지 정의할 수 있습니다:
- *Equal interval*: *Number of classes* 를 지정하면, 범주들이 모두 동일한 크기를 가지도록 경계 값 (limits value) 들을 정의합니다.
- *Continuous*: 색상표의 색상 지점 (stop) 으로부터 범주 개수 및 색상을 가져옵니다. 색상표의 색상 지점 분포를 따라 경계 값을 설정합니다.
- *Quantile*: *Number of classes* 를 지정하면, 각 범주가 동일한 개수의 요소를 가지도록 경계 값을 정의합니다. [메시 레이어](#page-704-0) 에는 사용할 수 없습니다.
- 6. 범주화 모드를 설정하고 나면 범주들을 범주화 (*Classify*) 하거나 미세 조정할 수 있습니다:
	- '<mark>Tr'</mark> Add values manually<sub>:</sub> 이 버튼은 테이블에 값을 추가합니다.
	- Bemove selected row . 이 버튼은 테이블에서 선택한 값을 삭제합니다.
	- *Value*: 이 열을 더블클릭하면 범주 값을 수정할 수 있습니다.
	- *Color*: 이 열을 더블클릭하면 *Change color* 대화창이 열리고, 해당 값에 적용할 색상을 선택할 수 있습니다.
	- *Label*: 이 열을 더블클릭하면 범주 라벨을 수정할 수 있습니다. 그러나 사용자가 피처 식별 도구를 사용할 때 이 값은 표시되지 않을 것입니다.
	- 색상표에서 선택한 행들을 오른쪽 클릭하면 해당 선택 집합에 대해 색상 (*Change Color*…) 및 불투명도 (*Change Opacity*…) 를 변경할 수 있습니다.

Load color map from file 또는 Export color map to file 버튼을 이용해서 기존 색상표를 불러오거나 또는 다른 세션을 위해 색상표를 저장할 수도 있습니다.

- 7. *Interpolation* 드롭다운 메뉴에서 선형 보간을 선택한 경우, 다음도 환경 설정할 수 있습니다:
	- *Clip out of range values*: 선형 메소드는 기본적으로 설정된 *Min* 값 미만의 (또는 설정된 *Max* 값을 초과하는) 데이터셋 값에 첫 번째 범주 (또는 마지막 범주) 색상을 할당합니다. 이 범위 밖의 값들을 렌더링하지 않고자 하는 경우 이 옵션을 체크하십시오.
	- *Legend settings*: *Layers* 패널의 범례 [및조판 범례 항목](#page-782-0) 을 어떻게 표시할지 설정합니다. 더 자세한 내용[은래스터 범례 사용자 지정하기](#page-674-0) 를 참조하세요.

## <span id="page-674-0"></span>**래스터 범례 사용자 지정하기**

래스터 또는 메시 레이어에 색상표를 적용시킬 때, 범주를 보여주는 범례를 표시하고자 할 수도 있습니다. QGIS 는 기본적으로 *Layers* 패널 및 조판[의범례 항목](#page-782-0) 에 최소/최대 값을 가진 연속 색상표를 표시합니다. 범주화 위젯에 있는 *Legend settings* 버튼을 통해 이 색상표를 사용자 지정할 수 있습니다.

*Use continuous legend*: 이 대화창에서 연속 색상 범례를 사용할지 여부를 설정할 수 있습니다. 이 옵션을 체크 해제하면 서로 다른 범주들에 각각 대응하는 개별 색상들을 적용한 범례를 표시합니다. [단일 밴드 회색조](#page-667-1) 심볼을 사용하는 래스터에는 이 옵션을 활성화시킬 수 없습니다.

*Use continuous legend* 옵션을 체크하면 범례의 라벨 및 조판 속성 둘 다 환경 설정할 수 있습니다.

**라벨**

- *Prefix* 및 *Suffix*: 라벨에 접두어 및 접미어를 추가할 수 있습니다.
- *Minimum* 및 *Maximum*: 범례에 표시될 최소 및 최대 값을 수정할 수 있습니다.
- *Number format*: 숫자 서식[을사용자 지정](#page-219-0) 할 수 있습니다.
- *Text format* : 인쇄 조판 범례에 쓰일 텍스트 서식[을사용자 지정](#page-434-0) 할 수 있습니다.

**조판**

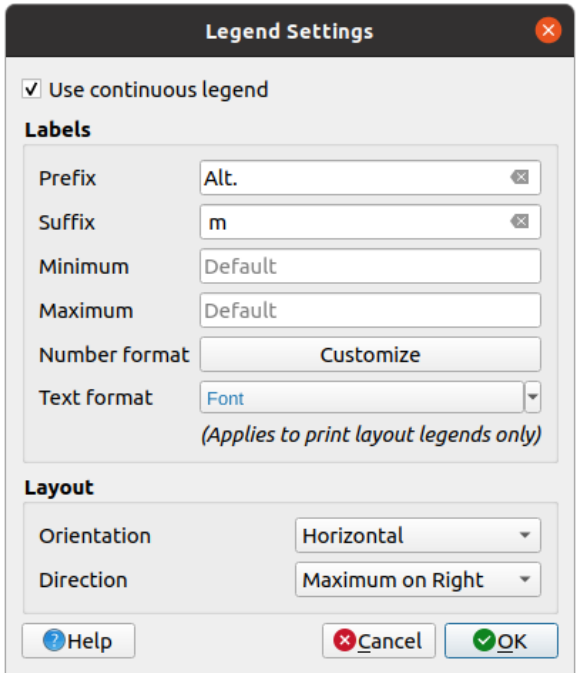

그림 17.10: 래스터 범례 수정하기

- *Orientation*: 범례 색상표의 방향을 제어합니다. **수직** 또는 **수평** 가운데 하나로 선택할 수 있습니다.
- *Direction*: 색상표의 방향에 대한 값의 방향을 제어할 수 있습니다.
	- **–** 수직을 선택한 경우, **상단이 최대값 (Maximum on top)** 또는 **상단이 최소값 (Minimum on top)** 방향으로 표시할 수 있습니다.
	- **–** 수평을 선택한 경우, **우측이 최대값 (Maximum on right)** 또는 **우측이 최소값 (Minimum on right)** 방향으로 표시할 수 있습니다.

## **레이어 렌더링**

레이어 밴드 (들) 에 적용된 심볼 유형을 통해 전체 래스터 파일 (들) 에 대한 특수 렌더링 효과를 얻을 수 있습니다:

- [혼합 모드](#page-221-0) 가운데 하나를 사용할 수 있습니다.
- 색상에 사용자 지정 명도 (*Brightness*), 채도 (*Saturation*), 감마 (*Gamma*) 및 대조 (*Contrast*) 를 설정할 수 있습니다.
- *Invert colors* 옵션을 사용하면 레이어를 보색 (opposite color) 으로 렌더링할 수 있습니다. 예를 들어 원본 오픈스트리트맵 타일을 다크 모드로 전환하는 데 편리한 옵션입니다.
- *Grayscale* 옵션을 이용하면'명도 (By lightness)', '광도 (By luminosity)'또는'평균 (By average)'메소드 가운데 하나를 이용해서 레이어를 회색조로 변환할 수 있습니다.
- 색상표에서 색조 (*Hue*) 의 강도 (*Strength*) 를 색상화 (*Colorize*) 하고 조정할 수 있습니다.

레이어 렌더링에 적용된 모든 사용자 지정 변경 사항을 제거하려면 *Reset* 버튼을 누르십시오.

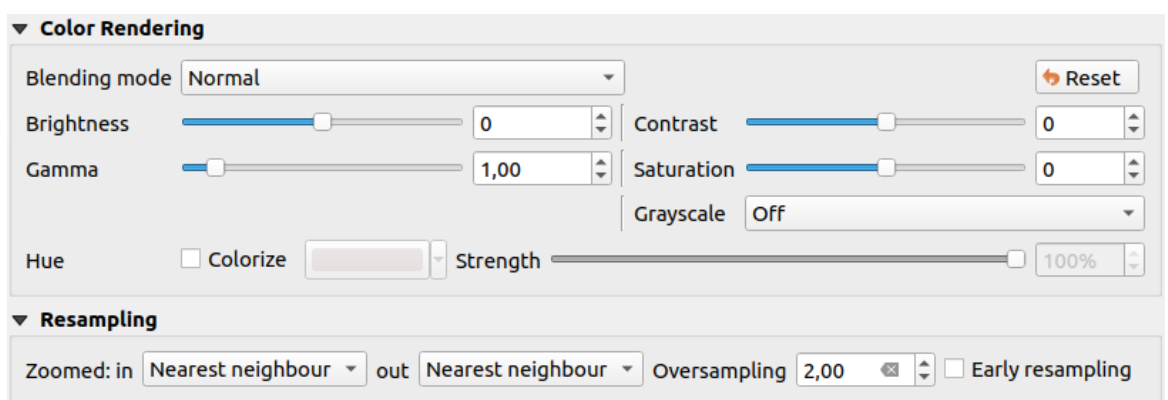

그림 17.11: 래스터 심볼 ─ 레이어 렌더링 및 리샘플링 설정하기

#### **리샘플링**

*Resampling* 옵션의 효과는 사용자가 이미지를 확대/축소하는 경우 나타납니다. 리샘플링 모드로 맵의 모습을 최적화할 수 있습니다. 리샘플링 모드들은 기하학적 변형을 통해 새 회색조 값 매트릭스를 생성합니다.

'최근접 이웃 (Nearest neighbour)'방법을 적용하면, 확대 시 맵의 픽셀이 두드러져 보일 수 있습니다. '이중선형 (Bilinear)'또는'3 차 (Cubic)'방법을 사용하면 이 모습을 향상시킬 수 있는데, 이 방법들은 뚜렷한 경계를 흐릿하게 만듭니다. 이 흐리기 효과로 더 평탄화된 이미지를 생성할 수 있습니다. 예를 들자면 래스터 수치지형도에 이 방법을 적용할 수 있습니다.

*Early resampling*: 이 옵션을 체크하면 소스의 해상도가 밝혀져 있는 제공자 수준에서 래스터 렌더링을 계산하기 때문에, 확대 렌더링 시 QGIS 사용자 지정 스타일 작업을 더 잘 반영하게 됩니다. 타일 래스터를해석 *[\(interpretation\)](#page-487-0)* [메소드](#page-487-0) 를 통해 불러온 경우 이 옵션이 매우 유용합니다.

## <span id="page-676-0"></span>**17.1.4 투명도 속성**

**......**<br>- OGIS 는 래스터 레이어의 투명도 수준을 설정할 수 있는 기능을 제공합니다.

현재 래스터 레이어를 통해 기저 레이어가 (있다면) 어느 정도로 가시화되어야 할지 설정하려면 *Global opacity* 슬라이드 바를 이용하십시오. 래스터 레이어들을 중첩시킨 경우 (예를 들어 음영기복도 위에 범주화 래스터 맵을 중첩시킨 경우) 매우 유용한 기능입니다. 이렇게 하면 맵을 좀 더 3 차원적으로 보이게 할 것입니다. 래스터의 불투명도는 데이터 정의로 설정할 수 있습니다. 예를 들어 또다른 레이어의 가시성에 따라, 또는 시계열 변수에 따라, 또는 지도책의 어느 페이지에 있느냐에 따라, 또는 다른 수많은 조건들에 따라 래스터의 불투명도는 바뀔 수 있습니다.

*No data value* 옵션을 체크하면, QGIS 가 렌더링 시 있는 그대로 연산에 넣을 수 있는 원본 소스의 NODATA 값을 (있다면) 보고합니다. 또한 사용자가 *Additional no data value* 란에 추가적인 NODATA 값으로 취급해야 할 래스터 값을 직접 입력할 수도 있습니다. *Display no data as* 색상 선택기를 통해 NODATA 픽셀에 기본 투명도 렌더링 대신 사용자 지정 색상을 적용할 수도 있습니다.

*Custom transparency options* 부분에서 투명도를 훨씬 융통성 있게 사용자 지정할 수 있습니다:

- *Transparency band* 옵션을 통해 전체 밴드에 적용될 투명도를 설정하십시오.
- 대응하는 투명도 수준으로 투명하게 할 픽셀 목록을 지정하십시오:

1. **GP** Add values manually 버튼을 클릭합니다. 픽셀 목록에 새 행이 나타날 것입니다.

2. 픽셀의 **빨간색**, **초록색**, **파란색** 값을 입력한 다음 적용할 **투명도 백분율** 을 조정하십시오.

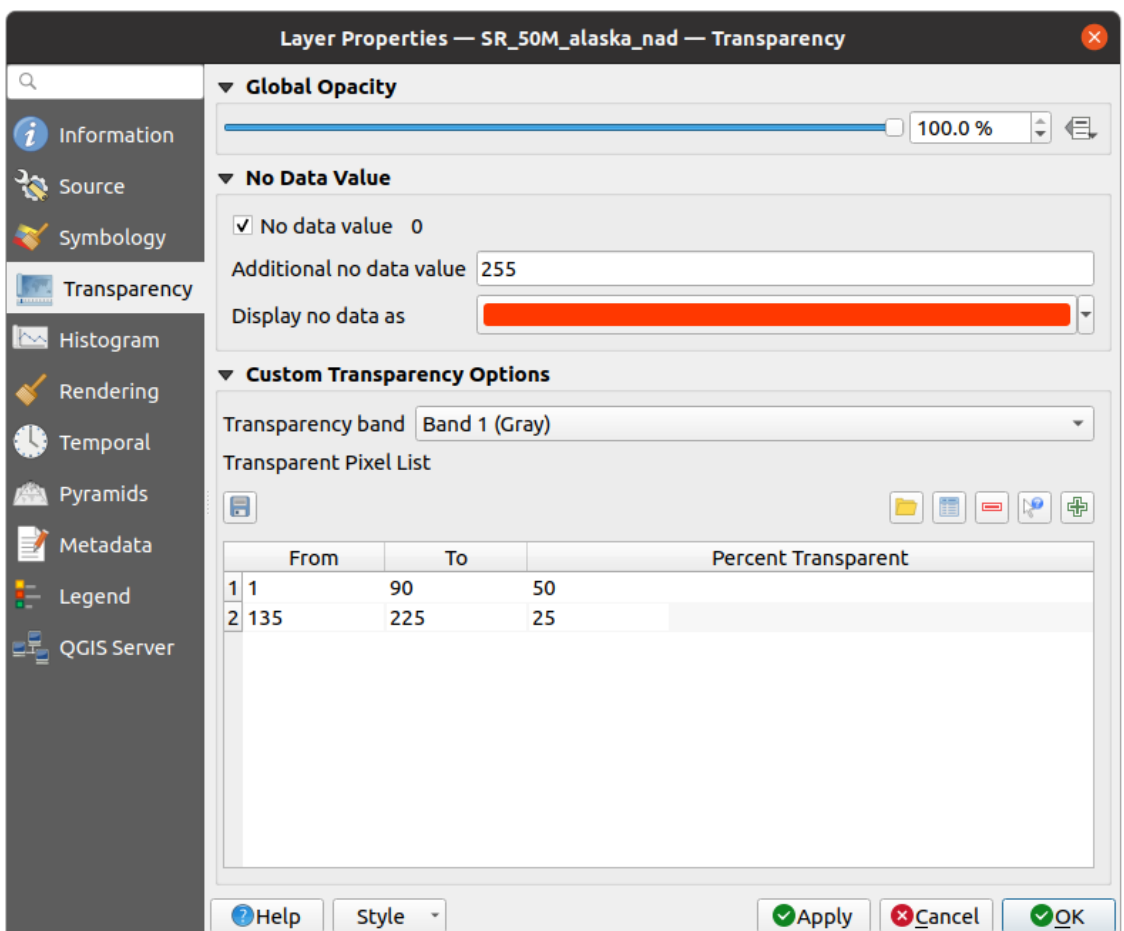

그림 17.12: 래스터 투명도

- 3. 그 대신에, \\``` ^^ ^^ ^^ ^^ ^^ ^^ ^^ ^^ ^ 버튼으로 래스터에서 픽셀 값을 직접 가져올 수도 있습니다. 그 다음 투명도 값을 입력하십시오.
- 4. 더 많은 값을 사용자 지정 투명도로 조정하려면 앞 단계를 반복하십시오.

5. *Apply* 버튼을 클릭한 다음 맵을 살펴보십시오.

이처럼 사용자 지정 투명도를 설정하는 일은 꽤 쉬운 편이지만, 반복 작업을 오래 해야 할 수도 있습니다. 따라서, ◘ Εxport to file 아이콘을 이용해서 사용자의 투명도 목록을 파일로 저장할 수 있습니다. Import from file 아이콘은 사용자의 투명도 설정을 불러와 현재 래스터 레이어에 적용시킵니다.

## <span id="page-678-0"></span>**17.1.5 히스토그램 속성**

*Histogram* 탭에서 사용자 래스터에 있는 값의 분포를 살펴볼 수 있습니다. *Compute Histogram* 버튼을 클릭하면 히스토그램을 자동적으로 생성합니다. 모든 기존 밴드를 함께 표시할 것입니다. - 이 아이콘을 클릭하면 히스토그램을 이미지로 저장할 수 있습니다.

히스토그램 하단의 드롭다운 메뉴에서 래스터 밴드를 선택하고, *Set min/max style for* 를 통해 해당 밴드의 최소/최대 스타일을 설정할 수 있습니다. *Prefs/Actions* 드롭다운 메뉴는 히스토그램을 사용자 지정할 수 있는 고급 옵션을 제공합니다:

- *Visibility* 옵션을 통해 개별 밴드의 히스토그램을 표시할 수 있는데, 먼저 *Show selected band* 옵션을 선택해야 합니다.
- *Min/max options* 에서 Always show min/max markers', 'Zoom to min/max'그리고 Update style to min/max' 가운데 하나를 선택할 수 있습니다.
- 밴드 (들) 의 최소 또는 최대값을 변경한 후, *Actions* 옵션에서'Reset'또는'Recompute histogram'가운데 하나를 선택해서 히스토그램을 다시 계산할 수 있습니다.

## <span id="page-678-1"></span>**17.1.6 렌더링 속성**

*Rendering* 탭에서 다음 설정을 할 수 있습니다:

• 레이어의 *Scale dependent visibility* 설정: *Maximum (inclusive)* 및 *Minimum (exclusive)* 축척을 설정해서 피처가

보이게 될 축척 범위를 정의할 수 있습니다. 이 범위를 벗어나면, 피처를 숨깁니다. ╨V Set to current canvas scale 버튼을 클릭하면 현재 맵 캔버스의 축척을 가시성 범위의 경계 값으로 설정할 수 있습니다. 자세한 내용[은가시성 축척 선택기](#page-216-0) 을 참조하세요.

**참고:** *Layers* 패널에서 레이어에 대한 축척 의존 가시성을 활성화시킬 수도 있습니다. 레이어를 오른쪽 클릭한 다음 컨텍스트 메뉴에서 *Set Layer Scale Visibility* 를 선택하십시오.

• *Refresh layer at interval (seconds)*: 개별 레이어들을 자동으로 새로고침하는 타이머를 설정합니다. 하나 이상의 레이어에 자동 업데이트 간격을 설정한 경우 여러번 새로고침하지 않도록 캔버스 업데이트를 연기합니다.

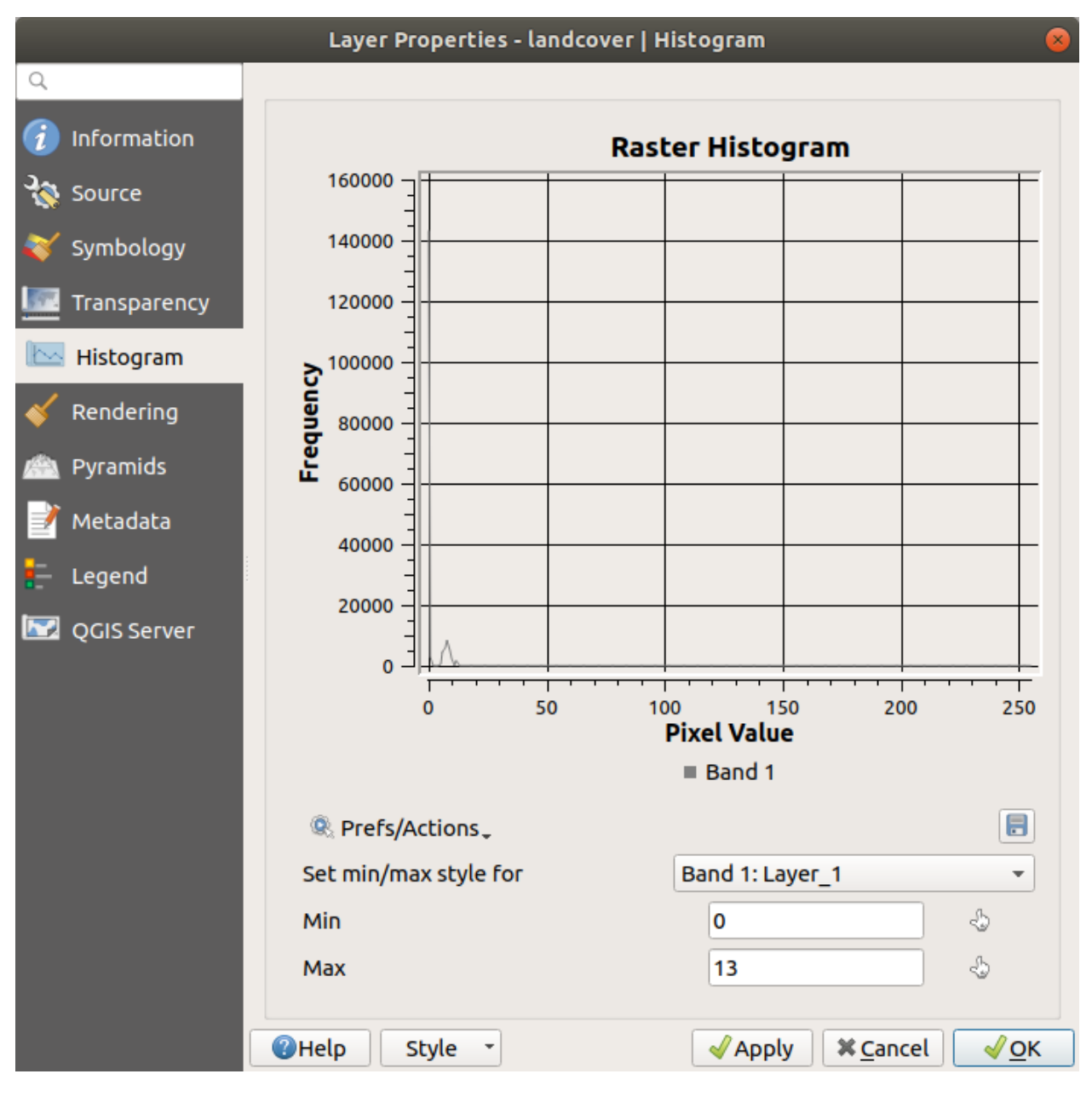

그림 17.13: 래스터 히스토그램

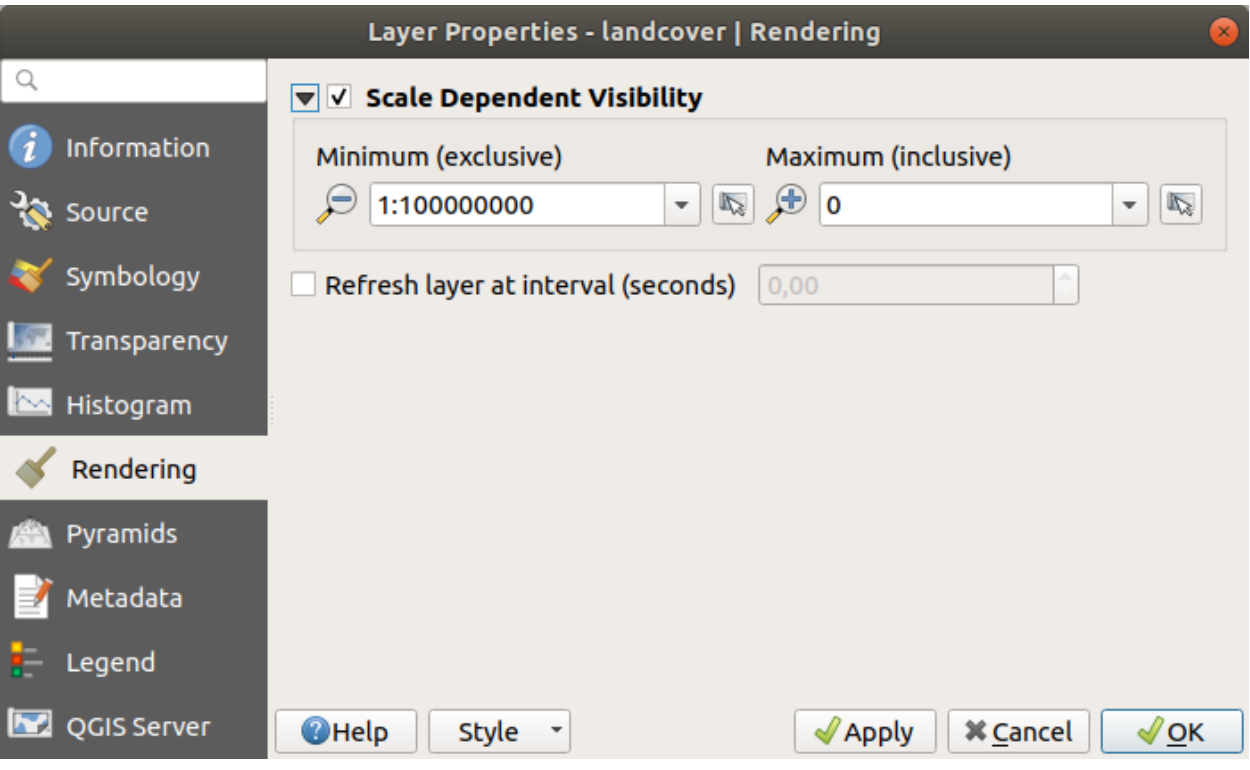

그림 17.14: 래스터 렌더링 속성

## <span id="page-680-0"></span>**17.1.7 시계열 속성**

 $\bigcirc$  *Temporal* 탭은 레이어의 렌더링을 시간에 따라 제어할 수 있는 옵션들을 제공합니다. 이런 동적 렌더링에는 맵 캔버스 전체에 적용되는[시계열 탐색](#page-143-0) 을 활성화해야 할 필요가 있습니다.

*Dynamic Temporal Control* 옵션을 체크한 다음 레이어를 어떤 방식으로 다시 그릴지를 선택하십시오:

- *Automatic*: 기저 데이터 제공자가 시계열 데이터 처리를 지원하는 경우 기저 데이터 제공자가 렌더링을 제어합니다. 예를 들어 WMS-T 레이어 또는 PostGIS 래스터에 이 방식을 사용할 수 있습니다.
- *Fixed time range*: 애니메이션 시간이 *Start date* 와 *End date* 범위 안에 있는 경우에만 래스터 레이어를 렌더링합니다.
- *Redraw layer only*: 각각의 새로운 애니메이션 프레임에서 레이어를 새로 렌더링합니다. 레이어가 렌더링 작업자 설정에 시간 기반 표현식을 사용하는 경우 (예: 래스터 레이어를 페이드 인/페이드 아웃시키기 위해 데이터 정의된 렌더링 작업자 불투명도) 유용합니다.

## <span id="page-680-1"></span>**17.1.8 표고 속성**

*Elevation* 탭은*3* [차원 맵 뷰](#page-167-0) 안에서의 레이어 표고 속성 및단면 도구 도표 *[\(profile tool charts\)](#page-175-0)* 에서의 3 차원 맵 뷰의 모양을 제어할 수 있는 옵션들을 제공합니다. 그 중에서도 다음을 설정할 수 있습니다:

• *Represents Elevation Surface*: 래스터 레이어가 (DEM 같은) 높이 표면을 표현하는지 그리고 픽셀 값을 표고로 해석해야 하는지 여부를 결정합니다. 표고 단면 뷰 *[\(elevation profile view\)](#page-175-0)* 에 래스터를 표시하고 싶다면 이 옵션을 체크하십시오. 사용자는 값을 선택할 *Band* 를 입력해줘야 하고, *Scale* 인자 및 *Offset* 값을 지정할 수 있습니다.

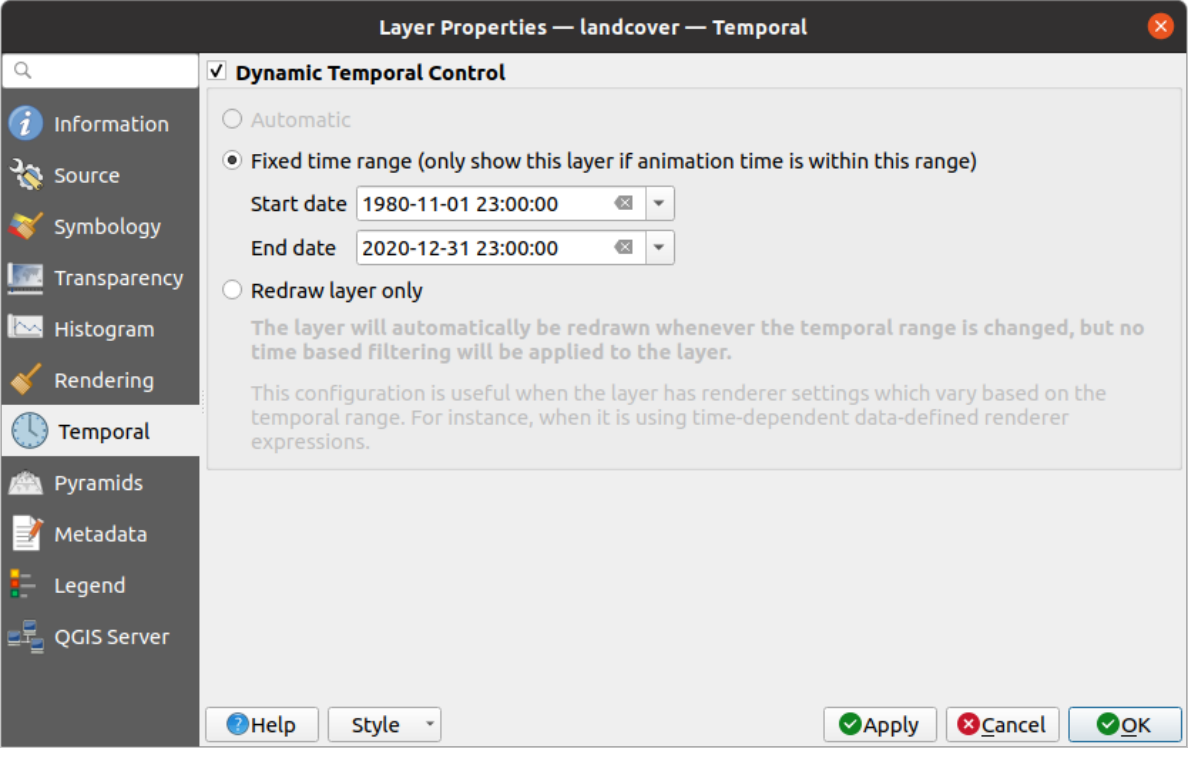

그림 17.15: 래스터 시계열 속성

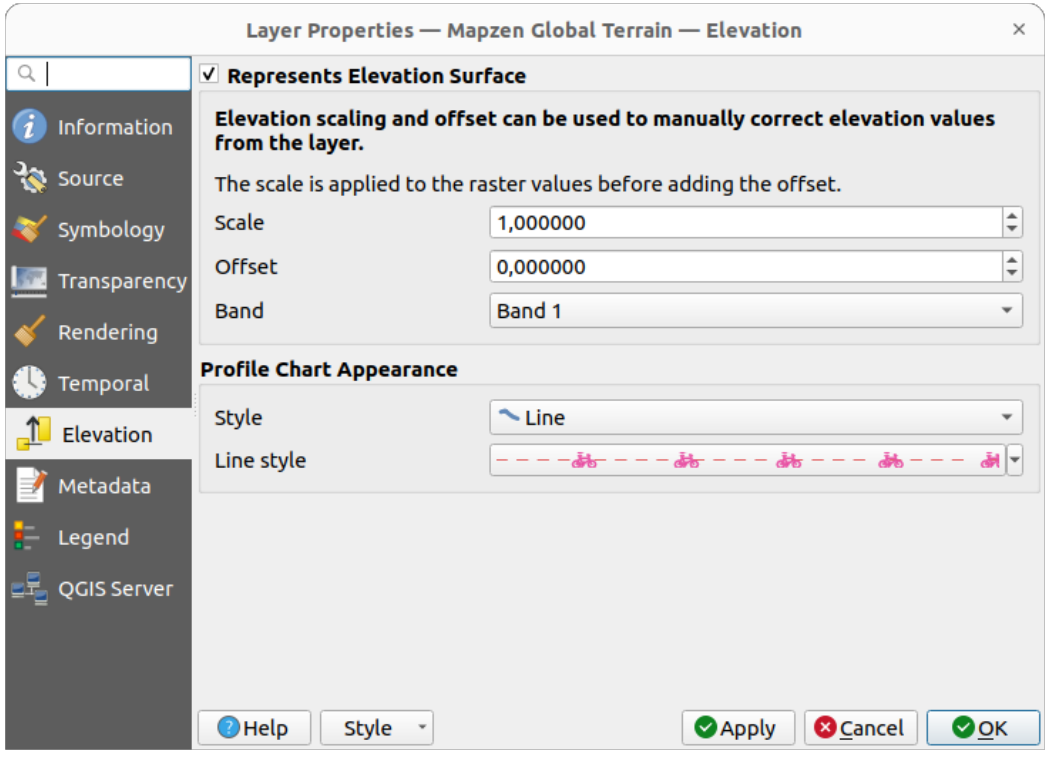

그림 17.16: 래스터 표고 속성

- *Profile Chart Appearance*: 단면 도표를 그릴 때 래스터 표고가 사용할 렌더링 *Style* 을 제어합니다. 다음 가운데 하나로 설정할 수 있습니다:
	- **–** [라인 스타일](#page-422-0) 이 적용된 단면 *Line*
	- **–** *Fill below* 와 대응하[는채우기 스타일](#page-425-0) 을 가진 표면

## <span id="page-682-0"></span>**17.1.9 피라미드 속성**

고해상도 래스터 레이어는 QGIS 의 맵 탐색 속도를 느리게 할 수 있습니다. 이때 더 낮은 해상도를 가진 데이터 복사본들 (피라미드) 을 생성하면, QGIS 가 확대/축소 수준에 따라 가장 알맞는 해상도를 선택하기 때문에 성능을 크게 개선할 수 있습니다.

피라미드를 생성하려면 원본 데이터가 저장돼 있는 디렉터리에 쓰기 권한을 가지고 있어야만 합니다.

*Resolutions* 목록에서, 해상도를 클릭해서 피라미드 수준을 생성하려는 해상도를 선택하십시오.

*Overview format* 드롭다운 목록에서 **Internal (if possible)** 을 선택한 경우, QGIS 는 피라미드를 원본 파일 내부에 생성하려 시도할 것입니다.

**참고:** 피라미드 생성 작업이 원본 데이터 파일을 변경시킬 수도 있으며, 생성 후엔 제거할 수 없다는 점을 기억하십시오. 사용자 래스터의'피라미드가 아닌'버전을 보존하고 싶다면, 피라미드를 생성하기 전에 백업하십시오.

**External** 및 **External (Erdas Imagine)** 을 선택한 경우, 원본 래스터 파일이 있는 디렉터리에 피라미드를 동일한 파일명과 .ovr 확장자를 가진 파일로 생성할 것입니다.

피라미드를 계산하는 데 다음 몇몇 *Resampling methods* 를 사용할 수 있습니다:

- 최근접 이웃 (Nearest Neighbour)
- 평균 (Average)
- 가우스 (Gauss)
- 3 차 (Cubic)
- 3 차 스플라인 (Cubic Spline)
- 란초시 (Lánczos)
- 모드 (Mode)
- 없음 (None)

마지막으로, *Build Pyramids* 버튼을 클릭해서 생성 과정을 시작하십시오.

## <span id="page-682-1"></span>**17.1.10 메타데이터 속성**

*Metadata* 탭에 사용자 레이어에 대한 메타데이터 리포트를 생성하고 편집할 수 있는 옵션이 있습니다. 더 자세한 정보[는메타데이터](#page-207-0) 를 참조하세요.

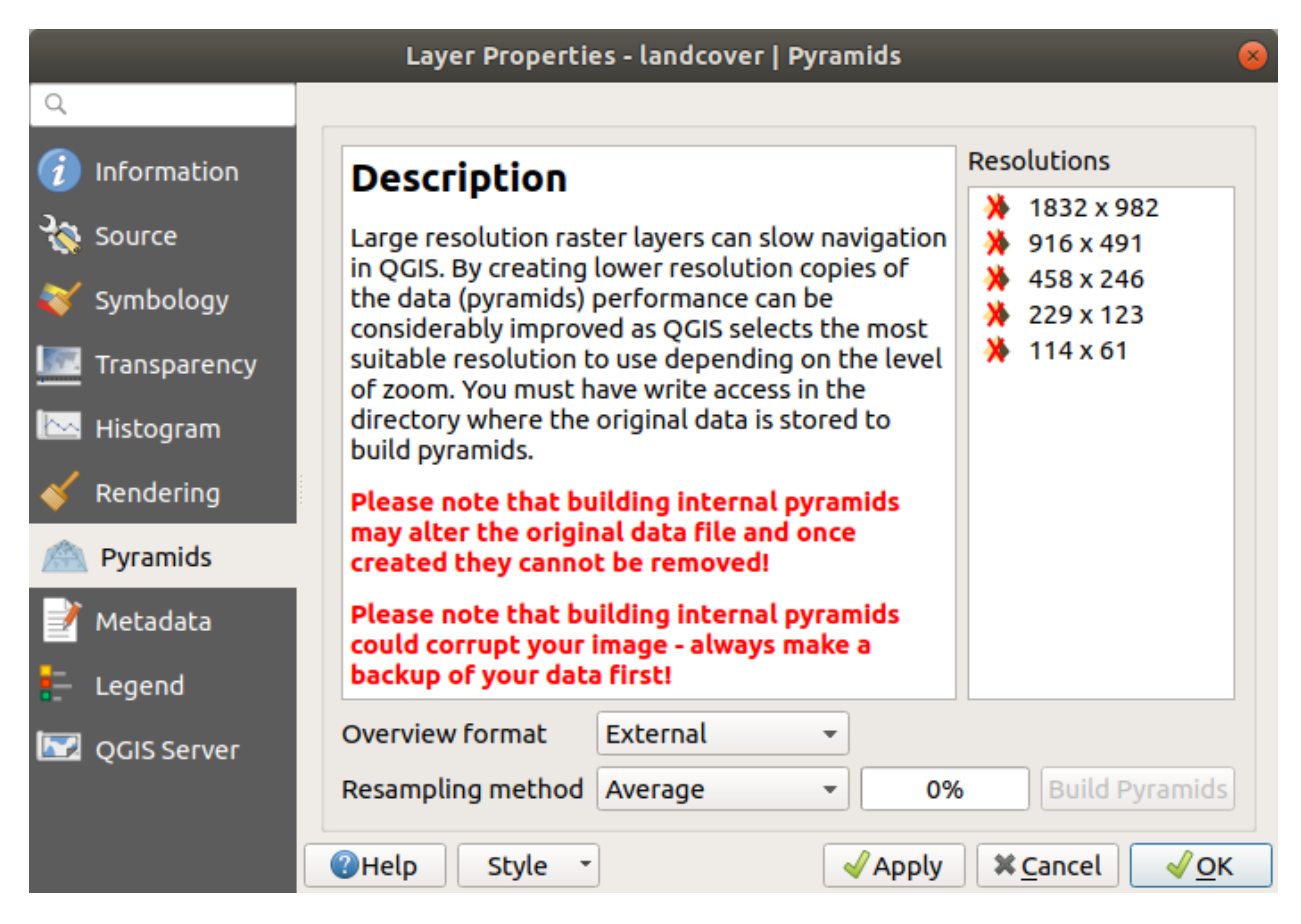

그림 17.17: 래스터 피라미드
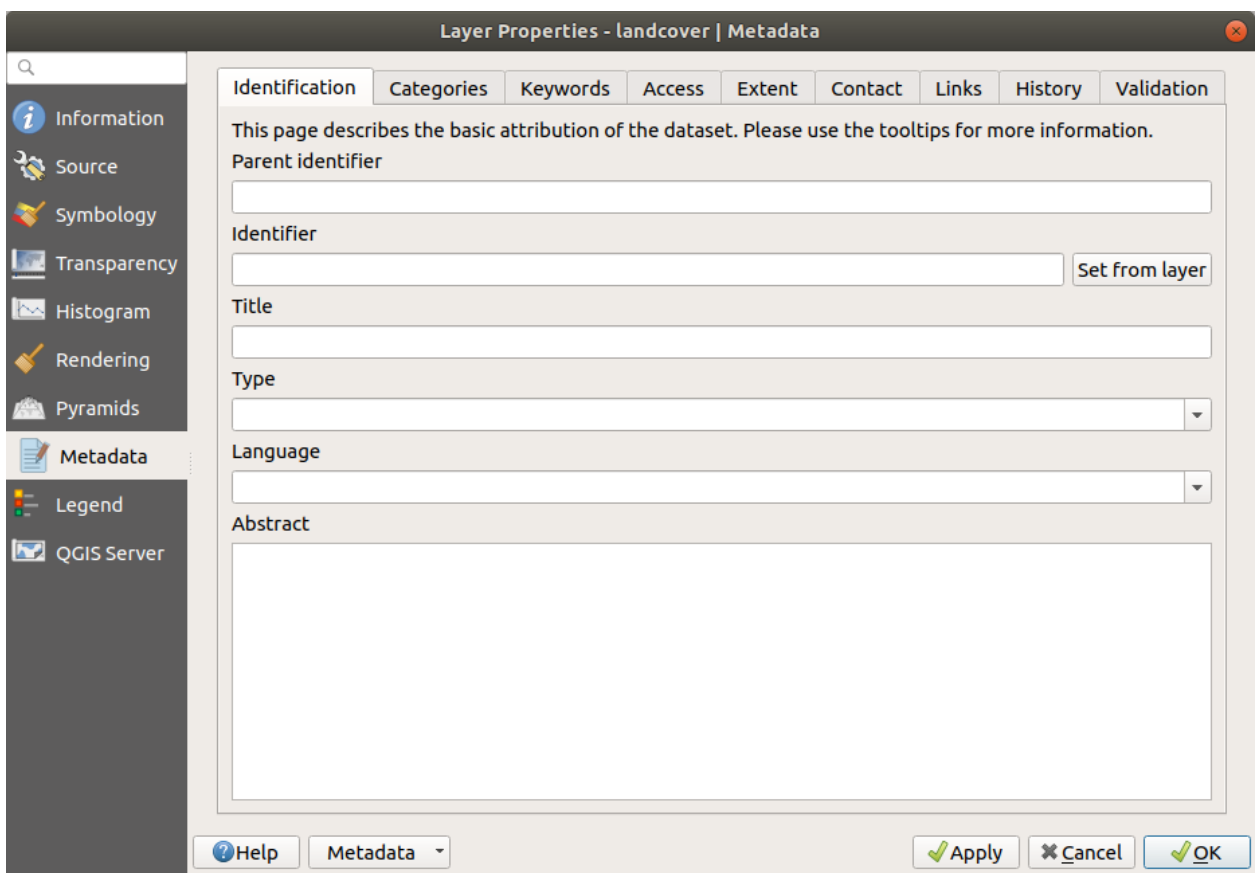

그림 17.18: 래스터 메타데이터

### **17.1.11 범례 속성**

*Legend* 탭[은레이어 패널](#page-180-0) 그리고/또는[인쇄 조판기 범례](#page-782-0) 를 위한, 다음과 같은 옵션을 포함하는 고급 설정을 제공합니다:

- 레이어에 적용된 심볼에 따라, 범례에 딱히 인간이 읽을 수 있지도 않고 유용하지도 않은 항목들이 몇 개 나타날 수도 있습니다. *Legend placeholder image* 를 이용하면 *Layers* 패널과 인쇄 조판 범례에 표시되는 대체[이미지를 선택](#page-216-0) 할 수 있습니다.
- *Embedded widgets in Legend* 프레임은 레이어 패널에 있는 레이어 트리 안에 삽입할 수 있는 위젯 목록을 표시합니다. 레이어 작업 시 자주 쓰이는 몇몇 액션 (투명도, 필터링, 선택, 스타일, 기타 등등의 설정) 에 빨리 접근하기 위한 방법으로 사용됩니다.

QGIS 가 기본적으로 투명도 위젯을 제공하고는 있지만, 자체 위젯을 등록하고 플러그인이 관리하는 레이어에 사용자 지정 액션을 할당하는 플러그인으로 위젯 목록을 확장할 수 있습니다.

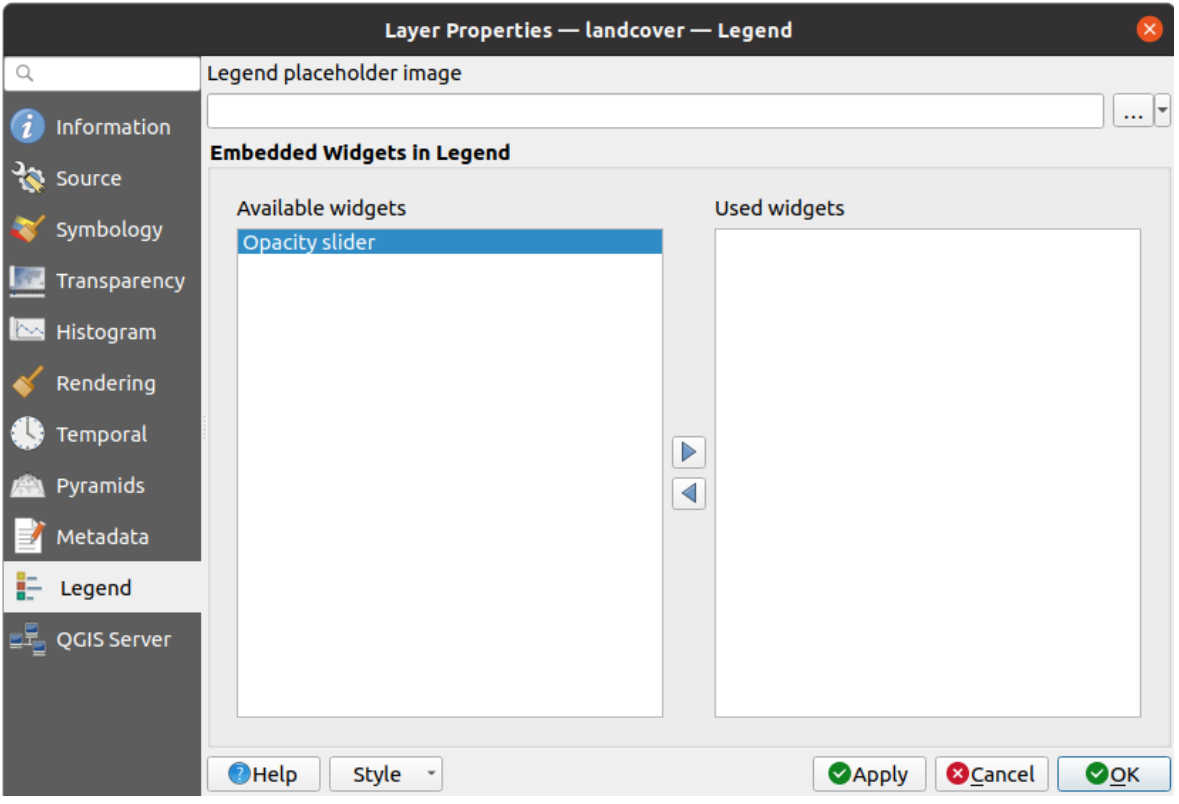

그림 17.19: 래스터 범례

### **17.1.12 QGIS 서버 속성**

*QGIS Server* 탭에서는 QGIS 서버 가 게시한 데이터의 설정들을 환경 설정할 수 있습니다. 이런 환경 설정은 다음을 포함합니다:

- *Description*: *Short name*, *Title*, *Summary*, a *List of Keywords*, 그리고 *Type* 이 text/html, text/plain 또는 application/pdf 유형 가운데 하나일 수 있는 *Data URL* 같은, 데이터를 설명하는 정보를 제공합니다.
- *Attribution*: 데이터 제공자를 식별할 수 있는 *Title* 및 *URL* 을 제공합니다.
- *Metadata URL*: *Type* 이 FGDC 또는 TC211 일 수 있고 *Format* 이 text/plain 또는 text/xml 일 수 있는, 메타데이터에 대한 *URL* 목록을 제공합니다.
- *Legend URL*: *Format* 이 image/png 또는 image/jpeg 가운데 하나인, 범례에 대한 *URL* 을 제공합니다.

**참고:** 사용자가 게시하려는 래스터 레이어를 다른 웹 서비스가 이미 제공하고 있는 경우, 고급[속성들](#page-853-0) 을 설정할 수 있습니다.

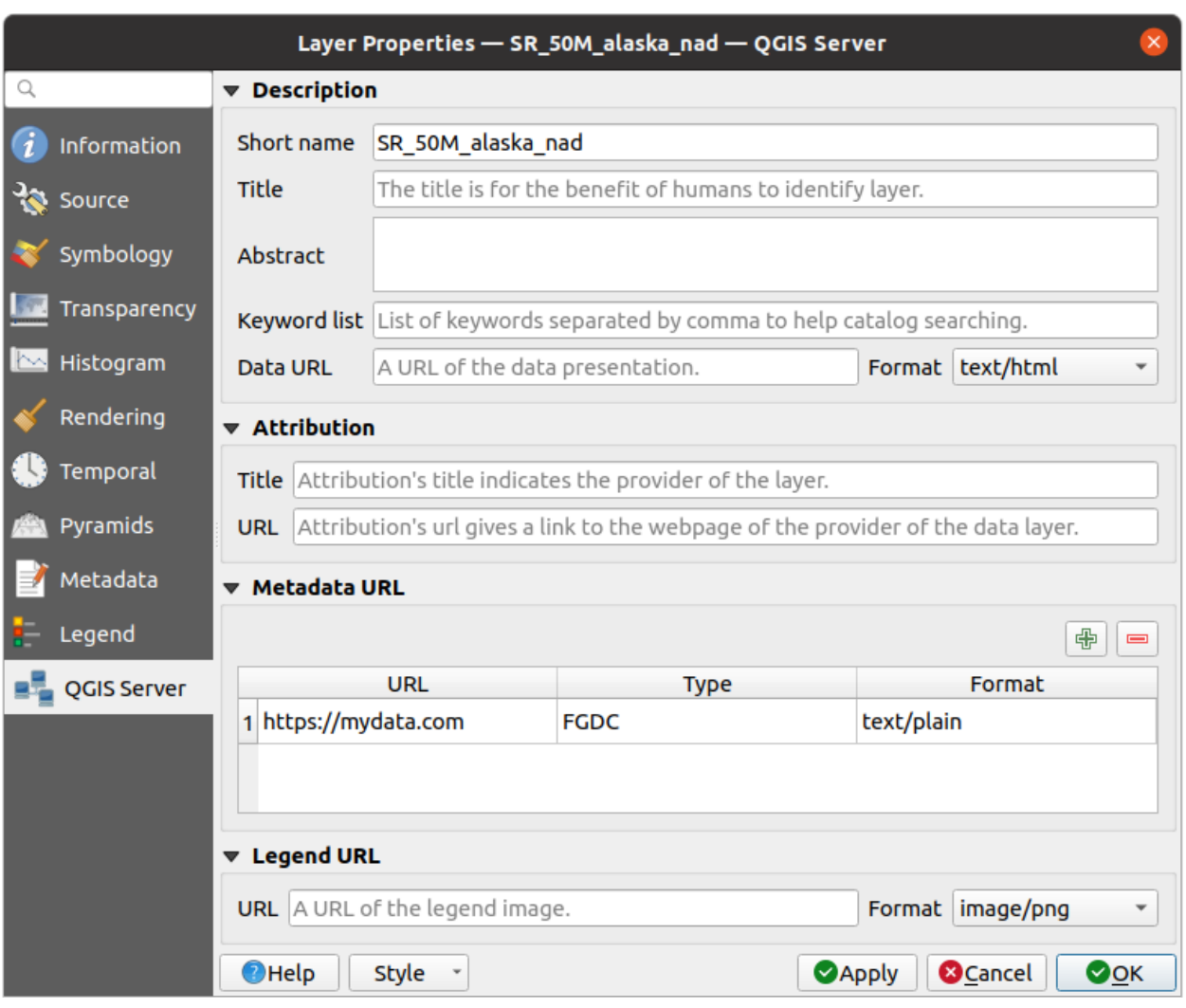

그림 17.20: 래스터 속성에서의 QGIS 서버

### **17.2 래스터 분석**

### **17.2.1 래스터 계산기**

*Raster* 메뉴에 있는 *Raster Calculator* 는 기존 래스터 픽셀값을 기반으로 계산을 수행할 수 있습니다. (그림 [17.21](#page-688-0) 참조) 계산 결과는 GDAL 지원 포맷의 새 래스터 레이어로 작성됩니다.

*Raster bands* 목록은 불러온 래스터 레이어들 가운데 사용할 수 있는 모든 레이어들을 담고 있습니다. 래스터 계산기 표현식 필드에 래스터를 추가하려면, 필드 목록에서 레이어 이름을 더블클릭하십시오. 그 다음 연산자를 이용해서 계산 표현식을 구성하거나, 또는 표현식란에 직접 입력할 수 있습니다.

*Result layer* 부분에 산출 레이어를 정의해줘야 합니다. 다음을 정의할 수 있습니다:

- *Create on-the-fly raster instead of writing layer to disk*:
	- **–** 이 옵션을 체크 해제하는 경우, 디스크 상에 산출물을 새 평문 텍스트 파일로 저장합니다. *Output layer* 경로 및 *Output format* 은 필수입니다.
	- **–** 이 옵션을 체크하는 경우, 가상 래스터 레이어를 예를 들면 URI 로 정의되는 래스터 레이어를 레이어 픽셀을 실시간 (on-the-fly) 으로 계산해서 생성합니다. 디스크 상에 새 파일로 저장되는 것이 아니라, 이 가상 레이어는 계산에 사용된 래스터에 계속 연결되어 있기 때문에 계산에 사용된 래스터를 삭제하거나 이동시키면 가상 레이어에도 오류가 발생합니다. *Layer name* 을 지정할 수 있습니다. 지정하지 않으면 계산 표현식을 그대로 사용합니다. 프로젝트로부터 가상 레이어를 제거하면 삭제되며, *Export fl Save as* …레이어 컨텍스트 메뉴를 이용하면 디스크 상에 파일로 저장할 수 있습니다.
- 입력 래스터 레이어 범위를 기반으로 계산한 *Spatial extent* 를 정의하거나, 사용자 지정 X, Y 좌표를 입력할 수 있습니다.
- 열 및 행 개수를 이용해서 레이어의 *Resolution* 을 설정할 수 있습니다. 입력 레이어의 해상도와 다른 경우, 값을 최근접 이웃 알고리즘으로 리샘플링할 것입니다.
- *Add result to project* 옵션을 체크하는 경우, 범례 영역에 산출 레이어를 자동으로 추가할 것이고, 추가 후 가시화시킬 수 있습니다. 가상 래스터의 경우 기본적으로 체크되어 있습니다.

*Operators* 부분에 사용할 수 있는 모든 연산자를 담고 있습니다. 래스터 계산기 표현식란에 연산자를 추가하려면, 적절한 버튼을 클릭하십시오. 산술 계산 (+, -, \*, …) 및 삼각함수 (sin, cos, tan, …) 를 사용할 수 있습니다. 조건 표현식 (=, !=, <, >=, …) 은 거짓인 경우 0 을 또는 참인 경우 1 을 반환하기 때문에, 다른 연산자 및 함수와 함께 사용할 수 있습니다.

**힌트:** [래스터 계산기](#page-1102-0) 알고리즘도 참조하세요.

#### **예제**

#### **표고값을 미터 단위에서 피트 단위로 변환하기**

미터 단위의 표고 래스터에서 피트 단위의 래스터를 생성하려면, 미터를 피트로 변환하는 인수 3.28 을 사용해야 합니다. 다음은 그 표현식입니다:

"elevation@1" \* 3.28

#### **마스크 이용하기**

래스터의 일부분을 가리고 싶은 경우 - 그러니까 예를 들어 표고 0 미터 이상에만 관심이 있을 경우 - 다음 표현식을 이용해서 마스크를 생성하고 그 결과를 래스터에 적용하는 작업을 한 번에 할 수 있습니다:

<span id="page-688-0"></span>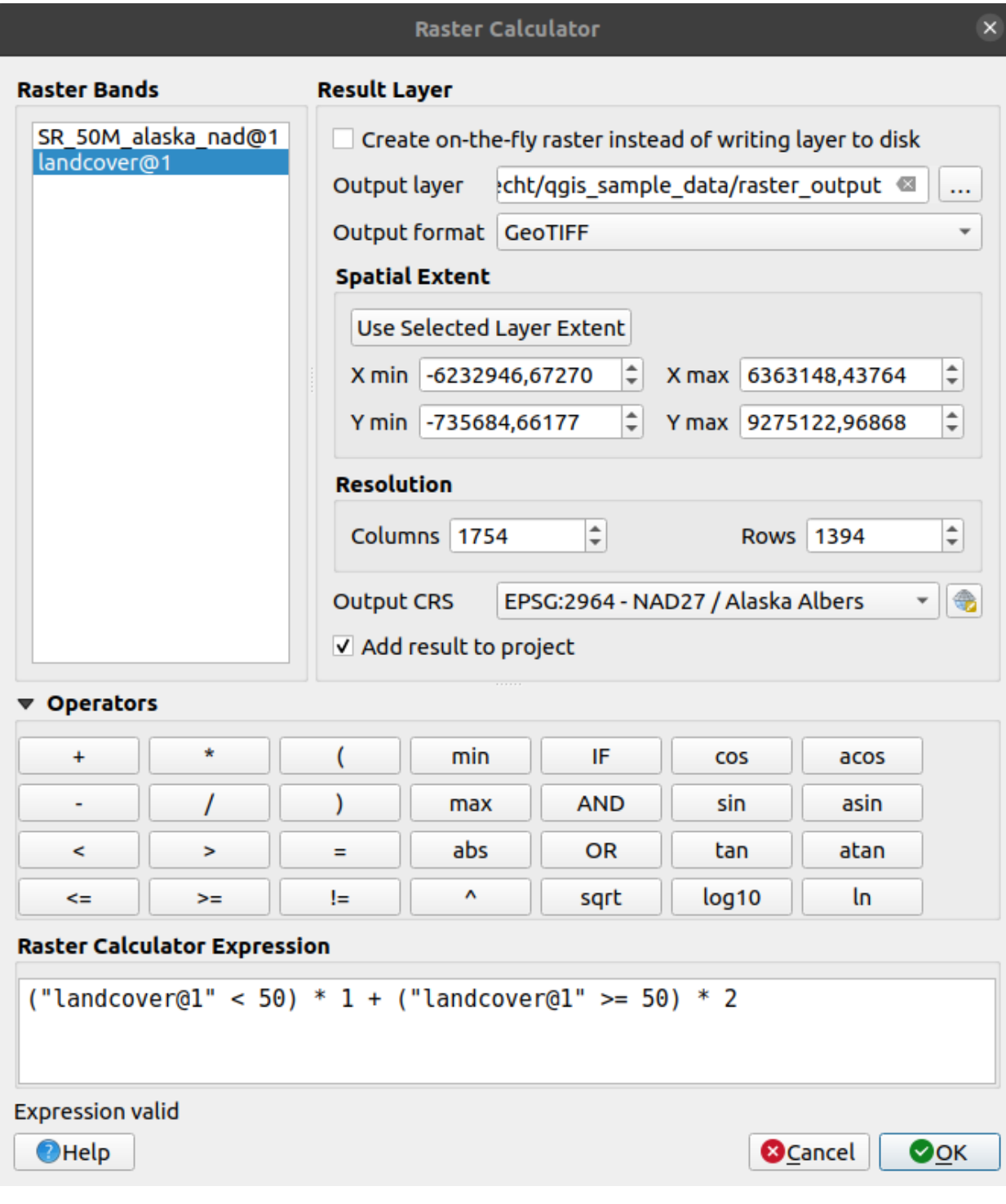

그림 17.21: 래스터 계산기

 $("elevation@1" > = 0) * "elevation@1"$ 

즉 그 값이 0 이상인 모든 셀에 대해 조건 표현식이 1 을 반환하기 때문에 1 을 곱해도 원본 값을 유지합니다. 반면 값이 0 미만인 셀에 대해서는 0 을 반환하기 때문에 래스터 값이 0 이 됩니다. 이렇게 실시간으로 마스크를 생성합니다.

#### **래스터 범주화하기**

래스터를 범주화하고 싶은 경우 - 그러니까 예를 들어 표고값을 2 단계로 나누고 싶은 경우, 다음 표현식을 이용해서 1 과 2 두 개의 값을 지닌 래스터를 한 번에 생성할 수 있습니다:

 $("elevation@1" < 50) * 1 + ("elevation@1" > = 50) * 2$ 

즉 그 값이 50 미만인 모든 셀의 값은 1 이 되고, 50 이상인 모든 셀의 값은 2 가 됩니다.

또는 IF 연산자를 사용할 수 있습니다.

**if** ( elevation@1 < 50 , 1 , 2 )

#### **17.2.2 래스터 정렬**

이 도구는 여러 래스터를 입력받아 완벽하게 정렬할 수 있습니다. 무슨 뜻이냐 하면:

- 동일한 좌표계로 재투영하고,
- 그리드에 있는 셀 크기 및 오프셋을 동일하게 리샘플링하며,
- 관심 지역으로 잘라내고,
- 필요한 경우 값을 재조정할 수 있습니다.

이때 모든 래스터는 다른 파일로 저장될 것입니다.

먼저, *Raster <i>[] Align Raster*…에서 이 도구를 열고 **대**) <sup>Add new raster 아이콘을 클릭해서 OGIS 에 있는 기존 래스터</sup> 가운데 하나를 선택하십시오. 정렬 작업 뒤에 래스터를 저장할 산출 파일, 리샘플링 방법, 그리고 *Rescale values according to the cell size* 옵션으로 셀 크기에 따라 값을 재조정할지 여부를 선택하십시오. 리샘플링 방법은 다음 가운데 하나를 선택할 수 있습니다. (그림 [17.22](#page-690-0) 를 참조하세요.):

- **Nearest Neighbor**
- **Bilinear (2x2 kernel)**
- **Cubic (4x4 kernel)**: 3 차 회선 근사값 (Cubic Convolution Approximation)
- **Cubic B-Spline (4x4 kernel)**: 3 차 B 스플라인 근사값 (Cubic B-Spline Approximation)
- **Lanczos (6x6 kernel)**: [란초시 창함수 싱크 보간법](https://en.wikipedia.org/wiki/Lanczos_resampling) (Lánczos windowed sinc interpolation)
- **Average**: NODATA 가 아닌 모든 기여 픽셀 (contributing pixel) 의 평균값을 계산
- **Mode**: 표본 추출 (sampling) 한 모든 포인트 가운데 가장 흔히 나타나는 값을 선택
- **Maximum**, **Minimum**, **Mediane**, **First Quartile (Q1)** 또는 **Third Quartile (Q3)**: NODATA 가 아닌 모든 기여 픽셀의 최대값, 최소값, 중앙값, 제 1 사분위수 (Q1) 또는 제 3 사분위수 (Q3) 를 계산

Align raster 대화창에서, 래스터 레이어 목록으로부터 ██ Edit file settings 아이콘으로 파일 설정을 편집하거나 ██ Remove an existing file 아이콘으로 기존 파일을 제거할 수 있습니다. 다음 기타 옵션도 하나 이상 선택할 수 있습니다. (그림 [17.23](#page-691-0) 을 참조하세요.):

- *Reference Layer*: 참조 레이어 선택
- *CRS*: 새 좌표계로 변형

<span id="page-690-0"></span>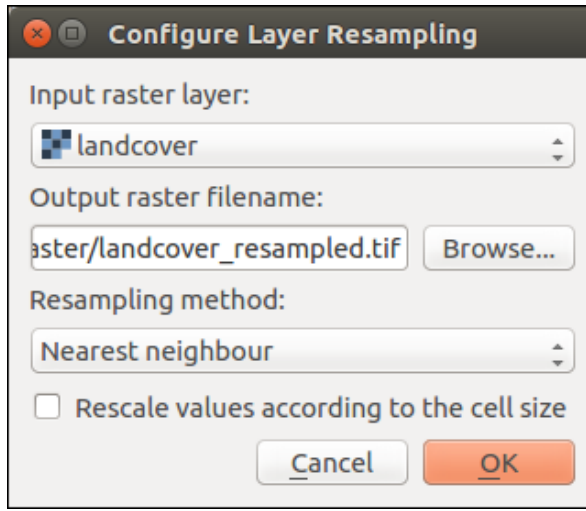

그림 17.22: 래스터 리샘플링 옵션 선택하기

- *Cell size*: 다른 셀 크기를 설정
- *Grid Offset*: 다른 그리드 오프셋을 설정
- *Clip to Extent*: 사용자 정의, 레이어 기반, 또는 맵 캔버스 기반 가운데 하나를 선택
- *Output Size*: 산출물 크기를 설정
- *Add aligned raster to the map canvas*: 맵 캔버스에 정렬한 래스터를 추가할지 여부를 선택

### **17.3 지리참조자**

지리참조자는 레이어 용 월드 파일을 생성하기 위한 도구입니다. 이 플러그인은 새로운 GeoTiff 를 생성하거나, 기존 이미지에 월드 파일을 추가해서 래스터 또는 벡터에 지리 또는 투영 좌표계를 참조시킬 수 있습니다. 레이어를 지리참조하는 기본적인 접근법은 사용자가 좌표를 정확히 결정할 수 있는 레이어 상의 포인트의 위치를 찾는 것입니다.

**주요 기능**

<span id="page-691-0"></span>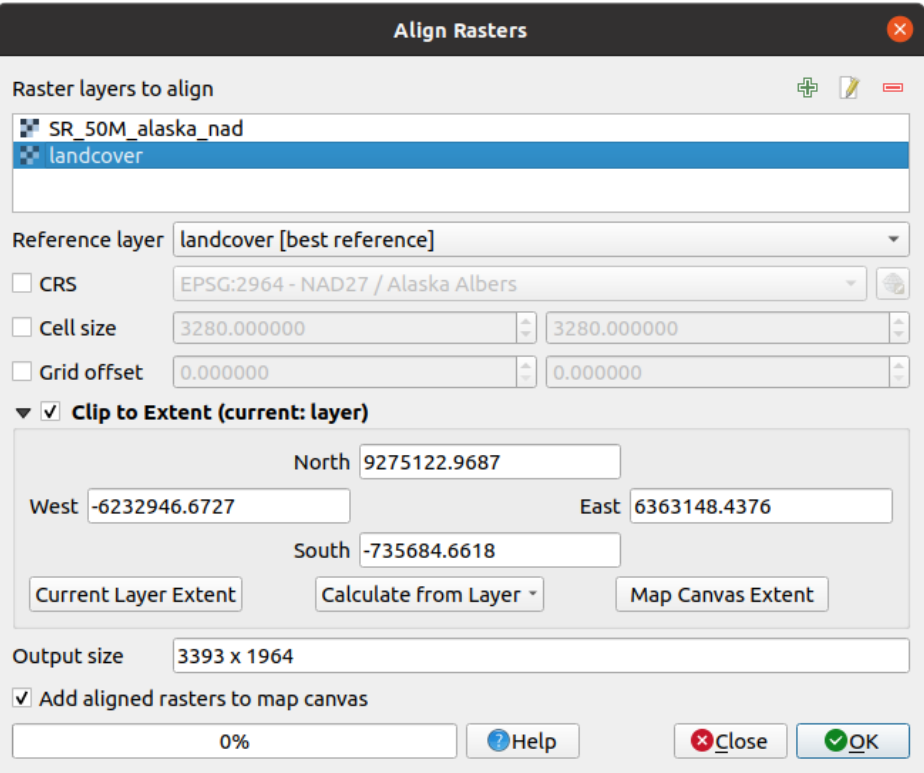

그림 17.23: 래스터 정렬

| 아이콘           | 목적                 | 아이콘                      | 목적              |
|---------------|--------------------|--------------------------|-----------------|
| 95            | 래스터 열기             | V.                       | 벡터 열기           |
|               | 지리참조 작업 시작         |                          |                 |
| ▙             | GDAL 스크립트 생성       | 着                        | GCP 포인트 불러오기    |
| 着             | 다른 이름으로 GCP 포인트 저장 | ₩                        | 변환 설정           |
| 污             | 포인트 추가             | $\mathbb{Z}_{\boxtimes}$ | 포인트 삭제          |
| Y.            | GCP 포인트 이동         |                          | 이동              |
| €             | 확대                 | ₽                        | 축소              |
| ⇂             | 레이어로 확대/축소         | $\lambda$                | 이전으로 확대/축소      |
| $\mathcal{A}$ | 다음으로 확대/축소         |                          | QGIS 에 지리참조자 링크 |
|               | 지리참조자에 QGIS 링크     | 아버                       | 히스토그램 전체 균일화    |
|               | 히스토그램 부분 균일화       |                          |                 |

표 - 지리참조자: 지리참조자 도구

### **17.3.1 일반 절차**

이미지 상에서 선택한 포인트와 대응하는 X 및 Y 좌표 (도분초 (dd mm ss.ss), 십진도 (dd.dd), 또는 투영 좌표 (mmmm.mm)) 에 대해서는 다음 두 가지 대안적인 절차를 사용할 수 있습니다:

- 래스터 자체 이미지 상에 좌표가 표시된 십자표가"작성돼 있는"경우가 있습니다. 이 경우 사용자가 좌표를 직접 입력할 수 있습니다.
- 이미 지리참조된 레이어를 활용하는 방법입니다. 이 레이어는 사용자가 지리참조시키려는 이미지 상에 가지고 있는 객체/피처와 동일한 객체/피처를 담고 있으며, 사용자가 이미지에 적용하려는 투영체를 사용하는 벡터 또는 래스터 데이터일 수 있습니다. 이런 경우, QGIS 맵 캔버스에 불러온 참조 데이터셋을 클릭해서 좌표를 입력할 수 있습니다.

이미지를 지리참조시키기 위한 일반 절차는 래스터 상에서 여러 포인트를 선택하고, 포인트 좌표를 지정한 다음, 적합한 변형 (transformation) 유형을 선택하는 것입니다. 지리참조자는 입력 파라미터 및 데이터를 기반으로 월드 파일 파라미터를 계산할 것입니다. 사용자가 좌표를 더 많이 제공할수록, 더 나은 결과를 보게 될 것입니다.

첫 번째 단계는 QGIS 를 구동하고 QGIS 메뉴 바에 나타나는 *Layer Georeferencer* 메뉴 옵션을 선택하는 것입니다. 그림 [17.24](#page-692-0) 와 같은 지리참조자 플러그인 대화창이 열릴 것입니다.

이 예시를 위해 SDGS(South Dakota Geological Survey) 가 제공하는 사우스다코타 주의 지형도 (topo sheet) 를 사용할 것입니다. 이 지형도는 나중에 GRASS spearfish60 위치 데이터와 함께 가시화시킬 수 있습니다. [https://grass.](https://grass.osgeo.org/sampledata/spearfish_toposheet.tar.gz) [osgeo.org/sampledata/spearfish\\_toposheet.tar.gz](https://grass.osgeo.org/sampledata/spearfish_toposheet.tar.gz) 에서 해당 지형도를 다운로드할 수 있습니다.

<span id="page-692-0"></span>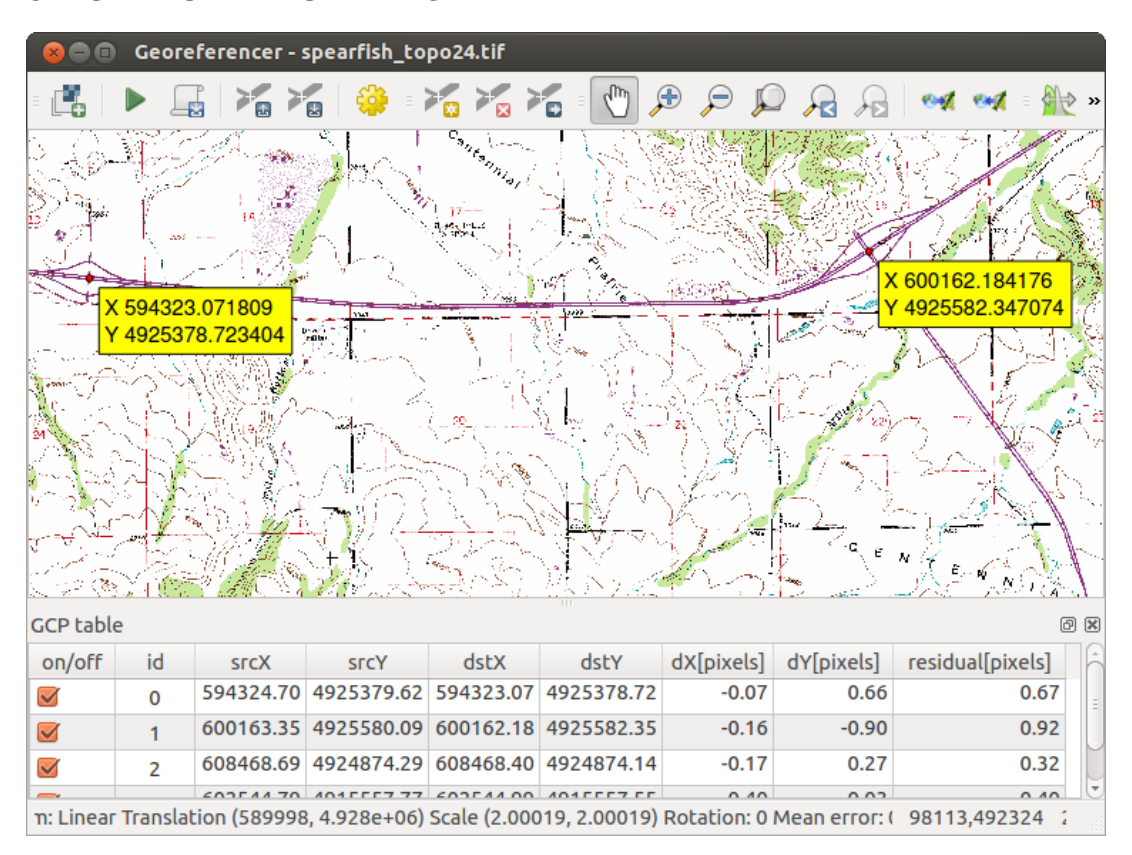

그림 17.24: 지리참조자 대화창

#### **지상기준점 (GCP) 입력**

- 1. 참조되지 않은 래스터를 지리참조시키려면, 먼저 버튼을 사용해서 해당 래스터를 불러와야만 합니다. 이 래스터는 대화창의 주 작업 영역에 나타날 것입니다. 래스터를 불러오고 나면, 참조 포인트를 입력할 수 있습니다.
- 2. Add Point 버튼을 사용해서 주 작업 영역에 포인트를 추가하고 포인트 좌표를 입력하십시오. (그림 [17.25](#page-693-0) 를 참조하십시오.) 이 과정을 수행하는 데 두 가지 옵션이 존재합니다:
	- 래스터 이미지에 포인트를 클릭한 다음 X 및 Y 좌표를 포인트의 좌표계와 함께 직접 입력합니다.
	- 래스터 이미지에 포인트를 클릭한 다음 ✔️ From map canvas 버튼을 눌러 OGIS 맵 캔버스에 이미 불러온 지리참조 맵의 도움을 받아 X 및 Y 좌표를 추가합니다. 좌표계는 자동적으로 설정될 것입니다.
- 3. 포인트 입력을 계속하십시오. 최소한 포인트 4 개를 입력해야 하며, 더 많은 좌표를 지정할수록 결과물이 더 나아질 것입니다. 관련 GCP 집합을 찾기 위해 작업 영역을 확대/축소하고 이동하기 위한 추가 도구들이 있습니다.
- <span id="page-693-0"></span>4. GCP 를 수정해야 하는 경우, 맵 캔버스와 지리참조 작업 창 둘 다에서 PD 도구로 GCP 를 이동시킬 수 있습니다.

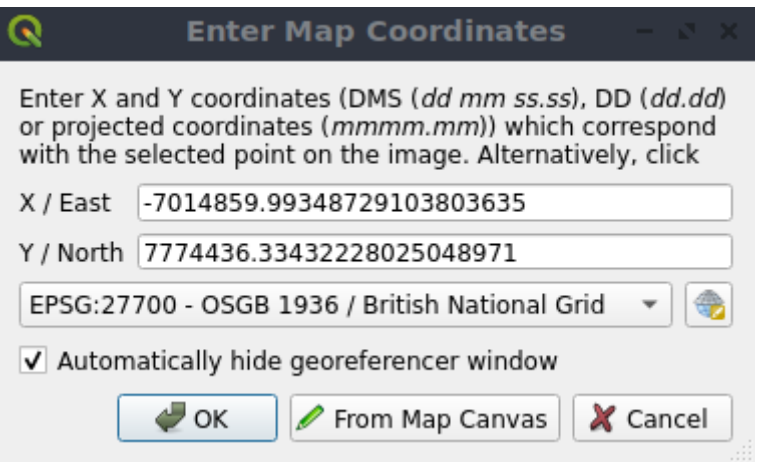

그림 17.25: 래스터 이미지에 포인트 추가

맵에 추가된 포인트들은 일반적으로 래스터 파일과 동일한 위치에 개별 텍스트 파일 ([filename].points) 로 저장됩니다. 이 습성은 향후 지리참조자를 다시 열어 결과물을 최적화하기 위해 새 포인트를 추가하거나 기존 포인트를 삭제할 수 있게 해줍니다. 포인트 파일은 mapX, mapY, pixelX, pixelY 라는 서식으로 값을 담고 있습니다. Load GCP points 및 Save GCP points as 버튼을 통해 포인트 파일을 관리할 수 있습니다.

#### **변형 설정**

래스터 이미지에 사용자 GCP 를 추가했다면, 지리참조 과정을 위해 변형 (transformation) 설정을 정의해야 합니다.

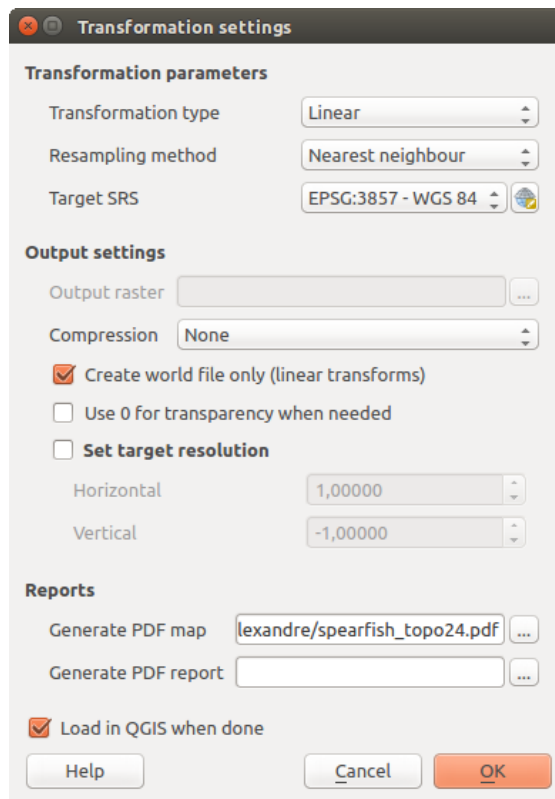

그림 17.26: 지리참조자 변형 설정 정의하기

#### **사용 가능한 변형 알고리즘**

사용자가 GCP 를 얼마나 많이 잡았는지에 따라, 입력 데이터의 유형 및 품질에 따라, 그리고 최종 산출물에 어느 정도의 기하학적 왜곡을 주어도 좋은지에 따라, 많은 변형 (transformation) 알고리즘을 사용할 수 있습니다.

현재, 다음 *Transformation type* 들을 사용할 수 있습니다:

- **선형 (Linear)** 알고리즘을 사용해서 월드 파일을 생성하는데, 다른 알고리즘과 달리 래스터 픽셀을 실제로 변형하지는 않습니다. 이 알고리즘으로 이미지 배치 작업 (변형 작업) 과 일괄 (uniform) 축척 작업을 할 수 있지만, 회전 또는 다른 변형을 할 수는 없습니다. 사용자의 이미지가 훌륭한 품질의 래스터 맵이고 알려진 좌표계를 쓰고 있지만, 지리참조 정보만 누락돼 있는 경우 가장 적합한 알고리즘입니다. 적어도 2 개 이상의 GCP 가 필요합니다.
- **헬메르트 (Helmert)** 변형으로도 회전이 가능합니다. 사용자의 래스터가 훌륭한 품질의 지역 맵이거나 정사보정 (orthorectified) 항공사진인 경우 특히 유용하지만, 사용자 좌표계에서 그리드 방향으로 정렬되지는 않습니다. 적어도 2 개 이상의 GCP 가 필요합니다.
- **다항식 1(Polynomial 1)** 알고리즘은 보다 일반적인 아핀 변환 (affine transformation) 을, 그 중에서도 특히 일괄 자르기 (uniform shear) 도 할 수 있습니다. 직선은 직선으로 (예: 동일 선상의 포인트는 동일 선상에) 남고, 평행한 라인들은 평행하게 남습니다. 이 알고리즘은 서로 다른 방향에서 서로 다른 지상 픽셀 크기로 도표화 (또는 데이터 수집) 됐을 수도 있는 지리참조 데이터 통계지도 (cartogram) 에 특히 유용합니다. 적어도 3 개 이상의 GCP 가 필요합니다.
- **다항식 2(Polynomial 2)**, **다항식 3(Polynomial 3)** 알고리즘은 아핀 변환만 사용하는 대신 더 일반적인 2 또는 3 단계 다항 방정식을 사용합니다. 즉 곡률 또는 다른 체계적인 이미지 왜곡을, 예를 들면 만곡 경계를 가진 항공사진 맵을 처리할 수 있습니다. 적어도 6 개의 (10 개 권장) GCP 가 필요합니다. 이미지 전체에 걸쳐 각도 및 지역 축척을 유지하거나 일괄 처리하지 않습니다. 특히 직선이 곡선이 될 수도 있고, 경계 부근 또는 GCP

에서 멀리 떨어진 위치에서 다항식을 데이터에 맞게 추정하느라 상당한 왜곡이 일어날 수도 있습니다.

- **투영 (Projective)** 알고리즘은 다항식 1 알고리즘을 다른 방향으로 일반화해서, 서로 평행하지 않은 2 개의 평면, 즉 이미지와 맵 캔버스 사이의 중심투영 (central projection) 을 표현하는 변형을 할 수 있습니다. 직선은 직선으로 남지만, 평행 상태는 보전되지 않으며 이미지 전체에 걸쳐 원근법에 따라 축척이 일관되게 변화합니다. 이 변형 유형은 훌륭한 품질의 맵을 (평면 스캔이 아니라) 비스듬하게 찍은 사진 또는 비스듬하게 찍은 항공사진을 지리참조하는 데 가장 유용합니다. 적어도 4 개의 GCP 가 필요합니다.
- 마지막으로, **박막 스플라인 (Thin Plate Spline; TPS)** 알고리즘은 지역적인 다항식 여러 개를 사용해서 지정한 GCP 에 일치하도록 래스터를"고무판 휘듯이"전체 지표 곡률을 최소화한 채로 변형할 수 있습니다. GCP 에서 멀리 떨어진 영역은 GCP 와 일치하도록 움직여서 산출될 것이지만, 그렇지 않은 경우 지역적인 왜곡은 최소화될 것입니다. TPS 는 망가지거나 왜곡된, 아니면 살짝 부정확한 맵 또는 서툴게 정사보정된 항공사진을 지리참조하는 데 가장 유용합니다. 또 알 수 없는 투영 유형 또는 파라미터를 가지고 있지만 정규 그리드 또는 조밀한 임시 (ad-hoc) GCP 집합을 참조 맵 레이어와 매칭할 수 있는 맵을 대략적으로 지리참조해서 그대로 재투영하는 데에도 유용합니다. 이 알고리즘은 기술적으로 최소한 10 개 이상의 GCP 를 필요로 하지만, 성공적인 실행을 위해서는 보통 더 많이 필요합니다.

TPS 를 제외한 모든 알고리즘에서 최소 필요 개수보다 더 많은 GCP 를 지정한 경우, 전체적인 잔여물 오류가 최소화되도록 파라미터들이 맞춰질 것입니다. 이렇게 하면 포인트 위치 클릭 또는 좌표 입력 또는 다른 작은 지역 이미지 왜곡 등에서 일어나는 경미한 부정확함 등의 등록 오차 (registration error) 의 영향을 최소화하는 데 도움이 됩니다. 이런 부정확함을 상쇄해줄 다른 GCP 가 없다면, 경미한 오류 또는 왜곡이, 특히 지리참조된 이미지의 경계 부분에서는, 상당히 왜곡되어 나타날 수도 있습니다. 하지만 필요한 최소 GCP 보다 더 많이 지정하면, 산출물에서 대략적이나마 매칭될 것입니다. 이에 반해 TPS 알고리즘은 지정한 모든 GCP 를 정확하게 매칭하지만, 등록 오차로 인한 상당한 왜곡이 서로 가까이 있는 GCP 들 사이에서 나타날 수도 있습니다.

#### **리샘플링 방법 정의**

입력 데이터 및 작업의 궁극적인 목표에 따라 서로 다른 리샘플링 유형을 선택해야 할 것입니다. 래스터의 통계를 변경하고 싶지 않다면 (Linear, Helmert, 또는 Polynomial 1 변형 이외의 알고리즘을 사용하기 때문에 일괄적이지 않은 기하학적 축척 작업이 일어나는 경우를 제외하면), '최근접 이웃'을 선택하는 편이 좋습니다. 반면에'3 차 리샘플링'을 선택하면, 시각적으로 좀 더 다듬어진 결과물을 산출할 것입니다.

다음 다섯 가지 리샘플링 메소드 가운데 하나를 선택할 수 있습니다:

- 1. 최근접 이웃 (Nearest neighbour)
- 2. 선형 (Linear)
- 3. 3 차 (Cubic)
- 4. 3 차 스플라인 (Cubic Spline)
- 5. 란초시 (Lánczos)

#### **변형 설정 정의**

지리참조된 산출 래스터를 위해 정의해야 할 몇몇 옵션들이 있습니다.

- *Create world file* 옵션은 선형 변형 유형을 선택한 경우에만 사용할 수 있습니다. 월드 파일을 생성한다는 것은 래스터 이미지가 실제로 변형되지 않는다는 의미이기 때문입니다. 이 경우, 새 월드 파일만 생성하기 때문에 *Output raster* 란은 활성화되지 않습니다.
- 다른 모든 변형 유형의 경우, *Output raster* 를 정의해야 합니다. 기본적으로, 원본 래스터 이미지와 동일한 폴더에 [파일명] modified 라는 새 파일을 생성할 것입니다.
- 그 다음 단계로, 지리참조된 래스터를 위한 *Target SRS* (공간 참조 시스템) 을 정의해야 합니다. ([투영 작업](#page-130-0) 을 참조하세요.)
- 사용자가 원하는 경우, **PDF 지도** 는 물론 **PDF 보고서** 도 **생성** 할 수 있습니다. 이 보고서는 사용한 변형 파라미터, 잔여물의 이미지, 그리고 모든 GCP 및 그 평균 제곱근 오차 (Root Mean Square Error) 목록 관련 정보를 포함합니다.
- 또한, *Set Target Resolution* 옵션을 활성화하면 산출 래스터의 픽셀 해상도를 정의할 수 있습니다. 수평 및 수직 해상도의 기본값은 1 입니다.
- 0 값을 가진 픽셀을 투명하게 가시화해야 하는 경우, *Use 0 for transparency when needed* 옵션을 활성화하면 됩니다. 예시 지형도의 모든 하얀색 영역이 투명하게 변할 것입니다.
- 마지막으로, *Load in QGIS when done* 옵션을 활성화하면 변형 작업 종료시 QGIS 맵 캔버스에 산출 래스터를 자동적으로 불러올 것입니다.

**래스터 속성 표시 및 조정**

*Settings* –*> Raster properties* 메뉴 옵션을 선택하면 사용자가 지리참조시키고자 하는 래스터 파일[의레이어 속성](#page-664-0) 대화창이 열립니다.

#### **지리참조자 환경 설정**

- GCP 좌표 그리고/또는 그 ID 를 표시할 것인지 여부를 정의할 수 있습니다.
- 픽셀과 지도 단위를 나머지 (residual) 단위로 선택할 수 있습니다.
- PDF 보고서는 좌우 여백과 PDF 지도의 용지 크기를 설정할 수 있습니다.
- 마지막으로 *Show Georeferencer window docked* 옵션을 활성화해서 지리참조자 대화창을 고정할 수 있습니다.

#### **변형 작업 실행**

모든 GCP 를 수집하고 모든 변형 설정을 정의했다면, 그냥 Start georeferencing 버튼을 눌러 새 지리참조 래스터를 생성하십시오.

# CHAPTER 18

메시 데이터 작업

### **18.1 메시란 무엇일까요?**

메시 (mesh) 란 일반적으로 시계열 및 기타 요소들을 가지고 있는 비구조적 그리드를 말합니다. 공간 요소는 2 차원 또는 3 차원 공간에 있는 꼭짓점, 변 (edge) 및 면 (face) 의 집합을 담고 있습니다:

- **꼭짓점**: XY(Z) 포인트 (레이어 좌표계)
- **변**: 연결된 두 꼭짓점
- **면**: 면이란 닫힌 도형 (closed shape) 을 형성하는 변 (edge) 의 집합을 말합니다. 일반적으로 삼각형 또는 사변형 (quadrilateral) 이며, 드물게 더 많은 꼭짓점을 가진 폴리곤도 면이 될 수 있습니다.

위의 정의에 따라서, 메시 레이어는 서로 다른 구조 유형들을 가질 수 있습니다:

- 1 차원 메시: 꼭짓점 및 변으로 이루어집니다. 변이란 꼭짓점 두 개를 잇는 선분으로, (스칼라 또는 벡터) 데이터를 할당시킬 수 있습니다. 예를 들면 도시 하수 시스템 모델링에 1 차원 메시 네트워크를 활용할 수 있습니다.
- 2 차원 메시: 삼각면, 정규 사분면 (regular quads) 또는 비구조적 사분면 (unstructured quads) 으로 이루어집니다.
- 3 차원 레이어드 메시: 수직 좌표를 통해 수직 방향 (수준) 으로 각각 압출 (extrusion) 된 2 차원 비구조적 메시 여러 개의 층위로 이루어집니다. 각 수직 수준에서 꼭짓점과 면의 위상은 동일합니다. 메시 정의는 (수직 수준 압출은) 일반적으로 시간에 따라 변화할 수도 있습니다. 3 차원 메시 데이터는 일반적으로 부피 중심 또는 어떤 파라미터 함수로 정의됩니다.

메시는 공간 구조에 관한 정보를 제공합니다. 거기에 더해, 메시는 모든 꼭짓점에 값을 할당하는 데이터셋 (그룹) 을 보유할 수 있습니다. 예를 들면, 다음 그림처럼 번호가 붙은 꼭짓점을 가진 삼각형 메시의 경우:

각 꼭짓점이 서로 다른 (일반적으로 여러 수량의) 데이터셋을 저장할 수 있으며, 이 데이터셋들은 시계열 차원도 보유할 수 있습니다. 따라서 단일 파일이 여러 데이터셋을 담고 있을 수도 있습니다.

다음 테이블을 보면 메시 데이터셋에 어떤 데이터를 저장할 수 있는지 알 수 있습니다. 테이블 열은 메시 꼭짓점들의 인덱스를 나타내며, 각 행은 데이터셋 하나를 나타냅니다. 데이터셋은 서로 다른 데이터 유형들을 보유할 수 있습니다. 이 테이블의 경우, 특정 시간 (t1, t2, t3) 에 표고 10m 에서 측정한 풍속을 저장하고 있습니다.

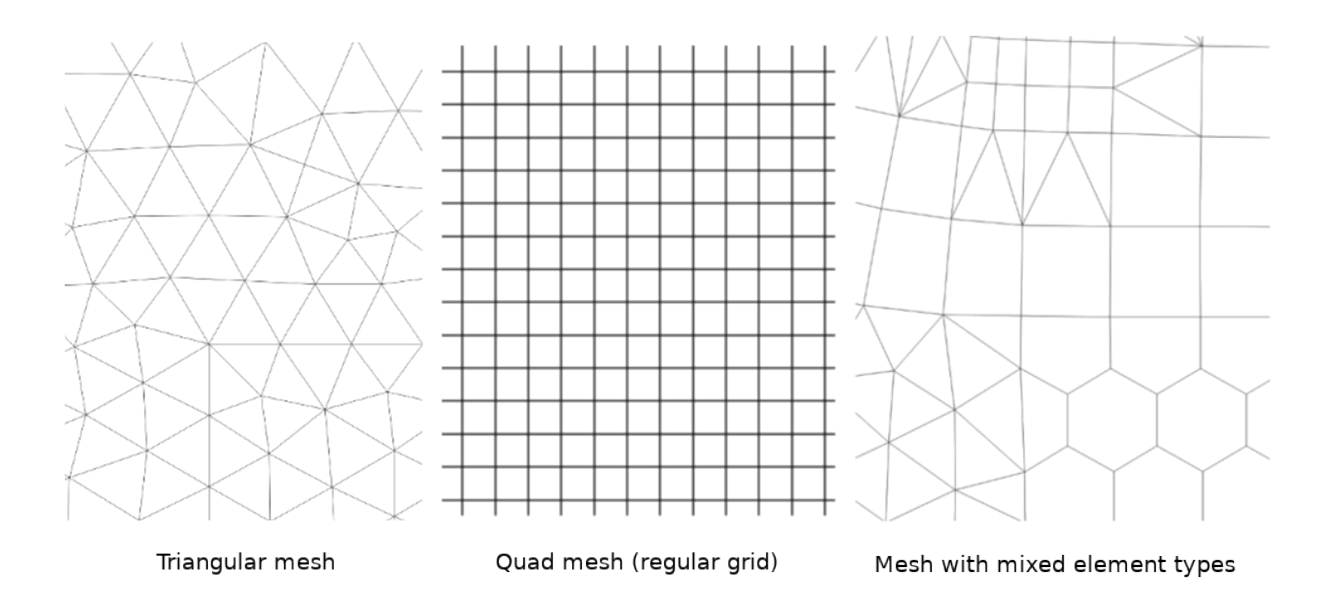

그림 18.1: 서로 다른 메시 유형

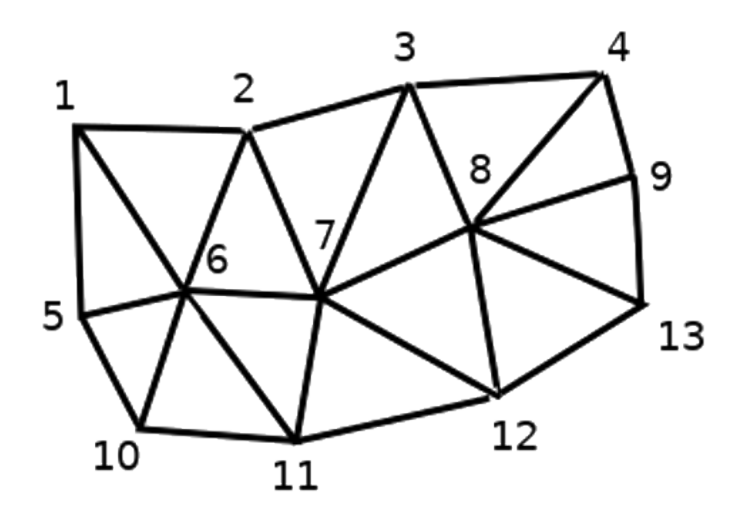

그림 18.2: 번호가 붙은 꼭짓점을 가진 삼각형 그리드

비슷한 방식으로, 메시 데이터셋이 각 꼭짓점에 벡터값도 저장할 수 있습니다. 예를 들어 지정한 타임 스탬프 순간의 풍향처럼 말이죠:

| 표고 10m 바람        |        | 2      | 3         |   |
|------------------|--------|--------|-----------|---|
| t1 시간의 표고 10m 풍속 | 17251  | 24918  | 32858     |   |
| t2 시간의 표고 10m 풍속 | 19168  | 23001  | 36418     | . |
| t3 시간의 표고 10m 풍속 | 21085  | 30668  | 17251     | . |
| .                |        | .      | .         | . |
| t1 시간의 표고 10m 풍향 | [20,2] | [20,3] | [20, 4.5] | . |
| t2 시간의 표고 10m 풍향 | [21,3] | [21,4] | [21, 5.5] | . |
| t3 시간의 표고 10m 풍향 | [22,4] | [22,5] | [22, 6.5] | . |
| .                | .      | .      |           |   |

표 18.1: 메시 데이터셋의 예시

값에 색상을 할당하고 ([단일 밴드 의사색상](#page-669-0) 래스터 렌더링 작업과 비슷합니다) 메시 위상에 따라 꼭짓점 사이의 데이터를 보간해서 데이터를 가시화할 수 있습니다. 몇몇 수량이 단순 스칼라 (scalar) 값이 아니라 2 차원 벡터인 (예: 풍향) 경우도 흔합니다. 이런 수량의 경우 방향을 나타내는 화살표를 표시하는 편이 바람직합니다.

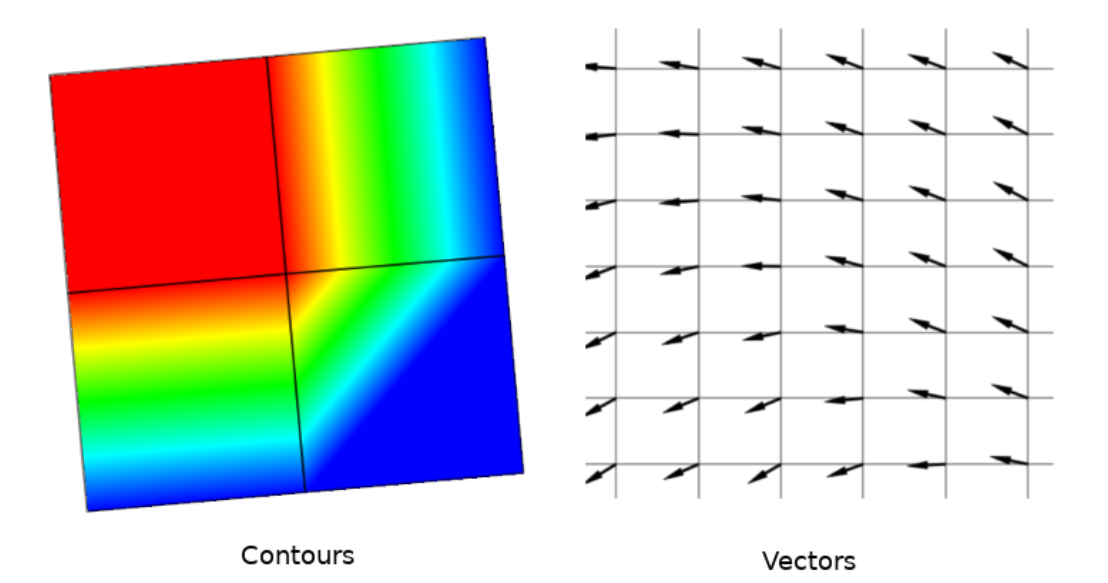

그림 18.3: 메시 데이터를 가시화할 수 있는 방법들

### **18.2 지원 포맷**

QGIS 는 MDAL [드라이버](https://github.com/lutraconsulting/MDAL) 를 이용해서 메시 데이터에 접근하기 때문에 [다양한 포맷들](https://github.com/lutraconsulting/MDAL#supported-formats) 을 자체 지원합니다. QGIS 가 메시 레이어를 편집할 수 있느냐 없느냐는 메시 포맷 및 구조 유형에 따라 달라집니다.

*Data Source Manager* 대화창에 있는 *Mesh* 탭을 통해 QGIS 로 메시 데이터셋을 불러올 수 있습니다. 더 자세한 내용[은메시 레이어 불러오기](#page-468-0) 를 읽어보세요.

### **18.3 메시 데이터셋 속성**

메시 레이어의 *Layer Properties* 대화창은 레이어의 데이터셋 그룹과 각 그룹의 렌더링을 (활성 데이터셋 그룹, 심볼, 2 차원 및 3 차원 렌더링 등등을) 관리할 수 있는 일반 설정을 제공합니다. 또 레이어에 대한 정보를 제공하기도 합니다.

*Layer Properties* 대화창을 열려면:

- *Layers* 패널에서 레이어를 더블 클릭하거나, 오른쪽 클릭한 다음 컨텍스트 메뉴에서 *Properties*…를 선택하십시오.
- 레이어를 선택한 다음 *Layer Layer Properties*…메뉴를 클릭하십시오.

메시 *Layer Properties* 대화창은 다음 탭들로 이루어져 있습니다:

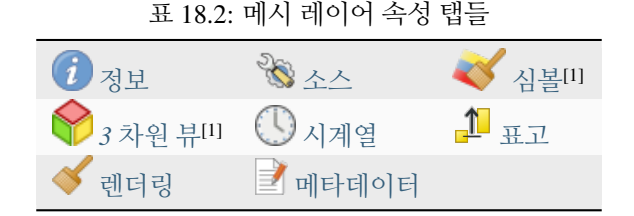

[1] [레이어 스타일 작업 패널](#page-187-0) 에서도 사용할 수 있습니다.

**참고:** 대화창 하단에 있는 *Style* 메뉴를 이용해서 메시 레이어 속성 대부분을 .qml 파일로 저장하거나 .qml 파일로부터 불러올 수 있습니다. 자세한 내용은[사용자 지정 스타일 관리하기](#page-204-0) 를 참조하세요.

### <span id="page-701-0"></span>**18.3.1 정보 속성**

*Information* 탭은 읽기 전용으로, 현재 레이어에 대한 요약 정보 및 메타데이터를 한 눈에 볼 수 있는 흥미로운 장소입니다. 다음과 같은 정보를 제공합니다:

- 프로젝트 이름, 소스 경로, 보조 파일 목록, 최신 저장 시간 및 용량, 사용하는 제공자 등의 일반 정보
- 해당 레이어의 제공자 기반: 범위, 꼭짓점, 면, 변 그리고/또는 데이터셋 그룹 개수
- 좌표계: 이름, 단위, 메소드, 정확도, 참조 (예: 정적인지 동적인지 여부)
- 채워[진메타데이터](#page-714-1) 로부터 추출: 접근, 범위, 링크, 연락처, 이력, …

### <span id="page-701-1"></span>**18.3.2 소스 속성**

*Source* 탭은 선택한 메시에 대한 다음과 같은 기본 정보를 표시합니다:

- *Layers* 패널에 표시할 레이어명
- 좌표계 설정: 레이어에[할당된 좌표계](#page-130-1) 를 표시합니다. 드롭다운 목록에서 최근 사용된 좌표계를 선택하거나 *Select CRS* 버튼을 ([좌표계 선택기](#page-134-0) 참조) 클릭하면 레이어 좌표계를 변경할 수 있습니다. 레이어에 적용된 좌표계가 틀렸거나 적용된 좌표계가 없는 경우에만 변경하십시오.
- *Available datasets* 프레임은 메시 레이어에 있는 모든 데이터셋 그룹 (및 하위 그룹) 들의 목록을 담고 있습니다. 트리 뷰에서 각 그룹의 유형 및 설명을 볼 수 있습니다. (예를 들어 파일에 데이터를 저장하는) 정규 데이터셋과 ([실시간으로 계산되는](#page-723-0)) 가상 데이터셋 둘 다 목록화됩니다.

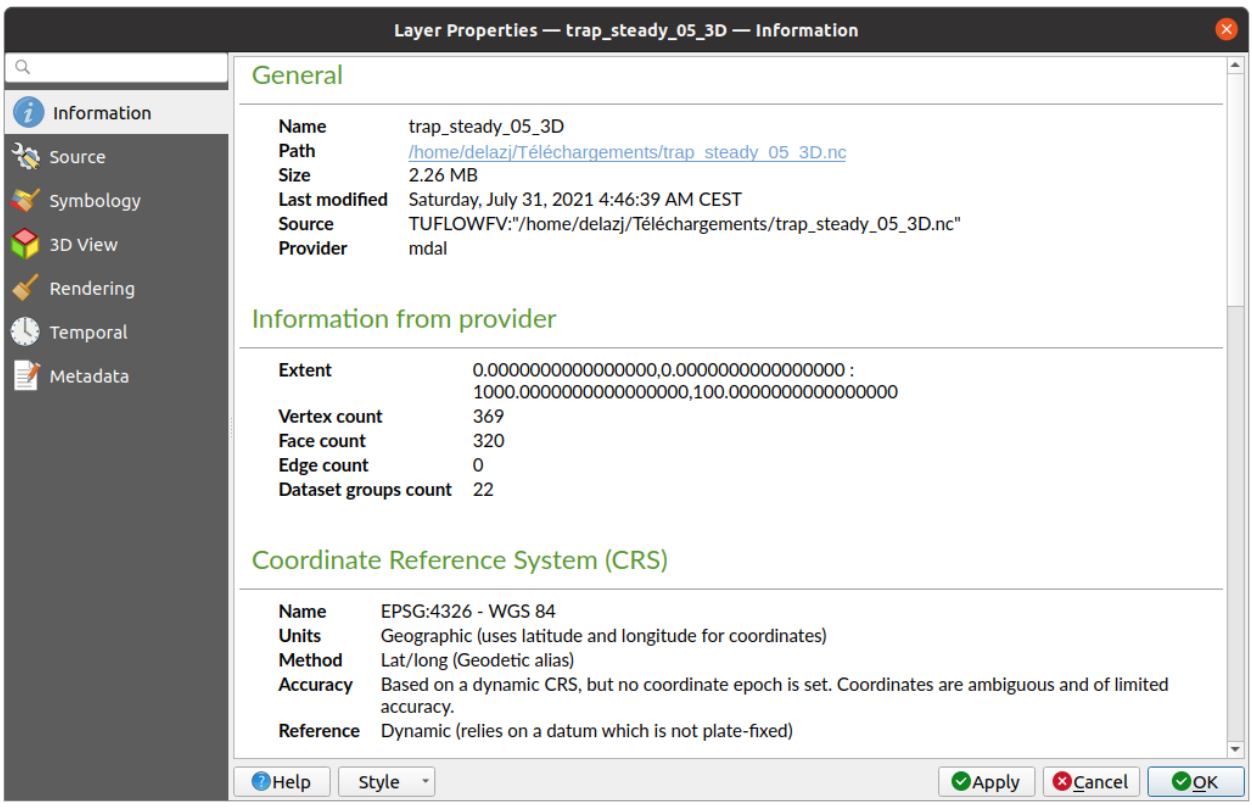

그림 18.4: 메시 레이어 정보 속성

- **–** 현재 메시 레이어에 더 많은 그룹을 추가하려면 *Assign extra dataset to mesh* 버튼을 사용하십시오.
- **–** 내장된 그룹들의 경우 *Collapse all* 및 *Expand all* 버튼으로 트리 뷰를 접거나 펼쳐보십시오.
- **–** 관심을 가진 데이터셋이 몇 개 되지 않는다면 다른 데이터셋들을 체크 해제해서 프로젝트에서 사용할 수 없게 만들 수도 있습니다.
- **–** 데이터셋 이름을 더블클릭하면 데이터셋을 재명명할 수 있습니다.
- **–** *Reset to defaults*: 모든 그룹을 체크하고 제공자에 있는 원래 이름으로 되돌립니다.
- **–** 가상 데이터셋 그룹을 오른쪽 클릭하면:
	- ∗ *Remove dataset group*: 프로젝트에서 해당 데이터셋 그룹을 제거할 수 있습니다.
	- ∗ *Save dataset group as*…: 해당 데이터셋 그룹을 디스크 상에 어떤 지원 포맷으로든 파일로 저장할 수 있습니다. 이 새 파일은 프로젝트에 있는 현재 메시 레이어에 할당된 채로 유지됩니다.
- *Treat as static dataset* 그룹을 체크하면 메시 레이어를 렌더링하는 동[안맵 시계열 탐색](#page-143-0) 속성을 무시할 수 있습니다. ( *Symbology Datasets* 탭에서 선택한) 각 활성 데이터셋 그룹에 대해:
	- **–** *None* 으로 설정하면 해당 데이터셋 그룹을 하나도 표시하지 않습니다.
	- **–** 예를 들어 시계열 데이터가 아닌"지층 표고 (bed elevation)"의 경우, *Display dataset* 으로 설정할 수 있습니다.
	- **–** 특정 날짜/시간을 추출할 수 있습니다: 지정한 시간과 일치하는 데이터셋을 렌더링해서 맵 탐색 동안 해당 시계열로 고정시킵니다.

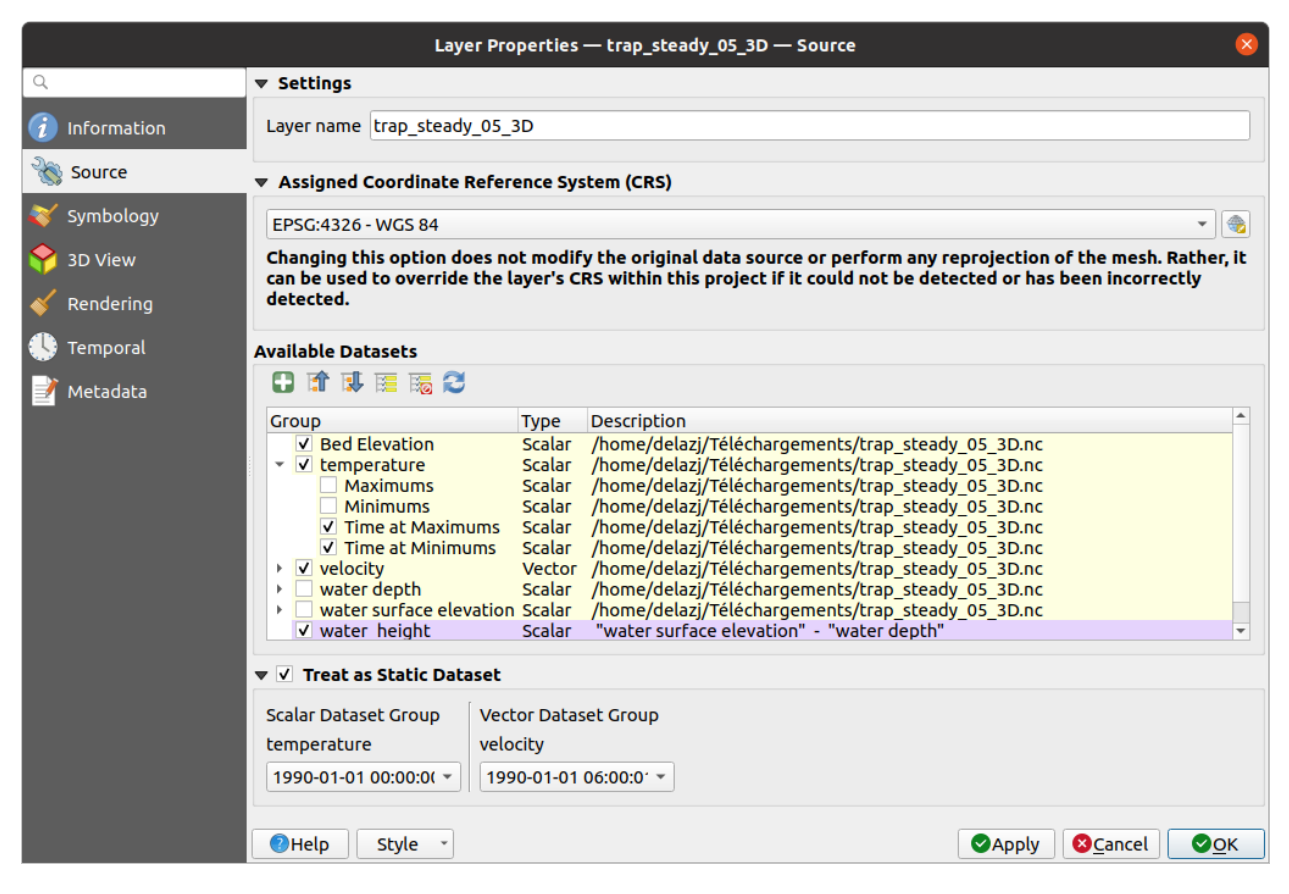

그림 18.5: 메시 레이어 소스 속성

#### <span id="page-704-0"></span>**18.3.3 심볼 속성**

*Symbology* 버튼을 클릭해서 심볼 대화창을 활성화시키십시오. 심볼 속성은 몇 개의 탭으로 나뉘어져 있습니다:

- [데이터셋](#page-704-1)
- [등고선](#page-704-2)
- [벡터](#page-705-0)
- [렌더링](#page-710-0)
- [메시 스택 평균화 메소드](#page-710-1)

#### <span id="page-704-1"></span>**데이터셋**

 $\bigtimes$  Datasets 탭에서 레이어에 어떤 데이터셋을 사용할지 제어하고 설정합니다. 다음 항목들을 설정할 수 있습니다:

• 메시 데이터셋에서 사용할 수 있는 *Groups* 가 다음 가운데 어느 유형을 제공하는지:

**–** 스칼라 (scalar) 데이터셋

**–** 또는 벡터 데이터셋: 기본적으로 각 벡터 데이터셋은 그 규모 (magnitude) 를 표현하는 스칼라 데이터셋 하나를 자동적으로 생성합니다.

데이터셋 이름 옆에 있는 아이콘을 클릭하면 표현할 그룹과 데이터 유형을 선택할 수 있습니다.

- *Selected dataset group(s) metadata* 에서 다음과 같은 상세 정보를 볼 수 있습니다:
	- **–** 메시 유형: 변 (edge) 또는 면 (face)
	- **–** 데이터 유형: 꼭짓점, 변, 면 또는 부피
	- **–** 데이터셋 그룹이 벡터 유형인지 아닌지
	- **–** 메시 레이어에 있는 원래 이름
	- **–** 적용 가능한 경우, 단위
- 선택한 데이터셋에 사용할 수 있[는혼합 모드](#page-221-0)

선택한 벡터 그리고/또는 스칼라 그룹에 다음 탭들을 이용해서 심볼을 적용할 수 있습니다.

#### <span id="page-704-2"></span>**등고선 심볼**

**참고:** Contours 탭은 *Datasets* 탭에서 스칼라 데이터셋을 선택한 경우에만 활성화됩니다.

Contours 탭에서는 다음 [그림](#page-706-0) 18.7 에서 볼 수 있듯이 선택한 그룹의 현재 등고선 시각화 옵션을 확인하고 변경할 수 있습니다:

- 1 차원 메시의 경우, 변의 *Stroke width* 를 설정하십시오. 전체 데이터셋에 대해 고정 너비를 설정할 수도 있고, 아니면 도형에 따라 다른 너비를 설정할 수도 있습니다. (더 자세한 내용[은보간된 라인 렌더링 작업자](#page-423-0) 를 참조하세요.)
- 2 차원 메시 유형의 경우, 슬라이드 바 또는 스핀박스를 사용해서 현재 그룹의 *Opacity* 를 설정할 수 있습니다.

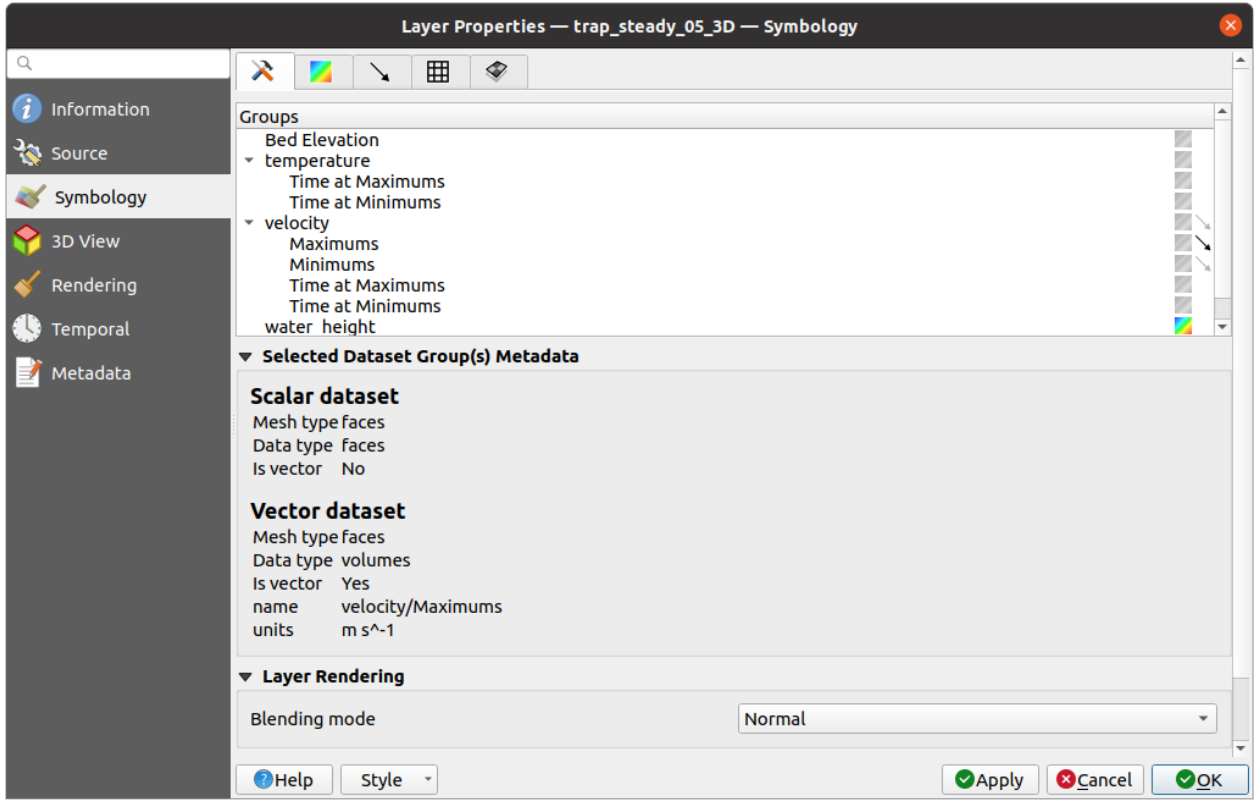

그림 18.6: 메시 레이어 데이터셋

- 사용자가 현재 그룹에 대해 표현하고자 하는 값의 범위를 입력하십시오: 현재 그룹의 최소/최대값을 가져오려면 Load 아이콘을 클릭하고, 어떤 범위를 제외하려면 사용자 지정 값을 입력하십시오.
- 2 차원/3 차원 메시의 경우, *Neighbour average* 메소드를 이용해서 면들을 둘러싼 꼭짓점들에 대해 (또는 꼭짓점들을 둘러싼 면들로부터) 값을 보간하려면 *Resampling method* 를 선택하십시오. 데이터셋이 (면 각각에 대해) 꼭짓점들에 대해 정의되어 있는지에 따라, QGIS 는 꼭짓점들에 대한 값을 이용해서 기본 렌더링을 매끄럽게 유지하기 위해 (각각 *Neighbour average* 인) *None* 메소드를 이 설정의 기본값으로 사용합니다.
- 색상표 셰이더 *[\(color ramp shader\)](#page-673-0)* 범주화를 이용해서 데이터셋을 범주화시키십시오.

#### <span id="page-705-0"></span>**벡터 심볼**

#### **참고:** Vectors 탭은 *Datasets* 탭에서 벡터 데이터셋을 선택한 경우에만 활성화됩니다.

■ <sup>Vectors</sup> 탭에서는 다음 [그림](#page-707-0) 18.8 에서 볼 수 있듯이 선택한 그룹의 현재 벡터 시각화 옵션을 확인하고 변경할 수 있습니다:

다양한 유형의 *Symbology* 를 이용해서 메시 벡터 데이터셋의 스타일을 작업할 수 있습니다:

• **화살표**: 벡터가 원시 데이터셋에서 (예를 들어 노드에서 또는 요소의 중심에서) 또는 사용자 정의 그리드에서 (그러니까 균등하게 분포되어) 정의된 대로, 동일한 위치에서 벡터를 화살표로 표현할 수 있습니다. 화살표의 길이는 원시 데이터에 정의된 벡터 규모에 비례하지만, 다양한 메소드로 크기를 조정할 수 있습니다.

<span id="page-706-0"></span>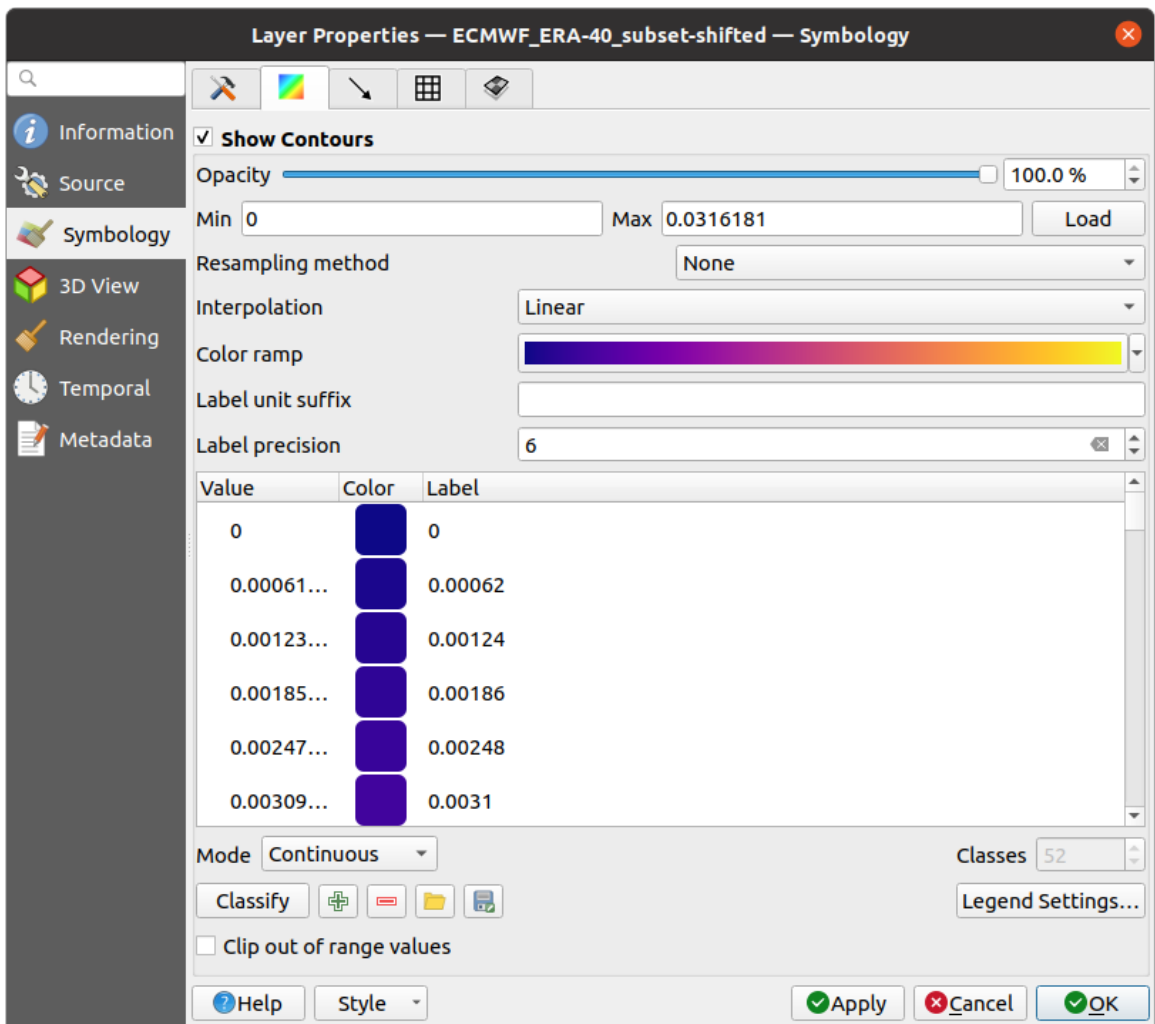

그림 18.7: 메시 레이어에서 등고선 스타일 작업하기

<span id="page-707-0"></span>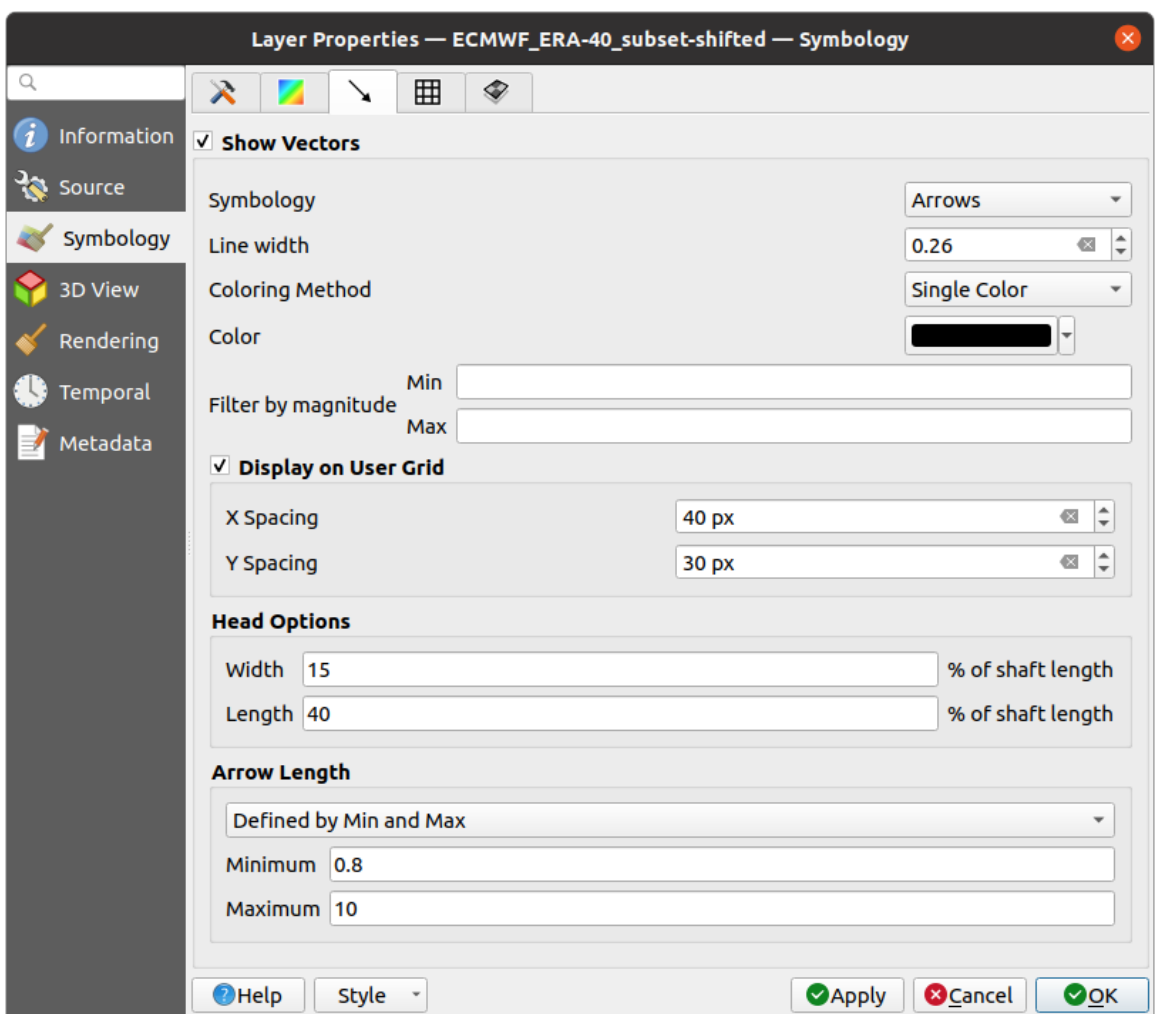

그림 18.8: 메시 레이어에서 화살표로 벡터 스타일 작업하기

- **유선 (; streamline)**: 벡터를 시작점 (start point) 에서 시작하는 유선으로 표현합니다. 이 시작점은 메시의 꼭짓점, 사용자 그리드, 또는 임의의 위치에서 시작할 수 있습니다.
- **추적 (trace)**: 유선보다 더 보기 좋은 애니메이션입니다. 물 속에 모래알을 임의로 던진 다음 해당 모래가 어디로 떠내려 가는지를 확인하는 것과 비슷한 효과를 보여줍니다.

선택한 심볼에 따라 사용할 수 있는 속성은 다음 표와 같습니다.

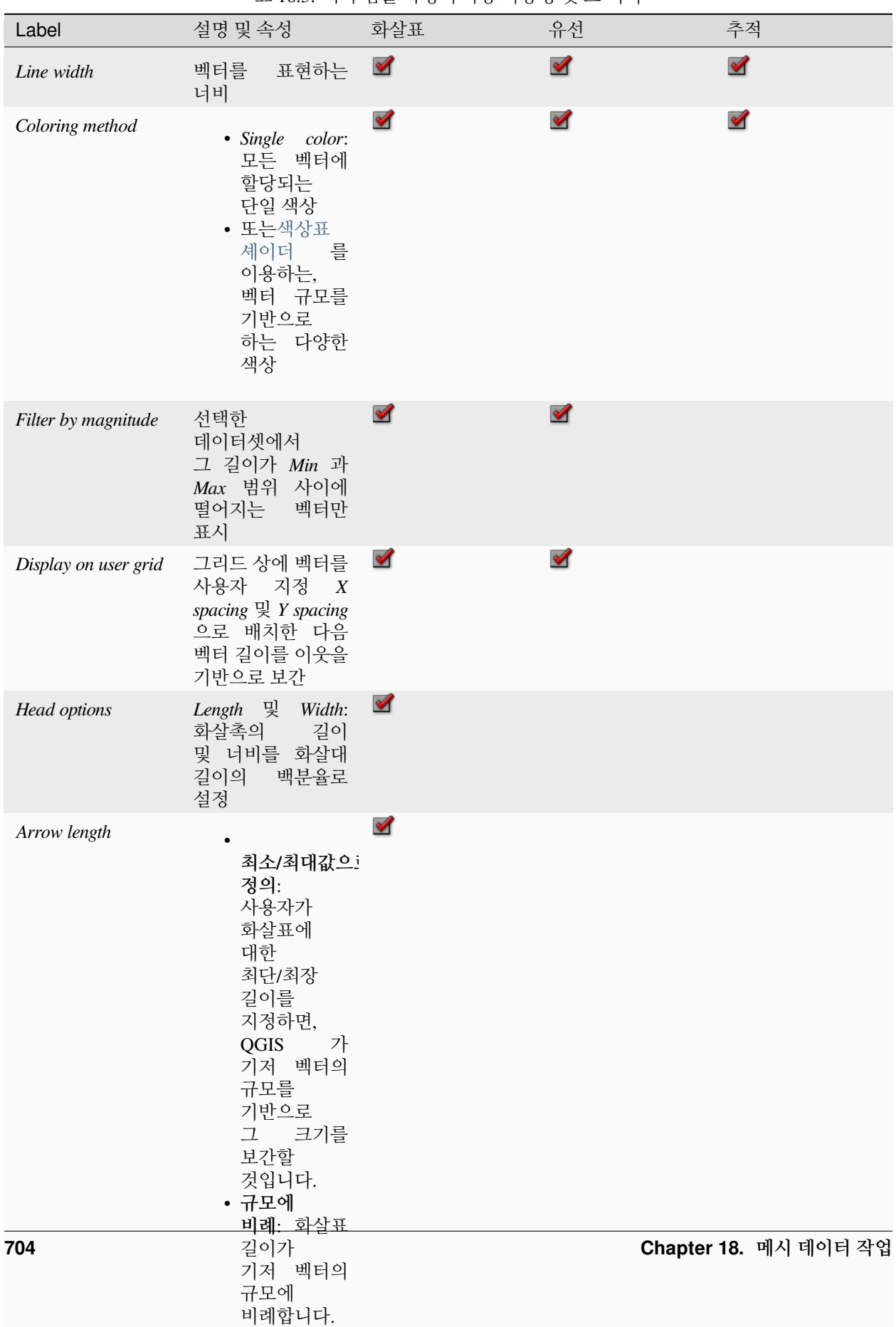

• 그<u>고 그</u>

표 18.3: 벡터 심볼 속성의 사용 가능성 및 그 의미

#### <span id="page-710-0"></span>**렌더링**

OGIS 는 田 Rendering 탭에서 메시 구조를 표시하고 사용자 지정할 수 있는 다양한 옵션을 제공합니다. 다음을 표현하기 위해 *Line width* 및 *Line color* 를 설정할 수 있습니다:

- 1 차원 메시의 경우, 변 (edge)
- 2 차원 메시의 경우:
	- **–** *Native mesh rendering*: 레이어로부터 원본 면과 변을 표시
	- **–** *Triangular mesh rendering*: 더 많은 변을 추가해서 면을 삼각형으로 표시

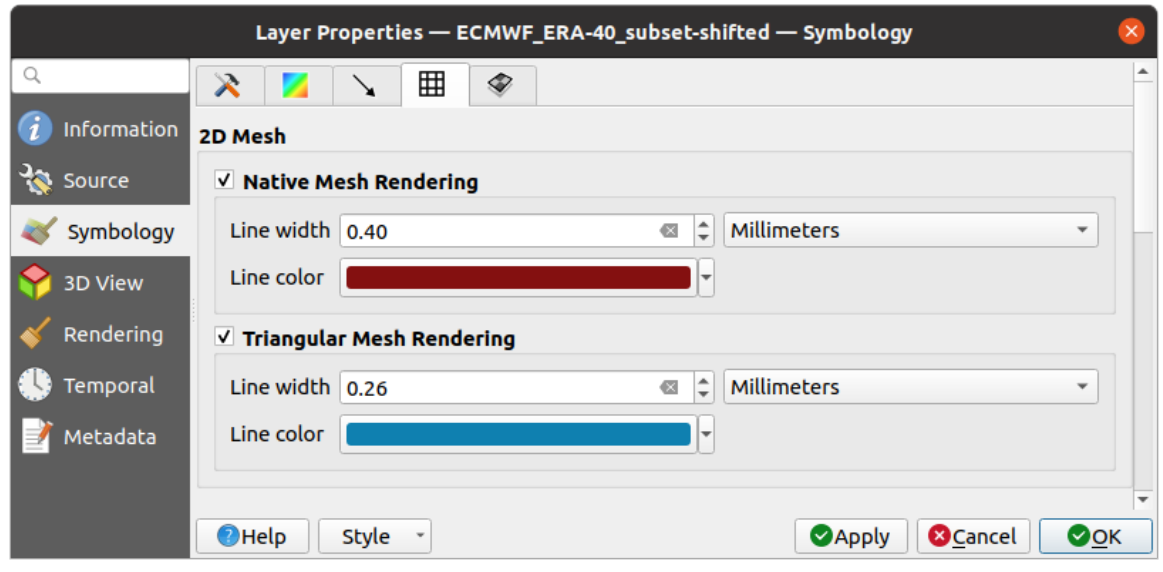

그림 18.9: 2 차원 메시 렌더링

#### <span id="page-710-1"></span>**메시 스택 평균화 메소드**

3 차원 적층 (□□) 메시는 수직 좌표를 이용해서 각각 수직 방향 (levels) 으로 압출 (extrude) 된 2 차원 비구조적 (unstructured) 메시 여러 개를 쌓아 올린 형태로 이루어져 있습니다. 꼭짓점 및 면의 위상은 각 꼭짓점 수준의 위상과 동일합니다. 일반적으로 기반 2 차원 메시 위에 규칙적으로 쌓아 올린 부피에 값을 저장합니다. 2 차원 캔버스에 3 차원 적층 메시를 가시화시키려면, (3 차원) 부피의 값을 메시 레이어에 표시할 수 있는 (2 차원) 면의

값으로 변환해야 합니다. ❤️ Stacked mesh averaging method 가 이런 변환을 처리할 수 있는 다양한 평균화/보간 메소드를 제공합니다.

2 차원 데이터셋 및 대응하는 (수준 인덱스, 깊이 또는 높이 값) 파라미터들을 파생시키는 메소드를 선택할 수 있습니다. 대화창에 메소드 각각에 대한 응용 프로그램 예시가 표시되지만, [https://fvwiki.tuflow.com/index.php?](https://fvwiki.tuflow.com/index.php?title=Depth_Averaging_Results) [title=Depth\\_Averaging\\_Results](https://fvwiki.tuflow.com/index.php?title=Depth_Averaging_Results) 웹페이지에서 이 메소드들에 대한 자세한 내용을 읽어볼 수 있습니다.

### <span id="page-711-0"></span>**18.3.4 3 차원 뷰 속성**

메시 레이어의 꼭짓점 Z 값을 바탕으로 메시 레이어를*3* [차원 맵 뷰의 지형](#page-168-0) 으로 사용할 수 있습니다. *3D View* 속성 탭에서 동일한 3 차원 뷰에 메시 레이어의 데이터셋을 렌더링할 수도 있습니다. 따라서 꼭짓점의 수직 요소를 (수면의 수준 같은) 데이터셋 값과 동등하게 설정할 수 있고, 메시의 텍스처를 색상 음영을 이용해서 (예를 들어 속도 같은) 다른 데이터셋 값으로 렌더링하도록 설정할 수도 있습니다.

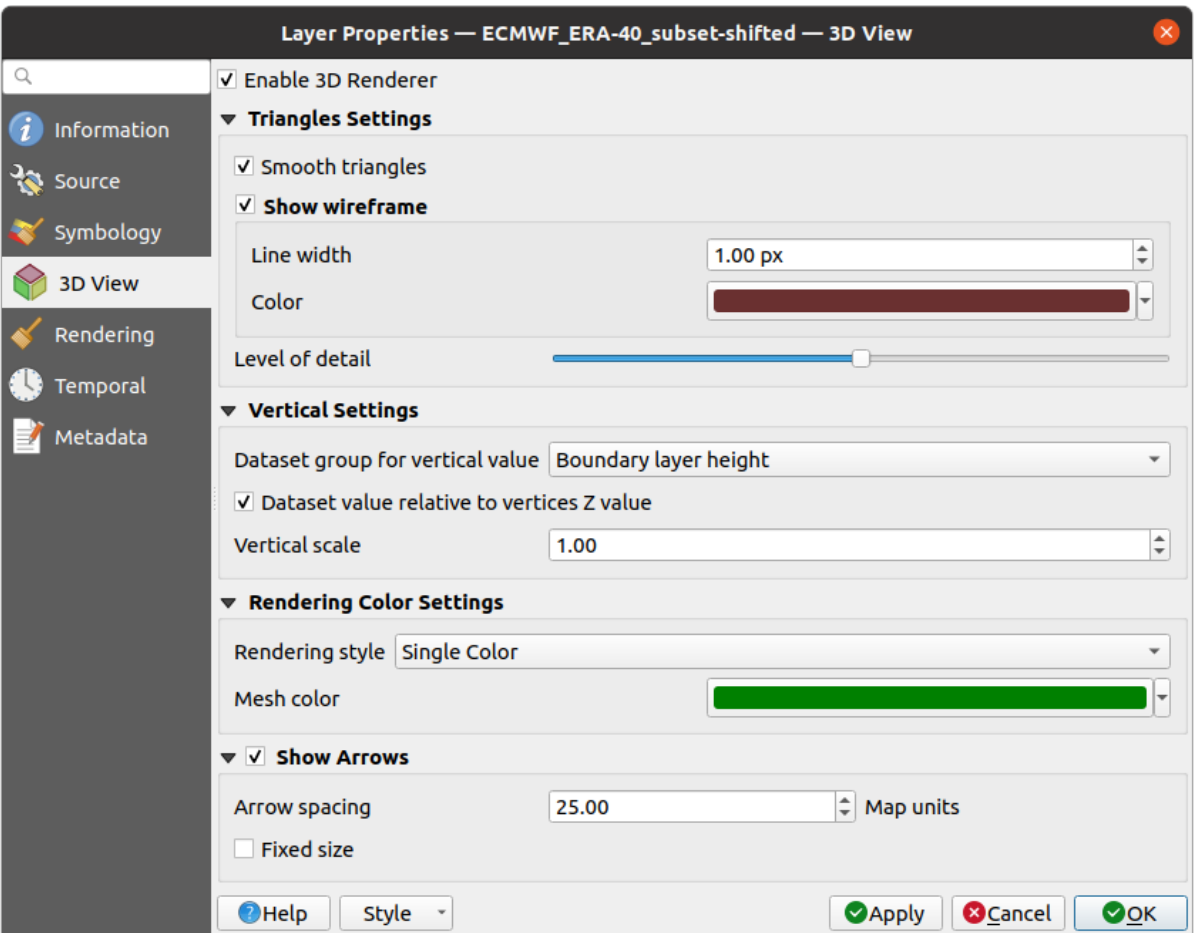

그림 18.10: 메시 데이터셋 3 차원 속성

*Enable 3D Renderer* 를 체크하면 다음과 같은 속성을 편집할 수 있습니다:

- <span id="page-711-1"></span>• *Triangle settings* 에서는:
	- **–** *Smooth triangles*: 연속되는 삼각형들 사이의 각도를 부드럽게 처리해서 3 차원 렌더링을 개선합니다.
	- **–** *Show wireframe*: 철사 구조 (wire frame) 의 *Line width* 및 *Color* 를 설정할 수 있습니다.
	- **–** *Level of detail*: 렌더링할 메시 레이어를 어떻[게단순화](#page-712-0) 시킬지를 제어합니다. 맨 오른쪽이 기반 메시이며, 왼쪽으로 갈수록 레이어를 더 단순화시켜 세부 정보를 줄여서 렌더링합니다. *Rendering* 탭의 *Simplify mesh* 옵션을 활성화시킨 경우에만 이 옵션을 사용할 수 있습니다.
- *Vertical settings* **에서는 렌더링된 삼각형의 꼭짓점의** 수직 요소의 습성을 제어합니다:
	- **–** *Dataset group for vertical value*: 메시의 수직 요소로 쓰이게 될 데이터셋 그룹을 지정합니다.
- **–** *Dataset value relative to vertices Z value*: 데이터셋 값을 절대 Z 좌표로 간주할지 아니면 꼭짓점의 자체 Z 값에 상대적인 값으로 간주할지 여부를 선택합니다.
- **–** *Vertical scale*: 데이터셋의 Z 값에 적용할 척도를 지정합니다.
- *Rendering color settings*: [등고선 심볼](#page-704-2) (*2D contour color ramp shader*) 에 설정된 색상표 셰이더를 기반으로 할 수도 있는 렌더링 스타일 (*Rendering style*) 을 이용해서 렌더링할지, 또는 관련 *Mesh color* 인 단일 색상 (*Single color*) 으로 렌더링할지를 설정합니다.
- *Show arrows*: 벡터 *2* [차원 렌더링](#page-705-0) 에 쓰인 것과 동일한 벡터 데이터셋 그룹을 바탕으로 메시 레이어 데이터셋의 3 차원 개체에 화살표를 표시합니다. 화살표의 색상은 2 차원 색상 설정으로 표시됩니다. 화살표 사이의 간격 (*Arrow spacing*) 을 정의할 수도 있고, 화살표의 크기가 고정값 (*Fixed size*) 인지 아니면 축척에 따라 조정되는지도 정의할 수 있습니다. 화살표가 서로 중첩할 수는 없기 때문에, 이 간격 설정을 통해 화살표의 최대 크기도 정의합니다.

### <span id="page-712-0"></span>**18.3.5 렌더링 속성**

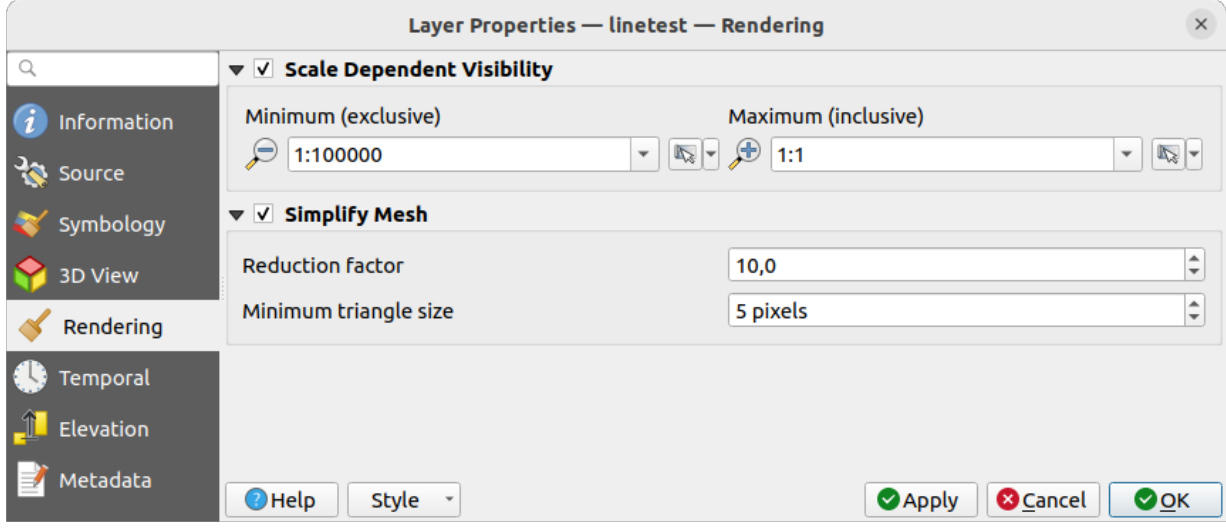

그림 18.11: 메시 렌더링 속성

*Scale dependent visibility* 그룹 박스에서는 *Maximum (inclusive)* 및 *Minimum (exclusive)* 축척을 설정해서 메시 요소가

보이게 될 축척 범위를 정의할 수 있습니다. 이 범위를 벗어나면, 메시 요소를 숨깁니다. Set to current canvas scale 버튼을 클릭하면 현재 맵 캔버스의 축척을 가시성 범위의 한계값으로 설정할 수 있습니다. 자세한 내용은[가시성](#page-216-1) [축척 선택기](#page-216-1) 을 참조하세요.

**참고:** *Layers* 패널에서 레이어에 대한 축척 의존 가시성을 활성화시킬 수도 있습니다. 레이어를 오른쪽 클릭한 다음 컨텍스트 메뉴에서 *Set Layer Scale Visibility* 를 선택하십시오.

메시 레이어의 면이 수백만에 달할 수도 있기 때문에, 특히 모든 면을 보이기엔 너무 작은 뷰에 모든 면을 표시하는 경우 렌더링이 아주 느려지는 경우가 있을 수도 있습니다. 렌더링의 속도를 높이려면 메시 레이어를 단순화시켜 하나 이상의 메시가 서로 다른상세 수준 *[\(level of detail\)](#page-711-1)* 을 표현하도록 하고 QGIS 가 메시 레이어를 렌더링하길 바라는 상세 수준을 선택하면 됩니다. 단순화된 메시는 삼각면만 담고 있다는 사실을 기억하십시오.

*Rendering* 탭에서 *Simplify mesh* 옵션을 체크한 다음 다음을 설정하십시오:

- *Reduction factor*: 단순화된 메시의 연속적인 수준의 생성을 제어합니다. 예를 들면 기반 메시의 면이 5 백만 개이고 축도 (□□) 인자가 10 인 경우, 처음으로 단순화된 메시의 면은 약 50 만 개, 두 번째로 단순화된 메시의 면은 5 만 개, 세 번째는 5 천 개, …일 것입니다. 축도 인자의 값이 높을수록 메시를 더 빠르게 단순화하지만 (즉 삼각면의 크기가 커지지만) 상세 수준의 개수는 적어집니다.
- *Minimum triangle size*: 표시가 허용되는 삼각형의 (픽셀 단위) 평균 크기를 설정합니다. 메시의 평균 크기가 이 값보다 적을 경우, 더 낮은 상세 수준의 메시를 렌더링할 것입니다.

### <span id="page-713-0"></span>**18.3.6 시계열 속성**

*Temporal* 탭은 레이어의 렌더링을 시간에 따라 제어할 수 있는 옵션들을 제공합니다. 이 옵션들은 활성화된 데이터셋 그룹의 시계열 값을 동적으로 표시할 수 있게 해줍니다. 이런 동적 렌더링에는 맵 캔버스 전체에 적용되는[시계열 탐색](#page-143-0) 을 활성화해야 할 필요가 있습니다.

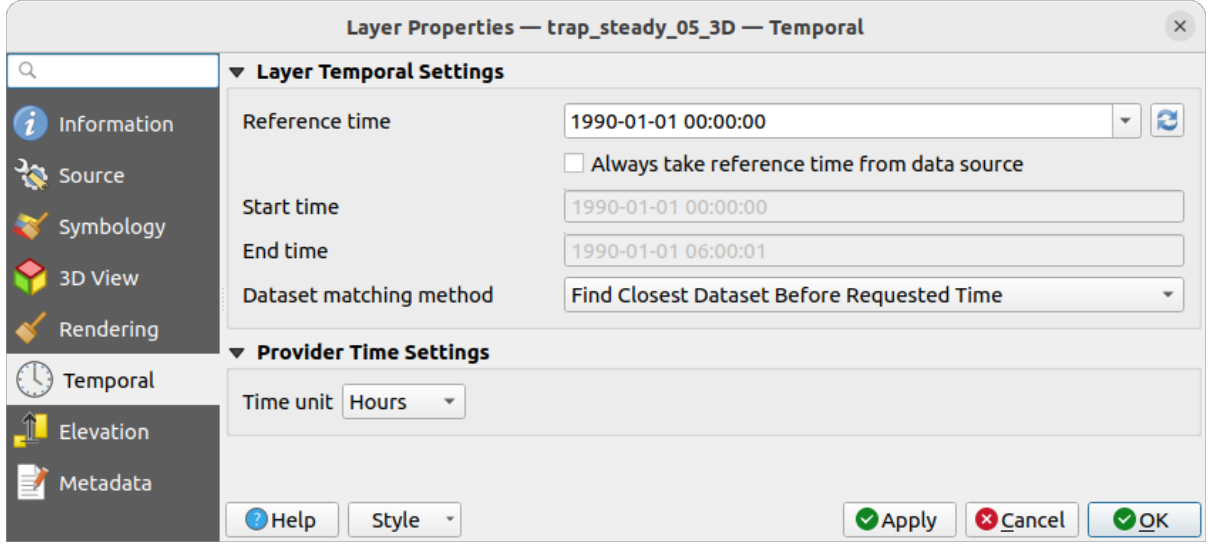

그림 18.12: 메시 시계열 속성

#### **레이어 시계열 설정**

• *Reference time*: 데이터셋 그룹의 참조 (기준) 시간을 절대 날짜 & 시간 값으로 설정합니다. QGIS 는 기본적으로 소스 레이어를 파싱해서 레이어의 데이터셋 그룹에 있는 무결한 첫 번째 참조 시간을 반환합니다. 레이어에 참조 시간이 없다면 프로젝트의 시간 범위가 설정한 값을 사용하거나, 또는 현재 날짜로 되돌아갑니다. 그 다음 데이터셋의 내부 타임스탬프 단계를 기반으로 연산에 넣을 *Start time* 과 *End time* 을 계산합니다.

*Reference time*: 참조 시간을 (그 다음 시간 범위를) 사용자 지정할 수 있으며, Reload from provider 버튼을 사용해서 변경 사항을 되돌릴 수도 있습니다. *Always take reference time from data source* 옵션을 체크하면, 레이어를 다시 불러올 때마다 또는 프로젝트를 다시 열 때마다 파일로부터 시간 속성을 업데이트시킬 수 있습니다.

• *Dataset matching method*: 지정한 시간에 표시할 데이터셋을 결정합니다. *Find closest dataset before requested time* 옵션은 요청 시간 이전에 가장 가까운 데이터셋을 검색하며, *Find closest dataset from requested time (after or before)* 옵션은 요청 시간 전후에 가장 가까운 데이터셋을 검색합니다.

**제공자 시간 설정**

• 원시 데이터에서 *Time unit* 을 추출하거나, 또는 사용자 정의합니다. 시간 단위를 정의하면 맵 시간 탐색 도중 메시 레이어의 속도를 프로젝트의 다른 레이어들과 정렬시킬 수 있습니다. *Seconds*, *Minutes*, *Hours* 및 *Days* 단위를 지원합니다.

### <span id="page-714-0"></span>**18.3.7 표고 속성**

*Elevation* 탭은*3* [차원 맵 뷰](#page-167-0) 안에서의 레이어 표고 속성 및단면 도구 도표 *[\(profile tool charts\)](#page-175-0)* 에서의 3 차원 맵 뷰의 모양을 제어할 수 있는 옵션들을 제공합니다. 그 중에서도 다음을 설정할 수 있습니다:

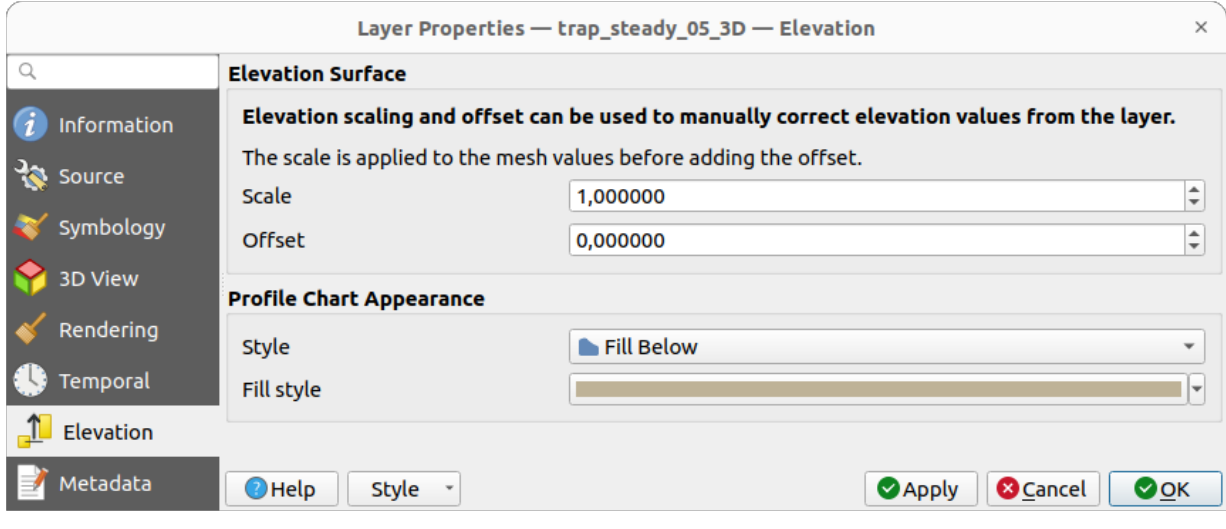

그림 18.13: 메시 표고 속성

- *Elevation Surface*: 메시 레이어의 수직 Z 값을 어떻게 지형 표고로 해석해야 할지를 정의합니다. *Scale* 인자와 *Offset* 값을 적용할 수 있습니다.
- *Profile Chart Appearance*: 단면 도표를 그릴 때 메시 표고가 사용할 렌더링 *Style* 을 제어합니다. 다음 가운데 하나로 설정할 수 있습니다:
	- **–** [라인 스타일](#page-422-0) 이 적용된 단면 *Line*
	- **–** *Fill below* 와 대응하[는채우기 스타일](#page-425-0) 을 가진 표면

### <span id="page-714-1"></span>**18.3.8 메타데이터 속성**

*Metadata* 탭에 사용자 레이어에 대한 메타데이터 리포트를 생성하고 편집할 수 있는 옵션이 있습니다. 더 자세한 정보[는메타데이터](#page-207-0) 를 참조하세요.

## **18.4 메시 레이어 편집**

QGIS 는 처음부터 또는 기존 메시 레이어를 기반으로[메시 레이어를 생성](#page-495-0) 할 수 있습니다. 새 레이어의 도형을 생성 또는 수정할 수 있으며, 나중에 해당 도형에 데이터셋을 할당할 수 있습니다. 기존 메시 레이어를 편집할 수도 있습니다. 편집 작업 대상 레이어는 도형만 가지고 있어야 하기 때문에, 편집 전에 모든 관련 데이터셋을 제거하거나 (편집 후 해당 데이터셋이 필요한 경우 데이터셋을 다시 할당할 수 있도록 준비해놓아야 합니다) 또는 레이어의 (도형만 가지고 있는) 복사본을 생성하도록 요청받게 될 것입니다.

**참고:** QGIS 에서는 메시 레이어 상에 변을 디지타이즈할 수 없습니다. 생성할 수 있는 메시 요소는 꼭짓점과 면뿐입니다. 또한 QGIS 에서 모든 지원 메시 포맷을 편집할 수도 없습니다. ([권한](https://github.com/lutraconsulting/MDAL#supported-formats) 을 참조하세요.)

### **18.4.1 메시 디지타이즈 작업 도구의 개요**

다음 도구들을 이용해서 기반 메시 레이어 요소와 대화형 작업을 하거나 편집할 수 있습니다.

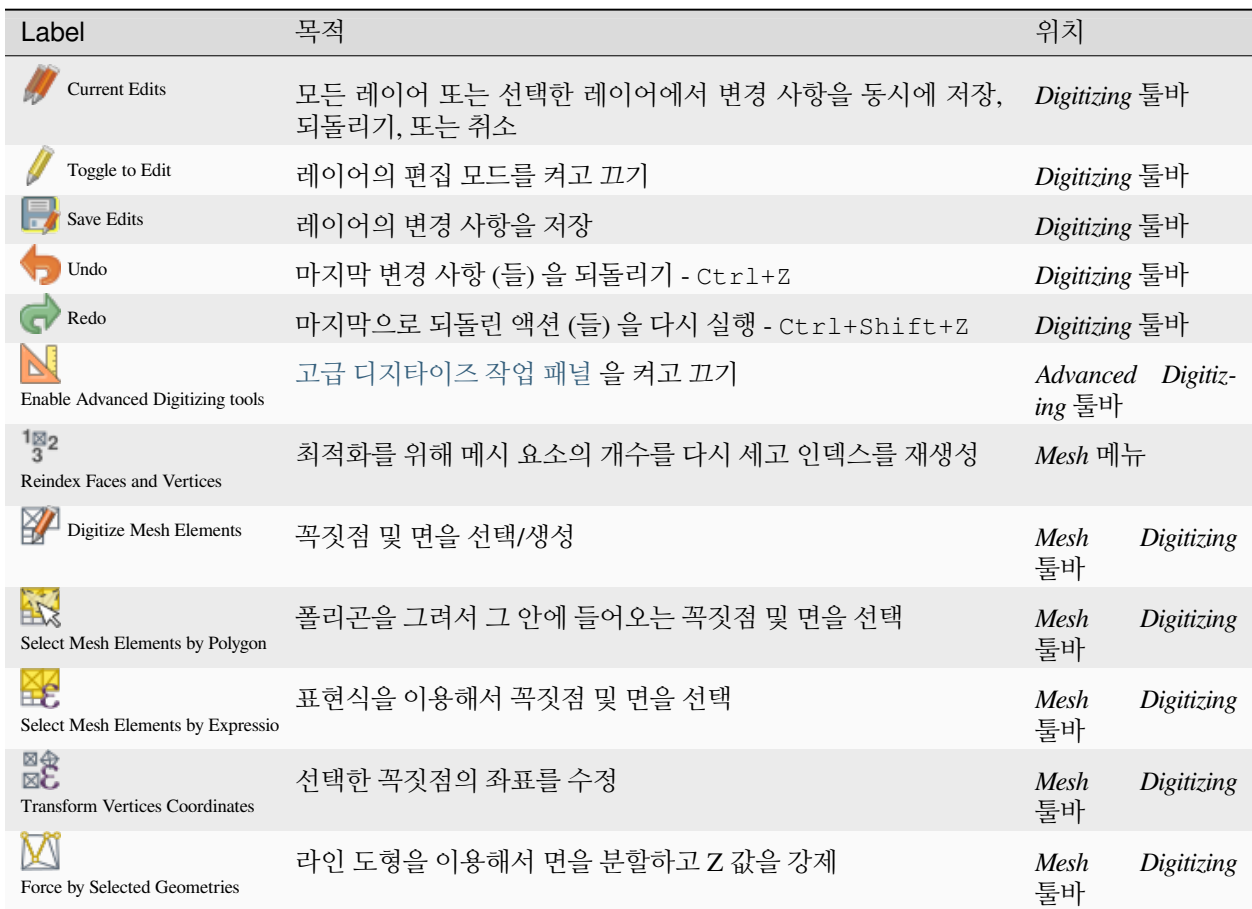

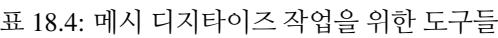

### **18.4.2 Z 값 할당 로직 탐구하기**

메시 레이어의 편집 모드를 켠 경우, 맵 캔버스의 우상단에 *Vertex Z value* 위젯이 열립니다. 이 꼭짓점 Z 값은 기본적으로 *Settings Options Digitizing* 탭에 설정된 *Default Z value* 에 대응합니다. 꼭짓점 집합을 선택한 경우 이 위젯은 선택한 꼭짓점들의 평균 Z 값을 표시합니다.

편집 작업 도중 새 꼭짓점에 *Vertex Z value* 를 할당합니다. Z 값을 사용자 지정할 수도 있습니다. 위젯에서 값을 편집한 다음 Enter 키를 누르면 기본값을 무시하고 디지타이즈 작업 과정에 이 새로운 값을 사용할 것입니다. 위젯에 있는 아이콘을 클릭하면 Z 값을 기본값으로 리셋합니다.

#### **할당 규칙**

새 꼭짓점을 **생성하는** 경우, 그 Z 값은 메시 레이어에 활성화된 선택 집합과 꼭짓점의 위치에 따라 다르게 정의됩니다. 다음 표에서 그 다양한 조합을 볼 수 있습니다.

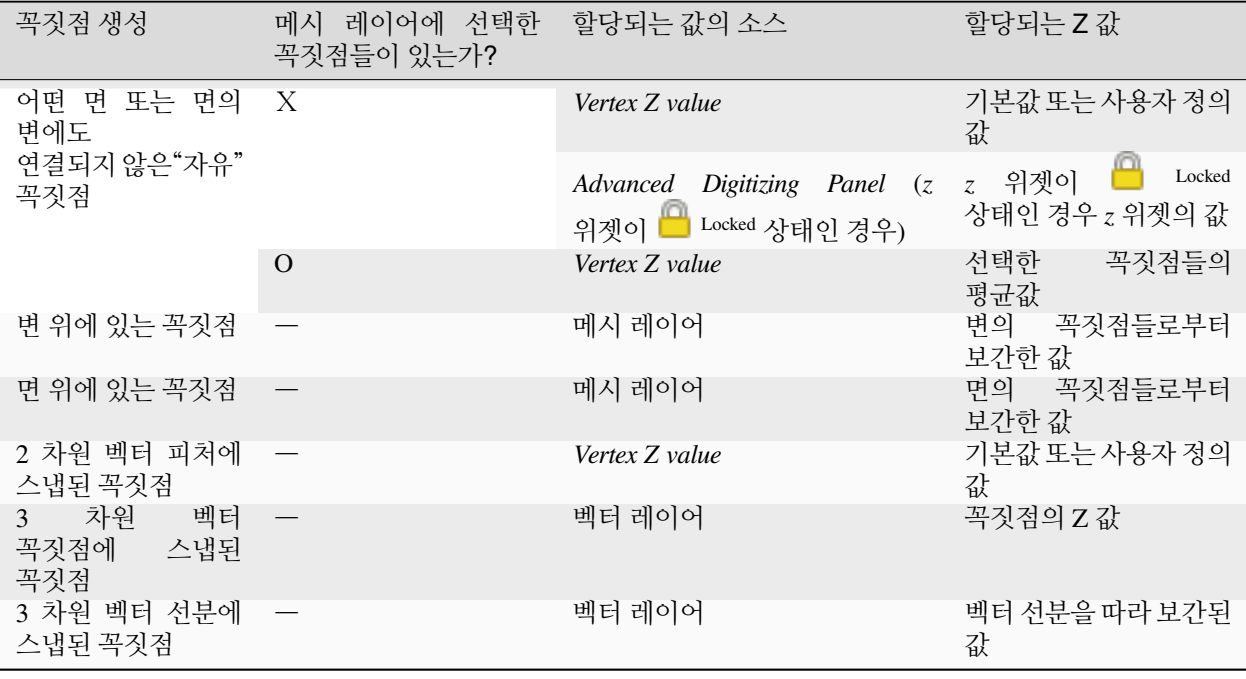

#### 표 18.5: 새 꼭짓점에 Z 값을 할당하는 경우들

**참고:** [고급 디지타이즈 작업 패널](#page-653-0) 을 활성화하고 어떤 메시 요소도 선택하지 않은 경우 *Vertex Z value* 위젯이 비활성화됩니다. 이때 고급 디지타이즈 작업 패널의 *z* 위젯이 Z 값 할당 규칙을 제어합니다.

#### **기존 꼭짓점의 Z 값을 수정하기**

꼭짓점의 Z 값을 수정하는 가장 단순한 방법은 다음과 같습니다:

1. 하나 이상의 꼭짓점을 선택하십시오. *Vertex Z value* 위젯이 선택 집합의 평균 높이를 표시할 것입니다.

- 2. 위젯의 값을 변경하십시오.
- 3. Enter 키를 누르십시오. 입력한 값이 꼭짓점에 할당되고 다음 꼭짓점의 기본값이 됩니다.

꼭짓점의 Z 값을 변경하는 또다른 방법은 Z 값 케이퍼빌리티를 가진 벡터 레이어 피처로 꼭짓점을 이동시켜 스냅하는 것입니다. 하나 이상의 꼭짓점을 선택한 경우, Z 값을 이 방법으로 변경할 수 없습니다.

[메시 꼭짓점 변형](#page-720-0) 대화창에서도 꼭짓점 선택 집합의 Z 값을 (꼭짓점의 X 또는 Y 좌표와 함께) 수정할 수 있습니다.

#### <span id="page-717-0"></span>**18.4.3 메시 요소 선택하기**

#### *Digitize Mesh Elements* **사용하기**

Digitize Mesh Elements 도구를 활성화하십시오. 요소 위로 마우스 커서를 가져가면 요소가 강조되고, 요소를 선택할 수 있습니다.

- 꼭짓점을 클릭하면 해당 꼭짓점이 선택됩니다.
- 면 또는 변의 중심에 있는 작은 정사각형을 클릭하면 해당 면 또는 변을 선택합니다. 연결되어 있는 꼭짓점들도 선택됩니다. 반대로 변 또는 면의 모든 꼭짓점을 선택하면 해당 요소도 선택됩니다.
- 직사각형을 그려 직사각형과 중첩하는 요소를 (면이 선택되는 경우 면의 모든 꼭짓점도) 선택합니다. 직사각형 안에 완전히 들어오는 요소만 선택하고자 하는 경우 Alt 키를 누른 채 직사각형을 그리십시오.
- 선택 집합에 요소를 추가하려면, Shift 키를 누른 채 요소를 선택하십시오.
- 선택 집합에서 요소를 제거하려면, Ctrl 키를 누른 채 제거할 요소를 다시 선택하십시오. 면을 선택 해제하면 면의 꼭짓점도 모두 선택 해제될 것입니다.

#### *Select Mesh Elements by Polygon* **사용하기**

Select Mesh Elements by Polygon 도구를 활성화한 다음:

- 메시 도형 위로 폴리곤을 그립니다. (왼쪽 클릭은 꼭짓점을 추가하고, Backspace 키는 마지막 꼭짓점을 취소하고, Esc 키는 폴리곤 그리기를 중단하며, 오른쪽 클릭은 폴리곤을 완성합니다.) 폴리곤과 일부분이라도 중첩하는 모든 꼭짓점 및 면이 선택될 것입니다. 폴리곤 안에 완전히 들어오는 요소만 선택하고자 하는 경우 폴리곤을 그리는 도중 Alt 키를 누르십시오.
- 벡터 레이어의 피처를 오른쪽 클릭하면 뜨는 목록에서 도형을 선택하면, 선택한 도형과 조금이라도 중첩하는 메시 레이어의 꼭짓점 및 면이 선택될 것입니다. Alt 키를 누른 채 선택하면 도형 안에 완전히 들어오는 요소만 선택됩니다.
- 선택 집합에 요소를 추가하려면, Shift 키를 누른 채 요소를 선택하십시오.
- 선택 집합에서 요소를 제거하려면, Ctrl 키를 누른 채 선택 폴리곤을 그리십시오.

#### *Select Mesh Elements by Expression* **사용하기**

Select Mesh Elements by Expression 은 메시 요소를 선택하기 위한 또다른 도구입니다. 이 도구를 선택하면 메시[표현식](#page-226-0) [선택기 대화창](#page-226-0) 이 열리고 이 대화창에서 다음 작업을 할 수 있습니다:

- 1. 선택 방법을 선택할 수 있습니다:
	- *Select by vertices*: 꼭짓점에 입력한 표현식을 적용시켜 표현식을 만족하는 꼭짓점 및 꼭짓점과 최종적으로 연결된 변/면을 반환합니다.
	- *Select by faces*: 면에 입력한 표현식을 적용시켜 표현식을 만족하는 면 및 면과 최종적으로 연결된 변/꼭짓점을 반환합니다.
- 2. 선택 표현식을 작성할 수 있습니다. [메시 그룹](#page-372-0) 에서 사용할 수 있는 함수들을 선택한 선택 방법에 따라 필터링할 것입니다.
- 3. 선택 집합이 가져야 할 습성을 설정해서 다음을 눌러 쿼리를 실행할 수 있습니다:
	- *Select*: 레이어에 있는 기존 선택 집합을 모두 대체합니다.
	- *Add to current selection*: 현재 선택 집합에 선택한 메시 요소를 추가합니다.
	- *Add to current selection*: 현재 선택 집합에서 선택한 메시 요소를 제거합니다.

#### **18.4.4 메시 요소 수정하기**

#### **꼭짓점 추가하기**

- 메시 레이어에 꼭짓점을 추가하려면:
	- 1 Digitize mesh elements 버튼을 누르십시오.
	- 2. 맵 캔버스 우상단에 *Vertex Z value* 위젯이 나타납니다. 이 위젯의 값을 이후 추가할 꼭짓점에 할당하고자 하는 Z 좌표로 설정하십시오.
	- 3. 그리고 다음과 같이 더블클릭하십시오:
		- 면 바깥에: 어떤 면과도 연결되지 않은 꼭짓점은"자유"꼭짓점을 추가합니다. 레이어의 편집 모드가 켜져 있다면 이 꼭짓점은 빨간 점으로 표현됩니다.
		- 기존 면 (들) 의 변 위에: 변 위에 꼭짓점을 추가하고, 접하는 면 (들) 을 새 꼭짓점과 연결된 삼각형들로 분할합니다.
		- 면 안에: 면을 새 꼭짓점에 주변 꼭짓점들을 연결하는 변을 가진 삼각형들로 분할합니다.

#### **면 추가하기**

메시 레이어에 면을 추가하려면:

- 1. Digitize mesh elements 버튼을 누르십시오.
- 2. 맵 캔버스 우상단에 *Vertex Z value* 위젯이 나타납니다. 이 위젯의 값을 이후 추가할 꼭짓점에 할당하고자 하는 Z 좌표로 설정하십시오.
- 3. 꼭짓점 위에 마우스 커서를 가져가면 옆에 나타나는 작은 삼각형을 클릭하십시오.
- 4. 커서를 다음 꼭짓점 위치로 옮기십시오. 기존 꼭짓점에 스냅하거나 왼쪽 클릭으로 새 꼭짓점을 추가할 수 있습니다.
- 5. 앞의 단계를 반복하며 추가하는 면에 필요한 만큼 많은 꼭짓점들을 추가하십시오. 마지막 꼭짓점을 취소하려면 Backspace 키를 누르십시오.
- 6. 마우스를 움직이는 동안 면의 형태를 나타내는 고무줄이 표시됩니다. 고무줄이 녹색이면 예상되는 면이 무결하다는 뜻으로, 오른쪽 클릭으로 메시에 면을 추가할 수 있습니다. 고무줄이 빨간색이면 (자체 교차, 기존 면 또는 꼭짓점과 중첩, 구멍 생성 등등 때문에) 면이 무결하지 않다는 뜻으로 메시에 추가할 수 없습니다. 이런 경우 일부 꼭짓점을 되돌려서 도형을 수정해야 할 것입니다.
- 7. 면 디지타이즈 작업을 중단하려면 Esc 키를 누르십시오.
- 8. 오른쪽 클릭으로 면을 완성하십시오.

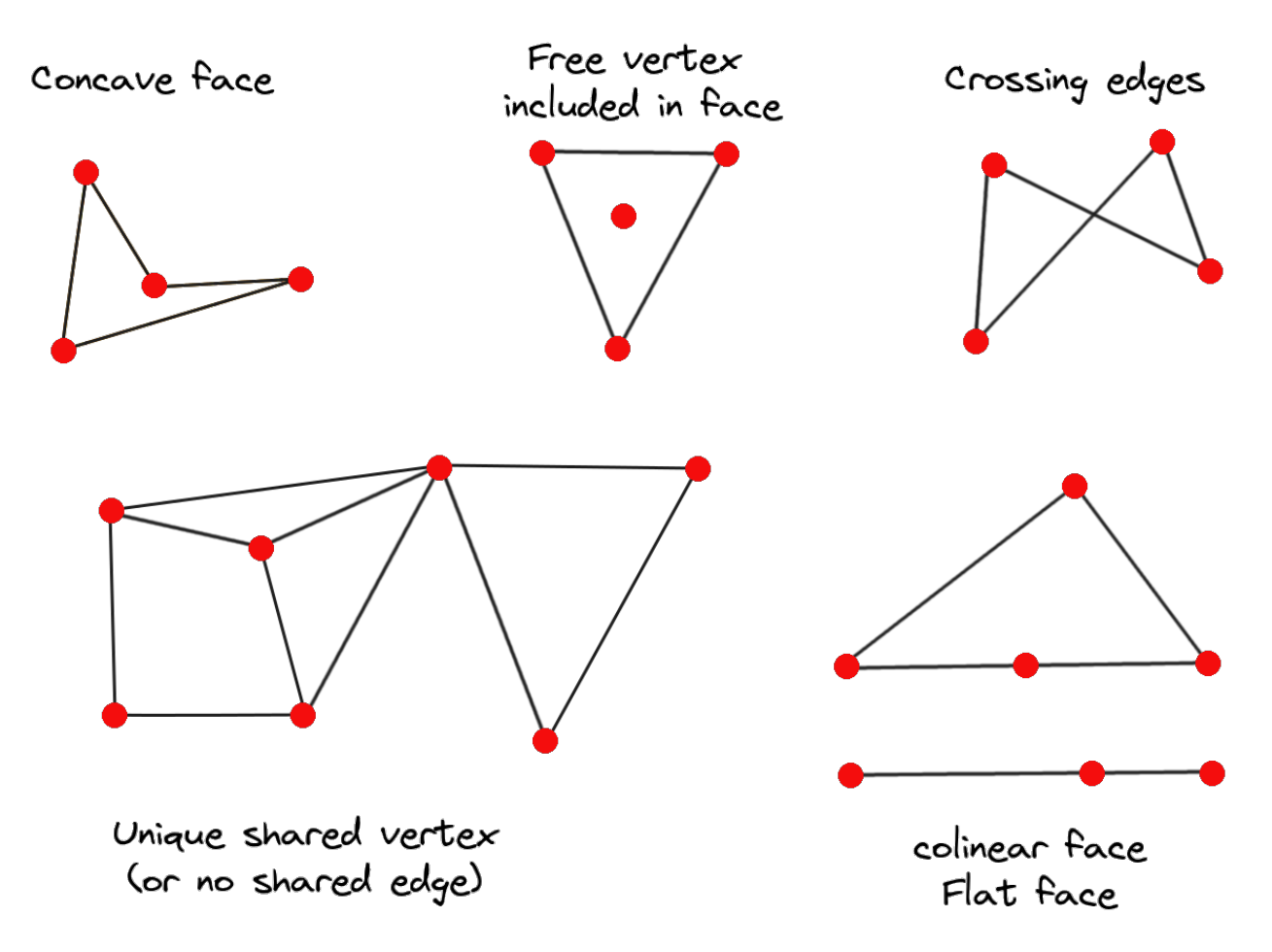

그림 18.14: 무결하지 않은 메시의 예시들

#### **메시 요소 제거하기**

- 1. [대상 요소를 선택](#page-717-0) 하십시오.
- 2. Digitize mesh elements 도구를 활성화하십시오.
- 3. 오른쪽 클릭한 다음 다음을 선택하십시오:
	- *Remove Selected Vertices and Fill Hole(s)* 또는 Ctrl+Del 키: 꼭짓점 및 연결된 면을 제거하고 이웃 꼭짓점들로부터 삼각형을 생성해서 구멍 (들) 을 채웁니다.
- *Remove Selected Vertices Without Filling Hole(s)* 또는 Ctrl+Shift+Del 키: 꼭짓점 및 연결된 면을 제거하고 구멍 (들) 을 채우지 않습니다.
- *Remove Selected Face(s)* 또는 Shift+Del 키: 면을 제거하지만 꼭짓점은 유지합니다.

선택하지 않은 채 단일 아이템 위에 커서를 가져가면 나타나는 컨텍스트 메뉴로부터 이 옵션들을 사용할 수도 있습니다.

**메시 요소 이동시키기**

메시 레이어의 꼭짓점 및 면을 이동시키려면:

- 1. [대상 요소를 선택](#page-717-0) 하십시오.
- 2. Digitize mesh elements 도구를 활성화하십시오.
- 3. 요소 이동을 시작하려면, 면/변의 꼭짓점 하나 또는 중심점을 클릭하십시오.
- 4. 커서를 대상 위치로 움직이십시오. (벡터 피처에 스냅시킬 수 있습니다.)
- 5. 새 위치로 이동시켰을 [때무결하지 않은 메시](#page-719-0) 를 생성하지 않는다면, 이동시킨 요소가 녹색으로 나타납니다. 다시 클릭해서 요소를 해당 위치로 옮기십시오. 모든 꼭짓점이 선택된 면의 위치가 변경되고, 이웃 면들의 형태도 그에 맞춰 변경됩니다.

**메시 꼭짓점 변형시키기**

Transform Vertices Coordinates 도구는 표현식을 통해 꼭짓점의 X, Y, 그리고/또는 Z 좌표를 편집해서 꼭짓점을 이동시키는 고급 방식을 제공합니다.

- 1. 좌표를 편집하고자 하는 꼭짓점을 선택하십시오.
- 2. ⊠€ Transform Vertices Coordinates 아이콘을 클릭하십시오. 대화창이 선택한 꼭짓점들의 개수와 함께 열립니다. 이 상태에서도 선택 집합에 꼭짓점을 추가하거나 제거할 수 있습니다.
- 3. 사용자가 수정하려는 속성에 따라, *X coordinate*, *Y coordinate* 그리고/또는 *Z value* 옵션을 체크해야 합니다.
- 4. 그 다음 텍스트란에 대상 위치를 입력하십시오. 숫자값을 입력할 수도 있고 ( ┗ Expression dialog 를 통해) 표현식을 작성할 수도 있습니다.
- 5. Import Coordinates of the Selected Vertex 아이콘을 클릭하면 꼭짓점을 하나 선택할 때마다 X, Y, 그리고/또는 Z 텍스트란에 선택한 꼭짓점의 좌표를 자동으로 채웁니다. 꼭짓점을 개별적으로 조정할 수 있는 편리하고 빠른 방법입니다.
- 6. *Preview Transform* 버튼을 누르면 꼭짓점의 새 위치를 시뮬레이션해서 변형된 메시를 미리 보기할 수 있습니다.
	- 미리 보기가 녹색인 경우 변형된 메시가 무결하다는 뜻이므로 변형 작업을 적용시킬 수 있습니다.
	- 미리 보기가 빨간색이면 변형된 메시가 무결하지 않다는 뜻이기 때문에 메시가 수정될 때까지 변형 작업을 적용시킬 수 없습니다.
- 7. 꼭짓점 집합에서 선택한 좌표를 수정하려면 *Apply Transform* 버튼을 누르십시오.

### **메시 도형 형태 변경**

### **컨텍스트 메뉴**

- 1. Digitize mesh elements 도구를 활성화하십시오.
- 2. 메시 항목 (들) 을 선택하거나, 선택하지 마십시오.
- 3. 메시 요소 위에 커서를 가져가면 메시 요소가 강조됩니다.
- 4. 이를 오른쪽 클릭하면 다음 작업을 할 수 있습니다:
	- 항목 *(*들*)* [을 제거](#page-719-1) 할 수 있습니다.
	- *Split Selected Face(s)* (*Split Current Face*): 사용자가 커서를 올려놓은 면, 또는 선택한 사각 (quad) 메시 면 각각을 삼각형 2 개로 분할합니다.
	- *Delaunay Triangulation with Selected vertices*: 선택한 자유 꼭짓점들을 이용해서 삼각면을 작성합니다.
	- *Refine Selected Face(s)* (*Refine Current Face*): 면의 각 변 중간에 추가된 꼭짓점을 바탕으로 면 하나를 4 개로 분할합니다. (삼각형은 삼각형들로, 사각형은 사각형들로 분할됩니다.) 또한 새 꼭짓점에 연결된 인접 면을 삼각 분할할 것입니다.

### **변 마커**

Digitize mesh elements 도구가 활성화된 상태에서 사용자가 변 위로 커서를 가져가면 해당 변이 강조되고 쌍방향 작업이 가능해집니다. 작업의 맥락에 따라, 다음과 같은 마커들을 사용하게 될 수도 있습니다:

- 변의 중앙에 나타나는 **정사각형**: 이 마커를 클릭하면 양 극단의 꼭짓점들을 선택합니다.
- 변 양쪽의 두 면을 병합할 수 있는 경우 나타나는 **십자표**: 이 마커를 클릭하면 변을 삭제하고 두 면을 병합합니다.
- 변이 두 삼각형 사이에 있는 경우 나타나는 **원**: 이 마커를 클릭하면 변을 뒤집습니다. 즉, 두 면의 다른"자유" 꼭짓점 2 개에 대신 연결합니다.

## *Force by Selected Geometries* **도구**

Force by Selected Geometries 도구는 라인 도형을 이용해서 절단선 (break line) 을 적용하는 고급 방식을 제공합니다. 절단선은 메시의 변을 절단선을 따라 강제로 분할할 것입니다. 작업이 완료되고 나면 절단선을 영구적인 것으로 간주하지 않기 때문에, 변들이 제약조건으로 작동하지 않을 것이고 다른 모든 변과 마찬가지로 수정할 수 있게 됩니다. 이 도구를 이용하면 예를 들어 강둑이나 도로의 경사면 경계 같은 정확한 라인으로 메시 레이어를 부분적으로 수정할 수 있습니다.

- 1. Force by Selected Geometries 도구를 활성화하십시오.
- 2. "강제선 (forcing line)"으로 사용할 도형을 지정하십시오. 다음과 같은 도형을 지정할 수 있습니다:
	- 맵 캔버스에 있는 라인 또는 폴리곤 피처에서 선택: 벡터 피처를 오른쪽 클릭하면 나타나는 컨텍스트 메뉴의 목록에서 도형을 선택할 수 있습니다.
	- 메시 프레임 위에 그린 가상의 선: 왼쪽 클릭으로 꼭짓점을 추가하고, 오른쪽 클릭으로 선을 완성하십시오. *Vertex Z value* 위젯 또는 *Advanced Digitizing Panel* 이 열려 있는 경우 *z* 위젯을 통해 꼭짓점의 Z 값을 설정하십시오. 가상의 선의 꼭짓점이 메시의 꼭짓점 아니면 3 차원 벡터 피처의 꼭짓점 또는 선분에 스냅되어 있는 경우라면 새 꼭짓점이 스냅되어 있는 요소의 Z 값을 가질 것입니다.

Force by Selected Geometries 도구의 드롭다운 메뉴에서 설정할 수 있는 옵션에 따라 달라지는 방식으로 라인 도형 또는 폴리곤의 경계선과 중첩하는 메시 면에 영향을 미칠 것입니다:

• *Add new vertex on intersecting edges*: 이 옵션을 선택하면 강제선 (절단선) 이 변과 교차할 때마다 새 꼭짓점을 추가합니다. 이 옵션을 선택한 경우 강제선과 교차하는 모든 면을 강제선을 따라 분할하게 됩니다. 이 옵션을 체크 해제하면, 강제선과 교차하는 면을 제거하고 기존 꼭짓점과 강제선의 꼭짓점만을 이용해서 삼각 분할한 면으로 대체합니다. (강제선과 교차하는 경계선의 변 위에도 새 꼭짓점을 추가합니다.)

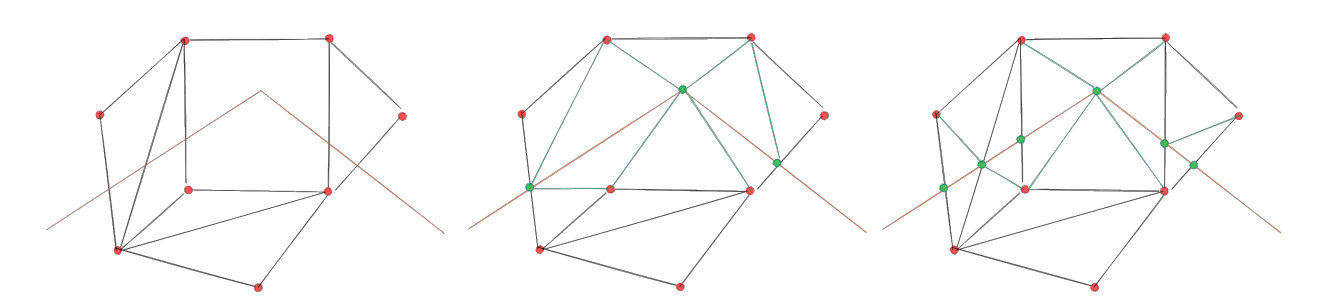

그림 18.15: 라인 도형으로 메시를 강제 분할 - 변들의 교차점에 새 꼭짓점을 추가하지 않은 (가운데) 결과물과 추가한 (오른쪽) 결과물

- *Interpolate Z value from*: 새 꼭짓점의 Z 값을 어떻게 계산할지 설정합니다. 다음 가운데 선택할 수 있습니다:
	- **–** *Mesh* 자체: 새 꼭짓점이 들어가는 면의 꼭짓점들로부터 새 꼭짓점의 Z 값을 보간합니다.
	- **–** 또는 *Forcing line*: 3 차원 벡터 피처 또는 사용자가 그린 선이 강제선을 정의하는 경우 해당 도형에서 새 꼭짓점의 Z 값을 파생시킵니다. 2 차원 라인 피처의 경우, 새 꼭짓점의 Z 값은 *Vertex Z value* 입니다.
- *Tolerance*: 기존 메시 꼭짓점이 강제선에 이 허용 오차 값보다 가까이 있는 경우 강제선 위에 새 꼭짓점을 생성하지 않고 대신 기존 꼭짓점을 사용합니다. *Meters at Scale* 또는 *Map Units* 단위로 이 값을 설정할 수 있습니다. (자세한 내용[은단위 선택기](#page-218-0) 를 참조하세요.)

# **18.4.5 메시 인덱스 재생성하기**

편집 작업 도중 되돌리기/다시 실행 (undo/redo) 작업을 빠르게 하기 위해, QGIS 는 삭제된 요소를 위한 텅 빈 공간을 유지합니다. 이때 메모리 사용량이 늘어날 수도 있고 메시 구조 생성이 비효율적으로 바뀔 수도 있습니다. *Mesh Reindex Faces and Vertices* 도구는 이런 구멍을 제거하고 면과 꼭짓점의 인덱스가 연속적이고 어느 정도 합리적인 순서가 되도록 번호를 다시 매기도록 설계되었습니다. 이렇게 하면 면과 꼭짓점 사이의 관계를 최적화하고 계산의 효율을 향상시킵니다.

**참고:** *Reindex Faces and Vertices* 도구는 레이어를 저장하고 되돌리기/다시 실행 스택을 초기화하기 때문에 모든 되돌리기를 비활성화시킵니다.

# **18.5 메시 계산기**

최상위 *Mesh* 메뉴의 *Mesh Calculator* 도구를 이용하면 기존 데이터셋 그룹에 대한 수학적이고 논리적인 계산을 수행해서 새로운 데이터셋 그룹을 생성할 수 있습니다. (그림 [18.16](#page-723-0) 을 참조하세요.)

<span id="page-723-0"></span>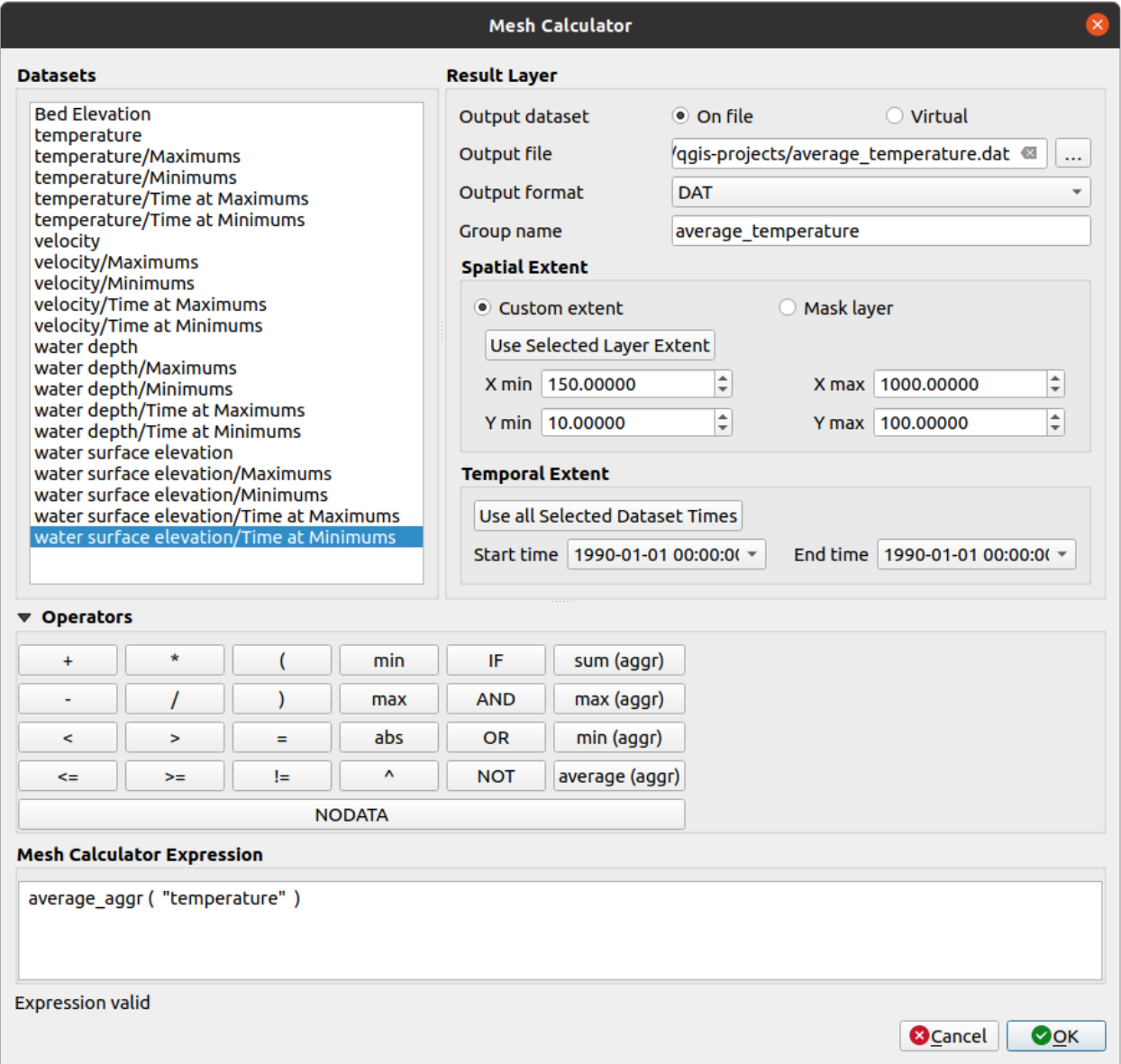

#### 그림 18.16: 메시 계산기

*Datasets* 프레임은 활성 메시 레이어의 모든 데이터셋 그룹의 목록을 담고 있습니다. 표현식에 데이터셋 그룹을 사용하려면 이 목록에서 데이터셋 그룹의 이름을 더블클릭하십시오. *Mesh calculator expression* 란에 선택한 데이터셋 그룹이 추가될 것입니다. 그러면 연산자를 이용해서 계산 표현식을 작성하거나 또는 사용자가 직접 표현식을 입력할 수 있습니다.

*Result Layer* 프레임에서 산출 레이어의 속성을 환경 설정할 수 있습니다:

• *Create on-the-fly dataset group instead of writing layer to disk*:

- **–** 이 옵션을 체크 해제하는 경우, 디스크 상에 산출물을 새 평문 텍스트 파일로 저장합니다. *Output File* 경로 및 *Output Format* 은 필수입니다.
- **–** 이 옵션을 체크하면 메시 레이어에 새 데이터셋 그룹을 추가할 것입니다. 이 데이터셋 그룹의 값들은 메모리에 저장되는 것이 아니라 필요한 경우 메시 계산기에 입력된 공식으로 각 데이터셋을 계산해서 나옵니다. 이런 가상 데이터셋 그룹은 프로젝트와 함께 저장되며, 필요한 경우 레이어의 *Source* 속성 탭에서 제거하거나 또는 영구적인 파일로 저장할 수 있습니다.

둘 중 어떤 경우라도, 산출 데이터셋 그룹의 *Group Name* 을 지정해야 할 것입니다.

- 계산에 넣을 *Spatial extent* 는 다음 가운데 하나일 수 있습니다:
	- **–** *Custom extent*: 사용자가 직접 *X min*, *X max*, *Y min* 그리고 *Y max* 좌표를 입력하거나, 또는 기존 데이터셋 그룹에서 추출해서 (목록에서 원하는 데이터셋 그룹을 선택한 다음 *Use selected layer extent* 버튼을 누르면 앞에서 말한 좌표 란을 채울 것입니다) 사용자 지정 범위를 지정할 수 있습니다.
	- **–** 프로젝트의 폴리곤 레이어로 정의 (*Mask layer*): 폴리곤 피처 도형을 이용해서 메시 레이어 데이터셋을 잘라낼 수 있습니다.
- *Temporal extent*: 기존 데이터셋 그룹의 타임스탬프에서 선택한 *Start time* 및 *End time* 옵션으로 계산에 넣을 데이터셋 시계열 범위를 설정할 수 있습니다. *Use all selected dataset times* 버튼을 눌러 전체 시계열 범위를 가져와 *Start time* 및 *End time* 란을 채울 수도 있습니다.

*Operators* 프레임이 사용할 수 있는 모든 연산자를 담고 있습니다. 메시 계산기 표현식란에 연산자를 추가하려면, 적절한 버튼을 클릭하십시오. 산술 계산 (+, -, \*, …) 및 통계 함수 (min, max, sum (aggr), average (aggr), …) 를 사용할 수 있습니다. 조건 표현식 (=, !=, <, >=, IF, AND, NOT, …) 은 거짓인 경우 0 을 또는 참인 경우 1 을 반환하기 때문에, 다른 연산자 및 함수와 함께 사용할 수 있습니다. 표현식에 NODATA 값도 사용할 수 있습니다.

*Mesh Calculator Expression* 위젯은 실행할 표현식을 표시하고 편집할 수 있게 해줍니다.

# CHAPTER 19

벡터 타일 작업

# **19.1 벡터 타일이란?**

벡터 타일이란 지리 데이터의 패킷으로, 웹을 통해 전송하기 위해 사전 정의된 대략 정사각형 모양의"타일"을 말합니다. 사전 렌더링된 래스터 맵 타일과 벡터 맵 타일을 결합한 것입니다. 벡터 타일 서버는 사전 렌더링된 맵 이미지 대신 각 타일의 경계선을 따라 자른 벡터 맵 데이터를 반환합니다. 이렇게 자른 타일은 피라미드 접근법에서 파생된 벡터 타일 서비스의 확대/축소 수준을 나타냅니다. 이 구조를 사용하면, 타일화되지 않은 벡터 맵보다 데이터 전송량이 줄어듭니다. 현재 확대/축소 수준에서 현재 맵 뷰에 보이는 데이터만 전송하면 되니까요. 또 타일화된 래스터 맵과 비교해도 - 벡터 데이터가 일반적으로 렌더링된 비트맵보다 훨신 용량이 작기 때문에 - 데이터 전송량이 훨씬 줄어듭니다. 벡터 타일에는 할당된 스타일 작업이 없기 때문에, 데이터를 표시하기 위해서는 QGIS 가 지도 제작 스타일을 적용해야 합니다.

# **19.2 지원 포맷**

다음을 통해 벡터 타일을 지원할 수 있습니다:

- 원격 소스 (HTTP/S) XYZ 템플릿과 함께 예: type=xyz&url=http://example.com/{z}/{x}/ {y}.pbf
- 로컬 파일 XYZ 템플릿과 함께 예: type=xyz&url=file:///path/to/tiles/{z}/{x}/{y}. pbf
- 로컬 MBTiles 데이터베이스 예: type=mbtiles&url=file:///path/to/file.mbtiles

*Data Source Manager* 대화창에 있는 *Vector Tile* 탭을 통해 QGIS 로 벡터 타일 데이터셋을 불러올 수 있습니다. 더 자세한 내용[은벡터 타일 서비스 사용하기](#page-485-0) 를 읽어보세요.

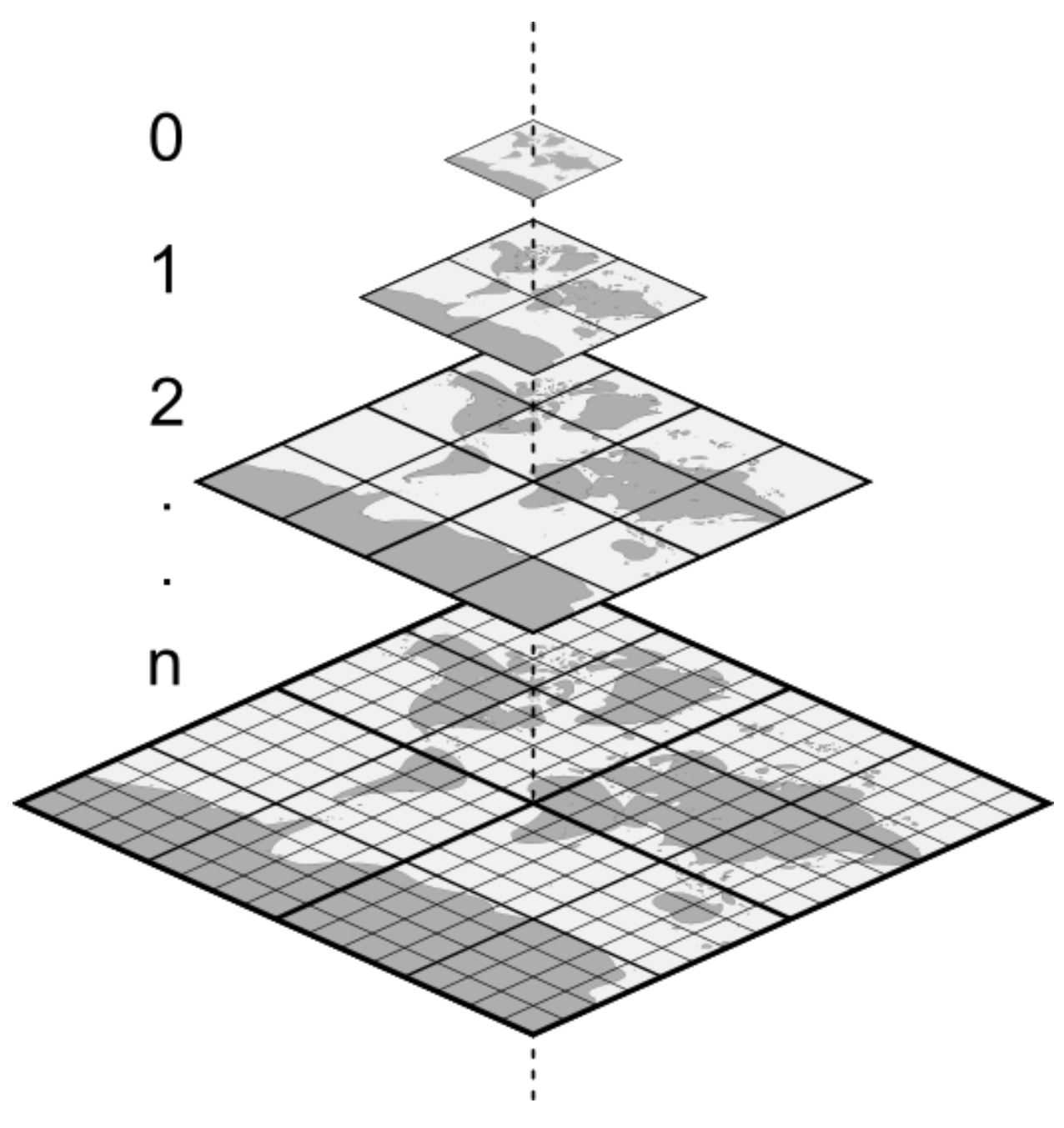

그림 19.1: 확대/축소 수준을 가진 벡터 타일의 피라미드 구조

# **19.3 벡터 타일 데이터셋 속성**

## **19.3.1 정보 속성**

*Information* 탭은 읽기 전용으로, 현재 레이어에 대한 요약 정보 및 메타데이터를 한 눈에 볼 수 있는 흥미로운 장소입니다. 다음과 같은 정보를 제공합니다:

- 레이어 제공자 기반: 이름, URI, 소스 유형 및 경로, 확대/축소 수준 개수
- 좌표계: 이름, 단위, 메소드, 정확도, 참조 (예: 정적인지 동적인지 여부)
- [채워진 메타데이터](#page-729-0) 로부터 선택: 접근, 범위, 링크, 연락처, 이력, …

<span id="page-728-0"></span>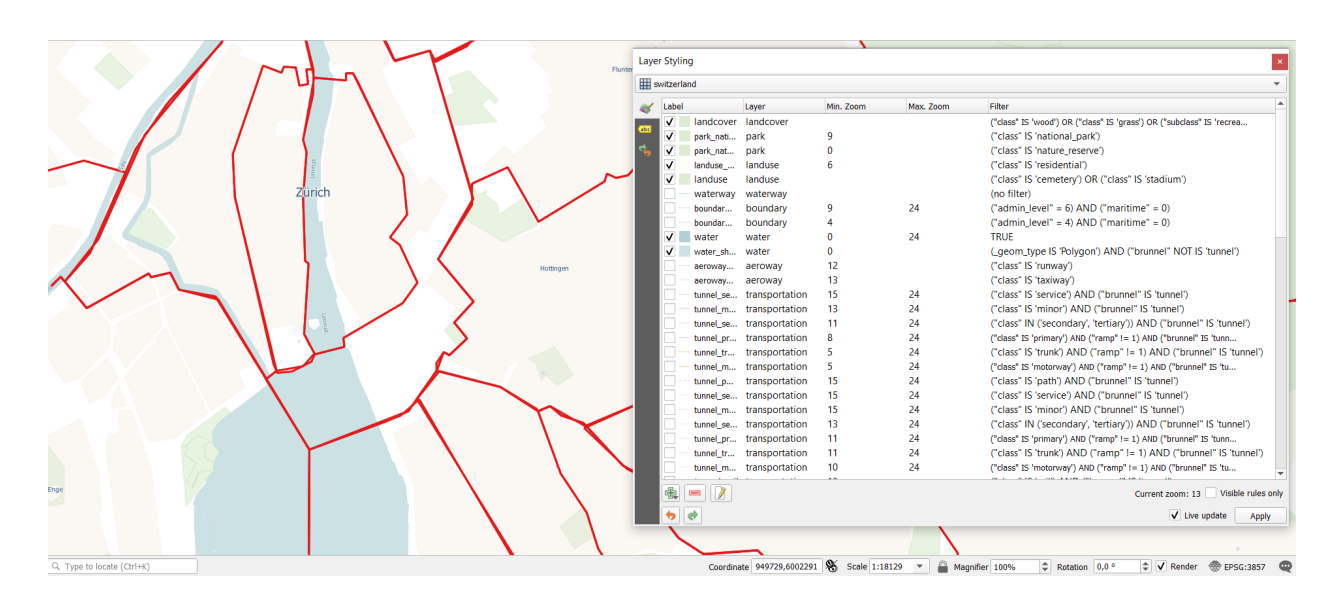

## **19.3.2 심볼 및 라벨 속성**

그림 19.2: 벡터 타일 레이어 심볼

벡터 타일이 포인트, 라인 및 폴리곤 도형으로 이루어져 있기 때문에, 각각의 심볼을 사용할 수 있습니다. 지도 제작 스타일을 적용하려면 *Vector Tiles Connection* 을 생성할 때 *Style URL* 을 사용해야 합니다. *OK* 버튼을 클릭한 직후

*Symbology* 탭에 심볼이 표시될 것입니다.

사용자 자신의 지도 제작 스타일을 생성하려면 피처에 대[한규칙](#page-530-0) 집합을 정의해서 스타일과 라벨에 적용하면 됩니다. [그림](#page-728-0) 19.2 는 오픈스트리트맵 landuse 레이어에 스타일 및 라벨 작업을 설정하는 모습입니다. 여기에서는 suburb 범주에 설정합니다. 가시성을 확보하기 위해 규칙 대부분을 선택 해제합니다.

하단에 *Current Zoom* 이 보입니다. *Visible rules only* 옵션을 체크하면 지정한 확대/축소 수준에서 가시화되는 규칙 목록으로만 필터링합니다. 이렇게 하면 복잡한 벡터 스타일 작업을 쉽게 해주고, 문제가 생길 가능성이 있는 규칙을 구분하게 해줍니다. 스타일 및 라벨은 확대/축소 수준에 따라 달라질 수 있습니다.

스타일을 가져올 수 있는 옵션도 있습니다. 다음과 같은 형식의 스타일을 지정할 수 있습니다:

- *QML* 파일 (*QML QGIS* [스타일 파일 포맷](#page-1589-0))
- *MapBox GL Json* 스타일 환경설정 파일

# <span id="page-729-0"></span>**19.3.3 메타데이터 속성**

*Metadata* 탭에 사용자 레이어에 대한 메타데이터 리포트를 생성하고 편집할 수 있는 옵션이 있습니다. 더 자세한 정보[는메타데이터](#page-207-0) 를 참조하세요.

# $CHAPTFR$   $20$

점구름 작업

# **20.1 점구름 소개**

#### **점구름이란 무엇일까요?**

점구름 [\(point cloud\)](https://ko.wikipedia.org/wiki/%EC%A0%90%EA%B5%AC%EB%A6%84) 이란 수많은 (수십억, 때론 수조에 달하는) 개별 데이터 포인트로 이루어진 공간의 3 차원 이미지를 말합니다. 캡처 방법에 따라, 점구름은 일반적으로 색상값 또는 강도 (intensity) 같은 캡처 과정에서 나온 추가 속성도 가집니다. 이런 속성들을 이용하면, 예를 들어 점구름을 서로 다른 색상으로 표시할 수 있습니다. QGIS 에서는 경관의 (또는 또다른 공간의) 3 차원 이미지를 생성하는 데 점구름을 이용할 수 있습니다.

#### **지원 포맷**

QGIS 는 엔트와인 포인트 타일 (Entwine Point Tile; EPT) 및 LAS/LAZ 데이터 포맷을 지원합니다. QGIS 는 항상 점구름 작업에 쓰이는 데이터를 EPT 로 저장합니다. EPT 는 공통 폴더에 저장된 파일 몇 개로 이루어진 저장 포맷으로, 데이터에 빠르게 접근하기 위해 인덱스를 사용합니다. EPT 포맷에 대해 자세히 알고 싶다면 [엔트와인](https://entwine.io/entwine-point-tile.html) [홈페이지](https://entwine.io/entwine-point-tile.html) 를 참조하세요.

데이터 포맷이 LAS 또는 LAZ 인 경우, QGIS 가 데이터를 처음 불러올 때 EPT 로 변환할 것입니다. 파일 용량에 따라 시간이 걸릴 수도 있습니다. 이 과정에서 LAS/LAZ 파일이 있는 폴더에 ept\_ + name\_LAS/LAZ\_file 스키마를 따르는 하위 폴더를 하나 생성합니다. 이런 하위 폴더가 이미 존재하는 경우, QGIS 는 즉시 EPT 를 불러옵니다. (따라서 불러오기 시간을 단축합니다.)

#### **알아두면 좋을 정보**

QGIS 에서는 (아직) 점구름을 편집할 수 없습니다. 사용자의 점구름을 조작하고 싶다면 오픈소스 점구름 공간 처리 도구인 [CloudCompare](https://www.cloudcompare.org/) 를 사용하면 됩니다. 또한 [포인트 데이터 추상 라이브러리](https://pdal.io/en/stable/) (Point Data Abstraction Library) (PDAL - GDAL 과 유사) 도 점구름을 편집할 수 있는 옵션을 제공합니다. (PDAL 은 명령 줄 전용 유틸리티입니다.)

수많은 데이터 포인트 개수 때문에, QGIS 에서 점구름의 속성 테이블을 표시할 수가 없습니다. 하지만 아, [식별](#page-200-0) [도구](#page-200-0) 가 점구름을 지원하므로 단일 데이터 포인트조차도 속성을 모두 표시할 수 있습니다.

# **20.2 점구름 속성**

점구름의 *Layer Properties* 대화창에서 레이어와 레이어 렌더링에 대한 일반 설정을 할 수 있습니다. 이 대화창은 레이어 관련 정보도 제공합니다.

*Layer Properties* 대화창을 열려면:

- *Layers* 패널에서 레이어를 더블 클릭하거나, 오른쪽 클릭한 다음 컨텍스트 메뉴에서 *Properties*…를 선택하십시오.
- 레이어를 선택한 다음 *Layer Layer Properties*…메뉴를 클릭하십시오.

점구름 *Layer Properties* 대화창은 다음 탭들로 이루어져 있습니다:

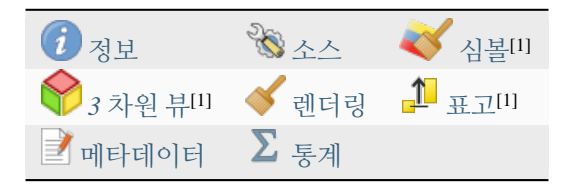

[1] [레이어 스타일 작업 패널](#page-187-0) 에서도 사용할 수 있습니다.

**참고:** 속성 대화창 하단에 있는 *Style* 메뉴를 이용해서 점구름 레이어 속성 대부분을 .qml 파일로 저장하거나 .qml 파일로부터 불러올 수 있습니다. 자세한 내용[은레이어 속성 저장 및 공유](#page-204-0) 를 참조하세요.

# <span id="page-731-0"></span>**20.2.1 정보 속성**

*Information* 탭은 읽기 전용으로, 현재 레이어에 대한 요약 정보 및 메타데이터를 한 눈에 볼 수 있는 흥미로운 장소입니다. 다음과 같은 정보를 제공합니다:

- 프로젝트 이름, 소스 경로, 최신 저장 시간 및 용량, 사용하는 제공자 등의 일반 정보
- 레이어 제공자 기반: 범위 및 포인트 개수
- 좌표계: 이름, 단위, 메소드, 정확도, 참조 (예: 정적인지 동적인지 여부)
- 제공자가 전송하는 메타데이터: 생성 날짜, 버전, 데이터 포맷, X/Y/Z 척도, …
- ([메타데이터](#page-742-0)를 편집할 수 있는) 그 메타데이터 탭에서 선택: 접근 정보, 범위, 링크, 연락처, 이력, …

# <span id="page-731-1"></span>**20.2.2 소스 속성**

*Source* 탭에서 점구름 레이어에 대한 다음과 같은 기본 정보를 보고 편집할 수 있습니다:

- *Settings*: (*Layers Panel* 에서 표현식 등을 이용해서, 또는 인쇄 조판 범례에서, 또는…) 프로젝트 내의 레이어를 식별하기 위해 쓰일, 레이어 파일명과는 다른 레이어 이름을 설정할 수 있습니다.
- *Assigned Coordinate Reference System (CRS)*: 레이어에 할당된[좌표계](#page-130-0) 를 변경할 수 있습니다. 드롭다운

목록에서 최근 사용된 좌표계를 선택하거나 Select CRS 버튼을 ([좌표계 선택기](#page-134-0) 참조) 클릭하면 레이어 좌표계를 변경할 수 있습니다. 레이어에 적용된 좌표계가 틀렸거나 적용된 좌표계가 없는 경우에만 변경하십시오.

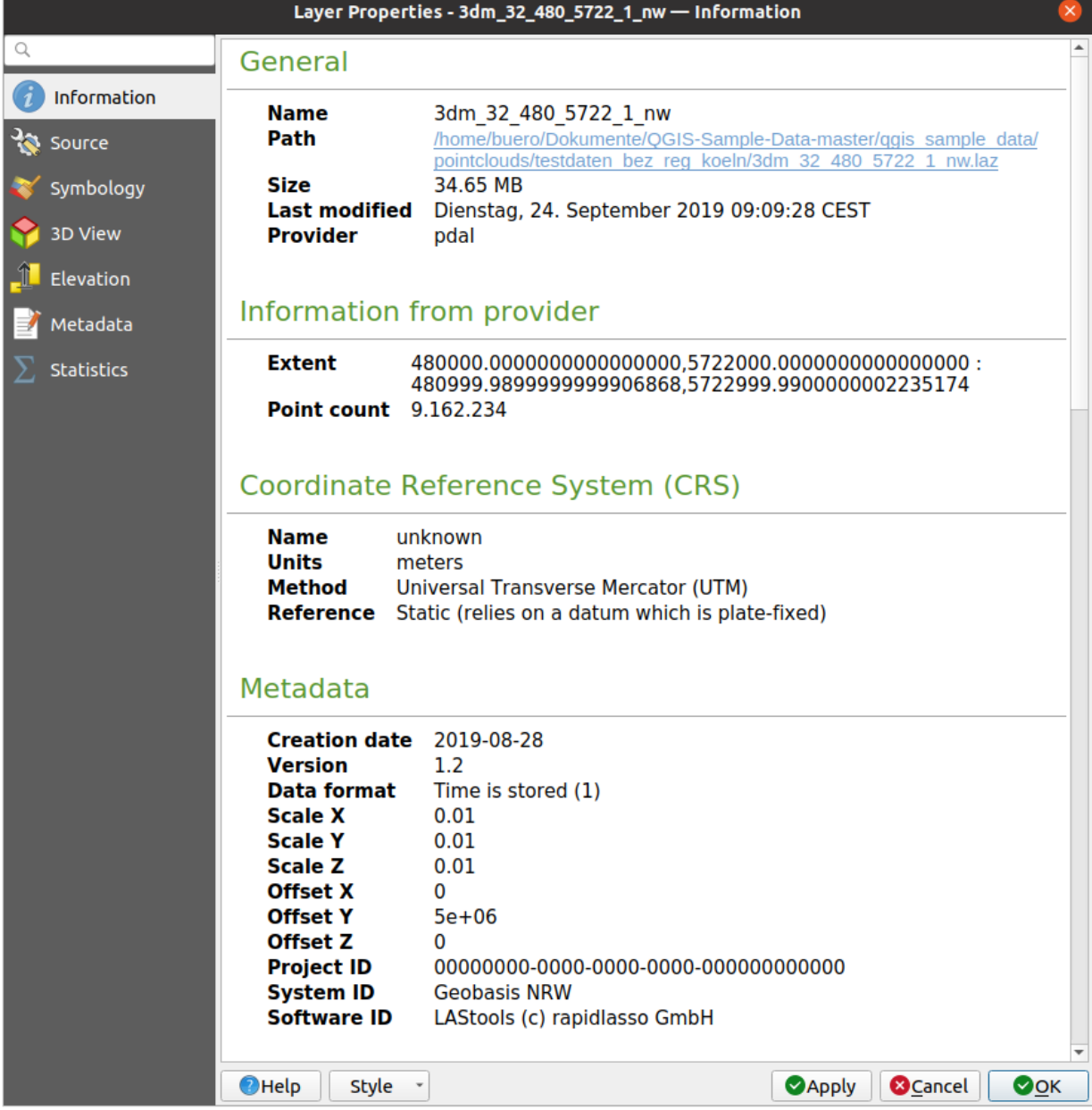

그림 20.1: 점구름 정보 탭

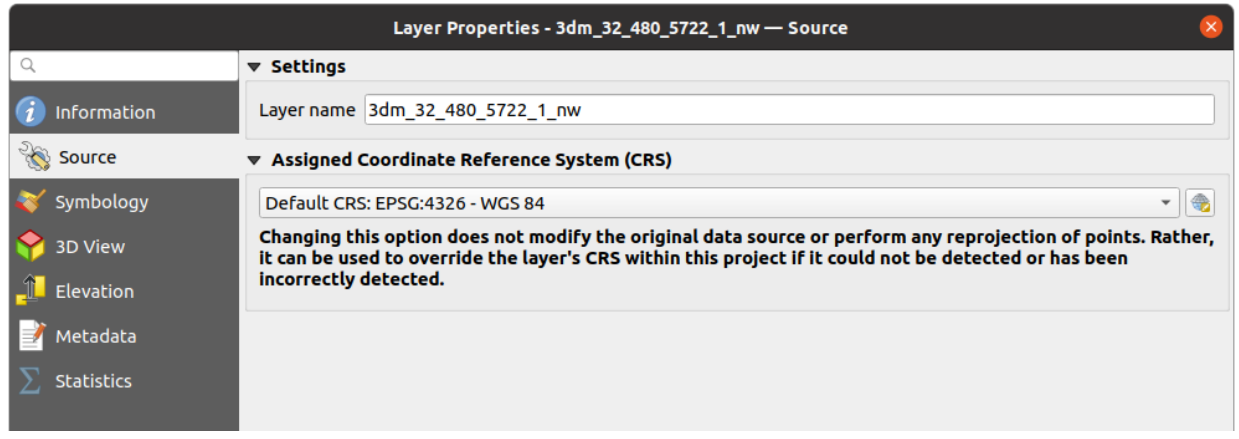

#### 그림 20.2: 점구름 소스 탭

# <span id="page-733-0"></span>**20.2.3 심볼 속성**

*Symbology* 탭에서 점구름을 어떻게 렌더링할지 설정합니다. 이 탭의 윗부분에서 다양한 피처 렌더링 작업자를 설정할 수 있습니다. 아랫부분에서는 모든 피처 렌더링 작업자에 적용되는, 레이어 전체에 대한 일반 설정을 할 수 있습니다.

#### <span id="page-733-1"></span>**피처 렌더링 유형**

*Symbology* 탭 최상단에 있는 드롭다운 메뉴를 통해 점구름 렌더링을 위한 다양한 옵션들을 선택할 수 있습니다 ([그림](#page-734-0) 20.3 참조):

- *Extent Only*: 데이터 범위의 경계 상자만 표시합니다. 이 옵션은 데이터의 범위를 살펴보는 데 유용합니다. 다른 경우들과 마찬가지로, *Symbol* [위젯](#page-215-0) 을 통해 사용자가 경계 상자에 적용하고 싶은 모든 속성을 (색상, 획, 불투명도, 하위 레이어 등등을) 환경설정할 수 있습니다.
- *Attribute by Ramp*: 데이터를 색상 그레이디언트로 렌더링합니다. [색상표 렌더링 작업자의 속성](#page-735-0) 을 참조하세요.
- *RGB*: 적색, 녹색 및 청색 색상값을 이용해서 데이터를 렌더링합니다. *RGB* [렌더링 작업자](#page-736-0) 를 참조하세요.
- *Classification*: 서로 다른 범주에 대해 서로 다른 색상을 이용해서 데이터를 렌더링합니다. [범주화 렌더링](#page-737-0) [작업자](#page-737-0) 를 참조하세요.

점구름을 불러올 때, QGIS 가 다음과 같은 로직을 따라 최적의 렌더링 작업자를 선택합니다:

- 데이터셋이 색상 정보 (적색, 녹색, 청색 속성) 을 담고 있는 경우 RGB 렌더링 작업자를 사용할 것입니다.
- 데이터셋이 Classification 속성을 담고 있는 경우 범주화 렌더링 작업자를 사용할 것입니다.
- 이 두 경우가 아니라면 Z 속성 기반 렌더링으로 돌아갈 것입니다.

사용자가 점구름의 속성을 모르는 경우, *Statistics* [탭](#page-742-1) 에서 점구름이 담고 있는 속성 그리고 값들이 분포된 범위를 표시하는 훌륭한 개요를 볼 수 있습니다.

<span id="page-734-0"></span>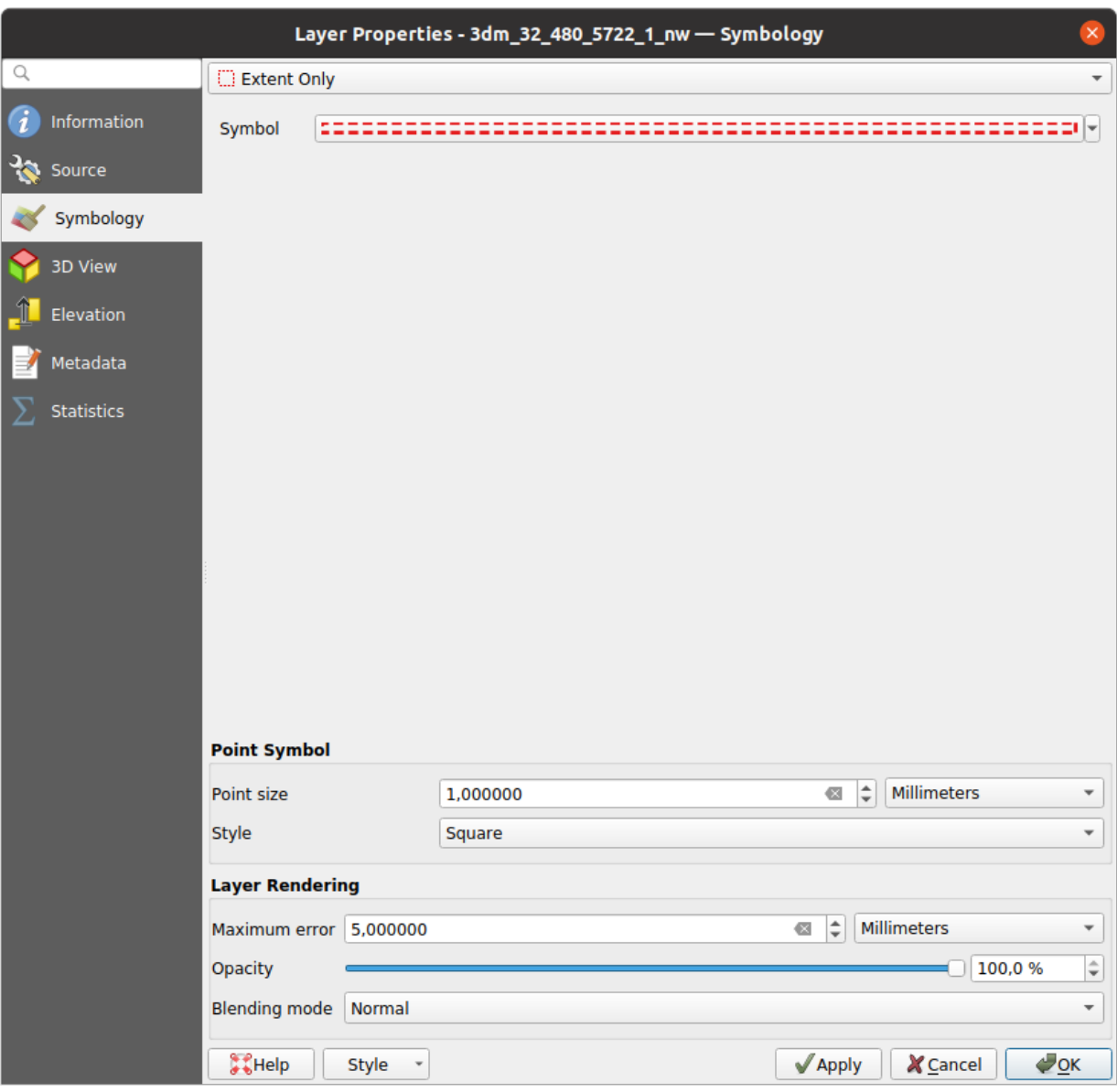

그림 20.3: 점구름 심볼 탭

## <span id="page-735-0"></span>**색상표 렌더링 작업자의 속성**

**■** Attribute by Ramp 를 이용하면 데이터를 색상 그레이디언트 위로 숫자값에 따라 표시할 수 있습니다. 이런 숫자값은 이를테면 기존 강도 속성 또는 Z 값 등이 될 수 있습니다. 최소값 및 최대값에 따라, 다른 값들을 보간해서 색상 그레이디언트에 분포시킵니다. 개별 값 및 개별 값을 특정 색상에 할당한 것을"색상표 (color map)"라고 하며, 색상표는 표로 표시됩니다. 다음 그림 아래 다양한 설정 옵션을 설명합니다.

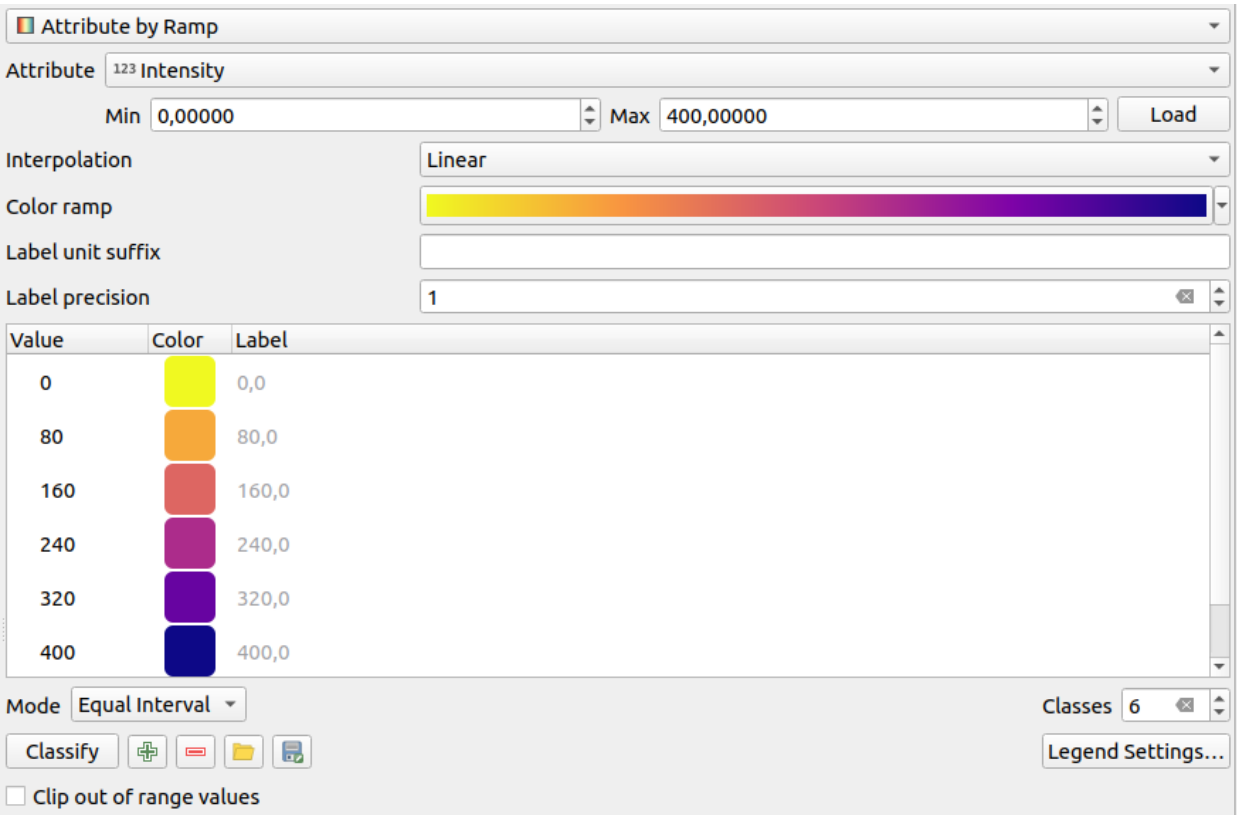

그림 20.4: 점구름 심볼 탭: 색상표의 속성

- *Min* 및 *Max* 란에서 색상표에 적용되는 범위를 정의합니다: *Min* 값은 색상표의 왼쪽 끝, *Max* 값은 오른쪽 끝을 나타내고, 그 사이의 값들은 보간됩니다. QGIS 는 기본적으로 선택한 속성에서 최소값과 최대값을 탐지하지만 이 두 값을 수정할 수도 있습니다. 값을 변경한 뒤에라도 *Load* 버튼을 누르면 기본값을 복원할 수 있습니다.
- *Interpolation* 항목이 색상에 값을 어떻게 할당할지를 정의합니다:
	- **–** *Discrete* (*Value* 열 헤더에 <= 심볼이 나타납니다): 동등하거나 더 높은 값을 가진, 가장 가까운 색상표에서 색상을 선택합니다.
	- **–** *Linear*: 픽셀 값보다 높거나 낮은 색상표 항목에서 색상을 선형적으로 보간합니다. 다시 말해 데이터셋의 각 값에 유일 색상을 대응시킨다는 뜻입니다.
	- **–** *Exact* (*Value* 열의 헤더에 = 심볼이 나타납니다): 색상표 항목과 동등한 값을 가진 픽셀에만 색상을 적용합니다. 그렇지 않은 픽셀은 렌더링하지 않습니다.
- *Color ramp* 위젯에서 데이터셋에 할당할 색상표를 선택할 수 있습니다. [이 위젯](#page-213-0) 에서와 같이, 새 색상표를 생성하거나 현재 선택한 색상표를 편집하고 저장할 수 있습니다.
- *Label unit suffix* 란에서 범례에 있는 값 뒤에 라벨을 추가하고, *Label precision* 란에서는 표시할 소수점 이하 자릿수를 제어합니다.

범주화 *Mode* 메뉴를 통해 범주 전체에 걸쳐 값을 어떻게 배포할지 정의할 수 있습니다.

- *Continuous*: 색상표의 색상 지점으로부터 범주 개수 및 색상을 가져옵니다. 색상표의 색상 지점 분포를 따라 경계 값을 설정합니다. (색상 지점에 대해 더 자세히 알고 싶다면[색상표 설정](#page-412-0) 을 참조하세요.)
- *Equal interval*: 이 줄 끝에 있는 *Classes* 란에서 범주의 개수를 지정하면, 범주들이 모두 동일한 크기를 가지도록 경계 값 (limits value) 들을 정의합니다.

범주들을 자동으로 결정하고 색상표에 표시합니다. 그러나 이런 범주들을 직접 편집할 수도 있습니다:

- *Value*: 표에서 이 열을 더블클릭하면 범주 값을 수정할 수 있습니다.
- *Color*: 이 열을 더블클릭하면[색상 선택기](#page-211-0) 위젯이 열리고, 해당 값에 적용할 색상을 선택할 수 있습니다.
- *Label*: 이 열을 더블클릭하면 범주 라벨을 수정할 수 있습니다.
- 색상표에서 선택한 행들을 오른쪽 클릭하면 해당 선택 집합에 대해 색상 (*Change Color*…) 및 불투명도 (*Change Opacity*…) 를 변경할 수 있습니다.

표 아래에 있는 *Classify* 버튼으로 기본 범주들을 복원하거나, 'b' <sup>Add</sup> 아이콘으로 값을 직접 추가하거나, '—' <sup>Delete</sup> 아이콘으로 표에서 선택한 값을 삭제할 수 있습니다.

사용자 지정 색상표가 매우 복잡할 수도 있기 때문에, ██ Load 아이콘으로 기존 색상표를 불러오거나 □◘ <sup>Save</sup> 아이콘으로 색상표를 다른 레이어에 사용하기 위해 (txt 파일로) 저장할 수 있습니다.

*Interpolation* 드롭다운 메뉴에서 *Linear* 를 선택한 경우, 다음도 환경 설정할 수 있습니다:

- *Clip out of range values*: 선형 메소드는 기본적으로 설정된 *Min* 값 미만의 (또는 설정된 *Max* 값을 초과하는) 데이터셋 값에 첫 번째 범주 (또는 마지막 범주) 색상을 할당합니다. 이 범위 밖의 값들을 렌더링하지 않고자 하는 경우 이 옵션을 체크하십시오.
- *Legend settings*: *Layers* 패널의 범례 [및조판 범례](#page-782-0) 를 어떻게 표시할지 설정합니다. 사용자 지정 방식은 래스터 레이어의 사용자 지정 방식과 동일합니다. (더 자세한 내용[은래스터 범례 사용자 지정하기](#page-674-0) 를 참조하세요.)

#### <span id="page-736-0"></span>**RGB 렌더링 작업자**

*RGB* 렌더링 작업자를 이용하면, 점구름에서 선택한 속성 3 개를 적색, 녹색, 그리고 청색 요소로 사용할 것입니다. 속성들이 제대로 명명되어 있다면, QGIS 가 자동적으로 이 속성들을 선택해서 각 밴드의 *Min* 및 *Max* 값을 불러오고 이에 맞춰 색상 배율을 조정합니다. 하지만 이 값들을 직접 수정할 수도 있습니다.

값에 적용할 수 있는 *Contrast enhancement* 방법을 *No Enhancement*, *Stretch to MinMax*, *Stretch and Clip to MinMax* 그리고 *Clip to MinMax* 가운데 선택할 수 있습니다.

**참고:** *Contrast enhancement* 도구는 아직 개발 중입니다. 이 도구에 문제가 발생하는 경우 기본 설정인 *Stretch to MinMax* 를 사용해야 할 것입니다.

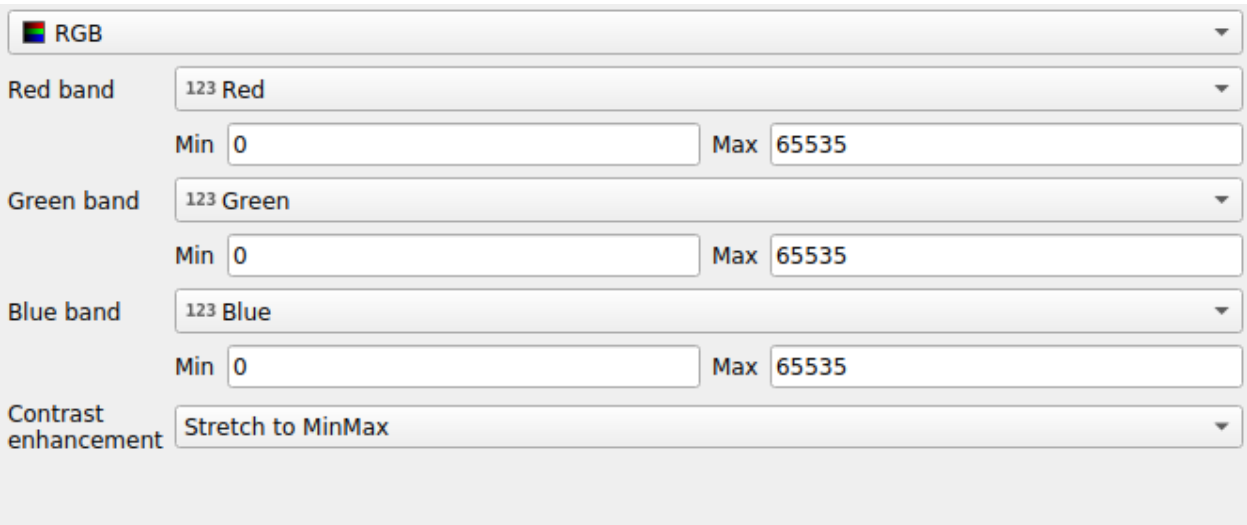

그림 20.5: 점구름 RGB 렌더링 작업자

### <span id="page-737-0"></span>**범주화 렌더링 작업자**

*Classification* 렌더링에서는 점구름을 속성 기반 색상으로 구별해서 표시합니다. 모든 유형의 (숫자값, 문자열, …) 속성을 이용할 수 있습니다. 점구름 데이터가 Classification 이라는 필드를 포함하고 있는 경우가 많습니다. 이 필드는 일반적으로, 식생 (□□) 과 같은, 후처리 과정에서 자동적으로 결정된 데이터를 포함하고 있습니다. *Attribute* 드롭다운 메뉴에서, 범주화에 사용할 필드를 속성 테이블로부터 선택할 수 있습니다. QGIS 는 기본적으로 LAS 사양의 정의를 이용합니다. (ASPRS [홈페이지](https://www.asprs.org/divisions-committees/lidar-division/laser-las-file-format-exchange-activities) 에 있는 PDF 에서'ASPRS 표준 포인트 범주'표를 참조하세요.) 하지만 데이터가 이 스키마를 비켜 갈 수도 있습니다. 의심이 든다면 데이터를 받은 인물 또는 기관에 범주의 정의를 문의해야 할 것입니다.

표 안에 사용한 모든 값들을 대응하는 색상 및 범례와 함께 표시합니다. 각 행의 매 앞에 ■ 체크 상자가 있습니다. 이 상자를 체크 해제하면, 더 이상 맵 상에 해당 값을 표시하지 않습니다. 표의 *Color*, *Value* 및 *Legend* 열을 더블클릭하면, 각각 색상, 값, 범례를 수정할 수 있습니다. (색상의 경[우색상 선택기](#page-211-0) 위젯이 열립니다.)

테이블 아래에 있는 버튼으로 QGIS 가 생성한 기본 범주를 변경할 수 있습니다:

- *Classify* 버튼을 누르면 데이터를 자동으로 범주화할 수 있습니다: 속성에 나타나지만 아직 표에는 표시되지 않은 모든 값을 추가합니다.
- 「T Add 또는 ̄ Delete 아이콘을 클릭하면 값을 직접 추가 또는 제거할 수 있습니다.
- *Delete All* 버튼을 누르면 표에서 모든 값을 제거합니다.

**힌트:** *Layers* 패널에서 레이어의 클래스 지엽 (leaf) 항목을 오른쪽 클릭하면 대응하는 피처들의 가시성을 빠르게 환경설정할 수 있습니다.

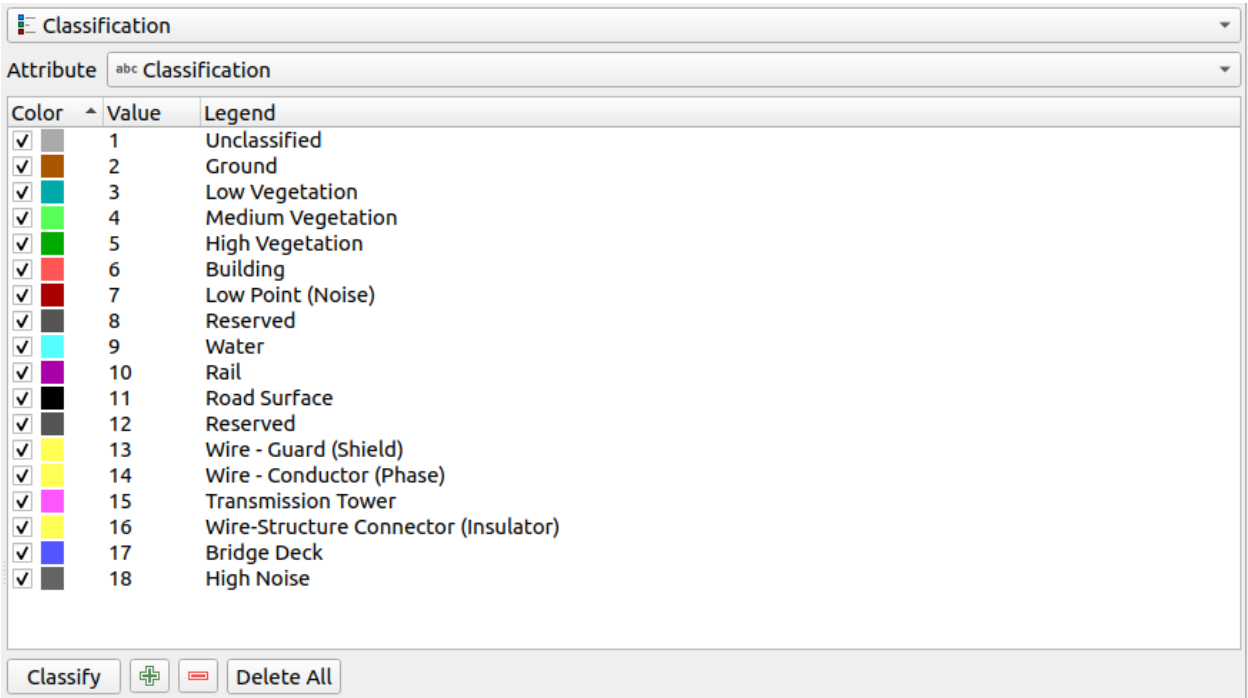

#### 그림 20.6: 점구름 범주화 렌더링 작업자

## **포인트 심볼**

*Point Symbol* 프레임에서 각 데이터 포인트를 표시할 크기 및 단위 (예: 밀리미터, 픽셀, 인치 등등) 를 설정할 수 있습니다. 포인트 스타일도 *Circle* 또는 *Square* 가운데 하나로 선택할 수 있습니다.

## **레이어 렌더링**

<span id="page-738-0"></span>*Layer Rendering* 프레임에서는 레이어 렌더링을 수정할 수 있는 다음 옵션들을 설정할 수 있습니다:

- *Draw order*: 2 차원 맵 캔버스 위에 점구름을 렌더링하는 순서가 점구름의 Z 값을 따라야 할지를 제어할 수 있습니다. 다음과 같은 순서로 렌더링할 수 있습니다:
	- **–** *Default*: 포인트가 레이어에 저장되어 있는 순서대로 렌더링합니다.
	- **–** *Bottom to top*: 하단에서 상단으로 (실제 정사영상으로 보이기 위해, 높은 Z 값을 가진 포인트가 낮은 Z 값을 가진 포인트를 가리도록) 렌더링합니다.
	- **–** 또는 *Top to bottom*: 아래에서 위를 보는 장면이 나타나도록 렌더링합니다.
- <span id="page-738-1"></span>• *Maximum error*: 점구름은 보통 화면에 표시하기 위해 필요한 개수보다 훨씬 많은 포인트들을 담고 있습니다. 이 옵션을 통해 점구름을 얼마나 진하게 또는 연하게 표시할지를 설정합니다. ('포인트 사이의 최대 허용 간격'으로 이해해도 됩니다.) 큰 숫자를 (예: 5mm) 설정하면 포인트 사이의 틈이 보이게 될 것입니다. 작은 숫자를 (예: 0.1mm) 설정하면 표시에 필요하지 않은 포인트를 대량으로 강제 렌더링하게 되어 속도가 느려질 수 있습니다.
- *Opacity*: 이 도구를 통해 맵 캔버스에서 아래에 있는 레이어를 가시화할 수 있습니다. 슬라이드 바를 통해 사용자 레이어의 가시성을 필요에 따라 조정하십시오. 슬라이드 바 옆에 있는 메뉴에서 가시성을 정확한 백분율로 설정할 수도 있습니다.
- *Blending mode*: 이 도구를 통해 특별한 렌더링 효과를 줄 수 있습니다. 위 그리고 아래에 있는 레이어의 픽셀[을혼합 모드](#page-221-0) 에서 설명한 설정으로 혼합합니다.
- *Eye dome lighting*: 아이돔 (Eye Dome) 조명은 보다 나은 심도 렌더링을 위해 맵 캔버스에 음영 효과를 적용합니다. 렌더링 품질은[그리기 순서](#page-738-0) 속성에 따라 달라집니다. 이 순서를 *Default* 로 설정하면 최적의 결과를 얻지 못 할 수도 있습니다. 다음 파라미터들을 제어할 수 있습니다:
	- **–** *Strength*: 심도를 보다 더 인식할 수 있도록 대조를 증가시킵니다.
	- **–** *Distance*: 사용된 픽셀이 중심 픽셀로부터 벗어난 거리를 나타내어 경계를 더 진하게 보이도록 합니다.

# <span id="page-739-0"></span>**20.2.4 3 차원 뷰 속성**

*3D View* 탭에서는 3 차원 맵에 점구름을 렌더링하기 위한 설정을 할 수 있습니다.

#### **3 차원 렌더링 모드**

탭 최상단에 있는 드롭다운 메뉴에서 다음과 같은 옵션들을 선택할 수 있습니다:

- *No Rendering*: 데이터를 표시하지 않습니다.
- *Follow 2D Symbology*: 3 차원 피처 렌더링을*2* [차원 할당 심볼](#page-733-1) 과 동기화합니다.
- *Single Color*: 속성에 상관없이 모든 포인트를 동일한[색상](#page-211-0) 으로 표시합니다.
- *Attribute by Ramp*: 지정한 속성을 색상표로 보간한 다음 각각 일치하는 색상을 피처에 할당합니다. [색상표](#page-735-0) [렌더링 작업자의 속성](#page-735-0) 을 참조하세요.
- *RGB*: 피처의 서로 다른 속성들을 이용해서 피처에 할당할 적, 녹, 청 색상 구성 요소를 설정합니다. *[RGB](#page-736-0)* [렌더링 작업자](#page-736-0) 를 참조하세요.
- *Classification*: 속성을 기반으로 포인트들을 색상에 따라 구분합니다. [범주화 렌더링 작업자](#page-737-0) 를 참조하세요.

#### **3 차원 포인트 심볼**

*3D View* 탭의 아랫부분에 *Point Symbol* 프레임이 있습니다. 여기에서 모든 렌더링 작업자에 동일하게 적용되는, 레이어 전체에 대한 일반 설정을 할 수 있습니다. 다음과 같은 옵션을 설정할 수 있습니다:

- *Point size*: 각 데이터 포인트를 어느 정도의 (픽셀 단위) 크기로 표시할지 설정할 수 있습니다.
- *Maximum screen space error*: 이 옵션을 통해 점구름을 얼마나 진하게 또는 연하게 표시할지를 (픽셀 단위로) 설정합니다. 큰 숫자를 (예: 10) 설정하면 포인트 사이의 틈이 보이게 될 것입니다. 작은 숫자를 (예: 0) 설정하면 표시에 필요하지 않은 포인트를 대량으로 강제 렌더링하게 되어 속도가 느려질 수 있습니다. (더 자세한 내용은 *Symbology* [최대 오류](#page-738-1) 를 찾아보세요.)
- *Point budget*: 렌더링이 너무 오래 걸리는 것을 피하려면, 렌더링할 최대 포인트 개수를 설정하면 됩니다.
- 3 차원에 점구름 레이어를 삼각분할로 계산한 단단한 표면 (solid surface) 을 이용해서 렌더링하려며 Ren*der as surface (Triangulate)* 를 체크하십시오. 계산된 삼각형들의 차원을 제어하려면:
	- **–** *Skip triangles longer than*: 한계값을 초과하는 삼각형을 건너뜁니다. 이 한계값은 수평면에서 설정되며, 삼각형의 변들 가운데 가장 긴 길이에 대응합니다.
	- **–** *Skip triangles taller than*: 한계값을 초과하는 삼각형을 건너뜁니다. 이 한계값은 수직면에서 설정되며, 삼각형의 변들 가운데 가장 긴 높이에 대응합니다.

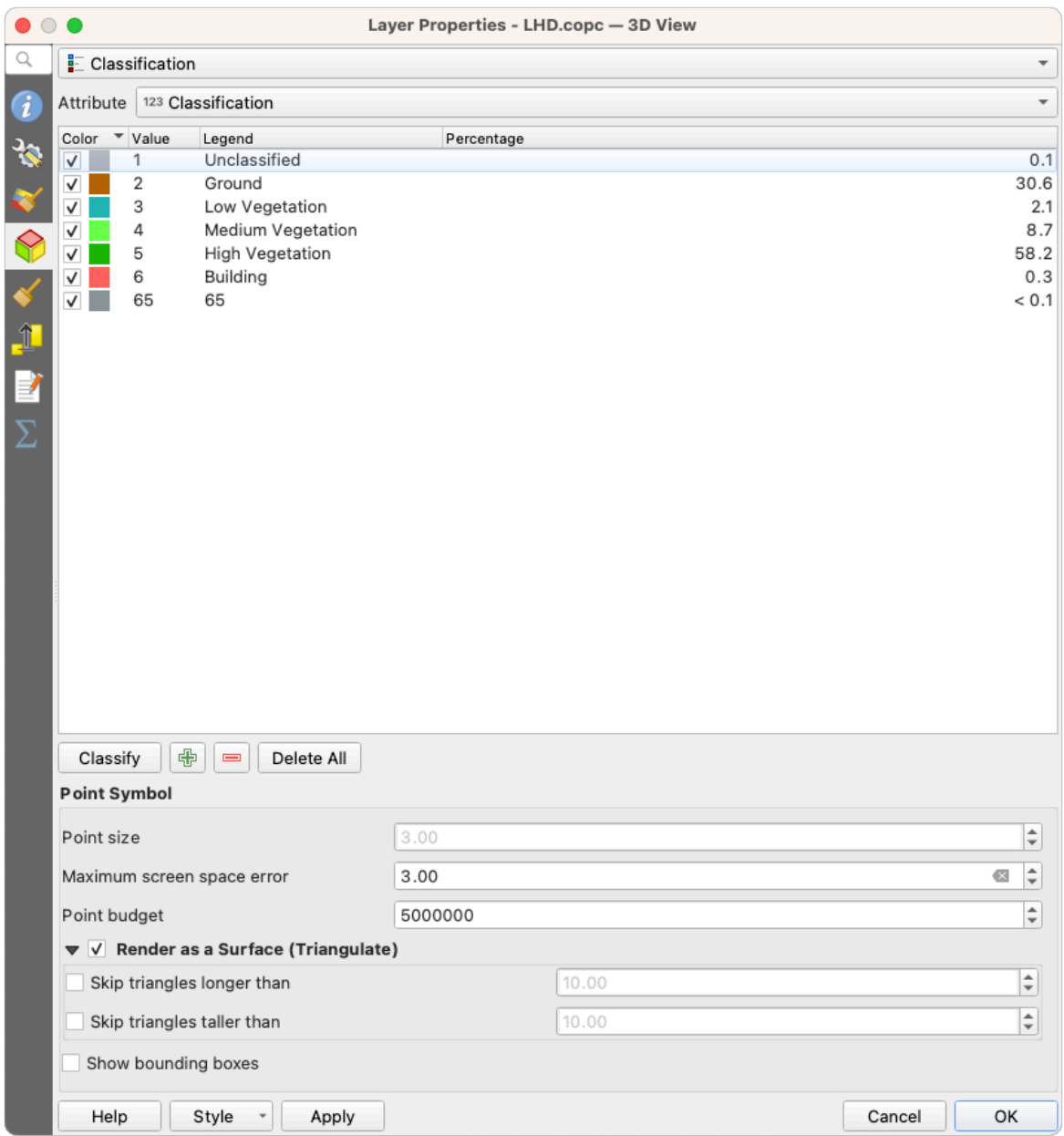

그림 20.7: 범주화 렌더링 작업자를 선택한 점구름 3 차원 뷰 탭

• *Show bounding boxes*: 디버그 작업에 특히 유용한 옵션으로, 노드들의 경계 상자들을 계층 구조로 표시합니다.

# <span id="page-741-0"></span>**20.2.5 렌더링 속성**

*Scale dependent visibility* 그룹 박스에서는 *Maximum (inclusive)* 및 *Minimum (exclusive)* 축척을 설정해서 피처가 보이게 될 축척 범위를 정의할 수 있습니다. 이 범위를 벗어나면, 피처를 숨깁니다. "۞ Set to current canvas scale 버튼을 클릭하면 현재 맵 캔버스의 축척을 가시성 범위의 한계값으로 설정할 수 있습니다. 자세한 내용은[가시성 축척 선택기](#page-216-0) 을 참조하세요.

**참고:** *Layers* 패널에서 레이어에 대한 축척 의존 가시성을 활성화시킬 수도 있습니다. 레이어를 오른쪽 클릭한 다음 컨텍스트 메뉴에서 *Set Layer Scale Visibility* 를 선택하십시오.

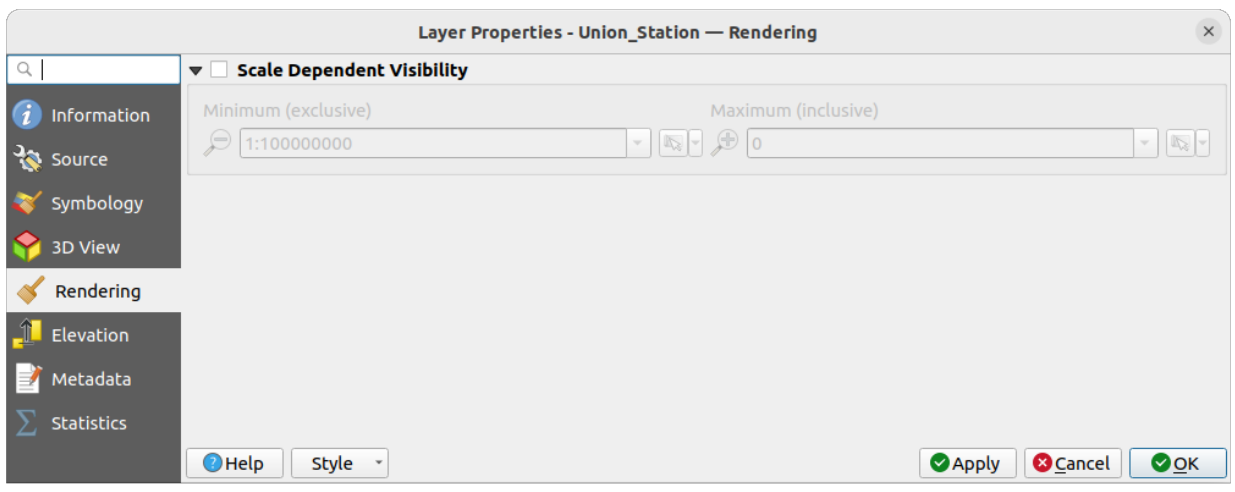

그림 20.8: 점구름 렌더링 탭

# <span id="page-741-1"></span>**20.2.6 표고 속성**

*Elevation* 탭에서 데이터의 Z 값을 수정할 수 있습니다. 3 차원 맵에서의 데이터의 표고 그리고[단면 도구 도표](#page-175-0) *[\(profile tool charts\)](#page-175-0)* 에서의 모양을 조정하기 위해 Z 값을 정정해야 할 수도 있기 때문입니다. 다음 옵션들이 있습니다:

- *Elevation* 부분에서는:
	- **–** *Scale*: 크기 조정 인자를 설정할 수 있습니다. 이 란에 10 을 입력하면, Z 값이 5 인 포인트를 높이 50 으로 표시합니다.
	- **–** *Offset*: 이 란에 Z 수준에 대한 오프셋을 입력할 수 있습니다. 서로 다른 데이터소스들의 높이를 서로 일치시키는 데 유용합니다. 기본적으로, 데이터가 담고 있는 Z 값 가운데 가장 낮은 값을 오프셋 값으로 사용합니다. 이 줄의 끝에 있는 Refresh 버튼을 누르면 이 값을 복원할 수도 있습니다.
- *Profile Chart Accuracy* 부분에서는, 표고 단면에서 포인트들을 얼마나 진하게 또는 옅게 렌더링할 것인지를 *Maximum error* 로 제어할 수 있습니다. 더 높은 값을 설정하면 더 적은 포인트들을 더 빠르게 생성합니다.
- *Profile Chart Appearance* 부분에서는, 포인트 표시 방법을 제어할 수 있습니다:
	- **–** *Point size*: 포인트를 렌더링할 크기를 지원 단위 (밀리미터, 맵 단위, 픽셀 등등) 로 설정할 수 있습니다.
- **–** *Style*: 포인트를 원 *Circle* 또는 정사각형 *Square* 으로 렌더링할지를 선택할 수 있습니다.
- **–** *Color*: 단면 뷰에서 가시화된 모든 포인트에 단일 색상을 적용시킬 수 있습니다.
- **–** *Respect layer*'*s coloring*: 포인트를*2* [차원 심볼](#page-733-0) 을 통해 할당된 색상으로 표시하는 대신 레이어 색상 작업을 따르도록 하려면 이 옵션을 체크하십시오.
- **–** *Apply opacity by distance from curve effect*: 이 옵션을 체크하면 포인트가 단면 곡선에서 멀수록 포인트의 투명도가 올라갑니다.

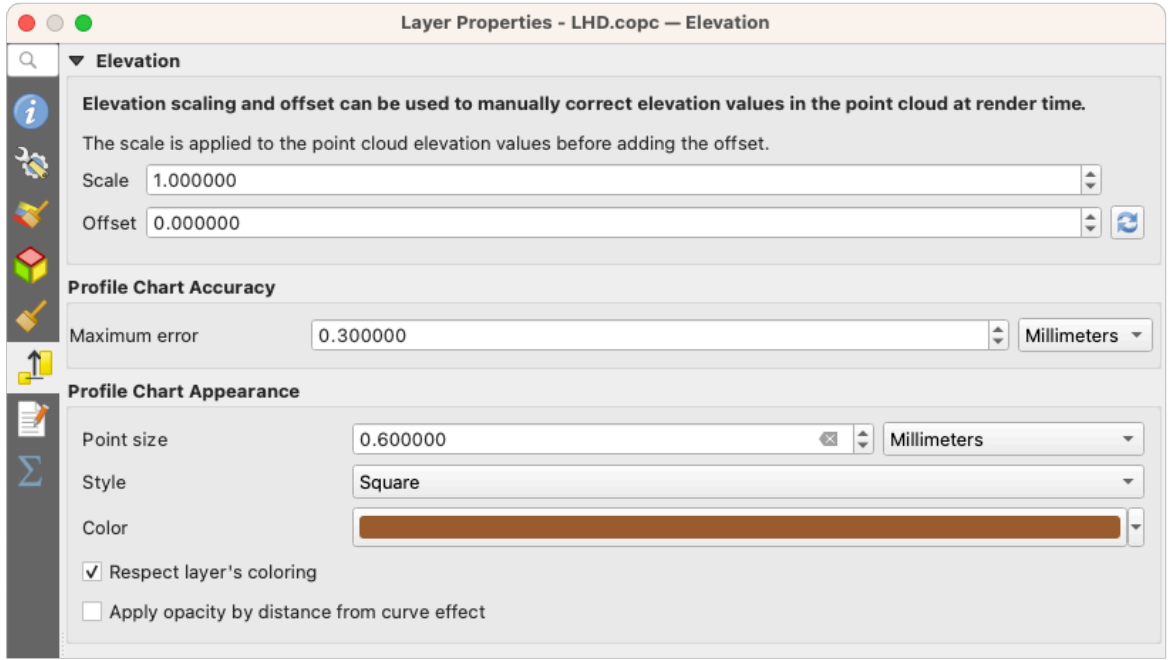

그림 20.9: 점구름 표고 탭

# <span id="page-742-0"></span>**20.2.7 메타데이터 속성**

*Metadata* 탭에 사용자 레이어에 대한 메타데이터 리포트를 생성하고 편집할 수 있는 옵션이 있습니다. 더 자세한 정보[는메타데이터](#page-207-0) 를 참조하세요.

# <span id="page-742-1"></span>**20.2.8 통계 속성**

*Statistics* 탭에서는 사용자의 점구름 및 그 분포에 대한 속성들의 개요를 볼 수 있습니다.

윗부분에 있는 *Attribute Statistics* 프레임은 점구름이 담고 있는 모든 속성을 목록으로 나열할 뿐만 아니라, *Minimum*, *Maximum*, *Mean*, *Standard Deviation* 같은 몇몇 통계값도 표시합니다.

*Classification* 속성이 존재하는 경우, 아랫부분에 또다른 표가 표시됩니다. 이 표는 해당 속성이 담고 있는 모든 값과 함께 값의 절대 개수 (*Count* ) 및 상대 존재비 (*%* abundance) 를 목록으로 나열합니다.

| Layer Properties - ept - Statistics |                             |                                  |             |            |                |                         |                           |                 |                            |  |  |  |  |
|-------------------------------------|-----------------------------|----------------------------------|-------------|------------|----------------|-------------------------|---------------------------|-----------------|----------------------------|--|--|--|--|
| Q<br>▼ Attribute Statistics         |                             |                                  |             |            |                |                         |                           |                 |                            |  |  |  |  |
| i<br>Information                    | Attribute                   |                                  | Minimum     | Maximum    |                | Mean                    | <b>Standard Deviation</b> |                 | $\blacktriangle$           |  |  |  |  |
| Source                              | abc Classification          |                                  | 1           |            | 146            | 4,07237                 | 6,55128                   |                 |                            |  |  |  |  |
|                                     | 1.2 ScanAngleRank           |                                  | $-30$       |            | 29             | 0,727517                | 12,6021                   |                 |                            |  |  |  |  |
| Symbology                           | abc ScanDirectionFlag       |                                  | 0           |            | 0              | 0                       |                           |                 |                            |  |  |  |  |
| <b>3D View</b>                      | 123 PointSourceId           |                                  | $\mathbf 0$ |            | 541<br>520,097 |                         |                           | 27,9678         |                            |  |  |  |  |
| Elevation                           | abc NumberOfReturns         |                                  | 0           |            | 7<br>2,07641   |                         |                           | 1,47946         |                            |  |  |  |  |
| Metadata                            | abc ReturnNumber            |                                  | $\mathbf 0$ |            | 7              | 1,534                   |                           | 1,00257         |                            |  |  |  |  |
| <b>Statistics</b>                   | 1.2Z                        |                                  | 109,82      |            | 198,01         | 154,709                 |                           | 13,7293         |                            |  |  |  |  |
|                                     | abc UserData                |                                  | 0           |            | 175            | 4,83996                 |                           | 1,22163         |                            |  |  |  |  |
|                                     | $1.2$ Y                     |                                  | 5,722e+06   | 5,723e+06  |                | 5,7225e+06              |                           | 291,972         |                            |  |  |  |  |
|                                     | 1.2 GpsTime                 |                                  |             | 0          |                | 2,02984e+08 2,02435e+08 |                           | 1,05115e+07     | ÷                          |  |  |  |  |
|                                     | ▼ Classification Statistics |                                  |             |            |                |                         |                           |                 |                            |  |  |  |  |
|                                     |                             | Classification<br>1 Unclassified |             | Count      |                | %                       |                           |                 |                            |  |  |  |  |
|                                     |                             |                                  |             | 2710510    |                | 29,5835                 |                           |                 |                            |  |  |  |  |
|                                     |                             | 2 Ground                         |             | 5279430    |                | 57,6216                 |                           |                 |                            |  |  |  |  |
|                                     |                             | 17 Bridge Deck<br>20 Reserved    |             | 76763      |                | 0,83782                 |                           |                 |                            |  |  |  |  |
|                                     |                             | 24 Reserved                      |             | 1070089    |                | 11,6793<br>0,00878607   |                           |                 |                            |  |  |  |  |
|                                     |                             | 41 Reserved                      |             | 805<br>571 |                | 0,0062321               |                           |                 |                            |  |  |  |  |
|                                     |                             | 53 Reserved                      |             | 20876      |                |                         |                           |                 |                            |  |  |  |  |
|                                     |                             | 58 Reserved                      |             |            |                | 0,227848                |                           |                 |                            |  |  |  |  |
|                                     |                             | 146 User Definable               |             | 3171       |                | 0,0346095               |                           |                 |                            |  |  |  |  |
|                                     |                             |                                  |             | 19         |                | 0,000207373             |                           |                 |                            |  |  |  |  |
|                                     |                             |                                  |             |            |                |                         |                           |                 |                            |  |  |  |  |
|                                     | $\bigcirc$ Help             | Style *                          |             |            |                |                         | <b>Apply</b>              | <b>3</b> Cancel | $\bullet$ <sup>O</sup> $K$ |  |  |  |  |

그림 20.10: 점구름 통계 탭

# CHAPTER 21

맵 조판 작업

인쇄 조판기와 보고서를 사용해서 맵과 지도책을 생성하고, 인쇄하거나 또는 이미지, PDF 또는 SVG 파일로 저장할 수 있습니다.

# **21.1 인쇄 조판기 개요**

인쇄 조판기가 제공하는 조판 및 인쇄 기능은 점차 증가하고 있습니다. QGIS 맵 캔버스, 텍스트 라벨, 이미지, 범례, 축척 막대, 기본 도형, 화살표, 속성 테이블 및 HTML 프레임과 같은 항목들을 추가할 수 있습니다. 각 항목의 크기를 조정하고 그룹화하고 정렬하고 배치하고 기울이며, 그 속성을 수정해서 사용자의 조판을 생성할 수 있습니다. 이 조판을 인쇄하거나 또는 이미지 포맷, PostScript, PDF 또는 SVG 파일로 내보낼 수 있습니다. 사용자가 만든 조판을 템플릿으로 저장해서 다른 세션에서 다시 불러올 수도 있습니다. 마지막으로, 지도책 생성기를 통해 템플릿 하나에 기반한 여러 맵을 생성할 수 있습니다.

# **21.1.1 초보자를 위한 예시 세션**

인쇄 조판기 작업을 시작하기 전에, QGIS 맵 캔버스에 래스터 또는 벡터 레이어를 몇 개 불러온 다음 레이어 속성을 사용자 편의에 맞춰 조정해야 합니다. 모든 것이 사용자 마음에 들도록 렌더링되고 심볼도 적용된 후에야, *Project* 툴바에 있는 New Print Layout 아이콘을 클릭하거나 *Project New Print Layout* 메뉴 옵션을 선택하십시오. 새 조판기의 제목을 설정하라는 메시지가 뜰 것입니다.

맵을 어떻게 생성하는지 보고 싶다면 다음 지침을 따라주십시오.

- 1. 대화창 좌측에서, ╙━ Add map 툴바 버튼을 클릭하고 왼쪽 마우스 버튼을 누른 채 조판기 캔버스 위에 직사각형을 드래그하십시오. 이 직사각형 안쪽에 QGIS 맵 뷰가 추가됩니다.
- 2. Add scalebar 툴바 버튼을 클릭하고 인쇄 조판기 캔버스를 왼쪽 클릭하십시오. 캔버스에 축척 막대가 추가됩니다.
- 3.  $\overline{P_{\text{A}}^{2}}$  Add legend 툴바 버튼을 클릭하고 외쪽 마우스 버튼을 누른 채 캐버스 위에 직사각형을 드래그하십시오. 이 직사각형 안쪽에 범례를 렌더링할 것입니다.

- 4. Select/Move item 아이콘을 클릭해서 캔버스 상에 있는 지도를 선택한 다음 조금 움직여보십시오.
- 5. 지도 항목이 선택 상태인 동안 그 크기를 변경할 수도 있습니다. 지도 항목의 모서리에 있는 하얀색 정사각형을 클릭하고 왼쪽 마우스 버튼을 누른 채 새 위치로 드래그하면 지도의 크기를 변경합니다.
- 6. 좌하단에 있는 *Item Properties* 패널을 선택한 다음 방향 관련 옵션을 찾아, *Map orientation* 의 설정값을'15.00°' 로 변경하십시오. 지도 항목의 방향이 바뀐 것을 볼 수 있을 겁니다.
- 7. 이제 사용자가 만든 인쇄 조판을 인쇄하거나 또는 *Layout* 메뉴에 있는 내보내기 도구를 통해 이미지 포맷, PDF 또는 SVG 파일로 내보낼 수 있습니다.
- 8. 마지막으로, □ <sup>Save Project</sup> 버튼을 클릭하면 프로젝트 파일 안에 사용자의 인쇄 조판을 저장할 수 있습니다.

조판기에 여러 요소들을 추가할 수 있습니다. 인쇄 조판기 캔버스에 하나 이상의 맵 뷰, 범례 또는 축척 막대를 놓을 수도 있고, 지도를 한 장 이상 조판할 수도 있습니다. 각 요소는 고유 속성을 보유하고 있으며, 지도의 경우 고유 범위를 보유하고 있습니다. 조판기 캔버스에서 어떤 항목을 제거하고 싶다면, Delete 또는 Backspace 키를 눌러 삭제할 수 있습니다.

# <span id="page-745-0"></span>**21.1.2 조판 관리자**

*Layout Manager* 란 프로젝트의 인쇄 조판을 관리할 수 있는 주 대화창입니다. 기존 인쇄 조판의 오버뷰 및 프로젝트의 보고서를 볼 수 있고, 다음과 같은 도구를 제공합니다:

- 조판을 검색할 수 있습니다.
- 새 인쇄 조판을 추가하고, 기초부터 보고서를 추가하고, 템플릿을 추가하거나 기존 템플릿을 복제할 수 있습니다.
- 인쇄 조판, 보고서, 템플릿을 재명명하거나 삭제할 수 있습니다.
- 프로젝트에서 인쇄 조판, 보고서, 템플릿을 열 수 있습니다.

조판 관리자 대화창을 열려면:

- QGIS 주 대화창에서 *Project Layout Manager*…메뉴를 선택하거나 *Project Toolbar* 에 있는 Layout Manager 버튼을 클릭하십시오.
- 인쇄 조판기 또는 보고서 대화창에서 *Layout Layout Manager*…메뉴를 선택하거나 *Layout Toolbar* 에 있는 Layout Manager 버튼을 클릭하십시오.

조판 관리자 상단에 있는 목록은 프로젝트에서 사용할 수 있는 모든 인쇄 조판 또는 보고서를 담고 있습니다. 다음과 같은 도구들이 있습니다:

- *Show*: 여러 보고서 그리고/또는 인쇄 조판 (들) 을 클릭 한 번으로 선택하고 열 수 있습니다. 이름을 더블클릭해서 열 수도 있습니다.
- *Duplicate*…: 선택한 인쇄 조판 또는 보고서를 복제합니다. (이미 항목 1 개를 선택한 경우에만 사용할 수 있습니다.) 선택한 항목을 템플릿으로 사용하는 새 대화창을 엽니다. 새 조판기를 위한 새 제목을 지정하라는 메시지가 뜰 것입니다.
- *Rename*…: 선택한 조판 또는 보고서를 재명명합니다. (이미 항목 1 개를 선택한 경우에만 사용할 수 있습니다.) 새 조판기를 위한 새 제목을 지정하라는 메시지가 뜰 것입니다.
- *Remove*…: 조판을 제거합니다. 프로젝트에서 선택한 인쇄 조판 (들) 을 삭제할 것입니다.

조판 관리자 하단에서 새 인쇄 조판을 생성하고, 기초부터 보고서를 생성하거나 템플릿을 생성할 수 있습니다. 기본적으로, QGIS 는 사용자 프로파일과 응용 프로그램 템플릿 디렉터리 (프레임 하단에 있는 두 버튼으로 접근할 수 있습니다) 는 물론, *Settings Options Layouts* 메뉴에서 *Path(s) to search for extra print templates* 로 선언된 모든 폴더에서도 템플릿을 찾을 것입니다. 찾아낸 모든 템플릿은 콤보박스 목록에 표시됩니다. 항목을 하나 선택한 다음 *Create* 버튼을 클릭하면 새 보고서 또는 인쇄 조판을 생성합니다.

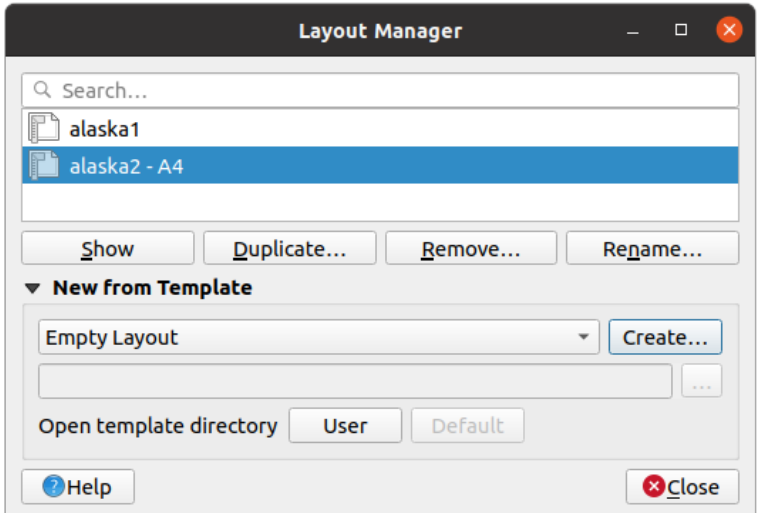

그림 21.1: 인쇄 조판 관리자

물론 사용자가 사용자 지정 폴더에 있는 조판 템플릿을 사용할 수도 있습니다. 이 경우 템플릿 드롭다운 목록에서 *specific* 을 선택한 다음, 템플릿을 탐색해서 *Create* 버튼을 클릭하십시오.

#### **팁: 탐색기 패널에서 템블릿 기반 인쇄 조판을 생성하기**

어느 파일 탐색기에서든 인쇄 조판 템플릿 .qpt 파일을 맵 캔버스로 드래그 & 드롭하거나, 또는[탐색기 패널](#page-459-0) 에서 해당 파일을 더블클릭하면 템플릿으로부터 새 인쇄 조판을 생성합니다.

# **21.1.3 인쇄 조판기의 메뉴, 도구 및 패널**

인쇄 조판기를 열면 인쇄 옵션 사용 시 종이 표면을 나타내는 텅 빈 캔버스가 표시됩니다. 캔버스 좌측에는 각각 현재 QGIS 맵 캔버스, 텍스트 라벨, 이미지, 범례, 축척 막대, 기본 도형, 화살표, 속성 테이블 및 HTML 프레임과 같은 지도 조판기 항목을 추가할 수 있는 버튼들이 있습니다. 이 툴바에는 조판의 뷰를 탐색하고 영역을 확대/축소하고 이동할 수 있는 버튼은 물론 조판 항목을 선택하고 맵 항목의 내용물을 이동시킬 수 있는 버튼도 있습니다.

[그림](#page-747-0) 21.2 는 어떤 항목도 추가하지 않은 상태의 인쇄 조판기 초기 뷰를 보여주고 있습니다.

캔버스 우측에는 패널 2 개가 있습니다. 위 패널은 *Items* 및 *Undo History* 패널을 담고 있고, 아래 패널은 *Layout*, *Item properties* 그리고 *Atlas generation* 패널을 담고 있습니다.

- *Items* 패널은 캔버스에 추가된 지도 조판 항목의 목록을 표시하고 전체 수준에서 조판 항목들과 대화형 작업을 할 수 있는 방법을 제공합니다. (자세한 내용은[항목 패널](#page-760-0) 을 참조하세요.)
- *Undo History* 패널은 조판에 적용된 모든 변경 사항의 이력을 표시합니다. 이력을 클릭하면 특정 상태의 레이아웃으로 되돌리거나 넘어가는 실행 취소 및 재실행을 할 수 있습니다.
- *Layout* 패널에서 조판을 내보내거나 조판기에서 작업하는 경우 적용되는 일반 파라미터들을 설정할 수 있습니다. (자세한 내용[은조판 패널](#page-754-0) 을 참조하세요.)
- *Item Properties* 패널은 패널은 선택한 항목의 속성을 표시합니다. **『^\** Select/Move item 아이콘을 클릭해서 캔버스 상에 있는 항목을 (예: 범례, 축척 막대 또는 라벨 등을) 선택한 다음, *Item Properties* 패널을 선택해서 선택한 항목에 대한 설정을 사용자 지정할 수 있습니다. (각 항목의 설정에 관한 자세한 정보[는조판기 항목](#page-761-0) 을 참조하세요.)

<span id="page-747-0"></span>

| *Alaska1                                                                                                    |                        |                                  |                                                                                                    |                     |       | $\bullet\bullet$                        |
|----------------------------------------------------------------------------------------------------|------------------------|----------------------------------|----------------------------------------------------------------------------------------------------|---------------------|-------|-----------------------------------------|
| Layout Edit View Items AddItem Atlas Settings                                                                                                |                        |                                  |                                                                                                    |                     |       |                                         |
| 9999226.11911图141<br>$\mathbf{E}$<br>$\blacksquare$<br>A.<br>$\Rightarrow$<br>$\frac{1}{2}$<br>$\frac{1}{2}$<br>O.<br>r.<br>B<br>Ъ<br>ç<br>ø |                        | $\Rightarrow$<br>$\Rightarrow$   | $\begin{picture}(120,140)(-0.00,140){\line(1,0){100}} \put(150,140){\line(1,0){100}} \put(150,140){\line(1,0){100}} \put(150,140){\line(1,0){100}} \put(150,140){\line(1,0){100}} \put(150,140){\line(1,0){100}} \put(150,140){\line(1,0){100}} \put(150,140){\line(1,0){100}} \put(150,140){\line(1,0){100}} \put(150,140$<br>$\blacksquare$ | LOOD                |       | B                                       |
|                                                                                                    |                        |                                  |                                                                                                    |                     |       | $\textcircled{\scriptsize{\textsf{B}}}$ |
| $\overline{\mathbb{G}}$                                                                                                    |                        | $\triangle$<br>S                 | Item                                                                                                    |                     |       |                                         |
| $\mathcal{P}$                                                                                                    |                        |                                  |                                                                                                    |                     |       |                                         |
| N                                                                                                    |                        |                                  |                                                                                                    |                     |       |                                         |
| $\mathfrak{p}_\alpha^{\Phi}$                                                                                                    |                        |                                  |                                                                                                    |                     |       |                                         |
| 塚                                                                                                    |                        | Layout<br><b>Item Properties</b> | <b>Item Properties</b>                                                                                                    | Guides              | Atlas | O(X)                                    |
| 4                                                                                                    |                        |                                  |                                                                                                    |                     |       |                                         |
| $\Box$                                                                                                    |                        |                                  |                                                                                                    |                     |       |                                         |
| ے                                                                                                    |                        |                                  |                                                                                                    |                     |       |                                         |
| $\mathbb{T}_\mathbf{O}$                                                                                                    |                        |                                  |                                                                                                    |                     |       |                                         |
| ŧ.                                                                                                    |                        |                                  |                                                                                                    |                     |       |                                         |
| ᅮ                                                                                                    |                        |                                  |                                                                                                    |                     |       |                                         |
| A,                                                                                                    |                        |                                  |                                                                                                    |                     |       |                                         |
| $\triangle$                                                                                                    |                        |                                  |                                                                                                    |                     |       |                                         |
|                                                                                                    |                        |                                  |                                                                                                    |                     |       |                                         |
| 馅                                                                                                    |                        |                                  |                                                                                                    |                     |       |                                         |
| $\mathcal{J}^g_{\mathbf{G}}$<br>8                                                                                                    |                        |                                  |                                                                                                    |                     |       |                                         |
| $\sqrt{2}$                                                                                                    |                        |                                  |                                                                                                    |                     |       |                                         |
| $\mathbb{E}^{\!\!\mathcal{O}}_{\mathbf{C}}$                                                                                                  |                        |                                  |                                                                                                    |                     |       |                                         |
| 的<br>S                                                                                                    |                        |                                  |                                                                                                    |                     |       |                                         |
|                                                                                                    |                        |                                  |                                                                                                    |                     |       |                                         |
| 陷                                                                                                    |                        |                                  |                                                                                                    |                     |       |                                         |
|                                                                                                    | $y: 0$ mm<br>$x: 0$ mm | page: 1                          | 44.0%                                                                                                    | $\bullet$ $\bullet$ |       |                                         |

그림 21.2: 인쇄 조판기

• *Atlas* 패널에서 현재 조판 용 지도책을 생성하고, 지도 파라미터에 접근할 수 있습니다. (지도책 생성 활용에 관한 자세한 정보는[지도책 생성](#page-818-0) 을 참조하세요.)

인쇄 조판기 대화창 하단에는 마우스 위치, 현재 페이지 번호, 확대/축소 수준을 설정할 수 있는 콤보박스, 선택한 항목이 있을 경우 선택한 항목의 개수 그리고 지도책 생성의 경우 피처 개수를 표시하는 상태 바가 있습니다.

인쇄 조판기 대화창 상단에는 메뉴 및 기타 툴바가 있습니다. 이 메뉴와 툴바의 아이콘으로 모든 인쇄 조판기 도구를 사용할 수 있습니다.

툴바를 오른쪽 클릭하거나 또는 *View Toolbars*  or *View Panels*  메뉴를 통해 모든 툴바와 패널을 켜고 끌 수 있습니다.

**메뉴 및 도구**

**조판기 메뉴**

*Layout* 메뉴는 조판을 관리할 수 있는 다음 액션을 제공합니다:

- 인쇄 조판기 대화창에서 바로 프로젝트 파일을 저장합니다.
- *New Layout*…버튼으로 새 비어 있는 인쇄 조판을 생성합니다.
- *Duplicate Layout*…버튼으로 현재 조판을 복제해서 새 인쇄 조판을 생성합니다.
- *Delete Layout*…버튼으로 현재 조판을 제거합니다.
- *Layout Manager*…버튼으로 조판 관리자 대화창을 엽니다.
- Layouts 2 메뉴에서 기존 인쇄 조판을 엽니다.

조판 설계를 완료하면, *Save as Template* 아이콘을 클릭해서 인쇄 조판기 세션의 현재 상태를 .qpt 템플릿 파일로 저장하고, 다른 세션/인쇄 조판기에서 *Add Items from Template* 아이콘을 클릭하면 그 항목들을 다시 불러올 수 있습니다.

*Layout* 메뉴에서, QGIS 가 생산한 지리 정보를 공유할 수 있는 - 보고서에 첨부하거나 발행할 수 있는 - 강력한 방법도 제공합니다. *Export as Image*…, *Export as PDF*…, *Export as SVG*…및 *Print*…같은 도구들 말입니다.

다음은 이 메뉴에서 사용할 수 있는 모든 도구들을 요긴한 정보와 함께 정리한 목록입니다.

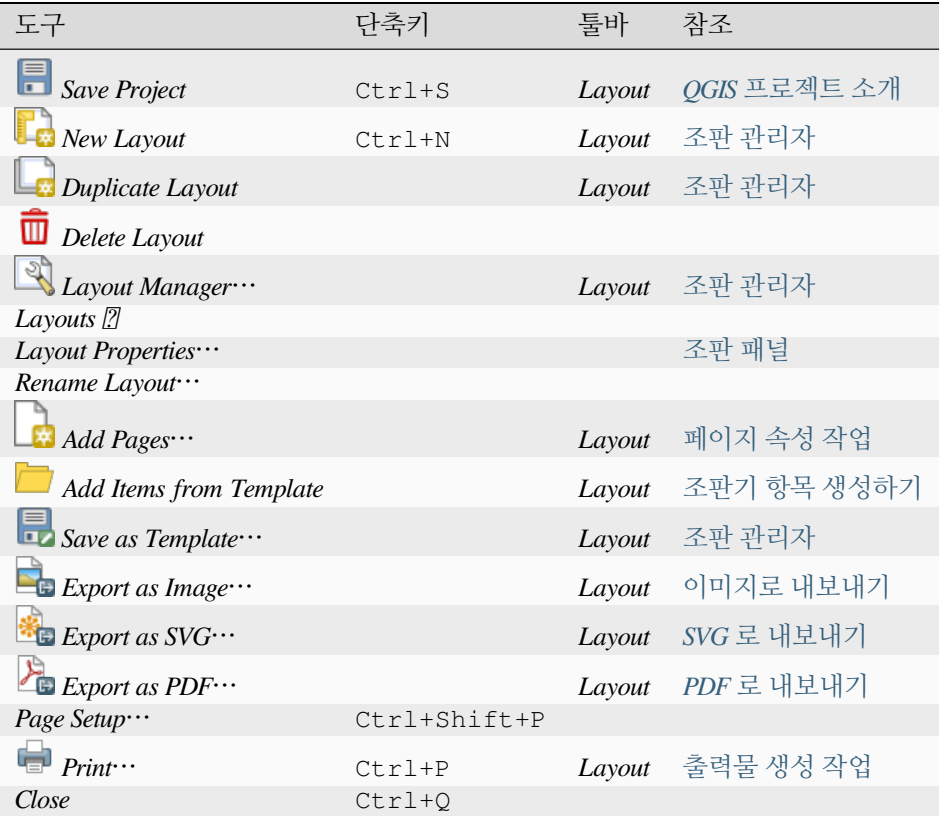

#### **편집 메뉴**

*Edit* 메뉴는 레이아웃에 있는 항목을 위한 선택 도구, 복사/잘라내기/붙여넣기 및 실행 취소/재실행 기능과 같은 공통 액션을 포함하는 인쇄 조판 항목을 처리할 수 있는 도구를 제공합니다.

붙여넣기 액션을 사용하는 경우, 현재 마우스 위치에 항목을 붙여넣을 것입니다. *Edit Paste in Place* 액션을 클릭하거나 또는 Ctrl+Shift+V 조합키를 누르면 현재 페이지에 원본 페이지에서의 위치와 동일한 위치로 항목을 붙여넣을 것입니다. 이 방법은 페이지에서 페이지로 동일한 위치에 항목을 복사/붙여넣기할 수 있도록 보장합니다.

다음은 이 메뉴에서 사용할 수 있는 모든 도구들을 요긴한 정보와 함께 정리한 목록입니다.

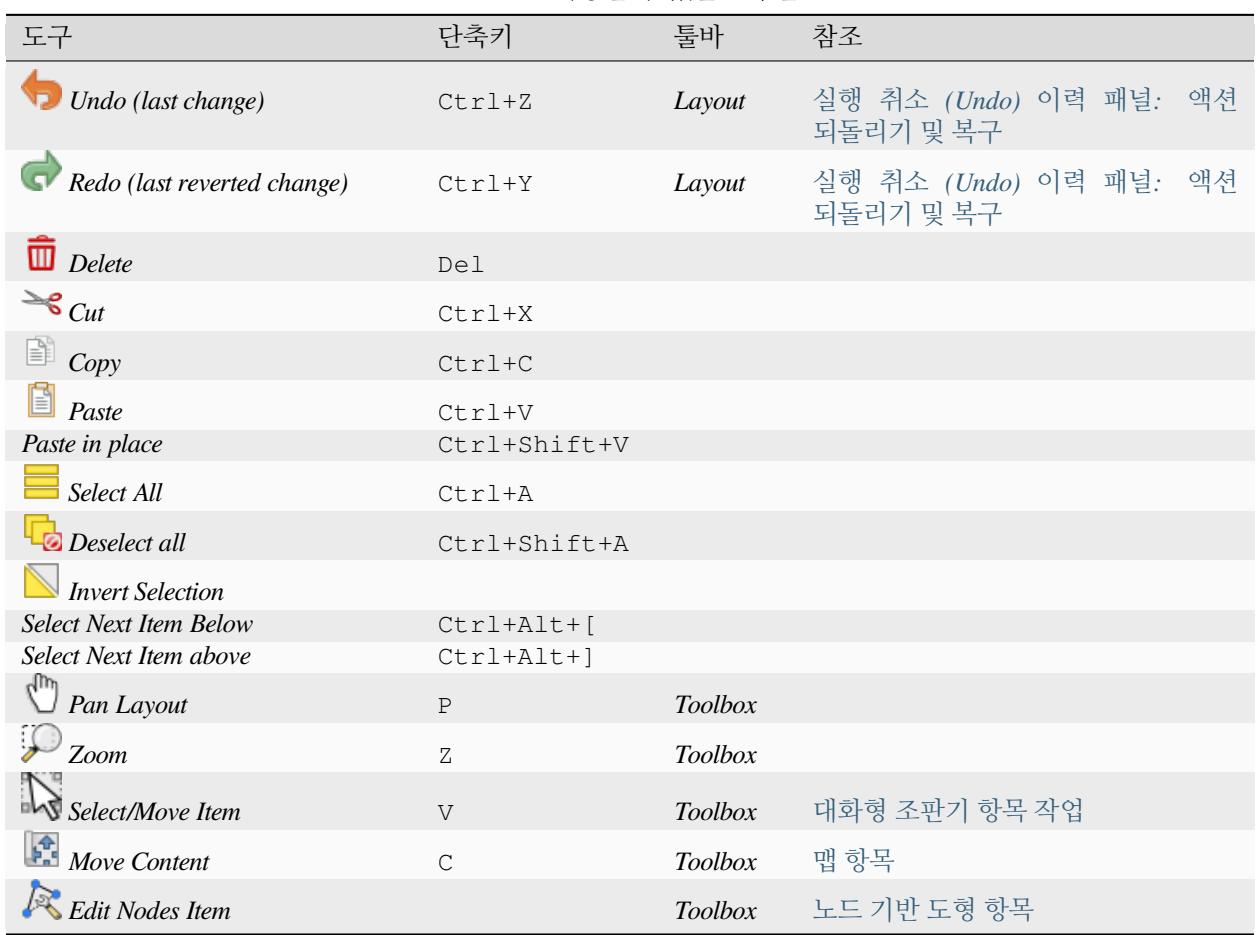

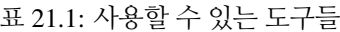

#### **뷰 메뉴**

*View* 메뉴에서 탐색 도구를 사용할 수 있으며, 인쇄 조판기의 일반 습성을 환경 설정할 수 있습니다. 공통적인 확대/축소 도구 외에도, 다음과 같은 액션을 사용할 수 있습니다:

- Refresh view: (뷰가 일관성이 없는 상태인 경우) 뷰를 새로고칩니다.
- 항목을 이동시키거나 생성할 때 항목을 스냅할 수 있[는그리드](#page-755-0) 를 활성화합니다. *Settings [] Layout Options*… 메뉴 또[는조판기 패널](#page-754-0) 에서 그리드를 설정할 수 있습니다.
- 항목을 이동시키거나 생성할 때 항목을 스냅할 수 있[는가이드](#page-755-0) 를 활성화합니다. 가이드란 (조판기의 상단 또는 좌측에 있는) 자 (ruler) 를 클릭하면 생성할 수 있는 빨간색 선을 말합니다. 가이드를 원하는 위치로 드래그 & 드롭할 수 있습니다.
- *Smart Guides*: 사용자가 어떤 항목을 이동시키거나 재형성하는 동안 다른 조판 항목을 가이드로 이용해서 동적으로 스냅하게 합니다.
- *Clear Guides*: 모든 현재 가이드를 제거합니다.
- *Show Bounding box*: 사용자가 선택한 항목을 더 잘 식별할 수 있도록 선택한 항목 주위에 경계 상자를 표시합니다.
- *Show Rules*: 조판 주위에 자를 표시합니다.

• *Show Pages*: 용지를 표시하거나, 또는 투명하게 설정합니다. 조판기를 사용해서 인쇄용이 아닌 ─ 예를 들어 발표 자료 또는 기타 문서에 삽입하기 위한 ─ 조판을 생성하는 일은 흔합니다. 따라서 조판을 완전히 투명한 배경으로 내보내는 기능이 필요합니다. 다른 편집 소프트웨어 패키지에서는"무한 캔버스"라고 불리기도 합니다.

인쇄 조판기에서 마우스 휠 또는 상태 바에 있는 슬라이드 바 및 콤보박스를 통해 확대/축소 수준을 변경할 수 있습니다. 조판 영역에서 작업 도중 이동 모드로 전환해야 하는 경우, Spacebar 또는 마우스 휠을 누르고 있으면 됩니다. Ctrl+Spacebar 조합키를 누르는 동안에는 확대 모드로 전환되며, Ctrl+Alt+Spacebar 조합키를 누르는 동안에는 축소 모드로 전환됩니다.

*View*  메뉴에서 패널과 툴바를 활성화시킬 수 있습니다. 조판과 대화형 작업을 하기 위해 사용할 수 있는 공간을 최대화하려면, *View Toggle Panel Visibility* 옵션을 체크하거나 Ctrl+Tab 조합키를 누르십시오. 모든 패널이 숨겨집니다. 이 옵션을 체크 해제하면 이전에 가시화 상태이던 패널만 복구됩니다.

*View Toggle Full Screen* 옵션을 체크하거나 F11 키를 누르면 전체 화면 모드로 전환, 대화형 작업을 할 수 있는 공간을 더 확보할 수도 있습니다.

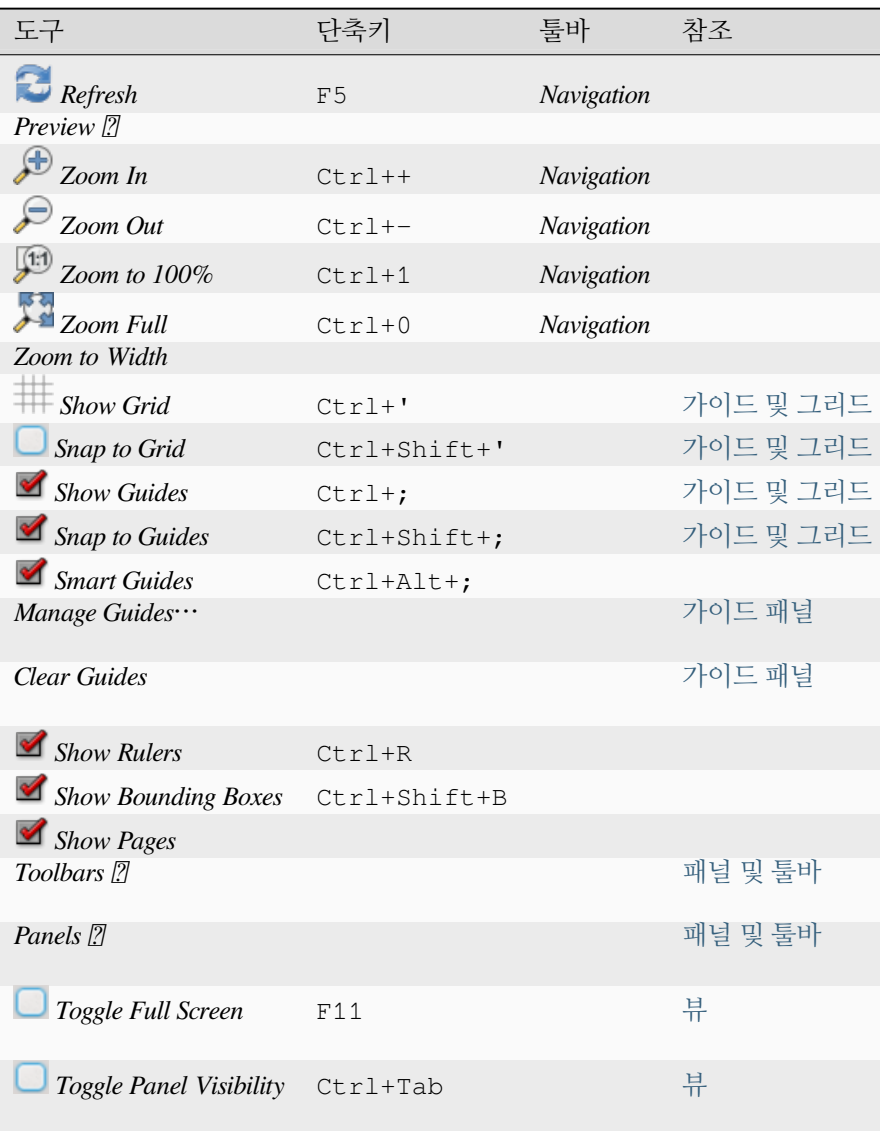

## **항목 메뉴**

*Items* 메뉴에서 조판에서의 항목 위치와 항목 사이의 관계를 환경 설정할 수 있습니다. ([대화형 조판기 항목 작업](#page-762-0) 를 참조하세요.)

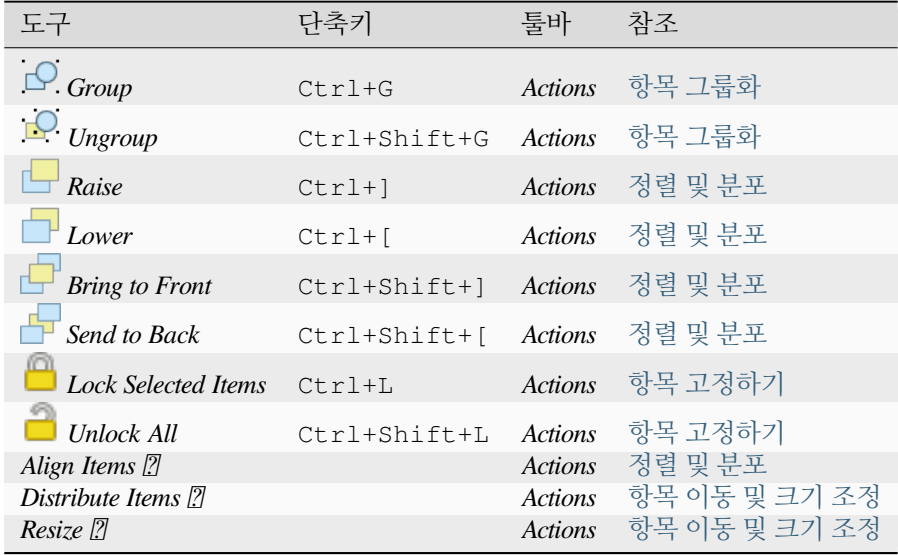

## **항목 추가 메뉴**

조판 항목을 생성하는 도구들입니다. [조판기 항목](#page-761-0) 에서 각 도구를 심도 있게 설명하고 있습니다.

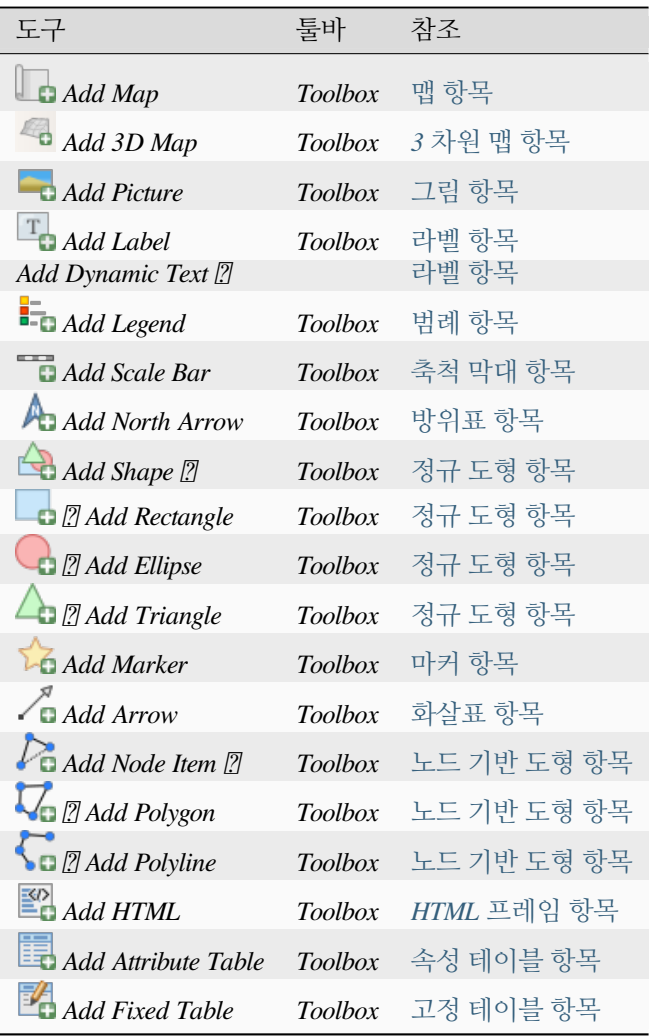

#### **지도책 메뉴**

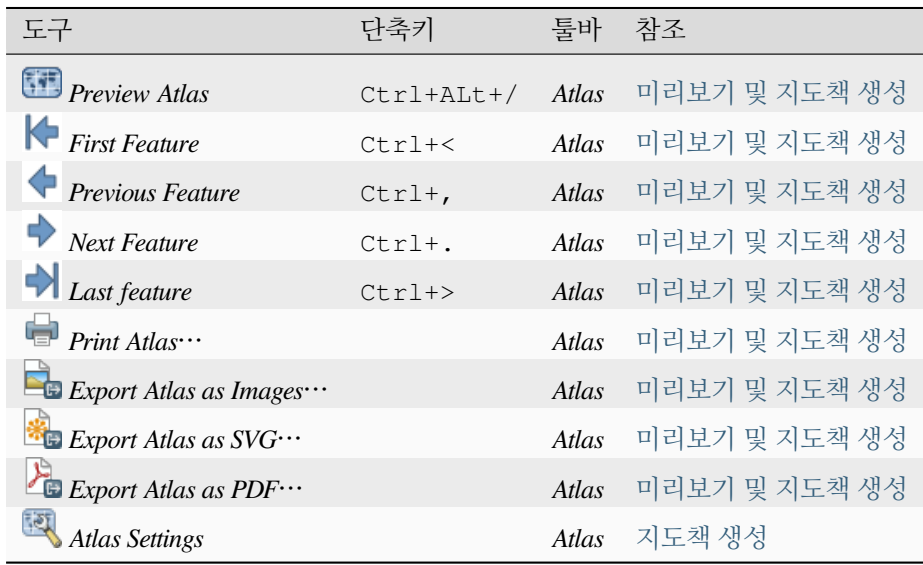

### **설정 메뉴**

*Settings Layout Options*…메뉴는 QGIS 주 캔버스의 *Settings Options Layouts* 메뉴를 가리키는 단축키입니다. 이 메뉴에서 새로운 모든 인쇄 조판에 대해 기본값으로 사용될 몇몇 옵션을 설정할 수 있습니다:

- *Layout defaults*: 사용할 기본 글꼴을 지정할 수 있습니다.
- *Grid appearance*: 그리드 스타일 및 색상을 설정할 수 있습니다. 그리드 유형은 **점선 (Dot line)**, **실선 (Solid line)** 그리고 **십자 (Cross)** 가운데 하나를 선택할 수 있습니다.
- *Grid and guide defaults*: 그리드의 간격, 오프셋 및 허용 오차를 정의할 수 있습니다. (자세한 내용은[가이드 및](#page-755-0) [그리드](#page-755-0) 를 참조하세요.)
- *Layout Paths*: 인쇄 템플릿을 검색할 사용자 지정 경로 목록을 관리할 수 있습니다.

## **컨텍스트 메뉴**

인쇄 조판기 대화창에서 어디를 오른쪽 클릭하느냐에 따라, 다양한 기능을 가진 컨텍스트 메뉴를 열 수 있습니다:

- 메뉴 바 또는 툴바를 오른쪽 클릭하면 클릭 한 번으로 활성화 또는 비활성화할 수 있는 조판기 패널 및 툴바 목록을 표시합니다.
- 자를 오른쪽 클릭하면 *Show Guides* 가이드를 가시화하거나, *Snap to Guides* 가이드에 스냅하도록 설정하거나, *Manage Guides*… [가이드 패널](#page-758-0) 을 열거나 또는 *Clear Guides* 가이드를 제거할 수 있습니다. 자를 숨길 수도 있습니다.
- 인쇄 조판기 캔버스를 오른쪽 클릭하면:
	- **–** 최근 변경 사항을 *Undo* 실행 취소하고 *Redo* 재실행할 수 있고, 또는 복사한 항목을 *Paste* 붙여넣을 수 있습니다. (선택한 항목이 없을 경우에만 가능합니다.)
	- **–** 페이지를 클릭한 경우, 현[재페이지 속성](#page-757-0) 패널을 추가로 열 수 있고, 또는 *Remove Page* 페이지를 제거할 수도 있습니다.
- **–** 선택한 항목을 클릭했다면 해당 항목을 잘라내거나 복사할 수 있는 것은 물론[항목 속성](#page-761-2) 패널도 열 수 있습니다.
- **–** 하나 이상의 항목을 선택한 경우 선택 집합을 그룹화할 수도 있고, 그리고/또는 적어도 하나 이상의 그룹이 이미 선택 집합에 존재할 경우 그룹을 해제할 수도 있습니다.
- 모든 조판기 패널의 텍스트란이나 스핀박스 위젯 안을 오른쪽 클릭하면 그 내용을 수정할 수 있는 편집 옵션을 표시합니다.

#### <span id="page-754-0"></span>**조판 패널**

*Layout* 패널에서 사용자의 인쇄 조판의 전체 수준 설정을 정의할 수 있습니다.

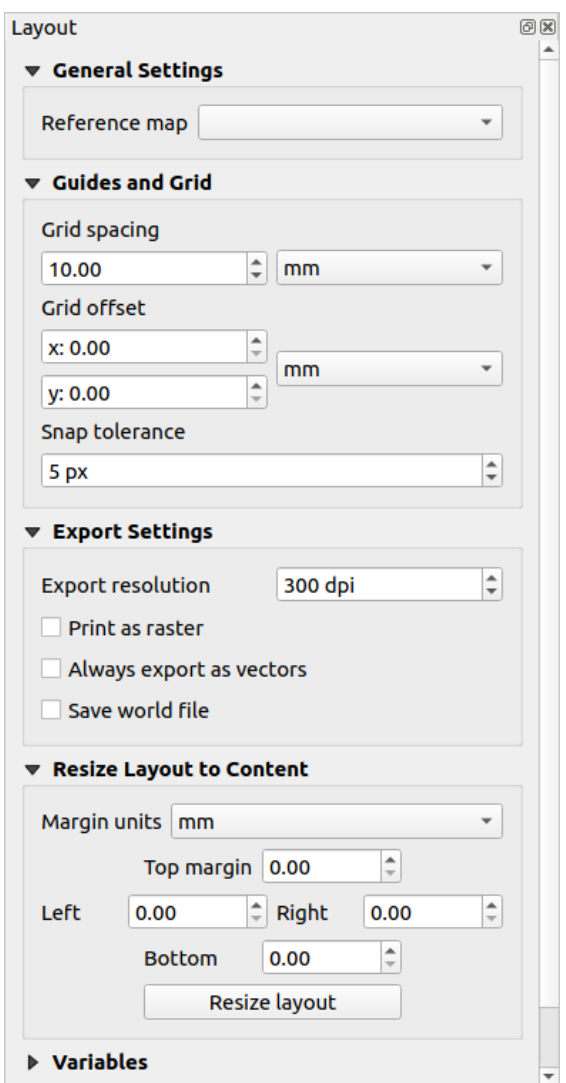

그림 21.3: 인쇄 조판기에서 조판 섧정하기

#### **일반 설정**

인쇄 조판에서 하나 이상의 맵 항목을 사용할 수 있습니다. *Reference map* 은 조판의 마스터 맵으로 사용할 맵 항목을 나타냅니다. 조판에 맵 항목이 하나라도 존재하는 한 마스터 맵이 할당됩니다. 조판기는 인쇄 조판을 지리참조 포맷으로 내보내는 작업도 포함해서, 계산 단위 또는 축척을 사용하는 모든 속성 및 변수에 이 맵을 사용할 것입니다.

게다가, 축척 막대, 범례, 또는 방위표 같은 새 조판 항목의 (방향, 표시되는 레이어, 축척 등의) 설정은 기본적으로 조판 항목이 그려지는 맵 항목에 종속됩니다. 그리고 중첩하는 맵이 없는 경우 참조 맵에 떨어지게 됩니다.

#### <span id="page-755-0"></span>**가이드 및 그리드**

사용자 조판 용지 위에 일부 항목을 정확하게 배치하는 데 도움이 되는 참조 표시를 할 수 있습니다. 다음 가운데 하나를 이 표시로 선택할 수 있습니다:

- 사용자가 원하는 위치에 놓을 수 있는 (**가이드** 라고 하는) 단순 수평 또는 수직선 (가이드 생성에 대한 정보[는가이드 패널](#page-758-0) 을 참조하세요.)
- 또는 정규 **그리드**: 조판 위에 겹쳐지는 수평 및 수직선들의 망

이 그룹에서 *Grid spacing* 또는 *Grid offset* 같은 설정을 조정할 수 있고, 항목을 위해 사용할 수 있는 *Snap tolerance* 설정도 지정할 수 있습니다. 허용 오차란 항목을 이동, 크기 조정 또는 생성하는 동안 마우스 커서가 그리드 또는 가이드에서 해당 거리 안에 있는 경우 그리드 또는 가이드에 스냅하는 최장 거리를 말합니다.

*View* 메뉴에서 그리드 또는 가이드를 표시해야 할지 여부를 설정합니다. 이 메뉴에서, 조판 항목을 스냅하는 데 그리드 또는 가이드를 이용할지도 결정할 수 있습니다. 그리드 선과 가이드 선이 어떤 포인트의 허용 오차 내에 있는 경우, 언제나 가이드를 우선합니다. 가이드는 사용자가 직접 설정하기 때문입니다. (따라서, 가이드가 스냅하기에 너무나 바람직한 위치에 명백히 배치되었다고 가정하기 때문에 일반 그리드보다 우선해서 선택되어야 하는 것입니다.)

**참고:** *Settings Layout Options* 메뉴에서도 앞에서 언급한 그리드 및 가이드의 파라미터들를 설정할 수 있습니다. 하지만 이 옵션들은 기본적으로 새 인쇄 조판기에만 적용됩니다.

#### **내보내기 설정**

*Export resolution* 옵션에서 모든 내보내기 지도에 적용될 해상도를 정의할 수 있습니다. 지도를 내보낼 때마다 이 설정을 무시할 수 있습니다.

몇몇 고급 렌더링 옵션 ([혼합 모드](#page-221-0), [효과](#page-539-0) 등등) 때문에, 조판 항목을 정확하게 내보내려면 먼저 래스터화해야 할 수도 있습니다. QGIS 는 다른 모든 항목도 래스터화하도록 강제하지 않고 개별적으로 래스터화할 것입니다. 이렇게 해야 PostScript 또는 PDF 로 인쇄하거나 저장하면서 가능한 한 많은 항목을 벡터로 유지할 수 있습니다. 예를 들어 레이어 투명도가 적용된 맵 항목이 라벨, 축척 막대 등도 래스터화하도록 강제하지 않을 것입니다. 하지만:

- *Print as raster* 를 체크하면 모든 항목을 강제로 래스터화할 수 있습니다.
- 또는 정반대의 옵션, 예를 들어 *Always export as vectors* 를 선택하면 호환 포맷으로 내보낼 때 모든 항목을 벡터로 유지하도록 강제할 수 있습니다. 몇몇 경우 이 옵션을 선택하면 산출물이 조판과 달라보이게 될 수도 있다는 사실을 기억하십시오.

포맷이 지원하는 경우 (예: .TIF, .PDF) 인쇄 조판을 내보내면 기본적으로 지리참조 파일을 (*General settings* 그룹에

있는 *Reference map* 항목을 기반으로) 생성합니다. 다른 포맷의 경우, 지리참조 산출물을 생성하려면 *Save world file* 옵션을 체크해서 월드 파일을 생성해야 합니다. 월드 파일은 내보낸 지도와 같은 디렉터리에 생성되며, 참조 맵 .<br>항목을 가진 페이지와 동일한 이름을 가지게 됩니다. 월드 파일은 내보낸 지도를 쉽게 지리 참조할 수 있는 정보를 담고 있습니다.
### **조판을 내용에 맞춰 크기 조정**

이 그룹에서 *Resize page* 도구를 사용하면, 인쇄 조판의 현재 내용을 커버하는 범위를 가진 유일한 페이지 조판을 생성합니다. (잘라낸 경계 주위로 *margins* 여백을 설정할 수도 있습니다.)

이 습성[은내용에 맞춰 자르기](#page-814-0) 옵션과는 다릅니다. 모든 항목들을 기존 모든 페이지들을 대체하는 유일한 실재하는 페이지 위에 배치하기 때문이죠.

#### **변수**

*Variables* 는 조판기 수준에서 사용할 수 있는 모든 변수의 목록을 표시합니다. (전체 및 프로젝트 수준의 모든 변수를 포함합니다.)

또한 사용자가 조판기 수준 변수를 관리할 수도 있습니다. 『<sup>49</sup> 버튼을 클릭하면 새 사용자 지정 조판기 수준 변수를 추가합니다. 마찬가지로, 목록에서 사용자 지정 조판기 수준 변수를 선택한 다음 버튼을 클릭하면 선택한 변수를 제거합니다.

[일반 도구](#page-209-0) 에서 변수 활용에 관한 더 자세한 정보를 살펴볼 수 있습니다.

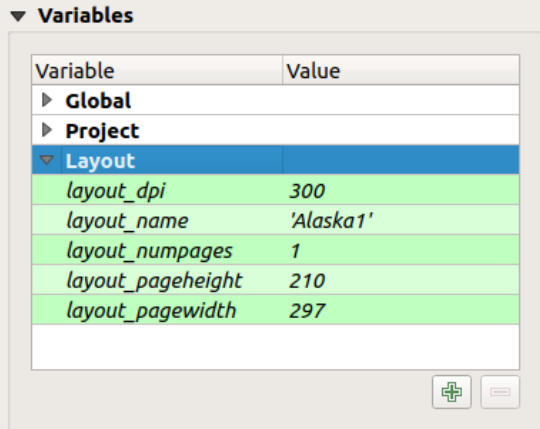

그림 21.4: 인쇄 조판기의 변수 편집기

### **페이지 속성 작업**

조판을 여러 페이지로 구성할 수도 있습니다. 예를 들어, 첫 페이지에 맵 캔버스를 놓고, 두 번째 페이지에 레이어 관련 속성 테이블을 놓고, 세 번째 페이지에 사용자 조직의 웹사이트로 연결된 HTML 프레임을 놓을 수 있습니다. 또는 각 페이지에 여러 유형의 항목을 추가할 수 있습니다.

### **새 페이지 추가하기**

더 깊게 들어가면, 페이지를 서로 다른 크기 그리고/또는 방향으로 설정해서 조판을 만들 수 있습니다. 페이지를 추가하려면, *Layout* 메뉴 또는 *Layout Toolbar* 에서 *Add Pages*…도구를 선택하십시오. *Insert Pages* 대화창이 열리고 다음을 입력해야 합니다:

- 삽입할 페이지 수
- 페이지 (들) 의 위치: 지정한 페이지의 앞 또는 뒤, 또는 인쇄 조판의 맨 마지막
- *Page size*: 미리 설정된 판형의 (A4, B0, Legal, Letter, ANSI A, Arch A 및 파생 판형은 물론 1920x1080 또는 1024x768 같은 해상도 유형의) 페이지 (*Orientation* 세로모드 (Portrait) 또는 가로모드 (Landscape) 속성도 포함)

물론 페이지 크기를 사용자 지정 판형으로 정의할 수도 있습니다. custom 을 선택한 경우, 페이지의 *Width* 및 *Height* 를 (필요한 경우 고정된 비율로) 입력해야 합니다. 그리고 mm, cm, px, pt, in, ft 등등 가운데 사용할 단위도 선택해야 합니다. 단위를 전환할 때마다 입력한 값도 자동적으로 변환합니다.

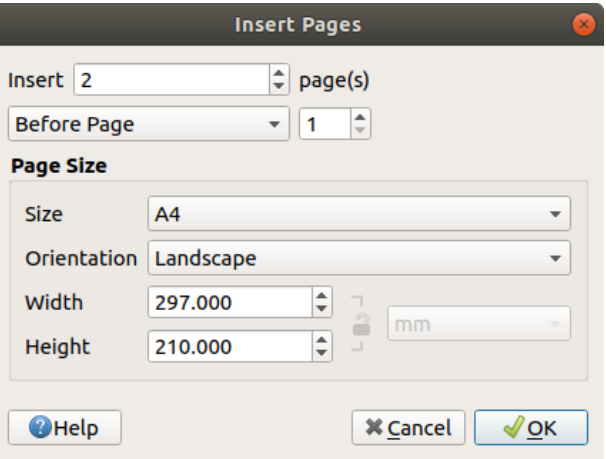

그림 21.5: 인쇄 조판기에서 새 페이지 생성하기

### **페이지 속성 업데이트하기**

페이지의 *Item Properties* 패널을 통해 어떤 페이지든 나중에 사용자 지정할 수 잇습니다. 페이지의 속성에 접근하려면, 페이지의 비어 있는 부분을 왼쪽 클릭하거나 페이지를 오른쪽 클릭한 다음 *Page Properties*…를 선택하십시오. 다음과 같은 설정들을 가지고 있는 *Item Properties* 패널이 열립니다:

- 앞에서 설명한 *Page size* 를 설정할 수 있습니다. 데이터 정의 무시 옵션으로 각 속성을 수정할 수 있습니다. (활용례를 보려면[지도책과 데이터 정의 무시 버튼 탐구](#page-820-0) 을 참조하세요.)
- *Exclude page from exports* 옵션은[조판기 산출물](#page-813-0) 에 현재 페이지를 그 내용과 함께 포함시켜야 할지 여부를 제어할 수 있습니다.
- 현재 페이지의 *Background* 배경을 사용자가 원하는[색상](#page-211-0) 또는[심볼](#page-416-0) 로 설정할 수 있습니다.

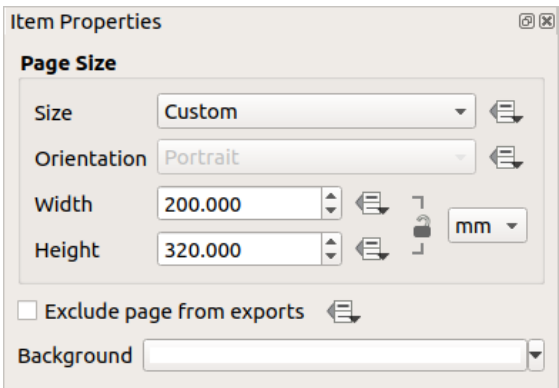

그림 21.6: 페이지 속성 대화창

## **가이드 패널**

가이드란 사용자가 항목을 생성, 이동, 또는 크기 조정할 때 항목 배치 작업을 도와주기 위해 조판 페이지에 표시할 수 있는 수직 또는 수평 참조선을 말합니다. 가이드를 활성화시키려면 *View Show Guides* 및 *View Snap to Guides* 옵션을 체크하면 됩니다. 가이드를 생성하려면, 다음 두 가지 방법이 있습니다:

- *View Show Rulers* 옵션을 설정한 경우, 자를 클릭 & 드래그한 다음 페이지 영역의 원하는 위치에서 마우스 버튼을 놓으십시오.
- 정밀도를 더 높이려면, *View Toolbox*  에서 또는 페이지의 컨텍스트 메뉴에서 *Manage guides for page*…를 선택해서 *Guides* 패널을 선택하십시오.

*Guides* 패널에서, 지정한 위치에 스냅 선을 생성할 수 있습니다:

- 1. 가이드를 추가하고 싶은 *Page* 를 선택하십시오.
- 2. 다 4dd new guide 버튼을 클릭하고 수평 또는 수직 선의 좌표를 입력하십시오. 원점은 좌상단입니다. 서로 다른 단위를 선택할 수 있습니다.

이 패널에서 기존 가이드의 위치를 정확한 좌표로 조정할 수도 있습니다. 기존 가이드를 더블클릭한 다음 대체값을 입력하십시오.

- 3. *Guides* 패널에 있는 목록은 현재 페이지용 항목만 담고 있습니다. 현재 페이지에만 가이드를 생성하거나 제거할 수 있습니다. 하지만, *Apply to All Pages* 버튼으로 현재 페이지의 가이드 환경 설정을 조판에 있는 다른 페이지로 복제할 수 있습니다.
- 4. 가이드를 삭제하려면, 가이드를 선택하고 · Remove selected guide 버튼을 클릭하십시오. 현재 페이지에 있는 모든 가이드를 제거하려면 *Clear All Guides* 를 사용하면 됩니다.

**팁:** 기존 조판 항목에 스냅하기

새 항목을 이동, 크기 조정, 또는 생성할 때 가이드 및 그리드 외에 기존 항목을 스냅 참조물로 사용할 수 있습니다. 이를 **스마트 가이드** 라 하며, *View Smart Guides* 옵션을 체크해야 사용할 수 있습니다. 마우스 커서가 어떤 항목의 경계에 가까이 갈 때마다 스냅 십자가 나타납니다.

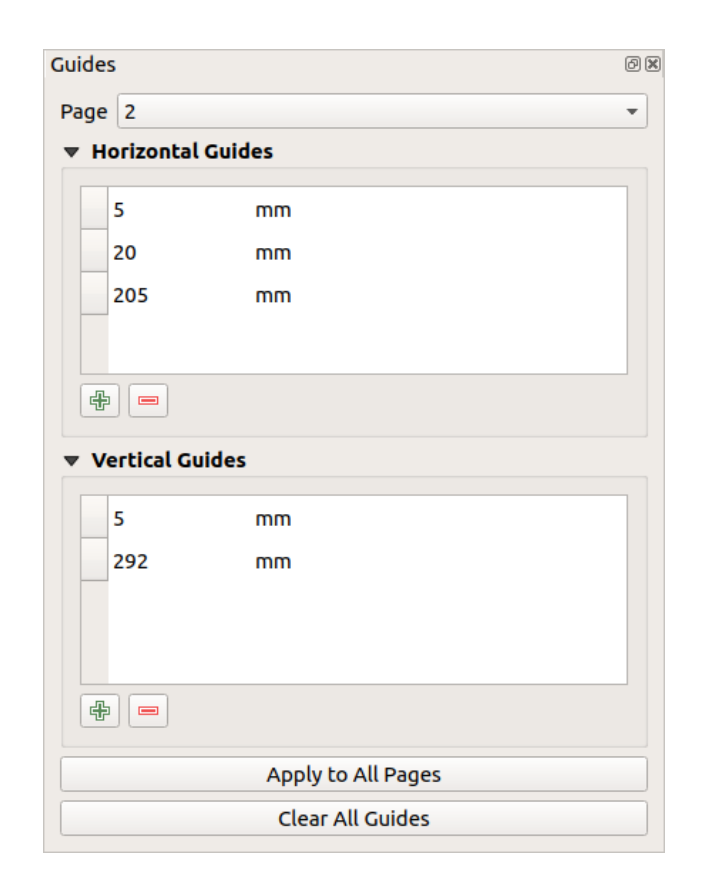

그림 21.7: 가이드 패널

#### <span id="page-760-1"></span>**항목 패널**

*Items* 패널에는 항목의 선택 및 가시성을 관리하는 몇몇 옵션이 있습니다. 인쇄 조판기 캔버스에 추가된 ([항목](#page-763-0) [그룹](#page-763-0) 도 포함하는) 모든 항목의 목록이 표시됩니다. 캔버스에서 항목을 선택하면 이 목록에 있는 대응하는 행도 선택되며, 이 목록에서 행을 선택해도 캔버스에 있는 대응하는 항목이 선택됩니다. 즉 다른 항목 아래에 위치한 항목을 쉽게 선택할 수 있습니다. 선택한 행은 볼드체로 표시된다는 사실을 기억하십시오.

선택한 모든 항목에 대해, 다음 설정을 할 수 있습니다:

- • 한목을 보이도록 또는 보이지 않도록 설정합니다.
- : 항목의 위치를 고정하거나 고정을 해제합니다.
- 항목의 Z 위치를 정렬합니다. 목록에 있는 각 항목을 클릭 & 드래그해서 위아래로 이동시킬 수 있습니다. 목록의 상위에 있는 항목은 인쇄 조판기 캔버스에서 전경으로 나올 것입니다. 기본적으로, 새로 생성한 항목이 전경에 배치됩니다.
- 텍스트를 더블클릭하면 항목 ID 를 변경할 수 있습니다.
- 항목을 오른쪽 클릭해서 항목을 복사 또는 삭제하거나, 항목[의속성 패널](#page-761-0) 을 열 수 있습니다.

어떤 항목을 위한 정확한 위치를 찾았다면, 열에 있는 체크박스를 체크해서 위치를 고정시킬 수 있습니다. 고정된 항목은 캔버스 상에서 선택할 수 **없습니다**. *Items* 패널에서 항목을 선택한 다음 체크박스를 체크 해제해서 고정된 항목을 고정 해제할 수 있습니다. 또는 툴바에 있는 아이콘을 클릭하면 고정된 모든 항목을 고정 해제할 수 있습니다.

#### **실행 취소 (Undo) 이력 패널: 액션 되돌리기 및 복구**

조판 과정 도중, 변경 사항을 되돌리고 복구할 수 있습니다. *Edit* 메뉴, *Layout* 툴바 또는 인쇄 조판 영역을 오른쪽 클릭할 때마다 표시되는 컨텍스트 메뉴에서 사용할 수 있는 되돌리기 및 복구 도구를 사용해서 말이죠.

- Revert last change
- Restore last change

<span id="page-760-0"></span>*Undo history* 패널 안에서 ([그림](#page-760-0) 21.8 참조) 마우스 클릭으로도 되돌리기/복구 작업을 할 수 있습니다. 이력 패널은 인쇄 조판기 내에서 수행된 최근 액션의 목록을 표시합니다. 사용자가 되돌리고 싶은 시점을 선택하고 새 액션을 실행하기만 하면, 선택한 액션 이후에 수행된 모든 액션이 제거될 것입니다.

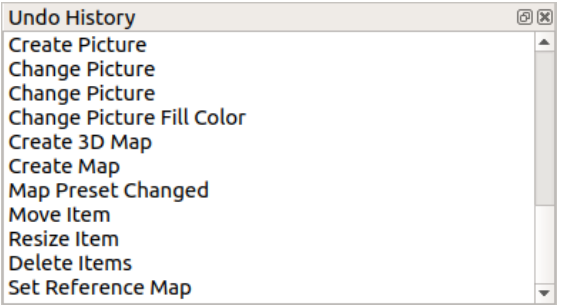

그림 21.8: 인쇄 조판기의 실행 취소 이력

# **21.2 조판기 항목**

## <span id="page-761-0"></span>**21.2.1 조판기 항목 공통 옵션**

QGIS 는 맵을 조판할 수 있는 맵, 범례, 축척 막대, 사진, 표, 방위표, 이미지 유형 등과 같은 수많은 항목들을 제공합니다. 하지만 이 항목들은 다음에서 설명하는 바와 같이 몇몇 공통 옵션 및 습성을 공유하고 있습니다.

#### <span id="page-761-1"></span>**조판기 항목 생성하기**

서로 다른 도구들을 사용해서 기초부터 또는 기존 항목을 기반으로 새 항목을 생성할 수 있습니다.

기초부터 조판기 항목을 생성하려면:

- 1. *Add Item* 메뉴 또는 *Toolbox* 툴바 가운데 하나에서 대응하는 도구를 선택하십시오.
- 2. 그 다음:
	- 페이지를 클릭하면 열리는 *New Item Properties* 대화창에서 필요한 크기 및 배치 정보를 정의하십시오. (자세한 내용[은위치 및 크기](#page-766-0) 를 참조하세요.)

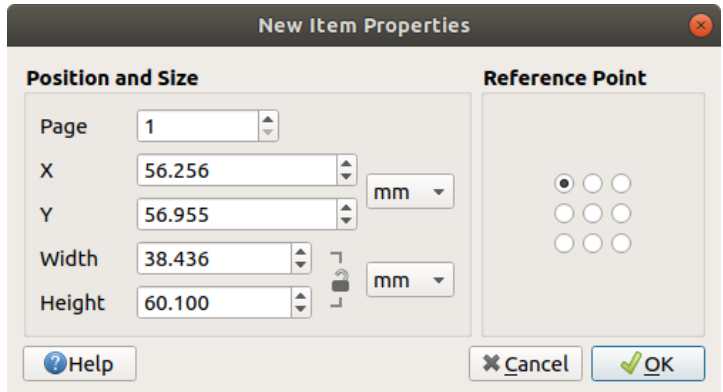

#### 그림 21.9: 새 항목 속성 대화창

• 또는 항목의 초기 크기 및 배치를 정의하기 위해 클릭 & 드래그할 수도 있습니다. 더 나은 위치를 지정하려[면그리드와 가이드](#page-755-0) 를 사용해도 됩니다.

**참고:** 항목이 특정 형태를 취할 수 있으므로, 노드 또는 화살표 항목을 그리려면 클릭 한 번이나 클릭 & 드래그 방법으로는 부족합니다. 항목의 각 노드마다 클릭해서 배치해야 합니다. 더 자세한 내용은[노드 기반 도형 항목](#page-811-0) 을 참조하세요.

또한:

- 1. *Toolbox* 툴바에서 <a>
Select/Move item 버튼으로 기존 항목을 선택할 수 있습니다.
- 2. 컨텍스트 메뉴 또는 *Edit* 메뉴를 사용해서 선택한 항목을 복사하거나 잘라내어 마우스 커서 위치에 새 항목으로 붙여넣을 수 있습니다.

*Paste in Place* (Ctrl+Shift+V) 명령어를 사용하면 어떤 페이지에서 다른 페이지로 항목을 복제하고, 새 페이지에 항목을 원본과 동일한 좌표에 배치할 수 있습니다.

게다가, *Layout Add Items from Template*…명령어를 통해 인쇄 조판기 템플릿을 사용해서 (자세한 내용[은조판](#page-745-0) [관리자](#page-745-0) 참조) 항목을 생성할 수 있습니다.

## **팁: 파일 탐색기를 통해 조판기 항목 추가**

사용자의 파일 탐색기 또는 *Browser* 패널에 있는 인쇄 조판기 템플릿을 인쇄 조판기 대화창으로 드래그 & 드롭하면, QGIS 가 조판에 해당 템플릿의 모든 항목을 자동으로 추가합니다.

#### <span id="page-762-0"></span>**대화형 조판기 항목 작업**

완벽한 조판을 생성하기 위해 인쇄 조판 내부에 있는 각 항목을 이동시키고 크기를 조정할 수 있습니다. 이 두 작업 모두, 첫 단계는 Select/Move item 도구를 활성화해서 항목을 클릭하는 것입니다.

 $\sum_{i=1}^{\infty}$  Select/Move item 도구로 항목을 다중 선택할 수 있습니다. 사용자가 원하는 항목들 위로 클릭 & 드래그하거나, Shift 키를 누른 채 하나씩 클릭하십시오. 항목 선택을 해제하려면, Shift 키를 누른 채 항목을 클릭하십시오.

선택을 할 때마다, 상태 바에 선택한 항목 개수가 표시됩니다. *Edit* 메뉴에서 모든 항목 선택, 모든 선택 해제, 현재 선택 반전 등의 액션을 실행할 수 있습니다.

#### **항목 이동 및 크기 조정**

*View Show Bounding Boxes* 옵션을 체크 해제하지 않는 이상, 선택한 항목의 경계선에 사각형들을 표시할 것입니다. 이 사각형 가운데 하나를 마우스로 움직이면, 움직이는 방향으로 항목의 크기를 조정할 것입니다. 크기 조정 도중 Shift 키를 누르면 가로세로 비율 (aspect ratio) 을 유지할 것입니다. Alt 키를 누르면 항목의 중심을 기준으로 크기를 조정할 것입니다.

조판기 항목을 이동하려면, 항목을 마우스로 왼쪽 클릭한 채 움직이십시오. 이동 방향을 수평 또는 수직 축으로 제한하려면 마우스를 움직이는 동안 Shift 키를 누르고 있으면 됩니다. 선택한 항목을 Arrow keys 화살표 키로 움직일 수도 있습니다. 화살표 키의 이동 속도가 너무 느릴 경우, Shift 키를 누르면 속도가 빨라집니다. 이동 정밀도를 높이고 싶다면 *Position and size* 속성 또는 앞에서 항목 생성에 대해 설명한대로 그리드/가이드 스냅을 사용하십시오.

여러 항목들을 동시에 크기 조정하거나 이동시키는 방법은 단일 항목의 경우와 동일합니다. 하지만 QGIS 는 선택한 항목들의 크기를 다음과 같은 서로 다른 규칙을 따라 자동으로 조정할 수 있는 고급 도구를 제공하고 있습니다:

- 각 항목의 높이를 선택한 항목의 최고 또는 ▲ 최저 높이와 일치시킵니다.
- 각 항목의 너비를 선택한 항목의 █<mark>ੀ</mark> 최광 (□□) 또는 <mark>\*</mark> ③ 최협 (□□) 너비와 일치시킵니다.
- 한목 크기륵 \_ \_<br>• 한목 크기륵 \_ \_ 첫사각형에 맞춰 조정: 각 항목을 정사각형 형태로 확장합니다.

항목 위치도 마찬가지로, 선택한 항목들의 위치를 다음을 기준으로 등거리로 분포하도록 만드는[도구들](#page-763-1) 을 사용할 수 있습니다:

- 항목의 경계 (좌측, 우측, 상단 또는 하단)
- 항목의 수평 또는 수직 중심
- 항목 사이의 수평 또는 수직 간격

#### <span id="page-763-0"></span>**항목 그룹화**

항목들을 그룹화하면 항목들의 집합을 단일 항목처럼 처리할 수 있습니다. 여러 항목들을 한꺼번에 쉽게 크기 조정, 이동, 삭제, 복사할 수 있습니다.

항목들의 그룹을 생성하려면, 하나 이상의 항목을 선택한 다음 *View* 메뉴 또는 *Actions* 툴바 또는 컨텍스트 메뉴에 있는 *Group* 버튼을 누르십시오. *Items* 패널에 Group 이라는 행이 추가되어, 다[른항목 패널 객체](#page-760-1) 와 마찬가지로 고정시키거나 숨길 수 있습니다. 캔버스 상에서 그룹화된 항목들을 개별적으로 선택할 수는 없습니다. 개별 항목을 직접 선택하고 항목 속성 패널에 접근하려면 항목 패널을 사용하십시오.

**항목 고정하기**

어떤 항목을 위한 정확한 위치를 찾고 나면, *Items* 메뉴 또는 *Actions* 툴바에 있는 *Lock selected items* 버튼을 누르거나, *Items* 패널에서 해당 항목의 옆에 있는 체크박스를 체크해서 위치를 고정시킬 수 있습니다. 고정된 항목은 캔버스 상에서 선택할 수 **없습니다**.

*Items* 패널에서 항목을 선택한 다음 체크박스를 체크 해제해서 고정된 항목을 고정 해제할 수 있습니다. 또는 툴바에 있는 아이콘들을 사용해도 됩니다.

### <span id="page-763-1"></span>**정렬 및 분포**

┗ Raise selected items 풀다우 메뉴에서 항목의 가시성 순위를 올리거나 내릴 수 있습니다. 인쇄 조판기 캔버스 상에서 항목을 선택한 다음 선택한 항목을 다른 항목들에 상대적으로 올리거나 내릴 수 있는 기능을 선택하십시오. *Items* 패널에 이 순서를 표시하고 있습니다. 또한, *Items* 패널의 이 목록에 있는 객체의 라벨을 클릭 & 드래그해서 객체의 순위를 올리거나 내릴 수도 있습니다.

■ Align selected items 풀다운 메뉴에서 (그림 [21.10](#page-764-0) 참조) 몇몇 정렬 옵션을 사용할 수 있습니다. 정렬 기능을 사용하려면 먼저 항목을 선택한 다음, 정렬 아이콘 가운데 하나를 클릭하십시오:

- *Align Left* 좌측 또는 *Align Right* 우측 정렬
- *Align Top* 상단 정렬 또는 *Align Bottom* 하단 정렬
- *Align Center* 수평 중심 또는 *Align Center Vertical* 수직 중심 정렬

선택한 모든 항목이 공통 경계 상자로 정렬될 것입니다. 조판기 캔버스 상에서 항목을 이동시킬 때, 경계선, 중심점 또는 모서리가 정렬되는 경우 정렬 도우미 선이 표시됩니다.

조판 항목 배치를 향상시킬 수 있는 또다른 방법은 조판 페이지 전체에 걸쳐 항목 사이의 간격을 조정하는 것입니다. 항목을 선택한 다음 *Distribute Left Edges* 드롭다운 메뉴를 클릭해서 다음 가운데 하나로 설정하면 됩니다:

- *Distribute Left Edges* 또는 *Distribute Right Edges*: 항목의 왼쪽 경계 또는 오른쪽 경계를 등거리로 분포
- *Distribute Top edges* or *Distribute Bottom Edges*: 항목의 상단 경계 또는 하단 경계를 등거리로 분포
- *Distribute Horizontal Centers* 또는 *Distribute Vertical Centers*: 항목의 수평 중심 또는 수직 중심을 등거리로 분포
- *Distribute Horizontal Spacing Equally* 또는 *Distribute Vertical Spacing Equally*: 항목의 수평 또는 수직 사이에 동등한 간격을 추가

<span id="page-764-0"></span>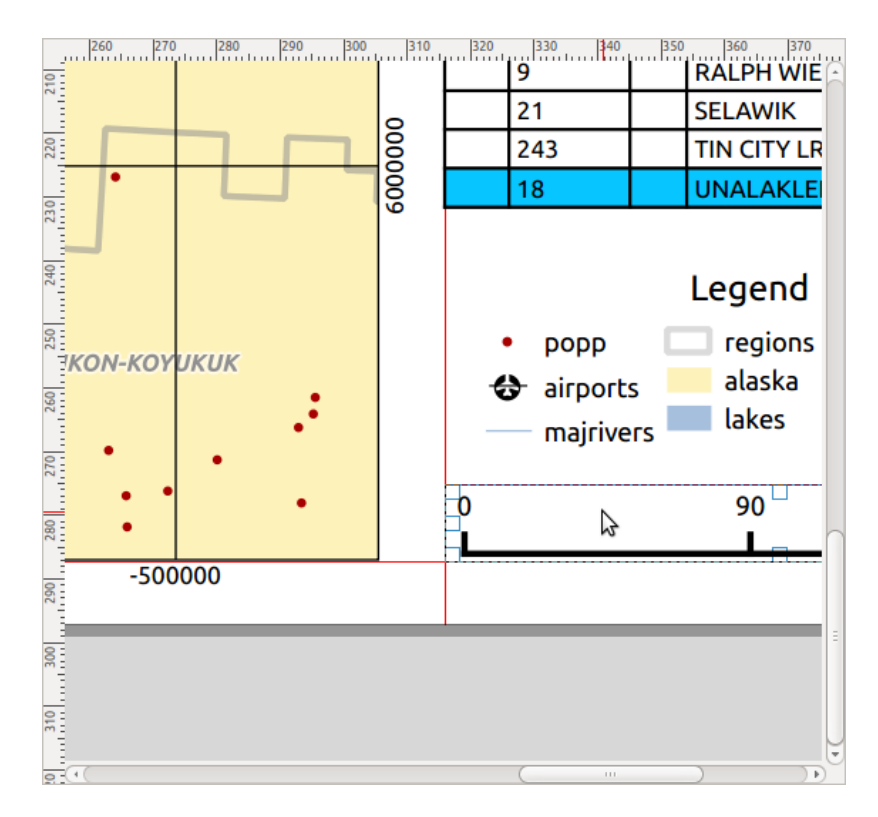

그림 21.10: 인쇄 조판기의 정렬 도우미 선

### <span id="page-764-1"></span>**공통 항목 속성**

조판기 항목은 *Item Properties* 패널 하단에 보이는 (그림 [21.11](#page-765-0) 참조) 위치 및 크기, 기울기, 프레임, 배경, 항목 ID, 렌더링, 변수 그리고 렌더링이라는 일련의 공통 속성을 보유하고 있습니다.

**참고:** 대부분의 옵션 옆에 있는 Data defined override 아이콘은 해당 속성을[표현식](#page-226-0) 또[는변수](#page-209-0) 를 사용해서 레이어, 피처 속성, 도형 또는 다른 모든 조판기 항목 속성과 연결시킬 수 있다는 의미입니다. 더 자세한 내용[은데이터 정의](#page-222-0) [무시 설정](#page-222-0) 을 참조하세요.

- *Position and size* 그룹에서 항목을 담고 있는 프레임의 크기와 위치를 정의할 수 있습니다. (더 자세한 내용[은위치 및 크기](#page-766-0) 를 참조하세요.)
- *Rotation* 부분에서 항목의 기울기를 (도 단위로) 설정할 수 있습니다.
- *Frame* 그룹은 항목 주위에 프레임을 표시할지 숨길지 결정합니다. *Color*, *Thickness* 및 *Join style* 위젯을 사용해서 색상, 두께 및 결합 스타일 속성을 조정할 수 있습니다.
- *Background color* 메뉴는 배경 색상을 설정합니다. *Color*…버튼을 클릭하면 색상을 고를 수 있는 대화창이 열리거나, 또는 사용자 지정 설정에서 색상을 선택할 수 있습니다. 알파 필드 설정을 변경해서 투명도를 조정할 수 있습니다.
- *Item ID* 그룹은 다른 인쇄 조판기 항목과의 관계를 생성합니다. QGIS 서버 또는 다른 잠재적 웹 클라이언트들이 항목 ID 를 이용합니다. 사용자가 어떤 항목 (예: 지도 또는 라벨) 에 ID 를 설정하면, 웹 클라이언트가 해당 특정 항목에 대한 속성 (예: 라벨 텍스트) 을 설정하는 데이터를 전송할 수 있습니다. Get-ProjectSettings 명령어를 실행하면 현재 조판에서 사용할 수 있는 항목과 ID 목록을 표시할 것입니다.
- *Rendering* 모드에서 항목을 표시할지 여부 및 어떻게 표시할지를 설정할 수 있습니다. 예를 들[면혼합 모드](#page-221-0) 를 적용하거나, 항목의 투명도를 조정하거나, 또는 *Exclude item from exports* 설정으로 내보내기할 때 특정

<span id="page-765-0"></span>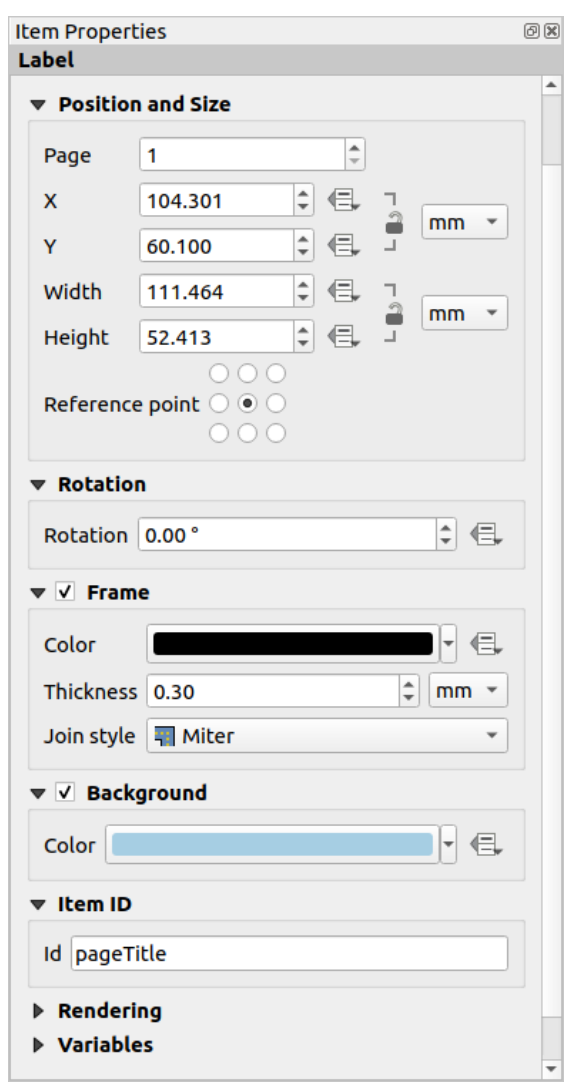

그림 21.11: 공통 항목 속성 그룹

항목을 제외시킬 수 있습니다.

### <span id="page-766-0"></span>**위치 및 크기**

[새 항목 속성](#page-761-1) 대화창의 기능을 데이터 정의 기능을 사용해서 확장시키는 이 그룹은 항목을 정확하게 배치할 수 있게 해줍니다.

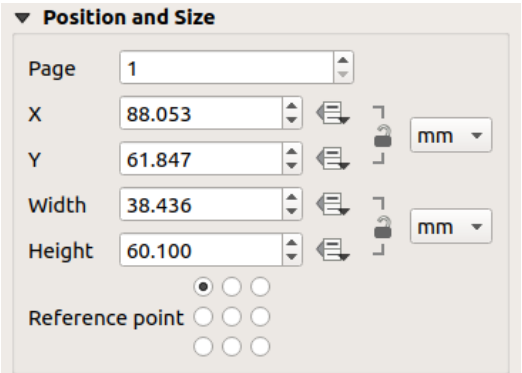

그림 21.12: 위치 및 크기

- 항목을 배치할 페이지의 실제 번호
- 항목이 참조할 지점 (reference point)
- 선택한 페이지에 있는 항목의 *Reference point* 의 *X* 및 *Y* 좌표. 버튼을 클릭하면 이 값들의 비율을 고정시킬 수 있습니다. 비율을 고정한 상태에서 이 두 값 가운데 하나를 위젯 또는  $\prod_{i=1}^{\infty}$ Select/Move item 도구를 사용해서 변경하면, 두 값 모두 영향을 받을 것입니다.
- 항목 경계 상자의 *Width* 및 *Height*. 좌표로 설정할 경우, 너비와 높이 비율을 고정할 수 있습니다.

### **렌더링 모드**

QGIS 는 벡터 및 래스터 레이어와 마찬가지로 조판기 항목에 대한 고급 렌더링을 할 수 있습니다.

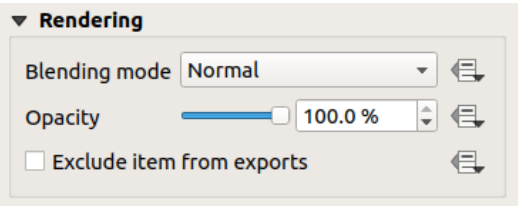

그림 21.13: 렌더링 모드

- *Blending mode*: 이 도구를 통해 그래픽 프로그램에서만 가능했던 특별한 효과를 줄 수 있습니다. 사용자의 위에 있는 항목과 아래에 있는 항목의 픽셀들을 설정한 모드에 따라 혼합할 수 있습니다. (각 효과에 대한 설명[은혼합 모드](#page-221-0) 를 참조하세요.)
- *Transparency* · • • • • • • • • 동해 조판에서 다른 항목 아래에 있는 항목을 가시화할 수 있습니다. 슬라이드 바를 통해 사용자 항목의 가시성을 필요에 맞춰 조정하십시오. 슬라이드 바 옆에 있는 메뉴에서 가시성을 정확한 백분율로 설정할 수도 있습니다.

• *Exclude item from exports*: 모든 내보내기에서 특정 항목을 보이지 않도록 만들 수 있습니다. 이 체크박스를 활성화하면, 선택한 항목이 인쇄물, PDF 파일 등등에 포함되지 않을 것입니다.

## **변수**

*Variables* 는 조판기 항목 수준에서 사용할 수 있는 모든 변수의 목록을 표시합니다. (전체, 프로젝트 및 조판기 수준의 모든 변수를 포함하고 있습니다.) 맵 항목은 지도의 축척, 범위 등과 같은 값에 쉽게 접근할 수 있는 맵 설정 변수도 포함하고 있습니다.

*Variables* 에서, 항목 수준 변수를 관리할 수도 있습니다. 버튼을 클릭해서 새 사용자 지정 항목 수준 변수를 추가합니다. 마찬가지로, 목록에서 사용자 지정 항목 수준 변수를 선택한 다음 버튼을 클릭해서 제거합니다. [값을 변수로 저장](#page-209-0) 에서 변수 활용에 관한 더 자세한 정보를 살펴볼 수 있습니다.

## **21.2.2 맵 항목**

맵 항목은 사용자가 맵 캔버스에 설계한 맵을 표시하는 메인프레임입니다. *Add Map* 도구[를항목 생성 지침](#page-761-1) 을 따라 사용해서 맵 항목을 추가하십시오. 이후[대화형 조판기 항목 작업](#page-762-0) 에서 설명한 내용과 동일한 방법으로 새 맵 항목을 수정할 수 있습니다.

기본적으로, 새 맵 항목[은맵 캔버스](#page-140-0) 의 현재 상태를 그 범위와 가시화 레이어와 함께 표시합니다. *Item Properties* 패널에서 맵 항목을 사용자 지정할 수 있습니다. [공통 항목 속성](#page-764-1) 이외에도, 다음과 같은 기능을 가지고 있습니다:

#### **툴바**

맵 항목의 *Item Properties* 패널은 다음 기능을 가진 툴바를 내장하고 있습니다:

- Update map preview: 맵 미리보기를 업데이트합니다.
- Set map canvas to match main canvas extent: 맵 캔버스의 범위를 주 캔버스 범위와 일치시킵니다.
- View current map extent in main canvas: 주 캔버스에 현재 맵의 범위를 표시합니다.
- $\left| \frac{1}{\log n} \right|$  Set map scale to match main canvas scale. 맵의 축척을 주 캔버스 축적과 일치시킵니다.
- Set main canvas to match current map scale: 주 캔버스의 축척을 현재 맵 축척과 일치시킵니다.
- Bookmarks: 맵 항목의 범위를 기존 공간 북마크와 일치시킵니다.
- Interactively edit map extent: 맵 항목 안에서 대화형으로 이동 및 확대/축소합니다.
- <mark>Cabel Labeling settings: 조판기 맵 항목 범위에서 (배치, 가시화 등의) 피처 라벨 습성을 제어합니다:</mark>
	- **–** *Margin from map edges*: 맵 경계로부터의 여백을 ─ 맵 항목의 범위로부터 데이터 정의할 수 있는 거리를 ─ 설정합니다. 이 여백에 어떤 라벨도 표시되어서는 안 됩니다.
	- **–** *Allow truncated labels on edges of map*: 일부가 맵 항목이 허용한 범위 바깥으로 벗어나는 라벨을 렌더링할지 여부를 제어합니다. 이 옵션을 체크하면 (라벨을 완전히 가시 영역 안으로 배치할 방법이 없는 경우) 이런 라벨을 표시할 것입니다. 체크를 해제하면 일부만 보이는 라벨을 무시할 것입니다.
	- **–** *Label blocking items*: **활성화된** 맵 항목에서 (축척 막대, 방위표, 삽입 지도 등과 같은) 다른 조판기 항목을 맵 라벨의 방해물로 설정할 수 있습니다. 이렇게 설정하면 어떤 맵 라벨도 다른 항목 아래

<span id="page-768-0"></span>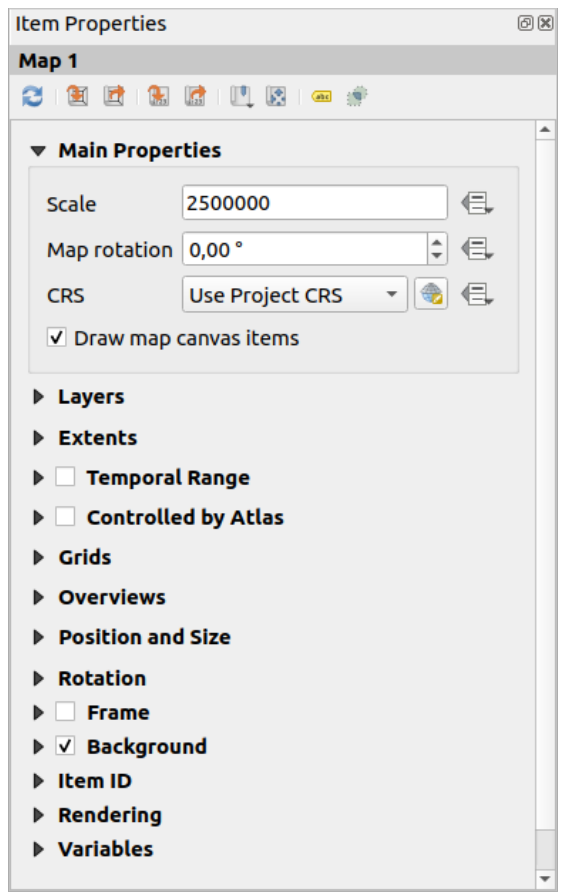

그림 21.14: 맵 항목 속성 패널

배치되지 않습니다 ─ 라벨 작업 엔진이 다른 항목과 겹치는 맵 라벨을 다른 위치에 배치하거나, 또는 그냥 무시하도록 할 것입니다.

*Margin from map edges*: 맵 경계 여백을 설정하면, 맵 라벨을 체크한 조판기 항목으로부터 지정한 거리보다 가까이 배치하지 않을 것입니다.

- **–** *Show unplaced labels*: 어떤 라벨이 (예를 들면 다른 맵 라벨과의 충돌 또는 라벨을 배치할 공간이 부족하기 때문에) 조판기 맵에서 빠졌는지 여부를 확인할 수 있습니다. 이런 라벨은[미리 정의된 색상](#page-546-0) 으로 강조됩니다.
- ■ Clipping settings <sub>:</sub> 맵 항목을 지도책 피처와 도형 및 폴리곤 항목에 맞춰 자릅니다.
	- **–** *Clip to atlas feature*: 조판기 맵 항목을 자동으로 현[재지도책 피처](#page-818-0) 에 맞춰 자르도록 결정할 수 있습니다.

다음과 같은 서로 다른 자르기 모드를 사용할 수 있습니다:

- ∗ *Clip During Render Only*: 지도책 피처를 벗어나는 벡터 피처 부분이 보이지 않도록 페인터 기반 자르기를 적용합니다.
- ∗ *Clip Feature Before Render*: 지도책 피처를 벗어나는 부분이 있는 피처의 경계선이 지도책 피처의 경계선에 계속 보이도록, 피처를 렌더링하기 전에 자르기를 적용합니다.
- ∗ *Render Intersecting Features Unchanged*: 현재 지도책 피처와 교차하는 모든 피처를, 피처의 도형을 자르지 않은 채 렌더링합니다.

*Force labels inside atlas feature* 옵션을 활성화할 수 있습니다. *Clip all layers* 옵션으로 지도책 피처에 맞춰 모든 레이어를 자르고 싶지 않은 경우 *Clip selected layers* 옵션을 선택하면 됩니다.

**–** *Clip to item*: 인쇄 조판기에서[도형](#page-810-0) 또[는폴리곤](#page-811-0) 항목을 사용해서 맵 항목의 모양을 변경할 수 있습니다. 이 옵션을 활성화하면 콤보박스에서 선택한 도형에 맞춰 자동으로 맵을 자를 것입니다. 이때 앞에서 설명한 자르기 모드들을 사용할 수 있고, 라벨을 자른 도형 안에만 표시하도록 강제할 수 있습니다.

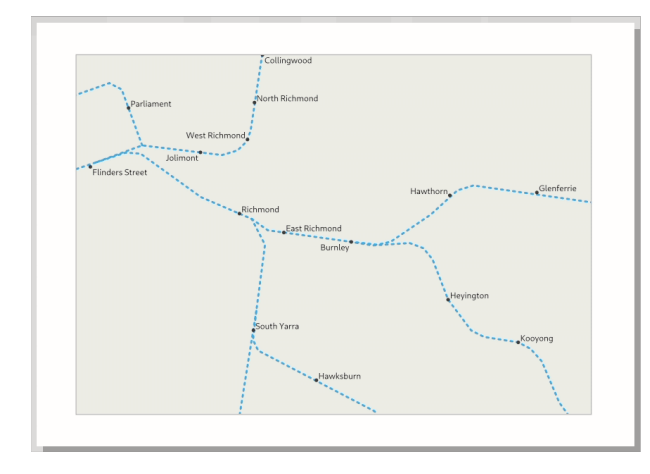

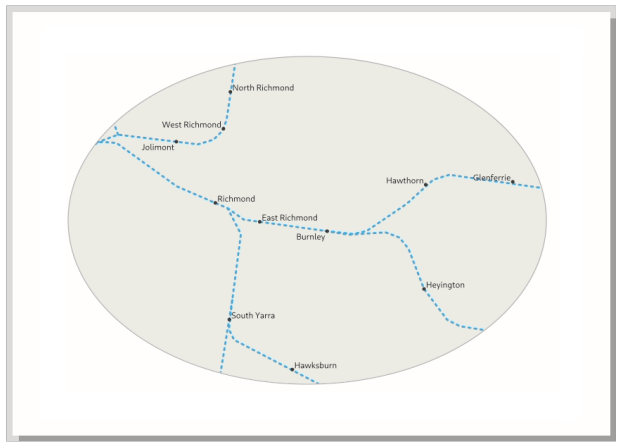

그림 21.15: 조판기 맵 항목을 도형에 맞춰 자르기

## **주요 속성**

맵 항목 *Item Properties* 패널의 *Main properties* 그룹은 (그림 [21.14](#page-768-0) 참조) 다음 기능을 제공하고 있습니다:

- 맵 캔버스의 뷰를 수정한 경우, *Update Preview* 버튼을 클릭하면 맵 항목을 새로 렌더링합니다. 대부분의 경우 변경 사항이 생기면 자동적으로 맵 항목을 새로고침한다는 점을 기억하세요.
- *Scale* 란에서 맵 항목 축척을 직접 설정합니다.
- *Map rotation* 란에서 맵 항목의 내용물을 시계 방향 도 단위로 기울일 수 있습니다. 여기서 맵 캔버스 자체를 기울이는 것은 제한될 수 있습니다.
- *CRS* 목록에서 맵 항목의 내용물을 표시할 어[떤좌표계](#page-134-0) 든 선택할 수 있습니다. 기본값은 Use project CRS 입니다.
- *Draw map canvas items* 를 활성화하면 인쇄 조판에 주 맵 캔버스에 배치된[주석](#page-155-0) 을 표시할 수 있습니다.

#### **레이어**

<span id="page-770-0"></span>기본적으로, 맵 항목의 모습은 맵 캔버스 렌더링과 동기화됩니다. 즉 *Layers Panel* 에서 레이어 가시성을 켜고 끄거나 레이어 스타일을 수정하면 자동적으로 맵 항목에 적용됩니다. 다른 모든 항목과 마찬가지로 인쇄 조판에 맵 항목 여러 개를 추가하기를 원할 수도 있기 때문에, 서로 다른 축척에서 서로 다른 영역, 레이어 조합 등을 표시할 수 있으려면 이 동기화를 끊어야 합니다. *Layers* 속성 그룹에서 (그림 [21.16](#page-770-0) 참조) 동기화를 끊을 수 있습니다.

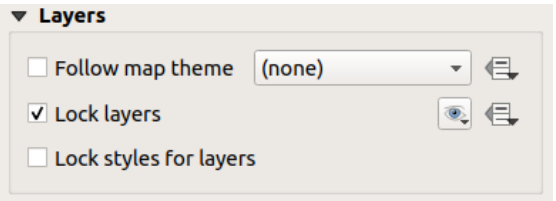

그림 21.16: 맵 레이어 그룹

맵 항목과 기[존맵 테마](#page-181-0) 와의 일관성을 유지하고 싶다면 *Follow map theme* 옵션을 체크한 다음 드롭다운 목록에서 원하는 테마를 선택하십시오. QGIS 메인 창에서 테마를 (테마 대체 기능을 사용해서) 변경하면 자동적으로 맵 항목에 적용할 것입니다. 맵 테마를 선택했다면, *Lock styles for layers* 옵션이 비활성화됩니다. *Follow map theme* 옵션도 레이어 스타일을 (심볼, 라벨, 도표를) 업데이트하기 때문입니다.

맵 항목에 표시된 레이어를 현재 맵 캔버스 가시성 상태로 고정하려면 *Lock layers* 옵션을 체크하십시오. 이 옵션을 활성화하고 나면, QGIS 메인 창에서 레이어 가시성을 어떻게 변경하더라도 조판기의 맵 항목에 영향을 주지 않을 것입니다. 그럼에도 불구하고, 고정한 레이어의 스타일 및 라벨은 QGIS 메인 창의 상태에 따라 업데이트될 것입니다. *Lock styles for layers* 옵션을 사용하면 이를 방지할 수 있습니다.

현재 맵 캔버스를 사용하는 대신, 맵 항목의 레이어를 기존 맵 테마로도 고정할 수 있습니다.  $\circledcirc$ Set layer list from a map theme 버튼의 드롭다운 목록에서 맵 테마를 선택하면, *Lock layers* 옵션이 활성화됩니다. 이제 사용자가 또다른 맵 테마를 선택하거나 *Lock layers* 옵션을 체크 해제할 때까지 맵 항목에 맵 테마의 가시 레이어 집합을 적용합니다. 그 다음 *Navigation* 툴바의 Refresh view 버튼 또는 앞에서 설명한 *Update Preview* 버튼을 사용해서 뷰를 새로고침해야 할 수도 있습니다.

*Follow map theme* 옵션과는 달리, *Lock layers* 옵션을 활성화하고 맵 테마로 설정하면 QGIS 메인 창에서 (테마 대체 기능을 통해) 맵 테마를 업데이트하더라도 맵 항목의 레이어가 새로고침되지 않을 것이라는 점을 기억하십시오.

옵션 옆에 있는 아이콘을 이용하면, 맵 항목에서 고정된 레이어[도데이터로 정의](#page-222-0) 할 수 있습니다. 이 아이콘을 이용할 경우, 드롭다운 목록에서 선택한 집합을 무시합니다. 대신 | 문자로 구분된 레이어 목록을 전송해야 합니다. 다음은 맵 항목이 layer 1 및 layer 2 레이어만 사용하도록 고정하는 예시입니다:

concat ('layer 1', '|', 'layer 2')

### **범위**

<span id="page-771-0"></span>맵 항목 속성 패널의 *Extents* 그룹은 다음 기능을 제공하고 있습니다. (그림 [21.17](#page-771-0) 을 참조하세요):

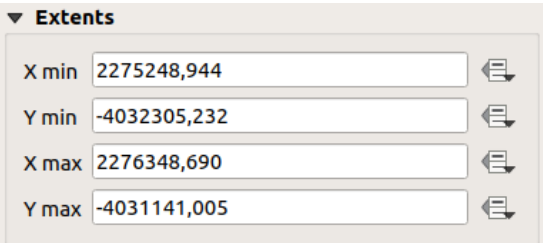

#### 그림 21.17: 맵 범위 그룹

**Extents** 영역은 맵 항목에 표시된 X 및 Y 좌표를 출력합니다. 이 값들 각각을 직접 대체해서 출력되는 맵 캔버스 영역 그리고/또는 맵 항목 크기를 수정할 수 있습니다. 맵 항목 패널 상단에 있는 다음과 같은 도구들을 사용해서 범위를 수정할 수도 있습니다:

• Set map canvas to match main canvas extent: 맵 캔버스의 범위를 주 캔버스 범위와 일치시킵니다.

• Set map scale to match main canvas scale: 맵의 축척을 주 캔버스 축적과 일치시킵니다.

 $\left|\mathbf{r}\right|$  Move item content 도구로도 맵 항목의 범위를 수정할 수 있습니다. 맵 항목 안을 클릭 & 드래그해서 맵 항목의 현재 뷰를 축척을 유지한 채 변경하십시오. 도구를 활성화한 상태에서 마우스 휠로 확대 또는 축소하면, 표시된 맵의 축척을 수정할 수 있습니다. Ctrl 키를 누른 채 마우스를 움직이면 더 세밀하게 확대/축소할 수 있습니다.

#### **시계열 범위**

맵 항목 속성 패널의 *Temporal range* 그룹은 시계열 범위를 기반으로 맵 항목에 있는 레이어의 렌더링을 제어할 수 있는 옵션을 제공합니다. *Start* 및 *End* 날짜가 설정하는 시간 범위와 중첩하는 시계열 속성을 가진 레이어만 맵 항목에 표시합니다.

이와 관련된 데이터 정의 위젯을 이용하면 시계열 범위를 동적으로 만들어 시계열[지도책](#page-818-0) 을 생성할 수 있습니다. 즉 그 내용이 시간을 기반으로 변화하는, 공간 영역이 고정된 자동화 맵을 생성할 수 있습니다. 예를 들면, 시작 및 종단 필드 쌍과 날짜 범위를 나타내는 여러 행을 가진 CSV 파일을 커버리지 레이어로 사용해서 맵 항목 속성에서 시간 범위와 지도책으로 제어를 모두 활성화하고 지도책 내보내기를 클릭합니다.

#### **지도책으로 제어**

*Controlled by atlas* 그룹 속성은 인쇄 조판기에서[지도책](#page-818-0) *(atlas)* 을 활성화한 경우에만 사용할 수 있습니다. 지도책으로 맵 항목을 제어하기를 원한다면 이 옵션을 활성화하십시오. 커버리지 레이어에 대해 반복하는 경우, 맵 항목의 범위가 다음 규칙을 따라 지도책 피처에 이동/확대/축소됩니다:

• *Margin around features*: 피처 주위에 맵 항목의 너비 또는 높이의 백분율로 지정한 상하좌우 여백을 유지하면서 피처를 최적의 축척으로 확대/축소합니다. 모든 피처에 대해 동일한 여백을 지정하거나, 또는 예를 들어 맵 축척에 따라[변수를 설정](#page-222-0) 할 수 있습니다.

- *Predefined scale (best fit)*: 프로젝트 수준의[사전 정의 축척](#page-86-0) 에서 지도책 피처가 최적의 크기가 되도록 피처를 확대/축소합니다.
- *Fixed scale*: 맵 항목의 축척을 동일하게 유지하면서 지도책 피처를 차례로 이동합니다. 동일한 크기의 (예: 그리드) 피처를 작업하거나 지도책 피처들의 서로 다른 크기를 강조할 때 적합합니다.

#### **그리드**

그리드를 사용하면, 맵 항목 투영체 또는 다른 투영체에서 맵 항목의 범위 또는 좌표와 관련된 정보를 사용자 맵 위에 추가할 수 있습니다. *Grids* 그룹에서 맵 항목에 여러 그리드를 추가할 수 있습니다.

- Ë 및 ➡ 버튼으로 선택한 그리드를 추가 또는 제거할 수 있습니다.
- ▲ 및 ▼ 버튼으로 목록에 있는 그리드를 위아래로 이동시킬 수 있습니다. 즉 맵 항목 위에서 어떤 그리드를 다른 그리드의 위 또는 아래로 배치할 수 있습니다.

추가한 그리드를 재명명하려면 더블클릭하십시오.

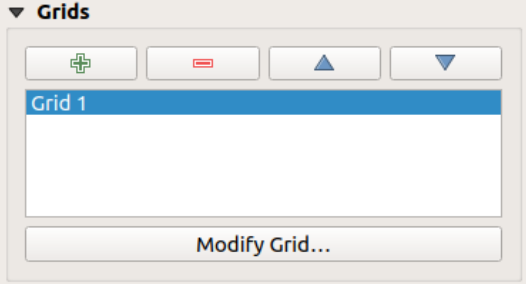

그림 21.18: 맵 그리드 그룹

그리드를 수정하려면, 그리드를 선택한 다음 *Modify Grid*…버튼을 클릭해서 *Map Grid Properties* 패널을 여십시오. 이 패널에 그리드 환경 설정 옵션들이 있습니다.

#### **그리드 모양**

*Map Grid Properties* 패널에서 *Grid enabled* 옵션을 체크하면 맵 항목 위에 그리드를 표시합니다.

다음과 같은 그리드 유형을 사용하도록 지정할 수 있습니다:

- 실선 *(Solid)*: 그리드 프레임을 선으로 표시합니다. [색상](#page-211-0) 과[심볼](#page-416-0) 선택기 위젯을 사용해서 *Line style* 을 사용자 지정할 수 있습니다.
- 십자 *(Cross)*: 그리드 선의 교차 지점에 선분을 표시합니다. *Line style* 과 *Cross width* 를 설정할 수 있습니다.
- 마커 *(Markers)*: 그리드 선의 교차 지점에 사용자 지정할 수 있는 마커 심볼을 표시합니다.
- 또는 프레임 및 주석만 표시할 수도 있습니다.

그리드 유형 외에도, 다음을 정의할 수 있습니다:

• *CRS*: 그리드의 좌표계를 정의합니다. 변경하지 않는 경우 맵 좌표계를 따를 것입니다. *Change* 버튼을 누르면 다른 좌표계로 설정할 수 있습니다. 설정한 후에도, 좌표계 선택 대화창의 *Predefined Coordinate Reference Systems* 부분에 있는 모든 그룹 이름 (예: **지리 좌표계**) 가운데 하나를 선택하면 기본값으로 변경시킬 수 있습니다.

- *Interval*: 그리드 참조용으로 사용할 간격 유형을 정의합니다. Map Unit, Fit Segment Width, Millimeter 또는 Centimeter 옵션을 선택할 수 있습니다.
	- **–** Fit Segment Width 를 선택하면 맵 범위를 기반으로"보기 좋은 (pretty)"그리드 간격을 동적으로 선택할 것입니다. 이 옵션을 선택했다면 Minimum 및 Maximum 간격을 설정할 수 있습니다.
	- **–** 다른 옵션들을 선택하면 X 및 Y 방향을 참조하는 두 연속되는 그리드들 사이의 거리를 설정할 수 있습니다.
- *Offset*: 맵 항목 경계로부터 X 그리고/또는 Y 방향으로 오프셋 거리를 정의할 수 있습니다.
- *Blend mode*: 그리드[에혼합 모드](#page-221-0) 를 사용할 수 있는 경우, 그리드의 혼합 모드를 정의할 수 있습니다.

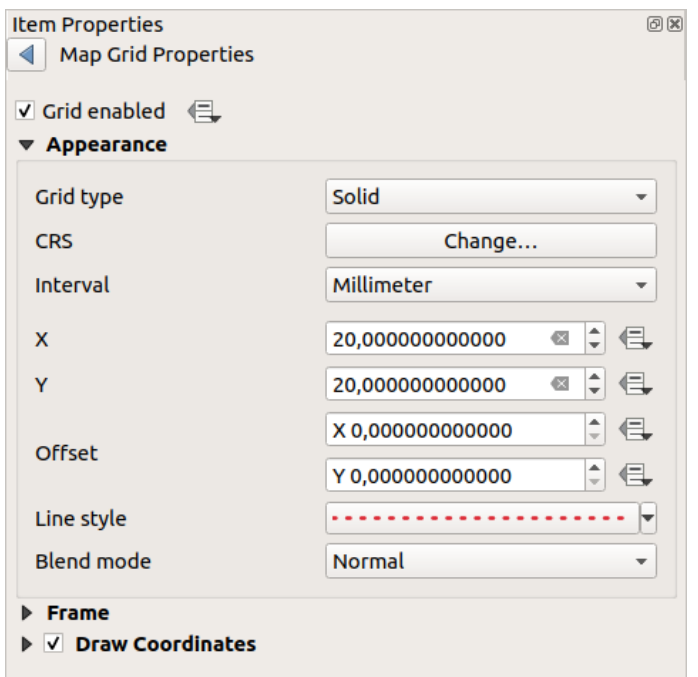

그림 21.19: 그리드 모양 대화창

### **그리드 프레임**

맵을 담고 있는 프레임의 스타일을 No Frame, Zebra, Zebra (nautical), Interior ticks, Exterior ticks, Interior and Exterior ticks, Line border 그리고 Line border (nautical) 옵션 가운데 하나로 선택할 수 있습니다.

가능한 경우, 연관 색상과 함께 *Frame size*, *Frame margin*, *Frame line thickness* 를 정의할 수 있고, *Frame fill colors* 도 설정할 수 있습니다.

기울인 맵 또는 재투영한 그리드를 작업하는 경우, divisions 옵션들을 Latitude/Y only 및 Longitude/X only 로 설정하면, 그리드 프레임 양쪽에 위도/Y 및 경도/X 좌표가 섞이는 일을 방지할 수 있습니다. 또 그리드 프레임 양쪽에 각각 가시화 또는 비가시화되도록 선택할 수도 있습니다.

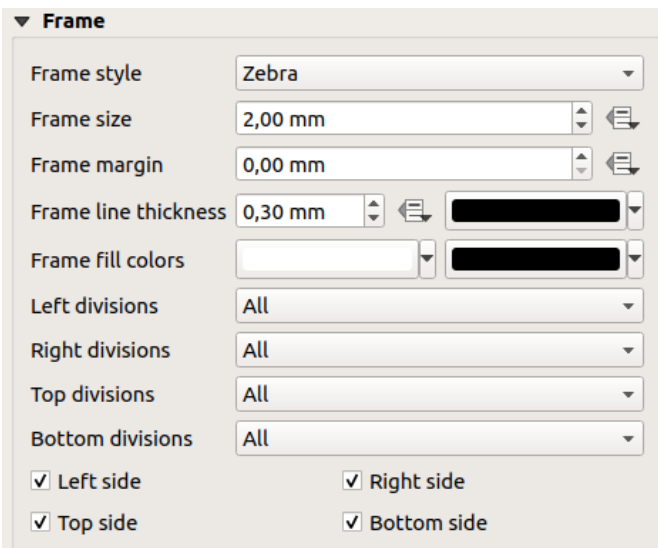

그림 21.20: 그리드 프레임 대화창

#### **좌표**

*Draw coordinates* 옵션을 활성화하면 맵 프레임에 좌표를 추가할 수 있습니다. 좌표 서식으로 주석 숫자 서식을 선택할 수 있는데, 이 서식은 실수 좌표인지 도/분/초 좌표인지, 접미사 여부, 정렬 여부 옵션을 가지고 있습니다. 표현식 대화창을 이용한 사용자 지정 서식도 설정할 수 있습니다.

어느 주석을 표시할 것인지 선택할 수 있는 옵션도 있는데, Show all, Latitude only, Longitude only 또는 Disable(none) 가운데 하나를 선택할 수 있습니다. 맵이 기울어진 경우 이 옵션이 유용합니다. 맵 프레임 바깥쪽 또는 안쪽에 주석을 렌더링할 수 있습니다. 주석의 방향은 Horizontal, Vertical ascending 또는 Vertical descending 가운데 하나를 선택할 수 있습니다.

마지막으로, 주석 글꼴, 글꼴 색상, 맵 프레임에서 주석까지의 거리 그리고 렌더링한 좌표의 정밀도를 정의할 수 있습니다.

#### **오버뷰**

종종 인쇄 조판에 하나 이상의 맵을 추가해서, 어떤 맵 항목의 연구 영역을 또다른 맵 항목 위에 배치하고 싶을 때가 있습니다. 예를 들어 맵을 보는 사람들이 두 번째 맵에 표시된 더 넓은 지리적 맥락에서 해당 영역을 식별하기 쉽게 만들기 위해서 말이죠.

맵 항목 패널의 *Overviews* 그룹에서 서로 다른 맵 범위 2 개 사이의 링크를 생성하고, 다음과 같은 기능을 사용할 수 있습니다:

오버뷰를 생성하려면, 해당 맵 위에 다른 맵의 범위를 표시하고자 하는 맵을 선택한 다음 *Item Properties* 패널에서 *Overviews* 옵션을 펼치십시오. 그리고 버튼을 클릭해서 오버뷰를 추가하십시오.

이 오버뷰는 처음에'Overview 1'이라고 명명됩니다. (그림 [21.22](#page-775-0) 를 참조하세요.) 이 그룹에서:

- 더블클릭하면 다른 이름으로 변경할 수 있습니다.
- 哈 및 ➡ 버튼을 이용해서 오버뷰를 추가하거나 제거할 수 있습니다.
- ▲ 및 ▼ 버튼을 이용하면 목록 안에서 오버뷰를 이동시켜, 맵 항목에서 (두 오버뷰가 동일한[스택 위치](#page-776-0) *[\(stack position\)](#page-776-0)* 에 있는 경우) 다른 오버뷰의 위 또는 아래 배치할 수 있습니다.

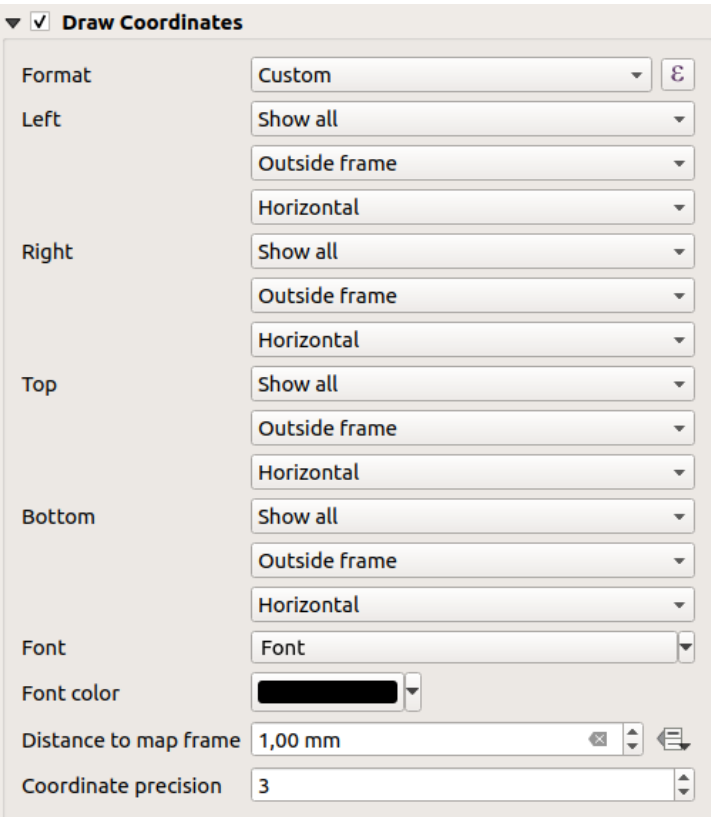

그림 21.21: 그리드 좌표 렌더링 대화창

<span id="page-775-0"></span>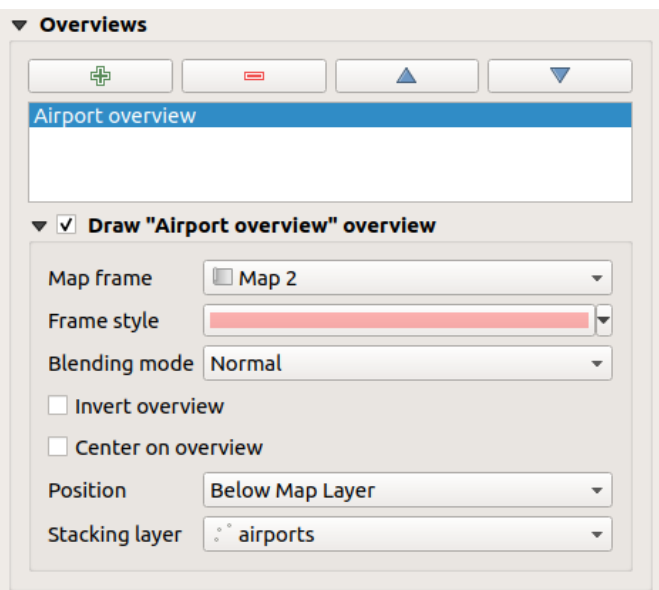

그림 21.22: 맵 오버뷰 그룹

그 다음 목록에서 오버뷰 항목을 선택하고 *Draw*"*<name\_overview>*"*overview* 옵션을 체크하면, 선택한 맵 프레임 상에 오버뷰를 렌더링합니다. 이 오버뷰를 다음과 같이 사용자 지정할 수 있습니다:

- *Map frame*: 현재 맵 항목 위에 범위를 표시할 맵 항목을 선택합니다.
- *Frame Style*: 오버뷰 프레임을 렌더링할[심볼 속성](#page-416-0) 을 설정합니다.
- *Blending mode*: 서로 다른 투명도 혼합 모드를 설정할 수 있습니다.
- *Invert overview* 옵션을 활성화하면 참조되는 맵의 범위 주변에 마스크를 생성합니다. 참조되는 맵의 범위는 명확하게 표시되는 반면, 맵 항목의 다른 부분은 (채우기 색상을 설정했다면) 프레임 채우기 색상과 혼합되어 흐려집니다.
- *Center on overview* 옵션을 활성화하면 맵 항목의 내용물을 이동해서 맵의 중심에 오버뷰 프레임을 표시합니다. 오버뷰를 여러 개 추가한 경우, 1 개의 오버뷰 항목만 중심에 사용할 수 있습니다.
- <span id="page-776-0"></span>• *Position*: 맵 항목의 레이어 스택 가운데 정확히 어디에 오버뷰를 배치할지를 제어합니다. 예를 들면, 오버뷰 범위를 도로 같은 일부 레이어 아래, 기타 배경 레이어 위로 렌더링하도록 할 수 있습니다. 다음 옵션을 사용할 수 있습니다:
	- **–** *Below map*: 오버뷰를 맵 항목 아래에 렌더링합니다.
	- **–** *Below map layer* 또는 *Above map layer*: 오버뷰 프레임을 어떤 레이어 도형의 상대적인 아래 또는 위에 렌더링합니다. *Stacking layer* 옵션에서 해당 레이어를 선택할 수 있습니다.
	- **–** *Below map labels*: 라벨이 언제나 맵 항목에 있는 모든 피처 도형 위에 렌더링된다는 점을 고려하면, 오버뷰 프레임을 모든 라벨 아래, 모든 도형 위로 배치합니다.
	- **–** *Above map labels*: 오버뷰 프레임을 맵 항목에 있는 모든 도형과 라벨 위로 배치합니다.

## **21.2.3 3 차원 맵 항목**

3 차원 맵 항목을 사용해서*3* [차원 맵 뷰](#page-167-0) 를 표시합니다. *Add 3D Map* 버튼을 클릭하[고항목 생성 지침](#page-761-1) 을 따라 새 3 차원 맵 항목을 추가하십시오. 3 차원 맵 항목을 추가한 후[대화형 조판기 항목 작업](#page-762-0) 에서 설명한 내용과 동일한 방법으로 수정할 수 있습니다.

새 3 차원 맵 항목은 기본적으로 비어 있습니다. *Item Properties* 패널에서 3 차원 맵 뷰의 속성을 설정하고 사용자 지정할 수 있습니다. 이 항목은[공통 속성](#page-764-1) 이외에도 다음과 같은 기능을 가지고 있습니다 (그림 [21.23](#page-777-0) 참조):

#### **신 (Scene) 설정**

*Copy Settings from a 3D View*…버튼을 클릭해서 표시할 3 차원 맵 뷰를 선택하십시오. 선택한 3 차원 맵 뷰를 현재 환경 설정 (레이어, 지형, 조명, 카메라 위치 및 각도 등등) 으로 렌더링합니다.

#### **카메라 포즈**

- *Center X*: 카메라가 바라보는 지점의 X 좌표를 설정합니다.
- *Center Y*: 카메라가 바라보는 지점의 Y 좌표를 설정합니다.
- *Center Z*: 카메라가 바라보는 지점의 Z 좌표를 설정합니다.
- *Distance*: 카메라 중심에서 카메라가 바라보는 지점까지의 거리를 설정합니다.
- *Pitch*: X 축 주위로 (수직 회전) 카메라의 회전 각도를 설정합니다. 0° 에서 360° 사이의 값을 지정할 수 있습니다. 0°: 지형을 바로 위에서 바라봅니다. 90°: 지형을 옆 방향에서 수평으로 바라봅니다. 180°: 바로 아래에서 바라봅니다. 270°: 위아래를 뒤집어 수평으로 바라봅니다. 360°: 바로 위에서 바라봅니다.

<span id="page-777-0"></span>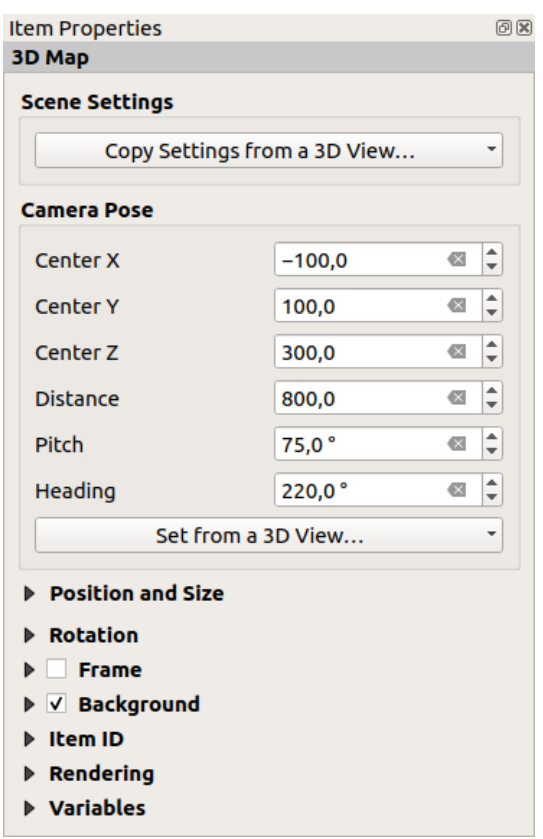

그림 21.23: 3 차원 맵 항목 속성

• *Heading*: Y 축 주위로 (수평 회전) 카메라의 회전 각도를 설정합니다. 0° 에서 360° 사이의 값을 지정할 수 있습니다. 0°/360°: 북쪽에서 바라봅니다. 90°: 서쪽에서 바라봅니다. 180°: 남쪽에서 바라봅니다. 270°: 동쪽에서 바라봅니다.

*Set from a 3D View*…풀다운 메뉴에서 3 차원 맵 항목을 3 차원 뷰의 파라미터로 채울 수 있습니다.

## **21.2.4 라벨 항목**

*Label* 항목은 사용자의 맵을 이해할 수 있도록 돕는 텍스트로 장식할 수 있는 도구입니다. 라벨은 제목, 작성자, 데이터소스 또는 기타 모든 정보를 담을 수 있습니다. [항목 생성 지침](#page-761-1) 을 따라 *Add Label* 도구를 이용해서 라벨을 추가하고[대화형 조판기 항목 작업](#page-762-0) 에서 설명한 내용과 동일한 방법으로 수정할 수 있습니다.

라벨 항목은 기본적으로 라벨의 *Item Properties* 패널에서 사용자 지정할 수 있는 기본 텍스트를 제공합니다. 이 항목[은공통 속성](#page-764-1) 이외에도 다음과 같은 기능을 가지고 있습니다 (그림 [21.24](#page-779-0) 참조):

#### **주요 속성**

*Main properties* 그룹이 라벨 텍스트를 제공하는 장소입니다. 텍스트는 정적 텍스트일 수도, [표현식](#page-226-1) 함수 및 변수를 사용하는 동적 텍스트일 수도, 그리고/또는 HTML 서식일 수도 있습니다. 라벨의 동적 부분을 동적 텍스트로 해석하고 평가하려면 [% 와 %] 로 감싸야 합니다.

• 라벨에서 표현식을 사용하려면 *Insert/Edit Expression*…버튼을 클릭한 다음 평소와 같이 공식을 작성하면 됩니다. 그리고 대화창을 적용하면, QGIS 가 감싸는 괄호 문자들을 자동으로 추가합니다.

**힌트:** 텍스트란에서 어떤 선택도 하지 않고 *Insert/Edit Expression*…버튼을 클릭하면 기존 텍스트에 새 표현식을 추가할 것입니다. 기존 표현식을 수정하고자 하는 경우, 먼저 관심 있는 부분을 선택해야 합니다.

일반적으로 맵은 몇몇 공통적인 텍스트 정보 (날짜, 제작자, 제목, 페이지 번호 등등) 로 채워지기 때문에, QGIS 에서는 대응하는 표현식 또는 변수에 직접 접근할 수 있습니다: 이런 표현식 또는 변수를 선택해서 사용자 라벨에 삽입하려면 *Dynamic text* 버튼을 누르십시오.

**팁:** 최상위 메뉴 *Add Item Add Dynamic Text*  를 사용하면 선택한 사전 정의 표현식으로 채워진 새 라벨을 생성할 수 있습니다.

동적 텍스트를 정적 텍스트로 변환할 수도 있습니다: *Insert/Edit Expression*…버튼 옆에 있는 드롭다운 화살표를 눌러서 *Convert to Static* 를 선택하십시오. 라벨 내용 가운데 모든 동적 부분을 평가해서 현재 값으로 대체할 것입니다. 그 다음 필요한 경우 산출 텍스트를 직접 조정할 수 있습니다.

• 라벨을 HTML 코드로 해석할 수 있습니다: ■ Render as HTML 체크박스를 체크하십시오. 이제 HTML 태그 또는 스타일, URL, 웹페이지를 가리키는 링크를 가진 클릭할 수 있는 이미지, 또는 좀 더 복잡한 HTML 코드 등등을 삽입할 수 있습니다.

다음 코드는 고급 라벨 작업을 위해 HTML 렌더링과 표현식을 결합하고 그림 [21.25](#page-780-0) 를 산출할 것입니다:

```
<html>
<head>
  <style>
      /* Define some custom styles, with attribute-based size */
     name {color:red; font-size: [% ID %]px; font-family: Verdana; text-shadow: grey␣
,→1px 0 10px;}
     use {color:blue;}
  </style>
```
(다음 페이지에 계속)

<span id="page-779-0"></span>٠

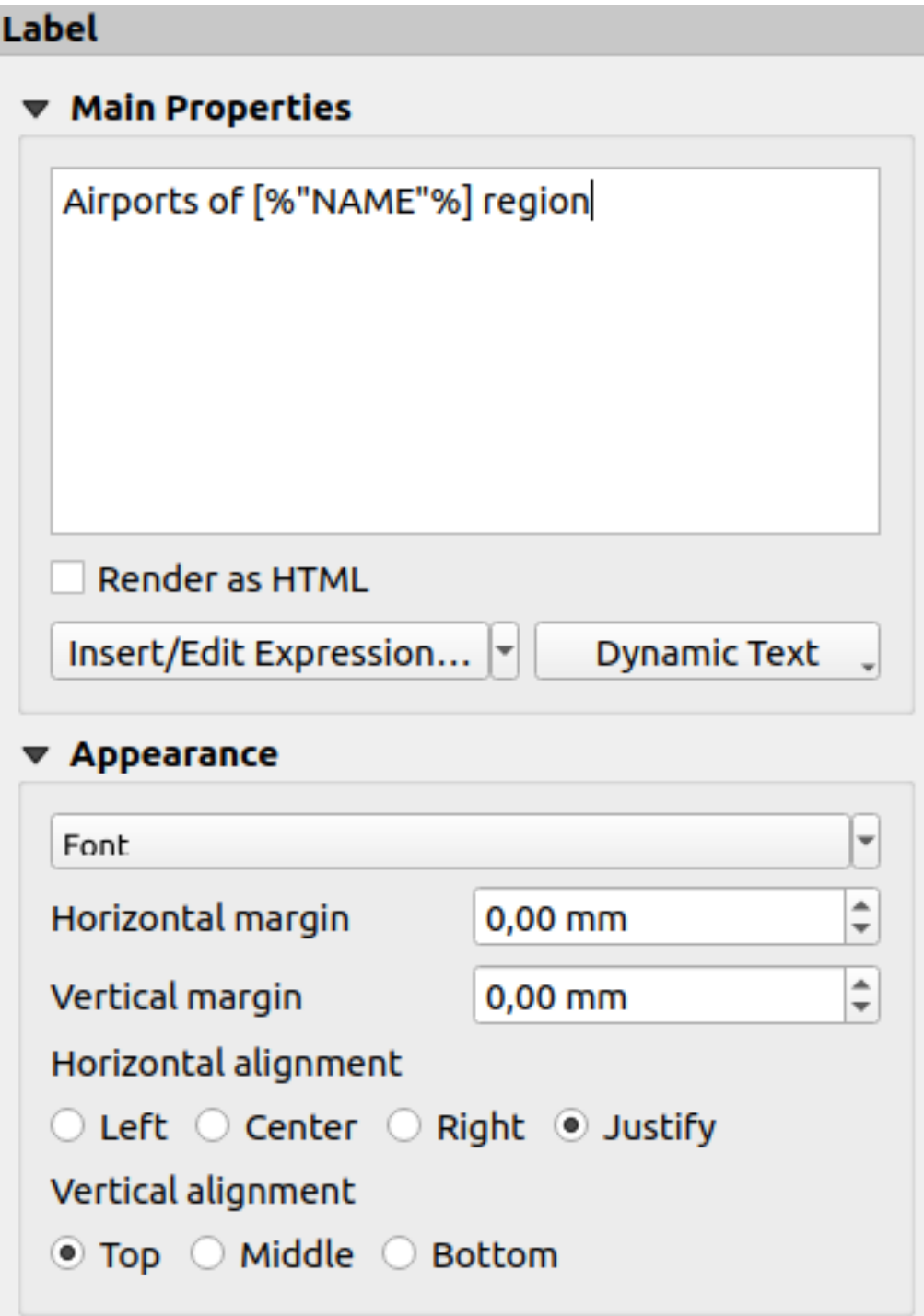

그림 21.24: 라벨 항목 속성 패널

(이전 페이지에서 계속)

```
</head>
<body>
  <!-- Information to display -->
  <u>Feature Information</u>
  <ul style="list-style-type:disc">
    <li>Feature Id: [% ID %]</li>
    <li>Airport: <name>[% NAME %]</name></li>
    <li>Main use: <use>[% USE %]</use></li>
  </ul>
  Last check: [% concat( format_date( "control_date", 'yyyy-MM-dd'), ' by <b><i>',␣
,→@user_full_name, '</i></b>' ) %]
  <!-- Insert an image -->
  <p align=center><img src="path/to/logos/qgis-logo-made-with-color.svg" alt="QGIS␣
,→icon" style="width:80px;height:50px;"</p>
</body>
</html>
```
<span id="page-780-0"></span>Feature Information

- · Feature number: 36 . Airport name: FAIRBANKS INTL
- · Main use: Civilian/Public

Last check: 2021-01-26 by John McClane

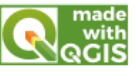

그림 21.25: HTML 스타일 작업으로 라벨에 영향 주기

### **모양**

- *Font* 버튼을 눌러 텍스트의 글꼴과 스타일을 정의하십시오. *Label Font* 메뉴에서[라벨 텍스트 서식 설정](#page-434-0) 에 대한 몇몇 설정을 사용할 수 있습니다.
- 서로 다른 수직 및 수평 여백을 mm 단위로 지정할 수 있습니다. 조판 항목의 경계로부터의 여백입니다. 라벨 경계 바깥쪽에 ─ 예를 들어 라벨 항목을 다른 항목과 정렬시키기 위해 ─ 라벨을 배치할 수 있습니다. 이 경우 여백에 음의 값을 사용해야 합니다.
- 텍스트 *alignment* 옵션은 사용자 라벨을 배치하기 위한 또다른 방법입니다. 다음 가운데 하나를 선택할 수 있습니다:
	- **–** *Horizontal alignment* 의 경우 *Left*, *Center*, *Right* 또는 *Justify*
	- **–** *Vertical alignment* 의 경우 *Top*, *Middle*, *Bottom*

#### **라벨 항목에서의 표현식 탐구**

다음은 사용자가 라벨 항목을 흥미로운 정보로 채우는 데 사용할 수 있는 몇몇 표현식 예시입니다. *Main properties* 프레임에서 코드를, 또는 적어도 계산식 부분을 [% 와 %] 로 둘러싸야 한다는 점을 기억하십시오.

• 제목을"field1"에 있는 현재 지도책 피처값과 함께 표시합니다:

```
'This is the map for ' || "field1"
```
또는 *Main properties* 부분에서 작성하면:

```
This is the map for [% "field1" %]
```
• 공간 처리된 지도책 피처용 페이지 번호를 (예: Page 1/10) 추가합니다:

```
concat( 'Page ', @atlas_featurenumber, '/', @atlas_totalfeatures )
```
• 공항의 공통 속성을 기반으로 현재 지도책 지역 피처의 공항 이름을 반환합니다:

```
aggregate( layer := 'airports',
           aggregate := 'concatenate',
           expression := "NAME",
          filter := fk_regionId = attribute( @atlas_feature, 'ID' ),
           concatenator := ', '
         )
```
또는, [속성 관계](#page-613-0) 를 설정한 경우:

```
relation_aggregate( relation := 'airports_in_region_relation',
                    aggregate := 'concatenate',
                    expression := "NAME",
                    concatenator := ', '
                  )
```
• 공항의 공간 관계를 기반으로 현재 현재 지도책 지역 피처가 담고 있는 공항 이름을 반환합니다:

```
aggregate( layer := 'airports',
           aggregate := 'concatenate',
           expression := "NAME",
          filter := contains( geometry( @parent ), $geometry ),
           concatenator := ', '
         )
```
또는:

```
array_to_string( array:= overlay_contains( layer := 'airports',
                                              expression := "NAME" ),
                  delimiter:= ', '
                \lambda
```
• Map 1 항목 범위의 하단 X 좌표를 반환합니다:

```
x_min( map_get( item_variables( 'Map 1' ), 'map_extent' ) )
```
• 현재 조판기 Map 1 항목에 있는 레이어명들을 추출해서, 한 줄 서식으로 표시합니다:

```
array_to_string(
array_foreach(
 map_get( item_variables( 'Map 1' ), 'map_layers' ), -- retrieve the layers list
 layer_property( @element, 'name' ) -- retrieve each layer name
),
'\n' -- converts the list to string separated by breaklines
)
```
• 조판 Map 1 항목에 레이어 목록을 사용 허가 문자열 (사용 권한) 과 함께 표시합니다. 먼저 레이어의[메타데이터 접근](#page-207-0) 속성을 채워야 합니다.

```
array_to_string( map_credits( 'Map 1', true ) )
```
## **21.2.5 범례 항목**

*Legend* 항목은 맵 상에서 사용되는 심볼의 의미를 설명하는 상자 또는 표입니다. 범례는 맵 항목에 귀속됩니다. [항목 생성 지침](#page-761-1) 을 따라 *Add Legend* 도구로 범례를 추가하고[대화형 조판기 항목 작업](#page-762-0) 에서 설명한 내용과 동일한 방법으로 수정할 수 있습니다.

<span id="page-782-0"></span>범례 항목은 기본적으로 범례의 *Item Properties* 패널에서 미세 조정할 수 있는 사용 가능한 모든 레이어를 표시합니다. 이 항목은[공통 속성](#page-764-1) 이외에도 다음과 같은 기능을 가지고 있습니다 (그림 [21.26](#page-782-0) 참조):

| <b>Item Properties</b>             | 回风 |
|------------------------------------|----|
| <b>Legend</b>                      |    |
| <b>Main Properties</b>             |    |
| ▶ Legend Items                     |    |
| ▶ Fonts and Text Formatting        |    |
| <b>▶ Columns</b>                   |    |
| ▶ Symbol                           |    |
| ▶ WMS LegendGraphic                |    |
| $\triangleright$ Spacing           |    |
| $\triangleright$ Position and Size |    |
| ▶ Rotation                         |    |
| <b>Frame</b>                       |    |
| ▶ √ Background                     |    |
| l Item ID                          |    |
| $\triangleright$ Rendering         |    |
| $\triangleright$ Variables         |    |
|                                    |    |
|                                    |    |

그림 21.26: 범례 항목 속성 패널

## **주요 속성**

<span id="page-783-0"></span>범례 *Item Properties* 패널의 *Main properties* 그룹은 다음 기능을 제공하고 있습니다. (그림 [21.27](#page-783-0) 을 참조하세요.):

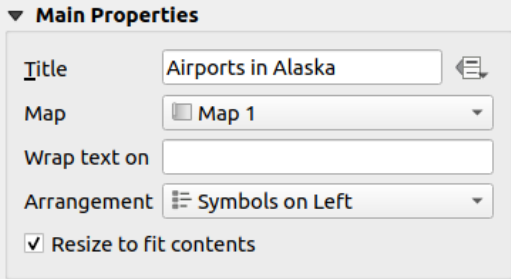

그림 21.27: 범례 주요 속성 그룹

주요 속성 그룹에서 다음 작업을 할 수 있습니다:

- 범례 *Title* 을 변경할 수 있습니다. [데이터 정의 무시](#page-222-0) 설정을 이용하면 동적인 제목을 만들 수 있습니다. 예를 들자면 지도책을 생성하는 경우 유용한 기능이죠.
- 현재 범례가 어떤 *Map* 항목을 참조할지 선택할 수 있습니다. 범례 항목을 렌더링할 맵이 기본적으로 선택됩니다. 기본 선택된 맵이 없다면, [참조 맵](#page-755-1) 으로 돌아가게 됩니다.

**참고:** 범례의 데이터 정의된 속성에서 연결된 맵 항목의 (@map\_id, @map\_scale, @map\_extent 등의) [변수](#page-401-0) 에도 접근할 수 있습니다.

- 범례의 텍스트에 행갈이 문자를 설정할 수 있습니다. 해당 문자가 나타날 때마다 행을 바꿀 것입니다.
- 범례에 심볼과 텍스트를 어떻게 배치할지 설정할 수 있습니다: *Arrangement* 옵션을 *Symbols on left* 또는 *Symbols on right* 가운데 하나로 선택할 수 있습니다. 사용 중인 로케일에 따라 (우에서 좌로 기반인지 또는 그 반대인지에 따라) 기본값이 달라집니다.
- *Resize to fit contents* 옵션을 활성화하면 범례 크기를 그 내용물에 맞춰 자동적으로 조정합니다. 체크를 해제한 경우, 사용자가 설정한 크기로 고정되어 크기가 변하지 않을 것입니다. 내용물이 범례 크기에 맞지 않는 경우 잘려나가게 됩니다.

### **범례 항목**

범례 *Item Properties* 패널의 *Legend items* 그룹은 다음 기능을 제공하고 있습니다. (그림 [21.28](#page-784-0) 을 참조하세요.):

- *Auto update* 옵션을 활성화한 경우 범례를 자동적으로 업데이트할 것입니다. *Auto update* 옵션을 비활성화하면 범례 항목을 좀 더 사용자 마음대로 제어할 수 있습니다. 이 경우 범례 항목 목록 아래에 있는 아이콘들이 모두 활성화될 것입니다.
- 범례 항목 창은 모든 범례 항목의 목록을 담고 있으며, 항목 순서를 변경하고, 레이어를 그룹화하고, 목록에 있는 항목들을 제거 및 복구하고, 레이어 이름과 심볼을 편집하고, 필터를 추가할 수 있습니다.
	- **–** 및 버튼을 사용하거나'드래그 & 드롭'기능을 통해 항목 순서를 변경할 수 있습니다. 다만 WMS LegendGraphic 의 경우 순서를 변경할 수 없습니다.
	- **–** 범례 그룹을 추가하려면 아이콘을 클릭하십시오.
	- **–** 레이어를 추가하려면 아이콘을, 그리고 그룹, 레이어, 또는 심볼 범주를 제거하려면 아이콘을 사용하십시오.

<span id="page-784-0"></span>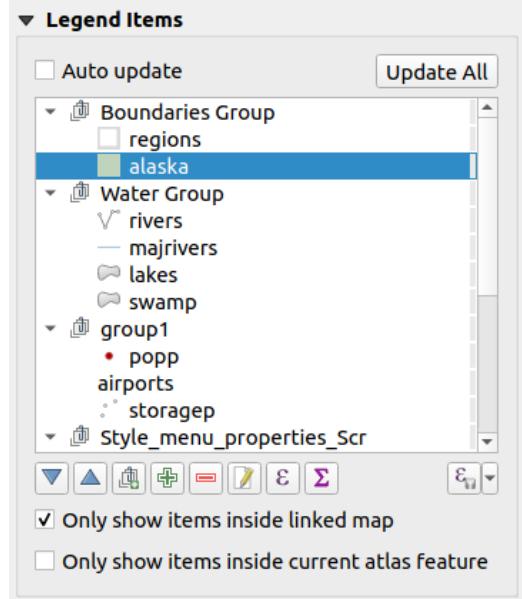

그림 21.28: 범례 항목 그룹

- **–** 레이어, 그룹명, 또는 제목을 편집하려면, 먼저 범례 항목을 선택한 다음 아이콘을 클릭하십시오. 항목을 더블클릭해도 재명명할 수 있는 텍스트란이 열립니다.
- **–** 버튼을 누르면 표현식을 사용해서 선택한 레이어의 심볼 라벨을 각각 사용자 정의할 수 있습니다. ([범례 라벨 데이터 정의하기](#page-785-0) 참조)
- **–** 아이콘을 클릭하면 벡터 레이어의 각 범주의 객체 개수의 합계를 표시합니다.
- **–** Filter legend by expression 아이콘을 클릭하면, 범례에 레이어의 범례 항목 가운데 어떤 항목을 표시할지 필터링할 수 있습니다. 예를 들면 (규칙 기반 또는 범주 심볼에서 나온) 서로 다른 범례 항목을 가진 레이어를 사용하는 경우, 범례 트리에서 조건을 만족하는 피처가 없는 스타일을 제거하는 불 (boolean) 표현식을 지정할 수 있습니다. 다만 이런 경우에도 해당 피처는 조판기 맵 항목에 유지되고 표시된다는 사실을 기억하십시오.

범례 항목의 기본 습성이 *Layers* 패널 트리를 흉내내어 동일한 그룹, 레이어 및 심볼의 범주를 표시하기는 해도, 어떤 항목을 오른쪽 클릭하면 레이어명을 숨기거나 레이어를 그룹 또는 하위 그룹으로 옮길 수 있는 옵션을 제공합니다. 레이어에 몇몇 변경 사항을 만든 경우, 범례 항목의 컨텍스트 메뉴에서 *Reset to defaults* 액션을 선택하면 변경 사항들을 되돌릴 수 있습니다.

QGIS 메인 창에서 심볼을 변경한 다음, *Update All* 버튼을 클릭하면 인쇄 조판기의 범례 항목에 해당 변경 사항을 적용할 수 있습니다.

- *Only show items inside linked map* 옵션을 활성화하면, 링크된 맵에 가시화된 범례 항목들만 범례 목록에 표시될 것입니다. 이 도구는 *Auto-update* 옵션을 활성화한 상태에서만 사용할 수 있습니다.
- 폴리곤 객체를 보유한 지도책을 생성하는 동안, 현재 지도책 객체 바깥쪽에 놓인 범례 항목들을 필터링할 수 있습니다. *Only show items inside current atlas feature* 옵션을 체크하십시오.

## <span id="page-785-0"></span>**범례 라벨 데이터 정의하기**

 $\epsilon$  도구는 지정한 레이어의 각 심볼 라벨에[표현식](#page-226-0) 을 추가할 수 있습니다. 새 변수들 (@symbol\_label, @symbol\_id 및 @symbol\_count) 로 범례 항목과 대화형 작업을 할 수 있습니다.

예를 들어 type 필드로 범주화한 regions 레이어를 지정하면, 범례에 있는 각 범주 단계에 Borough (3) - 850ha 와 같이 각 단계의 피처 개수 및 총면적을 추가할 수 있습니다.

- 1. 범례 트리에서 레이어 항목을 선택하십시오.
- 2. 버튼을 클릭해서 *Expression String Builder* 대화창을 여십시오.
- 3. 다음 표현식을 입력하십시오 (심볼 라벨은 편집되지 않았다고 가정합니다):

```
format ('81 (82) - 83ha',
       @symbol_label,
       @symbol_count,
        round( aggregate(@layer, 'sum', $area, filter:= "type"=@symbol_label)/
,→10000 )
     )
```
4. *OK* 를 클릭하십시오.

#### **범례 항목 사용자 지정하기**

*Legend Items Properties* 에서 범례 항목들도 개별적으로 사용자 지정할 수 있습니다. 그러나 이런 사용자 지정은 *Auto update* 를 비활성화한 상태에서만 가능합니다.

항목을 더블클릭하거나 Edit selected item properties 아이콘을 클릭하면 사용자 지정 작업을 더 세밀하게 할 수 있습니다.

*Label*

모든 항목 유형에 대해, *Insert or Edit an Expression* 을 사용해서 표현식을 입력하거나 삽입해서 라벨 텍스트를 수정할 수 있습니다. 항목 라벨의 어디에든 [% 표현식%] 표기법을 이용해서 표현식을 추가할 수도 있습니다.

#### *Columns*

*Legend Items Properties* 에서 레이어의 특정 항목 또는 모든 심볼 뒤에 열을 강제로 분할하도록 열 분할 습성을 제어할 수도 있습니다. 이 위젯에서는 레이어의 자동 분할과 그 하위 레이어 생성을 레이어 별로 허용하거나 막을 수도 있습니다.

#### *Patch*

심볼을 가진 항목의 경우, *Legend Items Properties* 에서 심볼이 차지할 수 있는 최대 높이와 너비를 지정할 수 있습니다.

벡터 심볼의 경우, 심볼에 대해 사용자 지정 형태를 지정할 수 있습니다. 일반적으로 단순 평면에 도형을 표현하는 표현식이 이런 형태를 정의하지만, 스타일 관리자에 이런 형태를 저장하고 나중에 가져올 수도 있습니다. 각 도형 유형의 기본 심볼 또한 스타일 관리자를 통해 제어할 수 있습니다.

#### *Custom Symbol*

벡터 심볼의 경우 사용자 지정 심볼도 지정할 수 있습니다. 범례에서 심볼을 강조하거나 실제 심볼 미리보기에서 심볼을 독립적으로 표시하기 위해 특정 심볼의 렌더링을 미세 조정하는 데 사용자 지정 심볼이 유용할 수 있습니다. 이런 사용자 지정 심볼은 범례 심볼을 무시하지만, 지정한 심볼 *Patch* 를 고려할 것입니다.

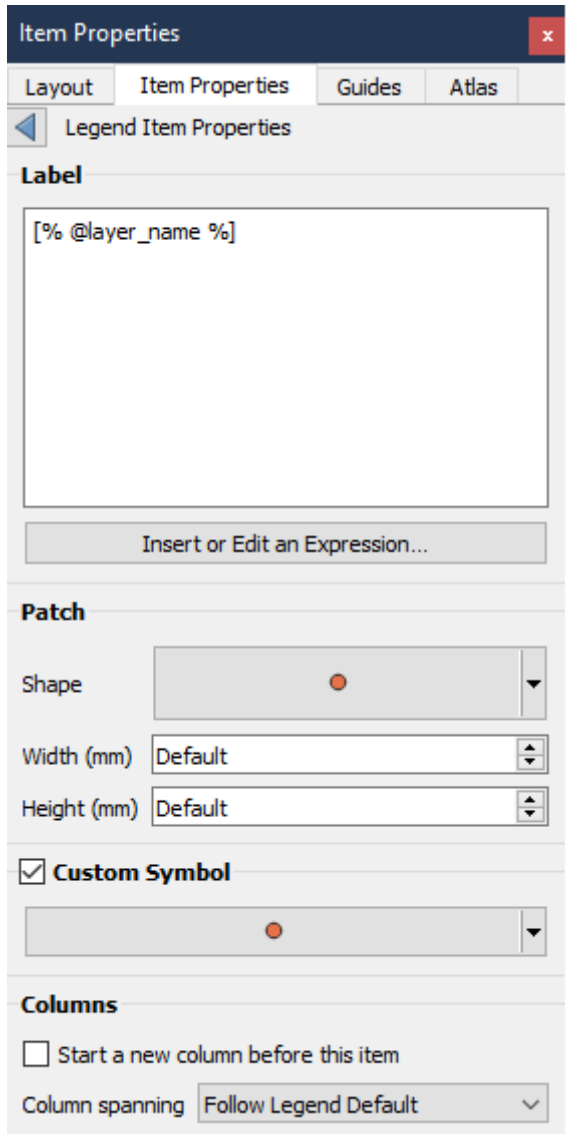

à,

# **글꼴**

범례 *Item Properties* 패널의 *Fonts* 그룹은 다음 기능을 제공하고 있습니다:

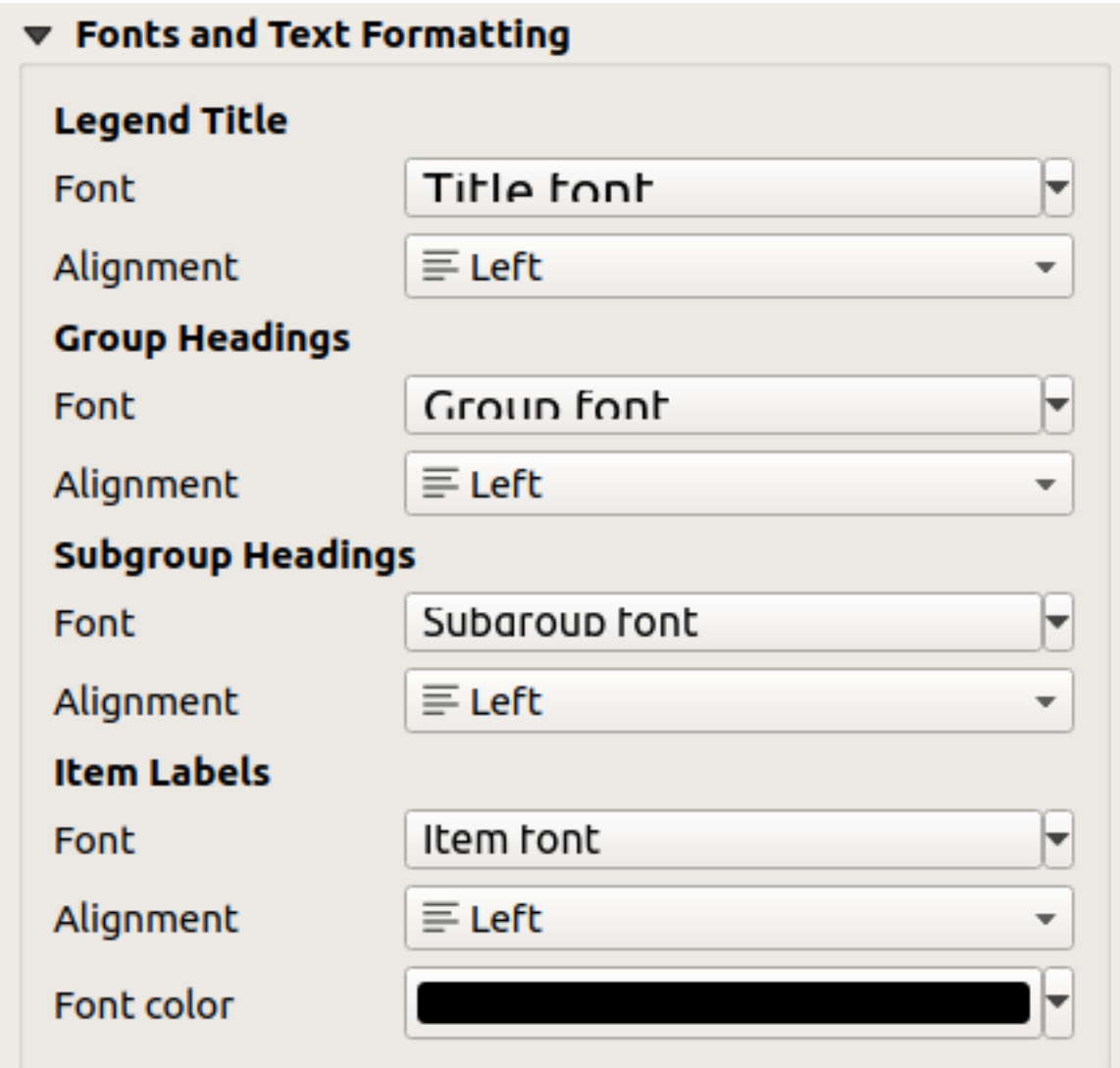

- 그림 21.29: 범례 글꼴 속성
- [글꼴 선택기](#page-217-0) 위젯을 사용해서 범례 항목에 있는 범례 제목, 그룹, 하위 그룹 및 항목 (피처) 의 글꼴을 변경할 수 있습니다.
- 이 각 수준에서 텍스트 *Alignment* 방식을 *Left* (좌에서 우로 기반 로케일의 기본값), *Center* 또는 *Right* (우에서 좌로 기반 로케일의 기본값) 가운데 하나로 설정할 수 있습니다.
- [색상 선택기](#page-211-0) 를 이용해서 라벨의 *Color* 를 설정할 수 있습니다. 선택한 색상이 범례에 있는 모든 글꼴 항목에 적용될 것입니다.

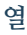

범례 *Item Properties* 패널의 *Columns* 그룹에서 범례 항목을 여러 열에 걸쳐 배열할 수 있습니다:

- Count <a> 1,00 이 란에서 열 개수를 설정하십시오. 지도책 피처, 범례 내용물, 프레임 크기 등에 따라 이 값을 동적으로 설정할 수 있습니다.
- *Equal column widths* 옵션은 범례 열을 어떻게 조정해야 할지를 설정합니다.
- *Split layers* 옵션을 활성화하면 범주 또는 등급 레이어 범례를 여러 열에 나눌 수 있습니다.

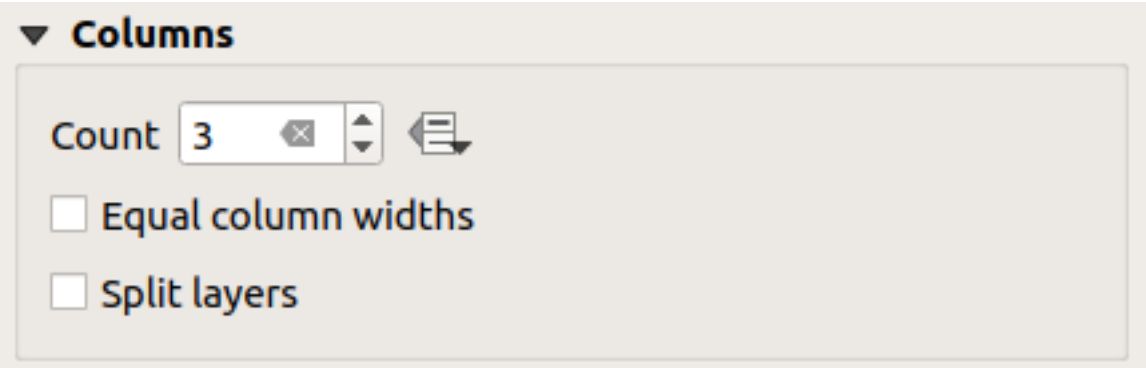

### 그림 21.30: 범례 열 설정

## **심볼**

범례 *Item Properties* 패널의 *Symbol* 그룹에서 범례 라벨 옆에 표시되는 심볼의 크기를 환경 설정할 수 있습니다:

- *Symbol width* 및 *Symbol height*: 심볼의 너비 및 높이를 설정할 수 있습니다.
- 마커의 *Min symbol size* 및 *Max symbol size*: 마커 심볼의 최소/최대 크기를 설정할 수 있습니다. 0.00mm 로 설정하면 설정값이 없다는 의미가 됩니다.
- *Draw stroke for raster symbols*: 래스터 레이어의 밴드 색상을 나타내는 심볼에 윤곽선 (outline) 을 추가할 수 있습니다. *Stroke color* 획의 색상과 *Tickness* 두께 둘 다 설정할 수 있습니다.

### **WMS LegendGraphic**

범례 *Item Properties* 패널의 *WMS LegendGraphic* 그룹은 다음 기능을 제공하고 있습니다. (그림 [21.32](#page-789-0) 를 참조하세요.):

WMS 레이어를 추가한 다음 범례 항목을 삽입한 경우, WMS 서버에 WMS 범례를 제공하라는 요청을 전송할 것입니다. WMS 서버가 GetLegendGraphic 기능을 제공하는 경우에만 이 범례가 표시될 것입니다. WMS 범례 내용은 래스터 이미지로 제공될 것입니다.

*WMS LegendGraphic* 옵션에서 *Legend width* 및 *Legend height* 를 설정해서 WMS 범례 래스터 이미지의 너비 및 높이를 조정할 수 있습니다.

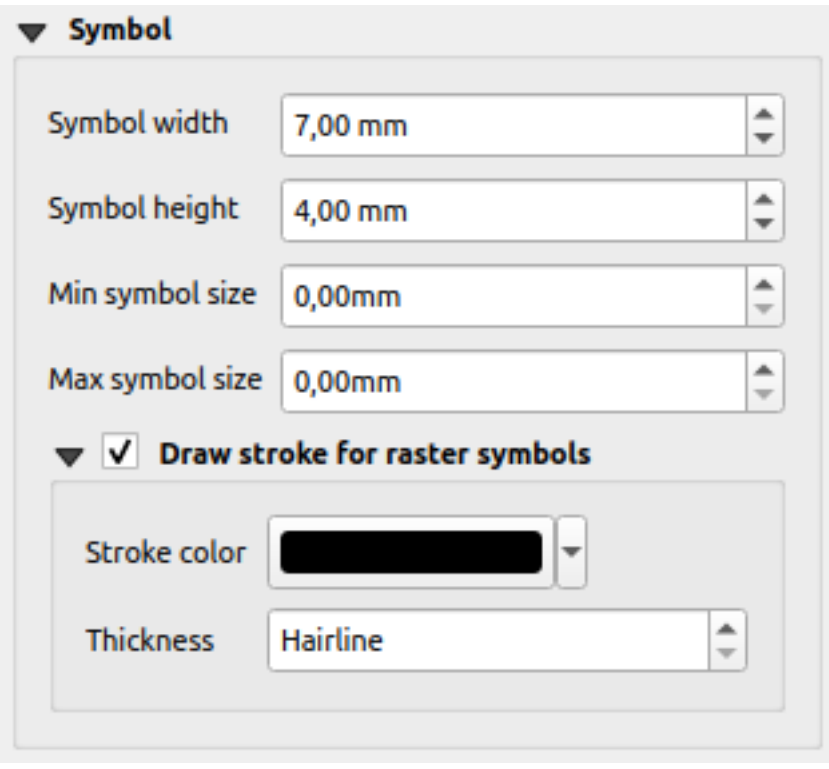

그림 21.31: 범례 심볼 환경 설정

<span id="page-789-0"></span>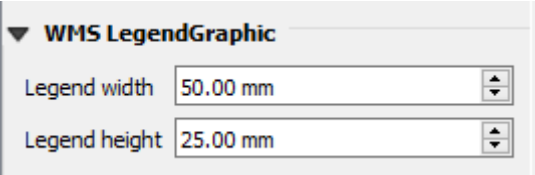

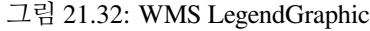

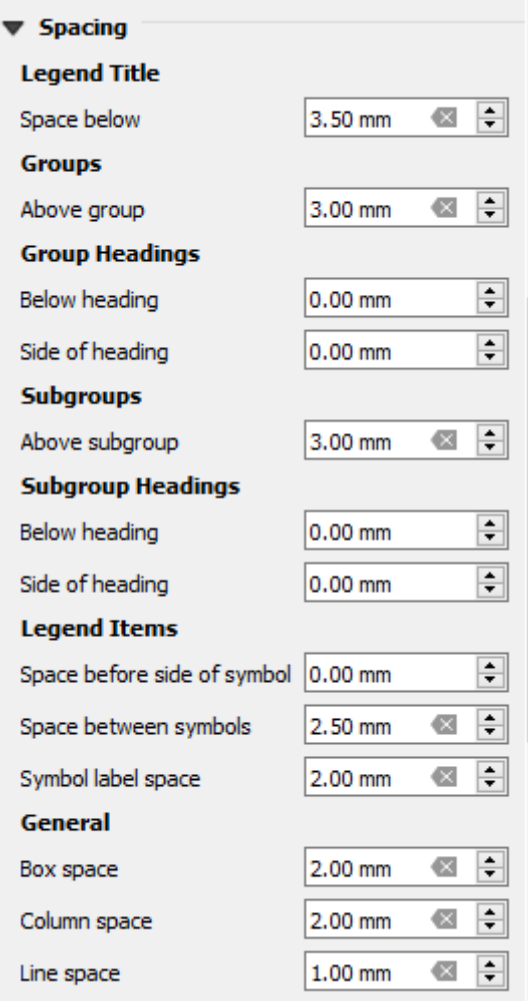

*Spacing* 그룹은 범례 안에서의 간격을 사용자 지정할 수 있게 해줍니다. 간격은 범례에 있는 항목들의 그룹화와 그 관계를 나타내는 데 큰 도움을 줄 수 있습니다.

이 대화창에서 제목, 그룹, 하위 그룹, 심볼, 라벨, 입력란, 열 및 선의 앞 또는 주위 간격을 사용자 지정할 수 있습니다.

## **21.2.6 축척 막대 항목**

축척 막대 항목은 맵 항목 상에 있는 피처의 크기와 피처들 사이의 거리를 시각적으로 나타냅니다. 축척 막대 항목을 사용하려면 맵 항목이 필요합니다. *Add Scale Bar* 도구[를항목 생성 지침](#page-761-1) 을 따라 사용해서 새 축척 막대 항목을 추가하십시오. 이후[대화형 조판기 항목 작업](#page-762-0) 에서 설명한 내용과 동일한 방법으로 새 맵 항목을 수정할 수 있습니다.

새 축척 막대 항목은 기본적으로 해당 항목이 그려지는 맵 항목의 축척을 표시합니다. 축척 막대를 그릴 맵 항목이 없는 경우, [참조 맵](#page-755-1) 을 사용합니다. *Item Properties* 패널에서 축척 막대를 사용자 지정할 수 있습니다. 이 항목[은공통](#page-764-1) [속성](#page-764-1) 이외에도 다음과 같은 기능을 가지고 있습니다 (그림 [21.33](#page-791-0) 참조):

**간격**

<span id="page-791-0"></span>

| <b>Item Properties</b>     |    | 回风 |
|----------------------------|----|----|
| <b>Scalebar</b>            | Ý, |    |
| ▶ Main Properties          |    |    |
| $\triangleright$ Units     |    |    |
| ▶ Segments                 |    |    |
| ▶ Display                  |    |    |
| ▶ Position and Size        |    |    |
| Rotation                   |    |    |
| <b>Frame</b>               |    |    |
| ▶ √ Background             |    |    |
| l Item ID                  |    |    |
| $\triangleright$ Rendering |    |    |
| $\triangleright$ Variables |    |    |
|                            |    |    |
|                            |    |    |

그림 21.33: 축척 막대 항목 속성 패널

## **주요 속성**

<span id="page-791-1"></span>축척 막대 *Item Properties* 패널의 *Main properties* 그룹은 다음 기능을 제공하고 있습니다. (그림 [21.34](#page-791-1) 를 참조하세요.):

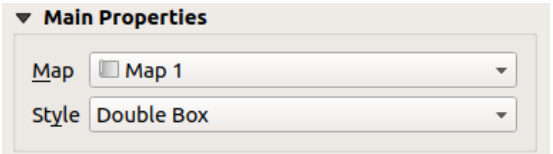

그림 21.34: 축척 막대 주요 속성 그룹

- 1. 먼저, 축척 막대를 첨부할 맵을 선택하십시오.
- 2. 그리고 축척 막대의 스타일을 선택하십시오. 다음 스타일들을 사용할 수 있습니다:
	- **Single box** 또는 **Double box** 스타일: 색상을 교차하는 상자들을 이은 한 줄 또는 두 줄 막대
	- **Middle**, **Up** 또는 **Down**: 축척 표시선이 축척 막대 가운데, 위쪽, 또는 아래쪽에 있음
	- **Stepped line**: 축척 막대를 표현하는 계단형 라인
	- **Hollow**: 선분마다 색상이 교체되며, 색상이 교체되는 선분들 가운데를 수평선이 지나는 단일 상자
	- **Numeric**: 축척 비율을 인쇄 (예: 1:50000)
- 3. 속성을 적절하게 설정하십시오.
# **단위**

<span id="page-792-0"></span>축척 막대 *Item Properties* 패널의 *Units* 그룹은 표시될 단위와 텍스트 서식을 설정하기 위한 다음 기능을 제공하고 있습니다. (그림 [21.35](#page-792-0) 를 참조하세요.):

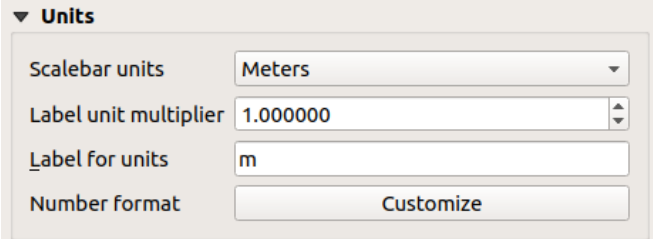

그림 21.35: 축척 막대 단위 그룹

- *Scalebar units*: 사용자가 원하는 단위를 선택하십시오. **Map Units** (기본값), **Meters**, **Feet**, **Miles** 또는 **Nautical Miles** 등등과 몇몇 파생형 가운데 하나를 선택할 수 있습니다. 단위 변환은 자동으로 이루어집니다.
- *Label unit multiplier*: 라벨 단위 당 축척 막대 단위가 얼마나 되는지 설정합니다. 예를 들어 축척 막대 단위를 "미터"로 설정한 경우, 곱수 (multiplier) 를 1,000 으로 설정하면 축척 막대 라벨이"킬로미터"가 될 것입니다.
- *Label for units*: 축척 막대 단위를 설명하는 데 쓰이는 텍스트를 ─ 예를 들어 m 또는 km ─ 정의합니다. 앞에서 말한 곱수를 반영하도록 맞춰야 합니다.
- *Customize*: *Number format* 옆에 있는 이 버튼을 누르면 축척 막대에서 천단위 구분자, 십진 자릿수, 과학적 기수법 등을 포함한 모든 숫자 서식 속성을 제어할 수 있습니다. (자세한 내용[은숫자 서식 작업](#page-219-0) 을 참조하세요.) 현재 QGIS 로케일 밖에 있는 사용자를 위한 맵을 만들거나, 또는 로케일 기본값이 아닌 다른 스타일을 원하는 경우 (예: 로케일 기본값은 천단위 구분자를 감추는 것이지만 천단위 구분자를 사용하고 싶은 경우) 매우 유용합니다.

#### **선분**

<span id="page-792-1"></span>축척 막대 *Item Properties* 패널의 *Segments* 그룹은 선분과 그 분할의 개수와 크기를 환경 설정하기 위한 다음 기능을 제공하고 있습니다. (그림 [21.36](#page-792-1) 을 참조하세요.):

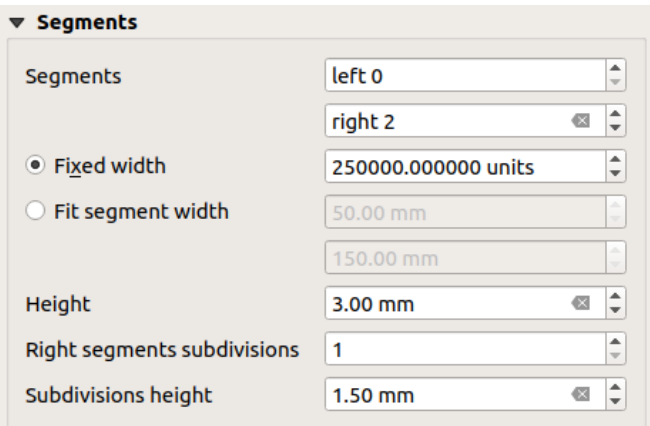

그림 21.36: 축척 막대 선분 그룹

• *Segments*: 축척 막대의 0 의 좌측 및 우측에 얼마나 많은 분할을 그릴지 정의할 수 있습니다: **–** *Left*: 좌측에 있는 유일 선분의 분할 개수

- **–** *Right*: 우측에 있는 선분들의 분할 개수
- 분할 하나의 너비 또는 축척 막대 전체 길이에 대한 범위를 설정할 수 있습니다:
	- **–** *Fixed width*: 분할 하나가 사용자의 축척 막대 단위로 어느 정도의 길이가 될지 설정하십시오.
	- **–** *Fit segment width*: 또는 이 옵션에서 축척 막대 전체 크기를 mm 단위로 제한할 수도 있습니다. 이 경우, 맵 축척이 변경될 때마다 설정된 상한 및 하한 범위에 맞춰 축척 막대의 크기도 조정됩니다 (그리고 축척 라벨도 업데이트됩니다).
- *Height*: 축척 막대의 높이를 정의할 수 있습니다.
- *Right segment subdivisions*: 축척 막대의 우측을 몇 개로 분할할지 정의할 수 있습니다. (*Line Ticks Down*, *Line Ticks Middle* 및 *Line Ticks Up* 축척 막대 스타일 전용)
- *Subdivision height*: 분할 선분의 높이를 정의할 수 있습니다.

### **표시**

축척 막대 *Item Properties* 패널의 *Display* 그룹은 다음 기능을 제공하고 있습니다:

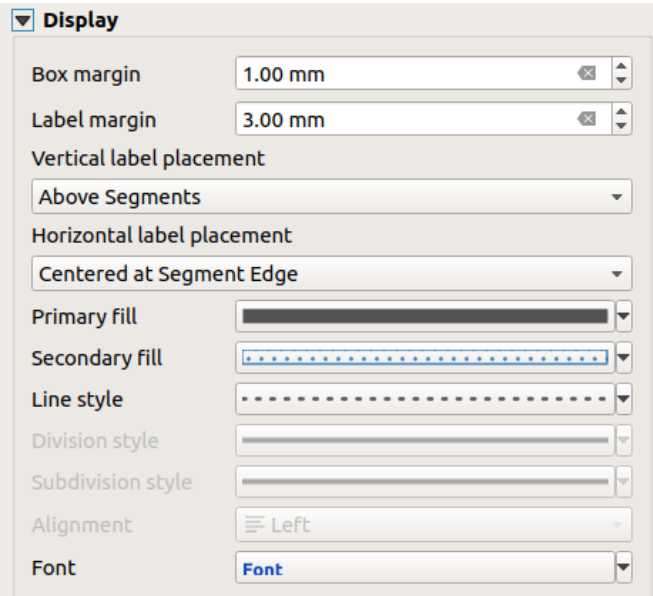

그림 21.37: 축척 막대 표시 그룹

축척 프레임 안에서 축척 막대를 어떻게 표시할지 정의할 수 있습니다.

- *Box margin*: 텍스트와 프레임 경계 사이의 여백을 설정합니다.
- *Label margin*: 텍스트와 축척 막대 렌더링 사이의 여백을 설정합니다.
- *Vertical label placement*: 라벨을 축척 막대 분할의 위 또는 아래 배치합니다.
- *Horizontal label placement*: 라벨을 축척 막대 분할의 경계 또는 중심에 중앙 정렬합니다.
- *Primary fill* 및 *Secondary fill*: 축척 막대의 첫 번째 채우기와 두 번째 채우기를 (색상, 투명도, 패턴, 효과 등등) [채우기 심볼 속성](#page-425-0) 을 사용해서 그립니다. (*Single Box*, *Double Box* 및 *Hollow* 스타일 전용)
- *Line style*: 축척 막대의 라인을 (색상, 획, 결합 스타일, 선끝 스타일, 패턴, 효과 등등) [라인 심볼 속성](#page-422-0) 을 사용해서 그립니다. (*Numeric* 을 제외한 모든 스타일 전용)
- *Division style* 및 *Subdivision style*: *Line Ticks Up*, *Line Ticks Middle* 및 *Line Ticks Down* 축척 막대 스타일에서 각각 분할 및 하위분할 선분을 (색상, 획, 결합 스타일, 선끝 스타일, 패턴, 효과 등등) [라인 심볼 속성](#page-422-0) 을 사용해서 그립니다.
- *Alignment*: 텍스트를 축척 프레임의 좌측, 중앙, 또는 우측으로 정렬합니다. (**Numeric** 축척 막대 스타일 전용)
- *Font* 버튼을 클릭하면 축척 막대 라벨의 (크기, 글꼴, 색상, 자간, 음영, 배경 등등) [속성](#page-434-0) 을 설정할 수 있습니다.

축척 막대의 표시 속성 대부분이 데이터 정의된 속성을 가지고 있을 수도 있는 심볼에 의존하기 때문에, 데이터 정의된 축척 막대를 렌더링할 수도 있습니다.

**예시**: 축척 라벨의 볼드체에 적용된 다음 코드는 숫자가 500 의 배수인 경우 숫자를 볼드체로 표시할 것입니다:

```
-- returns True (or 1) if the value displayed on the bar
-- is a multiple of 500
\betascale value \frac{1}{6} 500 = 0
```
### **21.2.7 테이블 항목**

사용자 맵을 장식하고 설명하는 데 테이블 항목을 사용할 수 있습니다:

- [속성 테이블](#page-794-0): 사전 정의된 규칙을 기반으로 레이어 속성의 하위 집합을 표시합니다.
- [고정 테이블](#page-800-0): 정보가 레이어 독립적일 수 있는 수작업 텍스트 테이블을 삽입합니다.

#### <span id="page-794-0"></span>**속성 테이블 항목**

인쇄 조판기는 프로젝트의 모든 레이어의 속성을 표시할 수 있습니다. [항목 생성 지침](#page-761-0) 을 따라 *Add Attribute Table* 도구를 사용해서 새 속성 테이블 항목을 추가하십시오. 이후[대화형 조판기 항목 작업](#page-762-0) 에서 설명한 내용과 동일한 방법으로 새 테이블 항목을 수정할 수 있습니다.

새 속성 테이블 항목은 기본적으로 (알파벳순으로 정렬된) 첫 번째 레이어의 첫 번째 행을 모든 필드와 함께 불러옵니다. 하지만 속성 테이블의 *Item Properties* 패널에서 테이블을 사용자 지정할 수 있습니다. 이 항목[은공통](#page-764-0) [속성](#page-764-0) 이외에도 다음과 같은 기능을 가지고 있습니다 (그림 [21.38](#page-795-0) 참조):

#### **주요 속성**

속성 테이블의 *Main properties* 그룹은 다음 기능을 제공하고 있습니다. (그림 [21.39](#page-795-1) 를 참조하세요.):

• *Source*: 기본적으로 프로젝트에 불러온 벡터 레이어들 가운데 *Layer* 를 선택할 수 있게 해주는 **Layer features** 만 선택할 수 있습니다.

레이어 목록 가까이 있는 <sup>(</sup>크 Data-defined override 버튼으로 테이블을 채우는 데 사용된 레이어를 동적으로 변경할 수 있습니다. 예를 들어 지도책 페이지마다 속성 테이블을 서로 다른 레이어 속성으로 채울 수 있습니다. 사용된 테이블 구조 (그림 [21.42](#page-797-0)) 가 *Layer* 드롭다운 목록에 표시된 레이어의 테이블 구조이며 그대로 남아 있다는 사실을 기억하십시오. 즉 서로 다른 필드 (들) 을 가진 레이어에 데이터 정의 테이블을 설정하면 테이블에 비어 있는 열 (들) 이 생길 것입니다.

*Atlas* 패널에서 *Generate an atlas* 옵션을 활성화한 경우 ([지도책 생성](#page-818-0) 참조) 다음과 같은 *Source* 2 개를 추가로 선택할 수 있습니다:

**– Current atlas feature** (그림 [21.40](#page-796-0) 참조): 레이어를 선택할 수 있는 옵션은 표시되지 않으며, 테이블 항목은 지도책 커버리지 레이어의 현재 피처에서 나온 속성을 가진 행만 표시할 것입니다.

<span id="page-795-0"></span>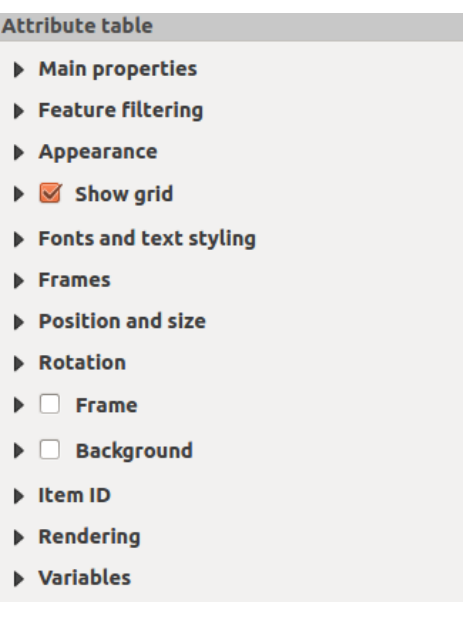

그림 21.38: 속성 테이블 항목 속성 패널

<span id="page-795-1"></span>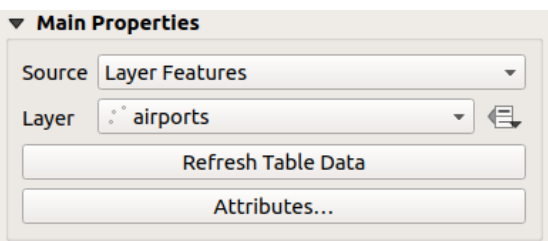

그림 21.39: 속성 테이블 주요 속성 그룹

- **– Relation children** (그림 [21.41](#page-796-1) 참조): 관계명을 담은 옵션이 표시될 것입니다. 사용자가 지도책 커버리지 레이어를 부모 레이어로 사용해[서관계](#page-613-0) 를 정의한 경우에만 이 옵션을 사용할 수 있으며, 테이블 항목은 지도책 커버리지 레이어의 현재 객체에서 나온 자식 행만 표시할 것입니다.
- <span id="page-796-0"></span>• *Refresh Table Data*: 속성 테이블의 실제 내용이 변경된 경우 테이블을 새로고침할 수 있습니다.

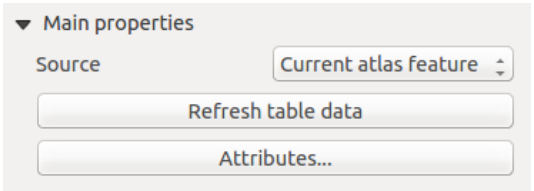

<span id="page-796-1"></span>그림 21.40: 'Current atlas feature'에 대한 속성 테이블 주요 속성

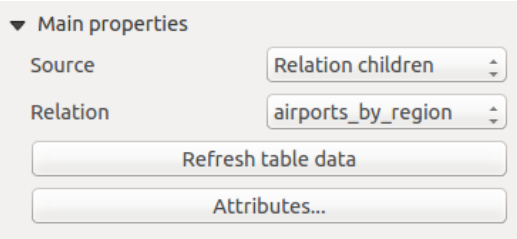

그림 21.41: 'Relation children'에 대한 속성 테이블 주요 속성

• *Attributes*…: *Select Attributes* 대화창을 엽니다. (그림 [21.42](#page-797-0) 를 참조하세요.) 이 대화창에서 테이블에서 보이는 내용을 변경할 수 있습니다. 대화창 상단은 표시할 속성 목록을 담고 있으며, 하단에서 데이터가 정렬되는 방식을 설정할 수 있습니다.

*Columns* 부분에서 다음 작업을 할 수 있습니다:

- **–** 행을 선택한 다음 및 버튼을 사용해서 이동시켜 목록에서 속성의 순서를 변경할 수 있습니다. 여러 행을 한 번에 선택해서 이동시킬 수 있습니다.
- **–** 버튼으로 새 속성을 추가할 수 있습니다. 테이블 하단에 비어 있는 새 행을 추가하는데, 속성 값이 될 필드를 선택하거나 또는 정규 표현식을 통해 새 속성을 생성할 수 있습니다.
- **–** 버튼으로 속성을 제거할 수 있습니다. 여러 행을 한 번에 선택해서 이동시킬 수 있습니다.
- **–** *Reset* 버튼을 눌러 속성 테이블을 기본 상태로 복구시킬 수 있습니다.
- **–** *Clear* 버튼을 사용하면 테이블을 비울 수 있습니다. 대용량 테이블에서 몇 개 안 되는 속성만 표시하고자 할 때 유용합니다. 각 행을 하나씩 제거하는 대신, 전체 테이블을 비운 다음 필요한 행들을 추가하는 것이 빠를 수도 있으니까요.
- **–** *Heading* 열에 사용자 지정 텍스트를 추가해서 셀 제목 (cell heading) 을 변경할 수 있습니다.
- **–** 테이블 셀 내부의 텍스트 위치를 지시하는 *Alignment* 열을 통해 셀 정렬을 관리할 수 있습니다.
- **–** *width* 열에 사용자 지정 값을 추가하면 셀 너비를 직접 관리할 수 있습니다.

*Sorting* 부분에서 다음 작업을 할 수 있습니다:

**–** 테이블을 정렬시킬 속성을 추가할 수 있습니다: 버튼을 누르면 새로운 빈 행이 추가됩니다. *Attribute* 열에 필드 또는 표현식을 삽입한 다음 *Sort order* 를 **오름차순 (Ascending)** 또는 **내림차순 (Descending)** 으로 설정하십시오.

<span id="page-797-0"></span>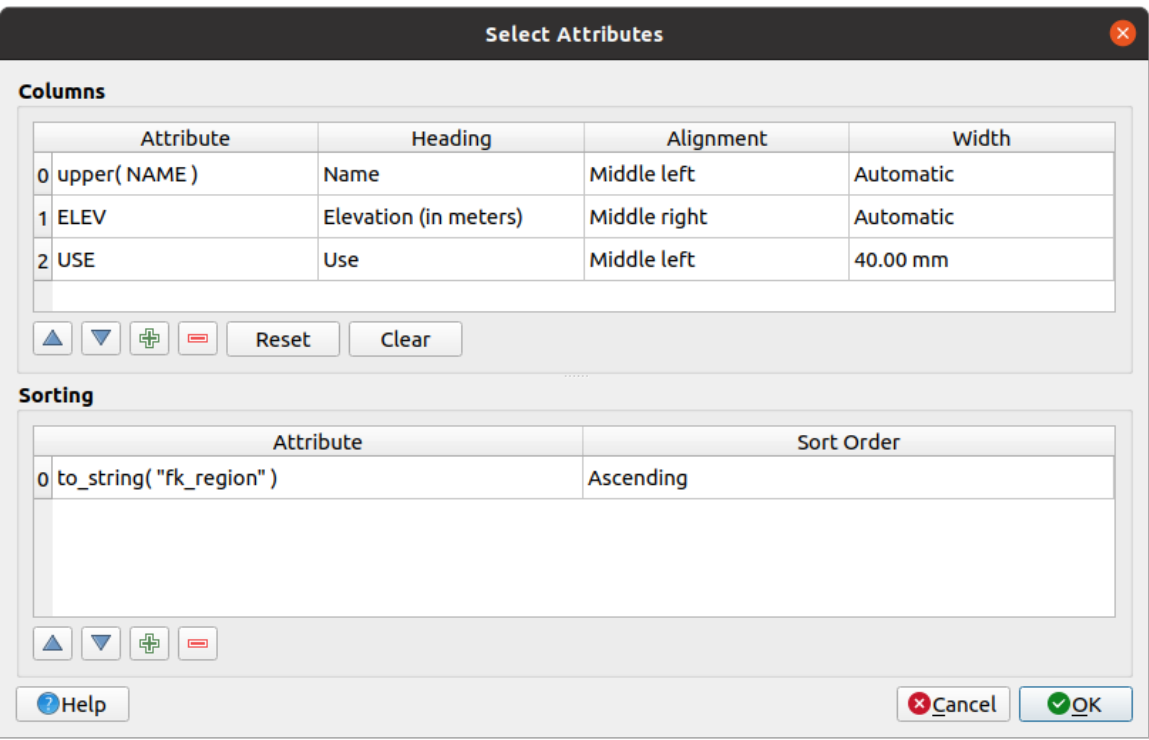

그림 21.42: 속성 테이블 속성 선택 대화창

- **–** 이 목록에서 행을 선택한 다음 및 버튼을 사용하면 속성 수준에서의 정렬 우선 순위를 변경할 수 있습니다. *Sort Order* 열에서 셀을 선택하면 속성 필드의 정렬 순서를 변경할 수 있습니다.
- **–** 버튼을 사용하면 정렬한 목록에서 속성을 제거할 수 있습니다.

# **피처 필터링**

<span id="page-797-1"></span>속성 테이블의 *Feature filtering* 그룹은 다음 기능을 제공하고 있습니다. (그림 [21.43](#page-797-1) 을 참조하세요.):

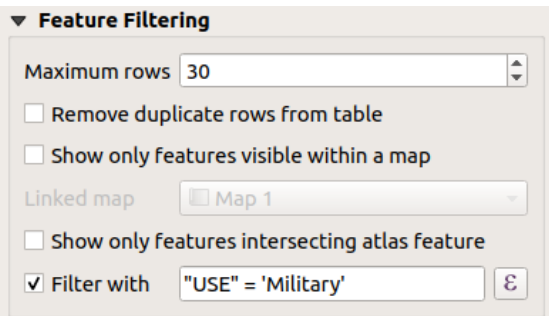

그림 21.43: 속성 테이블 피처 필터링 그룹

이 대화창에서 다음 작업을 할 수 있습니다:

- *Maximum rows* 옵션에서 표시할 최대 행 개수를 정의할 수 있습니다.
- *Remove duplicate rows from table* 옵션을 활성화하면 유일한 레코드만 표시할 수 있습니다.
- *Show only visible features within a map* 옵션을 활성화하고 대응하는 *Linked map* 을 선택하십시오. 링크된 맵의 가시화된 피처의 속성만 표시할 것입니다.
- *Generate an atlas* 옵션을 활성화한 경우에만 *Show only features intersecting Atlas feature* 를 활성화할 수 있습니다. 이 옵션을 활성화하면, 현재 지도책 피처와 교파하는 피처만 가진 테이블을 표시할 것입니다.
- ■ *Filter with* 옵션을 활성화하면 입력 란에 필터를 직접 입력하거나 또는 옆에 있는 ┗ 버튼을 눌러 정규 표현식을 삽입할 수 있습니다. 다음은 QGIS 예시 데이터셋에서 airports 레이어를 불러온 경우 사용할 수 있는 필터링 선언문의 몇몇 예시입니다:
	- **–** ELEV > 500
	- **–** NAME = 'ANIAK'
	- **–** NAME NOT LIKE 'AN%'
	- **–** regexp\_match( attribute( \$currentfeature, 'USE' ) , '[i]')

마지막 정규 표현식은'USE'속성 필드에 i 문자가 있는 공항만 포함시킬 것입니다.

#### **모양**

<span id="page-798-0"></span>속성 테이블의 *Appearance* 그룹은 다음 기능을 제공하고 있습니다. (그림 [21.44](#page-798-0) 를 참조하세요.):

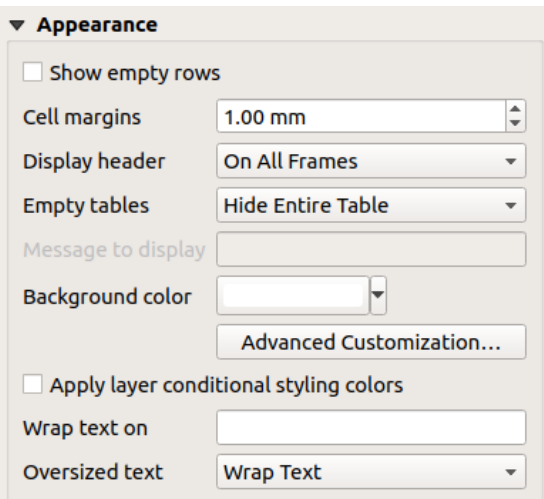

그림 21.44: 속성 테이블 모양 그룹

- *Show empty rows* 를 체크하면 속성 테이블에 빈 셀들이 표시됩니다. 사용자가 표시해야 할 산출물이 있는 경우 빈 셀들을 추가하는 데 이 옵션을 쓸 수도 있습니다!
- *Cell margins* 옵션에서 테이블의 각 셀에 있는 텍스트 주위의 여백을 정의할 수 있습니다.
- *Display header* 콤보박스 목록에서 헤더 표시를'On first frame', 기본 값인'On all frames', 또는'No header'가운데 하나로 설정할 수 있습니다.
- *Empty tables* 옵션은 산출물 집합이 비어 있는 경우 무엇을 표시할 것인지 제어합니다.
	- **– Draw headers only**: *Display header* 옵션에서'No header'를 선택하지 않았다면, 헤더만 렌더링합니다.
	- **– Hide entire table**: 테이블의 배경만 렌더링합니다. 테이블을 완전히 숨기려면 *Frames* 대화창에 있는 *Don*'*t draw background if frame is empty* 옵션을 활성화해야 합니다.
- **– Show set message**: 헤더를 렌더링하고 모든 열들을 포괄하는 셀을 추가한 다음'No result'같은 메시지를 표시합니다. *Message to display* 옵션에서 이 메시지를 지정할 수 있습니다.
- *Message to display* 옵션은 *Empty tables* 에서 **Show set message** 를 선택한 경우에만 활성화됩니다. 여기에 입력한 메시지는 산출물이 빈 테이블인 경우 테이블의 첫 행에 표시될 것입니다.
- <span id="page-799-0"></span>• *Background color* 옵션에[서색상 선택기](#page-211-0) 위젯을 사용해서 테이블의 배경색을 설정할 수 있습니다. *Advanced customization* 옵션으로 누르면 각 셀 별로 서로 다른 배경색을 정의할 수 있습니다. (그림 [21.45](#page-799-0) 를 참조하세요.)

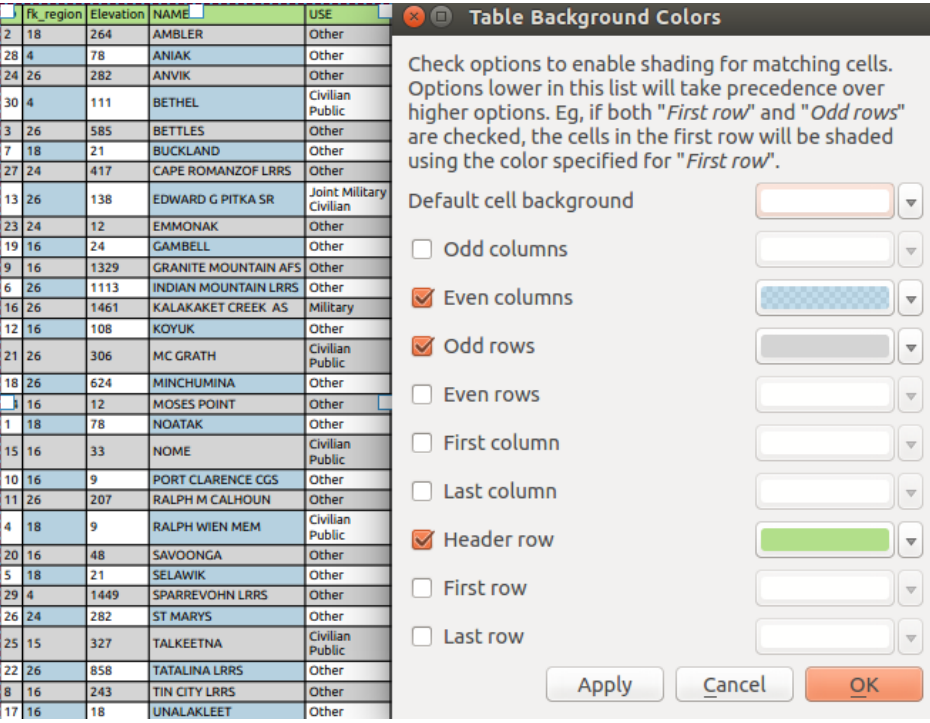

그림 21.45: 속성 테이블 고급 배경 대화창

- *Apply layer conditional styling colors*: 조판 속성 테이블 내부에 레이어가 가진 (배경색, 글꼴 계열 및 진한 글꼴, 기울인 글꼴, 취소선, 밑줄, 색상 등등의) [조건부 테이블 서식](#page-605-0) 을 적용합니다. 조건부 서식 규칙이 다른 조판 테이블 서식 설정을 우선합니다. 예를 들면 조건부 서식 규칙은 번갈아 바뀌는 행 색상 같은 기타 셀 배경색 설정을 무시할 것입니다.
- *Wrap text on* 옵션에서 셀 내부의 행갈이 문자를 정의할 수 있습니다.
- *Oversized text* 옵션에서 열에 대해 설정한 너비가 그 내용의 길이보다 짧을 경우의 습성을 정의할 수 있습니다. **Wrap text** 는 내용을 행갈이하고, **Truncate text** 는 열의 너비보다 긴 부분을 잘라버립니다.

**참고:** [테이블 공통 기능](#page-801-0) 에서 속성 테이블 항목의 속성을 자세히 설명하고 있습니다.

### <span id="page-800-0"></span>**고정 테이블 항목**

[항목 생성 지침](#page-761-0) 을 따라 *Add Fixed Table* 도구를 사용해서 새 테이블 항목을 추가하면 테이블에 추가적인 맵 관련 정보를 직접 삽입할 수 있습니다. 이[후대화형 조판기 항목 작업](#page-762-0) 에서 설명한 내용과 동일한 방법으로 새 테이블 항목을 수정할 수 있습니다.

기본적으로, 맵 조판기에 최소화된 열과 행 2 개가 나타납니다. *Item Properties* 패널에서 테이블을 사용자 지정해야 합니다. [공통 항목 속성](#page-764-0) 이외에도, 다음과 같은 기능을 가지고 있습니다:

### **주요 속성**

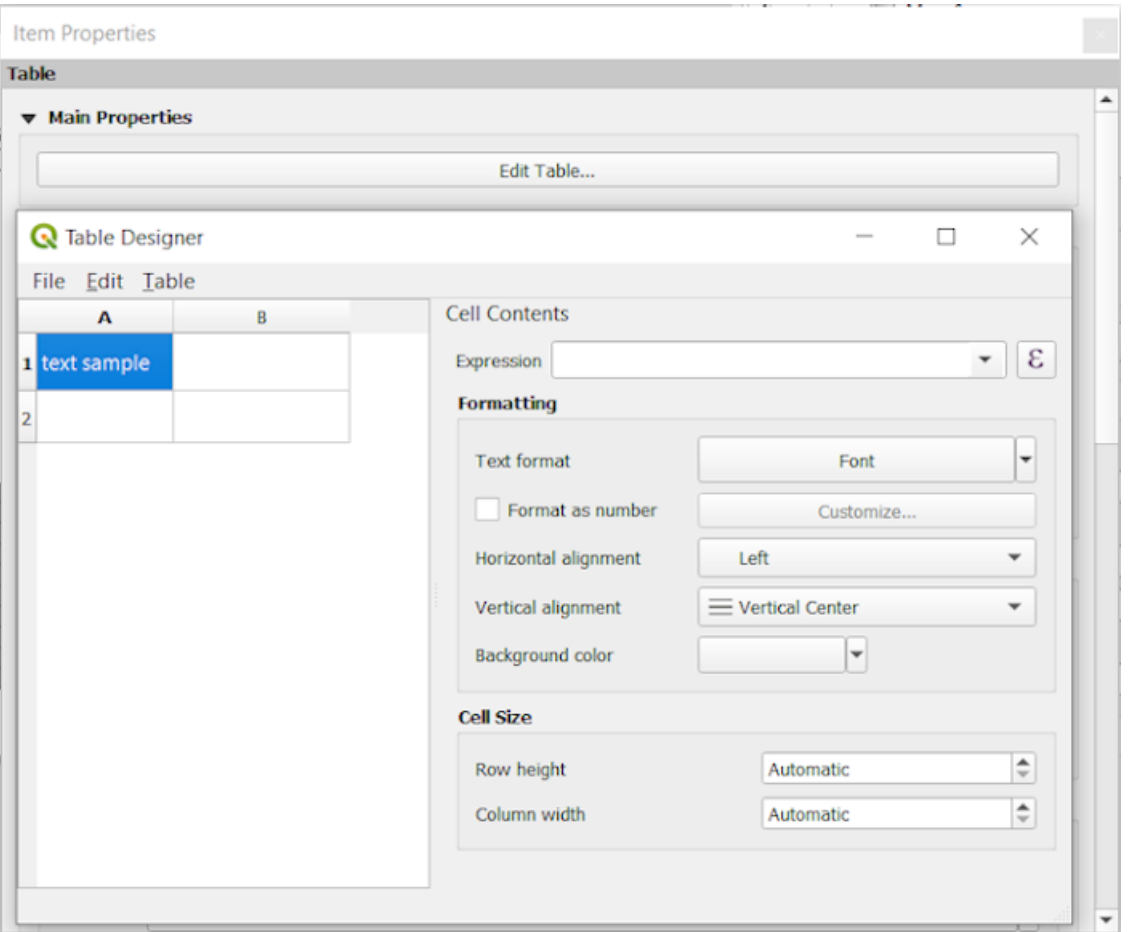

그림 21.46: 테이블 설계자를 띄운 고정 테이블 항목 속성 패널

*Main properties* 에서 *Edit table* …을 클릭하면 *Table designer* 를 작업할 수 있습니다:

- 테이블 내부를 클릭하면 텍스트를 직접 삽입할 수 있습니다.
- 상단 메뉴를 통해 다음 작업을 할 수 있습니다:
	- **–** *File* 메뉴의 *Import Content From Clipboard*: 클립보드에 있는 내용을 불러옵니다 (직접 입력한 내용을 덮어씁니다).
	- **–** *Edit*: 행 및 열에 대해 선택 작업을 할 수 있습니다.
- **–** *Include Header Row* 옵션은 물론, *Insert rows*, *Insert columns*, *Delete Rows*, *Delete Columns* 등의 작업을 할 수 있습니다.
- 우측에 있는 *Cell Contents* 부분에서 다음 작업을 할 수 있습니다:
	- **–** *Formatting* 에서 선택한 셀의 텍스트 서식을 다음과 같이 정의할 수 있습니다:
		- $_{*}\,$   $\,$   $\rm E\,$  표현식 버튼을 클릭하면 셀에 정규 표현식을 입력할 수 있습니다.
		- ∗ *Text format*: 텍스트 서식을 선택할 수 있습니다.
		- ∗ *Format as number* 옵션을 활성화하면 숫자 서식을 선택할 수 있습니다 (몇몇 서식을 사용할 수 있습니다).
		- ∗ *Horizontal alignment* 및 *Vertical alignment*: 수평 및 수직 정렬 방식을 선택할 수 있습니다.
		- ∗ *Background color*: 셀의 배경색을 선택할 수 있습니다.
	- **–** *Cell Size* 부분의 *Row height* 및 *Column width*: 셀의 행 높이와 열 길이를 정의할 수 있습니다.

### **모양**

고정 테이블의 *Appearance* 그룹은 다음 기능을 제공하고 있습니다:

- *Show empty rows* 를 체크하면 속성 테이블을 빈 셀들로 채웁니다.
- *Cell margins* 옵션에서 테이블의 각 셀에 있는 텍스트 주위의 여백을 정의할 수 있습니다.
- *Display header* 콤보박스 목록에서 헤더 표시를'On first frame', 기본 값인'On all frames', 또는'No header'가운데 하나로 설정할 수 있습니다.
- *Background color* 옵션에서[색상 선택기](#page-211-0) 위젯을 사용해서 테이블의 배경색을 설정할 수 있습니다. *Advanced customization* 옵션으로 누르면 각 셀 별로 서로 다른 배경색을 정의할 수 있습니다.
- *Oversized text* 옵션에서 열에 대해 설정한 너비가 그 내용의 길이보다 짧을 경우의 습성을 정의할 수 있습니다. **Wrap text** 는 내용을 행갈이하고, **Truncate text** 는 열의 너비보다 긴 부분을 잘라버립니다.

**참고:** [테이블 공통 기능](#page-801-0) 에서 고정 테이블 항목의 속성을 자세히 설명하고 있습니다.

### <span id="page-801-0"></span>**테이블 공통 기능**

#### **그리드 표시**

<span id="page-801-1"></span>테이블 항목의 *Show grid* 그룹은 다음 기능을 제공하고 있습니다. (그림 [21.47](#page-801-1) 을 참조하세요.):

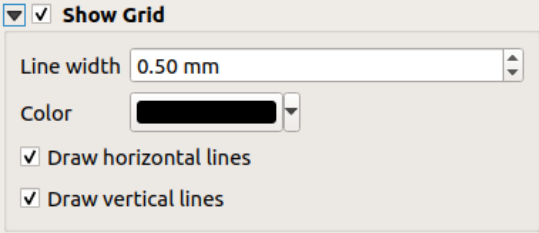

그림 21.47: 속성 테이블 그리드 표시 그룹

- *Show grid*: 테이블 셀의 윤곽선인 그리드를 표시하고 싶은 경우 이 옵션을 활성화하십시오. *Draw horizontal lines* 또는 *Draw vertical lines* 가운데 하나를 선택하거나, 둘 다 선택할 수도 있습니다.
- *Line width*: 그리드에 사용되는 라인의 두께를 설정합니다.
- *Color*: 색상 선택기 위젯을 사용해서 그리드의 색상을 설정합니다.

### **글꼴 및 텍스트 스타일**

<span id="page-802-0"></span>테이블 항목의 *Fonts and text styling* 그룹은 다음 기능을 제공하고 있습니다. (그림 [21.48](#page-802-0) 을 참조하세요.):

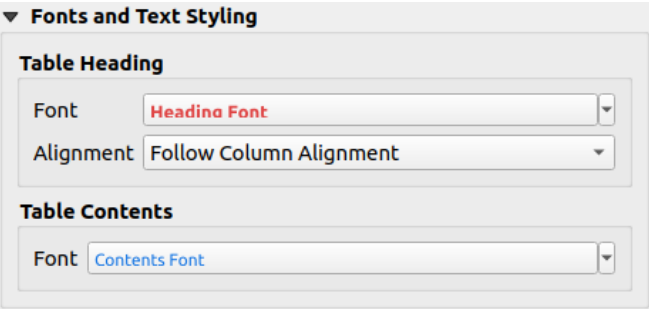

그림 21.48: 속성 테이블 글꼴 및 텍스트 스타일 그룹

- 고급 (버퍼, 음영, 그리기 효과, 투명도, 배경, 색상 등등) [텍스트 설정](#page-434-0) 위젯을 사용해서 *Table heading* 및 *Table contents* 의 *Font* 속성을 정의할 수 있습니다. 텍스트 설정을 변경해도 *Appearance* 부분 또는 *Table Designer* 대화창에서 셀에 할당한 사용자 정의 폰트는 영향을 받지 않는다는 점을 기억하십시오. 기본 렌더링된 셀만 덮어씁니다.
- *Table heading* 의 경우 추가적으로 *Alignment* 옵션에서 Follow column alignment 를 선택하거나, 또는 Left, Center, Right 가운데 하나를 선택해서 열 정렬 설정을 무시할 수 있습니다. *Select Attributes* 대화창에서 열 정렬을 설정합니다. (그림 [21.42](#page-797-0) 를 참조하세요.)

#### **프레임**

<span id="page-802-1"></span>테이블 항목 속성의 *Frames* 그룹은 다음 기능을 제공하고 있습니다. (그림 [21.49](#page-802-1) 를 참조하세요.):

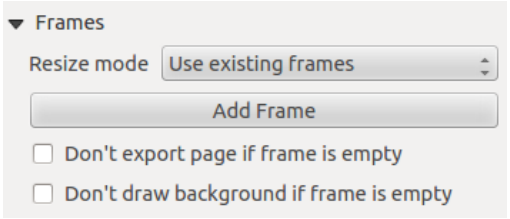

그림 21.49: 속성 테이블 프레임 그룹

- *Resize mode* 콤보박스 목록에서 속성 테이블의 내용을 어떻게 렌더링할지 선택할 수 있습니다:
	- **–** Use existing frames: 첫 번째 프레임과 추가된 프레임에만 산출물을 표시합니다.
	- **–** Extend to next page: 속성 테이블의 전체 집합을 표시하는 데 필요한 만큼 많은 프레임 (과 대응하는 페이지) 을 생성합니다. 조판 상에서 각 프레임을 이리저리 옮길 수 있습니다. 프레임의 크기를 조정하는 경우, 산출 테이블이 다른 프레임들 사이로 나뉠 것입니다. 마지막 프레임은 테이블에 맞춰 빈 부분을 잘라냅니다.
- **–** Repeat until finished: 'Extend to next page'옵션과 마찬가지로 필요한 만큼 프레임을 생성합니다. 다만 모든 프레임의 크기가 동일할 것입니다.
- *Add Frame* 버튼을 클릭하면 선택한 프레임과 동일한 크기의 새 프레임을 추가합니다. *Resize mode* 또는 Use existing frames 를 선택한 경우, 첫 번째 프레임에 다 들어가지 않은 산출 테이블을 다음 프레임으로 넘길 것입니다.
- *Don*'*t export page if frame is empty* 옵션을 활성화하면, 테이블 프레임에 아무 내용도 없을 때 페이지를 내보낼 수 없게 됩니다. 즉 산출물에 다른 모든 조판기 항목들 ─ 맵, 축척 막대, 범례 등등 ─ 이 보이지 않을 것이라는 뜻입니다.
- *Don*'*t draw background if frame is empty* 옵션을 활성화하면, 테이블 프레임에 아무 내용도 없을 때 배경을 렌더링할 수 없게 됩니다.

# **21.2.8 마커, 그림 및 방위표 항목**

- [그림 항목](#page-803-0)
	- **–** [주요 속성](#page-804-0)

```
– 크기 및 배치
```

```
– 이미지 기울이기
```
- [방위표 항목](#page-806-0)
- [마커 항목](#page-807-0)

인쇄 조판에서 맵 또는 범례 항목과 함께 사용자가 구현한 내용을 이미지 또는 주석으로 장식하고 싶을 수도 있습니다. QGIS 는 이를 달성하기 위한 다양한 도구를 제공합니다:

- [그림 항목](#page-803-0): 조판을 이미지 래스터 또는 SVG 파일로 장식합니다. (예: 로고, 사진, 방위표, …)
- 방위표 *[\(north arrow\)](#page-806-0)* 항목: 방위표 이미지로 사전 정의된 그림 항목입니다.
- [마커 항목](#page-807-0): 조판을 QGIS 벡터[심볼](#page-416-0) 로 장식합니다. 맵 항목 위에 마커를 배치하거나 고급 사용자 지정 범례를 생성하는 데 쓰일 수 있습니다.

# <span id="page-803-0"></span>**그림 항목**

그림을 파일 관리자에서 맵 캔버스로 드래그하거나, Ctrl+V 조합키 또는 *Edit Paste* 메뉴를 이용해서 조판에 직접 붙여넣거나, 또[는항목 생성 지침](#page-761-0) 을 따라 Add Picture 아이콘을 클릭해서 추가할 수 있습니다. 그 다음[대화형](#page-762-0) [조판기 항목 작업](#page-762-0) 에서 설명한 대로 그림을 조작할 수 있습니다.

Add Picture 아이콘을 사용하는 경우, 그림 항목은 그림의 *Item Properties* 패널에서 사용자 지정할 수 있는 비어 있는 프레임이 될 것입니다. [공통 항목 속성](#page-764-0) 이외에도, 다음과 같은 기능을 가지고 있습니다:

<span id="page-804-0"></span>**주요 속성**

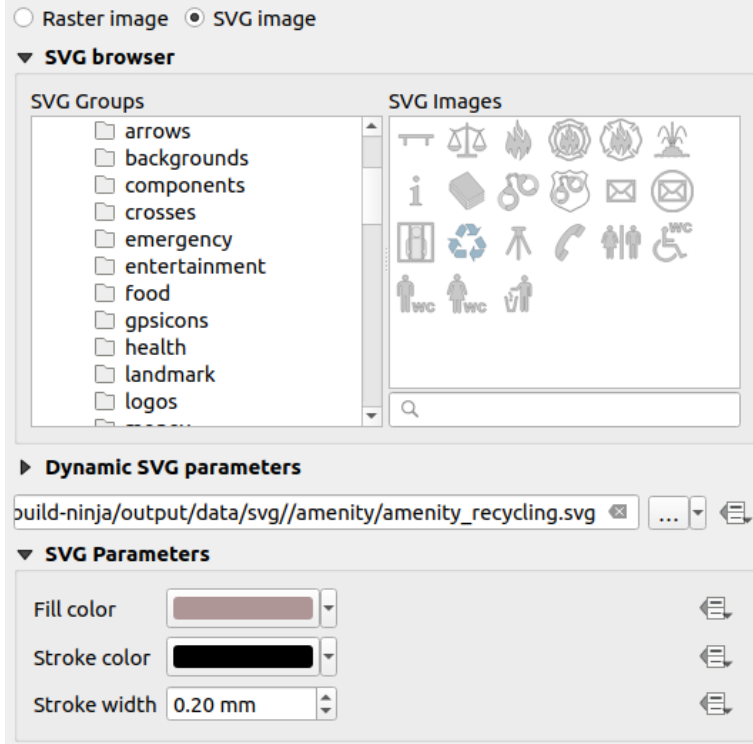

그림 21.50: 그림 항목 속성 패널

그림 항목은 두 가지 유형의 이미지를 지원합니다:

• *Raster Image*: 파일 선택기를 이용해서 데이터를 가져올 수 있습니다. … Browse 버튼을 이용해서, 또는 또는 텍스트란에 직접 경로를 입력해서 사용자 컴퓨터에 있는 파일을 선택하십시오. 그림을 가리키는 원격 URL 을 지정할 수도 있습니다. 조판에 관련 이미지[를내장](#page-216-0) 시킬 수도 있습니다.

data defined override 버튼을 클릭하면 피처 속성으로부터, 또는 정규 표현식을 이용해서 이미지 소스를 설정할 수 있습니다.

• *SVG Image*: 기본적으로 *Settings Options System SVG Paths* 메뉴에서 제공하는 SVG 라이브러리를 이용합니다. 하지만 다른 파일을 이용할 수 있으며, 래스터 이미지와 동일한 규칙을 따라 파일을 선택할 수 있습니다. 물론 SVG 파라미터도 동적으로 설정할 수 있습니다.

<span id="page-804-1"></span>QGIS 가 기본으로 지원하는 .SVG 파일은 사용자 지정 가능합니다. 즉 원본과는 다른 *Fill color*, *Stroke color* (투명도 포함) 및 *Stroke width* 를 *SVG Parameters* 그룹에 있는 대응 기능을 사용해서 쉽게 적용할 수 있다는 뜻입니다. 물론 이 속성들을[데이터 정의](#page-222-0) 할 수도 있습니다.

이 속성들이 활성화되지 않은 .SVG 파일을 추가한 경우, 예를 들어 투명도를 지원하려면 파일에 다음 태그들을 추가해야 합니다:

- **–** *fill-opacity=*"*param(fill-opacity)*"
- **–** *stroke-opacity=*"*param(outline-opacity)*"
- 더 자세한 내용[은파라미터화할 수 있는](#page-430-0) *SVG* 를 참조하세요.

**참고:** 조판 페이지에 (래스터 또는 SVG) 이미지 파일을 드래그 & 드롭하면 대응하는 설정을 가진 조판 그림 항목을

생성할 것입니다.

### <span id="page-805-0"></span>**크기 및 배치**

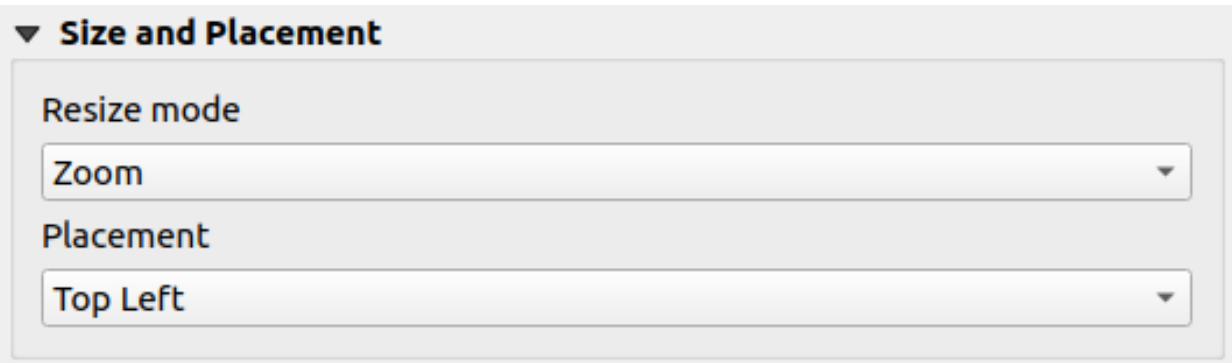

그림 21.51: 조판 그림 크기 및 배치 속성

*Resize mode* 옵션을 통해 프레임 크기가 변경될 경우 이미지를 어떻게 표시할지 설정할 수 있습니다:

- Zoom: 이미지의 종횡비를 유지한 채 이미지를 프레임에 맞춰 확대/축소합니다.
- Stretch: 프레임 내부에 맞춰 이미지를 늘립니다.
- Clip: 이 모드는 래스터 이미지 전용입니다. 이 모드는 크기 조정 없이 원본 이미지 크기를 유지한 채, 프레임으로 이미지를 잘라냅니다. 즉 프레임 내부에 들어오는 이미지의 일부만 보일 것이라는 뜻입니다.
- Zoom and resize frame: 이미지를 프레임에 맞춰 확대한 다음, 프레임 크기를 산출 이미지 크기에 맞춰 조정합니다.
- Resize frame to image size: 프레임 크기를 원본 이미지 크기에 맞춰 조정합니다. (이미지 크기를 조정하지 않습니다.)

선택한 *Resize mode* 에 따라 *Placement* 및 *Image rotation* 옵션이 비활성화될 수도 있습니다. *Placement* 옵션은 이미지 프레임 안에서의 이미지 위치를 (위/가운데/아래 및 왼쪽/가운데/오른쪽 정렬을) 선택할 수 있게 해줍니다.

# <span id="page-805-1"></span>**이미지 기울이기**

*Image rotation* 란을 이용하면 이미지를 기울일 수 있습니다. *Sync with map* 옵션을 활성화하면 이미지의 기울기와 선택한 맵 항목에 적용된 기울기를 동기화합니다. 이 옵션은 모든 그림을 방위표처럼 동작하게 만드는 편리한 기능입니다. *North alignment* 를 다음 가운데 하나로 선택할 수 있습니다:

- 도북 (□□, Grid north): 국가/지역 (national/local) 수준 그리드 상의 중앙 경선 (□□□□, central meridian) 에 평행하는 그리드 선의 방향
- **진북 (True north)**: 경도 자오선 (meridian of longitude) 의 방향

그림 기울기에 편각 (declination) *Offset* 도 적용할 수 있습니다.

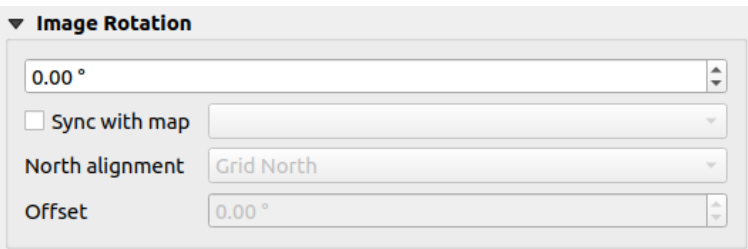

그림 21.52: 조판 그림 이미지 기울기 속성

#### <span id="page-806-0"></span>**방위표 항목**

[항목 생성 지침](#page-761-0) 을 따라 *Add North Arrow* 버튼으로 방위표 항목을 추가하십시오. 이후[대화형 조판기 항목 작업](#page-762-0) 에서 설명한 내용과 동일한 방법으로 새 방위표 항목을 수정할 수 있습니다.

방위표는 이미지이기 때문에, *North Arrow* 항목은[그림 항목](#page-803-0) 과 동일한 속성을 가지고 있습니다. 주요 차이점은 다음과 같습니다:

- 새 항목 추가시 빈 프레임 대신 기본 방위표를 사용합니다.
- 방위표 항목은 기본적으로 맵 항목과 동기화됩니다: *Sync with map* 속성이 방위표가 렌더링되는 맵입니다. 기본 선택된 맵이 없다면, [참조 맵](#page-755-0) 으로 돌아가게 됩니다.

**참고:** 방위표 대부분은 진북 방향에 N 표시가 없습니다. N 을 북쪽이라는 의미로 사용하지 않는 언어들이 많기 때문입니다.

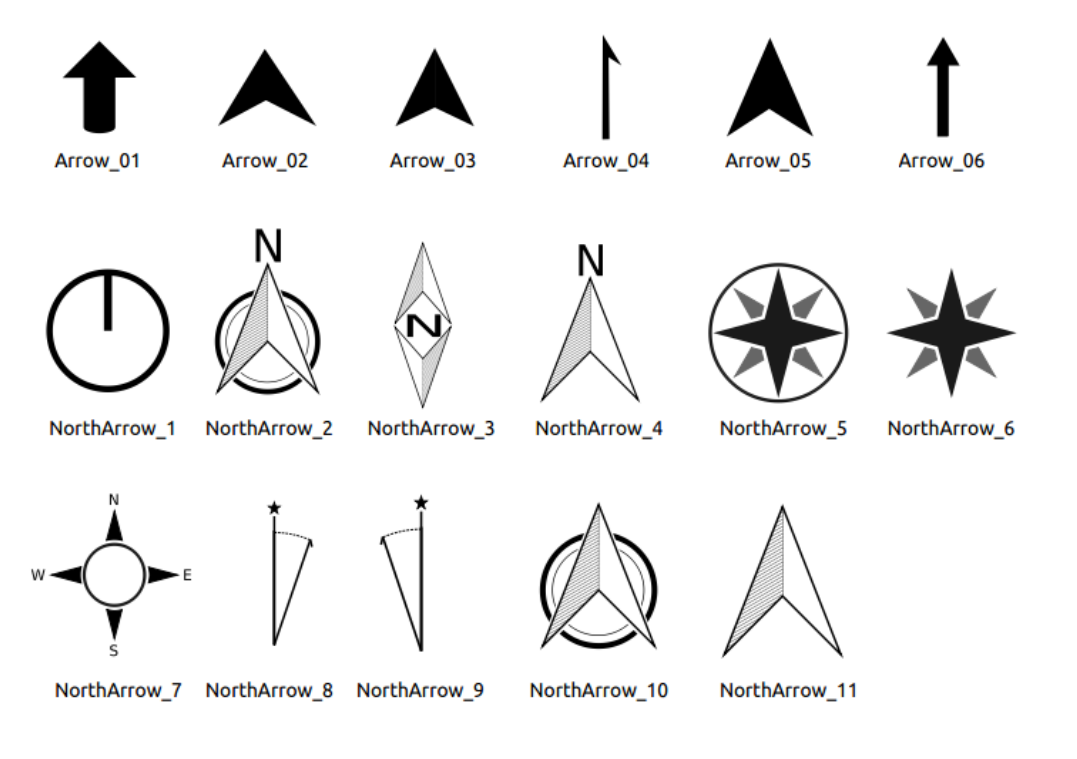

그림 21.53: SVG 라이브러리에서 선택하고 사용할 수 있는 방위표들

### <span id="page-807-0"></span>**마커 항목**

마커 항목을 추가하려면, ┗◘ ^^dd Marker 아이콘을 클릭하고 페이지를 클릭하십시오. 기본 포인트 마커 심볼을 추가합니다. 그 다음[대화형 조판기 항목 작업](#page-762-0) 에서 설명한 대로 마커를 조작할 수 있습니다. 그러나 다른 대부분의 항목들과는 달리, 내장 심볼 속성이 마커의 크기를 제어하기 때문에 마커 항목의 크기를 조정할 수 있다는 사실을 기억하십시오.

마커의 *Item Properties* 패널에서 마커 항목을 사용자 지정할 수 있습니다. [공통 항목 속성](#page-764-0) 이외에도, 다음과 같은 속성을 설정할 수 있습니다:

- 모든 심[볼위젯 케이퍼빌리티](#page-416-0) 덕분에 *Symbol* 을 수정할 수 있습니다.
- 마커 항목의 기울기를 맵의 기울기와 동기화시켜 ([이미지 기울이기](#page-805-1) 참조) 방위표처럼 동작하게 할 수 있습니다. 맵 기울기는 모든 기존 마커 심볼 수준의 기울기에 추가됩니다. (따라서 예를 들어 삼각형 마커를 90° 로 기울여 똑바로 위를 향하게 해야 하는 경우에도 방위표 모드에서 여전히 잘 작동할 것입니다!)

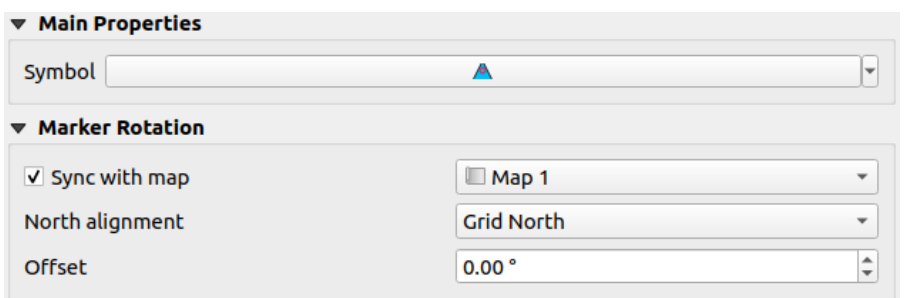

그림 21.54: 마커 항목 사용자 지정 속성

# **21.2.9 HTML 프레임 항목**

웹사이트의 내용을 표시하는 프레임을 추가하거나, 또는 사용자 고유의 HTML 페이지를 생성하고 스타일을 적용할 수 있습니다. [항목 생성 지침](#page-761-0) 을 따라 *Add HTML* 도구로 HTML 프레임을 추가하[고대화형 조판기 항목 작업](#page-762-0) 에서 설명한 내용과 동일한 방법으로 수정할 수 있습니다. HTML 프레임 생성 당시의 조판 내보내기 해상도가 HTML 축척을 제어한다는 점을 기억하십시오.

HTML *Item Properties* 패널에서 HTML 항목을 사용자 지정할 수 있습니다. 이 항목[은공통 속성](#page-764-0) 이외에도 다음과 같은 기능을 가지고 있습니다 (그림 [21.55](#page-808-0) 참조):

#### **HTML 소스**

HTML 프레임 *Item Properties* 패널의 *HTML Source* 그룹은 다음 기능을 제공하고 있습니다. (그림 [21.56](#page-808-1) 을 참조하세요.):

- *URL* 옵션에서 사용자의 인터넷 브라우저에서 복사한 웹페이지의 URL 을 입력하거나, 또는 … Browse 버튼을 눌러 HTML 파일을 선택할 수 있습니다. 아니면 Data-defined override 버튼을 클릭해서 테이블에 있는 속성 필드의 내용에서 또는 정규 표현식을 사용해서 URL 을 지정할 수도 있습니다.
- *Source* 의 텍스트란에 텍스트를 몇몇 HTML 태그와 함께 입력할 수도 있고, 전체 HTML 페이지를 작성할 수도 있습니다.
- 현재 연도를 표시하고 싶은 경우, *Insert or Edit an Expression*…버튼을 클릭해서 소스 텍스트란에 [%Year(\$now)%] 같은 표현식을 추가하면 됩니다. 이 버튼은 *Source* 라디오 버튼을 선택한 경우에만 활성화됩니다. 표현식을 삽입한 후 HTML 프레임을 새로고침하기 전에 텍스트란 안쪽을 아무데나 한 번 클릭하십시오. 그러지 않으면 표현식이 사라질 것입니다.

<span id="page-808-0"></span>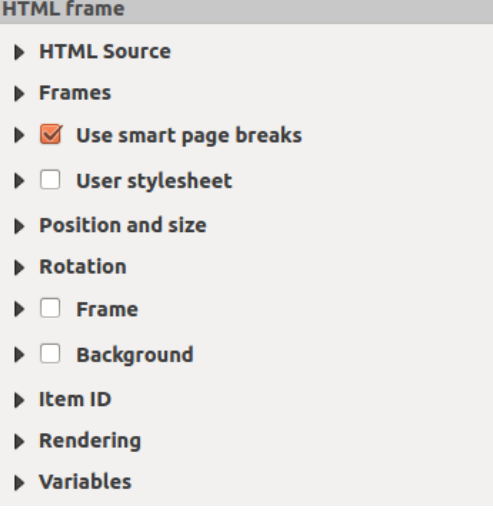

그림 21.55: HTML 프레임 항목 속성 패널

<span id="page-808-1"></span>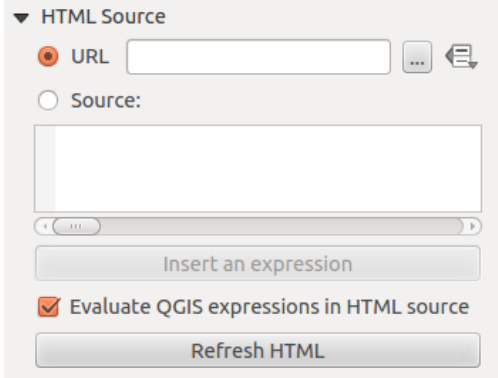

그림 21.56: HTML 프레임 항목의 HTML 소스 속성 그룹

- *Evaluate QGIS expressions in HTML code* 옵션을 활성화하면 사용자가 삽입한 표현식의 산출물을 볼 수 있습니다. 활성화하지 않으면 표현식 자체가 표시될 것입니다.
- *Refresh HTML* 버튼을 클릭하면 HTML 프레임 (들) 을 새로고침해서 변경 사항의 결과를 볼 수 있습니다.

### **프레임**

<span id="page-809-0"></span>HTML 프레임 *Item Properties* 패널의 *Frames* 그룹은 다음 기능을 제공하고 있습니다. (그림 [21.57](#page-809-0) 을 참조하세요.):

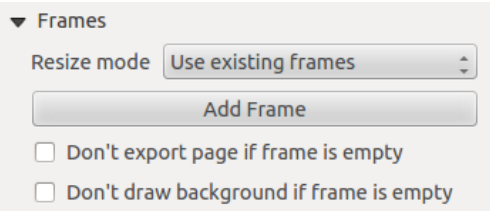

그림 21.57: HTML 프레임 항목의 프레임 속성 그룹

- *Resize mode* 옵션에서 HTML 의 내용을 어떻게 렌더링할지 선택할 수 있습니다:
	- **–** Use existing frames: 첫 번째 프레임과 추가된 프레임에만 산출물을 표시합니다.
	- **–** Extend to next page: 웹 페이지의 높이를 렌더링하는 데 필요한 만큼 많은 프레임 (과 대응하는 페이지) 을 생성합니다. 조판 상에서 각 프레임을 이리저리 옮길 수 있습니다. 프레임의 크기를 조정하는 경우, 웹 페이지가 다른 프레임들 사이로 나뉠 것입니다. 마지막 프레임은 웹 페이지에 맞춰 빈 부분을 잘라냅니다.
	- **–** Repeat on every page: 모든 페이지에서 웹 페이지의 좌상단을 동일한 크기의 프레임 안에 반복해서 렌더링합니다.
	- **–** Repeat until finished: 'Extend to next page'옵션과 마찬가지로 필요한 만큼 프레임을 생성합니다. 다만 모든 프레임의 크기가 동일합니다.
- *Add Frame* 버튼을 클릭하면 선택한 프레임과 동일한 크기의 또다른 프레임을 추가합니다. *Resize mode* 또는 Use existing frames 를 선택한 경우, 첫 번째 프레임에 다 들어가지 않은 HTML 페이지가 이 다음 프레임으로 넘어갑니다.
- *Don*'*t export page if frame is empty* 옵션을 활성화하면, 프레임에 아무 HTML 내용물도 없을 때 페이지를 내보낼 수 없게 됩니다. 즉 산출물에 다른 모든 조판기 항목들 ─ 맵, 축척 막대, 범례 등등 ─ 이 보이지 않을 것이라는 뜻입니다.
- *Don*'*t draw background if frame is empty* 옵션을 활성화하면, HTML 프레임에 아무 내용도 없을 때 프레임을 렌더링할 수 없게 됩니다.

### **스마트 페이지 나누기 사용 및 사용자 스타일시트**

HTML 프레임 *Item Properties* 패널의 *Use smart page breaks* 및 *User style sheet* 그룹은 다음 기능을 제공하고 있습니다. (그림 [21.58](#page-810-0) 을 참조하세요.):

- *Use smart page breaks* 옵션을 활성화하면 HTML 프레임의 내용이 텍스트 줄 중간에 나뉘는 일을 방지해서 다음 프레임으로 보기 좋고 매끄럽게 이어지게 해줍니다.
- HTML 내부의 어디에서 페이지를 나눌 것인지 계산하는 경우 *Maximum distance* 를 설정할 수 있습니다. 이 길이는 페이지 나누기 최적 위치를 계산한 후 프레임 하단에 허용되는 최장 빈 공간을 뜻합니다. 값을 크게 설정할수록 페이지 나누기 위치를 더 잘 선택할 수 있지만, 프레임 하단에 낭비되는 공간도 더 많아질 것입니다. *Use smart page breaks* 옵션을 활성화한 경우에만 이 길이를 설정할 수 있습니다.

<span id="page-810-0"></span>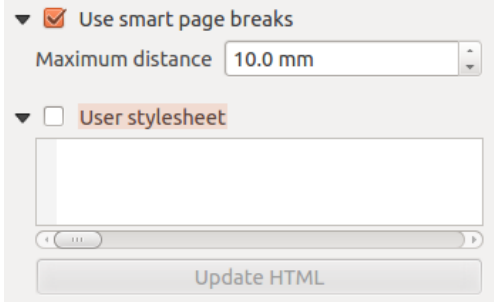

그림 21.58: HTML 프레임 항목의 스마트 페이지 나누기 사용 및 사용자 스타일시트 속성 그룹

• *User style sheet* 옵션을 활성화하면 주로 CSS(Cascading Style Sheet) 가 제공하는 HTML 스타일을 적용할 수 있습니다. 다음은 <h1> 헤더 태그의 색상을 초록색으로 설정하고 <p> 문단 태그에 포함된 텍스트의 글꼴 및 글꼴 크기를 설정하는 스타일 코드의 예시입니다.

```
h1 {color: #00ff00;
}
p {font-family: "Times New Roman", Times, serif;
   font-size: 20px;
}
```
• *Update HTML* 버튼을 클릭면 스타일시트 설정의 결과를 볼 수 있습니다.

### **21.2.10 도형 항목**

QGIS 는 인쇄 조판 위에 정규 도형 또는 더 복잡한 도형을 그릴 수 있는 몇몇 도구를 제공하고 있습니다.

**참고:** 다른 인쇄 조판기 항목과는 달리, 프레임에 스타일을 적용하거나 도형 경계 프레임의 배경 색상을 설정할 수 없습니다. (기본적으로 투명하게 설정돼 있습니다.)

#### **정규 도형 항목**

*Shape* 항목은 사용자 맵을 삼각형, 사각형, 타원 등과 같은 정규 도형으로 장식할 수 있는 도구입니다. 『★<mark>』</mark>Add Shape 도구를 통해 정규 도형을 추가할 수 있습니다. 이 도구에서 각각 Lab Add Rectangle, Lab Add Ellipse 그리고 Lab Add Triangle 같은 특정 도구를 사용할 수 있습니다. 적절한 도구를 선택한 다음, [항목 생성 지침](#page-761-0) 을 따라 항목을 그릴 수 있습니다. 다른 조판기 항목과 마찬가지로, [대화형 조판기 항목 작업](#page-762-0) 에서 설명한 내용과 동일한 방식으로 정규 도형을 수정할 수 있습니다.

**참고:** 기본 도형 생성 시 Shift 키를 누른 채 클릭 & 드래그하면, 완벽한 원, 정사각형, 또는 정삼각형을 생성할 수 있습니다.

도형 *Item Properties* 패널에서 기본 도형 항목을 사용자 지정할 수 있습니다. 이 항목은[공통 속성](#page-764-0) 이외에도 다음과 같은 기능을 가지고 있습니다 (그림 [21.59](#page-811-0) 참조):

*Main properties* 그룹의 지정 프레임 안에 도형 항목 유형을 표시하며, 사용자가 각 (**Ellipse**, **Rectangle** 또는 **Triangle**) 유형을 전환할 수 있습니다.

<span id="page-811-0"></span>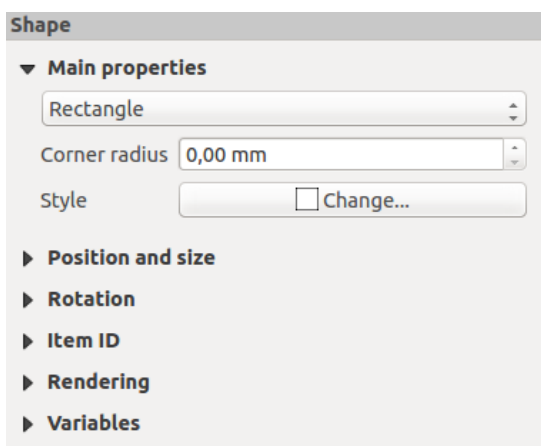

그림 21.59: 도형 항목 속성 패널

고급[심볼](#page-416-0) 및[색상](#page-211-0) 선택기 위젯을 통해 도형의 스타일을 설정할 수 있습니다.

직사각형 도형의 경우, *Corner radius* 값을 다양한 단위로 설정할 수 있습니다. 모서리가 둥글어집니다.

<span id="page-811-1"></span>**노드 기반 도형 항목**

*Add Shape* 도구가 단순하고 사전 정의된 도형 항목을 생성할 수 있게 해준다면, *Add Node Item* 도구는 좀 더 높은 수준의 사용자 지정 도형 항목을 생성할 수 있게 해줍니다. 폴리라인이나 폴리곤의 경우, 라인 또는 변 (side) 을 원하는 만큼 많이 그릴 수 있고 *Edit Nodes Item* 도구를 통해 항목의 꼭짓점을 직접 개별적으로 수정할 수 있습니다. [대화형 조판기 항목 작업](#page-762-0) 에서 설명한 내용대로 도형 항목 자체도 수정할 수 있습니다.

노드 기반 도형을 추가하려면:

- 1.  $\nu$  Add Node Item 아이콘을 클릭하십시오.
- $2.$   $\nabla$  Add Polygon 또는  $\nabla$  Add Polyline 도구 가운데 하나를 선택하십시오.
- 3. 왼쪽 클릭을 연속해서 사용자 도형에 노드를 추가하십시오. 선분을 그릴 때 Shift 키를 누르고 있으면, 45° 의 배수 방향을 따르도록 제한됩니다.
- 4. 작업을 종료했다면, 오른쪽 클릭으로 도형 생성을 끝내십시오.

노드 기반 도형의 *Item Properties* 패널에서 도형의 모양을 사용자 지정할 수 있습니다.

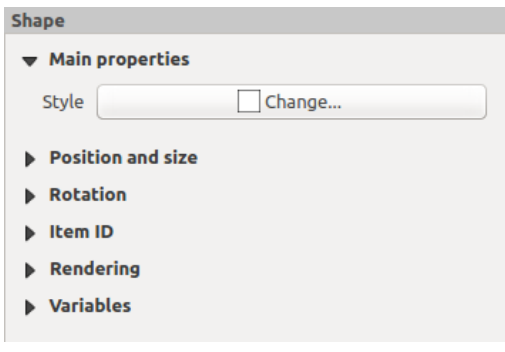

그림 21.60: 폴리곤 노드 도형 항목 속성 패널

*Main properties* 부분에서, 고급[심볼](#page-416-0) [및색상](#page-211-0) 선택기 위젯을 통해 도형의 스타일을 설정할 수 있습니다.

폴리라인 노드 기반 도형 항목의 경우, *Line markers* 를, 예를 들어 다음을 추가해서 파라미터화할 수도 있습니다:

- 시작 그리고/또는 종단 마커를 다음 옵션으로 추가합니다:
	- **–** *None*: 단순 폴리라인을 그립니다.
	- **–** *Arrow*: 사용자 지정할 수 있는 정규 삼각형 화살촉을 추가합니다.
	- **–** *SVG* 마커: .svg 파일을 항목의 화살촉으로 사용합니다.
- 화살촉을 사용자 지정합니다:
	- **–** *Arrow stroke color*: 화살촉의 획 색상을 설정합니다.
	- **–** *Arrow fill color*: 화살촉의 채우기 색상을 설정합니다.
	- **–** *Arrow stroke width*: 화살촉의 획 너비를 설정합니다.
	- **–** *Arrow head width*: 화살촉의 크기를 설정합니다.

SVG 이미지는 자동적으로 라인의 방향을 따라 기울어집니다. 대응하는 각각의 옵션으로 QGIS 사전 정의 SVG 이미지의 획 및 채우기 색상을 변경할 수 있습니다. 사용자 지정 SVG 는 다음[지침](#page-804-1) 에 따라 태그를 몇 개 추가해야 할 수도 있습니다.

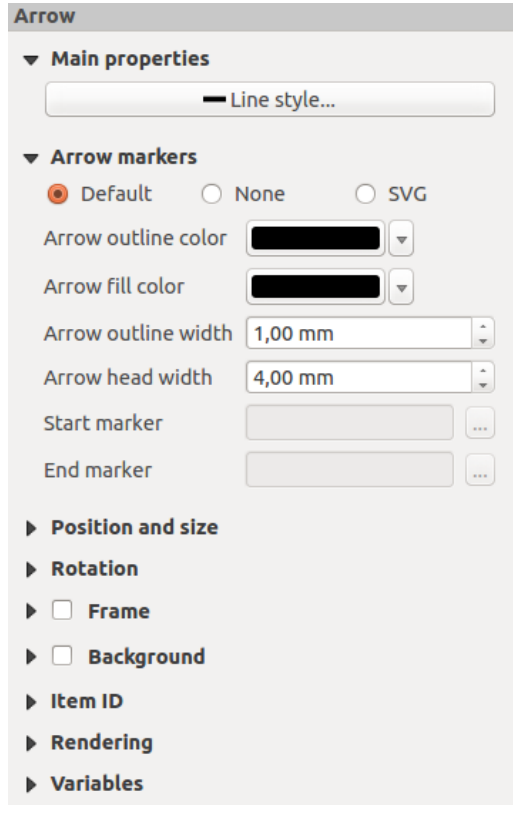

그림 21.61: 폴리라인 노드 도형 항목 속성 패널

### **화살표 항목**

Add Arrow 도구는 폴리라인을 기본적으로 화살표를 활성화한 상태로 생성하는 단축키입니다. 즉[폴리라인 노드](#page-811-1) [항목](#page-811-1) 과 동일한 속성과 습성을 가지고 있다는 의미입니다.

실제로, 예를 들어 서로 다른 인쇄 조판기 항목 2 개의 관계를 나타내기 위한 단순한 화살표를 추가하는 데 화살표 항목을 사용할 수 있습니다. 하지만, 방위표를 생성하고자 하는 경우 먼[저이미지 항목](#page-803-0) 을 고려해야 합니다. 맵 항목과 동기화시켜 맵 항목을 따라 자동적으로 기울어지는 .svg 포맷의 방위표 집합 가운데 선택할 수 있기 때문입니다.

**노드 항목 도형 편집하기**

Edit Nodes Item 버튼을 클릭하면 노드 기반 도형을 편집할 수 있는 특수 모드로 전환됩니다. 이 모드를 활성화하면, 노드를 클릭해서 선택할 수 있습니다. (선택한 노드에는 마커가 표시됩니다.) 선택한 노드는 클릭 & 드래그해서 또는 방향키를 이용해서 이동시킬 수 있습니다. 또한 이 모드에서는 기존 도형에 노드를 추가할 수도 있습니다. 선분을 더블클릭하면 노드가 클릭한 위치에 추가됩니다. 마지막으로, Del 키를 누르면 현재 선택한 노드를 제거할 수 있습니다.

# <span id="page-813-1"></span>**21.3 출력물 생성 작업**

<span id="page-813-0"></span>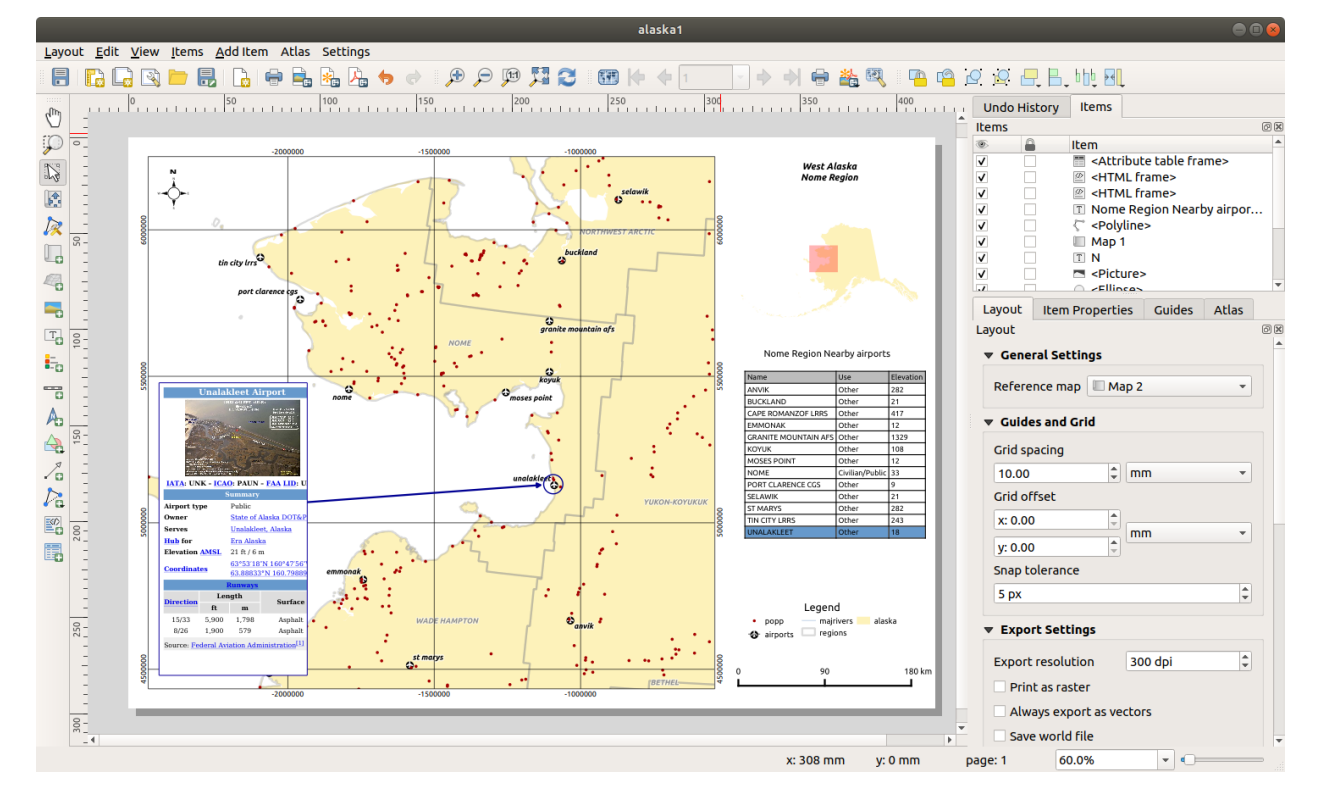

그림 [21.62](#page-813-0) 는 앞에서 설명한 조판기 항목의 모든 유형을 포함하고 있는 인쇄 조판 예시를 보여주고 있습니다.

그림 21.62: 맵 뷰, 범례, 이미지, 축척 막대, 좌표, 텍스트 및 HTML 프레임을 추가한 인쇄 조판기

*Layout* 메뉴 또는 툴바에서 인쇄 조판을 서로 다른 파일 포맷으로 내보낼 수 있고, 그 해상도 (인쇄 품질) 및 용지 크기도 수정할 수 있습니다:

- 『■ <sup>Print</sup> 아이콘을 클릭하면 설치된 프린터 드라이버에 따라 조판을 연결된 프린터 또는 PostScript 파일로 인쇄할 수 있습니다.
- Export as image 아이콘을 클릭하면 인쇄 조판을 PNG, BMP, TIF, JPG 등과 같은 여러 이미지 포맷으로 내보낼 수 있습니다.
- Export as SVG 아이콘을 클릭하면 인쇄 조판을 SVG (Scalable Vector Graphic) 파일로 저장할 수 있습니다.
- Export as PDF 아이콘을 클릭하면 정의된 인쇄 조판을 PDF (Portable Document Format) 파일로 직접 저장할 수 있습니다.

# **21.3.1 내보내기 설정**

인쇄 조판을 내보낼 때마다 QGIS 가 가장 적절한 산출물을 생성하기 위해 점검해야 하는 내보내기 설정 집합이 있습니다. 다음과 같은 환경 설정들입니다:

- *Export resolution* 내보내기 해상도, *Print as raster* 래스터로 인쇄, *Always export as vectors* 항상 벡터로 내보내기, 또는 *Save world file* 월드 파일 저장 같은, *Layout* 패널의[내보내기 설정](#page-755-1)
- [페이지 항목 속성](#page-757-0) 패널의 *Exclude page from exports* 내보내기에서 선택 페이지 제외 설정
- [항목 속성](#page-757-0) 패널의 *Exclude item from exports* 내보내기에서 선택 항목 제외 설정

이에 더해, 조판에 몇 가지 사전 정의된 점검을 자동으로 적용합니다. 현재 이런 점검에는 맵 항목에 축척 막대가 정확하게 연결되었는지 테스트하기, 그리고 맵에 맵 오버뷰 항목도 정확하게 연결되었는지 테스트하기가 포함되어 있습니다. 이 점검이 실패하는 경우, 사용자에게 문제점을 알려주는 경고가 표시됩니다.

# **21.3.2 이미지로 내보내기**

조판을 이미지로 내보내려면:

- 1. Export as image 아이콘을 클릭하십시오
- 2. 조판을 내보내는 데 사용할 이미지 포맷, 폴더 및 파일명 (예: myill.png) 을 선택하십시오. 조판이 여러 페이지를 담고 있는 경우, 각 페이지를 사용자가 지정한 파일명 뒤에 페이지 번호를 붙인 파일로 (예: myill\_2.png) 내보낼 것입니다.
- 3. 다음 (*Image Export Options*) 대화창에서:
	- 인쇄 조판의 *Export resolution* 과 (*Layout* 패널에서 설정하는) 내보내는 페이지의 크기 (dimensions) 를 무시할 수 있습니다.
	- *Enable antialiasing* 옵션으로 이미지 렌더링도 향상시킬 수 있습니다.
	- 사용자의 조판을 (예를 들면 다른 프로젝트와 공유하기 위해) **지리 참조된 (georeferenced) 이미지** 로 내보내고자 하는 경우 *Generate world file* 옵션을 체크하면, 내보내기 할 때 내보내는 이미지와 기반 이름은 같지만 확장자는 다른 (TIFF 는 .tfw, PNG 는 .pnw,JPEG 은 jgw 등등) *ESRI* 월드 파일 을 생성할 것입니다. [조판기 패널](#page-754-0) 에서 이 옵션을 기본값으로 체크할 수도 있습니다.

**참고:** 산출물이 여러 페이지인 경우, (*Generate world file* 옵션을 활성화했다면) [참조 맵](#page-755-0) 을 담고 있는 페이지만 월드 파일을 얻게 됩니다.

<span id="page-814-0"></span>• *Crop to content* 옵션을 활성화하면, 조판기가 각 구성 페이지의 모든 항목들을 (맵, 범례, 축척 막대, 도형, 라벨, 이미지 등등) 감싸는 최소 영역만 이미지로 출력할 것입니다:

- **–** 조판이 단일 페이지를 담고 있는 경우, 조판에 있는 **모든 것** 을 포함하도록 산출물의 크기를 조정합니다. 페이지 크기도 모든 항목의 위치 (페이지 위 또는 페이지의 위쪽, 아래쪽, 왼쪽 또는 오른쪽) 에 따라 축소되거나 확대될 수 있습니다.
- **–** 조판이 여러 페이지인 경우, 각 페이지의 영역 (모든 페이지의 왼쪽 및 오른쪽, 그리고 첫 페이지의 위쪽과 마지막 페이지의 아래쪽) 에 있는 항목들을 포함하도록 각 페이지의 크기를 조정할 것입니다. 크기를 조정한 각 페이지는 개별 파일로 내보내집니다.

*Crop to content* 대화창에서, 잘라낸 경계 주변에 여백을 추가할 수도 있습니다.

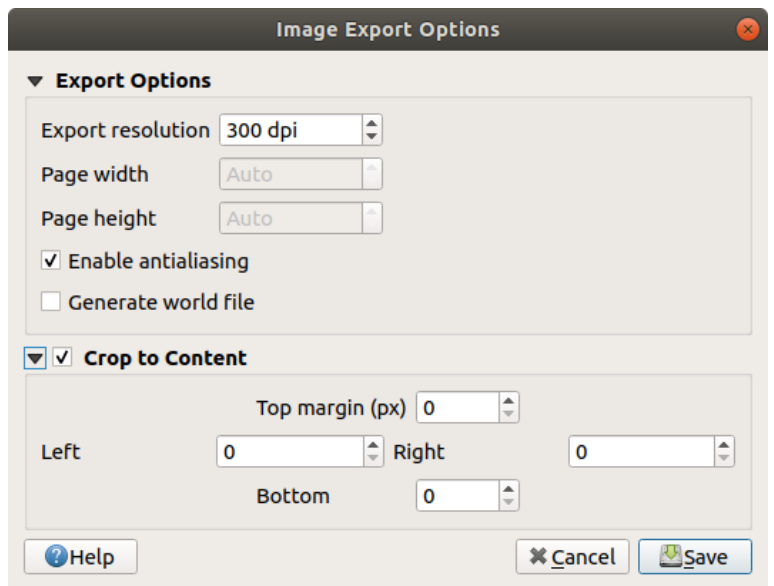

그림 21.63: 이미지 내보내기 옵션: 항목 범위로 산출물 크기를 조정

### **팁: 항목이 용지 범위를 넘어가는 경우 투명도를 지원하는 이미지 포맷 사용**

조판기 항목이 용지 범위 바깥에 배치될 수도 있습니다. 그래서 *Crop to content* 옵션으로 내보내기할 때, 산출 이미지가 용지 범위를 벗어날 수도 있습니다. 용지 범위 바깥의 배경이 투명할 것이기 때문에, 투명도를 지원하지 않는 (예: BMP 및 JPG) 이미지 포맷의 경우 투명한 배경을 검은색으로만 렌더링합니다. 이미지를"망치게"되죠. 이런 경우 투명도를 지원하는 (예: TIFF 및 PNG) 포맷을 사용하십시오.

**참고:** 포맷과 (예: PNG) 기저 Qt 라이브러리가 지원하는 경우, 내보내는 이미지가[프로젝트 메타데이터](#page-109-0) (작성자, 제목, 날짜, 설명 등등) 를 포함할 수도 있습니다.

# **21.3.3 SVG 로 내보내기**

조판을 SVG 로 내보내려면:

- 1. <mark>※</mark> Export as SVG 아이콘을 클릭하십시오.
- 2. 경로 및 파일명을 입력하십시오. (이미지 내보내기와 마찬가지로, 여러 페이지로 구성돼 있는 경우 모든 파일의 기본명으로 사용됩니다.)
- 3. 그 다음 *SVG Export Options* 대화창에서 조판기의 기[본내보내기 설정](#page-755-1) 을 무시하거나 또는 새로 환경 설정할 수 있습니다:
- *Export map layers as SVG groups*: 이 옵션을 활성화하면 QGIS 의 레이어명과 일치하는 이름을 가진 레이어 안에 항목들을 그룹화해서 내보내서, 문서의 내용을 더 쉽게 이해할 수 있도록 해줍니다.
- *Always export as vectors*: 일부 렌더링 옵션은 더 나은 렌더링을 위해 항목을 래스터화해야 합니다. 이 옵션을 체크하면, 산출물 파일의 모습이 인쇄 조판 미리보기와 달라질 위험을 무릅쓰고 객체를 벡터로 유지합니다. (더 자세한 내용은[내보내기 설정](#page-755-1) 을 참조하세요.)
- *Export RDF metadata*: 문서의 제목, 작성자, 날짜, 설명 등등을 RDF 메타데이터로 내보냅니다.
- *Simplify geometries to reduce output file size*: 이 옵션은 도형의 꼭짓점을 **모두** 내보내지 않습니다. 그렇게 할 경우 내보내기 파일이 말도 안 될 정도로 복잡한 대용량이 되어 다른 응용 프로그램에서 열지 못 하게 될 수도 있기 때문입니다. 조판을 내보내는 도중, 내보내기 해상도에서 눈에 띄지 않는 불필요한 꼭짓점들을 제거해서 도형을 단순화시킬 것입니다. (예를 들어 내보내기 해상도가 300 dpi 인 경우 서로의 거리가 1/600 inch 미만인 꼭짓점을 제거할 것입니다.)
- *Text export*: 텍스트 라벨을 제대로 된 텍스트 오브젝트로 내보낼지 (*Always export texts as text objects*) 경로로만 내보낼지 (*Always export texts as paths*) 설정합니다. 텍스트 라벨을 텍스트 객체로 내보낼 경우 ([잉크스케이프](https://inkscape.org/ko/) 같은) 외부 응용 프로그램에서 일반 텍스트처럼 편집할 수 있습니다. **하지만** 렌더링의 질이 하락하는 부작용이 있습니다. **게다가** 버퍼 같은 특정 텍스트 설정이 적용된 경우 렌더링 오류가 생길 수도 있습니다. 경로로 내보내기를 추천하는 이유입니다.
- ■ *Crop to content* [옵션](#page-814-0) 을 적용하십시오.
- *Disable tiled raster layer exports*: 파일을 내보낼 때, QGIS 는 메모리를 절약하기 위해 내장된 래스터 레이어 타일 렌더링을 사용합니다. 이 렌더링 방법은 종종 생성된 파일의 래스터에 눈에 보이는"이음매 (seam)"를 만들기도 합니다. 이 옵션을 체크하면 이런 문제를 해결할 수 있습니다. 내보내기 작업 도중 메모리를 더 많이 사용하긴 하지만 말이죠.

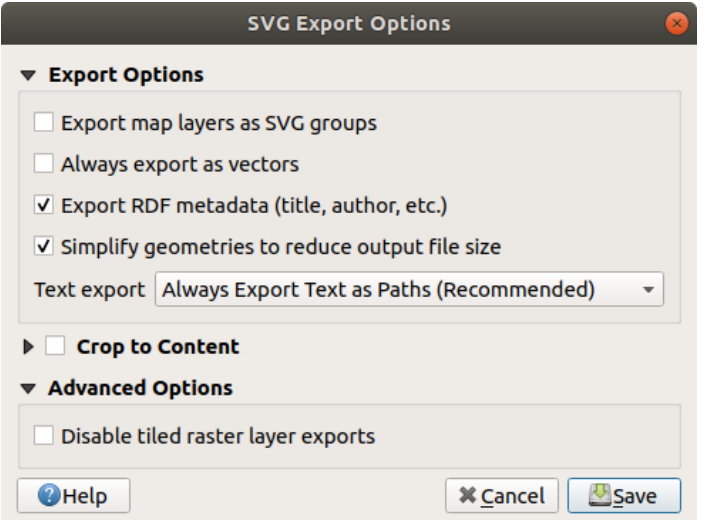

그림 21.64: SVG 내보내기 옵션

**참고:** 현재 SVG 출력물은 매우 기초적입니다. 이것은 QGIS 의 문제가 아니라, 기저 Qt 라이브러리의 문제입니다. Qt 향후 버전에서 해결되기를 바라고 있습니다.

# **21.3.4 PDF 로 내보내기**

조판을 PDF 로 내보내려면:

- 1. Export as PDF 아이콘을 클릭하십시오.
- 2. 경로 및 파일명을 입력하십시오: 이미지 및 SVG 내보내기와는 달리, 조판의 모든 페이지를 단일 PDF 파일로 내보냅니다.
- 3. 그 다음 *PDF Export Options* 대화창에서 조판기의 기본[내보내기 설정](#page-755-1) 을 무시하거나 또는 새로 환경 설정할 수 있습니다:
	- *Always export as vectors*: 일부 렌더링 옵션은 더 나은 렌더링을 위해 항목을 래스터화해야 합니다. 이 옵션을 체크하면, 산출물 파일의 모습이 인쇄 조판 미리보기와 달라질 위험을 무릅쓰고 객체를 벡터로 유지합니다. (더 자세한 내용은[내보내기 설정](#page-755-1) 을 참조하세요.)
	- *Append georeference information*: 이 옵션은 정보를 가져오[는참조 맵](#page-755-0) 이 첫 페이지에 있을 경우에만 사용할 수 있습니다.
	- *Export RDF metadata*: 문서의 제목, 작성자, 날짜, 설명 등등을 RDF 메타데이터로 내보냅니다.
	- *Text export*: 텍스트 라벨을 제대로 된 텍스트 객체로 내보낼지 (*Always export texts as text objects*) 경로로만 내보낼지 (*Always export texts as paths*) 설정합니다. 텍스트 라벨을 텍스트 객체로 내보낼 경우 ([잉크스케이프](https://inkscape.org/ko/) 같은) 외부 응용 프로그램에서 일반 텍스트처럼 편집할 수 있습니다. **하지만** 렌더링의 질이 하락하는 부작용이 있습니다. **게다가** 버퍼 같은 설정이 적용된 특정 텍스트의 경우 렌더링 오류가 생길 수도 있습니다. 경로로 내보내기를 추천하는 이유입니다.
	- *Image compression*: PDF 의 이미지 압축 모드는:
		- **–** *Lossy (JPEG)*: 기본 압축 모드입니다.
		- **–** *Lossless*: 대부분의 경우 더 큰 용량의 파일을 생성하지만, 인쇄물로 출력 또는 외부 응용 프로그램에서 후처리를 하는 경우 훨씬 적합한 모드입니다. (Qt 5.13 이후 버전이 필요합니다.)
	- *Create Geospatial PDF (GeoPDF)*: 이 옵션을 활성화하면 [지리참조](https://gdal.org/drivers/raster/pdf.html) PDF 파일 을 생성합니다.
	- *Disable tiled raster layer exports*: 파일을 내보낼 때, QGIS 는 메모리를 절약하기 위해 내장된 타일 기반 렌더링을 사용합니다. 이 렌더링 방법은 종종 생성된 파일의 래스터에 눈에 보이는"이음매 (seam)"를 만들기도 합니다. 이 옵션을 체크하면 이런 문제를 해결할 수 있습니다. 내보내기 작업 도중 메모리를 더 많이 사용하긴 하지만 말이죠.
	- *Simplify geometries to reduce output file size*: 조판을 내보내는 도중, 내보내기 해상도에서 눈에 띄지 않는 불필요한 꼭짓점들을 제거해서 도형을 단순화시킬 것입니다. (예를 들어 내보내기 해상도가 300 dpi 인 경우 서로의 거리가 1/600 inch 미만인 꼭짓점을 제거할 것입니다.) 이렇게 하면 내보내기 파일의 용량 및 복잡도를 줄일 수 있습니다. (다른 응용 프로그램에서 대용량 파일을 불러올 수 없을 수도 있기 때문입니다.)

**참고:** GeoPDF 내보내기를 지원합니다. 다음과 같은 GeoPDF 특화 옵션을 사용할 수 있습니다:

- *Format*: GeoPDF 포맷을 지정합니다 ─ GeoPDF 포맷의 변종들이 몇 개 있습니다.
- *Include multiple map themes*: 포함시킬 맵 테마를 지정합니다.
- *Include vector feature information*: 레이어들을 선택하고 해당 레이어들을 논리적 PDF 그룹으로 그룹화합니다.

**참고:** 인쇄 조판을 지리 참조를 지원하는 포맷으로 (예: PDF 및 TIFF) 내보내면 기본적으로 지리 참조된 산출물을 생성합니다.

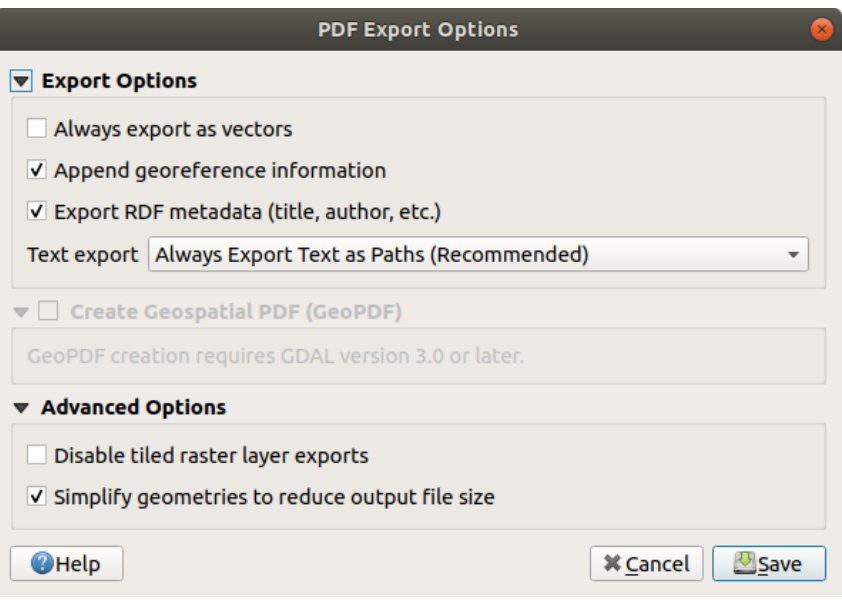

그림 21.65: PDF 내보내기 옵션

# <span id="page-818-0"></span>**21.3.5 지도책 생성**

지도책 기능을 통해 지도책을 자동화된 방식으로 생성할 수 있습니다. 지도책은 테이블 또는 벡터 레이어 (*Coverage layer*) 의 피처를 이용해서 테이블/레이어에 각 피처 (**atlas feature**) 에 대한 산출물을 생성합니다. 가장 흔한 활용법은 맵 항목을 현재 지도책 피처로 확대/축소하는 것입니다. 더 심화된 활용 사례는 다음과 같은 것들이 있습니다:

- 지도책 피처와 동일한 속성을 공유하는, 또는 지도책 피처의 도형 내부에 있는, 또다른 레이어의 피처만 표시하는 맵 항목
- 피처들이 거듭 반복되면 텍스트가 대체되는 라벨 또는 HTML 항목
- 현재 지도책 피처의 관련상위 *(*부모*)* [또는 하위](#page-613-0) *(*자식*)* 피처의 속성을 표시하는 테이블 항목

각 피처에 대해, 페이지 및 항목의 내보내기 설정에 따라 모든 페이지와 항목을 처리해서 산출물을 생성합니다.

### **팁: 유연성 향상을 위한 변수 사용**

QGIS 는 함수들과[변수들](#page-209-0) 을 담고 있는 대형 패널을 제공하고 있습니다. 이 가운데 지도책 관련 함수 및 변수를 사용하면 조판기 항목은 물론, 지도책 상태에 따라 레이어의 심볼도 수정할 수 있습니다. 이 기능들을 결합하면 사용자가 높은 유연성을 발휘해서 고급 지도를 쉽게 생성할 수 있습니다.

지도책 생성 기능을 활성화하고 지도책 파라미터를 설정하려면, *Atlas* 패널을 사용하십시오. 이 패널은 다음과 같은 기능들을 담고 있습니다 (그림 [21.66](#page-819-0) 참조):

- *Generate an atlas*: 지도책 생성 기능을 활성화/비활성화합니다.
- *Configuration*
	- **–** *Coverage layer* : 이 콤보박스에서 생성 작업을 반복할 피처들을 담고 있는 테이블 또는 벡터 레이어를 선택할 수 있습니다.
	- **–** *Hidden coverage layer*: 이 부가적인 체크박스를 활성화하면, 생성 도중 커버리지 레이어를 숨깁니다. (다른 레이어들은 숨기지 않습니다.)

<span id="page-819-0"></span>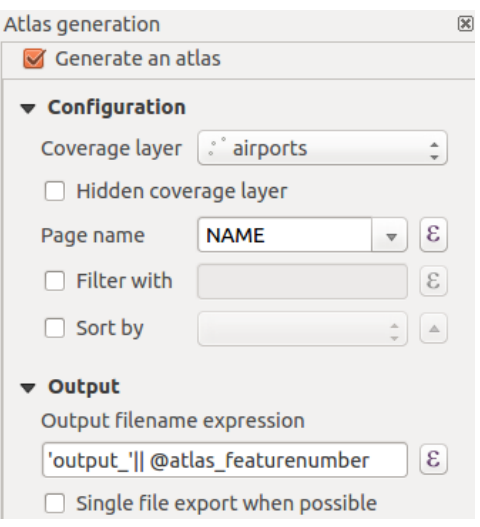

그림 21.66: 지도책 패널

- **–** *Page name*: 이 부가적인 콤보박스는 피처 페이지 (들) 를 위한 이름을 지정할 수 있습니다. 커버리지 레이어의 필드를 선택하거나, [표현식](#page-226-0) 을 설정할 수 있습니다. 이 옵션을 비워놓을 경우, QGIS 는 레이어에 적용된 필터 그리고/또는 정렬 순서에 따라 내부 ID 를 사용할 것입니다.
- **–** *Filter with*: 이 부가적인 텍스트란에 커버리지 레이어에 있는 피처를 필터링하기 위한 표현식을 작성할 수 있습니다. 표현식을 작성한 경우, True 로 평가된 피처만 처리할 것입니다.
- **–** *Sort by*: 이 부가적인 체크박스를 활성화하면, 커버리지 레이어의 필드 또는 표현식을 사용해서 커버리지 레이어 (및 산출물) 의 피처를 정렬할 수 있습니다. 클릭할 때마다 위를 가리키는 화살표 또는 아래를 가리키는 화살표로 바뀌는 정렬 방향 버튼으로 정렬 순서 (오름차순 또는 내림차순) 를 설정할 수 있습니다.
- *Output* 에서 지도책의 출력물을 환경 설정할 수 있습니다:
	- **–** *Output filename expression*: 각 지도책 피처를 위한 파일명을 생성하는 데 쓰이는 표현식 기반 텍스트란입니다. 이 옵션은 여러 파일로 렌더링하는 경우에만 의미가 있습니다.
	- **–** *Single file export when possible*: 선택한 출력물 포맷 (예: PDF) 으로 가능한 경우 단일 파일을 생성하도록 강제할 수 있습니다. 이 옵션을 활성화하면, *Output filename expression* 필드의 값이 의미없어집니다.
	- **Image export format: 느<mark>로</mark> Export atlas as Images… 버튼을 클릭한 경우 이 드롭다운 목록에서 산출물 포맷을** 선택할 수 있습니다.

### **지도책으로 맵 제어**

지도책의 가장 흔한 활용법은 커버리지 레이어를 반복해서 작업하는 동안 맵 항목을 현재 지도책 피처로 확대/축소하는 것입니다. 맵 항목의 *Controlled by atlas* 그룹 속성에서 이 습성을 설정할 수 있습니다. 맵 항목에 적용할 수 있는 서로 다른 설정에 대해서는[지도책으로 제어](#page-771-0) 를 참조하세요.

#### <span id="page-820-0"></span>**표현식으로 라벨 사용자 지정**

지도책이 반복해서 작업하는 피처의 라벨 내용을 조정하기 위해, 표현식을 포함시킬 수 있습니다. 사용자는 (함수, 필드, 또는 변수를 포함하는) 표현식 부분을 [% 와 %] 사이에 넣었는지 확인해야 합니다. (자세한 내용은[라벨 항목](#page-778-0) 을 참조하세요.)

예를 들면, CITY\_NAME 필드와 ZIPCODE 필드를 보유한 도시 레이어의 경우 다음과 같은 표현식을 삽입할 수 있습니다:

The area of [% concat ( upper (CITY\_NAME), ',', ZIPCODE, ' is ', format\_number(\$area/1000000, 2) ) %] km2

또는, 다음처럼 삽입할 수도 있죠:

```
The area of [% upper(CITY_NAME)%],[%ZIPCODE%] is
[%format_number($area/1000000,2) %] km2
```
[% concat( upper(CITY\_NAME), ',', ZIPCODE, ' is ', format\_number(\$area/1000000, 2) ) %] 라는 정보는 라벨 내부에 쓰이는 표현식입니다. 두 표현식 모두 생성된 지도책에서 다음 라벨 유형으로 출력될 겁니다:

The area of PARIS,75001 **is** 1.94 km2

#### **지도책과 데이터 정의 무시 버튼 탐구**

선택한 설정을 무시하기 위해 Data defined override 버튼을 사용할 수 있는 옵션이 여러 군데 있습니다. 이 옵션들은 지도책 생성 작업 시 특히 유용합니다. 이 위젯에 대한 자세한 내용은[데이터 정의 무시 설정](#page-222-0) 을 참조하세요.

다음에 나올 예제들은 지도책 생성 작업에 QGIS 예시 데이터셋의 Regions 레이어를 선택해서 *Coverage layer* 로 사용하는, 맵 항목과 라벨 항목을 담고 있는 단일 페이지 조판이라고 가정합니다.

지역의 범위의 높이 (남-북) 가 너비 (동-서) 보다 더 긴 경우, 용지를 최적으로 활용하려면 랜드스케이프 *(Landscape)* 대신 포트레이트 *(Portrait)* 방향을 사용해야 합니다. Data Defined Override 버튼을 통해 용지 방향을 동적으로 설정할 수 있습니다.

페이지를 오른쪽 클릭하고 *Page Properties* 를 선택해서 패널을 여십시오. 표현식을 사용해서 지역 모양에 따라 용지 방향을 동적으로 설정하려 하기 때문에, *Orientation* 필드의 버튼을 클릭한 다음 *Edit*…를 선택하십시오. *Expression string builder* 대화창이 열리면 다음 표현식을 입력하십시오:

CASE WHEN bounds\_width(**@atlas\_geometry**) > bounds\_height(**@atlas\_geometry**) THEN 'Landscape' ELSE 'Portrait' END

이제[지도책을 미리보기](#page-822-0) 하면, 용지 방향 자체는 자동으로 변하지만 항목들의 배치가 이상하게 보일 수도 있습니다. 각 Region 마다 사용자가 조판기 항목의 위치도 다시 배치해야 합니다. 맵 항목의 경우, *Width* 속성의 버튼을 클릭해서 다음 표현식을 입력하면 맵 항목의 너비를 동적으로 설정할 수 있습니다:

**@layout\_pagewidth** - 20

마찬가지로, *Height* 옵션의 버튼도 클릭해서 맵 항목의 크기를 제약하는 다음 표현식을 입력하십시오:

**@layout\_pageheight** - 20

맵 항목이 페이지의 중심에 배치됐는지 확인하려면, 맵 항목의 *Reference point* 를 좌상단 라디오버튼으로 설정한 다음 *X* 및 *Y* 위치를 10 으로 입력하십시오.

페이지 중심에 있는 맵 상단에 제목을 추가해봅시다. 라벨 항목을 선택하고 수평 정렬을 *Center* 로 설정하십시오. 그 다음 라벨을 올바른 위치로 이동시키고, *Reference point* 를 가운데 라디오 버튼으로 설정하십시오. 그리고 *X* 필드에 다음 표현식을 입력하십시오:

**@layout\_pagewidth** / 2

다른 모든 조판기 항목에 대해 비슷한 방법으로 위치를 설정할 수 있습니다. 이렇게 동적으로 위치를 설정하면 용지 방향이 포트레이트든 랜드스케이프든 조판기 항목들이 정확히 배치됩니다. 또 제목을 피처 속성으로 사용자 지정하거나 ([표현식으로 라벨 사용자 지정](#page-820-0) 예시 참조), 이미지를 변경하거나, 용지 방향에 따라 범례의 열 개수를 재조정하는 등 더 많은 미세 조정도 할 수 있습니다.

여기에 제공한 정보는 데이터 정의 무시 옵션에 대한 [훌륭한 블로그 게시글](Multiple_format_map_series_using_QGIS_2.6) 을 업데이트한 것입니다.

데이터 정의 무시 버튼을 사용하는 또다른 예는, 동적 그림의 활용법입니다. 다음 예시에서 바이너리 필드 유형인 logo 라는 이름의 BLOB(Binary Large Object) 필드를 담고 있는 GeoPackage 레이어를 사용합니다. (새 *[GeoPackage](#page-491-0)* [레이어 생성하기](#page-491-0) 를 참조하세요.) [미리보기 및 지도책 생성](#page-822-0) 에서 설명한 대로 지도책이 반복되려면, 모든 객체에 대해 서로 다른 그림이 정의돼 있어야 합니다. 인쇄 조판기에 그림을 추가하고 지도책 맥락에서 그림의 *Item properties* 로 가십시오. *Main Properties* 의 *Image source* 부분에 데이터 정의 무시 버튼이 있을 것입니다.

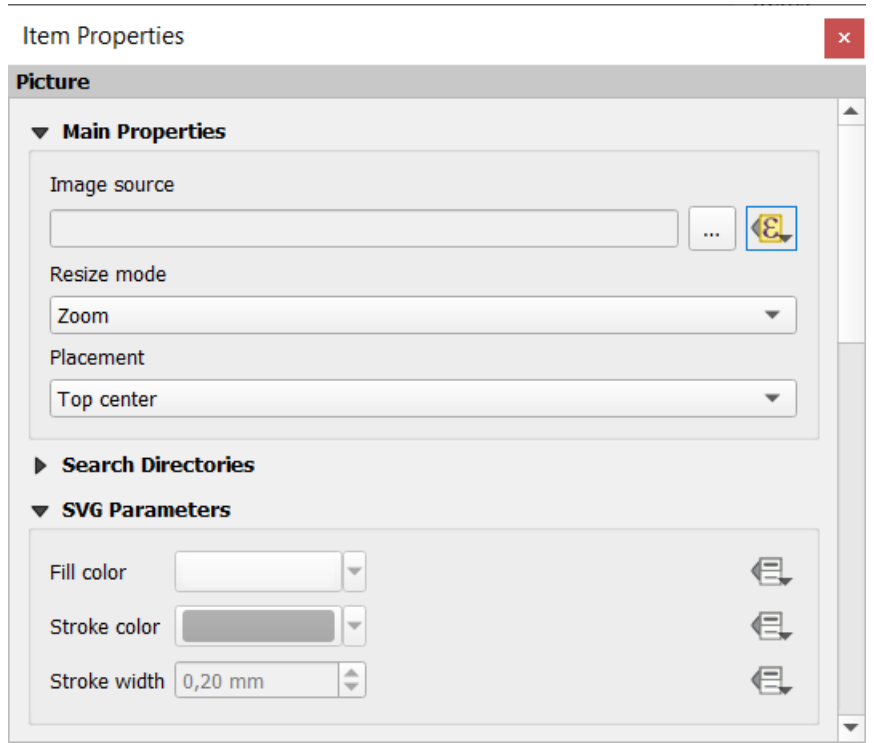

다음 창에서 *Edit* 버튼을 누르면 *Expression String Builder* 대화창이 열립니다. *Fields and values* 부분에서 GeoPackage 레이어에 정의된 BLOB 필드를 찾을 수 있을 겁니다. logo 필드명을 더블클릭한 다음 *OK* 를 클릭하십시오.

사용자가 GeoPackage 레이어를 *Coverage layer* 로 선택해놨다면 지도책이 BLOB 필드의 항목 전체에 걸쳐 반복될 것입니다. ([미리보기 및 지도책 생성](#page-822-0) 에서 더 자세한 지침을 찾아볼 수 있습니다)

이것은 지도책에 몇몇 고급 설정을 어떻게 활용할 수 있는지에 대한 2 개의 예시일 뿐입니다.

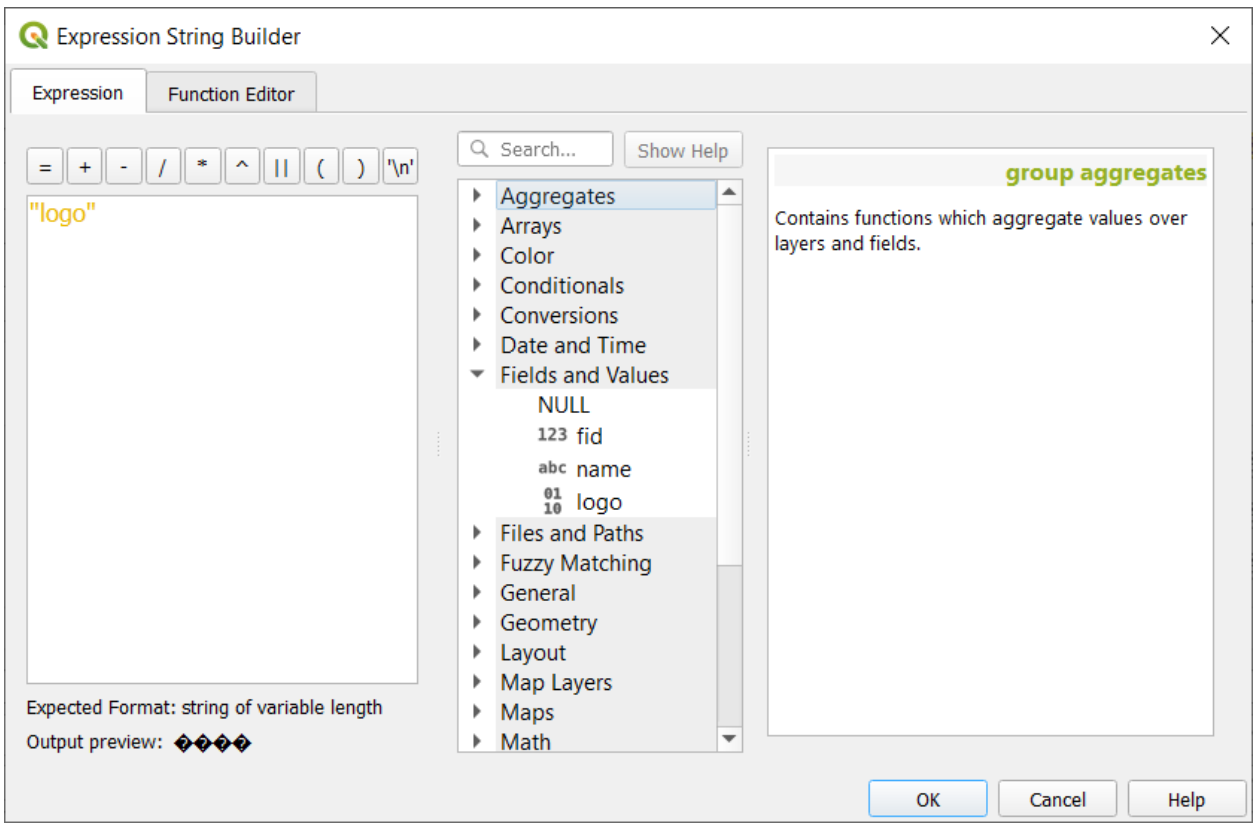

<span id="page-822-0"></span>**미리보기 및 지도책 생성**

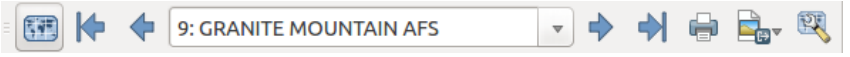

그림 21.67: 지도책 미리보기 툴바

지도책 환경 설정을 마치고 지도책에 조판기 항목 (맵, 테이블, 이미지 등등) 을 연결하고 나면, *Atlas Preview Atlas* 메뉴 옵션을 선택하거나 Preview Atlas 아이콘을 클릭해서 모든 페이지의 미리보기를 생성할 수 있습니다. 그 다음 다음 화살표를 클릭해서 모든 피처들을 탐색할 수 있습니다:

- First feature: 첫 피처로 돌아갑니다.
- Previous feature: 이전 피처로 돌아갑니다.
- • Next feature: 다음 피처로 넘어갑니다.
- • 기 Last feature : 마지막 피처로 넘어갑니다.

콤보박스를 통해 특정 피처를 선택해서 미리보기할 수도 있습니다. 이 콤보박스는 지도책의 *Page name* 옵션에서 설정한 표현식에 따라 지도책 피처의 이름을 표시합니다.

단순한 조판의 경우, 지도책을 서로 다른 방법으로 생성할 수 있습니다. (자세한 정보는[출력물 생성 작업](#page-813-1) 을 참조하세요.) *Layout* 메뉴 대신, 그냥 *Atlas* 메뉴 또는 지도책 툴바의 도구를 이용하십시오.

다시 말해 *Atlas Print Atlas* 메뉴 옵션을 통해 사용자의 조판을 직접 인쇄할 수 있다는 뜻입니다. *Atlas Export Atlas as PDF*…메뉴 옵션을 선택하면 PDF 도 생성할 수 있습니다. *Single file export when possible* 옵션을 활성화하지

않은 경우, 생성된 모든 PDF 파일을 저장할 디렉터리를 지정하도록 요청할 것입니다. 이 옵션을 활성화했다면, 파일명을 지정하도록 요청할 것입니다.

*Atlas Export Atlas as Images*…또는 *Atlas Export Atlas as SVG*…메뉴 옵션을 선택하면, 역시 폴더를 선택하도록 요청할 것입니다. 각 지도책 피처 조판의 각 페이지를 *Atlas* 패널에서 설정한 이미지 파일 포맷 또는 SVG 파일로 내보냅니다.

**참고:** 산출물이 여러 페이지인 경우, [참조 맵](#page-755-0) 을 담고 있는 페이지만 월드 파일을 (각 피처 산출물마다) 얻게 된다는 점에서 지도책이 조판처럼 작동합니다.

#### **팁: 특정 지도책 피처 인쇄**

지도책에서 오직 한 피처의 조판만을 인쇄하거나 내보내고자 하는 경우, 그냥 미리보기를 열고 드롭다운 목록에서 원하는 피처를 선택한 다음 *Layout Print* 메뉴 옵션을 (또는 기타 지원 파일 포맷으로 내보내려면 *Export*…메뉴 옵션을) 선택하십시오.

### **지도책 생성에 프로젝트 정의 관계 사용**

HTML 및 자바스크립트 지식을 가진 사용자라면 GeoJSON 객체를 작업할 수 있고 QGIS 프로젝트로부터 프로젝트 정의 관계도 사용할 수 있습니다. 이 접근 방식과 HTML 에 표현식을 직접 삽입하는 방식과의 차이는, 구조화되지 않은 완전한 GeoJSON 피처를 작업할 수 있다는 점입니다. 즉 GeoJSON 피처를 표현하는 기존 자바스크립트 라이브러리와 함수를 사용할 수 있다는 뜻이죠.

다음 코드는 정의된 관계에서 나온 모든 관련 하위 피처를 포함하고 있습니다. 자바스크립트의 setFeature 함수를 사용하면 사용자가 선호하는 어떤 (목록, 테이블 등) 유형으로든 관계를 표현하는 유연한 HTML 을 작성할 수 있습니다. 이 예시 코드는 관련 하위 피처의 동적인 구분점 (bullet) 목록을 생성합니다.

```
// Declare the two HTML div elements we will use for the parent feature id
// and information about the children
<div id="parent"></div>
<div id="my_children"></div>
<script type="text/javascript">
   function setFeature(feature)
   {
     // Show the parent feature's identifier (using its "ID" field)
    document.getElementById('parent').innerHTML = feature.properties.ID;
    //clear the existing relation contents
    document.getElementById('my_children').innerHTML = '';
    feature.properties.my_relation.forEach(function(child_feature) {
    // for each related child feature, create a list element
     // with the feature's name (using its "NAME" field)
      var node = document.createElement("li");
       node.appendChild(document.createTextNode(child_feature.NAME));
      document.getElementById('my_children').appendChild(node);
    });
   }
</script>
```
지도책 생성 도중 부모 피처를 담고 있는 커버리지 레이어를 반복해서 작업하게 될 것입니다. 각 페이지에 부모 피처의 식별자를 따르는 관련 하위 피처의 구분점 목록을 표시할 것입니다.

# **21.4 보고서 생성 작업**

QGIS 에서 보고서를 설정하는 방법에 대해 설명합니다.

### **21.4.1 보고서란?**

GIS 보고서란 당연히 서술적인 방식으로 정리된 정보를 맵, 텍스트, 그래픽, 표 등과 함께 담고 있는 문서를 말합니다. 즉석에서, 주기적으로, 반복적으로, 규칙적으로, 또는 필요할 때마다 보고서를 준비할 수 있습니다. 보고서는 특정한 기간, 사건, 출현, 주제 또는 위치를 참조할 수도 있습니다.

QGIS 에서 *Report* 는[조판기](#page-744-0) 의 연장입니다.

보고서는 사용자가 자신의 GIS 프로젝트를 간결하고 구조적인 방식으로 출력할 수 있게 해줍니다.

*Project New Report* 메뉴 또는 *Project Layout Manager* 대화창에서 보고서를 생성할 수 있습니다.

**참고:** QGIS 보고서에 있는 맵도 인쇄 조판기와 지도책에 있는 맵과 동일한 방식으로 동작합니다. 여기에서는 QGIS 보고서의 세부 사항에 집중할 것입니다. 맵 처리에 대한 자세한 내용은[인쇄 조판기](#page-744-1) [와지도책](#page-818-0) 을 참조하십시오.

### **21.4.2 시작하기**

*Layout Manager* 대화창에서 *New from template* 드롭다운 목록의 *Empty Report* 를 선택한 다음 *Create*…버튼을 클릭하면 보고서를 생성할 수 있습니다.

이 예시에서는 자연 지구 [\(Natural Earth\)](https://www.naturalearthdata.com/downloads/) 데이터셋 (1:10,000,000) 의 몇몇 행정 경계, 인구 밀집 지역, 항구 및 공항을 사용합니다.

*Project New Report* 메뉴 옵션을 선택하면, 비어 있는 보고서를 생성합니다. 처음에는 별로 볼 것도 없습니다 ─ 이 대화창은 왼쪽에 있는 *Report Organizer* 패널을 제외하면 인쇄 조판 설계자와 매우 비슷합니다:

# **21.4.3 조판기 보고서 작업 공간**

QGIS 보고서는 여러 개의 내포된 부분들로 이루어질 수 있습니다. 비어 있는 새 보고서는 처음에 주요 보고서 부분만 가지고 있습니다. 이 보고서 부분을 위한 옵션은 *Include report header* 와 *Include report footer* 뿐입니다. 이 옵션들을 활성화하면, 헤더가 보고서의 첫 번째 페이지 (들) 로 포함되고, 푸터가 마지막 페이지 (들) 를 구성할 것입니다. (필요한 경우 보고서의 개별 부분들을 여러 페이지로 만들 수 있습니다.) 헤더를 활성화하고 (*Include report header*) 옆에 있는 *Edit* 버튼을 클릭하십시오:

몇 가지 일이 일어납니다. 먼저, 설계자의 보고서 부분이 현재 편집중이라는 사실을 나타내는 편집 연필이 *Report Organizer* 의 *Report* 옆에 표시됩니다. 또 작은 *Report Header* 제목을 가진 새 페이지도 추가됩니다. 이 페이지는 기본적으로 랜드스케이프 방향이지만, 페이지를 오른쪽 클릭하고 *Page properties* 를 선택하면 이 속성을 (그리고 페이지의 다른 속성도) 변경할 수 있습니다. 이렇게 하면 페이지 *Item properties* 탭을 불러와서 페이지의 *Size*, *Width*, *Height* 는 물론 더 많은 속성을 설정할 수 있습니다.

QGIS 보고서에서, 보고서의 모든 구성 요소는 개별 조판으로 만들어집니다. 표준 인쇄 조판과 동일한 도구를 사용해서 보고서의 모든 항목을 생성하고 수정할 수 있습니다. 즉 사용자가 원하는 모든 라벨, 그림, 맵, 표 등을 조합해서 사용할 수 있습니다. 예시를 위해 보고서 헤더에 몇몇 항목을 추가해봅시다:

*Include report footer* 옵션을 활성화하고 *Edit* 버튼을 클릭해서 보고서에 간단한 푸터도 생성하겠습니다.

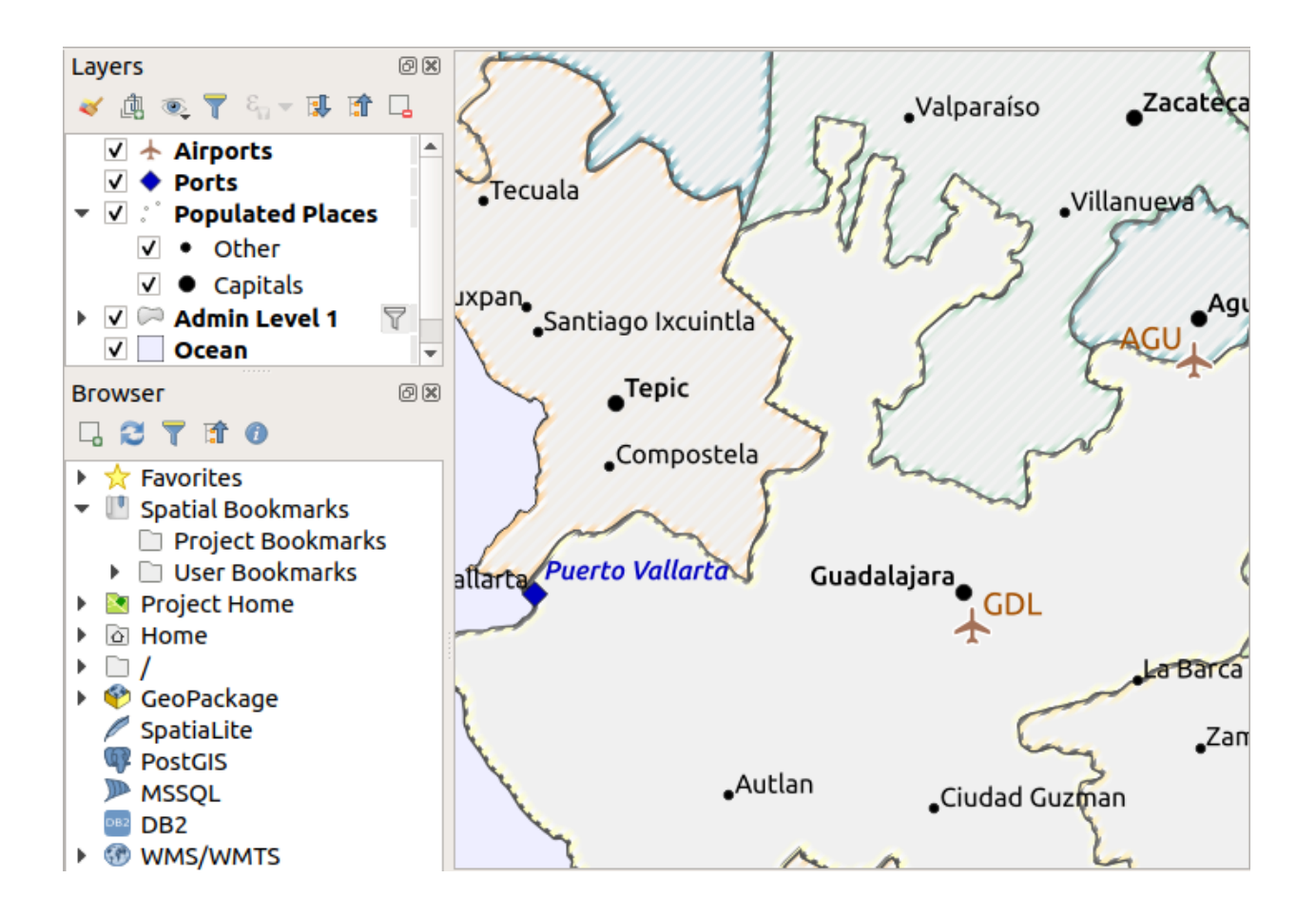

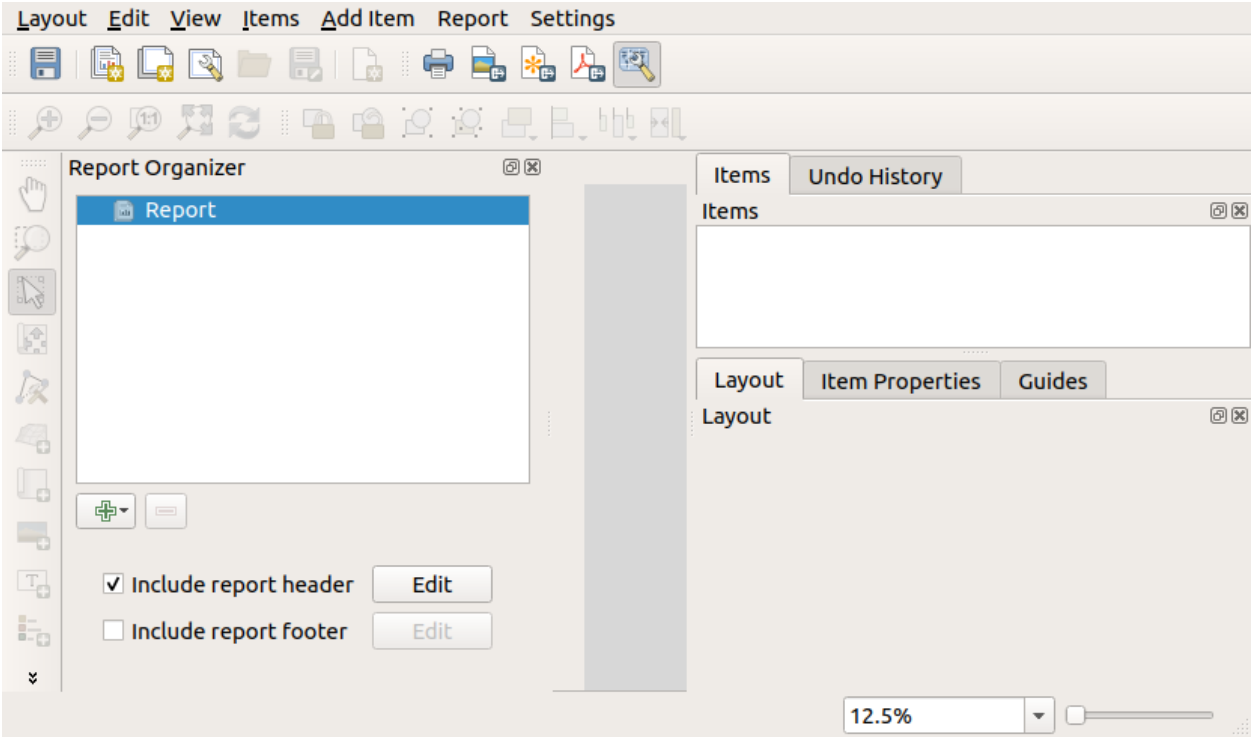

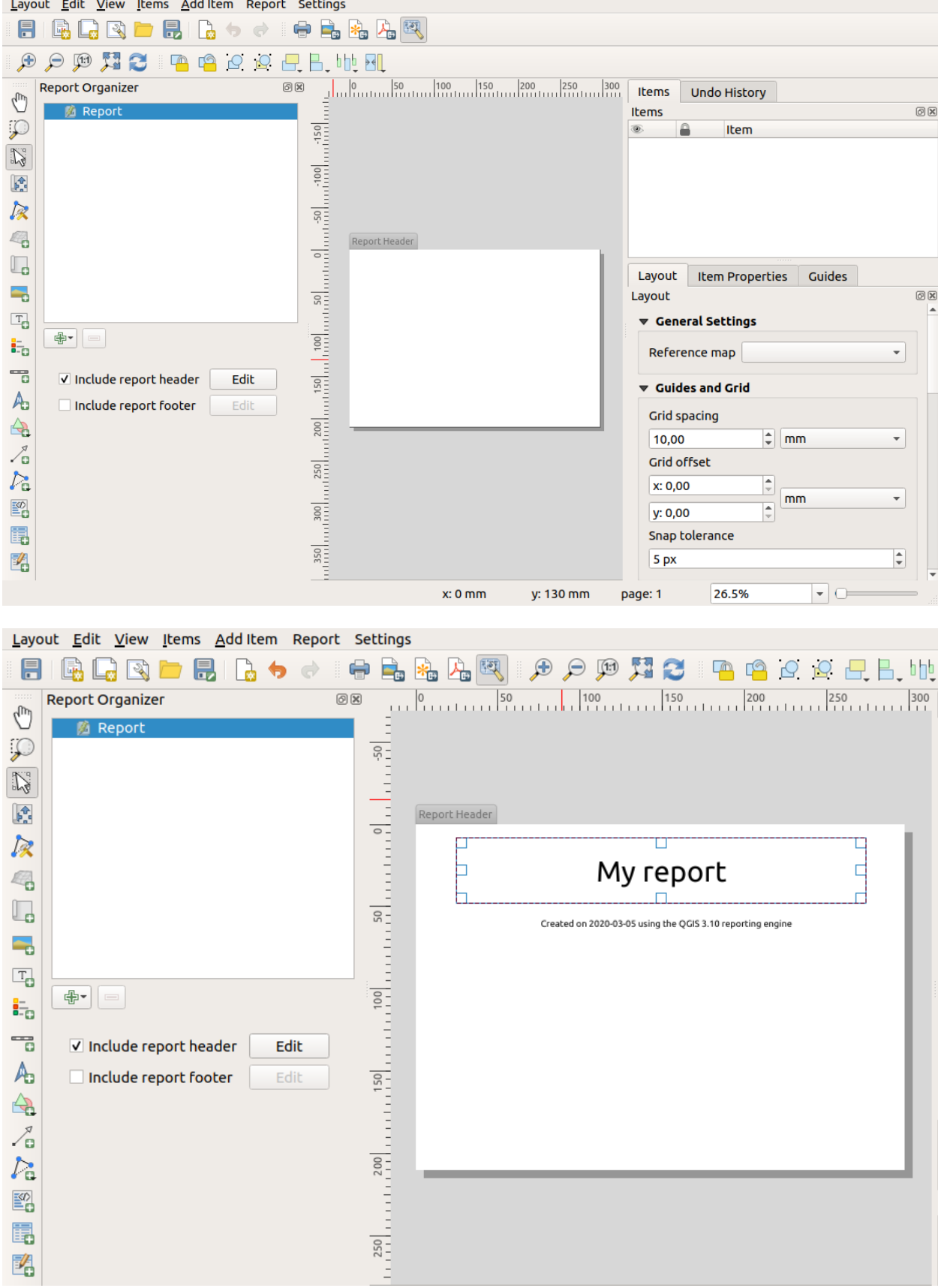

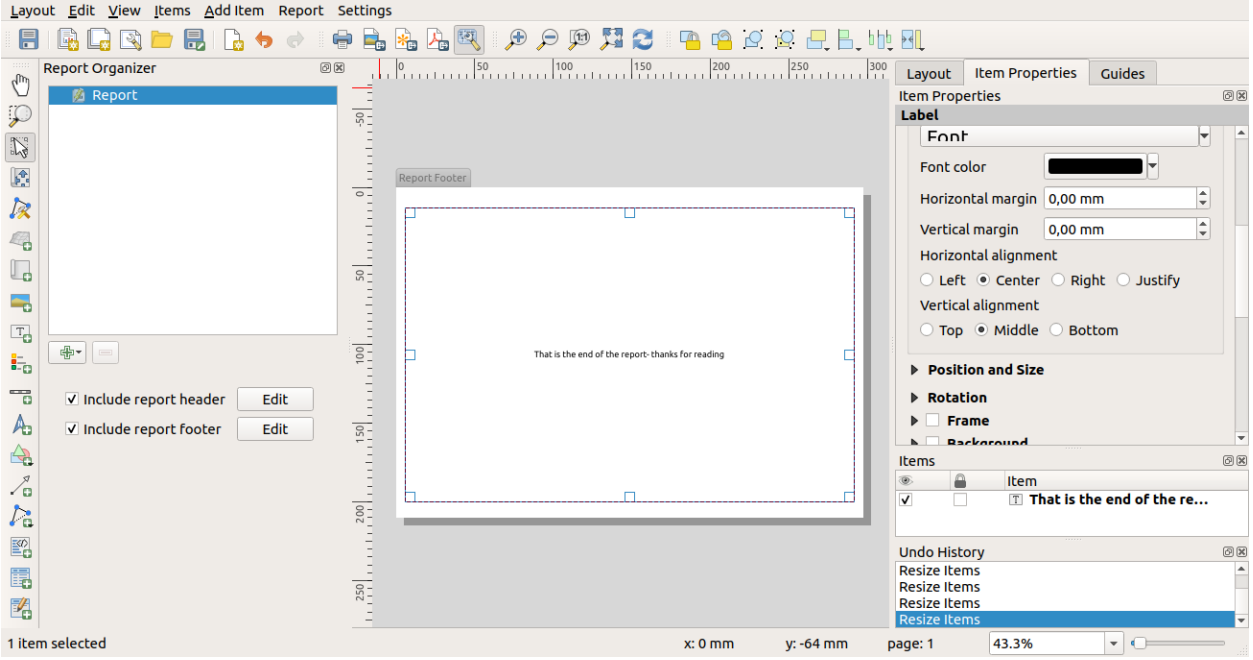

다음 단계로 넘어가기 전에, 이 보고서를 내보내서 어떤 산출물이 나오는지 봅시다. *Report* 메뉴에서 내보내기를 할 수 있습니다 ─ 이 경우 *Export Report as PDF*…메뉴를 선택해서 전체 보고서를 PDF 파일로 렌더링하겠습니다. 다음은 헤더와 푸터로 이루어진, 그리 인상적이지도 않은 산출물인 두 페이지짜리 PDF 입니다:

좀 더 재미있는 보고서를 만들어볼까요. *Report Organizer* 에서 『 Add Section 버튼을 클릭하면, 보고서에 추가할 새로운 부분을 선택할 수 있습니다.

*Static Layout Section* 과 *Field Group Section* 옵션 가운데 하나를 선택할 수 있습니다.

*Add Static Layout Section* 옵션은 정적인 단일 본문 (body) 조판을 추가합니다. 보고서 중간에 정적인 조판을 삽입하는 데 사용할 수 있습니다.

*Field Group Section* 옵션은 레이어의 모든 피처에 대해 필드 그룹의 본문 조판을 반복합니다. 선택한 그룹화 피처로 피처들을 정렬합니다. (오름차순/내림차순 정렬 옵션이 있습니다.) 필드 그룹 부분이 (예를 들어 다른 필드를 가진 또다른 필드 그룹 부분 같은) 자식 부분을 가지고 있는 경우, 그룹 피처에 대해 유일값을 가진 피처들만 반복 작업합니다. 이렇게 하면 내포된 보고서를 만들 수 있습니다.

이제 보고서에 *Field Group Section* 을 추가하겠습니다. 가장 기초적인 수준에서, *Field Group Section* [을지도책 생성](#page-818-0) 과 동등하다고 생각할 수 있습니다. 반복 작업할 레이어를 선택하면, 발견된 피처 각각에 대해 보고서가 필드 그룹 부분을 삽입할 것입니다. 새 *Field Group Section* 을 선택하면 관련된 새로운 설정 여러 개를 볼 수 있습니다:

이 경우 *adm1name* 필드의 값을 사용해서'Admin Level 1'레이어의 모든 주 (□) 를 반복 작업하도록 필드 그룹을 설정했습니다. 헤더 및 푸터를 포함시키는 기존 옵션은 물론 이 부분에 *body* 를 포함시키는 새 옵션도 있습니다. 이 옵션으로 본문을 추가하고 편집해보겠습니다:

이제 맵과 주의 이름을 표시하는 라벨로 본문을 구성합니다. 주의 이름을 포함시키기 위해, *Add Item Add Label* 메뉴 옵션을 선택한 다음 *Insert or Edit an Expression*…을 통해 *Main Properties* 아래에서 텍스트를 데이터 정의했습니다.

다음 표현식을 사용했습니다 ('name'은 주의 이름을 담고 있는'Admin Level 1'레이어 속성의 이름입니다.):

[% "name" %]

맵이 현재 보고서 피처를 따르도록 설정합니다 (*Controlled by Report* 옵션을 체크해서 활성화합니다 ─ [지도책으로](#page-771-0) [제어](#page-771-0) 를 활성화하면 지도책이 현재 지도책 피처를 따르는 것과 동일합니다):
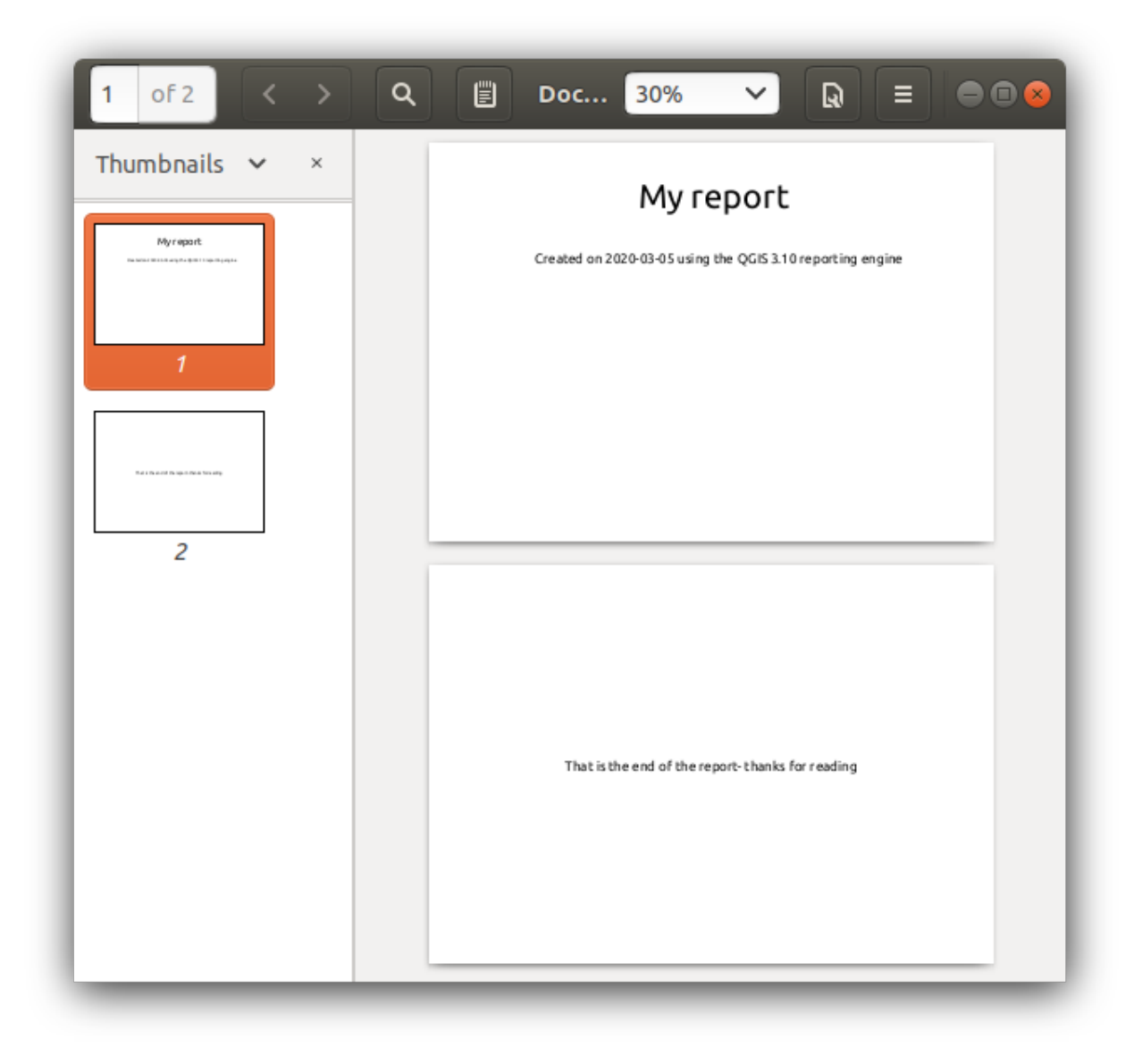

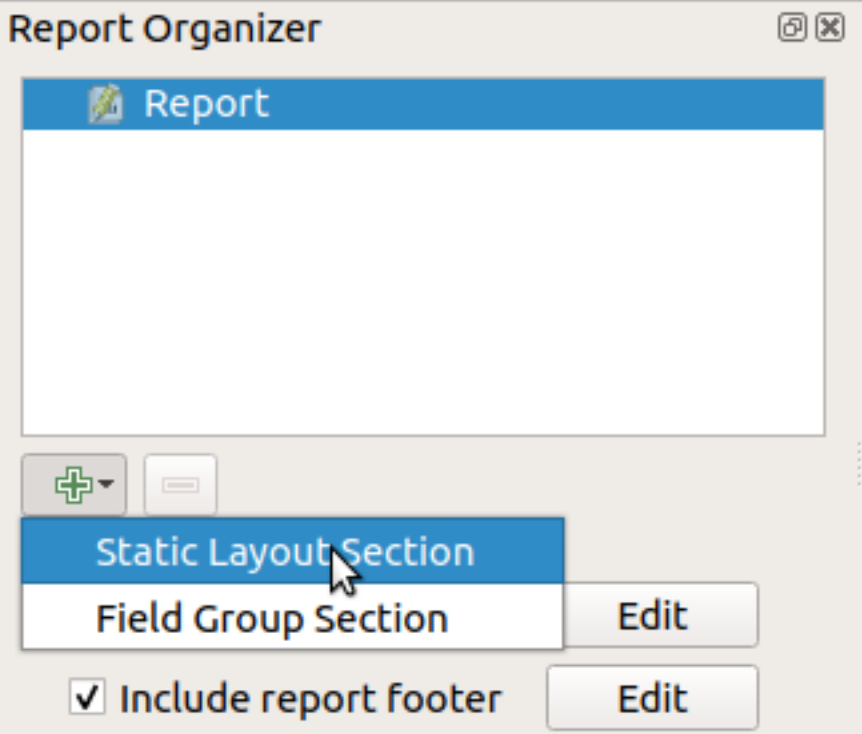

이제 보고서를 내보내면, 다음과 같은 산출물이 나옵니다:

헤더와 푸터 페이지가 있긴 하지만 이제 조금 지도책다워졌군요.

주 () 그룹에 하위 부분을 추가해서 보고서를 좀 더 재미있게 만들어봅시다. 먼저 *Report Organizer* 에서'Admin Level 1'필드 그룹을 선택한 다음, 'T <sup>Add Field</sup> 버튼을 클릭해서 새 *Field Group Section* 을 추가합니다:

*Field Group Section* 의 피처들을 반복 작업할 때, 상위 (부모) 그룹의 정의 필드 (이 경우 adm1name) 와 일치하도록 피처들을 필터링할 것입니다. 이때, 추가한 하위 부분이 *Populated Places* 레이어를 반복 작업하면서 일치하는 각 지역에 대한 본문 부분을 추가할 것입니다. 주목할 점은 *Populated Places* 레이어가 *adm1name* 상위 레이어의 정의 필드와 동일한 이름을 가진 속성을 보유하고 있다는 것입니다. 즉 각 지역을 해당 지역이 있는 주에 태그한다는 뜻입니다. (운이 좋다면 사용자 데이터가 이미 이런 구조로 되어 있을 겁니다. 그렇지 않다면, [위치로 속성 결합](#page-1238-0) 공간 처리 알고리즘을 실행해서 사용자 고유의 필드를 생성하세요.) 이 보고서를 내보내면, QGIS 는 *Admin Level 1* 레이어의 첫 번째 주를 가져온 다음 모든 *Populated Places* 레이어를 일치하는 *adm1name* 값으로 반복 작업할 것입니다. 다음은 그 결과물입니다:

여기까지, 인구 밀집 지역 그룹에 대한 기초적인 본문을 지역의 맵과 일부 지역의 속성 테이블을 포함해서 생성했습니다. 이제 보고서는 보고서 헤더, 첫 번째 주에 대한 페이지, 해당 주에 있는 인구 밀집 지역 전체에 대한 페이지, 그 다음 주에 대한 페이지와 해당 주의 인구 밀집 지역 페이지, 그리고 마지막으로 보고서 푸터로 구성됐습니다. 인구 밀집 지역 그룹에 헤더를 추가하고자 했다면, 아래에 있는 그림과 같이 각 주의 인구 밀집 지역 페이지들 앞에 삽입되었을 것입니다.

마찬가지로, 인구 밀집 지역 그룹에 푸터를 추가했다면 각 주의 마지막 지역 뒤에 삽입되었을 것입니다.

내포된 하위 부분 이외에도, 보고서에 하위 부분을 연속해서 포함시킬 수 있습니다. 'Admin Level 1'그룹에 *Airports* 를 위한 두 번째 하위 부분을 추가하는 경우, (*Airports* 레이어가 상위 그룹에 링크할 수 있는 *adm1name* 속성을 가지고 있는 경우) 보고서는 먼저 각 주별로 모든 인구 밀집 지역을 목록화한 다음, 다음 주로 넘어가기 전에 해당 주에 있는 모든 공항도 목록화할 것입니다.

여기서 중요한 점은 *Airports group* 이 *Populated Places group* 의 하위 부분이 아니라 *Admin Level 1 group* 의 하위 부분이라는 사실입니다.

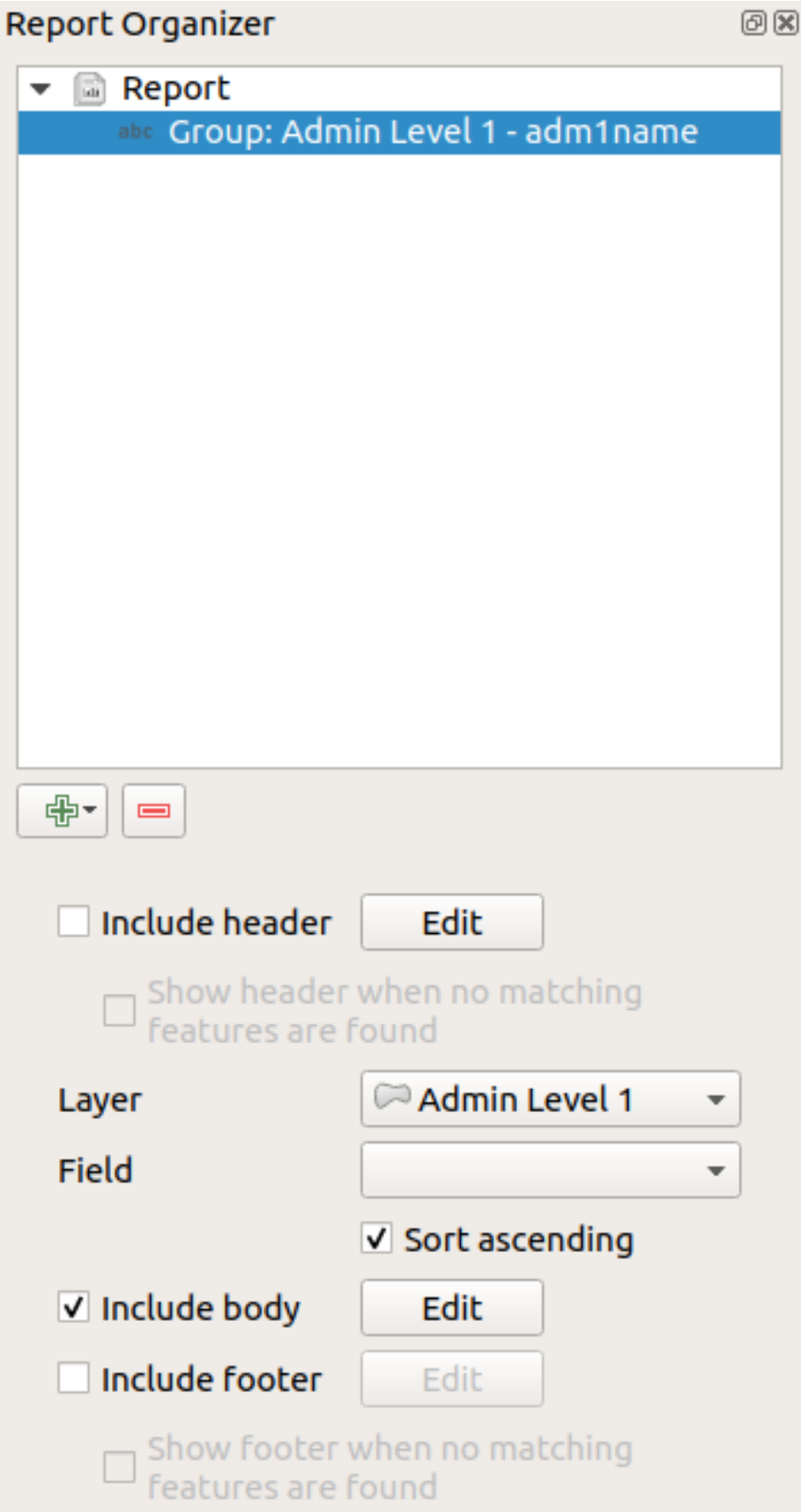

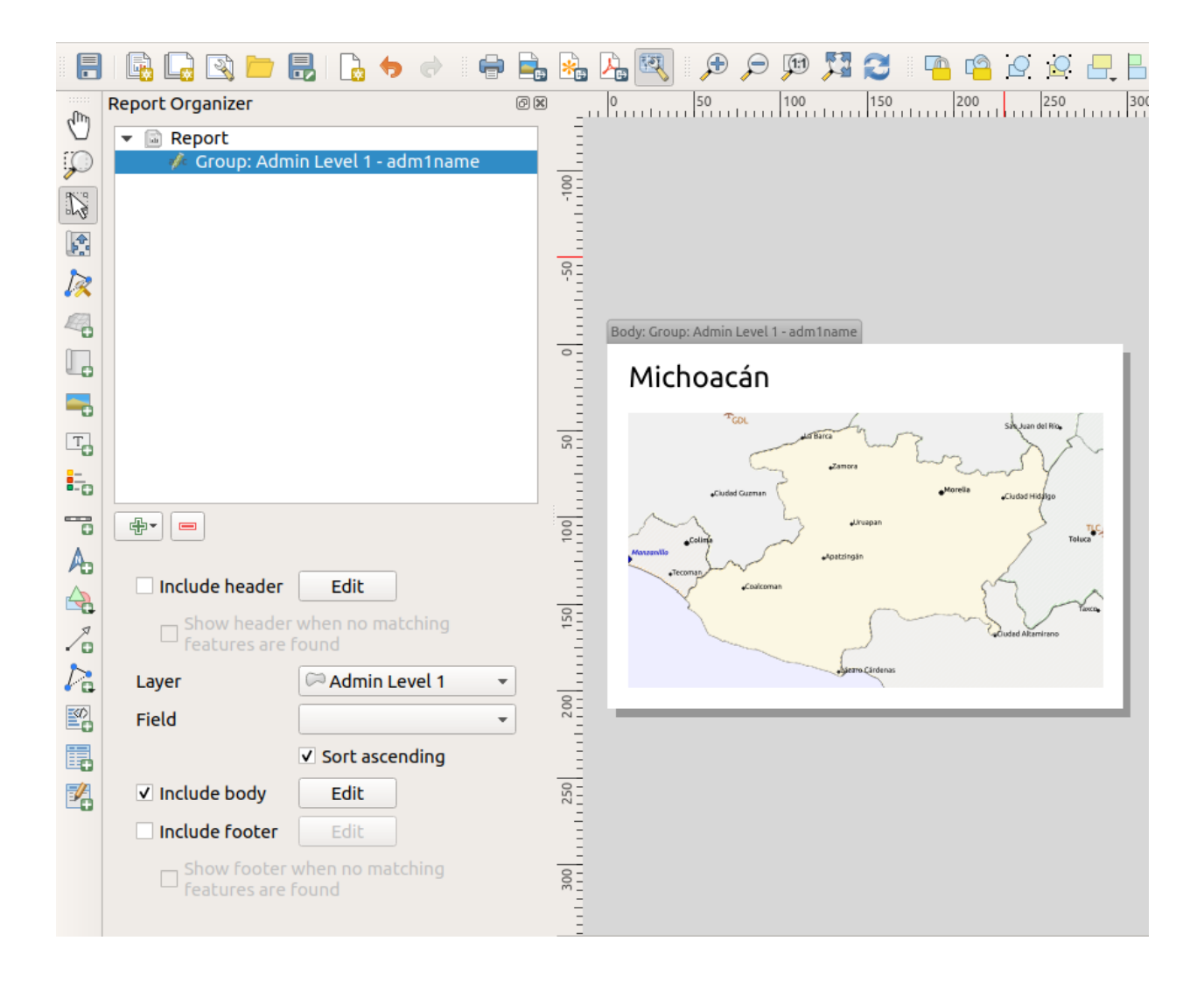

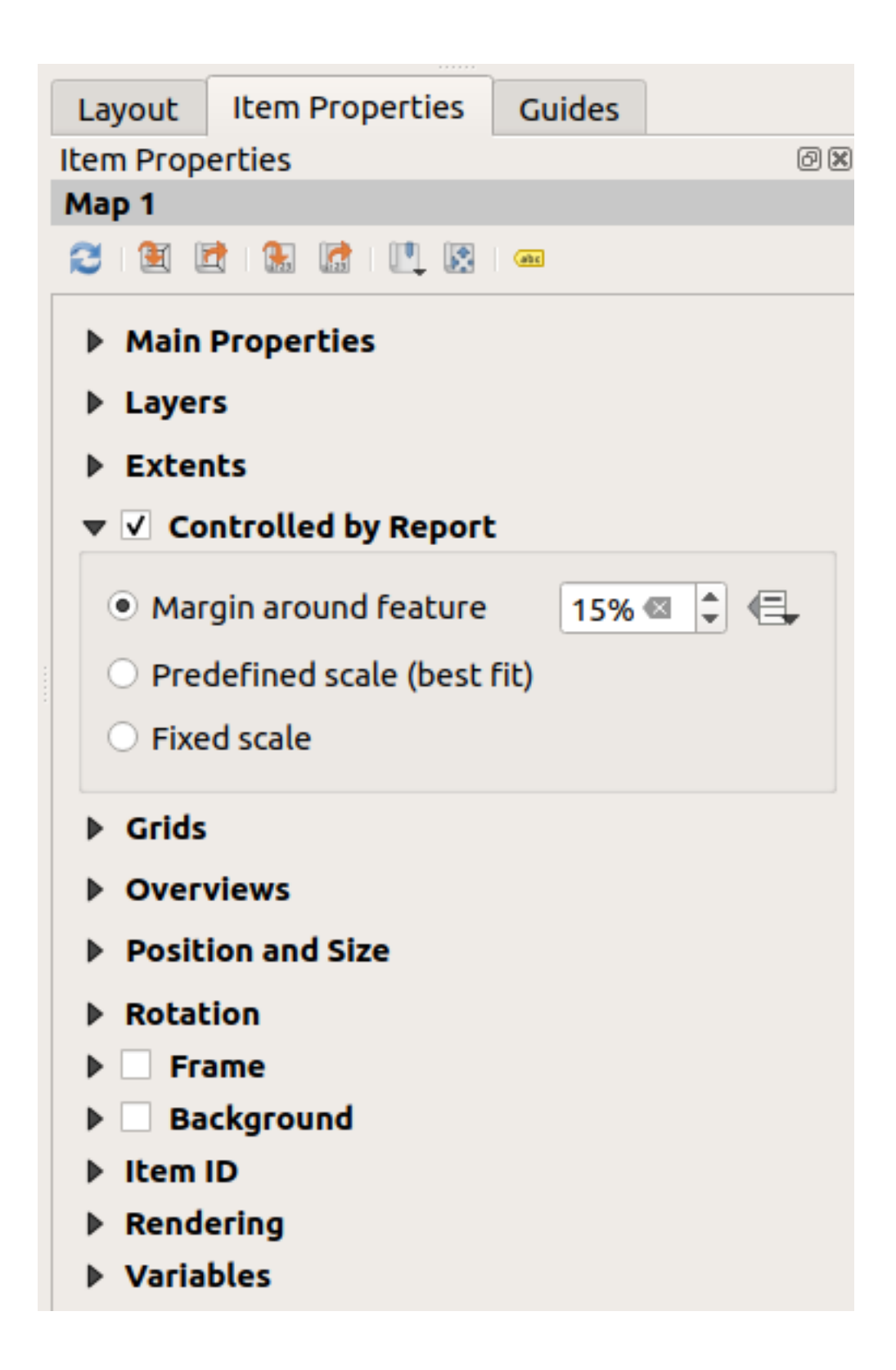

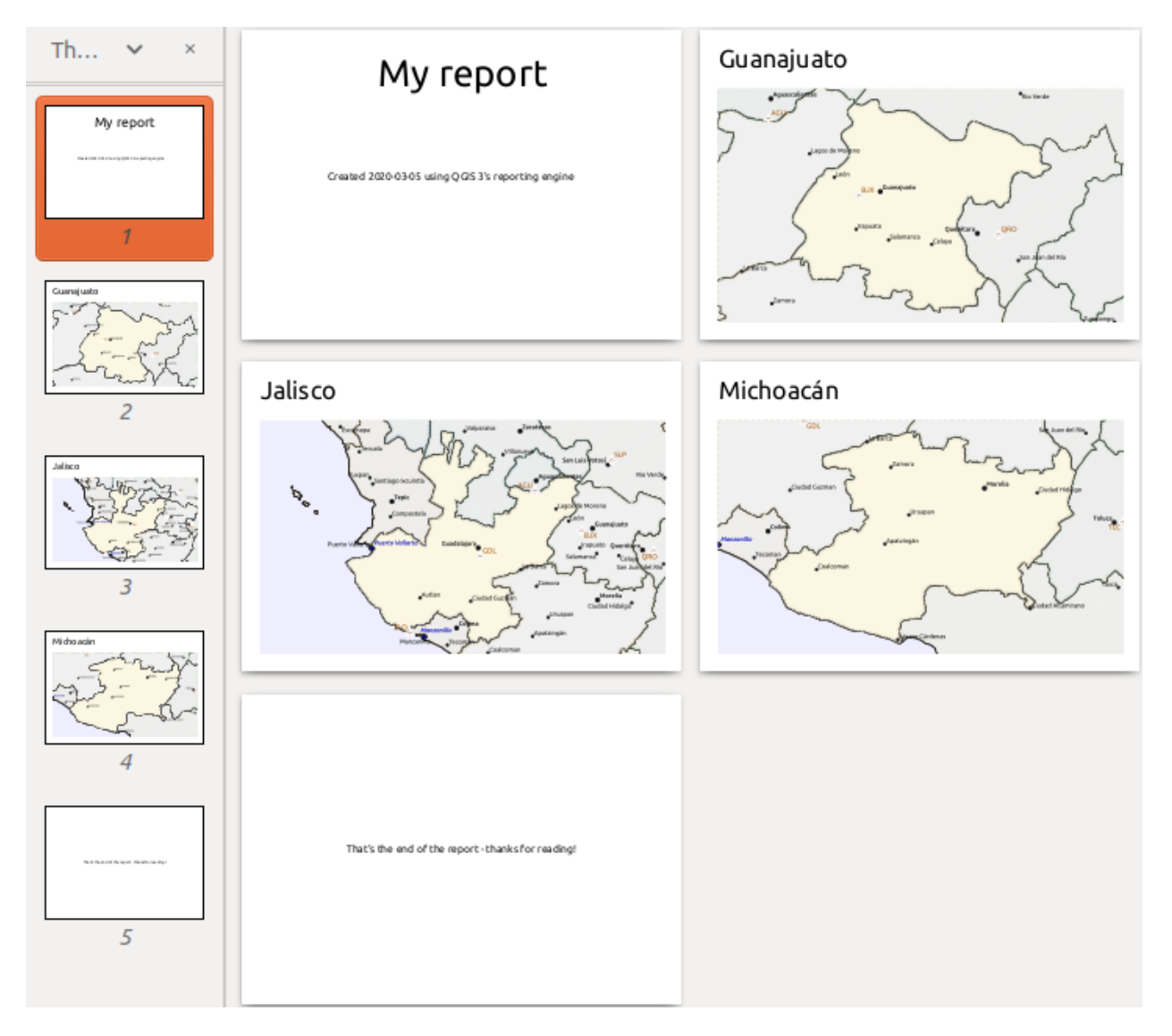

그림 21.68: 보고서 헤더, 각 주에 대한 페이지와 보고서 푸터

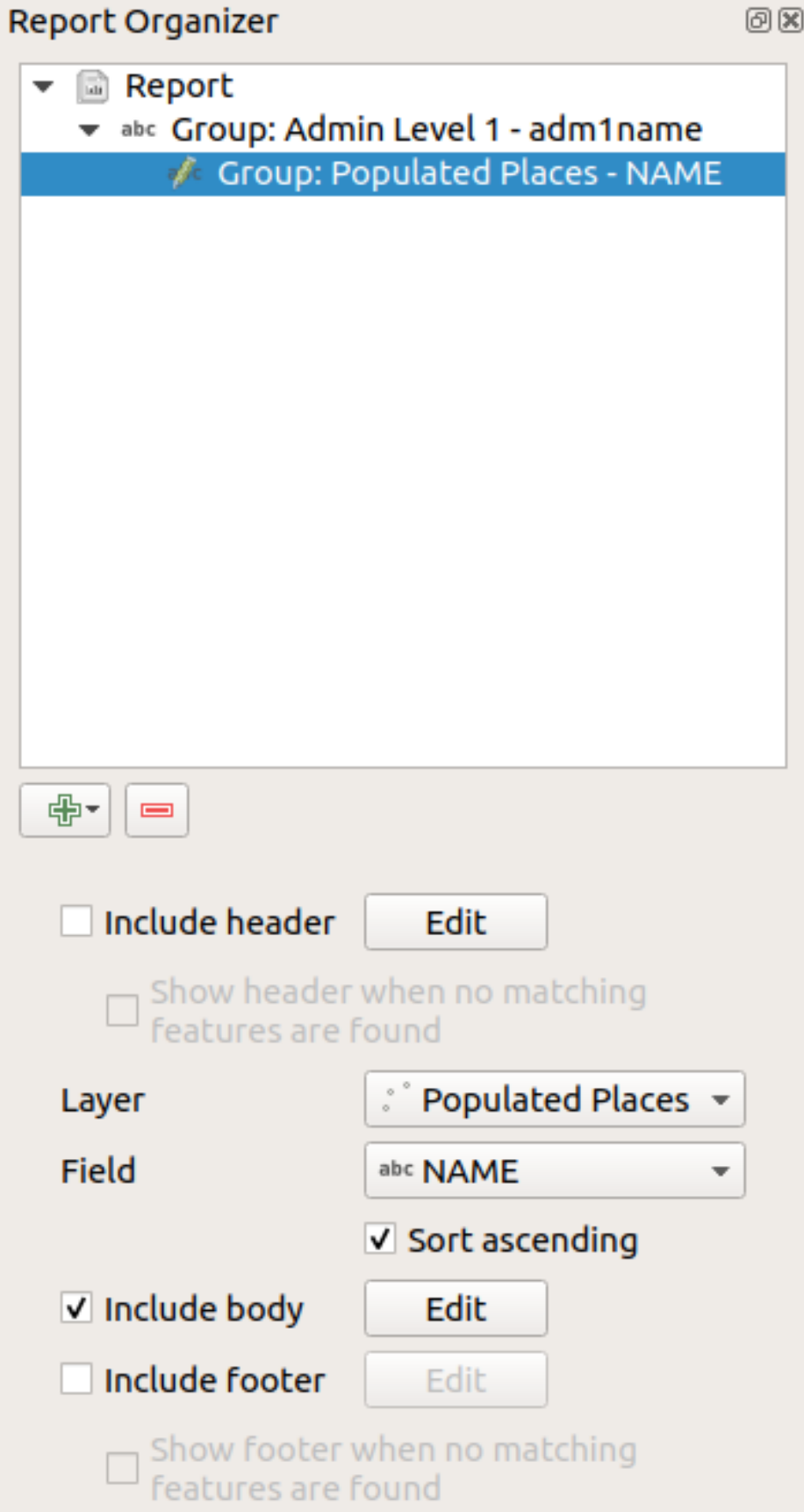

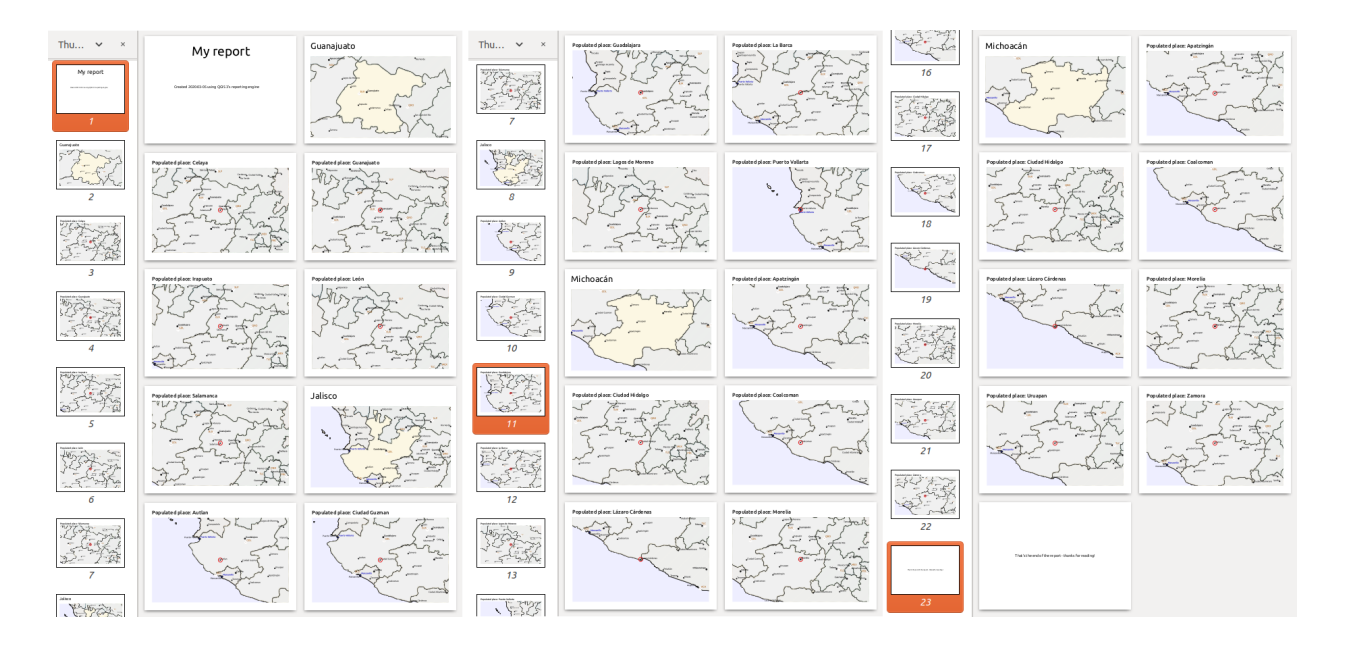

이 경우 보고서는 다음과 같이 구성될 것입니다 (주기 (□□) 도 추가됐다는 사실을 기억하십시오. 이런 방식으로 피처 특화 그림을 추가하는 방법을 이 다음에 설명합니다):

## **보고서에 그림 포함시키기**

그림은 보고서에 매우 유용할 수 있습니다. QGIS 는 그림을 보고서의 정적인 일부와 동적인 일부, 양쪽으로 사용할 수 있습니다. 표준적인 인쇄 조판의 경우와 동일한 방법으로 그림을 추가합니다. 정적인 보고서의 일부인 경우 (그리고 동적인 부분의 정적인 그림인 경우) 더 설명할 것은 없습니다.

그러나 보고서 피처에 맞게 다듬어진 그림을 원한다면, 사용자 레이어가 포함시킬 그림을 정의하는 데 사용할 수 있는 속성을 가지고 있어야만 합니다.

QGIS 는 보고서 이미지에 대해 절대 파일명에 의존합니다.

동적인 그림의 경우, 먼저 그룹의 본문 부분에 그림을 동일한 방법으로 추가하십시오. 그림 *Item properties* 패널에서

Data defined override 버튼으로 *Image Source* 를 설정한 다음 이미지의 절대 경로를 담고 있는 속성을 선택하거나, 또는 *Edit*…버튼을 클릭한 다음 이미지의 절대 경로를 생성하는 표현식을 입력하십시오.

다음 예시 표현식은 프로젝트 파일이 위치한 디렉터리와 (@project\_path) 파일명 생성 기반이 되는 속성을 (adm1name) 사용해서 그림을 가리키는 절대 경로를 지정하기 위해 문자열을 연결합니다. (이 경우 adm1name 속성의 문자열을 대문자로 변환한 다음 그 뒤에 '\_flag.png' 를 붙여서 파일명을 생성합니다.)

```
concat(@project_folder, '/naturalearth/pictures/' ,
      upper("adm1name"), '_flag.png')
```
즉 그림이 프로젝트 파일 디렉터리의 naturalearth/pictures 하위 디렉터리에 위치한다는 뜻입니다.

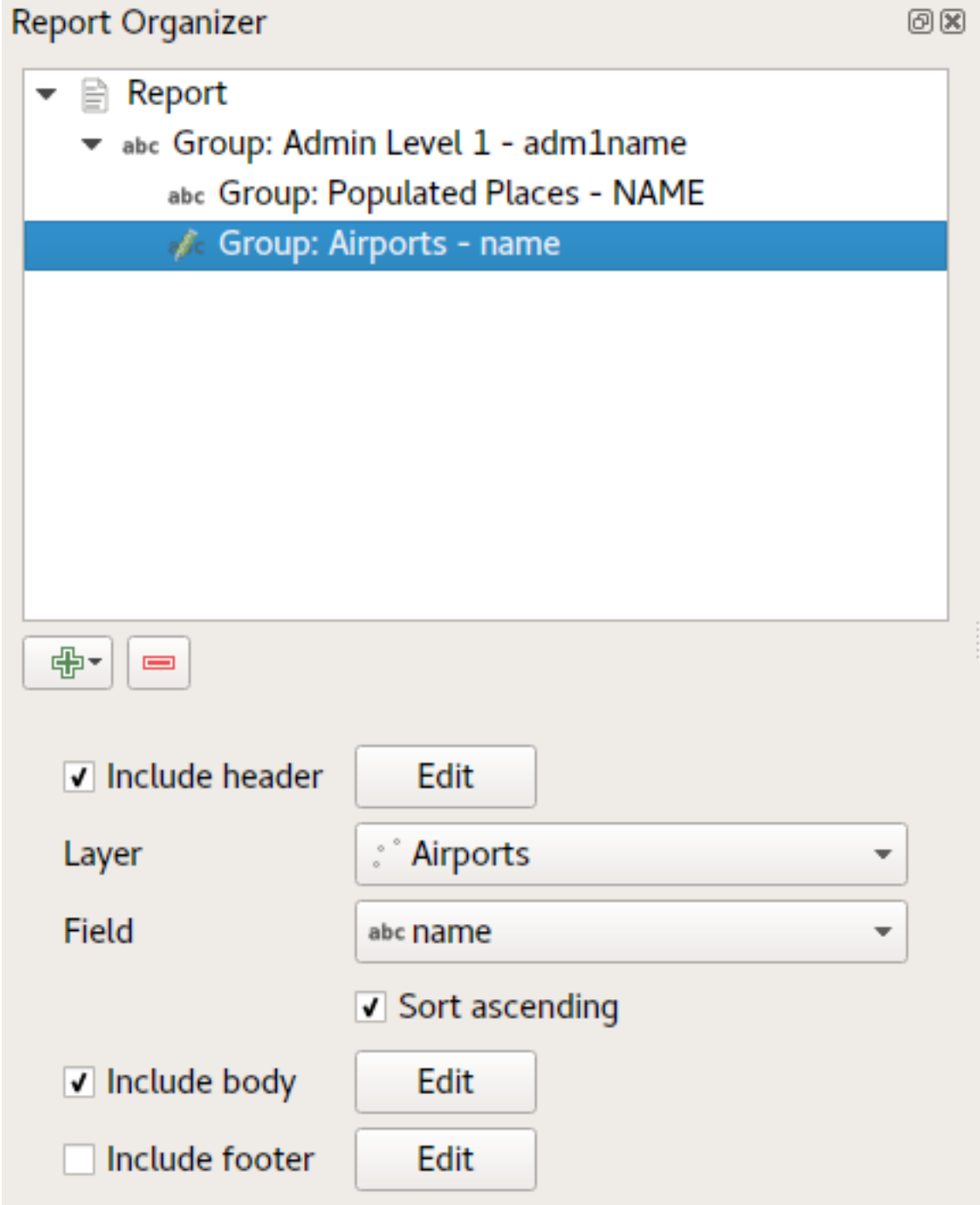

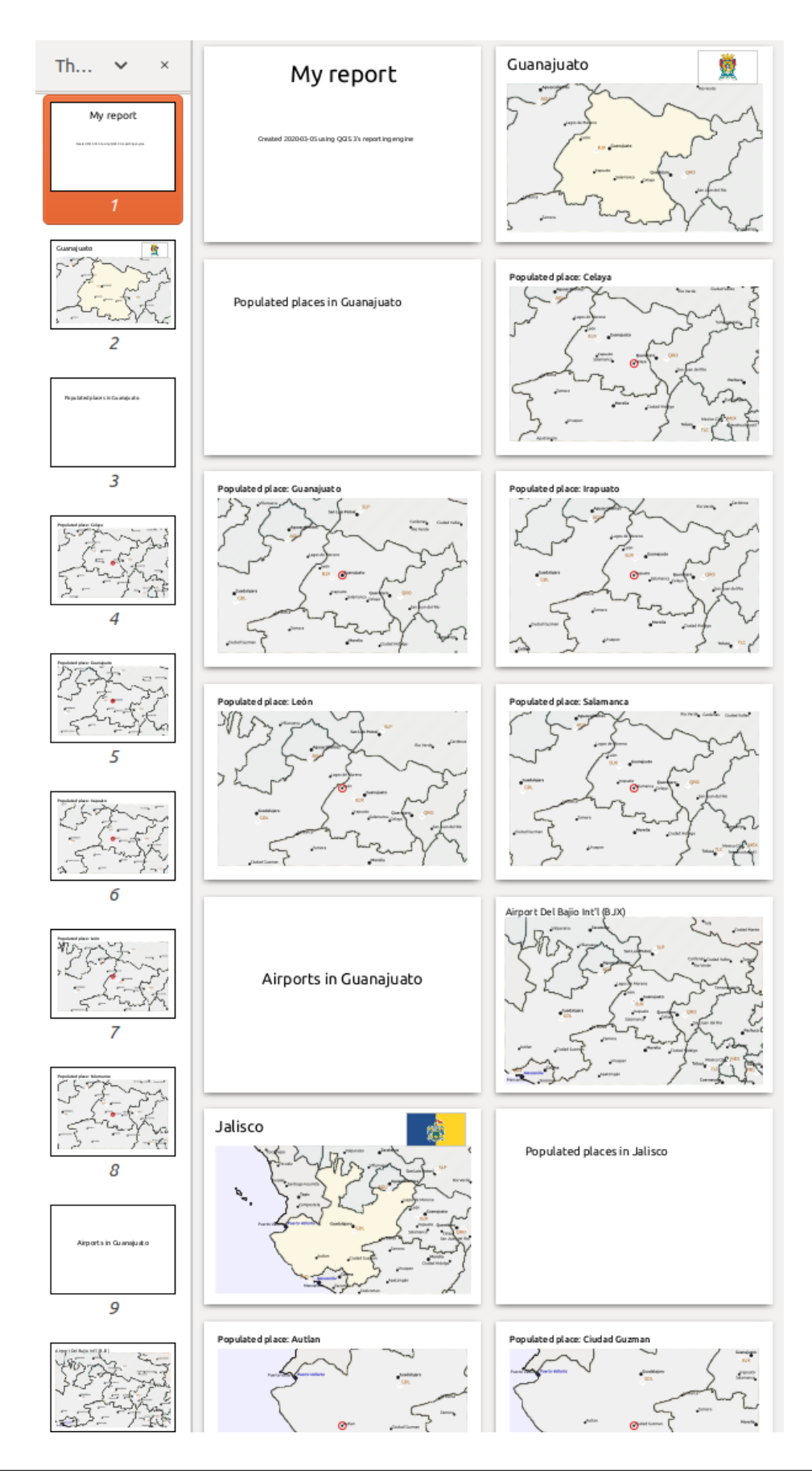

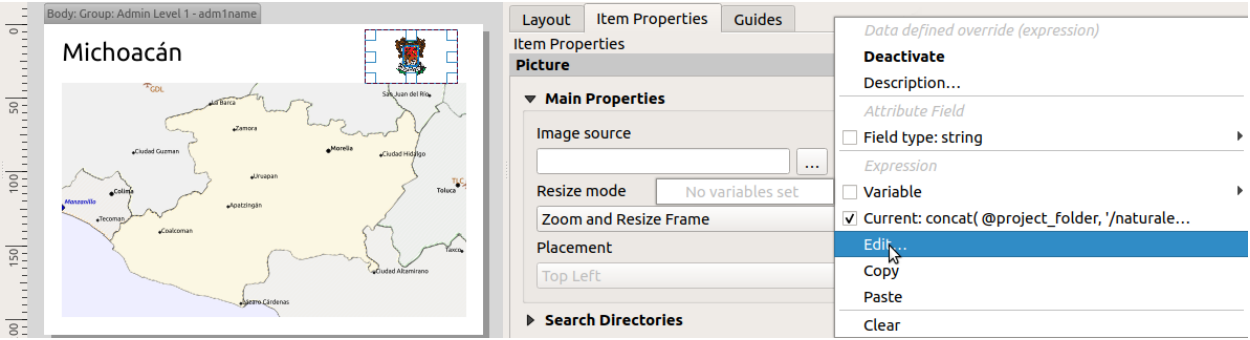

#### **맵에서 현재 보고서 피처를 강조하기**

앞의 보고서에서, 맵에 있는 보고서 피처를 강조하는 데 (주의 경우) 강조 (highlight) 를, (인구 밀집 지역의 경우) 원을 사용했습니다. 맵에 있는 보고서 피처를 (맵 중앙에 배치하는 것을 제외하고) 강조하려면, 피처의 @id 와 지도책의 @atlas\_featureid 를 비교해서 스타일을 데이터 정의해야만 합니다.

예를 들어, 보고서 피처에 다른 피처보다 더 두꺼운 라인/경계선을 사용하고자 하는 경우 라인 너비를 데이터 정의할 수 있습니다:

if(\$id=@atlas\_featureid, 2.0, 0.1)

보고서 피처의 폴리곤 외곽선의 너비는 2 단위가 되는 반면, 다른 모든 피처의 외곽선 너비는 0.1 단위가 될 것입니다. 색상도 데이터 정의할 수 있습니다. 다음 예시는 보고서 피처에는 불투명한 진한 마젠타 색상을, 다른 피처에는 반투명한 연한 회색을 지정하는 표현식입니다:

if(\$id=@atlas\_featureid, '#FF880088', '#88CCCCCC')

#### **더 많은 1 레벨 그룹**

부분 헤더 및 푸터와 함께 내포 부분과 연속 부분을 결합하면, 엄청난 유연성을 얻을 수 있습니다. 예를 들어, 다음 보고서에서 *Ports* 에 대한 또다른 필드 그룹을 주 보고서의 자식으로 추가하십시오. 이제 인구 밀집 지역과 공항과 함께 주들을 나열한 다음, 해당 지역에 있는 항구를 요약해서 나열할 것입니다:

이렇게 내보내면 보고서의 마지막 부분에 다음과 같이 산출됩니다:

## **21.4.4 내보내기 설정**

보고서를 내보낼 때 (*Report Export Report as Images*…*/ SVG*…*/ PDF*…) 파일명을 입력하라는 요청을 받을 것입니다. 그 다음 내보내기 설정을 가장 적절한 산출물을 얻기 위해 미세 조정할 수 있습니다.

이제 알겠지만, QGIS 의 보고서는 대단히 강력하고 유연하답니다!

**참고:** 이 정보들은 GIS 소프트웨어 회사인 노스로드 (North Road) 의 블로그 게시글, [Exploring Reports in QGIS](https://north-road.com/2018/01/23/exploring-reports-in-qgis-3-0-the-ultimate-guide) [3.0 - the Ultimate Guide!](https://north-road.com/2018/01/23/exploring-reports-in-qgis-3-0-the-ultimate-guide) 를 손본 것입니다.

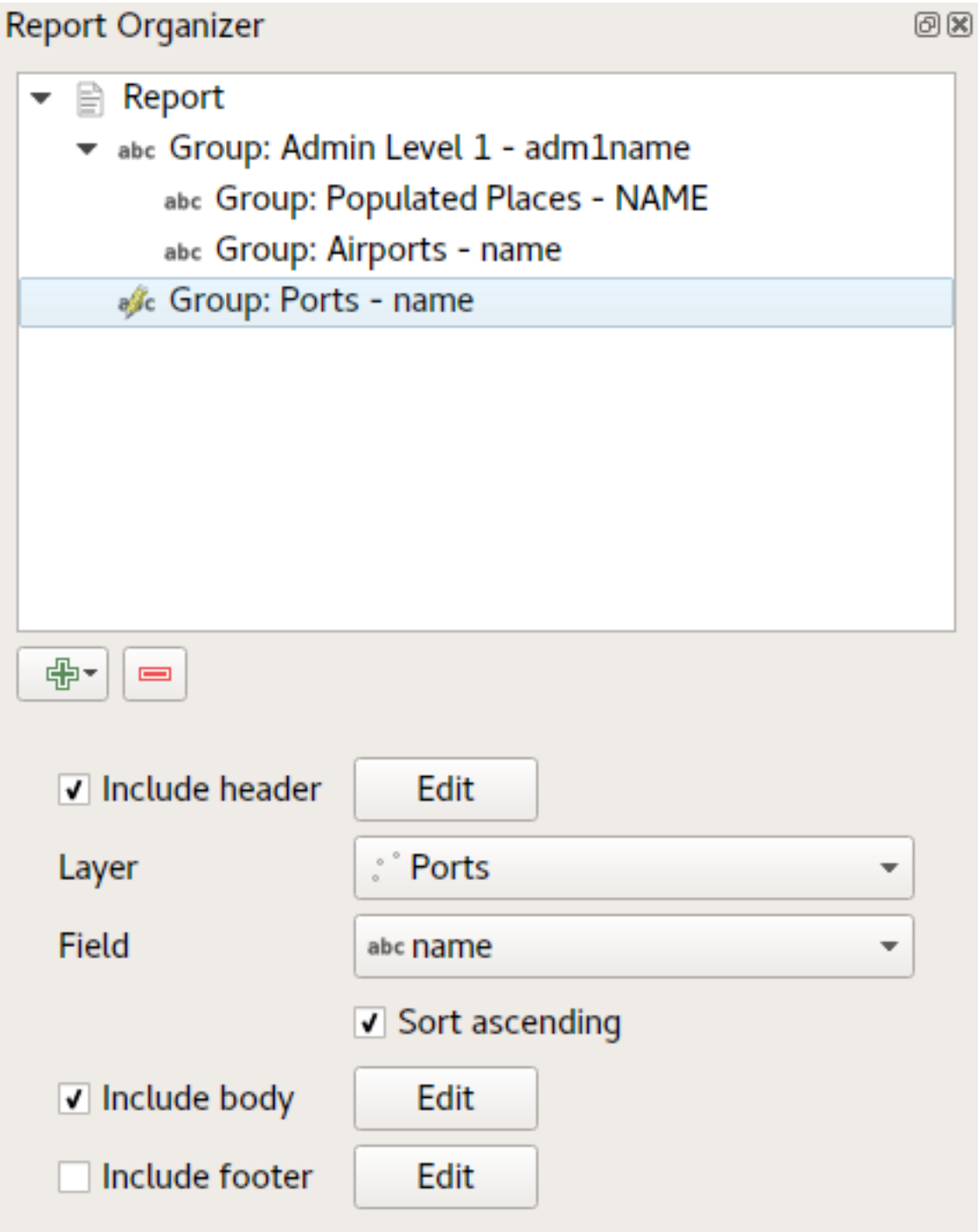

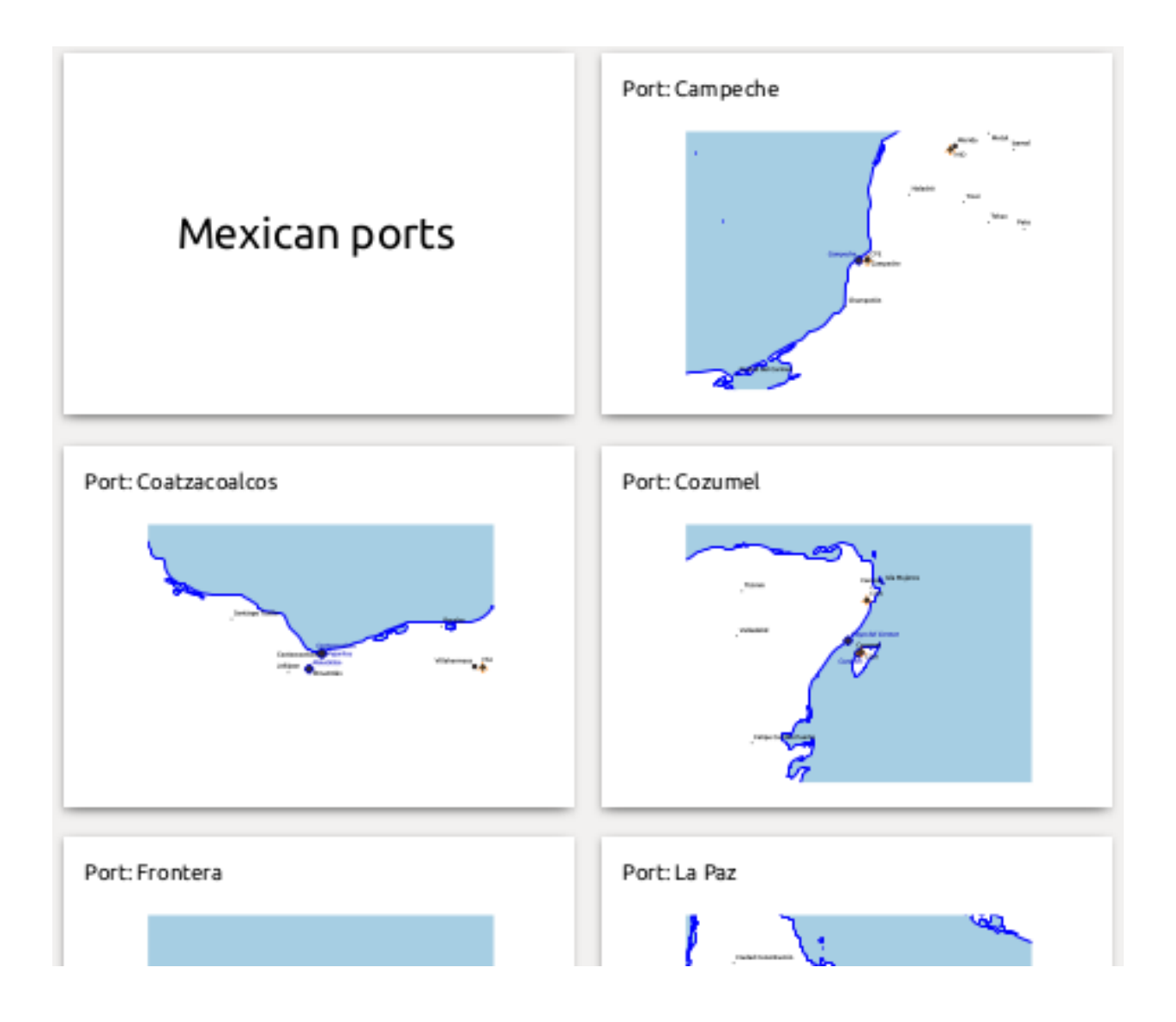

# CHAPTER 22

# OGC / ISO 프로토콜 작업

OGC(Open Geospatial Consortium) 는 전 세계 300 여 개 이상의 기업, 정부 기관, 비영리 단체 및 연구소가 회원으로 참여하고 있는 국제 기구입니다. OGC 회원들은 지리공간 콘텐츠 및 서비스, GIS 데이터 공간 처리 및 교환을 위한 표준을 개발하고 구현하고 있습니다.

지리적 객체에 대한 기본 데이터 모델을 형성하면서, OGC 는 상호 정보 교환이 가능한 위치 및 GIS 를 비롯한 지리공간 기술에 대한 특정한 필요를 만족시키기 위해 수많은 사양을 개발해왔고, 개발하고 있습니다. [https://](https://www.ogc.org/) [www.ogc.org/](https://www.ogc.org/) 사이트에서 더 자세한 정보를 찾아볼 수 있습니다.

QGIS 가 지원하는 중요한 OGC 사양은 다음과 같습니다:

- **WMS**–웹 맵 서비스 (Web Map Service) (*[WMS/WMTS](#page-843-0)* 클라이언트)
- **WMTS**–웹 맵 타일 서비스 (Web Map Tile Service) (*[WMS/WMTS](#page-843-0)* 클라이언트)
- **WFS**–웹 피처 서비스 (Web Feature Service) (*WFS* 및 *WFS-T* [클라이언트](#page-854-0))
- **WFS-T**–웹 피처 서비스 트랜잭션 (Web Feature Service Transactional) (*WFS* 및 *WFS-T* [클라이언트](#page-854-0))
- **WCS**–웹 커버리지 서비스 (Web Coverage Service) (*WCS* [클라이언트](#page-854-1))
- **WPS**–웹 공간 처리 서비스 (Web Processing Service)
- **CSW**–웹 용 카탈로그 서비스 (Catalog Service for the Web)
- **SFS**–SQL 용 단순 피처 (Simple Features for SQL) (*[PostGIS](#page-510-0)* 레이어)
- **GML**–지리 마크업 언어 (Geography Markup Language)

OGC 서비스는 서로 다른 GIS 구현 및 데이터소스 사이에 지리공간 데이터를 교환하기 위해 점점 더 많이 이용되고 있습니다. QGIS 는 앞에서 소개한 사양들을 클라이언트로서, **SFS** 로서 (PostgreSQL/PostGIS 데이터 제공자의 지원을 통해, *[PostGIS](#page-510-0)* 레이어 참조) 처리할 수 있습니다.

QGIS 서버, UMN MapServer 또는 GeoServer 를 설치하고 웹 서버를 사용해서 WMS, WMTS, WFS, WFS-T 및 WCS 프로토콜을 통해 사용자의 맵과 데이터를 공유할 수도 있습니다.

# <span id="page-843-0"></span>**22.1 WMS/WMTS 클라이언트**

## **22.1.1 WMS 지원 개요**

QGIS 는 현재 WMS 1.1, 1.1.1 및 1.3 을 알아듣는 WMS 클라이언트 역할을 할 수 있습니다. 특히, [DEMIS](http://www2.demis.nl/wms/mapclip.htm) 처럼 공개된 서버를 대상으로 검증했습니다.

WMS 서버는 클라이언트 (예: QGIS) 가 범위, 레이어 집합, 심볼화 스타일, 그리고 투명도를 지정해서 래스터 맵을 요청하면 그에 따라 동작합니다. WMS 서버가 요청을 받으면 서버의 로컬 데이터소스를 찾아보고, 맵을 래스터화한 다음, 클라이언트에게 래스터 포맷으로 전송합니다. QGIS 의 경우, 이 포맷은 일반적으로 JPEG 또는 PNG 파일입니다.

일반적으로 WMS 는 완전한 웹 서비스라기보다는 REST(Representational State Transfer) 서비스에 더 가깝습니다. 따라서, QGIS 가 생성한 URL 을 가져다 웹 브라우저에 입력하면 QGIS 가 내부적으로 이용하는 이미지와 동일한 이미지를 받을 수 있습니다. 이 방법은 문제 해결에 유용합니다. 지금 시중에 여러 브랜드의 WMS 서버가 존재하는데, 모두 자신만의 방식으로 WMS 표준을 해석하고 있기 때문입니다.

사용자가 WMS 서버에 접근할 수 있는 URL 을 알고 있고, 해당 서버로 쓸 만한 인터넷 연결이 가능하며, 서버가 HTTP 를 데이터 전송 프로토콜이라고 이해하고 있는 경우, WMS 레이어를 매우 쉽게 추가할 수 있습니다.

또한, QGIS 는 GetCapabilities 요청이 전송되지 않는 한 사용자의 WMS 응답 (예: 이미지) 을 24 시간 동안 캐시에 담아둘 것입니다. GetCapabilities 요청은 WMS 서버 기능을 받아오기 위해 *WMS/WMTS* 대화창에 있는 *Connect* 버튼을 누를 때마다 전송됩니다. 프로젝트를 불러오는 시간을 최적화하기 위한 자동 기능입니다. 프로젝트를 WMS 레이어와 함께 저장하는 경우, 24 시간이 넘지 않은 한, 다음 번에 이 프로젝트를 열 때 캐시에서 대응하는 WMS 타일을 불러올 것입니다.

## **22.1.2 WMTS 지원 개요**

QGIS 는 WMTS 클라이언트 역할도 할 수 있습니다. WMTS 란 지리공간 데이터의 타일셋을 배포하기 위한 OGC 표준입니다. WMTS 는 WMS 보다 더 빠르고 효율적으로 데이터를 배포할 수 있습니다. 왜냐하면 WMTS 가 사전에 타일셋을 생성해놓기 때문에, 클라이언트가 타일셋의 전송만을 요청하지 생성을 요청하는 것이 아니기 때문입니다. 이에 반해 WMS 요청은 일반적으로 데이터의 생성 및 전송 둘 다 요구합니다. OGC 표준이 아닌 서비스 가운데 타일로 구성된 지리공간 데이터를 살펴볼 수 있는 잘 알려진 예시라면 역시 구글맵이겠죠.

사용자가 원할 수도 있는 수준에 가깝도록 데이터를 다양한 축척으로 표시하기 위해, WMTS 타일셋은 서로 다른 여러 축척 수준으로 생성되며, GIS 클라이언트가 요청하는 경우 사용할 수 있도록 준비됩니다.

다음 도표는 타일셋의 개념을 설명하고 있습니다:

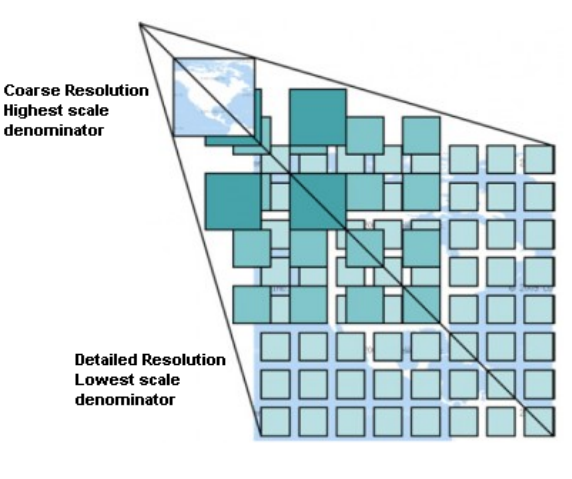

그림 22.1: WMTS 타일셋의 개념

QGIS 는 키-값 쌍 (Key-Value-Pairs; KVP) 및 RESTful 을 통해 두 가지 유형의 WMTS 인터페이스를 지원합니다. 이 두 인터페이스는 서로 다르기 때문에, QGIS 에서도 서로 다르게 설정해줘야 합니다.

1. **WMTS KVP** 서비스에 접근하기 위해, QGIS 사용자는 WMS/WMTS 인터페이스를 열고 WMTS 타일 서비스의 URL 에 다음과 같은 문자열을 추가해야만 합니다:

"?SERVICE=WMTS&REQUEST=GetCapabilities"

다음은 이런 주소 유형의 예시입니다:

https://opencache.statkart.no/gatekeeper/gk/gk.open\_wmts?service=WMTS& *,→*request=GetCapabilities

이 WMTS 에 있는 topo2 레이어를 검증하는 작업은 잘 진행됩니다. 이 문자열을 추가한다는 것은 WMS 웹 서비스 대신 WMTS 웹 서비스를 이용한다는 뜻입니다.

2. **RESTful WMTS** 서비스는 다른 형태의, 복잡하지 않은 URL 을 이용합니다. OGC 가 추천하는 서식은 다음과 같습니다:

{WMTSBaseURL}/1.0.0/WMTSCapabilities.xml

이 서식으로 해당 URL 이 RESTful 주소라는 사실을 알 수 있습니다. QGIS 의 WMS 설정 양식에 있는 URL 란에 RESTful WMTS 주소를 추가하는 것만으로도 RESTful WMTS 웹서비스에 접근할 수 있습니다. 오스트리아의 기본도 (basemap) 의 경우, 이런 주소 유형의 예시는 다음과 같습니다:

https://maps.wien.gv.at/basemap/1.0.0/WMTSCapabilities.xml

**참고:** 지금도 WMS-C 라는 구식 서비스를 몇 개 찾을 수 있습니다. 이 서비스는 WMTS 와 매우 비슷합니다. (목적은 동일하지만 작동 방식이 약간 다릅니다.) WMTS 서비스를 관리하는 것과 동일한 방식으로 이 서비스를 관리할 수 있습니다. URL 끝에 ?tiled=true 문자열만 추가하면 됩니다. 이 서비스의 사양에 대해 더 알고 싶다면 [타일 맵 서비스 사양](https://wiki.osgeo.org/wiki/Tile_Map_Service_Specification) 을 참조하세요.

사용자 입장에서는 WMTS 와 WMS-C 를 종종 헷갈릴 수도 있습니다.

## **22.1.3 WMS/WMTS 서버 선택하기**

처음으로 QGIS 에서 WMS/WMTS 기능을 사용하는 경우, 정의돼 있는 서버가 없을 겁니다.

그러면 사용자가 원하는 서버에 대해 연결을 생성해야 합니다:

- 1. 다음 가운데 한 방법으로 *Data Source Manager* 대화창의 *WMS/WMTS* 탭으로 가십시오:
	- Open Data Source Manager 버튼 (또는 Ctrl+L 키) 을 누른 다음 탭을 활성화합니다.
	- 레이어 과리 퉄바에 있는 아주 Add WMS layer 버튼을 클릭합니다.
	- 또는 *Layer Add Layer Add WMS/WMTS Layer*…메뉴를 선택합니다.
- 2. *Layers* 탭에서 *New*…버튼을 누르십시오. *Create a New WMS/WMTS Connection*…대화창이 열립니다.

**팁:** [탐색기 패널](#page-54-0) 에서 *WMS/WMTS* 항목을 오른쪽 클릭한 다음 *New Connection*…을 선택해도 *Create a New WMS/WMTS Connection*…대화창이 열립니다.

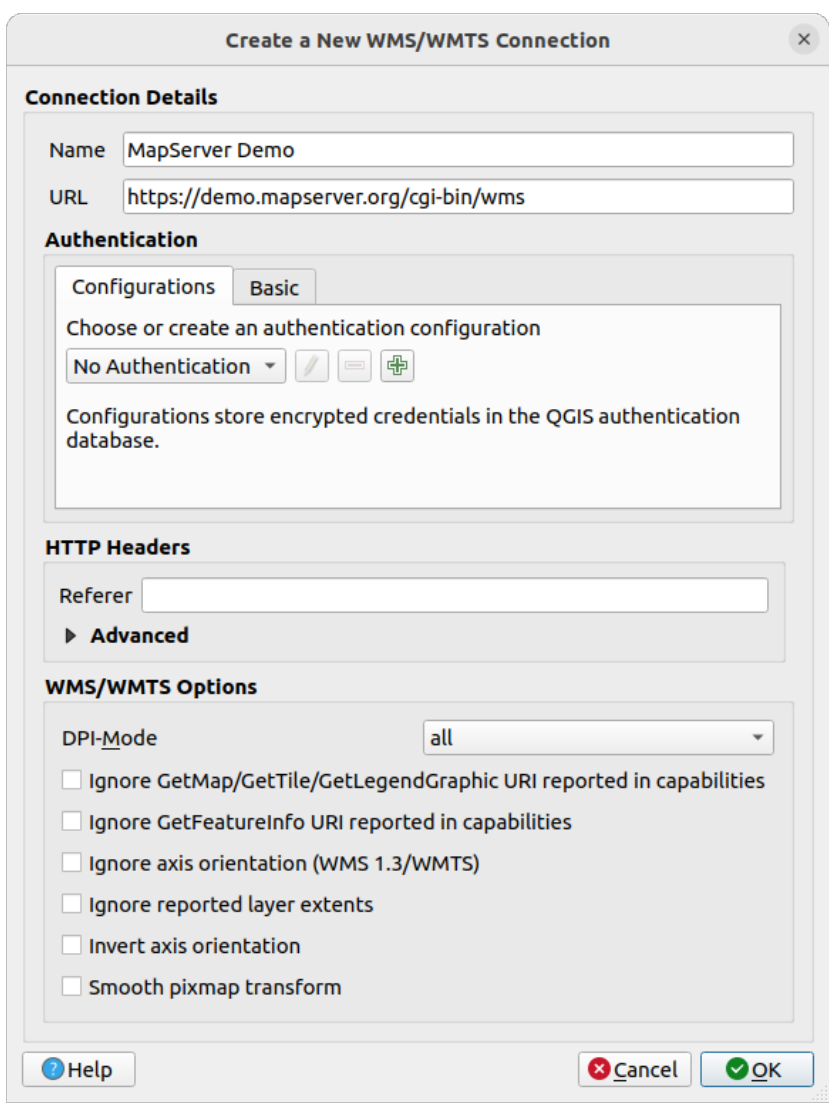

그림 22.2: WMS 서버에 연결 생성하기

- 3. 이제 사용자가 원하는 WMS 서버에 연결하기 위한 파라미터를 다음에 나열한 순서대로 입력하십시오:
	- *Name*: 해당 연결을 위한 이름입니다. 사용자가 다른 WMS 서버와 구별할 수 있도록, *Server Connections* 드롭다운 목록에 이 이름을 추가할 것입니다.
	- *URL*: 데이터를 제공하는 서버의 URL 입니다. 이 URL 은 분해할 수 있는 호스트명–사용자가 텔넷 연결을 열거나 또는 호스트를 핑하기 위해 사용할 URL 과 동일한, 예를 들면 기본 URL 만 있는 서식이어야만 합니다. 예를 들어, 사용자 URL 에 request=GetCapabilities 또는 version=1. 0.0 같은 부가 문자열이 있어서는 안 됩니다.
	- *Authentication* (선택적): [저장된 환경 설정](#page-876-0) 또는 *Username* 과 *Password* 를 가진 기본 인증을 사용합니다.

**경고:** *Authentication* 탭에서 **사용자명** 과 **비밀번호** 를 입력하면 연결 환경 설정에 보안되지 않은 인증 정보를 유지하게 됩니다. 예를 들면, 다른 사용자와 프로젝트 파일을 공유하는 경우, 이런 **인증 정보가 노출될 것입니다**. 따라서 인증 환경 설정 (*Configurations* 탭) 에 사용자 인증 정보를 대신 저장하는 편이 좋습니다. 더 자세한 내용은[인증 시스템](#page-866-0) 을 참조하세요.

- HTTP *Referer*
- *DPI-Mode*: **all**, **off**, **QGIS**, **UMN** 및 **GeoServer** 옵션 가운데 선택할 수 있습니다.
- *Ignore GetMap/GetTile/GetLegendGraphic URI reported in capabilities*: 이 옵션을 체크하면, 위에 있는 *URL* 필드에서 지정한 URI 를 사용합니다.
- *Ignore GetFeatureInfo URI reported in capabilities*: 이 옵션을 체크하면, 위에 있는 *URL* 필드에서 지정한 URI 를 사용합니다.
- *Ignore axis orientation (WMS 1.3/WMTS)*
- *Ignore reported layer extents*: (특히 데이터 범위보다 공간을 더 차지하는 심볼을 가진 WMS 서버의 경우) 래스터 레이어가 보고한 영역이 렌더링할 수 있는 실제 면적보다 작을 수도 있기 때문에, 이 옵션을 체크하면 래스터 레이어를 보고된 영역대로 잘라 레이어 경계선에 잘린 심볼을 산출하는 일을 피할 수 있습니다.
- *Invert axis orientation*
- *Smooth pixmap transformation*
- 4. *OK* 를 클릭하십시오.

새 WMS/WMTS 서버 연결을 생성하고 나면, 향후 QGIS 세션을 위해 새 연결을 보존합니다.

인터넷에서 WMS 서비스를 받아올 수 있으려면 프록시 서버를 설정해야 하는 경우, 옵션에서 사용자 프록시 서버를 추가할 수 있습니다. *Settings Options* 메뉴를 선택하고 *Network* 탭을 선택하십시오. 이 탭에서 사용자의 프록시 설정을 추가한 다음 *Use proxy for web access* 옵션을 체크하면 프록시 서버를 활성화시킬 수 있습니다. *Proxy type* □■ 드롭다운 목록에서 올바른 프록시 유형을 선택했는지 확인해야 합니다.

## **22.1.4 WMS/WMTS 레이어 불러오기**

사용자 파라미터를 성공적으로 입력하고 나면, *Connect* 버튼을 클릭해서 선택한 서버의 기능 (capability) 을 받아올 수 있습니다. 이 기능은 이미지 인코딩, 레이어, 레이어 스타일 그리고 투영체를 담고 있습니다. 네트워크 작업이기 때문에, WMS 서버에 연결된 사용자 네트워크의 품질에 따라 응답 속도가 달라집니다. WMS 서버에서 데이터를 다운로드하는 동안, 메인 QGIS 대화창 좌하단에 다운로드 진행 상태를 표시합니다.

사용자의 스크린이 이제 [그림](#page-847-0) 22.3 과 비슷하게 보일 것입니다. 이 그림은 WMS 서버의 응답을 보여주고 있습니다.

<span id="page-847-0"></span>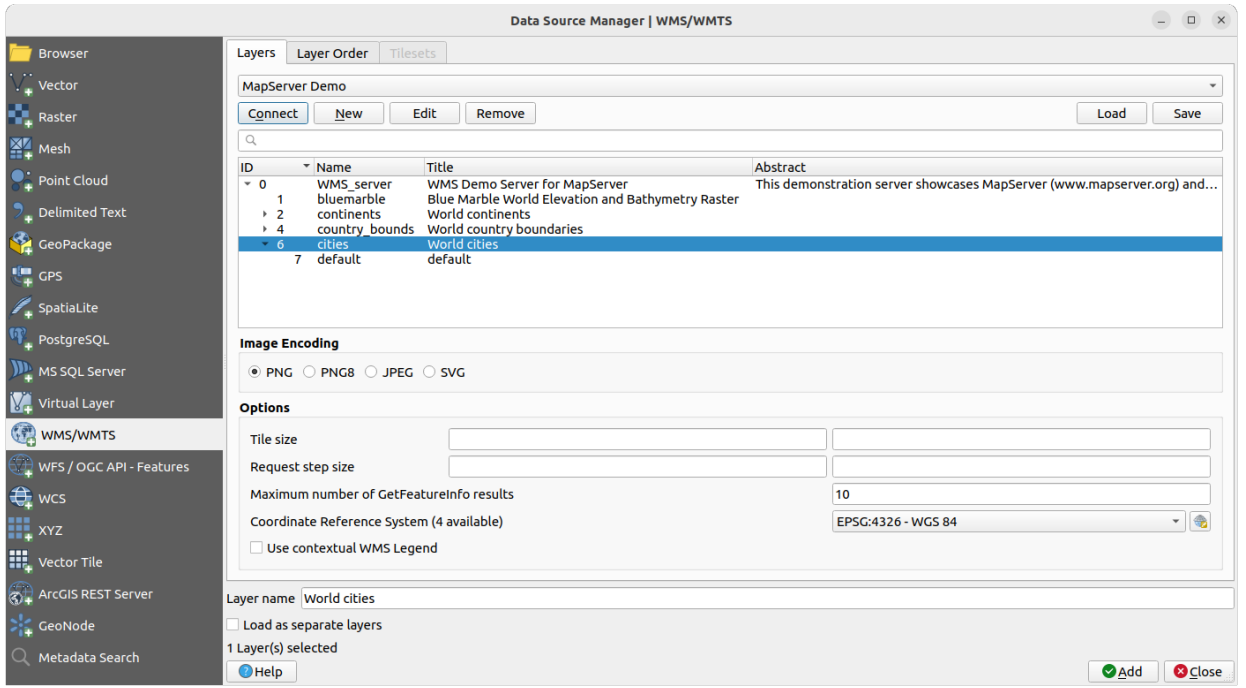

그림 22.3: 사용할 수 있는 레이어를 필터링해서 WMS 서버를 추가하는 대화창

대화창의 *Layers* 탭 상단에는 서버가 서비스하는 관련 이미지 스타일 (들) 을 가진 레이어들을 내장하고 있는 레이어 그룹들을 포함할 수 있는 트리 구조가 표시됩니다. 각 항목은 다음으로 식별됩니다:

- *ID*
- *Name*
- *Title*
- 그리고 *Abstract*

우상단에 있는 위젯을 사용해서 이 목록을 필터링할 수 있습니다.

#### **이미지 인코딩**

*Image encoding* 옵션은 클라이언트와 서버 둘 다 지원하는 이미지 포맷들을 표시합니다. 사용자의 이미지 정확도 요구 사항에 따라 하나를 선택하십시오.

## **팁: 이미지 인코딩**

WMS 서버는 일반적으로 JPEG 또는 PNG 이미지 인코딩 가운데 하나를 선택할 수 있는 옵션을 제공하고 있습니다. JPEG 은 손실 압축 포맷인 반면, PNG 는 원시 (raw) 래스터 데이터를 충실히 재현합니다.

WMS 데이터가 본질적으로 사진 같기를 기대하고, 그리고/또는 이미지 품질이 약간 떨어져도 괜찮다면 JPEG 을 선택하십시오. PNG 와 비교하면 데이터 전송 요구 사항이 일반적으로 1/5 로 줄어듭니다.

원본 데이터를 정확히 재현하기를 원하고 데이터 전송 요구 사항이 늘어나도 괜찮다면 PNG 를 선택하십시오.

## **옵션**

대화창의 옵션 부분에서 WMS 요청을 환경 설정합니다. 다음을 정의할 수 있습니다:

- WMS 요청을 여러 요청으로 나누기 위해 타일 크기를 설정하려는 경우 (예: 256x256) *Tile size* 에서 타일 크기를 설정할 수 있습니다.
- *Request step size*: 타일 경계에서의 라벨 자르기 효과를 줄이기 원한다면, 이 단계 크기를 늘릴수록 요청은 커지고 타일 및 경계는 줄어들 것입니다. 기본값은 2,000 입니다.
- *Maximum number of GetFeatureInfo results*: 서버로부터 전송되는 GetFeatureInfo 산출물의 최대 개수를 설정할 수 있습니다.
- WMS 서버의 케이퍼빌리티에 따라 각 WMS 레이어를 여러 개의 좌표계로 표현할 수 있습니다. 목록에서 WMS 를 선택하면 웹 서버가 제공하는 기본 투영법을 가진 필드가 나타납니다. WMS 기본 투영법을 WMS 서버가 지원하는 또다른 좌표계로 대체하려면 Select CRS 위젯을 클릭하십시오.

[그림](#page-135-0) 10.3 과 비슷한 대화창이 뜰 것입니다. WMS 버전 대화창과 가장 다른 점은 WMS 서버가 지원하는 좌표계들만 표시될 것이라는 사실입니다.

• 마지막으로 WMS 서버가 해당 기능을 지원하는 경우 *Use contextual WMS Legend* 옵션을 활성화할 수 있습니다. 이 옵션을 활성화하면 사용자의 현재 맵 뷰 범위에 관련이 있는 범례만 표시할 것입니다. 즉 사용자가 현재 맵에서 볼 수 없는 항목에 대한 범례 항목은 담지 않는다는 뜻입니다.

대화창의 하단에 있는 *Layer name* 텍스트 필드가 선택한 항목의 *Title* 을 표시합니다. 사용자 마음대로 이 제목을 변경할 수 있습니다. *Add* 버튼을 눌러 레이어 (들) 를 QGIS 로 불러오면 *Layers* 패널에 이 이름이 나타날 것입니다.

한 번에 여러 레이어를 선택할 수 있지만, 레이어 하나 당 이미지 스타일 하나만 선택할 수 있습니다. 여러 레이어를 선택한 경우, WMS 서버에서 레이어들을 하나로 결합한 다음, 한 번에 단일 레이어를 QGIS 로 전송합니다. 기본 이름은 원래 레이어 제목을 슬래시 (/) 로 구분한 목록입니다. 하지만 *Load as separate layers* 옵션을 선택해서 개별 레이어로 불러올 수도 있습니다.

## **레이어 정렬**

*Layer Order* 탭은 현재 연결된 WMS 서버에서 사용할 수 있는 레이어들 가운데 선택한 레이어의 목록을 담고 있습니다.

WMS 서버는 레이어를 *Layers* 탭에 있는 목록의 순서대로, 목록의 맨 위에서 맨 아래 순서로 중첩시켜 렌더링합니다. 이 중첩 순서를 변경하고 싶다면, *Layer Order* 탭의 *Up* 과 *Down* 버튼을 사용해서 목록 순서를 변경할 수 있습니다.

## **투명도**

*Layer Properties* 에 있는 *Global transparency* 설정은 적용할 수 있는 경우라면 언제 어디서든 활성화돼 있도록 하드 코딩돼 있습니다.

## **22.1.5 타일셋**

WMTS (캐시된 WMS) 서비스를 이용할 때 서버가 제공하는 *Tilesets* 탭을 통해 타일셋을 탐색할 수 있습니다. 이 테이블은 타일 크기, 포맷, 그리고 지원하는 좌표계 같은 추가적인 정보 목록을 담고 있습니다.

```
# example of WMTS service
```

```
https://opencache.statkart.no/gatekeeper/gk/gk.open_wmts?service=WMTS&
,→request=GetCapabilities
```
불러올 레이어를 선택하면, QGIS 의 일반적인[래스터 렌더링 작업자](#page-678-0) 를 이용해서 스타일 작업을 할 수 있는 단일 밴드 부동소수점 유형의 래스터 레이어로 변환하[는해석 방법](#page-487-0) 을 적용할 수도 있습니다.

이 기능과 함께, *View Panels* (또는 *Settings Panels*) 메뉴 옵션을 클릭한 다음 *Tile Scale Panel* 을 선택하면 타일 축척 슬라이드 바를 이용할 수 있습니다. 이렇게 하면 타일 서버에서 사용할 수 있는 축척들을 도킹된 멋진 슬라이드 바를 통해 알 수 있습니다.

## **22.1.6 식별 도구 이용하기**

WMS 서버를 추가한 후에 그리고 WMS 서버에 쿼리 가능한 레이어가 있는 경우, ┗ुऽ <sup>Identify</sup> 도구를 사용해서 맵 캔버스 상에 있는 픽셀을 선택할 수 있습니다. 각 픽셀을 선택할 때마다 WMS 서버로 쿼리를 전송합니다. 쿼리 결과는 평문 텍스트로 반환됩니다. 이 텍스트의 서식은 어떤 WMS 서버와 연결 중이냐에 따라 달라집니다.

#### **포맷 선택**

서버가 여러 출력 포맷을 지원하는 경우, 식별 결과 대화창에 지원 포맷을 담은 콤보박스가 자동적으로 추가되며, 프로젝트에 레이어에 대해 선택한 포맷을 저장할 수도 있습니다.

#### **GML 포맷 지원**

Identify 도구는 WMS 서버 응답 (GetFeatureInfo) 을 GML 포맷으로 지원합니다. (현재 맥락의 QGIS GUI 내에서는 이 GML 을 객체라고 부르겠습니다.) 서버가"객체"포맷을 지원하고 선택한 경우, 식별 도구의 결과는 일반 벡터 레이어에서 나온 벡터 객체입니다. 트리에서 단일 객체를 선택한 경우, 맵에서 해당 객체가 강조되며 클립보드로 복사해서 다른 벡터 레이어로 붙여넣을 수 있습니다. UMN 맵서버가 GetFeatureInfo 를 GML 포맷으로 지원하도록 설정하는 다음 예시를 참조하세요.

```
# in layer METADATA add which fields should be included and define geometry (example):
"gml_include_items" "all"
"ows_geometries" "mygeom"
"ows_mygeom_type" "polygon"
# Then there are two possibilities/formats available, see a) and b):
# a) basic (output is generated by Mapserver and does not contain XSD)
# in WEB METADATA define formats (example):
"wms_getfeatureinfo_formatlist" "application/vnd.ogc.gml,text/html"
# b) using OGR (output is generated by OGR, it is sent as multipart and contains XSD)
# in MAP define OUTPUTFORMAT (example):
OUTPUTFORMAT
   NAME "OGRGML"
   MIMETYPE "ogr/gml"
   DRIVER "OGR/GML"
   FORMATOPTION "FORM=multipart"
```
(다음 페이지에 계속)

(이전 페이지에서 계속)

END

```
# in WEB METADATA define formats (example):
"wms_getfeatureinfo_formatlist" "OGRGML, text/html"
```
## **22.1.7 속성 살펴보기**

WMS 서버를 추가하고 나면, 범례에서 서버를 오른쪽 클릭하고 *Properties* 메뉴 항목을 선택하면 서버 속성을 살펴볼 수 있습니다. WMS/WMTS 레이어 속성은 래스터 레이어 속성과 꽤 비슷하기 때문에[래스터 속성 대화창](#page-664-0) 에서 자세한 설명을 찾아 볼 수 있습니다. 하지만 몇몇 차이점이 존재하는데, 이를 이제부터 설명할 것입니다.

#### **정보 속성**

#### **메타데이터 탭**

*Metadata* 탭은 WMS 서버에 관한 풍부한 정보를 표시합니다. 일반적으로 해당 서버가 반환한 기능 선언문에서 수집한 정보입니다. WMS 표준 사양 ([참고 문헌 및 웹사이트](#page-1596-0) 에 있는 OPEN-GEOSPATIAL-CONSORTIUM 을 참조하세요) 을 읽어보면 많은 정의들을 얻을 수 있지만, 사용자의 편의를 위해 다음 정의들을 모아봤습니다:

- **서버 속성**
	- **– WMS Version** ─ 서버가 지원하는 WMS 버전입니다.
	- **– Image Formats** ─ 맵 렌더링 시 서버가 응답할 수 있는 MIME 유형의 목록입니다. QGIS 는 기저 Qt 라이브러리와 함께 빌드된 어떤 포맷이든 지원하고 있습니다. 일반적으로, 최소한 image/png 및 image/jpeg 유형은 지원합니다.
	- **– Identity Formats** ─ 식별 도구 사용 시 서버가 응답할 수 있는 MIME 유형의 목록입니다. QGIS 는 현재 text-plain 유형을 지원하고 있습니다.
- **레이어 속성**
	- **– Selected** ─ 현재 프로젝트에 서버를 추가했을 때 현재 레이어를 선택했는지 여부를 결정합니다.
	- **– Visible** ─ 범례에 현재 레이어를 가시화하도록 선택했는지 여부를 결정합니다. (QGIS 현재 버전에서는 아직 사용되지 않습니다.)
	- **– Can Identify** ─ 현재 레이어에 식별 도구를 사용했을 때 레이어가 어떤 결과든 반환할 것인지 여부를 결정합니다.
	- **– Can be Transparent** ─ 현재 레이어를 투명도를 적용해서 렌더링할 수 있는지 여부를 결정합니다. 이 속성이 Yes 이고 이미지 인코딩이 투명도를 지원하는 경우 QGIS 현재 버전은 언제나 투명도를 적용할 것입니다.
	- **– Can Zoom In** ─ 서버가 현재 레이어를 확대할 수 있는지 여부를 결정합니다. QGIS 현재 버전은 모든 WMS 레이어의 이 속성이 Yes 로 설정돼 있다고 가정합니다. 이 속성이 No 인 레이어는 이상하게 렌더링될 수도 있습니다.
	- **– Cascade Count** ─ WMS 서버는 레이어를 위한 래스터 데이터를 얻기 위해 다른 WMS 서버에 대한 프록시 역할을 할 수 있습니다. 이 속성은 피어 WMS 서버가 반환하기 전에 현재 레이어에 대한 요청을 몇 번이나 포워딩했는지를 알려줍니다.
	- **– Fixed Width, Fixed Height** ─ 현재 레이어가 고정된 소스 픽셀 크기를 가지고 있는지 여부를 결정합니다. QGIS 현재 버전은 모든 WMS 레이어의 이 속성이 설정돼 있지 않다고 가정합니다. 설정돼 있는 레이어는 이상하게 렌더링될 수도 있습니다.
- **– WGS 84 Bounding Box** ─ 레이어의 WGS 84 좌표가 적용된 경계 상자입니다. 일부 WMS 서버에서는 이 속성이 올바로 설정돼 있지 않습니다. (예를 들면 UTM 좌표를 대신 적용한 경우가 있습니다.) 만약 이런 경우라면, QGIS 가 해당 레이어의 초기 뷰를 굉장히'축소된'모습으로 렌더링할 수도 있습니다. 이런 오류는 WMS 웹마스터에게 반드시 알려야 합니다. WMS XML 항목 가운데 LatLonBoundingBox, EX\_GeographicBoundingBox 또는 CRS:84 BoundingBox 가 문제일 수 있습니다.
- **– Available in CRS** ─ WMS 서버가 현재 레이어를 렌더링할 수 있는 투영체를 결정합니다. 이 투영체들은 WMS 고유 서식으로 정리돼 있습니다.
- **– Available in style** ─ WMS 서버가 현재 레이어를 렌더링할 수 있는 이미지 스타일을 결정합니다.

## **시계열 속성**

WMS 및 WMTS 레이어에 래스터[시계열 속성](#page-680-0) 을 (즉 *Dynamic Temporal Control* 을) 설정할 수 있습니다. 기본적으로 프로젝트에 시간 차원을 활성화한 WMS 또는 WMTS 레이어를 추가하는 경우, *Layers* 패널의 해당 레이어 옆에

Temporal Layer 아이콘을 표시해서 시간 차원이 활성화됐다는 사실을 나타냅니다. 이 레이어의 *Temporal* 속성의 기본값은 *Automatic* 시계열 모드로, 레이어가 기본적으로 시계열 제어기의 현재 시간 범위를 따를 것이라는 뜻입니다.

그리고 레이어의 특정 정적 시간값을 표시하도록 선택하려면 *Dynamic Temporal Control* 옵션을 체크 해제하고 *Static WMS-T Temporal Range* 프레임에서 다음 옵션 가운데 하나를 선택하면 됩니다:

- *Server default*: 서버 기본 시간 범위를 표시합니다.
- 서버가 알려주는 불연속 시계열 범위 데이터를 가진 *Predefined date* 또는 서버가 알려주는 사용할 수 있는 날짜들의 범위를 가진 *Predefined range* 를 선택할 수 있습니다. 후자의 경우 *Start date* 와 *End date* 가 필수입니다. 제공자가 연속하는 기간에 대한 데이터를 가지고 있는지 아닌지 여부에 따라 참조 시간 옵션에서 예상 날짜 서식을 추정할 수 있습니다. (다음 그림을 참조하세요.)
- *Follow project*'*s temporal range*: 프로젝트 속성 대화창에서 정의된 프로젝트 수준 시계열 범위를 따릅니다.

어떤 시계열 데이터 제어를 사용하든, 정확한 시계열 데이터를 표시하게 해주는 몇몇 *WMS-T Settings* 가 있습니다:

- *Time slice mode*: 시간 슬라이스 모드를 다음 가운데 하나로 설정할 수 있습니다:
	- **–** *Use whole temporal range*: 전체 시계열 범위를 사용
	- **–** *Match to start of range*: 시계열 범위의 시작에 맞춤
	- **–** *Match to end of range*: 시계열 범위의 종단에 맞춤
	- **–** *Closest match to start of range*: 시계열 범위의 시작에 최대한 맞춤
	- **–** *Closest match to end of range*: 시계열 범위의 종단에 최대한 맞춤
- *Ignore time components (use dates only)*: 이 옵션을 체크하면 서버 요청에서 시계열 쿼리의 시간 요소를 버리고 날짜 요소만 사용할 것입니다.

*Use Specific WMS-T Reference Time* 을 체크해서 레이어의 케이퍼빌리티에 보고된 시간으로부터 선택할 수도 있습니다. 서버가 (날짜 범위 대신) 날짜 & 시간 인스턴스의 불연속 집합을 알려주는 경우 유용합니다.

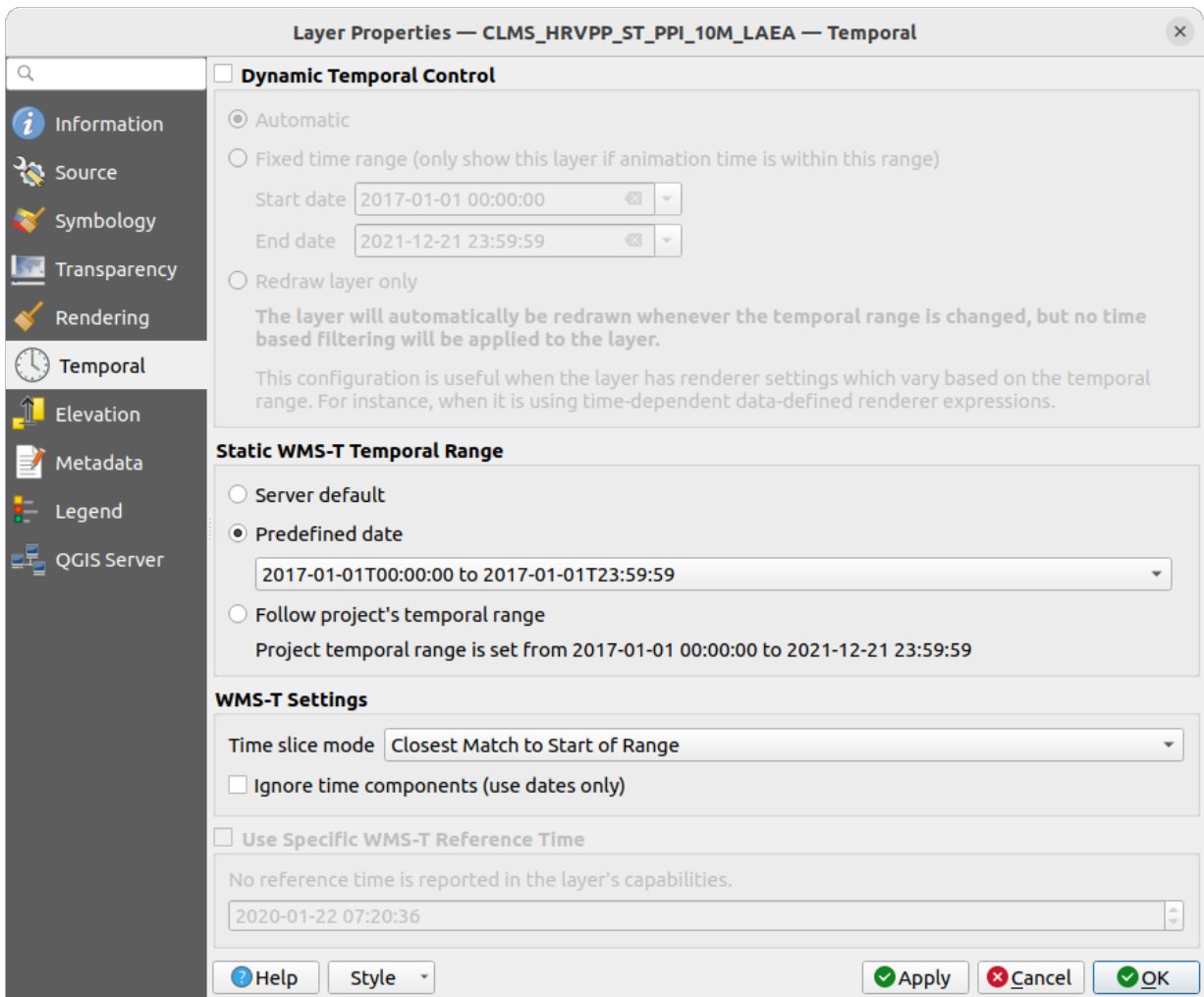

그림 22.4: WMTS 레이어의 시계열 속성

## **QGIS 서버 속성**

래스터 레이어[속성](#page-686-0) 뿐만 아니라, QGIS 서버로 WMS/WMTS 레이어를 게시하는 경우 다음과 같은 옵션도 표시할 것입니다:

- *WMS Print layer*: (GetProjectSettings 응답에서) 인쇄에 쓰여야 할 대체 WMS 레이어를 설정할 수 있습니다. WMTS 레이어가 일반적인 상황에서 인쇄에 적합하지 않을 경우 유용합니다.
- *Publish WMS/WMTS data source uri*: 웹 클라이언트가 WMS/WMTS 데이터를 직접 가져올 수 있게 해줍니다.
- *Advertise as background layer*: WMS/WMTS 레이어를 배경 레이어로 알립니다.

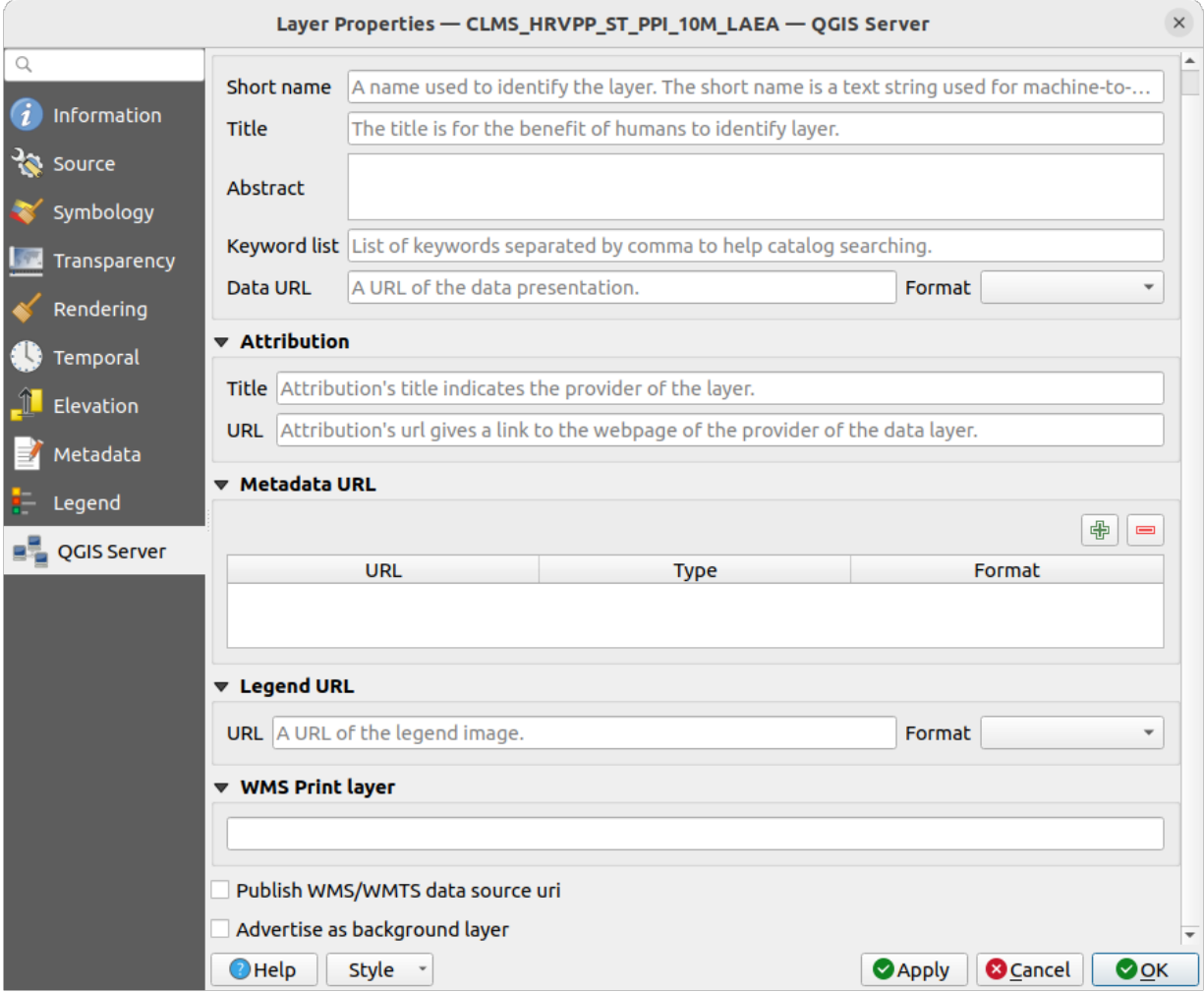

그림 22.5: WMS/WMTS 레이어의 QGIS 서버 속성

## **22.1.8 차례 및 조판기에 WMS 범례 그래픽 표시하기**

QGIS WMS 데이터 제공자는 차례 (table of content) 의 레이어 목록 및 인쇄 조판기에 WMS 범례 그래픽을 표시할 수 있습니다. WMS 서버가 GetLegendGraphic 기능을 보유하고 있고 레이어에 getCapability URL 을 설정한 경우에만 WMS 범례를 표시할 것입니다. 따라서 해당 레이어를 위한 스타일을 따로 선택해야 합니다.

LegendGraphic 을 사용할 수 있는 경우, 레이어 아래에 표시합니다. LegendGraphic 이 매우 작기 때문에 (QqsLegendInterface 의 구조적 제약 때문에) 실제 크기로 열려면 LegendGraphic 을 클릭해야 합니다. 레이어의 범례를 클릭하면 전체 해상도의 범례를 담은 프레임이 열릴 것입니다.

인쇄 조판기에서는, 범례가 원본 (다운로드된) 크기로 통합될 것입니다. *Legend WMS LegendGraphic* 메뉴의 항목 속성 패널에서 범례 그래픽의 해상도를 사용자의 인쇄 작업 요구 사항에 맞게 설정할 수 있습니다.

이 범례는 사용자의 현재 축척을 기반으로 맥락에 맞는 정보를 표시할 것입니다. WMS 서버가 GetLegend-Graphic 기능을 보유하고 있고 레이어에 getCapability URL 을 설정한 경우에만 WMS 범례를 표시할 것입니다. 따라서 해당 레이어를 위한 스타일을 따로 선택해야 합니다.

## <span id="page-854-1"></span>**22.2 WCS 클라이언트**

WCS(Web Coverage Service) 는 과학적 모델에 입력하기 위한 클라이언트 쪽 렌더링에 대해 그리고 기타 클라이언트에 대해 유용한 형태로 래스터 데이터에 접근할 수 있습니다. WCS 를 WFS 및 WMS 에 빗대어 설명할 수도 있습니다. WCS 는, WMS 및 WFS 서비스 인스턴스로서, 클라이언트가 공간 제약 조건 및 기타 쿼리 기준을 기반으로 서버가 보유하고 있는 정보의 일부분을 선택하게 할 수 있습니다.

QGIS 는 WCS 제공자를 내장하고 있으며, (서로 상당히 다른) 1.0 및 1.1 버전을 지원하고 있습니다. 그러나 현재 1.1 버전에 많은 문제점이 있기 때문에 1.0 버전을 선호합니다. (예를 들면 1.1 버전은 각 서버가 다양하고 독특한 설정들 덕분에 모두 서로 다른 방식으로 실행됩니다.)

내장 WCS 제공자는 모든 네트워크 요청을 처리하며 모든 표준 QGIS 네트워크 설정을 (특히 프록시 설정을) 사용합니다. 제공자가 캐시 모드 ('always cache', 'prefer cache', 'prefer network', 'always network') 를 사용할 수도 있고, 서버가 시간 영역 (temporal domain) 을 제공하는 경우 시점 (time position) 도 선택할 수 있습니다.

**경고:** *Authentication* 탭에서 **사용자명** 과 **비밀번호** 를 입력하면 연결 환경 설정에 보안되지 않은 인증 정보를 유지하게 됩니다. 예를 들면, 다른 사용자와 프로젝트 파일을 공유하는 경우, 이런 **인증 정보가 노출될 것입니다**. 따라서 인증 환경 설정 (*Configurations* 탭) 에 사용자 인증 정보를 대신 저장하는 편이 좋습니다. 더 자세한 내용은[인증 시스템](#page-866-0) 를 참조하세요.

## <span id="page-854-0"></span>**22.3 WFS 및 WFS-T 클라이언트**

QGIS 에서, WFS 레이어는 다른 모든 벡터 레이어와 매우 비슷하게 동작합니다. 피처를 식별하고 선택할 수 있고, 속성 테이블도 살펴볼 수 있습니다. QGIS 는 WFS 1.0.0, 1.1.0, 2.0 및 OAPIF(OGC API - Features) 를 편집 기능을 (WFS-T 를 통해) 포함해서 지원합니다. QGIS 는 백그라운드 다운로드, 점진적 (progressive) 렌더링, 다운로드한 피처의 디스크 상 (on-disk) 캐시 작업, 그리고 버전 자동 탐지도 지원합니다.

일반적으로, WFS 레이어는 WMS 가 사용하는 방식과 매우 유사합니다. 기본 서버가 정의돼 있지 않기 때문에, 사용자가 직접 추가해야 합니다. [메타검색 플러그인](#page-1553-0) 또는 사용자가 선호하는 웹 검색 엔진을 통해 WFS 서버를 찾을 수 있습니다. 공개 URL 목록이 여럿 있는데, 일부는 유지되고 있고 일부는 더 이상 서비스하고 있지 않습니다.

#### **WFS 레이어 불러오기**

이번 예시는 게이트웨이 지오매틱스 (Gateway Geomatics) WFS 서버를 이용해서 레이어를 표시합니다.

```
https://demo.gatewaygeomatics.com/cgi-bin/wfs_gateway?REQUEST=GetCapabilities&
,→VERSION=1.0.0&SERVICE=WFS
```
WFS 레이어를 불러오려면 먼저 WFS 서버와의 연결을 생성해야 합니다:

- 1. Open Data Source Manager 버튼을 클릭해서 *Data Source Manager* 대화창을 여십시오.
- 2. *WFS/OGC API-Features* 탭을 선택하십시오.
- 3. *New*…버튼을 클릭해서 *Create a New WFS Connection* 대화창을 여십시오.
- 4. Gateway Geomatics 를 이름으로 입력하십시오.
- 5. (앞에서 언급한) URL 을 입력하십시오.

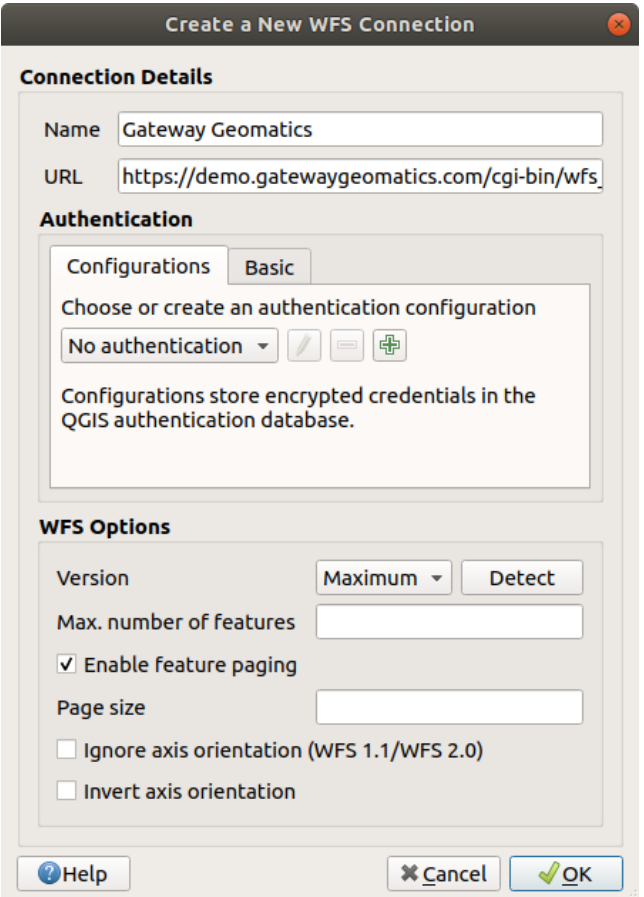

그림 22.6: WFS 서버와의 연결 생성하기

**참고:** OAPIF(OGC API - Features) 의 경우, 입력 URL 이 연결될 페이지 여야 합니다. 이때 연결될 페이지는 사용할 수 있는 모든 서비스 종단점까지 탐색할 수 있는 메인 페이지여야 합니다.

- 6. WFS 설정 대화창에서 다음과 같은 작업을 할 수 있습니다:
	- 서버의 WFS 버전을 알 수 있습니다. 표시되지 않는 경우, *Detect* 버튼을 클릭하면 자동으로 받아옵니다.
	- *maximum number of features*: GetFetFeature 요청 한 번으로 받아오는 피처의 최대 개수를 정의합니다. 비워놓는 경우, 제한을 두지 않습니다.
- 그리고 WFS 버전에 따라 다음과 같은 옵션의 설정 여부를 결정할 수 있습니다:
	- **–** *Enable feature paging* 옵션을 활성화하면 *Page size* 란에 받아올 피처의 최대 개수를 지정할 수 있습니다. 비워놓는 경우, 서버 기본값을 적용합니다.
	- **–** *Ignore axis orientation (WFS 1.1/WFS 2.0)*: 버전 1.1, 2.0 인 경우 축의 방향을 무시하도록 강제할 수 있습니다.
	- **–** *Invert axis orientation*: 축의 방향을 반전시킵니다.
	- **–** *Use GML2 encoding for transactions*: 트랜잭션에 GML2 인코딩을 사용합니다.

**경고:** *Authentication* 탭에서 **사용자명** 과 **비밀번호** 를 입력하면 연결 환경 설정에 보안되지 않은 인증 정보를 유지하게 됩니다. 예를 들면, 다른 사용자와 프로젝트 파일을 공유하는 경우, 이런 **인증 정보가 노출될 것입니다**. 따라서 인증 환경 설정 (*Configurations* 탭) 에 사용자 인증 정보를 대신 저장하는 편이 좋습니다. 더 자세한 내용은[인증 시스템](#page-866-0) 을 참조하세요.

7. *OK* 를 클릭해서 연결을 생성하십시오.

사용자가 설정했을 수도 있는 어떤 프록시 설정이라도 적용된다는 사실을 기억하십시오.

이제 앞에서 설정한 연결로부터 WFS 레이어를 불러올 수 있습니다.

- 1. *Server Connections* 드롭다운 목록에서'Gateway Geomatics'를 선택하십시오.
- 2. *Connect* 를 클릭하십시오.
- 3. 목록에서 *Parks* 레이어를 선택하십시오.
- 4. 다음 옵션 가운데 하나를 선택할 수 있습니다:
	- *Use title for layer name*: 이 옵션을 체크하면 레이어의 *Name* 대신 *Layers* 패널에 있는 서버 상에서 정의된 레이어의 제목을 표시합니다.
	- *Only request features overlapping the view extent*: 이 옵션을 체크하면 뷰 범위와 겹치는 피처만 요청합니다.
	- *Change*…: 레이어 좌표계를 서비스가 지원하는 다른 좌표계로 변경합니다.
	- 또는 서비스에서 검색할 특정 피처를 지정하는 쿼리를 작성합니다: 레이어 행을 더블클릭하면 *SQL Query Composer* 대화창이 열립니다. 이 대화창은 서비스에서 사용할 수 있는 테이블과 열을 이용해서 고급 SQL 쿼리를 작성할 수 있는 위젯을 제공합니다. 정렬 함수, 필터 함수 같은 수많은 SQL 함수는 물론 공간 술어 (predicate) 및 연산자를 지원합니다.

사용자가 작성한 쿼리는 검증 후 *WFS / OGC API - Features* 테이블 내부의 *SQL* 열에 나타날 것입니다. 또한 필터링된 레이어는 *Layers* 패널에 아이콘과 함께 표시될 것입니다. 즉 언제라도 쿼리를 조정할 수 있다는 의미입니다.

5. *Add* 버튼을 클릭하면 맵에 레이어를 추가합니다.

QGIS 메인 창 좌하단에 다운로드 진행 상태가 가시화된다는 걸 볼 수 있을 것입니다. 레이어를 불러오고 나면, 피처를 한두 개 식별하고 선택해서 속성 테이블을 살펴볼 수 있습니다.

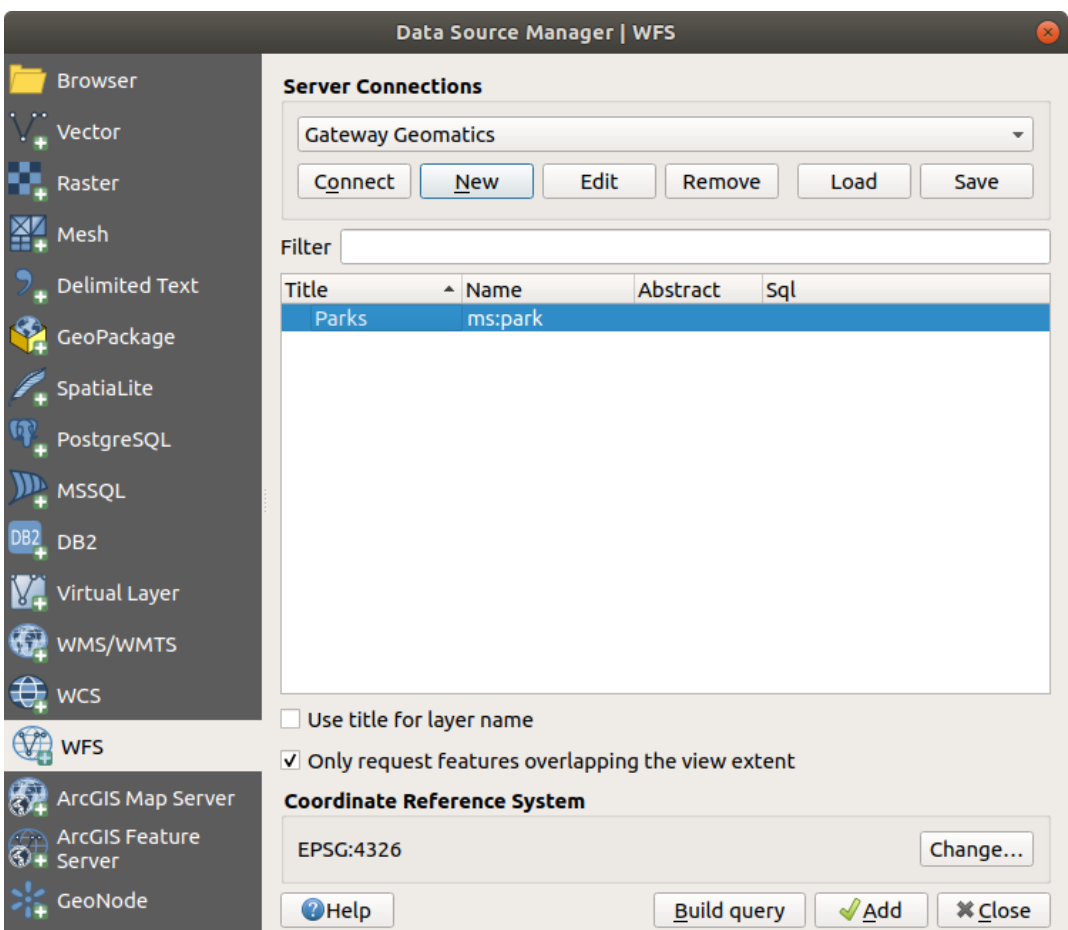

그림 22.7: WFS 레이어 추가하기

# CHAPTER 23

# GPS 데이터 작업

# **23.1 GNSS/GPS 데이터 소개**

## **23.1.1 GPS 란?**

**범지구 위치결정 시스템 (Global Positioning System)** 의 약어인 GPS 는 누구나 세계 어디에 있든 GPS 수신기를 가지고 있다면 자신의 정확한 위치를 찾을 수 있게 해주는 위성 기반 시스템입니다. GPS 는 예를 들어 비행기, 선박, 또는 도보 여행자의 항법 (navigation) 도우미로 사용됩니다. GPS 수신기는 위성이 발신하는 신호를 이용해서 자기 위치의 위도, 경도, 그리고 (때때로) 표고를 계산합니다. 수신기 대부분은 다음을 저장할 수 있는 기능도 가지고 있습니다:

- 위치 (또는 **웨이포인트 (waypoint)**)
- 계획된 **루트 (route)** 를 구성하는 일련의 위치들
- 시간에 걸쳐 수신기의 이동을 기록하는 **트랙 (track)** 로그

웨이포인트, 루트 및 트랙은 GPS 데이터의 세 가지 기본 피처 유형들입니다. QGIS 는 포인트 레이어에 웨이포인트를 표시하고, 라인스트링 레이어에 루트와 트랙을 표시합니다.

**참고:** QGIS 는 범지구 위성 항법 시스템 (Global Navigation Satellite System; GNSS) 수신기도 지원하고 있습니다. 그러나 이 문서에서는 계속 GPS 라는 용어를 사용할 것입니다.

## **23.1.2 GPS 기기 유형 정의하기**

수많은 유형의 GPS 기기들이 존재합니다. QGIS 는 *Settings Options GPS GPSBabel* 탭에서 사용자가 자신의 기기 유형을 정의하고 사용할 파라미터를 설정할 수 있게 해줍니다. 더 자세한 내용은*[GPSBabel](#page-96-0)* 을 참조하세요.

새 기기 유형을 생성하고 나면, *Download from GPS* 및 *Upload to GPS* 탭에 있는 기기 유형 목록에 추가될 것입니다.

## **23.1.3 GPS 데이터 전송 및 불러오기**

GPS 데이터를 저장하기 위한 수십 개의 서로 다른 파일 포맷이 있습니다. QGIS 가 이용하는 포맷은 GPX(GPS eXchange format) 라고 불리는데, 동일 파일 내에 웨이포인트, 루트 및 트랙을 얼마든지 담을 수 있는 표준 교환 (interchange) 포맷입니다.

GPX 파일을 불러오려면:

- 1. 다음과 같이 *Data Source Manager* 대화창에 있는 *GPS* 탭을 여십시오:
	- 툴바에 있는 Open Data Source Manager 버튼 (또는 Ctrl+L 키) 을 누른 다음 *GPS* 탭을 활성화합니다.
	- 또는 *Layer Add Layer Add GPX Layer*…메뉴를 선택합니다.
- 2. *GPX dataset* 옵션 옆에 있는 … Browse 버튼을 눌러 GPX 파일을 선택합니다.
- 3. *Feature types*: 체크 상자를 이용해서 파일에서 불러오고자 하는 피처 유형을 선택하십시오. 각 피처 유형을 (*Waypoints*, *Tracks* 또는 *Routes*) 개별 레이어로 불러올 것입니다.

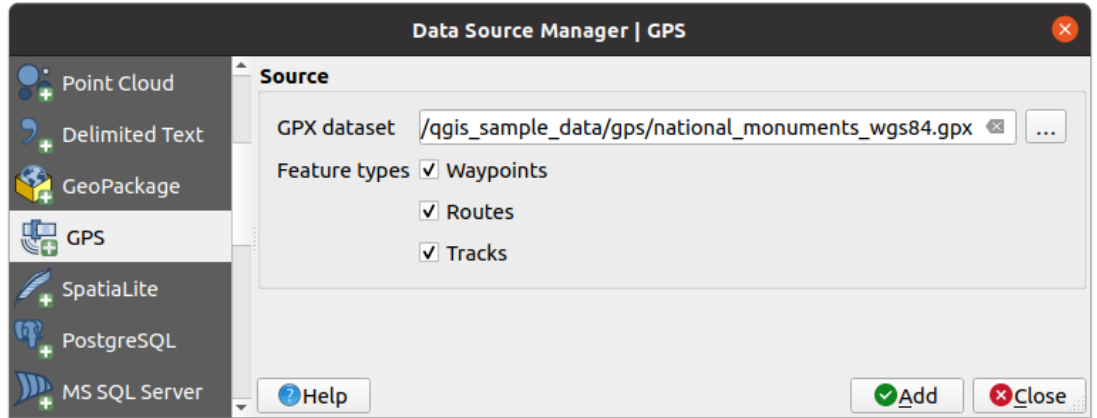

그림 23.1: GPS 데이터 불러오기 대화창

QGIS 가 GPX 파일을 사용하기 때문에, 다른 GPS 파일 포맷을 GPX 로 변환할 방법이 필요합니다. 자유 소프트웨어 [GPSBabel](https://www.gpsbabel.org) 을 이용하면 많은 포맷들을 변환할 수 있습니다. 이 프로그램은 사용자 컴퓨터와 GPS 기기 간에 GPS 데이터를 전송할 수도 있습니다. QGIS 는 이런 작업에 GPSBabel 을 사용하기 때문에*GPS* [그룹](#page-1011-0) 에서 사용할 수 있는 편리한 공간 처리 알고리즘을 제공하고 있습니다.

**참고:** GPS 장치는 데이터를 서로 다른 좌표계로 저장할 수 있습니다. 사용자의 GPS 기기 또는 웹사이트에서 GPX 파일을 다운로드해서 QGIS 로 불러올 때, GPX 파일에 저장된 데이터가 WGS 84(위도/경도) 좌표계를 사용하고 있는지 확인해야 합니다. QGIS 가 이 좌표계를 기대하고 있고, 또 WGS 84 가 공식 GPX 사양이기도 합니다. [GPX](https://www.topografix.com/GPX/1/1/) 1.1 [스키마 문서](https://www.topografix.com/GPX/1/1/) 를 참조하세요.

# **23.2 실시간 GPS 추적**

QGIS 에서 실시간 GPS 추적 도구를 활성화하려면, *View Panels GPS Information Panel* 패널 체크박스를 체크하거나 Ctrl+0 조합 키를 눌러야 합니다. 캔버스 좌측에 새 도킹 창이 열릴 것입니다.

이 GPS 추적 창에서 다음 3 개 화면을 볼 수 있습니다:

- 【 Position<sub>:</sub> GPS 위치 좌표를 표시하며 수동으로 꼭짓점 및 피처를 입력할 수 있는 인터페이스가 있습니다.
- [br]] <sup>Signal</sup>: 연결된 위성의 GPS 신호 강도를 표시합니다.
- <sup>એ Options</sup>: GPS 옵션 화면입니다. ([그림](#page-863-0) 23.4 참조)

GPS 수신기를 컴퓨터와 연결한 다음 (사용자 OS 가 해당 기기를 지원해야만 합니다) *Connect* 버튼을 누르면 QGIS 에 GPS 기기를 연결합니다. (이제 *Disconnect* 로 바뀐) 해당 버튼을 다시 클릭하면 사용자 컴퓨터에서 GPS 수신기를 연결 해제합니다. GNU/리눅스의 경우, 대부분의 GPS 수신기와의 연결을 지원하기 위해'gpsd'지원이 통합돼 있습니다. 따라서, QGIS 에 수신기를 연결하려면 먼저'gpsd'를 알맞게 환경 설정해야 합니다.

*Recenter* 버튼을 누르면 맵이 현재 GPS 위치로 점프할 것입니다.

**경고:** 사용자의 위치를 캔버스에 기록하고 싶다면, 먼저 새 벡터 레이어를 생성한 다음 사용자의 트랙을 기록할 수 있게 편집 가능 상태로 전환해야 합니다.

GPS 기기를 연결하고 사용자가 맵 캔버스 위로 커서를 이동시키면, 실시간 상태 바 메시지가 커서로부터 GPS 위치까지의 거리와 방위를 표시합니다. 이 표시는 프로젝트 수준 거리 및 방위 설정을 준수합니다.

## **팁: 터치 스크린 기기**

터치 스크린 기기 상에서 실시간 상태 바 메시지를 촉발하려면 탭 & 홀드 (tap-and-hold) 이벤트를 사용하십시오.

## **23.2.1 위치 및 추가 속성**

 $\overline{\mathbf{G}}$  GPS 가 위성으로부터 신호를 받고 있다면, 사용자의 위치를 위도, 경도 그리고 고도로 — 추가 속성들과 함께 ─ 볼 수 있을 것입니다.

## **23.2.2 GPS 신호 강도**

■■■ 이 화면에서 신호를 받고 있는 위성의 신호 강도를 볼 수 있습니다.

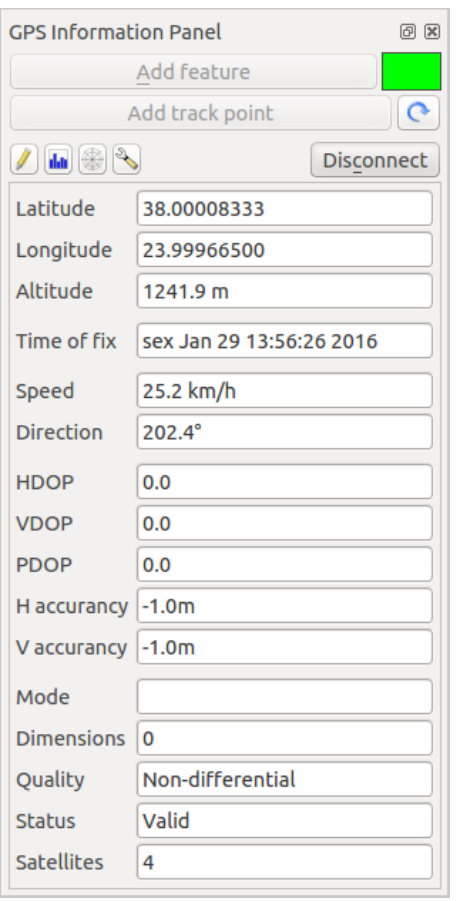

그림 23.2: GPS 위치 추적 및 추가 속성

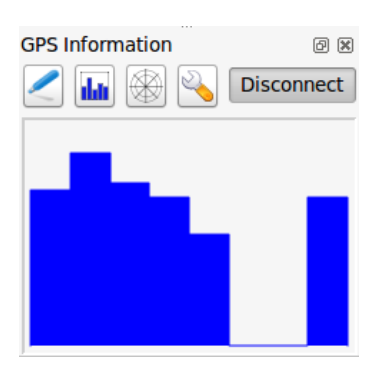

그림 23.3: GPS 추적 신호 강도

## **23.2.3 GPS 옵션**

여기에서 사용자는 다음을 지정할 수 있습니다:

- *Connection*
	- **–** 연결에 문제가 생겼을 경우, 다음 가운데 하나로 전환할 수 있습니다:
		- ∗ *Autodetect*
		- ∗ *Serial device* (새 GPS 기기를 연결한 경우 다시 불러오기를 해야 합니다)
		- ∗ *gpsd* (사용자 GPS 가 연결돼 있는 호스트, 포트 및 기기를 지정해야 합니다)
	- **–** *Connect* 버튼을 다시 클릭하면 GPS 수신기로 연결을 시작합니다.
- *Digitizing*
	- **–** 편집 모드 상태라면 *Automatically save added features* 옵션을 활성화할 수 있습니다. 또는 *Automatically add points* 옵션을 활성화해서 맵 캔버스에 포인트를 지정한 크기와 색상으로 자동 추가할 수도 있습니다.
	- **–** 기기가 잘못된 방위 측정값을 보고하는 경우 *Calculate bearing from travel direction* 을 사용하면 이전 기록된 위치 두 군데를 기반으로 GPS 방향을 계산할 것입니다.
- $\bullet$   $\blacksquare$   $\blacksquare$   $\blacksquare$   $\blacksquare$   $\blacksquare$   $\blacksquare$  통해 캔버스 상에서 위치 표시 커서의 크기를 줄이거나 키울 수 있습니다.
- *Filtering*: 수신기가 정적 상태일 때도 커서를 활성화 상태로 유지하려면, *Acquisition interval (seconds)* 및 *Distance threshold (meters)* 파라미터도 설정하면 됩니다.
- *Map Centering and Rotation*
	- **–** *Map centering* 옵션을 활성화하면 캔버스를 어떤 방식으로 업데이트할지 결정할 수 있습니다. 'always'를 선택하면 좌표가 기록될 때마다, 'when leaving'을 선택하면 기록되는 좌표가 캔버스 밖으로 나가는 시점에 맵 캔버스를 업데이트합니다. 또는'never'를 선택해서 맵 범위를 유지할 수도 있습니다.
	- **–** *Rotate map to match GPS direction* 을 활성화하면 맵 캔버스를 GPS 방위와 동일한 방향이 위가 되도록 자동으로 회전시킬 것입니다.
- *Show Bearing Line* 을 활성화하면 GPS 위치로부터 현재 GPS 경로 방향을 가리키는 선을 표시할 것입니다.
- 마지막으로, *Log file* 옵션을 활성화하면 GPS 추적 관련 로그 메시지를 기록할 경로 및 파일명을 정의할 수 있습니다.

피처를 수동으로 설정하고 싶은 경우, Position 아이콘을 다시 클릭한 다음 *Add Feature* 또는 *Add Track Point* 버튼을 클릭해야 합니다.

## **23.2.4 실시간 추적을 위해 블루투스 GPS 기기에 연결**

현장 데이터 수집을 위헤 QGIS 에 블루투스 GPS 기기를 연결할 수 있습니다. 이 작업을 하려면 블루투스 GPS 기기와 사용자 컴퓨터 상에 있는 블루투스 수신기가 필요합니다.

먼저 사용자 컴퓨터가 GPS 기기를 인식하고 페어링해야만 합니다. GPS 기기의 전원을 켠 다음, 사용자 컴퓨터의 알림 영역에 있는 블루투스 아이콘을 클릭하고 새 장치를 검색하십시오.

장치 선택 화면의 우측에서 모든 장치 유형을 선택해서 사용자의 GPS 기기가 연결할 수 있는 장치 목록에 나타나도록 하십시오. 다음 단계에서 시리얼 연결 서비스를 선택할 수 있을 겁니다. 해당 연결을 선택한 다음 *Configure* 버튼을 누르십시오.

<span id="page-863-0"></span>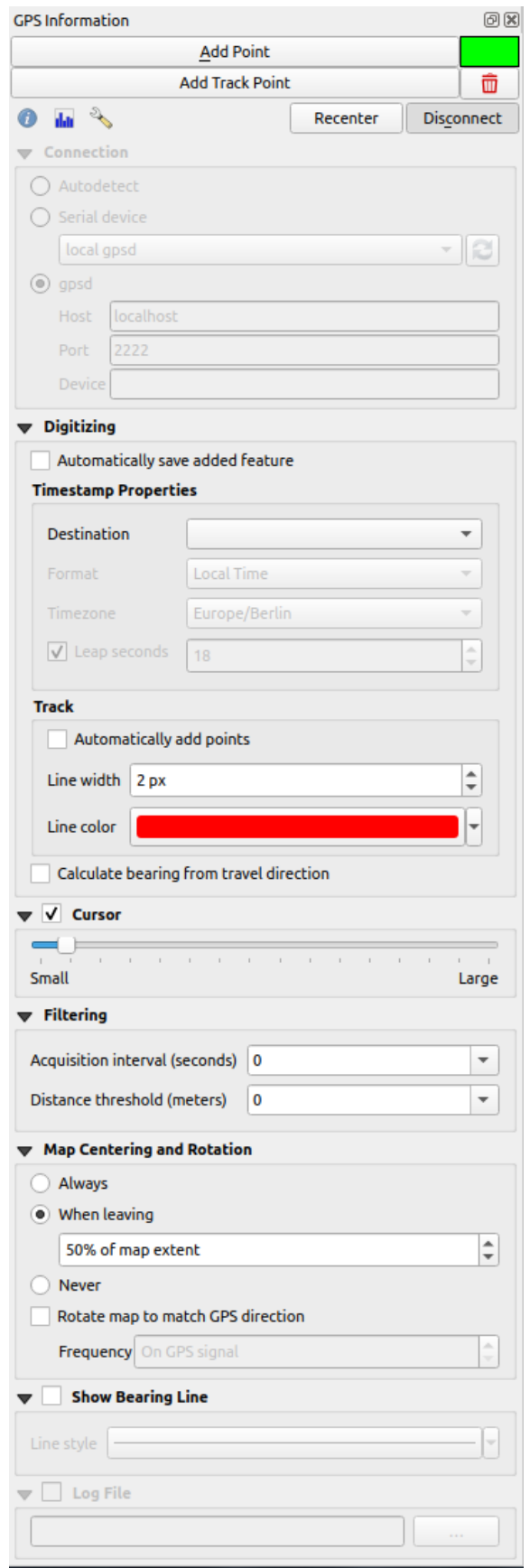

그림 23.4: GPS 추적 옵션 창
블루투스 속성에서 GPS 연결에 할당된 COM 포트 번호를 확인해서 기억해두십시오.

GPS 기기를 인식한 후, 페어링해서 연결하십시오. 대부분의 경우 인증 코드는 0000 입니다.

이제 QGIS 에서 *GPS information* 패널을 열고 GPS 옵션 화면으로 전환하십시오. GPS 연결에 할당된 COM 포트 번호를 선택한 다음 *Connect* 버튼을 클릭하십시오. 잠시 후 사용자의 위치를 나타내는 커서가 나타날 것입니다.

QGIS 가 GPS 데이터를 받지 못 하는 경우, 사용자 GPS 기기를 재시작하고 5 ~ 10 초 동안 기다린 다음 다시 연결을 시도해야 합니다. 대부분의 경우 이렇게 하면 해결됩니다. 다시 연결 오류가 발생한다면 사용자 GPS 기기와 연결된 다른 블루투스 수신기가 근처에 있는지 확인해보십시오.

#### **23.2.5 GPSMAP 60cs 사용법**

**MS 윈도우**

이 GPS 기기를 가장 쉽게 사용하는 방법은 [GPSGate](https://gpsgate.com/gpsgate-splitter) 라는 (공개 소프트웨어는 아니지만 자유 소프트웨어인) 미들웨어입니다.

프로그램을 구동해서 GPS 기기를 스캔하도록 하십시오. (USB 및 블루투스 둘 다 인식할 수 있습니다.) 그리고

QGIS 에서 *GPS Information Panel* 을 열고 GPS 옵션 화면에서 *Autodetect* 모드를 선택한 다음 *Connect* 버튼을 누르면 됩니다.

#### **우분투/민트 GNU/리눅스**

윈도우와 마찬가지로 미들웨어를 사용하는 것이 가장 쉬운 방법입니다. 이 경우에는 gpsd 를 다음과 같이 설치하십시오:

sudo apt install gpsd

그리고 garmin\_gps 커널 모듈을 다음과 같이 불러오십시오:

sudo modprobe garmin\_gps

그 다음 기기를 연결하고, dmesg 명령어로 실제 기기가 연결됐는지, 예를 들어 /dev/ttyUSB0 처럼 마운트됐는지 확인하십시오. 이제 다음과 같이 gpsd 를 구동할 준비가 끝났습니다:

gpsd /dev/ttyUSB0

마지막으로 QGIS 의 실시간 GPS 추적 도구와 연결하십시오.

#### **23.2.6 BTGP-38KM DataLogger (블루투스 전용)**

gpsd (리눅스) 또는 GPSGate (윈도우) 프로그램을 사용하는 것이 가장 쉬운 방법입니다.

#### **23.2.7 BlueMax GPS-4044 DataLogger (블루투스 및 USB 둘 다)**

#### **MS 윈도우**

*GPS Information Panel* 의 GPS 옵션 화면에서 *Autodetect* 모드를 선택하거나, 또는 - GPSGate 를 사용하거나 사용하지 않거나 - 올바른 포트를 지정하는 것만으로도 블루투스 및 USB 연결 양쪽에서 모두 실시간 추적이 가능합니다.

#### **우분투/민트 GNU/리눅스**

#### **USB 연결**

다음과 같이 gpsd 를 통해 실시간 추적을 할 수도 있고:

gpsd /dev/ttyACM3

또는 gpsd 를 사용하지 않고 QGIS 실시간 GPS 추적 도구에 기기를 직접 (예: /dev/ttyACM3) 연결해서 실시간 추적을 할 수도 있습니다.

#### **블루투스 연결**

다음과 같이 gpsd 를 통해 실시간 추적을 할 수도 있고:

gpsd /dev/rfcomm0

또는 gpsd 를 사용하지 않고 QGIS 실시간 GPS 추적 도구에 기기를 직접 (예: /dev/rfcomm0) 연결해서 실시간 추적을 할 수도 있습니다.

# CHAPTER 24

# 인증 시스템

# **24.1 인증 시스템 개요**

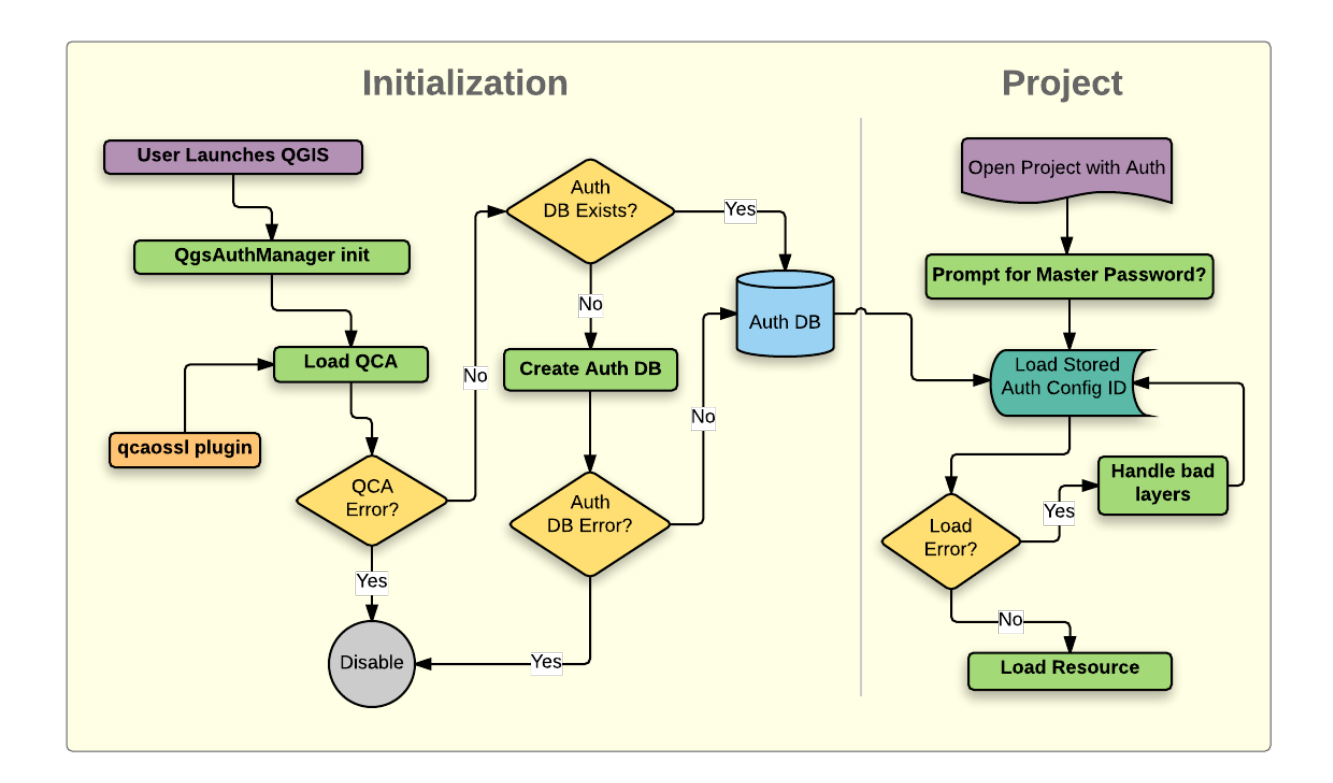

그림 24.1: 인증 시스템 개념도

#### **24.1.1 인증 데이터베이스**

새 인증 시스템은 기본적으로 <profile directory>/qgis-auth.db 위치에 있는 SQLite 데이터베이스 파일에 인증 환경 설정을 저장합니다.

현재의 다른 QGIS 사용자 환경 설정에 영향을 미치지 않고 서로 다른 QGIS 설치본 간에 이 인증 데이터베이스를 이동시킬 수 있습니다. 인증 데이터베이스가 일반적인 QGIS 설정과 완벽하게 분리되어 있기 때문입니다. 환경 설정을 데이터베이스에 처음으로 저장할 때 환경 설정 ID(랜덤한 문자 7 개 길이의 알파벳-숫자 문자열) 를 생성합니다. 이 ID 가 환경 설정을 가리키기 때문에, 관련 인증 정보를 노출시키는 일 없이 ID 를 (프로젝트, 플러그인, 또는 설정 파일과 같은) 평문 텍스트 응용 프로그램 구성 요소로 저장할 수 있습니다.

**참고:** 환경 변수 QGIS\_AUTH\_DB\_DIR\_PATH 를 사용하거나 또는 QGIS 구동 시 명령 줄에서 --authdbdirectory 옵션을 설정해서 qgis-auth.db 의 상위 (부모) 디렉터리를 설정할 수 있습니다.

#### **24.1.2 마스터 비밀번호**

데이터베이스 내에 민감한 정보를 저장하거나 접근하려면, 사용자가 마스터 비밀번호 를 정의해야만 합니다. 데이터베이스에 암호화된 데이터를 처음으로 저장할 때 새 마스터 비밀번호를 요청하고 확인합니다. 사용자가 민감한 정보에 접근할 때 마스터 비밀번호를 입력해야 합니다. 사용자가 캐시값을 수동으로 삭제하지만 않는다면 남은 세션 동안 (응용 프로그램을 종료할 때까지) 마스터 비밀번호를 캐시에 저장합니다. 기존 인증 환경 설정을 선택한다거나 또는 (WMS 레이어 추가 시처럼) 서버 환경 설정에 인증 환경 설정을 적용한다거나 하는 경우와 같은 인증 시스템을 이용하는 일부 인스턴스는 마스터 비밀번호를 요구하지 않습니다.

사용자 컴퓨터의 Wallet/Keyring 에 비밀번호를 저장하도록 선택할 수 있습니다.

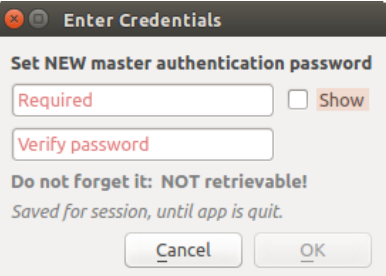

그림 24.2: 새 마스터 비밀번호 입력 대화창

**참고:** 환경 변수 QGIS\_AUTH\_PASSWORD\_FILE 을 이용해서 마스터 비밀번호를 담고 있는 파일을 가리키는 경로를 설정할 수 있습니다.

#### **마스터 비밀번호 관리하기**

마스터 비밀번호를 설정한 다음, 다시 리셋할 수 있습니다. 리셋하기 전에 현재 마스터 비밀번호를 입력해야 합니다. 이 과정 도중에 현재 데이터베이스의 완전한 백업 파일을 생성하는 옵션이 있습니다.

사용자가 마스터 비밀번호를 잊어버린 경우, 다시 찾거나 무시할 수 있는 방법은 없습니다. 또 마스터 비밀번호 없이 암호화된 정보를 받아올 수 있는 방법도 없습니다.

사용자가 기존 비밀번호를 세 번 부정확하게 입력한 경우, 대화창이 데이터베이스를 삭제하도록 제안할 것입니다.

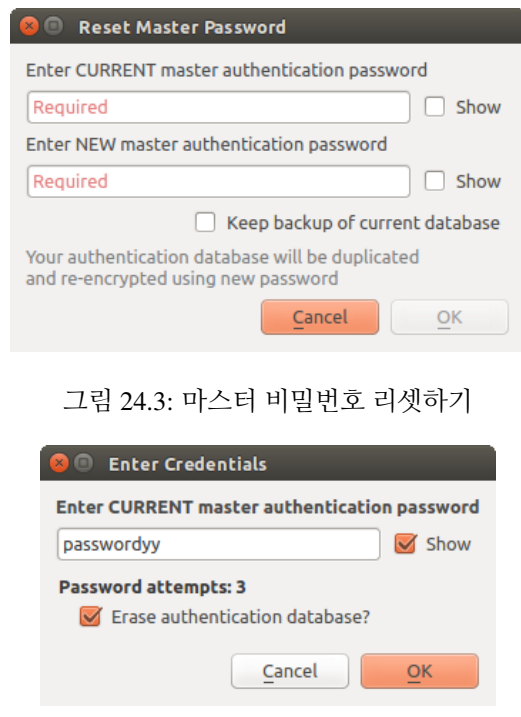

그림 24.4: 부정확한 시도를 세 번 한 후의 QGIS 비밀번호 메시지

#### **24.1.3 인증 환경 설정**

QGIS 옵션 대화창의 (*Settings Options*) *Authentication* 탭에 있는 **Configurations** 부분에서 인증 환경 설정을 관리할 수 있습니다.

새 환경 설정을 추가하려면 ┗♥ 아이콘을, 그리고 환경 설정을 제거하려면 ┗━ 버튼을 클릭하십시오. 기존 환경 설정을 수정하려면 아이콘을 클릭하십시오.

OWS 서비스 연결과 같은 지정한 서비스 연결을 환경 설정할 때, 인증 환경 설정 관리에 대해 세 가지 유형의 작업 (추가, 편집 및 제거) 을 할 수 있습니다. 이를 위해, 환경 설정 선택기 안에 인증 데이터베이스에서 찾은 환경 설정을 완전히 관리할 수 있는 액션 버튼들이 있습니다. 이런 경우, 환경 설정을 좀 더 종합적으로 관리해야 할 필요가 없는 한, QGIS 옵션 대화창의 *Authentication* 탭에 있는 **Configurations** 부분으로 갈 필요가 없습니다.

인증 환경 설정을 생성하거나 편집할 때, 요구되는 정보는 이름, 인증 방법, 그리고 인증 방법이 요구하는 기타 정보입니다. (사용할 수 있는 인증 유형에 관한 자세한 내용은[인증 방법](#page-868-0) 을 참조하세요.)

#### <span id="page-868-0"></span>**24.1.4 인증 방법**

QGIS 가 데이터 제공자 플러그인을 지원하는것과 거의 동일한 방식으로 C++ 플러그인이 사용 가능한 인증을 제공합니다. QGIS 코드와 플러그인을 둘 다 지원하는지 여부와 HTTP(S), 데이터베이스 같은 리소스/제공자에 필요한 접근 권한에 따라 인증 방법을 선택할 수 있습니다. 따라서 일부 인증 방법 플러그인은 인증 환경 설정 선택기가 표시된 모든 위치에 적용이 안 될 수도 있습니다. *Settings Options* 메뉴를 선택한 다음 *Authentication* 탭에 있는 *Installed Plugins* 버튼을 클릭하면 사용 가능한 인증 방법 플러그인과 호환 가능한 리소스/제공자 목록을 볼 수 있습니다.

QGIS 를 다시 컴파일할 필요가 없는 경우 새 인증 방법을 위한 플러그인을 생성할 수 있습니다. 현재 C++ 플러그인만을 지원하고 있기 때문에, 새로 추가한 플러그인을 사용하려면 QGIS 를 재시작해야 합니다. 기존 QGIS

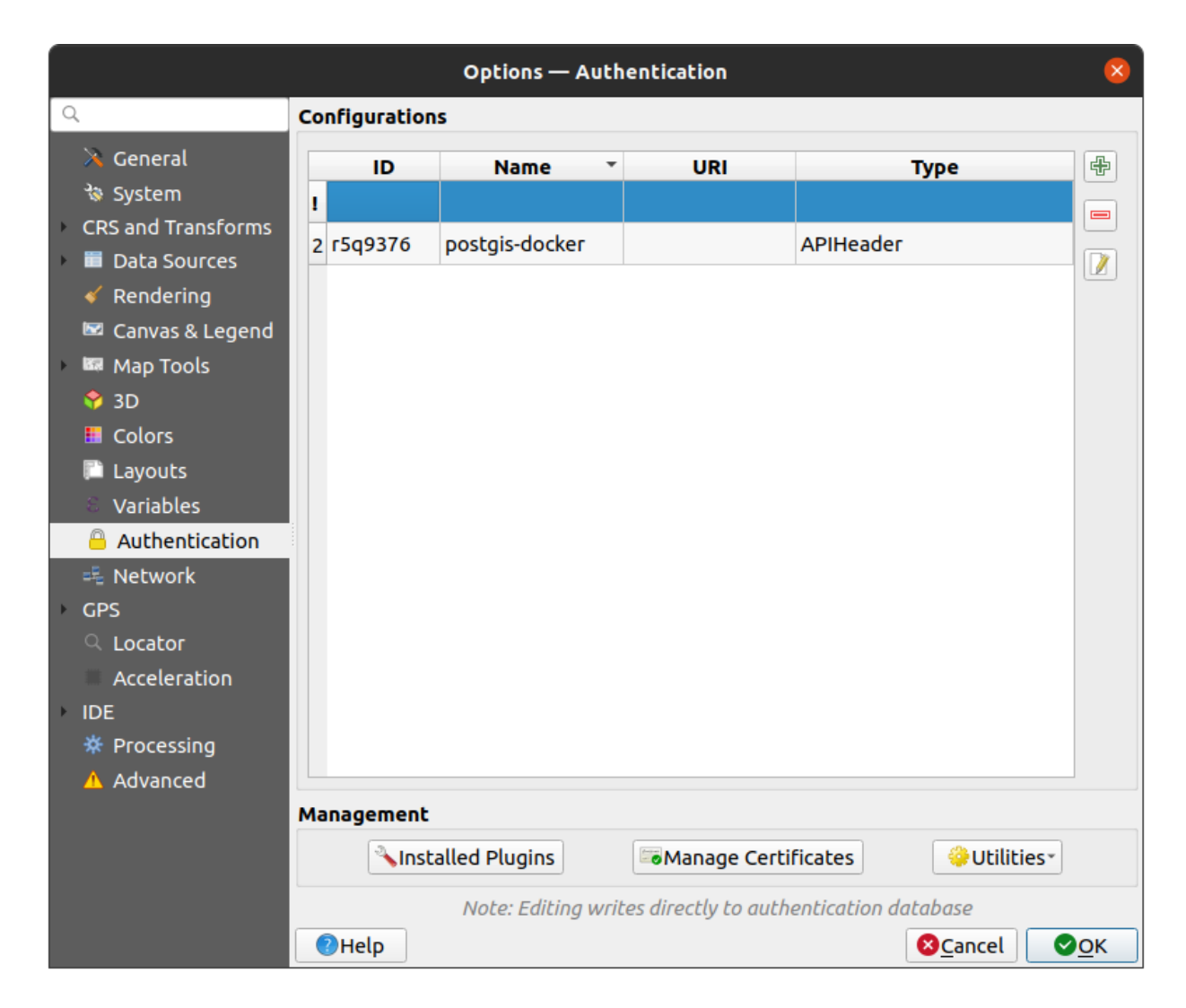

그림 24.5: 환경 설정 편집기

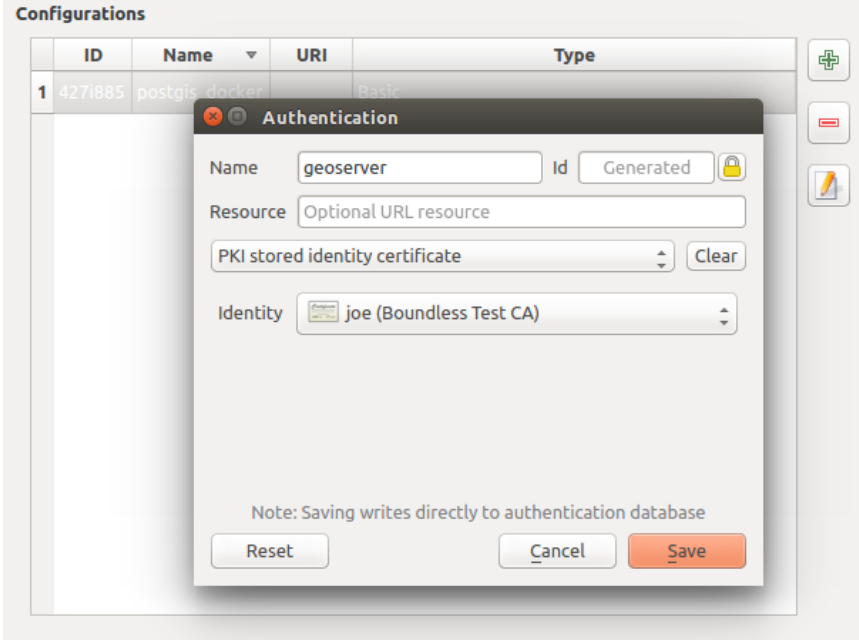

그림 24.6: 환경 설정 편집기 안에서 환경 설정 추가하기

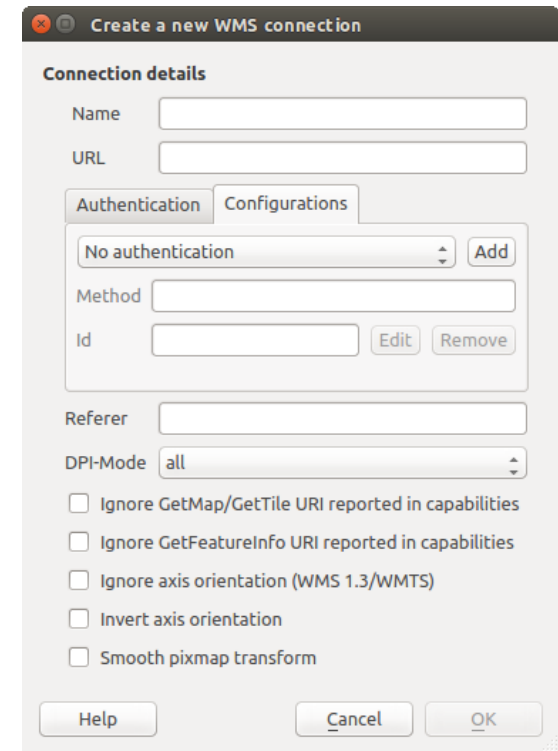

그림 24.7: *Add*, *Edit* 및 *Remove* 인증 환경 설정 버튼이 표시된 WMS 연결 대화창

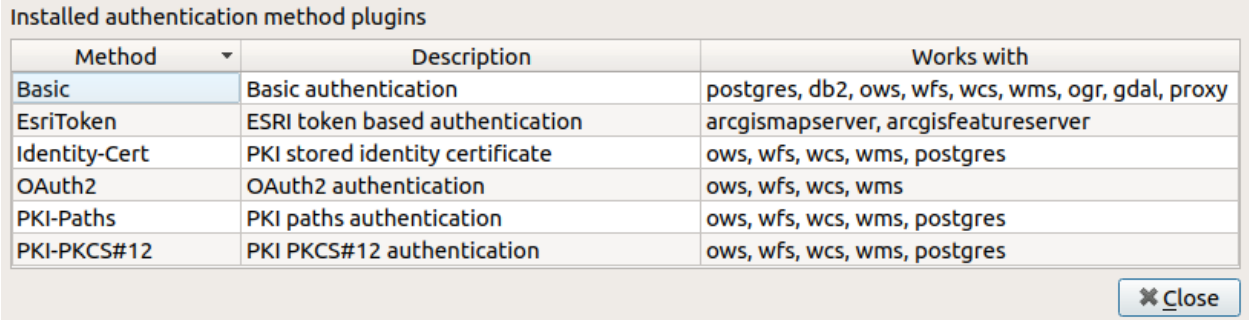

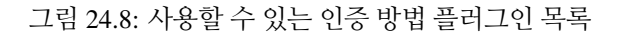

설치본에 플러그인을 추가할 생각이라면, 사용자 플러그인이 기존 설치본과 동일한 버전을 대상으로 컴파일됐는지 확인하십시오.

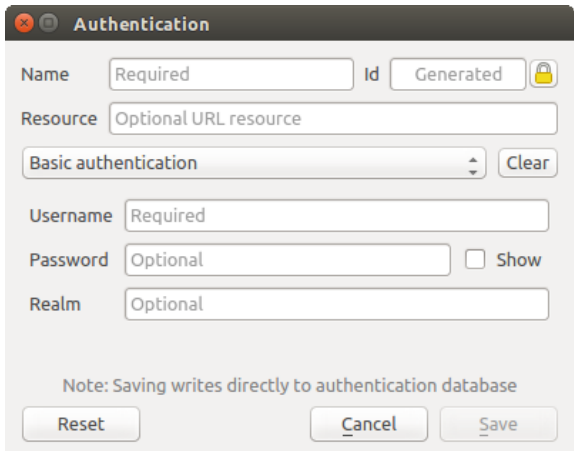

그림 24.9: HTTP 기본 인증 환경 설정

**참고:** *Resource* URL 은 현재 구현되지 않은 기능으로, 향후 지정한 URL 에 있는 리소스에 연결 시 특정 환경 설정을 자동 선택할 수 있도록 개발할 예정입니다.

#### **24.1.5 마스터 비밀번호 및 인증 환경 설정 유틸리티**

*Authentication* 탭의 옵션 메뉴에서 (*Settings Options*) 인증 데이터베이스 및 환경 설정을 관리할 수 있는 유틸리티 액션이 몇 개 있습니다:

- **마스터 비밀번호 입력**: 인증 데이터베이스 명령어 수행과는 무관하게 마스터 비밀번호 입력 대화창을 엽니다.
- **캐시된 마스터 비밀번호 삭제**: 마스터 비밀번호가 입력 대화창을 통해 설정되어있다면 이를 해제합니다.
- **마스터 비밀번호 리셋**: 마스터 비밀번호를 바꾸기 위한 (현재 비밀번호를 알고 있어야만 합니다) 대화창을 열고, 선택적으로 현재 데이터베이스를 백업합니다.
- **네트워크 인증 접근 캐시 삭제**: 모든 연결의 인증 캐시를 삭제합니다.
- **SSL 오류 발생 시 자동적으로 네트워크 인증 접근 캐시 삭제**: 연결 캐시는 연결이 실패하더라도 연결에 대한 모든 인증 데이터를 저장합니다. 사용자가 인증 환경 설정이나 인증서 기관을 변경하는 경우, 인증

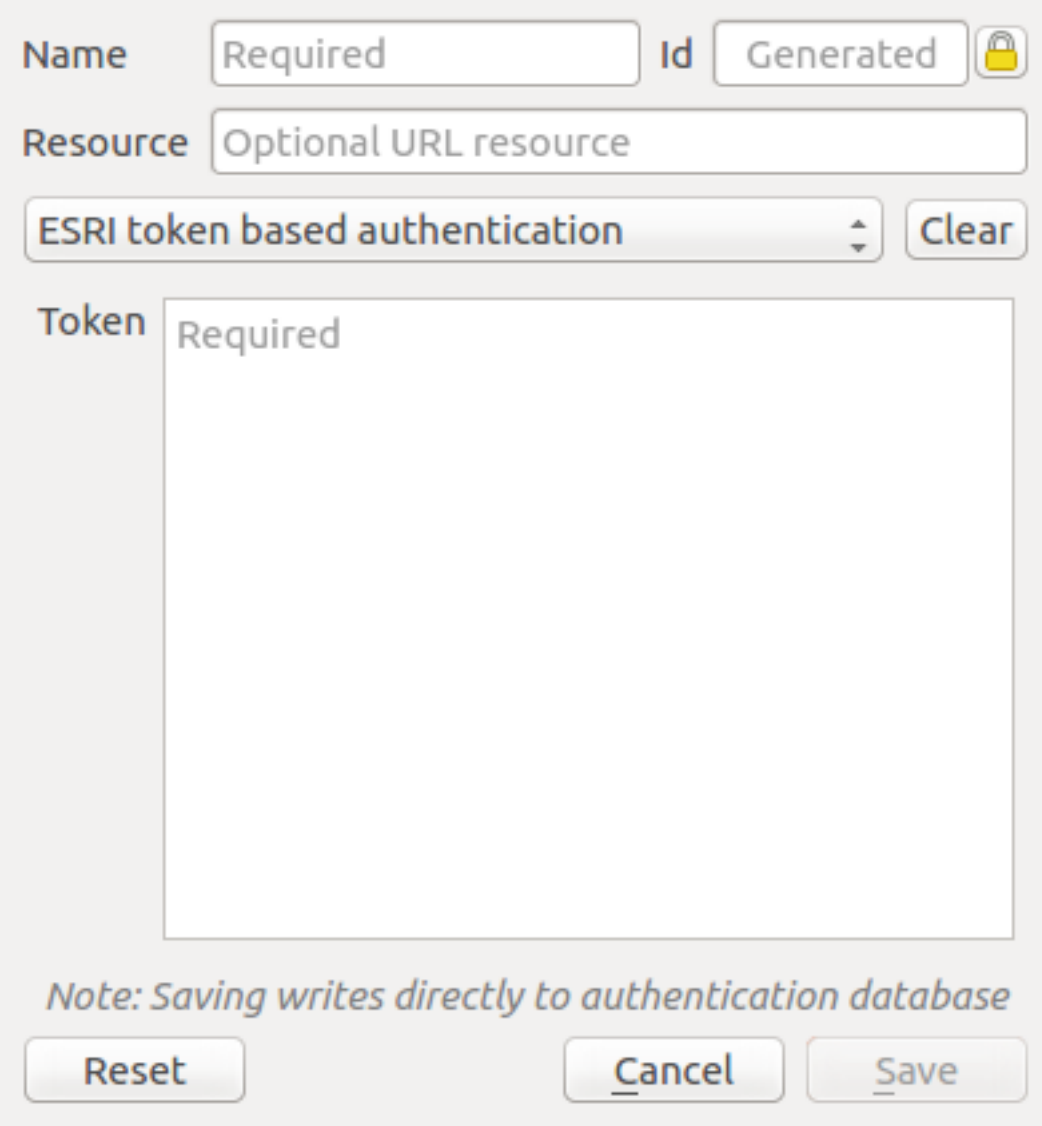

그림 24.10: ESRI 토큰 인증 환경 설정

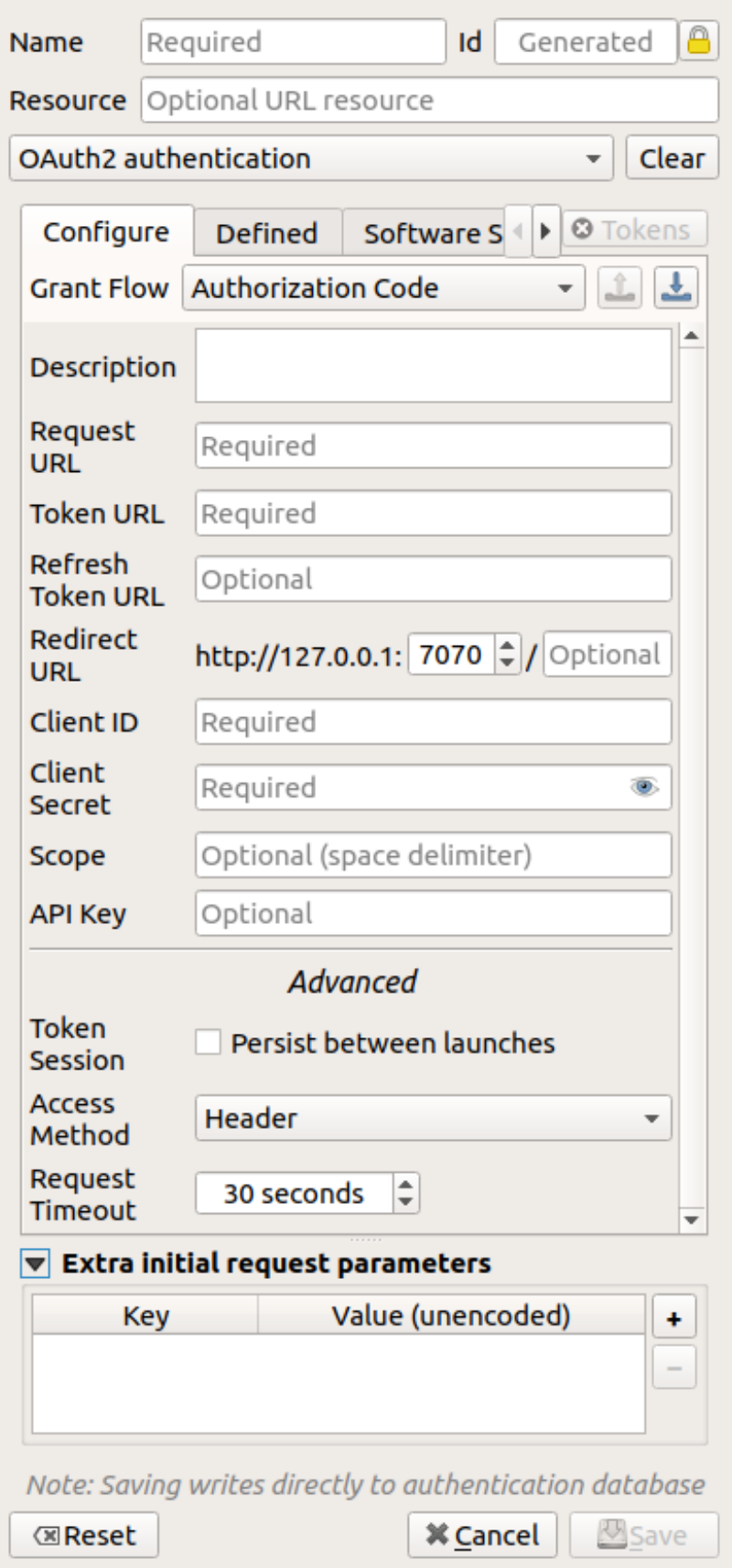

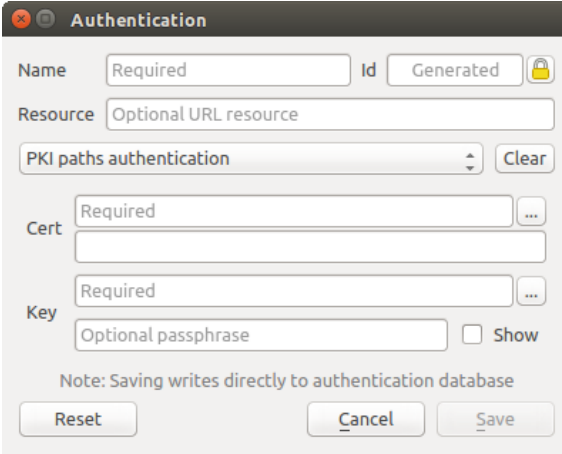

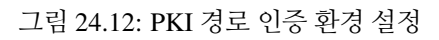

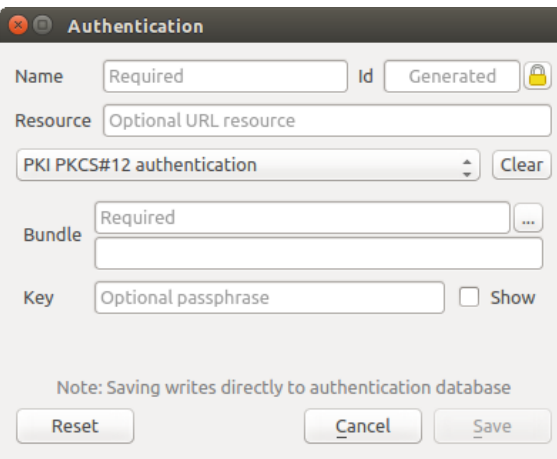

그림 24.13: PKI PKCS#12 파일 경로 인증 환경 설정

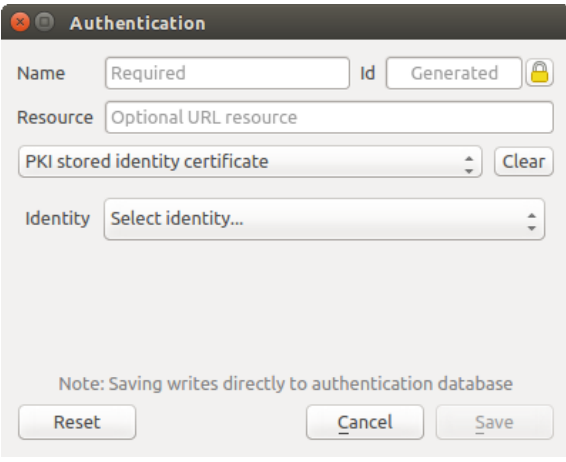

그림 24.14: 저장된 신원 인증 환경 설정

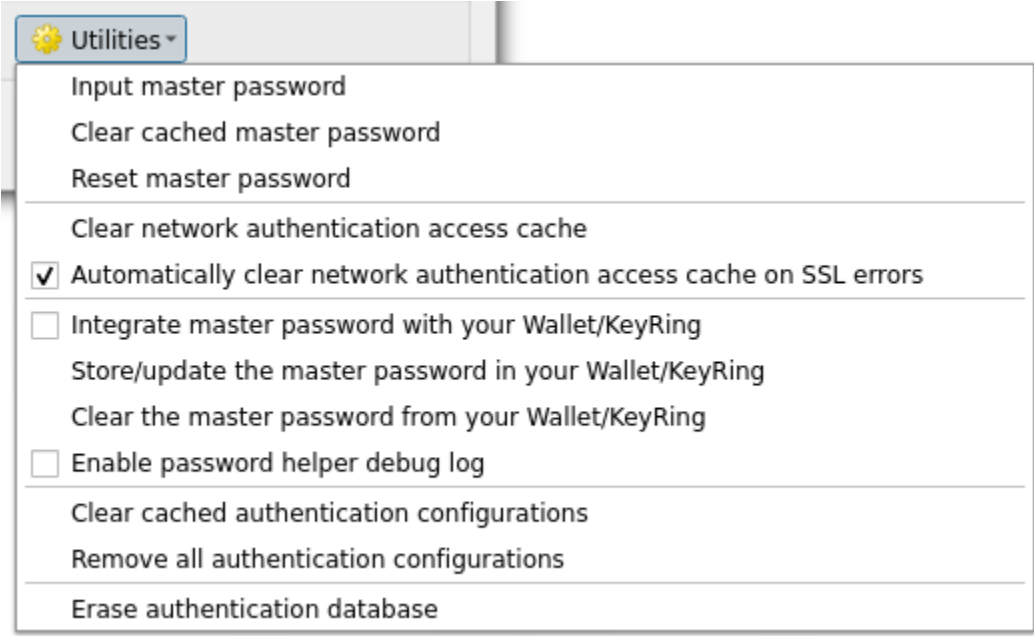

그림 24.15: 유틸리티 목록

캐시를 삭제하거나 QGIS 를 재시작해야 합니다. 이 옵션을 체크하면, SSL 오류가 발생해서 사용자가 연결을 중지하도록 선택할 때마다 인증 캐시를 자동적으로 삭제할 것입니다.

- **마스터 비밀번호를 사용자 월렛/키링과 통합**: 사용자 개인 월렛/키링에 마스터 비밀번호를 추가합니다.
- **사용자 월렛/키링에 마스터 비밀번호를 저장/업데이트**: 사용자 월렛/키링에 변경된 마스터 비밀번호를 업데이트합니다.
- **사용자 월렛/키링에서 마스터 비밀번호를 삭제**: 사용자 월렛/키링에서 마스터 비밀번호를 삭제합니다.
- **비밀번호 도우미 디버그 로그 활성화**: 인증 방법의 모든 로그 정보를 담게 될 디버그 도구를 활성화합니다.
- **캐시된 인증 환경 설정 삭제**: 네트워크 연결 속도를 높이는데 사용되는 환경 설정용 내부 조회 캐시를 지웁니다. QGIS 의 핵심 네트워크 접근 관리자의 캐시는 지워지지 않습니다. QGIS 를 다시 시작해야 하기 때문입니다.
- **모든 인증 환경 설정 제거**: 저장된 다른 레코드는 삭제하지 않은 채, 모든 환경 설정 레코드의 데이터베이스를 지웁니다.
- **인증 데이터베이스 지우기**: 현재 데이터베이스의 백업과 데이터베이스 테이블 구조의 완전한 리빌딩을 예약합니다. 이런 작업들은 나중에 실행되도록 예약됩니다. 프로젝트 불러오기와 같은 다른 작업이 이를 방해하지 않도록 하거나 일시적으로 누락된 데이터베이스로 인해 오류가 발생하지 않도록 하기 위해서입니다.

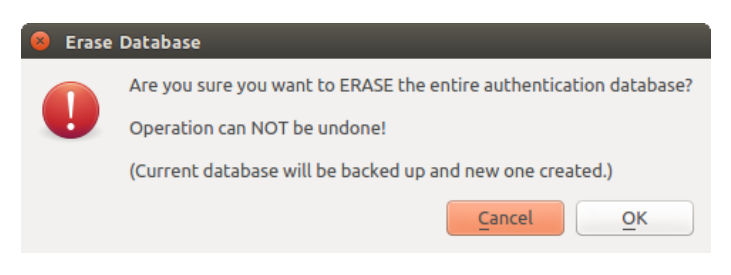

그림 24.16: DB 삭제 확인 대화창

#### **24.1.6 인증 환경 설정 사용하기**

일반적으로, (WMS 같은) 네트워크 서비스 용 환경 설정 대화창에서 인증 환경 설정을 선택합니다. 하지만 인증이 필요한 곳이라면 어디든, 또는 제 3 자 PyQGIS 또는 C++ 플러그인 같은 비핵심 기능에 선택기 위젯을 내장시킬 수 있습니다.

선택기 위젯을 사용할 때, 아무것도 선택하지 않았거나 선택할 인증 환경 설정이 없거나 또는 데이터베이스에서 이전에 할당한 환경 설정을 찾을 수 없는 경우 팝업 메뉴의 콤보박스에'No authentication'이라고 표시됩니다. *Method* 및 *Id* 텍스트 란은 읽기 전용으로, 선택한 인증 방법의 설명 및 환경 설정 ID 를 각각 표시합니다.

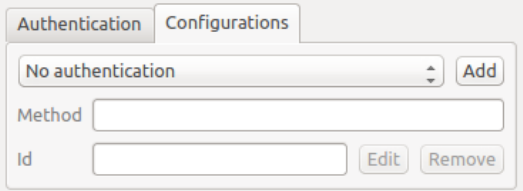

그림 24.17: 아무 인증도 없는 인증 환경 설정 선택기

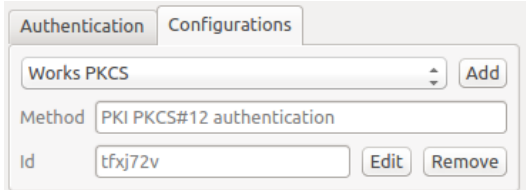

그림 24.18: 선택한 환경 설정을 표시한 인증 환경 설정 선택기

#### **24.1.7 파이썬 바인딩**

모든 클래스 및 공개 함수는 [SIP](https://en.wikipedia.org/wiki/SIP_(software)) 바인딩을 보유하고 있습니다. QgsAuthCrypto 를 제외하고 말이죠. 왜냐하면 파이썬을 통해서가 아니라 주 응용 프로그램이 마스터 비밀번호 [해싱](http://www.terms.co.kr/hashing.htm) 및 인증 데이터베이스를 관리해야 하기 때문입니다. 파이썬 접근 관련 설명[은보안 고려 사항](#page-890-0) 을 참조하세요.

# **24.2 사용자 인증 작업 흐름**

#### **24.2.1 HTTP(S) 인증**

가장 흔히 쓰이는 리소스 연결 가운데 하나는 예를 들어 웹 매핑 서비스처럼 HTTP(S) 프로토콜을 통한 연결로, 인증 방법 플러그인은 이런 유형의 연결에 대해 동작하는 경우가 많습니다. 인증 방법 플러그인은 HTTP 요청 객체에 접근해서 해당 요청은 물론 그 헤더까지도 조작할 수 있습니다. 이렇게 해서 수많은 형태의 인터넷 기반 인증을 할 수 있게 됩니다. 표준적인 사용자명/비밀번호 인증 방법을 이용해서 HTTP(S) 를 통해 연결하는 경우, 연결 시 HTTP BASIC 인증을 시도할 것입니다.

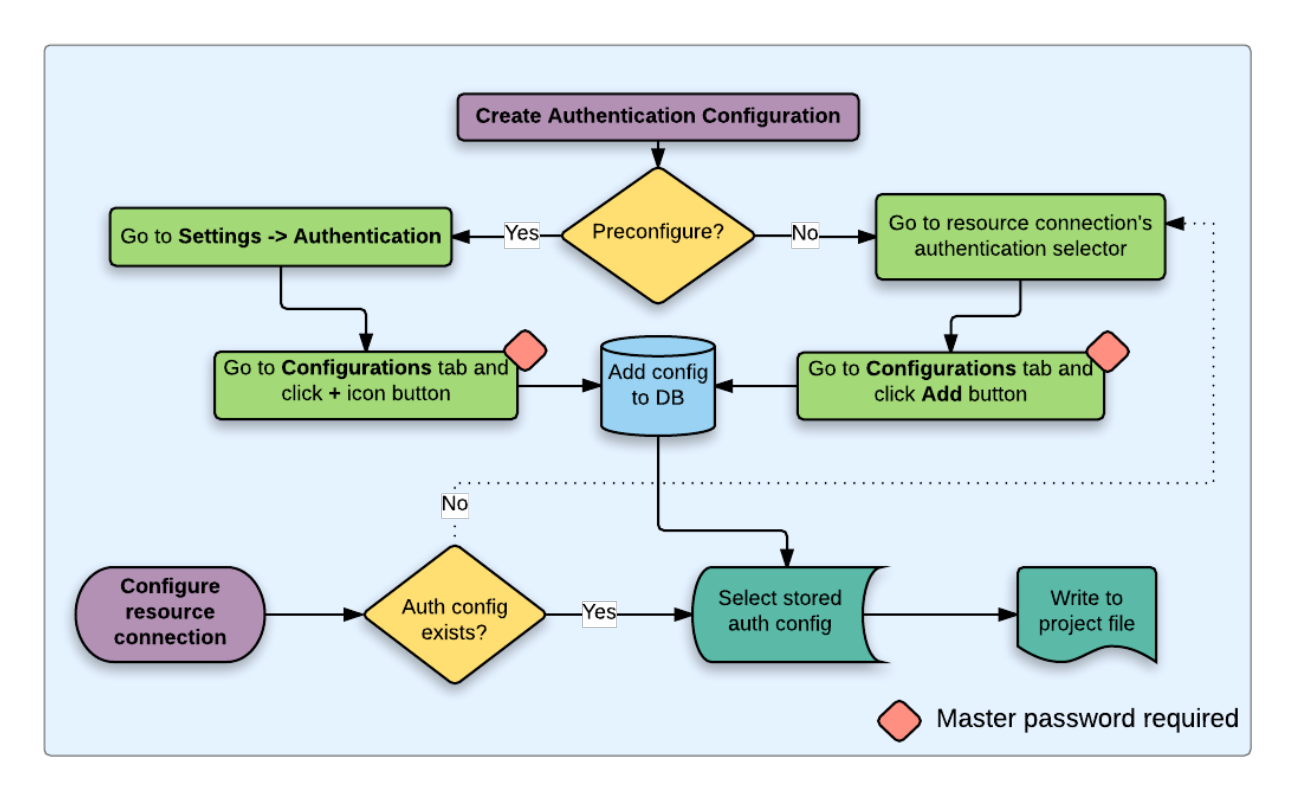

그림 24.19: 일반적인 사용자 작업 흐름

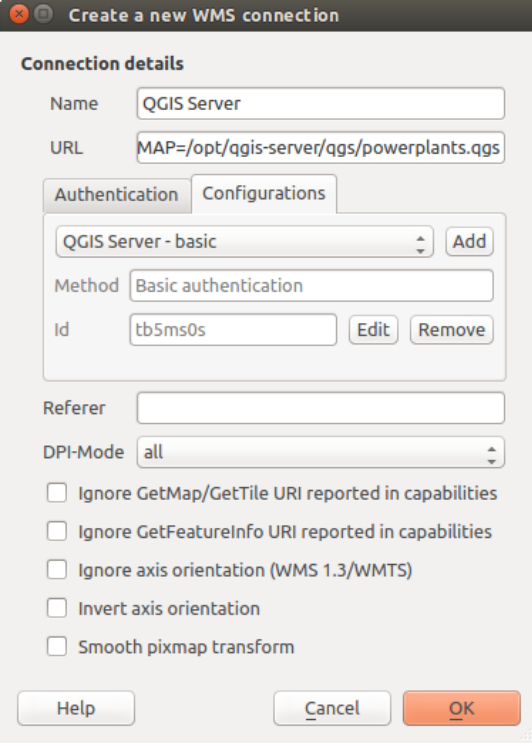

그림 24.20: HTTP BASIC 에 대한 WMS 연결 환경 설정하기

#### **24.2.2 데이터베이스 인증**

인증 환경 설정을 사용하지 않는다면, 데이터베이스 리소스에 대한 연결은 일반적으로 사용자 이름과 (선택적으로) 암호를 노출하게 되는 key=value 쌍으로 저장됩니다. 인증 시스템을 환경 설정할 때, key=value 는 authfg=81t21b9 처럼 인증 정보의 추상적인 표현이 될 것입니다.

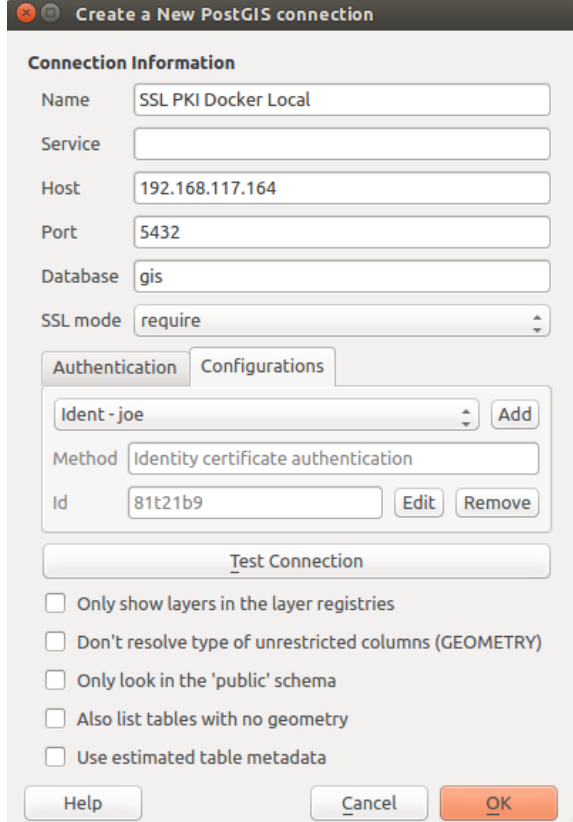

그림 24.21: PostgreSQL SSL-PKI 연결 환경 설정하기

#### **24.2.3 PKI 인증**

인증 시스템 내에서 PKI 구성 요소를 환경 설정하는 경우, 데이터베이스로 구성 요소를 가져오거나 또는 사용자 파일 시스템에 저장된 구성 요소 파일을 참조하는 옵션을 선택할 수 있습니다. 해당 요소가 자주 변경되거나, 또는 시스템 관리자가 해당 요소를 교체할 예정인 경우 후자가 유용할 수도 있습니다. 두 경우 모두, 데이터베이스 안에 있는 개인 키 (private key) 에 접근하는 데 필요한 암호 (passphrase) 를 모두 저장해야 할 것입니다.

**인증서 관리자** 안에 있는 개별 편집기에서 모든 PKI 구성 요소들을 관리할 수 있습니다. 인증서 관리자는 *Settings Options* 메뉴를 클릭하면 열리는 QGIS *Options* 대화창의 *Authentication* 탭에 있는 *Manage Certificates* 버튼을 클릭하면 열 수 있습니다.

*Certificate Manager* 에 **식별 정보 (Identities)**, **서버 (Servers)** 그리고 **권한 (Authorities)** 에 대한 편집기가 있습니다. 각각 각자의 탭이 있으며, 위의 작업 흐름도에서 발생하는 순서대로 아래에서 설명하고 있습니다. 탭 순서는 사용자가 작업 흐름에 익숙해지면 자주 사용하는 편집기 기준입니다.

**참고:** 모든 인증 시스템 편집 작업은 인증 데이터베이스에 바로 작성되기 때문에, 변경 사항을 저장하기 위해 *Options* 대화창에서 *OK* 버튼을 클릭해야 할 필요는 없습니다. *Options* 대화창에 있는 다른 설정들과 다른 점이죠.

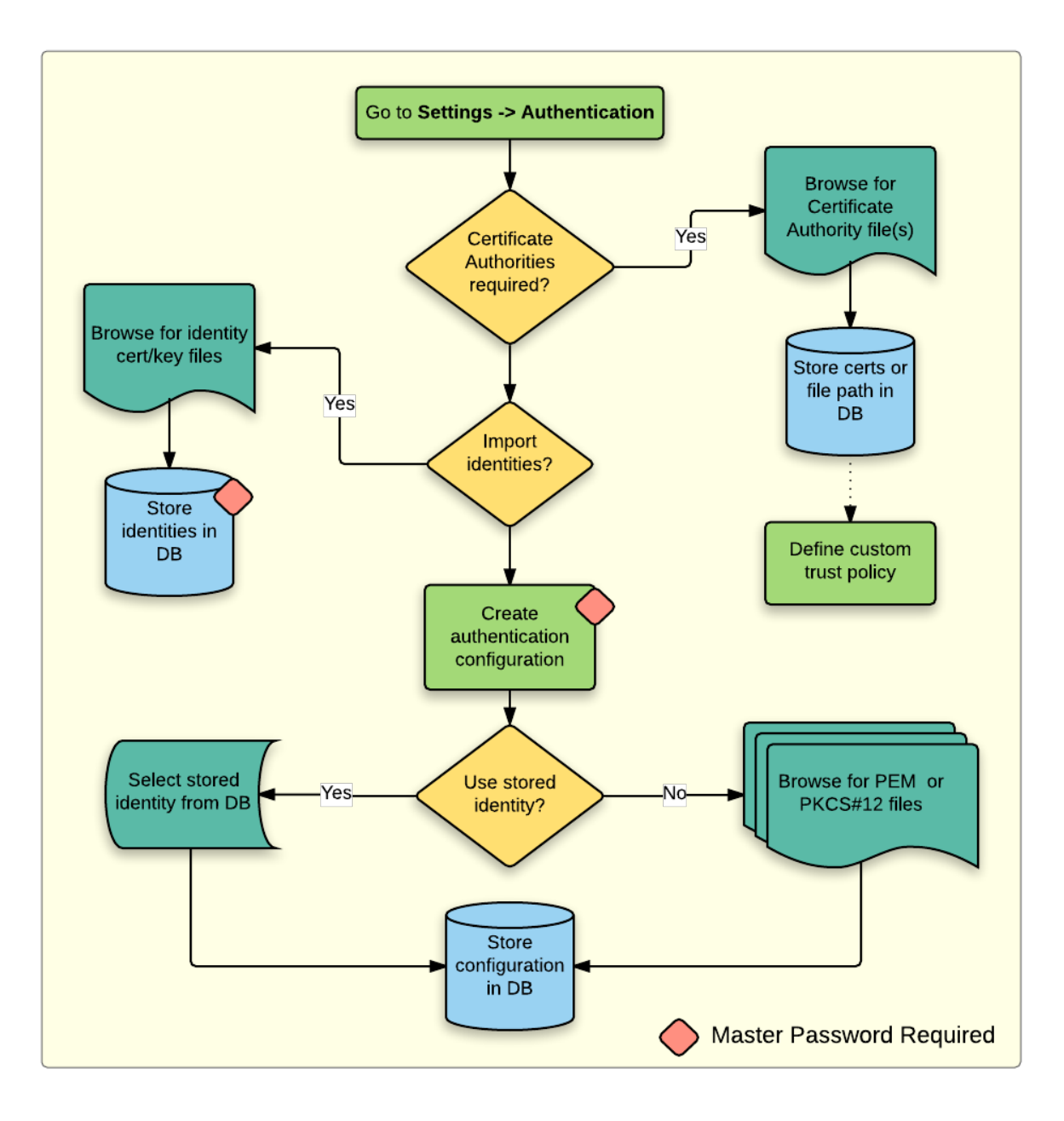

그림 24.22: PKI 환경 설정 작업 흐름

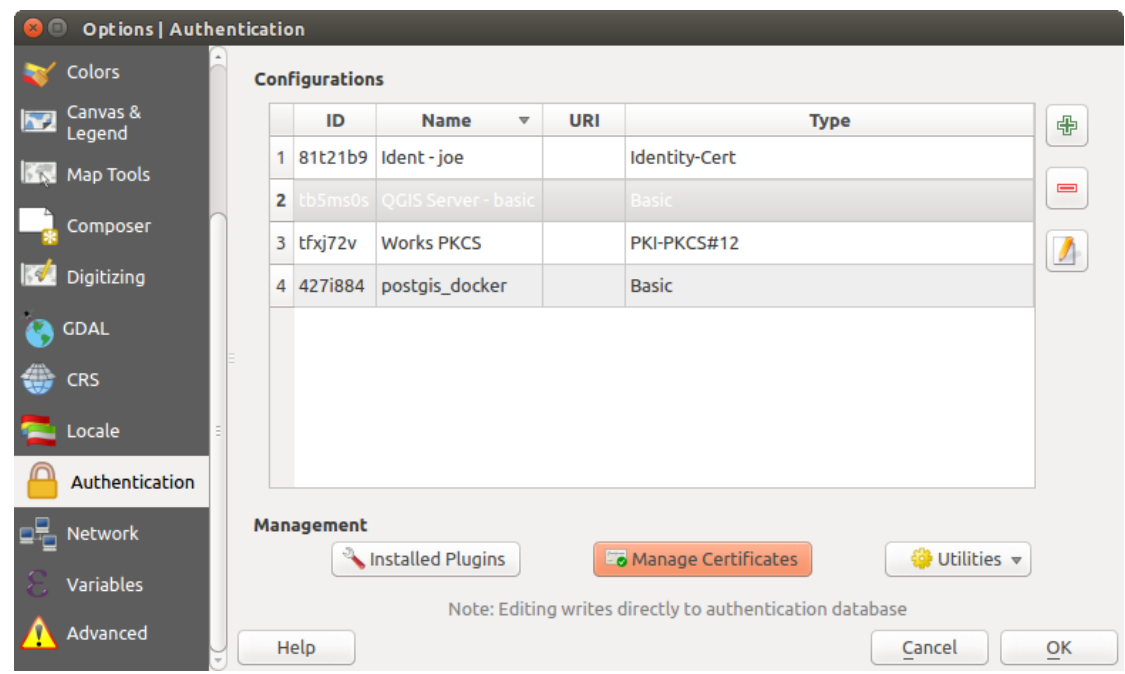

그림 24.23: 인증서 관리자 열기

#### **권한**

*Settings Options* 대화창의 *Authentication* 탭에서 *Certificate Manager* 대화창을 열어 *Authorities* 탭을 선택하면 사용 가능한 인증서 권한 (Certificate Authorities; CAs) 을 관리할 수 있습니다.

앞의 작업 흐름도에서 볼 수 있듯이, 첫 단계로 인증서 권한의 참조 파일을 가져와야 합니다. 이 단계를 건너뛸 수도 있는데, 특히 사용자의 PKI 신뢰 연결고리 (trust chain) 가 사용자 OS 에 이미 설치돼 있는–예를 들어 상용 인증서 판매자의 인증서 같은–루트 인증서 권한에서 비롯되는 경우 이 단계가 필요없을 수도 있습니다. 사용자가 인증하는 루트 인증서 권한이 OS 가 신뢰하는 루트 인증서 권한이 아니라면 해당 인증서 권한 참조 파일을 가져오거나 파일 경로를 참조시켜야 합니다. (확실하지 않은 경우 시스템 관리자에게 연락하십시오.)

기본적으로, 사용자 OS 의 루트 인증서 권한을 사용할 수 있습니다. 하지만 OS 인증서 권한의 신뢰 설정은 상속되지 않습니다. 사용자가 인증서 신뢰 정책의 설정을 검토해야 합니다. 특히 사용자 OS 의 루트 인증서 권한의 정책이 수정됐을 경우엔 말이죠. 사용 기한이 지난 모든 인증서는, 사용자가 특별히 그 신뢰 정책을 무시하지 않는 한, 신뢰할 수 없다고 설정되어 보안된 서버 연결에 사용되지 않을 것입니다. 어느 인증서에 대해서든 QGIS 가 찾을 수

있는 시뢰 연결고리를 삭펴보려며, 해당 이증서를 선택한 다음  $(i)$  Show information for certificate 아이콘을 클릭하십시오.

 $\overline{\textit{Trust policy}}$  ···· │ · ↑ 옵션을 사용하면 신뢰 연결고리 내에서 선택한 어떤 인증서든 신뢰 정책을 편집할 수 있습니다. 선택한 인증서에 대한 신뢰 정책을 어떻게 변경하든 간에, 선택한 인증서 별로 Bave certificate trust policy change to database 아이콘을 클릭하지 않는 한 데이터베이스에 변경 사항을 저장하지 않을 것입니다. 대화창을 닫는다고 해도 신뢰 정책의 변경 사항은 적용되지 **않을** 것입니다.

*Options* 아이콘을 클릭하면 보안 연결에 사용할 만큼 신뢰할 수 있다고 필터링된 인증서 권한을–중간 인증서와 루트 인증서 모두–검토하거나, 또는 신뢰 정책의 기본값을 변경할 수도 있습니다.

**경고:** 신뢰 정책의 기본값을 변경하면 보안 연결에 문제가 발생할 수도 있습니다.

인증서 권한을 개별적으로 가져오거나, 또는 여러 인증서 권한을 담고 있는 파일을 가리키는 파일 경로를 저장할

| <b>Identities</b> | <b>Servers</b>                                            | <b>Authorities</b>                                                                                                    |          |                                                                   |                     |          |                              |
|-------------------|-----------------------------------------------------------|----------------------------------------------------------------------------------------------------|----------|-------------------------------------------------------------------|---------------------|----------|------------------------------|
|                   |                                                           | Certificate Authorities and Issuers (Root/File certificates are read-only)                                                                                                    |          |                                                                   |                     |          |                              |
| Common Name       |                                                           |                                                                                                    | Serial # | <b>Expiry Date</b>                                                | <b>Trust Policy</b> |          | 喦                            |
|                   | ▶ Authorities in Database<br><b>Authorities from File</b> |                                                                                                    |          |                                                                   |                     |          |                              |
|                   | ▼ System Root Authorities                                 |                                                                                                    |          |                                                                   |                     |          | $\qquad \qquad \blacksquare$ |
|                   |                                                           | <b>AAA Certificate Services</b>                                                                                                    | 1        | dom Dez 31 23:59:59 2028 Trusted                                  |                     |          |                              |
|                   |                                                           | <b>AAA Certificate Services</b>                                                                                                    |          | dom Dez 31 23:59:59 2028 Trusted                                  |                     |          |                              |
|                   | <b>ACCVRAIZ1</b>                                          |                                                                                                    |          | 5e:c3:b7:a6:4 ter Dez 31 09:37:37 2030                            | <b>Trusted</b>      |          |                              |
|                   | <b>ACCVRAIZ1</b>                                          |                                                                                                    |          | 5e:c3:b7:a6:4 ter Dez 31 09:37:37 2030                            | <b>Trusted</b>      |          |                              |
|                   | <b>ACEDICOM Root</b>                                      |                                                                                                    |          | 61:8d:c7:86:3 qui Abr 13 16:24:22 2028                            | <b>Trusted</b>      |          |                              |
|                   | <b>ACEDICOM Root</b>                                      |                                                                                                    |          | 61:8d:c7:86:3 qui Abr 13 16:24:22 2028                            | <b>Trusted</b>      |          |                              |
|                   |                                                           | AC Raíz Certicámara S.A.                                                                                                    |          | 07:7e:52:93:7 ter Abr 2 21:42:02 2030                             | <b>Trusted</b>      |          | Ъś                           |
|                   |                                                           | AC Raíz Certicámara S.A.                                                                                                    |          | 07:7e:52:93:7 ter Abr 2 21:42:02 2030                             | <b>Trusted</b>      |          | ڇ                            |
|                   |                                                           |                                                                                                    |          | Actalis Authentication Roo 57:0a:11:97:4 dom Set 22 11:22:02 2030 | Trusted             |          |                              |
|                   |                                                           |                                                                                                    |          | Actalis Authentication Roo 57:0a:11:97:4 dom Set 22 11:22:02 2030 | Trusted             |          |                              |
|                   |                                                           | property that the company of the company of the company of the company of the company of the company of the company of the company of the company of the company of the company of the company of the company of the company o<br>Certificates file File of concatenated CAs and/or Issuers |          |                                                                   | O.                  | $\cdots$ |                              |
|                   |                                                           |                                                                                                    |          |                                                                   |                     |          |                              |

그림 24.24: 권한 편집기

수 있습니다. 여러 CA 연결고리 인증서를 담는 표준 파일인 PEM 포맷은 파일의 제일 끝에 루트 인증서를 놓고, 그 위로 파일의 시작점을 향해 순서대로 서명된 자식 인증서들을 모두 저장합니다.

CA 인증서 가져오기 대화창은 이 파일 안에 있는 모든 CA 인증서를 순서에 상관없이 찾을 것입니다. 또 유효하지 않다고 판단되는 인증서를 (사용자가 그 신뢰 정책을 무시하려는 경우) 가져올 수 있는 옵션도 제공합니다. CA 인증서를 가져올 때 신뢰 정책을 무시할 수도 있고, 또는 나중에 **권한** 편집기에서 무시하도록 설정할 수도 있습니다.

**참고:** *PEM text* 옵션의 텍스트 란에 인증서 정보를 붙여넣는 경우, 암호화된 인증서는 지원하지 않는다는 사실을 기억하십시오.

#### **신원**

*Settings Options* 대화창의 *Authentication* 탭에서 *Certificate Manager* 대화창을 열어 *Identities* 탭을 선택하면 사용 가능한 클라이언트 신원 묶음을 관리할 수 있습니다. 신원이란 PKI 적용 서비스에 대해 사용자를 인증하는 것으로 보통 클라이언트 인증서와 개인 키로 이루어져 있는데, 두 개가 각각 개별 파일로 돼 있거나 또는 단일한"묶음 (bundled)"파일로 결합돼 있습니다. 이 묶음 또는 개인 키는 암호로 보호돼 있는 경우가 많습니다.

인증서 권한 (CAs) 을 가져오고 나면 인증 데이터베이스로 신원 묶음을 가져올 수도 있고 그러지 않을 수도 있습니다. 신원을 저장하고 싶지 않은 경우, 개별 인증 환경 설정 안에 신원 요소 파일 경로를 참조시킬 수 있습니다.

신원 묶음을 가져올 때, 신원 묶음은 암호로 보호돼 있을 수도 있고 아닐 수도 있습니다. 신원 묶음은 신뢰 연결고리를 형성하는 인증서 권한을 담고 있을 수도 있지만, 신뢰 연결고리 인증서를 가져오지는 않을 것입니다. 신뢰 연결고리 인증서는 *Authorities* 탭을 통해 개별적으로 추가할 수 있습니다.

신원 묶음의 인증서를 가져올 때, 개인 키는 데이터베이스에 QGIS 마스터 비밀번호를 이용해서 암호화되어 저장될 것입니다. 이후 데이터베이스에서 저장된 신원 묶음을 이용할 경우 마스터 비밀번호만 입력하면 됩니다.

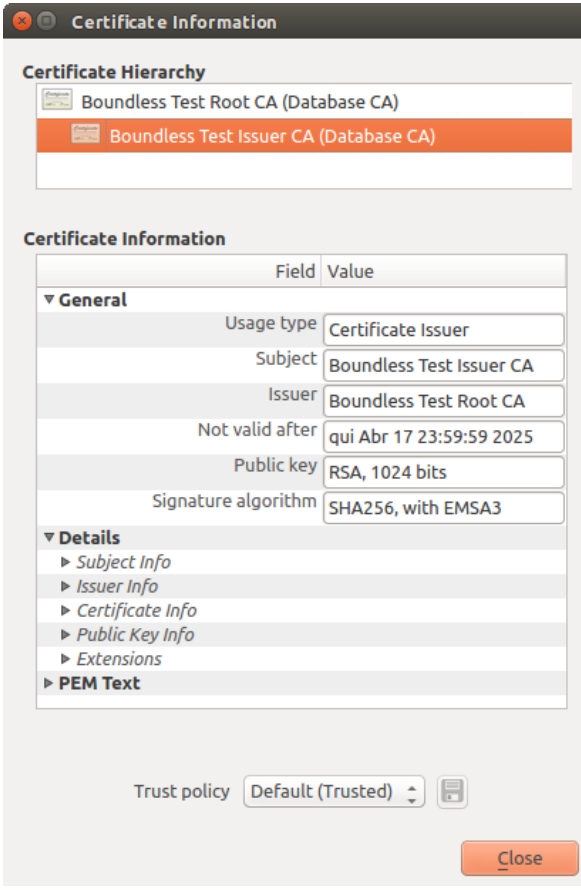

그림 24.25: 인증서 정보 대화창

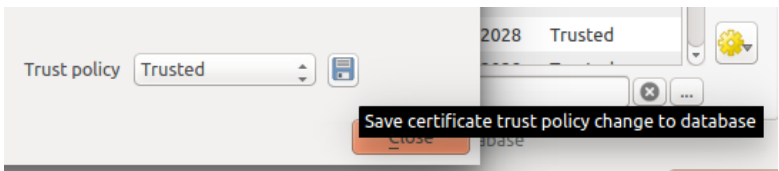

그림 24.26: 신뢰 정책의 변경 사항을 저장하기

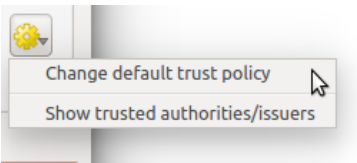

그림 24.27: 권한 옵션 액션

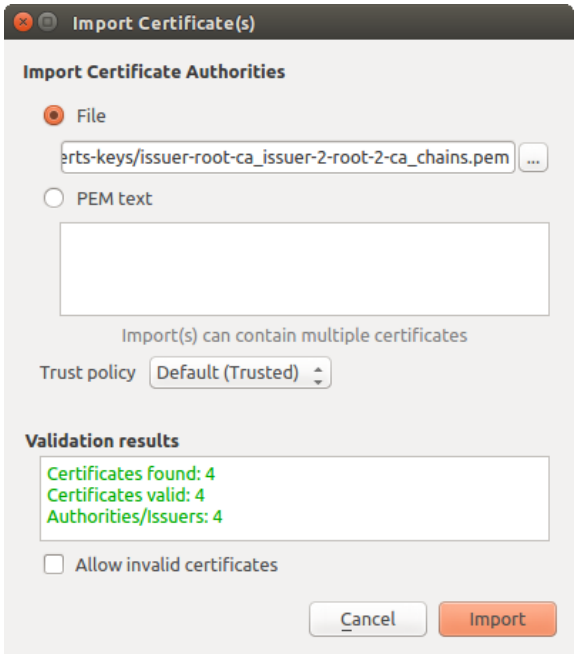

그림 24.28: 인증서 가져오기 대화창

| <b>Identities</b><br><b>Authorities</b><br><b>Servers</b> |                                                          |                          |                              |
|-----------------------------------------------------------|----------------------------------------------------------|--------------------------|------------------------------|
| <b>User Identity Bundles</b>                              |                                                          |                          |                              |
| Common Name                                               | Serial #                                                 | <b>Expiry Date</b>       | 喦                            |
| ▼ Certificate Bundles                                     |                                                          |                          |                              |
| boundless-test                                            | 6                                                        | qui Abr 17 23:59:59 2025 | $\qquad \qquad \blacksquare$ |
| sane jane                                                 | 3                                                        | qui Abr 17 23:59:59 2025 |                              |
| $\equiv$ joe                                              | 4                                                        | qui Abr 17 23:59:59 2025 |                              |
| localhost                                                 | 4                                                        | qui Abr 17 23:59:59 2025 |                              |
| tom                                                       | 3                                                        | qui Abr 17 23:59:59 2025 |                              |
|                                                           |                                                          |                          |                              |
|                                                           |                                                          |                          |                              |
|                                                           |                                                          |                          | ١d                           |
|                                                           |                                                          |                          |                              |
|                                                           |                                                          |                          | گا                           |
|                                                           |                                                          |                          |                              |
|                                                           | Note: Editing writes directly to authentication database |                          |                              |

그림 24.29: 신원 편집기

PEM/DER(.pem/.der) 및 PKCS#12(.p12/.pfx) 구성 요소로 구성된 개인 신원 묶음을 지원합니다. 개인 키 또는 신원 묶음이 암호로 보호돼 있는 경우, 가져오기 전에 구성 요소를 검증하기 위해 비밀번호를 입력해야 합니다. 마찬가지로, 신원 묶음에 있는 클라이언트 인증서가 유효하지 않을 경우 (예를 들어 유효 기간 전 또는 후인 경우) 신원 묶음을 가져올 수 없습니다.

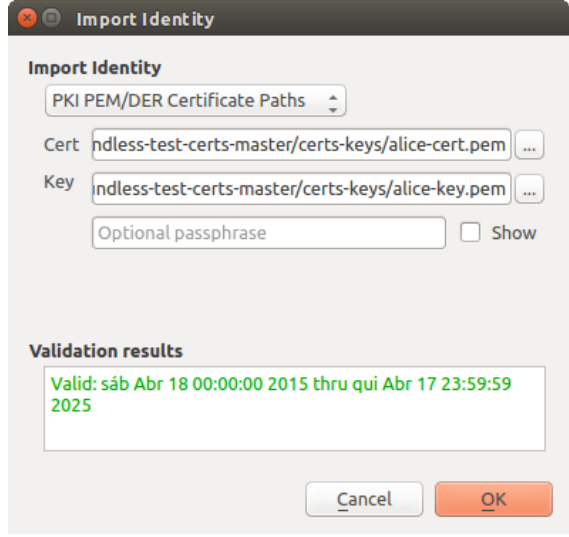

그림 24.30: PEM/DER 신원 묶음 가져오기

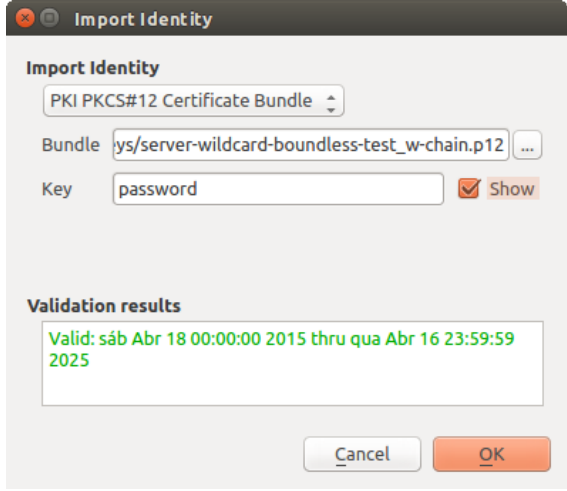

그림 24.31: PKCS#12 신원 묶음 가져오기

#### **24.2.4 잘못된 레이어 처리**

때때로, 프로젝트 파일에 저장된 인증 환경 설정 ID 가 더 이상 유효하지 않은 경우가 있습니다. 현재 인증 데이터베이스가 프로젝트가 마지막으로 저장됐을 때와 달라졌을 수도 있고, 또는 인증 정보가 일치하지 않을 수도 있기 때문입니다. 이런 경우 QGIS 구동 시 *Handle bad layers* 대화창이 열릴 것입니다.

데이터소스가 연관된 인증 환경 설정 ID 를 보유하고 있을 경우, 사용자가 편집할 수 있습니다. 이 경우 텍스트 편집기에서 프로젝트 파일을 열어 문자열을 편집하는 것과 거의 동일한 방식으로 자동적으로 데이터소스 문자열이 편집됩니다.

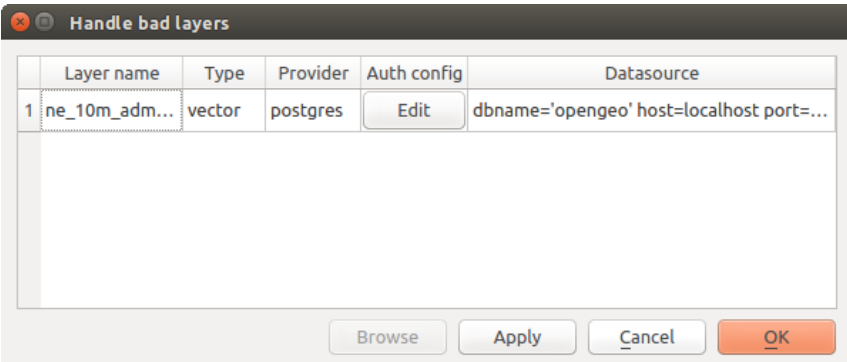

그림 24.32: 인증을 통해 잘못된 레이어 처리하기

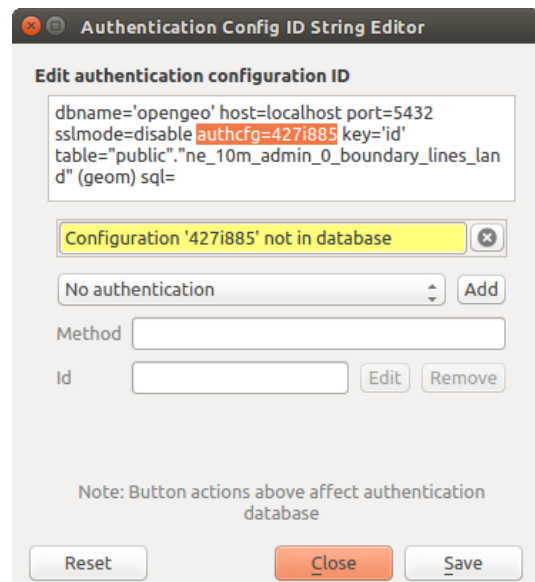

그림 24.33: 잘못된 레이어의 인증 환경 설정 ID 편집하기

#### **24.2.5 인증 환경 설정 ID 변경**

때때로, 리소스 접근에 관련된 인증 환경 설정 ID 를 변경해야 하는 경우가 있습니다. ID 변경이 유용한 다음과 같은 경우들이 있습니다:

- **리소스 인증 환경 설정 ID 가 더 이상 유효하지 않습니다**: 이는 이미 리소스와 연관돼 있는 ID 에 새로운 환경 설정을 할당 하기 위해 인증 데이터베이스를 전환했을 때 발생할 수 있습니다.
- **공유한 프로젝트 파일**: 사용자 사이에, 예를 들어 파일 공유 서버를 통해 프로젝트를 공유하려는 경우, 리소스와 연관된 (**a-z** 그리고/또는 **0-9** 를 포함할 수 있는) 문자 7 개 길이의 문자열을 사전에 정의할 수 있습니다. 그런 다음 개별 사용자는 리소스의 자격 증명과 관련된 인증 환경 설정 ID 를 변경합니다. 프로젝트가 공개됐을 때, ID 는 인증 데이터베이스에서 찾을 수 있지만 자격 증명은 사용자마다 다릅니다.

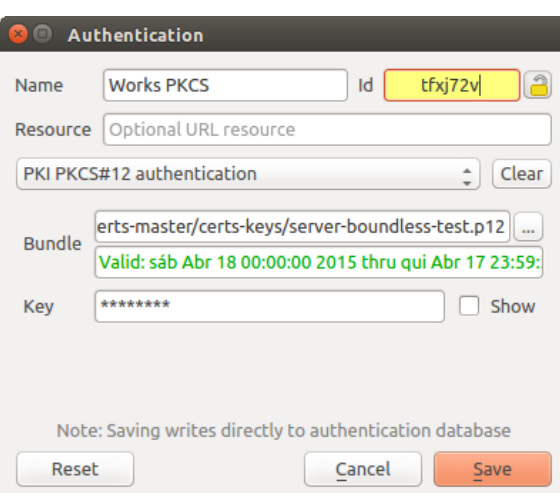

그림 24.34: 레이어의 인증 환경 설정 ID 변경하기 (고정 해제된 노란색 텍스트 란)

**경고:** 인증 환경 설정 ID 를 변경하는 것은 고급 작업으로 간주되며, 변경해야 하는 이유를 완전히 이해하고 있는 경우에만 변경해야 합니다. ID 를 편집하기 전에 편집 가능 상태로 만들기 위해 ID 텍스트란 옆에 있는 자물쇠 아이콘을 클릭해야 하는 것은 이런 이유 때문입니다.

#### **24.2.6 QGIS 서버 지원**

QGIS 서버에서 인증 환경 설정이 적용된 레이어를 기본 맵으로 사용하는 프로젝트 파일을 사용하는 경우, QGIS 가 리소스를 불러오기 위해 필요한 다음과 같은 추가 설정 단계가 있습니다:

- 인증 데이터베이스를 사용할 수 있도록 설정해야 합니다.
- 인증 데이터베이스의 마스터 비밀번호를 사용할 수 있도록 설정해야 합니다.

인증 시스템을 처음 사용하는 경우, 서버가 활성화[된사용자 프로파일](#page-107-0) 에 또는 OGIS\_AUTH\_DB\_DIR\_PATH 환경 변수가 정의한 디렉터리에 qgis-auth.db 파일을 생성하거나 사용할 것입니다. 서버 사용자에게 홈 디렉터리가 없을 수도 있는데, 이런 경우 환경 변수를 사용해서 서버 사용자가 읽기/쓰기 권한을 가지고 있으며 웹에서 접근할 수 있는 디렉터리 안에 위치하지 않은 디렉터리를 정의하십시오.

서버에 마스터 비밀번호를 넘겨주려면, 서버 프로세스 사용자가 읽을 수 있는 파일 시스템 상에 있으며 QGIS\_AUTH\_PASSWORD\_FILE 환경 변수를 통해 정의한 경로에 있는 파일의 첫 행에 마스터 비밀번호를 작성하십시오. 서버 프로세스 사용자만 읽을 수 있도록 파일 권한을 제약했는지, 그리고 웹에서 접근할 수 있는 디렉터리에 파일을 저장하지는 않았는지 확인하십시오.

**참고:** 접근 후 바로 서버 환경에서 QGIS\_AUTH\_PASSWORD\_FILE 환경 변수를 제거할 것입니다.

#### **24.2.7 SSL 서버 예외**

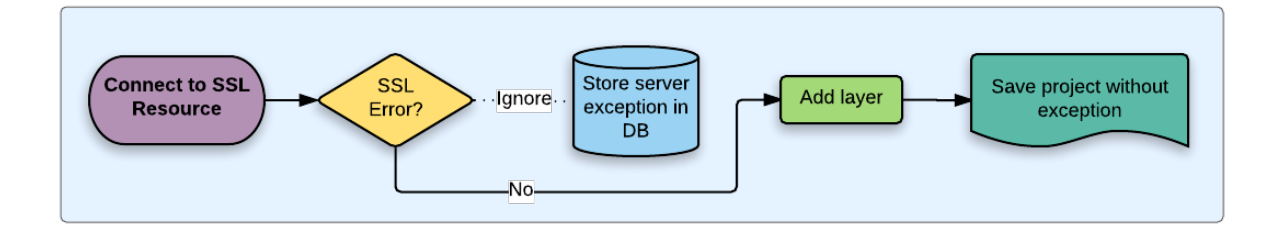

그림 24.35: SSL 서버 예외

*Settings Options* 대화창의 *Authentication* 탭에서 *Certificate Manager* 대화창을 열어 *Servers* 탭을 선택하면 SSL 서버 환경 설정 및 예외를 관리할 수 있습니다.

SSL 서버 연결 시 때때로 SSL 주고받기 [\(handshake\)](https://ko.wikipedia.org/wiki/%ED%95%B8%EB%93%9C%EC%85%B0%EC%9D%B4%ED%82%B9) 또는 서버의 인증서에서 오류가 발생하는 경우가 있습니다. 이런 오류를 무시할 수도 있고 또는 이런 오류를 SSL 서버의 예외로 환경 설정할 수도 있습니다. 웹 브라우저가 SSL 오류를 무시할 수 있도록 해주는 방법과 비슷하지만, 좀 더 세밀하게 제어할 수 있습니다.

**경고:** 서버와 클라이언트 간의 SSL 전체 설정을 완전히 이해하고 있지 않다면 SSL 서버 환경 설정을 생성해서는 안 됩니다. 그 대신 서버 관리자에서 문제점을 보고하십시오.

**참고:** 일부 PKI 설정은 클라이언트 신원을 검증하기 위해 SSL 서버 인증서를 검증하는 데 사용하는 신뢰 연결고리와는 완전히 다른 인증서 권한 연결고리를 사용합니다. 이런 상황이라면, 연결 서버에 대해 어떤 환경 설정을 생성하더라도 사용자 클라이언트 신원 관련 문제점을 반드시 해결할 수 있는 것은 아닙니다. 사용자 클라이언트 신원 발행자 또는 서버 관리자만이 해당 문제점을 해결할 수 있습니다.

*Certificate Manager* 대화창에 있는 <sup>다</sup> 아이콘을 클릭하면 SSL 서버 환경 설정을 사전 설정할 수 있습니다. 아니면, 연결 중 SSL 오류가 발생하는 경우 환경 설정을 추가하면 (일시적으로 오류를 무시하거나 또는 데이터베이스에 환경 설정을 저장한 다음 무시할 수 있는) 다음 **SSL 오류** 대화창이 열립니다:

데이터베이스에 SSL 환경 설정을 저장하고 나면, 해당 설정을 편집하거나 삭제할 수 있습니다.

SSL 환경 설정을 사전 설정하고자 하는데 사용자의 서버 연결에 대해 가져오기 대화창이 작동하지 않는 경우, 다음 코드를 실행하면 **파이썬 콘솔** 을 통해 연결을 직접 촉발할 수 있습니다. (https://bugreports. qt-project.org 문자열을 사용자 서버의 URL 로 교체하십시오):

```
from qgis.PyQt.QtNetwork import QNetworkRequest
from qgis.PyQt.QtCore import QUrl
from qgis.core import QgsNetworkAccessManager
req = QNetworkRequest(QUrl('https://bugreports.qt-project.org'))
reply = QgsNetworkAccessManager.instance().get(req)
```
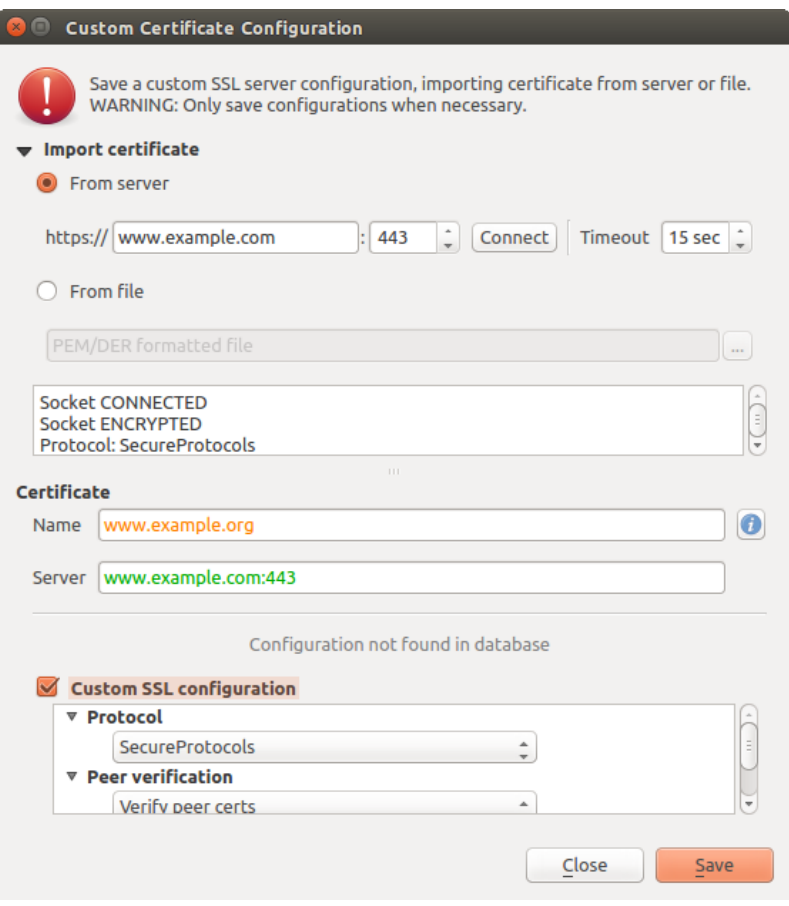

그림 24.36: 환경 설정을 직접 추가하기

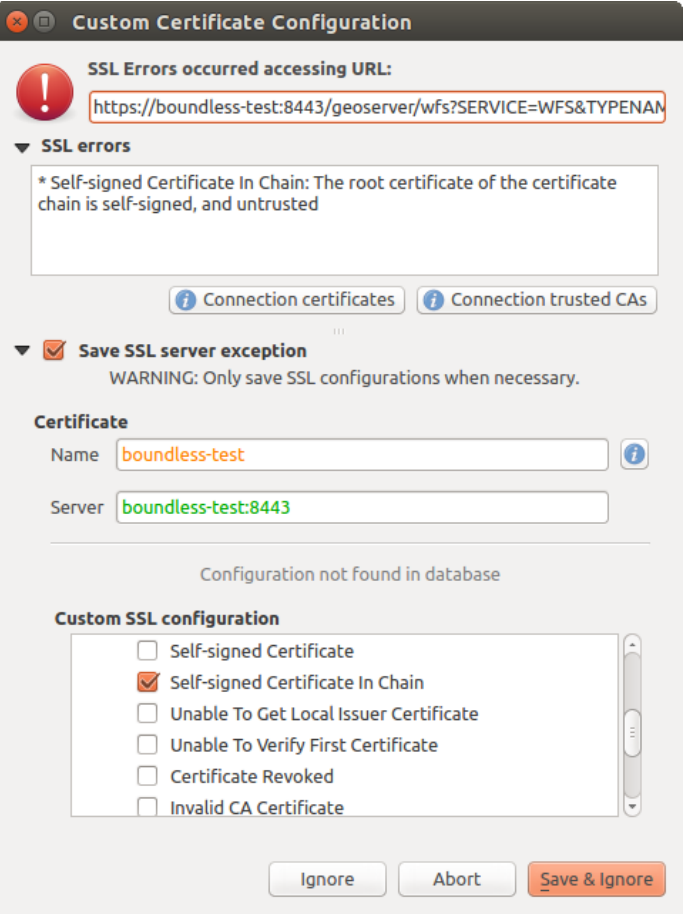

그림 24.37: SSL 오류 발생 도중 환경 설정을 추가하기

|                   | <b>Certificate Manager</b> |                                    |                                                          |                          |       |
|-------------------|----------------------------|------------------------------------|----------------------------------------------------------|--------------------------|-------|
| <b>Identities</b> | <b>Servers</b>             | <b>Authorities</b>                 |                                                          |                          |       |
|                   |                            |                                    | Server Certificate Exceptions and SSL Configurations     |                          |       |
|                   | <b>Common Name</b>         |                                    | <b>Expiry Date</b><br>Host                               |                          | 喦     |
|                   |                            | <b>v</b> SSL Server Configurations |                                                          |                          |       |
|                   |                            |                                    | www.example.org www.example.com:443                      | qua Nov 28 12:00:00 2018 | $=$   |
|                   |                            |                                    |                                                          |                          |       |
|                   |                            |                                    |                                                          |                          |       |
|                   |                            |                                    |                                                          |                          |       |
|                   |                            |                                    |                                                          |                          |       |
|                   |                            |                                    | Note: Editing writes directly to authentication database |                          |       |
|                   |                            |                                    |                                                          |                          | Close |

그림 24.38: 기존 SSL 환경 설정

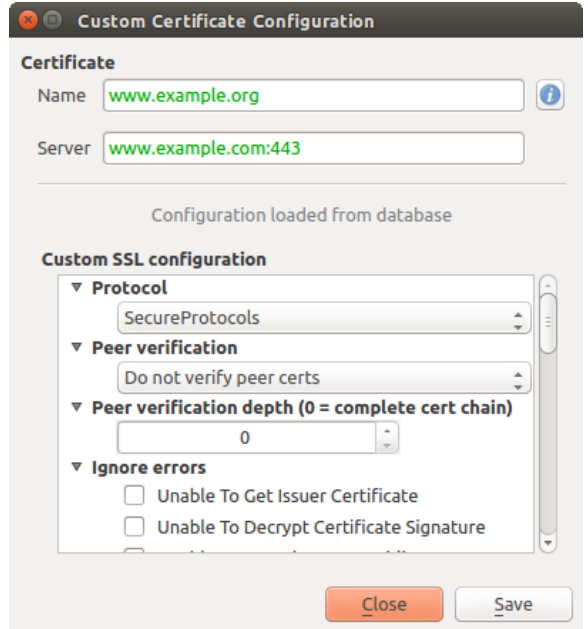

그림 24.39: 기존 SSL 환경 설정 편집하기

이렇게 하면 오류 발생 시 SSL 오류 대화창이 열립니다. 이 대화창에서 데이터베이스에 환경 설정을 저장하도록 선택할 수 있습니다.

### <span id="page-890-0"></span>**24.3 보안 고려 사항**

마스터 비밀번호를 입력하고 나면, 파이어폭스 작동 방식과 비슷하게 API 가 열려 인증 데이터베이스에 있는 인증 환경 설정에 접근할 수 있습니다. 하지만 맨 처음 실행하는 경우, PyQGIS 접근을 막는 어떤 방화벽도 정의되지 않은 상태입니다. 인증 정보에 접근할 수 있는 악성 PyQGIS 플러그인 또는 독립형 응용 프로그램을 다운로드해서 설치한 경우 문제가 발생할 수도 있습니다.

맨 처음 기능을 배포할 때, 이런 문제점에 대한 빠른 해결책은 그냥 인증 시스템 용 PyQGIS 바인딩을 대부분 포함시키지 않는 것입니다.

강력하지는 않지만 단순한 또다른 해결책은 *Settings Options* 대화창의 *Authentication* 탭에 파이썬이 인증 시스템에 접근할 수 있는지 여부를 결정하는 (기본값이'never'인) 콤보박스를 다음과 같이 추가하는 것입니다:

"Allow Python access to authentication system" Choices: [ confirm once per session | always confirm | always allow | never]

이런 옵션의 설정은 파이썬이 접근할 수 없는, 예를 들어 인증 데이터베이스 같은 위치에 저장해야 하고, 또 마스터 비밀번호로 암호화해야 할 것입니다.

- 또다른 옵션은 사용자가 특별히 인증 시스템에 접근을 허용한 플러그인을 추적하는 것일 수도 있습니다.
- 어떤 플러그인이 실제로 호출했는지 알아내는 것이 힘들 수도 있지만 말이죠.
- 자체 가상 환경을 사용할 수 있는 샌드박스 작업 플러그인은 인증을 받은 또다른 플러그인으로부터 인증 환경 설정을 해킹하는'크로스 플러그인 (cross-plugin)'해킹을 줄여줄 것입니다. 따라서 크로스 플러그인 통신을 제한시킬 수도 있지만, 아마도 제 3 자 플러그인 사이의 통신만 제한시킬 것입니다.
- 검증된 플러그인 개발자에게 코드 서명 (code-signing) 인증서를 발급하는 것도 훌륭한 해결책 가운데 하나입니다. 플러그인을 불러올 때 플러그인의 인증서를 검증하면 되니까요. 필요한 경우 기존 인증서

관리자 대화창을 통해 플러그인과 관련된 인증서를 신뢰할 수 없다는 정책을 직접 설정할 수도 있습니다.

- 아니면, 파이썬이 민감한 인증 시스템 데이터에 아예 접근하지 못 하도록 할 수도 있습니다.
- 주 응용 프로그램에서 불러온 마스터 비밀번호와 인증 환경을 유지한 채로 오직 QGIS 핵심 위젯을 사용해서만, 또는 통합된 인증 시스템을 복제함으로써만 플러그인이 인증 환경 설정을 보유한 리소스와 작업할 수 있도록 허용할 수도 있습니다.

C++ 플러그인에도 동일한 보안 고려 사항이 적용됩니다. 다만 파이썬과는 달리 간단하게 제거할 수 있는 함수 바인딩이 없기 때문에, 접근을 제한하는 작업이 더 힘들어질 것입니다.

#### **24.3.1 제약 사항**

OpenSSL 적용과 관련한, 이해하기 힘든 [사용권 계약 및 내보내기](http://www.opensslfoundation.com/export/README.blurb) 문제점이 있습니다. Qt 가 SSL 인증서와 작업할 수 있게 하려면, Qt 가 OpenSSL 라이브러리에 접근할 수 있어야 합니다. Qt 를 어떻게 컴파일했느냐에 따라 다르지만, 기본값은 (내보내기 제한을 피하기 위해) 런타임 시 OpenSSL 라이브러리에 동적으로 링크를 거는 것입니다.

QGIS 인증서 권한 (QCA) 도 런타임 시 qca-ossl (QCA-OpenSSL) 플러그인을 불러오기 때문에 QCA 에 링크를 걸어도 제약 사항이 발생하지 않는다는 비슷한 전략을 따릅니다. 패키지 생산자가 관련 플러그인을 포함시키는 경우, QGIS 가 어떤 OpenSSL 링크 연결 관련 제약 사항에도 걸리지 않도록 보장해야 하는 쪽은 패키지 생산자입니다…일 겁니다. 저도 확실히 몰라요. 전 변호사가 아니니까요.

런타임 시 qca-ossl 플러그인을 찾을 수 없는 경우, 인증 시스템은 스스로를 안전하게 비활성화합니다.

# CHAPTER 25

### GRASS GIS 통합

GRASS 를 통합하면 GRASS GIS 데이터베이스 및 기능에 접근할 수 있습니다. ([참고 문헌 및 웹사이트](#page-1596-0) 에서 GRASS-PROJECT 를 참조하세요.) 통합은 제공자와 플러그인 두 부분으로 이루어집니다. 제공자는 GRASS 래스터 및 벡터 레이어를 탐색하고 관리하고 가시화할 수 있게 해줍니다. 플러그인을 사용하면 새 GRASS 로케이션 및 맵셋을 생성하고, GRASS 영역을 변경하며, 벡터 레이어를 생성 및 편집하고, 400 개가 넘는 GRASS 모듈을 통해 GRASS 2 차원 및 3 차원 데이터를 분석할 수 있습니다. 이 장에서 제공자와 플러그인의 기능을 소개하고 GRASS 데이터를 관리하고 작업하는 몇몇 예시를 제공할 것입니다.

제공자는 GRASS 6 및 7 버전을 지원하며, 플러그인도 (QGIS 2.12 버전부터) GRASS 6 및 7 버전을 지원합니다. QGIS 배포판이 GRASS 6, GRASS 7 가운데 하나를 지원하는 제공자/플러그인을 담고 있을 수도 있고, 또는 6 및 7 버전을 지원하는 제공자/플러그인을 함께 담고 있을 수도 있습니다. (바이너리 파일들이 서로 다른 파일명입니다.) 하지만 실행 시간에는 둘 중 한 버전을 지원하는 제공자/플러그인만 불러올 수 있습니다.

### **25.1 예제 데이터셋**

예제를 위해 QGIS 알래스카 데이터셋 ([예시 데이터 다운로드](#page-19-0) 참조) 을 사용할 것입니다. 알래스카 데이터셋은 벡터 레이어 3 개와 래스터 표고 맵 1 개를 보유한 소용량 GRASS LOCATION 예시 데이터를 포함하고 있습니다. grassdata 라는 새 폴더를 생성한 다음, <https://qgis.org/downloads/data/> 에서 QGIS 알래스카 데이터셋 qgis\_sample\_data.zip 파일을 다운로드해서 grassdata 폴더에 압축 해제하십시오.

GRASS 웹사이트 <https://grass.osgeo.org/download/data/> 에서 더 많은 GRASS LOCATION 샘플 데이터를 다운로드할 수 있습니다.

### **25.2 GRASS 래스터 및 벡터 레이어 불러오기**

QGIS 에 제공자를 불러오면, 그 아래에 GRASS 로케이션을 담고 있는 각 폴더 항목을 가지고 있는 탐색기 트리에 로케이션 항목을 GRASS 아이콘과 함께 추가합니다. grassdata 폴더를 찾아 alaska 로케이션 및 demo 맵셋을 펼치십시오.

다른 모든 레이어와 마찬가지로, GRASS 레이어 항목을 더블클릭하거나 맵 캔버스 또는 범례로 드래그 & 드롭하면 GRASS 래스터 및 벡터 레이어를 불러올 수 있습니다.

#### **팁: GRASS 데이터 불러오기**

GRASS 로케이션 항목을 찾을 수 없는 경우 *Help About Providers* 메뉴 옵션에서 GRASS 벡터 제공자를 불러온 상태인지 확인하십시오.

# <span id="page-893-0"></span>**25.3 드래그 & 드롭으로 GRASS 로케이션에 데이터 가져오기**

이 절에서는 GRASS 맵셋으로 래스터 및 벡터 데이터를 가져오는 방법을 예제를 통해 설명하겠습니다.

- 1. QGIS 탐색기에서 사용자가 데이터를 가져오고 싶은 맵셋을 찾으십시오.
- 2. QGIS 탐색기에서 GRASS 로 가져오고 싶은 레이어를 찾으십시오. 소스 데이터가 트리의 맵셋 위치에서 너무 멀리 떨어져 있는 경우 새 탐색기 인스턴스 (*Browser Panel (2)*) 를 열 수 있다는 사실을 기억하세요.
- 3. 대상 맵셋에 레이어를 드래그 & 드롭하십시오. 대용량 레이어인 경우 가져오기에 시간이 좀 걸릴 수도 있습니다. 가져오기를 완료할 때까지 새 레이어 항목 앞에 움직이는 ▶➡ 아이콘이 나타날 겁니다.

래스터 데이터가 서로 다른 좌표계를 사용하는 경우, (빠른) *Approximate* 변형 또는 (정확한) *Exact* 변형을 사용해서 재투영할 수 있습니다. 소스 래스터를 가리키는 링크를 (r.external 을 이용해서) 생성한 상태이며, 소스 데이터가 동일한 좌표계를 사용하고 있고 GDAL 이 지원하는 포맷인 경우, 소스 데이터의 좌표계를 사용할 것입니다. *[GRASS](#page-894-0)* 옵션 대화창에 있는 *Browser* 탭에서 이 옵션들을 설정할 수 있습니다.

소스 래스터가 더 많은 밴드를 가지고 있는 경우, 각 밴드 레이어 별로 **.< 밴드 번호 >** 접미어를 붙인 새 GRASS 맵을 생성한 다음 모든 맵들의 그룹을 래스터 그룹 아이콘과 함께 생성합니다. 외부 래스터인 경우 래스터 링크  $\sum$  아이콘을 사용합니다.

### **25.4 QGIS 탐색기에서 GRASS 데이터 관리하기**

- 맵 복사하기: 동일한 로케이션 내에 있는 맵셋들 간에 GRASS 맵을 드래그 & 드롭해서 복사할 수도 있습니다.
- 맵 삭제하기: GRASS 맵을 오른쪽 클릭한 다음 컨텍스트 메뉴에서 *Delete* 액션을 선택하십시오.
- 맵 재명명하기: GRASS 맵을 오른쪽 클릭한 다음 컨텍스트 메뉴에서 *Rename* 액션을 선택하십시오.

### <span id="page-894-0"></span>**25.5 GRASS 옵션**

*GRASS Options* 대화창에서 GRASS 옵션을 설정할 수도 있습니다. 해당 대화창은 탐색기에서 로케이션 또는 맵셋을 오른쪽 클릭한 다음 컨텍스트 메뉴에서 *GRASS Options* 를 선택하면 열 수 있습니다.

# **25.6 GRASS 플러그인 시작하기**

QGIS 에서 GRASS 기능을 사용하려면, 플러그인 관리자를 통해 GRASS 플러그인을 선택하고 불러와야만 합니다. *Plugins Manage and Install Plugins*…메뉴를 선택하고 플러그인 관리자 대화창에서 *GRASS* 를 체크한 다음 *OK* 버튼을 클릭하십시오.

GRASS 플러그인을 시작하면 GRASS 메뉴 (*Plugins GRASS*) 를 통해 다음 주 기능들을 제공합니다:

- **Lat** Open Mapset
- $\bullet$   $\blacksquare$  New Mapset
- **Close Mapset**
- Open GRASS Tools
- **Exercise SE ALLES Region** Display Current GRASS Region
- GRASS Options

### **25.7 GRASS 맵셋 열기**

플러그인의 GRASS 도구를 사용하려면 먼저 GRASS 맵셋을 열어야만 합니다. (열려 있는 맵셋이 없는 경우 도구는 비활성화 상태입니다.) 탐색기에서 맵셋 항목을 오른쪽 클릭한 다음 컨텍스트 메뉴에서 *Open mapset* 을 선택하면 맵셋을 열 수 있습니다.

### **25.8 GRASS 로케이션 및 맵셋**

GRASS 데이터는 GISDBASE 라고 참조되는 디렉터리에 저장됩니다. grassdata 로 불리는 경우가 많은 이 디렉터리는 QGIS 에서 GRASS 플러그인 작업을 시작하기 전에 생성해야만 합니다. 이 디렉터리 안에서, GRASS GIS 데이터는 프로젝트 별로 정리되어 LOCATION 이라고 불리는 하위 디렉터리에 저장됩니다. 각 LOCATION 은 그 좌표계, 맵 투영체 그리고 지리적 경계로 정의됩니다. 각 LOCATION 은 (LOCATION 의 하위 디렉터리인) MAPSET 을 여러 개 보유할 수 있습니다. MAPSET 은 프로젝트를 서로 다른 주제 또는 하위 영역으로 세분하는 데, 또는 팀 멤버 개인 별 작업 공간 (workspace) 을 제공하는 데 사용됩니다. ([참고 문헌 및 웹사이트](#page-1596-0) 에서 소개하고 있는 마커스 네틀러와 헬레나 미타소바가 2008 년 출판한『Open Source GIS: A GRASS GIS Approach』를 참조하세요.) GRASS 모듈로 벡터 및 래스터 레이어를 분석하려면, 일반적으로 GRASS LOCATION 으로 레이어를 가져와야 합니다. (정확한 사실은 아닙니다 — GRASS 모듈 r.external 및 v.external 을 사용하면 레이어를 가져오지 않고도 외부 GDAL 지원 데이터셋을 가리키는 읽기 전용 링크를 생성할 수 있습니다. 아직 GRASS 작업에 익숙하지 않은 사용자가 쓰기에는 일반적이지 않은 방법이기 때문에, 이 문서에서는 이 기능을 설명하지 않을 것입니다.)

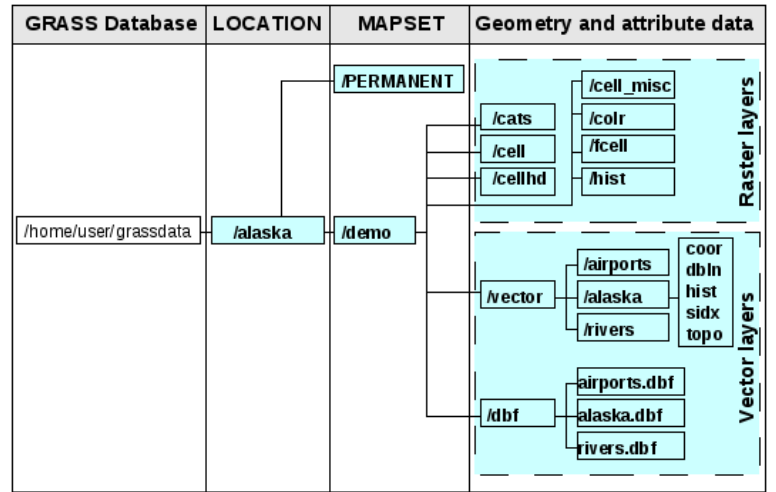

그림 25.1: 알래스카 로케이션에 있는 GRASS 데이터

### <span id="page-895-0"></span>**25.9 GRASS 로케이션에 데이터 가져오기**

탐색기에서 드래그 & 드롭으로 데이터를 쉽게 가져올 수 있는 방법은드래그 *&* 드롭으로 *GRASS* [로케이션에 데이터](#page-893-0) [가져오기](#page-893-0) 를 참조하세요.

이 절에서는 QGIS 알래스카 데이터셋이 제공한 GRASS LOCATION 'alaska'로 래스터 및 벡터 데이터를 전통적인 방식으로 가져오는 방법을 예제를 통해 설명하겠습니다. 따라서 QGIS 알래스카 데이터셋으로부터 ([예시 데이터](#page-19-0) [다운로드](#page-19-0) 참조) 랜드커버 래스터 맵 landcover.img 와 벡터 GML 파일 lakes.gml 을 사용합니다.

- 1. QGIS 를 구동하고 GRASS 플러그인을 불러온 상태인지 확인하십시오.
- 2. GRASS 툴바에서, LL<mark>a</mark> <sup>Open MAPSET 아이콘을 클릭해서 *MAPSET* 마법사를 여십시오.</sup>
- 3. QGIS 알래스카 데이터셋에서 grassdata 폴더를 ─ LOCATION 'alaska', MAPSET 'demo'를 ─ GRASS 데이터베이스로 선택한 다음 *OK* 버튼을 누르십시오.
- 4. 그리고 Open GRASS tools 아이콘을 클릭하십시오. *GRASS* [툴박스](#page-901-0) 대화창이 열립니다.
- 5. landcover.img 래스터 맵을 가져오려면, *Modules Tree* 탭에서 r.in.gdal 모듈을 클릭하십시오. 이 GRASS 모듈을 통해 GRASS LOCATION 으로 GDAL 지원 래스터 파일을 가져올 수 있습니다. r.in.gdal 모듈 대화창이 열릴 것입니다.
- 6. QGIS 알래스카 데이터셋에서 raster 폴더를 찾아 landcover.img 파일을 선택하십시오.
- 7. 래스터 산출물 이름을 landcover\_grass 라고 지정한 다음 *Run* 버튼을 클릭하십시오. *Output* 탭에 현재 실행중인 GRASS 명령어 r.in.gdal -o input=/path/to/landcover.img output=landcover\_grass 가 표시됩니다.
- 8. **Successfully finished** 메시지가 표시되면, *View Output* 버튼을 클릭하십시오. 이제 GRASS 로 landcover\_grass 래스터 레이어를 가져와서 QGIS 캔버스에 가시화할 것입니다.
- 9. lakes.gml GML 파일을 가져오려면, *Modules Tree* 탭에서 v.in.ogr 모듈을 클릭하십시오. 이 GRASS 모듈을 통해 GRASS LOCATION 으로 OGR 지원 벡터 파일을 가져올 수 있습니다. v.in.ogr 모듈 대화창이 열릴 것입니다.
- 10. QGIS 알래스카 데이터셋에서 gml 폴더를 찾아 lakes.gml 파일을 선택하십시오.
- 11. 벡터 산출물 이름을 lakes\_grass 라고 지정한 다음 *Run* 버튼을 클릭하십시오. 이 예제에서는 다른 옵션을

신경쓰지 않아도 됩니다. *Output* 탭에 현재 실행중인 GRASS 명령어 v.in.ogr -o dsn=/path/to/ lakes.gml output=lakes\_grass 가 표시됩니다.

12. **Successfully finished** 메시지가 표시되면, *View Output* 버튼을 클릭하십시오. 이제 GRASS 로 lakes\_grass 벡터 레이어를 가져와서 QGIS 캔버스에 가시화할 것입니다.

#### **25.9.1 새 GRASS 로케이션 생성하기**

이 예제에서, 피트 단위를 사용하는 알베르스 정적도법 (Albers Equal Area projection) 으로 투영된 예시 GRASS LOCATION 'alaska'를 예시 데이터로 사용합니다. 이 다음에 나오는 GRASS 관련 절, 항에서 설명하는 모든 예시 및 예제에서 이 예시 GRASS LOCATION 'alaska'를 사용할 것입니다. 사용자 컴퓨터에 QGIS 예시 데이터셋을 다운로드하고 설치하는 편이 좋습니다. ([예시 데이터 다운로드](#page-19-0) 를 참조하세요.)

- 1. QGIS 를 구동하고 GRASS 플러그인을 불러온 상태인지 확인하십시오.
- 2. QGIS 알래스카 데이터셋에서 ([예시 데이터 다운로드](#page-19-0) 참조) alaska.shp shapefile 을 가시화하십시오. ([파일에서 레이어 불러오기](#page-465-0) 를 참조하세요.)
- 3. GRASS 툴바에서, New mapset 아이콘을 클릭해서 *MAPSET* 마법사를 여십시오.
- 4. 기존 GRASS 데이터베이스 (GISDBASE) 폴더 grassdata 를 선택하거나, 또는 사용자 컴퓨터에서 파일 탐색기를 사용해서 새 LOCATION 용 폴더를 생성한 다음 *Next* 버튼을 클릭하십시오.
- 5. 이 마법사를 통해 기존 LOCATION 안에 새 MAPSET 을 생성하거나 ([새 맵셋 추가하기](#page-897-0) 참조) 또는 새 LO-CATION 을 처음부터 생성할 수 있습니다. *Create new location* 옵션을 체크하십시오. ([그림](#page-897-1) 25.2 를 참조하세요.)
- 6. LOCATION 을 위한 이름을 ─ 이 예제에서는'alaska'를 ─ 입력한 다음 *Next* 버튼을 클릭하십시오.
- 7. *Projection* 라디오 버튼을 체크해서 투영체 목록을 활성화한 다음 투영체를 선택하십시오.
- 8. 알베르스 정적도법 알래스카 (피트 단위) 투영체를 사용할 것입니다. 이 투영체가 EPSG ID 2964 라는 사실을 이미 알고 있으므로, 검색 란에 해당 문자열을 입력할 수 있습니다. (주의 사항: 또다른 LOCATION 과 그 투영체에 대해 이 과정을 반복하려 하는데 ESPG ID 를 기억하지 못 하는 경우, 상태 바의 우하단에 있는 CRS Status 아이콘을 클릭하십시오. ([투영 작업](#page-130-0) 참조))
- 9. *Filter* 란에 2964 를 입력해서 투영체를 선택하십시오.
- 10. *Next* 를 클릭합니다.
- 11. 기본 영역 (region) 을 정의하려면, 동서남북 방향으로 LOCATION 의 경계를 입력해야 합니다. 이 예제에서는 그냥 *Set Current QGIS Extent* 버튼을 클릭해서, 불러온 alaska.shp 레이어의 범위를 GRASS 기본 영역 범위로 적용하겠습니다.
- 12. *Next* 를 클릭합니다.
- 13. 새 LOCATION 안에 MAPSET 도 정의해야 합니다. (새 LOCATION 을 생성하는 경우 꼭 필요한 단계입니다.) 사용자가 원하는 대로 명명할 수 있지만, 이 예제에서는'demo'라고 하겠습니다. GRASS 가 PERMANENT 라고 불리는 MAPSET 을 자동적으로 생성할 것입니다. PERMANENT 는 프로젝트 용 핵심 데이터, 데이터의 공간 범위 및 좌표계 정의를 저장하기 위해 고안됐습니다. ([참고 문헌 및 웹사이트](#page-1596-0) 에서 소개하는 Neteler, M., and Mitasova, H. (2008) 을 참조하세요.)
- 14. 작업 내용이 정확한지 작업 개요를 확인한 다음 *Finish* 버튼을 클릭하십시오.
- 15. 새 LOCATION 인'alaska'와 2 개의 MAPSET 'demo'및'PERMANENT'가 생성됐습니다. 현재 열려 있는 작업 맵셋은 사용자가 정의한 대로'demo'입니다.
- 16. GRASS 툴바에서 비활성 상태였던 일부 도구들이 이제 활성화됐다는 사실을 주목하십시오.

<span id="page-897-1"></span>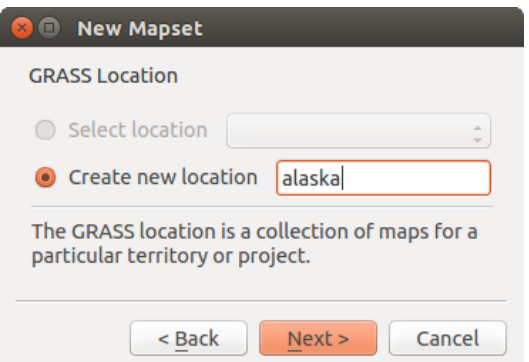

그림 25.2: QGIS 에서 새 GRASS 로케이션 또는 새 맵셋 생성하기

작업 단계가 너무 많다고 생각할 수도 있겠지만, 사실 LOCATION 을 생성할 수 있는 매우 빠른 방법으로 그렇게 나쁘지는 않습니다. 이제 LOCATION 'alaska'에 데이터를 가져올 준비가 끝났습니다. (*GRASS* [로케이션에 데이터](#page-895-0) [가져오기](#page-895-0) 를 참조하세요.) 아니면 QGIS 알래스카 데이터셋[예시 데이터 다운로드](#page-19-0) 에 포함된 예시 GRASS LO-CATION 'alaska'에 있는 기존 벡터 및 래스터 데이터를 사용해서 바로*GRASS* [벡터 데이터 모델](#page-898-0) 절로 넘어갈 수도 있습니다.

#### <span id="page-897-0"></span>**25.9.2 새 맵셋 추가하기**

사용자는 본인이 생성한 GRASS MAPSET 에 대해서만 쓰기 권한을 가집니다. 즉 사용자 본인의 MAPSET 을 읽고 쓰는 것 이외에도 다른 사용자의 MAPSET 에 있는 맵을 읽을 수 있다는 뜻입니다. (다른 사용자도 사용자의 맵을 읽을 수 있습니다.) 그러나 사용자는 오직 본인이 생성한 MAPSET 에 있는 맵만을 수정하거나 제거할 수 있습니다.

모든 MAPSET 은 현재 경계 좌표값과 현재 선택한 래스터 해상도를 저장하는 WIND 파일을 포함하고 있습니다. ([참고 문헌 및 웹사이트](#page-1596-0) 에서 소개하는 Neteler, M., and Mitasova, H. (2008) 및*GRASS* [영역 도구](#page-901-1) 를 참조하세요.)

- 1. QGIS 를 구동하고 GRASS 플러그인을 불러온 상태인지 확인하십시오.
- 2. GRASS 툴바에서, New mapset 아이콘을 클릭해서 *MAPSET* 마법사를 여십시오.
- 3. LOCATION 'alaska'가 있는 GRASS 데이터베이스 (GISDBASE) 폴더 grassdata 를 선택하십시오. LOCA-TION 'alaska'에'test'라는 심화 MAPSET 을 추가하려 합니다.
- 4. *Next* 를 클릭합니다.
- 5. 이 마법사를 통해 기존 LOCATION 안에 새 MAPSET 을 생성하거나 ([새 맵셋 추가하기](#page-897-0) 참조) 또는 새 LOCA-TION 을 처음부터 생성할 수 있습니다. *Select location* 라디오 버튼을 클릭한 다음 ([그림](#page-897-1) 25.2 참조) *Next* 버튼을 클릭하십시오.
- 6. 새 MAPSET 에 대해 test 라는 이름을 입력하십시오. 마법사 대화창 하단에 기존 MAPSET 및 해당 소유자의 목록이 표시됩니다.
- 7. *Next* 버튼을 클릭해서 작업 내용이 정확한지 작업 개요를 확인한 다음 *Finish* 버튼을 클릭하십시오.

### <span id="page-898-0"></span>**25.10 GRASS 벡터 데이터 모델**

디지타이즈 작업 전에"GRASS 벡터 데이터 모델"을 이해하고 있어야 합니다. 일반적으로, GRASS 는 위상 벡터 모델을 이용합니다. 즉 면 (area) 을 닫힌 폴리곤으로 표현하는 것이 아니라 하나 이상의 경계로 표현한다는 뜻입니다. 인접한 두 면 사이의 경계를 한 번에 디지타이즈하고, 두 면이 해당 경계를 공유한다는 것입니다. 이 경계는 연결되어 빈자리 없이 닫힌 상태여야만 합니다. 면의 **중심 (centroid)** 이 면을 정의하고, 라벨의 위치가 됩니다.

경계 및 중심 이외에도, 벡터 맵은 포인트 및 라인을 담고 있을 수 있습니다. 이 모든 도형 항목들이 벡터 하나에 혼합되어 있을 수 있으며, 하나의 GRASS 벡터 맵 안에 서로 다른 소위'레이어'들로 표현될 것입니다. 따라서 GRASS 에서는, 레이어가 벡터 또는 래스터 맵이 아니라 벡터 레이어 내부의'층 (level)'이 됩니다. 이런 개념을 주의해서 구분해야만 합니다. (다만 도형 항목들을 혼합할 수 있다고는 해도, GRASS 에서조차 벡터 네트워크 분석과 같은 특별한 경우에만 사용되는 흔치 않은 상황입니다. 일반적으로, 서로 다른 도형 항목들을 서로 다른 레이어에 저장하는 편이 좋을 겁니다.)

하나의 벡터 데이터셋에 여러'레이어'를 저장할 수 있습니다. 예를 들면, 벡터 하나 안에 평야, 삼림, 호수 등을 저장할 수 있습니다. 인접한 삼림과 호수는 동일한 경계를 공유할 수 있지만, 각각 개별 속성 테이블을 보유합니다. 또 경계에 속성을 붙일 수도 있습니다. 삼림과 호수 사이의 경계가 도로이기 때문에 도로가 고유한 속성 테이블을 보유하는 경우를 예로 들 수 있겠죠.

GRASS 에서 객체의'레이어'는 숫자로 된'레이어'값으로 정의됩니다. 한 데이터셋 (예를 들어 삼림 또는 호수를 표현하는 도형) 안에 여러 레이어가 있는 경우'레이어'는 숫자로 지정됩니다. 현재로서는 숫자로만 지정할 수 있지만, 앞으로는 GRASS 사용자 인터페이스 상에서 이름으로 지정할 수 있게 될 예정입니다.

속성은 GRASS LOCATION 내부에 dBase, SQLite3 으로 저장하거나, 또는 외부 데이터베이스 테이블에, 예를 들어 PostgreSQL, MySQL, Oracle 등에 저장할 수 있습니다.

데이터베이스 테이블에 있는 속성은 category 값을 통해 도형 항목과 링크되어 있습니다.

categoty (키, ID) 는 도형 원시형 (primitive) 에 첨부된 정수로, 데이터베이스 테이블에 있는 유일 키 열을 가리키는 링크로 사용됩니다.

#### **팁: GRASS 벡터 모델 이해하기**

GRASS 벡터 모델과 그 능력을 이해하는 데 있어 가장 좋은 방법은 벡터 모델을 좀 더 심도 있게 설명하고 있는 여러 GRASS 예제 가운데 하나를 다운로드하는 것입니다. 자세한 정보 및 문서 그리고 예제를 여러 언어로 제공하고 있는 <https://grass.osgeo.org/learn/manuals/> 웹페이지를 참조하세요.

# **25.11 새 GRASS 벡터 레이어 생성하기**

새 GRASS 벡터 레이어를 생성하려면, 탐색기에 있는 맵셋의 컨텍스트 메뉴에서 다음 액션 가운데 하나를 선택하십시오:

- *New Point Layer*: 새 포인트 레이어를 추가합니다.
- *New Line Layer*: 새 라인 레이어를 추가합니다.
- *New Polygon Layer*: 새 폴리곤 레이어를 추가합니다.

그리고 대화창에서 이름을 입력하십시오. 새 벡터 맵이 생성되어 맵 캔버스에 편집 모드 상태로 추가될 것입니다. 레이어 유형을 선택한다고 해도 벡터 맵 안에 디지타이즈할 수 있는 도형 유형이 제한되지는 않습니다. GRASS 에서는, 하나의 벡터 맵 안에 모든 도형 유형을 (포인트, 라인 및 폴리곤을) 구조화시킬 수 있습니다. 레이어 유형은 맵 캔버스에 레이어를 추가하기 위해서만 사용됩니다. 왜냐하면 QGIS 는 레이어가 특정 유형일 것을 요구하기 때문입니다.

기존 벡터 맵의 컨텍스트 메뉴에서 앞에서 설명한 액션 가운데 하나를 선택하면, 기존 벡터 맵에 레이어를 추가할 수도 있습니다.

GRASS 에서는, 하나의 레이어 안에 모든 도형 유형을 (점, 선 및 면을) 구조화시킬 수 있습니다. GRASS 가 위상 벡터 모델을 사용하므로, 새 GRASS 벡터 생성 시 도형 유형을 선택할 필요가 없기 때문입니다. QGIS 에서 shapefile 을 생성하는 것과는 다릅니다. 왜냐하면 shapefile 은 단순 객체 벡터 모델을 사용하기 때문입니다. ([새 벡터 레이어](#page-490-0) [생성](#page-490-0) 을 참조하세요.)

### **25.12 GRASS 벡터 레이어 디지타이즈 및 편집하기**

표준 QGIS 다지타이즈 작업 도구를 사용해서 GRASS 벡터 레이어를 디지타이즈할 수 있습니다. 하지만 다음 사실들 때문에 사용자가 알고 있어야 할 몇몇 특수성 또한 존재합니다:

- GRASS 위상 모델 대 QGIS 단순 객체
- GRASS 모델의 복잡성
	- **–** 단일 맵 안의 다중 레이어
	- **–** 단일 맵 안의 멀티 도형 유형
	- **–** 다중 레이어에서 다중 객체가 도형을 공유

다음 문단부터 이 특수성들을 설명하겠습니다.

#### **저장, 변경 사항 무시, 실행 취소, 재실행**

**경고:** 편집 작업 동안 이루어진 모든 변경 사항은 즉시 벡터 맵과 관련 속성 테이블에 작성됩니다.

각 편집 작업마다 변경 사항을 작성하지만, 실행 취소/재실행할 수 있고 또는 편집 작업 종료 시 모든 변경 사항을 무시할 수도 있습니다. 실행 취소 또는 변경 사항 무시 기능을 이용하는 경우, 벡터 맵과 속성 테이블에 원본 상태를 다시 작성합니다.

이런 습성에는 다음과 같은 두 가지 중요한 이유가 있습니다:

- GRASS 벡터의 본질은 사용자가 본인의 작업을 원하고 있고 작업이 갑자기 중단되는 경우 (예를 들어 정전 시) 변경 데이터를 저장한 상태인 편이 낫다는 확신에서 나오기 때문입니다.
- 위상 데이터를 효과적으로 편집하려면 위상적 정확성에 관한 정보를 가시화해야 하는데, 변경 사항을 GRASS 벡터 맵에 작성하는 경우에만 맵에서 그런 정보를 얻을 수 있기 때문입니다.

**툴바**

GRASS 레이어를 편집하는 경우'디지타이즈 작업 툴바'에서 다음과 같은 몇몇 특정 도구를 사용할 수 있습니다:

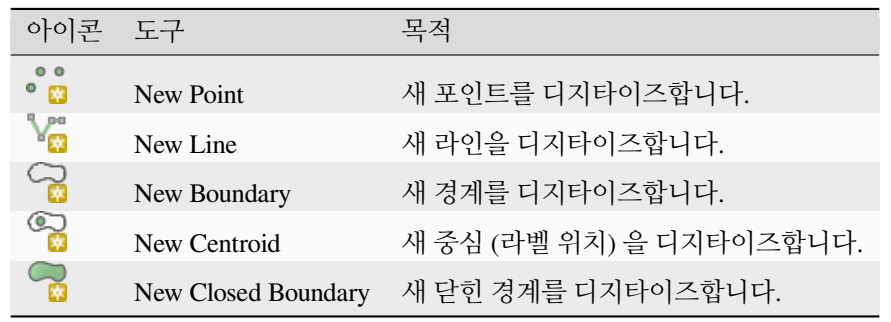

표: GRASS 디지타이즈 작업 - GRASS 디지타이즈 작업 도구
#### **팁: GRASS 에서 폴리곤을 디지타이즈하기**

GRASS 에서 폴리곤을 생성하고 싶다면, 먼저 폴리곤의 경계를 디지타이즈합니다. 그리고 닫힌 경계 안에 중심 (라벨 포인트) 을 추가합니다. 그 이유는 위상 벡터 모델은 언제나 폴리곤의 경계가 아니라 중심에 폴리곤의 속성 정보를 링크시키기 때문입니다.

#### **카테고리**

'cat'으로 줄여 부르는 일이 많은 카테고리는 일종의 ID 입니다. 이 이름은 GRASS 벡터가 category 라는 단일 속성만 보유하던 시절에 시작됐습니다. 카테고리는 도형과 속성 사이의 링크로 사용됩니다. 단일 도형이 여러 카테고리를 보유할 수도 있기 때문에, 서로 다른 레이어들 안에 있는 여러 객체들을 나타낼 수도 있습니다. 현재, QGIS 편집 도구를 사용해서 레이어 하나 당 오직 하나의 카테고리만 할당할 수 있습니다. 새 객체는 유일한 새 카테고리를 자동적으로 할당받게 됩니다. 경계를 제외하고 말이죠. 경계는 보통 면을 형성할 뿐 선형 객체를 타나내지는 않지만, 이후에–예를 들어 다른 레이어에서–경계에 대한 속성을 정의할 수 있습니다.

언제나 현재 편집 중인 레이어에서만 새 카테고리를 생성할 수 있습니다.

QGIS 편집 도구를 통해 카테고리에 더 많은 카테고리를 할당할 수는 없습니다. 그런 데이터는 아마도 다중 객체로 표현되어, 서로 다른 레이어들에 있는 개별 객체인 경우에도 삭제될 수도 있습니다.

**속성**

현재 편집 중인 레이어의 속성만 수정할 수 있습니다. 벡터 맵이 레이어를 하나 이상 담고 있는 경우, 다른 레이어의 객체는 그 속성을 편집할 수 없다고 경고하기 위해 모든 속성이 <not editable (layer #)> 로 설정될 것입니다. 그 이유는 QGIS 가 레이어 하나 당 하나의 고정된 필드 집합만 지원하는 반면 다른 레이어는 다른 필드 집합을 보유하고 있을 수도 있고, 또 보통 보유하고 있기 때문입니다.

도형 원시형에 할당된 카테고리가 없는 경우, 유일한 새 카테고리가 자동적으로 할당되어 해당 도형의 속성을 변경할 때 속성 테이블 안에 새 레코드를 생성합니다.

**팁:** 테이블에 있는 속성을 대규모로–예를 들어[필드 계산기 이용하기](#page-610-0) 를 사용해서–업데이트하고 싶은데 사용자가 업데이트하고 싶지 않은, 카테고리가 없는 객체 (주로 경계) 가 존재할 경우, '고급 필터'를 cat is not null 로 설정해서 해당 객체를 필터링할 수 있습니다.

### **편집 스타일**

위상 심볼은 위상 데이터를 효과적으로 편집하는 데 필수 불가결합니다. 편집 작업 시작 시, 레이어 상에 특화된 'GRASS 편집'렌더링 작업자를 자동적으로 설정하며 편집 작업 종료 시 원래 렌더링 작업자로 되돌립니다. 레이어 속성 대화창의 *Style* 탭에서 스타일을 사용자 지정할 수도 있습니다. 다른 모든 스타일과 마찬가지로, 스타일을 프로젝트 파일에 저장할 수도 있고 개별 파일에 저장할 수도 있습니다. 스타일을 사용자 지정하는 경우, 이름은 변경하지 마십시오. 왜냐하면 편집 작업을 다시 시작할 때 이름을 사용해서 스타일을 리셋하기 때문입니다.

**팁:** 레이어 편집 중에 프로젝트 파일을 저장하지 마십시오. 레이어가 변경되지 않았을 경우 아무 의미도 가지지 못 하는'편집 스타일'과 함께 레이어를 저장할 것이기 때문입니다.

스타일은 속성 테이블에 topo\_symbol 이라는 필드로 일시적으로 추가된 위상 정보를 기반으로 합니다. 편집 작업 종료 시 이 필드는 자동적으로 제거됩니다.

**팁:** 속성 테이블에서 topo\_symbol 필드를 제거하지 마십시오. 렌더링 작업자가 해당 열에 의존하기 때문에 객체가 보이지 않게 될 것입니다.

**스냅**

면을 형성하려면, 연결된 경계의 꼭짓점들이 **정확히** 동일한 좌표를 보유하고 있어야 합니다. 맵 캔버스와 벡터 맵이 동일한 좌표계인 경우에만 스냅 도구를 사용해서 동일한 좌표를 부여할 수 있습니다. 그렇지 않은 경우, 벡터 맵 좌표를 맵 캔버스 좌표로 변환하고 다시 그 반대로 변환하는 과정에서 표현 오류 및 좌표계 변환 때문에 좌표가 조금씩 달라질 수도 있습니다.

**팁:** 편집 작업 시 레이어의 좌표계를 맵 캔버스에도 적용하십시오.

### **제약 사항**

한 번에 동일 벡터 안에 있는 여러 레이어들을 동시 편집할 수는 없습니다. 주된 이유는 단일 데이터 소스에 대해 여러 실행 취소 스택 (stack) 을 처리하는 것이 불가능하기 때문입니다.

 $\Lambda$   $\Lambda$  리눅스 및 맥 상에서는 한 번에 하나의 GRASS 레이어만 편집할 수 있습니다. 데이터베이스 드라이버를 랜덤한 순서로 종료할 수 없는 GRASS 의 버그 때문입니다. 현재 GRASS 개발자들이 이 문제를 해결하고 있는 중입니다.

### **팁: GRASS 편집 권한**

사용자가 편집하고자 하는 GRASS MAPSET 의 소유자여야만 합니다. 사용자의 소유가 아닌 MAPSET 에 있는 데이터 레이어를 편집하는 것은, 사용자가 쓰기 권한을 가지고 있더라도 불가능합니다.

# **25.13 GRASS 영역 도구**

GRASS 에서 래스터 레이어를 작업하는 경우 (공간 작업창을 설정하는) 영역 (region) 정의가 중요합니다. 벡터 분석은 기본적으로 설정한 어느 영역 정의에도 제약을 받지 않습니다. 그러나 새로 생성한 모든 래스터는 원본의 범위 및 해상도에 상관없이 현재 정의된 GRASS 영역의 공간 범위 및 해상도를 적용받게 됩니다. 현재 GRASS 영역은 \$LOCATION/\$MAPSET/WIND 파일에 저장되는데, 이 파일은 동서남북 방향의 경계, 열 및 행의 개수, 수직 및 수평 공간 해상도를 정의합니다.

Display current GRASS region 버튼을 통해 OGIS 맵 캔버스에서 GRASS 영역의 가시성을 켜고 끌 수 있습니다.

'GRASS Tools'도킹 위젯에 있는'Region'탭에서 GRASS 영역을 수정할 수 있습니다. 새 영역의 경계 및 해상도를 입력한 다음 *Apply* 버튼을 클릭하십시오. *Select the extent by dragging on canvas* 버튼을 클릭하면 QGIS 맵 캔버스 위에 마우스로 직사각형을 클릭 & 드래그해서 새 영역의 범위를 대화형으로 선택할 수 있습니다.

g.region GRASS 모듈은 사용자의 래스터 분석 작업을 위해 적절한 영역 범위 및 해상도를 정의할 수 있는 훨씬 많은 파라미터를 제공하고 있습니다. *GRASS* [툴박스](#page-901-0) 를 통해 이 파라미터들을 사용할 수 있습니다.

# <span id="page-901-0"></span>**25.14 GRASS 툴박스**

Open GRASS Tools GRASS 툴박스는 선택한 GRASS LOCATION 및 MAPSET 안에 있는 데이터를 작업할 수 있는 GRASS 모듈 기능을 제공하고 있습니다. GRASS 툴박스를 이용하려면, 먼저 사용자가 쓰기 권한을 보유하고 있는 (사용자가 해당 MAPSET 을 생성한 경우 보통 당연히 보유하고 있습니다) LOCATION 및 MAPSET 을 열어야 합니다. 분석 작업 도중에 새로 래스터 및 벡터 레이어를 생성하는 경우 현재 선택 중인 LOCATION 및 MAPSET 에 작성해야 하기 때문입니다.

<span id="page-902-0"></span>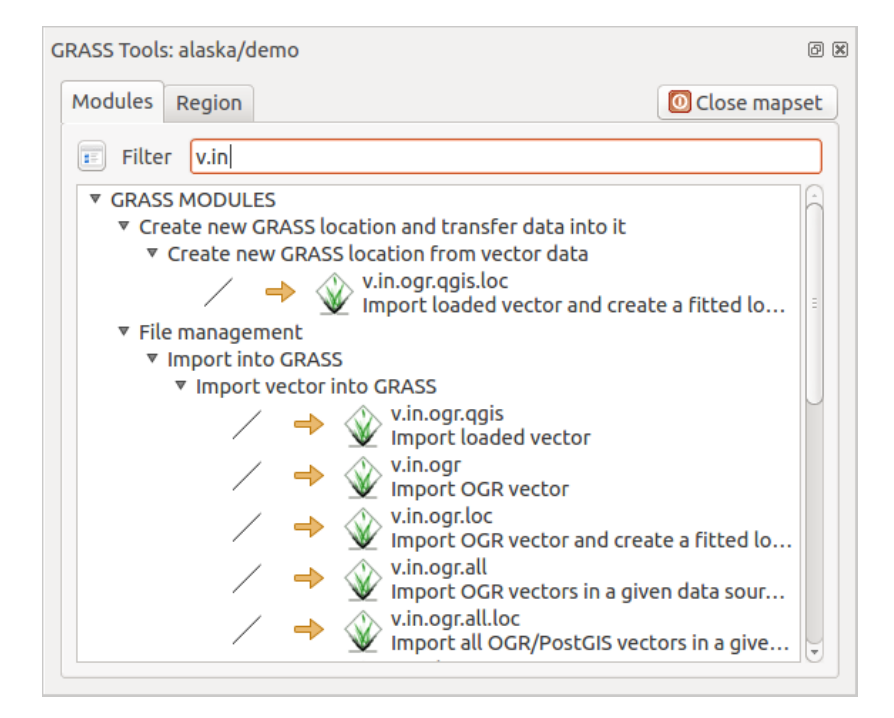

그림 25.3: GRASS 툴박스 및 모듈 트리

### <span id="page-902-1"></span>**25.14.1 GRASS 모듈로 작업하기**

GRASS 툴박스에 있는 GRASS 셸을 통해, 명령 줄 인터페이스에서 거의 모든 (300 개가 넘는) GRASS 모듈을 사용할 수 있습니다. 좀 더 사용자 친화적인 작업 환경을 제공하기 위해, GRASS 플러그인 툴박스 내부의 그래픽 인터페이스 대화창에서 약 200 개의 GRASS 모듈 및 기능을 사용할 수 있습니다.

GRASS [위키 사이트](https://grasswiki.osgeo.org/wiki/GRASS-QGIS_relevant_module_list) 에서, QGIS 3.28 버전의 GUI 툴박스를 통해 사용할 수 있는 GRASS 모듈의 완전한 목록을 찾아볼 수 있습니다.

GRASS 툴박스의 내용을 사용자 지정할 수도 있습니다. 이 과정은*GRASS* [툴박스 사용자 지정하기](#page-909-0) 에서 설명하고 있습니다.

[그림](#page-902-0) 25.3 에서 알 수 있는 바와 같이, 테마 별로 그룹화된 *Modules Tree* 또는 검색 가능한 *Modules List* 탭을 통해 알맞은 GRASS 모듈을 찾을 수 있습니다.

모듈의 아이콘을 클릭하면, 툴박스 대화창에 새 탭이 추가될 것입니다. 이 탭은 *Options*, *Output* 및 *Manual* 이라는 하위 탭 3 개를 보유하고 있습니다.

**옵션**

*Options* 탭은 보통 QGIS 맵 캔버스에 가시화된 래스터 및 벡터 레이어를 선택하고 해당 모듈에 특화된 파라미터를 입력해서 모듈을 실행할 수 있는 간소화된 대화창을 담고 있습니다.

이 대화창을 간소하게 유지하기 위해, 대화창에 표시되는 모듈 파라미터들이 완전하지 않은 경우가 많습니다. 심화 모듈 파라미터 및 플래그를 사용하고 싶다면, GRASS 셸을 실행해서 명령 줄에서 모듈을 구동해야 합니다.

QGIS 1.8 버전부터 *Options* 탭의 간소화된 모듈 대화창 하단에 **[Show Advanced Options]** 버튼을 지원하고 있습니다. 현재에는 활용법을 보여주기 위한 목적으로 v.in.ascii 모듈에만 추가돼 있지만, QGIS 향후 버전에서는 GRASS 툴박스에 있는 좀 더 많은 또는 모든 모듈에 추가될 수도 있습니다. 이 버튼을 누르면 GRASS 셸로 전환할 필요없이 대화창에서 완전한 GRASS 모듈 옵션을 사용할 수 있습니다.

#### **산출물**

*Output* 탭은 모듈의 산출물 상태에 관한 정보를 표시합니다. *Run* 버튼을 클릭했을 때, 모듈이 *Output* 탭으로

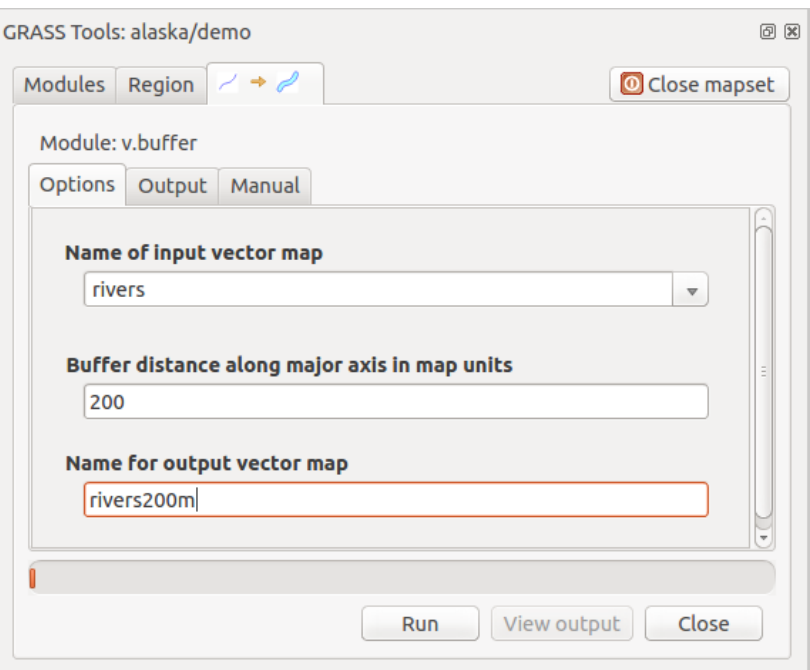

그림 25.4: GRASS 툴박스: 모듈 옵션

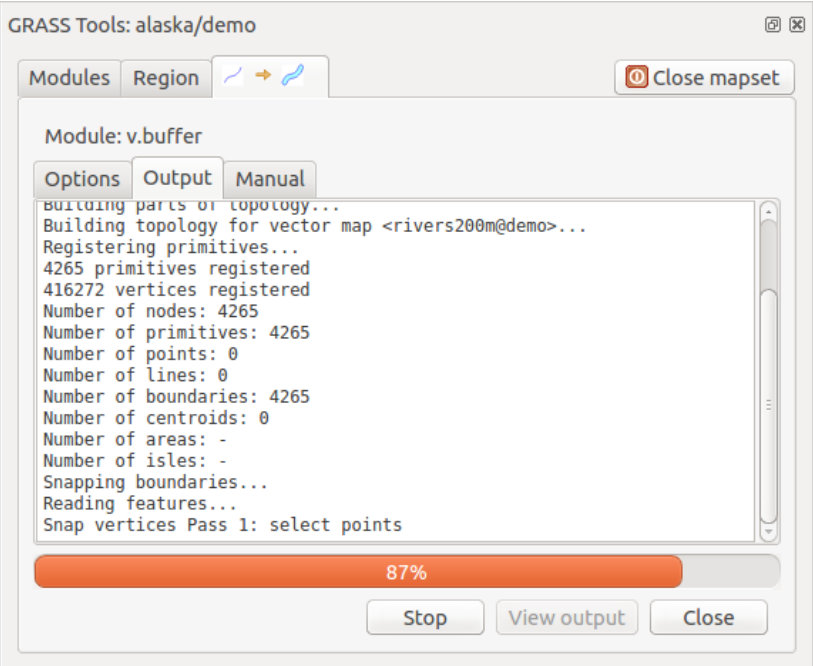

그림 25.5: GRASS 툴박스: 모듈 산출물

전환되어 사용자가 분석 과정에 관한 정보를 볼 수 있습니다. 모든 과정이 무사히 완료되면, 마지막으로 Successfully finished 메시지가 표시될 것입니다.

### **사용자 설명서**

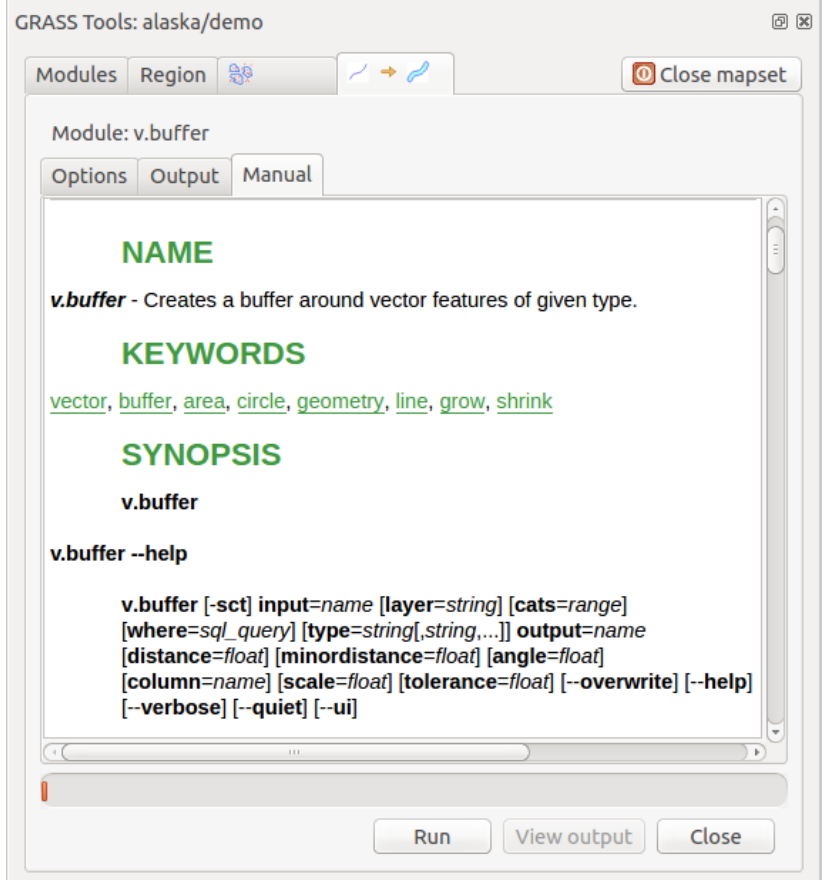

그림 25.6: GRASS 툴박스: 모듈 사용자 설명서

*Manual* 탭은 GRASS 모듈의 HTML 도움말 페이지를 표시합니다. 심화 모듈 파라미터 및 플래그를 확인하는 데, 또는 해당 모듈의 목적에 관한 심도 있는 지식을 얻기 위해 이 탭을 사용할 수 있습니다. 각 모듈의 사용자 설명서 페이지 맨 끝에, *Main Help index*, *Thematic index* 및 *Full index* 를 가리키는 링크들이 있습니다. 이 링크들은 각각 g.manual 모듈이 제공하는 주요 도움말 색인, 테마 색인, 전체 색인으로 연결됩니다.

### **팁: 결과를 즉시 표시하기**

사용자의 맵 캔버스에 계산 결과를 즉시 표시하고 싶다면, 모듈 탭 하단에 있는 **[View Output]** 버튼을 누르면 됩니다.

# **25.14.2 GRASS 모듈 예제**

다음 예제들이 일부 GRASS 모듈의 강력한 기능을 보여줄 것입니다.

### **등고선 생성하기**

첫 번째 예제는 표고 래스터 (DEM) 로부터 벡터 등고선 맵을 생성하는 것입니다. 이 예시에서는 사용자가*[GRASS](#page-895-0)* [로케이션에 데이터 가져오기](#page-895-0) 에서 설명한 대로 LOCATION 'alaska'를 설정했다고 가정합니다.

- 먼저,  $\blacksquare$  <sup>Open mapset 아이콘을 클릭하고 LOCATION 'alaska'를 선택해서 로케이션을 여십시오.</sup>
- 이제 <a>
Open GRASS tools 아이콘을 클릭해서 툴박스를 여십시오.
- 도구 범주 목록에서 *Raster [] Surface Management [] Generate vector contour lines* 를 더블클릭하십시오.
- 이제 r.contour 모듈을 한 번 클릭하면 앞에서 설명한 것처럼 (*GRASS* [모듈로 작업하기](#page-902-1) 참조) 모듈 대화창이 열릴 것입니다.
- *Name of input raster map* 옵션에 gtopo30 이라고 입력하십시오.
- *Increment between Contour levels* <sup>[1,00</sup> 이 옵션의 값을 100 으로 입력하십시오. (이렇게 하면 등고선을 100 미터 간격으로 생성할 것입니다.)
- *Name for output vector map* 옵션에서 이름을 ctour\_100 으로 입력하십시오.
- *Run* 버튼을 눌러 공간 처리 과정을 시작하십시오. 산출물 창에 Successfully finished 메시지가 나타낼 때까지 잠시 기다렸다가 *View Output* 버튼을 클릭한 다음 *Close* 버튼을 클릭하십시오.

알래스카가 넓은 영역이기 때문에, 전체를 표시하는 데 시간이 좀 걸릴 겁니다. 렌더링이 종료된 다음, [벡터 속성](#page-518-0) [대화창](#page-518-0) 에서 설명한 대로 레이어 속성 대화창을 열어서 라인 색상을 변경하면 표고 레스터 위에 중첩한 등고선이 명확하게 보이도록 할 수 있습니다.

그 다음, 알래스카 중심부에 있는 좁은 산지 지역으로 확대하십시오. 가까이 확대해보면 등고선이 급격히 꺾여 있다는 사실을 알 수 있을 겁니다. GRASS 는 벡터 맵의 전체 형태를 유지하면서도 살짝 수정할 수 있는 v.generalize 모듈을 제공하고 있습니다. 이 모듈은 서로 다른 목적에 따라 서로 다른 알고리즘을 여럿 사용합니다. 몇몇 (예를 들면 [더글러스](https://en.wikipedia.org/wiki/Ramer%E2%80%93Douglas%E2%80%93Peucker_algorithm)-포이커 및 꼭짓점 감축) 알고리즘은 꼭짓점 가운데 일부를 제거해서 라인을 단순화시킵니다. 산출되는 벡터는 더 빨리 불러올 수 있을 것입니다. 사용자가 너무나 상세한 벡터를 가지고 있지만, 매우 소축척의 맵을 생성하기 때문에 세밀한 사항이 필요없는 경우 이런 공간 처리를 하는 것이 유용합니다.

### **팁: 단순화 도구**

QGIS 도 GRASS v.generalize 모듈의 더글러스-포이커 알고리즘과 동일하게 작동하는 *Vector Geometry Tools Simplify geometries* 도구를 보유하고 있다는 사실을 기억하십시오.

하지만, 이 예제의 목적은 다릅니다. r.contour 모듈이 생성한 등고선의 날카로운 각도를 매끄럽게 다듬어야 합니다. v. generalize 모듈의 알고리즘 가운데, [체이킨](http://graphics.cs.ucdavis.edu/education/CAGDNotes/Chaikins-Algorithm/Chaikins-Algorithm.html) (또는 [에르미트 스플라인](https://en.wikipedia.org/wiki/Cubic_Hermite_spline)) 알고리즘이 바로 이런 처리를 할 수 있습니다. 다만 이런 알고리즘들이 벡터에 더 많은 꼭짓점들을 **추가** 할 수 있다는 사실을 잘 알고 있어야 합니다. 이런 경우 벡터를 불러오는 데 시간이 더 걸릴 수도 있습니다.

- GRASS 툴박스를 열고 *Vector Develop map Generalization* 범주를 더블클릭한 다음, v.generalize 모듈을 클릭해서 모듈 옵션 대화창을 여십시오.
- *Name of input vector* 옵션에'ctour 100'옵션이 표시돼 있는지 확인하십시오.
- 알고리즘 목록에서, Chaiken's 를 선택하십시오. 다른 모든 옵션은 기본값으로 내버려두고, 마지막 행으로 스크롤해서 *Name for output vector map* 란에'ctour\_100\_smooth'를 입력한 다음 *Run* 버튼을 클릭하십시오.
- 산출물 창에 Successfully finished 메시지가 나타낼 때까지 잠시 기다렸다가 *View Output* 버튼을 클릭한 다음 *Close* 버튼을 클릭하십시오.
- 래스터 배경에서 벡터가 더 잘 보이도록 그리고 원본 등고선과 대조되도록 벡터의 색상을 변경할 수도 있습니다. 새 등고선이 원본의 전체 형태를 잘 보전하면서도 원본보다 더 매끄러워졌다는 사실을 알 수 있습니다.

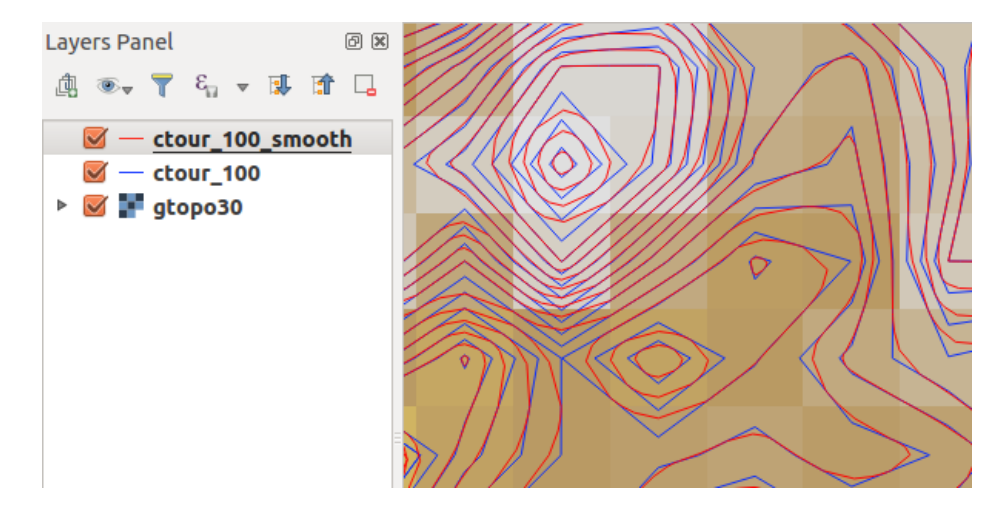

그림 25.7: 벡터 맵을 매끄럽게 만드는 GRASS *v.generalize* 모듈

#### **팁: r.contour 의 다른 활용법**

동등한 다른 상황에서도 앞에서 설명한 처리 과정을 사용할 수 있습니다. 예를 들어 강수량 데이터 래스터 맵이 있을 경우, 동일한 방법으로 등강수량 (isohyetal) 선 벡터 맵을 생성할 수 있습니다.

### **음영기복도 3 차원 효과 생성하기**

표고 레이어를 표시하고 맵에 3 차원 효과를 주는 데 쓰이는 몇 가지 방법들이 있습니다. 앞에서 보인 등고선을 활용하는 것도 지형도 생산에 자주 쓰이는 인기 있는 방법 가운데 하나입니다. 3 차원 효과를 줄 수 있는 또다른 방법이 바로 음영기복도입니다. 먼저 DEM(표고) 래스터에서 각 셀의 경사 (slope) 및 경사방향 (aspect) 을 계산한 다음, 하늘에 있는 태양의 위치를 시뮬레이션하고 각 셀에 그 반사율 (reflectance) 을 적용해서 음영기복도 효과를 생성합니다. 즉, 태양을 향해 있는 경사는 밝아지고 태양을 등지고 있는 경사는 (그림자가 져서) 어두워집니다.

- gtopo30 표고 래스터를 불러오는 것으로 이 예제를 시작하겠습니다. GRASS 툴박스를 연 다음, 래스터 범주에 있는 *Spatial analysis Terrain analysis* 를 더블클릭해서 지형 분석 대화창을 여십시오.
- 그리고 r.shaded.relief 를 클릭해서 모듈을 여십시오.
- *azimuth angle* 1,00 0 옵션에서 방위각을 270 에서 315 로 변경하십시오.
- 새 음영기복 래스터의 이름으로 gtopo30\_shade 를 입력한 다음 *Run* 버튼을 누르십시오.
- 공간 처리 과정이 완료되면, 음영기복 래스터를 맵에 추가하십시오. 회색조로 표시되는 것을 볼 수 있을 것입니다.
- 음영기복도와 함께 gtopo30 레이어의 색상을 보려면, 범례에서 음영기복도를 gtopo30 맵 아래로 이동시킨 다음 gtopo30 레이어의 속성 대화창을 여십시오. *Transparency* 탭에서 투명도 수준을 약 25% 로 설정하십시오.

이제 gtopo30 표고 레이어가 색상표 및 투명도가 설정된 상태로 회색조인 음영기복도 **위에** 표시되었을 것입니다. 음영기복도가 어떤 시각 효과를 주는지 보려면, gtopo30\_shade 레이어를 껐다가 다시 켜보십시오.

### **GRASS 셸 사용하기**

QGIS 의 GRASS 플러그인은 GRASS 초보자로서 모든 모듈 및 옵션에 익숙하지 않은 사용자를 위해 설계돼 있습니다. 따라서, 툴박스에 있는 모듈 가운데 일부는 사용할 수 있는 모든 옵션을 표시하지 않으며, 일부는 아예 나타나지도 않습니다. GRASS 셸 (또는 콘솔) 은 사용자가 툴박스 트리에 나타나지 않는 이런 부가적인 GRASS 모듈을 사용할 수 있게 해주며, 또한 툴박스에 간소화된 기본 파라미터들만 표시되는 모듈의 부가적인 옵션들도 사용할 수 있게 해줍니다. 이번 예제에서는 앞에서 소개한 r.shaded.relief 모듈의 부가적인 옵션을 사용하는 법을 보여줄 것입니다.

| GRASS Tools: alaska/demo                                                                                                    | 回因           |
|----------------------------------------------------------------------------------------------------|--------------|
| <b>Latit</b><br>Modules Region                                                                                                    | Close mapset |
| alexandre@alexandre-HP-ProBook-450-G2:~\$ r.relief -help                                                                                                    |              |
| Description:<br>Creates shaded relief map from an elevation map (DEM).<br>Keywords:                                                                                                    |              |
| raster, elevation, relief, terrain, hillshade                                                                                                    |              |
| Usage:<br>r.relief input=name output=name [altitude=value] [azimuth=value]<br>[zscale=value] [scale=value] [units=string] [--overwrite] [--help]<br>[--verbose] [--quiet] [--ui]                                              |              |
| Flags:<br>Allow output files to overwrite existing files<br>$- -0$<br>Print usage summary<br>- - h<br>--v Verbose module output<br>--q Quiet module output<br>--ui Force launching GUI dialog                                 |              |
| Parameters:<br>input<br>Name of input raster map<br>Name for output shaded relief map<br>output<br>Name for output raster map<br>Altitude of the sun in degrees above the horizon<br>altitude<br>options: 0-90<br>default: 30 |              |
| azimuth<br>Azimuth of the sun in degrees to the east of north<br>options: 0-360<br>default: 270                                                                                                    |              |
| Factor for exaggerating relief<br>zscale                                                                                                    |              |
| default: 1<br>Scale factor for converting meters to elevation units<br>scale<br>default: 1                                                                                                    |              |
| units<br>Elevation units (overrides scale factor)<br>options: intl, survey<br>intl: international feet<br>survey: survey feet                                                                                                 |              |

그림 25.8: GRASS 셸: *r.shaded.relief* 모듈

r.shaded.relief 모듈은 zmult 파라미터를 받을 수 있는데, 이 파라미터는 표고 값을 X/Y 좌표 단위를 기준으로 증가시켜서 음영기복 효과를 더욱 두드러지게 만듭니다.

- 앞에서와 마찬가지로 gtopo30 표고 래스터를 불러온 다음, GRASS 툴박스 대화창을 열고 GRASS 셸을 클릭하십시오. 셸 창에서 r.shaded.relief map=gtopo30 shade=gtopo30\_shade2 azimuth=315 zmult=3 명령어를 입력한 다음 Enter 키를 누르십시오.
- 공간 처리 과정이 종료된 후, *Browse* 탭을 선택하고 새 gtopo30\_shade2 래스터를 더블클릭해서 QGIS 맵 캔버스에 표시하십시오.

• 앞에서 설명한 대로, 범례에서 음영기복 래스터를 gtopo30 래스터 아래로 이동시킨 다음, 색상이 적용된 gtopo30 레이어의 투명도를 확인하십시오. 첫 번째 음영기복도를 사용했을 때보다 3 차원 효과가 더욱 두드러진다는 사실을 알 수 있을 겁니다.

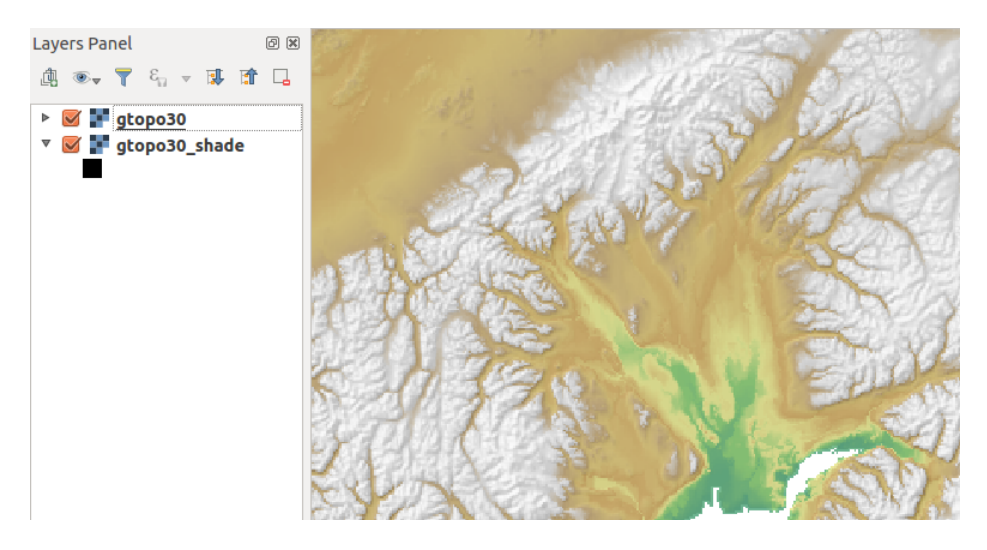

그림 25.9: GRASS *r.shaded.relief* 모듈로 생성한 음영기복도 표시하기

### **벡터 맵에서의 래스터 통계**

다음 예제에서는 GRASS 모듈이 어떻게 래스터 데이터를 합치고 벡터 맵에 있는 각 폴리곤에 대한 통계 열들을 추가하는지 보여줄 것입니다.

- 알래스카 데이터를 다시 사용해서, shapefiles/trees.shp 파일을 GRASS 로 가져오십시오. (*[GRASS](#page-895-0)* [로케이션에 데이터 가져오기](#page-895-0) 를 참조하세요.)
- 이제 중간 단계를 처리해야 합니다–가져온 삼림 맵을 (경계 및 중심 둘 다 포함한) 완전한 GRASS 면 벡터로 만들려면 중심을 추가해야만 합니다.
- 툴박스에서 *Vector Manage features* 를 선택한 다음, v.centroids 모듈을 여십시오.
- *Name for output vector map* 옵션에서 이름을 forest\_areas 로 입력한 다음 모듈을 실행하십시오.
- 이제 forest\_areas 벡터를 불러와서 삼림 유형을–낙엽수림, 상록수림, 혼효수림–서로 다른 색상으로 표시하십시오. 레이어 속성 대화창의 Symbology 탭에서 Legend type **DEP** 옵션을 Unique value'로 선택하고 *Classification field* 옵션을'VEGDESC'으로 설정하십시오. ([심볼 속성](#page-522-0) 절의 *Symbology* 탭에 관한 설명을 참조하세요.)
- 그리고 GRASS 툴박스 대화창을 다시 열고 다른 맵으로 *Vector Vector update* 를 여십시오.
- v.rast.stats 모듈을 클릭한 다음 gtopo30 및 forest\_areas 를 입력하십시오.
- 이제 추가 파라미터 하나만 더 설정하면 됩니다. *column prefix* 옵션에 elev 를 입력한 다음 *Run* 버튼을 클릭하십시오. 이 작업은 수많은 계산을 해야 하는 작업이기 때문에 아주 오래 (아마도 2 시간 정도) 걸릴 것입니다.
- 마지막으로, forest\_areas 레이어의 속성 테이블을 열고 각 삼림 폴리곤에 대해 elev\_min, elev\_max, elev\_mean 등을 포함한 새 열들 여럿이 추가된 것을 확인하십시오.

# <span id="page-909-0"></span>**25.14.3 GRASS 툴박스 사용자 지정하기**

GRASS 툴박스에 거의 모든 GRASS 모듈을 추가할 수 있습니다. 매우 단순한 XML 파일로 툴박스 내부에서 모듈의 모습 및 파라미터를 환경 설정할 수 있으며, 이 파일을 파싱하기 위한 XML 인터페이스도 있습니다.

v.buffer (v.buffer.qgm) 모듈을 생성하기 위한 예시 XML 파일의 내용은 다음과 같습니다:

```
<?xml version="1.0" encoding="UTF-8"?>
<!DOCTYPE qgisgrassmodule SYSTEM "http://mrcc.com/qgisgrassmodule.dtd">
<qgisgrassmodule label="Vector buffer" module="v.buffer">
       <option key="input" typeoption="type" layeroption="layer" />
       <option key="buffer"/>
       <option key="output" />
</qgisgrassmodule>
```
사용자가 해당 모듈을 선택하면 파싱 작업자 (parser) 가 이 정의를 읽어들여 툴박스 안에 새 탭을 생성합니다. 새 모듈을 추가하는 방법, 모듈이 속한 그룹을 변경하는 방법 등에 대한 자세한 설명은 [https://qgis.org/ko/site/](https://qgis.org/ko/site/getinvolved/development/addinggrasstools.html) [getinvolved/development/addinggrasstools.html](https://qgis.org/ko/site/getinvolved/development/addinggrasstools.html) 웹페이지에서 찾아볼 수 있습니다.

# CHAPTER 26

QGIS 공간 처리 프레임워크

# **26.1 소개**

이 장에서는 QGIS 공간 처리 프레임워크를 소개합니다. QGIS 공간 처리 프레임워크는 QGIS 에서 내장 알고리즘과 제 3 자 알고리즘을 호출하는 데 사용되는 지리 공간 처리 환경으로, 사용자가 공간 분석 업무를 더 생산적으로 더 쉽게 완수할 수 있도록 해줍니다.

공간 처리 프레임워크는[핵심 플러그인](#page-1546-0) 으로, 기본으로 설치되지만 사용자가 활성화시켜야 합니다:

- 1. *Plugins Manage and install plugins*…메뉴 항목을 클릭하십시오.
- 2. 왼쪽에 있는 *Installed* 탭을 선택하십시오.
- 3. *Processing* 항목 옆에 있는 체크박스에 체크하십시오.
- 4. 대화 창을 닫으십시오.

이제 최상위 메뉴에서 *Processing* 메뉴를 사용할 수 있습니다. 이 메뉴를 통해 공간 처리 프레임워크의 주요 요소에 접근할 수 있습니다.

다음 단락부터 이 프레임워크의 그래픽 요소들을 어떻게 사용하는지 그리고 각 요소들을 어떻게 최대한 사용할 수 있는지를 살펴볼 것입니다.

프레임워크 GUI 에는 4 개의 기본 항목들이 있습니다. 이 요소들은 서로 다른 목적을 위해 알고리즘을 실행하는 데 사용됩니다. 어떤 분석을 수행하는가 및 각 사용자와 프로젝트의 특성에 따라 어떤 도구를 사용할지를 결정합니다. *Processing* 메뉴에서 (곧 설명하겠지만, 툴박스 또는 알고리즘 실행 대화창에서 호출되는 배치 공간 처리 인터페이스를 제외한) 모든 도구들을 선택할 수 있습니다. (이 메뉴의 항목들이 4 개가 넘는다는 것을 볼 수 있을 겁니다. 여기에서 설명하는 항목 외 나머지는 알고리즘을 실행하기 위한 것이 아닙니다. 이 장의 다음 부분에서 설명하겠습니다.)

- *Toolbox*: GUI 의 메인 항목으로, 단일 알고리즘을 실행하거나 해당 알고리즘에 기반한 배치 프로세스 (batch process) 를 실행합니다.
- *Model Designer*: 모델 설계자 (model designer) 의 그래픽 인터페이스를 통해 여러 알고리즘을 결합시켜, 여러 하위 프로세스를 이용하는 단일 프로세스를 생성하는 작업 흐름을 정의합니다.

| <b>Processing Toolbox</b>                   | 回风 |
|---------------------------------------------|----|
| ₩€⊙В⊩⋫⊦₹                                    |    |
| Q Search                                    |    |
| ▼ ① Recently used                           |    |
| ※ Convert map to raster                     |    |
| $\mathbb H$ Create grid                     |    |
| <b>® Centroids</b>                          |    |
| $\triangleright$ $\blacksquare$ Cartography |    |
| ▶ <b>Q</b> Database                         |    |
| $\triangleright$ <b>Q</b> File tools        |    |
| $\triangleright$ Q GPS                      |    |
| <b>R</b> Interpolation                      |    |
| ▼ <b>Q</b> Layer tools                      |    |
| <b>※ Export layer(s) information</b>        |    |
| ※ Export to spreadsheet                     |    |
| Extract layer extent                        |    |
| <b>Q</b> Mesh                               |    |
| <b>Q</b> Network analysis<br>Þ.             |    |
| <b>Q</b> Plots<br>Þ.                        |    |
| <b>Q</b> Raster analysis<br>Þ.              |    |
| <b>Q</b> Raster creation<br>Þ.              |    |
| <b>Q</b> Raster terrain analysis<br>Þ.      |    |
| <b>Q</b> Raster tools<br>Þ.                 |    |
| <b>Q</b> Vector analysis<br>Þ.              |    |
| <b>Q</b> Vector creation<br>Þ.              |    |
| ▶ <b>Q</b> Vector general                   |    |
| <b>Q</b> Vector geometry<br>k               |    |
| <b>Q</b> Vector overlay<br>k                |    |
| <b>Q</b> Vector selection<br>k              |    |
| <b>Q</b> Vector table<br>k                  |    |
| <b>Q</b> Vector tiles<br>k                  |    |
| <b>GDAL</b><br>k                            |    |
| <b>V</b> GRASS<br>þ                         |    |
| ** Models                                   |    |
| <b>&amp; SAGA</b>                           |    |
| Scripts                                     |    |

그림 26.1: 공간 처리 툴박스

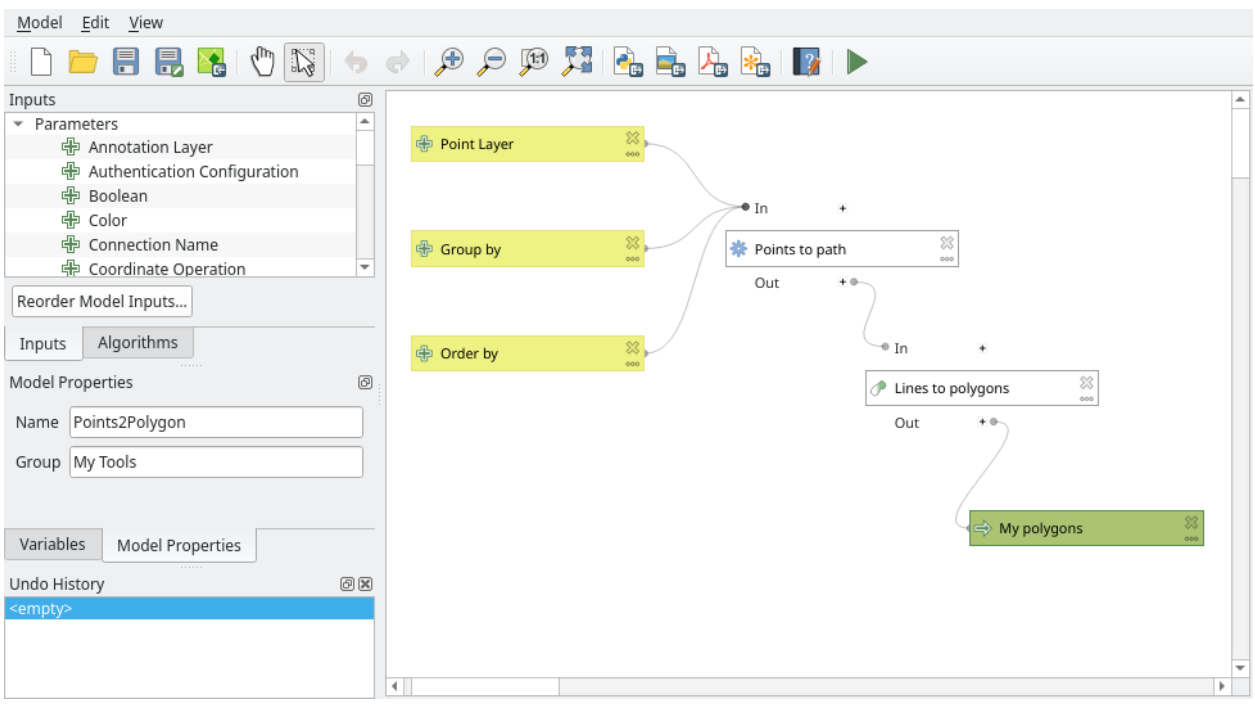

그림 26.2: 공간 처리 모델 설계자

- *History* 관리자: 이력 파일에 앞에서 언급한 항목을 사용해서 수행된 모든 액션을 저장하고, 나중에 이력 관리자를 통해 쉽게 재수행할 수 있습니다.
- *Batch Processing* 인터페이스: 이 인터페이스를 통해 배치 프로세스를 실행해서 여러 데이터셋에 대해 단일 알고리즘을 수행하는 과정을 자동화할 수 있습니다.

다음 절부터 각 항목을 자세히 살펴볼 것입니다.

# <span id="page-912-0"></span>**26.2 공간 처리 프레임워크 환경 설정**

공간 처리 옵션 메뉴 (Settings*[] Options []* A Processing tab) 에서 알고리즘 작동 방식을 환경 설정할 수 있습니다. 환경 설정 파라미터들은 대화창의 왼쪽에서 선택할 수 있는 개별 그룹으로 구분돼 있습니다.

# <span id="page-912-1"></span>**26.2.1 일반 (General) 그룹**

*General* 그룹은 알고리즘 대화창은 물론 입력 또는 출력 파라미터들이 어떤 습성을 가져야 할지를 제어하는 기본 설정들을 담고 있습니다. 하지만 이 설정들의 일부는개별 파라미터 *[\(individual parameter\)](#page-918-0)* 때문에 알고리즘 런타임 단계에서 무시될 수 있습니다.

- *Default output raster layer extension*: 기본 산출 래스터 확장자의 기본값은 tif 입니다.
- *Default output vector layer extension*: 기본 산출 벡터 레이어 확장자의 기본값은 gpkg 입니다.
- *Invalid features filtering*: 알고리즘 실행 시 무결하지 않은 피처를 필터링합니다:
	- **–** *Do not filter (better performance)*: (무결한 그리고 무결하지 않은 도형을 가진) 모든 피처를 처리하지만, 도형의 무결성이 작업에 어떤 영향을 미치는지에 따라 결과에 오류가 있을 수도 있습니다.

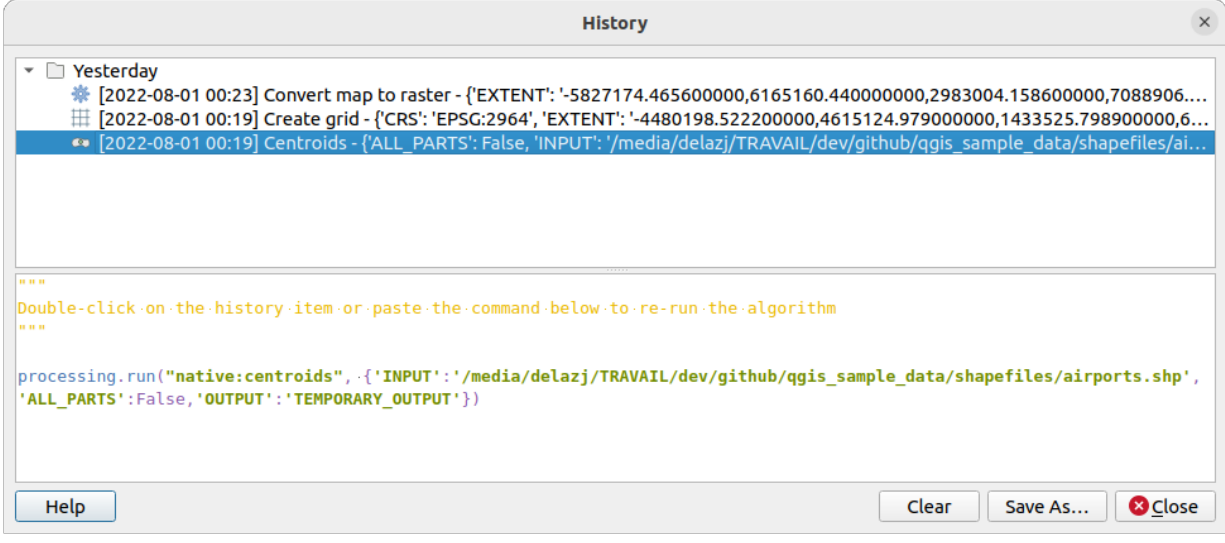

그림 26.3: 공간 처리 이력

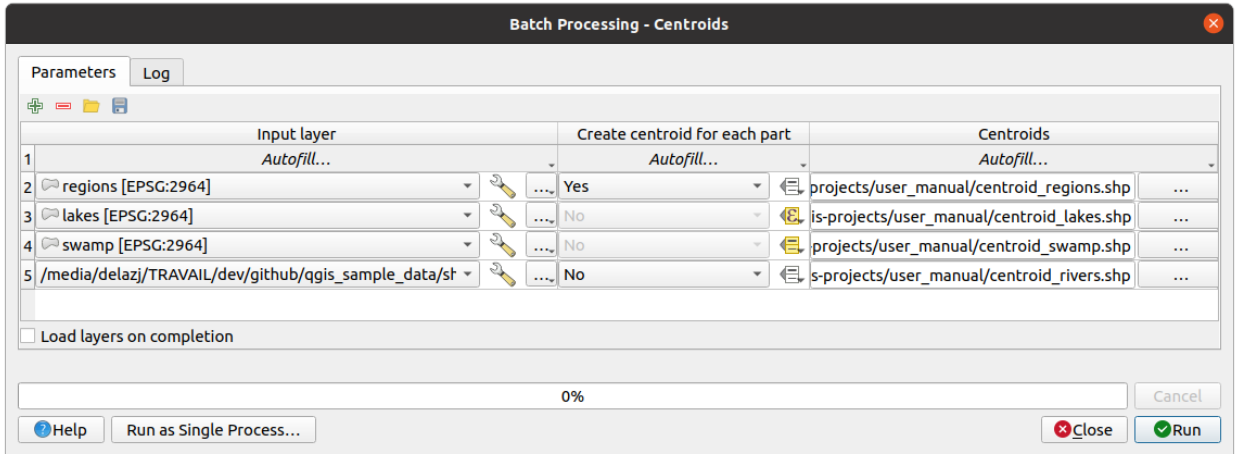

그림 26.4: 배치 공간 처리 인터페이스

- **–** *Skip (ignore) features with invalid geometries*: 사용자 데이터셋 가운데 (무결한 도형을 가진 피처의) 부분 집합만 처리할 것입니다.
- **–** *Stop algorithm execution when a geometry is invalid*: 알고리즘이 전체 레이어를 처리하게 하려면 무결하지 않은 도형을 추적하고 수정해야 합니다. [유효성 점검하기](#page-1271-0) 또는[도형 고치기](#page-1311-0) 같은 알고리즘을 사용하면 무결하지 않은 도형을 추적하고 수정할 수 있습니다.

알고리즘 런타임 시 입력물별로 *Invalid features filtering* 설정을 무시할 수 있습니다.

- *Keep dialog open after running algorithm*: 알고리즘 실행이 완료되어 그 산출 레이어를 QGIS 프로젝트로 불러오고 나면, 알고리즘 대화창이 닫힙니다. 대화창이 (알고리즘을 다른 파라미터 값으로 다시 실행하기 위해, 또는 로그 탭에 작성된 산출물을 좀 더 자세히 확인하기 위해) 계속 열려 있기를 바란다면, 이 옵션을 활성화하십시오.
- *Max Threads*: 스레드 최대 개수를 설정합니다.
- 임시 산출물이 아닌 산출물 용 *Output folder*: 공간 처리 프레임워크 실행 산출물 용 폴더 경로가 지정되어 있지 않은 경우, 이 폴더에 산출물을 저장할 것입니다. 기본값은 활[성사용자 프로파일](#page-107-0) 디렉터리 아래 있는 processing/outputs 입니다.
- *Override temporary output folder path*: 임시 산출물은 기본적으로 시스템 상에 있는 tmp 폴더에 저장됩니다. 이 옵션을 통해 저장소의 다른 위치를 설정할 수 있습니다.
- *Pre-execution script* 및 *Post-execution script*: 이 파라미터들은 공간 처리 스크립트 작업 기능을 통해 작성된 스크립트를 가리킵니다. 스크립트 작업 및 콘솔에 관한 부분에서 이 옵션들을 설명하고 있습니다.
- *Prefer output filename for layer names*: 알고리즘 자체가 해당 알고리즘이 생성하는 각 산출 레이어의 이름을 정의합니다. 몇몇 경우 고정된 이름을 사용할 수도 있는데, 어떤 입력 레이어를 사용하든 상관없이 동일한 산출 레이어 이름을 사용할 것이라는 뜻입니다. 다른 경우엔 입력 레이어의 이름 또는 알고리즘 실행에 사용되는 몇몇 파라미터에 따라 산출 레이어 이름이 달라지기도 합니다. 이 옵션을 활성화하면 대신 산출 파일명에서 레이어 이름을 가져올 것입니다. 산출물이 임시 파일로 저장되는 경우, 이 임시 파일의 이름은 다른 기존 임시 파일과의 충돌을 피하려는 목적으로 아주 길고 의미도 없다는 점을 기억해두십시오.
- *Results group name*: *Layers* 패널에서 모든 공간 처리 결과 레이어들을 한 그룹으로 모으고 싶다면, 이 파라미터에 그룹명을 설정하십시오. 기존 그룹을 사용해도 됩니다. 설정한 그룹에 QGIS 가 모든 산출 레이어를 추가할 것입니다. 이 파라미터는 기본적으로 비어 있기 때문에, 모든 산출 레이어가 *Layers* 패널에서 알고리즘 실행시 활성화돼 있는 항목에 따라 서로 다른 위치에 추가됩니다. 알고리즘 대화창에서 *Open output file after running algorithm* 옵션을 체크한 경우 *Layers* 패널에만 산출 레이어를 불러올 것이라는 점을 기억하십시오.
- *Show algorithms with known issues*: QGIS 는 기본적으로 (일반적으로 제 3 자 제공자의) 망가진 알고리즘을 출력하지 않습니다. 이 옵션을 체크하는 경우 공간처리 툴박스에서 경고 아이콘 및 해당 알고리즘에 문제가 있다는 사실을 설명하는 툴팁과 함께 표시되고, 해당 알고리즘을 사용할 수 있습니다. 이런 알고리즘은 사용자의 책임 하에 사용하십시오.
- *Show feature count for output vector layers*: 특정 데이터 포맷의 경우 피처 개수를 계산하는 데 시간이 걸릴 수도 있기 때문에 이 옵션을 기본적으로 비활성화되어 있습니다.
- *Show layer CRS definition in selection boxes*: 콤보박스에 레이어 좌표계 정의를 표시합니다.
- *Show tooltip when there are disabled providers*: 비활성화된 제공자가 있는 경우 툴팁을 표시합니다.
- *Style for line layers*, *Style for point layers*, *Style for polygons layers* 및 *Style for raster layers* 옵션은 산출 레이어의 (그러니까 공간 처리 알고리즘이 생성한 레이어의) 기본 렌더링 스타일을 설정하는 데 사용됩니다. QGIS 를 통해 사용자가 원하는 스타일을 생성하고 파일로 저장한 다음, 알고리즘이 사용할 수 있도록 설정에서 해당 파일을 가리키는 경로를 입력하기만 하면 됩니다. 공간 처리 프레임워크가 레이어를 불러와서 QGIS 맵 캔버스에 추가할 때마다 해당 스타일로 렌더링할 것입니다.

각 알고리즘별로 그리고 해당 알고리즘의 각 산출물별로 렌더링 스타일을 개별적으로 환경 설정할 수 있습니다. 툴박스에서 알고리즘 명을 오른쪽 클릭한 다음 *Edit rendering styles for outputs* 메뉴 옵션을 선택하십시오. 다음 그림과 같은 대화창이 열릴 겁니다.

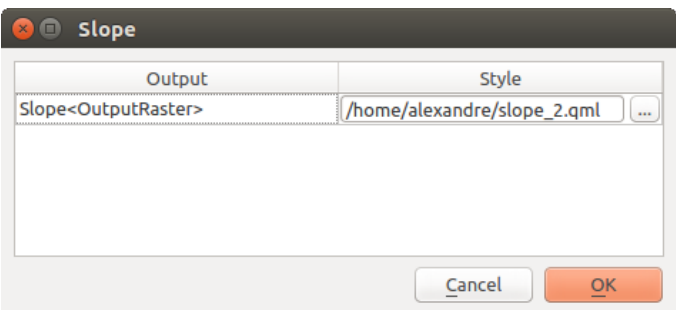

그림 26.5: 렌더링 스타일

각 산출물별로 사용자가 원하는 스타일 파일 (.qml) 을 선택한 다음 *OK* 버튼을 클릭하십시오.

• *Warn before executing if parameter CRS*'*s do not match*: 기본적으로 QGIS 네이티브 알고리즘들은 (예를 들어 *Menus QGIS (native C++)* 그룹에 목록화된 알고리즘들은) 실행 전에 입력 레이어들을 명백하게 첫 번째 레이어의 좌표계로 재투영합니다. 이 옵션을 체크하면, 입력 레이어들의 좌표계가 동일하지 않을 경우 재투영을 지원하지 않는 다른 도구들로부터 알림을 받을 수 있습니다. 제 3 자 제공자들은 상관없습니다.

# **26.2.2 메뉴 (Menus) 그룹**

*Menus* 그룹에서 (내장된 또는 플러그인이 제공하는) 알고리즘, 스크립트 또는 모델을 (공간 처리 툴박스와 함께) 전용 메뉴 또는 툴바를 통해 사용할 수 있게 해야 할지를 제어합니다. 각 제공자의 각 항목에 대해 다음을 설정할 수 있습니다:

- *Add button in toolbar*: *Processing Algorithms* 툴바에서 사용할 수 있게 합니다.
- 알고리즘에 *Icon* 을 할당합니다.
- *Menu path*: 메뉴 경로를 설정하면 기존 메뉴 또는 예를 들어 Vect&or/MyTopAlgorithms 과 같은 사용자 지정 메뉴를 통해 알고리즘을 사용할 수 있습니다.

이런 설정들을 적용하려면 QGIS 를 재시작하십시오. *Reset to defaults* 옵션을 사용해서 언제라도 사용자 변경 사항을 초기화할 수 있습니다.

# **26.2.3 모델 (Models) 및 스크립트 (Scripts) 그룹**

*Models* 및 *Scripts* 그룹에서 모델 및 스크립트 저장 용 기본 폴더, 모델 및 스크립트 검색 용 기본 폴더를 각각 설정할 수 있습니다.

### **26.2.4 알고리즘 제공자 (Providers) 그룹**

또한 알고리즘 제공자 용 *Providers* 그룹도 있을 것입니다. 이 블록에서 설치된 제공자의 설정을 볼 수 있습니다. 예를 들면, 내장 제공자는 사용자가 툴박스에 해당 제공자의 알고리즘을 나타나게 할 것인지 말 것인지를 설정할 수 있는 *Activate* 환경설정 항목을 가지고 있습니다. 몇몇 알고리즘 제공자는 고유 환경설정 항목들을 가지고 있는데, 이에 대해서는 특정 알고리즘 제공자를 다룰 때 설명할 것입니다.

# <span id="page-916-0"></span>**26.3 툴박스**

*Processing Toolbox* 는 공간 처리 GUI 의 주요 항목으로, 사용자가 일상적으로 사용하게 될 가능성이 높습니다. 사용할 수 있는 모든 **알고리즘** 을 서로 다른 제공자, 도구 집합을 확장하기 위해 추가할 수 있는 **모델** 그리고 **스크립트** 로 그룹화한 목록을 표시합니다. 단일 프로세스이든 동일 알고리즘을 서로 다른 입력물에 대해 여러 번 실행하는 배치 프로세스이든 바로 이 툴박스에서 알고리즘을 실행하게 됩니다.

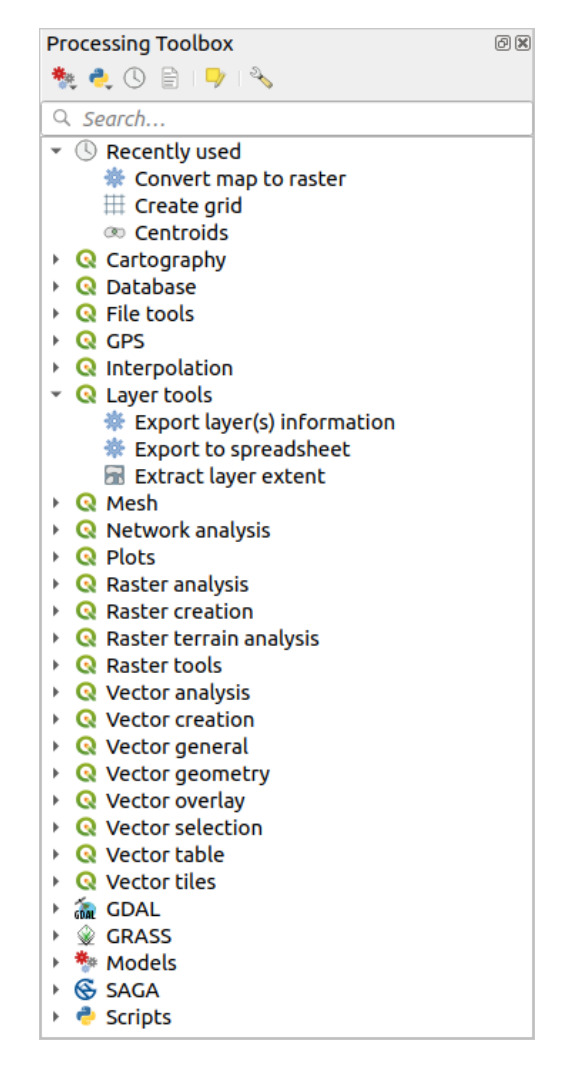

그림 26.6: 공간 처리 툴박스

[공간 처리 설정 대화창](#page-912-0) 에서 이 제공자들을 (비) 활성화할 수 있습니다. 기본적으로, 제 3 자 응용 프로그램에 의존하지 않는 (즉 실행하는 데 QGIS 요소만 요구하는) 제공자만 활성화된 상태입니다. 외부 응용 프로그램이 필요한 알고리즘은 추가 환경 설정이 필요할 수도 있습니다. 제공자 환경 설정에 대해서는 이 사용자 지침서[의이후](#page-965-0) [부분](#page-965-0) 에서 설명하겠습니다.

툴박스 대화창 상단에는 다음과 같은 작업을 하기 위한 도구들이 있습니다:

- Models 작업: *Create New Model*…, *Open Existing Model*…및 *Add Model to Toolbox*…
- Scripts 작업: *Create New Script*…, *Create New Script from Template*…, *Open Existing Script*…및 *Add Script to Toolbox*…
- ╰┘ <sup>History</sup>: 이력 패널 열기
- $\boxed{\equiv}$  Results Viewer $\cdot$  결과물 뷰어 패널 열기
- Edit Features In-Place: 툴박스의제자리 *(in-place)* [수정 모드](#page-662-0) 를 켜고 끕니다. 새 레이어를 산출하지 않고, 활성 레이어에 대해서 실행하는 데 적합한 알고리즘만 표시됩니다.
- <sup>₹</sup> <sup>Options</sup>: 옵션 대화창 열기

이 툴바 아래에는 필요한 도구를 쉽게 찾을 수 있게 해주는 *Search*…란이 있습니다. 이 텍스트란에 어떤 단어 또는 문구라도 입력할 수 있습니다. 사용자가 입력하는 동안, 사용자가 입력한 텍스트 또는 키워드가 포함된 알고리즘, 모델 및 스크립트만 필터링해서 툴박스에 표시된다는 사실을 알 수 있을 겁니다.

**참고:** 알고리즘 목록 최상단에는 가장 최근에 사용한 도구를 표시합니다. 어떤 도구를 재실행하려는 경우 유용합니다.

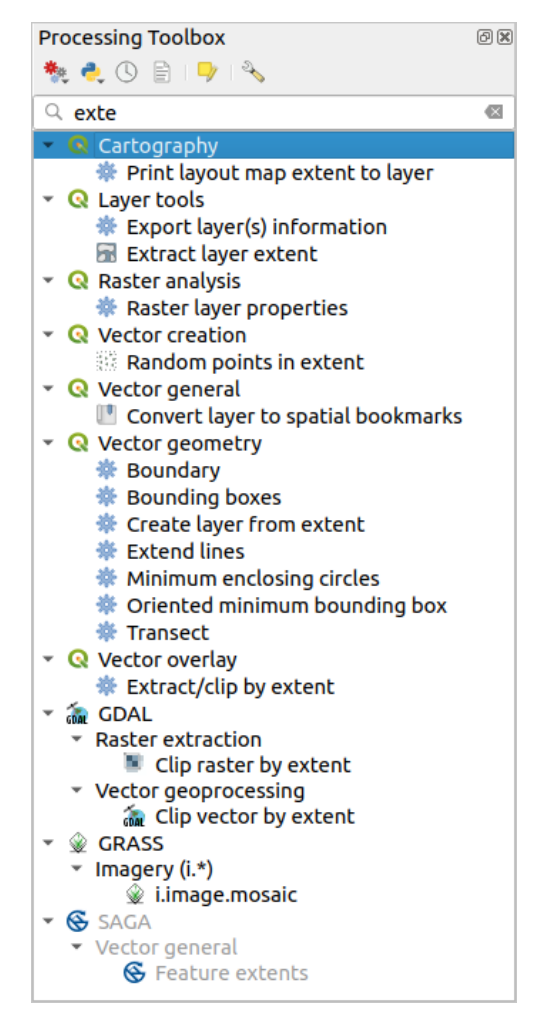

그림 26.7: 검색 결과를 표시하는 공간 처리 툴박스

어느 도구를 실행하려면, 툴박스에 있는 해당 이름을 더블클릭하기만 하면 됩니다.

# **26.3.1 알고리즘 대화창**

<span id="page-918-1"></span>사용자가 실행하고자 하는 알고리즘의 이름을 더블클릭하고 나면, [그림](#page-918-1) 26.8 과 비슷한 대화창이 열립니다. (이 그림은 Centroids 알고리즘에 대응하는 대화창입니다.)

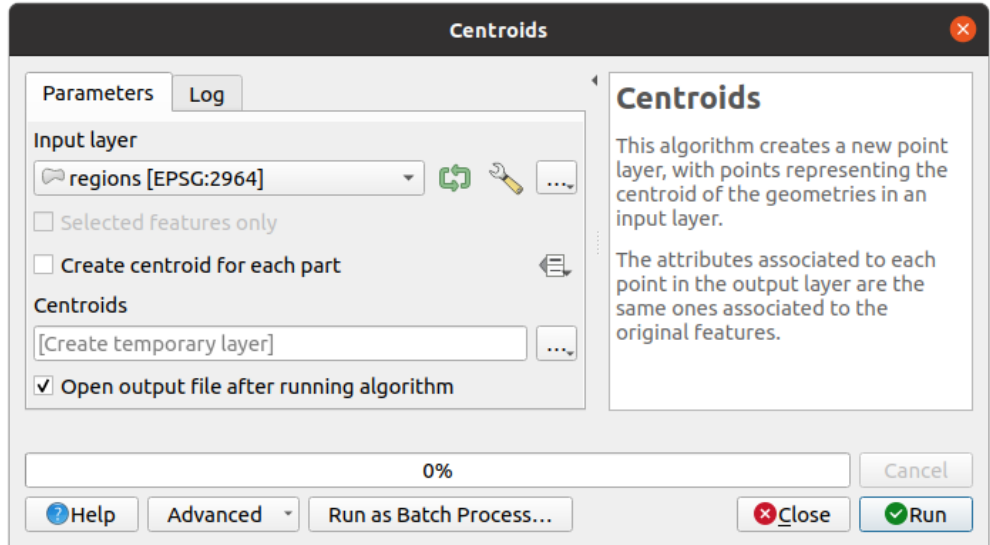

그림 26.8: 알고리즘 대화창 ─ 파라미터 탭

이 대화창 왼쪽에는 탭이 2 개 (*Parameters* 와 *Log*) 있으며, 오른쪽에는 알고리즘 설명이, 하단에는 몇몇 버튼들이 있습니다.

### <span id="page-918-0"></span>**파라미터 유형**

*Parameters* 탭에서 알고리즘을 실행하는 데 필요한 입력값들을 설정할 수 있습니다. 이 탭은 설정해야 할 입력값 및 환경 설정 파라미터 목록을 표시합니다. 물론 실행할 알고리즘의 요구 사항에 따라 목록 내용이 달라지며, 해당 요구 사항을 기반으로 자동적으로 생성됩니다.

알고리즘의 특성에 따라 파라미터의 개수 및 유형이 달라지긴 해도, 대화창의 구조는 모두 비슷합니다. 대화창에 있는 파라미터는 다음 유형들 가운데 하나일 것입니다:

- <span id="page-918-2"></span>• QGIS 에서 사용할 수 있는 (현재 열려 있는) 모든 벡터 레이어들의 목록에서 선택할 수 있는 **벡터 레이어**. 아직 불러오지 않은 레이어도 사용할 수 있습니다: 위젯의 오른쪽에 있는 …버튼을 누른 다음, 다음 가운데 하나를 선택하십시오:
	- **–** *Select file*…: OS 의 파일 탐색기를 이용해서 디스크 상에 있는 파일을 선택합니다.
	- **–** *Browse for layer*…: 데이터베이스 소스 (PostgreSQL, SQL Server, Oracle, …), 웹 서비스 (WFS, AFS, … ), 또는 디스크 상의 파일로부터 레이어를 직접 가져올 수 있게 해주[는탐색기 패널](#page-54-0) 을 엽니다.

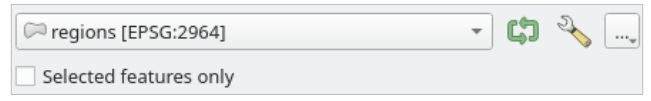

그림 26.9: 벡터 입력 위젯

**참고:** 레이어 위젯은 기본적으로 레이어 이름 옆에 레이어 좌표계를 표시합니다. 이런 추가 정보를

표시하고 싶지 않다면 공간 처리 설정 대화창에서 *General Show layer CRS definition in selection boxes* 옵션의 체크박스를 해제해서 이 기능을 비활성화시킬 수 있습니다.

벡터 입력 위젯에는 다음과 같은 기능들도 있습니다:

- **–** 반복 버튼: 이 버튼을 켜면, 알고리즘이 전체 레이어에 대해 한번만 실행되는 대신 레이어의 피처 하나마다 반복해서 실행되어 알고리즘이 실행되는 횟수만큼 산출물을 생성할 것입니다. 즉 레이어에 있는 모든 피처를 개별적으로 처리해야 하는 경우 그 과정을 자동화할 수 있습니다. 알고리즘이 반복해서 실행될 수 있는 입력 벡터를 여러 개 담고 있다면, 알고리즘 내에 선언된 파라미터들의 순서에서 가장 먼저 켜진 파라미터에 대해서만 반복될 것입니다.
- **–** Advanced options 버튼은 해당 특정 파라미터에 사용할 설정들을 조정합니다. 이 설정들의 대상은:
	- ∗ *Invalid feature filtering*: [기본 메소드](#page-912-1) 를 이용해서 무시해야 할 무결하지 않은 도형을 가진 피처를 처리할 수 있게 합니다.
	- ∗ *Limit features processed*: 소스로부터 얼마 만큼의 개수의 피처들을 처리해야 할지를 결정하는 제한값을 지정할 수 있는 옵션입니다.
- **–** *Selected features only*: 알고리즘을 벡터 레이어에서 선택된 피처들에 대해서만 실행되도록 제한할 수도 있습니다.
- QGIS 에서 사용할 수 있는 모든 테이블들의 목록에서 선택할 수 있는 **테이블**. 비공간 테이블은 QGIS 에 마치 벡터 레이어처럼 불려오며[동일 위젯](#page-918-2) 을 사용합니다.
- QGIS 에서 사용할 수 있는 모든 래스터 레이어들의 목록에서 선택할 수 있는 **래스터 레이어**. 선택기 오른쪽에 …버튼이 있는데, 이 버튼을 통해 현재 QGIS 에 불려오지 않은 레이어를 나타내는 파일명을 선택할 수 있습니다.

SR\_50M\_alaska\_nad [EPSG:2964] \

그림 26.10: 래스터 입력 위젯

- **옵션**: 사용 가능한 옵션들의 목록 가운데 선택할 수 있습니다.
- **숫자 값**: 스핀박스에서 선택할 수 있습니다. 어떤 맥락에서는 (파라미터가 피처 수준에서 적용되고 레이어 수준에서는 적용되지 않는 경우) 스핀박스 옆에 있는 Data-defined override 버튼을 누르면 수학 표현식을 입력해서 파라미터를 위한 여러 값을 생성할 수 있는[표현식 작성기](#page-226-0) 가 열립니다. QGIS 가 불러온 데이터에 관련된 몇몇 유용한 변수들을 표현식에 추가할 수 있습니다. 즉 어떤 레이어의 셀 크기 또는 다른 레이어의 최북단 좌표 같은, 이런 변수들에서 파생된 어떤 값이라도 선택할 수 있다는 뜻입니다.
- **범위 (range)**: 텍스트란 2 개에서 최소 및 최대 값을 설정할 수 있습니다.
- **텍스트 문자열**: 텍스트란에 문자열을 입력할 수 있습니다.
- **필드**: 벡터 레이어의 속성 테이블에서 또는 다른 파라미터를 통해 선택한 단일 테이블에서 필드를 선택할 수 있습니다.
- **좌표계**: 드롭다운 목록에서 최근 사용한 좌표계 가운데 선택하거나 또는 목록 오른쪽에 있는 탐색 버튼을 누르면 열리[는좌표계 선택기](#page-134-0) 에서 선택할 수 있습니다.
- **범위 (extent)**: xmin, xmax, ymin, ymax 서식으로 된 모서리 좌표를 통해 직사각형을 정의하는 텍스트란입니다. 맵 캔버스 범위를 사용하려면 Set to current map canvas extent 버튼을 누르십시오. 값 선택기 오른쪽에 있는 탐색 버튼을 클릭하면, 다음 세 가지 옵션을 제공하는 팝업 메뉴가 나타납니다:
	- **–** *Calculate from layer* : 불러온 레이어들 가운데 선택한 레이어의 경계 상자 좌표로 텍스트란을 채웁니다.

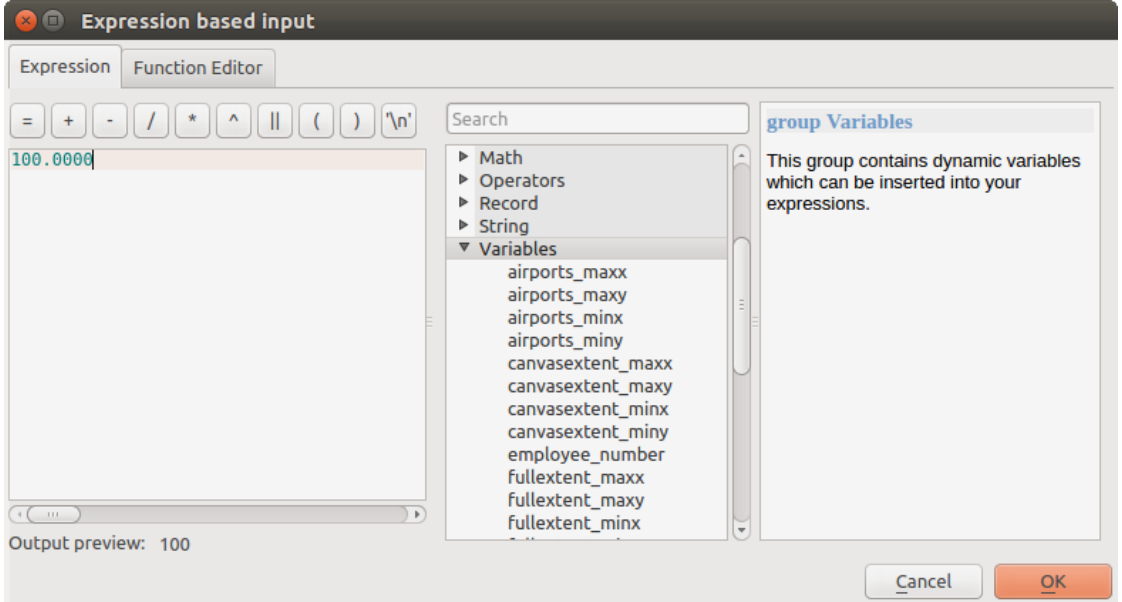

그림 26.11: 표현식 기반 입력

- **–** *Calculate from layout map* : 현재 프로젝트에 있는 조판에서 선택한 맵 항목의 좌표로 텍스트란을 채웁니다.
- **–** *Calculate from bookmark* : 저장한 북마크의 좌표로 텍스트란을 채웁니다.
- **–** *Use current map canvas extent*: 현재 맵 캔버스 범위를 사용합니다.
- **–** *Draw on canvas*: 파라미터 대화창이 사라져서 캔버스 상에서 직사각형을 클릭 & 드래그할 수 있게 됩니다. 직사각형 영역을 정의하고 나면, 대화창이 범위 텍스트란에 값을 담은 채 다시 나타납니다.

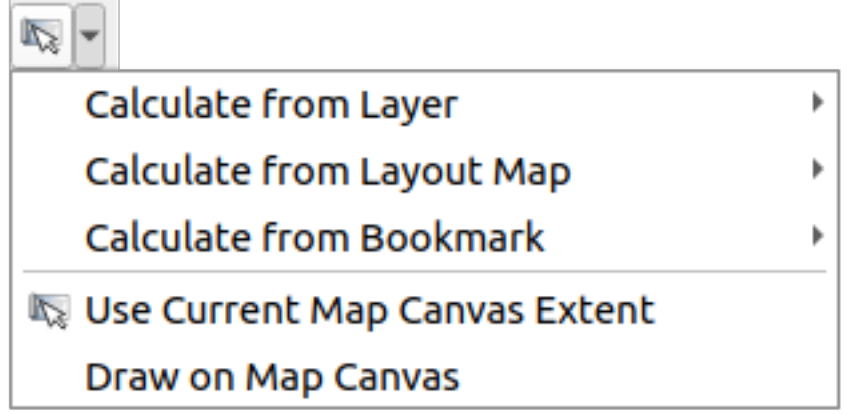

그림 26.12: 범위 선택기

- **항목 목록**: (래스터 레이어든 벡터 레이어든 또는 테이블이든 필드든) 해당 유형의 목록 가운데 선택할 수 있습니다. 옵션 왼쪽에 있는 탐색 버튼을 클릭하면 다음 그림과 같은 대화창이 열립니다. 다중 선택도 가능하며, 대화창이 닫혔을 때 선택한 항목의 개수가 파라미터 텍스트란 위젯에 표시됩니다.
- **간소 테이블**: 사용자가 테이블을 편집할 수 있습니다. 다른 목적도 있지만, 주로 색인 (lookup) 테이블 또는 합성곱 커널 [\(convolution kernel\)](https://ko.wikipedia.org/wiki/%ED%95%A9%EC%84%B1%EA%B3%B1) 같은 파라미터를 정의하는 데 사용됩니다.

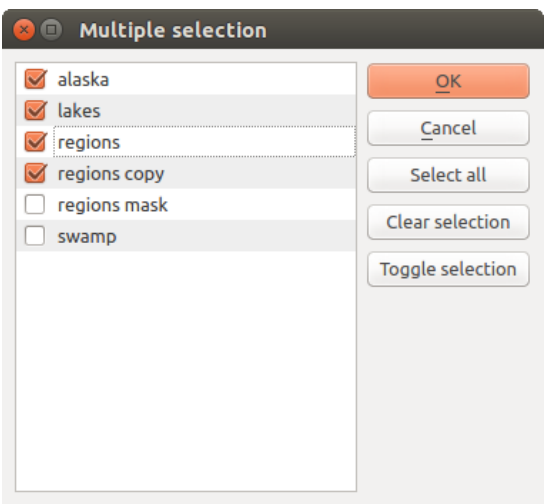

그림 26.13: 다중 선택

테이블을 살펴보고 우측에 있는 버튼을 클릭해서 그 값을 편집하십시오.

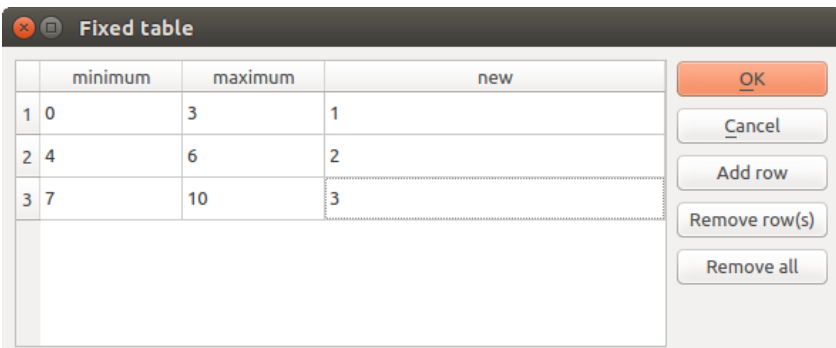

그림 26.14: 고정 테이블

알고리즘에 따라, 대화창 우측에 있는 버튼들을 사용해서 여러 행들을 수정할 수도 있고 못 할 수도 있습니다.

**참고:** 일부 알고리즘은 실행하는 데 많은 파라미터를 필요로 합니다. 예를 들[어래스터 계산기](#page-1102-0) 에서는 사용자가 직접 셀 크기, 범위 및 좌표계를 지정해야 합니다. 알고리즘이 Reference layers 파라미터를 가지고 있을 경우 모든 파라미터를 직접 지정하는 일을 피할 수 있습니다. 이 파라미터를 사용하면 참조 레이어와 사용할 모든 레이어 속성 (셀 크기, 범위, 좌표계) 을 선택할 수 있습니다.

### **실행 로그 기록하기**

*Log* 라는 또다른 탭이 *Parameters* 탭 옆에 있습니다. (다음 그림 [26.15](#page-922-0) 를 참조하세요.) 이 탭은 알고리즘 실행 도중 알고리즘이 제공하는 정보를 표시해서 사용자가 그 과정을 추적하고 더 자세한 정보를 알 수 있게 해줍니다. 알고리즘 실행 정보는 *View Panels Log Messages Panel* 에도 산출됩니다.

하지만 모든 알고리즘이 *Log* 탭에 정보를 작성하지는 않습니다. 사실 최종 파일 이외에는 어떤 정보도 출력하지 않은 채 조용히 실행되는 알고리즘이 많습니다. 이 경우 *Log Messages Panel* 을 확인하십시오.

*Log* 탭 하단에 *Save Log to File*, *Copy Log to Clipboard* 및 *Clear Log* 버튼이 있습니다. 공간 처리

<span id="page-922-0"></span>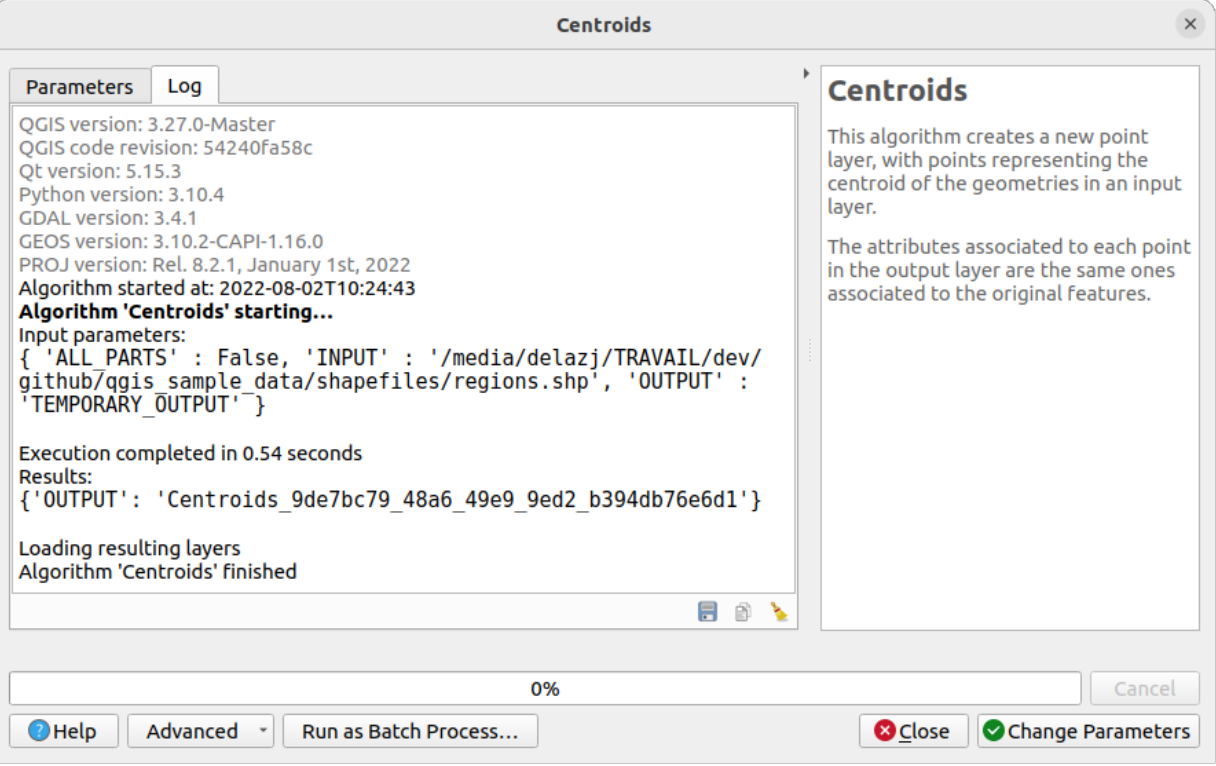

그림 26.15: 알고리즘 대화창 ─ 로그 탭

옵션 대화창의 *General* 그룹에서 *Keep dialog open after running algorithm* 옵션을 체크한 경우 이 도구들이 특히 유용합니다.

### **기타 도구**

알고리즘 대화창 우측에 해당 알고리즘에 관한 간단한 설명을 표시해서 사용자가 알고리즘의 목적 및 기본 개념을 이해할 수 있도록 해주고 있습니다. 이런 설명이 존재하지 않는 경우, 설명 패널은 나타나지 않을 것입니다.

알고리즘이 사용하는 모든 파라미터에 대한 설명이나 예시를 포함할 수도 있는 더 자세한 도움말 파일이 필요한 경우, 대화창 하단에 있는 *Help* 버튼을 클릭하면[공간 처리 알고리즘 문서](#page-978-0) 또는 (몇몇 제 3 자 제공자의 경우) 제공자 문서를 볼 수 있습니다.

*Advanced*  메뉴는 알고리즘을 실행하지 않고서도 대화창에서 정의한 환경 설정을 재사용할 수 있는 기능을 제공합니다:

- *Copy as Python Command*: 대화창에서 정의한 파라미터들을 사용해서 도구를 실행할 수 있는 동등한*[PyQGIS](#page-944-0)* [명령어](#page-944-0) 로 쉽게 복사할 수 있습니다.
- *Copy as qgis\_process Command*: 거리 단위, 면적 단위, 타원체, 그리고 특정 레이어를 가진 GeoPackage 산출물처럼 까다로운 파라미터 값 같은 환경 설정을 포함하는*[qgis\\_process](#page-953-0)* 명령어 를 쉽게 생성할 수 있습니다.
- *Copy as JSON*: 명령어의 모든 설정을 qgis\_process 가 사용할 수 있도록 JSON 서식으로 복사합니다. (TIN 보간 파라미터 같은) 복잡 파라미터의 경우에도 명령어의 예상 서식을 볼 수 있는 편리한 방법입니다. JSON 서식으로 복사된 파라미터들을 쉽게 저장할 수 있고, 나중에 이 값들을 붙여넣기해서 복원할 수 있습니다.
- *Paste Settings*: 설정 파라미터들을 JSON 서식으로 붙여넣습니다.

*Run as Batch Process*…버튼을 누르면[배치 프로세스 모드](#page-941-0) 를 촉발합니다. 이 모드에서 알고리즘의 중복된

인스턴스들을 서로 다른 파라미터로 환경 설정하고 실행할 수 있습니다. *Run as Single Process*…버튼을 누르면 배치 모드를 해제합니다.

알고리즘 실행이 (성공적으로든 아니든) 완료되면, *Log* 탭이 활성화되어 있는 한 새로운 *Change Parameters* 버튼이 나타납니다.

### **투영체에 대한 소고 ()**

공간 처리 알고리즘의 실행은 언제나 입력 레이어의 좌표계에서 수행됩니다. QGIS 의 실시간 (on-the-fly) 재투영 기능 때문에, 두 레이어가 중첩해서 일치하는 것처럼 보일 수도 있지만 공통 좌표계로 재투영하지 않고 원본 좌표를 사용하는 경우 일치하지 않을 수도 있다는 사실을 기억하십시오. *QGIS* [내장 알고리즘](#page-978-1) 에 하나 이상의 레이어를 입력할 때마다, 모든 입력 레이어를 ─ 벡터이든 래스터이든 간에 ─ 첫 번째 입력 레이어의 좌표계와 일치하도록 재투영할 것입니다.

하지만 공간 처리 프레임워크를 통해 실행되는 외부 응용 프로그램 알고리즘 대부분은 모든 입력 레이어가 이미 동일한 좌표계를 사용하고 분석 준비가 끝났다고 가정하기 때문에, 재투영 작업을 하지 않습니다.

기본적으로 알고리즘 대화창의 파라미터 탭은 각 레이어의 이름과 함께 좌표계 설명도 표시하기 때문에 동일한 좌표계를 공유하는 레이어들을 쉽게 입력 레이어로 선택할 수 있습니다. 이 추가 정보를 보기 싫다면, 공간 처리 설정 대화창에서 *General Show layer CRS definition in selection boxes* 체크박스를 체크 해제해서 이 기능을 비활성화시킬 수 있습니다.

서로 일치하지 않는 좌표계가 적용된 2 개 이상의 레이어를 입력해서 알고리즘을 실행하려는 경우, *Warn before executing if layer CRS*'*s do not match* 옵션을 활성화한 상태라면 경고 메시지가 나타날 것입니다.

그래도 알고리즘을 실행시킬 수는 있지만, 대부분의 경우 입력 레이어들이 서로 중첩하지 않기 때문에 텅 빈 레이어 같은 잘못된 산출물을 생성할 것이라는 점을 유념하십시오.

### **팁: 공간 처리 알고리즘을 사용해서 중간 단계 재투영하기**

좌표계가 일치하지 않아 여러 입력 레이어에 대해 알고리즘을 성공적으로 실행할 수 없는 경우, [레이어 재투영하기](#page-1250-0) 같은 QGIS 내장 알고리즘을 사용해서 레이어들을 동일한 좌표계로 재투영한 다음 그 산출물을 사용해서 알고리즘을 실행하십시오.

### **26.3.2 알고리즘이 생성한 데이터 객체**

알고리즘이 생성한 데이터 객체는 다음 유형들 가운데 하나가 될 것입니다:

- 래스터 레이어
- 벡터 레이어
- 테이블
- HTML 파일 (텍스트 및 그래픽 산출물 용)

이런 데이터 객체들은 모두 디스크에 저장되며, 파라미터 탭에는 이런 각각의 산출물에 대응하는 텍스트란이 표시되어 사용자가 저장을 위한 산출물 채널을 입력할 수 있습니다. 산출물 채널은 산출되는 객체를 저장하기 위해 필요한 정보를 담고 있습니다. 거의 대부분은 파일로 저장되지만, 내장 알고리즘이 (외부 응용 프로그램을 사용하지 않는 알고리즘이) 생성한 벡터 레이어의 경우 PostGIS 또는 SpatiaLite 데이터베이스나 메모리 레이어로도 저장할 수 있습니다.

산출물 채널을 선택하려면, 텍스트란 오른쪽에 있는 탐색 버튼을 누르기만 하면 됩니다. 사용 가능한 옵션을 표시한 작은 컨텍스트 메뉴가 나타날 것입니다.

거의 대부분의 경우, '파일로 저장하기'를 선택하게 됩니다. 해당 옵션을 선택했다면, 원하는 파일 경로를 선택할 수 있는 파일 저장 대화창이 열릴 것입니다. 대화창의 파일 포맷 선택기에 산출물 유형 및 실행 알고리즘에 따라 지원되는 파일 확장자가 표시됩니다.

파일 확장자가 산출물의 포맷을 정의합니다. 지원 포맷은 알고리즘 자체가 어떤 포맷을 지원하느냐에 따라 달라집니다. 어떤 포맷을 선택하려면, 해당하는 파일 확장자를 선택하기만 하면 됩니다. (또는 파일 경로를 직접 입력하는 경우, 파일명에 추가하면 됩니다.) 사용자가 입력한 파일 경로의 확장자가 지원 포맷 가운데 어느 것과도 일치하지 않을 경우, 파일 경로에 기본 확장자가 붙어서 레이어 또는 테이블을 해당 확장자의 포맷으로 저장할 것입니다. 테이블의 경우 .dbf, 래스터 레이어의 경우 .tif, 벡터 레이어의 경우 .gpkg 가 기본 확장자입니다. 알고리즘 설정 대화창에서 QGIS 가 지원하는 다른 모든 포맷 가운데 하나를 선택해서 기본 확장자를 변경할 수 있습니다.

산출물 텍스트란에 어떤 파일명도 입력하지 않을 경우 (또는 컨텍스트 메뉴에 있는 해당 옵션을 선택하지 않는 경우) 산출물을 해당 기본 파일 포맷의[임시 파일](#page-496-0) 로 저장하고, QGIS 종료시 삭제할 것입니다. (임시 레이어를 담고 있는 프로젝트를 저장하는 경우 이를 처리하십시오.)

산출 데이터 객체를 위한 기본 폴더를 설정할 수 있습니다. 공간 처리 설정 대화창에서 (Settings *[? Options [? Processing*) *General* 그룹을 살펴보면 *Output folder* 라는 파라미터가 있을 겁니다. 알고리즘 실행시 사용자가 파일 경로 없이 파일명만 (예: myfile.shp) 입력하는 경우 이 산출물 폴더를 기본 경로로 사용합니다.

벡터 레이어를 반복 모드로 사용하는 알고리즘 실행 시, 입력한 파일 경로를 모든 생성 파일을 저장하는 기본 경로로 사용합니다. 즉 파일 경로의 파일명을 기본 이름으로 삼아 반복 작업 차례대로 번호를 붙일 것이라는 뜻입니다. 이런 모든 생성 파일의 포맷도 파일 경로의 파일 확장자 (포맷) 를 따릅니다.

일부 알고리즘은 래스터 레이어 및 테이블 말고도, 그래픽 및 텍스트를 HTML 파일 포맷으로 생성할 수 있습니다. 이런 산출물은 알고리즘 실행 완료시 새 대화창에 표시됩니다. 이 대화창은 현재 세션 동안은 어느 알고리즘이 생성한 산출물이든 계속 가지고 있기 때문에, 언제든지 QGIS 메인 메뉴에서 *Processing Results Viewer* 메뉴 옵션을 선택하면 볼 수 있습니다.

일부 외부 응용 프로그램이 (특정 확장자 제약 없이) 파일을 산출할 수도 있지만, 이런 파일들은 앞에서 설명한 어느 범주에도 속하지 않습니다. QGIS 는 이런 산출물 파일을 처리하지 않는데 (현재 QGIS 프로젝트에 불러오거나 포함시키지 않는데) 왜냐하면 대부분의 경우 이런 산출물 파일의 포맷이 QGIS 가 지원하는 포맷 또는 항목이 아니기 때문입니다. 예를 들면, LiDAR 데이터 용 LAS 파일이 그렇습니다. 해당 파일을 생성할 수는 있어도, 현재 실행 중인 QGIS 세션에 아무것도 새로 추가되지 않습니다.

다른 모든 산출물 유형의 경우, 알고리즘에게 파일을 생성한 다음 해당 산출물을 불러올지 여부를 알려줄 수 있는 체크박스가 존재합니다. 기본적으로, 모든 파일을 불러오도록 설정돼 있습니다.

산출물 선택은 지원하지 않습니다. 즉 모든 산출물을 생성한다는 뜻입니다. 하지만, 어떤 산출물을 저장하는 데 관심이 없을 경우 해당하는 체크박스를 체크 해제할 수 있는데, 본질적으로 산출물을 선택한 것처럼 작동합니다. (즉, 어쨌든 레이어를 생성하긴 하지만 텍스트란을 비워놓을 경우 임시 파일로 저장해서 QGIS 종료 시 삭제할 것이라는 뜻입니다.)

# **26.4 이력 관리자**

#### **26.4.1 공간 처리 이력**

어느 알고리즘을 실행할 때마다, 이력 관리자에 해당 공간 처리 관련 정보가 저장됩니다. 사용한 파라미터는 물론 실행 일시도 저장됩니다. 이력 관리자를 사용하면 공간 처리 프레임워크를 통해 처리했던 모든 작업을 쉽게 추적하고 제어할 수 있으며, 또 재실행할 수도 있습니다.

공간 처리 정보는 ─ 툴박스에서 알고리즘을 실행했다 하더라도 ─ 명령 줄 표현식으로 저장됩니다. 이 습성은 명령 줄 인터페이스 사용법을 배우는 사용자에게 유용합니다. 툴박스를 통해 알고리즘을 호출한 다음 이력 관리자를 확인하면 명령 줄에서 어떻게 동일 알고리즘을 호출할 수 있는지 알 수 있기 때문입니다.

화살표를 오른쪽 클릭하면 다음 작업을 할 수 있을 것입니다:

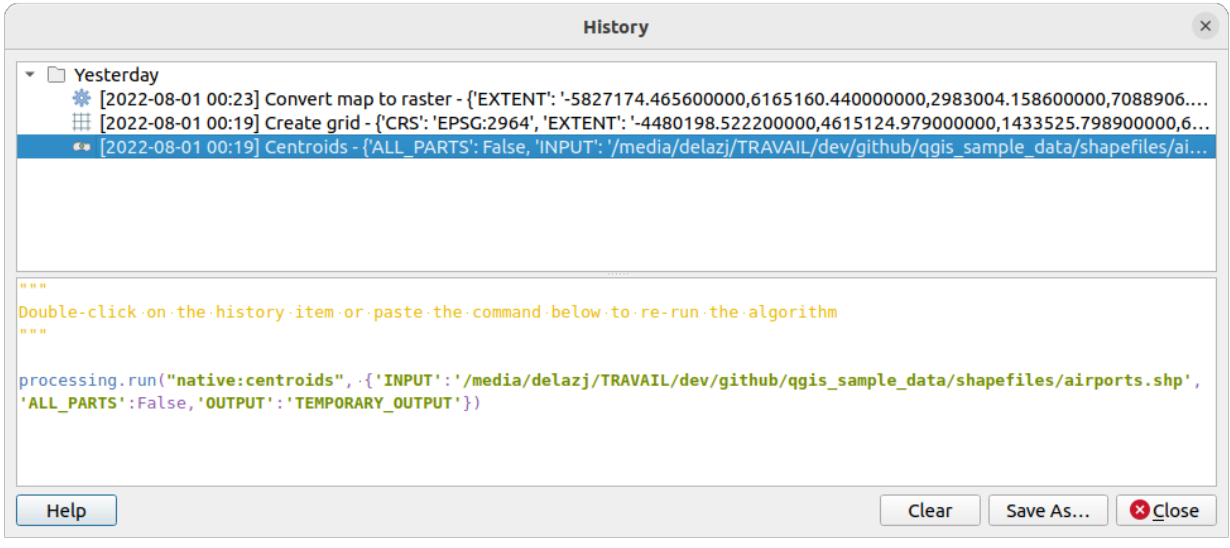

그림 26.16: 이력

- *Copy as Python Command*: 대화창에서 동등한*[PyQGIS](#page-944-0)* 명령어 를 쉽게 복사할 수 있습니다. 명령어 목록 아래 표시되는 코드도 마찬가지입니다.
- *Copy as qgis\_process Command*: 거리 단위, 면적 단위, 타원체, 그리고 특정 레이어를 가진 GeoPackage 산출물처럼 까다로운 파라미터 값 같은 환경 설정을 포함하는*[qgis\\_process](#page-953-0)* 명령어 를 쉽게 생성할 수 있습니다.
- *Copy as JSON*: 명령어의 모든 설정을 qgis\_process 가 사용할 수 있도록 JSON 서식으로 복사합니다. (TIN 보간 파라미터 같은) 복잡 파라미터의 경우에도 명령어의 예상 서식을 볼 수 있는 편리한 방법입니다. JSON 서식으로 복사된 파라미터들을 쉽게 저장할 수 있고, 나중에 알고리즘 대화창에 이 값들을 붙여넣기해서 복원할 수 있습니다.
- *Create Test*…: 공간 처리 [README](https://github.com/qgis/QGIS/blob/release-3_28/python/plugins/processing/tests/README.md) 파일 에 있는 지침을 따라, 의심되는 알고리즘과 파라미터를 이용하는 테스트를 생성할 수 있습니다.

레지스트리 항목 탐색 이외에도, 어느 항목을 더블클릭하는 것만으로도 해당 공간 처리를 재실행할 수 있습니다. 그러면 이미 설정된 파라미터를 담은 알고리즘 대화창이 열립니다. 사용자 필요에 따라 어느 파라미터든 변경한 다음 알고리즘을 재실행할 수 있습니다.

*History* 대화창은 QGIS 공간 처리 알고리즘 및 스크립트의 하부 구조를 통합하는 데 기여할 수 있는 편리한 방법도 제공합니다.

# **26.4.2 공간 처리 로그**

이력 관리자 대화창은 알고리즘 실행시 생산된 정보가 아니라 실행 호출만 담고 있습니다. 해당 정보는 QGIS 로그에 (*View Panels Log Messages Panel*) 작성됩니다.

제 3 자 알고리즘은 보통 명령 줄 인터페이스를 통해 실행됩니다. 명령 줄이란 콘솔을 통해 사용자와 소통하는 인터페이스입니다. 사용자가 해당 콘솔을 볼 수는 없어도, 사용자가 이런 알고리즘을 실행할 때마다 로그에 콘솔의 전체 덤프를 작성합니다. 로그가 이런 정보로 채워지는 일을 피하기 위해, 공간 처리 설정 대화창에서 각 제공자별로 이 습성을 비활성화시킬 수 있습니다.

몇몇 알고리즘은 - 지정한 입력 데이터로 결과물을 산출할 수 있다고 해도 - 데이터에 잠재적인 문제가 있다고 탐지한 경우 사용자에게 경고하기 위해 로그에 산출물 주석 또는 부가 정보를 추가할 수도 있습니다. 기대하지 않았던 산출물이 나온 경우 로그에 있는 해당 메시지를 반드시 확인하십시오.

# **26.5 모델 설계자**

모델 설계자 는 사용하기 쉽고 간단한 인터페이스를 통해 복잡 모델을 생성할 수 있게 해줍니다. GIS 작업시, 대부분의 분석 작업은 각각 분리된 작업이라기 보다는 연속 작업들의 일부인 경우가 더 많습니다. 모델 설계자를 사용하면, 그런 연속 공간 처리 작업들을 단일 공간 처리 작업으로 묶을 수 있습니다. 서로 다른 입력 집합에 대해 여러 작업을 연속해서 처리하는 것보다 단일 공간 처리 작업을 실행하는 편이 더 편리하기 때문입니다. 몇 단계를 거치든, 몇 개의 서로 다른 알고리즘을 사용하든 상관없이 모델은 단일 알고리즘처럼 실행되기 때문에, 시간과 노력을 절약할 수 있습니다.

*Processing* 메뉴에서 (*Processing Graphical Modeler*) 모델 설계자를 열 수 있습니다.

# **26.5.1 모델 설계자 인터페이스**

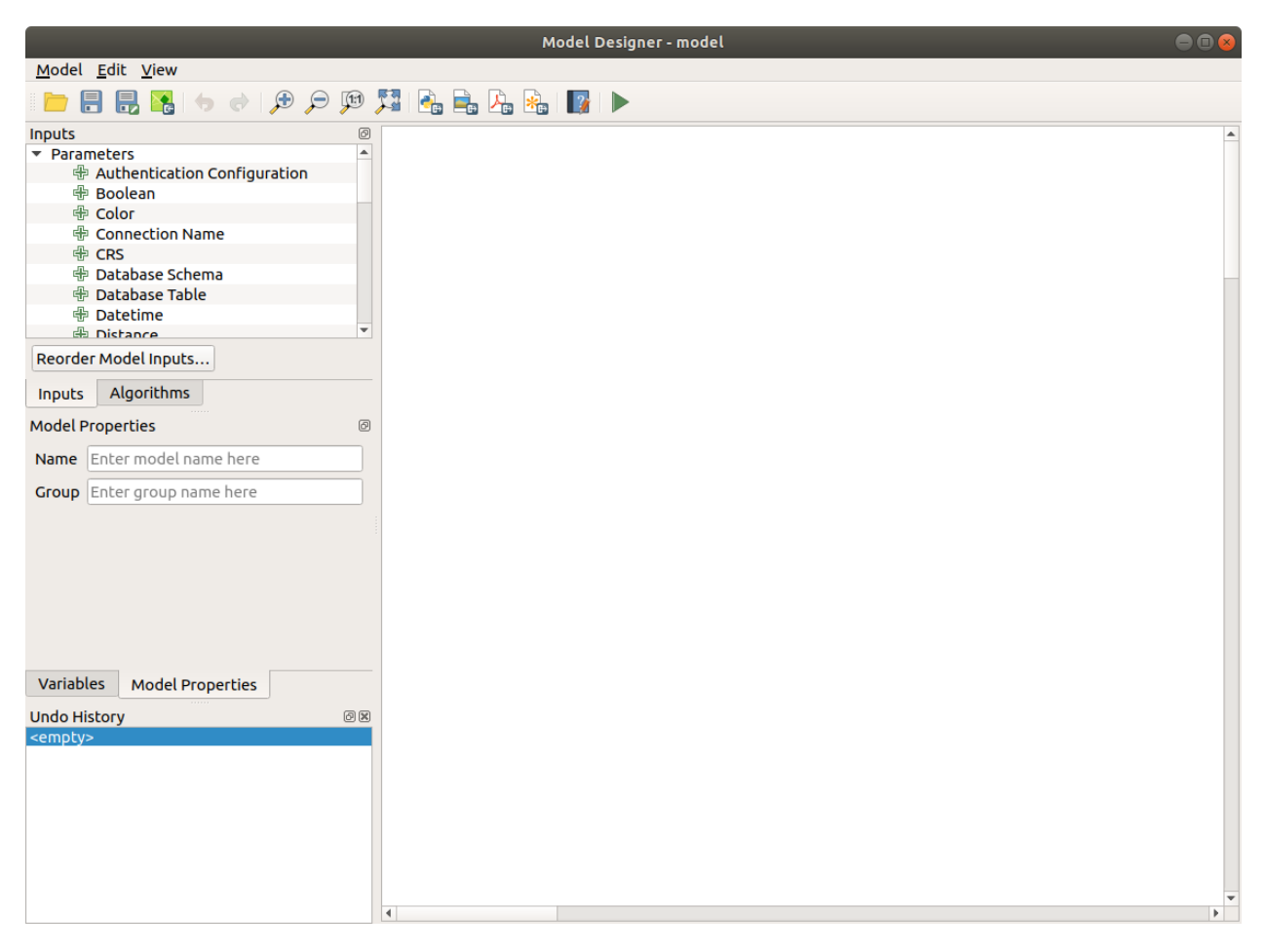

그림 26.17: 모델 설계자

모델 설계자의 주요 부분은 모델 구조 및 모델이 표현하는 워크플로 (workflow) 를 구성할 수 있는 작업 캔버스입니다.

대화창 최상단에 있는 다양한 메뉴와 *Navigation* 툴바를 통해 다양한 도구를 사용할 수 있습니다.

# **모델 메뉴**

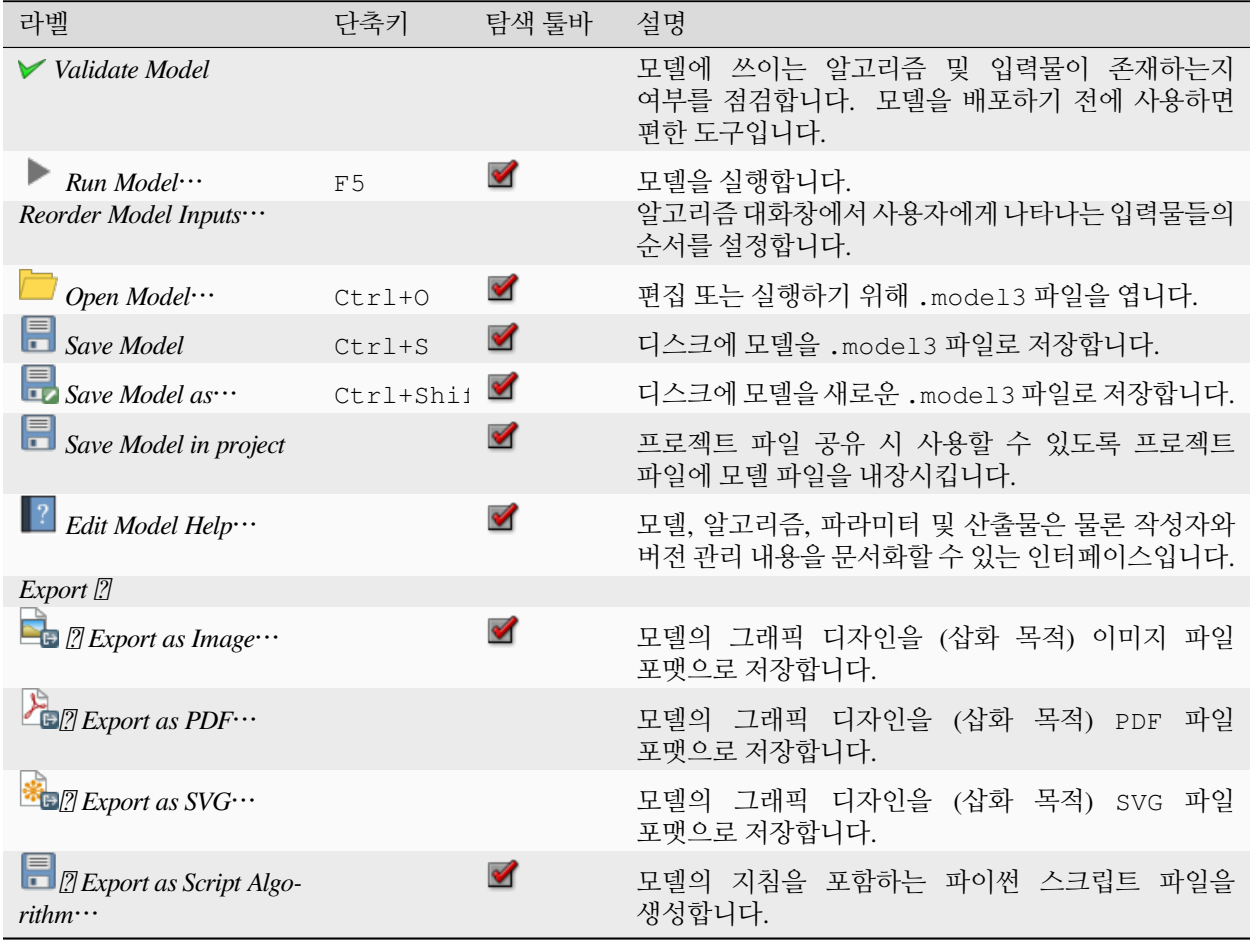

# **편집 메뉴**

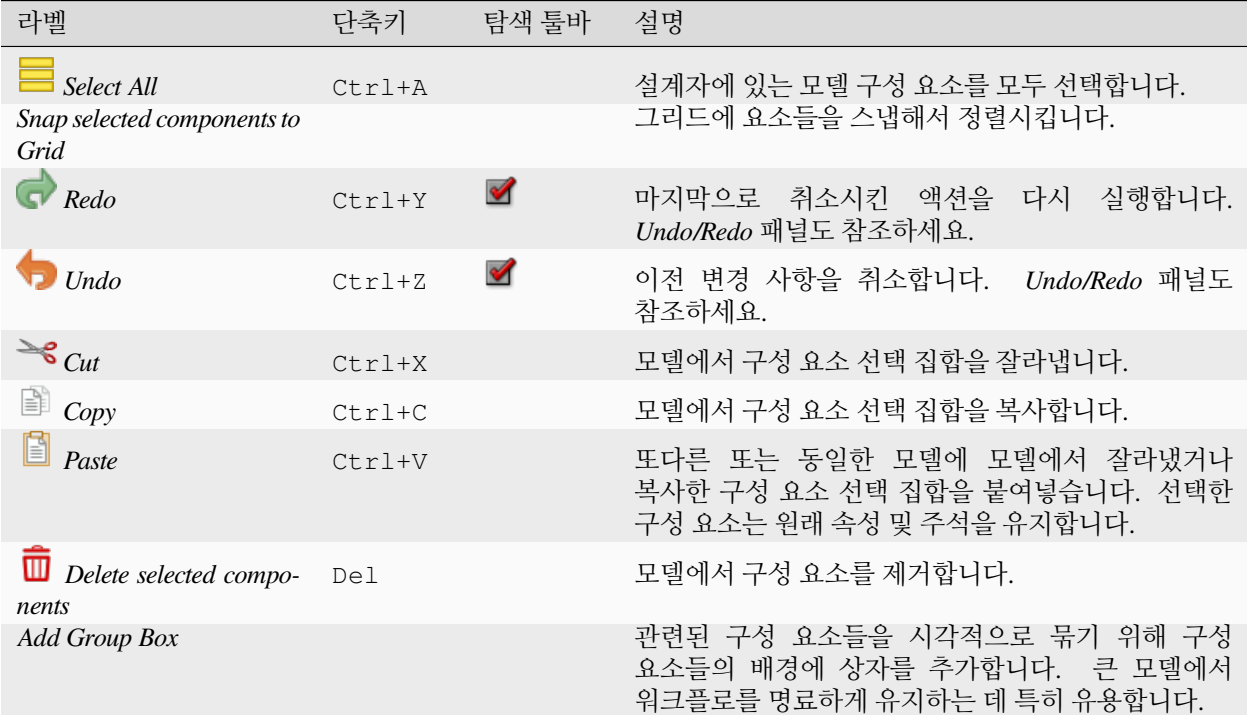

### **뷰 메뉴**

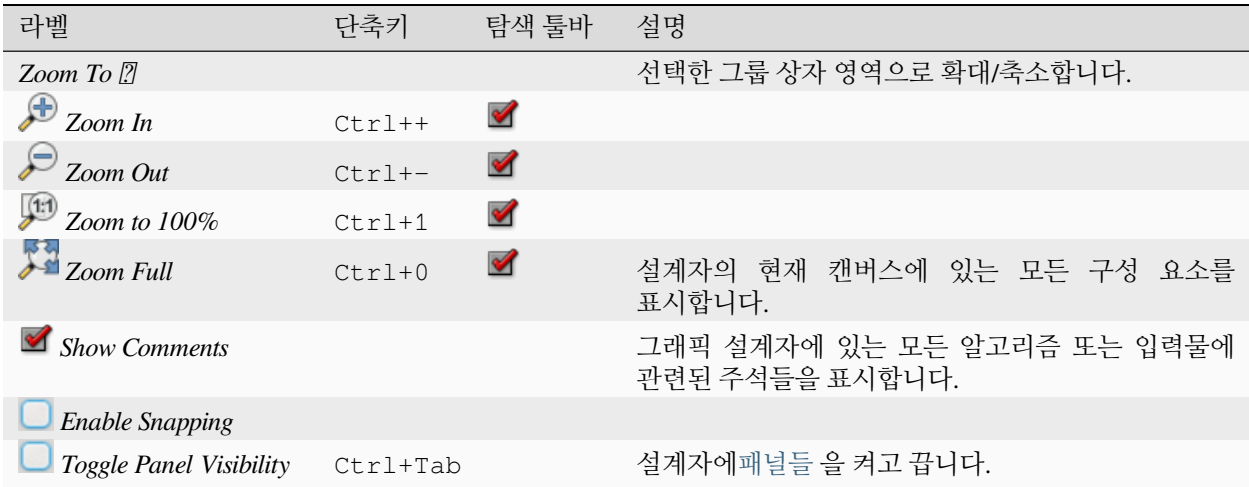

### <span id="page-929-0"></span>**패널**

대화창의 왼쪽 부분은 모델에 새 요소를 추가하기 위해 사용할 수 있는 패널 5 개로 이루어져 있습니다:

- 1. *Model Properties*: 모델 이름 (필수) [및공간처리 툴박스](#page-916-0) 에서 모델 이름이 속하게 될 그룹을 지정합니다.
- 2. *Inputs*: 사용자 모델을 형성할 수 있는 모[든입력 파라미터](#page-929-1) 를 지정합니다.
- 3. *Algorithms*: 사용할 수 있[는공간 처리 알고리즘](#page-978-0) 을 지정합니다.
- 4. *Variables*: 모델은 유일하면서도 자체에서만 사용할 수 있는 전[용변수](#page-209-0) 를 담고 있을 수 있습니다. 모델 안에서 쓰이는 어떤 표현식이든 이 변수들에 접근할 수 있습니다. 이런 변수는 모델 안에서 알고리즘을 제어하는 데 유용하며, 단일 변수를 변경해서 모델의 여러 측면을 제어할 수도 있습니다. *Variables* 패널에서 변수를 살펴보고 수정할 수 있습니다.
- 5. *Undo History*: 이 패널에는 모델 설계자에서 발생하는 모든 일들이 등록될 것입니다. 즉 사용자가 실수한 내용을 쉽게 취소할 수 있습니다.

### **사용 가능한 알고리즘에 관해**

사용자가 모델을 설계할 때, 툴박스에서 실행할 수 있는 몇몇 알고리즘이 사용 가능 알고리즘 목록에 나타나지 않는 경우가 있습니다. 모델에 알고리즘을 포함시키려면 해당 알고리즘이 정확한 의미 (semantic) 를 가지고 있어야만 합니다. 어떤 알고리즘이 이렇게 잘 정의된 의미를 가지지 못 한 경우 (예를 들어 사전에 산출 레이어의 개수를 알 수 없는 경우) 모델 안에서 이런 알고리즘을 사용할 수는 없기 때문에 모델 설계자 대화창에서 찾아볼 수 있는 알고리즘 목록에 나타나지 않을 것입니다. 반대로 모델에 특화된 알고리즘도 몇 개 있습니다. 이런 알고리즘은 '모델 설계자 도구 (Modeler Tools)'그룹 안에서 찾을 수 있습니다.

### **26.5.2 모델 생성 작업**

모델 생성은 기본 2 단계로 이루어집니다:

- 1. 필요한 입력물을 정의하기: 입력해야 할 항목들이 *Inputs* 패널의 **Parameters** 창에 추가되어 모델 실행 시 사용자가 그 값들을 설정할 수 있습니다. 모델은 그 자체로 알고리즘으로서, 공간 처리 프레임워크에서 사용할 수 있는 모든 알고리즘과 마찬가지로 파라미터 창을 자동적으로 생성합니다.
- 2. 작업 흐름을 정의하기: 모델의 입력 데이터를 사용해서, 알고리즘을 추가하고 해당 알고리즘이 정의된 입력물을 또는 모델 안에 있는 다른 알고리즘이 생성하는 산출물을 어떻게 사용할지 선택함으로써 작업 흐름을 정의합니다.

### <span id="page-929-1"></span>**입력물 정의**

모델 생성의 첫 단계는 모델에 필요한 입력물을 정의하는 것입니다. 모델 설계자 대화창 좌측에 있는 *Inputs* 패널에서 다음 항목들을 볼 수 있습니다:

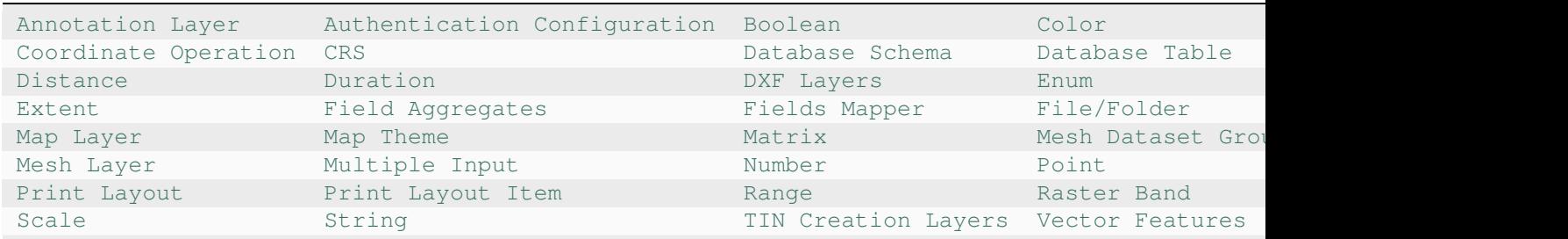

표 26.1: 모델 작성을 위한 파라미터 유형 목록

표 26.1 – 이전 페이지에서 계속

[Vector Layer](https://qgis.org/pyqgis/3.28/core/QgsProcessingParameterVectorLayer.html#qgis.core.QgsProcessingParameterVectorLayer) [Vector Tile Writer Layers](https://qgis.org/pyqgis/3.28/core/QgsProcessingParameterVectorTileWriterLayers.html#qgis.core.QgsProcessingParameterVectorTileWriterLayers)

### **참고:** 입력물 위로 마우스를 가져가면 추가적인 정보를 가진 도움말 (tooltip) 을 표시할 것입니다.

이 항목들 가운데 어느 항목을 더블클릭해도 그 특성을 정의할 수 있는 대화창이 열립니다. 파라미터에 따라, 해당 대화창이 적어도 하나 이상의 요소 (모델 실행시 사용자가 보게 될 파라미터 설명) 를 담고 있을 수도 있고 또는 하나 이상의 옵션을 담고 있을 수도 있습니다. 예를 들어 숫자 값을 추가하는 경우, 다음 그림에서 볼 수 있는 것처럼 파라미터 설명 이외에도 기본값을 설정하고 유효값의 범위도 설정해야 합니다.

 $\blacksquare$  Mandatory 옵션을 체크하면 사용자 입력물을 사용자 모델을 위한 필수 입력물로 정의할 수 있고,  $\blacksquare$  Advanced 체크박스를 체크하면 Advanced 부분에서 입력물을 설정할 수 있습니다. 이 옵션은 모델에 파라미터가 많이 있는데 그 가운데 몇 개가 평범한 파라미터가 아니지만 그래도 선택하고자 하는 경우 특히 유용합니다.

입력물을 추가할 때마다, 모델 설계자 캔버스에 새 항목이 추가됩니다.

파라미터 목록에서 입력물 유형을 모델 설계자 캔버스 상의 원하는 위치로 드래그해서 입력물을 추가할 수도 있습니다. 기존 입력물의 파라미터를 변경하고 싶다면, 그냥 입력물을 더블클릭하기만 하면 동일한 대화창이 뜰 것입니다.

또다른 모델 안에서 모델을 사용하는 경우, 필요한 입력물 및 산출물이 캔버스에 표시될 것입니다.

### **작업 흐름 정의**

다음 예시에서 입력물 2 개와 알고리즘 2 개를 추가할 것입니다. 이 모델의 목적은 Drape 알고리즘을 사용해서 DEM 래스터 레이어에서 라인 레이어로 표고 값을 복사한 다음, Climb Along Line 알고리즘을 사용해서 라인 레이어의 총 오르막 (total ascent) 을 계산하는 것입니다.

*Inputs* 탭에서 라인을 Vector Layer 로, DEM 을 Raster Layer 로 두 입력물을 선택합니다. 이제 워크플로에 알고리즘을 추가할 준비가 끝났습니다.

*Algorithms* 패널에서 알고리즘을 찾을 수 있습니다. 공간 처리 툴박스와 거의 동일한 방식으로 알고리즘이 그룹으로 정리돼 있습니다.

모델에 알고리즘을 추가하려면, 입력물을 추가할 때와 마찬가지로 알고리즘 이름을 더블 클릭하거나 모델 설계자 캔버스로 드래그 & 드롭하십시오. 입력물과 마찬가지로 알고리즘의 설명을 변경하고 코멘트를 추가할 수 있습니다. 알고리즘을 추가하면, 툴박스에서 알고리즘을 실행할 때 열리는 실행 패널에 있는 내용과 비슷한 내용을 담은 실행 대화창이 열릴 것입니다. 다음 그림은 Drape (set Z value from raster) 및 Climb along line 알고리즘 대화창입니다.

하지만 이 그림에서 볼 수 있듯이 몇몇 차이점이 존재합니다. 각 파라미터 옆에 워크플로 도중 해당 파라미터가 어떤 역할을 할지를 제어할 수 있는 드롭다운 메뉴가 있습니다:

- 123 <sup>Value</sup>: 파라미터에 정적 값을 할당할 수 있습니다. 파라미터 유형에 따라 나타나는 위젯에서 숫자 (5.0) 또는 문자열 (mytext) 을 입력하거나, QGIS 프로젝트가 불러온 레이어 (들) 또는 폴더로부터 레이어 (들) 를 선택하거나, 목록에서 항목을 선택하거나 등등을 할 수 있습니다.
- С Pre-calculated Value<sub>:</sub> [표현식 작성기](#page-226-0) 대화창이 열려 사용자가 파라미터를 채우기 위한 표현식을 정의할 수 있습니다. 모델 입력물은 물론 기타 레이어 통계 일부를 **변수** 로 사용할 수 있으며, 이들은 표현식 작성기의 검색 대화창 상단에 목록화되어 있습니다. 하위 (자식) 알고리즘이 실행되기 전에 이 표현식을 평가한 다음 해당 알고리즘이 실행되는 동안 사용합니다.
- \*\*\*\* Model Input<sub>:</sub> 모델에 추가된 입력물을 파라미터로 사용할 수 있습니다. 한번 클릭하기만 하면, 이 옵션이 해당 파라미터에 적합한 모든 입력물의 목록을 표시할 것입니다.

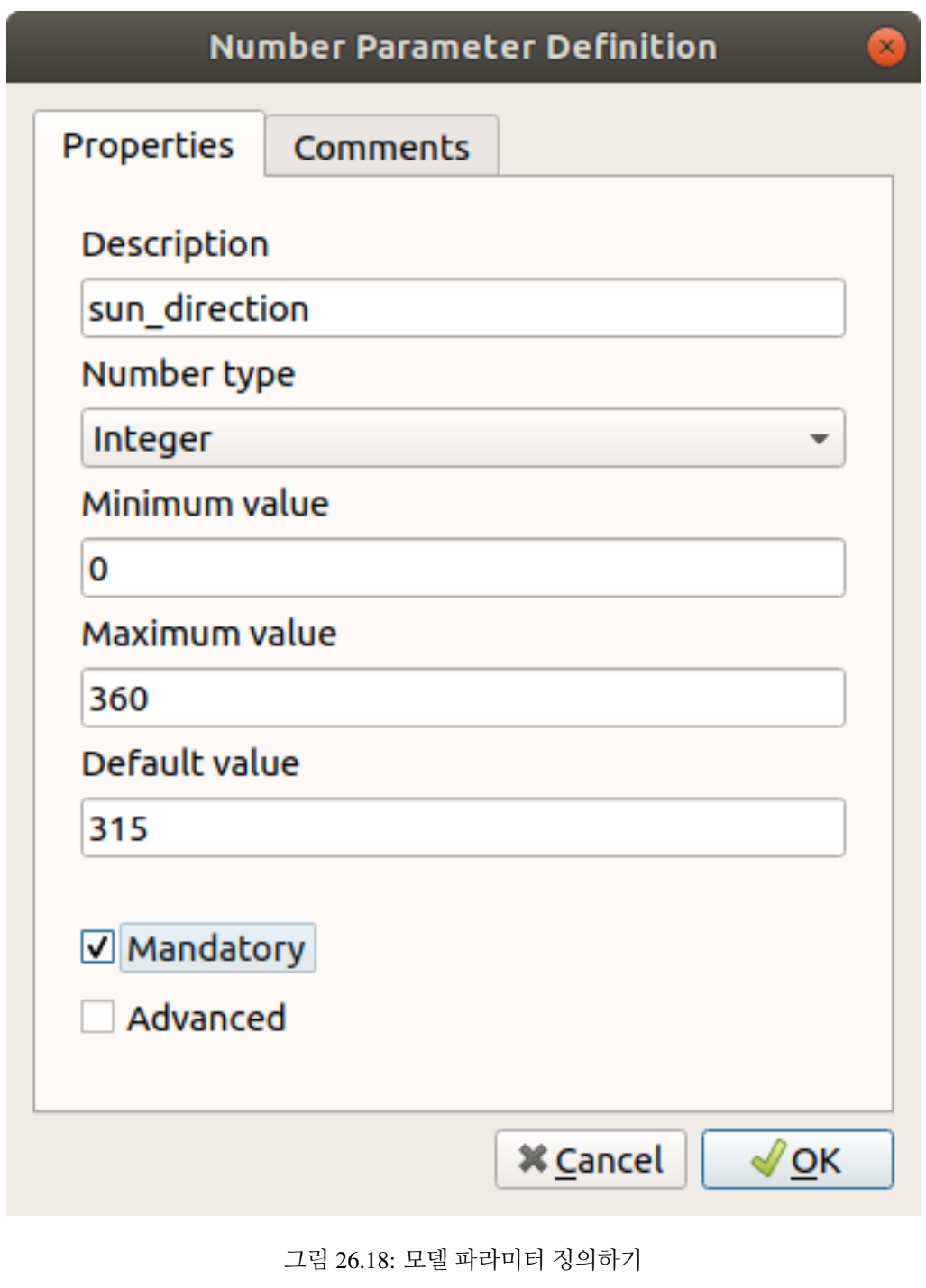

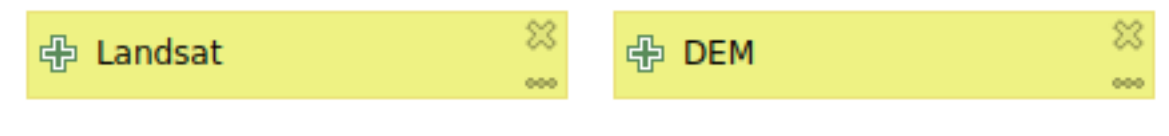

그림 26.19: 캔버스에 표시되는 모델 파라미터

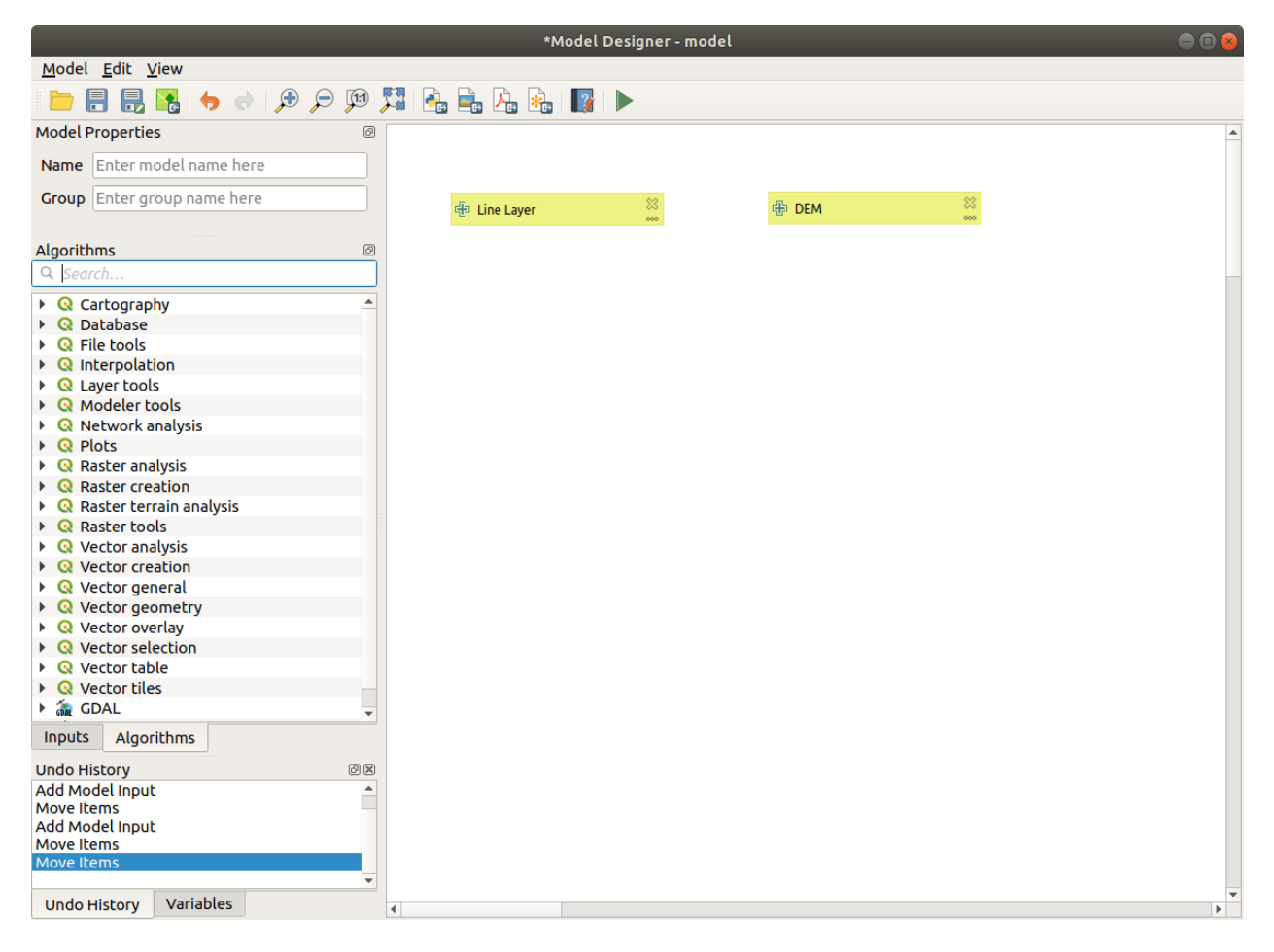

그림 26.20: 모델 입력물

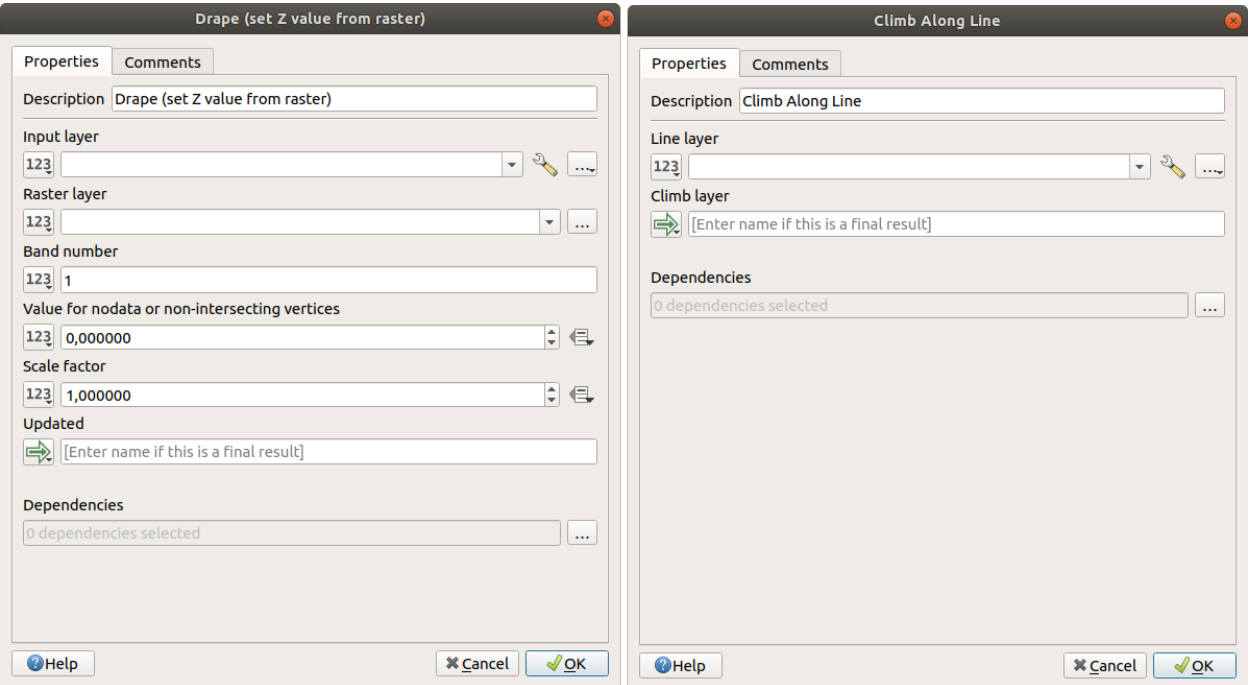

그림 26.21: 모델 알고리즘 파라미터

- 『새 Algorithm Output<sub>:</sub> 또다른 알고리즘의 산출물을 현재 알고리즘의 입력물로 사용할 수 있습니다. 모델 입력물과 마찬가지로, 이 옵션은 해당 파라미터에 적합한 모든 입력물의 목록을 표시할 것입니다.
- **산출 파라미터** 또한 드롭다운 메뉴에 앞의 옵션들을 가지고 있습니다:
	- **–** 예를 들어 항상 하위 알고리즘의 산출물을 사전 정의된 GeoPackage 또는 PostgreSQL 레이어로 저장하는 등, 하위 알고리즘에 정적 산출물을 추가할 수 있습니다.
	- **–** 예를 들어 오늘 날짜를 바탕으로 파일명을 자동 생성하고 산출물을 해당 파일로 저장하는 등, 하위 알고리즘에 표현식 기반 산출값을 사용할 수 있습니다.
	- **–** 예를 들어 산출 파일 또는 폴더를 지정하는 파일*/*폴더 모델 입력물처럼 모델 입력물을 사용할 수 있습니다.
	- **–** 예를 들어 (모델 설계자 도구 의) 디렉터리 생성 알고리즘의 산출물 같은 또다른 알고리즘의 산출물을 사용할 수 있습니다.
	- **–** 추가적이 ➡️Model Output 옵셔을 사용하면 모델에서 알고리즘 산출물을 사용할 수 있습니다. 알고리즘이 생성한 레이어가 또다른 알고리즘의 입력물로만 쓰이는 경우, 해당 텍스트 란을 편집하지 마십시오.

다음 그림에서 두 입력 파라미터가 Model Input 과 임시 산출 레이어로 정의된 것을 볼 수 있습니다:

또한 툴박스에서 알고리즘을 호출하는 경우 *Dependencies* 라는 추가적인 파라미터를 사용할 수 없을 것입니다. 이 파라미터는 알고리즘 하나를 현재 파라미터의 상위 *(*부모*)* 로 명확하게 정의해서 알고리즘들이 실행되는 순서를 정의할 수 있습니다. 이 파라미터를 사용하면 현재 알고리즘을 실행하기 전에 상위 알고리즘이 실행되도록 강제할 것입니다.

이전 알고리즘의 산출물을 현재 알고리즘의 입력물로 사용하면, 암묵적으로 이전 알고리즘을 현재 알고리즘의 상위 알고리즘으로 설정하는 것입니다. (그리고 모델 설계자 캔버스에도 그에 대응하는 화살표를 배치합니다.) 하지만, 어떤 경우 (예를 들면, 한 알고리즘은 PostGIS 데이터베이스에 대해 SQL 문을 실행하고 다른 알고리즘은 동일 데이터베이스로 레이어를 가져오는 경우) 현재 알고리즘이 또다른 알고리즘에 ─ 이 알고리즘의 어떤 산출 객체도 사용하지 않더라도 ─ 종속하고 있을 수도 있습니다. 이런 경우에는 그냥 *Dependencies* 파라미터에서 이전

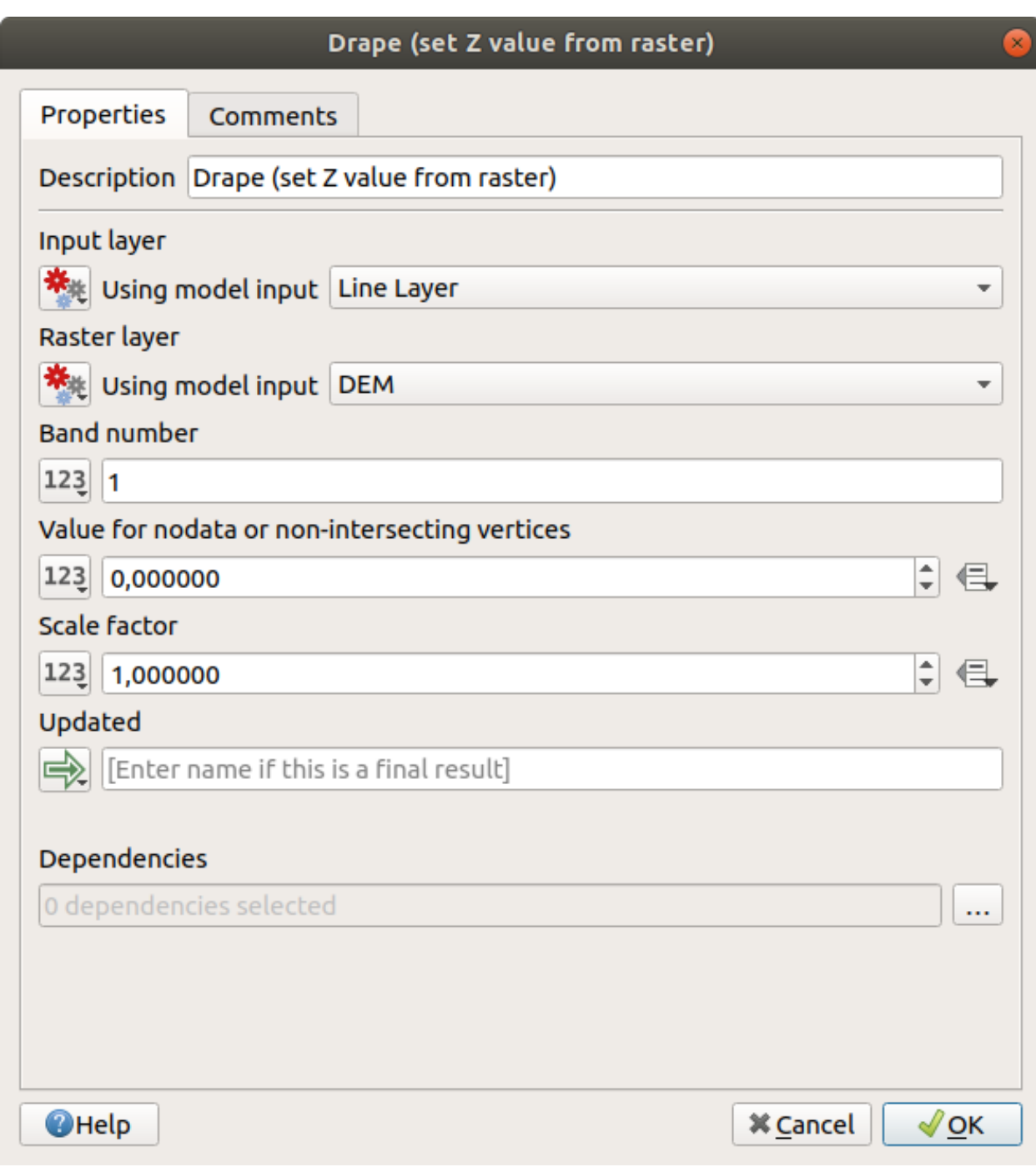

그림 26.22: 알고리즘 입력 및 출력 파라미터

알고리즘을 선택만 해주면 두 알고리즘이 정확한 순서로 실행될 것입니다.

모든 파라미터에 유효한 값을 할당하고 나면, *OK* 버튼을 누르십시오. 알고리즘이 캔버스에 추가될 것입니다. 해당 알고리즘은 캔버스에 있는 다른 모든 항목들과 ─ 해당 알고리즘에 입력되는 객체를 제공하는 알고리즘이든 입력물이든 ─ 연결돼 있을 것입니다

Select/Move Item 도구를 사용해서 요소를 캔버스 상의 다른 위치로 드래그할 수 있습니다. 모델 구조를 좀 더 명료하고 직관적으로 만들 수 있는 유용한 도구입니다. 요소의 경계선을 드래그하면 요소의 크기도 조정할 수 있습니다. 입력물 또는 알고리즘의 설명이 너무 길 때 특히 유용합니다. *View Enable snapping* 옵션을 체크하면 항목 크기 조정 또는 이동을 가상 그리드에 맞출 수 있기 때문에 시각적으로 더욱 구조화된 알고리즘을 설계할 수 있습니다.

요소들 사이의 링크는 자동으로 업데이트되며 각 알고리즘의 상단과 하단에서 + 버튼을 볼 수 있습니다. 이 버튼을 클릭하면 해당 알고리즘의 입력물 및 산출물의 목록을 표시해서 사용자가 알고리즘의 개요를 빠르게 살펴볼 수 있습니다.

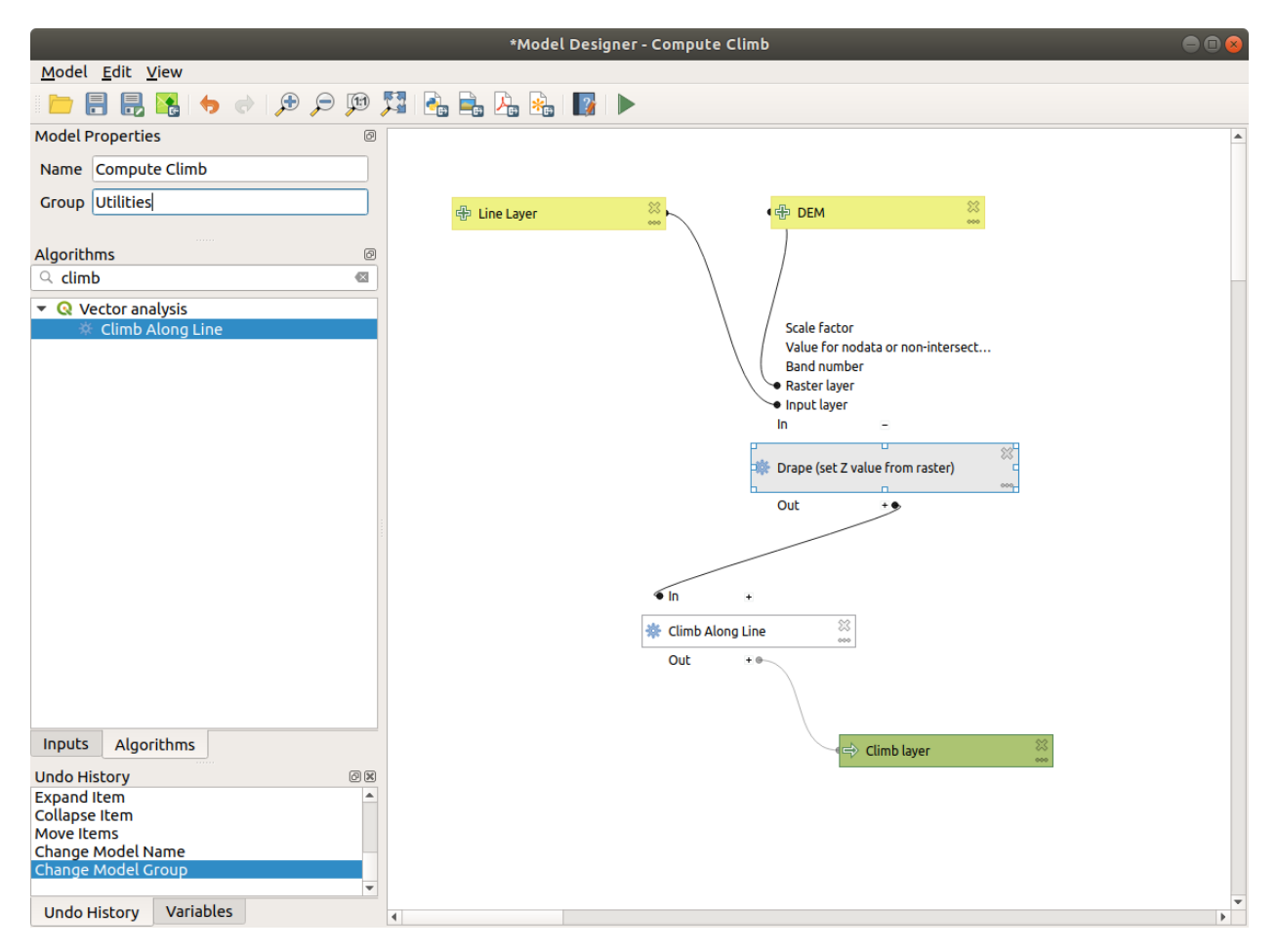

그림 26.23: 완성 모델

*Edit Add Group Box* 도구를 사용하면, 캔버스에 드래그할 수 있는 상자 를 추가할 수 있습니다. 이 도구는 큰 모델의 모델 설계자 캔버스에서 관련된 요소들을 그룹으로 묶어 워크플로를 명료하게 유지할 수 있는 매우 유용한 기능입니다. 예를 들어 다음 그림과 같이 예시의 입력물들을 모두 함께 그룹으로 묶을 수도 있습니다:

상자의 이름과 색상을 변경할 수 있습니다. 그룹 상자를 View *2 Zoom To 2* 도구와 함께 사용하는 경우, 모델의 특정 부분으로 확대/축소할 수 있기 때문에 매우 유용합니다. 물론 마우스 휠로 확대/축소할 수도 있습니다.

입력물의 순서 및 메인 모델 대화창에 목록화된 순서를 변경하고 싶을 수도 있습니다. Input 패널 하단에 Re-
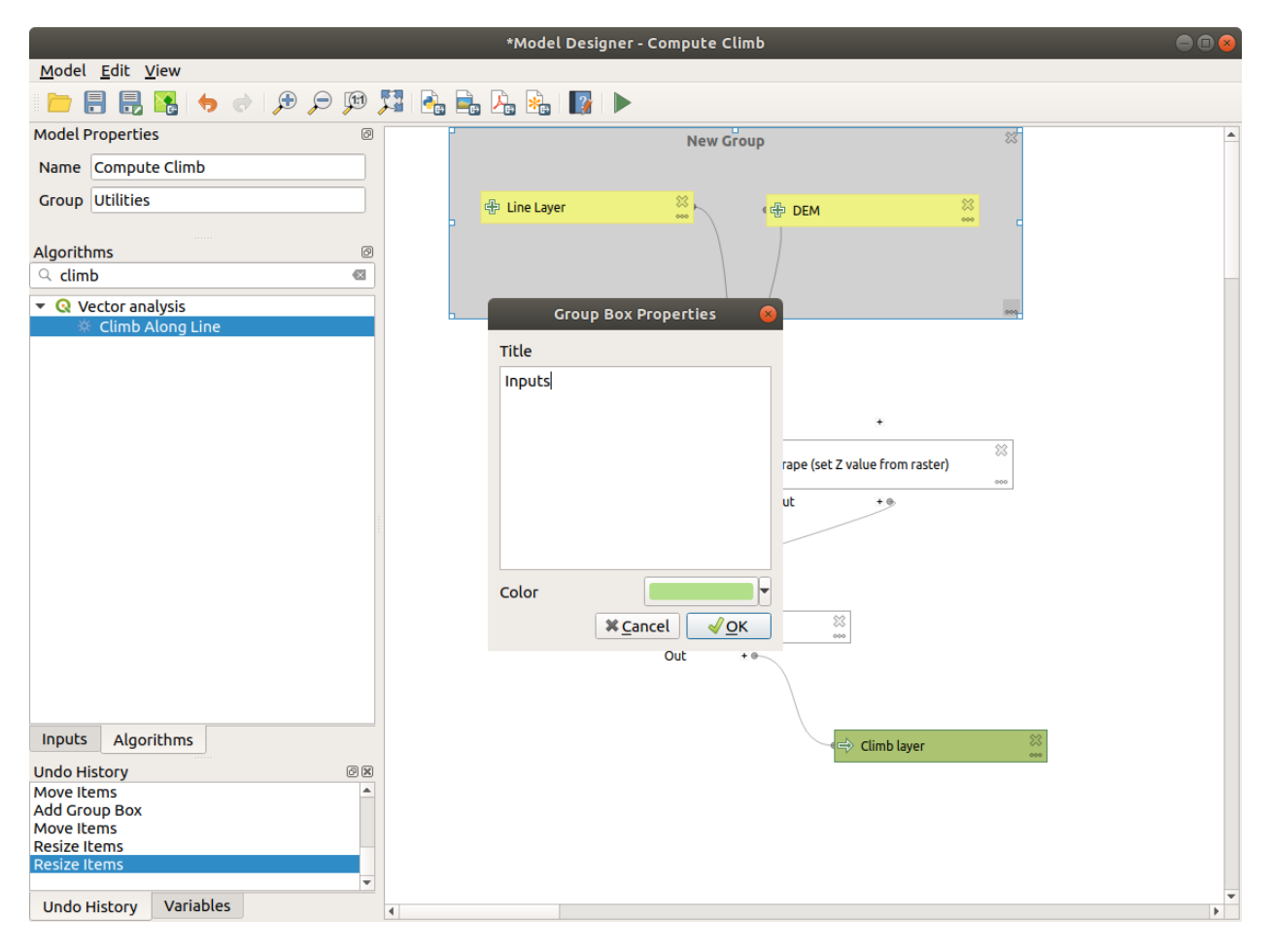

그림 26.24: 모델 그룹 상자

order Model Inputs... 버튼이 있는데, 이 버튼을 클릭하면 입력물의 순서를 변경할 수 있는 새 대화창이 뜹니다.

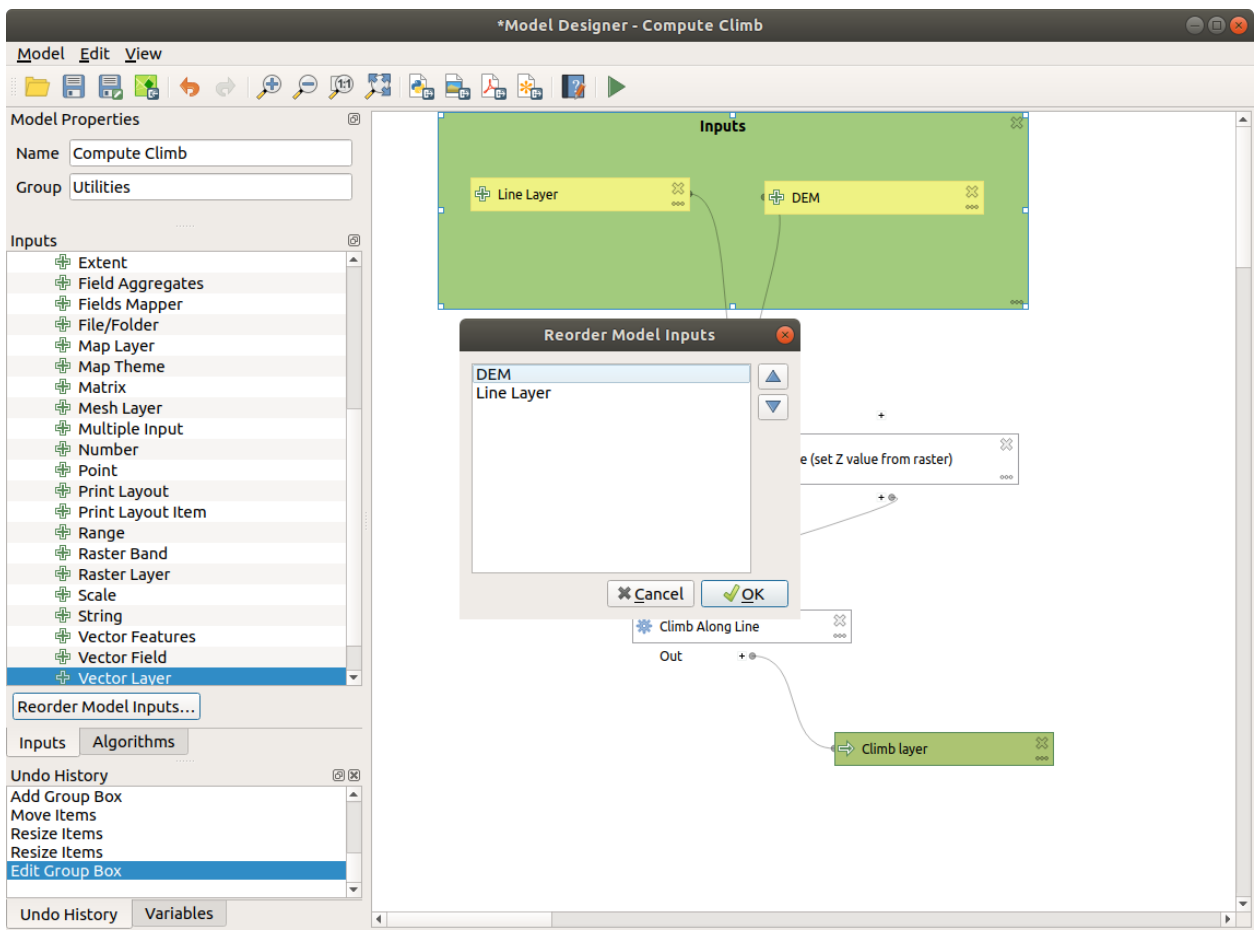

그림 26.25: 모델 입력물 재정렬

모델 설계자에 존재하는 입력물 또는 알고리즘에 주석도 추가할 수 있습니다. 항목의 *Comment* 탭으로 가거나, 항목을 오른쪽 클릭하면 됩니다. 이 탭에서 개별 모델 주석의 색상을 직접 설정할 수도 있습니다. 주석은 모델 설계자 캔버스에서만 가시화되며, 최종 알고리즘 대화창에는 표시되지 않습니다. *View Show Comments* 옵션을 비활성화하면 주석을 숨길 수 있습니다.

언제라도 ▶ Run model 아이콘을 클릭하면 사용자 알고리즘을 실행할 수 있습니다. 편집기를 사용해서 모델을 실행하는 경우, 입력물에 기본값이 아닌 모든 값을 저장할 것입니다. 다시 말해 나중에 편집기에서 모델을 실행하면 다음 실행 시의 값으로 대화창을 채우게 될 것입니다.

툴박스에서 알고리즘을 사용하려면, 알고리즘을 저장하고 모델 설계자 대화창을 닫아야 툴박스가 그 내용을 새로고침할 수 있습니다.

**사용자 모델 문서 작성하기**

사용자는 사용자 모델을 문서화해야 하며, 모델 설계자 자체에서 문서를 작성할 수 있습니다. ██ Edit model help 버튼을 누르면 다음 그림과 같은 대화창이 나타날 것입니다.

대화창 상단에는 간소한 HTML 페이지 창이 있습니다. 입력 파라미터 및 알고리즘 산출물의 이름과 모델 또는 모델 생성자에 대한 일반적인 설명을 함께 사용해서 이 페이지의 내용을 생성합니다. 처음 도움말 편집기를 열면, 이 모든 내용이 비어 있습니다. 그러나 대화창 좌하단에 있는 항목들을 이용하면 이를 편집할 수 있습니다. 좌하단 패널에서 항목을 선택한 다음 우하단 텍스트 란에 이름 및 설명을 작성하십시오.

모델 도움말은 모델의 일부로 저장됩니다.

### **26.5.3 모델 저장 및 불러오기**

**모델 저장하기**

Save model 버튼을 클릭하면 현재 모델을 저장하고, ██ Open Model 버튼을 누르면 이전에 저장한 모델을 불러올 수 있습니다. 모델은 .model3 확장자로 저장됩니다. 모델 설계자 대화창에서 이전에 저장한 모델인 경우, 저장시 파일명을 묻지 않을 것입니다. 이미 해당 모델과 연관된 파일이 있기 때문에, 이후 동일한 파일에 저장됩니다.

모델을 저장하기 전에, 대화창 상단에 있는 텍스트란에 모델의 이름 및 속하게 될 그룹을 입력해야 합니다.

models 폴더 (모델 저장시 파일명을 물어볼 때의 기본 폴더) 에 저장된 모델은 툴박스의 해당 그룹에 나타납니다. 툴박스를 열 때, models 폴더에서 .model3 확장자를 가진 파일을 찾아서 파일이 담고 있는 모델을 불러옵니다. 모델이 그 자체로 알고리즘이기 때문에, 다른 모든 알고리즘처럼 툴박스에 추가할 수 있습니다.

Save model in project 버튼을 클릭해서 프로젝트 파일 안에 모델을 저장할 수도 있습니다. 이 방법으로 저장한 모델은 디스크 상에 .model3 파일로 작성되지 않고, 프로젝트 파일 안에 내장될 것입니다.

공간 처리 툴박스의 *Project models* 메뉴 및 *Project Models* 메뉴 항목을 통해 프로젝트 모델을 사용할 수 있습니다.

*Processing Options* 환경 설정 대화창의 *Modeler* 그룹에서 *Model folder* 를 설정할 수 있습니다.

models 폴더에서 불러온 모델은 툴박스뿐만 아니라 모델 설계자 대화창의 *Algorithms* 탭에 있는 알고리즘 트리에도 나타납니다. 즉 모델에 다른 알고리즘을 추가하는 것과 마찬가지로 모델을 더 큰 모델의 일부분으로 포함시킬 수 있다는 뜻입니다.

모델[은탐색기](#page-459-0) 패널에도 표시되며 해당 패널에서 실행할 수 있습니다.

#### **모델을 파이썬 스크립트로 내보내기**

이 사용자 지침서의 이후 부분에서 설명하겠지만, QGIS 파이썬 콘솔에서 공간 처리 알고리즘을 호출할 수 있습니다. 파이썬을 이용해서 새 공간 처리 알고리즘을 생성할 수도 있습니다. 모델을 생성한 다음 이를 파이썬 파일로 내보내면 이런 파이썬 스크립트를 손쉽게 생성할 수 있습니다.

모델을 파이썬 스크립트 파일로 내보내려면, 모델 설계자 캔버스에서 La Export as Script Algorithm… 을 클릭하거나 공가 처리 툴박스에 있는 모델명을 오른쪽 클릭한 다음 Export Model as Python Algorithm… 을 선택하십시오.

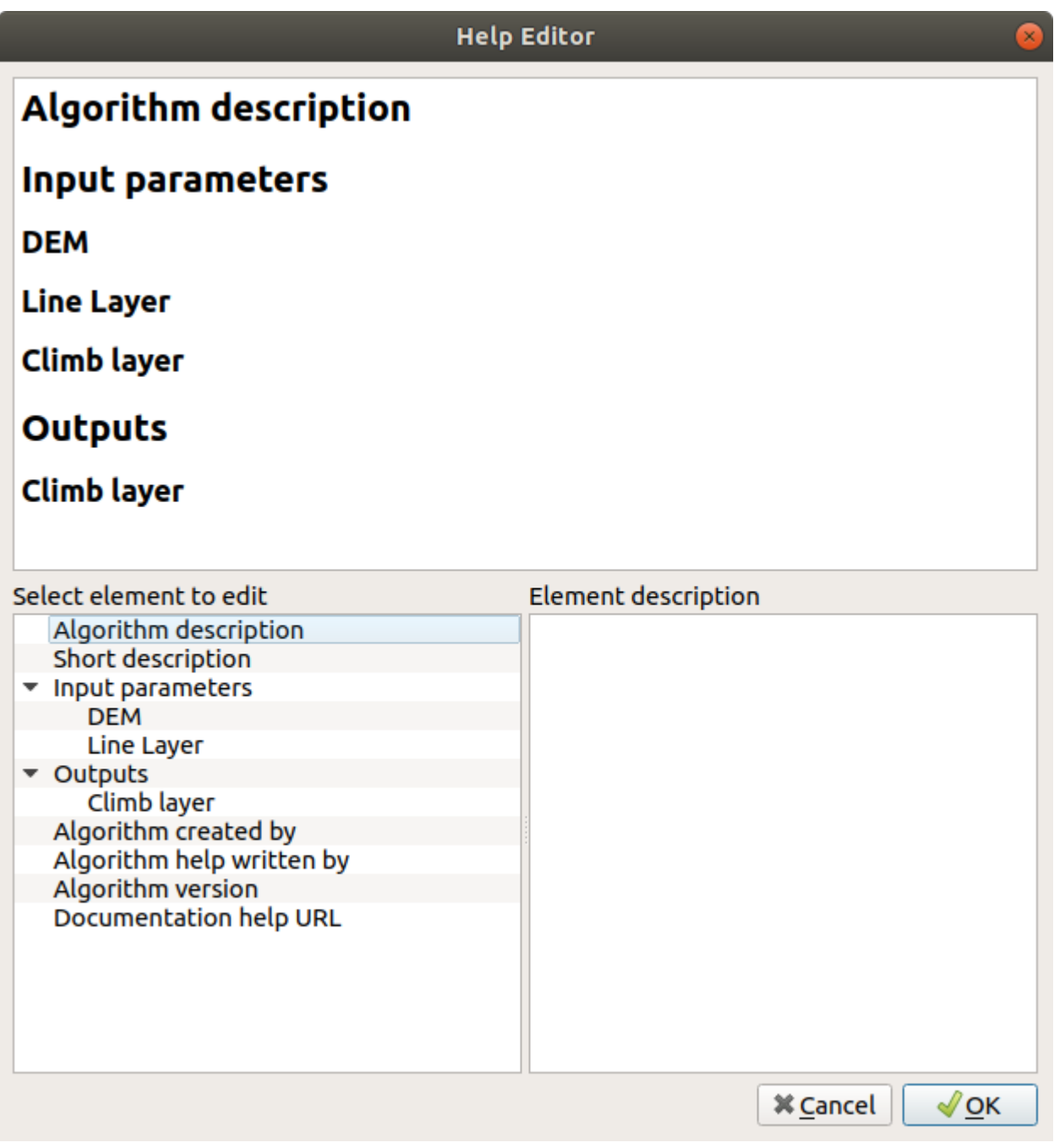

그림 26.26: 도움말 편집하기

**모델을 이미지, PDF 또는 SVG 로 내보내기**

Export as image<sub>, K</sub>heExport as PDF 또는 <mark>Whe</mark>Export as SVG 를 클릭해서 모델을 SVG 또는 PDF 이미지로 (도해 (□□) 목적으로) 내보낼 수도 있습니다.

## **26.5.4 모델 편집**

현재 생성 중인 모델을 편집해서 작업 흐름 및 모델 그 자체를 정의하는 알고리즘과 입력물 사이의 관계를 재정립할 수 있습니다.

캔버스에 있는 알고리즘을 오른쪽 클릭하면, 다음 그림과 같은 컨텍스트 메뉴가 나타납니다:

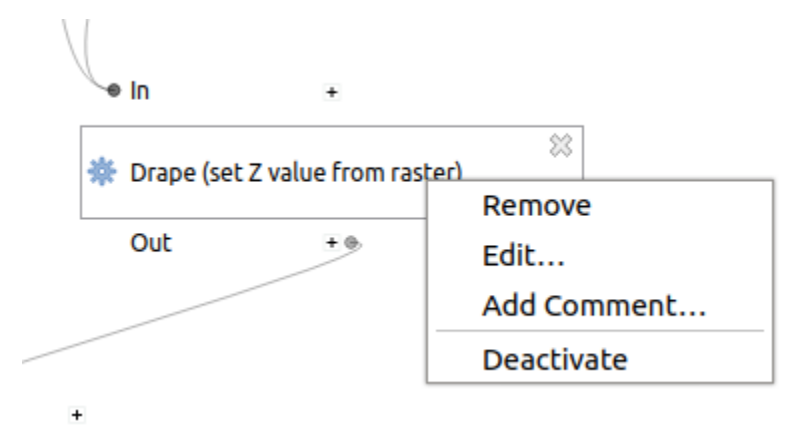

그림 26.27: 모델 설계자 오른쪽 클릭

*Remove* 옵션을 선택하면 선택한 알고리즘이 제거될 것입니다. 선택한 알고리즘에 종속되는 다른 알고리즘이 없는 경우에만 ─ 즉, 선택한 알고리즘의 산출물이 다른 알고리즘의 입력물로 사용되지 않는 경우에만 ─ 제거할 수 있습니다. 다른 알고리즘이 종속하고 있는 알고리즘을 제거하려 하는 경우, 다음 그림과 같은 경고 메시지를 보게 될 것입니다:

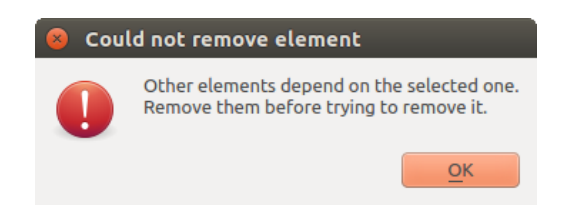

그림 26.28: 알고리즘을 삭제할 수 없습니다

*Edit*…옵션을 선택하면 해당 알고리즘의 파라미터 대화창이 열려서, 입력물 및 파라미터 값을 변경할 수 있습니다. 이 경우 모델에서 사용 가능한 모든 항목이 사용할 수 있는 입력물로 나타나지는 않을 것입니다. 모델이 정의하는 작업 흐름 상 더 진행된 단계에서 생성된 레이어 또는 값이 순환 종속성 (circular dependency) 을 유발하는 경우, 이를 사용할 수 없습니다.

새 값을 선택한 다음 이전과 같이 *OK* 버튼을 클릭하십시오. 모델 설계자 캔버스에서 모델 항목들 사이의 연결이 변경 사항에 맞춰 변경될 것입니다.

*Add comment*…옵션을 선택하면 알고리즘의 습성을 자세히 설명하기 위한 코멘트를 추가할 수 있습니다.

모델의 알고리즘 가운데 일부를 비활성화시키면 모델을 부분 실행시킬 수 있습니다. 알고리즘 항목을 오른쪽 클릭했을 때 나타나는 컨텍스트 메뉴에 있는 *Deactivate* 옵션을 선택하면 됩니다. 선택한 알고리즘 및 모델에서 해당 알고리즘에 종속된 모든 알고리즘이 회색조로 표시되고, 모델의 일부로서 실행되지 않을 것입니다.

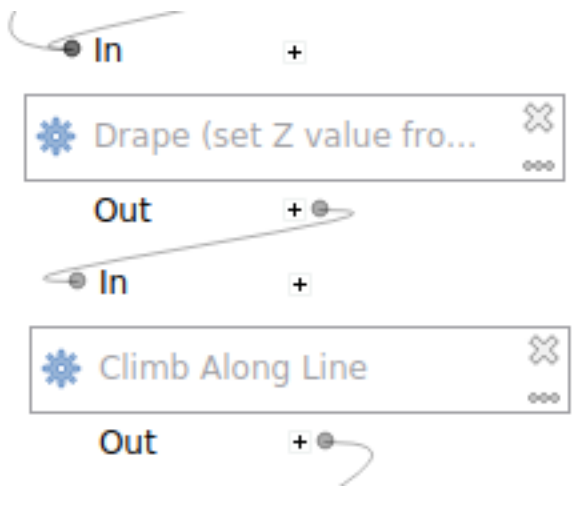

그림 26.29: 알고리즘이 비활성화된 모델

활성화 상태가 아닌 알고리즘을 오른쪽 클릭하는 경우, 선택한 알고리즘을 다시 활성화할 수 있는 *Activate* 메뉴가 나타날 것입니다.

# **26.6 배치 프로세스 인터페이스**

# **26.6.1 소개**

모든 (모델 포함) 알고리즘을 배치 (batch) 프로세스로 실행할 수 있습니다. 단일 입력물 집합이 아니라 여러 집합을 입력해서 필요한 만큼 여러 번 알고리즘을 실행할 수 있다는 뜻입니다. 대용량 데이터를 공간 처리하는 경우 이 배치 작업이 유리합니다. 툴박스에서 알고리즘을 여러 번 구동시킬 필요가 없기 때문입니다.

알고리즘을 배치 프로세스로 실행하려면, 툴박스에서 알고리즘명을 오른쪽 클릭한 다음 팝업 메뉴에서 *Execute as batch process* 옵션을 선택하십시오.

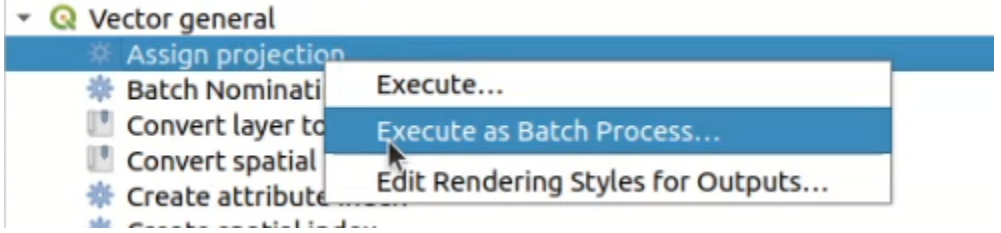

그림 26.30: 오른쪽 클릭으로 배치 프로세스 실행

선택한 알고리즘의 실행 대화창이 열리면, **[Run as batch process…]** 버튼을 눌러 배치 프로세스 작업 인터페이스도 열 수 있습니다.

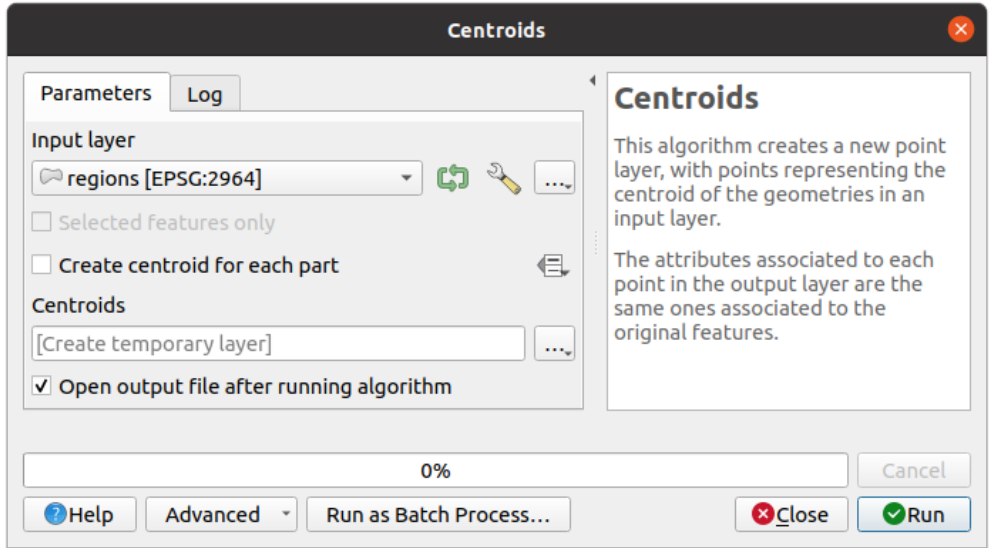

그림 26.31: 알고리즘 대화창에서 배치 프로세스 작업 시작

### **26.6.2 파라미터 표**

배치 프로세스를 실행하는 작업은 단일 알고리즘을 실행하는 작업과 비슷합니다. 파라미터 값을 정의해야 하는데, 이 경우에는 각 파라미터 별로 단일 값이 아니라 알고리즘 반복 실행 횟수만큼 값을 하나씩 설정해줘야 합니다. 각 행이 반복 실행이고 각 열이 알고리즘의 파라미터인 다음 그림과 같은 표를 통해 이 값들을 설정합니다.

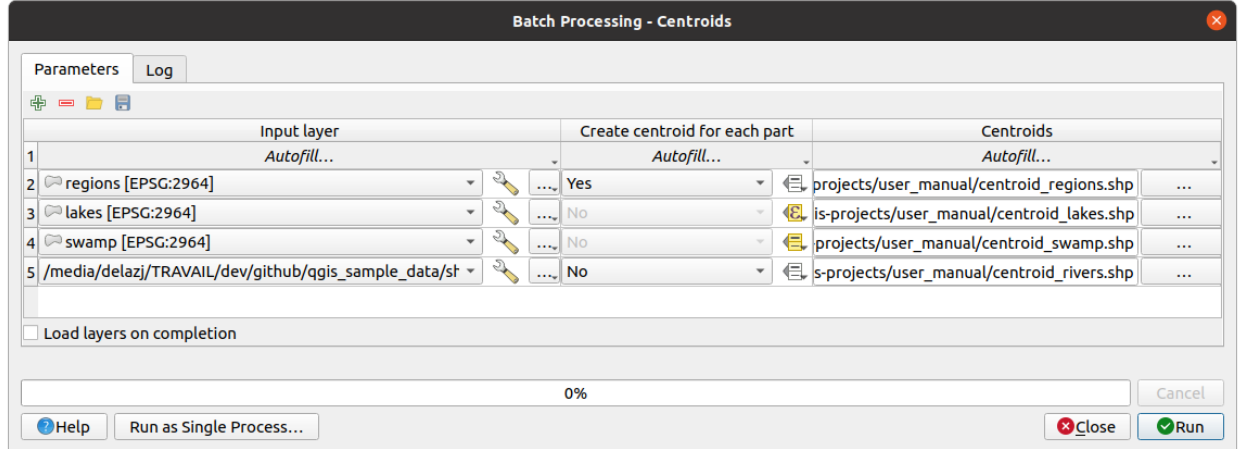

그림 26.32: 배치 프로세스 작업

최상단 툴바에서 다음과 같은 작업을 할 수 있습니다:

- '고 ^4dd row: 환경설정에 새로운 배치 프로세스 항목을 추가합니다.
- ┗━ Remove row(s)<sub>:</sub> 표로부터 선택한 행들을 제거합니다. 왼쪽에 있는 숫자를 클릭하면 행을 선택할 수 있으며, 다중 선택을 위[한키보드 조합](#page-606-0) 을 사용할 수 있습니다.
- └─ <sup>Open</sup>: 배치 프로세스 환경설정 파일을 엽니다.

• ■ Save: 다음에 실행할 수 있도록 . JSON 파일에 배치 프로세스 환경설정을 저장합니다.

기본적으로, 파라미터 표는 2 개의 행만 담고 있습니다:

- 각 셀에 있는 첫 번째 행은 아래 셀들을 빠르게 채울 수 있는[옵션](#page-943-0) 을 가진 *Autofill*… 드롭다운 메뉴를 표시합니다. 파라미터 유형에 따라 사용할 수 있는 옵션들이 달라집니다.
- 두 번째 행 (은 물론 이어지는 각 행) 은 알고리즘의 단일 실행을 나타내고, 각 셀은 파라미터 가운데 하나의 값을 담게 됩니다. 툴박스에서 알고리즘을 실행할 때 보게 되는 파라미터 대화창과 본질적으로 비슷하지만, 구조가 다릅니다.

표의 최하단에 있는 *Load layers on completion* 옵션을 이용해서 실행 완료 시 레이어를 불러올지 여부를 설정할 수 있습니다.

표의 행 수를 (알고리즘 실행 횟수만큼) 설정하고 나면, 원하는 값을 입력해야 합니다.

## <span id="page-943-0"></span>**26.6.3 파라미터 표 채우기**

대부분의 파라미터의 경우, 값을 설정하는 일은 사소한 작업입니다. [단일 프로세스 대화창](#page-918-0) 에서와 마찬가지로 적절한 위젯이 제공되어, 파라미터 유형에 따라 값을 입력하거나 또는 사용할 수 있는 값들의 목록에서 값을 선택할 수 있습니다. 사용할 수 있는 경우 데이터 정의 위젯도 포함됩니다.

셀별로 표를 채우는 작업을 피하기 위해 배치 프로세스 정의를 자동화하려면 파라미터의 *Autofill*…메뉴를 눌러서 열에 있는 값들을 대체하기 위한 다음 옵션들 가운데 하나를 선택할 수도 있습니다:

- *Fill Down*: 첫 번째 프로세스의 입력을 가져와서 다른 모든 프로세스에 입력할 것입니다.
- *Calculate by Expression*…: 해당 열 안에 있는 모든 기존 값들을 업데이트하는 데 사용할 수 있는 새로운 QGIS 표현식을 생성할 수 있습니다. [변수](#page-209-0) 를 통해 (다른 열의 기존 값들을 포함하는) 기존 파라미터 값들을 표현식 안에 사용할 수 있습니다. 예를 들면 각 레이어의 버퍼 거리를 기반으로 선분 개수를 설정할 수도 있습니다:

CASE WHEN **@DISTANCE** > 20 THEN 12 ELSE 8 END

- *Add Values by Expression*…: (기존 행에만 적용되는 *Calculate by Expression*…과는 반대로) 배열을 반환하는 표현식으로부터 나오는 값들을 사용해서 새 행들을 추가합니다. 의도한 사용례는 복소수열 (complex numeric series) 을 사용해서 배치 대화창을 채울 수 있도록 하는 것입니다. 예를 들어 거리 파라미터에 대해 표현식 generate\_series(100, 1000, 50) 을 사용해서 배치 버퍼에 행을 추가하면 100, 150, 200, …. 1000 값을 가진 새 행들을 추가할 것입니다.
- 파일 또는 레이어 파라미터를 설정하는 경우, 더 많은 옵션이 제공됩니다:
	- **–** *Add Files by Pattern*…: 검색 (*Look in*) 한 폴더에서 *File pattern* 과 일치하는 파일마다 표에 새로운 행을 추가합니다. 예를 들어 \*.shp 패턴은 목록에 폴더의 모든 SHP 파일을 추가할 것입니다. 하위 폴더도 탐색하려면 *Search recursively* 옵션을 체크하십시오.
	- **–** *Select Files*…: 디스크 상에서 파일을 개별적으로 선택합니다.
	- **–** *Add All Files from a Directory*…: 선택한 디렉터리에 있는 모든 파일마다 표에 새로운 행을 추가합니다.
	- **–** *Select from Open Layers*…: 활성화 프로젝트에 열려 있는 레이어 (들) 에서 선택합니다.

산출 데이터 파라미터는 알고리즘을 단일 프로세스로 실행할 때와 동일한 케이퍼빌리티를 노출시킵니다. 알고리즘에 따라 산출물을 다음과 같이 산출할 수 있습니다:

- 셀을 비워두는 경우 산출물을 건너뛸 수 있습니다.
- 산출물을 임시 레이어로 저장할 수 있습니다: 셀을 TEMPORARY\_OUTPUT 으로 채운 다음 잊지 말고 ██ *Load layers on completion* 체크박스를 클릭하십시오.

• 파일 경로를 앞서 노출된 *Autofill* 옵션으로 설정할 수 있는 일반 파일 (.SHP, .GPKG, .XML, .PDF, .JPG, … ) 로 저장할 수 있습니다. 예를 들어 산출 파일 이름을 다음과 같은 복잡 표현식으로 설정하려면 *Calculate by Expression*…을 이용하십시오:

'/home/me/stuff/buffer\_' || left(**@INPUT**, 30) || '\_' || **@DISTANCE** || '.shp'

파일 경로를 직접 입력하거나 파일 경로 입력란 옆에 있는 …버튼을 누르면 나타나는 파일 선택기 대화창을 이용할 수도 있습니다. 파일을 선택하면, 동일한 열 (동일한 파라미터) 에 있는 다른 셀들을 자동 완성시킬 수 있는 새 대화창이 나타납니다.

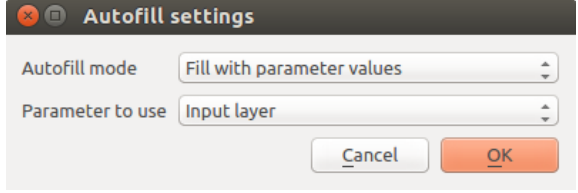

그림 26.33: 배치 프로세스 작업 - 저장

기본값 (*Do not autofill*) 을 선택하는 경우, 그냥 파라미터 표에서 선택한 셀에 선택한 파일명을 입력할 것입니다. 다른 옵션을 선택하면, 선택한 셀 **아래** 에 있는 모든 셀에 정의한 기준에 따라 파일명을 입력할 것입니다.

- **–** *Fill with numbers*: 파일 이름에 증분 숫자를 추가합니다.
- **–** *Fill with parameter values*: 파일 이름에 동일한 행에 있는 파라미터 값을 추가할 파라미터를 선택할 수 있습니다. 산출 데이터 객체를 입력 객체에 따라 각각 명명하는 경우 특히 유용한 옵션입니다.
- 데이터베이스 컨테이너 내부에 레이어로 저장할 수 있습니다:

```
# Indicate a layer within a GeoPackage file
ogr:dbname='C:/Path/To/Geopackage.gpkg' table="New_Table" (geom)
# Use the "Calculate By Expression" to output to different layers in a GeoPackage
'ogr:dbname=\'' || @project_folder || '/Buffers.gpkg\' table="' || @INPUT || '_'␣
,→|| @DISTANCE || '" (geom)'
```
### **26.6.4 배치 프로세스 실행**

필요한 모든 값을 설정한 다음 배치 프로세스를 실행하려면, *Run* 버튼만 누르면 됩니다. *Log* 패널이 활성화되어 실행 과정의 상세 정보 및 단계들을 출력합니다. 대화창 하단에 있는 진행 상태 막대에 전체 배치 작업의 진행도가 표시될 것입니다.

# **26.7 콘솔에서 공간 처리 알고리즘 사용**

고급 사용자는 콘솔을 통해 생산성을 향상시키는 것은 물론, 공간 처리 프레임워크의 다른 모든 GUI 항목을 통해서도 수행할 수 없는 복잡한 작업을 수행할 수 있습니다. 명령 줄 인터페이스를 사용해서 여러 알고리즘을 연결한 모델을 정의하고, 더욱 유연하고 강력한 작업 흐름을 생성하기 위한 반복문 (for) 및 조건문 (if) 과 같은 부가적인 작업을 추가할 수 있습니다.

QGIS 는 공간 처리 콘솔을 내장하고 있지 않지만, 그 대신 QGIS 에 내장된[파이썬 콘솔](#page-1564-0) 에서 모든 공간 처리 명령어를 사용할 수 있습니다. 즉 사용자의 콘솔 작업에 공간 처리 명령어를 포함시켜 콘솔에서 사용할 수 있는 다른 (QGIS API 가 지원하는 메소드를 포함한) 모든 기능에 공간 처리 알고리즘을 연결할 수 있다는 의미입니다.

사용자가 파이썬 콘솔에서 실행하는 코드는, 비록 어느 특정한 공간 처리 메소드를 호출하지 않더라도, 다른 모든 알고리즘과 마찬가지로 향후 툴박스, 모델 설계자, 또는 기타 구성 요소에서 호출할 수 있는 새 알고리즘으로 변환할 수 있습니다. 사실, 툴박스에서 찾아볼 수 있는 알고리즘 가운데 일부는 단순한 스크립트일 뿐입니다.

이 절에서 QGIS 파이썬 콘솔에서 공간 처리 알고리즘을 사용하는 방법과 함께 파이썬으로 알고리즘을 작성하는 방법에 대해 설명하겠습니다.

# **26.7.1 파이썬 콘솔에서 알고리즘 호출하기**

사용자는 가장 먼저 공간 처리 함수를 다음 명령어로 가져와야 합니다:

**>>> from qgis import** processing

이제 사용자가 이 콘솔을 통해 할 수 있는 (흥미로운) 일은 기본적으로 단 하나뿐입니다. 알고리즘을 실행하는 것이죠. [run\(\)](https://qgis.org/pyqgis/3.28/core/QgsProcessingAlgorithm.html#qgis.core.QgsProcessingAlgorithm.run) 메소드를 사용하면 알고리즘을 실행할 수 있습니다. 첫 번째 파라미터로 실행할 알고리즘명을 그리고 해당 알고리즘의 요구 사항에 따라 다양한 추가 파라미터들을 받아 알고리즘을 실행하는 메소드입니다. 따라서 사용자가 가장 먼저 알아야 할 점은 실행할 알고리즘의 이름입니다. 이 이름은 툴박스에서 찾아볼 수 있는 이름이 아니며, 오히려 유일한 명령 줄 이름에 가깝습니다. 사용자 알고리즘의 정확한 이름을 찾으려면 [process](https://qgis.org/pyqgis/3.28/core/QgsProcessingRegistry.html#qgis.core.QgsProcessingRegistry)[ingRegistry](https://qgis.org/pyqgis/3.28/core/QgsProcessingRegistry.html#qgis.core.QgsProcessingRegistry) 를 사용하면 됩니다. 사용자 콘솔에 다음 명령어를 입력하십시오:

```
>>> for alg in QgsApplication.processingRegistry().algorithms():
        print(alg.id(), "->", alg.displayName())
```
다음과 같은 화면을 보게 될 겁니다. (가독성을 향상시키기 위해 점선이 추가될 수도 있습니다.)

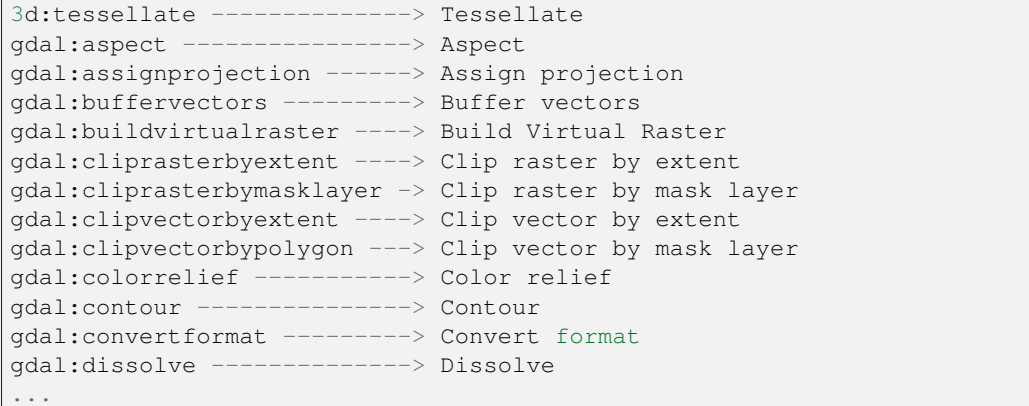

이 목록은 사용 가능한 모든 알고리즘 ID 를 제공자명과 알고리즘명으로 정렬하고 대응하는 명령 줄 이름과 함께 정리한 것입니다.

알고리즘의 명령 줄 이름을 찾았다면, 다음은 해당 알고리즘을 실행하기 위한 올바른 문법을 알아내야 합니다. 즉 run() 메소드 호출 시 어떤 파라미터가 필요한지 알고 있어야 한다는 뜻입니다.

알고리즘이 요구하는 파라미터 목록 및 알고리즘이 생성하는 산출물에 관한 정보를 얻을 수 있도록 알고리즘을 상세히 설명해주는 메소드가 존재합니다. 이런 정보를 얻으려면, algorithmHelp(id\_of\_the\_algorithm) 메소드를 사용하면 됩니다. 알고리즘의 서술적인 전체 이름이 아니라 알고리즘 ID 를 사용하십시오.

이 메소드를 native:buffer 파라미터와 (qgis:buffer 는 native:buffer 의 별명으로, 똑같이 작동할 것입니다) 함께 호출하면, 다음과 같은 설명을 보게 됩니다:

```
>>> processing.algorithmHelp("native:buffer")
Buffer (native:buffer)
This algorithm computes a buffer area for all the features in an
```

```
(이전 페이지에서 계속)
```

```
input layer, using a fixed or dynamic distance.
The segments parameter controls the number of line segments to
use to approximate a quarter circle when creating rounded
offsets.
The end cap style parameter controls how line endings are handled
in the buffer.
The join style parameter specifies whether round, miter or
beveled joins should be used when offsetting corners in a line.
The miter limit parameter is only applicable for miter join
styles, and controls the maximum distance from the offset curve
to use when creating a mitered join.
----------------
Input parameters
----------------
INPUT: Input layer
  Parameter type: QgsProcessingParameterFeatureSource
  Accepted data types:
           - str: layer ID
           - str: layer name
           - str: layer source
           - QgsProcessingFeatureSourceDefinition
           - QgsProperty
           - QgsVectorLayer
DISTANCE: Distance
  Parameter type: QgsProcessingParameterDistance
  Accepted data types:
          - int
           - float
           - QgsProperty
SEGMENTS: Segments
   Parameter type: QgsProcessingParameterNumber
  Accepted data types:
           - int
           - float
           - QgsProperty
END_CAP_STYLE: End cap style
  Parameter type: QgsProcessingParameterEnum
  Available values:
```
(이전 페이지에서 계속)

```
- 0: Round
           - 1: Flat
           - 2: Square
   Accepted data types:
           - int
           - str: as string representation of int, e.g. '1'
           - QgsProperty
JOIN_STYLE: Join style
   Parameter type: QgsProcessingParameterEnum
   Available values:
           - 0: Round
           - 1: Miter
           - 2: Bevel
   Accepted data types:
           - int
           - str: as string representation of int, e.g. '1'
           - QgsProperty
MITER_LIMIT: Miter limit
   Parameter type: QgsProcessingParameterNumber
   Accepted data types:
           - int
           - float
           - QgsProperty
DISSOLVE: Dissolve result
  Parameter type: QgsProcessingParameterBoolean
   Accepted data types:
           - bool
           - int
           - str
           - QgsProperty
OUTPUT: Buffered
   Parameter type: QgsProcessingParameterFeatureSink
  Accepted data types:
           - str: destination vector file, e.g. 'd:/test.shp'
           - str: 'memory:' to store result in temporary memory layer
           - str: using vector provider ID prefix and destination URI,
                  e.g. 'postgres:...' to store result in PostGIS table
           - QgsProcessingOutputLayerDefinition
           - QgsProperty
     ----------------
Outputs
```
(이전 페이지에서 계속)

----------------

OUTPUT: <QgsProcessingOutputVectorLayer> Buffered

이제 알고리즘을 실행하기 위해 필요한 모든 내용을 알았습니다. 앞에서 언급했듯이, 알고리즘을 실행할 수 있는 명령어는 run() 입니다. 그 문법은 다음과 같습니다:

**>>>** processing.run(name\_of\_the\_algorithm, parameters)

'parameters'는 사용자가 실행하려는 알고리즘에 따라 달라지는 파라미터 목록인데, algorithmHelp() 메소드가 제공하는 목록과 정확히 일치합니다.

```
1 >>> processing.run("native:buffer", {'INPUT': '/data/lines.shp',
<sup>2</sup> | DISTANCE': 100.0,
3 SEGMENTS': 10,
4 'DISSOLVE': True,
5 'END_CAP_STYLE': 0,
6 'JOIN_STYLE': 0,
7 | 'MITER_LIMIT': 10,
             'OUTPUT': '/data/buffers.shp'})
```
써도 되고 안 써도 되는 파라미터인데 사용하고 싶지 않은 경우, 목록에 포함시키지 마십시오.

파라미터를 지정하지 않는 경우, 기본값을 사용할 것입니다.

파라미터의 유형에 따라, 값을 서로 다르게 입력해야 합니다. 다음은 각 입력 파라미터 유형 별로 값을 입력하는 방법을 간단하게 설명하는 목록입니다:

- 래스터 레이어, 벡터 레이어, 또는 테이블: 그냥 사용할 데이터 객체를 식별하는 이름 (QGIS 범례에 표시되는 이름) 또는 파일명 (해당 레이어가 열려 있지 않은 경우, 레이어를 열지만 맵 캔버스에는 추가하지 않습니다) 을 나타내는 문자열을 입력하십시오. 레이어를 나타내는 QGIS 객체 인스턴스가 있을 경우, 해당 인스턴스도 파라미터로 넘겨줄 수 있습니다.
- 집합 (enumeration): 알고리즘이 집합 파라미터를 받을 경우, 해당 파라미터의 값을 정수 값으로 입력해야 합니다. 사용할 수 있는 옵션을 알고 싶다면, 앞의 예시에서처럼 algorithmHelp() 명령어를 사용하면 됩니다. 예를 들어 native:buffer 알고리즘은 JOIN\_STYLE 이라는 집합을 받습니다:

```
JOIN_STYLE: Join style
   Parameter type: QgsProcessingParameterEnum
   Available values:
           - 0: Round
           - 1: Miter
           - 2: Bevel
   Accepted data types:
           - int.
           - str: as string representation of int, e.g. '1'
           - QgsProperty
```
이 경우, 옵션 3 개 가운데 하나를 이 파라미터로 입력할 수 있습니다. 순서가 0 부터 시작한다는 점을 기억하십시오.

• 불 (boolean): True 또는 False 를 사용하십시오.

• 다중 입력: 쌍반점 (;) 으로 구분된 입력 서술자 (descriptor) 를 나타내는 문자열을 입력하십시오. 단일 레이어 또는 테이블의 경우, 데이터 객체의 이름 또는 파일 경로를 각 입력 서술자로 사용할 수 있습니다.

- XXX 테이블의 필드: 사용할 필드의 이름을 나타내는 문자열을 입력하십시오. 이 파라미터는 대소문자를 구별합니다.
- 고정 테이블: 큰따옴표 (") 로 감싸고 쉼표 (,) 로 구분한 모든 테이블 값의 목록을 입력하십시오. 이때 값은 상단 행부터 왼쪽에서 오른쪽 방향으로 입력합니다. 또는 테이블을 나타내는 값의 2 차원 배열을 사용할 수도 있습니다.
- CRS: 원하는 좌표계의 EPGS 코드 번호를 입력하십시오.
- 범위 (extent): xmin, xmax, ymin 및 ymax 값을 나타내는 쉼표 (,) 로 구분한 문자열을 입력해야 합니다.

불 (boolean), 파일, 문자열 및 숫자 파라미터에 대해서는 따로 설명이 필요없습니다.

문자열, 불, 또는 숫자 값과 같은 입력 파라미터에는 기본값이 있습니다. 해당 파라미터 항목이 빠져 있을 경우 기본값을 사용합니다.

산출 데이터 객체의 경우, 툴박스에서와 마찬가지로 산출물을 저장하기 위한 파일 경로를 입력하십시오. 산출물 객체를 지정하지 않을 경우 산출물을 임시 파일로 저장합니다. (또는 부가적인 산출물일 경우 건너뜁니다.) 파일의 확장자가 파일 포맷을 결정합니다. 알고리즘이 지원하지 않는 파일 확장자를 입력할 경우 해당 산출물 유형의 기본 파일 포맷을 사용하며, 입력한 파일 경로 끝에 해당 확장자를 덧붙일 것입니다.

툴박스에서 알고리즘을 실행할 때와는 달리, 파이썬 콘솔에서 [run\(\)](https://qgis.org/pyqgis/3.28/core/QgsProcessingAlgorithm.html#qgis.core.QgsProcessingAlgorithm.run) 을 사용해서 동일한 알고리즘을 실행해도 산출물이 QGIS 맵 캔버스에 추가되지 않습니다. 그러나 runAndLoadResults() 로 실행하면 산출물을 맵 캔버스에 추가할 것입니다.

[run\(\)](https://qgis.org/pyqgis/3.28/core/QgsProcessingAlgorithm.html#qgis.core.QgsProcessingAlgorithm.run) 메소드는 (알고리즘 설명에 표시되는) 하나 이상의 산출물 이름을 키로 삼고 해당 산출물의 파일 경로를 값으로 하는 목록 (dictionary) 을 반환합니다.

```
1 >>> myresult = processing.run("native:buffer", {'INPUT': '/data/lines.shp',
<sup>2</sup> LDISTANCE': 100.0,3 SEGMENTS': 10,
4 'DISSOLVE': True,
5 'END_CAP_STYLE': 0,
6 'JOIN_STYLE': 0,
7 | MITER LIMIT': 10,
8 | 'OUTPUT': '/data/buffers.shp'})
9 >>> myresult['OUTPUT']
10 /data/buffers.shp
```
load() 메소드에 대응하는 파일 경로를 넘겨주면 피처 산출물을 불러올 수 있습니다. 또는 [run\(\)](https://qgis.org/pyqgis/3.28/core/QgsProcessingAlgorithm.html#qgis.core.QgsProcessingAlgorithm.run) 대신 runAnd-LoadResults() 를 사용해서 즉시 불러올 수도 있습니다.

콘솔에서 알고리즘 대화창을 열고 싶다면 createAlgorithmDialog 메소드를 사용하면 됩니다. 필수적인 파라미터는 알고리즘명 하나뿐이지만, 파라미터 목록도 정의해서 대화창의 파라미터를 자동으로 채울 수도 있습니다:

```
1 >>> my_dialog = processing.createAlgorithmDialog("native:buffer", {
2 'INPUT': '/data/lines.shp',
3 DISTANCE': 100.0,
4 'SEGMENTS': 10,
5 'DISSOLVE': True,
6 'END_CAP_STYLE': 0,
<sup>7</sup> ' JOIN STYLE': 0,
8 | MITER_LIMIT': 10,
9 'OUTPUT': '/data/buffers.shp'})
_{10} >>> my_dialog.show()
```
execAlgorithmDialog 메소드는 대화창을 즉시 엽니다:

```
1 >>> processing.execAlgorithmDialog("native:buffer", {
2 'INPUT': '/data/lines.shp',
3 | DISTANCE': 100.0,
4 SEGMENTS': 10,
5 'DISSOLVE': True,
6 'END_CAP_STYLE': 0,
<sup>7</sup> J\overline{OIN\_STYLE'}: 0,
8 'MITER_LIMIT': 10,
9 'OUTPUT': '/data/buffers.shp'})
```
# **26.7.2 스크립트 생성 및 툴박스에서 실행**

파이썬 코드를 작성하면 사용자 고유의 알고리즘을 생성할 수 있습니다. 공간 처리 스크립트는 [QgsProcessin](https://qgis.org/pyqgis/3.28/core/QgsProcessingAlgorithm.html#qgis.core.QgsProcessingAlgorithm)[gAlgorithm](https://qgis.org/pyqgis/3.28/core/QgsProcessingAlgorithm.html#qgis.core.QgsProcessingAlgorithm) 클래스를 확장하기 때문에, 필수 함수를 구현하는 코드를 몇 줄 추가해야 합니다. 공간 처리 툴박스 상단의 *Scripts* 드롭다운 메뉴에 *Create new script* (백지 상태) 및 *Create New Script from Template* ([QgsProcessin](https://qgis.org/pyqgis/3.28/core/QgsProcessingAlgorithm.html#qgis.core.QgsProcessingAlgorithm)[gAlgorithm](https://qgis.org/pyqgis/3.28/core/QgsProcessingAlgorithm.html#qgis.core.QgsProcessingAlgorithm) 클래스의 필수 함수를 위한 코드를 포함하는 템플릿) 메뉴가 있습니다. 공간 처리 스크립트 편집기가 열리면 사용자의 코드를 입력해야 합니다. 이 편집기에서 scripts 폴더 (파일 저장 대화창의 기본 폴더) 에 스크립트를 .py 확장자를 붙여 저장하면 대응하는 알고리즘을 생성할 것입니다.

사용자의 코드 안에서 알고리즘의 (툴박스에 표시될) 이름을 정의합니다.

다음 코드를 한번 살펴봅시다. 이 코드는 먼저 레이어를 평탄화한 다음, 사용자가 지정한 벡터 레이어 상에 사용자 정의 버퍼 거리로 버퍼 작업을 수행하는 공간 처리 알고리즘을 정의합니다:

```
1 from qgis.core import (QgsProcessingAlgorithm,
2 QgsProcessingParameterNumber,
3 QgsProcessingParameterFeatureSource,
4 QgsProcessingParameterFeatureSink)
5
6 from qgis import processing
7
8 class algTest(QgsProcessingAlgorithm):
9 INPUT_BUFFERDIST = 'BUFFERDIST'
10 OUTPUT BUFFER = 'OUTPUT BUFFER'
11 INPUT_VECTOR = 'INPUT_VECTOR'
12
13 def __init_(self):
14 | super(). __init__()
15
16 def name(self):
17 return "algTest"
18
19 def displayName(self):
20 return "algTest script"
21
22 def createInstance(self):
23 return type(self)()
24
25 def initAlgorithm(self, config=None):
26 self.addParameter(QgsProcessingParameterFeatureSource(
27 Self.INPUT_VECTOR, "Input vector"))
28 self.addParameter(QgsProcessingParameterNumber(
29 Self.INPUT_BUFFERDIST, "Buffer distance",
30 QgsProcessingParameterNumber.Double,
31 100.0)
32 self.addParameter(QgsProcessingParameterFeatureSink(
```
34

(이전 페이지에서 계속)

```
33 Self.OUTPUT_BUFFER, "Output buffer"))
35 def processAlgorithm(self, parameters, context, feedback):
36 #DO SOMETHING
37 algresult = processing.run("native:smoothgeometry",
38 {'INPUT': parameters[self.INPUT_VECTOR],
39 TIERATIONS':2,
40 'OFFSET':0.25,
41 | MAX ANGLE':180,
42 | 'OUTPUT': 'memory:'},
43 context=context, feedback=feedback, is_child_algorithm=True)
44 smoothed = algresult['OUTPUT']
45 algresult = processing.run('native:buffer',
46 {'INPUT': smoothed,
47 | DISTANCE': parameters[self.INPUT_BUFFERDIST],
48 SEGMENTS': 5,
49 'END_CAP_STYLE': 0,
50 'JOIN_STYLE': 0,
51 'MITER_LIMIT': 10,
52 'DISSOLVE': True,
53 'OUTPUT': parameters[self.OUTPUT_BUFFER]},
54 context=context, feedback=feedback, is_child_algorithm=True)
55 buffered = algresult['OUTPUT']
56 return {self.OUTPUT_BUFFER: buffered}
```
필요한 클래스들을 가져온 다음, 다음과 같은 [QgsProcessingAlgorithm](https://qgis.org/pyqgis/3.28/core/QgsProcessingAlgorithm.html#qgis.core.QgsProcessingAlgorithm) 함수들을 지정합니다:

- [name\(\)](https://qgis.org/pyqgis/3.28/core/QgsProcessingAlgorithm.html#qgis.core.QgsProcessingAlgorithm.name): 알고리즘 ID (소문자)
- [displayName\(\)](https://qgis.org/pyqgis/3.28/core/QgsProcessingAlgorithm.html#qgis.core.QgsProcessingAlgorithm.displayName): 사람이 읽을 수 있는 알고리즘 이름
- [createInstance\(\)](https://qgis.org/pyqgis/3.28/core/QgsProcessingAlgorithm.html#qgis.core.QgsProcessingAlgorithm.createInstance): 알고리즘 클래스용 새 인스턴스 생성
- [initAlgorithm\(\)](https://qgis.org/pyqgis/3.28/core/QgsProcessingAlgorithm.html#qgis.core.QgsProcessingAlgorithm.initAlgorithm): 'parameterDefinitions'및'outputDefinitions'환경 설정

여기에 알고리즘의 파라미터와 산출물을 설명합니다. 이 경우, 입력물용 피처 소스, 산출물용 피처 싱크 (sink), 그리고 버퍼 거리용 숫자 값이 되겠군요.

• [processAlgorithm\(\)](https://qgis.org/pyqgis/3.28/core/QgsProcessingAlgorithm.html#qgis.core.QgsProcessingAlgorithm.processAlgorithm): 작업 실행

먼저 도형을 평탄화시키기 위해 smoothgeometry 알고리즘을 실행한 다음, 평탄화된 산출물에 buffer 알고리즘을 실행합니다. 어떤 알고리즘 내부에서 다른 알고리즘을 실행시키려면 is\_child\_algorithm 인자를 True 로 설정해야 합니다. 입력 및 산출 파라미터를 어떻게 smoothgeometry 및 buffer 알고리즘에 파라미터로 사용하는지 볼 수 있을 겁니다.

입력물과 산출물로 사용할 수 있는 서로 다른 파라미터 유형이 많이 있습니다. 다음은 알파벳순으로 정렬한 목록입니다:

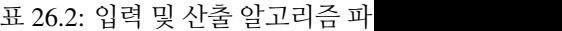

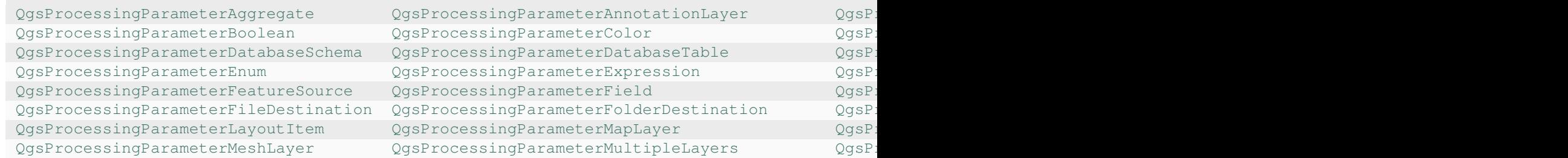

표 26.2 - 이전 페이지에

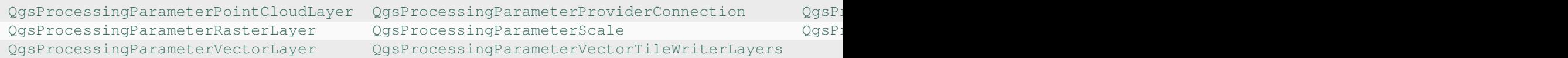

구성자 (constructor) 가 받는 첫 번째 파라미터는 파라미터의 이름이며, 두 번째는 파라미터의 (사용자 인터페이스용) 설명입니다. 나머지 구성자 파라미터들은 파라미터 유형에 특화되어 있습니다.

[QgsProcessingAlgorithm](https://qgis.org/pyqgis/3.28/core/QgsProcessingAlgorithm.html#qgis.core.QgsProcessingAlgorithm) 클래스의 parameterAs 함수를 사용하면 입력물을 QGIS 클래스로 변환할 수 있습니다. 예를 들어 버퍼 거리를 지정하는 숫자를 실수형 (double) 으로 받으려면:

self.parameterAsDouble(parameters, self.INPUT\_BUFFERDIST, context)).

processAlgorithm 함수는 알고리즘이 정의한 모든 산출물에 대한 값을 담고 있는 목록을 반환해야 합니다. 이렇게 해서 동일 모델 안에 있는 다른 알고리즘을 포함한 다른 알고리즘이 이 산출물들에 접근할 수 있게 됩니다.

제대로 동작하는 알고리즘은 의미가 통하는만큼의 산출물을 정의하고 반환해야 합니다. 숫자 및 문자열 같은 피처가 아닌 산출물은 사용자 알고리즘을 더 큰 모델의 일부로 실행하는 경우 아주 유용합니다. 그 값을 모델 내부의 바로 다음 알고리즘의 입력 파라미터로 사용할 수 있기 때문입니다. 공간 처리된 피처의 개수, 실행중 찾아낸 유효하지 않은 피처의 개수, 피처 산출물의 개수 등과 같은 값을 위해 숫자형 산출물을 추가하는 것도 좋겠죠. 반환되는 산출물이 많을수록, 사용자 알고리즘도 더 유용해지니까요!

#### **피드백**

[processAlgorithm\(\)](https://qgis.org/pyqgis/3.28/core/QgsProcessingAlgorithm.html#qgis.core.QgsProcessingAlgorithm.processAlgorithm) 메소드에 넘겨지는 [feedback\(\)](https://qgis.org/pyqgis/3.28/core/QgsProcessingFeedback.html#qgis.core.QgsProcessingFeedback) 객체는 사용자 피드백/대화형 작업에 사용되어야 합니다. [feedback\(\)](https://qgis.org/pyqgis/3.28/core/QgsProcessingFeedback.html#qgis.core.QgsProcessingFeedback) 객체의 [setProgress\(\)](https://qgis.org/pyqgis/3.28/core/QgsFeedback.html#qgis.core.QgsFeedback.setProgress) 함수를 사용하면 알고리즘의 진행도를 알려주는 진행 과정 막대를 (0 에서 100 사이의 값으로) 업데이트할 수 있습니다. 사용자 알고리즘이 완료까지 오래 걸리는 경우 매우 유용한 함수입니다.

[feedback\(\)](https://qgis.org/pyqgis/3.28/core/QgsProcessingFeedback.html#qgis.core.QgsProcessingFeedback) 객체는 사용자가 알고리즘을 취소할 수 있게 하려면 감시해야 하는 [isCanceled\(\)](https://qgis.org/pyqgis/3.28/core/QgsFeedback.html#qgis.core.QgsFeedback.isCanceled) 메소드를 제공합니다. [feedback\(\)](https://qgis.org/pyqgis/3.28/core/QgsProcessingFeedback.html#qgis.core.QgsProcessingFeedback) 객체의 [pushInfo\(\)](https://qgis.org/pyqgis/3.28/core/QgsProcessingFeedback.html#qgis.core.QgsProcessingFeedback.pushInfo) 메소드를 사용해서 사용자에게 정보를 전달할 수 있고, [re](https://qgis.org/pyqgis/3.28/core/QgsProcessingFeedback.html#qgis.core.QgsProcessingFeedback.reportError)[portError\(\)](https://qgis.org/pyqgis/3.28/core/QgsProcessingFeedback.html#qgis.core.QgsProcessingFeedback.reportError) 메소드는 사용자에게 심각하지 않은 (non-fatal) 오류를 푸시하는 데 편리합니다.

알고리즘은 가급적 서술을 인쇄하거나 [QgsMessageLog](https://qgis.org/pyqgis/3.28/core/QgsMessageLog.html#qgis.core.QgsMessageLog) 에 로그를 작성하는 등의 다른 형태로 사용자에게 피드백을 제공해서는 안 되며, 대신 언제나 피드백 객체를 사용해야 합니다. 피드백 객체를 사용하면 알고리즘이 장황한 로그 작업을 할 수 있으며, 스레드 편에서도 안전합니다. (알고리즘이 일반적으로 배경 스레드에서 실행된다는 점을 감안하면 아주 중요한 이유죠.)

#### **오류 처리하기**

사용자 알고리즘의 실행을 방해하는 오류가 발생한 경우, 예를 들어 입력값이 유효하지 않거나 다른 조건이 맞지 않아 복구되서는 안 되고 될 수도 없을 때, [QgsProcessingException](https://qgis.org/pyqgis/3.28/core/QgsProcessingException.html#qgis.core.QgsProcessingException) 을 발생시켜야 합니다. 예를 들면:

**if** feature['value'] < 20: **raise** QgsProcessingException('Invalid input value *{}*, must be >= 20'.format(feature[ *,→*'value']))

심각하지 않은 오류인 경우 (예를 들어 피처가 NULL 도형을 가진 경우) [QgsProcessingException](https://qgis.org/pyqgis/3.28/core/QgsProcessingException.html#qgis.core.QgsProcessingException) 을 발생시키지 말고 대신 feedback.reportError() 를 통해 오류를 보고만 한 다음 해당 피처를 건너뛰는 편이 좋습니다. 이렇게 하면 사용자 알고리즘이"모델 친화적 (model-friendly)"이 됩니다. 심각하지 않은 오류인 경우 전체 알고리즘 실행을 정지하지 않기 때문이죠.

#### **사용자 스크립트 문서 작성하기**

모델의 경우와 마찬가지로, 사용자 스크립트를 위해 그 목적 및 사용법을 설명하는 추가 문서를 생성할 수 있습니다.

[QgsProcessingAlgorithm\(\)](https://qgis.org/pyqgis/3.28/core/QgsProcessingAlgorithm.html#qgis.core.QgsProcessingAlgorithm) 이 그 목적을 위해 [helpString\(\)](https://qgis.org/pyqgis/3.28/core/QgsProcessingAlgorithm.html#qgis.core.QgsProcessingAlgorithm.helpString), [shortHelpString\(\)](https://qgis.org/pyqgis/3.28/core/QgsProcessingAlgorithm.html#qgis.core.QgsProcessingAlgorithm.shortHelpString) 및 [helpUrl\(\)](https://qgis.org/pyqgis/3.28/core/QgsProcessingAlgorithm.html#qgis.core.QgsProcessingAlgorithm.helpUrl) 함수를 제공합니다. 사용자에게 더 많은 도움말을 제공하려면 이 함수들을 지정하거나 무시하십시오.

툴박스에 있는 알고리즘 위로 커서를 가져다대면 나타나는 툴팁에는 [shortDescription\(\)](https://qgis.org/pyqgis/3.28/core/QgsProcessingAlgorithm.html#qgis.core.QgsProcessingAlgorithm.shortDescription) 을 사용합니다.

### **26.7.3 실행전 및 실행후 스크립트 후크**

스크립트를 알고리즘을 실행하기 전, 실행한 후에 실행되는 실행전 (pre-execution) 및 실행후 (post-execution) 후크 (hook) 로 사용할 수도 있습니다. 후크는 알고리즘을 실행할 때마다 수행해야 하는 작업을 자동화하기 위해 사용됩니다.

후크의 문법은 앞에서 설명한 문법과 동일하지만, alg 라는 또다른 전체 수준 변수를 사용할 수 있습니다. alg 는 방금 실행된 (또는 곧 실행될) 알고리즘을 나타내는 변수입니다.

공간 처리 옵션 대화창의 *General* 그룹에서 *Pre-execution script* 및 *Post-execution script* 라는 두 옵션을 볼 수 있는데, 이 두 옵션에 각각의 경우 실행될 스크립트의 파일명을 입력할 수 있습니다.

# **26.8 명령 줄에서 공간 처리 알고리즘 사용**

QGIS 는 사용자가 QGIS 데스크탑 자체를 실행하지 않고서도 명령 줄에서 공간 처리 알고리즘과 (내장되어 있는 또는 플러그인이 제공하는) 모델을 직접 실행할 수 있는 QGIS Processing Executor 라는 도구를 제공합니다.

명령 줄에서 qqis\_process 를 실행하면 다음과 같은 화면을 보게 될 것입니다:

```
QGIS Processing Executor - 3.27.0-Master 'Master' (3.27.0-Master)
Usage: C:\OSGeo4W\apps\qgis-dev\bin\qgis_process.exe [--help] [--version] [--json] [--
,→verbose] [--no-python] [command] [algorithm id, path to model file, or path to␣
,→Python script] [parameters]
Options:
 --help or -h Output the help
 --version or -v Output all versions related to QGIS Process
 --json Output results as JSON objects
 --verbose Output verbose logs
 --no-python Disable Python support (results in faster startup)
Available commands:
 plugins list available and active plugins
 plugins enable enables an installed plugin. The plugin name must be specified, e.
,→g. "plugins enable cartography_tools"
 plugins disable disables an installed plugin. The plugin name must be specified, e.
,→g. "plugins disable cartography_tools"
 list list all available processing algorithms
 help show help for an algorithm. The algorithm id or a path to a model
,→file must be specified.
 run runs an algorithm. The algorithm id or a path to a model file and
,→parameter values must be specified.
                 Parameter values are specified after -- with PARAMETER=VALUE
,→syntax.
```
(이전 페이지에서 계속)

Ordered list values **for** a parameter can be created by specifying␣ *,→*the parameter multiple times, e.g. --LAYERS=layer1.shp --LAYERS=layer2.shp Alternatively, a '-' character **in** place of the parameters argument␣ *,→*indicates that the parameters should be read from STDIN as a JSON object. The JSON should be structured as a map containing at least the *,→*"inputs" key specifying a map of input parameter values. This implies the --json option **for** output as a JSON object. If required, the ellipsoid to use **for** distance and area␣ *,→*calculations can be specified via the "--ELLIPSOID=name" argument. If required, an existing QGIS project to use during the algorithm␣ *,→*execution can be specified via the "--PROJECT\_PATH=path" argument.

**참고:** qgis\_process 도구는 설치된 플러그인 가운데 metadata.txt 파일에 hasProcessing-Provider=yes 를 명시한 플러그인만 식별하고, 활성화시키거나 불러올 수 있습니다.

**힌트:** 시스템 상에서 창 관리자 (window manager) 를 통하지 않고 (예: 헤드리스 (headless) 서버) qgis\_process 를 호출하기 전에 다음을 설정해줘야 합니다:

export QT\_QPA\_PLATFORM=offscreen

list 명령어를 사용하면 사용할 수 있는 모든 제공자 및 알고리즘의 목록을 얻을 수 있습니다.

qgis\_process list

help 명령어를 사용하면 명령어 또는 알고리즘에 대한 자세한 정보를 얻을 수 있습니다.

qgis\_process help qgis:regularpoints

run 명령어를 사용하면 알고리즘 또는 모델을 실행할 수 있습니다. 첫 번째 파라미터로 알고리즘의 이름 또는 모델을 가리키는 경로를 지정하십시오.

qgis\_process run native:buffer -- INPUT=source.shp DISTANCE=2 OUTPUT=buffered.shp

파라미터가 값 목록을 입력받는 경우, 동일 변수를 여러번 설정하십시오.

qgis\_process run native:mergevectorlayers -- LAYERS=input1.shp LAYERS=input2.shp␣ *,→*OUTPUT=merged.shp

알고리즘을 실행하는 도중에 텍스트 기반 피드백 막대가 표시되며, CTRL+C 단축키로 실행을 취소할 수 있습니다. run 명령어는 다음과 같은 심화 파라미터들도 지원합니다.

• --json: 표준출력 (STDOUT) 산출물 서식을 JSON 구성 방식으로

- --ellipsoid: 타원체를 지정한 타원체로 설정
- --distance\_units: 지정한 거리 단위를 사용
- --area\_units: 지정한 면적 단위를 사용
- --project\_path: 알고리즘을 실행하기 위해 지정한 프로젝트를 불러옵니다.

qgis\_process 는 예를 들어 스스로를 알고리즘 용 파라미터 목록 (dictionary) 유형 객체로 지정하는 파라미터 유형 같은 복잡 입력 파라미터를 지원합니다. 복잡 파라미터가 표준입력 (STDIN) 을 통해 지정될 것이라는 사실을 나타내기 위해, qqis\_process 명령어는 (일반적인 인자 목록 자리에 후행 - 가 있는) 다음 서식을 따라야만 합니다:

qgis\_process run algorithmId -

JSON 객체는 입력 파라미터 값을 매핑하는"inputs"키를 담고 있어야만 합니다. 다음은 그 예시입니다:

```
echo "{'inputs': {'INPUT': 'my_shape.shp', 'DISTANCE': 5}}" | qgis_process run␣
,→native:buffer -
```
또한 이 JSON 객체는 거리 단위, 면적 단위, 타원체 및 프로젝트 경로 같은 추가 설정도 포함할 수 있습니다:

```
{
 'ellipsoid': 'EPSG:7019',
'distance_units': 'feet',
 'area_units': 'ha',
 'project_path': 'C:/temp/my_project.qgs'
 'inputs': {'DISTANCE': 5, 'SEGMENTS': 8 ... }
}
```
표준입력 (STDIN) 을 통해 입력 파라미터를 지정한다는 것은 자동적으로 산출물을 JSON 포맷으로 산출한다는 것을 의미합니다.

# **26.9 새 공간 처리 알고리즘을 파이썬 스크립트로 작성**

파이썬을 사용해서 공간 처리 알고리즘을 작성하기 위한 옵션이 2 개 있습니다.

- [QgsProcessingAlgorithm](https://qgis.org/pyqgis/3.28/core/QgsProcessingAlgorithm.html#qgis.core.QgsProcessingAlgorithm) [확장](#page-955-0)
- *@alg* 장식자 *[\(decorator\)](#page-960-0)* 사용

QGIS 내부에서, *Processing Toolbox* 상단에 있는 *Scripts* 메뉴에서 *Create new script* 를 선택하면 사용자 코드를 작성할 수 있는 *Processing Script Editor* 가 열립니다. 이 작업을 단순화하려면, 동일한 메뉴에서 *Create new script from template* 을 선택해서 스크립트 템플릿을 바탕으로 사용자 코드를 작성할 수 있습니다. 이 메뉴는 [QgsProcessingAlgo](https://qgis.org/pyqgis/3.28/core/QgsProcessingAlgorithm.html#qgis.core.QgsProcessingAlgorithm)[rithm](https://qgis.org/pyqgis/3.28/core/QgsProcessingAlgorithm.html#qgis.core.QgsProcessingAlgorithm) 을 확장하는 템플릿을 엽니다.

scripts 폴더 (기본 저장 위치) 에 스크립트를 .py 확장자를 붙여 저장하면, *Processing Toolbox* 에서 해당 알고리즘을 사용할 수 있습니다.

#### <span id="page-955-0"></span>**26.9.1 QgsProcessingAlgorithm 확장**

다음 코드는:

- 1. 벡터 데이터를 입력물로 받습니다.
- 2. 피처의 개수를 셉니다.
- 3. 버퍼 작업을 수행합니다.
- 4. 버퍼 작업의 결과물로부터 래스터 레이어를 생성합니다.
- 5. 버퍼 레이어, 래스터 레이어, 그리고 피처의 개수를 반환합니다.

```
1 from qgis.PyQt.QtCore import QCoreApplication
2 from qgis.core import (QgsProcessing,
3 QgsProcessingAlgorithm,
                      QgsProcessingException,
```
(이전 페이지에서 계속)

```
5 | QgsProcessingOutputNumber,
6 QgsProcessingParameterDistance,
7 QgsProcessingParameterFeatureSource,
8 QgsProcessingParameterVectorDestination,
9 QgsProcessingParameterRasterDestination)
10 from qgis import processing
13 class ExampleProcessingAlgorithm(QgsProcessingAlgorithm):
14 """
15 This is an example algorithm that takes a vector layer,
16 creates some new layers and returns some results.
17 """
19 def tr(self, string):
20 "" ""
21 Returns a translatable string with the self.tr() function.
22 """ """
23 return QCoreApplication.translate('Processing', string)
25 def createInstance(self):
26 # Must return a new copy of your algorithm.
27 return ExampleProcessingAlgorithm()
29 def name(self):
30 """
31 Returns the unique algorithm name.
32 """
33 return 'bufferrasterextend'
35 def displayName(self):
36 """
37 Returns the translated algorithm name.
38 """
39 return self.tr('Buffer and export to raster (extend)')
41 def group(self):
42 """
43 Returns the name of the group this algorithm belongs to.
44 """
45 return self.tr('Example scripts')
47 def groupId(self):
48 " \frac{1}{48} " \frac{1}{48} " \frac{1}{48} " \frac{1}{48} " \frac{1}{48} " \frac{1}{48} " \frac{1}{48} " \frac{1}{48} " \frac{1}{48} " \frac{1}{48} " \frac{1}{48} " \frac{1}{48} " \frac{1}{48} " \frac{1}{48} " \frac{149 Returns the unique ID of the group this algorithm belongs
50 to.
51 """
52 return 'examplescripts'
54 def shortHelpString(self):
55 """
56 Returns a localised short help string for the algorithm.
57 """
58 return self.tr('Example algorithm short description')
60 def initAlgorithm(self, config=None):
```
(다음 페이지에 계속)

 

```
(이전 페이지에서 계속)
```

```
61 """
62 Here we define the inputs and outputs of the algorithm.
63 """
64 # 'INPUT' is the recommended name for the main input
65 # parameter.
66 self.addParameter(
67 QgsProcessingParameterFeatureSource(
68 'INPUT',
69 self.tr('Input vector layer'),
70 types=[QgsProcessing.TypeVectorAnyGeometry]
71 )
72 )
73 self.addParameter(
74 QgsProcessingParameterVectorDestination(
75 'BUFFER_OUTPUT',
76 self.tr('Buffer output'),
77 )
78 )
79 # 'OUTPUT' is the recommended name for the main output
80 # parameter.
81 self.addParameter(
82 QgsProcessingParameterRasterDestination(
83 'OUTPUT',
84 self.tr('Raster output')
85 )
86 )
87 self.addParameter(
88 | QgsProcessingParameterDistance(
89 'BUFFERDIST',
90 self.tr('BUFFERDIST'),
\text{defaultValue} = 1.0,
92 # Make distance units match the INPUT layer units:
93 parentParameterName='INPUT'
94 )
95 )
96 self.addParameter(
97 | QgsProcessingParameterDistance(
98 CELLSIZE',
99 Self.tr('CELLSIZE'),
\text{defaultValue} = 10.0,
101 | parentParameterName='INPUT'
102 )
103 )
104 self.addOutput(
105 | QgsProcessingOutputNumber(
106 'NUMBEROFFEATURES',
107 self.tr('Number of features processed')
108 )
109 )
111 def processAlgorithm(self, parameters, context, feedback):
112 """
113 Here is where the processing itself takes place.
114 "" ""
115 # First, we get the count of features from the INPUT layer.
116 # This layer is defined as a QgsProcessingParameterFeatureSource
```
(다음 페이지에 계속)

(이전 페이지에서 계속)

```
117 # parameter, so it is retrieved by calling
118 # self.parameterAsSource.
119 input_featuresource = self.parameterAsSource(parameters,
\blacksquare120 \blacksquare121 context)
122 numfeatures = input_featuresource.featureCount()
124 # Retrieve the buffer distance and raster cell size numeric
125 # values. Since these are numeric values, they are retrieved
126 # using self.parameterAsDouble.
127 bufferdist = self.parameterAsDouble(parameters, 'BUFFERDIST',
128 context)
129 rastercellsize = self.parameterAsDouble(parameters, 'CELLSIZE',
130 context) and the context of the context of the context of the context of the context of the context of the context of the context of the context of the context of the context of the context of the context of the contex
131 if feedback.isCanceled():
132 return {}
133 buffer_result = processing.run(
134 Inative:buffer',
135 {
136 # Here we pass on the original parameter values of INPUT
137 # and BUFFER_OUTPUT to the buffer algorithm.
138 | INPUT': parameters['INPUT'],
139 | 'OUTPUT': parameters['BUFFER_OUTPUT'],
140 | 'DISTANCE': bufferdist,
141 | SEGMENTS': 10,
142 'DISSOLVE': True,
143 END CAP STYLE': 0,
144 JUDIN STYLE': 0,
145 | MITER_LIMIT': 10
146 },
147 # Because the buffer algorithm is being run as a step in
148 # another larger algorithm, the is_child_algorithm option
149 # should be set to True
150 is_child_algorithm=True,
151 #
152 # It's important to pass on the context and feedback objects to
153 # child algorithms, so that they can properly give feedback to
154 # users and handle cancelation requests.
155 context=context,
156 feedback=feedback)
158 # Check for cancelation
159 if feedback.isCanceled():
160 return {}
162 # Run the separate rasterization algorithm using the buffer result
163 # as an input.
164 rasterized result = processing.run(
165 | value of value of value of value of value of value of value of value of value of value of value of value of value of value of value of value of value of value of value of value of value of value of value of value of 
166 \left\{167 # Here we pass the 'OUTPUT' value from the buffer's result
168 # dictionary off to the rasterize child algorithm.
169 | 'LAYER': buffer result['OUTPUT'],
170 | EXTENT': buffer_result['OUTPUT'],
171 | MAP_UNITS_PER_PIXEL': rastercellsize,
172 # Use the original parameter value.
```
(다음 페이지에 계속)

123

157

161

(이전 페이지에서 계속)

178 181

173 |  $\blacksquare$  'OUTPUT': parameters['OUTPUT']  $174$  }, is\_child\_algorithm=**True**, context=context, **feedback=feedback) if** feedback.isCanceled(): **return** {} *# Return the results* **return** {'OUTPUT': rasterized\_result['OUTPUT'], 184 | BUFFER OUTPUT': buffer result['OUTPUT'], 185 | NUMBEROFFEATURES': numfeatures}

공간 처리 알고리즘 표준 함수:

• **createInstance (필수)**

사용자 알고리즘의 새 복사본을 반환해야만 합니다. 클래스명을 변경할 경우, 이 함수가 반환하는 값도 일치하도록 업데이트하는 것을 잊지 마세요!

• **name (필수)**

알고리즘을 식별하는 데 사용되는 유일한 알고리즘명을 반환합니다.

- **displayName (필수)** 변형된 (translated) 알고리즘명을 반환합니다.
- **group**

이 알고리즘이 종속된 그룹의 이름을 반환합니다.

• **groupId**

이 알고리즘이 종속된 그룹의 유일한 ID 를 반환합니다.

- **shortHelpString** 알고리즘을 위한, 번역된 (localized) 짧은 도움말 문자열을 반환합니다.
- **initAlgorithm (필수)**

이 함수에서 알고리즘의 입력물과 산출물을 정의합니다.

주요 입력물 및 주요 산출물 파라미터의 이름으로 각각 INPUT 및 OUTPUT 을 추천합니다.

파라미터가 다른 파라미터를 의존하는 경우, 해당 관계를 지정하기 위해 parentParameterName 을 사용합니다. (레이어의 필드/밴드 또는 레이어의 거리 단위일 수 있습니다.)

• **processAlgorithm (필수)**

공간 처리를 실행하는 함수입니다.

parameterAsSource 및 parameterAsDouble 과 같은 특별한 목적을 위한 함수를 사용해서 파라미터를 받아옵니다.

공간 처리 알고리즘에서 다른 공간 처리 알고리즘을 실행하는 데 processing.run 을 사용할 수 있습니다. 첫 번째 파라미터는 알고리즘의 이름이고, 두 번째 파라미터는 알고리즘이 받는 파라미터의 목록입니다. 알고리즘 내부에서 또다른 알고리즘을 실행하는 경우 보통 is\_child\_algorithm 을 True 로 설정합니다. context 및 feedback 은 알고리즘에 실행 환경 및 사용자와의 (취소 요청을 받거나, 진행 과정을 보고하거나, 텍스트 피드백을 제공하는 등) 통신 채널에 대해 알려줍니다. "자식"알고리즘이 받는 파라미터로 (부모) 알고리즘의 파라미터를 사용하는 경우, 원본 파라미터 값을 사용해야 합니다. (예: parameters['OUTPUT'])

취소에 대해 논리적으로 가능한만큼 자주 피드백 객체를 확인하는 편이 좋습니다! 이렇게 하면 사용자가 원하지 않는 공간 처리 과정을 기다리는 대신 즉각 취소할 수 있으니까요.

알고리즘은 목록 (dictionary) 으로 정의한 모든 산출물 파라미터에 대해 값을 반환해야 합니다. 이 경우, 해당 값은 공간 처리한 버퍼, 래스터화 산출 레이어 그리고 피처 개수입니다. 목록 키는 원본 파라미터/산출물 이름과 일치해야만 합니다.

### <span id="page-960-0"></span>**26.9.2 @alg 장식자**

@alg 장식자 (decorator) 를 이용하면, 파이썬 코드를 작성한 다음 작성한 코드를 제대로 된 공간 처리 알고리즘으로 만드는 데 필요한 추가 정보를 제공하는 몇 줄을 더 추가해서 사용자 고유의 알고리즘을 생성할 수 있습니다. 이렇게 하면 알고리즘 생성 및 입력물/산출물의 지정을 간단히 완료할 수 있습니다.

장식자 접근법의 중요 제약 가운데 하나는, 이 방법으로 생성된 알고리즘이 언제나 사용자의 공간 처리 스크립트 제공자에 추가될 것이라는 점입니다. 이런 알고리즘을, 예를 들어 플러그인에서 사용하기 위해 사용자 지정 제공자에 추가할 수는 없습니다.

다음 코드는 @alg 장식자를 사용해서:

- 1. 벡터 데이터를 입력물로 받습니다.
- 2. 피처의 개수를 셉니다.
- 3. 버퍼 작업을 수행합니다.
- 4. 버퍼 작업의 결과물로부터 래스터 레이어를 생성합니다.
- 5. 버퍼 레이어, 래스터 레이어, 그리고 피처의 개수를 반환합니다.

```
1 from qgis import processing
2 from qgis.processing import alg
3 from qgis.core import QgsProject
4
5 @alg(name='bufferrasteralg', label='Buffer and export to raster (alg)',
6 group='examplescripts', group_label='Example scripts')
7 # 'INPUT' is the recommended name for the main input parameter
8 @alg.input(type=alg.SOURCE, name='INPUT', label='Input vector layer')
9 # 'OUTPUT' is the recommended name for the main output parameter
10 @alg.input(type=alg.RASTER_LAYER_DEST, name='OUTPUT',
11 label='Raster output')
12 @alg.input(type=alg.VECTOR_LAYER_DEST, name='BUFFER_OUTPUT',
13 label='Buffer output')
14 @alg.input(type=alg.DISTANCE, name='BUFFERDIST', label='BUFFER DISTANCE',
\text{default} = 1.016 @alg.input(type=alg.DISTANCE, name='CELLSIZE', label='RASTER CELL SIZE',
17 default=10.0)
18 @alg.output(type=alg.NUMBER, name='NUMBEROFFEATURES',
19 label='Number of features processed')
20
21 def bufferrasteralg(instance, parameters, context, feedback, inputs):
22 """
23 Description of the algorithm.
24 (If there is no comment here, you will get an error)
\frac{25}{25} ""
26 input_featuresource = instance.parameterAsSource(parameters,
\frac{1}{27} \frac{1}{27} \frac{1}{27} \frac{1}{27} \frac{1}{27} \frac{1}{27} \frac{1}{27} \frac{1}{27} \frac{1}{27} \frac{1}{27} \frac{1}{27} \frac{1}{27} \frac{1}{27} \frac{1}{27} \frac{1}{27} \frac{1}{27} \frac{1}{27} \frac{1}{27} \frac{1}{27} \frac{1}{27} 28 numfeatures = input featuresource.featureCount()
29 bufferdist = instance.parameterAsDouble(parameters, 'BUFFERDIST',
30 context)
31 rastercellsize = instance.parameterAsDouble(parameters, 'CELLSIZE',
<sup>32</sup> context)
```

```
33 if feedback.isCanceled():
34 return {}
35 buffer_result = processing.run('native:buffer',
36 {'INPUT': parameters['INPUT'],
37 'OUTPUT': parameters['BUFFER_OUTPUT'],
38 South that the contract of the CDISTANCE': bufferdist,
<sup>39</sup> SEGMENTS': 10,
40 'DISSOLVE': True,
<sup>41</sup> \blacksquare 'END CAP STYLE': 0,
<sup>42</sup> \blacksquare \blacksquare43 'MITER_LIMIT': 10
\frac{1}{44}, \frac{1}{4}, \frac{1}{4}, \frac{1}{4}, \frac{1}{4}, \frac{1}{4}, \frac{1}{4}, \frac{1}{4}, \frac{1}{4}, \frac{1}{4}, \frac{1}{4}, \frac{1}{4}, \frac{1}{4}, \frac{1}{4}, \frac{1}{4}, \frac{1}{4}, \frac{1}{4}, \frac{1}{4}, \frac{1}{4}, \frac{1}{4}, 
45 is_child_algorithm=True,
46 and the context=context,
47 feedback=feedback)
48 if feedback.isCanceled():
49 return {}
50 rasterized_result = processing.run('qgis:rasterize',
51 {'LAYER': buffer_result['OUTPUT'],
52 'EXTENT': buffer_result['OUTPUT'],
53 | MAP_UNITS_PER_PIXEL': rastercellsize,
54 'OUTPUT': parameters['OUTPUT']
\left\{\right\}, \left\{\right\}, 56 is_child_algorithm=True, context=context,
57 feedback=feedback)
58 if feedback.isCanceled():
59 return {}
60 return {'OUTPUT': rasterized_result['OUTPUT'],
61 'BUFFER_OUTPUT': buffer_result['OUTPUT'],
62 | NUMBEROFFEATURES': numfeatures}
```
코드를 보면 알 수 있듯이 2 개의 알고리즘 ('native:buffer'및'qgis:rasterize') 을 사용합니다. 후자 ('qgis:rasterize') 는 전자 ('native:buffer') 가 생성한 버퍼 레이어로부터 래스터 레이어를 생성합니다.

이전 장을 읽어보았다면 이 공간 처리 과정이 일어나는 코드 부분을 이해하기 어렵지는 않을 겁니다. 하지만 처음 몇 줄의 경우 추가 설명이 필요합니다. 이 줄들은 사용자의 코드를 툴박스 또는 모델 설계자 같은 어떤 GUI 구성 요소에서도 실행할 수 있는 알고리즘으로 변환시키는 데 필요한 정보를 제공하고 있습니다.

이 줄들은 모두 알고리즘 코딩 작업을 단순화시켜주는 @alg 장식자 함수를 호출하고 있습니다.

- @alg 장식자를 사용해서 툴박스에 있는 알고리즘의 이름 및 위치를 정의합니다.
- @alg.input 장식자를 사용해서 알고리즘의 입력물을 정의합니다.
- @alg.output 장식자를 사용해서 알고리즘의 산출물을 정의합니다.

# **26.9.3 공간 처리 알고리즘의 입력물 및 산출물 유형**

다음은 공간 처리 프레임워크가 지원하는 입력물 및 산출물 유형을 대응하는 alg 장식자 상수와 함께 정리한 목록입니다. [\(algfactory.py](https://github.com/qgis/QGIS/blob/release-3_28/python/processing/algfactory.py) 파일이 alg 상수의 전체 목록을 담고 있습니다.) 클래스명으로 정렬되어 있습니다.

# **입력물 유형**

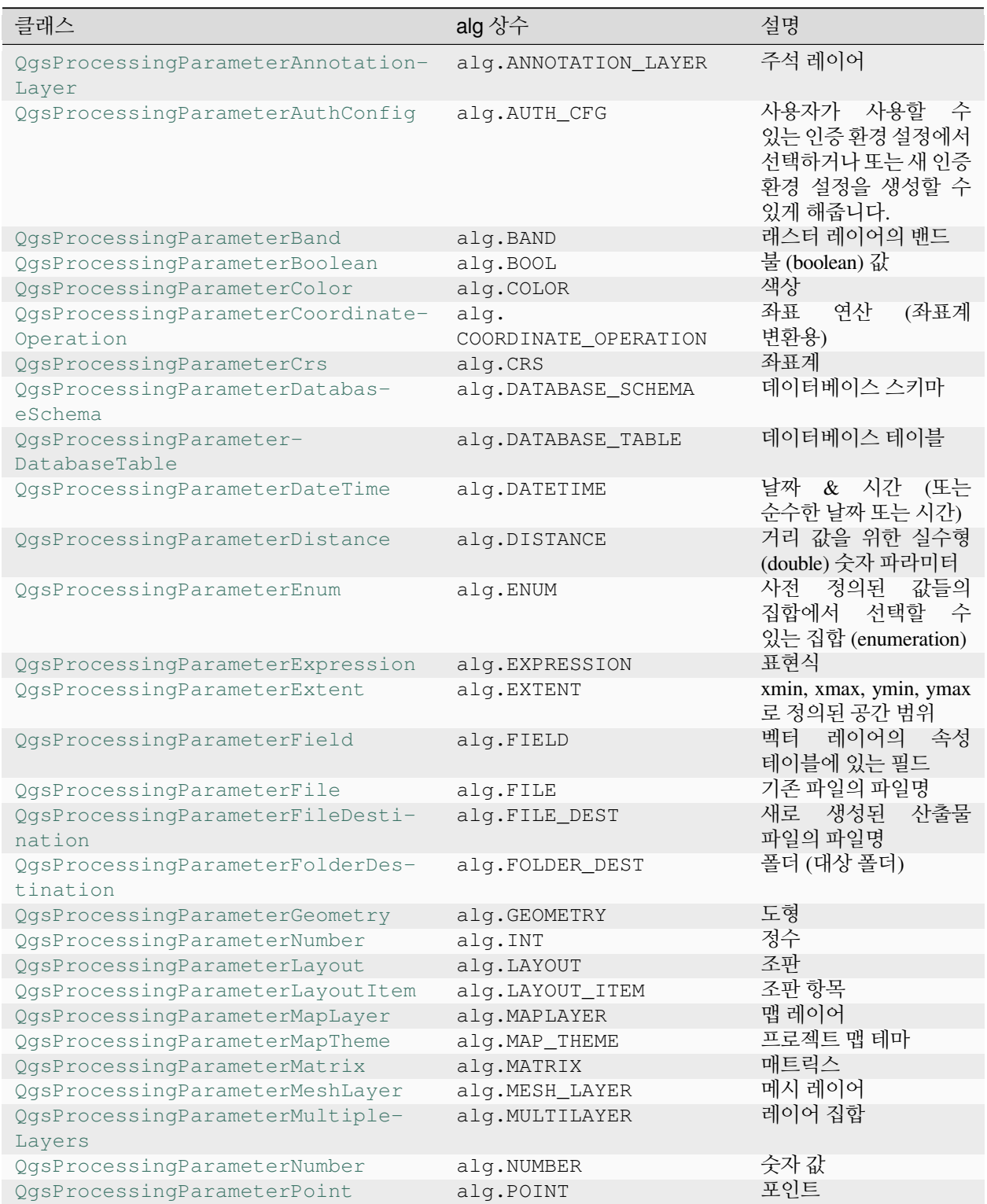

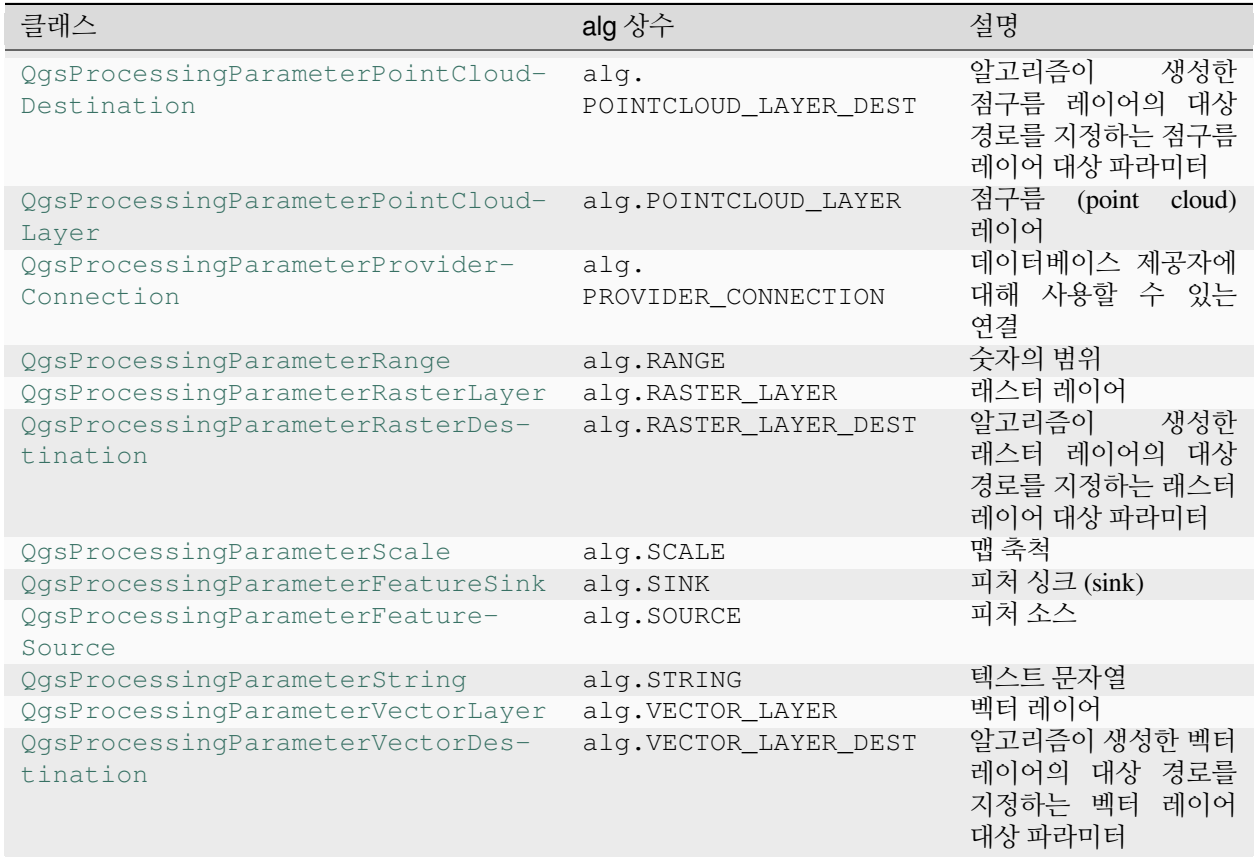

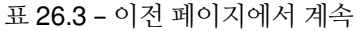

# **산출물 유형**

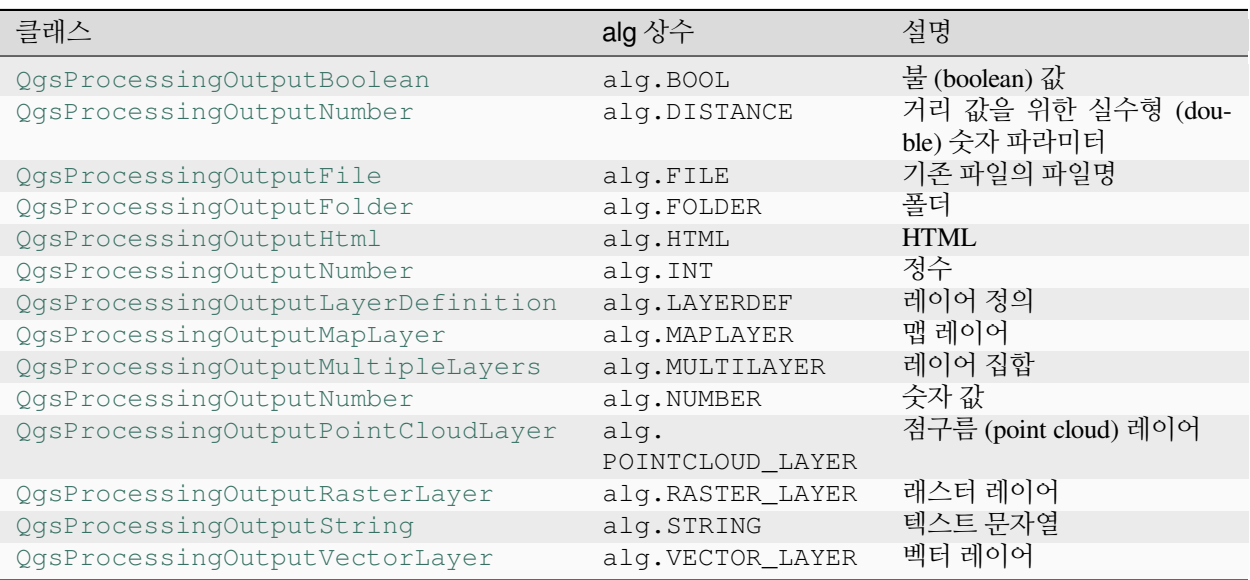

# **26.9.4 알고리즘 산출물 건네주기**

레이어 (래스터 또는 벡터) 를 표현하는 산출물을 선언하는 경우, 알고리즘 실행 종료시 알고리즘이 QGIS 에 산출물을 추가하려 할 것입니다.

- 래스터 레이어 산출물: QgsProcessingParameterRasterDestination / alg.RASTER\_LAYER\_DEST
- 벡터 레이어 산출물: QgsProcessingParameterVectorDestination / alg.VECTOR\_LAYER\_DEST

따라서 processing.run() 메소드가 사용자의 현재 프로젝트에 자신이 생성한 레이어를 추가하지 않았는데도 불구하고, 산출물 레이어 2 개 (버퍼 및 래스터 버퍼) 를 불러올 것입니다. 두 레이어가 사용자가 입력한 대상 위치에 (또는 사용자가 대상 위치를 지정하지 않은 경우 임시 위치에) 저장되기 때문입니다.

레이어가 알고리즘의 산출물로 생성되는 경우, 산출물로 선언되어야 합니다. 그렇지 않으면 모델 설계자에서 알고리즘을 제대로 사용할 수 없습니다. 선언한 내용과 알고리즘이 실제로 생성한 산출물이 일치하지 않을 것이기 때문입니다.

산출물 목록에 문자열, 숫자 등을 지정해서 ("NUMBEROFFEATURES"예시에서 보였듯이) 문자열, 숫자 등을 반환시킬 수 있습니다. 그러나 항상 사용자 알고리즘에서 나온 산출물로 명확하게 정의해야 합니다. 알고리즘이 유용한 값을 가능한 한 많이 산출하는 것을 권장합니다. 사용자 알고리즘이 모델의 일부로 사용되는 경우 다음 알고리즘에 매우 유용하게 사용할 수 있기 때문입니다.

## **26.9.5 사용자에게 정보 제공하기**

사용자 알고리즘의 처리 시간이 오래 걸릴 경우, 사용자에게 진행 상황을 알려주는 편이 좋습니다. feedback ([QgsProcessingFeedback](https://qgis.org/pyqgis/3.28/core/QgsProcessingFeedback.html#qgis.core.QgsProcessingFeedback)) 을 사용하면 됩니다.

[setProgressText\(text\)](https://qgis.org/pyqgis/3.28/core/QgsProcessingFeedback.html#qgis.core.QgsProcessingFeedback.setProgressText) 및 [setProgress\(percent\)](https://qgis.org/pyqgis/3.28/core/QgsFeedback.html#qgis.core.QgsFeedback.setProgress) 메소드 2 개를 사용하면 각각 진행 상황 텍스트 및 진행 상황 막대를 업데이트할 수 있습니다.

[pushCommandInfo\(text\)](https://qgis.org/pyqgis/3.28/core/QgsProcessingFeedback.html#qgis.core.QgsProcessingFeedback.pushCommandInfo), [pushDebugInfo\(text\)](https://qgis.org/pyqgis/3.28/core/QgsProcessingFeedback.html#qgis.core.QgsProcessingFeedback.pushDebugInfo), [pushInfo\(text\)](https://qgis.org/pyqgis/3.28/core/QgsProcessingFeedback.html#qgis.core.QgsProcessingFeedback.pushInfo) <mark>그리고</mark> [reportError\(text\)](https://qgis.org/pyqgis/3.28/core/QgsProcessingFeedback.html#qgis.core.QgsProcessingFeedback.reportError) 메소드를 사용하면 더 많은 정보를 제공할 수 있습니다.

사용자 스크립트에 문제가 있을 경우, 해당 문제를 처리하는 올바른 방법은 [QgsProcessingException](https://qgis.org/pyqgis/3.28/core/QgsProcessingException.html#qgis.core.QgsProcessingException) 예외를 발생시키는 것입니다. 예외 작성자에게 메시지를 인자로 넘겨줄 수 있습니다. 공간 처리 프레임워크는 알고리즘이 어디서 (툴박스, 모델 설계자, 파이썬 콘솔 등등) 실행되느냐에 따라 예외를 처리하고 사용자에게 알려줄 것입니다.

## **26.9.6 사용자 스크립트 문서 작성하기**

[QgsProcessingAlgorithm](https://qgis.org/pyqgis/3.28/core/QgsProcessingAlgorithm.html#qgis.core.QgsProcessingAlgorithm) 클래스의 [helpString\(\)](https://qgis.org/pyqgis/3.28/core/QgsProcessingAlgorithm.html#qgis.core.QgsProcessingAlgorithm.helpString) 및 [helpUrl\(\)](https://qgis.org/pyqgis/3.28/core/QgsProcessingAlgorithm.html#qgis.core.QgsProcessingAlgorithm.helpUrl) 메소드를 과부하 (overload) 시키면 사용자 스크립트를 문서화할 수 있습니다.

### **26.9.7 플래그**

[QgsProcessingAlgorithm](https://qgis.org/pyqgis/3.28/core/QgsProcessingAlgorithm.html#qgis.core.QgsProcessingAlgorithm) 클래스의 [flags\(\)](https://qgis.org/pyqgis/3.28/core/QgsProcessingAlgorithm.html#qgis.core.QgsProcessingAlgorithm.flags) 메소드를 무시하면 QGIS 에 사용자 알고리즘에 대해 더 많이 알려줄 수 있습니다. 예를 들어 QGIS 에 스크립트를 모델 설계자로부터 숨겨야 한다고, 취소될 수 있다고, 스레드 편에서 안전하지 않다고, 그 외의 많은 것을 알려줄 수 있습니다.

**팁:** 기본적으로 공간 처리 프레임워크는 공간 처리 작업을 실행하는 동안 QGIS 가 즉시 반응할 수 있도록 유지하기 위해 알고리즘을 개별 스레드로 실행합니다. 사용자 알고리즘이 정기적으로 충돌을 일으킨다면, 배경 스레드에서 작업하기엔 안전하지 않은 API 호출을 사용하고 있을 가능성이 높습니다. 공간 처리 프레임워크가 그 대신 사용자 알고리즘을 주요 스레드에서 실행시키도록 강제하려면, 사용자 알고리즘의 flags() 메소드에서 QgsProcessingAlgorithm.FlagNoThreading 플래그를 반환하게 해보십시오.

# **26.9.8 스크립트 알고리즘 작성을 위한 모범적인 예제**

사용자가 자신의 스크립트 알고리즘을 생성하는 경우, 그 중에서도 특히 생성한 스크립트를 다른 QGIS 사용자와 공유하고 싶은 경우 고려해야 할 사항들을 정리해봤습니다. 이 간단한 규칙을 따른다면 툴박스, 모델 설계자, 배치 프로세스 인터페이스와 같은 서로 다른 공간 처리 구성 요소를 아우르는 일관성을 유지할 수 있을 겁니다.

- 산출 레이어를 불러오지 마십시오. 공간 처리 프레임워크가 사용자의 산출물을 처리하게 하고, 필요한 경우 불러오십시오.
- 항상 사용자 알고리즘이 생성한 산출물을 선언하십시오.
- 스크립트에서 메시지 상자를 표시한다는가 하는, 어떤 GUI 항목도 사용하지 마십시오. 사용자에게 정보를 제공하고 싶은 경우, 피드백 객체 ([QgsProcessingFeedback](https://qgis.org/pyqgis/3.28/core/QgsProcessingFeedback.html#qgis.core.QgsProcessingFeedback)) 메소드를 사용하거나 또는 [QgsPro](https://qgis.org/pyqgis/3.28/core/QgsProcessingException.html#qgis.core.QgsProcessingException)[cessingException](https://qgis.org/pyqgis/3.28/core/QgsProcessingException.html#qgis.core.QgsProcessingException) 예외를 날리십시오.

QGIS 는 이미 수많은 공간 처리 알고리즘을 제공하고 있습니다. [QGIS](https://github.com/qgis/QGIS/blob/release-3_28/python/plugins/processing/algs/qgis) 저장소에서 코드를 찾아볼 수 있습니다.

# **26.10 외부 응용 프로그램 환경 설정**

추가적인 응용 프로그램을 사용하면 공간 처리 프레임워크를 확장할 수 있습니다. 외부 응용 프로그램에 의존하는 알고리즘은 각각 고유의 알고리즘 제공자가 관리합니다. QGIS 플러그인 관리자를 사용하면 추가 제공자를 개별 플러그인으로 찾아서 설치할 수 있습니다.

여기에서는 이런 추가적인 응용 프로그램을 포함시키려면 공간 처리 프레임워크를 어떻게 환경 설정해야 하는지, 그리고 추가 응용 프로그램을 기반으로 한 알고리즘의 몇몇 특정 기능에 관해 설명할 것입니다. 시스템을 정확하게 환경 설정하고 나면, 다른 모든 알고리즘과 마찬가지로 툴박스 또는 모델 설계자 같은 어떤 구성 요소에서도 외부 알고리즘을 실행할 수 있을 것입니다.

기본적으로, QGIS 가 내장하지 않은 외부 응용 프로그램에 의존하는 모든 알고리즘은 활성화된 상태가 아닙니다. 공간 처리 설정 대화창에서 이런 알고리즘을 활성화시킬 수 있지만, 사용자 시스템에 해당 응용 프로그램이 이미 설치돼 있어야 합니다.

## **26.10.1 윈도우 사용자를 위한 소고**

사용자가 고급 사용자가 아니며 윈도우 상에서 QGIS 를 실행하고 있는 경우, 이 장의 나머지 부분을 읽어보지 않아도 괜찮습니다. 단독형 설치 관리자를 사용해서 사용자 시스템에 QGIS 를 설치하십시오. 그러면 사용자 시스템에 자동적으로 SAGA 와 GRASS 를 설치하고 QGIS 에서 실행할 수 있도록 환경 설정하기 때문에, 별다른 환경 설정을 하지 않아도 이 제공자들의 모든 알고리즘을 사용할 수 있습니다. OSGeo4W 응용 프로그램을 통해 설치하는 경우, SAGA 및 GRASS 도 함께 설치하도록 선택했는지 확인하십시오.

## **26.10.2 파일 포맷에 대한 소고**

외부 소프트웨어 사용시, QGIS 가 파일을 열 수 있다는 것이 다른 소프트웨어도 해당 파일을 열고 처리할 수 있다는 의미는 아닙니다. 대부분의 경우 다른 소프트웨어도 QGIS 가 연 파일을 읽을 수 있지만, 어떤 경우 읽을 수 없을 수도 있습니다. 데이터베이스 또는 흔하지 않은 파일 포맷을 사용하는 경우, 그것이 래스터 레이어든 벡터 레이어든, 문제가 발생할 수도 있습니다. 이런 경우 QGIS 와 외부 소프트웨어 둘 다 지원하고 있는 것이 확실한, 잘 알려진 파일 포맷으로 바꿔서 해본 다음, (로그 패널에서) 콘솔 산출물을 확인해서 뭐가 잘못된 건지 자세히 알아보십시오.

예를 들면 GRASS 래스터 레이어를 입력받는 외부 알고리즘을 호출했는데 문제가 발생해서 작업을 완료할 수 없는 경우가 있을 수도 있습니다. 이런 이유로, 이런 레이어는 알고리즘에 사용할 수 있다고 나타나지 않을 것입니다.

하지만 벡터 레이어 사용 시엔 이런 문제가 전혀 없을 것입니다. 외부 응용 프로그램에 레이어를 넘겨주기 전에 QGIS 가 원본 파일 포맷을 외부 응용 프로그램이 지원하는 파일 포맷으로 자동 변환하기 때문입니다. 이 습성 때문에 공간 처리 작업 시간이 늘어나게 되는데, 대용량 레이어의 경우 특히 시간이 오래 걸릴 것입니다. 그러므로 Shapefile 포맷 데이터셋의 레이어를 처리하는 데 드는 시간보다 데이터베이스 연결로부터 비슷한 용량의 레이어를 처리하는 데 드는 시간이 더 오래 걸려도 너무 놀라지 마십시오.

외부 응용 프로그램을 사용하지 않는 제공자는, QGIS 를 통해서 레이어를 열어 분석하기 때문에 QGIS 가 열 수 있는 모든 레이어를 처리할 수 있습니다.

QGIS 가 생성한 모든 래스터 및 벡터 레이어 산출물 포맷을 입력 레이어로 사용할 수 있습니다. 일부 제공자가 특정 포맷을 지원하지 않는 경우에도, 모든 제공자가 QGIS 가 나중에 자동 변환할 수 있는 공통 포맷으로 내보낼 수 있기 때문입니다. 입력 레이어에 이런 변환 작업이 필요한 경우 공간 처리 작업 시간이 늘어날 수도 있습니다.

### **26.10.3 벡터 레이어 선택에 대한 소고**

외부 응용 프로그램이 QGIS 안에 존재하는 벡터 레이어 선택 집합을 인지하게 만들 수도 있습니다. 하지만 원본 벡터 레이어들이 외부 응용 프로그램이 지원하지 않는 포맷인 경우, 이렇게 하려면 모든 입력 벡터 레이어를 재작성해야만 합니다. 어떤 선택 집합도 없을 때만, 또는 공간 처리 일반 환경 설정에서 *Use only selected features* 옵션이 비활성화된 경우에만 외부 응용 프로그램으로 레이어를 직접 넘겨줄 수 있습니다.

그 외의 경우, 선택한 객체만 내보내야 하는데 이렇게 되면 실행 시간이 늘어나게 됩니다.

### **26.10.4 SAGA**

SAGA 가 QGIS 설치 관리자에 포함된 경우 QGIS 에서 SAGA 알고리즘을 실행할 수 있습니다.

사용자가 윈도우를 실행 중이라면, 단독형 설치 관리자와 OSGeo4W 설치 관리자 모두 SAGA 를 포함하고 있습니다.

#### **SAGA 그리드 시스템 제약에 관해**

입력 래스터 데이터 여러 개를 요구하는 SAGA 알고리즘 대부분은 입력 래스터가 동일한 그리드 시스템을 보유하고 있을 것을 요구합니다. 즉, 입력 래스터들이 동일한 지리 영역을 커버하고 동일한 셀 크기를 가지고 있어야만 하기 때문에 그에 대응하는 그리드들도 일치해야만 한다는 뜻입니다. QGIS 에서 SAGA 알고리즘을 호출하는 경우 사용자는 셀 크기나 범위에 상관없이 어떤 레이어든 사용할 수 있습니다. SAGA 알고리즘이 여러 래스터 레이어를 입력받아야 한다면 (해당 알고리즘이 서로 다른 그리드 시스템을 가진 레이어들을 처리할 수 없는 경우) QGIS 가 래스터들을 공통 그리드 시스템으로 리샘플링해서 SAGA 에 넘겨줍니다.

이때 공통 그리드 시스템은 사용자가 정의합니다. 설정 대화창에서 *SAGA* 그룹에 있는 파라미터 몇 가지를 사용해서 정의할 수 있습니다. 다음 두 가지 방법 가운데 하나로 대상 그리드 시스템을 설정합니다:

- 직접 설정합니다. 다음 파라미터의 값을 설정해서 범위를 정의합니다:
	- **–** *Resampling min X*
	- **–** *Resampling max X*
	- **–** *Resampling min Y*
	- **–** *Resampling max Y*
	- **–** *Resampling cellsize*

설정한 범위와 입력 레이어의 범위가 일치하지 않더라도 QGIS 가 입력 레이어들을 설정한 범위로 리샘플링할 것이라는 사실을 유념하십시오.

• 입력 레이어로부터 자동 설정합니다. 이 옵션을 선택하려면, *Use min covering grid system for resampling* 옵션을 체크하면 됩니다. 다른 모든 설정을 무시하고 모든 입력 레이어를 커버하는 최소 범위를 사용할 것입니다. 대상 레이어의 셀 크기는 입력 레이어들의 모든 셀 크기 가운데 가장 큰 크기를 사용합니다.

여러 래스터 레이어를 사용하지 않는 알고리즘의 경우, 또는 유일한 입력 그리드 시스템을 요구하지 않는 알고리즘의 경우 SAGA 호출 전에 리샘플링을 하지 않으므로 이런 파라미터들도 사용하지 않습니다.

### **다중 밴드 레이어에 대한 제약**

QGIS 와 달리, SAGA 는 다중 밴드 레이어를 지원하지 않습니다. (RGB 또는 다중 스펙트럼 이미지 같은) 다중 밴드 레이어를 사용하고 싶다면 먼저 해당 레이어를 단일 밴드 이미지로 분할해야 합니다. RGB 이미지에서 이미지 3 개를 생성하는 SAGA/Grid - Tools/Split RGB image 알고리즘을 사용하거나 또는 단일 밴드 이미지를 추출하는 SAGA/Grid - Tools/Extract band 알고리즘을 사용하면 됩니다.

### **셀 크기에 대한 제약**

SAGA 는 래스터 레이어의 X 및 Y 방향의 셀 크기가 동일하다고 가정하고 있습니다. 수평 및 수직 셀 크기가 다른 레이어를 작업하는 경우, 기대하지 않은 결과물이 나올 수도 있습니다. 이런 경우, SAGA 가 처리하기에 적합하지 않은 입력 레이어일 수도 있다는 경고 메시지가 공간 처리 로그에 추가될 것입니다.

### **로그 작업**

QGIS 가 SAGA 를 호출할 때 SAGA 명령 줄 인터페이스를 사용해서 필요한 모든 작업을 수행하기 위한 명령어 집합을 넘겨줍니다. SAGA 는 그 진행 상태를 콘솔에 정보를 작성해서 표시하는데, 이 정보는 이미 완료된 공간 처리 작업의 백분율 및 부가적인 내용을 포함합니다. 알고리즘 실행 도중 이 산출 정보를 필터링해서 진행 상태 막대를 업데이트합니다.

QGIS 가 전송한 명령어는 물론 SAGA 가 출력한 부가 정보도 기타 공간 처리 로그 메시지와 함께 로그에 작성될 수 있습니다. QGIS 가 SAGA 알고리즘을 실행하는 과정에서 어떤 일이 일어나는지를 추적할 수 있는 유용한 정보입니다. 이런 로그 작업 기제를 활성화하려면, *Log console output* 및 *Log execution commands* 두 옵션을 활성화하십시오.

명령 줄 인터페이스를 통해 외부 응용 프로그램을 호출해서 사용하는 다른 제공자들 대부분도 비슷한 옵션을 가지고 있습니다. 공간 처리 설정 목록의 해당 제공자 부분에서 이런 옵션을 찾을 수 있을 겁니다.

# **26.10.5 R 스크립트**

공간 처리 프레임워크에서 R 을 활성화하려면 **공간 처리 R 제공자** 플러그인을 설치하고 QGIS 에 맞게 R 을 환경 설정해야 합니다.

QGIS 옵션 대화창의 (*Settings Options*) *Processing* 탭에 있는 *Provider R* 에서 환경 설정할 수 있습니다.

사용자의 운영 체제에 따라, *R folder* 를 통해 사용자의 R 바이너리가 있는 위치를 지정해야 할 수도 있습니다.

**참고: 윈도우** 상에서는 R 실행 파일이 보통 C:\Program Files\R\ 아래 있는 폴더 (R-<version>) 에 있습니다. 바이너리 파일이 **아니라** 폴더를 지정하세요!

**리눅스** 상에서는 R 폴더가 PATH 환경 변수에 포함돼 있는지 확인만 해주면 됩니다. 터미널 창에서 R 명령어로 R 을 실행할 수 있다면, 모든 준비가 끝난 겁니다.

**공간 처리 R 제공자** 플러그인을 설치했다면, *Processing Toolbox* 에서 다음과 같은 몇몇 예시 스크립트를 볼 수 있을 것입니다:

- *Scatterplot*: 지정한 벡터 레이어의 숫자 필드 2 개로부터 산점도 [\(scatter plot\)](https://ko.wikipedia.org/wiki/%EC%82%B0%EC%A0%90%EB%8F%84) 를 생성하는 R 함수를 실행합니다.
- *test\_sf*: sf 패키지에 의존하는 몇몇 작업을 수행합니다. R 패키지 sf 가 설치되었는지 확인하는 데 사용할 수 있습니다. 해당 패키지가 설치되지 않았다면, R 이 공간 처리 옵션 대화창의 *Provider R* 에서 지정한 *Package repository* 를 통해 (이 패키지가 의존하는 모든 패키지와 함께) 해당 패키지를 설치하려 할 것입니다. 기본 저장소는 <https://cran.r-project.org/> 입니다. 설치에 시간이 걸릴 수도 있습니다.

• *test\_sp*: R 패키지 sp 가 설치되었는지 확인하는 데 사용할 수 있습니다. 해당 패키지가 설치되지 않았다면, R 이 설치하려 할 것입니다.

QGIS 에 맞게 R 을 정확히 환경 설정했다면, 이 스크립트들을 실행할 수 있을 것입니다.

**QGIS 저장소에서 R 스크립트 추가하기**

QGIS 에서의 R 통합은 사용자가 실행할 수 있는 사전 정의된 알고리즘 집합이 (공간 처리 *R* 제공자 플러그인과 함께 설치되는 몇몇 예시 스크립트를 제외하면) 없다는 점에서 SAGA 통합과는 다릅니다.

QGIS 저장소에서 예시 R 스크립트 집합을 사용할 수 있습니다. *QGIS* 리소스 공유 플러그인을 사용해 이 예시 스크립트를 불러와서 활성화하려면 다음 단계들을 수행하십시오.

- 1. *QGIS* 리소스 공유 플러그인을 추가하십시오. (플러그인 관리자의 *Settings* 에서 *Show also experimental plugins* 옵션을 활성화해야 할 수도 있습니다.)
- 2. QGIS 리소스 공유 플러그인을 여십시오. (*Plugins Resource Sharing Resource Sharing*)
- 3. *Settings* 탭을 선택하십시오.
- 4. *Reload repositories* 를 클릭하십시오.
- 5. *All* 탭을 선택하십시오.
- 6. 목록에서 *QGIS R script collection* 을 선택한 다음 *Install* 버튼을 클릭하십시오.
- 7. 이제 *Installed* 탭의 목록에 R 스크립트가 추가되었을 것입니다.
- 8. 플러그인을 종료하십시오.
- 9. *Processing Toolbox* 를 여십시오. 모든 것이 제대로 되었다면, 예시 스크립트가 R 아래 여러 그룹으로 나타나 있을 것입니다. (다음 스크린샷에서는 몇몇 그룹만 펼쳐져 있습니다.)
	- 가장 위에 있는 스크립트들은 공간 처리 *R* 제공자 플러그인의 예시 스크립트들입니다.
- 10. 만약 어떤 이유로든 *Processing Toolbox* 에 스크립트가 추가되지 않았다면, 다음 작업을 해볼 수 있습니다:
	- 1. 공간 처리 설정 대화창을 엽니다. (*Settings Options Processing* 탭)
	- 2. *Providers R R scripts folder* 를 선택합니다.
		- 우분투의 경우, 다음을 가리키는 경로를 설정하십시오 (또는, 더 나은 방법으로, PATH 에 포함시키십시오):

/home/<user>/.local/share/QGIS/QGIS3/profiles/default/resource\_sharing/repositories/github.com/qgis/QGIS-Resources/collections/rscripts

• 윈도우의 경우, 다음을 가리키는 경로를 설정하십시오 (또는, 더 나은 방법으로, PATH 에 포함시키십시오):

C:\Users\<user>\AppData\Roaming\QGIS\QGIS3\profiles\default\resource\_sharing\repositories\github.com\qgis\QG Resources\collections\rscripts

경로를 편집하려면 더블 클릭하십시오. 이제 경로를 그냥 붙여넣기/입력하거나, 또는 …버튼을 클릭하면 열리는 대화창에서 디렉터리를 찾은 다음 *Add* 버튼을 클릭하면 됩니다. 여러 디렉터리를 지정할 수도 있습니다. 각 디렉터리는 쌍반점 (;) 으로 구분됩니다.

QGIS 2 버전 온라인 저장소에서 모든 R 스크립트를 가져오고 싶다면, *QGIS R script collection* 대신 *QGIS R script collection (from QGIS 2)* 를 선택하면 됩니다. 벡터 데이터 입력물 또는 산출물에 의존하는 스크립트는 아마도 작동하지 않을 것입니다.

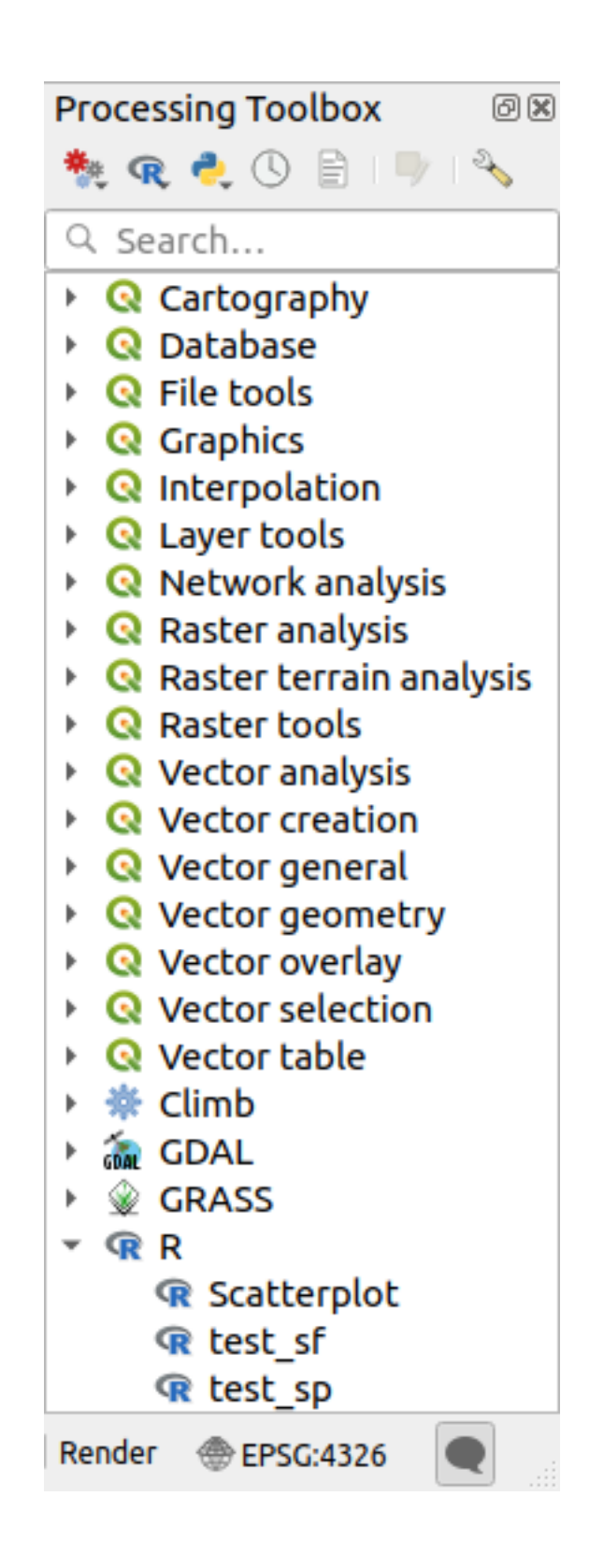

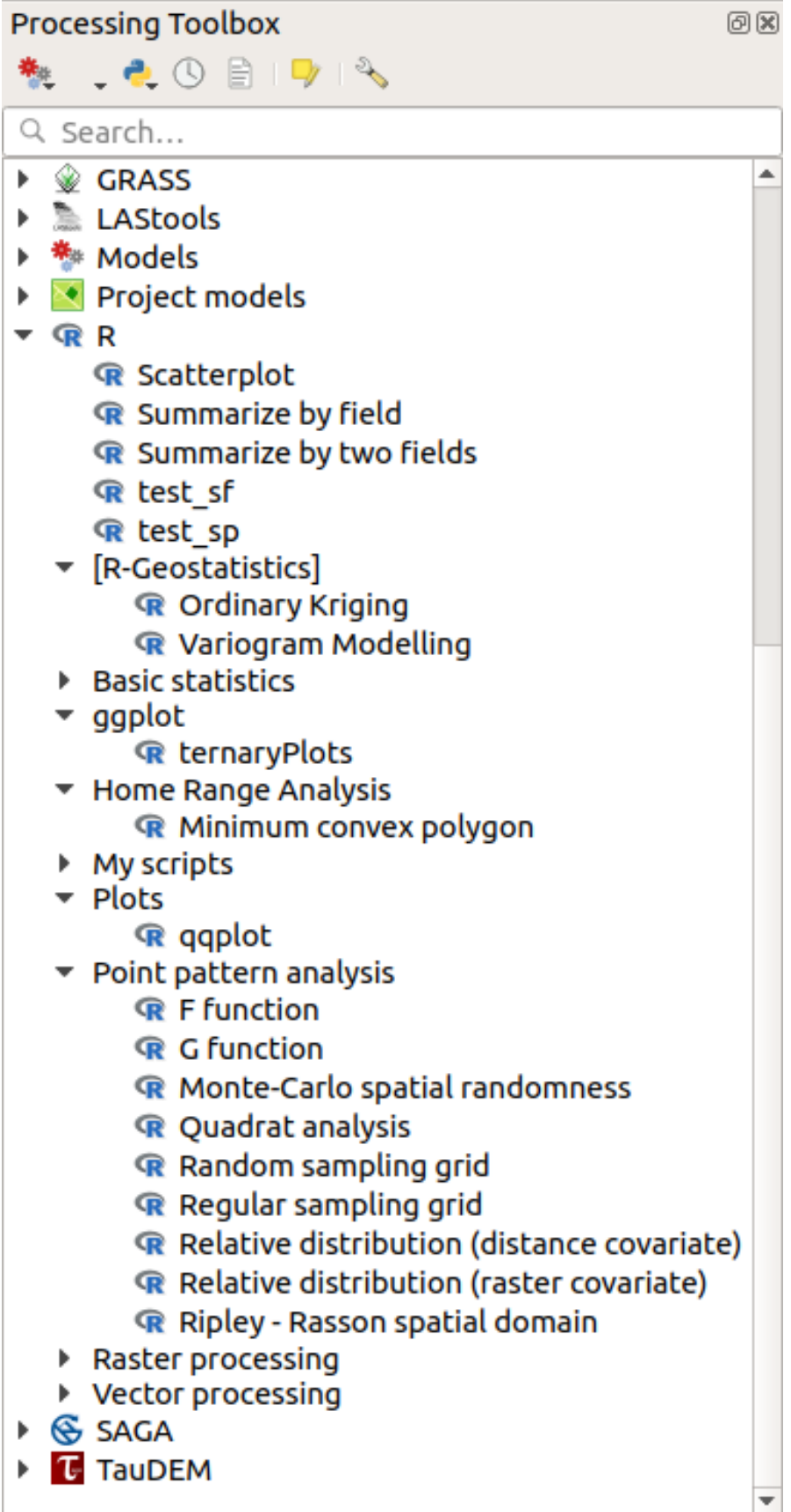

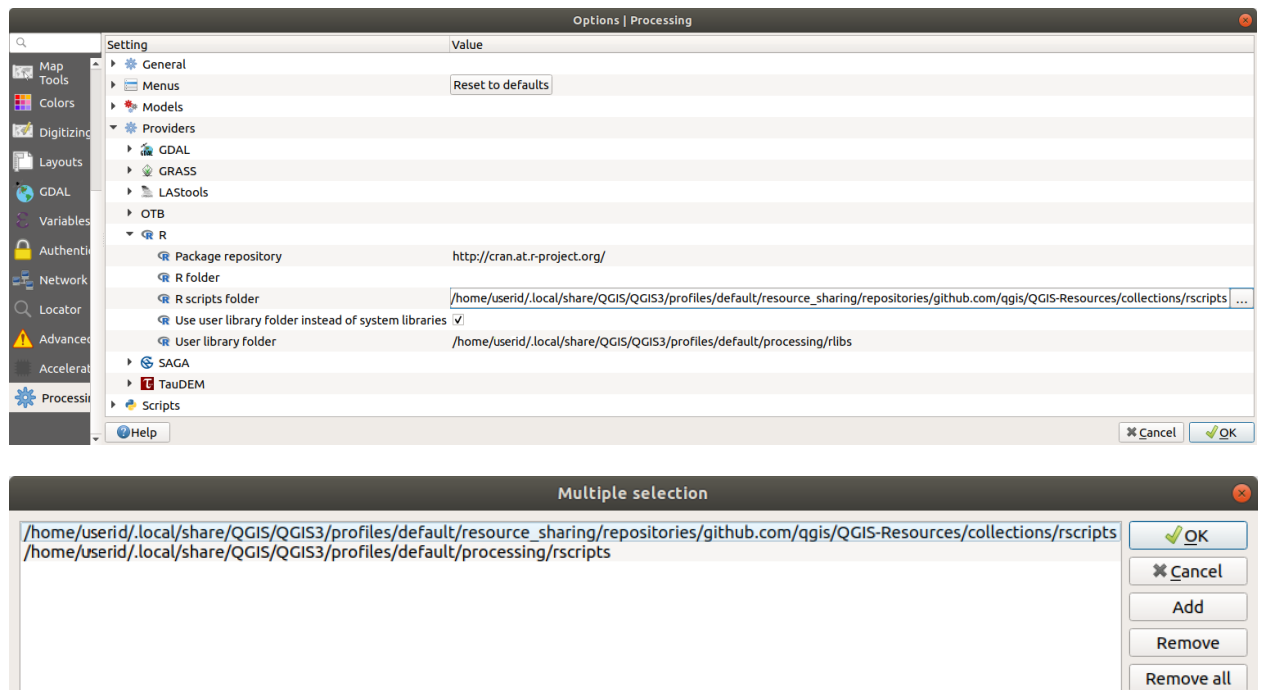

**R 스크립트 생성하기**

R 을 실행하는 것과 동일한 방법으로 스크립트를 작성하고 R 명령어를 호출할 수 있습니다. 이 절에서는 QGIS 에서 R 명령어를 사용하기 위한 문법과, R 명령어에 QGIS 객체 (레이어, 테이블) 를 사용하는 방법을 설명합니다.

R 함수를 (또는 사용자가 개발해서 QGIS 에서 사용하고자 하는 좀 더 복잡한 R 스크립트를) 호출하는 알고리즘을 추가하려면, R 명령어를 수행하는 스크립트 파일을 생성해야 합니다.

R 스크립트 파일의 확장자는 .rsx 이며, R 문법 및 R 스크립트 작성에 대한 기초 지식만 있다면 R 스크립트를 꽤 간단하게 생성할 수 있습니다. R 스크립트 파일은 R 스크립트 폴더에 저장해야 합니다. 공간 처리 설정 대화창에 있는 *R* 설정 그룹에서 해당 폴더를 (*R scripts folder*) 지정할 수 있습니다.

입력 폴리곤 레이어에 있는 폴리곤의 경계 내부에 랜덤한 그리드를 생성하는 R 메소드 spsample 을 호출하는 아주 간단한 스크립트 파일을 살펴보겠습니다. 이 메소드는 maptools 패키지에 속해 있습니다. 사용자가 QGIS 에 통합하고 싶을 거의 모든 알고리즘이 공간 데이터를 사용하거나 생성하기 때문에, 사용자는 maptools 그리고 sp/sf 같은 공간 패키지에 대해 잘 알고 있어야 합니다.

```
##Random points within layer extent=name
##Point pattern analysis=group
##Vector_layer=vector
##Number_of_points=number 10
##Output=output vector
library(sp)
spatpoly = as(Vector_layer, "Spatial")
pts=spsample(spatpoly,Number_of_points,type="random")
spdf=SpatialPointsDataFrame(pts, as.data.frame(pts))
Output=st_as_sf(spdf)
```
2 중 파이썬 주석 기호 (##) 로 시작하는 첫 몇 행이 스크립트의 표시 이름 및 그룹을 정의하고, QGIS 에 입력물 및 산출물을 알려줍니다.

**참고:** 사용자 고유의 R 스크립트를 어떻게 작성하는지에 대한 자세한 정보를 알고 싶다면 QGIS 교육 교재의 R
소개 에서*R* [문법](#page-1589-0) 을 살펴보시기 바랍니다.

입력물 파라미터를 선언하는 경우, QGIS 는 해당 정보를 사용자에게 해당 파라미터의 값을 요청하기 위한 사용자 인터페이스를 생성하고, 나중에 R 함수에 입력할 수 있는 대응하는 R 변수를 생성한다는 두 가지 목적을 위해 사용합니다.

앞의 예시에서, Vector\_layer 라는 vector 입력물 유형을 선언하고 있습니다. 이 알고리즘을 실행하면, QGIS 가 사용자가 선택한 레이어를 열어서 역시 Vector\_layer 라는 이름을 가진 변수에 저장할 것입니다. 즉, 파라미터명이 R 에서 해당 파라미터의 값에 접근하기 위해 사용하는 변수명이기도 합니다. (따라서 예비된 R 단어를 파라미터명으로 사용해서는 안 됩니다.)

벡터 및 래스터 레이어 같은 공간 파라미터는 st\_read() (또는 readOGR()) 및 brick() (또는 readGDAL) 명령어를 사용해서 (사용자 설명 파일에 이런 명령어를 추가하지 않아도 됩니다 ─ QGIS 가 처리할 테니까요) 읽어들여 sf (또는 Spatial\*DataFrame) 객체로 저장합니다.

테이블 필드 유형은 선택한 필드의 이름을 담고 있는 문자열로 저장됩니다.

##load\_vector\_using\_rgdal 을 지정하면 st\_read() 대신 readOGR() 명령어를 사용해서 벡터 파일을 읽어들일 수 있습니다. 이렇게 하면 sf 객체 대신 Spatial\*DataFrame 객체를 생성할 것입니다.

##load\_raster\_using\_rgdal 을 지정하면 brick() 대신 readGDAL() 명령어를 사용해서 래스터 파일을 읽어들일 수 있습니다.

사용자가 고급 사용자이며 QGIS 가 레이어용 객체를 생성하기를 원하지 않는다면, 객체 대신 파일명을 담은 문자열을 선호한다고 알려주는 ##pass\_filenames 태그를 사용하면 됩니다. 이 태그를 사용할 경우, 파일이 담고 있는 데이터에 대해 어느 작업도 하기 전에 사용자가 해당 파일을 열어야 합니다.

이런 정보를 바탕으로, 이제 R 스크립트의 (파이썬 주석 기호로 시작하지 않는) 첫 줄들을 이해할 수 있습니다.

library(sp) spatpoly = **as**(Vector\_layer, "Spatial") pts=spsample(polyg,numpoints,type="random")

sp 라이브러리가 spsample 함수를 제공하기 때문에, 가장 먼저 해당 라이브러리를 불러와야 합니다. Vector\_layer 변수가 sf 객체를 담고 있습니다. sp 라이브러리에서 함수 (spsample) 를 사용할 것이기 때문에, as 함수를 이용해서 sf 객체를 SpatialPolygonsDataFrame 객체로 변환해야만 합니다.

그 다음 이 객체 및 (생성할 포인트의 개수를 지정하는) numpoints 입력 파라미터와 함께 spsample 함수를 호출합니다.

이미 Output 이라는 벡터 산출물을 선언했기 때문에, sf 객체를 담고 있는 Output 이라는 변수를 생성해야 합니다.

이 변수를 생성하기 위해서는 두 단계를 거쳐야 합니다. 먼저 *SpatialPointsDataFrame* 함수를 통해 함수의 결과물에서 SpatialPolygonsDataFrame 객체를 생성합니다. 그 다음, (sf 라이브러리의) st\_as\_sf 함수를 사용해서 해당 객체를 sf 객체로 변환합니다.

중간 단계 변수는 사용자 마음대로 명명해도 됩니다. 단 최종 산출물을 저장하는 변수가 정의된 이름과 (이 경우 Output) 동일한 이름을 가지고 있는지, 그리고 해당 변수가 적합한 값을 (벡터 레이어 산출물에 대한 sf 객체를) 담고 있는지 확인하십시오.

이 경우, spsample 메소드의 산출물을 SpatialPointsDataFrame 객체를 통해 명백하게 sf 객체로 변환해야 합니다. 산출물 자체가 QGIS 에 그대로 반환하기에 적합하지 않은 ppp 클래스의 객체이기 때문입니다.

사용자 알고리즘이 래스터 레이어를 생성하는 경우, 사용자가 ##dontuserasterpackage 태그를 사용했는지 여부에 따라 래스터를 저장하는 방식이 달라질 것입니다. 해당 태그를 사용했다면, writeGDAL() 메소드를 사용해서 레이어를 저장합니다. 사용하지 않았다면, raster 패키지의 writeRaster() 메소드를 사용할 것입니다.

##pass\_filenames 옵션을 사용한 경우, raster 패키지를 (writeRaster() 메소드를 통해) 사용해서 산출물을 생성합니다.

사용자 알고리즘이 어떤 레이어도 생성하지 않지만, 그 대신 콘솔에 텍스트 산출물을 생성하는 경우 알고리즘 실행이 완료된 후 콘솔을 열고 싶다는 표현을 해야 합니다. 그렇게 하려면 사용자가 출력하고자 하는 산출물을 생성하는 명령어 줄 앞에 > ('초과') 기호를 삽입하기만 하면 됩니다. 다른 명령어 줄의 산출물은 표시되지 않을 것입니다. 예를 들면, 다음은 벡터 레이어의 속성에서 선택한 필드 (열) 에 대해 정규성 검정 (normality test) 을 수행하는 알고리즘의 설명 파일입니다:

```
##layer=vector
##field=field layer
##nortest=group
library(nortest)
>lillie.test(layer[[field]])
```
마지막 행의 산출물을 출력하지만, 그 위 행의 산출물은 출력되지 않습니다. (그리고 각 행의 산출물 가운데 어느 쪽도 QGIS 에 자동적으로 추가되지 않습니다.)

사용자 알고리즘이 (plot() 메소드를 사용해서) 어느 종류의 그래픽이라도 생성하는 경우, 다음 줄을 추가하십시오 (output\_plots\_to\_html 이 예전 showplots 입니다):

*##output\_plots\_to\_html*

이 태그를 사용하면, QGIS 가 모든 R 그래픽 산출물을 임시 파일로 돌려서, R 실행이 종료된 다음 불러올 것입니다.

콘솔 및 그래픽 산출물 둘 다 공간 처리 산출물 관리자를 통해 사용할 수 있습니다.

더 자세한 정보를 원한다면, 공식 QGIS 저장소에 있는 R 스크립트 파일을 확인해보십시오. (앞에서 설명한대로 *QGIS* 리소스 공유 플러그인을 사용해서 다운로드하고 설치하십시오.) 대부분 단순한 편이라 사용자 고유의 스크립트를 어떻게 생성하는지 이해하는 데 큰 도움을 줄 것입니다.

**참고:** 기본적으로 sf, rgdal 및 raster 라이브러리를 불러오기 때문에, 사용자가 대응하는 library() 명령어를 추가하지 않아도 됩니다. 하지만, 필요할 수도 있는 기타 추가 라이브러리는, 예를 들어 (ggplot2 라이브러리를 불러오기 위한) library(ggplot2) 와 같이 직접 입력해서 명시적으로 불러와야 합니다. 해당 패키지가 사용자 시스템 상에 설치돼 있지 않다면, 공간 처리 프레임워크가 다운로드해서 설치하려 할 것입니다. 이렇게 하면 R 단독형 소프트웨어도 해당 패키지를 사용할 수 있습니다. 패키지를 다운로드해야 할 경우, 스크립트를 처음 실행할 때 시간이 오래 걸릴 수도 있다는 사실을 **명심하십시오**.

# **26.10.6 R 라이브러리**

R 스크립트 sp\_test 는 sp 및 raster R 패키지를 불러오려 합니다.

### **sf\_test 실행시 설치되는 R 라이브러리**

 $R$  스크립트 sf\_test 는 sf 및 raster  $R$  패키지를 불러오려 합니다. 이 두 패키지가 설치되지 않은 경우,  $R$  이 이들을 (그리고 이들이 의존하는 모든 라이브러리를) 불러와서 설치하려 할 수도 있습니다.

우분투 상에 *R* 3.4.4 버전을 처음 설치한 다음 공간 처리 툴박스에서 공간 처리 *R* 제공자 플러그인 2.0 버전으로 sf\_test 를 실행했다면, 다음 R 라이브러리들이 ~/.local/share/QGIS/QGIS3/profiles/default/ processing/rscripts 폴더에 설치되었을 겁니다.

```
abind, askpass, assertthat, backports, base64enc, BH, bit, bit64, blob, brew, callr,
,→classInt, cli, colorspace, covr, crayon, crosstalk, curl, DBI, deldir,
desc, dichromat, digest, dplyr, e1071, ellipsis, evaluate, fansi, farver, fastmap,
,→gdtools, ggplot2, glue, goftest, gridExtra, gtable, highr, hms,
htmltools, htmlwidgets, httpuv, httr, jsonlite, knitr, labeling, later, lazyeval,␣
```
(다음 페이지에 계속)

(이전 페이지에서 계속)

*,→*leafem, leaflet, leaflet.providers, leafpop, leafsync, lifecycle, lwgeom, magrittr, maps, mapview, markdown, memoise, microbenchmark, mime, munsell, odbc,␣ *,→*openssl, pillar, pkgbuild, pkgconfig, pkgload, plogr, plyr, png, polyclip, praise, prettyunits, processx, promises, ps, purrr, R6, raster, RColorBrewer, Rcpp, *,→*reshape2, rex, rgeos, rlang, rmarkdown, RPostgres, RPostgreSQL, rprojroot, RSQLite, rstudioapi, satellite, scales, sf, shiny, sourcetools, sp,␣ *,→*spatstat, spatstat.data, spatstat.utils, stars, stringi, stringr, svglite, sys, systemfonts, tensor, testthat, tibble, tidyselect, tinytex, units, utf8, uuid, ... *,→*vctrs, viridis, viridisLite, webshot, withr, xfun, XML, xtable

### **26.10.7 GRASS**

GRASS 환경 설정은 SAGA 환경 설정과 그렇게 다르지 않습니다. 먼저, 윈도우 환경인 경우 GRASS 폴더를 가리키는 경로를 정의해야 합니다.

기본적으로, 공간 처리 프레임워크는 QGIS 와 함께 빌드된 GRASS 배포판을 사용하기 위해 GRASS 연결기 (connector) 를 환경 설정하려 합니다. 대부분의 시스템에서 문제없이 설정되지만, 문제가 발생한다면 사용자가 GRASS 연결기를 직접 환경 설정해야 할 수도 있습니다. 또 서로 다른 버전의 GRASS 들을 사용하고자 하는 경우, 해당 설정을 변경해서 다른 버전이 설치돼 있는 폴더를 가리키게 할 수도 있습니다. 알고리즘이 정확하게 작동하려면 GRASS 7 버전이 필요합니다.

리눅스 환경인 경우, GRASS 가 정확하게 설치됐는지 그리고 터미널 창에서 문제없이 실행할 수 있는지만 확인해주면 됩니다.

GRASS 알고리즘은 계산 시 영역 (region) 을 사용합니다. SAGA 환경 설정에서와 비슷한 값들을 사용해서 이 영역을 직접 정의할 수도 있고, 또는 알고리즘 실행 시 사용되는 모든 입력 레이어를 커버하는 최소 범위를 받아 자동으로 정의하도록 할 수도 있습니다. 만약 두 번째 습성을 선호한다면, GRASS 환경 설정 파라미터 가운데 *Use min covering region* 옵션을 체크하면 됩니다.

## **26.10.8 LAStools**

QGIS 에서 [LAStools](https://rapidlasso.com/lastools/) 를 사용하려면, 사용자 컴퓨터에 LAStools 를 다운로드해서 설치한 다음 QGIS 에 LAStools 플러그인을 (QGIS 공식 저장소에 있습니다) 설치해야 합니다.

리눅스 플랫폼에서 몇몇 도구를 실행하려면 [Wine](https://www.winehq.org/) 이 필요할 것입니다.

공간 처리 옵션 대화창 (*Settings Options*, *Processing* 탭, *Providers LAStools*) 에서 LAStools 를 활성화하고 환경 설정합니다. 여기에서 LAStools 의 위치 (*LAStools folder*) 및 Wine 의 위치 (*Wine folder*) 를 지정할 수 있습니다. 우분투의 경우, 기본 Wine 폴더는 /usr/bin 입니다.

### **26.10.9 OTB 응용 프로그램**

QGIS 공간 처리 프레임워크는 OTB 응용 프로그램을 완전하게 지원합니다.

[OTB](https://www.orfeo-toolbox.org) (Orfeo ToolBox) 는 원격탐사 (remote sensing) 데이터용 영상 처리 라이브러리입니다. OTB 는 영상 처리 기능을 사용할 수 있는 응용 프로그램도 제공합니다. [OTB](https://www.orfeo-toolbox.org/CookBook/Applications.html) 쿡북 에서 응용 프로그램 목록과 그 문서들을 볼 수 있습니다.

**참고:** OTB 는 QGIS 와 함께 배포되지 않으며 개별적으로 설치해야 한다는 사실을 기억하십시오. OTB 바이너리 패키지는 [다운로드 페이지](https://www.orfeo-toolbox.org/download) 에서 찾을 수 있습니다.

QGIS 공간 처리 프레임워크가 OTB 라이브러리를 찾을 수 있도록 환경 설정하려면:

- 1. 공간 처리 설정 대화창을 여십시오. (*Settings Options Processing* 탭)
- 2. OTB 가 *Providers* 아래 있습니다.
	- 1. *OTB* 탭을 펼치십시오.
	- 2. *OTB folder* 를 사용자가 OTB 를 설치한 위치로 설정하십시오.
	- 3. *OTB application folder* 를 사용자가 OTB 응용 프로그램을 설치한 위치 (<PATH\_TO\_OTB\_INSTALLATION>/lib/otb/applications) 로 설정하십시오.
	- 4. *OK* 를 클릭해서 설정을 저장하고 대화 창을 닫습니다.

정확하게 설정했다면, *Processing Toolbox* 에서 OTB 알고리즘을 사용할 수 있습니다.

### **QGIS 공간 처리 프레임워크에서 사용할 수 있는 OTB 설정 문서**

- **OTB folder**: OTB 를 사용할 수 있는 디렉터리입니다.
- **OTB application folder**: OTB 응용 프로그램의 위치 (들) 입니다.

경로를 여러 개 지정할 수 있습니다.

• **Logger level** (부가적): OTB 응용 프로그램이 사용할 로그 작업자 (logger) 의 수준을 설정합니다.

로그 작업의 수준은 알고리즘 실행 도중 출력되는 상세 내용의 양을 제어합니다. 로그 작업자 수준을 위한 값으로 INFO, WARNING, CRITICAL, DEBUG 가운데 하나를 사용할 수 있습니다. 기본값은 INFO 입니다. 이 옵션은 고급 사용자용 환경 설정입니다.

• **Maximum RAM to use** (부가적): OTB 응용 프로그램은 기본적으로 모든 가용 시스템 RAM 을 사용합니다.

하지만 이 옵션을 통해 OTB 가 RAM 을 (MB 단위의) 특정 용량만 사용하도록 할 수 있습니다. 256 으로 설정하면 OTB 처리 제공자가 무시할 것입니다. 이 옵션은 고급 사용자용 환경 설정입니다.

• **Geoid file** (부가적): 지오이드 (geoid) 파일을 가리키는 경로를 지정합니다.

이 옵션은 OTB 응용 프로그램에서 사용하는 elev.dem.geoid 와 elev.geoid 파라미터의 값을 설정합니다. 이 값을 전체 수준으로 설정하면 여러 처리 알고리즘이 공통으로 사용하게 할 수 있습니다. 기본값은 비어 있습니다.

• **SRTM tiles folder** (부가적): SRTM 타일을 사용할 수 있는 디렉터리입니다.

처리 과정 동안 파일 다운로드를 막기 위해 SRTM 데이터를 사용자 시스템에 저장할 수 있습니다. 이 옵션은 OTB 응용 프로그램에서 사용하는 elev.dem.path 와 elev.dem 파라미터의 값을 설정합니다. 이 값을 전체 수준으로 설정하면 여러 처리 알고리즘이 공통으로 사용하게 할 수 있습니다. 기본값은 비어 있습니다.

### **QGIS 와 OTB 버전 사이의 호환성**

모든 (OTB 6.6.1 이후) OTB 버전은 최신 QGIS 버전과 호환됩니다.

### **문제 해결**

QGIS 공간 처리 프레임워크에서 OTB 응용 프로그램 사용에 문제가 발생한 경우, OTB [버그 트래커](https://gitlab.orfeo-toolbox.org/orfeotoolbox/otb/-/issues) 에 qgis 라벨을 사용해서 스레드를 여십시오.

OTB 및 QGIS 관련 추가 정보는 [여기](https://www.orfeo-toolbox.org/CookBook-develop/QGISInterface.html) 에서 찾아볼 수 있습니다.

# CHAPTER 27

공간 처리 제공자 및 알고리즘

이 문서는 공간 처리 알고리즘 및 파라미터를 (사용자 인터페이스에 나타난 대로) 설명합니다.

# **27.1 QGIS 알고리즘 제공자**

QGIS 알고리즘 제공자는 거의 QGIS API 만 사용해서 다양한 분석 및 지리 공간 처리 작업을 구현합니다. 따라서 QGIS 제공자의 거의 모든 알고리즘은 어떤 추가적인 환경 설정 없이도"설치 후 바로"작동할 것입니다.

QGIS 제공자는 플러그인의 알고리즘을 일부 포함하며, QGIS 고유 알고리즘도 추가합니다.

# **27.1.1 지도 제작**

#### **피처에 포인트 정렬**

이 알고리즘은 또다른 참조 레이어에 있는 최근접 피처를 사용해서 입력 레이어의 포인트 피처를 정렬하는 데 필요한 기울기를 계산합니다. 산출 레이어에 최근접 참조 피처에 대한 각도 (시계 방향 도 단위) 로 채워진 새 필드를 추가합니다.

마커 심볼을 회전시키기 위해 계산된 회전 필드를 자동적으로 사용하도록 산출 레이어의 심볼을 설정할 수 있는 옵션도 있습니다. 원하는 경우, 포인트 정렬시 사용할 최대 거리를 설정해서 고립된 포인트가 멀리 있는 피처에 정렬되지 않도록 할 수 있습니다.

**힌트:** 이 알고리즘은 건물 포인트 심볼이 가장 가까이 있는 도로 방향을 따르도록 하는 등의 활용 사례들을 위해 설계되었습니다.

■ 포인트 피처를[제자리 피처 수정](#page-662-0) 할 수 있습니다.

### **파라미터**

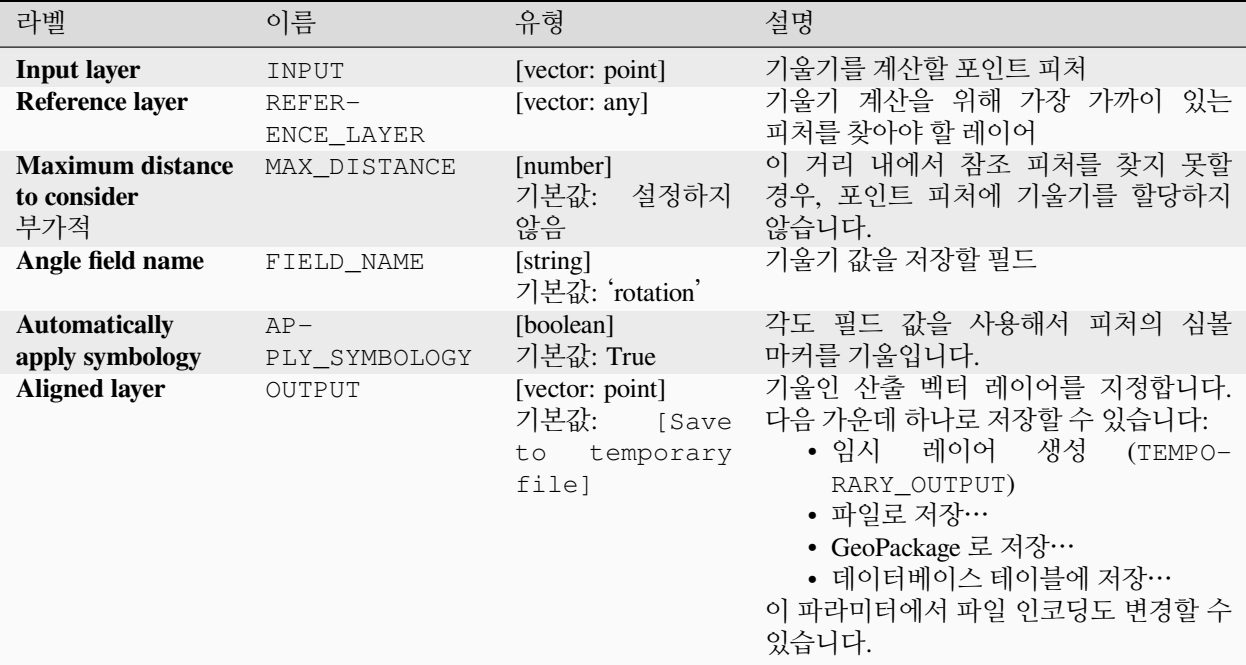

# **산출물**

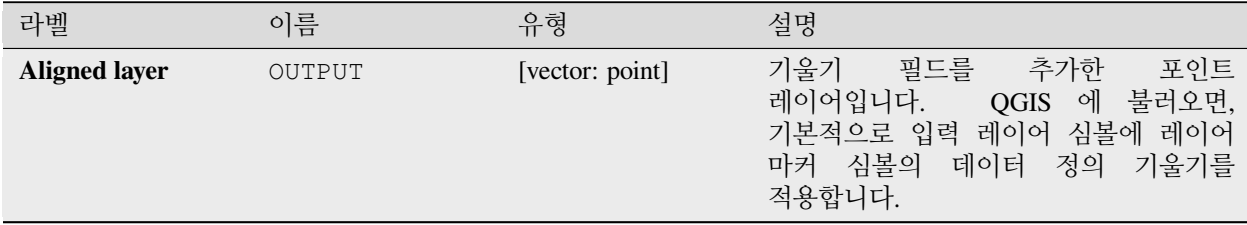

# **파이썬 코드**

**알고리즘 ID**: native:angletonearest

```
import processing
processing.run("algorithm_id", {parameter_dictionary})
```
공간 처리 툴박스에 있는 알고리즘 위에 마우스를 가져가면 알고리즘 *ID* 를 표시합니다. 파라미터 목록 *(dictionary)* 은 파라미터 **이름** 및 값을 제공합니다. 파이썬 콘솔에서 공간 처리 알고리즘을 어떻게 실행하는지 자세히 알고 싶다[면콘솔에서 공간 처리 알고리즘 사용](#page-944-0) 을 참조하세요.

# <span id="page-980-0"></span>**스타일 데이터베이스 결합**

여러 QGIS 스타일 데이터베이스를 단일 스타일 데이터베이스로 결합합니다. 서로 다른 소스 데이터베이스에 동일한 이름을 가진 동일한 유형의 항목이 있을 경우 산출된 결합 데이터베이스에서 유일한 이름을 가지도록 재명명할 것입니다.

### **더 보기:**

[프로젝트에서 스타일 데이터베이스 생성하기](#page-983-0)

### **파라미터**

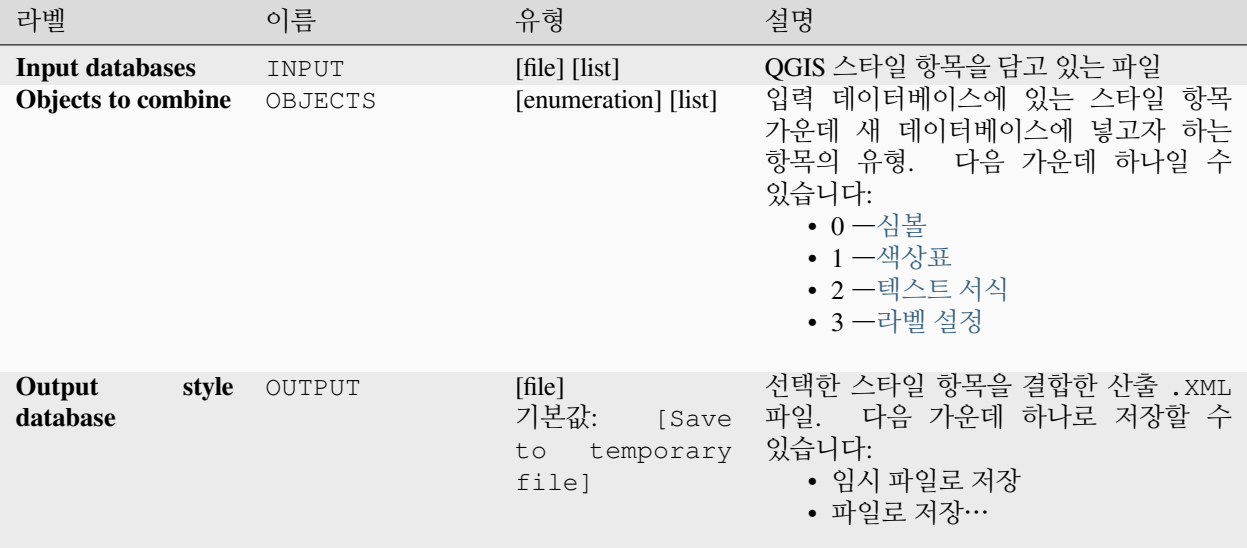

# **산출물**

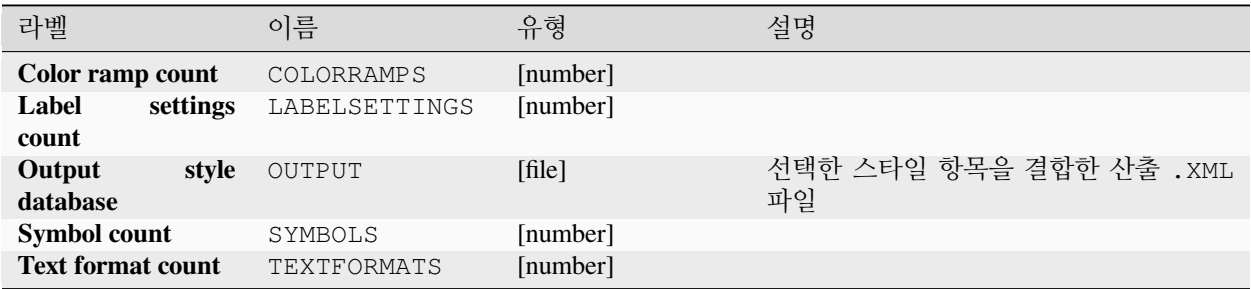

### **파이썬 코드**

**알고리즘 ID**: native:combinestyles

**import processing** processing.run("algorithm\_id", {parameter\_dictionary})

공간 처리 툴박스에 있는 알고리즘 위에 마우스를 가져가면 알고리즘 *ID* 를 표시합니다. 파라미터 목록 *(dictionary)* 은 파라미터 **이름** 및 값을 제공합니다. 파이썬 콘솔에서 공간 처리 알고리즘을 어떻게 실행하는지 자세히 알고 싶다[면콘솔에서 공간 처리 알고리즘 사용](#page-944-0) 을 참조하세요.

### **스타일에서 범주 렌더링 작업자 생성하기**

벡터 레이어의 렌더링 작업자를 스타일 데이터베이스에서 일치하는 심볼을 사용해서 범주 렌더링 작업자로 설정합니다. 아무 스타일 파일도 지정하지 않은 경우, 사용자의 현재[심볼 라이브러리](#page-406-0) 에서 나온 심볼을 대신 사용합니다.

표현식 또는 필드를 지정해서 렌더링 작업자를 위한 범주를 생성합니다. 각 범주는 지정한 QGIS XML 스타일 데이터베이스 내부에 존재하는 심볼과 개별적으로 맞춰집니다. 일치하는 심볼명이 나올 때마다, 범주의 심볼을 이 일치하는 심볼로 설정할 것입니다.

원한다면 심볼과 일치시킬 수 없는 범주 그리고 범주와 일치되지 않는 심볼 목록을 담은 테이블을 산출물로 지정할 수도 있습니다.

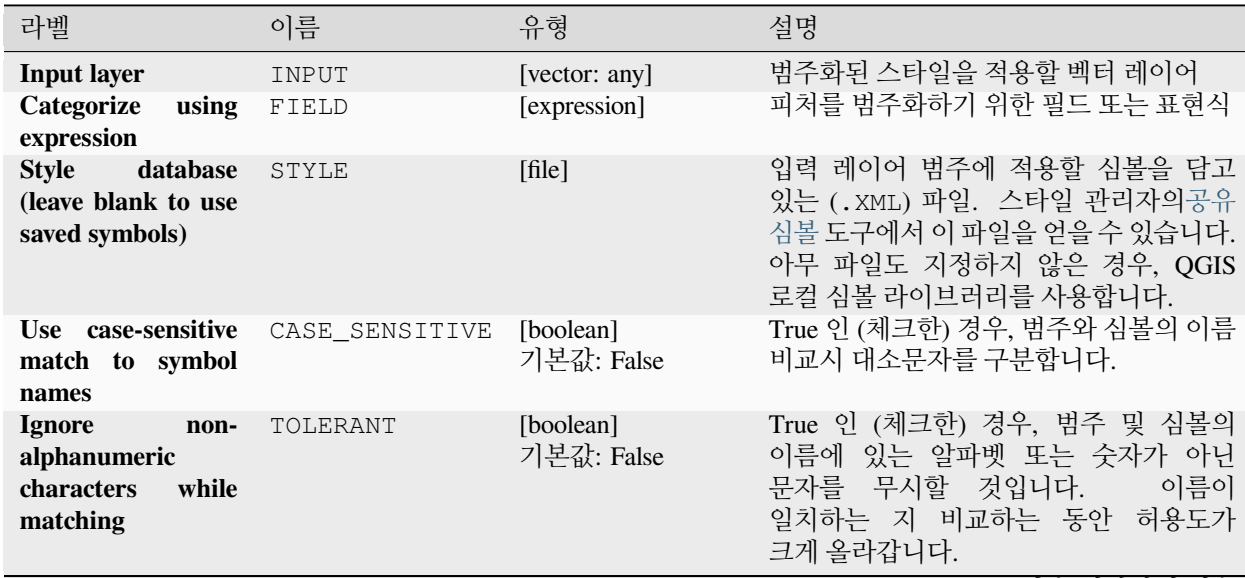

### **파라미터**

다음 페이지에 계속

| 라벨                                  | 이름                      | 유형                         |       | 설명                                                                                                    |
|-------------------------------------|-------------------------|----------------------------|-------|----------------------------------------------------------------------------------------------------|
| Non-matching cat-<br>egories<br>부가적 | NON MATCHING CA         | [table]<br>기본값:<br>output] | [Skip | 데이터베이스에 있는 어떤<br>심볼과도<br>일치하지 않는 카테고리용 산출 테이블.<br>다음 가운데 하나로 지정할 수 있습니다:<br>• 산출물 건너뛰기<br>• 임시 레이어<br>생성<br>$(TEMPO-$<br>RARY_OUTPUT)<br>• 파일로 저장…<br>• GeoPackage 로 저장…<br>• 데이터베이스 테이블에 저장…<br>이 파라미터에서 파일 인코딩도 변경할 수<br>있습니다.          |
| Non-matching<br>symbol names<br>부가적 | NON_MATCHING_S\ [table] | 기본값:<br>output]            | [Skip | 입력 스타일 데이터베이스의 심볼 가운데<br>어떤 범주와도 일치하지 않는 심볼용 산출<br>테이블. 다음 가운데 하나로 지정할 수<br>있습니다:<br>• 산출물 건너뛰기<br>• 임시 레이어<br>생성<br>$(TEMPO-$<br>RARY_OUTPUT)<br>• 파일로 저장…<br>• GeoPackage 로 저장…<br>• 데이터베이스 테이블에 저장…<br>이 파라미터에서 파일 인코딩도 변경할 수<br>있습니다. |

표 27.1 – 이전 페이지에서 계속

# **산출물**

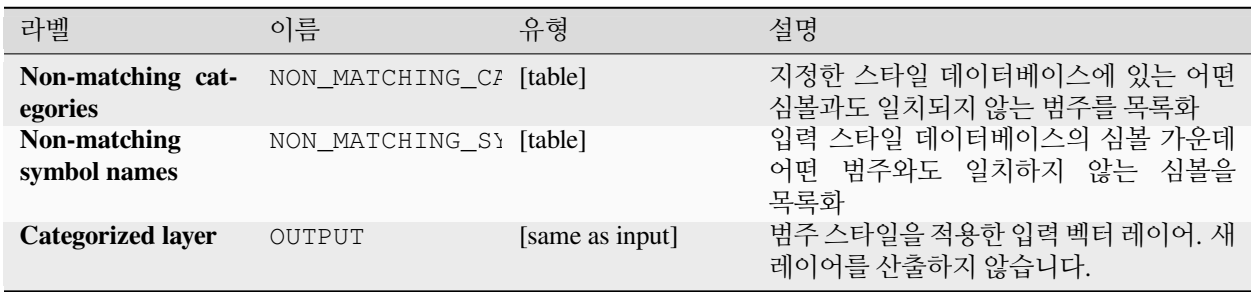

#### **파이썬 코드**

**알고리즘 ID**: native:categorizeusingstyle

**import processing** processing.run("algorithm\_id", {parameter\_dictionary})

공간 처리 툴박스에 있는 알고리즘 위에 마우스를 가져가면 알고리즘 *ID* 를 표시합니다. 파라미터 목록 *(dictionary)* 은 파라미터 **이름** 및 값을 제공합니다. 파이썬 콘솔에서 공간 처리 알고리즘을 어떻게 실행하는지 자세히 알고 싶다[면콘솔에서 공간 처리 알고리즘 사용](#page-944-0) 을 참조하세요.

# <span id="page-983-0"></span>**프로젝트에서 스타일 데이터베이스 생성하기**

QGIS 프로젝트에서 모든 (심볼, 색상표, 텍스트 서식 및 라벨 설정) 스타일 객체를 추출합니다.

추출한 심볼은 QGIS 스타일 데이터베이스 (XML 포맷) 에 저장되는데, [스타일 관리자](#page-406-1) 대화창을 통해 이 데이터베이스를 관리하고 가져올 수 있습니다.

## **더 보기:**

[스타일 데이터베이스 결합](#page-980-0)

### **파라미터**

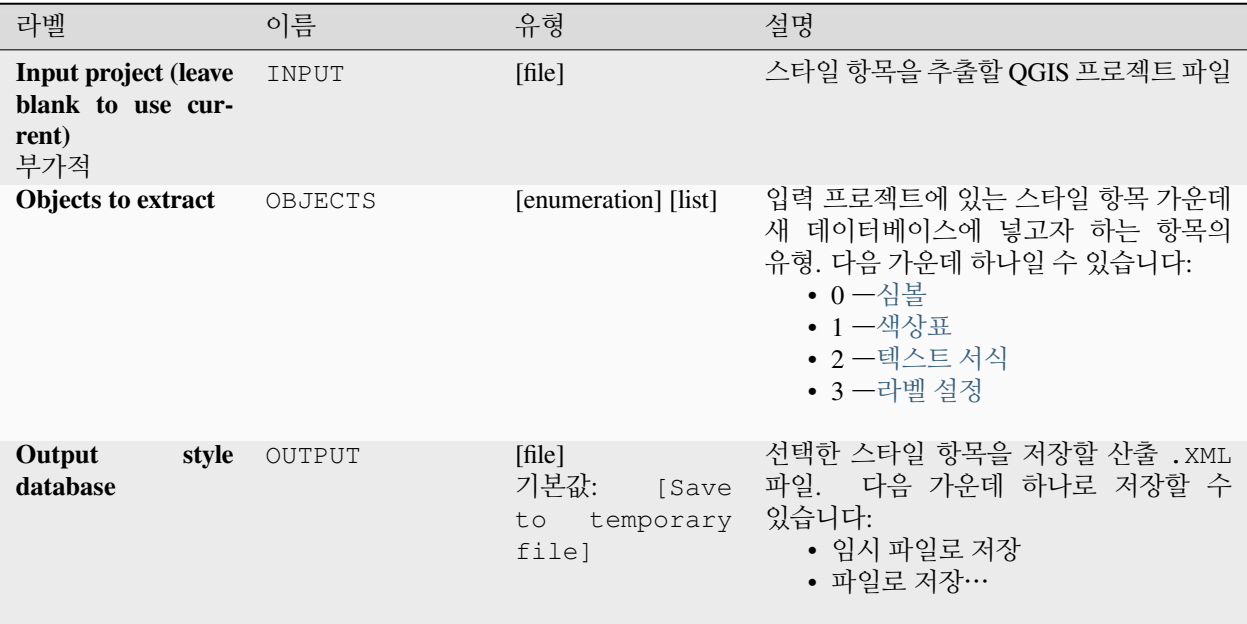

# **산출물**

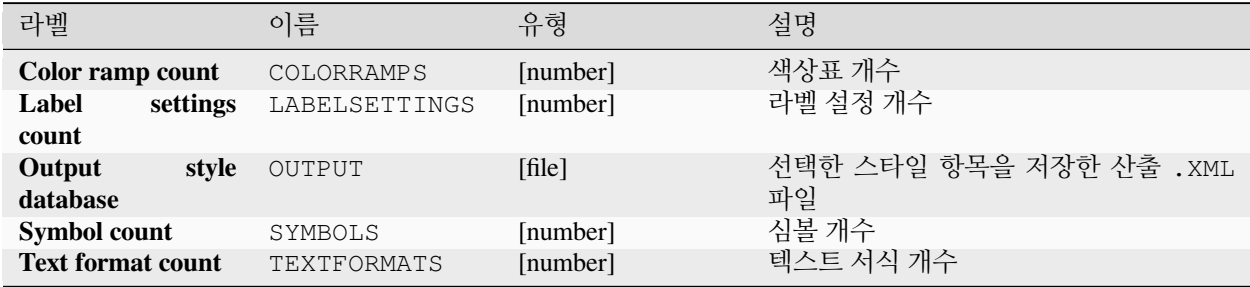

### **파이썬 코드**

**알고리즘 ID**: native:stylefromproject

**import processing** processing.run("algorithm\_id", {parameter\_dictionary})

공간 처리 툴박스에 있는 알고리즘 위에 마우스를 가져가면 알고리즘 *ID* 를 표시합니다. 파라미터 목록 *(dictionary)* 은 파라미터 **이름** 및 값을 제공합니다. 파이썬 콘솔에서 공간 처리 알고리즘을 어떻게 실행하는지 자세히 알고 싶다[면콘솔에서 공간 처리 알고리즘 사용](#page-944-0) 을 참조하세요.

### **지도책 조판을 이미지로 내보내기**

인쇄 조판 지도책을 이미지 파일 (예: PNG 또는 JPEG 이미지) 로 내보냅니다.

커버리지 레이어를 설정한 경우, 이 알고리즘에 노출된 선택한 조판의 지도책 설정을 덮어쓸 것입니다. 이 경우, 비어 있는 필터 또는 표현식에 의한 정렬이 해당 설정을 끌 것입니다.

#### **파라미터**

#### **기본 파라미터**

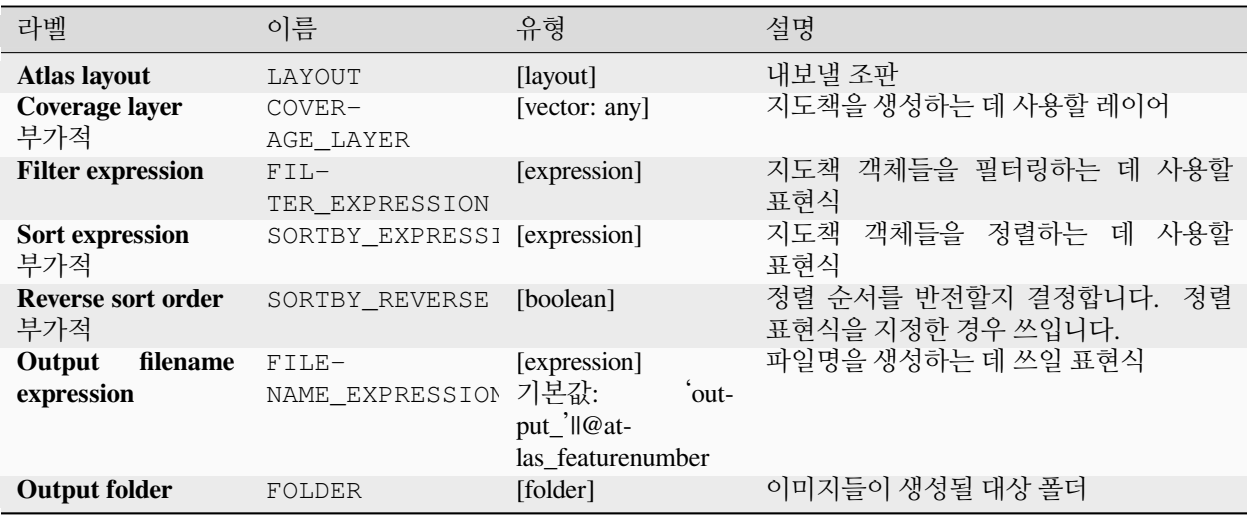

# **고급 파라미터**

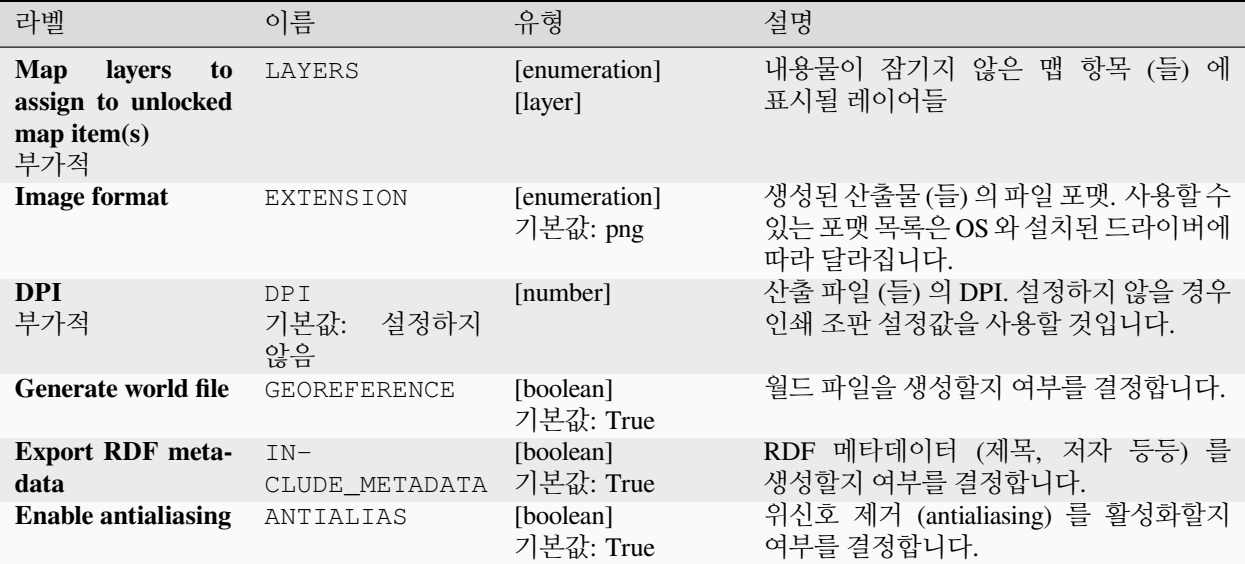

# **산출물**

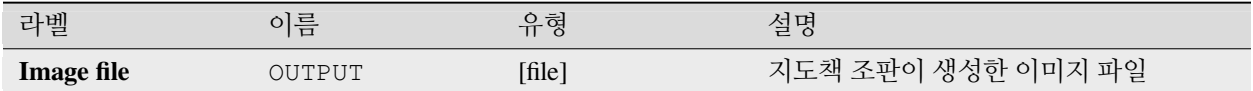

### **파이썬 코드**

**알고리즘 ID**: native:atlaslayouttoimage

**import processing** processing.run("algorithm\_id", {parameter\_dictionary})

공간 처리 툴박스에 있는 알고리즘 위에 마우스를 가져가면 알고리즘 *ID* 를 표시합니다. 파라미터 목록 *(dictionary)* 은 파라미터 **이름** 및 값을 제공합니다. 파이썬 콘솔에서 공간 처리 알고리즘을 어떻게 실행하는지 자세히 알고 싶다[면콘솔에서 공간 처리 알고리즘 사용](#page-944-0) 을 참조하세요.

# **지도책 조판을 PDF 로 내보내기 (다중 파일)**

NEW in 3.24

인쇄 조판 지도책을 여러 개의 PDF 파일들로 내보냅니다.

커버리지 레이어를 설정한 경우, 이 알고리즘에 노출된 선택한 조판의 지도책 설정을 덮어쓸 것입니다. 이 경우, 비어 있는 필터 또는 표현식에 의한 정렬이 해당 설정을 끌 것입니다.

# **파라미터**

# **기본 파라미터**

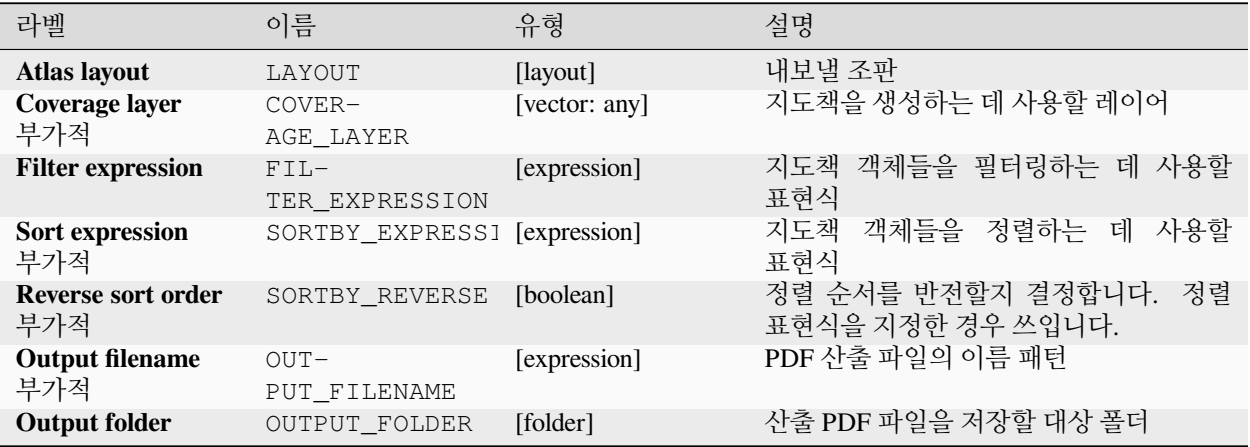

# **고급 파라미터**

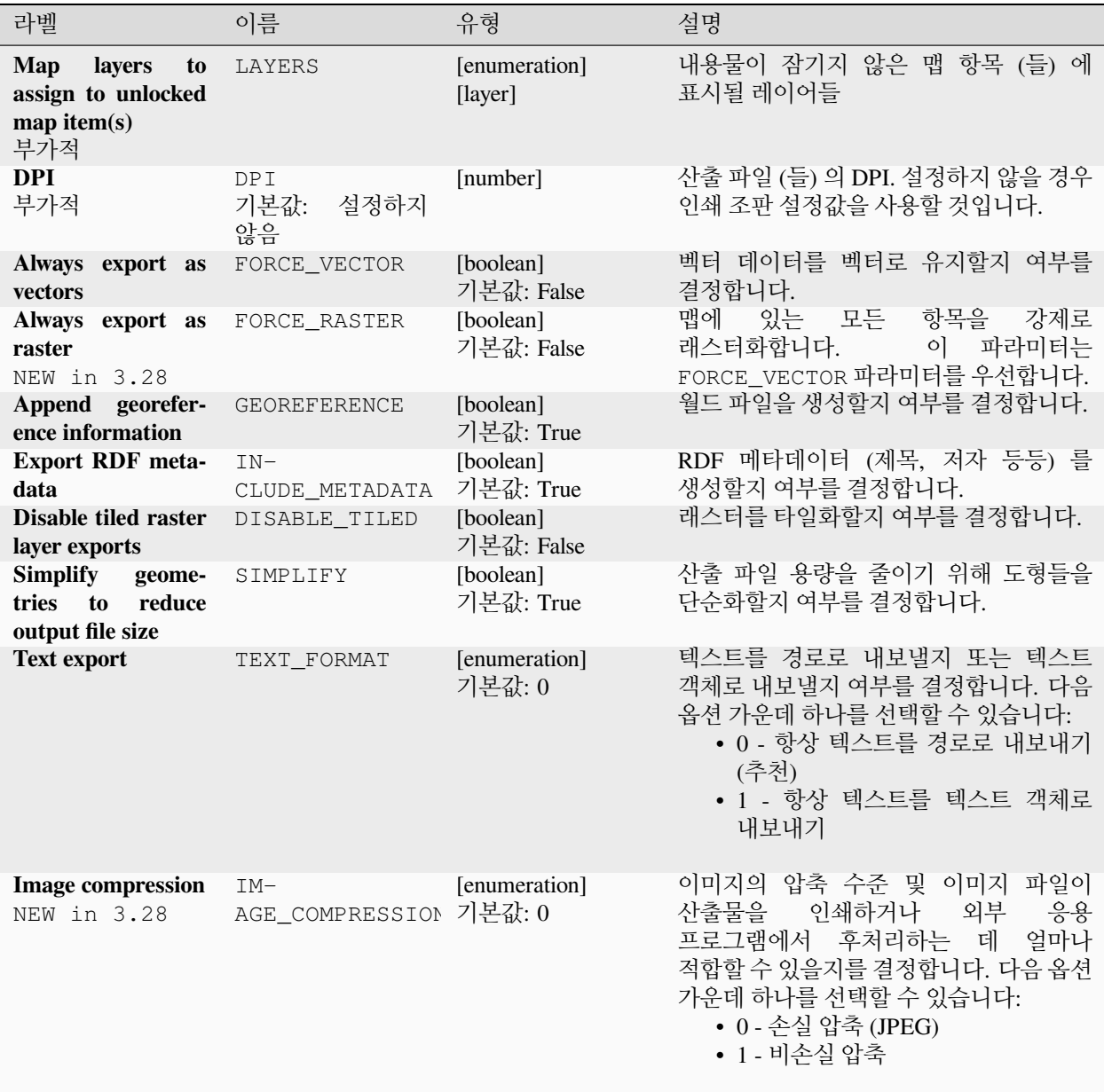

# **산출물**

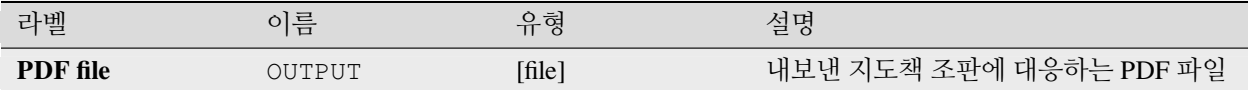

### **파이썬 코드**

**알고리즘 ID**: native:atlaslayouttomultiplepdf

**import processing** processing.run("algorithm\_id", {parameter\_dictionary})

공간 처리 툴박스에 있는 알고리즘 위에 마우스를 가져가면 알고리즘 *ID* 를 표시합니다. 파라미터 목록 *(dictionary)* 은 파라미터 **이름** 및 값을 제공합니다. 파이썬 콘솔에서 공간 처리 알고리즘을 어떻게 실행하는지 자세히 알고 싶다[면콘솔에서 공간 처리 알고리즘 사용](#page-944-0) 을 참조하세요.

### **지도책 조판을 PDF 로 내보내기 (단일 파일)**

인쇄 조판 지도책을 PDF 파일 1 개로 내보냅니다.

커버리지 레이어를 설정한 경우, 이 알고리즘에 노출된 선택한 조판의 지도책 설정을 덮어쓸 것입니다. 이 경우, 비어 있는 필터 또는 표현식에 의한 정렬이 해당 설정을 끌 것입니다.

#### **파라미터**

### **기본 파라미터**

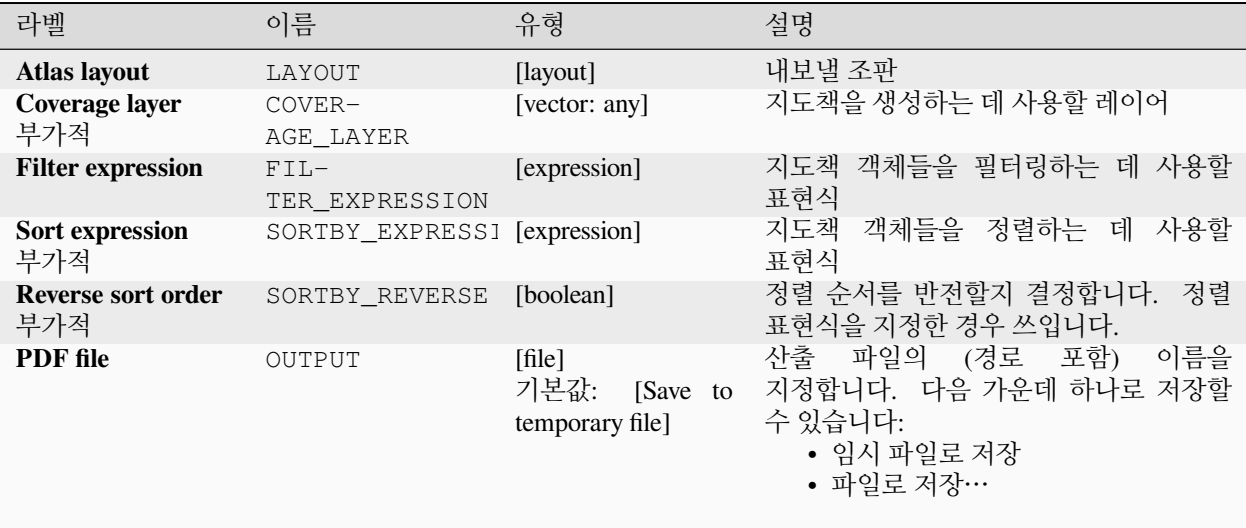

# **고급 파라미터**

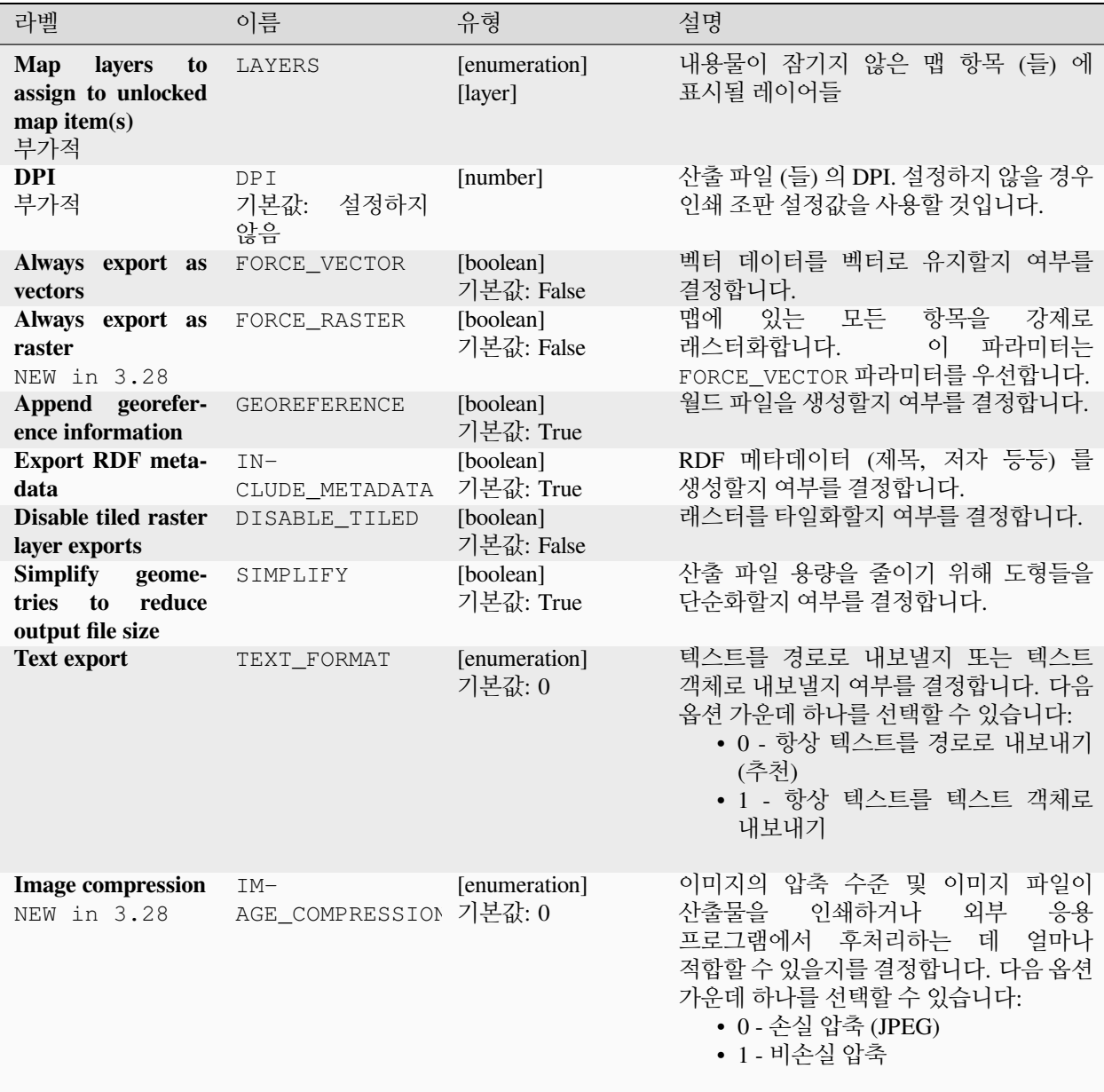

# **산출물**

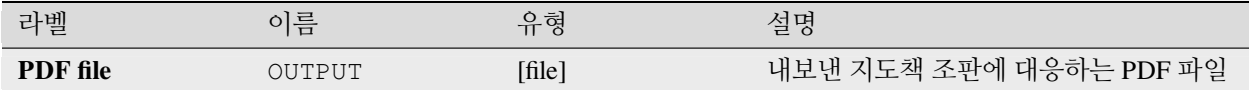

### **파이썬 코드**

**알고리즘 ID**: native:atlaslayouttopdf

**import processing** processing.run("algorithm\_id", {parameter\_dictionary})

공간 처리 툴박스에 있는 알고리즘 위에 마우스를 가져가면 알고리즘 *ID* 를 표시합니다. 파라미터 목록 *(dictionary)* 은 파라미터 **이름** 및 값을 제공합니다. 파이썬 콘솔에서 공간 처리 알고리즘을 어떻게 실행하는지 자세히 알고 싶다[면콘솔에서 공간 처리 알고리즘 사용](#page-944-0) 을 참조하세요.

### **인쇄 조판을 이미지로 내보내기**

인쇄 조판을 이미지 파일 (예: PNG 또는 JPEG 이미지) 로 내보냅니다.

### **파라미터**

### **기본 파라미터**

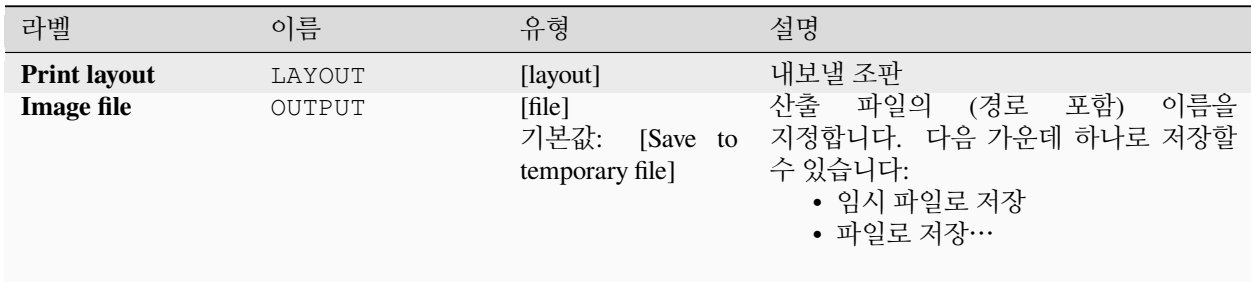

# **고급 파라미터**

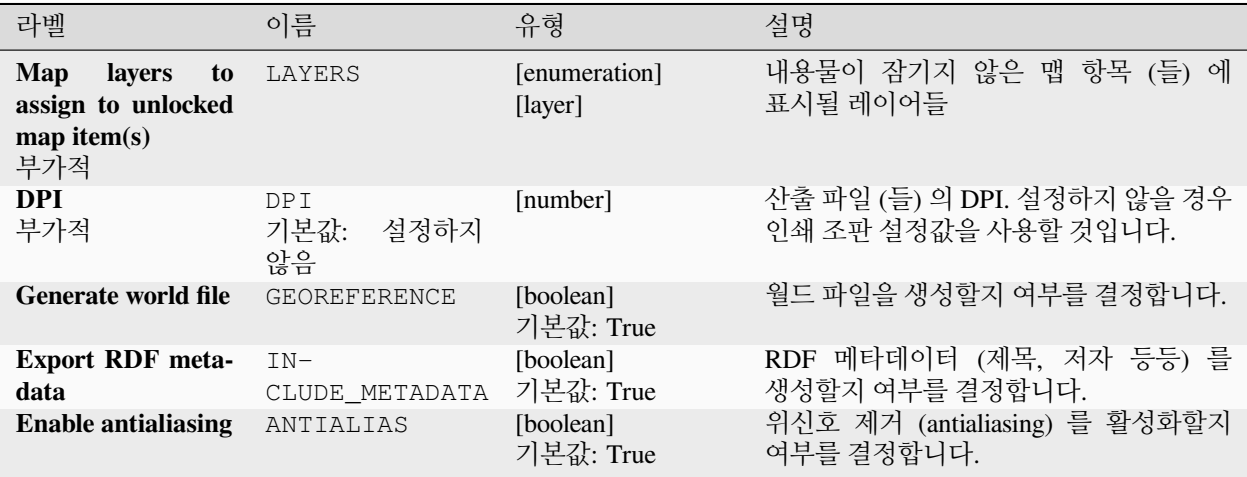

# **산출물**

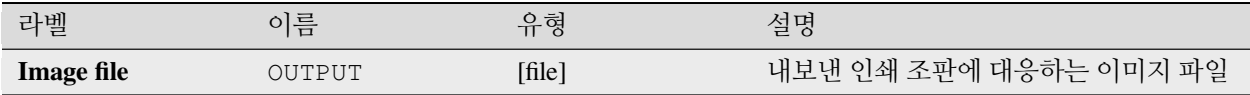

# **파이썬 코드**

**알고리즘 ID**: native:printlayouttoimage

**import processing** processing.run("algorithm\_id", {parameter\_dictionary})

공간 처리 툴박스에 있는 알고리즘 위에 마우스를 가져가면 알고리즘 *ID* 를 표시합니다. 파라미터 목록 *(dictionary)* 은 파라미터 **이름** 및 값을 제공합니다. 파이썬 콘솔에서 공간 처리 알고리즘을 어떻게 실행하는지 자세히 알고 싶다[면콘솔에서 공간 처리 알고리즘 사용](#page-944-0) 을 참조하세요.

# **인쇄 조판을 PDF 로 내보내기**

인쇄 조판을 PDF 파일로 내보냅니다.

# **파라미터**

# **기본 파라미터**

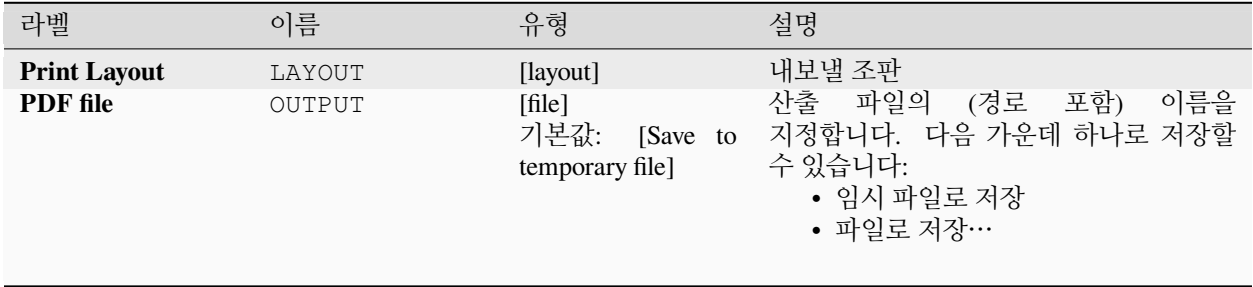

# **고급 파라미터**

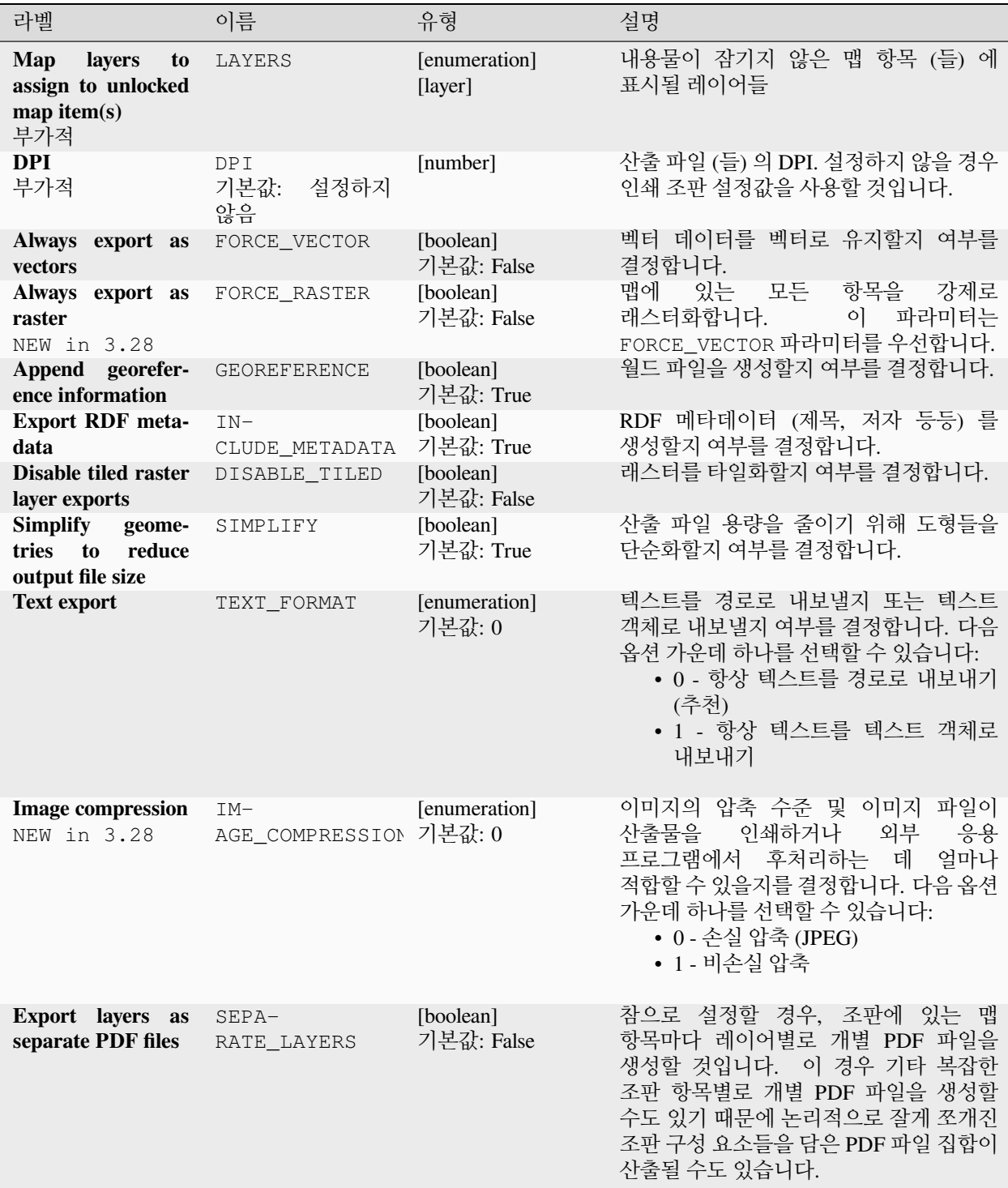

# **산출물**

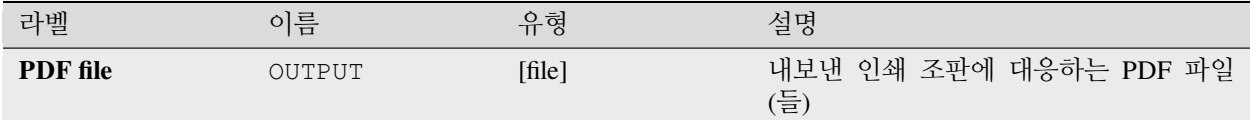

### **파이썬 코드**

**알고리즘 ID**: native:printlayouttopdf

**import processing** processing.run("algorithm\_id", {parameter\_dictionary})

공간 처리 툴박스에 있는 알고리즘 위에 마우스를 가져가면 알고리즘 *ID* 를 표시합니다. 파라미터 목록 *(dictionary)* 은 파라미터 **이름** 및 값을 제공합니다. 파이썬 콘솔에서 공간 처리 알고리즘을 어떻게 실행하는지 자세히 알고 싶다[면콘솔에서 공간 처리 알고리즘 사용](#page-944-0) 을 참조하세요.

#### **라벨 추출하기**

NEW in 3.24

렌더링한 맵에서 라벨 정보를 지정한 범위와 축척으로 추출합니다.

맵 테마를 지정한 경우, 렌더링한 맵의 가시성 및 심볼이 해당 테마와 일치할 것입니다. 맵 테마가 없다면, 프로젝트에서 가시화된 모든 레이어를 사용할 것입니다. 여기서 라벨 정보란 (포인트 도형 역할을 하는) 위치, 관련 레이어 이름 및 피처 ID, 라벨 텍스트, (도 단위, 시계 방향) 기울기, 여러 줄 정렬, 그리고 글꼴 세부 정보를 포함합니다.

**파라미터**

# **기본 파라미터**

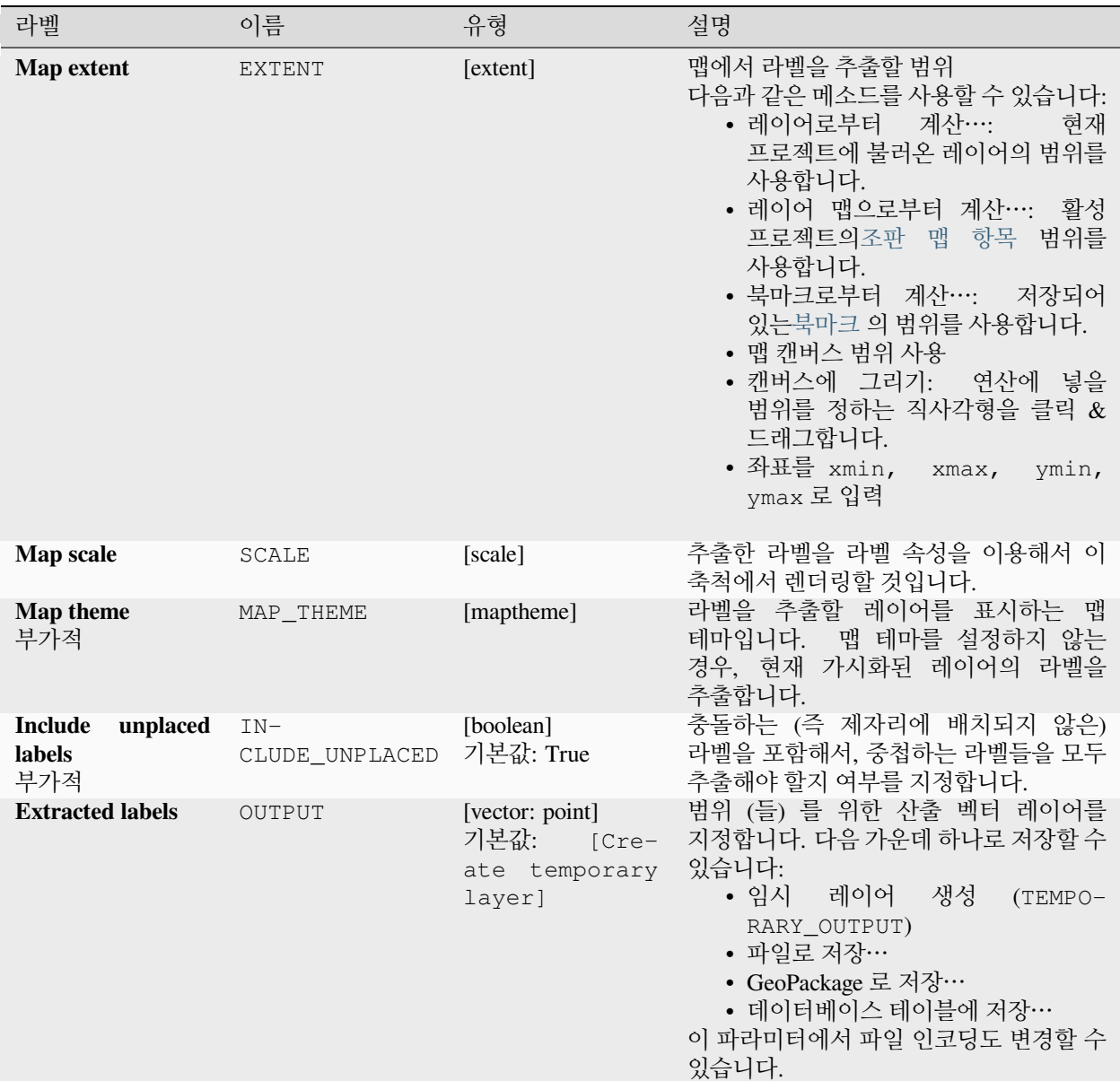

# **고급 파라미터**

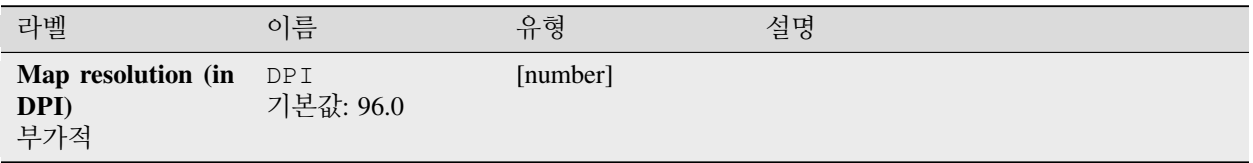

# **산출물**

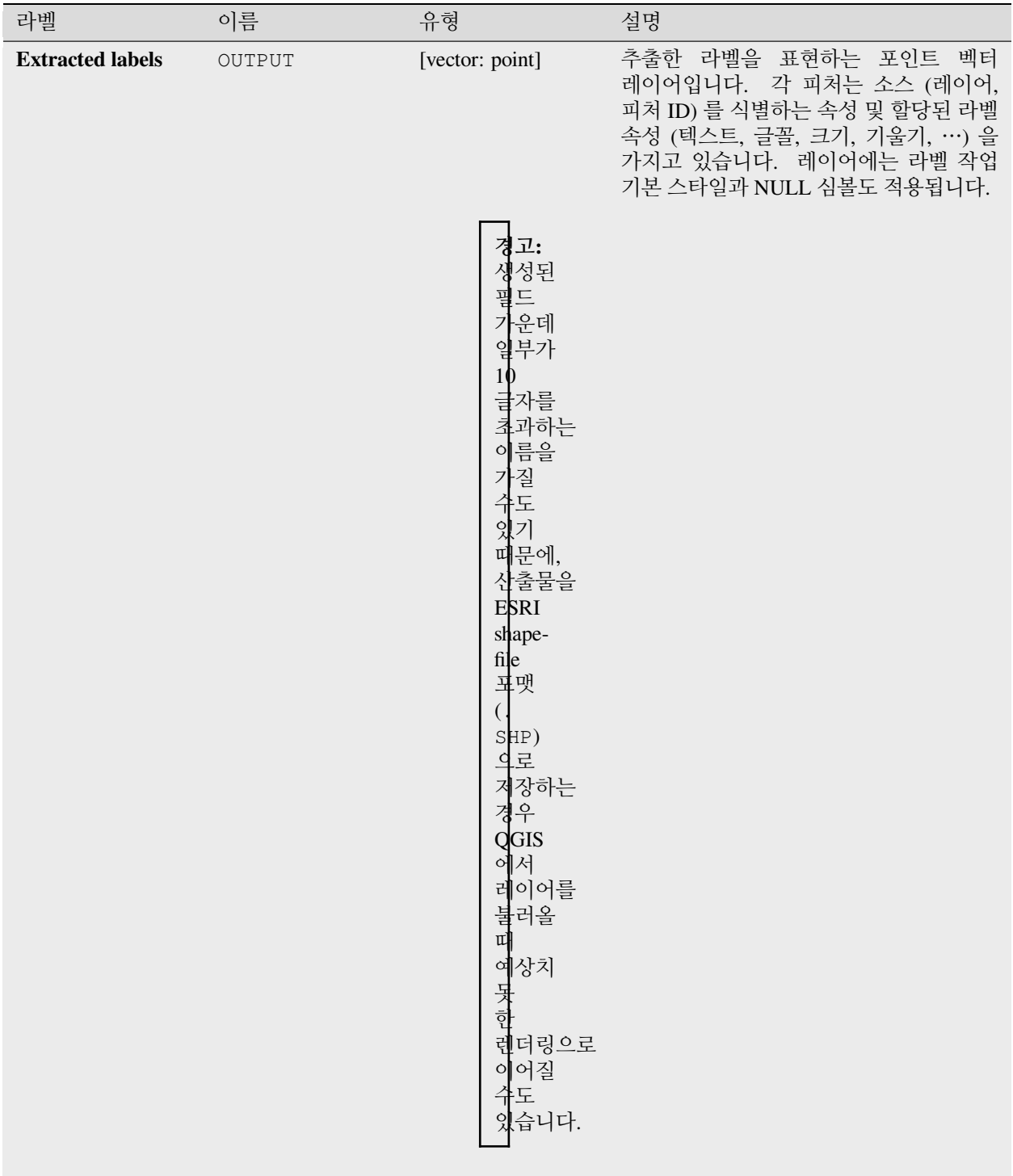

### **파이썬 코드**

**알고리즘 ID**: native:extractlabels

**import processing** processing.run("algorithm\_id", {parameter\_dictionary})

공간 처리 툴박스에 있는 알고리즘 위에 마우스를 가져가면 알고리즘 *ID* 를 표시합니다. 파라미터 목록 *(dictionary)* 은 파라미터 **이름** 및 값을 제공합니다. 파이썬 콘솔에서 공간 처리 알고리즘을 어떻게 실행하는지 자세히 알고 싶다[면콘솔에서 공간 처리 알고리즘 사용](#page-944-0) 을 참조하세요.

### **인쇄 조판 맵 범위 레이어**

인쇄 조판 맵의 (조판기 단위, 예를 들[어참조 맵](#page-755-0) 단위의) 크기, 축척, 기울기를 지정하는 속성과 함께 인쇄 조판 맵 항목 (들) 의 범위를 담고 있는 폴리곤 레이어를 생성합니다.

맵 항목 파라미터를 지정한 경우, 일치하는 맵의 범위만 내보낼 것입니다. 지정하지 않은 경우, 조판에 있는 모든 맵의 범위를 내보낼 것입니다.

부가적으로, 특정 산출 좌표계를 지정할 수 있습니다. 지정하지 않으면, 원본 맵 항목의 좌표계를 사용할 것입니다.

#### **파라미터**

**기본 파라미터**

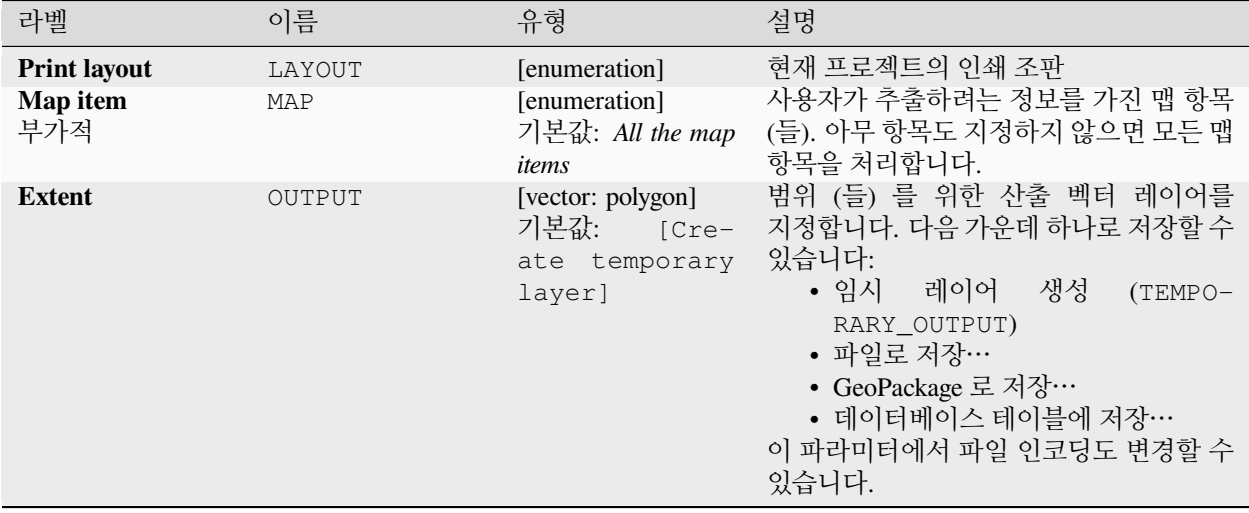

# **고급 파라미터**

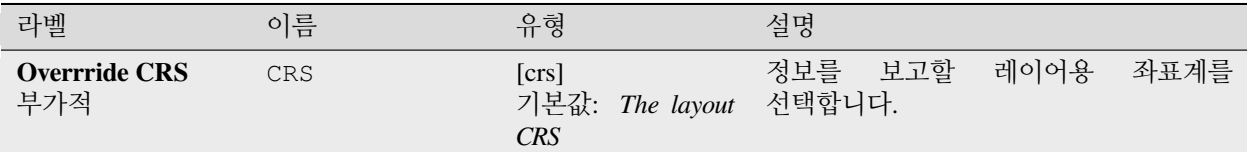

# **산출물**

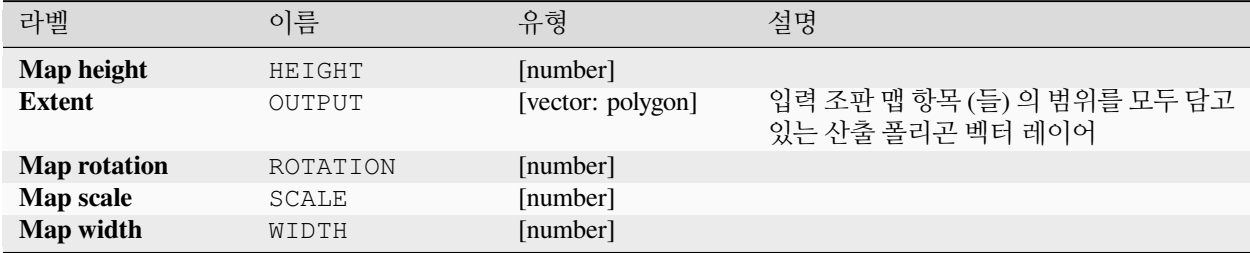

### **파이썬 코드**

**알고리즘 ID**: native:printlayoutmapextenttolayer

**import processing** processing.run("algorithm\_id", {parameter\_dictionary})

공간 처리 툴박스에 있는 알고리즘 위에 마우스를 가져가면 알고리즘 *ID* 를 표시합니다. 파라미터 목록 *(dictionary)* 은 파라미터 **이름** 및 값을 제공합니다. 파이썬 콘솔에서 공간 처리 알고리즘을 어떻게 실행하는지 자세히 알고 싶다[면콘솔에서 공간 처리 알고리즘 사용](#page-944-0) 을 참조하세요.

### **레이어 스타일 설정**

입력한 스타일을 레이어에 적용합니다. 이 스타일은 QML 파일로 정의되어 있어야만 합니다. 어떤 새 산출물도 생성하지 않습니다. 스타일은 즉시 레이어에 할당됩니다.

### **파라미터**

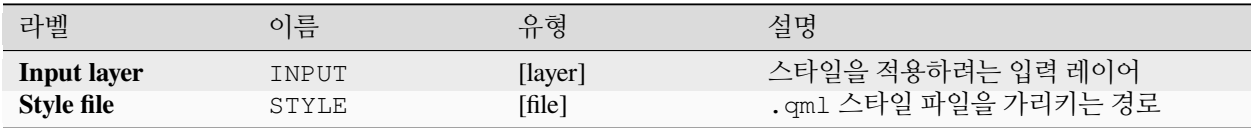

# **산출물**

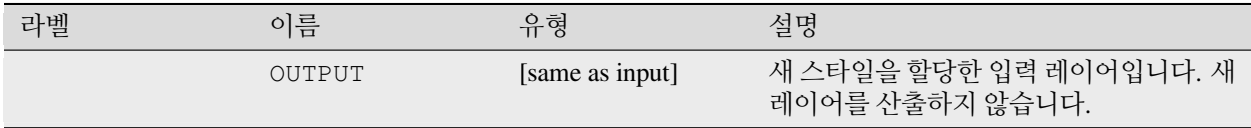

**파이썬 코드**

**알고리즘 ID**: native:setlayerstyle

**import processing** processing.run("algorithm\_id", {parameter\_dictionary})

공간 처리 툴박스에 있는 알고리즘 위에 마우스를 가져가면 알고리즘 *ID* 를 표시합니다. 파라미터 목록 *(dictionary)* 은 파라미터 **이름** 및 값을 제공합니다. 파이썬 콘솔에서 공간 처리 알고리즘을 어떻게 실행하는지 자세히 알고 싶다[면콘솔에서 공간 처리 알고리즘 사용](#page-944-0) 을 참조하세요.

### **위상 색상 작업**

필요한 색상의 개수를 최소화하면서, 인접한 폴리곤이 동일한 색상 인덱스를 공유하지 않도록 폴리곤 피처에 색상 인덱스를 할당합니다.

이 알고리즘은 색상 할당시 사용할 방법을 선택할 수 있습니다.

원한다면 최소 색상 개수를 지정할 수 있습니다. 색상 인덱스는 **color\_id** 라는 새 속성으로 저장됩니다.

다음 예시는 서로 다른 색상 4 개를 선택한 알고리즘을 보여줍니다. 그림에서 볼 수 있듯이 각 색상 클래스가 동일한 개수의 피처에 적용됩니다.

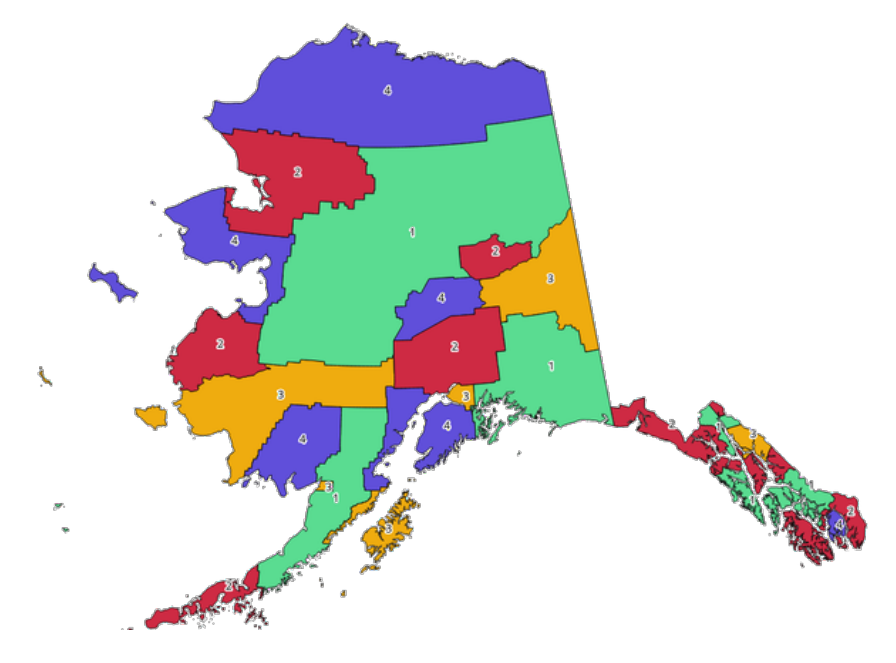

그림 27.1: 위상 색상 예시

# **파라미터**

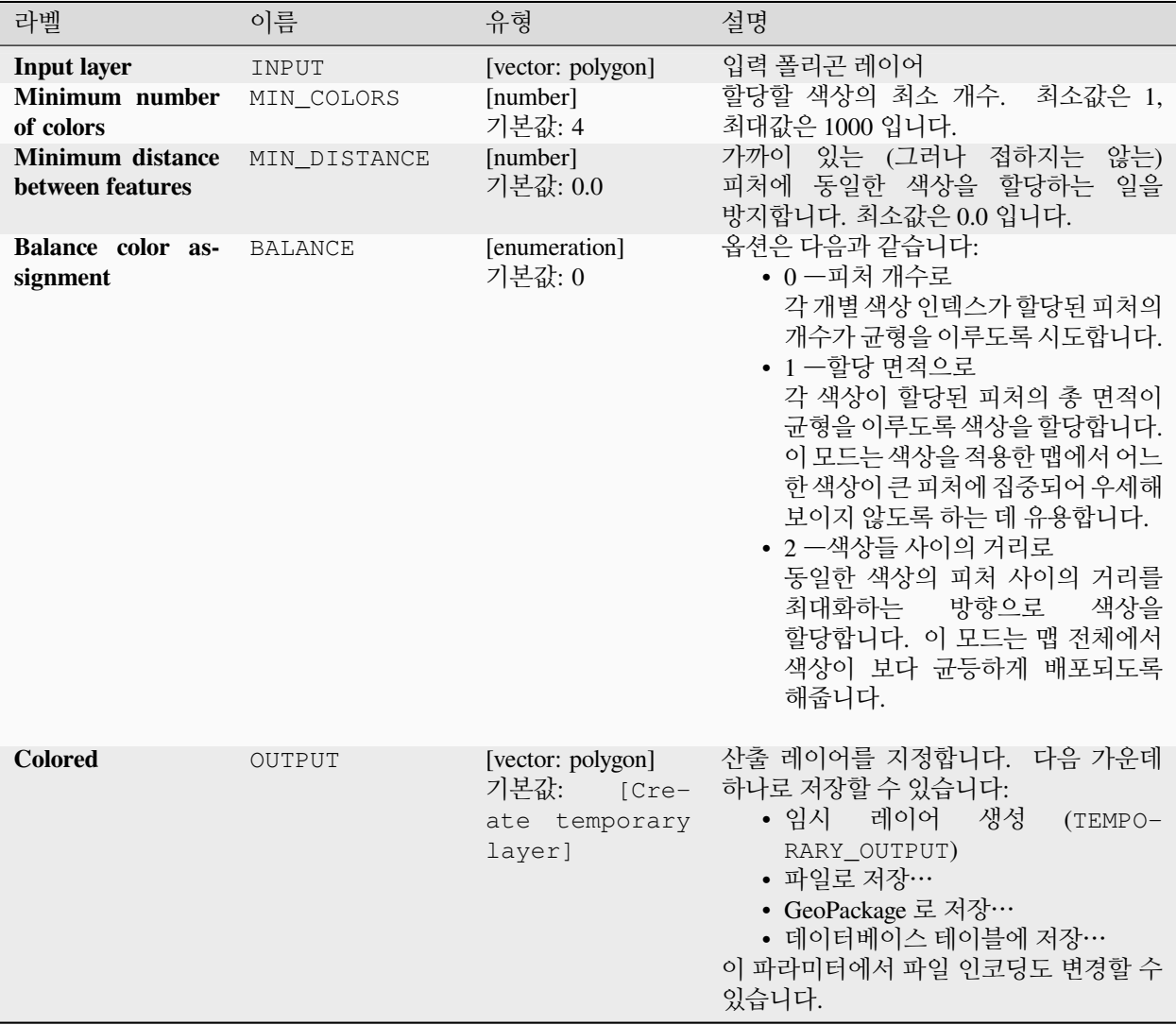

# **산출물**

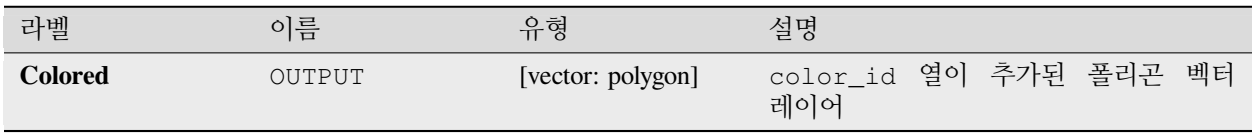

### **파이썬 코드**

**알고리즘 ID**: qgis:topologicalcoloring

```
import processing
processing.run("algorithm_id", {parameter_dictionary})
```
공간 처리 툴박스에 있는 알고리즘 위에 마우스를 가져가면 알고리즘 *ID* 를 표시합니다. 파라미터 목록 *(dictionary)* 은 파라미터 **이름** 및 값을 제공합니다. 파이썬 콘솔에서 공간 처리 알고리즘을 어떻게 실행하는지 자세히 알고 싶다[면콘솔에서 공간 처리 알고리즘 사용](#page-944-0) 을 참조하세요.

### **주 레이어로부터 주석 이전**

프로젝트에 있는 주요 주석 레이어로부터 새로운 주석 레이어로 모든[주석](#page-156-0) 을 이전합니다. 그 다음 레이어 스택에서 항목 배치를 조정할 수 있습니다.

### **파라미터**

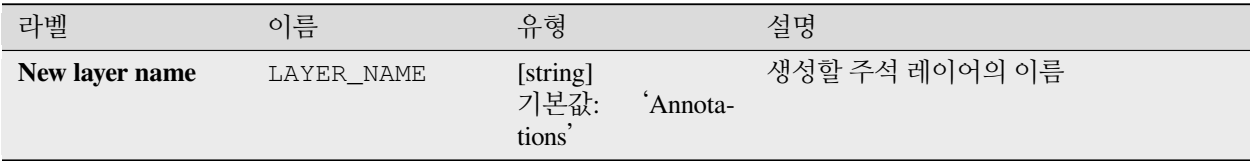

### **산출물**

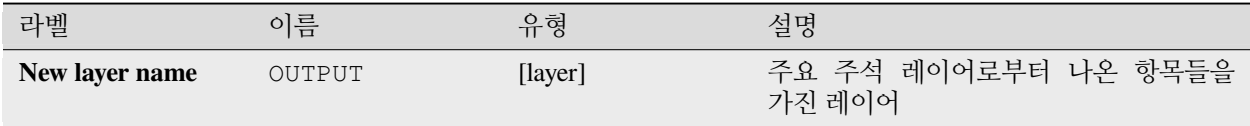

#### **파이썬 코드**

**알고리즘 ID**: native:transferannotationsfrommain

```
import processing
processing.run("algorithm_id", {parameter_dictionary})
```
공간 처리 툴박스에 있는 알고리즘 위에 마우스를 가져가면 알고리즘 *ID* 를 표시합니다. 파라미터 목록 *(dictionary)* 은 파라미터 **이름** 및 값을 제공합니다. 파이썬 콘솔에서 공간 처리 알고리즘을 어떻게 실행하는지 자세히 알고 싶다[면콘솔에서 공간 처리 알고리즘 사용](#page-944-0) 을 참조하세요.

# **27.1.2 Database**

### **Export to PostgreSQL**

Exports a vector layer to a PostgreSQL database, creating a new relation. If a relation with the same name exists, it can be removed before the new relation is created. Prior to this a connection between QGIS and the PostgreSQL database has to be created (see eg [저장된 연결 생성하기](#page-475-0)).

# **Parameters**

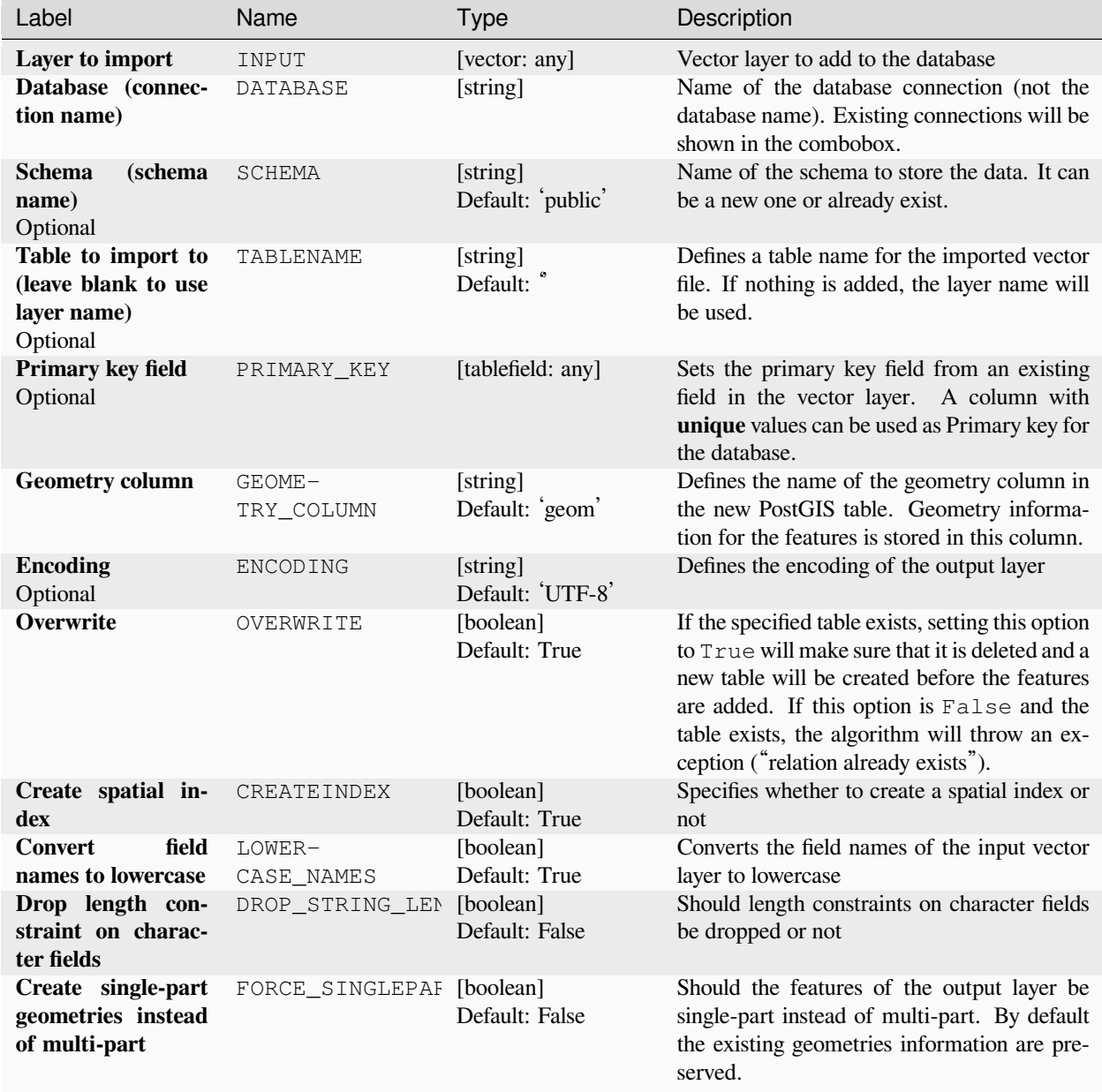

### **Outputs**

The algorithm has no output.

### **Python code**

**Algorithm ID**: qgis:importintopostgis

```
import processing
processing.run("algorithm_id", {parameter_dictionary})
```
The *algorithm id* is displayed when you hover over the algorithm in the Processing Toolbox. The *parameter dictionary* provides the parameter NAMEs and values. See [콘솔에서 공간 처리 알고리즘 사용](#page-944-0) for details on how to run processing algorithms from the Python console.

### **Export to SpatiaLite**

Exports a vector layer to a SpatiaLite database. Prior to this a connection between QGIS and the SpatiaLite database has to be created (see eg *[SpatiaLite](#page-474-0)* 레이어).

### **Parameters**

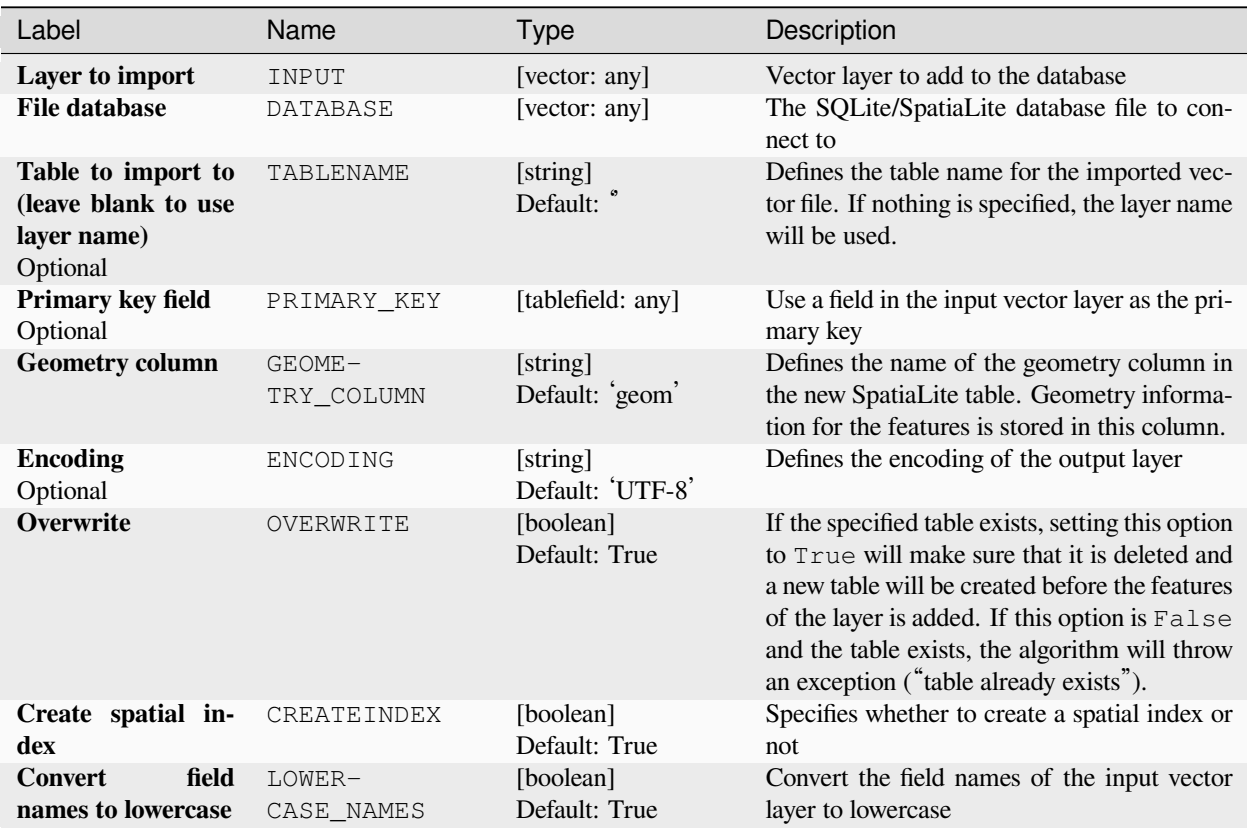

다음 페이지에 계속

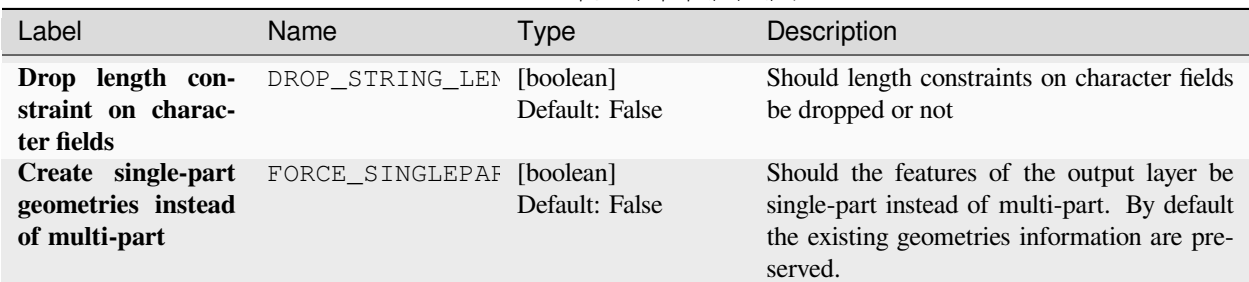

표 27.5 – 이전 페이지에서 계속

### **Outputs**

The algorithm has no output.

### **Python code**

**Algorithm ID**: qgis:importintospatialite

```
import processing
processing.run("algorithm_id", {parameter_dictionary})
```
The *algorithm id* is displayed when you hover over the algorithm in the Processing Toolbox. The *parameter dictionary* provides the parameter NAMEs and values. See [콘솔에서 공간 처리 알고리즘 사용](#page-944-0) for details on how to run processing algorithms from the Python console.

#### **Package layers**

Adds layers to a GeoPackage.

If the GeoPackage exists and Overwrite existing GeoPackage is checked, it will be overwritten (removed and recreated). If the GeoPackage exists and Overwrite existing GeoPackage is not checked, the layer will be appended.

### **Parameters**

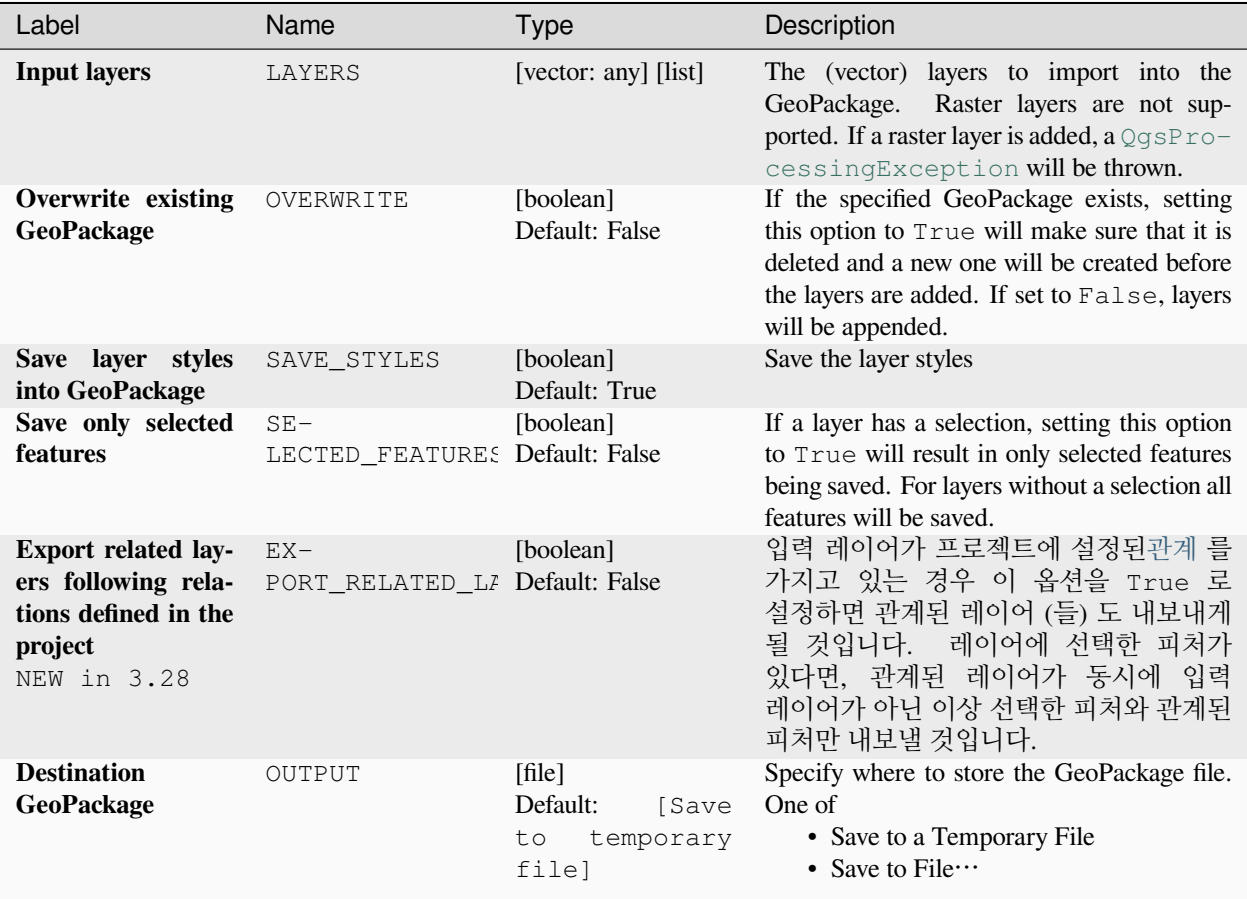

### **Outputs**

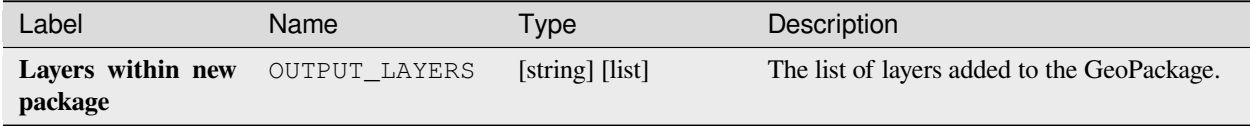

#### **Python code**

**Algorithm ID**: native:package

```
import processing
processing.run("algorithm_id", {parameter_dictionary})
```
The *algorithm id* is displayed when you hover over the algorithm in the Processing Toolbox. The *parameter dictionary* provides the parameter NAMEs and values. See [콘솔에서 공간 처리 알고리즘 사용](#page-944-0) for details on how to run processing algorithms from the Python console.

### <span id="page-1006-0"></span>**PostgreSQL execute and load SQL**

Allows a SQL database query to be performed on a PostgreSQL database connected to QGIS and loads the result. The algorithm **won't** create a new layer: it is designed to run queries on the layer itself.

#### **Example**

1. Set all the values of an existing field to a fixed value. The SQL query string will be:

**UPDATE** your\_table **SET** field\_to\_update=20;

In the example above, the values of the field field\_to\_update of the table your\_table will be all set to 20.

2. Create a new area column and calculate the area of each feature with the ST\_AREA PostGIS function.

```
-- Create the new column "area" on the table your_table"
ALTER TABLE your_table ADD COLUMN area double precision;
-- Update the "area" column and calculate the area of each feature:
UPDATE your_table SET area=ST_AREA(geom);
```
### **더 보기:**

*[PostgreSQL execute SQL](#page-1007-0)*, *SQL* [실행하기](#page-1228-0), *[SpatiaLite execute SQL](#page-1008-0)*

### **Parameters**

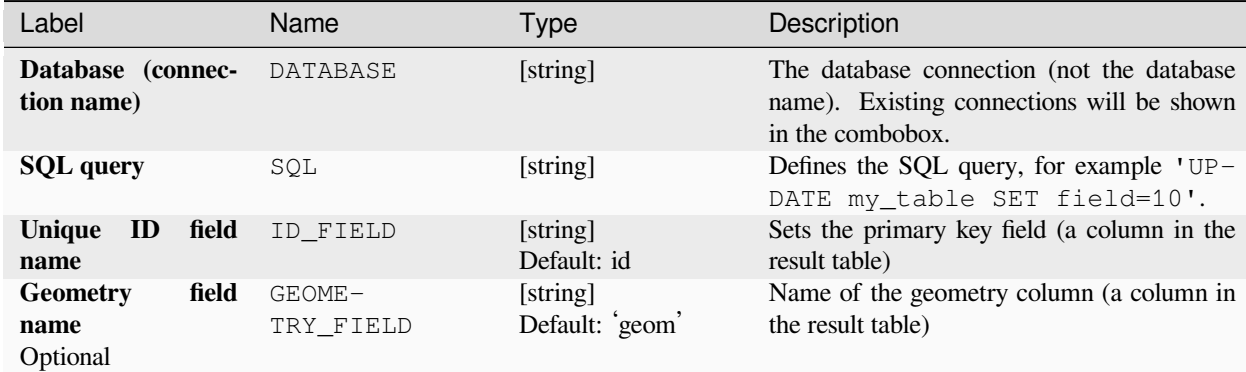

### **Outputs**

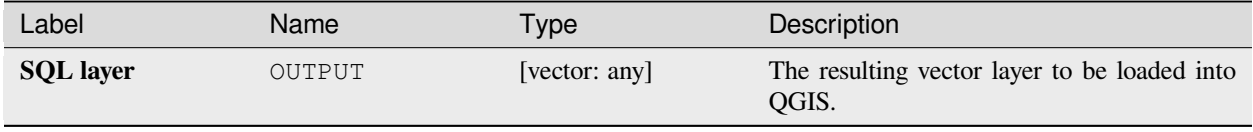

### **Python code**

**Algorithm ID**: qgis:postgisexecuteandloadsql

```
import processing
processing.run("algorithm_id", {parameter_dictionary})
```
The *algorithm id* is displayed when you hover over the algorithm in the Processing Toolbox. The *parameter dictionary* provides the parameter NAMEs and values. See [콘솔에서 공간 처리 알고리즘 사용](#page-944-0) for details on how to run processing algorithms from the Python console.

### <span id="page-1007-0"></span>**PostgreSQL execute SQL**

Allows a SQL database query to be performed on a PostgreSQL database connected to QGIS. The algorithm **won't** create a new layer: it is designed to run queries on the layer itself.

#### **Example**

1. Set all the values of an existing field to a fixed value. The SQL query string will be:

**UPDATE** your\_table **SET** field\_to\_update=20;

In the example above, the values of the field field\_to\_update of the table your\_table will be all set to 20.

2. Create a new area column and calculate the area of each feature with the ST\_AREA PostGIS function.

```
-- Create the new column "area" on the table your_table"
ALTER TABLE your_table ADD COLUMN area double precision;
-- Update the "area" column and calculate the area of each feature:
UPDATE your_table SET area=ST_AREA(geom);
```
#### **더 보기:**

*[PostgreSQL execute and load SQL](#page-1006-0)*, *SQL* [실행하기](#page-1228-0), *[SpatiaLite execute SQL](#page-1008-0)*

### **Parameters**

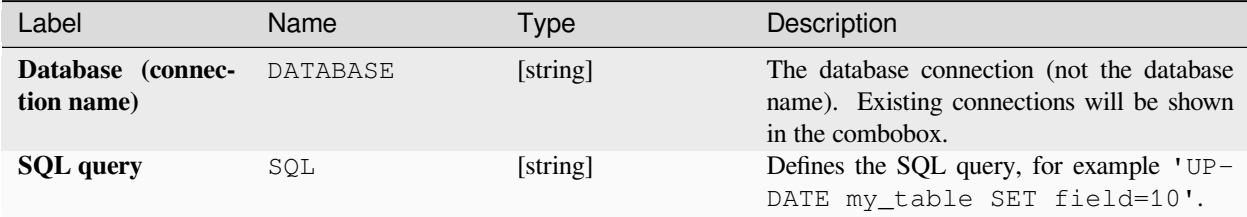
#### **Outputs**

No output is created. The SQL query is executed in place.

#### **Python code**

**Algorithm ID**: native:postgisexecutesql

```
import processing
processing.run("algorithm_id", {parameter_dictionary})
```
The *algorithm id* is displayed when you hover over the algorithm in the Processing Toolbox. The *parameter dictionary* provides the parameter NAMEs and values. See [콘솔에서 공간 처리 알고리즘 사용](#page-944-0) for details on how to run processing algorithms from the Python console.

#### **SpatiaLite execute SQL**

Allows a SQL database query to be performed on a SpatiaLite database. The algorithm **won't** create a new layer: it is designed to run queries on the layer itself.

**더 보기:**

*[PostgreSQL execute SQL](#page-1007-0)*, *SQL* [실행하기](#page-1228-0)

For some SQL query examples see *[PostGIS SQL Query Examples](#page-1006-0)*.

#### **Parameters**

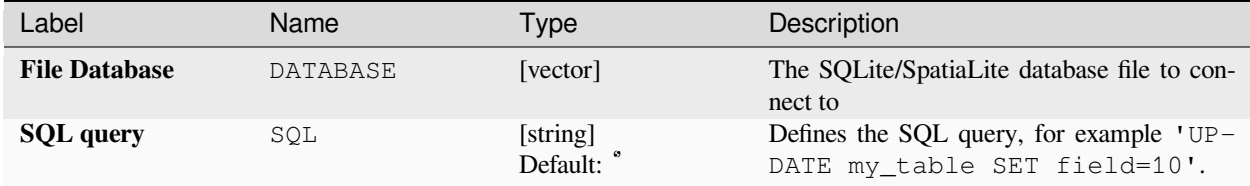

#### **Outputs**

No output is created. The SQL query is executed in place.

#### **Python code**

**Algorithm ID**: native:spatialiteexecutesql

```
import processing
processing.run("algorithm_id", {parameter_dictionary})
```
The *algorithm id* is displayed when you hover over the algorithm in the Processing Toolbox. The *parameter dictionary* provides the parameter NAMEs and values. See [콘솔에서 공간 처리 알고리즘 사용](#page-944-0) for details on how to run processing algorithms from the Python console.

## **SpatiaLite execute SQL (registered DB)**

Allows a SQL database query to be performed on a SpatiaLite database connected to QGIS. The algorithm **won't** create a new layer: it is designed to run queries on the layer itself.

**더 보기:**

*[PostgreSQL execute SQL](#page-1007-0)*, *SQL* [실행하기](#page-1228-0)

For some SQL query examples see *[PostGIS SQL Query Examples](#page-1006-0)*.

## **Parameters**

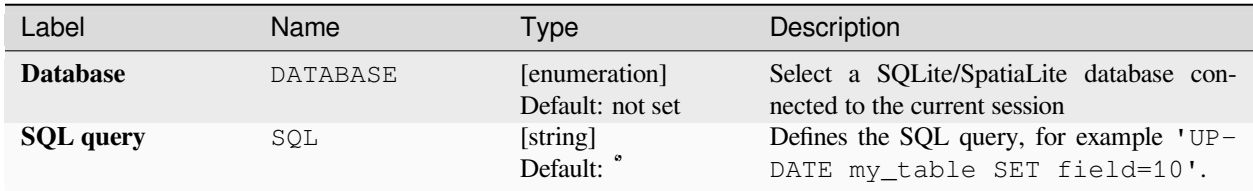

#### **Outputs**

No output is created. The SQL query is executed in place.

#### **Python code**

**Algorithm ID**: native:spatialiteexecutesqlregistered

```
import processing
processing.run("algorithm_id", {parameter_dictionary})
```
The *algorithm id* is displayed when you hover over the algorithm in the Processing Toolbox. The *parameter dictionary* provides the parameter NAMEs and values. See [콘솔에서 공간 처리 알고리즘 사용](#page-944-0) for details on how to run processing algorithms from the Python console.

# **27.1.3 파일 도구**

## **파일 다운로드**

URL 을 사용해서 (예를 들어 http: 또는 file: 을 사용해서) 지정한 파일을 다운로드합니다. 다시 말해 URL 을 복사/붙여넣기해서 파일을 다운로드할 수 있습니다.

# **파라미터**

# **기본 파라미터**

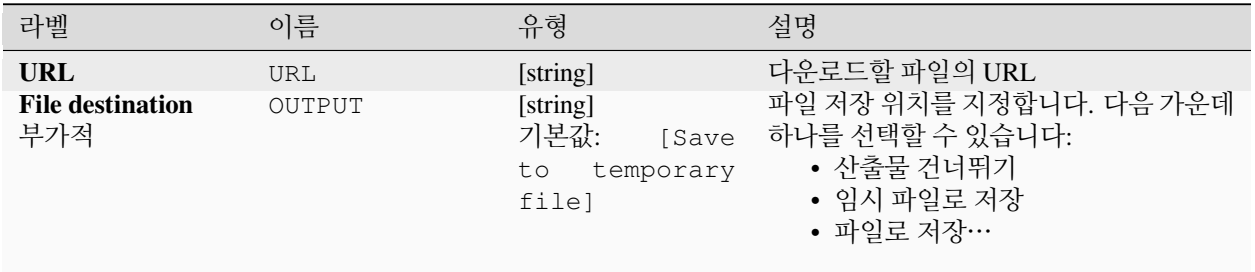

# **고급 파라미터**

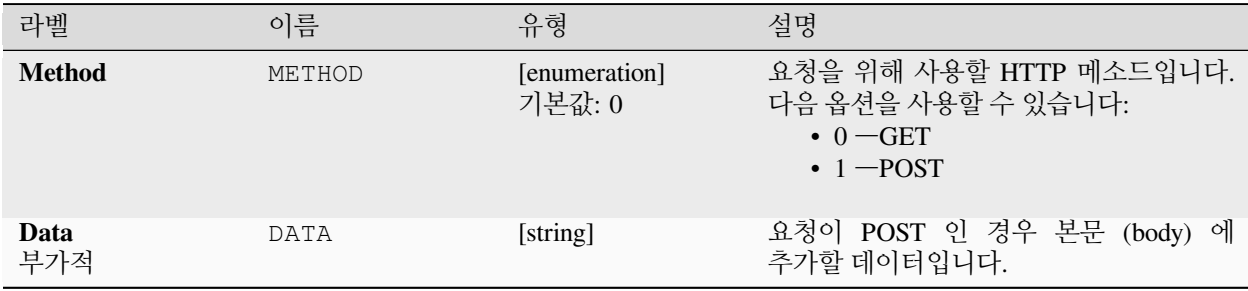

# **산출물**

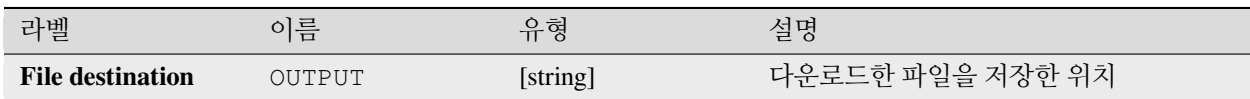

## **파이썬 코드**

**알고리즘 ID**: qgis:filedownloader

```
import processing
processing.run("algorithm_id", {parameter_dictionary})
```
# **27.1.4 GPS**

## **GPS 데이터 변환하기**

[GPSBabel](https://www.gpsbabel.org/index.html) 도구 를 이용해서 GPS 데이터 파일을 여러 포맷들로부터 GPX 표준 포맷으로 변환합니다.

#### **파라미터**

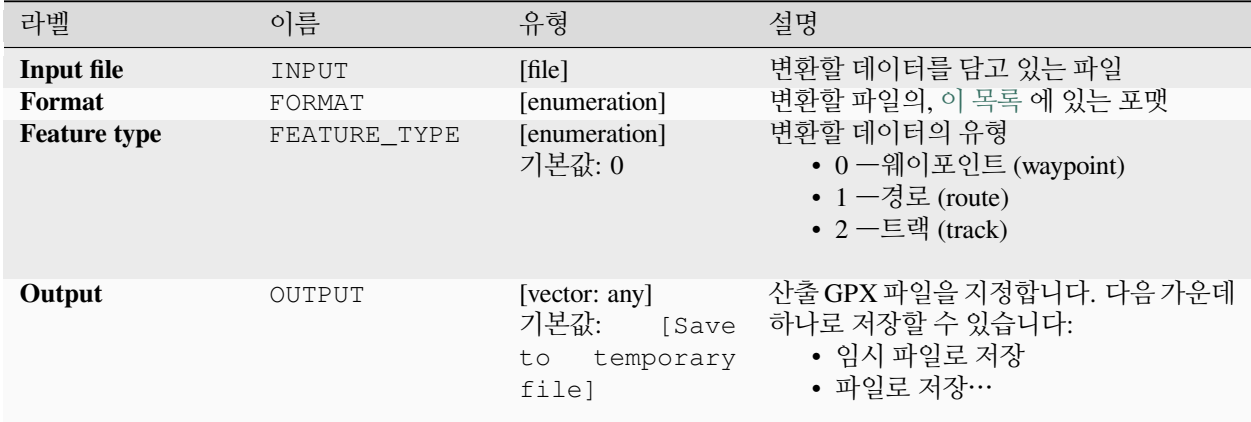

## **산출물**

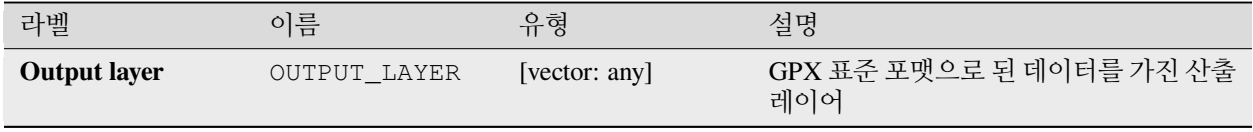

## **파이썬 코드**

**알고리즘 ID**: native:convertgpsdata

```
import processing
processing.run("algorithm_id", {parameter_dictionary})
```
# **GPX 피처 유형 변환하기**

[GPSBabel](https://www.gpsbabel.org/index.html) 도구 를 이용해서 GPX 피처를 어떤 유형으로부터 다른 유형으로 (예를 들면 모든 웨이포인트 피처를 경로로) 변환합니다.

## **파라미터**

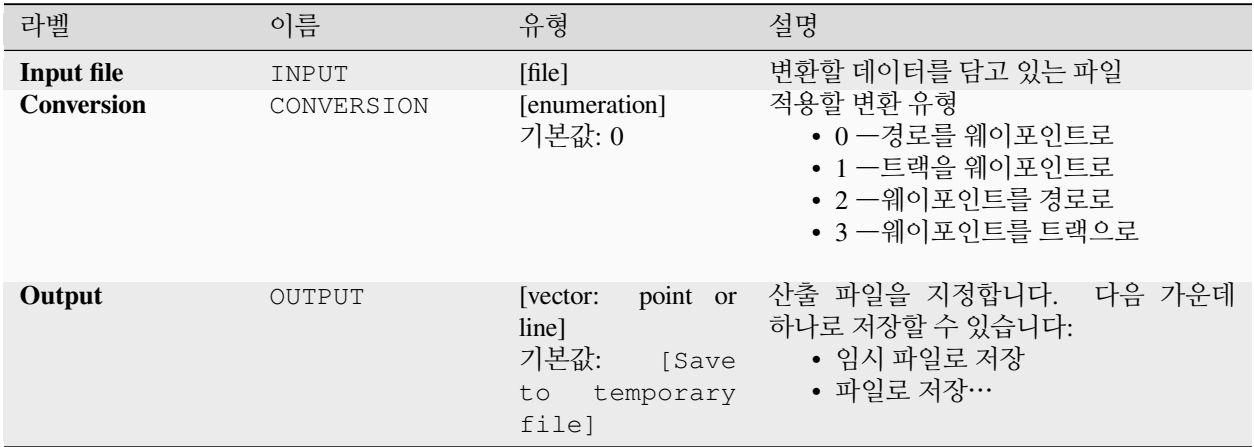

# **산출물**

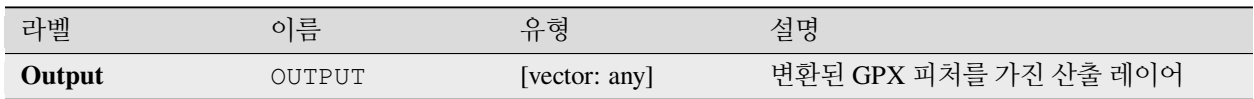

## **파이썬 코드**

**알고리즘 ID**: native:convertgpxfeaturetype

**import processing** processing.run("algorithm\_id", {parameter\_dictionary})

# **기기에서 GPS 데이터를 다운로드하기**

[GPSBabel](https://www.gpsbabel.org/index.html) 도구 를 이용해서 GPS 기기로부터 데이터를 GPX 표준 포맷으로 다운로드합니다.

## **파라미터**

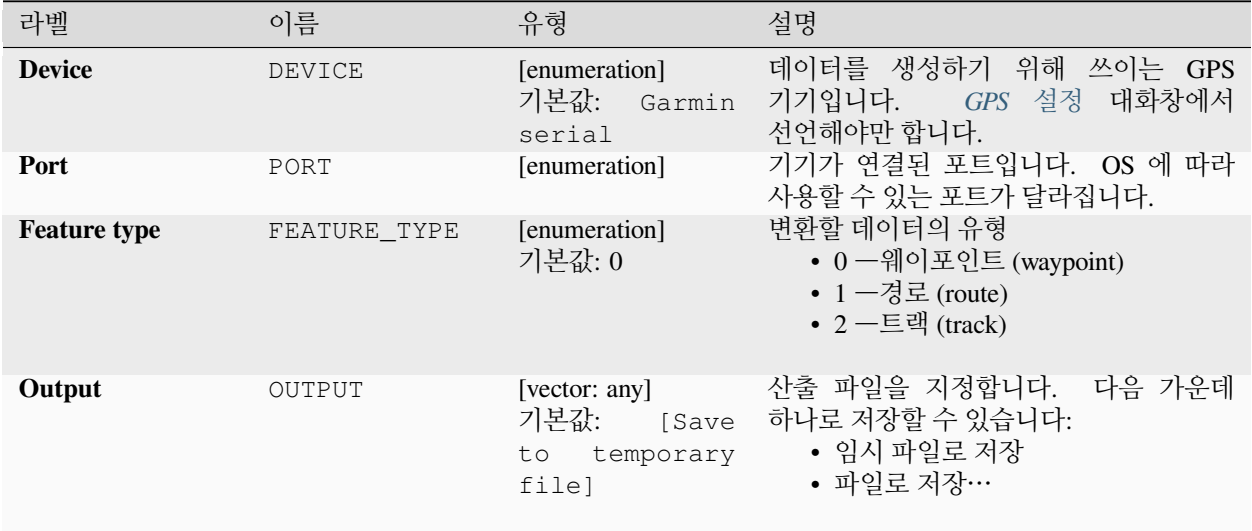

# **산출물**

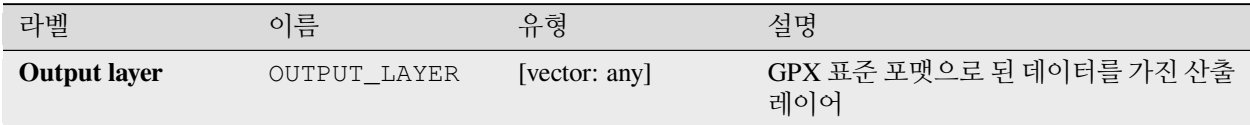

## **파이썬 코드**

**알고리즘 ID**: native:downloadgpsdata

```
import processing
processing.run("algorithm_id", {parameter_dictionary})
```
# **기기에 GPS 데이터를 업로드하기**

[GPSBabel](https://www.gpsbabel.org/index.html) 도구 를 이용해서 GPX 표준 포맷으로부터 GPS 기기로 데이터를 업로드합니다.

## **파라미터**

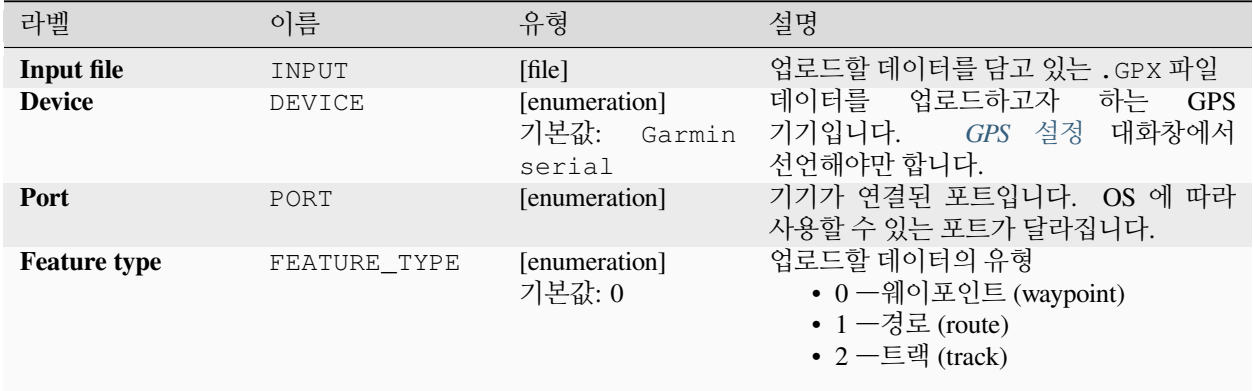

# **산출물**

산출물이 없습니다. 성공하는 경우 데이터가 기기에 불러와져 있습니다.

## **파이썬 코드**

**알고리즘 ID**: native:uploadgpsdata

**import processing** processing.run("algorithm\_id", {parameter\_dictionary})

공간 처리 툴박스에 있는 알고리즘 위에 마우스를 가져가면 알고리즘 *ID* 를 표시합니다. 파라미터 목록 *(dictionary)* 은 파라미터 **이름** 및 값을 제공합니다. 파이썬 콘솔에서 공간 처리 알고리즘을 어떻게 실행하는지 자세히 알고 싶다[면콘솔에서 공간 처리 알고리즘 사용](#page-944-0) 을 참조하세요.

# **27.1.5 보간법**

#### **히트 맵 (커널 밀도 추정)**

커널 밀도 추정 (kernel density estimation) 을 사용해서 입력 포인트 벡터 레이어의 밀도 (히트 맵 [\(heat map\)\)](https://en.wikipedia.org/wiki/Heat_map) 래스터 레이어를 생성합니다.

어떤 위치에 있는 포인트의 개수를 기반으로 밀도를 계산합니다. 군집 포인트의 개수가 많을수록 더 큰 값이 산출됩니다. 히트 맵을 사용하면 포인트의 핫 스폿 *(hot spot)* 및 군집을 쉽게 식별할 수 있습니다.

# **파라미터**

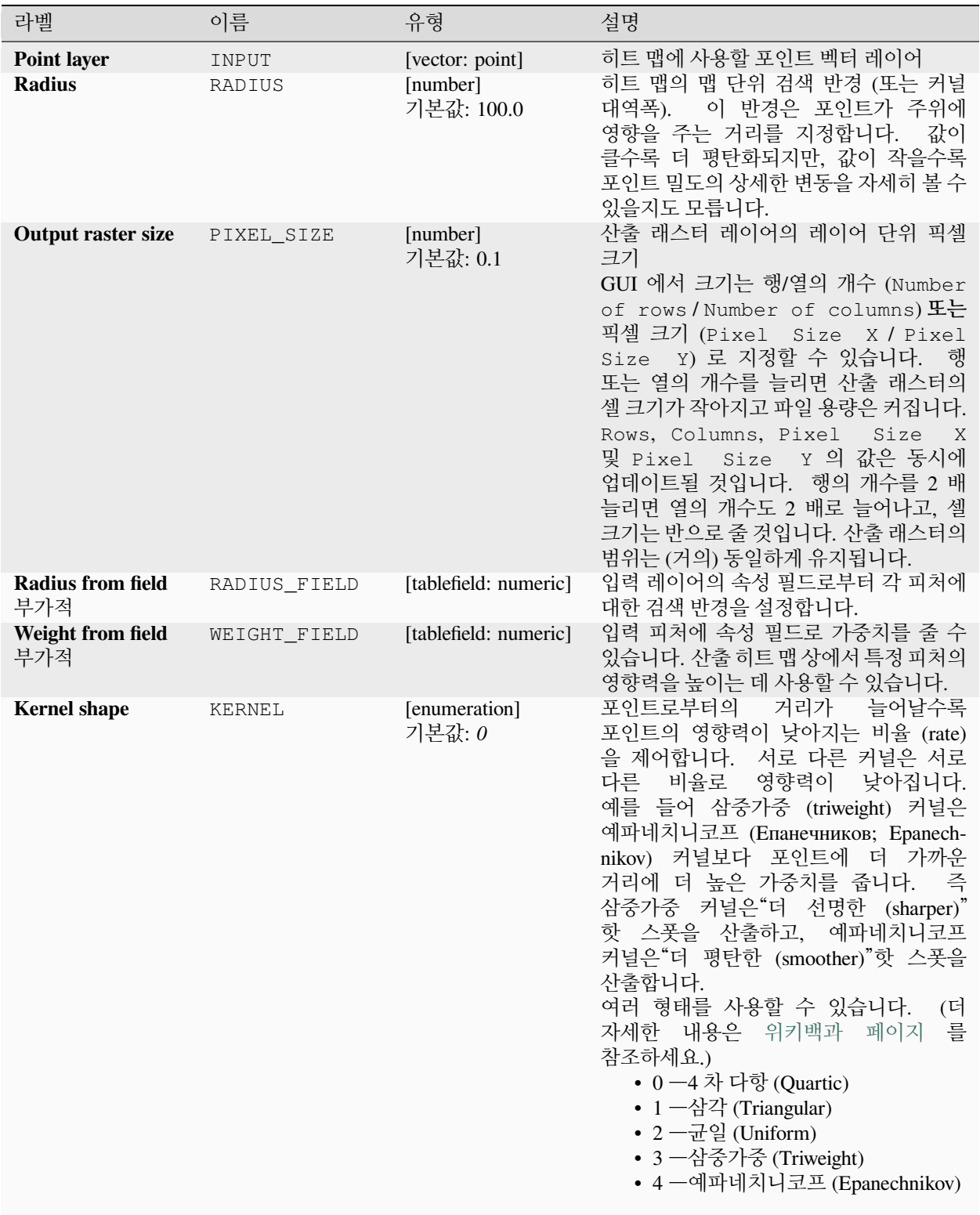

| 라벨                                                | 이름     | 유형                                                 | 설명                                                                                                    |
|---------------------------------------------------|--------|----------------------------------------------------|----------------------------------------------------------------------------------------------------|
| Decay ratio (Trian-<br>gular kernels only)<br>부가적 | DECAY  | [number]<br>기본값: 0.0                               | 삼각 커널 전용으로, 피처로부터의 거리가<br>멀어질수록 피처로부터의 열 (heat) 이<br>어떻게 낮아지는지 심도 있게 제어할 수<br>있습니다.<br>• 값이 (최소값인) 0 인 경우 열이<br>지정한 반경의 중심에 집중되고<br>경계에서는 완전히 꺼질 것입니다.<br>• 값이 0.5 인 경우 검색 반경의 경계에<br>있는 픽셀의 열이 중심에 있는 픽셀의<br>열의 반이 될 것입니다.<br>• 값이 1 인 경우 열이 검색 반경의<br>원 전체에 걸쳐 균등하게 퍼질<br>것입니다. (이는'균일'커널과<br>동일합니다.)<br>• 값이 1 보다 큰 경우 열이 경계로<br>갈수록 중심보다 높아질 것입니다. |
| Output value scal- OUTPUT_VALUE<br>ing            |        | [enumeration]<br>기본값: Raw                          | 산출 히트 맵 래스터의 값을 변경할 수<br>있습니다. 다음 가운데 하나를 선택할 수<br>있습니다:<br>• $0 - \frac{51}{2}$ (Raw)<br>• 1-척도 변경 (Scaled)                                                                                                    |
| <b>Heatmap</b>                                    | OUTPUT | [raster]<br>기본값:<br>[Save<br>to temporary<br>file] | 커널 밀도값을 가진 산출 래스터 레이어를<br>지정합니다. 다음 가운데 하나로 저장할 수<br>있습니다:<br>• 임시 파일로 저장<br>• 파일로 저장…                                                                                                    |

표 27.13 – 이전 페이지에서 계속

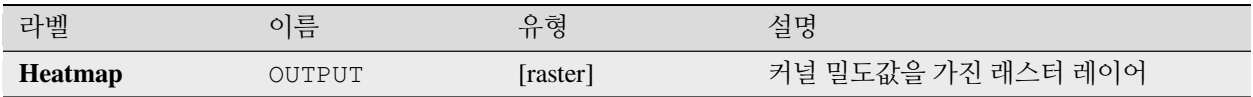

## **예제: 히트 맵 생성하기**

이 예제를 따라가려면, QGIS 예시 데이터셋 ([예시 데이터 다운로드](#page-19-0) 참조) 에 있는 airports 벡터 포인트 레이어가 필요합니다. 히트 맵 생성에 대한 또다른 탁월한 QGIS 지침을 [http://qgistutorials.com](http://www.qgistutorials.com/en/docs/creating_heatmaps.html) 에서 찾을 수 있습니다.

[그림](#page-1017-0) 27.2 에서 알래스카 주의 공항을 볼 수 있습니다.

- 1. QGIS *Interpolation* 그룹에서 *Heatmap (Kernel Density Estimation)* 알고리즘을 여십시오.
- 2. *Point layer* 필드에서 현재 프로젝트에 불러온 포인트 레이어의 목록 가운데 airports 를 선택하십시오.
- 3. *Radius* 를 1000000 미터로 변경하십시오.

<span id="page-1017-0"></span>

| Quantum GIS eb47ff5<br>$\blacksquare$                 |                                                                                                    |
|-------------------------------------------------------|----------------------------------------------------------------------------------------------------|
| Edit<br>Project<br><b>View</b><br>Layer               | Settings Plugins<br>Database Analysis Help<br>Vector<br>Raster                                                                                                    |
|                                                       | <b>Let <math>\mathbb{E}</math></b> $\mathbb{E}$ $\mathbb{E}$ $\mathbb{E}$ $\mathbb{E}$ $\mathbb{E}$ $\mathbb{E}$ $\mathbb{E}$ $\mathbb{E}$ $\mathbb{E}$ $\mathbb{E}$ $\mathbb{E}$ $\mathbb{E}$ $\mathbb{E}$ $\mathbb{E}$ $\mathbb{E}$ $\mathbb{E}$ $\mathbb{E}$ $\mathbb{E}$ $\mathbb{E}$ $\mathbb{E}$ $\mathbb{E}$ $\mathbb{E}$ $\mathbb{E}$                                                                                                    |
| <b>※ ※</b><br>$\mathcal{P}$<br>$\mathcal{L}$<br>(1:1) | $\mathbb{Z} \times \mathbb{P} \times \mathbb{P} \times \mathbb{$<br>a da de<br>- 03<br>$\rightarrow$ |
| 0x<br>Layers                                          |                                                                                                    |
| $\nabla$ $\mathbf{a}$ airports                        |                                                                                                    |
| $\nabla \vee \mathbf{w}$ majrivers                    |                                                                                                    |
| <b>▼ √ ∞ lakes</b>                                    |                                                                                                    |
| $\triangledown$ $\triangledown$ alaska                |                                                                                                    |
| <b>&amp;</b> landcover                                |                                                                                                    |
| $\mathscr{B}$<br>Coordinate:                          | $\blacksquare$ Render EPSG:2964<br>$ 22240717 $ $\triangledown$ $ $ $\odot$<br>-6761566,5287365<br>Scale                                                                                                    |

그림 27.2: 알래스카 주의 공항들

- 4. *Pixel size X* 를 1000 으로 변경하십시오. *Pixel size Y*, *Rows* 그리고 *Columns* 는 자동적으로 업데이트될 것입니다.
- 5. *Run* 버튼을 클릭해서 공항 히트 맵을 생성하고 불러오십시오. ([그림](#page-1019-0) 27.4 참조)

QGIS 가 히트 맵을 생성해서 사용자 맵 창에 추가할 것입니다. 히트 맵은 기본적으로 회색조 음영으로 렌더링됩니다. 색이 밝을수록 공항이 밀집되어 있다는 의미입니다. 이제 QGIS 에서 히트 맵에 스타일을 적용해서 모양을 향상시킬 수 있습니다.

- 1. heatmap\_airports 레이어의 속성 대화창을 여십시오. (heatmap\_airports 레이어를 선택한 다음, 오른쪽 클릭으로 컨텍스트 메뉴를 열고 *Properties* 메뉴를 선택하십시오.)
- 2. *Symbology* 탭을 선택하십시오.
- 3. *Render type* 옵션을'Singleband pseudocolor'로 변경하십시오.
- 4. *Color ramp* 에서 알맞은 색상표를, 예를 들어 YlOrRd 를 선택하십시오.
- 5. *Classify* 버튼을 클릭하십시오.
- 6. *OK* 를 클릭해서 레이어를 업데이트하십시오.

마지막 결과물은 [그림](#page-1019-1) 27.5 와 같습니다.

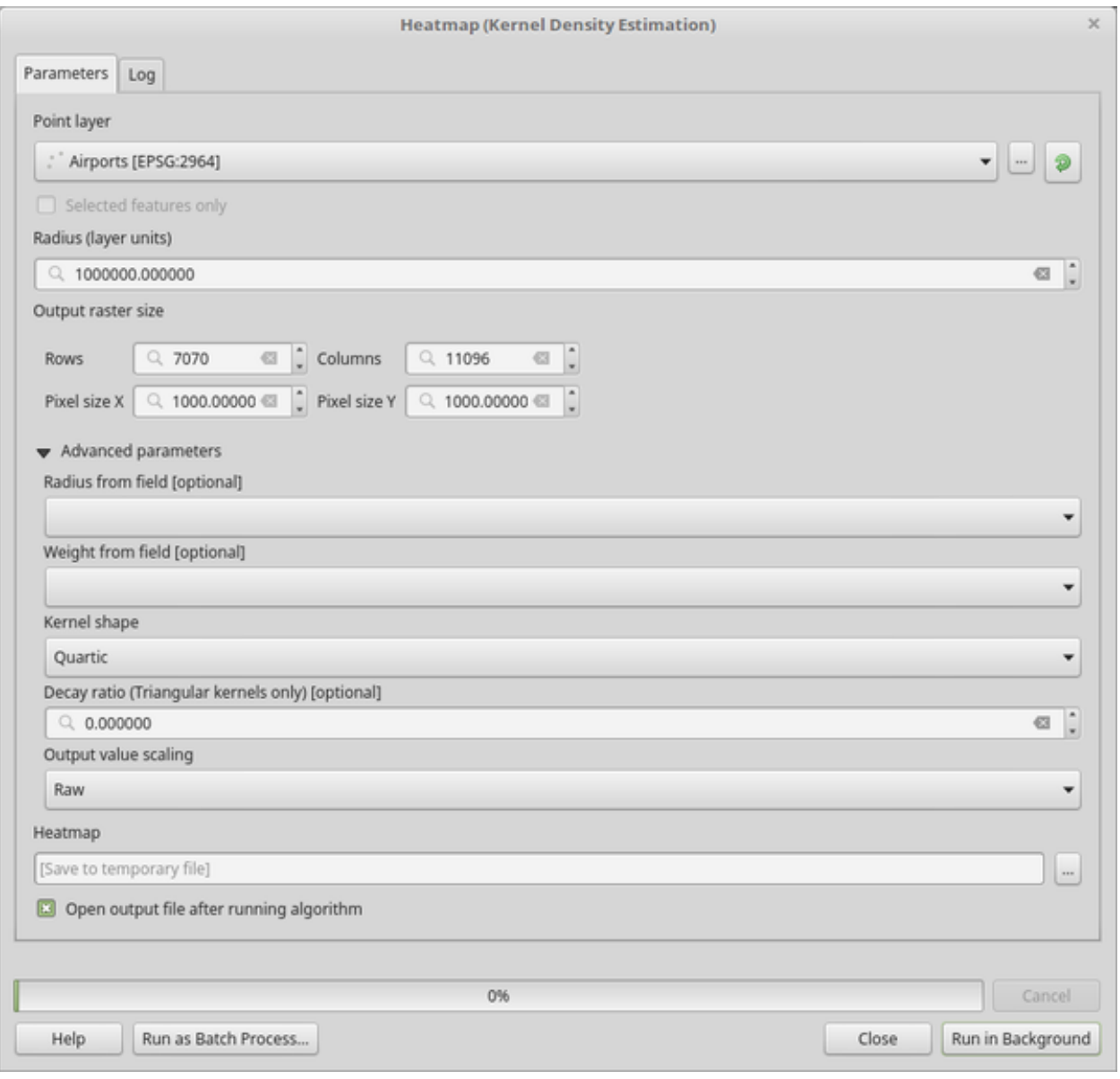

그림 27.3: 히트 맵 대화창

<span id="page-1019-0"></span>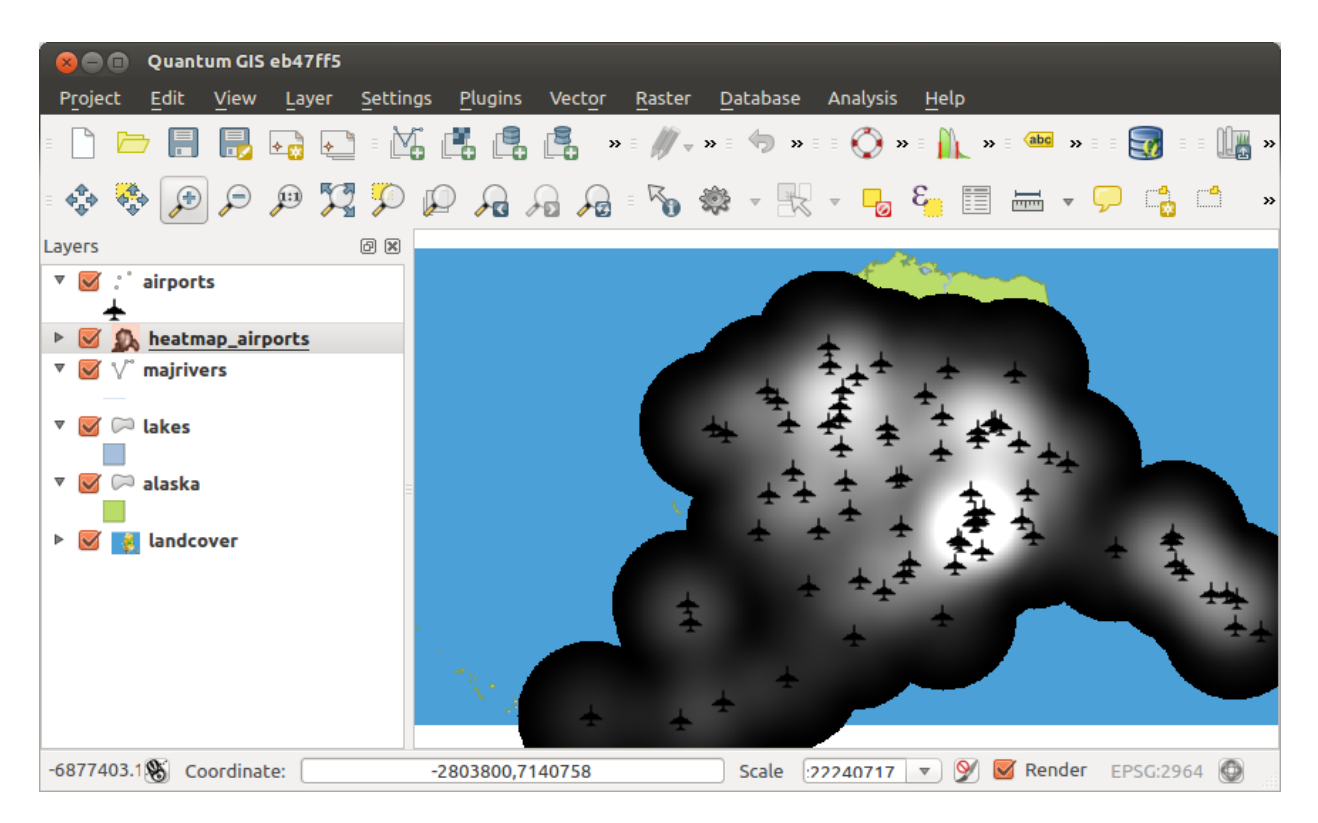

그림 27.4: 불러온 직후의 히트 맵은 회색 면처럼 보입니다

<span id="page-1019-1"></span>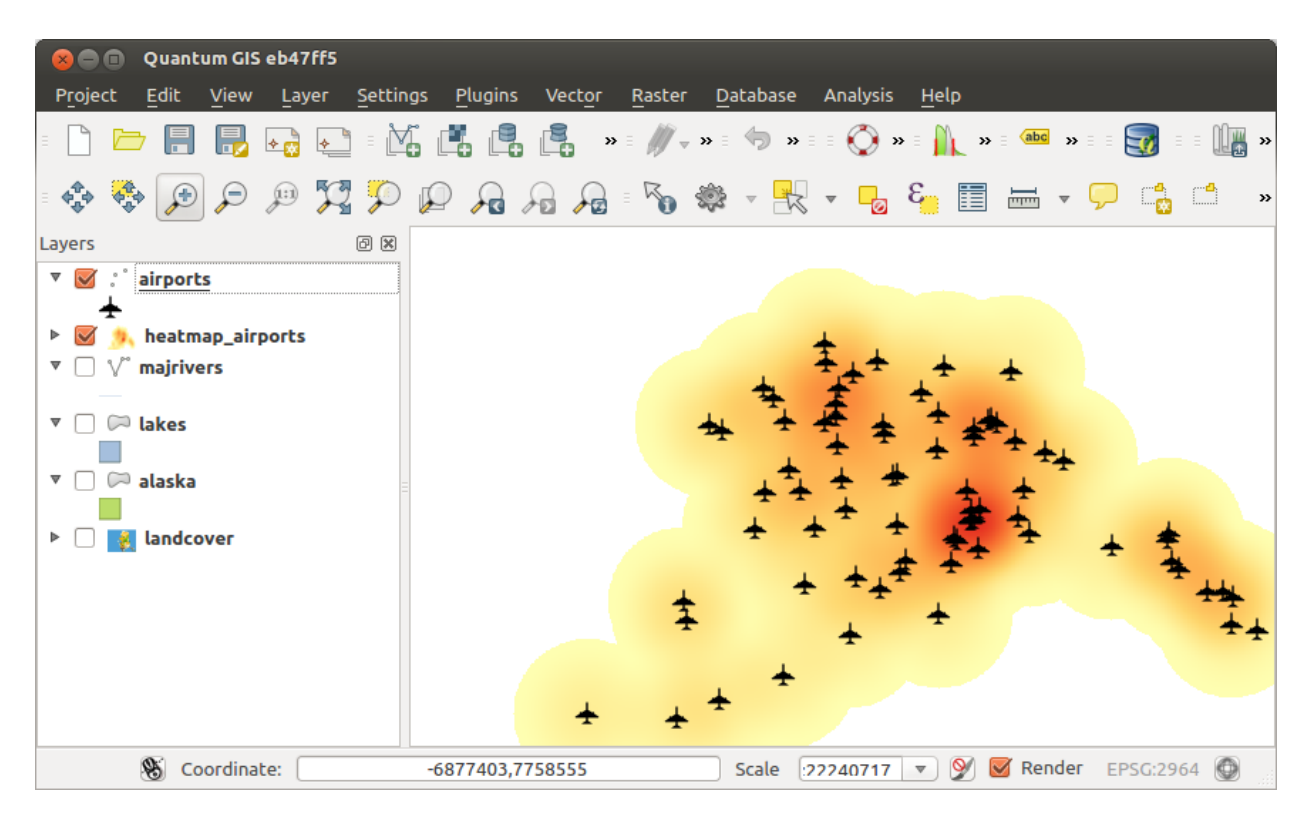

그림 27.5: 스타일을 적용한 알래스카 주 공항의 히트 맵

## **파이썬 코드**

**알고리즘 ID**: qgis:heatmapkerneldensityestimation

**import processing** processing.run("algorithm\_id", {parameter\_dictionary})

공간 처리 툴박스에 있는 알고리즘 위에 마우스를 가져가면 알고리즘 *ID* 를 표시합니다. 파라미터 목록 *(dictionary)* 은 파라미터 **이름** 및 값을 제공합니다. 파이썬 콘솔에서 공간 처리 알고리즘을 어떻게 실행하는지 자세히 알고 싶다[면콘솔에서 공간 처리 알고리즘 사용](#page-944-0) 을 참조하세요.

#### **역거리 가중 보간법**

포인트 벡터 레이어의 역거리 가중 (IDW; Inverse Distance Weighted) 보간을 생성합니다.

보간 처리 과정에서, 어떤 포인트가 사용자가 생성하고자 하는 알려지지 않은 포인트로부터 멀어질수록 해당 포인트의 영향력이 다른 포인트에 상대적으로 낮아지도록 예시 포인트에 가중치를 부여합니다.

역거리 가중 보간법도 약점이 있습니다. 예시 데이터 포인트가 균등하지 않게 분포한 경우 보간 셜과의 질이 떨어질 수 있습니다.

게다가, 보간된 면의 최대 및 최소값은 예시 데이터 포인트 위치에만 나타날 수 있습니다.

#### **파라미터**

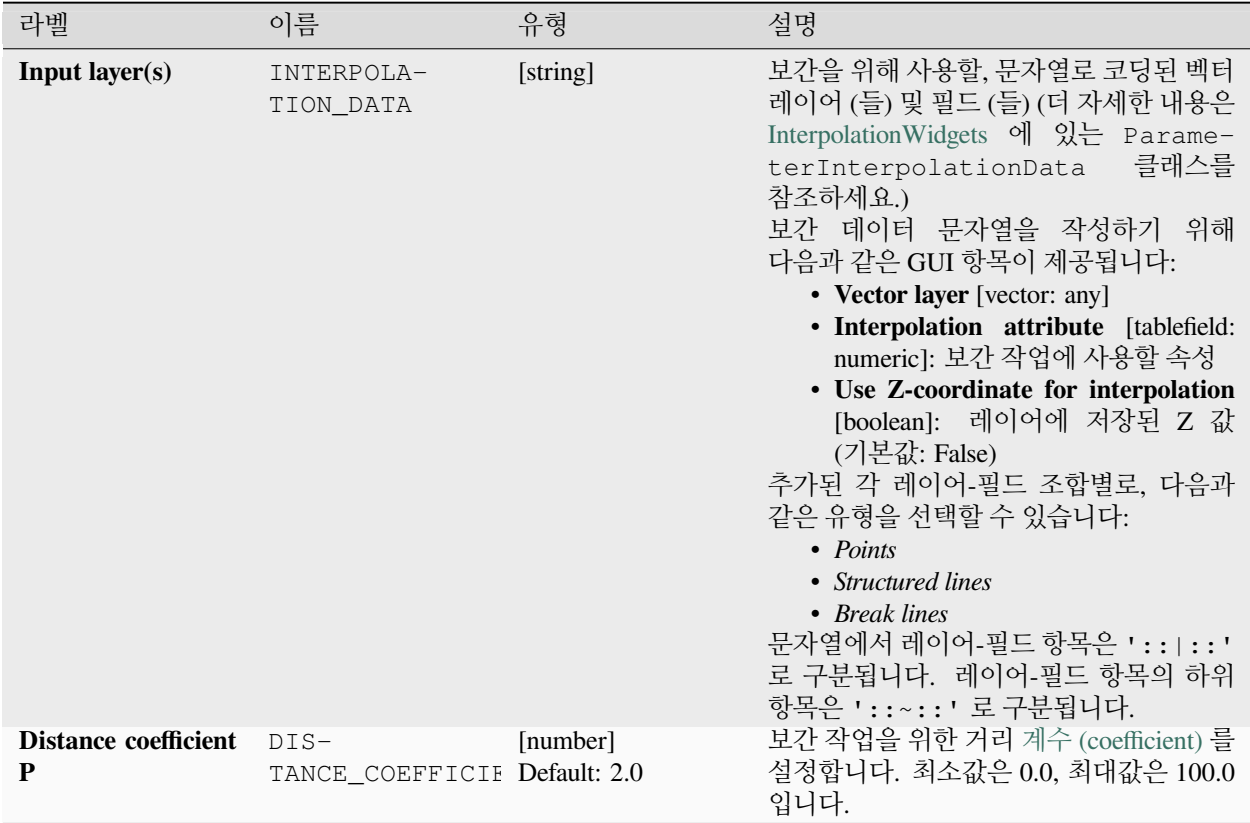

| 라벨                                           | 이름            | 유형                                                 | 설명                                                                                                    |
|----------------------------------------------|---------------|----------------------------------------------------|----------------------------------------------------------------------------------------------------|
| <b>Extent</b><br>(xmin,<br>xmax, ymin, ymax) | <b>EXTENT</b> | [extent]                                           | 산출 래스터 레이어의 범위입니다.<br>다음과 같은 메소드를 사용할 수 있습니다:<br>• 레이어로부터 계산….<br>현재<br>프로젝트에 불러온 레이어의 범위를<br>사용합니다.<br>• 레이어 맵으로부터 계산….<br>활성<br>프로젝트의조판 맵 항목 범위를<br>사용합니다.<br>• 북마크로부터 계산…:<br>저장되어<br>있는북마크 의 범위를 사용합니다.<br>• 맵 캔버스 범위 사용<br>• 캔버스에 그리기:<br>연산에 넣을<br>범위를 정하는 직사각형을 클릭 &<br>드래그합니다.<br>• 좌표를 xmin,<br>xmax,<br>ymin,<br>ymax 로 입력                                                |
| <b>Output raster size</b>                    | PIXEL_SIZE    | [number]<br>기본값: 0.1                               | 산출 래스터 레이어의 레이어 단위 픽셀<br>크기<br>GUI 에서 크기는 행/열의 개수 (Number<br>of rows/Number of columns)또는<br>픽셀 크기 (Pixel Size X / Pixel<br>Size Y) 로 지정할 수 있습니다.<br>해<br>또는 열의 개수를 늘리면 산출 래스터의<br>셀 크기가 작아지고 파일 용량은 커집니다.<br>Rows, Columns, Pixel<br>Size<br>X.<br>및 Pixel Size Y 의 값은 동시에<br>업데이트될 것입니다. 행의 개수를 2 배<br>늘리면 열의 개수도 2 배로 늘어나고, 셀<br>크기는 반으로 줄 것입니다. 산출 래스터의<br>범위는 (거의) 동일하게 유지됩니다. |
| Interpolated                                 | OUTPUT        | [raster]<br>기본값:<br>[Save<br>to temporary<br>file] | 보간된 값을 가질 래스터 레이어를<br>지정합니다. 다음 가운데 하나로 저장할<br>수 있습니다:<br>• 임시 파일로 저장<br>• 파일로 저장…                                                                                                    |

표 27.15 – 이전 페이지에서 계속

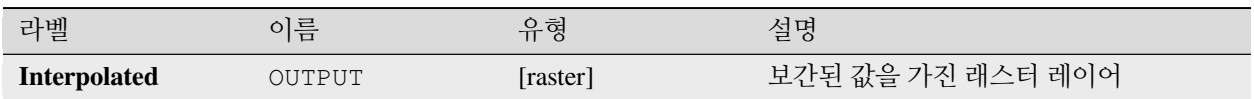

## **파이썬 코드**

**알고리즘 ID**: qgis:idwinterpolation

**import processing** processing.run("algorithm\_id", {parameter\_dictionary})

공간 처리 툴박스에 있는 알고리즘 위에 마우스를 가져가면 알고리즘 *ID* 를 표시합니다. 파라미터 목록 *(dictionary)* 은 파라미터 **이름** 및 값을 제공합니다. 파이썬 콘솔에서 공간 처리 알고리즘을 어떻게 실행하는지 자세히 알고 싶다[면콘솔에서 공간 처리 알고리즘 사용](#page-944-0) 을 참조하세요.

#### **라인 밀도**

이 알고리즘은 각 래스터 셀에 대해 각 셀의 원형 구역 (circular neighbourhood) 내에 있는 선형 객체들의 밀도 측정값을 계산합니다. 이 측정값은 각 셀에 대해 원형 구역과 교차하는 모든 라인 선분을 합한 값을 해당 원형 구역의 면적으로 나누어 얻어집니다. 라인 선분에 가중치를 적용할 수 있습니다.

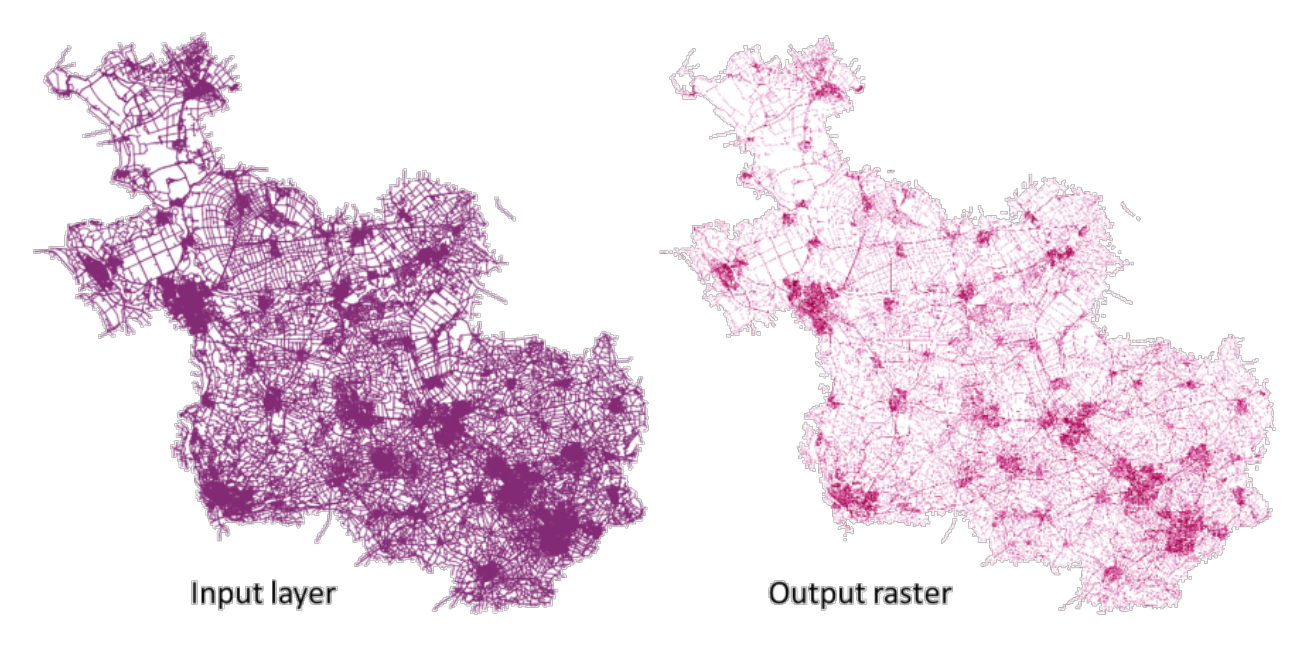

그림 27.6: 라인 밀도의 예. 입력 레이어 소스: 네덜란드 오퍼레이셀 주의 도로 (OSM)

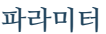

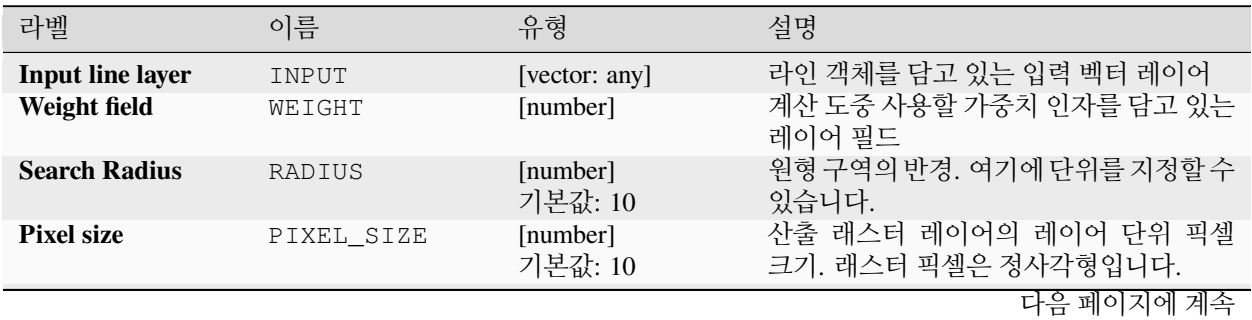

|                     | ------ |                                                             |                                                                      |
|---------------------|--------|-------------------------------------------------------------|----------------------------------------------------------------------|
| 라벨                  | 이름     | 유형                                                          | 설명                                                                   |
| Line density raster | OUTPUT | [raster]<br>기본값:<br><b>Save</b><br>temporary<br>to<br>filel | 산출 래스터 레이어입니다. 다음 가운데<br>하나로 저장할 수 있습니다:<br>• 임시 파일로 저장<br>• 파일로 저장… |

표 27.17 – 이전 페이지에서 계속

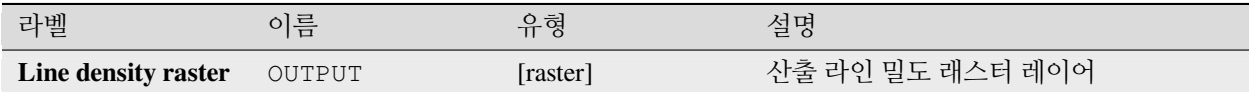

## **파이썬 코드**

**알고리즘 ID**: native:linedensity

#### **import processing**

processing.run("algorithm\_id", {parameter\_dictionary})

공간 처리 툴박스에 있는 알고리즘 위에 마우스를 가져가면 알고리즘 *ID* 를 표시합니다. 파라미터 목록 *(dictionary)* 은 파라미터 **이름** 및 값을 제공합니다. 파이썬 콘솔에서 공간 처리 알고리즘을 어떻게 실행하는지 자세히 알고 싶다[면콘솔에서 공간 처리 알고리즘 사용](#page-944-0) 을 참조하세요.

## **삼각불규칙망 보간법**

포인트 벡터 레이어의 삼각불규칙망 (TIN; Triangulated Irregular Network) 보간을 생성합니다.

삼각불규칙망 보간법을 사용하면 최근접 이웃한 포인트로 이루어진 삼각형으로 형성된 면을 생성할 수 있습니다. 삼각불규칙망을 생성하려면 선택한 예시 포인트들 주위에 외접원 (circumcircle) 을 생성하고, 외접원들의 교차점을 중첩하지 않는 망으로 연결해서 가능한 한 촘촘한 삼각형들을 생성해야 합니다. 산출되는 면은 평탄하지 않습니다.

이 알고리즘은 보간된 값을 가진 래스터 레이어와 삼각망 경계를 가진 벡터 라인 레이어를 둘 다 생성합니다.

**파라미터**

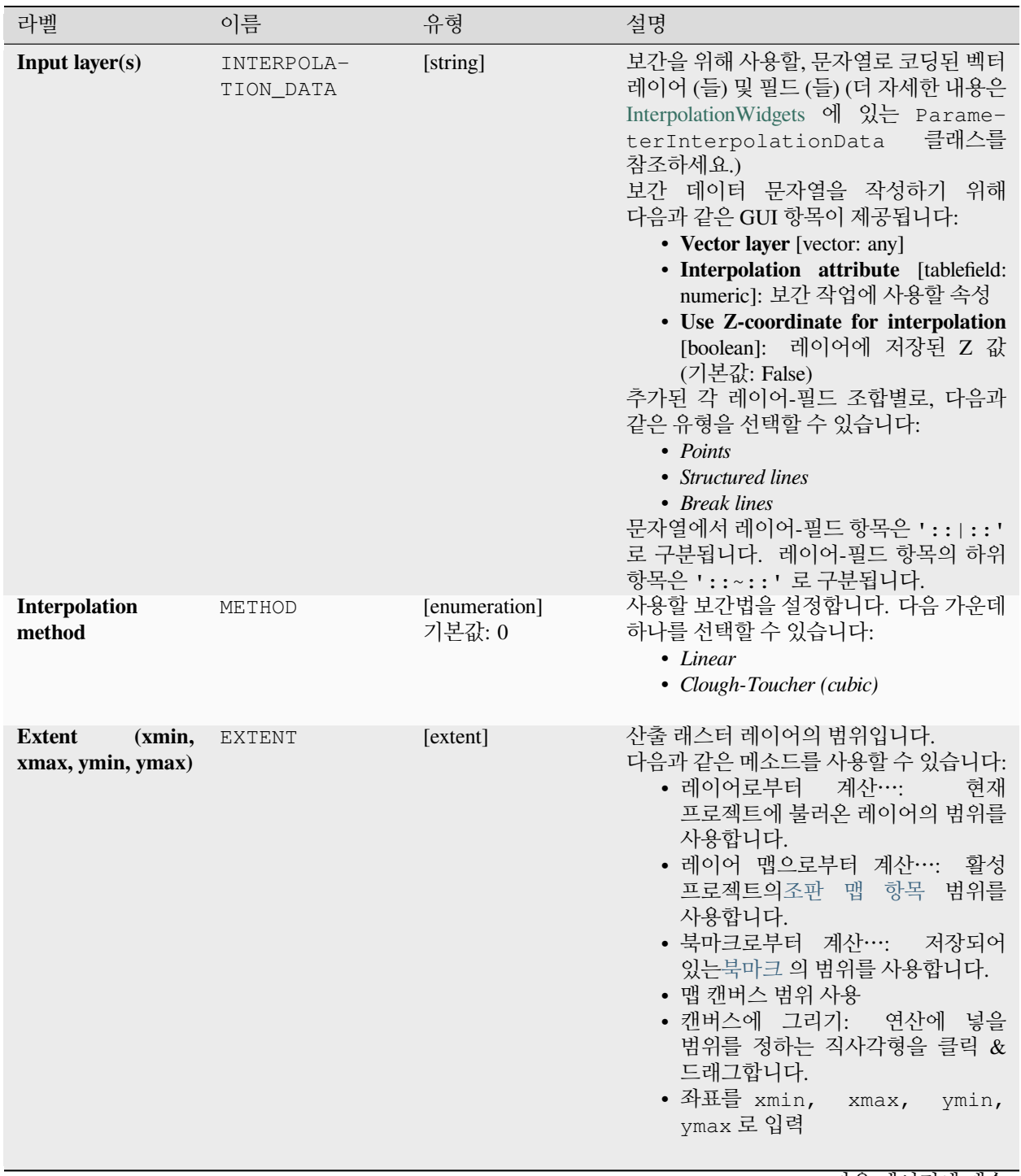

|                           |               | ᅭ 47.19 - 의연 쒜의식에서 개최                              |                                                                                                    |
|---------------------------|---------------|----------------------------------------------------|----------------------------------------------------------------------------------------------------|
| 라벨                        | 이름            | 유형                                                 | 설명                                                                                                    |
| <b>Output raster size</b> | PIXEL_SIZE    | [number]<br>기본값: 0.1                               | 산출 래스터 레이어의 레이어 단위 픽셀<br>크기<br>GUI 에서 크기는 행/열의 개수 (Number<br>of rows/Number of columns) 또는<br>픽셀 크기 (Pixel Size X / Pixel<br>Size Y) 로 지정할 수 있습니다. 행<br>또는 열의 개수를 늘리면 산출 래스터의<br>셀 크기가 작아지고 파일 용량은 커집니다.<br>Rows, Columns, Pixel<br>Size<br>X<br>및 Pixel Size Y 의 값은 동시에<br>업데이트될 것입니다. 행의 개수를 2 배<br>늘리면 열의 개수도 2 배로 늘어나고, 셀<br>크기는 반으로 줄 것입니다. 산출 래스터의<br>범위는 (거의) 동일하게 유지됩니다. |
| Interpolated              | OUTPUT        | [raster]<br>기본값:<br>[Save<br>to temporary<br>file] | 삼각불규칙망 보간의 산출물을 저장할<br>래스터 레이어입니다. 다음 가운데 하나로<br>저장할 수 있습니다:<br>• 임시 파일로 저장<br>• 파일로 저장…                                                                                                    |
| <b>Triangulation</b>      | TRIANGULATION | [vector: line]<br>기본값:<br>[Skip<br>output]         | 삼각불규칙망 보간의 산출물을 저장할<br>벡터 레이어입니다. 다음 가운데 하나로<br>저장할 수 있습니다:<br>• 산출물 건너뛰기<br>• 임시<br>레이어<br>생성<br>(TEMPO-<br>RARY_OUTPUT)<br>• 파일로 저장…<br>• GeoPackage 로 저장…<br>• 데이터베이스 테이블에 저장…<br>이 파라미터에서 파일 인코딩도 변경할 수<br>있습니다.                                                                                                    |

표 27.19 – 이전 페이지에서 계속

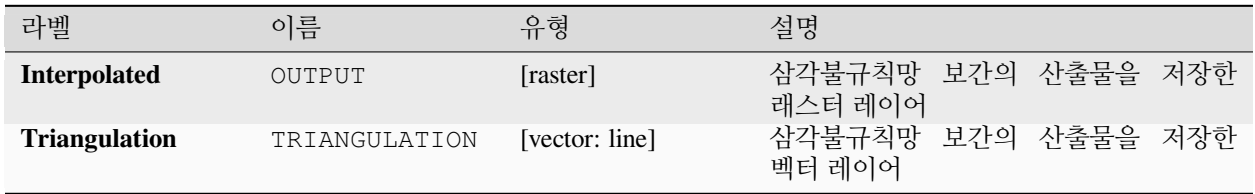

## **파이썬 코드**

**알고리즘 ID**: qgis:tininterpolation

**import processing** processing.run("algorithm\_id", {parameter\_dictionary})

공간 처리 툴박스에 있는 알고리즘 위에 마우스를 가져가면 알고리즘 *ID* 를 표시합니다. 파라미터 목록 *(dictionary)* 은 파라미터 **이름** 및 값을 제공합니다. 파이썬 콘솔에서 공간 처리 알고리즘을 어떻게 실행하는지 자세히 알고 싶다[면콘솔에서 공간 처리 알고리즘 사용](#page-944-0) 을 참조하세요.

# **27.1.6 레이어 도구**

#### **레이어 정보 내보내기**

선택한 레이어 (들) 의 범위에 대응하는 피처를 가진 폴리곤 레이어를 생성합니다.

각 피처에 추가적인 레이어 상세 정보 (좌표계, 제공자 이름, 파일 경로, 레이어 이름, 하위 집합 필터, 요약 및 속성) 을 속성 (attribute) 으로 첨부합니다.

#### **파라미터**

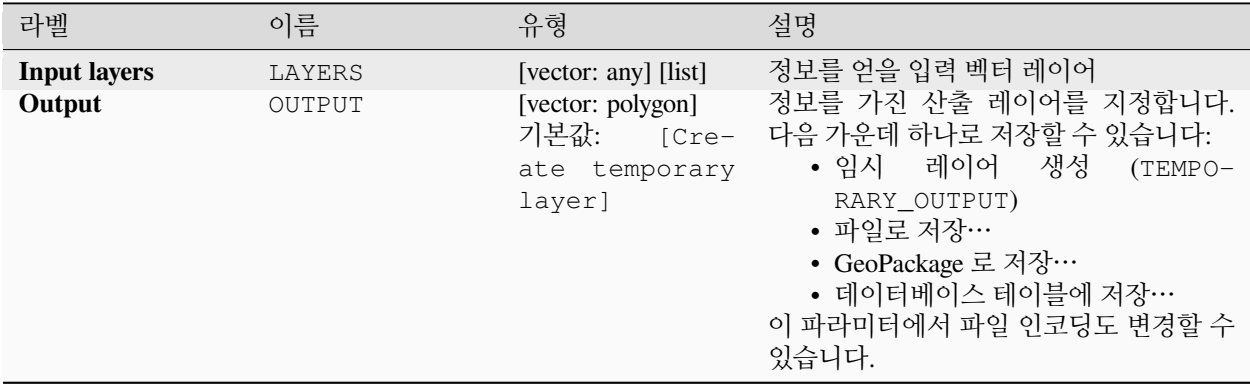

## **산출물**

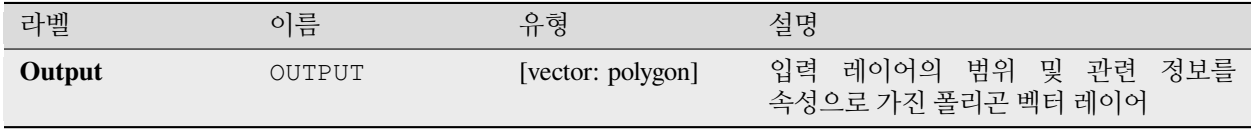

## **파이썬 코드**

**알고리즘 ID**: native:exportlayersinformation

**import processing** processing.run("algorithm\_id", {parameter\_dictionary})

공간 처리 툴박스에 있는 알고리즘 위에 마우스를 가져가면 알고리즘 *ID* 를 표시합니다. 파라미터 목록 *(dictionary)* 은 파라미터 **이름** 및 값을 제공합니다. 파이썬 콘솔에서 공간 처리 알고리즘을 어떻게 실행하는지 자세히 알고 싶다[면콘솔에서 공간 처리 알고리즘 사용](#page-944-0) 을 참조하세요.

#### **스프레드시트로 내보내기**

벡터 레이어 선택 집합의 속성을 스프레드시트 문서로 내보내거나, 선택적으로 기존 스프레드시트에 추가적인 시트로 첨부합니다.

## **파라미터**

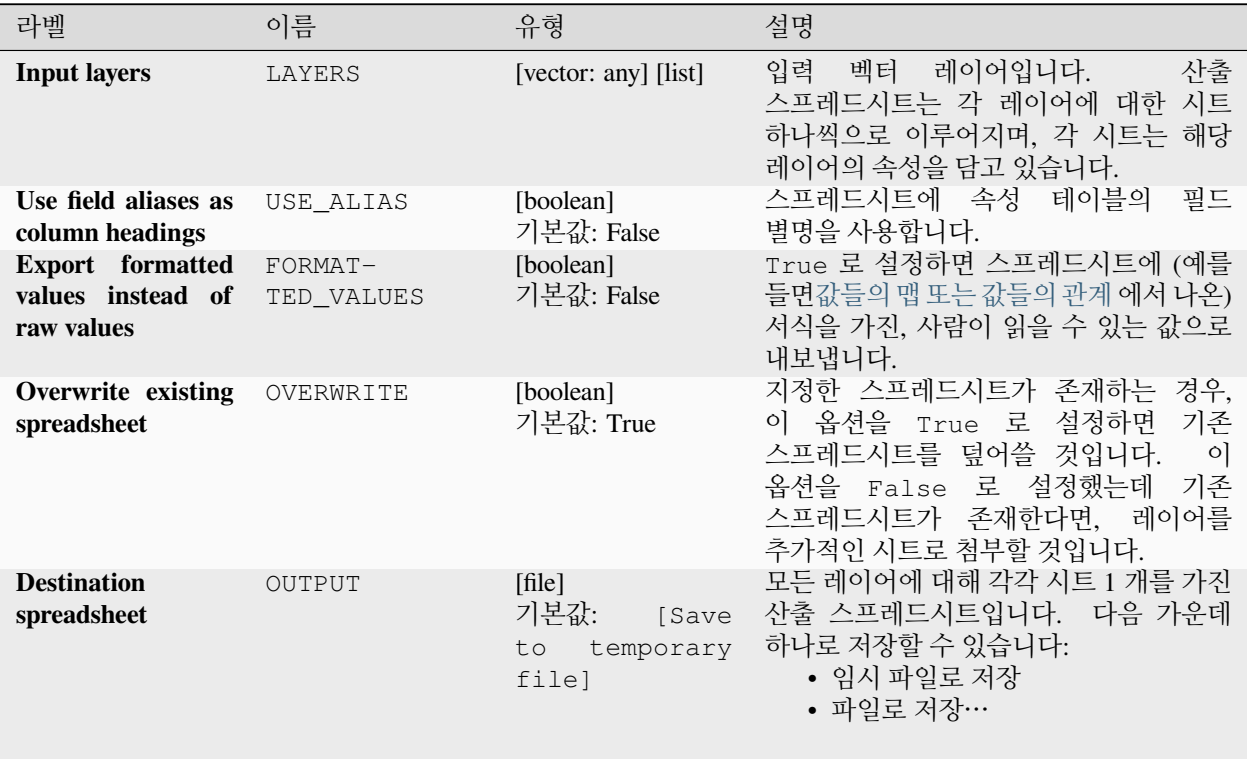

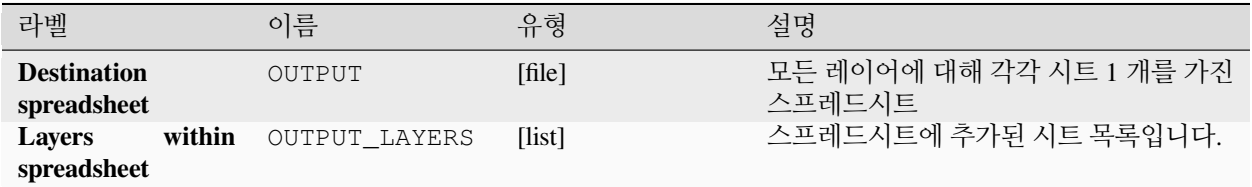

## **파이썬 코드**

**알고리즘 ID**: native:exporttospreadsheet

```
import processing
processing.run("algorithm_id", {parameter_dictionary})
```
공간 처리 툴박스에 있는 알고리즘 위에 마우스를 가져가면 알고리즘 *ID* 를 표시합니다. 파라미터 목록 *(dictionary)* 은 파라미터 **이름** 및 값을 제공합니다. 파이썬 콘솔에서 공간 처리 알고리즘을 어떻게 실행하는지 자세히 알고 싶다[면콘솔에서 공간 처리 알고리즘 사용](#page-944-0) 을 참조하세요.

## **레이어 범위 추출하기**

모든 입력 레이어를 커버하는 최소 경계 상자 (북-남 방향의 직사각형) 를 가진 벡터 레이어를 생성합니다. 산출 레이어는 입력 레이어 전체의 경계 상자 하나를 담고 있습니다.

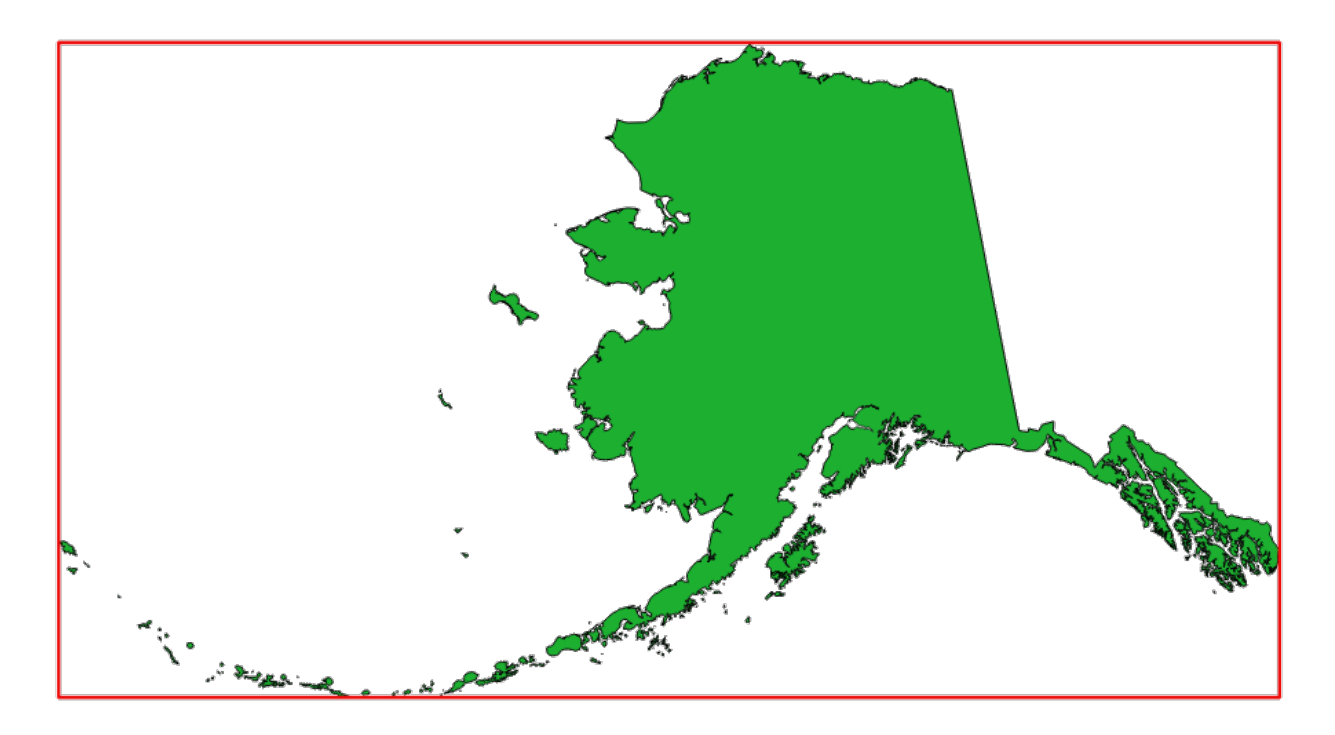

그림 27.7: 소스 레이어의 빨간색 경계 상자

**기본 메뉴**: *Vector Research Tools*

## **파라미터**

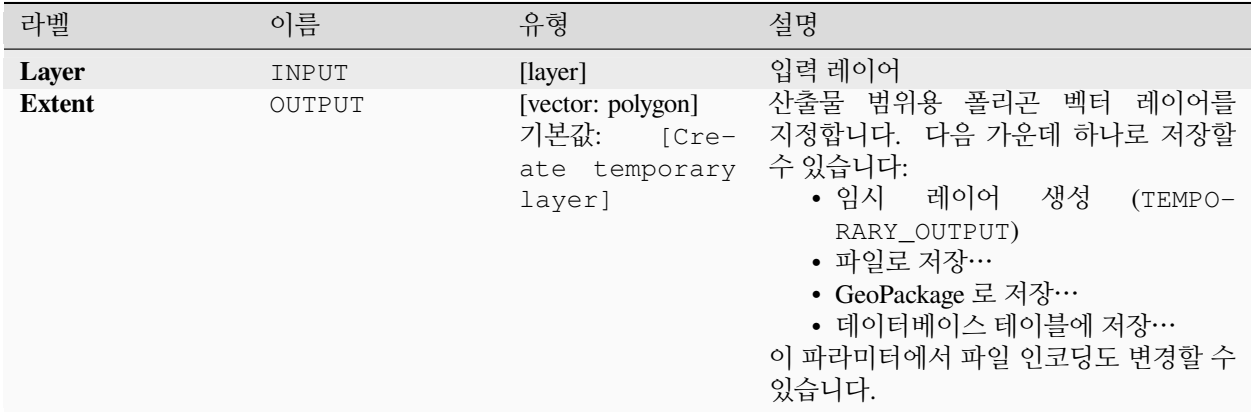

## **산출물**

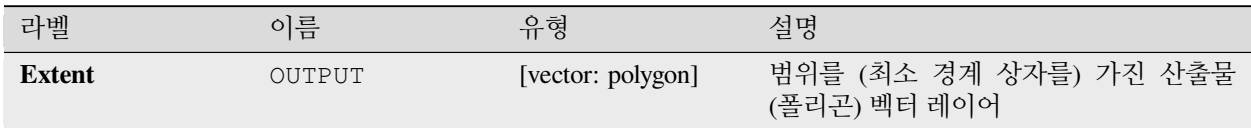

# **파이썬 코드**

**알고리즘 ID**: qgis:polygonfromlayerextent

```
import processing
processing.run("algorithm_id", {parameter_dictionary})
```
공간 처리 툴박스에 있는 알고리즘 위에 마우스를 가져가면 알고리즘 *ID* 를 표시합니다. 파라미터 목록 *(dictionary)* 은 파라미터 **이름** 및 값을 제공합니다. 파이썬 콘솔에서 공간 처리 알고리즘을 어떻게 실행하는지 자세히 알고 싶다[면콘솔에서 공간 처리 알고리즘 사용](#page-944-0) 을 참조하세요.

# **27.1.7 메시 (mesh)**

## **등고선 내보내기**

메시 스칼라 데이터셋으로부터 등고선을 벡터 레이어로 생성합니다.

# **파라미터**

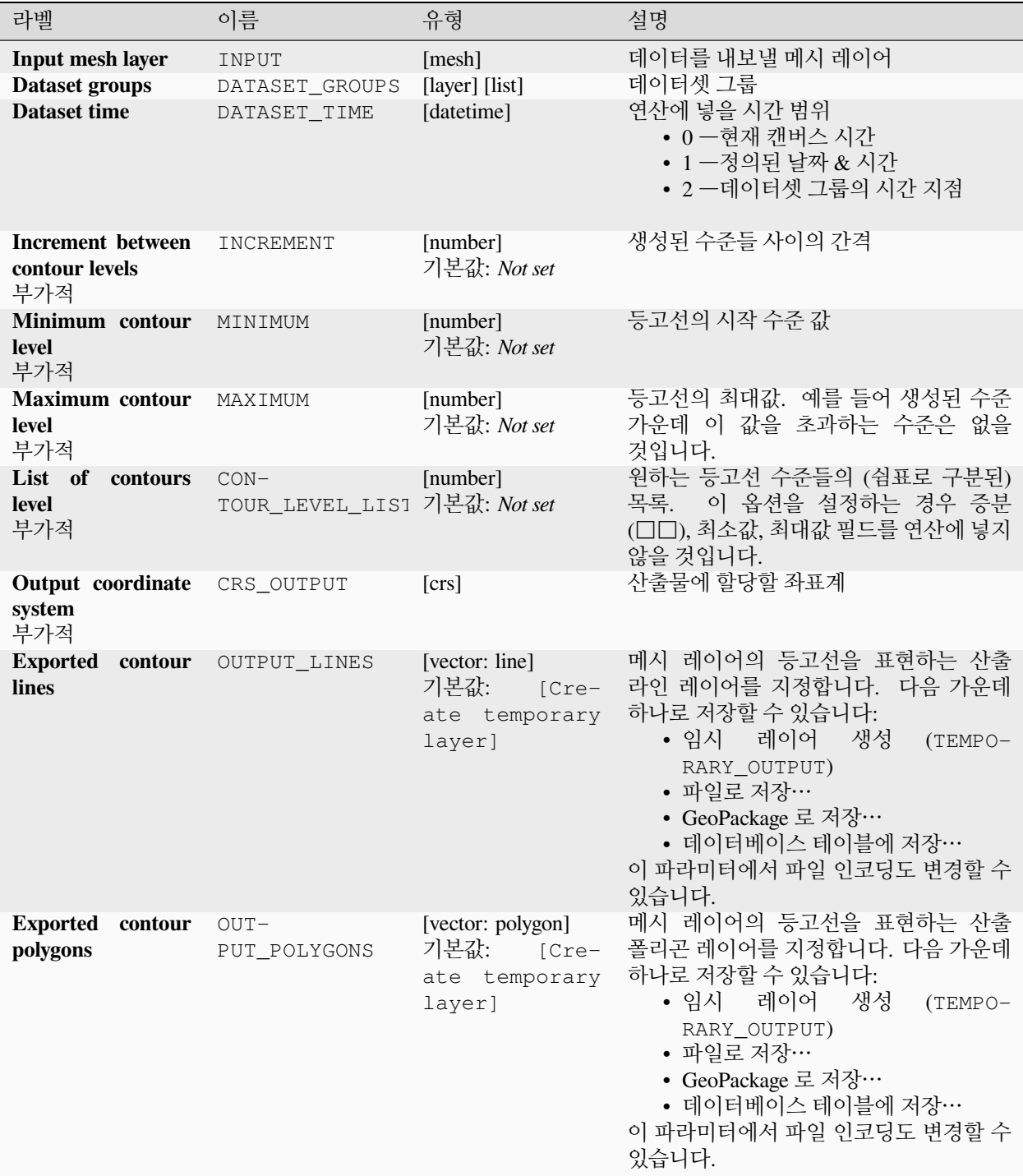

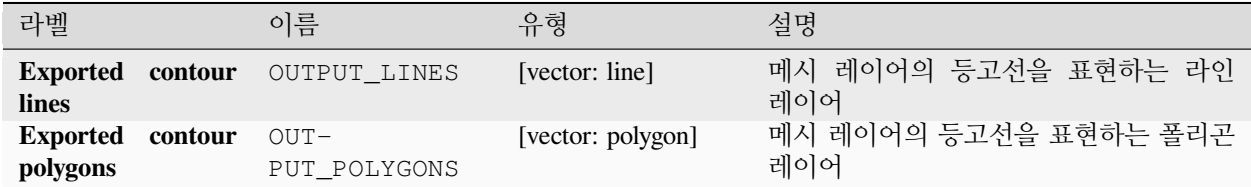

## **파이썬 코드**

**알고리즘 ID**: native:meshcontours

```
import processing
processing.run("algorithm_id", {parameter_dictionary})
```
공간 처리 툴박스에 있는 알고리즘 위에 마우스를 가져가면 알고리즘 *ID* 를 표시합니다. 파라미터 목록 *(dictionary)* 은 파라미터 **이름** 및 값을 제공합니다. 파이썬 콘솔에서 공간 처리 알고리즘을 어떻게 실행하는지 자세히 알고 싶다[면콘솔에서 공간 처리 알고리즘 사용](#page-944-0) 을 참조하세요.

## **메시에서 라인 상의 단면 (cross section) 데이터셋 값 내보내기**

벡터 레이어가 담고 있는 라인에서 메시 데이터셋의 값을 추출합니다. 각 라인을 해상도 거리 파라미터를 이용해서 라인의 꼭짓점에서 값을 추출하기 위해 [이산화](https://ko.wikipedia.org/wiki/%EC%9D%B4%EC%82%B0%ED%99%94) 시킵니다.

## **파라미터**

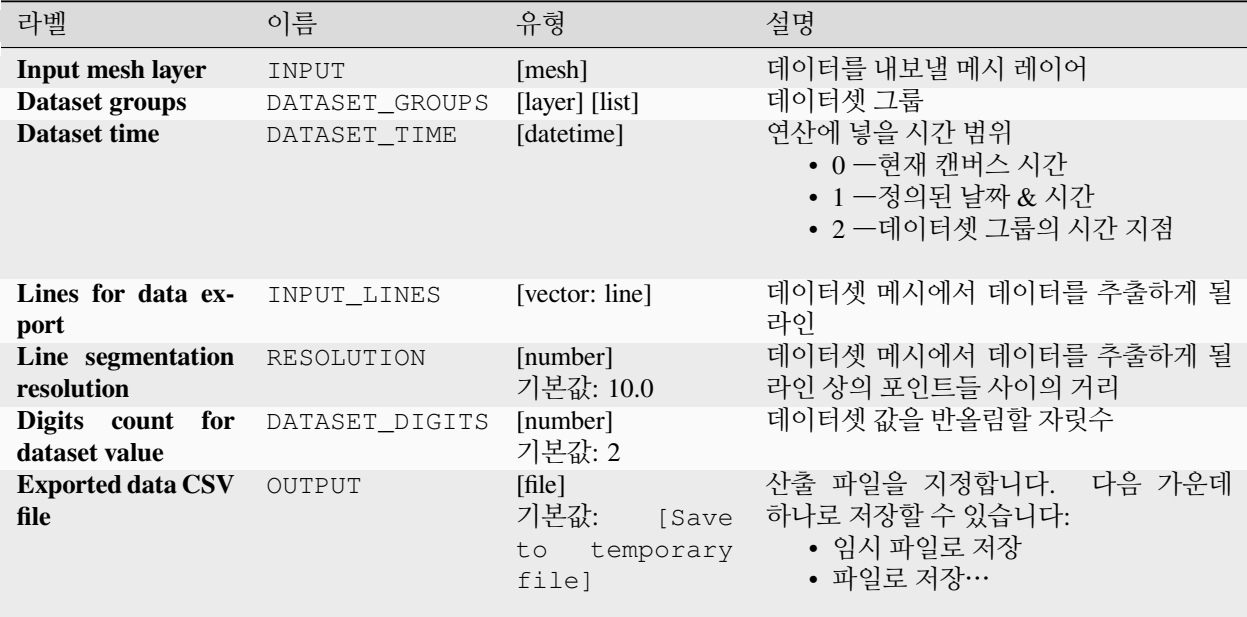

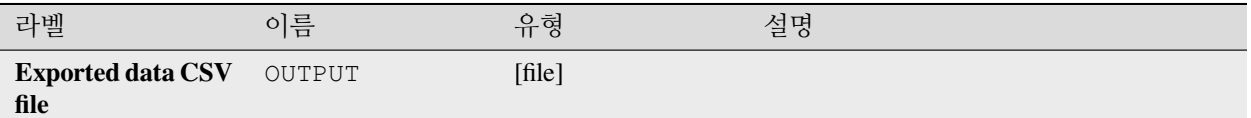

## **파이썬 코드**

#### **알고리즘 ID**: native:meshexportcrosssection

**import processing** processing.run("algorithm\_id", {parameter\_dictionary})

공간 처리 툴박스에 있는 알고리즘 위에 마우스를 가져가면 알고리즘 *ID* 를 표시합니다. 파라미터 목록 *(dictionary)* 은 파라미터 **이름** 및 값을 제공합니다. 파이썬 콘솔에서 공간 처리 알고리즘을 어떻게 실행하는지 자세히 알고 싶다[면콘솔에서 공간 처리 알고리즘 사용](#page-944-0) 을 참조하세요.

## **메시 변 내보내기**

메시 레이어의 변 (edge) 을 변의 데이터셋 값을 속성값으로 가진 라인 벡터 레이어로 내보냅니다.

## **파라미터**

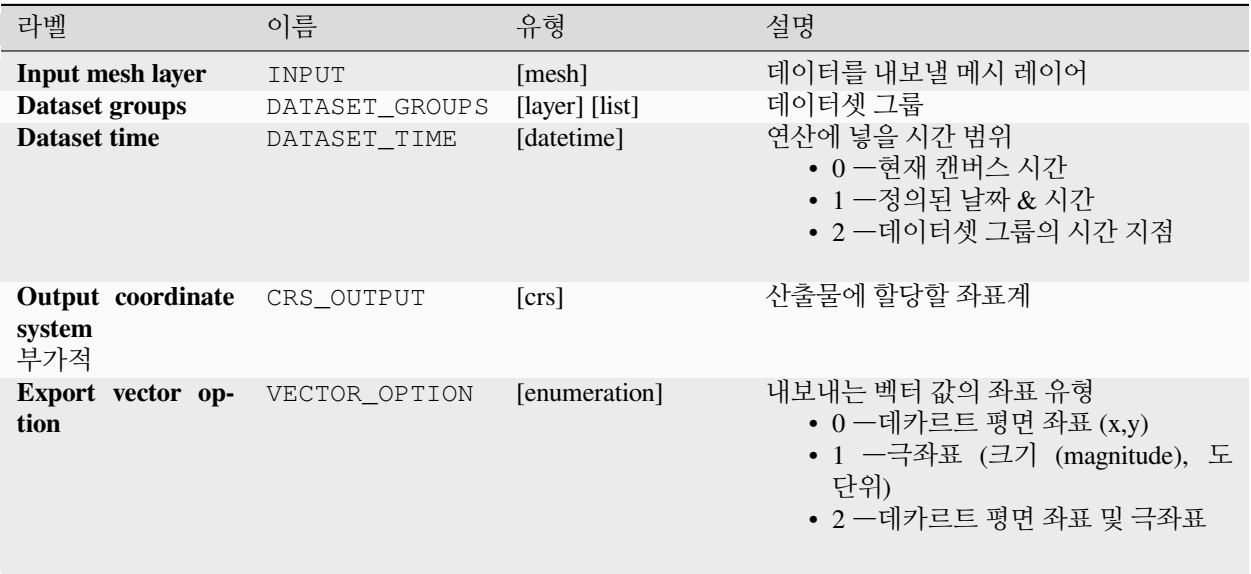

| 라벨                         | 이름     | 유형                                                           | 설명                                                                                                    |
|----------------------------|--------|--------------------------------------------------------------|----------------------------------------------------------------------------------------------------|
| <b>Output vector layer</b> | OUTPUT | [vector: line]<br>기본값:<br>$[Cre-$<br>ate temporary<br>layer] | 산출 파일을 지정합니다. 다음 가운데<br>하나로 저장할 수 있습니다:<br>레이어<br>생성<br>• 임시<br>(TEMPO-<br>RARY_OUTPUT)<br>• 파일로 저장…<br>• GeoPackage 로 저장…<br>• 데이터베이스 테이블에 저장…<br>이 파라미터에서 파일 인코딩도 변경할 수<br>있습니다. |

표 27.23 – 이전 페이지에서 계속

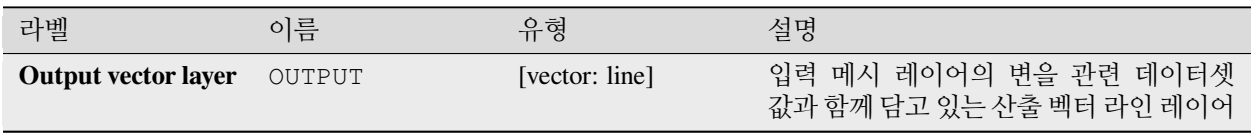

## **파이썬 코드**

**알고리즘 ID**: native:exportmeshedges

**import processing** processing.run("algorithm\_id", {parameter\_dictionary})

공간 처리 툴박스에 있는 알고리즘 위에 마우스를 가져가면 알고리즘 *ID* 를 표시합니다. 파라미터 목록 *(dictionary)* 은 파라미터 **이름** 및 값을 제공합니다. 파이썬 콘솔에서 공간 처리 알고리즘을 어떻게 실행하는지 자세히 알고 싶다[면콘솔에서 공간 처리 알고리즘 사용](#page-944-0) 을 참조하세요.

## **메시 면 내보내기**

메시 레이어의 면 (face) 을 면의 데이터셋 값을 속성값으로 가진 폴리곤 벡터 레이어로 내보냅니다.

#### **파라미터**

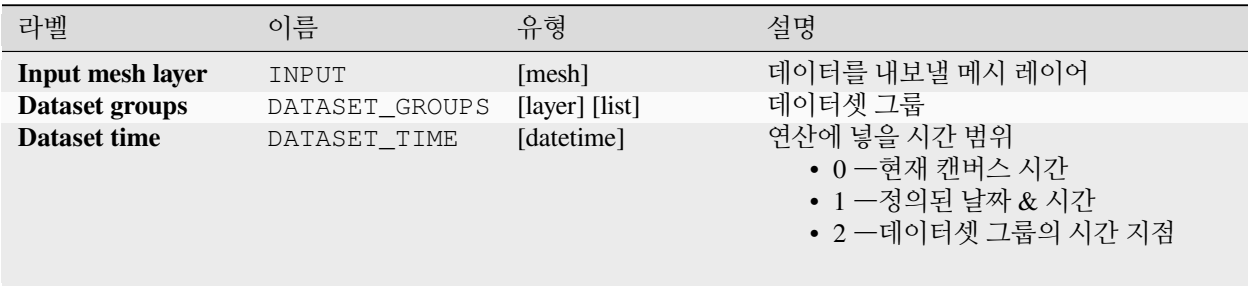

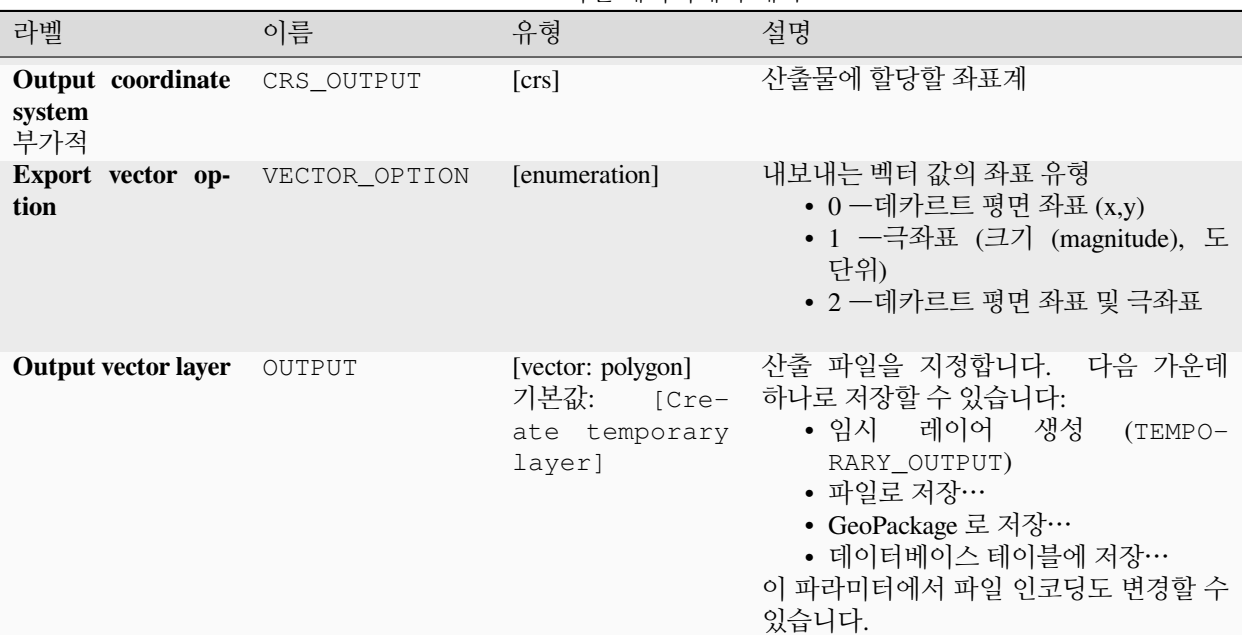

표 27.24 – 이전 페이지에서 계속

# **산출물**

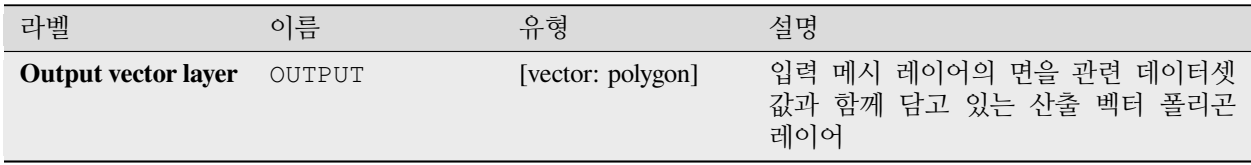

## **파이썬 코드**

**알고리즘 ID**: native:exportmeshfaces

**import processing** processing.run("algorithm\_id", {parameter\_dictionary})

# **메시를 그리드 상에 내보내기**

메시 레이어의 데이터셋 값을 각 포인트의 데이터셋 값을 속성값으로 가진 그리드화된 포인트 벡터 레이어로 내보냅니다.

부피 (3 차원으로 쌓아 올린 데이터셋 값) 관련 데이터의 경우, 면 위에서 내보낸 데이터셋 값들[을메시 레이어 속성](#page-710-0) 에 정의된 메소드를 (기본값은 다중 수준 평균화 메소드입니다) 이용해서 평균을 냅니다. 1 차원 메시는 지원하지 않습니다.

#### **파라미터**

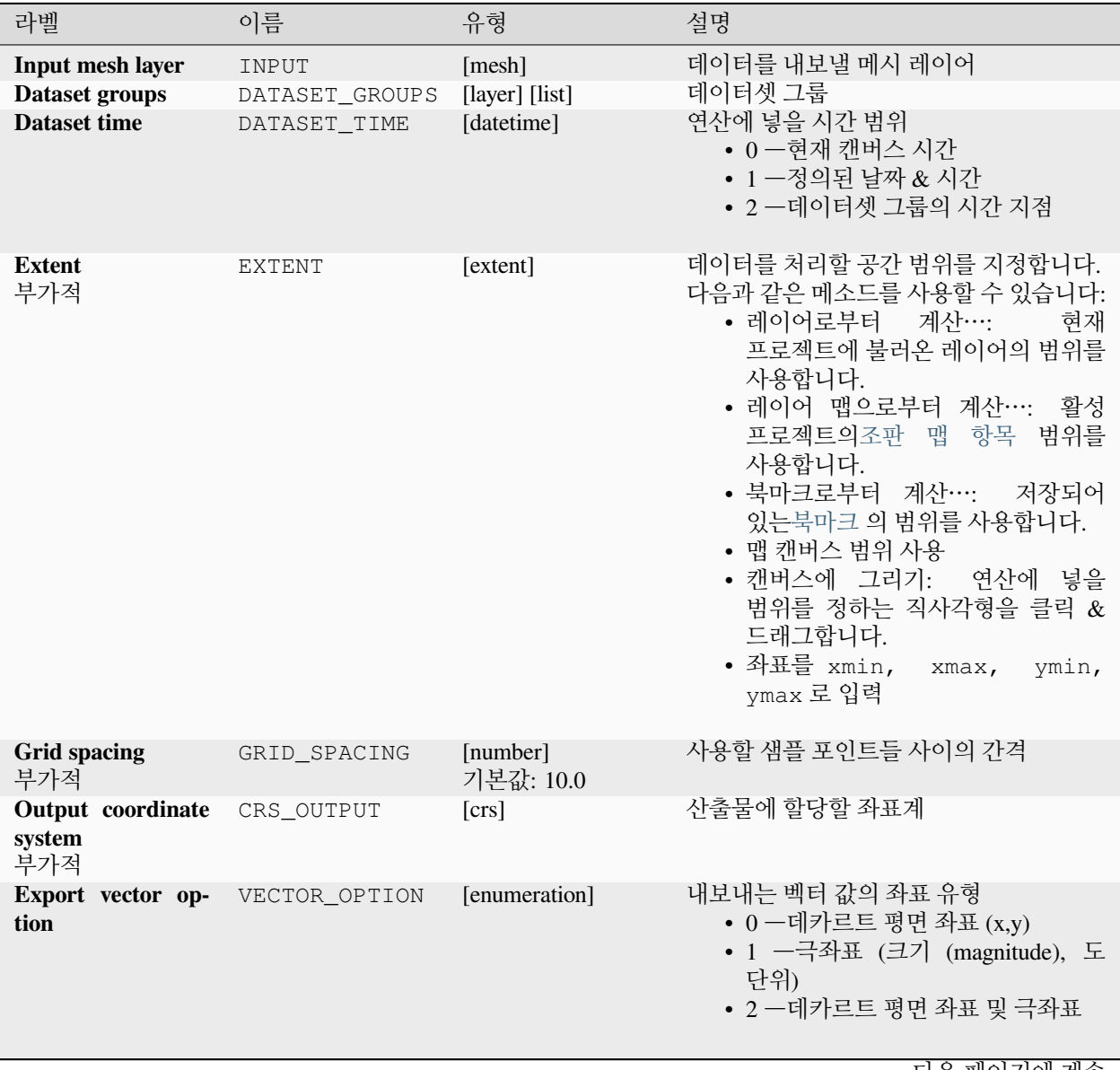

| 라벨                         | 이름     | 유형                                                            | 설명                                                                                                    |
|----------------------------|--------|---------------------------------------------------------------|----------------------------------------------------------------------------------------------------|
| <b>Output vector layer</b> | OUTPUT | [vector: point]<br>기본값:<br>$[Cre-$<br>ate temporary<br>layer] | 산출 파일을 지정합니다. 다음 가운데<br>하나로 저장할 수 있습니다:<br>레이어<br>생성<br>• 임시<br>$(TEMPO-$<br>RARY OUTPUT)<br>• 파일로 저장…<br>• GeoPackage 로 저장…<br>• 데이터베이스 테이블에 저장…<br>이 파라미터에서 파일 인코딩도 변경할 수<br>있습니다. |

표 27.25 – 이전 페이지에서 계속

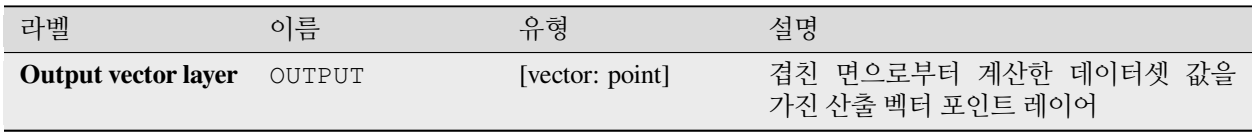

#### **파이썬 코드**

**알고리즘 ID**: native:exportmeshongrid

**import processing** processing.run("algorithm\_id", {parameter\_dictionary})

공간 처리 툴박스에 있는 알고리즘 위에 마우스를 가져가면 알고리즘 *ID* 를 표시합니다. 파라미터 목록 *(dictionary)* 은 파라미터 **이름** 및 값을 제공합니다. 파이썬 콘솔에서 공간 처리 알고리즘을 어떻게 실행하는지 자세히 알고 싶다[면콘솔에서 공간 처리 알고리즘 사용](#page-944-0) 을 참조하세요.

#### **메시 꼭짓점 내보내기**

메시 레이어의 꼭짓점을 꼭짓점의 데이터셋 값을 속성값으로 가진 포인트 벡터 레이어로 내보냅니다.

#### **파라미터**

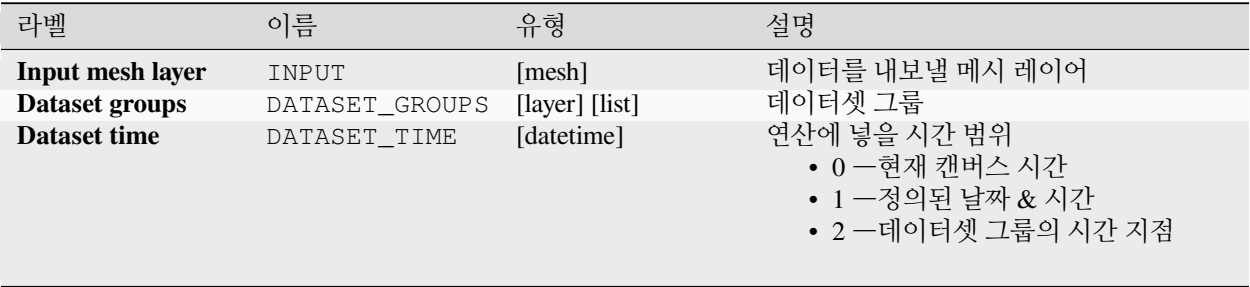

| 라벨                                 | 이름            | 유형                                                          | 설명                                                                                                    |  |  |
|------------------------------------|---------------|-------------------------------------------------------------|----------------------------------------------------------------------------------------------------|--|--|
| Output coordinate<br>system<br>부가적 | CRS OUTPUT    | $[\text{crs}]$                                              | 산출물에 할당할 좌표계                                                                                                    |  |  |
| Export vector op-<br>tion          | VECTOR OPTION | [enumeration]                                               | 내보내는 벡터 값의 좌표 유형<br>• 0-데카르트 평면 좌표 (x,y)<br>• 1 -극좌표 (크기 (magnitude), 도<br>단위)<br>• 2-데카르트 평면 좌표 및 극좌표                                                                         |  |  |
| <b>Output vector layer</b>         | OUTPUT        | [vector: point]<br>기본값:<br>[Cre-<br>ate temporary<br>layer] | 산출 파일을 지정합니다. 다음 가운데<br>하나로 저장할 수 있습니다:<br>• 임시 레이어 생성<br>$(TEMPO-$<br>RARY OUTPUT)<br>• 파일로 저장…<br>• GeoPackage 로 저장…<br>• 데이터베이스 테이블에 저장…<br>이 파라미터에서 파일 인코딩도 변경할 수<br>있습니다. |  |  |

표 27.26 – 이전 페이지에서 계속

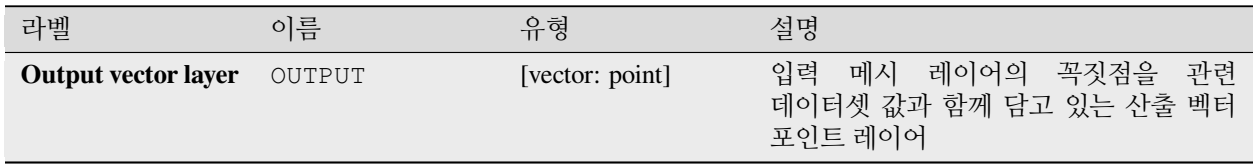

# **파이썬 코드**

**알고리즘 ID**: native:exportmeshvertices

**import processing** processing.run("algorithm\_id", {parameter\_dictionary})

# **메시 데이터셋의 포인트에서 시계열 값 내보내기**

벡터 레이어가 담고 있는 포인트에서 메시 데이터셋의 시계열 값을 추출합니다.

시간 지점 (time step) 이 기본값 (0 시간) 을 유지하고 있는 경우, 맨 처음 선택한 데이터셋 그룹의 처음 두 데이터셋의 시간 지점을 사용합니다.

## **파라미터**

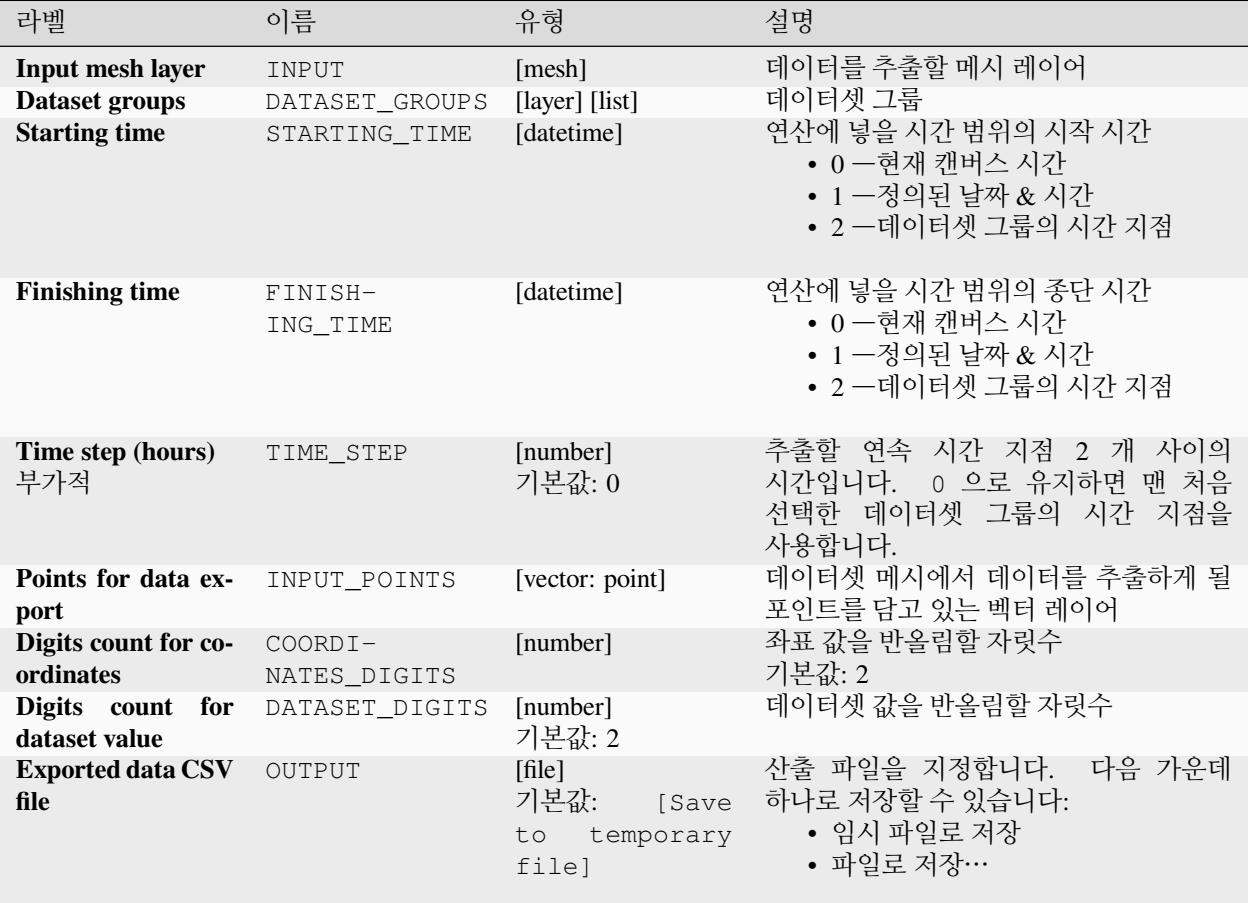

# **산출물**

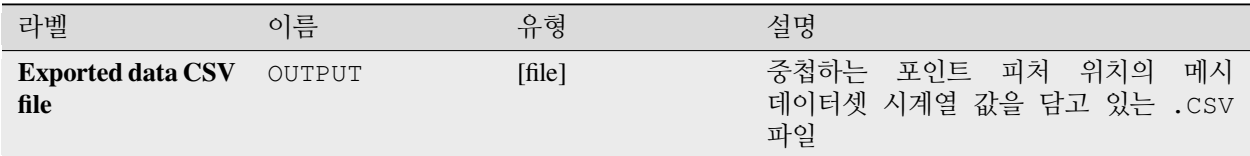

## **파이썬 코드**

**알고리즘 ID**: native:meshexporttimeseries

**import processing** processing.run("algorithm\_id", {parameter\_dictionary})

공간 처리 툴박스에 있는 알고리즘 위에 마우스를 가져가면 알고리즘 *ID* 를 표시합니다. 파라미터 목록 *(dictionary)* 은 파라미터 **이름** 및 값을 제공합니다. 파이썬 콘솔에서 공간 처리 알고리즘을 어떻게 실행하는지 자세히 알고 싶다[면콘솔에서 공간 처리 알고리즘 사용](#page-944-0) 을 참조하세요.

#### **메시 데이터셋 래스터화하기**

메시 데이터셋으로부터 래스터 레이어를 생성합니다.

부피 (3 차원으로 쌓아 올린 데이터셋 값) 관련 데이터의 경우, 면 위에서 내보낸 데이터셋 값들[을메시 레이어 속성](#page-710-0) 에 정의된 메소드를 (기본값은 다중 수준 평균화 메소드입니다) 이용해서 평균을 냅니다. 1 차원 메시는 지원하지 않습니다.

#### **파라미터**

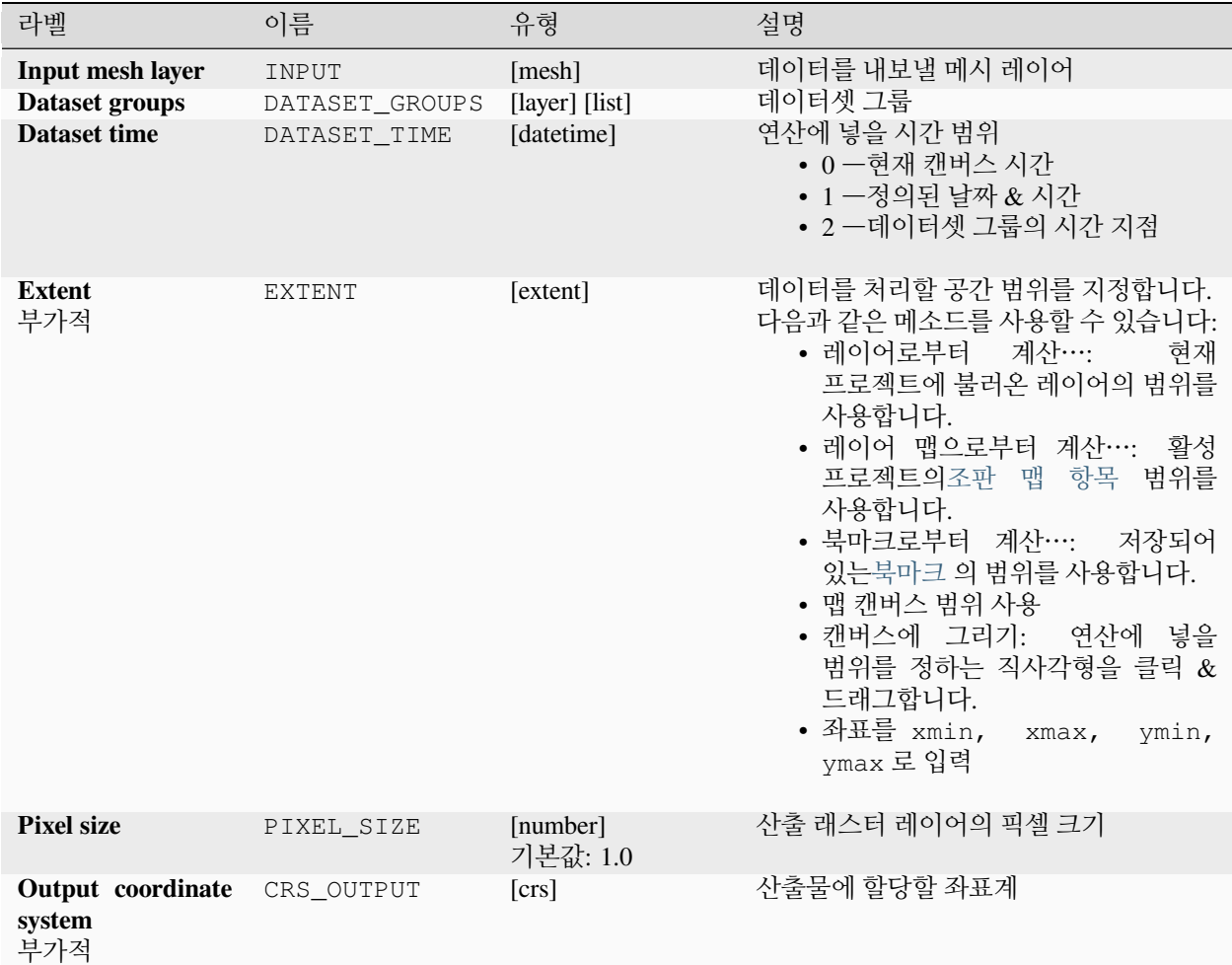

|                            | -----  |                                                             |                                                                     |  |
|----------------------------|--------|-------------------------------------------------------------|---------------------------------------------------------------------|--|
| 라벨                         | 이름     | 유형                                                          | 설명                                                                  |  |
| <b>Output raster layer</b> | OUTPUT | [raster]<br>기본값:<br><b>Save</b><br>temporary<br>to<br>filel | 산출 파일을 지정합니다. 다음 가운데<br>하나로 저장할 수 있습니다:<br>• 임시 파일로 저장<br>• 파일로 저장… |  |

표 27.28 – 이전 페이지에서 계속

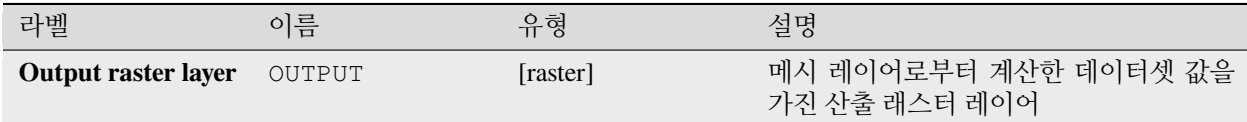

## **파이썬 코드**

**알고리즘 ID**: native:meshrasterize

```
import processing
processing.run("algorithm_id", {parameter_dictionary})
```
공간 처리 툴박스에 있는 알고리즘 위에 마우스를 가져가면 알고리즘 *ID* 를 표시합니다. 파라미터 목록 *(dictionary)* 은 파라미터 **이름** 및 값을 제공합니다. 파이썬 콘솔에서 공간 처리 알고리즘을 어떻게 실행하는지 자세히 알고 싶다[면콘솔에서 공간 처리 알고리즘 사용](#page-944-0) 을 참조하세요.

## **TIN 메시 생성하기**

벡터 레이어로부터 TIN 메시 레이어를 생성합니다. TIN 메시는 델로네 삼각분할 (Delaunay triangulation) 을 이용해서 생성됩니다.

## **파라미터**

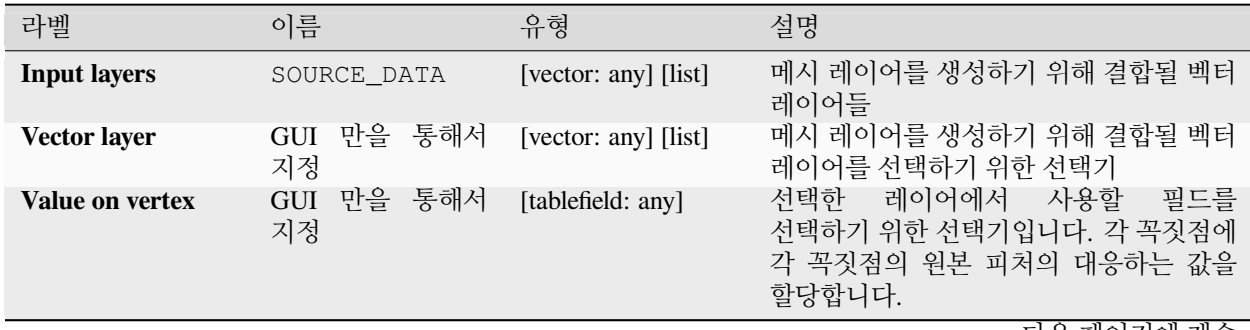

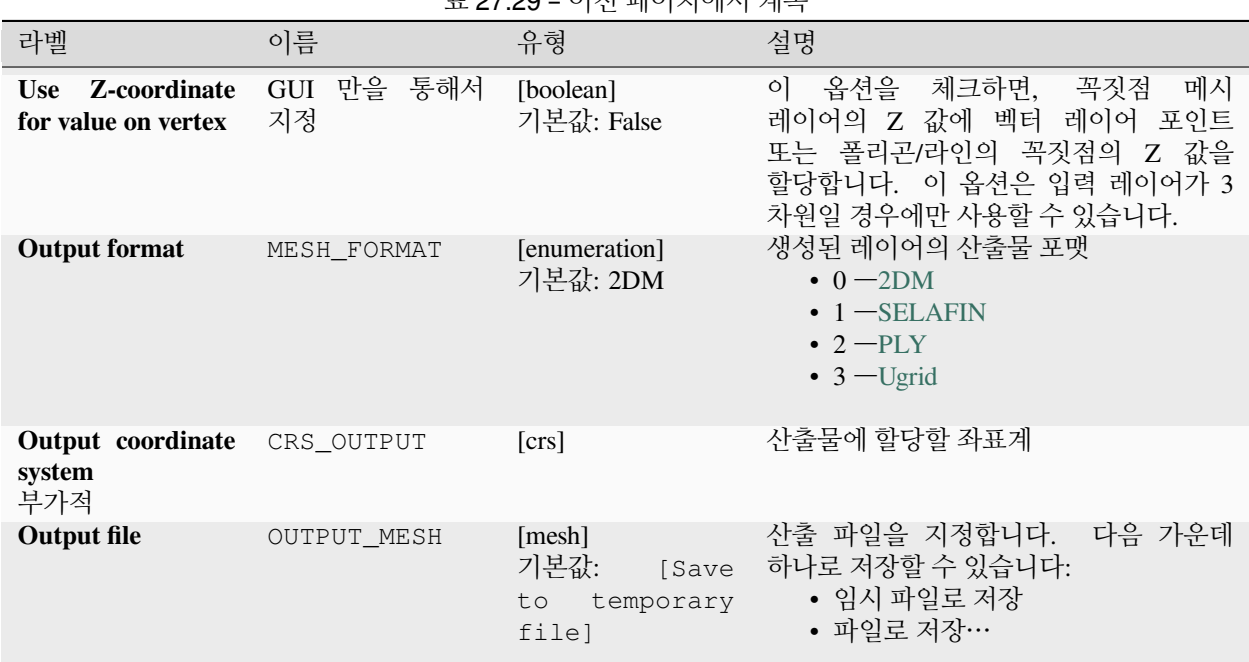

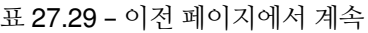

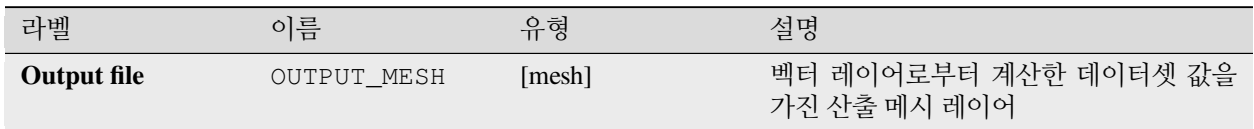

## **파이썬 코드**

**알고리즘 ID**: native:tinmeshcreation

**import processing** processing.run("algorithm\_id", {parameter\_dictionary})

# **27.1.8 모델 설계자 도구**

**경고:** 이 도구들은 모델 설계자에서만 사용할 수 있습니다. 공간 처리 툴박스에서 사용할 수는 없습니다.

#### **조건부 분기**

표현식 평가를 기반으로 모델의 일부가 실행될 수 있도록 모델에 조건부 분기 (conditional branch) 를 추가합니다. 대부분의 경우 모델의 흐름을 제어하기 위해 도구 의존성을 이용합니다.

#### **파라미터**

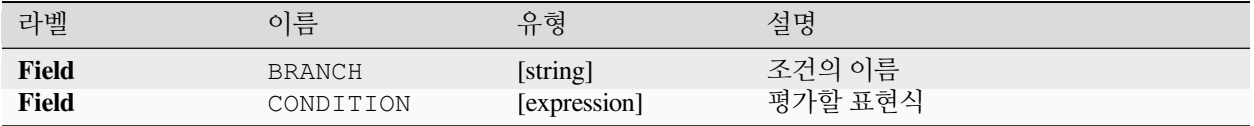

#### **산출물**

없음

#### **파이썬 코드**

**알고리즘 ID**: native:condition

**import processing** processing.run("algorithm\_id", {parameter\_dictionary})

공간 처리 툴박스에 있는 알고리즘 위에 마우스를 가져가면 알고리즘 *ID* 를 표시합니다. 파라미터 목록 *(dictionary)* 은 파라미터 **이름** 및 값을 제공합니다. 파이썬 콘솔에서 공간 처리 알고리즘을 어떻게 실행하는지 자세히 알고 싶다[면콘솔에서 공간 처리 알고리즘 사용](#page-944-0) 을 참조하세요.

#### **디렉터리 생성**

파일 시스템 상에 새 디렉터리를 생성합니다. 디렉터리는 재귀적으로 생성될 것입니다. 즉, 지정된 디렉터리 경로 전체를 구성하기 위해 필요한 모든 상위 디렉터리도 생성할 것입니다. 지정한 디렉터리가 이미 존재하는 경우 오류를 발생시키지 않습니다.

#### **파라미터**

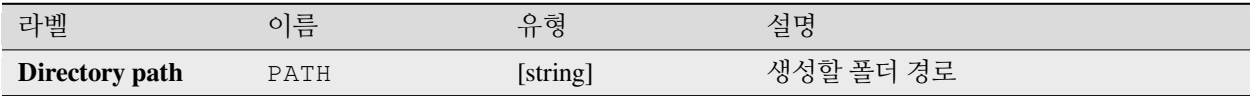

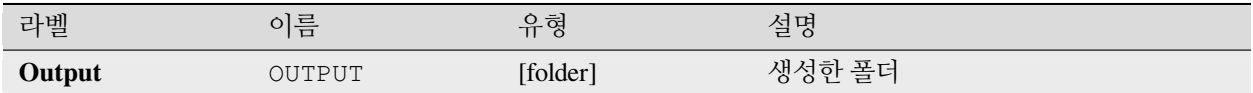

## **파이썬 코드**

**알고리즘 ID**: native:createdirectory

**import processing** processing.run("algorithm\_id", {parameter\_dictionary})

공간 처리 툴박스에 있는 알고리즘 위에 마우스를 가져가면 알고리즘 *ID* 를 표시합니다. 파라미터 목록 *(dictionary)* 은 파라미터 **이름** 및 값을 제공합니다. 파이썬 콘솔에서 공간 처리 알고리즘을 어떻게 실행하는지 자세히 알고 싶다[면콘솔에서 공간 처리 알고리즘 사용](#page-944-0) 을 참조하세요.

## **피처 필터**

입력 레이어에서 피처를 필터링해서 하나 또는 몇 개의 산출물로 전송 (□□) 합니다. 가능한 모든 입력 레이어에 공통된 속성 이름을 하나도 모르는 경우, \$id 및 uuid 같은 피처 도형 및 일반 레코드 메커니즘에 대해서만 필터링할 수 있습니다.

## **파라미터**

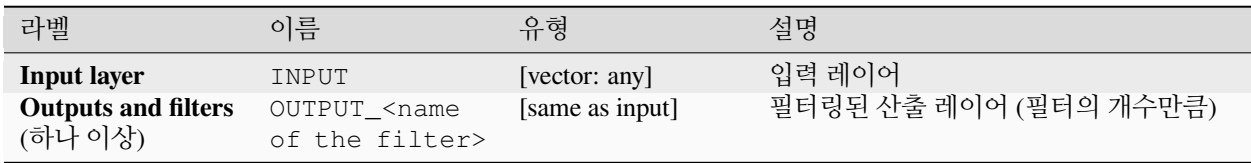

# **산출물**

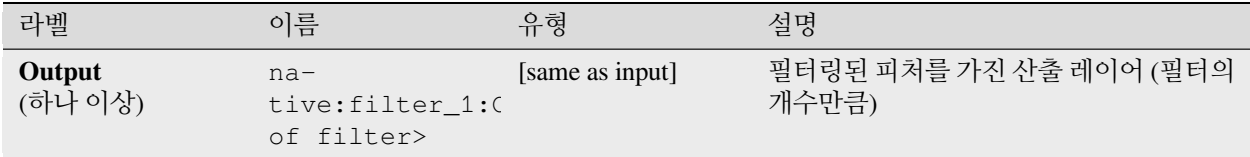
### **파이썬 코드**

#### **알고리즘 ID**: native:filter

```
import processing
processing.run("algorithm_id", {parameter_dictionary})
```
공간 처리 툴박스에 있는 알고리즘 위에 마우스를 가져가면 알고리즘 *ID* 를 표시합니다. 파라미터 목록 *(dictionary)* 은 파라미터 **이름** 및 값을 제공합니다. 파이썬 콘솔에서 공간 처리 알고리즘을 어떻게 실행하는지 자세히 알고 싶다[면콘솔에서 공간 처리 알고리즘 사용](#page-944-0) 을 참조하세요.

### **레이어 유형으로 필터링**

레이어를 레이어 유형으로 필터링합니다. 입력 레이어가 벡터 레이어냐 또는 래스터 레이어냐에 따라, 입력 레이어를 서로 다른 산출물로 전송 (□□) 할 것입니다.

#### **파라미터**

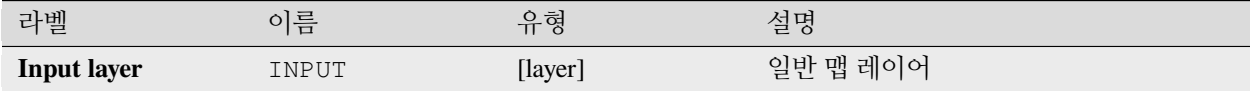

### **산출물**

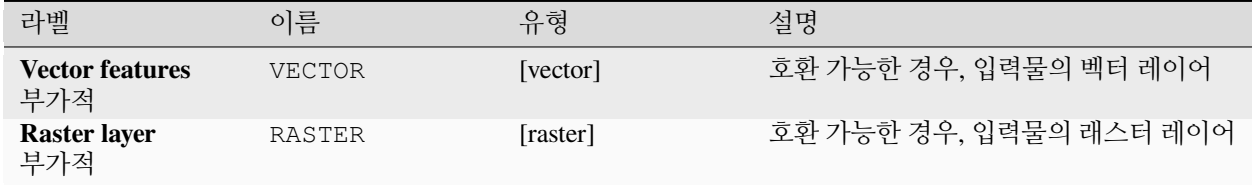

### **파이썬 코드**

**알고리즘 ID**: native:filterlayersbytype

```
import processing
processing.run("algorithm_id", {parameter_dictionary})
```
공간 처리 툴박스에 있는 알고리즘 위에 마우스를 가져가면 알고리즘 *ID* 를 표시합니다. 파라미터 목록 *(dictionary)* 은 파라미터 **이름** 및 값을 제공합니다. 파이썬 콘솔에서 공간 처리 알고리즘을 어떻게 실행하는지 자세히 알고 싶다[면콘솔에서 공간 처리 알고리즘 사용](#page-944-0) 을 참조하세요.

## **프로젝트로 레이어 불러오기**

레이어를 현재 프로젝트로 불러옵니다.

## **파라미터**

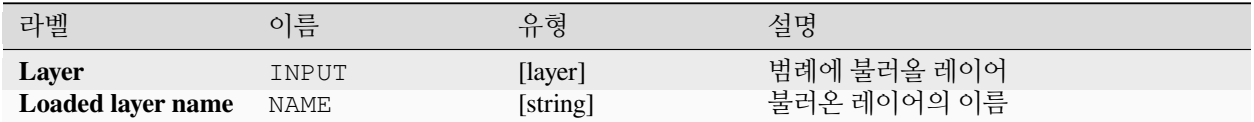

## **산출물**

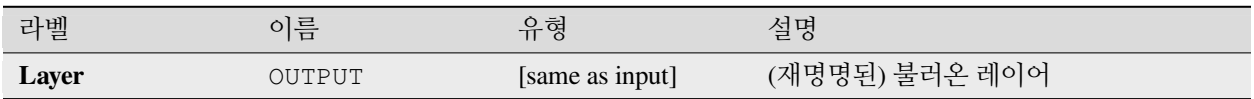

## **파이썬 코드**

**알고리즘 ID**: native:loadlayer

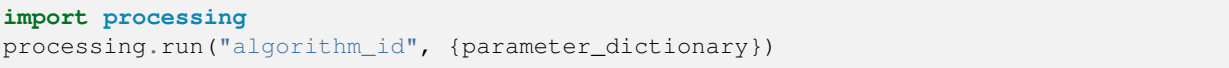

공간 처리 툴박스에 있는 알고리즘 위에 마우스를 가져가면 알고리즘 *ID* 를 표시합니다. 파라미터 목록 *(dictionary)* 은 파라미터 **이름** 및 값을 제공합니다. 파이썬 콘솔에서 공간 처리 알고리즘을 어떻게 실행하는지 자세히 알고 싶다[면콘솔에서 공간 처리 알고리즘 사용](#page-944-0) 을 참조하세요.

## **예외 발생**

예외를 발생시켜 모델의 실행을 취소합니다. 예외 메시지를 사용자 정의할 수 있고, 표현식 기반 조건을 지정할 수 있는 옵션도 있습니다. 표현식 조건을 사용한다면, 표현식 결과가 참인 경우에만 예외를 발생시킬 것입니다. 결과가 거짓인 경우 예외를 발생시키지 않고, 모델은 방해받지 않고 계속 실행됩니다.

## **파라미터**

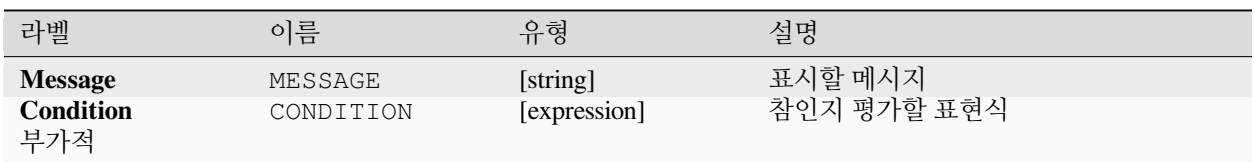

로그 패널에 메시지를 표시합니다.

### **파이썬 코드**

**알고리즘 ID**: native:raiseexception

**import processing** processing.run("algorithm\_id", {parameter\_dictionary})

공간 처리 툴박스에 있는 알고리즘 위에 마우스를 가져가면 알고리즘 *ID* 를 표시합니다. 파라미터 목록 *(dictionary)* 은 파라미터 **이름** 및 값을 제공합니다. 파이썬 콘솔에서 공간 처리 알고리즘을 어떻게 실행하는지 자세히 알고 싶다[면콘솔에서 공간 처리 알고리즘 사용](#page-944-0) 을 참조하세요.

### **메시지 발생**

NEW in 3.26

로그에 정보 메시지를 발생시킵니다. 메시지를 사용자 정의할 수 있고, 표현식 기반 조건을 지정할 수 있는 옵션도 있습니다. 표현식 조건을 사용한다면, 표현식 결과가 참인 경우에만 메시지를 로그에 작성할 것입니다. 결과가 거짓인 경우 메시지를 발생시키지 않을 것입니다.

#### **파라미터**

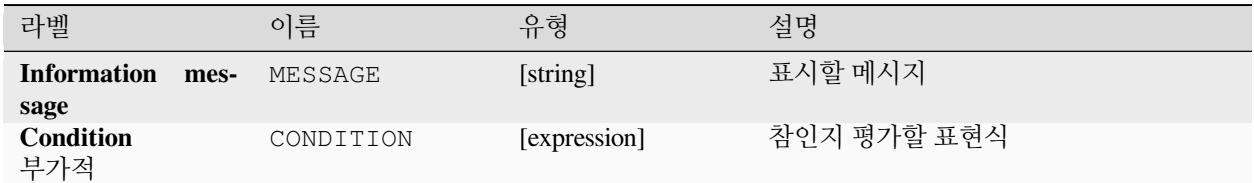

#### **산출물**

로그 패널에 메시지를 표시합니다.

### **파이썬 코드**

**알고리즘 ID**: native:raisemessage

**import processing** processing.run("algorithm\_id", {parameter\_dictionary})

공간 처리 툴박스에 있는 알고리즘 위에 마우스를 가져가면 알고리즘 *ID* 를 표시합니다. 파라미터 목록 *(dictionary)* 은 파라미터 **이름** 및 값을 제공합니다. 파이썬 콘솔에서 공간 처리 알고리즘을 어떻게 실행하는지 자세히 알고 싶다[면콘솔에서 공간 처리 알고리즘 사용](#page-944-0) 을 참조하세요.

### **경고 발생**

로그에 경고 메시지를 발생시킵니다. 경고 메시지를 사용자 정의할 수 있고, 표현식 기반 조건을 지정할 수 있는 옵션도 있습니다. 표현식 조건을 사용한다면, 표현식 결과가 참인 경우에만 경고를 로그에 작성할 것입니다. 결과가 거짓인 경우 경고를 발생시키지 않을 것입니다.

### **파라미터**

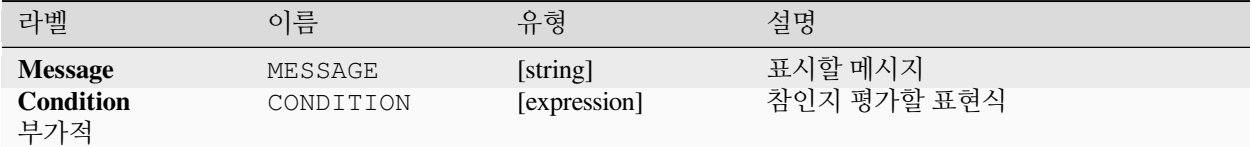

## **산출물**

로그 패널에 메시지를 표시합니다.

### **파이썬 코드**

**알고리즘 ID**: native:raisewarning

```
import processing
processing.run("algorithm_id", {parameter_dictionary})
```
공간 처리 툴박스에 있는 알고리즘 위에 마우스를 가져가면 알고리즘 *ID* 를 표시합니다. 파라미터 목록 *(dictionary)* 은 파라미터 **이름** 및 값을 제공합니다. 파이썬 콘솔에서 공간 처리 알고리즘을 어떻게 실행하는지 자세히 알고 싶다[면콘솔에서 공간 처리 알고리즘 사용](#page-944-0) 을 참조하세요.

### **레이어 재명명하기**

레이어를 재명명합니다.

### **파라미터**

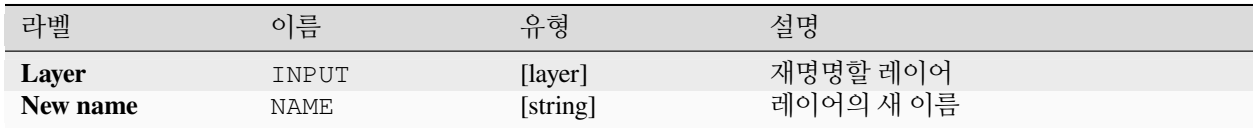

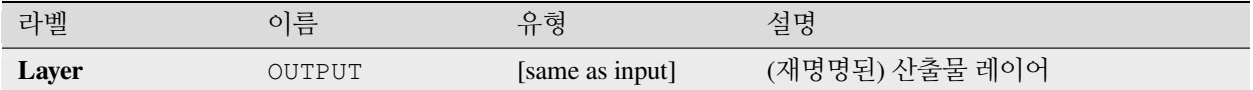

## **파이썬 코드**

**알고리즘 ID**: native:renamelayer

**import processing** processing.run("algorithm\_id", {parameter\_dictionary})

공간 처리 툴박스에 있는 알고리즘 위에 마우스를 가져가면 알고리즘 *ID* 를 표시합니다. 파라미터 목록 *(dictionary)* 은 파라미터 **이름** 및 값을 제공합니다. 파이썬 콘솔에서 공간 처리 알고리즘을 어떻게 실행하는지 자세히 알고 싶다[면콘솔에서 공간 처리 알고리즘 사용](#page-944-0) 을 참조하세요.

### **로그를 파일로 저장**

모델의 실행 로그를 파일로 저장합니다. 로그를 HTML 서식 버전으로 저장할 수 있는 옵션이 있습니다.

### **파라미터**

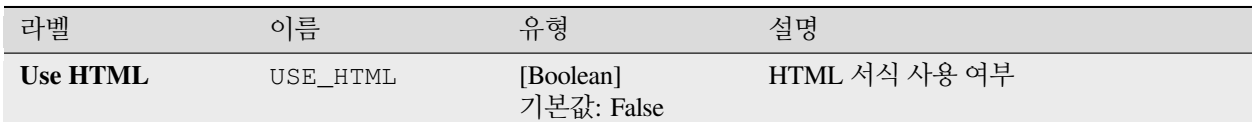

## **산출물**

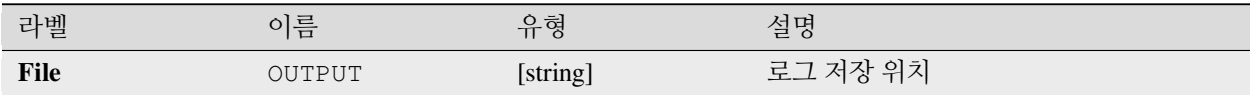

### **파이썬 코드**

**알고리즘 ID**: native:savelog

**import processing** processing.run("algorithm\_id", {parameter\_dictionary})

공간 처리 툴박스에 있는 알고리즘 위에 마우스를 가져가면 알고리즘 *ID* 를 표시합니다. 파라미터 목록 *(dictionary)* 은 파라미터 **이름** 및 값을 제공합니다. 파이썬 콘솔에서 공간 처리 알고리즘을 어떻게 실행하는지 자세히 알고 싶다[면콘솔에서 공간 처리 알고리즘 사용](#page-944-0) 을 참조하세요.

## **프로젝트 변수 설정**

현재 프로젝트에 대해 표현식 변수를 설정합니다.

### **파라미터**

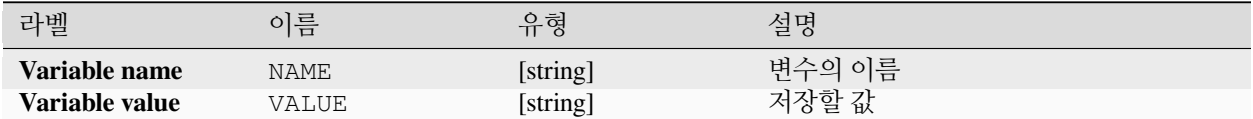

### **산출물**

없음

## **파이썬 코드**

**알고리즘 ID**: native:setprojectvariable

**import processing** processing.run("algorithm\_id", {parameter\_dictionary})

공간 처리 툴박스에 있는 알고리즘 위에 마우스를 가져가면 알고리즘 *ID* 를 표시합니다. 파라미터 목록 *(dictionary)* 은 파라미터 **이름** 및 값을 제공합니다. 파이썬 콘솔에서 공간 처리 알고리즘을 어떻게 실행하는지 자세히 알고 싶다[면콘솔에서 공간 처리 알고리즘 사용](#page-944-0) 을 참조하세요.

## **문자열 연결**

공간 처리 프레임워크 모델 설계자에서 문자열 2 개를 하나로 연결 (concatenation) 합니다.

### **파라미터**

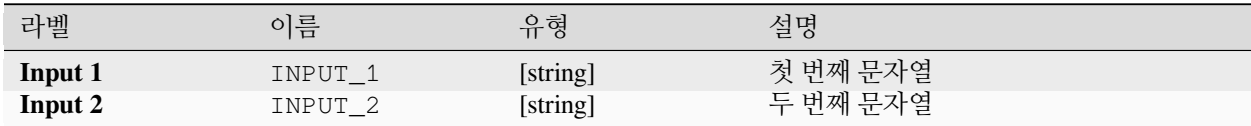

### **산출물**

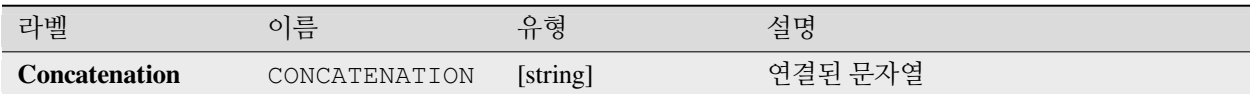

## **파이썬 코드**

**알고리즘 ID**: native:stringconcatenation

**import processing** processing.run("algorithm\_id", {parameter\_dictionary})

공간 처리 툴박스에 있는 알고리즘 위에 마우스를 가져가면 알고리즘 *ID* 를 표시합니다. 파라미터 목록 *(dictionary)* 은 파라미터 **이름** 및 값을 제공합니다. 파이썬 콘솔에서 공간 처리 알고리즘을 어떻게 실행하는지 자세히 알고 싶다[면콘솔에서 공간 처리 알고리즘 사용](#page-944-0) 을 참조하세요.

## **가변 거리 버퍼**

**경고:** 이 알고리즘은 중요도가 떨어져 더 이상 사용되지 않기 때문에 언제든 사라지게 될 수 있습니다. 대신[버퍼](#page-1266-0) 알고리즘을 사용하는 편이 좋습니다.

입력 레이어의 모든 피처에 대한 버퍼 영역을 계산합니다.

지정한 피처에 대한 버퍼 크기는 속성에 따라 정의됩니다. 따라서 서로 다른 피처의 버퍼 크기가 서로 다를 수 있습니다.

## **더 보기:**

[버퍼](#page-1266-0)

### **파라미터**

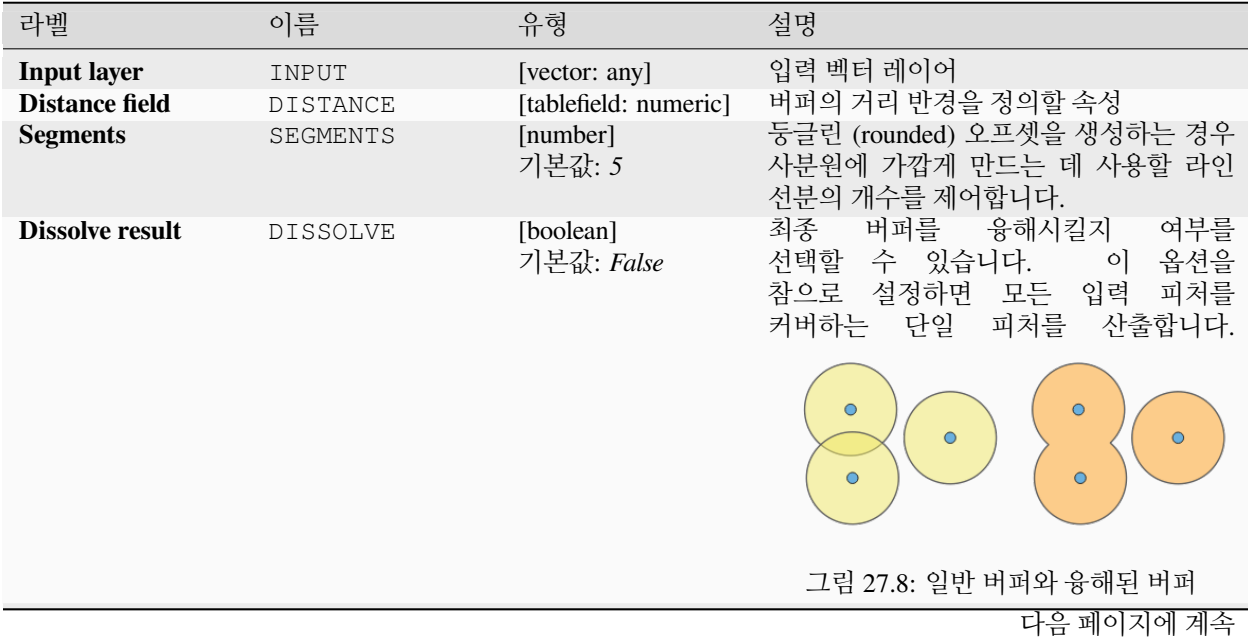

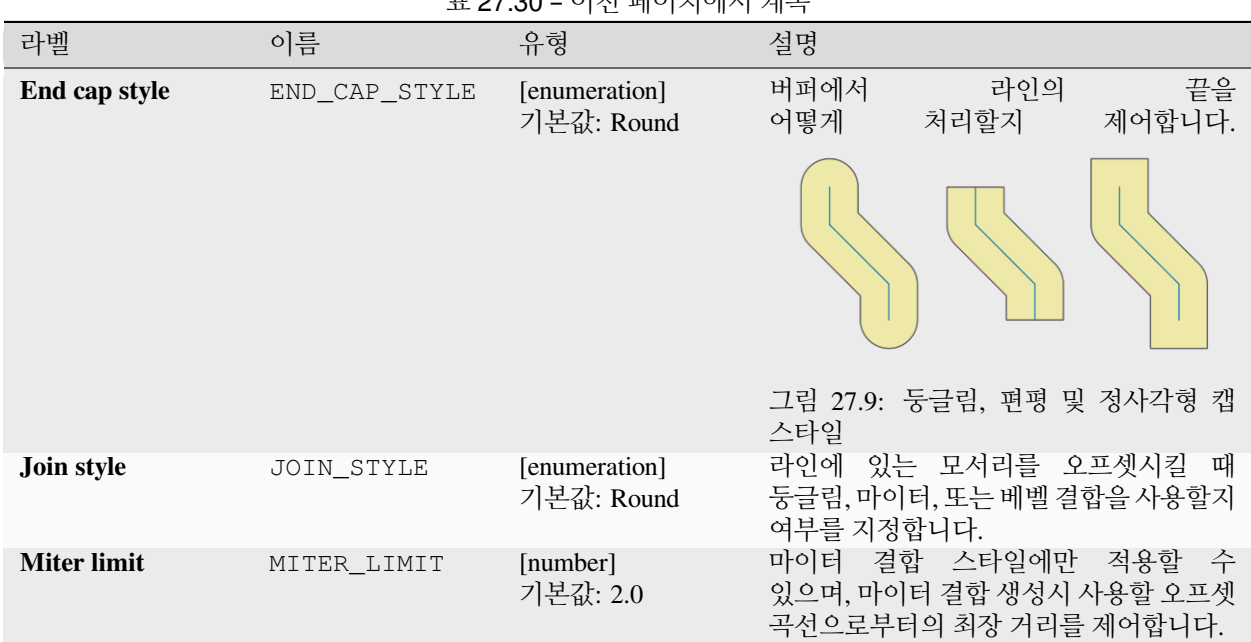

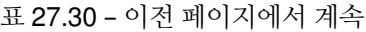

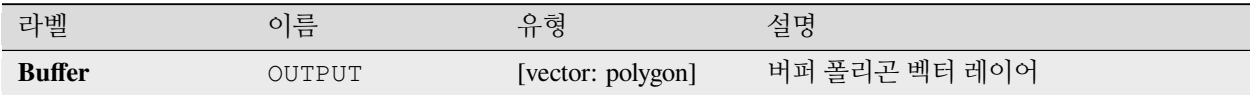

### **파이썬 코드**

**알고리즘 ID**: qgis:variabledistancebuffer

**import processing** processing.run("algorithm\_id", {parameter\_dictionary})

공간 처리 툴박스에 있는 알고리즘 위에 마우스를 가져가면 알고리즘 *ID* 를 표시합니다. 파라미터 목록 *(dictionary)* 은 파라미터 **이름** 및 값을 제공합니다. 파이썬 콘솔에서 공간 처리 알고리즘을 어떻게 실행하는지 자세히 알고 싶다[면콘솔에서 공간 처리 알고리즘 사용](#page-944-0) 을 참조하세요.

## **27.1.9 망 분석**

### **서비스 영역 (레이어로부터)**

포인트 레이어에서 시작해서 어떤 거리 또는 시간 안에 도달할 수 있는 망 (network) 의 모든 경계 또는 경계의 일부를 반환합니다. 이 알고리즘은 망 내에서의 접근성을 평가할 수 있습니다. 예를 들어 지정한 값보다 비용을 초과하지 않으면서 (여기서 비용이란 거리 또는 시간일 수 있습니다) 도로망에서 탐색할 수 있는 위치는 어디인지 알 수 있습니다.

# **파라미터**

# **기본 파라미터**

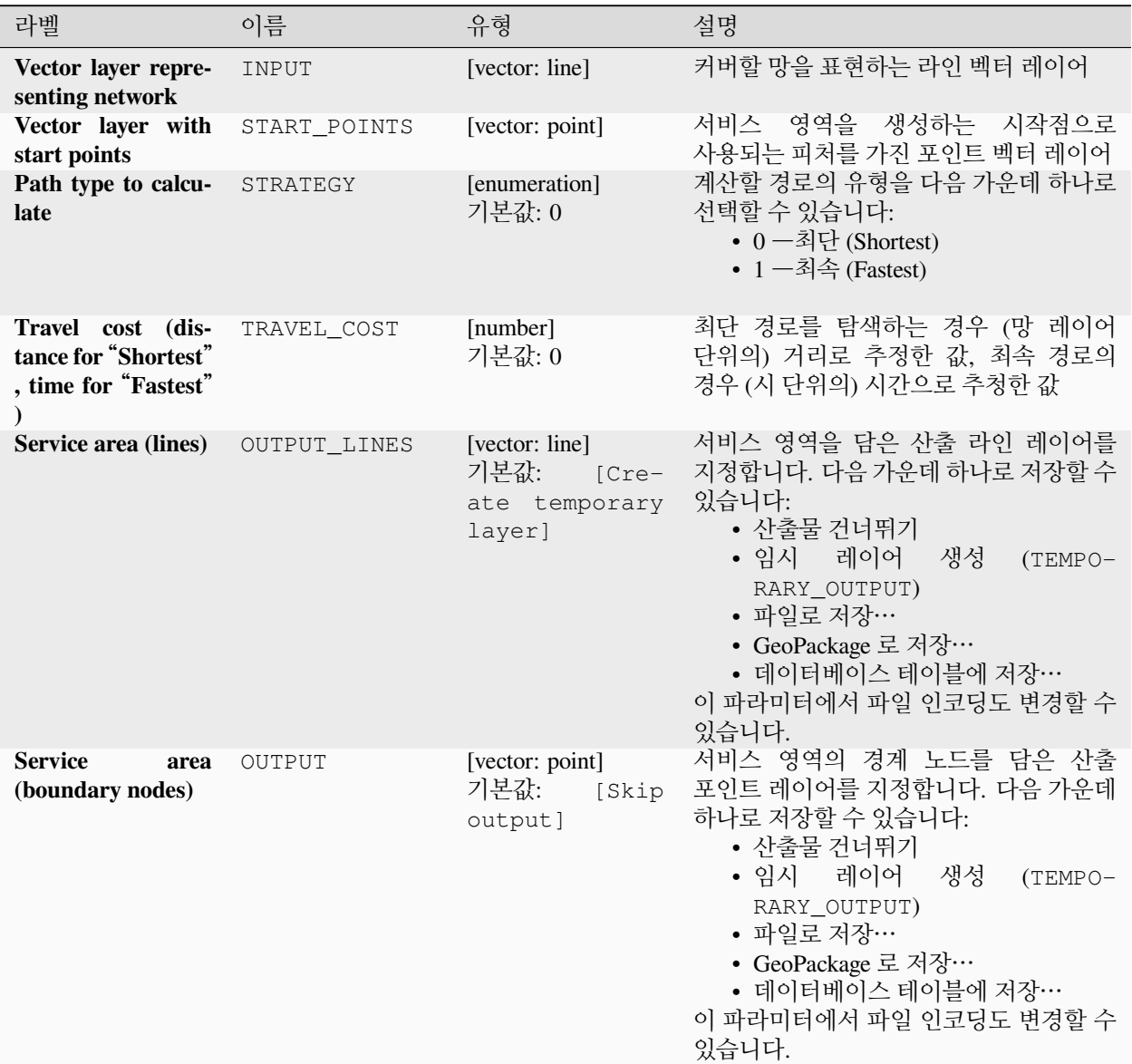

# **고급 파라미터**

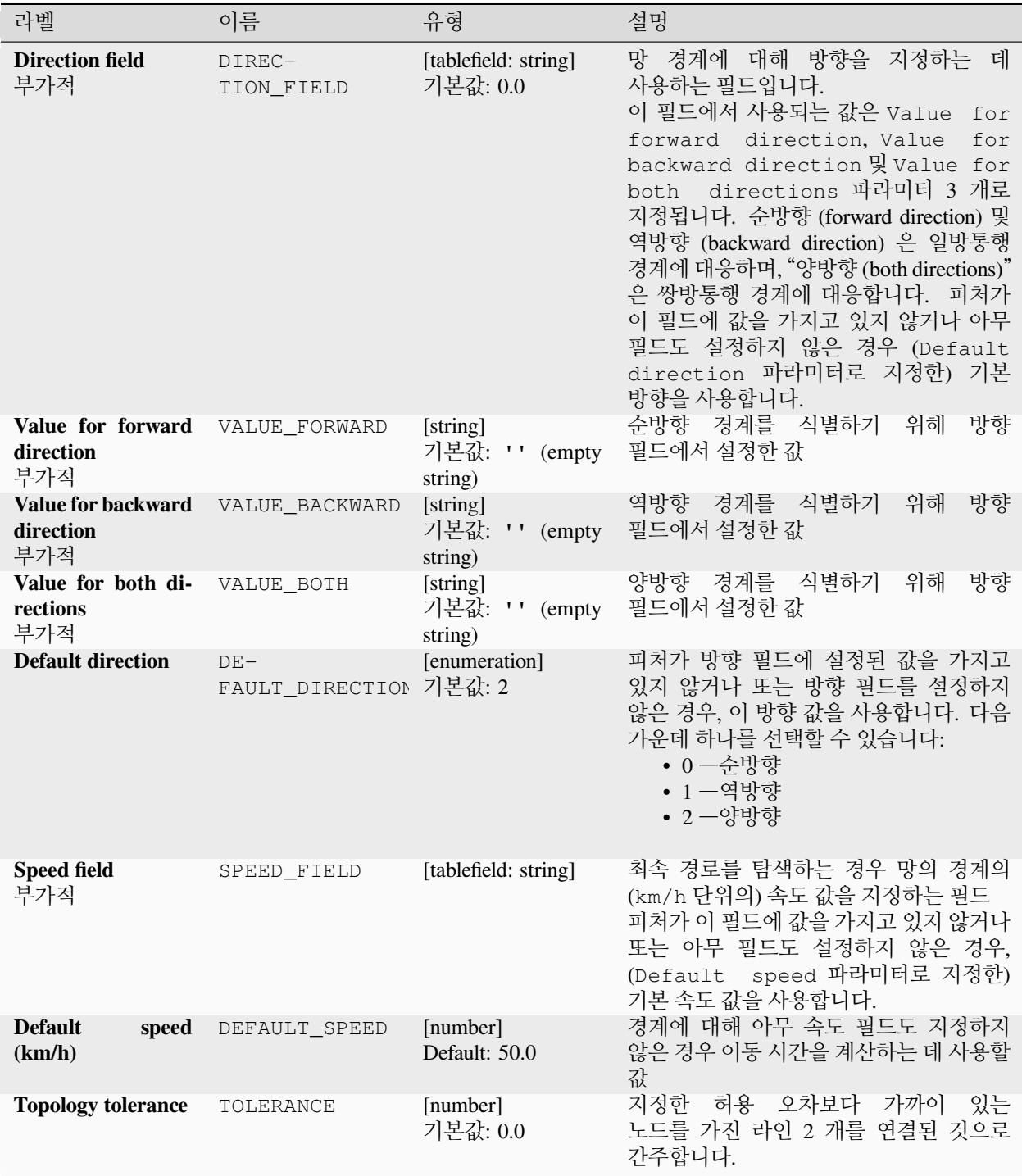

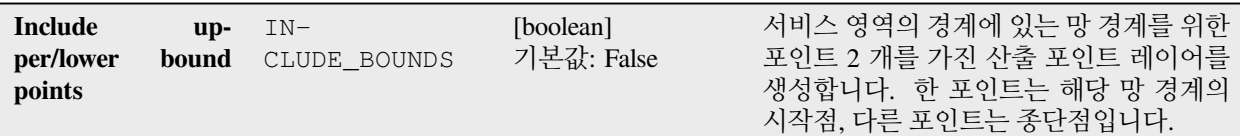

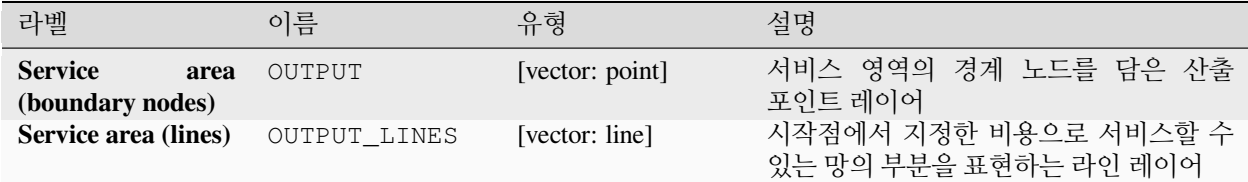

## **파이썬 코드**

**알고리즘 ID**: qgis:serviceareafromlayer

**import processing** processing.run("algorithm\_id", {parameter\_dictionary})

공간 처리 툴박스에 있는 알고리즘 위에 마우스를 가져가면 알고리즘 *ID* 를 표시합니다. 파라미터 목록 *(dictionary)* 은 파라미터 **이름** 및 값을 제공합니다. 파이썬 콘솔에서 공간 처리 알고리즘을 어떻게 실행하는지 자세히 알고 싶다[면콘솔에서 공간 처리 알고리즘 사용](#page-944-0) 을 참조하세요.

## **서비스 영역 (포인트로부터)**

포인트 피처에서 시작해서 지정한 거리 또는 시간 안에 도달할 수 있는 망 (network) 의 모든 경계 또는 경계의 일부를 반환합니다. 이 알고리즘은 망 내에서의 접근성을 평가할 수 있습니다. 예를 들어 지정한 값보다 비용을 초과하지 않으면서 (여기서 비용이란 거리 또는 시간일 수 있습니다) 도로망에서 탐색할 수 있는 위치는 어디인지 알 수 있습니다.

## **파라미터**

## **기본 파라미터**

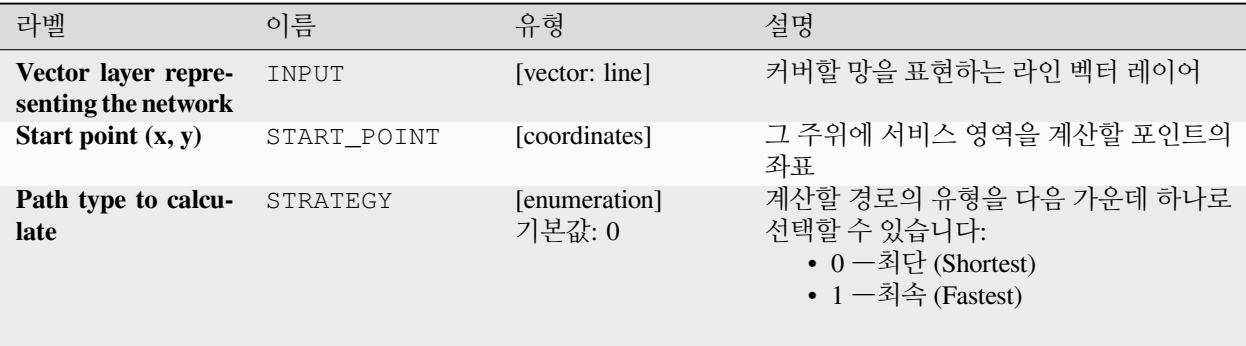

다음 페이지에 계속

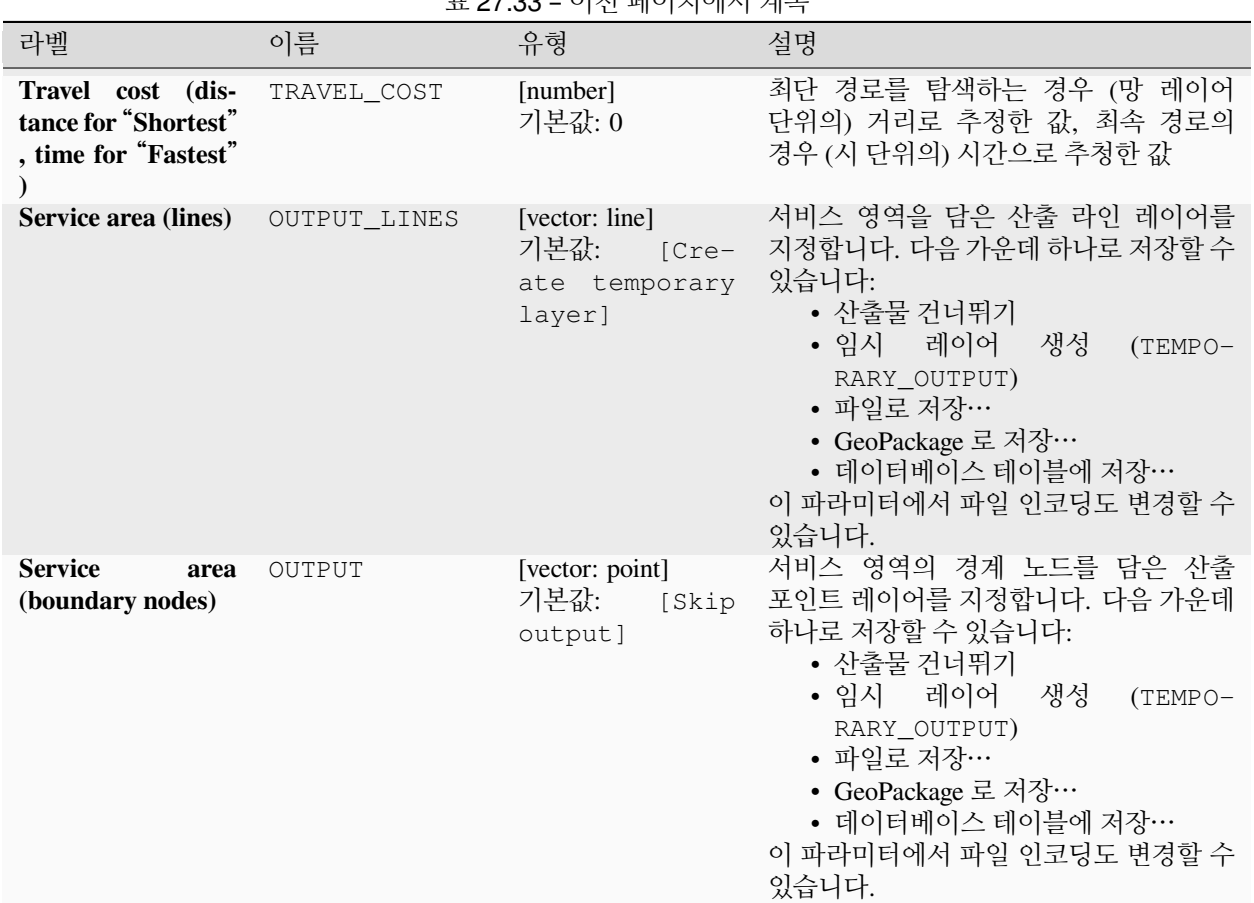

표 27.33 – 이전 페이지에서 계속

## **고급 파라미터**

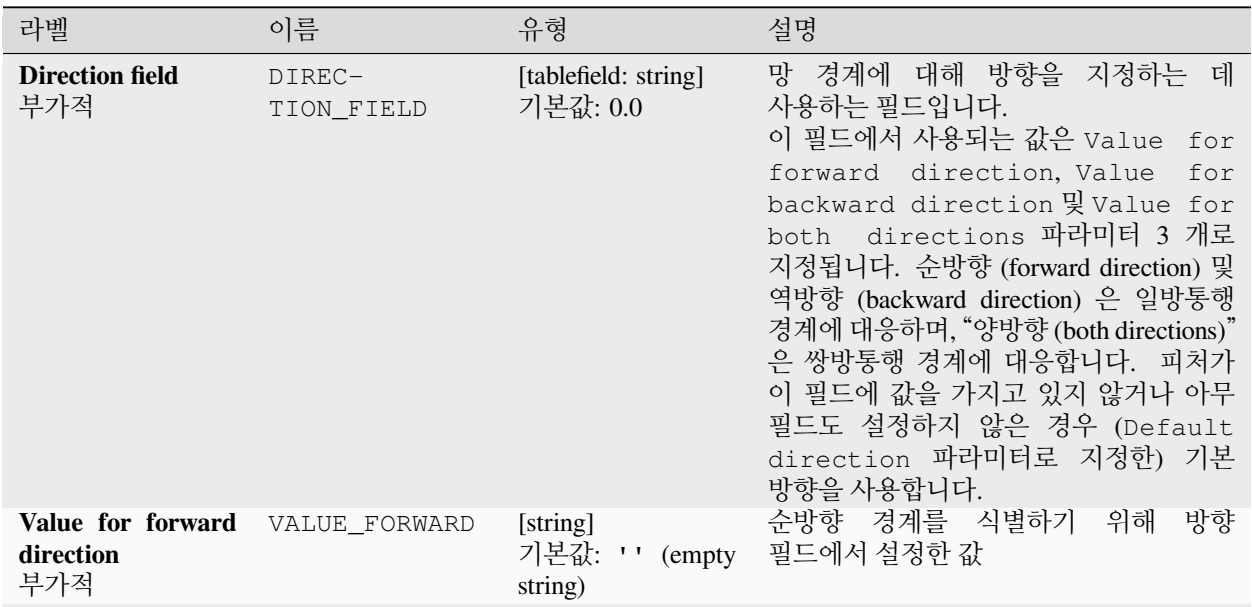

다음 페이지에 계속

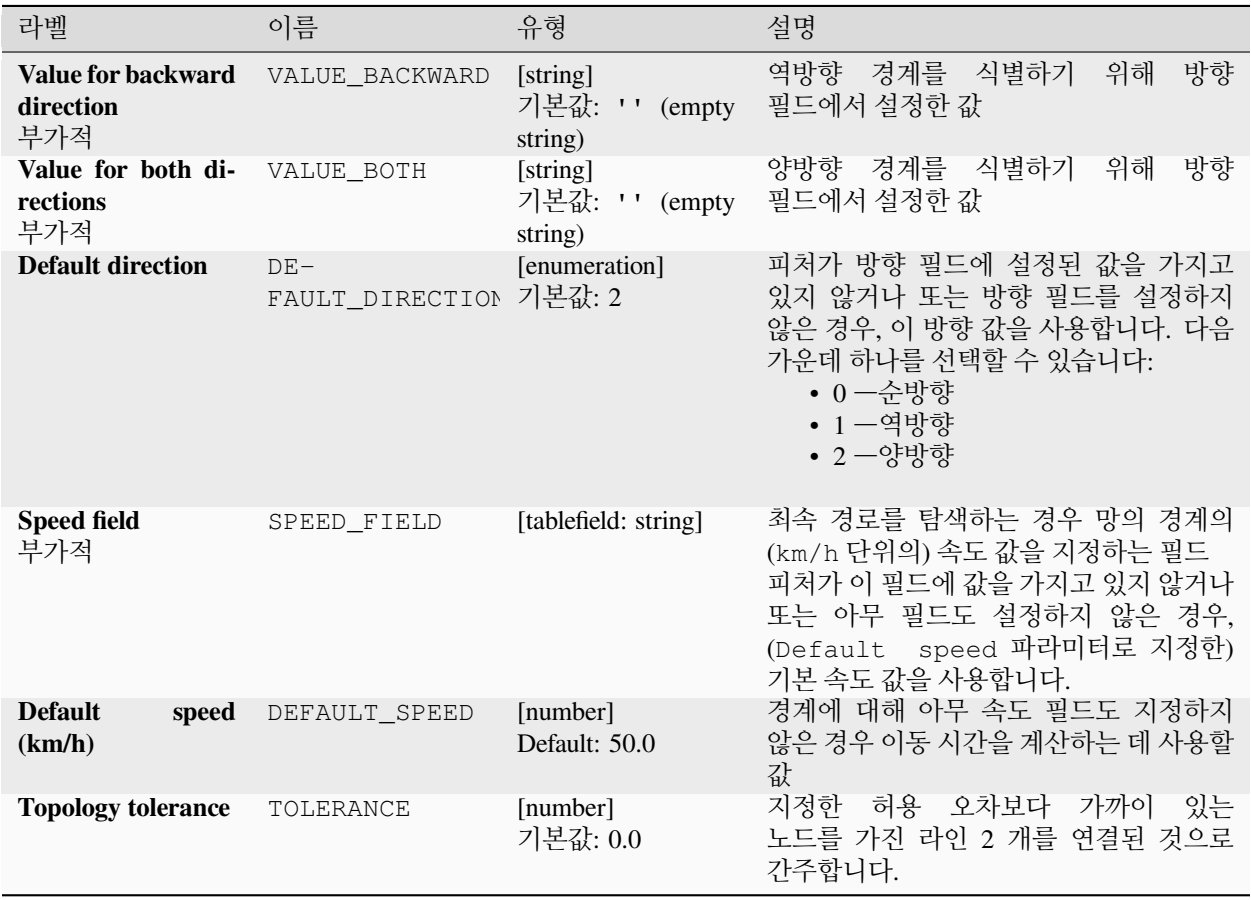

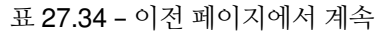

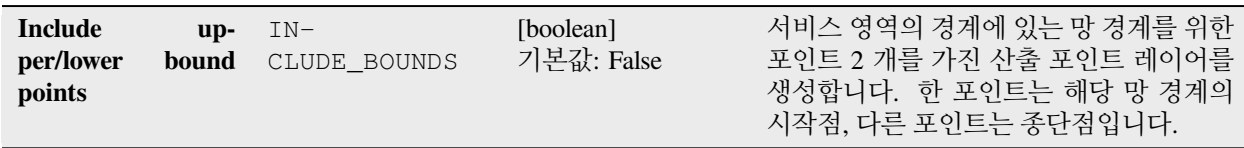

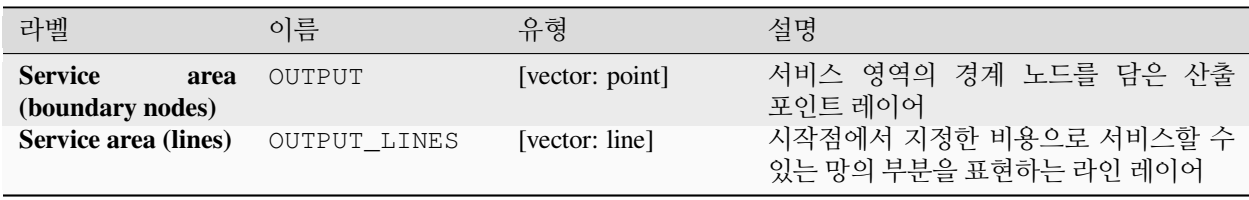

## **파이썬 코드**

**알고리즘 ID**: native:serviceareafrompoint

**import processing** processing.run("algorithm\_id", {parameter\_dictionary})

공간 처리 툴박스에 있는 알고리즘 위에 마우스를 가져가면 알고리즘 *ID* 를 표시합니다. 파라미터 목록 *(dictionary)* 은 파라미터 **이름** 및 값을 제공합니다. 파이썬 콘솔에서 공간 처리 알고리즘을 어떻게 실행하는지 자세히 알고 싶다[면콘솔에서 공간 처리 알고리즘 사용](#page-944-0) 을 참조하세요.

### **최단 경로 (레이어에서 포인트로)**

벡터 레이어와 지정한 종단점으로 정의된 여러 시작점들로부터 최적 (최단 또는 최속) 경로를 계산합니다.

#### **파라미터**

## **기본 파라미터**

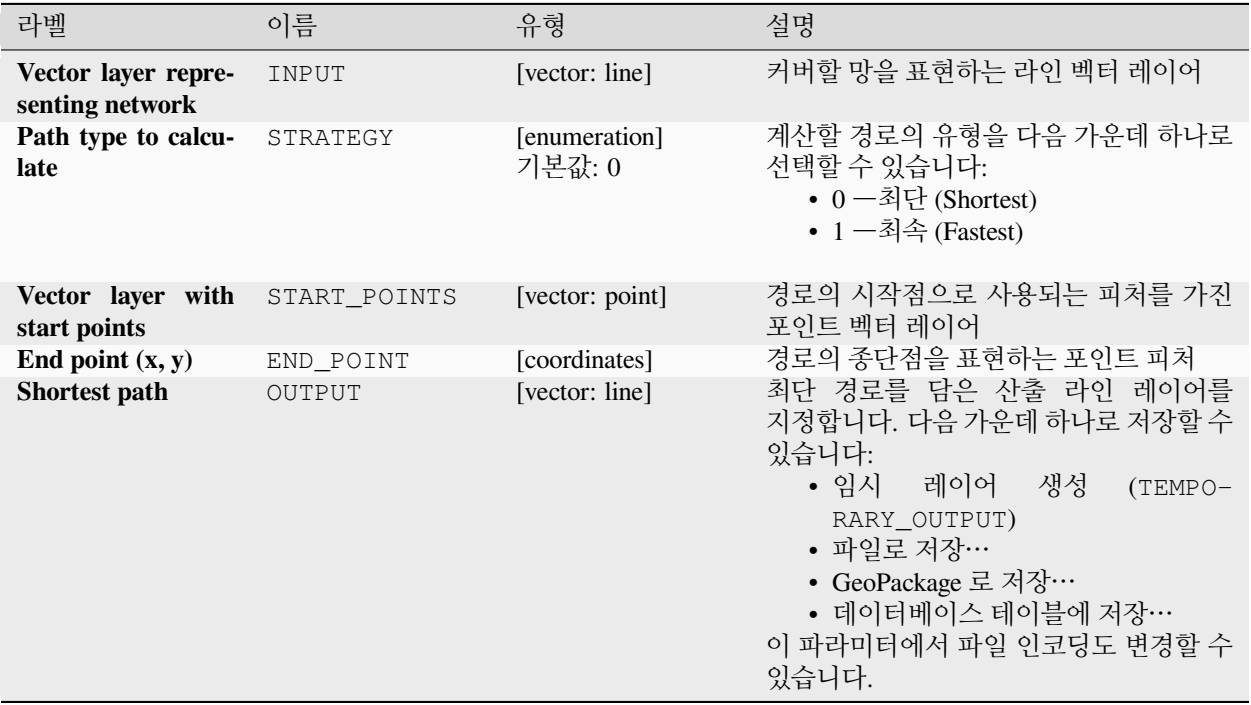

# **고급 파라미터**

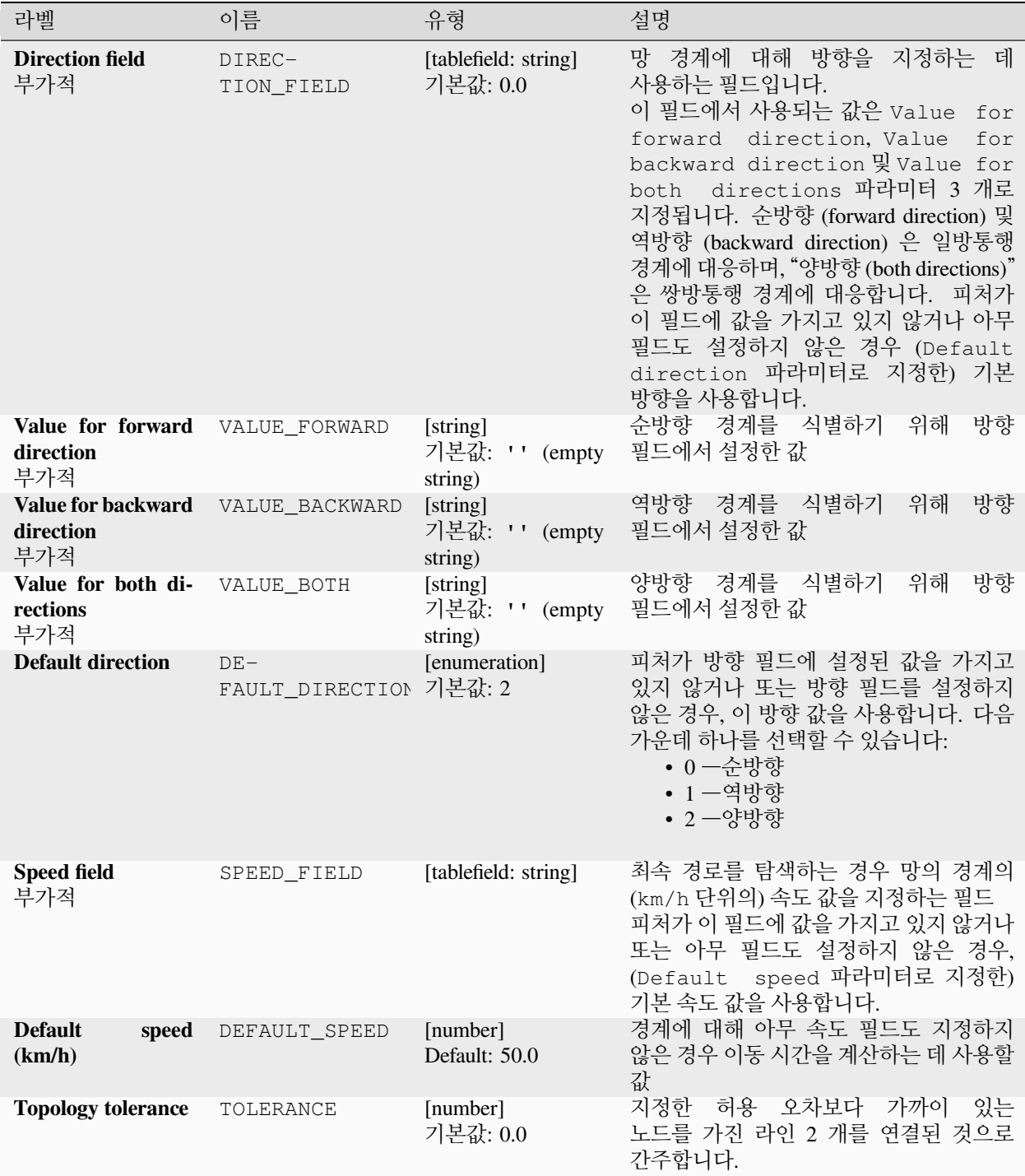

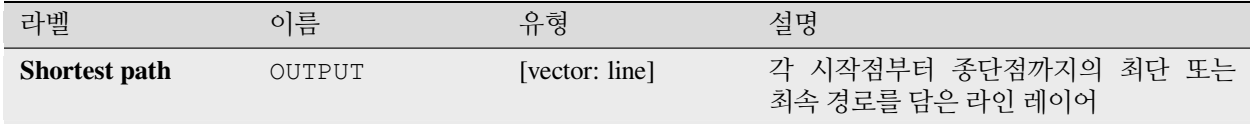

## **파이썬 코드**

### **알고리즘 ID**: native:shortestpathlayertopoint

**import processing** processing.run("algorithm\_id", {parameter\_dictionary})

공간 처리 툴박스에 있는 알고리즘 위에 마우스를 가져가면 알고리즘 *ID* 를 표시합니다. 파라미터 목록 *(dictionary)* 은 파라미터 **이름** 및 값을 제공합니다. 파이썬 콘솔에서 공간 처리 알고리즘을 어떻게 실행하는지 자세히 알고 싶다[면콘솔에서 공간 처리 알고리즘 사용](#page-944-0) 을 참조하세요.

## **최단 경로 (포인트에서 레이어로)**

지정한 시작점과 포인트 벡터 레이어로 정의한 여러 종단점 사이의 최적 (최단 또는 최속) 경로를 계산합니다.

## **파라미터**

## **기본 파라미터**

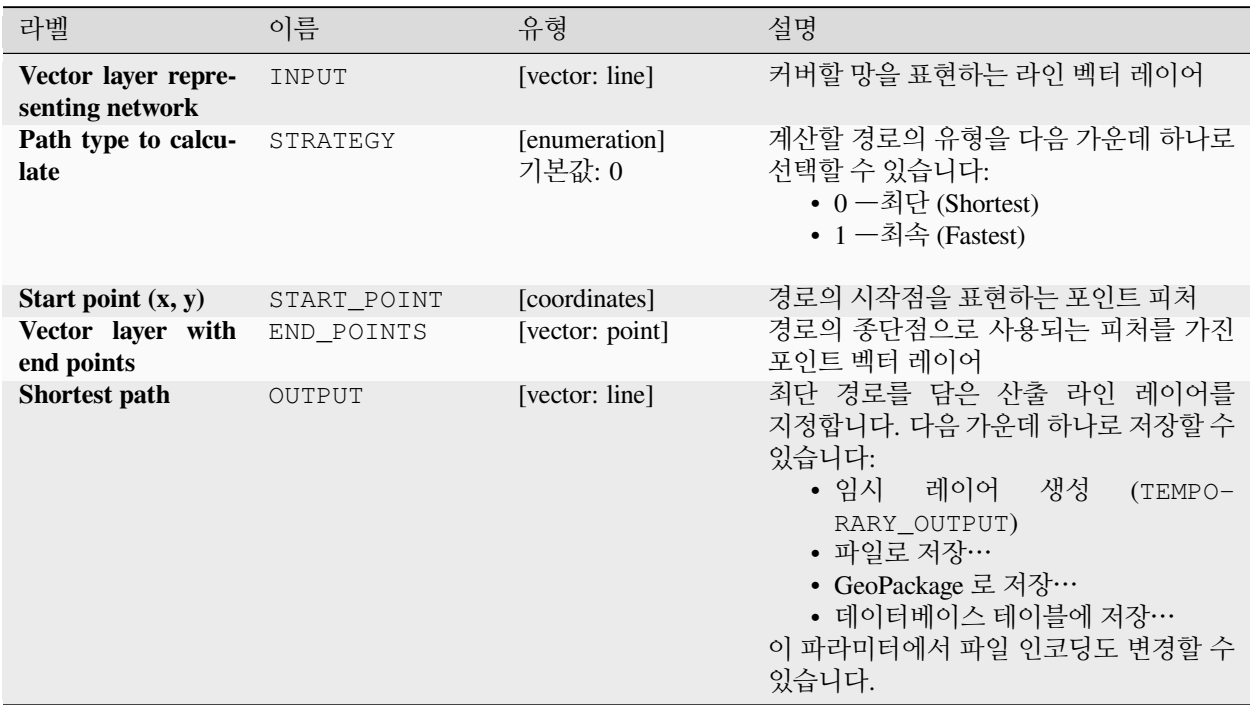

# **고급 파라미터**

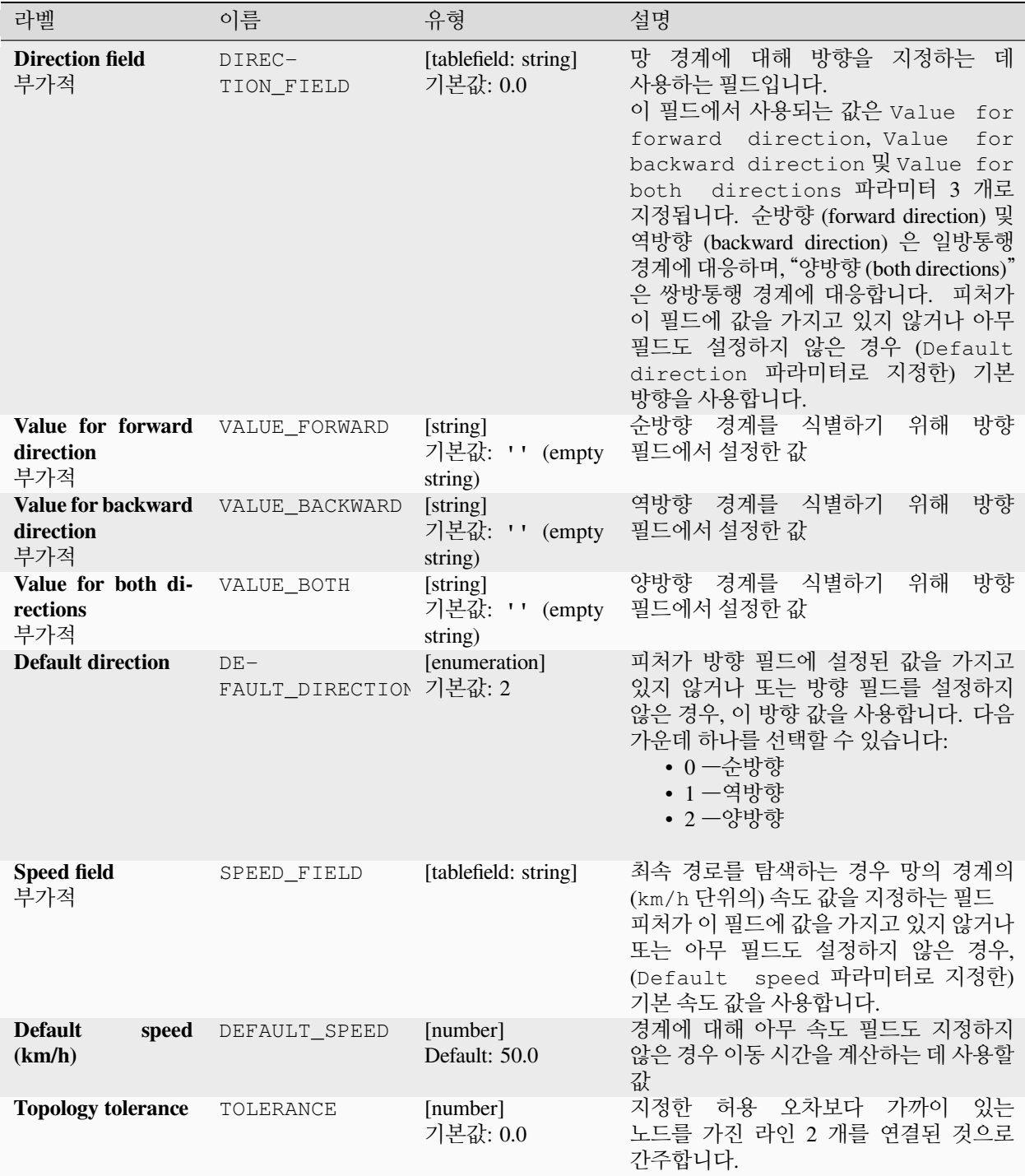

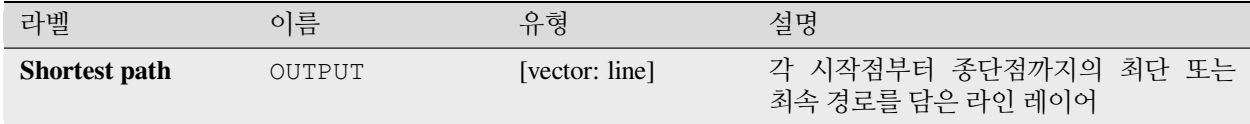

## **파이썬 코드**

### **알고리즘 ID**: native:shortestpathpointtolayer

**import processing** processing.run("algorithm\_id", {parameter\_dictionary})

공간 처리 툴박스에 있는 알고리즘 위에 마우스를 가져가면 알고리즘 *ID* 를 표시합니다. 파라미터 목록 *(dictionary)* 은 파라미터 **이름** 및 값을 제공합니다. 파이썬 콘솔에서 공간 처리 알고리즘을 어떻게 실행하는지 자세히 알고 싶다[면콘솔에서 공간 처리 알고리즘 사용](#page-944-0) 을 참조하세요.

## **최단 경로 (포인트에서 포인트로)**

지정한 시작점 및 종단점 사이의 최적 (최단 또는 최속) 경로를 계산합니다.

## **파라미터**

## **기본 파라미터**

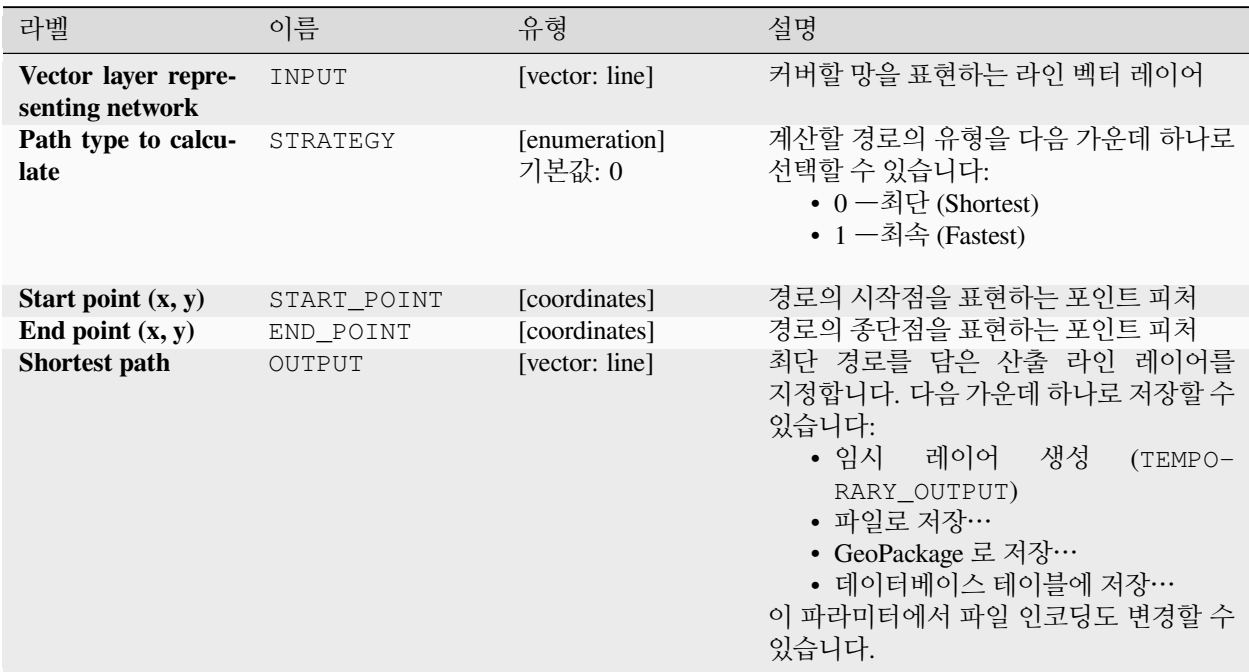

# **고급 파라미터**

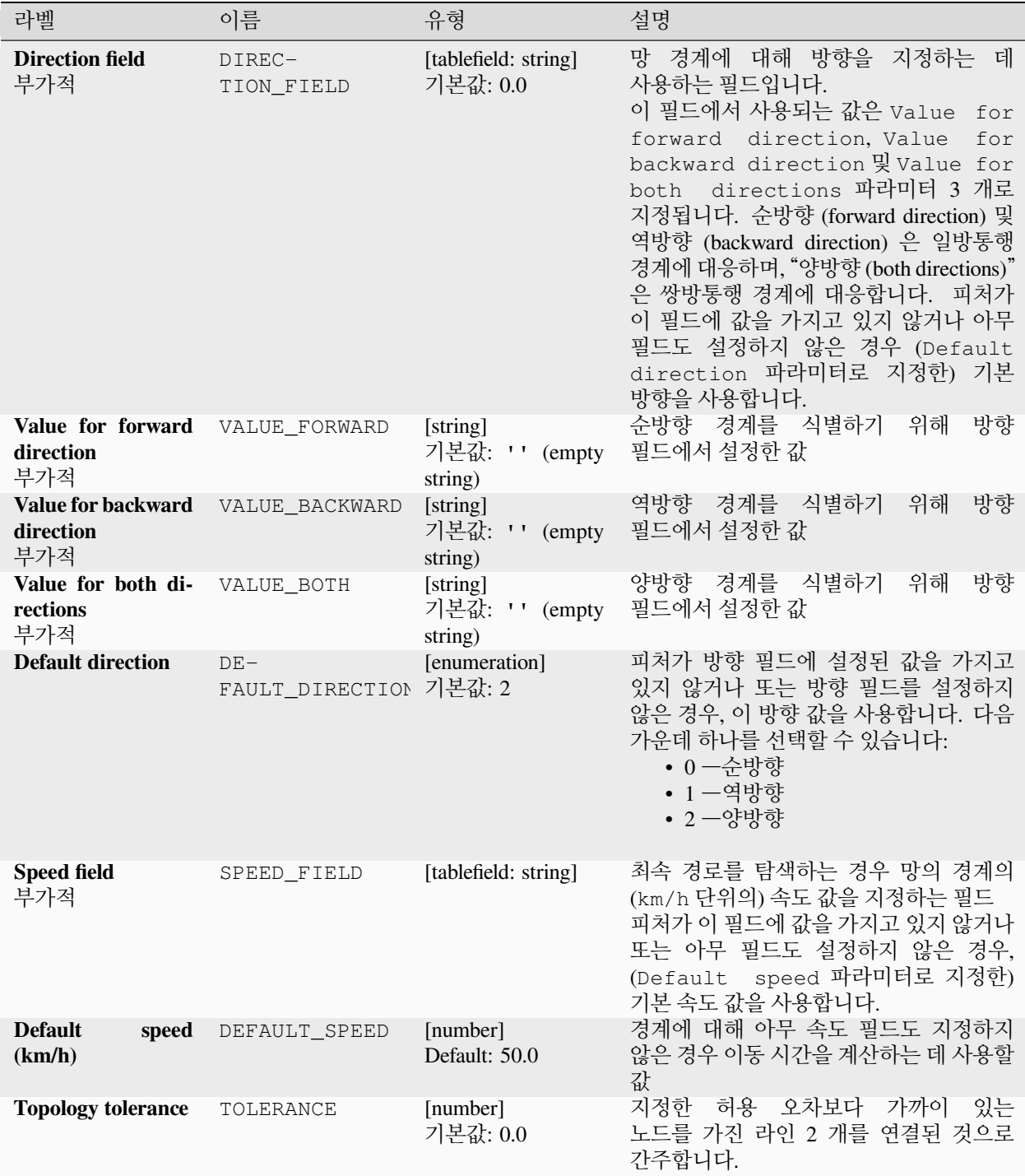

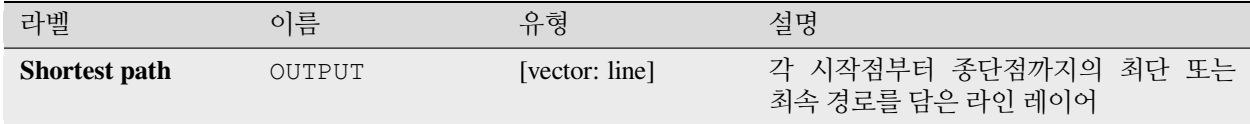

## **파이썬 코드**

**알고리즘 ID**: native:shortestpathpointtopoint

**import processing** processing.run("algorithm\_id", {parameter\_dictionary})

공간 처리 툴박스에 있는 알고리즘 위에 마우스를 가져가면 알고리즘 *ID* 를 표시합니다. 파라미터 목록 *(dictionary)* 은 파라미터 **이름** 및 값을 제공합니다. 파이썬 콘솔에서 공간 처리 알고리즘을 어떻게 실행하는지 자세히 알고 싶다[면콘솔에서 공간 처리 알고리즘 사용](#page-944-0) 을 참조하세요.

# **27.1.10 도표**

## **막대 그래프**

범주 및 레이어 필드에서 막대 그래프 (bar plot) 를 색성합니다.

## **파라미터**

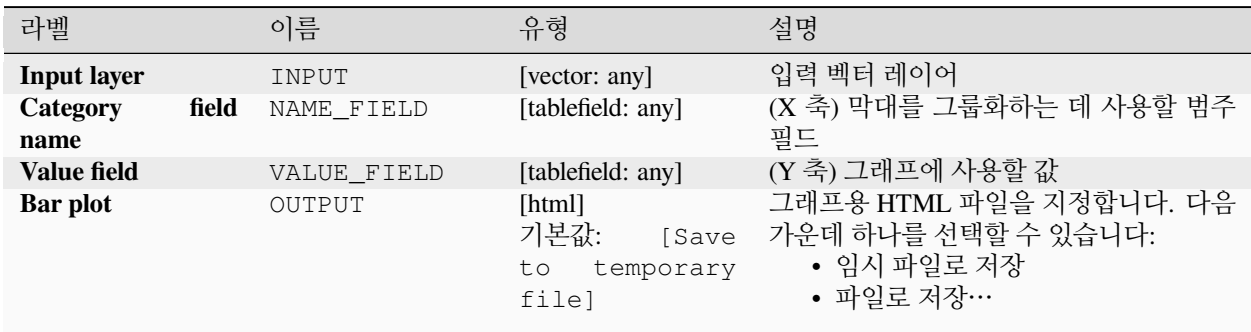

## **산출물**

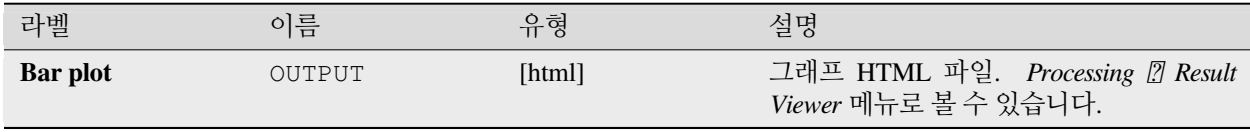

## **파이썬 코드**

### **알고리즘 ID**: qgis:barplot

**import processing** processing.run("algorithm\_id", {parameter\_dictionary})

공간 처리 툴박스에 있는 알고리즘 위에 마우스를 가져가면 알고리즘 *ID* 를 표시합니다. 파라미터 목록 *(dictionary)* 은 파라미터 **이름** 및 값을 제공합니다. 파이썬 콘솔에서 공간 처리 알고리즘을 어떻게 실행하는지 자세히 알고 싶다[면콘솔에서 공간 처리 알고리즘 사용](#page-944-0) 을 참조하세요.

## **상자 수염 그림**

범주 필드 및 숫자형 레이어 필드에서 [상자 수염 그림](https://ko.wikipedia.org/wiki/%EC%83%81%EC%9E%90_%EC%88%98%EC%97%BC_%EA%B7%B8%EB%A6%BC) (box plot) 을 생성합니다.

### **파라미터**

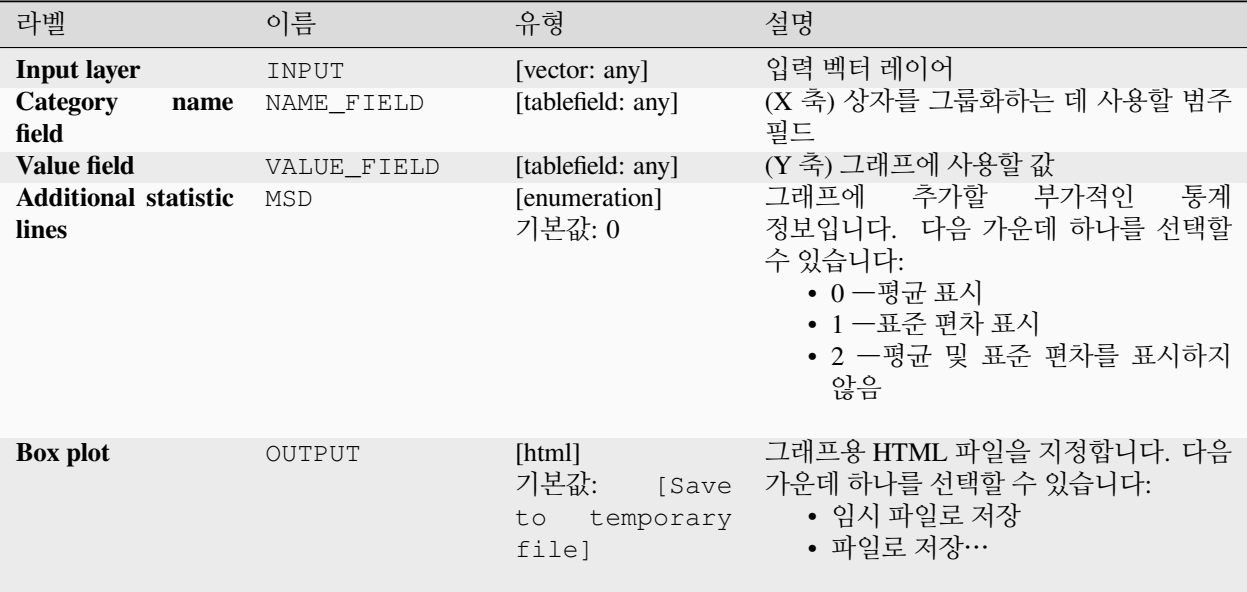

# **산출물**

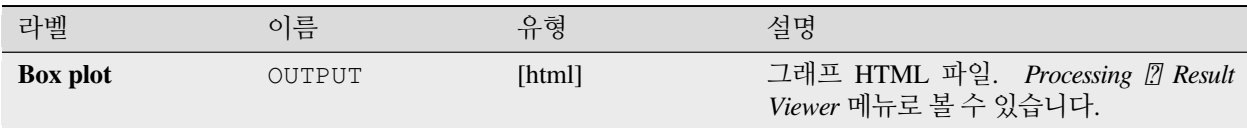

## **파이썬 코드**

**알고리즘 ID**: qgis:boxplot

**import processing** processing.run("algorithm\_id", {parameter\_dictionary})

공간 처리 툴박스에 있는 알고리즘 위에 마우스를 가져가면 알고리즘 *ID* 를 표시합니다. 파라미터 목록 *(dictionary)* 은 파라미터 **이름** 및 값을 제공합니다. 파이썬 콘솔에서 공간 처리 알고리즘을 어떻게 실행하는지 자세히 알고 싶다[면콘솔에서 공간 처리 알고리즘 사용](#page-944-0) 을 참조하세요.

## **평균 및 표준 편차 그래프**

평균 및 표준 편차를 표시하는 상자 수염 그림을 생성합니다.

## **파라미터**

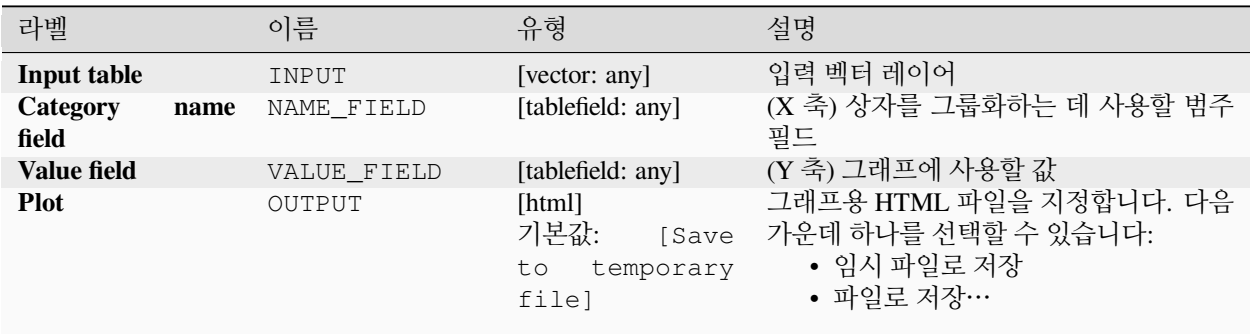

## **산출물**

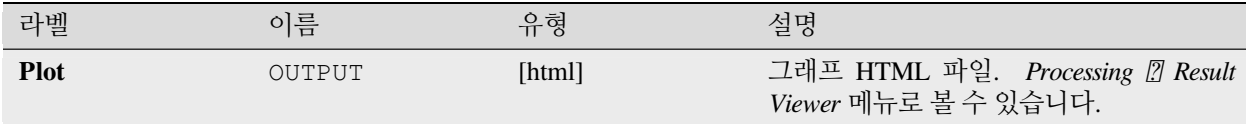

## **파이썬 코드**

**알고리즘 ID**: qgis:meanandstandarddeviationplot

**import processing** processing.run("algorithm\_id", {parameter\_dictionary})

공간 처리 툴박스에 있는 알고리즘 위에 마우스를 가져가면 알고리즘 *ID* 를 표시합니다. 파라미터 목록 *(dictionary)* 은 파라미터 **이름** 및 값을 제공합니다. 파이썬 콘솔에서 공간 처리 알고리즘을 어떻게 실행하는지 자세히 알고 싶다[면콘솔에서 공간 처리 알고리즘 사용](#page-944-0) 을 참조하세요.

### **극좌표 그래프**

입력 벡터 레이어의 값을 기반으로 극좌표 그래프 (polar plot) 를 생성합니다.

필드 2 개를 파라미터로 입력해야만 합니다. 각 피처에 대해 (피처를 그룹화하기 위한) 범주를 정의하는 필드와 그래프를 그리기 위한 (숫자형이어야 하는) 변수를 가진 필드입니다.

## **파라미터**

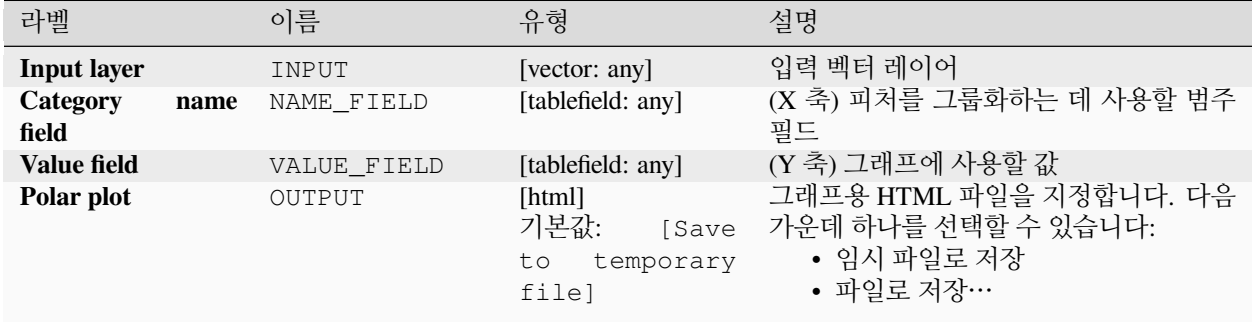

### **산출물**

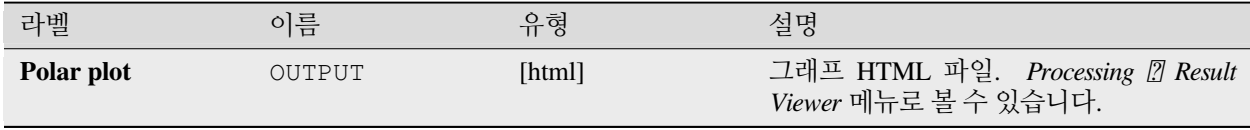

### **파이썬 코드**

**알고리즘 ID**: qgis:polarplot

**import processing** processing.run("algorithm\_id", {parameter\_dictionary})

공간 처리 툴박스에 있는 알고리즘 위에 마우스를 가져가면 알고리즘 *ID* 를 표시합니다. 파라미터 목록 *(dictionary)* 은 파라미터 **이름** 및 값을 제공합니다. 파이썬 콘솔에서 공간 처리 알고리즘을 어떻게 실행하는지 자세히 알고 싶다[면콘솔에서 공간 처리 알고리즘 사용](#page-944-0) 을 참조하세요.

### **래스터 레이어 히스토그램**

래스터 레이어의 값으로 히스토그램을 생성합니다.

## **파라미터**

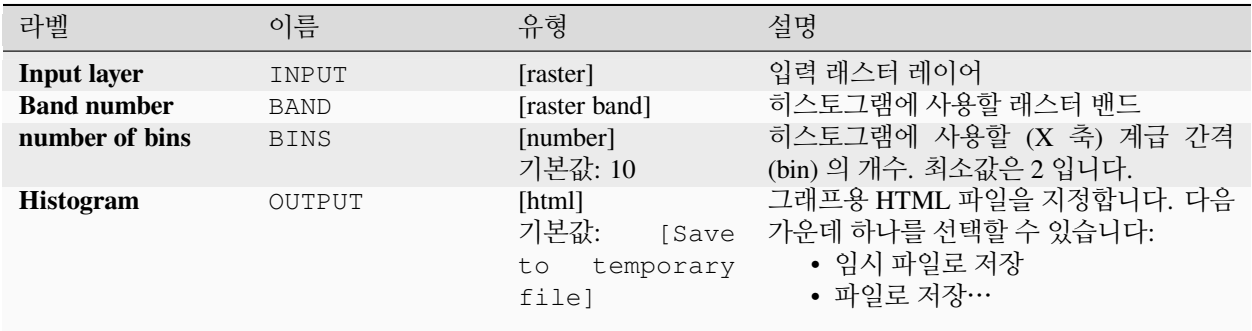

## **산출물**

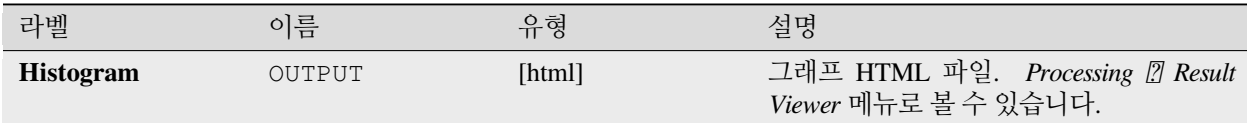

## **파이썬 코드**

**알고리즘 ID**: qgis:rasterlayerhistogram

```
import processing
processing.run("algorithm_id", {parameter_dictionary})
```
공간 처리 툴박스에 있는 알고리즘 위에 마우스를 가져가면 알고리즘 *ID* 를 표시합니다. 파라미터 목록 *(dictionary)* 은 파라미터 **이름** 및 값을 제공합니다. 파이썬 콘솔에서 공간 처리 알고리즘을 어떻게 실행하는지 자세히 알고 싶다[면콘솔에서 공간 처리 알고리즘 사용](#page-944-0) 을 참조하세요.

## **벡터 레이어 히스토그램**

벡터 레이어의 속성값으로 히스토그램을 생성합니다. 히스토그램을 계산하는 데 사용할 속성은 숫자형이어야만 합니다.

### **파라미터**

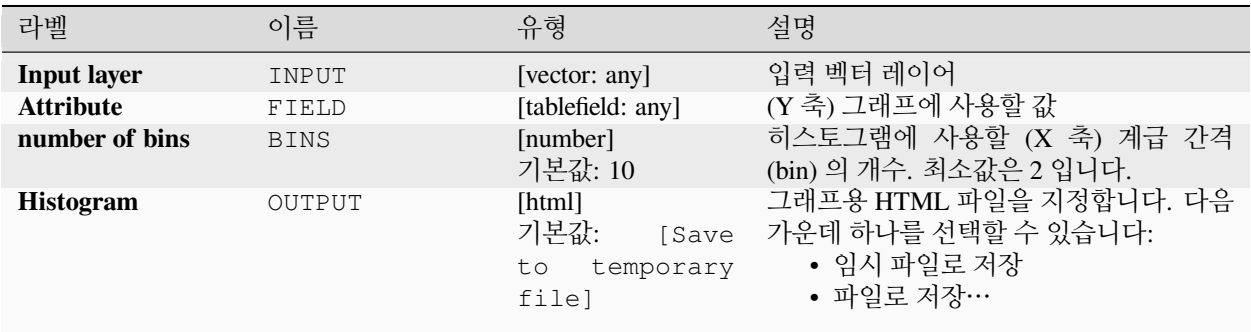

### **산출물**

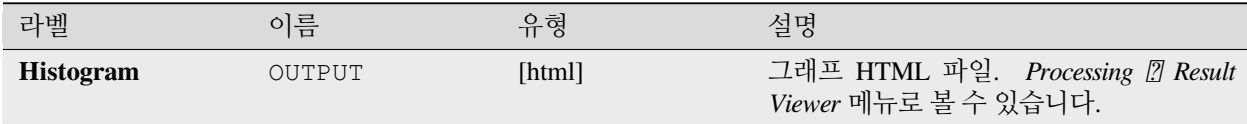

### **파이썬 코드**

**알고리즘 ID**: qgis:vectorlayerhistogram

```
import processing
processing.run("algorithm_id", {parameter_dictionary})
```
공간 처리 툴박스에 있는 알고리즘 위에 마우스를 가져가면 알고리즘 *ID* 를 표시합니다. 파라미터 목록 *(dictionary)* 은 파라미터 **이름** 및 값을 제공합니다. 파이썬 콘솔에서 공간 처리 알고리즘을 어떻게 실행하는지 자세히 알고 싶다[면콘솔에서 공간 처리 알고리즘 사용](#page-944-0) 을 참조하세요.

### **벡터 레이어 산점도**

벡터 레이어에 대해 단순 X - Y 산점도 [\(scatter plot\)](https://ko.wikipedia.org/wiki/%EC%82%B0%EC%A0%90%EB%8F%84) 를 생성합니다.

### **파라미터**

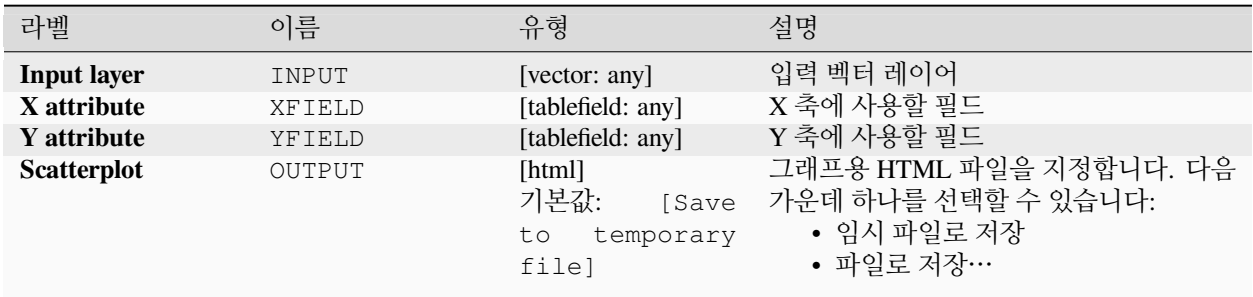

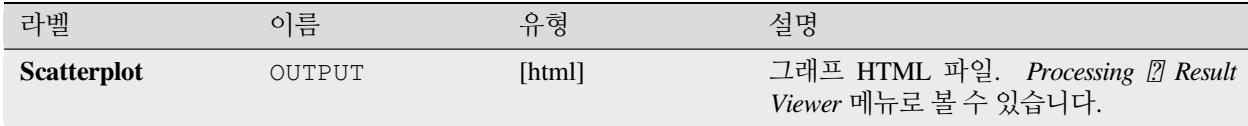

## **파이썬 코드**

**알고리즘 ID**: qgis:vectorlayerscatterplot

**import processing** processing.run("algorithm\_id", {parameter\_dictionary})

공간 처리 툴박스에 있는 알고리즘 위에 마우스를 가져가면 알고리즘 *ID* 를 표시합니다. 파라미터 목록 *(dictionary)* 은 파라미터 **이름** 및 값을 제공합니다. 파이썬 콘솔에서 공간 처리 알고리즘을 어떻게 실행하는지 자세히 알고 싶다[면콘솔에서 공간 처리 알고리즘 사용](#page-944-0) 을 참조하세요.

## **벡터 레이어 3 차원 산점도**

벡터 레이어에 대해 3 차원 산점도를 생성합니다.

## **파라미터**

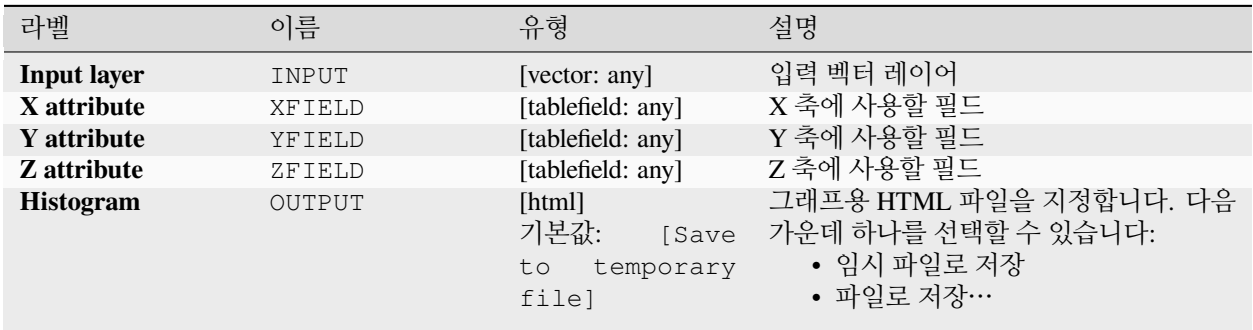

## **산출물**

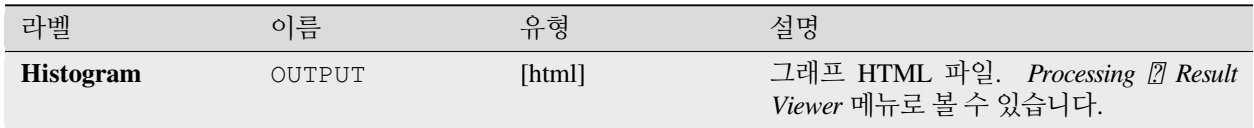

### **파이썬 코드**

**알고리즘 ID**: qgis:scatter3dplot

**import processing** processing.run("algorithm\_id", {parameter\_dictionary})

공간 처리 툴박스에 있는 알고리즘 위에 마우스를 가져가면 알고리즘 *ID* 를 표시합니다. 파라미터 목록 *(dictionary)* 은 파라미터 **이름** 및 값을 제공합니다. 파이썬 콘솔에서 공간 처리 알고리즘을 어떻게 실행하는지 자세히 알고 싶다[면콘솔에서 공간 처리 알고리즘 사용](#page-944-0) 을 참조하세요.

# **27.1.11 래스터 분석**

### <span id="page-1070-0"></span>**값으로부터 셀 스택 백분율 순위 구하기**

단일 입력 값을 바탕으로 래스터 스택의 셀 별 백분율 순위 값을 계산해서 산출 래스터에 작성합니다.

각 셀의 위치에서, 입력 래스터의 중첩되고 정렬된 모든 셀 값들의 스택에 있는 해당 위치의 값들 가운데 지정한 값의 순위를 매깁니다. 지정한 값이 스택 값 분포를 벗어나는 경우, 이 알고리즘은 셀 값들 가운데 해당 값의 순위를 매길 수가 없기 때문에 NODATA 를 반환합니다.

백분위수 (percentile) 를 계산하기 위한 방법이 두 가지 있습니다:

- 포괄적 (inclusive) 선형 보간법 (PERCENTRANK.INC)
- 배타적 (exclusive) 선형 보간법 (PERCENTRANK.EXC)

선형 보간법은 서로 다른 값에 대해 유일한 백분율 순위를 반환합니다. 이 두 가지 보간법 모두 [리브레오피스](https://help.libreoffice.org/latest/en-US/text/scalc/01/04060184.html?DbPAR=CALC#bm_id3148807) 또는 마이크로소프트 엑셀이 구현하는 해당 보간법을 따릅니다.

참조 래스터가 산출 래스터의 범위와 해상도를 정의합니다. 입력 래스터 레이어의 셀 크기가 참조 래스터의 셀 크기와 일치하지 않을 경우, 최근접 이웃 리샘플링 메소드를 이용해서 입력 래스터 레이어를 리샘플링할 것입니다. "NODATA 값 무시"파라미터를 설정하지 않았다면 입력 레이어의 모든 NODATA 값을 NODATA 셀 산출물로 산출할 것입니다. 산출 래스터의 데이터 유형은 항상 Float32 일 것입니다.

### **더 보기:**

[셀 스택 백분위수 구하기](#page-1072-0), [래스터 레이어로부터 셀 스택 백분율 순위 구하기](#page-1075-0)

### **파라미터**

## **기본 파라미터**

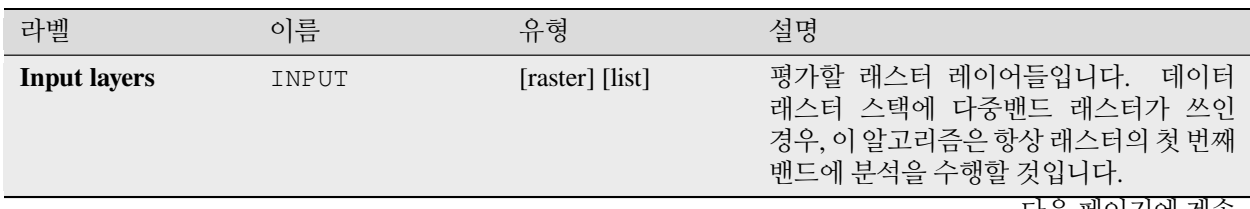

다음 페이지에 계속

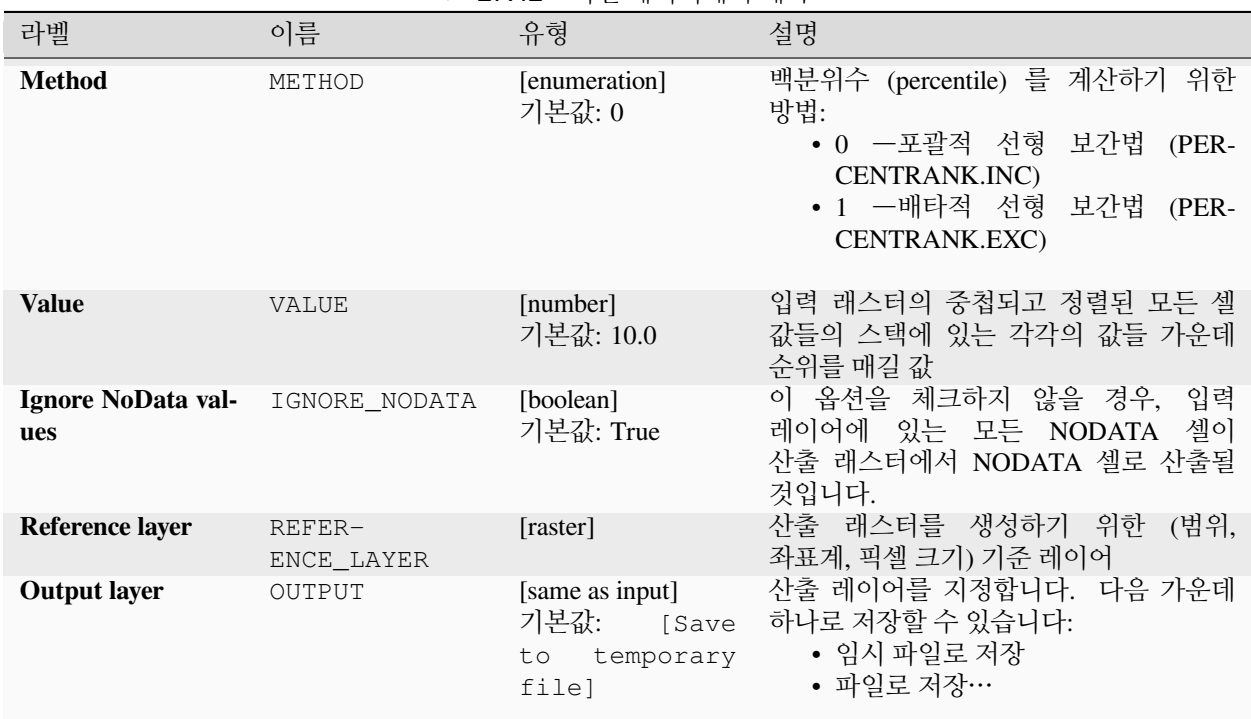

표 27.42 – 이전 페이지에서 계속

## **고급 파라미터**

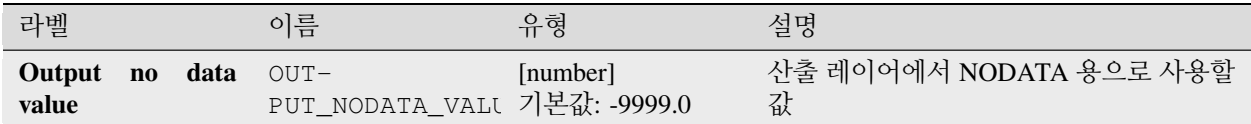

## **산출물**

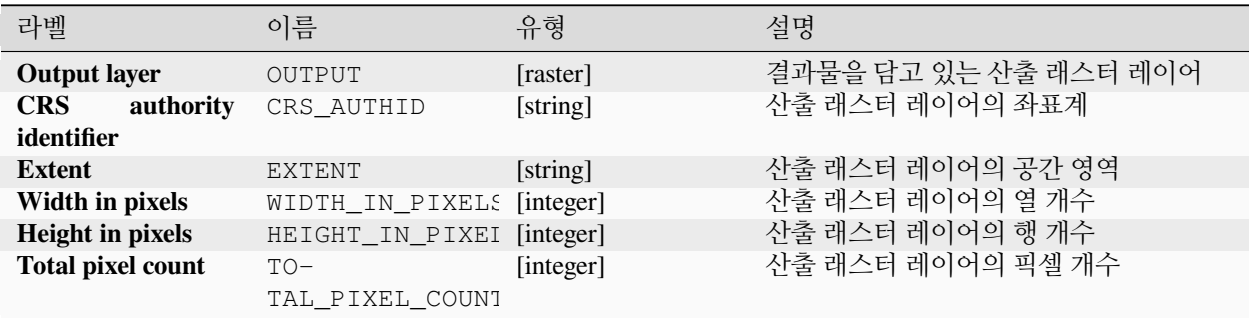

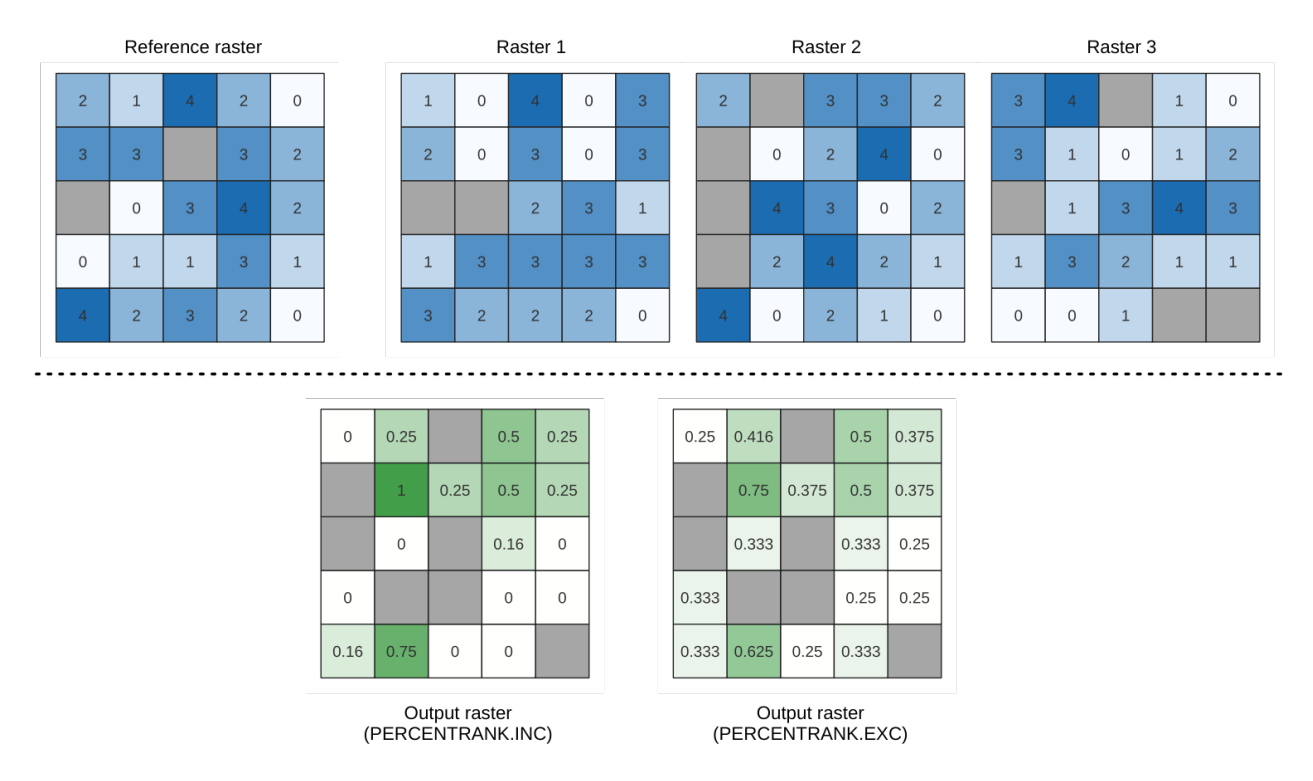

그림 27.10: 백분율 순위 값 = 1. NoData 셀 (회색) 은 무시합니다.

### **파이썬 코드**

**알고리즘 ID**: native:cellstackpercentrankfromvalue

```
import processing
processing.run("algorithm_id", {parameter_dictionary})
```
공간 처리 툴박스에 있는 알고리즘 위에 마우스를 가져가면 알고리즘 *ID* 를 표시합니다. 파라미터 목록 *(dictionary)* 은 파라미터 **이름** 및 값을 제공합니다. 파이썬 콘솔에서 공간 처리 알고리즘을 어떻게 실행하는지 자세히 알고 싶다[면콘솔에서 공간 처리 알고리즘 사용](#page-944-0) 을 참조하세요.

## <span id="page-1072-0"></span>**셀 스택 백분위수 구하기**

래스터 스택의 셀 별 백분위수 값을 계산해서 산출 래스터에 결과값을 작성합니다. 반환할 백분위수는 (0 에서 1 사이의) 백분위수 입력값에 따라 결정됩니다. 각 셀의 위치에서, 입력 래스터의 중첩되고 정렬된 모든 셀 값들의 스택의 각각의 값들을 이용해서 지정한 백분위수를 구합니다.

백분위수를 계산하기 위한 방법이 세 가지 있습니다:

- 최근접 순위: 지정한 백분위수에 가장 가까운 값을 반환합니다.
- 포괄적 (inclusive) 선형 보간법 (PERCENTRANK.INC)
- 배타적 (exclusive) 선형 보간법 (PERCENTRANK.EXC)

선형 보간법은 서로 다른 백분위수에 대해 유일한 값을 반환합니다. 이 두 가지 보간법 모두 [리브레오피스](https://help.libreoffice.org/latest/en-US/text/scalc/01/04060184.html?DbPAR=CALC#bm_id3148807) 또는 마이크로소프트 엑셀이 구현하는 해당 보간법을 따릅니다.

참조 래스터가 산출 래스터의 범위와 해상도를 정의합니다. 입력 래스터 레이어의 셀 크기가 참조 래스터의 셀 크기와 일치하지 않을 경우, 최근접 이웃 리샘플링 메소드를 이용해서 입력 래스터 레이어를 리샘플링할 것입니다. "NODATA 값 무시"파라미터를 설정하지 않았다면 입력 레이어의 모든 NODATA 값을 NODATA 셀 산출물로 산출할 것입니다. 산출 래스터의 데이터 유형은 항상 Float32 일 것입니다.

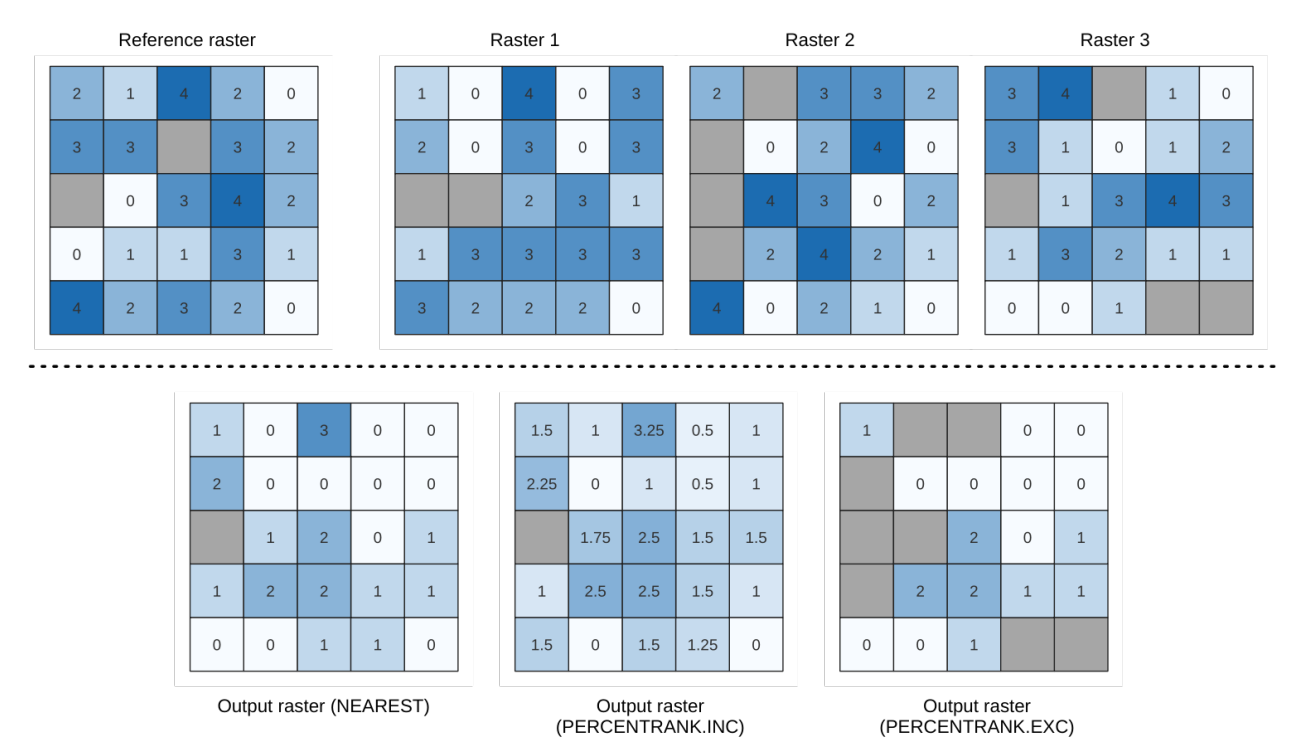

그림 27.11: 백분위수 = 0.25. NoData 셀 (회색) 은 무시합니다.

## **더 보기:**

[셀 스택 백분위수 구하기](#page-1072-0), [래스터 레이어로부터 셀 스택 백분율 순위 구하기](#page-1075-0)

**파라미터**

**기본 파라미터**

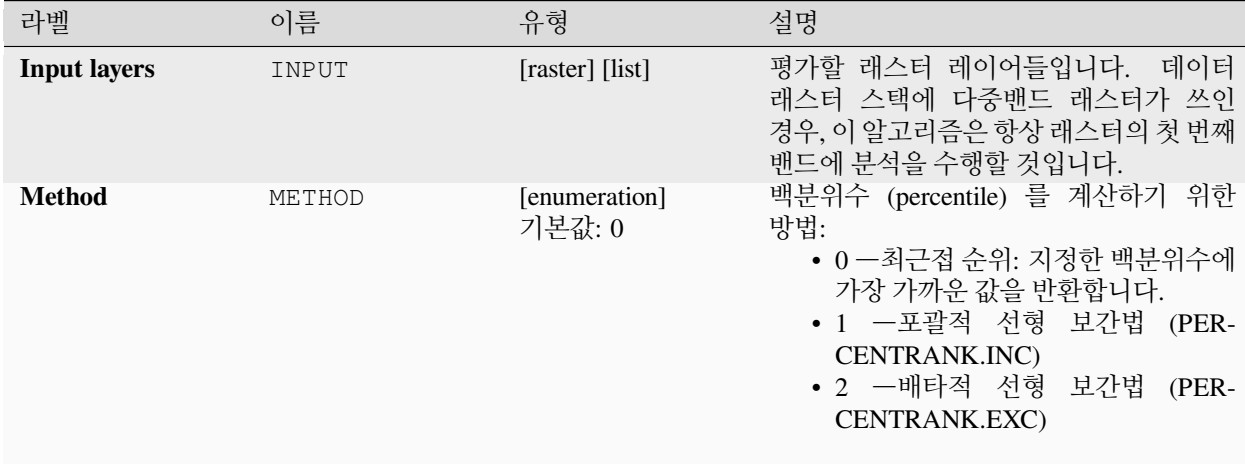

## 다음 페이지에 계속

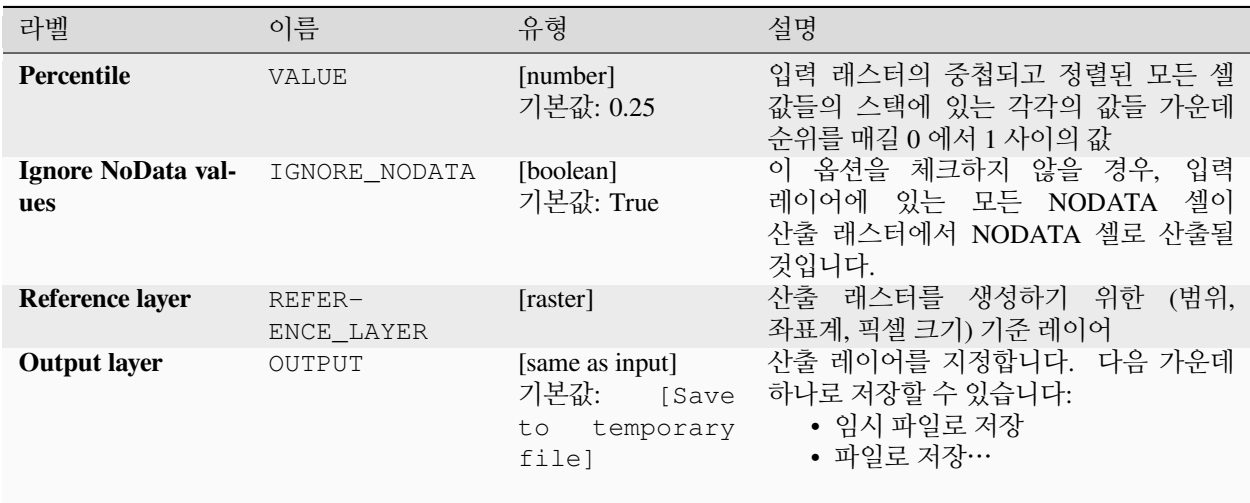

표 27.44 – 이전 페이지에서 계속

## **고급 파라미터**

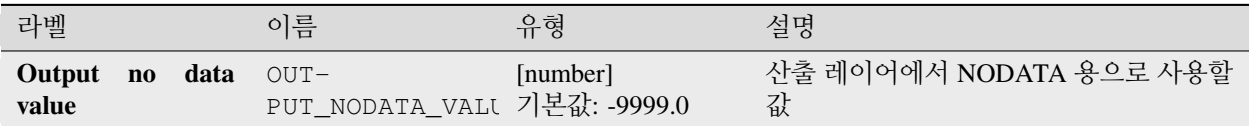

## **산출물**

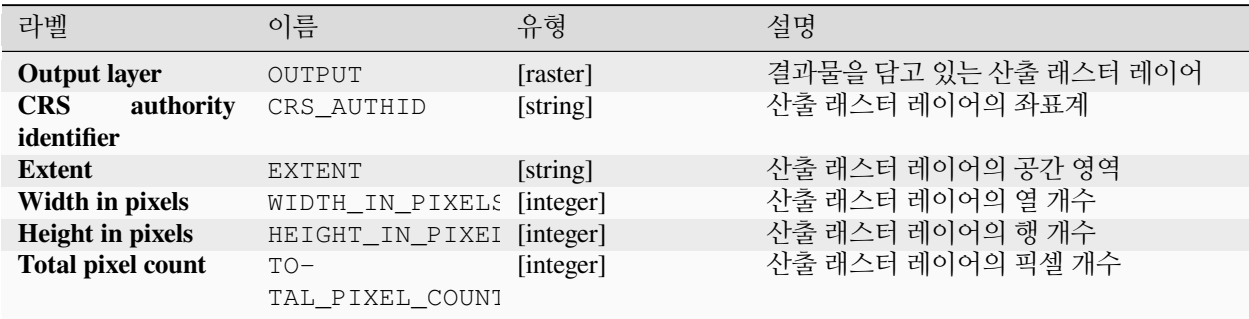

### **파이썬 코드**

**알고리즘 ID**: native:cellstackpercentile

**import processing** processing.run("algorithm\_id", {parameter\_dictionary})

공간 처리 툴박스에 있는 알고리즘 위에 마우스를 가져가면 알고리즘 *ID* 를 표시합니다. 파라미터 목록 *(dictionary)* 은 파라미터 **이름** 및 값을 제공합니다. 파이썬 콘솔에서 공간 처리 알고리즘을 어떻게 실행하는지 자세히 알고 싶다[면콘솔에서 공간 처리 알고리즘 사용](#page-944-0) 을 참조하세요.

## <span id="page-1075-0"></span>**래스터 레이어로부터 셀 스택 백분율 순위 구하기**

입력 값 레이어를 바탕으로 래스터 스택의 셀 별 백분율 순위 값을 계산해서 산출 래스터에 작성합니다.

각 셀의 위치에서, 입력 래스터의 중첩되고 정렬된 모든 셀 값들의 스택에 있는 해당 위치의 값들 가운데 값 레이어의 현재 값의 순위를 매깁니다. 지정한 값이 스택 값 분포를 벗어나는 경우, 이 알고리즘은 셀 값들 가운데 해당 값의 순위를 매길 수가 없기 때문에 NODATA 를 반환합니다.

백분위수 (percentile) 를 계산하기 위한 방법이 두 가지 있습니다:

- 포괄적 (inclusive) 선형 보간법 (PERCENTRANK.INC)
- 배타적 (exclusive) 선형 보간법 (PERCENTRANK.EXC)

선형 보간법은 서로 다른 백분위수에 대해 유일한 값을 반환합니다. 이 두 가지 보간법 모두 [리브레오피스](https://help.libreoffice.org/latest/en-US/text/scalc/01/04060184.html?DbPAR=CALC#bm_id3148807) 또는 마이크로소프트 엑셀이 구현하는 해당 보간법을 따릅니다.

참조 래스터가 산출 래스터의 범위와 해상도를 정의합니다. 입력 래스터 레이어의 셀 크기가 참조 래스터의 셀 크기와 일치하지 않을 경우, 최근접 이웃 리샘플링 메소드를 이용해서 입력 래스터 레이어를 리샘플링할 것입니다. "NODATA 값 무시"파라미터를 설정하지 않았다면 입력 레이어의 모든 NODATA 값을 NODATA 셀 산출물로 산출할 것입니다. 산출 래스터의 데이터 유형은 항상 Float32 일 것입니다.

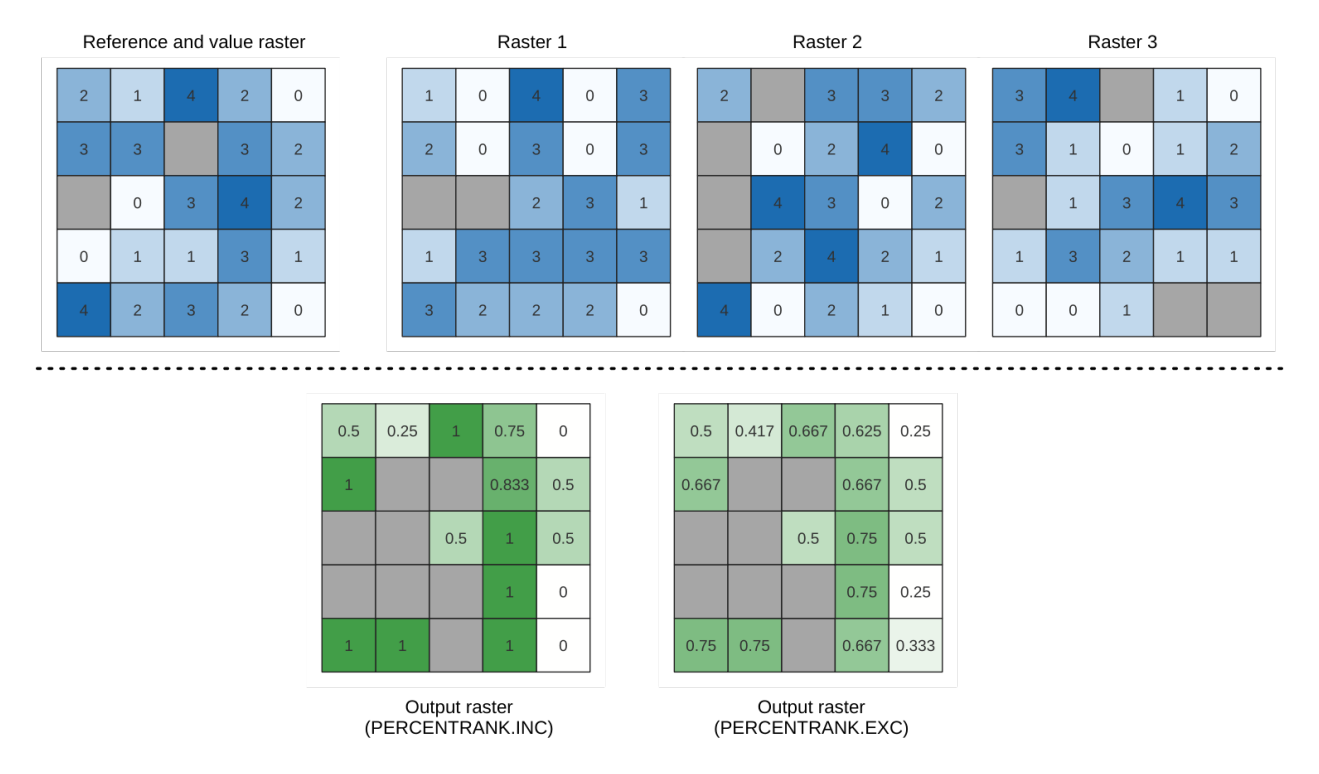

그림 27.12: 값 래스터 레이어 셀의 순위 매기기. NoData 셀 (회색) 은 무시합니다.

## **더 보기:**

[셀 스택 백분위수 구하기](#page-1072-0), [값으로부터 셀 스택 백분율 순위 구하기](#page-1070-0)

# **파라미터**

# **기본 파라미터**

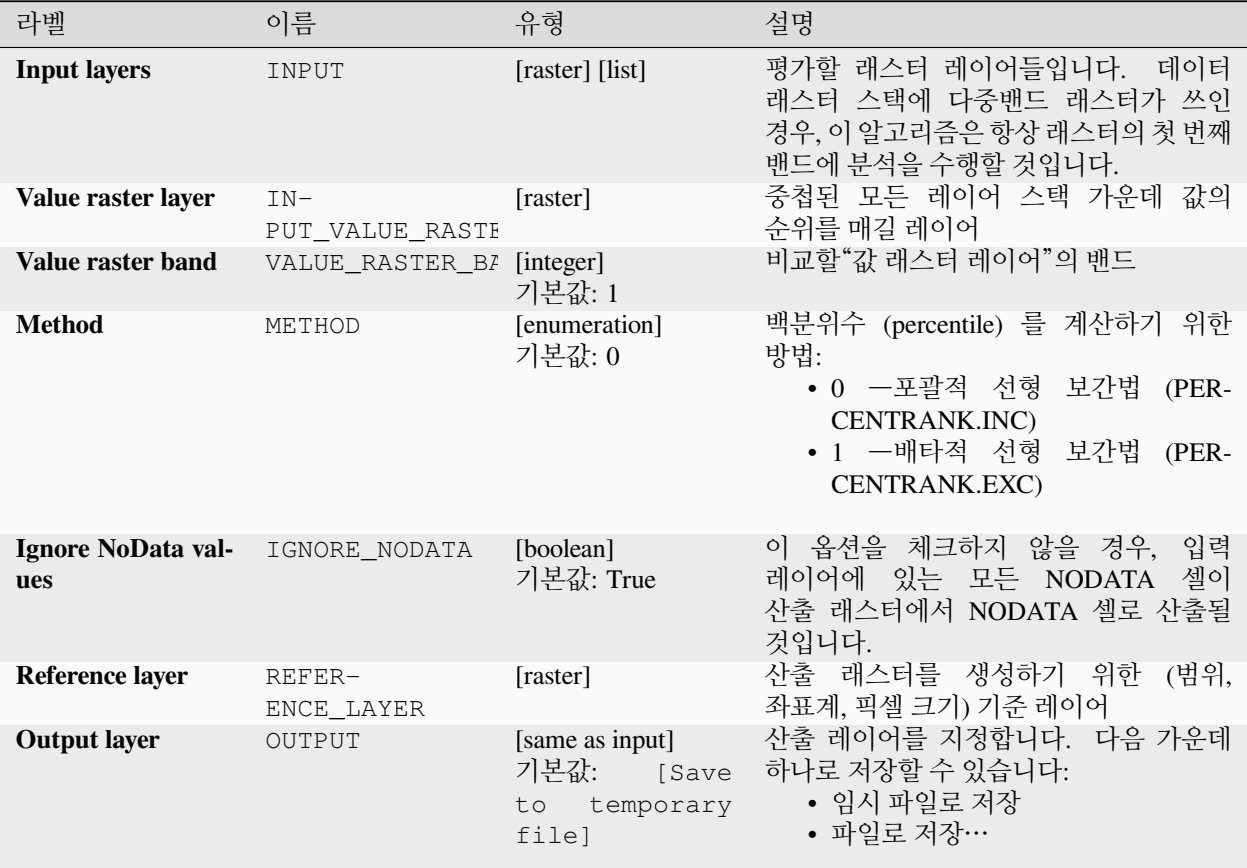

# **고급 파라미터**

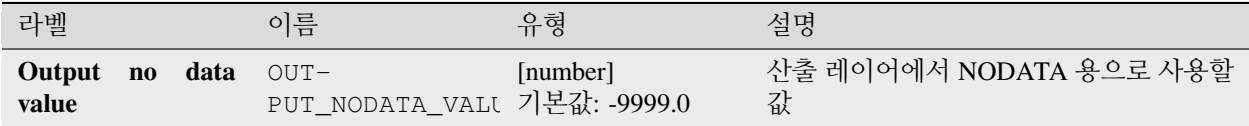

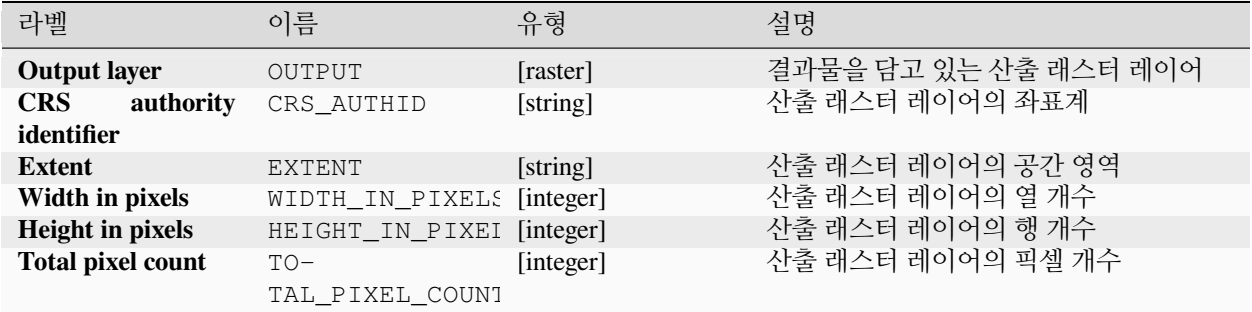

## **파이썬 코드**

**알고리즘 ID**: native:cellstackpercentrankfromrasterlayer

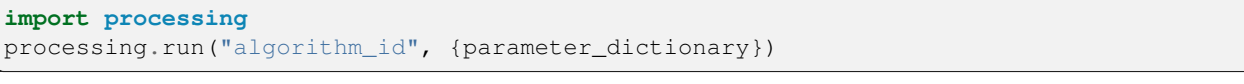

공간 처리 툴박스에 있는 알고리즘 위에 마우스를 가져가면 알고리즘 *ID* 를 표시합니다. 파라미터 목록 *(dictionary)* 은 파라미터 **이름** 및 값을 제공합니다. 파이썬 콘솔에서 공간 처리 알고리즘을 어떻게 실행하는지 자세히 알고 싶다[면콘솔에서 공간 처리 알고리즘 사용](#page-944-0) 을 참조하세요.

## **셀 통계**

이 알고리즘은 입력 래스터 레이어를 기반으로 셀 당 통계를 계산한 다음 산출 래스터의 각 셀에 산출된 통계를 씁니다. 각 셀의 위치에서, 산출값은 모든 입력 래스터의 중첩된 셀 값들의 함수로 정의됩니다.

입력 레이어 가운데 **하나에만** NODATA 셀이 있어도, 기본적으로 산출 래스터에서도 NODATA 셀로 산출될 것입니다. *Ignore NoData values* 옵션을 활성화한 경우, 통계 계산에서 NODATA 입력을 무시할 것입니다. 이때 해당 위치의 모든 셀이 NODATA 인 경우 NODATA 를 산출할 수도 있습니다.

*Reference layer* 파라미터는 산출 래스터 생성 시 참조물로 사용할 기존 래스터 레이어를 지정합니다. 산출 래스터는 참조 레이어와 동일한 범위, 좌표계, 그리고 픽셀 크기를 가질 것입니다.

**계산 방법**: 입력 레이어의 셀 크기가 참조 래스터 레이어의 셀 크기와 일치하지 않는 경우 입력 레이어를 nearest neighbor resampling 방법으로 리샘플링할 것입니다. Mean, Standard deviation 및 Variance 함수 (입력 부동소수점 유형에 따라 항상 Float32 또는 Float64 유형입니다) 또는 Count 및 Variety 함수 (항상 Int32 유형입니다) 를 이용하는 경우를 제외하면, 산출 래스터 데이터 유형은 입력 데이터셋 가운데 가장 복잡도가 높은 데이터 유형으로 설정될 것입니다.

- Count: 개수 통계는 언제나 현재 셀 위치에서 NODATA 값이 아닌 셀의 개수를 산출할 것입니다.
- Median: 입력 레이어의 숫자가 짝수일 경우, 정렬된 셀 입력 값의 두 가운데 값의 산술 평균으로 중간값을 계산할 것입니다.
- Minority/Majority: 유일한 희귀값이나 최빈값을 찾을 수 없는 경우, 모든 입력 셀의 값이 동등할 경우를 제외하고, NODATA 를 산출합니다.

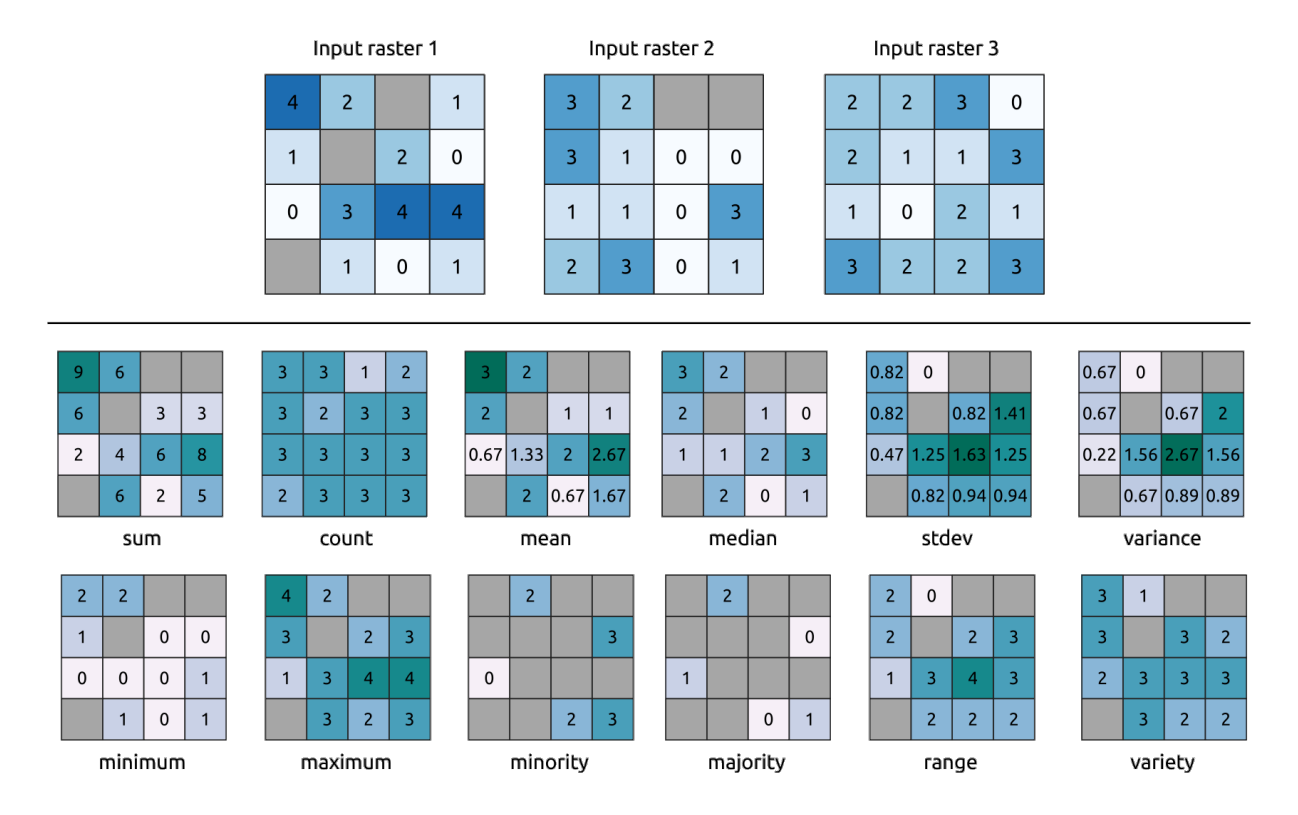

그림 27.13: 모든 통계 함수의 예. NoData (회색) 셀도 계산에 넣습니다.

**파라미터**

# **기본 파라미터**

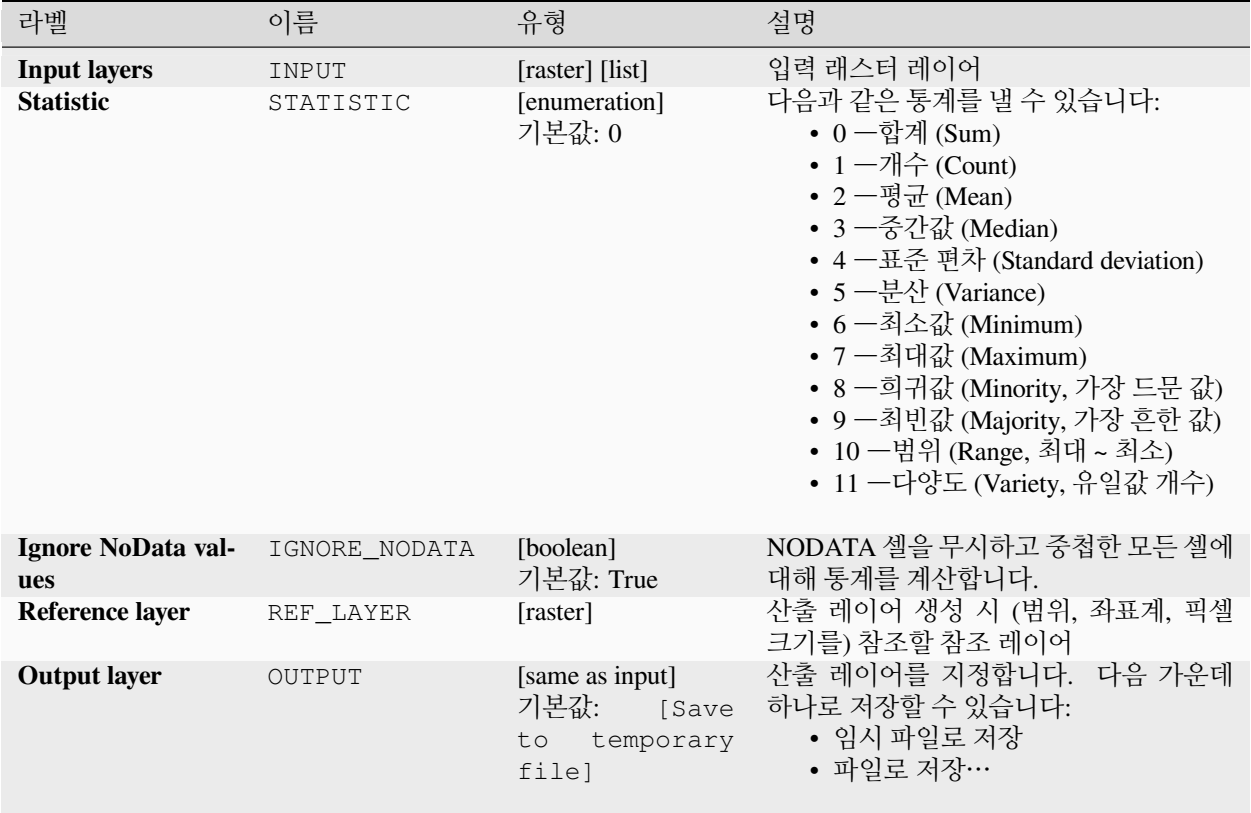

# **고급 파라미터**

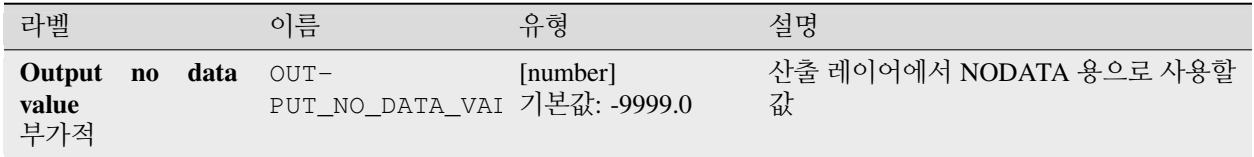

# **산출물**

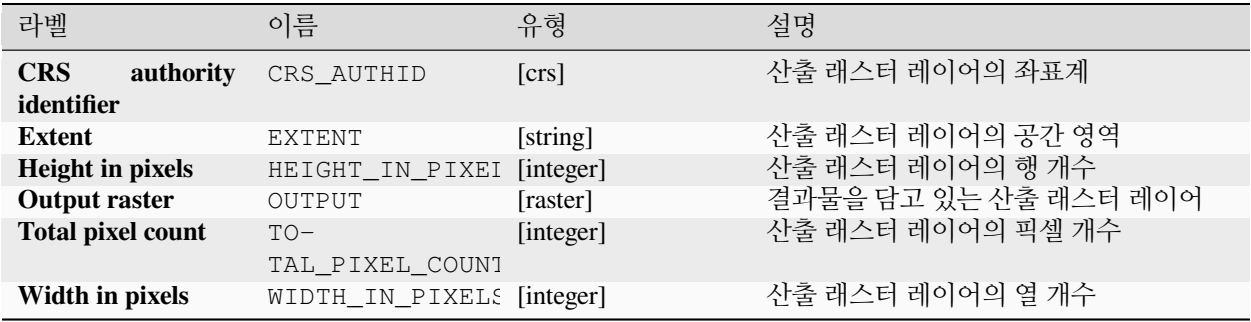
**알고리즘 ID**: native:cellstatistics

**import processing** processing.run("algorithm\_id", {parameter\_dictionary})

공간 처리 툴박스에 있는 알고리즘 위에 마우스를 가져가면 알고리즘 *ID* 를 표시합니다. 파라미터 목록 *(dictionary)* 은 파라미터 **이름** 및 값을 제공합니다. 파이썬 콘솔에서 공간 처리 알고리즘을 어떻게 실행하는지 자세히 알고 싶다[면콘솔에서 공간 처리 알고리즘 사용](#page-944-0) 을 참조하세요.

#### <span id="page-1080-0"></span>**빈도와 동일**

이 알고리즘은 셀바이셀 (cell-by-cell) 기준으로 입력 래스터 스택의 값들의 빈도 (횟수) 가 값 레이어의 값과 동일한지 평가합니다. 입력 래스터 레이어가 산출 래스터의 범위 및 해상도를 정의하고, 산출 래스터는 언제나 Int32 유형입니다.

데이터 래스터 스택에 다중밴드 래스터가 쓰인 경우, 이 알고리즘은 항상 래스터의 첫 번째 밴드에 분석을 수행할 것입니다–다른 밴드를 분석하려면 GDAL 을 이용하십시오. 산출 NODATA 값은 직접 설정할 수 있습니다.

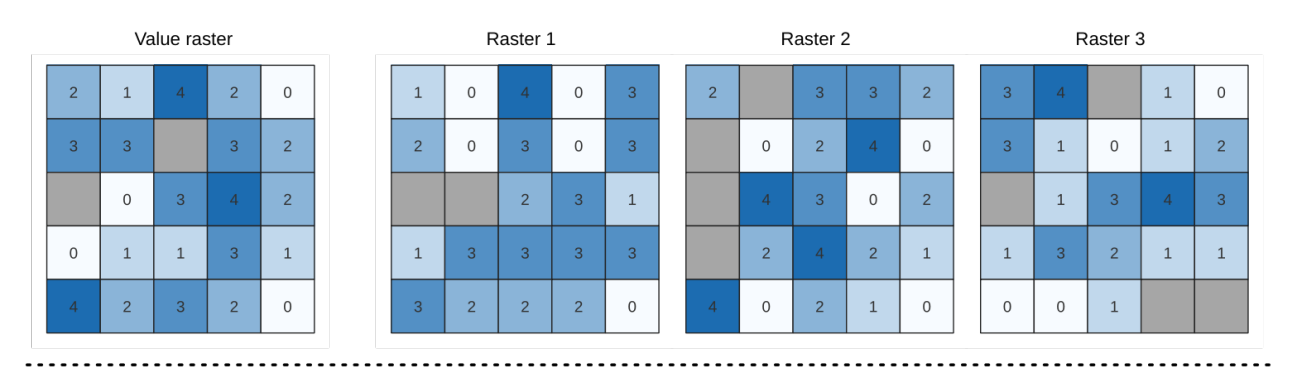

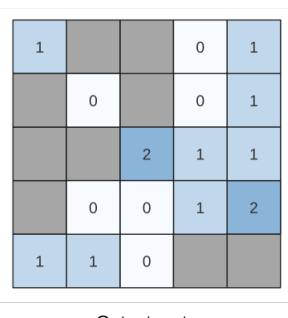

Output raster

그림 27.14: 산출 래스터에 있는 각 셀의 값은 래스터 목록에서 대응하는 셀의 값이 값 래스터의 해당 셀의 값과 동일한 횟수를 나타냅니다. NoData (회색) 셀도 고려합니다.

### **더 보기:**

[빈도 초과](#page-1090-0), [빈도 미만](#page-1094-0)

# **파라미터**

# **기본 파라미터**

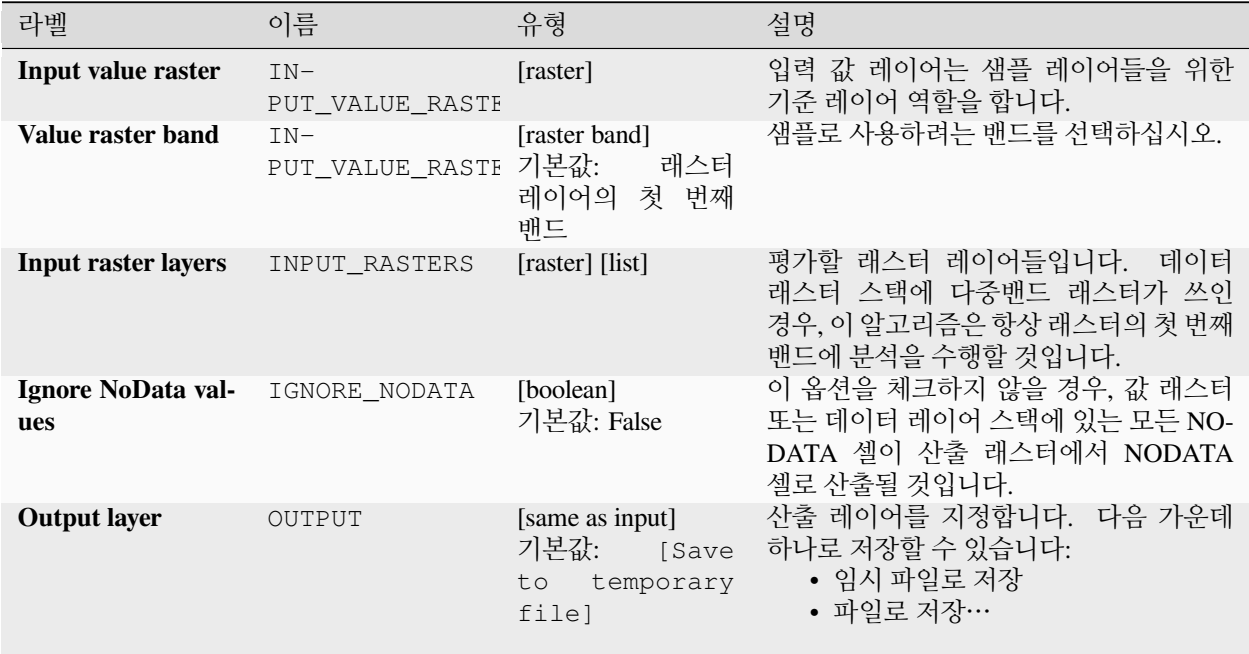

# **고급 파라미터**

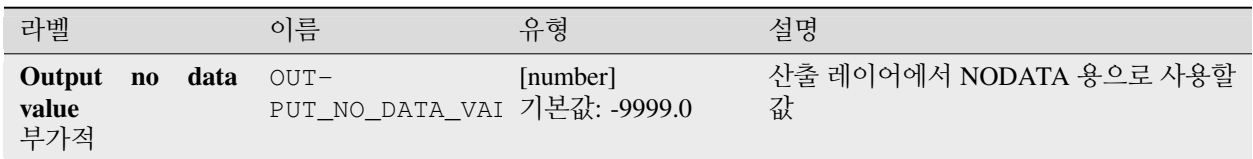

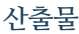

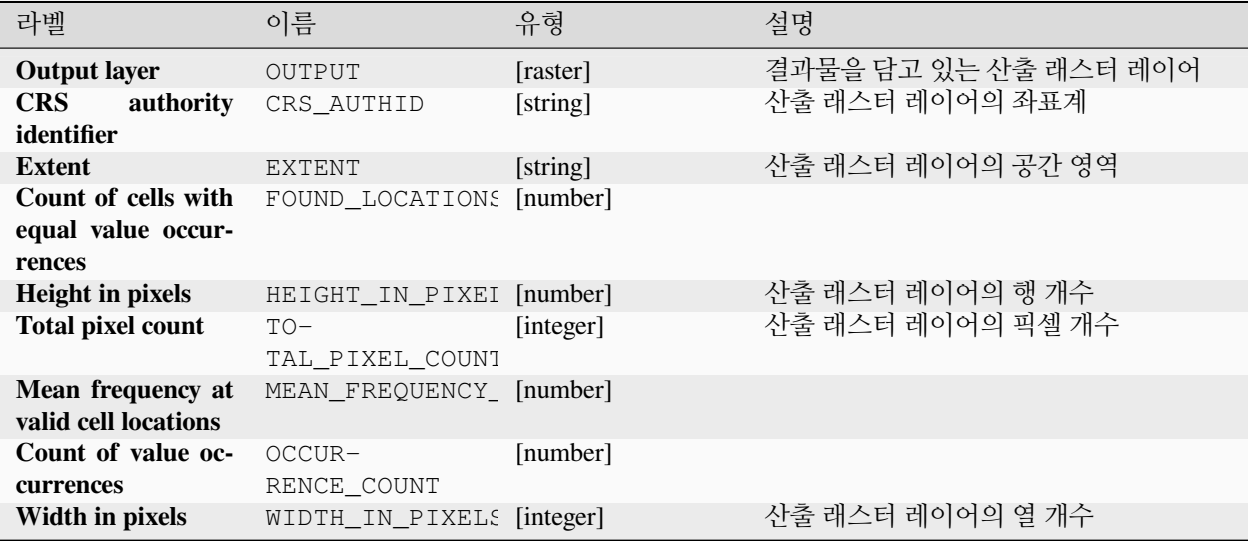

**알고리즘 ID**: native:equaltofrequency

```
import processing
processing.run("algorithm_id", {parameter_dictionary})
```
공간 처리 툴박스에 있는 알고리즘 위에 마우스를 가져가면 알고리즘 *ID* 를 표시합니다. 파라미터 목록 *(dictionary)* 은 파라미터 **이름** 및 값을 제공합니다. 파이썬 콘솔에서 공간 처리 알고리즘을 어떻게 실행하는지 자세히 알고 싶다[면콘솔에서 공간 처리 알고리즘 사용](#page-944-0) 을 참조하세요.

## <span id="page-1082-0"></span>**래스터 퍼지화 (가우스 멤버십)**

이 알고리즘은 가우스 멤버십 (gaussian membership) 함수를 통해 입력 래스터의 각 셀에 멤버십 값을 할당해서 입력 래스터를 퍼지화한 래스터로 변형시킵니다. 멤버십 값의 범위는 0 에서 1 까지입니다. 퍼지화된 래스터에서 0 값은 정의된 퍼지 집합 (fuzzy set) 에 속하지 않는다는 의미이며, 1 은 완전히 속한다는 뜻입니다. 가우스 멤버십 함수는  $\mu(x) = e^{-f1*(x-f2)^2}$ 으로 정의되는데, *f1* 이 확산 (spread) 이고 *f2* 는 중점 (midpoint) 입니다.

### **더 보기:**

[래스터 퍼지화](#page-1084-0) *(*큰 값 멤버십*)*, [래스터 퍼지화](#page-1085-0) *(*선형 멤버십*)*, [래스터 퍼지화](#page-1086-0) *(*근접 멤버십*)*, [래스터 퍼지화](#page-1088-0) *(*거듭제곱 [멤버십](#page-1088-0)*)*, 래스터 퍼지화 *(*[작은 값 멤버십](#page-1089-0)*)*

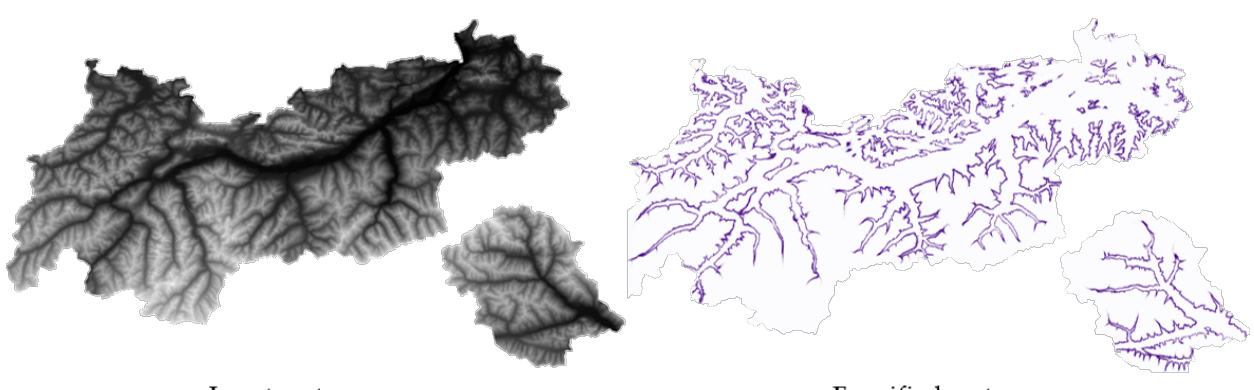

Input raster

Fuzzified raster

그림 27.15: 래스터 퍼지화의 예. 입력 래스터 소스: 오스트리아 티롤 지역 - data.tirol.gv.at

### **파라미터**

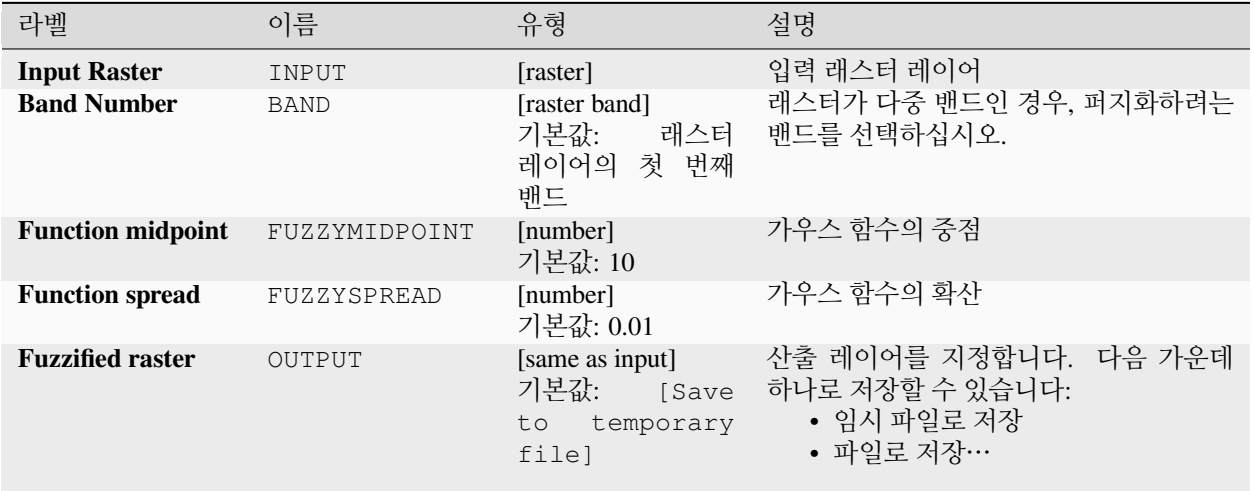

# **산출물**

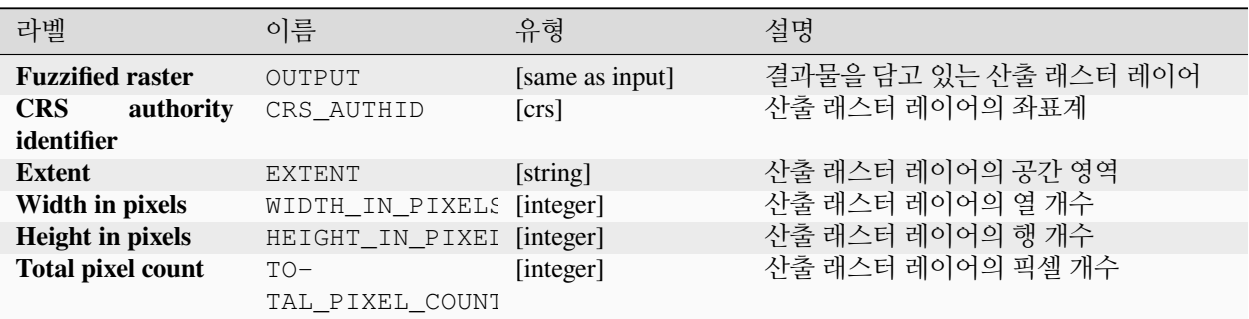

# **파이썬 코드**

**알고리즘 ID**: native:fuzzifyrastergaussianmembership

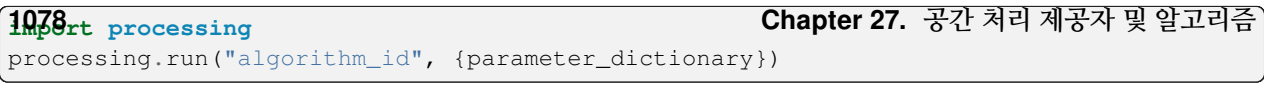

공간 처리 툴박스에 있는 알고리즘 위에 마우스를 가져가면 알고리즘 *ID* 를 표시합니다. 파라미터 목록 *(dictionary)*

# <span id="page-1084-0"></span>**래스터 퍼지화 (큰 값 멤버십)**

이 알고리즘은 큰 값 멤버십 (large membership) 함수를 통해 입력 래스터의 각 셀에 멤버십 값을 할당해서 입력 래스터를 퍼지화한 래스터로 변형시킵니다. 멤버십 값의 범위는 0 에서 1 까지입니다. 퍼지화된 래스터에서 0 값은 정의된 퍼지 집합 (fuzzy set) 에 속하지 않는다는 의미이며, 1 은 완전히 속한다는 뜻입니다. 큰 값 멤버십 함수는

$$
\mu(x) = \frac{1}{1 + \left(\frac{x}{f^2}\right)^{-f_1}}
$$
  

$$
\n\vec{E} = \vec{E} \Delta \vec{E} = \vec{E} \Delta \vec{E}
$$
  

$$
E = \vec{E} \Delta \vec{E}
$$
 (spread)  $\vec{E} = \vec{E} \Delta \vec{E}$  (midpoint)  $\vec{E} = \vec{E} \Delta \vec{E}$ 

### **더 보기:**

[래스터 퍼지화](#page-1082-0) *(*가우스 멤버십*)*, [래스터 퍼지화](#page-1085-0) *(*선형 멤버십*)*, [래스터 퍼지화](#page-1086-0) *(*근접 멤버십*)*, [래스터 퍼지화](#page-1088-0) *(*[거듭제곱 멤버십](#page-1088-0)*)*, 래스터 퍼지화 *(*[작은 값 멤버십](#page-1089-0)*)*

### **파라미터**

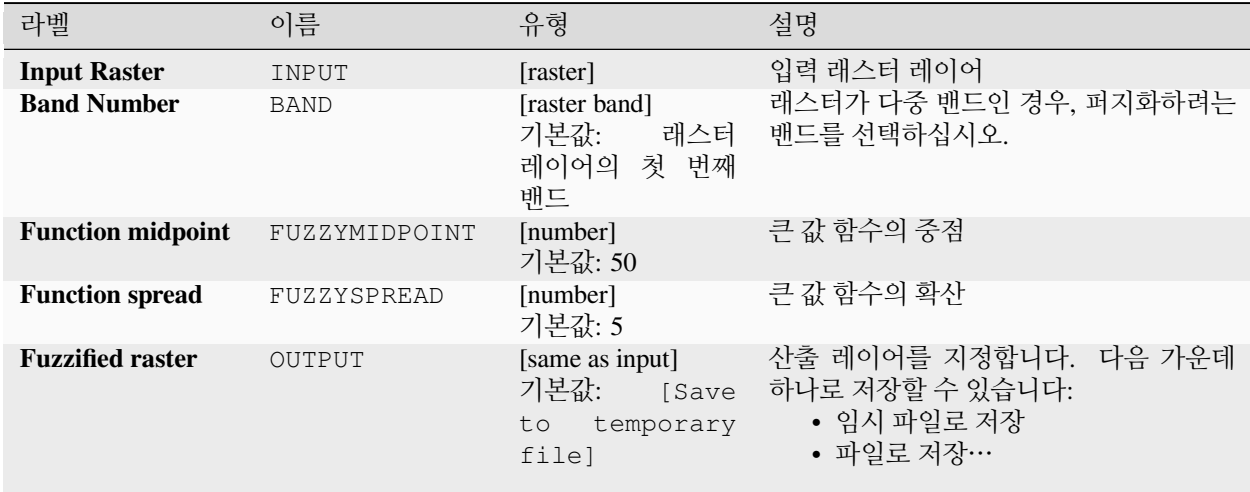

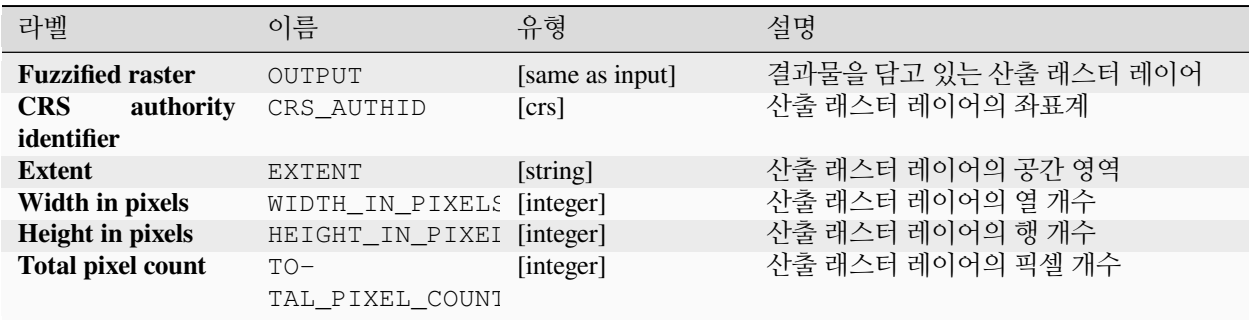

**알고리즘 ID**: native:fuzzifyrasterlargemembership

**import processing** processing.run("algorithm\_id", {parameter\_dictionary})

공간 처리 툴박스에 있는 알고리즘 위에 마우스를 가져가면 알고리즘 *ID* 를 표시합니다. 파라미터 목록 *(dictionary)* 은 파라미터 **이름** 및 값을 제공합니다. 파이썬 콘솔에서 공간 처리 알고리즘을 어떻게 실행하는지 자세히 알고 싶다[면콘솔에서 공간 처리 알고리즘 사용](#page-944-0) 을 참조하세요.

### <span id="page-1085-0"></span>**래스터 퍼지화 (선형 멤버십)**

이 알고리즘은 선형 멤버십 (linear membership) 함수를 통해 입력 래스터의 각 셀에 멤버십 값을 할당해서 입력 래스터를 퍼지화한 래스터로 변형시킵니다. 멤버십 값의 범위는 0 에서 1 까지입니다. 퍼지화된 래스터에서 0 값은 정의된 퍼지 집합 (fuzzy set) 에 속하지 않는다는 의미이며, 1 은 완전히 속한다는 뜻입니다. 선형 멤버십 함수는<br> $\mu(X)$  $\begin{cases} 0 & x \le a \\ \frac{x-a}{b-a} & a < x < b \end{cases}$ 

 $a < x < b$ 

 $\binom{1}{1}$  $x \geq b$ 로 정의되는데, *a* 가 하한 (low bound) 이고 *b* 는 상한 (high bound) 입니다. 이 방정식은 하한과 상한 사이에 있는 픽셀 값에 선형 변형을 통해 멤버십 값을 할당합니다. 하한보다 작은 픽셀 값은 0 을 할당받으며, 상한보다 큰 픽셀 값은 1 을 할당받습니다.

### **더 보기:**

[래스터 퍼지화](#page-1082-0) *(*가우스 멤버십*)*, [래스터 퍼지화](#page-1084-0) *(*큰 값 멤버십*)*, [래스터 퍼지화](#page-1086-0) *(*근접 멤버십*)*, [래스터 퍼지화](#page-1088-0) *(*[거듭제곱 멤버십](#page-1088-0)*)*, 래스터 퍼지화 *(*[작은 값 멤버십](#page-1089-0)*)*

### **파라미터**

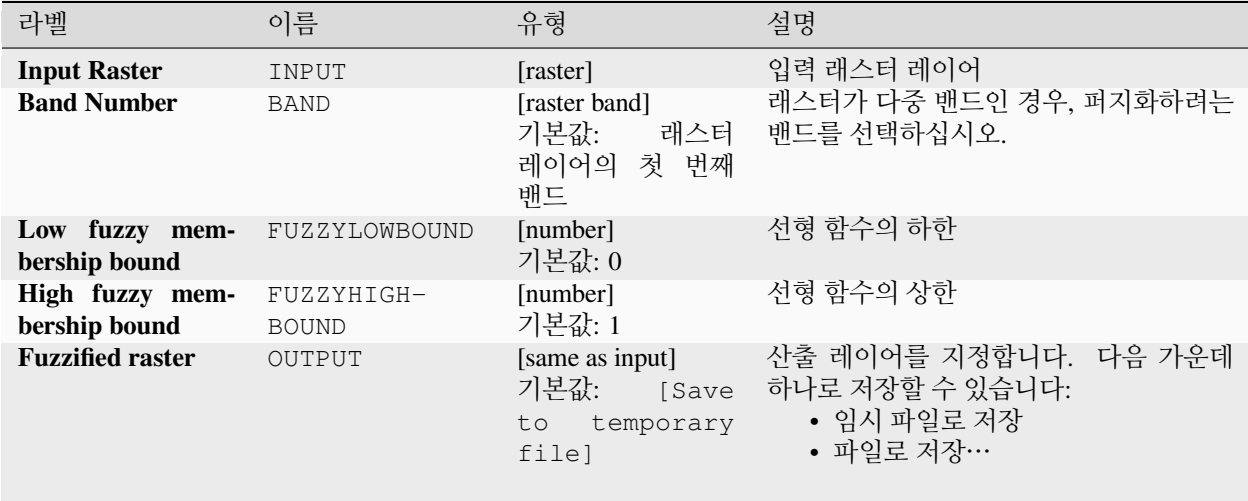

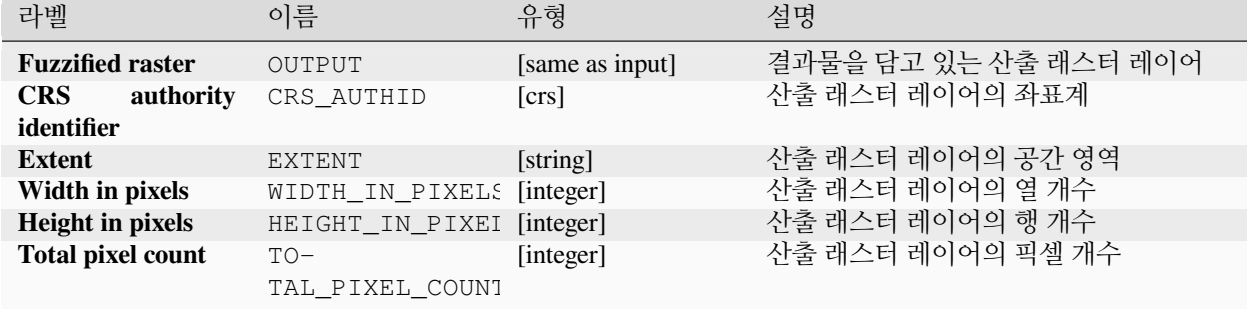

### **파이썬 코드**

**알고리즘 ID**: native:fuzzifyrasterlinearmembership

```
import processing
processing.run("algorithm_id", {parameter_dictionary})
```
공간 처리 툴박스에 있는 알고리즘 위에 마우스를 가져가면 알고리즘 *ID* 를 표시합니다. 파라미터 목록 *(dictionary)* 은 파라미터 **이름** 및 값을 제공합니다. 파이썬 콘솔에서 공간 처리 알고리즘을 어떻게 실행하는지 자세히 알고 싶다[면콘솔에서 공간 처리 알고리즘 사용](#page-944-0) 을 참조하세요.

## <span id="page-1086-0"></span>**래스터 퍼지화 (근접 멤버십)**

이 알고리즘은 근접 멤버십 (near membership) 함수를 통해 입력 래스터의 각 셀에 멤버십 값을 할당해서 입력 래스터를 퍼지화한 래스터로 변형시킵니다. 멤버십 값의 범위는 0 에서 1 까지입니다. 퍼지화된 래스터에서 0 값은 정의된 퍼지 집합 (fuzzy set) 에 속하지 않는다는 의미이며, 1 은 완전히 속한다는 뜻입니다. 근접 멤버십 함수는

 $\mu(x) = \frac{1}{1 + f1 * (x - f2)^2}$  로 정의되는데, *f1* 이 확산 (spread) 이고 *f2* 는 중점 (midpoint) 입니다.

#### **더 보기:**

[래스터 퍼지화](#page-1082-0) *(*가우스 멤버십*)*, [래스터 퍼지화](#page-1084-0) *(*큰 값 멤버십*)*, [래스터 퍼지화](#page-1085-0) *(*선형 멤버십*)*, [래스터 퍼지화](#page-1088-0) *(*[거듭제곱 멤버십](#page-1088-0)*)*, 래스터 퍼지화 *(*[작은 값 멤버십](#page-1089-0)*)*

### **파라미터**

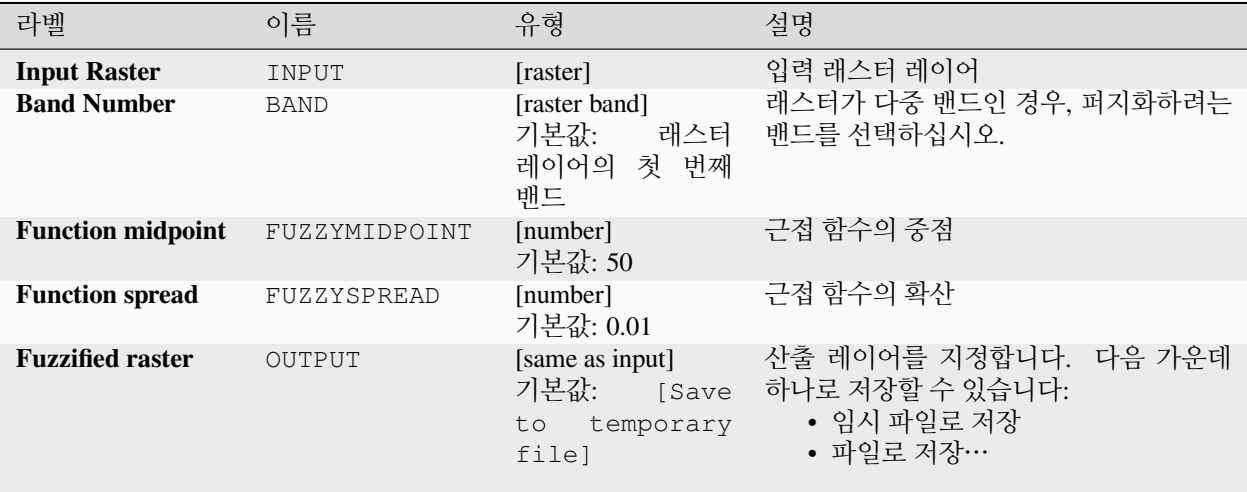

### **산출물**

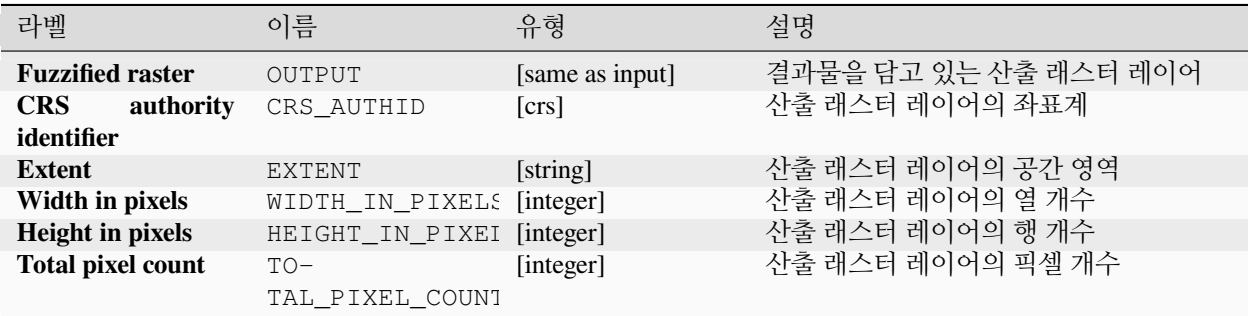

### **파이썬 코드**

**알고리즘 ID**: native:fuzzifyrasternearmembership

```
import processing
processing.run("algorithm_id", {parameter_dictionary})
```
공간 처리 툴박스에 있는 알고리즘 위에 마우스를 가져가면 알고리즘 *ID* 를 표시합니다. 파라미터 목록 *(dictionary)* 은 파라미터 **이름** 및 값을 제공합니다. 파이썬 콘솔에서 공간 처리 알고리즘을 어떻게 실행하는지 자세히 알고 싶다[면콘솔에서 공간 처리 알고리즘 사용](#page-944-0) 을 참조하세요.

## <span id="page-1088-0"></span>**래스터 퍼지화 (거듭제곱 멤버십)**

이 알고리즘은 거듭제곱 멤버십 (power membership) 함수를 통해 입력 래스터의 각 셀에 멤버십 값을 할당해서 입력 래스터를 퍼지화한 래스터로 변형시킵니다. 멤버십 값의 범위는 0 에서 1 까지입니다. 퍼지화된 래스터에서 0 값은 정의된 퍼지 집합 (fuzzy set) 에 속하지 않는다는 의미이며, 1 은 완전히 속한다는 뜻입니다. 거듭제곱 멤버십

$$
\mu(x) \begin{cases} 0 & x \le a \\ \left(\frac{x-a}{b-a}\right)^{f_1} & a < x < b \\ 1 & x > b \end{cases}
$$

함수는  $\begin{bmatrix} 1 & x \ge b \end{bmatrix}$ 로 정의되는데, *a* 가 하한 (low bound) 이고 *b* 는 상한 (high bound) 이며, *f1* 은 지수 (exponent) 입니다. 이 방정식은 하한과 상한 사이에 있는 픽셀 값에 거듭제곱 변형을 통해 멤버십 값을 할당합니다. 하한보다 작은 픽셀 값은 0 을 할당받으며, 상한보다 큰 픽셀 값은 1 을 할당받습니다.

### **더 보기:**

[래스터 퍼지화](#page-1082-0) *(*가우스 멤버십*)*, [래스터 퍼지화](#page-1084-0) *(*큰 값 멤버십*)*, [래스터 퍼지화](#page-1085-0) *(*선형 멤버십*)*, [래스터 퍼지화](#page-1086-0) *(*근접 [멤버십](#page-1086-0)*)*, 래스터 퍼지화 *(*[작은 값 멤버십](#page-1089-0)*)*

### **파라미터**

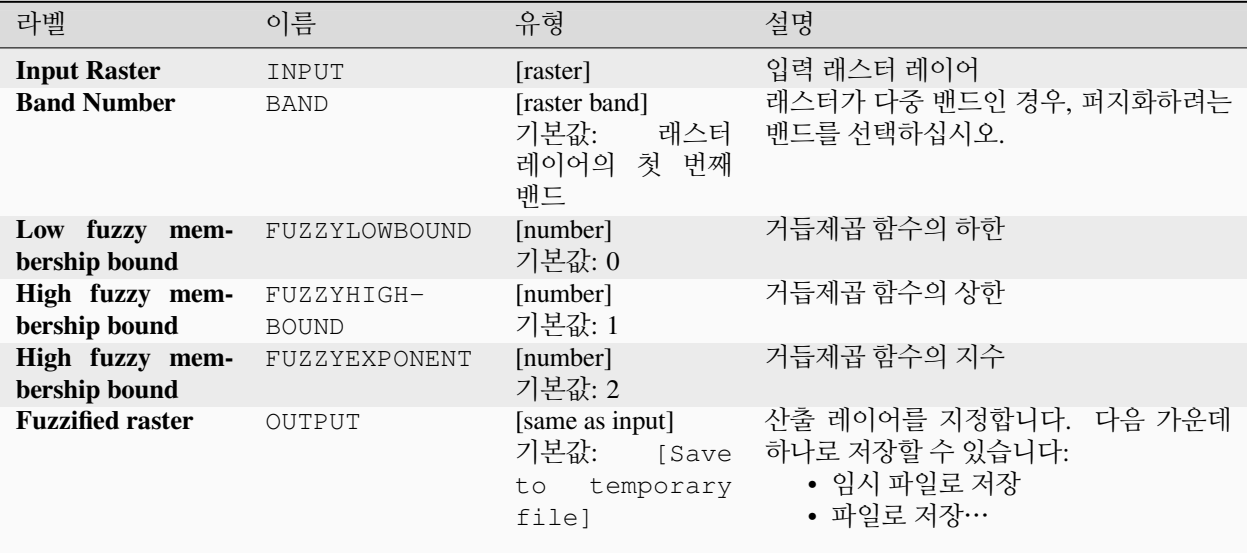

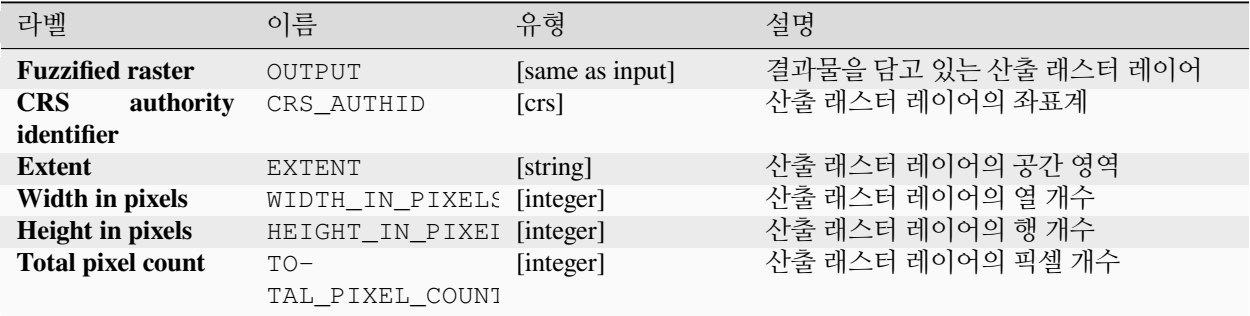

**알고리즘 ID**: native:fuzzifyrasterpowermembership

**import processing** processing.run("algorithm\_id", {parameter\_dictionary})

공간 처리 툴박스에 있는 알고리즘 위에 마우스를 가져가면 알고리즘 *ID* 를 표시합니다. 파라미터 목록 *(dictionary)* 은 파라미터 **이름** 및 값을 제공합니다. 파이썬 콘솔에서 공간 처리 알고리즘을 어떻게 실행하는지 자세히 알고 싶다[면콘솔에서 공간 처리 알고리즘 사용](#page-944-0) 을 참조하세요.

# <span id="page-1089-0"></span>**래스터 퍼지화 (작은 값 멤버십)**

이 알고리즘은 작은 값 멤버십 (small membership) 함수를 통해 입력 래스터의 각 셀에 멤버십 값을 할당해서 입력 래스터를 퍼지화한 래스터로 변형시킵니다. 멤버십 값의 범위는 0 에서 1 까지입니다. 퍼지화된 래스터에서 0 값은 정의된 퍼지 집합 (fuzzy set) 에 속하지 않는다는 의미이며, 1 은 완전히 속한다는 뜻입니다. 작은 값 멤버십 함수는<br>μ(x) =  $\frac{1}{\mu(x) + \frac{1}{\mu(x)}}$ 

 $\frac{1}{1+\left(\frac{x}{f2}\right)^{f_1}}$ 

로 정의되는데, *f1* 이 확산 (spread) 이고 *f2* 는 중점 (midpoint) 입니다.

**더 보기:**

[래스터 퍼지화](#page-1082-0) *(*가우스 멤버십*)*, [래스터 퍼지화](#page-1084-0) *(*큰 값 멤버십*)* [래스터 퍼지화](#page-1085-0) *(*선형 멤버십*)*, [래스터 퍼지화](#page-1086-0) *(*근접 [멤버십](#page-1086-0)*)*, 래스터 퍼지화 *(*[거듭제곱 멤버십](#page-1088-0)*)*

### **파라미터**

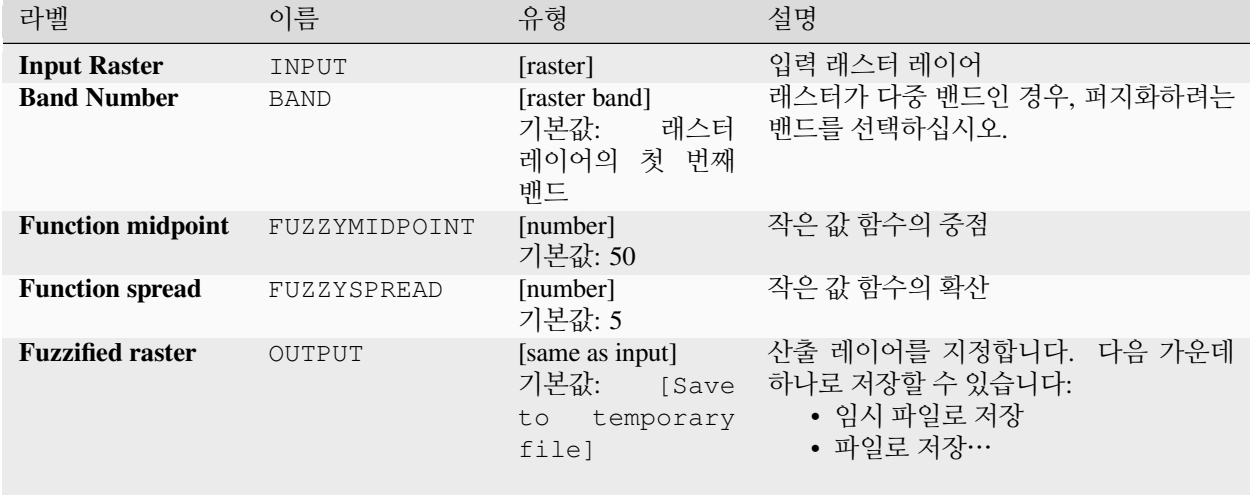

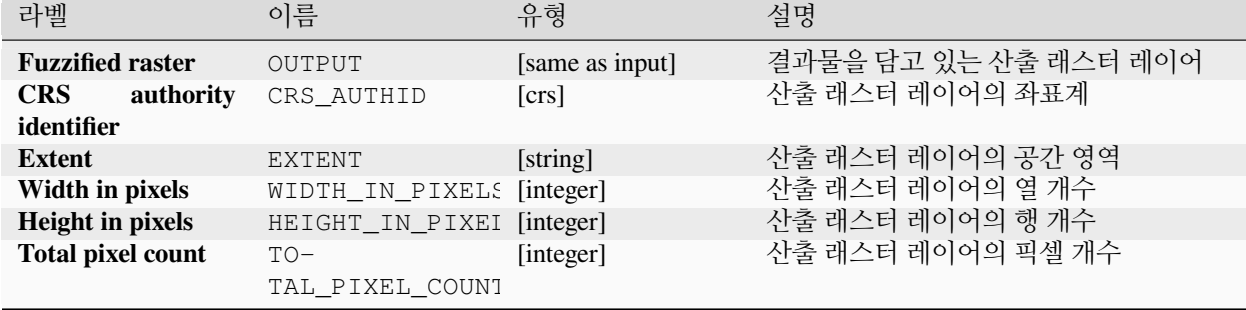

### **파이썬 코드**

**알고리즘 ID**: native:fuzzifyrastersmallmembership

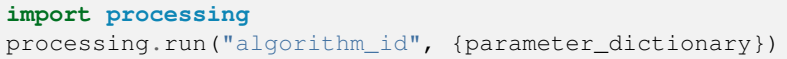

공간 처리 툴박스에 있는 알고리즘 위에 마우스를 가져가면 알고리즘 *ID* 를 표시합니다. 파라미터 목록 *(dictionary)* 은 파라미터 **이름** 및 값을 제공합니다. 파이썬 콘솔에서 공간 처리 알고리즘을 어떻게 실행하는지 자세히 알고 싶다[면콘솔에서 공간 처리 알고리즘 사용](#page-944-0) 을 참조하세요.

### <span id="page-1090-0"></span>**빈도 초과**

이 알고리즘은 셀바이셀 (cell-by-cell) 기준으로 입력 래스터 스택의 값들의 빈도 (횟수) 가 값 래스터의 값을 초과하는지 평가합니다. 입력 래스터 레이어가 산출 래스터의 범위 및 해상도를 정의하고, 산출 래스터는 언제나 Int32 유형입니다.

데이터 래스터 스택에 다중밴드 래스터가 쓰인 경우, 이 알고리즘은 항상 래스터의 첫 번째 밴드에 분석을 수행할 것입니다–다른 밴드를 분석하려면 GDAL 을 이용하십시오. 산출 NODATA 값은 직접 설정할 수 있습니다.

#### **더 보기:**

[빈도와 동일](#page-1080-0), [빈도 미만](#page-1094-0)

#### **파라미터**

### **기본 파라미터**

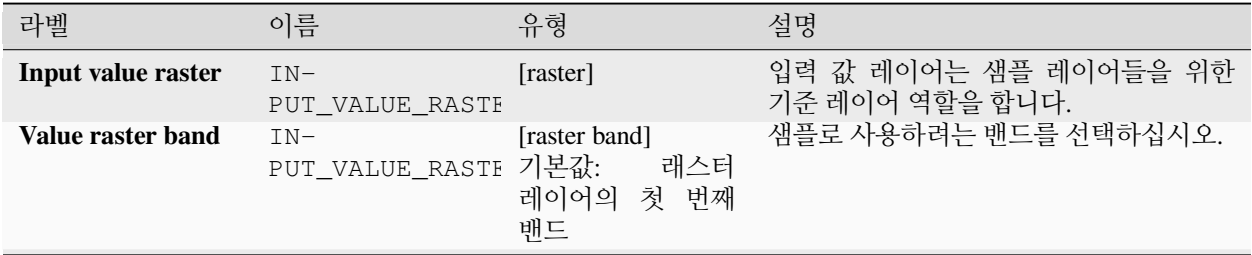

다음 페이지에 계속

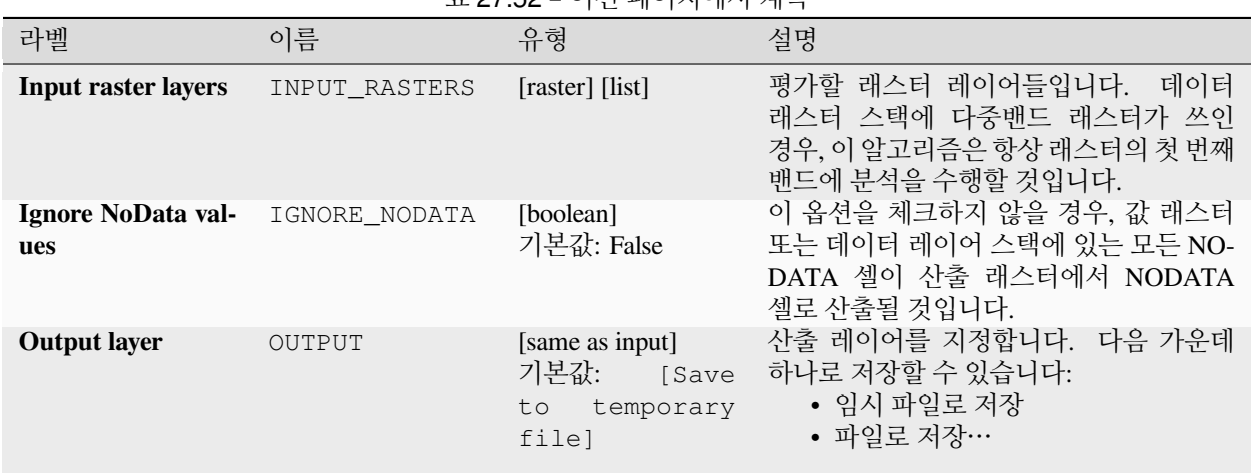

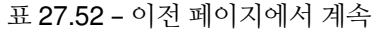

# **고급 파라미터**

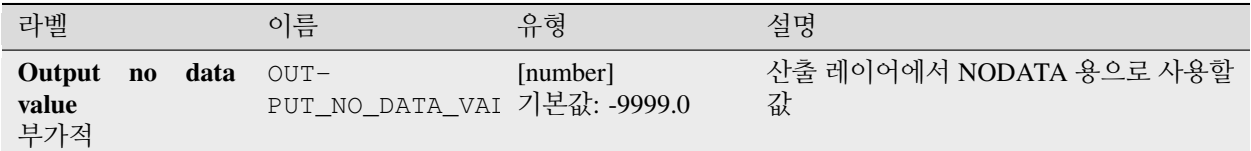

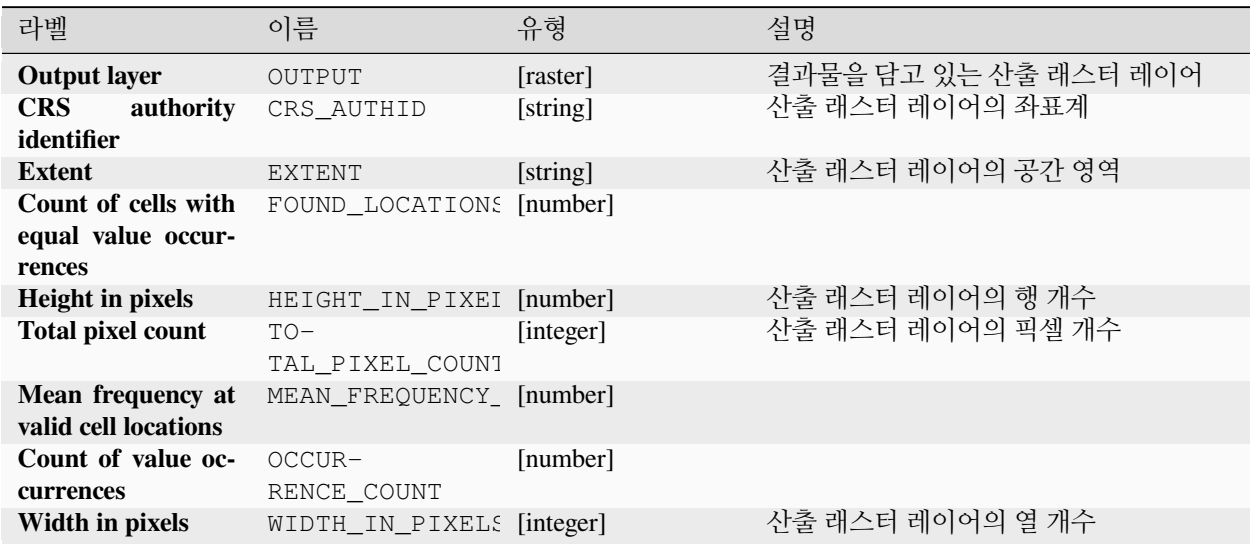

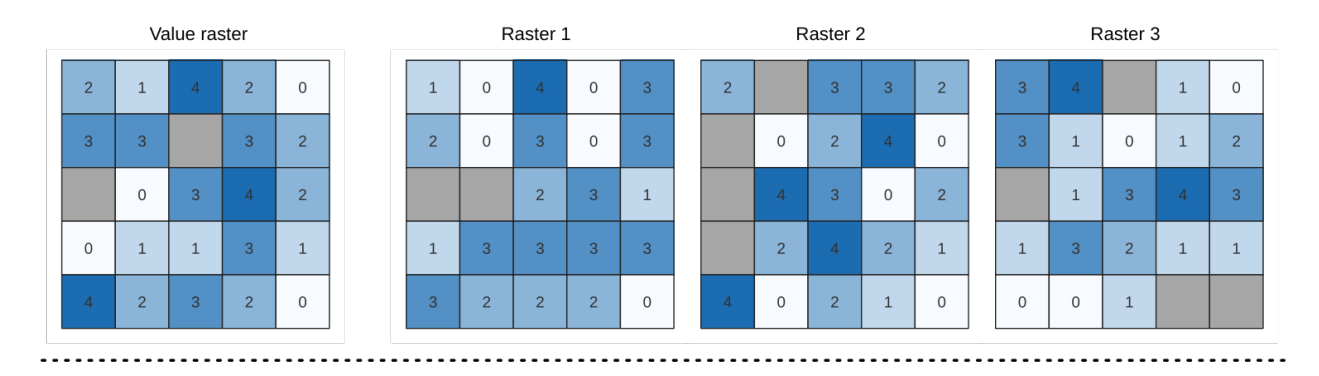

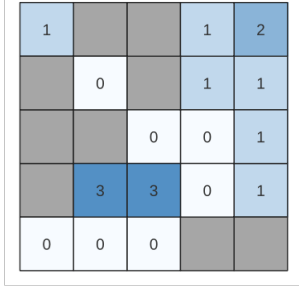

Output raster

그림 27.16: 산출 래스터에 있는 각 셀의 값은 래스터 목록에서 대응하는 셀의 값이 값 래스터의 해당 셀의 값을 초과하는 횟수를 나타냅니다. NoData (회색) 셀도 고려합니다.

#### **파이썬 코드**

**알고리즘 ID**: native:greaterthanfrequency

**import processing** processing.run("algorithm\_id", {parameter\_dictionary})

공간 처리 툴박스에 있는 알고리즘 위에 마우스를 가져가면 알고리즘 *ID* 를 표시합니다. 파라미터 목록 *(dictionary)* 은 파라미터 **이름** 및 값을 제공합니다. 파이썬 콘솔에서 공간 처리 알고리즘을 어떻게 실행하는지 자세히 알고 싶다[면콘솔에서 공간 처리 알고리즘 사용](#page-944-0) 을 참조하세요.

### <span id="page-1092-0"></span>**래스터 스택에서 가장 높은 위치**

이 알고리즘은 셀바이셀 (cell-by-cell) 기준으로 래스터 스택에서 가장 높은 값을 가진 래스터의 위치를 평가합니다. 위치는 1 로 시작해서 입력 래스터의 총 개수까지 셉니다. 입력 래스터들의 순서와 알고리즘은 관계가 있습니다. 가장 높은 값을 가진 래스터가 여러 개일 경우, 첫 번째 래스터를 위치 값으로 사용할 것입니다.

데이터 래스터 스택에 다중밴드 래스터가 쓰인 경우, 이 알고리즘은 항상 래스터의 첫 번째 밴드에 분석을 수행할 것입니다–다른 밴드를 분석하려면 GDAL 을 이용하십시오. "ignore NoData"파라미터를 체크하지 않을 경우, 래스터 레이어 스택에 있는 모든 NODATA 셀이 산출 래스터에서 NODATA 셀로 산출될 것입니다. 산출 NODATA 값은 직접 설정할 수 있습니다. 기준 래스터 레이어가 산출 래스터의 범위 및 해상도를 정의하고, 산출 래스터는 언제나 Int32 유형입니다.

#### **더 보기:**

[래스터 스택에서 가장 낮은 위치](#page-1096-0)

# **QGIS Desktop 3.28 User Guide**

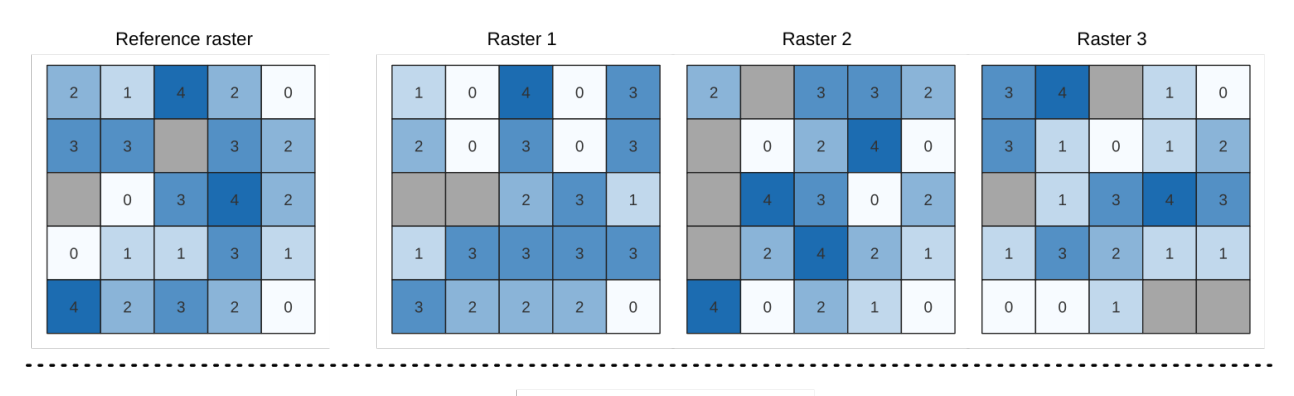

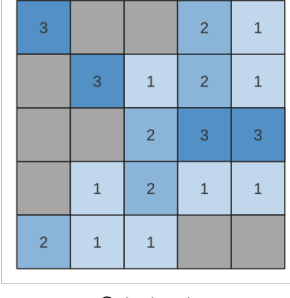

Output raster

### **파라미터**

### **기본 파라미터**

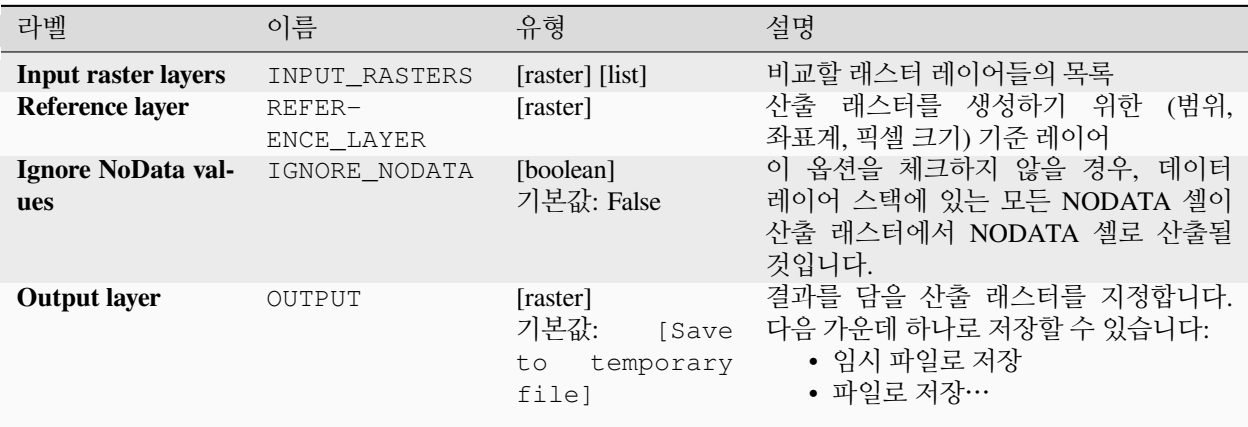

# **고급 파라미터**

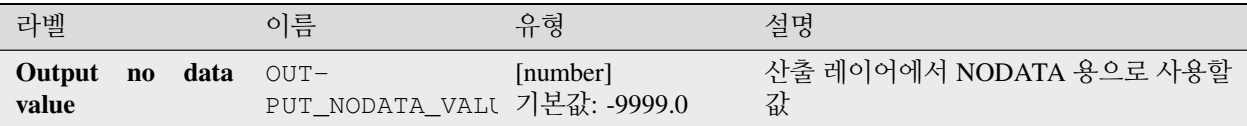

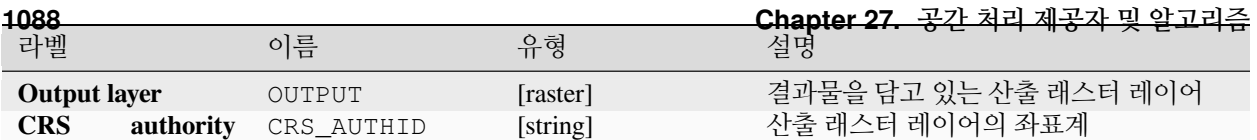

**알고리즘 ID**: native:highestpositioninrasterstack

**import processing** processing.run("algorithm\_id", {parameter\_dictionary})

공간 처리 툴박스에 있는 알고리즘 위에 마우스를 가져가면 알고리즘 *ID* 를 표시합니다. 파라미터 목록 *(dictionary)* 은 파라미터 **이름** 및 값을 제공합니다. 파이썬 콘솔에서 공간 처리 알고리즘을 어떻게 실행하는지 자세히 알고 싶다[면콘솔에서 공간 처리 알고리즘 사용](#page-944-0) 을 참조하세요.

### <span id="page-1094-0"></span>**빈도 미만**

이 알고리즘은 셀바이셀 (cell-by-cell) 기준으로 입력 래스터 스택의 값들의 빈도 (횟수) 가 값 래스터의 값 미만인지 평가합니다. 입력 래스터 레이어가 산출 래스터의 범위 및 해상도를 정의하고, 산출 래스터는 언제나 Int32 유형입니다.

데이터 래스터 스택에 다중밴드 래스터가 쓰인 경우, 이 알고리즘은 항상 래스터의 첫 번째 밴드에 분석을 수행할 것입니다–다른 밴드를 분석하려면 GDAL 을 이용하십시오. 산출 NODATA 값은 직접 설정할 수 있습니다.

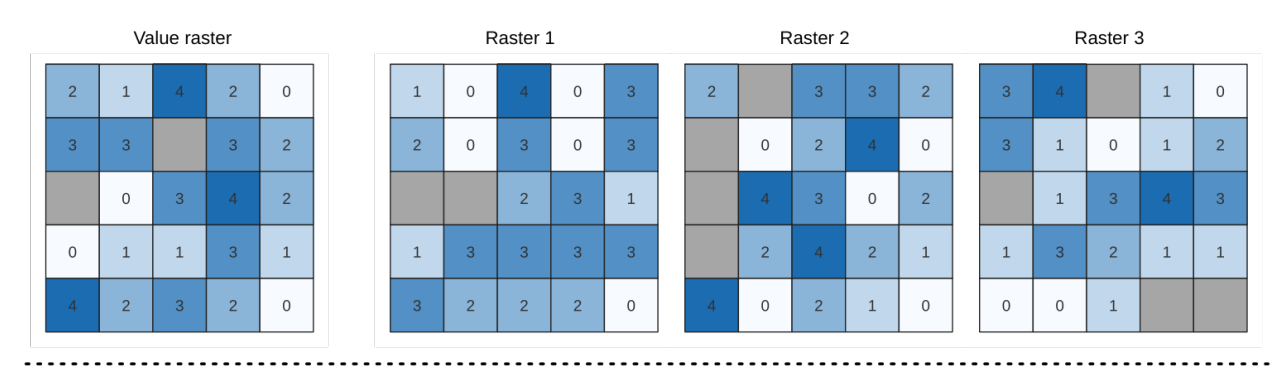

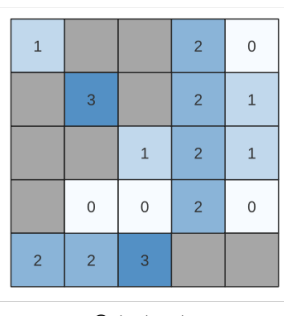

Output raster

그림 27.17: 산출 래스터에 있는 각 셀의 값은 래스터 목록에서 대응하는 셀의 값이 값 래스터의 해당 셀의 값에 미만하는 횟수를 나타냅니다. NoData (회색) 셀도 고려합니다.

### **더 보기:**

[빈도와 동일](#page-1080-0), [빈도 초과](#page-1090-0)

# **파라미터**

# **기본 파라미터**

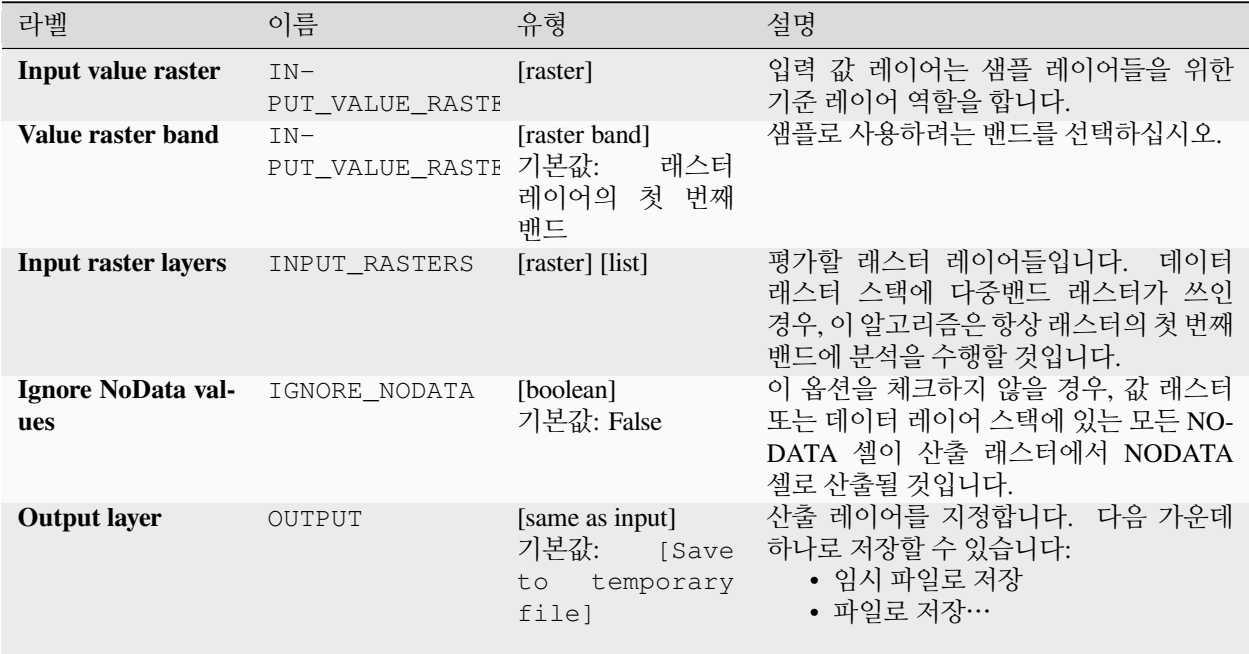

# **고급 파라미터**

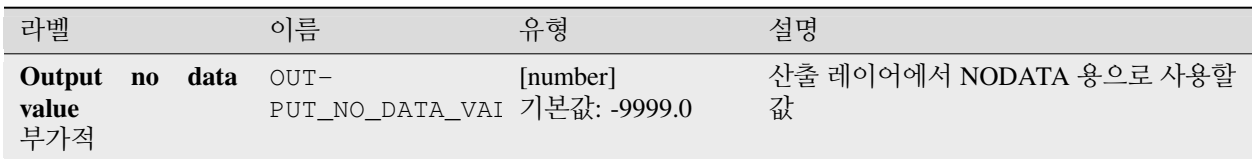

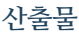

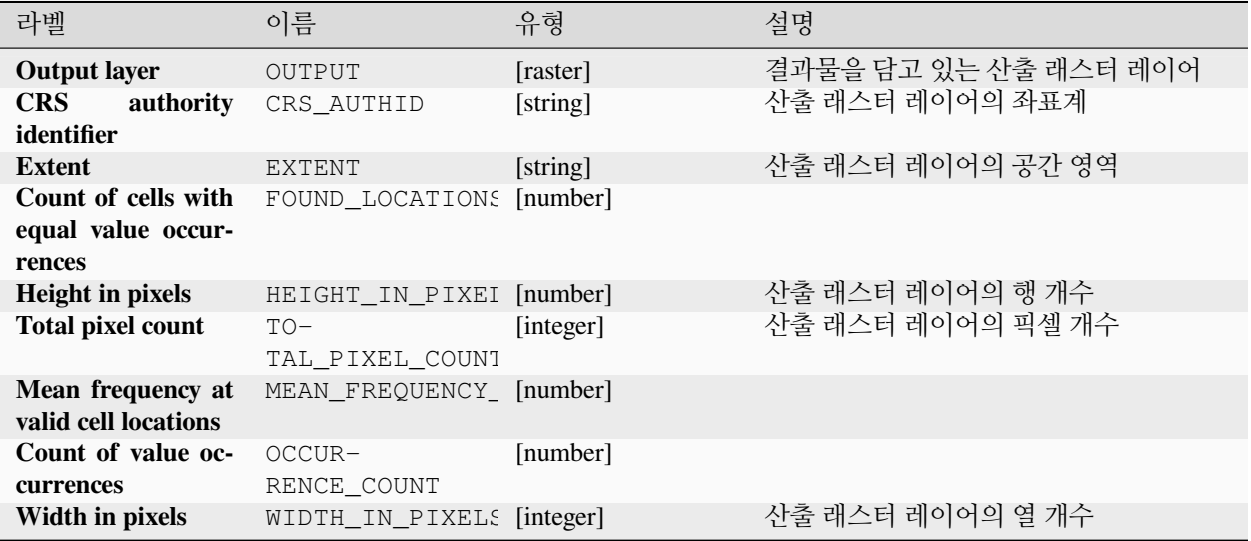

**알고리즘 ID**: native:lessthanfrequency

**import processing** processing.run("algorithm\_id", {parameter\_dictionary})

공간 처리 툴박스에 있는 알고리즘 위에 마우스를 가져가면 알고리즘 *ID* 를 표시합니다. 파라미터 목록 *(dictionary)* 은 파라미터 **이름** 및 값을 제공합니다. 파이썬 콘솔에서 공간 처리 알고리즘을 어떻게 실행하는지 자세히 알고 싶다[면콘솔에서 공간 처리 알고리즘 사용](#page-944-0) 을 참조하세요.

### <span id="page-1096-0"></span>**래스터 스택에서 가장 낮은 위치**

이 알고리즘은 셀바이셀 (cell-by-cell) 기준으로 래스터 스택에서 가장 낮은 값을 가진 래스터의 위치를 평가합니다. 위치는 1 로 시작해서 입력 래스터의 총 개수까지 셉니다. 입력 래스터들의 순서와 알고리즘은 관계가 있습니다. 가장 낮은 값을 가진 래스터가 여러 개일 경우, 첫 번째 래스터를 위치 값으로 사용할 것입니다.

데이터 래스터 스택에 다중밴드 래스터가 쓰인 경우, 이 알고리즘은 항상 래스터의 첫 번째 밴드에 분석을 수행할 것입니다–다른 밴드를 분석하려면 GDAL 을 이용하십시오. "ignore NoData"파라미터를 체크하지 않을 경우, 래스터 레이어 스택에 있는 모든 NODATA 셀이 산출 래스터에서 NODATA 셀로 산출될 것입니다. 산출 NODATA 값은 직접 설정할 수 있습니다. 기준 래스터 레이어가 산출 래스터의 범위 및 해상도를 정의하고, 산출 래스터는 언제나 Int32 유형입니다.

#### **더 보기:**

[래스터 스택에서 가장 높은 위치](#page-1092-0)

# **QGIS Desktop 3.28 User Guide**

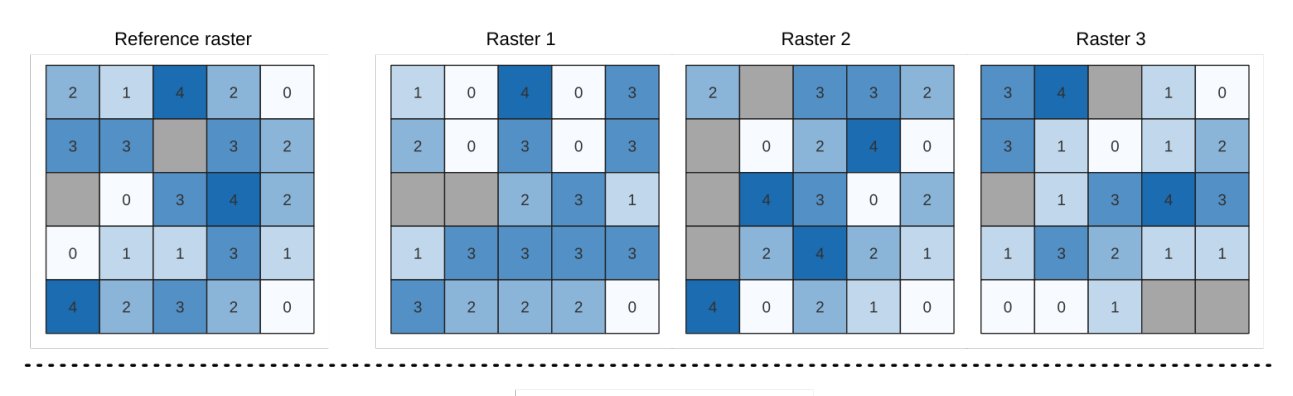

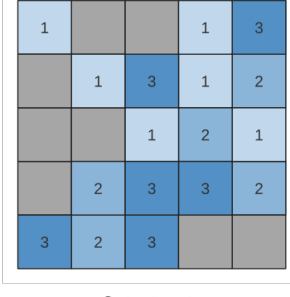

Output raster

### **파라미터**

### **기본 파라미터**

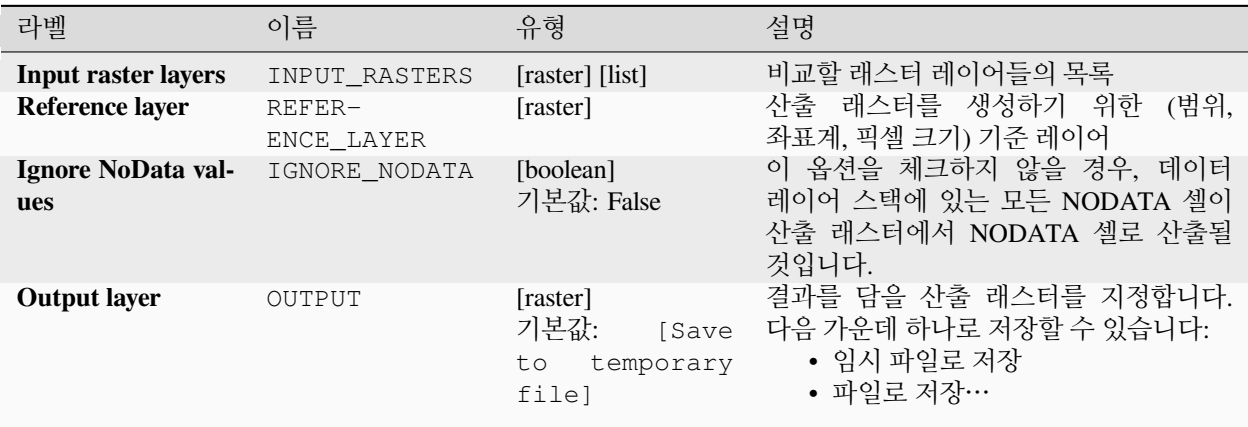

# **고급 파라미터**

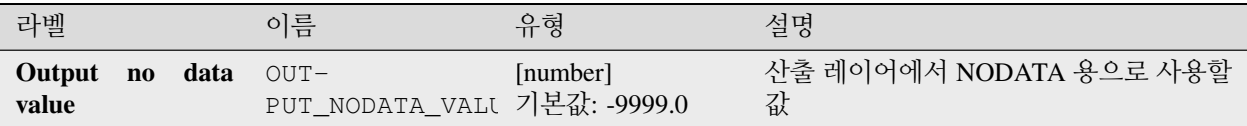

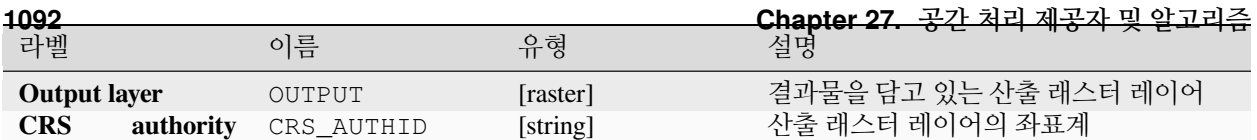

**알고리즘 ID**: native:lowestpositioninrasterstack

**import processing** processing.run("algorithm\_id", {parameter\_dictionary})

공간 처리 툴박스에 있는 알고리즘 위에 마우스를 가져가면 알고리즘 *ID* 를 표시합니다. 파라미터 목록 *(dictionary)* 은 파라미터 **이름** 및 값을 제공합니다. 파이썬 콘솔에서 공간 처리 알고리즘을 어떻게 실행하는지 자세히 알고 싶다[면콘솔에서 공간 처리 알고리즘 사용](#page-944-0) 을 참조하세요.

### <span id="page-1098-0"></span>**래스터 불 (boolean) AND**

입력 래스터 집합에 대해 불 (boolean) AND 를 계산합니다. 모든 입력 래스터들이 어떤 픽셀에 대해 0 이 아닌 값을 가지고 있다면, 산출 래스터에서 해당 픽셀의 값을 1 로 설정할 것입니다. 입력 래스터 가운데 하나라도 어떤 픽셀에 대해 0 값을 가지고 있다면, 산출 래스터에서 해당 픽셀의 값을 0 으로 설정할 것입니다.

참조 레이어 파라미터는 산출 래스터 생성 시 참조물로 사용할 기존 래스터 레이어를 지정합니다. 산출 래스터는 참조 레이어와 동일한 범위, 좌표계, 그리고 픽셀 크기를 가질 것입니다.

입력 레이어 가운데 **하나에만** NODATA 픽셀이 있어도, 기본적으로 산출 래스터에서도 NODATA 픽셀로 산출될 것입니다. *Treat nodata values as false* 옵션을 활성화한 경우, NODATA 입력을 0 입력값과 동일하게 취급할 것입니다.

### **더 보기:**

래스터 불 *[\(boolean\) OR](#page-1100-0)*

**파라미터**

### **기본 파라미터**

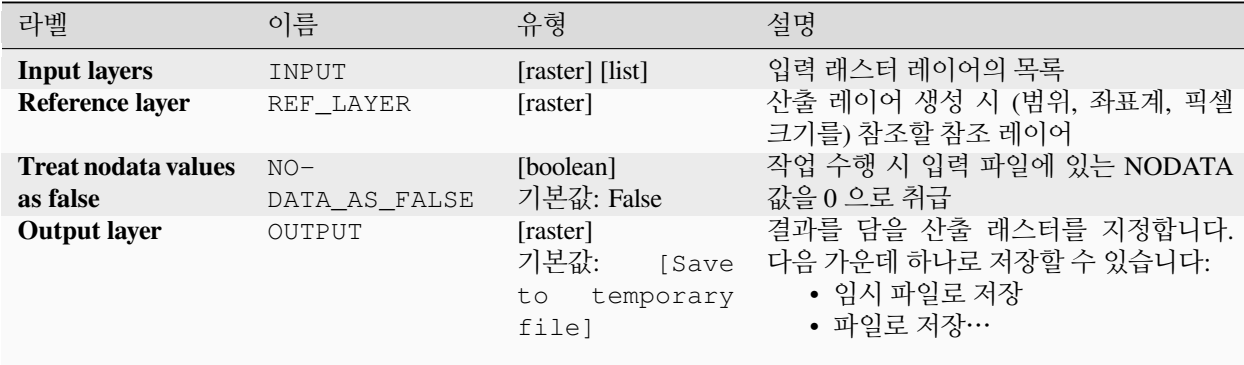

# **고급 파라미터**

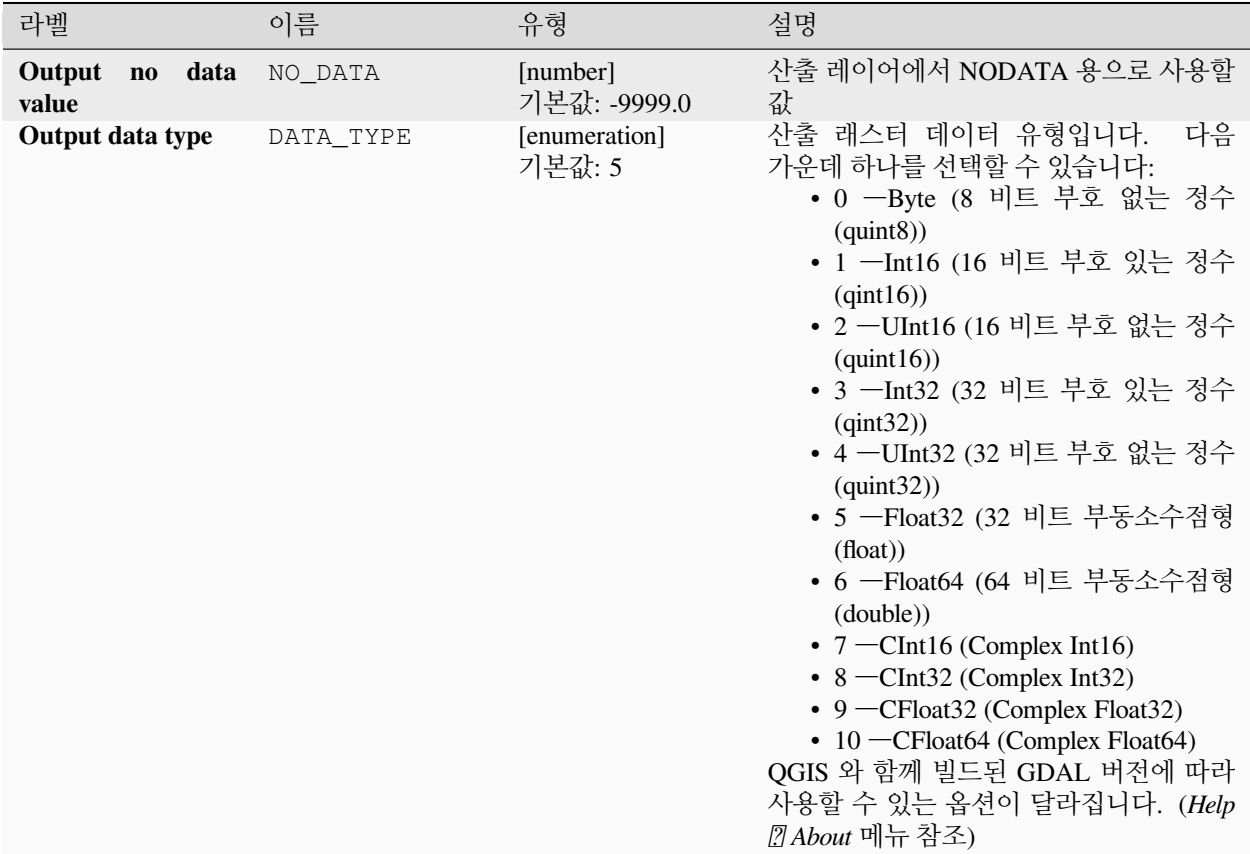

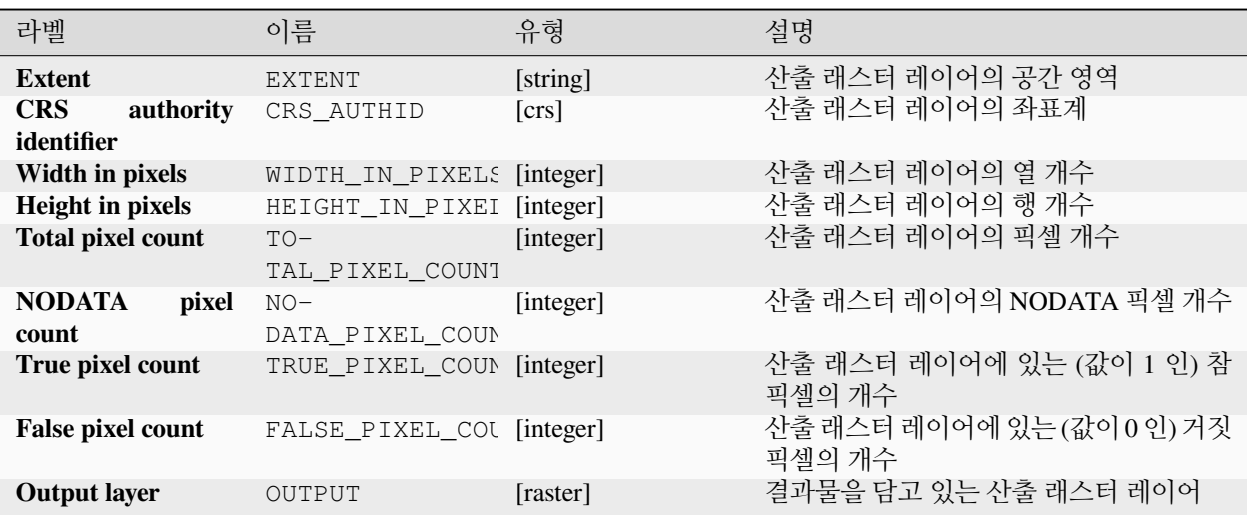

**알고리즘 ID**: native:rasterbooleanand

```
import processing
processing.run("algorithm_id", {parameter_dictionary})
```
공간 처리 툴박스에 있는 알고리즘 위에 마우스를 가져가면 알고리즘 *ID* 를 표시합니다. 파라미터 목록 *(dictionary)* 은 파라미터 **이름** 및 값을 제공합니다. 파이썬 콘솔에서 공간 처리 알고리즘을 어떻게 실행하는지 자세히 알고 싶다[면콘솔에서 공간 처리 알고리즘 사용](#page-944-0) 을 참조하세요.

### <span id="page-1100-0"></span>**래스터 불 (boolean) OR**

입력 래스터 집합에 대해 불 (boolean) OR 를 계산합니다. 모든 입력 래스터들이 어떤 픽셀에 대해 0 값을 가지고 있다면, 산출 래스터에서 해당 픽셀의 값을 0 으로 설정할 것입니다. 입력 래스터 가운데 하나라도 어떤 픽셀에 대해 1 값을 가지고 있다면, 산출 래스터에서 해당 픽셀의 값을 1 로 설정할 것입니다.

참조 레이어 파라미터는 산출 래스터 생성 시 참조물로 사용할 기존 래스터 레이어를 지정합니다. 산출 래스터는 참조 레이어와 동일한 범위, 좌표계, 그리고 픽셀 크기를 가질 것입니다.

입력 레이어 가운데 **하나에만** NODATA 픽셀이 있어도, 기본적으로 산출 래스터에서도 NODATA 픽셀로 산출될 것입니다. *Treat nodata values as false* 옵션을 활성화한 경우, NODATA 입력을 0 입력값과 동일하게 취급할 것입니다.

### **더 보기:**

래스터 불 *[\(boolean\) AND](#page-1098-0)*

**파라미터**

### **기본 파라미터**

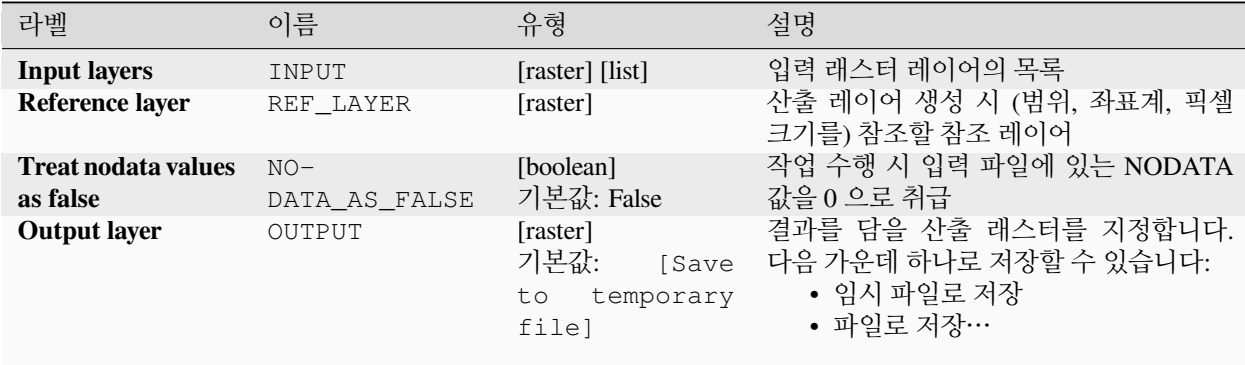

# **고급 파라미터**

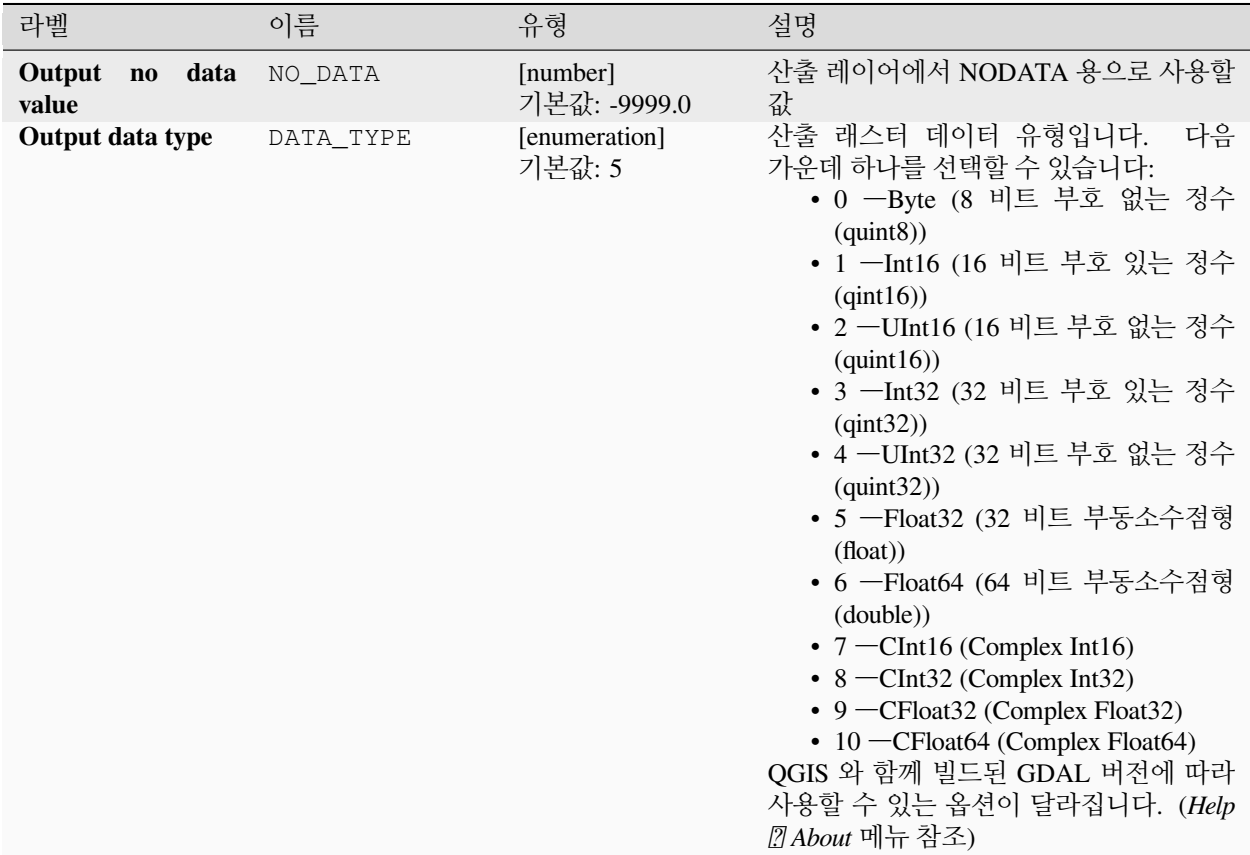

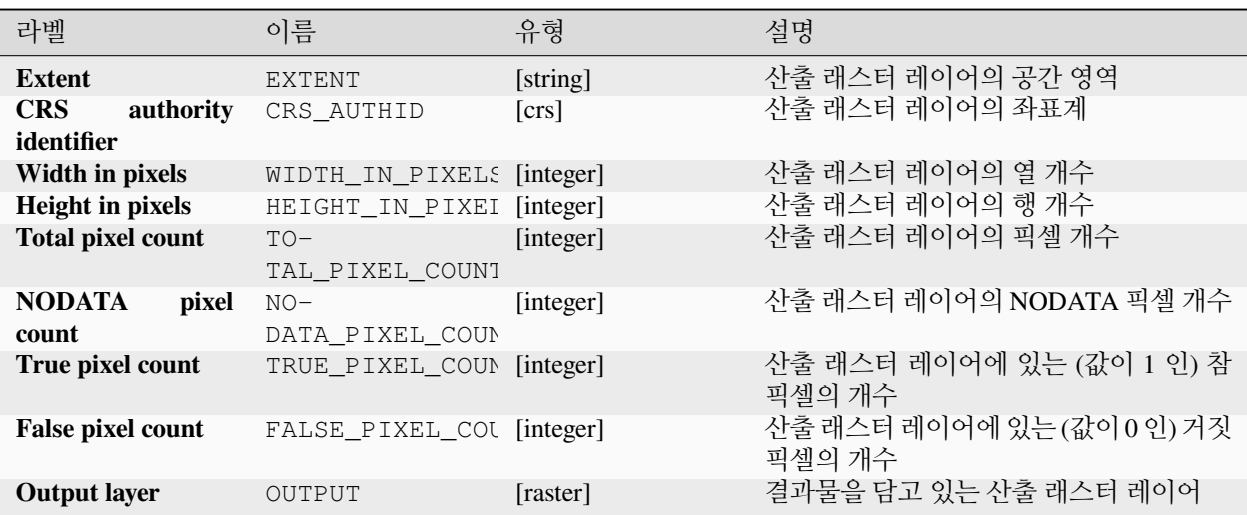

**알고리즘 ID**: native:rasterbooleanor

**import processing** processing.run("algorithm\_id", {parameter\_dictionary})

공간 처리 툴박스에 있는 알고리즘 위에 마우스를 가져가면 알고리즘 *ID* 를 표시합니다. 파라미터 목록 *(dictionary)* 은 파라미터 **이름** 및 값을 제공합니다. 파이썬 콘솔에서 공간 처리 알고리즘을 어떻게 실행하는지 자세히 알고 싶다[면콘솔에서 공간 처리 알고리즘 사용](#page-944-0) 을 참조하세요.

### **래스터 계산기**

래스터 레이어를 사용해 대수 (algebra) 작업을 수행합니다.

산출되는 레이어는 표현식에 따라 계산된 값을 가질 것입니다. 표현식은 숫자값, 연산자를 담을 수 있고, 현재 프로젝트에 있는 모든 레이어를 참조할 수 있습니다.

**참고:** [배치 프로세스 인터페이스](#page-941-0) 또는*QGIS* [파이썬 콘솔](#page-1564-0) 에서 계산기를 사용하는 경우 사용할 파일을 지정해야 합니다. 대응하는 레이어는 (전체 경로가 아닌) 기본명을 사용해서 참조시켜야 합니다. 예를 들어, path/to/my/ rasterfile.tif 위치에 있는 레이어를 사용하는 경우 해당 레이어의 첫 번째 밴드는 rasterfile.tif@1 로 참조될 것입니다.

### **더 보기:**

[래스터 계산기](#page-687-0)

### **파라미터**

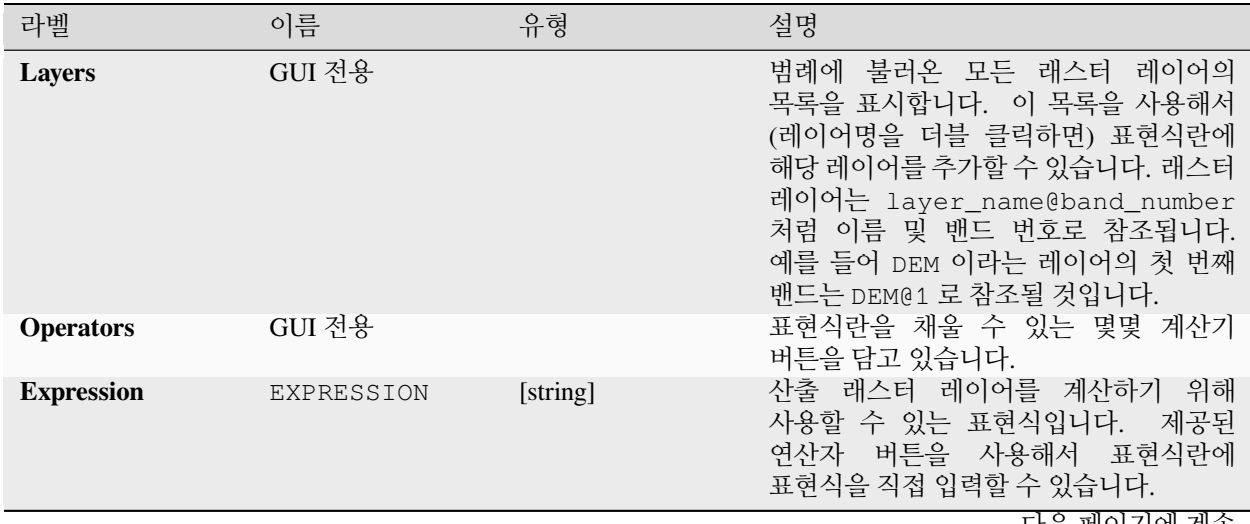

다음 페이지에 계속

| 라벨                                                                                        | 이름            | 유형                                                 | 설명                                                                                                    |
|-------------------------------------------------------------------------------------------|---------------|----------------------------------------------------|----------------------------------------------------------------------------------------------------|
| Predefined expres-<br>sions                                                               | GUI 전용        |                                                    | 사전 정의된 NDVI 표현식을 사용할 수도<br>있고, 또는 계산을 위한 새 표현식을<br>정의할 수도 있습니다.<br>Add…버튼을<br>클릭하면 사전 정의 표현식을 불러올 수<br>있습니다. (그리고 사용자가 파라미터를<br>설정할 수 있지요.) Save…버튼을 클릭하면<br>새 표현식을 정의할 수 있습니다.                                                                                                    |
| Reference layer(s)<br>for auto-<br>(used<br>mated<br>extent,<br>cellsize, and CRS)<br>부가적 | LAYERS        | [raster] [list]                                    | 셀 크기 및<br>좌표계를 가져올<br>범위,<br>레이어 (들) 입니다.<br>이 상자에서<br>레이어를<br>선택하면 사용자가<br>직접<br>다른 모든 파라미터를 지정해야 할<br>필요가 사라집니다.<br>래스터 레이어는<br>layer_name@band_number 처럼 이름<br>및 밴드 번호로 참조됩니다. 예를 들어<br>DEM 이라는 레이어의 첫 번째 밴드는<br>DEM@1 로 참조될 것입니다.                                                                                                    |
| Cell size (use 0 or<br>empty to set it auto-<br>matically)<br>부가적                         | CELLSIZE      | [number]                                           | 산출 래스터 레이어의 셀 크기입니다. 셀<br>크기를 지정하지 않은 경우, 선택한 참조<br>레이어 (들) 의 최소 셀 크기를 사용할<br>것입니다. 셀 크기는 X 축 및 Y 축에 대해<br>동일할 것입니다.                                                                                                    |
| <b>Output extent</b><br>부가적                                                               | <b>EXTENT</b> | [extent]                                           | 레이어의 공간<br>래스터<br>사출<br>범위를<br>지정합니다. 범위를 지정하지 않은 경우,<br>선택한 참조 레이어를 모두 커버하는 최소<br>범위를 사용할 것입니다.<br>다음과 같은 메소드를 사용할 수 있습니다:<br>• 레이어로부터 계산…:<br>현재<br>프로젝트에 불러온 레이어의 범위를<br>사용합니다.<br>• 레이어 맵으로부터 계산…: 활성<br>프로젝트의조판 맵 항목 범위를<br>사용합니다.<br>• 북마크로부터 계산…: 저장되어<br>있는북마크 의 범위를 사용합니다.<br>• 맵 캔버스 범위 사용<br>연산에 넣을<br>• 캔버스에 그리기:<br>범위를 정하는 직사각형을 클릭 &<br>드래그합니다.<br>• 좌표를 xmin,<br>$x$ max,<br>ymin,<br>ymax 로 입력 |
| <b>Output CRS</b><br>부가적                                                                  | CRS           | [crs]                                              | 산출 래스터 레이어의 좌표계입니다.<br>좌표계를 지정하지 않은 경우, 첫 번째<br>참조 레이어의 좌표계를 사용할 것입니다.                                                                                                    |
| Output                                                                                    | OUTPUT        | [raster]<br>기본값:<br>[Save<br>to temporary<br>file] | 산출 레이어를 지정합니다. 다음 가운데<br>하나로 저장할 수 있습니다:<br>• 임시 파일로 저장<br>• 파일로 저장…                                                                                                    |

표 27.66 – 이전 페이지에서 계속

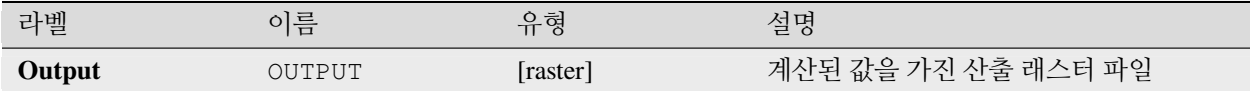

### **파이썬 코드**

**알고리즘 ID**: qgis:rastercalculator

**import processing** processing.run("algorithm\_id", {parameter\_dictionary})

공간 처리 툴박스에 있는 알고리즘 위에 마우스를 가져가면 알고리즘 *ID* 를 표시합니다. 파라미터 목록 *(dictionary)* 은 파라미터 **이름** 및 값을 제공합니다. 파이썬 콘솔에서 공간 처리 알고리즘을 어떻게 실행하는지 자세히 알고 싶다[면콘솔에서 공간 처리 알고리즘 사용](#page-944-0) 을 참조하세요.

### **래스터 레이어 속성**

지정한 래스터 레이어의 기본 속성을 반환합니다. 반환되는 속성에는 범위, (맵 단위) 픽셀 크기 및 픽셀 차원, 밴드 개수, 그리고 NODATA 값이 포함됩니다.

이 알고리즘은 모델에 있는 다른 알고리즘에 입력 값으로 사용하기 위해 이런 유용한 속성을 추출하는 수단으로 설계되었습니다. 예를 들면 GDAL 래스터 알고리즘에 기존 래스터의 픽셀 크기를 전송할 수 있게 말이죠.

### **파라미터**

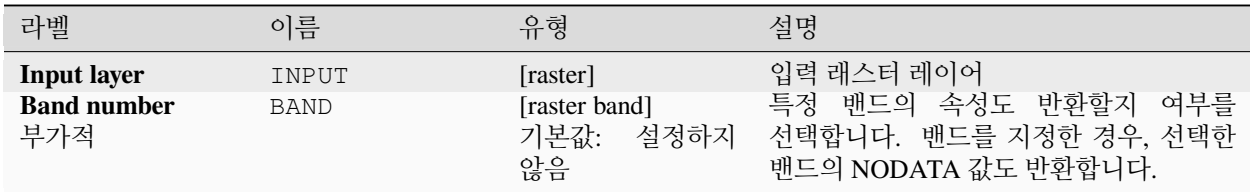

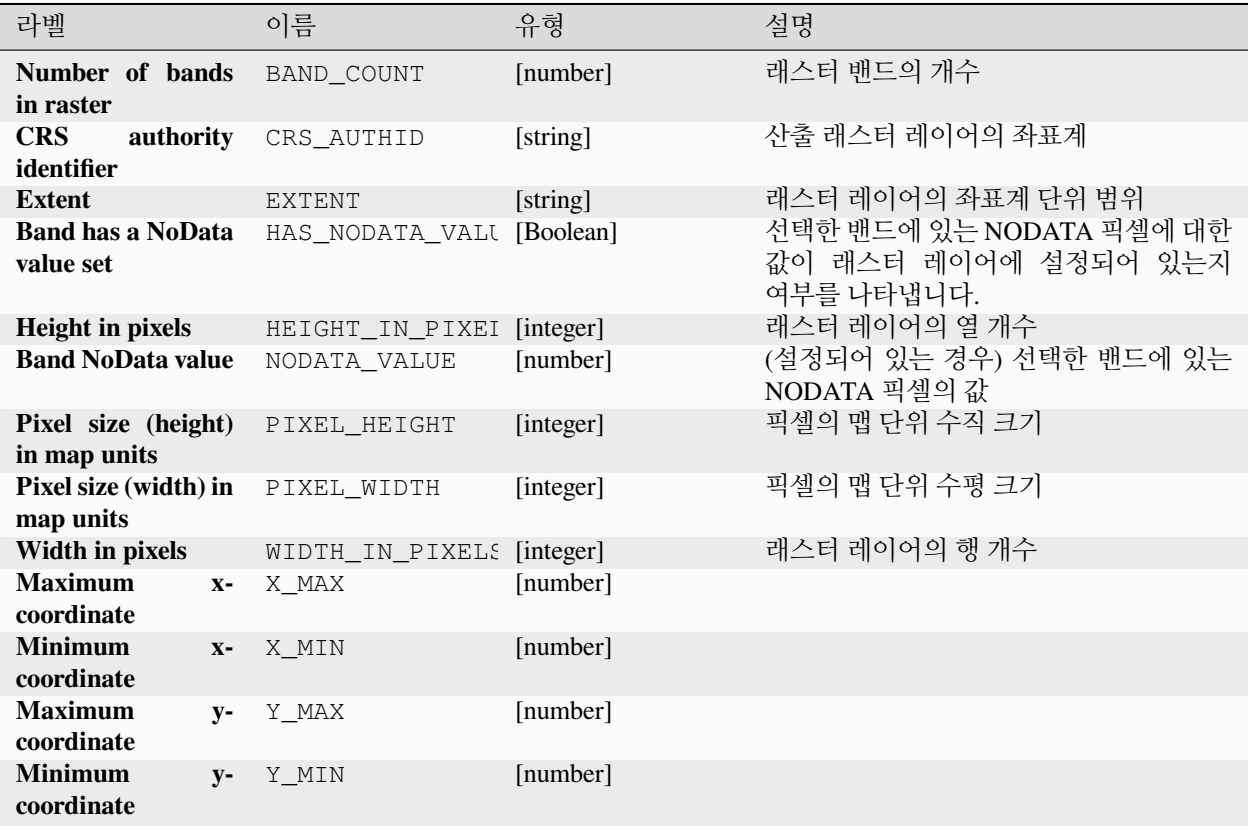

## **파이썬 코드**

**알고리즘 ID**: native:rasterlayerproperties

**import processing** processing.run("algorithm\_id", {parameter\_dictionary})

공간 처리 툴박스에 있는 알고리즘 위에 마우스를 가져가면 알고리즘 *ID* 를 표시합니다. 파라미터 목록 *(dictionary)* 은 파라미터 **이름** 및 값을 제공합니다. 파이썬 콘솔에서 공간 처리 알고리즘을 어떻게 실행하는지 자세히 알고 싶다[면콘솔에서 공간 처리 알고리즘 사용](#page-944-0) 을 참조하세요.

### **래스터 레이어 통계**

래스터 레이어의 지정한 밴드의 값으로부터 기본 통계를 계산합니다. *Processing Results viewer* 메뉴로 산출물을 불러옵니다.

### **파라미터**

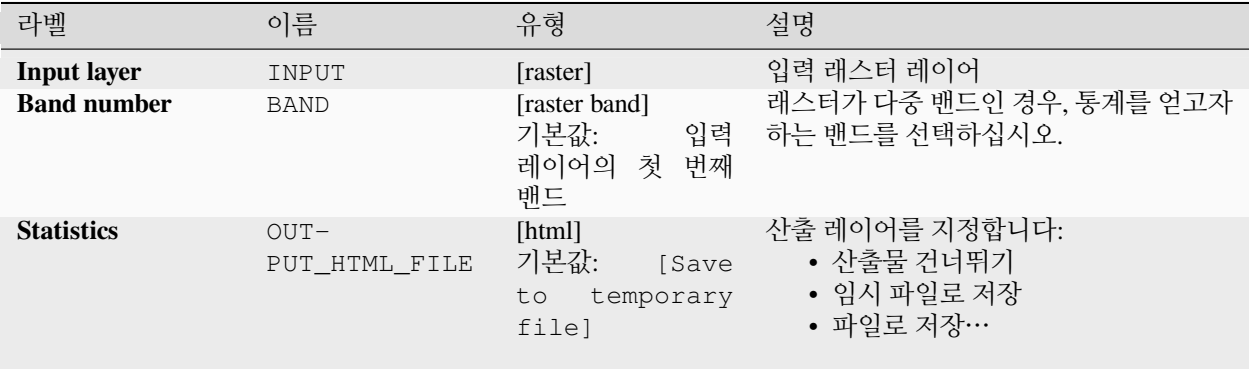

# **산출물**

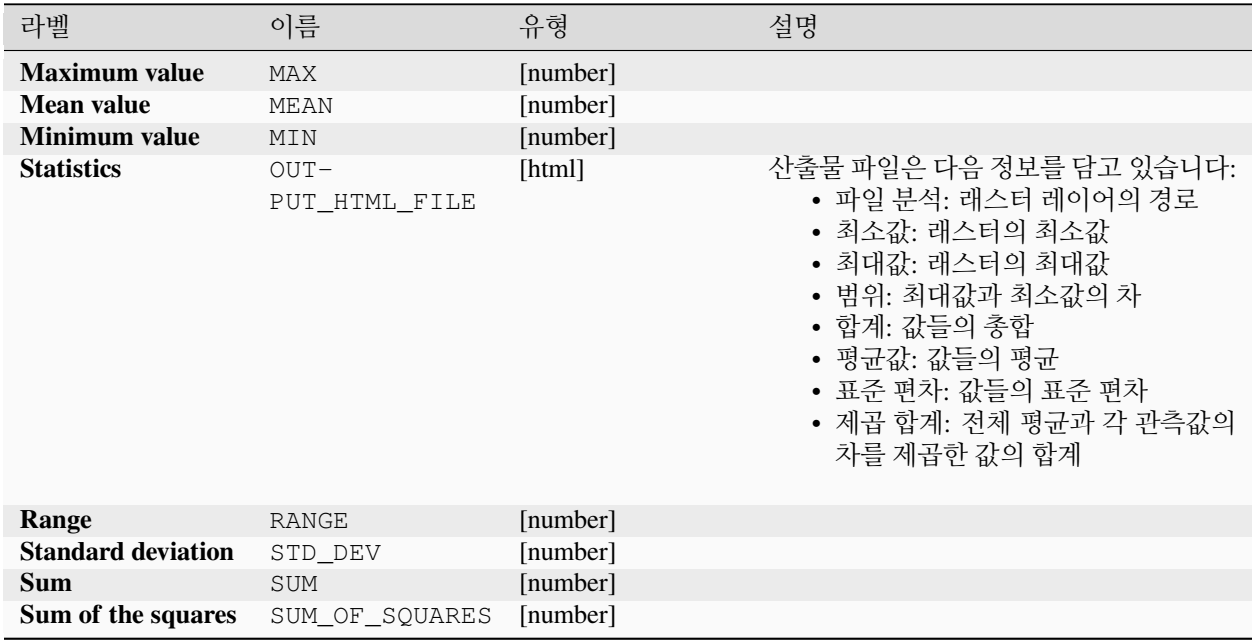

### **파이썬 코드**

**알고리즘 ID**: native:rasterlayerstatistics

**import processing** processing.run("algorithm\_id", {parameter\_dictionary})

공간 처리 툴박스에 있는 알고리즘 위에 마우스를 가져가면 알고리즘 *ID* 를 표시합니다. 파라미터 목록 *(dictionary)* 은 파라미터 **이름** 및 값을 제공합니다. 파이썬 콘솔에서 공간 처리 알고리즘을 어떻게 실행하는지 자세히 알고 싶다[면콘솔에서 공간 처리 알고리즘 사용](#page-944-0) 을 참조하세요.

# **래스터 레이어 유일값 보고**

지정한 래스터 레이어에 있는 각 유일값의 개수와 면적을 반환합니다.

# **파라미터**

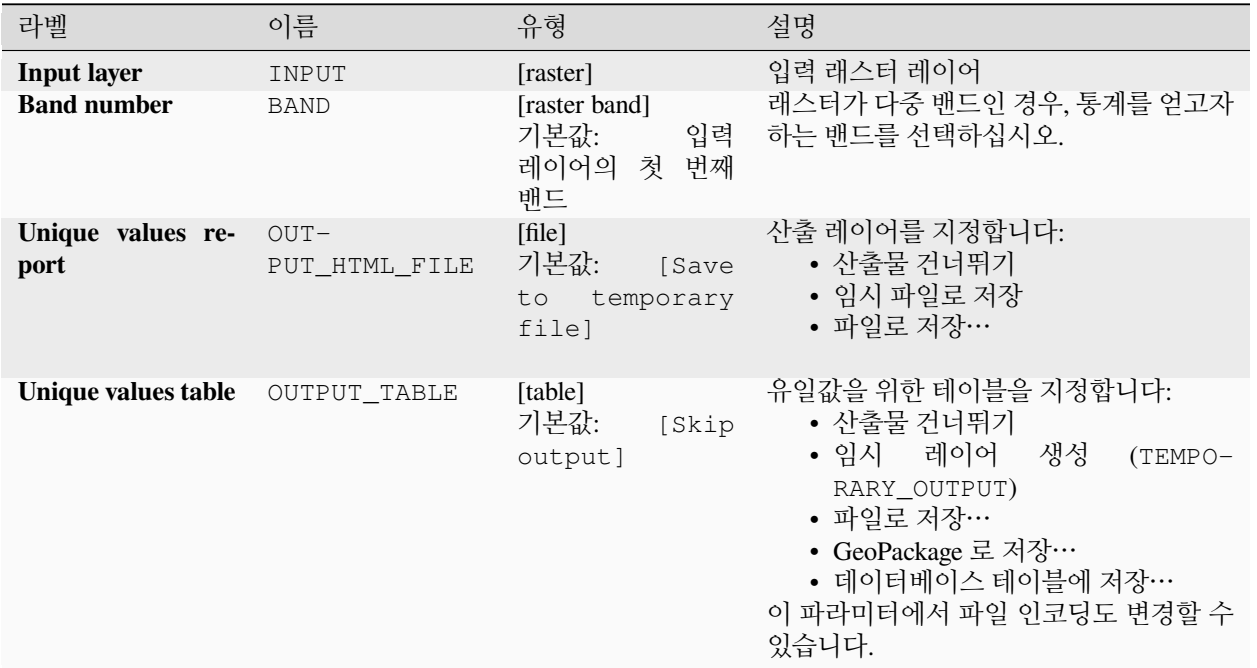

# **산출물**

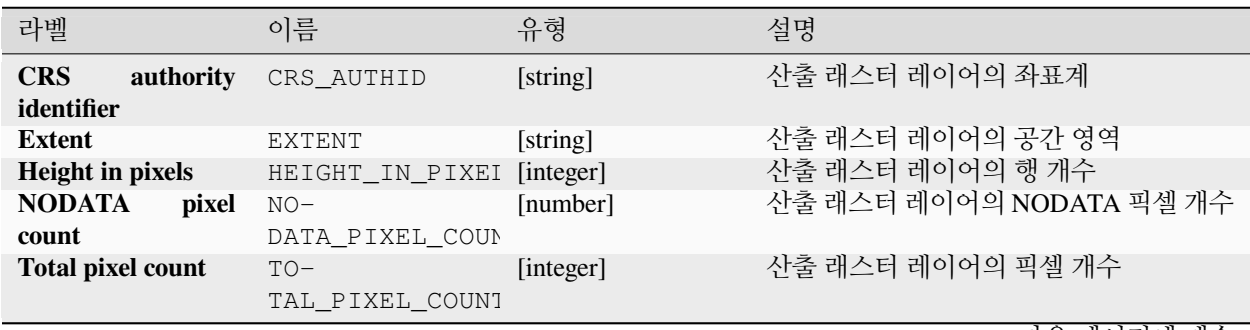

다음 페이지에 계속

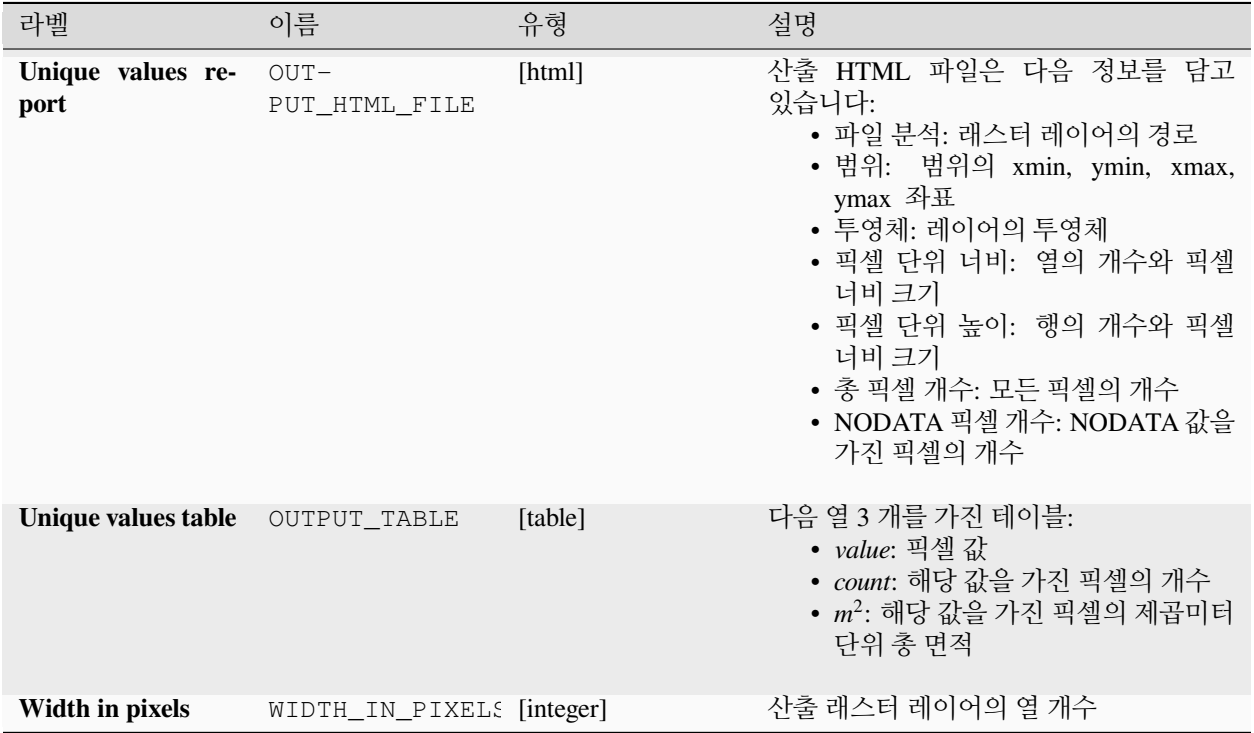

표 27.69 – 이전 페이지에서 계속

## **파이썬 코드**

**알고리즘 ID**: native:rasterlayeruniquevaluesreport

**import processing** processing.run("algorithm\_id", {parameter\_dictionary})

공간 처리 툴박스에 있는 알고리즘 위에 마우스를 가져가면 알고리즘 *ID* 를 표시합니다. 파라미터 목록 *(dictionary)* 은 파라미터 **이름** 및 값을 제공합니다. 파이썬 콘솔에서 공간 처리 알고리즘을 어떻게 실행하는지 자세히 알고 싶다[면콘솔에서 공간 처리 알고리즘 사용](#page-944-0) 을 참조하세요.

### **래스터 레이어 구역 통계**

래스터 레이어의 값을 또다른 레이어에서 정의한 구역 (zone) 으로 범주화한 통계를 계산합니다.

#### **더 보기:**

[구역 통계](#page-1123-0)

# **파라미터**

# **기본 파라미터**

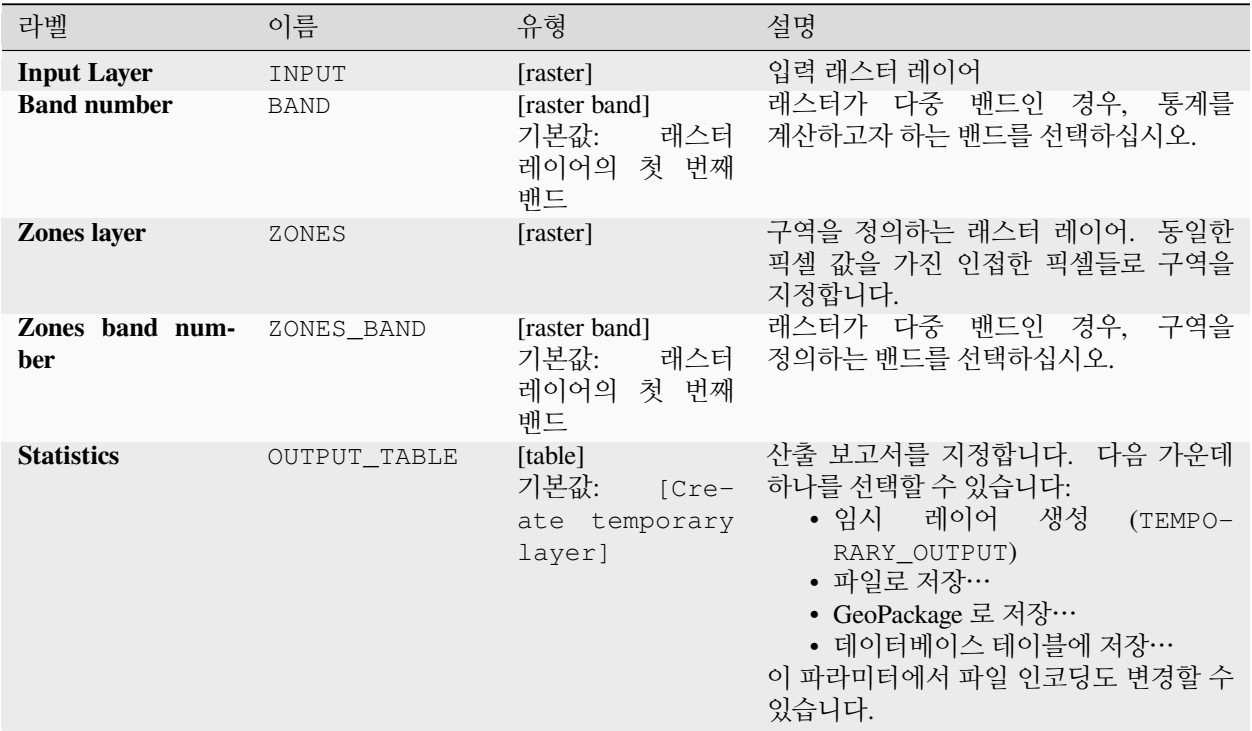

# **고급 파라미터**

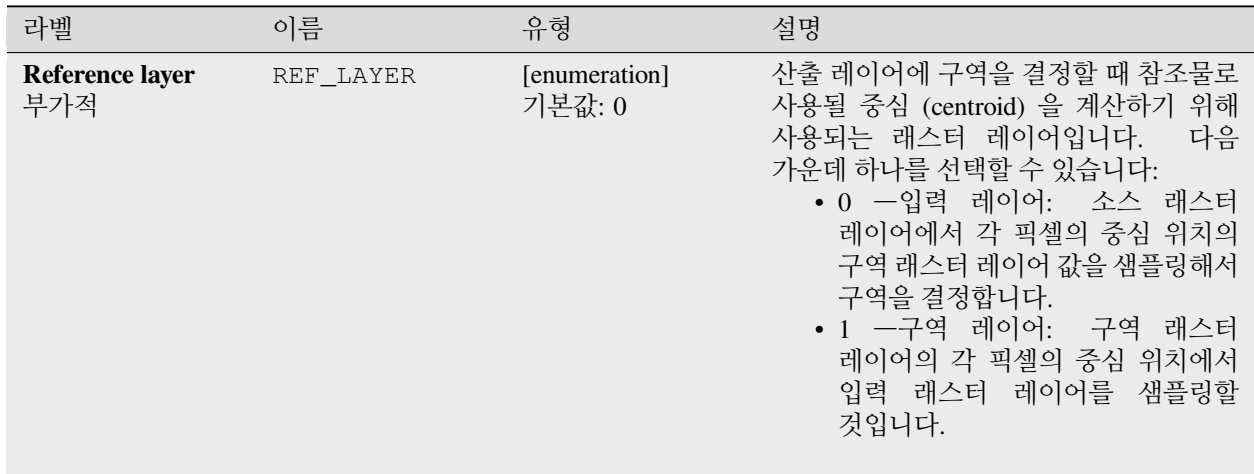

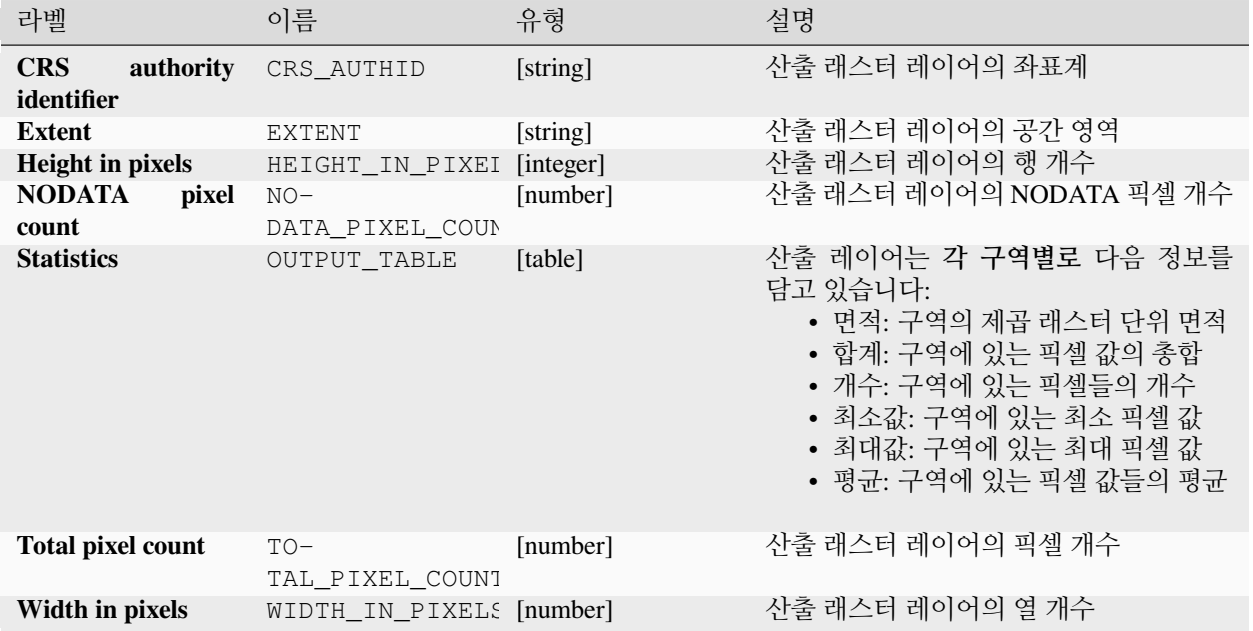

### **파이썬 코드**

**알고리즘 ID**: native:rasterlayerzonalstats

```
import processing
processing.run("algorithm_id", {parameter_dictionary})
```
공간 처리 툴박스에 있는 알고리즘 위에 마우스를 가져가면 알고리즘 *ID* 를 표시합니다. 파라미터 목록 *(dictionary)* 은 파라미터 **이름** 및 값을 제공합니다. 파이썬 콘솔에서 공간 처리 알고리즘을 어떻게 실행하는지 자세히 알고 싶다[면콘솔에서 공간 처리 알고리즘 사용](#page-944-0) 을 참조하세요.

#### **래스터 표면 부피**

지정한 기준면 (base level) 에 따라 래스터 표면 아래의 부피를 계산합니다. 주로 수치 표고 모델 (DEM; Digital Elevation Model) 에 유용한 알고리즘입니다.

#### **파라미터**

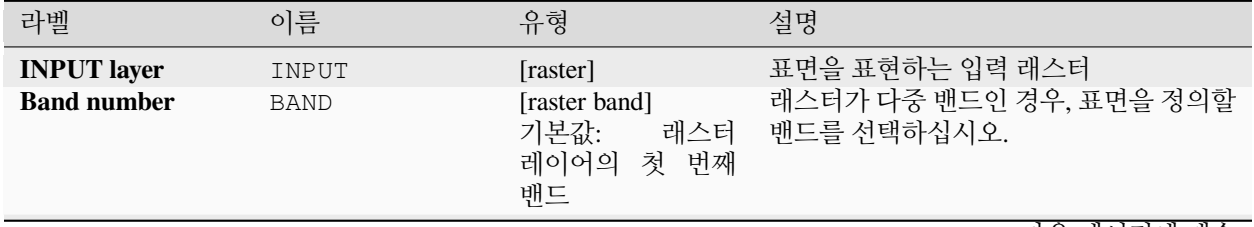

다음 페이지에 계속

| 라벨                                     | 이름                      | ᅭ 47 .7 0 = 미 로 췍 미 의 대 의 계 ㅋ<br>유형              | 설명                                                                                                    |
|----------------------------------------|-------------------------|--------------------------------------------------|----------------------------------------------------------------------------------------------------|
| <b>Base level</b>                      | <b>LEVEL</b>            | [number]                                         | 기준 또는 참조 값을 정의합니다. 부피를                                                                                                    |
|                                        |                         | 기본값: 0.0                                         | Method 파라미터에 따라 (아래 참조)<br>계산하는 데 이 기준을 사용합니다.                                                                                                    |
| <b>Method</b>                          | METHOD                  | [enumeration]<br>기본값: 0                          | 래스터 픽셀 값과 Base level 의 차로<br>지정하는 부피 계산용 방법을 정의합니다.<br>다음 옵션 가운데 하나를 선택할 수<br>있습니다:<br>• 0 -기준면 위만 셉니다: 기준면<br>위에 있는 픽셀만 부피에 추가할<br>것입니다.<br>• 1 -기준면 아래만 셉니다: 기준면<br>아래 있는 픽셀만 부피에 추가할<br>것입니다.<br>• 2 -기준면 아래의 부피를 뺍니다:<br>기준면 위에 있는 픽셀을 부피에<br>추가하고, 기준면 아래 있는 픽셀을<br>부피에서 뺄 것입니다.<br>一기준면<br>아래의<br>부피를<br>$\bullet$ 3<br>추가합니다: 픽셀이 기준면 위에<br>있든 아래 있든 상관없이 부피에<br>추가합니다. 이 옵션은 픽셀 값과<br>기준면의 차의 절대값을 합한 것과<br>동일합니다. |
| Surface volume re-<br>port             | $OUT-$<br>PUT_HTML_FILE | [html]<br>기본값:<br>[Save<br>to temporary<br>file] | 산출 HTML 파일을 지정합니다.<br>다음<br>가운데 하나를 선택할 수 있습니다:<br>• 산출물 건너뛰기<br>• 임시<br>레이어<br>생성<br>$(TEMPO-$<br>RARY_OUTPUT)<br>• 파일로 저장…<br>• GeoPackage 로 저장…<br>• 데이터베이스 테이블에 저장…<br>이 파라미터에서 파일 인코딩도 변경할 수<br>있습니다.                                                                                                    |
| Surface volume ta- OUTPUT_TABLE<br>ble |                         | [table]<br>기본값:<br>[Skip<br>output]              | 산출 테이블을 지정합니다. 다음 가운데<br>하나로 저장할 수 있습니다:<br>• 산출물 건너뛰기<br>• 임시<br>레이어<br>생성<br>$(TEMPO-$<br>RARY_OUTPUT)<br>• 파일로 저장…<br>• GeoPackage 로 저장…<br>• 데이터베이스 테이블에 저장…<br>이 파라미터에서 파일 인코딩도 변경할 수<br>있습니다.                                                                                                    |

표 27.73 – 이전 페이지에서 계속

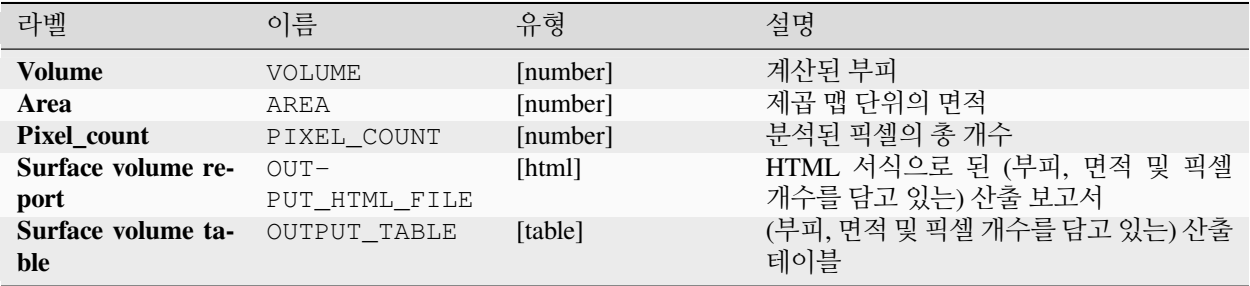

### **파이썬 코드**

**알고리즘 ID**: native:rastersurfacevolume

```
import processing
processing.run("algorithm_id", {parameter_dictionary})
```
공간 처리 툴박스에 있는 알고리즘 위에 마우스를 가져가면 알고리즘 *ID* 를 표시합니다. 파라미터 목록 *(dictionary)* 은 파라미터 **이름** 및 값을 제공합니다. 파이썬 콘솔에서 공간 처리 알고리즘을 어떻게 실행하는지 자세히 알고 싶다[면콘솔에서 공간 처리 알고리즘 사용](#page-944-0) 을 참조하세요.

### **래스터로 재범주화**

래스터를 벡터 테이블에서 지정된 범위를 기반으로 하는 새 범주 값을 할당해서 재범주화합니다.

**파라미터**

#### **기본 파라미터**

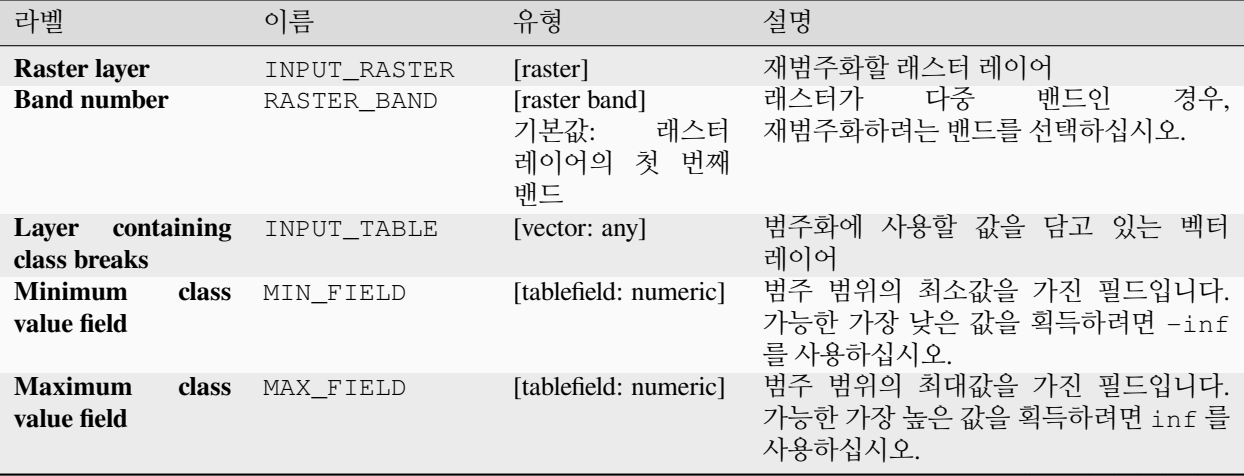

다음 페이지에 계속

| 라벨                         | 이름          | 유형                                                          | 설명                                                                                                  |  |
|----------------------------|-------------|-------------------------------------------------------------|----------------------------------------------------------------------------------------------------|--|
| Output value field         | VALUE FIELD | [tablefield: numeric]                                       | (대응하는 최소 및 최대값 사이의) 범주에<br>할당될 값을 가진<br>들어오는 픽셀에<br>필드입니다. 이 범위의 값을 NODATA 로<br>설정하려면 nan 을 사용하십시오. |  |
| <b>Reclassified raster</b> | OUTPUT      | [raster]<br>기본값:<br><b>Save</b><br>temporary<br>to<br>file] | 산출 레이어를 지정합니다. 다음 가운데<br>하나로 저장할 수 있습니다:<br>• 임시 파일로 저장<br>• 파일로 저장…                                |  |

표 27.74 – 이전 페이지에서 계속

# **고급 파라미터**

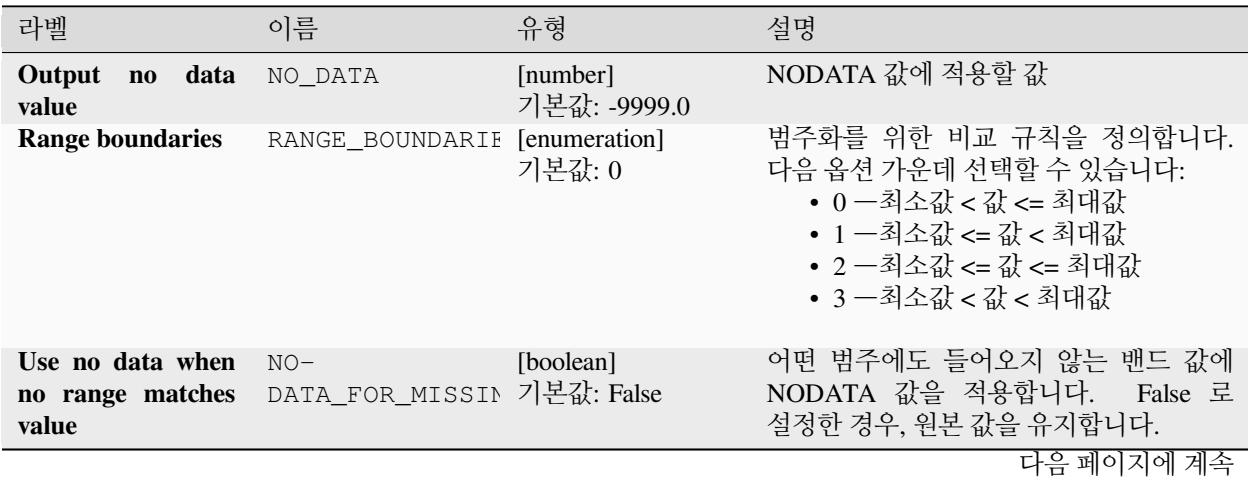

| 라벨               | 이름        | 유형                      | 설명                                                                                                    |
|------------------|-----------|-------------------------|----------------------------------------------------------------------------------------------------|
| Output data type | DATA TYPE | [enumeration]<br>기본값: 5 | 산출 래스터 파일의 포맷을 정의합니다.<br>다음 가운데 하나로 지정할 수 있습니다:<br>• 0 -Byte (8 비트 부호 없는 정수<br>$\left( \text{quint}8\right)$<br>• 1 -Int16 (16 비트 부호 있는 정수<br>(qint16)<br>• 2 -UInt16 (16 비트 부호 없는 정수<br>$\left($ quint $16\right)$<br>• 3 ―Int32 (32 비트 부호 있는 정수<br>(qint32)<br>▪ 4 ─UInt32 (32 비트 부호 없는 정수<br>$\left($ quint $32\right)$ )<br>• 5 ―Float32 (32 비트 부동소수점형<br>(float))<br>• 6 ―Float64 (64 비트 부동소수점형<br>(double)<br>• $7$ -CInt16 (Complex Int16)<br>• $8 - \text{CInt32}$ (Complex Int32)<br>• $9$ -CFloat 32 (Complex Float 32)<br>$\cdot$ 10 - CFloat64 (Complex Float64)<br>QGIS 와 함께 빌드된 GDAL 버전에 따라<br>사용할 수 있는 옵션이 달라집니다. (Help<br><i>[] About</i> 메뉴 참조) |

표 27.75 – 이전 페이지에서 계속

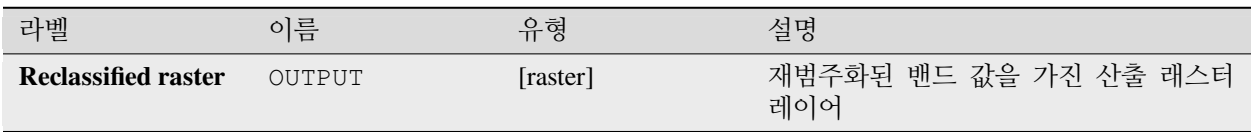

### **파이썬 코드**

**알고리즘 ID**: native:reclassifybylayer

```
import processing
processing.run("algorithm_id", {parameter_dictionary})
```
공간 처리 툴박스에 있는 알고리즘 위에 마우스를 가져가면 알고리즘 *ID* 를 표시합니다. 파라미터 목록 *(dictionary)* 은 파라미터 **이름** 및 값을 제공합니다. 파이썬 콘솔에서 공간 처리 알고리즘을 어떻게 실행하는지 자세히 알고 싶다[면콘솔에서 공간 처리 알고리즘 사용](#page-944-0) 을 참조하세요.

# **테이블로 재범주화**

래스터를 고정 테이블에서 지정된 범위를 기반으로 하는 새 범주 값을 할당해서 재범주화합니다.

# **파라미터**

## **기본 파라미터**

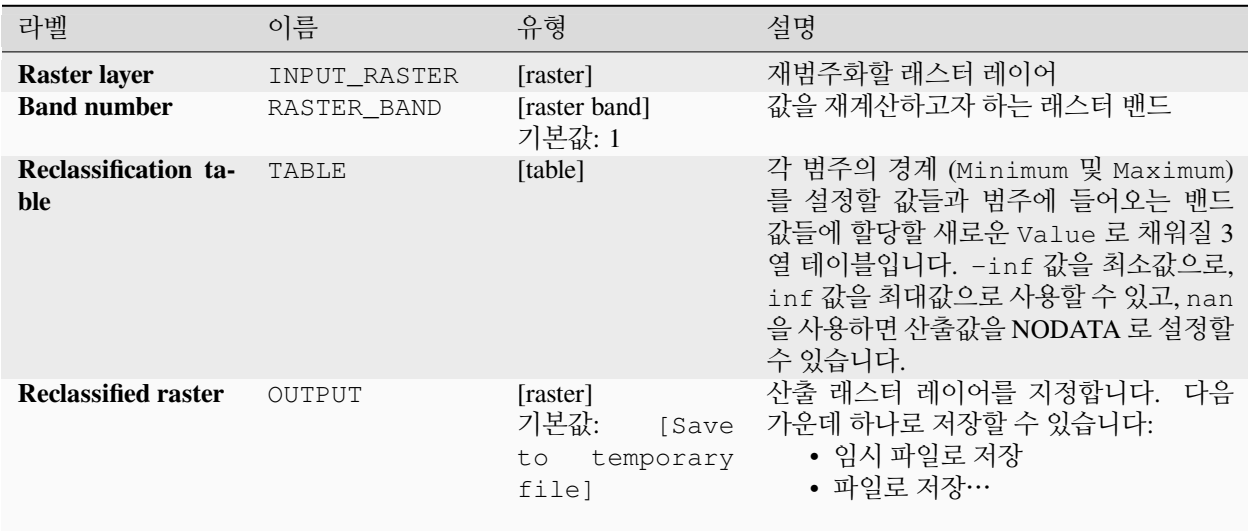

### **고급 파라미터**

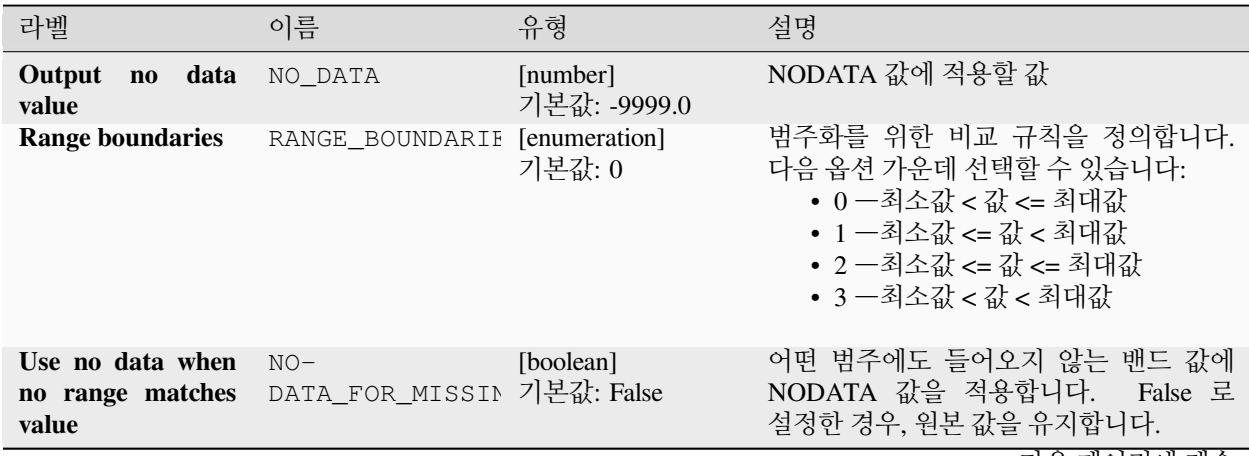

다음 페이지에 계속
| 라벨               | 이름        | 유형                      | 설명                                                                                                    |
|------------------|-----------|-------------------------|----------------------------------------------------------------------------------------------------|
| Output data type | DATA TYPE | [enumeration]<br>기본값: 5 | 산출 래스터 파일의 포맷을 정의합니다.<br>다음 가운데 하나로 지정할 수 있습니다:<br>• 0 -Byte (8 비트 부호 없는 정수<br>$\left( \text{quint}8\right)$<br>• 1 -Int16 (16 비트 부호 있는 정수<br>(qint16)<br>• 2 -UInt16 (16 비트 부호 없는 정수<br>$\left($ quint $16\right)$<br>• 3 —Int32 (32 비트 부호 있는 정수<br>(qint32)<br>• 4 ―UInt32 (32 비트 부호 없는 정수<br>$\left($ quint $32$ )<br>• 5 ―Float32 (32 비트 부동소수점형<br>(float))<br>• 6 ―Float64 (64 비트 부동소수점형<br>(double)<br>• $7$ -CInt16 (Complex Int16)<br>• $8 - \text{CInt32}$ (Complex Int32)<br>• $9$ -CFloat 32 (Complex Float 32)<br>• $10$ -CFloat64 (Complex Float64)<br>QGIS 와 함께 빌드된 GDAL 버전에 따라<br>사용할 수 있는 옵션이 달라집니다. (Help<br><i>[</i> ] About 메뉴 참조) |

표 27.77 – 이전 페이지에서 계속

# **산출물**

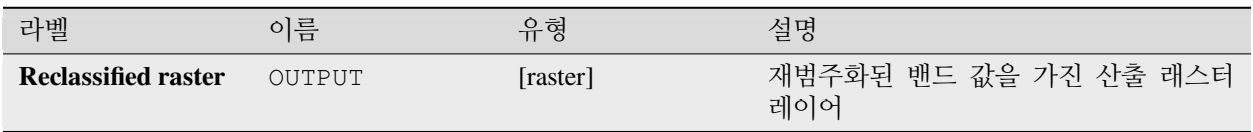

## **파이썬 코드**

**알고리즘 ID**: native:reclassifybytable

```
import processing
processing.run("algorithm_id", {parameter_dictionary})
```
### **래스터 크기 조정**

래스터 레이어의 히스토그램 (픽셀 값) 의 형태 (분포) 를 유지하면서, 래스터 레이어를 새 값의 범위로 크기 조정 (rescale) 합니다. 소스 래스터의 최소 및 최대 픽셀값에서 대상 최소 및 최대 픽셀 범위로 선형 보간을 사용해서 입력값을 매핑합니다.

이 알고리즘은 기본적으로 원본 NODATA 값을 유지하지만, 이를 무시할 수 있는 옵션이 있습니다.

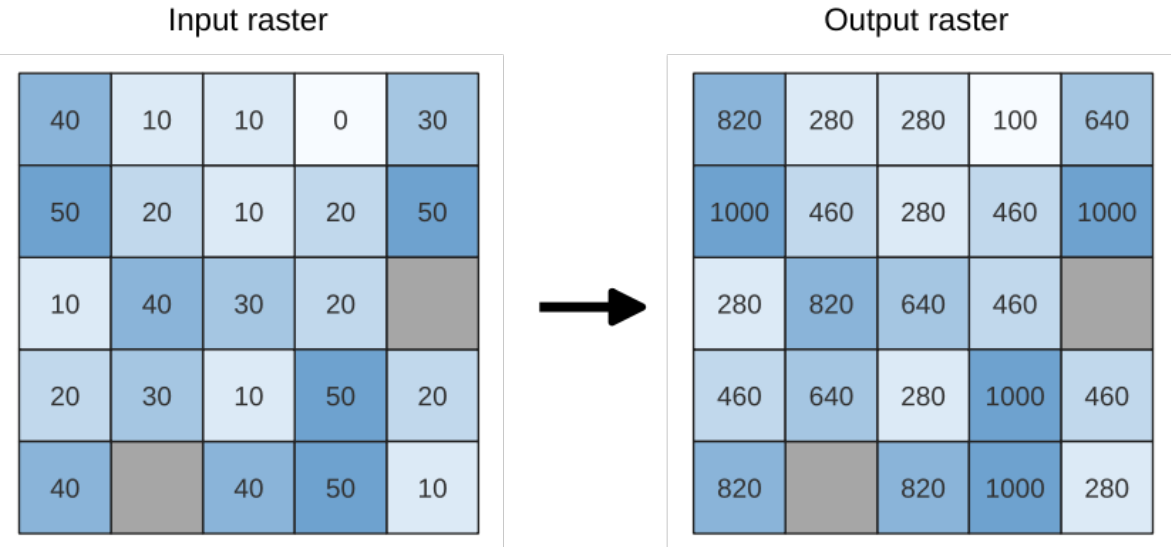

그림 27.18: 래스터 레이어의 값을 [0 - 50] 에서 [100 - 1000] 으로 크기 조정하기

#### **파라미터**

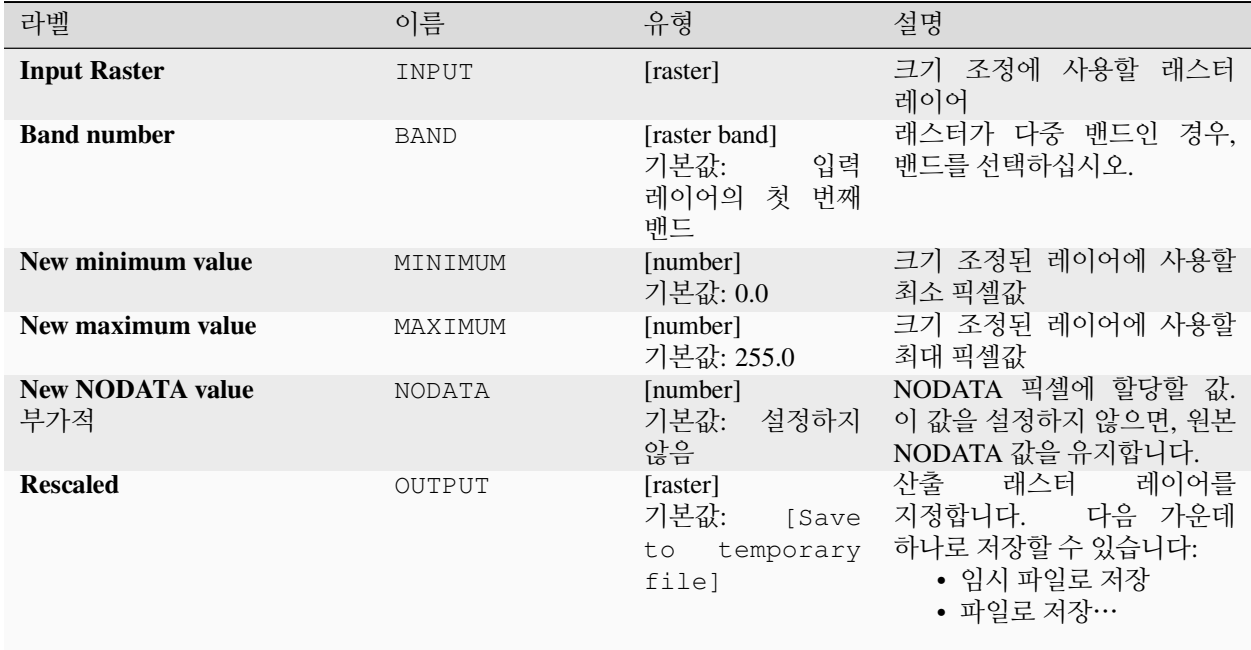

Output ractor

## **산출물**

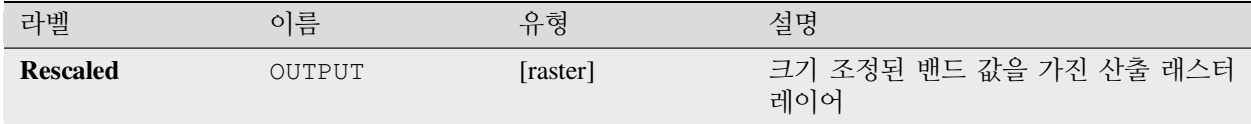

#### **파이썬 코드**

**알고리즘 ID**: native:rescaleraster

**import processing** processing.run("algorithm\_id", {parameter\_dictionary})

공간 처리 툴박스에 있는 알고리즘 위에 마우스를 가져가면 알고리즘 *ID* 를 표시합니다. 파라미터 목록 *(dictionary)* 은 파라미터 **이름** 및 값을 제공합니다. 파이썬 콘솔에서 공간 처리 알고리즘을 어떻게 실행하는지 자세히 알고 싶다[면콘솔에서 공간 처리 알고리즘 사용](#page-944-0) 을 참조하세요.

#### **래스터 반올림**

래스터 데이터셋의 셀 값을 지정한 소수점 이하의 자릿수에 따라 반올림합니다.

그 반대로, 음의 소수점 이하 자릿수를 이용해서 값을 밑 n 의 거듭제곱으로 반올림할 수도 있습니다. 예를 들어 밑 n 의 값이 10 이고 소수점 이하 자릿수가 -1 인 경우 이 알고리즘은 셀 값을 10 의 배수로, -2 인 경우 100 의 배수로, … 로 반올림합니다. 임의의 밑 값을 선택하더라도, 이 알고리즘은 동일한 곱셈 원칙을 적용합니다. 래스터 레이어를 일반화 (generalize) 하는 데 셀 값을 밑 n 의 배수로 반올림하는 방법을 쓸 수도 있습니다.

이 알고리즘은 입력 래스터의 데이터 유형을 유지합니다. 즉 바이트/정수형 래스터는 밑 n 의 배수로만 반올림될 수 있습니다. 그렇지 않을 경우 경고가 뜨면서 해당 래스터를 바이트/정수형 래스터로서 복사할 것입니다.

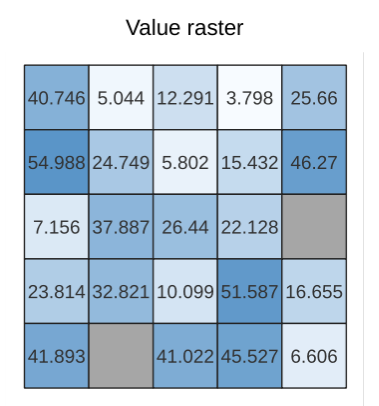

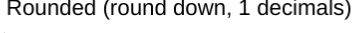

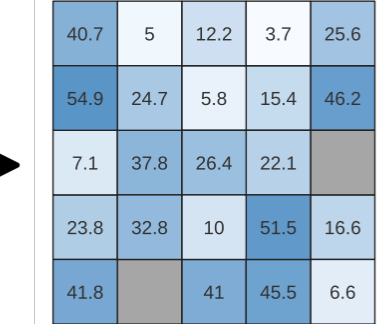

그림 27.19: 래스터의 값을 반올림하기

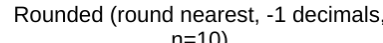

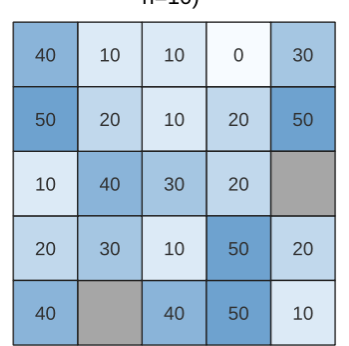

# **파라미터**

# **기본 파라미터**

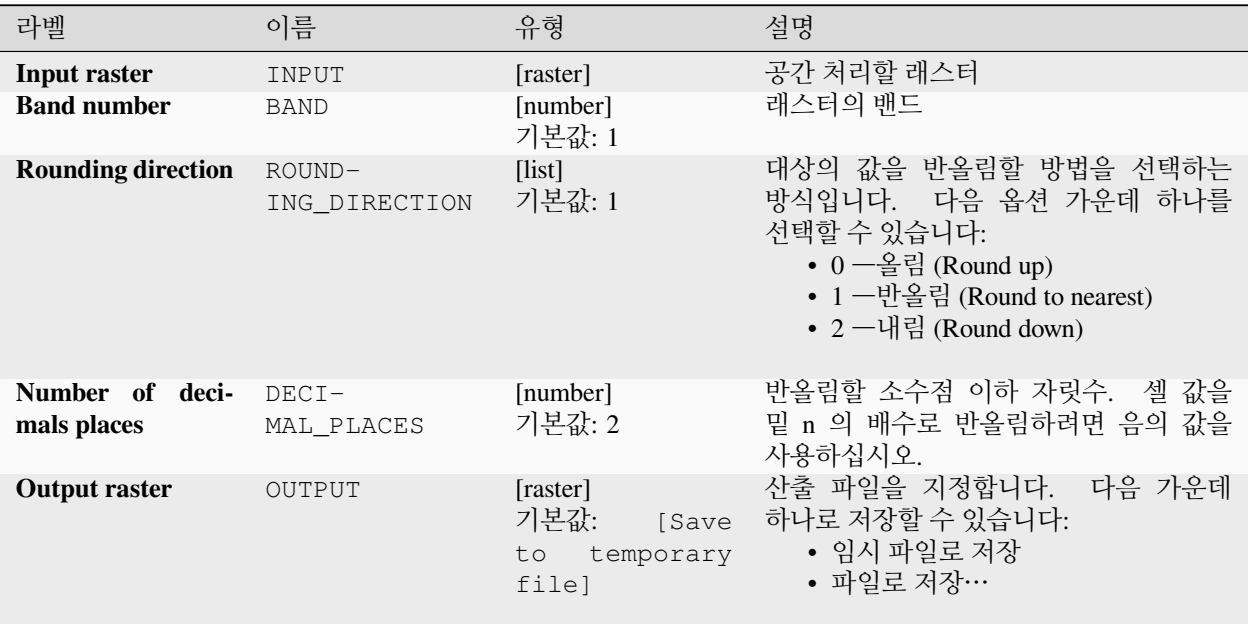

# **고급 파라미터**

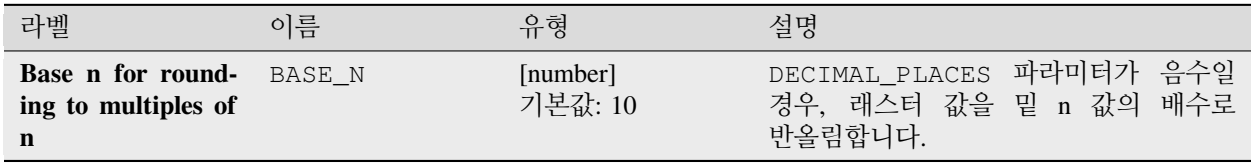

# **산출물**

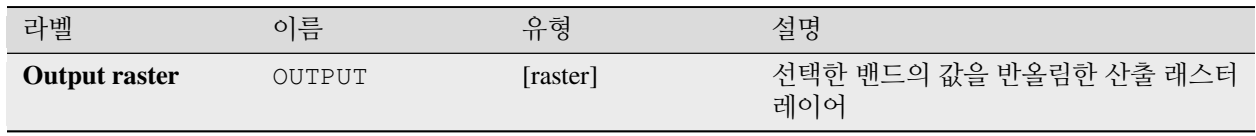

#### **파이썬 코드**

**알고리즘 ID**: native:roundrastervalues

**import processing** processing.run("algorithm\_id", {parameter\_dictionary})

공간 처리 툴박스에 있는 알고리즘 위에 마우스를 가져가면 알고리즘 *ID* 를 표시합니다. 파라미터 목록 *(dictionary)* 은 파라미터 **이름** 및 값을 제공합니다. 파이썬 콘솔에서 공간 처리 알고리즘을 어떻게 실행하는지 자세히 알고 싶다[면콘솔에서 공간 처리 알고리즘 사용](#page-944-0) 을 참조하세요.

### **래스터 값 샘플링**

포인트 위치에 있는 래스터 값을 추출합니다. 래스터 레이어가 다중 밴드인 경우, 각 밴드를 샘플링합니다. 산출 레이어의 속성 테이블은 래스터 레이어의 밴드 개수만큼의 새 열을 가질 것입니다.

#### **파라미터**

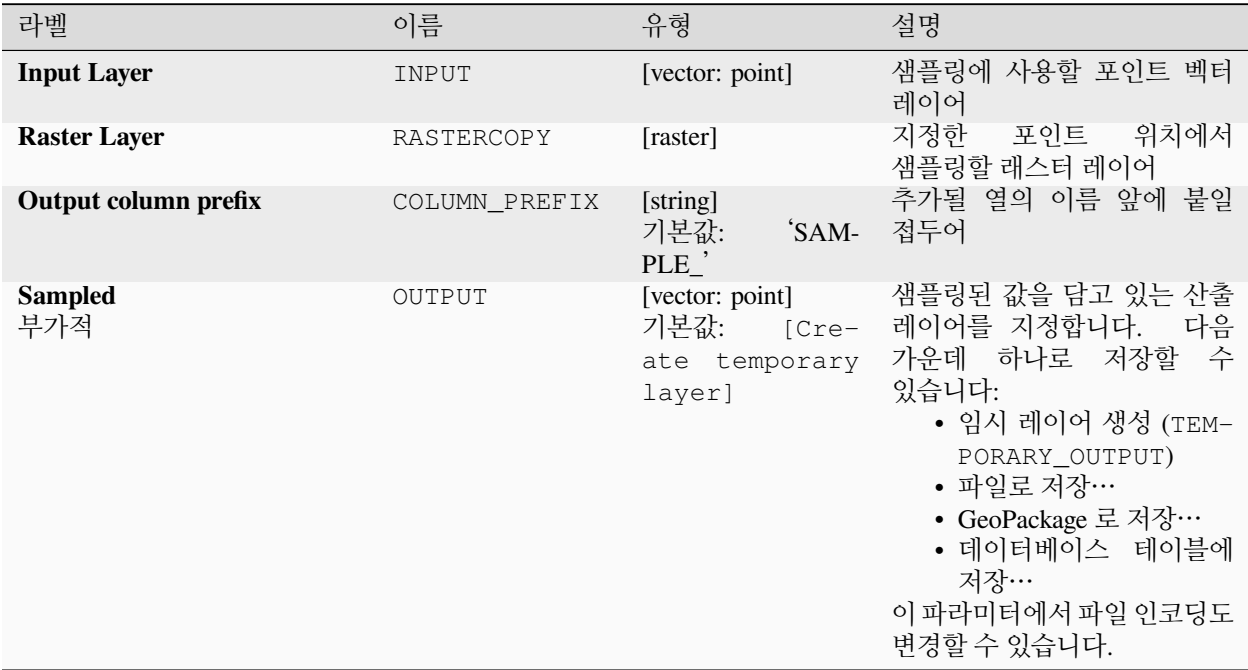

### **산출물**

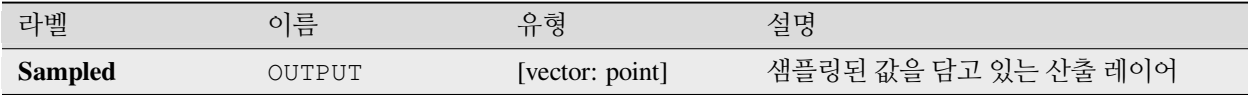

# **파이썬 코드**

**알고리즘 ID**: native:rastersampling

**import processing** processing.run("algorithm\_id", {parameter\_dictionary})

공간 처리 툴박스에 있는 알고리즘 위에 마우스를 가져가면 알고리즘 *ID* 를 표시합니다. 파라미터 목록 *(dictionary)* 은 파라미터 **이름** 및 값을 제공합니다. 파이썬 콘솔에서 공간 처리 알고리즘을 어떻게 실행하는지 자세히 알고 싶다[면콘솔에서 공간 처리 알고리즘 사용](#page-944-0) 을 참조하세요.

# **구역 히스토그램**

폴리곤 피처 내부에 담겨진 래스터 레이어에서 나온 각 유일값의 개수를 표현하는 필드를 추가합니다. 산출 레이어의 속성 테이블은 폴리곤 (들) 과 교차하는 래스터 레이어의 유일값 개수만큼의 필드를 가질 것입니다.

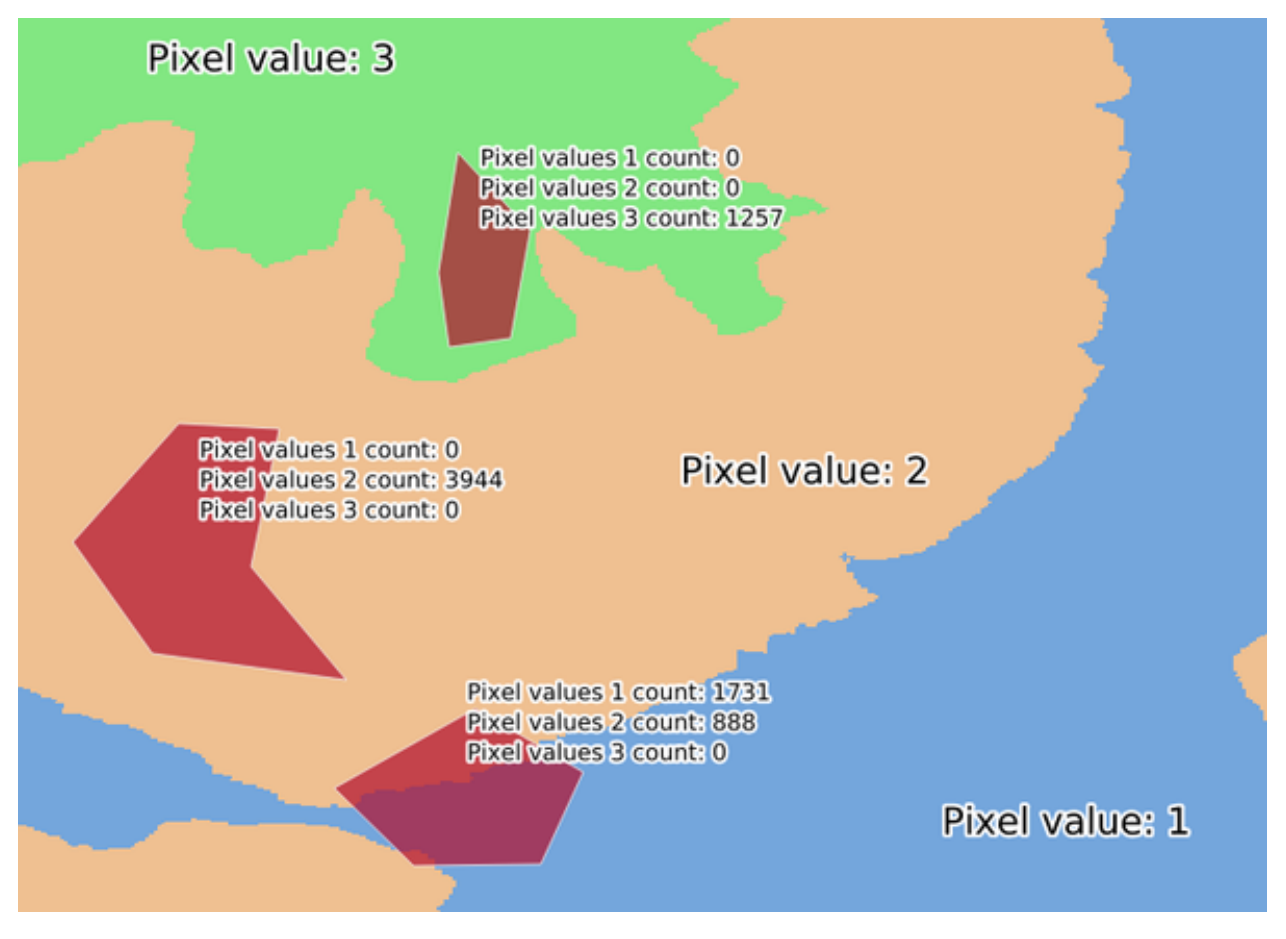

그림 27.20: 래스터 레이어 히스토그램 예시

### **파라미터**

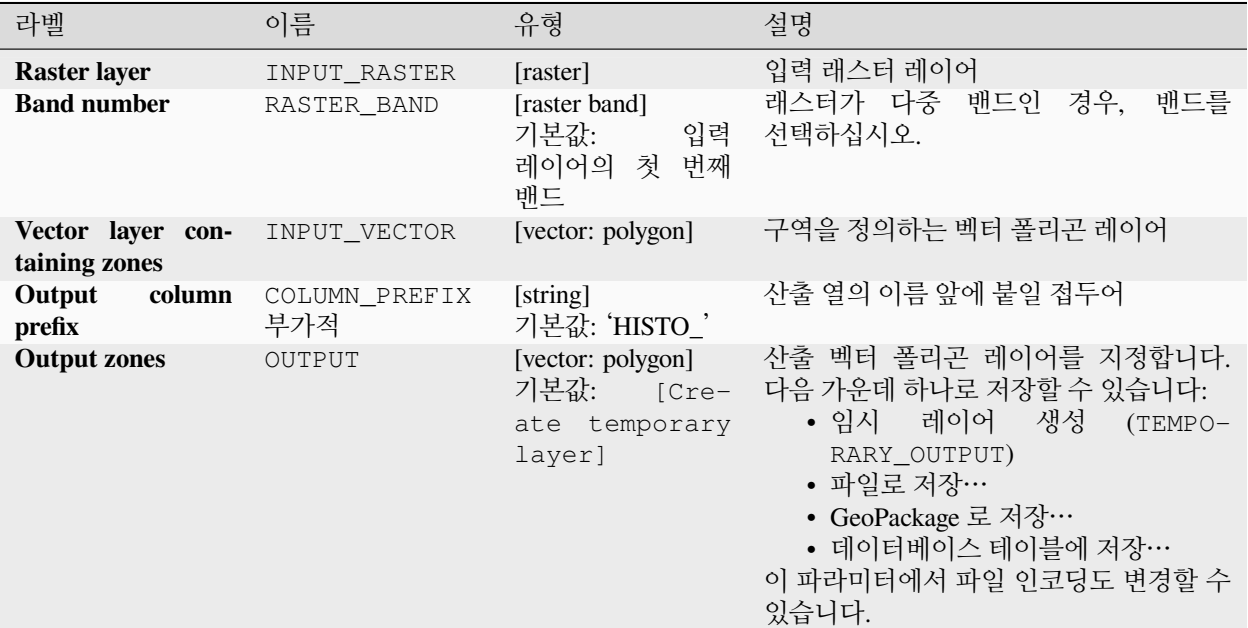

# **산출물**

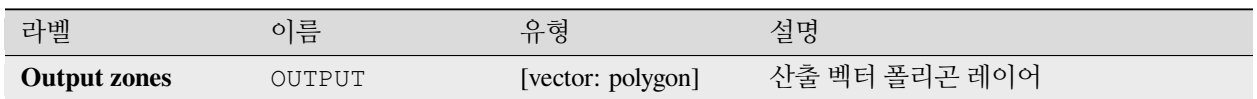

#### **파이썬 코드**

**알고리즘 ID**: native:zonalhistogram

**import processing** processing.run("algorithm\_id", {parameter\_dictionary})

# **구역 통계**

중첩하는 폴리곤 벡터 레이어의 각 피처에 해당하는 래스터 레이어 영역의 통계를 계산합니다.

# **파라미터**

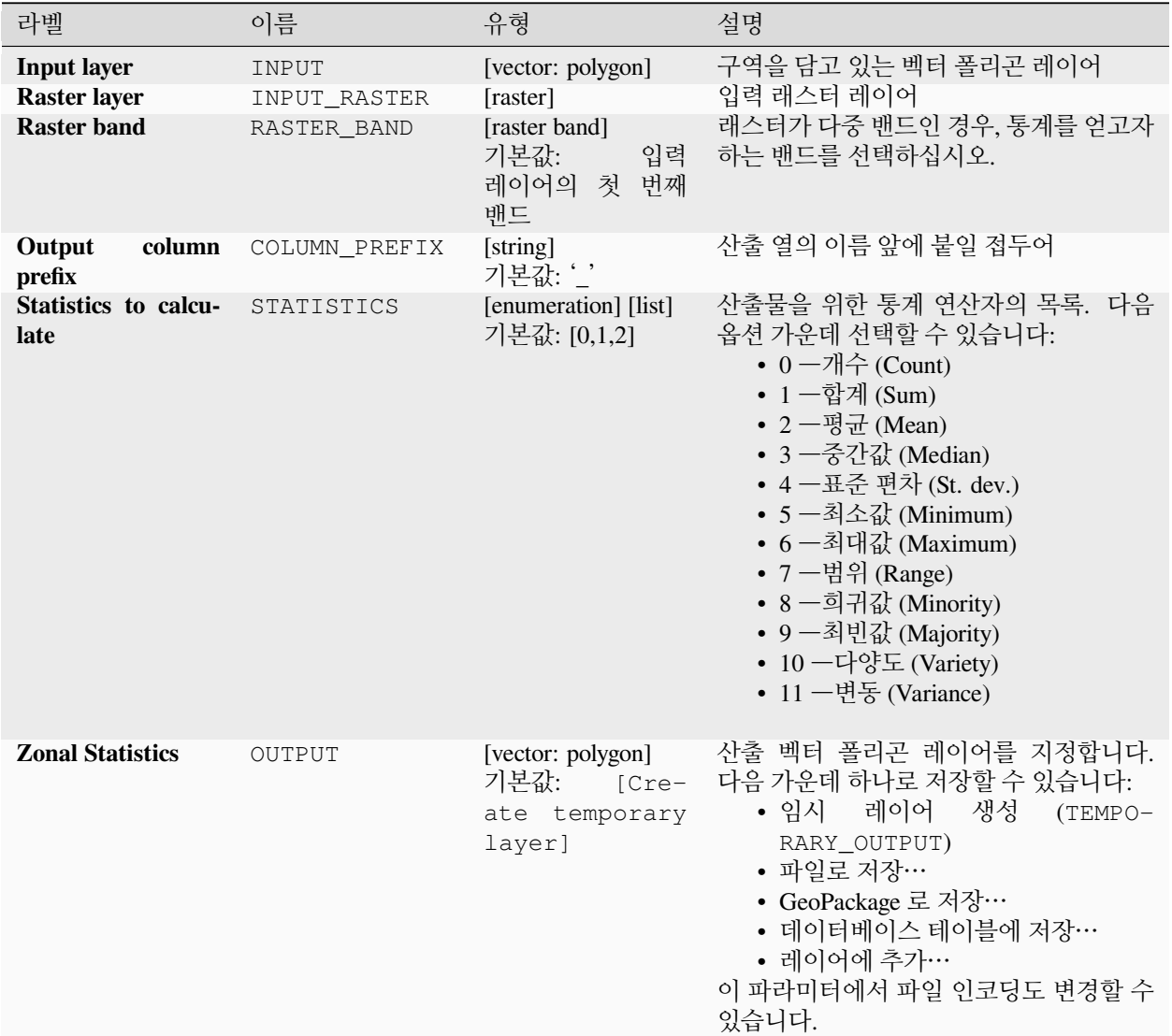

# **산출물**

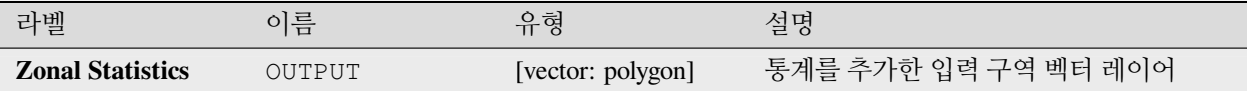

#### **파이썬 코드**

**알고리즘 ID**: native:zonalstatisticsfb

**import processing** processing.run("algorithm\_id", {parameter\_dictionary})

공간 처리 툴박스에 있는 알고리즘 위에 마우스를 가져가면 알고리즘 *ID* 를 표시합니다. 파라미터 목록 *(dictionary)* 은 파라미터 **이름** 및 값을 제공합니다. 파이썬 콘솔에서 공간 처리 알고리즘을 어떻게 실행하는지 자세히 알고 싶다[면콘솔에서 공간 처리 알고리즘 사용](#page-944-0) 을 참조하세요.

# **27.1.12 래스터 생성**

### **상수형 래스터 레이어 생성**

지정한 범위 및 셀 크기를 지정한 값으로 채운 래스터 레이어를 생성합니다.

또한 산출 데이터 유형도 지정할 수 있습니다. 이 알고리즘은 선택한 산출 래스터 데이터 유형으로 표현할 수 없는 값이 입력된 경우 실행을 중단할 것입니다.

### **파라미터**

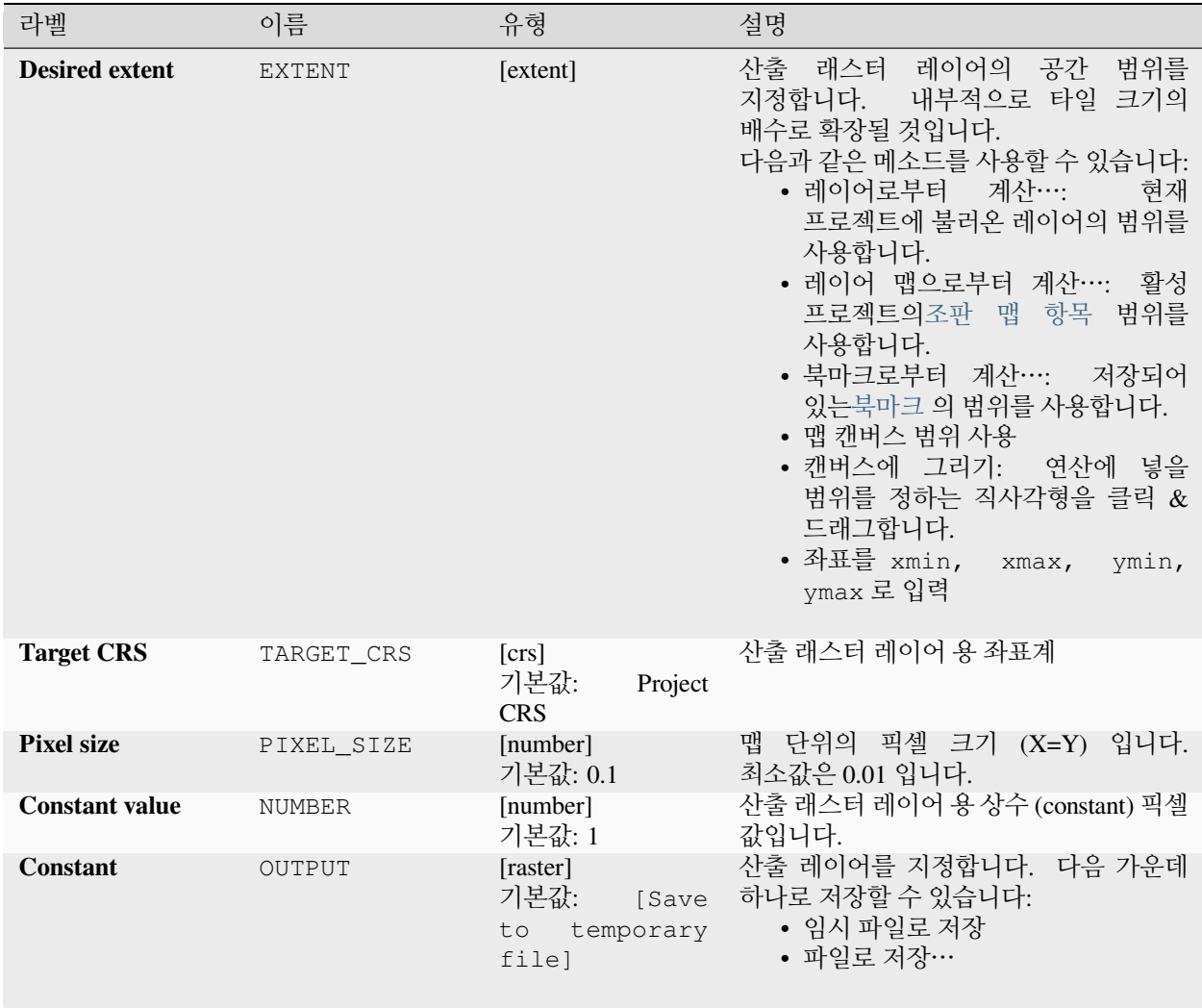

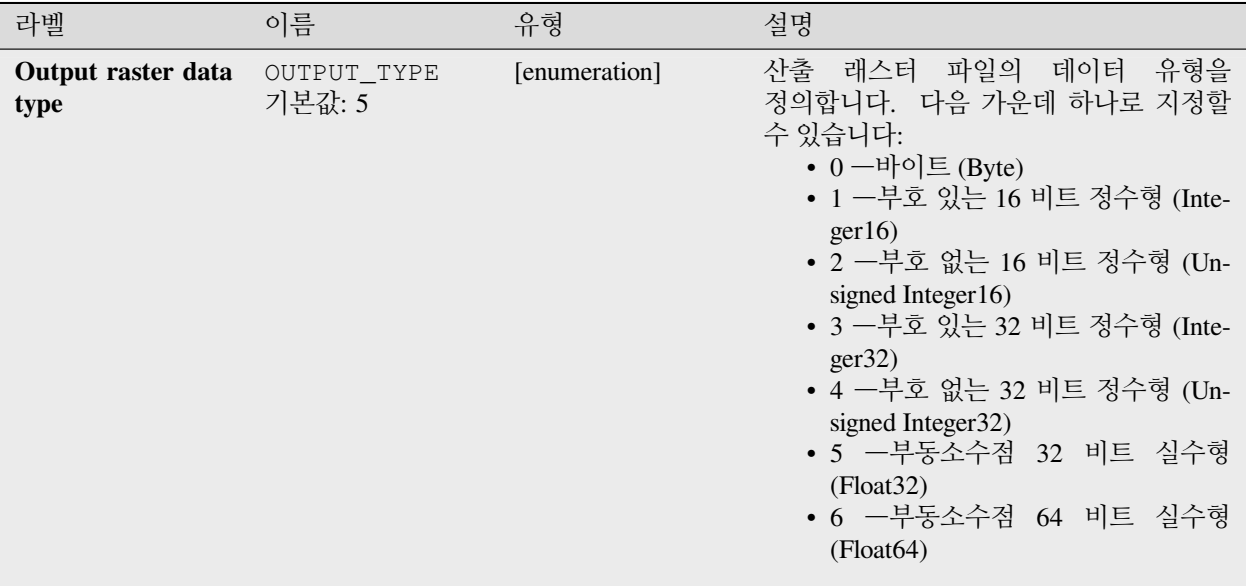

# **산출물**

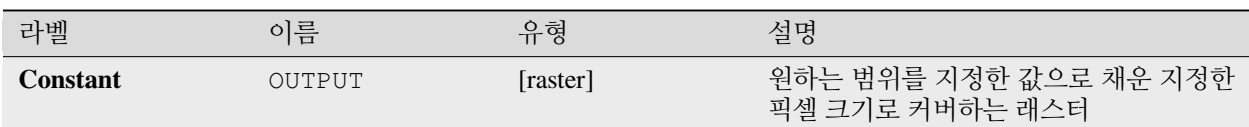

### **파이썬 코드**

**알고리즘 ID**: native:createconstantrasterlayer

**import processing** processing.run("algorithm\_id", {parameter\_dictionary})

## **랜덤 래스터 레이어 생성 (이항 분포)**

지정한 범위 및 셀 크기를 이항식으로 (binomially) 분포된 랜덤한 값으로 채운 래스터 레이어를 생성합니다.

기본적으로, 지정한 10 배수 샘플 크기 (N of 10) 와 0.5 확률 (probability) 로 값을 선택할 것입니다. 샘플 크기 (N) 및 확률에 대한 고급 파라미터를 사용하면 이를 무시할 수 있습니다. 래스터 데이터 유형은 정수형으로 설정됩니다. (기본값은 부호가 있는 16 비트 정수형 (Integer16) 입니다.) 이항 분포 랜덤 값은 양의 정수로 정의됩니다. 부동소수점형 래스터는 정수를 부동소수점형으로 표현할 것입니다.

#### **파라미터**

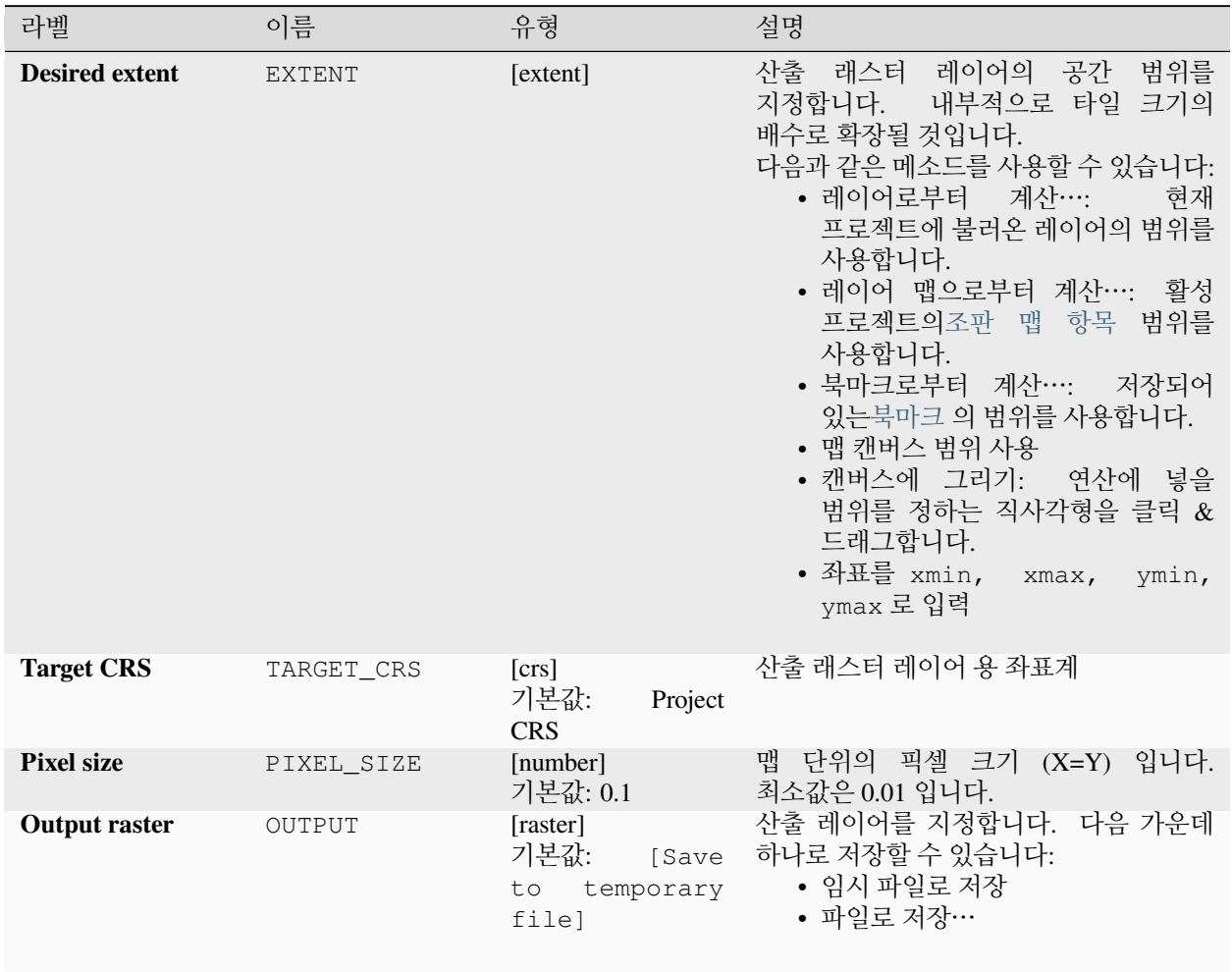

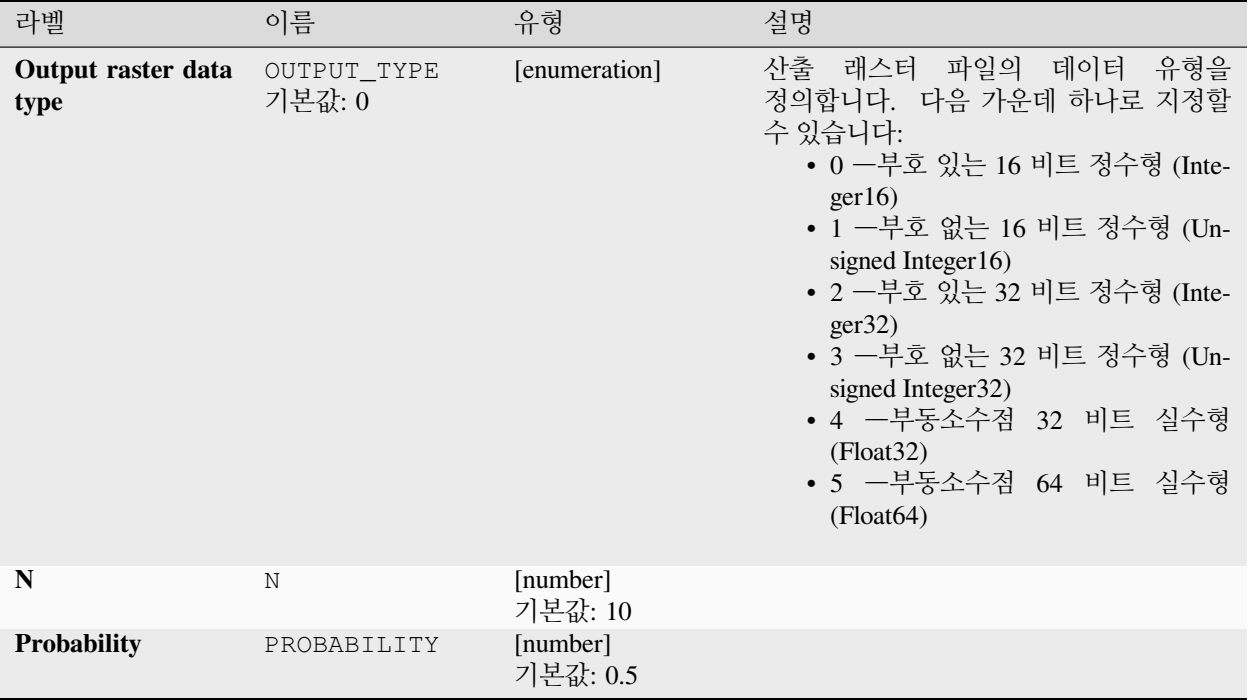

## **산출물**

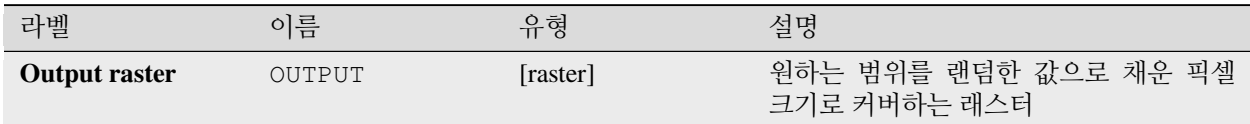

### **파이썬 코드**

**알고리즘 ID**: native:createrandombinomialrasterlayer

```
import processing
processing.run("algorithm_id", {parameter_dictionary})
```
## **랜덤 래스터 레이어 생성 (지수 분포)**

지정한 범위 및 셀 크기를 지수적으로 (exponentially) 분포된 랜덤한 값으로 채운 래스터 레이어를 생성합니다.

기본적으로, 지정한 1.0 λ(람다) 로 값을 선택합니다. λ 에 대한 고급 파라미터를 사용하면 이를 무시할 수 있습니다. 래스터 데이터 유형은 기본적으로 부동소수점 32 비트 실수형 (Float32) 으로 설정됩니다. 지수 분포 랜덤 값은 부동소수점형 숫자이기 때문입니다.

#### **파라미터**

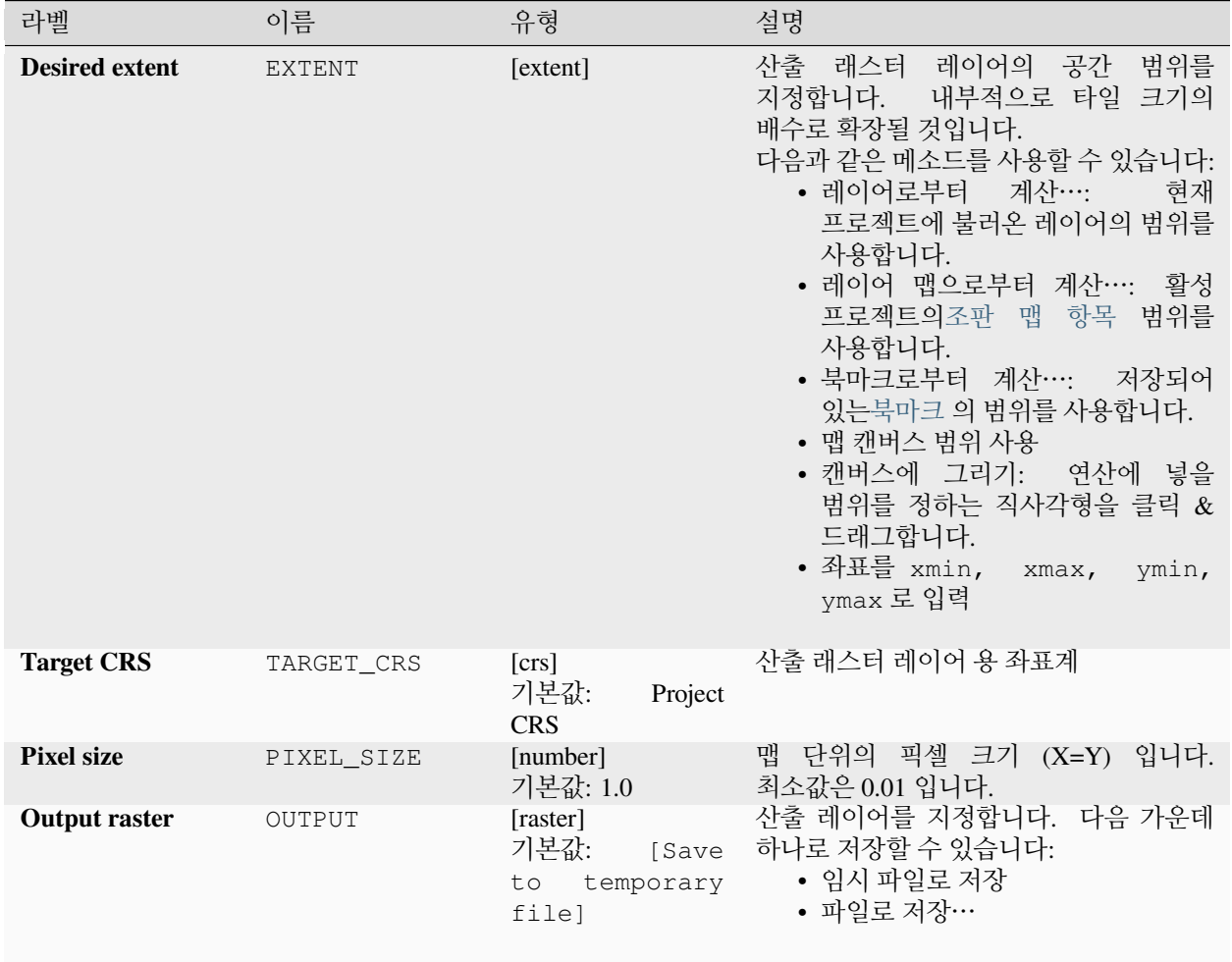

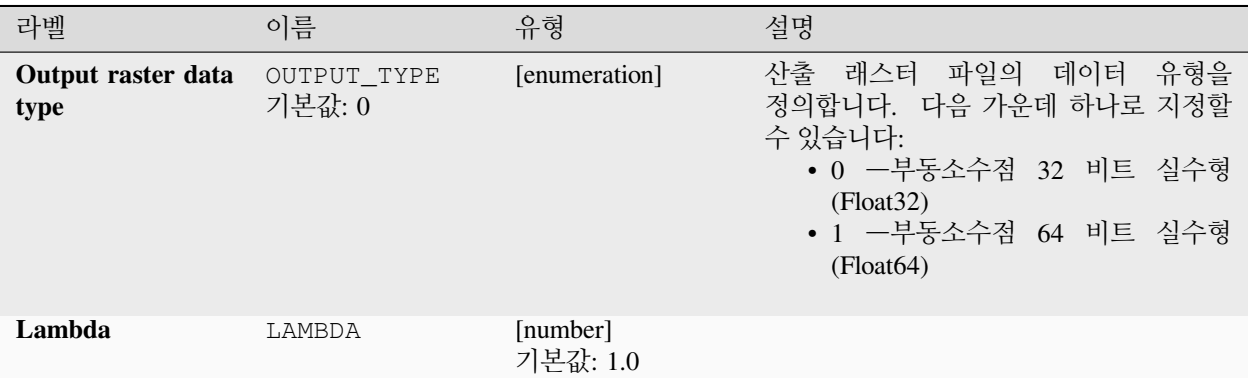

# **산출물**

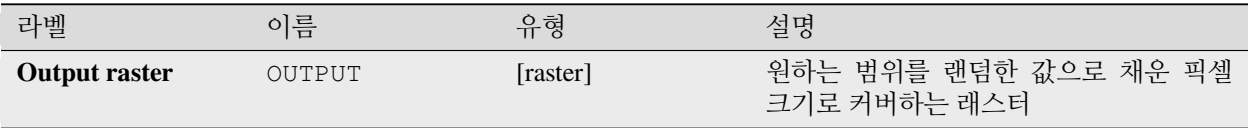

### **파이썬 코드**

**알고리즘 ID**: native:createrandomexponentialrasterlayer

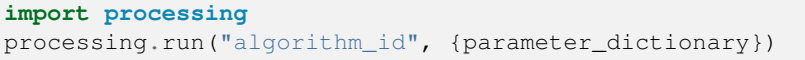

공간 처리 툴박스에 있는 알고리즘 위에 마우스를 가져가면 알고리즘 *ID* 를 표시합니다. 파라미터 목록 *(dictionary)* 은 파라미터 **이름** 및 값을 제공합니다. 파이썬 콘솔에서 공간 처리 알고리즘을 어떻게 실행하는지 자세히 알고 싶다[면콘솔에서 공간 처리 알고리즘 사용](#page-944-0) 을 참조하세요.

### **랜덤 래스터 레이어 생성 (감마 분포)**

지정한 범위 및 셀 크기를 감마 분포된 랜덤한 값으로 채운 래스터 레이어를 생성합니다.

기본적으로, 지정한 알파 및 베타 1.0 값으로 값을 선택합니다. 알파 및 베타에 대한 고급 파라미터를 사용하면 이를 무시할 수 있습니다. 래스터 데이터 유형은 기본적으로 부동소수점 32 비트 실수형 (Float32) 으로 설정됩니다. 감마 분포 랜덤 값은 부동소수점형 숫자이기 때문입니다.

# **파라미터**

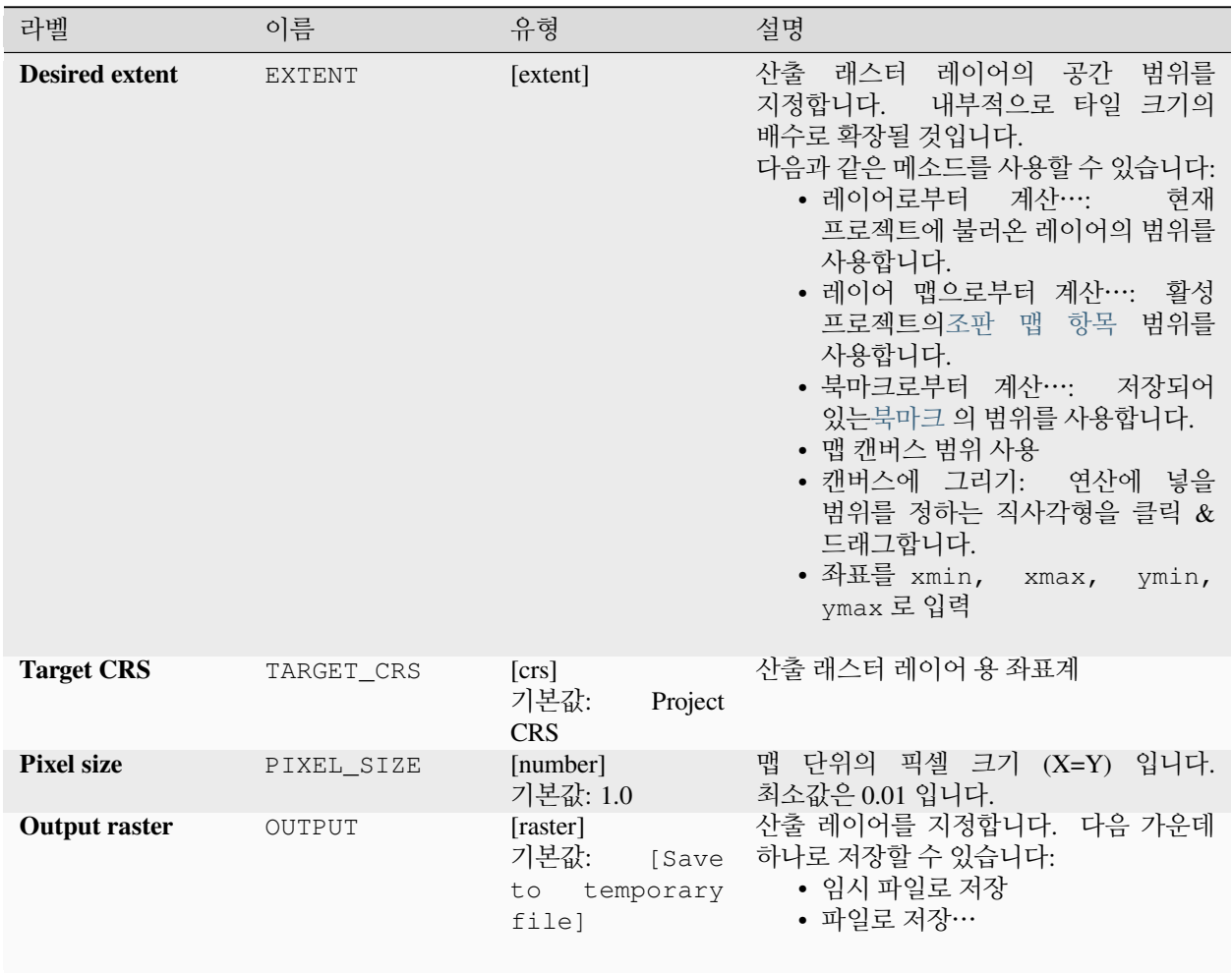

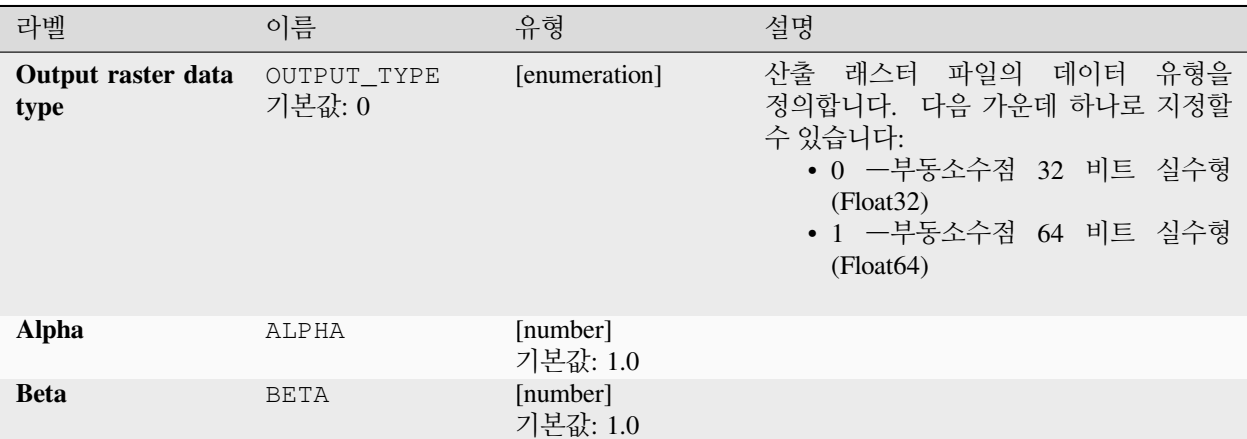

### **산출물**

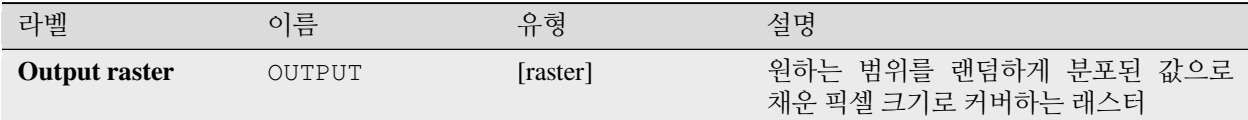

### **파이썬 코드**

**알고리즘 ID**: native:createrandomgammarasterlayer

```
import processing
processing.run("algorithm_id", {parameter_dictionary})
```
공간 처리 툴박스에 있는 알고리즘 위에 마우스를 가져가면 알고리즘 *ID* 를 표시합니다. 파라미터 목록 *(dictionary)* 은 파라미터 **이름** 및 값을 제공합니다. 파이썬 콘솔에서 공간 처리 알고리즘을 어떻게 실행하는지 자세히 알고 싶다[면콘솔에서 공간 처리 알고리즘 사용](#page-944-0) 을 참조하세요.

### **랜덤 래스터 레이어 생성 (기하 분포)**

지정한 범위 및 셀 크기를 기하학적으로 (geometrically) 분포된 랜덤한 값으로 채운 래스터 레이어를 생성합니다.

기본적으로, 지정한 0.5 확률 (probability) 로 값을 선택할 것입니다. 평균값에 대한 고급 파라미터를 사용하면 이를 무시할 수 있습니다. 래스터 데이터 유형은 정수형으로 설정됩니다. (기본값은 부호가 있는 16 비트 정수형 (Integer16) 입니다.) 기하 분포 랜덤 값은 양의 정수로 정의됩니다. 부동소수점형 래스터는 정수를 부동소수점형으로 표현할 것입니다.

# **파라미터**

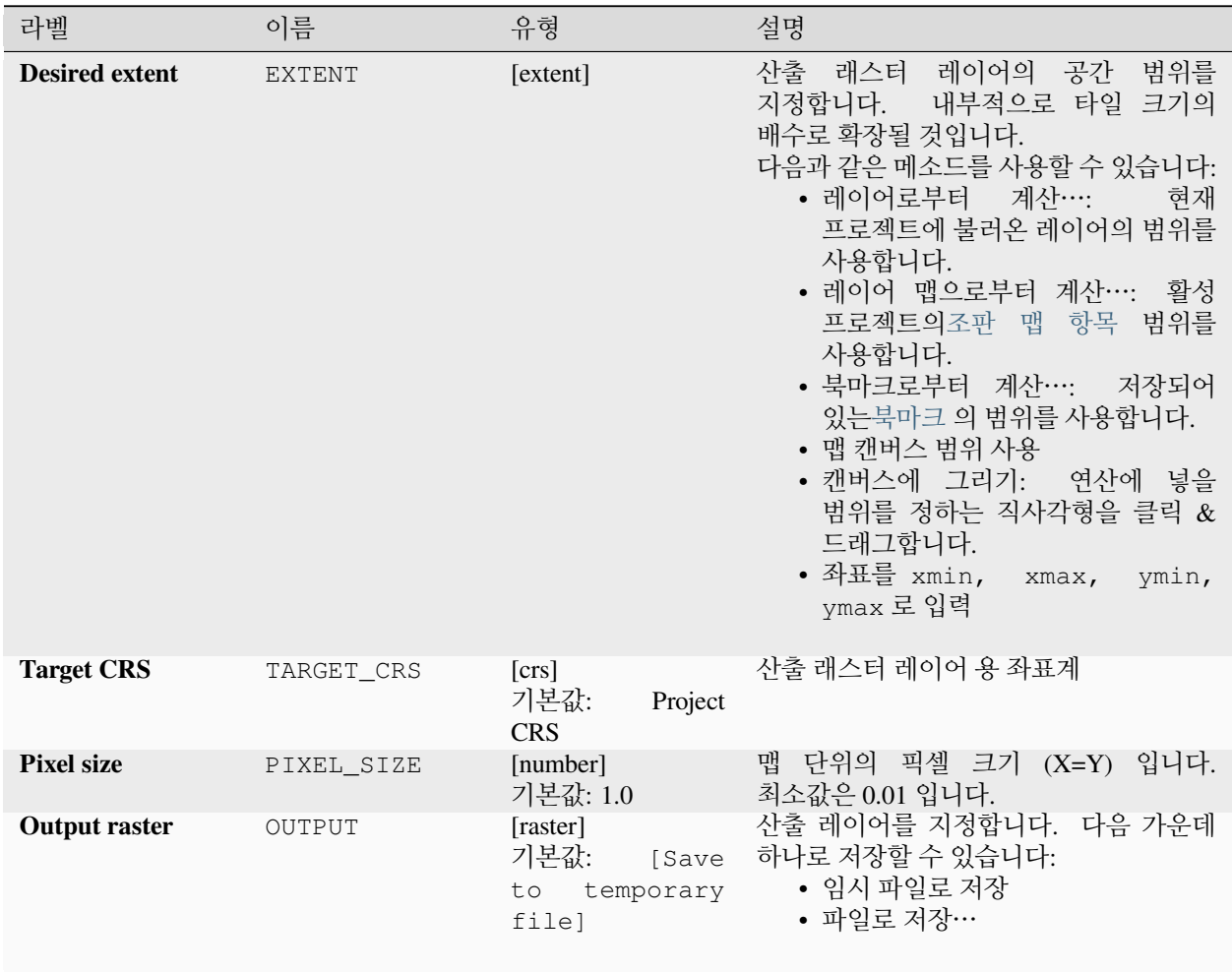

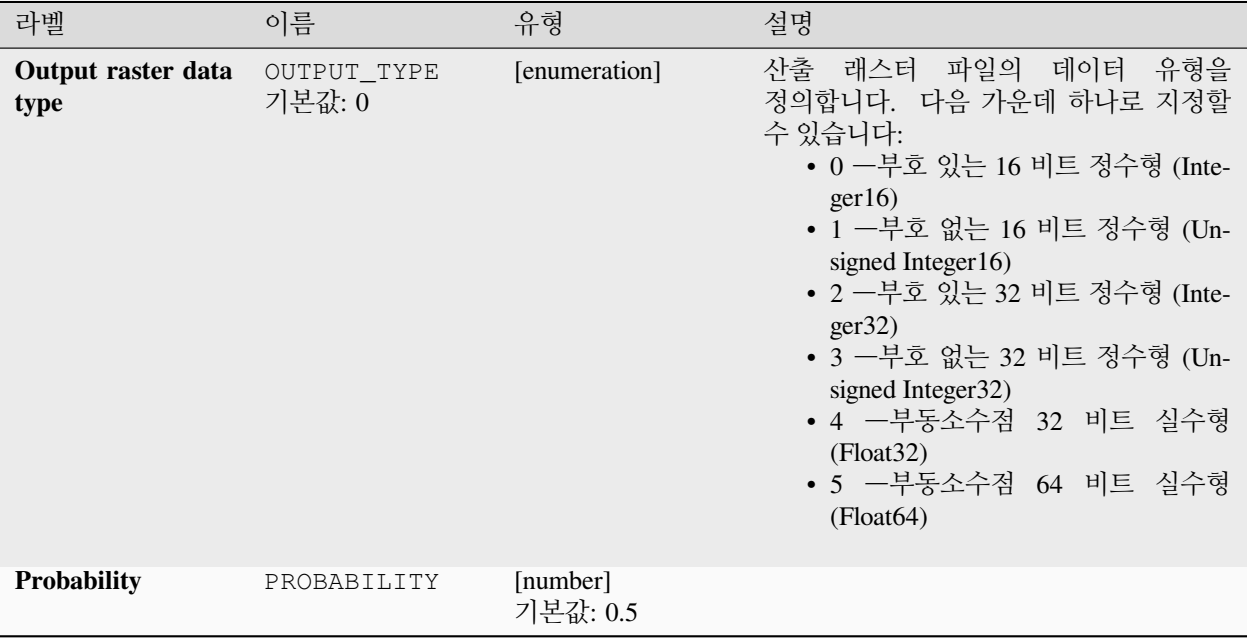

### **산출물**

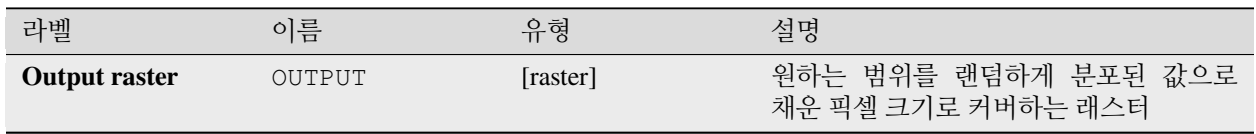

# **파이썬 코드**

**알고리즘 ID**: native:createrandomgeometricrasterlayer

```
import processing
processing.run("algorithm_id", {parameter_dictionary})
```
### **랜덤 래스터 레이어 생성 (음이항 분포)**

지정한 범위 및 셀 크기를 음이항식으로 (negative binomially) 분포된 랜덤한 값으로 채운 래스터 레이어를 생성합니다.

기본적으로, 지정한 10.0 배수 샘플 크기 (k of 10) 와 0.5 확률 (probability) 로 값을 선택할 것입니다. 샘플 크기 (k) 및 확률에 대한 고급 파라미터를 사용하면 이를 무시할 수 있습니다. 래스터 데이터 유형은 정수형으로 설정됩니다. (기본값은 부호가 있는 16 비트 정수형 (Integer16) 입니다.) 음의 이항 분포 랜덤 값은 양의 정수로 정의됩니다. 부동소수점형 래스터는 정수를 부동소수점형으로 표현할 것입니다.

#### **파라미터**

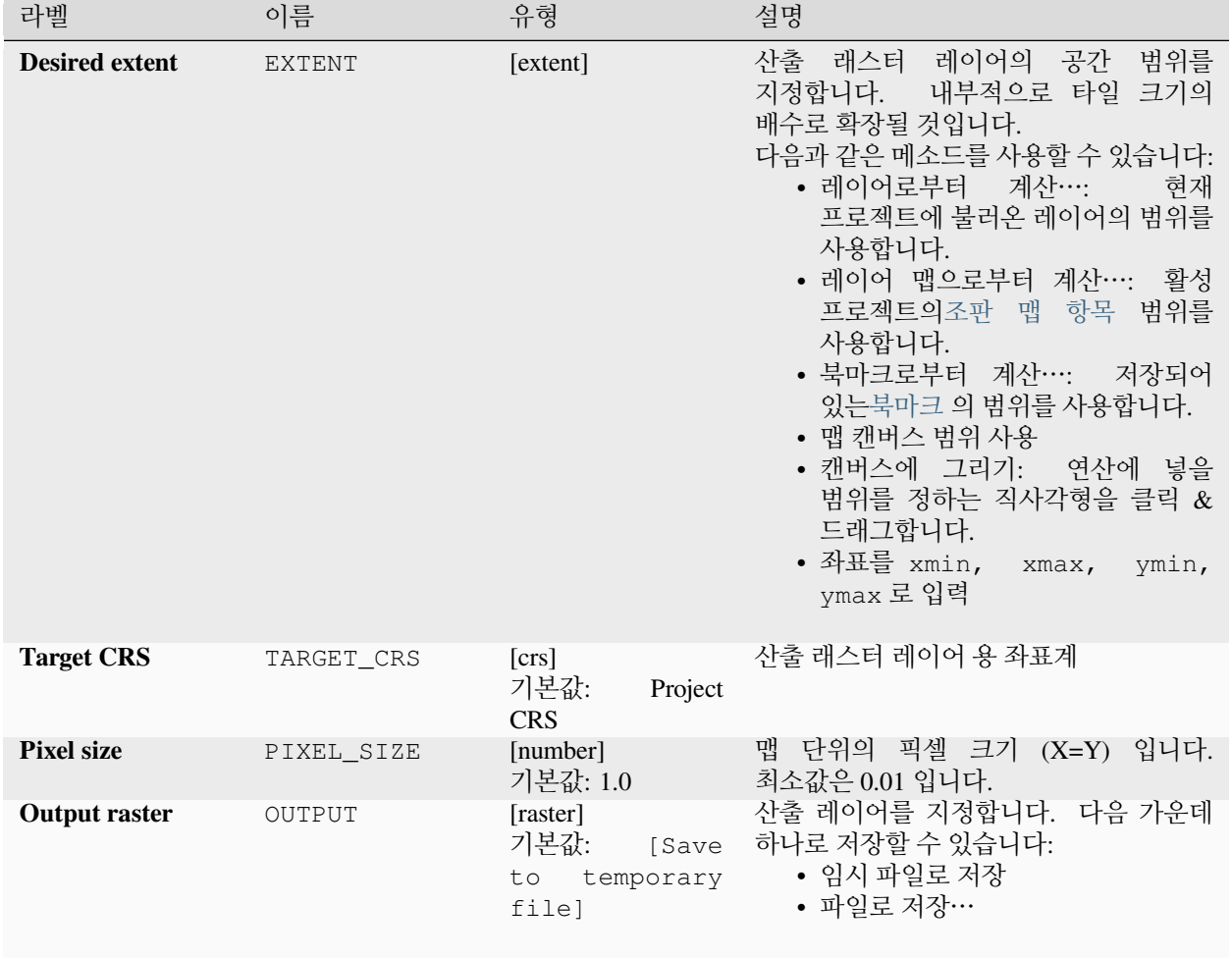

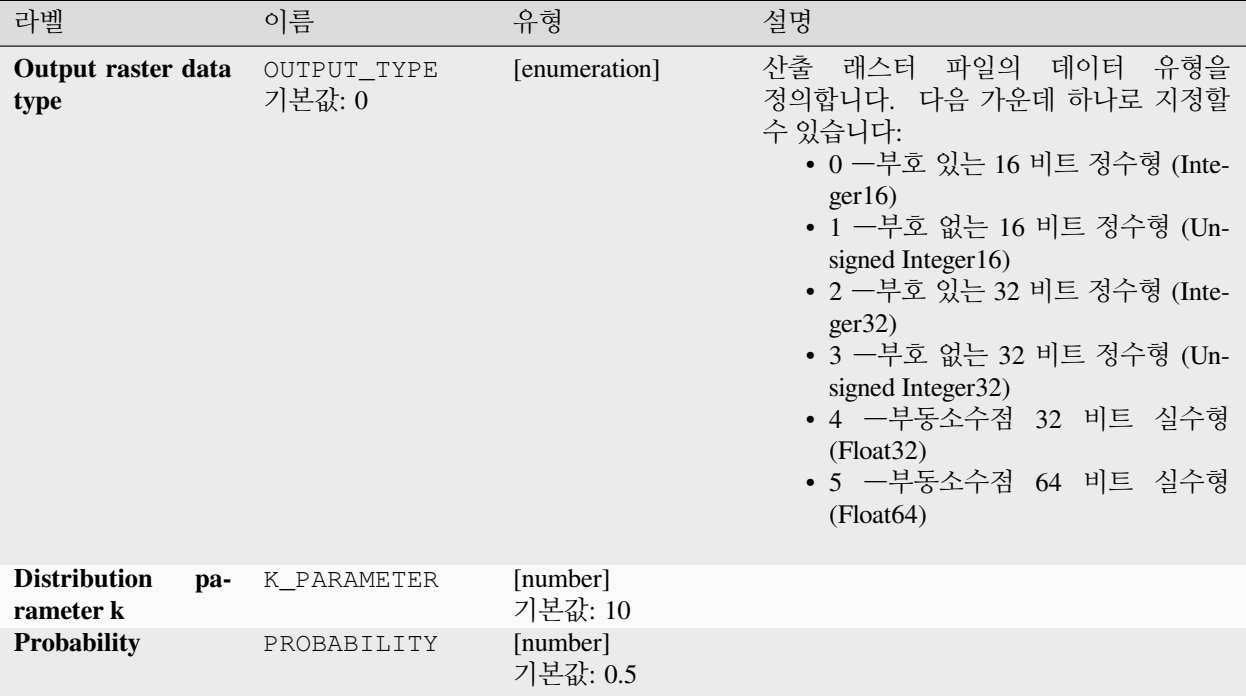

### **산출물**

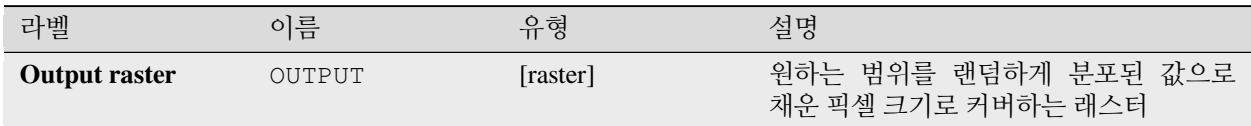

### **파이썬 코드**

**알고리즘 ID**: native:createrandomnegativebinomialrasterlayer

```
import processing
processing.run("algorithm_id", {parameter_dictionary})
```
### **랜덤 래스터 레이어 생성 (정규 분포)**

지정한 범위 및 셀 크기를 정규 (normal) 분포된 랜덤한 값으로 채운 래스터 레이어를 생성합니다.

기본적으로, 지정한 0.0 평균 및 1.0 표준 편차로 값을 선택합니다. 평균 및 표준 편차 값에 대한 고급 파라미터를 사용하면 이를 무시할 수 있습니다. 래스터 데이터 유형은 기본적으로 부동소수점 32 비트 실수형 (Float32) 으로 설정됩니다. 정규 분포 랜덤 값은 부동소수점형 숫자이기 때문입니다.

#### **파라미터**

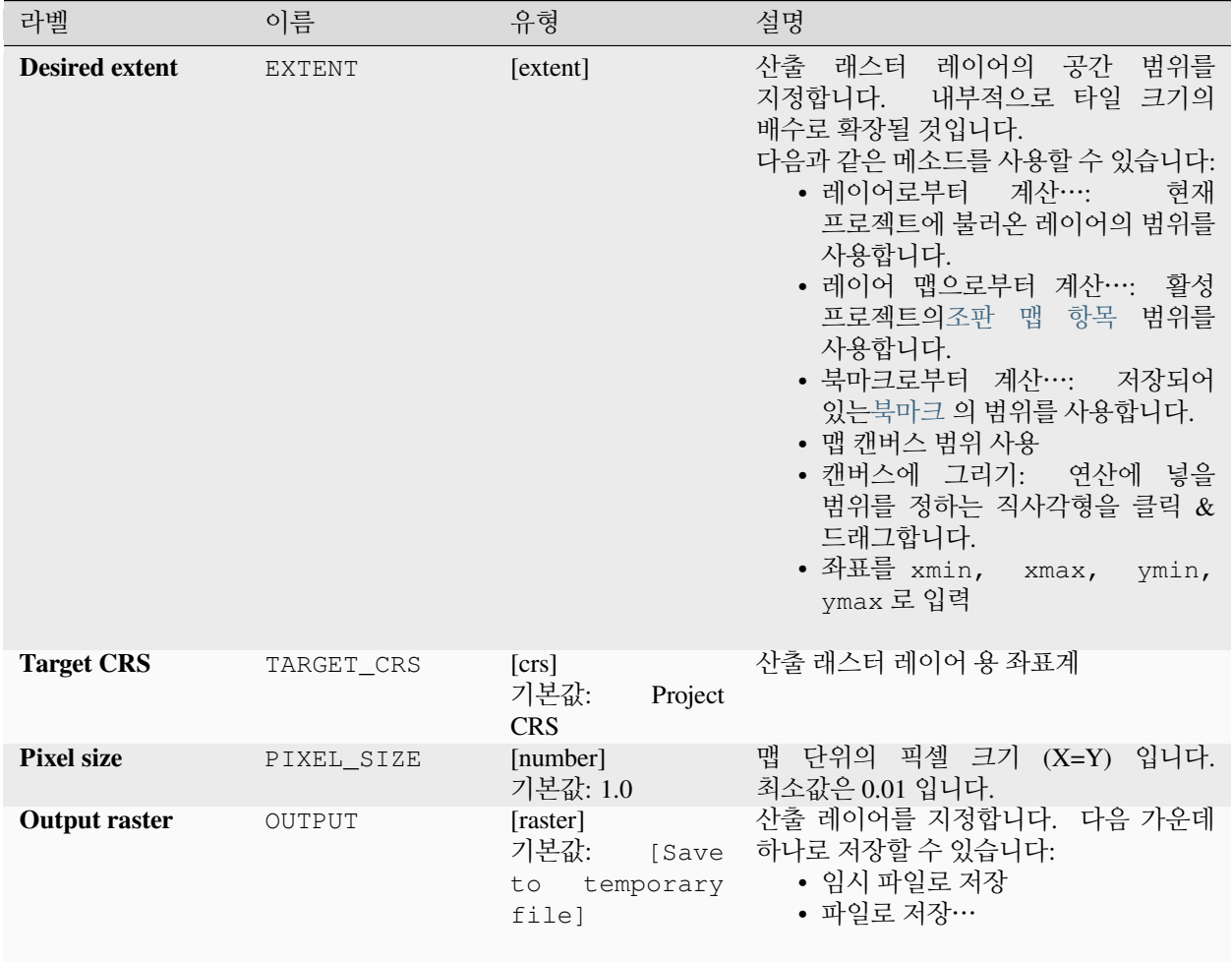

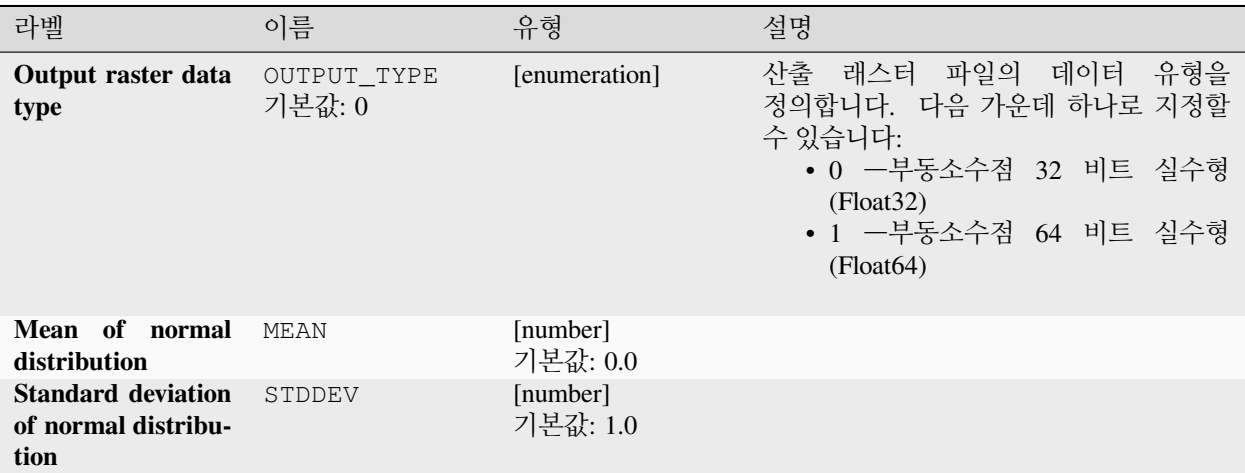

# **산출물**

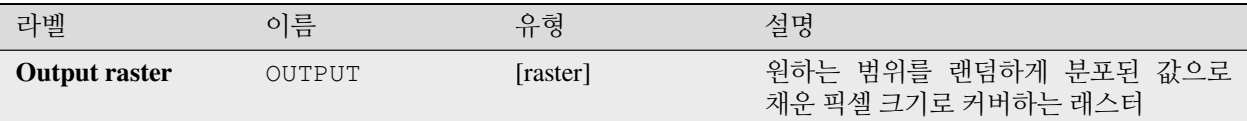

### **파이썬 코드**

**알고리즘 ID**: native:createrandomnormalrasterlayer

**import processing** processing.run("algorithm\_id", {parameter\_dictionary})

공간 처리 툴박스에 있는 알고리즘 위에 마우스를 가져가면 알고리즘 *ID* 를 표시합니다. 파라미터 목록 *(dictionary)* 은 파라미터 **이름** 및 값을 제공합니다. 파이썬 콘솔에서 공간 처리 알고리즘을 어떻게 실행하는지 자세히 알고 싶다[면콘솔에서 공간 처리 알고리즘 사용](#page-944-0) 을 참조하세요.

### **랜덤 래스터 레이어 생성 (푸아송 분포)**

지정한 범위 및 셀 크기를 푸아송 (poisson) 분포된 랜덤한 값으로 채운 래스터 레이어를 생성합니다.

기본적으로, 지정한 1.0 평균으로 값을 선택할 것입니다. 평균값에 대한 고급 파라미터를 사용하면 이를 무시할 수 있습니다. 래스터 데이터 유형은 정수형으로 설정됩니다. (기본값은 부호가 있는 16 비트 정수형 (Integer16) 입니다.) 푸아송 분포 랜덤 값은 양의 정수로 정의됩니다. 부동소수점형 래스터는 정수를 부동소수점형으로 표현할 것입니다.

# **파라미터**

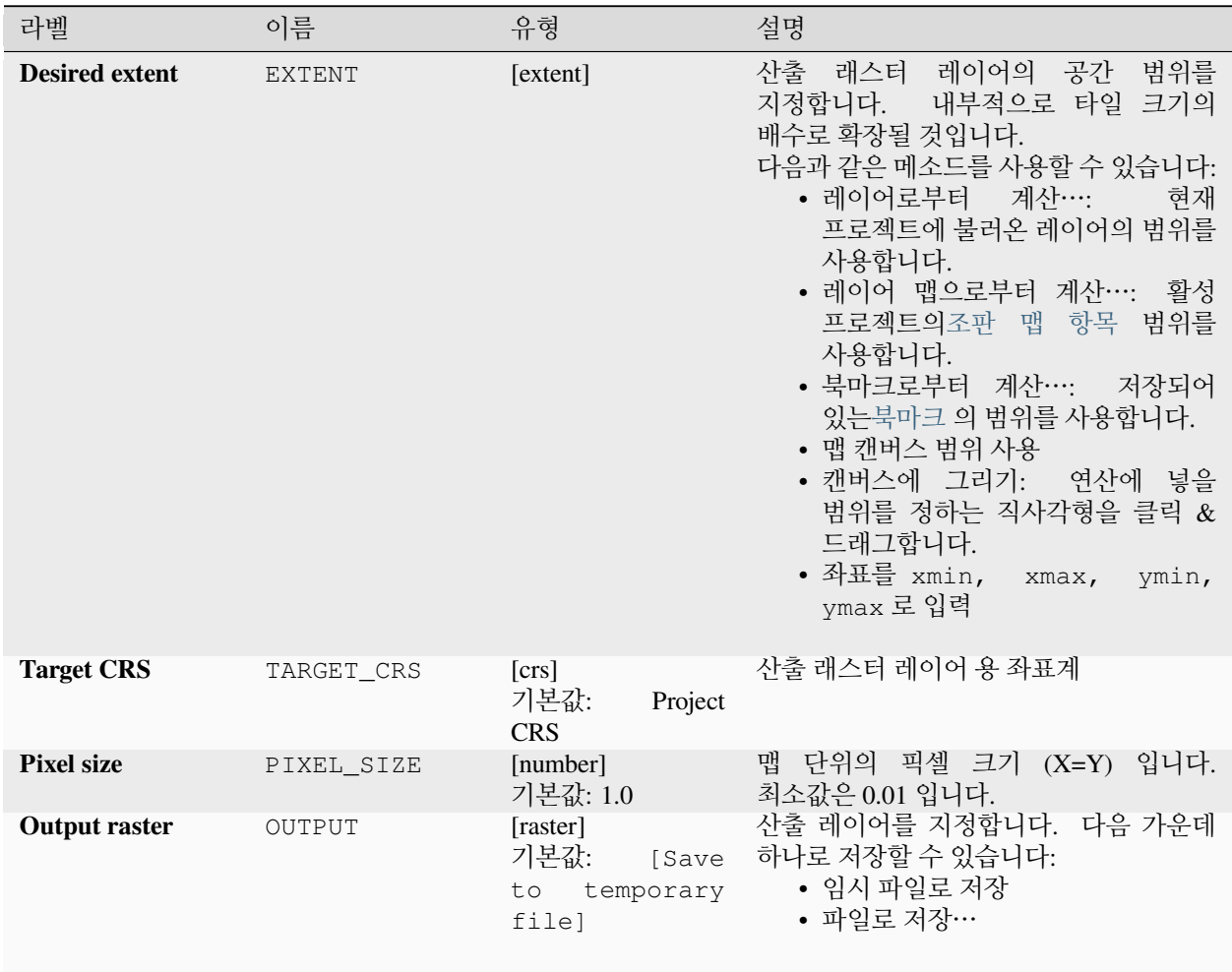

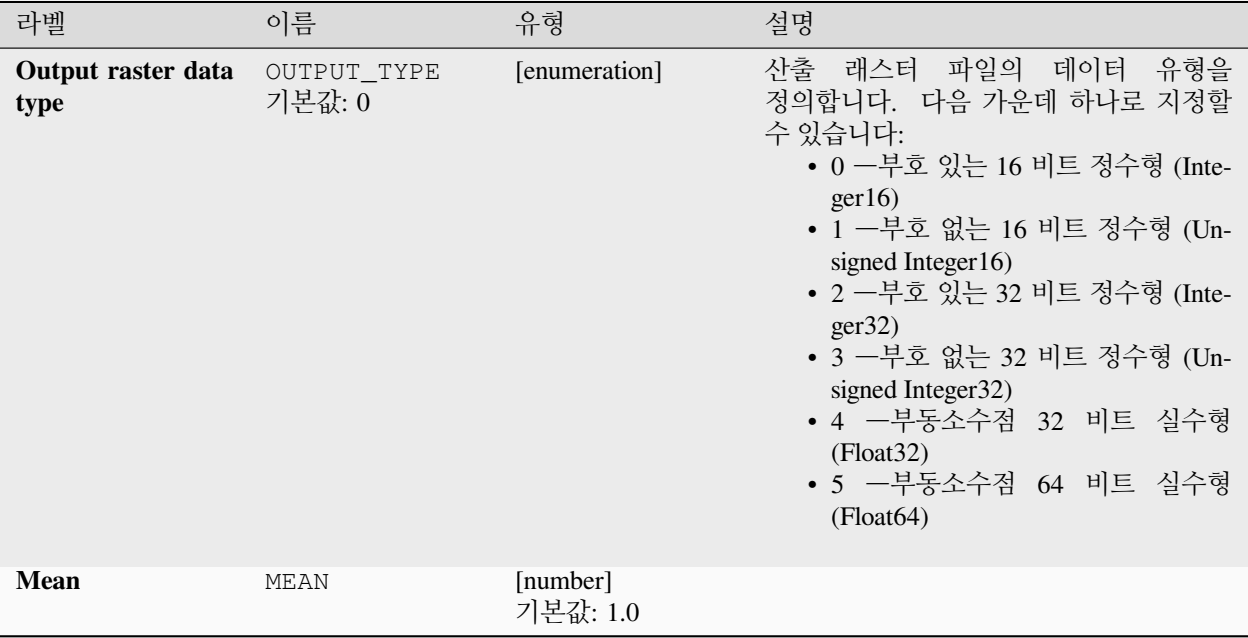

### **산출물**

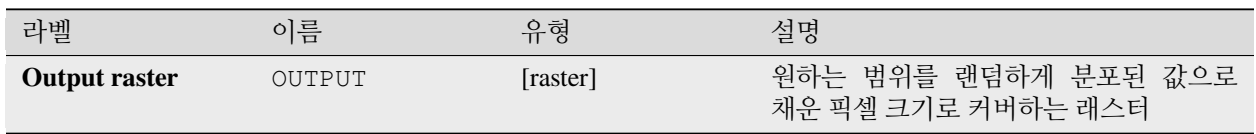

# **파이썬 코드**

**알고리즘 ID**: native:createrandompoissonrasterlayer

```
import processing
processing.run("algorithm_id", {parameter_dictionary})
```
# **랜덤 래스터 레이어 생성 (균등 분포)**

지정한 범위 및 셀 크기를 균등하게 (uniformly) 분포된 랜덤한 값으로 채운 래스터 레이어를 생성합니다.

기본적으로, 값들은 지정한 산출 래스터 유형의 최소값과 최대값 사이의 범위일 것입니다. 하한 및 상한 경계 값에 대한 고급 파라미터를 사용하면 이를 무시할 수 있습니다. 이 경계들이 동일한 값을 가지거나 둘 다 (기본값) 0 인 경우, 이 알고리즘은 선택한 래스터 데이터 유형의 값 범위 전체에서 랜덤한 값을 생성할 것입니다. 산출 래스터 유형이 받아들일 수 있는 범위를 벗어난 경계들을 선택하면, 알고리즘이 중단될 것입니다.

### **파라미터**

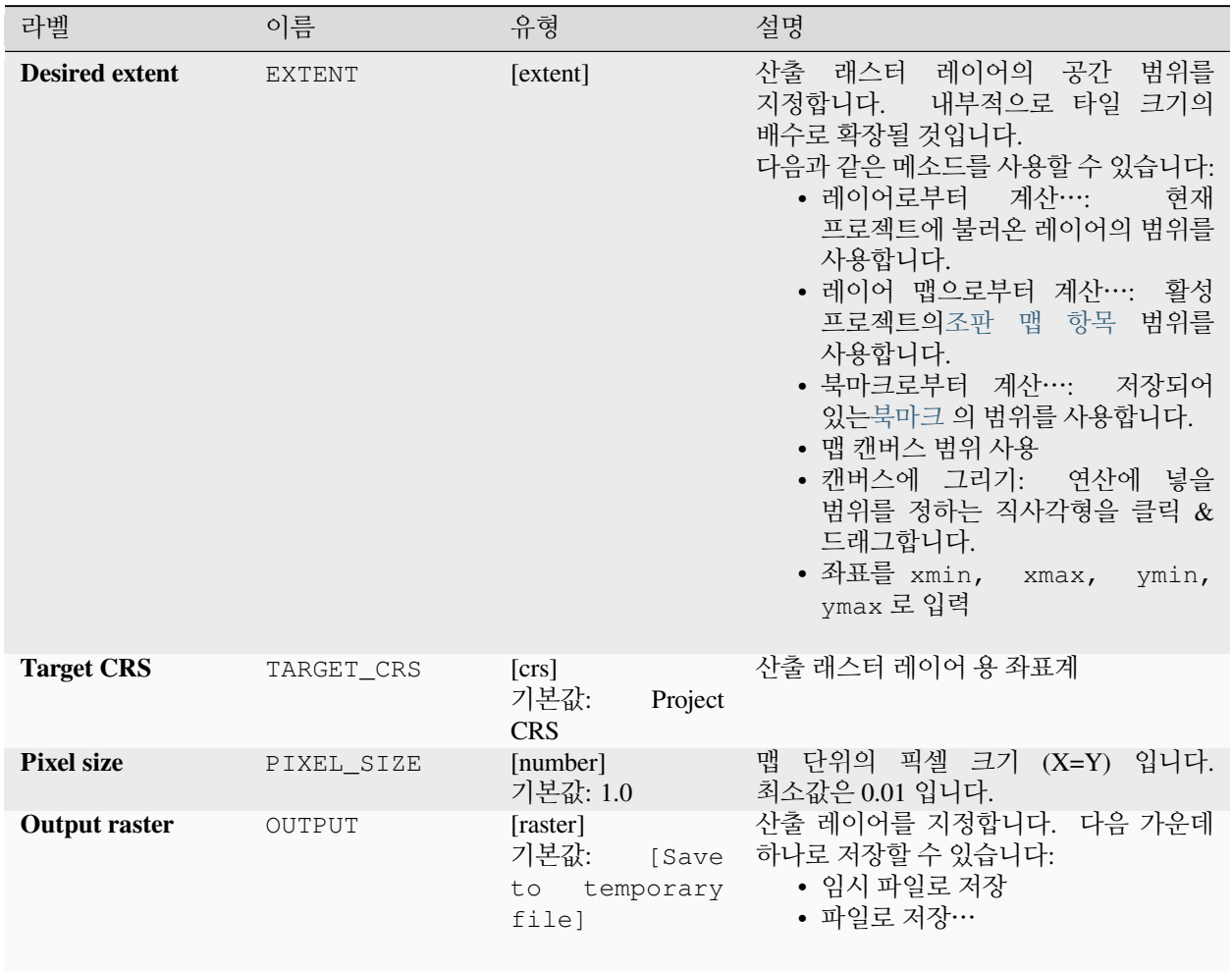

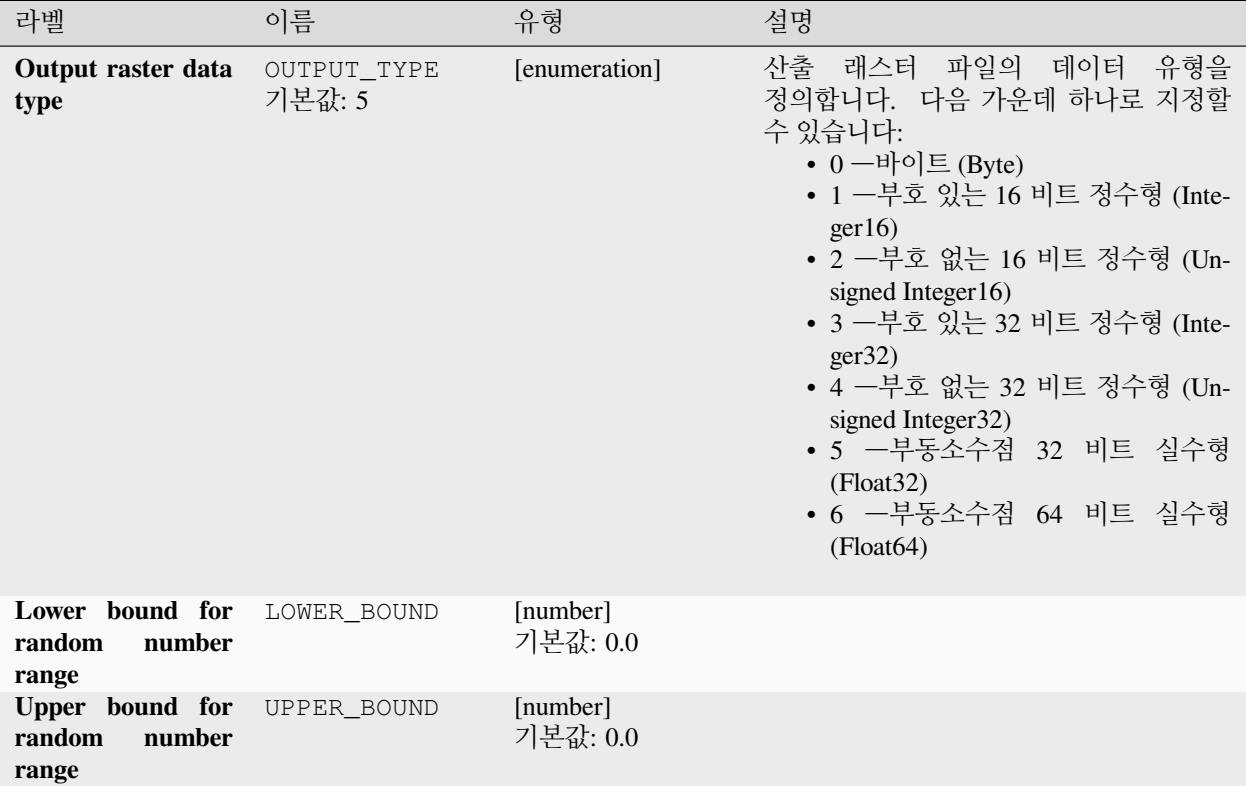

# **산출물**

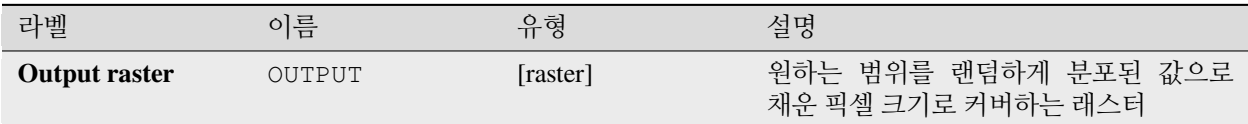

# **파이썬 코드**

**알고리즘 ID**: native:createrandomuniformrasterlayer

**import processing** processing.run("algorithm\_id", {parameter\_dictionary})

# **27.1.13 래스터 지형 분석**

**향**

입력 수치 지형 모델 (DTM; Digital Terrain Model) 의 향 (aspect) 을 계산합니다. 산출되는 향 래스터 레이어는 경사 방향을 표현하는 0 에서 360 까지의 값을 담고 있습니다. 이 값은 북 (0°) 에서 시작해 시계방향으로 늘어납니다.

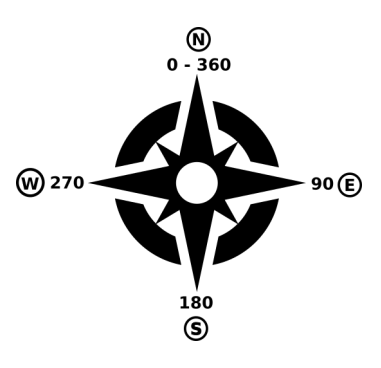

그림 27.21: 향 값

다음 그림은 색상표로 재범주화된 향 레이어입니다:

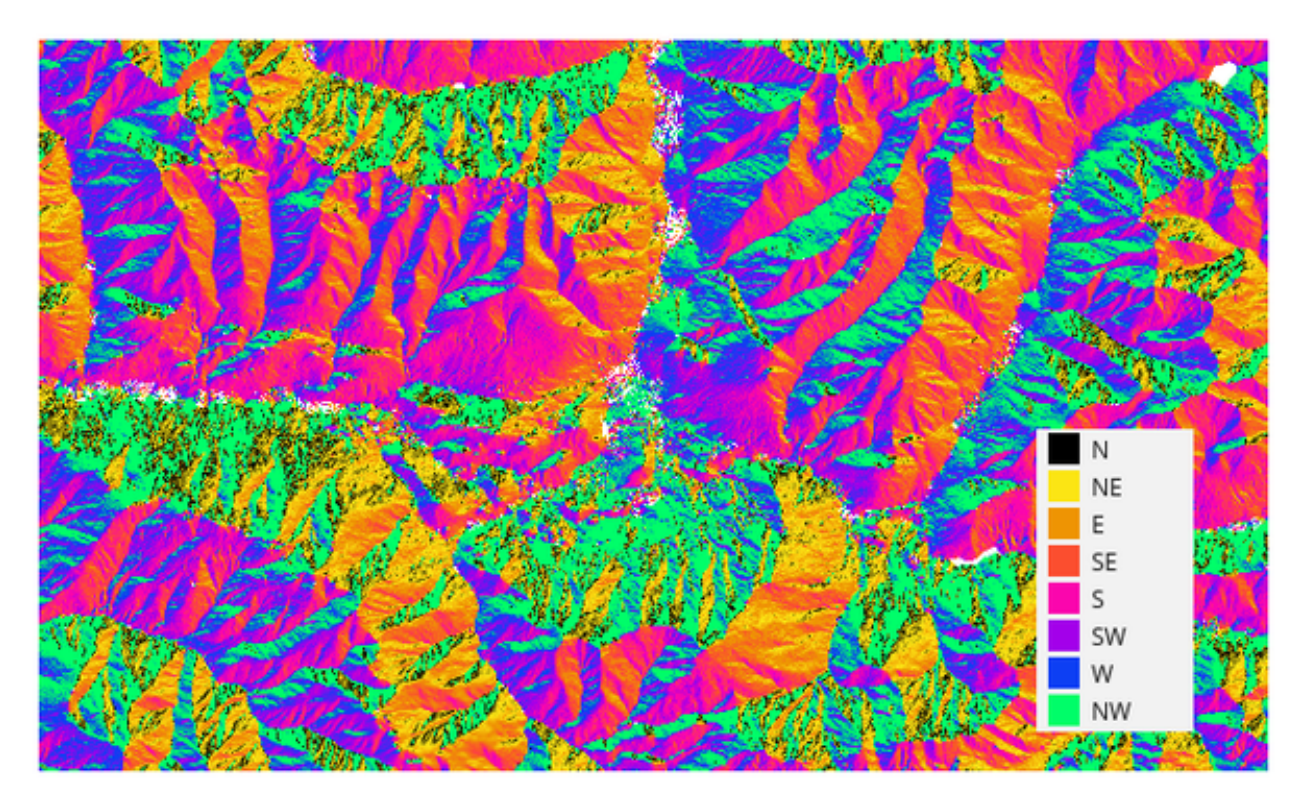

그림 27.22: 재범주화된 향 레이어

### **파라미터**

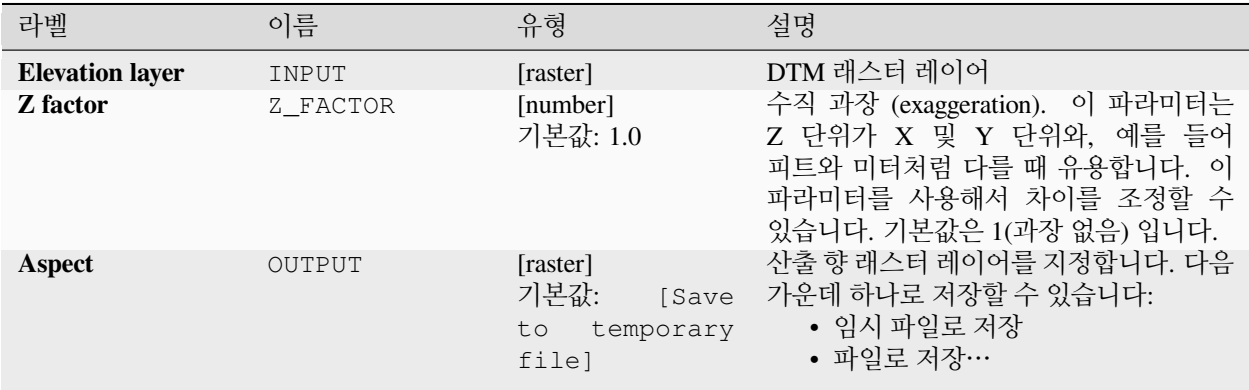

**산출물**

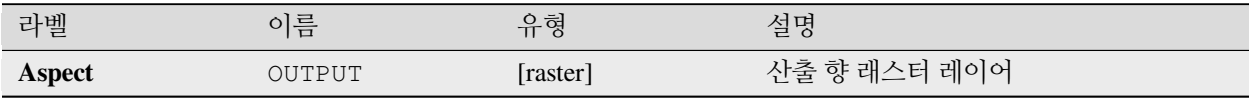

#### **파이썬 코드**

**알고리즘 ID**: qgis:aspect

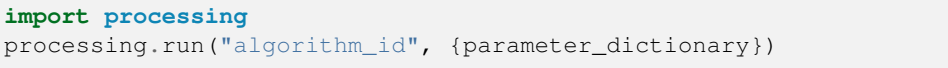

공간 처리 툴박스에 있는 알고리즘 위에 마우스를 가져가면 알고리즘 *ID* 를 표시합니다. 파라미터 목록 *(dictionary)* 은 파라미터 **이름** 및 값을 제공합니다. 파이썬 콘솔에서 공간 처리 알고리즘을 어떻게 실행하는지 자세히 알고 싶다[면콘솔에서 공간 처리 알고리즘 사용](#page-944-0) 을 참조하세요.

### **음영기복**

입력 DTM 으로부터 음영기복 (hillshade) 래스터 레이어를 계산합니다.

태양의 위치에 따라 레이어의 음영을 계산합니다. 태양의 수평 각도 (방위각, azimuth) 와 수직 각도 (태양 고도) 둘 다 변경할 수 있는 옵션이 있습니다.

음영기복 레이어는 0(완전한 그림자) 에서 255(완전한 태양) 까지의 값을 담고 있습니다. 음영기복은 보통 해당 지역의 기복 (relief) 을 더 잘 이해하기 위해 사용됩니다.

음영기복 레이어에 투명도를 적용한 다음 표고 래스터와 중첩시키면 아주 흥미로운 맵을 볼 수 있습니다:

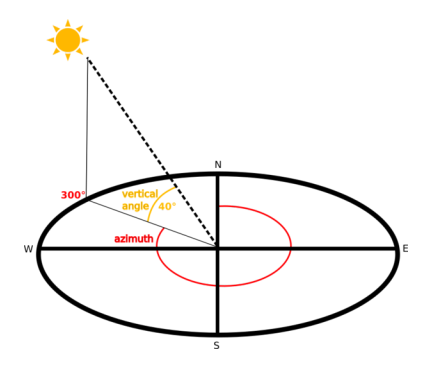

그림 27.23: 방위각 및 수직 각도

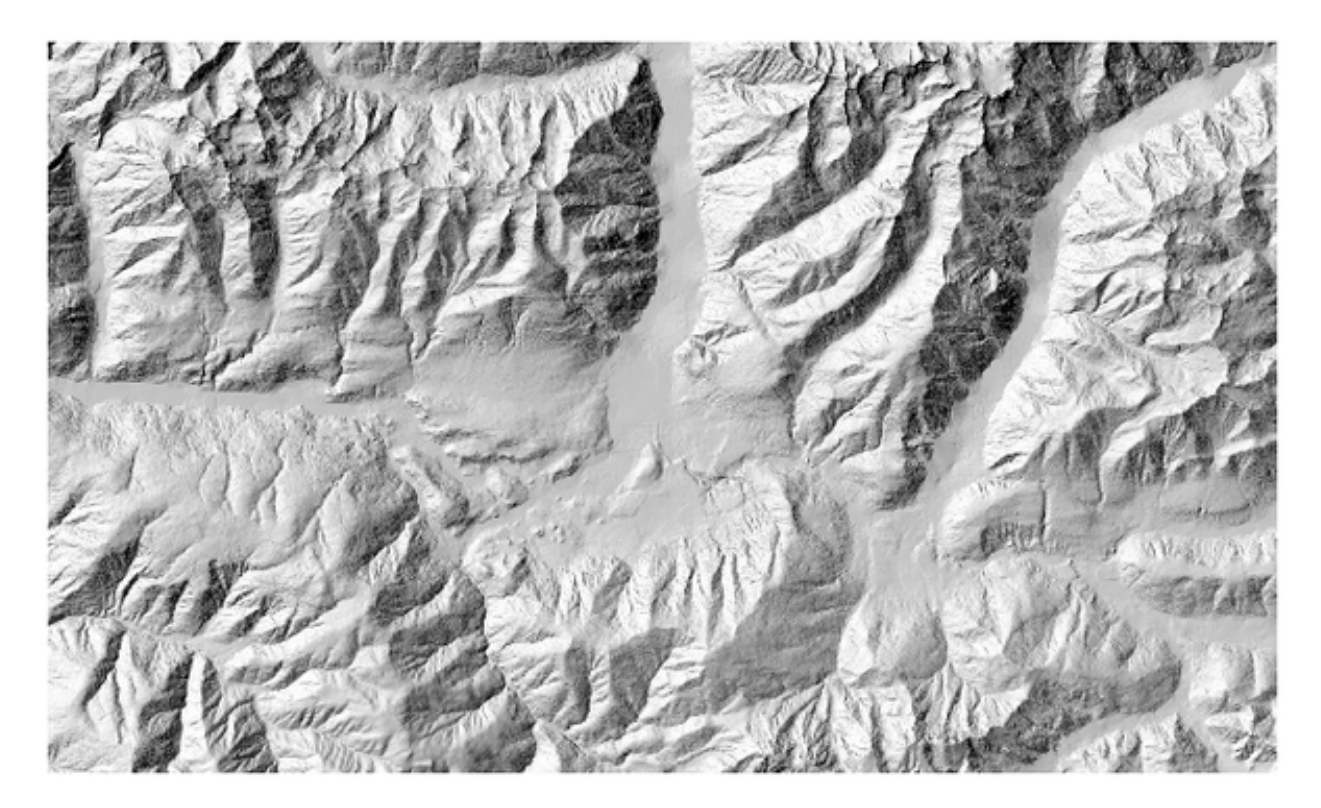

그림 27.24: 방위각이 300 이고 수직 각도가 45 인 음영기복 레이어

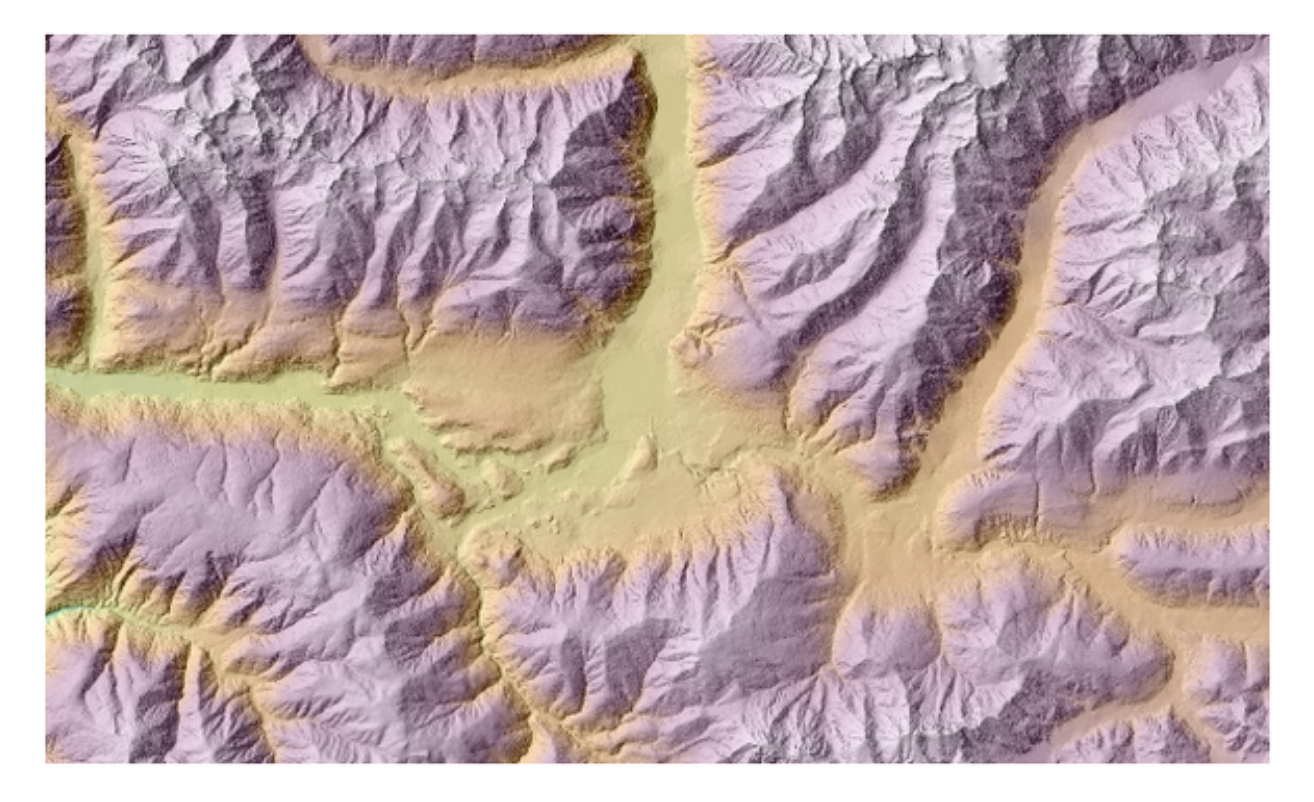

그림 27.25: 음영기복과 표고 레이어의 중첩

# **파라미터**

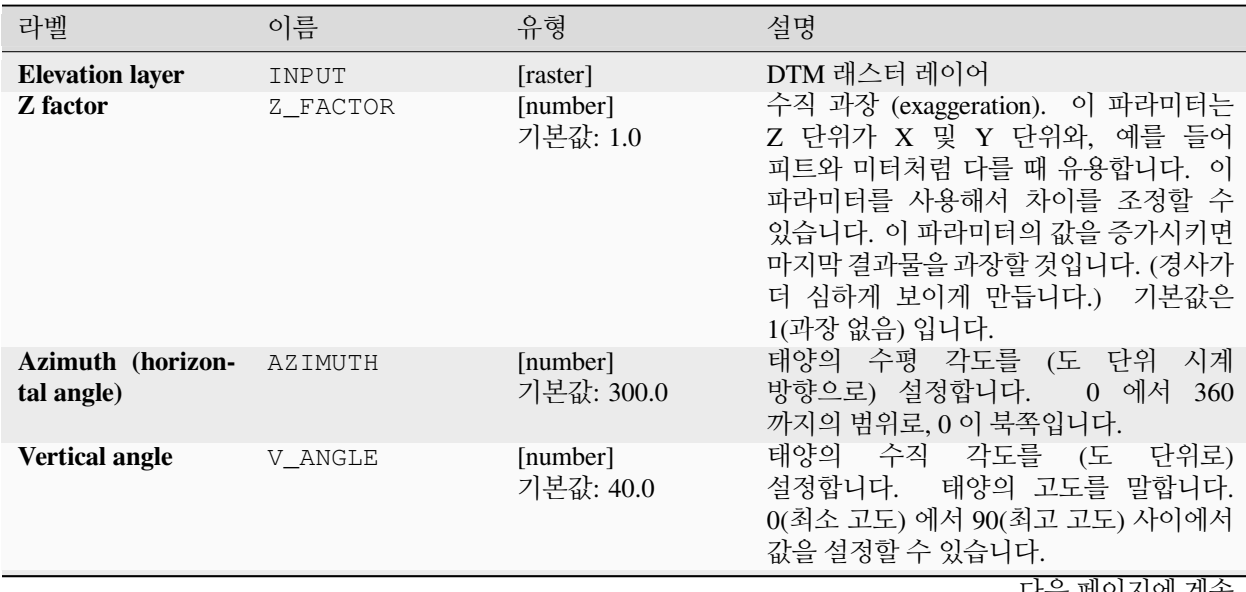

'음 페이시에 계속

| 라벨               | 이름     | 유형                                                  | 설명                                                                                        |
|------------------|--------|-----------------------------------------------------|-------------------------------------------------------------------------------------------|
| <b>Hillshade</b> | OUTPUT | [raster]<br>기본값:<br>Save<br>temporary<br>to<br>file | 음영기복<br>래스터<br>산출<br>레이어를<br>지정합니다. 다음 가운데 하나로 저장할<br>수 있습니다:<br>• 임시 파일로 저장<br>• 파일로 저장… |

표 27.81 – 이전 페이지에서 계속

# **산출물**

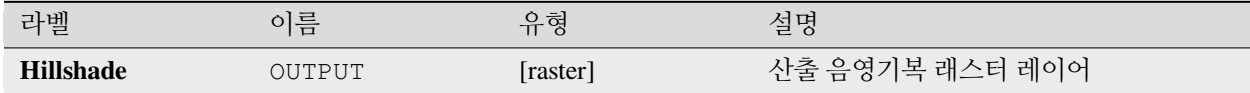

# **파이썬 코드**

**알고리즘 ID**: qgis:hillshade

```
import processing
processing.run("algorithm_id", {parameter_dictionary})
```
공간 처리 툴박스에 있는 알고리즘 위에 마우스를 가져가면 알고리즘 *ID* 를 표시합니다. 파라미터 목록 *(dictionary)* 은 파라미터 **이름** 및 값을 제공합니다. 파이썬 콘솔에서 공간 처리 알고리즘을 어떻게 실행하는지 자세히 알고 싶다[면콘솔에서 공간 처리 알고리즘 사용](#page-944-0) 을 참조하세요.

### **고도분포곡선**

입력 DEM 으로부터 고도분포곡선 (hypsometric curve) 을 계산합니다. 사용자가 지정한 산출 폴더에 계산한 곡선을 CSV 파일로 생성합니다.

고도분포곡선이란 지리적 영역의 표고값의 누적 히스토그램을 말합니다.

고도분폭고선을 지역의 지형학에 의한 풍경의 변화를 감지하는 데 사용할 수 있습니다.

### **파라미터**

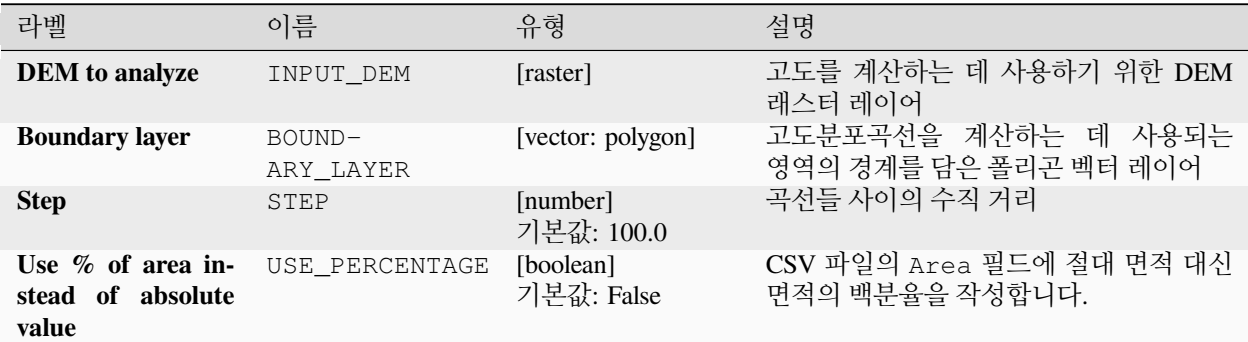

다음 페이지에 계속

| 라벨                           | 이름                        | 유형       | 설명                                                                                     |
|------------------------------|---------------------------|----------|----------------------------------------------------------------------------------------|
| <b>Hypsometric</b><br>curves | $OUIT -$<br>PUT DIRECTORY | [folder] | 고도분포곡선을 저장할 산출물 폴더를<br>지정합니다. 다음 가운데 하나로 저장할<br>수 있습니다:<br>• 임시 디렉터리에 저장<br>• 디렉터리에 저장 |

표 27.82 – 이전 페이지에서 계속

# **산출물**

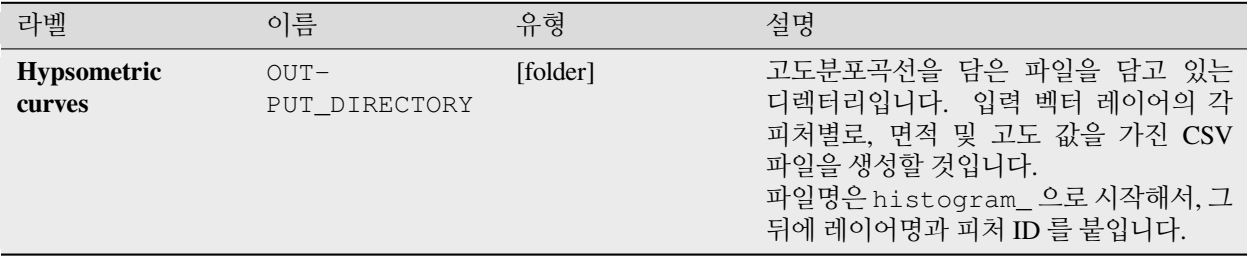

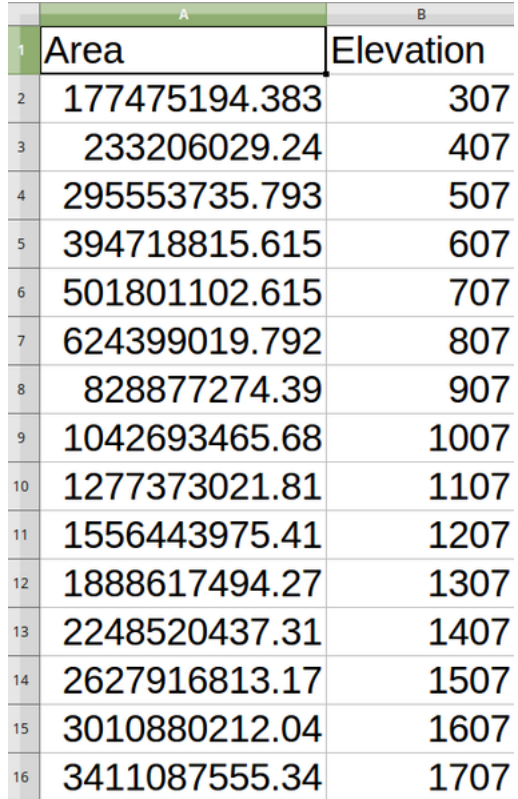

# **파이썬 코드**

**알고리즘 ID**: qgis:hypsometriccurves

**import processing** processing.run("algorithm\_id", {parameter\_dictionary})

공간 처리 툴박스에 있는 알고리즘 위에 마우스를 가져가면 알고리즘 *ID* 를 표시합니다. 파라미터 목록 *(dictionary)* 은 파라미터 **이름** 및 값을 제공합니다. 파이썬 콘솔에서 공간 처리 알고리즘을 어떻게 실행하는지 자세히 알고 싶다[면콘솔에서 공간 처리 알고리즘 사용](#page-944-0) 을 참조하세요.

### **기복**

수치 표고 데이터로부터 음영 기복 (relief) 레이어를 생성합니다. 기복 색상을 직접 지정할 수도 있고, 알고리즘이 모든 기복 색상 범주를 자동으로 선택하도록 할 수도 있습니다.

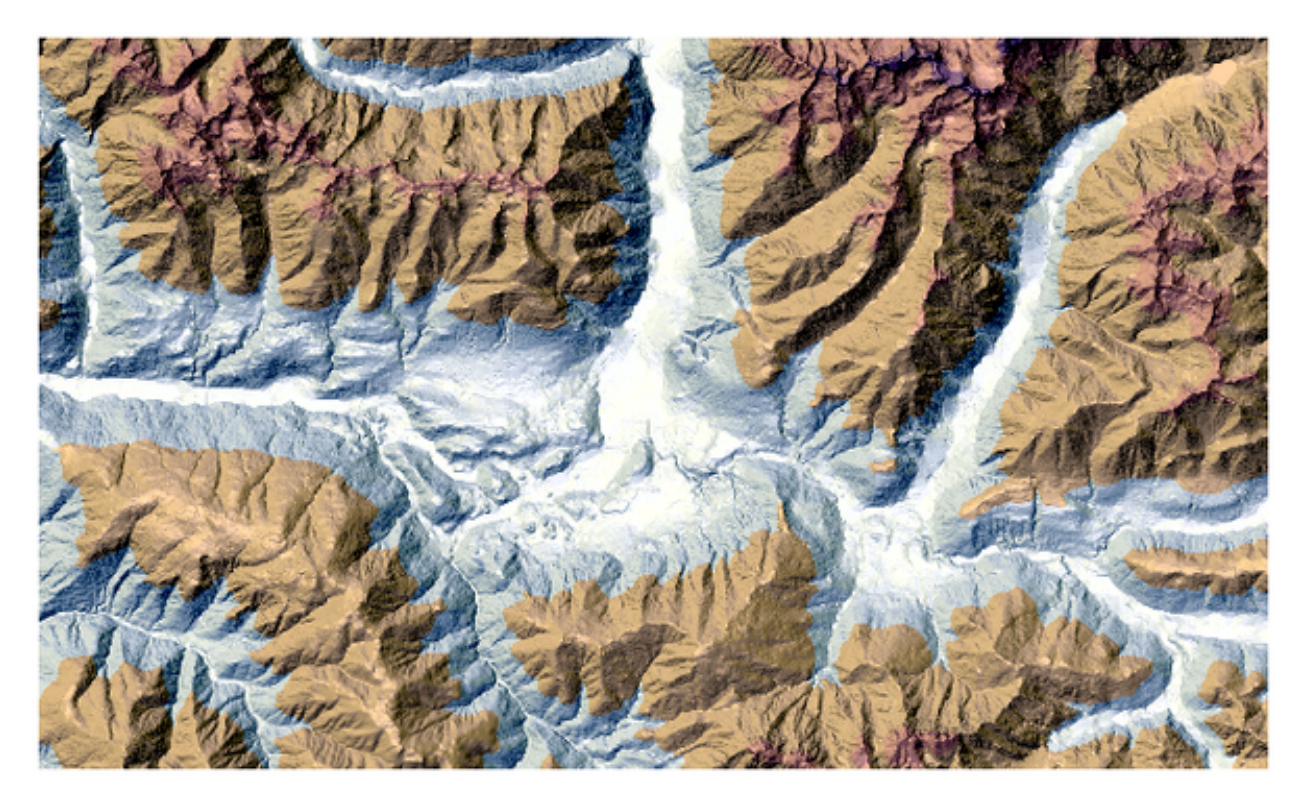

그림 27.26: 기복 레이어

# **파라미터**

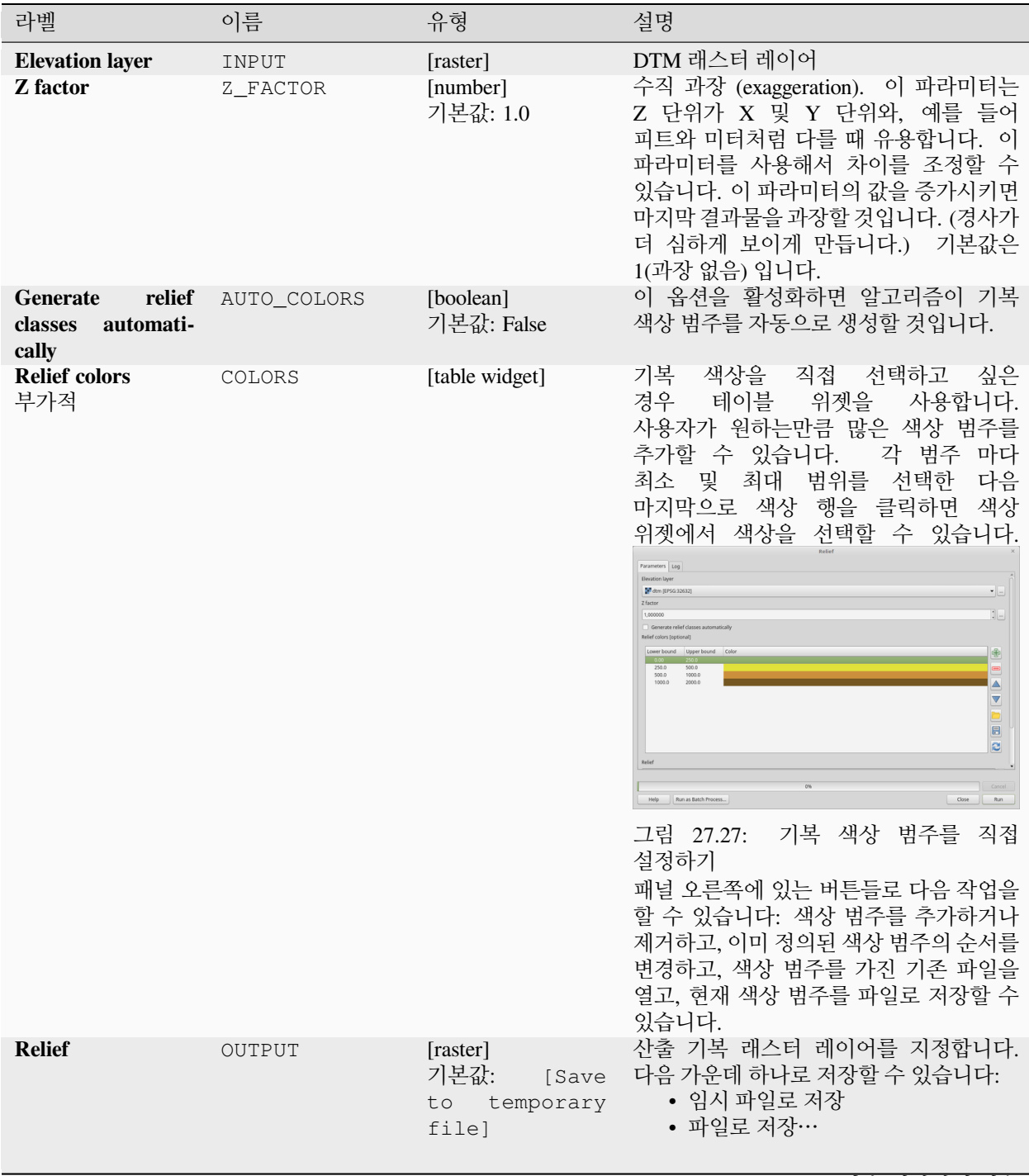

다음 페이지에 계속

| 라벨                         |         | 이름                             | 유형                 |      | 설명                                                                                                    |
|----------------------------|---------|--------------------------------|--------------------|------|----------------------------------------------------------------------------------------------------|
| Frequency<br>bution<br>부가적 | distri- | $FRE-$<br>QUENCY_DISTRIBL 기본값: | [table]<br>output] | Skip | 산출 도수 분포 (frequency distribution) 를<br>위한 CSV 테이블을 지정합니다.<br>다음<br>가운데 하나로 저장할 수 있습니다:<br>• 산출물 건너뛰기<br>• 임시 파일로 저장<br>• 파일로 저장… |

표 27.83 – 이전 페이지에서 계속

# **산출물**

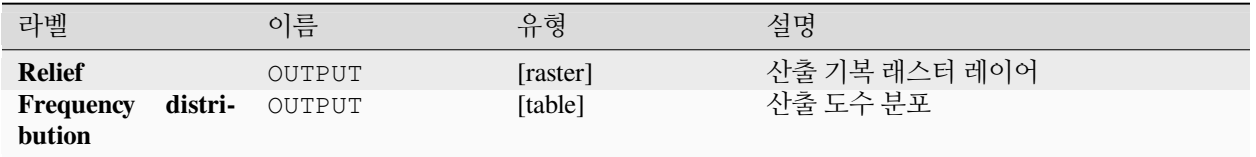

### **파이썬 코드**

### **알고리즘 ID**: qgis:relief

**import processing** processing.run("algorithm\_id", {parameter\_dictionary})

공간 처리 툴박스에 있는 알고리즘 위에 마우스를 가져가면 알고리즘 *ID* 를 표시합니다. 파라미터 목록 *(dictionary)* 은 파라미터 **이름** 및 값을 제공합니다. 파이썬 콘솔에서 공간 처리 알고리즘을 어떻게 실행하는지 자세히 알고 싶다[면콘솔에서 공간 처리 알고리즘 사용](#page-944-0) 을 참조하세요.

# **험상 지수**

라일리 (Shawn J. Riley) 와 디글로리아 (Stephen D. Degloria) 의 1999 [년 논문](https://www.researchgate.net/publication/259011943_A_Terrain_Ruggedness_Index_that_Quantifies_Topographic_Heterogeneity) 에서 설명하는 지형 이질성 (heterogeneity) 의 정량적 측정을 계산합니다. 모든 위치에서 3x3 픽셀 그리드 내부의 표고 변화를 요약해서 험상 지수 (Ruggedness Index) 를 계산합니다.

각 픽셀은 중심 셀과 중심 셀을 둘러싼 셀 8 개의 표고 차를 담고 있습니다.
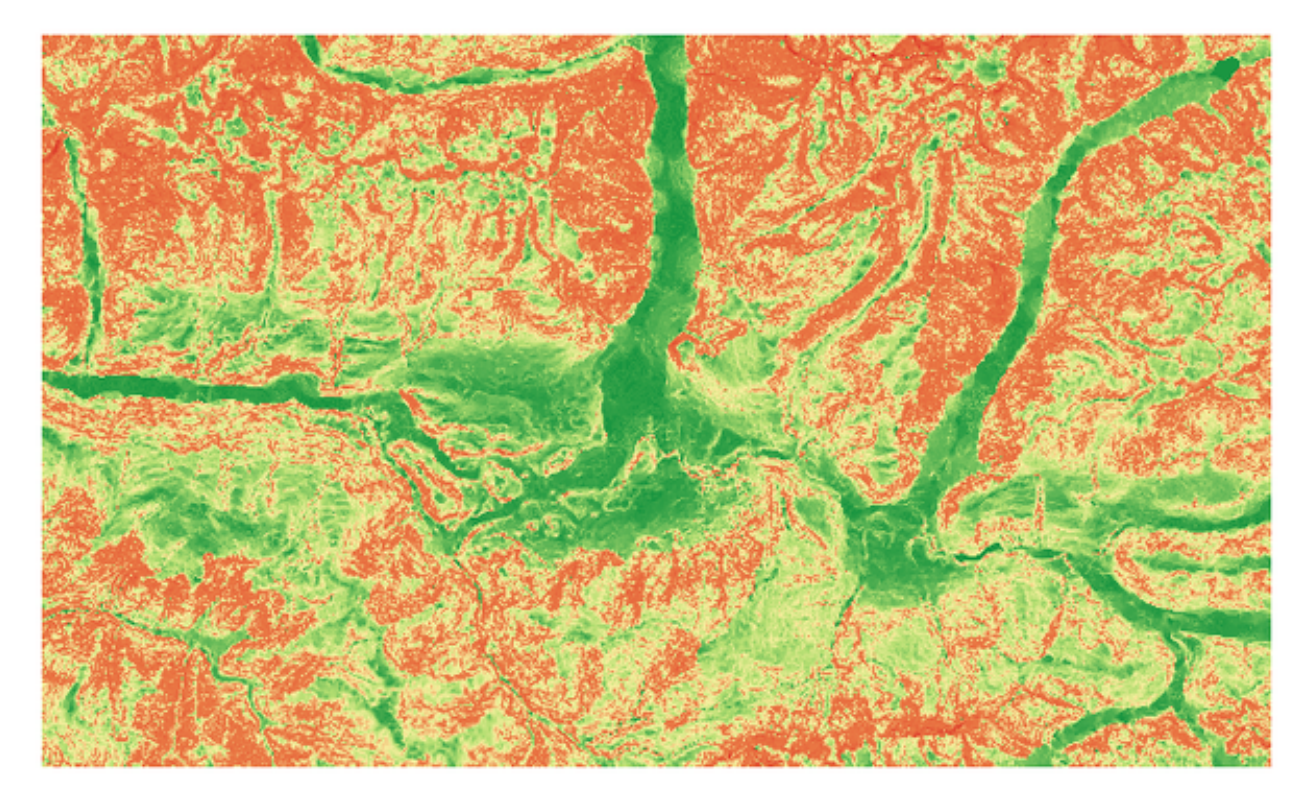

그림 27.28: 낮은 값 (빨간색) 에서 높은 값 (녹색) 까지의 변화를 보여주는 험상 레이어

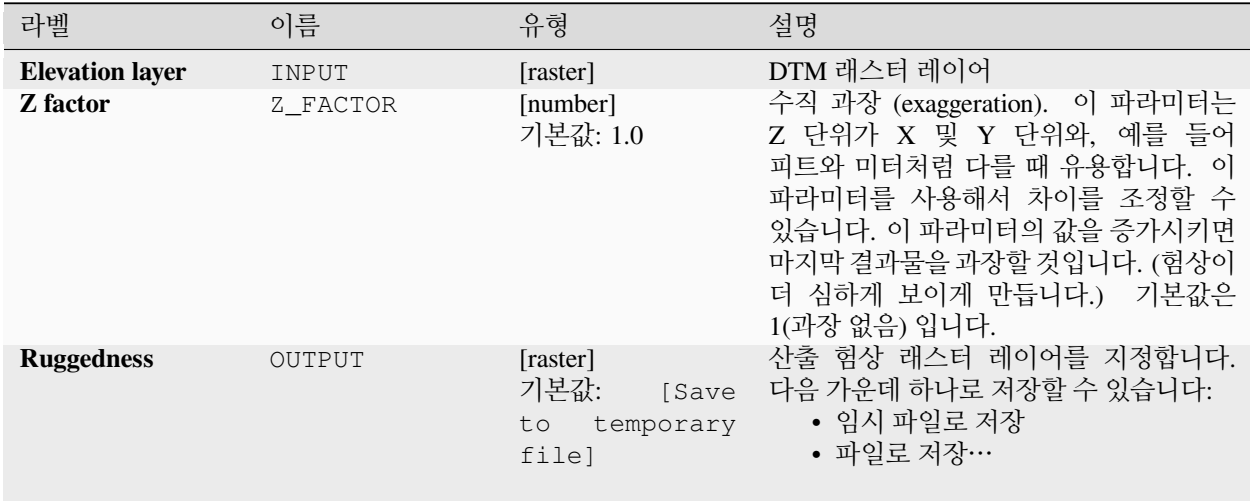

### **산출물**

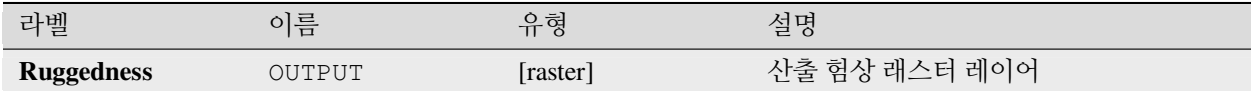

### **파이썬 코드**

**알고리즘 ID**: qgis:ruggednessindex

```
import processing
processing.run("algorithm_id", {parameter_dictionary})
```
공간 처리 툴박스에 있는 알고리즘 위에 마우스를 가져가면 알고리즘 *ID* 를 표시합니다. 파라미터 목록 *(dictionary)* 은 파라미터 **이름** 및 값을 제공합니다. 파이썬 콘솔에서 공간 처리 알고리즘을 어떻게 실행하는지 자세히 알고 싶다[면콘솔에서 공간 처리 알고리즘 사용](#page-944-0) 을 참조하세요.

### **경사도**

입력 래스터 레이어로부터 경사도 (slope) 를 계산합니다. 경사도란 지형의 기울어진 각도를 말하며, **도 단위** 로 표현됩니다.

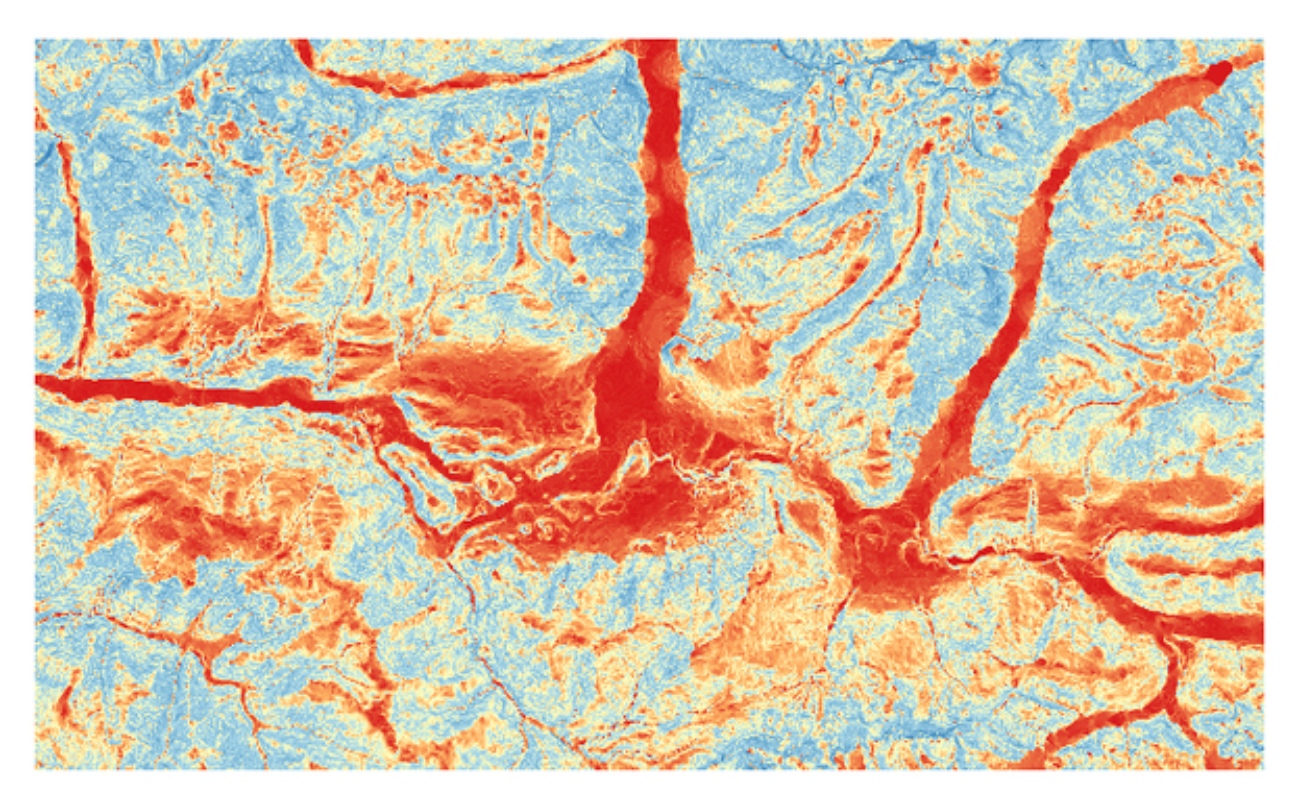

그림 27.29: 평평한 영역은 빨간색, 경사진 영역은 파란색

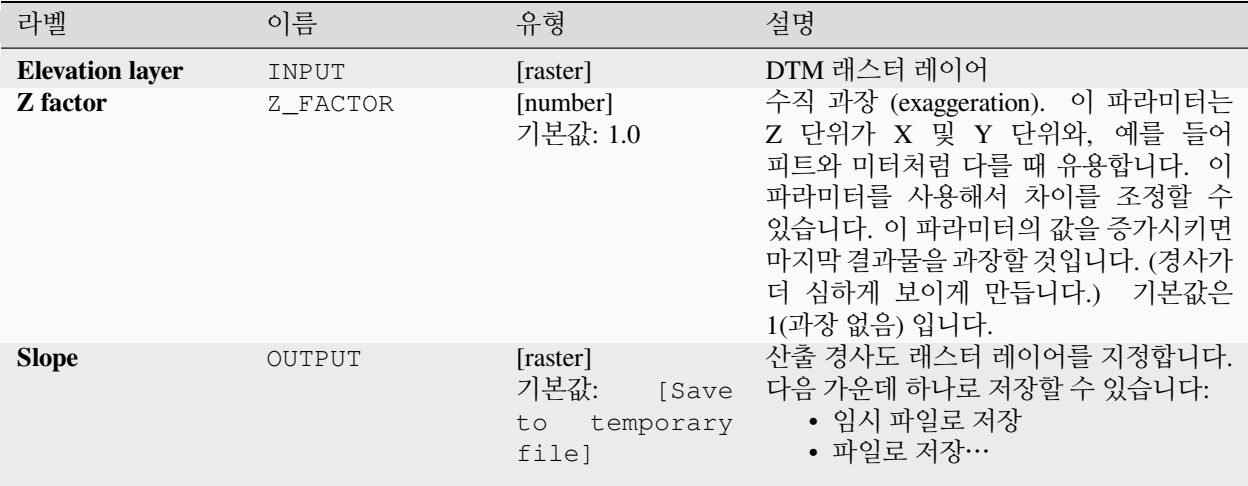

#### **산출물**

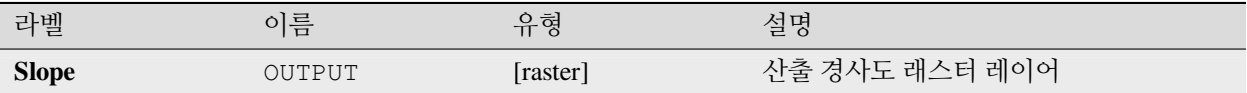

#### **파이썬 코드**

**알고리즘 ID**: qgis:slope

**import processing** processing.run("algorithm\_id", {parameter\_dictionary})

공간 처리 툴박스에 있는 알고리즘 위에 마우스를 가져가면 알고리즘 *ID* 를 표시합니다. 파라미터 목록 *(dictionary)* 은 파라미터 **이름** 및 값을 제공합니다. 파이썬 콘솔에서 공간 처리 알고리즘을 어떻게 실행하는지 자세히 알고 싶다[면콘솔에서 공간 처리 알고리즘 사용](#page-944-0) 을 참조하세요.

### **27.1.14 래스터 도구**

**맵을 래스터로 변환**

맵 캔버스 내용의 래스터 이미지를 생성합니다.

[맵 테마](#page-181-0) 를 선택하면 사전 선택한 레이어 집합을 각 레이어를 위해 정의된 스타일로 렌더링할 수 있습니다.

아무 맵 테마도 설정하지 않은 경우 대신 단일 레이어를 선택할 수 있습니다.

맵 테마나 레이어 둘 다 설정하지 않은 경우, 현재 맵 내용을 렌더링할 것입니다. 입력한 최소 범위를 타일 크기의 배수가 되도록 내부적으로 확장할 것입니다.

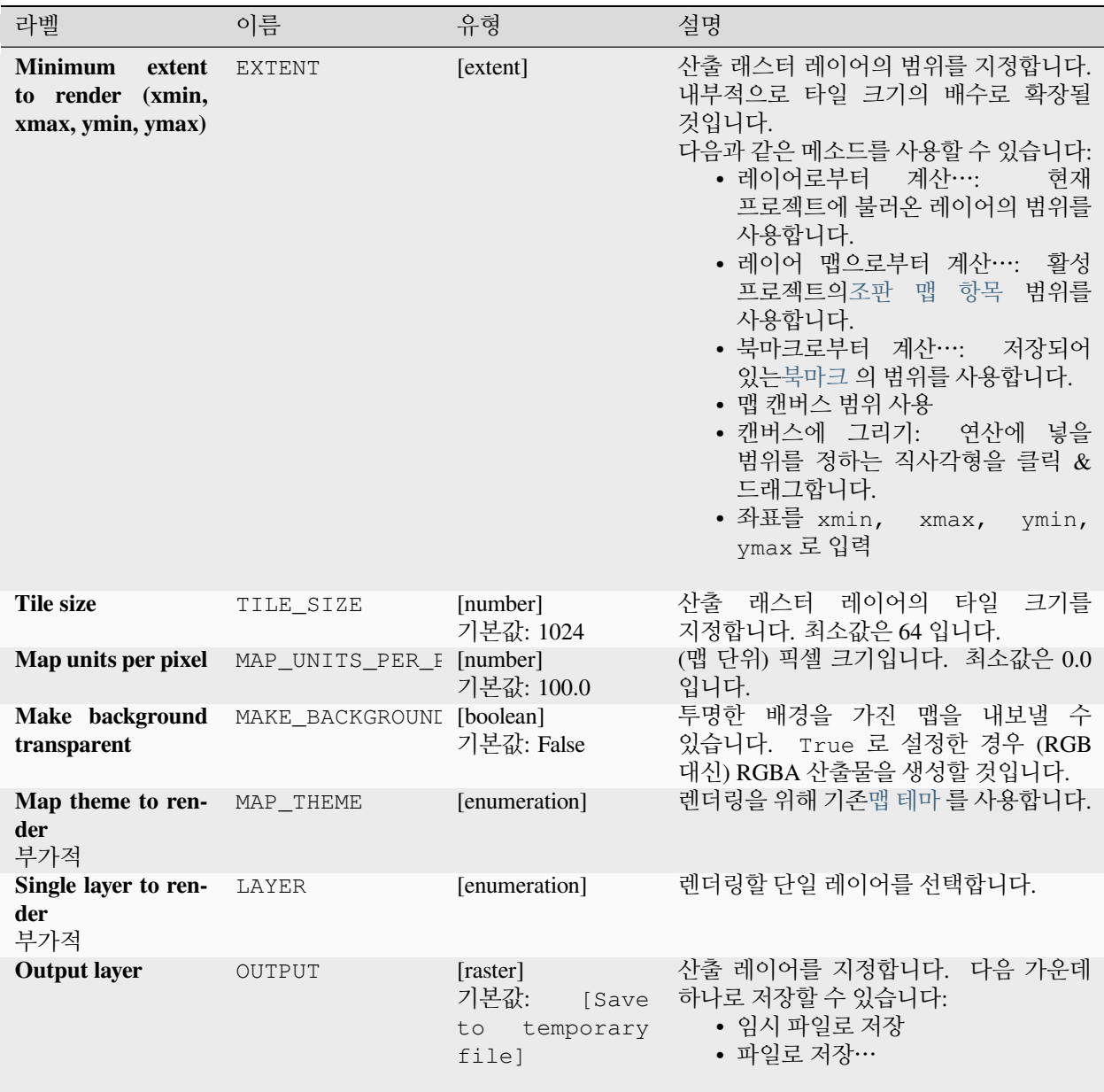

### **산출물**

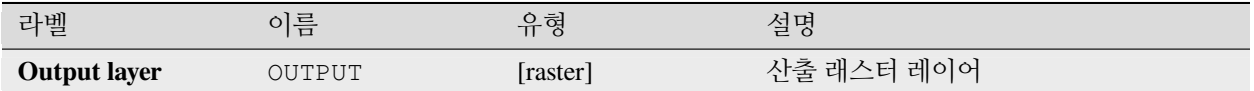

#### **파이썬 코드**

**알고리즘 ID**: native:rasterize

```
import processing
processing.run("algorithm_id", {parameter_dictionary})
```
공간 처리 툴박스에 있는 알고리즘 위에 마우스를 가져가면 알고리즘 *ID* 를 표시합니다. 파라미터 목록 *(dictionary)* 은 파라미터 **이름** 및 값을 제공합니다. 파이썬 콘솔에서 공간 처리 알고리즘을 어떻게 실행하는지 자세히 알고 싶다[면콘솔에서 공간 처리 알고리즘 사용](#page-944-0) 을 참조하세요.

#### **NODATA 셀 채우기**

입력 래스터에 있는 NODATA 값을 선택한 값으로 재설정해서 NODATA 픽셀이 없는 래스터 데이터셋을 산출합니다.

이 알고리즘은 입력 래스터의 데이터 유형을 유지합니다. 예를 들어 정수형 래스터에 부동소수점형 채우기 값을 적용할 경우 소수점 이하 값을 잘라낼 것입니다.

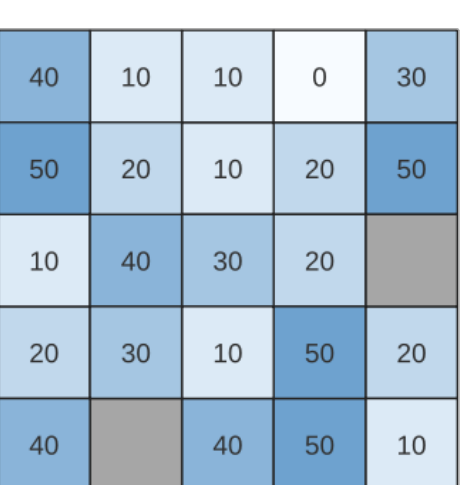

Input raster

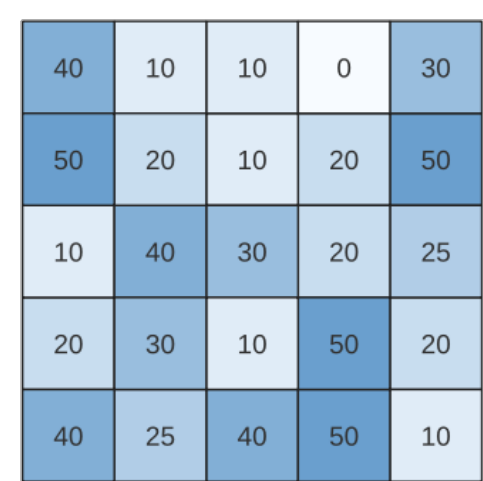

Output raster

그림 27.30: 래스터의 NODATA 값 (회색) 채우기

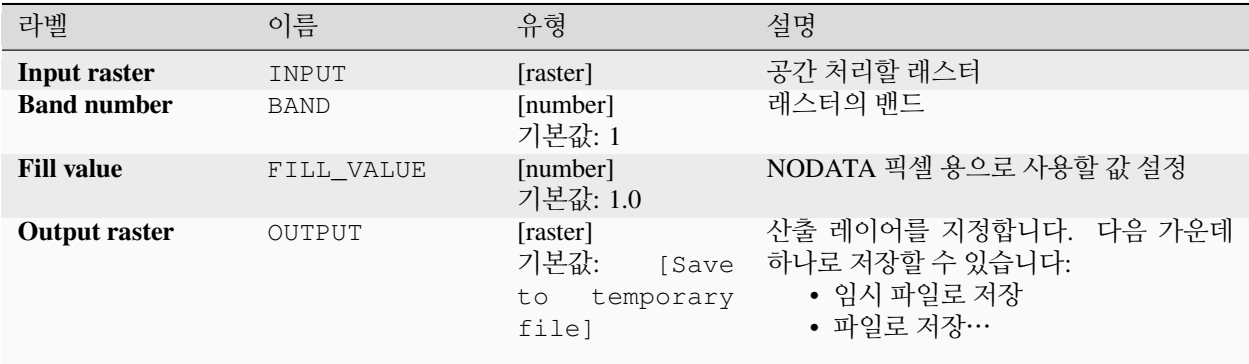

### **산출물**

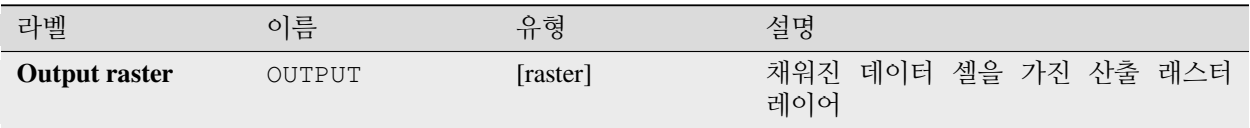

### **파이썬 코드**

**알고리즘 ID**: native:fillnodata

**import processing** processing.run("algorithm\_id", {parameter\_dictionary})

공간 처리 툴박스에 있는 알고리즘 위에 마우스를 가져가면 알고리즘 *ID* 를 표시합니다. 파라미터 목록 *(dictionary)* 은 파라미터 **이름** 및 값을 제공합니다. 파이썬 콘솔에서 공간 처리 알고리즘을 어떻게 실행하는지 자세히 알고 싶다[면콘솔에서 공간 처리 알고리즘 사용](#page-944-0) 을 참조하세요.

### **XYZ 타일 생성하기 (목록)**

현재 QGIS 프로젝트를 개별 이미지로 목록 (directory) 구조에 사용해서 래스터"XYZ"타일을 생성합니다.

**파라미터**

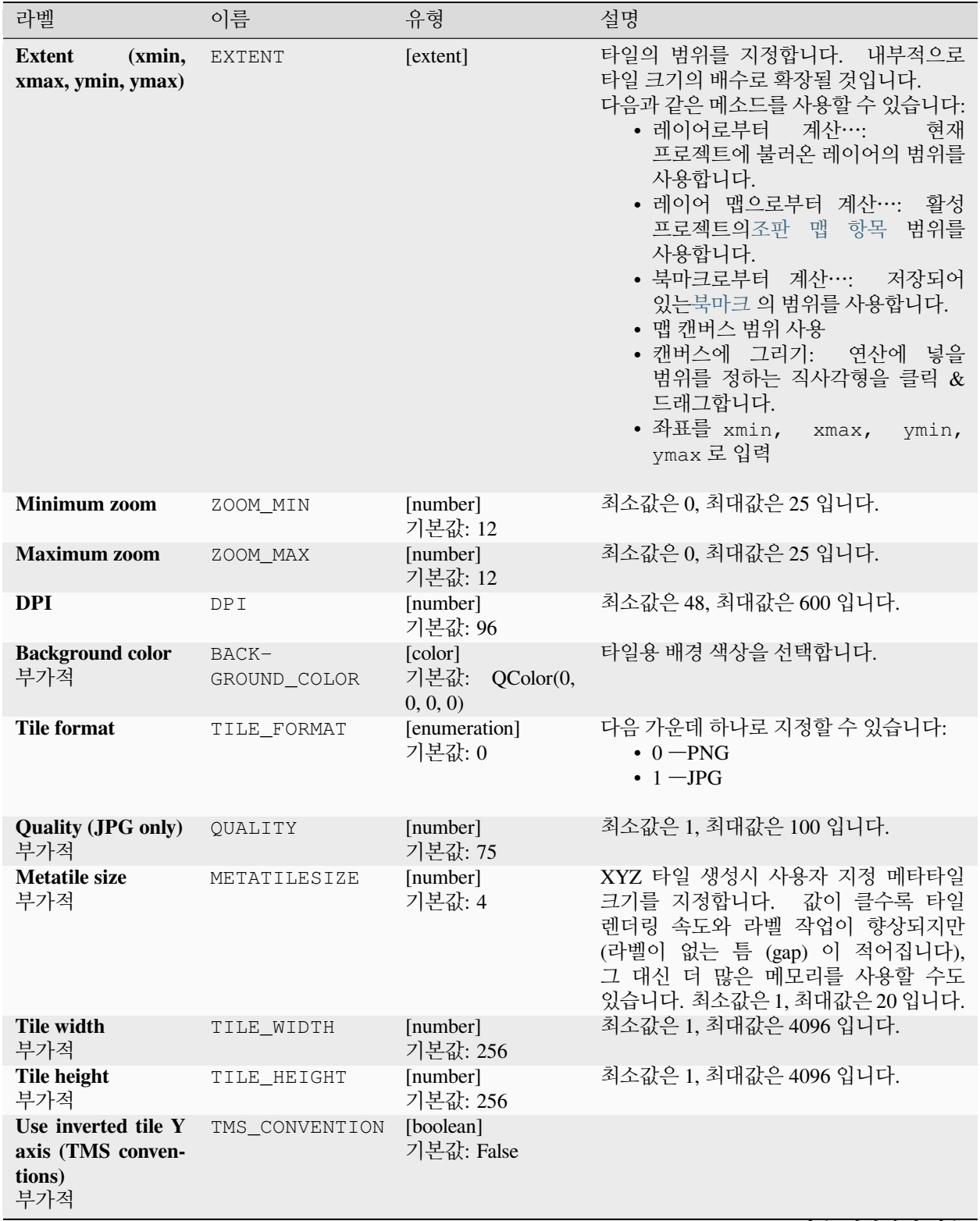

다음 페이지에 계속

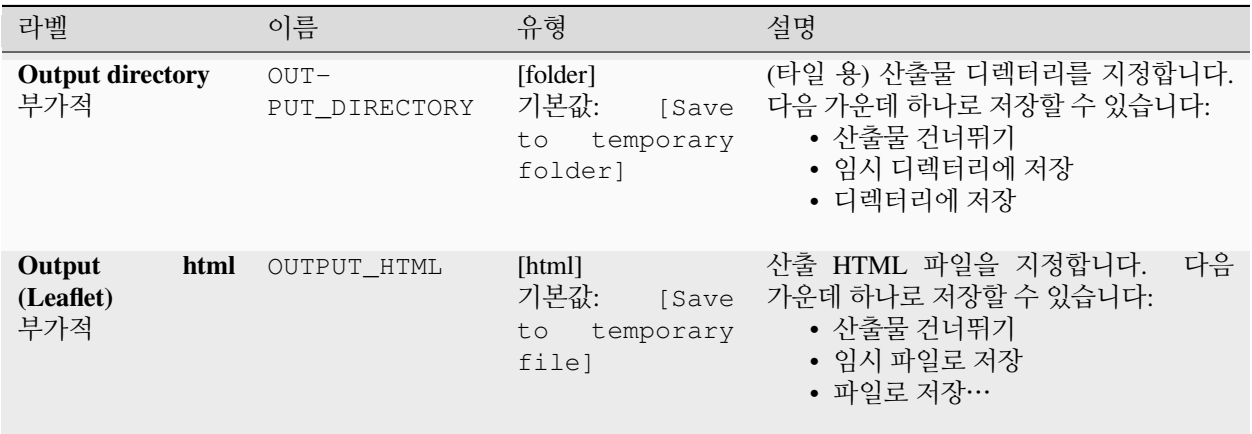

### 표 27.85 – 이전 페이지에서 계속

### **산출물**

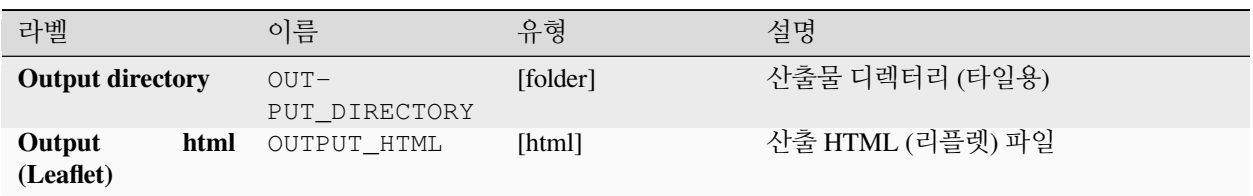

### **파이썬 코드**

**알고리즘 ID**: qgis:tilesxyzdirectory

**import processing** processing.run("algorithm\_id", {parameter\_dictionary})

## **XYZ 타일 생성하기 (MBTiles)**

현재 QGIS 프로젝트를 개별 파일로"MBTiles"포맷에 사용해서 래스터"XYZ"타일을 생성합니다.

### **파라미터**

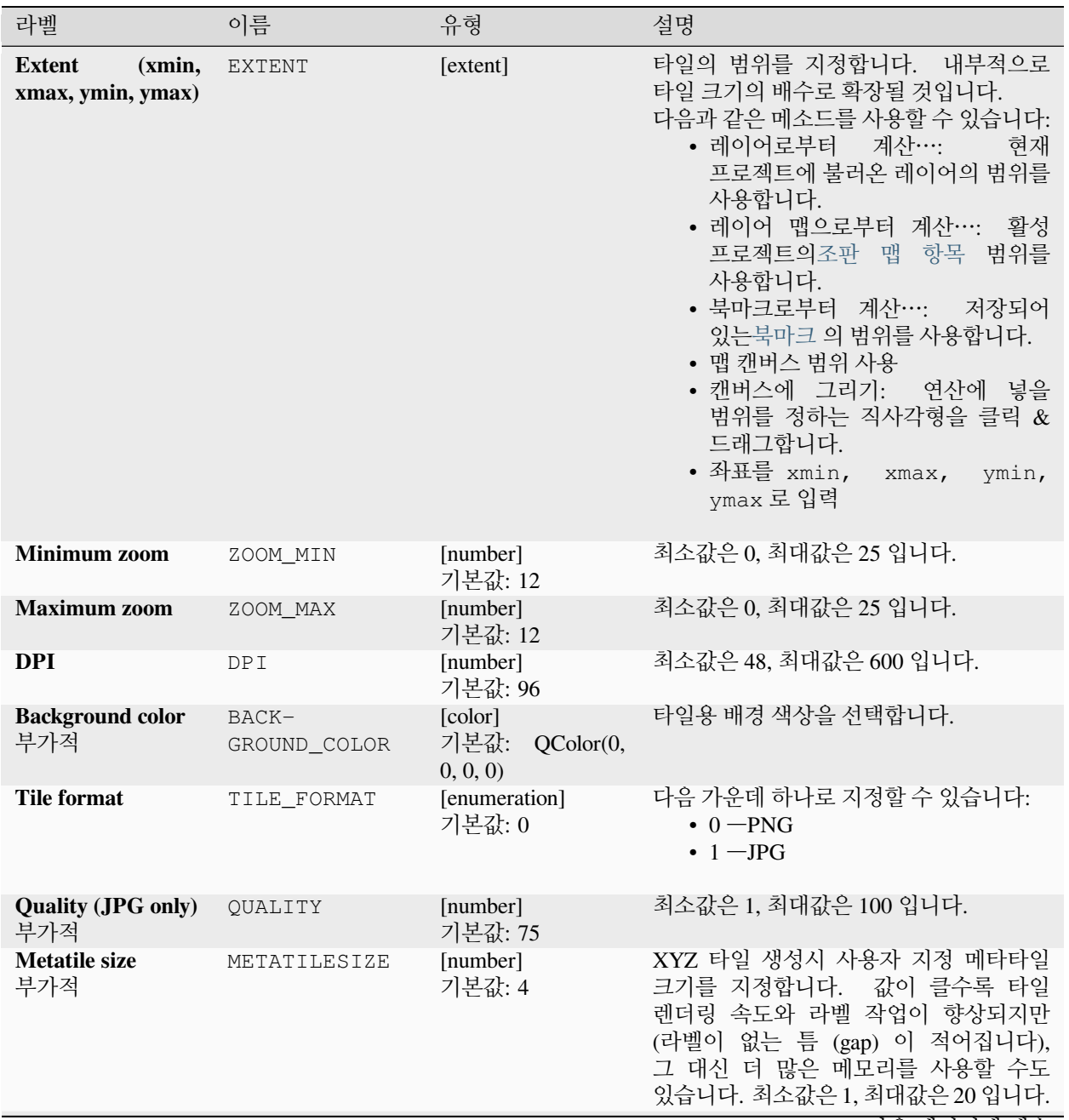

다음 페이지에 계속

| 라벨                                      | 이름          | 유형                                                        | 설명                                                                                |
|-----------------------------------------|-------------|-----------------------------------------------------------|-----------------------------------------------------------------------------------|
| Output file<br>(for<br><b>MBTiles</b> ) | OUTPUT FILE | [file]<br>기본값:<br><b>Save</b><br>temporary<br>to<br>filel | 산출 파일을 지정합니다. 다음 가운데<br>하나로 저장할 수 있습니다:<br>• 산출물 건너뛰기<br>• 임시 파일로 저장<br>• 파일로 저장… |

표 27.86 – 이전 페이지에서 계속

### **산출물**

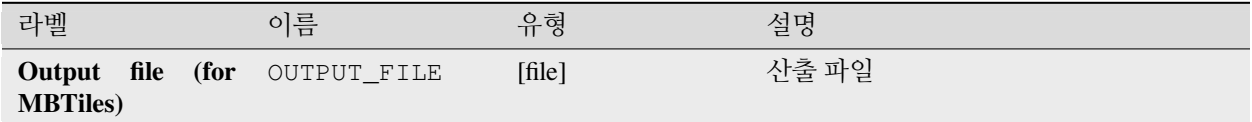

### **파이썬 코드**

**알고리즘 ID**: qgis:tilesxyzmbtiles

**import processing** processing.run("algorithm\_id", {parameter\_dictionary})

공간 처리 툴박스에 있는 알고리즘 위에 마우스를 가져가면 알고리즘 *ID* 를 표시합니다. 파라미터 목록 *(dictionary)* 은 파라미터 **이름** 및 값을 제공합니다. 파이썬 콘솔에서 공간 처리 알고리즘을 어떻게 실행하는지 자세히 알고 싶다[면콘솔에서 공간 처리 알고리즘 사용](#page-944-0) 을 참조하세요.

### **27.1.15 벡터 분석**

#### **필드에 대한 기본 통계**

벡터 레이어의 속성 테이블에 있는 필드에 대한 기본 통계를 생성합니다.

숫자, 날짜, 시간 및 문자열 필드를 지원합니다.

필드 유형에 따라 반환되는 통계가 달라질 것입니다.

통계는 HTML 파일로 생성되며 *Processing Result Viewer* 메뉴로 볼 수 있습니다.

**기본 메뉴**: *Vector Analysis Tools*

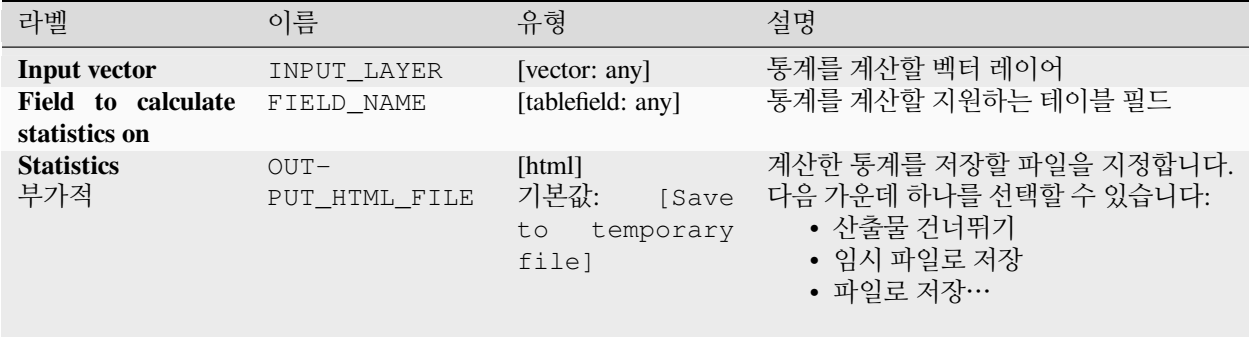

### **산출물**

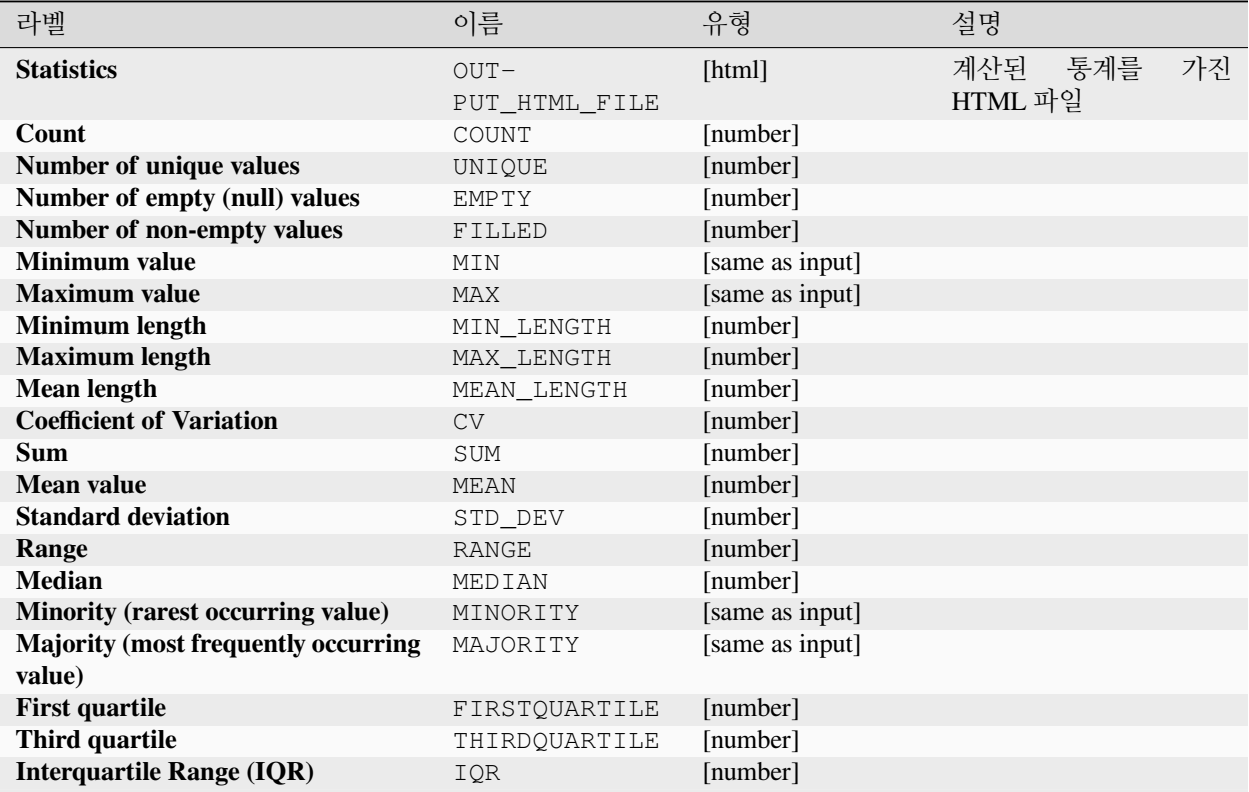

#### **파이썬 코드**

**알고리즘 ID**: qgis:basicstatisticsforfields

**import processing** processing.run("algorithm\_id", {parameter\_dictionary})

공간 처리 툴박스에 있는 알고리즘 위에 마우스를 가져가면 알고리즘 *ID* 를 표시합니다. 파라미터 목록 *(dictionary)* 은 파라미터 **이름** 및 값을 제공합니다. 파이썬 콘솔에서 공간 처리 알고리즘을 어떻게 실행하는지 자세히 알고 싶다[면콘솔에서 공간 처리 알고리즘 사용](#page-944-0) 을 참조하세요.

#### **라인을 따라 오르막**

라인 도형을 따라 총 오르막 (climb) 과 내리막 (descent) 을 계산합니다. 입력 레이어가 Z 값을 가지고 있어야만 합니다. Z 값을 사용할 수 없는 경우, 늘어뜨리기 *(*[래스터로부터](#page-1296-0) *Z* 값 설정하기*)* 알고리즘을 사용해서 DEM 레이어로부터 Z 값을 추가할 수도 있습니다.

산출 레이어는 입력 레이어에 각 라인 도형의 총 오르막 (climb), 총 내리막 (descent), 최저 표고 (minelev) 및 최고 표고 (maxelev) 를 담고 있는 필드를 추가한 복사본입니다. 입력 레이어가 이렇게 추가되는 필드와 동일한 이름을 가진 필드를 가지고 있는 경우, 기존 필드를 재명명할 것입니다. ("name\_2", "name\_3"등으로 첫 번째로 일치하지 않는 이름을 찾아 필드명을 수정할 것입니다.)

#### **파라미터**

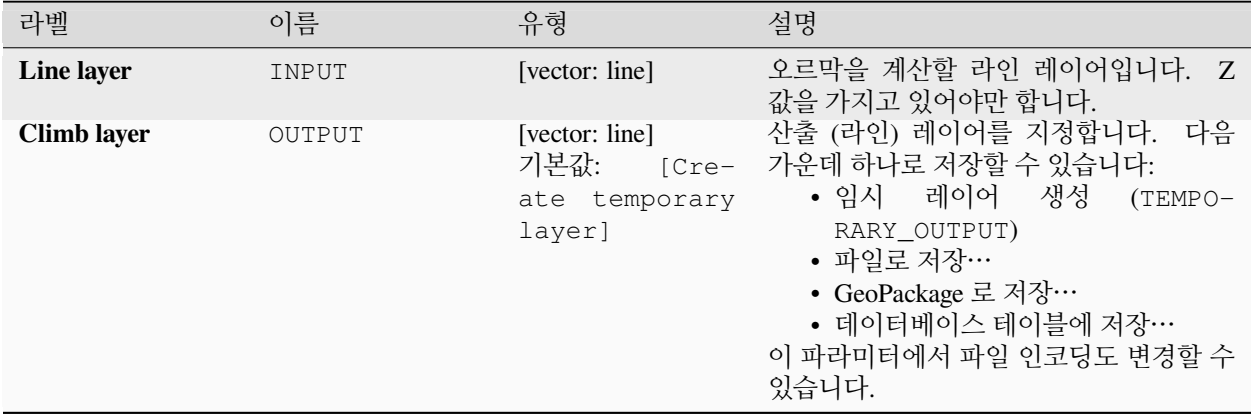

### **산출물**

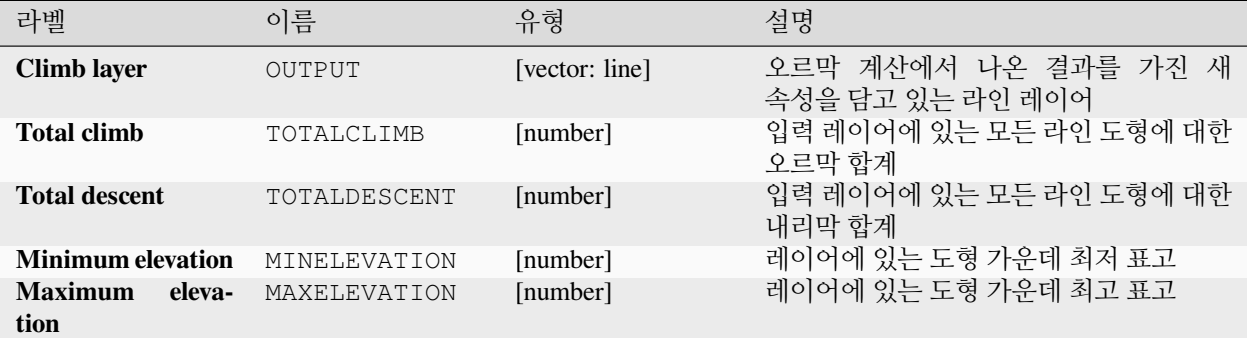

#### **파이썬 코드**

**알고리즘 ID**: qgis:climbalongline

```
import processing
processing.run("algorithm_id", {parameter_dictionary})
```
공간 처리 툴박스에 있는 알고리즘 위에 마우스를 가져가면 알고리즘 *ID* 를 표시합니다. 파라미터 목록 *(dictionary)* 은 파라미터 **이름** 및 값을 제공합니다. 파이썬 콘솔에서 공간 처리 알고리즘을 어떻게 실행하는지 자세히 알고 싶다[면콘솔에서 공간 처리 알고리즘 사용](#page-944-0) 을 참조하세요.

#### **폴리곤에서 포인트 개수 세기**

포인트 레이어와 폴리곤 레이어를 받아 폴리곤 레이어의 각 폴리곤 내부에 들어오는 포인트 레이어의 포인트 개수를 셉니다.

입력 폴리곤 레이어와 정확히 동일한 내용을 가지면서, 각 폴리곤에 대응하는 포인트 개수를 가진 추가 필드를 담고 있는 새 폴리곤 레이어를 생성합니다.

각 포인트에 가중치를 할당하기 위해 부가적인 가중치 필드를 사용할 수 있습니다. 또는, 유일 범주 필드를 지정할 수 있습니다. 이 두 옵션을 모두 사용하는 경우, 가중치 필드를 우선하고 유일 범주 필드는 무시할 것입니다.

■ 폴리곤 피처를[제자리 피처 수정](#page-662-0) 할 수 있습니다.

기본 메뉴: *Vector Analysis Tools*

#### **파라미터**

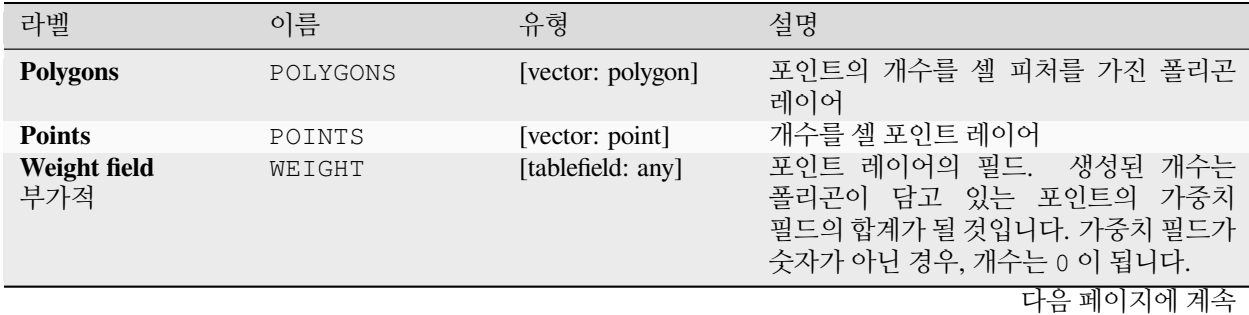

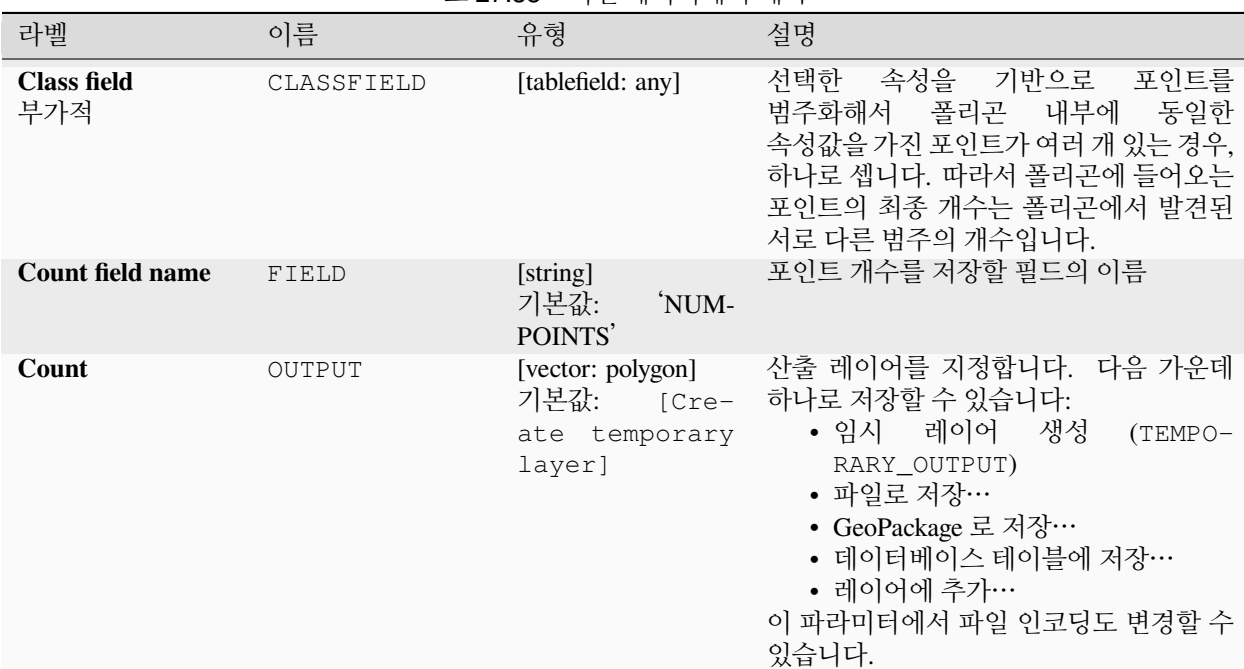

표 27.88 – 이전 페이지에서 계속

### **산출물**

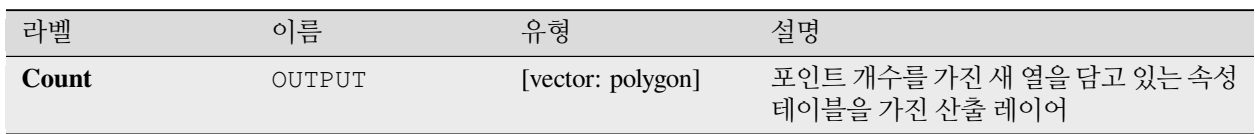

**파이썬 코드**

**알고리즘 ID**: native:countpointsinpolygon

**import processing** processing.run("algorithm\_id", {parameter\_dictionary})

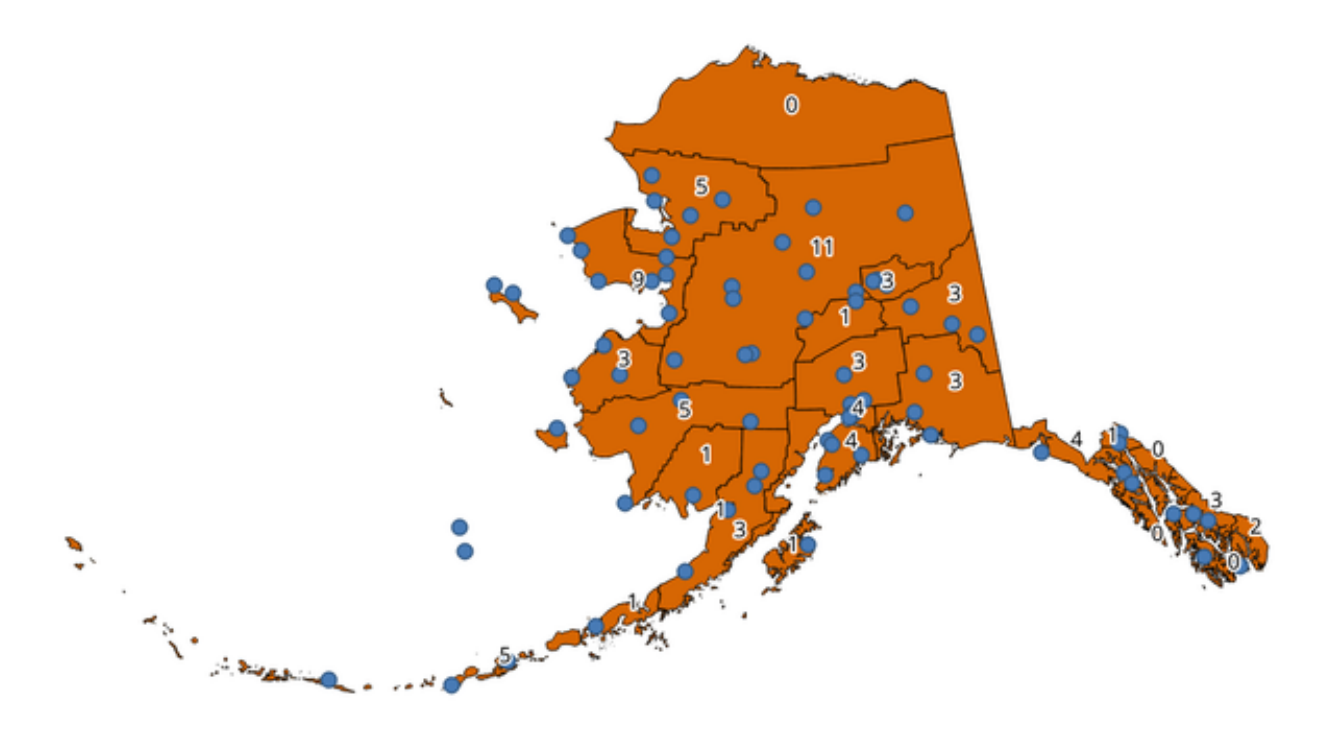

그림 27.31: 포인트 개수를 표시하는 폴리곤 라벨

#### <span id="page-1166-0"></span>**DBSCAN 군집 형성**

이상값 (noise) (DBSCAN) 알고리즘을 가진 응용 프로그램의 밀도 기반 공간 군집 형성의 2 차원 구현을 기반으로 포인트 피처를 군집시킵니다.

이 알고리즘은 최소 군집 크기 파라미터 및 군집 포인트 사이에 허용된 최장 거리 파라미터, 2 개를 필요로 합니다.

**더 보기:**

*[ST-DBSCAN](#page-1184-0)* 군집 형성, *k-*[평균 군집 형성](#page-1174-0)

**파라미터**

#### **기본 파라미터**

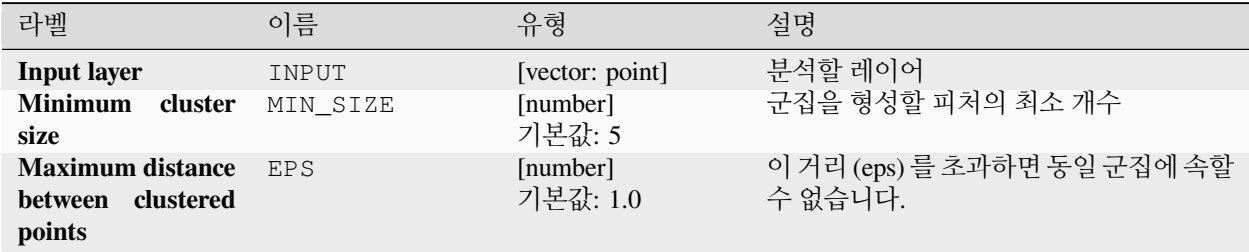

다음 페이지에 계속

| 라벨              | 이름     | 유형                                                            | 설명                                                                                                    |
|-----------------|--------|---------------------------------------------------------------|----------------------------------------------------------------------------------------------------|
| <b>Clusters</b> | OUTPUT | [vector: point]<br>기본값:<br>$[Cre-$<br>ate temporary<br>layer] | 결과물을 저장할 벡터<br>레이어를<br>구집<br>지정합니다. 다음 가운데 하나로 저장할<br>수 있습니다:<br>• 임시<br>레이어<br>생성<br>$(TEMPO-$<br>RARY_OUTPUT)<br>• 파일로 저장…<br>• GeoPackage 로 저장…<br>• 데이터베이스 테이블에 저장…<br>이 파라미터에서 파일 인코딩도 변경할 수<br>있습니다. |

표 27.89 – 이전 페이지에서 계속

#### **고급 파라미터**

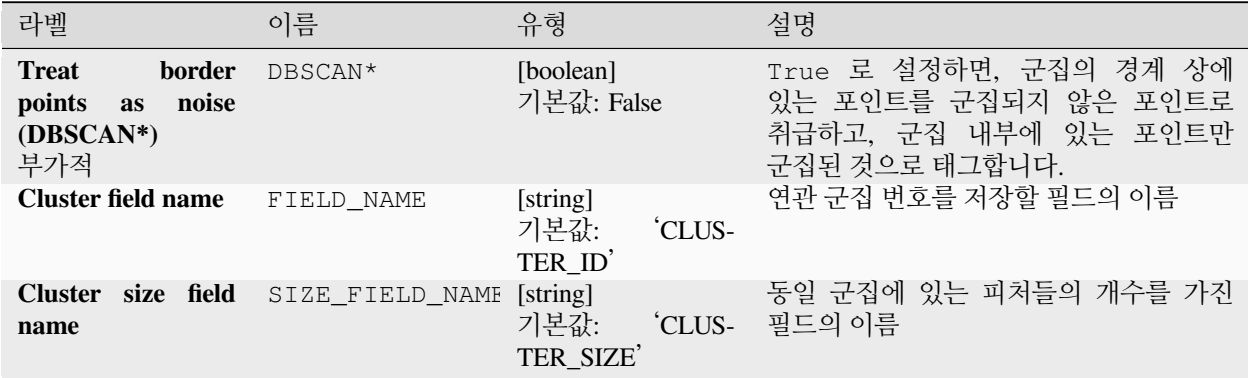

### **산출물**

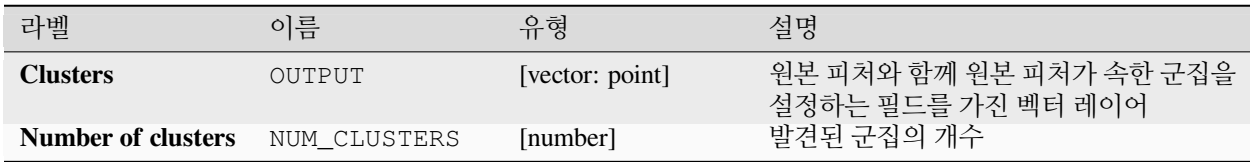

#### **파이썬 코드**

**알고리즘 ID**: native:dbscanclustering

```
import processing
processing.run("algorithm_id", {parameter_dictionary})
```
### **거리 매트릭스**

어떤 포인트 피처와 동일 레이어 또는 다른 레이어에 있는 최근접 피처 사이의 거리를 계산합니다.

**기본 메뉴**: *Vector Analysis Tools*

### **더 보기:**

[최근접으로 속성 결합하기](#page-1245-0)

### **파라미터**

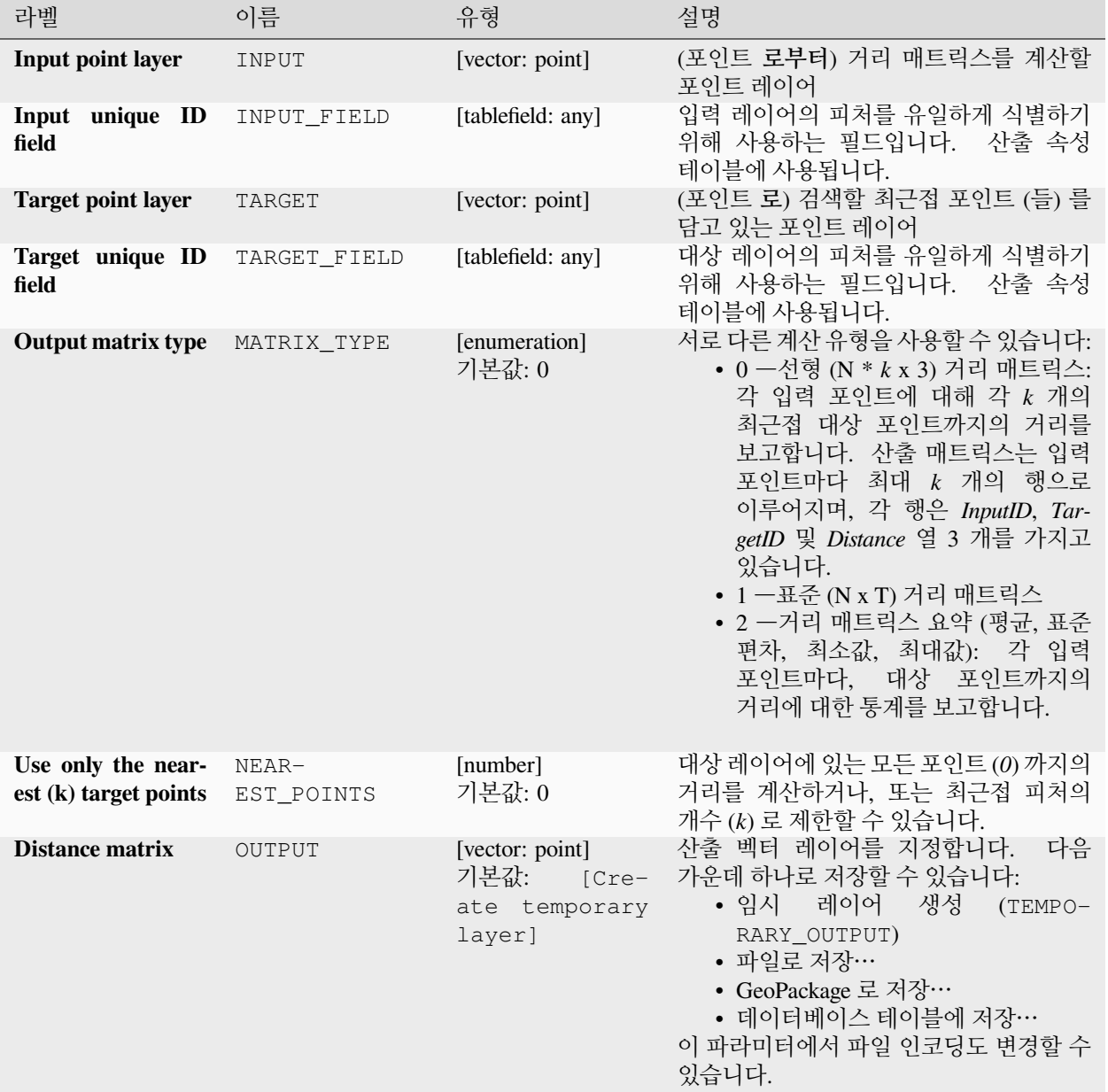

### **산출물**

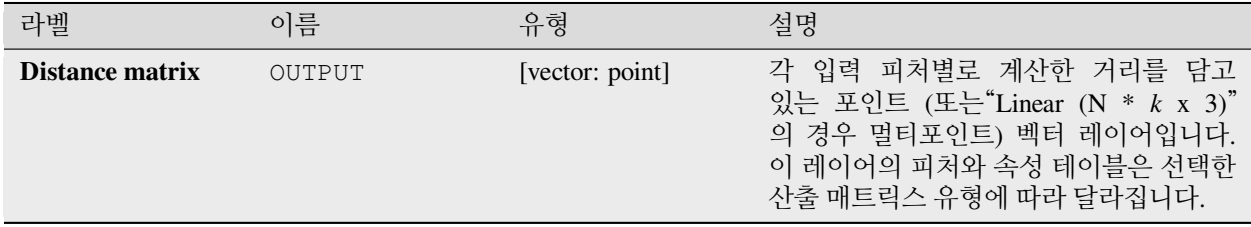

#### **파이썬 코드**

**알고리즘 ID**: qgis:distancematrix

**import processing** processing.run("algorithm\_id", {parameter\_dictionary})

공간 처리 툴박스에 있는 알고리즘 위에 마우스를 가져가면 알고리즘 *ID* 를 표시합니다. 파라미터 목록 *(dictionary)* 은 파라미터 **이름** 및 값을 제공합니다. 파이썬 콘솔에서 공간 처리 알고리즘을 어떻게 실행하는지 자세히 알고 싶다[면콘솔에서 공간 처리 알고리즘 사용](#page-944-0) 을 참조하세요.

#### <span id="page-1169-0"></span>**최근접 허브까지의 거리 (라인에서 허브로)**

입력 벡터 레이어의 각 피처를 대상 레이어에 있는 최근접 피처에 결합 (join) 시키는 라인을 생성합니다. 각 피처의중심 *[\(center\)](#page-1333-0)* 을 기반으로 거리를 계산합니다.

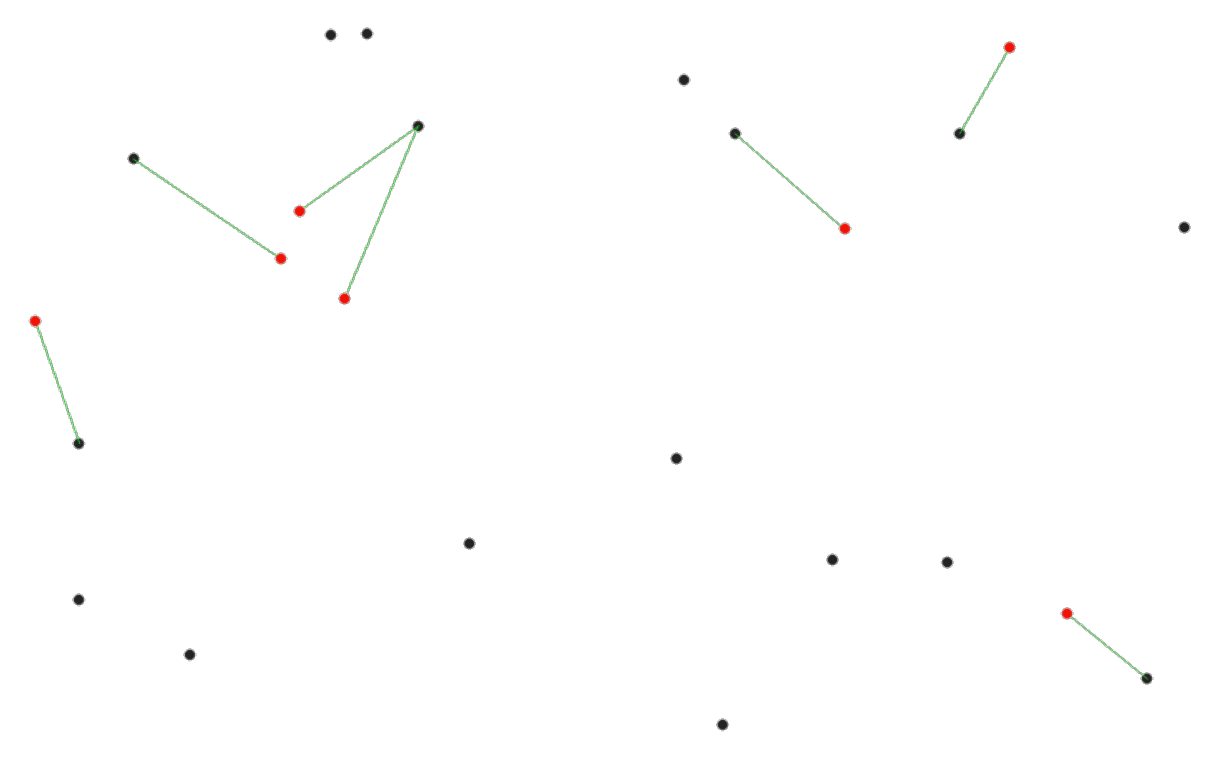

그림 27.32: 빨간색 입력 피처의 최근접 허브를 표시

# **더 보기:**

### [최근접 허브까지의 거리](#page-1171-0) *(*포인트*)*, [최근접으로 속성 결합하기](#page-1245-0)

### **파라미터**

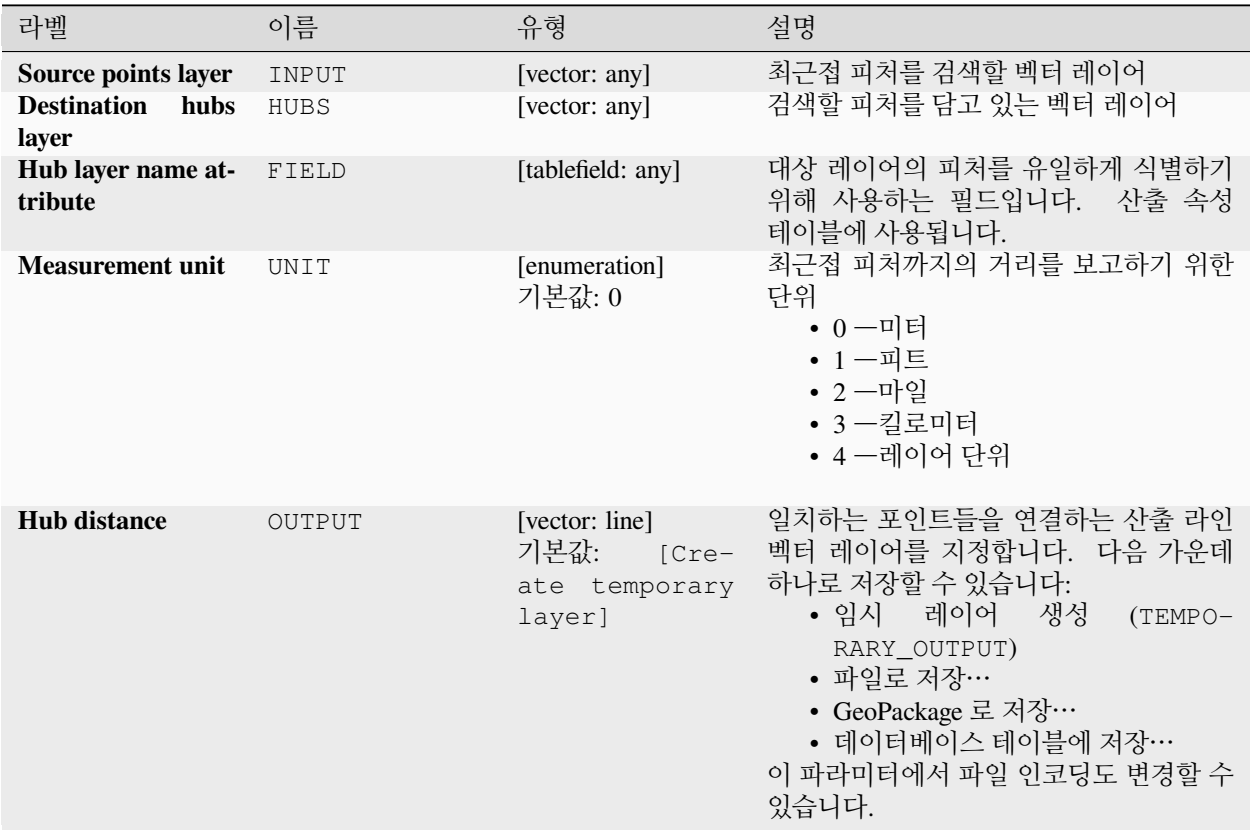

### **산출물**

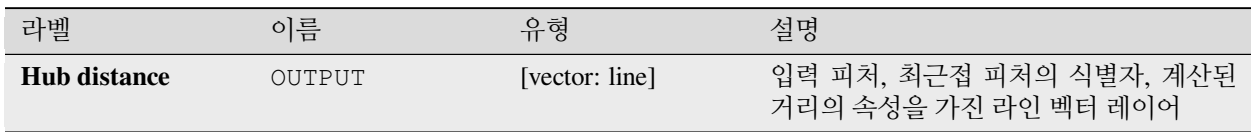

#### **파이썬 코드**

**알고리즘 ID**: qgis:distancetonearesthublinetohub

**import processing** processing.run("algorithm\_id", {parameter\_dictionary})

### <span id="page-1171-0"></span>**최근접 허브까지의 거리 (포인트)**

입력 피처의중심 *[\(center\)](#page-1333-0)* 을 표현하는 포인트 레이어를 최근접 피처의 (중심 포인트를 기반으로 하는) 식별자 및 포인트들 사이의 거리를 담고 있는 필드 2 개를 추가해서 생성합니다.

### **더 보기:**

[최근접 허브까지의 거리](#page-1169-0) *(*라인에서 허브로*)*, [최근접으로 속성 결합하기](#page-1245-0)

### **파라미터**

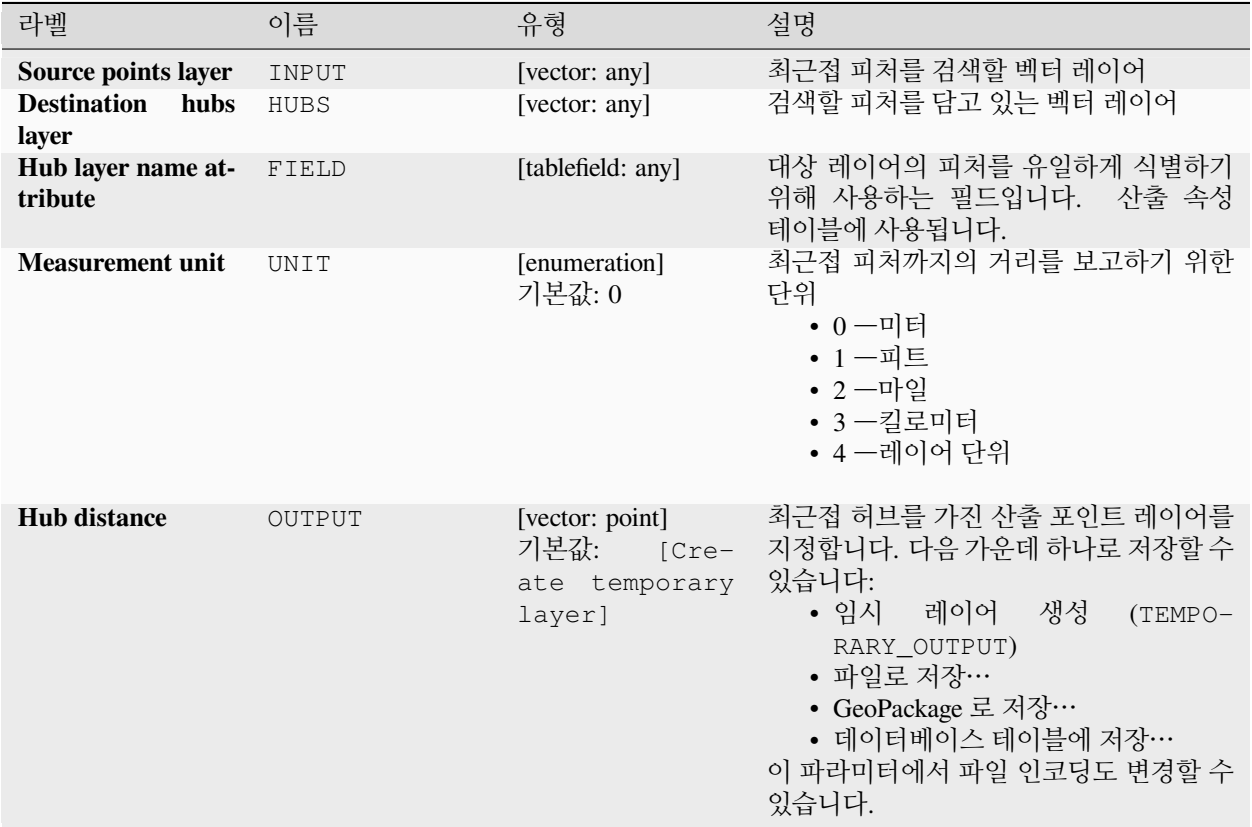

### **산출물**

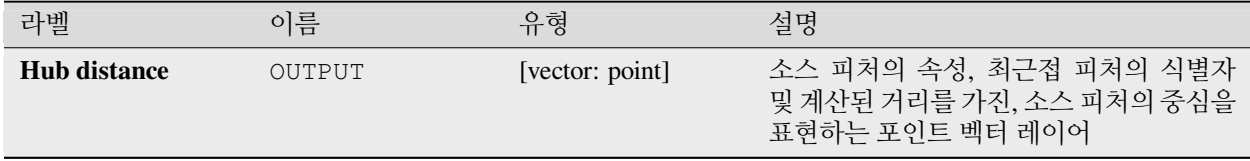

#### **파이썬 코드**

**알고리즘 ID**: qgis:distancetonearesthubpoints

**import processing** processing.run("algorithm\_id", {parameter\_dictionary})

공간 처리 툴박스에 있는 알고리즘 위에 마우스를 가져가면 알고리즘 *ID* 를 표시합니다. 파라미터 목록 *(dictionary)* 은 파라미터 **이름** 및 값을 제공합니다. 파이썬 콘솔에서 공간 처리 알고리즘을 어떻게 실행하는지 자세히 알고 싶다[면콘솔에서 공간 처리 알고리즘 사용](#page-944-0) 을 참조하세요.

#### **라인으로 결합 (허브 라인)**

스포크 레이어의 포인트에서 허브 레이어의 일치하는 포인트로 라인을 연결해서 허브 & 스포크 (hub and spoke) 다이어그램을 생성합니다.

허브 포인트의 허브 ID 필드와 스포크 포인트의 스포크 ID 필드 사이의 일치 여부를 바탕으로 어떤 허브가 각 포인트와 연결될지 결정합니다.

입력 레이어가 포인트 레이어가 아닌 경우, 도형의 표면 상에 있는 포인트를 연결 위치로 삼을 것입니다.

측지선 (□□□: geodesic line) 을 부가적으로 생성할 수 있습니다. 측지선이란 타원체의 표면 상에서 두 점을 잇는 최단 경로를 말합니다. 측지 모드를 사용하는 경우, 반대 자오선 (antimeridian; ±180˚ 경도) 에서 생성된 라인을 분할할 수 있습니다. 이렇게 하면 라인 렌더링을 향상시킬 수 있습니다. 또, 꼭짓점 사이의 거리를 지정할 수 있습니다. 거리가 짧을수록 더 밀집한, 더 정확한 라인을 산출합니다.

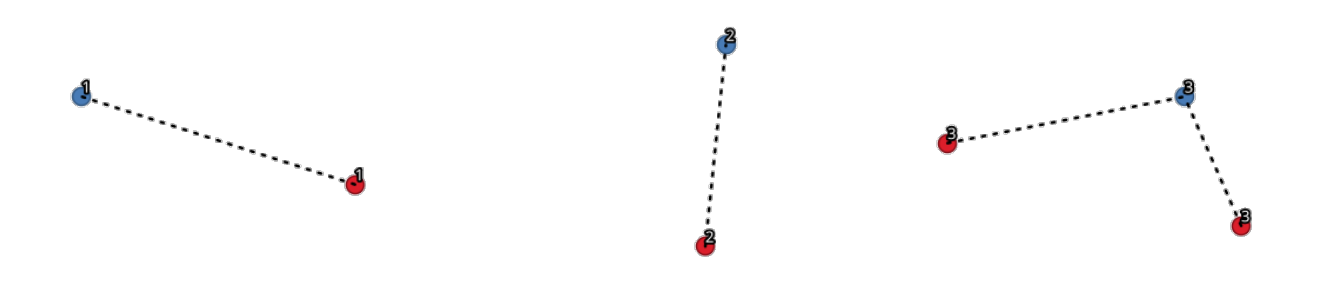

그림 27.33: 공통 필드/속성을 바탕으로 포인트 결합

**파라미터**

#### **기본 파라미터**

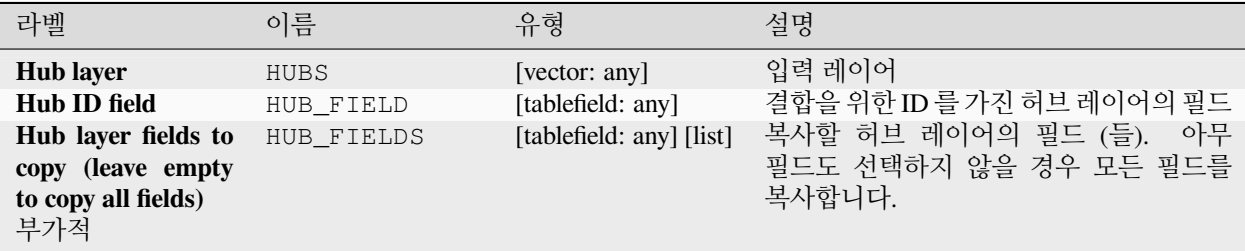

다음 페이지에 계속

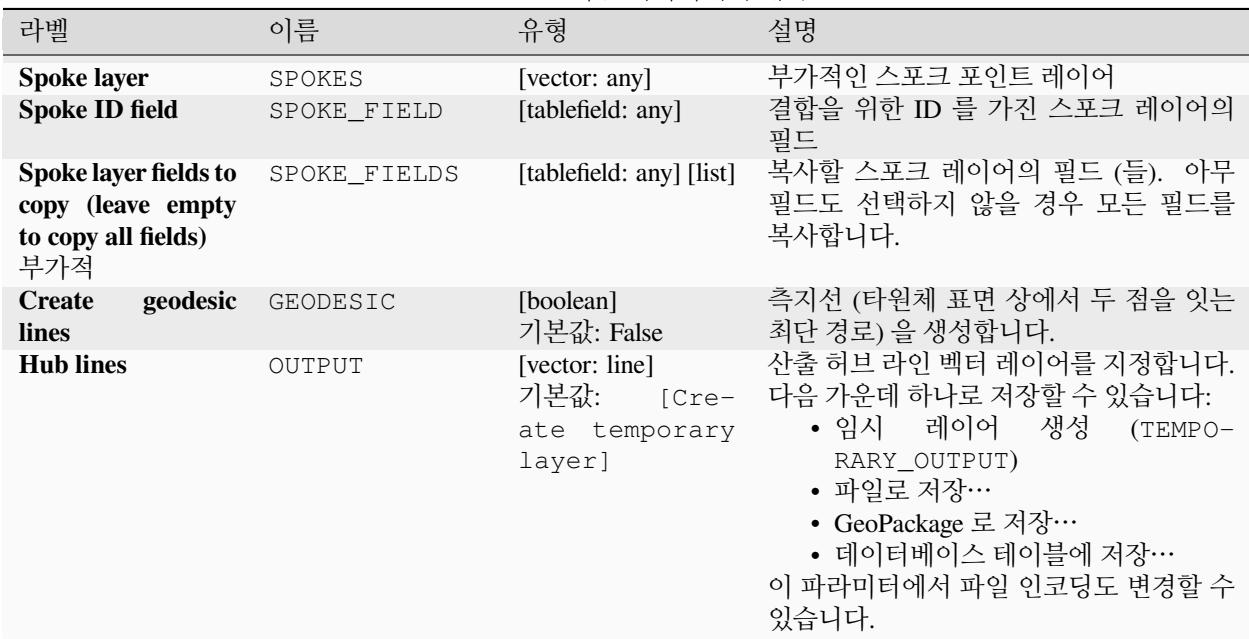

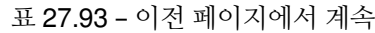

### **고급 파라미터**

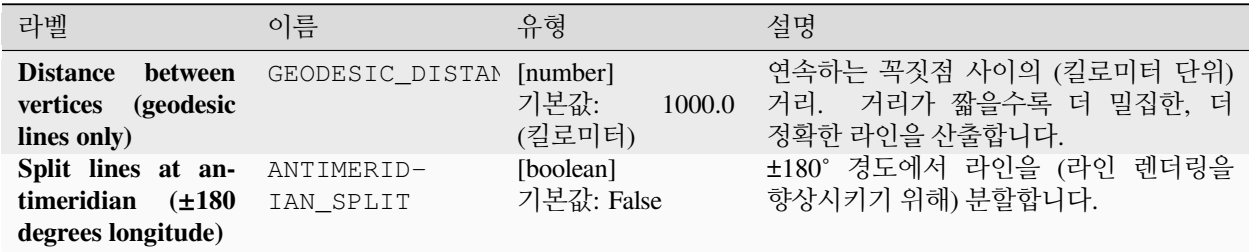

### **산출물**

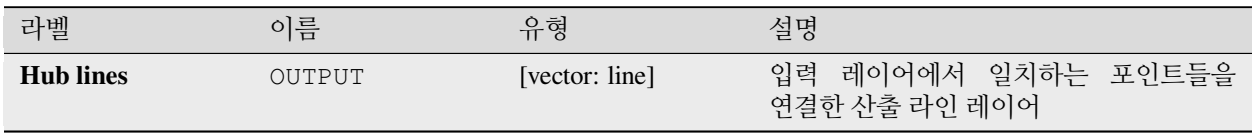

#### **파이썬 코드**

**알고리즘 ID**: native:hublines

**import processing** processing.run("algorithm\_id", {parameter\_dictionary})

공간 처리 툴박스에 있는 알고리즘 위에 마우스를 가져가면 알고리즘 *ID* 를 표시합니다. 파라미터 목록 *(dictionary)* 은 파라미터 **이름** 및 값을 제공합니다. 파이썬 콘솔에서 공간 처리 알고리즘을 어떻게 실행하는지 자세히 알고 싶다[면콘솔에서 공간 처리 알고리즘 사용](#page-944-0) 을 참조하세요.

#### <span id="page-1174-0"></span>**k-평균 군집 형성**

각 입력 피처에 대해 k-평균 군집 개수를 바탕으로 2 차원 거리를 계산합니다.

k-평균 군집 형성은 피처들을 각 피처가 최근접 평균을 가진 군집에 속하는 k 개의 군집으로 나누는 것을 목적으로 합니다. 평균 포인트는 군집된 피처들의 무게중심 (barycenter) 으로 표현됩니다.

입력 도형이 라인 또는 폴리곤인 경우, 피처의 중심 (centroid) 을 기반으로 군집을 형성합니다.

#### **더 보기:**

*DBSCAN* [군집 형성](#page-1166-0), *[ST-DBSCAN](#page-1184-0)* 군집 형성

#### **파라미터**

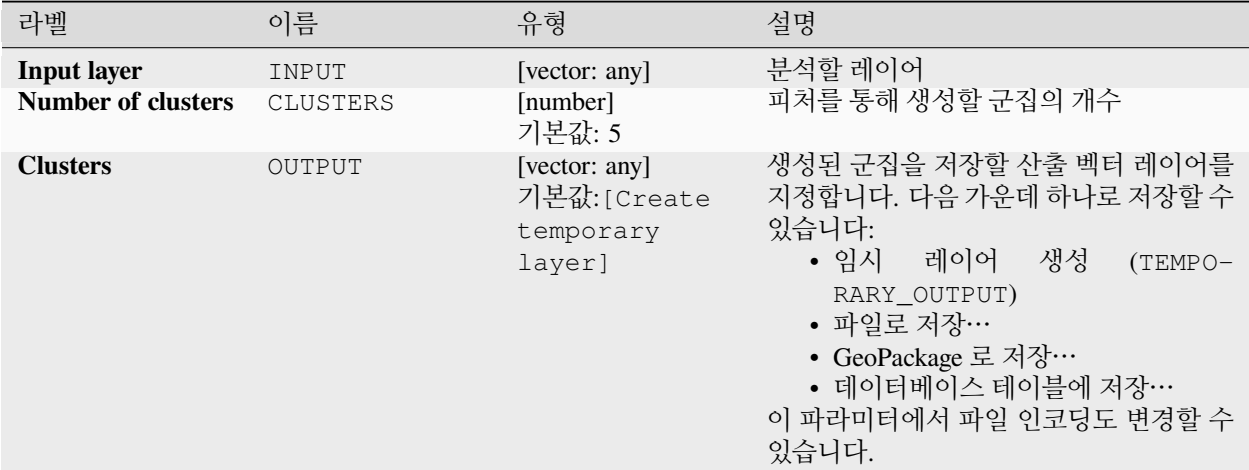

#### **고급 파라미터**

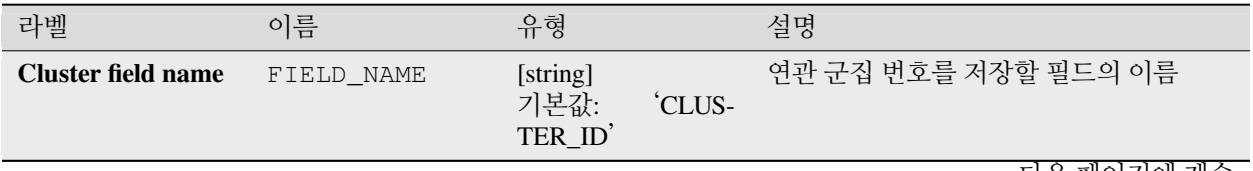

다음 페이지에 계속

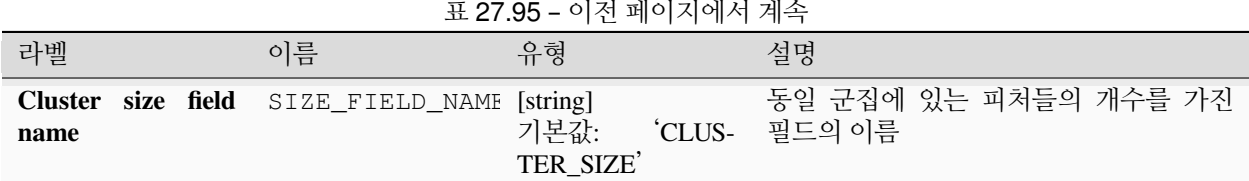

### **산출물**

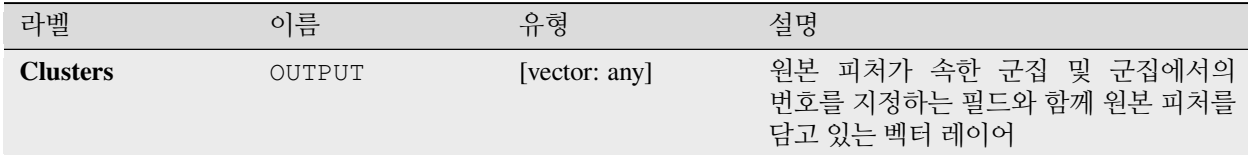

### **파이썬 코드**

**알고리즘 ID**: native:kmeansclustering

### **import processing**

processing.run("algorithm\_id", {parameter\_dictionary})

공간 처리 툴박스에 있는 알고리즘 위에 마우스를 가져가면 알고리즘 *ID* 를 표시합니다. 파라미터 목록 *(dictionary)* 은 파라미터 **이름** 및 값을 제공합니다. 파이썬 콘솔에서 공간 처리 알고리즘을 어떻게 실행하는지 자세히 알고 싶다[면콘솔에서 공간 처리 알고리즘 사용](#page-944-0) 을 참조하세요.

### **유일 값 목록**

속성 테이블 필드에서 유일 값 (unique value) 을 목록화하고 그 개수를 셉니다.

**기본 메뉴**: *Vector Analysis Tools*

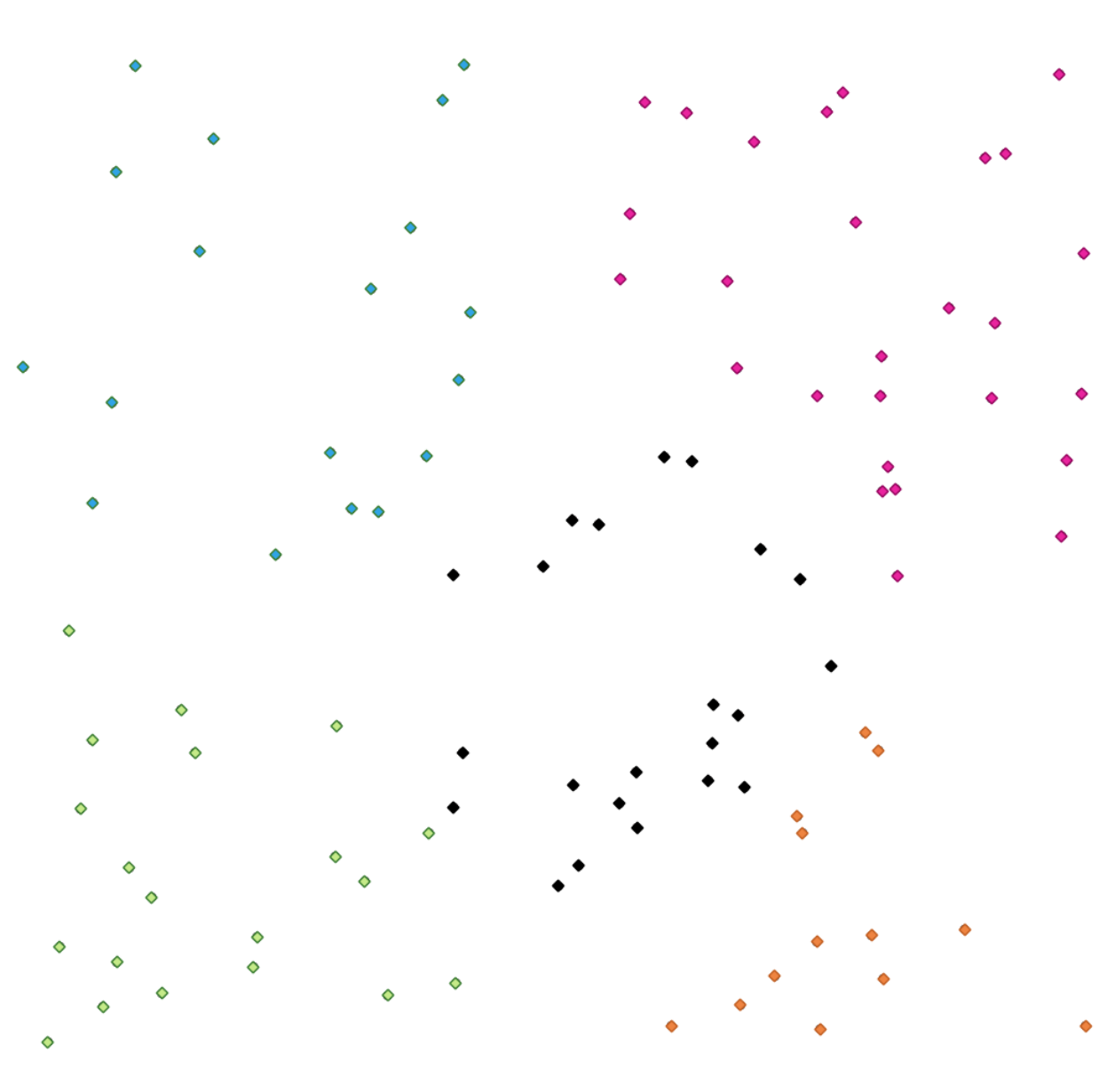

그림 27.34: 범주가 5 개인 포인트 군집들

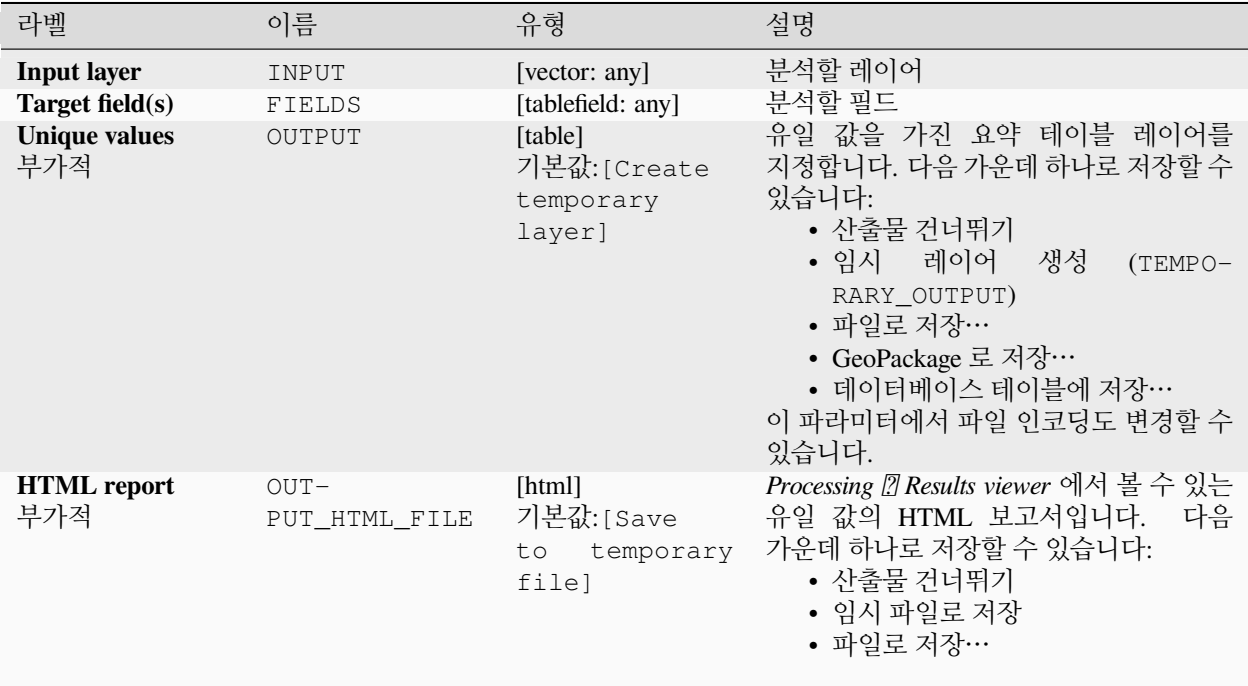

### **산출물**

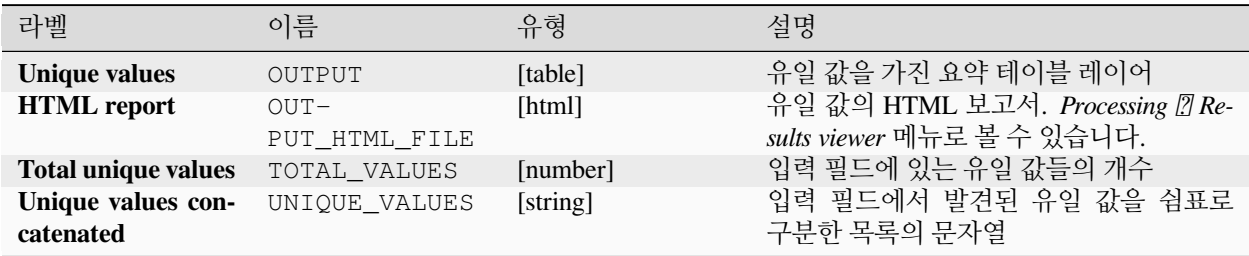

### **파이썬 코드**

**알고리즘 ID**: qgis:listuniquevalues

**import processing** processing.run("algorithm\_id", {parameter\_dictionary})

### **평균 좌표 (들)**

입력 좌표에 있는 도형 무리 (mass) 의 중심 (center) 을 가진 포인트 레이어를 계산합니다. 무리의 중심을 계산할 때 각 피처에 적용할 가중치를 담고 있는 속성을 지정할 수 있습니다. 파라미터에서 속성을 선택한 경우, 해당 필드에 있는 값에 따라 피처를 그룹화할 것입니다. 전체 레이어의 무리의 중심으로 단일 포인트를 생성하는 대신, 산출 레이어가 각 범주에 있는 피처 무리의 중심을 담게 될 것입니다.

**기본 메뉴**: *Vector Analysis Tools*

#### **파라미터**

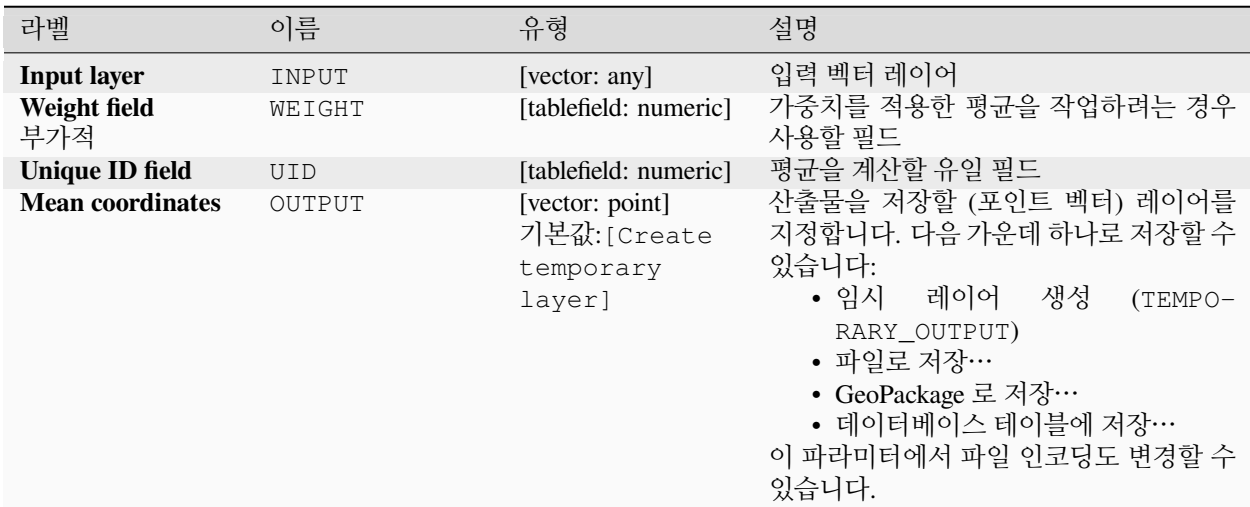

### **산출물**

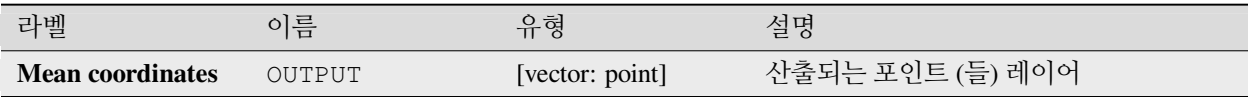

#### **파이썬 코드**

**알고리즘 ID**: native:meancoordinates

```
import processing
processing.run("algorithm_id", {parameter_dictionary})
```
### **최근접 이웃 분석**

포인트 레이어에 최근접 이웃 분석을 수행합니다. 산출물은 사용자 데이터가 어떻게 분포되었는지 (군집되었는지, 랜덤한지, 또는 분포되었는지) 알려줍니다.

다음과 같은 계산된 통계 값을 가진 산출물을 HTML 파일로 생성합니다:

- 관측 평균 거리
- 기대 평균 거리
- 최근접 이웃 지수
- 포인트의 개수
- Z-점수 (Z-Score): 정규 분포와 Z-점수를 비교하면 사용자 데이터가 어떻게 분포되었는지 알 수 있습니다. 낮은 Z-점수는 데이터가 공간적으로 랜덤한 처리 과정의 결과일 가능성이 낮다는 의미이고, 높은 Z-점수는 사용자 데이터가 공간적으로 랜덤한 처리 과정의 결과일 가능성이 높다는 의미입니다.

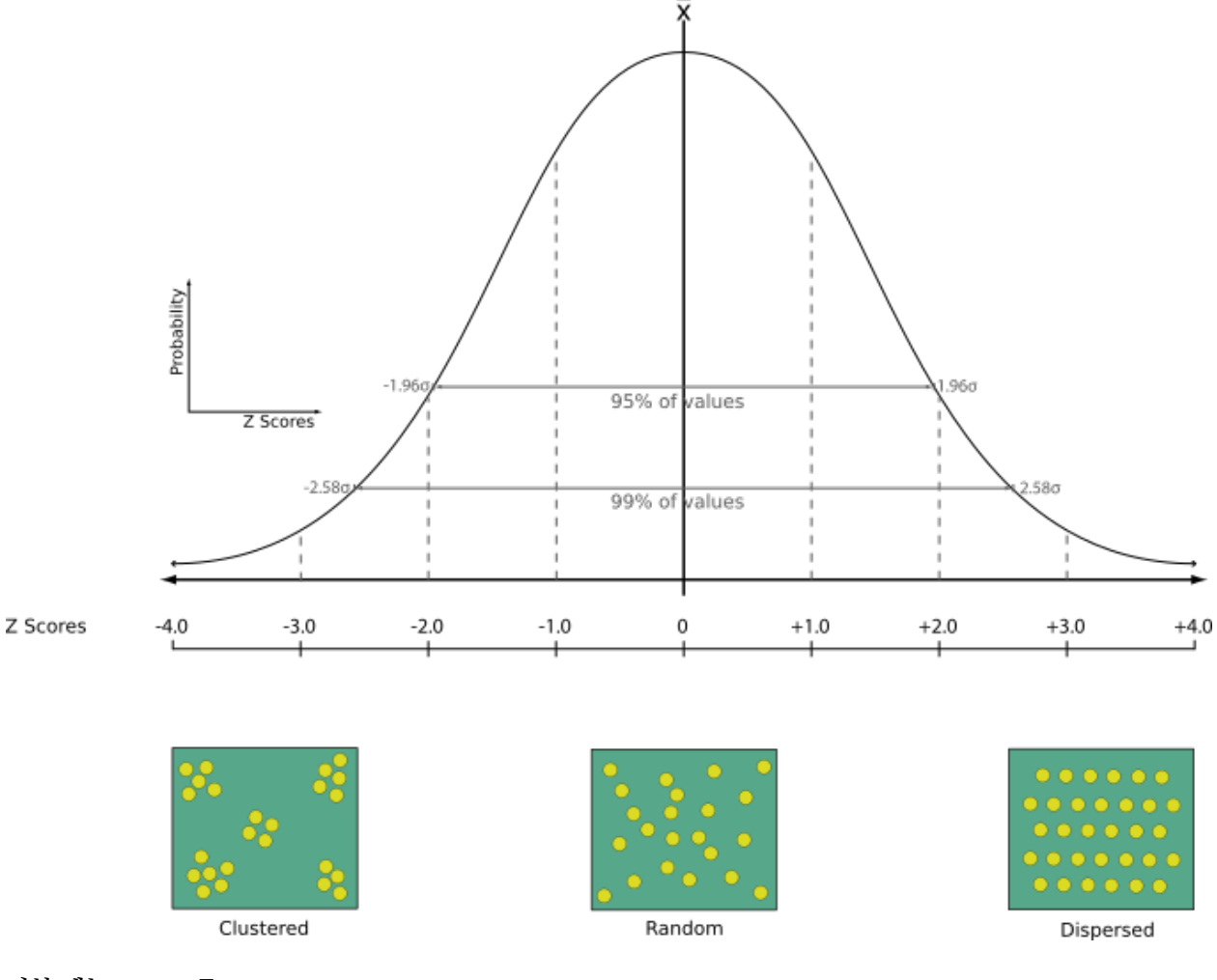

**기본 메뉴**: *Vector Analysis Tools* **더 보기:** [최근접으로 속성 결합하기](#page-1245-0)

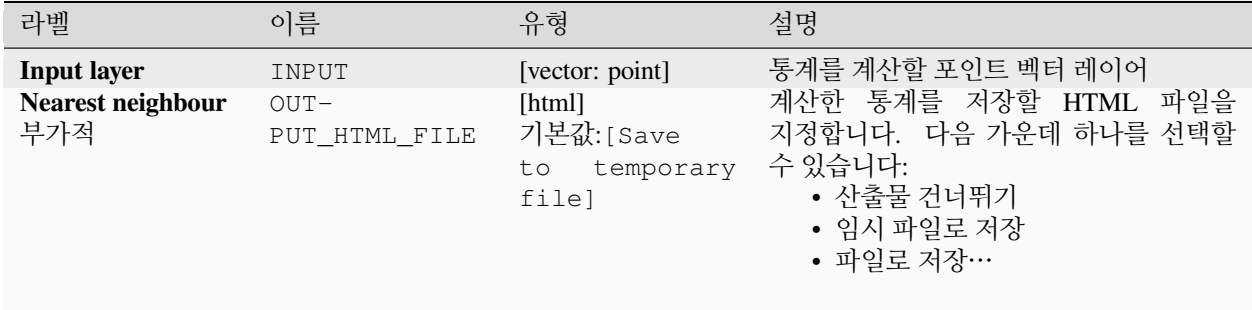

### **산출물**

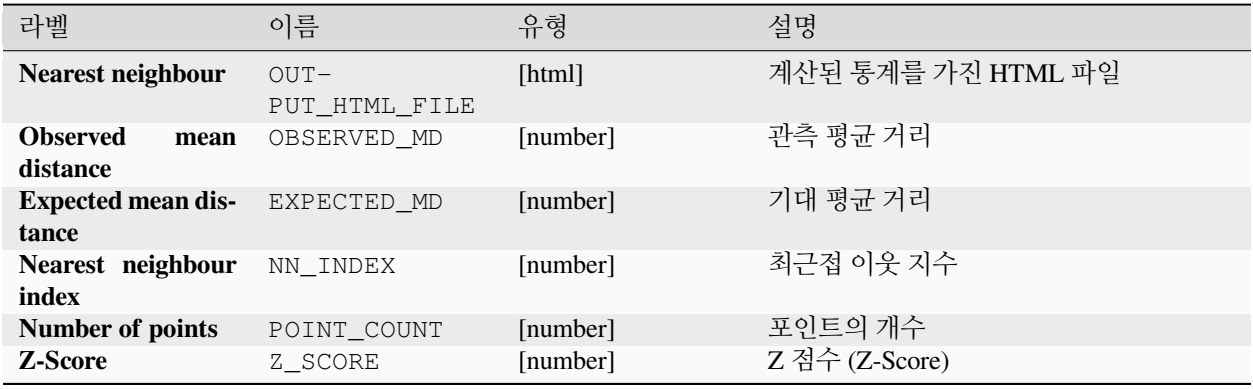

### **파이썬 코드**

**알고리즘 ID**: native:nearestneighbouranalysis

**import processing** processing.run("algorithm\_id", {parameter\_dictionary})

공간 처리 툴박스에 있는 알고리즘 위에 마우스를 가져가면 알고리즘 *ID* 를 표시합니다. 파라미터 목록 *(dictionary)* 은 파라미터 **이름** 및 값을 제공합니다. 파이썬 콘솔에서 공간 처리 알고리즘을 어떻게 실행하는지 자세히 알고 싶다[면콘솔에서 공간 처리 알고리즘 사용](#page-944-0) 을 참조하세요.

### **중첩 분석**

중첩 레이어에서 선택한 피처가 입력 레이어의 피처를 중첩하는 영역의 면적 및 커버 백분율을 계산합니다.

산출물 레이어에 중첩 레이어에서 선택한 각 피처가 입력 피처를 중첩하는 총 면적 및 커버 백분율을 보고하는 새 속성을 추가합니다.

### **기본 파라미터**

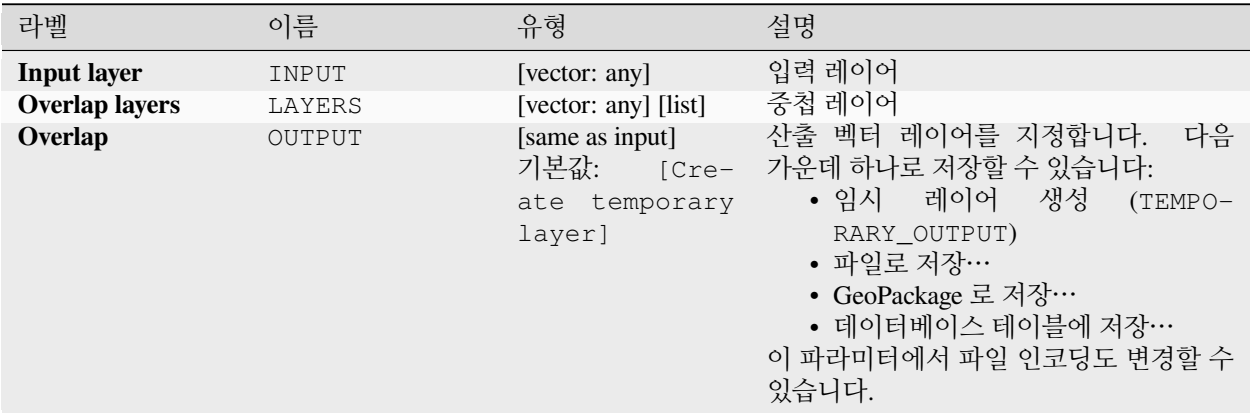

### **고급 파라미터**

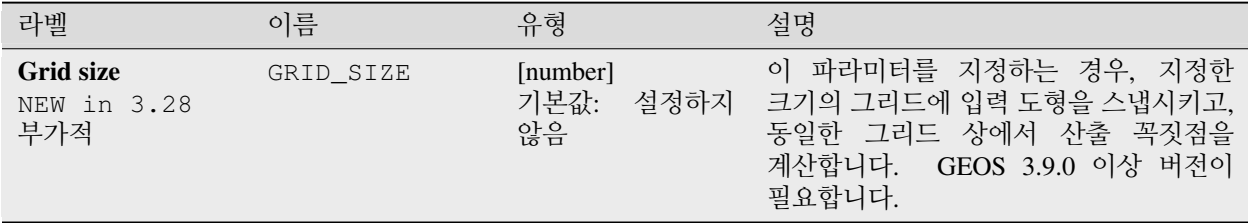

### **산출물**

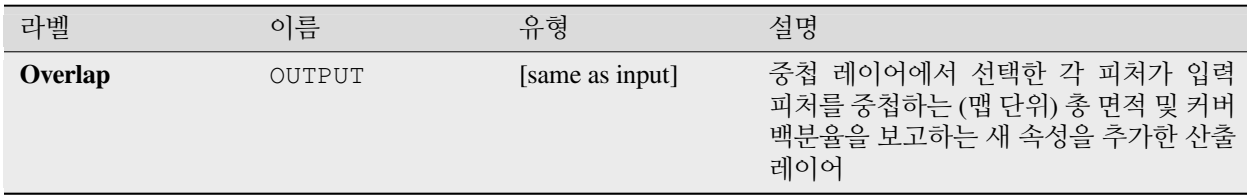

#### **파이썬 코드**

**알고리즘 ID**: native:calculatevectoroverlaps

**import processing** processing.run("algorithm\_id", {parameter\_dictionary})

**피처 사이의 최단 라인**

NEW in 3.24

소스 레이어와 대상 레이어 사이의 최단 라인을 가진 라인 레이어를 생성합니다. 기본적으로 대상 레이어의 첫 번째 최근접 피처만 연산에 넣습니다. N 번째 최근접 이웃 피처의 번호를 지정할 수 있습니다. 최장 거리를 지정한 경우, 최장 거리 미만에 들어오는 피처만 연산에 넣을 것입니다.

산출 피처는 소스 레이어의 모든 속성, N 번째 최근접 피처의 모든 속성, 그리고 추가적인 거리 필드를 담게 될 것입니다.

**중요:** 이 알고리즘은 거리에 대해 순전히 데카르트 평면 계산만을 사용합니다. 피처의 근접성을 결정할 때 측지 (geodetic) 또는 타원체 속성을 연산에 넣지 않습니다. 소스 레이어의 좌표계를 기반으로 측정값 및 산출 좌표계를 계산합니다.

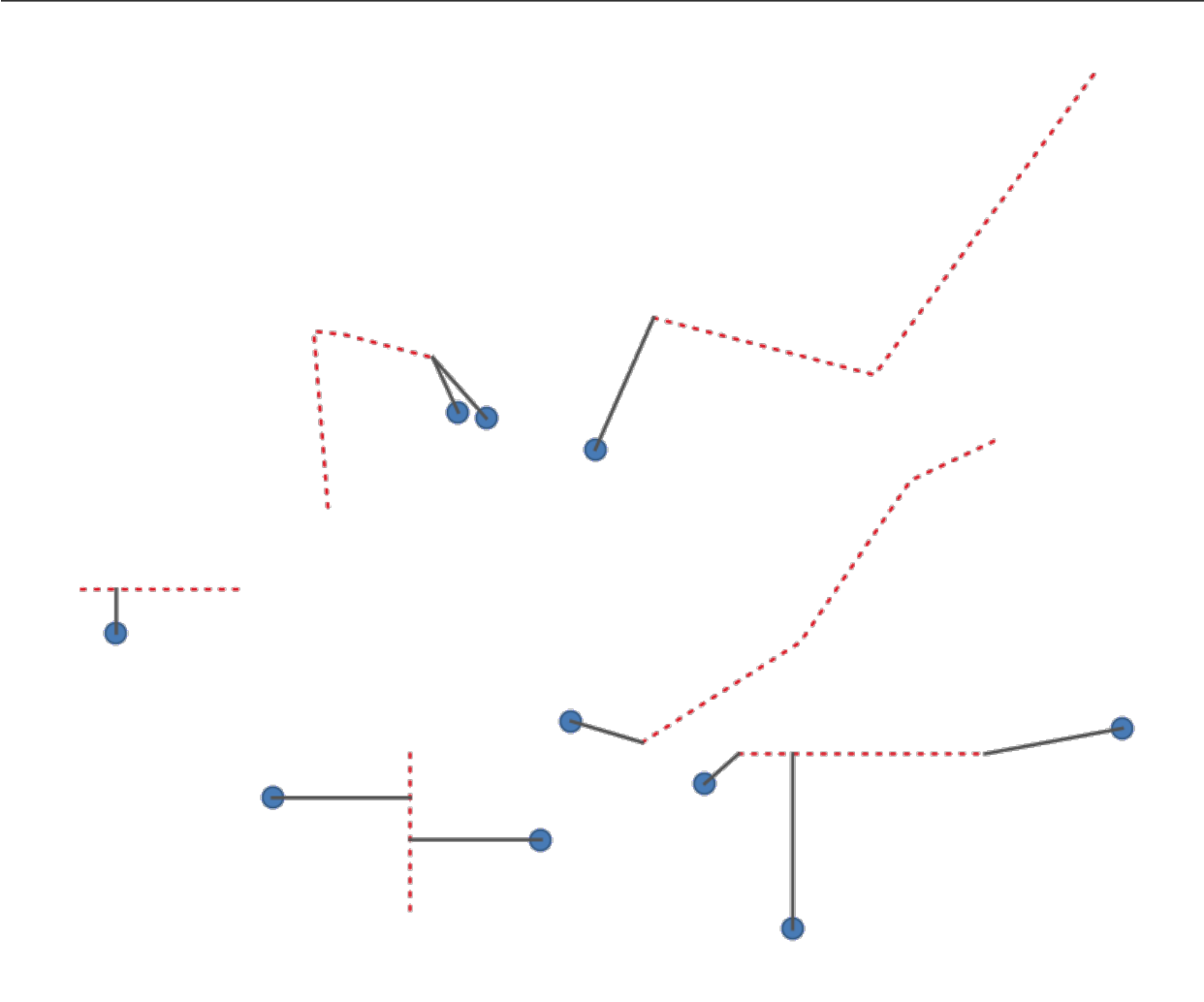

그림 27.35: 포인트 피처에서 라인까지의 최단 라인

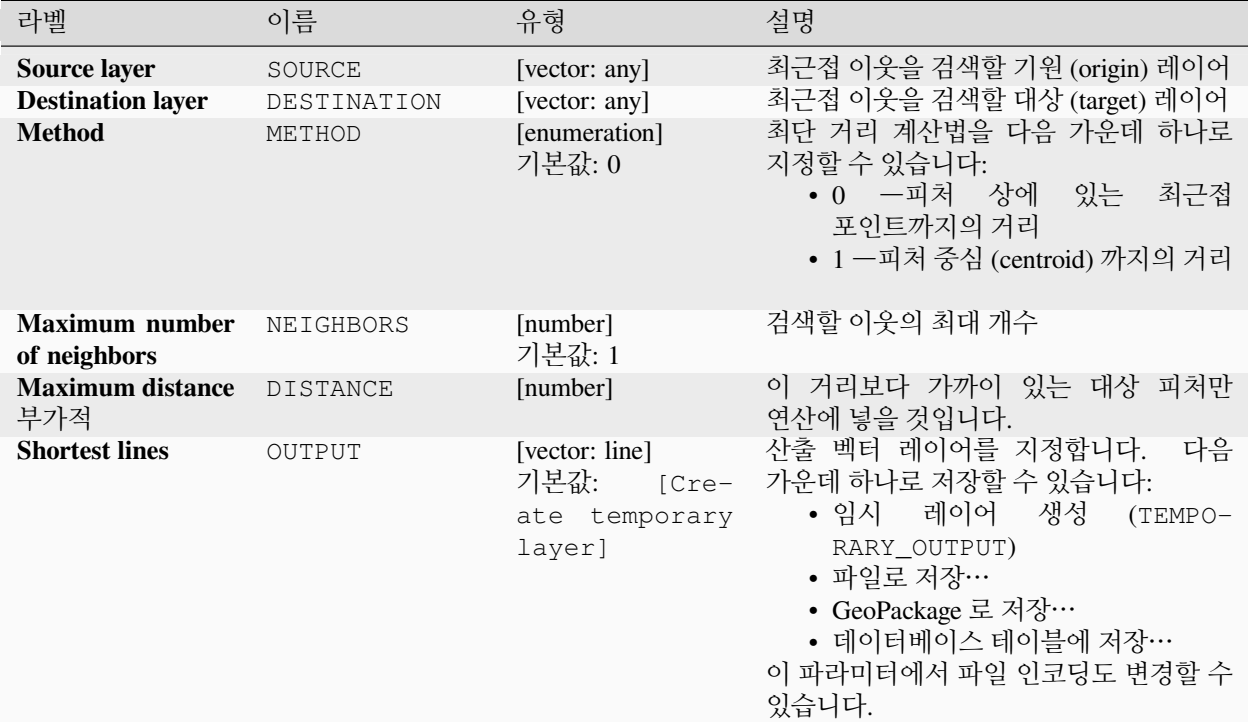

### **산출물**

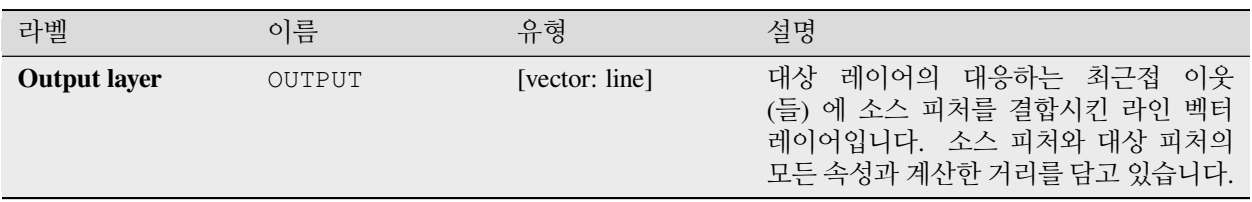

### **파이썬 코드**

**알고리즘 ID**: native:shortestline

```
import processing
processing.run("algorithm_id", {parameter_dictionary})
```
### <span id="page-1184-0"></span>**ST-DBSCAN 군집 형성**

이상값 (noise) (ST-DBSCAN) 알고리즘을 가진 응용 프로그램의 시공간 밀도 기반 군집 형성의 2 차원 구현을 기반으로 포인트 피처를 군집시킵니다.

### **더 보기:**

*DBSCAN* [군집 형성](#page-1166-0), *k-*[평균 군집 형성](#page-1174-0)

#### **파라미터**

**기본 파라미터**

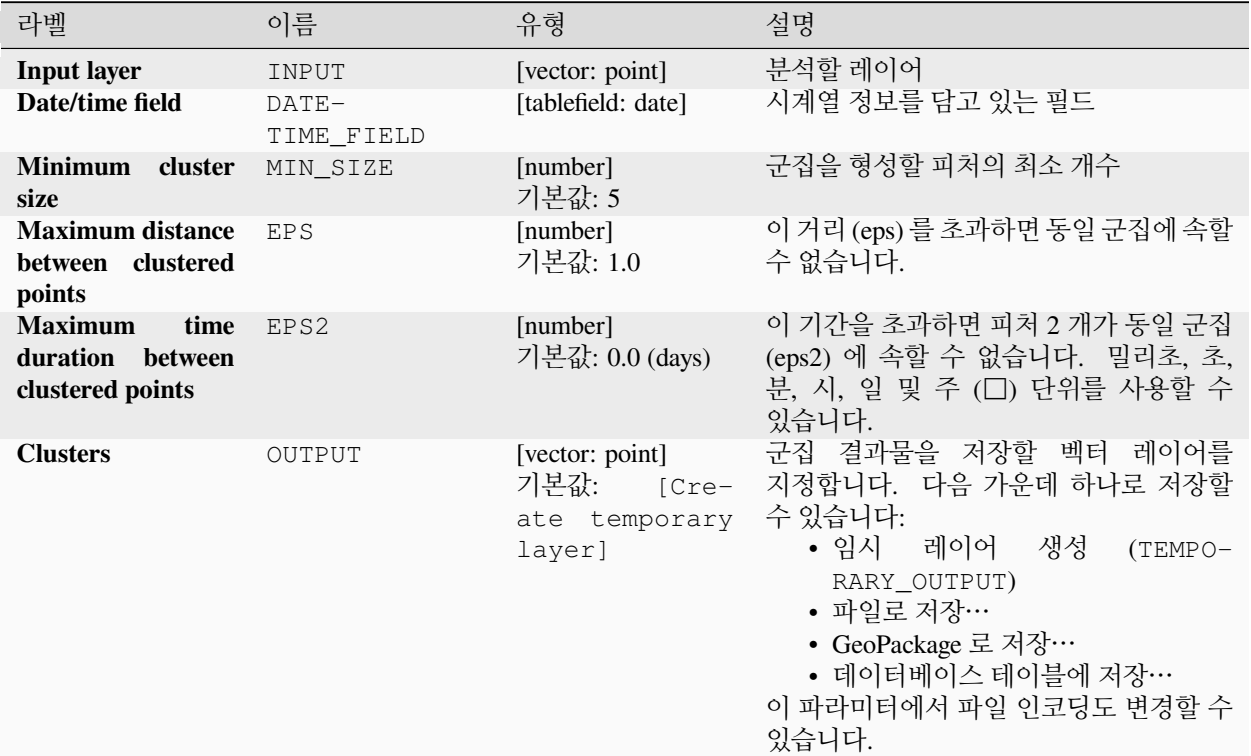

#### **고급 파라미터**

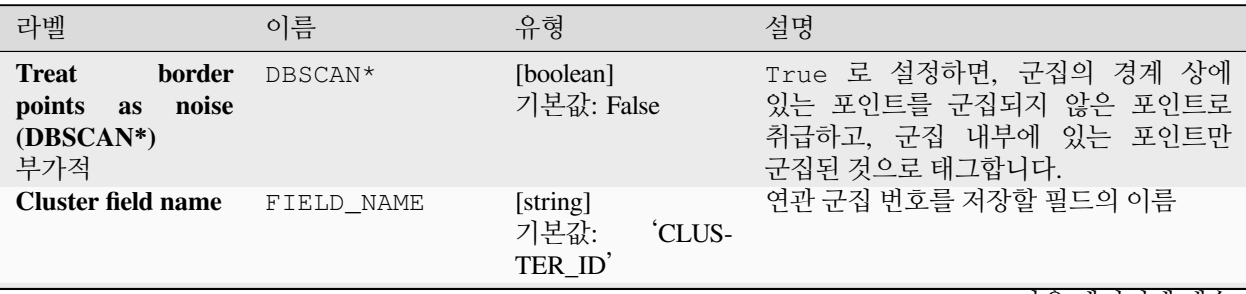

다음 페이지에 계속

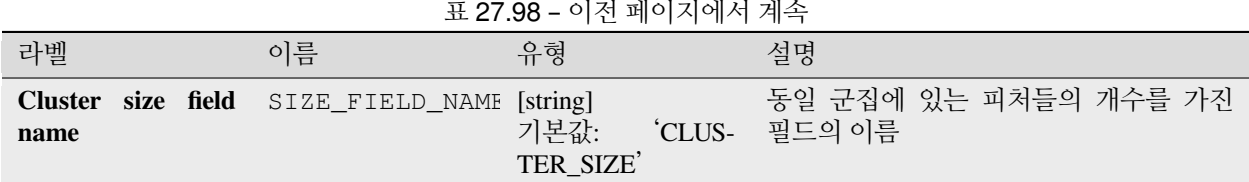

### **산출물**

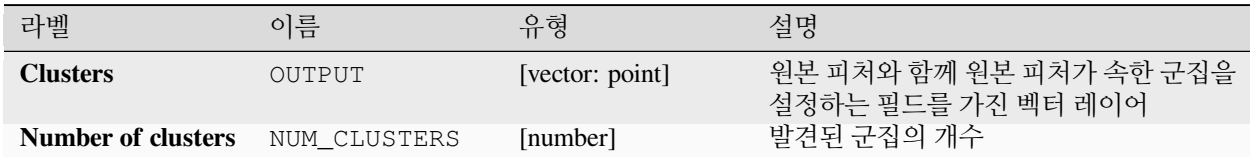

### **파이썬 코드**

**알고리즘 ID**: native:stdbscanclustering

### **import processing**

processing.run("algorithm\_id", {parameter\_dictionary})

공간 처리 툴박스에 있는 알고리즘 위에 마우스를 가져가면 알고리즘 *ID* 를 표시합니다. 파라미터 목록 *(dictionary)* 은 파라미터 **이름** 및 값을 제공합니다. 파이썬 콘솔에서 공간 처리 알고리즘을 어떻게 실행하는지 자세히 알고 싶다[면콘솔에서 공간 처리 알고리즘 사용](#page-944-0) 을 참조하세요.

### **범주 통계**

필드의 통계를 부모 범주 (parent class) 에 따라 계산합니다. 부모 범주란 다른 필드들에서 나온 값을 조합한 것입니다.

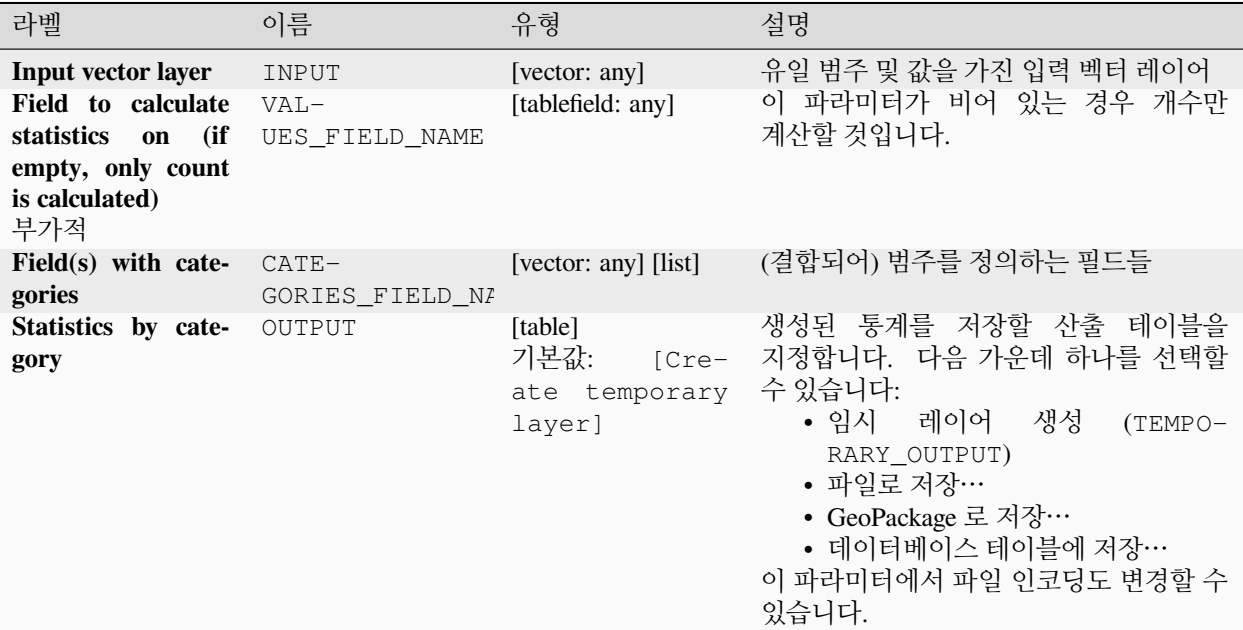

### **산출물**

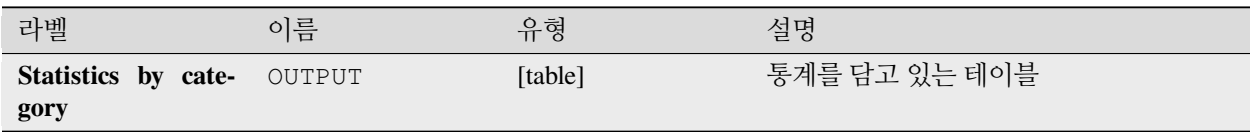

분석되는 필드의 유형에 따라, 각 그룹화된 값에 대해 다음 통계를 반환합니다:

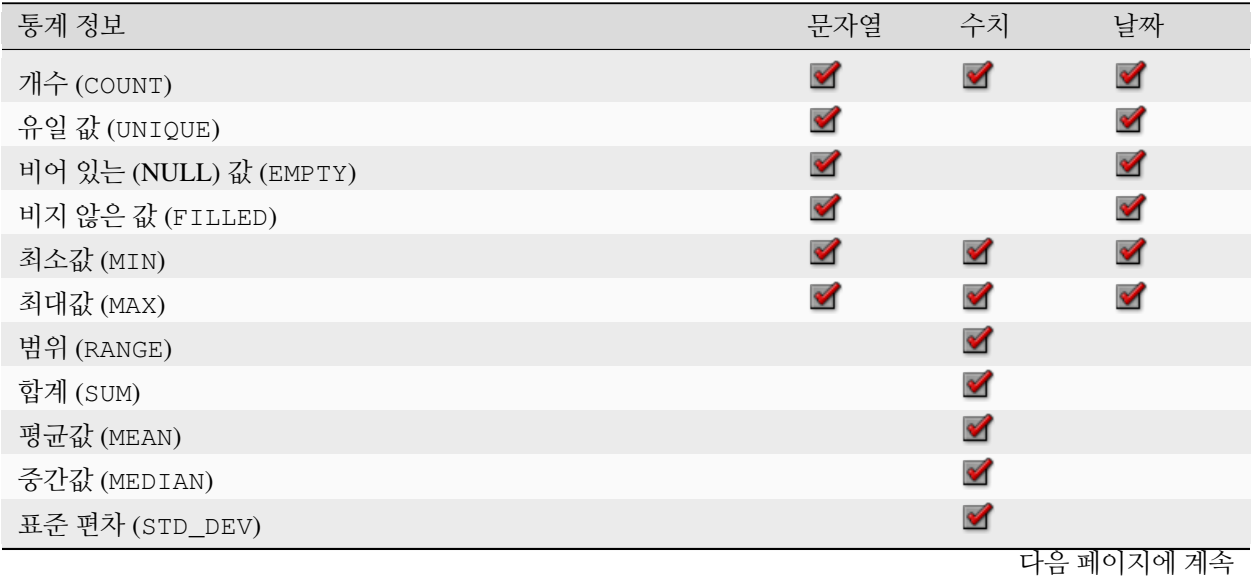

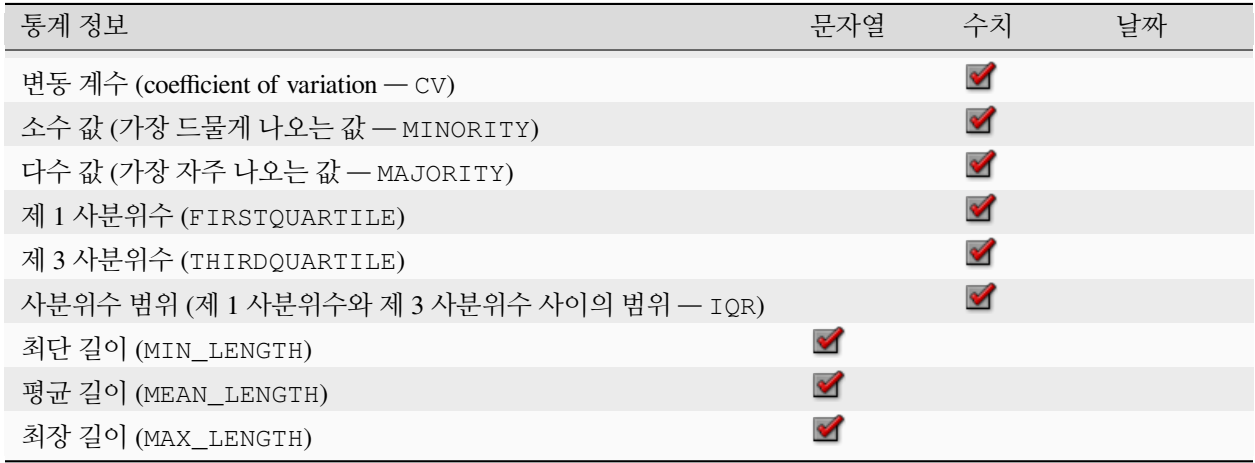

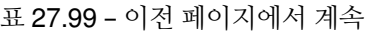

#### **파이썬 코드**

**알고리즘 ID**: qgis:statisticsbycategories

**import processing** processing.run("algorithm\_id", {parameter\_dictionary})

공간 처리 툴박스에 있는 알고리즘 위에 마우스를 가져가면 알고리즘 *ID* 를 표시합니다. 파라미터 목록 *(dictionary)* 은 파라미터 **이름** 및 값을 제공합니다. 파이썬 콘솔에서 공간 처리 알고리즘을 어떻게 실행하는지 자세히 알고 싶다[면콘솔에서 공간 처리 알고리즘 사용](#page-944-0) 을 참조하세요.

### **라인 길이 합계**

폴리곤 레이어와 라인 레이어를 받아 각 폴리곤과 교차하는 라인 길이의 총합과 총 개수를 측정합니다.

입력 폴리곤 레이어와 동일한 피처를 가지면서, 각 폴리곤과 교차하는 라인의 길이와 개수를 담고 있는 새로운 두 속성을 추가한 레이어를 산출합니다.

■ 폴리곤 피처를[제자리 피처 수정](#page-662-0) 할 수 있습니다.

**기본 메뉴**: *Vector Analysis Tools*

#### **파라미터**

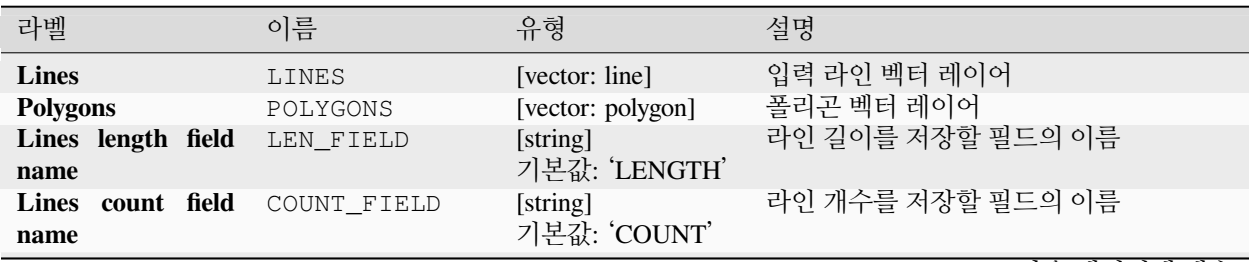

다음 페이지에 계속
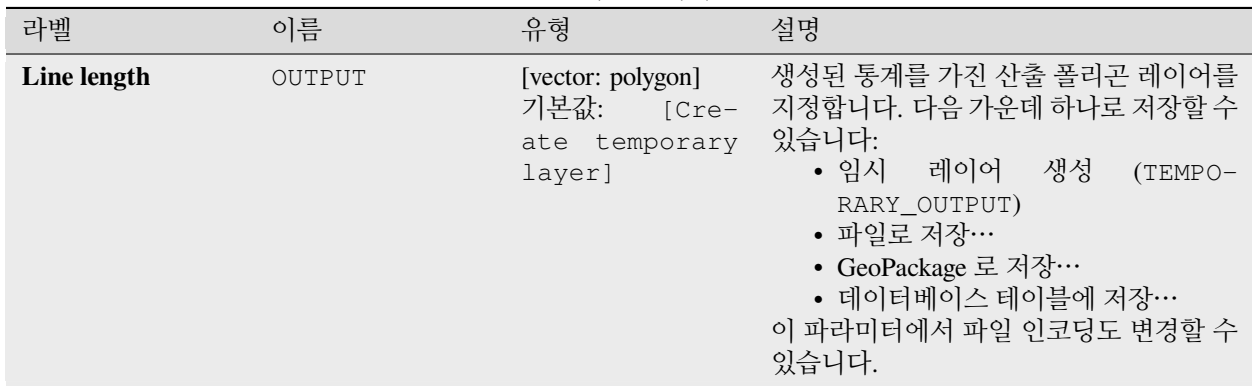

#### 표 27.100 – 이전 페이지에서 계속

#### **산출물**

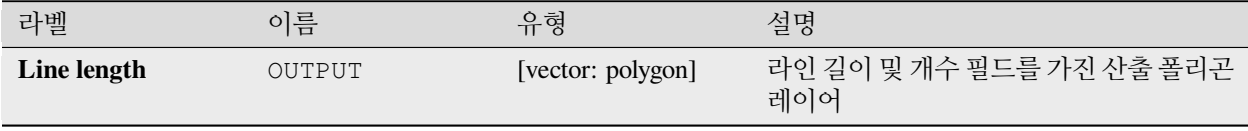

### **파이썬 코드**

**알고리즘 ID**: native:sumlinelengths

```
import processing
processing.run("algorithm_id", {parameter_dictionary})
```
공간 처리 툴박스에 있는 알고리즘 위에 마우스를 가져가면 알고리즘 *ID* 를 표시합니다. 파라미터 목록 *(dictionary)* 은 파라미터 **이름** 및 값을 제공합니다. 파이썬 콘솔에서 공간 처리 알고리즘을 어떻게 실행하는지 자세히 알고 싶다[면콘솔에서 공간 처리 알고리즘 사용](#page-944-0) 을 참조하세요.

### **27.1.16 벡터 생성**

#### <span id="page-1188-0"></span>**오프셋 (평행) 라인 배열**

레이어에 있는 라인 피처의 오프셋 버전을 여러 개 생성해서 각 피처의 복사본을 생성합니다. 새 복사본마다 지정한 거리만큼 오프셋이 증가합니다.

양의 거리는 라인을 왼쪽으로 오프셋시키고, 음의 거리는 오른쪽으로 오프셋시킬 것입니다.

■ 라인 피처[를제자리 피처 수정](#page-662-0) 할 수 있습니다.

#### **더 보기:**

[라인 오프셋시키기](#page-1328-0), [이동시킨 피처의 배열](#page-1190-0)

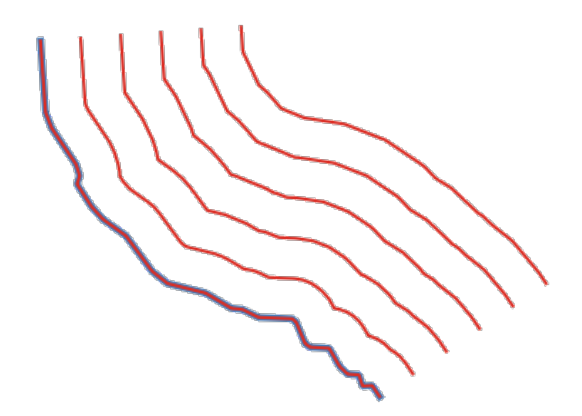

그림 27.36: 소스 피처는 파란색, 오프셋 피처는 빨간색

**파라미터**

**기본 파라미터**

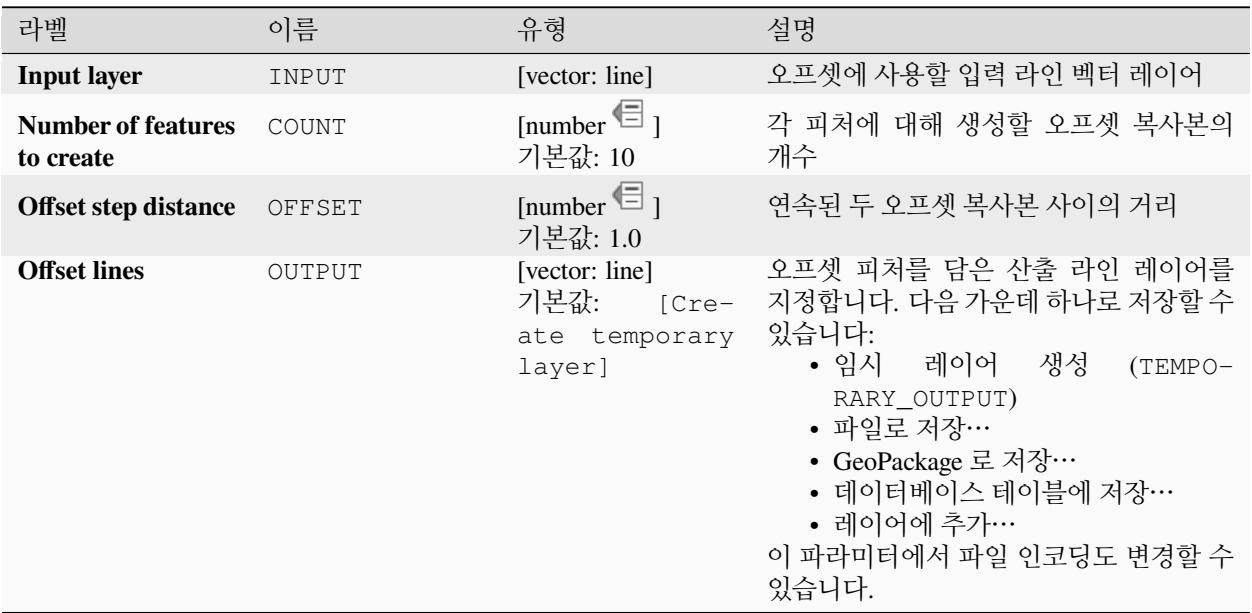

## **고급 파라미터**

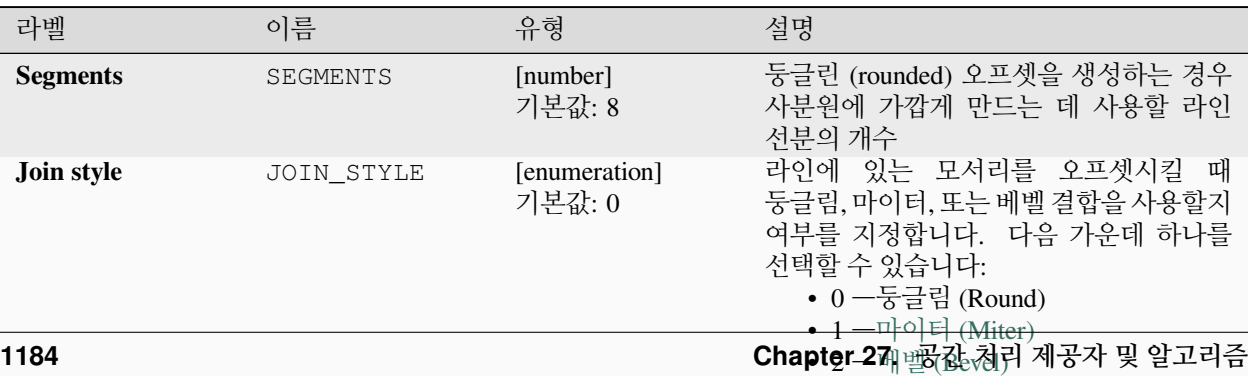

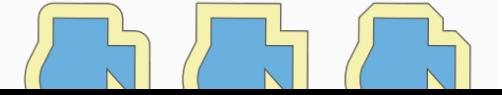

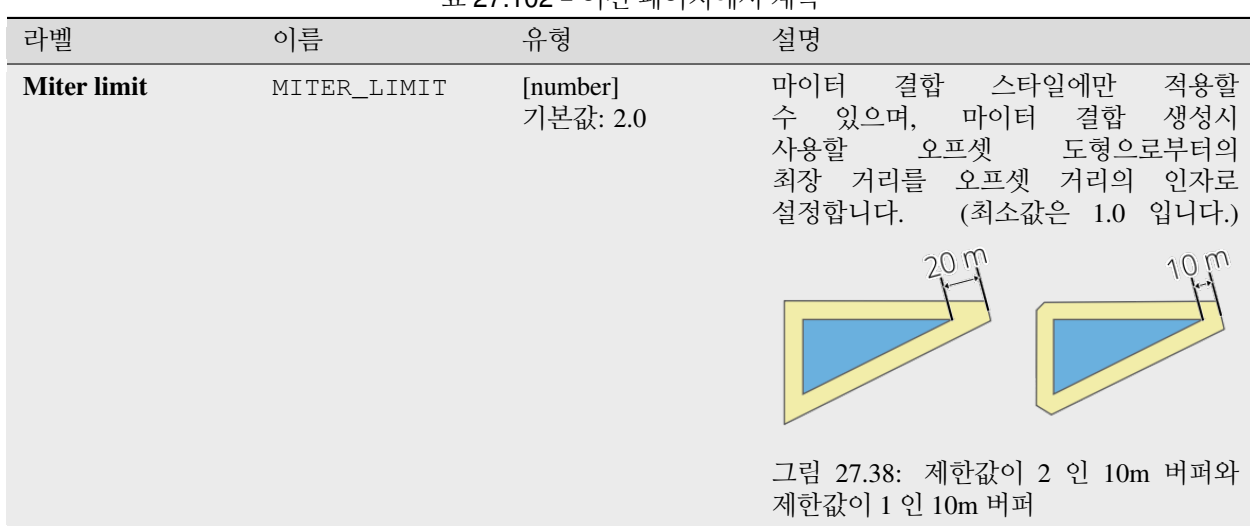

### 표 27.102 – 이전 페이지에서 계속

#### **산출물**

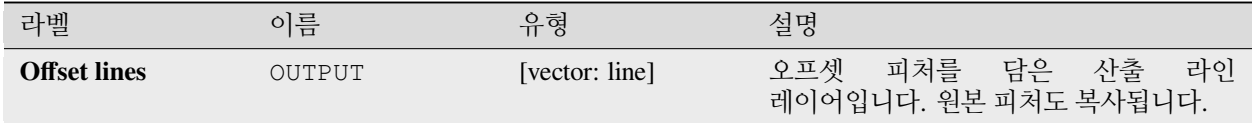

#### **파이썬 코드**

**알고리즘 ID**: native:arrayoffsetlines

**import processing** processing.run("algorithm\_id", {parameter\_dictionary})

공간 처리 툴박스에 있는 알고리즘 위에 마우스를 가져가면 알고리즘 *ID* 를 표시합니다. 파라미터 목록 *(dictionary)* 은 파라미터 **이름** 및 값을 제공합니다. 파이썬 콘솔에서 공간 처리 알고리즘을 어떻게 실행하는지 자세히 알고 싶다[면콘솔에서 공간 처리 알고리즘 사용](#page-944-0) 을 참조하세요.

#### <span id="page-1190-0"></span>**이동시킨 피처의 배열**

레이어에 있는 피처의 이동 (translated) 버전을 여러 개 생성해서 각 피처의 복사본을 생성합니다. 새 복사본마다 X, Y, 그리고/또는 Z 축에 사전 설정한 거리만큼 변위가 증가합니다.

도형에 있는 M 값도 이동시킬 수 있습니다.

■ 포인트, 라인 및 폴리곤 피처[를제자리 피처 수정](#page-662-0) 할 수 있습니다.

#### **더 보기:**

[이동시키기](#page-1374-0) *(Translate)*, 오프셋 *(*평행*)* [라인 배열](#page-1188-0)

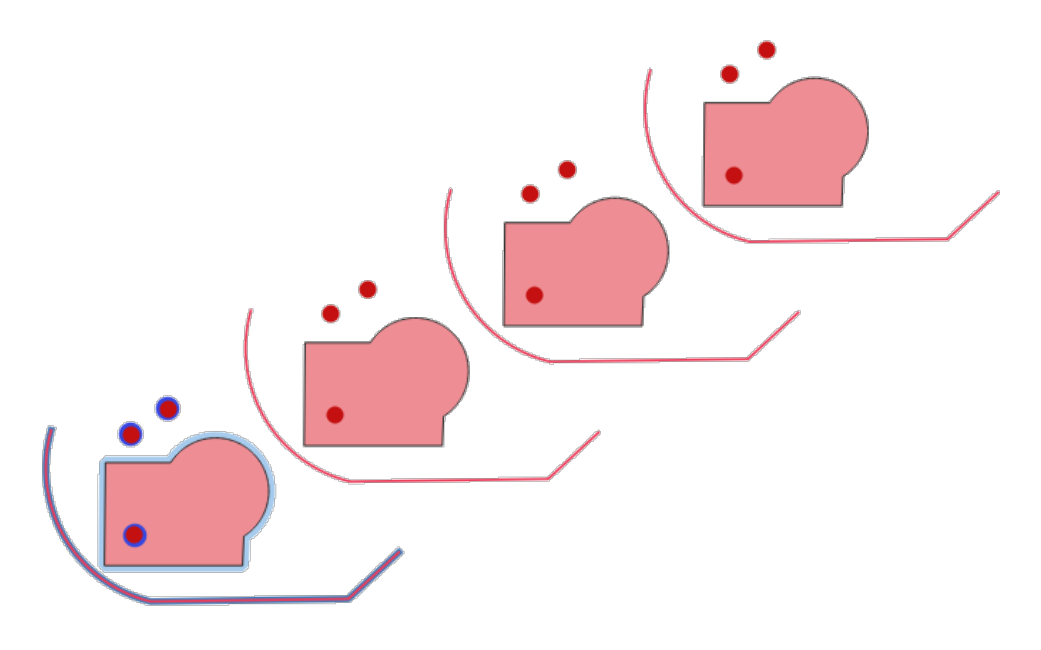

그림 27.39: 입력 레이어는 파란색, 이동된 피처를 담은 산출 레이어는 빨간색

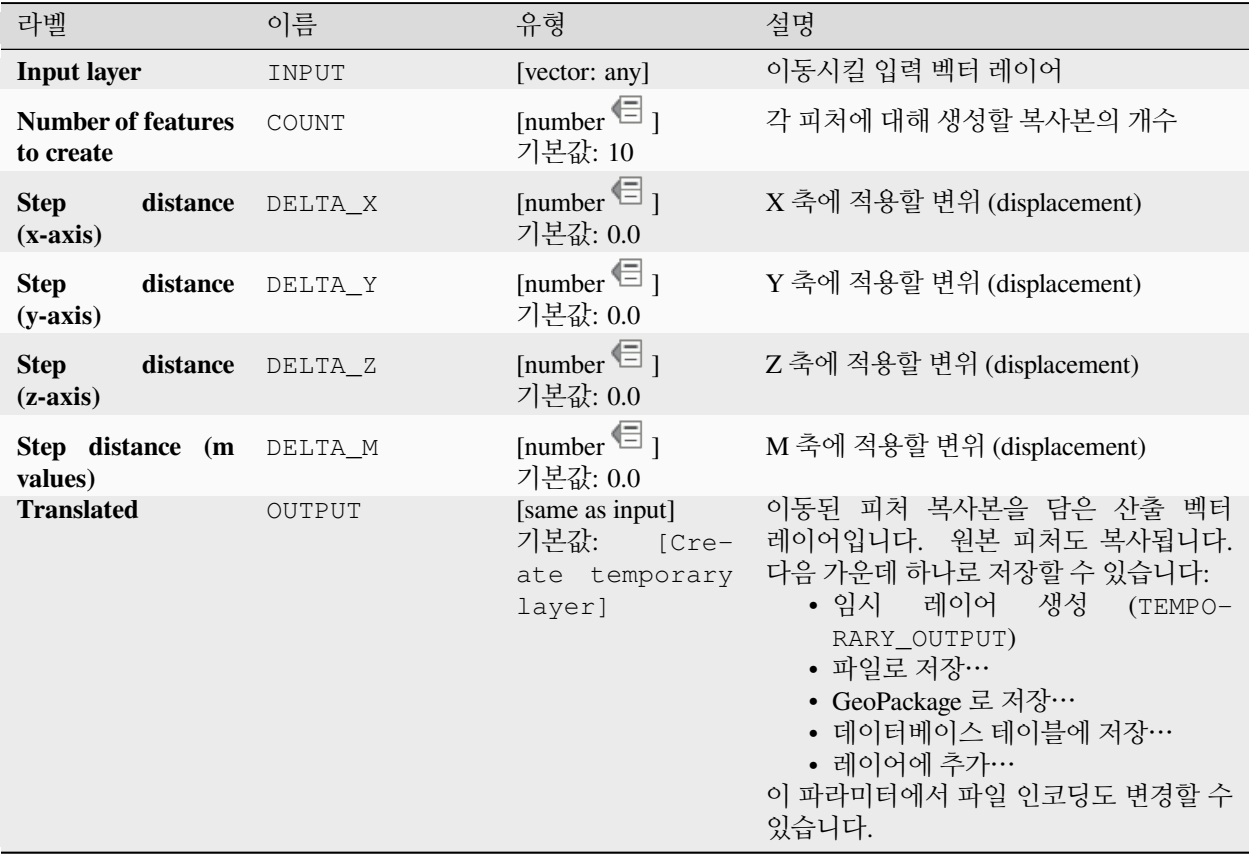

## **산출물**

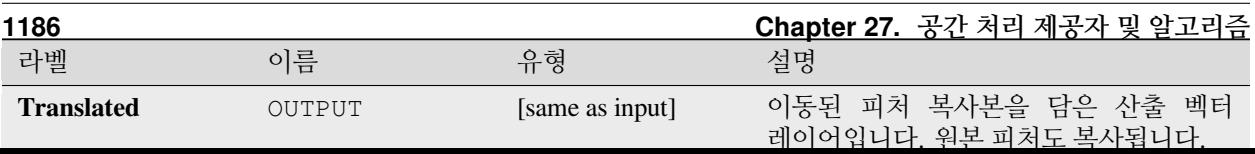

### **그리드 생성하기**

지정한 범위를 커버하는 그리드를 가진 벡터 레이어를 생성합니다. 그리드 셀이 서로 다른 형태일 수 있습니다:

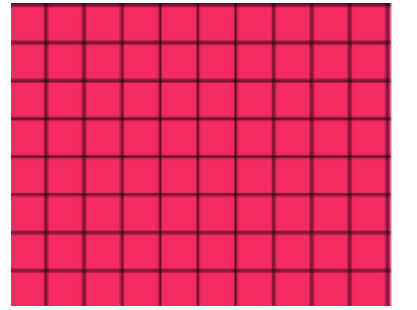

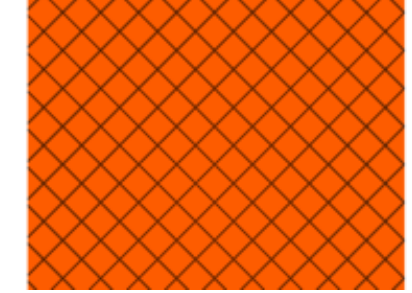

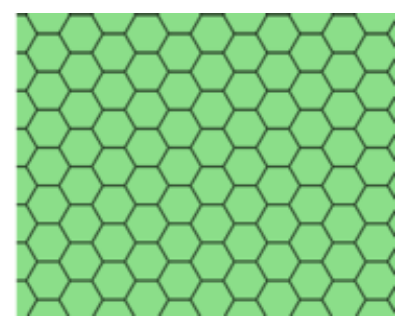

그림 27.40: 서로 다른 그리드 셀 형태

그리드에 있는 각 요소의 크기는 수평 및 수직 간격을 사용해서 정의됩니다. 산출 레이어의 좌표계를 반드시 정의해야만 합니다. 그리드의 범위 및 간격 값은 이 좌표계의 좌표 및 단위로 표현되어야만 합니다. **기본 메뉴**: *Vector Research Tools*

#### **파라미터**

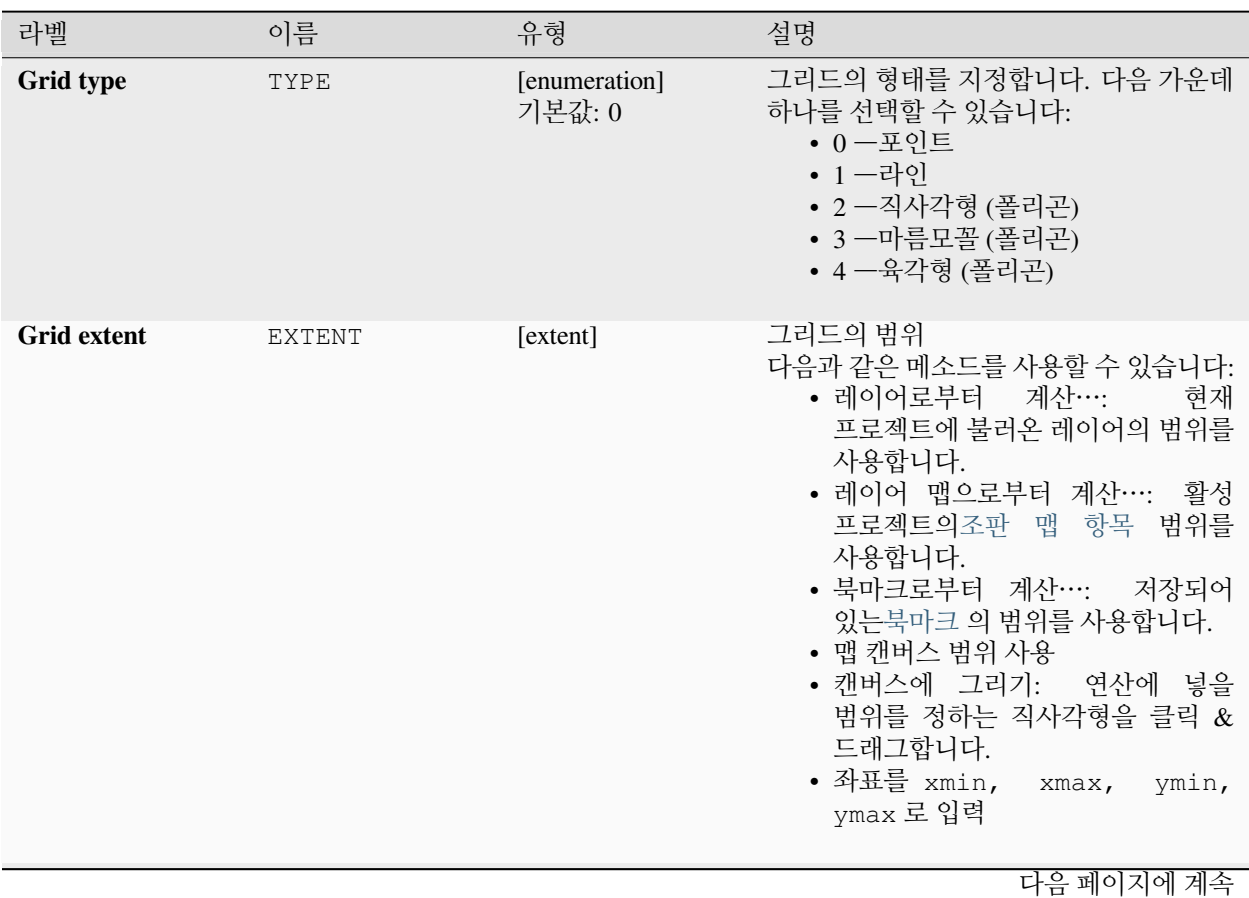

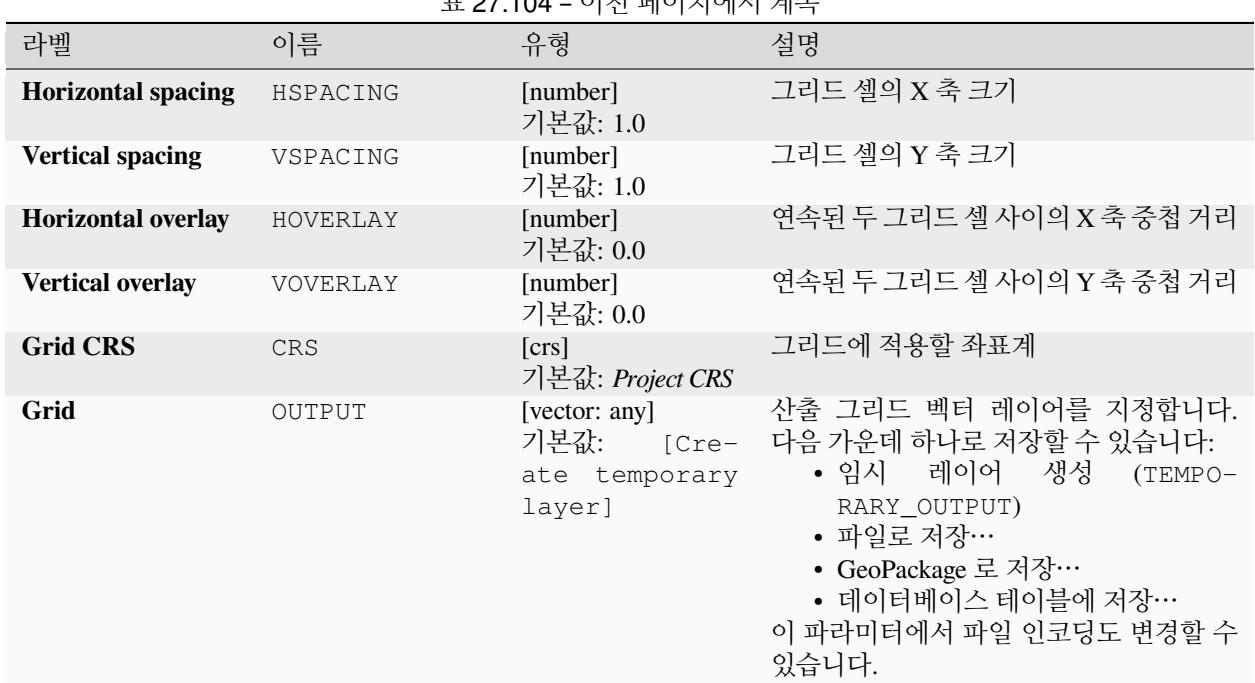

### 표 27.104 – 이전 페이지에서 계속

## **산출물**

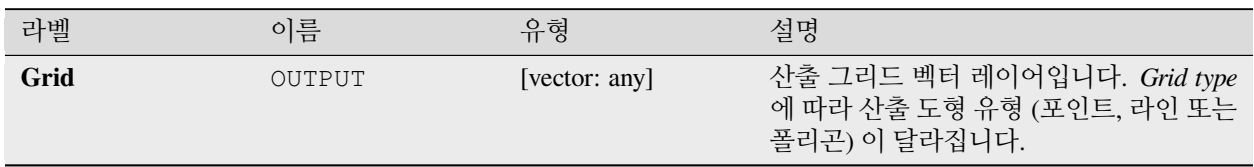

#### **파이썬 코드**

**알고리즘 ID**: native:creategrid

**import processing** processing.run("algorithm\_id", {parameter\_dictionary})

공간 처리 툴박스에 있는 알고리즘 위에 마우스를 가져가면 알고리즘 *ID* 를 표시합니다. 파라미터 목록 *(dictionary)* 은 파라미터 **이름** 및 값을 제공합니다. 파이썬 콘솔에서 공간 처리 알고리즘을 어떻게 실행하는지 자세히 알고 싶다[면콘솔에서 공간 처리 알고리즘 사용](#page-944-0) 을 참조하세요.

## **테이블에서 포인트 레이어 생성하기**

좌표 필드를 담고 있는 테이블로부터 포인트 레이어를 생성합니다. X 및 Y 좌표 이외에 Z 및 M 필드도 지정할 수 있습니다.

#### **파라미터**

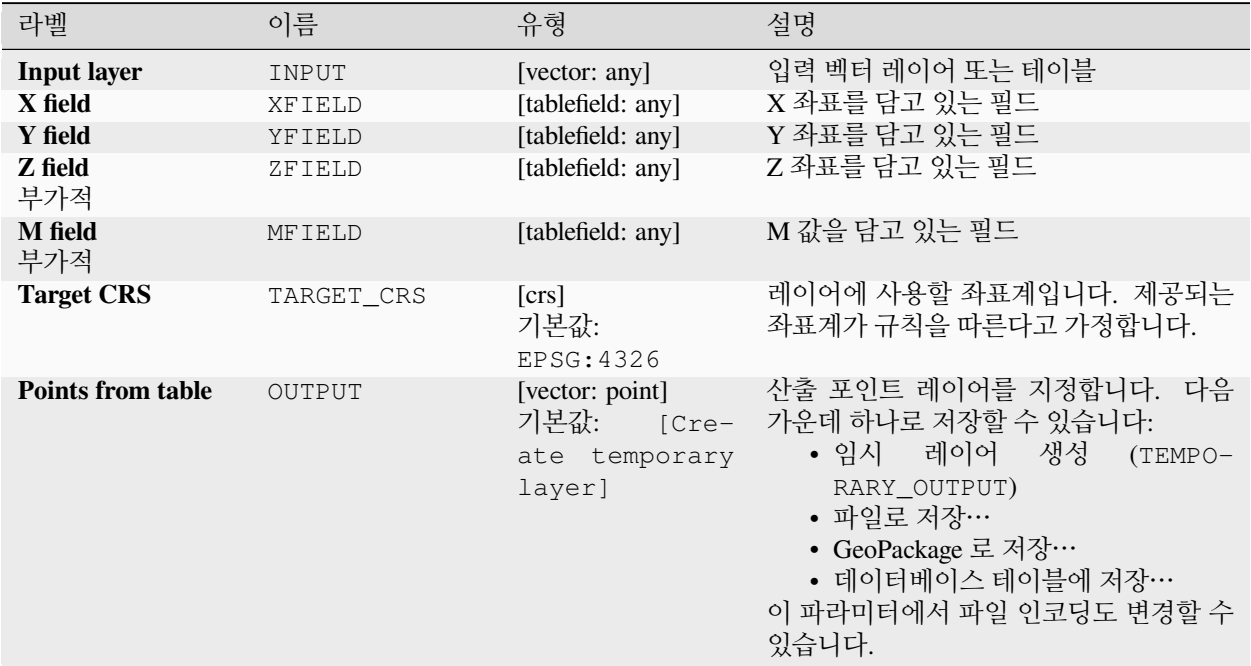

## **산출물**

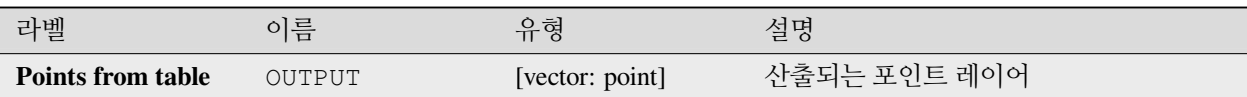

#### **파이썬 코드**

**알고리즘 ID**: native:createpointslayerfromtable

**import processing** processing.run("algorithm\_id", {parameter\_dictionary})

공간 처리 툴박스에 있는 알고리즘 위에 마우스를 가져가면 알고리즘 *ID* 를 표시합니다. 파라미터 목록 *(dictionary)* 은 파라미터 **이름** 및 값을 제공합니다. 파이썬 콘솔에서 공간 처리 알고리즘을 어떻게 실행하는지 자세히 알고 싶다[면콘솔에서 공간 처리 알고리즘 사용](#page-944-0) 을 참조하세요.

## **라인을 따라 포인트 (픽셀의 중심) 생성하기**

입력 래스터 및 라인 레이어로부터 포인트 벡터 레이어를 생성합니다.

여기서 포인트는 라인 레이어와 교차 (intersect) 하는 픽셀의 중심 (centroid) 에 대응합니다.

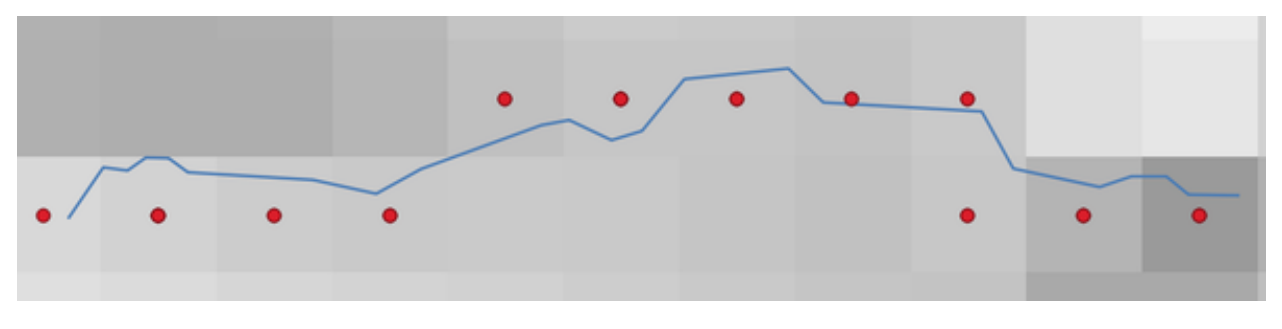

그림 27.41: 픽셀 중심 포인트

### **파라미터**

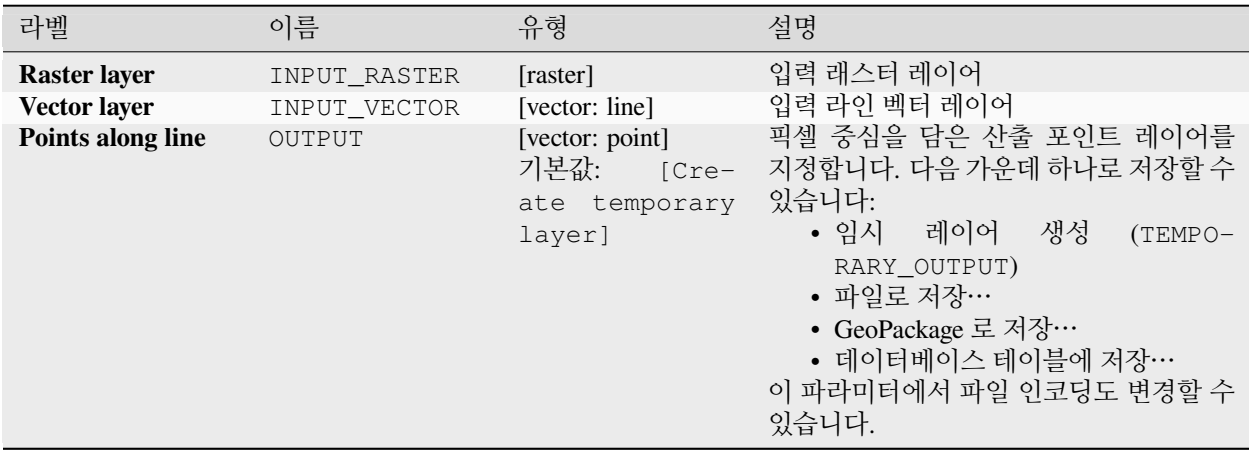

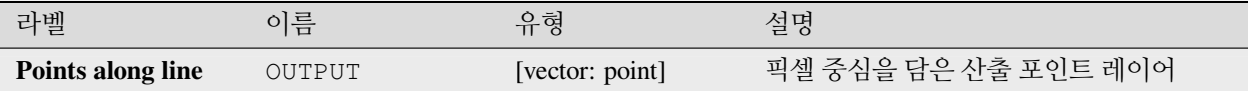

### **파이썬 코드**

**알고리즘 ID**: qgis:generatepointspixelcentroidsalongline

**import processing** processing.run("algorithm\_id", {parameter\_dictionary})

공간 처리 툴박스에 있는 알고리즘 위에 마우스를 가져가면 알고리즘 *ID* 를 표시합니다. 파라미터 목록 *(dictionary)* 은 파라미터 **이름** 및 값을 제공합니다. 파이썬 콘솔에서 공간 처리 알고리즘을 어떻게 실행하는지 자세히 알고 싶다[면콘솔에서 공간 처리 알고리즘 사용](#page-944-0) 을 참조하세요.

### **폴리곤 내부에 포인트 (픽셀의 중심) 생성하기**

입력 래스터 및 폴리곤 레이어로부터 포인트 벡터 레이어를 생성합니다.

여기서 포인트는 폴리곤 레이어와 교차 (intersect) 하는 픽셀의 중심 (centroid) 에 대응합니다.

#### **파라미터**

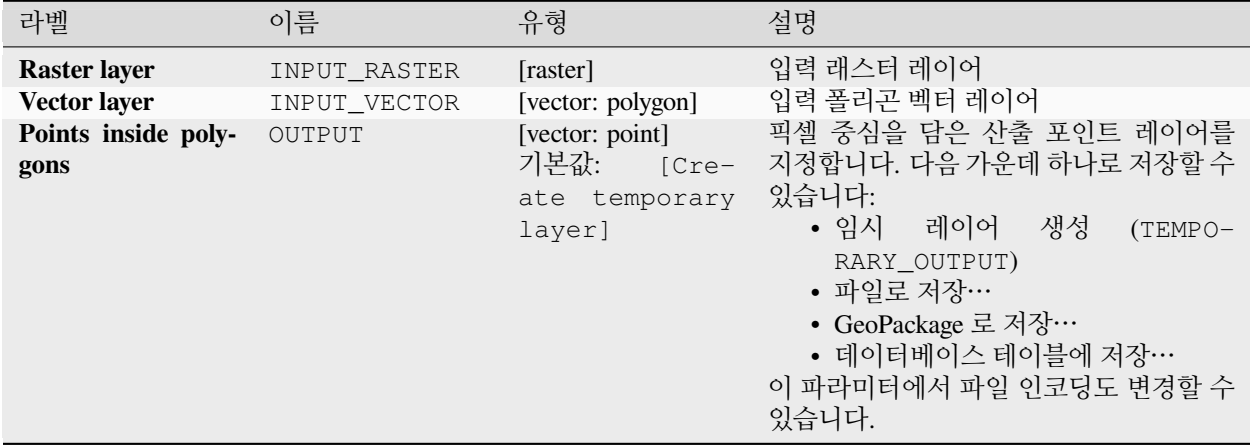

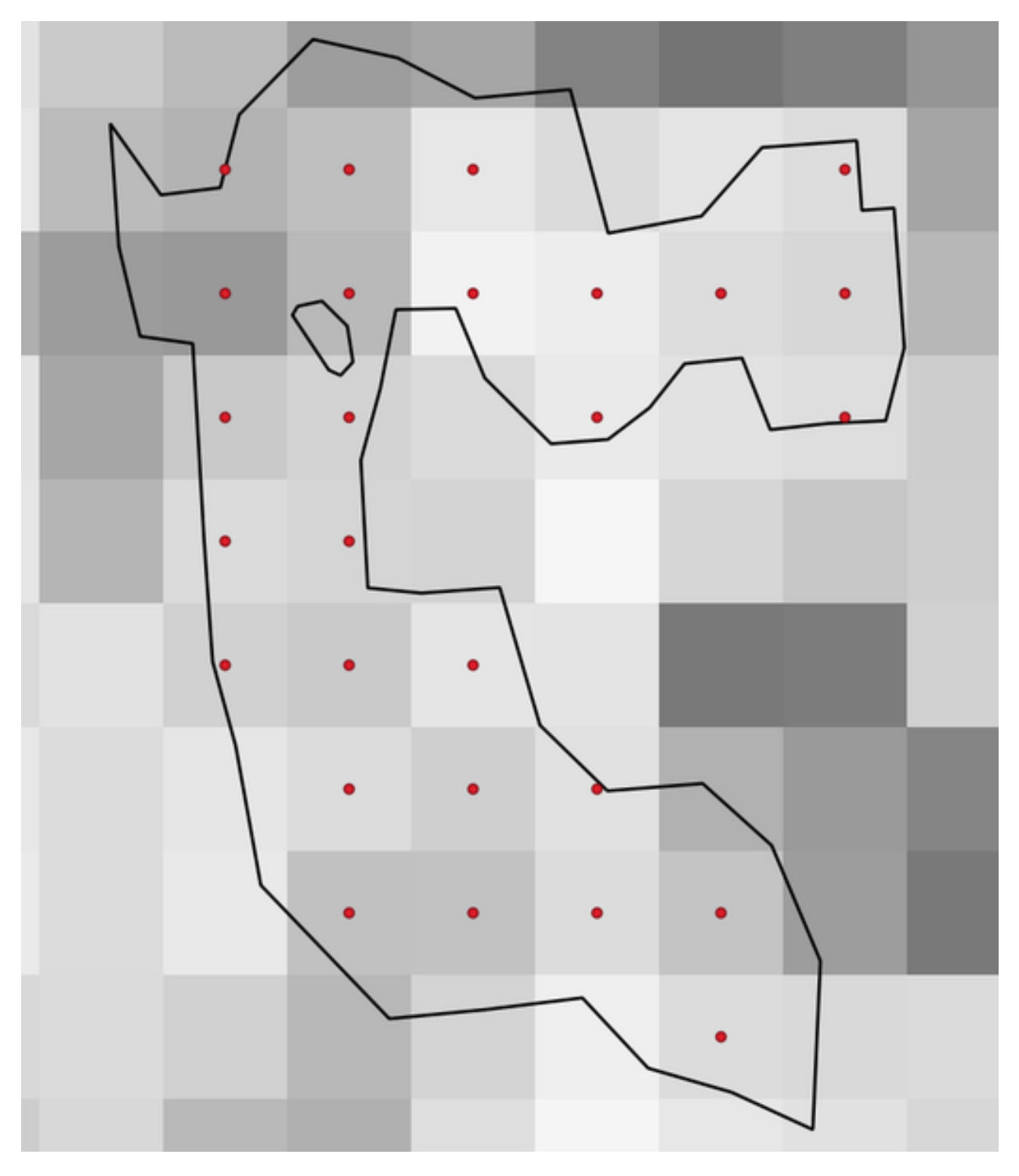

그림 27.42: 픽셀 중심 포인트

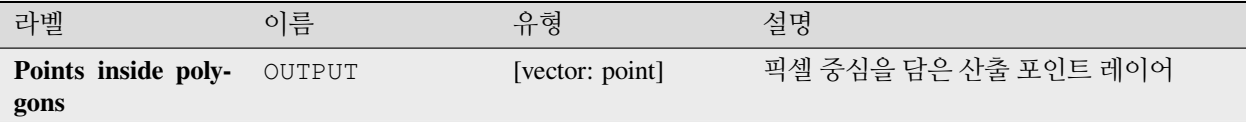

#### **파이썬 코드**

**알고리즘 ID**: native:generatepointspixelcentroidsinsidepolygons

**import processing** processing.run("algorithm\_id", {parameter\_dictionary})

공간 처리 툴박스에 있는 알고리즘 위에 마우스를 가져가면 알고리즘 *ID* 를 표시합니다. 파라미터 목록 *(dictionary)* 은 파라미터 **이름** 및 값을 제공합니다. 파이썬 콘솔에서 공간 처리 알고리즘을 어떻게 실행하는지 자세히 알고 싶다[면콘솔에서 공간 처리 알고리즘 사용](#page-944-0) 을 참조하세요.

#### **지오태그된 사진 가져오기**

소스 폴더에 있는 JPEG 이미지에서 나온 지오태그 (geotag) 된 위치에 대응하는 포인트 레이어를 생성합니다.

이 포인트 레이어는 입력 파일별로 지오태그를 읽어올 수 있는 단일 PointZ 피처를 담게 될 것입니다. 지오태그에서 읽어온 모든 고도 정보는 포인트의 Z 값을 설정하는 데 쓰일 것입니다.

경도 및 위도 이외에, 사진에 해당 정보가 있다면 고도, 방향 및 타임스탬프 정보도 포인트 속성으로 추가될 것입니다.

#### **파라미터**

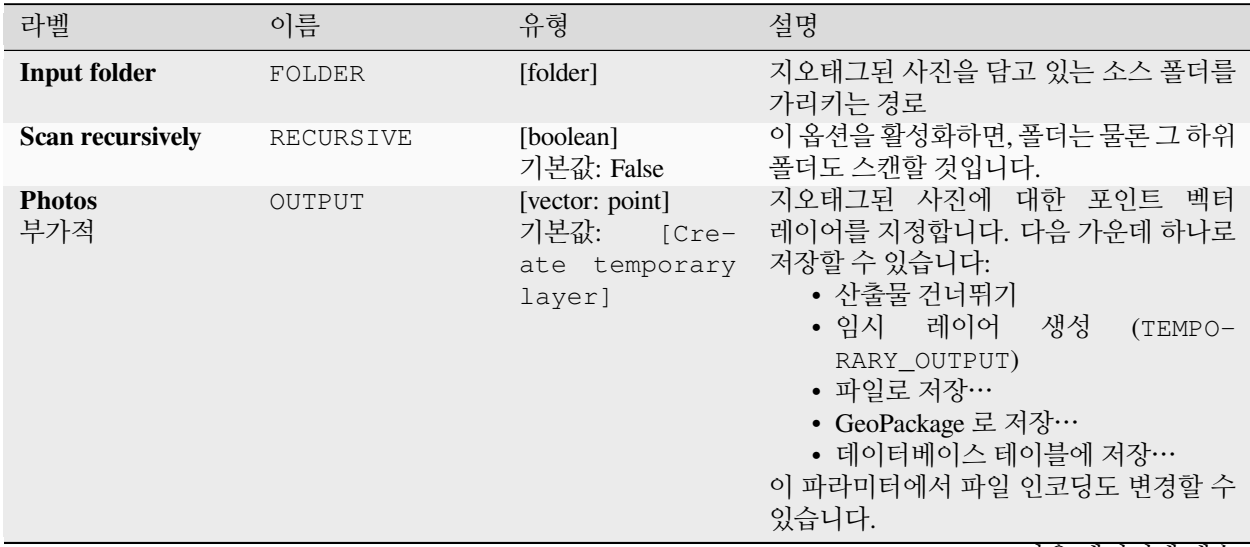

다음 페이지에 계속

| 라벨                               | 이름      | 유형                                  | 설명                                                                                                    |
|----------------------------------|---------|-------------------------------------|----------------------------------------------------------------------------------------------------|
| Invalid photos ta-<br>ble<br>부가적 | INVALID | [table]<br>기본값:<br>[Skip<br>output] | 읽을 수 없거나 지오태그되지 않은 사진의<br>테이블을 지정합니다. 다음 가운데 하나로<br>저장할 수 있습니다:<br>• 산출물 건너뛰기<br>• 임시 레이어<br>생성<br>$(TEMPO-$<br>RARY OUTPUT)<br>• 파일로 저장…<br>• GeoPackage 로 저장…<br>• 데이터베이스 테이블에 저장…<br>이 파라미터에서 파일 인코딩도 변경할 수<br>있습니다. |

표 27.106 – 이전 페이지에서 계속

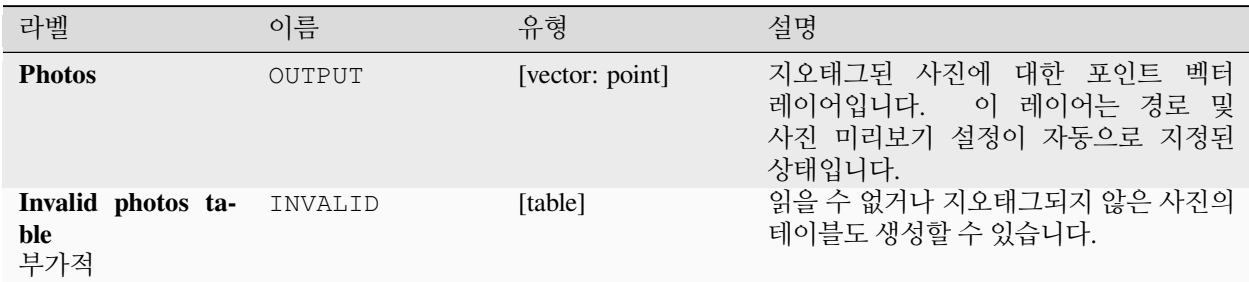

## **파이썬 코드**

**알고리즘 ID**: native:importphotos

```
import processing
processing.run("algorithm_id", {parameter_dictionary})
```
공간 처리 툴박스에 있는 알고리즘 위에 마우스를 가져가면 알고리즘 *ID* 를 표시합니다. 파라미터 목록 *(dictionary)* 은 파라미터 **이름** 및 값을 제공합니다. 파이썬 콘솔에서 공간 처리 알고리즘을 어떻게 실행하는지 자세히 알고 싶다[면콘솔에서 공간 처리 알고리즘 사용](#page-944-0) 을 참조하세요.

#### **포인트를 경로로**

입력 포인트 레이어의 표현식 또는 필드가 정의하는 순서에 따라 포인트를 결합해서 포인트 레이어를 라인 레이어로 변환합니다.

필드 또는 표현식이 라인 피처를 구분하기 위해 포인트를 그룹화할 수 있습니다.

라인 벡터 레이어는 물론, 산출 라인을 시작점과 일련의 (방위각에 상대적인) 방위/방향 및 거리로 서술하는 텍스트 파일도 산출할 수 있습니다.

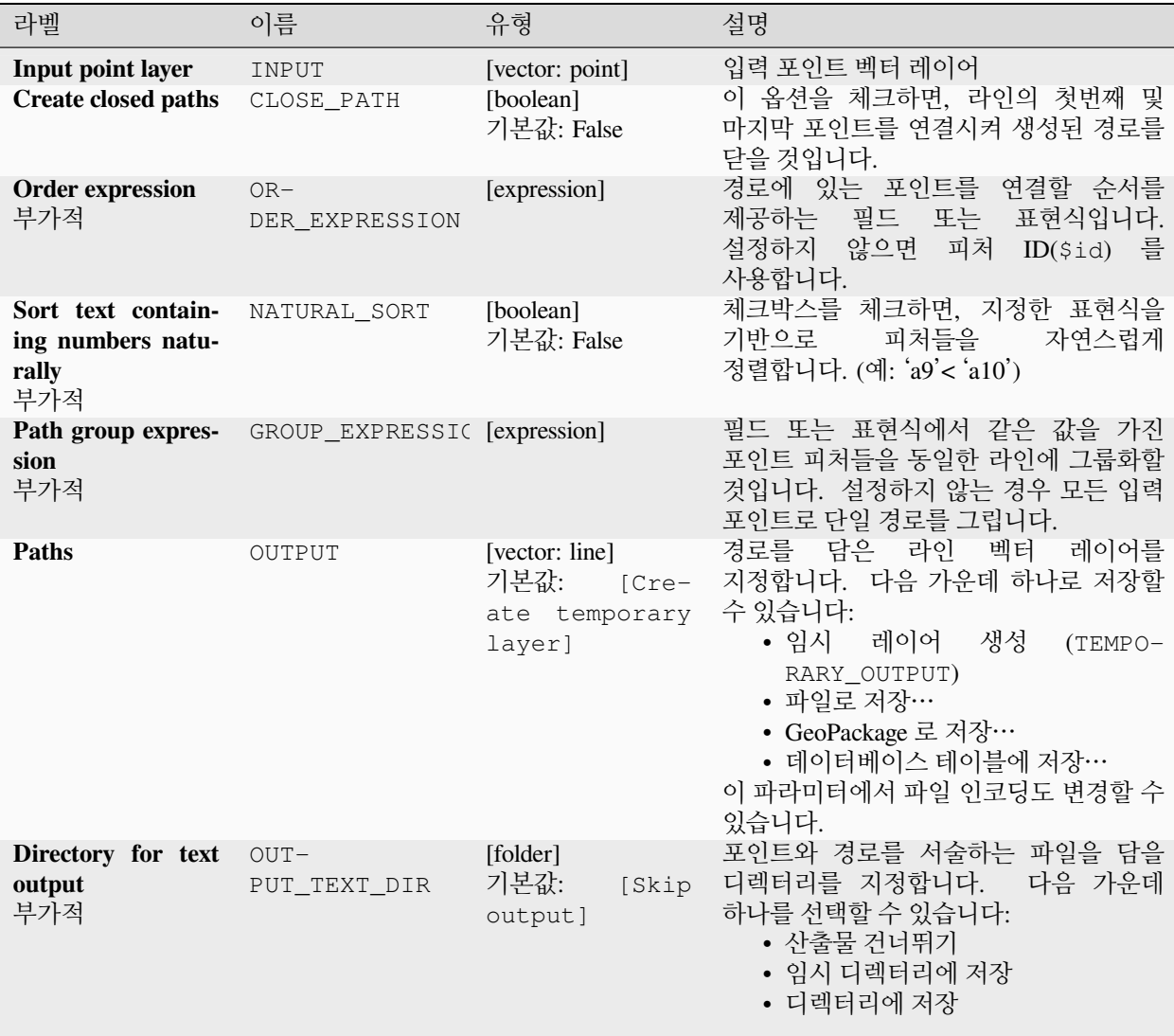

## **산출물**

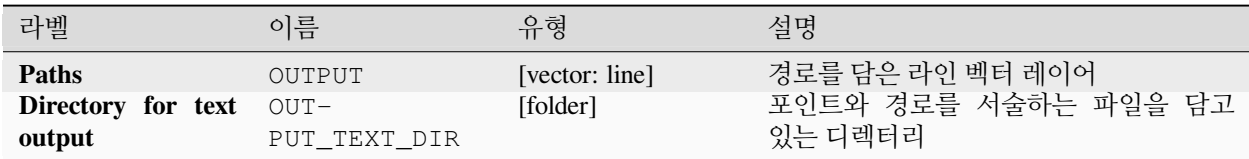

#### **파이썬 코드**

**알고리즘 ID**: native:pointstopath

**import processing** processing.run("algorithm\_id", {parameter\_dictionary})

공간 처리 툴박스에 있는 알고리즘 위에 마우스를 가져가면 알고리즘 *ID* 를 표시합니다. 파라미터 목록 *(dictionary)* 은 파라미터 **이름** 및 값을 제공합니다. 파이썬 콘솔에서 공간 처리 알고리즘을 어떻게 실행하는지 자세히 알고 싶다[면콘솔에서 공간 처리 알고리즘 사용](#page-944-0) 을 참조하세요.

#### <span id="page-1201-0"></span>**라인을 따라 랜덤 포인트 생성하기**

포인트를 또다른 레이어의 라인 위에 배치한 새 포인트 레이어를 생성합니다.

입력 레이어의 각 라인마다, 산출 레이어에 지정한 개수의 포인트를 추가합니다. 포인트를 추가하는 과정은 다음과 같습니다:

- 1. 입력 레이어에서 라인 피처 하나를 랜덤하게 선택합니다.
- 2. 다중 부분 피처인 경우, 부분 하나를 랜덤하게 선택합니다.
- 3. 해당 라인의 선분 하나를 랜덤하게 선택합니다.
- 4. 해당 선분의 한 위치를 랜덤하게 선택합니다.

이 과정은 즉 라인에서 (상대적으로 짧은 선분으로 이루어진) 만곡된 부분이 (상대적으로 긴 선분으로 이루어진) 직선 부분보다 더 포인트를 받게 된다는 뜻입니다. 다음 그림에서 라인을 따라 랜덤 포인트 생성하기 알고리즘의 산출물이 (라인을 따라 평균적으로 균등한 간격으로 포인트를 생성하는) 라인에 랜덤 포인트 생성하기 알고리즘의 산출물에 비해 더 많은 포인트를 생성한 것을 볼 수 있습니다.

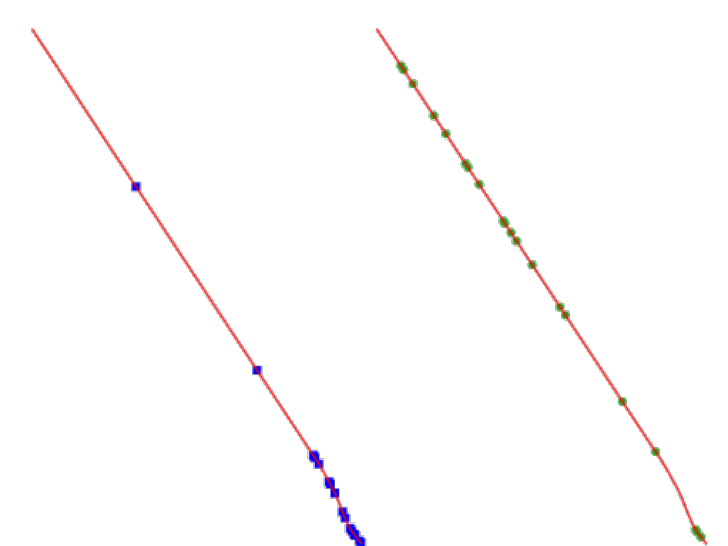

그림 27.43: 알고리즘 산출물의 예. 왼쪽: 라인을 따라 랜덤 포인트 생성하기, 오른쪽: 라인에 랜덤 포인트 생성하기

포인트끼리 너무 가까워지는 일을 피하기 위해 최소 거리를 지정할 수 있습니다.

**더 보기:**

[라인에 랜덤 포인트 생성하기](#page-1209-0)

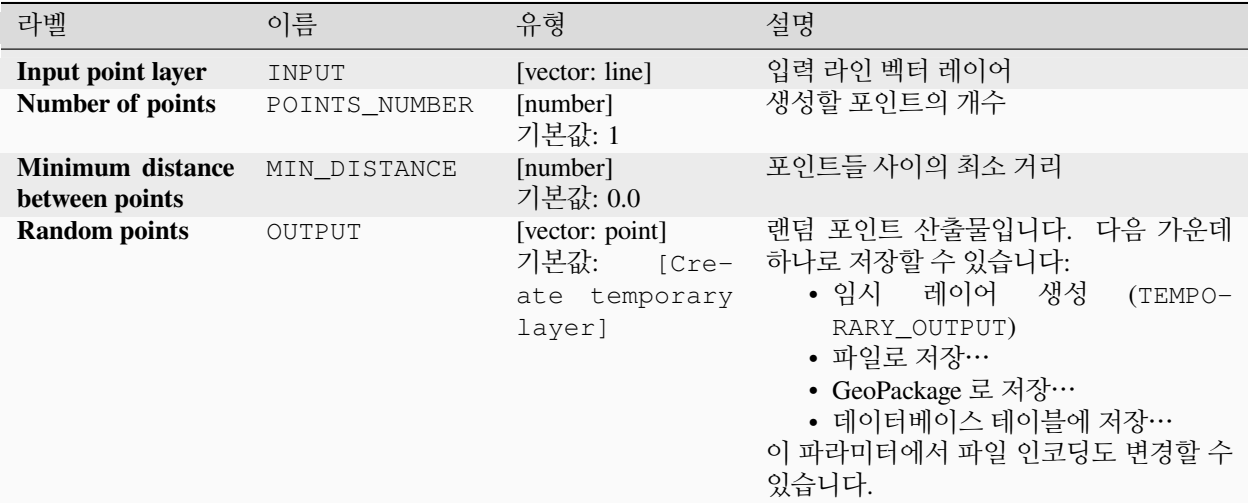

### **산출물**

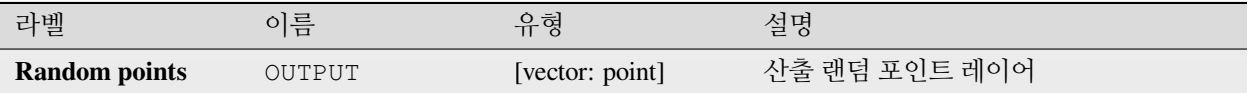

#### **파이썬 코드**

**알고리즘 ID**: qgis:qgisrandompointsalongline

**import processing** processing.run("algorithm\_id", {parameter\_dictionary})

공간 처리 툴박스에 있는 알고리즘 위에 마우스를 가져가면 알고리즘 *ID* 를 표시합니다. 파라미터 목록 *(dictionary)* 은 파라미터 **이름** 및 값을 제공합니다. 파이썬 콘솔에서 공간 처리 알고리즘을 어떻게 실행하는지 자세히 알고 싶다[면콘솔에서 공간 처리 알고리즘 사용](#page-944-0) 을 참조하세요.

#### **범위 안에 랜덤 포인트 생성하기**

지정한 범위 내부에 지정한 개수의 랜덤 포인트를 담은 새 포인트 레이어를 생성합니다.

포인트들이 서로 너무 가까워지지 않게 하기 위한 거리 인자를 지정할 수 있습니다. 포인트 사이의 최소 거리가 새 포인트를 생성할 수 없을 정도인 경우, 거리를 줄이거나 최대 시도 횟수를 늘리면 됩니다.

**기본 메뉴**: *Vector Research Tools*

## **기본 파라미터**

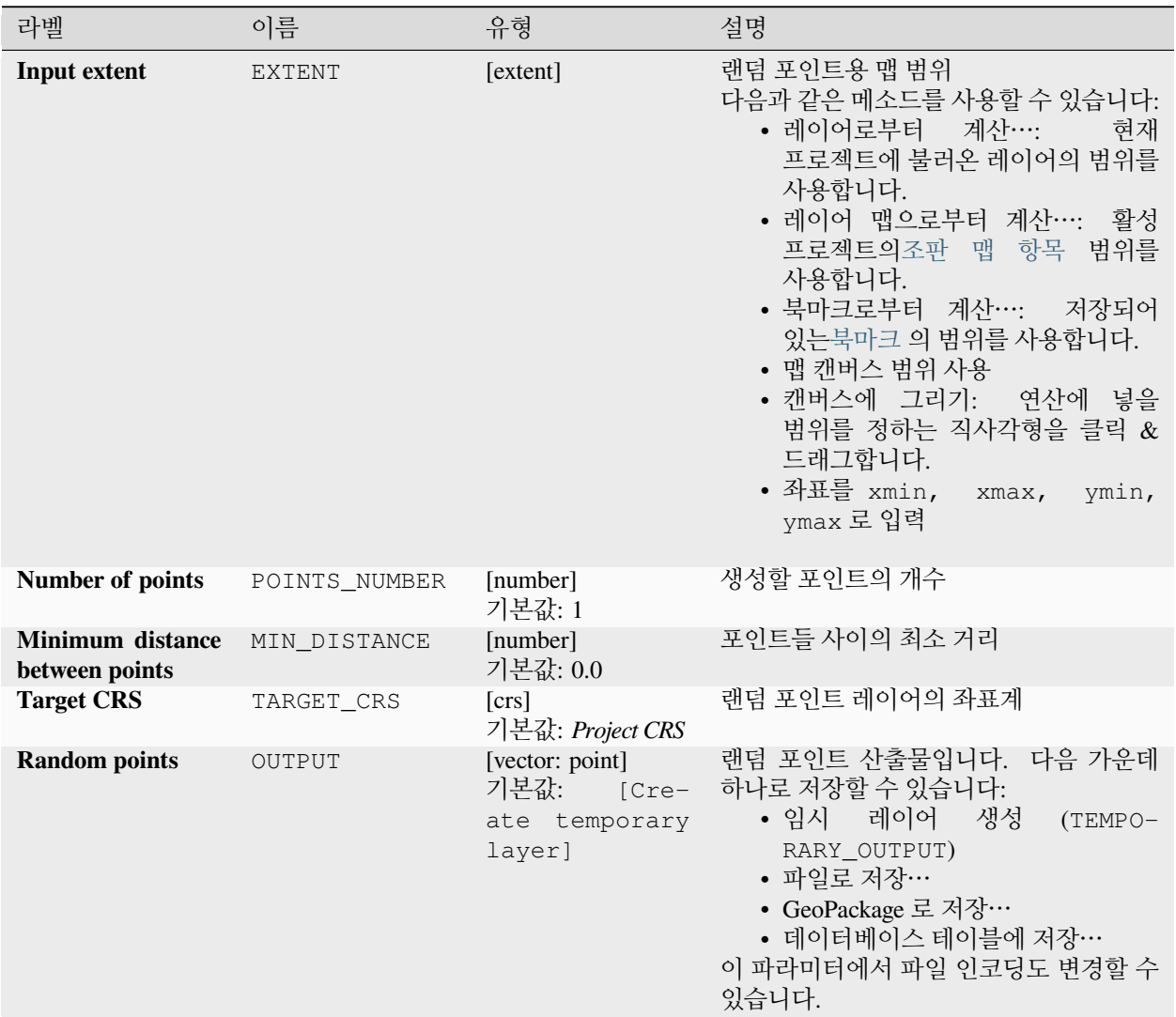

## **고급 파라미터**

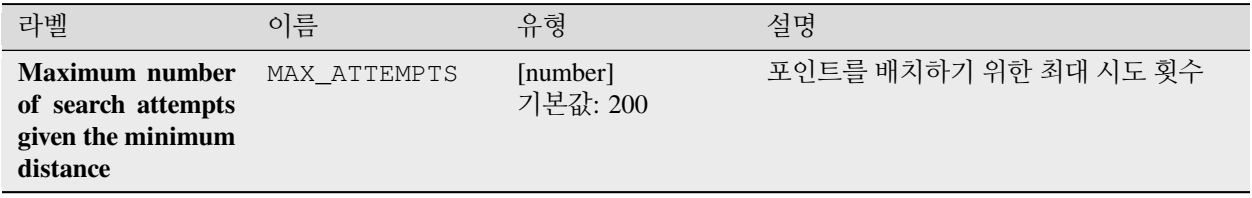

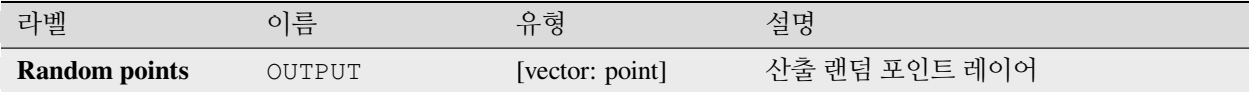

### **파이썬 코드**

**알고리즘 ID**: native:randompointsinextent

**import processing** processing.run("algorithm\_id", {parameter\_dictionary})

공간 처리 툴박스에 있는 알고리즘 위에 마우스를 가져가면 알고리즘 *ID* 를 표시합니다. 파라미터 목록 *(dictionary)* 은 파라미터 **이름** 및 값을 제공합니다. 파이썬 콘솔에서 공간 처리 알고리즘을 어떻게 실행하는지 자세히 알고 싶다[면콘솔에서 공간 처리 알고리즘 사용](#page-944-0) 을 참조하세요.

#### **레이어 경계 안에 랜덤 포인트 생성하기**

지정한 레이어의 범위 내부에 지정한 개수의 랜덤 포인트를 담은 새 포인트 레이어를 생성합니다.

포인트끼리 너무 가까워지는 일을 피하기 위해 최소 거리를 지정할 수 있습니다.

**기본 메뉴**: *Vector Research Tools*

#### **파라미터**

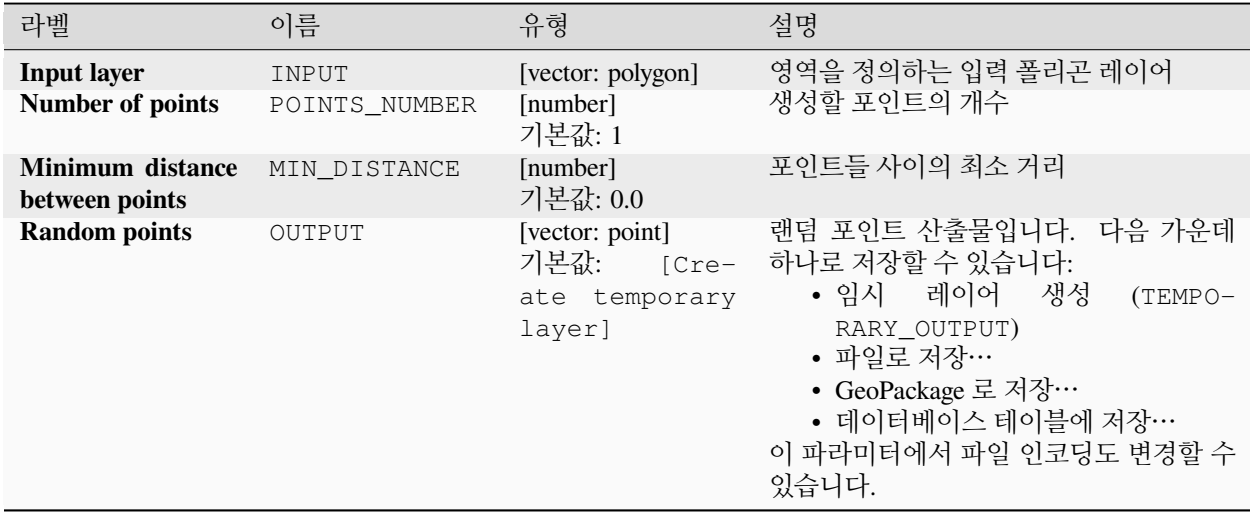

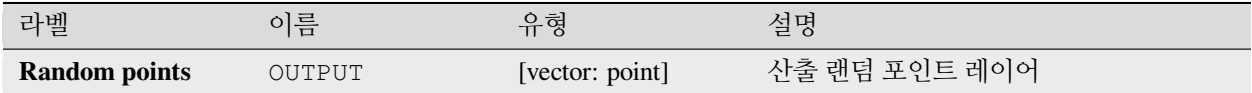

### **파이썬 코드**

**알고리즘 ID**: qgis:randompointsinlayerbounds

**import processing** processing.run("algorithm\_id", {parameter\_dictionary})

공간 처리 툴박스에 있는 알고리즘 위에 마우스를 가져가면 알고리즘 *ID* 를 표시합니다. 파라미터 목록 *(dictionary)* 은 파라미터 **이름** 및 값을 제공합니다. 파이썬 콘솔에서 공간 처리 알고리즘을 어떻게 실행하는지 자세히 알고 싶다[면콘솔에서 공간 처리 알고리즘 사용](#page-944-0) 을 참조하세요.

### <span id="page-1205-0"></span>**폴리곤에 랜덤 포인트 생성하기**

포인트를 또다른 레이어의 폴리곤 안에 배치한 포인트 레이어를 생성합니다.

입력 레이어의 각 (폴리곤/멀티폴리곤) 피처 도형마다, 산출 레이어에 지정한 개수의 포인트를 추가합니다.

산출 포인트 레이어에서 포인트들이 너무 가까이 배치되는 일을 피하기 위해 피처 당 그리고 전체 수준의 최소 거리를 지정할 수 있습니다. 최소 거리를 지정한 경우, 각 피처마다 지정한 개수의 포인트를 생성하지 못 할 수도 있습니다. 생성된 포인트 및 누락된 포인트의 개수는 알고리즘에서 나온 산출물에서 알 수 있습니다.

다음 그림은 피처 당 그리고 전체 수준의 거리 및 0 또는 0 이 아닌 (zero/non-zero) 최소 거리를 보여줍니다. (동일한 시드로 생성되었기 때문에 적어도 처음 생성된 포인트는 동일할 것입니다.)

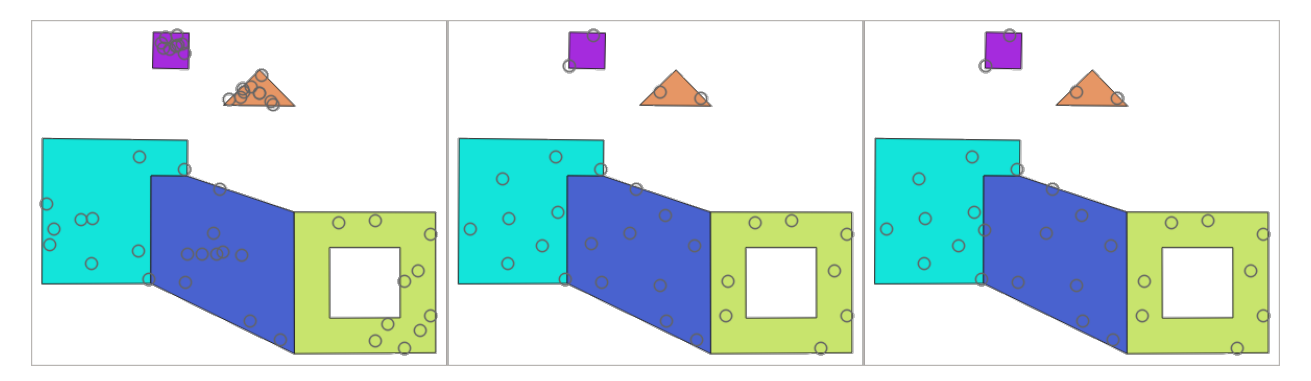

그림 27.44: 폴리곤 피처 당 포인트 10 개, 왼쪽: 최소 거리 = 0, 가운데: 최소 거리 = 1, 오른쪽: 최소 거리 = 1, 전체 수준 최소 거리 = 0

포인트 당 최대 시도 횟수를 지정할 수 있습니다. 이 옵션은 0 이 아닌 최소 거리에 대해서만 지정할 수 있습니다.

난수 발생기 용 시드를 지정할 수 있습니다. 이렇게 하면 알고리즘이 서로 다른 설정으로 실행되어도 동일한 난수 배열을 사용할 수 있습니다.

포인트가 생성된 폴리곤 피처의 속성을 포함시킬 수 있습니다. (*Include polygon attributes*)

모든 피처에 대해 대략 동일한 포인트 밀도를 얻고자 하는 경우, 폴리곤 피처 도형의 면적을 이용해서 포인트 개수를 데이터 정의할 수 있습니다.

# **더 보기:**

[폴리곤 내부에 랜덤 포인트 생성하기](#page-1207-0)

## **파라미터**

### **기본 파라미터**

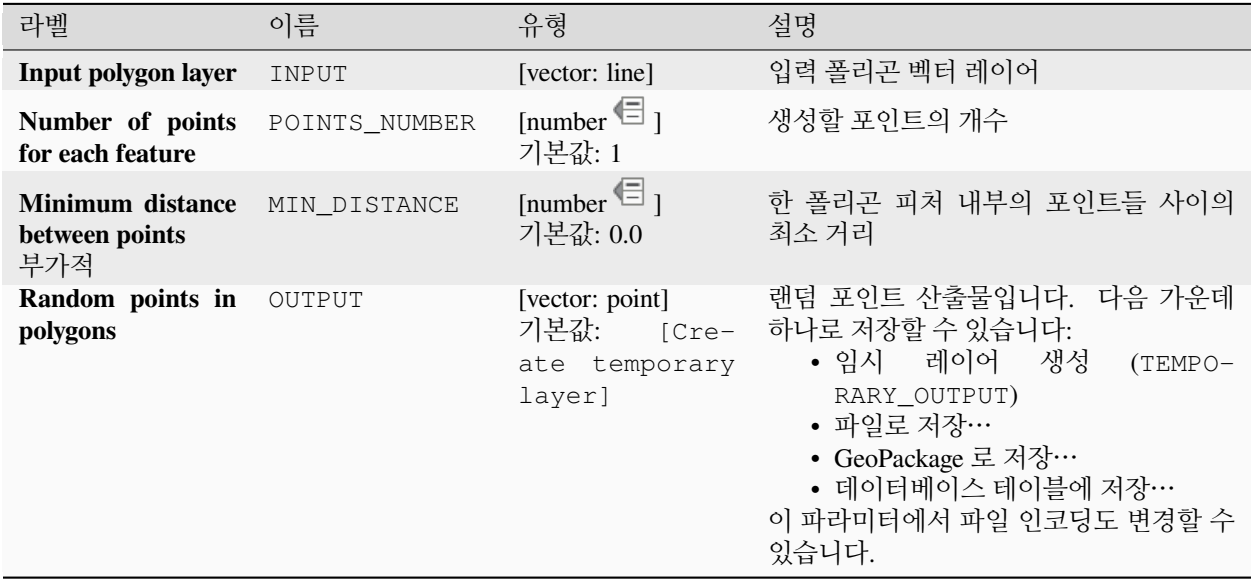

## **고급 파라미터**

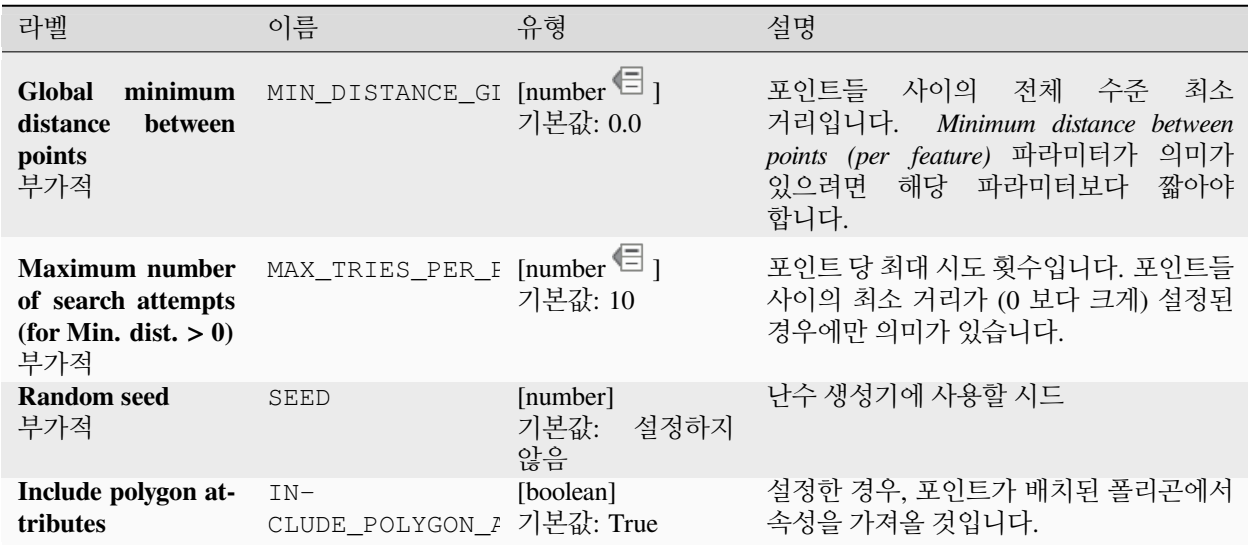

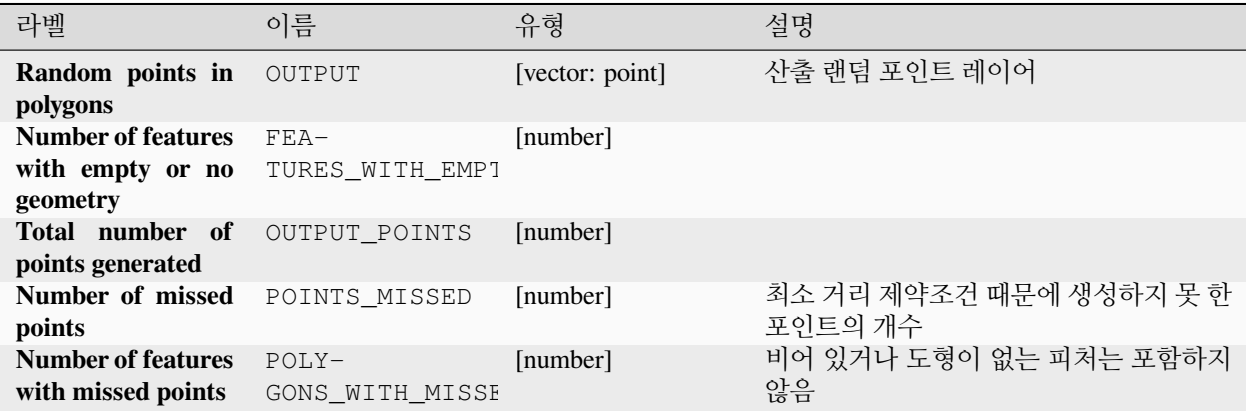

### **파이썬 코드**

**알고리즘 ID**: native:randompointsinpolygons

**import processing** processing.run("algorithm\_id", {parameter\_dictionary})

공간 처리 툴박스에 있는 알고리즘 위에 마우스를 가져가면 알고리즘 *ID* 를 표시합니다. 파라미터 목록 *(dictionary)* 은 파라미터 **이름** 및 값을 제공합니다. 파이썬 콘솔에서 공간 처리 알고리즘을 어떻게 실행하는지 자세히 알고 싶다[면콘솔에서 공간 처리 알고리즘 사용](#page-944-0) 을 참조하세요.

## <span id="page-1207-0"></span>**폴리곤 내부에 랜덤 포인트 생성하기**

입력 폴리곤 레이어의 각 폴리곤 내부에 지정한 개수의 랜덤 포인트를 담은 새 포인트 레이어를 생성합니다. 샘플링 전략 2 개를 사용할 수 있습니다:

- 포인트 개수: 각 피처별 포인트의 개수
- 포인트 밀도: 각 피처별 포인트의 밀도

포인트끼리 너무 가까워지는 일을 피하기 위해 최소 거리를 지정할 수 있습니다.

## **기본 메뉴**: *Vector Research Tools*

**더 보기:**

[폴리곤에 랜덤 포인트 생성하기](#page-1205-0)

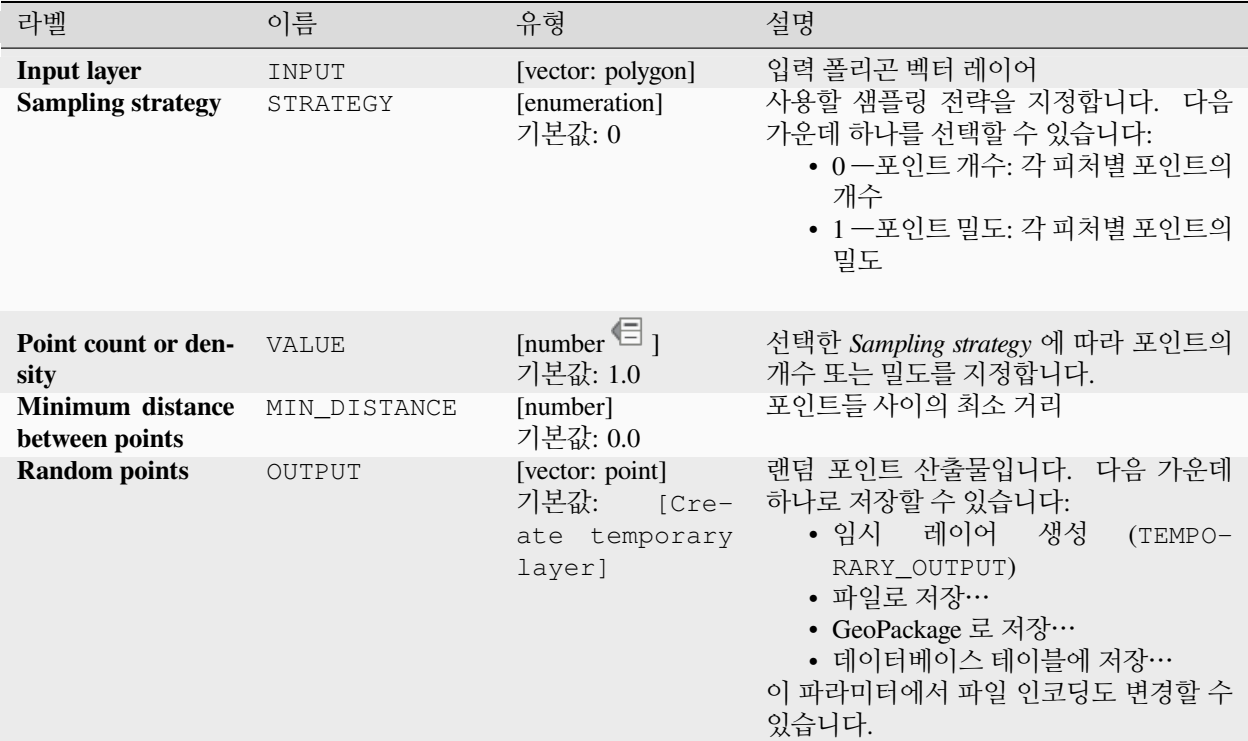

### **산출물**

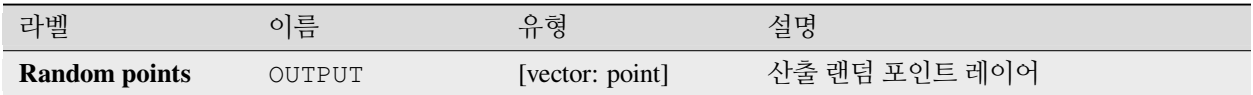

#### **파이썬 코드**

**알고리즘 ID**: qgis:randompointsinsidepolygons

```
import processing
processing.run("algorithm_id", {parameter_dictionary})
```
공간 처리 툴박스에 있는 알고리즘 위에 마우스를 가져가면 알고리즘 *ID* 를 표시합니다. 파라미터 목록 *(dictionary)* 은 파라미터 **이름** 및 값을 제공합니다. 파이썬 콘솔에서 공간 처리 알고리즘을 어떻게 실행하는지 자세히 알고 싶다[면콘솔에서 공간 처리 알고리즘 사용](#page-944-0) 을 참조하세요.

#### <span id="page-1209-0"></span>**라인에 랜덤 포인트 생성하기**

포인트를 또다른 레이어의 라인 위에 배치한 포인트 레이어를 생성합니다.

입력 레이어의 각 (라인/멀티라인) 피처 도형마다, 산출 레이어에 지정한 개수의 포인트를 추가합니다.

산출 포인트 레이어에서 포인트들이 너무 가까이 배치되는 일을 피하기 위해 피처 당 그리고 전체 수준의 최소 거리를 지정할 수 있습니다. 최소 거리를 지정한 경우, 각 피처마다 지정한 개수의 포인트를 생성하지 못 할 수도 있습니다. 생성된 포인트 및 누락된 포인트의 개수는 알고리즘에서 나온 산출물에서 알 수 있습니다.

다음 그림은 피처 당 그리고 전체 수준의 거리 및 0 또는 0 이 아닌 (zero/non-zero) 최소 거리를 보여줍니다. (동일한 시드로 생성되었기 때문에 적어도 처음 생성된 포인트는 동일할 것입니다.)

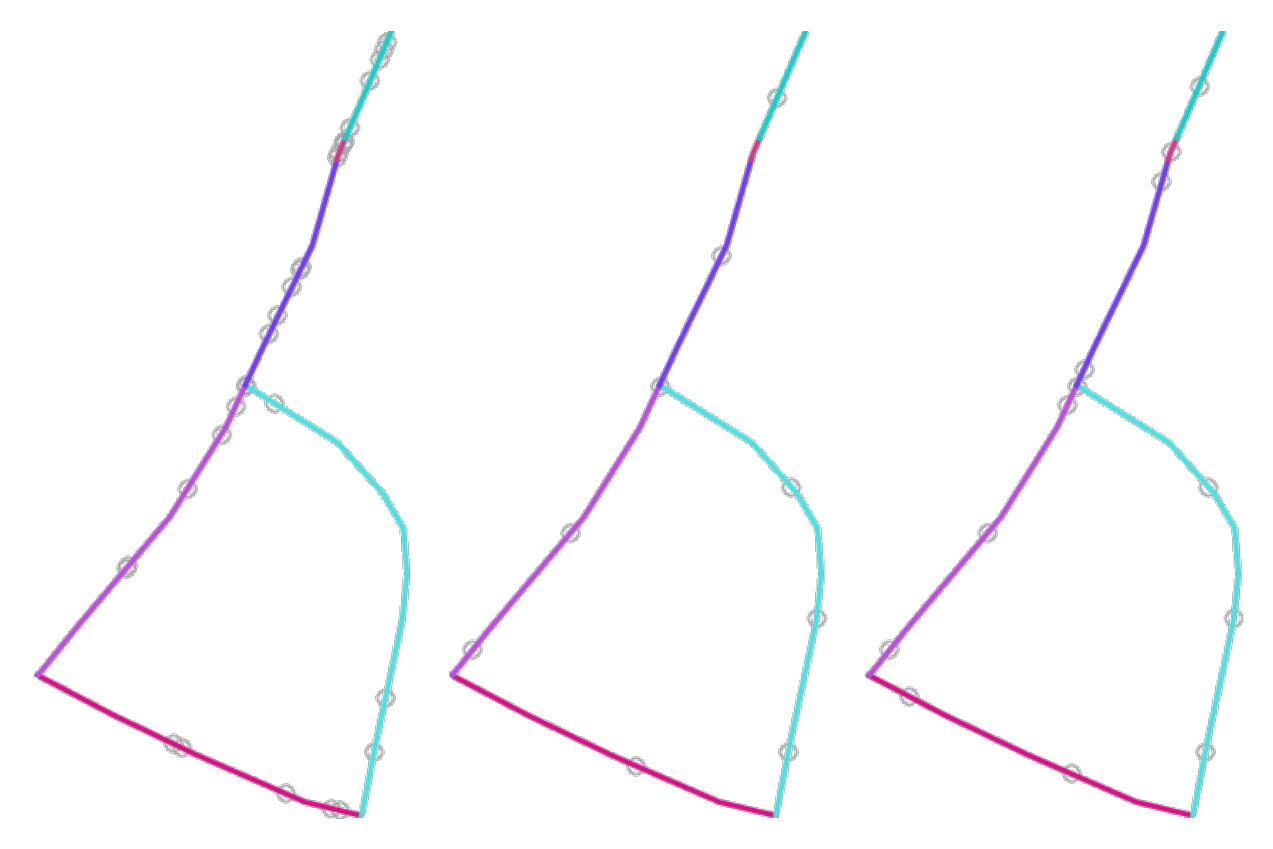

그림 27.45: 라인 피처 당 포인트 5 개, 왼쪽: 최소 거리 = 0, 가운데: 최소 거리 ≠ 0, 오른쪽: 최소 거리 ≠ 0, 전체 수준 최소 거리 = 0

포인트 당 최대 시도 횟수를 지정할 수 있습니다. 이 옵션은 0 이 아닌 최소 거리에 대해서만 지정할 수 있습니다. 난수 발생기 용 시드를 지정할 수 있습니다. 이렇게 하면 알고리즘이 서로 다른 설정으로 실행되어도 동일한 난수 배열을 사용할 수 있습니다.

포인트가 생성된 라인 피처의 속성을 포함시킬 수 있습니다. (*Include line attributes*)

모든 피처에 대해 대략 동일한 포인트 밀도를 얻고자 하는 경우, 라인 피처 도형의 길이를 이용해서 포인트 개수를 데이터 정의할 수 있습니다.

#### **더 보기:**

[라인을 따라 랜덤 포인트 생성하기](#page-1201-0)

## **기본 파라미터**

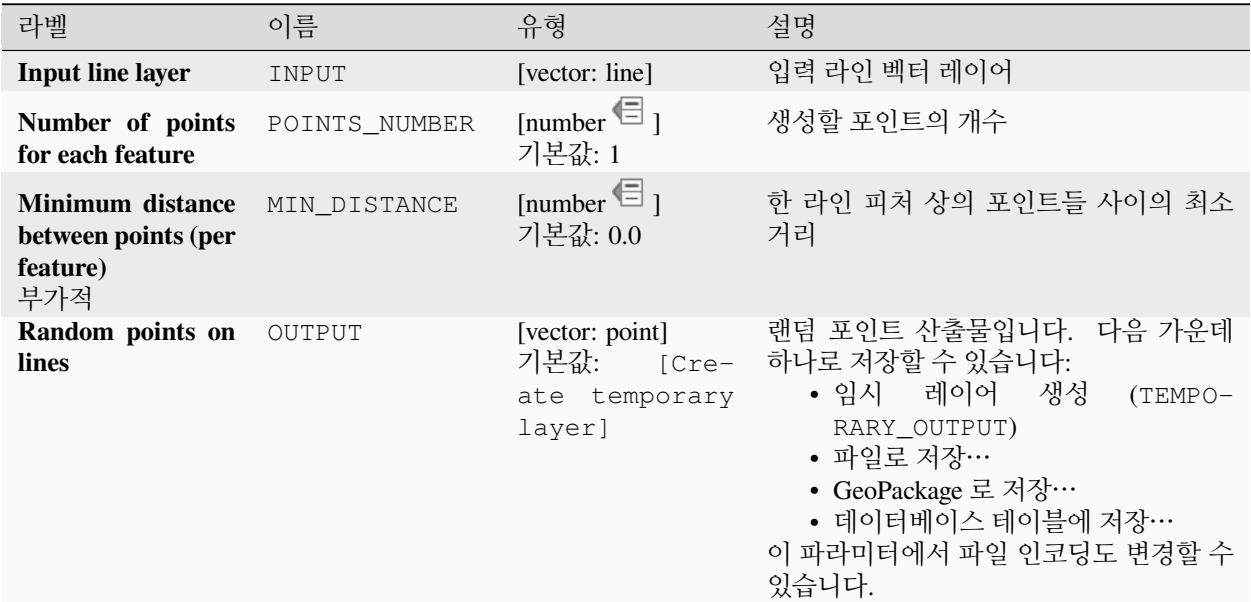

## **고급 파라미터**

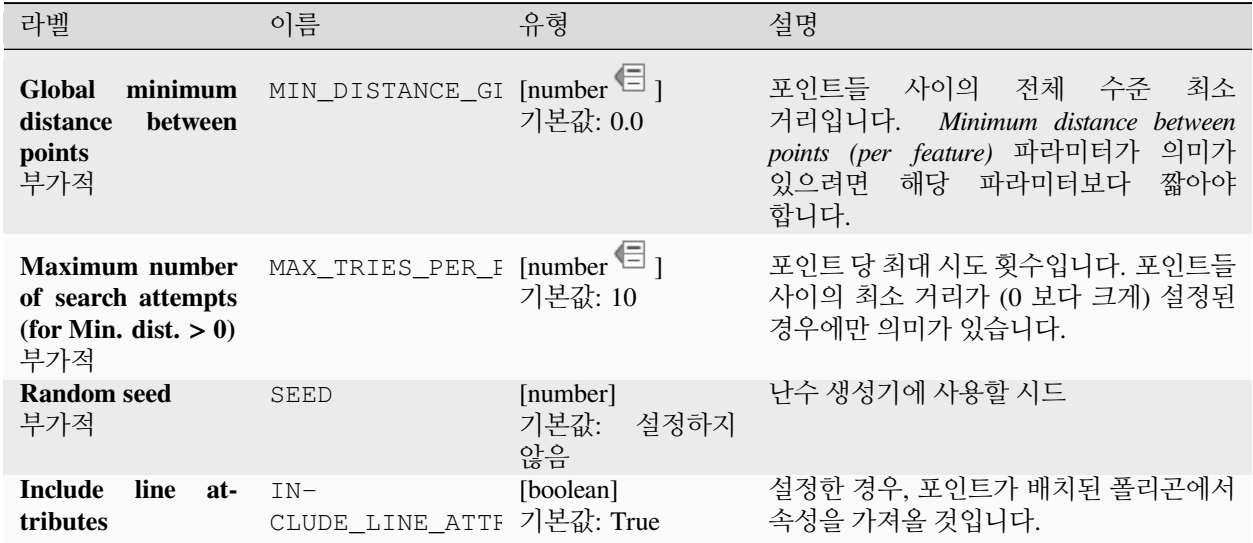

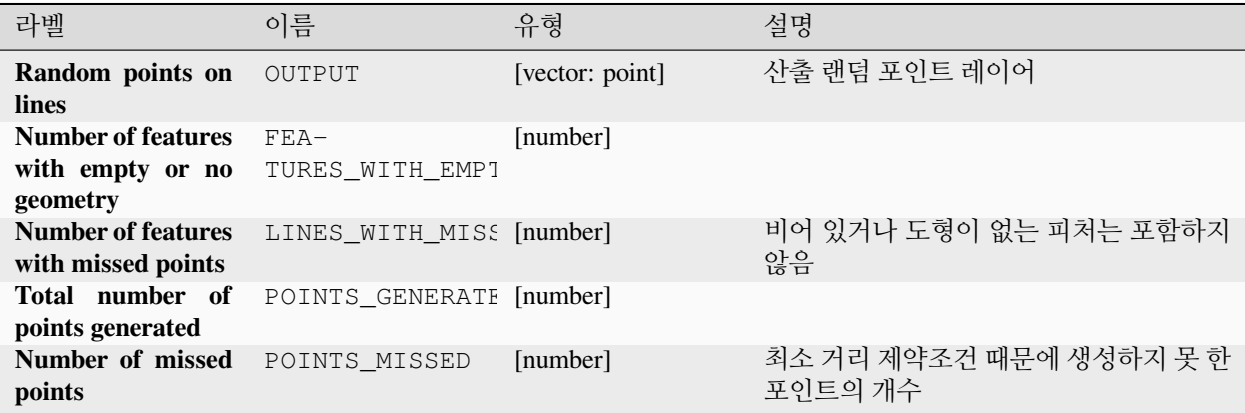

## **파이썬 코드**

**알고리즘 ID**: native:randompointsonlines

**import processing** processing.run("algorithm\_id", {parameter\_dictionary})

공간 처리 툴박스에 있는 알고리즘 위에 마우스를 가져가면 알고리즘 *ID* 를 표시합니다. 파라미터 목록 *(dictionary)* 은 파라미터 **이름** 및 값을 제공합니다. 파이썬 콘솔에서 공간 처리 알고리즘을 어떻게 실행하는지 자세히 알고 싶다[면콘솔에서 공간 처리 알고리즘 사용](#page-944-0) 을 참조하세요.

#### **래스터 픽셀을 포인트로**

래스터 레이어에 있는 각 픽셀에 대응하는 포인트를 담은 벡터 레이어를 생성합니다.

래스터 레이어에 있는 각 개별 픽셀의 중심에 대해 포인트 피처를 생성해서 래스터 레이어를 벡터 레이어로 변환합니다. 산출물에서 NODATA 픽셀은 건너뜁니다.

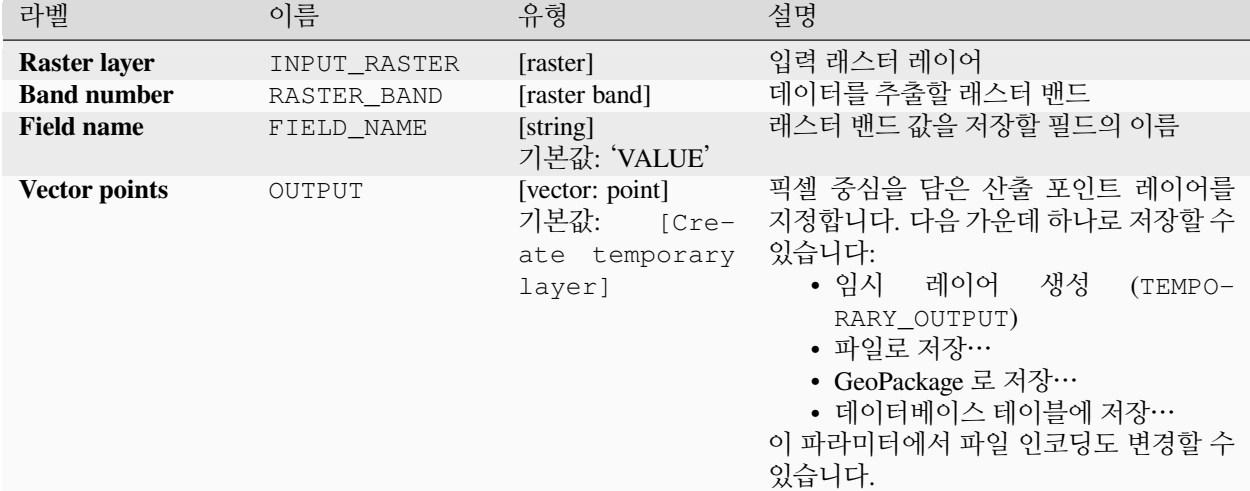

### **산출물**

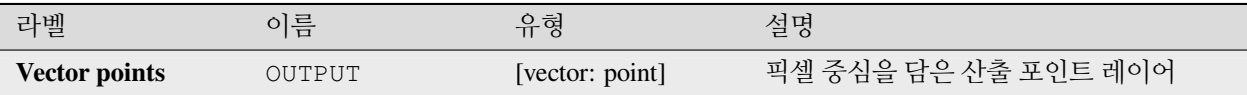

#### **파이썬 코드**

**알고리즘 ID**: native:pixelstopoints

**import processing** processing.run("algorithm\_id", {parameter\_dictionary})

공간 처리 툴박스에 있는 알고리즘 위에 마우스를 가져가면 알고리즘 *ID* 를 표시합니다. 파라미터 목록 *(dictionary)* 은 파라미터 **이름** 및 값을 제공합니다. 파이썬 콘솔에서 공간 처리 알고리즘을 어떻게 실행하는지 자세히 알고 싶다[면콘솔에서 공간 처리 알고리즘 사용](#page-944-0) 을 참조하세요.

#### **래스터 픽셀을 폴리곤으로**

래스터 레이어에 있는 각 픽셀에 대응하는 폴리곤을 담은 벡터 레이어를 생성합니다.

래스터 레이어에 있는 각 개별 픽셀의 범위에 대해 폴리곤 피처를 생성해서 래스터 레이어를 벡터 레이어로 변환합니다. 산출물에서 NODATA 픽셀은 건너뜁니다.

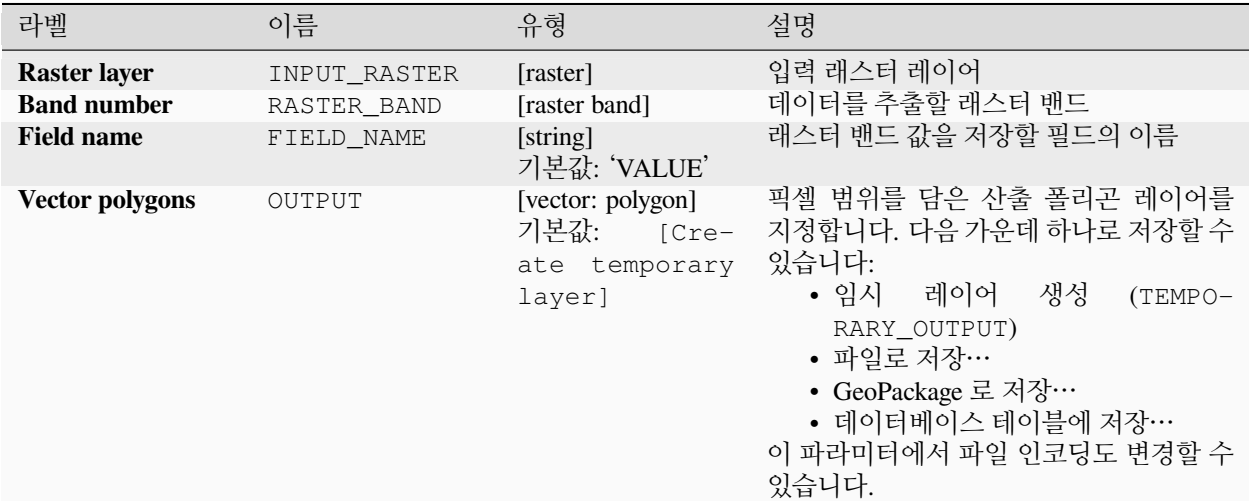

### **산출물**

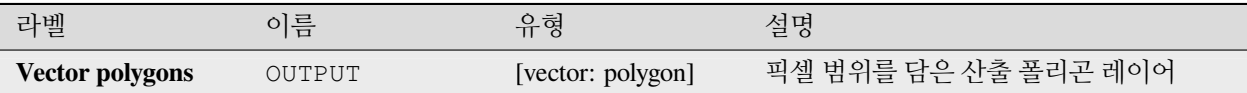

#### **파이썬 코드**

**알고리즘 ID**: native:pixelstopolygons

**import processing** processing.run("algorithm\_id", {parameter\_dictionary})

공간 처리 툴박스에 있는 알고리즘 위에 마우스를 가져가면 알고리즘 *ID* 를 표시합니다. 파라미터 목록 *(dictionary)* 은 파라미터 **이름** 및 값을 제공합니다. 파이썬 콘솔에서 공간 처리 알고리즘을 어떻게 실행하는지 자세히 알고 싶다[면콘솔에서 공간 처리 알고리즘 사용](#page-944-0) 을 참조하세요.

#### **정규 포인트 생성하기**

지정한 범위 내부에 있는 정규 그리드에 배치된 포인트를 담은 새 포인트 레이어를 생성합니다.

포인트들 사이의 (모든 방향으로 동일한) 간격 또는 생성할 포인트의 개수로 그리드를 지정합니다. 후자의 경우, 범위로부터 간격을 결정할 것입니다. 완전한 직교 그리드를 생성하기 위해, 후자의 경우 최소한 사용자가 지정한 개수의 포인트를 생성합니다.

포인트 간격에 랜덤한 오프셋을 적용할 수 있습니다. 이렇게 하면 비정규 포인트 패턴을 산출합니다.

**기본 메뉴**: *Vector Research Tools*

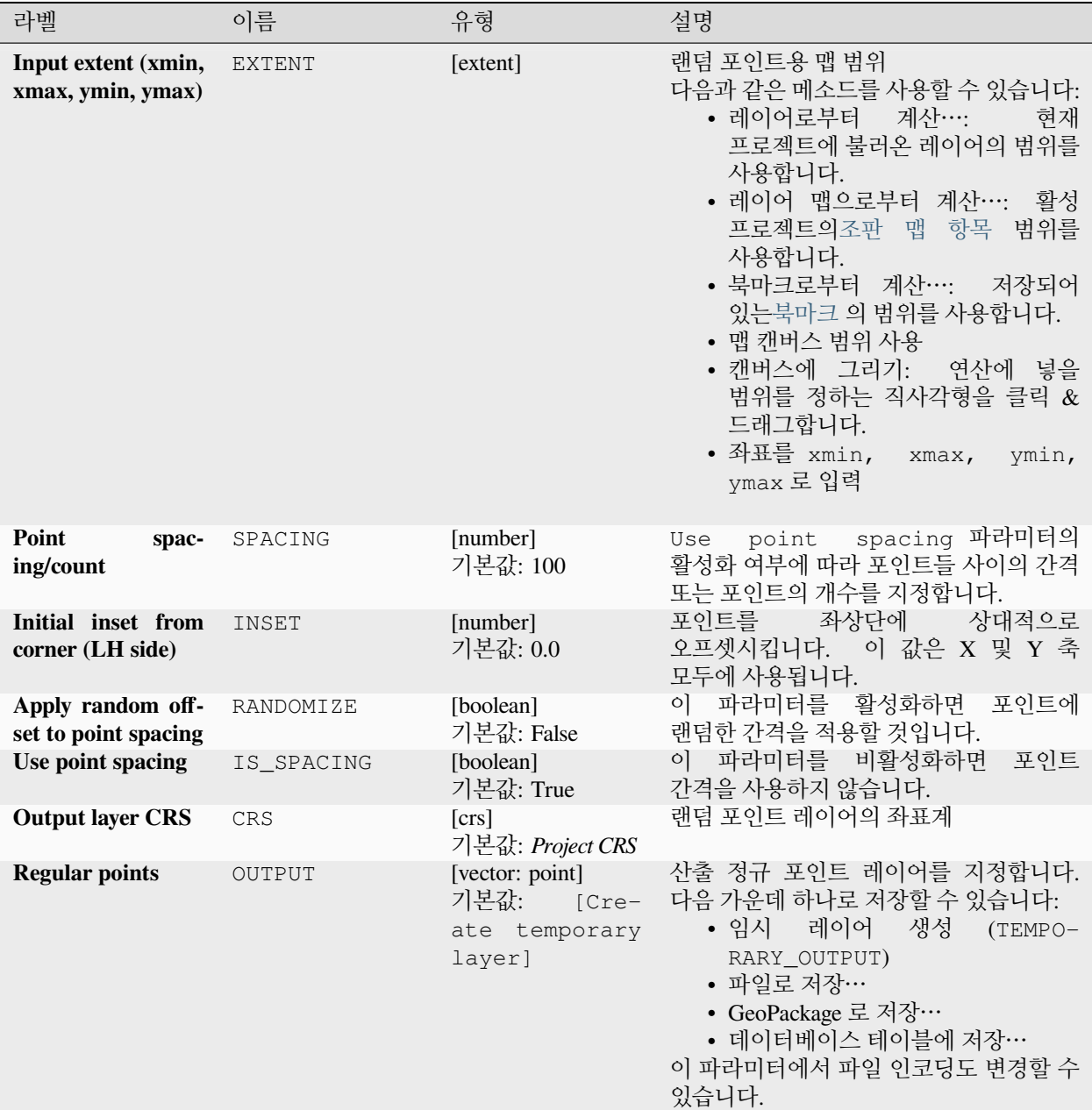

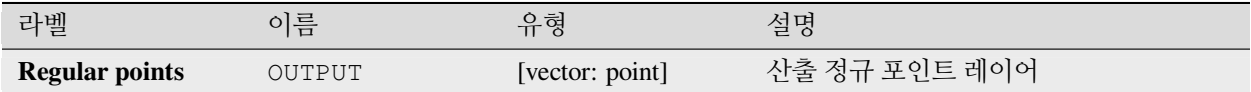

### **파이썬 코드**

**알고리즘 ID**: qgis:regularpoints

**import processing** processing.run("algorithm\_id", {parameter\_dictionary})

공간 처리 툴박스에 있는 알고리즘 위에 마우스를 가져가면 알고리즘 *ID* 를 표시합니다. 파라미터 목록 *(dictionary)* 은 파라미터 **이름** 및 값을 제공합니다. 파이썬 콘솔에서 공간 처리 알고리즘을 어떻게 실행하는지 자세히 알고 싶다[면콘솔에서 공간 처리 알고리즘 사용](#page-944-0) 을 참조하세요.

## **27.1.17 벡터 일반**

## <span id="page-1215-0"></span>**투영체 할당하기**

벡터 레이어에 새 투영체를 할당합니다.

입력 레이어와 정확하게 동일한 피처 및 도형을 가지지만, 새 좌표계를 할당한 새 레이어를 생성합니다. 도형은 재투영되지 **않습니다**. 그냥 다른 좌표계로 할당될 뿐입니다.

이 알고리즘은 부정확한 투영체를 할당받은 레이어를 복구하는 데 쓰일 수 있습니다.

이 알고리즘은 속성을 수정하지 않습니다.

#### **더 보기:**

*Shapefile* [투영체 정의하기](#page-1221-0), [투영체 찾기](#page-1233-0), [레이어 재투영하기](#page-1250-0)

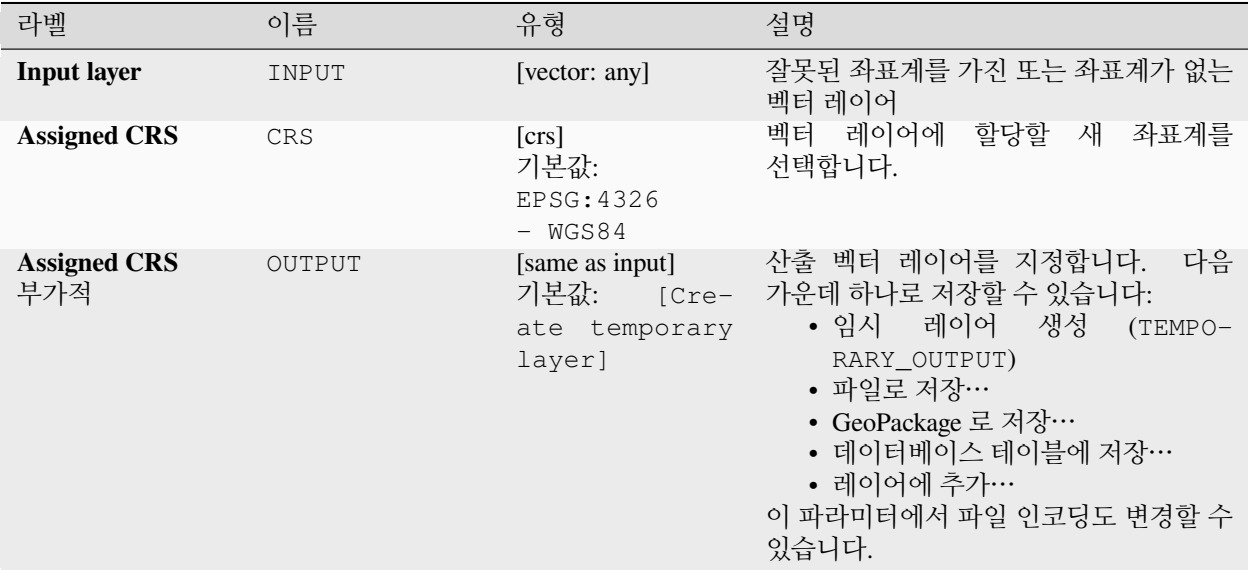

## **산출물**

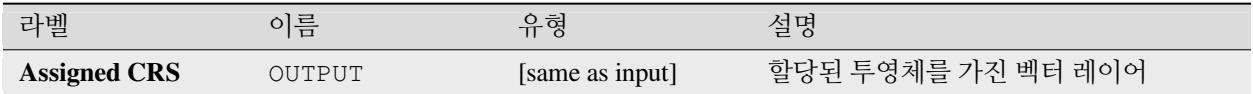

#### **파이썬 코드**

**알고리즘 ID**: native:assignprojection

```
import processing
processing.run("algorithm_id", {parameter_dictionary})
```
공간 처리 툴박스에 있는 알고리즘 위에 마우스를 가져가면 알고리즘 *ID* 를 표시합니다. 파라미터 목록 *(dictionary)* 은 파라미터 **이름** 및 값을 제공합니다. 파이썬 콘솔에서 공간 처리 알고리즘을 어떻게 실행하는지 자세히 알고 싶다[면콘솔에서 공간 처리 알고리즘 사용](#page-944-0) 을 참조하세요.

#### **배치 (batch) 노미나팀 지오코더**

입력 레이어 문자열 필드를 대상으로 노미나팀 (Nominatim) 서비스를 이용해서 배치 지오코딩 작업을 수행합니다. 산출 레이어는 지오코딩된 위치는 물론 지오코딩된 위치와 관련된 속성 여러 개를 반영한 포인트 객체를 가질 것입니다.

■ 포인트 피처를[제자리 피처 수정](#page-662-0) 할 수 있습니다.

**참고:** 이 알고리즘은 오픈스트리트맵 재단이 제공하는 노미나팀 지오코딩 서비스의 [활용 정책](https://operations.osmfoundation.org/policies/nominatim/) 을 준수합니다.

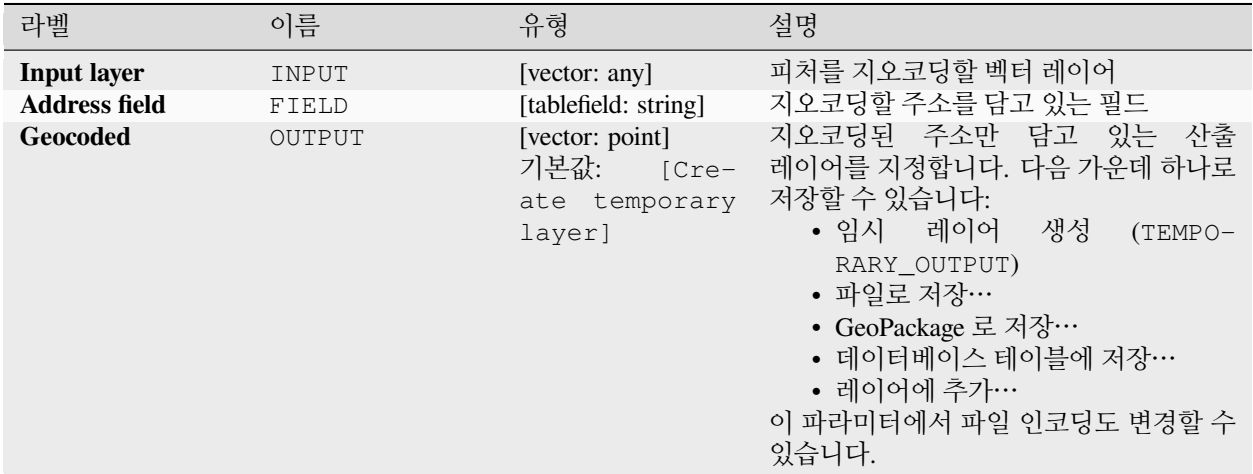

## **산출물**

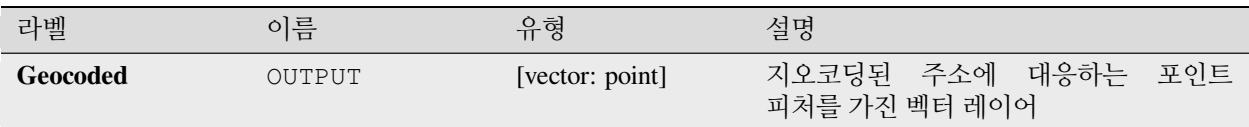

## **파이썬 코드**

**알고리즘 ID**: native:batchnominatimgeocoder

**import processing** processing.run("algorithm\_id", {parameter\_dictionary})

공간 처리 툴박스에 있는 알고리즘 위에 마우스를 가져가면 알고리즘 *ID* 를 표시합니다. 파라미터 목록 *(dictionary)* 은 파라미터 **이름** 및 값을 제공합니다. 파이썬 콘솔에서 공간 처리 알고리즘을 어떻게 실행하는지 자세히 알고 싶다[면콘솔에서 공간 처리 알고리즘 사용](#page-944-0) 을 참조하세요.

## **레이어를 공간 북마크로 변환하기**

레이어에 있는 피처의 범위에 대응하는 공간 북마크를 생성합니다.

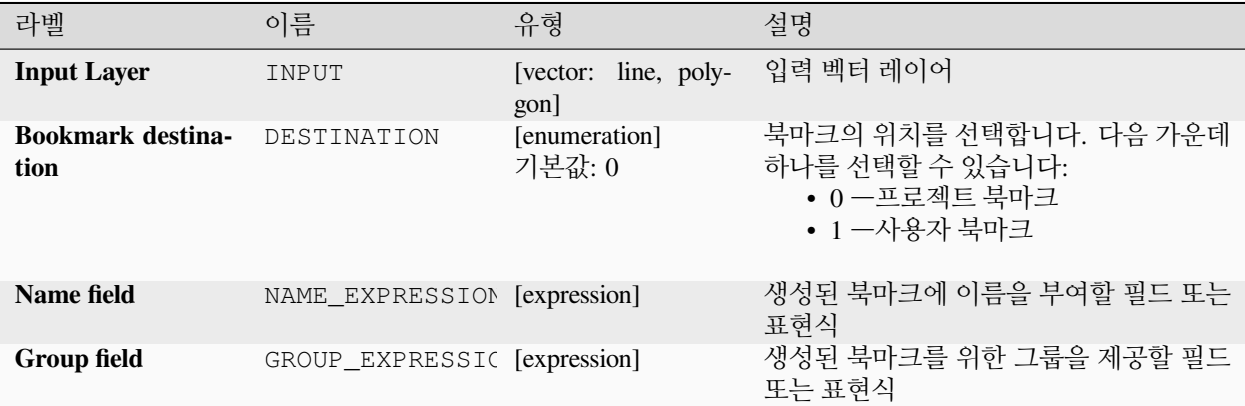

**산출물**

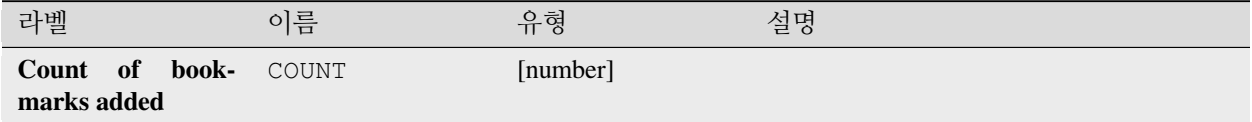

#### **파이썬 코드**

**알고리즘 ID**: native:layertobookmarks

```
import processing
processing.run("algorithm_id", {parameter_dictionary})
```
공간 처리 툴박스에 있는 알고리즘 위에 마우스를 가져가면 알고리즘 *ID* 를 표시합니다. 파라미터 목록 *(dictionary)* 은 파라미터 **이름** 및 값을 제공합니다. 파이썬 콘솔에서 공간 처리 알고리즘을 어떻게 실행하는지 자세히 알고 싶다[면콘솔에서 공간 처리 알고리즘 사용](#page-944-0) 을 참조하세요.

#### **공간 북마크를 레이어로 변환하기**

저장된 공간 북마크에 대한 폴리곤 피처를 담고 있는 새 레이어를 생성합니다. 현재 프로젝트에 속한 북마크만 내보내도록 필터링할 수도 있고, 모든 사용자 북마크를 내보내도록 할 수도 있고, 또는 이 두 옵션을 조합할 수도 있습니다.

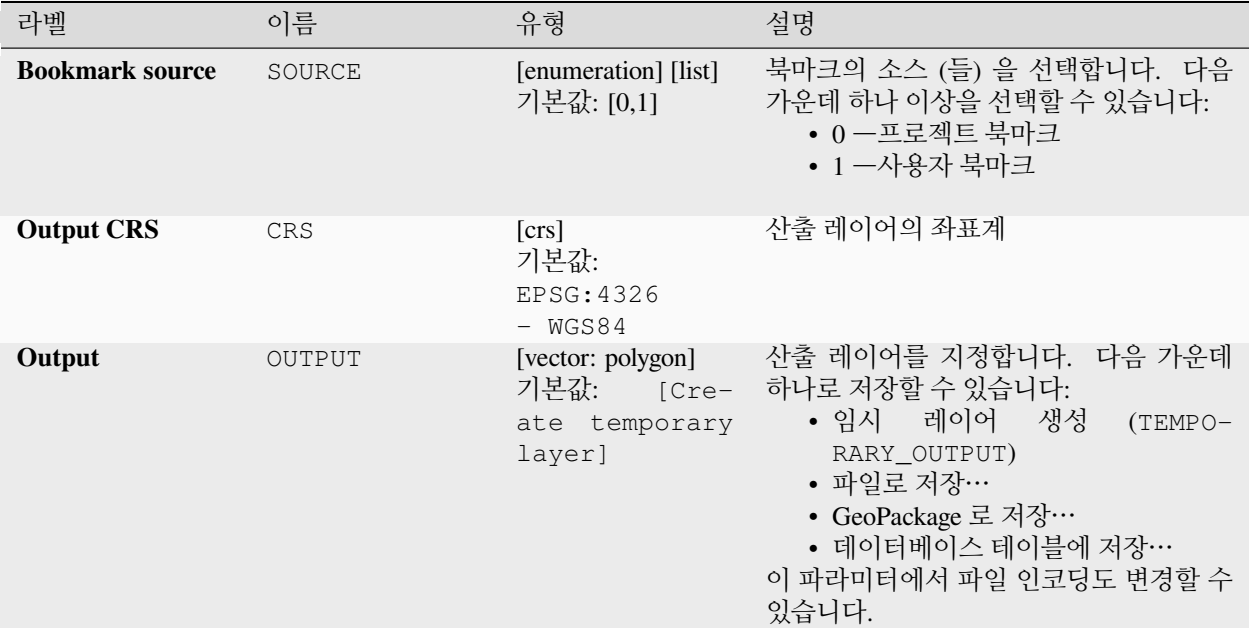

### **산출물**

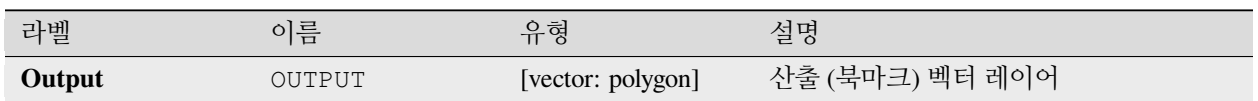

#### **파이썬 코드**

**알고리즘 ID**: native:bookmarkstolayer

**import processing** processing.run("algorithm\_id", {parameter\_dictionary})

공간 처리 툴박스에 있는 알고리즘 위에 마우스를 가져가면 알고리즘 *ID* 를 표시합니다. 파라미터 목록 *(dictionary)* 은 파라미터 **이름** 및 값을 제공합니다. 파이썬 콘솔에서 공간 처리 알고리즘을 어떻게 실행하는지 자세히 알고 싶다[면콘솔에서 공간 처리 알고리즘 사용](#page-944-0) 을 참조하세요.

### **속성 인덱스 생성하기**

쿼리 속도를 높이기 위해 속성 테이블의 필드에 대해 인덱스를 생성합니다. 레이어의 데이터 제공자와 필드 유형에 따라 인덱스 생성 지원 여부가 달라집니다.

어떤 새 산출물도 생성하지 않습니다. 레이어 자체에 인덱스를 저장합니다.

#### **파라미터**

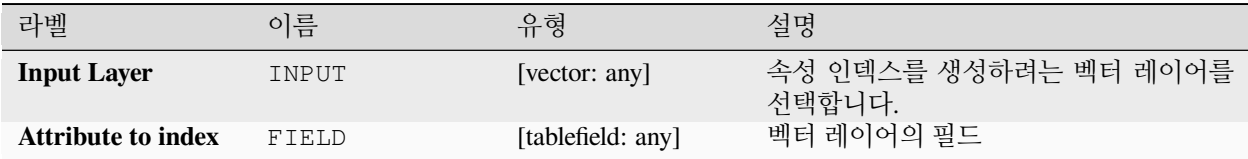

#### **산출물**

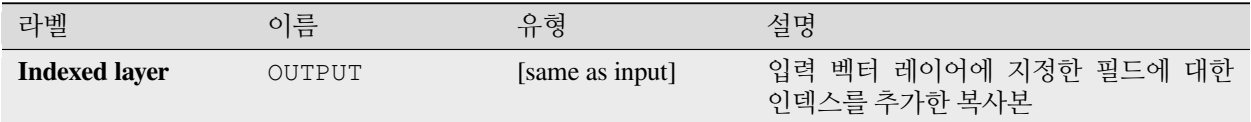

#### **파이썬 코드**

**알고리즘 ID**: native:createattributeindex

```
import processing
processing.run("algorithm_id", {parameter_dictionary})
```
공간 처리 툴박스에 있는 알고리즘 위에 마우스를 가져가면 알고리즘 *ID* 를 표시합니다. 파라미터 목록 *(dictionary)* 은 파라미터 **이름** 및 값을 제공합니다. 파이썬 콘솔에서 공간 처리 알고리즘을 어떻게 실행하는지 자세히 알고 싶다[면콘솔에서 공간 처리 알고리즘 사용](#page-944-0) 을 참조하세요.

#### **공간 인덱스 생성하기**

레이어에 있는 피처로의 접근 속도를 높이기 위해 피처의 공간적 위치를 바탕으로 인덱스를 생성합니다. 레이어의 데이터 제공자에 따라 공간 인덱스 생성 지원 여부가 달라집니다.

어떤 새 산출물도 생성하지 않습니다.

**기본 메뉴**: *Vector Data Management Tools*

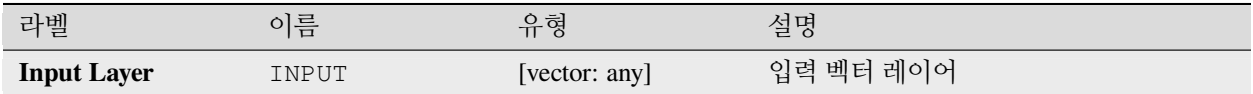

**산출물**

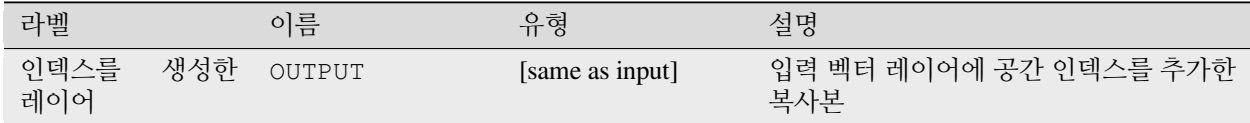

#### **파이썬 코드**

**알고리즘 ID**: native:createspatialindex

```
import processing
processing.run("algorithm_id", {parameter_dictionary})
```
공간 처리 툴박스에 있는 알고리즘 위에 마우스를 가져가면 알고리즘 *ID* 를 표시합니다. 파라미터 목록 *(dictionary)* 은 파라미터 **이름** 및 값을 제공합니다. 파이썬 콘솔에서 공간 처리 알고리즘을 어떻게 실행하는지 자세히 알고 싶다[면콘솔에서 공간 처리 알고리즘 사용](#page-944-0) 을 참조하세요.

#### <span id="page-1221-0"></span>**Shapefile 투영체 정의하기**

기존 Shapefile 포맷 데이터셋의 좌표계 (투영체) 를 지정한 좌표계로 설정합니다. 이 알고리즘은 Shapefile 포맷 데이터셋에서 prj 파일이 빠져 있는데, 사용자가 정확한 투영체를 알고 있는 경우 매우 유용합니다.

[투영체 할당하기](#page-1215-0) 알고리즘과는 반대로 이 알고리즘은 현재 레이어를 수정하지, 새 레이어를 산출하지는 않을 것입니다.

**참고:** Shapefile 포맷 데이터셋의 경우, 지정한 좌표계와 일치하도록 .prj 및 .qpj 파일을 덮어쓸 것입니다. 해당 파일이 없는 경우 생성할 것입니다.

**기본 메뉴**: *Vector Data Management Tools*

**더 보기:**

[투영체 할당하기](#page-1215-0), [투영체 찾기](#page-1233-0), [레이어 재투영하기](#page-1250-0)

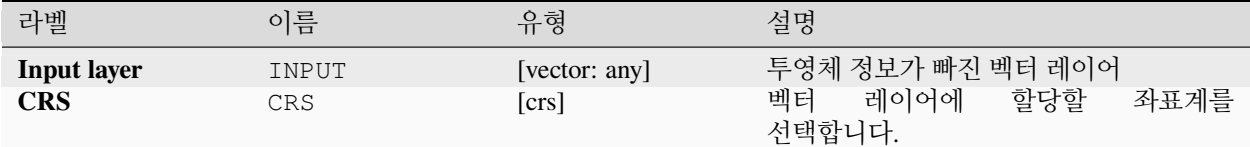

#### **산출물**

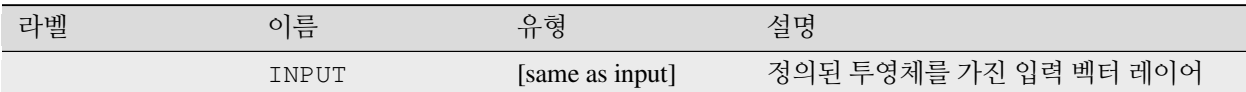

#### **파이썬 코드**

**알고리즘 ID**: qgis:definecurrentprojection

#### **import processing** processing.run("algorithm\_id", {parameter\_dictionary})

공간 처리 툴박스에 있는 알고리즘 위에 마우스를 가져가면 알고리즘 *ID* 를 표시합니다. 파라미터 목록 *(dictionary)* 은 파라미터 **이름** 및 값을 제공합니다. 파이썬 콘솔에서 공간 처리 알고리즘을 어떻게 실행하는지 자세히 알고 싶다[면콘솔에서 공간 처리 알고리즘 사용](#page-944-0) 을 참조하세요.

#### <span id="page-1222-0"></span>**복제 도형 삭제하기**

복제된 도형을 찾아서 제거합니다.

속성까지 확인하지는 않기 때문에, 피처 2 개가 동일한 도형을 가지고 있지만 속성은 다른 경우 둘 중 하나만 산출 레이어에 추가될 것입니다.

#### **더 보기:**

[도형 삭제](#page-1227-0), *NULL* [도형 제거하기](#page-1345-0), [속성으로 사본 삭제하기](#page-1223-0)

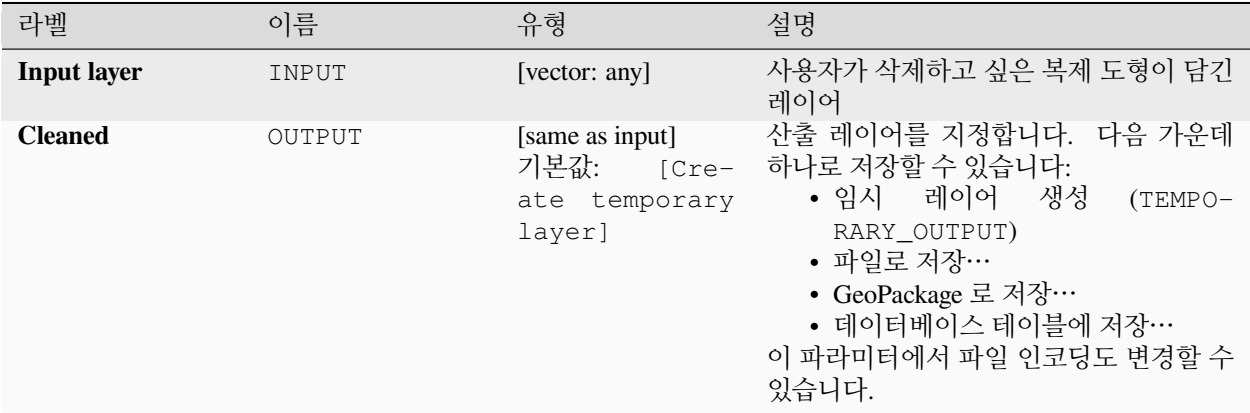

#### **산출물**

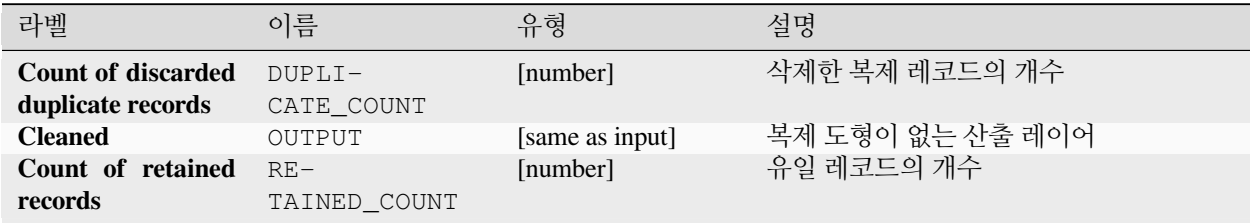

#### **파이썬 코드**

**알고리즘 ID**: native:deleteduplicategeometries

```
import processing
processing.run("algorithm_id", {parameter_dictionary})
```
공간 처리 툴박스에 있는 알고리즘 위에 마우스를 가져가면 알고리즘 *ID* 를 표시합니다. 파라미터 목록 *(dictionary)* 은 파라미터 **이름** 및 값을 제공합니다. 파이썬 콘솔에서 공간 처리 알고리즘을 어떻게 실행하는지 자세히 알고 싶다[면콘솔에서 공간 처리 알고리즘 사용](#page-944-0) 을 참조하세요.

## <span id="page-1223-0"></span>**속성으로 사본 삭제하기**

지정한 필드 (들) 만 고려해서 사본 행을 삭제합니다. 첫 번째로 일치하는 행을 유지하고, 사본은 삭제할 것입니다. 이 복제 레코드를 분석을 위한 개별 산출물로 저장할 수 있는 옵션이 있습니다.

#### **더 보기:**

[복제 도형 삭제하기](#page-1222-0)
# **파라미터**

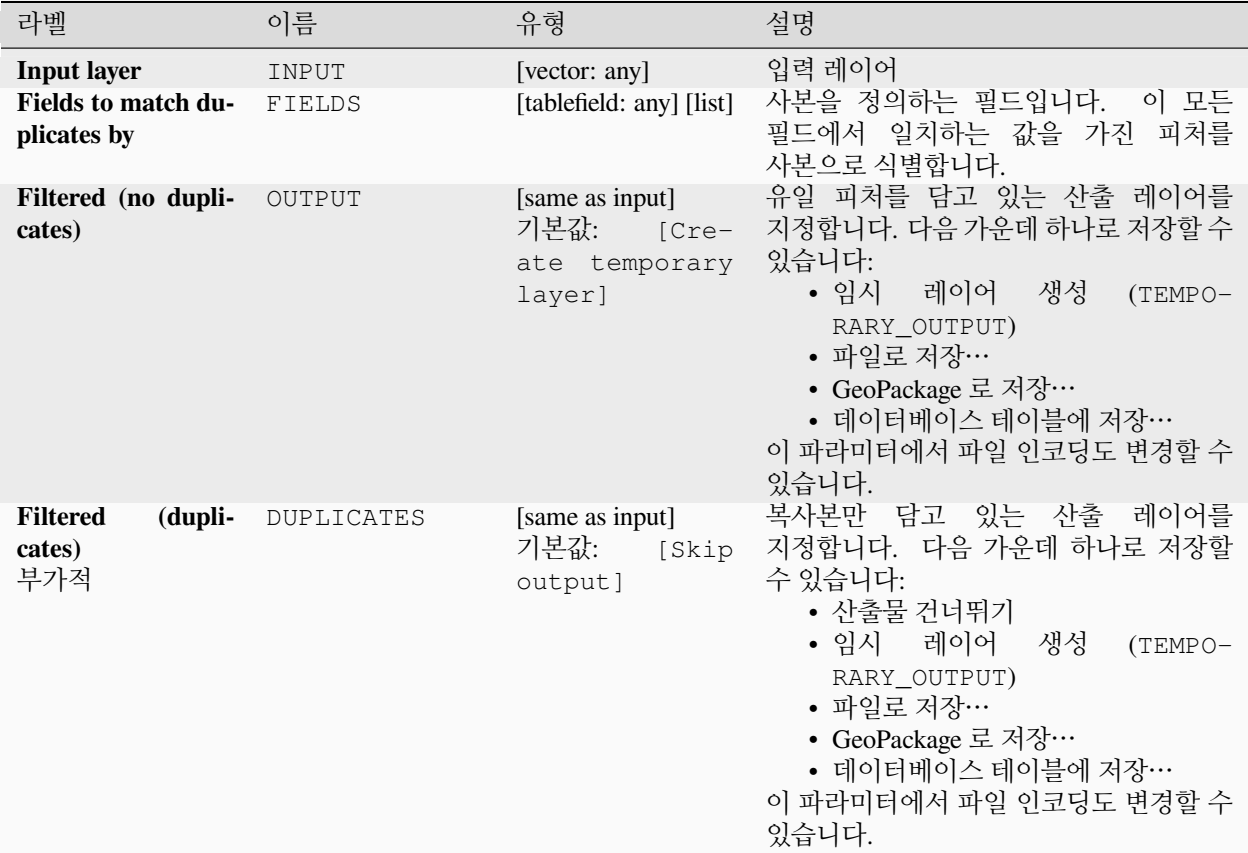

# **산출물**

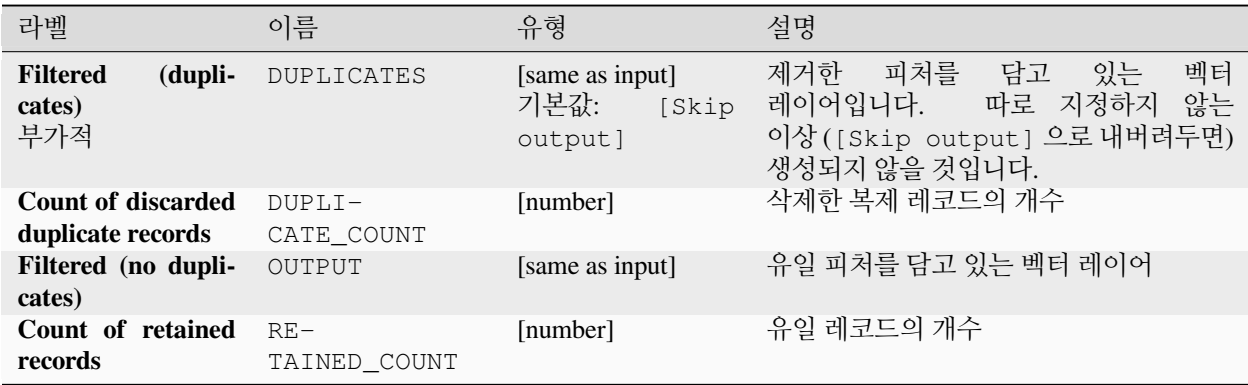

## **파이썬 코드**

**알고리즘 ID**: native:removeduplicatesbyattribute

**import processing** processing.run("algorithm\_id", {parameter\_dictionary})

공간 처리 툴박스에 있는 알고리즘 위에 마우스를 가져가면 알고리즘 *ID* 를 표시합니다. 파라미터 목록 *(dictionary)* 은 파라미터 **이름** 및 값을 제공합니다. 파이썬 콘솔에서 공간 처리 알고리즘을 어떻게 실행하는지 자세히 알고 싶다[면콘솔에서 공간 처리 알고리즘 사용](#page-944-0) 을 참조하세요.

### **데이터셋 변경 사항 탐지**

두 벡터 레이어를 비교해서 두 레이어 사이에 어느 피처가 변경되지 않았는지, 추가되었는지, 또는 삭제되었는지 판별합니다. 이 알고리즘은 동일한 데이터셋의 서로 다른 두 버전을 비교하기 위해 설계되었습니다.

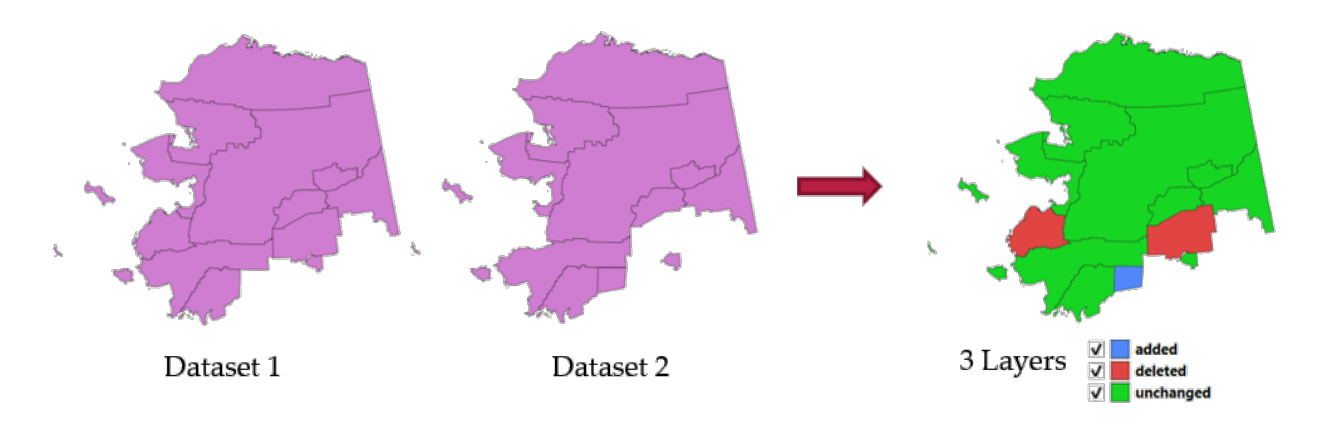

그림 27.46: 데이터셋 변경 사항 탐지의 예

### **파라미터**

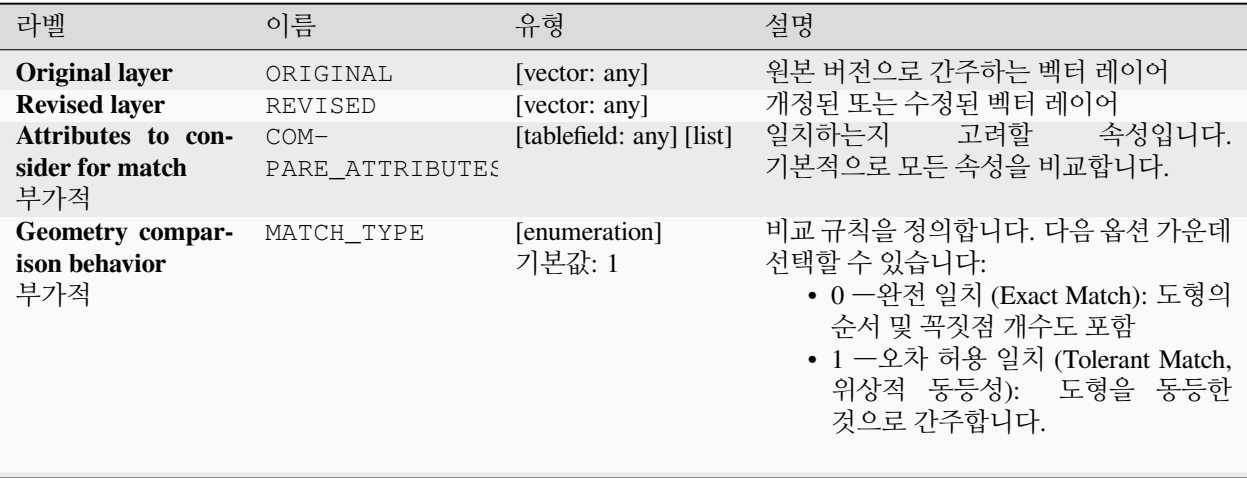

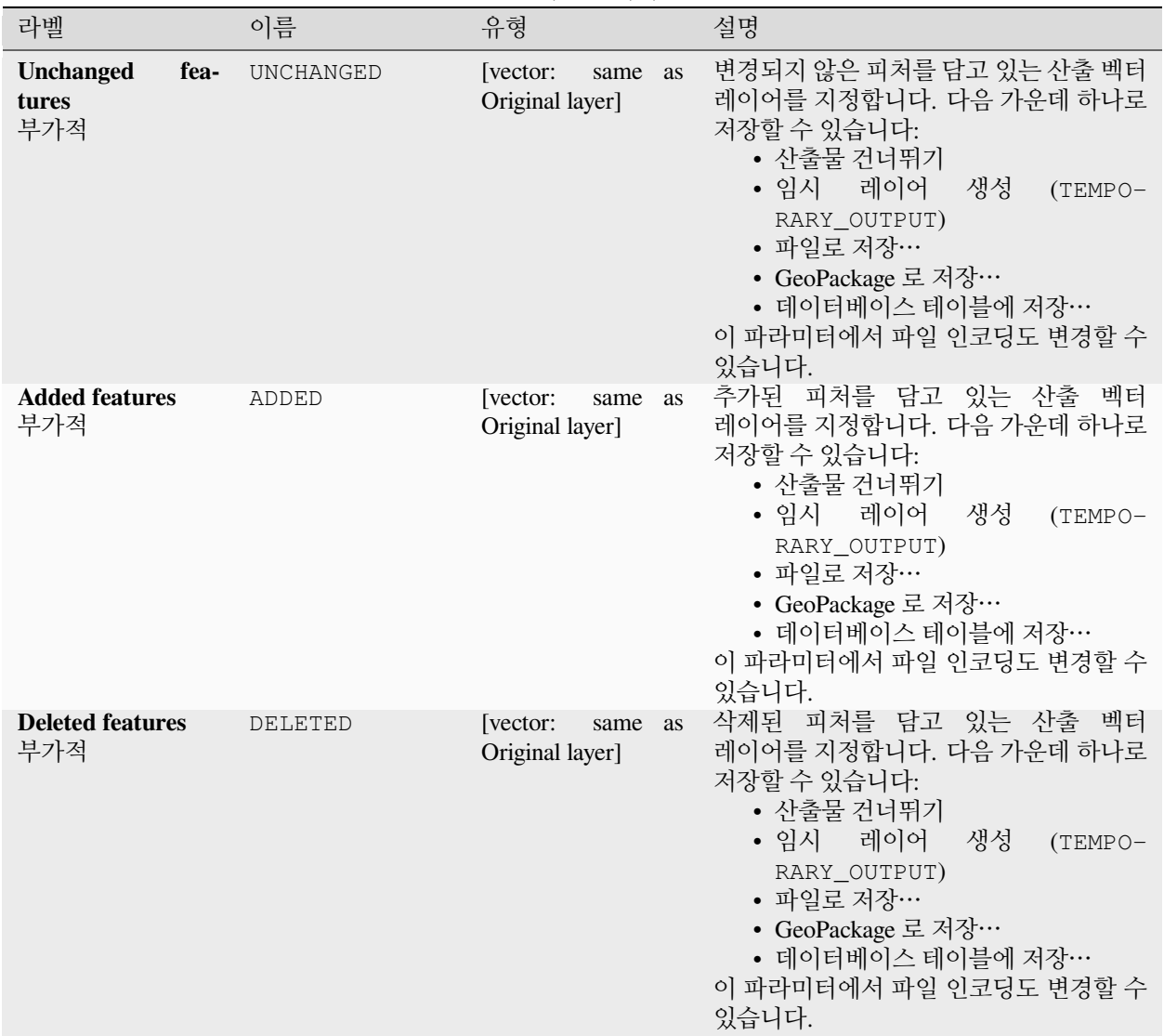

표 27.119 – 이전 페이지에서 계속

# **산출물**

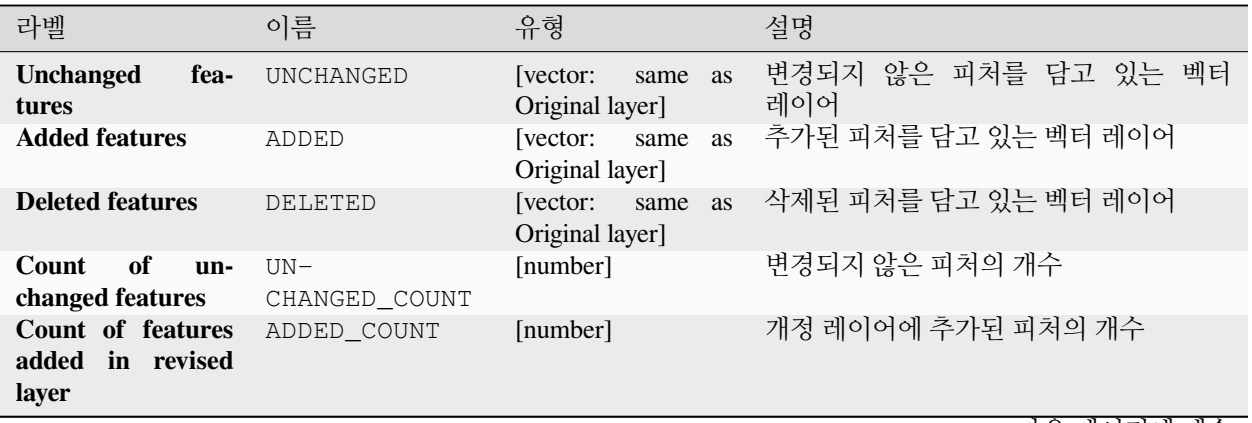

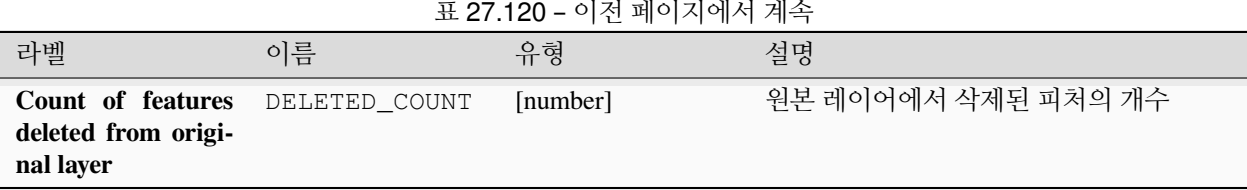

# **파이썬 코드**

**알고리즘 ID**: native:detectvectorchanges

**import processing** processing.run("algorithm\_id", {parameter\_dictionary})

공간 처리 툴박스에 있는 알고리즘 위에 마우스를 가져가면 알고리즘 *ID* 를 표시합니다. 파라미터 목록 *(dictionary)* 은 파라미터 **이름** 및 값을 제공합니다. 파이썬 콘솔에서 공간 처리 알고리즘을 어떻게 실행하는지 자세히 알고 싶다[면콘솔에서 공간 처리 알고리즘 사용](#page-944-0) 을 참조하세요.

### **도형 삭제**

입력 레이어 속성 테이블의 단순한 무 *()* 도형 복사본을 생성합니다. 소스 레이어의 속성 테이블은 그대로 유지합니다.

파일을 로컬 폴더에 저장하는 경우, 수많은 포맷 가운데 선택할 수 있습니다.

■ 포인트, 라인 및 폴리곤 피처[를제자리 피처 수정](#page-662-0) 할 수 있습니다.

### **더 보기:**

[복제 도형 삭제하기](#page-1222-0), *NULL* [도형 제거하기](#page-1345-0)

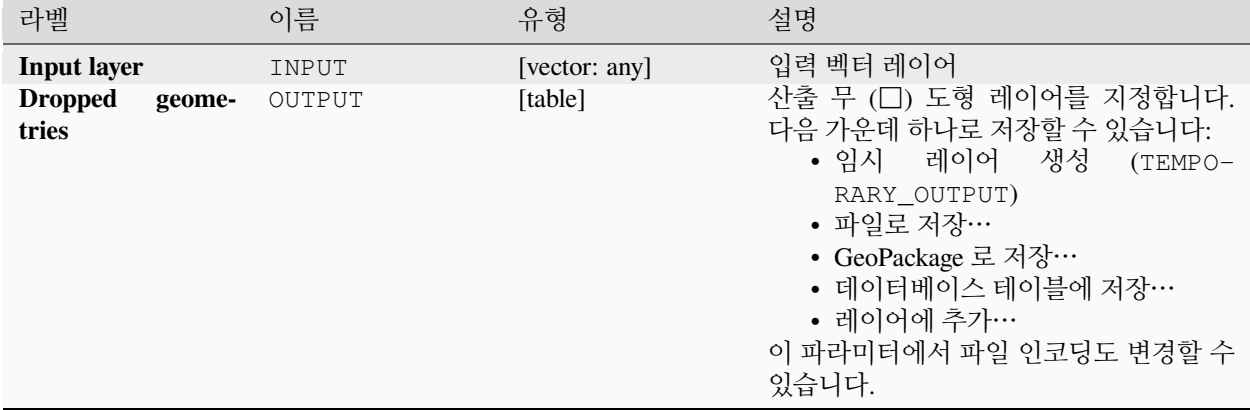

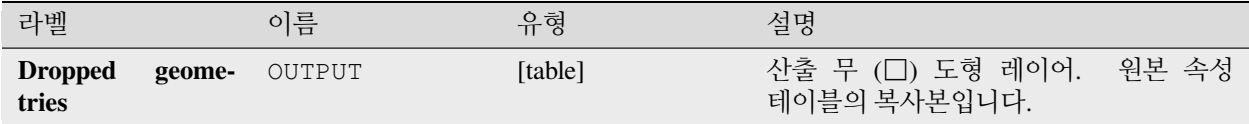

#### **파이썬 코드**

**알고리즘 ID**: native:dropgeometries

**import processing** processing.run("algorithm\_id", {parameter\_dictionary})

공간 처리 툴박스에 있는 알고리즘 위에 마우스를 가져가면 알고리즘 *ID* 를 표시합니다. 파라미터 목록 *(dictionary)* 은 파라미터 **이름** 및 값을 제공합니다. 파이썬 콘솔에서 공간 처리 알고리즘을 어떻게 실행하는지 자세히 알고 싶다[면콘솔에서 공간 처리 알고리즘 사용](#page-944-0) 을 참조하세요.

#### **SQL 실행하기**

소스 레이어에 SQL 문법으로 된 단순 또는 복잡 쿼리를 실행합니다.

입력 데이터소스를 input1, input2, …, inputN 으로 식별하므로, 단순 쿼리는 SELECT \* FROM input1 과 같이 보일 것입니다.

단순 쿼리 이외에, SQL query 파라미터 자체에 표현식 또는 변수를 추가할 수 있습니다. 이 알고리즘을 공간 처리 모델 내에서 실행하는데 모델 입력물을 쿼리의 파라미터로 받고자 할 때 매우 유용한 방법입니다. 이때 쿼리의 예를 들자면 SELECT \* FROM [% @table %] 정도가 되는데, 여기서 @table 은 모델 입력물로 식별되는 변수입니다.

쿼리의 결과를 새 레이어로 추가할 것입니다.

#### **더 보기:**

*[SpatiaLite execute SQL](#page-1008-0)*, *[PostgreSQL execute SQL](#page-1007-0)*

### **파라미터**

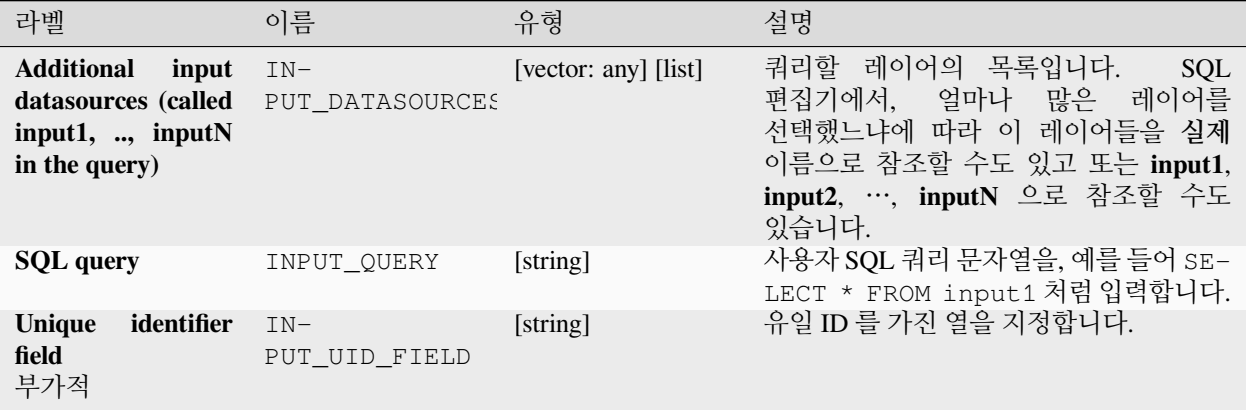

|                              | ------                          |                                                             |                                                                                                    |
|------------------------------|---------------------------------|-------------------------------------------------------------|----------------------------------------------------------------------------------------------------|
| 라벨                           | 이름                              | 유형                                                          | 설명                                                                                                    |
| <b>Geometry field</b><br>부가적 | $IN-$<br>PUT GEOMETRY FI        | [string]                                                    | 도형 필드를 지정합니다.                                                                                                    |
| <b>Geometry type</b><br>부가적  | $IN-$<br>PUT_GEOMETRY_TY 기본값: 0 | [enumeration]                                               | 산출되는 도형의 유형을 선택합니다.<br>기본적으로 알고리즘이 자동 탐지할<br>것입니다. 다음 가운데 하나로 선택할 수<br>있습니다:<br>• 0 -자동 탐지 (Autodetect)<br>• 1 -도형 없음<br>• 2-포인트<br>• 3 -라인스트링<br>• 4 -폴리곤<br>• 5 - 멀티포인트<br>• 6 一멀티라인스트링<br>• 7 - 멀티폴리곤 |
| <b>CRS</b><br>부가적            | $IN-$<br>PUT GEOMETRY CF        | [crs]                                                       | 산출 레이어에 할당할 좌표계                                                                                                    |
| <b>SQL Output</b>            | OUTPUT                          | [vector: any]<br>기본값:<br>$[Cre-$<br>ate temporary<br>layer] | 쿼리가 생성한 산출 레이어를 지정합니다.<br>다음 가운데 하나로 저장할 수 있습니다:<br>• 임시 레이어 생성<br>$(TEMPO-$<br>RARY_OUTPUT)<br>• 파일로 저장…<br>• GeoPackage 로 저장…<br>• 데이터베이스 테이블에 저장…<br>이 파라미터에서 파일 인코딩도 변경할 수<br>있습니다.                  |

표 27.121 – 이전 페이지에서 계속

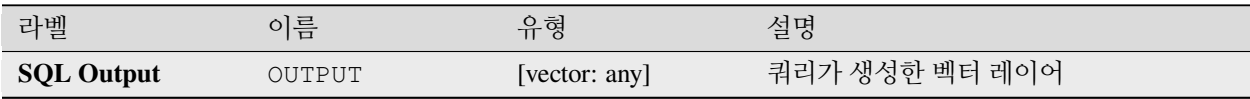

### **파이썬 코드**

**알고리즘 ID**: qgis:executesql

```
import processing
processing.run("algorithm_id", {parameter_dictionary})
```
공간 처리 툴박스에 있는 알고리즘 위에 마우스를 가져가면 알고리즘 *ID* 를 표시합니다. 파라미터 목록 *(dictionary)* 은 파라미터 **이름** 및 값을 제공합니다. 파이썬 콘솔에서 공간 처리 알고리즘을 어떻게 실행하는지 자세히 알고 싶다[면콘솔에서 공간 처리 알고리즘 사용](#page-944-0) 을 참조하세요.

# **레이어를 DXF 로 내보내기**

레이어를 DXF 파일로 내보냅니다. 각 레이어에 대해, DXF 파일에 생성되는 대상 레이어에 있는 피처를 분할하는 데 사용되는 값을 가지고 있는 필드를 선택할 수 있습니다.

# **더 보기:**

새 *DXF* [파일 생성하기](#page-502-0)

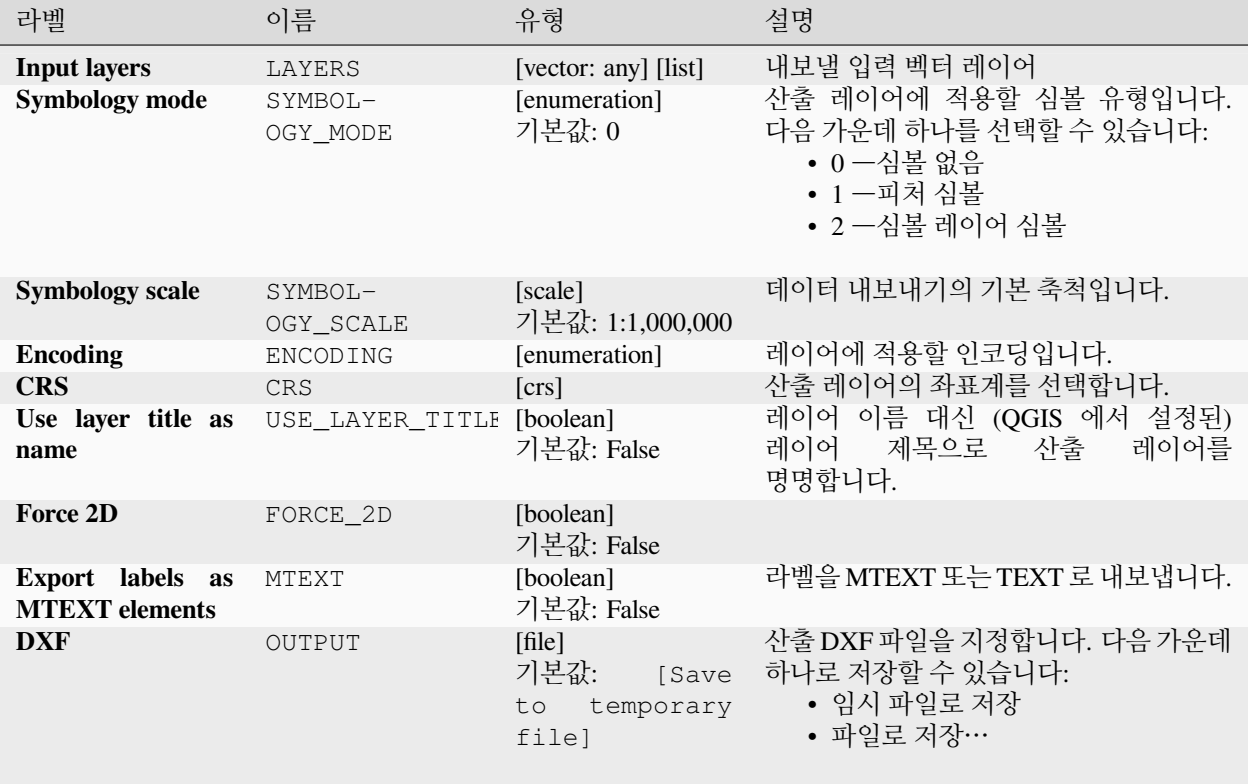

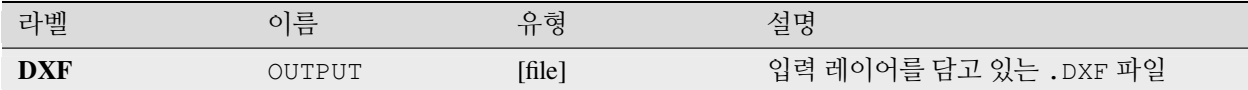

### **파이썬 코드**

**알고리즘 ID**: native:dxfexport

**import processing** processing.run("algorithm\_id", {parameter\_dictionary})

공간 처리 툴박스에 있는 알고리즘 위에 마우스를 가져가면 알고리즘 *ID* 를 표시합니다. 파라미터 목록 *(dictionary)* 은 파라미터 **이름** 및 값을 제공합니다. 파이썬 콘솔에서 공간 처리 알고리즘을 어떻게 실행하는지 자세히 알고 싶다[면콘솔에서 공간 처리 알고리즘 사용](#page-944-0) 을 참조하세요.

### **선택한 피처 추출하기**

선택한 피처를 새 레이어로 저장합니다.

**참고:** 지정한 레이어에서 선택한 피처가 없는 경우, 빈 레이어를 생성할 것입니다.

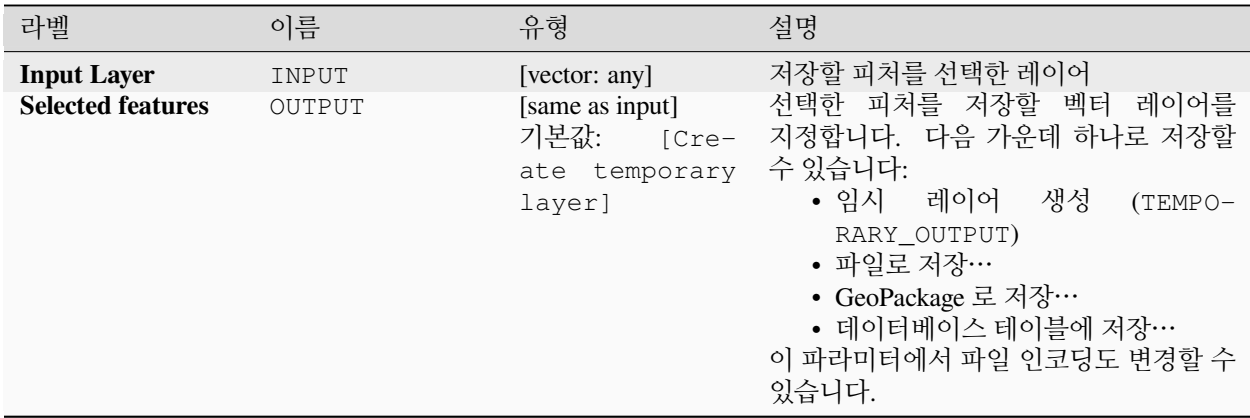

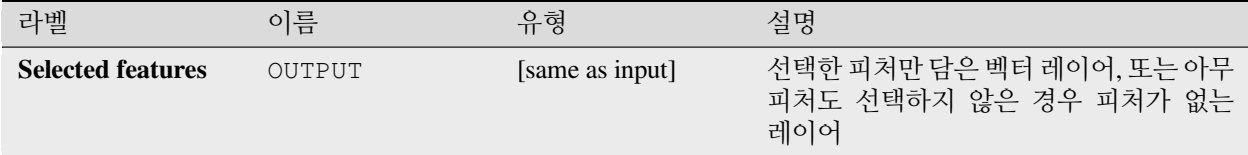

### **파이썬 코드**

**알고리즘 ID**: native:saveselectedfeatures

```
import processing
processing.run("algorithm_id", {parameter_dictionary})
```
공간 처리 툴박스에 있는 알고리즘 위에 마우스를 가져가면 알고리즘 *ID* 를 표시합니다. 파라미터 목록 *(dictionary)* 은 파라미터 **이름** 및 값을 제공합니다. 파이썬 콘솔에서 공간 처리 알고리즘을 어떻게 실행하는지 자세히 알고 싶다[면콘솔에서 공간 처리 알고리즘 사용](#page-944-0) 을 참조하세요.

#### **Shapefile 인코딩 정보 추출**

이 알고리즘은 Shapefile 에 내장된 속성 인코딩 정보를 추출합니다. 부가적인 .cpg 파일로 지정된 인코딩과 .dbf LDID 헤더 블록에 있는 모든 인코딩 상세 사항을 모두 고려합니다.

### **파라미터**

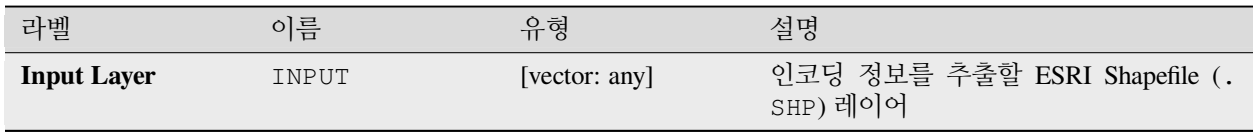

# **산출물**

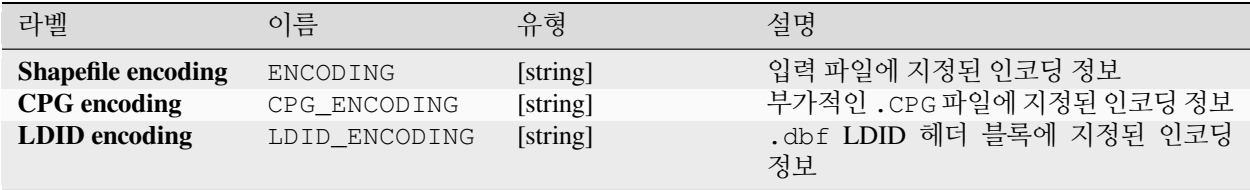

### **파이썬 코드**

**알고리즘 ID**: native:shpencodinginfo

**import processing** processing.run("algorithm\_id", {parameter\_dictionary})

공간 처리 툴박스에 있는 알고리즘 위에 마우스를 가져가면 알고리즘 *ID* 를 표시합니다. 파라미터 목록 *(dictionary)* 은 파라미터 **이름** 및 값을 제공합니다. 파이썬 콘솔에서 공간 처리 알고리즘을 어떻게 실행하는지 자세히 알고 싶다[면콘솔에서 공간 처리 알고리즘 사용](#page-944-0) 을 참조하세요.

### <span id="page-1233-0"></span>**투영체 찾기**

최종 후보 좌표계 목록을, 예를 들어 알 수 없는 투영체를 가진 레이어를 위해 생성합니다.

대상 영역 파라미터를 통해 레이어가 커버하리라 기대되는 영역을 지정해야만 합니다. QGIS 는 이 대상 영역의 좌표계를 알고 있어야만 합니다.

이 알고리즘은 알려진 모든 좌표계에서 레이어의 범위를 테스트해보고, 레이어의 경계가 대상 영역에 근접하는 모든 투영체를 목록화합니다.

### **더 보기:**

[투영체 할당하기](#page-1215-0), *Shapefile* [투영체 정의하기](#page-1221-0), [레이어 재투영하기](#page-1250-0)

#### **파라미터**

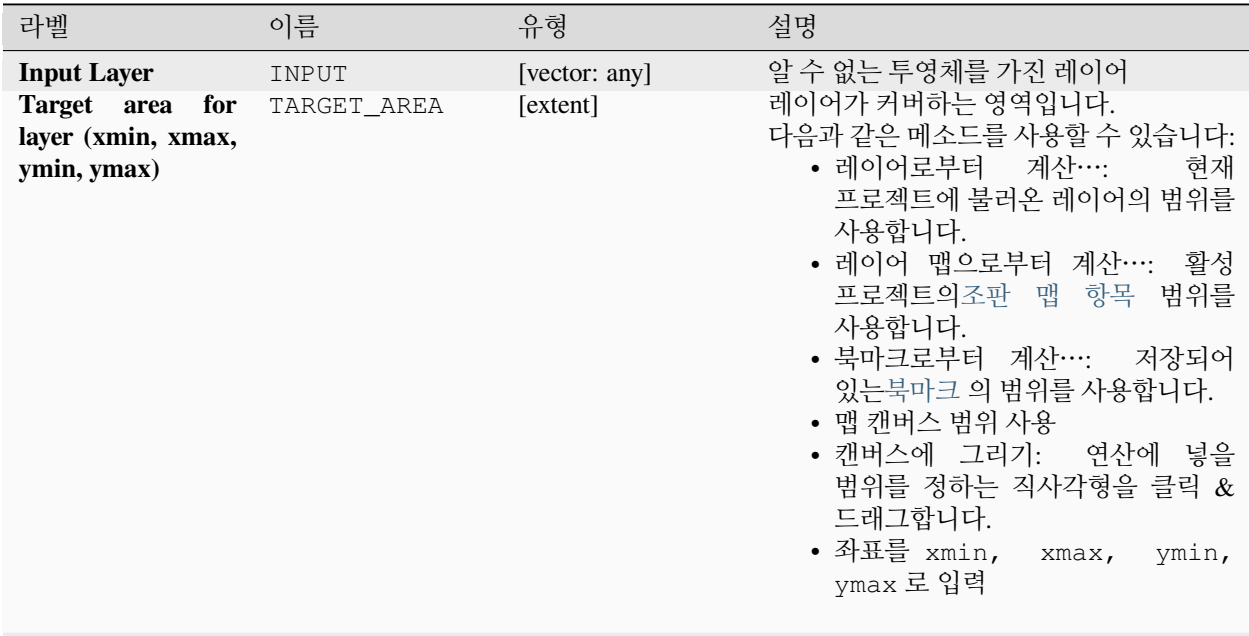

| 라벨                    | 이름     | 유형                                                    | 설명                                                                                                    |
|-----------------------|--------|-------------------------------------------------------|----------------------------------------------------------------------------------------------------|
|                       |        |                                                       |                                                                                                    |
| <b>CRS</b> candidates | OUTPUT | [table]<br>기본값:<br>$[Cre-$<br>ate temporary<br>layer] | 제안 좌표계 (EPSG 코드) 를 담을 테이블<br>(무 (□) 도형 레이어) 을 지정합니다. 다음<br>가운데 하나로 저장할 수 있습니다:<br>레이어 생성<br>• 임시<br>$(TEMPO-$<br>RARY_OUTPUT)<br>• 파일로 저장…<br>• GeoPackage 로 저장…<br>• 데이터베이스 테이블에 저장…<br>이 파라미터에서 파일 인코딩도 변경할 수<br>있습니다. |

표 27.123 – 이전 페이지에서 계속

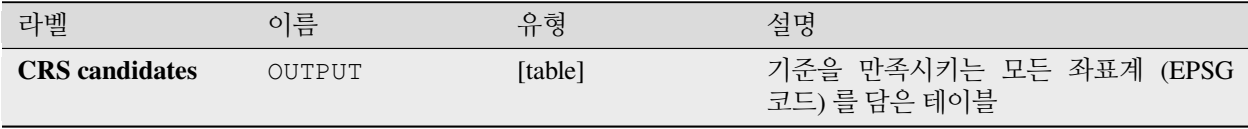

### **파이썬 코드**

**알고리즘 ID**: qgis:findprojection

```
import processing
processing.run("algorithm_id", {parameter_dictionary})
```
공간 처리 툴박스에 있는 알고리즘 위에 마우스를 가져가면 알고리즘 *ID* 를 표시합니다. 파라미터 목록 *(dictionary)* 은 파라미터 **이름** 및 값을 제공합니다. 파이썬 콘솔에서 공간 처리 알고리즘을 어떻게 실행하는지 자세히 알고 싶다[면콘솔에서 공간 처리 알고리즘 사용](#page-944-0) 을 참조하세요.

### **관계 평탄화**

관련 자식 피처 하나 당 부모 피처 하나를 담고 있는 단일 레이어를 내보내서 벡터 레이어에 대[한관계](#page-613-0) 를 평탄화 (flatten) 합니다. 이 마스터 피처는 관련 피처들에 대한 모든 속성을 담고 있습니다. 이 알고리즘을 사용하면 관계를, 예를 들어 CSV 와 같은 일반적인 테이블로 내보낼 수 있게 됩니다.

#### **파라미터**

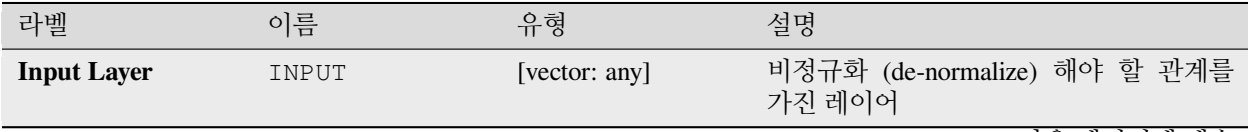

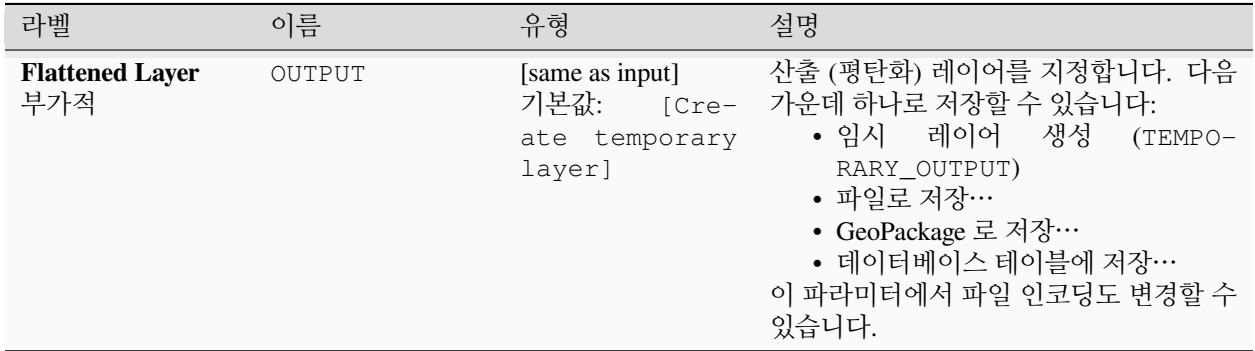

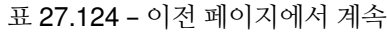

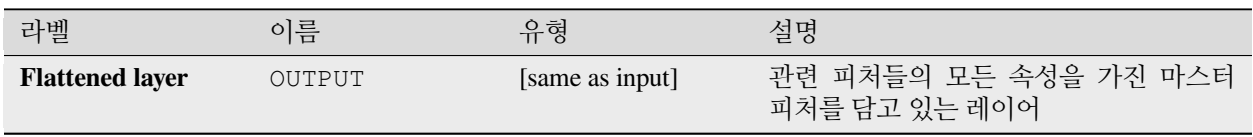

### **파이썬 코드**

### **알고리즘 ID**: native:flattenrelationships

**import processing** processing.run("algorithm\_id", {parameter\_dictionary})

공간 처리 툴박스에 있는 알고리즘 위에 마우스를 가져가면 알고리즘 *ID* 를 표시합니다. 파라미터 목록 *(dictionary)* 은 파라미터 **이름** 및 값을 제공합니다. 파이썬 콘솔에서 공간 처리 알고리즘을 어떻게 실행하는지 자세히 알고 싶다[면콘솔에서 공간 처리 알고리즘 사용](#page-944-0) 을 참조하세요.

### <span id="page-1235-0"></span>**필드값으로 속성 결합하기**

입력 벡터 레이어를 받아 입력 레이어의 속성 테이블에 속성을 추가한 확장 버전인 새 벡터 레이어를 생성합니다. 두 번째 벡터 레이어에서 추가 속성 및 그 값을 가져옵니다. 결합 기준을 정의하기 위해 각 레이어에서 속성을 선택합니다.

### **더 보기:**

[최근접으로 속성 결합하기](#page-1245-0), [위치로 속성 결합하기](#page-1238-0)

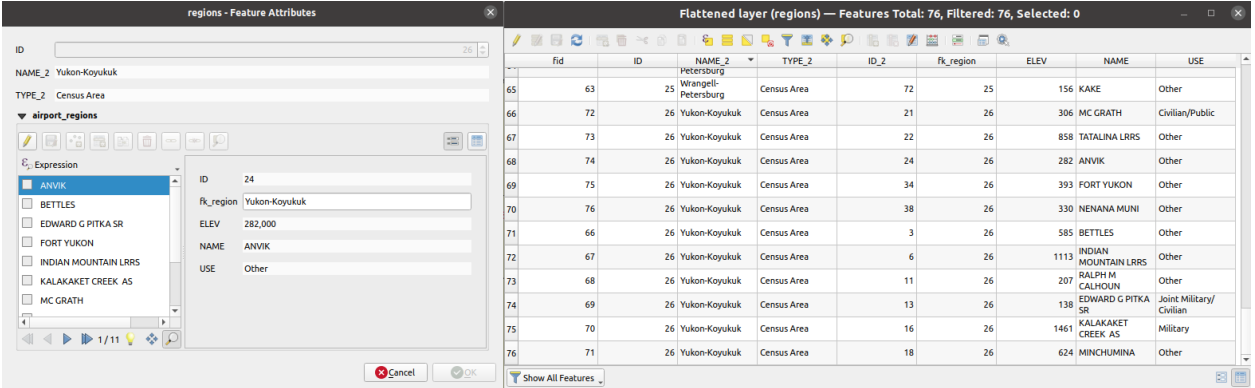

그림 27.47: 관련 자식을 가진 지역의 양식 (왼쪽) - 각 관련 자식마다 결합된 속성을 가진 복제 지역 피처 (오른쪽)

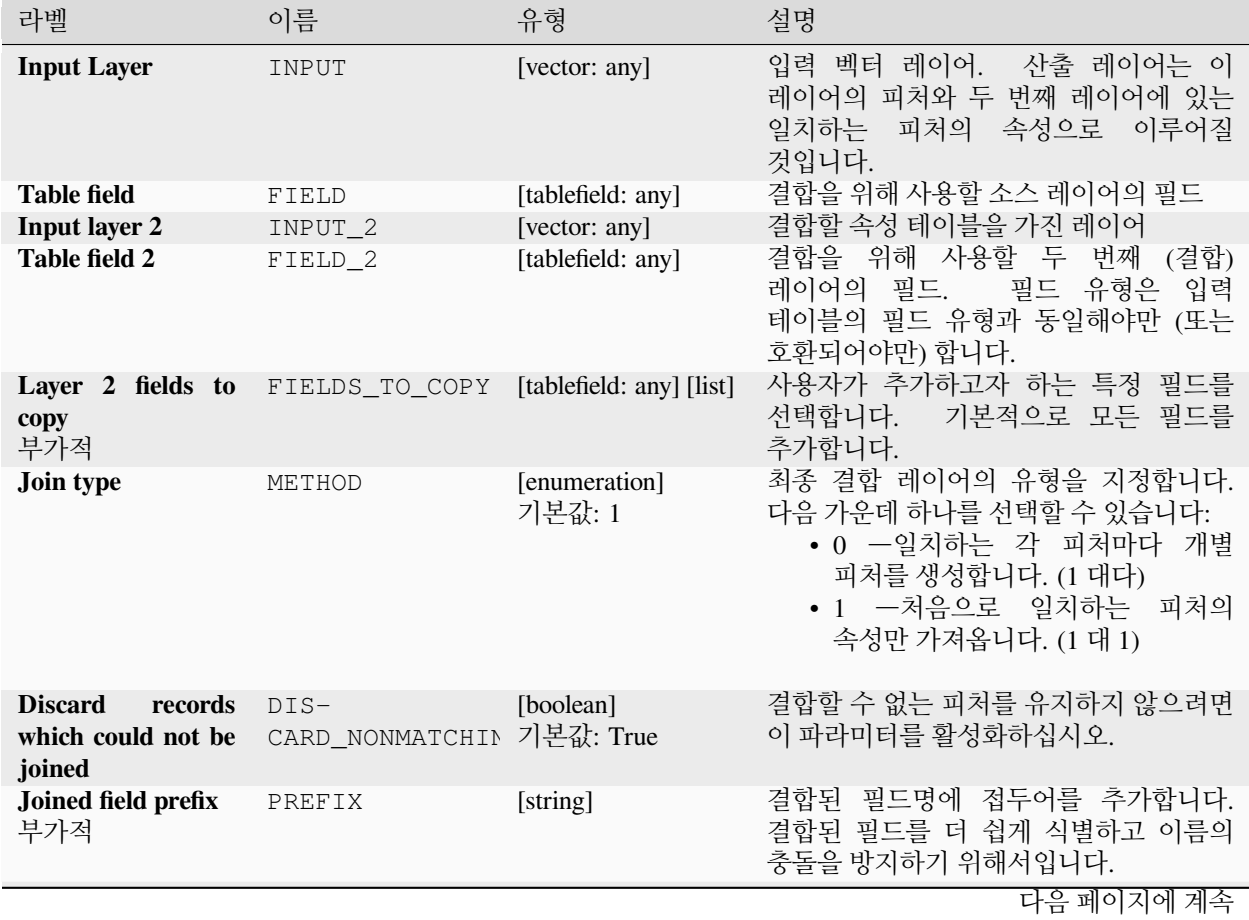

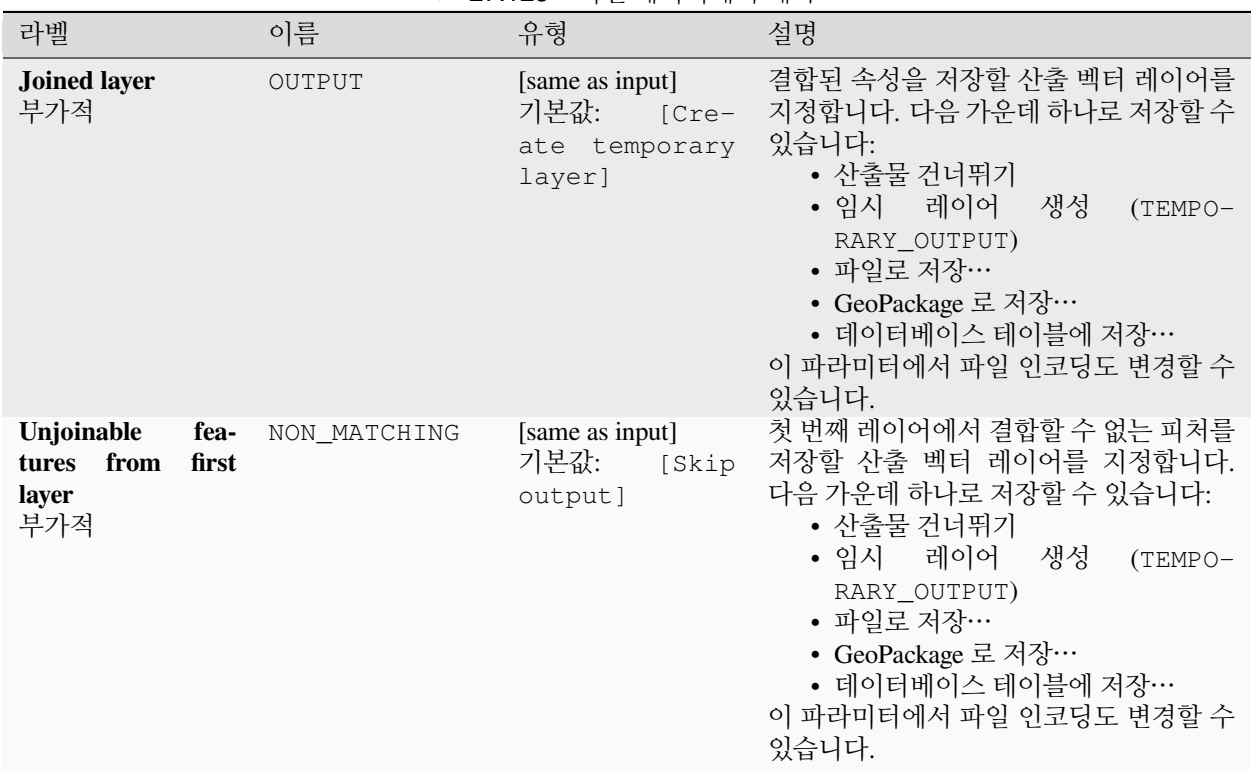

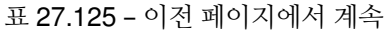

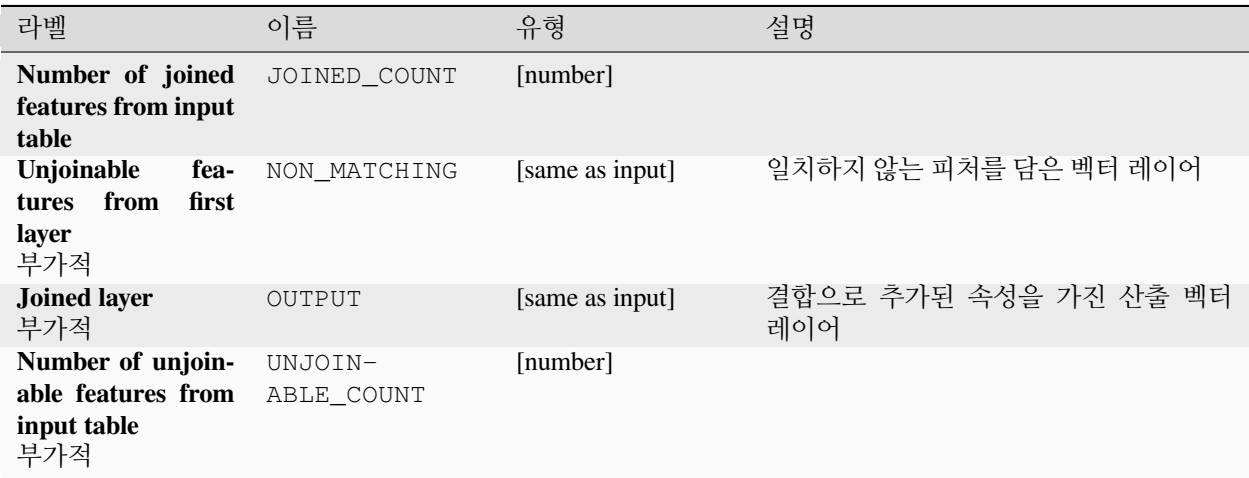

#### **파이썬 코드**

**알고리즘 ID**: native:joinattributestable

**import processing** processing.run("algorithm\_id", {parameter\_dictionary})

공간 처리 툴박스에 있는 알고리즘 위에 마우스를 가져가면 알고리즘 *ID* 를 표시합니다. 파라미터 목록 *(dictionary)* 은 파라미터 **이름** 및 값을 제공합니다. 파이썬 콘솔에서 공간 처리 알고리즘을 어떻게 실행하는지 자세히 알고 싶다[면콘솔에서 공간 처리 알고리즘 사용](#page-944-0) 을 참조하세요.

#### <span id="page-1238-0"></span>**위치로 속성 결합하기**

입력 벡터 레이어를 받아 입력 레이어의 속성 테이블에 속성을 추가한 확장 버전인 새 벡터 레이어를 생성합니다.

두 번째 벡터 레이어에서 추가 속성 및 그 값을 가져옵니다. 첫 번째 레이어의 각 피처에 추가되는 두 번째 레이어의 값을 선택하기 위한 공간 기준을 적용합니다.

**기본 메뉴**: *Vector Data Management Tools*

#### **더 보기:**

[최근접으로 속성 결합하기](#page-1245-0), [필드값으로 속성 결합하기](#page-1235-0), [위치로 속성 결합하기](#page-1241-0) *(*요약*)*

#### **공간 관계성 탐색하기**

기하 서술 (geometric predicates) 은 피처들의 도형들이 공간 일부분을 공유하는지, 공유한다면 어떻게 공유하는지를 비교해서, 어떤 피처가 또다른 피처와 어떤 공간 관계성을 가지는지를 판단하는 데 사용되는 불 (boolean) 함수입니다.

앞의 그림을 이용해서, 녹색 원 피처를 주황색 직사각형 피처와 공간적으로 비교해서 녹색 원 피처를 검색할 것입니다. 다음과 같은 기하 서술을 사용할 수 있습니다:

#### **교차** *(Intersection)*

도형들이 서로 교차하는지 검증합니다. 도형들이 공간적으로 교차하는 경우 (공간의 어떤 부분이라도 공유– 중첩 또는 접하는 경우) 1(참) 을 반환하고 교차하지 않는 경우 0(거짓) 을 반환합니다. 앞의 그림에서, 1 번, 2 번 및 3 번 원을 반환할 것입니다.

#### **포함** *(Contain)*

B 의 포인트 가운데 A 외부에 있는 포인트가 하나도 없고 B 내부의 포인트 가운데 최소한 하나가 A 의 내부에 있는 경우에만 1(참) 을 반환합니다. 앞의 그림에서 어떤 원도 반환하지 않지만, 반대로 검색할 경우 직사각형이 1 번 원을 완전히 담고 있기 때문에 직사각형을 반환할 것입니다. 내부 (are within) 의 역 (□) 입니다.

#### **분절** *(Disjoint)*

도형들이 공간의 어떤 부분도 공유하지 않는–중첩하지도 접하지도 않는 경우 1(참) 을 반환합니다. 4 번 원만 반환합니다.

#### **동등** *(Equal)*

도형들이 정확하게 동일한 경우에만 1(참) 을 반환합니다. 아무 원도 반환하지 않을 것입니다.

#### **접촉** *(Touch)*

도형이 다른 도형과 접하는지 검증합니다. 도형들이 최소한 포인트 1 개를 공유하지만 각 도형의 내부가 교차하지 않는 경우 1(참) 을 반환합니다. 3 번 원만 반환합니다.

#### **중첩** *(Overlap)*

도형이 다른 도형과 중첩하는지 검증합니다. 도형들이 동일한 차원이며 공간을 공유하지만 서로를 완전히 담고 있지 않은 경우 1(참) 을 반환합니다. 2 번 원만 반환합니다.

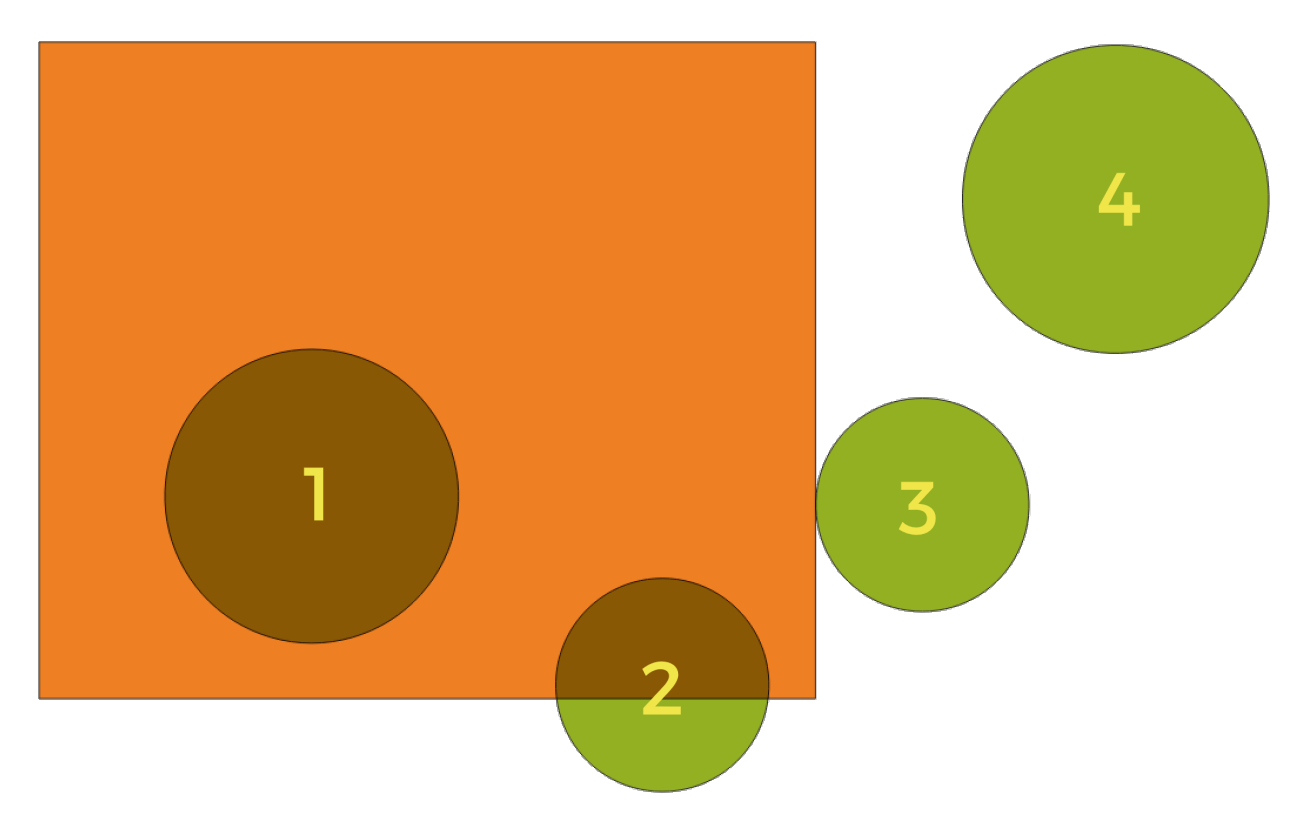

그림 27.48: 레이어들 사이의 공간 관계성 검색

#### **내부** *(Are within)*

도형이 다른 도형 내부에 있는지 검증합니다. A 가 B 내부에 완전히 들어가 있는 경우 1(참) 을 반환합니다. 1 번 원만 반환합니다.

### **공간교차** *(Cross)*

입력 도형들이 전부는 아니지만 일부 내부 포인트를 공유하지만 입력 도형의 최고 차원보다 낮은 차원에서 실제로 가로지르는 경우 1(참) 을 반환합니다. 예를 들어, 폴리곤을 가로지르는 라인은 라인으로서 공간교차할 것입니다 (참). 라인을 가로지르는 라인은 포인트로서 공간교차할 것입니다 (참). 폴리곤을 가로지르는 폴리곤은 폴리곤으로서 가로지릅니다 (거짓). 앞의 그림에서, 아무 원도 반환하지 않을 것입니다.

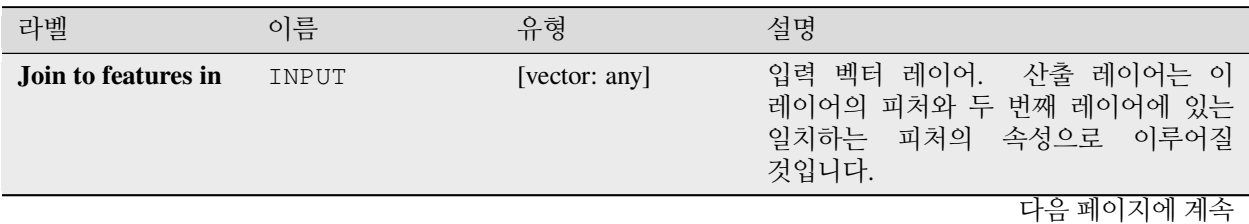

| 라벨                                                                | 이름                                   | ᅭ 47.140 = 미인 레디어 메시 세크<br>유형                               | 설명                                                                                                    |
|-------------------------------------------------------------------|--------------------------------------|-------------------------------------------------------------|----------------------------------------------------------------------------------------------------|
| <b>Where the features</b>                                         | PREDICATE                            | [enumeration] [list]<br>기본값: [0]                            | 소스 피처와 대상 피처를 결합시킬 수<br>있으려면 두 피처가 가져야 할 공간 관계의<br>유형입니다. 다음 가운데 하나 이상을<br>선택할 수 있습니다:<br>• $0 - \overline{w} \overline{z}$ (intersect)<br>• $1 - \overline{\mathbb{E}}$ 함 (contain)<br>• $2 - \frac{E}{6}$ (equal)<br>• 3 -접촉 (touch)<br>• 4 -중첩 (overlap)<br>• $5 - \frac{11}{7}$ (are within)<br>• 6 -공간교차 (cross)<br>조건을 하나 이상 선택한 경우, 적어도<br>하나는 (OR 연산자) 추출할<br>피처를<br>만족시켜야 합니다. |
| By comparing to                                                   | <b>JOIN</b>                          | [vector: any]                                               | 결합 레이어입니다. 이 벡터 레이어의<br>피처가 공간 관계를 만족하는 경우 소스<br>레이어의 속성 테이블에 자신의 속성을<br>추가 할 것입니다.                                                                                                    |
| <b>Fields to add (leave</b><br>empty to use all<br>fields)<br>부가적 | <b>JOIN FIELDS</b>                   | [tablefield: any] [list]                                    | 결합 레이어에서 사용자가 추가하고자<br>하는 특정 필드를 선택합니다. 기본적으로<br>모든 필드를 추가합니다.                                                                                                    |
| Join type                                                         | METHOD                               | [enumeration]                                               | 최종 결합 레이어의 유형을 지정합니다.<br>다음 가운데 하나를 선택할 수 있습니다:<br>• 0 -일치하는 각 피처마다 개별<br>피처를 생성합니다. (1 대다)<br>• 1 -처음으로 일치하는<br>피처의<br>속성만 가져옵니다. (1 대 1)<br>• 2 - 최대 중첩 영역을 가진 피처의<br>속성만 가져오기 (1 대 1)                                                                                                    |
| <b>Discard</b><br>records<br>which could not be<br>joined         | $DIS-$<br>CARD_NONMATCHIN 기본값: False | [boolean]                                                   | 산출물에서 결합시킬 수 없는 입력 레이어<br>피처를 제거합니다.                                                                                                    |
| Joined field prefix<br>부가적                                        | PREFIX                               | [string]                                                    | 결합된 필드명에 접두어를 추가합니다.<br>결합된 필드를 더 쉽게 식별하고 이름의<br>충돌을 방지하기 위해서입니다.                                                                                                    |
| <b>Joined layer</b><br>부가적                                        | OUTPUT                               | [same as input]<br>기본값:<br>[Cre-<br>ate temporary<br>layer] | 결합된 속성을 저장할 산출 벡터 레이어를<br>지정합니다. 다음 가운데 하나로 저장할 수<br>있습니다:<br>• 산출물 건너뛰기<br>• 임시<br>레이어<br>생성<br>(TEMPO-<br>RARY_OUTPUT)<br>• 파일로 저장…<br>• GeoPackage 로 저장…<br>• 데이터베이스 테이블에 저장…<br>이 파라미터에서 파일 인코딩도 변경할 수<br>있습니다.                                                                                                    |

표 27.126 – 이전 페이지에서 계속

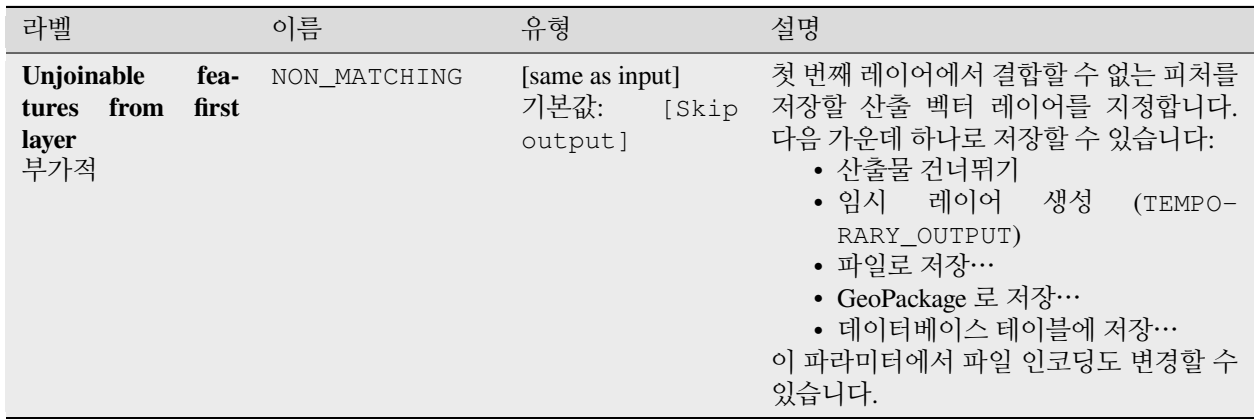

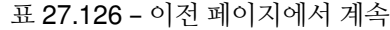

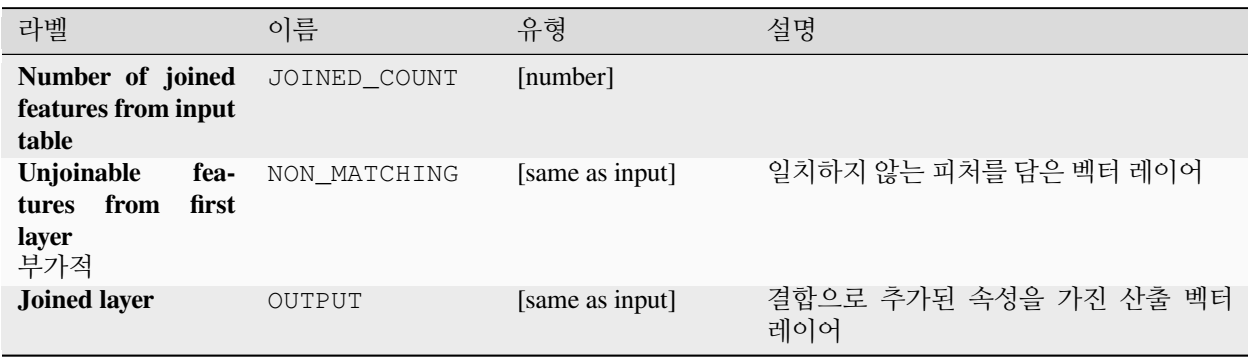

#### **파이썬 코드**

**알고리즘 ID**: native:joinattributesbylocation

**import processing** processing.run("algorithm\_id", {parameter\_dictionary})

공간 처리 툴박스에 있는 알고리즘 위에 마우스를 가져가면 알고리즘 *ID* 를 표시합니다. 파라미터 목록 *(dictionary)* 은 파라미터 **이름** 및 값을 제공합니다. 파이썬 콘솔에서 공간 처리 알고리즘을 어떻게 실행하는지 자세히 알고 싶다[면콘솔에서 공간 처리 알고리즘 사용](#page-944-0) 을 참조하세요.

### <span id="page-1241-0"></span>**위치로 속성 결합하기 (요약)**

입력 벡터 레이어를 받아 입력 레이어의 속성 테이블에 속성을 추가한 확장 버전인 새 벡터 레이어를 생성합니다.

두 번째 벡터 레이어에서 추가 속성 및 그 값을 가져옵니다. 첫 번째 레이어의 각 피처에 추가되는 두 번째 레이어의 값을 선택하기 위한 공간 기준을 적용합니다.

이 알고리즘은 두 번째 레이어에서 일치하는 피처의 값에 대한 통계 요약을 계산합니다. (예: 최대값, 평균값 등등)

**더 보기:**

[위치로 속성 결합하기](#page-1238-0)

#### **공간 관계성 탐색하기**

기하 서술 (geometric predicates) 은 피처들의 도형들이 공간 일부분을 공유하는지, 공유한다면 어떻게 공유하는지를 비교해서, 어떤 피처가 또다른 피처와 어떤 공간 관계성을 가지는지를 판단하는 데 사용되는 불 (boolean) 함수입니다.

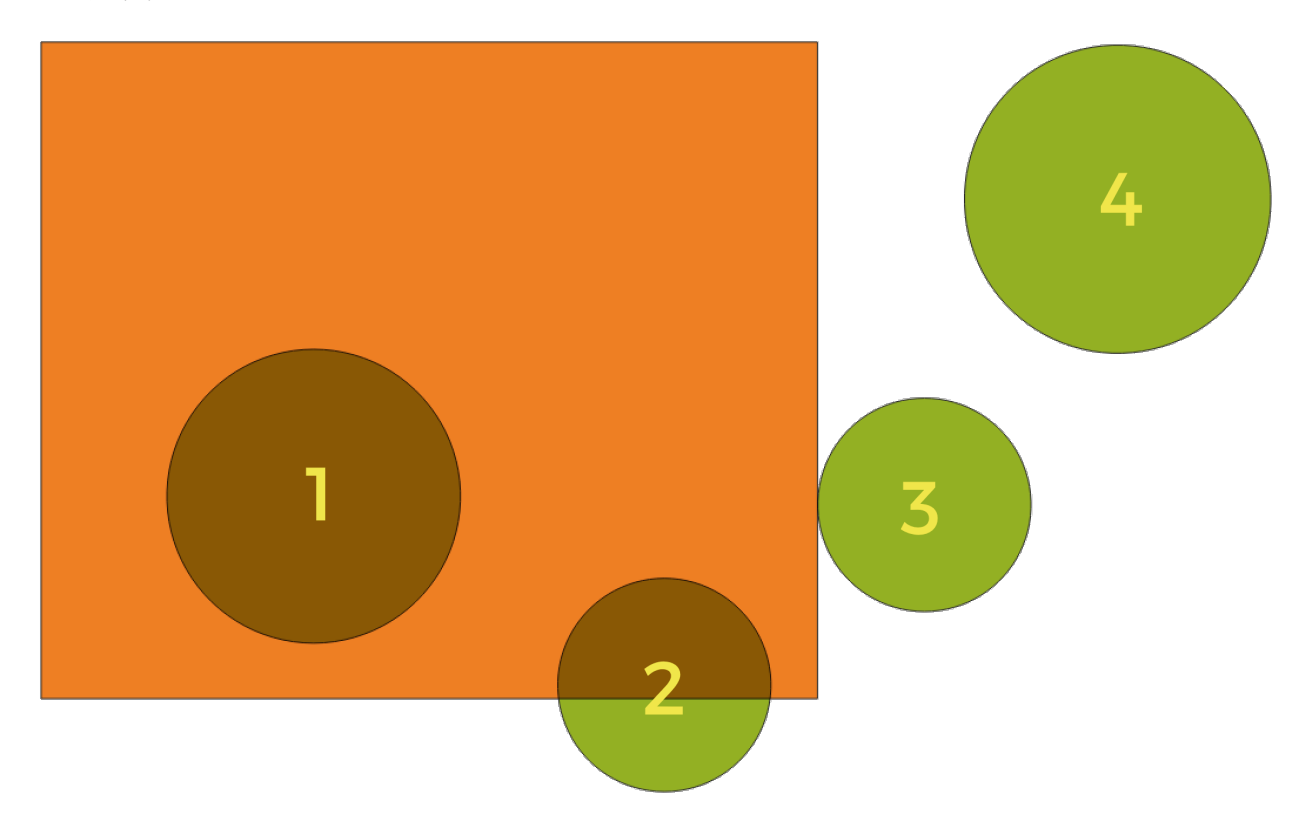

그림 27.49: 레이어들 사이의 공간 관계성 검색

앞의 그림을 이용해서, 녹색 원 피처를 주황색 직사각형 피처와 공간적으로 비교해서 녹색 원 피처를 검색할 것입니다. 다음과 같은 기하 서술을 사용할 수 있습니다:

#### **교차** *(Intersection)*

도형들이 서로 교차하는지 검증합니다. 도형들이 공간적으로 교차하는 경우 (공간의 어떤 부분이라도 공유– 중첩 또는 접하는 경우) 1(참) 을 반환하고 교차하지 않는 경우 0(거짓) 을 반환합니다. 앞의 그림에서, 1 번, 2 번 및 3 번 원을 반환할 것입니다.

#### **포함** *(Contain)*

B 의 포인트 가운데 A 외부에 있는 포인트가 하나도 없고 B 내부의 포인트 가운데 최소한 하나가 A 의 내부에 있는 경우에만 1(참) 을 반환합니다. 앞의 그림에서 어떤 원도 반환하지 않지만, 반대로 검색할 경우 직사각형이 1 번 원을 완전히 담고 있기 때문에 직사각형을 반환할 것입니다. 내부 *(are within)* 의 역 (□) 입니다.

#### **분절** *(Disjoint)*

도형들이 공간의 어떤 부분도 공유하지 않는–중첩하지도 접하지도 않는 경우 1(참) 을 반환합니다. 4 번 원만 반환합니다.

#### **동등** *(Equal)*

도형들이 정확하게 동일한 경우에만 1(참) 을 반환합니다. 아무 원도 반환하지 않을 것입니다.

**접촉** *(Touch)*

도형이 다른 도형과 접하는지 검증합니다. 도형들이 최소한 포인트 1 개를 공유하지만 각 도형의 내부가

교차하지 않는 경우 1(참) 을 반환합니다. 3 번 원만 반환합니다.

#### **중첩** *(Overlap)*

도형이 다른 도형과 중첩하는지 검증합니다. 도형들이 동일한 차원이며 공간을 공유하지만 서로를 완전히 담고 있지 않은 경우 1(참) 을 반환합니다. 2 번 원만 반환합니다.

#### **내부** *(Are within)*

도형이 다른 도형 내부에 있는지 검증합니다. A 가 B 내부에 완전히 들어가 있는 경우 1(참) 을 반환합니다. 1 번 원만 반환합니다.

#### **공간교차** *(Cross)*

입력 도형들이 전부는 아니지만 일부 내부 포인트를 공유하지만 입력 도형의 최고 차원보다 낮은 차원에서 실제로 가로지르는 경우 1(참) 을 반환합니다. 예를 들어, 폴리곤을 가로지르는 라인은 라인으로서 공간교차할 것입니다 (참). 라인을 가로지르는 라인은 포인트로서 공간교차할 것입니다 (참). 폴리곤을 가로지르는 폴리곤은 폴리곤으로서 가로지릅니다 (거짓). 앞의 그림에서, 아무 원도 반환하지 않을 것입니다.

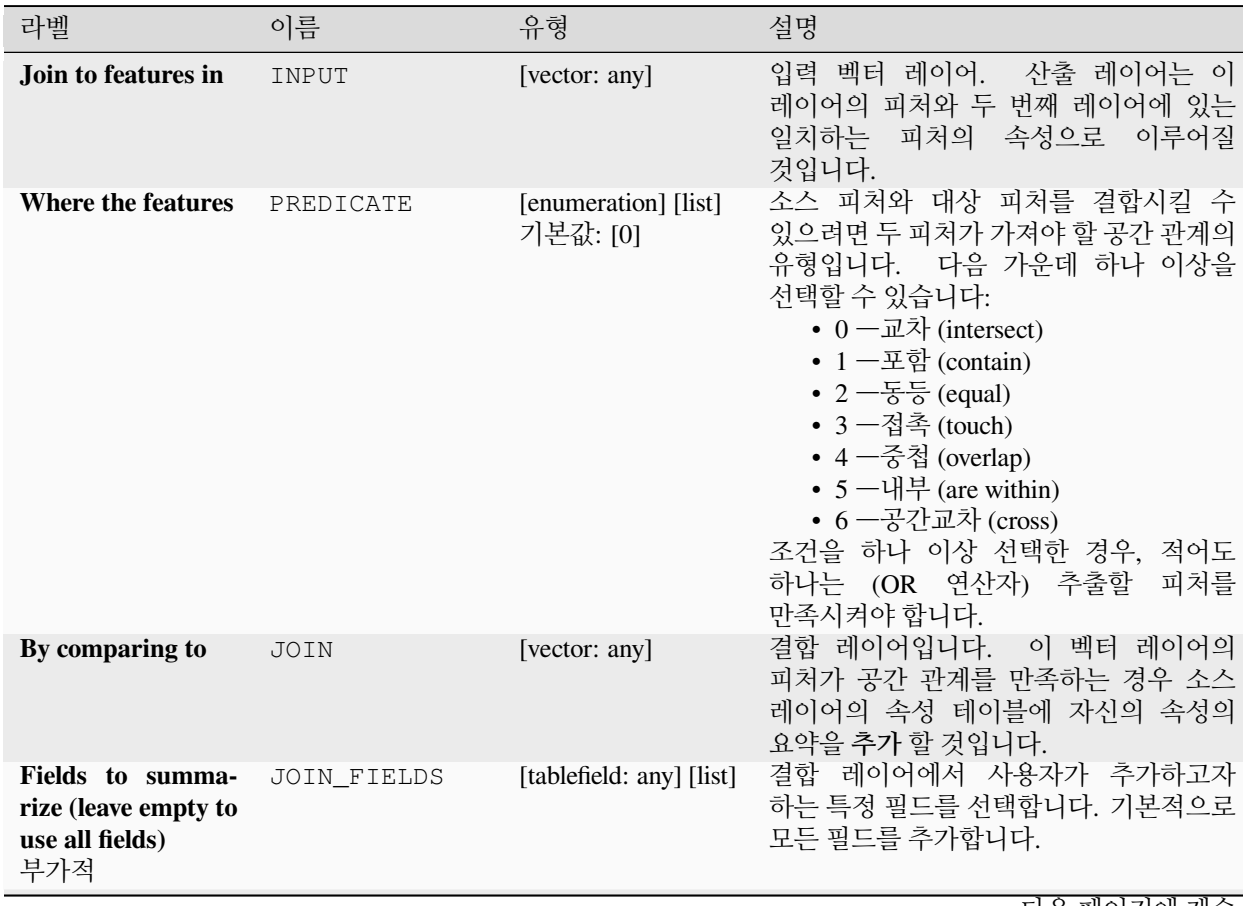

#### **파라미터**

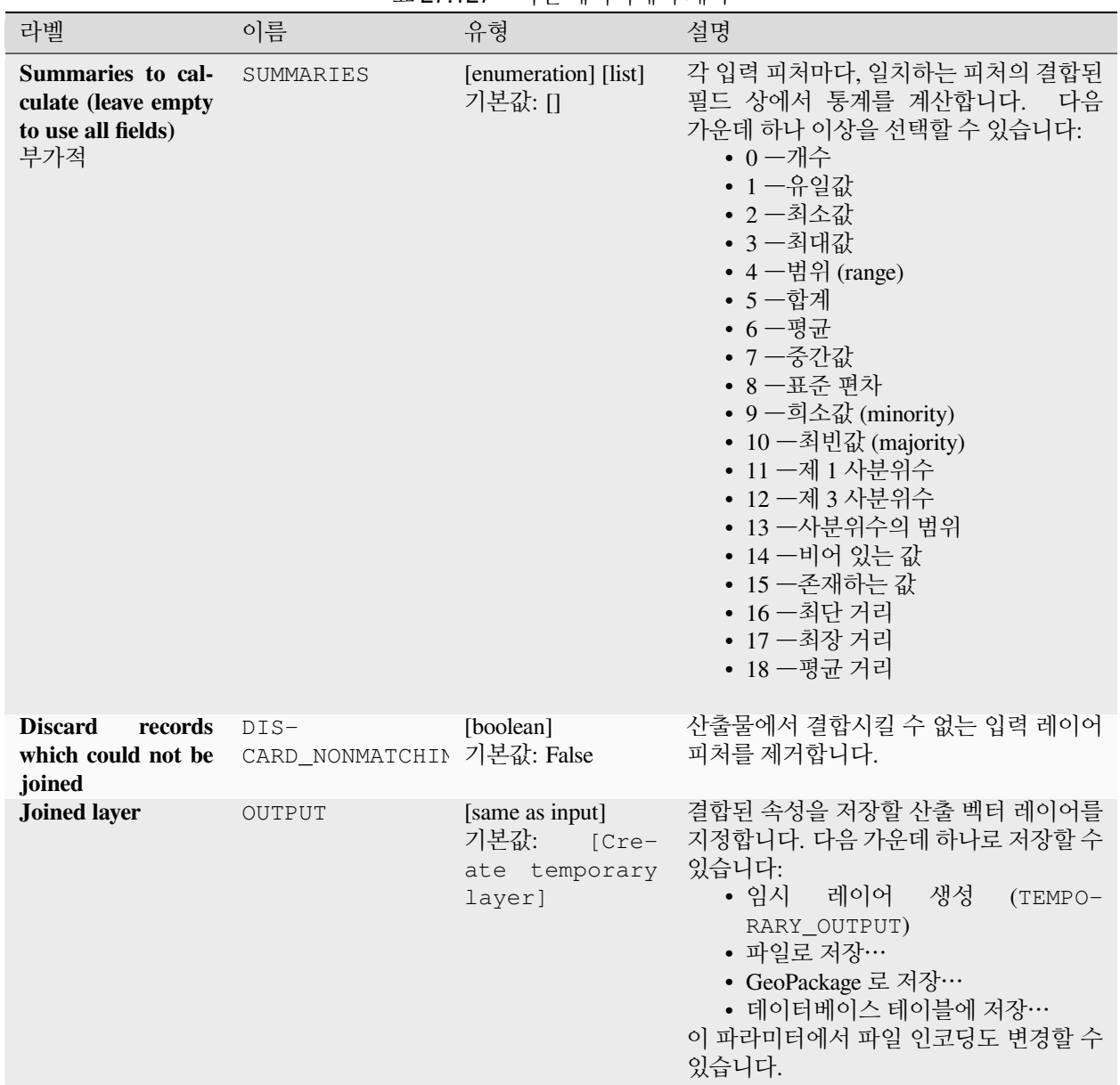

표 27.127 – 이전 페이지에서 계속

# **산출물**

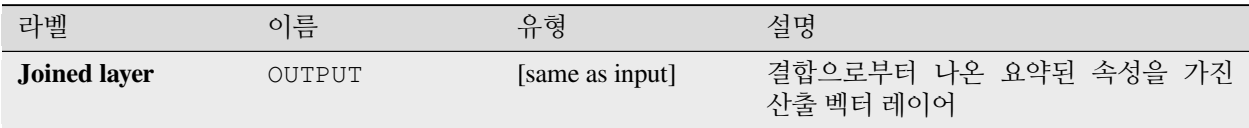

### **파이썬 코드**

**알고리즘 ID**: qgis:joinbylocationsummary

**import processing** processing.run("algorithm\_id", {parameter\_dictionary})

공간 처리 툴박스에 있는 알고리즘 위에 마우스를 가져가면 알고리즘 *ID* 를 표시합니다. 파라미터 목록 *(dictionary)* 은 파라미터 **이름** 및 값을 제공합니다. 파이썬 콘솔에서 공간 처리 알고리즘을 어떻게 실행하는지 자세히 알고 싶다[면콘솔에서 공간 처리 알고리즘 사용](#page-944-0) 을 참조하세요.

#### <span id="page-1245-0"></span>**최근접으로 속성 결합하기**

입력 벡터 레이어를 받아 속성 테이블에 필드를 추가한 새 벡터 레이어를 생성합니다. 두 번째 벡터 레이어에서 추가 속성 및 그 값을 가져옵니다. 각 레이어에서 최근접 피처를 찾아 피처를 결합합니다.

기본적으로 최근접 피처들만 결합하지만, k-최근접 이웃한 피처도 결합할 수 있습니다.

최대 거리를 지정한 경우, 그 거리보다 가까운 피처만 결합할 것입니다.

#### **더 보기:**

[최근접 이웃 분석](#page-1179-0), [필드값으로 속성 결합하기](#page-1235-0), [위치로 속성 결합하기](#page-1238-0), [거리 매트릭스](#page-1168-0)

**파라미터**

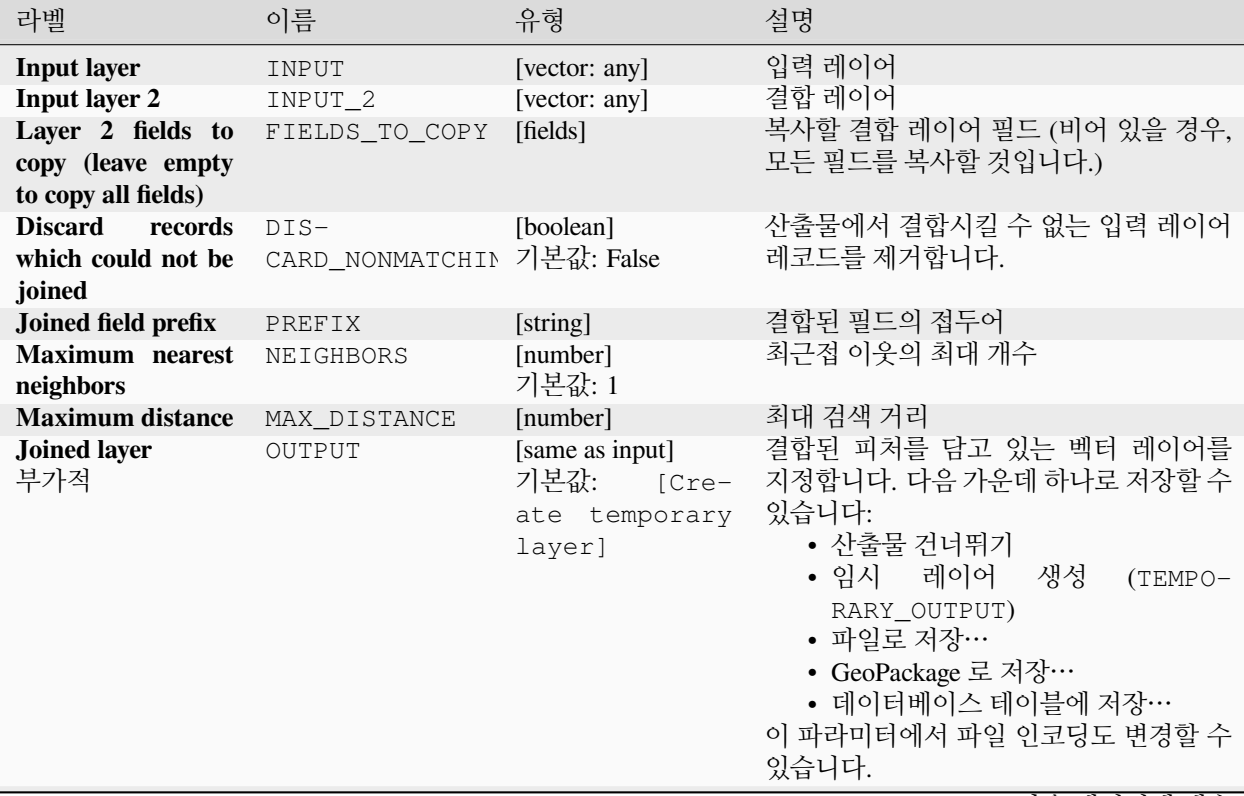

| 라벨                                   |               | 이름           | 유형                                          | 설명                                                                                                    |
|--------------------------------------|---------------|--------------|---------------------------------------------|----------------------------------------------------------------------------------------------------|
| Unjoinable<br>from<br>tures<br>layer | fea-<br>first | NON MATCHING | [same as input]<br>기본값:<br>[Skip<br>output] | 결합할 수 없는 피처를 담고 있는 벡터<br>레이어를 지정합니다. 다음 가운데 하나로<br>저장할 수 있습니다:<br>• 산출물 건너뛰기<br>레이어<br>• 임시<br>생성<br>$(TEMPO-$<br>RARY OUTPUT)<br>• 파일로 저장…<br>• GeoPackage 로 저장…<br>• 데이터베이스 테이블에 저장…<br>이 파라미터에서 파일 인코딩도 변경할 수<br>있습니다. |

표 27.128 – 이전 페이지에서 계속

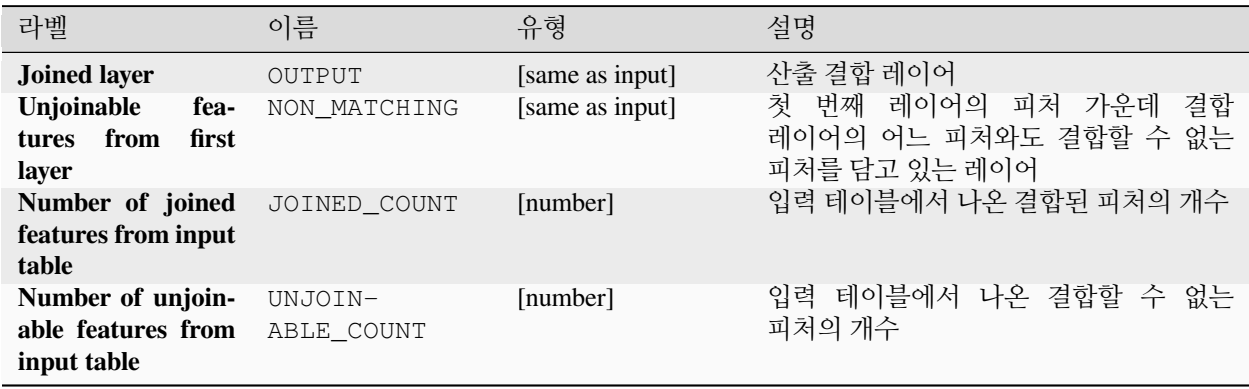

### **파이썬 코드**

**알고리즘 ID**: native:joinbynearest

**import processing** processing.run("algorithm\_id", {parameter\_dictionary})

공간 처리 툴박스에 있는 알고리즘 위에 마우스를 가져가면 알고리즘 *ID* 를 표시합니다. 파라미터 목록 *(dictionary)* 은 파라미터 **이름** 및 값을 제공합니다. 파이썬 콘솔에서 공간 처리 알고리즘을 어떻게 실행하는지 자세히 알고 싶다[면콘솔에서 공간 처리 알고리즘 사용](#page-944-0) 을 참조하세요.

### <span id="page-1247-0"></span>**벡터 레이어 병합하기**

**동일한 도형** 유형의 벡터 레이어 여러 개를 단일 레이어로 병합합니다.

산출되는 레이어의 속성 테이블은 모든 입력 레이어의 필드들을 담게 될 것입니다. 동일한 이름이지만 서로 다른 유형인 필드들이 있을 경우 필드를 자동적으로 문자열 유형 필드로 변환해서 내보낼 것입니다. 원본 레이어명 및 그 소스를 저장한 새 필드도 추가됩니다.

입력 레이어 가운데 Z 또는 M 값을 가진 레이어가 하나라도 있을 경우, 산출 레이어도 그 값을 가질 것입니다. 이와 비슷하게, 입력 레이어 가운데 하나라도 다중 부분 (multi-part) 유형인 경우 산출 레이어도 다중 부분 레이어일 것입니다.

병합된 레이어의 대상 좌표계도 부가적으로 설정할 수 있습니다. 좌표계를 설정하지 않은 경우, 첫 번째 입력 레이어의 좌표계를 사용할 것입니다. 모든 레이어를 이 좌표계와 일치하도록 재투영할 것입니다.

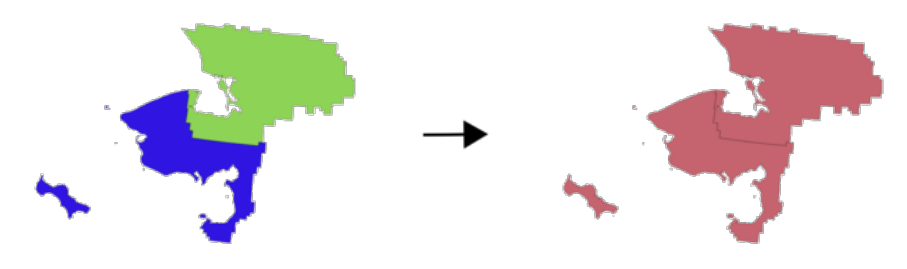

**기본 메뉴**: *Vector Data Management Tools* **더 보기:** [벡터 레이어 분할하기](#page-1254-0)

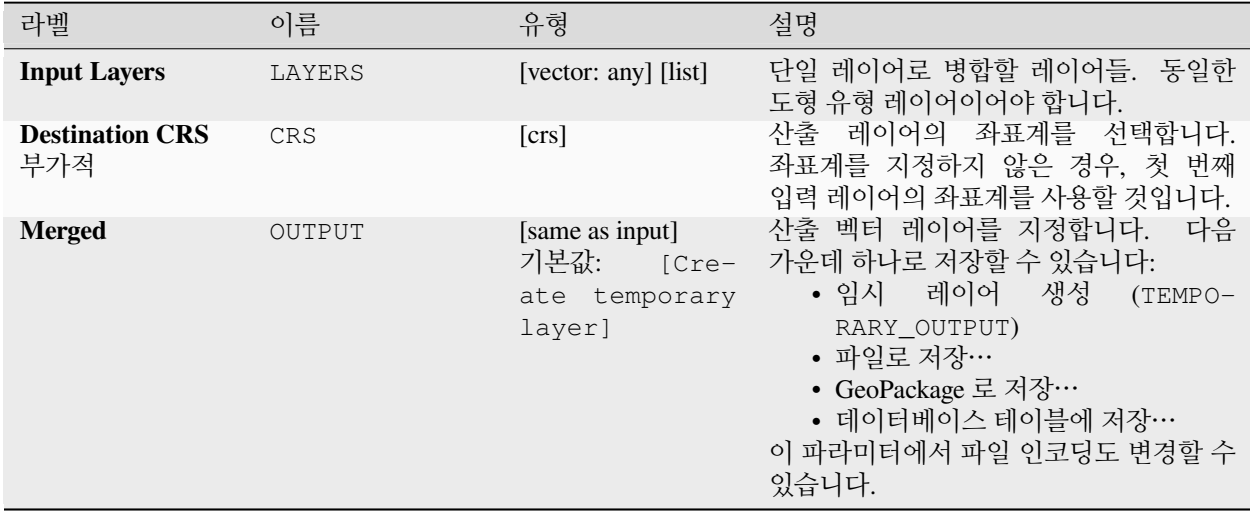

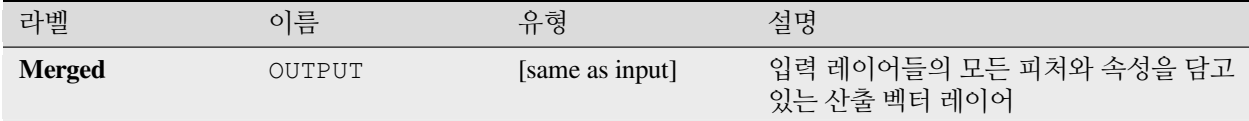

### **파이썬 코드**

#### **알고리즘 ID**: native:mergevectorlayers

**import processing** processing.run("algorithm\_id", {parameter\_dictionary})

공간 처리 툴박스에 있는 알고리즘 위에 마우스를 가져가면 알고리즘 *ID* 를 표시합니다. 파라미터 목록 *(dictionary)* 은 파라미터 **이름** 및 값을 제공합니다. 파이썬 콘솔에서 공간 처리 알고리즘을 어떻게 실행하는지 자세히 알고 싶다[면콘솔에서 공간 처리 알고리즘 사용](#page-944-0) 을 참조하세요.

#### **표현식으로 정렬하기**

표현식에 따라 벡터 레이어를 정렬합니다. 표현식에 따라 피처 인덱스를 변경한다는 뜻입니다. 주의하십시오: 일부 제공자의 경우 기대와는 다르게 작동할 수도 있습니다. 매번 순서가 유지되지 않을 수도 있습니다.

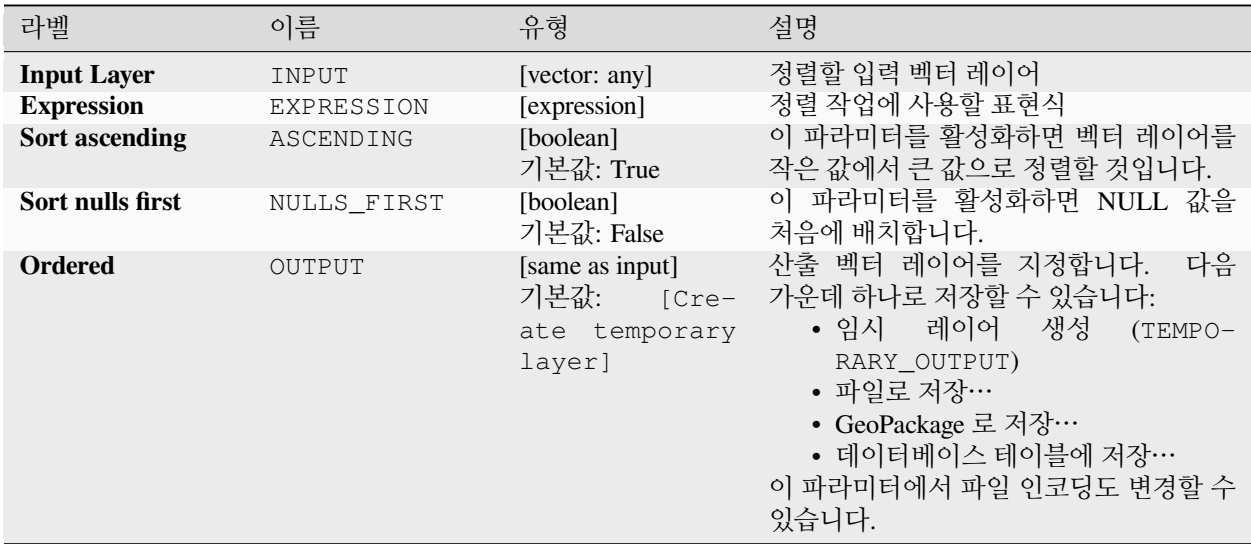

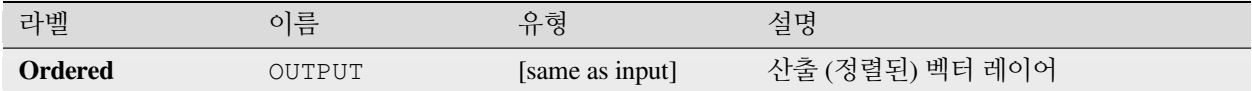

### **파이썬 코드**

**알고리즘 ID**: native:orderbyexpression

```
import processing
processing.run("algorithm_id", {parameter_dictionary})
```
공간 처리 툴박스에 있는 알고리즘 위에 마우스를 가져가면 알고리즘 *ID* 를 표시합니다. 파라미터 목록 *(dictionary)* 은 파라미터 **이름** 및 값을 제공합니다. 파이썬 콘솔에서 공간 처리 알고리즘을 어떻게 실행하는지 자세히 알고 싶다[면콘솔에서 공간 처리 알고리즘 사용](#page-944-0) 을 참조하세요.

### **Shapefile 수리하기**

SHX 파일을 (재) 생성해서 망가진 Shapefile 데이터셋을 수리합니다.

### **파라미터**

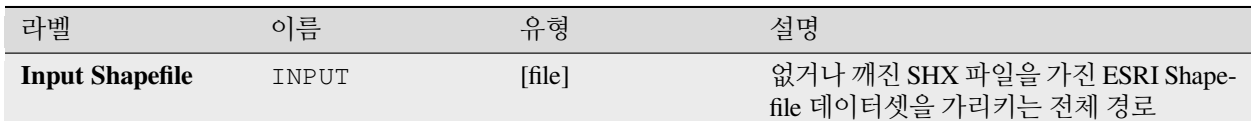

# **산출물**

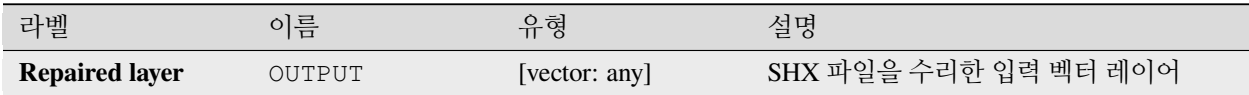

### **파이썬 코드**

**알고리즘 ID**: native:repairshapefile

**import processing** processing.run("algorithm\_id", {parameter\_dictionary})

공간 처리 툴박스에 있는 알고리즘 위에 마우스를 가져가면 알고리즘 *ID* 를 표시합니다. 파라미터 목록 *(dictionary)* 은 파라미터 **이름** 및 값을 제공합니다. 파이썬 콘솔에서 공간 처리 알고리즘을 어떻게 실행하는지 자세히 알고 싶다[면콘솔에서 공간 처리 알고리즘 사용](#page-944-0) 을 참조하세요.

# <span id="page-1250-0"></span>**레이어 재투영하기**

벡터 레이어를 다른 좌표계로 재투영합니다. 재투영된 레이어는 입력 레이어와 동일한 피처 및 속성을 가질 것입니다.

■ 포인트, 라인 및 폴리곤 피처[를제자리 피처 수정](#page-662-0) 할 수 있습니다.

# **더 보기:**

[투영체 할당하기](#page-1215-0), *Shapefile* [투영체 정의하기](#page-1221-0), [투영체 찾기](#page-1233-0)

### **파라미터**

**기본 파라미터**

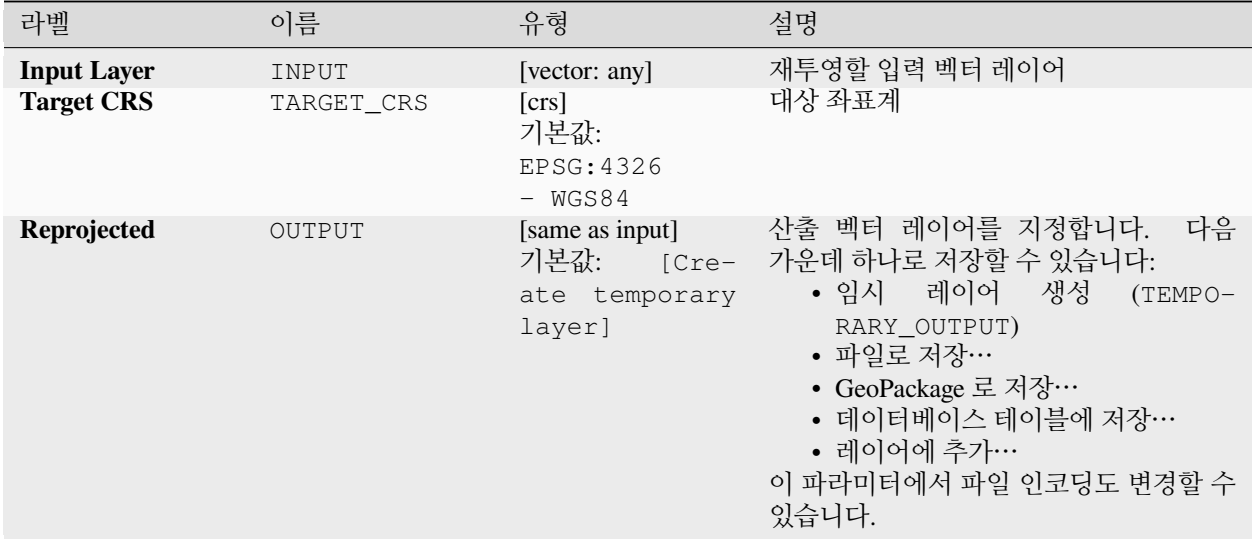

# **고급 파라미터**

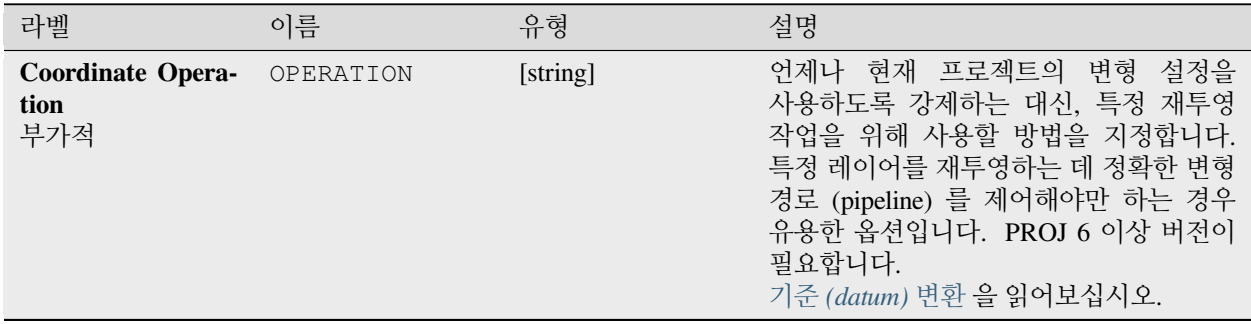

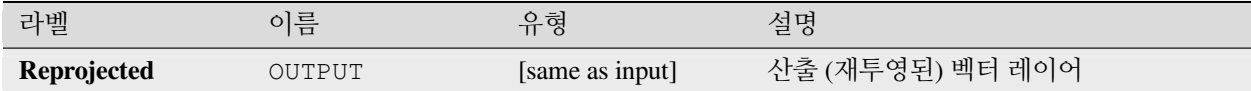

### **파이썬 코드**

**알고리즘 ID**: native:reprojectlayer

**import processing** processing.run("algorithm\_id", {parameter\_dictionary})

공간 처리 툴박스에 있는 알고리즘 위에 마우스를 가져가면 알고리즘 *ID* 를 표시합니다. 파라미터 목록 *(dictionary)* 은 파라미터 **이름** 및 값을 제공합니다. 파이썬 콘솔에서 공간 처리 알고리즘을 어떻게 실행하는지 자세히 알고 싶다[면콘솔에서 공간 처리 알고리즘 사용](#page-944-0) 을 참조하세요.

### **벡터 피처를 파일로 저장**

이 알고리즘은 벡터 피처를 지정한 파일 데이터셋으로 저장합니다.

레이어를 지원하는 데이터셋 포맷에 대해, 부가적인 레이어명 파라미터를 이용해서 사용자 지정 문자열을 지정할 수 있습니다. GDAL 이 정의하는 데이터셋과 레이어 옵션들도 선택적으로 지정할 수 있습니다. 이 알고리즘에 대한 더 자세한 정보를 원한다면, 포맷 관련 온라인 [GDAL](https://gdal.org/drivers/vector/index.html) 문서 를 읽어보세요.

### **파라미터**

# **기본 파라미터**

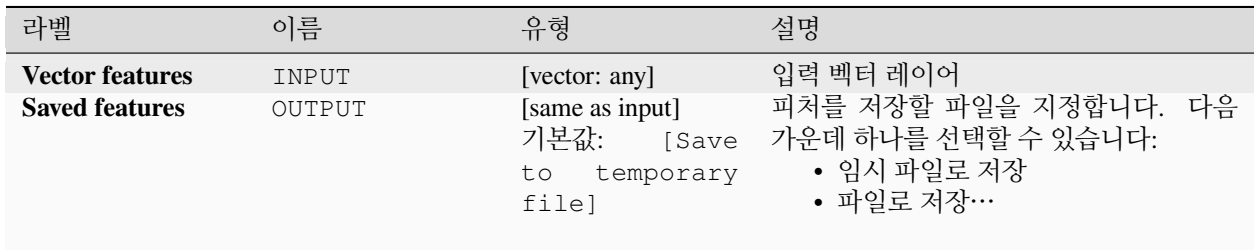

#### **고급 파라미터**

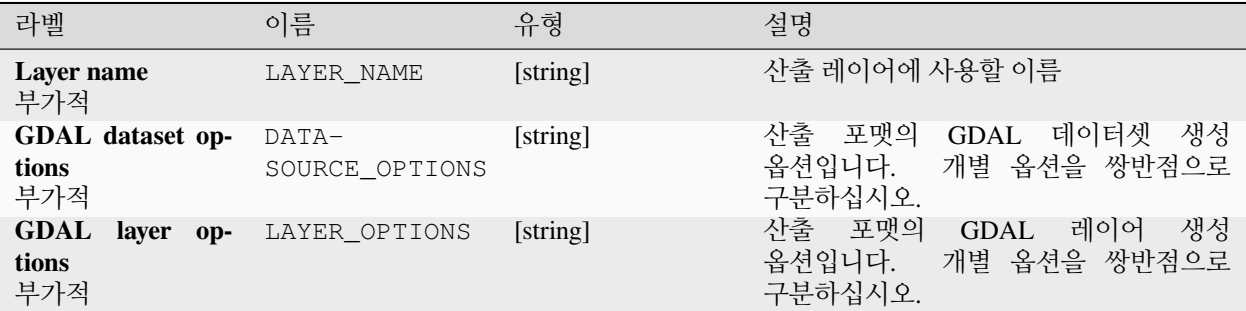

### **산출물**

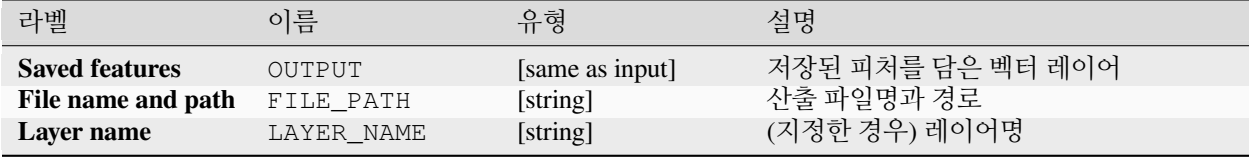

#### **파이썬 코드**

**알고리즘 ID**: native:savefeatures

```
import processing
processing.run("algorithm_id", {parameter_dictionary})
```
공간 처리 툴박스에 있는 알고리즘 위에 마우스를 가져가면 알고리즘 *ID* 를 표시합니다. 파라미터 목록 *(dictionary)* 은 파라미터 **이름** 및 값을 제공합니다. 파이썬 콘솔에서 공간 처리 알고리즘을 어떻게 실행하는지 자세히 알고 싶다[면콘솔에서 공간 처리 알고리즘 사용](#page-944-0) 을 참조하세요.

#### **레이어 인코딩 설정**

이 알고리즘은 레이어의 속성을 읽어오는 데 쓰이는 인코딩을 설정합니다. 레이어에 항구적인 변경 사항을 남기지는 않고, 현재 세션 동안 어떻게 레이어를 읽어올지에 대해서만 영향을 줍니다.

**참고:** 인코딩 변경을 지원하는 것은 일부 벡터 레이어 데이터소스뿐입니다.

#### **파라미터**

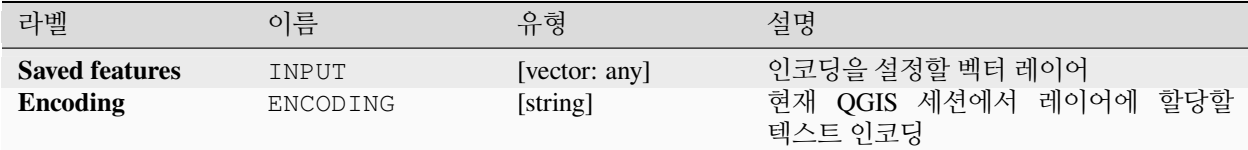

### **산출물**

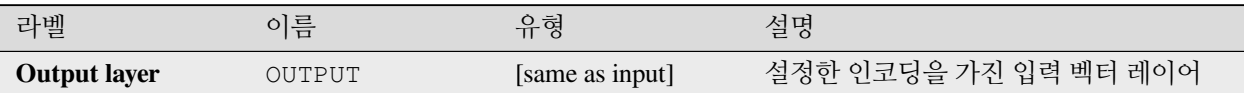

### **파이썬 코드**

**알고리즘 ID**: native:setlayerencoding

**import processing** processing.run("algorithm\_id", {parameter\_dictionary})

공간 처리 툴박스에 있는 알고리즘 위에 마우스를 가져가면 알고리즘 *ID* 를 표시합니다. 파라미터 목록 *(dictionary)* 은 파라미터 **이름** 및 값을 제공합니다. 파이썬 콘솔에서 공간 처리 알고리즘을 어떻게 실행하는지 자세히 알고 싶다[면콘솔에서 공간 처리 알고리즘 사용](#page-944-0) 을 참조하세요.

### **문자로 피처 분할하기**

지정한 문자 위치에서 필드 값을 분할해서 피처를 여러 산출 피처로 분할합니다. 예를 들면, 레이어가 단일 필드에 쉼표로 구분된 여러 값을 가지고 있는 피처를 담고 있는 경우 이 알고리즘을 사용해서 해당 값들을 분할시켜 산출 피처 여러 개를 생성할 수 있습니다. 산출물에서 도형 및 기타 속성은 그대로 유지됩니다. 유연성을 위해 정규 표현식을 구분자 문자열로 사용할 수도 있습니다.

■ 포인트, 라인 및 폴리곤 피처[를제자리 피처 수정](#page-662-0) 할 수 있습니다.

#### **파라미터**

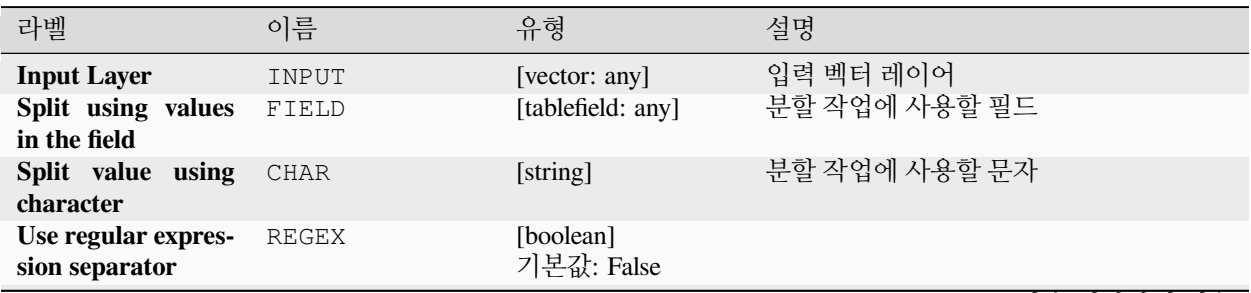

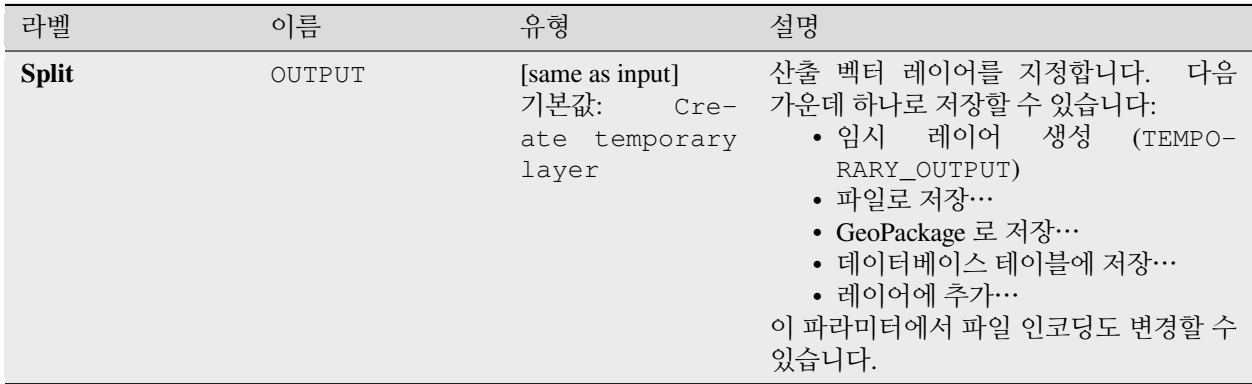

#### 표 27.130 – 이전 페이지에서 계속

### **산출물**

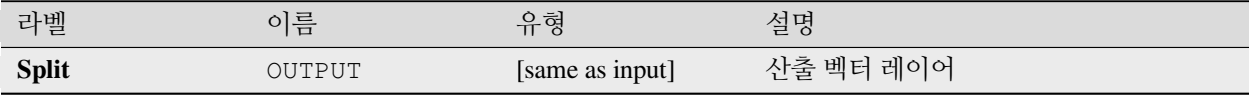

#### **파이썬 코드**

**알고리즘 ID**: native:splitfeaturesbycharacter

**import processing** processing.run("algorithm\_id", {parameter\_dictionary})

공간 처리 툴박스에 있는 알고리즘 위에 마우스를 가져가면 알고리즘 *ID* 를 표시합니다. 파라미터 목록 *(dictionary)* 은 파라미터 **이름** 및 값을 제공합니다. 파이썬 콘솔에서 공간 처리 알고리즘을 어떻게 실행하는지 자세히 알고 싶다[면콘솔에서 공간 처리 알고리즘 사용](#page-944-0) 을 참조하세요.

#### <span id="page-1254-0"></span>**벡터 레이어 분할하기**

입력 레이어와 속성을 바탕으로 산출물 폴더에 벡터 집합을 생성합니다. 산출물 폴더는 원하는 필드에서 발견된 유일 값 개수만큼 많은 레이어를 담을 것입니다.

생성되는 파일의 개수는 지정한 속성에서 발견된 서로 다른 값들의 개수와 동일합니다.

병합 과는 정반대 작업입니다.

**기본 메뉴**: *Vector Data Management Tools*

#### **더 보기:**

[벡터 레이어 병합하기](#page-1247-0)

### **파라미터**

### **기본 파라미터**

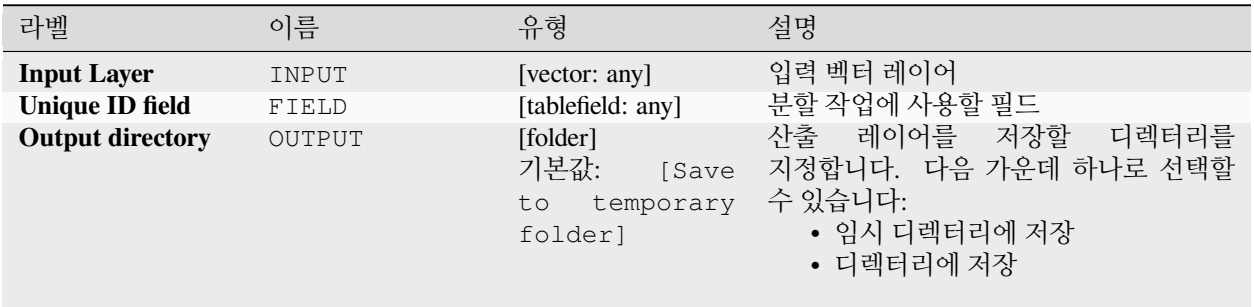

### **고급 파라미터**

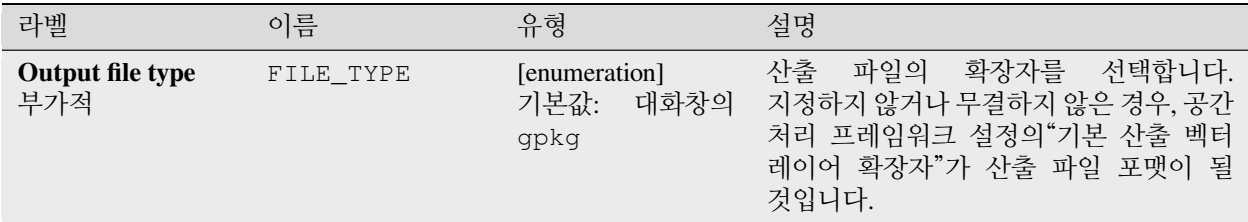

### **산출물**

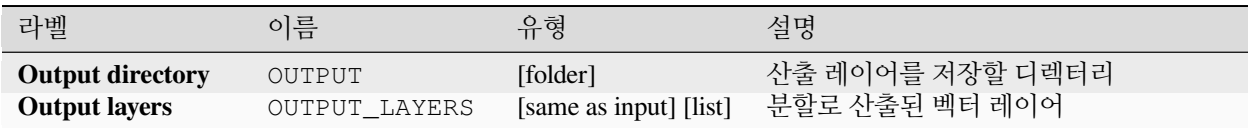

### **파이썬 코드**

**알고리즘 ID**: native:splitvectorlayer

```
import processing
processing.run("algorithm_id", {parameter_dictionary})
```
공간 처리 툴박스에 있는 알고리즘 위에 마우스를 가져가면 알고리즘 *ID* 를 표시합니다. 파라미터 목록 *(dictionary)* 은 파라미터 **이름** 및 값을 제공합니다. 파이썬 콘솔에서 공간 처리 알고리즘을 어떻게 실행하는지 자세히 알고 싶다[면콘솔에서 공간 처리 알고리즘 사용](#page-944-0) 을 참조하세요.

### **테이블 절단하기**

레이어 내부에 있는 모든 피처를 삭제해서 레이어를 절단 (truncate) 합니다.

**경고:** 이 알고리즘은 제자리에서 레이어를 수정하기 때문에, 삭제한 피처를 복구할 수 없습니다!

#### **파라미터**

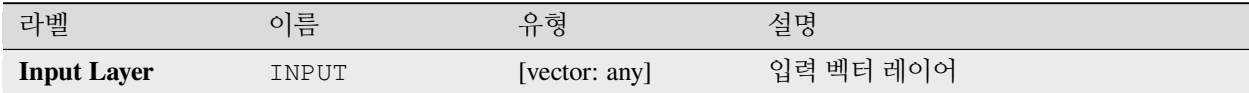

#### **산출물**

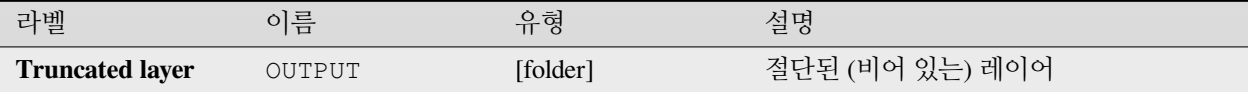

### **파이썬 코드**

**알고리즘 ID**: native:truncatetable

```
import processing
processing.run("algorithm_id", {parameter_dictionary})
```
공간 처리 툴박스에 있는 알고리즘 위에 마우스를 가져가면 알고리즘 *ID* 를 표시합니다. 파라미터 목록 *(dictionary)* 은 파라미터 **이름** 및 값을 제공합니다. 파이썬 콘솔에서 공간 처리 알고리즘을 어떻게 실행하는지 자세히 알고 싶다[면콘솔에서 공간 처리 알고리즘 사용](#page-944-0) 을 참조하세요.

# **27.1.18 벡터 도형**

**도형 속성 추가하기**

벡터 레이어에 있는 피처의 도형 속성을 계산해서 산출 레이어에 포함시킵니다.

입력 레이어와 동일한 내용에 선택한 좌표계를 바탕으로 측정한 기하학적 정보를 담고 있는 속성을 추가한 새 벡터 레이어를 생성합니다.

테이블에 추가되는 속성은 도형 유형과 입력 레이어의 차원에 따라 달라집니다:

- **포인트** 레이어: X (xcoord), Y (ycoord), Z (zcoord) 좌표 그리고/또는 M 값 (mvalue)
- **라인** 레이어: length, 그리고 라인스트링과 복합곡선 (CompoundCurve) 도형 유형의 경우 sinuosity 피처와 직선 거리 (straightdis)
- **폴리곤** 레이어: perimeter 및 area

**기본 메뉴**: *Vector Geometry Tools*

### **파라미터**

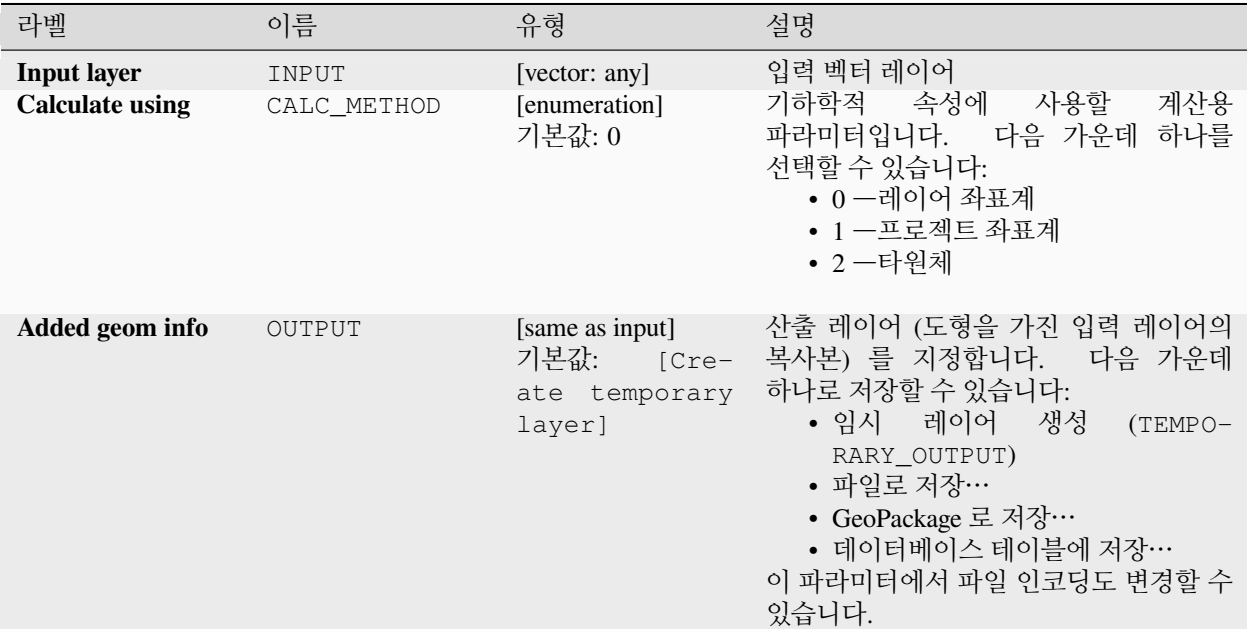

### **산출물**

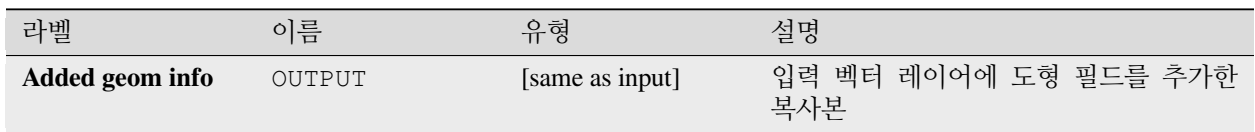

# **파이썬 코드**

**알고리즘 ID**: qgis:exportaddgeometrycolumns

```
import processing
processing.run("algorithm_id", {parameter_dictionary})
```
공간 처리 툴박스에 있는 알고리즘 위에 마우스를 가져가면 알고리즘 *ID* 를 표시합니다. 파라미터 목록 *(dictionary)* 은 파라미터 **이름** 및 값을 제공합니다. 파이썬 콘솔에서 공간 처리 알고리즘을 어떻게 실행하는지 자세히 알고 싶다[면콘솔에서 공간 처리 알고리즘 사용](#page-944-0) 을 참조하세요.

### **아핀 (affine) 변형**

레이어 도형에 아핀 변형을 적용합니다. 아핀 변형은 좌표 이동 (translation), 축척 작업 및 기울이기를 포함할 수 있습니다. 이 작업은 축척, 기울이기, 그리고 좌표 이동 순서대로 이루어집니다.

Z 및 M 값도 (존재할 경우) 이동 및 축척 조정할 수 있습니다.

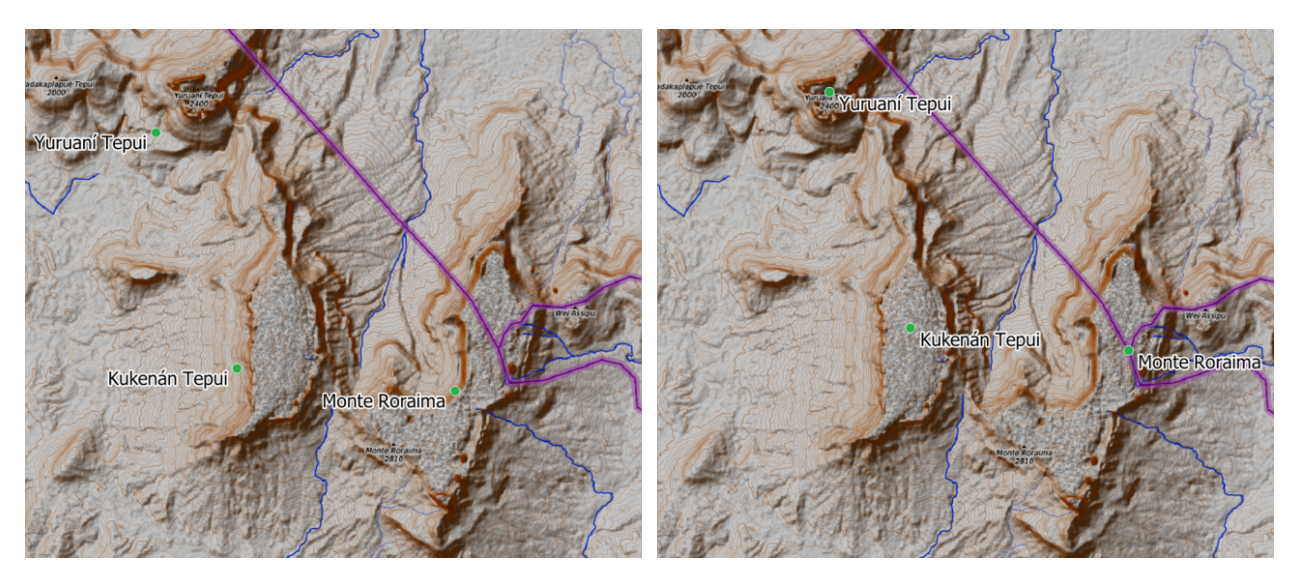

그림 27.50: 벡터 포인트 레이어 (녹색 점) 의 아핀 변형 (좌표 이동) 전 (왼쪽) 과 후 (오른쪽).

■ 포인트, 라인 및 폴리곤 피처[를제자리 피처 수정](#page-662-0) 할 수 있습니다.

# **더 보기:**

[이동시키기](#page-1374-0) *(Translate)*

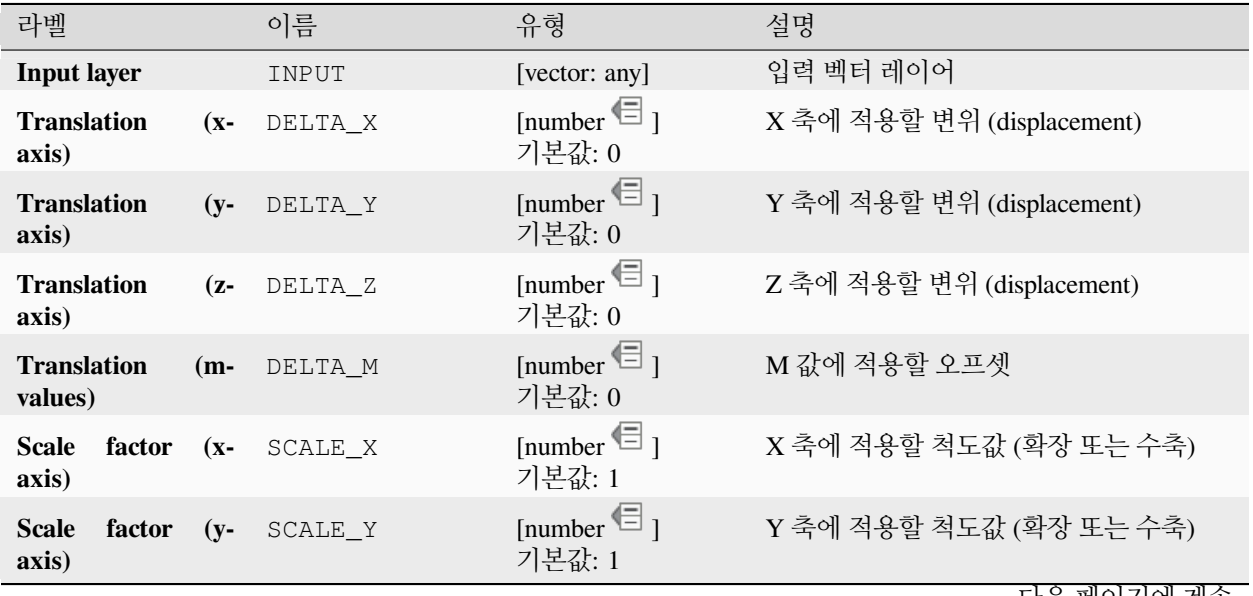

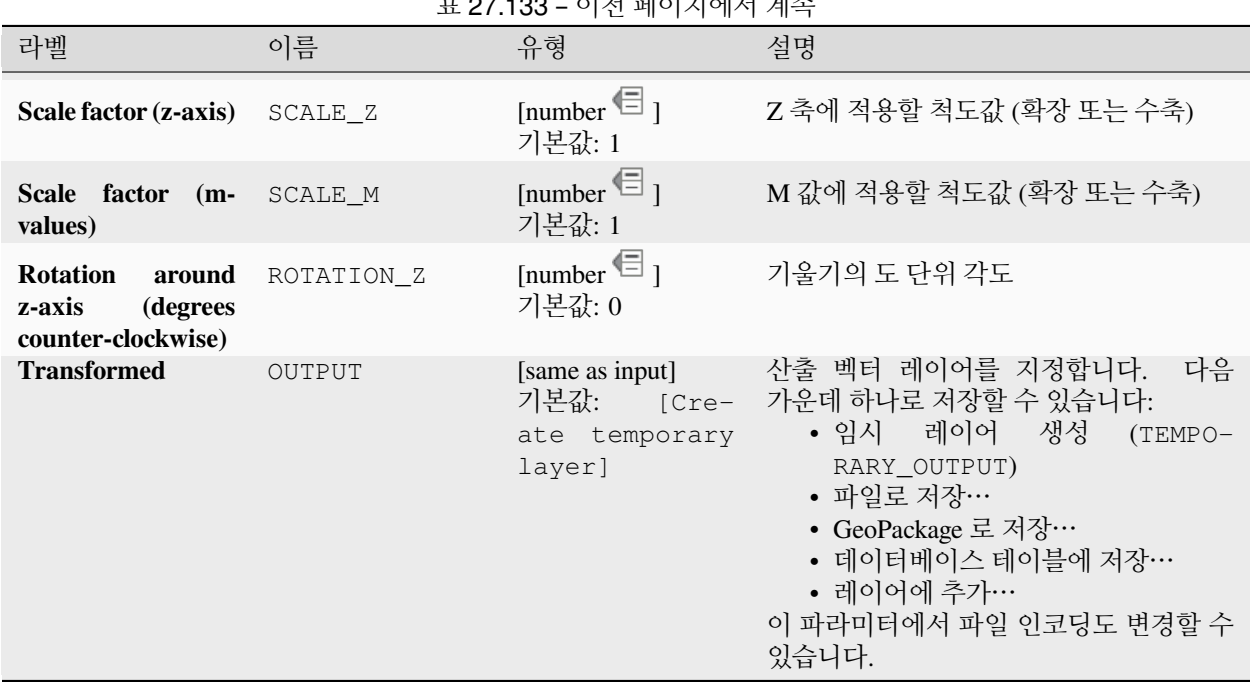

الدائم العالم التوالي

#### **산출물**

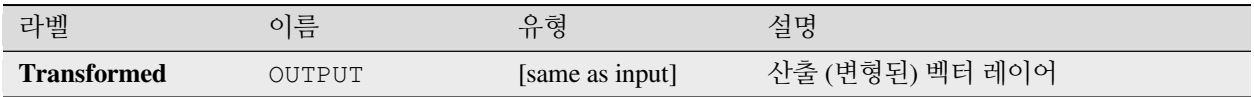

#### **파이썬 코드**

**알고리즘 ID**: native:affinetransform

**import processing** processing.run("algorithm\_id", {parameter\_dictionary})

공간 처리 툴박스에 있는 알고리즘 위에 마우스를 가져가면 알고리즘 *ID* 를 표시합니다. 파라미터 목록 *(dictionary)* 은 파라미터 **이름** 및 값을 제공합니다. 파이썬 콘솔에서 공간 처리 알고리즘을 어떻게 실행하는지 자세히 알고 싶다[면콘솔에서 공간 처리 알고리즘 사용](#page-944-0) 을 참조하세요.

### **집계**

벡터 또는 테이블 레이어를 받아 group by 표현식을 바탕으로 피처를 집계 (aggregate) 해서 새 레이어를 생성합니다.

group by 표현식이 동일한 값을 반환하는 피처들을 함께 그룹화합니다.

group by 파라미터에 상수값을, 예를 들어 NULL 값을 사용해서 모든 소스 피처를 함께 그룹화할 수 있습니다.

Array("Field1", "Field2") 같은 배열 함수를 사용해서 피처를 여러 필드를 통해 그룹화할 수도 있습니다.

각 그룹마다 (도형이 있는 경우) 도형을 다중 부분 도형 하나로 결합시킵니다. 지정한 각 집계 정의에 따라 계산되는 산출 속성이 달라집니다.
이 알고리즘은 QGIS 표현식 엔진의 기본[집계 함수](#page-234-0) 를 사용할 수 있습니다. **더 보기:** [도형 모으기](#page-1276-0), [융해](#page-1294-0)

# **파라미터**

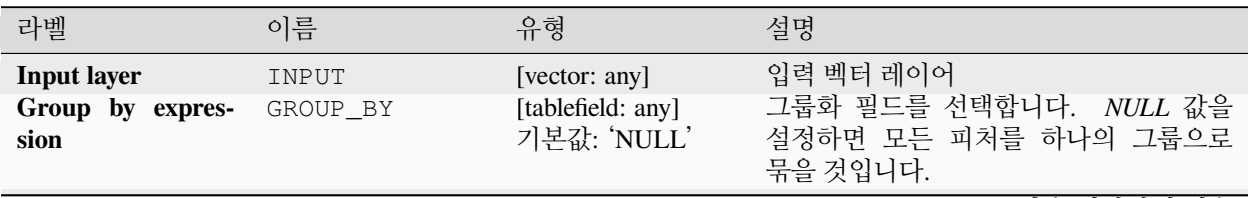

다음 페이지에 계속

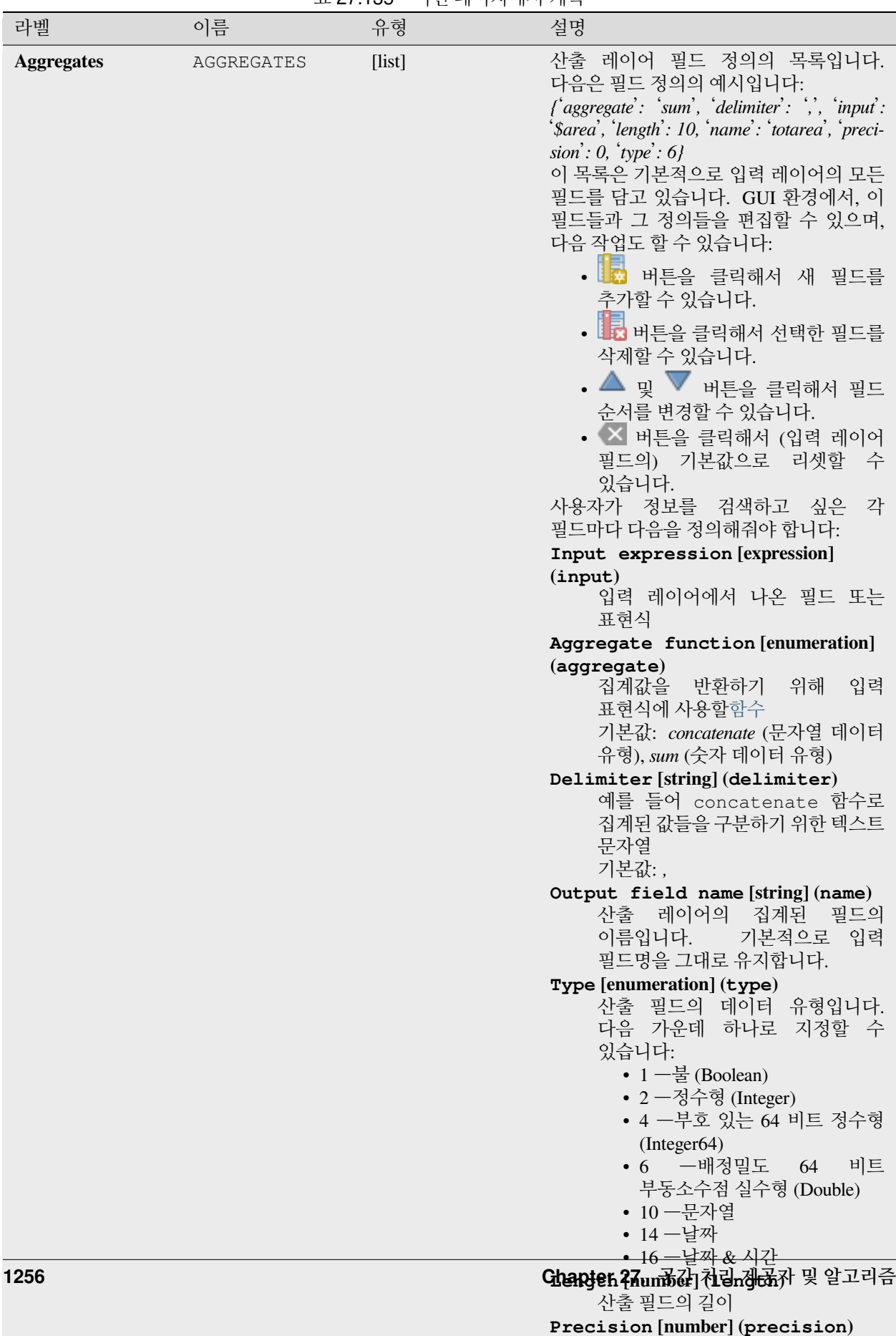

산출 필드의 정밀도

표 27.135 – 이전 페이지에서 계속

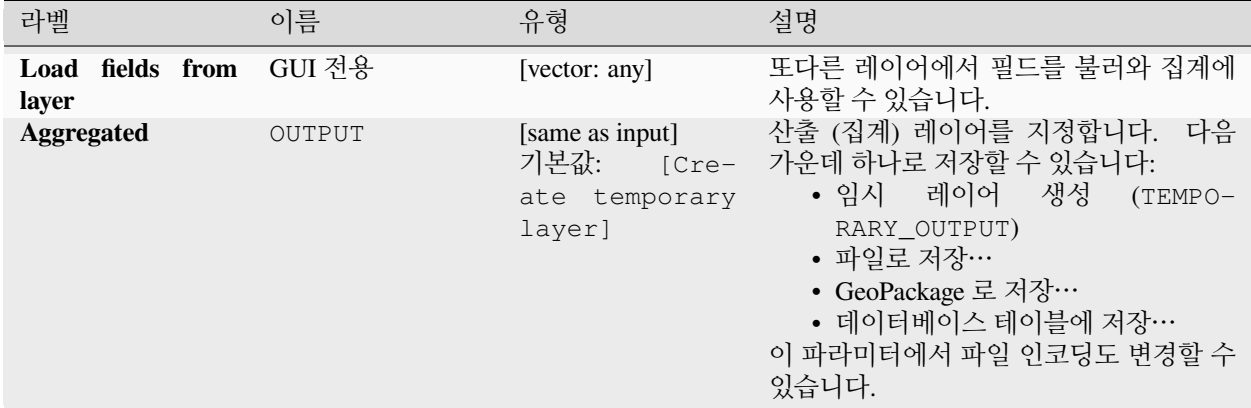

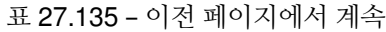

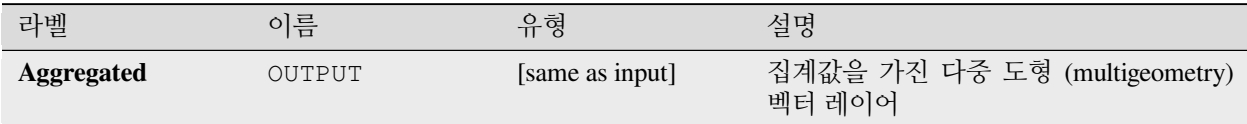

#### **파이썬 코드**

**알고리즘 ID**: native:aggregate

```
import processing
processing.run("algorithm_id", {parameter_dictionary})
```
공간 처리 툴박스에 있는 알고리즘 위에 마우스를 가져가면 알고리즘 *ID* 를 표시합니다. 파라미터 목록 *(dictionary)* 은 파라미터 **이름** 및 값을 제공합니다. 파이썬 콘솔에서 공간 처리 알고리즘을 어떻게 실행하는지 자세히 알고 싶다[면콘솔에서 공간 처리 알고리즘 사용](#page-944-0) 을 참조하세요.

## **경계**

입력 도형들의 닫힌 조합 경계선 (combinatorial boundary) 을 반환합니다. (예: 도형의 위상 경계)

폴리곤 및 라인 레이어 전용 알고리즘입니다.

**폴리곤 도형** 의 경우, 경계는 폴리곤의 고리 (ring) 를 형성하는 모든 라인으로 이루어져 있습니다. **라인 도형** 의 경우, 경계는 라인의 종단점입니다.

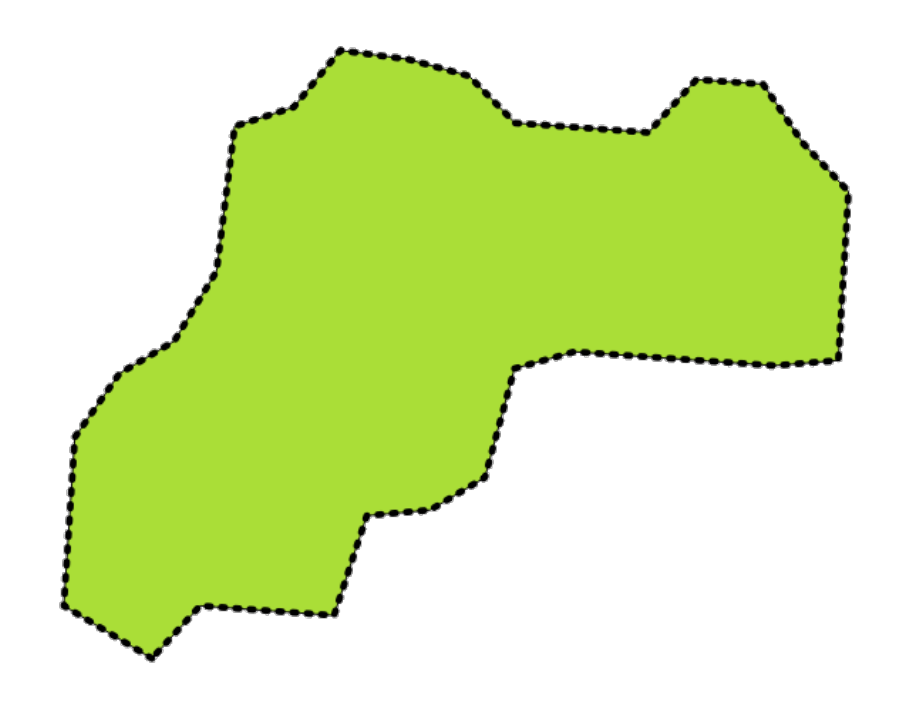

그림 27.51: 소스 폴리곤 레이어의 경계 (검은 점선)

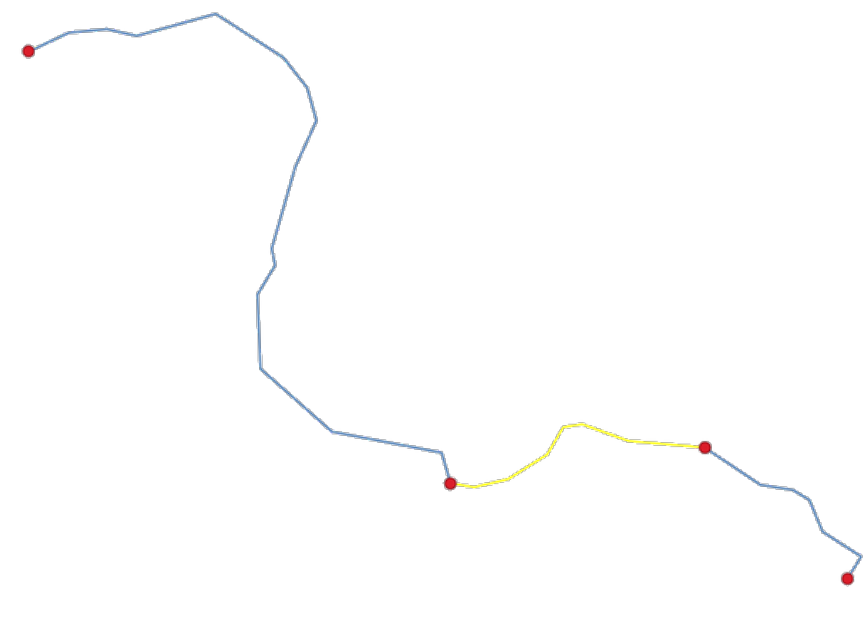

그림 27.52: 라인 레이어의 경계 (빨간 포인트), 노란색은 선택한 피처

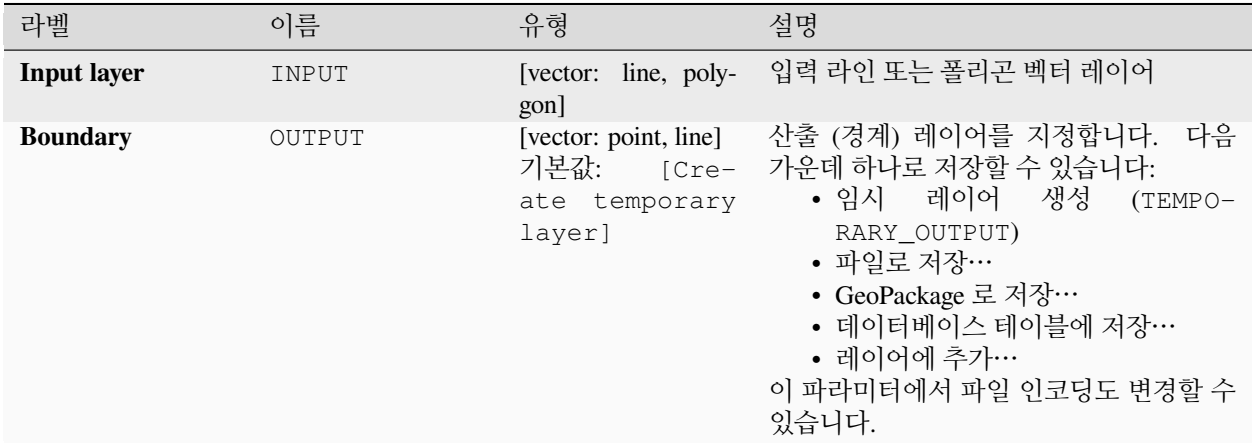

## **산출물**

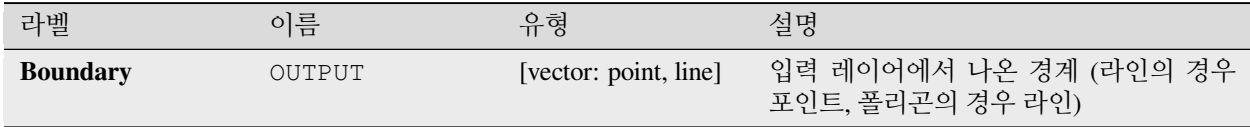

### **파이썬 코드**

**알고리즘 ID**: native:boundary

```
import processing
processing.run("algorithm_id", {parameter_dictionary})
```
공간 처리 툴박스에 있는 알고리즘 위에 마우스를 가져가면 알고리즘 *ID* 를 표시합니다. 파라미터 목록 *(dictionary)* 은 파라미터 **이름** 및 값을 제공합니다. 파이썬 콘솔에서 공간 처리 알고리즘을 어떻게 실행하는지 자세히 알고 싶다[면콘솔에서 공간 처리 알고리즘 사용](#page-944-0) 을 참조하세요.

## **경계 상자**

입력 레이어에 있는 각 피처의 경계 상자 (envelope) 를 계산합니다. 폴리곤 및 라인 도형을 지원합니다.

■ 폴리곤 피처를[제자리 피처 수정](#page-662-0) 할 수 있습니다.

### **더 보기:**

#### [최소 경계 도형](#page-1322-0)

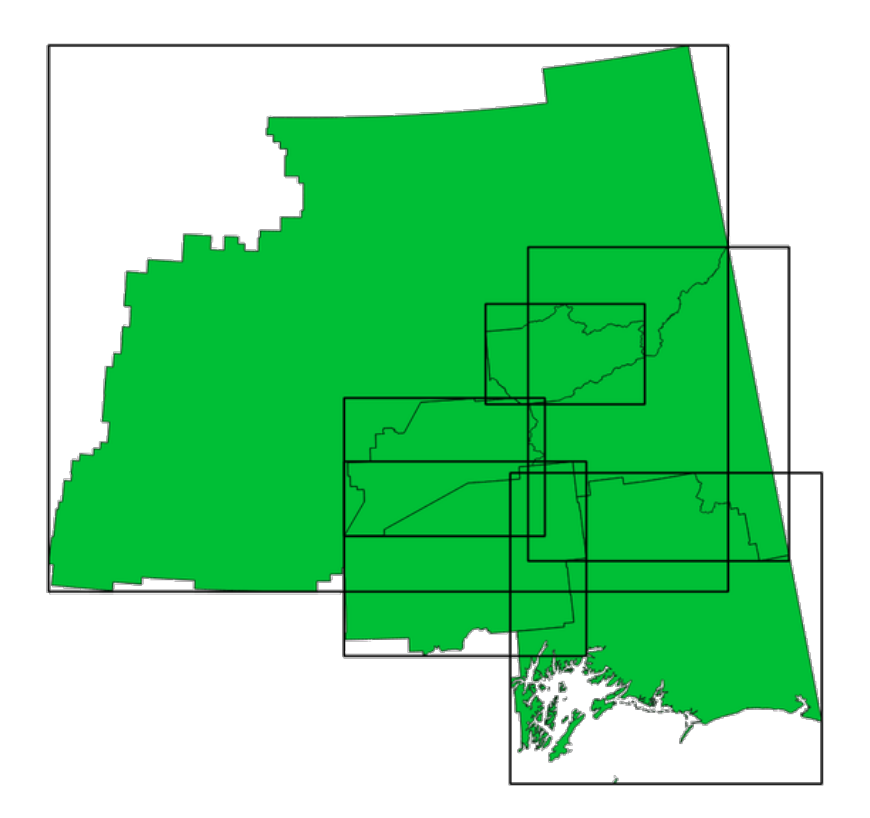

그림 27.53: 각 폴리곤 피처의 경계 상자를 표현하는 검은 선

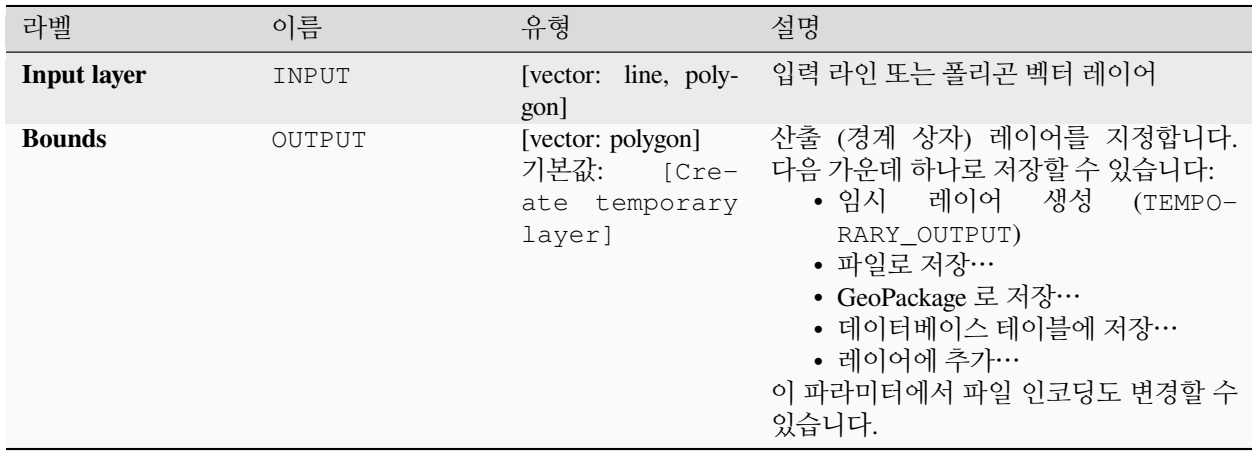

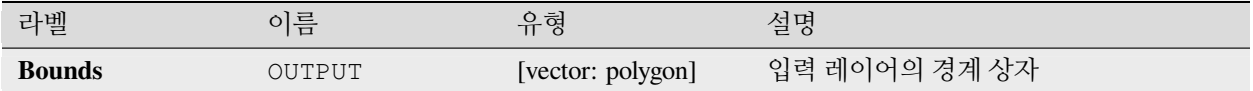

### **파이썬 코드**

**알고리즘 ID**: native:boundingboxes

```
import processing
processing.run("algorithm_id", {parameter_dictionary})
```
공간 처리 툴박스에 있는 알고리즘 위에 마우스를 가져가면 알고리즘 *ID* 를 표시합니다. 파라미터 목록 *(dictionary)* 은 파라미터 **이름** 및 값을 제공합니다. 파이썬 콘솔에서 공간 처리 알고리즘을 어떻게 실행하는지 자세히 알고 싶다[면콘솔에서 공간 처리 알고리즘 사용](#page-944-0) 을 참조하세요.

### <span id="page-1266-0"></span>**버퍼**

입력 레이어의 모든 피처에 대한 버퍼 영역을 고정 거리 또는 데이터 정의 거리를 사용해서 계산합니다.

입력 폴리곤 레이어의 경우 음의 거리를 사용할 수 있습니다. 이 경우 버퍼는 더 작은 폴리곤으로 (역행 setback) 산출될 것입니다.

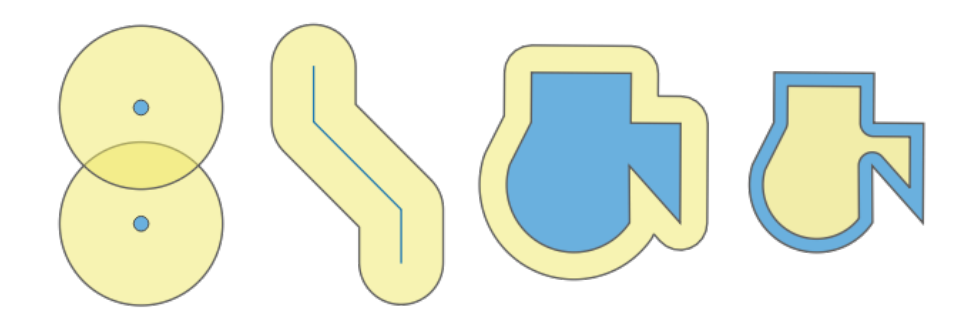

그림 27.54: 버퍼 (노란색)–양의 버퍼를 가진 포인트, 라인, 폴리곤 | 음의 버퍼를 가진 폴리곤

■ 폴리곤 피처를[제자리 피처 수정](#page-662-0) 할 수 있습니다.

**기본 메뉴**: *Vector Geoprocessing Tools*

### **더 보기:**

[가변 거리 버퍼](#page-1050-0), [다중 고리 버퍼](#page-1325-0) *(*상수 거리*)*, [변동 너비 버퍼](#page-1375-0) *(M* 값으로*)*

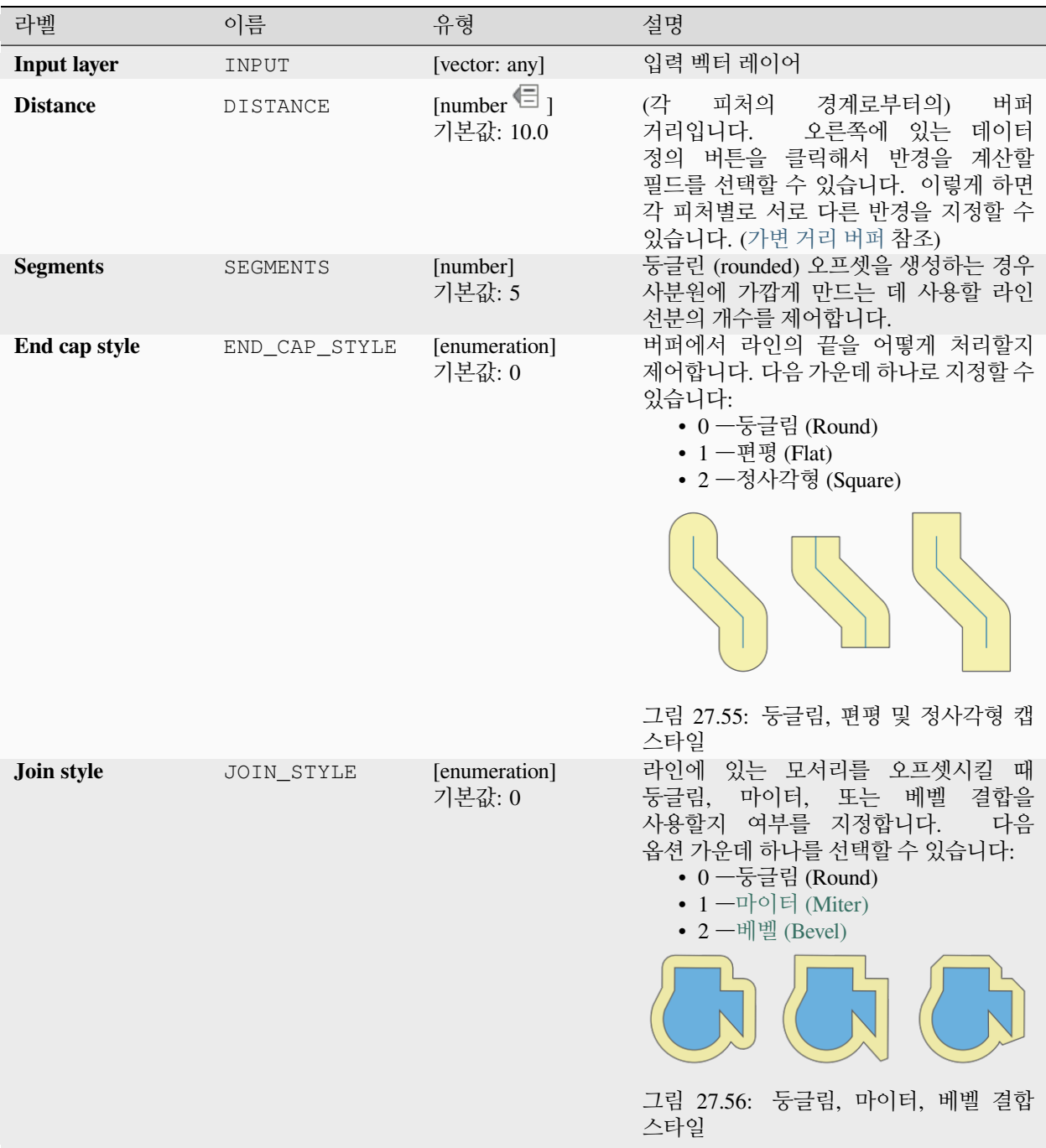

다음 페이지에 계속

| 라벨                     | 이름              | T 로 드바 디스타 파스타스파크<br>유형                                       | 설명                                                                                                    |
|------------------------|-----------------|---------------------------------------------------------------|----------------------------------------------------------------------------------------------------|
| <b>Miter limit</b>     | MITER_LIMIT     | [number]<br>기본값: 2.0                                          | 마이터<br>스타일에만<br>결합<br>적용할<br>생성시<br>있으며,<br>마이터<br>결합<br>수<br>도형으로부터의<br>사용할<br>오프셋<br>오프셋 거리의 인자로<br>최장 거리를<br>(최소값은 1.0 입니다.)<br>설정합니다.                                                                |
|                        |                 |                                                               | 그림 27.57: 제한값이 2 인 10m 버퍼와<br>제한값이 1 인 10m 버퍼                                                                                                    |
| <b>Dissolve result</b> | <b>DISSOLVE</b> | [boolean]<br>기본값: False                                       | 최종 버퍼를 융해 (dissolve) 합니다.<br>설정하면<br>(활성화하면)<br>로<br>True<br>다중부분<br>버퍼들을 단일<br>중첩하는<br>피처로 융해 (결합)<br>것입니다.<br>할<br>$\circ$<br>$\circ$<br>$\circ$<br>$\circ$                                            |
|                        |                 |                                                               | 그림 27.58: 표준 버퍼 (단일 부분 피처 3 개<br>- 왼쪽) l 융해된 버퍼 (2 개의 부분을 가진<br>다중부분 피처 1 개 - 오른쪽)                                                                                                    |
| <b>Buffered</b>        | OUTPUT          | [vector: polygon]<br>기본값:<br>[Cre-<br>ate temporary<br>layer] | 산출 (버퍼) 레이어를 지정합니다.<br>다음<br>가운데 하나로 저장할 수 있습니다:<br>생성<br>• 임시 레이어<br>$(TEMPO-$<br>RARY_OUTPUT)<br>• 파일로 저장…<br>• GeoPackage 로 저장…<br>• 데이터베이스 테이블에 저장…<br>• 레이어에 추가…<br>이 파라미터에서 파일 인코딩도 변경할 수<br>있습니다. |

표 27.136 – 이전 페이지에서 계속

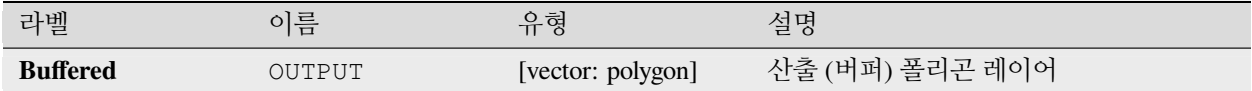

### **파이썬 코드**

**알고리즘 ID**: native:buffer

```
import processing
processing.run("algorithm_id", {parameter_dictionary})
```
공간 처리 툴박스에 있는 알고리즘 위에 마우스를 가져가면 알고리즘 *ID* 를 표시합니다. 파라미터 목록 *(dictionary)* 은 파라미터 **이름** 및 값을 제공합니다. 파이썬 콘솔에서 공간 처리 알고리즘을 어떻게 실행하는지 자세히 알고 싶다[면콘솔에서 공간 처리 알고리즘 사용](#page-944-0) 을 참조하세요.

## **중심**

입력 레이어의 도형의 중심 (centroid) 을 표현하는 포인트를 담은 새 포인트 레이어를 생성합니다.

중심이란 피처의 (모든 부분의) 무게중심을 표현하는 단일 포인트를 말합니다. 따라서 피처 경계선 바깥에 위치할 수 있지만, 피처의 각 부분에 포인트가 위치할 수도 있습니다.

산출 레이어에 있는 포인트의 속성은 원본 피처의 속성과 동일합니다.

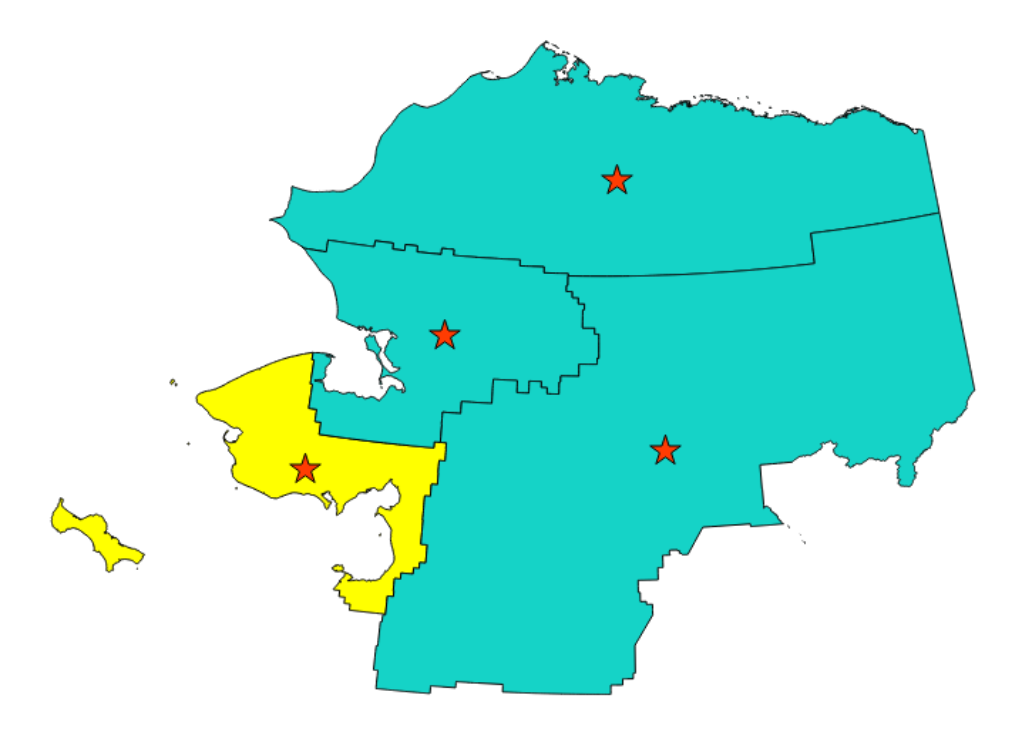

그림 27.59: 입력 레이어의 피처의 중심을 표현하는 빨간색 별

■ 포인트 피처를[제자리 피처 수정](#page-662-0) 할 수 있습니다.

**기본 메뉴**: *Vector Geometry Tools* **더 보기:** [표면에 포인트 생성하기](#page-1333-0)

# **파라미터**

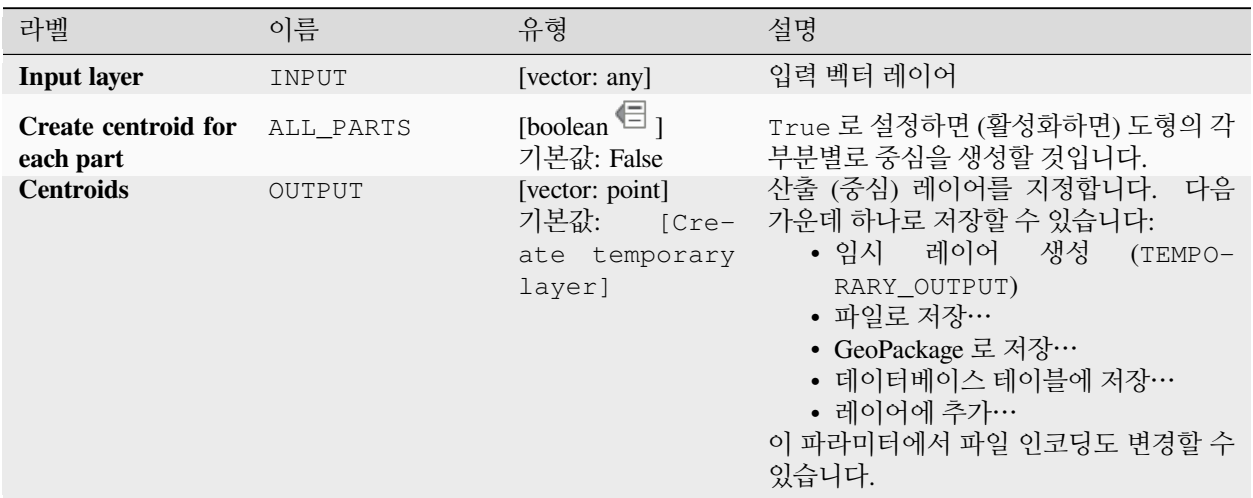

# **산출물**

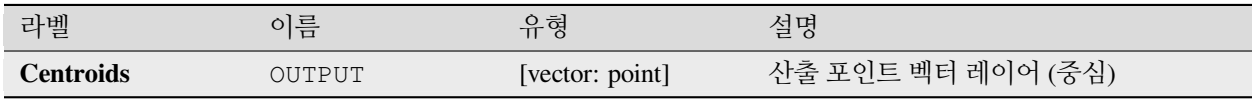

### **파이썬 코드**

**알고리즘 ID**: native:centroids

**import processing** processing.run("algorithm\_id", {parameter\_dictionary})

공간 처리 툴박스에 있는 알고리즘 위에 마우스를 가져가면 알고리즘 *ID* 를 표시합니다. 파라미터 목록 *(dictionary)* 은 파라미터 **이름** 및 값을 제공합니다. 파이썬 콘솔에서 공간 처리 알고리즘을 어떻게 실행하는지 자세히 알고 싶다[면콘솔에서 공간 처리 알고리즘 사용](#page-944-0) 을 참조하세요.

# **유효성 점검하기**

벡터 레이어의 도형에 대해 유효성 (validity) 점검을 수행합니다.

도형을 세 그룹 (유효함, 유효하지 않음 및 오류) 으로 분류해서 각 그룹별 피처를 담은 벡터 레이어를 생성합니다:

- **유효한 산출물** 레이어는 (위상 오류가 없는) 유효한 피처만 담고 있습니다.
- **유효하지 않은 산출물** 레이어는 알고리즘이 발견한 유효하지 않은 피처를 모두 담고 있습니다.
- **오류 산출물** 레이어는 유효하지 않은 피처를 발견한 위치를 가리키는 포인트 레이어입니다.

생성된 레이어들의 속성 테이블은 몇몇 (**오류** 레이어의 경우"message", **유효하지 않은** 레이어의 경우"FID"및"\_errors", 그리고 **유효한** 레이어의 경우"FID"만) 추가 정보를 담을 것입니다:

생성된 각 레이어의 속성 테이블은 몇몇 (발견된 오류 개수 및 오류 유형) 추가 정보를 담을 것입니다:

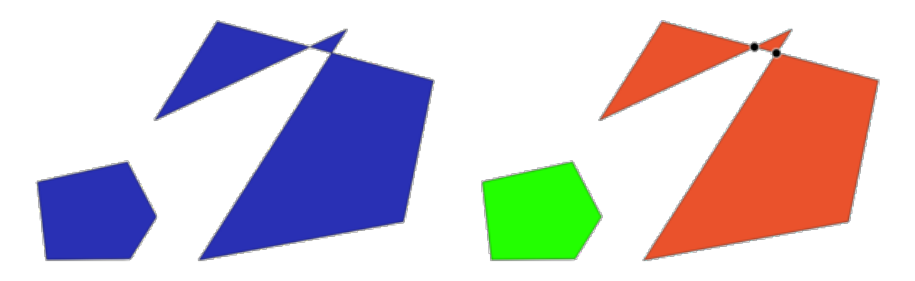

그림 27.60: 왼쪽: 입력 레이어, 오른쪽: 유효한 레이어 (녹색), 유효하지 않은 레이어 (주황색)

**기본 메뉴**: *Vector Geometry Tools*

### **더 보기:**

[도형 고치기](#page-1311-0) and the core plugin [도형 점검기 플러그인](#page-1549-0)

### **파라미터**

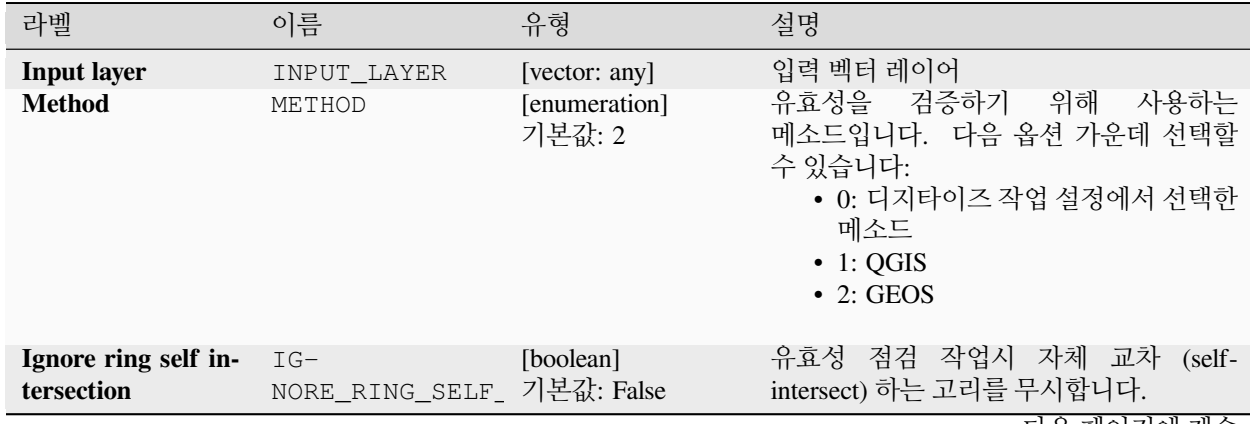

다음 페이지에 계속

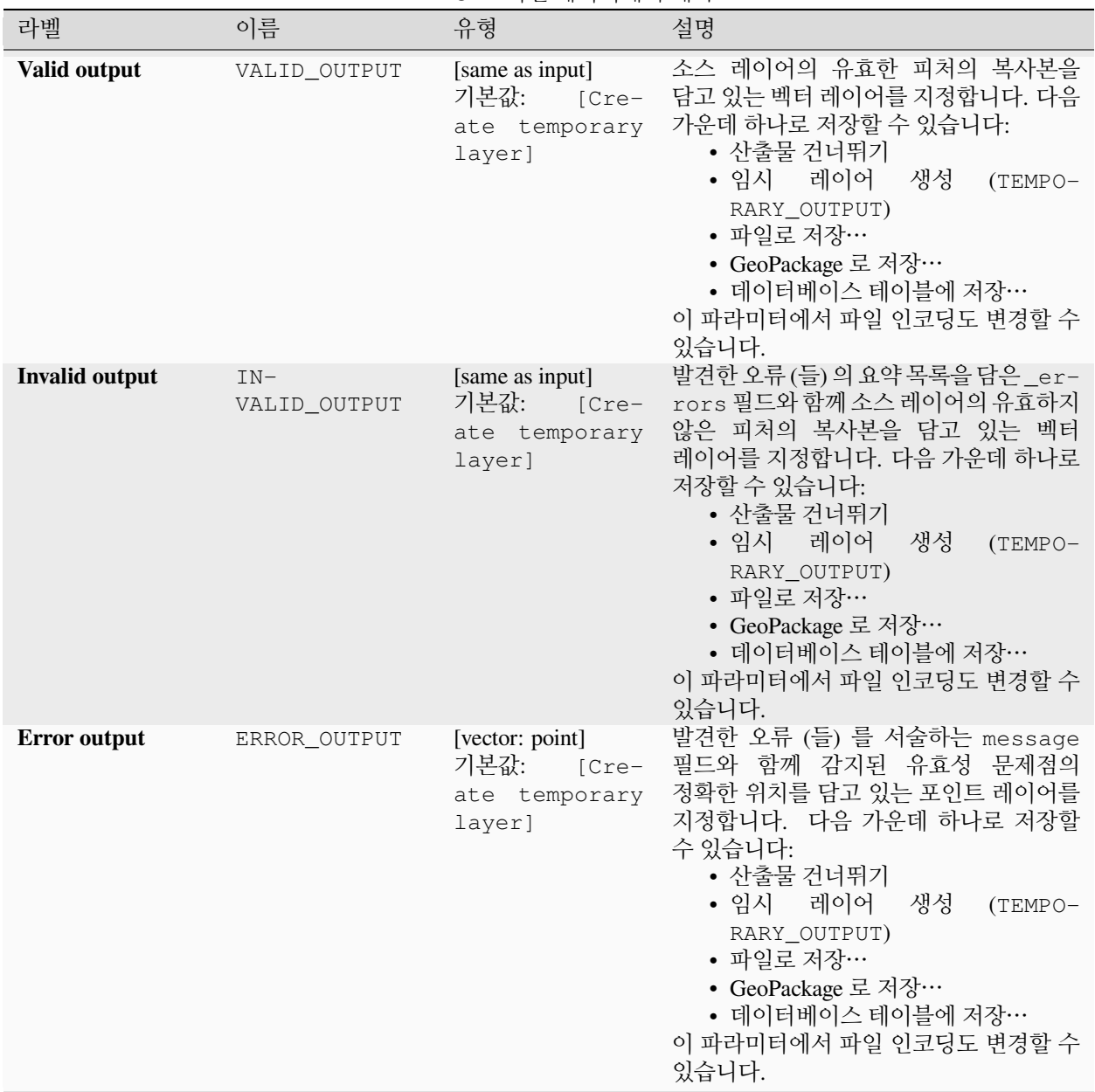

표 27.137 – 이전 페이지에서 계속

# **산출물**

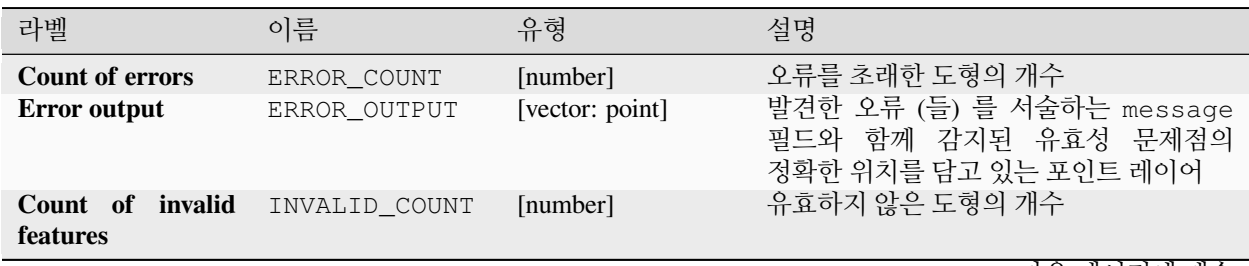

다음 페이지에 계속

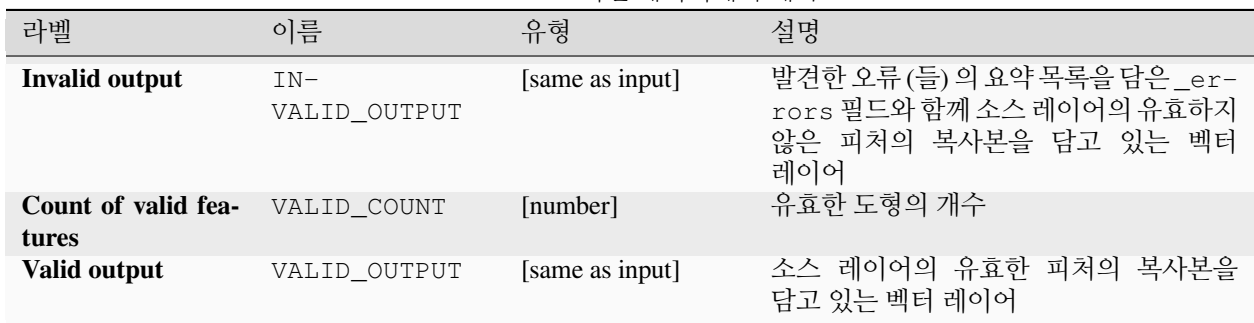

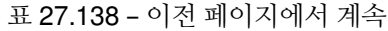

#### **파이썬 코드**

**알고리즘 ID**: qgis:checkvalidity

**import processing** processing.run("algorithm\_id", {parameter\_dictionary})

공간 처리 툴박스에 있는 알고리즘 위에 마우스를 가져가면 알고리즘 *ID* 를 표시합니다. 파라미터 목록 *(dictionary)* 은 파라미터 **이름** 및 값을 제공합니다. 파이썬 콘솔에서 공간 처리 알고리즘을 어떻게 실행하는지 자세히 알고 싶다[면콘솔에서 공간 처리 알고리즘 사용](#page-944-0) 을 참조하세요.

**오류 메시지의 유형 및 그 의미**

표 27.139: GEOS 메소드를 사용하는 경우 다음과 같은 오류 메시지가 발생할 수 있습니다:

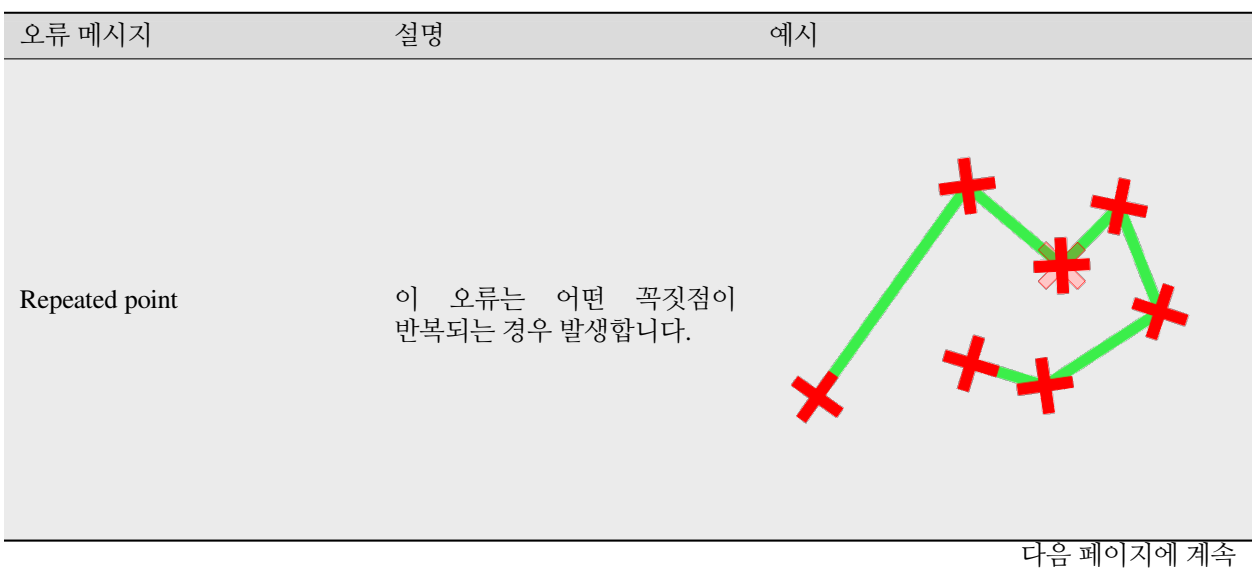

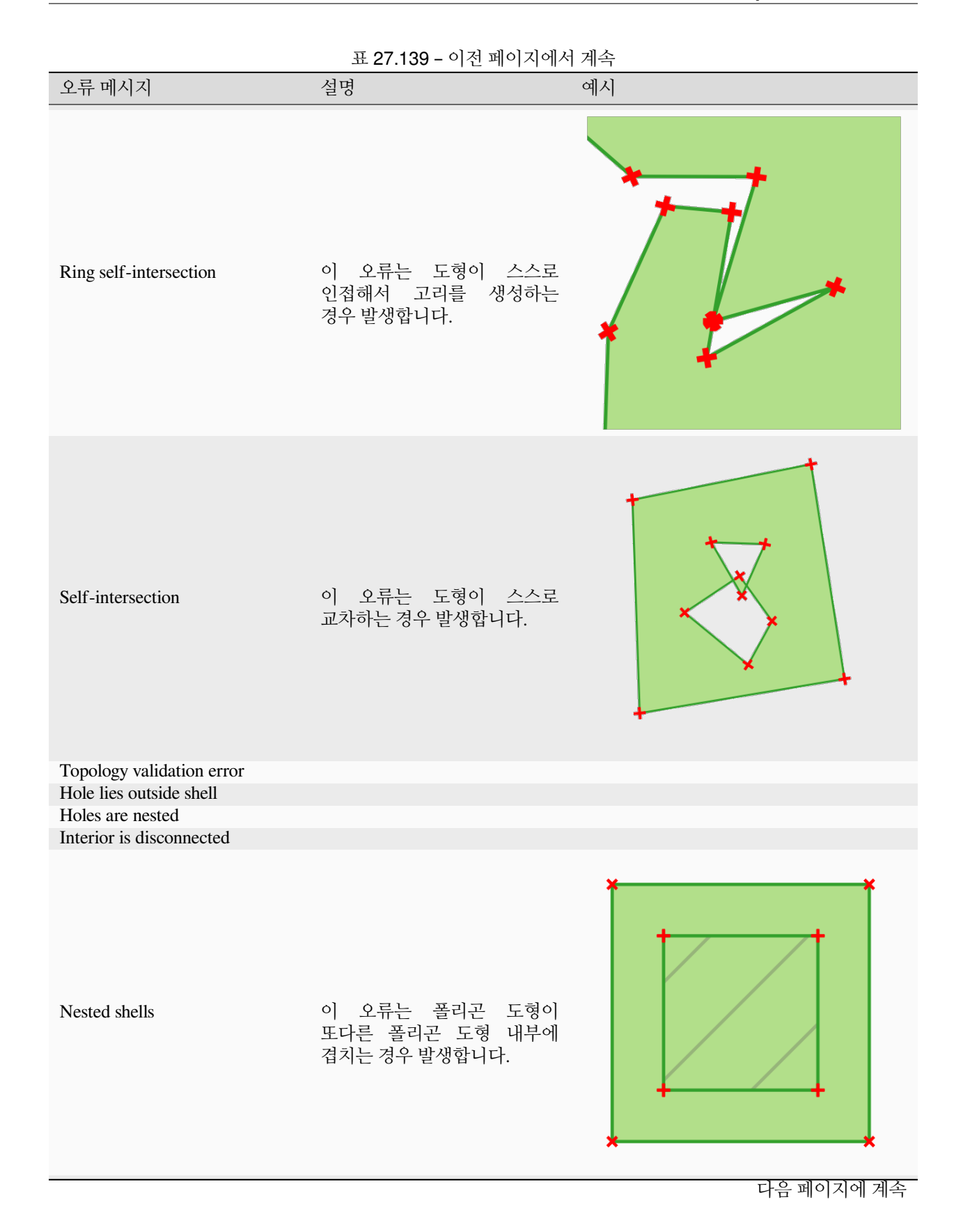

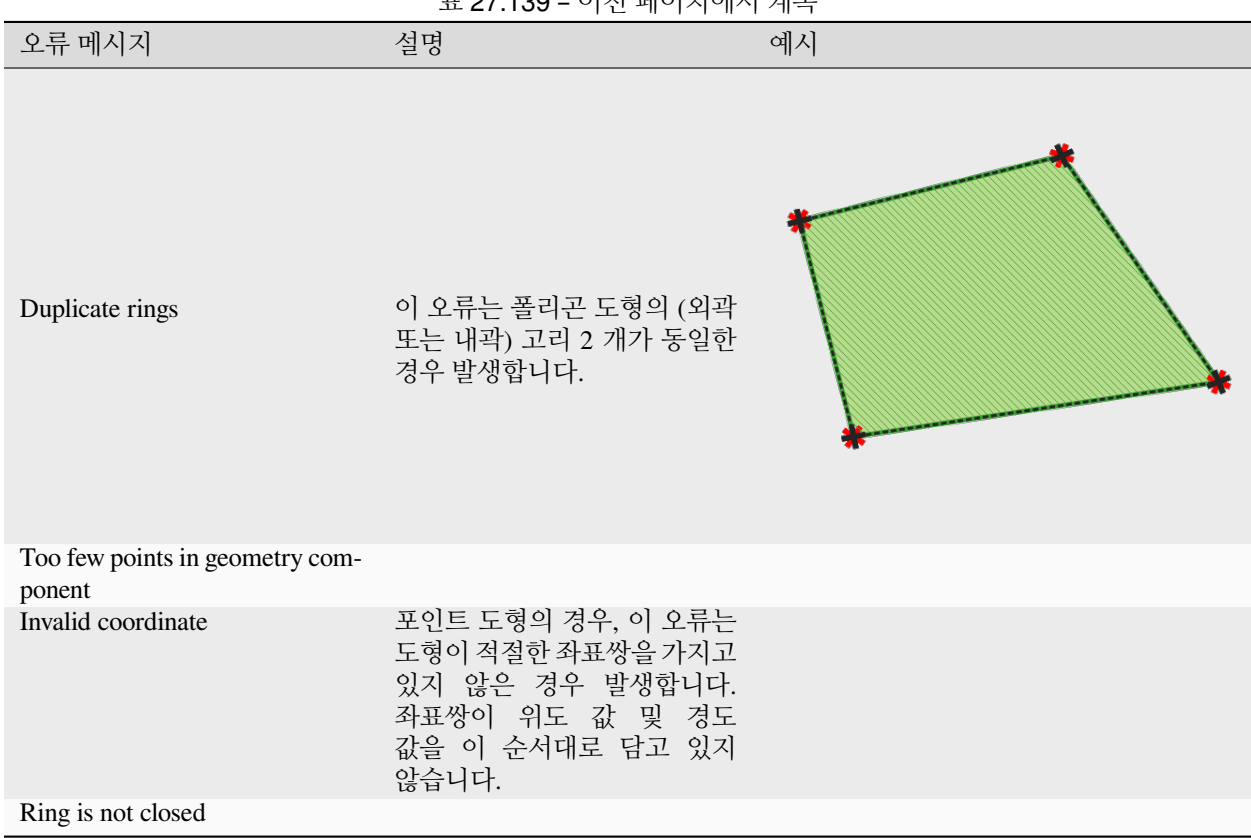

### 표 27.139 – 이전 페이지에서 계속

### 표 27.140: QGIS 메소드를 사용하는 경우 다음과 같은 오류 메시지가 발생할 수 있습니다:

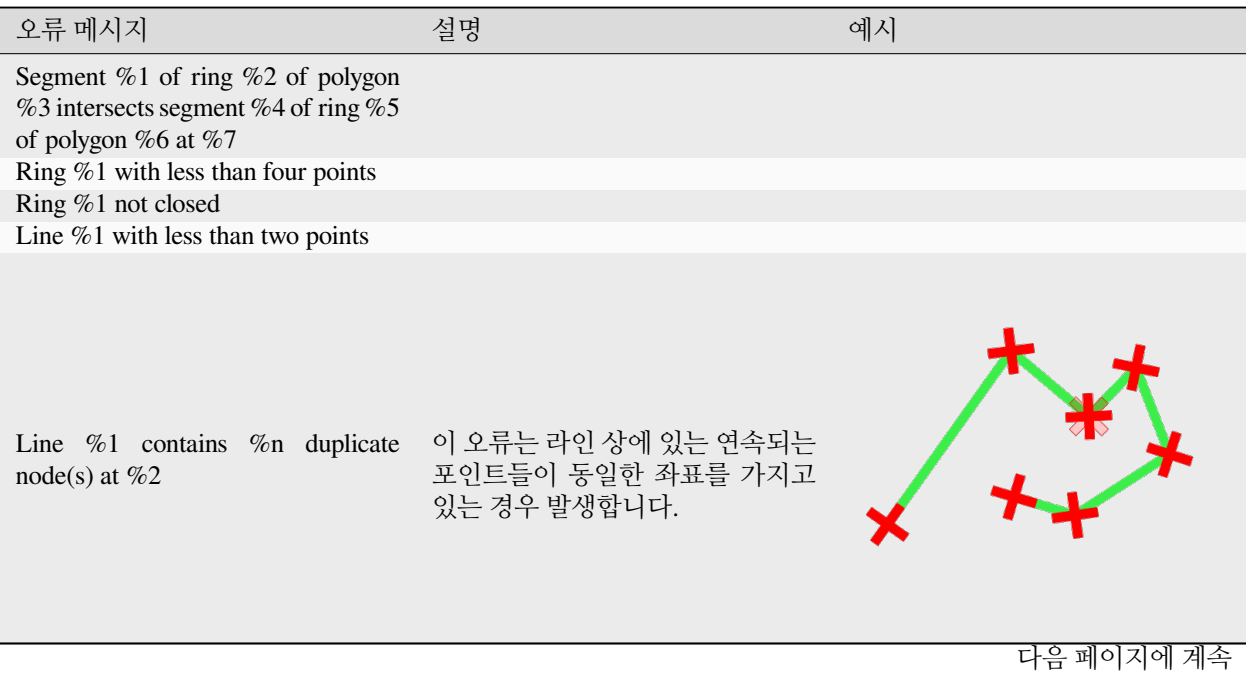

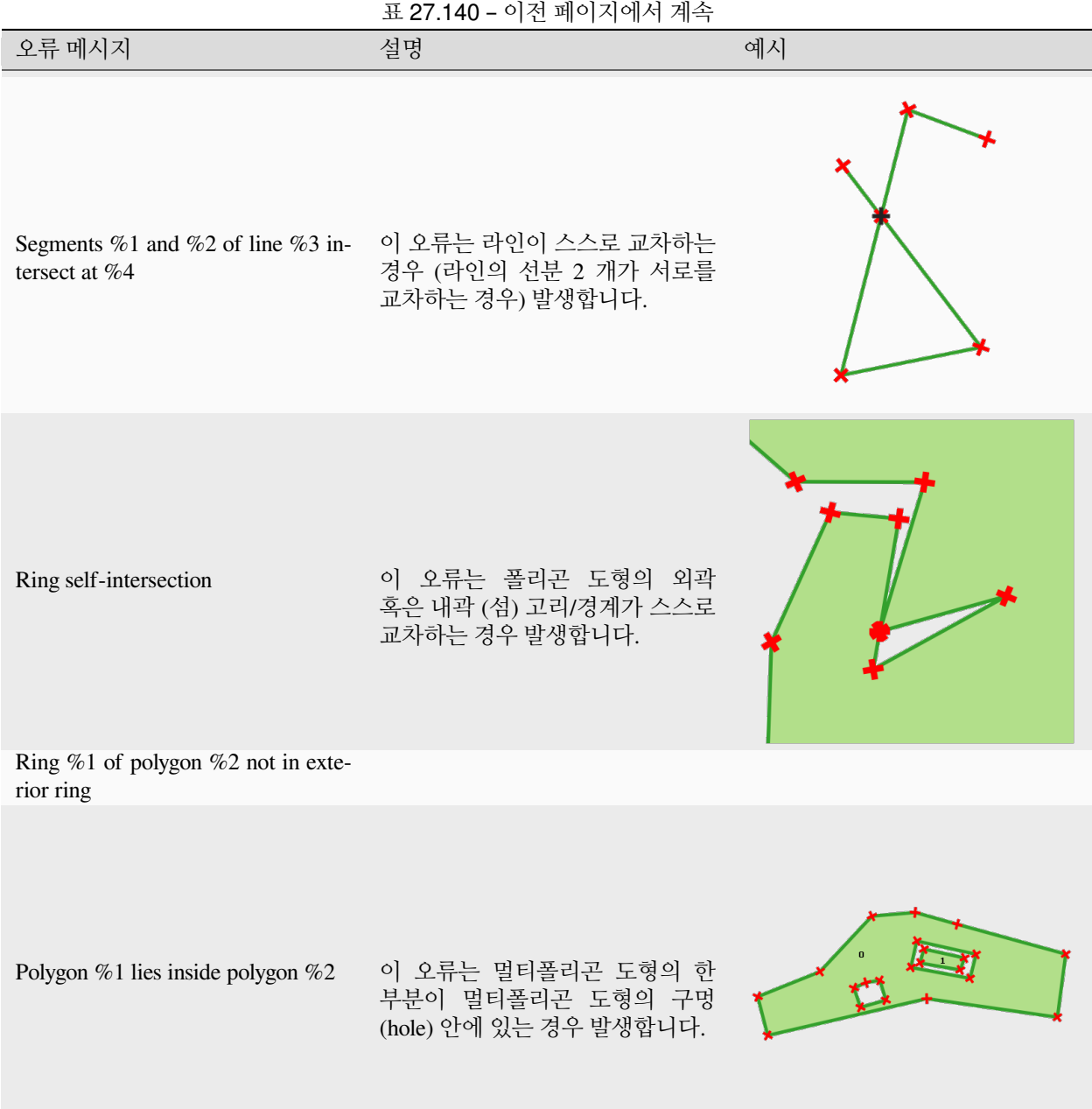

#### <span id="page-1276-0"></span>**도형 모으기**

벡터 레이어를 받아 그 도형들을 새 다중 부분 도형으로 모읍니다.

하나 이상의 속성을 지정해서 동일한 (지정한 속성에 대해 동일한 값을 가지는) 범주에 속하는 도형만 모을 수도 있고, 아니면 모든 도형을 모을 수도 있습니다.

산출 도형은 ─ 단일 부분 도형이라도 ─ 모두 다중 도형으로 변환될 것입니다. 이 알고리즘은 중첩하는 도형들을 융해하지 않습니다. 각 도형 부분의 형상을 수정하지 않은 채 함께 모을 것입니다.

대체 옵션을 알고 싶다[면다중 부분으로 조성하기](#page-1342-0) 또[는집계](#page-1259-0) 알고리즘을 참조하세요.

**기본 메뉴**: *Vector Geometry Tools*

# **더 보기:**

[집계](#page-1259-0), [다중 부분으로 조성하기](#page-1342-0), [융해](#page-1294-0)

### **파라미터**

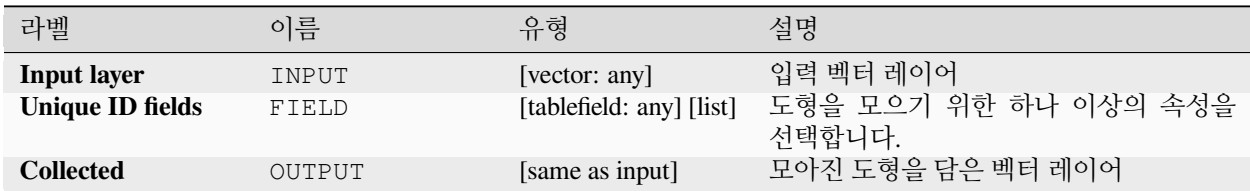

### **산출물**

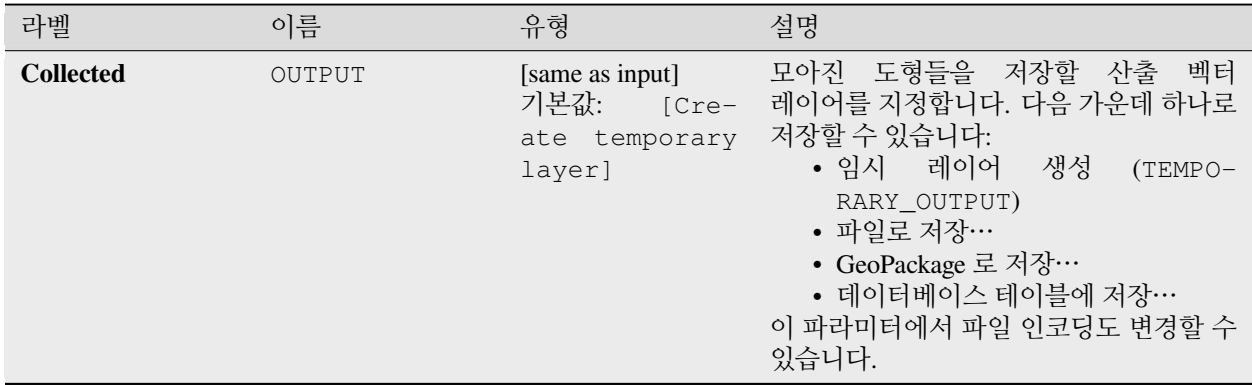

### **파이썬 코드**

**알고리즘 ID**: native:collect

**import processing** processing.run("algorithm\_id", {parameter\_dictionary})

공간 처리 툴박스에 있는 알고리즘 위에 마우스를 가져가면 알고리즘 *ID* 를 표시합니다. 파라미터 목록 *(dictionary)* 은 파라미터 **이름** 및 값을 제공합니다. 파이썬 콘솔에서 공간 처리 알고리즘을 어떻게 실행하는지 자세히 알고 싶다[면콘솔에서 공간 처리 알고리즘 사용](#page-944-0) 을 참조하세요.

### <span id="page-1277-0"></span>**오목 껍질 (알파 형태)**

입력 포인트 레이어에 있는 피처의 오목 껍질 (concave hull) 을 계산합니다.

**더 보기:**

[볼록 껍질](#page-1282-0), 오목 껍질 *(k-*[최근접 이웃](#page-1278-0)*)*

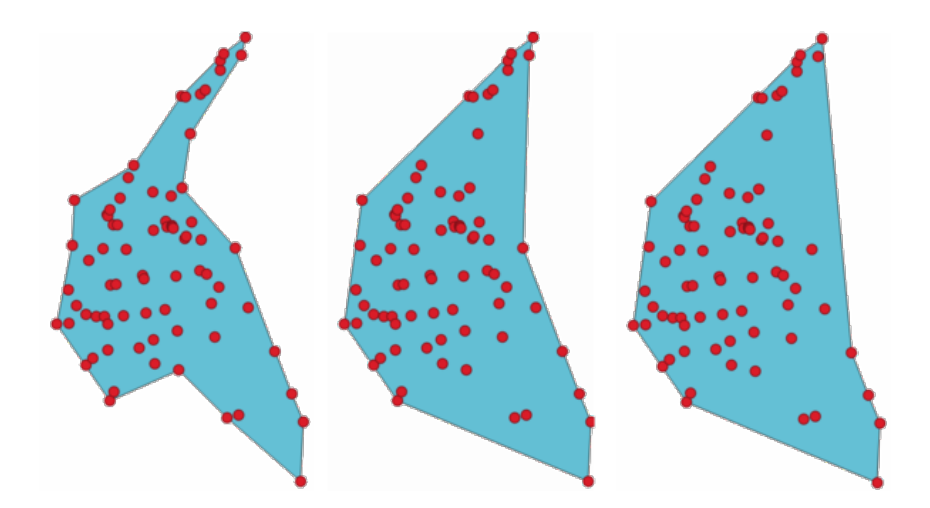

그림 27.61: 서로 다른 한계값 (0.3, 0.6, 0.9) 을 가진 오목 껍질들

#### **파라미터**

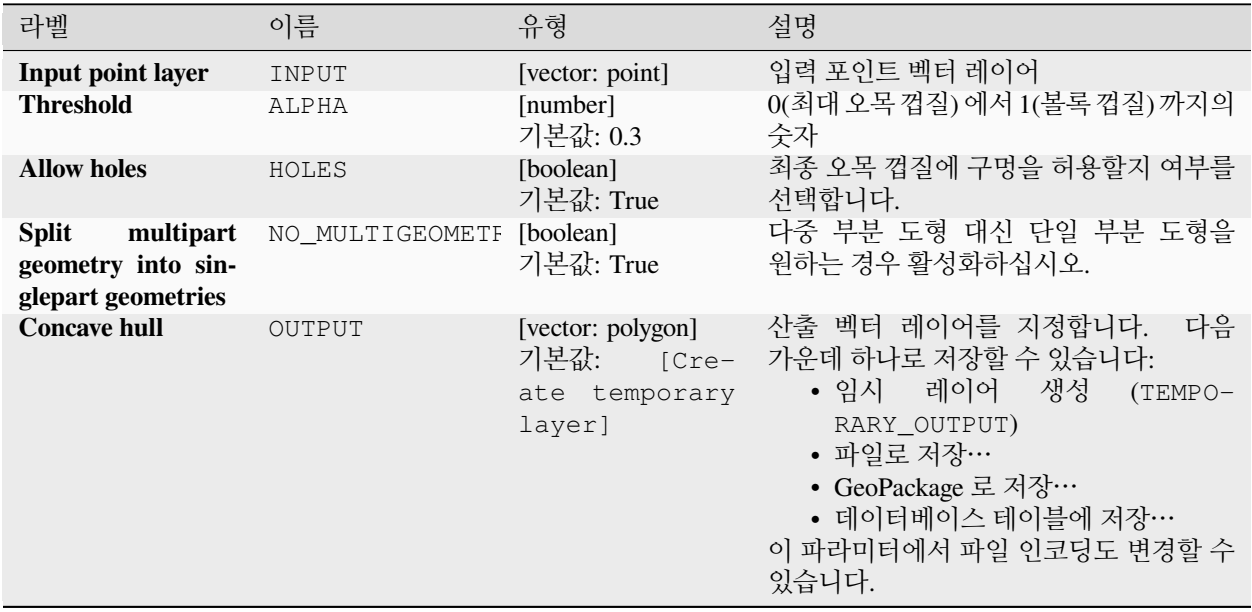

#### **산출물**

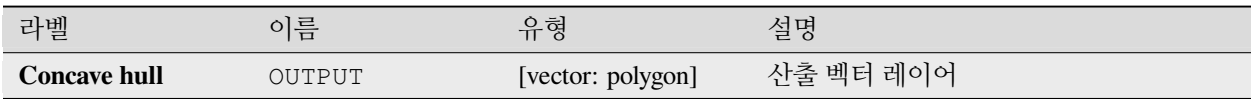

## **파이썬 코드**

**알고리즘 ID**: qgis:concavehull

**import processing** processing.run("algorithm\_id", {parameter\_dictionary})

<span id="page-1278-0"></span>공간 처리 툴박스에 있는 알고리즘 위에 마우스를 가져가면 알고리즘 *ID* 를 표시합니다. 파라미터 목록 *(dictionary)* 은 파라미터 **이름** 및 값을 제공합니다. 파이썬 콘솔에서 공간 처리 알고리즘을 어떻게 실행하는지 자세히 알고 싶다[면콘솔에서 공간 처리 알고리즘 사용](#page-944-0) 을 참조하세요. **27.1. QGIS 알고리즘 제공자 1273**

## **더 보기:**

[오목 껍질](#page-1277-0) *(*알파 형태*)*

### **파라미터**

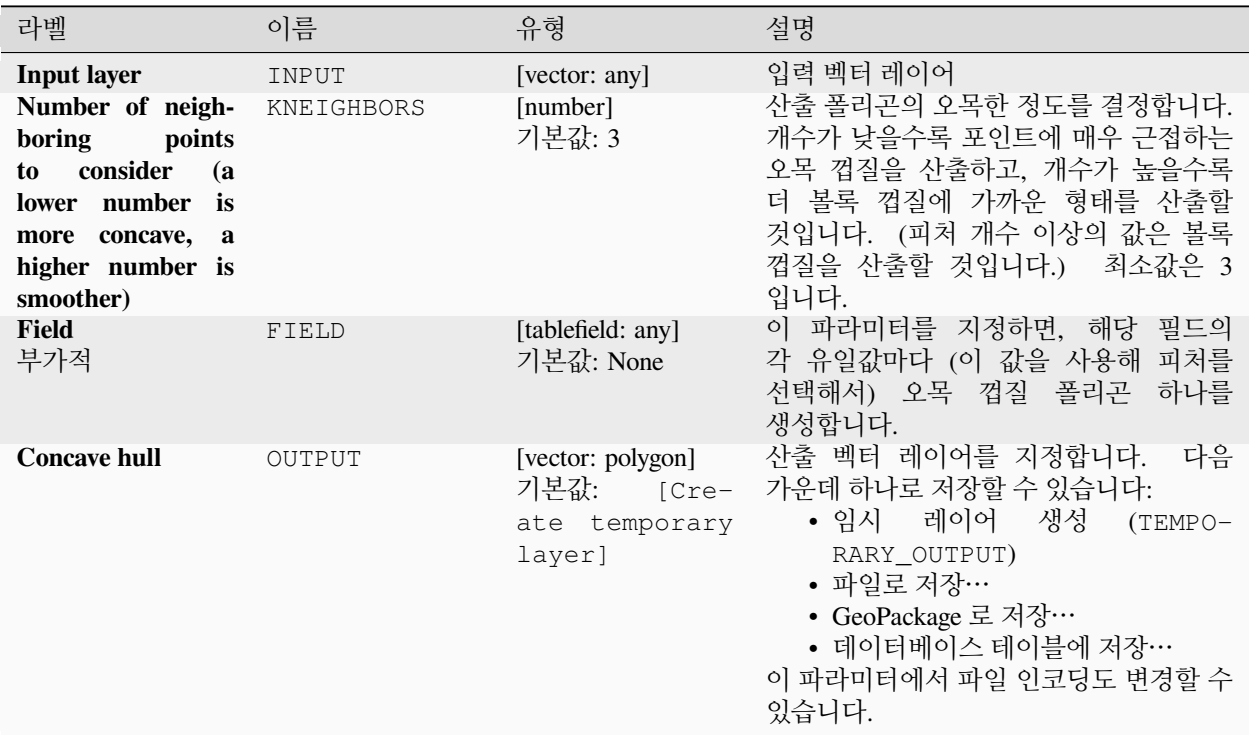

# **산출물**

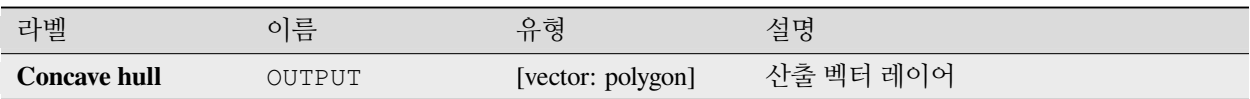

# **파이썬 코드**

**알고리즘 ID**: qgis:knearestconcavehull

**import processing** processing.run("algorithm\_id", {parameter\_dictionary})

공간 처리 툴박스에 있는 알고리즘 위에 마우스를 가져가면 알고리즘 *ID* 를 표시합니다. 파라미터 목록 *(dictionary)* 은 파라미터 **이름** 및 값을 제공합니다. 파이썬 콘솔에서 공간 처리 알고리즘을 어떻게 실행하는지 자세히 알고 싶다[면콘솔에서 공간 처리 알고리즘 사용](#page-944-0) 을 참조하세요.

## **도형 유형 변환하기**

기존 도형을 바탕으로 다른 도형 유형의 새 레이어를 생성합니다. 산출 레이어의 속성 테이블은 입력 레이어의 속성 테이블과 동일합니다. 모든 변환이 가능하지는 않습니다. 예를 들어 라인 레이어를 포인트 레이어로 변환할 수는 있지만, 포인트 레이어를 라인 레이어로 변환할 수는 없습니다.

### **더 보기:**

[폴리곤화](#page-1338-0), [라인을 폴리곤으로](#page-1320-0), [폴리곤을 라인으로](#page-1339-0), [포인트를 경로로](#page-1199-0)

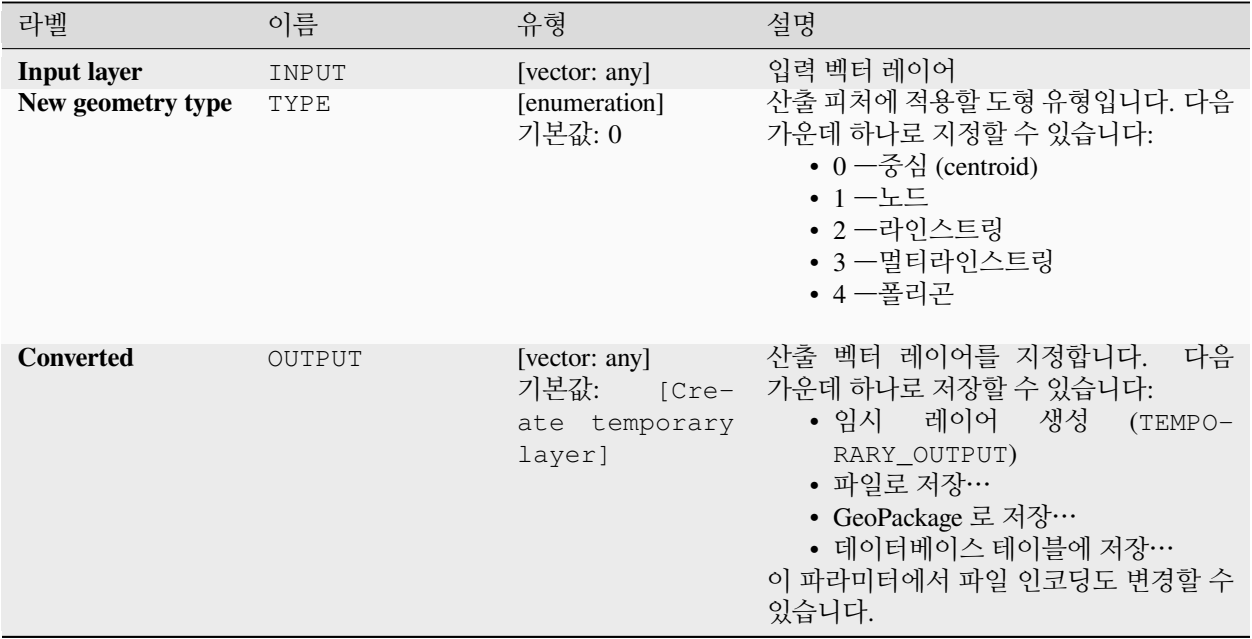

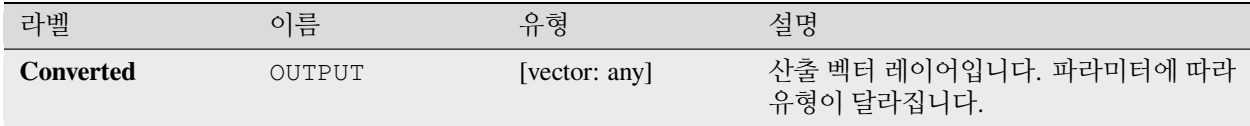

### **파이썬 코드**

**알고리즘 ID**: qgis:convertgeometrytype

**import processing** processing.run("algorithm\_id", {parameter\_dictionary})

공간 처리 툴박스에 있는 알고리즘 위에 마우스를 가져가면 알고리즘 *ID* 를 표시합니다. 파라미터 목록 *(dictionary)* 은 파라미터 **이름** 및 값을 제공합니다. 파이썬 콘솔에서 공간 처리 알고리즘을 어떻게 실행하는지 자세히 알고 싶다[면콘솔에서 공간 처리 알고리즘 사용](#page-944-0) 을 참조하세요.

### **만곡 도형으로 변환**

도형을 그에 대응하는 만곡 도형으로 변환합니다.

기존 만곡 도형은 그대로 유지될 것입니다.

■ 라인 및 폴리곤 피처[를제자리 피처 수정](#page-662-0) 할 수 있습니다.

### **파라미터**

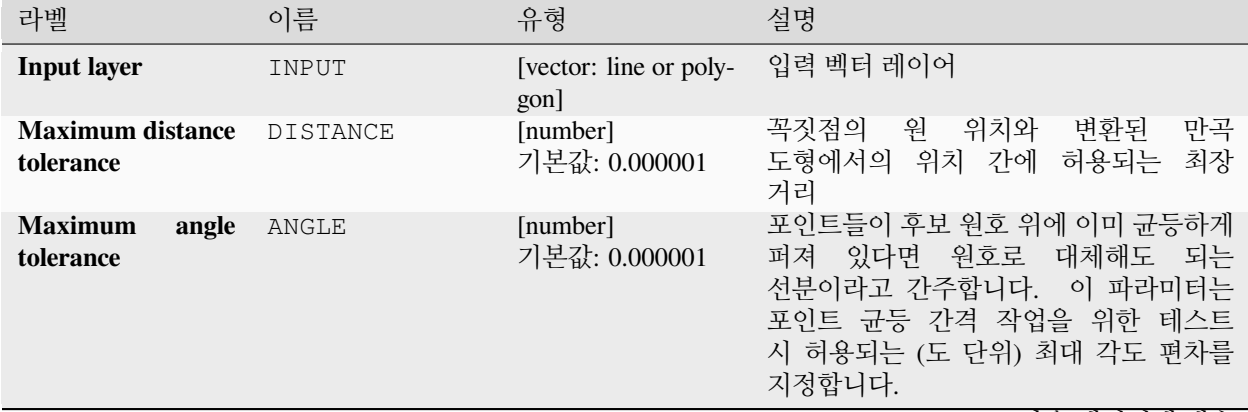

다음 페이지에 계속

| 라벨            | 이름     | 유형                                                                                              | 설명                                                                                                    |
|---------------|--------|-------------------------------------------------------------------------------------------------|----------------------------------------------------------------------------------------------------|
| <b>Curves</b> | OUTPUT | [vector: compound-<br>curve or curvepoly-<br>gon]<br>기본값:<br>$[Cre-$<br>ate temporary<br>layer] | 산출 벡터 레이어를 지정합니다.<br>다음<br>가운데 하나로 저장할 수 있습니다:<br>레이어<br>생성<br>• 임시<br>$(TEMPO-$<br>RARY_OUTPUT)<br>• 파일로 저장…<br>• GeoPackage 로 저장…<br>• 데이터베이스 테이블에 저장…<br>• 레이어에 추가…<br>이 파라미터에서 파일 인코딩도 변경할 수<br>있습니다. |
|               |        |                                                                                                 |                                                                                                    |

표 27.142 – 이전 페이지에서 계속

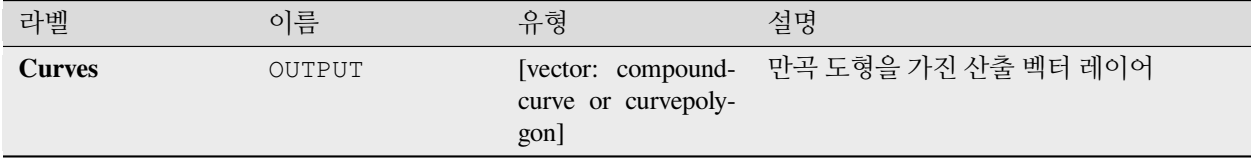

#### **파이썬 코드**

**알고리즘 ID**: native:converttocurves

```
import processing
processing.run("algorithm_id", {parameter_dictionary})
```
공간 처리 툴박스에 있는 알고리즘 위에 마우스를 가져가면 알고리즘 *ID* 를 표시합니다. 파라미터 목록 *(dictionary)* 은 파라미터 **이름** 및 값을 제공합니다. 파이썬 콘솔에서 공간 처리 알고리즘을 어떻게 실행하는지 자세히 알고 싶다[면콘솔에서 공간 처리 알고리즘 사용](#page-944-0) 을 참조하세요.

### <span id="page-1282-0"></span>**볼록 껍질**

입력 포인트 레이어에 있는 각 피처의 볼록 껍질 (convex hull) 을 계산합니다.

레이어 전체 또는 피처의 하위 집합 그룹을 커버하는 볼록 껍질 계산에 대해서는'minimum-bounding-geometry' 알고리즘을 참조하세요.

■ 폴리곤 피처를[제자리 피처 수정](#page-662-0) 할 수 있습니다.

**기본 메뉴**: *Vector Geoprocessing Tools*

### **더 보기:**

[최소 경계 도형](#page-1322-0), 오목 껍질 *(*[알파 형태](#page-1277-0)*)*

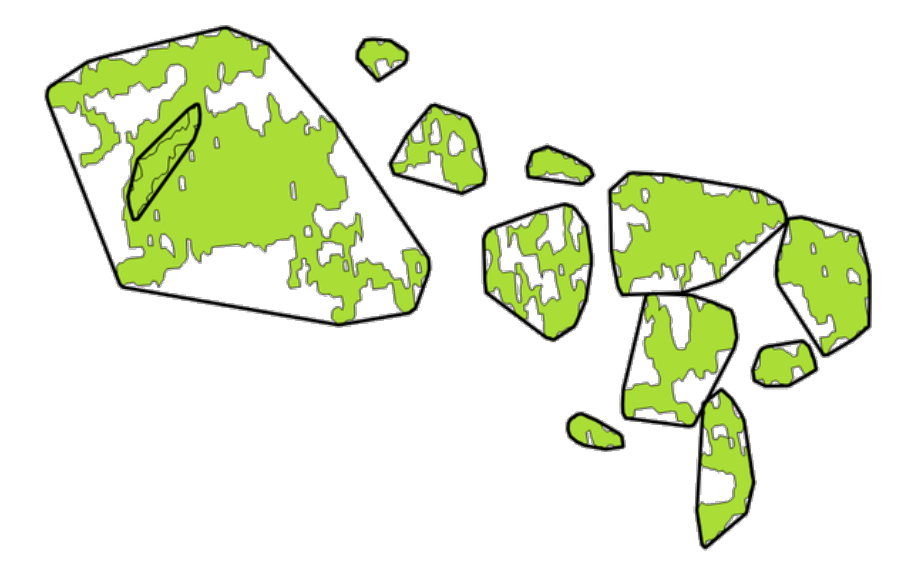

그림 27.62: 각 피처의 볼록 껍질을 표현하는 검은 선

# **파라미터**

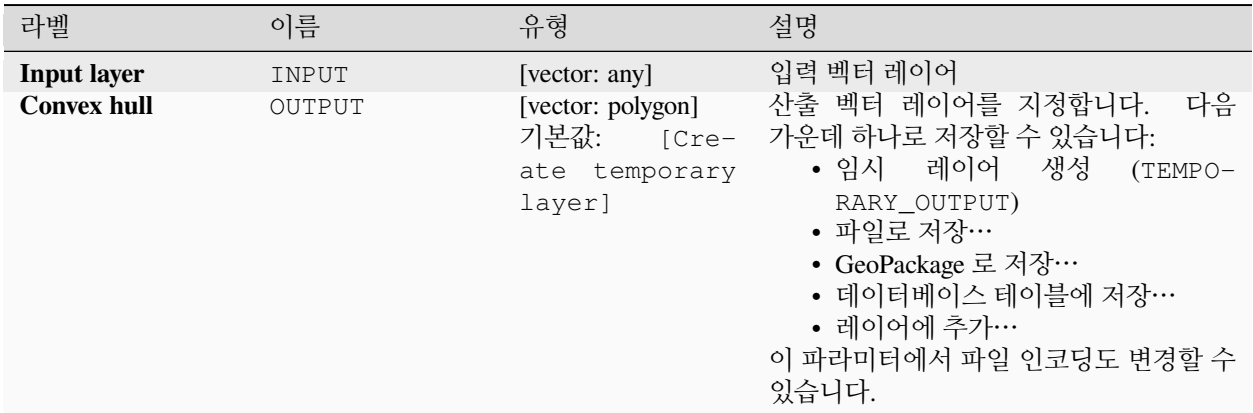

# **산출물**

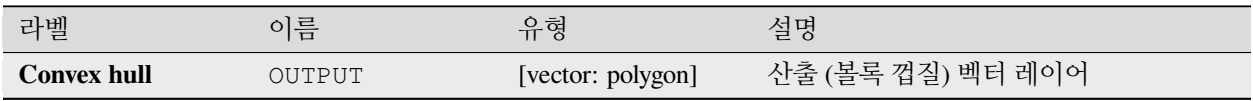

### **파이썬 코드**

**알고리즘 ID**: native:convexhull

**import processing** processing.run("algorithm\_id", {parameter\_dictionary})

공간 처리 툴박스에 있는 알고리즘 위에 마우스를 가져가면 알고리즘 *ID* 를 표시합니다. 파라미터 목록 *(dictionary)* 은 파라미터 **이름** 및 값을 제공합니다. 파이썬 콘솔에서 공간 처리 알고리즘을 어떻게 실행하는지 자세히 알고 싶다[면콘솔에서 공간 처리 알고리즘 사용](#page-944-0) 을 참조하세요.

### <span id="page-1284-0"></span>**범위로부터 레이어 생성하기**

입력 레이어의 범위와 일치하는 도형을 가진 단일 피처를 담은 새 벡터 레이어를 생성합니다.

이 알고리즘은 모델에서 문자 그대로의 범위 (xmin, xmax, ymin, ymax 서식) 를 레이어 기반 입력을 요구하는 다른 알고리즘에 사용할 수 있는 레이어로 변환하기 위해 사용할 수 있습니다.

#### **더 보기:**

[포인트로부터 레이어 생성하기](#page-1285-0)

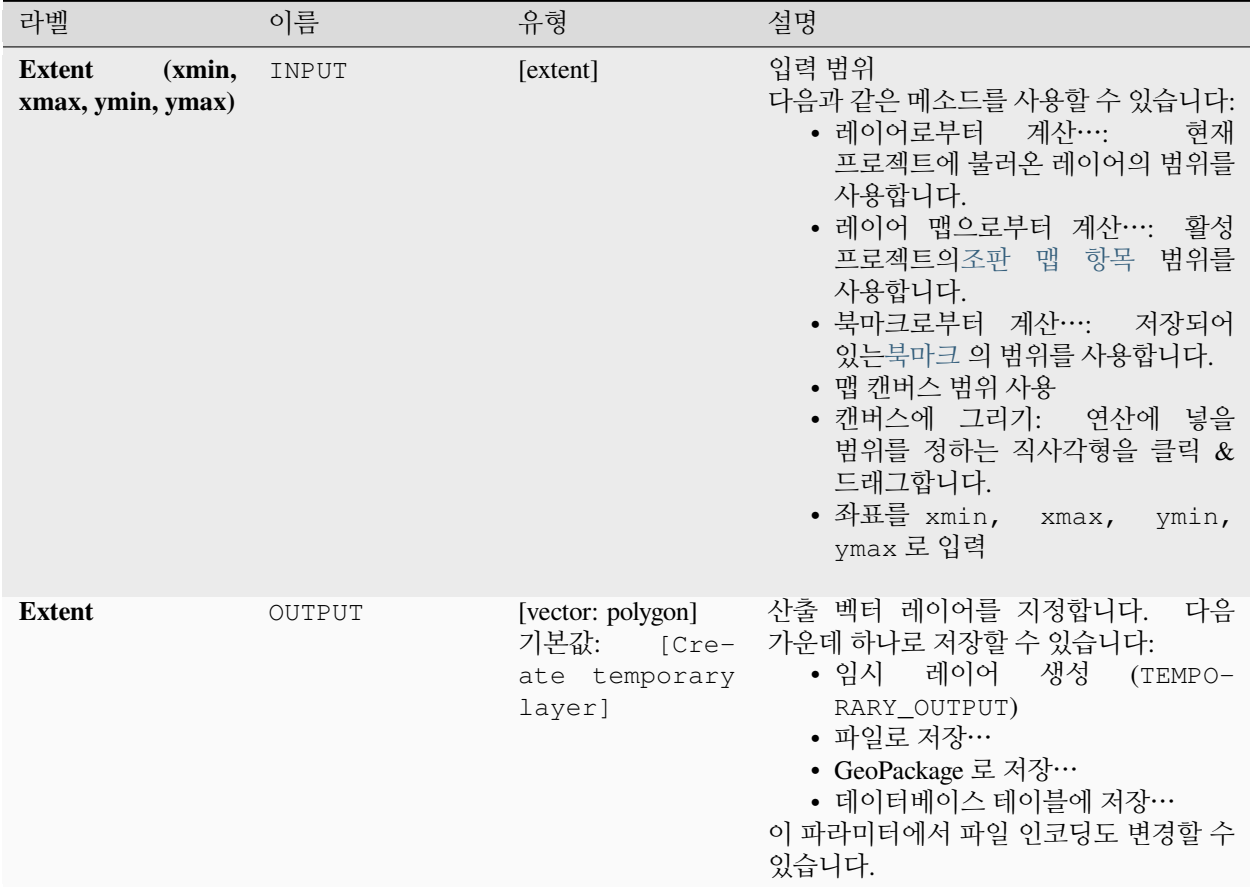

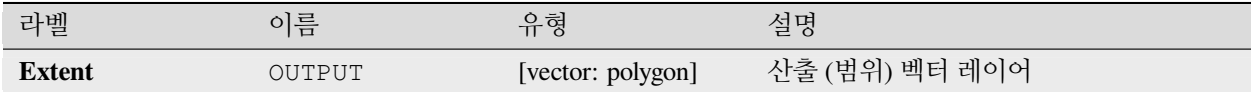

### **파이썬 코드**

**알고리즘 ID**: native:extenttolayer

**import processing** processing.run("algorithm\_id", {parameter\_dictionary})

공간 처리 툴박스에 있는 알고리즘 위에 마우스를 가져가면 알고리즘 *ID* 를 표시합니다. 파라미터 목록 *(dictionary)* 은 파라미터 **이름** 및 값을 제공합니다. 파이썬 콘솔에서 공간 처리 알고리즘을 어떻게 실행하는지 자세히 알고 싶다[면콘솔에서 공간 처리 알고리즘 사용](#page-944-0) 을 참조하세요.

### <span id="page-1285-0"></span>**포인트로부터 레이어 생성하기**

포인트 파라미터와 일치하는 도형을 가진 단일 피처를 담은 새 벡터 레이어를 생성합니다. 모델에서 포인트를 레이어 기반 입력을 요구하는 다른 알고리즘에 사용할 수 있는 포인트 레이어로 변환하기 위해 사용할 수 있습니다.

### **더 보기:**

[범위로부터 레이어 생성하기](#page-1284-0)

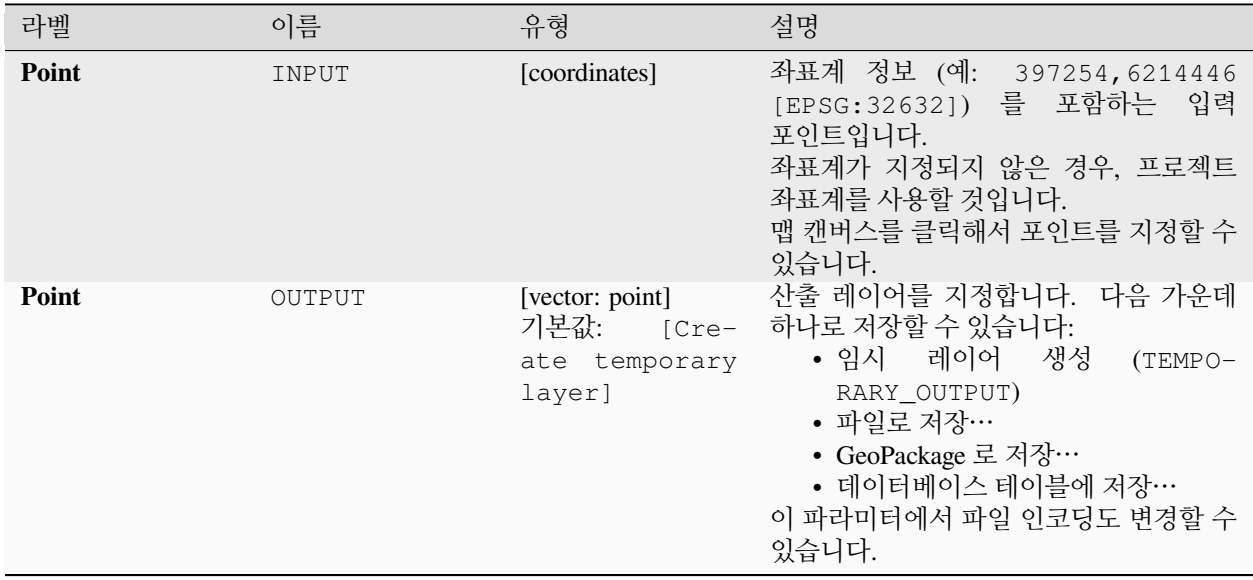

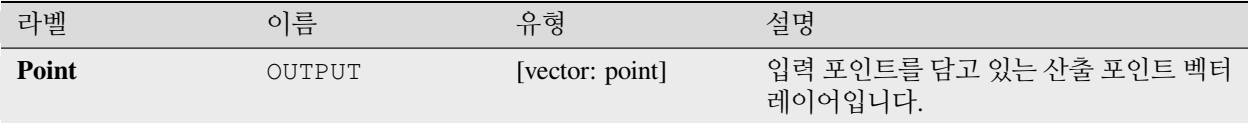

### **파이썬 코드**

**알고리즘 ID**: native:pointtolayer

**import processing** processing.run("algorithm\_id", {parameter\_dictionary})

공간 처리 툴박스에 있는 알고리즘 위에 마우스를 가져가면 알고리즘 *ID* 를 표시합니다. 파라미터 목록 *(dictionary)* 은 파라미터 **이름** 및 값을 제공합니다. 파이썬 콘솔에서 공간 처리 알고리즘을 어떻게 실행하는지 자세히 알고 싶다[면콘솔에서 공간 처리 알고리즘 사용](#page-944-0) 을 참조하세요.

#### **쐐기 버퍼 생성하기**

입력 포인트로부터 쐐기 (wedge) 모양 버퍼를 생성합니다.

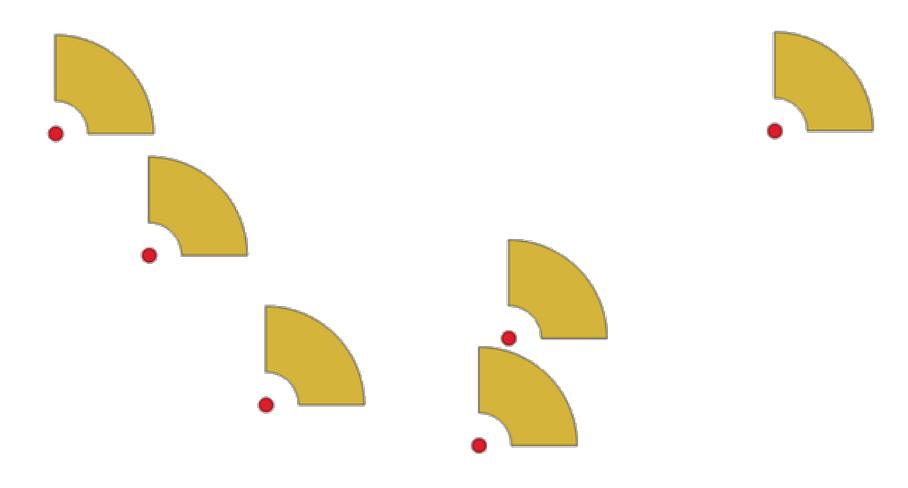

그림 27.63: 쐐기 버퍼

이 알고리즘의 본래 산출물은 만곡폴리곤 (CurvePolygon) 도형이지만, 산출물 포맷에 따라 자동으로 폴리곤으로 선분화될 수도 있습니다.

## **더 보기:**

[버퍼](#page-1266-0), [변동 너비 버퍼](#page-1375-0) *(M* 값으로*)*, [줄어드는 버퍼 생성하기](#page-1369-0)

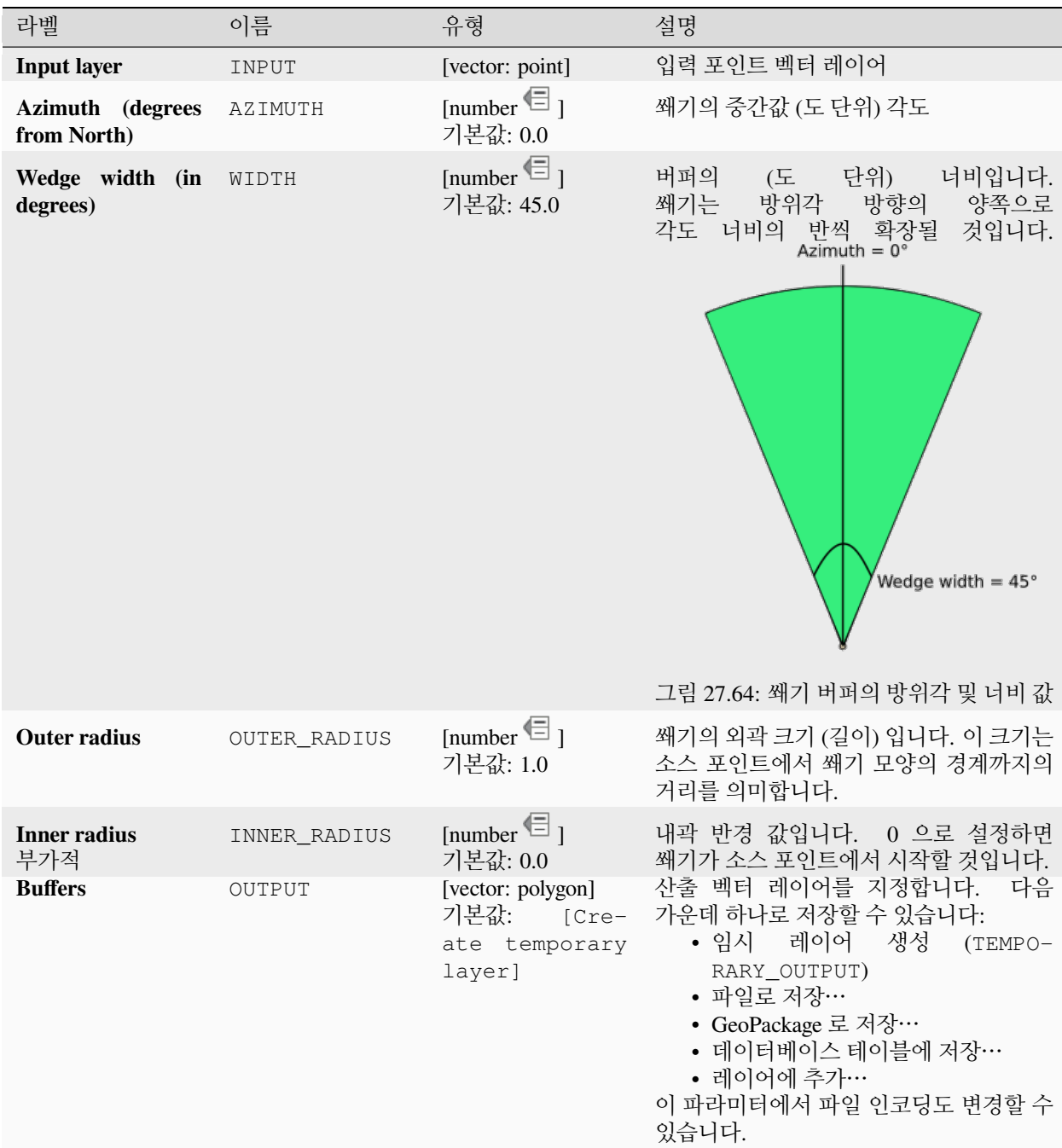

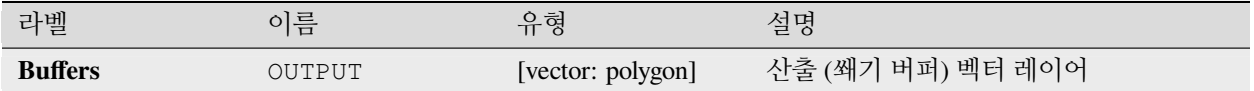

### **파이썬 코드**

**알고리즘 ID**: native:wedgebuffers

```
import processing
processing.run("algorithm_id", {parameter_dictionary})
```
공간 처리 툴박스에 있는 알고리즘 위에 마우스를 가져가면 알고리즘 *ID* 를 표시합니다. 파라미터 목록 *(dictionary)* 은 파라미터 **이름** 및 값을 제공합니다. 파이썬 콘솔에서 공간 처리 알고리즘을 어떻게 실행하는지 자세히 알고 싶다[면콘솔에서 공간 처리 알고리즘 사용](#page-944-0) 을 참조하세요.

### **델로네 삼각분할**

입력 포인트 레이어에 대응하는 델로네 삼각분할 (Delaunay triangulation) 을 통해 폴리곤 레이어를 생성합니다.

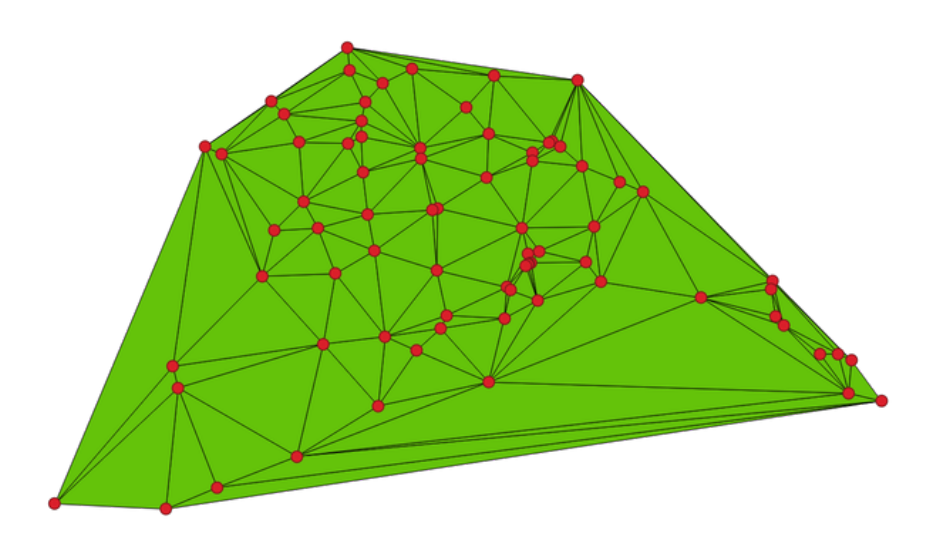

그림 27.65: 포인트에 대한 델로네 삼각분할

**기본 메뉴**: *Vector Geometry Tools*

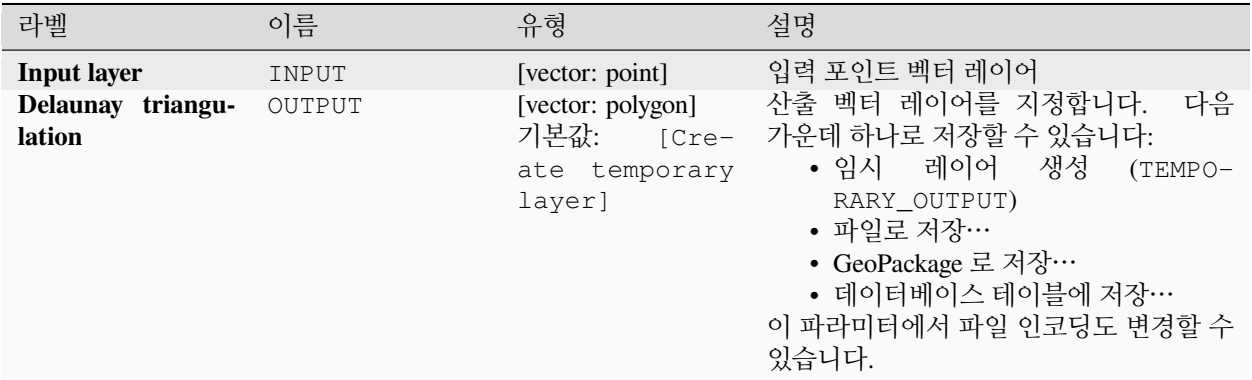

## **산출물**

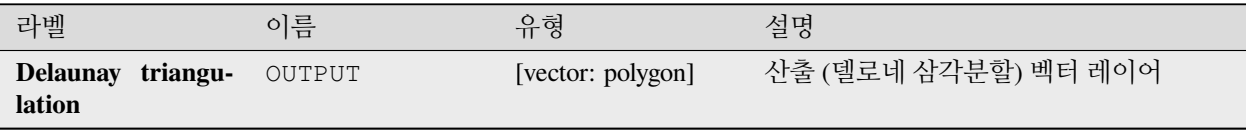

### **파이썬 코드**

**알고리즘 ID**: qgis:delaunaytriangulation

```
import processing
processing.run("algorithm_id", {parameter_dictionary})
```
공간 처리 툴박스에 있는 알고리즘 위에 마우스를 가져가면 알고리즘 *ID* 를 표시합니다. 파라미터 목록 *(dictionary)* 은 파라미터 **이름** 및 값을 제공합니다. 파이썬 콘솔에서 공간 처리 알고리즘을 어떻게 실행하는지 자세히 알고 싶다[면콘솔에서 공간 처리 알고리즘 사용](#page-944-0) 을 참조하세요.

### **구멍 삭제하기**

폴리곤 레이어를 받아 폴리곤에 있는 구멍을 제거합니다. 구멍을 가진 폴리곤을 외곽 고리만 가진 폴리곤으로 대체한 새 벡터 레이어를 생성합니다. 속성은 그대로 유지됩니다.

최적 최소 면적 파라미터를 사용하면 지정한 면적 한계값보다 좁은 구멍만 제거할 수 있습니다. 이 파라미터를 기본값 0.0 으로 내버려두면 모든 구멍을 제거한 산출물을 생성합니다.

■ 폴리곤 피처를[제자리 피처 수정](#page-662-0) 할 수 있습니다.

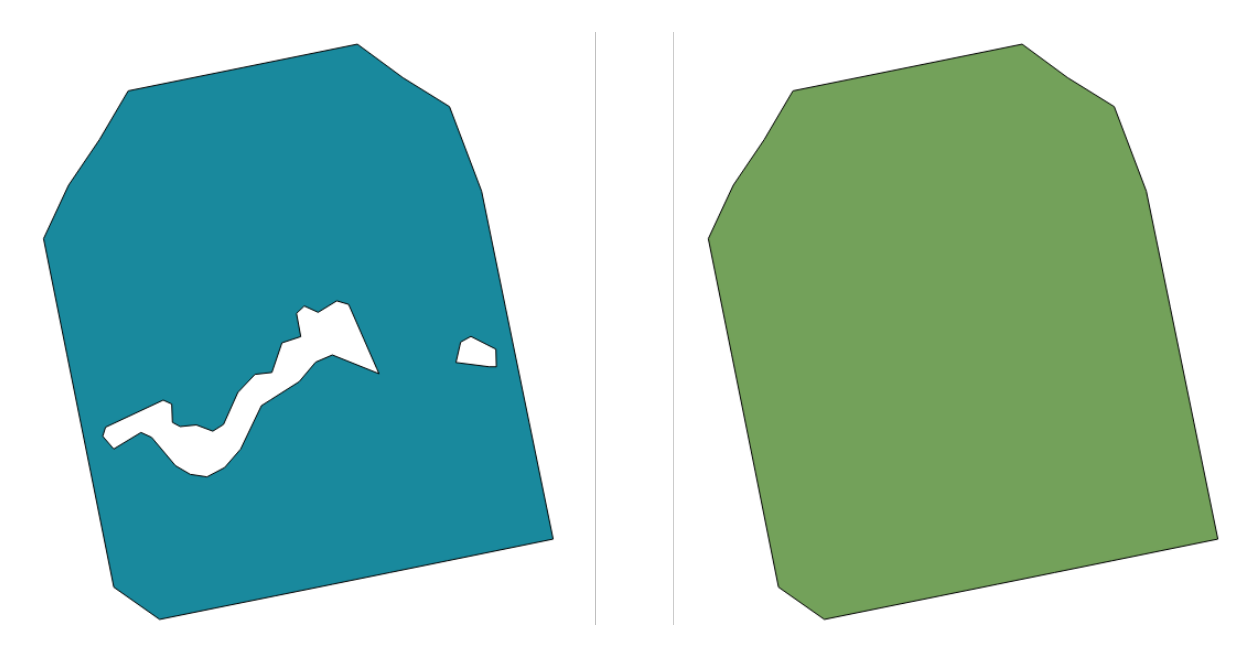

그림 27.66: 청소 이전과 이후

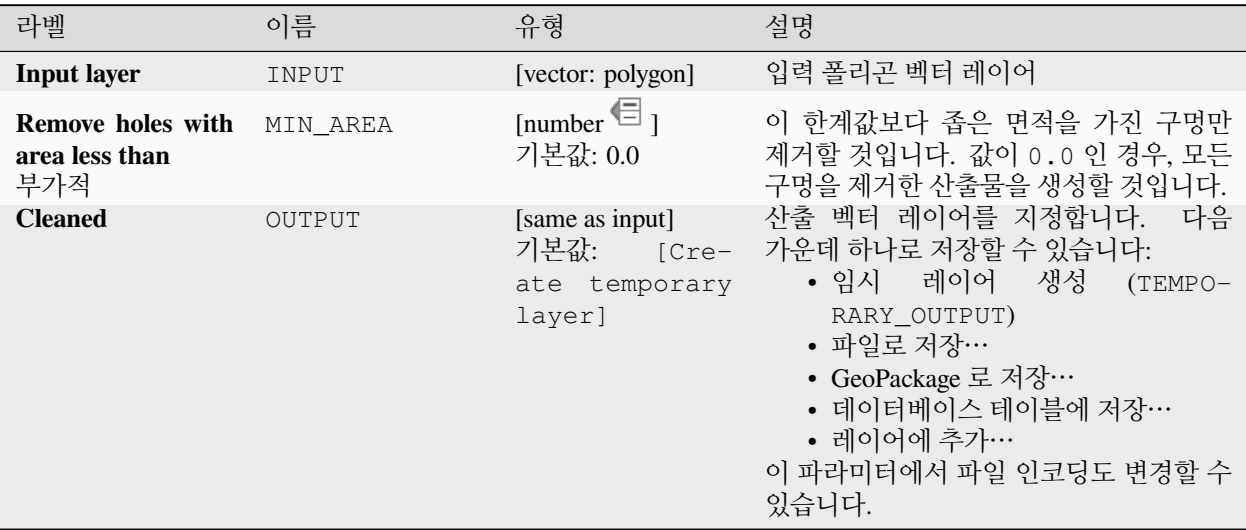

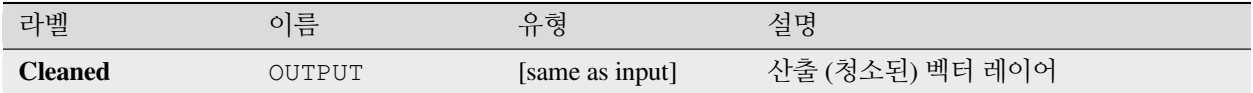

### **파이썬 코드**

**알고리즘 ID**: native:deleteholes

**import processing** processing.run("algorithm\_id", {parameter\_dictionary})

공간 처리 툴박스에 있는 알고리즘 위에 마우스를 가져가면 알고리즘 *ID* 를 표시합니다. 파라미터 목록 *(dictionary)* 은 파라미터 **이름** 및 값을 제공합니다. 파이썬 콘솔에서 공간 처리 알고리즘을 어떻게 실행하는지 자세히 알고 싶다[면콘솔에서 공간 처리 알고리즘 사용](#page-944-0) 을 참조하세요.

## <span id="page-1291-0"></span>**개수로 치밀화하기**

폴리곤 레이어와 라인 레이어를 받아 도형이 원본보다 더 많은 꼭짓점을 가지는 새 레이어를 생성합니다. 도형이 Z 또는 M 값을 가지고 있을 경우 추가된 꼭짓점에 이 값을 선형적으로 보간할 것입니다. 각 선분에 추가할 새 꼭짓점의 개수는 입력 파라미터로 지정합니다.

그림 27.67: 치밀화 이전과 이후의 꼭짓점을 표시하는 빨간 포인트

■ 라인 및 폴리곤 피처[를제자리 피처 수정](#page-662-0) 할 수 있습니다. **기본 메뉴**: *Vector Geometry Tools* **더 보기:**

[간격으로 치밀화하기](#page-1292-0)

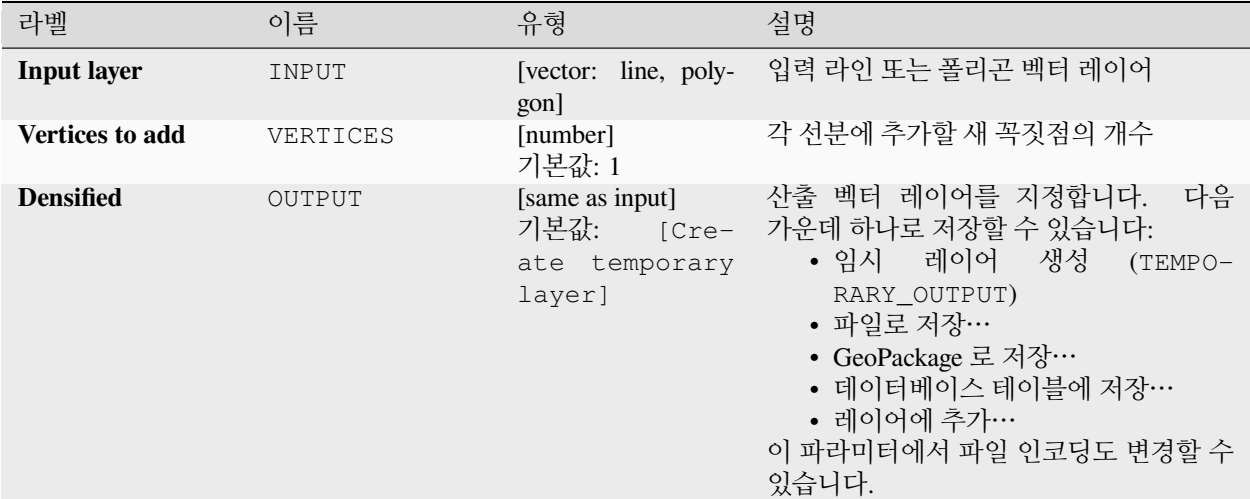

### **산출물**

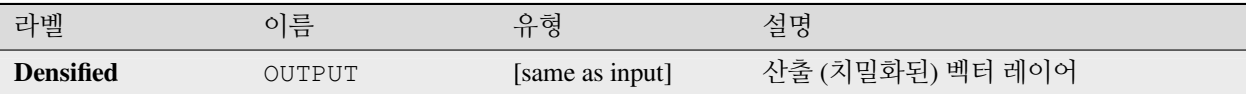

### **파이썬 코드**

**알고리즘 ID**: native:densifygeometries

**import processing** processing.run("algorithm\_id", {parameter\_dictionary})

공간 처리 툴박스에 있는 알고리즘 위에 마우스를 가져가면 알고리즘 *ID* 를 표시합니다. 파라미터 목록 *(dictionary)* 은 파라미터 **이름** 및 값을 제공합니다. 파이썬 콘솔에서 공간 처리 알고리즘을 어떻게 실행하는지 자세히 알고 싶다[면콘솔에서 공간 처리 알고리즘 사용](#page-944-0) 을 참조하세요.

### <span id="page-1292-0"></span>**간격으로 치밀화하기**

폴리곤 레이어와 라인 레이어를 받아 도형이 원본보다 더 많은 꼭짓점을 가지는 새 레이어를 생성합니다.

어느 두 꼭짓점 사이의 거리가 지정한 거리를 초과하지 않도록 각 선분 내부에 추가 꼭짓점을 규칙적으로 추가해서 도형을 치밀화 (densify) 합니다.

도형이 Z 또는 M 값을 가지고 있을 경우 추가된 꼭짓점에 이 값을 선형적으로 보간할 것입니다.

**예시**

거리를 3 으로 지정하면 선분 [0 0] -> [10 0] 을 [0 0] -> [2.5 0] -> [5 0] -> [7.5 0] -> [10 0] 으로 변환할 것입니다. 이 선분에 추가 꼭짓점 3 개가 필요하고, 간격을 2.5 씩 증가시켜야 선분 전체에 추가 꼭짓점을 고른 간격으로 배치할 수 있기 때문입니다.

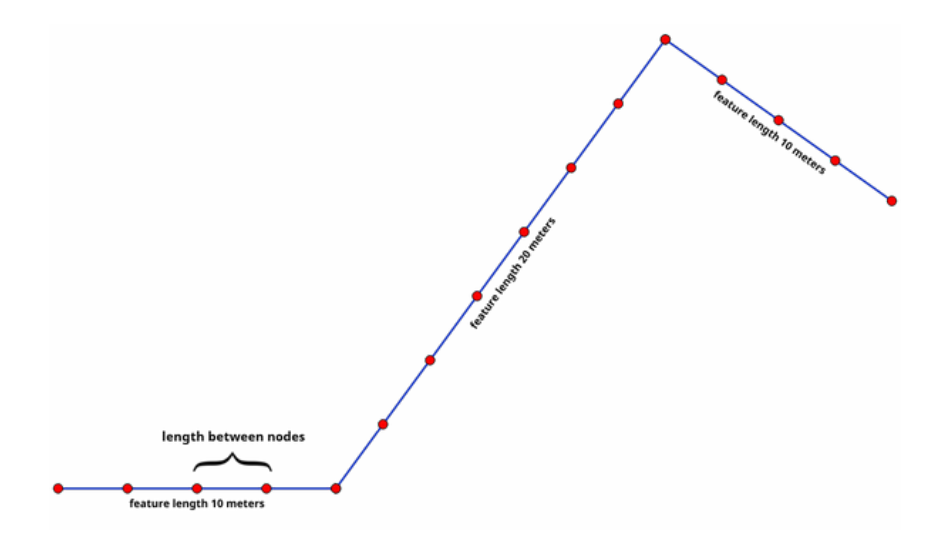

그림 27.68: 지정한 간격으로 도형 치밀화

■ 라인 및 폴리곤 피처[를제자리 피처 수정](#page-662-0) 할 수 있습니다.

# **더 보기:**

[개수로 치밀화하기](#page-1291-0)

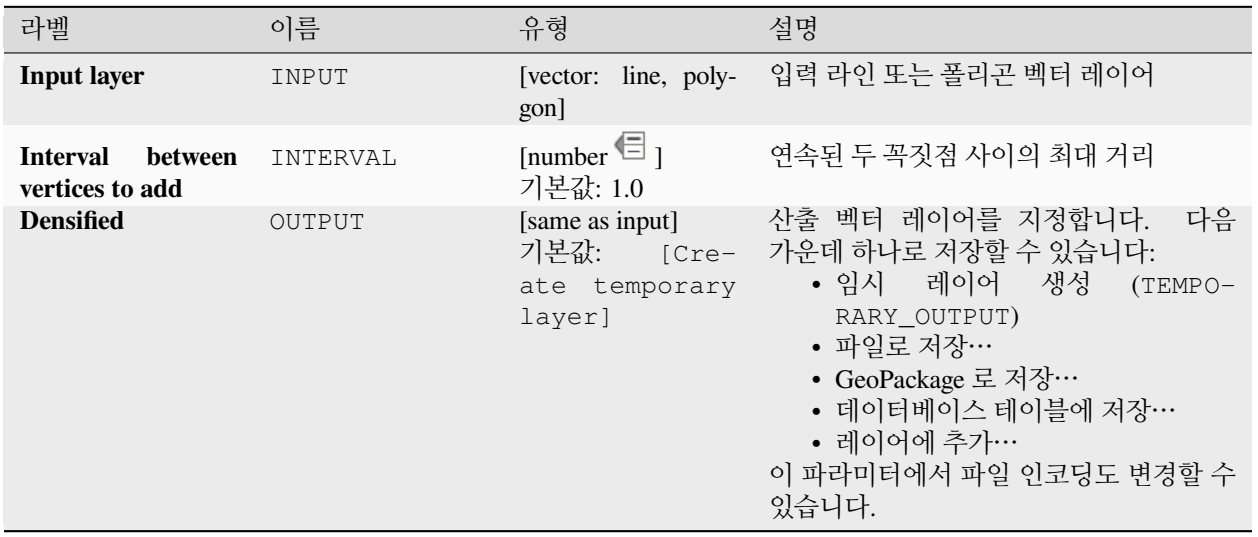

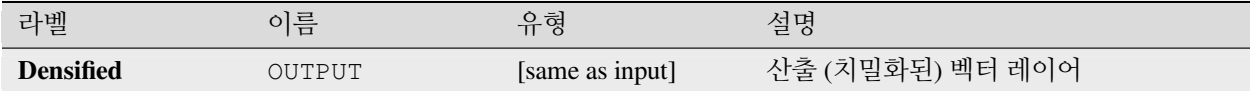

### **파이썬 코드**

**알고리즘 ID**: native:densifygeometriesgivenaninterval

**import processing** processing.run("algorithm\_id", {parameter\_dictionary})

공간 처리 툴박스에 있는 알고리즘 위에 마우스를 가져가면 알고리즘 *ID* 를 표시합니다. 파라미터 목록 *(dictionary)* 은 파라미터 **이름** 및 값을 제공합니다. 파이썬 콘솔에서 공간 처리 알고리즘을 어떻게 실행하는지 자세히 알고 싶다[면콘솔에서 공간 처리 알고리즘 사용](#page-944-0) 을 참조하세요.

### <span id="page-1294-0"></span>**융해**

벡터 레이어를 받아 그 피처들을 새 피처로 결합합니다. 하나 이상의 속성을 지정해서 동일한 (지정한 속성에 대해 동일한 값을 가지는) 범주에 속하는 피처들만 융해 (dissolve) 시킬 수도 있고, 아니면 모든 피처를 단일 피처로 융해시킬 수도 있습니다.

모든 산출 도형을 다중 도형으로 변환시킬 것입니다. 입력물이 폴리곤 레이어일 경우, 인접 폴리곤들의 융해된 공통 경계선을 지울 것입니다. "해체된 피처를 개별 피처로 유지"설정을 활성화하면 중첩하거나 접하지 않는 피처 및 부분을 (단일 다중부분 피처의 부분이 아니라) 개별 피처로 내보낼 것입니다.

산출 속성 테이블은 입력 레이어와 동일한 필드를 가질 것입니다. 산출 레이어의 필드에 있는 값들은 제일 먼저 처리될 입력 피처의 값들입니다.

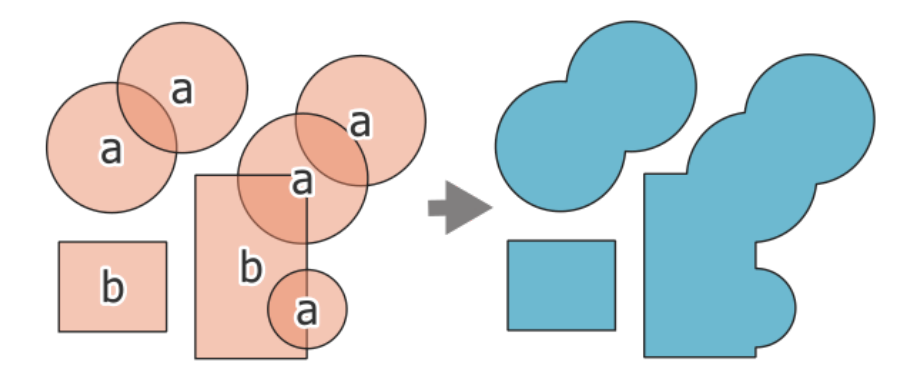

그림 27.69: 레이어를 단일 다중부분 피처로 융해시키기

**기본 메뉴**: *Vector Geoprocessing Tools* **더 보기:**

[집계](#page-1259-0), [도형 모으기](#page-1276-0)

# **기본 파라미터**

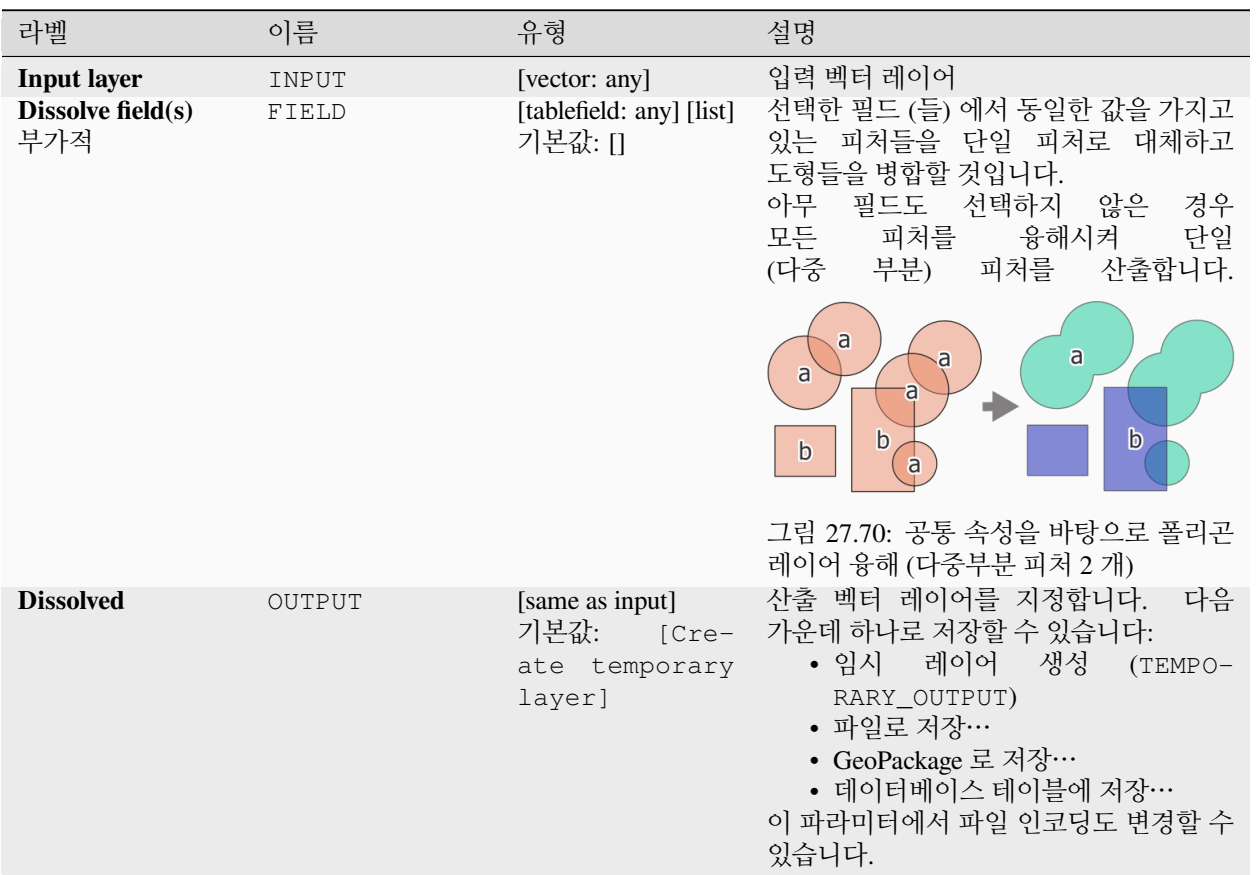

# **고급 파라미터**

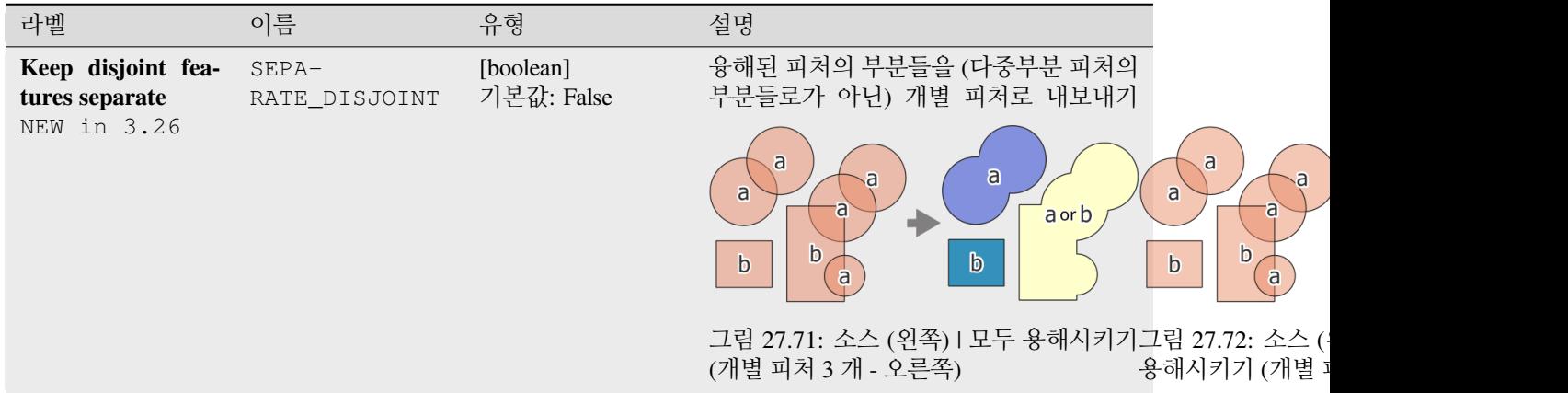
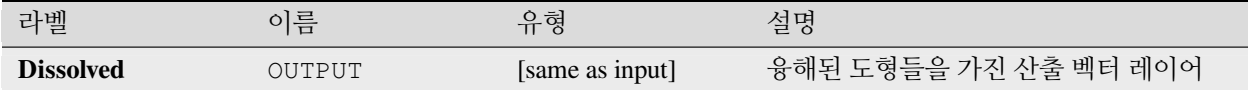

#### **파이썬 코드**

**알고리즘 ID**: native:dissolve

**import processing** processing.run("algorithm\_id", {parameter\_dictionary})

공간 처리 툴박스에 있는 알고리즘 위에 마우스를 가져가면 알고리즘 *ID* 를 표시합니다. 파라미터 목록 *(dictionary)* 은 파라미터 **이름** 및 값을 제공합니다. 파이썬 콘솔에서 공간 처리 알고리즘을 어떻게 실행하는지 자세히 알고 싶다[면콘솔에서 공간 처리 알고리즘 사용](#page-944-0) 을 참조하세요.

### **늘어뜨리기 (래스터로부터 Z 값 설정하기)**

래스터 레이어의 밴드에서 샘플링한 값을 사용해서 피처 도형의 중첩하는 모든 꼭짓점에 Z 값을 설정합니다. 래스터 값을 사전 설정한 척도로 조정할 수 있는 옵션도 있습니다.

Z 값이 레이어에 이미 존재하는 경우, 새 값으로 덮어쓸 것입니다. Z 값이 없는 경우, Z 값을 가지도록 도형을 업그레이드할 것입니다.

■ Z 좌표 활성화된 포인트, 라인 및 폴리곤 피처를[제자리 피처 수정](#page-662-0) 할 수 있습니다.

**더 보기:**

[래스터로부터](#page-1353-0) *M* 값 설정하기, *Z* [값 설정하기](#page-1355-0)

#### **파라미터**

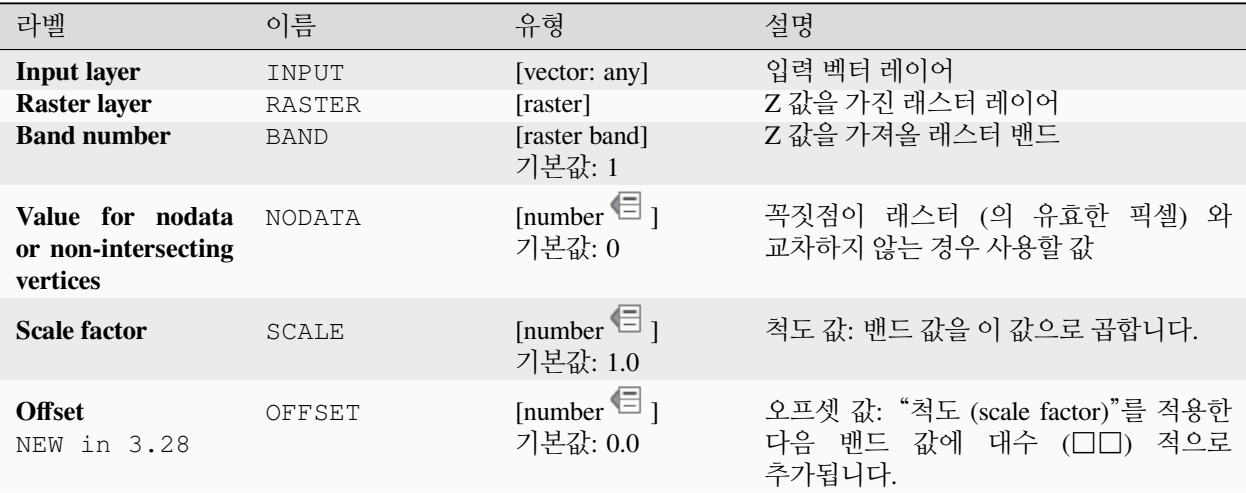

다음 페이지에 계속

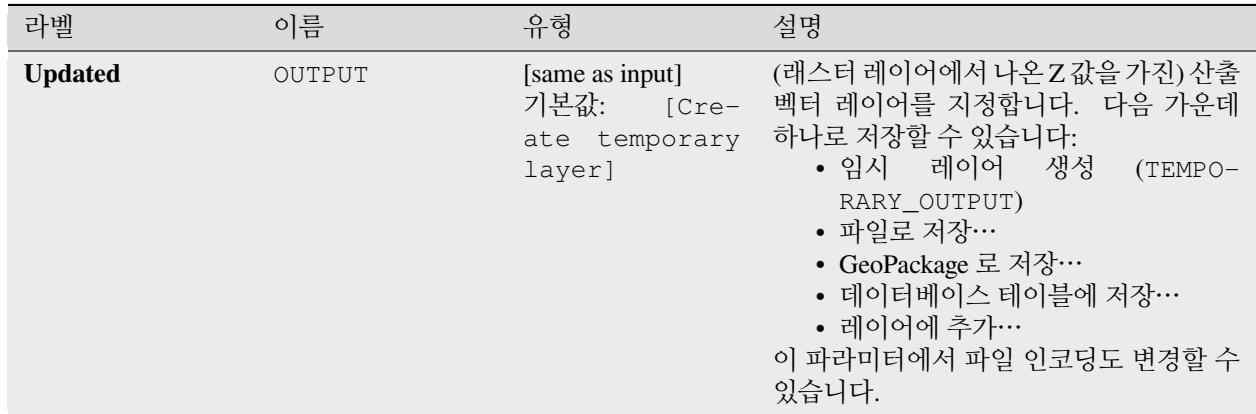

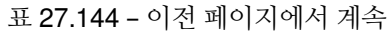

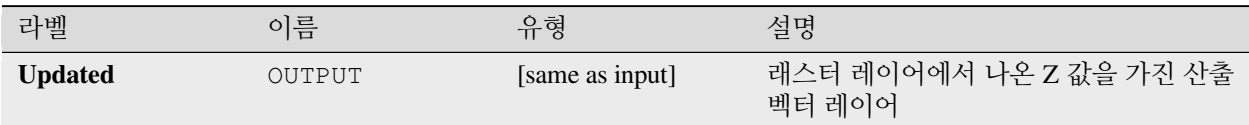

### **파이썬 코드**

**알고리즘 ID**: native:setzfromraster

```
import processing
processing.run("algorithm_id", {parameter_dictionary})
```
공간 처리 툴박스에 있는 알고리즘 위에 마우스를 가져가면 알고리즘 *ID* 를 표시합니다. 파라미터 목록 *(dictionary)* 은 파라미터 **이름** 및 값을 제공합니다. 파이썬 콘솔에서 공간 처리 알고리즘을 어떻게 실행하는지 자세히 알고 싶다[면콘솔에서 공간 처리 알고리즘 사용](#page-944-0) 을 참조하세요.

# <span id="page-1297-0"></span>**M/Z 값 제거**

입력 도형에서 M(측정) 또는 Z(고도) 값을 제거합니다.

**더 보기:**

*M* [값 설정하기](#page-1352-0), *Z* [값 설정하기](#page-1355-0)

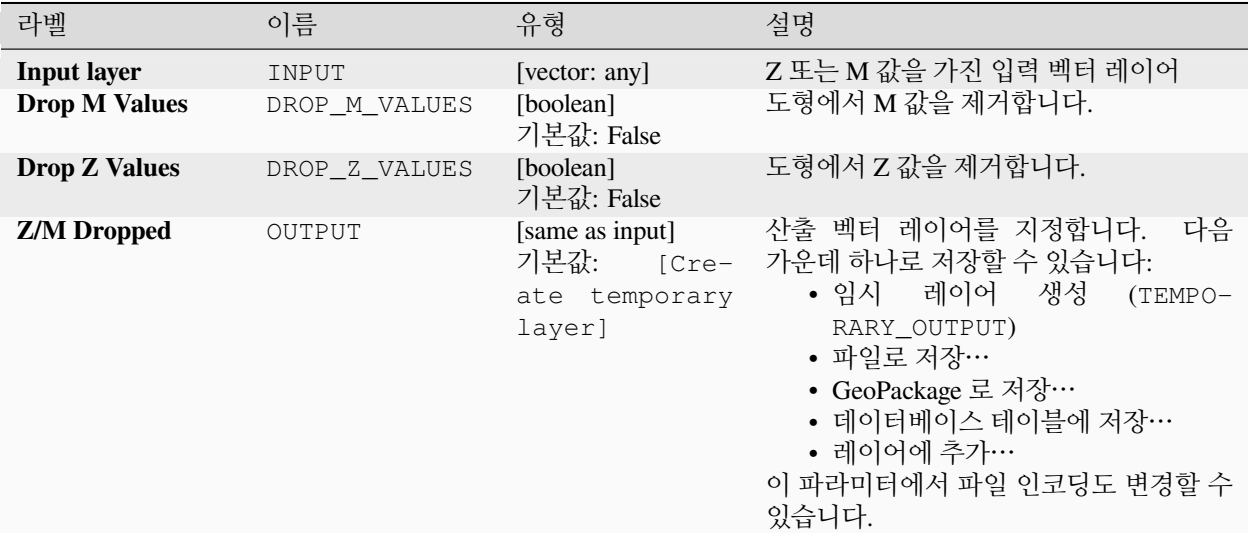

### **산출물**

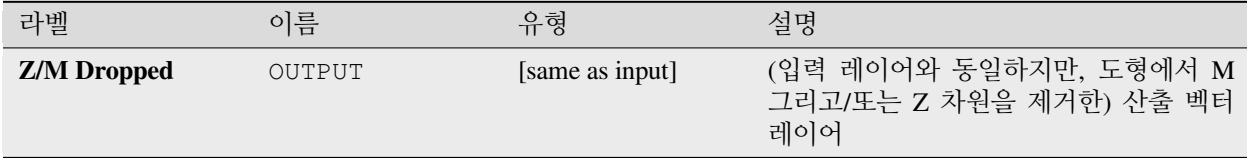

### **파이썬 코드**

**알고리즘 ID**: native:dropmzvalues

**import processing** processing.run("algorithm\_id", {parameter\_dictionary})

공간 처리 툴박스에 있는 알고리즘 위에 마우스를 가져가면 알고리즘 *ID* 를 표시합니다. 파라미터 목록 *(dictionary)* 은 파라미터 **이름** 및 값을 제공합니다. 파이썬 콘솔에서 공간 처리 알고리즘을 어떻게 실행하는지 자세히 알고 싶다[면콘솔에서 공간 처리 알고리즘 사용](#page-944-0) 을 참조하세요.

### **선택한 폴리곤 소거하기**

입력 레이어에서 선택한 폴리곤을 공통 경계를 지워서 특정 인접 폴리곤과 결합합니다. 인접 폴리곤은 최대 또는 최소 면적을 가진 폴리곤일 수도 있고, 또는 소거 (eliminate) 될 폴리곤과 공통 경계를 가장 많이 공유하는 폴리곤일 수도 있습니다.

소거 알고리즘은 보통 조각 (sliver) 폴리곤, 예를 들어 폴리곤 교차 공간 처리 작업 도중 입력물의 경계와 유사하지만 동일하지는 않은 경우 산출되는 아주 작은 폴리곤을 제거하는 데 사용됩니다.

**기본 메뉴**: *Vector Geoprocessing Tools*

# **더 보기:**

[도형 고치기](#page-1311-0)

# **파라미터**

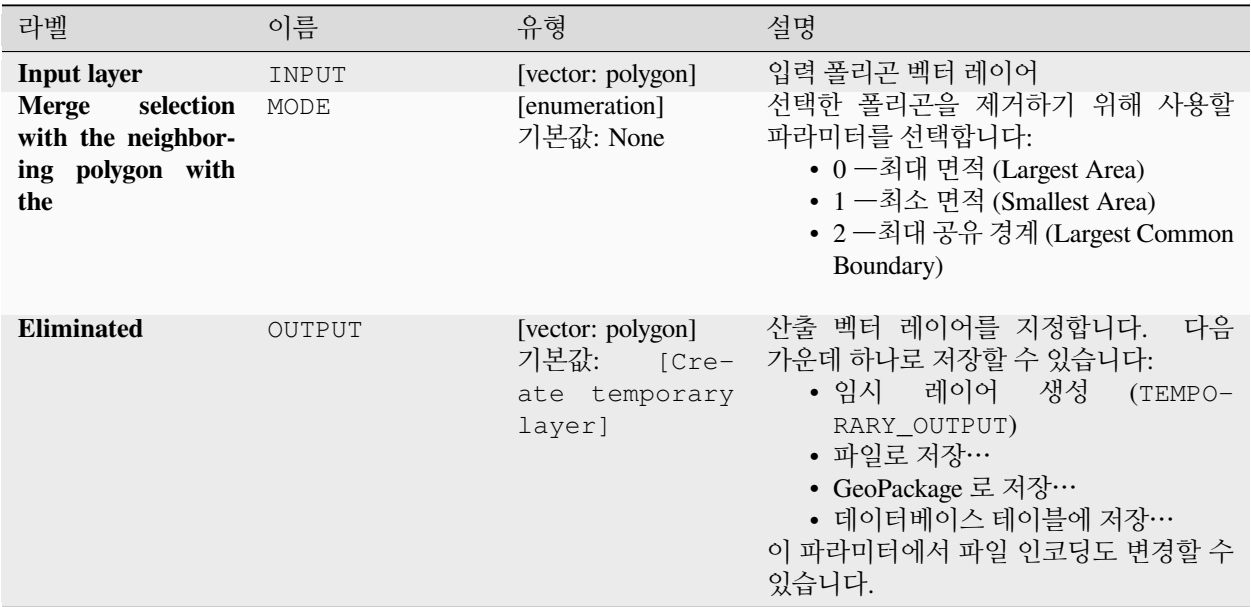

# **산출물**

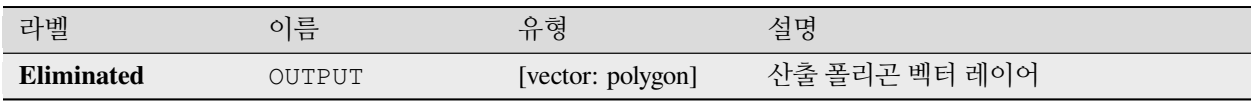

# **파이썬 코드**

**알고리즘 ID**: qgis:eliminateselectedpolygons

```
import processing
processing.run("algorithm_id", {parameter_dictionary})
```
**라인 조각내기**

라인 레이어를 받아 각 라인을 원본에 있는 선분들을 표현하는 라인들의 집합으로 대체한 새 레이어를 생성합니다. 산출되는 레이어의 각 라인은 시작점과 종단점만 담고 있습니다. 시작점과 종단점 사이에 중간 꼭짓점이 없습니다.

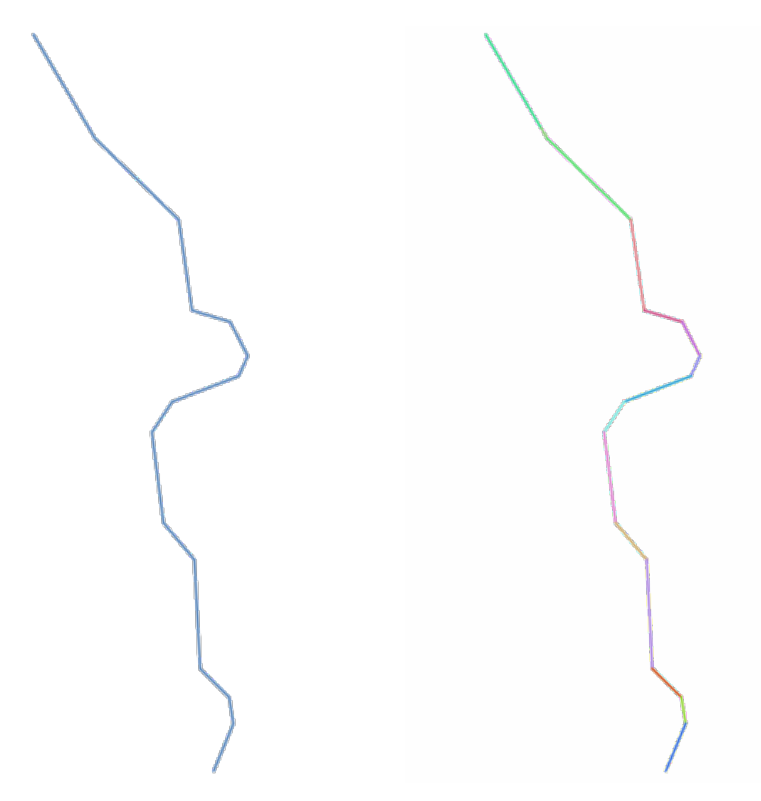

그림 27.73: 원본 라인 레이어와 조각낸 레이어

■ 라인 피처[를제자리 피처 수정](#page-662-0) 할 수 있습니다.

# **더 보기:**

[세분화](#page-1367-0), [라인 부스트링 생성하기](#page-1319-0)

### **파라미터**

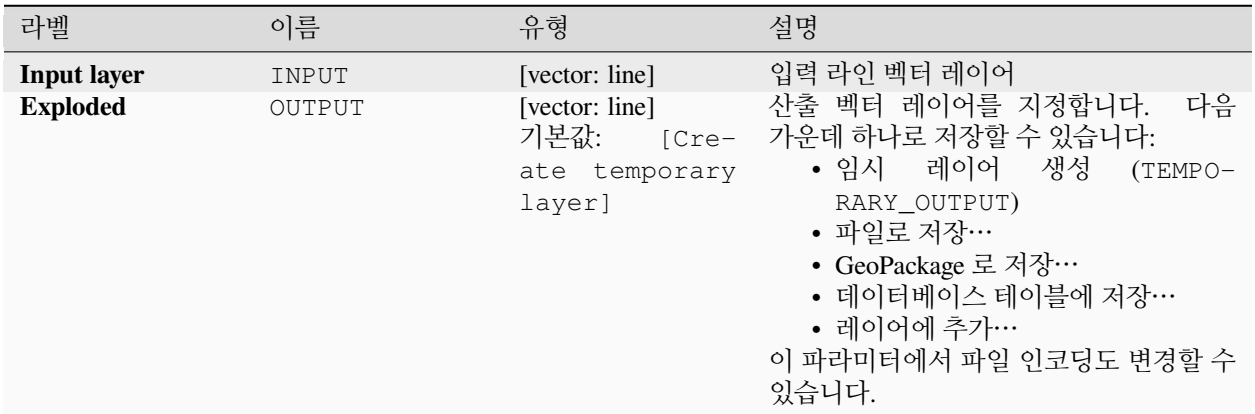

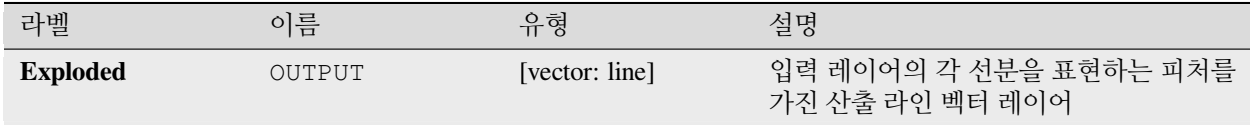

**파이썬 코드**

**알고리즘 ID**: native:explodelines

**import processing** processing.run("algorithm\_id", {parameter\_dictionary})

공간 처리 툴박스에 있는 알고리즘 위에 마우스를 가져가면 알고리즘 *ID* 를 표시합니다. 파라미터 목록 *(dictionary)* 은 파라미터 **이름** 및 값을 제공합니다. 파이썬 콘솔에서 공간 처리 알고리즘을 어떻게 실행하는지 자세히 알고 싶다[면콘솔에서 공간 처리 알고리즘 사용](#page-944-0) 을 참조하세요.

<span id="page-1301-0"></span>**라인 연장하기**

라인의 시작과 끝에서 양을 지정해서 라인 도형을 연장합니다. 라인의 첫 번째와 마지막 선분 방향을 따라 라인을 연장합니다.

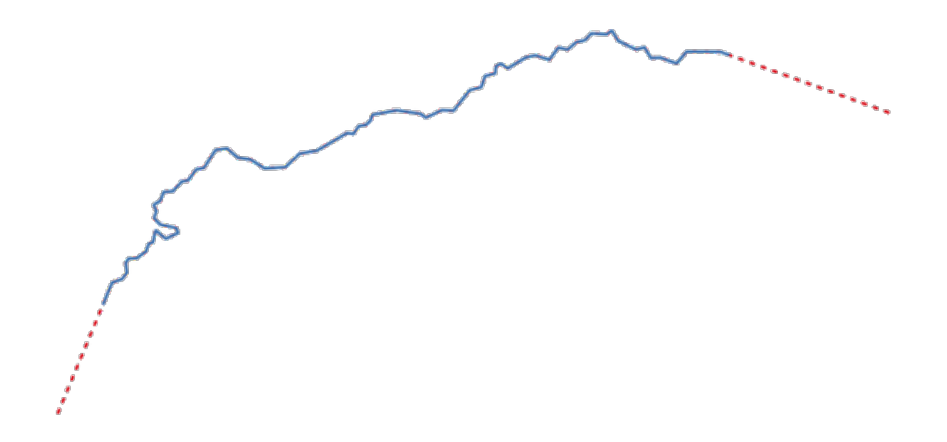

그림 27.74: 원본 레이어의 처음과 마지막 연장을 표현하는 빨간 점선

 $\blacksquare$ 라인 피처[를제자리 피처 수정](#page-662-0) 할 수 있습니다. **더 보기:**

[라인 부스트링 생성하기](#page-1319-0)

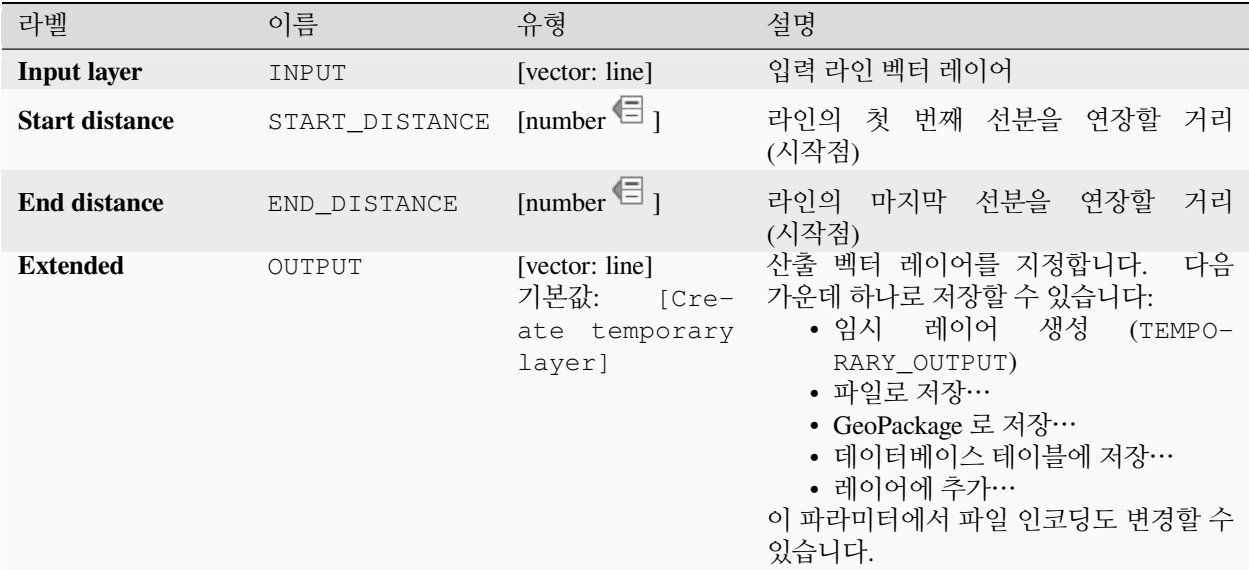

#### **산출물**

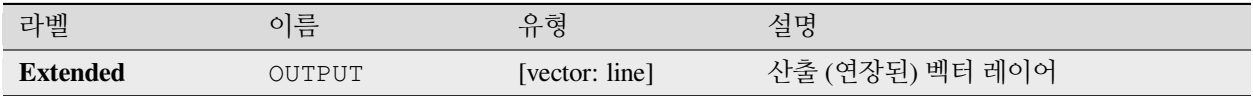

#### **파이썬 코드**

**알고리즘 ID**: native:extendlines

**import processing** processing.run("algorithm\_id", {parameter\_dictionary})

공간 처리 툴박스에 있는 알고리즘 위에 마우스를 가져가면 알고리즘 *ID* 를 표시합니다. 파라미터 목록 *(dictionary)* 은 파라미터 **이름** 및 값을 제공합니다. 파이썬 콘솔에서 공간 처리 알고리즘을 어떻게 실행하는지 자세히 알고 싶다[면콘솔에서 공간 처리 알고리즘 사용](#page-944-0) 을 참조하세요.

#### <span id="page-1302-0"></span>**M 값 추출하기**

도형에서 피처 속성으로 M 값을 추출합니다.

기본적으로 각 피처의 첫 꼭짓점의 M 값만 추출하지만, 도형의 모든 M 값에 대해 합계, 평균, 최소값 및 최대값을 포함하는 통계를 계산할 수 있는 옵션이 있습니다.

#### **더 보기:**

*Z* [값 추출하기](#page-1306-0), *M* [값 설정하기](#page-1352-0), *M/Z* [값 제거](#page-1297-0)

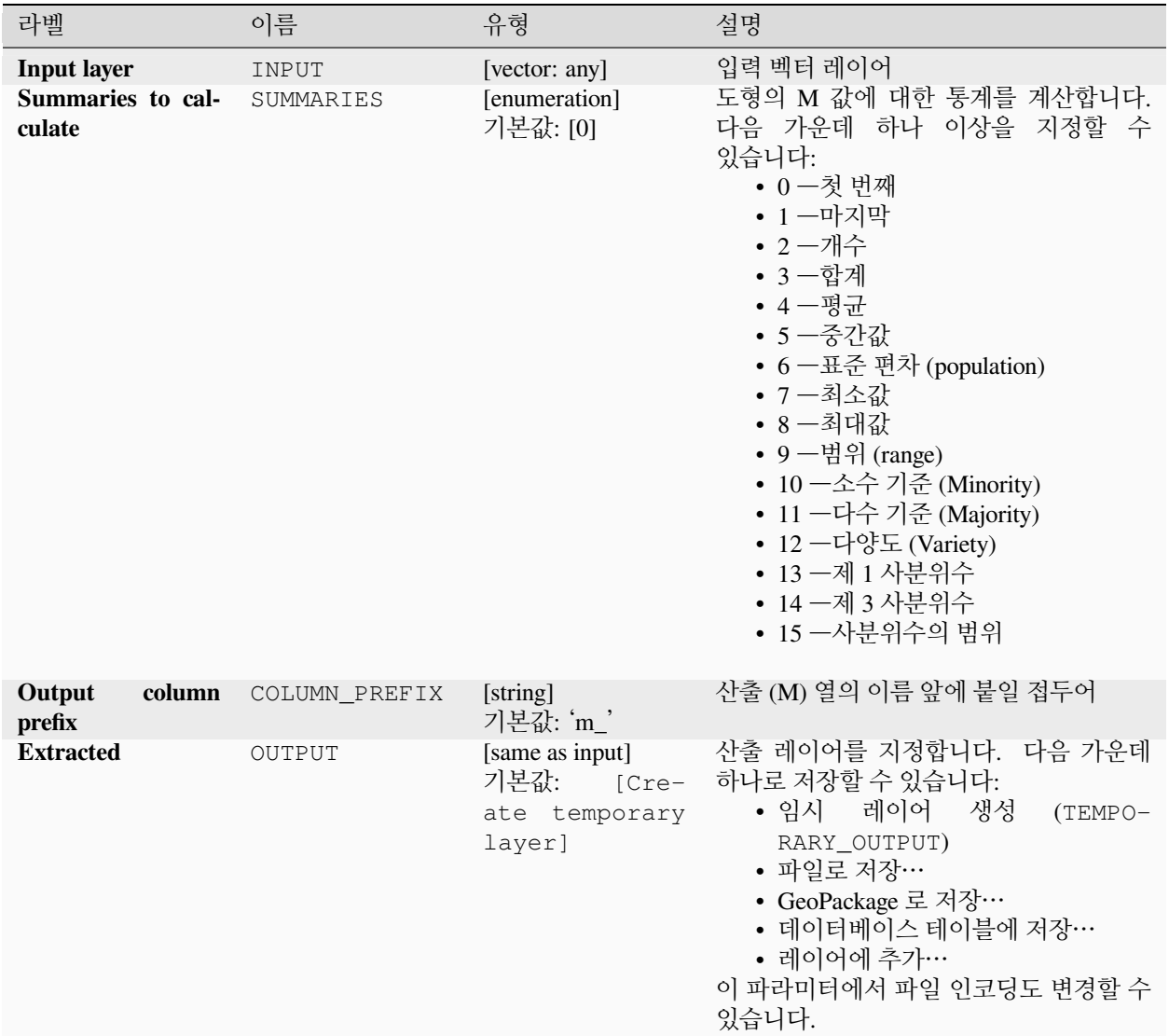

# **산출물**

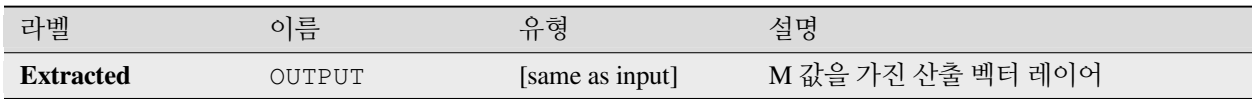

#### **파이썬 코드**

**알고리즘 ID**: native:extractmvalues

**import processing** processing.run("algorithm\_id", {parameter\_dictionary})

공간 처리 툴박스에 있는 알고리즘 위에 마우스를 가져가면 알고리즘 *ID* 를 표시합니다. 파라미터 목록 *(dictionary)* 은 파라미터 **이름** 및 값을 제공합니다. 파이썬 콘솔에서 공간 처리 알고리즘을 어떻게 실행하는지 자세히 알고 싶다[면콘솔에서 공간 처리 알고리즘 사용](#page-944-0) 을 참조하세요.

#### <span id="page-1304-0"></span>**특정 꼭짓점 추출하기**

벡터 레이어를 받아 입력 도형에 있는 특정 꼭짓점을 표현하는 포인트를 담은 새 포인트 레이어를 생성합니다.

예를 들어, 이 알고리즘을 도형의 첫 번째 또는 마지막 꼭짓점을 추출하기 위해 사용할 수 있습니다. 각 포인트와 관련된 속성은 꼭짓점이 속한 피처의 속성과 동일합니다.

꼭짓점 인덱스 파라미터는 추출할 꼭짓점의 인덱스를 지정하는 쉼표로 구분된 문자열을 입력받습니다. 첫 번째 꼭짓점은 0 번 인덱스에 대응하고, 두 번째 꼭짓점은 1 번 인덱스에, 세 번째 꼭짓점은 등등. 음의 인덱스를 사용해서 도형의 마지막 꼭짓점을 찾을 수 있습니다. 예를 들어 -1 번 인덱스는 마지막 꼭짓점에 대응하고, -2 번 인덱스는 마지막에서 두 번째 꼭짓점을 등등.

특정 꼭짓점의 위치 (예: 0, -1 등등), 원본 꼭짓점 인덱스, 꼭짓점이 속한 부분 및 그 부분 (은 물론 폴리곤의 경우 꼭짓점이 속한 고리) 안에서의 꼭짓점 인덱스, 원본 도형 상에서 첫 번째 꼭짓점부터의 거리, 꼭짓점의 원본 도형에 대한 이등분선 (bisector) 각도를 포함하는 추가 필드들을 꼭짓점에 추가합니다.

■ 포인트 피처를[제자리 피처 수정](#page-662-0) 할 수 있습니다.

#### **더 보기:**

[꼭짓점 추출하기](#page-1305-0), *M* [값으로 꼭짓점 필터링하기](#page-1308-0), *Z* [값으로 꼭짓점 필터링하기](#page-1309-0)

#### **파라미터**

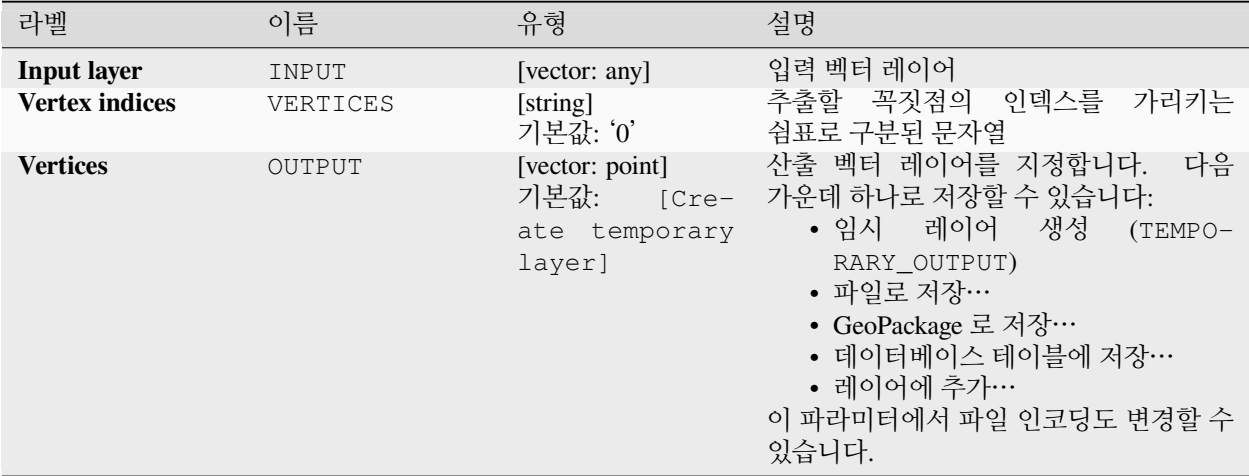

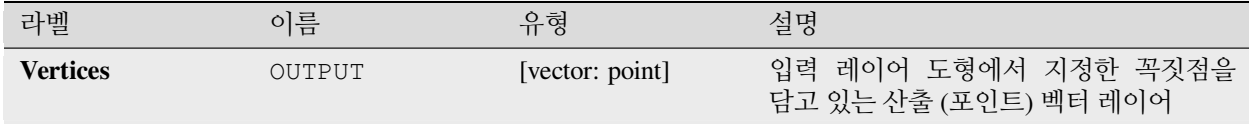

#### **파이썬 코드**

**알고리즘 ID**: native:extractspecificvertices

**import processing** processing.run("algorithm\_id", {parameter\_dictionary})

공간 처리 툴박스에 있는 알고리즘 위에 마우스를 가져가면 알고리즘 *ID* 를 표시합니다. 파라미터 목록 *(dictionary)* 은 파라미터 **이름** 및 값을 제공합니다. 파이썬 콘솔에서 공간 처리 알고리즘을 어떻게 실행하는지 자세히 알고 싶다[면콘솔에서 공간 처리 알고리즘 사용](#page-944-0) 을 참조하세요.

#### <span id="page-1305-0"></span>**꼭짓점 추출하기**

벡터 레이어를 받아 입력 도형에 있는 꼭짓점들을 표현하는 포인트들을 담은 새 포인트 레이어를 생성합니다.

각 포인트와 관련된 속성은 꼭짓점이 속한 피처의 속성과 동일합니다.

꼭짓점의 인덱스 (0 부터 시작), 꼭짓점이 속한 피처의 부분 및 그 부분 (은 물론 폴리곤의 경우 꼭짓점이 속한 고리) 안에서의 꼭짓점 인덱스, 원본 도형 상에서 첫 번째 꼭짓점부터의 거리, 꼭짓점의 원본 도형에 대한 이등분선 (bisector) 각도를 포함하는 추가 필드들을 꼭짓점에 추가합니다.

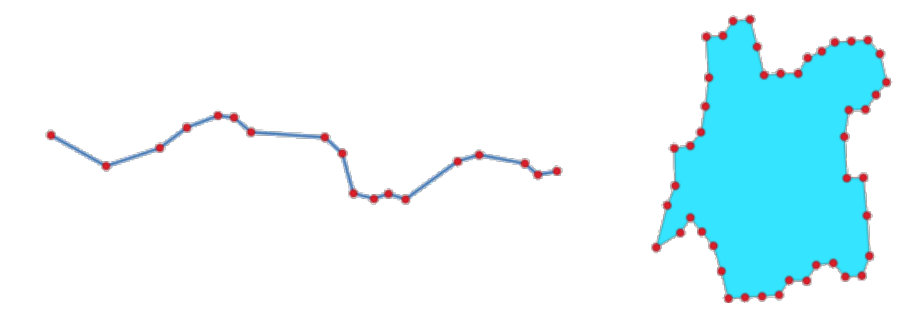

그림 27.75: 라인 및 폴리곤 레이어에서 추출한 꼭짓점들

■ 포인트 피처를[제자리 피처 수정](#page-662-0) 할 수 있습니다.

**기본 메뉴**: *Vector Geometry Tools*

**더 보기:**

[특정 꼭짓점 추출하기](#page-1304-0), *M* [값으로 꼭짓점 필터링하기](#page-1308-0), *Z* [값으로 꼭짓점 필터링하기](#page-1309-0)

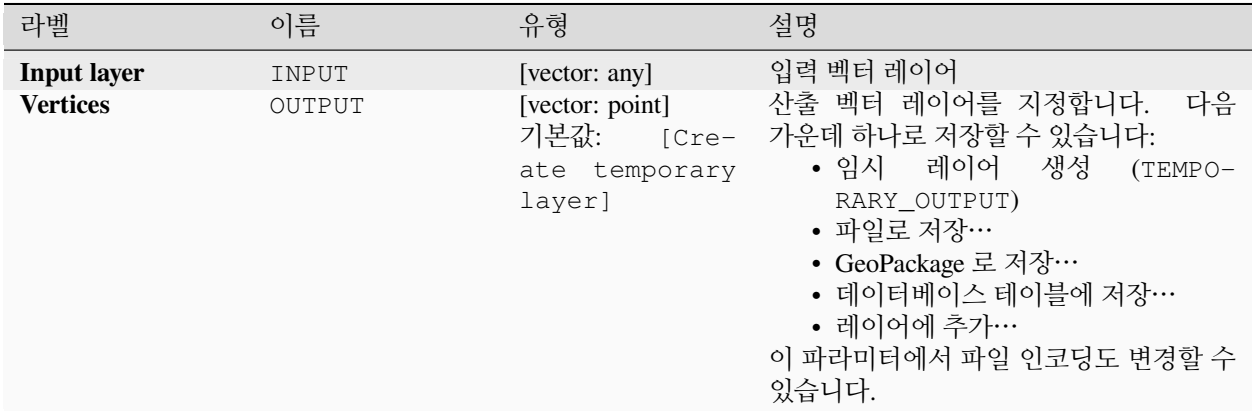

### **산출물**

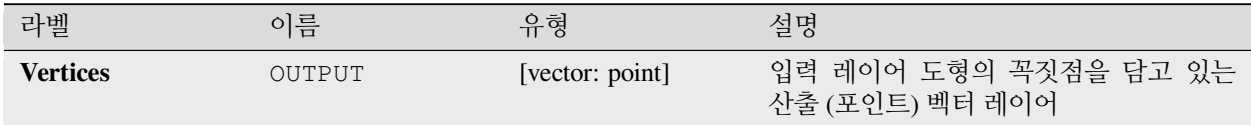

### **파이썬 코드**

**알고리즘 ID**: native:extractvertices

```
import processing
processing.run("algorithm_id", {parameter_dictionary})
```
공간 처리 툴박스에 있는 알고리즘 위에 마우스를 가져가면 알고리즘 *ID* 를 표시합니다. 파라미터 목록 *(dictionary)* 은 파라미터 **이름** 및 값을 제공합니다. 파이썬 콘솔에서 공간 처리 알고리즘을 어떻게 실행하는지 자세히 알고 싶다[면콘솔에서 공간 처리 알고리즘 사용](#page-944-0) 을 참조하세요.

### <span id="page-1306-0"></span>**Z 값 추출하기**

도형에서 피처 속성으로 Z 값을 추출합니다.

기본적으로 각 피처의 첫 꼭짓점의 Z 값만 추출하지만, 도형의 모든 Z 값에 대해 합계, 평균, 최소값 및 최대값을 포함하는 통계를 계산할 수 있는 옵션이 있습니다.

### **더 보기:**

*M* [값 추출하기](#page-1302-0), *Z* [값 설정하기](#page-1355-0), *M/Z* [값 제거](#page-1297-0)

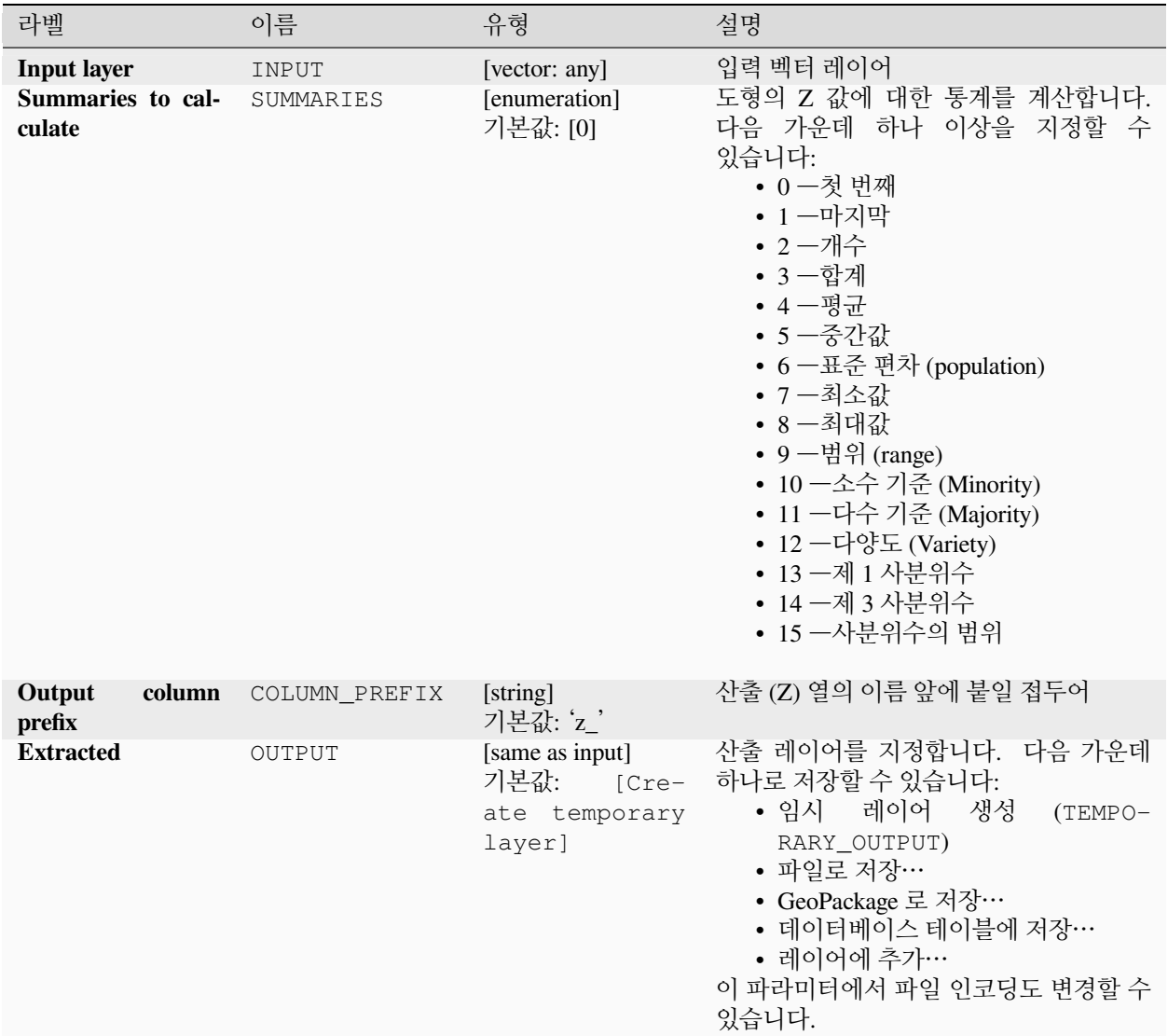

# **산출물**

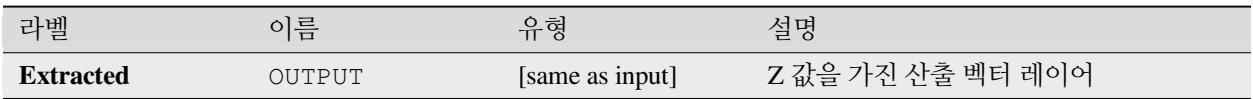

#### **파이썬 코드**

**알고리즘 ID**: native:extractzvalues

```
import processing
processing.run("algorithm_id", {parameter_dictionary})
```
공간 처리 툴박스에 있는 알고리즘 위에 마우스를 가져가면 알고리즘 *ID* 를 표시합니다. 파라미터 목록 *(dictionary)* 은 파라미터 **이름** 및 값을 제공합니다. 파이썬 콘솔에서 공간 처리 알고리즘을 어떻게 실행하는지 자세히 알고 싶다[면콘솔에서 공간 처리 알고리즘 사용](#page-944-0) 을 참조하세요.

#### <span id="page-1308-0"></span>**M 값으로 꼭짓점 필터링하기**

지정한 최소값 이상 그리고/또는 최대값 이하인 M 값을 가지는 꼭짓점 포인트를 가진 도형만 반환해서, 꼭짓점의 M 값으로 꼭짓점을 필터링합니다.

최소값을 지정하지 않은 경우 최대값에 대해서만 점검하고, 마찬가지로 최대값을 지정하지 않은 경우 최소값에 대해서만 점검합니다.

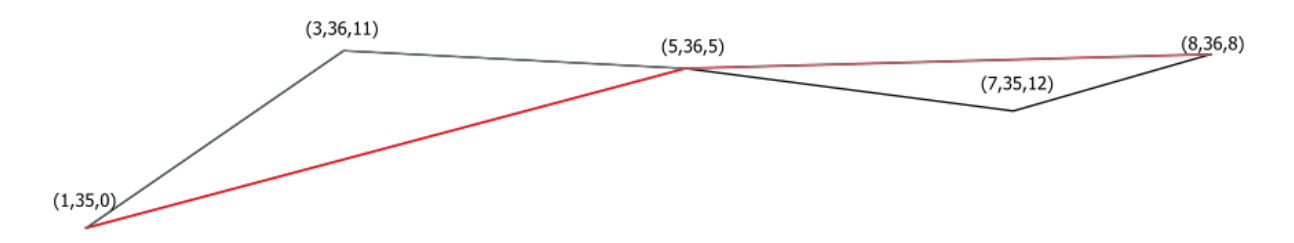

그림 27.76: 검은 라인에서 M 값이 10 이하인 꼭짓점만 잇는 빨간 라인

■ M 좌표 활성화된 라인 및 폴리곤 피처[를제자리 피처 수정](#page-662-0) 할 수 있습니다.

**참고:** 입력 도형의 속성 및 사용된 필터에 따라, 이 알고리즘이 생상하는 산출 도형이 더 이상 유효하지 않을 수도 있습니다.

### **더 보기:**

*Z* [값으로 꼭짓점 필터링하기](#page-1309-0), [꼭짓점 추출하기](#page-1305-0), [특정 꼭짓점 추출하기](#page-1304-0)

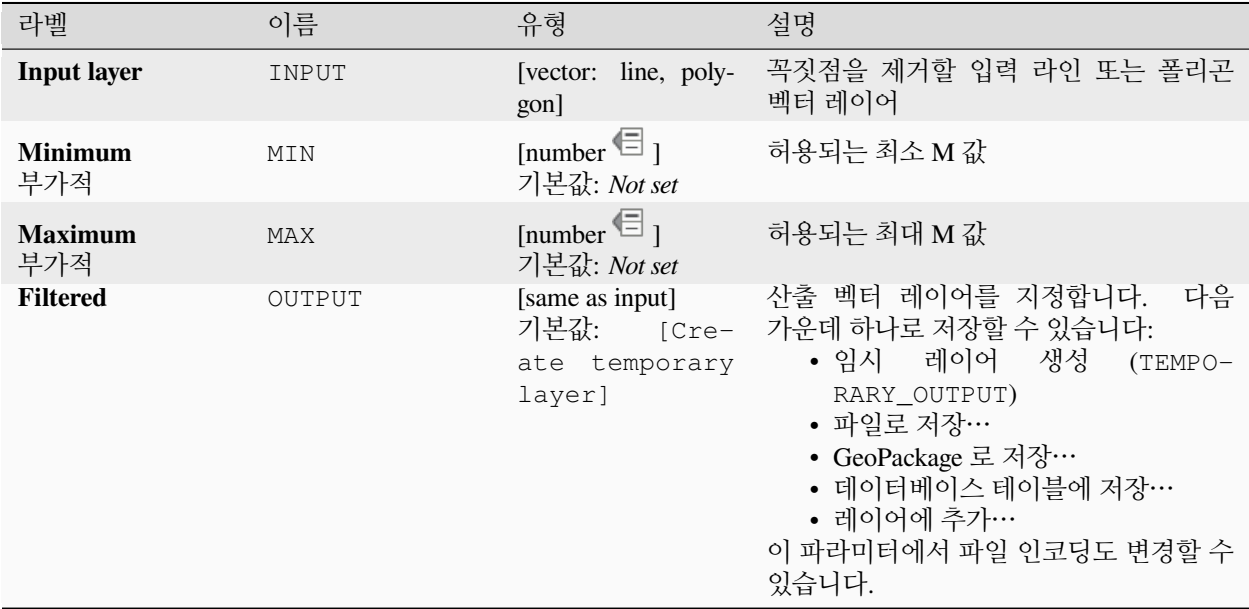

# **산출물**

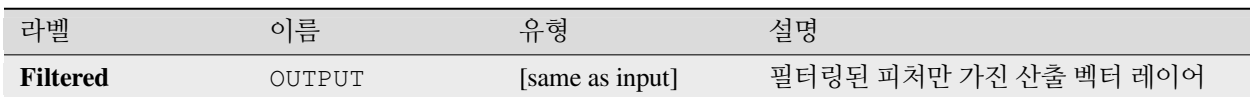

### **파이썬 코드**

**알고리즘 ID**: native:filterverticesbym

**import processing** processing.run("algorithm\_id", {parameter\_dictionary})

공간 처리 툴박스에 있는 알고리즘 위에 마우스를 가져가면 알고리즘 *ID* 를 표시합니다. 파라미터 목록 *(dictionary)* 은 파라미터 **이름** 및 값을 제공합니다. 파이썬 콘솔에서 공간 처리 알고리즘을 어떻게 실행하는지 자세히 알고 싶다[면콘솔에서 공간 처리 알고리즘 사용](#page-944-0) 을 참조하세요.

### <span id="page-1309-0"></span>**Z 값으로 꼭짓점 필터링하기**

지정한 최소값 이상 그리고/또는 최대값 이하인 Z 값을 가지는 꼭짓점 포인트를 가진 도형만 반환해서, 꼭짓점의 Z 값으로 꼭짓점을 필터링합니다.

최소값을 지정하지 않은 경우 최대값에 대해서만 점검하고, 마찬가지로 최대값을 지정하지 않은 경우 최소값에 대해서만 점검합니다.

■ Z 좌표 활성화된 라인 및 폴리곤 피처[를제자리 피처 수정](#page-662-0) 할 수 있습니다.

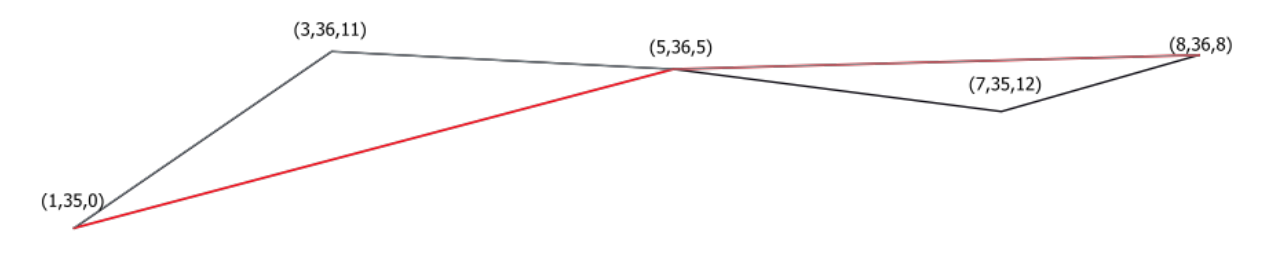

그림 27.77: 검은 라인에서 Z 값이 10 이하인 꼭짓점만 잇는 빨간 라인

**참고:** 입력 도형의 속성 및 사용된 필터에 따라, 이 알고리즘이 생상하는 산출 도형이 더 이상 유효하지 않을 수도 있습니다. 산출 도형의 유효성을 보장하려면[도형 고치기](#page-1311-0) 알고리즘을 실행해야 할 수도 있습니다.

# **더 보기:**

*M* [값으로 꼭짓점 필터링하기](#page-1308-0), [꼭짓점 추출하기](#page-1305-0), [특정 꼭짓점 추출하기](#page-1304-0)

### **파라미터**

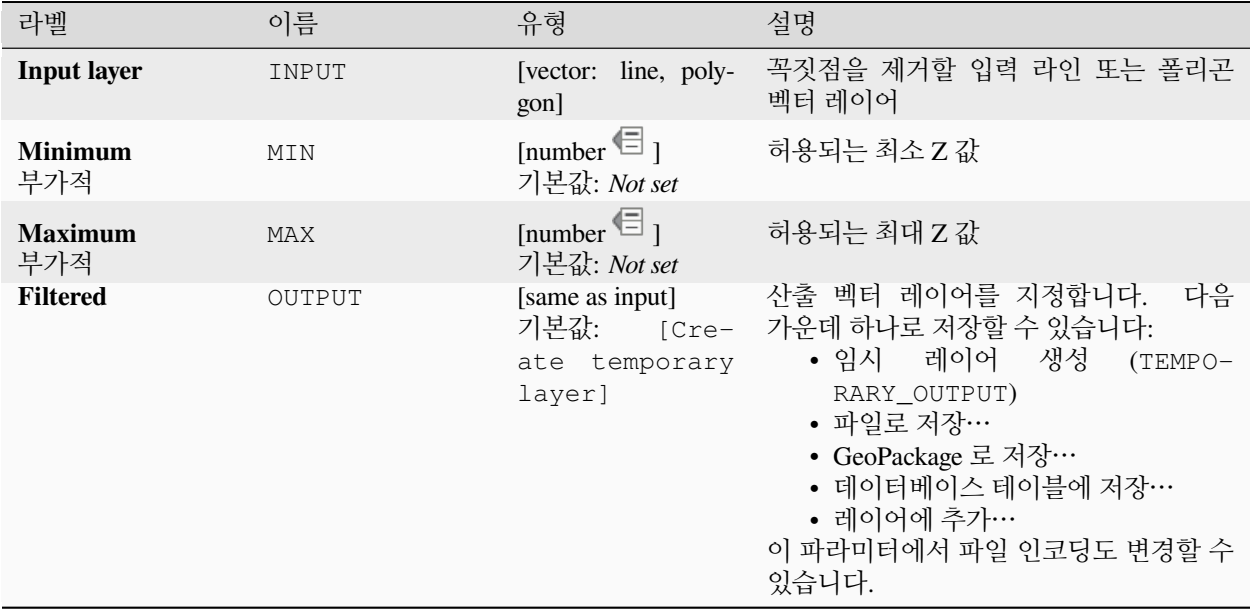

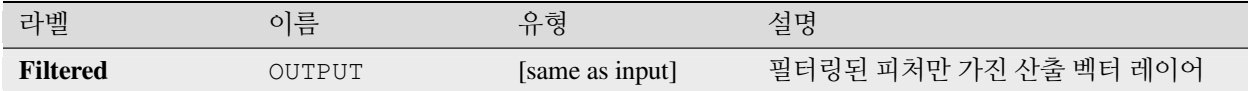

### **파이썬 코드**

**알고리즘 ID**: native:filterverticesbyz

**import processing** processing.run("algorithm\_id", {parameter\_dictionary})

공간 처리 툴박스에 있는 알고리즘 위에 마우스를 가져가면 알고리즘 *ID* 를 표시합니다. 파라미터 목록 *(dictionary)* 은 파라미터 **이름** 및 값을 제공합니다. 파이썬 콘솔에서 공간 처리 알고리즘을 어떻게 실행하는지 자세히 알고 싶다[면콘솔에서 공간 처리 알고리즘 사용](#page-944-0) 을 참조하세요.

### <span id="page-1311-0"></span>**도형 고치기**

입력 꼭짓점을 하나도 잃지 않은 채 지정한 유효하지 않은 도형의 유효한 표현을 생성하려 합니다. 이미 유효한 도형은 다른 처리 없이 그대로 반환됩니다. 이 알고리즘은 항상 다중 도형 레이어를 산출합니다.

 $\blacksquare$  M 좌표 활성화되지 않은 포인트, 라인 및 폴리곤 피처[를제자리 피처 수정](#page-662-0) 할 수 있습니다.

### **참고:** 산출물에서 M 값은 제거될 것입니다.

### **더 보기:**

[유효성 점검하기](#page-1271-0)

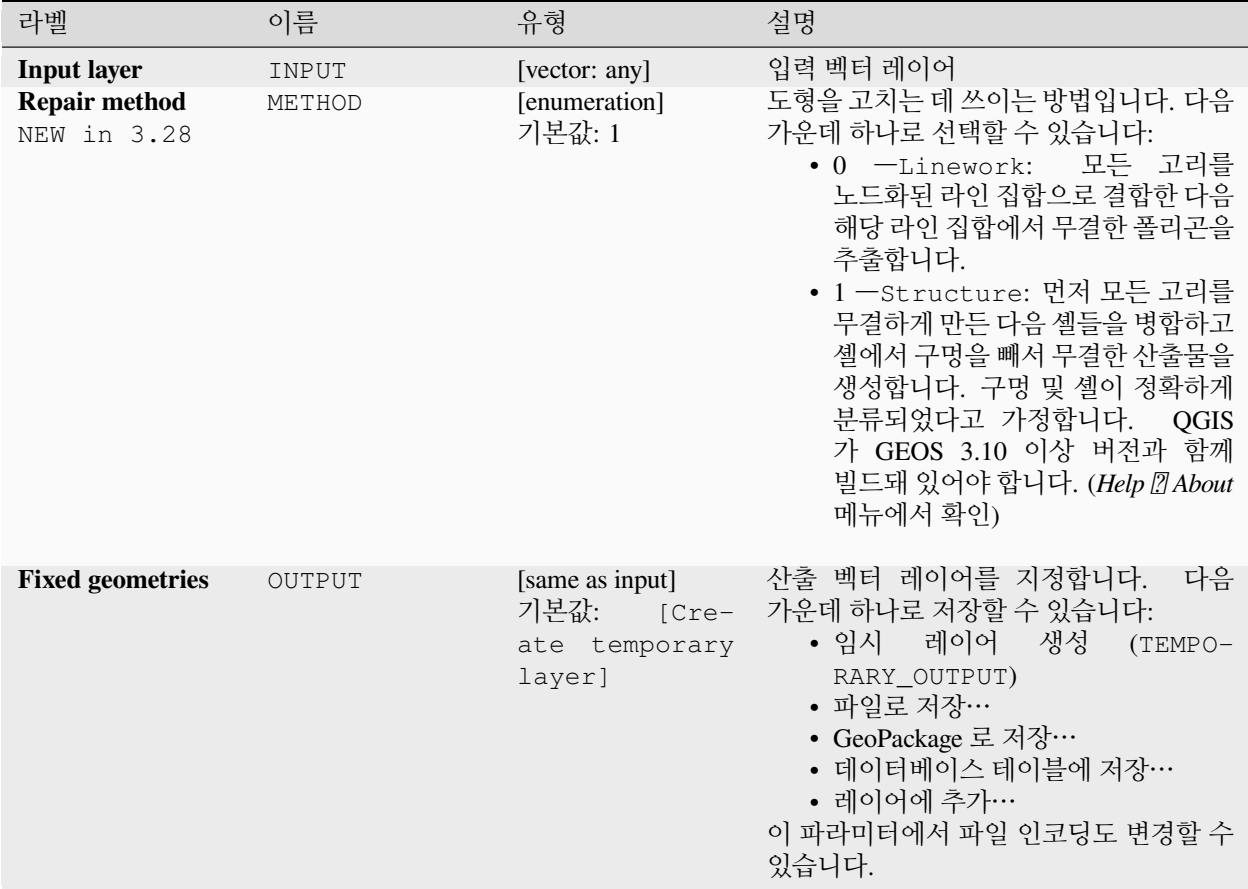

# **산출물**

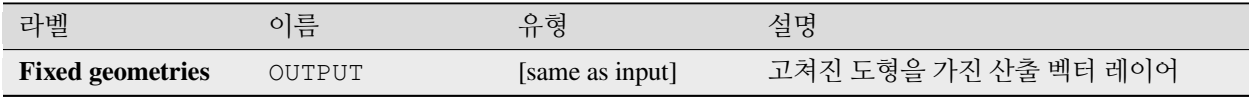

### **파이썬 코드**

**알고리즘 ID**: native:fixgeometries

**import processing** processing.run("algorithm\_id", {parameter\_dictionary})

# **오른손 법칙 강제하기**

폴리곤 도형이 오른손 법칙 (right-hand rule) 을 따르도록 강제합니다. 즉 폴리곤의 경계가 닫고 있는 영역은 경계 방향의 오른쪽에 있다는 의미입니다. 정확히 말하자면, 폴리곤의 외곽 고리는 시계 방향이며 모든 내곽 고리는 시계 반대 방향입니다.

■ 폴리곤 피처를[제자리 피처 수정](#page-662-0) 할 수 있습니다.

### **파라미터**

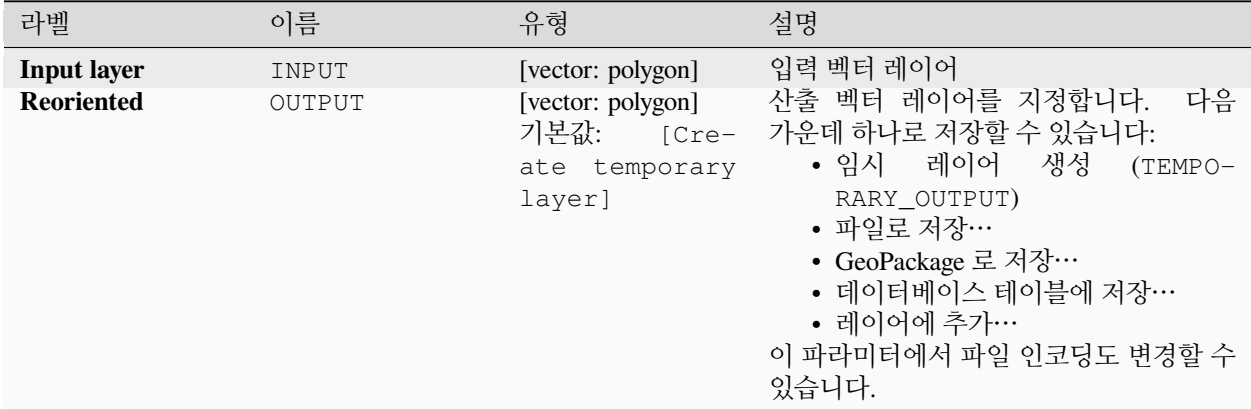

### **산출물**

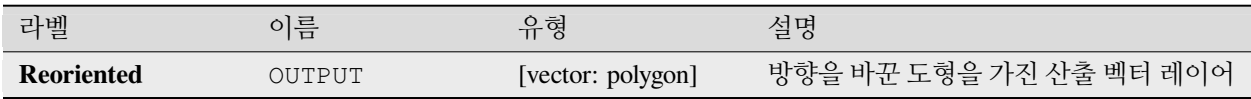

### **파이썬 코드**

**알고리즘 ID**: native:forcerhr

**import processing** processing.run("algorithm\_id", {parameter\_dictionary})

#### **반대 자오선에서 분할된 측지선**

라인이 반대 자오선 (±180˚ 경도) 을 지나갈 때마다 라인을 여러 측지 (geodesic) 선분으로 분할합니다.

반대 자오선에서 분할하면 일부 투영체에서 라인을 가시적으로 표시하는 데 도움이 될 수 있습니다. 반환되는 도형은 언제나 다중 부분 도형일 것입니다.

입력 도형의 라인 선분이 반대 자오선을 지날 때마다, 이 선분의 반대 자오선 양쪽에 있는 포인트를 연결하는 측지선을 이용해서 분할 위치의 위도를 결정해서 라인 선분을 선분 2 개로 분할할 것입니다.

입력 도형이 Z 또는 M 값을 가지고 있을 경우 반대 자오선에서 생성된 새 꼭짓점에 이 값을 선형적으로 보간할 것입니다.

■ 라이 피처[를제자리 피처 수정](#page-662-0) 할 수 있습니다.

#### **파라미터**

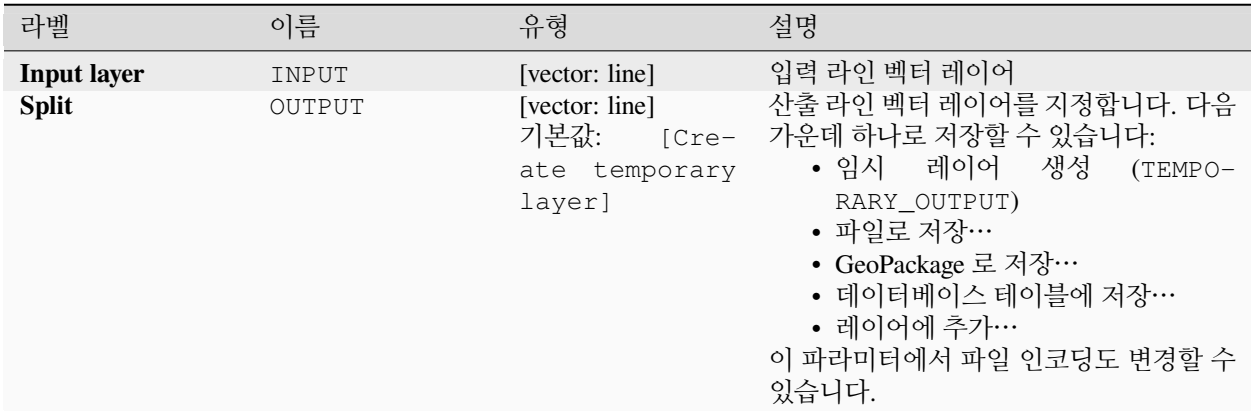

### **산출물**

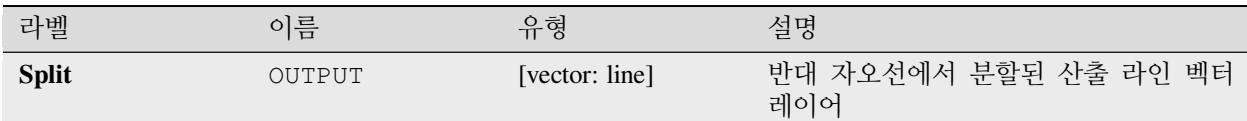

### **파이썬 코드**

**알고리즘 ID**: native:antimeridiansplit

**import processing** processing.run("algorithm\_id", {parameter\_dictionary})

# **표현식으로 도형 수정/생성하기**

QGIS 표현식을 사용해서 입력 피처의 기존 도형을 업데이트 (하거나 새 도형을 생성) 합니다.

산출 피처의 도형을 수정하고 생성하는 데 QGIS 표현식 엔진의 모든 유연성을 활용해서 복잡한 도형을 수정할 수 있습니다.

QGIS 표현식 함수에 대한 도움이 필요하다면, [표현식 작성기](#page-226-0) 의 내장 도움말을 참조하세요.

## **파라미터**

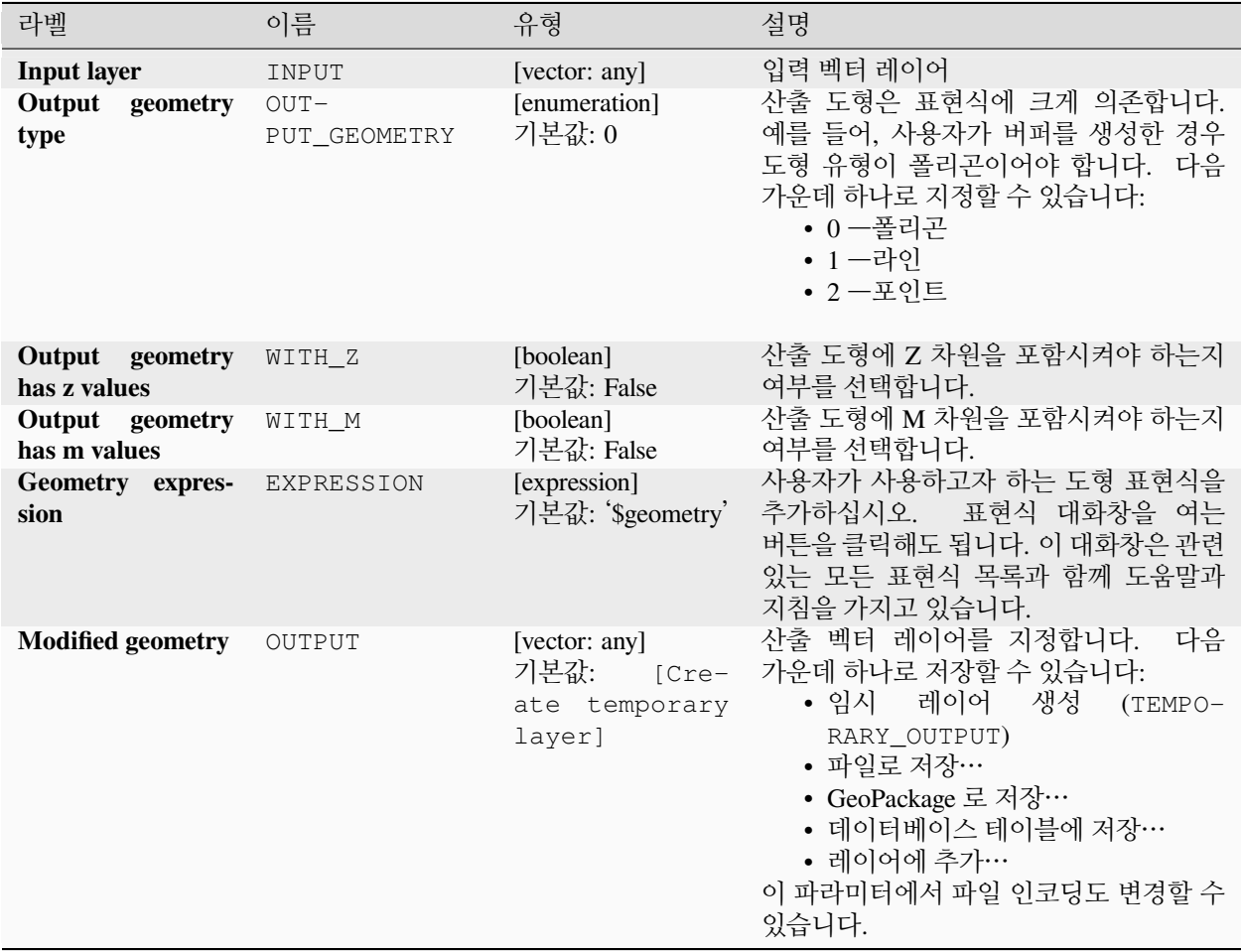

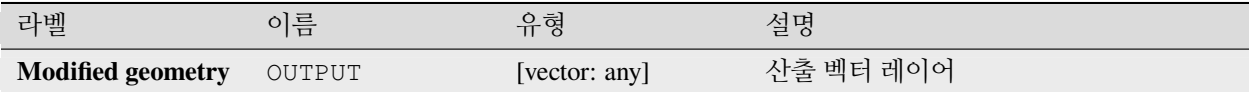

**파이썬 코드**

**알고리즘 ID**: native:geometrybyexpression

**import processing** processing.run("algorithm\_id", {parameter\_dictionary})

공간 처리 툴박스에 있는 알고리즘 위에 마우스를 가져가면 알고리즘 *ID* 를 표시합니다. 파라미터 목록 *(dictionary)* 은 파라미터 **이름** 및 값을 제공합니다. 파이썬 콘솔에서 공간 처리 알고리즘을 어떻게 실행하는지 자세히 알고 싶다[면콘솔에서 공간 처리 알고리즘 사용](#page-944-0) 을 참조하세요.

#### **라인에 포인트를 보간하기**

라인 또는 만곡 도형을 따라 지정한 거리에 보간된 포인트 도형을 생성합니다.

Z 또는 M 값은 기존 Z 또는 M 값에서 선형적으로 보간됩니다.

도형이 다중 부분인 경우, 부스트링 (substring) 계산시 첫 번째 부분만 고려합니다.

지정한 거리가 피처의 길이를 초과하는 경우, 산출 피처가 NULL 도형을 가질 것입니다.

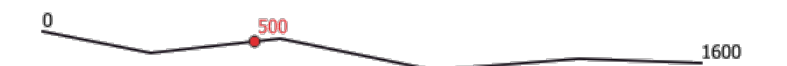

그림 27.78: 라인의 시작에서 500m 거리에 보간된 포인트

#### **더 보기:**

[도형을 따라 포인트 생성하기](#page-1334-0)

#### **파라미터**

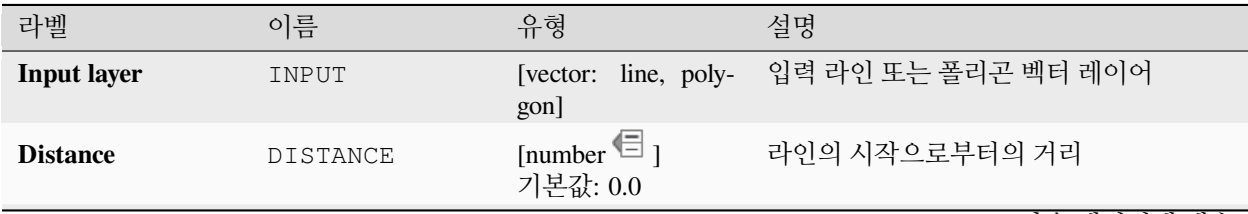

다음 페이지에 계속

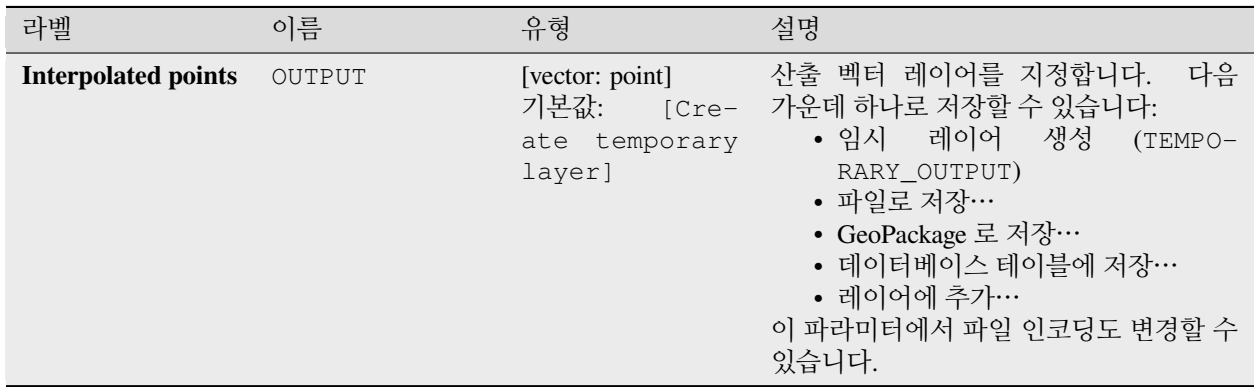

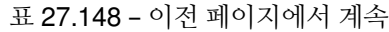

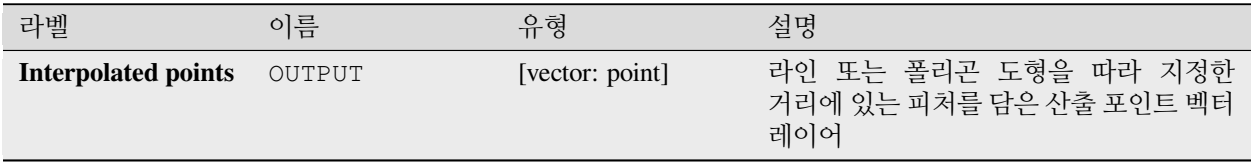

#### **파이썬 코드**

**알고리즘 ID**: native:interpolatepoint

**import processing** processing.run("algorithm\_id", {parameter\_dictionary})

공간 처리 툴박스에 있는 알고리즘 위에 마우스를 가져가면 알고리즘 *ID* 를 표시합니다. 파라미터 목록 *(dictionary)* 은 파라미터 **이름** 및 값을 제공합니다. 파이썬 콘솔에서 공간 처리 알고리즘을 어떻게 실행하는지 자세히 알고 싶다[면콘솔에서 공간 처리 알고리즘 사용](#page-944-0) 을 참조하세요.

### **가장 큰 N 개의 부분을 남기기**

폴리곤 또는 멀티폴리곤을 가진 레이어를 받아 각 멀티폴리곤 피처에서 가장 큰 *n* 개의 폴리곤만 남긴 새 레이어를 반환합니다. 해당 피처가 *n* 개 이하의 부분만 가지고 있는 경우, 그냥 피처를 복사할 것입니다.

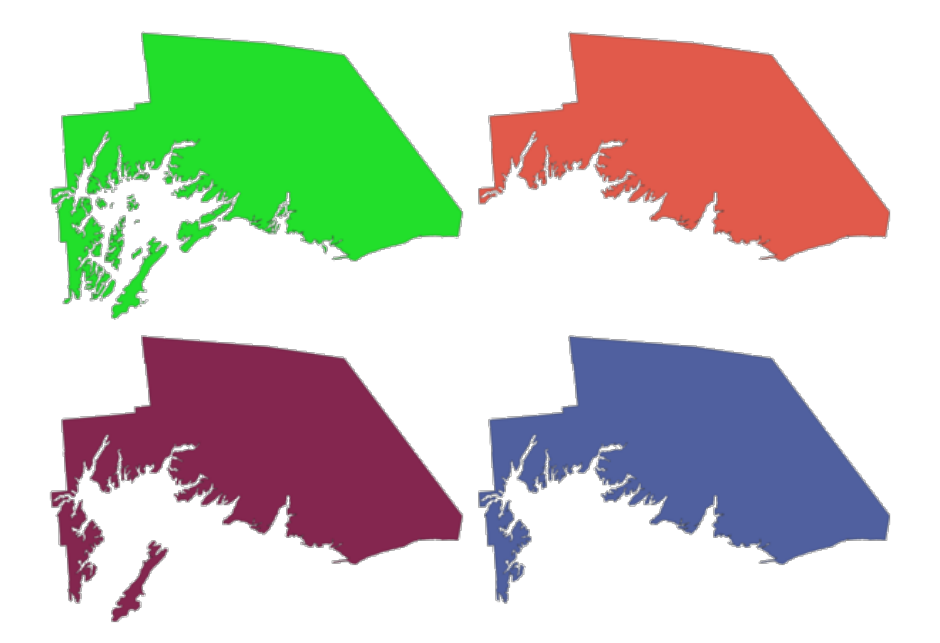

그림 27.79: 좌상단부터 시계 방향으로: 원본 다중 부분 피처, 가장 큰 1, 2, 3 개의 부분을 남긴 피처들

# **파라미터**

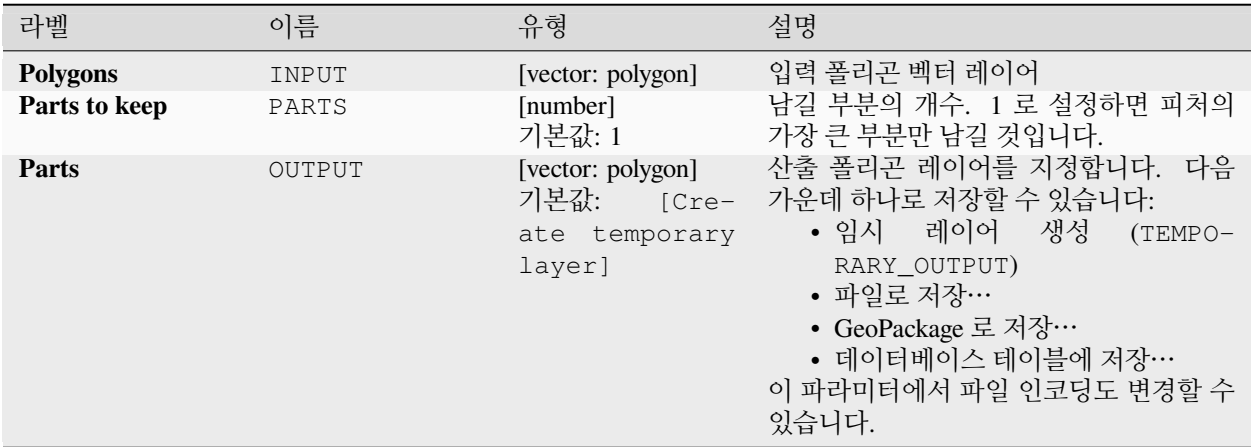

# **산출물**

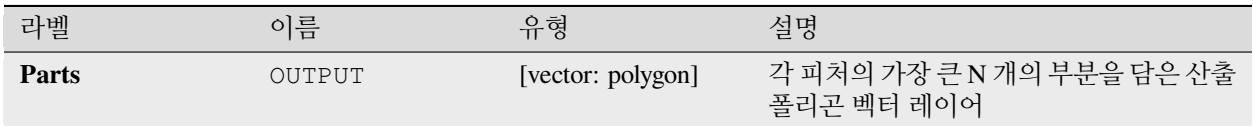

## **파이썬 코드**

**알고리즘 ID**: qgis:keepnbiggestparts

**import processing** processing.run("algorithm\_id", {parameter\_dictionary})

공간 처리 툴박스에 있는 알고리즘 위에 마우스를 가져가면 알고리즘 *ID* 를 표시합니다. 파라미터 목록 *(dictionary)* 은 파라미터 **이름** 및 값을 제공합니다. 파이썬 콘솔에서 공간 처리 알고리즘을 어떻게 실행하는지 자세히 알고 싶다[면콘솔에서 공간 처리 알고리즘 사용](#page-944-0) 을 참조하세요.

### <span id="page-1319-0"></span>**라인 부스트링 생성하기**

지정한 (라인의 시작에서 측정한) 시작 거리와 종단 거리 사이에 떨어지는 라인 (또는 곡선) 의 부분을 반환합니다. Z 또는 M 값은 기존 Z 또는 M 값에서 선형적으로 보간됩니다.

도형이 다중 부분인 경우, 부스트링 (substring) 계산시 첫 번째 부분만 고려합니다.

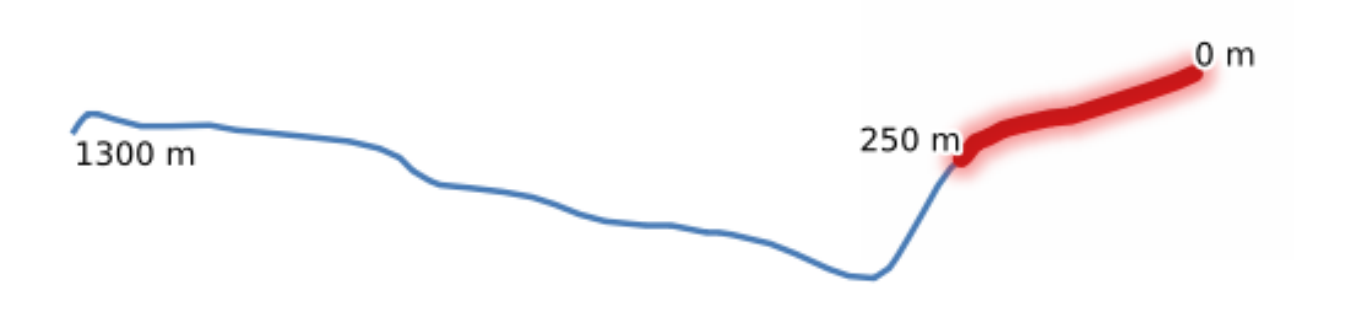

그림 27.80: 시작 거리를 0m 로, 종단 거리를 250m 로 설정한 부스트링 라인

■ 라인 피처[를제자리 피처 수정](#page-662-0) 할 수 있습니다.

# **더 보기:**

[라인 연장하기](#page-1301-0)

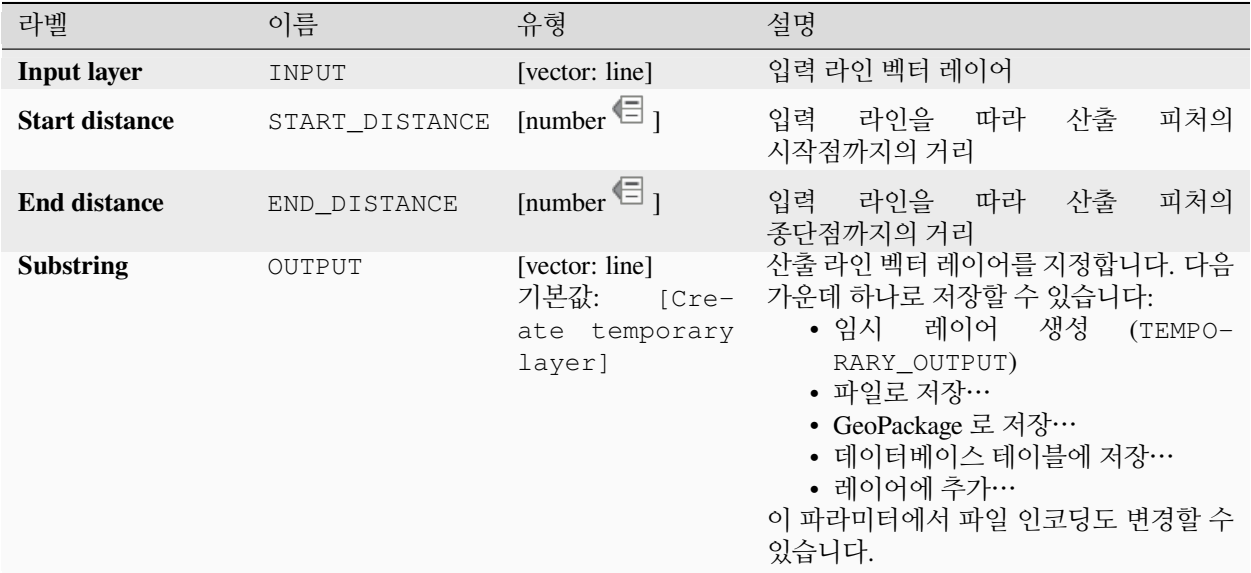

#### **산출물**

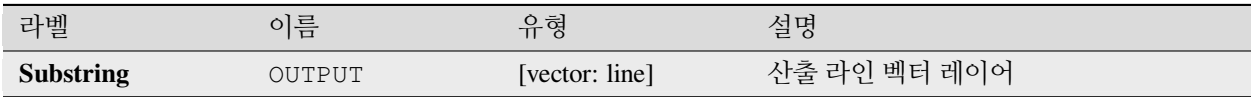

#### **파이썬 코드**

**알고리즘 ID**: native:linesubstring

**import processing** processing.run("algorithm\_id", {parameter\_dictionary})

공간 처리 툴박스에 있는 알고리즘 위에 마우스를 가져가면 알고리즘 *ID* 를 표시합니다. 파라미터 목록 *(dictionary)* 은 파라미터 **이름** 및 값을 제공합니다. 파이썬 콘솔에서 공간 처리 알고리즘을 어떻게 실행하는지 자세히 알고 싶다[면콘솔에서 공간 처리 알고리즘 사용](#page-944-0) 을 참조하세요.

### **라인을 폴리곤으로**

입력 라인 레이어의 라인을 폴리곤 고리로 사용해서 폴리곤 레이어를 생성합니다.

산출 레이어의 속성 테이블은 입력 레이어의 속성 테이블과 동일합니다.

**기본 메뉴**: *Vector Geometry Tools*

#### **더 보기:**

[폴리곤을 라인으로](#page-1339-0), [폴리곤화](#page-1338-0), [도형 유형 변환하기](#page-1280-0)

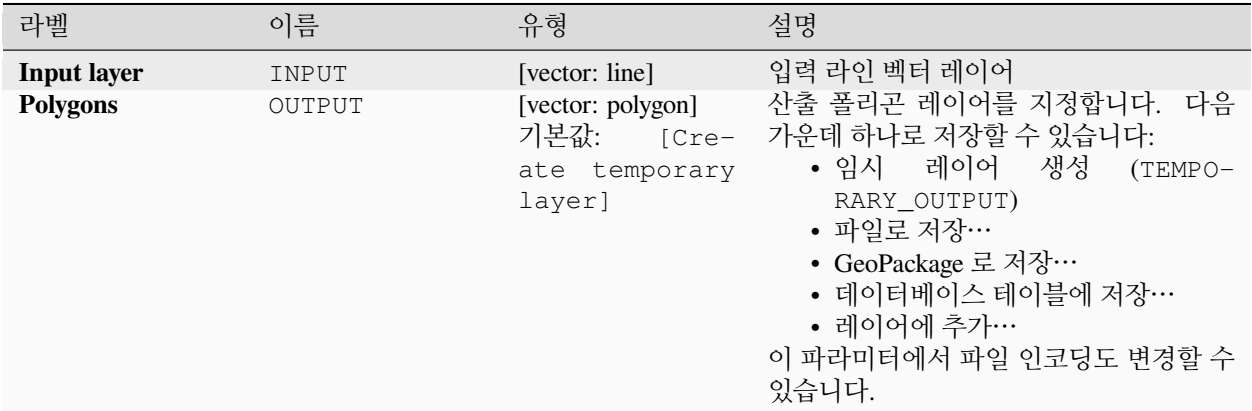

#### **산출물**

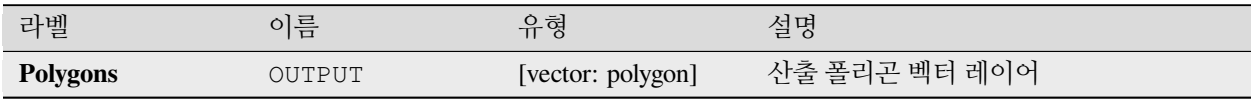

### **파이썬 코드**

**알고리즘 ID**: qgis:linestopolygons

**import processing** processing.run("algorithm\_id", {parameter\_dictionary})

공간 처리 툴박스에 있는 알고리즘 위에 마우스를 가져가면 알고리즘 *ID* 를 표시합니다. 파라미터 목록 *(dictionary)* 은 파라미터 **이름** 및 값을 제공합니다. 파이썬 콘솔에서 공간 처리 알고리즘을 어떻게 실행하는지 자세히 알고 싶다[면콘솔에서 공간 처리 알고리즘 사용](#page-944-0) 을 참조하세요.

### **라인 병합하기**

멀티라인스트링 도형의 모든 연결된 부분들을 단일 라인스트링 도형으로 결합합니다.

입력 멀티라인스트링 도형의 한 부분이라도 연결되지 않은 경우, 병합할 수 있는 모든 라인을 담은 멀티라인스트링과 연결되지 않은 모든 라인 부분을 가진 도형을 산출할 것입니다.

■ 라인 피처[를제자리 피처 수정](#page-662-0) 할 수 있습니다.

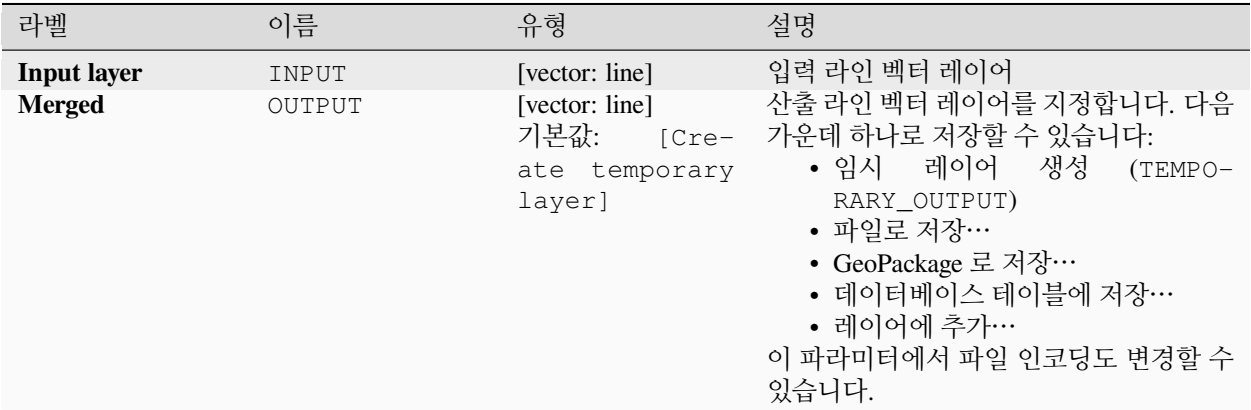

#### **산출물**

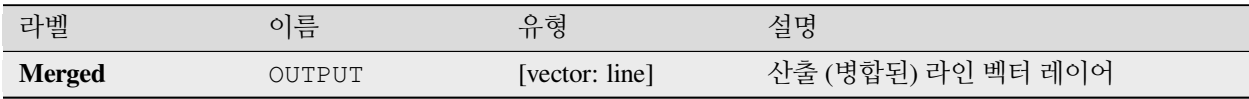

#### **파이썬 코드**

**알고리즘 ID**: native:mergelines

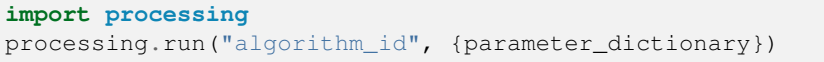

공간 처리 툴박스에 있는 알고리즘 위에 마우스를 가져가면 알고리즘 *ID* 를 표시합니다. 파라미터 목록 *(dictionary)* 은 파라미터 **이름** 및 값을 제공합니다. 파이썬 콘솔에서 공간 처리 알고리즘을 어떻게 실행하는지 자세히 알고 싶다[면콘솔에서 공간 처리 알고리즘 사용](#page-944-0) 을 참조하세요.

### <span id="page-1322-0"></span>**최소 경계 도형**

입력 레이어의 피처들을 외함 (□□) 하는 도형을 생성합니다. 피처를 필드로 그룹화할 수 있습니다. 그러면 그룹화 값별로 일치하는 값을 가진 피처의 도형을 커버하는 (최소 경계 상자) 도형을 가진 피처 1 개씩 담은 레이어를 산출할 것입니다.

다음과 같은 외함 (enclose) 하는 도형 유형을 지원합니다:

- 경계 상자 (엔벨로프)
- 기울어진 직사각형 (oriented rectangle)
- 원
- 볼록 껍질

#### **더 보기:**

[최소 외함 원](#page-1324-0)

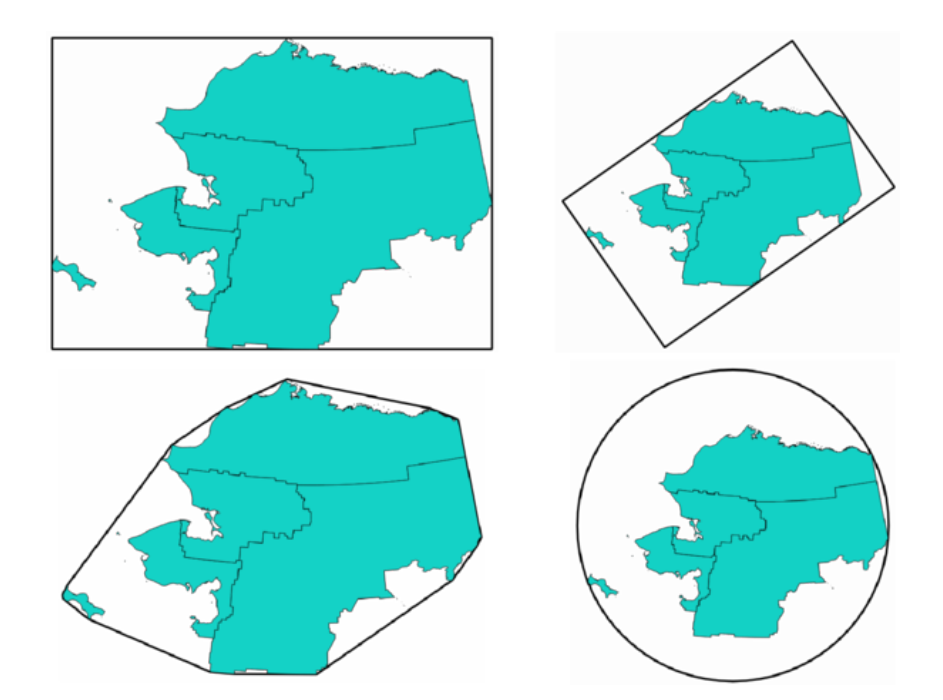

그림 27.81: 좌상단부터 시계 방향으로: 엔벨로프, 기울어진 직사각형, 원, 볼록 껍질

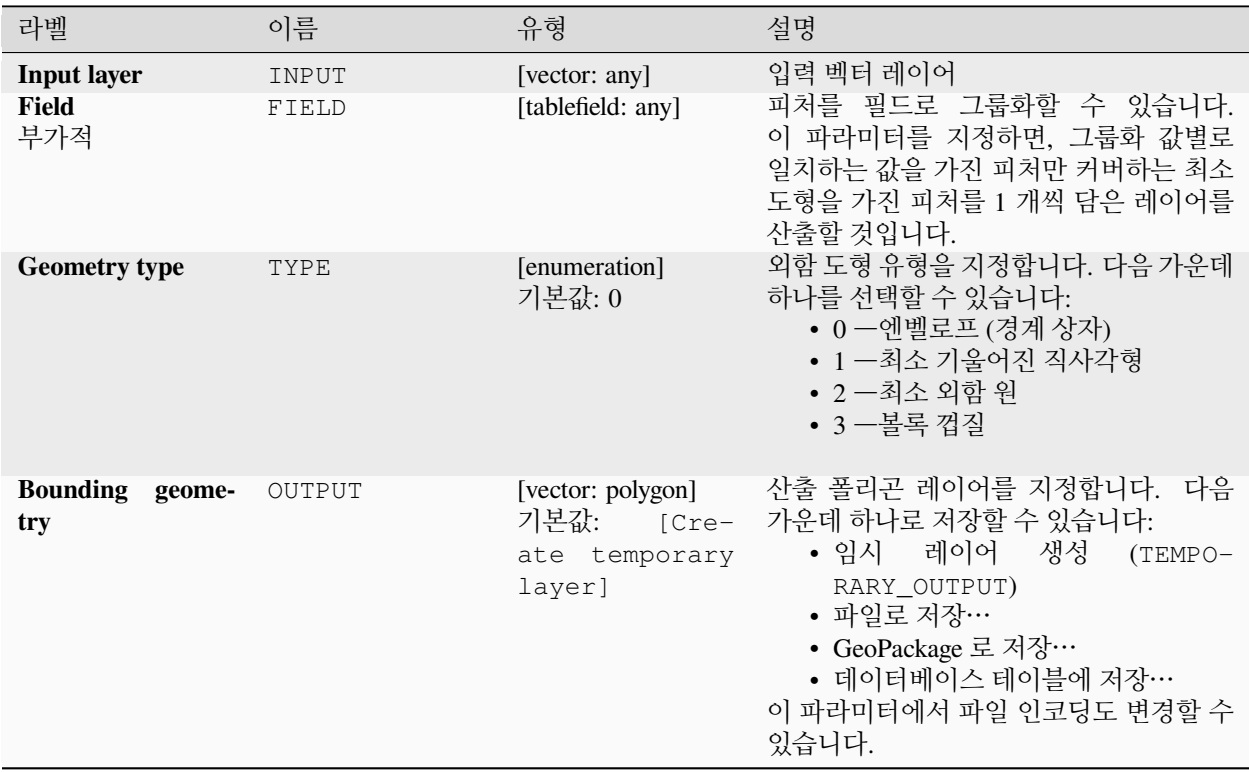

# **산출물**

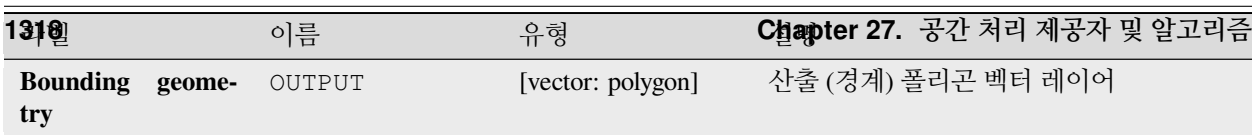

# <span id="page-1324-0"></span>**최소 외함 원**

입력 레이어에 있는 피처의 최소 외함 원을 계산합니다.

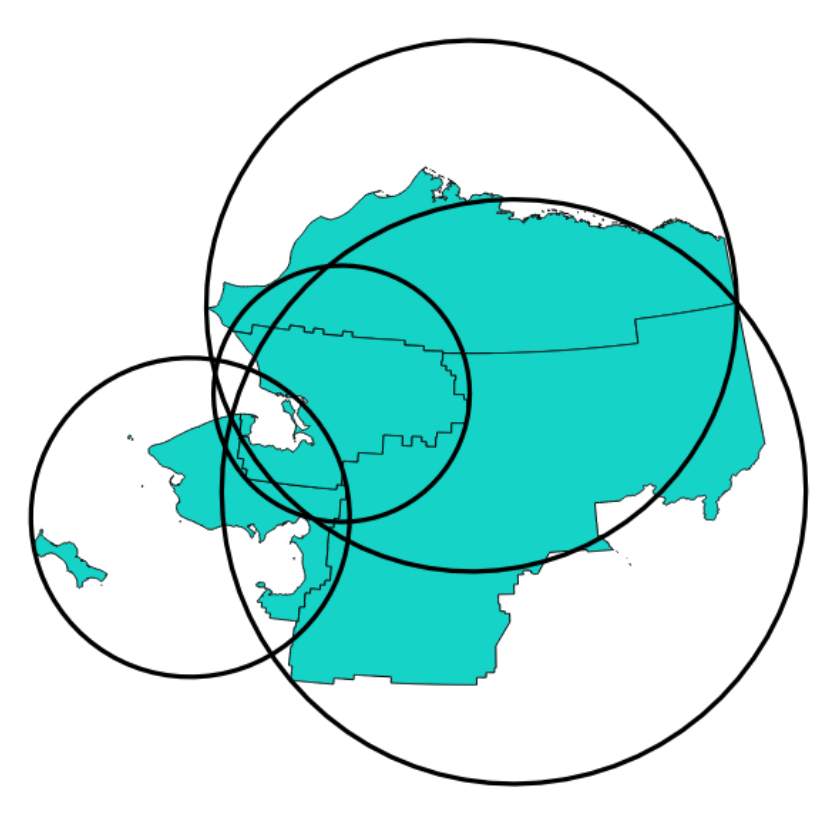

그림 27.82: 각 피처를 외함하는 원들

■ 폴리곤 피처를[제자리 피처 수정](#page-662-0) 할 수 있습니다.

**더 보기:**

[최소 경계 도형](#page-1322-0)

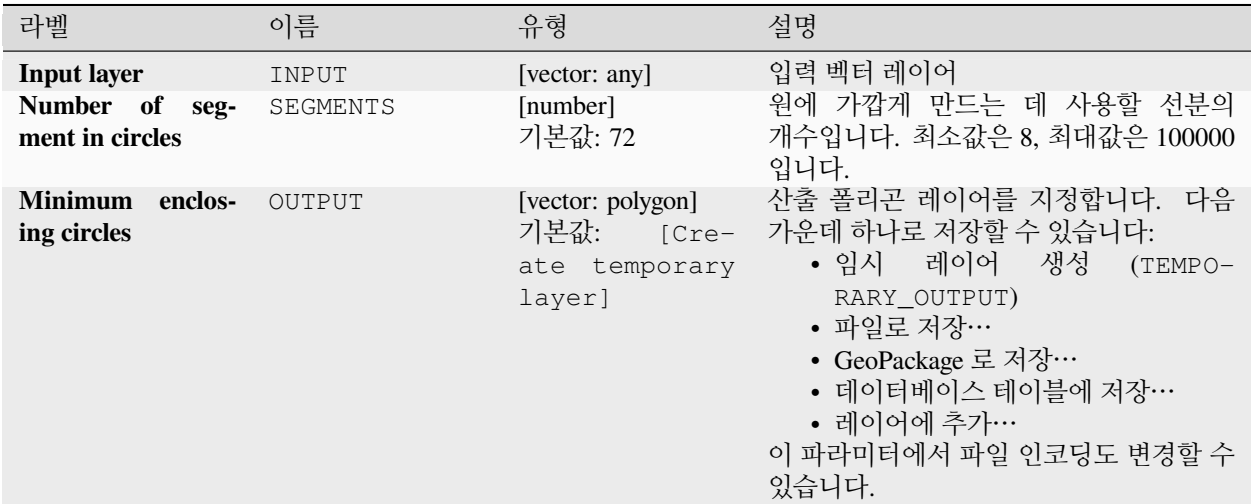

### **산출물**

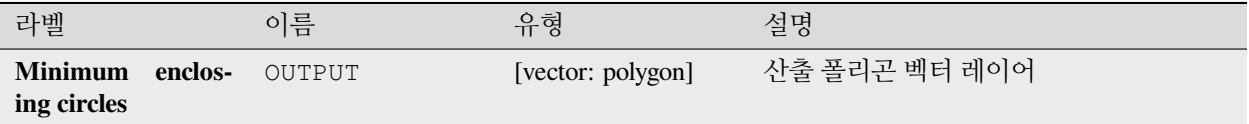

### **파이썬 코드**

**알고리즘 ID**: native:minimumenclosingcircle

```
import processing
processing.run("algorithm_id", {parameter_dictionary})
```
공간 처리 툴박스에 있는 알고리즘 위에 마우스를 가져가면 알고리즘 *ID* 를 표시합니다. 파라미터 목록 *(dictionary)* 은 파라미터 **이름** 및 값을 제공합니다. 파이썬 콘솔에서 공간 처리 알고리즘을 어떻게 실행하는지 자세히 알고 싶다[면콘솔에서 공간 처리 알고리즘 사용](#page-944-0) 을 참조하세요.

### **다중 고리 버퍼 (상수 거리)**

고정 또는 동적인 서리와 고리의 개수를 사용해서 입력 레이어의 피처에 대해 다중 고리 (도넛) 버퍼를 계산합니다.

■ 폴리곤 피처를[제자리 피처 수정](#page-662-0) 할 수 있습니다.

### **더 보기:**

[버퍼](#page-1266-0), [가변 거리 버퍼](#page-1050-0), [직사각형](#page-1343-0)*,* 타원형*,* 마름모, [한쪽 버퍼 생성하기](#page-1358-0)

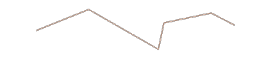

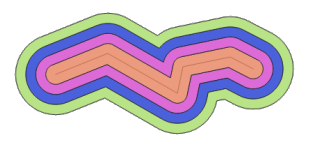

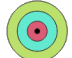

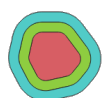

### 그림 27.83: 라인, 포인트 및 폴리곤 레이어의 다중 고리 버퍼

#### **파라미터**

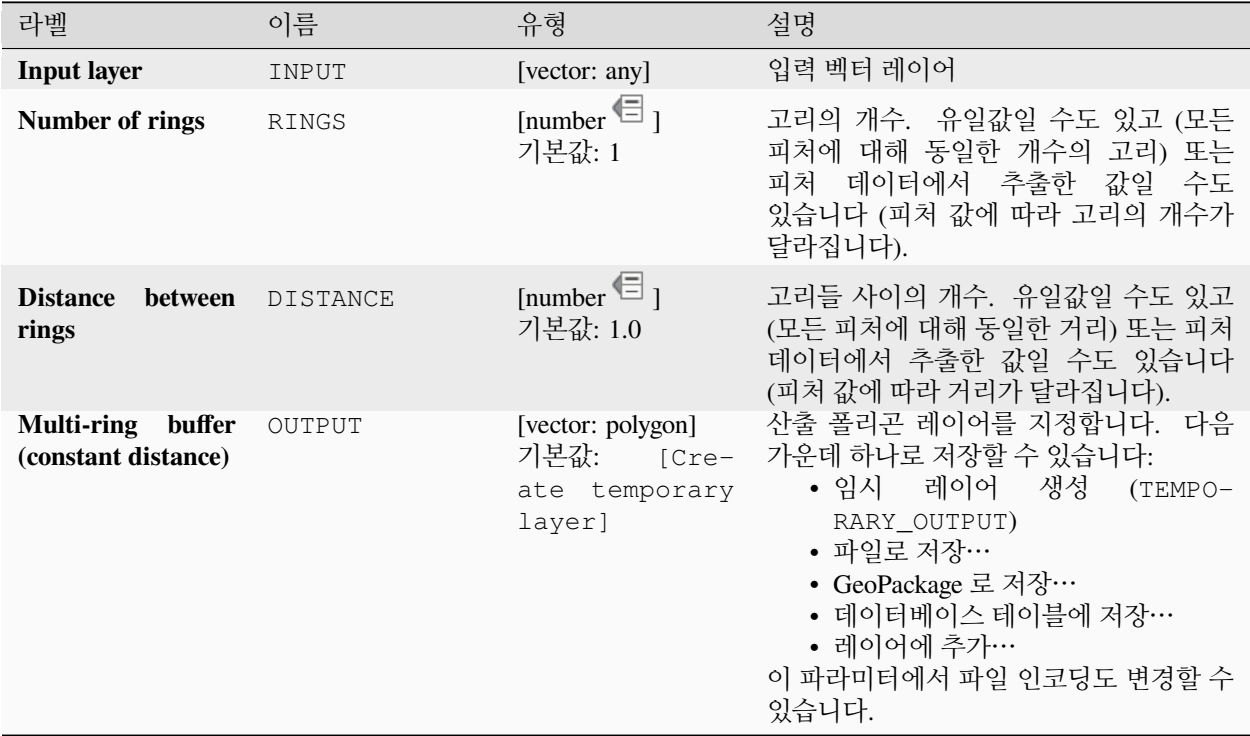

# **산출물**

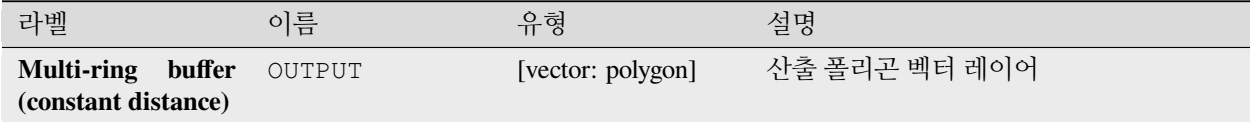

## **파이썬 코드**

**알고리즘 ID**: native:multiringconstantbuffer

**import processing** processing.run("algorithm\_id", {parameter\_dictionary}) **27.1. QGIS 알고리즘 제공자 1321**

공간 처리 툴박스에 있는 알고리즘 위에 마우스를 가져가면 알고리즘 *ID* 를 표시합니다. 파라미터 목록 *(dictionary)* 은 파라미터 **이름** 및 값을 제공합니다. 파이썬 콘솔에서 공간 처리 알고리즘을 어떻게 실행하는지 자세히 알고

## **다중 부분에서 단일 부분으로**

입력 레이어의 다중 부분 피처를 단일 부분 피처로 분할합니다. 산출 레이어의 속성은 입력 레이어와 동일하지만 개별 피처별로 나뉩니다.

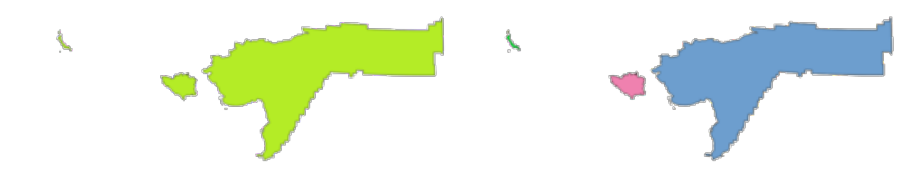

그림 27.84: 왼쪽: 다중 부분 소스 레이어, 오른쪽: 단일 부분 산출 레이어

■ 포인트, 라인 및 폴리곤 피처[를제자리 피처 수정](#page-662-0) 할 수 있습니다.

**기본 메뉴**: *Vector Geometry Tools* **더 보기:** [도형 모으기](#page-1276-0), [다중 부분으로 조성하기](#page-1342-0)

#### **파라미터**

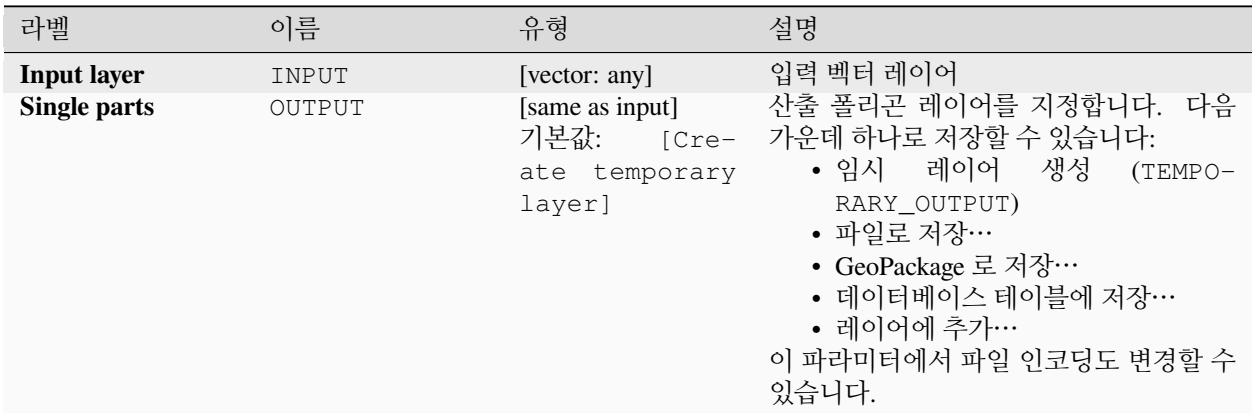

### **산출물**

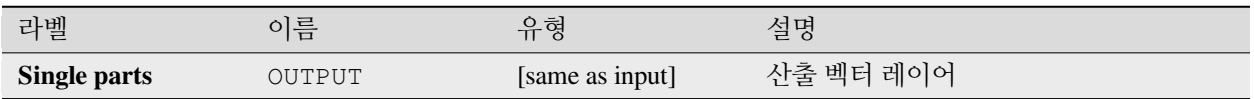

### **파이썬 코드**

**알고리즘 ID**: native:multiparttosingleparts

**import processing** processing.run("algorithm\_id", {parameter\_dictionary})

공간 처리 툴박스에 있는 알고리즘 위에 마우스를 가져가면 알고리즘 *ID* 를 표시합니다. 파라미터 목록 *(dictionary)* 은 파라미터 **이름** 및 값을 제공합니다. 파이썬 콘솔에서 공간 처리 알고리즘을 어떻게 실행하는지 자세히 알고 싶다[면콘솔에서 공간 처리 알고리즘 사용](#page-944-0) 을 참조하세요.

**라인 오프셋시키기**

라인을 지정한 거리로 오프셋시킵니다. 양의 거리는 라인을 왼쪽으로 오프셋시키고, 음의 거리는 오른쪽으로 오프셋기킬 것입니다.

그림 27.85: 소스 피처는 파란색, 오프셋 피처는 빨간색

■ 라이 피처[를제자리 피처 수정](#page-662-0) 할 수 있습니다.

# **더 보기:**

오프셋 *(*평행*)* [라인 배열](#page-1188-0), [이동시키기](#page-1374-0) *(Translate)*

### **파라미터**

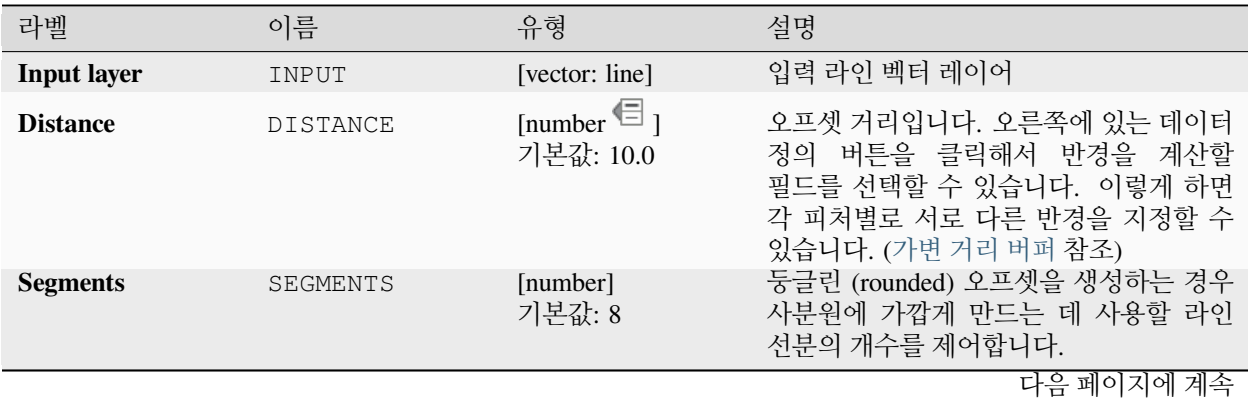

| 고 Z7.191 = 의연 풰의사에의 계급 |             |                                                            |                                                                                                    |
|------------------------|-------------|------------------------------------------------------------|----------------------------------------------------------------------------------------------------|
| 라벨                     | 이름          | 유형                                                         | 설명                                                                                                    |
| Join style             | JOIN_STYLE  | [enumeration]<br>기본값: 0                                    | 라인에<br>있는 모서리를 오프셋시킬 때<br>마이터, 또는 베벨<br>결합을<br>둥글림,<br>사용할지 여부를 지정합니다.<br>다음<br>옵션 가운데 하나를 선택할 수 있습니다:<br>• 0-둥글림 (Round)<br>• $1-\mathbb{F}^{\circ}$   $\mathbb{F}^{\circ}$ (Miter)<br>• 2-베벨 (Bevel) |
|                        |             |                                                            | 그림 27.86: 둥글림, 마이터, 베벨 결합<br>스타일                                                                                                    |
| <b>Miter limit</b>     | MITER LIMIT | [number]<br>기본값: 2.0                                       | 마이터<br>스타일에만<br>적용할<br>결합<br>마이터<br>있으며,<br>결합<br>생성시<br>수<br>사용할<br>오프셋<br>도형으로부터의<br>최장 거리를 오프셋 거리의<br>인자로<br>설정합니다. (최소값은 1.0 입니다.)<br>w<br>1 U                                                     |
|                        |             |                                                            | 그림 27.87: 제한값이 2 인 10m 버퍼와<br>제한값이 1 인 10m 버퍼<br>산출 (오프셋) 레이어를 지정합니다. 다음                                                                                                    |
| <b>Offset</b>          | OUTPUT      | [vector: line]<br>기본값:<br>[Cre-<br>ate temporary<br>layer] | 가운데 하나로 저장할 수 있습니다:<br>생성<br>• 임시<br>레이어<br>$(TEMPO-$<br>RARY_OUTPUT)<br>• 파일로 저장…<br>• GeoPackage 로 저장…<br>• 데이터베이스 테이블에 저장…<br>• 레이어에 추가…<br>이 파라미터에서 파일 인코딩도 변경할 수<br>있습니다.                         |

표 27.151 – 이전 페이지에서 계속

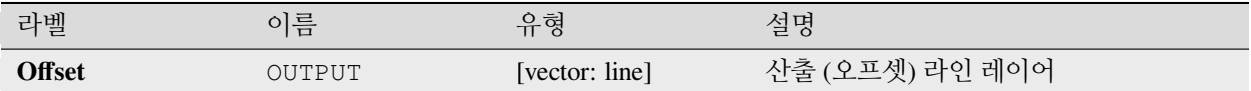

**파이썬 코드**

**알고리즘 ID**: native:offsetline

```
import processing
processing.run("algorithm_id", {parameter_dictionary})
```
공간 처리 툴박스에 있는 알고리즘 위에 마우스를 가져가면 알고리즘 *ID* 를 표시합니다. 파라미터 목록 *(dictionary)* 은 파라미터 **이름** 및 값을 제공합니다. 파이썬 콘솔에서 공간 처리 알고리즘을 어떻게 실행하는지 자세히 알고 싶다[면콘솔에서 공간 처리 알고리즘 사용](#page-944-0) 을 참조하세요.

**기울어진 최소 경계 상자**

입력 레이어의 각 피처에 대해 최소 면적의 기울어진 직사각형을 계산합니다.

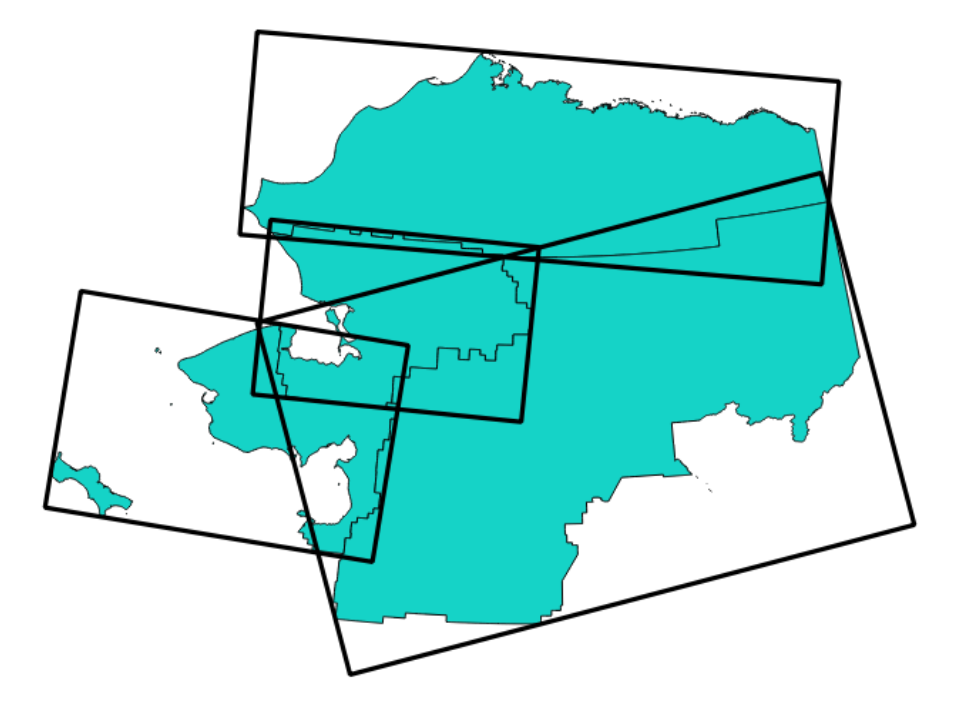

그림 27.88: 기울어진 최소 경계 상자

 $\blacksquare$ 폴리곤 피처를[제자리 피처 수정](#page-662-0) 할 수 있습니다.

**더 보기:**

[최소 경계 도형](#page-1322-0)

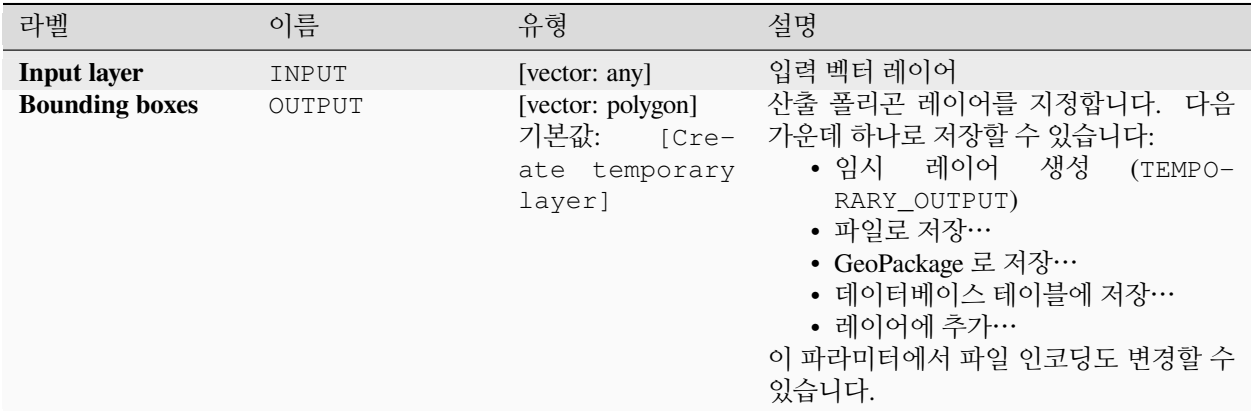

### **산출물**

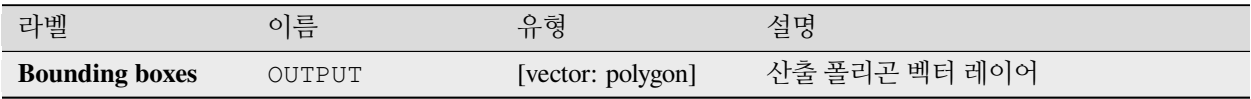

### **파이썬 코드**

**알고리즘 ID**: native:orientedminimumboundingbox

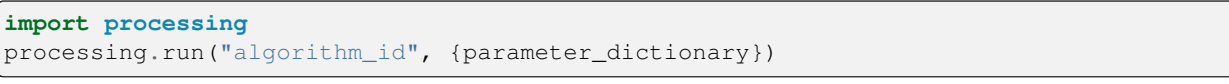

공간 처리 툴박스에 있는 알고리즘 위에 마우스를 가져가면 알고리즘 *ID* 를 표시합니다. 파라미터 목록 *(dictionary)* 은 파라미터 **이름** 및 값을 제공합니다. 파이썬 콘솔에서 공간 처리 알고리즘을 어떻게 실행하는지 자세히 알고 싶다[면콘솔에서 공간 처리 알고리즘 사용](#page-944-0) 을 참조하세요.

### **직교화**

입력 라인 또는 폴리곤 레이어를 직교 (orthogonal) 시키려 합니다. 이 공간 처리 알고리즘은 도형의 꼭짓점들을 이동시켜 도형 안의 모든 각도를 직각 아니면 직선으로 만들려 합니다.

■ 라인 및 폴리곤 피처[를제자리 피처 수정](#page-662-0) 할 수 있습니다.
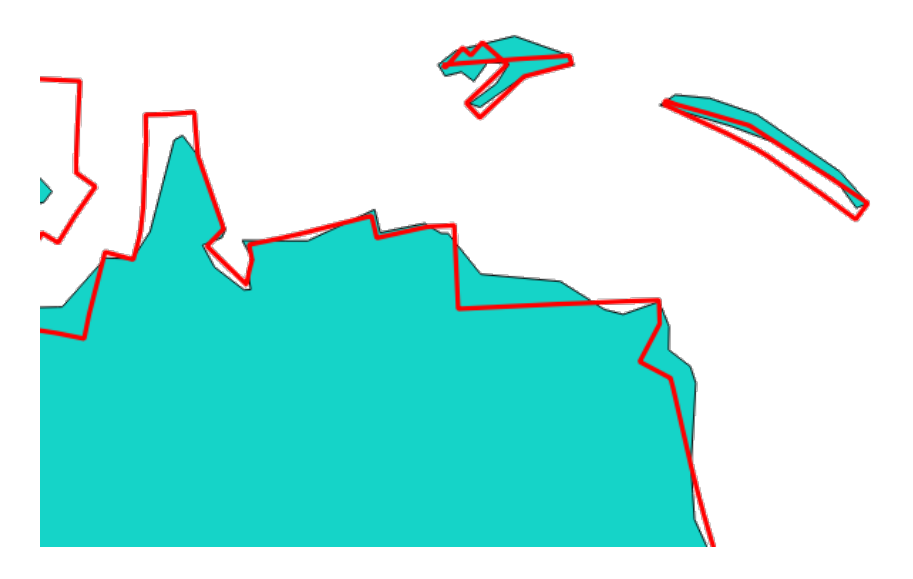

그림 27.89: 파란색: 소스 레이어, 빨간색: 직교화된 산출물

# **파라미터**

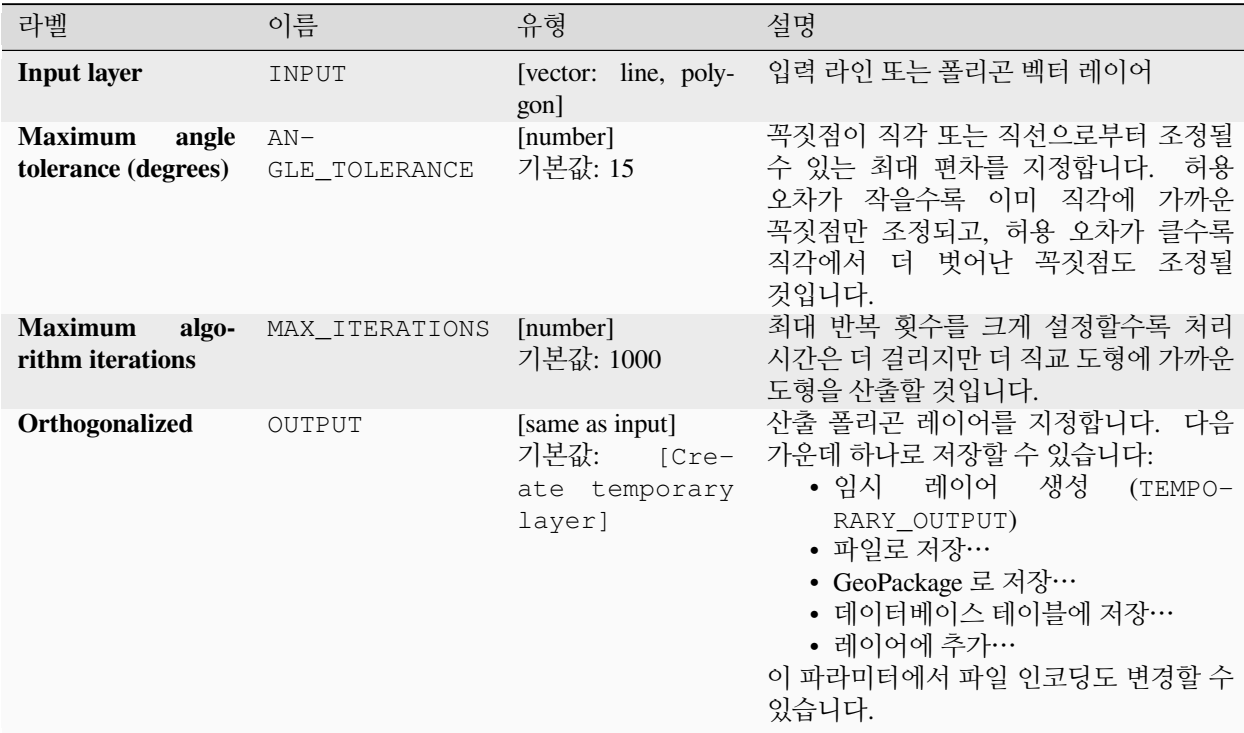

# **산출물**

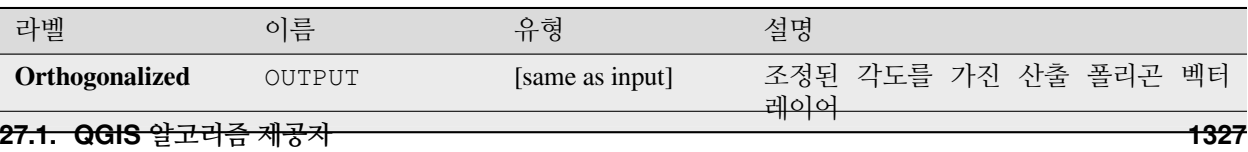

# **표면에 포인트 생성하기**

입력 레이어의 각 피처에 대해 피처 도형의 표면에 놓여지게 될 포인트를 반환합니다.

■ 포인트 피처를[제자리 피처 수정](#page-662-0) 할 수 있습니다.

# **더 보기:**

[중심](#page-1269-0)

# **파라미터**

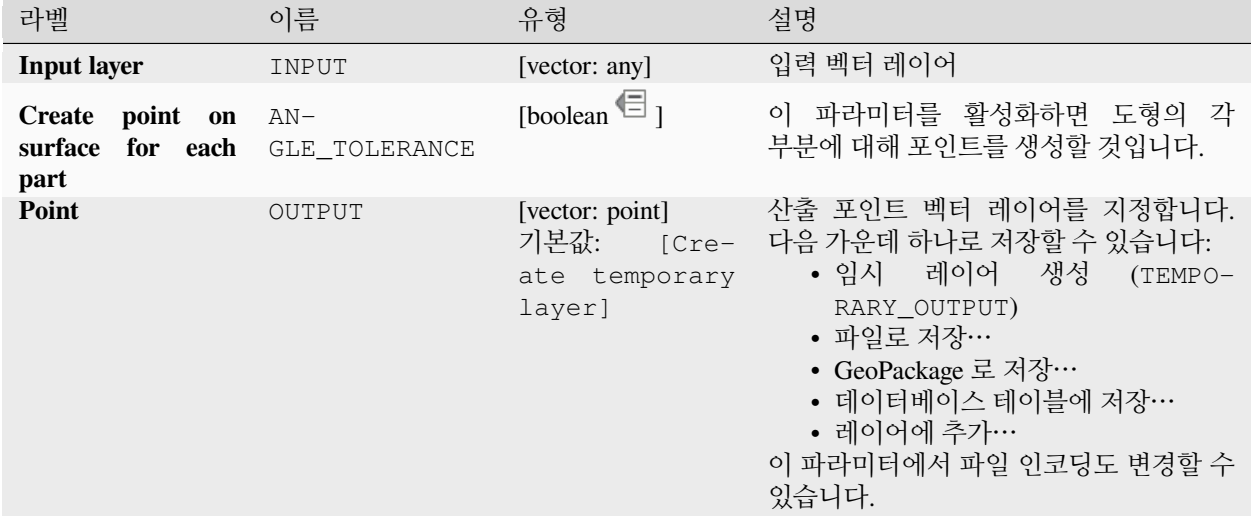

# **산출물**

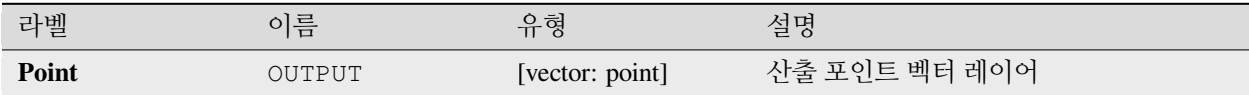

# **파이썬 코드**

**알고리즘 ID**: native:pointonsurface

```
import processing
processing.run("algorithm_id", {parameter_dictionary})
```
# **도형을 따라 포인트 생성하기**

라인 또는 폴리곤 도형을 따라 규칙적인 간격으로 포인트를 생성합니다. 생성된 포인트는 도형을 따라 측정한 거리 및 해당 포인트에서 라인의 각도를 담고 있는 새 속성들을 가지게 될 것입니다.

시작 및 종단 오프셋을 지정할 수 있는 옵션도 있습니다. 이 옵션은 포인트를 도형의 시작 및 종단에서 얼마나 떨어져 생성해야 할지를 제어합니다.

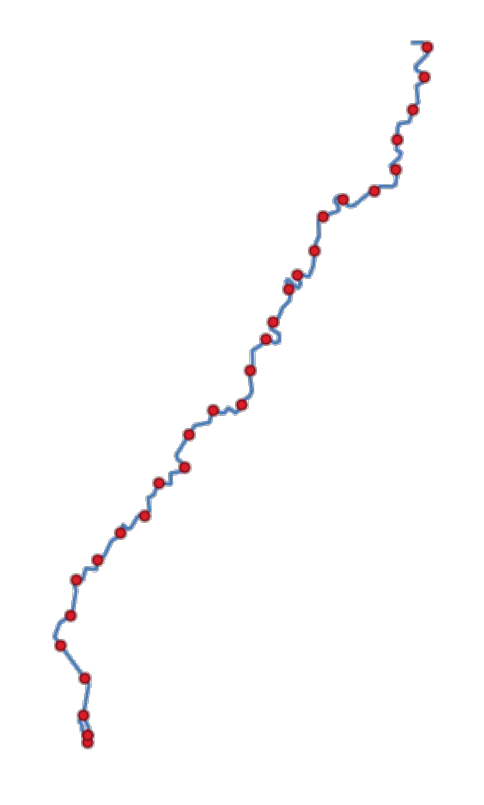

그림 27.90: 소스 라인 레이어를 따라 생성된 포인트

## **더 보기:**

[라인에 포인트를 보간하기](#page-1316-0)

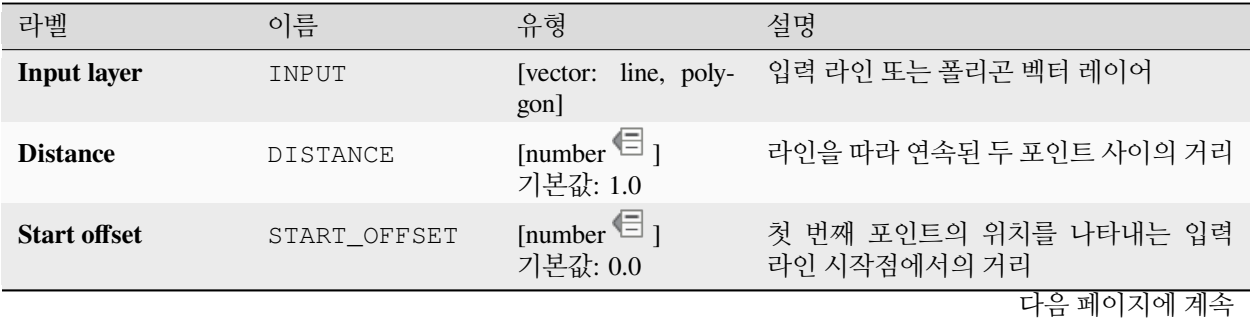

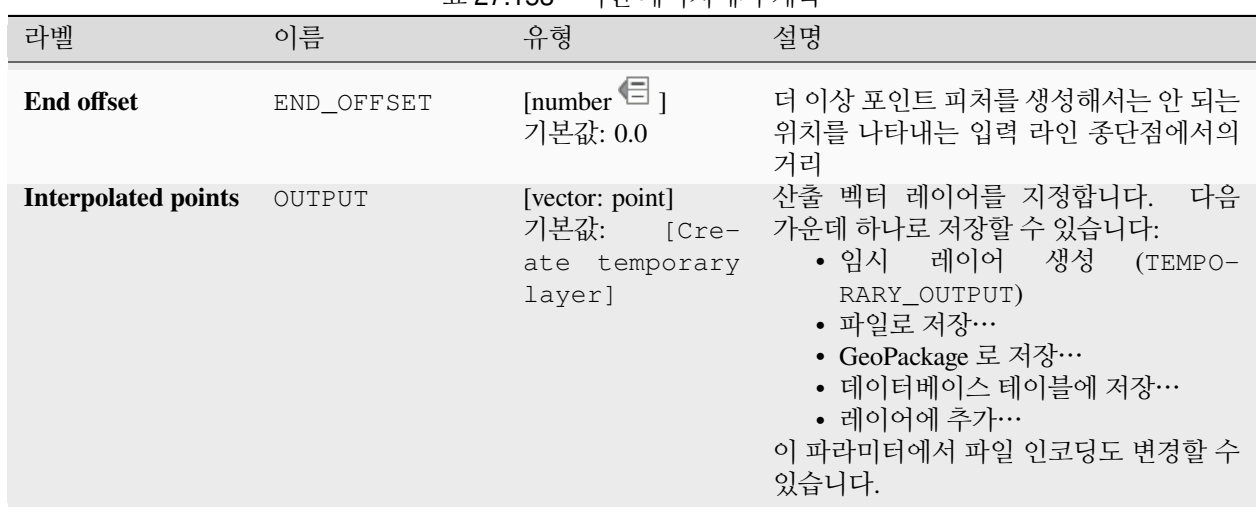

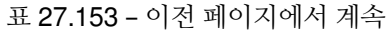

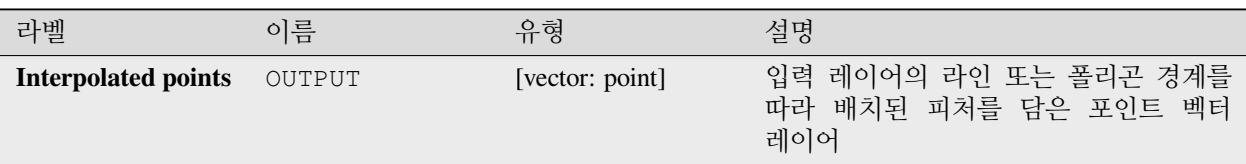

## **파이썬 코드**

**알고리즘 ID**: native:pointsalonglines

**import processing** processing.run("algorithm\_id", {parameter\_dictionary})

공간 처리 툴박스에 있는 알고리즘 위에 마우스를 가져가면 알고리즘 *ID* 를 표시합니다. 파라미터 목록 *(dictionary)* 은 파라미터 **이름** 및 값을 제공합니다. 파이썬 콘솔에서 공간 처리 알고리즘을 어떻게 실행하는지 자세히 알고 싶다[면콘솔에서 공간 처리 알고리즘 사용](#page-944-0) 을 참조하세요.

## **포인트 변위시키기**

근접 (proximity) 거리를 지정, 근접한 포인트 피처들을 식별해서 피처들의 무게중심을 중심으로 하는 원 위에 방사상으로 분포시킵니다. 중첩된 피처들을 흩트릴 수 있는 편리한 도구입니다.

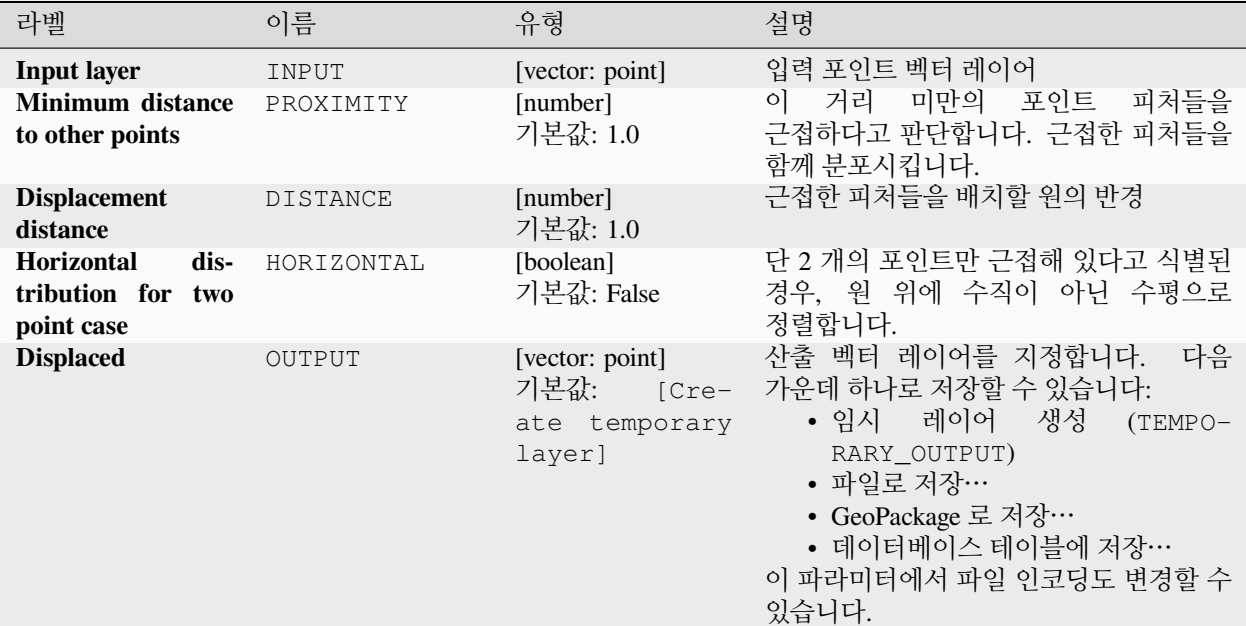

# **산출물**

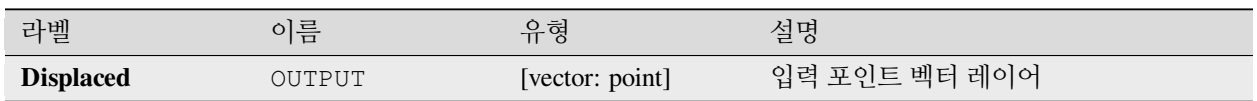

#### **파이썬 코드**

**알고리즘 ID**: qgis:pointsdisplacement

**import processing** processing.run("algorithm\_id", {parameter\_dictionary})

# **도달불능극**

폴리곤 레이어에 대해 도달불능극 (pole of inaccessibility) 을 계산합니다. 도달불능극이란 표면의 경계선에서 가장 멀리 있는 내부 포인트를 말합니다.

이 알고리즘은 블라디미르 아카폰킨 (Vladimir Agafonkin) 이 2016 년 개발한, 지정한 허용 오차 내에서 진정한 도달불능극 발견을 보장하는 반복적인 접근법인'[polylabel](https://blog.mapbox.com/a-new-algorithm-for-finding-a-visual-center-of-a-polygon-7c77e6492fbc)'알고리즘을 사용합니다. 허용 오차가 더 정밀할수록 (값이 적을수록) 반복을 더 하게 되기 때문에 계산 시간이 더 걸릴 것입니다.

계산된 도달불능극에서 폴리곤 경계선까지의 거리를 산출 레이어의 새 속성으로 저장할 것입니다.

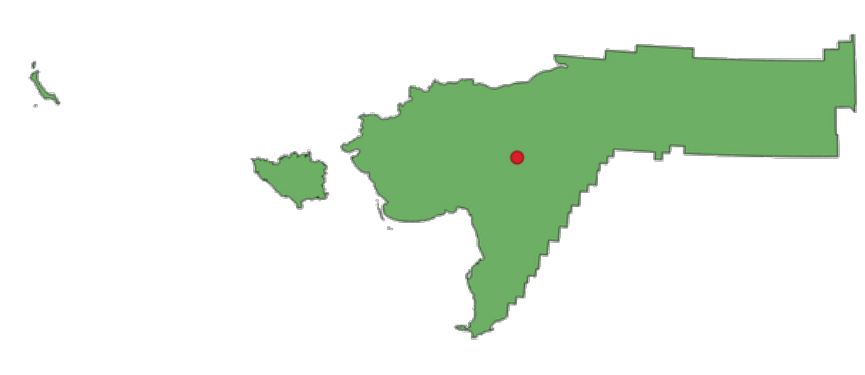

그림 27.91: 도달불능극

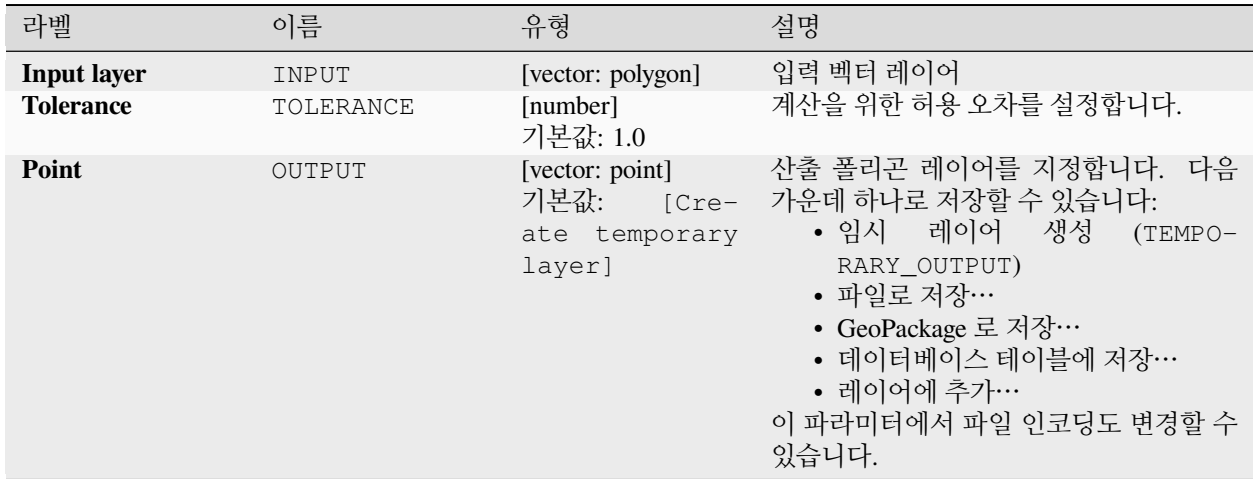

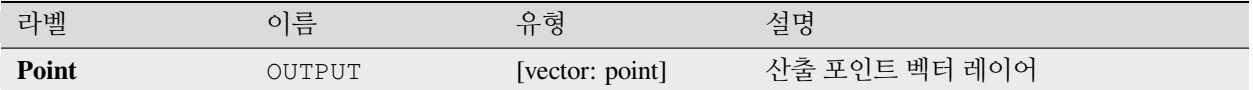

## **파이썬 코드**

**알고리즘 ID**: native:poleofinaccessibility

```
import processing
processing.run("algorithm_id", {parameter_dictionary})
```
공간 처리 툴박스에 있는 알고리즘 위에 마우스를 가져가면 알고리즘 *ID* 를 표시합니다. 파라미터 목록 *(dictionary)* 은 파라미터 **이름** 및 값을 제공합니다. 파이썬 콘솔에서 공간 처리 알고리즘을 어떻게 실행하는지 자세히 알고 싶다[면콘솔에서 공간 처리 알고리즘 사용](#page-944-0) 을 참조하세요.

## <span id="page-1338-0"></span>**폴리곤화**

**닫힌 (closed)** 피처를 가진 라인 레이어로부터 피처 경계선을 생성한 폴리곤 레이어를 생성합니다.

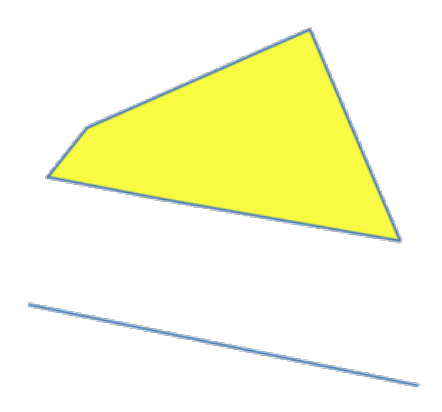

그림 27.92: 닫힌 라인으로부터 생성된 노란색 폴리곤

**참고:** 폴리곤으로 변형되기 위해서는 라인 레이어가 닫힌 도형을 가지고 있어야만 합니다.

**더 보기:**

[폴리곤을 라인으로](#page-1339-0), [라인을 폴리곤으로](#page-1320-0), [도형 유형 변환하기](#page-1280-0)

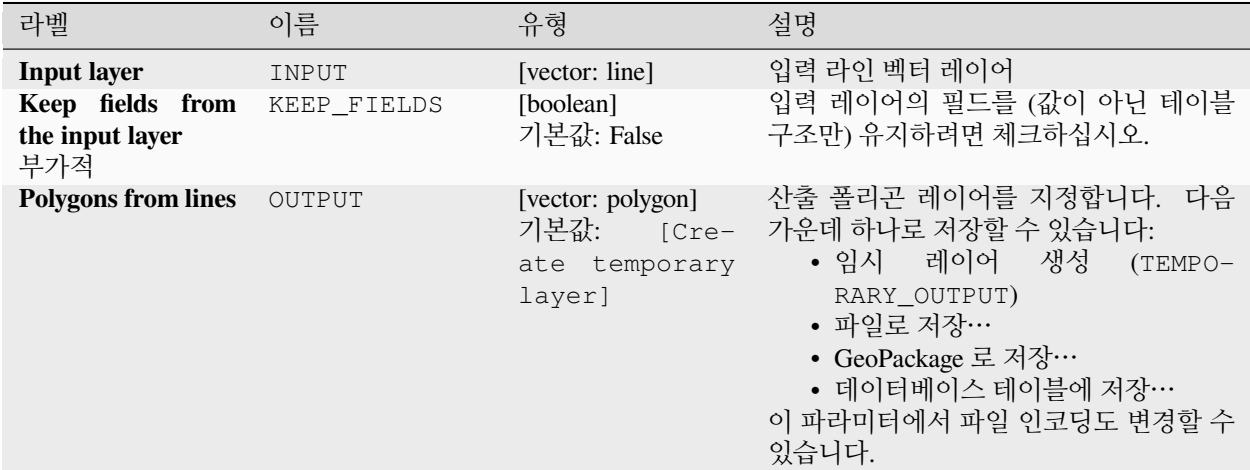

# **산출물**

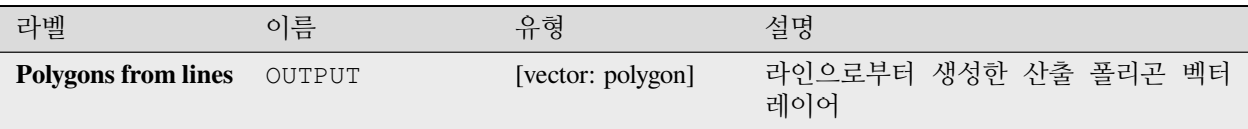

## **파이썬 코드**

**알고리즘 ID**: native:polygonize

**import processing** processing.run("algorithm\_id", {parameter\_dictionary})

공간 처리 툴박스에 있는 알고리즘 위에 마우스를 가져가면 알고리즘 *ID* 를 표시합니다. 파라미터 목록 *(dictionary)* 은 파라미터 **이름** 및 값을 제공합니다. 파이썬 콘솔에서 공간 처리 알고리즘을 어떻게 실행하는지 자세히 알고 싶다[면콘솔에서 공간 처리 알고리즘 사용](#page-944-0) 을 참조하세요.

# <span id="page-1339-0"></span>**폴리곤을 라인으로**

폴리곤 레이어를 받아 입력 레이어의 폴리곤의 경계선을 나타내는 라인으로 라인 레이어를 생성합니다.

산출 레이어의 속성 테이블은 입력 레이어의 속성 테이블과 동일합니다.

# **기본 메뉴**: *Vector Geometry Tools*

**더 보기:**

[라인을 폴리곤으로](#page-1320-0), [폴리곤화](#page-1338-0), [도형 유형 변환하기](#page-1280-0)

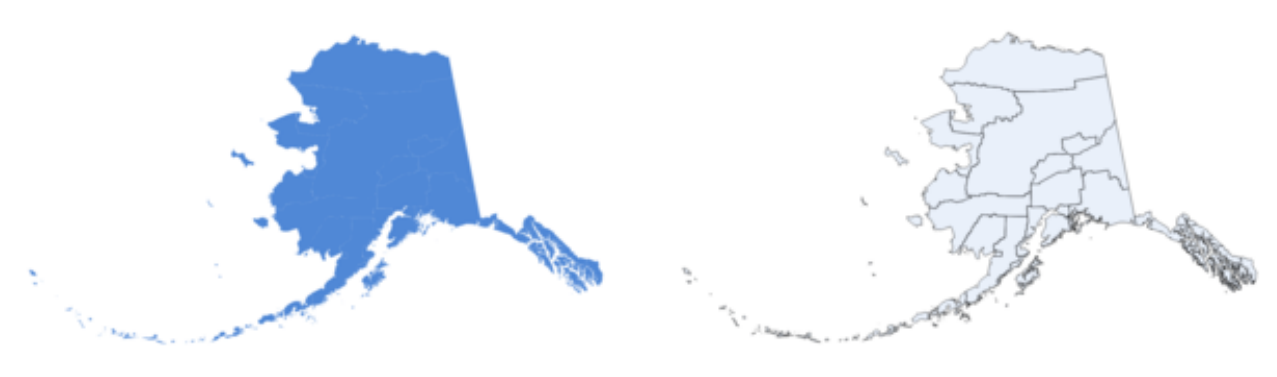

그림 27.93: 알고리즘이 산출한 검은색 라인

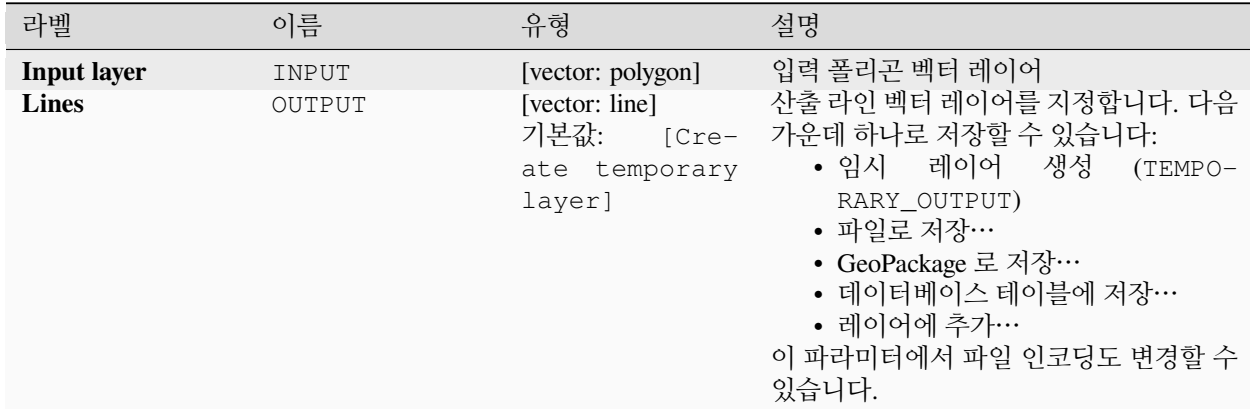

# **산출물**

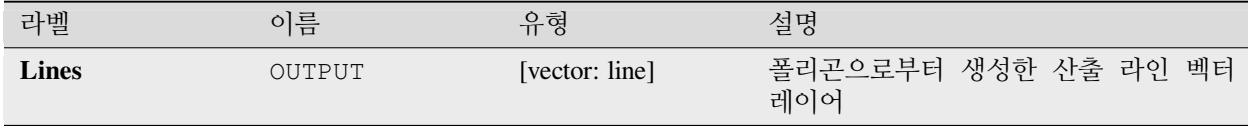

## **파이썬 코드**

**알고리즘 ID**: native:polygonstolines

**import processing** processing.run("algorithm\_id", {parameter\_dictionary})

# **포인트 투영하기 (데카르트)**

지정한 거리 및 방향 (방위각) 으로 포인트 도형을 투영합니다.

포인트 피처를[제자리 피처 수정](#page-662-0) 할 수 있습니다.

#### **파라미터**

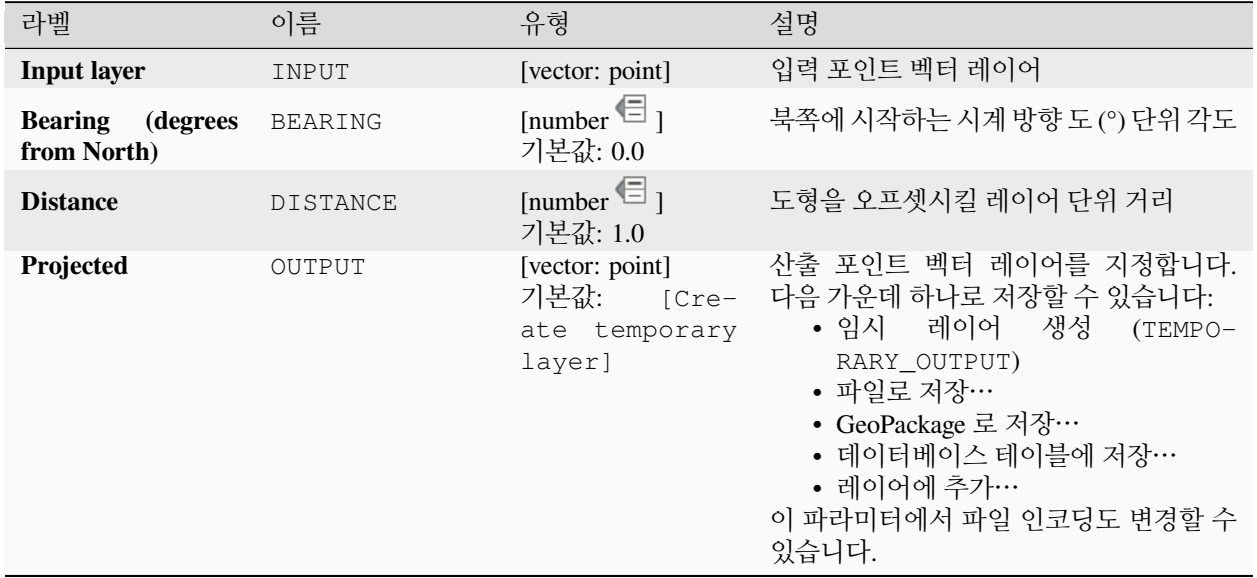

#### **산출물**

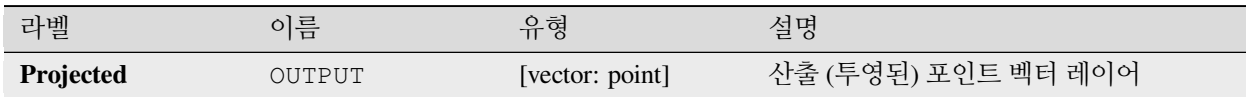

## **파이썬 코드**

**알고리즘 ID**: native:projectpointcartesian

```
import processing
processing.run("algorithm_id", {parameter_dictionary})
```
### **다중 부분으로 조성하기**

단일 부분 도형을 가진 벡터 레이어를 받아 모든 도형이 다중 부분인 새 벡터 레이어를 생성합니다.

이미 다중 부분인 입력 피처는 변경되지 않을 것입니다.

이 알고리즘은 다중 부분 피처를 요구하는 데이터 제공자와 호환시키기 위해 도형을 다중 부분 유형으로 강제 변환시키는 데 사용할 수 있습니다.

■ 포인트, 라인 및 폴리곤 피처[를제자리 피처 수정](#page-662-0) 할 수 있습니다.

## **더 보기:**

[집계](#page-1259-0), [도형 모으기](#page-1276-0)

#### **파라미터**

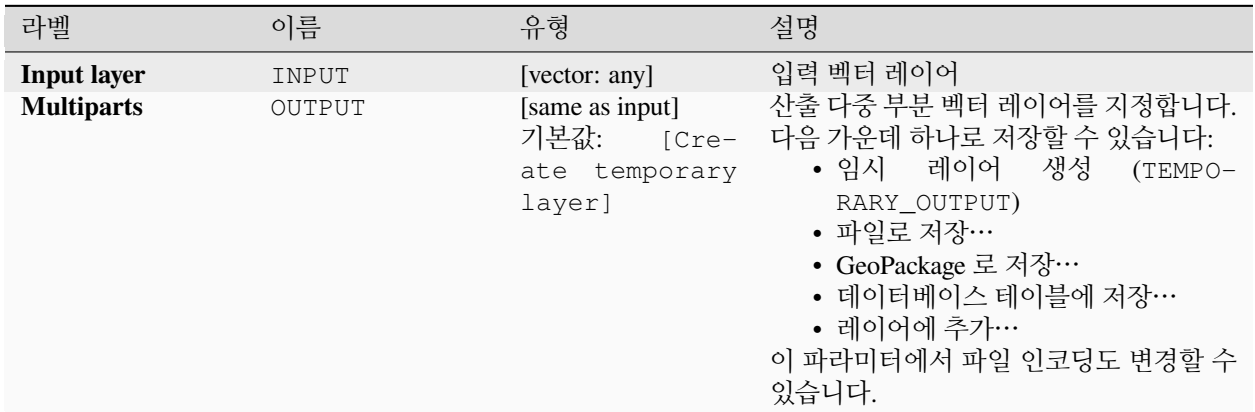

# **산출물**

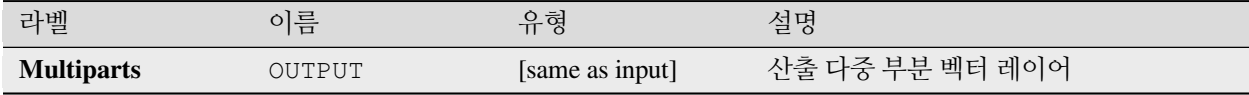

## **파이썬 코드**

**알고리즘 ID**: native:promotetomulti

**import processing** processing.run("algorithm\_id", {parameter\_dictionary})

# **직사각형, 타원형, 마름모**

입력 포인트 레이어의 각 피처에 대해 직사각형, 타원형, 마름모 형태의 버퍼 영역을 생성합니다.

형태 파라미터를 모든 피처에 대해 고정할 수도 있고, 아니면 필드 또는 표현식을 사용해서 동적으로 설정할 수도 있습니다.

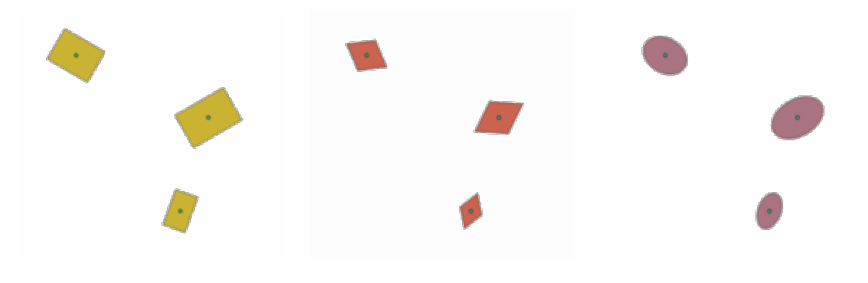

그림 27.94: 동적 파라미터를 가진 서로 다른 버퍼 형태

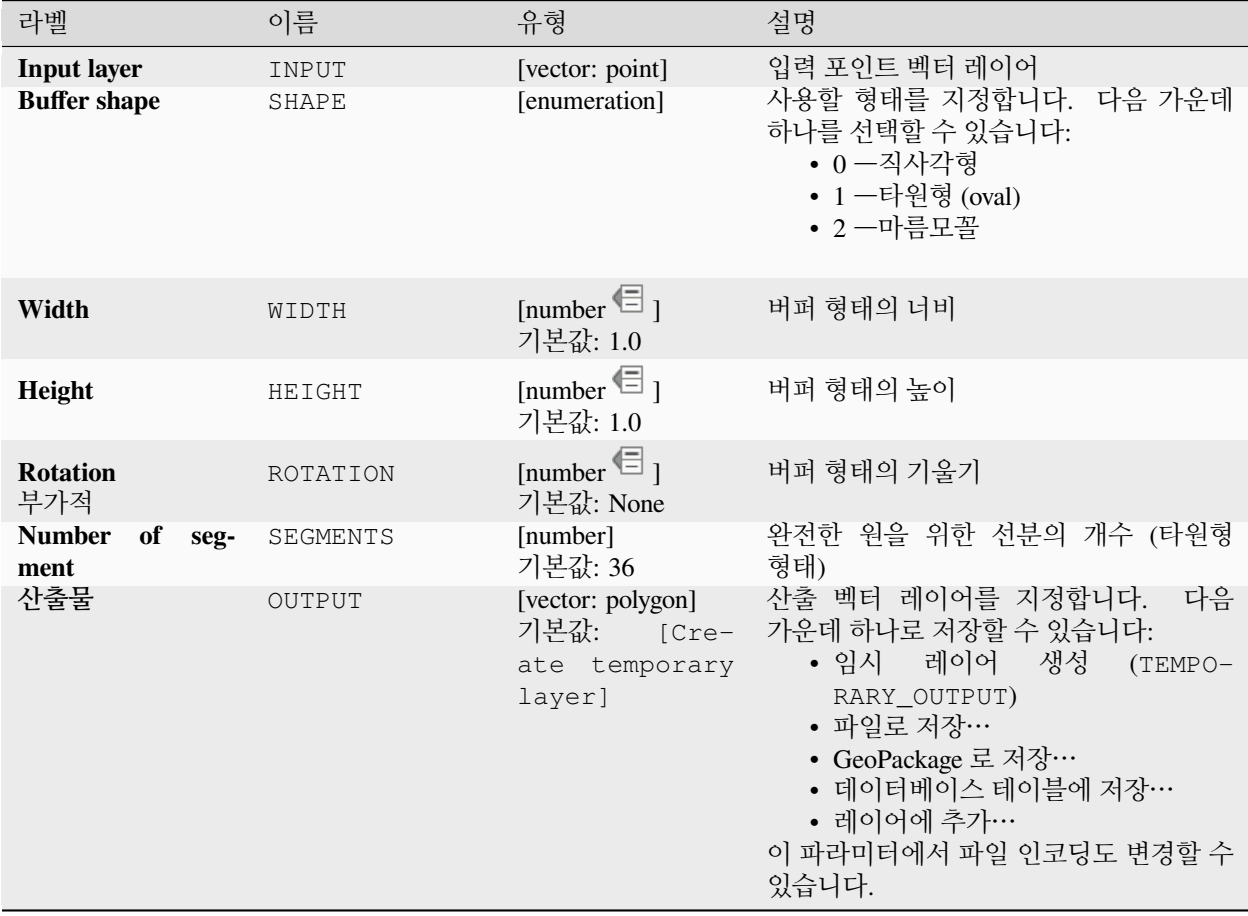

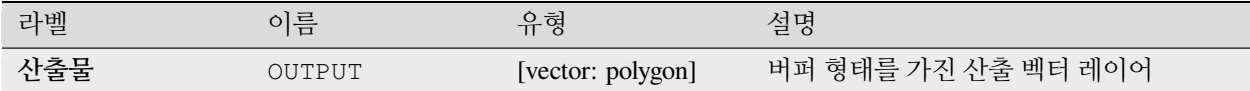

### **파이썬 코드**

**알고리즘 ID**: native:rectanglesovalsdiamonds

**import processing** processing.run("algorithm\_id", {parameter\_dictionary})

공간 처리 툴박스에 있는 알고리즘 위에 마우스를 가져가면 알고리즘 *ID* 를 표시합니다. 파라미터 목록 *(dictionary)* 은 파라미터 **이름** 및 값을 제공합니다. 파이썬 콘솔에서 공간 처리 알고리즘을 어떻게 실행하는지 자세히 알고 싶다[면콘솔에서 공간 처리 알고리즘 사용](#page-944-0) 을 참조하세요.

### **복제 꼭짓점 제거하기**

꼭짓점 제거가 도형의 유효성을 무너뜨리지 않는 선에서, 도형에서 복제 꼭짓점을 제거합니다.

허용 오차 파라미터는 꼭짓점들이 동일한지 여부를 결정할 때 사용할 좌표에 대한 허용 오차를 지정합니다.

기본적으로 복제 꼭짓점 탐지 과정에서 Z 값을 고려하지는 않습니다. 예를 들어 X 및 Y 좌표는 동일하지만 Z 값이 다른 두 꼭짓점은 그대로 복제 꼭짓점으로 식별되어 하나를 제거할 것입니다. *Use Z Value* 파라미터를 참으로 설정한 경우에만 Z 값을 검증해서 X 및 Y 좌표가 동일하지만 Z 값은 다른 꼭짓점들을 남길 것입니다.

■ 포이트, 라인 및 폴리곤 피처[를제자리 피처 수정](#page-662-0) 할 수 있습니다.

**참고:** 다중 부분 도형의 서로 다른 부분에 있는 복제 꼭짓점은 검사하지 않습니다. 예를 들면 이 알고리즘은 중첩되는 포인트를 가진 다중 부분 도형을 변경하지 않을 것입니다.

#### **더 보기:**

[꼭짓점 추출하기](#page-1305-0), [특정 꼭짓점 추출하기](#page-1304-0), [복제 도형 삭제하기](#page-1222-0)

#### **파라미터**

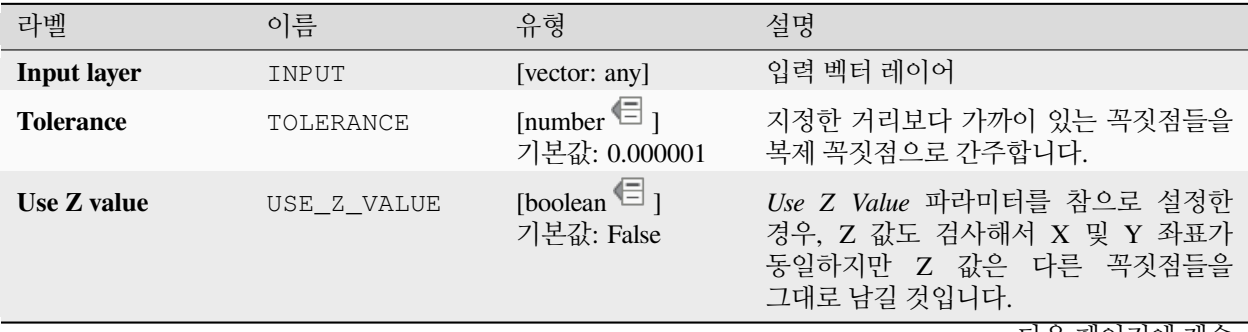

다음 페이지에 계속

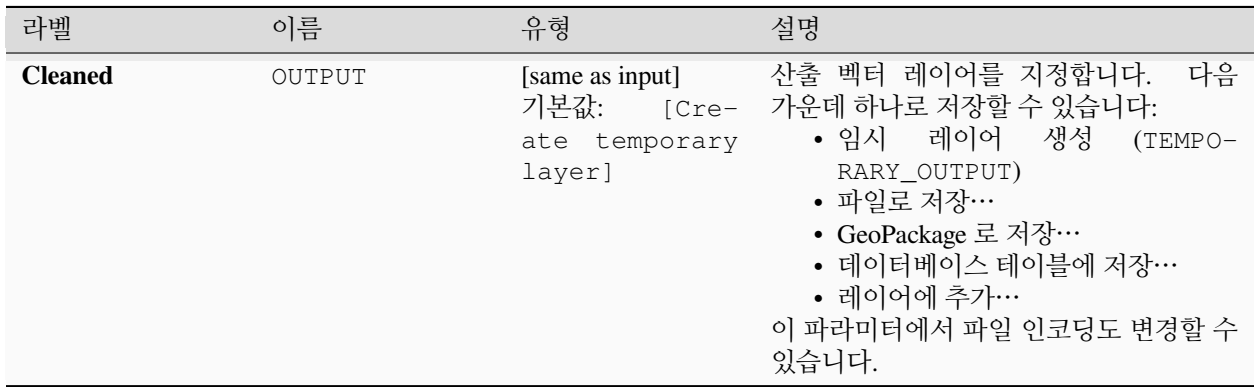

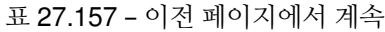

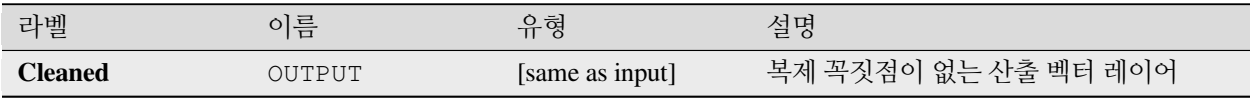

# **파이썬 코드**

**알고리즘 ID**: native:removeduplicatevertices

**import processing** processing.run("algorithm\_id", {parameter\_dictionary})

공간 처리 툴박스에 있는 알고리즘 위에 마우스를 가져가면 알고리즘 *ID* 를 표시합니다. 파라미터 목록 *(dictionary)* 은 파라미터 **이름** 및 값을 제공합니다. 파이썬 콘솔에서 공간 처리 알고리즘을 어떻게 실행하는지 자세히 알고 싶다[면콘솔에서 공간 처리 알고리즘 사용](#page-944-0) 을 참조하세요.

## **NULL 도형 제거하기**

벡터 레이어에서 도형을 보유하지 않는 객체를 모두 제거합니다. 다른 모든 객체는 그대로 복제될 것입니다.

NULL 도형을 가진 피처를 개별 레이어로 저장할 수 있습니다.

*Also remove empty geometries* 옵션을 체크한 경우, 이 알고리즘은 비어 있는 도형, 즉 좌표가 없는 도형을 가진 객체를 제거합니다. 이런 경우, NULL 산출물도 이 옵션을 반영해서 NULL 및 비어 있는 도형을 둘 다 담게 될 것입니다.

## **더 보기:**

[복제 도형 삭제하기](#page-1222-0)

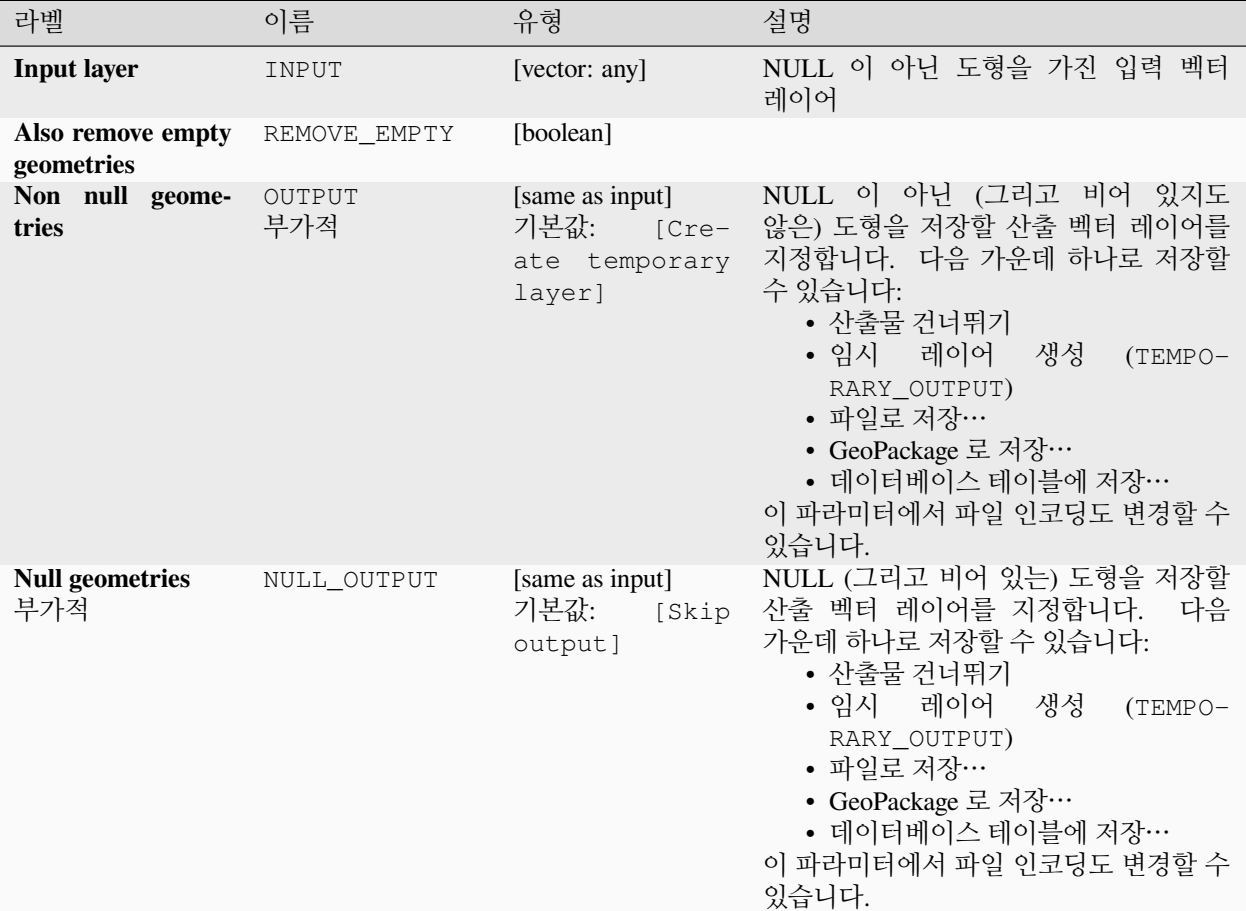

# **산출물**

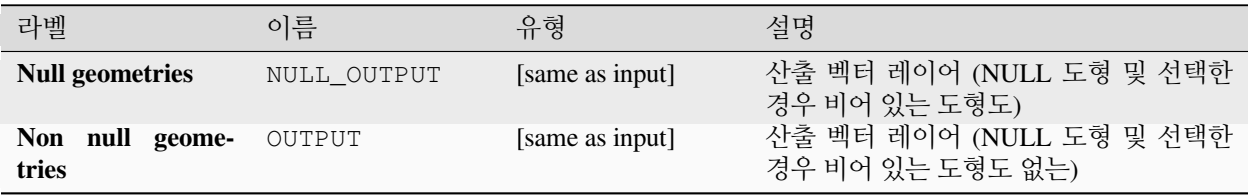

# **파이썬 코드**

**알고리즘 ID**: native:removenullgeometries

```
import processing
processing.run("algorithm_id", {parameter_dictionary})
```
공간 처리 툴박스에 있는 알고리즘 위에 마우스를 가져가면 알고리즘 *ID* 를 표시합니다. 파라미터 목록 *(dictionary)* 은 파라미터 **이름** 및 값을 제공합니다. 파이썬 콘솔에서 공간 처리 알고리즘을 어떻게 실행하는지 자세히 알고 싶다[면콘솔에서 공간 처리 알고리즘 사용](#page-944-0) 을 참조하세요.

**라인 방향 반전시키기**

라인 레이어의 방향을 반전시킵니다.

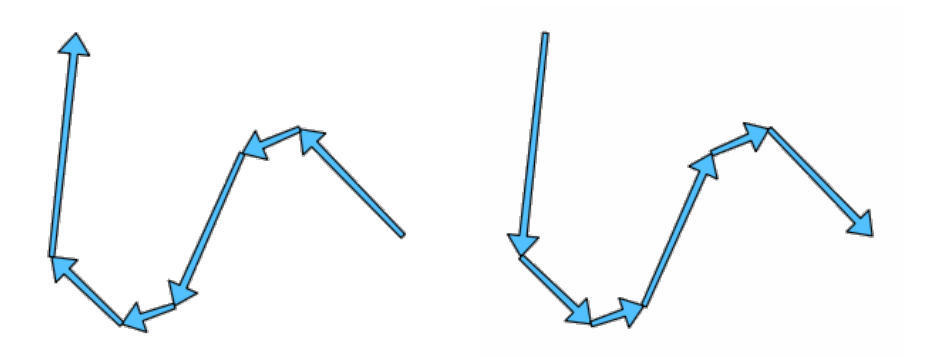

그림 27.95: 방향 반전 이전과 이후

■ 라인 피처[를제자리 피처 수정](#page-662-0) 할 수 있습니다.

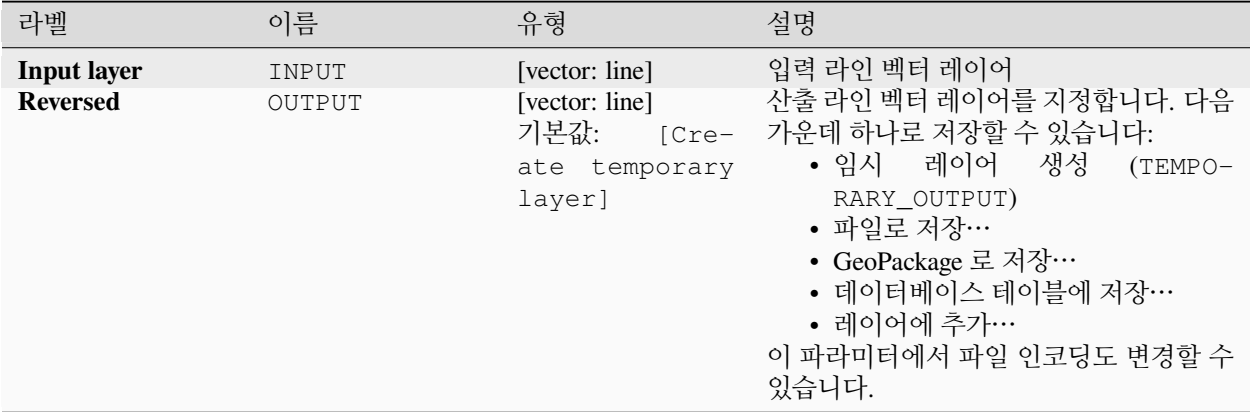

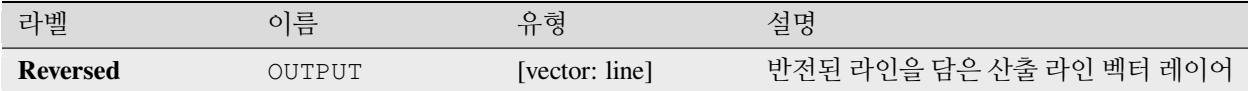

## **파이썬 코드**

**알고리즘 ID**: native:reverselinedirection

**import processing** processing.run("algorithm\_id", {parameter\_dictionary})

공간 처리 툴박스에 있는 알고리즘 위에 마우스를 가져가면 알고리즘 *ID* 를 표시합니다. 파라미터 목록 *(dictionary)* 은 파라미터 **이름** 및 값을 제공합니다. 파이썬 콘솔에서 공간 처리 알고리즘을 어떻게 실행하는지 자세히 알고 싶다[면콘솔에서 공간 처리 알고리즘 사용](#page-944-0) 을 참조하세요.

## **기울이기**

피처 도형을 시계 방향의 지정한 각도로 기울입니다. 각 피처의 중심 (centroid) 을 기준으로, 또는 사전 설정한 유일 포인트를 기준으로 기울입니다.

■ 포인트, 라인 및 폴리곤 피처[를제자리 피처 수정](#page-662-0) 할 수 있습니다.

### **더 보기:**

[이동시키기](#page-1374-0) *(Translate)*, *X* 좌표와 *Y* [좌표 바꾸기](#page-1368-0)

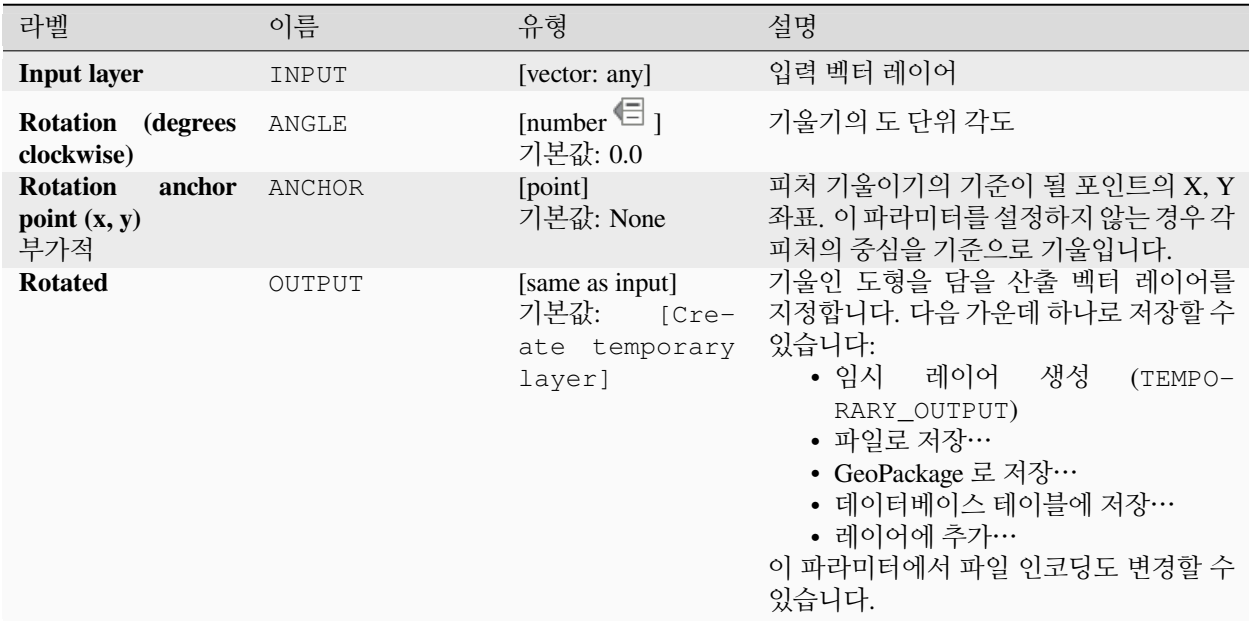

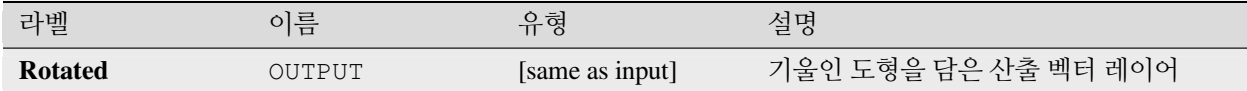

# **파이썬 코드**

**알고리즘 ID**: native:rotatefeatures

**import processing** processing.run("algorithm\_id", {parameter\_dictionary})

공간 처리 툴박스에 있는 알고리즘 위에 마우스를 가져가면 알고리즘 *ID* 를 표시합니다. 파라미터 목록 *(dictionary)* 은 파라미터 **이름** 및 값을 제공합니다. 파이썬 콘솔에서 공간 처리 알고리즘을 어떻게 실행하는지 자세히 알고 싶다[면콘솔에서 공간 처리 알고리즘 사용](#page-944-0) 을 참조하세요.

# **둥글기**

NEW in 3.24

각 피처의 둥글기 (roundness) 를 계산해서 새 필드로 저장합니다. 입력 벡터 레이어가 폴리곤을 담고 있어야만 합니다.

 $\equiv$ 리곤의 둥글기는"4 $\pi \times \equiv$ 리곤의 면적/둘레  $^{27}$ 로 정의됩니다. 둥글기는 0 에서 1 사이의 값으로, 완벽한 원의 둥글기는 1 이고 완전히 평평한 폴리곤의 둥글기는 0 입니다.

**참고:** 다중부분 폴리곤 피처의 경우 이 알도리즘은 NULL 을 반환합니다.

■ 폴리곤 피처를[제자리 피처 수정](#page-662-0) 할 수 있습니다.

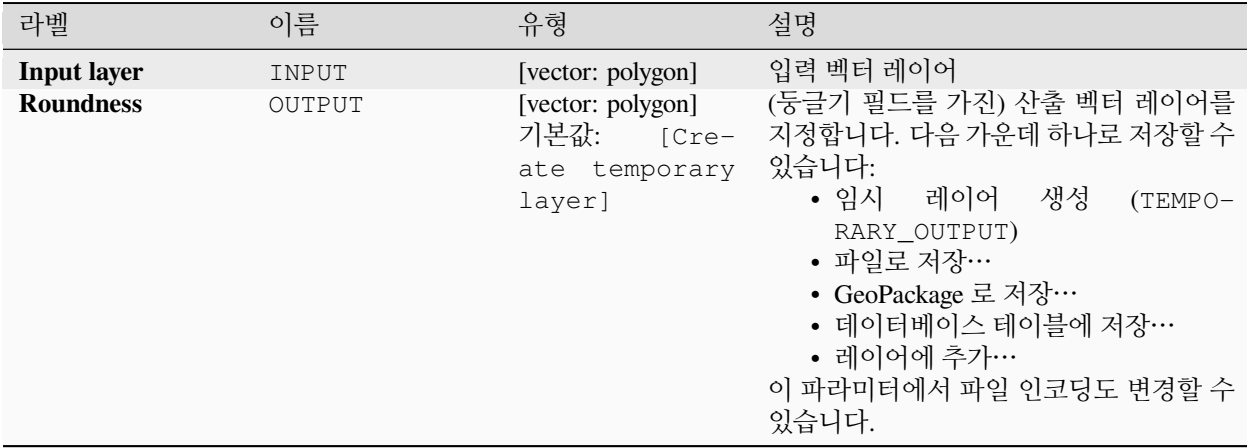

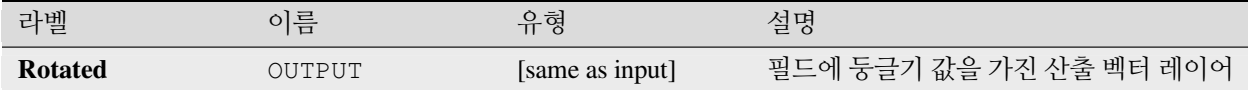

#### **파이썬 코드**

**알고리즘 ID**: native:roundness

**import processing** processing.run("algorithm\_id", {parameter\_dictionary})

공간 처리 툴박스에 있는 알고리즘 위에 마우스를 가져가면 알고리즘 *ID* 를 표시합니다. 파라미터 목록 *(dictionary)* 은 파라미터 **이름** 및 값을 제공합니다. 파이썬 콘솔에서 공간 처리 알고리즘을 어떻게 실행하는지 자세히 알고 싶다[면콘솔에서 공간 처리 알고리즘 사용](#page-944-0) 을 참조하세요.

#### <span id="page-1350-0"></span>**최대 각도로 선분화**

도형의 만곡 구간을 선형 구간으로 변환시켜 도형을 선분화시킵니다.

직선화된 도형에 있는 꼭짓점들 사이의 최대 허용 반경 각도를 지정해서 선분화를 수행합니다. (예를 들면 원본 원호로부터 생성한 원호의 각도를 선형화된 도형에 있는 연속된 두 산출 꼭짓점의 중선 (□□) 으로 삼는 식입니다.) 곡선 구간이 없는 도형은 변경하지 않을 것입니다.

#### **더 보기:**

[최대 거리로 선분화](#page-1351-0), [단순화](#page-1356-0), [평탄화](#page-1360-0)

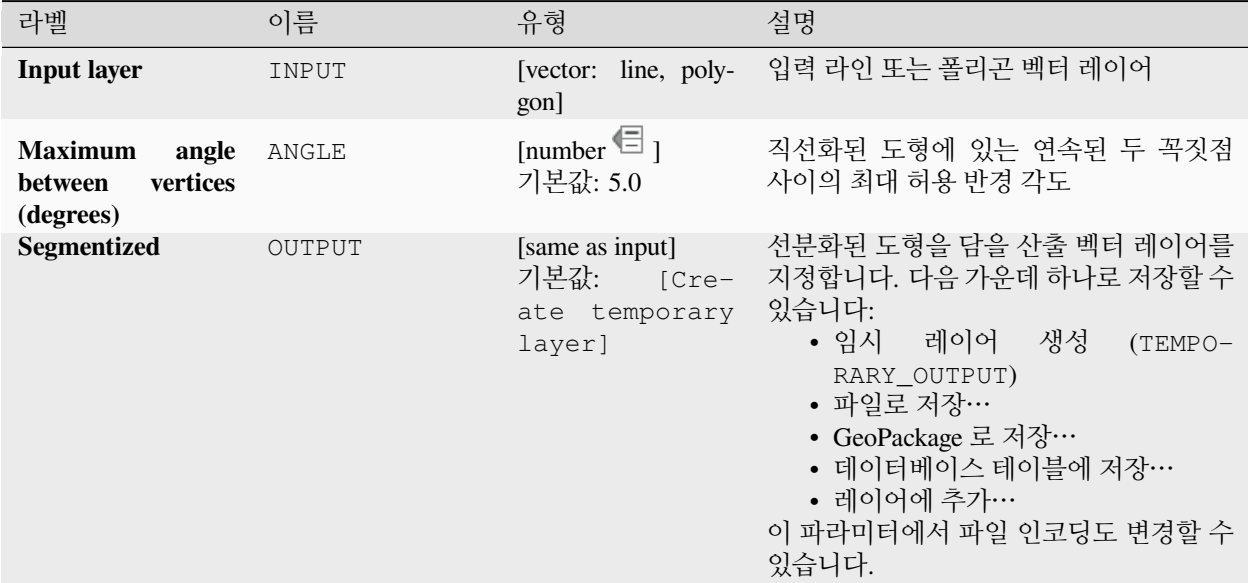

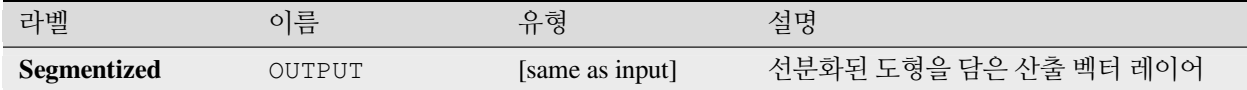

### **파이썬 코드**

**알고리즘 ID**: native:segmentizebymaxangle

**import processing** processing.run("algorithm\_id", {parameter\_dictionary})

공간 처리 툴박스에 있는 알고리즘 위에 마우스를 가져가면 알고리즘 *ID* 를 표시합니다. 파라미터 목록 *(dictionary)* 은 파라미터 **이름** 및 값을 제공합니다. 파이썬 콘솔에서 공간 처리 알고리즘을 어떻게 실행하는지 자세히 알고 싶다[면콘솔에서 공간 처리 알고리즘 사용](#page-944-0) 을 참조하세요.

### <span id="page-1351-0"></span>**최대 거리로 선분화**

도형의 만곡 구간을 선형 구간으로 변환시켜 도형을 선분화시킵니다.

원본 곡선과 선분화된 표현 사이의 최대 허용 오프셋 거리를 지정해서 선분화를 수행합니다. 만곡 도형이 아닌 도형은 변경하지 않을 것입니다.

## **더 보기:**

[최대 각도로 선분화](#page-1350-0), [단순화](#page-1356-0), [평탄화](#page-1360-0)

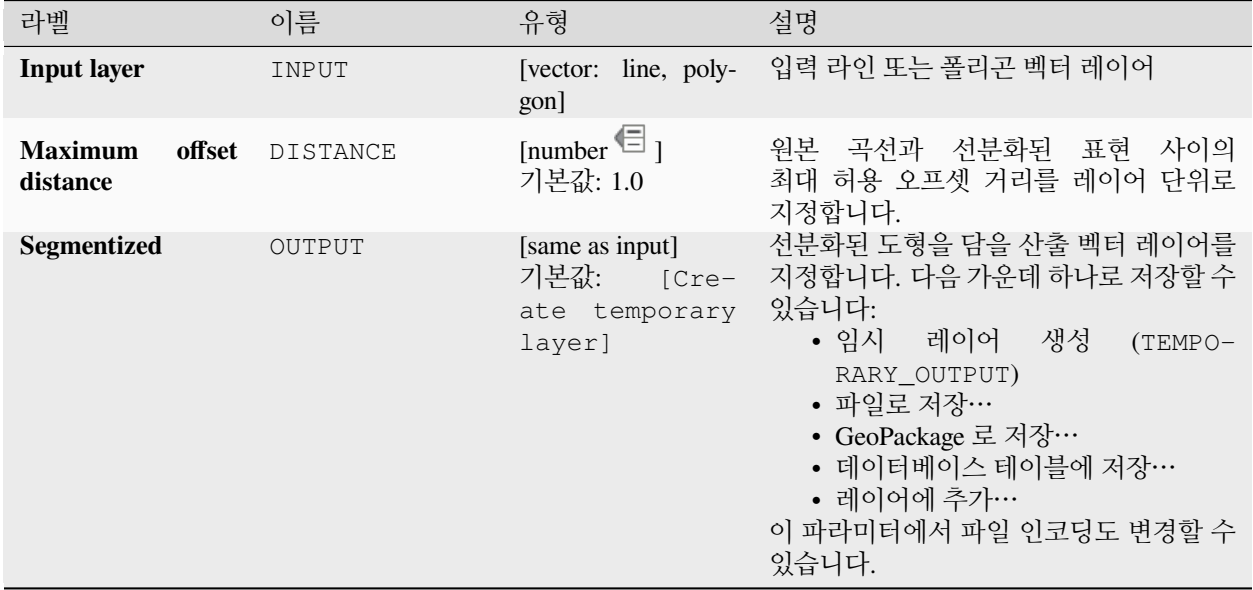

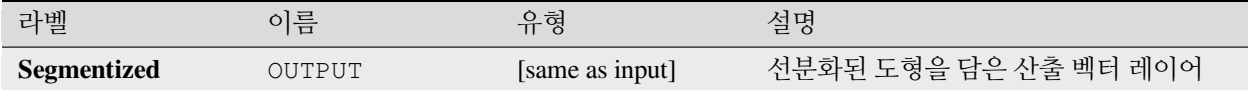

## **파이썬 코드**

**알고리즘 ID**: native:segmentizebymaxdistance

**import processing** processing.run("algorithm\_id", {parameter\_dictionary})

공간 처리 툴박스에 있는 알고리즘 위에 마우스를 가져가면 알고리즘 *ID* 를 표시합니다. 파라미터 목록 *(dictionary)* 은 파라미터 **이름** 및 값을 제공합니다. 파이썬 콘솔에서 공간 처리 알고리즘을 어떻게 실행하는지 자세히 알고 싶다[면콘솔에서 공간 처리 알고리즘 사용](#page-944-0) 을 참조하세요.

### <span id="page-1352-0"></span>**M 값 설정하기**

레이어에 있는 도형에 M 값을 설정합니다.

M 값이 레이어에 이미 존재하는 경우, 새 값으로 덮어쓸 것입니다. M 값이 없는 경우, 모든 도형에 대해 지정한 값을 초기 M 값으로 사용해서 M 값을 가지도록 도형을 업그레이드할 것입니다.

 $M$  M 좌표 활성화된 포인트, 라인 및 폴리곤 피처를[제자리 피처 수정](#page-662-0) 할 수 있습니다.

**팁:** Identify Features 버튼을 사용해서 M 값을 확인하고 추가하십시오. *Identify Results* 대화창에서 결과를 볼 수 있습니다.

#### **더 보기:**

[래스터로부터](#page-1353-0) *M* 값 설정하기, *Z* [값 설정하기](#page-1355-0), *M/Z* [값 제거](#page-1297-0)

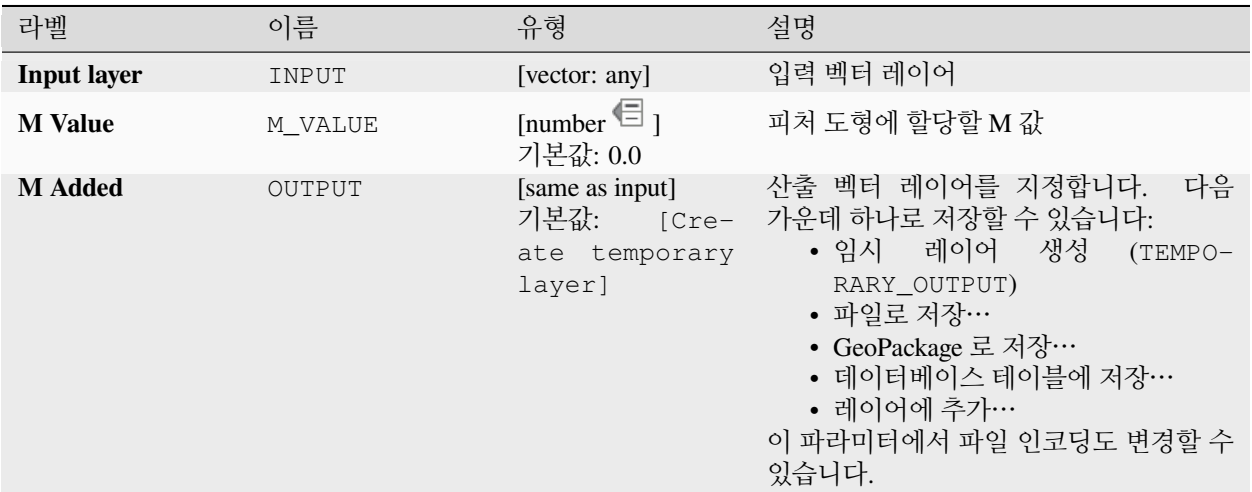

# **산출물**

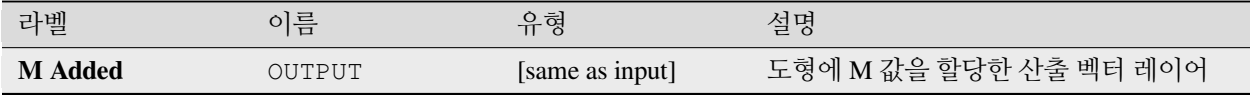

## **파이썬 코드**

**알고리즘 ID**: native:setmvalue

**import processing** processing.run("algorithm\_id", {parameter\_dictionary})

공간 처리 툴박스에 있는 알고리즘 위에 마우스를 가져가면 알고리즘 *ID* 를 표시합니다. 파라미터 목록 *(dictionary)* 은 파라미터 **이름** 및 값을 제공합니다. 파이썬 콘솔에서 공간 처리 알고리즘을 어떻게 실행하는지 자세히 알고 싶다[면콘솔에서 공간 처리 알고리즘 사용](#page-944-0) 을 참조하세요.

## <span id="page-1353-0"></span>**래스터로부터 M 값 설정하기**

래스터 레이어의 밴드에서 샘플링한 값을 사용해서 피처 도형의 중첩하는 모든 꼭짓점에 M 값을 설정합니다. 래스터 값을 사전 설정한 척도로 조정할 수 있는 옵션도 있습니다.

M 값이 레이어에 이미 존재하는 경우, 새 값으로 덮어쓸 것입니다. M 값이 없는 경우, M 값을 가지도록 도형을 업그레이드할 것입니다.

 $M$  M 좌표 활성화된 포인트, 라인 및 폴리곤 피처를[제자리 피처 수정](#page-662-0) 할 수 있습니다.

# **더 보기:**

늘어뜨리기 *(*[래스터로부터](#page-1296-0) *Z* 값 설정하기*)*, *M* [값 설정하기](#page-1352-0)

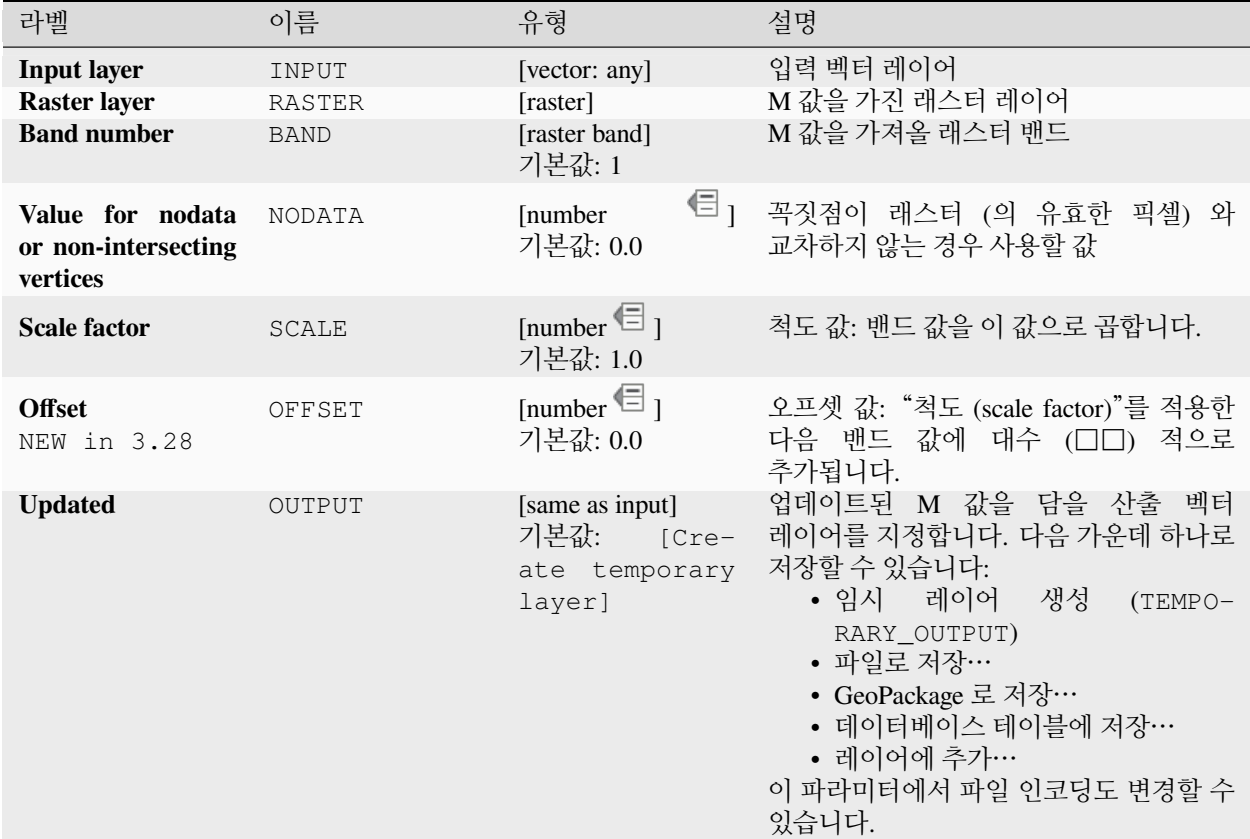

# **산출물**

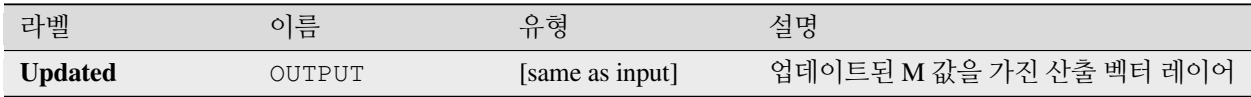

## **파이썬 코드**

**알고리즘 ID**: native:setmfromraster

```
import processing
processing.run("algorithm_id", {parameter_dictionary})
```
# <span id="page-1355-0"></span>**Z 값 설정하기**

레이어에 있는 도형에 Z 값을 설정합니다.

Z 값이 레이어에 이미 존재하는 경우, 새 값으로 덮어쓸 것입니다. Z 값이 없는 경우, 모든 도형에 대해 지정한 값을 초기 Z 값으로 사용해서 Z 값을 가지도록 도형을 업그레이드할 것입니다.

■ Z 좌표 활성화된 포인트, 라인 및 폴리곤 피처를[제자리 피처 수정](#page-662-0) 할 수 있습니다.

**팁:** Identify Features 버튼을 사용해서 Z 값을 확인하고 추가하십시오. *Identify Results* 대화창에서 결과를 볼 수 있습니다.

# **더 보기:**

늘어뜨리기 *(*[래스터로부터](#page-1296-0) *Z* 값 설정하기*)*, *M* [값 설정하기](#page-1352-0), *M/Z* [값 제거](#page-1297-0)

# **파라미터**

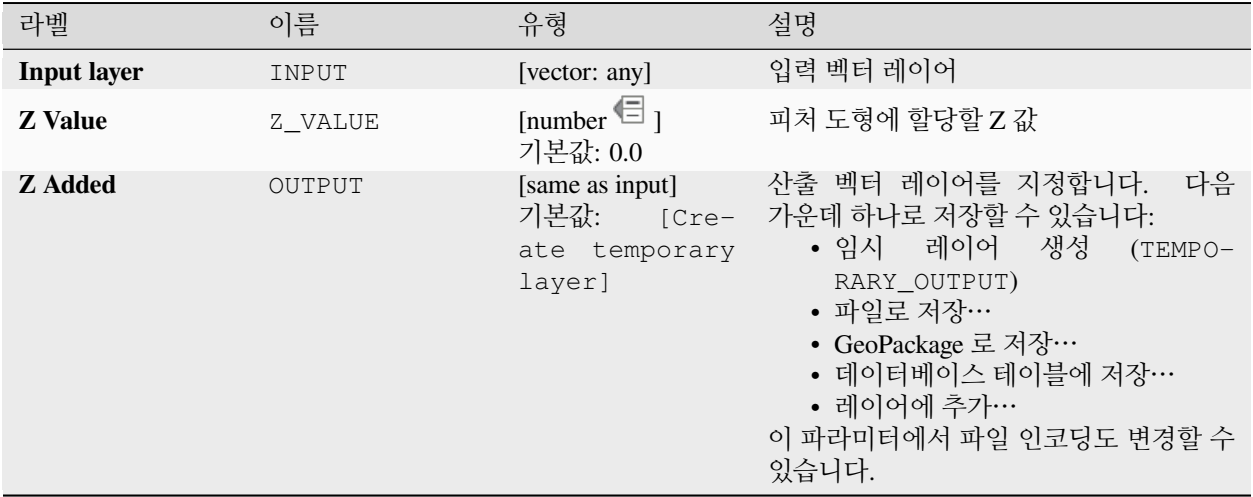

# **산출물**

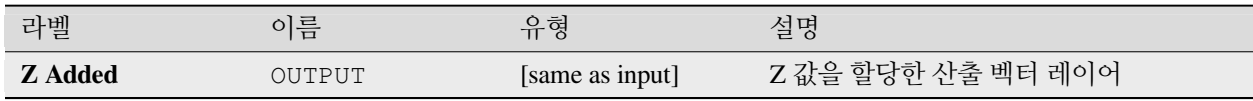

# **파이썬 코드**

**알고리즘 ID**: native:setzvalue

**import processing** processing.run("algorithm\_id", {parameter\_dictionary})

공간 처리 툴박스에 있는 알고리즘 위에 마우스를 가져가면 알고리즘 *ID* 를 표시합니다. 파라미터 목록 *(dictionary)* 은 파라미터 **이름** 및 값을 제공합니다. 파이썬 콘솔에서 공간 처리 알고리즘을 어떻게 실행하는지 자세히 알고 싶다[면콘솔에서 공간 처리 알고리즘 사용](#page-944-0) 을 참조하세요.

### <span id="page-1356-0"></span>**단순화**

라인 또는 폴리곤 레이어에 있는 도형을 단순화합니다. 입력 레이어에 있는 피처와 동일한 피처를 담고 있지만, 도형이 더 적은 꼭짓점을 가지고 있는 새 레이어를 생성합니다.

이 알고리즘은 거리 기반 ("더글러스-포이커 (Douglas-Peucker)"알고리즘), 면적 기반 ("비쉬왈링감 (Visvalingam)" 알고리즘) 및 도형을 그리드에 스냅하기를 포함하는 여러 단순화 메소드를 선택할 수 있습니다.

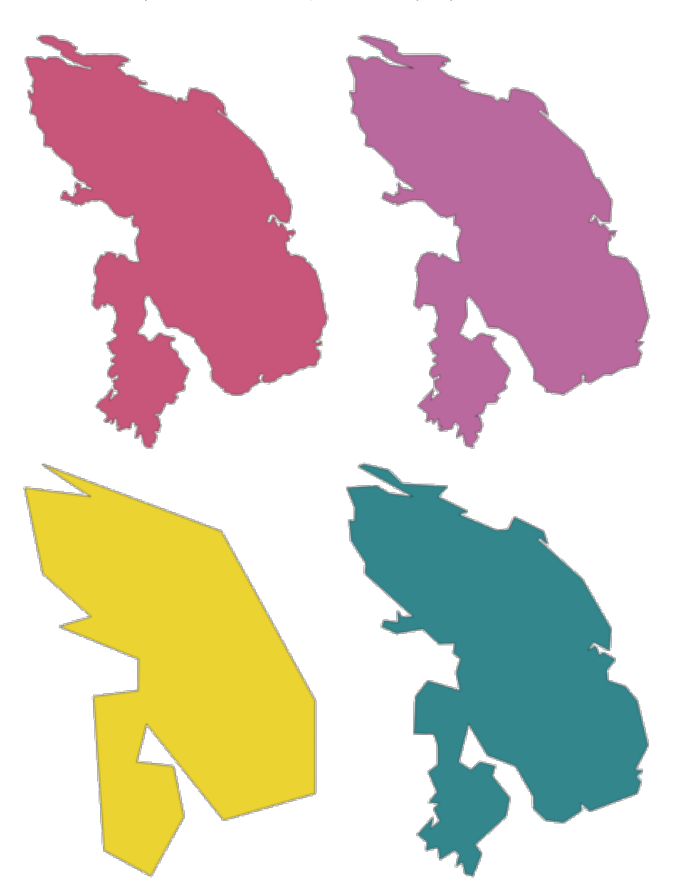

그림 27.96: 좌상단에서 시계 방향으로: 소스 레이어와 증가하는 단순화 허용 오차

■ 라인 및 폴리곤 피처[를제자리 피처 수정](#page-662-0) 할 수 있습니다.

**기본 메뉴**: *Vector Geometry Tools*

**더 보기:**

[평탄화](#page-1360-0), [개수로 치밀화하기](#page-1291-0), [간격으로 치밀화하기](#page-1292-0)

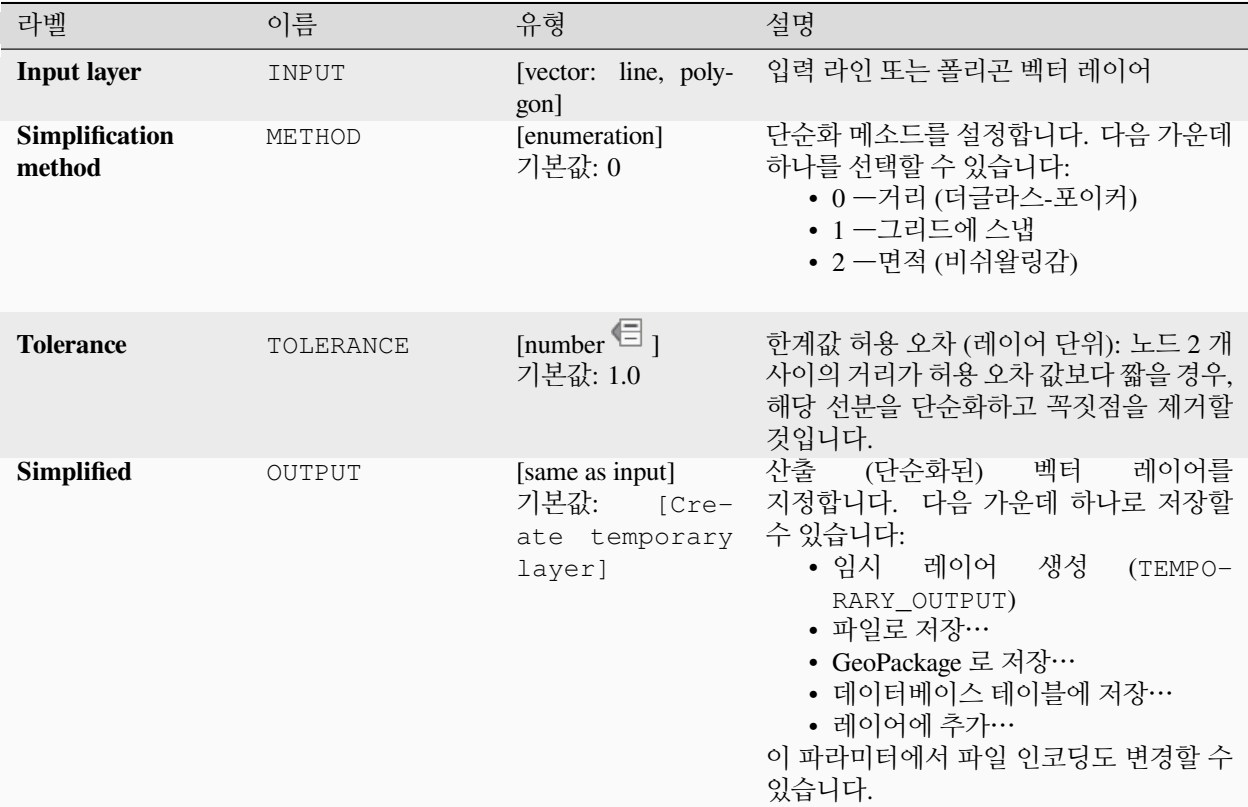

## **산출물**

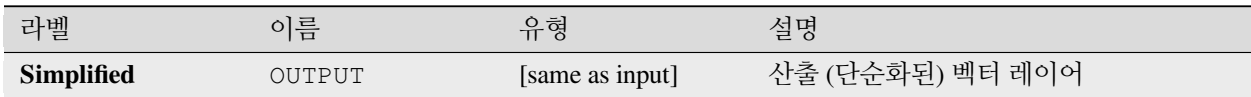

## **파이썬 코드**

**알고리즘 ID**: native:simplifygeometries

**import processing** processing.run("algorithm\_id", {parameter\_dictionary})

# **한쪽 버퍼 생성하기**

라인의 한쪽에만 지정된 거리로 버퍼를 계산합니다. 버퍼는 언제나 폴리곤 레이어로 산출됩니다.

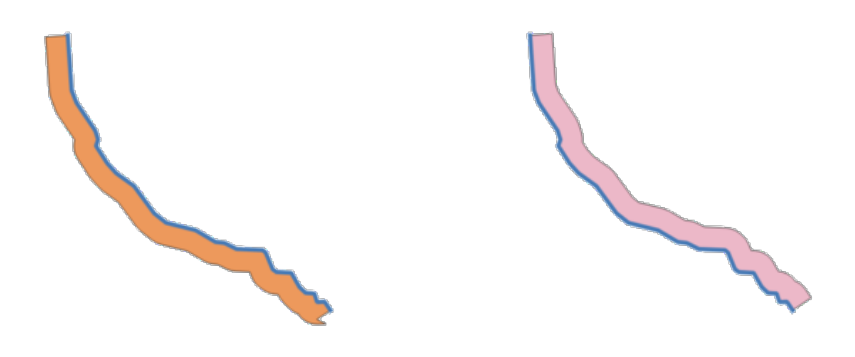

그림 27.97: 동일 라인 벡터 레이어의 왼쪽 대 오른쪽 버퍼

# **더 보기:**

[버퍼](#page-1266-0)

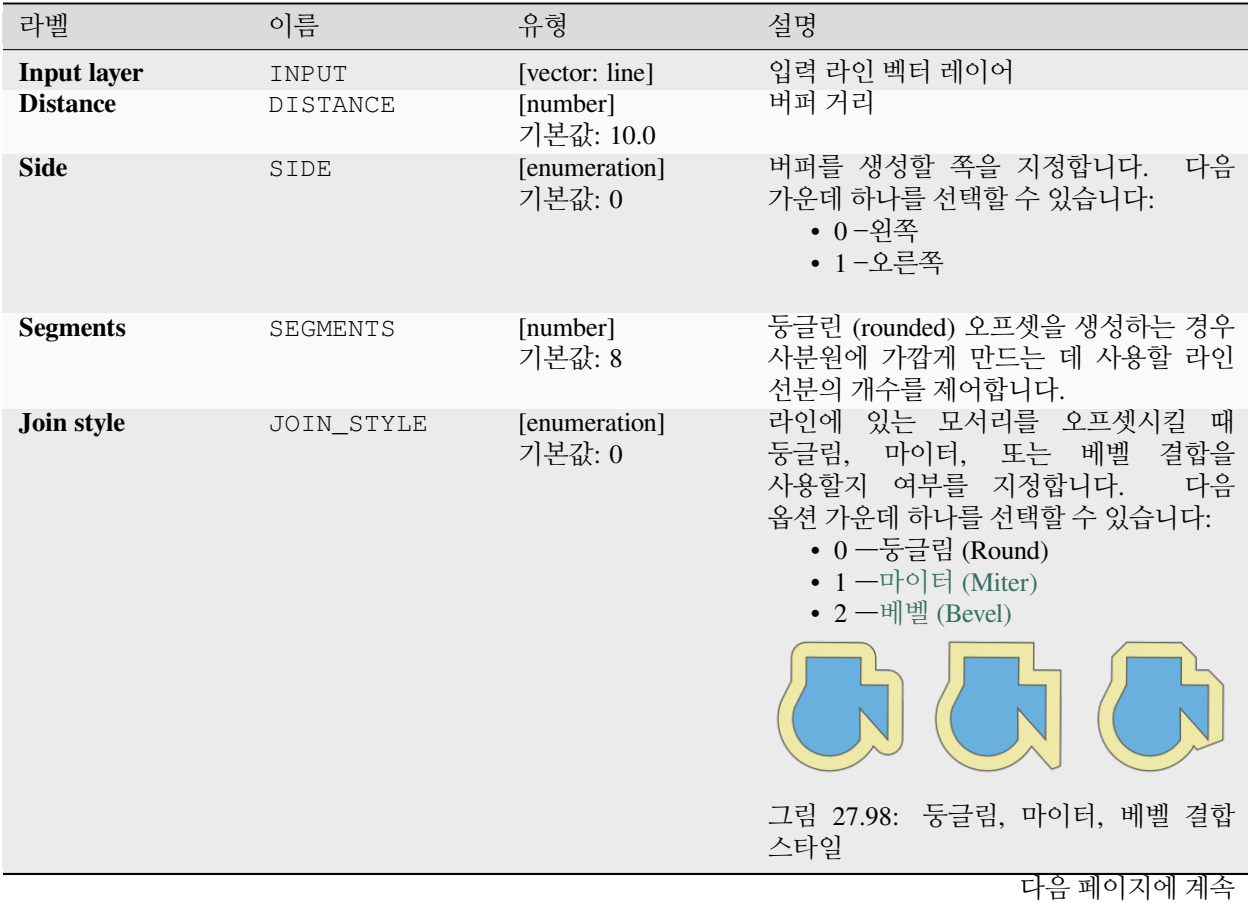

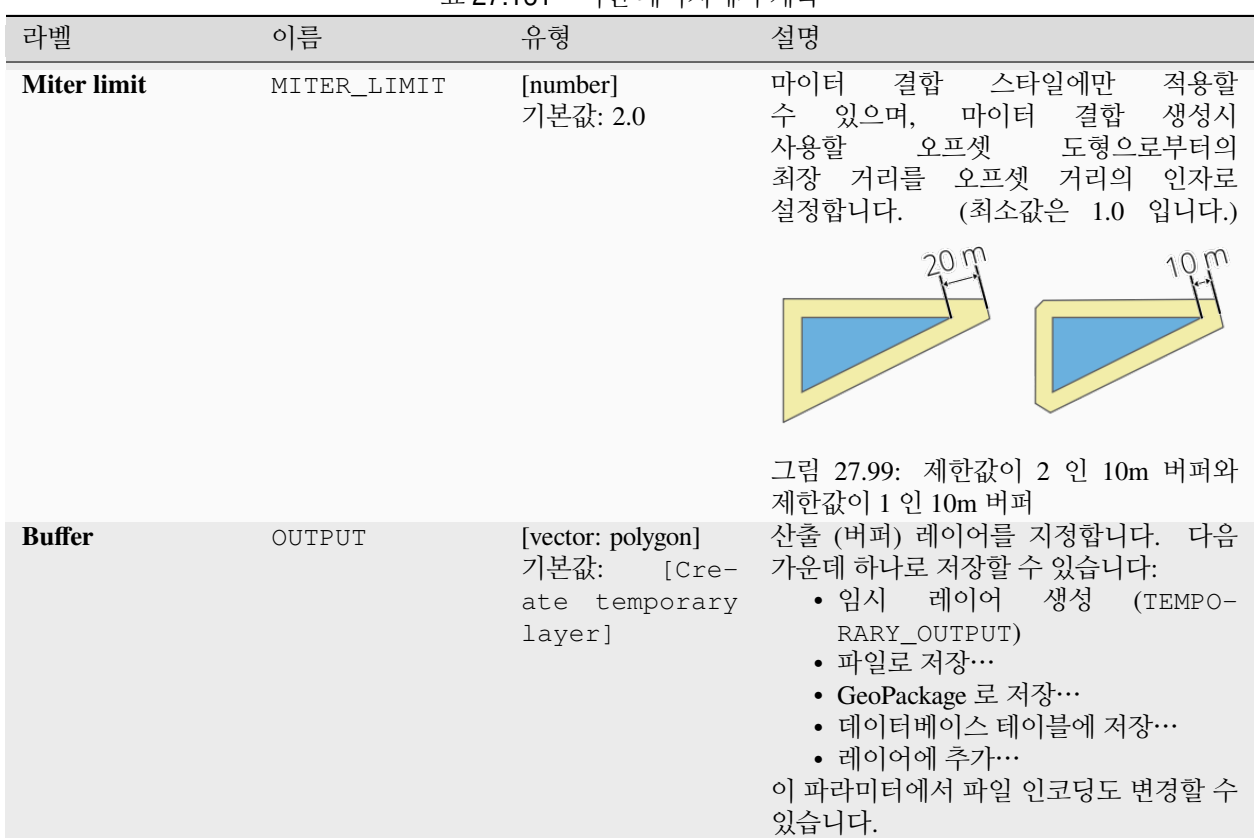

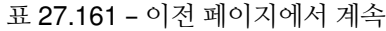

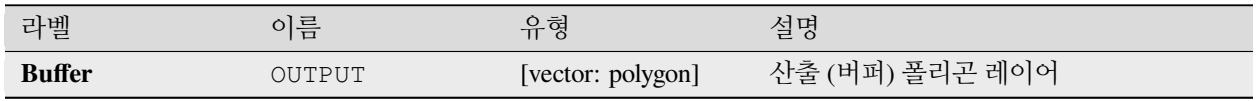

**파이썬 코드**

**알고리즘 ID**: native:singlesidedbuffer

**import processing** processing.run("algorithm\_id", {parameter\_dictionary})

# <span id="page-1360-0"></span>**평탄화**

라인 또는 폴리곤 레이어의 피처 도형에 **꼭짓점과 모서리** 를 추가해서 도형을 평탄화 (smooth) 합니다. 반복 파라미터가 각 도형에 평탄화 작업을 몇 번 반복할지 결정합니다. 반복 횟수가 늘어날수록 도형은 더 매끄러워지지만 도형의 노드 개수가 기하급수적으로 늘어날 것입니다.

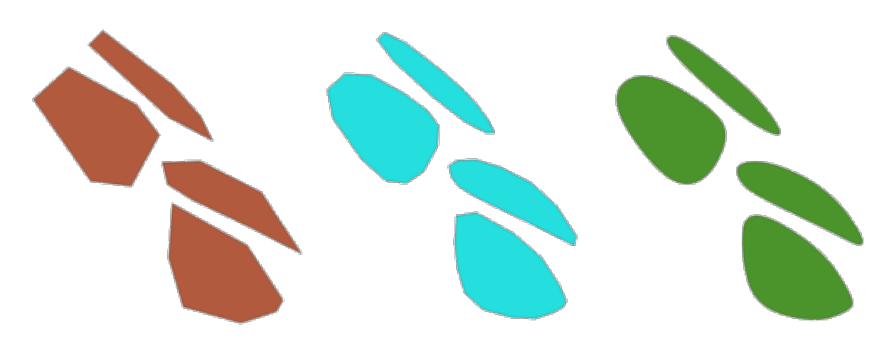

그림 27.100: 반복 횟수를 늘릴수록 더 매끄러워지는 도형

오프셋 파라미터는 평탄화된 도형이 얼마나 원본 도형을"엄중하게"따르는지 제어합니다. 값이 작을수록 더 엄중하게 따르고, 값이 클수록 더 엉성하게 따를 것입니다.

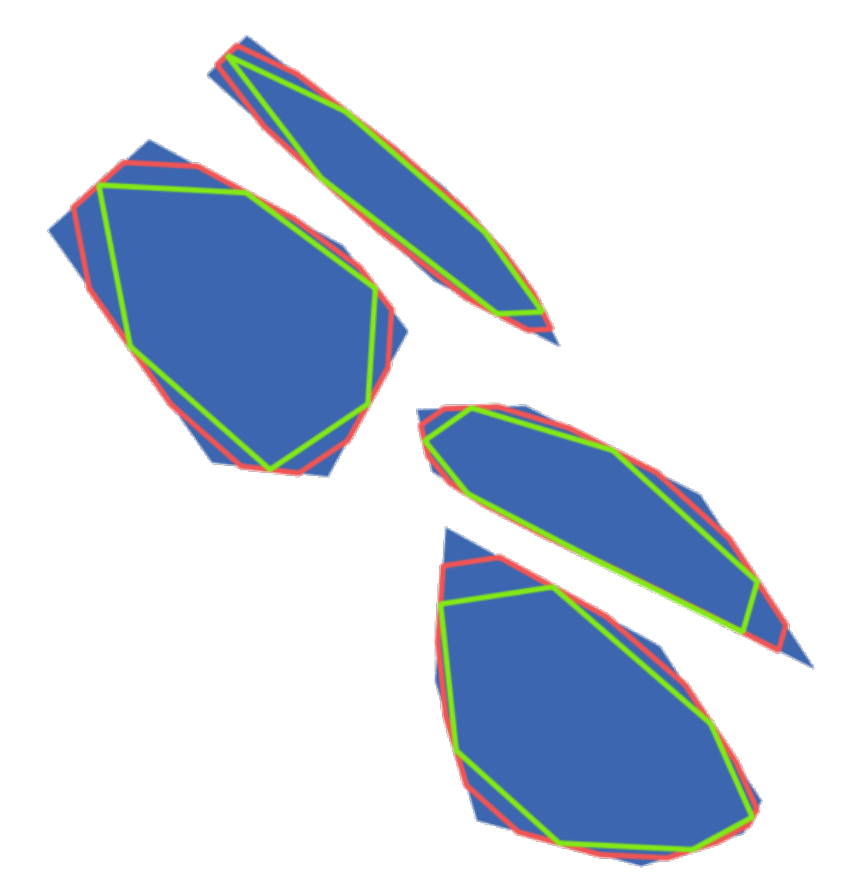

그림 27.101: 파란색은 입력 레이어, 빨간 라인은 오프셋 값 0.25, 녹색 라인은 오프셋 값 0.50

최대 각도 파라미터를 사용하면 노드를 큰 각도로 평탄화하는 일을 막을 수 있습니다. 노드 양쪽의 선분이 이루는 각도가 이 값보다 큰 경우, 해당 노드를 평탄화하지 않을 것입니다. 예를 들어 최대 각도를 90 도 이하로 설정하면 도형에 있는 직각을 유지할 것입니다.

■ 라인 및 폴리곤 피처[를제자리 피처 수정](#page-662-0) 할 수 있습니다.

# **더 보기:**

[단순화](#page-1356-0), [개수로 치밀화하기](#page-1291-0), [간격으로 치밀화하기](#page-1292-0)

# **파라미터**

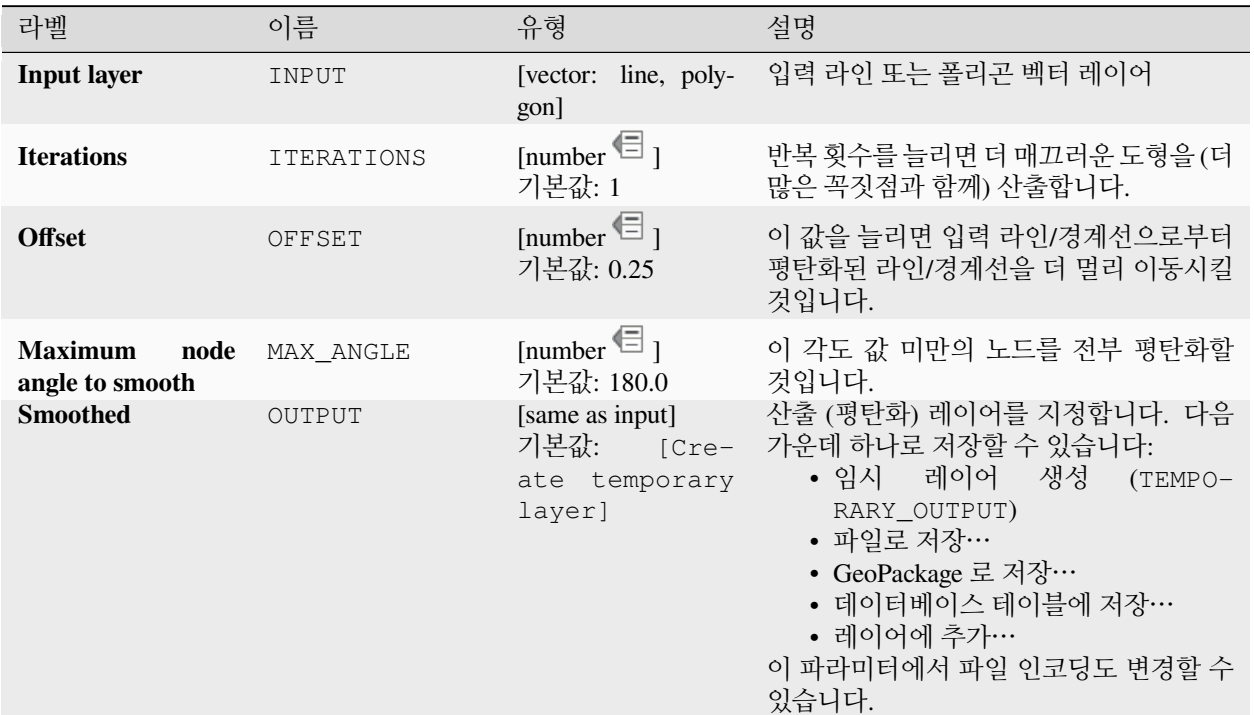

# **산출물**

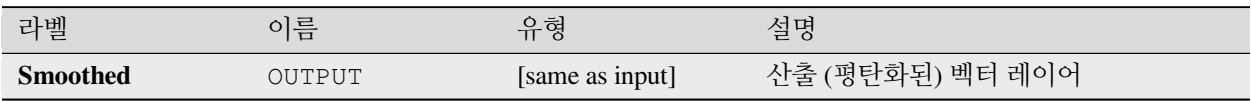

# **파이썬 코드**

**알고리즘 ID**: native:smoothgeometry

**import processing** processing.run("algorithm\_id", {parameter\_dictionary})

# <span id="page-1362-0"></span>**레이어에 도형을 스냅시키기**

레이어의 도형을 또다른 레이어의 도형에, 아니면 동일 레이어의 다른 도형에 스냅시킵니다.

허용 오차 거리를 바탕으로 연결 작업을 수행하고, 도형을 참조 도형과 일치시키기 위해 필요한만큼 꼭짓점을 삽입하거나 제거할 것입니다.

■ 포인트, 라인 및 폴리곤 피처[를제자리 피처 수정](#page-662-0) 할 수 있습니다.

# **더 보기:**

[그리드에 포인트를 스냅시키기](#page-1364-0)

### **파라미터**

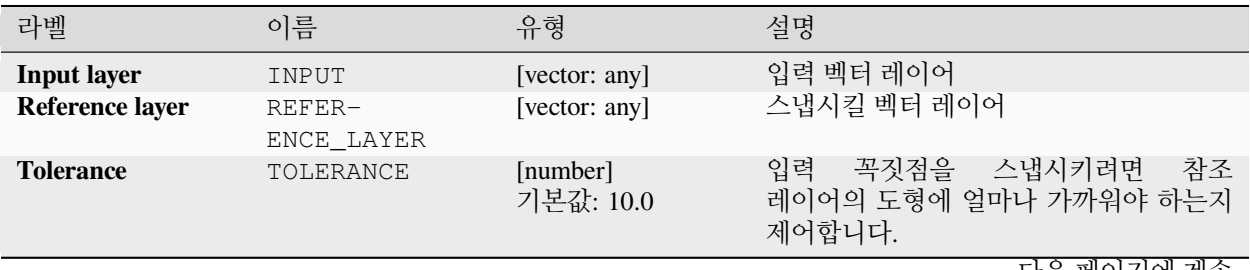

다음 페이지에 계속

| 라벨              | 이름              | .<br>유형                 | 설명                                                                                                    |
|-----------------|-----------------|-------------------------|----------------------------------------------------------------------------------------------------|
| <b>Behavior</b> | <b>BEHAVIOR</b> | [enumeration]<br>기본값: 0 | 기존 노드 또는 (이동시킬 꼭짓점에 가장<br>근접한 포인트를 가진) 선분에 스냅시킬 수<br>있습니다. 다음 스냅 옵션 가운데 선택할 수<br>있습니다:<br>• 0 一노드를 정렬시키는 편을 선호,<br>필요한 위치에 추가 꼭짓점을 삽입<br>선분이 노드보다 가까이 있어도<br>노드에 스냅하는 편을 선호합니다.<br>허용 가능한 오차 범위 내에 있을<br>경우 도형들이 서로를 정확히 따르게<br>만들기 위해 새 노드를 삽입할<br>것입니다.<br>• 1 -최근접 포인트를 선호, 필요한<br>위치에 추가 꼭짓점을 삽입<br>노드인지 선분인지 상관없이 가장<br>가까운 포인트에 스냅합니다. 허용<br>가능한 오차 범위 내에 있을 경우<br>도형들이 서로를 정확히 따르게<br>만들기 위해 새 노드를 삽입할<br>것입니다.<br>• 2 一노드를 정렬시키는 편을 선호, 새<br>꼭짓점 삽입 안 함<br>선분이 노드보다 가까이 있어도<br>노드에 스냅하는 편을 선호합니다.<br>새 노드를 삽입하지 않을 것입니다.<br>• 3-최근접 포인트를 선호, 새 꼭짓점<br>삽입 안 함<br>노드인지 선분인지 상관없이 가장<br>가까운 포인트에 스냅합니다. 새<br>노드를 삽입하지 않을 것입니다.<br>• 4 - 종단 포인트만 이동, 노드 정렬<br>선호<br>라인의 시작/종단 포인트에만<br>스냅합니다. (포인트 피처에도<br>스냅할 것이고, 폴리곤 피처는<br>수정되지 않을 것입니다.) 노드에<br>스냅하는 편을 선호합니다.<br>• 5 -종단 포인트만 이동, 최근접<br>포인트 선호<br>라인의 시작/종단 포인트에만<br>스냅합니다. (포인트 피처에도<br>스냅할 것이고, 폴리곤 피처는<br>수정되지 않을 것입니다.) 가장<br>가까운 포인트에 스냅합니다.<br>• 6 - 종단 포인트와 종단 포인트만<br>스냅<br>라인의 시작/종단 포인트를 다른<br>라인의 시작/종단 포인트에만<br>스냅합니다.<br>• 7 -고정 노드 (anchor node) 에 스냅<br>(단일 레이어에서만) |

표 27.163 – 이전 페이지에서 계속

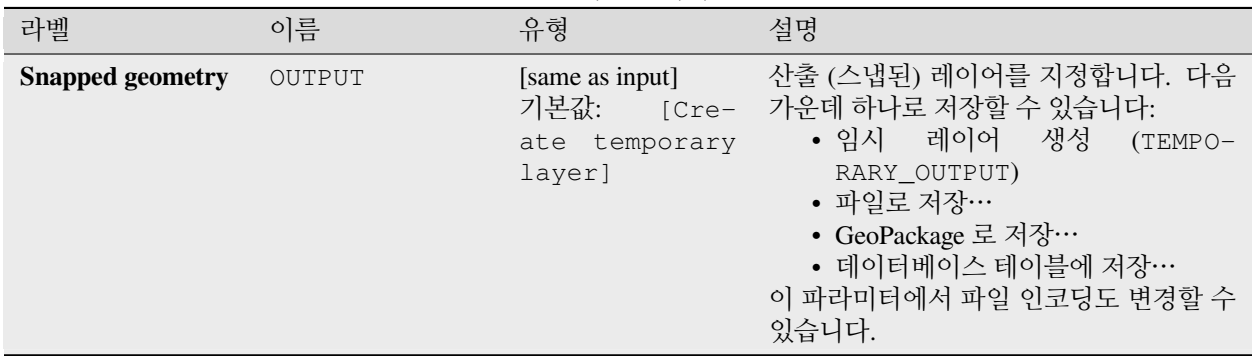

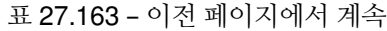

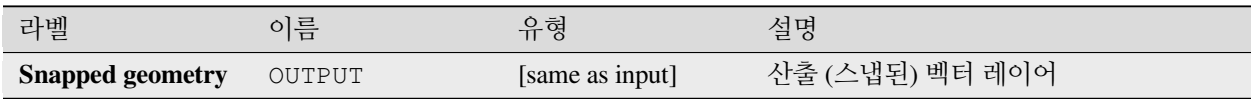

#### **파이썬 코드**

**알고리즘 ID**: native:snapgeometries

**import processing** processing.run("algorithm\_id", {parameter\_dictionary})

공간 처리 툴박스에 있는 알고리즘 위에 마우스를 가져가면 알고리즘 *ID* 를 표시합니다. 파라미터 목록 *(dictionary)* 은 파라미터 **이름** 및 값을 제공합니다. 파이썬 콘솔에서 공간 처리 알고리즘을 어떻게 실행하는지 자세히 알고 싶다[면콘솔에서 공간 처리 알고리즘 사용](#page-944-0) 을 참조하세요.

#### <span id="page-1364-0"></span>**그리드에 포인트를 스냅시키기**

벡터 레이어에 있는 도형의 좌표를 수정해서 그리드의 최근접 포인트에 모든 포인트 또는 꼭짓점을 스냅시킵니다.

스냅된 도형을 계산할 수 없는 (또는 도형이 완전히 무너진) 경우 피처의 도형을 제거할 것입니다.

X, Y, Z 또는 M 축 상에서 스냅 작업을 수행할 수 있습니다. 어떤 축에 대해 그리드 간격이 0 인 경우, 해당 축에서 스냅 작업이 비활성화될 것입니다.

■ 포인트, 라인 및 폴리곤 피처[를제자리 피처 수정](#page-662-0) 할 수 있습니다.

**참고:** 그리드에 스냅시키면 일부 모서리에서 유효하지 않은 도형을 생성할 수도 있습니다.

#### **더 보기:**

[레이어에 도형을 스냅시키기](#page-1362-0)

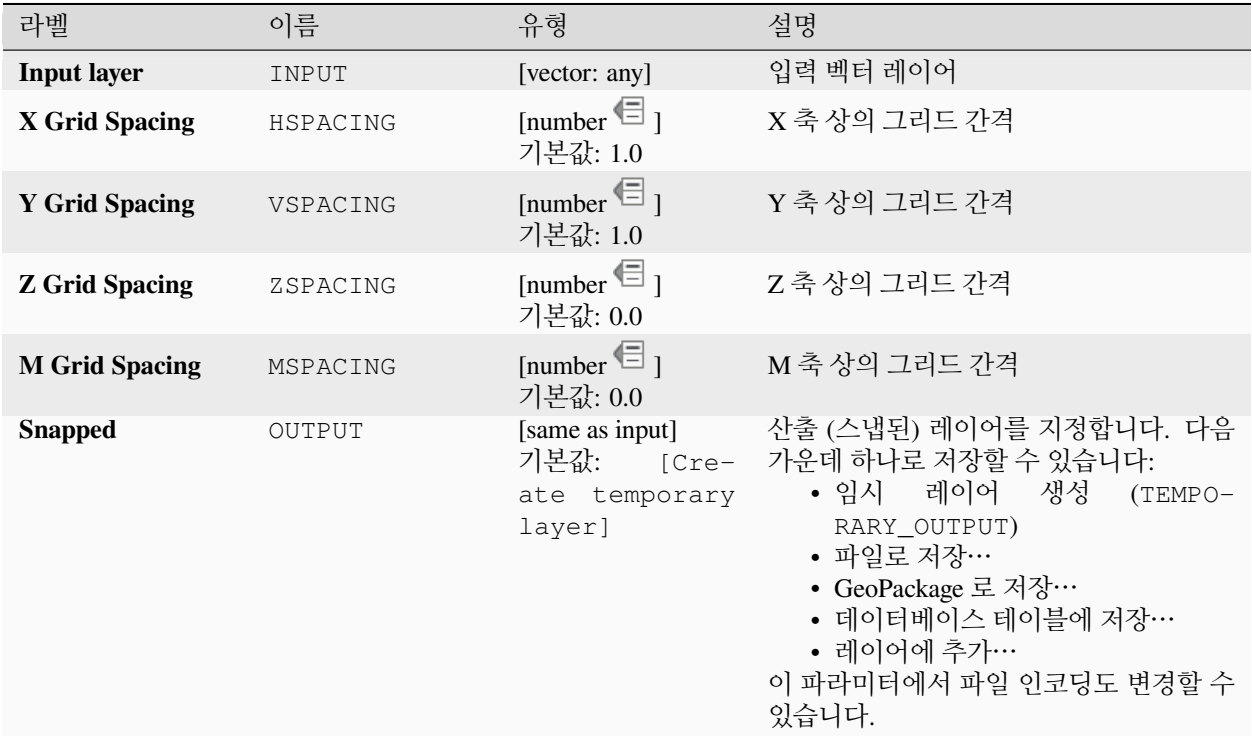

# **산출물**

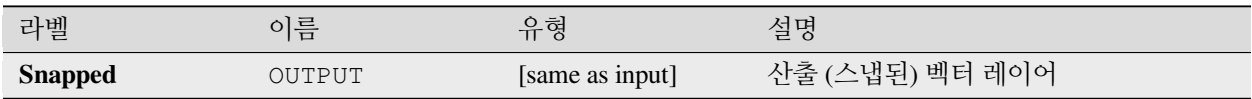

# **파이썬 코드**

**알고리즘 ID**: native:snappointstogrid

```
import processing
processing.run("algorithm_id", {parameter_dictionary})
```
# **최대 거리로 라인 분할하기**

라인 (또는 곡선) 레이어를 받아 각 피처를 각 부분이 지정한 최대 길이인 다중 부분으로 분할합니다. 새 라인 부스트링의 시작점 및 종단점에서의 Z 및 M 값은 기존 값에서 선형적으로 보간됩니다.

■ 라인 피처[를제자리 피처 수정](#page-662-0) 할 수 있습니다.

### **파라미터**

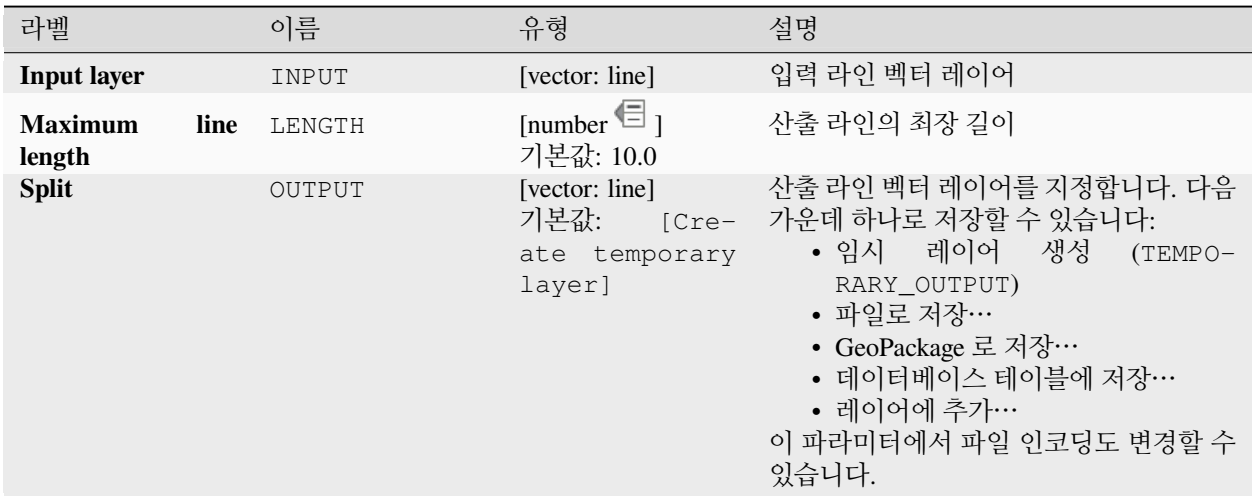

# **산출물**

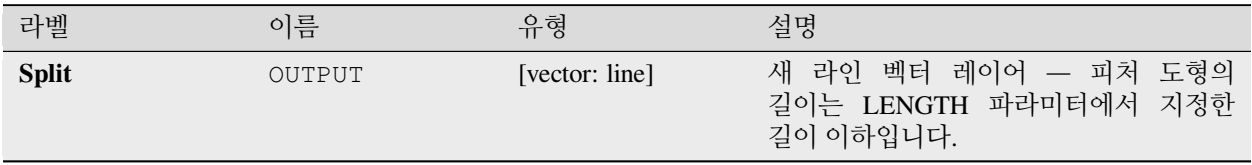

## **파이썬 코드**

**알고리즘 ID**: native:splitlinesbylength

```
import processing
processing.run("algorithm_id", {parameter_dictionary})
```
# **세분화**

도형을 세분화 (subdivide) 합니다. 반환되는 도형은 원본 도형에서 세분화한 부분들을 담고 있는 집합일 것입니다. 이때 어떤 부분도 지정한 최대 노드 개수를 넘지 않습니다.

이 알고리즘은 공간 인덱스를 더 쉽게 작성하고 공간 처리 작업을 더 빨리 수행할 수 있도록 복잡 도형을 덜 복잡한 부분들로 나누는 데 유용합니다. 만곡 도형은 세분화 전에 선분화될 것입니다.

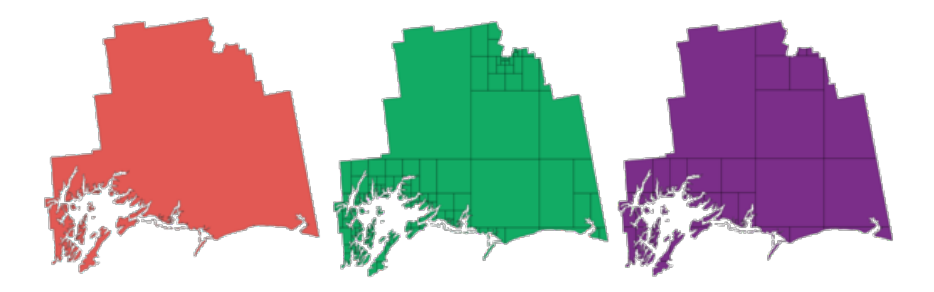

그림 27.102: 왼쪽: 입력 레이어, 중앙: 최대 노드 값 100, 오른쪽: 최대 노드 값 200

■ 포인트, 라인 및 폴리곤 피처[를제자리 피처 수정](#page-662-0) 할 수 있습니다.

**참고:** 도형을 세분화하면 유효하지 않거나 자체 교차하는 도형 부분들을 생성할 수도 있습니다.

### **더 보기:**

[라인 조각내기](#page-1300-0), [라인 부스트링 생성하기](#page-1319-0)

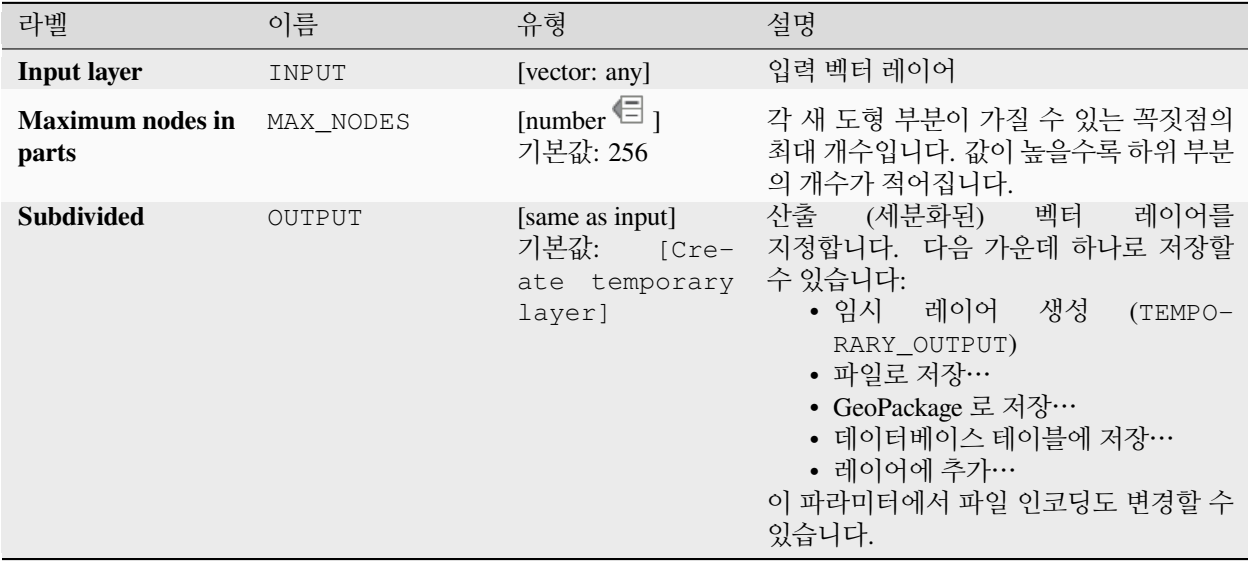
# **산출물**

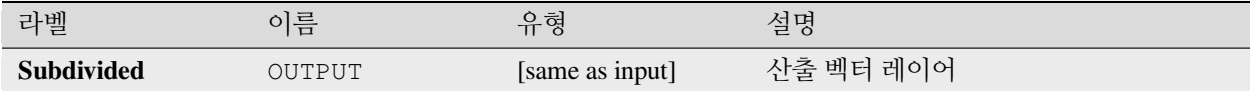

### **파이썬 코드**

**알고리즘 ID**: native:subdivide

**import processing** processing.run("algorithm\_id", {parameter\_dictionary})

공간 처리 툴박스에 있는 알고리즘 위에 마우스를 가져가면 알고리즘 *ID* 를 표시합니다. 파라미터 목록 *(dictionary)* 은 파라미터 **이름** 및 값을 제공합니다. 파이썬 콘솔에서 공간 처리 알고리즘을 어떻게 실행하는지 자세히 알고 싶다[면콘솔에서 공간 처리 알고리즘 사용](#page-944-0) 을 참조하세요.

# <span id="page-1368-0"></span>**X 좌표와 Y 좌표 바꾸기**

입력 도형의 X 좌표와 Y 좌표를 바꿉니다.

이 알고리즘은 위도와 경도 값이 잘못 뒤바뀐 도형을 수리하는 데 유용합니다.

■ 포인트, 라인 및 폴리곤 피처[를제자리 피처 수정](#page-662-0) 할 수 있습니다.

#### **더 보기:**

[이동시키기](#page-1374-0) *(Translate)*, [기울이기](#page-1348-0)

### **파라미터**

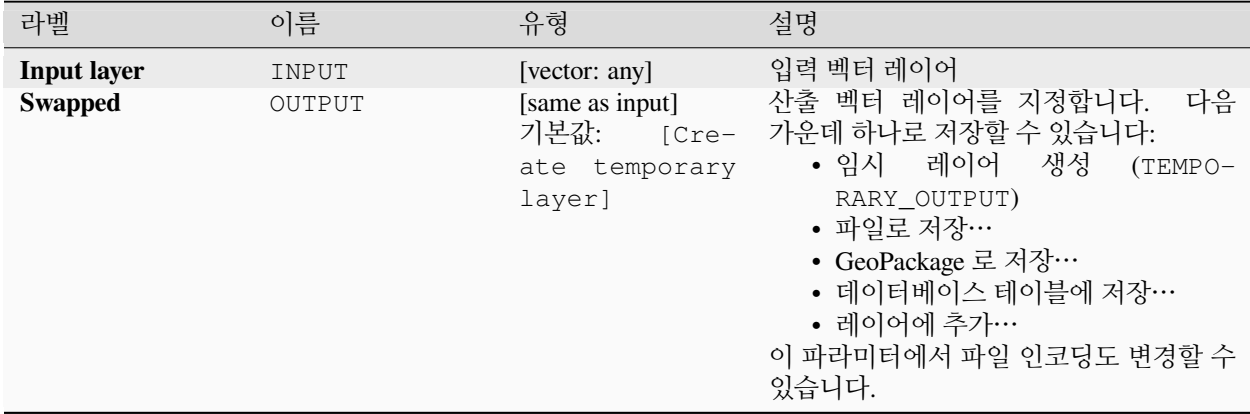

# **산출물**

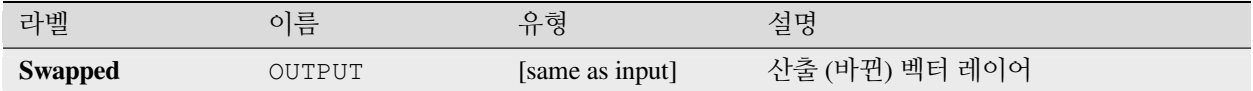

**파이썬 코드**

**알고리즘 ID**: native:swapxy

**import processing** processing.run("algorithm\_id", {parameter\_dictionary})

공간 처리 툴박스에 있는 알고리즘 위에 마우스를 가져가면 알고리즘 *ID* 를 표시합니다. 파라미터 목록 *(dictionary)* 은 파라미터 **이름** 및 값을 제공합니다. 파이썬 콘솔에서 공간 처리 알고리즘을 어떻게 실행하는지 자세히 알고 싶다[면콘솔에서 공간 처리 알고리즘 사용](#page-944-0) 을 참조하세요.

# <span id="page-1369-0"></span>**줄어드는 버퍼 생성하기**

라인 도형을 따라 시작점 및 종단점의 버퍼 지름을 지정해서 줄어드는 버퍼를 생성합니다.

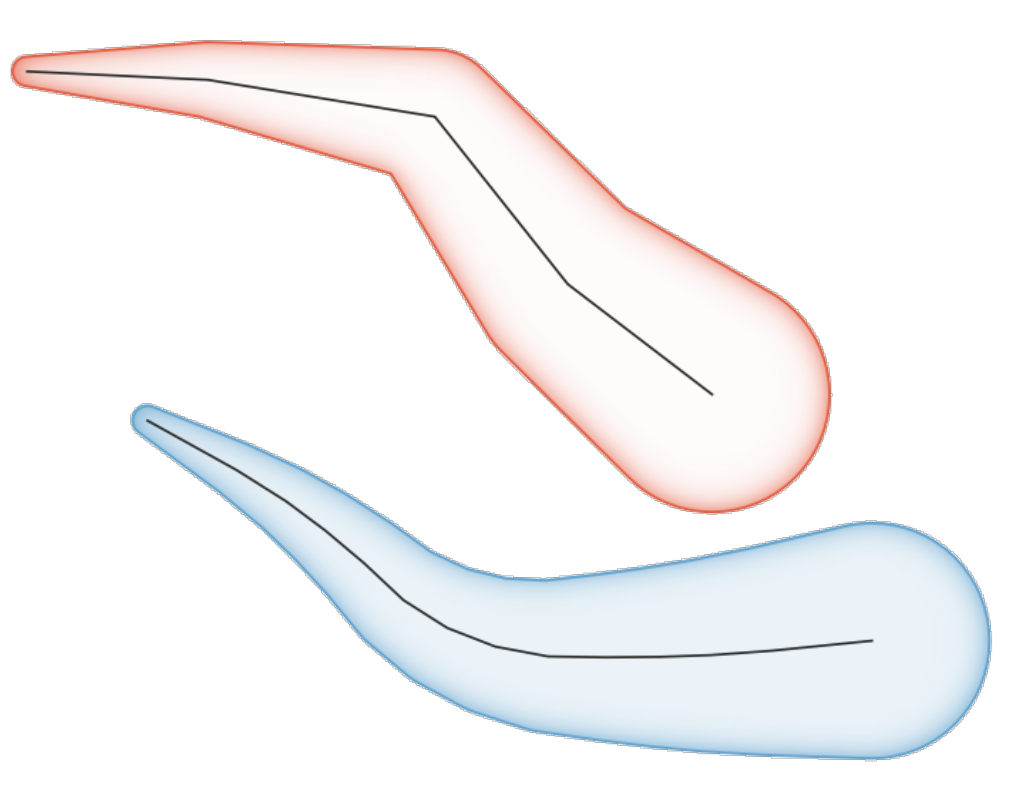

그림 27.103: 줄어드는 버퍼 예시

# **더 보기:**

[변동 너비 버퍼](#page-1375-0) *(M* 값으로*)*, [버퍼](#page-1266-0), [쐐기 버퍼 생성하기](#page-1286-0)

# **파라미터**

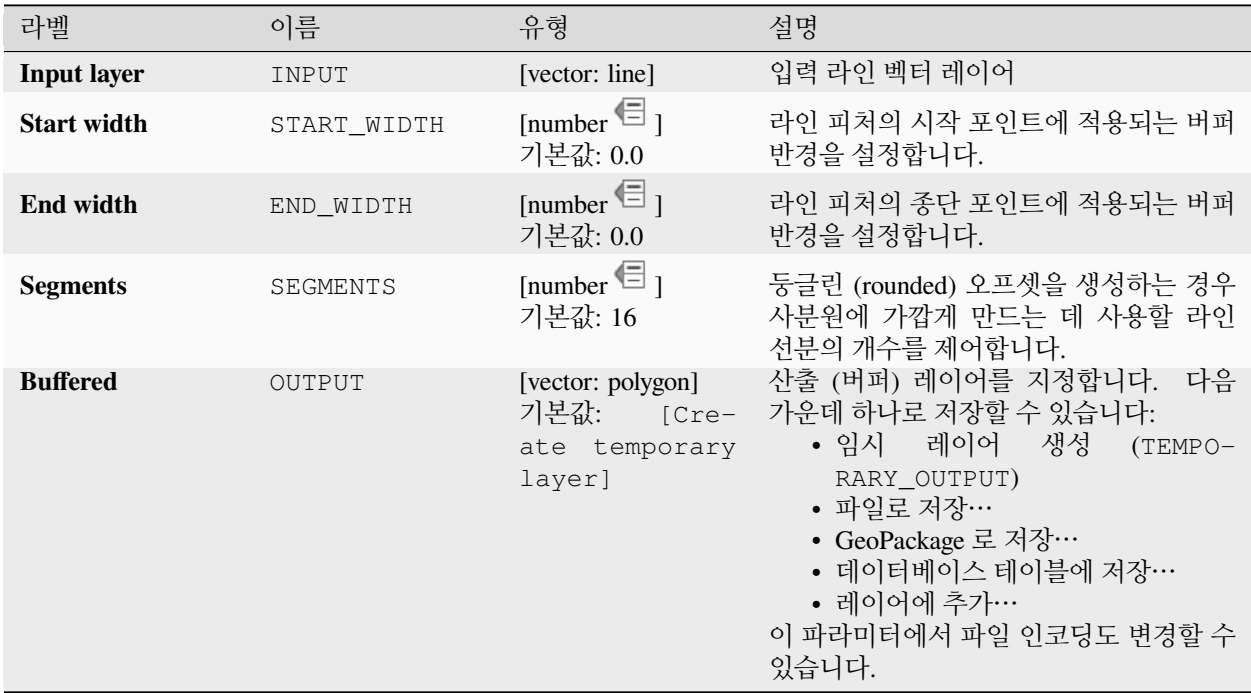

# **산출물**

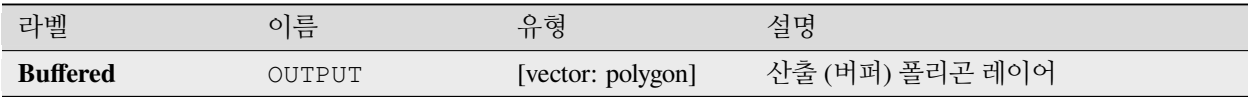

# **파이썬 코드**

**알고리즘 ID**: native:taperedbuffer

**import processing** processing.run("algorithm\_id", {parameter\_dictionary})

### **모자이크화**

폴리곤 도형 레이어에 있는 도형을 삼각형 부분들로 나누어 모자이크화 (tessellate) 합니다.

산출 레이어는 각 입력 피처에 대한 멀티폴리곤 도형들로 이루어집니다. 각 멀티폴리곤 도형은 삼각형 부분 폴리곤 여러 개로 이루어집니다.

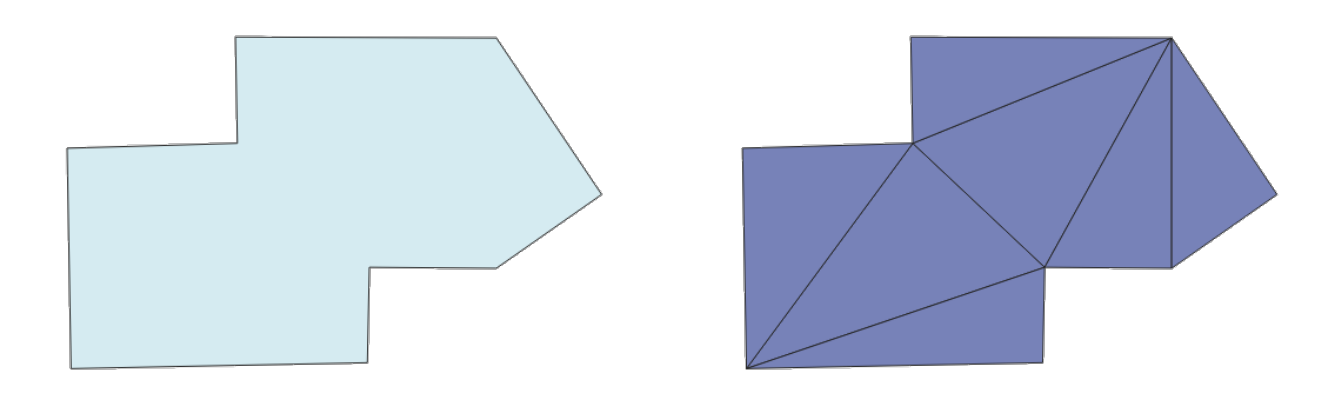

그림 27.104: 모자이크화된 폴리곤 (오른쪽)

 $\blacksquare$  폴리곤 피처를[제자리 피처 수정](#page-662-0) 할 수 있습니다.

# **파라미터**

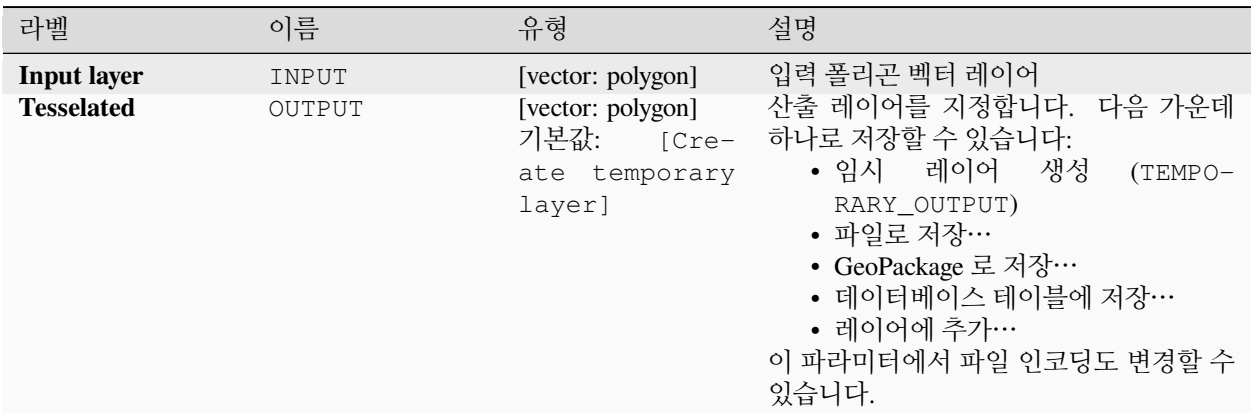

# **산출물**

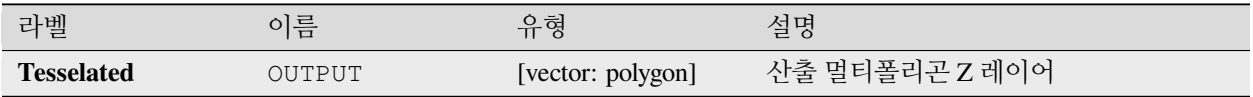

# **파이썬 코드**

**알고리즘 ID**: 3d:tessellate

**import processing** processing.run("algorithm\_id", {parameter\_dictionary})

공간 처리 툴박스에 있는 알고리즘 위에 마우스를 가져가면 알고리즘 *ID* 를 표시합니다. 파라미터 목록 *(dictionary)* 은 파라미터 **이름** 및 값을 제공합니다. 파이썬 콘솔에서 공간 처리 알고리즘을 어떻게 실행하는지 자세히 알고 싶다[면콘솔에서 공간 처리 알고리즘 사용](#page-944-0) 을 참조하세요.

### **절개선 생성하기**

[멀티] 라인스트링의 포인트에 대한 절개선 (transect) 을 생성합니다. 절개선이란 입력 폴리라인 (의 꼭짓점) 에 대한 (기본값이 수직인) 지정 각도 방향의 라인을 말합니다. 절개선은 다음과 같은 새 필드와 함께 피처 (들) 의 필드 (들) 를 반환합니다:

- TR\_FID: 원본 피처의 ID
- TR ID: 절개선의 ID. 각 절개선은 유일 ID 를 가집니다.
- TR\_SEGMENT: 라인스트링 선분의 ID
- TR\_ANGLE: 원본 라인의 꼭짓점 위치에서의 도 단위 각도
- TR\_LENGTH: 반환된 절개선의 총 길이
- TR\_ORIENT: 절개선의 쪽. (라인의 왼쪽만, 오른쪽만, 또는 양쪽)

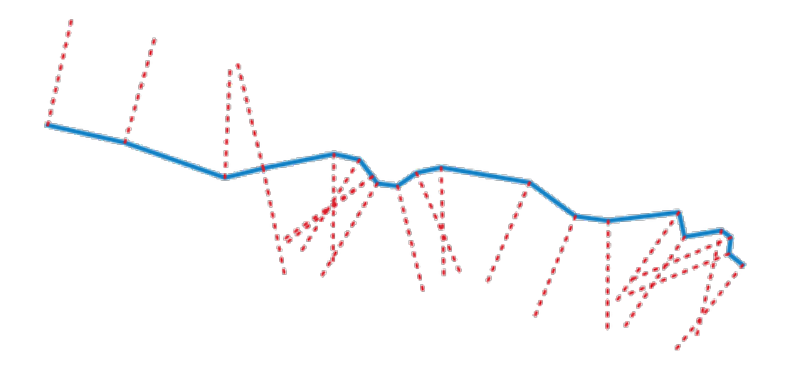

그림 27.105: 입력 라인 레이어의 절개선을 나타내는 빨간 점선

# **파라미터**

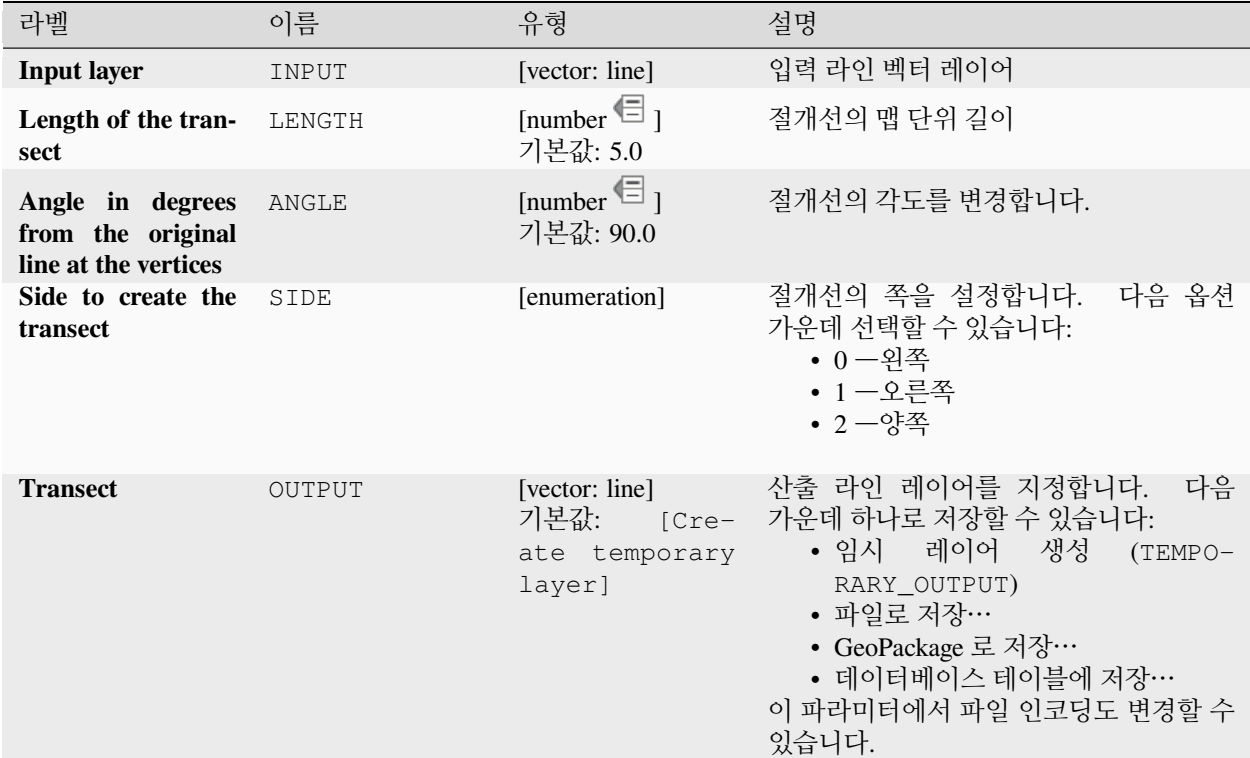

# **산출물**

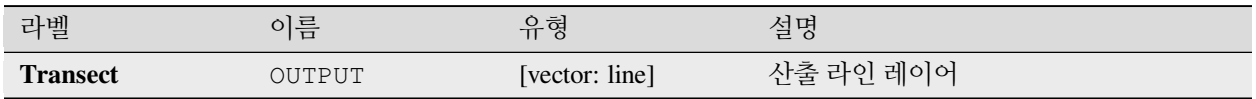

### **파이썬 코드**

**알고리즘 ID**: native:transect

**import processing** processing.run("algorithm\_id", {parameter\_dictionary})

# <span id="page-1374-0"></span>**이동시키기 (Translate)**

레이어 내에서 사전 정의한 X 및 Y 변위로 오프셋시켜 도형을 이동시킵니다. 도형에 있는 Z 및 M 값도 이동시킬 수 있습니다.

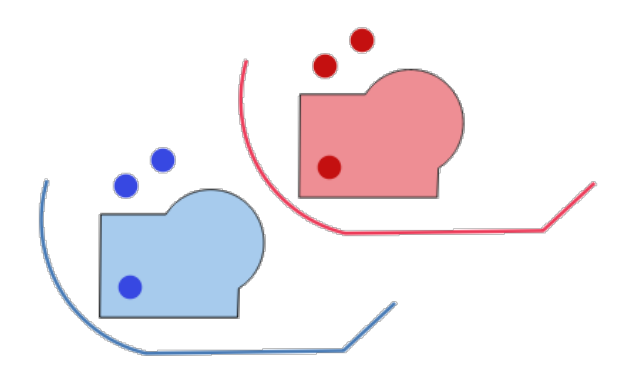

그림 27.106: 입력 레이어는 파란색, 이동된 피처를 담은 산출 레이어는 빨간색

■ 포인트, 라인 및 폴리곤 피처[를제자리 피처 수정](#page-662-0) 할 수 있습니다.

# **더 보기:**

[이동시킨 피처의 배열](#page-1190-0), [라인 오프셋시키기](#page-1328-0), [기울이기](#page-1348-0), *X* 좌표와 *Y* [좌표 바꾸기](#page-1368-0)

### **파라미터**

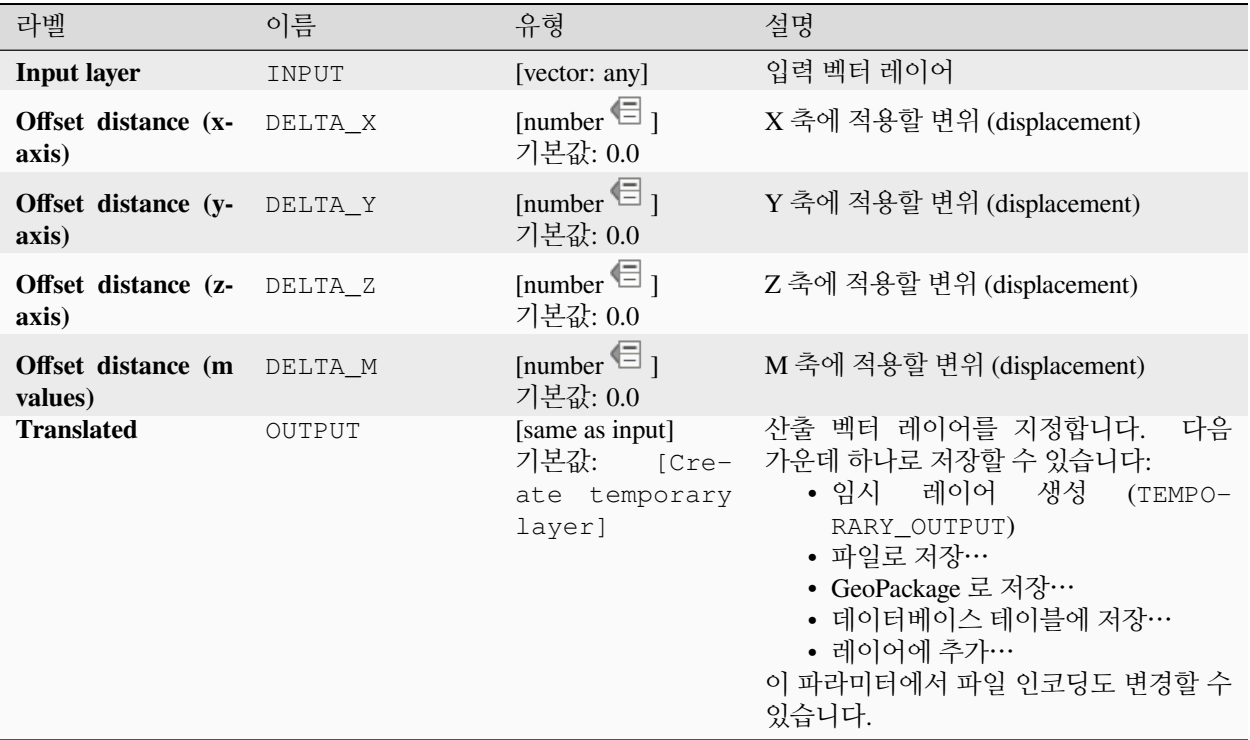

# **산출물**

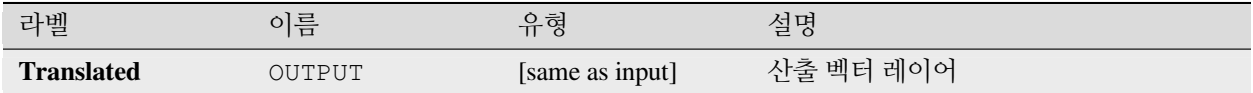

### **파이썬 코드**

**알고리즘 ID**: native:translategeometry

**import processing** processing.run("algorithm\_id", {parameter\_dictionary})

공간 처리 툴박스에 있는 알고리즘 위에 마우스를 가져가면 알고리즘 *ID* 를 표시합니다. 파라미터 목록 *(dictionary)* 은 파라미터 **이름** 및 값을 제공합니다. 파이썬 콘솔에서 공간 처리 알고리즘을 어떻게 실행하는지 자세히 알고 싶다[면콘솔에서 공간 처리 알고리즘 사용](#page-944-0) 을 참조하세요.

### <span id="page-1375-0"></span>**변동 너비 버퍼 (M 값으로)**

라인을 따라 변동 너비 버퍼를 생성합니다. 각 꼭짓점에서의 버퍼 직경은 라인 도형의 M 값을 따릅니다.

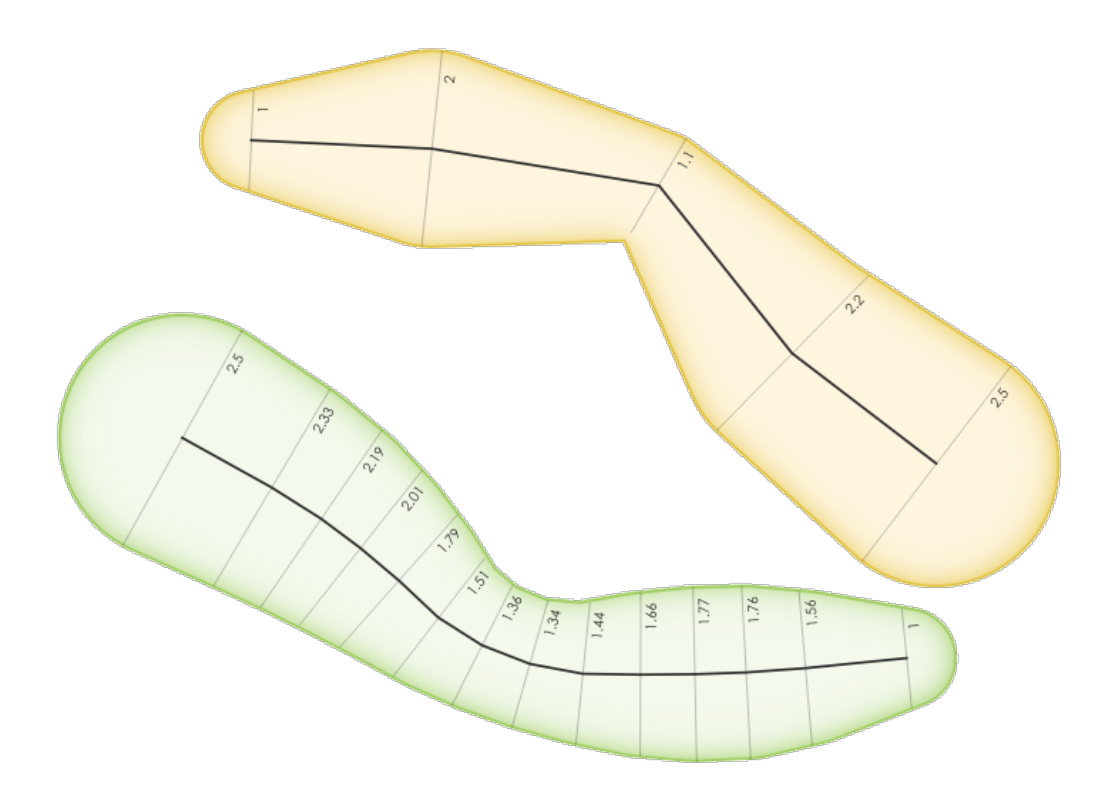

그림 27.107: 변동 버퍼 예시

# **더 보기:**

[줄어드는 버퍼 생성하기](#page-1369-0), [버퍼](#page-1266-0), *M* [값 설정하기](#page-1352-0), [가변 거리 버퍼](#page-1050-0)

### **파라미터**

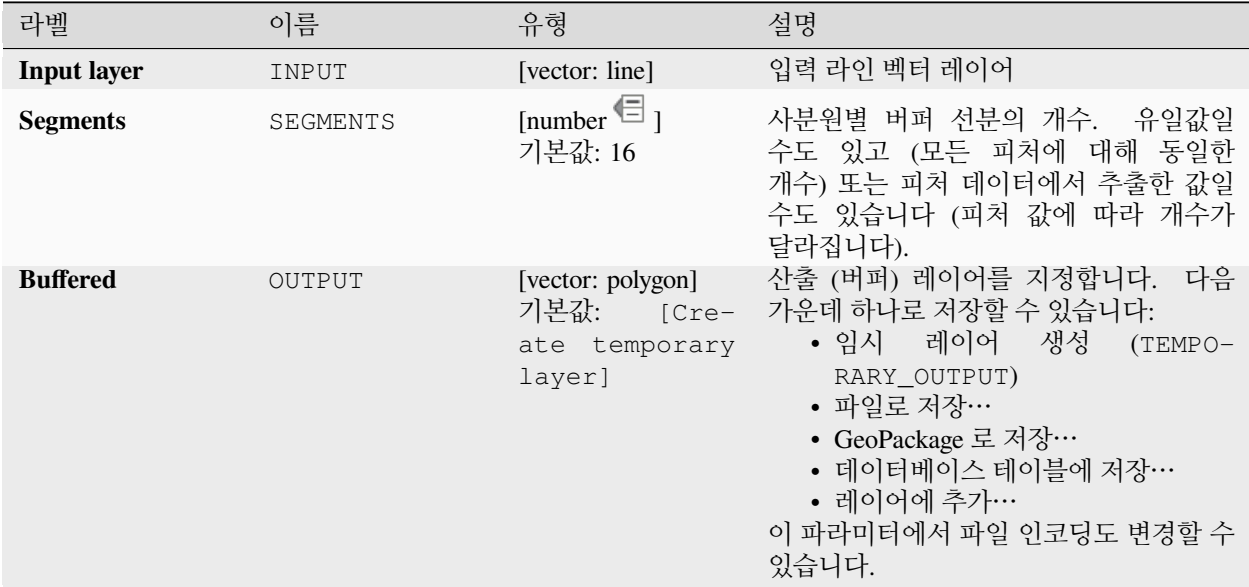

### **산출물**

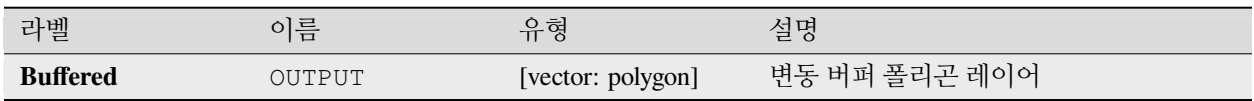

### **파이썬 코드**

**알고리즘 ID**: native:bufferbym

```
import processing
processing.run("algorithm_id", {parameter_dictionary})
```
# **보로노이 폴리곤**

포인트 레이어를 받아, 입력 포인트에 대응하는 (티센 (Thiessen) 폴리곤이라고도 하는) 보로노이 (Voronoi) 폴리곤을 담고 있는 폴리곤 레이어를 생성합니다.

보로노이 폴리곤 내부의 모든 위치가 다른 어떤 포인트보다 관련 포인트에 더 가깝습니다.

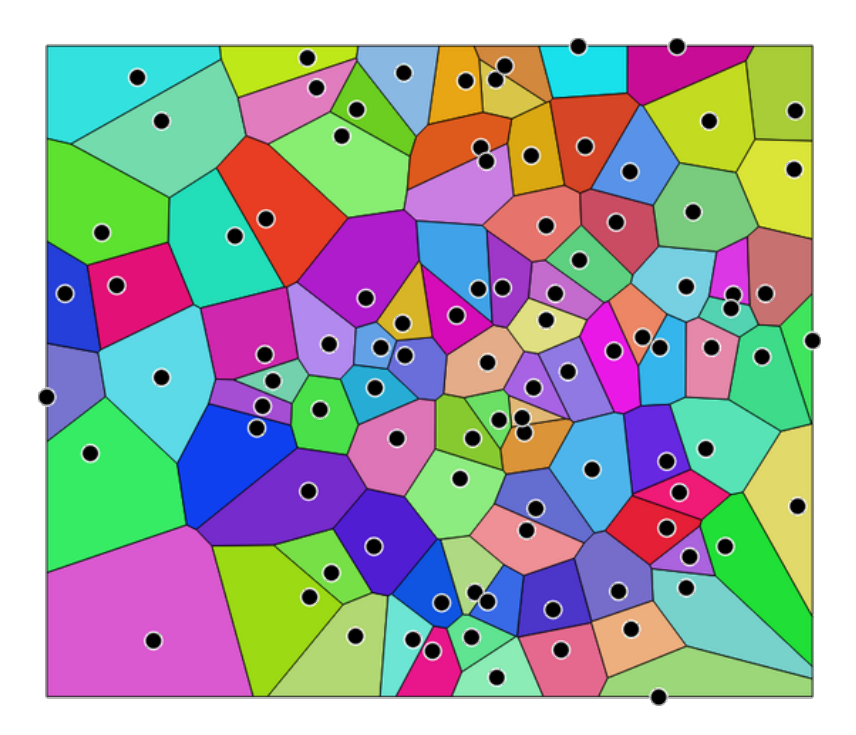

그림 27.108: 보로노이 폴리곤

**기본 메뉴**: *Vector Geometry Tools*

### **파라미터**

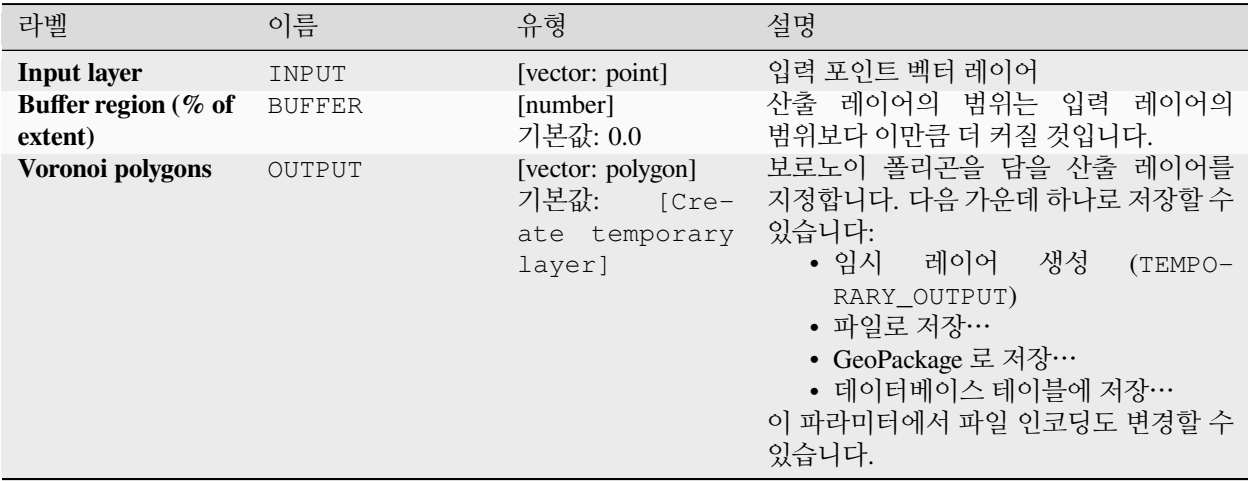

# **산출물**

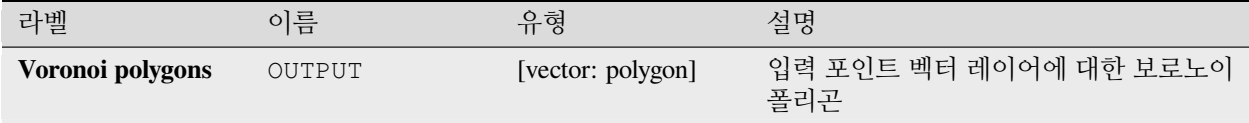

### **파이썬 코드**

**알고리즘 ID**: qgis:voronoipolygons

**import processing** processing.run("algorithm\_id", {parameter\_dictionary})

공간 처리 툴박스에 있는 알고리즘 위에 마우스를 가져가면 알고리즘 *ID* 를 표시합니다. 파라미터 목록 *(dictionary)* 은 파라미터 **이름** 및 값을 제공합니다. 파이썬 콘솔에서 공간 처리 알고리즘을 어떻게 실행하는지 자세히 알고 싶다[면콘솔에서 공간 처리 알고리즘 사용](#page-944-0) 을 참조하세요.

# **27.1.19 벡터 중첩**

### <span id="page-1378-0"></span>**잘라내기 (Clip)**

추가 폴리곤 레이어의 피처를 사용해서 벡터 레이어를 잘라냅니다.

산출 레이어는 입력 레이어의 피처 가운데 중첩 레이어의 폴리곤 내부에 들어오는 부분만 담을 것입니다.

### **경고: 피처 수정 전용**

이 작업은 피처 도형만 수정합니다. 중첩 작업으로 피처의 면적 또는 길이와 같은 속성 (property) 이 변경되긴 하지만, 피처의 속성 (attribute) 값은 **수정되지 않습니다**. 이런 속성 (property) 을 속성 (attribute) 으로 저장하고 있다면, 속성 (attribute) 을 직접 업데이트해야 할 것입니다.

마스크 도형이 도형 전체를 담고 있지 않은 경우, 이 알고리즘은 제공자 편에서 공간 인덱스를 사용해서 도형을 준비하고 잘라내기 작업을 수행합니다.

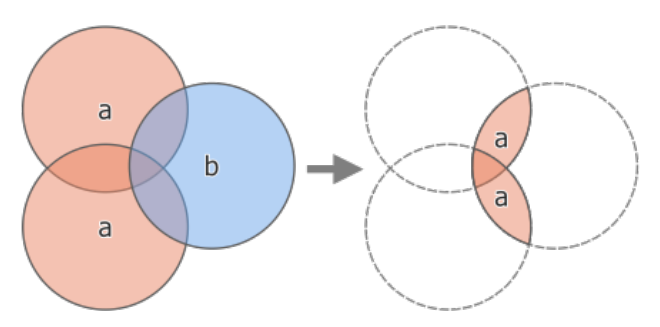

그림 27.109: 잘라내기 작업: 피처 2 개를 가진 입력 레이어'a'와 피처 1 개를 가진 중첩 레이어'b'(왼쪽) - 수정된'a' 피처를 가진 새로운 산출 레이어 (오른쪽)

■ 포이트, 라이 및 폴리곤 피처[를제자리 피처 수정](#page-662-0) 할 수 있습니다.

**기본 메뉴**: *Vector Geoprocessing Tools*

# **더 보기:**

교차 *[\(Intersection\)](#page-1386-0)*, 차감하기 *[\(Difference\)](#page-1380-0)*

# **파라미터**

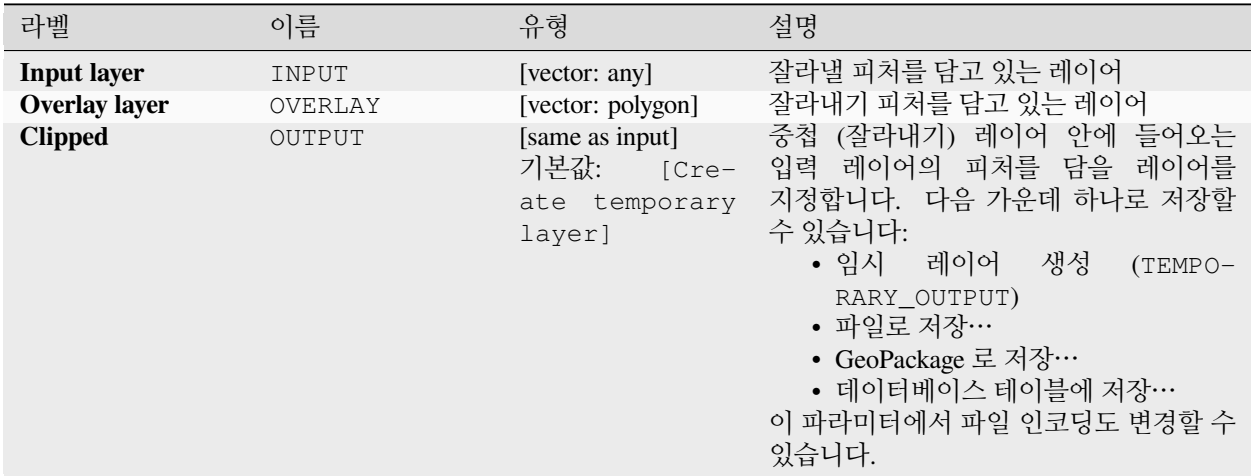

# **산출물**

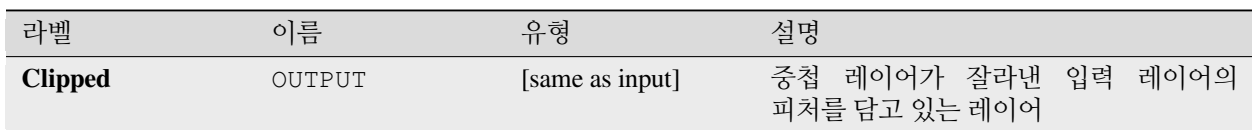

### **파이썬 코드**

**알고리즘 ID**: qgis:clip

**import processing** processing.run("algorithm\_id", {parameter\_dictionary})

# <span id="page-1380-0"></span>**차감하기 (Difference)**

입력 레이어에서 중첩 레이어의 경계선 내부에 들어오지 않는 피처를 추출합니다.

중첩 레이어의 피처 (들) 와 일부분 중첩하는 입력 레이어의 피처를 중첩 레이어 피처 (들) 의 경계선을 따라 분할한 다음, 중첩 레이어 피처 (들) 외부에 있는 부분을 남깁니다.

### **경고: 피처 수정 전용**

이 작업은 피처 도형만 수정합니다. 중첩 작업으로 피처의 면적 또는 길이와 같은 속성 (property) 이 변경되긴 하지만, 피처의 속성 (attribute) 값은 **수정되지 않습니다**. 이런 속성 (property) 을 속성 (attribute) 으로 저장하고 있다면, 속성 (attribute) 을 직접 업데이트해야 할 것입니다.

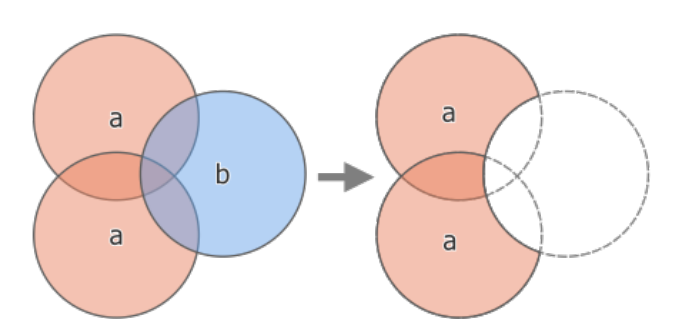

그림 27.110: 차감 작업: 피처 2 개를 가진 입력 레이어'a'와 피처 1 개를 가진 중첩 레이어'b'(왼쪽) - 수정된'a'피처를 가진 새로운 산출 레이어 (오른쪽)

■ 포인트, 라인 및 폴리곤 피처[를제자리 피처 수정](#page-662-0) 할 수 있습니다.

**기본 메뉴**: *Vector Geoprocessing Tools*

**더 보기:**

[차감하기](#page-1382-0) *(*다중*)*, [대칭 차감](#page-1393-0), [잘라내기](#page-1378-0) *(Clip)*

**파라미터**

**기본 파라미터**

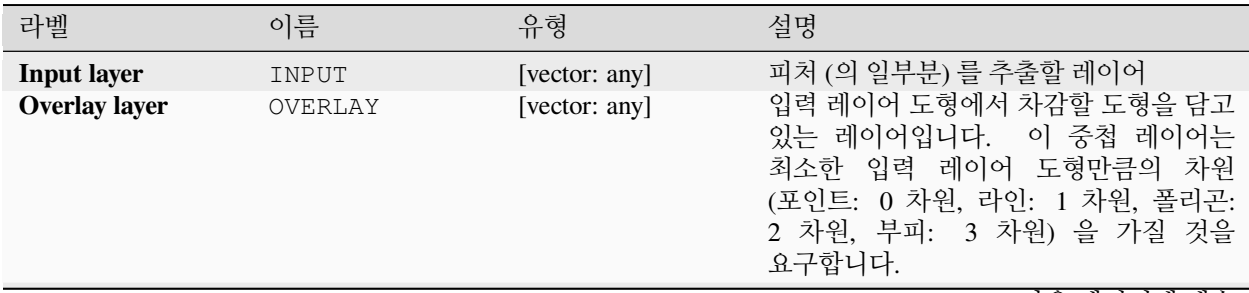

다음 페이지에 계속

| 라벨                | 이름     | 유형                                                            | 설명                                                                                                    |
|-------------------|--------|---------------------------------------------------------------|----------------------------------------------------------------------------------------------------|
| <b>Difference</b> | OUTPUT | [same as input]<br>기본값:<br>$[Cre-$<br>ate temporary<br>layer] | 레이어 안에 들어오지 않는<br>입력<br>중첩<br>피처 (의 일부분) 를 담을<br>레이어의<br>레이어를 지정합니다. 다음 가운데 하나로<br>저장할 수 있습니다:<br>레이어<br>• 임시<br>생성<br>$(TEMPO-$<br>RARY_OUTPUT)<br>• 파일로 저장…<br>• GeoPackage 로 저장…<br>• 데이터베이스 테이블에 저장…<br>이 파라미터에서 파일 인코딩도 변경할 수<br>있습니다. |

표 27.168 – 이전 페이지에서 계속

# **고급 파라미터**

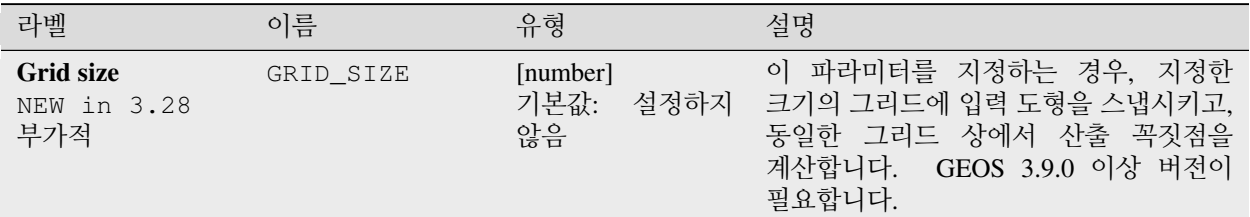

# **산출물**

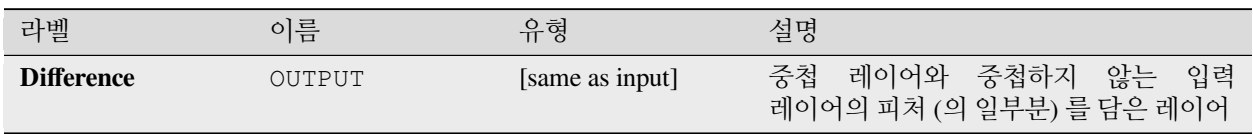

# **파이썬 코드**

**알고리즘 ID**: qgis:difference

```
import processing
processing.run("algorithm_id", {parameter_dictionary})
```
<span id="page-1382-0"></span>**차감하기 (다중)**

NEW in 3.26

입력 레이어의 피처 가운데 모든 중첩 레이어 (들) 의 피처와 전혀 중첩하거나 접하지 않는, 또는 일부분만 중첩하는 피처를 추출합니다.

각 중첩 레이어에 대해 이전 차감 작업의 결과 전부와 해당 중첩 레이어 간의 차를 계산합니다. 중첩 레이어의 피처 (들) 와 일부분 중첩하는 입력 레이어의 피처를 중첩 레이어의 피처 경계선을 따라 분할하고, 중첩 레이어의 피처 바깥 부분만 유지합니다.

### **경고: 피처 수정 전용**

이 작업은 피처 도형만 수정합니다. 중첩 작업으로 피처의 면적 또는 길이와 같은 속성 (property) 이 변경되긴 하지만, 피처의 속성 (attribute) 값은 **수정되지 않습니다**. 이런 속성 (property) 을 속성 (attribute) 으로 저장하고 있다면, 속성 (attribute) 을 직접 업데이트해야 할 것입니다.

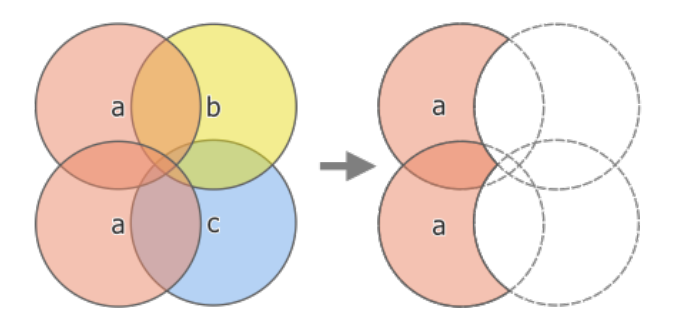

그림 27.111: 차감 작업: 피처 2 개를 가진 입력 레이어'a'와 피처 1 개를 가진 중첩 레이어'b'및'c'(왼쪽) - 수정된'a' 피처를 가진 새로운 산출 레이어 (오른쪽)

### **더 보기:**

차감하기 *[\(Difference\)](#page-1380-0)*, [대칭 차감](#page-1393-0), [잘라내기](#page-1378-0) *(Clip)*

# **파라미터**

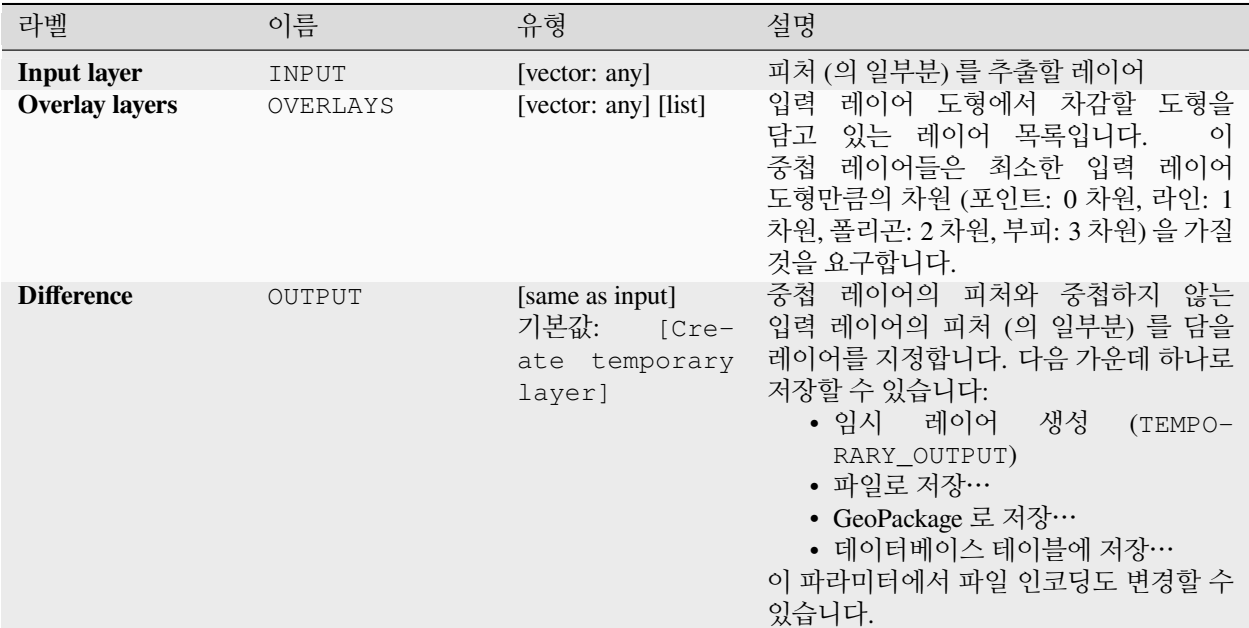

# **산출물**

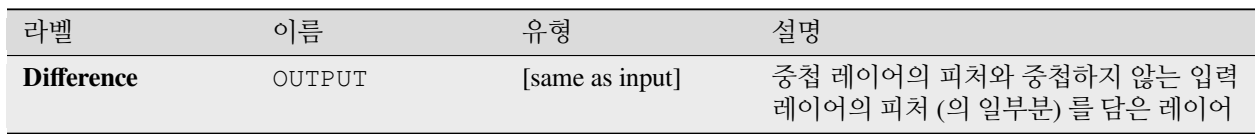

# **파이썬 코드**

**알고리즘 ID**: qgis:multidifference

```
import processing
processing.run("algorithm_id", {parameter_dictionary})
```
# **범위로 추출/잘라내기**

지정한 범위 안에 들어오는 피처만 담고 있는 새 벡터 레이어를 생성합니다. 범위와 교차하는 모든 피처를 포함할 것입니다.

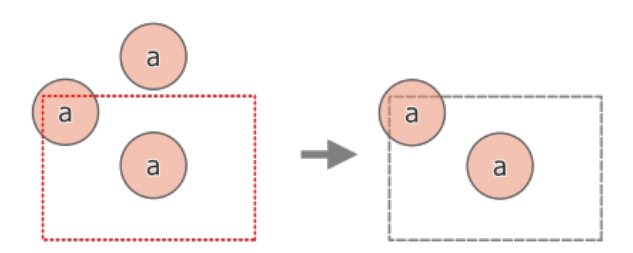

그림 27.112: 피처 3 개를 가진 입력 레이어'a'와 점선으로 표시된 범위 사이의 추출 작업 (왼쪽) - 참조를 위해 범위를 점선으로 표시한 산출 피처들 (오른쪽)

# **더 보기:**

[잘라내기](#page-1378-0) *(Clip)*

# **파라미터**

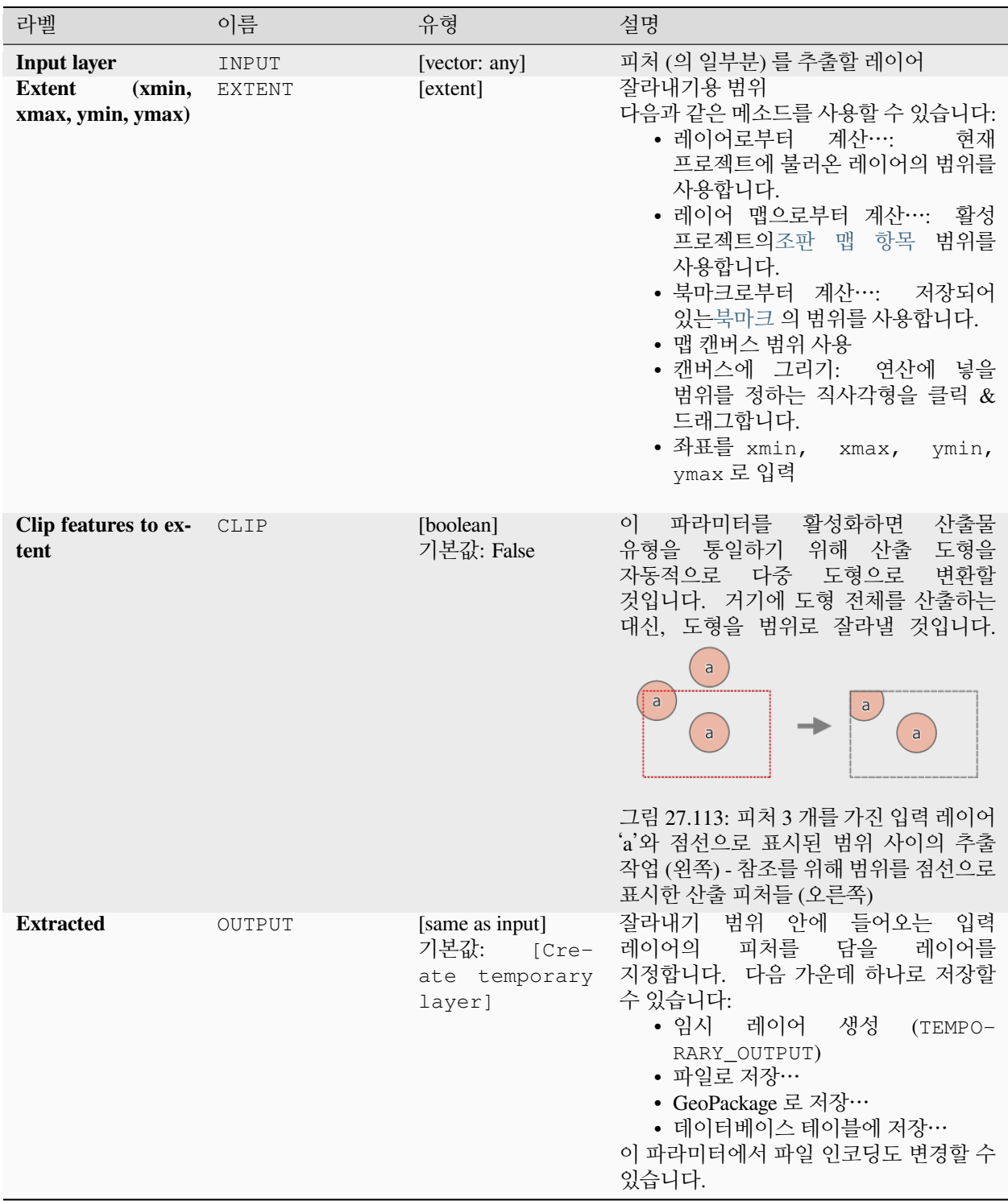

# **산출물**

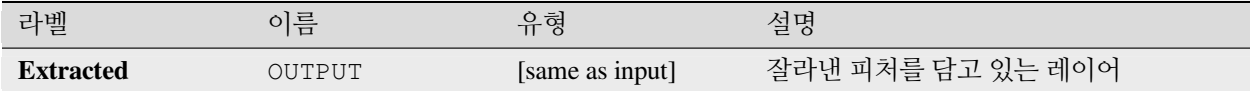

### **파이썬 코드**

**알고리즘 ID**: qgis:extractbyextent

```
import processing
processing.run("algorithm_id", {parameter_dictionary})
```
공간 처리 툴박스에 있는 알고리즘 위에 마우스를 가져가면 알고리즘 *ID* 를 표시합니다. 파라미터 목록 *(dictionary)* 은 파라미터 **이름** 및 값을 제공합니다. 파이썬 콘솔에서 공간 처리 알고리즘을 어떻게 실행하는지 자세히 알고 싶다[면콘솔에서 공간 처리 알고리즘 사용](#page-944-0) 을 참조하세요.

### <span id="page-1386-0"></span>**교차 (Intersection)**

입력 레이어의 피처에서 중첩 레이어에 있는 피처와 중첩하는 부분을 추출합니다.

(산출) 교차 레이어에 있는 피처는 입력 및 중첩 레이어에 있는 중첩하는 피처들의 속성을 모두 가질 것입니다.

# **경고: 피처 수정 전용**

이 작업은 피처 도형만 수정합니다. 중첩 작업으로 피처의 면적 또는 길이와 같은 속성 (property) 이 변경되긴 하지만, 피처의 속성 (attribute) 값은 **수정되지 않습니다**. 이런 속성 (property) 을 속성 (attribute) 으로 저장하고 있다면, 속성 (attribute) 을 직접 업데이트해야 할 것입니다.

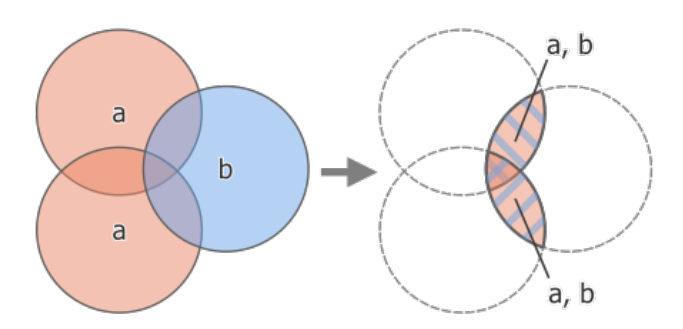

그림 27.114: 교차 작업: 피처 2 개를 가진 입력 레이어'a'와 피처 1 개를 가진 중첩 레이어'b'(왼쪽) - 중첩하는 영역이 피처 2 개와 두 레이어의 속성을 가진 새로운 레이어가 됩니다 (오른쪽)

**기본 메뉴**: *Vector Geoprocessing Tools*

### **더 보기:**

[교차](#page-1388-0) *(*다중*)*, [잘라내기](#page-1378-0) *(Clip)*, 차감하기 *[\(Difference\)](#page-1380-0)*

# **파라미터**

# **기본 파라미터**

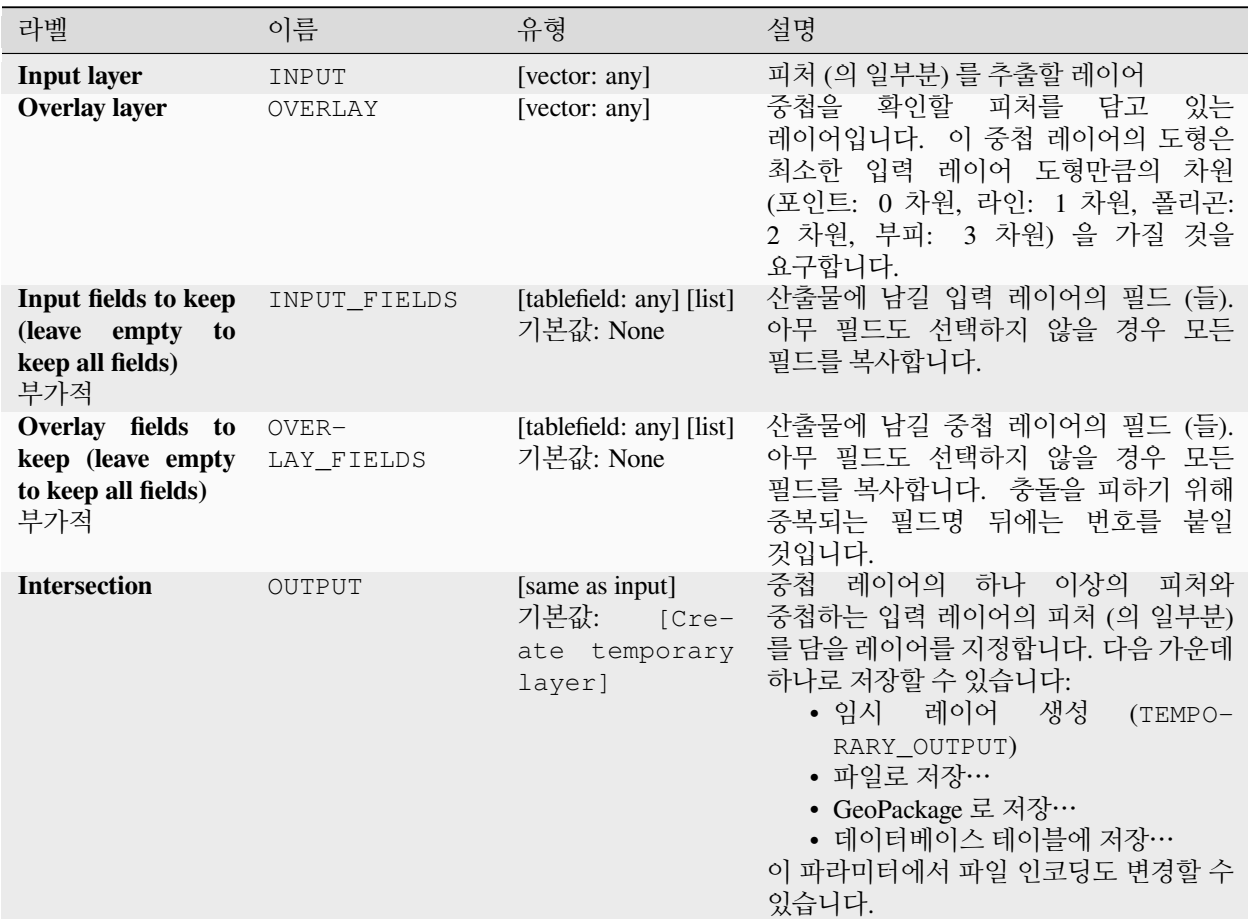

# **고급 파라미터**

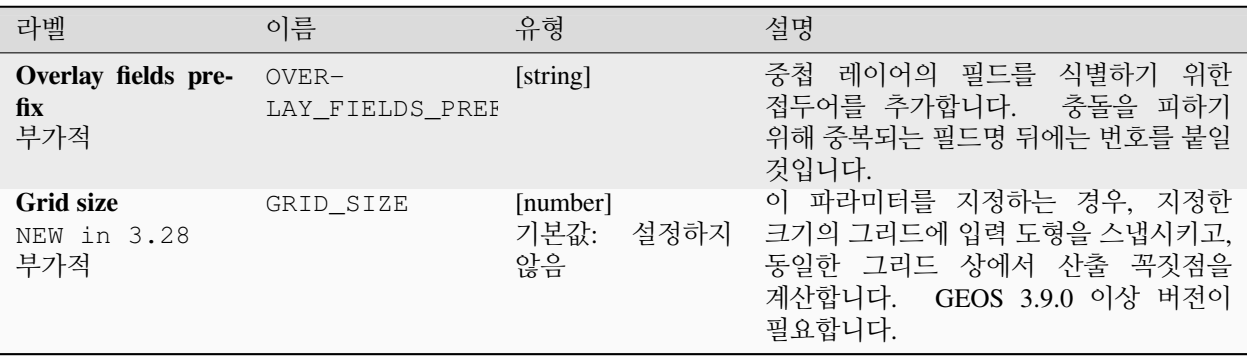

# **산출물**

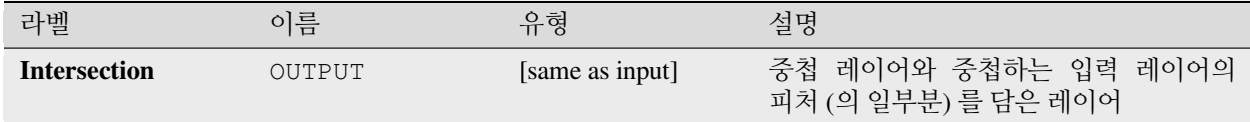

### **파이썬 코드**

**알고리즘 ID**: qgis:intersection

**import processing** processing.run("algorithm\_id", {parameter\_dictionary})

공간 처리 툴박스에 있는 알고리즘 위에 마우스를 가져가면 알고리즘 *ID* 를 표시합니다. 파라미터 목록 *(dictionary)* 은 파라미터 **이름** 및 값을 제공합니다. 파이썬 콘솔에서 공간 처리 알고리즘을 어떻게 실행하는지 자세히 알고 싶다[면콘솔에서 공간 처리 알고리즘 사용](#page-944-0) 을 참조하세요.

### <span id="page-1388-0"></span>**교차 (다중)**

NEW in 3.26

입력 레이어와 모든 중첩 레이어들에 있는 피처들의 중첩하는 부분들을 추출합니다.

산출 레이어에 있는 피처는 입력 및 중첩 레이어에 있는 중첩하는 피처들의 속성을 모두 가질 것입니다.

### **경고: 피처 수정 전용**

이 작업은 피처 도형만 수정합니다. 중첩 작업으로 피처의 면적 또는 길이와 같은 속성 (property) 이 변경되긴 하지만, 피처의 속성 (attribute) 값은 **수정되지 않습니다**. 이런 속성 (property) 을 속성 (attribute) 으로 저장하고 있다면, 속성 (attribute) 을 직접 업데이트해야 할 것입니다.

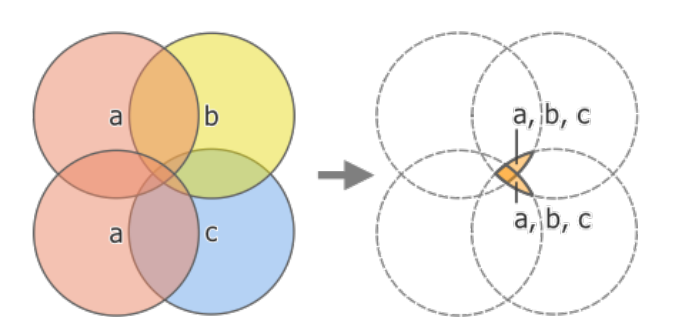

그림 27.115: 차감 작업: 피처 2 개를 가진 입력 레이어'a'와 피처 1 개를 가진 중첩 레이어'b'및'c'(왼쪽) - 중첩하는 영역이 피처 2 개와 모든 레이어의 속성을 가진 새로운 레이어가 됩니다 (오른쪽)

# **더 보기:**

교차 *[\(Intersection\)](#page-1386-0)*, [잘라내기](#page-1378-0) *(Clip)*, 차감하기 *[\(Difference\)](#page-1380-0)*

# **파라미터**

# **기본 파라미터**

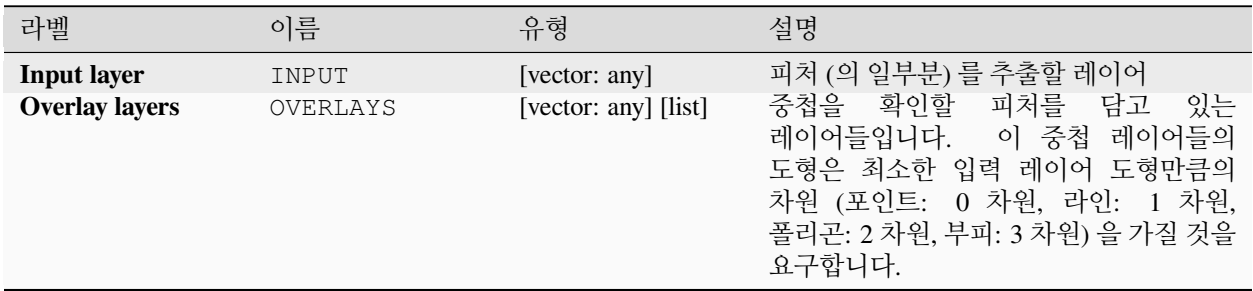

# **고급 파라미터**

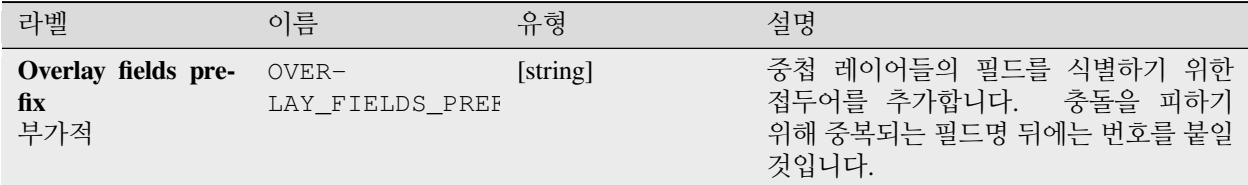

# **산출물**

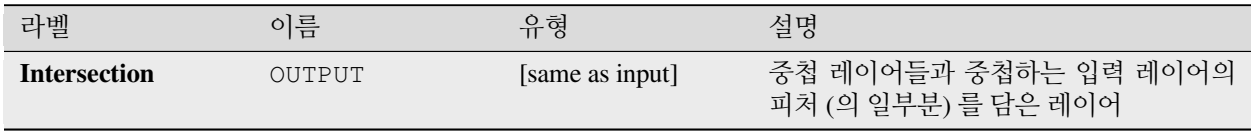

# **파이썬 코드**

**알고리즘 ID**: qgis:multiintersection

```
import processing
processing.run("algorithm_id", {parameter_dictionary})
```
# **라인 교차**

두 레이어의 라인들이 교차하는 위치의 포인트 피처를 생성합니다.

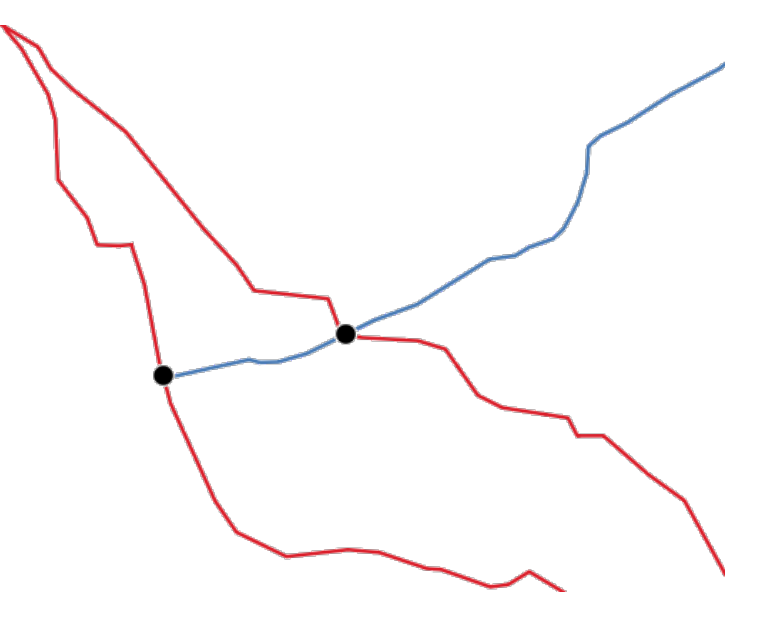

그림 27.116: 교차점 포인트

**기본 메뉴**: *Vector Analysis Tools*

### **파라미터**

# **기본 파라미터**

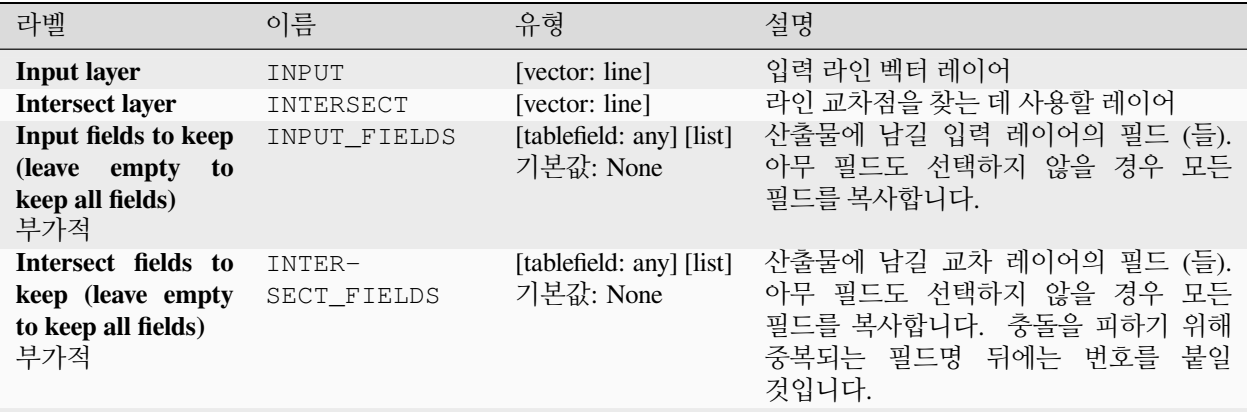

다음 페이지에 계속

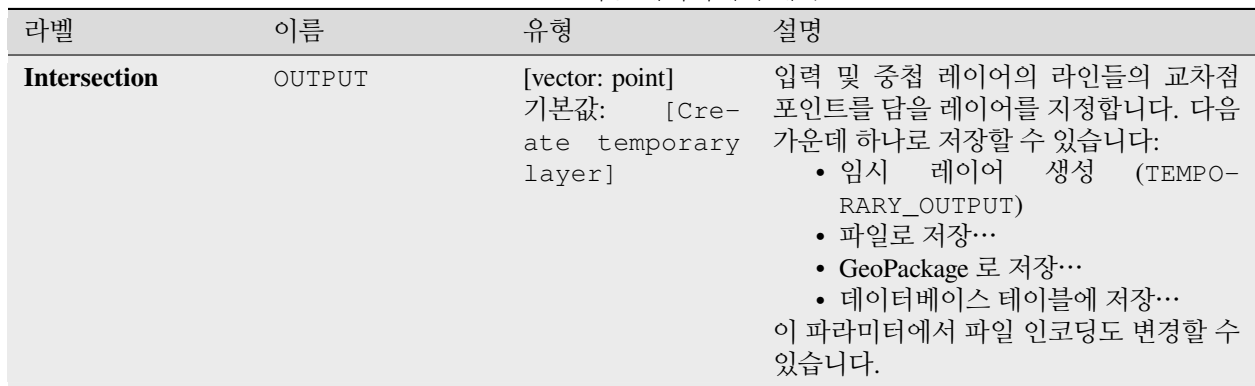

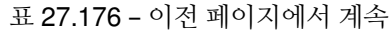

### **고급 파라미터**

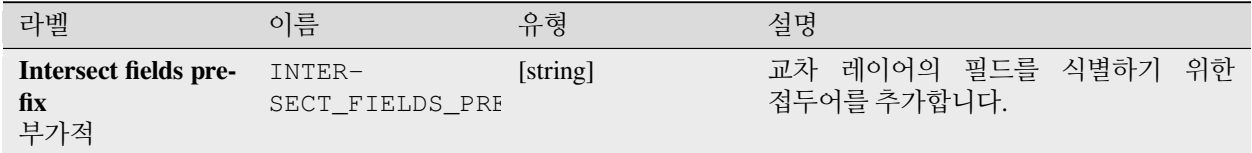

### **산출물**

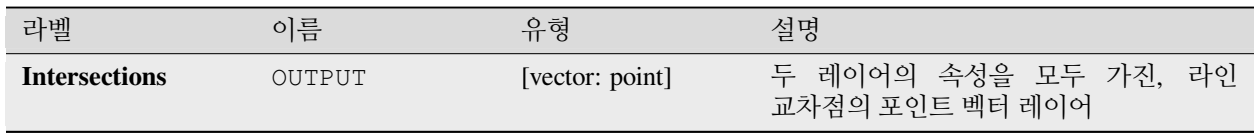

### **파이썬 코드**

**알고리즘 ID**: qgis:lineintersections

**import processing** processing.run("algorithm\_id", {parameter\_dictionary})

**라인으로 분할하기**

레이어에 있는 라인 또는 폴리곤을 분절점 (breaking point) 을 정의하기 위한 또다른 레이어의 라인 또는 폴리곤 고리를 이용해서 분할합니다. 두 레이어에 있는 도형들 사이의 교차점을 분할점으로 삼습니다.

산출물은 분할된 피처를 위한 다중 도형을 담을 것입니다.

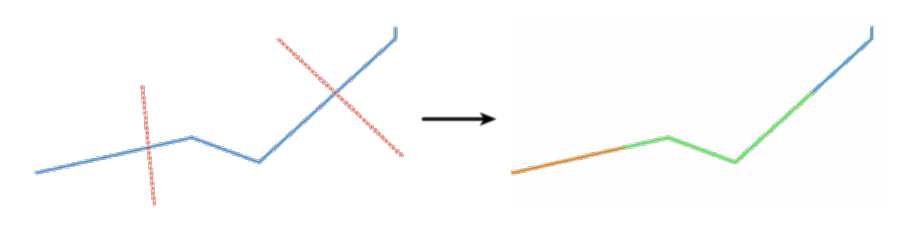

그림 27.117: 라인 분할하기

■ 라인 및 폴리곤 피처[를제자리 피처 수정](#page-662-0) 할 수 있습니다.

#### **파라미터**

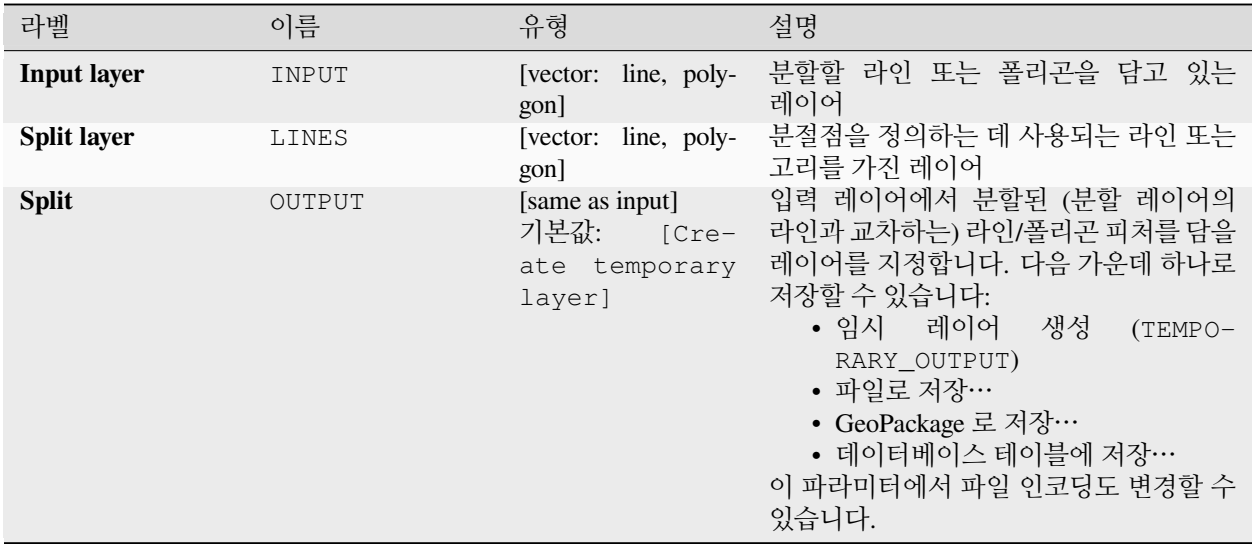

# **산출물**

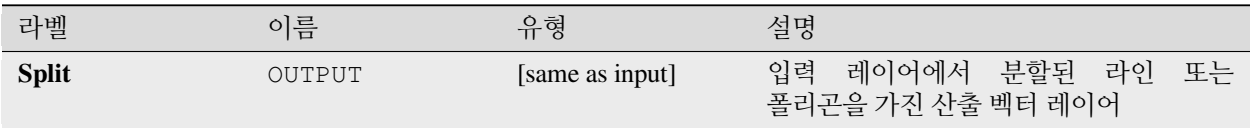

# **파이썬 코드**

**알고리즘 ID**: qgis:splitwithlines

**import processing** processing.run("algorithm\_id", {parameter\_dictionary})

공간 처리 툴박스에 있는 알고리즘 위에 마우스를 가져가면 알고리즘 *ID* 를 표시합니다. 파라미터 목록 *(dictionary)* 은 파라미터 **이름** 및 값을 제공합니다. 파이썬 콘솔에서 공간 처리 알고리즘을 어떻게 실행하는지 자세히 알고 싶다[면콘솔에서 공간 처리 알고리즘 사용](#page-944-0) 을 참조하세요.

# <span id="page-1393-0"></span>**대칭 차감**

입력 및 중첩 레이어 양쪽의 피처들 가운데 두 레이어가 중첩하는 영역을 제거한 피처를 담고 있는 레이어를 생성합니다.

대칭 차감 레이어의 속성 테이블은 입력 및 중첩 레이어 양쪽의 속성과 필드를 모두 담고 있습니다.

#### **경고: 피처 수정 전용**

이 작업은 피처 도형만 수정합니다. 중첩 작업으로 피처의 면적 또는 길이와 같은 속성 (property) 이 변경되긴 하지만, 피처의 속성 (attribute) 값은 **수정되지 않습니다**. 이런 속성 (property) 을 속성 (attribute) 으로 저장하고 있다면, 속성 (attribute) 을 직접 업데이트해야 할 것입니다.

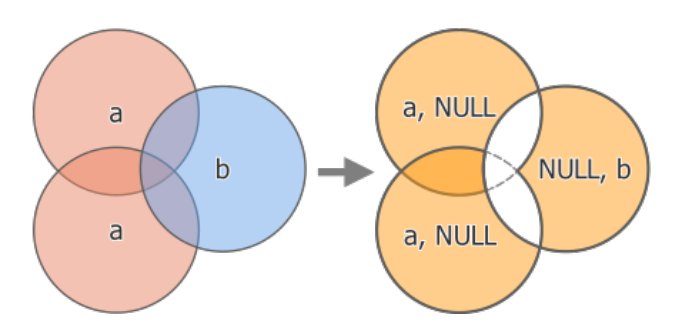

그림 27.118: 대칭 차감 작업: 피처 2 개를 가진 입력 레이어'a'와 피처 1 개를 가진 중첩 레이어'b'(왼쪽) - 피처 3 개와 두 레이어의 속성을 모두 가진 산출 레이어 (오른쪽)

### **기본 메뉴**: *Vector Geoprocessing Tools*

### **더 보기:**

차감하기 *[\(Difference\)](#page-1380-0)*, [잘라내기](#page-1378-0) *(Clip)*, 교차 *[\(Intersection\)](#page-1386-0)*

**파라미터**

# **기본 파라미터**

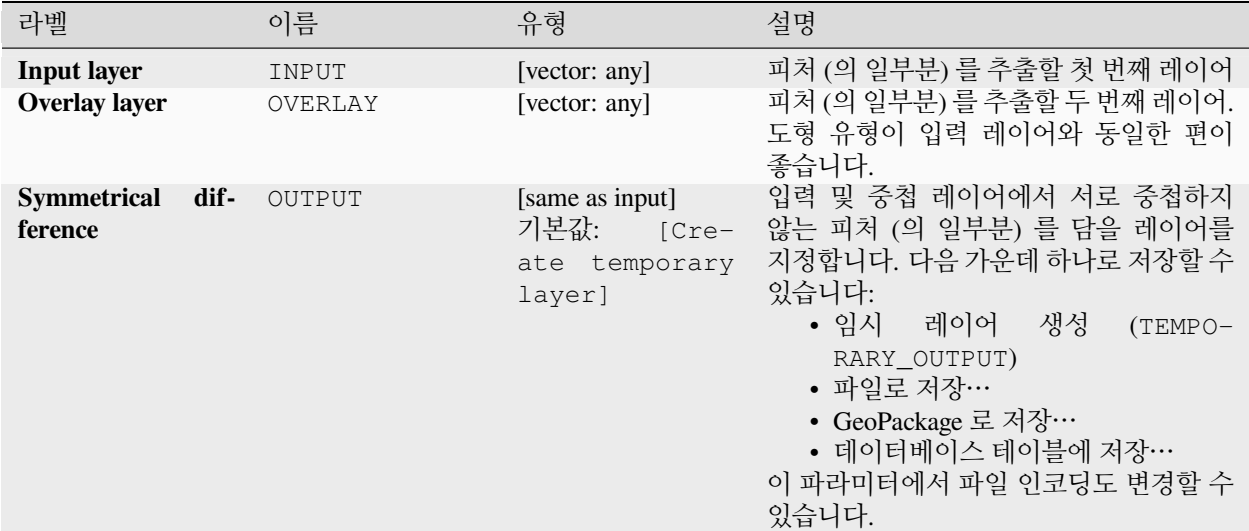

# **고급 파라미터**

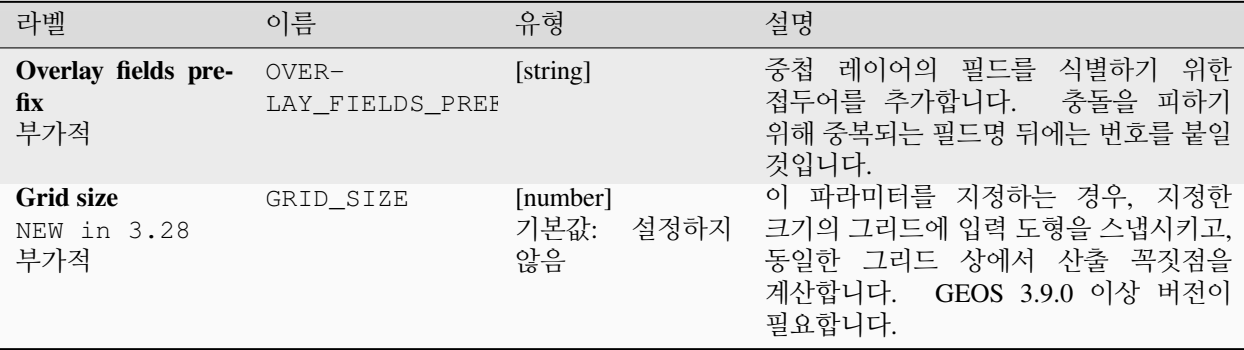

# **산출물**

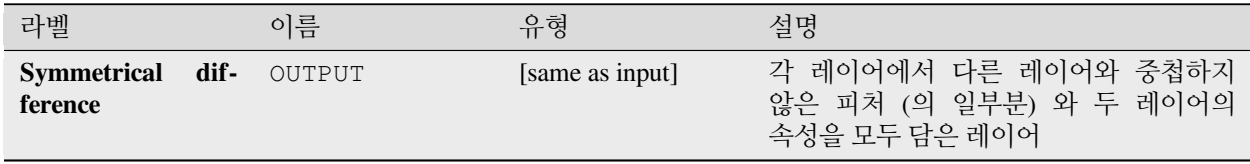

# **파이썬 코드**

**알고리즘 ID**: qgis:symmetricaldifference

**import processing** processing.run("algorithm\_id", {parameter\_dictionary})

공간 처리 툴박스에 있는 알고리즘 위에 마우스를 가져가면 알고리즘 *ID* 를 표시합니다. 파라미터 목록 *(dictionary)* 은 파라미터 **이름** 및 값을 제공합니다. 파이썬 콘솔에서 공간 처리 알고리즘을 어떻게 실행하는지 자세히 알고 싶다[면콘솔에서 공간 처리 알고리즘 사용](#page-944-0) 을 참조하세요.

# <span id="page-1395-0"></span>**통합 (Union)**

입력 레이어 내부에서 피처들 사이의 중첩을 검사하고, 중첩하는 그리고 중첩하지 않는 부분들을 개별 피처로 생성합니다. 중첩하는 영역은 동일한 중첩하는 피처를 해당 중첩 영역에 걸친 피처들의 개수만큼 생성할 것입니다.

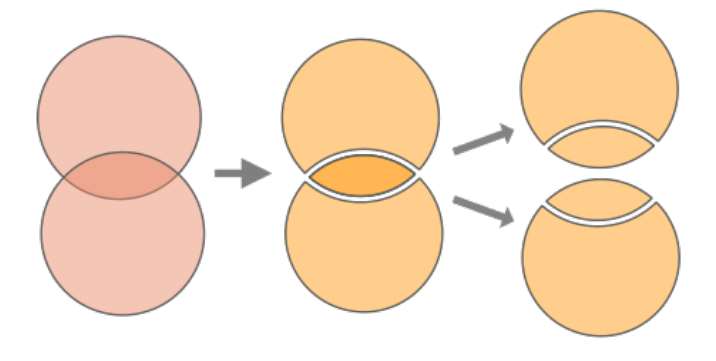

그림 27.119: 통합 작업: 중첩하는 피처 2 개를 가진 단일 입력 레이어 (왼쪽) - 피처 4 개를 가진 산출 레이어 (중앙) - 명확하게 보여주기 위해 이동시킨 산출 피처들 (오른쪽)

각 레이어의 피처를 다른 레이어의 피처와 중첩하는 부분에서 분할한 다음 입력 및 중첩 레이어의 모든 부분들을 담은 레이어를 생성하는 경우, 중첩 레이어도 사용할 수 있습니다. 동일한 레이어 상에 있는 피처는 서로를 분할시키지 않을 것입니다. 통합 레이어의 속성 테이블은 중첩하지 않는 피처의 경우 각 원본 레이어의 속성값으로, 중첩하는 피처의 경우 두 레이어의 속성값을 담게 됩니다.

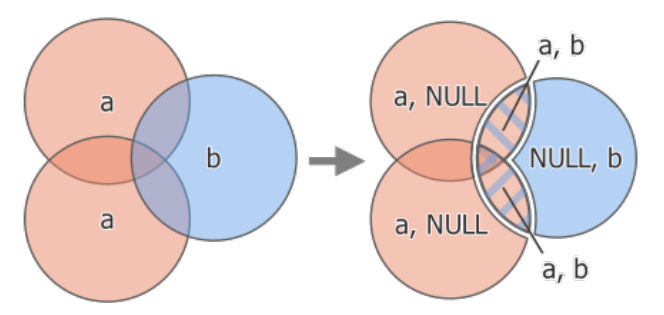

그림 27.120: 통합 작업: 피처 2 개를 가진 입력 레이어'a'와 피처 1 개를 가진 중첩 레이어'b'(왼쪽) - 피처 5 개와 두 레이어의 속성을 모두 가진 산출 레이어 (오른쪽)

**참고:** 중첩 레이어를 사용하면, 동일한 레이어 상에 있는 피처들은 서로를 분할시키지 않을 것입니다. 다른 레이어와 마찬가지로 동일한 레이어 상에서 중첩하는 피처들을 분할시키려면, 먼저 여러 레이어와 함께 알고리즘을 실행한 다음 해당 산출물에 대해서만 알고리즘을 다시 실행하십시오.

# **기본 메뉴**: *Vector Geoprocessing Tools*

# **더 보기:**

[통합](#page-1397-0) *(*다중*)*, [잘라내기](#page-1378-0) *(Clip)*, 차감하기 *[\(Difference\)](#page-1380-0)*, 교차 *[\(Intersection\)](#page-1386-0)*

# **파라미터**

# **기본 파라미터**

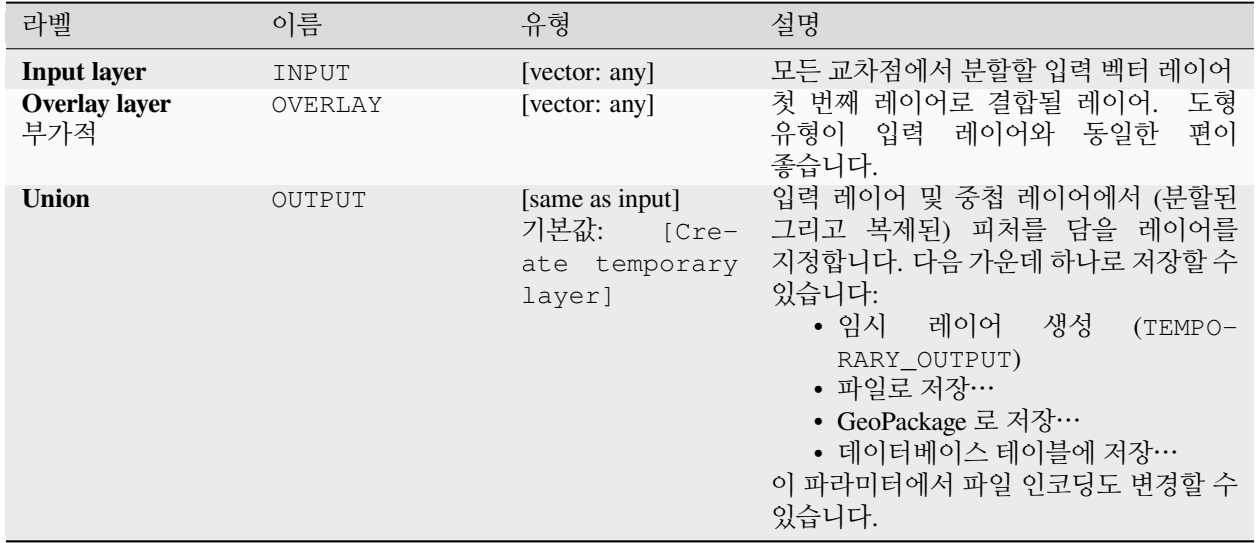

# **고급 파라미터**

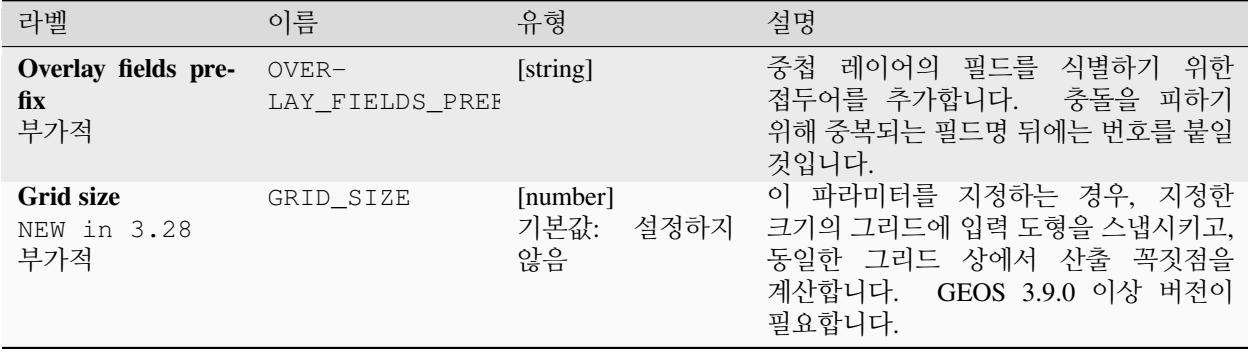

# **산출물**

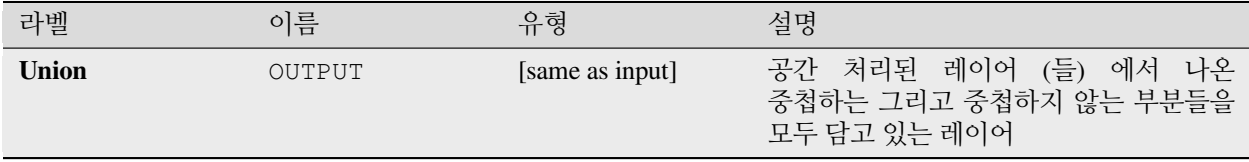

# **파이썬 코드**

### **알고리즘 ID**: qgis:union

**import processing** processing.run("algorithm\_id", {parameter\_dictionary})

공간 처리 툴박스에 있는 알고리즘 위에 마우스를 가져가면 알고리즘 *ID* 를 표시합니다. 파라미터 목록 *(dictionary)* 은 파라미터 **이름** 및 값을 제공합니다. 파이썬 콘솔에서 공간 처리 알고리즘을 어떻게 실행하는지 자세히 알고 싶다[면콘솔에서 공간 처리 알고리즘 사용](#page-944-0) 을 참조하세요.

# <span id="page-1397-0"></span>**통합 (다중)**

NEW in 3.26

입력 레이어 내부에서 피처들 사이의 중첩을 검사하고, 중첩하는 그리고 중첩하지 않는 부분들을 개별 피처로 생성합니다. 중첩하는 영역은 동일한 중첩하는 피처를 해당 중첩 영역에 걸친 피처들의 개수만큼 생성할 것입니다.

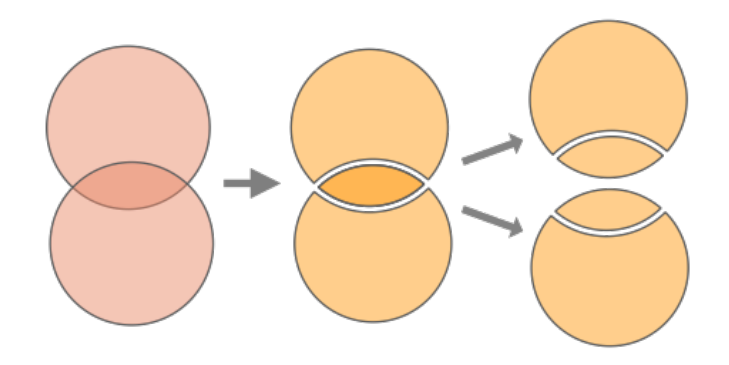

그림 27.121: 통합 작업: 중첩하는 피처 2 개를 가진 단일 입력 레이어 (왼쪽) - 피처 4 개를 가진 산출 레이어 (중앙) - 명확하게 보여주기 위해 이동시킨 산출 피처들 (오른쪽)

각 레이어의 피처를 다른 모든 레이어의 피처와 중첩하는 부분에서 분할한 다음 입력 및 중첩 레이어의 모든 부분들을 담은 레이어를 생성하는 경우, 여러 개의 중첩 레이어도 사용할 수 있습니다. 동일한 레이어 상에 있는 피처는 서로를 분할시키지 않을 것입니다. 통합 레이어의 속성 테이블은 중첩하지 않는 피처의 경우 각 원본 레이어의 속성값으로, 중첩하는 피처의 경우 중첩 레이어들의 속성값을 담게 됩니다.

**참고:** 중첩 레이어를 사용하면, 동일한 레이어 상에 있는 피처들은 서로를 분할시키지 않을 것입니다. 다른 레이어와 마찬가지로 동일한 레이어 상에서 중첩하는 피처들을 분할시키려면, 먼저 여러 레이어와 함께 알고리즘을 실행한 다음 해당 산출물에 대해서만 알고리즘을 다시 실행하십시오.

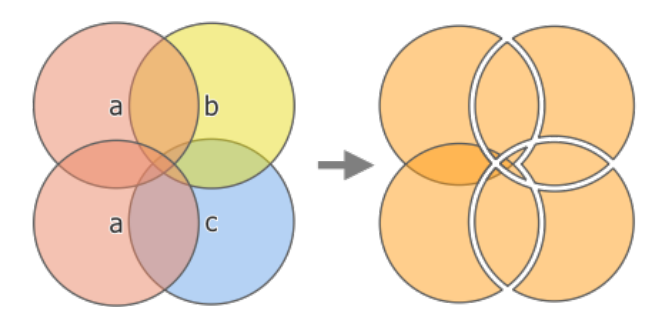

그림 27.122: 통합 작업: 피처 2 개를 가진 입력 레이어'a'와 피처 1 개를 가진 중첩 레이어'b'및'c'(왼쪽) - 피처 11 개와 모든 레이어의 속성을 가진 산출 레이어 (오른쪽)

# **더 보기:**

통합 *[\(Union\)](#page-1395-0)*, [잘라내기](#page-1378-0) *(Clip)*, 차감하기 *[\(Difference\)](#page-1380-0)*, 교차 *[\(Intersection\)](#page-1386-0)*

# **파라미터**

# **기본 파라미터**

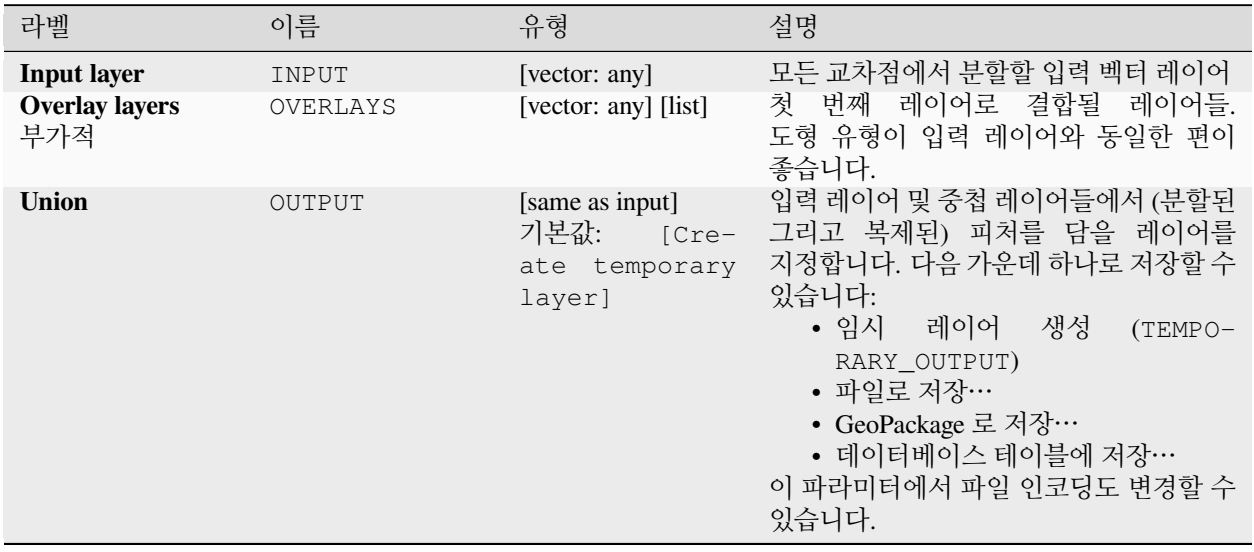

# **고급 파라미터**

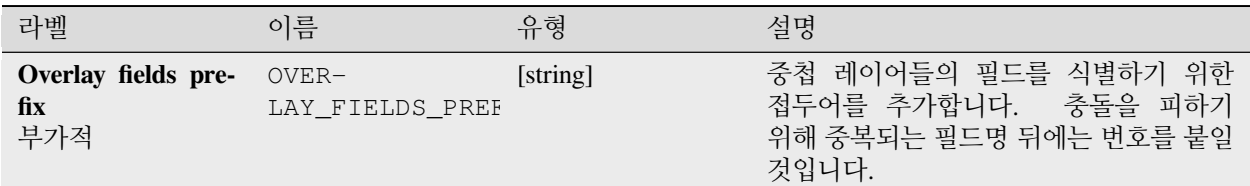

# **산출물**

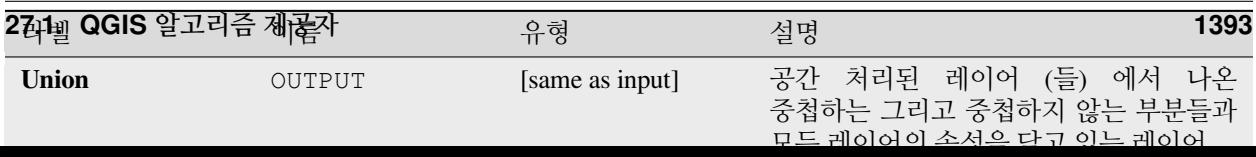

### **파이썬 코드**

**알고리즘 ID**: qgis:multiunion

**import processing** processing.run("algorithm\_id", {parameter\_dictionary})

공간 처리 툴박스에 있는 알고리즘 위에 마우스를 가져가면 알고리즘 *ID* 를 표시합니다. 파라미터 목록 *(dictionary)* 은 파라미터 **이름** 및 값을 제공합니다. 파이썬 콘솔에서 공간 처리 알고리즘을 어떻게 실행하는지 자세히 알고 싶다[면콘솔에서 공간 처리 알고리즘 사용](#page-944-0) 을 참조하세요.

# **27.1.20 벡터 선택**

#### **속성으로 추출하기**

입력 레이어에서 벡터 레이어 2 개를 생성합니다. 첫 번째 레이어는 일치하는 피처만 담고, 두 번째 레이어는 일치하지 않는 피처를 모두 담을 것입니다.

산출 레이어에 피처를 추가하는 기준은 입력 레이어의 속성값을 바탕으로 합니다.

### **더 보기:**

[속성으로 선택하기](#page-1411-0)

#### **파라미터**

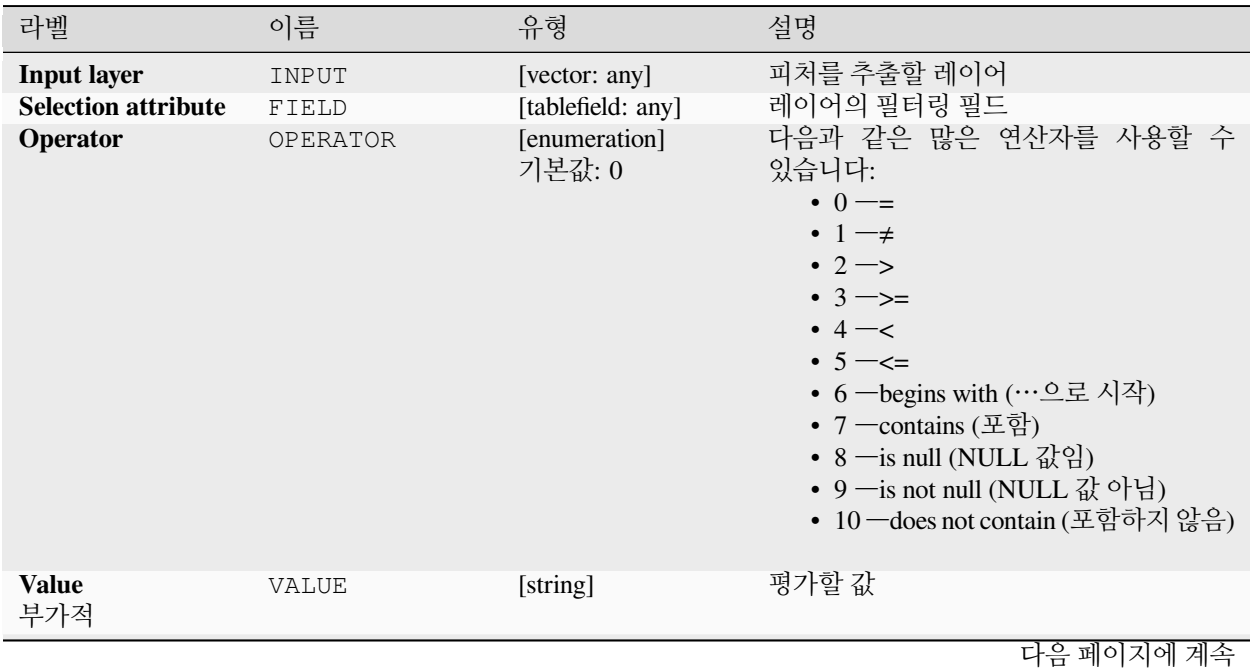

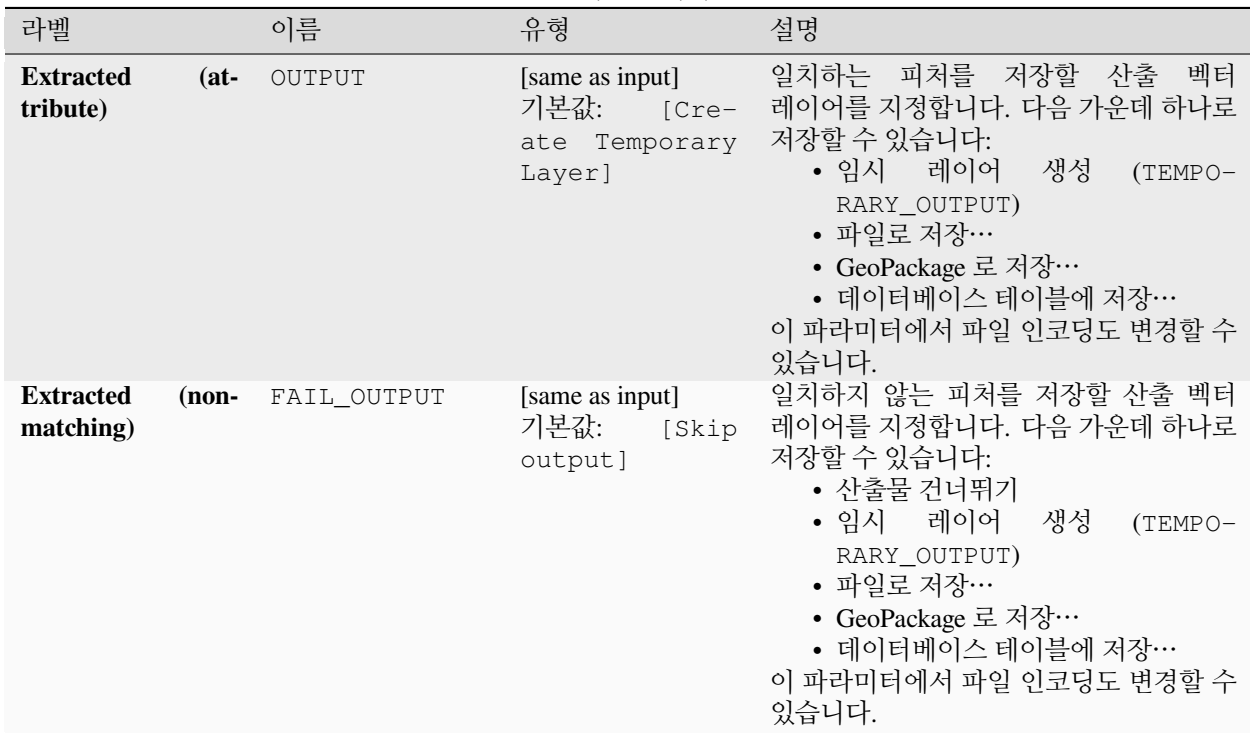

표 27.181 – 이전 페이지에서 계속

# **산출물**

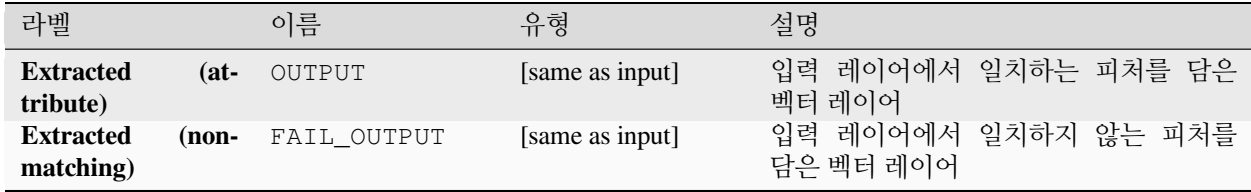

#### **파이썬 코드**

**알고리즘 ID**: qgis:extractbyattribute

```
import processing
processing.run("algorithm_id", {parameter_dictionary})
```
# **표현식으로 추출하기**

입력 레이어에서 벡터 레이어 2 개를 생성합니다. 첫 번째 레이어는 일치하는 피처만 담고, 두 번째 레이어는 일치하지 않는 피처를 모두 담을 것입니다.

산출 레이어에 피처를 추가하는 기준은 QGIS 표현식을 바탕으로 합니다. 표현식에 대해 더 자세히 알고 싶다[면표현식](#page-226-0) 을 참조하세요.

#### **더 보기:**

[표현식으로 선택하기](#page-1412-0)

#### **파라미터**

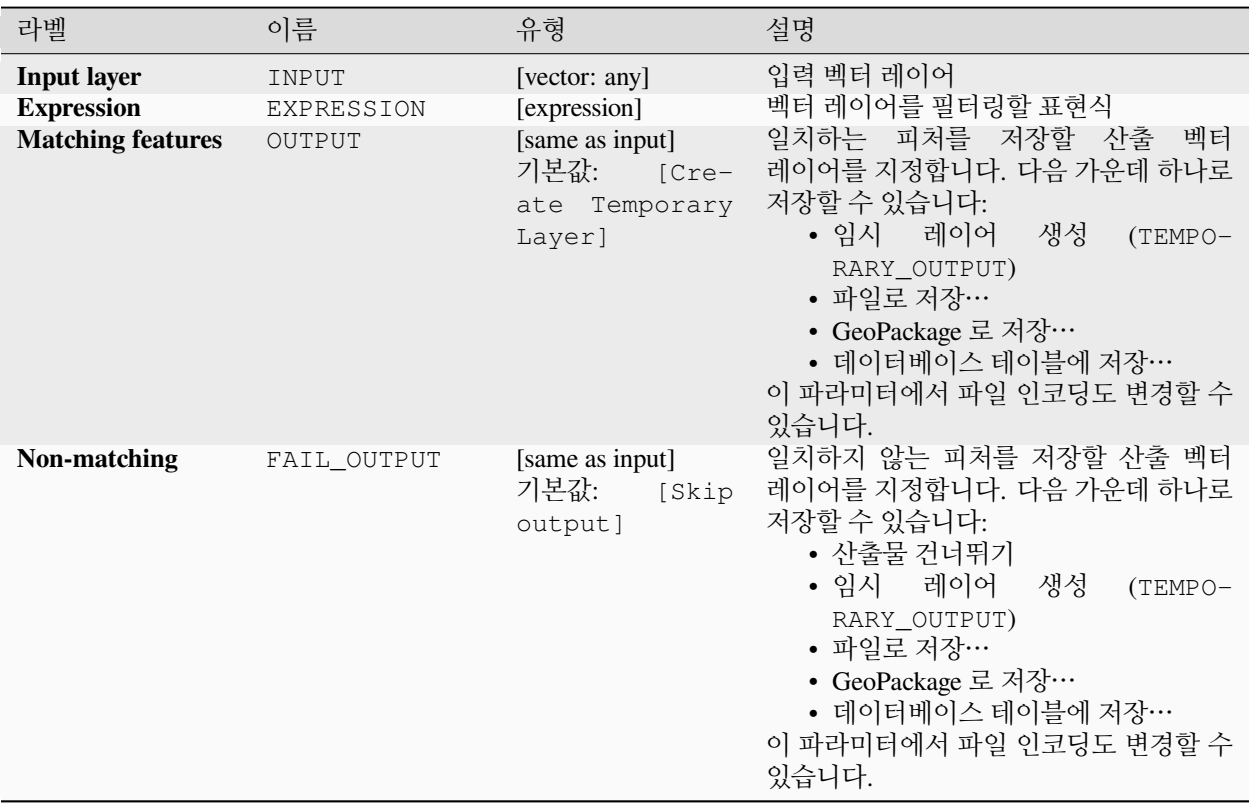

# **산출물**

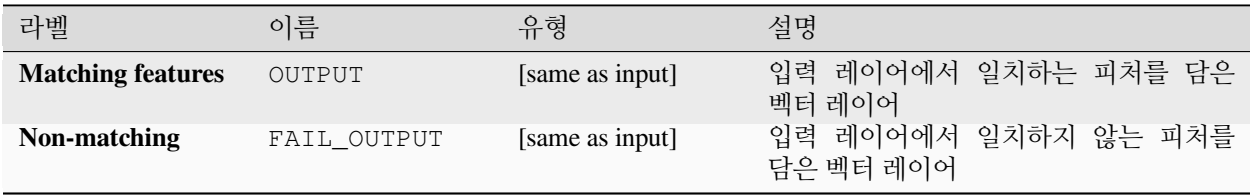

#### **파이썬 코드**

**알고리즘 ID**: qgis:extractbyexpression

**import processing** processing.run("algorithm\_id", {parameter\_dictionary})

공간 처리 툴박스에 있는 알고리즘 위에 마우스를 가져가면 알고리즘 *ID* 를 표시합니다. 파라미터 목록 *(dictionary)* 은 파라미터 **이름** 및 값을 제공합니다. 파이썬 콘솔에서 공간 처리 알고리즘을 어떻게 실행하는지 자세히 알고 싶다[면콘솔에서 공간 처리 알고리즘 사용](#page-944-0) 을 참조하세요.

#### **위치로 추출하기**

입력 레이어에서 일치하는 피처만 담고 있는 새 벡터 레이어를 생성합니다.

산출 레이어에 피처를 추가하는 기준은 입력 레이어의 각 피처와 추가 레이어의 피처들 사이의 공간 관계를 바탕으로 합니다.

#### **더 보기:**

[위치로 선택하기](#page-1413-0), [거리 안에서 추출하기](#page-1405-0)

#### **공간 관계성 탐색하기**

기하 서술 (geometric predicates) 은 피처들의 도형들이 공간 일부분을 공유하는지, 공유한다면 어떻게 공유하는지를 비교해서, 어떤 피처가 또다른 피처와 어떤 공간 관계성을 가지는지를 판단하는 데 사용되는 불 (boolean) 함수입니다.

앞의 그림을 이용해서, 녹색 원 피처를 주황색 직사각형 피처와 공간적으로 비교해서 녹색 원 피처를 검색할 것입니다. 다음과 같은 기하 서술을 사용할 수 있습니다:

#### *Intersect*

도형들이 서로 교차하는지 검증합니다. 도형들이 공간적으로 교차하는 경우 (공간의 어떤 부분이라도 공유– 중첩 또는 접하는 경우) 1(참) 을 반환하고 교차하지 않는 경우 0(거짓) 을 반환합니다. 앞의 그림에서, 1 번, 2 번 및 3 번 원을 반환할 것입니다.

#### *Contain*

B 의 포인트 가운데 A 외부에 있는 포인트가 하나도 없고 B 내부의 포인트 가운데 최소한 하나가 A 의 내부에 있는 경우에만 1(참) 을 반환합니다. 앞의 그림에서 어떤 원도 반환하지 않지만, 반대로 검색할 경우 직사각형이 1 번 원을 완전히 담고 있기 때문에 직사각형을 반환할 것입니다. 내부 *(are within)* 의 역 () 입니다.

#### *Disjoint*

도형들이 공간의 어떤 부분도 공유하지 않는–중첩하지도 접하지도 않는 경우 1(참) 을 반환합니다. 4 번 원만 반환합니다.

#### *Equal*

도형들이 정확하게 동일한 경우에만 1(참) 을 반환합니다. 아무 원도 반환하지 않을 것입니다.

#### *Touch*

도형이 다른 도형과 접하는지 검증합니다. 도형들이 최소한 포인트 1 개를 공유하지만 각 도형의 내부가 교차하지 않는 경우 1(참) 을 반환합니다. 3 번 원만 반환합니다.

#### *Overlap*

도형이 다른 도형과 중첩하는지 검증합니다. 도형들이 동일한 차원이며 공간을 공유하지만 서로를 완전히 담고 있지 않은 경우 1(참) 을 반환합니다. 2 번 원만 반환합니다.

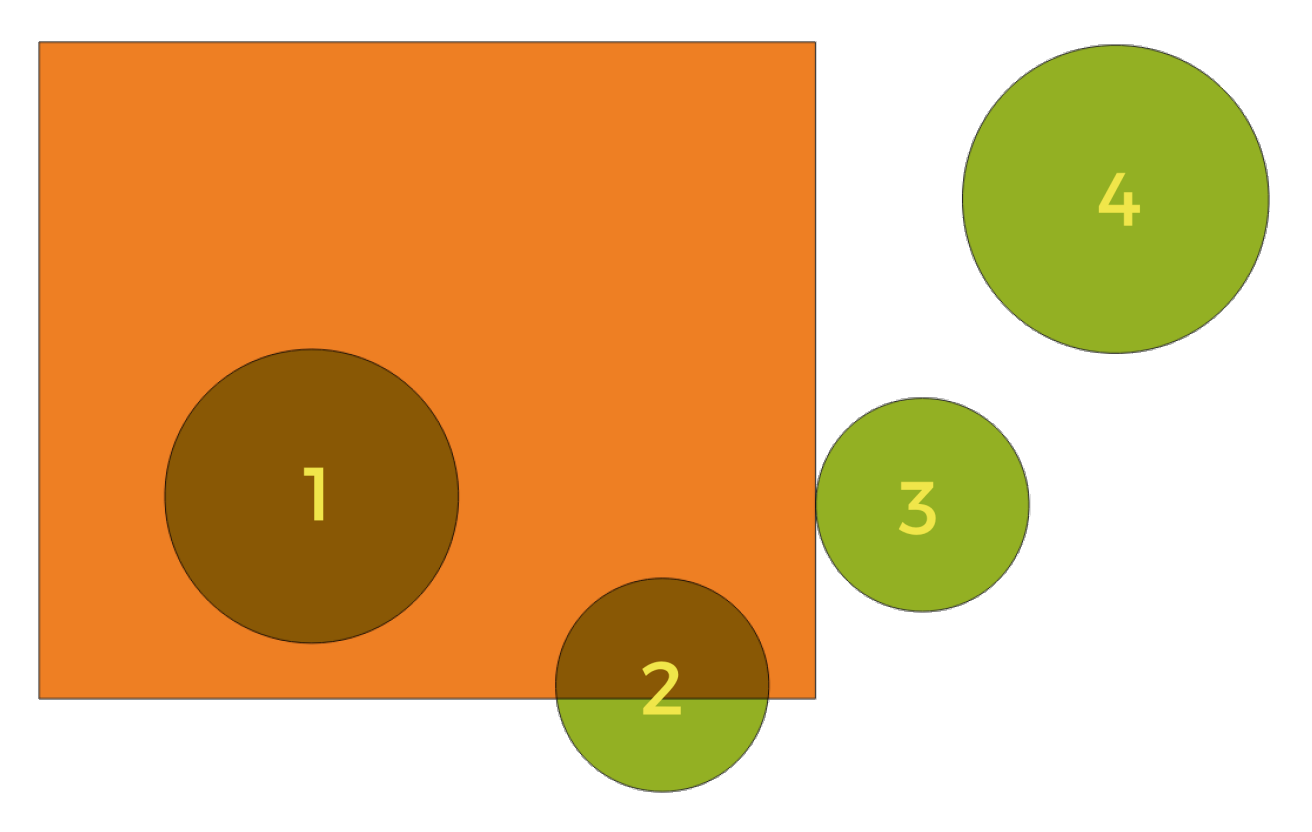

그림 27.123: 레이어들 사이의 공간 관계성 검색

#### *Are within*

도형이 다른 도형 내부에 있는지 검증합니다. A 가 B 내부에 완전히 들어가 있는 경우 1(참) 을 반환합니다. 1 번 원만 반환합니다.

#### *Cross*

입력 도형들이 전부는 아니지만 일부 내부 포인트를 공유하지만 입력 도형의 최고 차원보다 낮은 차원에서 실제로 가로지르는 경우 1(참) 을 반환합니다. 예를 들어, 폴리곤을 가로지르는 라인은 라인으로서 공간교차할 것입니다 (참). 라인을 가로지르는 라인은 포인트로서 공간교차할 것입니다 (참). 폴리곤을 가로지르는 폴리곤은 폴리곤으로서 가로지릅니다 (거짓). 앞의 그림에서, 아무 원도 반환하지 않을 것입니다.

### **파라미터**

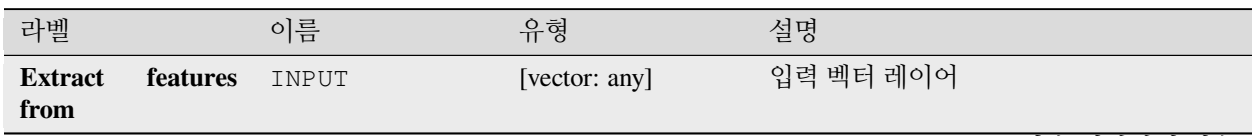

다음 페이지에 계속
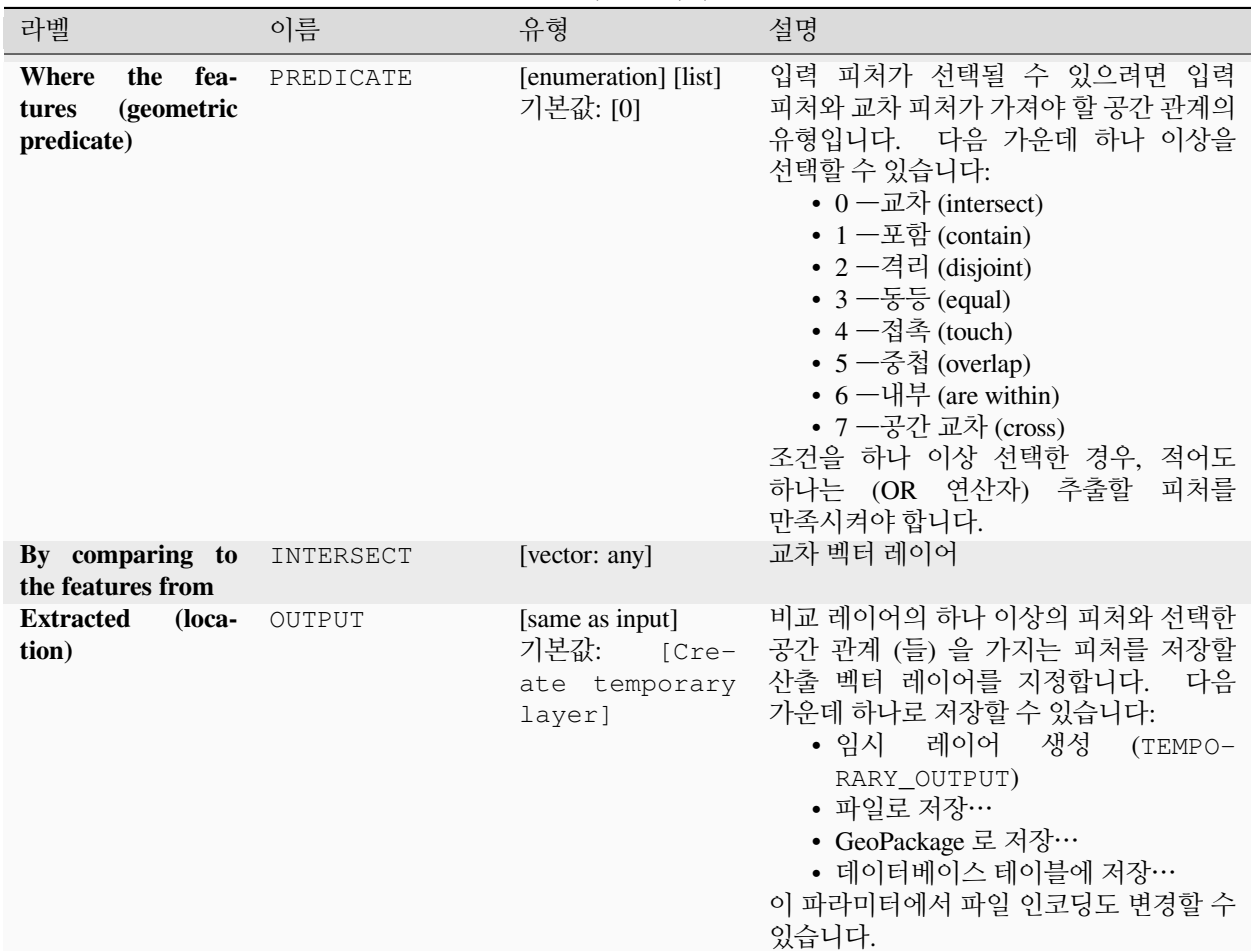

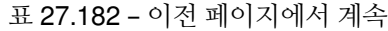

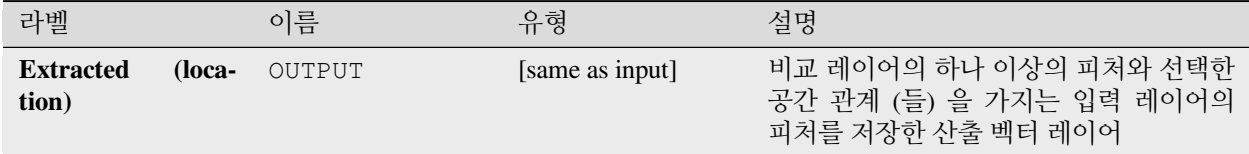

#### **파이썬 코드**

**알고리즘 ID**: qgis:extractbylocation

**import processing** processing.run("algorithm\_id", {parameter\_dictionary})

공간 처리 툴박스에 있는 알고리즘 위에 마우스를 가져가면 알고리즘 *ID* 를 표시합니다. 파라미터 목록 *(dictionary)* 은 파라미터 **이름** 및 값을 제공합니다. 파이썬 콘솔에서 공간 처리 알고리즘을 어떻게 실행하는지 자세히 알고 싶다[면콘솔에서 공간 처리 알고리즘 사용](#page-944-0) 을 참조하세요.

## <span id="page-1405-0"></span>**거리 안에서 추출하기**

입력 레이어에서 조건을 만족하는 피처만 담고 있는 새 벡터 레이어를 생성합니다. 추가적인 참조 레이어에 있는 피처로부터 지정한 최장 거리 안에 있는 피처를 복사합니다.

## **더 보기:**

[거리 안에서 선택하기](#page-1416-0), [위치로 추출하기](#page-1402-0)

## **파라미터**

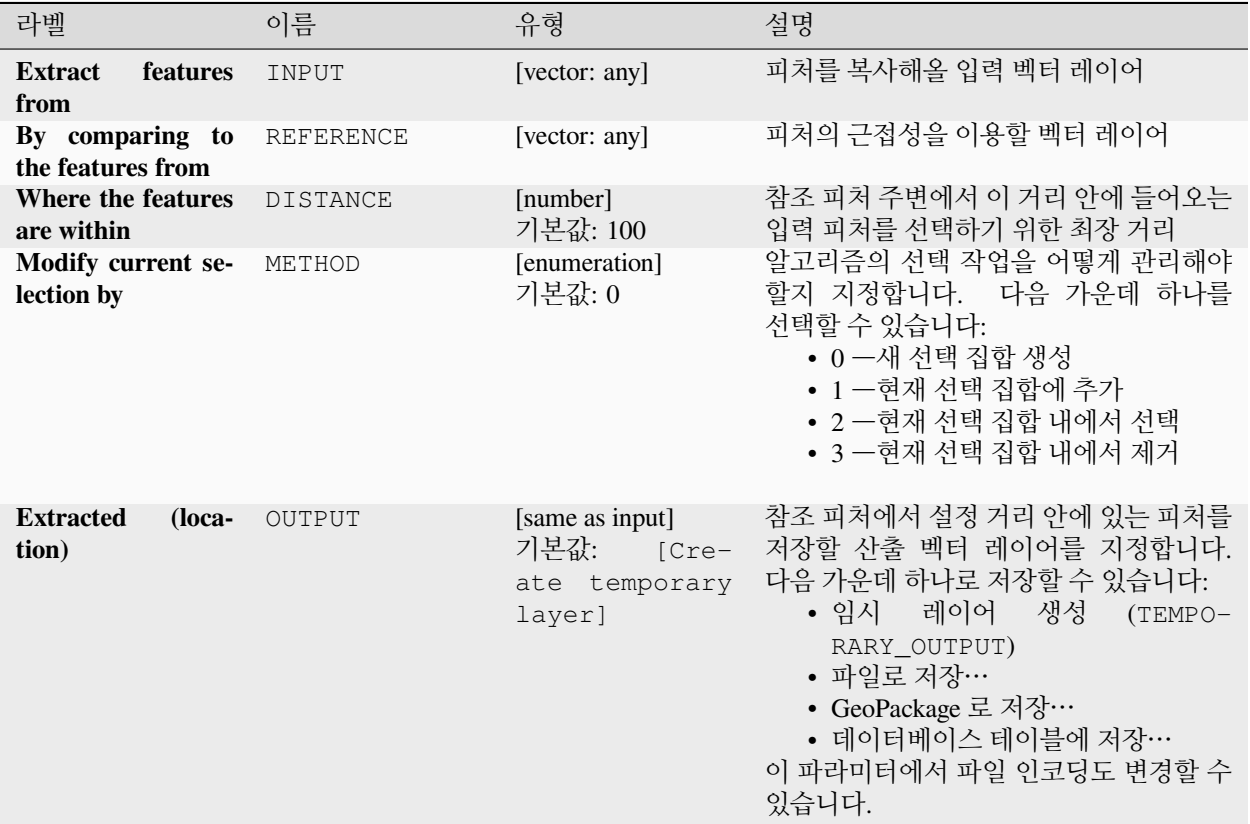

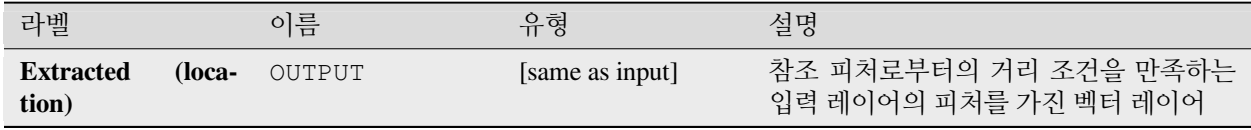

**알고리즘 ID**: native:extractwithindistance

```
import processing
processing.run("algorithm_id", {parameter_dictionary})
```
공간 처리 툴박스에 있는 알고리즘 위에 마우스를 가져가면 알고리즘 *ID* 를 표시합니다. 파라미터 목록 *(dictionary)* 은 파라미터 **이름** 및 값을 제공합니다. 파이썬 콘솔에서 공간 처리 알고리즘을 어떻게 실행하는지 자세히 알고 싶다[면콘솔에서 공간 처리 알고리즘 사용](#page-944-0) 을 참조하세요.

#### **도형 유형으로 필터링하기**

피처를 도형 유형으로 필터링합니다. 입력 피처가 포인트, 라인, 또는 폴리곤 도형을 가지고 있느냐에 따라, 입력 피처를 서로 다른 산출물로 전송 (□□) 할 것입니다.

#### **파라미터**

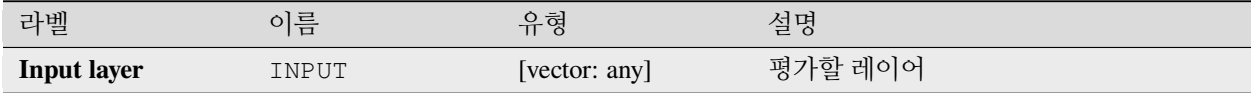

#### **산출물**

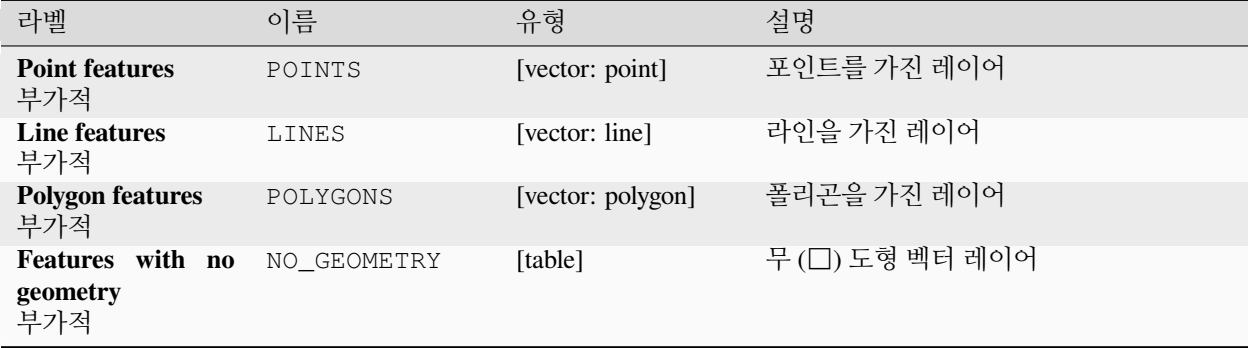

#### **파이썬 코드**

**알고리즘 ID**: native:filterbygeometry

**import processing** processing.run("algorithm\_id", {parameter\_dictionary})

공간 처리 툴박스에 있는 알고리즘 위에 마우스를 가져가면 알고리즘 *ID* 를 표시합니다. 파라미터 목록 *(dictionary)* 은 파라미터 **이름** 및 값을 제공합니다. 파이썬 콘솔에서 공간 처리 알고리즘을 어떻게 실행하는지 자세히 알고 싶다[면콘솔에서 공간 처리 알고리즘 사용](#page-944-0) 을 참조하세요.

## <span id="page-1407-0"></span>**랜덤하게 추출하기**

벡터 레이어를 받아 입력 레이어에 있는 피처의 하위 집합만을 담고 있는 새 벡터 레이어를 생성합니다. 하위 집합은 피처 ID 를 사용해서 랜덤하게 정의됩니다. 백분율 또는 개수 값을 사용해서 하위 집합에 들어갈 피처의 총 개수를 정의합니다.

## **더 보기:**

[랜덤하게 선택하기](#page-1409-0)

## **파라미터**

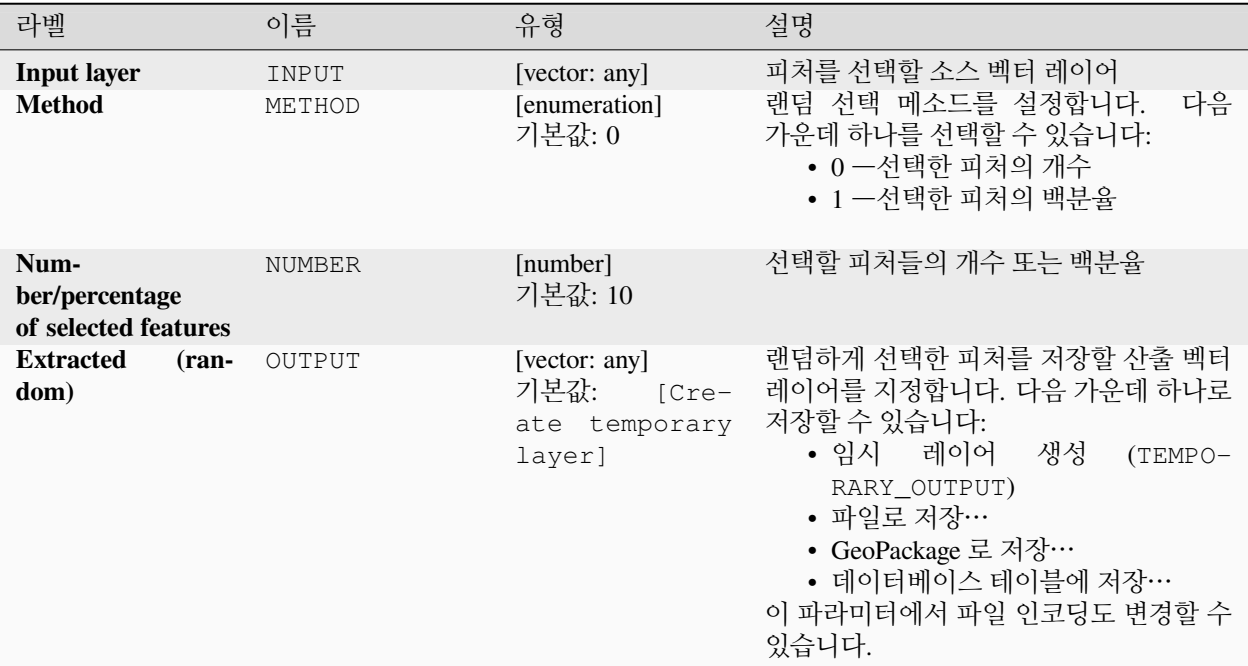

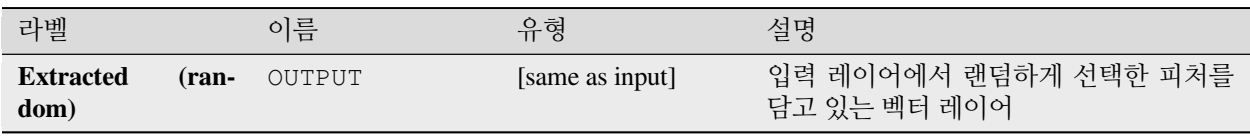

**알고리즘 ID**: qgis:randomextract

```
import processing
processing.run("algorithm_id", {parameter_dictionary})
```
공간 처리 툴박스에 있는 알고리즘 위에 마우스를 가져가면 알고리즘 *ID* 를 표시합니다. 파라미터 목록 *(dictionary)* 은 파라미터 **이름** 및 값을 제공합니다. 파이썬 콘솔에서 공간 처리 알고리즘을 어떻게 실행하는지 자세히 알고 싶다[면콘솔에서 공간 처리 알고리즘 사용](#page-944-0) 을 참조하세요.

#### <span id="page-1408-0"></span>**하위 집합 내에서 랜덤하게 추출하기**

벡터 레이어를 받아 입력 레이어에 있는 피처의 하위 집합만을 담고 있는 새 벡터 레이어를 생성합니다.

하위 집합은 피처 ID 를 사용해서 랜덤하게 정의됩니다. 백분율 또는 개수 값을 사용해서 하위 집합에 들어갈 피처의 총 개수를 정의합니다. 백분율/개수 값은 전체 레이어가 아니라 각 범주에 적용됩니다. 범주는 지정한 속성에 따라 정의됩니다.

#### **더 보기:**

[하위 집합 내에서 랜덤하게 선택하기](#page-1410-0)

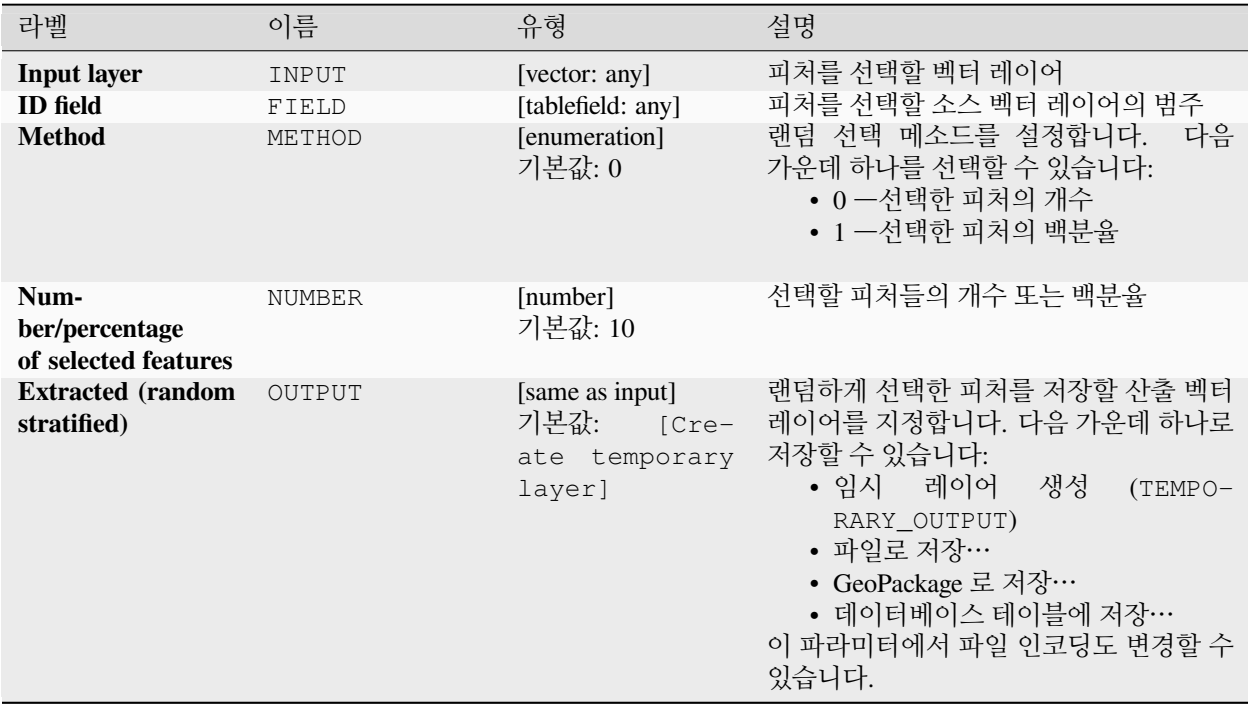

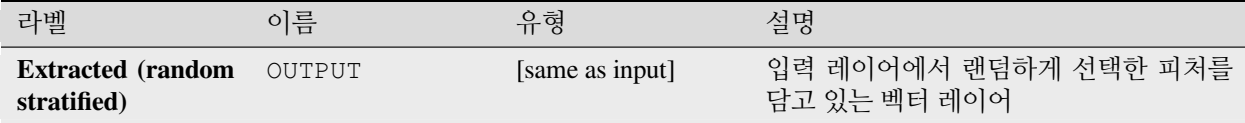

## **파이썬 코드**

**알고리즘 ID**: qgis:randomextractwithinsubsets

**import processing** processing.run("algorithm\_id", {parameter\_dictionary})

공간 처리 툴박스에 있는 알고리즘 위에 마우스를 가져가면 알고리즘 *ID* 를 표시합니다. 파라미터 목록 *(dictionary)* 은 파라미터 **이름** 및 값을 제공합니다. 파이썬 콘솔에서 공간 처리 알고리즘을 어떻게 실행하는지 자세히 알고 싶다[면콘솔에서 공간 처리 알고리즘 사용](#page-944-0) 을 참조하세요.

## <span id="page-1409-0"></span>**랜덤하게 선택하기**

벡터 레이어를 받아 입력 레이어에 있는 피처의 하위 집합을 선택합니다. 이 알고리즘은 새 레이어를 생성하지 않습니다.

하위 집합은 피처 ID 를 사용해서 랜덤하게 정의됩니다. 백분율 또는 개수 값을 사용해서 하위 집합에 들어갈 피처의 총 개수를 정의합니다.

## **기본 메뉴**: *Vector Research Tools*

## **더 보기:**

[랜덤하게 추출하기](#page-1407-0)

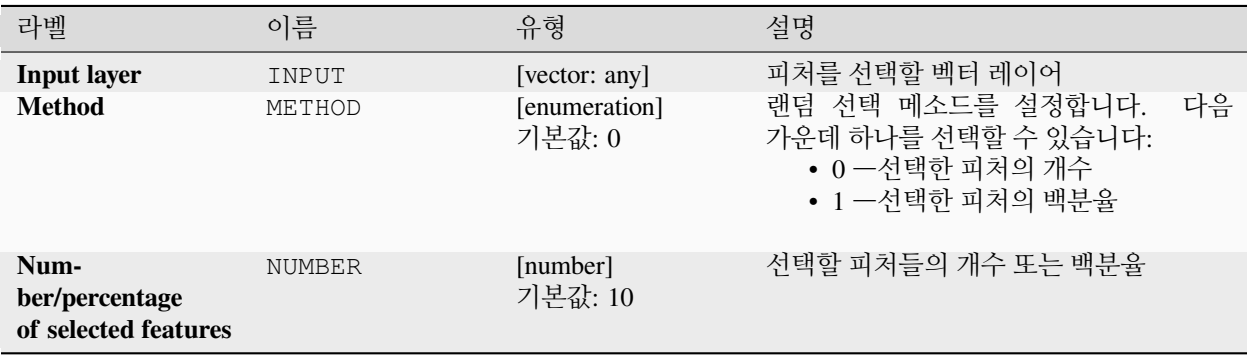

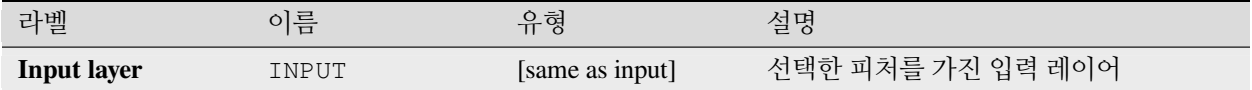

## **파이썬 코드**

**알고리즘 ID**: qgis:randomselection

**import processing** processing.run("algorithm\_id", {parameter\_dictionary})

공간 처리 툴박스에 있는 알고리즘 위에 마우스를 가져가면 알고리즘 *ID* 를 표시합니다. 파라미터 목록 *(dictionary)* 은 파라미터 **이름** 및 값을 제공합니다. 파이썬 콘솔에서 공간 처리 알고리즘을 어떻게 실행하는지 자세히 알고 싶다[면콘솔에서 공간 처리 알고리즘 사용](#page-944-0) 을 참조하세요.

#### <span id="page-1410-0"></span>**하위 집합 내에서 랜덤하게 선택하기**

벡터 레이어를 받아 입력 레이어에 있는 피처의 하위 집합을 선택합니다. 이 알고리즘은 새 레이어를 생성하지 않습니다.

하위 집합은 피처 ID 를 사용해서 랜덤하게 정의됩니다. 백분율 또는 개수 값을 사용해서 하위 집합에 들어갈 피처의 총 개수를 정의합니다.

백분율/개수 값은 전체 레이어가 아니라 각 범주에 적용됩니다.

범주는 지정한 속성에 따라 정의됩니다. 알고리즘을 위한 입력 파라미터로 속성을 지정합니다.

어떤 새 산출물도 생성하지 않습니다.

**기본 메뉴**: *Vector Research Tools*

**더 보기:**

[하위 집합 내에서 랜덤하게 추출하기](#page-1408-0)

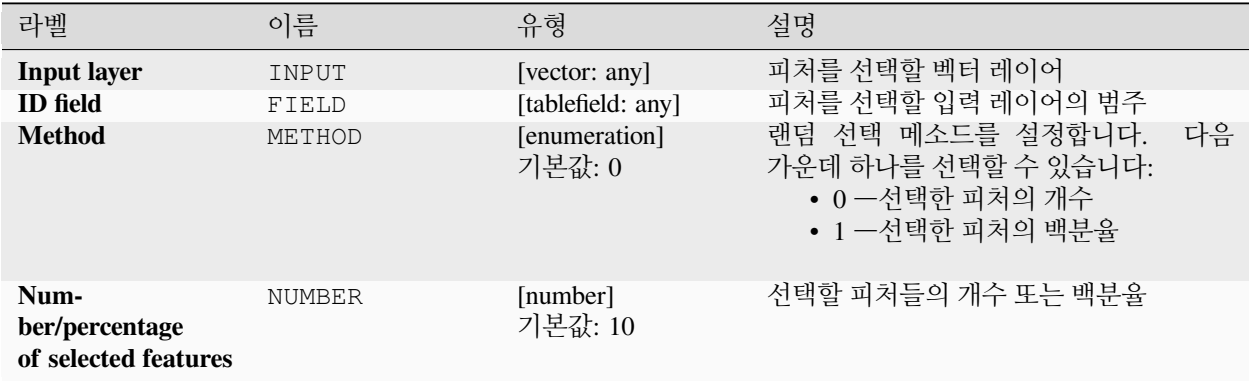

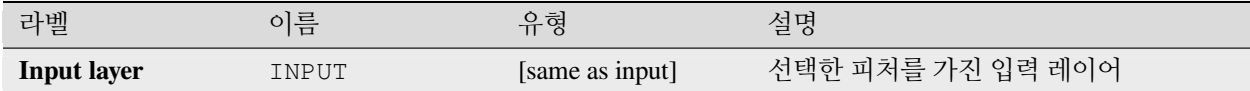

## **파이썬 코드**

**알고리즘 ID**: qgis:randomselectionwithinsubsets

**import processing** processing.run("algorithm\_id", {parameter\_dictionary})

공간 처리 툴박스에 있는 알고리즘 위에 마우스를 가져가면 알고리즘 *ID* 를 표시합니다. 파라미터 목록 *(dictionary)* 은 파라미터 **이름** 및 값을 제공합니다. 파이썬 콘솔에서 공간 처리 알고리즘을 어떻게 실행하는지 자세히 알고 싶다[면콘솔에서 공간 처리 알고리즘 사용](#page-944-0) 을 참조하세요.

## **속성으로 선택하기**

벡터 레이어에서 선택 집합을 생성합니다.

피처를 선택하는 기준은 입력 레이어의 속성값을 바탕으로 합니다.

## **더 보기:**

[속성으로 추출하기](#page-1399-0)

## **파라미터**

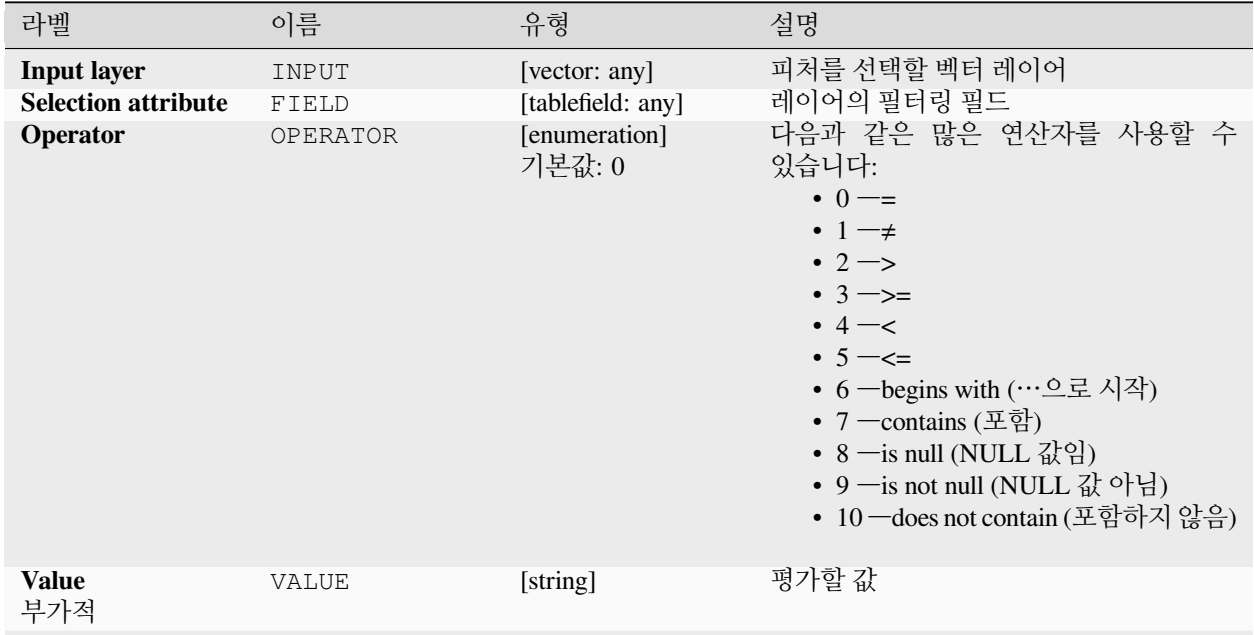

| 라벨<br>설명<br>유형<br>이름<br>알고리즘의 선택 작업을 어떻게 관리해야<br>Modify current se-<br>[enumeration]<br>METHOD<br>할지 지정합니다. 다음 가운데 하나를<br>기본값: 0<br>lection by<br>선택할 수 있습니다:<br>• 0 -새 선택 집합 생성<br>• 1 - 현재 선택 집합에 추가<br>• 2 - 현재 선택 집합에서 제거<br>• 3-현재 선택 집합 내에서 선택 |  |  |
|----------------------------------------------------------------------------------------------------|--|--|
|                                                                                                    |  |  |
|                                                                                                    |  |  |

표 27.186 – 이전 페이지에서 계속

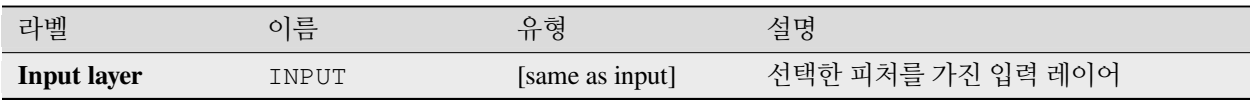

## **파이썬 코드**

**알고리즘 ID**: qgis:selectbyattribute

**import processing** processing.run("algorithm\_id", {parameter\_dictionary})

공간 처리 툴박스에 있는 알고리즘 위에 마우스를 가져가면 알고리즘 *ID* 를 표시합니다. 파라미터 목록 *(dictionary)* 은 파라미터 **이름** 및 값을 제공합니다. 파이썬 콘솔에서 공간 처리 알고리즘을 어떻게 실행하는지 자세히 알고 싶다[면콘솔에서 공간 처리 알고리즘 사용](#page-944-0) 을 참조하세요.

**표현식으로 선택하기**

벡터 레이어에서 선택 집합을 생성합니다.

피처를 선택하는 기준은 QGIS 표현식을 바탕으로 합니다. 표현식에 대해 더 자세히 알고 싶다면[표현식](#page-226-0) 을 참조하세요.

## **더 보기:**

[표현식으로 추출하기](#page-1401-0)

## **파라미터**

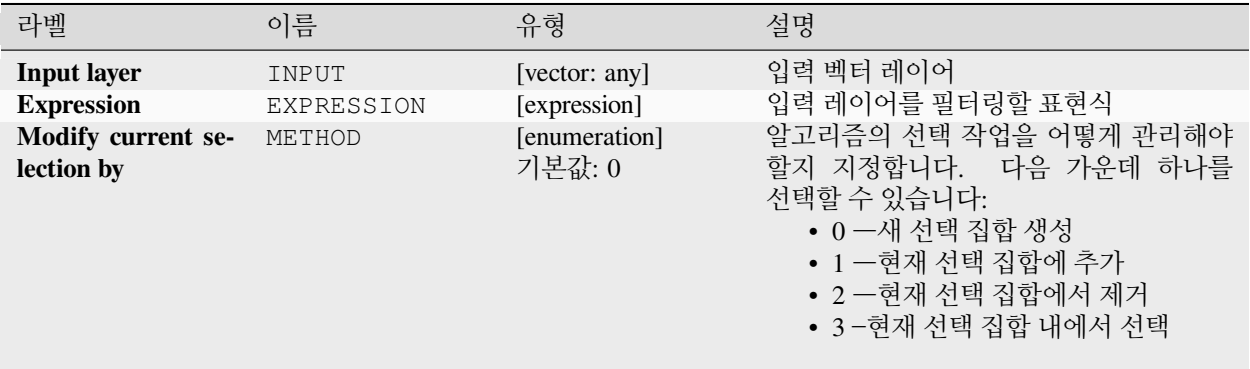

## **산출물**

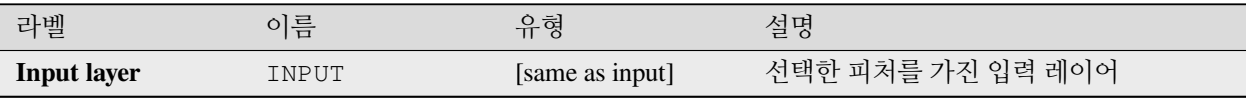

#### **파이썬 코드**

**알고리즘 ID**: qgis:selectbyexpression

```
import processing
processing.run("algorithm_id", {parameter_dictionary})
```
공간 처리 툴박스에 있는 알고리즘 위에 마우스를 가져가면 알고리즘 *ID* 를 표시합니다. 파라미터 목록 *(dictionary)* 은 파라미터 **이름** 및 값을 제공합니다. 파이썬 콘솔에서 공간 처리 알고리즘을 어떻게 실행하는지 자세히 알고 싶다[면콘솔에서 공간 처리 알고리즘 사용](#page-944-0) 을 참조하세요.

## <span id="page-1413-0"></span>**위치로 선택하기**

벡터 레이어에서 선택 집합을 생성합니다.

피처를 선택하는 기준은 입력 레이어의 각 피처와 추가 레이어의 피처들 사이의 공간 관계를 바탕으로 합니다.

**기본 메뉴**: *Vector Research Tools*

## **더 보기:**

[위치로 추출하기](#page-1402-0), [거리 안에서 선택하기](#page-1416-0)

#### **공간 관계성 탐색하기**

기하 서술 (geometric predicates) 은 피처들의 도형들이 공간 일부분을 공유하는지, 공유한다면 어떻게 공유하는지를 비교해서, 어떤 피처가 또다른 피처와 어떤 공간 관계성을 가지는지를 판단하는 데 사용되는 불 (boolean) 함수입니다.

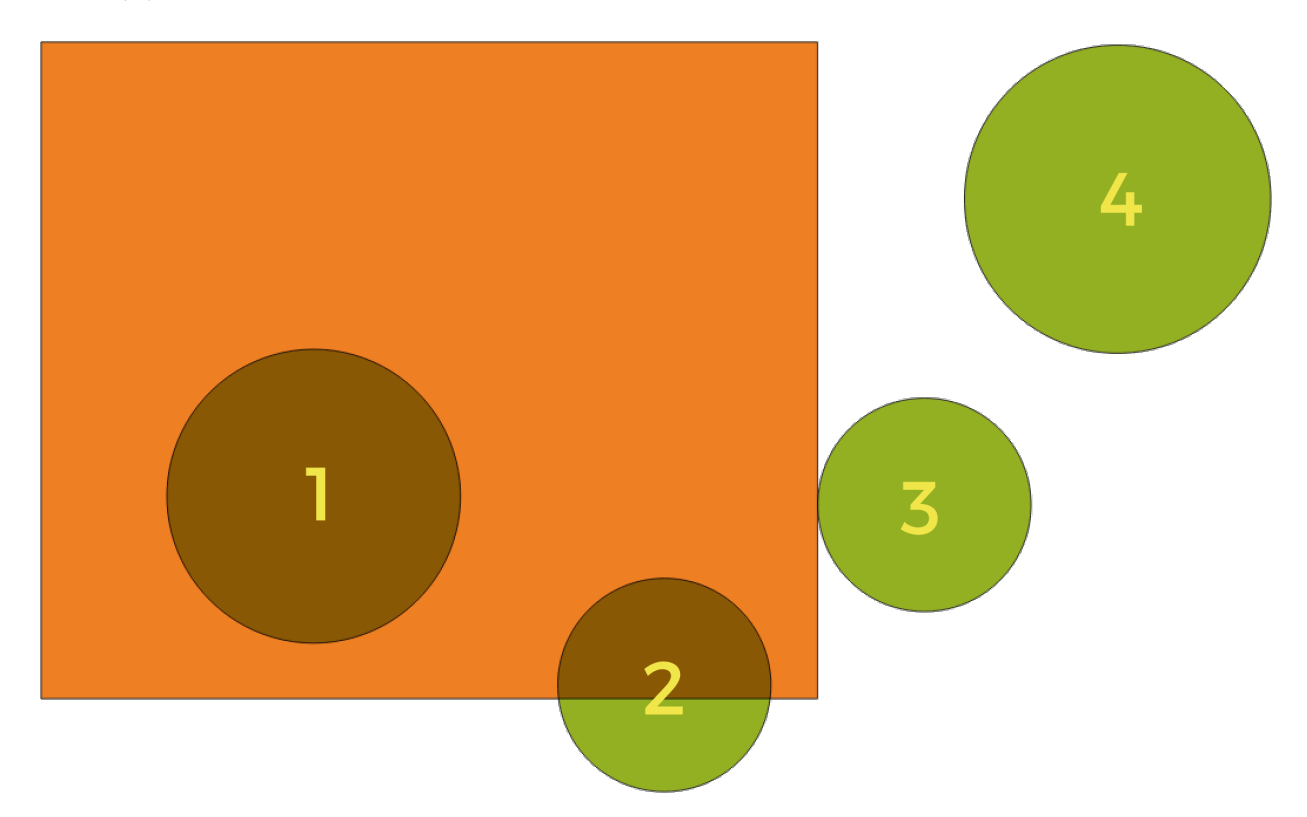

그림 27.124: 레이어들 사이의 공간 관계성 검색

앞의 그림을 이용해서, 녹색 원 피처를 주황색 직사각형 피처와 공간적으로 비교해서 녹색 원 피처를 검색할 것입니다. 다음과 같은 기하 서술을 사용할 수 있습니다:

#### *Intersect*

도형들이 서로 교차하는지 검증합니다. 도형들이 공간적으로 교차하는 경우 (공간의 어떤 부분이라도 공유– 중첩 또는 접하는 경우) 1(참) 을 반환하고 교차하지 않는 경우 0(거짓) 을 반환합니다. 앞의 그림에서, 1 번, 2 번 및 3 번 원을 반환할 것입니다.

#### *Contain*

B 의 포인트 가운데 A 외부에 있는 포인트가 하나도 없고 B 내부의 포인트 가운데 최소한 하나가 A 의 내부에 있는 경우에만 1(참) 을 반환합니다. 앞의 그림에서 어떤 원도 반환하지 않지만, 반대로 검색할 경우 직사각형이 1 번 원을 완전히 담고 있기 때문에 직사각형을 반환할 것입니다. 내부 *(are within)* 의 역 (□) 입니다.

#### *Disjoint*

도형들이 공간의 어떤 부분도 공유하지 않는–중첩하지도 접하지도 않는 경우 1(참) 을 반환합니다. 4 번 원만 반환합니다.

#### *Equal*

도형들이 정확하게 동일한 경우에만 1(참) 을 반환합니다. 아무 원도 반환하지 않을 것입니다.

#### *Touch*

도형이 다른 도형과 접하는지 검증합니다. 도형들이 최소한 포인트 1 개를 공유하지만 각 도형의 내부가

교차하지 않는 경우 1(참) 을 반환합니다. 3 번 원만 반환합니다.

#### *Overlap*

도형이 다른 도형과 중첩하는지 검증합니다. 도형들이 동일한 차원이며 공간을 공유하지만 서로를 완전히 담고 있지 않은 경우 1(참) 을 반환합니다. 2 번 원만 반환합니다.

#### *Are within*

도형이 다른 도형 내부에 있는지 검증합니다. A 가 B 내부에 완전히 들어가 있는 경우 1(참) 을 반환합니다. 1 번 원만 반환합니다.

#### *Cross*

입력 도형들이 전부는 아니지만 일부 내부 포인트를 공유하지만 입력 도형의 최고 차원보다 낮은 차원에서 실제로 가로지르는 경우 1(참) 을 반환합니다. 예를 들어, 폴리곤을 가로지르는 라인은 라인으로서 공간교차할 것입니다 (참). 라인을 가로지르는 라인은 포인트로서 공간교차할 것입니다 (참). 폴리곤을 가로지르는 폴리곤은 폴리곤으로서 가로지릅니다 (거짓). 앞의 그림에서, 아무 원도 반환하지 않을 것입니다.

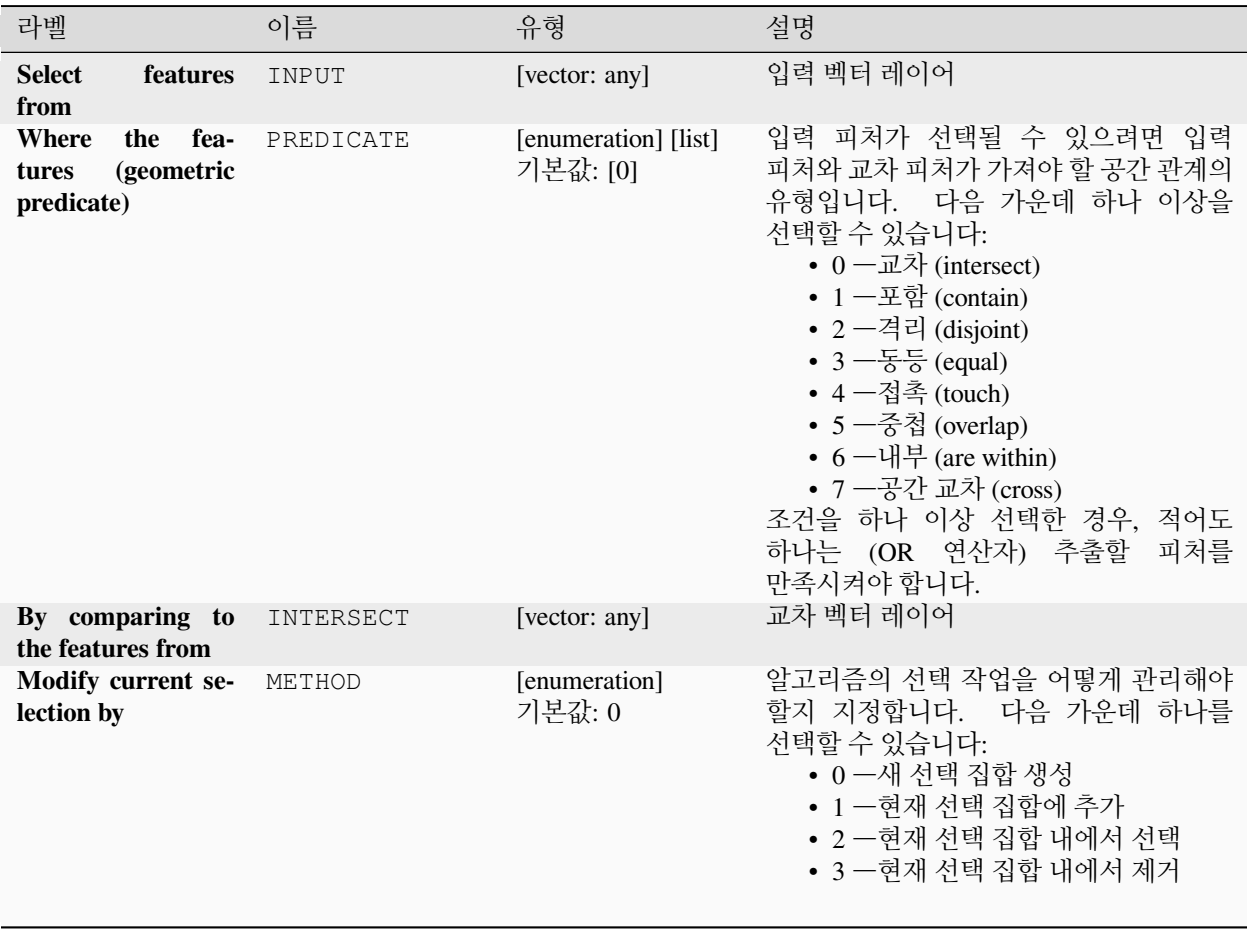

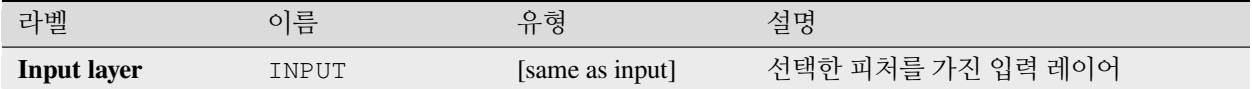

## **파이썬 코드**

**알고리즘 ID**: qgis:selectbylocation

**import processing** processing.run("algorithm\_id", {parameter\_dictionary})

공간 처리 툴박스에 있는 알고리즘 위에 마우스를 가져가면 알고리즘 *ID* 를 표시합니다. 파라미터 목록 *(dictionary)* 은 파라미터 **이름** 및 값을 제공합니다. 파이썬 콘솔에서 공간 처리 알고리즘을 어떻게 실행하는지 자세히 알고 싶다[면콘솔에서 공간 처리 알고리즘 사용](#page-944-0) 을 참조하세요.

#### <span id="page-1416-0"></span>**거리 안에서 선택하기**

벡터 레이어에서 선택 집합을 생성합니다. 추가적인 참조 레이어에 있는 피처로부터 지정한 최장 거리 안에 있는 피처를 선택합니다.

## **더 보기:**

[거리 안에서 추출하기](#page-1405-0), [위치로 선택하기](#page-1413-0)

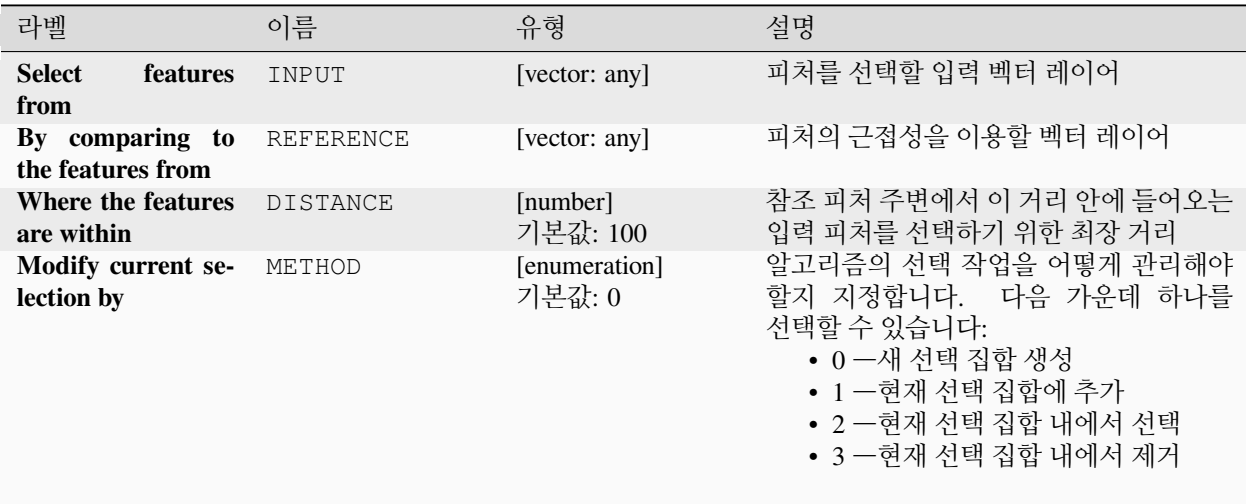

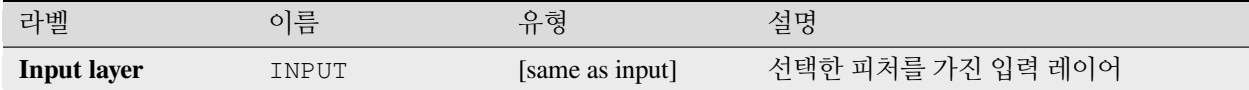

#### **파이썬 코드**

**알고리즘 ID**: native:selectwithindistance

**import processing** processing.run("algorithm\_id", {parameter\_dictionary})

공간 처리 툴박스에 있는 알고리즘 위에 마우스를 가져가면 알고리즘 *ID* 를 표시합니다. 파라미터 목록 *(dictionary)* 은 파라미터 **이름** 및 값을 제공합니다. 파이썬 콘솔에서 공간 처리 알고리즘을 어떻게 실행하는지 자세히 알고 싶다[면콘솔에서 공간 처리 알고리즘 사용](#page-944-0) 을 참조하세요.

## **27.1.21 벡터 테이블**

## **자동 증가 필드 추가하기**

벡터 레이어에 각 피처에 대해 연속 값을 가지는 새 정수형 필드를 추가합니다.

이 필드는 레이어에 있는 피처를 위한 유일 ID 로 사용할 수 있습니다. 입력 레이어에는 새 속성을 추가하지 않지만 그 대신 새 레이어를 생성할 것입니다.

증가하는 일련의 숫자의 맨 처음 시작값을 지정할 수 있습니다. 증가하는 일련의 숫자는 그룹화 필드를 바탕으로 할 수 있고, 피처의 정렬 순서도 지정할 수 있습니다.

#### **파라미터**

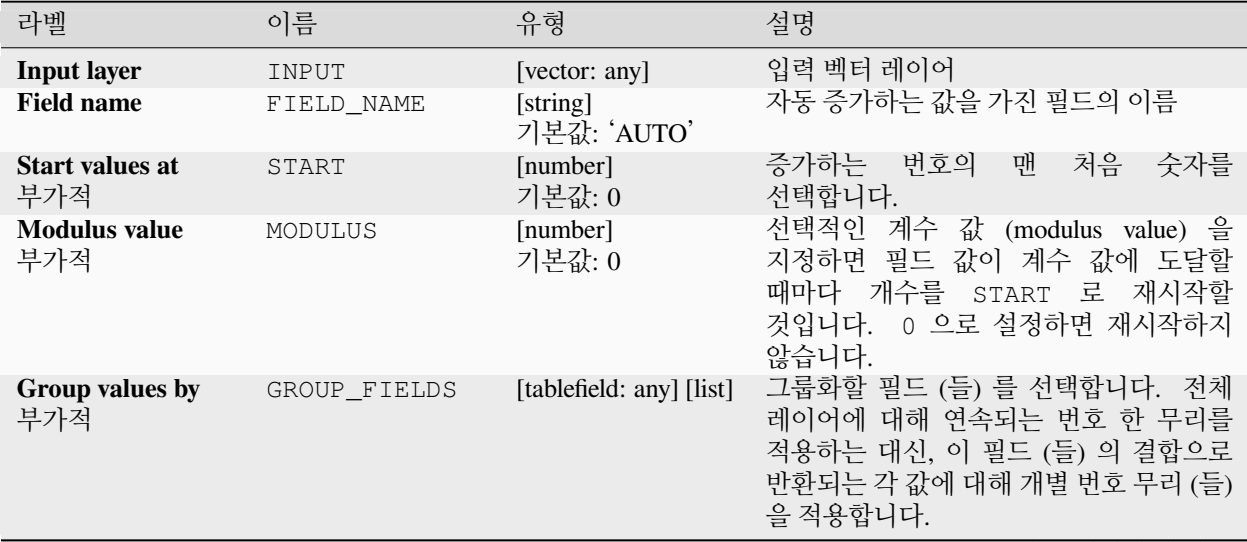

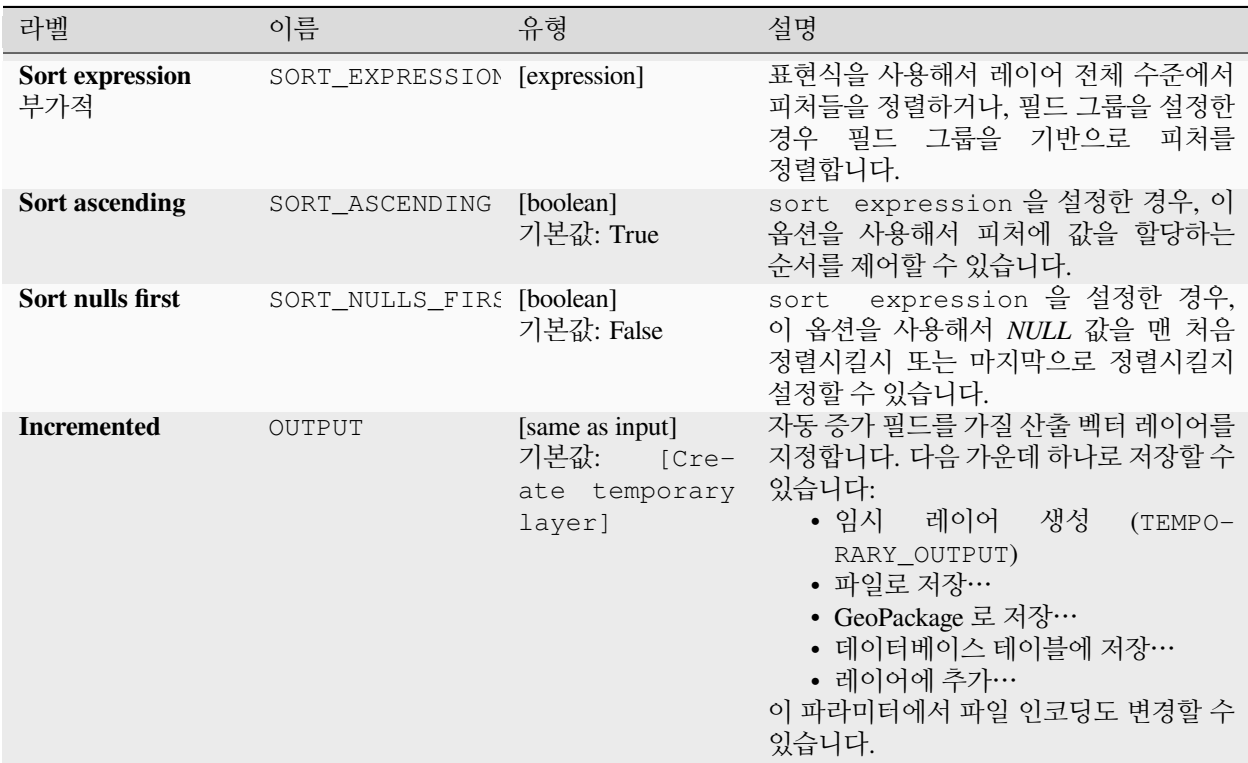

#### 표 27.189 – 이전 페이지에서 계속

## **산출물**

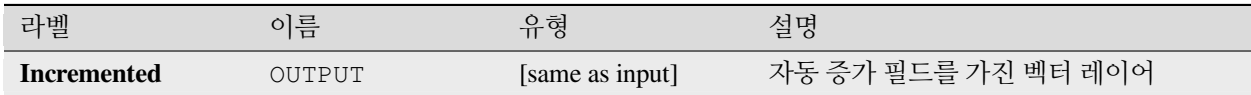

## **파이썬 코드**

**알고리즘 ID**: native:addautoincrementalfield

**import processing** processing.run("algorithm\_id", {parameter\_dictionary})

공간 처리 툴박스에 있는 알고리즘 위에 마우스를 가져가면 알고리즘 *ID* 를 표시합니다. 파라미터 목록 *(dictionary)* 은 파라미터 **이름** 및 값을 제공합니다. 파이썬 콘솔에서 공간 처리 알고리즘을 어떻게 실행하는지 자세히 알고 싶다[면콘솔에서 공간 처리 알고리즘 사용](#page-944-0) 을 참조하세요.

## **속성 테이블에 필드 추가하기**

벡터 레이어에 새 필드를 추가합니다. 속성의 이름 및 특성은 파라미터로 정의합니다. 입력 레이어에는 새 속성을 추가하지 않지만 그 대신 새 레이어를 생성할 것입니다.

## **파라미터**

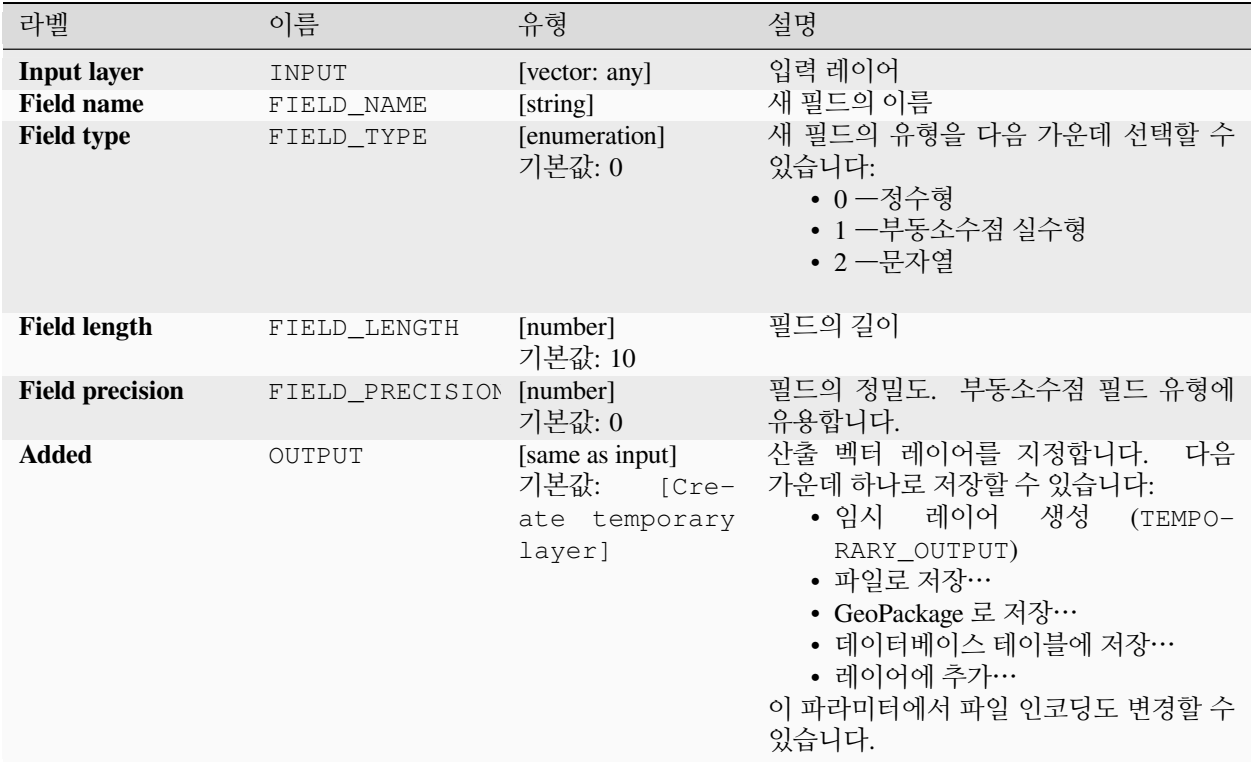

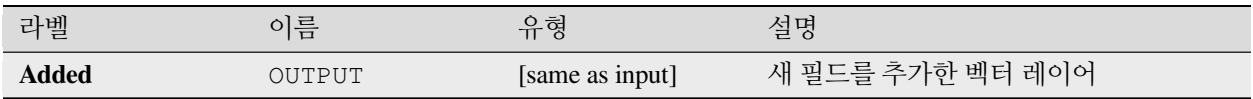

**알고리즘 ID**: native:addfieldtoattributestable

**import processing** processing.run("algorithm\_id", {parameter\_dictionary})

공간 처리 툴박스에 있는 알고리즘 위에 마우스를 가져가면 알고리즘 *ID* 를 표시합니다. 파라미터 목록 *(dictionary)* 은 파라미터 **이름** 및 값을 제공합니다. 파이썬 콘솔에서 공간 처리 알고리즘을 어떻게 실행하는지 자세히 알고 싶다[면콘솔에서 공간 처리 알고리즘 사용](#page-944-0) 을 참조하세요.

## **유일값 인덱스 필드 추가하기**

벡터 레이어를 받아 그 속성에 새 숫자 필드를 추가합니다.

이 필드의 값은 지정한 속성의 값에 대응합니다. 따라서 동일한 속성값을 가진 피처는 새 필드에 동일한 값을 가지게 될 것입니다.

이 알고리즘은 지정한 속성과 동등한, 동일한 범주를 정의하는 숫자 필드를 생성합니다.

입력 레이어에는 새 속성을 추가하지 않지만 그 대신 새 레이어를 생성할 것입니다.

#### **파라미터**

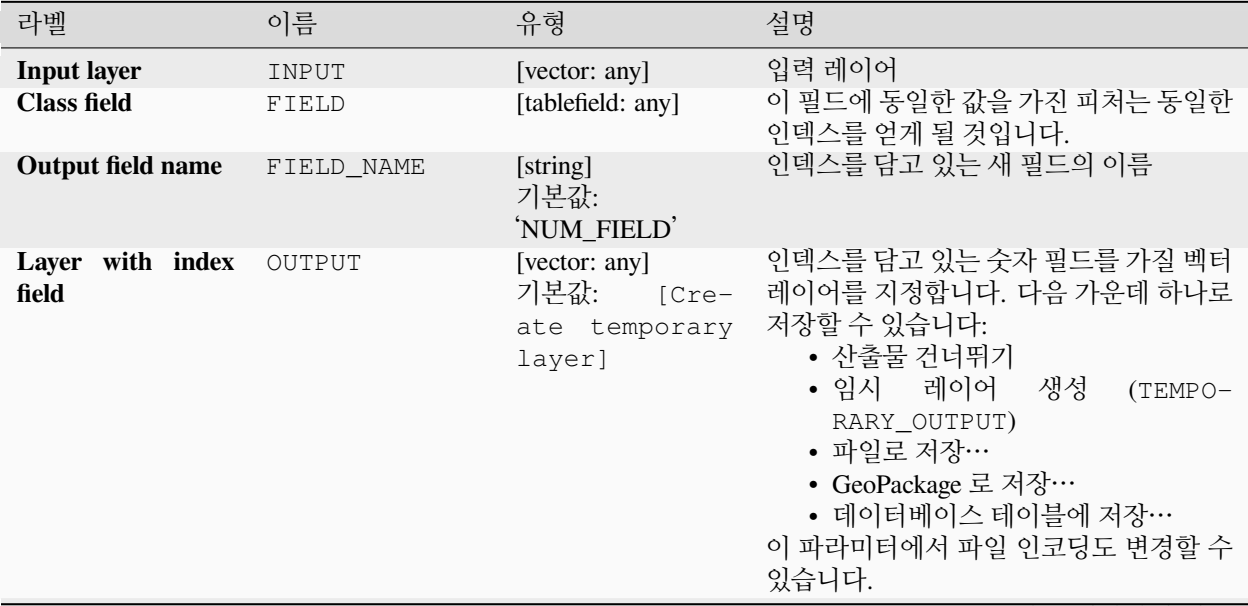

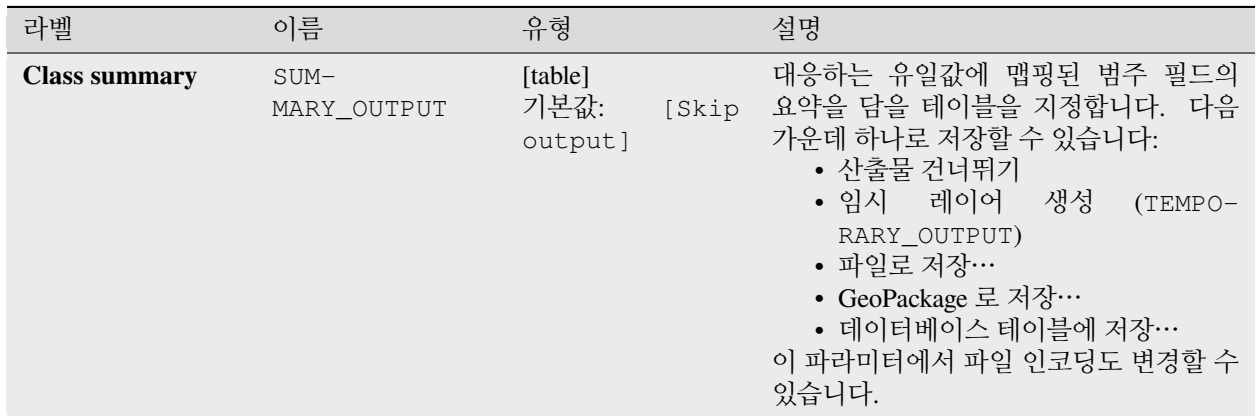

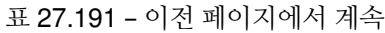

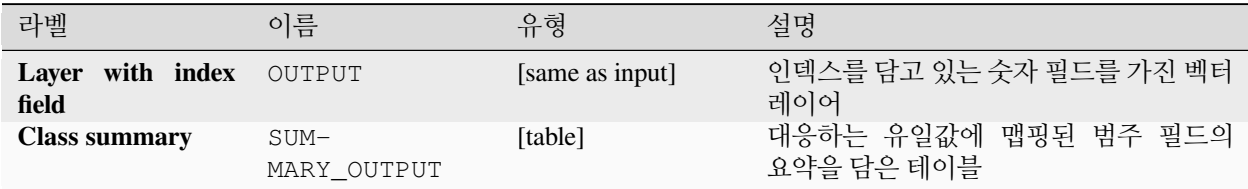

## **파이썬 코드**

**알고리즘 ID**: native:adduniquevalueindexfield

```
import processing
processing.run("algorithm_id", {parameter_dictionary})
```
공간 처리 툴박스에 있는 알고리즘 위에 마우스를 가져가면 알고리즘 *ID* 를 표시합니다. 파라미터 목록 *(dictionary)* 은 파라미터 **이름** 및 값을 제공합니다. 파이썬 콘솔에서 공간 처리 알고리즘을 어떻게 실행하는지 자세히 알고 싶다[면콘솔에서 공간 처리 알고리즘 사용](#page-944-0) 을 참조하세요.

## **레이어에 X/Y 필드 추가하기**

포인트 레이어에 X 및 Y(또는 위도 및 경도) 필드를 추가합니다. X/Y 필드는 레이어와 다른 좌표계로 계산할 수 있습니다. (예를 들면 투영된 좌표계에서 레이어를 위한 위도/경도 필드를 생산할 수 있습니다.)

■ 포인트 피처를[제자리 피처 수정](#page-662-0) 할 수 있습니다.

## **파라미터**

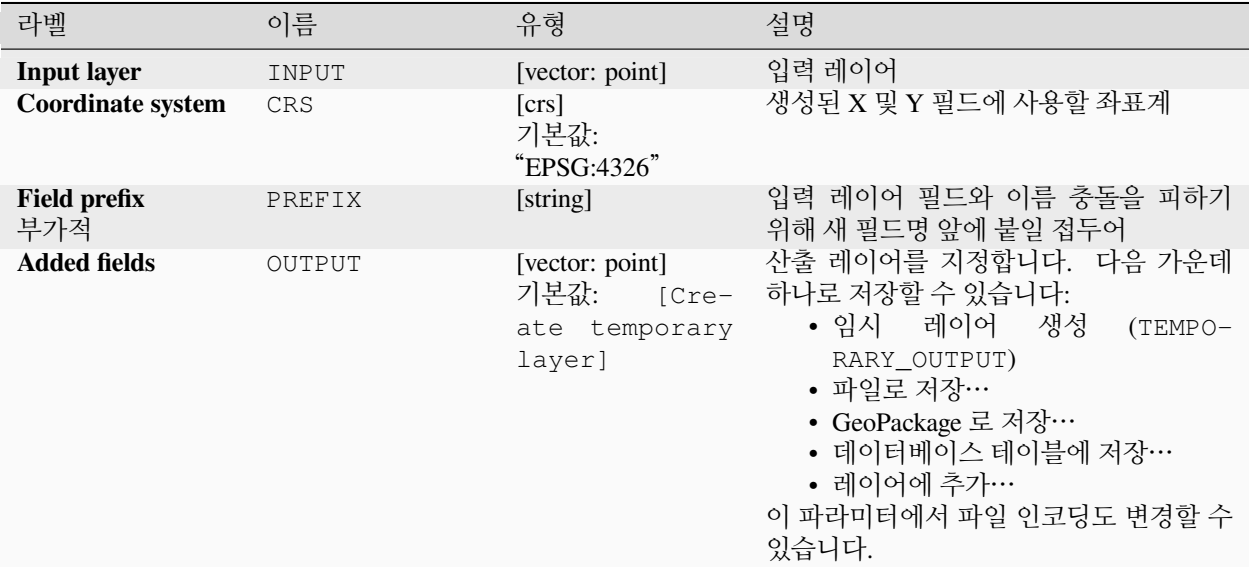

## **산출물**

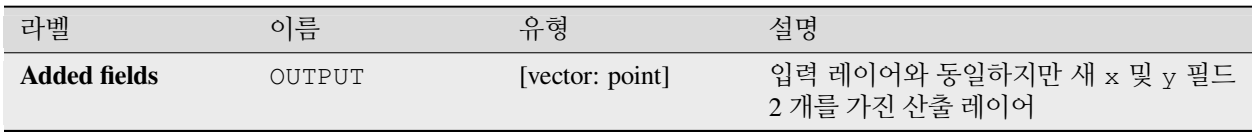

### **파이썬 코드**

**알고리즘 ID**: native:addxyfieldstolayer

**import processing** processing.run("algorithm\_id", {parameter\_dictionary})

공간 처리 툴박스에 있는 알고리즘 위에 마우스를 가져가면 알고리즘 *ID* 를 표시합니다. 파라미터 목록 *(dictionary)* 은 파라미터 **이름** 및 값을 제공합니다. 파이썬 콘솔에서 공간 처리 알고리즘을 어떻게 실행하는지 자세히 알고 싶다[면콘솔에서 공간 처리 알고리즘 사용](#page-944-0) 을 참조하세요.

## **고급 파이썬 필드 계산기**

벡터 레이어에 각 피처에 표현식을 적용해서 나온 값을 새 속성으로 추가합니다. 이 표현식은 파이썬 함수로 정의됩니다.

## **파라미터**

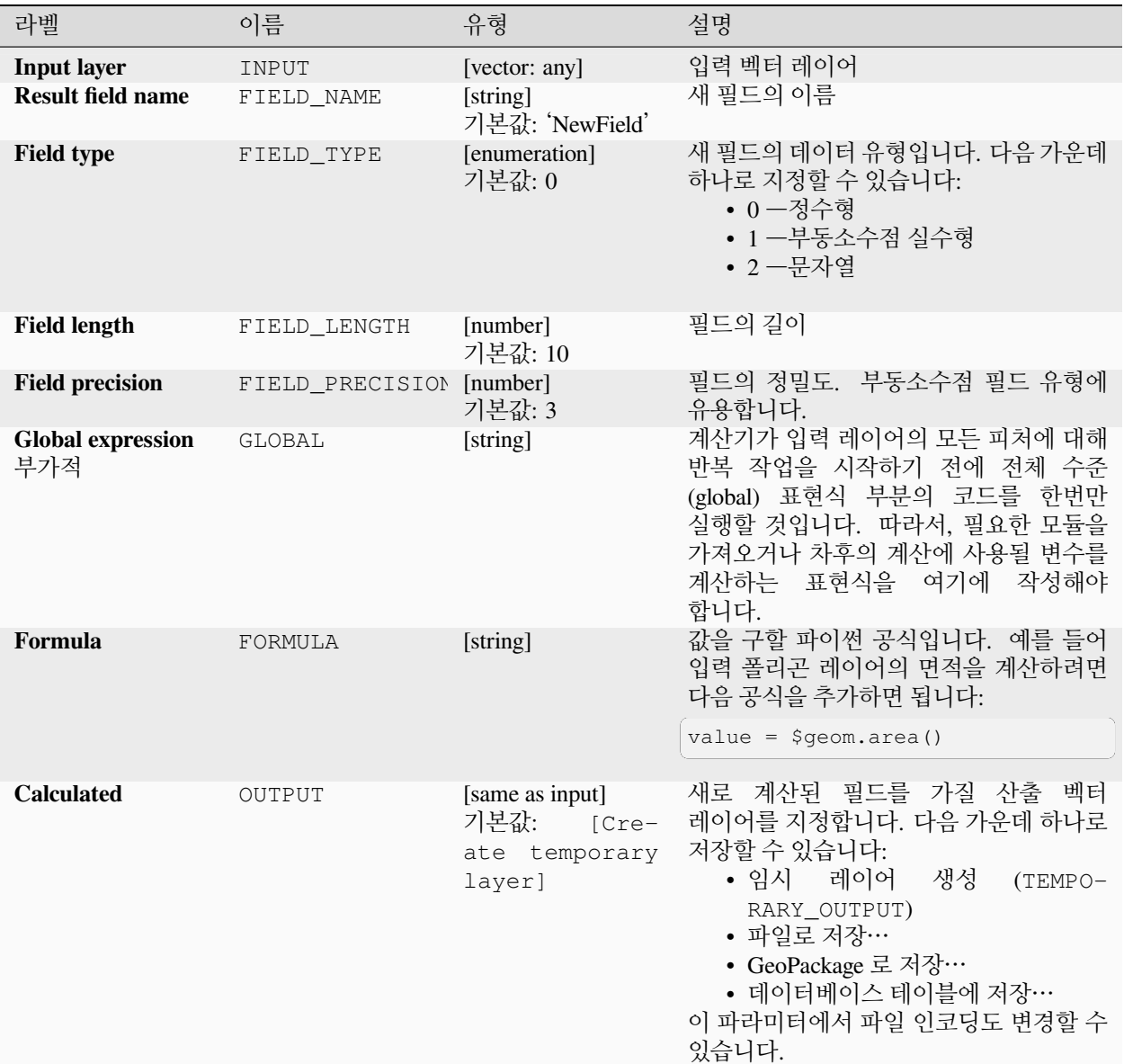

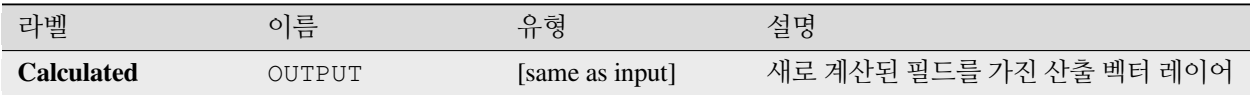

**알고리즘 ID**: qgis:advancedpythonfieldcalculator

**import processing** processing.run("algorithm\_id", {parameter\_dictionary})

공간 처리 툴박스에 있는 알고리즘 위에 마우스를 가져가면 알고리즘 *ID* 를 표시합니다. 파라미터 목록 *(dictionary)* 은 파라미터 **이름** 및 값을 제공합니다. 파이썬 콘솔에서 공간 처리 알고리즘을 어떻게 실행하는지 자세히 알고 싶다[면콘솔에서 공간 처리 알고리즘 사용](#page-944-0) 을 참조하세요.

## <span id="page-1424-0"></span>**필드 (들) 삭제하기**

벡터 레이어를 받아 입력 레이어와 동일하지만 선택한 열을 삭제 (drop) 한 새 벡터 레이어를 생성합니다.

**더 보기:**

[필드 유지](#page-1431-0)

#### **파라미터**

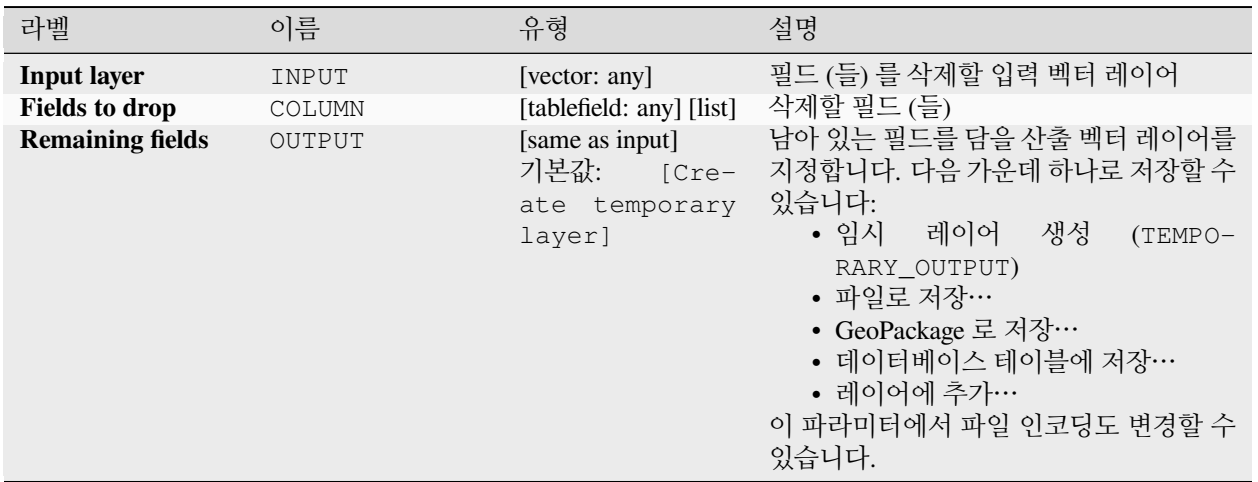

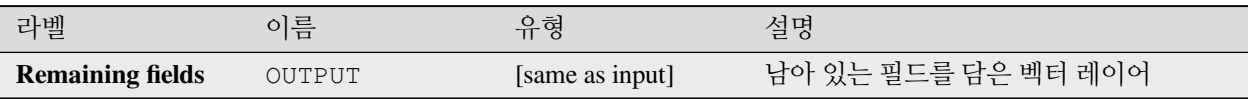

**알고리즘 ID**: native:deletecolumn

**import processing** processing.run("algorithm\_id", {parameter\_dictionary})

공간 처리 툴박스에 있는 알고리즘 위에 마우스를 가져가면 알고리즘 *ID* 를 표시합니다. 파라미터 목록 *(dictionary)* 은 파라미터 **이름** 및 값을 제공합니다. 파이썬 콘솔에서 공간 처리 알고리즘을 어떻게 실행하는지 자세히 알고 싶다[면콘솔에서 공간 처리 알고리즘 사용](#page-944-0) 을 참조하세요.

#### **HStore 필드 조각내기**

HStore 필드에 있는 모든 유일 키마다 새 필드를 추가한 입력 레이어의 복사본을 생성합니다.

예상 필드 목록은 쉼표로 구분된 부가적인 목록입니다. 이 목록을 설정한 경우, 이 목록에 있는 필드만 추가하고 HStore 필드를 업데이트합니다. 유일 키는 기본적으로 모두 추가됩니다.

PostgreSQL [HStore](https://www.postgresql.org/docs/10/hstore.html) 는 PostgreSQL 및 GDAL 에서 (other\_tags 필드를 가진 [OSM](https://gdal.org/drivers/vector/osm.html#other-tags-field) 파일 을 읽어오는 경우) 사용되는 단순 키-값 저장소입니다.

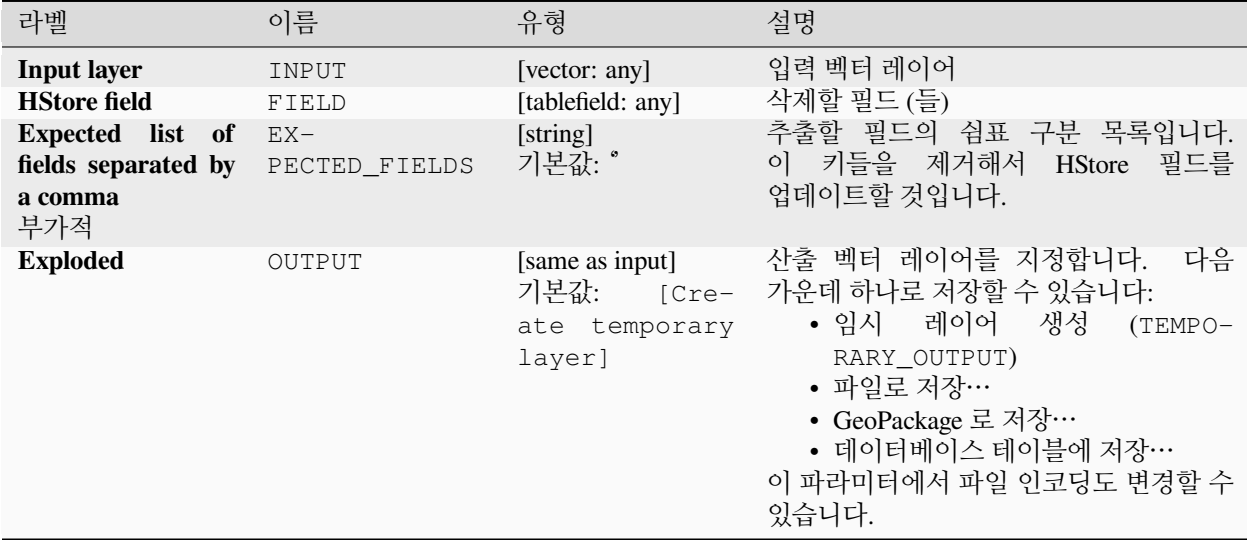

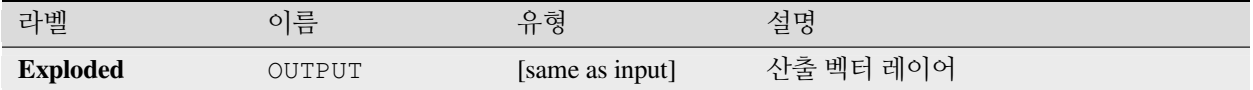

#### **파이썬 코드**

**알고리즘 ID**: native:explodehstorefield

**import processing** processing.run("algorithm\_id", {parameter\_dictionary})

공간 처리 툴박스에 있는 알고리즘 위에 마우스를 가져가면 알고리즘 *ID* 를 표시합니다. 파라미터 목록 *(dictionary)* 은 파라미터 **이름** 및 값을 제공합니다. 파이썬 콘솔에서 공간 처리 알고리즘을 어떻게 실행하는지 자세히 알고 싶다[면콘솔에서 공간 처리 알고리즘 사용](#page-944-0) 을 참조하세요.

#### **바이너리 필드 추출하기**

바이너리 필드의 내용을 개별 파일로 저장해서 추출합니다. 소스 테이블에 있는 속성에서, 또는 좀 더 복잡한 표현식을 바탕으로 나온 값을 사용해서 파일명을 생성할 수 있습니다.

#### **파라미터**

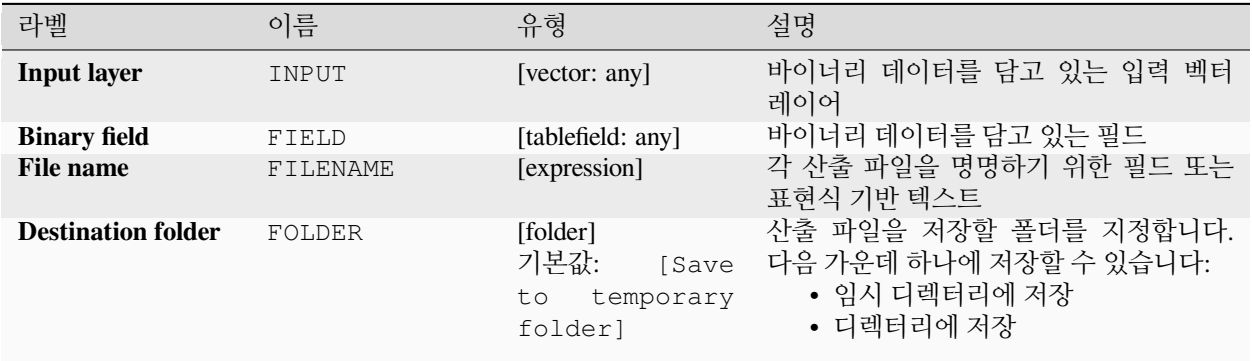

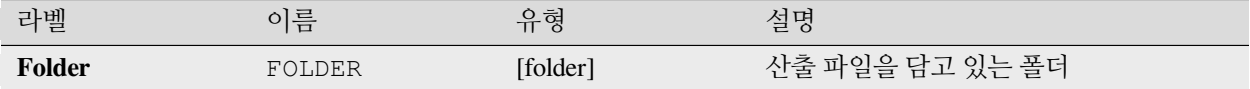

**알고리즘 ID**: native:extractbinary

**import processing** processing.run("algorithm\_id", {parameter\_dictionary})

공간 처리 툴박스에 있는 알고리즘 위에 마우스를 가져가면 알고리즘 *ID* 를 표시합니다. 파라미터 목록 *(dictionary)* 은 파라미터 **이름** 및 값을 제공합니다. 파이썬 콘솔에서 공간 처리 알고리즘을 어떻게 실행하는지 자세히 알고 싶다[면콘솔에서 공간 처리 알고리즘 사용](#page-944-0) 을 참조하세요.

## **필드 계산기**

필드 계산기를 엽니다. ([표현식](#page-226-0) 을 참조하세요.) 지원되는 표현식과 함수를 모두 사용할 수 있습니다.

표현식의 결과물로 새 레이어를 생성합니다.

필드 계산기[는모델 설계자](#page-926-0) 에서 매우 유용하게 사용됩니다.

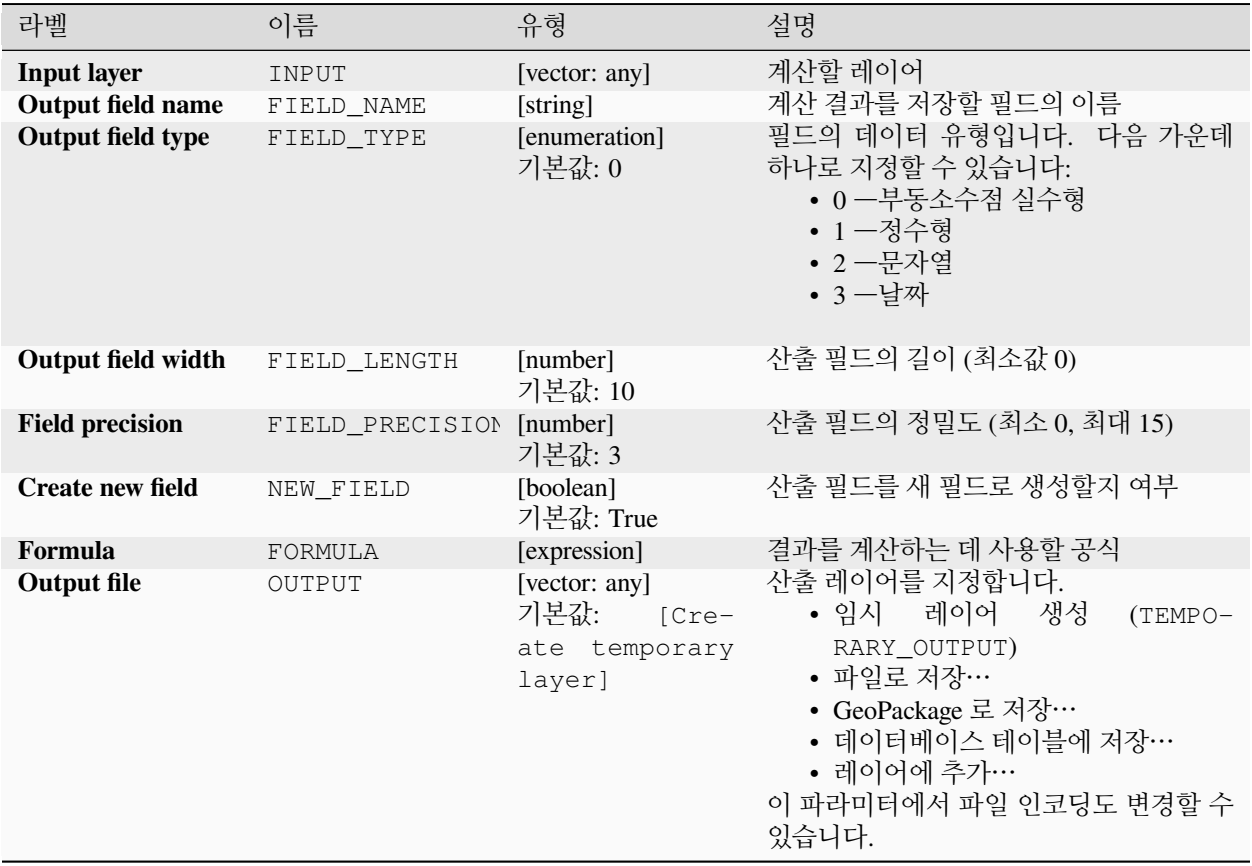

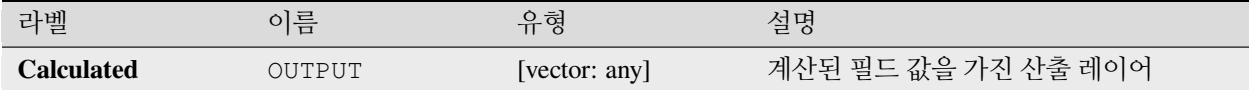

#### **파이썬 코드**

**알고리즘 ID**: native:fieldcalculator

**import processing** processing.run("algorithm\_id", {parameter\_dictionary})

공간 처리 툴박스에 있는 알고리즘 위에 마우스를 가져가면 알고리즘 *ID* 를 표시합니다. 파라미터 목록 *(dictionary)* 은 파라미터 **이름** 및 값을 제공합니다. 파이썬 콘솔에서 공간 처리 알고리즘을 어떻게 실행하는지 자세히 알고 싶다[면콘솔에서 공간 처리 알고리즘 사용](#page-944-0) 을 참조하세요.

#### <span id="page-1428-0"></span>**필드 재구성하기**

벡터 레이어의 속성 테이블 구조를 편집할 수 있습니다.

필드 맵핑을 사용해서 필드의 유형 및 이름을 수정할 수 있습니다.

원본 레이어는 수정하지 않습니다. 지정한 필드 맵핑에 따라 수정된 속성 테이블을 담고 있는 새 레이어를 생성합니다.

**참고:** 필드에 대한[제약조건](#page-570-0) 을 가진 템플릿 레이어를 사용하는 경우, 해당 정보가 배경 색상과 툴팁을 가진 위젯에 표시됩니다. 환경 설정 도중 이 정보를 힌트로 취급하십시오. 이 알고리즘은 산출 레이어에 어떤 제약조건도 추가하지 않으며, 또한 제약조건을 확인하거나 강제하지도 않을 것입니다.

필드 재구성 (refactor field) 알고리즘은:

- 필드 이름 및 유형을 변경할 수 있습니다.
- 필드를 추가하거나 제거할 수 있습니다.
- 필드를 재정렬시킬 수 있습니다.
- 표현식을 기반으로 새 필드를 계산할 수 있습니다.
- 다른 레이어에서 필드 목록을 불러올 수 있습니다.

#### **파라미터**

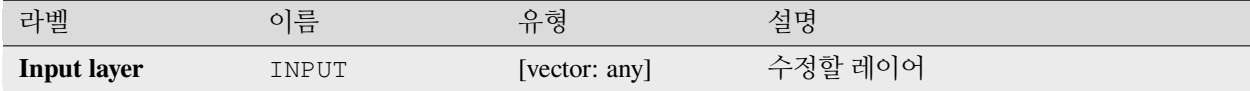

| 라벨                    | 이름             | 유형     | 설명                                                                                                    |
|-----------------------|----------------|--------|----------------------------------------------------------------------------------------------------|
| <b>Fields mapping</b> | FIELDS_MAPPING | [list] | 산출 필드와 그 정의를 담은 목록입니다.<br>내장된 테이블은 소스 레이어의 모든<br>필드의 목록을 담고 있으며, 이 필드들을<br>편집할 수 있습니다:                                         |
|                       |                |        | i.<br>버튼을 클릭해서 새 필드를<br>추가할 수 있습니다.<br>1 <mark></mark> 버튼을 클릭해서 선택한 필드를                                                        |
|                       |                |        | 삭제할 수 있습니다.<br>$\Box$ $\blacksquare$ 및 $\blacktriangledown$ 버튼을 클릭해서 선택한<br>필드의 순서를 변경할 수 있습니다.                                |
|                       |                |        | • X 버튼을 클릭해서 기본 뷰로<br>리셋할 수 있습니다.<br>재사용하고 싶은 각 필드마다, 다음 옵션을                                                                   |
|                       |                |        | 설정해줘야 합니다:                                                                                                    |
|                       |                |        | Source expression (expression)<br>[expression]                                                                                 |
|                       |                |        | 입력 레이어에서 나온 필드 또는<br>표현식                                                                                                    |
|                       |                |        | Field name (name) [string]                                                                                                    |
|                       |                |        | 레이어의 필드명입니다.<br>산출                                                                                                    |
|                       |                |        | 기본적으로 입력 필드명을 그대로                                                                                                    |
|                       |                |        | 유지합니다.<br>Type (type) [enumeration]                                                                                            |
|                       |                |        | 산출 필드의 데이터 유형입니다.                                                                                                    |
|                       |                |        | 산출 레이어 제공자에 따라 사용할                                                                                                    |
|                       |                |        | 수 있는 유형이 달라집니다.                                                                                                    |
|                       |                |        | Length (length) [number]<br>산출 필드의 길이                                                                                          |
|                       |                |        | Precision (precision) [number]                                                                                                 |
|                       |                |        | 산출 필드의 정밀도                                                                                                    |
|                       |                |        | Constraints (constraints) [string]<br>템플릿 레이어를 사용하는 경우,<br>템플릿 필드에 적용된 제약조건이<br>있는지 여부를 나타냅니다.<br>위에 커서를 가져가면 제약 조건을<br>표시합니다. |
|                       |                |        | Load fields from template layer                                                                                                |
|                       |                |        | 현재 프로젝트의 레이어 가운데<br>하나를 템플릿으로 선택할 수                                                                                            |
|                       |                |        | 있으며, (Load fields 옵션을<br>이용하면) 앞의 "Fields mapping"<br>옵션을 선택한 레이어의 필드와 필드                                                      |
|                       |                |        | 정의로 채울 수 있습니다.                                                                                                    |
|                       |                |        | 다음 페이지에 계속                                                                                                    |

표 27.196 – 이전 페이지에서 계속

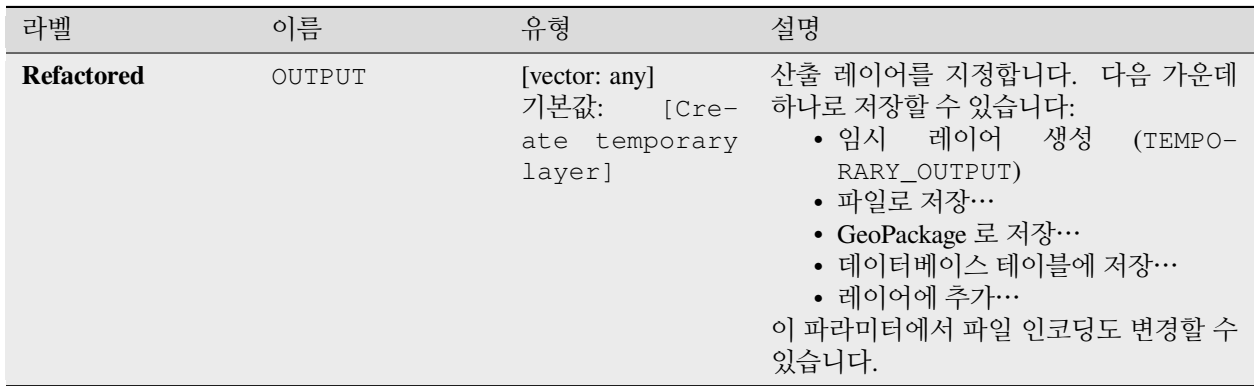

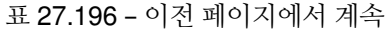

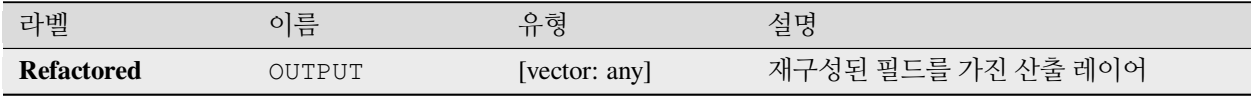

#### **파이썬 코드**

**알고리즘 ID**: native:refactorfields

**import processing** processing.run("algorithm\_id", {parameter\_dictionary})

공간 처리 툴박스에 있는 알고리즘 위에 마우스를 가져가면 알고리즘 *ID* 를 표시합니다. 파라미터 목록 *(dictionary)* 은 파라미터 **이름** 및 값을 제공합니다. 파이썬 콘솔에서 공간 처리 알고리즘을 어떻게 실행하는지 자세히 알고 싶다[면콘솔에서 공간 처리 알고리즘 사용](#page-944-0) 을 참조하세요.

## **필드 재명명**

벡터 레이어의 기존 필드를 재명명합니다.

원본 레이어는 수정하지 않습니다. 재명명된 필드를 담고 있는 속성 테이블을 가진 새 레이어를 생성합니다.

#### **더 보기:**

[필드 재구성하기](#page-1428-0)

#### **파라미터**

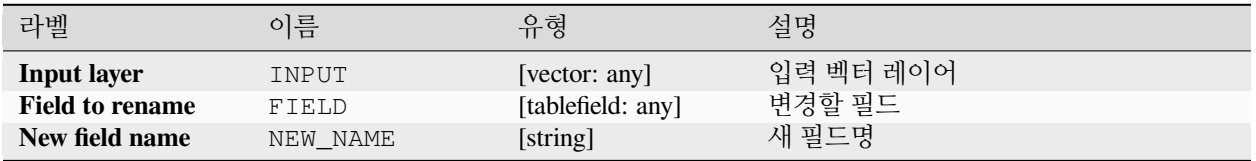

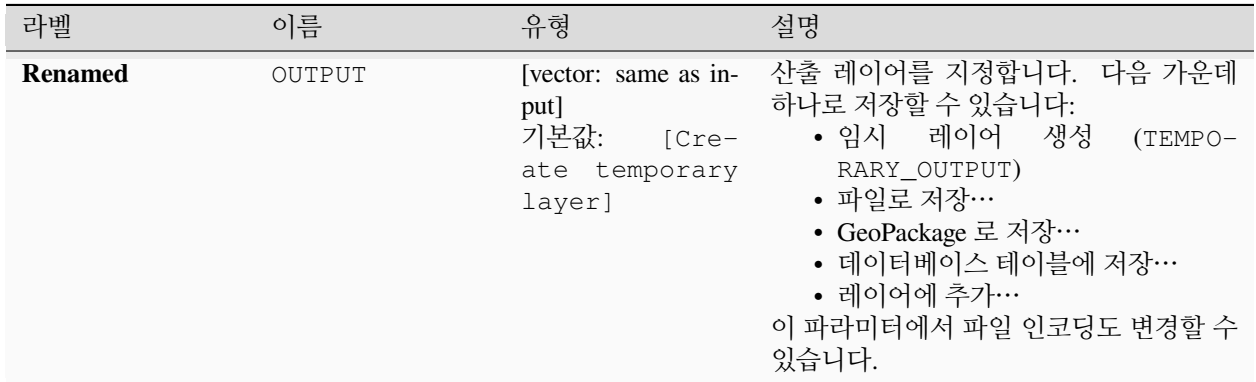

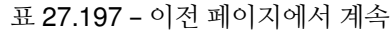

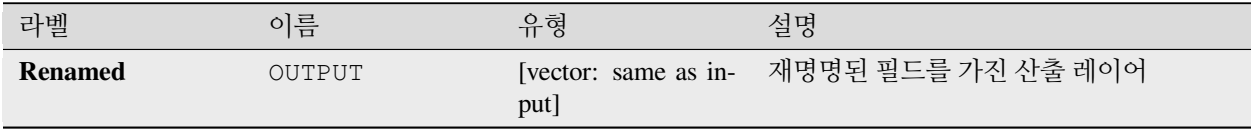

## **파이썬 코드**

```
알고리즘 ID: qgis:renametablefield
```

```
import processing
processing.run("algorithm_id", {parameter_dictionary})
```
공간 처리 툴박스에 있는 알고리즘 위에 마우스를 가져가면 알고리즘 *ID* 를 표시합니다. 파라미터 목록 *(dictionary)* 은 파라미터 **이름** 및 값을 제공합니다. 파이썬 콘솔에서 공간 처리 알고리즘을 어떻게 실행하는지 자세히 알고 싶다[면콘솔에서 공간 처리 알고리즘 사용](#page-944-0) 을 참조하세요.

## <span id="page-1431-0"></span>**필드 유지**

벡터 레이어를 받아 선택한 필드만을 유지한 새 벡터 레이어를 생성합니다. 다른 모든 필드는 삭제될 것입니다.

## **더 보기:**

필드 *(*들*)* [삭제하기](#page-1424-0)

#### **파라미터**

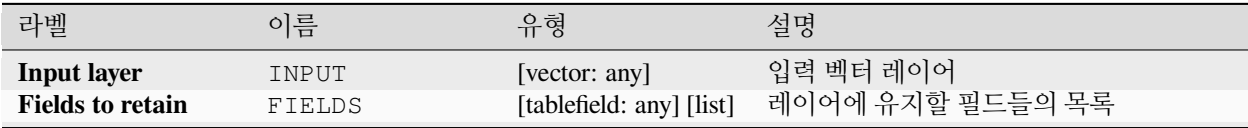

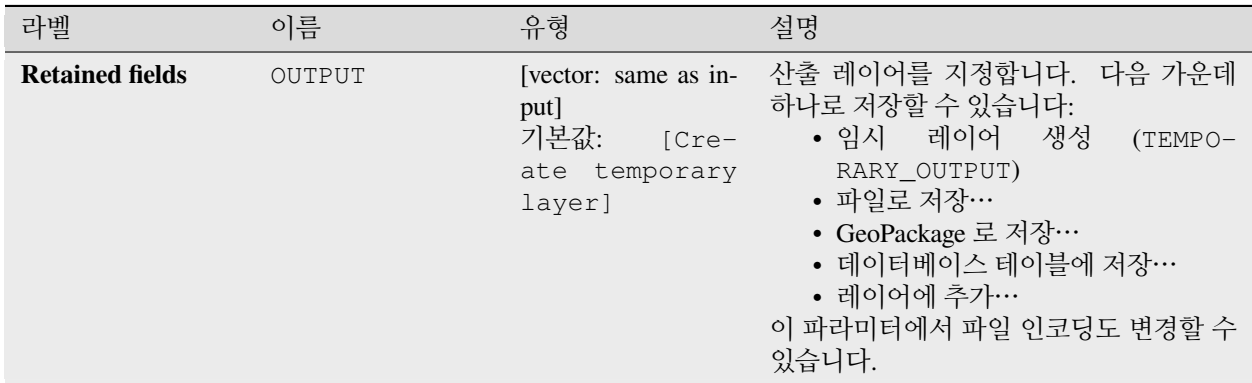

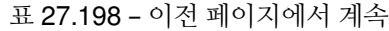

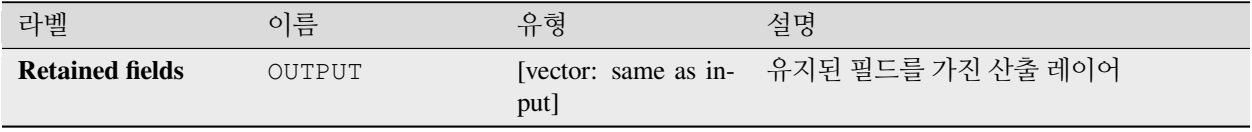

## **파이썬 코드**

**알고리즘 ID**: native:retainfields

```
import processing
processing.run("algorithm_id", {parameter_dictionary})
```
공간 처리 툴박스에 있는 알고리즘 위에 마우스를 가져가면 알고리즘 *ID* 를 표시합니다. 파라미터 목록 *(dictionary)* 은 파라미터 **이름** 및 값을 제공합니다. 파이썬 콘솔에서 공간 처리 알고리즘을 어떻게 실행하는지 자세히 알고 싶다[면콘솔에서 공간 처리 알고리즘 사용](#page-944-0) 을 참조하세요.

#### **텍스트를 부정소수점 실수형으로**

벡터 레이어의 지정한 속성 유형을 수정해서, 숫자열을 담고 있는 텍스트 속성을 숫자 속성으로 (예: '1'을 1.0 으로) 변환합니다.

이 알고리즘은 소스 레이어를 수정하지 않고 새 벡터 레이어를 생성합니다.

변환 작업이 불가능한 경우 선택한 열이 NULL 값을 가질 것입니다.

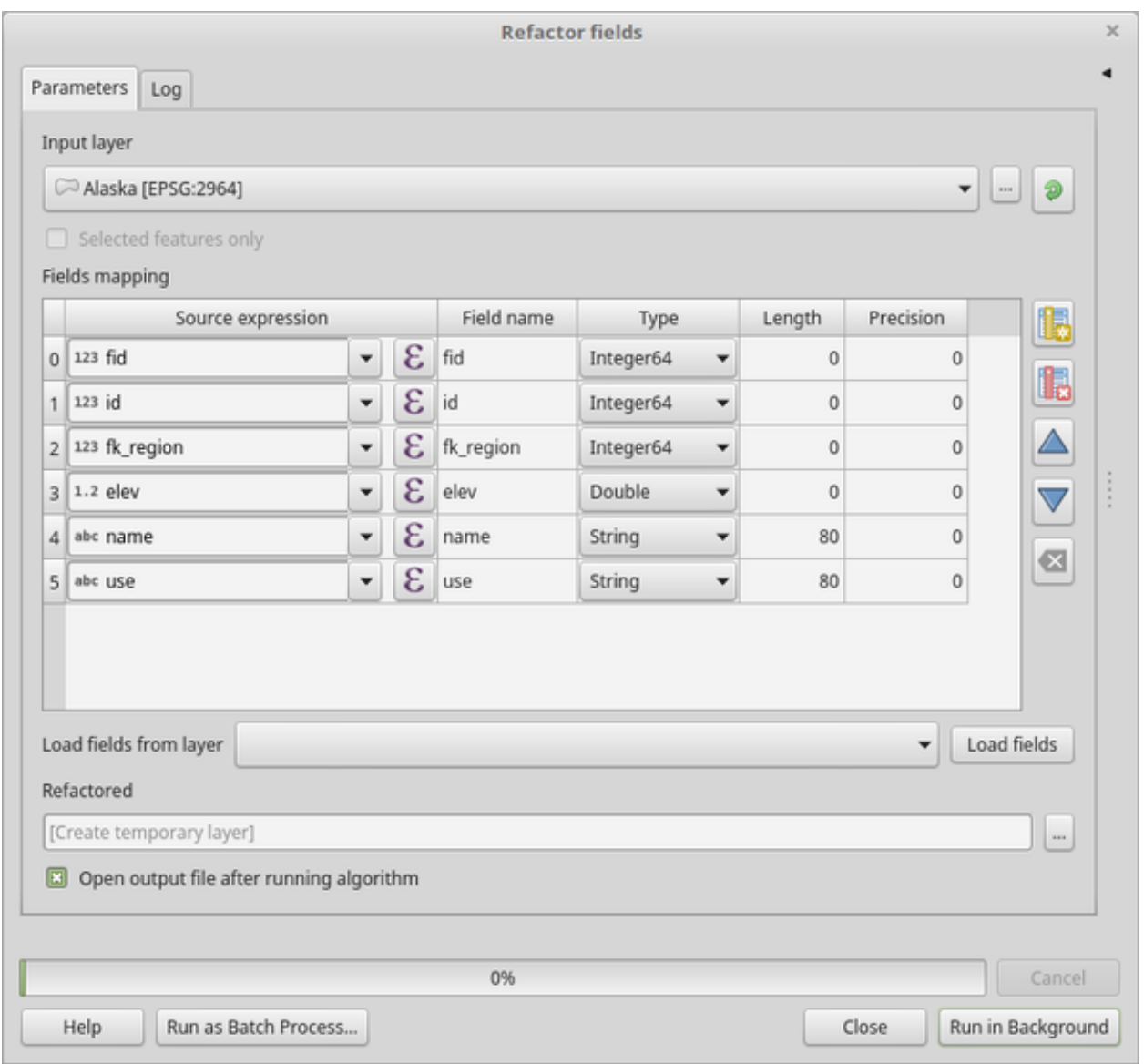

그림 27.125: 필드 재구성 대화창

#### **파라미터**

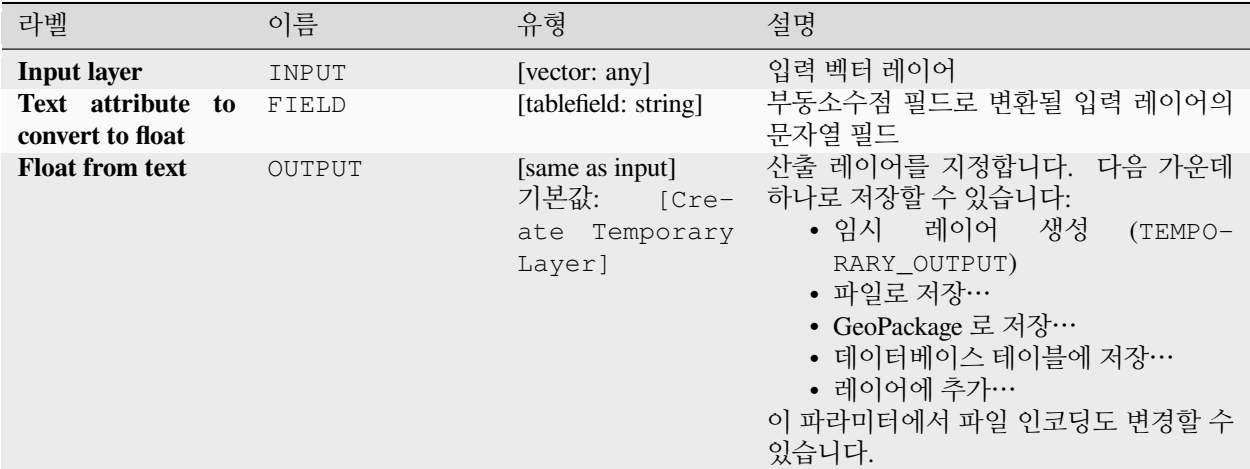

## **산출물**

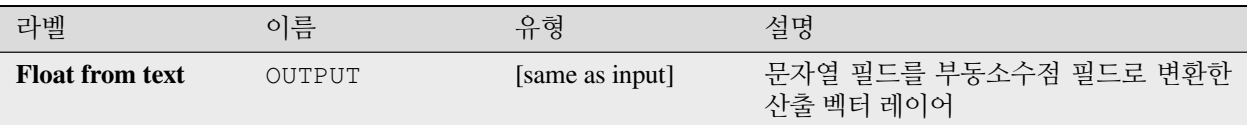

#### **파이썬 코드**

**알고리즘 ID**: qgis:texttofloat

**import processing** processing.run("algorithm\_id", {parameter\_dictionary})

공간 처리 툴박스에 있는 알고리즘 위에 마우스를 가져가면 알고리즘 *ID* 를 표시합니다. 파라미터 목록 *(dictionary)* 은 파라미터 **이름** 및 값을 제공합니다. 파이썬 콘솔에서 공간 처리 알고리즘을 어떻게 실행하는지 자세히 알고 싶다[면콘솔에서 공간 처리 알고리즘 사용](#page-944-0) 을 참조하세요.

## **27.1.22 벡터 타일**

#### **벡터 타일 (MBTiles) 작성**

하나 이상의 벡터 파일을 빠른 맵 렌더링과 소용량 데이터에 최적화된 데이터 포맷인 벡터 타일로 내보냅니다.

MBTiles 는 즉각적인 활용 및 전송을 위해 SQLite 데이터베이스에 타일화된 맵 데이터를 저장하기 위한 사양입니다. MBTiles 파일은 타일셋 (tileset) 으로 알려져 있습니다.

## **파라미터**

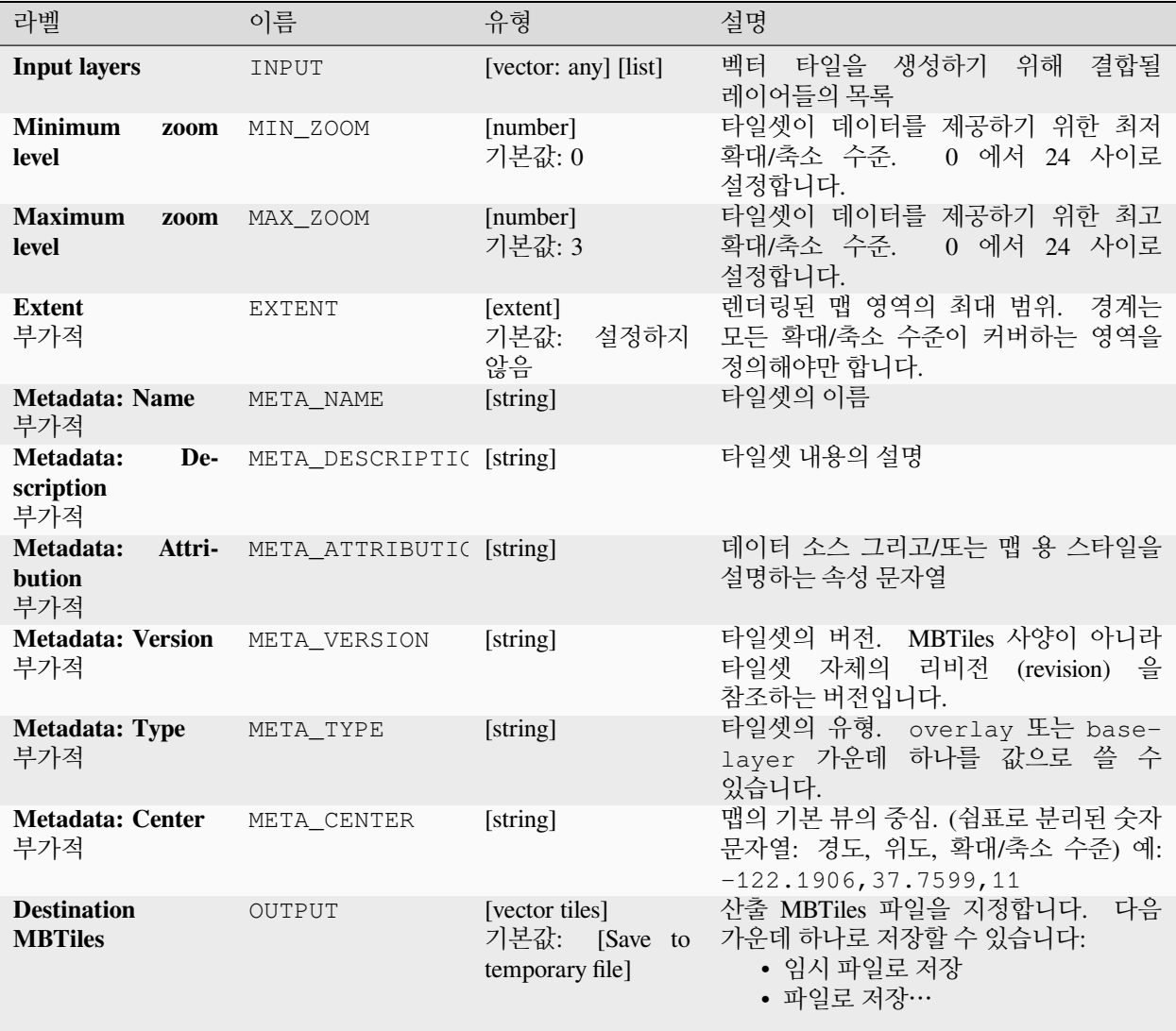

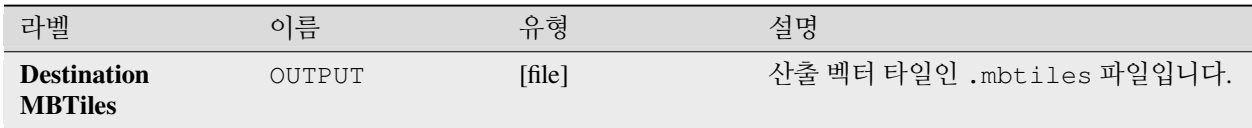

**알고리즘 ID**: native:writevectortiles\_mbtiles

**import processing** processing.run("algorithm\_id", {parameter\_dictionary})

공간 처리 툴박스에 있는 알고리즘 위에 마우스를 가져가면 알고리즘 *ID* 를 표시합니다. 파라미터 목록 *(dictionary)* 은 파라미터 **이름** 및 값을 제공합니다. 파이썬 콘솔에서 공간 처리 알고리즘을 어떻게 실행하는지 자세히 알고 싶다[면콘솔에서 공간 처리 알고리즘 사용](#page-944-0) 을 참조하세요.

#### **벡터 타일 (XYZ) 작성**

하나 이상의 벡터 파일을 빠른 맵 렌더링과 소용량 데이터에 최적화된 데이터 포맷인 벡터 타일로 내보냅니다.

#### **파라미터**

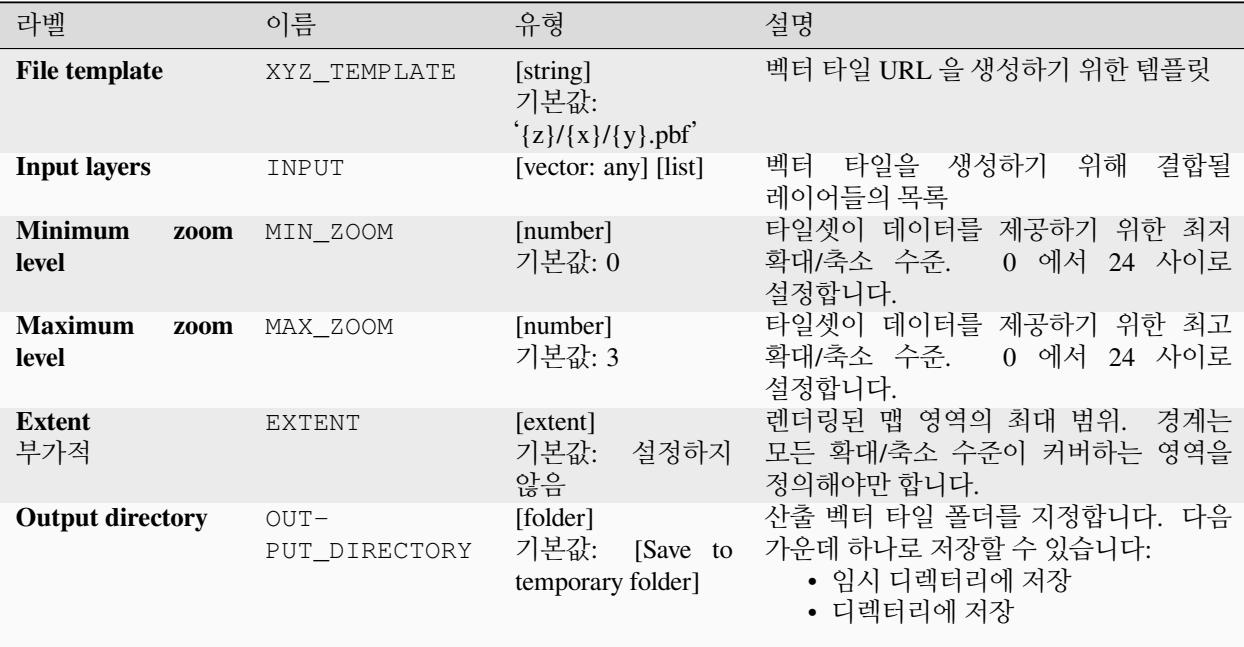

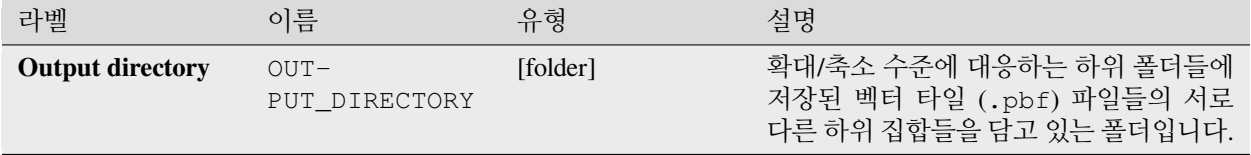

**알고리즘 ID**: native:writevectortiles\_xyz

**import processing** processing.run("algorithm\_id", {parameter\_dictionary})

공간 처리 툴박스에 있는 알고리즘 위에 마우스를 가져가면 알고리즘 *ID* 를 표시합니다. 파라미터 목록 *(dictionary)* 은 파라미터 **이름** 및 값을 제공합니다. 파이썬 콘솔에서 공간 처리 알고리즘을 어떻게 실행하는지 자세히 알고 싶다[면콘솔에서 공간 처리 알고리즘 사용](#page-944-0) 을 참조하세요.

# **27.2 GDAL 알고리즘 제공자**

[GDAL](https://gdal.org) (Geospatial Data Abstraction Library) 은 래스터 및 벡터 지리공간 데이터 포맷을 위한 번역 (translator) 라이브러리입니다. 공간 처리 프레임워크의 알고리즘들은 GDAL [래스터 프로그램](https://gdal.org/programs/index.html#raster-programs) 및 GDAL [벡터 프로그램](https://gdal.org/programs/index.html#vector-programs) 에서 파생되었습니다.

## **27.2.1 래스터 분석**

#### **경사 방향**

GDAL 이 지원하는 모든 표고 래스터로부터 경사 방향 (aspect) 맵을 생성합니다. 경사 방향이란 경사면이 마주보는 나침반 방향을 말합니다. 각 픽셀은 북쪽으로부터 측정한, 방위각을 나타내는 도 단위 0°-360° 값을 가지게 됩니다. 북반구에서 경사면의 북측은 주로 음영이 지고 (0°-90° 사이의 작은 방위각), 남측은 태양 복사를 더 많이 받습니다 (180°-270° 사이의 큰 방위각).

이 알고리즘은 [GDAL DEM](https://gdal.org/programs/gdaldem.html) 유틸리티 에서 파생되었습니다.

**기본 메뉴**: *Raster Analysis*

#### **파라미터**

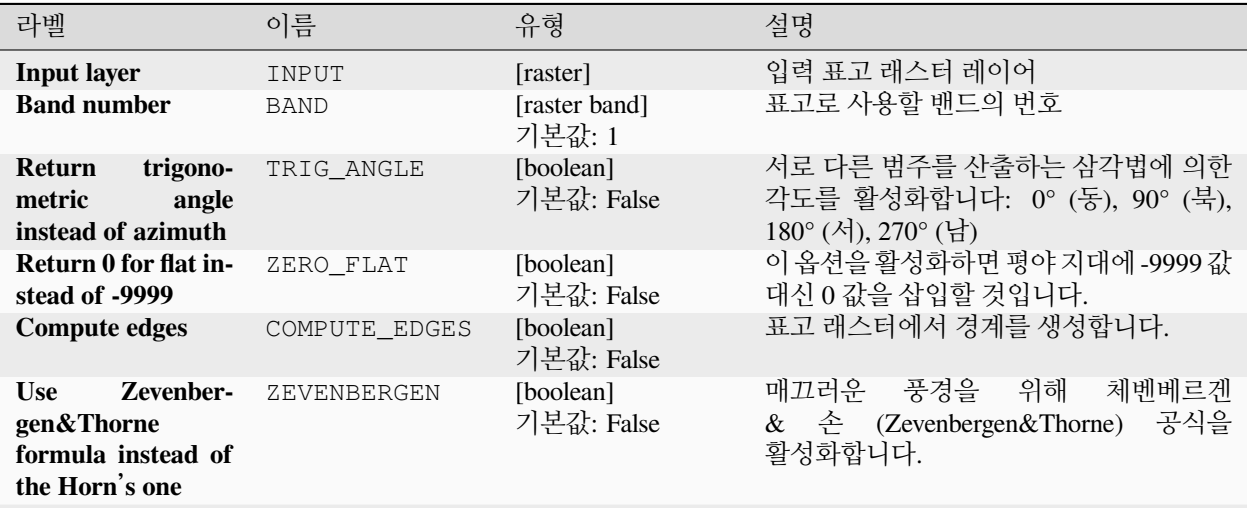

| 라벨     | 이름     | 유형                                                            | 설명                                                                                            |
|--------|--------|---------------------------------------------------------------|-----------------------------------------------------------------------------------------------|
| Aspect | OUTPUT | $[{\rm raster}]$<br>기본값:<br>[Save<br>to<br>temporary<br>file] | 방향<br>래스터<br>경사<br>레이어를<br>사출<br>지정합니다. 다음 가운데 하나로 저장할<br>수 있습니다:<br>• 임시 파일로 저장<br>• 파일로 저장… |

표 27.199 – 이전 페이지에서 계속

#### **고급 파라미터**

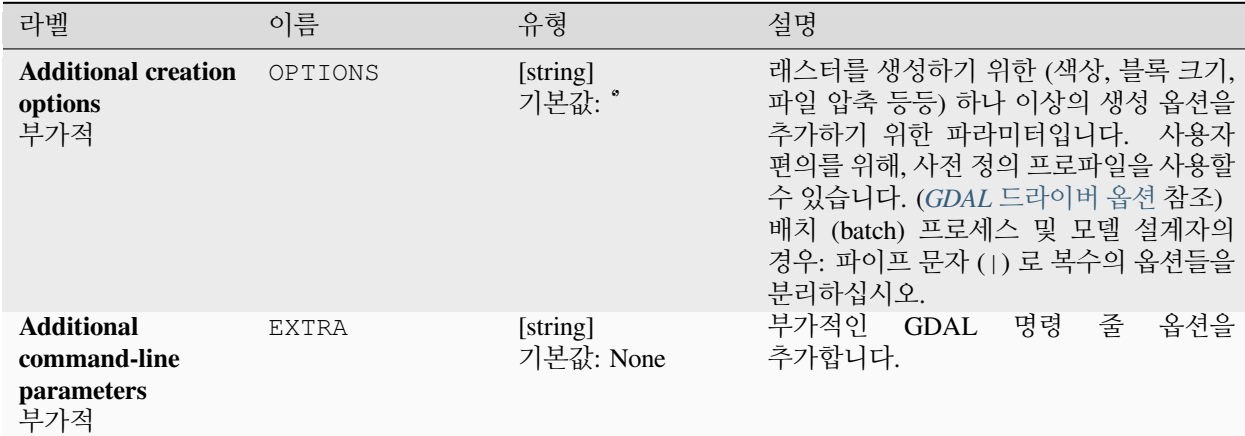

## **산출물**

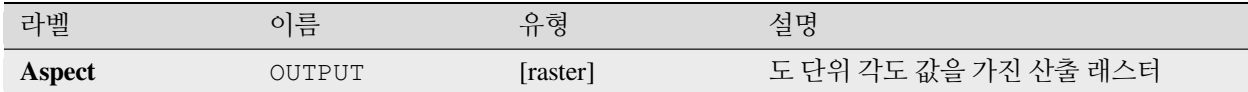

## **파이썬 코드**

**알고리즘 ID**: gdal:aspect

```
import processing
processing.run("algorithm_id", {parameter_dictionary})
```
공간 처리 툴박스에 있는 알고리즘 위에 마우스를 가져가면 알고리즘 *ID* 를 표시합니다. 파라미터 목록 *(dictionary)* 은 파라미터 **이름** 및 값을 제공합니다. 파이썬 콘솔에서 공간 처리 알고리즘을 어떻게 실행하는지 자세히 알고 싶다[면콘솔에서 공간 처리 알고리즘 사용](#page-944-0) 을 참조하세요.

## **색상 기복**

GDAL 이 지원하는 모든 표고 레이어로부터 색상 기복 (color relief) 맵을 생성합니다. 색상 기복은 특히 표고를 묘사하기 위해 사용될 수 있습니다. 이 알고리즘은 표고 및 텍스트 기반 색상 환경 설정 파일로부터 계산한 값을 가진 밴드 4 개의 래스터를 산출합니다. 지정한 표고 값 사이의 색상은 기본적으로 부드럽게 혼합되어, 보기 좋게 색상화된 표고 래스터를 산출합니다.

이 알고리즘은 [GDAL DEM](https://gdal.org/programs/gdaldem.html) 유틸리티 에서 파생되었습니다.

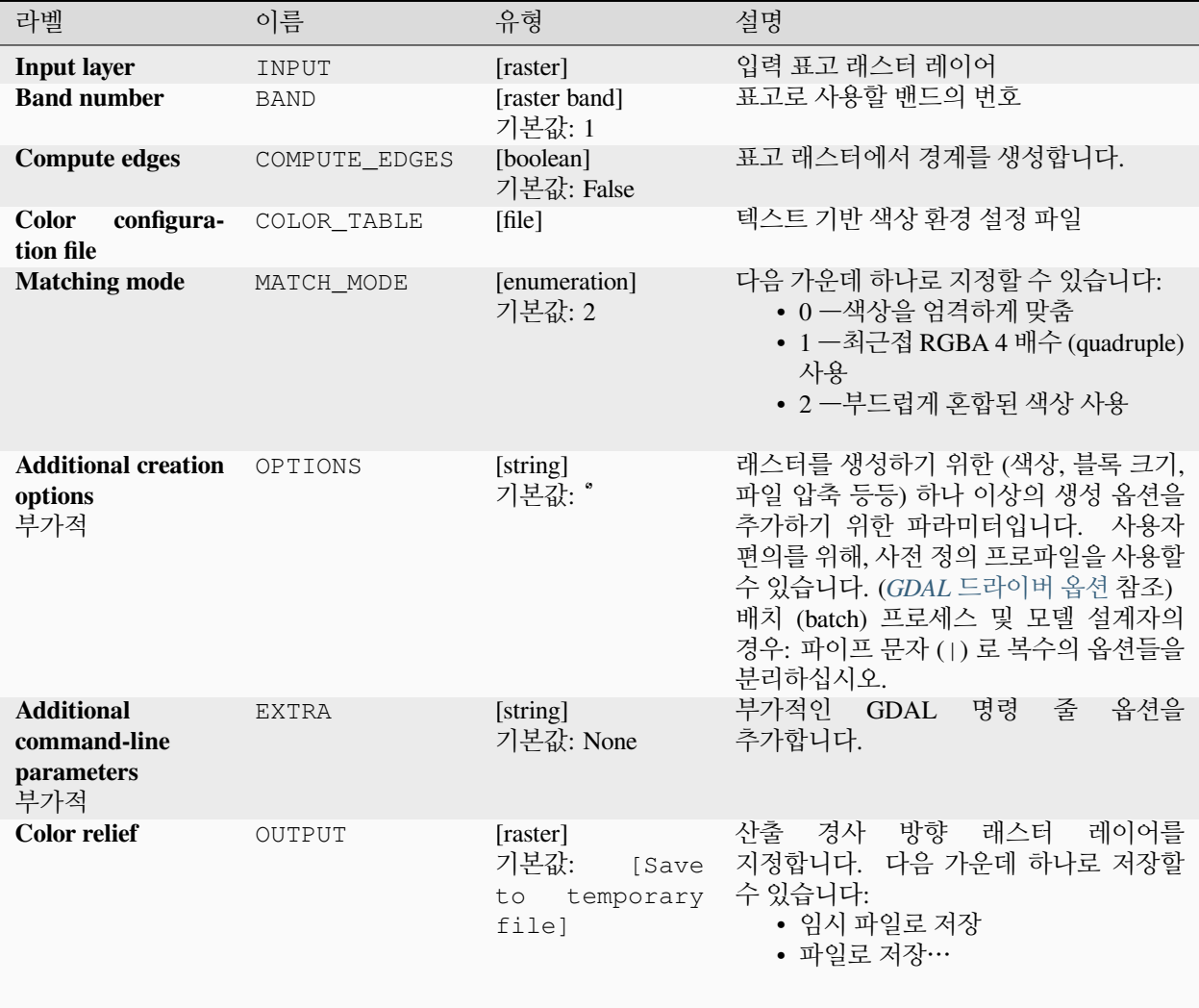
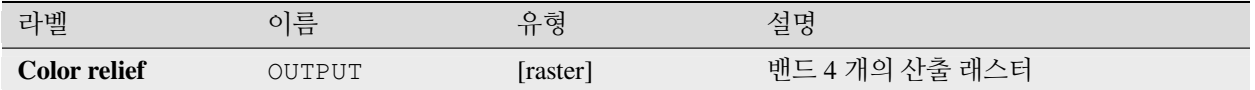

#### **파이썬 코드**

**알고리즘 ID**: gdal:colorrelief

**import processing** processing.run("algorithm\_id", {parameter\_dictionary})

공간 처리 툴박스에 있는 알고리즘 위에 마우스를 가져가면 알고리즘 *ID* 를 표시합니다. 파라미터 목록 *(dictionary)* 은 파라미터 **이름** 및 값을 제공합니다. 파이썬 콘솔에서 공간 처리 알고리즘을 어떻게 실행하는지 자세히 알고 싶다[면콘솔에서 공간 처리 알고리즘 사용](#page-944-0) 을 참조하세요.

## **NODATA 채우기**

데이터 값이 없는 래스터 영역을 경계로부터 보간해서 채웁니다. NODATA 영역을 둘러싸고 있는 픽셀들의 값을 역거리 가중치법 (inverse distance weighting) 으로 보간해서 NODATA 영역의 값을 계산합니다. 보간 작업 완료 후 그 결과를 평탄화합니다. GDAL 이 지원하는 모든 래스터 레이어를 입력할 수 있습니다. 이 알고리즘은 일반적으로 상당히 연속적으로 변화하는 (예를 들어 표고 모델 같은) 래스터에서 빠진 영역을 보간하는 데 적합합니다. 좀 더 불규칙적으로 변화하는 (항공사진 같은) 이미지의 작은 구멍이나 금이 간 부분을 채우는 데에도 적합합니다. 다만 희박하게 분포한 포인트 데이터로부터 래스터를 보간하는 데에는 이 알고리즘을 사용하지 않는 편이 좋습니다.

이 알고리즘은 [GDAL NODATA](https://gdal.org/programs/gdal_fillnodata.html) 채우기 유틸리티 에서 파생되었습니다.

**기본 메뉴**: *Raster Analysis*

**파라미터**

**기본 파라미터**

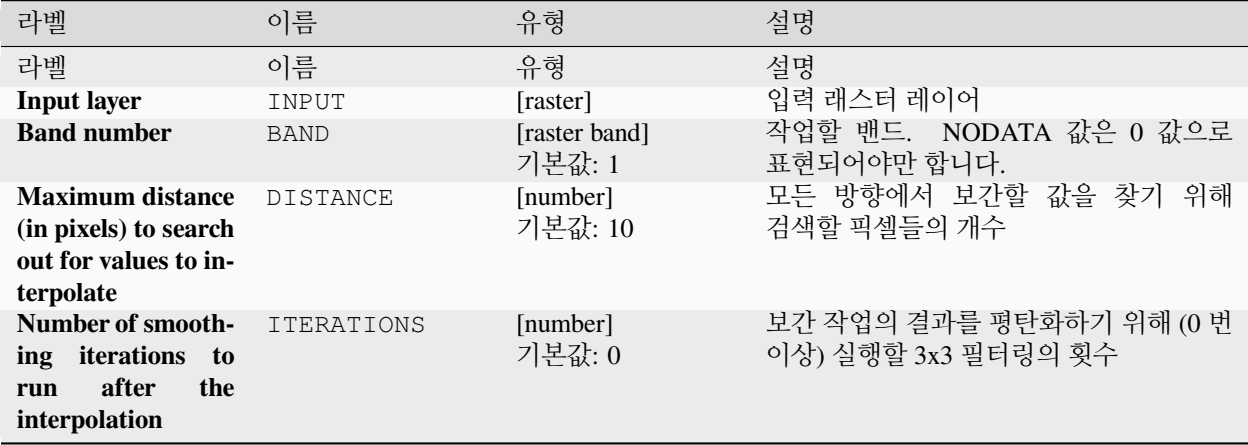

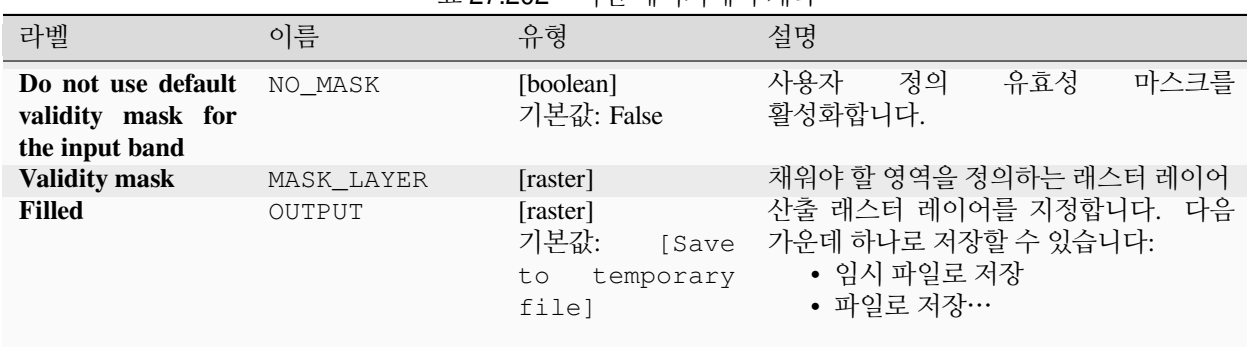

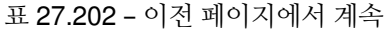

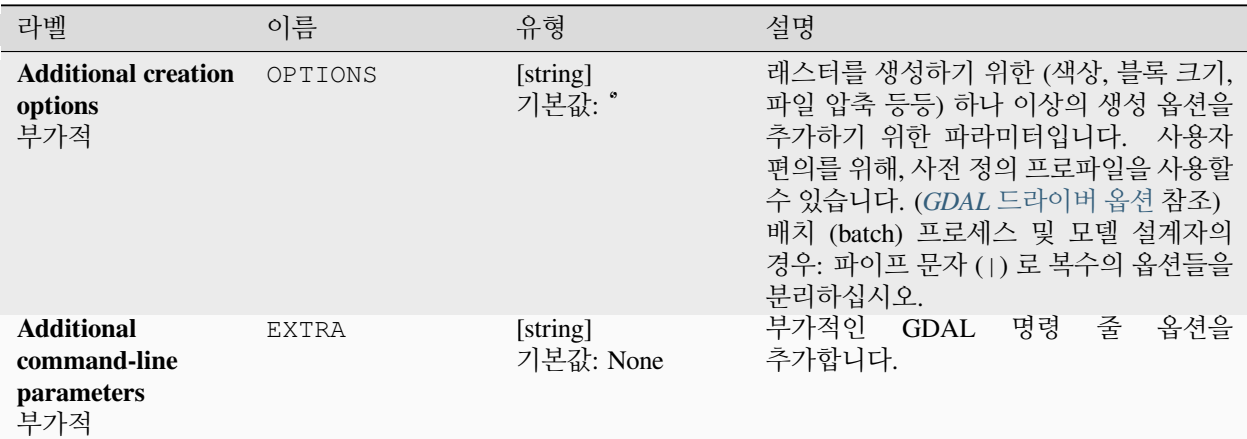

#### **산출물**

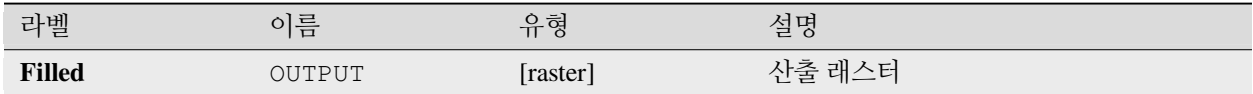

# **파이썬 코드**

**알고리즘 ID**: gdal:fillnodata

**import processing** processing.run("algorithm\_id", {parameter\_dictionary})

공간 처리 툴박스에 있는 알고리즘 위에 마우스를 가져가면 알고리즘 *ID* 를 표시합니다. 파라미터 목록 *(dictionary)* 은 파라미터 **이름** 및 값을 제공합니다. 파이썬 콘솔에서 공간 처리 알고리즘을 어떻게 실행하는지 자세히 알고 싶다[면콘솔에서 공간 처리 알고리즘 사용](#page-944-0) 을 참조하세요.

# **그리드 (데이터 메트릭)**

지정한 창과 산출 그리드 도형을 사용해서 몇몇 데이터 메트릭 (data metrics) 을 계산합니다.

이 알고리즘은 GDAL [그리드 유틸리티](https://gdal.org/programs/gdal_grid.html) 에서 파생되었습니다.

**기본 메뉴**: *Raster Analysis*

# **더 보기:**

GDAL [그리드 예제](https://gdal.org/tutorials/gdal_grid_tut.html)

## **파라미터**

**기본 파라미터**

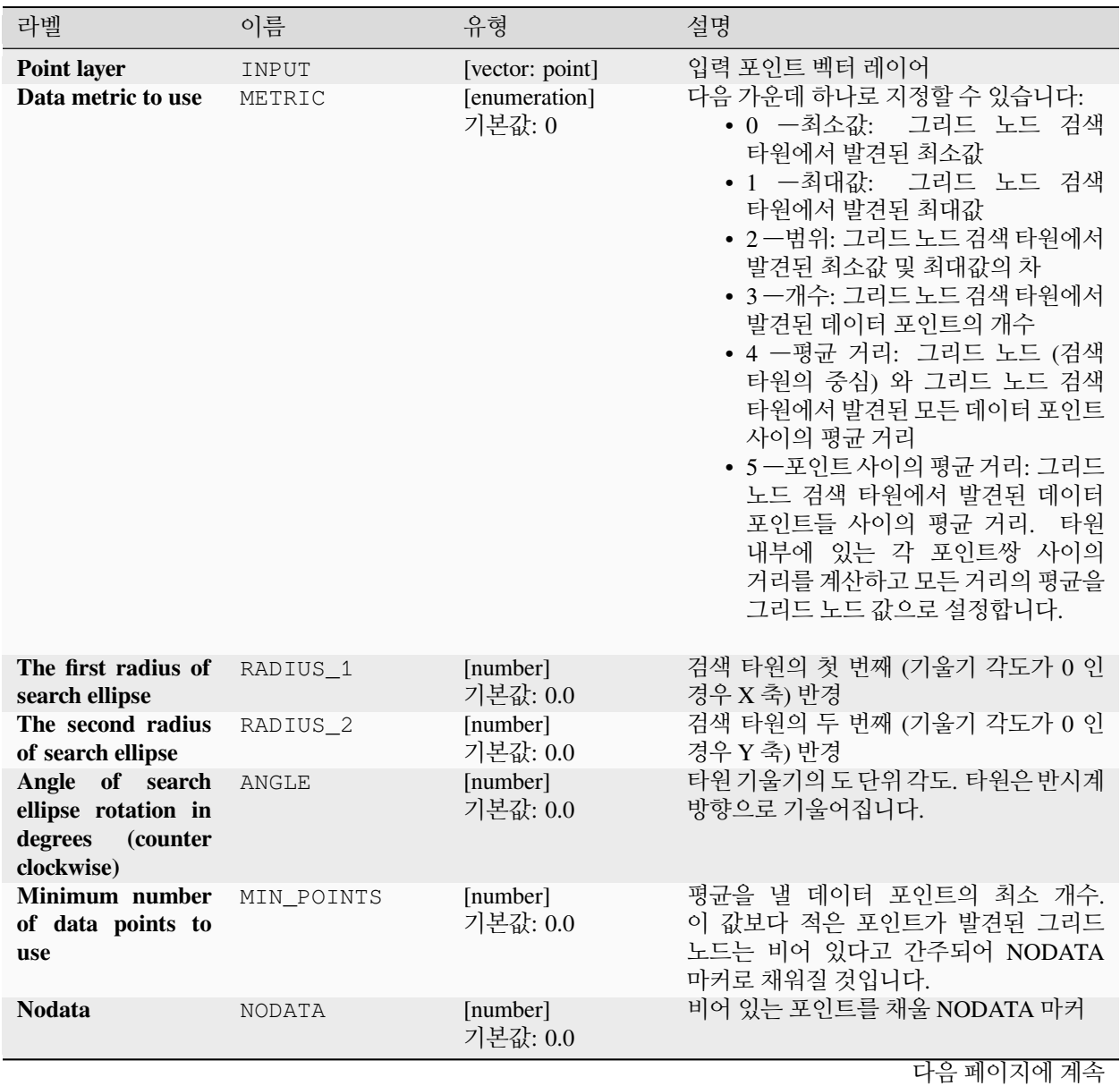

| 라벨                             | 이름     | 유형                                                           | 설명                                                                                    |
|--------------------------------|--------|--------------------------------------------------------------|---------------------------------------------------------------------------------------|
| Interpolated (data<br>metrics) | OUTPUT | [raster]<br>기본값:<br><b>Save</b><br>temporary<br>to.<br>filel | 보간된 값을 가진 산출 래스터 레이어를<br>지정합니다. 다음 가운데 하나로 저장할 수<br>있습니다:<br>• 임시 파일로 저장<br>• 파일로 저장… |

표 27.204 – 이전 페이지에서 계속

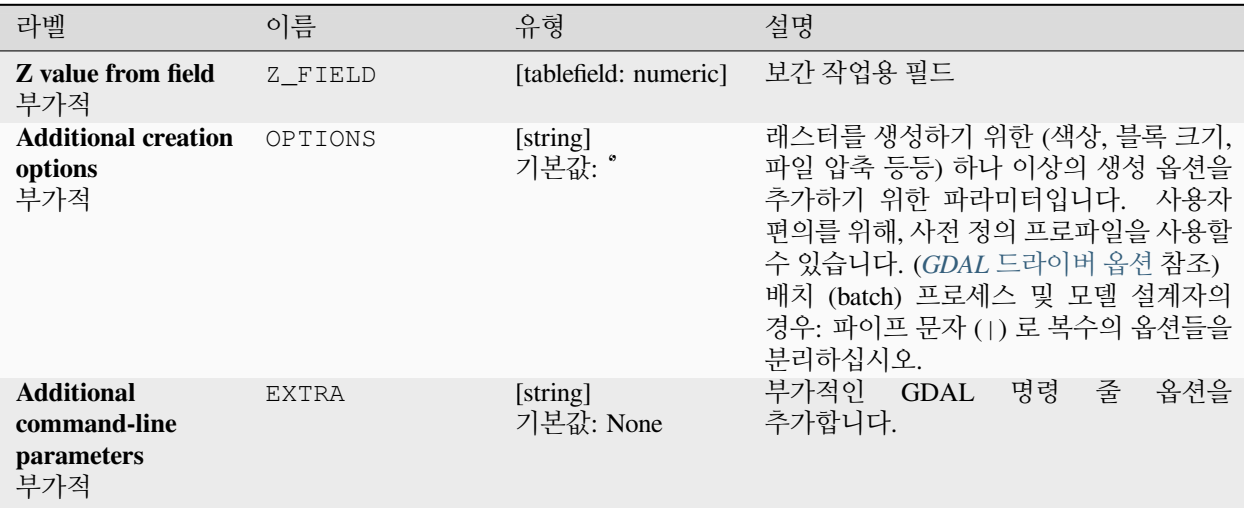

| 라벨               | 이름        | 유형                      | 설명                                                                                                    |
|------------------|-----------|-------------------------|----------------------------------------------------------------------------------------------------|
| Output data type | DATA TYPE | [enumeration]<br>기본값: 5 | 산출 래스터 파일의 데이터 유형을<br>정의합니다. 다음 가운데 하나로 지정할<br>수 있습니다.<br>• 0 ―Byte (8 비트 부호 없는 정수<br>$\left( \text{quint}8\right)$<br>• 1 ―Int16 (16 비트 부호 있는 정수<br>(qint16)<br>• 2 ―UInt16 (16 비트 부호 없는 정수<br>$\left($ quint $16\right)$<br>• 3 ―UInt32 (32 비트 부호 없는 정수<br>$\left($ quint $32$ )<br>• 4 ―Int32 (32 비트 부호 있는 정수<br>(qint32)<br>• 5 -Float32 (32 비트 부동소수점형<br>(float))<br>• 6 —Float64 (64 비트 부동소수점형<br>(double)<br>• $7$ -CInt16 (Complex Int16)<br>$\cdot$ 8 - CInt32 (Complex Int32)<br>• $9$ -CFloat 32 (Complex Float 32)<br>• 10 - CFloat64 (Complex Float64)<br>QGIS 와 함께 빌드된 GDAL 버전에 따라<br>사용할 수 있는 옵션이 달라집니다. (Help<br><i>[] About</i> 메뉴 참조) |

표 27.205 – 이전 페이지에서 계속

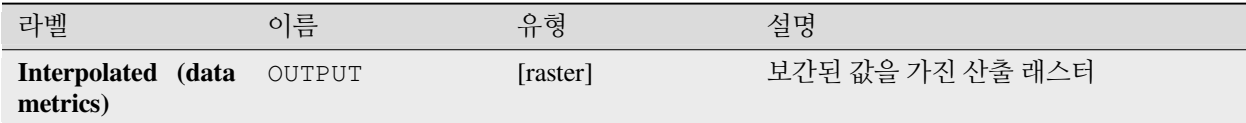

# **파이썬 코드**

**알고리즘 ID**: gdal:griddatametrics

```
import processing
processing.run("algorithm_id", {parameter_dictionary})
```
공간 처리 툴박스에 있는 알고리즘 위에 마우스를 가져가면 알고리즘 *ID* 를 표시합니다. 파라미터 목록 *(dictionary)* 은 파라미터 **이름** 및 값을 제공합니다. 파이썬 콘솔에서 공간 처리 알고리즘을 어떻게 실행하는지 자세히 알고 싶다[면콘솔에서 공간 처리 알고리즘 사용](#page-944-0) 을 참조하세요.

# **그리드 (최근접 이웃을 검색하는 역거리 가중치법)**

최근접 이웃 메소드와 결합된 역거리 제곱 (Inverse Distance to a Power) 그리드 작업을 계산합니다. 최대 개수의 데이터 포인트를 사용해야 하는 경우 이상적입니다.

이 알고리즘은 GDAL [그리드 유틸리티](https://gdal.org/programs/gdal_grid.html) 에서 파생되었습니다.

## **더 보기:**

GDAL [그리드 예제](https://gdal.org/tutorials/gdal_grid_tut.html)

#### **파라미터**

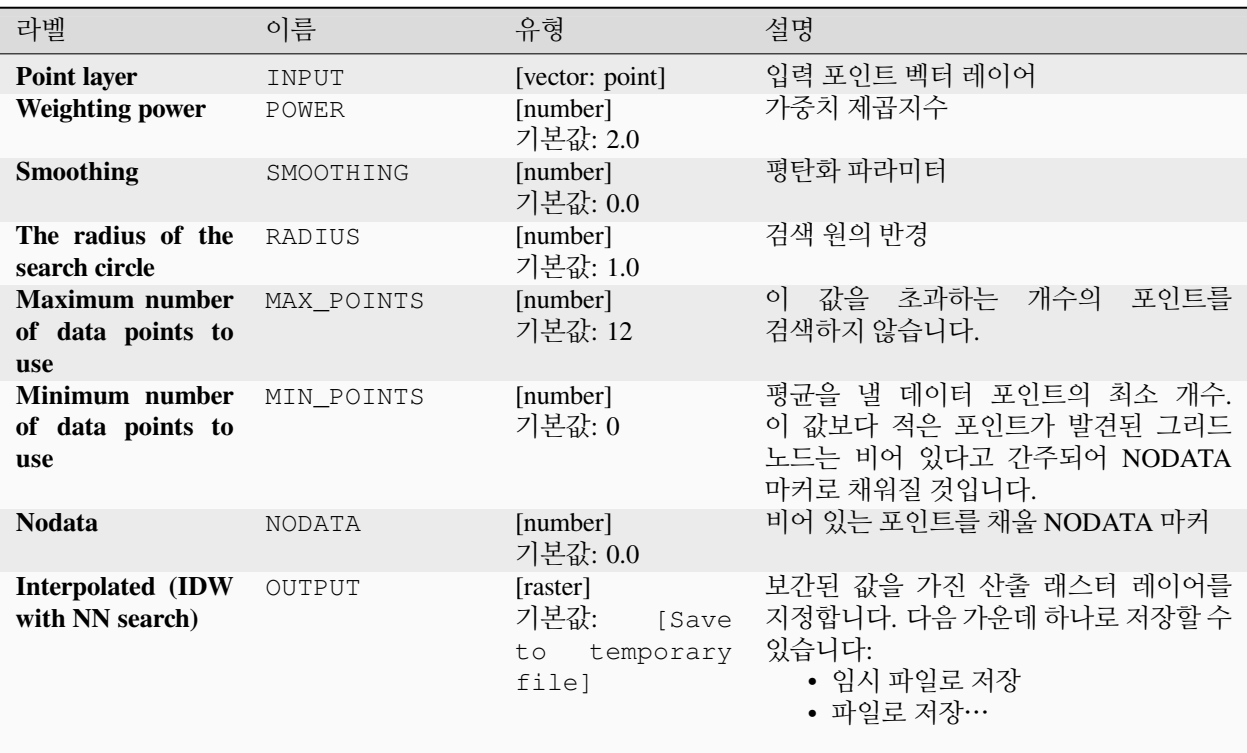

# **고급 파라미터**

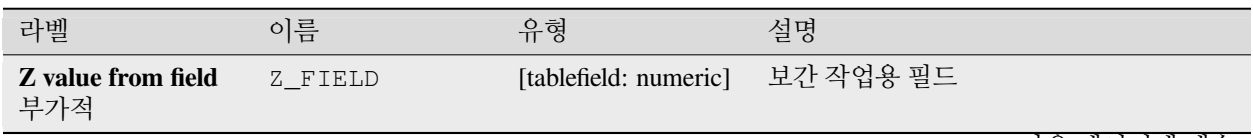

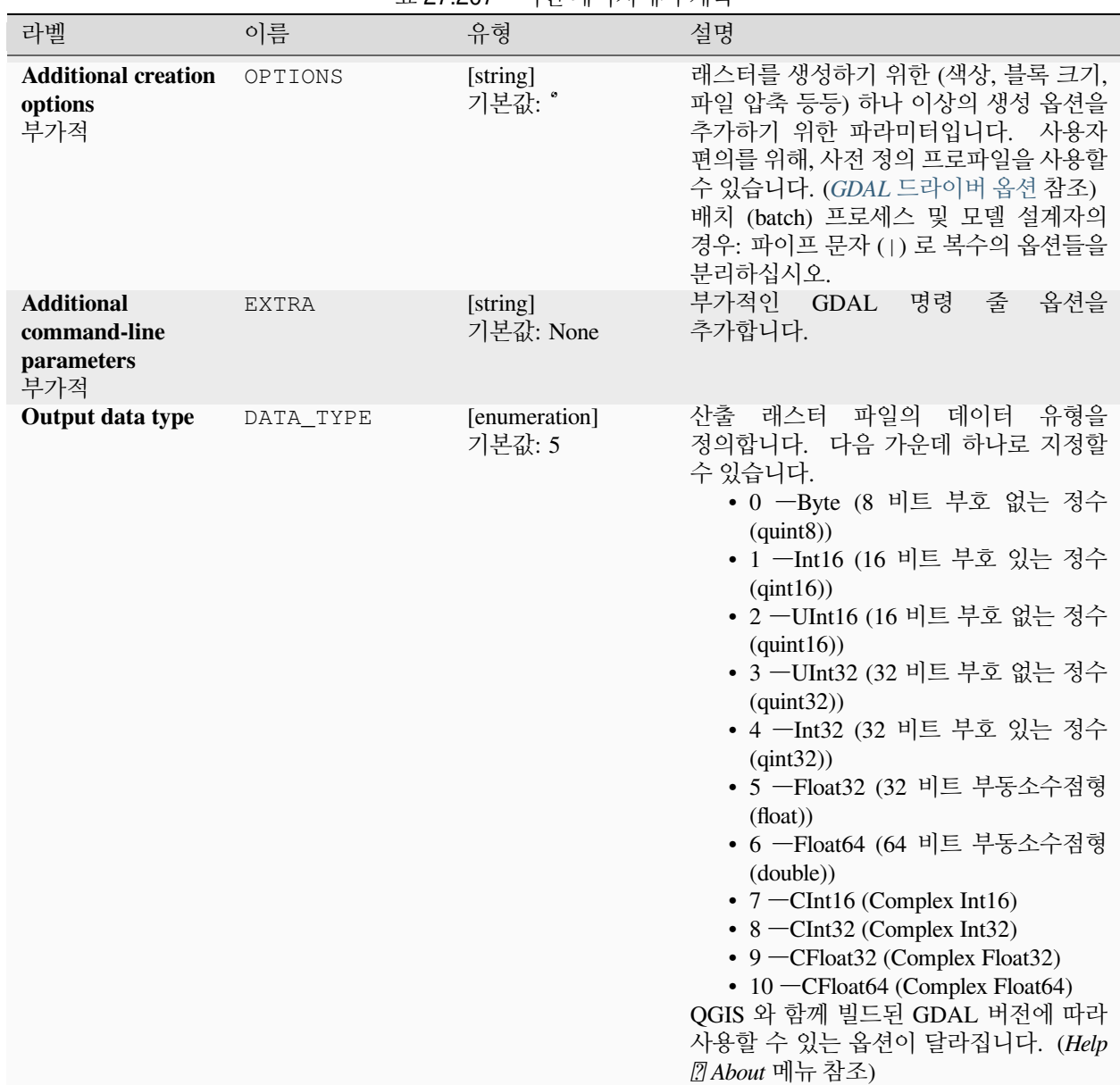

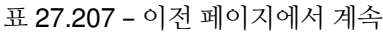

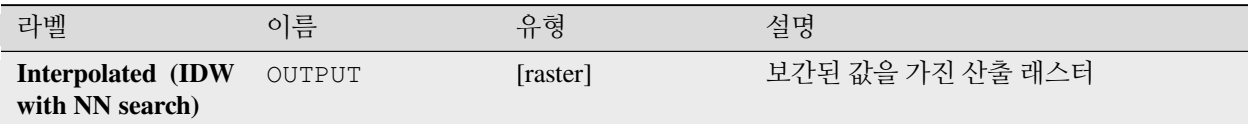

# **파이썬 코드**

**알고리즘 ID**: gdal:gridinversedistancenearestneighbor

**import processing** processing.run("algorithm\_id", {parameter\_dictionary})

공간 처리 툴박스에 있는 알고리즘 위에 마우스를 가져가면 알고리즘 *ID* 를 표시합니다. 파라미터 목록 *(dictionary)* 은 파라미터 **이름** 및 값을 제공합니다. 파이썬 콘솔에서 공간 처리 알고리즘을 어떻게 실행하는지 자세히 알고 싶다[면콘솔에서 공간 처리 알고리즘 사용](#page-944-0) 을 참조하세요.

# **그리드 (역거리 제곱)**

역거리 제곱 그리드 작업 방법이란 가중치를 부여한 평균 보간기 (interpolator) 를 말합니다.

모든 데이터 포인트 및 산출 그리드 도형의 좌표를 포함하는 산포 (scatter) 된 데이터 값을 담은 입력 배열을 지정해야 합니다. 이 알고리즘 함수는 산출 그리드에 지정한 위치에 대한 보간값을 계산할 것입니다.

이 알고리즘은 GDAL [그리드 유틸리티](https://gdal.org/programs/gdal_grid.html) 에서 파생되었습니다.

**기본 메뉴**: *Raster Analysis*

**더 보기:**

GDAL [그리드 예제](https://gdal.org/tutorials/gdal_grid_tut.html)

## **파라미터**

## **기본 파라미터**

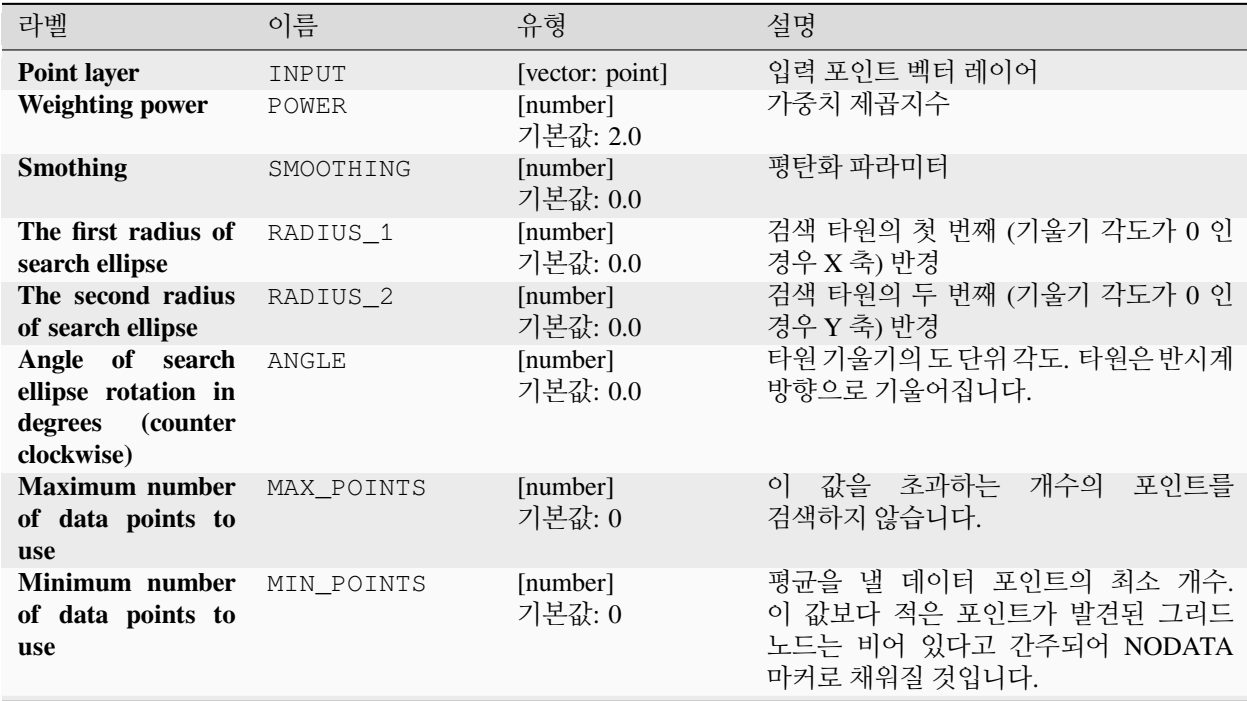

| 라벨                           | 이름            | 유형                                                     | 설명                                                                                    |
|------------------------------|---------------|--------------------------------------------------------|---------------------------------------------------------------------------------------|
| <b>Nodata</b>                | <b>NODATA</b> | [number]<br>기본값: 0.0                                   | 비어 있는 포인트를 채울 NODATA 마커                                                               |
| <b>Interpolated</b><br>(IDW) | OUTPUT        | [raster]<br>기본값:<br>[Save<br>temporary<br>to.<br>filel | 보간된 값을 가진 산출 래스터 레이어를<br>지정합니다. 다음 가운데 하나로 저장할 수<br>있습니다:<br>• 임시 파일로 저장<br>• 파일로 저장… |

표 27.208 – 이전 페이지에서 계속

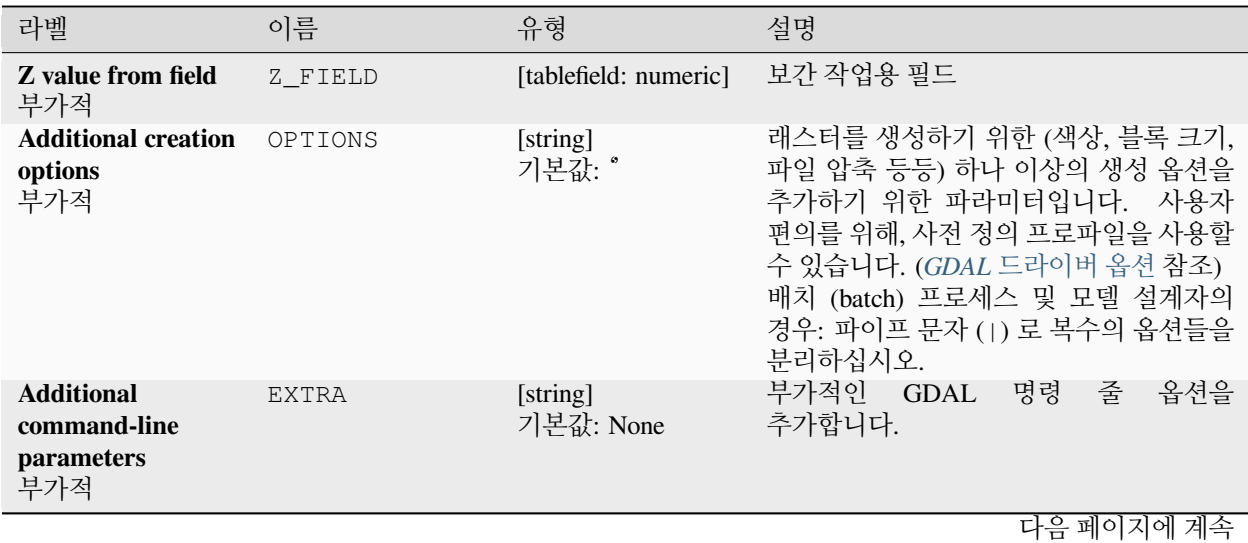

| Output data type<br>[enumeration]<br>DATA TYPE<br>기본값: 5                                                                                                    |                                                                                                    |
|----------------------------------------------------------------------------------------------------|----------------------------------------------------------------------------------------------------|
| 수 있습니다.<br>$\left( \text{quint}8\right)$<br>(qint16)<br>$\left($ quint $16\right)$<br>$\text{(quint32)}$<br>(qint32)<br>(float))<br>(double))<br><u> 7</u> About 메뉴 참조) | 산출 래스터 파일의 데이터 유형을<br>정의합니다. 다음 가운데 하나로 지정할<br>• 0 -Byte (8 비트 부호 없는 정수<br>• 1 -Int16 (16 비트 부호 있는 정수<br>▪ 2 ─UInt16 (16 비트 부호 없는 정수<br>• 3 ―UInt32 (32 비트 부호 없는 정수<br>• 4 ―Int32 (32 비트 부호 있는 정수<br>• 5 -Float32 (32 비트 부동소수점형<br>• 6 -Float64 (64 비트 부동소수점형<br>• $7$ -CInt16 (Complex Int16)<br>• $8 - \text{CInt32}$ (Complex Int32)<br>• 9 – CFloat 32 (Complex Float 32)<br>• 10 - CFloat64 (Complex Float64)<br>QGIS 와 함께 빌드된 GDAL 버전에 따라<br>사용할 수 있는 옵션이 달라집니다. (Help |

표 27.209 – 이전 페이지에서 계속

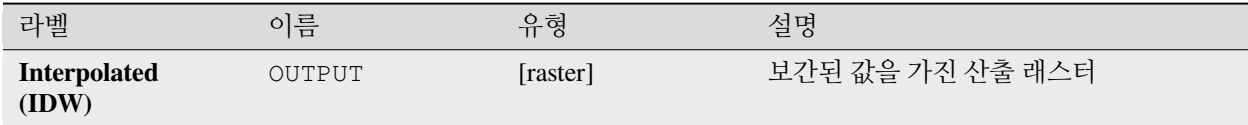

# **파이썬 코드**

**알고리즘 ID**: gdal:gridinversedistance

```
import processing
processing.run("algorithm_id", {parameter_dictionary})
```
공간 처리 툴박스에 있는 알고리즘 위에 마우스를 가져가면 알고리즘 *ID* 를 표시합니다. 파라미터 목록 *(dictionary)* 은 파라미터 **이름** 및 값을 제공합니다. 파이썬 콘솔에서 공간 처리 알고리즘을 어떻게 실행하는지 자세히 알고 싶다[면콘솔에서 공간 처리 알고리즘 사용](#page-944-0) 을 참조하세요.

## **그리드 (선형)**

선형 (linear) 방법은 점구름 (point cloud) 의 델로네 삼각분할 (Delaunay triangulation) 을 계산해서 선형 보간을 수행합니다. 포인트가 삼각분할의 어느 삼각형 안에 있는지 찾은 다음, 해당 삼각형 내부의 무게중심 좌표로부터 선형 보간을 수행합니다. 포인트가 어떤 삼각형에도 들어가지 않는 경우, 이 알고리즘은 검색 반경에 따라 최근접 포인트의 값 또는 NODATA 값을 사용할 것입니다.

이 알고리즘은 GDAL [그리드 유틸리티](https://gdal.org/programs/gdal_grid.html) 에서 파생되었습니다.

## **파라미터**

## **기본 파라미터**

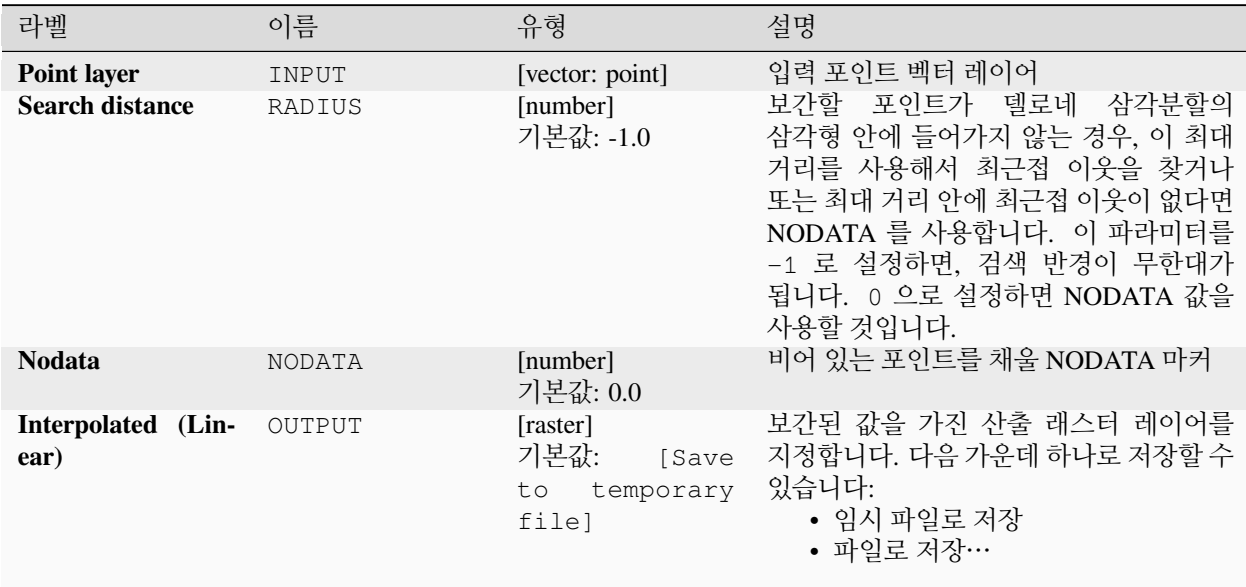

## **고급 파라미터**

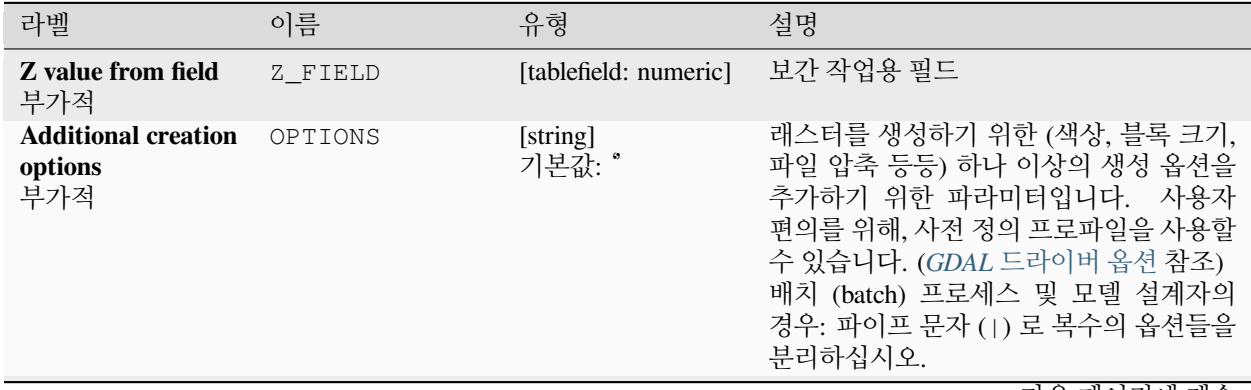

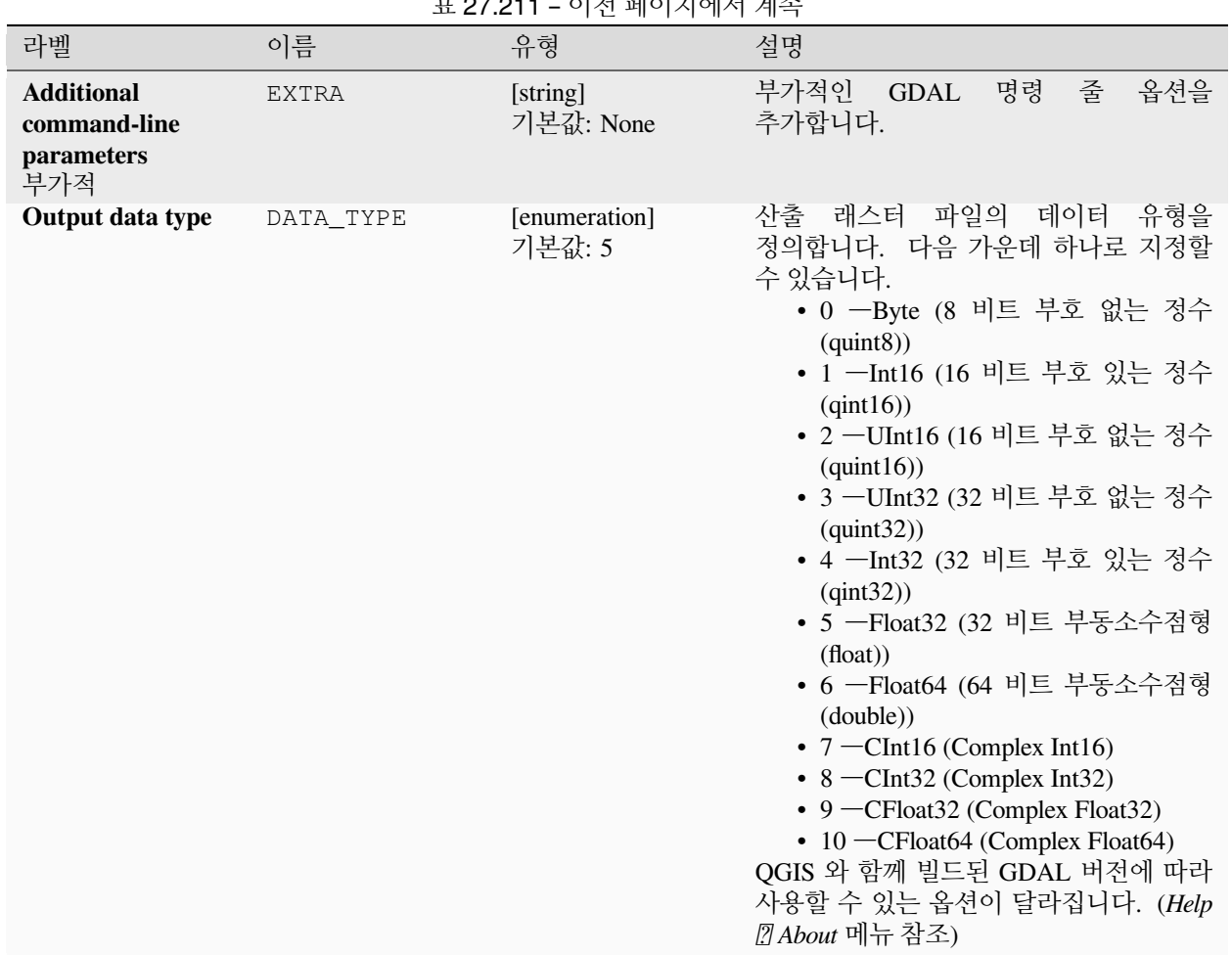

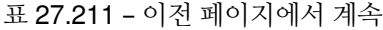

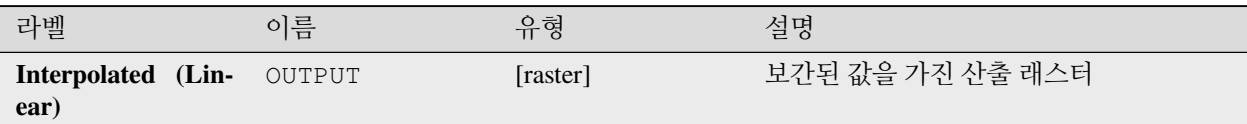

#### **파이썬 코드**

**알고리즘 ID**: gdal:gridlinear

```
import processing
processing.run("algorithm_id", {parameter_dictionary})
```
공간 처리 툴박스에 있는 알고리즘 위에 마우스를 가져가면 알고리즘 *ID* 를 표시합니다. 파라미터 목록 *(dictionary)* 은 파라미터 **이름** 및 값을 제공합니다. 파이썬 콘솔에서 공간 처리 알고리즘을 어떻게 실행하는지 자세히 알고 싶다[면콘솔에서 공간 처리 알고리즘 사용](#page-944-0) 을 참조하세요.

## **그리드 (이동 평균)**

이동 평균 (Moving Average) 은 간단한 데이터 평균 알고리즘입니다. 이 알고리즘은 타원 형태의 이동 창을 사용해서 값을 검색하고 창 안에 들어오는 모든 데이터 포인트의 평균을 계산합니다. 지정한 각도로 검색 타원을 기울일 수 있고, 타원의 중심은 그리드 노드에 위치합니다. 또 평균을 계산하기 위한 데이터 포인트의 최소 개수도 설정할 수 있어서, 창 안에 충분한 포인트가 없을 경우 해당 그리드 노드가 비어 있다고 간주하고 지정한 NODATA 값으로 채울 것입니다.

이 알고리즘은 GDAL [그리드 유틸리티](https://gdal.org/programs/gdal_grid.html) 에서 파생되었습니다.

**기본 메뉴**: *Raster Analysis*

**더 보기:**

GDAL [그리드 예제](https://gdal.org/tutorials/gdal_grid_tut.html)

**파라미터**

#### **기본 파라미터**

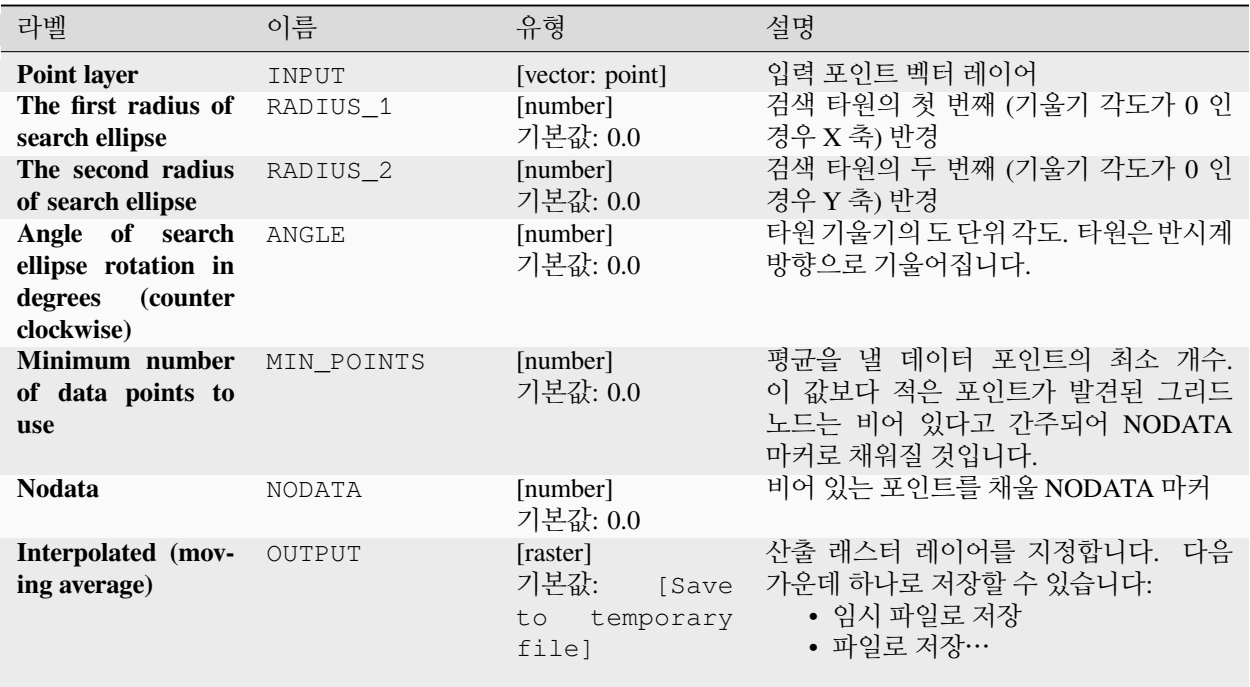

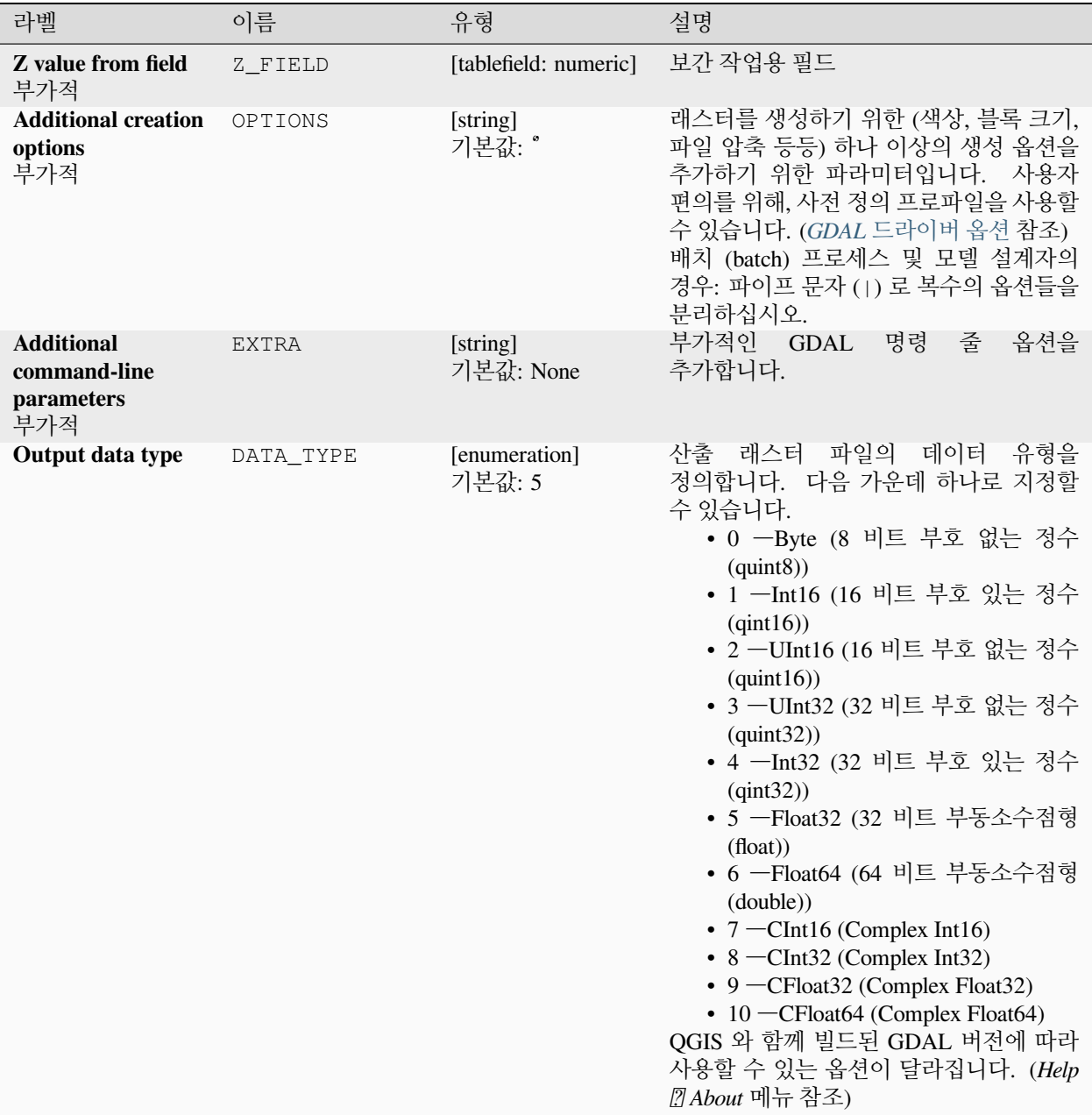

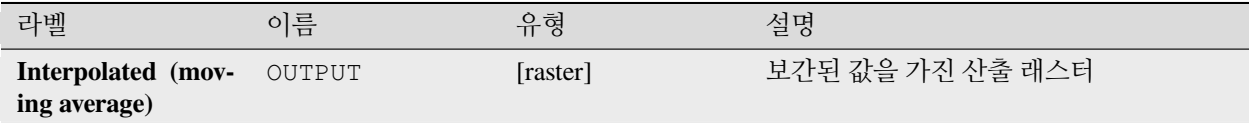

**파이썬 코드**

**알고리즘 ID**: gdal:gridaverage

**import processing** processing.run("algorithm\_id", {parameter\_dictionary})

공간 처리 툴박스에 있는 알고리즘 위에 마우스를 가져가면 알고리즘 *ID* 를 표시합니다. 파라미터 목록 *(dictionary)* 은 파라미터 **이름** 및 값을 제공합니다. 파이썬 콘솔에서 공간 처리 알고리즘을 어떻게 실행하는지 자세히 알고 싶다[면콘솔에서 공간 처리 알고리즘 사용](#page-944-0) 을 참조하세요.

#### **그리드 (최근접 이웃)**

최근접 이웃 (Nearest Neighbor) 방법은 어떤 보간이나 평탄화도 수행하지 않습니다. 그냥 그리드 노드 검색 타원에서 발견된 최근접 포인트의 값을 받아서 이를 결과물로 반환할 뿐입니다. 어떤 포인트도 발견하지 못 한 경우, 지정한 NODATA 값을 반환할 것입니다.

이 알고리즘은 GDAL [그리드 유틸리티](https://gdal.org/programs/gdal_grid.html) 에서 파생되었습니다.

**기본 메뉴**: *Raster Analysis*

**더 보기:**

GDAL [그리드 예제](https://gdal.org/tutorials/gdal_grid_tut.html)

**파라미터**

**기본 파라미터**

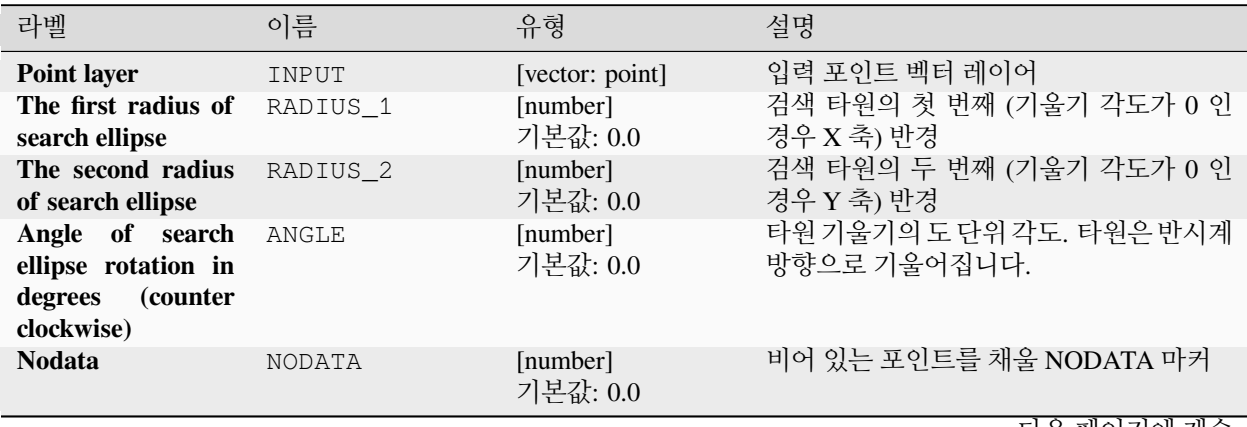

| 라벨                                                  | 이름     | 유형                                                          | 설명                                                                                    |
|-----------------------------------------------------|--------|-------------------------------------------------------------|---------------------------------------------------------------------------------------|
| <b>Interpolated</b><br>neigh-<br>(Nearest)<br>bour) | OUTPUT | [raster]<br>기본값:<br><b>Save</b><br>temporary<br>to<br>filel | 보간된 값을 가진 산출 래스터 레이어를<br>지정합니다. 다음 가운데 하나로 저장할 수<br>있습니다:<br>• 임시 파일로 저장<br>• 파일로 저장… |

표 27.214 – 이전 페이지에서 계속

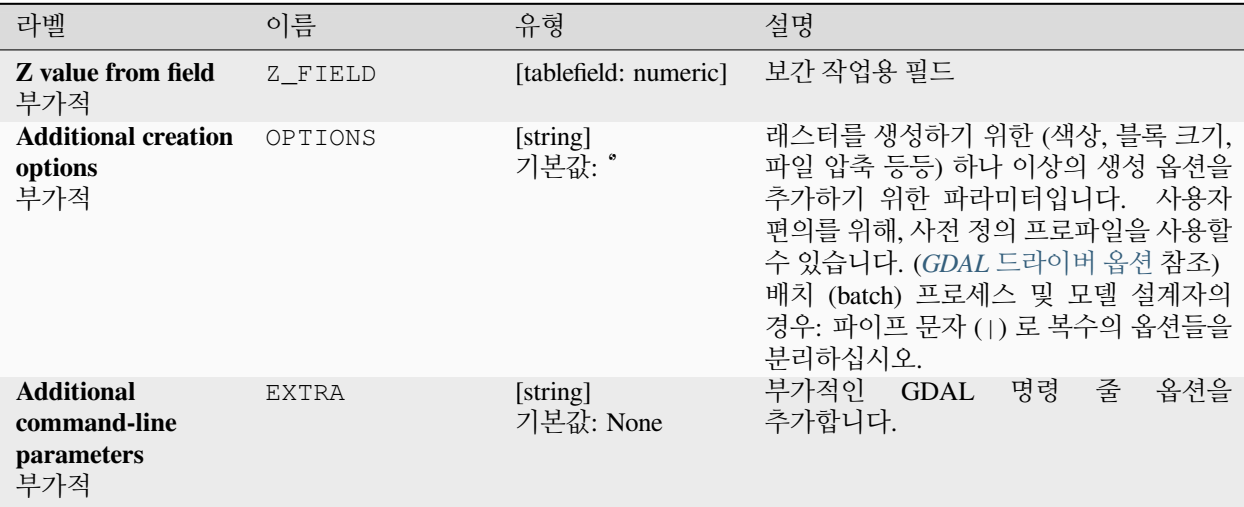

| 라벨               | 이름        | 유형                      | 설명                                                                                                    |
|------------------|-----------|-------------------------|----------------------------------------------------------------------------------------------------|
| Output data type | DATA TYPE | [enumeration]<br>기본값: 5 | 산출 래스터 파일의 데이터 유형을<br>정의합니다. 다음 가운데 하나로 지정할<br>수 있습니다.<br>• 0 ―Byte (8 비트 부호 없는 정수<br>$\left( \text{quint}8\right)$<br>• 1 ―Int16 (16 비트 부호 있는 정수<br>(qint16)<br>• 2 ―UInt16 (16 비트 부호 없는 정수<br>$\text{(quint16)}$<br>• 3 ―UInt32 (32 비트 부호 없는 정수<br>$\text{(quint32)}$<br>• 4 ―Int32 (32 비트 부호 있는 정수<br>(qint32)<br>• 5 ―Float32 (32 비트 부동소수점형<br>(float))<br>• 6 ―Float64 (64 비트 부동소수점형<br>(double)<br>• $7$ -CInt16 (Complex Int16)<br>$\cdot$ 8 - CInt32 (Complex Int32)<br>• 9 - CFloat 32 (Complex Float 32)<br>• 10 - CFloat64 (Complex Float64)<br>QGIS 와 함께 빌드된 GDAL 버전에 따라<br>사용할 수 있는 옵션이 달라집니다. (Help<br><u> 7</u> About 메뉴 참조) |

표 27.215 – 이전 페이지에서 계속

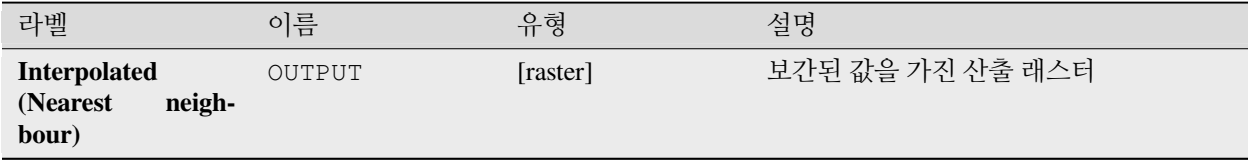

## **파이썬 코드**

**알고리즘 ID**: gdal:gridnearestneighbor

**import processing** processing.run("algorithm\_id", {parameter\_dictionary})

공간 처리 툴박스에 있는 알고리즘 위에 마우스를 가져가면 알고리즘 *ID* 를 표시합니다. 파라미터 목록 *(dictionary)* 은 파라미터 **이름** 및 값을 제공합니다. 파이썬 콘솔에서 공간 처리 알고리즘을 어떻게 실행하는지 자세히 알고 싶다[면콘솔에서 공간 처리 알고리즘 사용](#page-944-0) 을 참조하세요.

# **음영기복**

보기 좋게 그림자가 진 기복 (shaded relief) 효과를 준 래스터를 산출합니다. 이 알고리즘은 지형을 가시화하는 데 매우 유용합니다. 광원의 방위각 및 고도, 수직 강조 인자, 수직 및 수평 단위 사이의 차이를 처리하기 위한 척도 인자를 지정할 수 있는 옵션이 있습니다.

이 알고리즘은 [GDAL DEM](https://gdal.org/programs/gdaldem.html) 유틸리티 에서 파생되었습니다.

**기본 메뉴**: *Raster Analysis*

**파라미터**

**기본 파라미터**

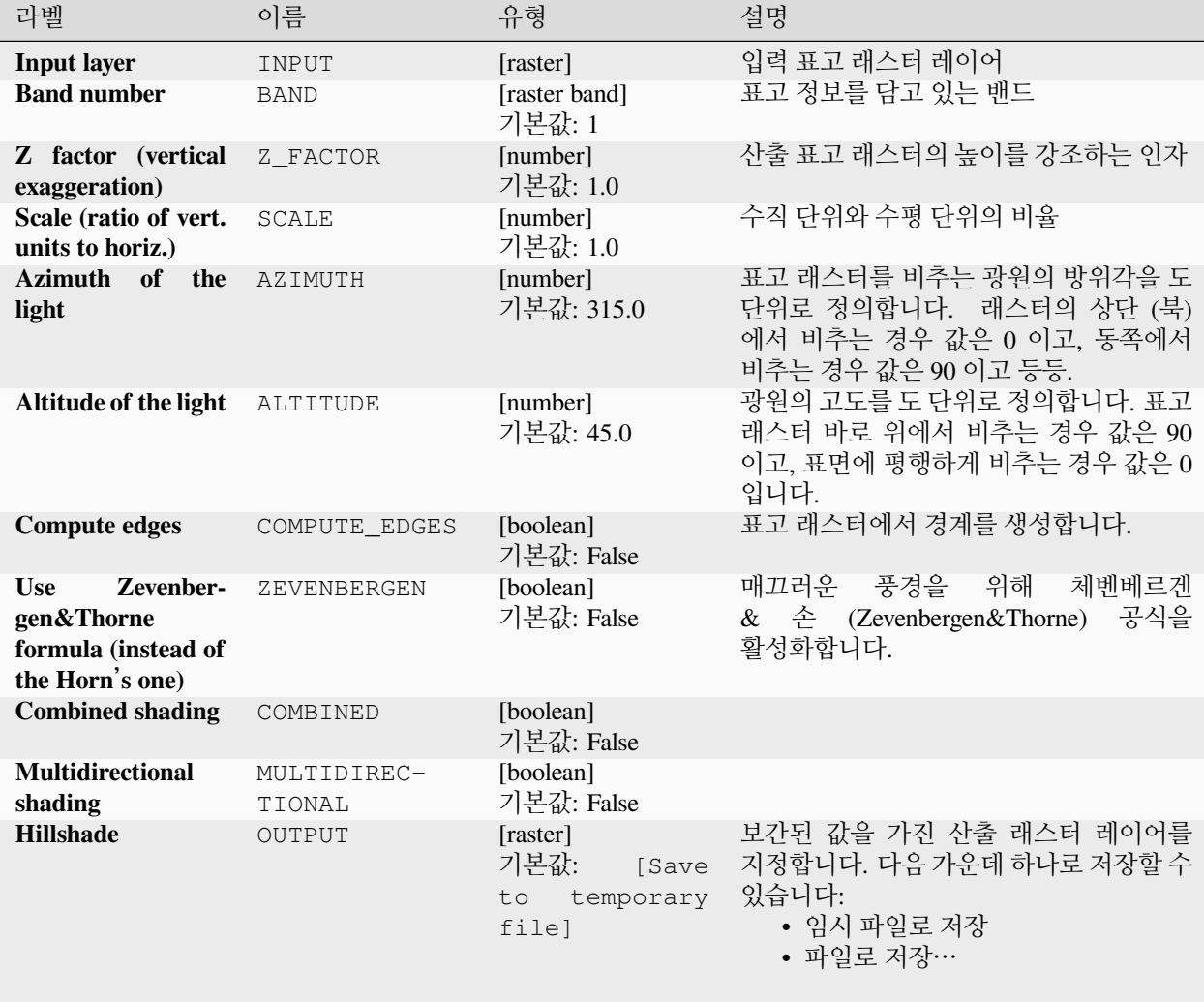

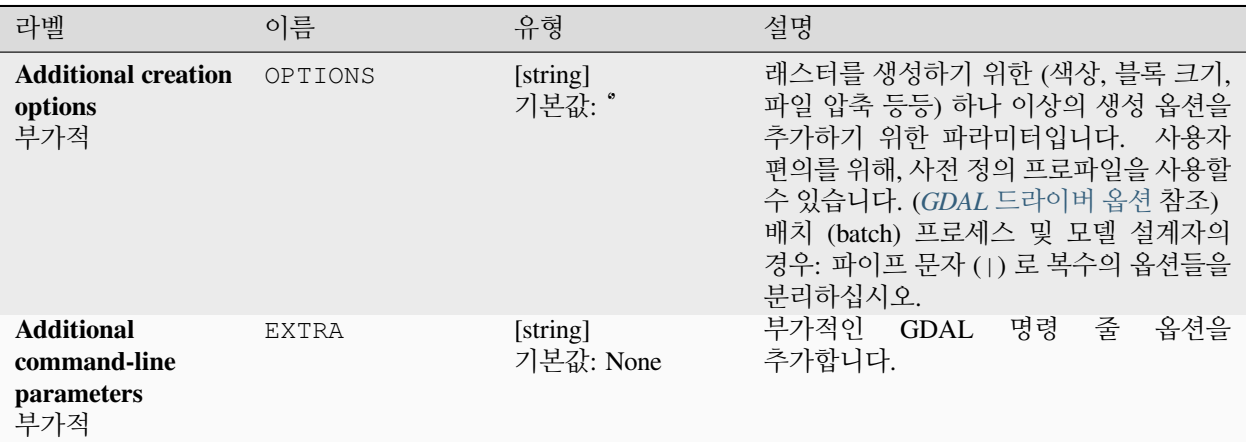

**산출물**

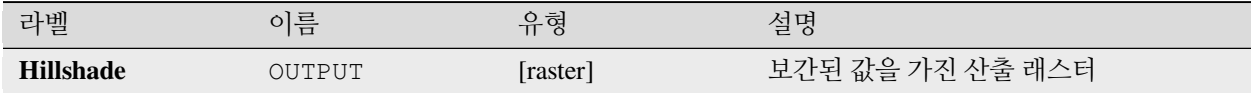

**파이썬 코드**

**알고리즘 ID**: gdal:hillshade

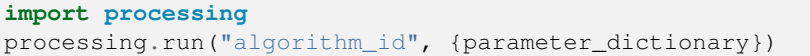

공간 처리 툴박스에 있는 알고리즘 위에 마우스를 가져가면 알고리즘 *ID* 를 표시합니다. 파라미터 목록 *(dictionary)* 은 파라미터 **이름** 및 값을 제공합니다. 파이썬 콘솔에서 공간 처리 알고리즘을 어떻게 실행하는지 자세히 알고 싶다[면콘솔에서 공간 처리 알고리즘 사용](#page-944-0) 을 참조하세요.

**근사 검은색**

검은색/하얀색에 가까운 경계를 검은색으로 변환합니다.

이 알고리즘은 이미지를 스캔해서, 가장자리 주변의 검은색/하얀색/하나 이상의 사용자 지정 색상에 근사하거나 검은색/하얀색/하나 이상의 사용자 지정 색상인 모든 픽셀을 검은색 또는 하얀색으로 설정합니다. 이 알고리즘은 손실 있는 압축 항공사진을"고쳐서"모자이크 작업시 색상 픽셀을 투명하게 처리할 수 있도록 하는 데 자주 사용됩니다.

이 알고리즘은 GDAL [근사 검은색 유틸리티](https://gdal.org/programs/nearblack.html) 에서 파생되었습니다.

**기본 메뉴**: *Raster Analysis*

# **파라미터**

# **기본 파라미터**

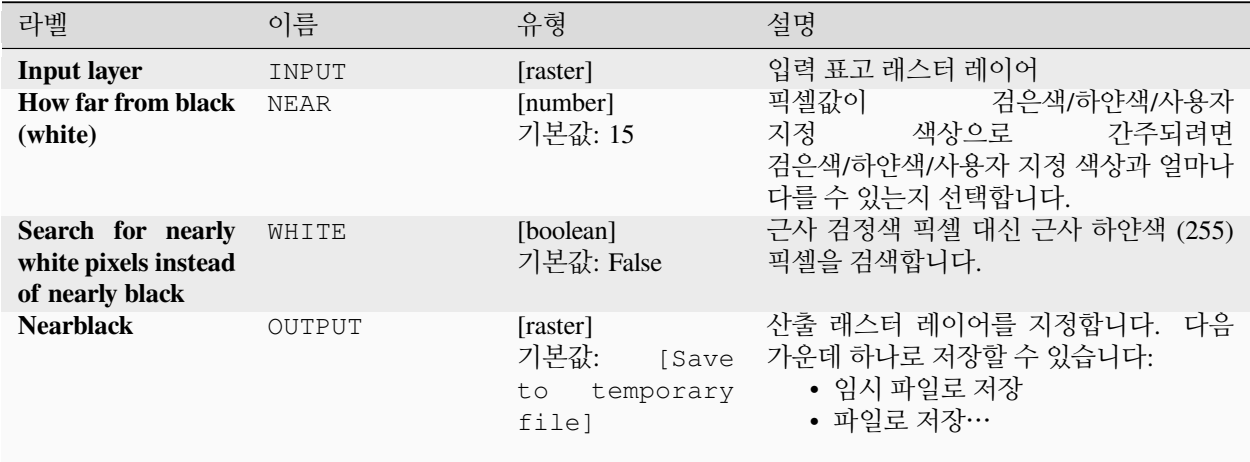

# **고급 파라미터**

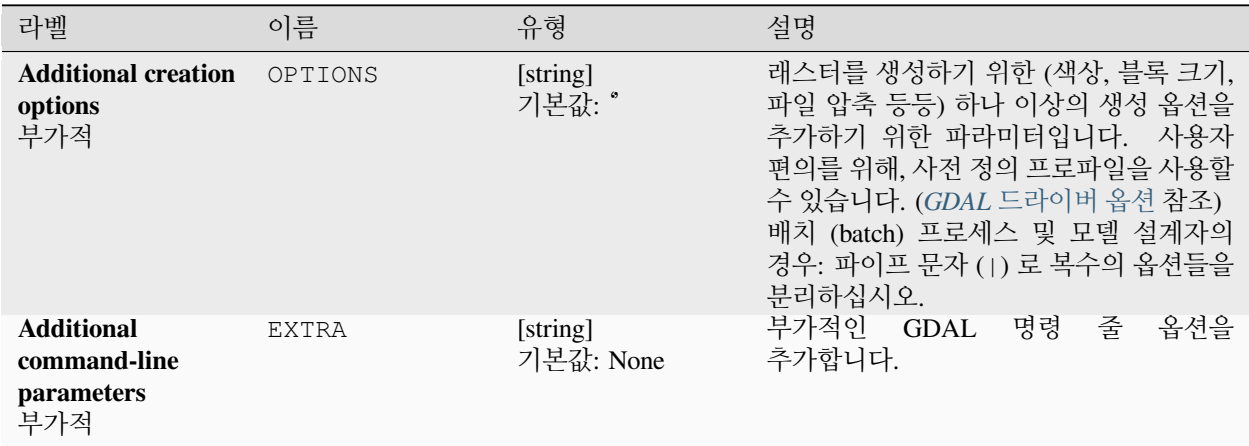

# **산출물**

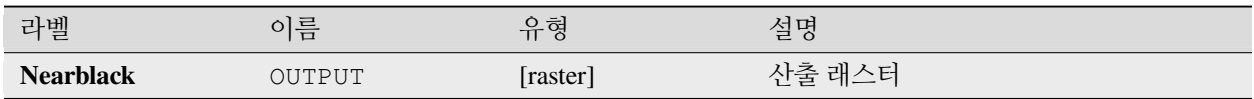

## **파이썬 코드**

#### **알고리즘 ID**: gdal:nearblack

**import processing** processing.run("algorithm\_id", {parameter\_dictionary})

공간 처리 툴박스에 있는 알고리즘 위에 마우스를 가져가면 알고리즘 *ID* 를 표시합니다. 파라미터 목록 *(dictionary)* 은 파라미터 **이름** 및 값을 제공합니다. 파이썬 콘솔에서 공간 처리 알고리즘을 어떻게 실행하는지 자세히 알고 싶다[면콘솔에서 공간 처리 알고리즘 사용](#page-944-0) 을 참조하세요.

## **근접성 (래스터 거리)**

각 픽셀의 중심 (center) 에서 대상 픽셀로 식별된 최근접 픽셀의 중심까지의 거리를 나타내는 래스터 근접성 (proximity) 맵을 생성합니다. 대상 픽셀은 래스터 픽셀값이 대상 픽셀값 집합에 있는 소스 래스터의 픽셀입니다.

이 알고리즘은 GDAL [근접성 유틸리티](https://gdal.org/programs/gdal_proximity.html) 에서 파생되었습니다.

# **기본 메뉴**: *Raster Analysis*

#### **파라미터**

## **기본 파라미터**

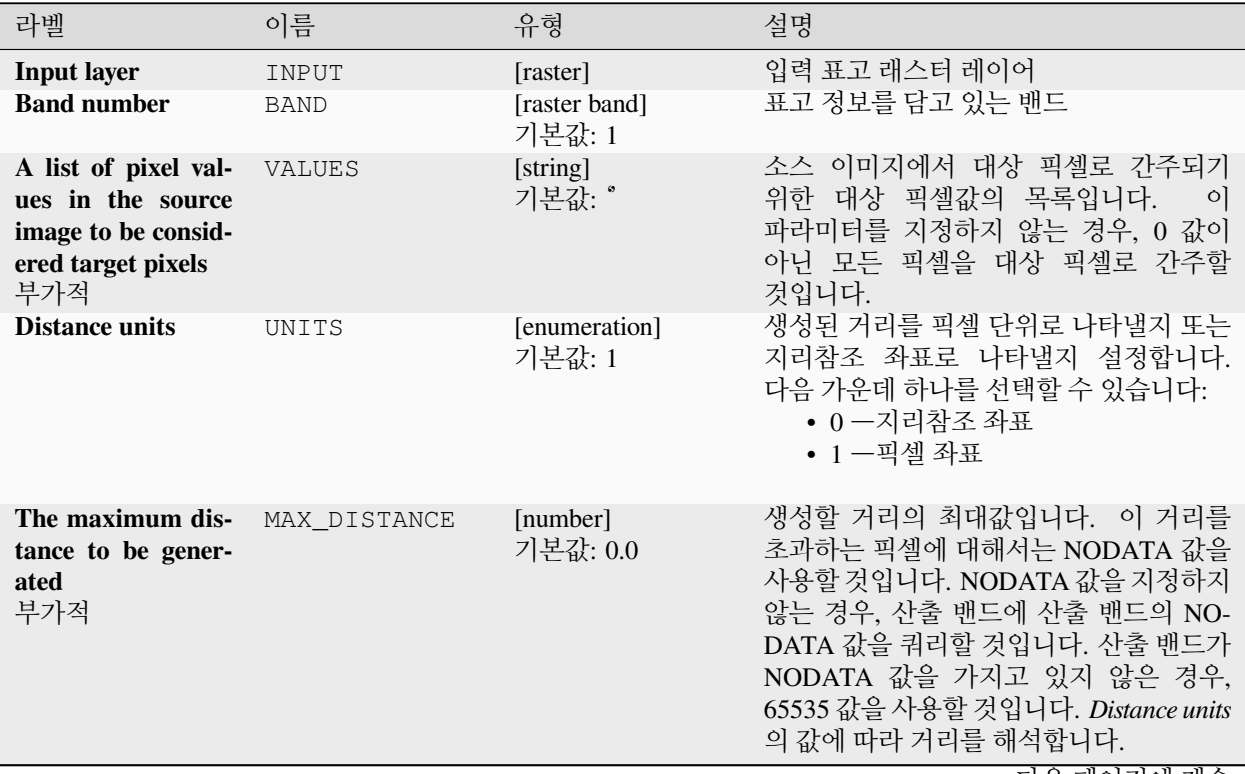

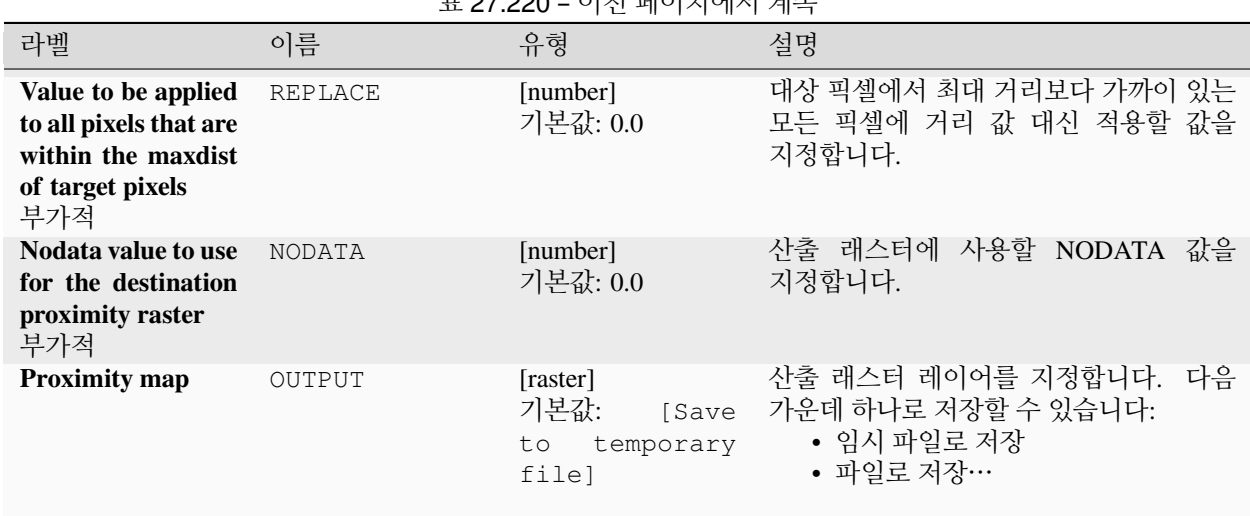

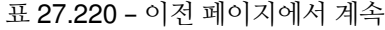

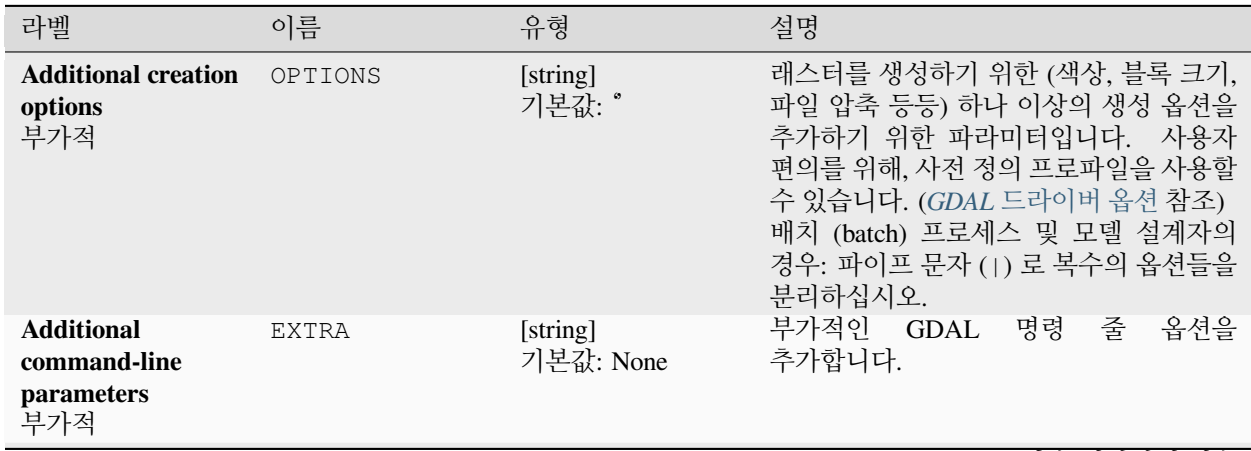

| 라벨               | 이름        | 유형                      | 설명                                                                                                    |
|------------------|-----------|-------------------------|----------------------------------------------------------------------------------------------------|
| Output data type | DATA TYPE | [enumeration]<br>기본값: 5 | 산출 래스터 파일의 데이터 유형을<br>정의합니다. 다음 가운데 하나로 지정할<br>수 있습니다.<br>• 0 ―Byte (8 비트 부호 없는 정수<br>$\left( \text{quint}8\right)$<br>• 1 -Int16 (16 비트 부호 있는 정수<br>(qint16)<br>▪ 2 ─UInt16 (16 비트 부호 없는 정수<br>$\left($ quint $16\right)$<br>• 3 ―UInt32 (32 비트 부호 없는 정수<br>$\left($ quint $32$ )<br>• 4 ―Int32 (32 비트 부호 있는 정수<br>(qint32)<br>• 5 -Float32 (32 비트 부동소수점형<br>(float))<br>• 6 -Float64 (64 비트 부동소수점형<br>(double))<br>• $7$ -CInt16 (Complex Int16)<br>$\cdot$ 8 - CInt32 (Complex Int32)<br>• 9 - CFloat32 (Complex Float32)<br>• 10 - CFloat64 (Complex Float64)<br>QGIS 와 함께 빌드된 GDAL 버전에 따라<br>사용할 수 있는 옵션이 달라집니다. (Help<br><u> 7</u> About 메뉴 참조) |

표 27.221 – 이전 페이지에서 계속

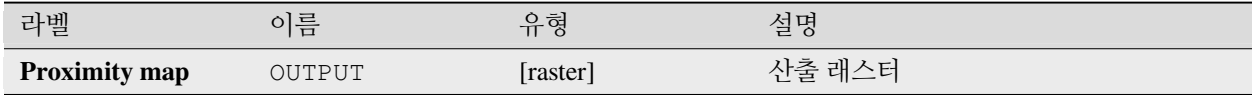

## **파이썬 코드**

**알고리즘 ID**: gdal:proximity

**import processing** processing.run("algorithm\_id", {parameter\_dictionary})

공간 처리 툴박스에 있는 알고리즘 위에 마우스를 가져가면 알고리즘 *ID* 를 표시합니다. 파라미터 목록 *(dictionary)* 은 파라미터 **이름** 및 값을 제공합니다. 파이썬 콘솔에서 공간 처리 알고리즘을 어떻게 실행하는지 자세히 알고 싶다[면콘솔에서 공간 처리 알고리즘 사용](#page-944-0) 을 참조하세요.

# **거칠기**

표고로부터 계산한 값을 가진 단일 밴드 래스터를 산출합니다. 거칠기 (roughness) 란 표면의 불규칙한 정도를 말합니다. 거칠기는 중앙 픽셀과 그를 둘러싼 셀들 사이의 가장 큰 차이로 계산됩니다. 거칠기를 결정하는 작업은 지형 표고 데이터 분석에서 일정 역할을 합니다. 이 알고리즘은 하천 형태학 (river morphology), 기후학 (climatology), 자연 지리학 (physical geography) 전반의 계산에 유용합니다.

이 알고리즘은 [GDAL DEM](https://gdal.org/programs/gdaldem.html) 유틸리티 에서 파생되었습니다.

**기본 메뉴**: *Raster Analysis*

**파라미터**

**기본 파라미터**

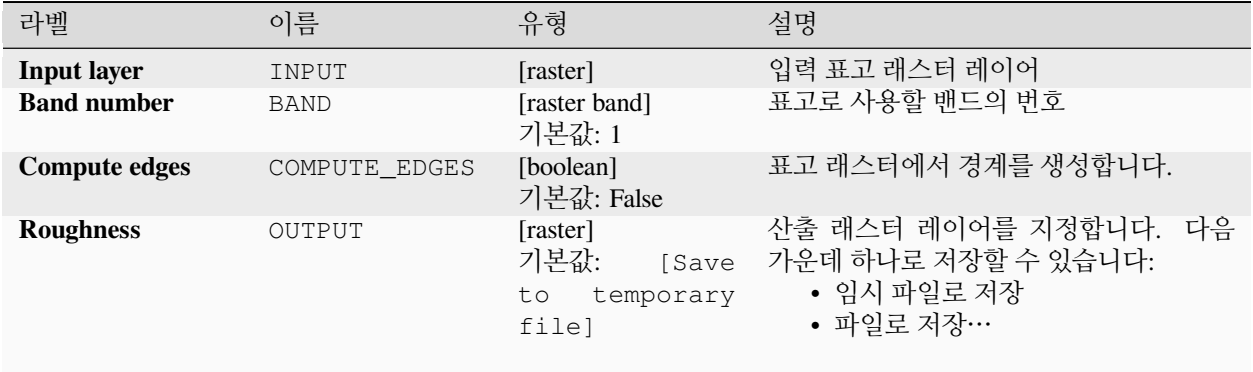

## **고급 파라미터**

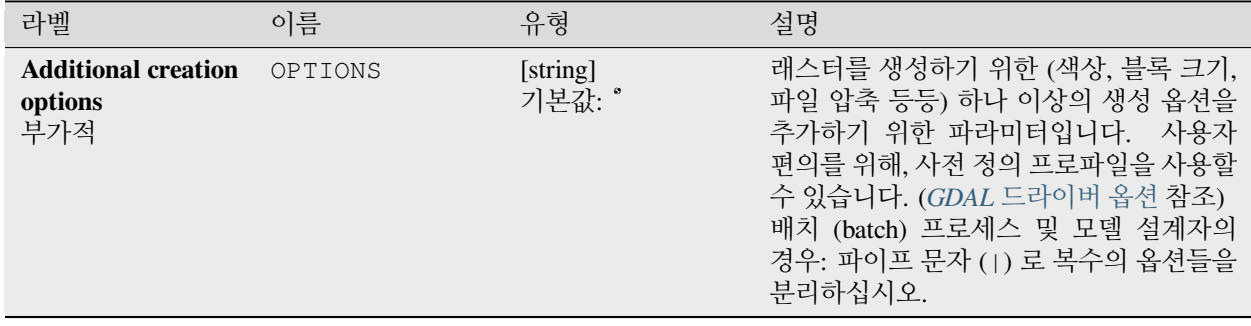

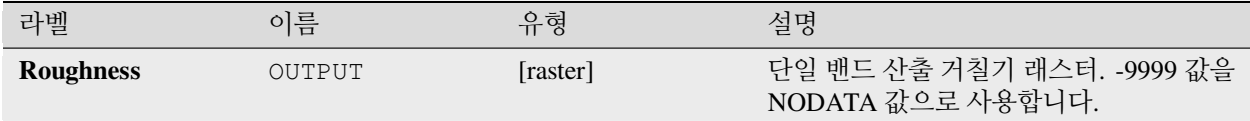

## **파이썬 코드**

#### **알고리즘 ID**: gdal:roughness

**import processing** processing.run("algorithm\_id", {parameter\_dictionary})

공간 처리 툴박스에 있는 알고리즘 위에 마우스를 가져가면 알고리즘 *ID* 를 표시합니다. 파라미터 목록 *(dictionary)* 은 파라미터 **이름** 및 값을 제공합니다. 파이썬 콘솔에서 공간 처리 알고리즘을 어떻게 실행하는지 자세히 알고 싶다[면콘솔에서 공간 처리 알고리즘 사용](#page-944-0) 을 참조하세요.

# **거르기**

지정한 (픽셀 단위) 한계 크기보다 작은 래스터 폴리곤을 제거하고 최대 이웃 폴리곤의 픽셀값으로 대체합니다. 이 알고리즘은 사용자 래스터 맵에 수많은 작은 영역이 있을 경우 유용합니다.

이 알고리즘은 GDAL 거르기 (sieve) [유틸리티](https://gdal.org/programs/gdal_sieve.html) 에서 파생되었습니다.

**기본 메뉴**: *Raster Analysis*

## **파라미터**

## **기본 파라미터**

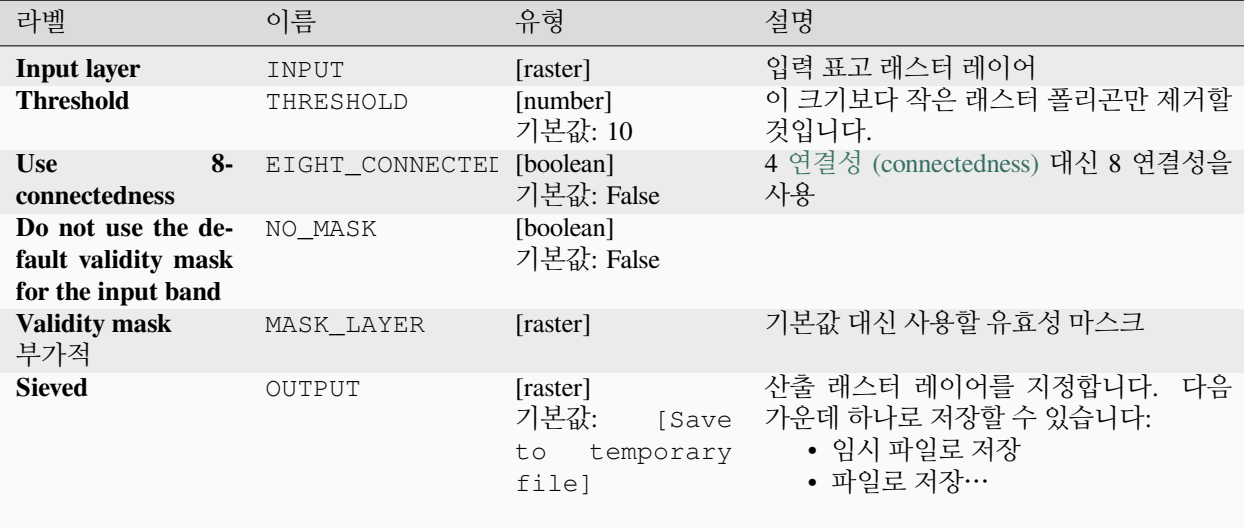

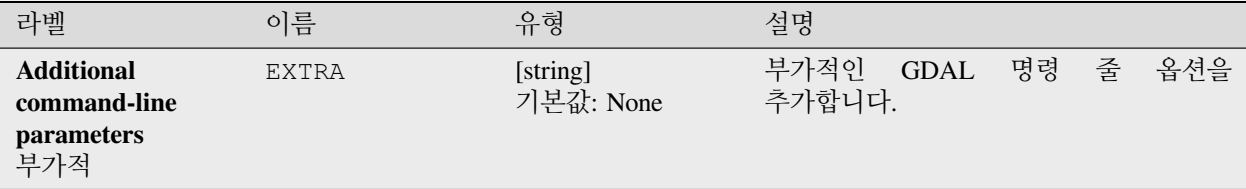

# **산출물**

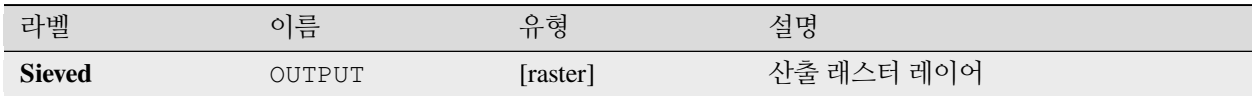

## **파이썬 코드**

#### **알고리즘 ID**: gdal:sieve

```
import processing
processing.run("algorithm_id", {parameter_dictionary})
```
공간 처리 툴박스에 있는 알고리즘 위에 마우스를 가져가면 알고리즘 *ID* 를 표시합니다. 파라미터 목록 *(dictionary)* 은 파라미터 **이름** 및 값을 제공합니다. 파이썬 콘솔에서 공간 처리 알고리즘을 어떻게 실행하는지 자세히 알고 싶다[면콘솔에서 공간 처리 알고리즘 사용](#page-944-0) 을 참조하세요.

# **경사도**

GDAL 이 지원하는 모든 표고 래스터로부터 경사도 (slope) 맵을 생성합니다. 경사도란 수평에 대한 경사각 (angle of inclination) 을 말합니다. 경사도 값의 유형을 도 단위 또는 백분율로 지정할 수 있는 옵션이 있습니다.

이 알고리즘은 [GDAL DEM](https://gdal.org/programs/gdaldem.html) 유틸리티 에서 파생되었습니다.

**기본 메뉴**: *Raster Analysis*

## **파라미터**

# **기본 파라미터**

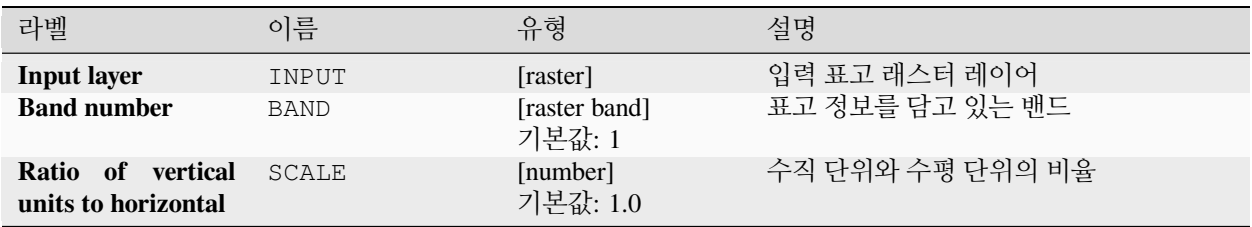

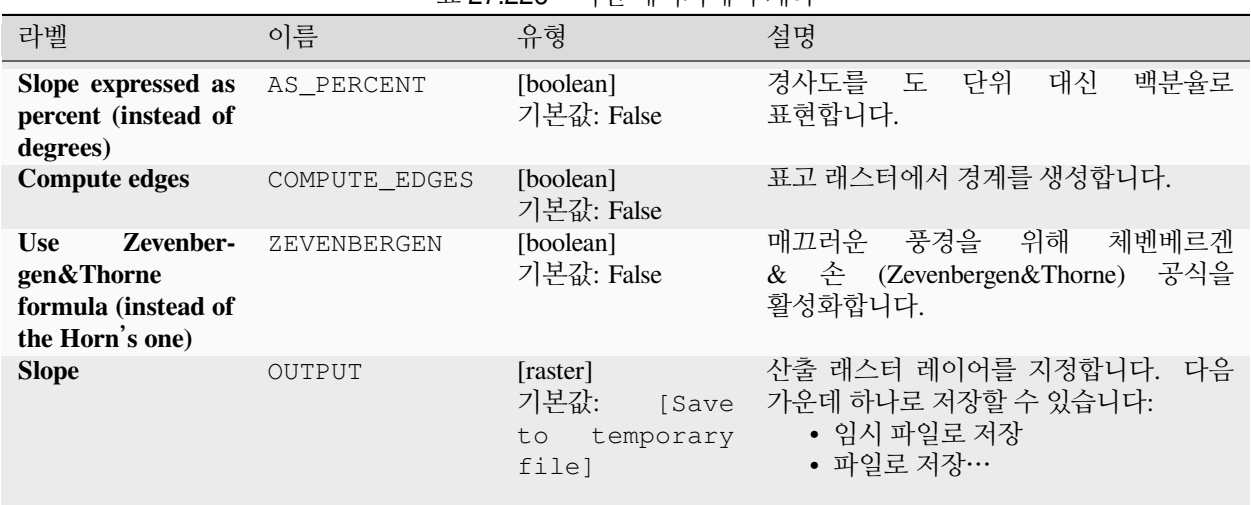

# 표 27.226 – 이전 페이지에서 계속

# **고급 파라미터**

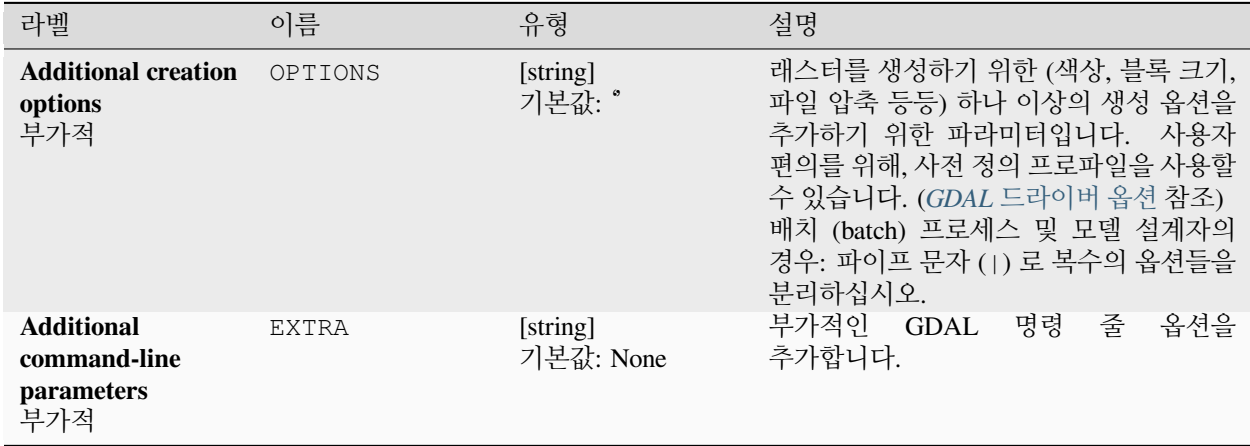

# **산출물**

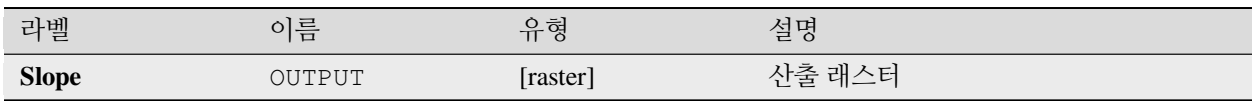

# **파이썬 코드**

**알고리즘 ID**: gdal:slope

**import processing** processing.run("algorithm\_id", {parameter\_dictionary})

공간 처리 툴박스에 있는 알고리즘 위에 마우스를 가져가면 알고리즘 *ID* 를 표시합니다. 파라미터 목록 *(dictionary)* 은 파라미터 **이름** 및 값을 제공합니다. 파이썬 콘솔에서 공간 처리 알고리즘을 어떻게 실행하는지 자세히 알고 싶다[면콘솔에서 공간 처리 알고리즘 사용](#page-944-0) 을 참조하세요.

# **지형 험상 지수 (TRI)**

표고로부터 계산한 값을 가진 단일 밴드 래스터를 산출합니다. TRI 란 지형 험상 지수 (Terrain Ruggedness Index) 의 약자로, 중앙 픽셀과 그를 둘러싼 셀 사이의 평균 차 (mean difference) 로 정의됩니다.

이 알고리즘은 [GDAL DEM](https://gdal.org/programs/gdaldem.html) 유틸리티 에서 파생되었습니다.

**기본 메뉴**: *Raster Analysis*

**파라미터**

**기본 파라미터**

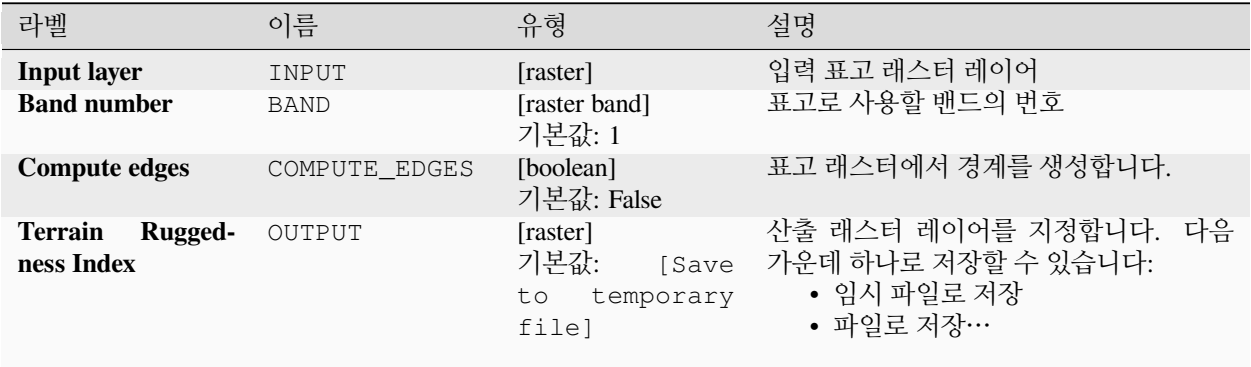

## **고급 파라미터**

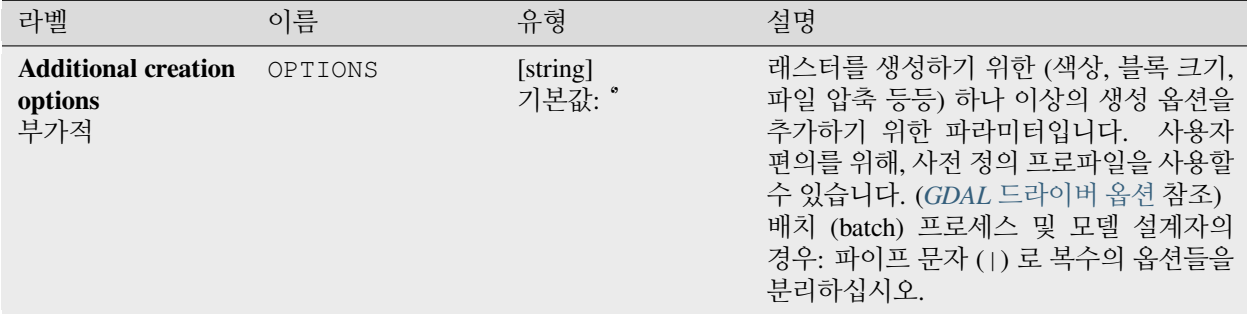

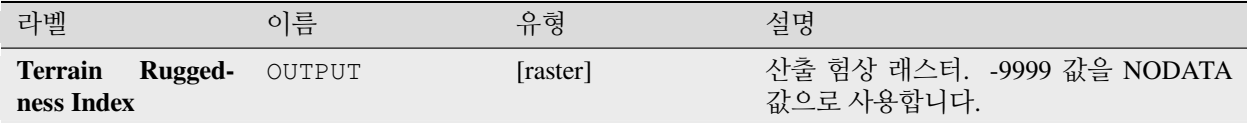

#### **파이썬 코드**

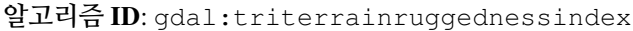

**import processing** processing.run("algorithm\_id", {parameter\_dictionary})

공간 처리 툴박스에 있는 알고리즘 위에 마우스를 가져가면 알고리즘 *ID* 를 표시합니다. 파라미터 목록 *(dictionary)* 은 파라미터 **이름** 및 값을 제공합니다. 파이썬 콘솔에서 공간 처리 알고리즘을 어떻게 실행하는지 자세히 알고 싶다[면콘솔에서 공간 처리 알고리즘 사용](#page-944-0) 을 참조하세요.

## **위상 위치 지수 (TPI)**

표고로부터 계산한 값을 가진 단일 밴드 래스터를 산출합니다. TPI 란 위상 위치 지수 (Topographic Position Index) 의 약자로, 중앙 픽셀과 그를 둘러싼 셀 사이의 차 (difference) 로 정의됩니다.

이 알고리즘은 [GDAL DEM](https://gdal.org/programs/gdaldem.html) 유틸리티 에서 파생되었습니다.

**기본 메뉴**: *Raster Analysis*

#### **파라미터**

#### **기본 파라미터**

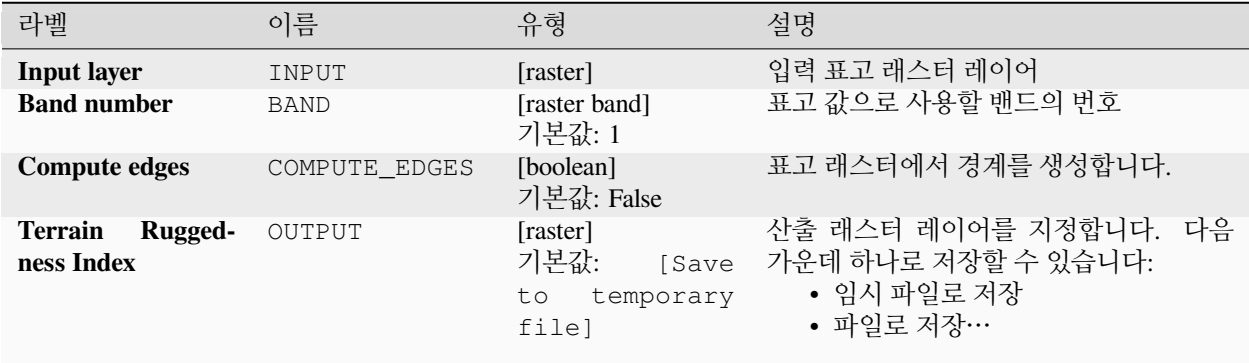

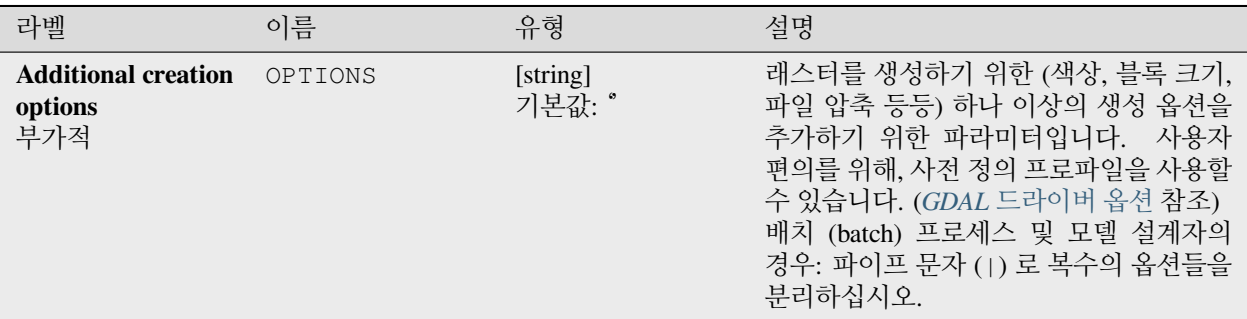

# **산출물**

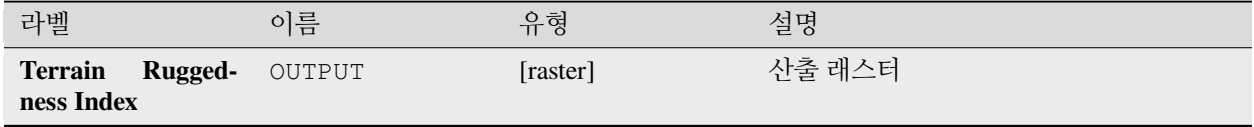

## **파이썬 코드**

**알고리즘 ID**: gdal:tpitopographicpositionindex

```
import processing
processing.run("algorithm_id", {parameter_dictionary})
```
공간 처리 툴박스에 있는 알고리즘 위에 마우스를 가져가면 알고리즘 *ID* 를 표시합니다. 파라미터 목록 *(dictionary)* 은 파라미터 **이름** 및 값을 제공합니다. 파이썬 콘솔에서 공간 처리 알고리즘을 어떻게 실행하는지 자세히 알고 싶다[면콘솔에서 공간 처리 알고리즘 사용](#page-944-0) 을 참조하세요.

# **27.2.2 래스터 변환**

## **gdal2xyz**

래스터 데이터를 XYZ ASCII 파일 포맷으로 변환합니다.

## **파라미터**

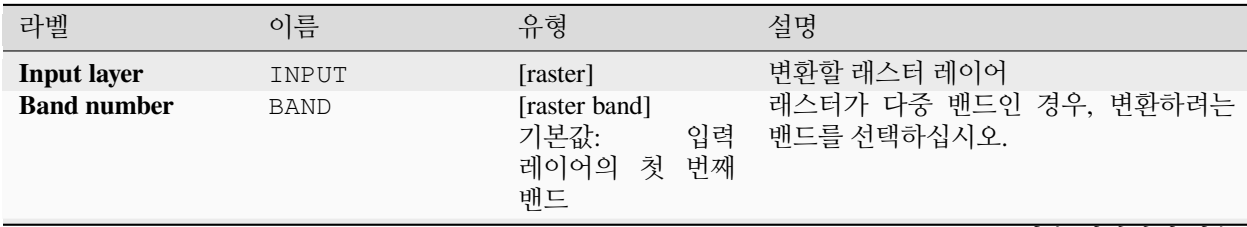

| 라벨                                   | 이름     | 유형                                                  | 설명                                                                  |
|--------------------------------------|--------|-----------------------------------------------------|---------------------------------------------------------------------|
| Output<br>comma-<br>separated values | CSV    | [boolean]<br>기본값: False                             | 산출 파일이<br>쉼표 구분 값 (CSV)<br>유형이어야 하는지를 설정합니다.                        |
| XYZ ASCII file                       | OUTPUT | [file]<br>기본값:<br>[Save<br>temporary<br>to<br>filel | 산출 파일을 지정합니다. 다음 가운데<br>하나로 저장할 수 있습니다:<br>• 임시 파일로 저장<br>• 파일로 저장… |

표 27.232 – 이전 페이지에서 계속

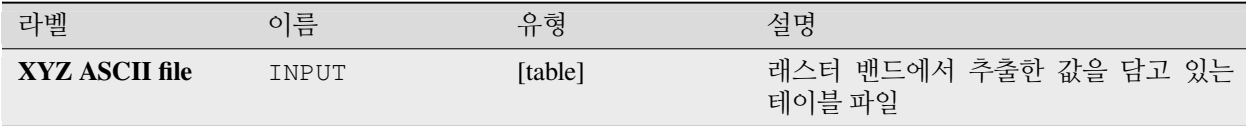

#### **파이썬 코드**

#### **알고리즘 ID**: gdal:gdal2xyz

**import processing** processing.run("algorithm\_id", {parameter\_dictionary})

공간 처리 툴박스에 있는 알고리즘 위에 마우스를 가져가면 알고리즘 *ID* 를 표시합니다. 파라미터 목록 *(dictionary)* 은 파라미터 **이름** 및 값을 제공합니다. 파이썬 콘솔에서 공간 처리 알고리즘을 어떻게 실행하는지 자세히 알고 싶다[면콘솔에서 공간 처리 알고리즘 사용](#page-944-0) 을 참조하세요.

#### **PCT 에서 RGB 로**

8 비트 색상표 이미지를 24 비트 RBG 이미지로 변환합니다. 입력 파일의 의사색상 (pseudocolor) 밴드를 원하는 포맷의 RGB 파일로 변환할 것입니다.

이 알고리즘은 [GDAL pct2rgb](https://gdal.org/programs/pct2rgb.html) 유틸리티 에서 파생되었습니다.

**기본 메뉴**: *Raster Conversion*

#### **파라미터**

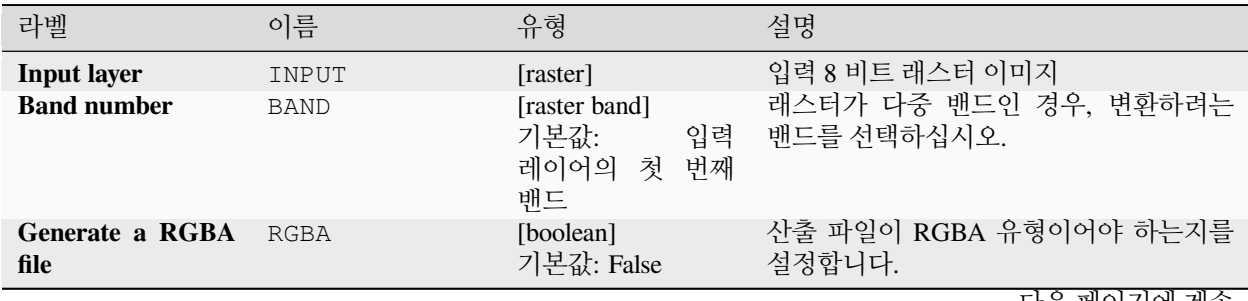

| 라벨                | 이름     | 유형                                                        | 설명                                                                  |  |
|-------------------|--------|-----------------------------------------------------------|---------------------------------------------------------------------|--|
| <b>PCT</b> to RGB | OUTPUT | [file]<br>기본값:<br><b>Save</b><br>temporary<br>to<br>filel | 산출 파일을 지정합니다. 다음 가운데<br>하나로 저장할 수 있습니다:<br>• 임시 파일로 저장<br>• 파일로 저장… |  |

표 27.233 – 이전 페이지에서 계속

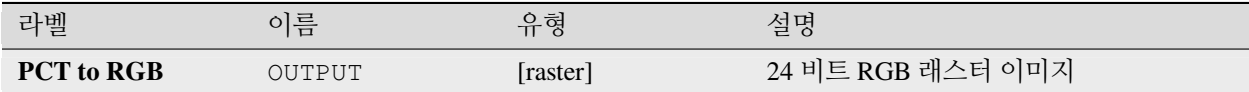

## **파이썬 코드**

**알고리즘 ID**: gdal:pcttorgb

#### **import processing**

processing.run("algorithm\_id", {parameter\_dictionary})

공간 처리 툴박스에 있는 알고리즘 위에 마우스를 가져가면 알고리즘 *ID* 를 표시합니다. 파라미터 목록 *(dictionary)* 은 파라미터 **이름** 및 값을 제공합니다. 파이썬 콘솔에서 공간 처리 알고리즘을 어떻게 실행하는지 자세히 알고 싶다[면콘솔에서 공간 처리 알고리즘 사용](#page-944-0) 을 참조하세요.

# **폴리곤화 (래스터를 벡터로)**

래스터에서 공통 픽셀값을 공유하는 픽셀들이 연속된 모든 영역에 대한 벡터 폴리곤을 생성합니다. 각 폴리곤의 픽셀값을 나타내는 속성과 함께 폴리곤을 생성합니다.

이 알고리즘은 GDAL [폴리곤화 유틸리티](https://gdal.org/programs/gdal_polygonize.html) 에서 파생되었습니다.

**기본 메뉴**: *Raster Conversion*

**파라미터**

## **기본 파라미터**

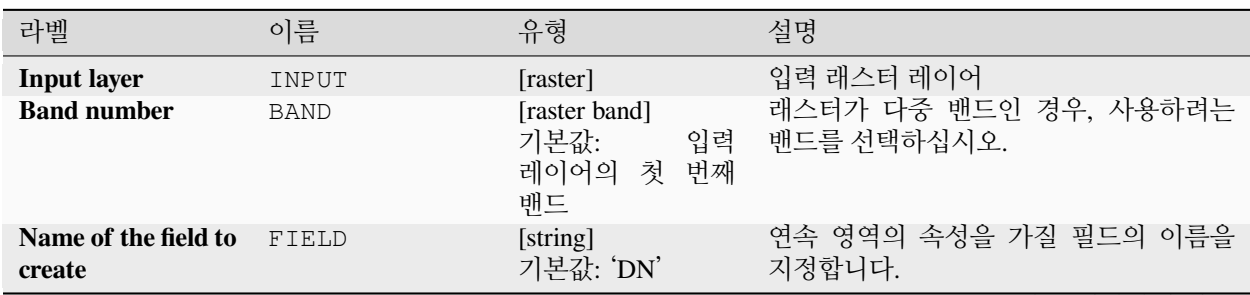

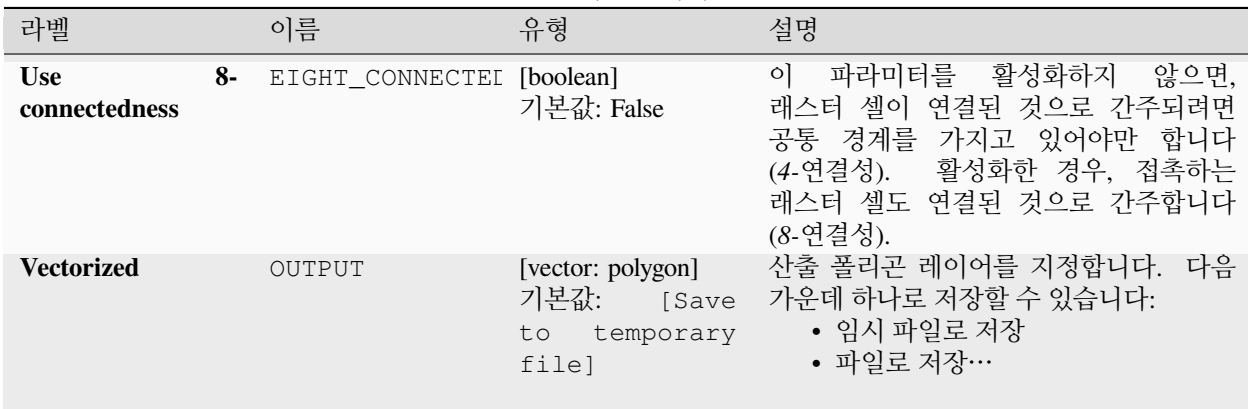

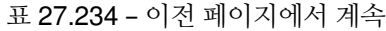

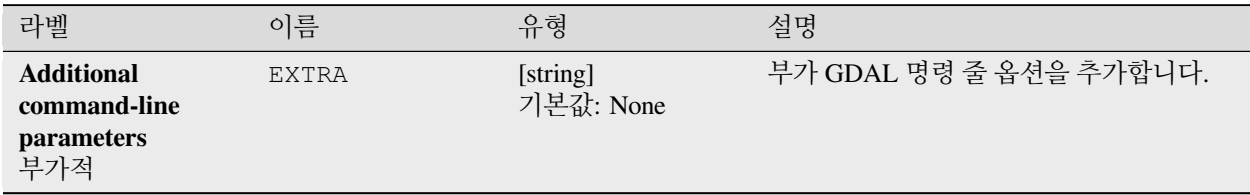

# **산출물**

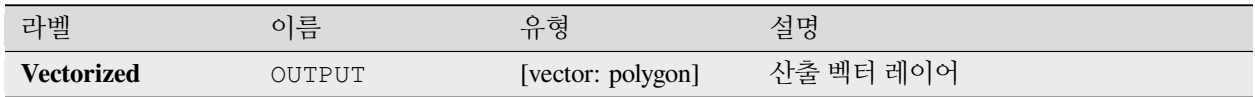

# **파이썬 코드**

**알고리즘 ID**: gdal:polygonize

```
import processing
processing.run("algorithm_id", {parameter_dictionary})
```
공간 처리 툴박스에 있는 알고리즘 위에 마우스를 가져가면 알고리즘 *ID* 를 표시합니다. 파라미터 목록 *(dictionary)* 은 파라미터 **이름** 및 값을 제공합니다. 파이썬 콘솔에서 공간 처리 알고리즘을 어떻게 실행하는지 자세히 알고 싶다[면콘솔에서 공간 처리 알고리즘 사용](#page-944-0) 을 참조하세요.

# **밴드 재배열하기**

입력 래스터 레이어에서 선택한 밴드 (들) 를 사용해서 새 래스터를 생성합니다. 이 알고리즘은 새로 성생된 래스터의 밴드들을 재정렬할 수도 있습니다.

이 알고리즘은 GDAL 번역 [\(translate\)](https://gdal.org/programs/gdal_translate.html) 유틸리티 에서 파생되었습니다.

# **파라미터**

**기본 파라미터**

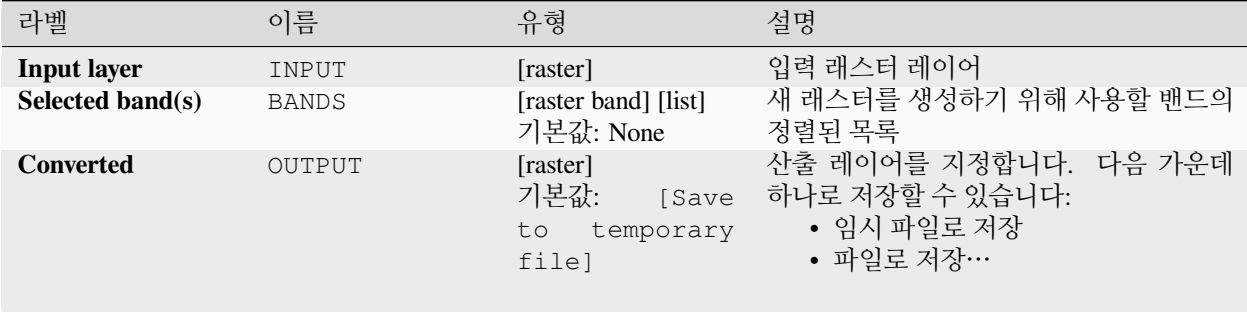

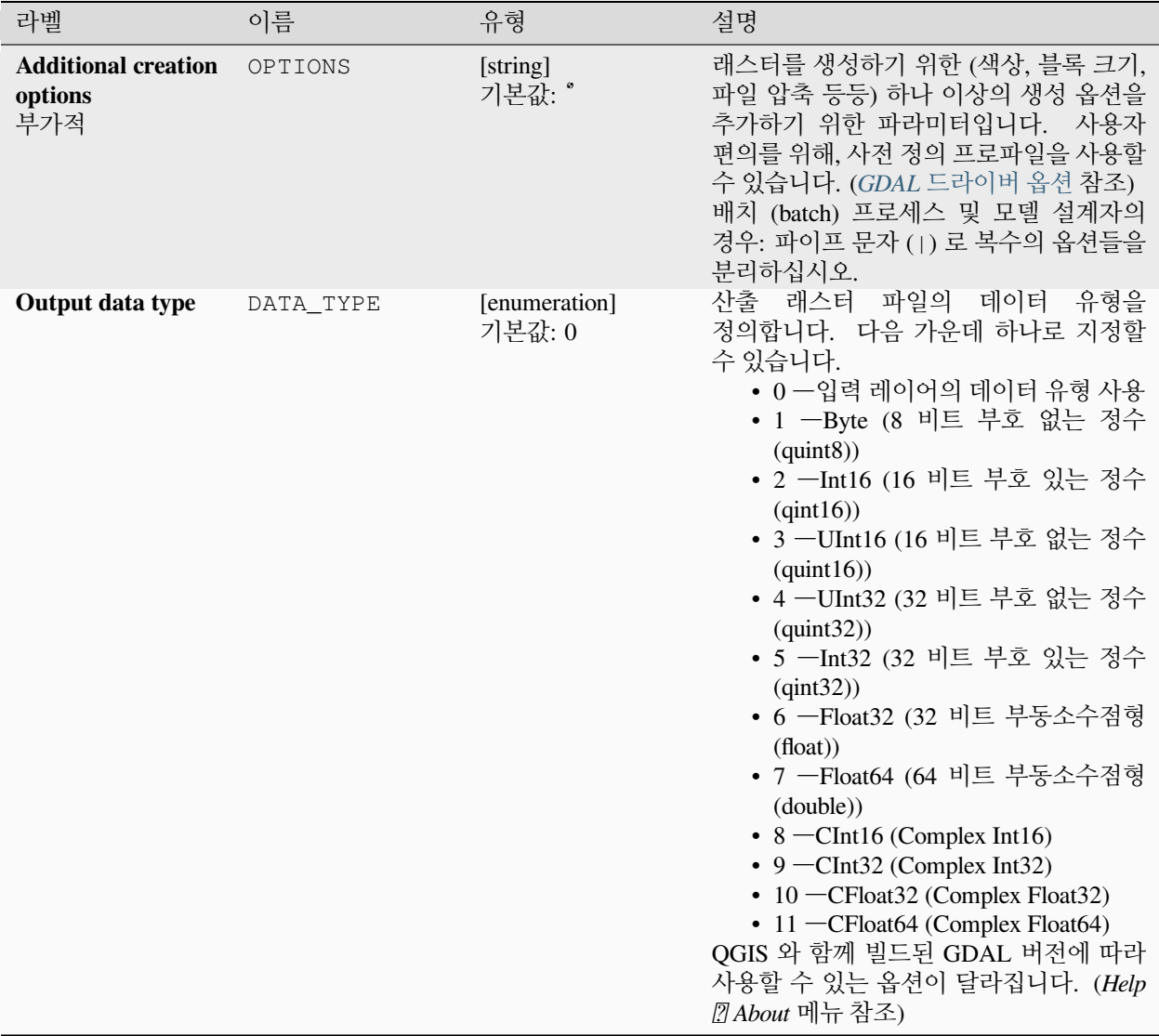

# **산출물**

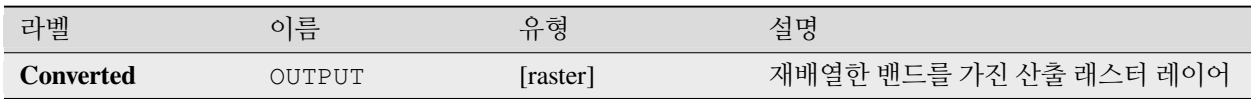

#### **파이썬 코드**

**알고리즘 ID**: gdal:rearrange\_bands

**import processing** processing.run("algorithm\_id", {parameter\_dictionary})

공간 처리 툴박스에 있는 알고리즘 위에 마우스를 가져가면 알고리즘 *ID* 를 표시합니다. 파라미터 목록 *(dictionary)* 은 파라미터 **이름** 및 값을 제공합니다. 파이썬 콘솔에서 공간 처리 알고리즘을 어떻게 실행하는지 자세히 알고 싶다[면콘솔에서 공간 처리 알고리즘 사용](#page-944-0) 을 참조하세요.

#### **RGB 를 PCT 로**

24 비트 RGB 이미지를 8 비트 색상표 이미지로 변환합니다. 다운샘플링된 RGB 히스토그램 상에서 [중간값 자르기](https://en.wikipedia.org/wiki/Median_cut) [\(median cut\)](https://en.wikipedia.org/wiki/Median_cut) 알고리즘을 사용해서 입력 RGB 이미지에 대한 최적의 의사색상을 계산합니다. 이 변환 알고리즘은 산출 이미지의 시각적 질을 최대화하기 위해 플로이드-[스타인버그 디더링](https://ko.wikipedia.org/wiki/%ED%94%8C%EB%A1%9C%EC%9D%B4%EB%93%9C-%EC%8A%A4%ED%83%80%EC%9D%B8%EB%B2%84%EA%B7%B8_%EB%94%94%EB%8D%94%EB%A7%81) (오차확산법) 을 활용합니다.

래스터 맵을 범주화하는데 범주의 개수를 줄이고자 하는 경우 그 전에 사용자 이미지를 이 알고리즘으로 다운샘플링하는 것이 유용할 수 있습니다.

이 알고리즘은 [GDAL rgb2pct](https://gdal.org/programs/rgb2pct.html) 유틸리티 에서 파생되었습니다.

**기본 메뉴**: *Raster Conversion*

#### **파라미터**

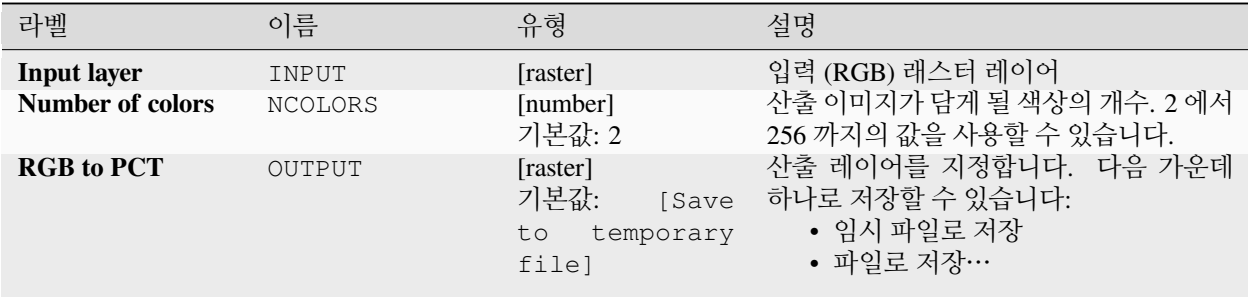

#### **산출물**

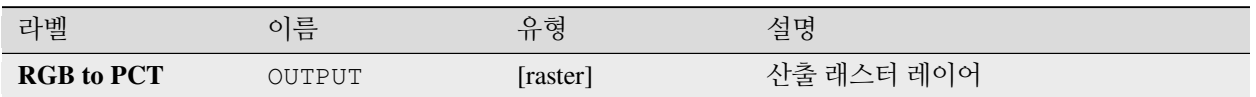
#### **파이썬 코드**

#### **알고리즘 ID**: gdal:rgbtopct

**import processing** processing.run("algorithm\_id", {parameter\_dictionary})

공간 처리 툴박스에 있는 알고리즘 위에 마우스를 가져가면 알고리즘 *ID* 를 표시합니다. 파라미터 목록 *(dictionary)* 은 파라미터 **이름** 및 값을 제공합니다. 파이썬 콘솔에서 공간 처리 알고리즘을 어떻게 실행하는지 자세히 알고 싶다[면콘솔에서 공간 처리 알고리즘 사용](#page-944-0) 을 참조하세요.

#### **번역하기 (포맷 변환)**

래스터 데이터를 서로 다른 포맷으로 변환합니다.

이 알고리즘은 GDAL 번역 [\(translate\)](https://gdal.org/programs/gdal_translate.html) 유틸리티 에서 파생되었습니다.

**기본 메뉴**: *Raster Conversion*

#### **파라미터**

#### **기본 파라미터**

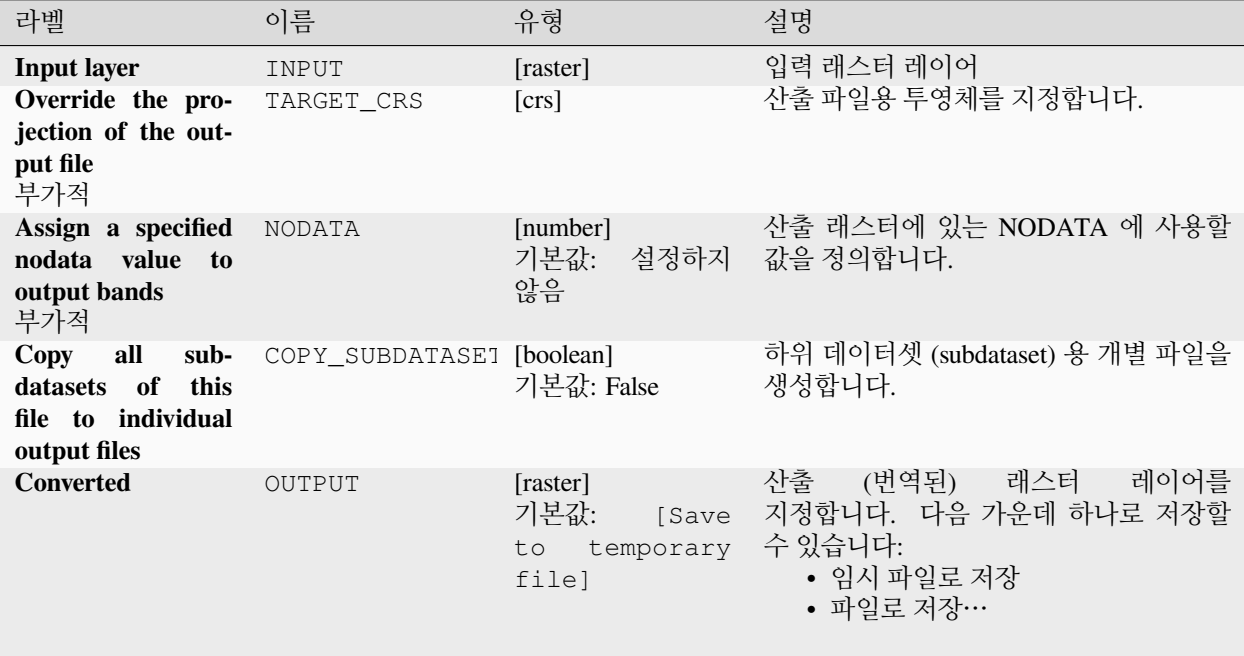

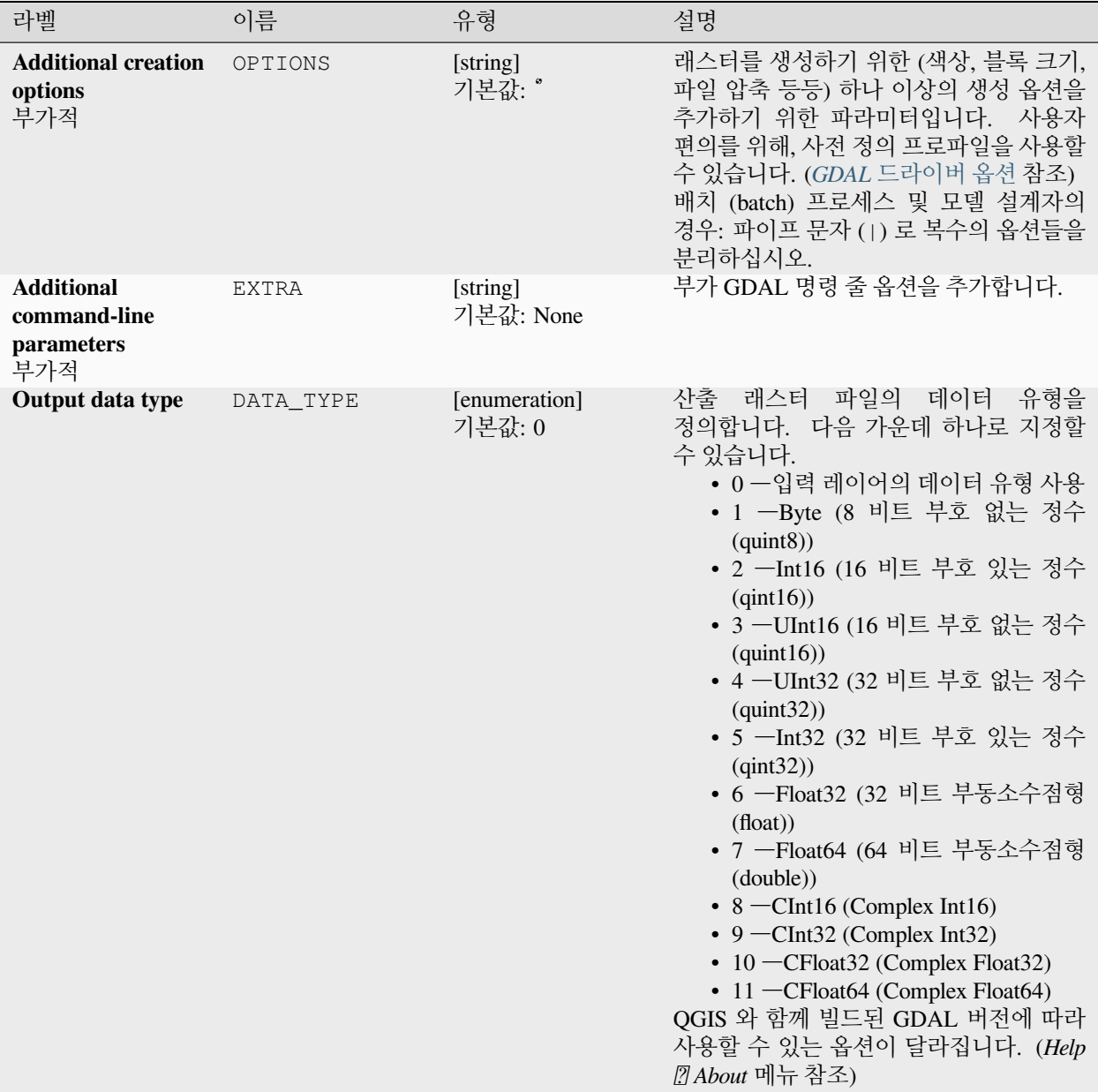

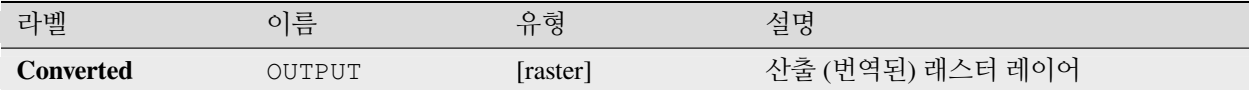

#### **파이썬 코드**

**알고리즘 ID**: gdal:translate

```
import processing
processing.run("algorithm_id", {parameter_dictionary})
```
공간 처리 툴박스에 있는 알고리즘 위에 마우스를 가져가면 알고리즘 *ID* 를 표시합니다. 파라미터 목록 *(dictionary)* 은 파라미터 **이름** 및 값을 제공합니다. 파이썬 콘솔에서 공간 처리 알고리즘을 어떻게 실행하는지 자세히 알고 싶다[면콘솔에서 공간 처리 알고리즘 사용](#page-944-0) 을 참조하세요.

# **27.2.3 래스터 추출**

#### **래스터를 범위로 잘라내기**

GDAL 이 지원하는 모든 래스터 파일을 지정한 범위로 잘라냅니다.

이 알고리즘은 GDAL 번역 [\(translate\)](https://gdal.org/programs/gdal_translate.html) 유틸리티 에서 파생되었습니다.

**기본 메뉴**: *Raster Extraction*

**파라미터**

**기본 파라미터**

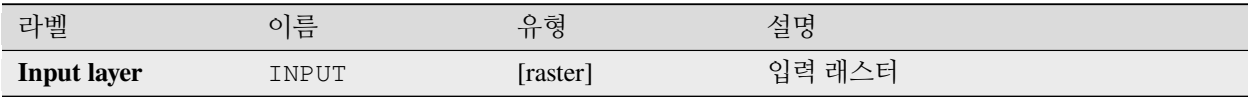

|                                                                           |                | 고 Z1.Z00 = 의연 풰의사웨의 계독                             |                                                                                                    |
|---------------------------------------------------------------------------|----------------|----------------------------------------------------|----------------------------------------------------------------------------------------------------|
| 라벨                                                                        | 이름             | 유형                                                 | 설명                                                                                                    |
| <b>Clipping extent</b>                                                    | <b>EXTENT</b>  | [extent]                                           | 산출 래스터에 사용될 범위.<br>지정한<br>경계 상자 안에 들어오는 픽셀만 산출물에<br>포함될 것입니다.<br>다음과 같은 메소드를 사용할 수 있습니다:<br>• 레이어로부터 계산…:<br>현재<br>프로젝트에 불러온 레이어의 범위를<br>사용합니다.<br>• 레이어 맵으로부터 계산…. 활성<br>프로젝트의조판 맵 항목 범위를<br>사용합니다.<br>• 북마크로부터 계산…: 저장되어<br>있는북마크 의 범위를 사용합니다.<br>• 맵 캔버스 범위 사용<br>• 캔버스에 그리기: 연산에 넣을<br>범위를 정하는 직사각형을 클릭 &<br>드래그합니다.<br>• 좌표를 xmin,<br>xmax,<br>ymin,<br>ymax 로 입력 |
| Override the pro-<br>jection for the out-<br>put file                     | <b>OVERCRS</b> | [boolean]<br>기본값: False                            | 체크박스를 체크하면, 산출 파일에 입력<br>레이어의 좌표계를 할당합니다.                                                                                                    |
| Assign a specified<br>nodata value<br>$\mathbf{t}$<br>output bands<br>부가적 | NODATA         | [number]<br>기본값: None                              | 산출 래스터에 있는 NODATA 에 사용할<br>값을 정의합니다.                                                                                                    |
| Clipped (extent)                                                          | OUTPUT         | [raster]<br>기본값:<br>[Save<br>to temporary<br>file] | 산출 래스터 레이어를 지정합니다. 다음<br>가운데 하나로 저장할 수 있습니다:<br>• 임시 파일로 저장<br>• 파일로 저장…                                                                                                    |

표 27.238 – 이전 페이지에서 계속

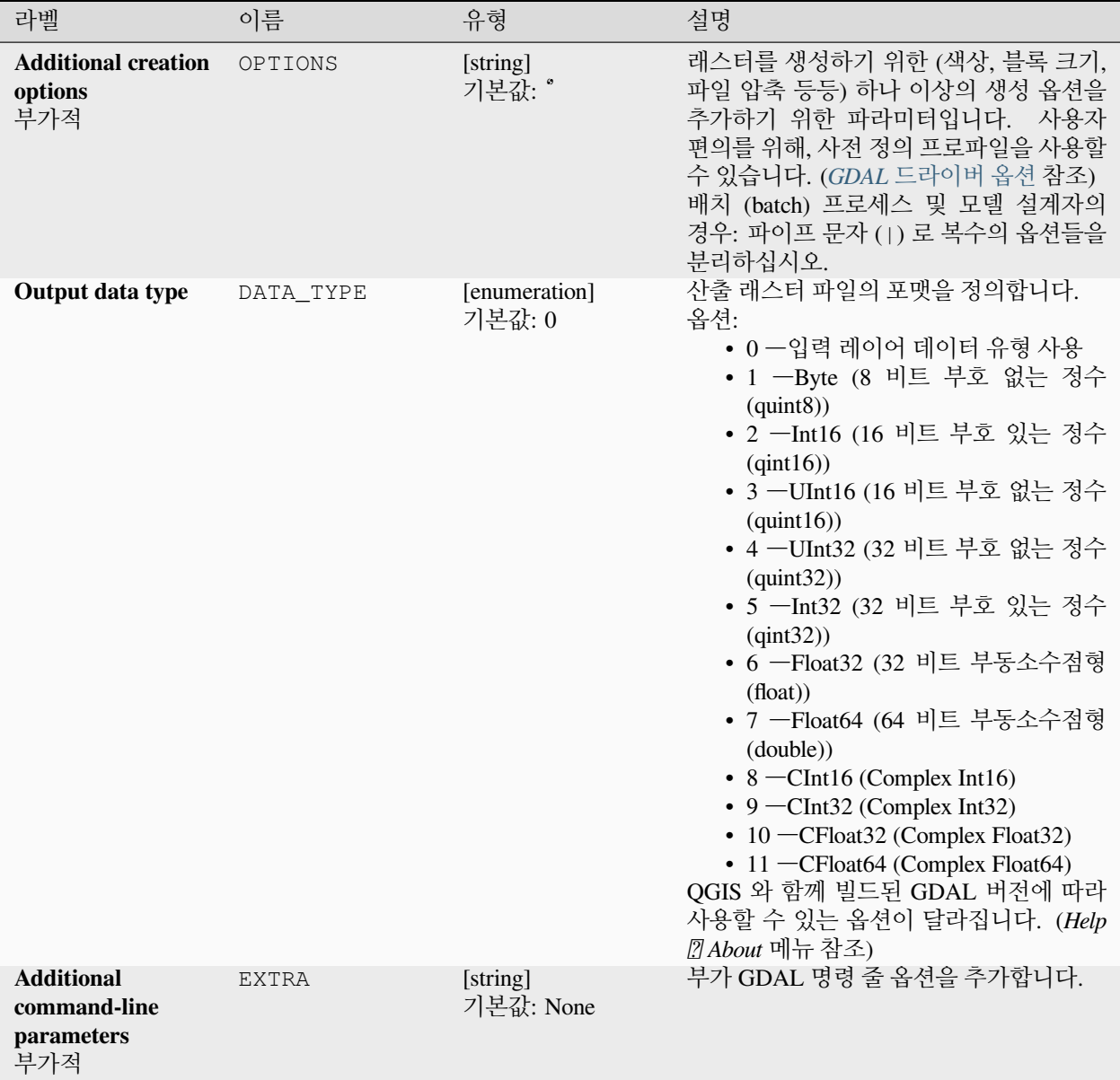

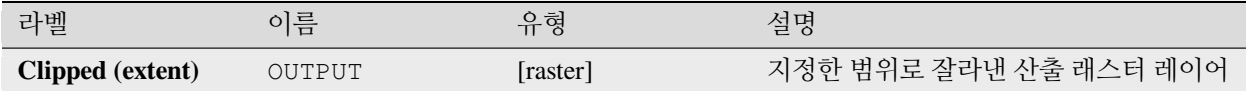

### **파이썬 코드**

**알고리즘 ID**: gdal:cliprasterbyextent

**import processing** processing.run("algorithm\_id", {parameter\_dictionary})

공간 처리 툴박스에 있는 알고리즘 위에 마우스를 가져가면 알고리즘 *ID* 를 표시합니다. 파라미터 목록 *(dictionary)* 은 파라미터 **이름** 및 값을 제공합니다. 파이썬 콘솔에서 공간 처리 알고리즘을 어떻게 실행하는지 자세히 알고 싶다[면콘솔에서 공간 처리 알고리즘 사용](#page-944-0) 을 참조하세요.

## **래스터를 마스크 레이어로 잘라내기**

GDAL 이 지원하는 모든 래스터 파일을 벡터 마스크 레이어로 잘라냅니다.

이 알고리즘은 GDAL 왜곡 (warp) [유틸리티](https://gdal.org/programs/gdalwarp.html) 에서 파생되었습니다.

**기본 메뉴**: *Raster Extraction*

#### **파라미터**

## **기본 파라미터**

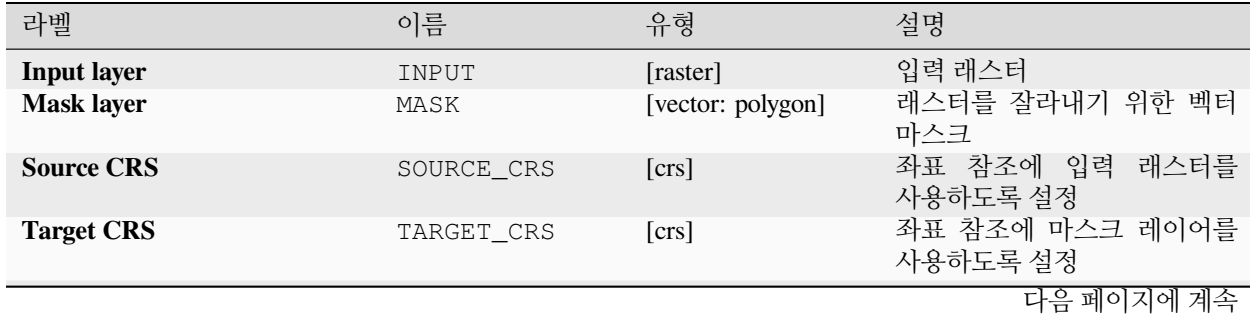

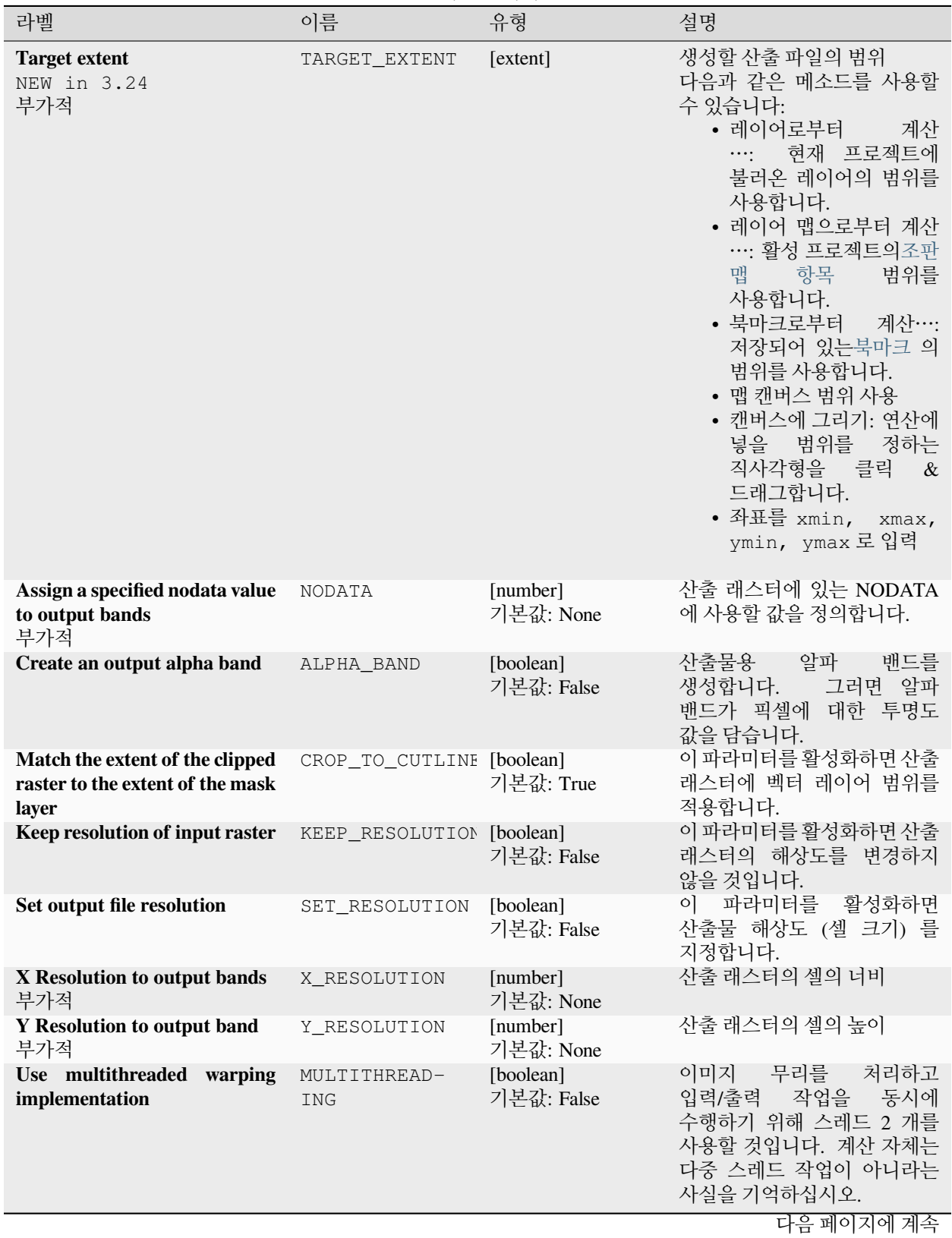

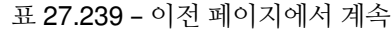

| 라벨             | 이름     | 유형                                                         | 설명                                                                                   |
|----------------|--------|------------------------------------------------------------|--------------------------------------------------------------------------------------|
| Clipped (mask) | OUTPUT | [raster]<br>기본값:<br><b>Save</b><br>temporary<br>to<br>file | 산출<br>래스터<br>레이어를<br>지정합니다.<br>다음 가운데<br>하나로 저장할 수 있습니다:<br>• 임시 파일로 저장<br>• 파일로 저장… |

표 27.239 – 이전 페이지에서 계속

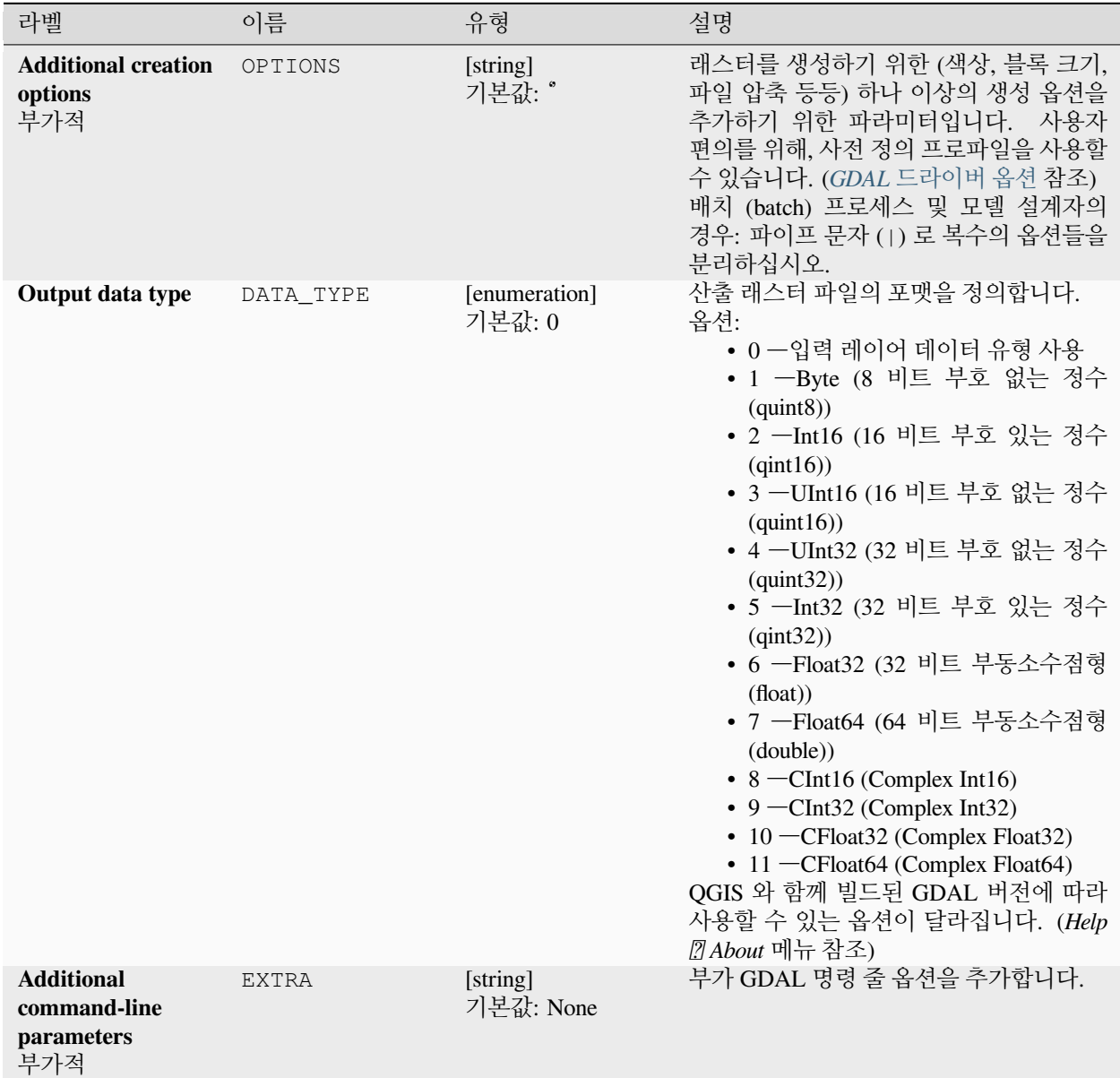

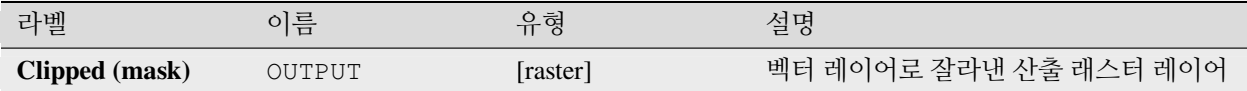

#### **파이썬 코드**

**알고리즘 ID**: gdal:cliprasterbymasklayer

**import processing** processing.run("algorithm\_id", {parameter\_dictionary})

공간 처리 툴박스에 있는 알고리즘 위에 마우스를 가져가면 알고리즘 *ID* 를 표시합니다. 파라미터 목록 *(dictionary)* 은 파라미터 **이름** 및 값을 제공합니다. 파이썬 콘솔에서 공간 처리 알고리즘을 어떻게 실행하는지 자세히 알고 싶다[면콘솔에서 공간 처리 알고리즘 사용](#page-944-0) 을 참조하세요.

#### **등고선**

GDAL 이 지원하는 모든 표고 래스터에서 등고선 (contour line) 을 추출합니다.

이 알고리즘은 GDAL [등고선 유틸리티](https://gdal.org/programs/gdal_contour.html) 에서 파생되었습니다.

**기본 메뉴**: *Raster Extraction*

#### **파라미터**

#### **기본 파라미터**

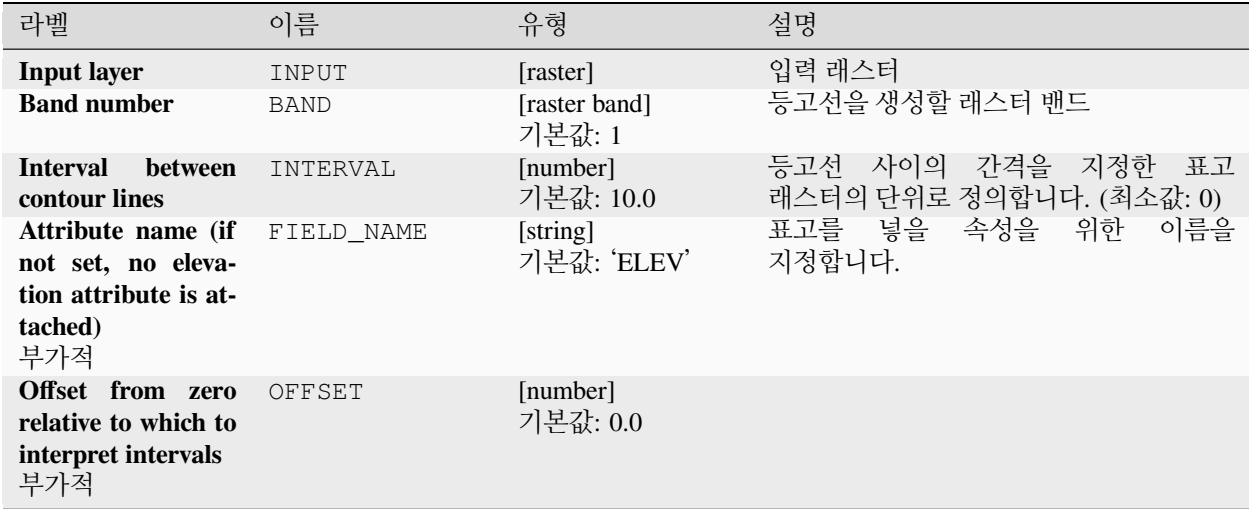

|                 | .      |                                                                   |                                                                      |    |  |
|-----------------|--------|-------------------------------------------------------------------|----------------------------------------------------------------------|----|--|
| 라벨              | 이름     | 유형                                                                | 설명                                                                   |    |  |
| <b>Contours</b> | OUTPUT | [vector: line]<br>기본값:<br><b>Save</b><br>temporary<br>to<br>filel | 산출 벡터 레이어를 지정합니다.<br>가운데 하나로 저장할 수 있습니다:<br>• 임시 파일로 저장<br>• 파일로 저장… | 다음 |  |

표 27.240 – 이전 페이지에서 계속

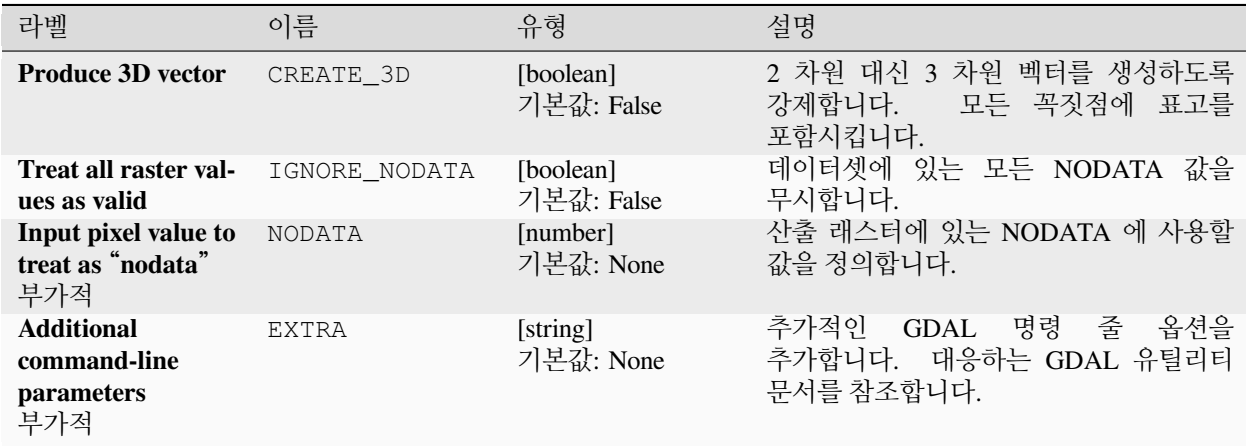

## **산출물**

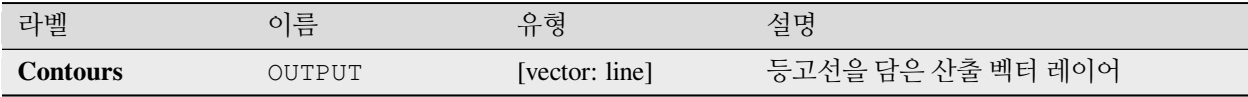

#### **파이썬 코드**

**알고리즘 ID**: gdal:contour

```
import processing
processing.run("algorithm_id", {parameter_dictionary})
```
공간 처리 툴박스에 있는 알고리즘 위에 마우스를 가져가면 알고리즘 *ID* 를 표시합니다. 파라미터 목록 *(dictionary)* 은 파라미터 **이름** 및 값을 제공합니다. 파이썬 콘솔에서 공간 처리 알고리즘을 어떻게 실행하는지 자세히 알고 싶다[면콘솔에서 공간 처리 알고리즘 사용](#page-944-0) 을 참조하세요.

## **등고선 폴리곤**

GDAL 이 지원하는 모든 표고 래스터에서 등고선 폴리곤을 추출합니다. 이 알고리즘은 GDAL [등고선 유틸리티](https://gdal.org/programs/gdal_contour.html) 에서 파생되었습니다.

#### **파라미터**

#### **기본 파라미터**

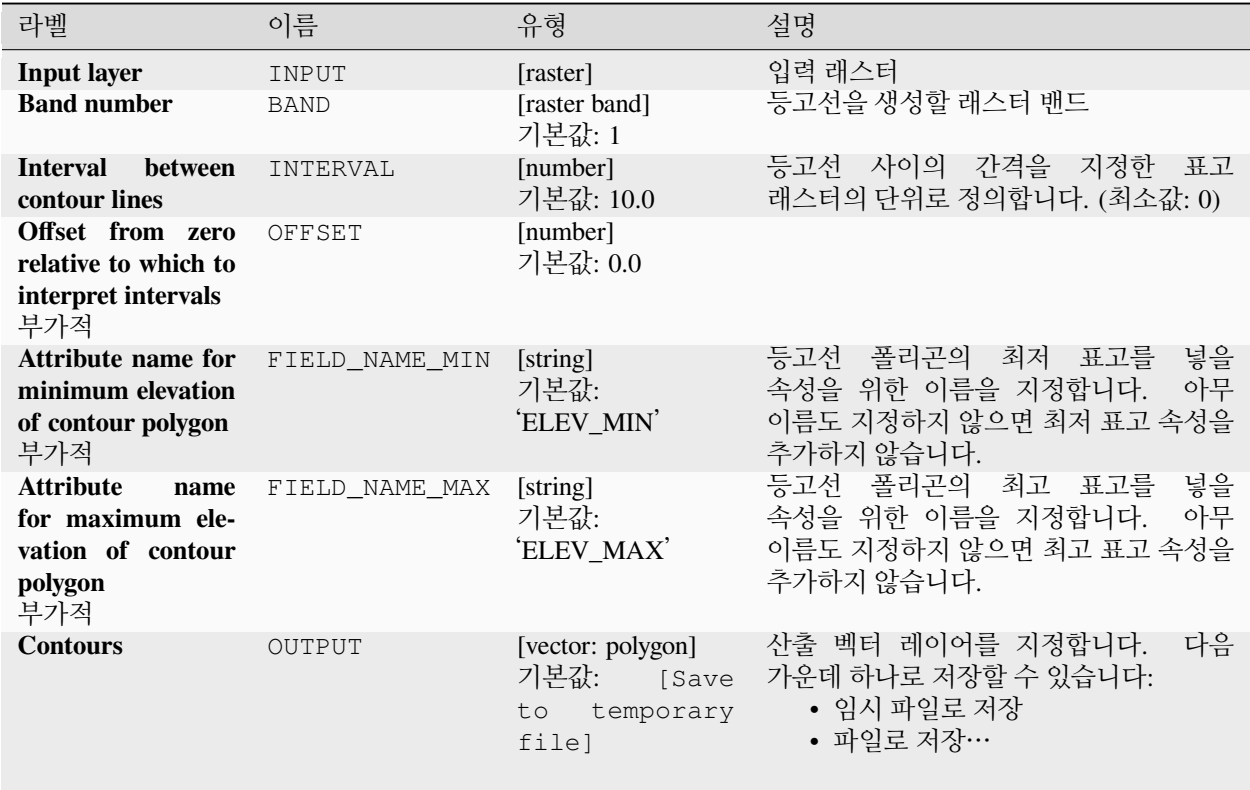

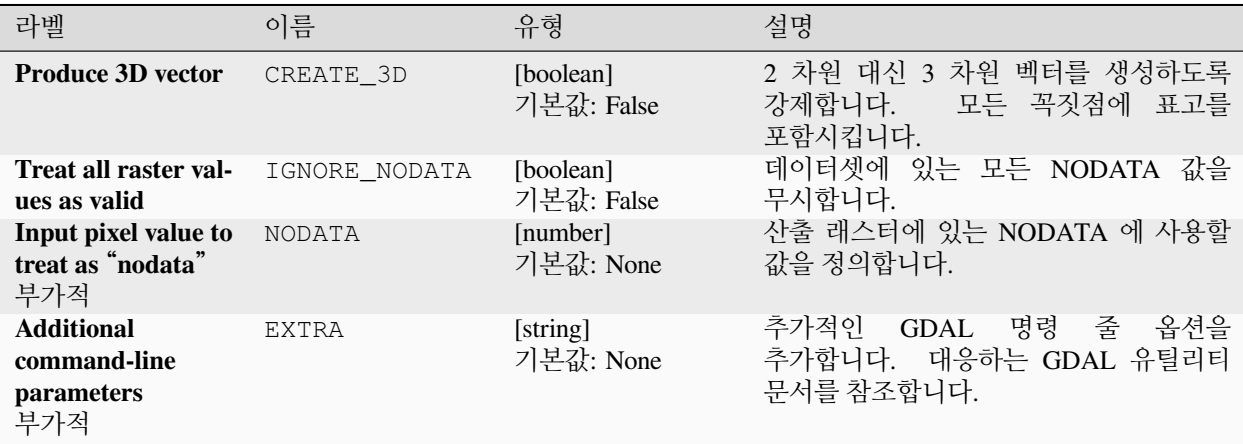

### **산출물**

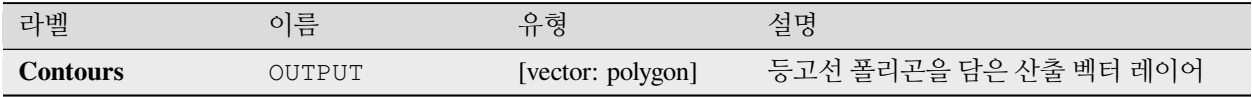

#### **파이썬 코드**

**알고리즘 ID**: gdal:contour\_polygon

```
import processing
processing.run("algorithm_id", {parameter_dictionary})
```
공간 처리 툴박스에 있는 알고리즘 위에 마우스를 가져가면 알고리즘 *ID* 를 표시합니다. 파라미터 목록 *(dictionary)* 은 파라미터 **이름** 및 값을 제공합니다. 파이썬 콘솔에서 공간 처리 알고리즘을 어떻게 실행하는지 자세히 알고 싶다[면콘솔에서 공간 처리 알고리즘 사용](#page-944-0) 을 참조하세요.

# **27.2.4 래스터 기타 알고리즘**

#### **오버뷰 작성하기 (피라미드)**

래스터 레이어의 렌더링 시간을 단축하기 위해 오버뷰 (피라미드) 를 생성할 수 있습니다. 오버뷰란 QGIS 가 확대/축소 수준에 따라 사용하는 데이터의 저해상도 복사본을 말합니다.

이 알고리즘은 [GDAL addo](https://gdal.org/programs/gdaladdo.html) 유틸리티 에서 파생되었습니다.

#### **기본 메뉴**: *Raster Miscellaneous*

# **파라미터**

## **기본 파라미터**

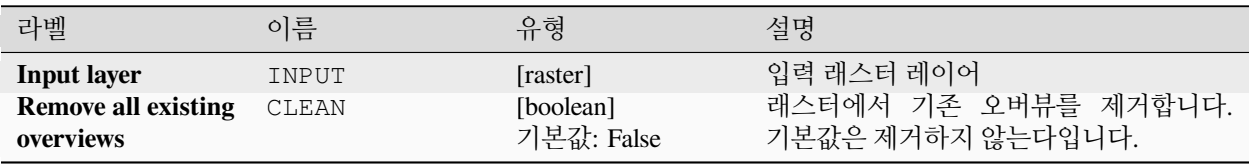

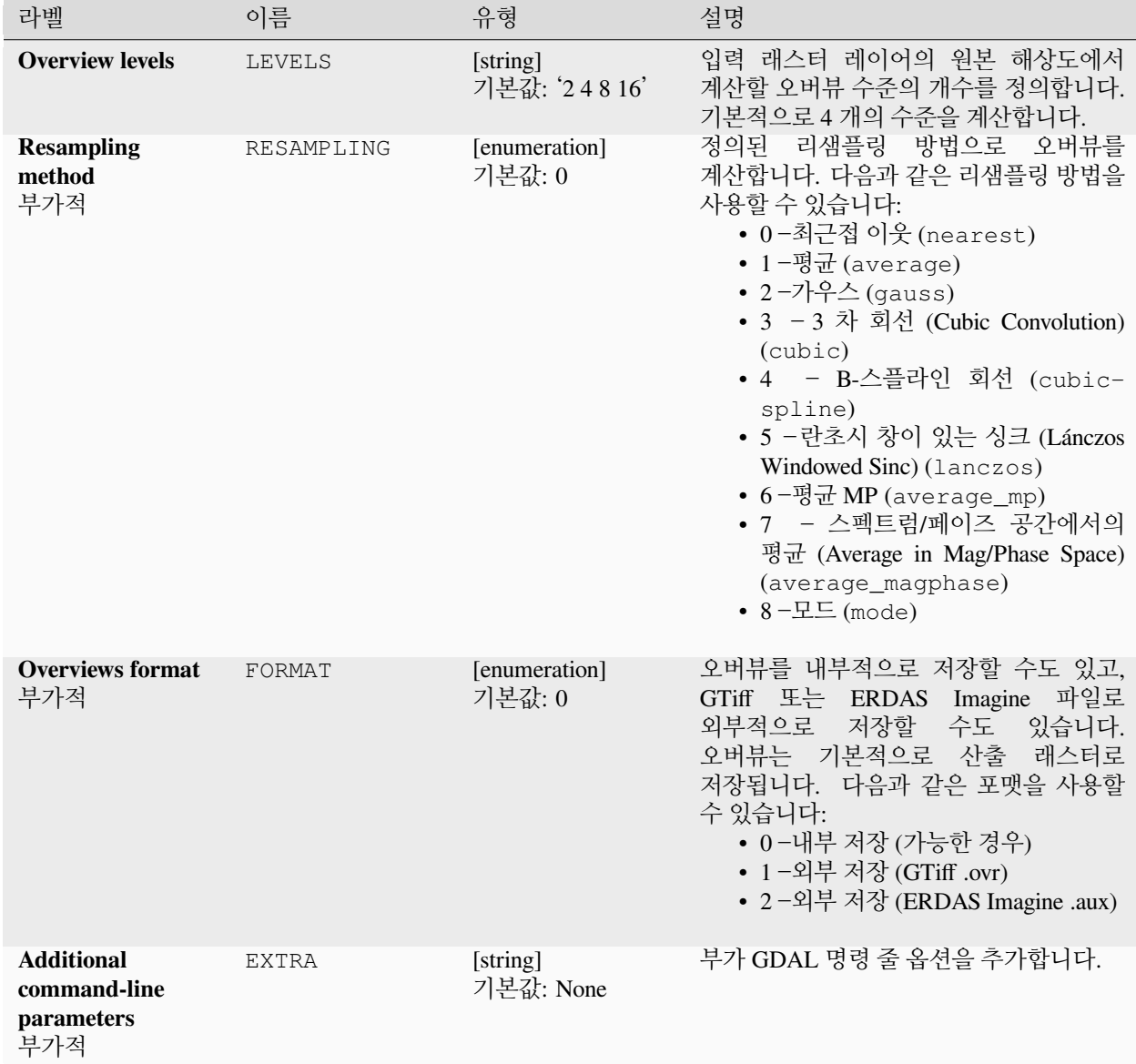

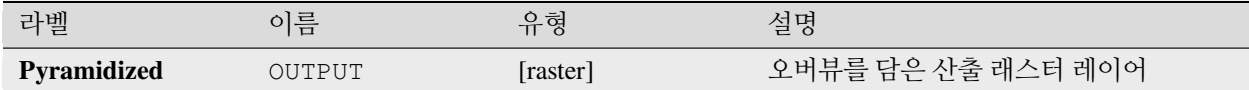

#### **파이썬 코드**

**알고리즘 ID**: gdal:overviews

**import processing** processing.run("algorithm\_id", {parameter\_dictionary})

공간 처리 툴박스에 있는 알고리즘 위에 마우스를 가져가면 알고리즘 *ID* 를 표시합니다. 파라미터 목록 *(dictionary)* 은 파라미터 **이름** 및 값을 제공합니다. 파이썬 콘솔에서 공간 처리 알고리즘을 어떻게 실행하는지 자세히 알고 싶다[면콘솔에서 공간 처리 알고리즘 사용](#page-944-0) 을 참조하세요.

### **가상 래스터 작성하기**

GDAL 이 지원하는 입력 래스터 목록의 모자이크인 가상 데이터셋 (VRT) 을 작성합니다. 모자이크를 사용해서 여러 래스터 파일을 병합할 수 있습니다.

이 알고리즘은 [GDAL buildvrt](https://gdal.org/programs/gdalbuildvrt.html) 유틸리티 에서 파생되었습니다.

**기본 메뉴**: *Raster Miscellaneous*

#### **파라미터**

#### **기본 파라미터**

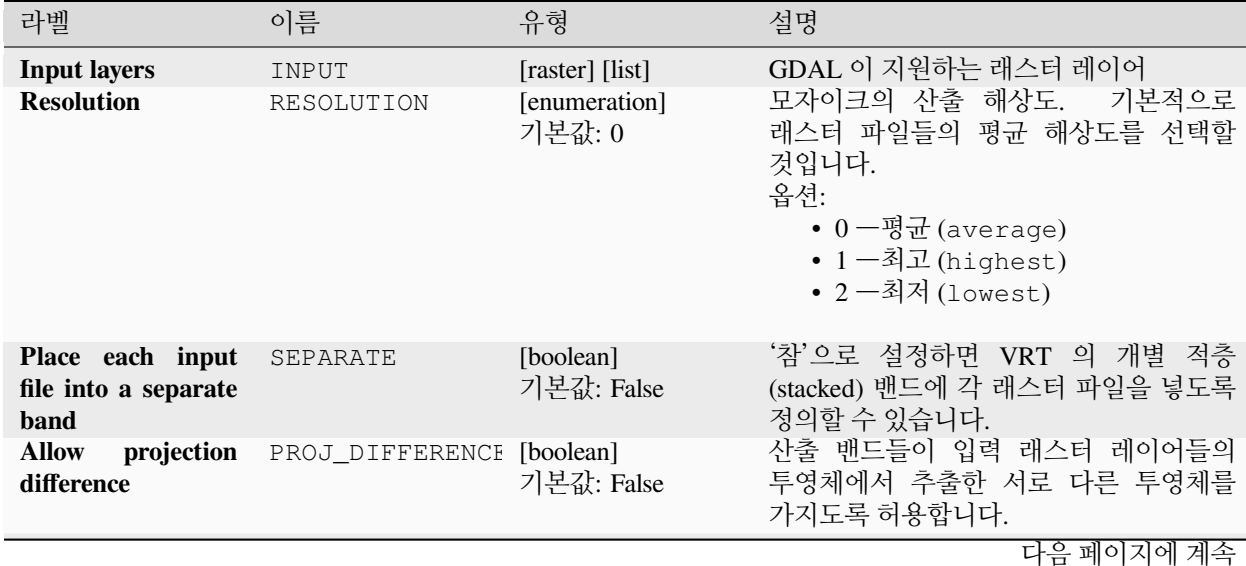

|         |        | - - - - - - -<br>.                                          |                                                                          |
|---------|--------|-------------------------------------------------------------|--------------------------------------------------------------------------|
| 라벨      | 이름     | 유형                                                          | 설명                                                                       |
| Virtual | OUTPUT | [raster]<br>기본값:<br><b>Save</b><br>temporary<br>to<br>filel | 산출 래스터 레이어를 지정합니다. 다음<br>가운데 하나로 저장할 수 있습니다:<br>• 임시 파일로 저장<br>• 파일로 저장… |

표 27.243 – 이전 페이지에서 계속

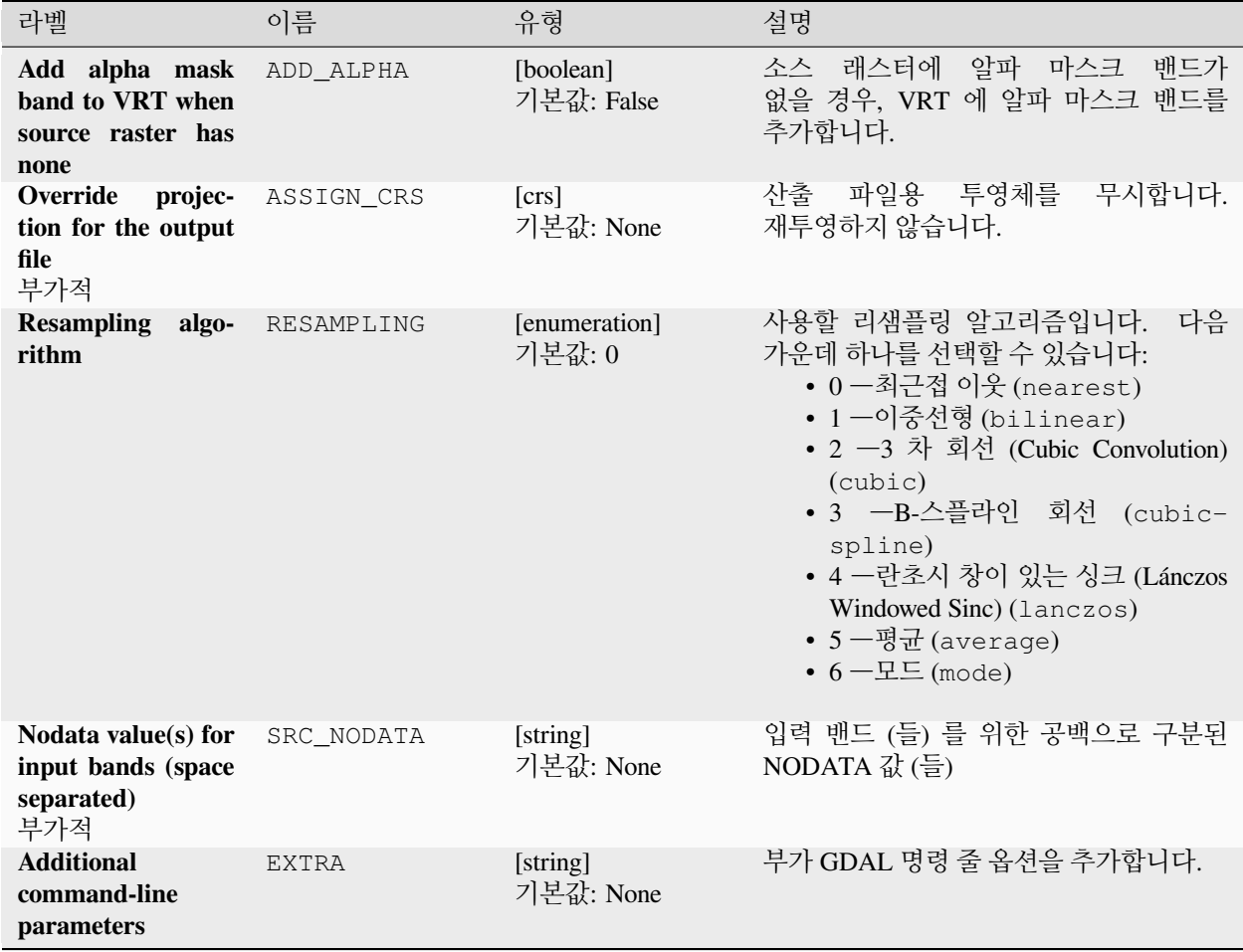

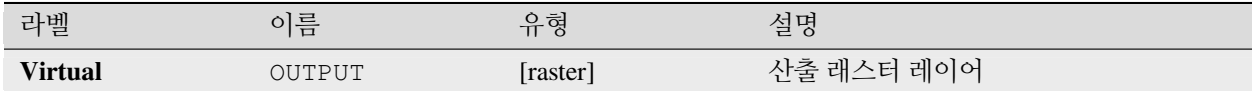

### **파이썬 코드**

**알고리즘 ID**: gdal:buildvirtualraster

**import processing** processing.run("algorithm\_id", {parameter\_dictionary})

공간 처리 툴박스에 있는 알고리즘 위에 마우스를 가져가면 알고리즘 *ID* 를 표시합니다. 파라미터 목록 *(dictionary)* 은 파라미터 **이름** 및 값을 제공합니다. 파이썬 콘솔에서 공간 처리 알고리즘을 어떻게 실행하는지 자세히 알고 싶다[면콘솔에서 공간 처리 알고리즘 사용](#page-944-0) 을 참조하세요.

#### **gdal2tiles**

OSGeo [타일 맵 서비스 사양](https://wiki.osgeo.org/wiki/Tile_Map_Service_Specification) 을 따라 작은 타일들과 메타데이터를 담은 디렉터리를 생성합니다. [OpenGIS](https://www.ogc.org/standards/wmts) 웹 맵 [타일 서비스 구현 표준](https://www.ogc.org/standards/wmts) 도 참조하세요. 구글 지도, 오픈레이어, 리플렛 (Leaflet) 을 기반으로 한 뷰어를 가진 간단한 웹 페이지도 함께 생성합니다. 웹 브라우저에서 사용자 맵을 온라인으로 탐색하려면, 웹 서버에 생성된 디렉터리를 업로드하기만 하면 됩니다.

이 알고리즘은 제공 맵이 EPSG:4326 투영체를 사용하는 경우 구글 어스용 필수 메타데이터 (KML SuperOverlay) 도 생성합니다.

타일 생성 도중 ESRI 월드 파일과 내장 지리참조를 사용하지만, 제대로 된 지리참조 없이도 그림을 발행할 수 있습니다.

이 알고리즘은 [GDAL gdal2tiles](https://gdal.org/programs/gdal2tiles.html) 유틸리티 에서 파생되었습니다.

#### **파라미터**

## **기본 파라미터**

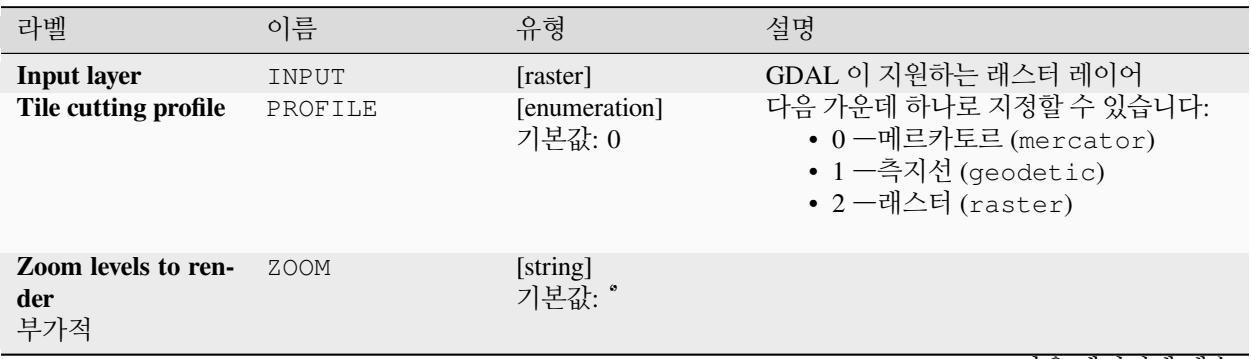

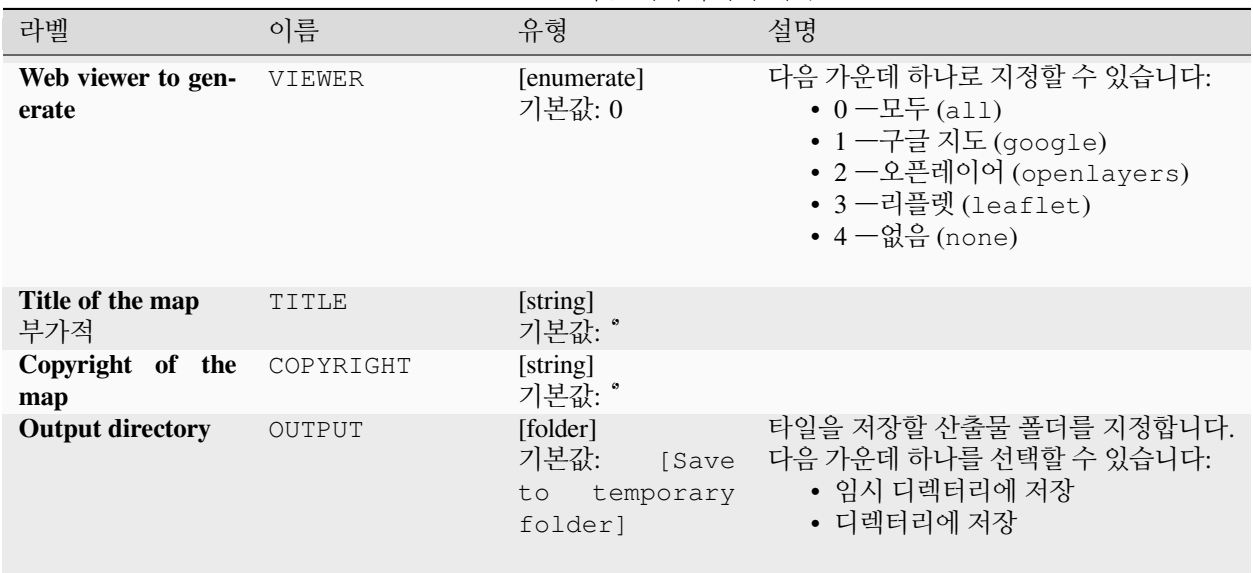

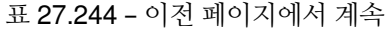

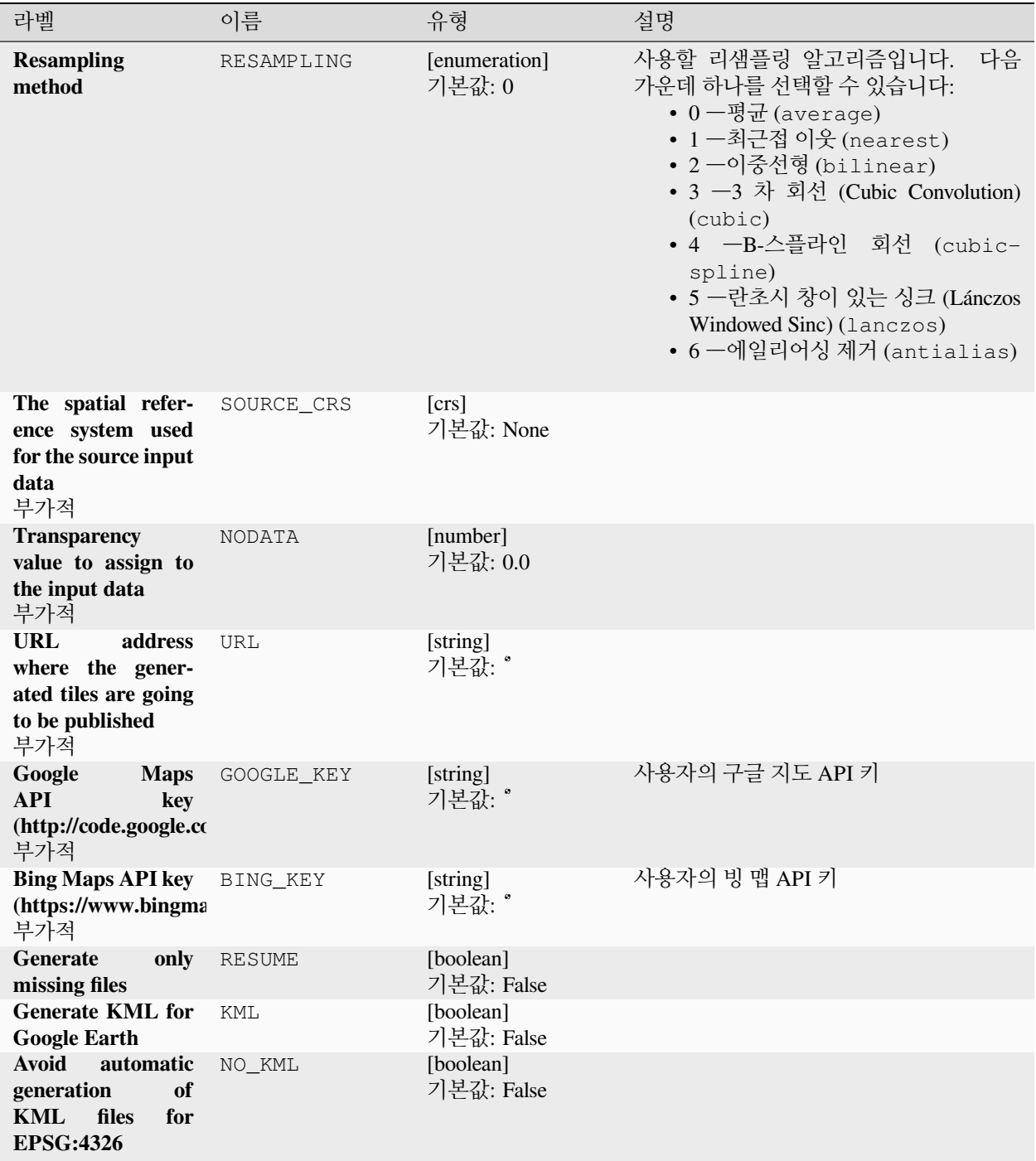

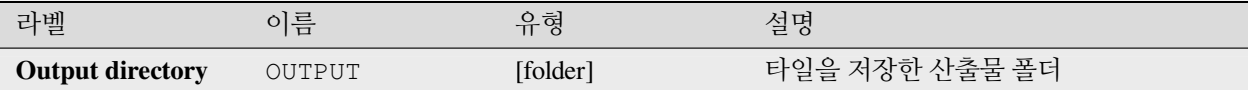

#### **파이썬 코드**

**알고리즘 ID**: gdal:gdal2tiles

**import processing** processing.run("algorithm\_id", {parameter\_dictionary})

공간 처리 툴박스에 있는 알고리즘 위에 마우스를 가져가면 알고리즘 *ID* 를 표시합니다. 파라미터 목록 *(dictionary)* 은 파라미터 **이름** 및 값을 제공합니다. 파이썬 콘솔에서 공간 처리 알고리즘을 어떻게 실행하는지 자세히 알고 싶다[면콘솔에서 공간 처리 알고리즘 사용](#page-944-0) 을 참조하세요.

#### **병합하기**

래스터 파일들을 단순한 방식으로 병합합니다. 이 알고리즘은 입력 래스터의 의사색상 테이블을 사용해서 산출 래스터 유형을 정의할 수 있습니다. 모든 이미지가 동일한 좌표계를 사용해야만 합니다.

이 알고리즘은 GDAL [병합 유틸리티](https://gdal.org/programs/gdal_merge.html) 에서 파생되었습니다.

**기본 메뉴**: *Raster Miscellaneous*

#### **파라미터**

#### **기본 파라미터**

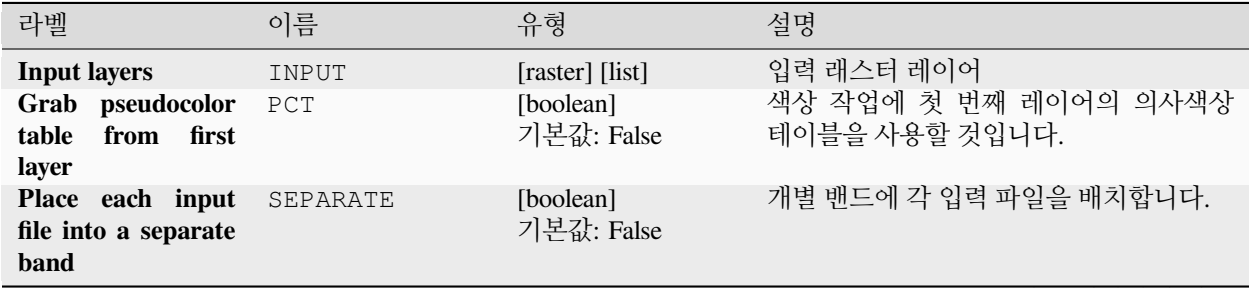

|                  |           | <b>ㅛ 4/ .4+J -</b> *['란 쒜 *[스] *][^] 게ㅋ               |                                                                                                    |
|------------------|-----------|-------------------------------------------------------|----------------------------------------------------------------------------------------------------|
| 라벨               | 이름        | 유형                                                    | 설명                                                                                                    |
| Output data type | DATA TYPE | [enumeration]<br>기본값: 5                               | 산출 래스터 파일의 포맷을 정의합니다.<br>다음 가운데 하나로 지정할 수 있습니다:<br>• 0 -Byte (8 비트 부호 없는 정수<br>$\left( \text{quint}8\right)$<br>• 1 -Int16 (16 비트 부호 있는 정수<br>(qint16)<br>• 2 -UInt16 (16 비트 부호 없는 정수<br>$\left($ quint $16\right)$<br>• 3 -UInt32 (32 비트 부호 없는 정수<br>$\left($ quint $32\right)$ )<br>• 4 ―Int32 (32 비트 부호 있는 정수<br>(qint32)<br>• 5 -Float32 (32 비트 부동소수점형<br>(float))<br>• 6 -Float64 (64 비트 부동소수점형<br>(double)<br>• $7$ -CInt16 (Complex Int16)<br>$\cdot$ 8 - CInt32 (Complex Int32)<br>• 9 - CFloat32 (Complex Float32)<br>• 10 - CFloat64 (Complex Float64)<br>QGIS 와 함께 빌드된 GDAL 버전에 따라<br>사용할 수 있는 옵션이 달라집니다. (Help<br><i>[] About</i> 메뉴 참조) |
| <b>Merged</b>    | OUTPUT    | [raster]<br>기본값:<br>[Save<br>temporary<br>to<br>file] | 산출 래스터 레이어를 지정합니다. 다음<br>가운데 하나로 저장할 수 있습니다:<br>• 임시 파일로 저장<br>• 파일로 저장…                                                                                                    |

표 27.245 – 이전 페이지에서 계속

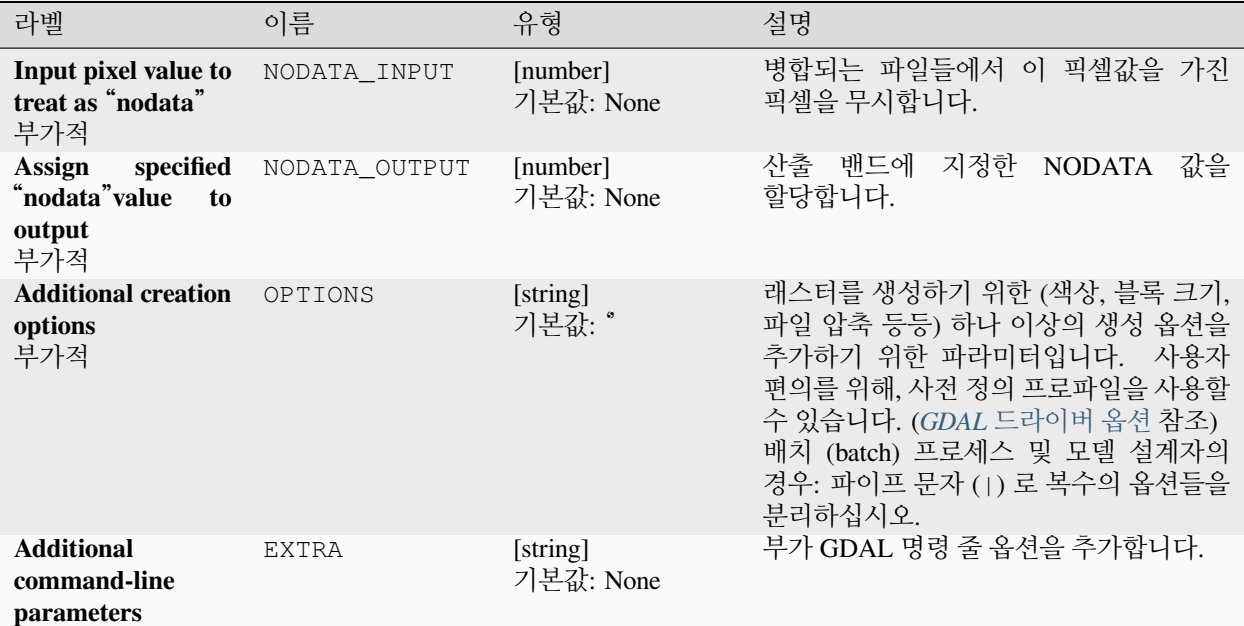

#### **산출물**

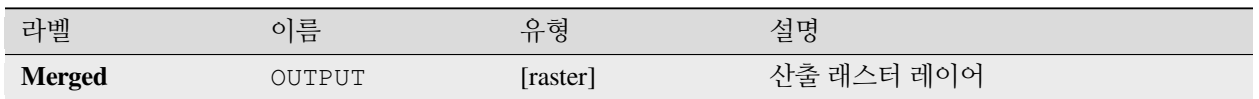

#### **파이썬 코드**

**알고리즘 ID**: gdal:merge

**import processing** processing.run("algorithm\_id", {parameter\_dictionary})

공간 처리 툴박스에 있는 알고리즘 위에 마우스를 가져가면 알고리즘 *ID* 를 표시합니다. 파라미터 목록 *(dictionary)* 은 파라미터 **이름** 및 값을 제공합니다. 파이썬 콘솔에서 공간 처리 알고리즘을 어떻게 실행하는지 자세히 알고 싶다[면콘솔에서 공간 처리 알고리즘 사용](#page-944-0) 을 참조하세요.

## **영상융합**

영상융합 (pan-sharpening) 작업을 수행합니다. 이 알고리즘은 (GeoTIFF 같은) "대표적인"산출 데이터셋을 생성할 수도 있고, 또는 영상융합 작업을 서술하는 VRT 데이터셋을 생성할 수도 있습니다.

GDAL [영상융합](https://gdal.org/programs/gdal_pansharpen.html) 을 참조하세요.

### **파라미터**

**기본 파라미터**

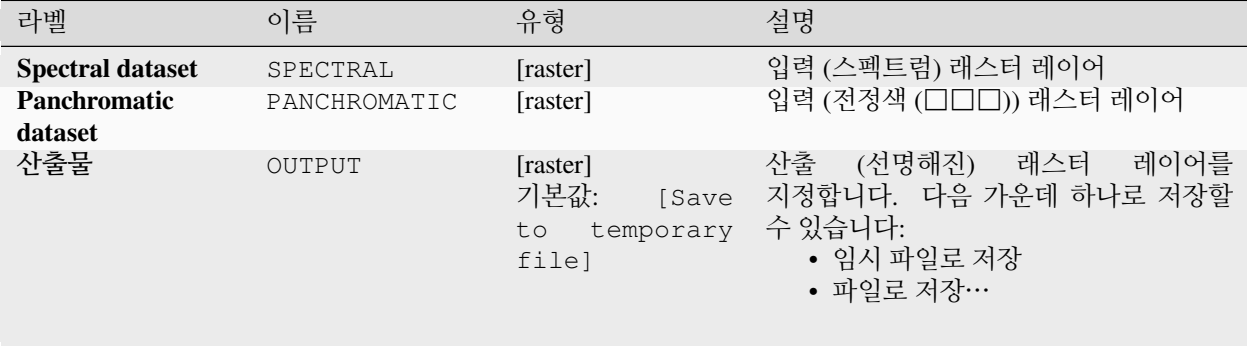

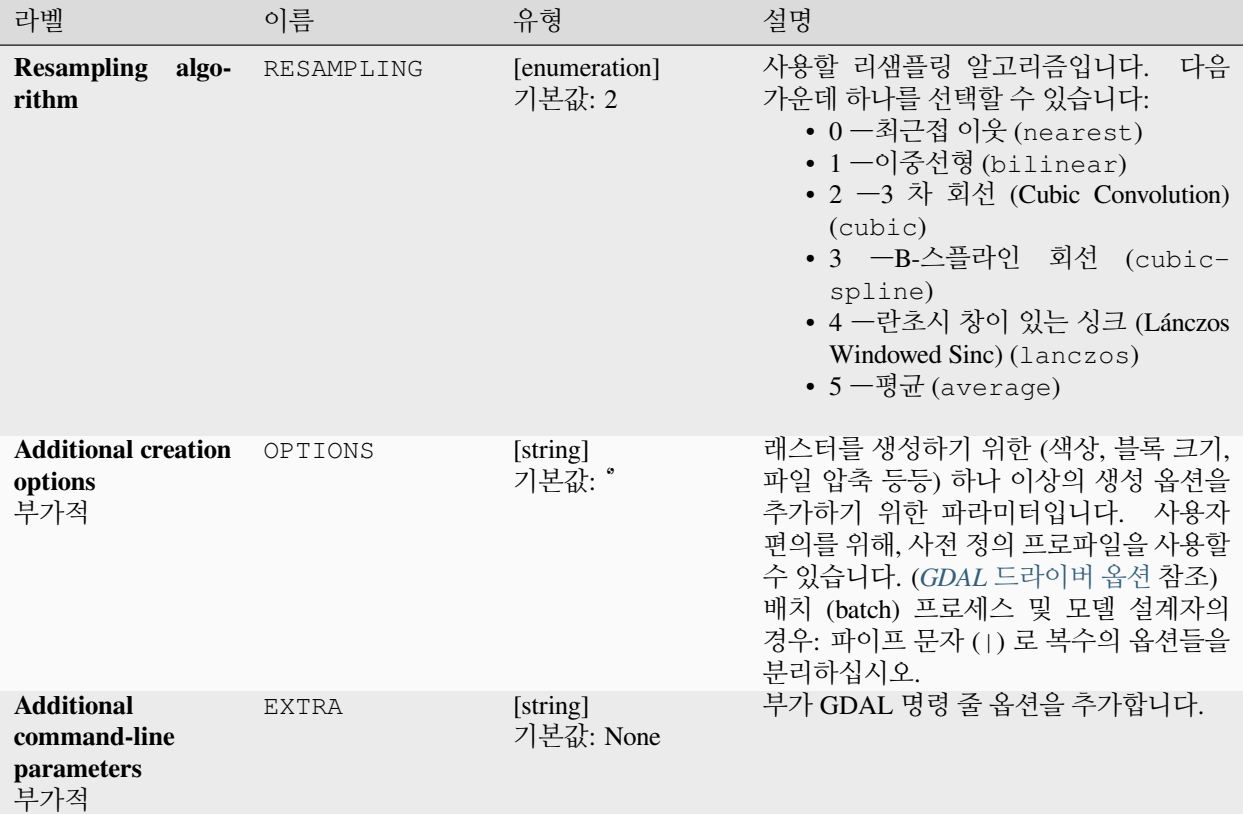

## **산출물**

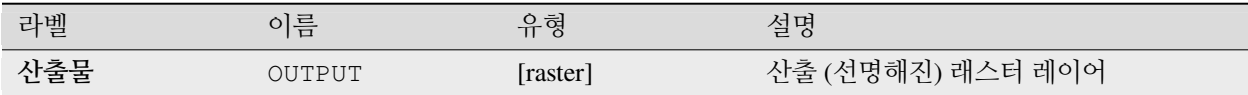

## **파이썬 코드**

**알고리즘 ID**: gdal:pansharp

```
import processing
processing.run("algorithm_id", {parameter_dictionary})
```
공간 처리 툴박스에 있는 알고리즘 위에 마우스를 가져가면 알고리즘 *ID* 를 표시합니다. 파라미터 목록 *(dictionary)* 은 파라미터 **이름** 및 값을 제공합니다. 파이썬 콘솔에서 공간 처리 알고리즘을 어떻게 실행하는지 자세히 알고 싶다[면콘솔에서 공간 처리 알고리즘 사용](#page-944-0) 을 참조하세요.

## **래스터 계산기**

넘파이 [\(NumPy\)](https://numpy.org/) 문법을 가진 명령 줄 래스터 계산기입니다. 넘파이 배열이 지원하는 +, -, \* 및 / 같은 모든 기본 산술 연산자는 물론 > 같은 논리 연산자를 사용할 수 있습니다. 모든 입력 래스터는 동일한 차원을 가지고 있어야만 하지만 어떤 투영체도 확인하지 않는다는 점을 기억하십시오.

GDAL [래스터 계산기 유틸리티 문서](https://gdal.org/programs/gdal_calc.html) 를 참조하세요.

#### **더 보기:**

[래스터 계산기](#page-1102-0)

**파라미터**

**기본 파라미터**

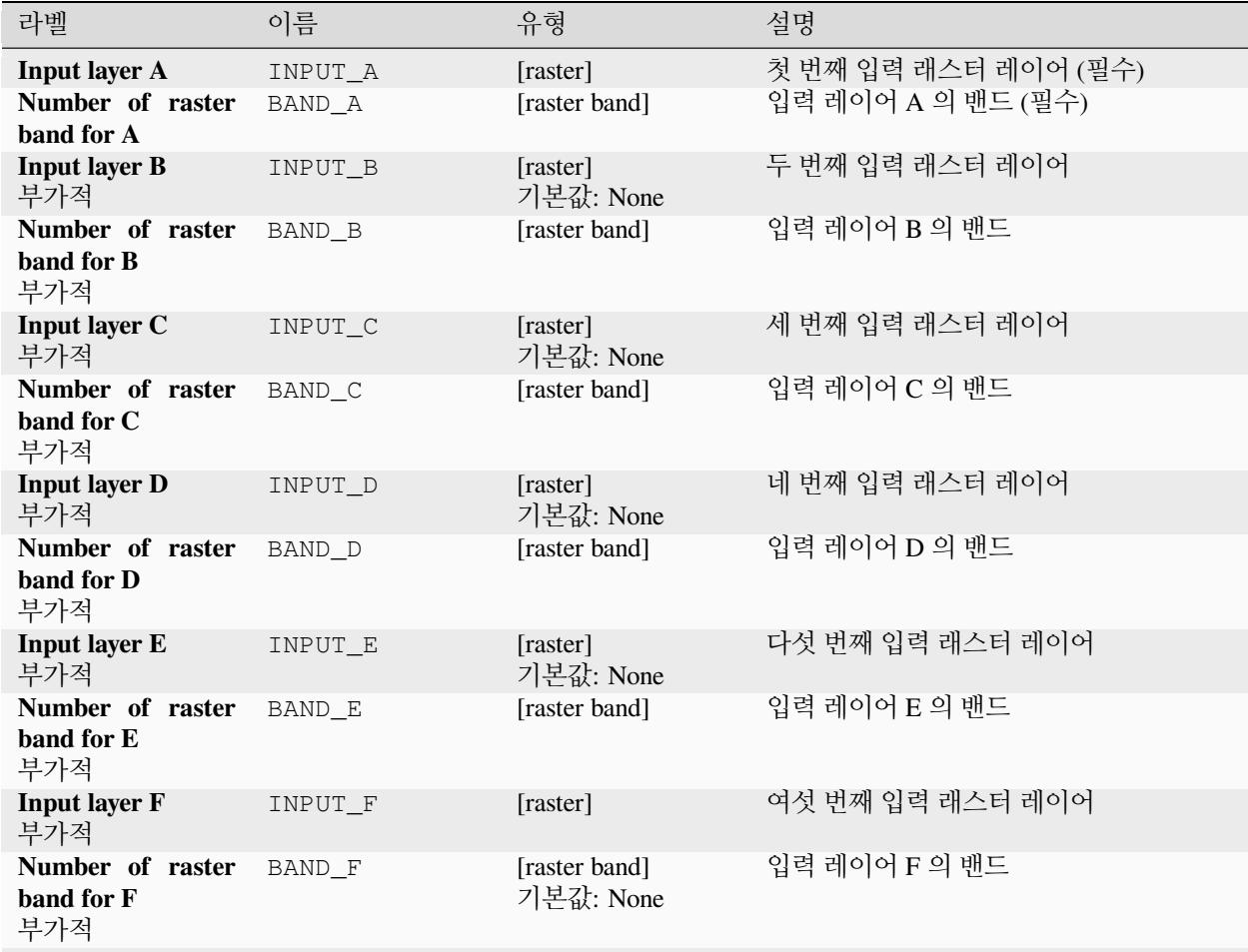

|                                                                                                    | — <i>டட</i> ட | T 로 드바이스가 개우가 스마크     |                                                                                                    |
|----------------------------------------------------------------------------------------------------|---------------|-----------------------|----------------------------------------------------------------------------------------------------|
| 라벨                                                                                                    | 이름            | 유형                    | 설명                                                                                                    |
| <b>Calculation</b><br>in<br>gdalnumeric syn-<br>tax using $+$ -/* or<br>any numpy array<br>functions<br>(i.e.<br>$logical_and()$ | FORMULA       | [string]<br>기본값:      | 계산 공식입니다. 다음은 몇몇 예시입니다:<br>• A* (A>0) -래스터 A 의 값이 0 을<br>초과하는 경우 래스터 A 의 값을<br>산출합니다. 0 을 초과하지 않으면,<br>0을 산출합니다.<br>• A* (A>0 and A>B)-래스터 A<br>의 값이 0 을 초과하고 래스터 B 의<br>값을 초과하는 경우 래스터 A 의 값을<br>산출합니다. 그렇지 않으면, 0 을<br>산출합니다.<br>· A*logical_or(A <= 177,<br>A>=185) 一래스터 A 의 값이<br>177 이하 또는 185 이상인 경우<br>래스터 A 의 값을 산출합니다.<br>그렇지 않으면, 0을 산출합니다.<br>• sqrt (A*A+B*B) -래스터 A 의<br>값의 제곱과 래스터 B 의 값의 제곱의<br>합의 제곱근을 산출합니다. |
| Set output nodata NO_DATA<br>value<br>부가적                                                                                        |               | [number]<br>기본값: None | NODATA 용으로 사용할 값                                                                                                    |
| <b>Output extent</b><br>NEW in 3.24<br>부가적                                                                                       | INPUT         | [extent]              | 산출 래스터의 범위를 사용자 지정합니다.<br>GDAL 3.3 이상 버전에서만 사용할 수<br>있습니다.<br>다음과 같은 메소드를 사용할 수 있습니다:<br>• 레이어로부터 계산…:<br>현재<br>프로젝트에 불러온 레이어의 범위를<br>사용합니다.<br>• 레이어 맵으로부터 계산…: 활성<br>프로젝트의조판 맵 항목 범위를<br>사용합니다.<br>• 북마크로부터 계산…: 저장되어<br>있는북마크 의 범위를 사용합니다.<br>• 맵 캔버스 범위 사용<br>• 캔버스에 그리기:<br>연산에 넣을<br>범위를 정하는 직사각형을 클릭 &<br>드래그합니다.<br>• 좌표를 xmin,<br>xmax,<br>ymin,<br>ymax 로 입력                                                        |

표 27.247 – 이전 페이지에서 계속

|                           |        | 포 Z7 .ZH7 - 의연 페의사계의/1 계급                             |                                                                                                    |
|---------------------------|--------|-------------------------------------------------------|----------------------------------------------------------------------------------------------------|
| 라벨                        | 이름     | 유형                                                    | 설명                                                                                                    |
| <b>Output raster type</b> | RTYPE  | [enumeration]<br>기본값: 5                               | 산출 래스터 파일의 데이터 유형을<br>정의합니다. 다음 가운데 하나로 지정할<br>수 있습니다.<br>• 0 ―Byte (8 비트 부호 없는 정수<br>$\left( \text{quint}8\right)$<br>• 1 ―Int16 (16 비트 부호 있는 정수<br>(qint16)<br>• 2 ―UInt16 (16 비트 부호 없는 정수<br>$\left($ quint $16\right)$<br>• 3 ―UInt32 (32 비트 부호 없는 정수<br>$\text{(quint32)}$<br>• 4 ―Int32 (32 비트 부호 있는 정수<br>(qint32)<br>• 5 ―Float32 (32 비트 부동소수점형<br>(float))<br>• 6 —Float64 (64 비트 부동소수점형<br>(double)<br>QGIS 와 함께 빌드된 GDAL 버전에 따라<br>사용할 수 있는 옵션이 달라집니다. (Help<br><i>[] About</i> 메뉴 참조) |
| <b>Calculated</b>         | OUTPUT | [raster]<br>기본값:<br>[Save<br>temporary<br>to<br>file] | 산출 (계산된) 래스터 레이어를<br>지정합니다. 다음 가운데 하나로 저장할<br>수 있습니다:<br>• 임시 파일로 저장<br>• 파일로 저장…                                                                                                    |

표 27.247 – 이전 페이지에서 계속

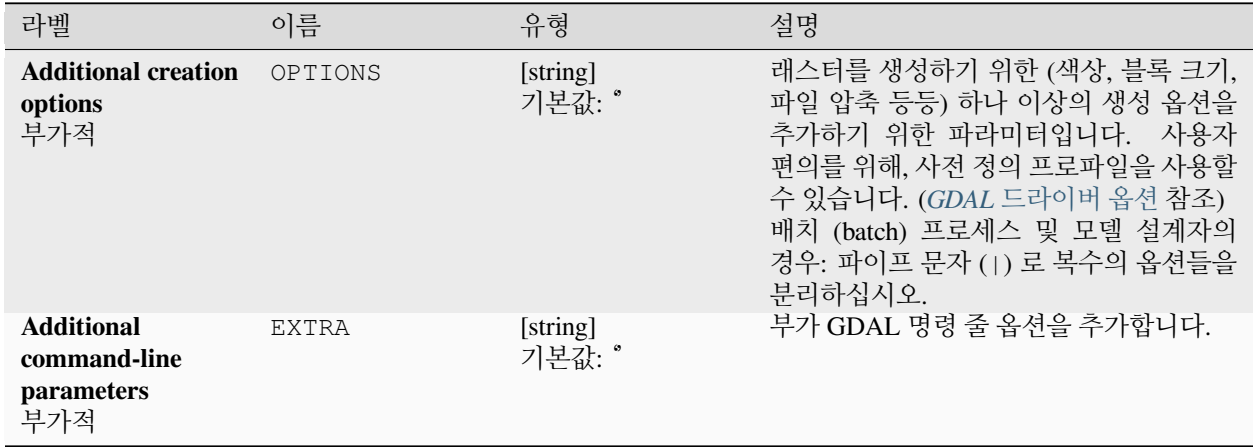

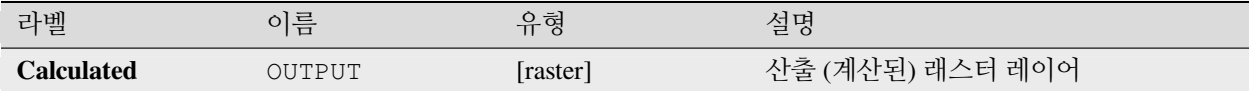

#### **파이썬 코드**

**알고리즘 ID**: gdal:rastercalculator

**import processing** processing.run("algorithm\_id", {parameter\_dictionary})

공간 처리 툴박스에 있는 알고리즘 위에 마우스를 가져가면 알고리즘 *ID* 를 표시합니다. 파라미터 목록 *(dictionary)* 은 파라미터 **이름** 및 값을 제공합니다. 파이썬 콘솔에서 공간 처리 알고리즘을 어떻게 실행하는지 자세히 알고 싶다[면콘솔에서 공간 처리 알고리즘 사용](#page-944-0) 을 참조하세요.

### **래스터 정보**

gdalinfo 프로그램이 GDAL 이 지원하는 래스터 데이터셋에 대한 여러 가지 정보를 목록화합니다.

이 알고리즘은 GDAL [정보 유틸리티](https://gdal.org/programs/gdalinfo.html) 에서 파생되었습니다.

**기본 메뉴**: *Raster Miscellaneous*

#### **파라미터**

#### **기본 파라미터**

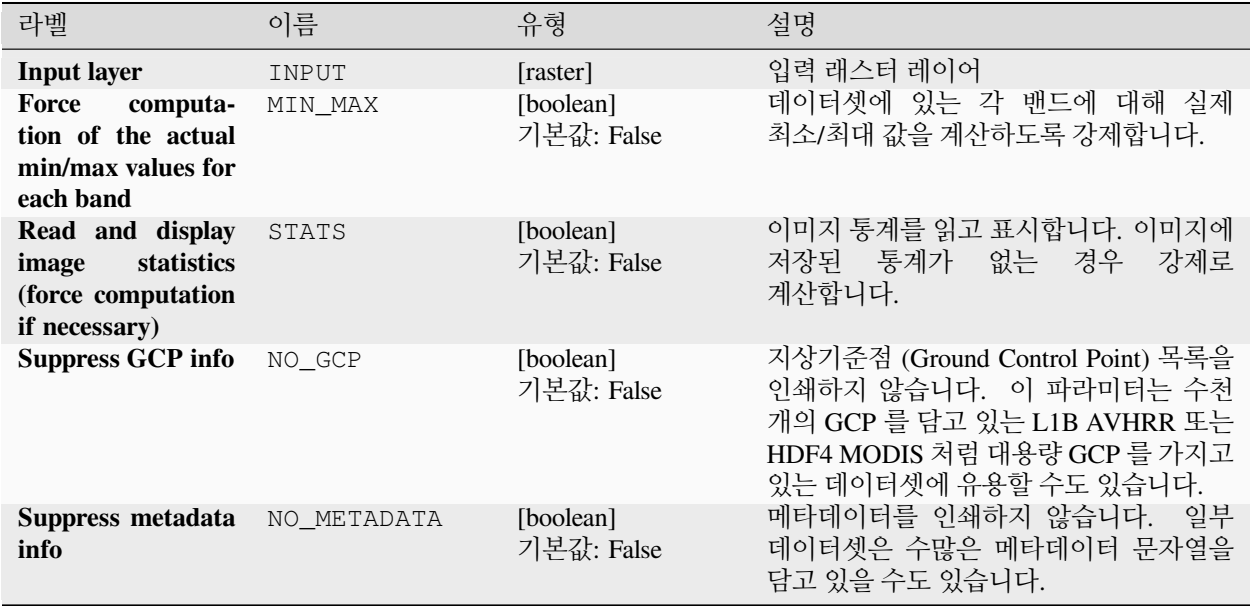

|                          | — — — — — — |                                                           |                                                                            |
|--------------------------|-------------|-----------------------------------------------------------|----------------------------------------------------------------------------|
| 라벨                       | 이름          | 유형                                                        | 설명                                                                         |
| <b>Layer information</b> | OUTPUT      | [html]<br>기본값:<br><b>Save</b><br>temporary<br>to<br>filei | 산출물용 HTML 파일을 지정합니다. 다음<br>가운데 하나를 선택할 수 있습니다:<br>• 임시 파일로 저장<br>• 파일로 저장… |

표 27.249 – 이전 페이지에서 계속

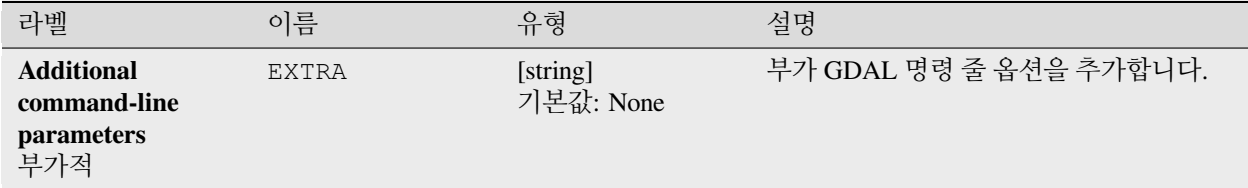

### **산출물**

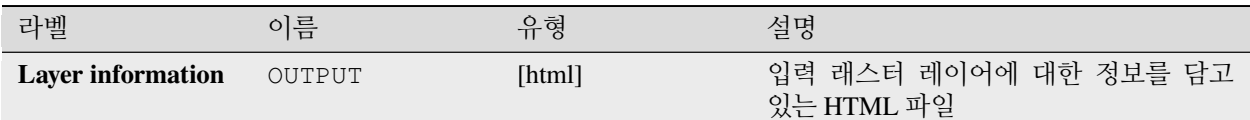

## **파이썬 코드**

**알고리즘 ID**: gdal:gdalinfo

**import processing** processing.run("algorithm\_id", {parameter\_dictionary})

공간 처리 툴박스에 있는 알고리즘 위에 마우스를 가져가면 알고리즘 *ID* 를 표시합니다. 파라미터 목록 *(dictionary)* 은 파라미터 **이름** 및 값을 제공합니다. 파이썬 콘솔에서 공간 처리 알고리즘을 어떻게 실행하는지 자세히 알고 싶다[면콘솔에서 공간 처리 알고리즘 사용](#page-944-0) 을 참조하세요.

#### **타일 재작업**

입력 타일 집합을 재작업 (retile) 합니다. 모든 입력 타일들은 동일한 좌표계를 지리참조해야만 하며, 동일한 개수의 밴드를 가져야만 합니다. 피라미드 수준을 생성할 수 있는 옵션도 있습니다.

이 알고리즘은 GDAL [타일 재작업 유틸리티](https://gdal.org/programs/gdal_retile.html) 에서 파생되었습니다.

## **파라미터**

## **기본 파라미터**

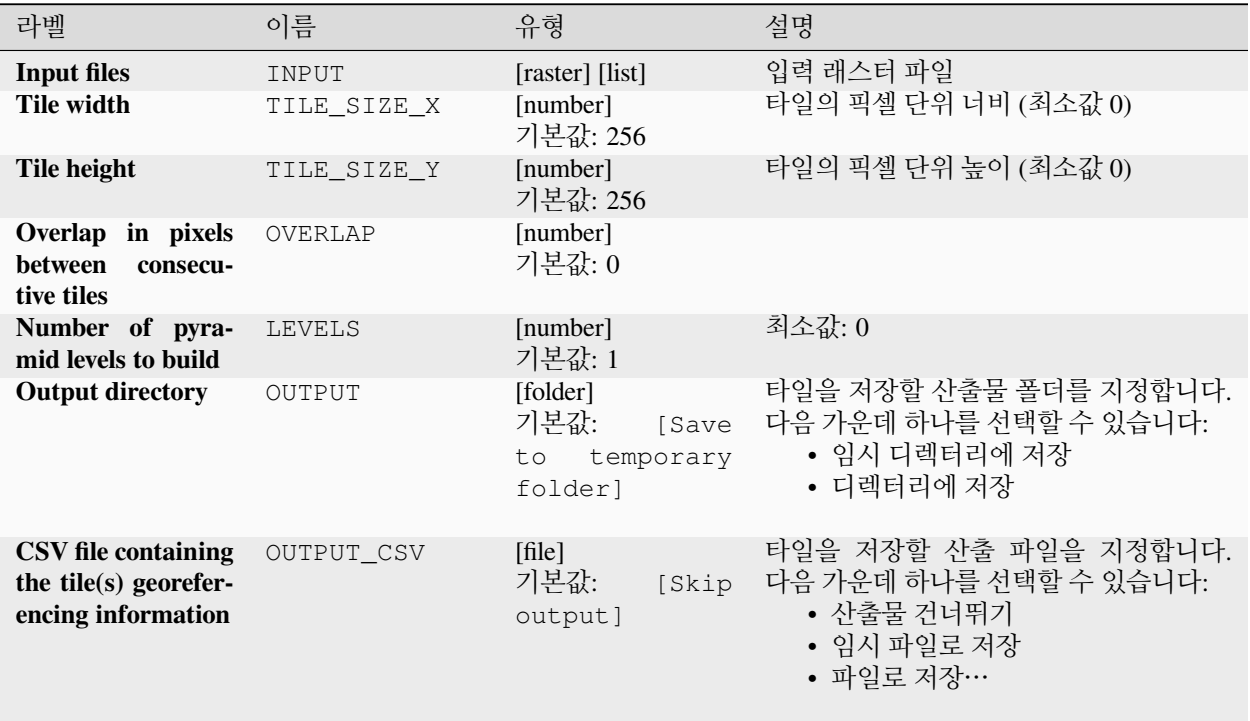

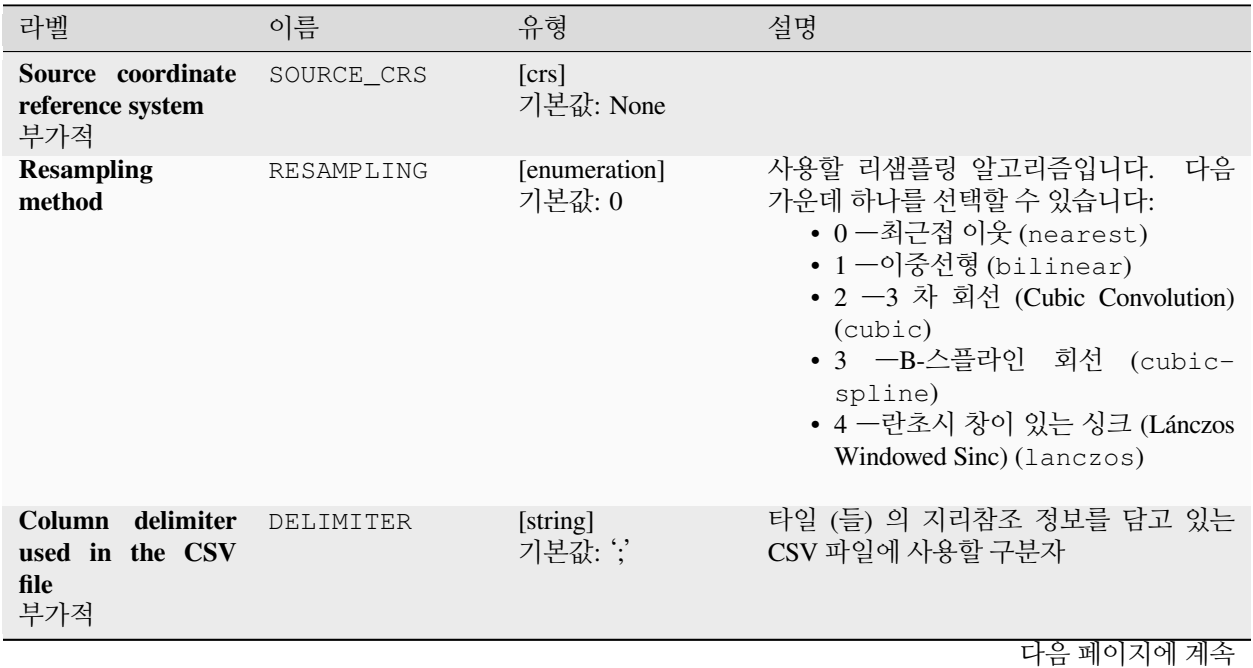

|                                                        |               | 표 27.252 - 이션 페이지에서 계곡  |                                                                                                    |
|--------------------------------------------------------|---------------|-------------------------|----------------------------------------------------------------------------------------------------|
| 라벨                                                     | 이름            | 유형                      | 설명                                                                                                    |
| <b>Additional creation</b><br>options<br>부가적           | OPTIONS       | [string]<br>기본값:        | 래스터를 생성하기 위한 (색상, 블록 크기,<br>파일 압축 등등) 하나 이상의 생성 옵션을<br>추가하기 위한 파라미터입니다. 사용자<br>편의를 위해, 사전 정의 프로파일을 사용할<br>수 있습니다. (GDAL 드라이버 옵션 참조)<br>배치 (batch) 프로세스 및 모델 설계자의<br>경우: 파이프 문자 ( ) 로 복수의 옵션들을<br>분리하십시오.                                                                                                    |
| <b>Additional</b><br>command-line<br>parameters<br>부가적 | <b>EXTRA</b>  | [string]<br>기본값:        | 부가 GDAL 명령 줄 옵션을 추가합니다.                                                                                                    |
| Output data type                                       | DATA TYPE     | [enumeration]<br>기본값: 5 | 산출 래스터 파일의 포맷을 정의합니다.<br>다음 가운데 하나로 지정할 수 있습니다:<br>• 0 -Byte (8 비트 부호 없는 정수<br>$\left( \text{quint}8\right)$<br>• 1 -Int16 (16 비트 부호 있는 정수<br>(qint16)<br>• 2 -UInt16 (16 비트 부호 없는 정수<br>$\left($ quint $16\right)$<br>• 3 -UInt32 (32 비트 부호 없는 정수<br>$\left($ quint $32\right)$ )<br>• 4 ―Int32 (32 비트 부호 있는 정수<br>(qint32)<br>• 5 -Float32 (32 비트 부동소수점형<br>(float))<br>• 6 -Float64 (64 비트 부동소수점형<br>$(double)$ )<br>• $7$ -CInt16 (Complex Int16)<br>$\cdot$ 8 - CInt32 (Complex Int32)<br>• 9 - CFloat32 (Complex Float32)<br>• 10 - CFloat64 (Complex Float64)<br>QGIS 와 함께 빌드된 GDAL 버전에 따라<br>사용할 수 있는 옵션이 달라집니다. (Help<br><i>[] About</i> 메뉴 참조) |
| Build only the pyra-<br>mids                           | ONLY PYRAMIDS | [boolean]<br>기본값: False |                                                                                                    |
| Use separate direc-<br>tory for each tile<br>row       | DIR FOR ROW   | [boolean]<br>기본값: False |                                                                                                    |

표 27.252 – 이전 페이지에서 계속

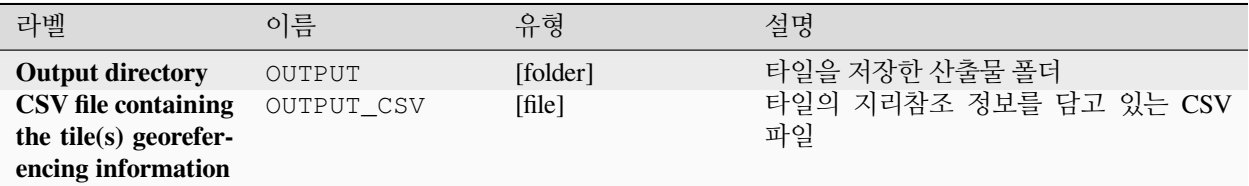

#### **파이썬 코드**

**알고리즘 ID**: gdal:retile

**import processing** processing.run("algorithm\_id", {parameter\_dictionary})

공간 처리 툴박스에 있는 알고리즘 위에 마우스를 가져가면 알고리즘 *ID* 를 표시합니다. 파라미터 목록 *(dictionary)* 은 파라미터 **이름** 및 값을 제공합니다. 파이썬 콘솔에서 공간 처리 알고리즘을 어떻게 실행하는지 자세히 알고 싶다[면콘솔에서 공간 처리 알고리즘 사용](#page-944-0) 을 참조하세요.

#### **타일 인덱스**

각 입력 래스터 파일의 레코드, 파일명을 담고 있는 속성, 그리고 래스터의 윤곽선을 그리는 폴리곤 도형을 가진 벡터 레이어를 작성합니다. 이 산출물은 [MapServer](https://mapserver.org/) 에서 래스터 타일 인덱스로 사용하기에 적합합니다.

이 알고리즘은 GDAL [타일 인덱스 유틸리티](https://gdal.org/programs/gdaltindex.html) 에서 파생되었습니다.

**기본 메뉴**: *Raster Miscellaneous*

#### **파라미터**

#### **기본 파라미터**

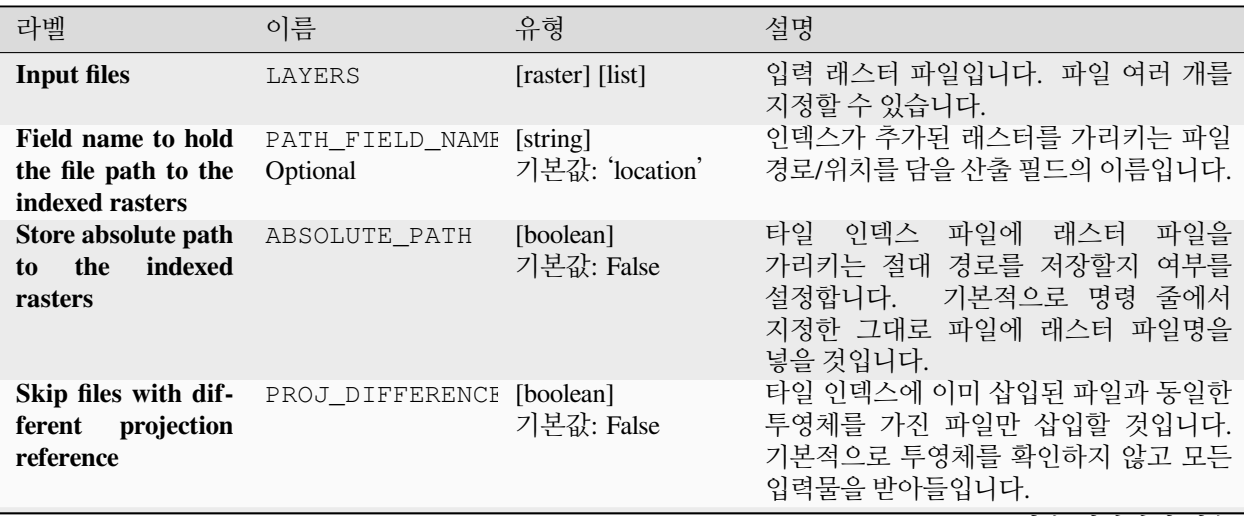

| 라벨         | 이름     | 유형                                                                    | 설명                                                                                   |
|------------|--------|-----------------------------------------------------------------------|--------------------------------------------------------------------------------------|
| Tile index | OUTPUT | [vector: polygon]<br>기본값:<br><b>Save</b><br>temporary<br>to.<br>filel | 인덱스를 작성할 폴리곤 벡터 레이어를<br>지정합니다. 다음 가운데 하나로 저장할 수<br>있습니다:<br>• 임시 파일로 저장<br>• 파일로 저장… |

표 27.253 – 이전 페이지에서 계속

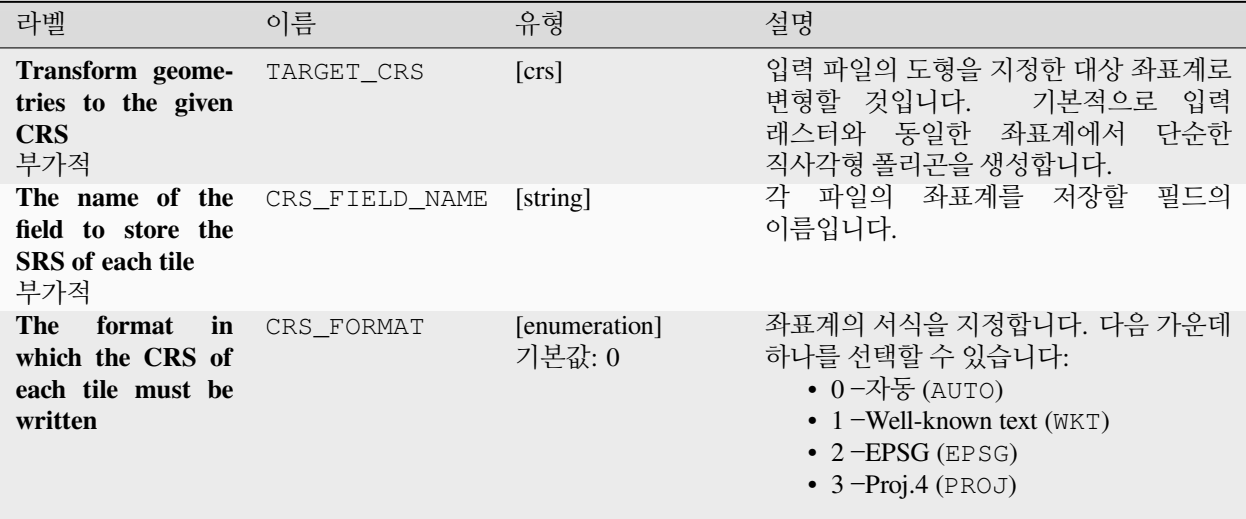

#### **산출물**

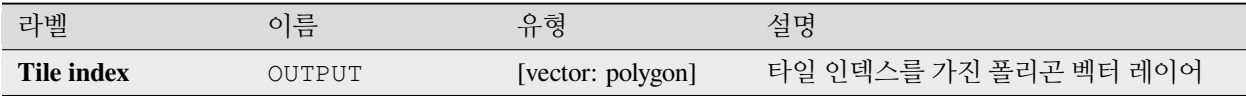

#### **파이썬 코드**

**알고리즘 ID**: gdal:tileindex

**import processing** processing.run("algorithm\_id", {parameter\_dictionary})

공간 처리 툴박스에 있는 알고리즘 위에 마우스를 가져가면 알고리즘 *ID* 를 표시합니다. 파라미터 목록 *(dictionary)* 은 파라미터 **이름** 및 값을 제공합니다. 파이썬 콘솔에서 공간 처리 알고리즘을 어떻게 실행하는지 자세히 알고 싶다[면콘솔에서 공간 처리 알고리즘 사용](#page-944-0) 을 참조하세요.

### **가시권 분석**

입력 DEM 래스터에 있는 사용자 정의 포인트에 대해 [Wang2000](https://gdal.org/programs/gdal_viewshed.html#wang2000) 에 정의된 메소드를 이용해서 가시권 (viewshed) 래스터를 계산합니다.

### **파라미터**

#### **기본 파라미터**

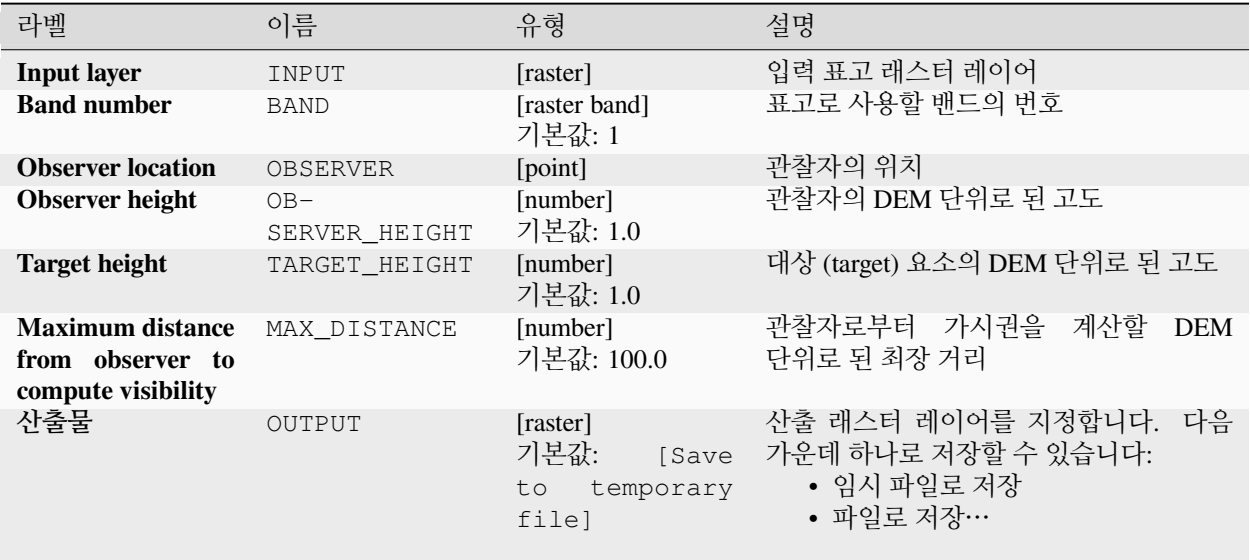

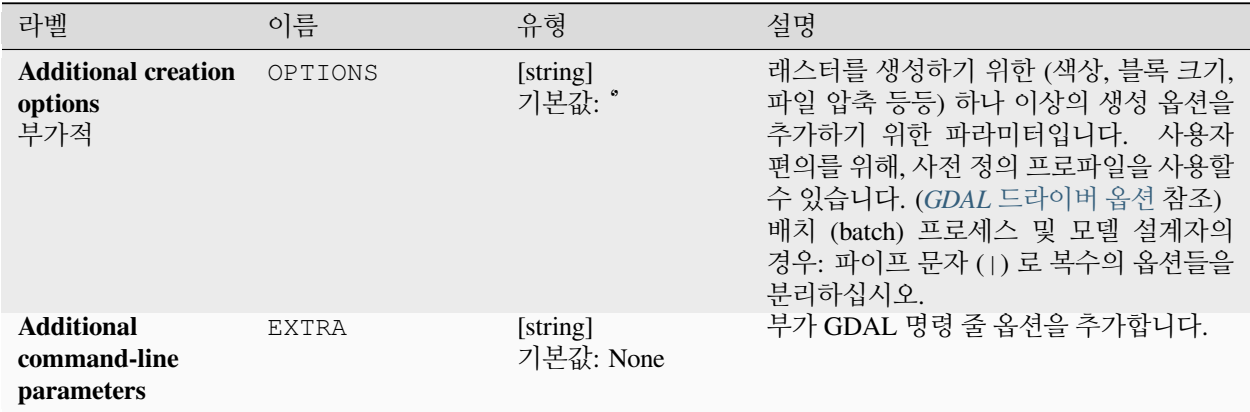

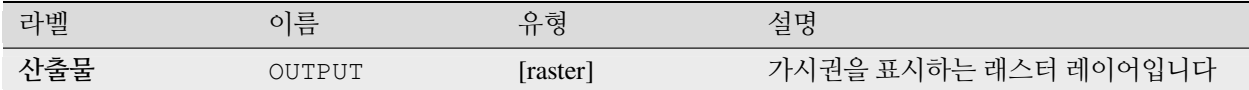

### **파이썬 코드**

**알고리즘 ID**: gdal:viewshed

```
import processing
processing.run("algorithm_id", {parameter_dictionary})
```
공간 처리 툴박스에 있는 알고리즘 위에 마우스를 가져가면 알고리즘 *ID* 를 표시합니다. 파라미터 목록 *(dictionary)* 은 파라미터 **이름** 및 값을 제공합니다. 파이썬 콘솔에서 공간 처리 알고리즘을 어떻게 실행하는지 자세히 알고 싶다[면콘솔에서 공간 처리 알고리즘 사용](#page-944-0) 을 참조하세요.

# **27.2.5 래스터 투영체**

## **투영체 할당하기**

래스터 데이터셋에 좌표계를 적용합니다.

이 알고리즘은 GDAL [편집 유틸리티](https://gdal.org/programs/gdal_edit.html) 에서 파생되었습니다.

**기본 메뉴**: *Raster Projections*

## **파라미터**

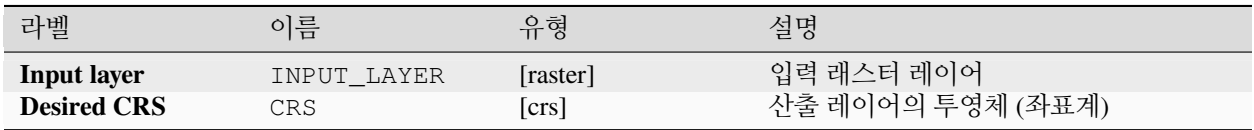

## **산출물**

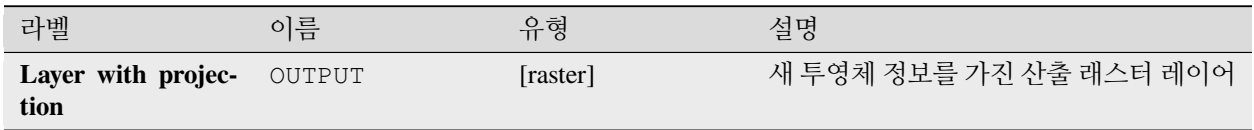

#### **파이썬 코드**

**알고리즘 ID**: gdal:assignprojection

**import processing** processing.run("algorithm\_id", {parameter\_dictionary})

공간 처리 툴박스에 있는 알고리즘 위에 마우스를 가져가면 알고리즘 *ID* 를 표시합니다. 파라미터 목록 *(dictionary)* 은 파라미터 **이름** 및 값을 제공합니다. 파이썬 콘솔에서 공간 처리 알고리즘을 어떻게 실행하는지 자세히 알고 싶다[면콘솔에서 공간 처리 알고리즘 사용](#page-944-0) 을 참조하세요.

### **투영체 추출하기**

래스터 파일의 투영체를 추출해서 .wld 확장자를 가진 월드 파일에 작성합니다.

이 알고리즘은 GDAL [좌표계 정보 유틸리티](https://gdal.org/programs/gdalsrsinfo.html) 에서 파생되었습니다.

**기본 메뉴**: *Raster Projections*

#### **파라미터**

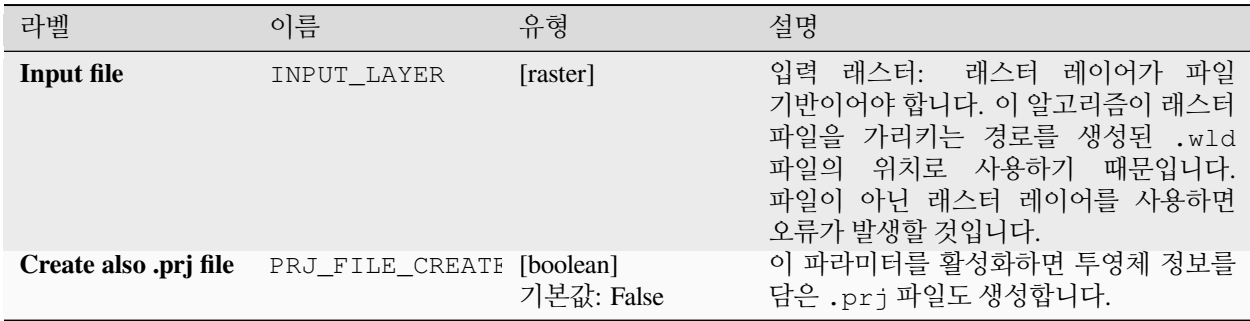

## **산출물**

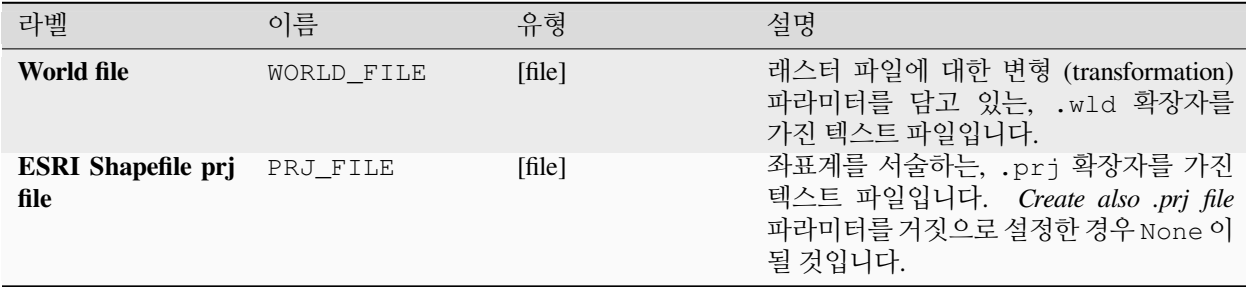

#### **파이썬 코드**

**알고리즘 ID**: gdal:extractprojection

**import processing** processing.run("algorithm\_id", {parameter\_dictionary})

공간 처리 툴박스에 있는 알고리즘 위에 마우스를 가져가면 알고리즘 *ID* 를 표시합니다. 파라미터 목록 *(dictionary)* 은 파라미터 **이름** 및 값을 제공합니다. 파이썬 콘솔에서 공간 처리 알고리즘을 어떻게 실행하는지 자세히 알고 싶다[면콘솔에서 공간 처리 알고리즘 사용](#page-944-0) 을 참조하세요.

#### **왜곡하기 (재투영)**

래스터 레이어를 또다른 좌표계로 재투영합니다. 산출 파일의 해상도 및 리샘플링 메소드를 선택할 수 있습니다. 이 알고리즘은 GDAL 왜곡 (warp) [유틸리티](https://gdal.org/programs/programs/gdalwarp.html) 에서 파생되었습니다.

**기본 메뉴**: *Raster Projections*

**파라미터**

**기본 파라미터**

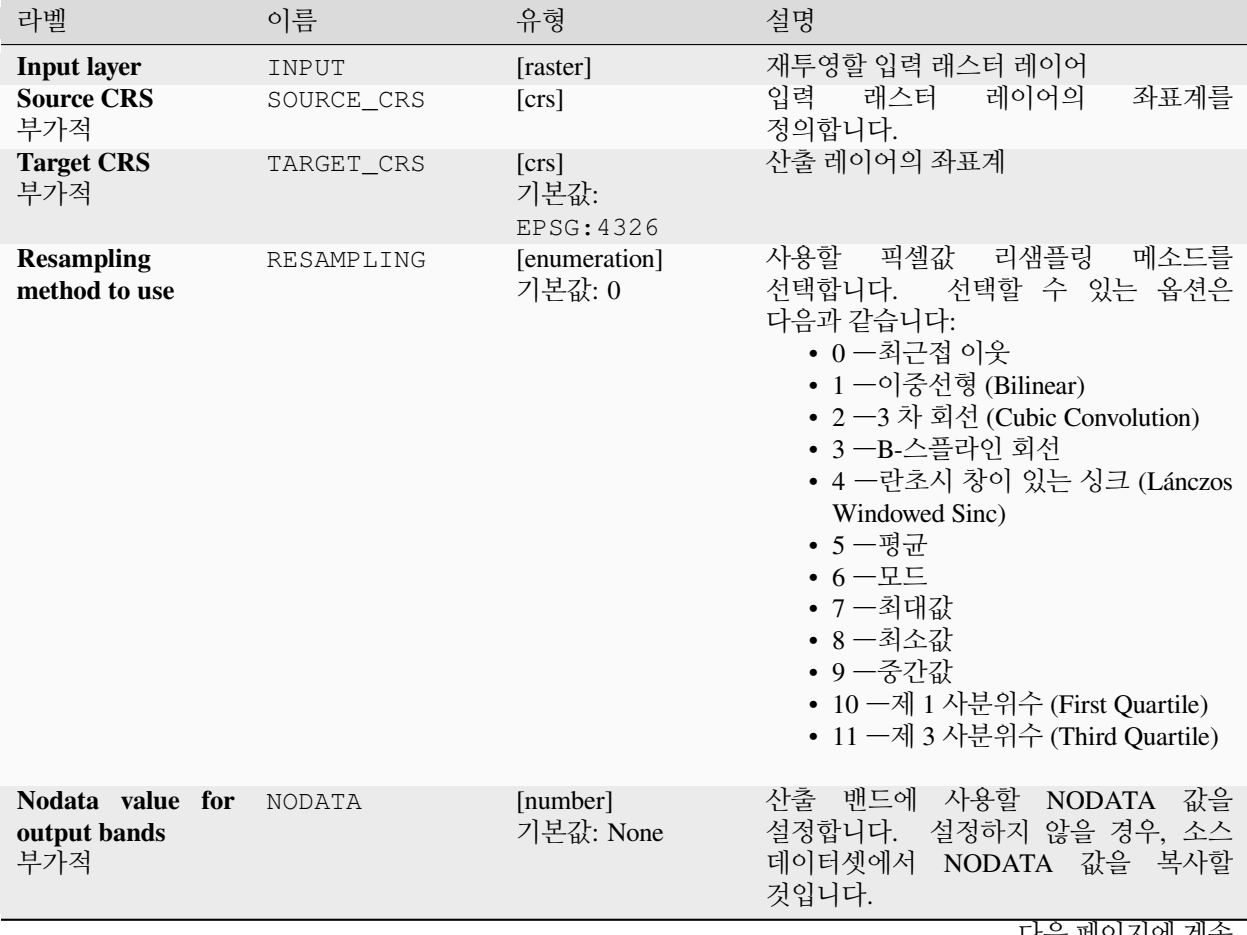
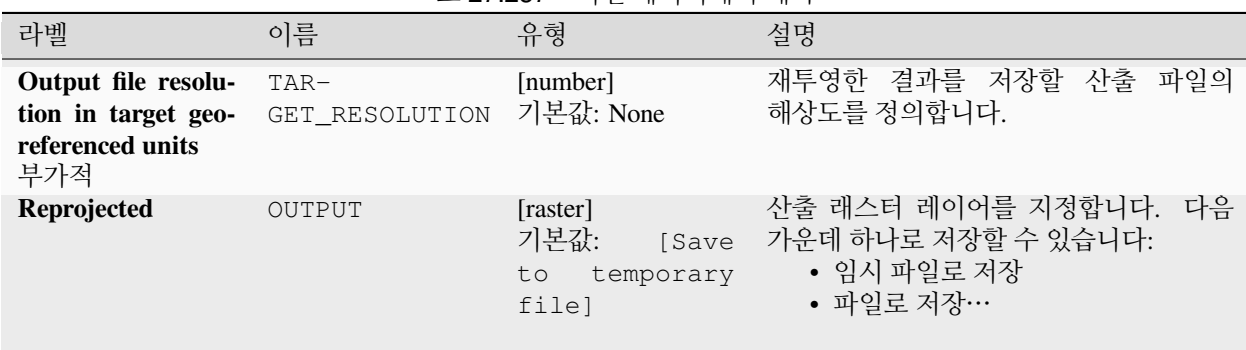

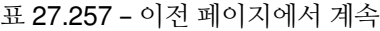

# **고급 파라미터**

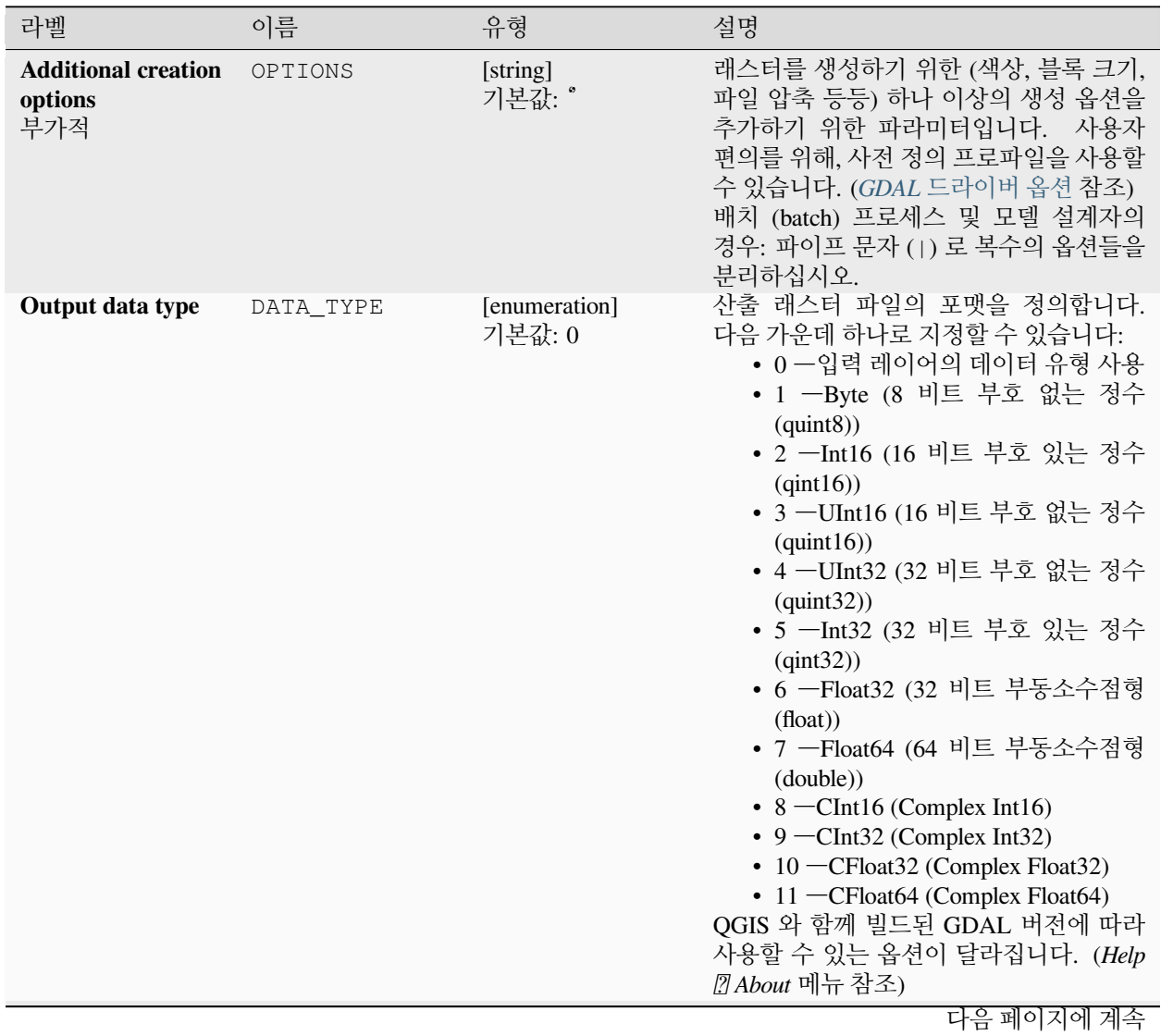

| 라벨                                                                | 이름                                       | .<br>유형               | 설명                                                                                                    |
|-------------------------------------------------------------------|------------------------------------------|-----------------------|----------------------------------------------------------------------------------------------------|
| Georeferenced ex-<br>tents of output file<br>to be created<br>부가적 | TARGET EXTENT                            | [extent]              | 생성할 산출 파일의 지리참조된 범위를<br>설정합니다. (기본적으로 Target CRS<br>파라미터에서 설정합니다.<br>이 범위를<br>설정한 경우 CRS of the target raster extent<br>파라미터에서 설정합니다.)<br>다음과 같은 메소드를 사용할 수 있습니다:<br>• 레이어로부터 계산…:<br>현재<br>프로젝트에 불러온 레이어의 범위를<br>사용합니다.<br>• 레이어 맵으로부터 계산…:<br>활성<br>프로젝트의조판 맵 항목 범위를<br>사용합니다.<br>• 북마크로부터 계산…:<br>저장되어<br>있는북마크 의 범위를 사용합니다.<br>• 맵 캔버스 범위 사용<br>• 캔버스에 그리기:<br>연산에 넣을<br>범위를 정하는 직사각형을 클릭 &<br>드래그합니다.<br>• 좌표를 xmin,<br>xmax,<br>ymin,<br>ymax 로 입력 |
| CRS of the target<br>raster extent<br>부가적<br>Use multithreaded    | $TAR-$<br>GET_EXTENT_CRS<br>MULTITHREAD- | [crs]<br>[boolean]    | 산출 파일의 범위로 지정한 좌표를 해석할<br>좌표계를 지정합니다. 이 파라미터를 산출<br>데이터셋의 대상 좌표계와 혼동해서는 안<br>됩니다. 그 대신, 예를 들어 산출물 좌표가<br>측지 경위도 좌표계라는 것을 알고 있지만,<br>결과물을 투영된 좌표계로 산출하려는<br>경우 이 파라미터가 유용할 것입니다.<br>이미지 무리를 처리하고 입력/출력 작업을                                                                                                    |
| warping implemen-<br>tation                                       | ING                                      | 기본값: False            | 동시에 수행하기 위해 스레드 2 개를<br>사용할 것입니다. 계산 자체는 다중 스레드<br>작업이 아니라는 사실을 기억하십시오.                                                                                                    |
| <b>Additional</b><br>command-line<br>parameters<br>부가적            | <b>EXTRA</b>                             | [string]<br>기본값: None | 부가 GDAL 명령 줄 옵션을 추가합니다.                                                                                                    |

표 27.258 – 이전 페이지에서 계속

# **산출물**

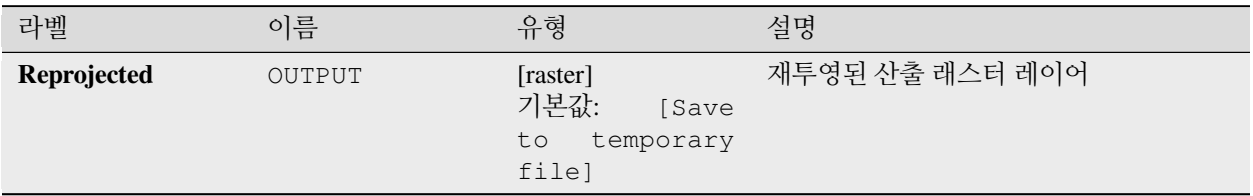

#### **파이썬 코드**

**알고리즘 ID**: gdal:warpreproject

**import processing** processing.run("algorithm\_id", {parameter\_dictionary})

공간 처리 툴박스에 있는 알고리즘 위에 마우스를 가져가면 알고리즘 *ID* 를 표시합니다. 파라미터 목록 *(dictionary)* 은 파라미터 **이름** 및 값을 제공합니다. 파이썬 콘솔에서 공간 처리 알고리즘을 어떻게 실행하는지 자세히 알고 싶다[면콘솔에서 공간 처리 알고리즘 사용](#page-944-0) 을 참조하세요.

# **27.2.6 벡터 변환**

#### **포맷 변환하기**

OGR 이 지원하는 모든 벡터 레이어를 OGR 이 지원하는 또다른 포맷으로 변환합니다. 이 알고리즘은 ogr2ogr [유틸리티](https://gdal.org/programs/ogr2ogr.html) 에서 파생되었습니다.

#### **파라미터**

#### **기본 파라미터**

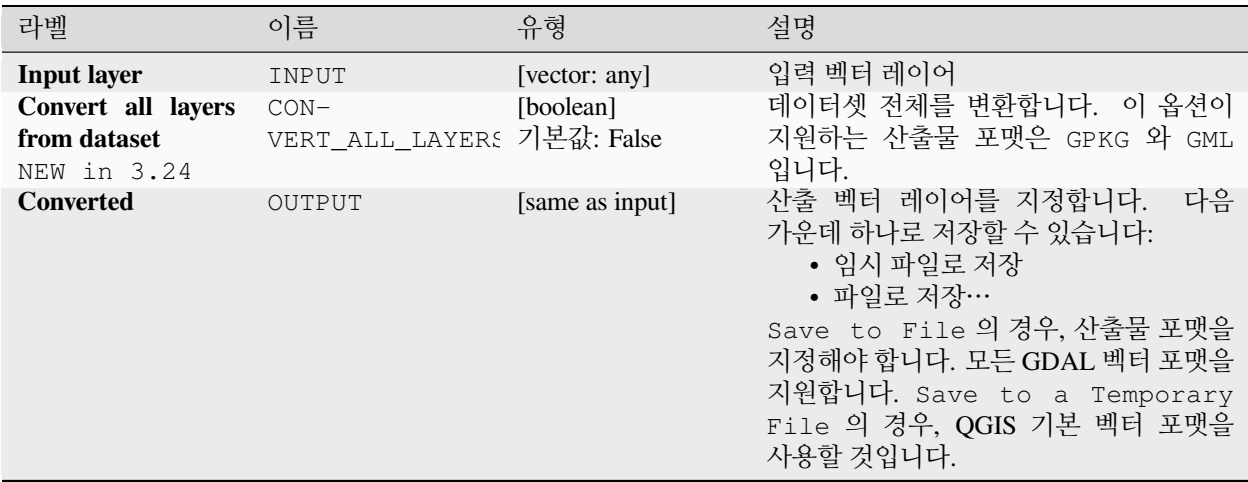

#### **고급 파라미터**

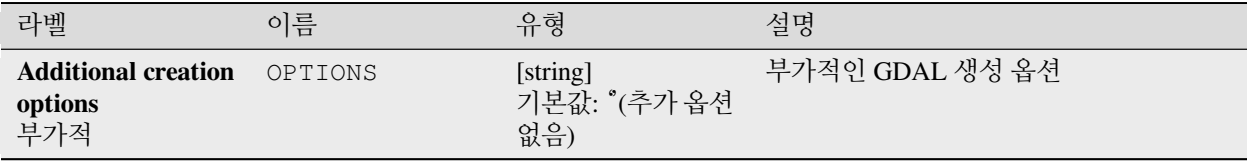

# **산출물**

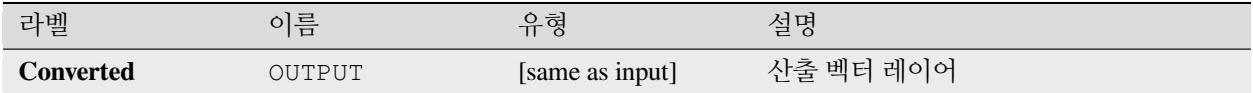

#### **파이썬 코드**

**알고리즘 ID**: gdal:convertformat

**import processing** processing.run("algorithm\_id", {parameter\_dictionary})

공간 처리 툴박스에 있는 알고리즘 위에 마우스를 가져가면 알고리즘 *ID* 를 표시합니다. 파라미터 목록 *(dictionary)* 은 파라미터 **이름** 및 값을 제공합니다. 파이썬 콘솔에서 공간 처리 알고리즘을 어떻게 실행하는지 자세히 알고 싶다[면콘솔에서 공간 처리 알고리즘 사용](#page-944-0) 을 참조하세요.

#### **래스터화 (속성으로 덮어쓰기)**

래스터 레이어를 벡터 레이어에서 나온 값으로 덮어씁니다. 새 값들은 중첩하는 벡터 피처의 속성값을 바탕으로 할당됩니다.

이 알고리즘은 GDAL [래스터화 유틸리티](https://gdal.org/programs/gdal_rasterize.html) 에서 파생되었습니다.

**파라미터**

# **기본 파라미터**

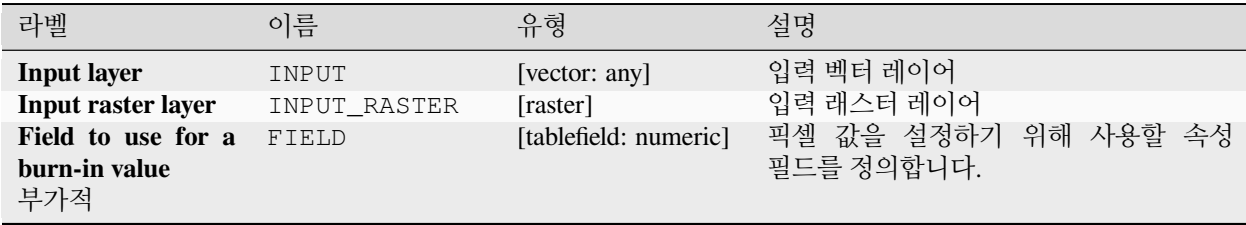

### **고급 파라미터**

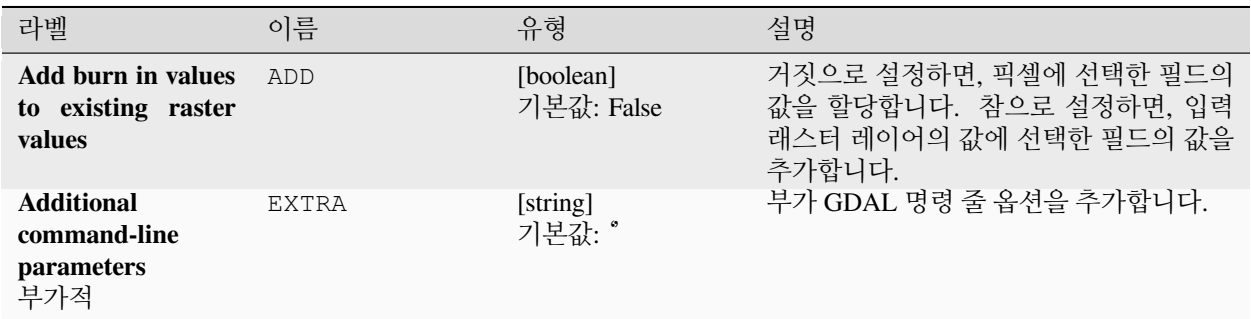

#### **산출물**

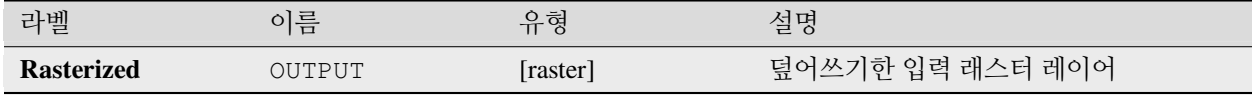

# **파이썬 코드**

**알고리즘 ID**: gdal:rasterize\_over

```
import processing
processing.run("algorithm_id", {parameter_dictionary})
```
공간 처리 툴박스에 있는 알고리즘 위에 마우스를 가져가면 알고리즘 *ID* 를 표시합니다. 파라미터 목록 *(dictionary)* 은 파라미터 **이름** 및 값을 제공합니다. 파이썬 콘솔에서 공간 처리 알고리즘을 어떻게 실행하는지 자세히 알고 싶다[면콘솔에서 공간 처리 알고리즘 사용](#page-944-0) 을 참조하세요.

#### **래스터화 (고정값으로 덮어쓰기)**

래스터 레이어의 일부분을 고정값으로 덮어씁니다. 입력 (중첩하는) 벡터 레이어를 바탕으로 덮어쓸 픽셀을 선택합니다.

이 알고리즘은 GDAL [래스터화 유틸리티](https://gdal.org/programs/gdal_rasterize.html) 에서 파생되었습니다.

#### **파라미터**

#### **기본 파라미터**

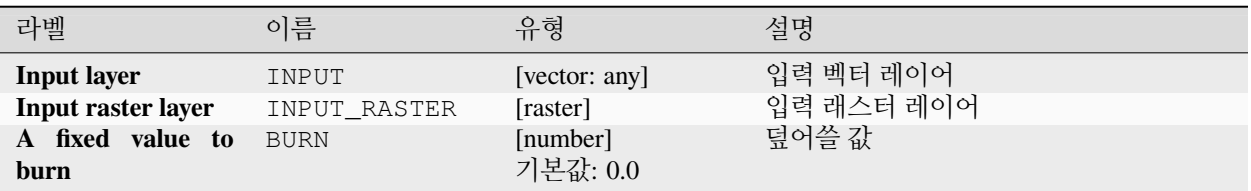

# **고급 파라미터**

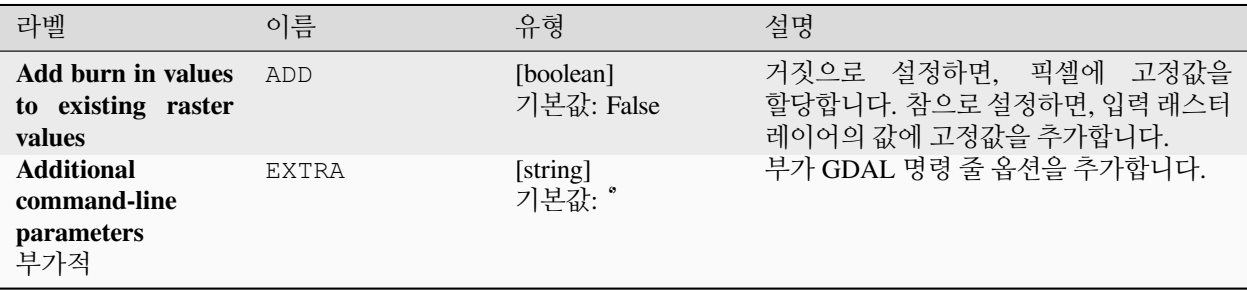

# **산출물**

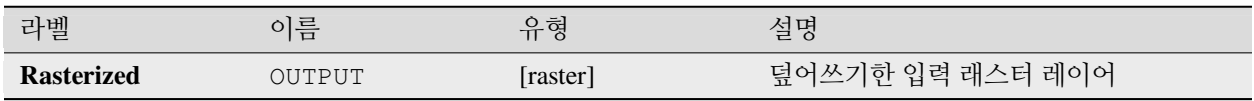

#### **파이썬 코드**

**알고리즘 ID**: gdal:rasterize\_over\_fixed\_value

**import processing** processing.run("algorithm\_id", {parameter\_dictionary})

공간 처리 툴박스에 있는 알고리즘 위에 마우스를 가져가면 알고리즘 *ID* 를 표시합니다. 파라미터 목록 *(dictionary)* 은 파라미터 **이름** 및 값을 제공합니다. 파이썬 콘솔에서 공간 처리 알고리즘을 어떻게 실행하는지 자세히 알고 싶다[면콘솔에서 공간 처리 알고리즘 사용](#page-944-0) 을 참조하세요.

# **래스터화 (벡터를 래스터로)**

벡터 도형 (포인트, 라인 및 폴리곤) 을 래스터 이미지로 변환합니다.

이 알고리즘은 GDAL [래스터화 유틸리티](https://gdal.org/programs/gdal_rasterize.html) 에서 파생되었습니다.

**기본 메뉴**: *Raster Conversion*

**파라미터**

#### **기본 파라미터**

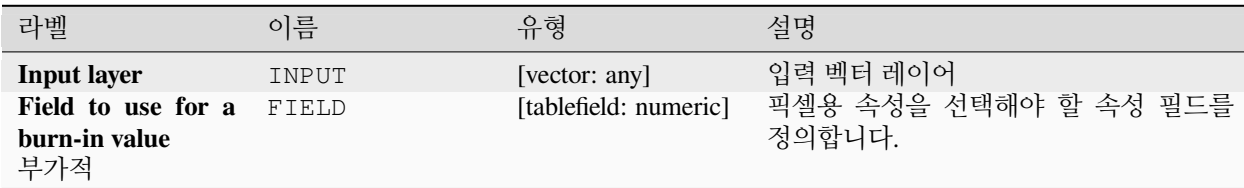

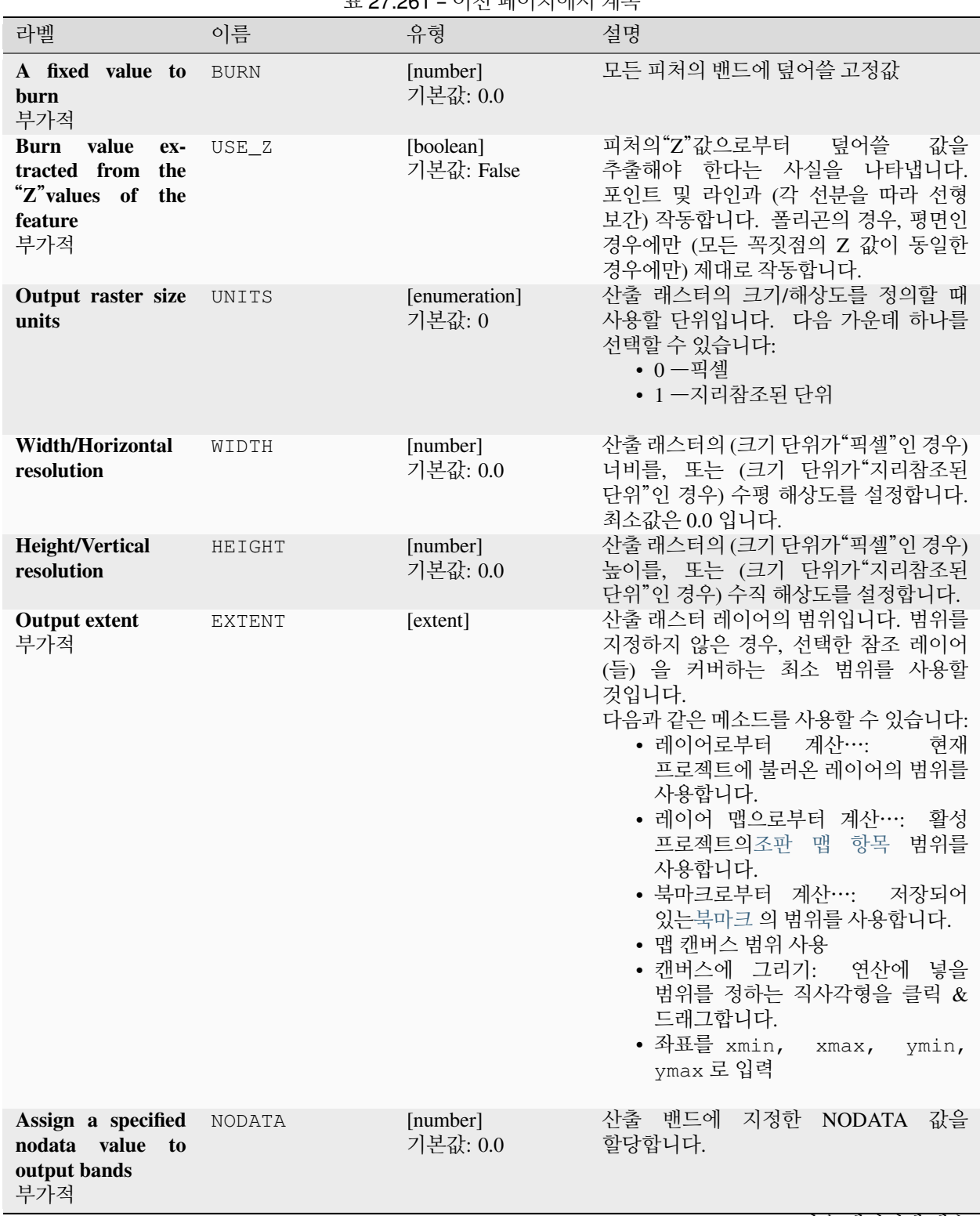

표 27.261 – 이전 페이지에서 계속

| 라벨                | 이름     | 유형                                                     | 설명                                                                                                    |
|-------------------|--------|--------------------------------------------------------|----------------------------------------------------------------------------------------------------|
| <b>Rasterized</b> | OUTPUT | [raster]<br>기본값:<br>[Save<br>temporary<br>to.<br>filel | 산출 래스터 레이어를 지정합니다.<br>다음<br>가운데 하나로 저장할 수 있습니다:<br>• 임시 파일로 저장<br>• 파일로 저장…<br>Save to File 의 경우, 산출물 포맷을<br>지정해야 합니다. 모든 GDAL 래스터<br>포맷을 지원합니다. Save to a Tem-<br>porary File 의경우, QGIS 기본 래스터<br>포맷을 사용할 것입니다. |

표 27.261 – 이전 페이지에서 계속

# **고급 파라미터**

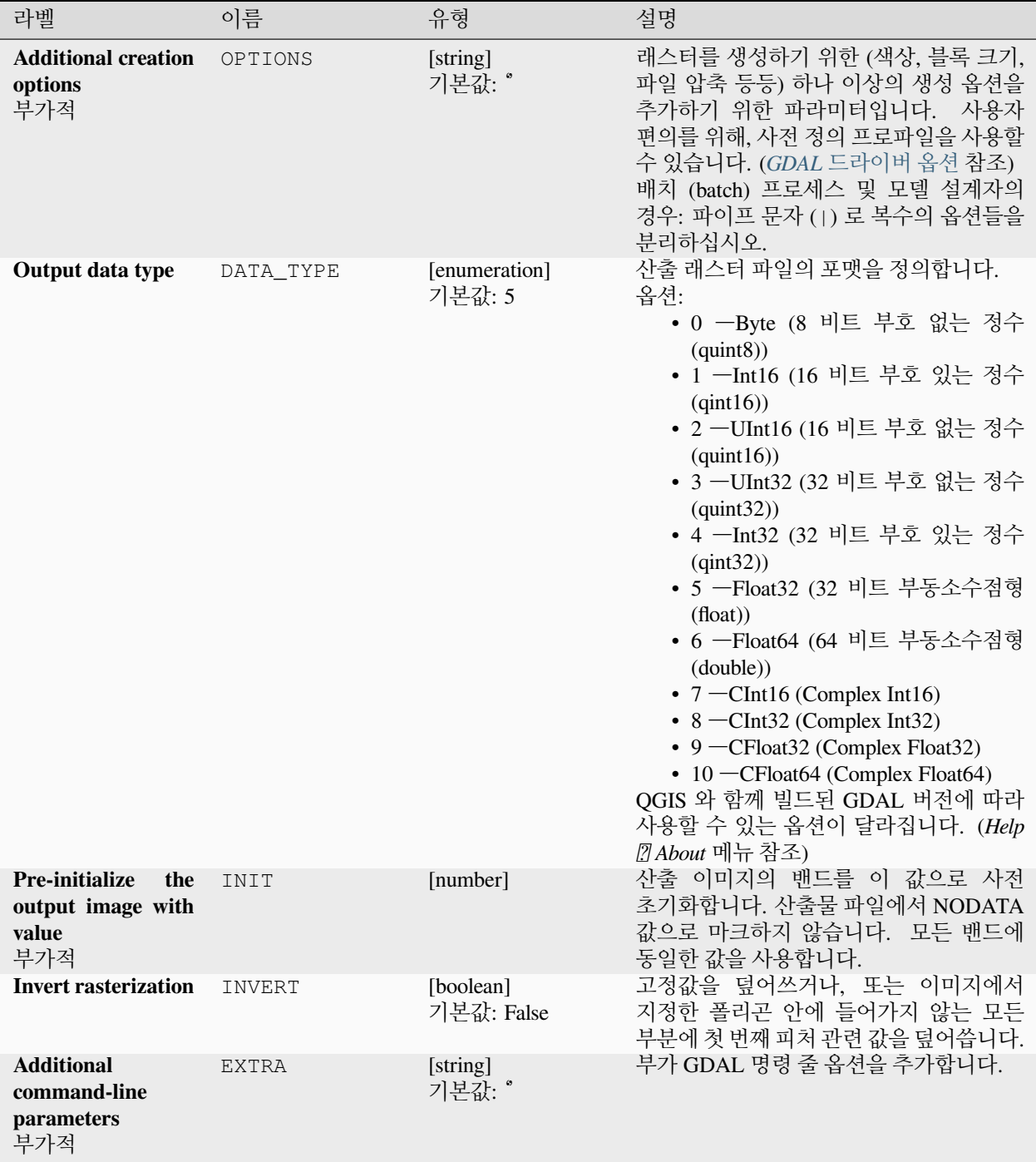

# **산출물**

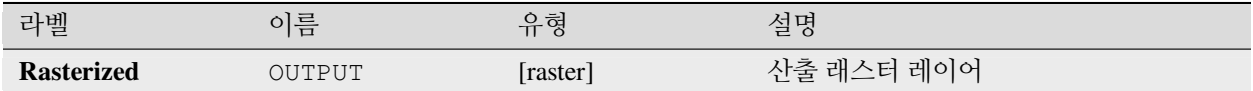

#### **파이썬 코드**

**알고리즘 ID**: gdal:rasterize

**import processing** processing.run("algorithm\_id", {parameter\_dictionary})

공간 처리 툴박스에 있는 알고리즘 위에 마우스를 가져가면 알고리즘 *ID* 를 표시합니다. 파라미터 목록 *(dictionary)* 은 파라미터 **이름** 및 값을 제공합니다. 파이썬 콘솔에서 공간 처리 알고리즘을 어떻게 실행하는지 자세히 알고 싶다[면콘솔에서 공간 처리 알고리즘 사용](#page-944-0) 을 참조하세요.

# **27.2.7 벡터 공간 처리**

#### **벡터에 버퍼 생성하기**

벡터 레이어의 피처 주변에 버퍼를 생성합니다.

#### **파라미터**

#### **기본 파라미터**

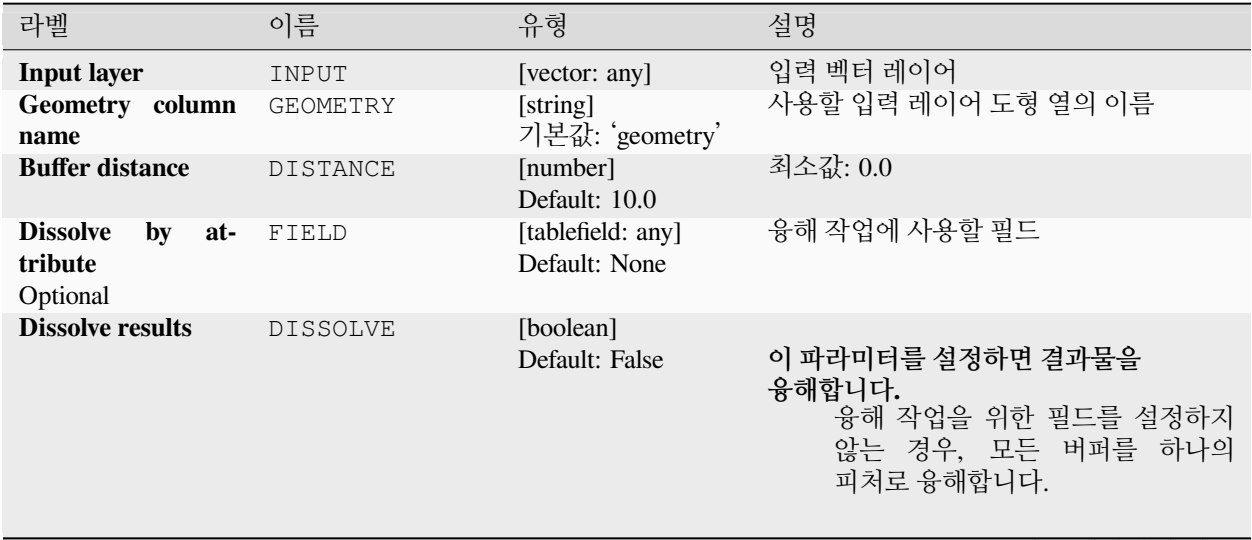

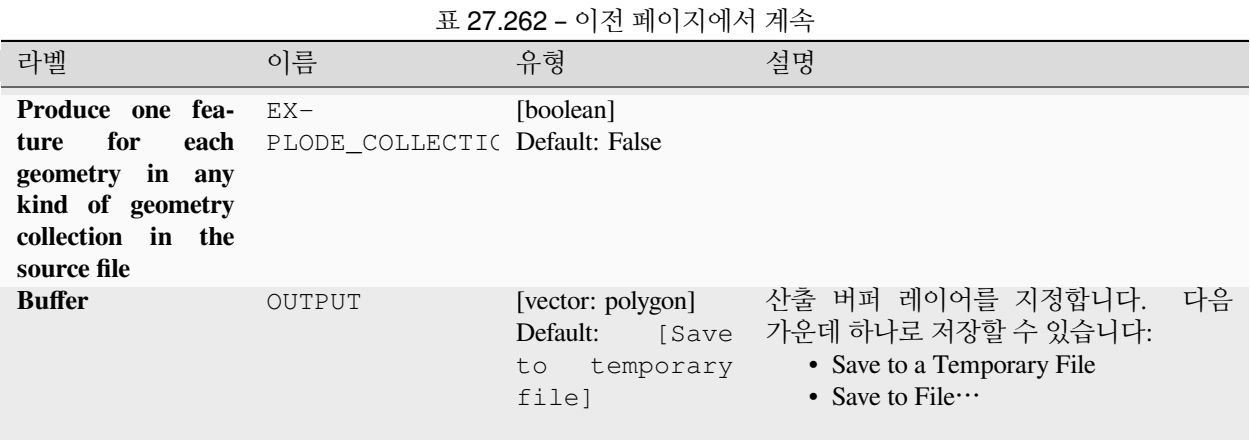

#### **Advanced parameters**

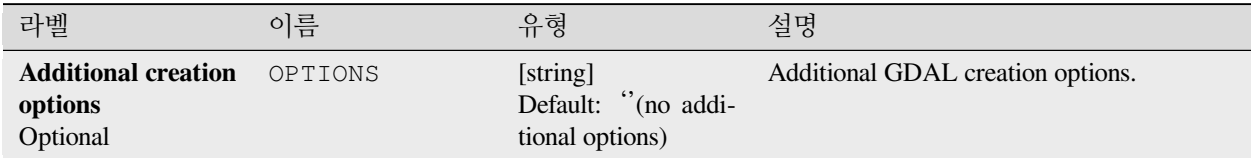

#### **Outputs**

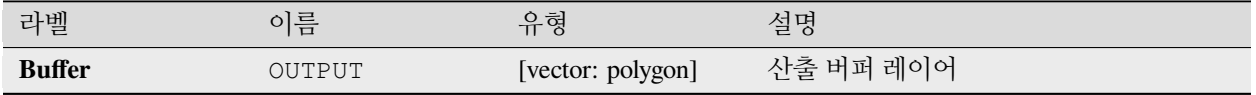

#### **Python code**

**알고리즘 ID**: gdal:buffervectors

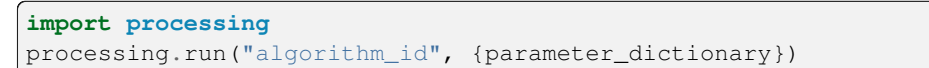

The *algorithm id* is displayed when you hover over the algorithm in the Processing Toolbox. The *parameter dictionary* provides the parameter NAMEs and values. See [콘솔에서 공간 처리 알고리즘 사용](#page-944-0) for details on how to run processing algorithms from the Python console.

# **벡터를 범위로 잘라내기**

OGR 이 지원하는 모든 벡터 파일을 지정한 범위로 잘라냅니다. This algorithm is derived from the [GDAL ogr2ogr utility.](https://gdal.org/programs/ogr2ogr.html)

# **파라미터**

# **기본 파라미터**

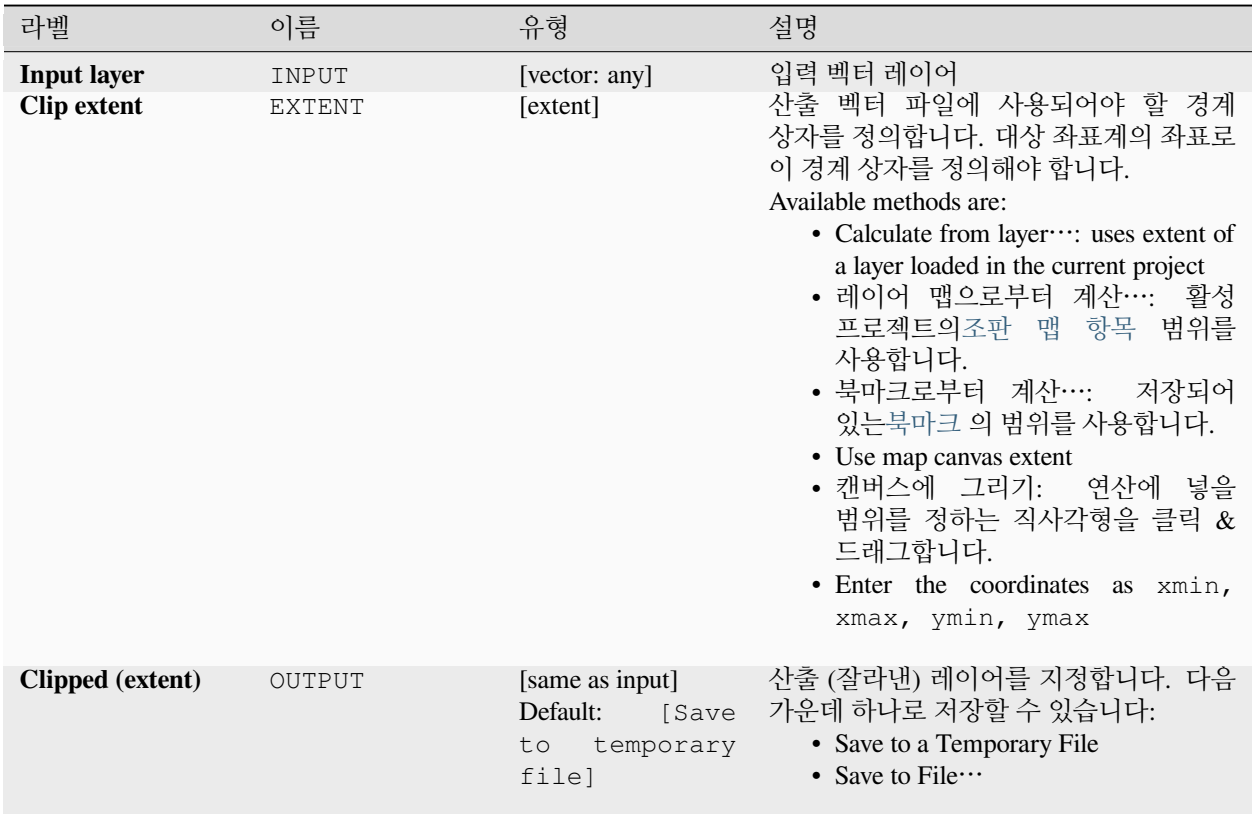

#### **Advanced parameters**

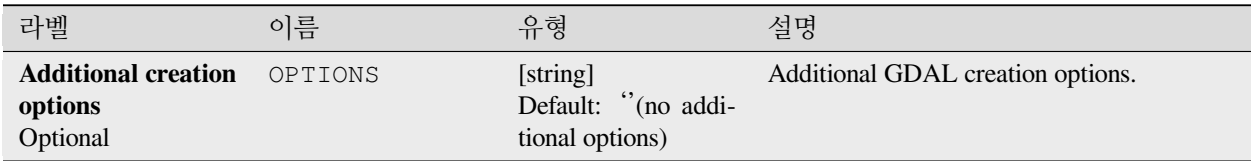

#### **Outputs**

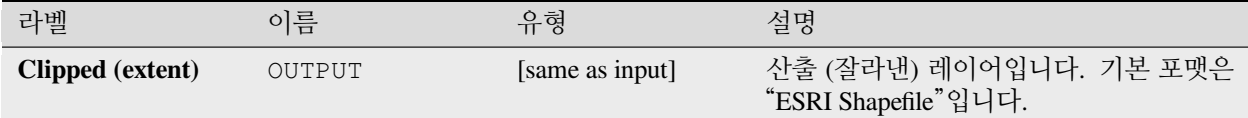

#### **Python code**

**알고리즘 ID**: gdal:clipvectorbyextent

**import processing** processing.run("algorithm\_id", {parameter\_dictionary})

The *algorithm id* is displayed when you hover over the algorithm in the Processing Toolbox. The *parameter dictionary* provides the parameter NAMEs and values. See [콘솔에서 공간 처리 알고리즘 사용](#page-944-0) for details on how to run processing algorithms from the Python console.

#### **벡터를 마스크 레이어로 잘라내기**

OGR 이 지원하는 모든 벡터 레이어를 마스크 폴리곤 레이어로 잘라냅니다.

This algorithm is derived from the [GDAL ogr2ogr utility.](https://gdal.org/programs/ogr2ogr.html)

#### **파라미터**

#### **기본 파라미터**

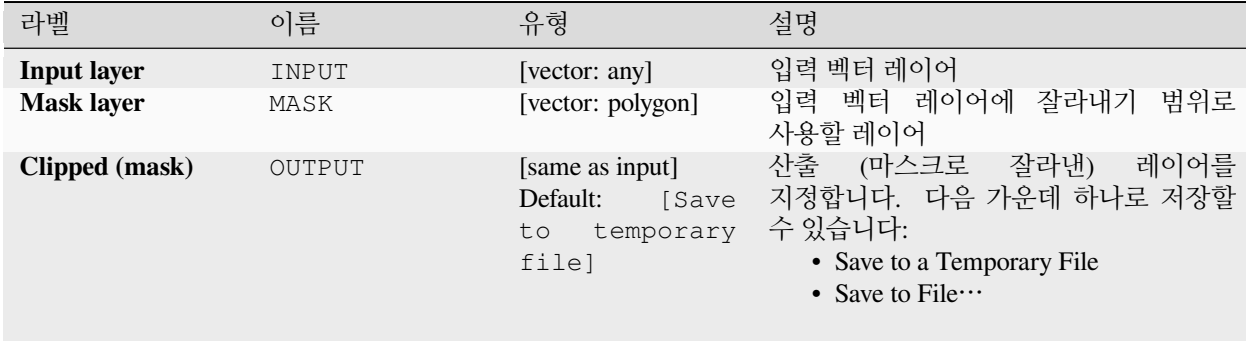

#### **Advanced parameters**

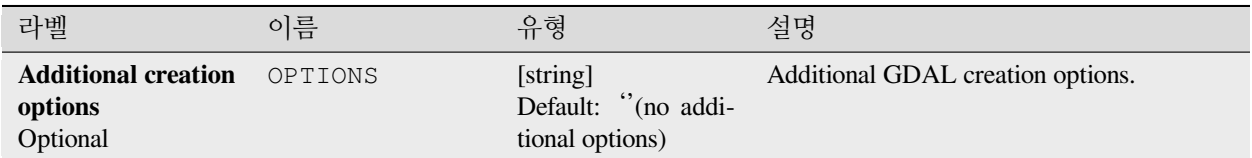

#### **Outputs**

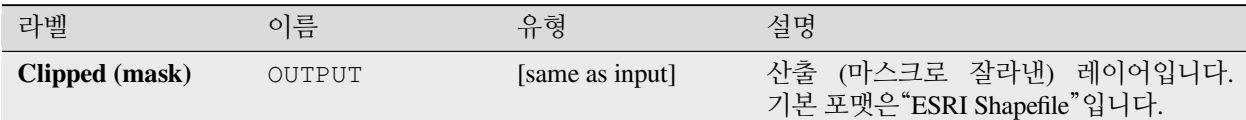

#### **Python code**

**알고리즘 ID**: gdal:clipvectorbypolygon

```
import processing
processing.run("algorithm_id", {parameter_dictionary})
```
The *algorithm id* is displayed when you hover over the algorithm in the Processing Toolbox. The *parameter dictionary* provides the parameter NAMEs and values. See [콘솔에서 공간 처리 알고리즘 사용](#page-944-0) for details on how to run processing algorithms from the Python console.

#### **Dissolve**

지정한 속성/필드에서 동일한 값을 가진 도형을 융해 (결합) 시킵니다. 다중 부분 도형을 산출합니다.

#### **파라미터**

#### **기본 파라미터**

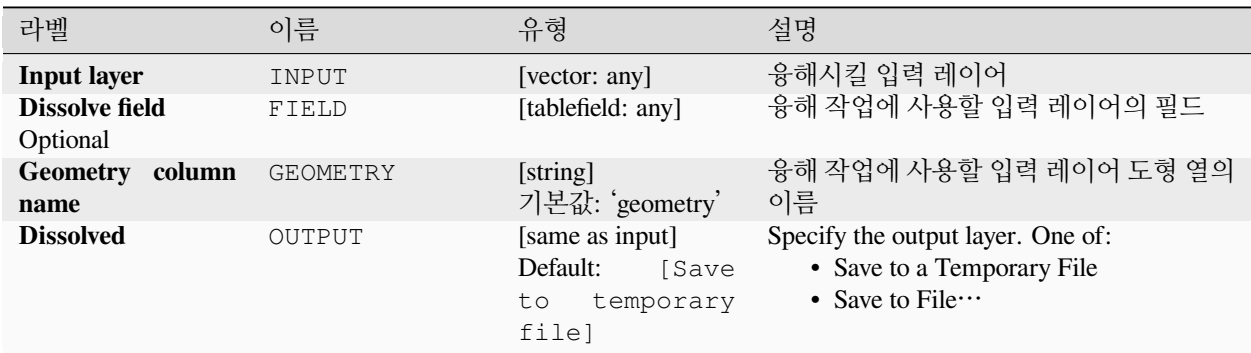

#### **Advanced parameters**

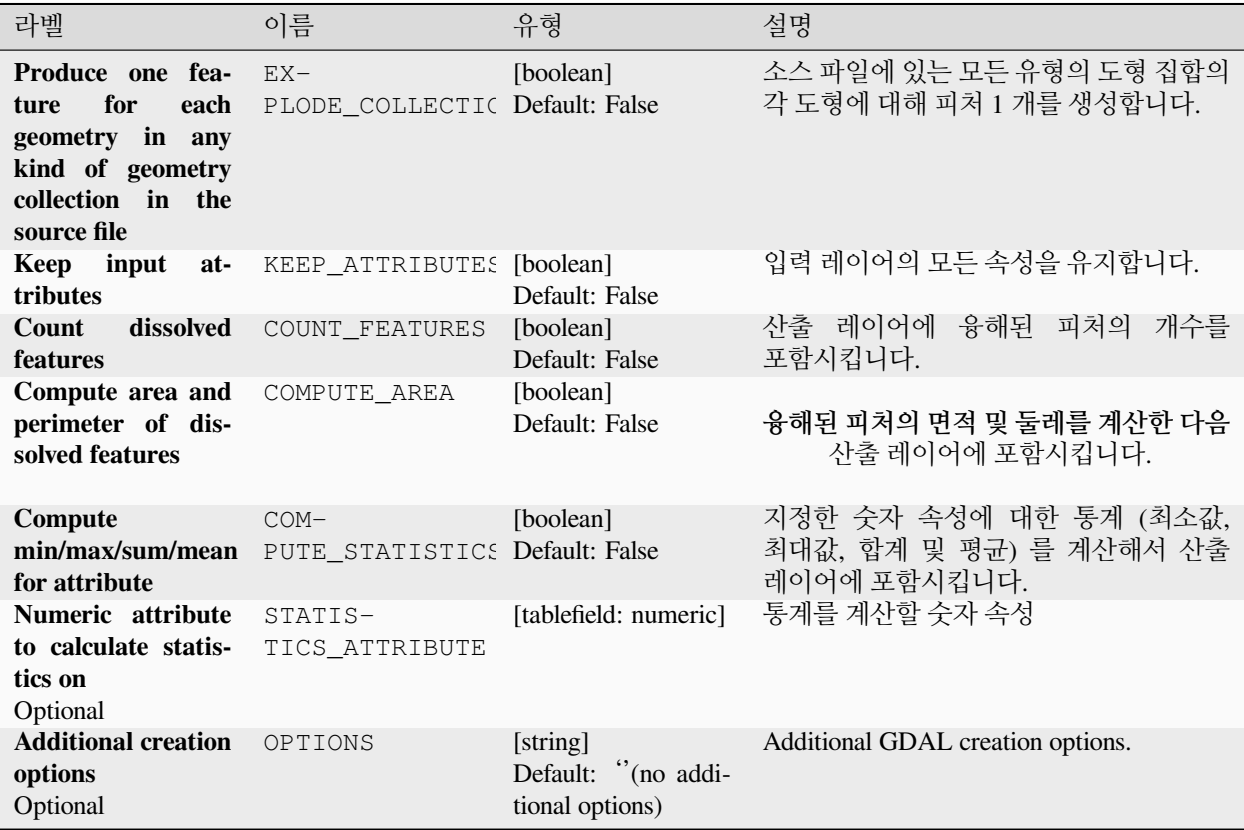

#### **Outputs**

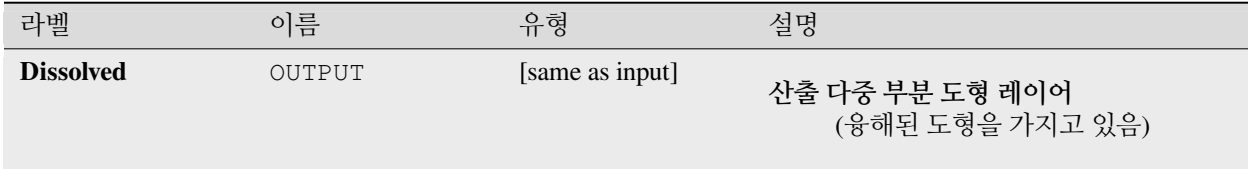

#### **Python code**

**알고리즘 ID**: gdal:dissolve

**import processing** processing.run("algorithm\_id", {parameter\_dictionary})

The *algorithm id* is displayed when you hover over the algorithm in the Processing Toolbox. The *parameter dictionary* provides the parameter NAMEs and values. See [콘솔에서 공간 처리 알고리즘 사용](#page-944-0) for details on how to run processing algorithms from the Python console.

# **곡선 오프셋시키기**

라인을 지정한 거리로 오프셋시킵니다. 양의 거리는 라인을 왼쪽으로 오프셋시키고, 음의 거리는 오른쪽으로 오프셋기킬 것입니다.

# **파라미터**

#### **기본 파라미터**

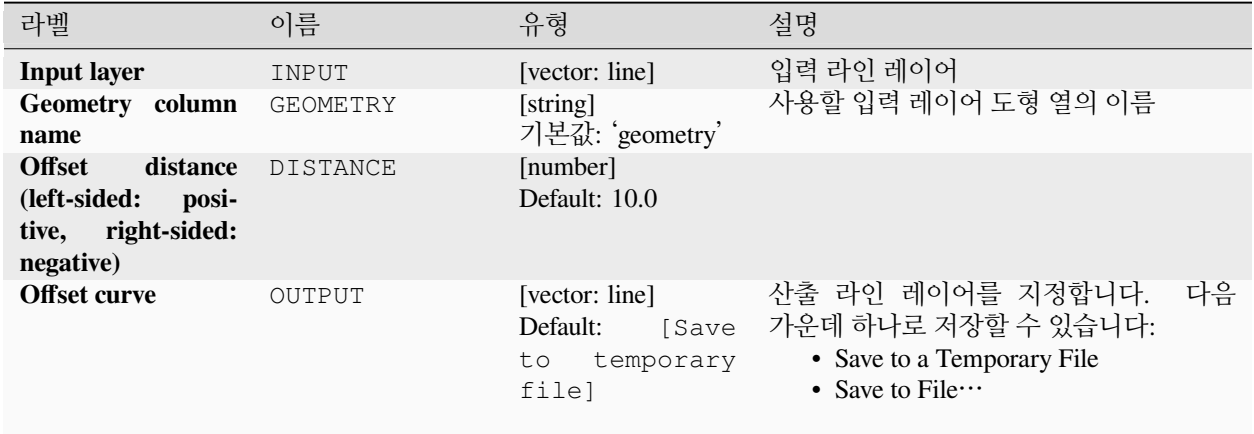

#### **Advanced parameters**

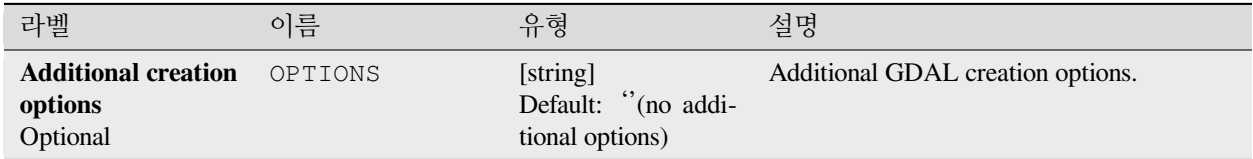

#### **Outputs**

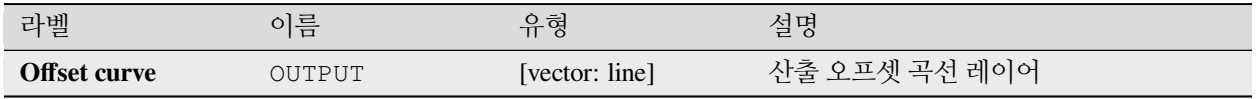

#### **Python code**

**알고리즘 ID**: gdal:offsetcurve

**import processing** processing.run("algorithm\_id", {parameter\_dictionary})

The *algorithm id* is displayed when you hover over the algorithm in the Processing Toolbox. The *parameter dictionary* provides the parameter NAMEs and values. See [콘솔에서 공간 처리 알고리즘 사용](#page-944-0) for details on how to run processing algorithms from the Python console.

#### **한쪽 버퍼 생성하기**

라인 벡터 레이어에 있는 라인의 한쪽 (오른쪽 또는 왼쪽) 에 버퍼를 생성합니다.

#### **파라미터**

#### **기본 파라미터**

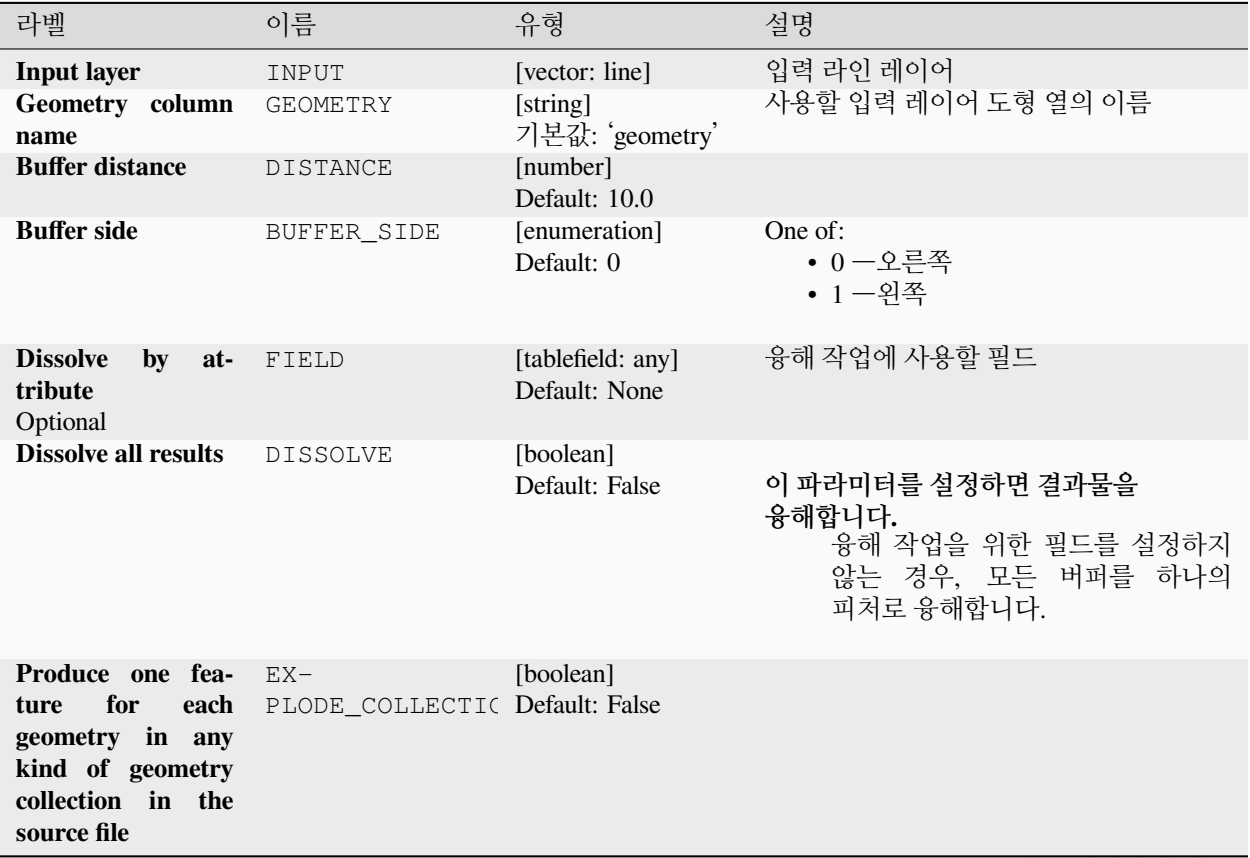

| -------<br>.            |        |                                                                          |                                                                                                   |    |
|-------------------------|--------|--------------------------------------------------------------------------|---------------------------------------------------------------------------------------------------|----|
| 라벨                      | 이름     | 유형                                                                       | 설명                                                                                                |    |
| <b>One-sided buffer</b> | OUTPUT | [vector: polygon]<br>Default:<br><b>Save</b><br>temporary<br>to<br>filel | 산출 버퍼 레이어를 지정합니다.<br>가운데 하나로 저장할 수 있습니다:<br>• Save to a Temporary File<br>• Save to File $\cdots$ | 다음 |

표 27.268 – 이전 페이지에서 계속

#### **Advanced parameters**

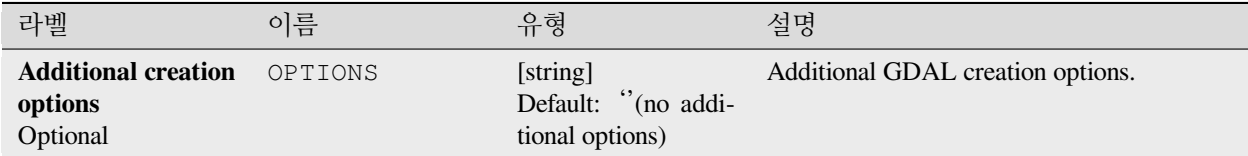

#### **Outputs**

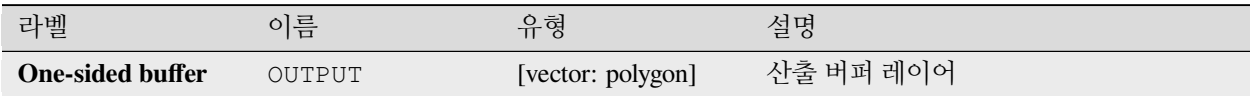

#### **Python code**

**알고리즘 ID**: gdal:onesidebuffer

```
import processing
processing.run("algorithm_id", {parameter_dictionary})
```
The *algorithm id* is displayed when you hover over the algorithm in the Processing Toolbox. The *parameter dictionary* provides the parameter NAMEs and values. See [콘솔에서 공간 처리 알고리즘 사용](#page-944-0) for details on how to run processing algorithms from the Python console.

# **라인을 따라 포인트 생성하기**

라인 벡터 레이어의 각 라인 상에서 시작점으로부터의 거리에 포인트를 생성합니다. 이 길이는 라인 길이의 비율 (fraction) 로 정의됩니다.

#### **파라미터**

#### **기본 파라미터**

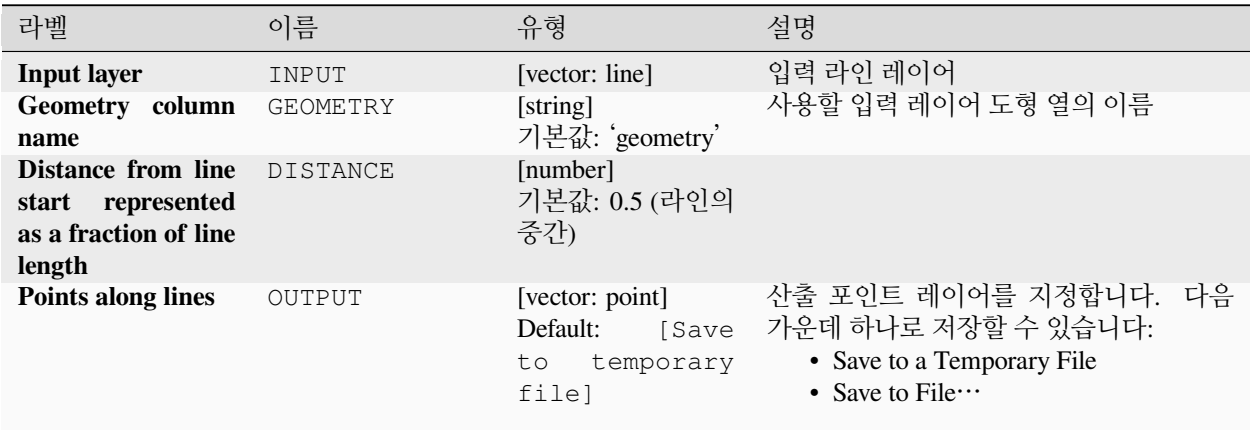

#### **Advanced parameters**

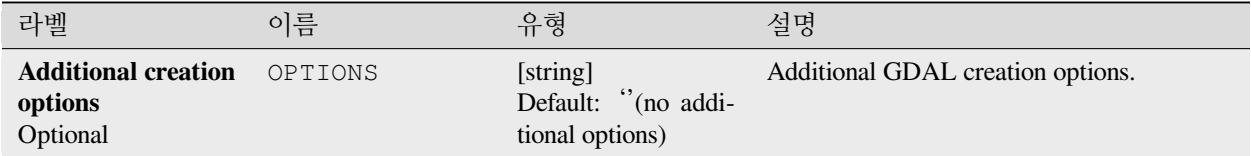

#### **Outputs**

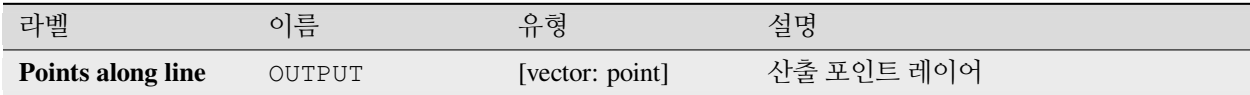

#### **Python code**

**알고리즘 ID**: gdal:pointsalonglines

```
import processing
processing.run("algorithm_id", {parameter_dictionary})
```
The *algorithm id* is displayed when you hover over the algorithm in the Processing Toolbox. The *parameter dictionary* provides the parameter NAMEs and values. See [콘솔에서 공간 처리 알고리즘 사용](#page-944-0) for details on how to run processing algorithms from the Python console.

# **27.2.8 벡터 기타 알고리즘**

#### **가상 벡터 작성하기**

벡터 레이어 집합을 담고 있는 가상 벡터 레이어를 생성합니다. 산출 가상 벡터 레이어는 현재 프로젝트에서 열리지 않을 것입니다.

이 알고리즘은 또다른 알고리즘이 여러 레이어가 필요하지만 레이어를 지정하는 vrt 파라미터가 단 하나의 인자만 받는 경우에 특히 유용합니다.

#### **파라미터**

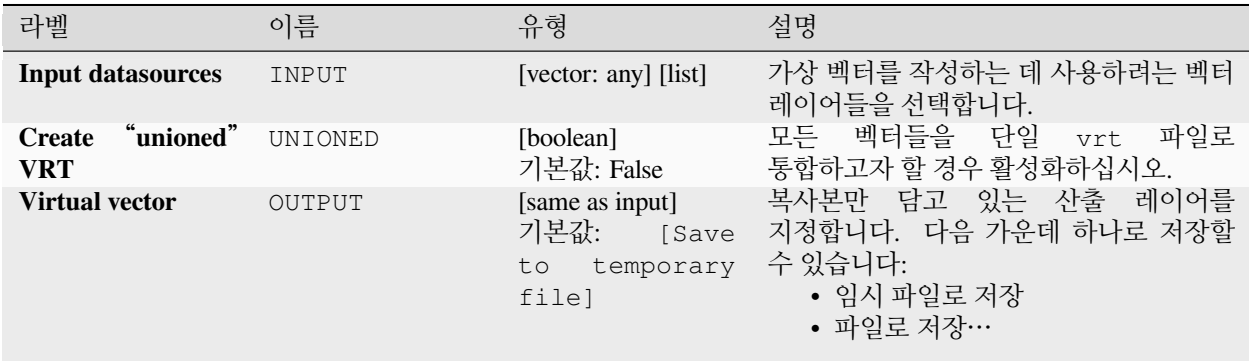

# **산출물**

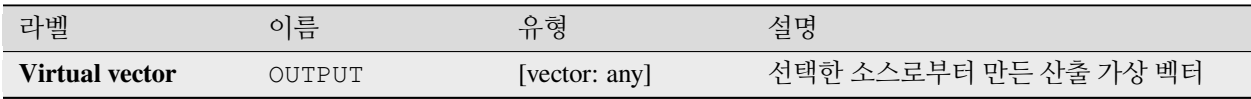

# **파이썬 코드**

**알고리즘 ID**: gdal:buildvirtualvector

```
import processing
processing.run("algorithm_id", {parameter_dictionary})
```
공간 처리 툴박스에 있는 알고리즘 위에 마우스를 가져가면 알고리즘 *ID* 를 표시합니다. 파라미터 목록 *(dictionary)* 은 파라미터 **이름** 및 값을 제공합니다. 파이썬 콘솔에서 공간 처리 알고리즘을 어떻게 실행하는지 자세히 알고 싶다[면콘솔에서 공간 처리 알고리즘 사용](#page-944-0) 을 참조하세요.

## **SQL 실행하기**

소스 레이어에 SQL 문법으로 된 단순 또는 복잡 쿼리를 실행합니다. 쿼리의 결과를 새 레이어로 추가할 것입니다. 이 알고리즘은 [GDAL ogr2ogr](https://gdal.org/programs/ogr2ogr.html) 유틸리티 에서 파생되었습니다.

#### **파라미터**

# **기본 파라미터**

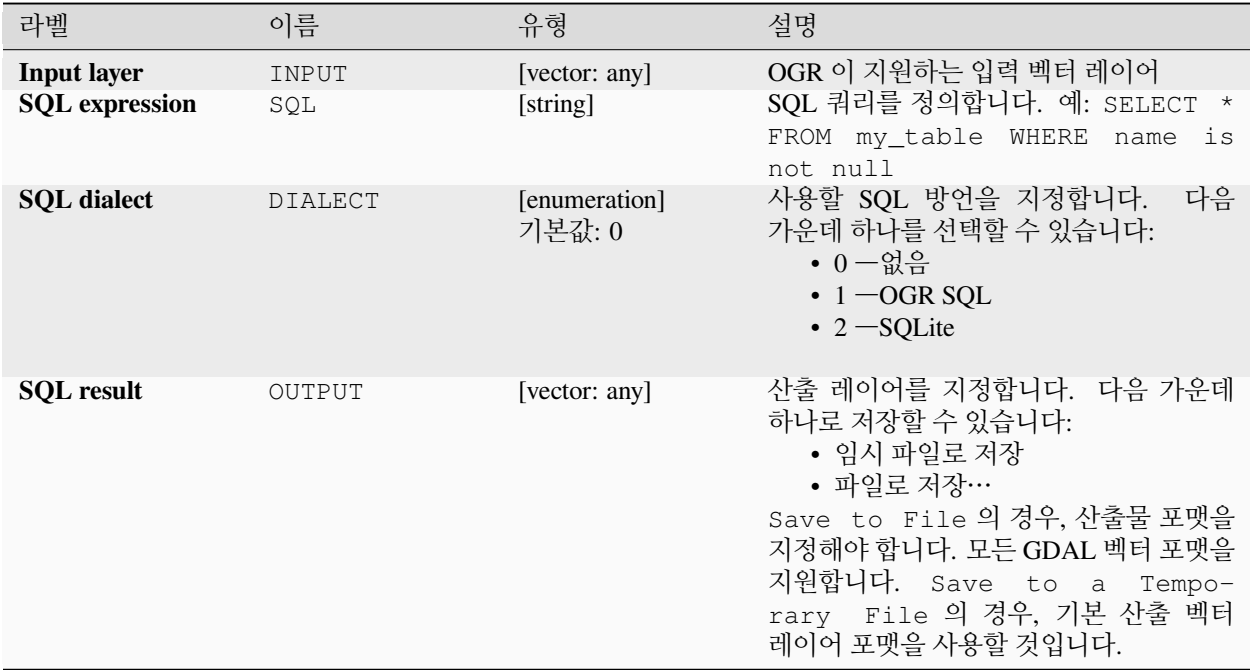

### **고급 파라미터**

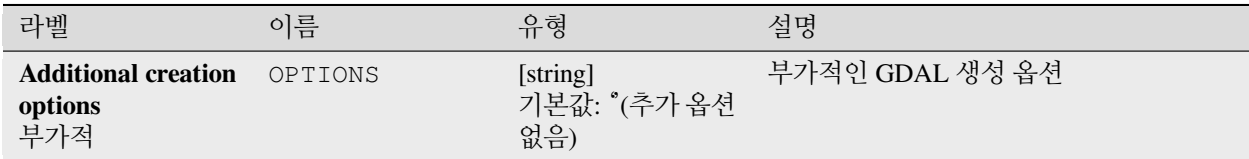

# **산출물**

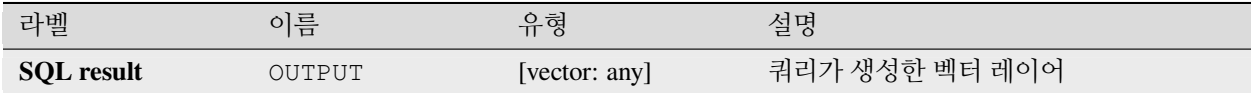

#### **파이썬 코드**

**알고리즘 ID**: gdal:executesql

**import processing** processing.run("algorithm\_id", {parameter\_dictionary})

공간 처리 툴박스에 있는 알고리즘 위에 마우스를 가져가면 알고리즘 *ID* 를 표시합니다. 파라미터 목록 *(dictionary)* 은 파라미터 **이름** 및 값을 제공합니다. 파이썬 콘솔에서 공간 처리 알고리즘을 어떻게 실행하는지 자세히 알고 싶다[면콘솔에서 공간 처리 알고리즘 사용](#page-944-0) 을 참조하세요.

# **PostgreSQL 로 내보내기 (사용할 수 있는 연결)**

사용할 수 있는 연결을 기반으로 PostgreSQL 데이터베이스로 벡터 레이어를 가져옵니다. 이 연결은 사전에[제대로](#page-475-0) [정의되어](#page-475-0) 있어야 합니다. *Save Username* 과 *Save Password* 체크박스가 체크되어 있는지 확인하십시오. 그런 다음에야 이 알고리즘을 사용할 수 있습니다.

이 알고리즘은 [GDAL ogr2ogr](https://gdal.org/programs/ogr2ogr.html) 유틸리티 에서 파생되었습니다.

#### **파라미터**

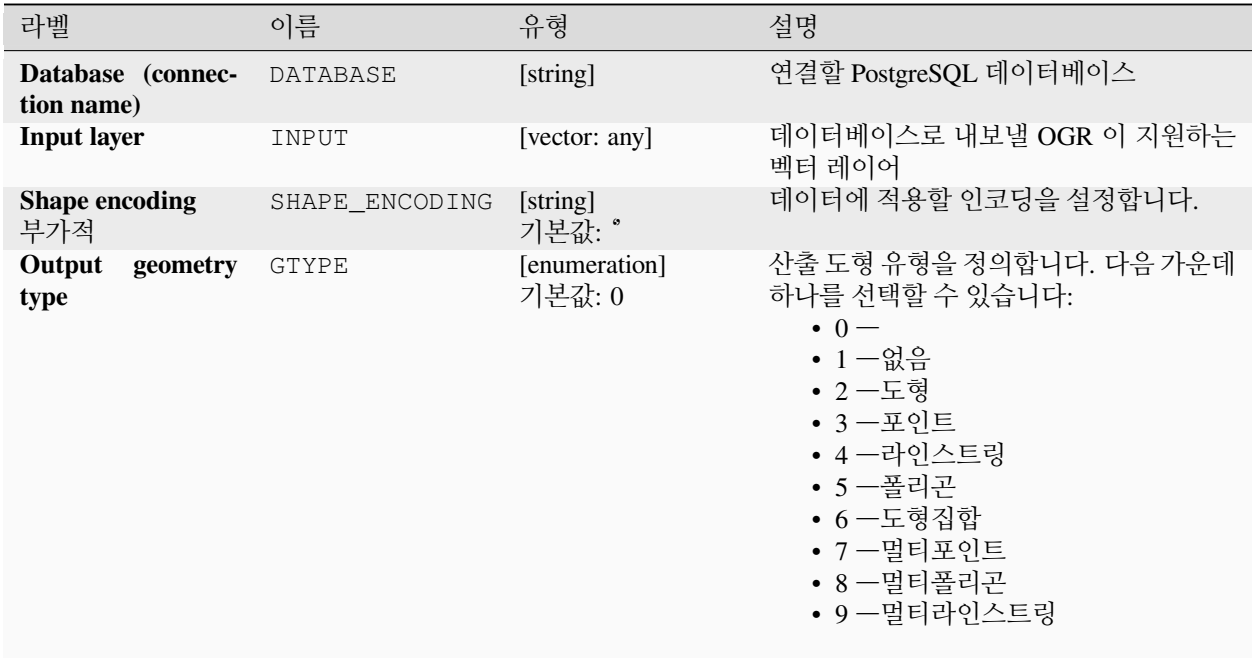

|                                                                                        |             | $\overline{\phantom{0}}$<br>.  |                                                                                                    |
|----------------------------------------------------------------------------------------|-------------|--------------------------------|----------------------------------------------------------------------------------------------------|
| 라벨                                                                                     | 이름          | 유형                             | 설명                                                                                                    |
| Assign an output<br><b>CRS</b><br>부가적                                                  | A_SRS       | [crs]<br>기본값: None             | 데이터베이스 테이블의 산출 좌표계를<br>정의합니다.                                                                               |
| Reproject to this<br><b>CRS</b> on output<br>부가적                                       | T SRS       | [crs]<br>기본값: None             | 산출물에 이 좌표계로 재투영/변형합니다.                                                                                      |
| Override<br>source<br><b>CRS</b><br>부가적                                                | S SRS       | [crs]<br>기본값: None             | 입력 레이어의 좌표계를 무시합니다.                                                                                         |
| <b>Schema</b><br>(schema<br>name)<br>부가적                                               | SCHEMA      | [string]<br>기본값: 'public'      | 데이터베이스<br>테이블의<br>스키마를<br>정의합니다.                                                                            |
| Table to export to<br>(leave blank to use<br>layer name)<br>부가적                        | TABLE       | [string]<br>기본값:               | 데이터베이스로 가져올 테이블의 이름을<br>정의합니다. 테이블명은 기본적으로 입력<br>벡터 파일의 이름입니다.                                              |
| Primary Key (new<br>field)<br>부가적                                                      | PK          | [string]<br>기본값: 'id'          | 데이터베이스 테이블의 기본 키가 될 속성<br>필드를 정의합니다.                                                                        |
| Primary Key (exist-<br>ing field, used if the<br>above option is left<br>empty)<br>부가적 | PRIMARY_KEY | [tablefield: any]<br>기본값: None | 데이터베이스 테이블의 기본 키가 될<br>내보낸 레이어의 속성 필드를 정의합니다.                                                               |
| Geometry column<br>name<br>부가적                                                         | GEOCOLUMN   | [string]<br>기본값: 'geom'        | 도형 정보를 담게 될 데이터베이스의 속성<br>필드를 정의합니다.                                                                        |
| <b>Vector dimensions</b><br>부가적                                                        | DIM         | [enumeration]<br>기본값: 0 (2 차원) | 가져올 벡터 파일이 2 차원인지 3 차원인지<br>정의합니다. 다음 가운데 하나로 지정할 수<br>있습니다:<br>• $0 - 2$ 차원<br>$-1 - 3$ 차원                 |
| Distance tolerance<br>for simplification<br>부가적                                        | SIMPLIFY    | [string]<br>기본값: "             | 가져올 벡터 도형을 단순화하기 위한<br>거리 허용 오차를 정의합니다. 기본값은<br>단순화하지 않는 것입니다.                                              |
| <b>Maximum distance</b><br>between 2 nodes<br>(densification)<br>부가적                   | SEGMENTIZE  | [string]<br>기본값: "             | 노드 2 개 사이의 최대 거리를 정의합니다.<br>이 파라미터는 중간 포인트를 생성하기<br>위해 사용합니다. 기본값은 치밀화하지<br>않는 것입니다.<br>ה ה<br>1. . 1 1 1 1 |

표 27.271 – 이전 페이지에서 계속

|                                                                                                    |           | 표 ZT.ZTT = 의연 페의자에서 계측  |                                                                                                    |
|----------------------------------------------------------------------------------------------------|-----------|-------------------------|----------------------------------------------------------------------------------------------------|
| 라벨                                                                                                    | 이름        | 유형                      | 설명                                                                                                    |
| Select features by<br>extent (defined in<br>input layer CRS)<br>부가적                                                             | SPAT      | [extent]<br>기본값: None   | 산출 테이블에 들어갈 지정<br>범위에서<br>피처를 선택할 수 있습니다.<br>다음과 같은 메소드를 사용할 수 있습니다:<br>• 레이어로부터 계산….<br>현재<br>프로젝트에 불러온 레이어의 범위를<br>사용합니다.<br>• 레이어 맵으로부터 계산…: 활성<br>프로젝트의조판 맵 항목 범위를<br>사용합니다.<br>• 북마크로부터 계산….<br>저장되어<br>있는북마크 의 범위를 사용합니다.<br>• 맵 캔버스 범위 사용<br>• 캔버스에 그리기:<br>연산에 넣을<br>범위를 정하는 직사각형을 클릭 &<br>드래그합니다.<br>• 좌표를 xmin,<br>xmax,<br>ymin,<br>ymax 로 입력 |
| Clip the input layer<br>using the above<br>(rectangle) extent<br>부가적                                                            | CLIP      | [boolean]<br>기본값: False | 입력 레이어를 사용자가 사전에 정의한<br>범위로 잘라낼 것입니다.                                                                                                    |
| <b>Select</b><br>features<br>using<br><b>SQL</b><br>$\mathbf{a}$<br>"WHERE" state-<br>ment (Ex:<br>col-<br>$umn="value"$<br>부가적 | WHERE     | [string]<br>기본값: "      | 입력 레이어에서 어떤 피처를 선택해야<br>할지를 SQL "WHERE"선언문으로<br>정의합니다.                                                                                                    |
| Group N features<br>transaction<br>per<br>(Default: 2000)<br>부가적                                                                | GT        | [string]<br>기본값: "      | N 이 크기를 정의하는 트랜잭션 (trans-<br>action) 에서 입력 피처를 그룹화할 수<br>있습니다. 기본적으로 N 은 트랜잭션<br>크기를 피처 2 만 개로 제한합니다.                                                                                                    |
| Overwrite existing<br>table<br>부가적                                                                                              | OVERWRITE | [boolean]<br>기본값: True  | 데이터베이스에 동일한 이름을<br>가진<br>테이블이 있는 경우, 그리고 이 옵션을<br>참으로 설정한 경우, 테이블을 덮어쓸<br>것입니다.                                                                                                    |
| Append to existing<br>table<br>부가적                                                                                              | APPEND    | [boolean]<br>기본값: False | 이 파라미터를 참으로 설정하면 기존<br>테이블에 벡터 데이터를 추가할 것입니다.<br>입력<br>레이어에서 검색된 새 필드는<br>무시합니다. 기본값은 새 테이블을 생성할<br>것입니다.                                                                                                    |
| Append and add<br>new fields to exist-<br>ing table<br>부가적                                                                      | ADDFIELDS | [boolean]<br>기본값: False | 파라미터를 참으로 설정하면 기존<br>$\circ$<br>테이블에 벡터 데이터를 추가하고, 새<br>테이블은 생성하지 않을 것입니다. 입력<br>레이어에서 검색된 새 필드는 테이블에<br>추가됩니다. 기본값은 새 테이블을 생성할<br>것입니다.                                                                                                    |

표 27.271 – 이전 페이지에서 계속

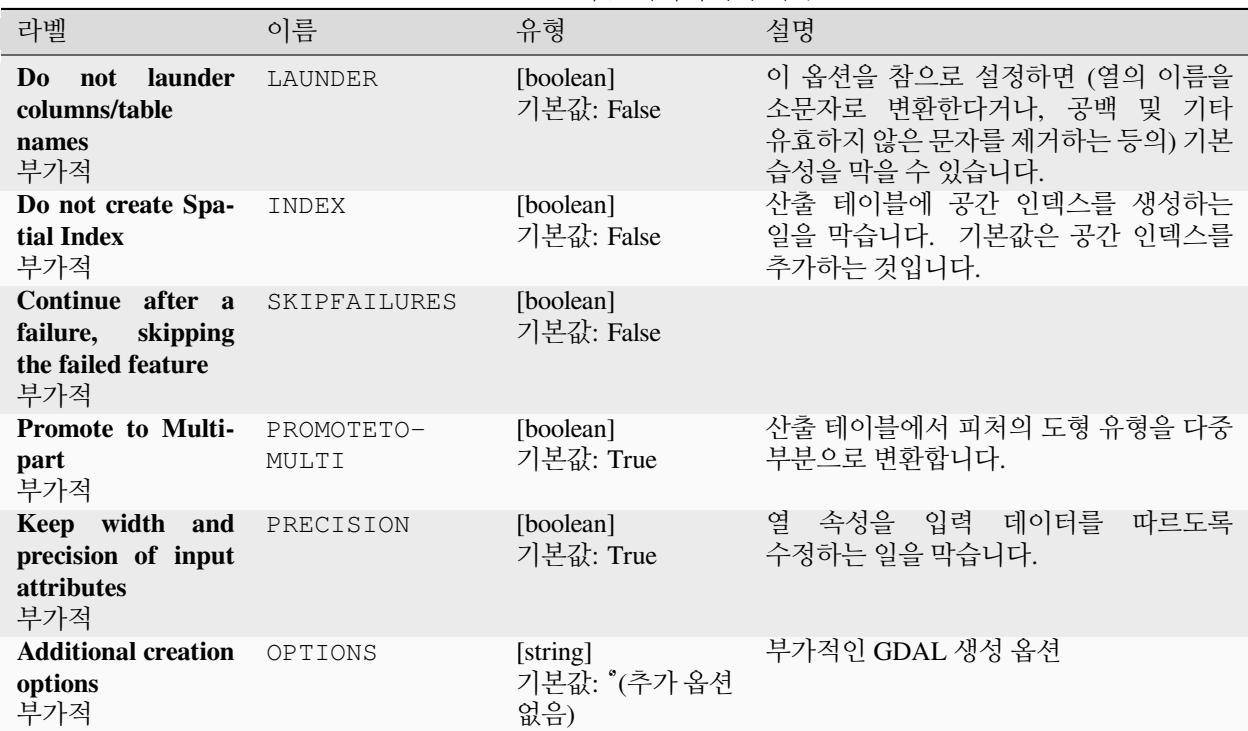

표 27.271 – 이전 페이지에서 계속

# **산출물**

이 알고리즘은 아무것도 산출하지 않습니다.

#### **파이썬 코드**

**알고리즘 ID**: gdal:importvectorintopostgisdatabaseavailableconnections

**import processing** processing.run("algorithm\_id", {parameter\_dictionary})

공간 처리 툴박스에 있는 알고리즘 위에 마우스를 가져가면 알고리즘 *ID* 를 표시합니다. 파라미터 목록 *(dictionary)* 은 파라미터 **이름** 및 값을 제공합니다. 파이썬 콘솔에서 공간 처리 알고리즘을 어떻게 실행하는지 자세히 알고 싶다[면콘솔에서 공간 처리 알고리즘 사용](#page-944-0) 을 참조하세요.

#### **PostgreSQL 로 내보내기 (새 연결)**

PostgreSQL 데이터베이스로 벡터 레이어를 가져옵니다. PostGIS 데이터베이스로의 새 연결을 생성해야만 합니다. 이 알고리즘은 [GDAL ogr2ogr](https://gdal.org/programs/ogr2ogr.html) 유틸리티 에서 파생되었습니다.

# **파라미터**

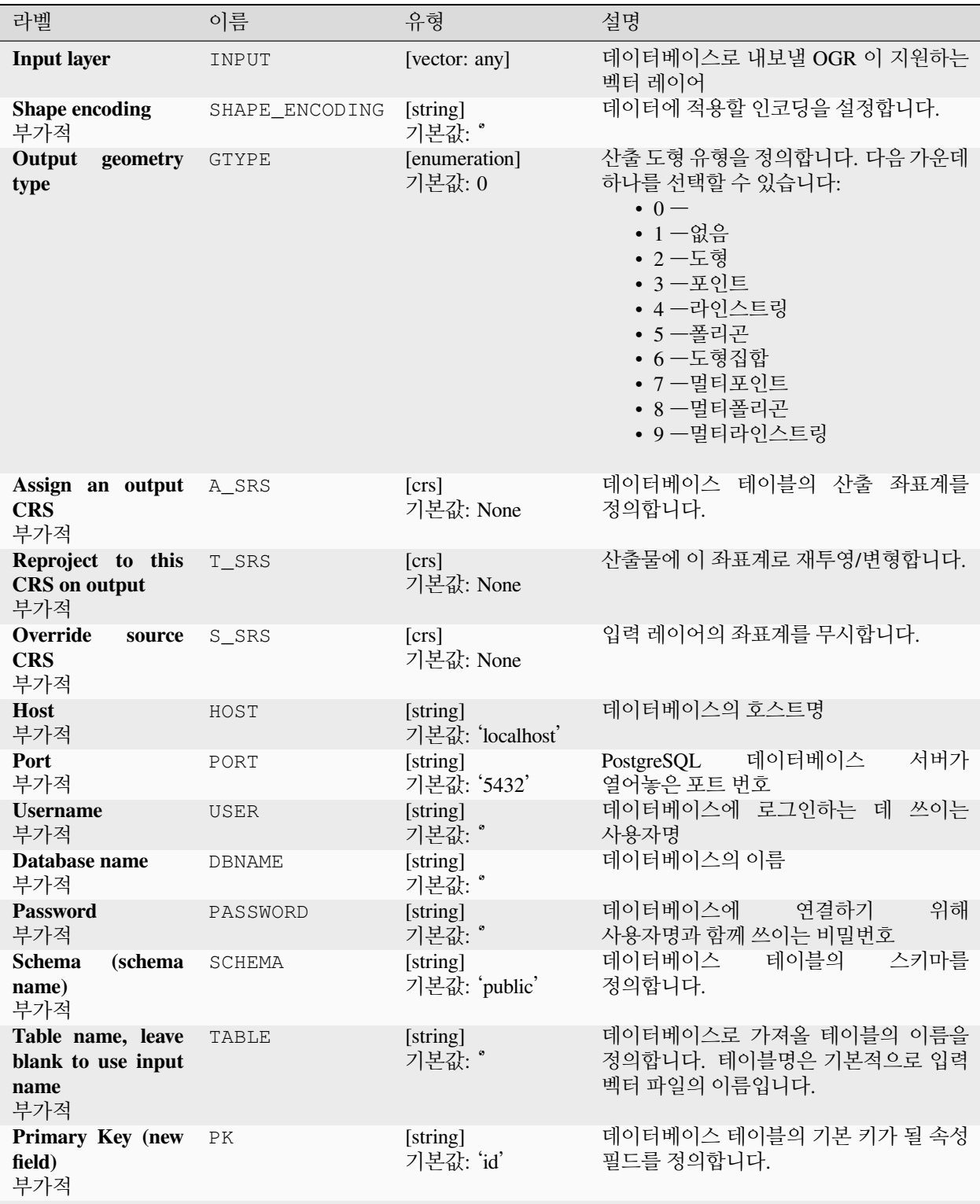

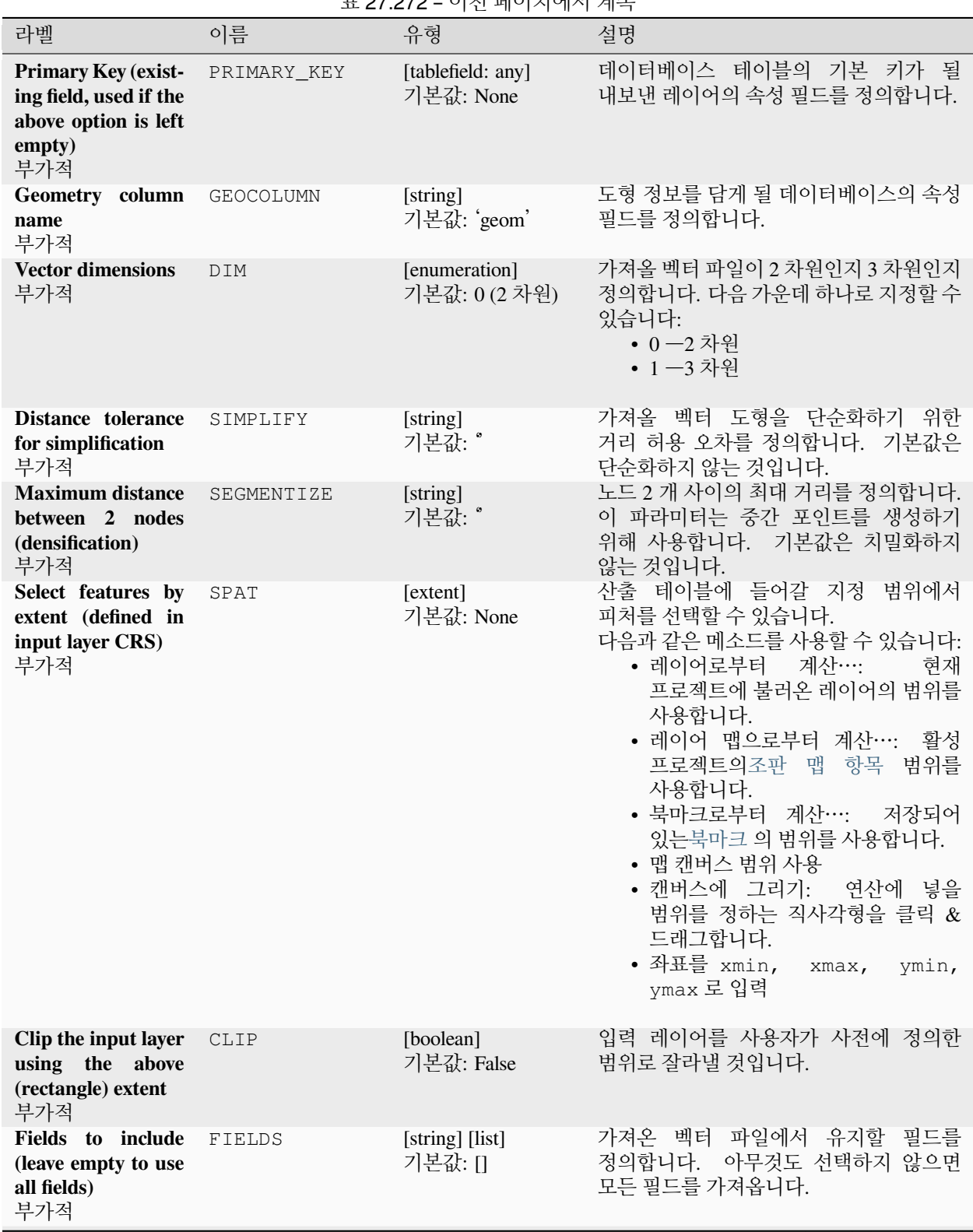

표 27.272 – 이전 페이지에서 계속

|                                                                                                    |                     | ㅍ ZT.ZTZ = 의안 페익자웨어 계측          |                                                                                                    |
|----------------------------------------------------------------------------------------------------|---------------------|---------------------------------|----------------------------------------------------------------------------------------------------|
| 라벨                                                                                                    | 이름                  | 유형                              | 설명                                                                                                    |
| <b>Select</b><br>features<br>using<br><b>SQL</b><br>$\mathbf{a}$<br>"WHERE" state-<br>ment (Ex:<br>col-<br>$umn="value"$<br>부가적 | WHERE               | [string]<br>기본값:                | 산출 레이어를 위해 어떤 피처를 선택해야<br>"WHERE"선언문으로<br>할지를<br>SQL<br>정의합니다.                                                                  |
| Group N features<br>transaction<br>per<br>(Default: 2000)<br>부가적                                                                | GT                  | [string]<br>기본값: "              | N 이 크기를 정의하는 트랜잭션 (trans-<br>action) 에서 입력 피처를 그룹화할 수<br>있습니다. 기본적으로 N 은 트랜잭션<br>크기를 피처 2 만 개로 제한합니다.                           |
| Overwrite existing<br>table<br>부가적                                                                                              | OVERWRITE           | [boolean]<br>기본값: True          | 데이터베이스에 동일한 이름을<br>가진<br>테이블이 있는 경우, 그리고 이 옵션을<br>참으로 설정한 경우, 테이블을 덮어쓸<br>것입니다.                                                 |
| Append to existing APPEND<br>table<br>부가적                                                                                       |                     | [boolean]<br>기본값: False         | 파라미터를 참으로 설정하면 기존<br>$\circ$<br>테이블에 벡터 데이터를 추가할 것입니다.<br>레이어에서 검색된 새<br>입력<br>필드는<br>무시합니다. 기본값은 새 테이블을 생성할<br>것입니다.           |
| Append and add ADDFIELDS<br>new fields to exist-<br>ing table<br>부가적                                                            |                     | [boolean]<br>기본값: False         | 이 파라미터를 참으로 설정하면 기존<br>테이블에 벡터 데이터를 추가하고, 새<br>테이블은 생성하지 않을 것입니다. 입력<br>레이어에서 검색된 새 필드는 테이블에<br>추가됩니다. 기본값은 새 테이블을 생성할<br>것입니다. |
| not launder<br>Do.<br>columns/table<br>names<br>부가적                                                                             | LAUNDER             | [boolean]<br>기본값: False         | 이 옵션을 참으로 설정하면 (열의 이름을<br>소문자로 변환한다거나, 공백 및 기타<br>유효하지 않은 문자를 제거하는 등의) 기본<br>습성을 막을 수 있습니다.                                     |
| Do not create Spa-<br>tial Index<br>부가적                                                                                         | INDEX               | [boolean]<br>기본값: False         | 산출 테이블에 공간 인덱스를 생성하는<br>일을 막습니다. 기본값은 공간 인덱스를<br>추가하는 것입니다.                                                                     |
| Continue after a<br>failure,<br>skipping<br>the failed feature<br>부가적                                                           | SKIPFAILURES        | [boolean]<br>기본값: False         |                                                                                                    |
| Promote to Multi-<br>part<br>부가적                                                                                                | PROMOTETO-<br>MULTI | [boolean]<br>기본값: True          | 산출 테이블에서 피처의 도형 유형을 다중<br>부분으로 변환합니다.                                                                                           |
| Keep width and<br>precision of input<br>attributes<br>부가적                                                                       | PRECISION           | [boolean]<br>기본값: True          | 속성을 입력 데이터를<br>따르도록<br>열<br>수정하는 일을 막습니다.                                                                                       |
| <b>Additional creation</b><br>options<br>부가적                                                                                    | OPTIONS             | [string]<br>기본값: "(추가 옵션<br>없음) | 부가적인 GDAL 생성 옵션                                                                                                    |

표 27.272 – 이전 페이지에서 계속

# **산출물**

이 알고리즘은 아무것도 산출하지 않습니다.

#### **파이썬 코드**

**알고리즘 ID**: gdal:importvectorintopostgisdatabasenewconnection

**import processing** processing.run("algorithm\_id", {parameter\_dictionary})

공간 처리 툴박스에 있는 알고리즘 위에 마우스를 가져가면 알고리즘 *ID* 를 표시합니다. 파라미터 목록 *(dictionary)* 은 파라미터 **이름** 및 값을 제공합니다. 파이썬 콘솔에서 공간 처리 알고리즘을 어떻게 실행하는지 자세히 알고 싶다[면콘솔에서 공간 처리 알고리즘 사용](#page-944-0) 을 참조하세요.

#### **벡터 정보**

OGR 이 지원하는 데이터소스에 대한 정보 목록을 담은 정보 파일을 생성합니다. *Processing*–*> Results viewer* 창에 산출물을 표시하며, HTML 파일로 작성할 수도 있습니다. 이 정보 파일은 도형 유형, 피처 개수, 공간 범위, 투영체 정보 등등 수많은 정보를 담고 있습니다.

이 알고리즘은 GDAL ORG [정보 유틸리티](https://gdal.org/programs/ogrinfo.html) 에서 파생되었습니다.

#### **파라미터**

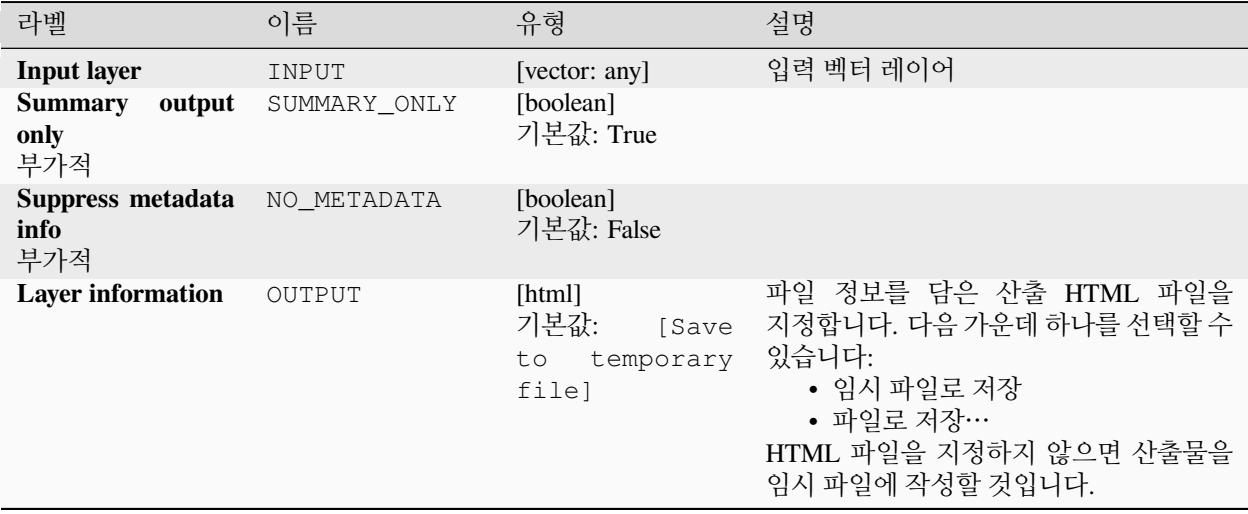

# **산출물**

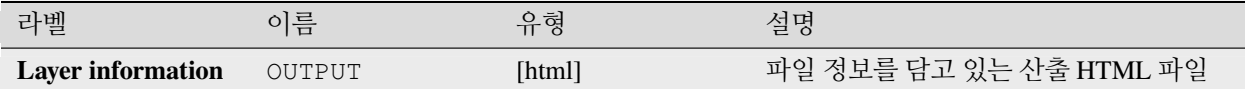

**파이썬 코드**

**알고리즘 ID**: gdal:ogrinfo

**import processing** processing.run("algorithm\_id", {parameter\_dictionary})

공간 처리 툴박스에 있는 알고리즘 위에 마우스를 가져가면 알고리즘 *ID* 를 표시합니다. 파라미터 목록 *(dictionary)* 은 파라미터 **이름** 및 값을 제공합니다. 파이썬 콘솔에서 공간 처리 알고리즘을 어떻게 실행하는지 자세히 알고 싶다[면콘솔에서 공간 처리 알고리즘 사용](#page-944-0) 을 참조하세요.

# **27.3 OTB 응용 프로그램 제공자**

[OTB](https://www.orfeo-toolbox.org) (Orfeo ToolBox) 는 원격탐사 (remote sensing) 데이터 용 영상 처리 라이브러리입니다. OTB 는 영상 처리 기능을 사용할 수 있는 응용 프로그램도 제공합니다. [OTB](https://www.orfeo-toolbox.org/CookBook/Applications.html) 쿡북 에서 응용 프로그램 목록과 그 문서들을 볼 수 있습니다.

# CHAPTER 28

플러그인

# **28.1 QGIS 플러그인**

QGIS 는 플러그인 아키텍처로 설계됐습니다. 즉 응용 프로그램에 새로운 여러 기능 및 함수들을 쉽게 추가할 수 있다는 의미입니다. QGIS 에서 일부 기능들은 실제로 플러그인으로 실행되고 있습니다.

**28.1.1 핵심 및 외부 플러그인**

QGIS 플러그인은 **핵심 플러그인** 또는 **외부 플러그인** 둘 중 하나로 실행됩니다.

[핵심 플러그인](#page-1546-0) 은 QGIS 개발팀이 관리하며, 모든 QGIS 배포판에 자동적으로 포함됩니다. 핵심 플러그인은 **C++** 또는 **파이썬** 두 언어 가운데 하나로 작성됩니다.

외부 플러그인 대부분은 현재 파이썬으로 작성됩니다. 외부 플러그인은'공식'QGIS 저장소 [https://plugins.qgis.org/](https://plugins.qgis.org/plugins/) [plugins/](https://plugins.qgis.org/plugins/) 에 저장되거나 또는 개인 작성자들이 관리하는 외부 저장소에 저장됩니다. 공식 저장소는 플러그인 사용법, 최저 QGIS 버전, 홈페이지, 작성자 및 기타 중요 정보에 대한 상세 문서를 제공합니다. 기타 외부 저장소의 경우, 외부 플러그인 자체에 문서가 포함돼 있을 수도 있습니다. QGIS 사용자 지침서는 외부 플러그인 문서를 포함하고 있지 않습니다.

플러그인을 설치하거나 활성화하려면, *Plugins* 메뉴에서 *Manage and install plugins*…항목을 클릭해서 플러그인 관리자 대화창을 여십시오. 외부 파이썬 플러그인은 활성화된[사용자 프로파일](#page-107-0) 경로의 python/plugins 폴더 아래 설치됩니다.

*Settings Options System* 메뉴를 통해 사용자 지정 C++ 플러그인 라이브러리를 가리키는 경로를 추가할 수 있습니다.

# **28.1.2 플러그인 대화창**

#### **설정 탭**

사용자는 왼쪽 패널 하단에 있는 *Settings* 탭에서 사용자 응용 프로그램에 어떤 플러그인을 표시할 수 있는지 - 1.0 TE 문 T T를 TE TXE - Sunngs h T T T0 T T<br>환경 설정할 수 있습니다. 다음 옵션들을 사용할 수 있습니다:

- *Check for Updates on Startup*: 설치한 플러그인에 업데이트를 사용할 수 있을 때마다, QGIS 가 사용자에게 알려줄 것입니다. *QGIS* 를 시작할 때마다, 하루에 한 번, 사흘에 한 번, *1* 주일에 한 번, *2* 주일에 한 번, *1* 달에 한 번 알려주도록 선택할 수 있습니다.
- *Show also Experimental Plugins*: QGIS 가 일반적으로 작업 활용에 부적합한, 개발 초반에 있는 플러그인을 표시할 것입니다. 이런 플러그인의 경우 안정 버전 또는 실험적 버전 가운데 하나를 설치할 수 있고, 어느 때든 두 버전 간에 전환할 수 있습니다.
- *Show also Deprecated Plugins*: QGIS 에 대체 기능이 있기 때문에, 유지/관리가 안 되고 있기 때문에, 더 이상 QGIS 에서 사용할 수 없는 기능에 의존하고 있기 때문에 등등의 이유로 보통 유지/관리되고 있지 않은 플러그인을 표시합니다. 이런 플러그인은 일반적으로 작업 활용에 부적합하므로 플러그인 목록에 회색으로 나타납니다.

QGIS 는 기본적으로 *Plugin Repositories* 부분에 https://plugins.qgis.org/plugins/plugins.xml? qgis=version 이라는 URL 을 가진 공식 플러그인 저장소를 제공합니다. (이때 <version> 은 사용자가 실행

중인 QGIS 의 정확한 버전을 나타냅니다.) 외부 작성자 저장소를 추가하려면, *Add*…버튼을 클릭하고 *Repository Details* 양식에 이름과 URL 을 입력하십시오. 이때 URL 은 http:// 또는 file:// 프로토콜 유형일 수 있습니다.

기본 QGIS 저장소는 공개 저장소로 접근하는 데 어떤 인증도 필요하지 않습니다. 하지만 사용자가 자신의 플러그인 저장소를 열어서 인증을 (기본 인증, PKI 등을) 요구할 수는 있습니다. [인증](#page-211-0) 장에서 QGIS 가 지원하는 인증 방법에 대한 자세한 정보를 얻을 수 있습니다.

추가한 저장소 가운데 하나 이상을 더 이상 원하지 않을 경우, 설정 탭에서 *Edit*…버튼으로 비활성화시키거나 또는 *Delete* 버튼으로 완전히 삭제할 수 있습니다.

#### **플러그인 탐색하기**

#### **탭**

*Plugins* 대화창 위쪽에 있는 탭들은 플러그인의 설치, 생성, 또는 업데이트 상태를 바탕으로 하는 플러그인 목록을 제공합니다. 플러그인의 설정에 따라 다음 탭들을 사용할 수 있습니다:

- *All*: 활성화된 저장소에서 사용할 수 있는 플러그인을 모두 표시합니다.
- *Installed*: 사용자가 설치한 플러그인과 사용자가 설치 해제할 수 없는, 기본적으로 설치된 핵심 플러그인을 둘 다 표시합니다.
- *Not installed*: 활성화된 저장소에 설치 해제된 또는 아직 설치되지 않은 플러그인을 표시합니다.
- *New*: 마지막으로 확인한 (*Check for Updates on Startup*) 이후 배포된 플러그인을 표시합니다.
- *Upgradeable*: 설치된 플러그인 가운데 저장소에 좀 더 최신 버전이 게시된 플러그인을 표시합니다.
- *Invalid*: 설치된 플러그인 가운데 (의존성 누락, 불러오는 도중 오류 발생, QGIS 버전과 호환되지 않는 기능 등등) 어떤 이유로든 현재 작동하지 않는 플러그인을 모두 표시합니다.

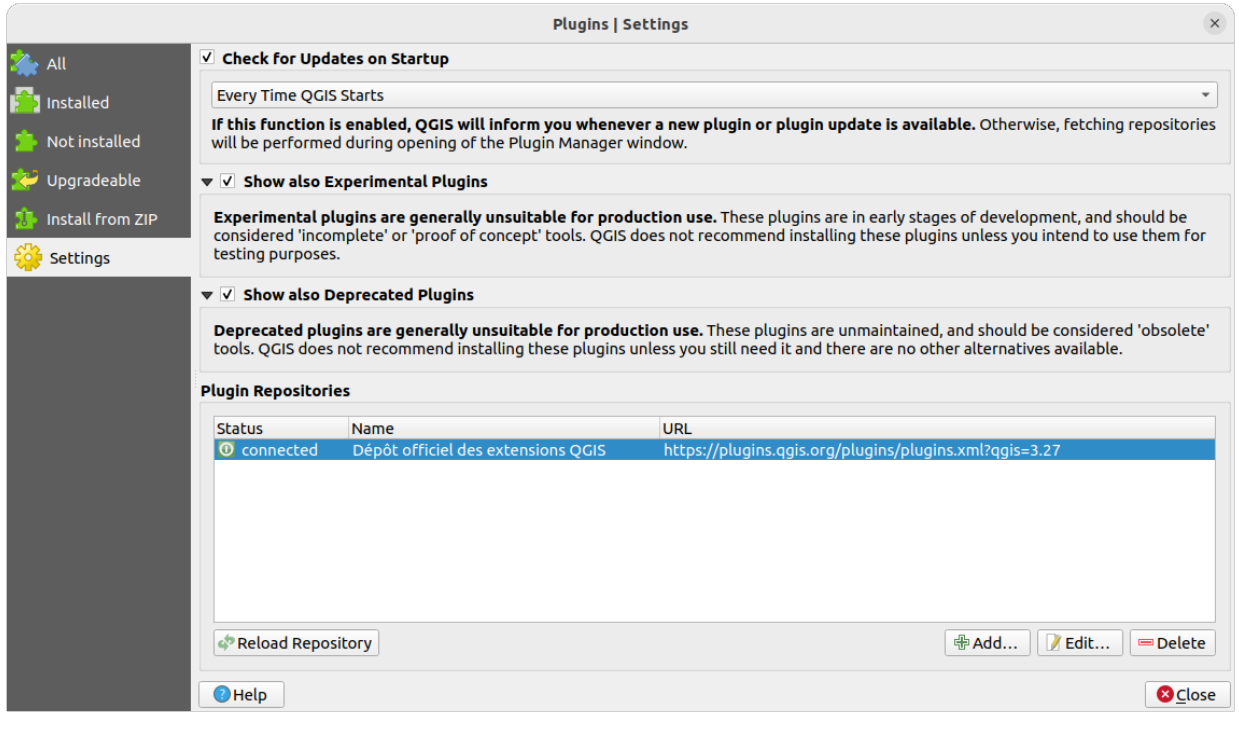

그림 28.1: *Settings* 탭

이 탭들의 최상단에 있는 *Search* 기능을 통해 (작성자, 이름, 설명, 태그 등등의) 메타데이터 정보를 이용해서 어떤 플러그인이든 찾을 수 있습니다.

#### **플러그인**

플러그인을 선택하면 오른쪽 패널에 몇몇 메타데이터가 표시될 것입니다:

- (*Show also Experimental Plugins* 옵션을 체크한 경우) 플러그인이 실험적 버전인지 또는 실험적 버전을 사용할 수 있는지에 대한 정보
- 요약 및 설명
- 평점 (사용자가 선호하는 플러그인을 평가할 수 있습니다!)
- 태그
- 홈페이지, 트래커 및 코드 저장소를 가리키는 유용한 몇몇 링크
- 작성자 (들)
- 저장소의 다운로드 페이지를 가리키는 링크를 가진, 사용할 수 있는 버전 (들) 또는 설치된 플러그인의 로컬 폴더를 가리키는 경로

*Plugin Manager* 대화창에서 플러그인의 최신 버전을 쌍방향으로 작업할 수 있습니다. 실험적 버전 사용을 활성화한 경우, 실험적 버전이 최신 안정 버전보다 더 최신인 경우에만 표시될 것입니다. 어떤 탭이 활성화되어 있는지 그리고 선택한 플러그인이 설치되어 있는지에 따라, 다음 옵션들 가운데 일부를 선택할 수 있게 될 것입니다:

- *Install*: 선택한 플러그인의 최신 안정 버전을 설치합니다.
- *Install Experimental Plugin*: 선택한 플러그인의 실험적 버전을 설치합니다.

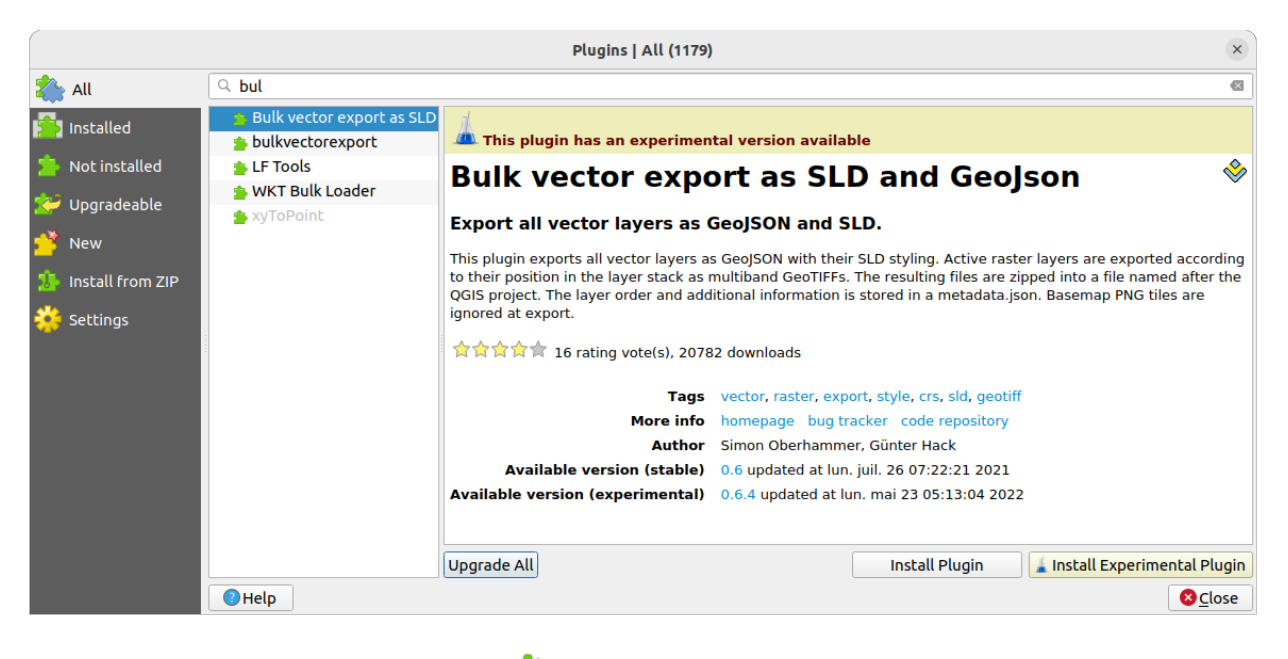

그림 28.2: *All* 탭에서 플러그인 검색하기

- *Reinstall Plugin*: 예를 들어 어떤 플러그인의 불러오기가 실패한 경우, 해당 플러그인과 동일한 안정 버전을 설치합니다.
- *Reinstall Experimental Plugin*: 예를 들어 어떤 플러그인의 불러오기가 실패한 경우, 해당 플러그인과 동일한 실험적 버전을 설치합니다.
- *Upgrade Plugin*: 선택한 플러그인을 최신 안정 버전으로 업그레이드합니다.
- *Upgrade Experimental Plugin*: 선택한 플러그인을 최신 실험적 버전으로 업그레이드합니다.
- *Upgrade All*: 설치된 모든 플러그인을 (이전에 설치된 플러그인이 안정 버전인지 실험적 버전인지에 따라) 최신 안정 버전 또는 실험적 버전으로 업그레이드합니다.
- *Downgrade Plugin*: 실험적 버전의 플러그인을 이전 안정 버전으로 다운그레이드합니다.
- *Downgrade Experimental Plugin*: 실험적 버전의 플러그인을 가장 마지막으로 게시된 실험적 버전으로 다운그레이드합니다. 아직 게시되지 않은 버전을 테스트하는 경우 이 옵션이 필요할 수 있습니다.
- *Uninstall Plugin*: 사용자 프로파일에서 설치된 플러그인을 제거합니다.

설치된 플러그인 왼쪽에는 체크박스가 표시됩니다. 이 체크박스를 체크 해제하면 플러그인이 일시적으로 비활성화됩니다.

목록에 있는 플러그인을 오른쪽 클릭하면 플러그인 목록을 다양한 메타데이터를 기준으로 정렬시킬 수 있습니다. 새로 정렬된 순서는 모든 탭에 적용됩니다. 다음과 같은 정렬 옵션을 선택할 수 있습니다:

- *Sort by Name*: 이름으로 정렬
- *Sort by Downloads*: 다운로드로 정렬
- *Sort by Vote*: 평점으로 정렬
- *Sort by Status*: 설치 및 업그레이드 상태로 정렬
- *Sort by Date Created*: 생성 날짜로 정렬
- *Sort by Date Updated*: 업데이트 날짜로 정렬

#### **ZIP 탭에서 설치하기**

*Install from ZIP* 탭은 ZIP 으로 압축된 포맷에서 플러그인을 가져올 수 있는, 예를 들어 저장소에서 플러그인을 직접 다운로드할 수 있는 파일 선택기 위젯을 제공합니다. 암호화 파일을 지원합니다.

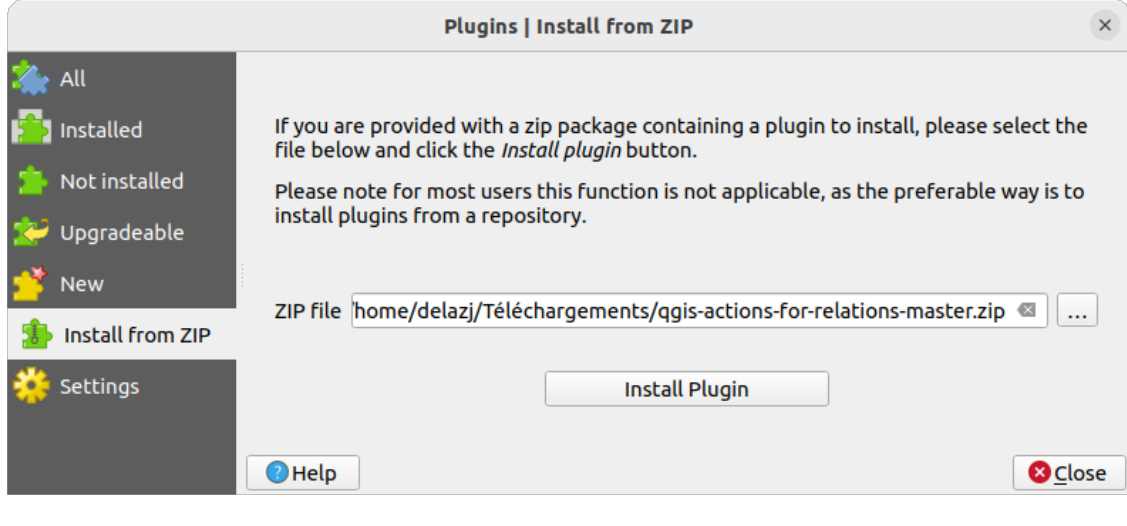

그림 28.3: *Install from zip* 탭

# <span id="page-1546-0"></span>**28.2 QGIS 핵심 플러그인 사용하기**

# **28.2.1 데이터베이스 관리자 플러그인**

DB 관리자 플러그인은 단일 사용자 인터페이스 내에서 QGIS 가 지원하는 공간 데이터베이스 포맷 (PostGIS, Spa-

tiaLite, GeoPackage, Oracle Spatial, 가상 레이어) 을 통합하고 관리하기 위한 주요 도구로 개발됐습니다. DB Manager 플러그인은 여러 기능을 제공합니다. QGIS 탐색기에서 DB 관리자로 레이어를 드래그하면, 사용자 공간 데이터베이스로 해당 레이어를 가져올 것입니다. 공간 데이터베이스들 사이에서 테이블을 드래그 & 드롭하면 해당 테이블을 가져올 것입니다

*Database* 메뉴를 통해 기존 데이터베이스에 연결할 수 있고, SQL 창을 열 수 있으며, DB 관리자 플러그인을 종료할 수 있습니다. 기존 데이터베이스에 연결하고 나면, (PostGIS / PostgreSQL 같은 DBMS 들 관련) *Schema* 와 *Table* 메뉴가 나타납니다.

*Schema* 메뉴는 스키마를 생성하고 (비어 있는 경우에만) 삭제할 수 있는 도구를 포함하고 있습니다. 그리고 (예를 들어 PostGIS 토폴로지 확장 기능처럼) 데이터베이스가 위상을 지원하는 경우, *TopoViewer* 를 구동할 수 있습니다.

*Table* 메뉴를 통해 테이블을 생성/편집할 수 있고 테이블 및 뷰를 삭제할 수 있습니다. 테이블의 내용을 완전히 지우거나 어떤 스키마에서 다른 스키마로 테이블을 옮길 수도 있습니다. *Run Vacuum Analyze* 로 선택한 테이블에 빈공간 분석을 수행할 수 있습니다. 빈공간 *(vacuum)* 은 공간을 확보하고 재사용할 수 있도록 해주며, 분석 *(analyze)* 은 쿼리를 가장 효율적으로 실행하는 방식을 결정하기 위해 사용되는 통계를 업데이트합니다. *Change Logging*…으로는 테이블에 변경 사항 로그 작업 지원을 추가할 수 있습니다. 마지막으로, *Import Layer/File*…메뉴로 레이어/파일을 가져올 수 있고 *Export to File*…메뉴로 파일로 내보낼 수 있습니다.

**참고:** DB 관리자를 이용해서 PostgreSQL 데이터베이스의 테이블 및 열에 주석을 추가할 수 있습니다.

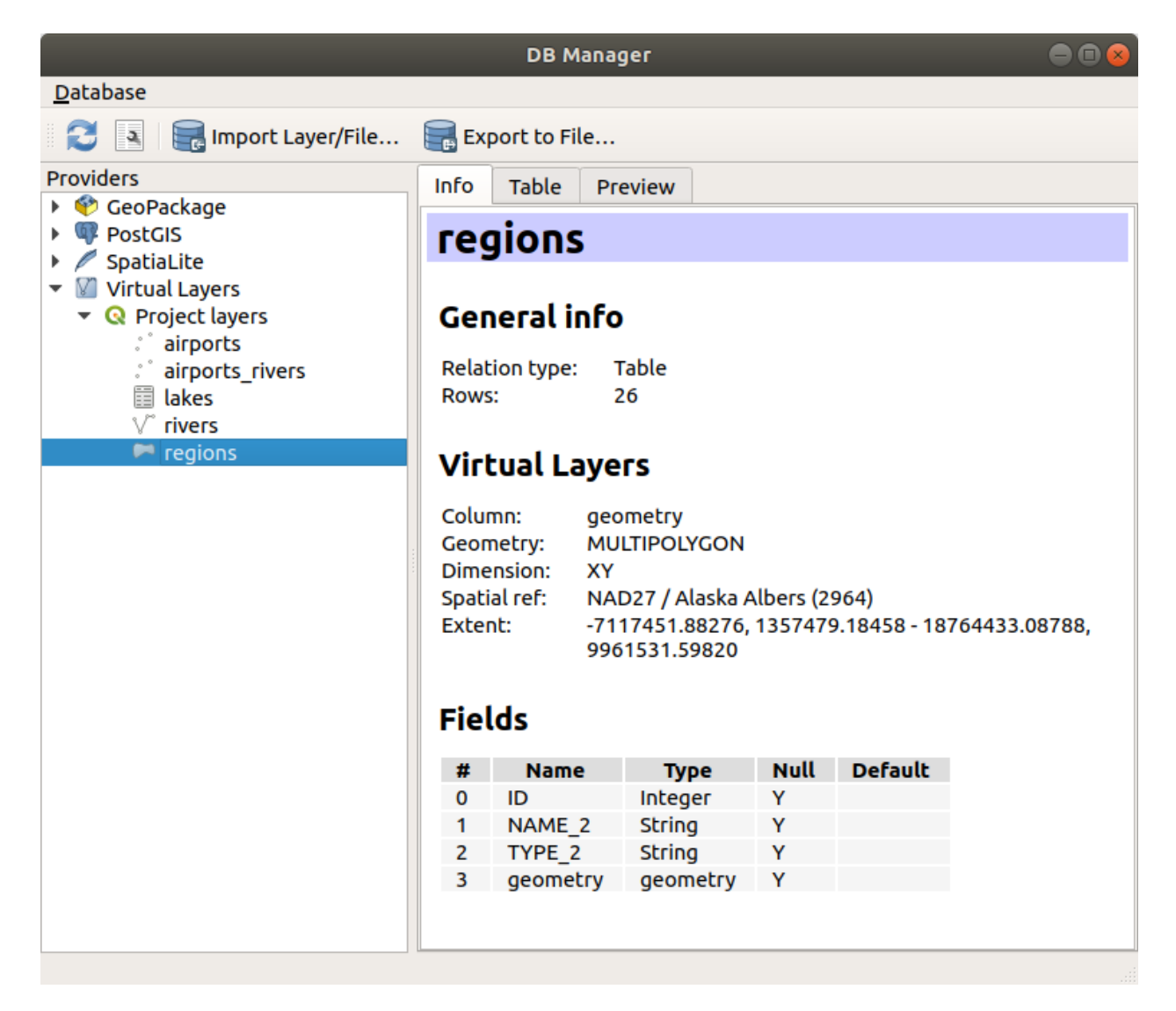

그림 28.4: 데이터베이스 관리자 대화창
*Providers* 창은 QGIS 가 지원하는 모든 기존 데이터베이스의 목록을 담고 있습니다. 어느 항목을 더블클릭하면 해당 데이터베이스에 연결할 수 있습니다. 어느 항목을 오른쪽 클릭하면 기존 스키마 및 테이블을 재명명하거나 삭제할 수 있습니다. 컨텍스트 메뉴를 통해 QGIS 캔버스에 테이블도 추가할 수 있습니다.

데이터베이스에 연결돼 있는 경우, DB 관리자의 **메인** 창에서 탭 4 개를 사용할 수 있습니다. *Info* 탭은 테이블 및 그 도형은 물론 기존 필드, 제약 조건 및 인덱스에 대한 정보를 제공합니다. 이 탭에서 선택한 테이블에 공간 인덱스를 생성할 수 있습니다. *Table* 탭은 테이블을 표시하고, *Preview* 탭은 도형을 미리보기로 렌더링합니다. *SQL Window* 를 열면, SQL 창을 새 탭에 배치할 것입니다.

### **SQL 창에서 작업하기**

DB 관리자를 통해 사용자의 공간 데이터베이스에 SQL 쿼리를 실행할 수 있습니다. 쿼리를 저장하고 불러올 수 있으며, 사용자 쿼리를 공식으로 표현하게 도와주는 *SQL Query Builder* 도 있습니다. *Load as new layer* 옵션을 활성화하고 *Column(s) with unique values* (IDs), *Geometry column* 및 *Layer name (prefix)* 옵션을 지정해주면 공간 산출물도 살펴볼 수 있습니다. SQL 의 일부분을 강조시킨 다음 Ctrl+R 조합 키 또는 *Execute* 버튼을 클릭하면 해당 부분만 실행하도록 할 수 있습니다.

*Query History* 버튼을 클릭하면 각 데이터베이스 및 제공자의 최신 쿼리 20 개를 저장합니다.

항목을 더블 클릭하면 SQL 창에 문자열을 추가할 것입니다.

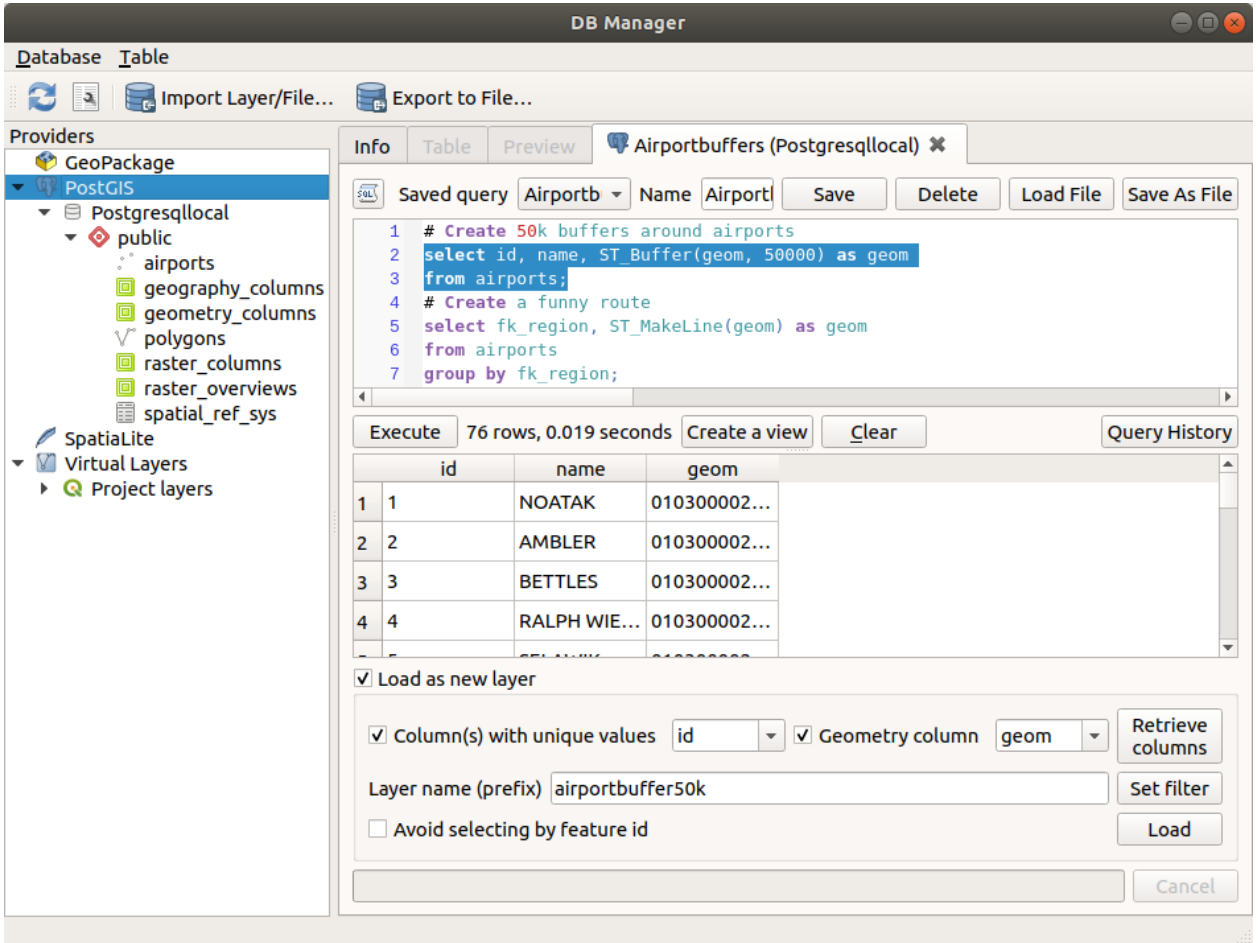

그림 28.5: 데이터베이스 관리자 SQL 창에서 SQL 쿼리 실행하기

**참고:** 가상 레이어를 생성하기 위해 SQL 창을 사용할 수도 있습니다. 이런 경우 SQL 창을 열기 전에 데이터베이스를 선택하는 대신, **Virtual Layers** 아래 있는 **QGIS Layers** 를 선택하십시오. 사용할 SQL 문법[은가상](#page-503-0) [레이어 생성](#page-503-0) 의 지침을 참조하십시오.

## <span id="page-1549-0"></span>**28.2.2 도형 점검기 플러그인**

도형 점검기는 레이어의 도형 무결성을 점검하고 수정할 수 있는 강력한 핵심 플러그인입니다. *Vector <u></u> Q Check Geometries*…메뉴에서 이 플러그인을 사용할 수 있습니다.

### **점검 환경 설정**

*Check Geometries* 대화창의 첫 번째 *Setup* 탭은 서로 다른 설정 그룹을 표시합니다:

- *Input vector layers*: 점검할 레이어를 선택합니다. *Only selected features* 체크박스를 체크하면 선택한 피처의 도형만 점검하도록 제약할 수 있습니다.
- *Allowed geometry types*: 입력 레이어 (들) 의 도형 유형을 다음으로 제한할 수 있습니다:

**–** Point

- **–** Multipoint
- **–** Line
- **–** Multiline
- **–** Polygon
- **–** Multipolygon
- *Geometry validity*: 도형 유형에 따라, 도형의 무결성 기준을 다음 가운데 선택할 수 있습니다:
	- **–** *Self intersections*
	- **–** *Duplicate nodes*
	- **–** *Self contacts*
	- **–** *Polygon with less than 3 nodes*.
- *Geometry properties*: 도형 유형에 따라, 다음 옵션들을 선택할 수 있습니다:
	- **–** *Polygons and multipolygons may not contain any holes*
	- **–** *Multipart objects must consist of more than one part*
	- **–** *Lines must not have dangles*
- *Geometry conditions*: 사용자가 도형의 무결성을 점검하기 위한 기준을 추가할 수 있습니다:
	- **–** *Minimal segment length (map units)*
	- **–** *Minimum angle between segment (deg)*
	- **–** *Minimal polygon area (map units sqr.)*
- **–** *Maximum thinness* 최대 얇기 및 *Max. area (map units sqr.)* 최대 면적 (맵 단위) 으로 *No sliver polygons* 결함이 있는 조각 폴리곤을 지정
- *Topology checks*: 도형 유형에 따라, 다음 여러 옵션들을 선택할 수 있습니다:
	- **–** *Checks for duplicates*
	- **–** *Checks for features within other features*
	- **–** *Checks for overlaps smaller than*
	- **–** *Checks for gaps smaller than*
	- **–** *Points must be covered by lines*
	- **–** *Points must properly lie inside a polygon*
	- **–** *Lines must not intersect any other lines*
	- **–** *Lines must not intersect with features of layer*
	- **–** *Polygons must follow boundaries of layer*
- *Tolerance*: 점검을 위한 허용 오차를 맵 레이어 단위로 정의할 수 있습니다.
- *Output vector layer*: 산출 벡터 레이어의 유형을 다음 가운데 선택할 수 있습니다:
	- **–** *Modify input layer*
	- **–** *Create new layers*

환경 설정에 만족하는 경우, *Run* 버튼을 클릭하면 됩니다.

도형 점검기 플러그인 은 다음과 같은 오류를 찾아낼 수 있습니다:

- 자체 교차: 스스로 교차하는 폴리곤
- 복제 노드: 한 선분에 2 개의 복제 노드
- 구멍: 폴리곤 내부의 구멍
- 선분 길이: 한계값 미만의 선분 길이
- 최소 각도: 한계값 미만의 각도를 이루는 2 개의 선분
- 최소 면적: 한계값 미만의 폴리곤 면적
- 조각 폴리곤: 긴 둘레를 가진 (아주 작은 면적의) 아주 작은 폴리곤에서 발생하는 오류
- 복제 피처
- 피처 내부의 피처
- 중첩: 중첩하는 폴리곤
- 틈: 폴리곤 사이의 틈

다음 그림은 이 플러그인의 서로 다른 점검 결과를 보여줍니다.

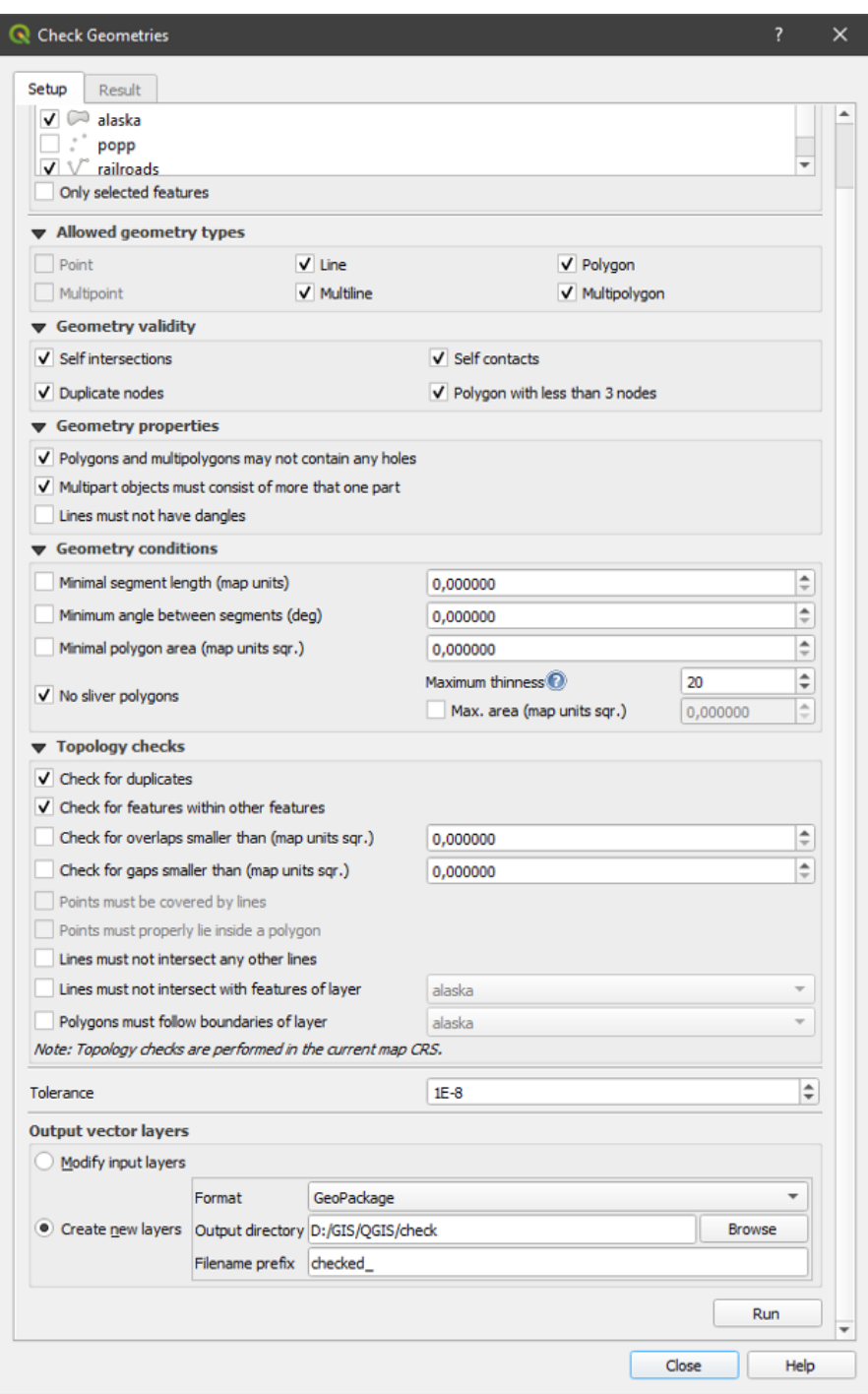

그림 28.6: 도형 점검기 플러그인

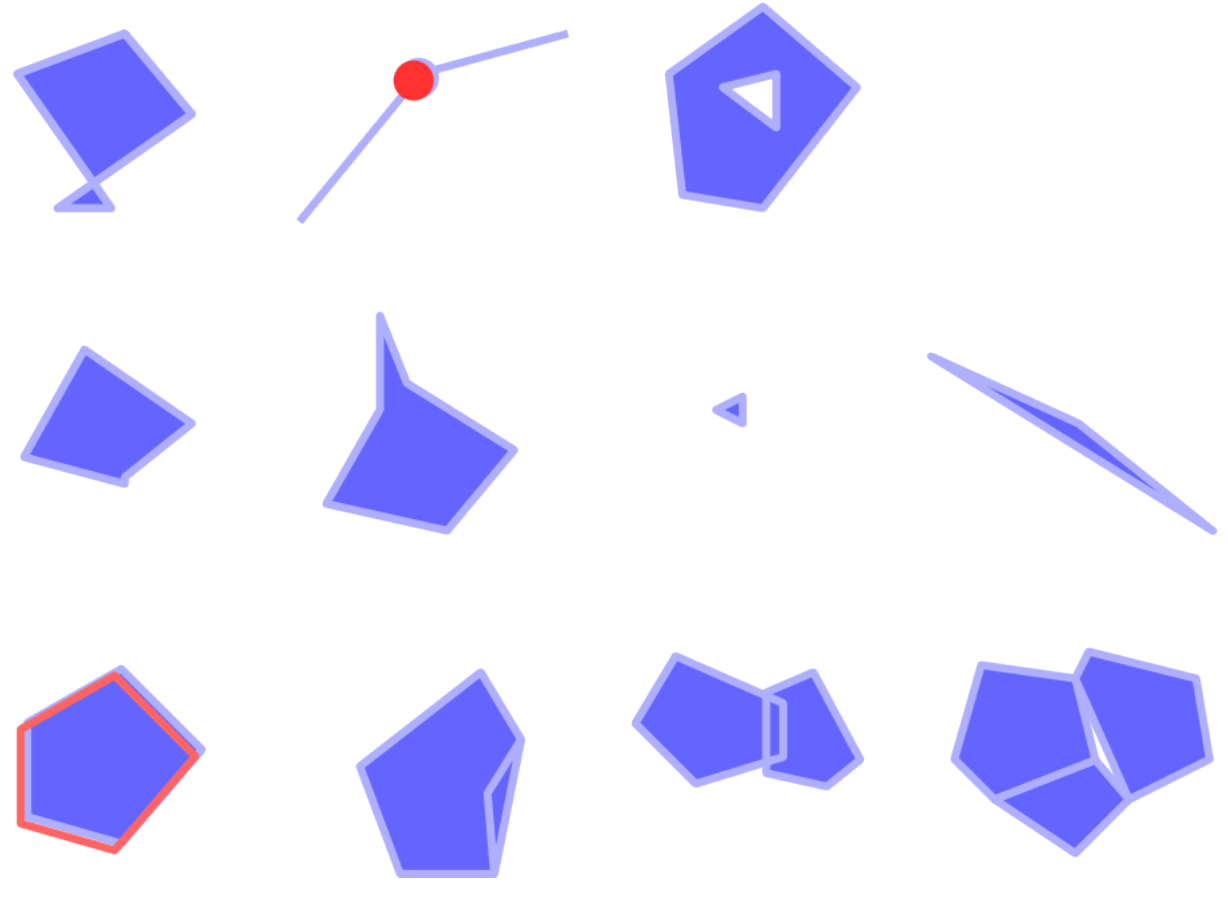

# 그림 28.7: 도형 점검기 플러그인이 지원하는 서로 다른 점검들

### **점검 결과 분석하기**

점검 결과는 두 번째 *Result* 탭에 표시되며, 캔버스에 오류의 오버뷰 레이어로서 표시됩니다. (레이어명은 기본적으로 앞에 접두어 checked\_ 가 붙습니다.) *Geometry check result* 표는 한 행에 오류 하나를 담고, 그 행의 열은 각각 레이어명, 레이어 ID, 오류 유형, 오류 위치의 좌표, (오류 유형에 따라 달라지는) 값, 그리고 마지막으로 오류의 해결 방법을 담게 됩니다. 이 표의 하단에 있는 *Export* 버튼을 클릭하면 오류를 서로 다른 파일 포맷으로 내보낼 수 있습니다. 오류의 총 개수 및 수정된 오류의 개수도 볼 수 있습니다.

행을 선택하면 오류의 위치를 볼 수 있습니다. *Error* (기본값), *Feature*, *Don*'*t move*, 그리고 *Highlight selected features* 가운데 다른 액션을 선택해서 이 습성을 변경할 수 있습니다.

확대/축소 액션 아래에서 테이블의 행을 클릭하면:

- *Show selected features in attribute table*: 속성 테이블에 선택한 피처를 표시할 수 있습니다.
- *Fix selected errors using default resolution*: 기본 해결 방법을 사용해서 선택한 오류를 수정할 수 있습니다.
- *Fix selected errors, prompt for resolution method*: 해결 방법을 선택해서 선택한 오류를 수정할 수 있습니다. 다음 해결 방법 가운데 하나를 선택할 수 있는 창이 뜰 것입니다:
	- **–** 최장 공유 경계를 가진 인접 폴리곤과 병합
	- **–** 최대 면적을 가진 인접 폴리곤과 병합
	- **–** 인접 폴리곤이 동일한 속성값을 가지고 있을 경우 인접 폴리곤과 병합, 없을 경우 내버려두기
	- **–** 피처 삭제하기
	- **–** 어떤 액션도 취하지 않기
- *Error resolution settings*: 오류 유형에 따라 기본 해결 방법을 변경할 수 있습니다.

**팁:** 한번에 오류 수정하기

표에서 Ctrl & 클릭을 사용해서 하나 이상의 행을 선택하면 여러 오류들을 한 번에 수정할 수 있습니다.

마지막으로, *Attribute to use when merging features by attribute value* 옵션을 통해 어떤 속성을 사용해서 피처들을 병합할지 선택할 수 있습니다.

# <span id="page-1553-0"></span>**28.2.3 메타검색 카탈로그 클라이언트**

**개요**

메타검색 (MetaSearch) 은 메타데이터 카탈로그 서비스와 대화형으로 작업하는 QGIS 플러그인으로, OGC [레코드](https://ogcapi.ogc.org/records/) [API](https://ogcapi.ogc.org/records/) 와 OGC [웹 용 카탈로그 서비스](https://www.ogc.org/standard/cat/) (CSW) 표준 을 둘 다 지원합니다.

메타검색은 QGIS 내부에서 메타데이터 카탈로그를 검색할 수 있는 쉽고 직관적인 접근법과 사용자 친화적인 인터페이스를 제공하고 있습니다.

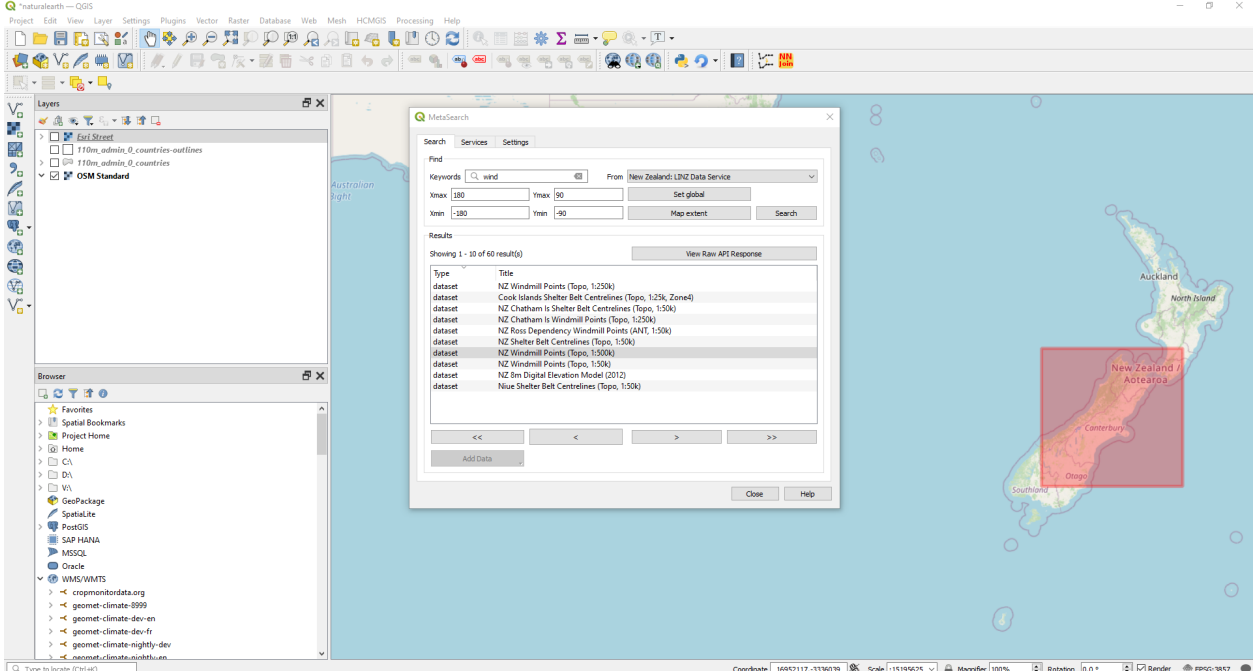

그림 28.8: 메타검색으로 서비스를 검색한 결과

### **QGIS 에서 메타데이터 카탈로그 작업하기**

QGIS 는 기본적으로 메타검색을 모든 의존성과 함께 내장하고 있으며, QGIS 플러그인 관리자에서 활성화할 수 있습니다.

#### **OGC 레코드 API**

[OGC API - Records](https://ogcapi.ogc.org/records) 는 웹 상에서 지리공간 리소스를 발견하기 위한 [OGC \(Open Geospatial Consortium\)](https://www.ogc.org) 표준입니다.

### **웹 용 카탈로그 서비스 (CSW)**

[CSW \(Catalog Service for the Web\)](https://www.ogc.org/standards/cat) 는 [OGC \(Open Geospatial Consortium\)](https://www.ogc.org) 사양으로, 데이터, 서비스 및 기타 잠재적인 리소스 관련 메타데이터를 찾고, 탐색하고, 쿼리하기 위한 공통 인터페이스를 정의하고 있습니다.

### **구동**

메타검색을 구동하려면, 아이콘을 클릭하거나 QGIS 주 메뉴에서 *Web MetaSearch MetaSearch* 메뉴 옵션을 선택하십시오. 메타검색 대화창이 열릴 것입니다. 대화창의 주 GUI 는 *Services*, *Search* 및 *Settings* 탭 3 개로 이루어져 있습니다.

**카탈로그 서비스 관리하기**

*Services* 탭에서 사용할 수 있는 모든 카탈로그 서비스를 관리할 수 있습니다. 메타검색은 카탈로그 서비스의 기본 목록을 제공하는데, *Add Default Services* 버튼을 클릭해서 목록에 카탈로그 서비스를 추가할 수 있습니다.

목록에 있는 모든 카탈로그 서비스 항목을 보려면, 드롭다운 메뉴를 클릭하십시오.

카탈로그 서비스 항목을 추가하려면:

- 1. *New* 버튼을 클릭하십시오.
- 2. 서비스 이름 (*Name*) 은 물론, 종단점 (*URL*) 도 입력하십시오. OGC CSW 2.0.2 카탈로그의 경우 (전체 Get-Capabilities URL 이 아니라) 기본 URL 만 필요하다는 사실을 기억하십시오. OGC 레코드 API 카탈로그의 경우, URL 이 선택 집합 목록 (collection) 의 종단점을 가리키는 경로여야 합니다.
- 3. 카탈로그가 인증을 요구하는 경우, 적절한 *User name* 및 *Password* 인증 정보를 입력하십시오.
- 4. *OK* 를 클릭하면 서비스가 목록에 추가될 것입니다.

기존 카탈로그 서비스 항목을 편집하려면:

- 1. 편집하고자 하는 항목을 선택한 다음
- 2. *Edit* 버튼을 클릭하고
- 3. *Name* 또는 *URL* 값을 수정하십시오.
- 4. *OK* 를 클릭하십시오.

카탈로그 서비스 항목을 삭제하려면, 삭제하고자 하는 항목을 선택한 다음 *Delete* 버튼을 클릭하십시오. 항목 삭제를 확인하는 메시지 창이 뜰 것입니다.

메타검색은 서비스 연결을 XML 파일로 저장하고 불러올 수 있습니다. 서로 다른 응용 프로그램 사이에서 설정을 공유해야 하는 경우 이 기능이 유용합니다. 다음은 이 XML 파일 포맷의 예시입니다.

```
<?xml version="1.0" encoding="UTF-8"?>
<qgsCSWConnections version="1.0">
   <csw type="OGC CSW 2.0.2" name="Data.gov CSW" url="https://catalog.data.gov/csw-
,→all"/>
   <csw type="OGC CSW 2.0.2" name="Geonorge - National CSW service for Norway" url=
,→"https://www.geonorge.no/geonetwork/srv/eng/csw"/>
   <csw type="OGC CSW 2.0.2" name="Geoportale Nazionale - Servizio di ricerca␣
,→Italiano" url="http://www.pcn.minambiente.it/geoportal/csw"/>
   <csw type="OGC CSW 2.0.2" name="LINZ Data Service" url="http://data.linz.govt.nz/
,→feeds/csw"/>
   <csw type="OGC CSW 2.0.2" name="Nationaal Georegister (Nederland)" url="http://
,→www.nationaalgeoregister.nl/geonetwork/srv/eng/csw"/>
   <csw type="OGC CSW 2.0.2" name="RNDT - Repertorio Nazionale dei Dati Territoriali␣
,→- Servizio di ricerca" url="http://www.rndt.gov.it/RNDT/CSW"/>
   <csw type="OGC CSW 2.0.2" name="UK Location Catalogue Publishing Service" url=
,→"http://csw.data.gov.uk/geonetwork/srv/en/csw"/>
    <csw type="OGC CSW 2.0.2" name="UNEP/GRID-Geneva Metadata Catalog" url="http://
,→metadata.grid.unep.ch:8080/geonetwork/srv/eng/csw"/>
</qgsCSWConnections>
```
항목 목록을 불러오려면:

- 1. *Load* 버튼을 클릭하십시오. 새 창이 열릴 것입니다.
- 2. *Browse* 버튼을 클릭한 다음 불러오고 싶은 항목의 XML 파일을 찾아 선택하십시오.
- 3. *Open* 버튼을 클릭하십시오. 항목 목록이 표시될 것입니다.
- 4. 목록에서 원하는 항목을 선택한 다음 *Load* 버튼을 누르십시오.

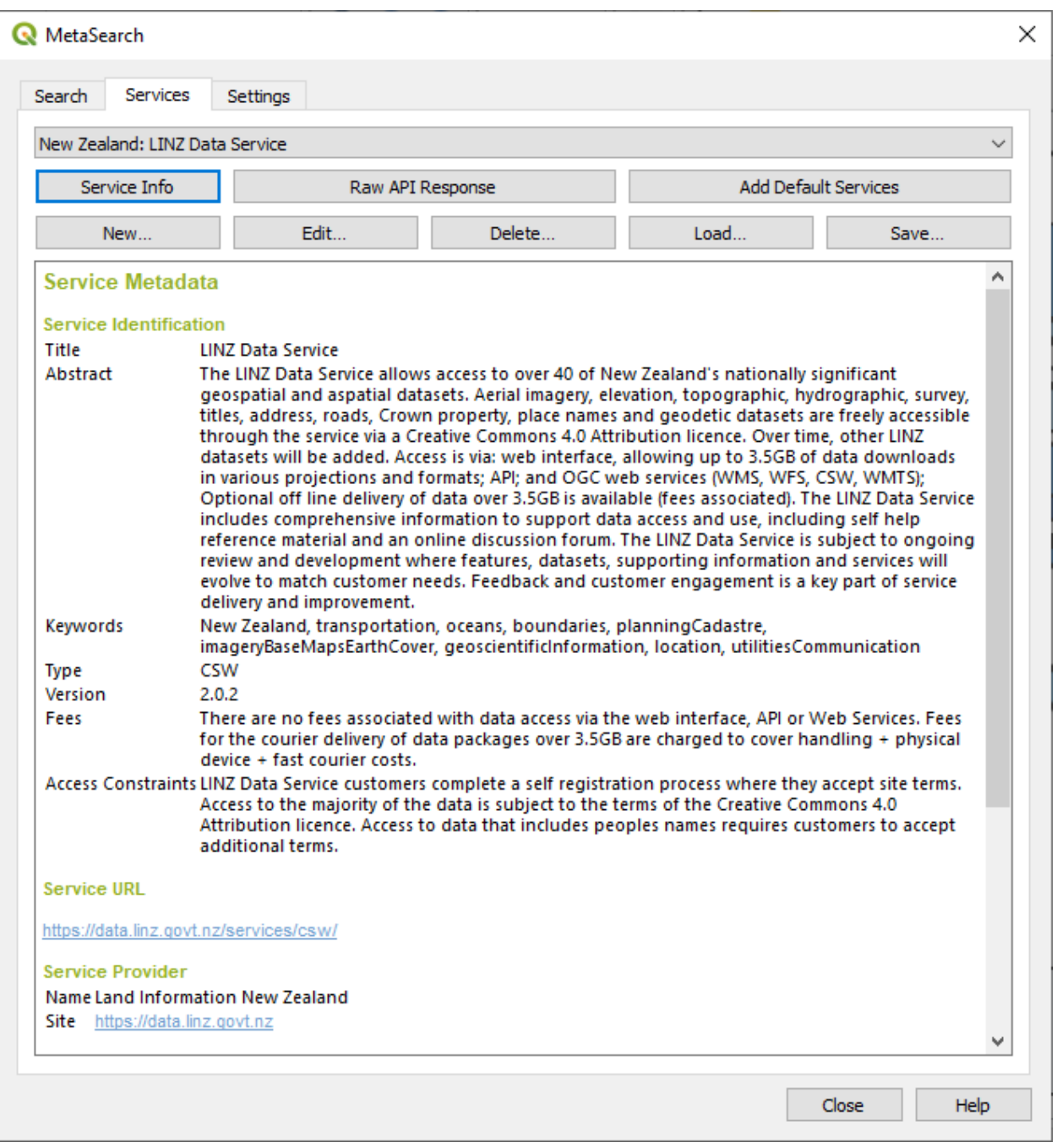

그림 28.9: 카탈로그 서비스 관리하기

카탈로그 서비스를 선택하고 *Service Info* 버튼을 클릭하면 서비스 식별 정보, 서비스 제공자 및 연락 정보와 같은 서비스 관련 정보를 표시합니다. 원시 (raw) API 응답을 살펴보고 싶다면, *Raw API Response* 버튼을 누르십시오. 서버 정보를 원시 JSON 또는 XML 서식으로 표시한 개별 창이 열릴 것입니다.

### **카탈로그 서비스 검색하기**

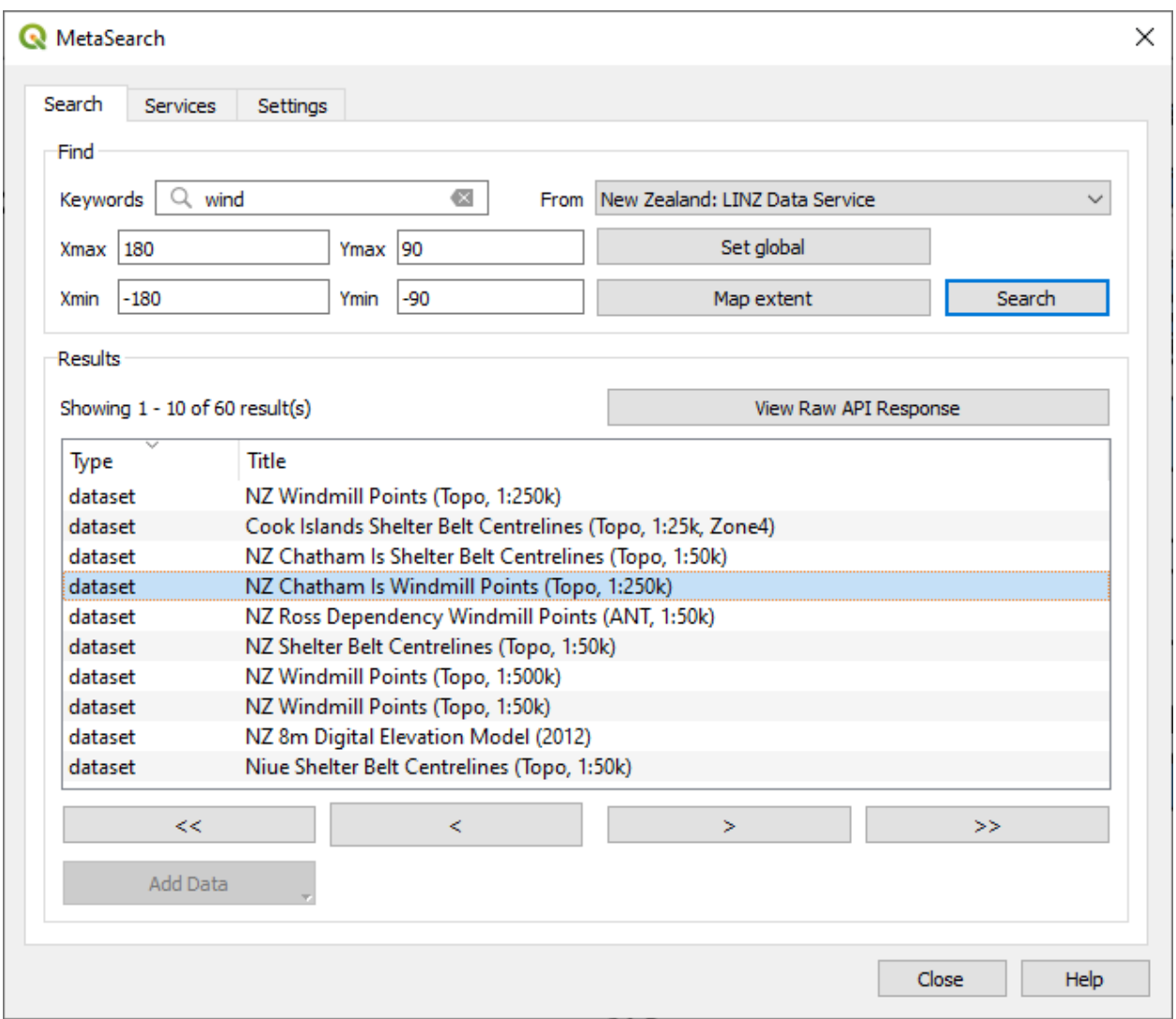

그림 28.10: 카탈로그 서비스 검색하기

*Search* 탭에서 데이터 및 서비스에 대해 카탈로그 서비스를 쿼리할 수 있으며, 다양한 검색 파라미터를 설정하고 검색 결과를 살펴볼 수 있습니다.

다음과 같은 검색 파라미터를 사용할 수 있습니다:

- *Keywords*: 텍스트 검색 키워드를 마음대로 지정할 수 있습니다.
- *From*: 쿼리를 수행할 카탈로그 서비스를 선택할 수 있습니다.
- **경계 상자**: *Xmax*, *Xmin*, *Ymax*, 및 *Ymin* 을 정의해서 필터링할 관심 공간 영역을 지정합니다. *Set Global* 버튼을 클릭하면 전체 검색을, *Map Extent* 버튼을 클릭하면 가시화된 영역만 또는 값을 직접 입력해서 정의한 영역만 검색할 수 있습니다.

*Search* 버튼을 누르면 선택한 메타데이터 카탈로그를 검색할 것입니다. 검색 결과는 목록으로 표시되어, 열 제목을 클릭하면 정렬시킬 수 있습니다. 검색 결과 표 아래 있는 방향 버튼을 통해 검색 결과를 탐색할 수 있습니다.

검색 결과를 선택한 다음:

- *View Raw API Response* 버튼을 클릭하면 서비스 응답을 원시 JSON 또는 XML 서식으로 담고 있는 창이 열립니다.
- 메타데이터 레코드가 관련 경계 상자를 보유하고 있는 경우, 경계 상자의 범위가 맵 상에 표시될 것입니다.
- 레코드를 더블클릭하면 모든 관련 접근 링크를 담은 레코드 메타데이터를 표시합니다. 이 링크를 클릭하면 사용자 웹브라우저로 링크를 엽니다.
- 레코드가 지원되는 웹 서비스 (WMS/WMTS, WFS, WCS, ArcGIS REST 서비스 등등) 일 경우, *Add Data* 버튼이 활성화될 것입니다. 이 버튼을 클릭하면, 메타검색이 이 서비스가 무결한 OWS 인지 검증할 것입니다. 검증을 통과한 경우, 적절한 QGIS 연결 목록에 서비스를 추가하고 알맞은 연결 대화창을 열 것입니다.

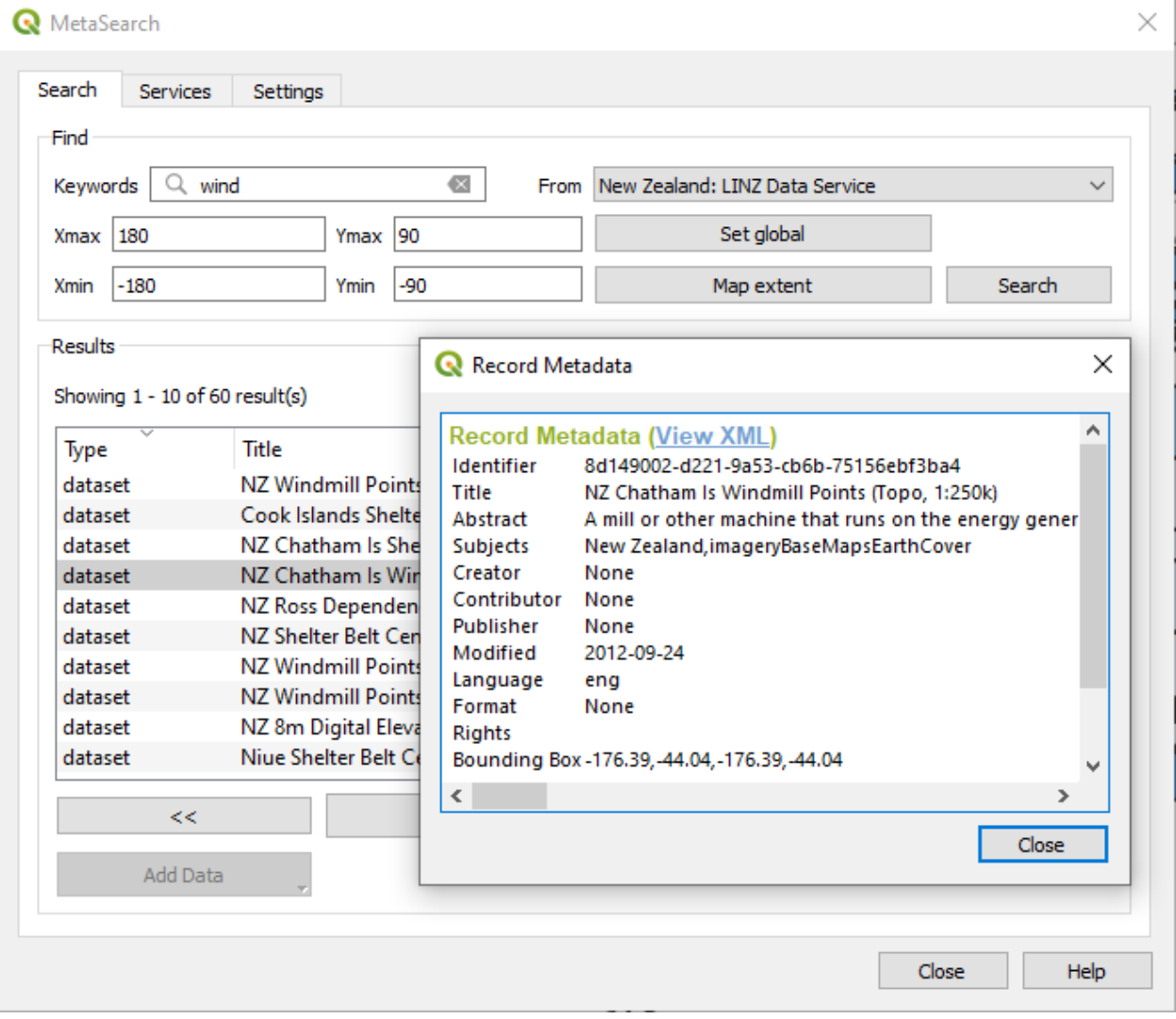

그림 28.11: 메타데이터 레코드 표시

**설정**

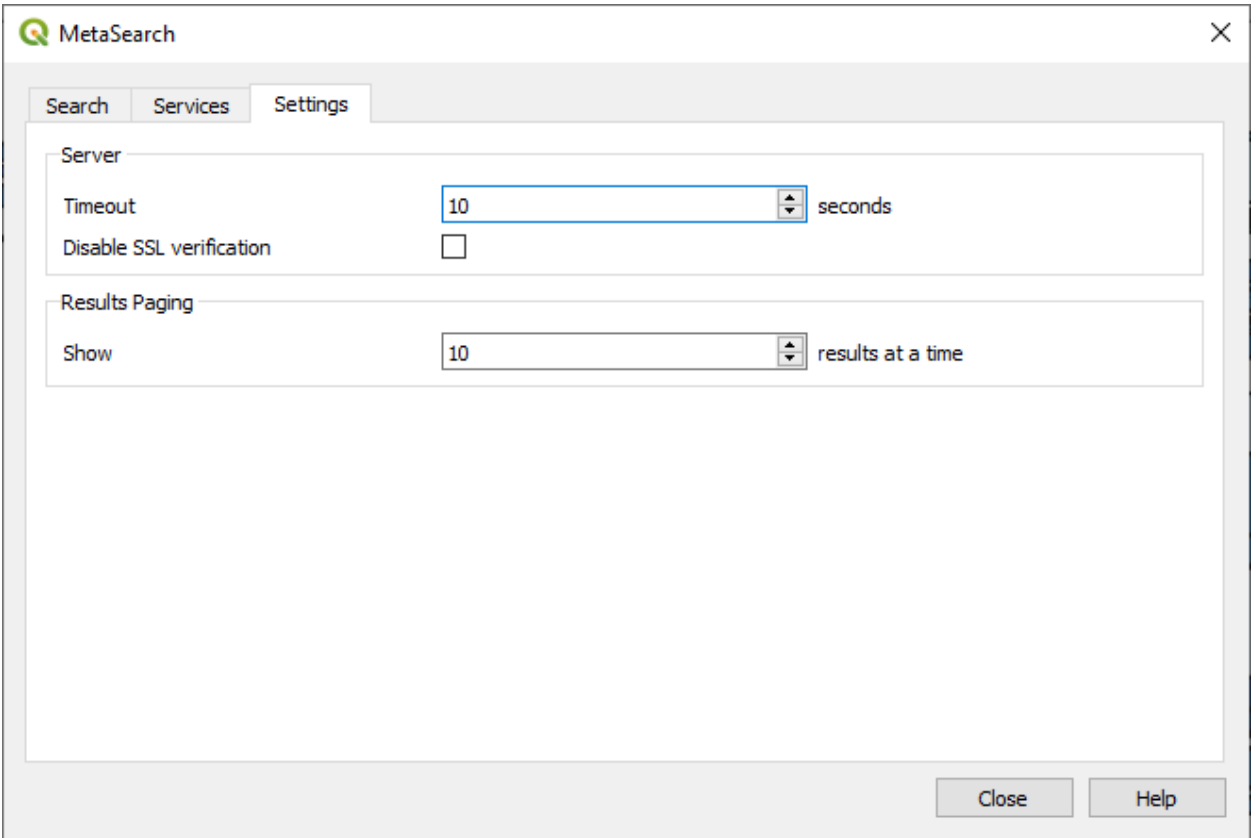

그림 28.12: 메타검색 설정하기

*Settings* 탭에서 메타검색 설정을 다음과 같이 미세 조정할 수 있습니다:

- *Server Timeout*: 메타데이터 카탈로그를 검색할 때, 몇 초 후에야 연결 시도 차단으로 판단할지 설정합니다. 기본값은 10 입니다.
- *Disable SSL verification*: SSL 검증을 끄는 옵션입니다.
- *Results paging*: 메타데이터 카탈로그를 검색할 때, 페이지 당 결과를 몇 개나 표시할지 설정합니다. 기본값은 10 입니다.

### **카탈로그 서버 오류**

카탈로그가 웹 브라우저에서는 작동하지만, 메타검색에서는 작동하지 않는 경우가 있습니다. 그 원인은 카탈로그 서버의 환경 설정 때문일 수도 있습니다. 카탈로그 서버 제공자는 자신의 환경 설정에서 URL 들이 일관되고 최신 상태인 것을 보장해야 합니다. (HTTP -> HTTPS 전환 시나리오에서 흔히 일어나는 일입니다.) 해당 문제에 대한 심화 설명 및 해결책을 알고 싶다면 [pycsw FAQ item](https://pycsw.org/faq/#my-pycsw-install-doesnt-work-at-all-with-qgis) 을 읽어보십시오. FAQ 항목들이 pycsw 에 특화되어 있기는 하지만, 다른 카탈로그 서버에도 일반적으로 적용할 수 있습니다.

### <span id="page-1560-0"></span>**28.2.4 오프라인 편집 작업 플러그인**

데이터를 수집하는 경우, 현장에서 노트북 또는 휴대폰으로 오프라인 작업을 해야 하는 일이 흔합니다. 다시 온라인에 접속할 때, 오프라인에서 변경한 내용을 마스터 데이터소스 (예: PostGIS 데이터베이스) 와 동기화해야 합니다. 여러 사람이 동일한 데이터셋을 동시에 작업하고 있다면, 사람들이 동일한 객체를 변경하지 않았다고 해도 편집 내용을 수작업으로 합치기란 어려운 일입니다.

Offline Editing 플러그인은 데이터소스의 콘텐츠를 SpatiaLite 또는 GeoPackage 데이터베이스로 복사해서 전용 테이블에 오프라인 편집 내용을 저장함으로써 동기화를 자동화합니다. 다시 네트워크에 연결한 다음 마스터 데이터셋에 오프라인 편집 내용을 적용할 수도 있습니다.

플러그인을 사용하려면:

- 1. 벡터 레이어 (예를 들면 ESRI Shapefile, PostGIS 또는 WFS-T 데이터소스) 몇 개를 가진 프로젝트를 여십시오.
- 2. 사용자가 이미 플러그인을 활성화했다고 가정합니다. ([핵심 및 외부 플러그인](#page-1542-0) 참조) *Database Offline Editing Convert to offline project* 메뉴 옵션을 선택하십시오. 오프라인 프로젝트 생성 대화창이 열립니다.
- 3. *Storage type* 옵션에서 저장소 유형을 선택하십시오. *GeoPackage* 또는 *SpatiaLite* 데이터베이스 유형을 선택할 수 있습니다.
- 4. *Browse* 버튼을 통해 *Offline data* 를 저장할 데이터베이스의 위치를 지정하십시오. 기존 파일일 수도 있고 새로 생성할 수도 있습니다.
- 5. *Select remote layers* 부분에서 저장하려는 레이어를 체크하십시오. 해당 레이어의 내용이 데이터베이스 테이블에 저장됩니다.

**참고:** 대상 데이터베이스 포맷이 목록을 네이티브하게 지원하지 못 하기 때문에, 오프라인 편집 작업 플러그인이 {string, number} 목록 필드를 문자열 필드로 변환합니다. 이때 값을 쉼표로 구분합니다. 이렇게 하면 오프라인 시 이런 필드의 내용을 읽고 편집할 수 있게 됩니다.

원본 레이어와 오프라인 레이어로부터 나온 필드들을 둘 다 처리하고자 하는 경우, *[try\(\)](#page-266-0)* and *[array](#page-244-0)* 표현식 함수를 사용하면 됩니다. 다음은 그 예시입니다:

**try**(array\_contains("field",1),array\_contains(string\_to\_array("field"),1))

6. *Only synchronize selected features if a selection is present* 옵션을 체크해서 하위 집합 (subset) 에 대해서만 오프라인 편집 작업 및 저장을 할 수 있도록 설정할 수 있습니다. 대용량 레이어의 경우 이 옵션을 항상 활성화하는 편이 좋습니다.

끝났습니다!

- 7. 사용자 프로젝트를 저장한 다음 현장에 가져가십시오.
- 8. 오프라인에서 레이어를 편집하십시오.
- 9. 다시 온라인에 접속하면, *Database Offline Editing Synchronize* 메뉴 옵션을 선택해서 변경 사항을 업로드하십시오.

**참고:** *Layers* 패널에서 오프라인 시 사용된 레이어를 아이콘으로 표시합니다.

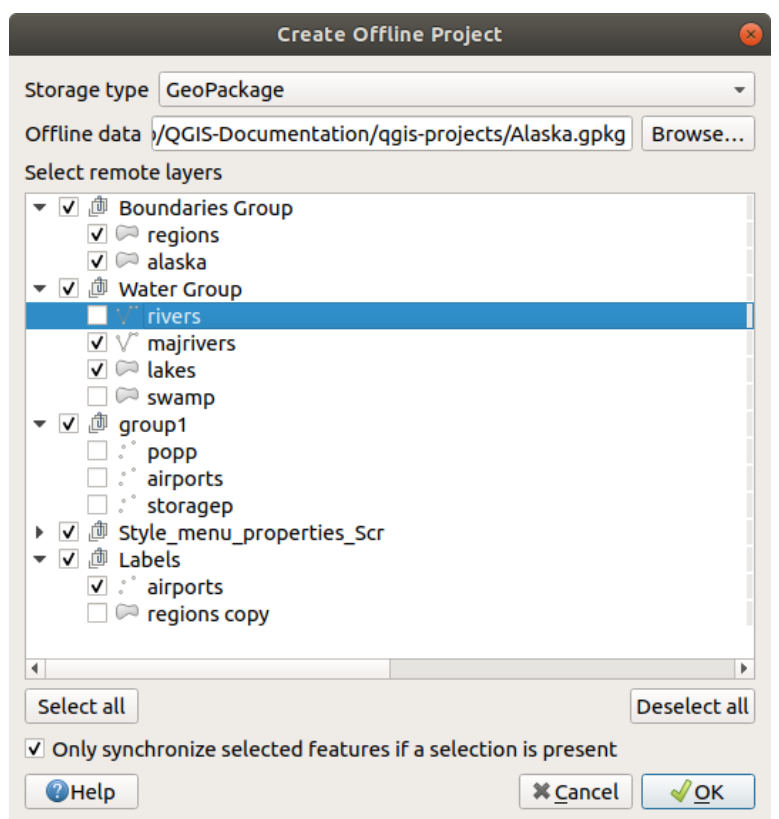

그림 28.13: 오프라인 프로젝트 생성하기

## <span id="page-1562-0"></span>**28.2.5 위상 점검기 플러그인**

| খ্ৰী                                                                                                    | 安全<br>$\bigoplus$                                                                                                    | <b>FE</b>     |              |          |              |         |                        |  | $\overline{\mathbf{v}}$ » | $\mathbb{R}$ » |  |  |  |
|----------------------------------------------------------------------------------------------------|----------------------------------------------------------------------------------------------------|---------------|--------------|----------|--------------|---------|------------------------|--|---------------------------|----------------|--|--|--|
| r a<br>$\overline{\mathbb{m}}$                                                                                                    | $\preceq$<br>B                                                                                                    | abc           | abc<br>$\gg$ |          | ė            |         |                        |  |                           |                |  |  |  |
| 75<br><b>26</b>                                                                                                    | 75<br>δň                                                                                                    | T<br>W<br>-96 |              |          |              |         |                        |  |                           |                |  |  |  |
| Layers                                                                                                    | $\textcircled{\scriptsize{\texttt{X}}}$                                                                                                    |               |              |          |              |         |                        |  |                           | 0x             |  |  |  |
|                                                                                                    |                                                                                                    |               |              |          | <b>Error</b> | Layer   | <b>Feature ID</b>      |  |                           |                |  |  |  |
| $\triangleq$ airports                                                                                                    |                                                                                                    |               |              | $\Omega$ | gaps         | regions | $\Omega$               |  |                           |                |  |  |  |
| <b>R</b> O                                                                                                    |                                                                                                    |               |              |          | gaps         | regions | 0                      |  |                           |                |  |  |  |
|                                                                                                    |                                                                                                    |               |              |          |              |         |                        |  |                           |                |  |  |  |
|                                                                                                    |                                                                                                    |               |              |          |              |         |                        |  |                           |                |  |  |  |
| No layer<br>$\frac{1}{\pi}$                                                                                                    |                                                                                                    | No layer      |              |          |              |         |                        |  |                           |                |  |  |  |
|                                                                                                    | QGIS exported - project_alaska<br>$\ell_{\rm ph}$<br>$\Theta$ $\mathbb{R}$<br>Ç<br><b>Topology Checker</b><br>ಅ<br>曲<br>▼ 国 団 口<br>$\overline{\textbf{C}}_{\textbf{V}}$<br><b>Topology Rule Settings</b><br>$\overline{2}$<br>gaps<br>$\overline{3}$<br>gaps<br>gaps<br>$\overline{4}$<br>$\hat{\mathcal{I}}$<br>5<br>gaps<br><b>R</b> Add Rule<br>■ Delete Rule<br>6<br>gaps<br>$\overline{7}$<br>gaps<br>Rule<br>Tolerance<br>Layer #1<br>Layer #2<br>8<br>gaps<br>No tolerance<br>9<br>No layer<br>gaps<br>10 gaps<br>No layer<br>No tolerance<br>regions<br>11 gaps<br>alaska<br>No tolerance<br>12 gaps<br>airports<br>13 gaps<br>14 gaps<br>15 gaps<br>16 gaps<br>Show errors<br>Help<br>Cancel<br>OK<br>.420.753<br>Scale |               |              |          |              |         |                        |  |                           |                |  |  |  |
|                                                                                                    |                                                                                                    |               |              |          |              |         |                        |  |                           |                |  |  |  |
|                                                                                                    |                                                                                                    |               |              |          |              |         |                        |  |                           |                |  |  |  |
|                                                                                                    |                                                                                                    |               |              |          |              |         |                        |  |                           |                |  |  |  |
|                                                                                                    |                                                                                                    |               |              |          |              |         |                        |  |                           |                |  |  |  |
|                                                                                                    |                                                                                                    |               |              |          |              |         | $\mathbf 0$            |  |                           |                |  |  |  |
|                                                                                                    |                                                                                                    |               |              |          |              |         | 0                      |  |                           |                |  |  |  |
|                                                                                                    |                                                                                                    |               |              |          |              | regions | 0                      |  |                           |                |  |  |  |
|                                                                                                    |                                                                                                    |               |              |          |              | regions | 0                      |  |                           |                |  |  |  |
|                                                                                                    |                                                                                                    |               |              |          |              | regions | $\mathbf 0$            |  |                           |                |  |  |  |
|                                                                                                    |                                                                                                    |               |              |          |              | regions | 0                      |  |                           |                |  |  |  |
| $\begin{picture}(150,10) \put(0,0){\line(1,0){10}} \put(15,0){\line(1,0){10}} \put(15,0){\line(1,0){10}} \put(15,0){\line(1,0){10}} \put(15,0){\line(1,0){10}} \put(15,0){\line(1,0){10}} \put(15,0){\line(1,0){10}} \put(15,0){\line(1,0){10}} \put(15,0){\line(1,0){10}} \put(15,0){\line(1,0){10}} \put(15,0){\line(1,0){10}} \put(15,0){\line($<br>$\frac{1}{\text{mm}}$<br>V.<br>٩,<br>regions<br>$\Omega$<br><b>Current Rules</b><br>regions<br>$\mathbf{0}$<br>regions<br>0<br>regions<br>$\mathbf 0$<br>regions<br>0<br>regions<br>$\mathbf 0$<br>regions<br>$\mathbf 0$<br>regions<br>0<br>1 must not have invalid geometries lakes<br>regions<br>0<br>2 must not have gaps<br>regions<br>regions<br>3 must be inside<br>Configure<br>Validate All<br>Validate Extent<br>81 errors were found |                                                                                                    |               |              |          |              |         |                        |  |                           |                |  |  |  |
|                                                                                                    |                                                                                                    |               |              |          |              |         |                        |  |                           |                |  |  |  |
|                                                                                                    |                                                                                                    |               |              |          |              |         |                        |  |                           |                |  |  |  |
|                                                                                                    |                                                                                                    |               |              |          |              |         | Render<br>$\mathbf{v}$ |  | <b>EPSG:2964</b>          |                |  |  |  |

그림 28.14: 위상 점검기 플러그인

위상 (topology) 이란 지리적 지역의 객체를 표현하는 포인트, 라인 및 폴리곤 간의 관계를 말합니다. 위상 점검기 플러그인을 사용해서 사용자 벡터 파일을 살펴보고 여러 위상 규칙을 기준으로 위상을 점검할 수 있습니다. 이런 규칙들은 사용자 객체가 서로'동등 (equal)'한지, '포함 (contain)'하는지, '커버 (cover)'하는지, '커버되는 (CoveredBy)'지, '공간교차 (cross)'하는지, '분절 (disjoint)'되는지, '교차 (intersect)'하는지, '중첩 (overlap)'하는지, '접촉 (touch)'하는지, 또는 서로의'내부 (within)'에 있는지 그 공간 관계를 점검합니다. 이 관계는 사용자 벡터 데이터에 개별적으로 어느 위상 규칙을 적용하느냐에 따라 달라집니다. (예를 들면, 일반적으로 라인 레이어에서는 오버슛 (overshoot) 을 허용하지 않지만, 오버슛이 막다른 길을 표현하는 경우 사용자 벡터 레이어에서 제거하지 않을 것입니다.)

QGIS 는 위상 편집 기능을 내장하고 있는데, 오류가 없는 새 객체를 생성하는 데 매우 유용합니다. 그러나 기존 데이터의 오류 및 사용자가 발생시킨 오류를 찾기란 어렵습니다. 이 플러그인을 사용하면 일련의 규칙을 통해 그런 오류들을 찾을 수 있습니다.

위상 점검기 플러그인을 사용하면 위상 규칙을 매우 쉽게 생성할 수 있습니다.

**포인트 레이어** 상에서 다음 규칙들을 사용할 수 있습니다:

- **Must be covered by**: 이 규칙은 사용자 프로젝트에서 벡터 레이어를 선택할 수 있습니다. 지정한 벡터 레이어로 커버되지 않는 포인트를'오류'항목으로 분류합니다.
- **Must be covered by endpoints of**: 이 규칙은 사용자 프로젝트에서 라인 레이어를 선택할 수 있습니다.
- **Must be inside**: 이 규칙은 사용자 프로젝트에서 폴리곤 레이어를 선택할 수 있습니다. 포인트가 폴리곤 내부에 들어가야만 합니다. QGIS 는 들어가지 않는 포인트에'오류'를 작성합니다.
- **Must not have duplicates**: 어느 포인트가 두 번 이상 표현되는 경우, 해당 포인트를'오류'항목으로 분류합니다.
- **Must not have invalid geometries**: 도형의 무결성을 점검합니다.
- **Must not have multi-part-geometries**: 모든 다중 부분 포인트를'오류'로 분류합니다.

**라인 레이어** 상에서 다음 규칙들을 사용할 수 있습니다:

- **End points must be covered by**: 이 규칙은 사용자 프로젝트에서 포인트 레이어를 선택할 수 있습니다.
- **Must not have dangles**: 라인 레이어에 있는 오버슛을 표시할 것입니다.
- **Must not have duplicates**: 어느 라인 객체가 두 번 이상 표현되는 경우, 해당 라인을'오류'로 분류합니다.
- **Must not have invalid geometries**: 도형의 무결성을 점검합니다.
- **Must not have multi-part geometries**: 도형 한 개가 실제로는 단순 (단일 부분, single-part) 도형의 집합인 경우가 종종 있습니다. 이런 도형을 다중 부분 (multi-part) 도형이라고 합니다. 다중 부분 도형이 한 가지 유형의 단순 도형으로만 이루어져 있을 경우 멀티포인트, 멀티라인스트링, 멀티폴리곤이라 부릅니다. 모든 다중 부분 라인을'오류'로 분류합니다.
- **Must not have pseudos**: 라인 도형의 종단점이 다른 두 도형의 종단점과 연결돼 있어야 합니다. 종단점이 다른 한 도형의 종단점과만 연결돼 있는 경우, 이런 종단점을 유사 (pseudo) 노드라고 합니다.

**폴리곤 레이어** 상에서 다음 규칙들을 사용할 수 있습니다:

- **Must contain**: 폴리곤 레이어가 두 번째 레이어의 포인트 도형을 적어도 하나 포함해야만 합니다.
- **Must not have duplicates**: 어떤 폴리곤과 동일한 폴리곤이 동일 레이어에 있어서는 안 됩니다. 어떤 폴리곤이 두 번 이상 표현되는 경우, 해당 폴리곤을'오류'로 분류합니다.
- **Must not have gaps**: 인접한 폴리곤 사이에 틈이 있어서는 안 됩니다. 행정구역 경계를 그 예로 들 수 있습니다. (미국의 주 (□) 폴리곤들 사이엔 아무 틈도 존재하지 않습니다.)
- **Must not have invalid geometries**: 도형의 무결성을 점검합니다. 다음은 무결한 도형을 정의하는 규칙 가운데 일부입니다:
	- **–** 폴리곤 고리는 닫혀 있어야만 합니다.
	- **–** 구멍을 정의하는 고리는 외부 경계선을 정의하는 고리 내부에 있어야만 합니다.
	- **–** 고리가 스스로 교차해서는 안 됩니다. (혼자 접촉하거나 공간교차해서는 안 됩니다.)
	- **–** 고리는 한 포인트에서 접촉하는 경우 외엔 서로 접촉해서는 안 됩니다.
- **Must not have multi-part geometries**: 도형 한 개가 실제로는 단순 (단일 부분, single-part) 도형의 집합인 경우가 종종 있습니다. 이런 도형을 다중 부분 (multi-part) 도형이라고 합니다. 다중 부분 도형이 한 가지 유형의 단순 도형으로만 이루어져 있을 경우 멀티포인트, 멀티라인스트링, 멀티폴리곤이라 부릅니다. 예를 들어 여러 개의 섬으로 이루어진 국가라면 다중 폴리곤으로 표현할 수 있습니다.
- **Must not overlap**: 인접한 폴리곤들이 공통 영역을 공유해서는 안 됩니다.
- **Must not overlap with**: 한 레이어에서 인접한 폴리곤들이 또다른 레이어의 폴리곤들과 공통 영역을 공유해서는 안 됩니다.

다음은 QGIS 가 제공하는 핵심 플러그인 목록입니다. 기본적으로 활성화돼 있지 않을 수도 있습니다.

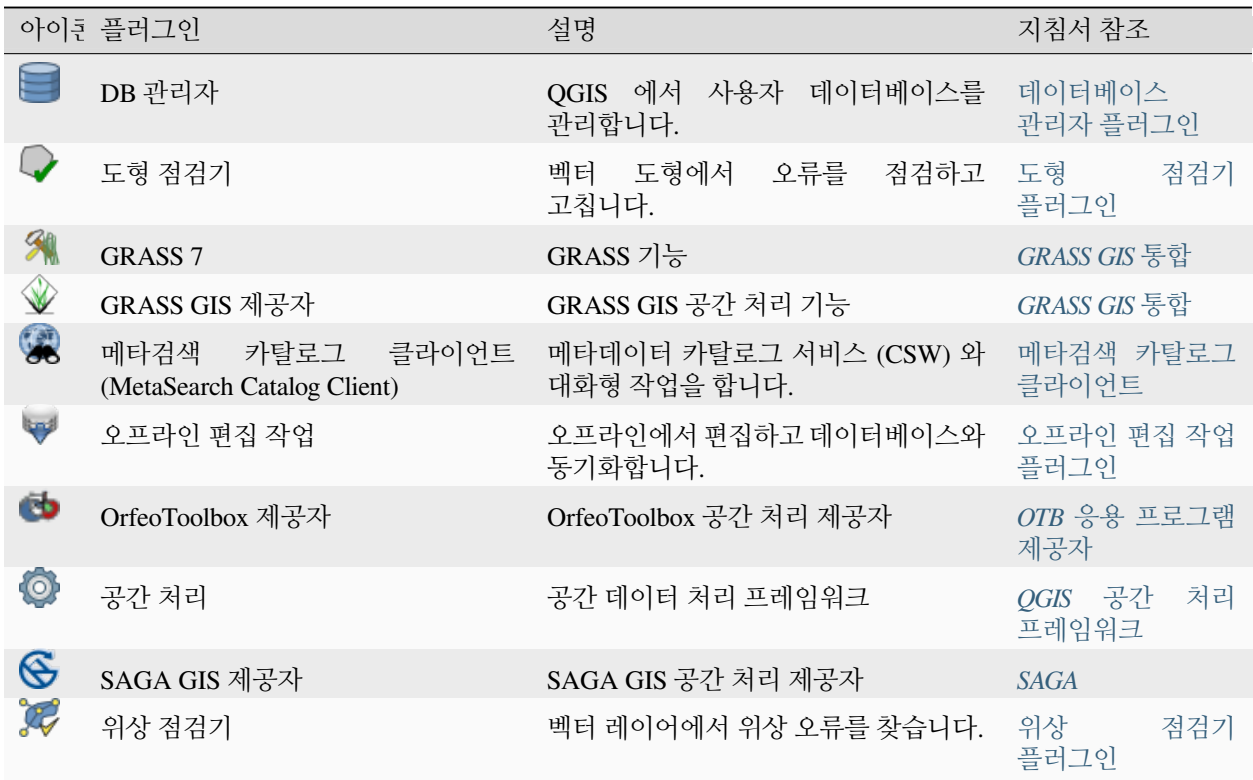

**참고:** GRASS 7, GRASS GIS 제공자, OrfeoToolbox 제공자 또는 SAGA GIS 제공자 핵심 플러그인을 사용하려면 환경설정을 해줘야 합니다. [여기](#page-965-0) 에서 관련 정보를 찾아볼 수 있습니다.

# **28.3 QGIS 파이썬 콘솔**

이 장을 보다 보면 알게 되겠지만, QGIS 는 플러그인 아키텍처로 설계되어 있습니다. 플러그인은 지리공간 업계에서는 매우 유명한 언어인 파이썬으로 작성할 수 있습니다.

QGIS 는 사용자가 객체 (레이어, 피처, 인터페이스) 와 대화형 작업을 할 수 있도록 파이썬 API(예시 코드를 보고 싶다면 PyQGIS 개발자 쿡북 을 참조) 를 제공합니다. 물론 QGIS 에는 파이썬 콘솔도 있습니다.

QGIS 파이썬 콘솔은 파이썬 명령어 실행을 위한 대화형 셸 (shell) 입니다. 그리고 사용자가 파이썬 스크립트를 편집하고 저장할 수 있는 파이썬 파일 편집기가 있습니다. 콘솔과 편집기 모두 PyQScintilla2 패키지를 기반으로 합니다. 콘솔을 열려면 *Plugins Python Console* (Ctrl+Alt+P) 메뉴 옵션을 선택하십시오.

### **28.3.1 대화형 콘솔**

대화형 콘솔은 툴바, 입력 영역 그리고 출력 영역으로 이루어져 있습니다.

### **툴바**

툴바는 다음 도구들을 제공합니다:

- Clear Console: 출력 영역을 지웁니다.
- 『 <mark>S</mark> <sup>Run Command</sup>: 입력 영역에서 사용할 수 있습니다. Enter 키를 누르는 것과 동일한 기능입니다.
- <mark>트/</mark> Show Editor<sub>:</sub> [코드 편집기](#page-1566-0) 를 켜고 끕니다.
- 〝 、<sup>options…</sup>: 콘솔 속성을 환경 설정할 수 있는 대화창을 엽니다. ([파이썬 콘솔 설정](#page-103-0) 참조)
- ■ Help…: 현재 문서를 탐색합니다.

### **콘솔**

콘솔의 주요 기능은 다음과 같습니다:

- 다음 API 들을 위한 코드 완성, 문법 구문 강조, 그리고 팝업 도움말:
	- **–** 파이썬
	- **–** PyQGIS
	- **–** PyQt5
	- **–** QScintilla2
	- **–** osgeo-gdal-ogr
- Ctrl+Alt+Space: [파이썬 콘솔 설정](#page-103-0) 에서 활성화하면 사용할 수 있는 자동 완성 목록 보기
- 입력 영역에서 Enter 키를 누르거나 (A 아이콘을 클릭해서 코드 조각 (snippet) 실행하기
- 출력 영역에서 컨텍스트 메뉴의 *Run Selected* 를 선택하거나 Ctrl+E 조합키를 눌러 코드 조각 실행하기
- 입력 영역에서 Up 및 Down 방향키를 눌러 명령어 이력을 탐색하고 원하는 명령어 실행하기
- Ctrl+Shift+Space 조합키로 명령어 이력 살펴보기: 어느 행을 더블클릭하면 해당 명령어를 실행합니다. 입력 영역에서 컨텍스트 메뉴를 통해 *Command History* 대화창을 열 수도 있습니다.
- 명령어 이력 저장 및 삭제: 명령어 이력은 활성화되[사용자 프로파일](#page-107-0) 폴더 아래 console\_history.txt 파일로 저장됩니다.
- \_api 를 입력하면 [QGIS C++ API](https://api.qgis.org/api/3.28/) 문서를 엽니다.
- \_pyqgis 를 입력하면 [QGIS Python API](https://qgis.org/pyqgis/3.28/) 문서를 엽니다.
- \_cookbook 을 입력하면 PyQGIS 개발자 쿡북 을 엽니다.

#### **팁: 출력 패널에서 실행한 명령어 재사용**

출력 패널에서 일부 텍스트를 선택한 다음 Ctrl+E 조합키를 누르면 코드 조각을 실행할 수 있습니다. 선택한 텍스트가 인터프리터 프롬프트 (>>>, ...) 를 담고 있어도 상관없습니다.

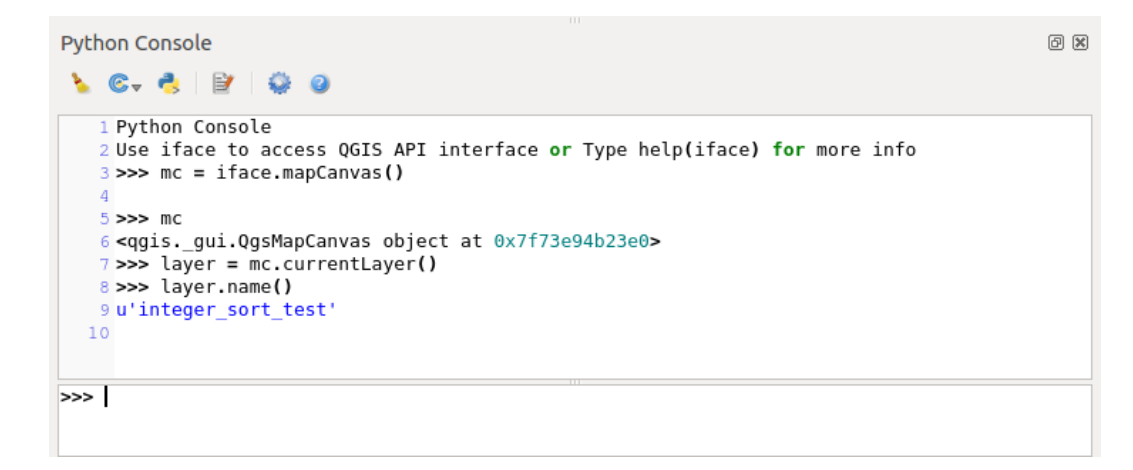

#### 그림 28.15: 파이썬 콘솔

### <span id="page-1566-0"></span>**28.3.2 코드 편집기**

편집기 위젯을 활성화하려면 B Show Editor 버튼을 클릭하십시오. 편집기는 파이썬 파일을 편집하고 저장할 수 있으며, 사용자 코드를 관리하기 위한 고급 기능들 (코드 주석 추가 및 삭제, 문법 확인, GitHub 를 통해 코드 공유 등등) 을 제공합니다. 주요 기능은 다음과 같습니다:

- 다음 API 들을 위한 코드 완성, 문법 구문 강조, 그리고 팝업 도움말:
	- **–** 파이썬
	- **–** PyQGIS
	- **–** PyQt5
	- **–** QScintilla2
	- **–** osgeo-gdal-ogr
- Ctrl+Space: 자동 완성 목록 보기
- *[GitHub](#page-103-0)* 를 통해 코드 조각 공유
- Ctrl+4: 문법 확인하기
- 검색란 (데스크탑 환경 기본 단축키로 엽니다. 일반적으로 Ctrl+F 조합키를 누르면 됩니다.):
	- **–** 데스크탑 환경 기본 단축키 (Ctrl+G 및 Shift+Ctrl+G) 를 사용해서 다음/이전 찾기
	- **–** 검색창 입력 시 첫 번째 일치 항목을 자동으로 찾기
	- **–** 검색창을 열 때 처음 찾은 문자열을 선택하도록 설정하기
	- **–** Esc 키를 눌러 검색창 닫기
- 객체 조사기: 클래스 및 함수 탐색기
- 마우스 클릭으로 객체 정의로 가기 (객체 조사기에서)
- 컨텍스트 메뉴의 *Run Selected* 를 선택해서 코드 조각 실행하기
- 컨텍스트 메뉴의 *Run Script* 를 선택해서 전체 스크립트를 실행하기 (이렇게 하면 .pyc 확장자를 가진 바이트코드 파일을 컴파일합니다.)

**참고:** 코드 편집기에서 스크립트 일부 또는 전체를 실행하면 콘솔의 출력 영역에 결과를 산출합니다.

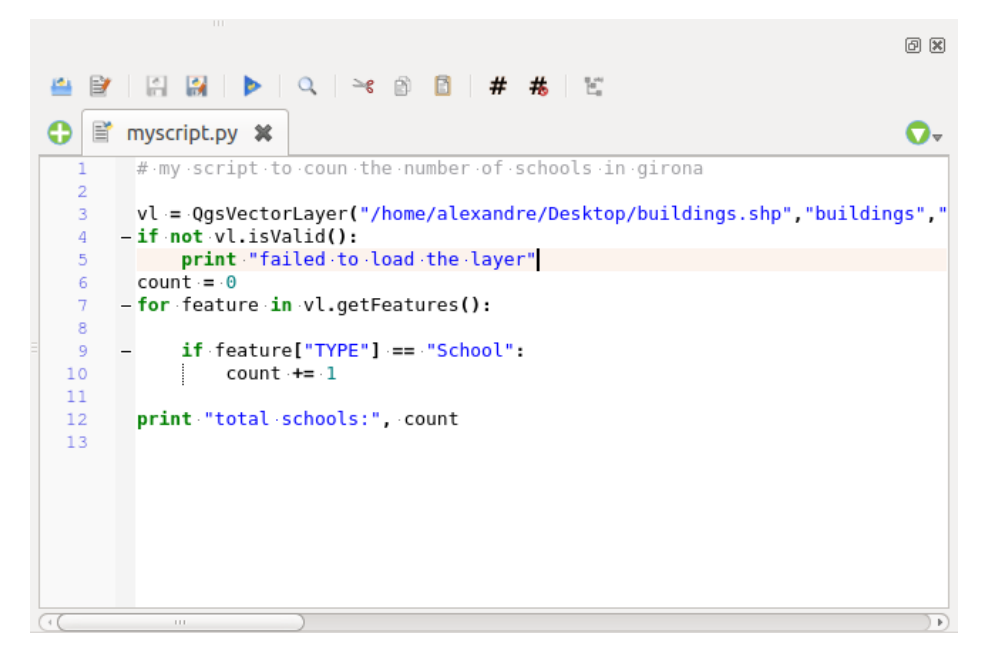

그림 28.16: 파이썬 콘솔 편집기

**팁: 옵션 저장하기**

콘솔 위젯 상태를 저장하려면, 닫기 버튼을 사용해서 파이썬 콘솔을 종료해야 합니다. 이렇게 하면 다음 시작 시 도형이 복구되도록 저장할 수 있습니다.

# CHAPTER 29

도움 및 지원

# **29.1 메일링 리스트**

QGIS 는 지금도 활발히 개발 중이기에 항상 사용자가 기대한대로 동작하지는 않습니다. 도움을 얻을 수 있는 좋은 방법은 QGIS-users 메일링 리스트에 가입하는 것입니다. 여러 사람이 당신의 질문과 그에 대한 답변을 보게 될 것이고, 많은 이들에게 도움이 될 것입니다.

### **29.1.1 QGIS 사용자**

이 메일링 리스트는 일반적인 QGIS 논의뿐만 아니라, 설치 및 사용에 대한 구체적인 질문에도 사용됩니다. 사용자는 다음 URL 을 방문해서 QGIS-users 메일링 리스트를 구독하실 수 있습니다: [https://lists.osgeo.org/mailman/](https://lists.osgeo.org/mailman/listinfo/qgis-user) [listinfo/qgis-user](https://lists.osgeo.org/mailman/listinfo/qgis-user)

### **29.1.2 QGIS 개발자**

만약 당신이 보다 기술적인 문제에 맞닥뜨린 개발자라면, QGIS-developer 메일링 리스트에 참여하는 편이 좋습니다. 이 리스트에서 QGIS 관련 사용자 경험 (UX) 및 사용성 문제도 제기하거나 찾아보거나 토의할 수 있습니다. [https:](https://lists.osgeo.org/mailman/listinfo/qgis-developer) [//lists.osgeo.org/mailman/listinfo/qgis-developer](https://lists.osgeo.org/mailman/listinfo/qgis-developer) 에서 개발자 메일링 리스트를 구독하세요.

### **29.1.3 QGIS 커뮤니티 팀**

이 메일링 리스트는 문서, 도움말, 사용자 지침서, 웹사이트, 블로그, 메일링 리스트, 포럼, 번역 활동 등에 대한 주제를 다룹니다. 만약 당신이 사용자 지침서 작업에 참여하고 싶으시다면, 이 메일링리스트가 당신이 질문을 시작할 적절한 지점입니다. <https://lists.osgeo.org/mailman/listinfo/qgis-community-team> 에서 메일링 리스트를 구독하세요.

### **29.1.4 QGIS 번역**

이 메일링 리스트는 번역 활동에 대해 다룹니다. 만약 당신이 웹사이트, 사용자 지침서나 그래픽 사용자 인터페이스 (GUI) 의 번역에 참여하고 싶으시다면, 이 메일링 리스트가 당신이 질문을 시작할 적절한 지점입니다. [https://lists.](https://lists.osgeo.org/mailman/listinfo/qgis-tr) [osgeo.org/mailman/listinfo/qgis-tr](https://lists.osgeo.org/mailman/listinfo/qgis-tr) 에서 메일링 리스트를 구독하세요.

### **29.1.5 QGIS 프로젝트 운영 위원회**

이 메일링 리스트에서는 QGIS 의 종합적 관리와 뱡향에 대한 커뮤니티 운영 이슈에 관한 토의가 이루어집니다. <https://lists.osgeo.org/mailman/listinfo/qgis-psc> 에서 메일링 리스트를 구독하세요.

### **29.1.6 QGIS 사용자 그룹**

현지에서 QGIS 를 홍보하고 프로그램 개발에 공헌하기 위해, 일부 QGIS 커뮤니티는 QGIS 사용자 그룹으로 조직화하기도 합니다. 이 그룹들은 현지의 문제점들을 토의하고, 지역별 또는 국가별 사용자 모임을 주최하며, 특정 기능들의 후원자를 모집하고 있습니다. <https://qgis.org/en/site/forusers/usergroups.html> 에서 현재 사용자 그룹 목록을 살펴볼 수 있습니다.

어떤 메일링 리스트를 구독하시더라도 좋습니다. 질문에 답해주고 경험을 공유하는 것이 메일링 리스트에 기여하는 것임을 기억해 주십시오.

# **29.2 매트릭스 / IRC**

[매트릭스](https://matrix.org) 는 탈중앙화 채팅을 목표로 하는 프로젝트입니다. QGIS 는 (다른 채팅방들 중에서도) #qgis:osgeo.org 라는 채팅방을 운영하고 있습니다. 이 매트릭스 채팅방은 [리베라 챗](https://libera.chat/) 의 #qgis IRC 채널과 연계되어 있습니다.

매트릭스 사용법:

- 1. 계정을 생성하십시오. ([매트릭스 사이트](https://matrix.org) 에서 계정을 생성해도 되지만, 사용자가 OSGeo 계정을 가지고 있는 경우 OSGeo ID 를 매트릭스 ID 로 사용할 수도 있습니다.)
- 2. 매트릭스 클라이언트를 설치하십시오. ([엘리먼트](https://element.io/) 가 가장 널리 사용되지만, 더 많은 클라이언트들을 [매트릭스 클라이언트](https://matrix.org/docs/projects/try-matrix-now/#clients) 페이지에서 볼 수 있습니다.) 아니면, 사용자 브라우저에서 [https://matrix.](https://matrix.to) [to/](https://matrix.to)#/#qgis:osgeo.org 채팅방 페이지로 가십시오.

IRC 사용법:

- 1. IRC 클라이언트를 설치하십시오.
- 2. <irc://irc.libera.chat/#qgis> 채널에 접속하거나, 사용자 브라우저에서 <https://web.libera.chat/?channels=#qgis> 페이지로 가십시오.

# **29.3 상업적 지원**

QGIS 를 상업적으로도 지원할 수 있습니다. 자세한 정보를 원한다면 [https://qgis.org/en/site/forusers/commercial\\_](https://qgis.org/en/site/forusers/commercial_support.html) [support.html](https://qgis.org/en/site/forusers/commercial_support.html) 웹사이트를 살펴보세요.

# **29.4 버그 추적기**

QGIS-users 메일링 리스트가 일반적인'QGIS 에서 XYZ 를 하려면 어떻게 해야 하나요'유형의 질문에 유용할지라도, 사용자가 QGIS 의 버그에 대해 알려주고 싶을 수도 있습니다. 사용자는 QGIS [버그 추적기](https://github.com/qgis/QGIS/issues) 를 이용해 버그 리포트를 제출할 수 있습니다.

당신이 제출한 버그가 항상 생각했던 (그 심각성에 따라 다른) 우선 순위를 가질 수는 없다는 점을 명심해주십시오. 어떤 버그는 해결을 위해 엄청난 개발 노력을 필요로 할 수도 있으며, 항상 이를 위해 모든 노력을 쏟을 수만은 없습니다.

기능 요청은 버그 추적을 위한 티켓 시스템을 이용해 보내실 수 있습니다. 꼭 Feature request 유형을 선택해 주세요.

만약 사용자가 버그를 발견하고 스스로 해결했다면, 깃허브 QGIS [프로젝트](https://github.com/qgis/QGIS/pulls) 에 풀 요청 (Pull Request) 을 제출할 수 있습니다.

더 자세한 정보를 원한다면 버그, [기능 및 문제점](https://qgis.org/ko/site/getinvolved/development/bugreporting.html#bugs-features-and-issues) 과 submit\_patch 를 읽어보세요.

# **29.5 블로그**

QGIS 커뮤니티는 <https://plugins.qgis.org/planet/> 에서 웹블로그도 운영하고 있는데, 사용자 및 개발자를 위한 흥미로운 기사들을 제공합니다. 수많은 다른 QGIS 블로그도 존재하며, 사용자 스스로 QGIS 블로그를 작성해서 기여할 수도 있답니다!

# **29.6 플러그인**

<https://plugins.qgis.org> 웹사이트는 공식 QGIS 플러그인 웹 포털입니다. '공식 QGIS 플러그인 저장소'를 통해 사용자가 QGIS 플러그인 안정 버전 및 실험적 버전 목록을 찾아볼 수 있습니다.

# **29.7 위키**

마지막으로, <https://github.com/qgis/QGIS/wiki> 에서 WIKI 웹사이트를 운영하고 있습니다. QGIS 개발, 배포 계획, 다운로드 사이트 링크, 메시지 번역에 대한 조언 등에 관련된 다양하고 유용한 정보를 찾아볼 수 있습니다. 확인해보세요. 훌륭한 내용들이 있답니다!

# CHAPTER 30

공헌자

QGIS 는 헌신적인 자원봉사자와 조직들로 이루어진 팀이 개발하는 오픈소스 프로젝트입니다. 우리는 인종, 신념, 성별 및 삶의 방식에 상관없이 모든 이들을 환영하는 커뮤니티가 되려 합니다. 언제라도, [참여](https://qgis.org/ko/site/getinvolved/index.html) 하실 수 있습니다.

# **30.1 저자**

다음은 QGIS 문서 전체를 작성하고, 검토하고, 업데이트하는 데 시간과 열정을 쏟아준 사람들의 명단입니다.

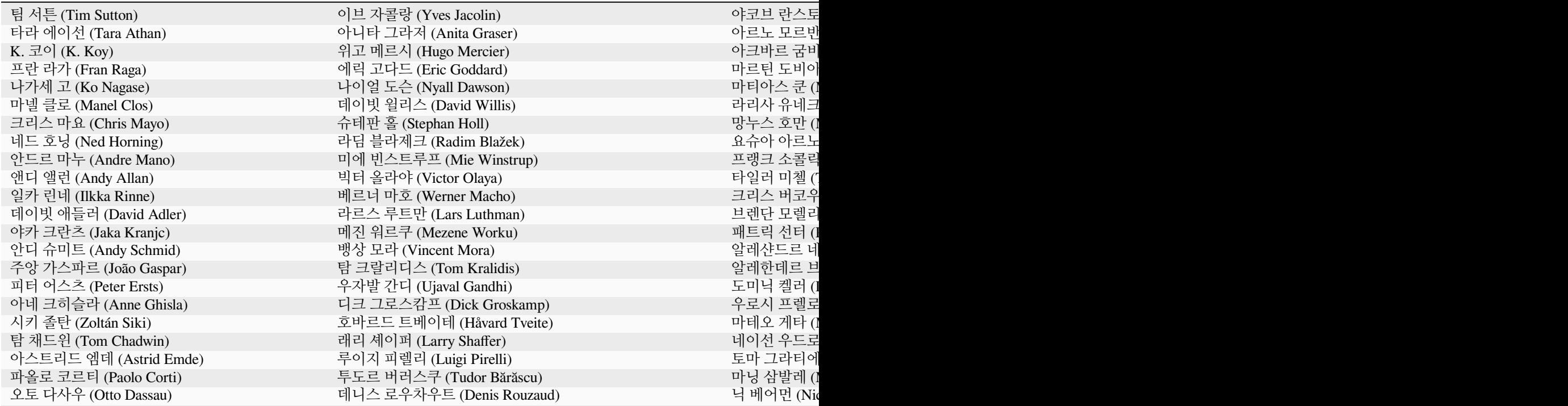

표 30.1 - 이전 페이기

| Ramon                               | Andrei                                      | zstadler    |
|-------------------------------------|---------------------------------------------|-------------|
| 파트리스 피노 (Patrice Pineault)          | 외른 구차이트 (Jörn Gutzeit)                      | 펠릭스 페클러     |
| 안드레아 주디체안드레아 (Andrea Giudiceandrea) | 훌리엔 카비에세스 (Julien Cabieces)                 | rova $0045$ |
| 라이언 웰플 (Ryan Welfle)                | 마틴 퍼글러 (Martin Pergler)                     | 이반 이바노프     |
| / 토마시 타라시 (Tomasz Taraś) /          | △이언 매도스 (Ian Maddaus) /                     | 위른야코프 두     |
| 마크 두코부 (Marc Ducobu)                | 필리프 알브레히트 (Philip Albrecht)                 | 데니스 밀레킨     |
| 슈테판 우리히 (Stefan Uhrig) /            | 아리아트니-카롤리나 알렉시오우 (Ariadni-Karolina Alexiou) | 푀른 힝켈다이     |
| 세이어 영 (Thayer Young)                | 셰인 캐리 (Shane Carey)                         | 이언 터튼 (Ian  |
| 야코프 믹슈 (Jakob Miksch)               | 니콜라스 보이스토 (Nicolas Boisteault)              | 베르트랑 하익     |

# **30.2 번역자**

QGIS 는 여러 언어를 지원하는 응용 프로그램으로, 몇 가지 언어로 번역된 문서가 출판되어 있습니다. 그 외 다른 많은 언어로도 번역 중이며 번역 분량이 일정 수준에 다다르면 배포될 예정입니다. 어떤 언어의 번역을 향상시키거나 새로운 언어로 번역을 요청하려면, <https://qgis.org/ko/site/getinvolved/index.html> 웹페이지를 참조해주십시오.

현재 진행된 번역은 다음 분들 덕분입니다:

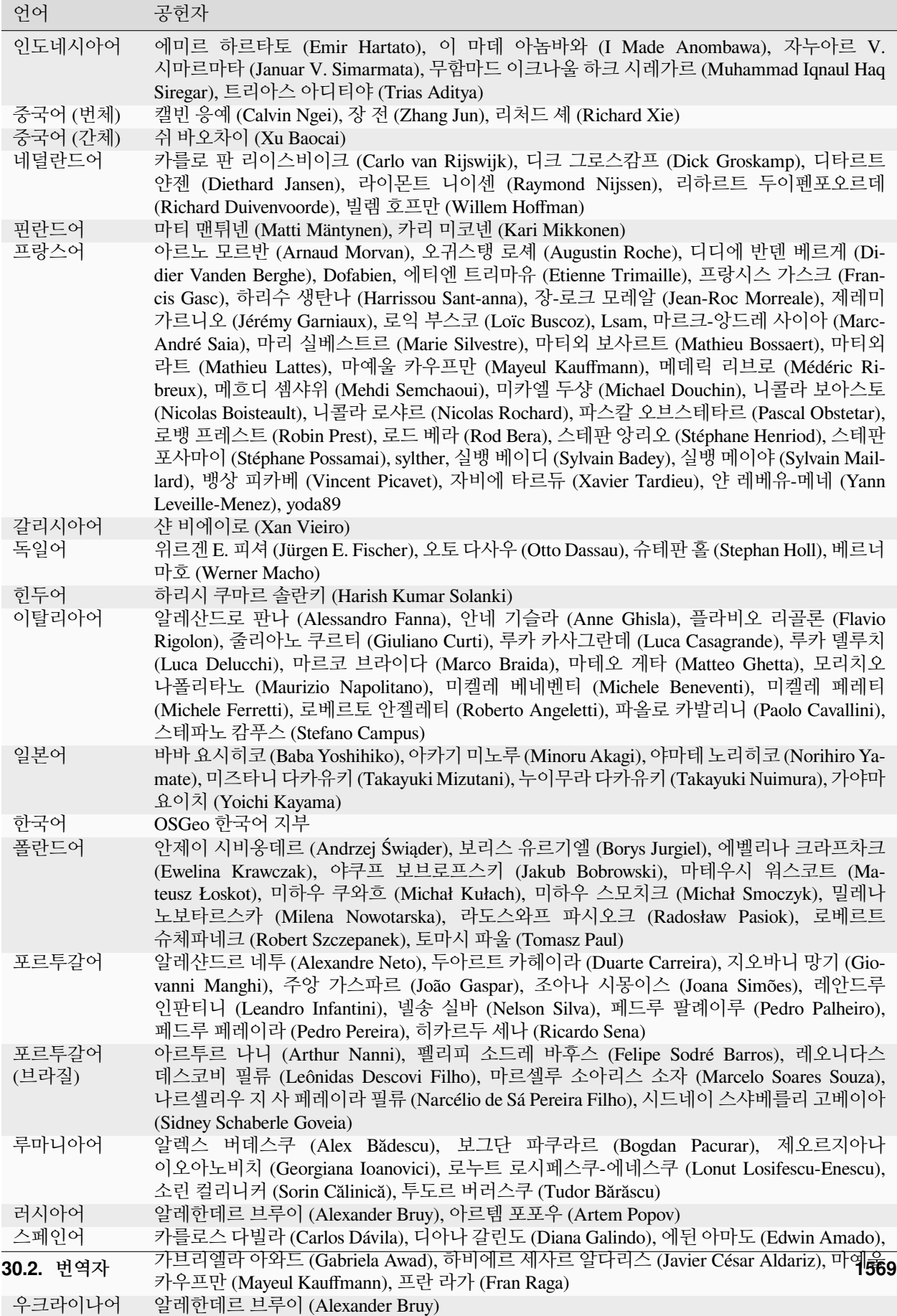

# **30.3 번역 통계**

QGIS 3.22 장기 지원 버전의 번역률을 공개합니다. 이 버전의 배포 당시 번역률이 5% 이상인 언어만 여기에 표시합니다.

최신 업데이트*: 2023-12-26*

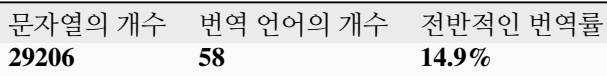

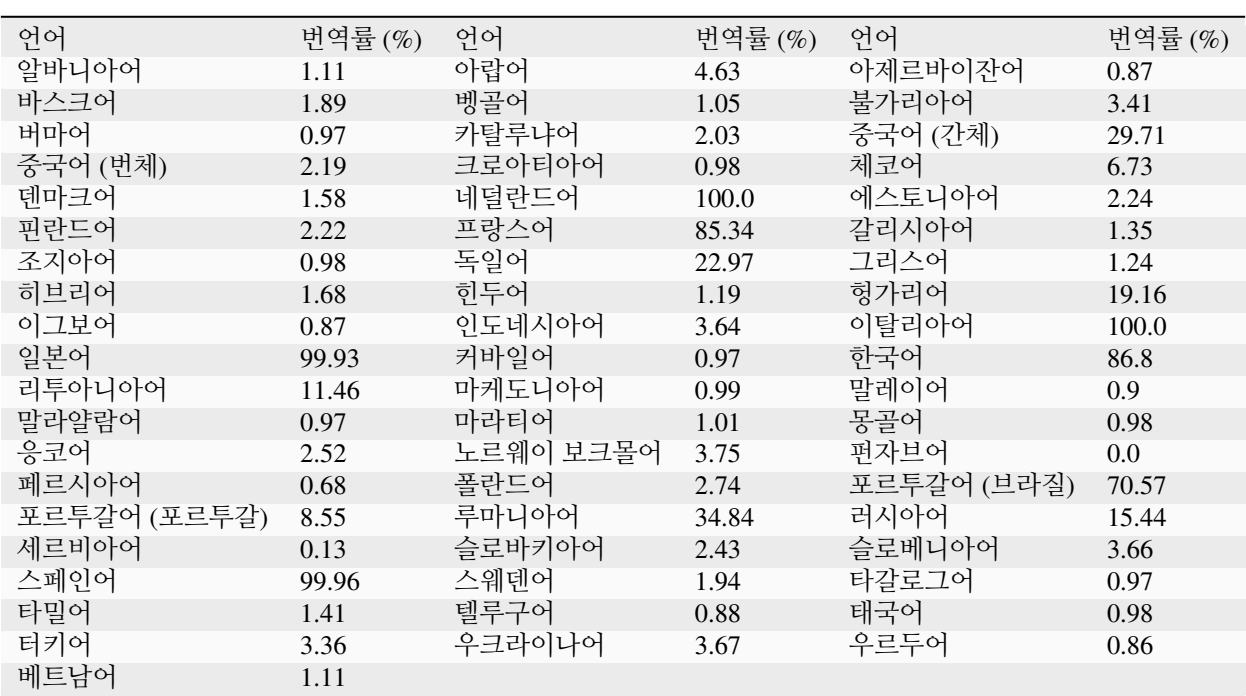

# CHAPTER 31

# **31.1 부록 A: GNU 일반 공중 사용 허가서**

2 판, 1991 년 6 월

Copyright (C) 1989, 1991 Free Software Foundation, Inc. 59 Temple Place - Suite 330, Boston, MA 02111-1307, USA

누구든지 본 사용 허가서를 있는 그대로 복제하고 배포할 수 있습니다. 그러나 본문에 대한 수정은 허용되지 않습니다. 추가로, 본 한국어 번역물은 참조용으로 법적 효력이 없으며, 영문 사용 허가서의 이해를 돕기 위해 번역된 문서임을 밝힙니다.

#### **전문 ()**

소프트웨어에 적용되는 대부분의 사용 허가서 (license) 들은 소프트웨어에 대한 수정과 공유의 자유를 제한하려는 것을 그 목적으로 합니다. 그러나 GNU 일반 공중 사용 허가서 (이하, "GPL"이라고 칭합니다.) 는 자유 소프트웨어에 대한 수정과 공유의 자유를 모든 사용자들에게 보장하기 위해서 성립된 것입니다. 자유 소프트웨어 재단이 제공하는 대부분의 소프트웨어들은 GPL 에 의해서 관리되고 있으며, 몇몇 소프트웨어에는 별도의 사용 허가서인 GNU 라이브러리 일반 공중 사용 허가서 (GNU Library General Public License) 를 대신 적용하기도 합니다. 자유 소프트웨어란, 이를 사용하려고 하는 모든 사람에 대해서 동일한 자유와 권리가 함께 양도되는 소프트웨어를 말하며 프로그램 저작자의 의지에 따라 어떠한 종류의 프로그램에도 GPL 을 적용할 수 있습니다. 따라서 여러분이 만든 프로그램에도 GPL 을 적용할 수 있습니다.

자유 소프트웨어를 언급할 때 사용되는"자유"라는 단어는 무료 (口口) 를 의미하는 금전적인 측면의 자유가 아니라 구속되지 않는다는 관점에서의 자유를 의미하며, GPL 은 자유 소프트웨어를 이용한 복제와 개작, 배포와 수익 사업 등의 가능한 모든 형태의 자유를 실질적으로 보장하고 있습니다. 여기에는 원시 코드 (source code) 의 전부 또는 일부를 원용해서 개선된 프로그램을 만들거나 새로운 프로그램을 창작할 수 있는 자유가 포함되며, 자신에게 양도된 이러한 자유와 권리를 보다 명확하게 인식할 수 있도록 하기 위한 규정도 포함되어 있습니다.

GPL 은 GPL 안에 소프트웨어를 양도받을 사용자의 권리를 제한하는 조항과 단서를 별항으로 추가시키지 못하게 함으로써 사용자들의 자유와 권리를 실제적으로 보장하고 있습니다. 자유 소프트웨어의 개작과 배포에 관계하고 있는 사람들은 이러한 무조건적인 권리 양도 규정을 준수해야만 합니다.

예를 들어 GPL 프로그램을 배포할 경우에는 프로그램의 유료 판매나 무료 배포에 관계없이 자신이 해당 프로그램에 대해서 가질 수 있었던 모든 권리를, 프로그램을 받게될 사람에게 그대로 양도해 주어야 합니다. 이 경우, 프로그램의 원시 코드를 함께 제공하거나 원시 코드를 구할 수 있는 방법을 확실히 알려주어야 하고 이러한 모든 사항들을 사용자들이 분명히 알 수 있도록 명시해야 합니다.

자유 소프트웨어 재단은 다음과 같은 두 가지 단계를 통해서 사용자들을 권리를 보호합니다. (1) 소프트웨어에 저작권을 설정합니다. (2) 저작권의 양도에 관한 실정법에 의해서 유효한 법률적 효력을 갖는 GPL 을 통해 소프트웨어를 복제하거나 개작 및 배포할 수 있는 권리를 사용자들에게 부여합니다.

자유 소프트웨어를 사용하는 사람들은 반복적인 재배포 과정을 통해 소프트웨어 자체에 수정과 변형이 일어날 수도 있으며, 이는 최초의 저작자가 만든 소프트웨어가 갖고 있는 문제가 아닐 수 있다는 개연성을 인식하고 있어야 합니다. 우리는 개작과 재배포 과정에서 다른 사람에 의해 발생된 문제로 인해 프로그램 원저작자들의 신망이 훼손되는 것을 원하지 않습니다. GPL 에 자유 소프트웨어에 대한 어떠한 형태의 보증도 규정하지 않는 이유는 이러한 점들이 고려되었기 때문이며, 이는 프로그램 원저작자와 자유 소프트웨어 재단의 자유로운 활동을 보장하는 현실적인 수단이기도 합니다.

특허 제도는 자유 소프트웨어의 발전을 위협하는 요소일 수밖에 없습니다. 자유 프로그램을 재배포하는 사람들이 개별적으로 특허를 취득하게 되면, 결과적으로 그 프로그램이 독점 소프트웨어가 될 가능성이 있습니다. 자유 소프트웨어 재단은 이러한 문제에 대처하기 위해서 어떠한 특허에 대해서도 그 사용 권리를 모든 사람들 (이하, "공중 (□□)"이라고 칭합니다.) 에게 자유롭게 허용하는 경우에 한해서만 자유 소프트웨어와 함께 사용할 수 있다는 것을 명확히 밝히고 있습니다.

복제 (copying) 와 개작 (modification) 및 배포 (distribution) 에 관련된 구체적인 조건과 규정은 다음과 같습니다. **복제와 개작 및 배포에 관한 조건과 규정**

0. 본 허가서는 GNU 일반 공중 사용 허가서의 규정에 따라 배포될 수 있다는 사항이 저작권자에 의해서 명시된 모든 컴퓨터 프로그램 저작물에 대해서 동일하게 적용됩니다. 컴퓨터 프로그램 저작물 (이하, "프로그램" 이라고 칭합니다.) 이란 특정한 결과를 얻기 위해서 컴퓨터 등의 정보 처리 능력을 가진 장치 (이하, "컴퓨터" 라고 칭합니다.) 내에서 직접 또는 간접으로 사용되는 일련의 지시 및 명령으로 표현된 창작물을 의미하고, "2 차적 프로그램"이란 전술한 프로그램 자신 또는 저작권법의 규정에 따라 프로그램의 전부 또는 상당 부분을 원용하거나 다른 언어로의 번역을 포함할 수 있는 개작 과정을 통해서 창작된 새로운 프로그램과 이와 관련된 저작물을 의미합니다. (이후로 다른 언어로의 번역은 별다른 제한없이 개작의 범위에 포함되는 것으로 가주합니다.) "피양도자"라 GPL 의 규정에 따라 프로그램을 양도받은 사람을 의미하고, "원 (□) 프로그램" 이란 프로그램을 개작하거나 2 차적 프로그램을 만들기 위해서 사용된 최초의 프로그램을 의미합니다.

본 허가서는 프로그램에 대한 복제와 개작 그리고 배포 행위에 대해서만 적용됩니다. 따라서 프로그램을 실행시키는 행위에 대한 제한은 없습니다. 프로그램의 결과물 (output) 에는, 그것이 프로그램을 실행시켜서 생성된 것인지 아닌지의 여부에 상관없이 결과물의 내용이 원프로그램으로부터 파생된 2 차적 프로그램을 구성했을 때에 한해서 본 허가서의 규정들이 적용됩니다. 2 차적 프로그램의 구성 여부는 2 차적 프로그램 안에서의 원프로그램의 역할을 토대로 판단합니다.

1. 적절한 저작권 표시와 프로그램에 대한 보증이 제공되지 않는다는 사실을 각각의 복제물에 명시하는 한, 피양도자는 프로그램의 원시 코드를 자신이 양도받은 상태 그대로 어떠한 매체를 통해서도 복제하고 배포할 수 있습니다. 복제와 배포가 이루어 질 때는 본 허가서와 프로그램에 대한 보증이 제공되지 않는다는 사실에 대해서 언급되었던 모든 내용을 그대로 유지시켜야 하며, 영문판 GPL 을 함께 제공해야 합니다.

배포자는 복제물을 물리적으로 인도하는데 소요된 비용을 청구할 수 있으며, 선택 사항으로 독자적인 유료 보증을 설정할 수 있습니다.

- 2. 피양도자는 자신이 양도받은 프로그램의 전부나 일부를 개작할 수 있으며, 이를 통해서 2 차적 프로그램을 창작할 수 있습니다. 개작된 프로그램이나 창작된 2 차적 프로그램은 다음의 사항들을 모두 만족시키는 조건에 한해서, 제 1 조의 규정에 따라 또다시 복제되고 배포될 수 있습니다.
	- a) 파일을 개작할 때는 파일을 개작한 사실과 그 날짜를 파일 안에 명시해야 합니다.
	- b) 배포하거나 공표하려는 저작물의 전부 또는 일부가 양도받은 프로그램으로부터 파생된 것이라면, 저작물 전체에 대한 사용 권리를 본 허가서의 규정에 따라 공중에게 무상으로 허용해야 합니다.
	- c) 개작된 프로그램의 일반적인 실행 형태가 대화형 구조로 명령어를 읽어 들이는 방식을 취하고 있을 경우에는, 적절한 저작권 표시와 프로그램에 대한 보증이 제공되지 않는다는 사실, (별도의 보증을 설정한 경우라면 해당 내용) 그리고 양도받은 프로그램을 본 규정에 따라 재배포할 수 있다는 사실과 GPL 사본을 참고할 수 있는 방법이 함께 포함된 문구가 프로그램이 대화형 구조로 평이하게 실행된 직후에 화면 또는 지면으로 출력되도록 작성되어야 합니다. (예외 규정: 양도받은 프로그램이 대화형

구조를 갖추고 있다 하더라도 통상적인 실행 환경에서 전술한 사항들이 출력되지 않는 형태였을 경우에는 이를 개작한 프로그램 또한 관련 사항들을 출력시키지 않아도 무방합니다.)

위의 조항들은 개작된 프로그램 전체에 적용됩니다. 만약, 개작된 프로그램에 포함된 특정 부분이 원프로그램으로부터 파생된 것이 아닌 별도의 독립 저작물로 인정될 만한 상당한 이유가 있을 경우에는 해당 저작물의 개별적인 배포에는 본 허가서의 규정들이 적용되지 않습니다. 그러나 이러한 저작물이 2 차적 프로그램의 일부로서 함께 배포된다면 개별적인 저작권과 배포 기준에 상관없이 저작물 모두에 본 허가서가 적용되어야 하며, 전체 저작물에 대한 사용 권리는 공중에게 무상으로 양도됩니다.

이러한 규정은 개별적인 저작물에 대한 저작자의 권리를 침해하거나 인정하지 않으려는 것이 아니라, 원프로그램으로부터 파생된 2 차적 프로그램이나 수집 저작물의 배포를 일관적으로 규제할 수 있는 권리를 행사하기 위한 것입니다.

원프로그램이나 원프로그램으로부터 파생된 2 차적 프로그램을 이들로부터 파생되지 않은 다른 저작물과 함께 단순히 저장하거나 배포할 목적으로 동일한 매체에 모아 놓은 집합물의 경우에는, 원프로그램으로부터 파생되지 않은 다른 저작물에는 본 허가서의 규정들이 적용되지 않습니다.

- 3. 피양도자는 다음 중 하나의 항목을 만족시키는 조건에 한해서 제 1 조와 제 2 조의 규정에 따라 프로그램 (또는 제 2 조에서 언급된 2 차적 프로그램) 을 목적 코드 (object code) 나 실행물 (executable form) 의 형태로 복제하고 배포할 수 있습니다.
	- a) 목적 코드나 실행물에 상응하는 컴퓨터가 인식할 수 있는 완전한 원시 코드를 함께 제공해야 합니다. 원시 코드는 제 1 조와 제 2 조의 규정에 따라 배포될 수 있어야 하며, 소프트웨어의 교환을 위해서 일반적으로 사용되는 매체를 통해 제공되어야 합니다.
	- b) 배포에 필요한 최소한의 비용만을 받고 목적 코드나 실행물에 상응하는 완전한 원시 코드를 배포하겠다는, 최소한 3 년간 유효한 약정서를 함께 제공해야 합니다. 이 약정서는 약정서를 갖고 있는 어떠한 사람에 대해서도 유효해야 합니다. 원시 코드는 컴퓨터가 인식할 수 있는 형태여야 하고 제 1 조와 제 2 조의 규정에 따라 배포될 수 있어야 하며, 소프트웨어의 교환을 위해서 일반적으로 사용되는 매체를 통해 제공되어야 합니다.
	- c) 목적 코드나 실행물에 상응하는 원시 코드를 배포하겠다는 약정에 대해서 자신이 양도받은 정보를 함께 제공해야 합니다. (제 3 항은 위의 제 2 항에 따라 원시 코드를 배포하겠다는 약정을 프로그램의 목적 코드나 실행물과 함께 제공 받았고, 동시에 비상업적인 배포를 하고자 할 경우에 한해서만 허용됩니다.)

저작물에 대한 원시 코드란 해당 저작물을 개작하기에 적절한 형식을 의미합니다. 실행물에 대한 완전한 원시 코드란 실행물에 포함된 모든 모듈들의 원시 코드와 이와 관련된 인터페이스 정의 파일 모두, 그리고 실행물의 컴파일과 설치를 제어하는데 사용된 스크립트 전부를 의미합니다. 그러나 특별한 예외의 하나로서, 실행물이 실행될 운영체제의 주요 부분 (컴파일러나 커널 등) 과 함께 (원시 코드나 바이너리의 형태로) 일반적으로 배포되는 구성 요소들은 이러한 구성 요소 자체가 실행물에 수반되지 않는 한 원시 코드의 배포 대상에서 제외되어도 무방합니다.

목적 코드나 실행물을 지정한 장소로부터 복제해 갈 수 있게 하는 방식으로 배포할 경우, 동일한 장소로부터 원시 코드를 복제할 수 있는 동등한 접근 방법을 제공한다면 이는 원시 코드를 목적 코드와 함께 복제되도록 설정하지 않았다고 하더라도 원시 코드를 배포하는 것으로 간주됩니다.

- 4. 본 허가서에 의해 명시적으로 이루어 지지 않는 한 프로그램에 대한 복제와 개작 및 하위 허가권 설정과 배포가 성립될 수 없습니다. 이와 관련된 어떠한 행위도 무효이며 본 허가서가 보장한 권리는 자동으로 소멸됩니다. 그러나 본 허가서의 규정에 따라 프로그램의 복제물이나 권리를 양도받았던 제 3 자는 본 허가서의 규정들을 준수하는 한, 배포자의 권리 소멸에 관계없이 사용상의 권리를 계속해서 유지할 수 있습니다.
- 5. 본 허가서는 서명이나 날인이 수반되는 형식을 갖고 있지 않기 때문에 피양도자가 본 허가서의 내용을 반드시 받아들여야 할 필요는 없습니다. 그러나 프로그램이나 프로그램에 기반한 2 차적 프로그램에 대한 개작 및 배포를 허용하는 것은 본 허가서에 의해서만 가능합니다. 만약 본 허가서에 동의하지 않을 경우에는 이러한 행위들이 법률적으로 금지됩니다. 따라서 프로그램 (또는 프로그램에 기반한 2 차적 프로그램) 을 개작하거나 배포하는 행위는 이에 따른 본 허가서의 내용에 동의한다는 것을 의미하며, 복제와 개작 및 배포에 관한 본 허가서의 조건과 규정들을 모두 받아들이겠다는 의미로 간주됩니다.
- 6. 피양도자에 의해서 프로그램 (또는 프로그램에 기반한 2 차적 프로그램) 이 반복적으로 재배포될 경우, 각 단계에서의 피양도자는 본 허가서의 규정에 따른 프로그램의 복제와 개작 및 배포에 대한 권리를 최초의

양도자로부터 양도받은 것으로 자동적으로 간주됩니다. 프로그램 (또는 프로그램에 기반한 2 차적 프로그램) 을 배포할 때는 피양도자의 권리의 행사를 제한할 수 있는 어떠한 사항도 추가할 수 없습니다. 그러나 피양도자에게, 재배포가 일어날 시점에서의 제 3 의 피양도자에게 본 허가서를 준수하도록 강제할 책임은 부과되지 않습니다.

7. 법원의 판결이나 특허권 침해에 대한 주장 또는 특허 문제에 국한되지 않은 그밖의 이유들로 인해서 본 허가서의 규정에 배치되는 사항이 발생한다 하더라도 그러한 사항이 선행하거나 본 허가서의 조건과 규정들이 면제되는 것은 아닙니다. 따라서 법원의 명령이나 합의 등에 의해서 본 허가서에 위배되는 사항들이 발생한 상황이라도 양측 모두를 만족시킬 수 없다면 프로그램은 배포될 수 없습니다. 예를 들면, 특정한 특허 관련 허가가 프로그램의 복제물을 직접 또는 간접적인 방법으로 양도받은 임의의 제 3 자에게 해당 프로그램을 무상으로 재배포할 수 있게 허용하지 않는다면, 그러한 허가와 본 사용 허가를 동시에 만족시키면서 프로그램을 배포할 수 있는 방법은 없습니다.

본 조항은 특정한 상황에서 본 조항의 일부가 유효하지 않거나 적용될 수 없을 경우에도 본 조항의 나머지 부분들을 적용하기 위한 의도로 만들어 졌습니다. 따라서 그 이외의 상황에서는 본 조항을 전체적으로 적용하면 됩니다.

본 조항의 목적은 특허나 저작권 침해 등의 행위를 조장하거나 해당 권리를 인정하지 않으려는 것이 아니라, GPL 을 통해서 구현되어 있는 자유 소프트웨어의 배포 체계를 통합적으로 보호하기 위한 것입니다. 많은 사람들이 배포 체계에 대한 신뢰있는 지원을 계속해 줌으로써 소프트웨어의 다양한 분야에 많은 공헌을 해 주었습니다. 소프트웨어를 어떠한 배포 체계로 배포할 것인가를 결정하는 것은 전적으로 저작자와 기증자들의 의지에 달려있는 것이지, 일반 사용자들이 강요할 수 있는 문제는 아닙니다.

본 조항은 본 허가서의 다른 조항들에서 무엇이 중요하게 고려되어야 하는 지를 명확하게 설명하기 위한 목적으로 만들어진 것입니다.

- 8. 특허나 저작권이 설정된 인터페이스로 인해서 특정 국가에서 프로그램의 배포와 사용이 함께 또는 개별적으로 제한되어 있는 경우, 본 사용 허가서를 프로그램에 적용한 최초의 저작권자는 문제가 발생하지 않는 국가에 한해서 프로그램을 배포한다는 배포상의 지역적 제한 조건을 명시적으로 설정할 수 있으며, 이러한 사항은 본 허가서의 일부로 간주됩니다.
- 9. 자유 소프트웨어 재단은 때때로 본 사용 허가서의 개정판이나 신판을 공표할 수 있습니다. 새롭게 공표될 판은 당면한 문제나 현안을 처리하기 위해서 세부적인 내용에 차이가 발생할 수 있지만, 그 근본 정신에는 변함이 없을 것입니다.

각각의 판들은 판번호를 사용해서 구별됩니다. 특정한 판번호와 그 이후 판을 따른다는 사항이 명시된 프로그램에는 해당 판이나 그 이후에 발행된 어떠한 판을 선택해서 적용해도 무방하고, 판번호를 명시하고 있지 않은 경우에는 자유 소프트웨어 재단이 공표한 어떠한 판번호의 판을 적용해도 무방합니다.

10. 프로그램의 일부를 본 허가서와 배포 기준이 다른 자유 프로그램과 함께 결합하고자 할 경우에는 해당 프로그램의 저작자로부터 서면 승인을 받아야 합니다. 자유 소프트웨어 재단이 저작권을 갖고 있는 소프트웨어의 경우에는 자유 소프트웨어 재단의 승인을 얻어야 합니다. 우리는 이러한 요청을 수락하기 위해서 때때로 예외 기준을 만들기도 합니다. 자유 소프트웨어 재단은 일반적으로 자유 소프트웨어의 2 차적 저작물들을 모두 자유로운 상태로 유지시키려는 목적과 소프트웨어의 공유와 재활용을 증진시키려는 두가지 목적을 기준으로 승인 여부를 결정할 것입니다.

보증의 결여

- 11. 본 허가서를 따르는 프로그램은 무상으로 양도되기 때문에 관련 법률이 허용하는 한도 내에서 어떠한 형태의 보증도 제공되지 않습니다. 프로그램의 저작권자와 배포자가 공동 또는 개별적으로 별도의 보증을 서면으로 제공할 때를 제외하면, 특정한 목적에 대한 프로그램의 적합성이나 상업성 여부에 대한 보증을 포함한 어떠한 형태의 보증도 명시적이나 묵시적으로 설정되지 않은"있는 그대로의"상태로 이 프로그램을 배포합니다. 프로그램과 프로그램의 실행에 따라 발생할 수 있는 모든 위험은 피양도자에게 인수되며 이에 따른 보수 및 복구를 위한 제반 경비 또한 피양도자가 모두 부담해야 합니다.
- 12. 저작권자나 배포자가 프로그램의 손상 가능성을 사전에 알고 있었다 하더라도 발생된 손실이 관련 법규에 의해 보호되고 있거나 이에 대한 별도의 서면 보증이 설정된 경우가 아니라면, 저작권자나 프로그램을 원래의 상태 또는 개작한 상태로 제공한 배포자는 프로그램의 사용이나 비작동으로 인해 발생된 손실이나 프로그램 자체의 손실에 대해 책임지지 않습니다. 이러한 면책 조건은 사용자나 제 3 자가 프로그램을 조작함으로써

발생된 손실이나 다른 소프트웨어와 프로그램을 함께 동작시키는 것으로 인해서 발생된 데이터의 상실 및 부정확한 산출 결과에만 국한되는 것이 아닙니다. 발생된 손실의 일반성이나 특수성 뿐 아니라 원인의 우발성 및 필연성도 전혀 고려되지 않습니다.

#### **GPL 에 대한 QGIS Qt 의 예외**

추가로, 특별한 예외로서, QGIS 개발팀은 Qt 라이브러리를 사용한 이 프로그램의 코드를 링크할 수 있도록 허용합니다. OGIS 가 사용하는 무료 및 상용 Ot 라이브러리는 Ot/비 (□) 상용 위도우, Ot/위도우, Ot/X11, Ot/맥, 그리고 Qt/내장형 버전을 포함하지만, Qt 와 동일한 사용 허가서를 사용하는 수정된 Qt 버전도 포함할 수 있습니다. QGIS 개발팀은 이 둘을 포함한 결합물의 링크를 배포할 수 있도록 허용합니다. Qt 를 제외한, 사용된 모든 코드에 대한 모든 측면에서 GNU 일반 공중 사용 허가서를 따라야만 합니다. 사용자가 이 파일을 수정하는 경우 사용자 버전의 파일까지 이 예외를 적용할 수도 있지만 그렇게 해야 할 의무는 없습니다. 사용자 버전의 파일에 이 예외를 적용하고 싶지 않다면, 사용자 버전에서 이 예외 선언문을 삭제하십시오.

# **31.2 부록 B: GNU 자유 문서 사용 허가서**

#### 1.3 판, 2008 년 11 월 3 일

Copyright 2000, 2001, 2002, 2007, 2008 Free Software Foundation, Inc

#### <https://www.fsf.org/>

누구든지 본 사용 허가서를 있는 그대로 복제하고 배포할 수 있습니다. 그러나 본문에 대한 수정은 허용되지 않습니다. 추가로, 본 한국어 번역물은 참조용으로 법적 효력이 없으며, 영문 사용 허가서의 이해를 돕기 위해 번역된 문서임을 밝힙니다.

#### **머리말**

본 사용 허가서의 목적은 첫째, 매뉴얼이나 책 또는 다른 문서들을"자유"롭게 만들기 위한 것입니다. 여기서 말하는"자유"란 무료가 아닌 구속되지 않는다는 관점에서의 자유를 의미합니다. 즉, 상업적이든 비상업적이든 간에 누구나 그것을 수정하거나 그렇지 않은 상태에서 복제 및 재배포할 수 있는 실질적인 자유를 보장하기 위한 것입니다. 둘째, 본 사용 허가서는 저작자나 발행인에게 다른 사람들이 가한 수정에 책임지지 않고 그들의 저작물에 대한 공로를 인정 받을 수 있는 길을 보장하기 위한 것입니다.

본 사용 허가서는 일종의"카피레프트"입니다. 즉, 문서의 2 차적 저작물 또한 같은 의미에서 자유로워야 한다는 것을 의미합니다. 이것은 자유 소프트웨어를 위해서 고안된 카피레프트 사용 허가서인 GNU 일반 공중 사용 허가서를 보완합니다.

자유 소프트웨어는 자유 문서를 필요로 하기 때문에 본 사용 허가서는 자유 소프트웨어 매뉴얼에 사용되기 위해서 고안되었습니다. 자유 프로그램에는 소프트웨어에서와 같은 자유가 제공되는 매뉴얼이 함께 수반되어야 합니다. 그러나 본 사용 허가서가 단지 소프트웨어 매뉴얼에만 한정되는 것은 아닙니다. 이것은 문서의 주제나 그것이 인쇄물로 발행되었는지의 여부에 상관없이 모든 종류의 문서 저작물에 사용될 수 있습니다. 교육이나 참고를 목적으로 하는 저작물에는 원칙적으로 본 사용 허가서를 사용할 것을 추천합니다.

#### **제 1 조. 적용 범위와 정의**

본 사용 허가서는 GNU 자유 문서 사용 허가서 (이하, "GFDL"이라고 칭합니다.) 의 규정에 따라 배포될 수 있다는 사항이 저작권자에 의해서 명시된, 매체의 종류에 무관하게 제작된 모든 매뉴얼과 문서 저작물에 적용될 수 있으며, 공중의 누구라도 피양도자가 될 수 있습니다. 저작권자의 이러한 명시는 GFDL 의 조건들을 만족시키는 한, 저작물을 사용하는데 있어 사용료와 유효 기간이 없는 전세계적으로 유효한 허가를 부여합니다. 본 사용 허가서에서 사용되는 문서 ( $\square\square$ , document) 는 GFDL 에 의해서 양도된 매뉴얼 또는 문서 저작물을 의미합니다. 또한 공중 (□□, public) 이란 불특정 다수의 사람을 의미하고, 피양도자 (□□□□, licensee) 란 GFDL 에 의해서 매뉴얼 또는 문서 저작물을 양도받은 사람을 의미합니다. 복제 또는 개작의 대상이 되는 독자적인 문서 창작물의 최초 발행물은 원문서 (□□□, original document) 라고 합니다.

문서의 수정판 (□□□, modified version) 이란 원문서가 그대로 복제 또는 개작되거나, 다른 언어로 번역된 문서의 전부나 일부를 포함하고 있는 저작물을 의미합니다.

문서의 2 차구성부 (□□□□□, secondary section) 란 문서의 저작자나 발행인과 문서의 전체 주제 (또는 관련 내용) 과의 관계만을 설명하거나, 문서의 전체 주제와 직접적인 관계가 없는 내용을 포함하고 있는 머리말과 목차 등의 서두나 부록 부분을 가리킵니다. (따라서 문서가 수학 교과서의 일부였을 경우, 이 문서의 2 차구성부에는 수학적 설명이 포함된 부분이 들어 있지 않습니다.) 2 차구성부에 포함될 수 있는 내용은 문서의 주제나 관련 사항에 대한 개정 이력이나 법률적, 상업적, 철학적, 윤리적, 정치적 입장 등입니다.

변경 불가 부분 (□□□□□□, invariant section) 이란 문서가 본 사용 허가서에 의해서 배포된다는 사실이, 해당 부분이 변경 불가 부분이라는 제목과 함께 명시된 2 차 구성부의 한 형태를 의미합니다. 만약 2 차구성부의 정의에 부합되지 않는 부분 (section) 이 있다면, 이러한 부분은 변경 불가 부분으로 설정할 수 없습니다. 문서의 변경 불가 부분에는 내용이 없을 수도 있습니다. 만약 문서 안에 변경 불가 부분에 대한 구분이 명시되어 있지 않다면, 해당 문서에는 변경 불가 부분이 없는 것입니다.

표지구절 (□□□□, cover texts) 이란 문서가 본 사용 허가서에 의해서 배포된다는 사실이 문서의 앞 표지나 뒷 표지에 언급되는 짧은 문장을 의미합니다. 앞 표지구절은 5 음절 안팎으로, 그리고 뒷 표지구절은 25 음절 안팎으로 기술되어야 합니다.

문서의 투명 (□□, transparent) 복제물이란 문서를 수정할 수 있게 그 사양이 공중에게 공개되어 있고 일반적인 문서 편집기, (픽셀로 구성된 이미지의 경우) 일반적인 페인트 프로그램, (그림의 경우) 널리 사용되는 그림 편집기로 그 내용을 출력시키거나 직접 수정하기에 용이하며 조판 프로그램에 입력하기에 적당하거나 조판 프로그램에 입력할 수 있는 다양한 형태의 포맷으로 자동으로 번역되기에 용이한 형태로 만들어진 기계로 판독 가능한 복제물을 의미합니다. 투명 파일이라 하더라도 피양도자가 문서를 개작하는 것을 방해하거나 금지하기 위해서 기존의 마크업이나 마크업이 없는 상태를 변경시킨 파일 포맷은 투명한 것이 아닙니다. 투명 복제물이 아닌 것을 불투명 ( $\Box$  $\Box$ , opaque) 복제물이라고 합니다.

투명 복제물로 적절한 예는 마크업이 포함되지 않은 평범한 ASCII 포맷과 Texinfo 입력 포맷, LaTeX 입력 포맷, 공개적으로 이용되는 DTD 를 사용하는 SGML 이나 XML, 그리고 사람이 직접 개작할 수 있는 표준 규약을 준수하는 간단한 형식의 HTML, PostScript 또는 PDF 포맷입니다. 투명 이미지 포맷의 예로는 PNG, XCF 그리고 JPG 가 있습니다. 불투명 복제물에는 PostScript 와 PDF, 독점 워드 프로세서에서만 읽고 편집할 수 있는 독점 포맷, 일반적으로 통용되지 않는 DTD 와 처리 도구가 필요한 SGML 및 XML 포맷, 그리고 출력 목적만을 위해서 특정 워드 프로세서로 자동 생성한 HTML, PostScript 또는 PDF 포맷이 포함됩니다.

제목 페이지 (title page) 란 인쇄된 책의 경우에는 문서의 제목이 표시된 페이지 자체뿐만 아니라 보다 쉽게 이해되는데 필요하다고 판단되어 본 사용 허가서가 제목 페이지에 함께 포함시킬 것을 규정한 후속 페이지들을 모두 의미합니다. 제목 페이지가 없는 저작물의 경우, 제목 페이지는 본문이 시작되기 전에 저작물의 제목에 가장 근접한 형태가 나타난 페이지를 의미합니다.

발행인 (publisher) 이란 문서의 복제물을 공중에게 배포하는 한 개인 또는 한 단체를 의미합니다.

"XYZ 표제"부분은 그 제목이 정확히 XYZ 이거나 XYZ 를 다른 언어로 번역한 다음 괄호 안에 XYZ 를 포함시킨 형태로 표제를 붙인 전체 문서 중 일부분을 의미합니다.(XYZ 는"감사의 글", "헌사", "추천사"또는"개정이력"등과 같은 특정한 부분의 표제를 가리킵니다.) 문서를 개작할 때"표제를 보존"한다는 것은 이러한 정의에 따라"XYZ 표제"가 붙은 부분이 남아 있도록 한다는 것을 뜻합니다.

문서에 본 사용 허가서가 적용된다는 점을 명시한 부분 다음에"보증의 결여 (Warranty Disclaimer)"에 대한 부분을 추가시킬 수 있습니다. "보증의 결여"에 대한 부분은 문맥상 본 사용 허가서에 포함된 것으로 간주되지만, 그 의미는 보증이 결여된다는 사실 자체만에 국한됩니다. "보증의 결여"라는 말에 포함될 지 모를 다른 종류의 함축들은 모두 무효이며 본 사용 허가서의 효력에 영향을 주지 않습니다.

### **제 2 조. 동일 복제**

문서의 피양도자는 본 사용 허가서에 어떠한 사항도 추가하지 않은 상태에서 본 사용 허가서와 저작권 사항 그리고 문서의 모든 복제물에 본 사용 허가서가 동일하게 적용된다는 사항을 명시하고 이를 문서의 복제물과 함께 제공하는 한, 어떠한 정보 매체에 의해서도 상업적이나 비상업적인 목적으로 문서를 복제하거나 배포할 수 있습니다. 문서를 복제하거나 배포할 경우에는 임의의 피양도자가 문서를 열람하거나 복제할 수 없도록 방해하거나 통제할 수 있는 어떠한 기술적 수단도 사용해서는 안됩니다. 그러나 복제물을 제공하는데 따른 보상을 청구할 수는 있습니다. 만약, 충분히 많은 양의 복제물을 배포할 경우에는 제 3 조의 규정들을 함께 준수해야만 합니다.

또한 위의 조건을 준수하는 한, 피양도자는 문서의 복제물을 대여하거나 공개적으로 전시할 수 있습니다.

#### **제 3 조. 대량 복제**

만약, 인쇄물 또는 일반적으로 인쇄된 표지를 갖고 있는 매체의 형태로 문서의 복제물을 100 부 이상 발행하며, 문서의 사용 허가서가 표지 구절의 사용을 규정하고 있는 경우에는 인쇄물의 앞 표지와 뒷 표지에 삽입될 앞 표지 구절과 뒷 표지 구절이 명확하고 읽기 쉬운 형태로 모든 복제물에 포함되어야 합니다. 또한 복제물의 발행인에 대한 정보가 양쪽 표지 모두에 명확하고 읽기 쉬운 형태로 명시되어야 합니다. 앞 표지에는 문서의 완전한 제목이, 제목을 구성하는 모든 문자들이 동일한 수준의 식별력을 가질 수 있도록 표시되어야 합니다. 표지에는 추가적인 문장이나 도형, 그림 등의 요소를 추가하는 것이 가능합니다. 문서의 제목이 유지되고 이러한 조건들을 만족하는 한, 표지만 변경시키 복제물은 표지 이외의 다른 부분에 대한 동일 복제로 간주됩니다.

앞 표지나 뒷 표지에 표시될 표지 구절의 내용이 너무 많아서 읽기 힘든 경우에는 실제 표지에는 (적당한 만큼만) 기재하고, 나머지 내용들은 인접 페이지에 표시할 수 있습니다.

100 부 이상의 불투명 복제물을 발행하거나 배포하는 경우, 모든 불투명 복제물에 기계 판독이 가능한 투명 복제물을 함께 첨부하거나, 추가된 것이 없는 완벽한 투명 복제물이 있는 공개적인 접근이 가능한 컴퓨터 네트워크의 위치를 각 불투명 복제물에 명시하여 네트워크를 사용하는 일반 공중이 공개 표준을 준수하는 네트워크 프로토콜을 이용하여 비용없이 익명으로 다운로드 받을 수 있도록 해야 합니다. 후자의 경우, 불투명 복제물을 대량으로 배포하기 시작할 때에는 매우 신중한 접근을 해야 하는데, 불투명 복제물을 공중에게 (본인이 직접 또는 대리인을 통해서, 또는 소매업자를 통해서) 배포한 마지막 시점으로부터 적어도 1 년 뒤까지 투명 복제물이 명시된 위치에서 접근될 수 있는 상태로 확실히 남아있도록 해야 합니다.

강제 조항은 아니지만, 복제물을 대량으로 배포하기 전에 충분한 시간적 여유를 두고 문서의 저작자와 연락해서 저작자에게 문서의 최신 개정판을 제공할 수 있는 기회를 주어야 합니다.

#### **제 4 조. 개작**

문서의 수정판은 수정판이 명백하게 본 사용 허가서에 의해서 관리되는 조건 하에서 제 2 조와 제 3 조의 규정에 의해서 복제 및 배포될 수 있습니다. 즉, 수정판은 문서의 역할을 유지해야 하며, 수정판의 복제물을 양도받은 임의의 피양도자는 개작과 배포에 대한 동일한 권리를 양수받게 됩니다. 또한 수정판에 대해서 다음의 규정들을 준수해야만 합니다.

- A. 수정판의 제목 페이지에는 (표지가 있다면 표지에도) 문서와 그 이전 판의 문서와 구별되는 제목을 사용해야 합니다. (문서의 개정 이력란이 존재한다면 이러한 사실이 등재되어야 합니다.) 그러나 이전 판의 발행인이 허락한다면, 이전 판과 같은 제목을 사용할 수 있습니다.
- B. 원저작자들이 이 규정을 면제한 경우가 아니라면, 수정판의 제목 페이지에는 적어도 5 명의 문서의 원저작자 (5 명보다 적다면 원저작자 모두) 와 함께, 개작에 책임이 있는 1 인 이상의 개인 또는 단체를 저작자로 명시해야 합니다.
- C. 수정판의 발행인 성명을 제목 페이지에 발행인으로서 명시합니다.
- D. 문서의 모든 저작권 표시를 수정판에 유지해야 합니다.
- E. 문서의 저작권 표시 부분에 자신이 개작한 것에 대한 적절한 저작권 사항을 추가해서 수정판에 표시합니다.
- F. 저작권 표시 바로 다음에, 본 사용 허가서의 규정 하에 공중이 수정판을 사용할 수 있다는 사용 허가 표시를 본 사용 허가서의 부록에 나와있는 형식으로 포함시킵니다.
- G. 문서의 사용 허가 표시에 포함되어 있던 변경 불가 부분의 목록과 명시할 것을 요구한 표지 구절을 수정판에도 모두 그대로 유지시킵니다.
- H. 본 사용 허가서를 변경 없이 그대로 포함시킵니다.
- I. "개정이력 (□□, history) 표제"부분과 이"표제를 보존"하고 적어도 수정판의 제목, 연도, 수정판 저작자, 발행인에 대한 항목을 제목 페이지에서 명시한 것과 동일하게 이 부분에 추가합니다. 문서에"개정이력 표제" 부분이 없을 경우에는 제목 페이지와 동일하게 문서의 제목과 연도, 저작자, 발행인을 명시한 이력 부분을 새롭게 만들고 앞에서 언급한 대로 수정판에 대한 사항을 추가합니다.
- J. 공중이 투명 복제물에 접근할 수 있게 하기 위해서 문서에 명시한 네트워크 주소가 존재한다면 이를 수정판에도 그대로 유지시킵니다. 문서의 이전 판에 포함되어 있던 네트워크 주소가 문서에 기재되어 있는 경우에도, 이를 소급해서 수정판에 그대로 유지합니다. 네트워크 주소는"개정 이력 표제"부분에 기재될 수도

있습니다. 만일 네트워크 주소가 문서보다 적어도 4 년 전에 발행된 저작물을 위한 것이거나 네트워크 주소가 최초로 포함된 문서의 발행인이 허락했다면 이를 생략할 수 있습니다.

- K. "감사의 글 (acknowledgements) 표제"또는"헌사 (dedications) 표제"부분이 있다면, "표제를 보전"하고 이 부분에 기재되어 있는 기여자에 대한 감사의 글과 헌사의 내용 및 어조를 수정판에도 모두 유지합니다.
- L. 문서의 모든 변경 불가 부분은 제목과 본문을 변경하지 않고 수정판에 그대로 유지시킵니다. 장 (chapter) 또는 절 (section) 번호나 이에 상당하는 것은 변경 불가 부분의 제목의 일부분으로 간주되지 않습니다.
- M. "추천사 (endorsements) 표제"부분은 수정판에서 모두 누락시킵니다. 이러한 부분이 수정판에 포함되어서는 안됩니다.
- N. 기존의 어떠한 부분도 수정판에서"추천사 표제"부분으로 표제를 바꾸지 말고 제목을 개명하는 부분이 변경 불가 부분의 어떠한 표제와도 충돌되지 않도록 합니다.
- O. "보증의 결여"부분은 모두 그대로 보존합니다.

만일 수정판이 문서에 포함되어 있지 않던 새로운 서두 부분이나 부록을 2 차 구성부의 형태로 포함하게 되면, 이러한 부분의 전체나 일부를 선택에 따라 변경 불가 부분으로 설정할 수 있습니다. 변경 불가 부분을 새롭게 설정하기 위해서는 수정판의 사용권 허가 표시 부분에 포함되어 있는 변경 불가 부분 목록에 제목을 추가시킵니다. 이때 그 제목들은 다른 부분의 제목들과 구별되어야 합니다.

수정판에만 한정된 추천사가 다양한 주체들에 의해서 제공될 경우에는, 예를 들어 동료들의 비평문이나 수정판을 특정한 표준의 권위있는 정의로 인정한다는 관련 기관의 승인이 있을 경우에는"추천사 표제"부분을 추가할 수 있습니다.

수정판의 표지 구절 목록 말미에는 앞 표지 구절과 뒷 표지 구절로 각각 5 단어와 25 단어 미만의 문장을 덧붙일 수 있습니다. 한 개인 또는 한 단체는 (또는 단체에 의해서 만들어진 협약을 통해서) 오직 한 개의 문장만을 각각 앞 표지 구절과 뒷 표지 구절에 추가할 수 있습니다. 만약 문서의 표지 구절에 이미 특정인이나 특정인이 대표하는 단체의 협약에 의해서 포함된 문장이 존재할 경우에는 동일인에 의해서 표지 구절 문장이 추가될 수 없습니다. 그러나 문서의 발행인으로부터 명시적인 승인을 받은 경우에는 기존의 문장을 수정판에서 새로운 문장으로 대체할 수 있습니다.

문서의 저작자 (들) 과 발행인 (들) 은 본 사용 허가서를 통해서 수정판을 선전하는데 그들의 이름이 사용되거나, 명시적 또는 묵시적인 형태로 그들의 이름이 수정판을 추천하는데 사용되는 것을 허용한 것은 아닙니다.

#### **제 5 조. 문서의 결합**

수정판에 대해서 정의된 제 4 조의 규정에 따라서 본 사용 허가서에 의해서 특정 문서를 다른 문서들과 결합할 수 있습니다. 단, 문서를 결합할 때는 결합 저작물을 구성하는 개별 문서들의 변경 불가 부분들을 결합 문서에 그대로 포함시켜야 하며 그 목록을 결합 저작물의 저작권 표시 부분에 명시해야 합니다. 또한 모든"보증의 결여"부분을 그대로 보존해야 합니다.

결합 저작물에는 본 사용 허가서의 복제물 1 부만 포함시키면 되며 여러 개의 동일한 변경 불가 부분 또한 하나로 통합될 수 있습니다. 만약, 동일한 이름을 갖는 변경 불가 부분이 여러 개 존재하지만 그 내용이 다른 경우에는 각각의 내용과 관련된 저작자와 발행자가 알려져 있을 경우에는 해당 정보를 각 부분의 말미에 괄호안에 명시하고 그렇지 않은 경우에는 숫자를 이용해서 구분합니다. 결합 저작물의 저작권 표시 부분에 있는 변경 불가 부분 목록에 포함된 제목도 같은 방식으로 조정합니다.

원문서에 존재하던"개정 이력 표제"부분은 모두 통합하여, 단일한"개정 이력 표제"부분을 결합 저작물 안에 유지해야 합니다. "감사의 글 표제"와"헌사 표제"부분도 같은 방식으로 조정합니다. 단, "추천사 표제"부분은 모두 삭제해야 합니다.

#### **제 6 조. 문서의 수집**

본 사용 허가서에 의해서 배포된 문서들을 모아서 구성된 수집 저작물을 만들 수 있습니다. 또한 개별 문서에 포함되어 있던 본 사용 허가서의 복제물들을 한 개로 대체하여 수집 저작물에 포함시킬 수 있습니다. 이 경우, 다른 모든 부분들은 본 사용 허가서에 규정된 제 2 조 동일 복제 규정을 준수해야 합니다.

수집 저작물로부터 하나의 문서를 발췌해서 개별 배포할 경우에는 본 사용 허가서의 복제물을 발췌한 문서에 첨부하고 그 이외의 다른 부분들은 모두 제 2 조에 규정된 동일 복제 조항을 준수해야 합니다.
## **제 7 조. 독자적 저작물과의 집합 저작물 구성**

문서 또는 문서의 2 차적 저작물을 개별적이고 독자적인 다른 문서나 저작물과 함께 대량 저장 매체 또는 배포 매체에 구성한 편집물을 만들 경우, 저작물의 구성에 따른 편집 저작권이 개별 저작물이 허용한 범위를 넘어 편집물의 사용자의 법적 권리를 제한하는 데 사용되지 않는 한, 이러한 편집물을 "집합 (aggregate) 저작물"이라고 부릅니다. 문서가 집합 저작물에 포함될 경우, 편집 과정에서 문서와 함께 구성된 독자적 저작물이 문서로부터 파생된 것이 아니라면 본 사용 허가서가 적용되지 않습니다.

제 3 조의 표지 구절에 대한 요구가 집합 저작물 안의 문서의 복제물에 적용되는 경우에는, 문서의 양이 전체 편집물의 1/2 보다 작은 경우에는 문서의 표지 구절은 편집물 안에서 문서가 위치해 있는 곳의 표지 부분, 또는 전자적 형태의 문서였을 경우에는 전자적으로 이에 해당하는 부분에 포함되어도 무방합니다. 그러나 그렇지 않은 경우에는 표지 구절이 전체 편집물의 인쇄된 표지 부분에 나타나야 합니다.

#### **제 8 조. 번역**

번역은 일종의 개작으로 간주됩니다. 따라서 문서의 번역물은 제 4 조의 규정에 따라 배포될 수 있습니다. 변경 불가 부분을 번역물로 대체하기 위해서는 저작권자의 명시적인 승인을 얻어야 합니다. 그러나 변경 불가 부분의 전체 또는 일부에 대한 번역문을 변경 불가 부분의 원문과 함께 표시할 경우에는 저작권자로부터 별도의 승인을 얻을 필요가 없습니다. 본 사용 허가서와 사용권 고지 사항 및 보증의 결여 부분에 대한 번역판을 첨부할 경우에는 본 사용 허가서와 사용권 고지 사항 및 보증의 결여 부분의 영문 원판들을 함께 제공해야 합니다. 영문 원판과 번역판 사이에 충돌이 발생할 경우에는 영문 원판이 우선합니다.

문서의 일부분이"감사의 글"과"헌사", "개정이력"표제를 갖고 있을 경우에는 (제 1 조에 따른) 표제를 보존시키는 (제 4 조의) 요건은 번역에 따라 전형적으로 실제 표제를 바꿀 필요가 있을 것입니다.

#### **제 9 조. 권리의 소멸**

본 허가서에 의해서 명시적으로 이루어지지 않는 한 문서에 대한 복제와 개작, 양도, 배포가 성립될 수 없습니다. 이와 관련된 어떠한 행위도 무효이며 본 허가서가 보장한 권리는 자동으로 소멸됩니다.

그러나 본 허가서의 규정 위반을 모두 중지하는 경우, 특정 저작권자가 피양도인에게 양도한 사용권은 (a) 저작권자가 명시적으로 그리고 최종적으로 피양도자의 사용권을 소멸시키지 않는 한 또는 소멸시킬 때까지 잠정적으로 (b) 저작권자가 위반 중지일 이후 60 일이 경과한 날짜까지 피양도자에게 위반 사실을 합당한 수단으로 고지하는 데 실패한 경우 영구히 회복됩니다.

특정 저작권자가 피양도인에게 양도한 사용권은 저작권자가 피양도인에게 위반 사실을 합당한 수단으로 고지하고, 피양도인이 해당 저작권자로부터 (어떤 저작물에 대해서든) 본 사용 허가서의 위반 사실을 고지받은 것이 처음이며, 피양도인이 고지를 받은 날짜로부터 30 일 이내에 위반 사실을 해결한 경우 영구히 회복됩니다.

본 허가서의 규정에 따라 피양도인으로부터 문서의 복제물이나 권리를 양도받았던 제 3 자는 피양도인의 권리 소멸에 관계없이 사용상의 권리를 계속해서 유지할 수 있습니다. 피양도인의 권리가 소멸되고 영구히 회복되지 않는 경우, 제 3 자에게 양도한 동일한 저작물의 일부 또는 전체의 복사물을 사용할 권리도 소멸됩니다.

#### **제 10 조. 본 사용 허가서의 향후 개정**

자유 소프트웨어 재단은 때때로 본 사용 허가서의 개정판이나 신판을 공표할 수 있습니다. 새롭게 공표될 판은 당면한 문제나 현안을 처리하기 위해서 세부적인 내용에 차이가 발생할 수 있지만, 그 근본 정신에는 변함이 없을 것입니다. <https://www.gnu.org/copyleft/> 의 내용을 참고하시기 바랍니다.

본 사용 허가서의 각각의 판들은 판번호를 사용해서 구별됩니다. 본 사용 허가서의 특정한 판번호와"그 이후 판"을 따른다는 사항이 명시된 문서에는 해당 판이나 그 이후에 자유 소프트웨어 재단이 발행한 (초안이 아닌) 어떠한 판을 선택해서 적용해도 무방합니다. 문서가 판번호를 명시하고 있지 않은 경우에는 자유 소프트웨어 재단이 발행한 (초안이 아닌) 어떠한 판번호의 판을 적용해도 무방합니다. 문서에 대리인이 본 사용 허가서의 어떠한 향후 버전을 사용할 것인지 결정할 수 있다고 명시돼 있고, 해당 대리인이 어떠한 판번호를 공개적으로 선택한 경우, 해당 문서에 해당 판번호를 적용할 수 있는 권리를 영구히 갖게 됩니다.

#### **제 11 조. 재사용 허가**

"다중 저자 협력 프로젝트 사이트 (Massive Multiauthor Collaboration Site)"(이하"MMC 사이트") 란 저작권을 취득할 수 있는 저작물을 출판하며 모든 사람이 저작물을 편집할 수 있는 현저한 기능도 제공하는 월드 와이드 웹 서버를 의미합니다. 누구나 편집할 수 있는 공개 위키가 이러한 서버의 한 예입니다. 이러한 사이트가 담고 있는"다중 저자

협력 프로젝트 (Massive Multiauthor Collaboration)"(이하"MMC") 란 MMC 사이트 상에서 저작권을 취득할 수 있는 저작물들의 어떤 결합 저작물도 출판된다는 사실을 의미합니다.

"CC-BY-SA"란 크리에이티브 커먼즈 (Creative Commons Corporation) 가 발행한 저작자표시-동일조건변경허락 (Attribution-Share Alike) 3.0 사용 허가서 및 동일 단체가 발행하는 해당 사용 허가서의 향후 카피레프트 판을 의미합니다. 크리에이티브 커먼즈는 캘리포니아 주 샌프란시스코 시에 주요 사업장을 두고 있는 비영리 법인입니다.

"포함 (incorporate)"이란 문서 전체 또는 일부를 다른 문서의 일부로 발행 또는 재발행한다는 의미입니다.

MMC 가 본 사용 허가서의 규정을 따르며 모든 저작물들이 해당 MMC 가 아닌 다른 장소에서 본 사용 허가서를 따라 처음 발행되었고 나중에 해당 MMC 로 전체 또는 일부가 포함되었으며 (1) 앞 표지 구절 및 뒷 표지 구절 또는 변경 불가 부분이 없고, (2) 2008 년 11 월 1 일 이전에 포함된 경우라면"재사용 허가를 승인할 수 있습니다".

MMC 가 재사용 허가를 승인할 수 있는 경우라면 MMC 사이트의 운영자가 동일 사이트 상에 2009 년 8 월 1 일 이전에 사이트 안에 있던 MMC 를 CC-BY-SA 를 따라 재발행할 수도 있습니다.

## **부록: 문서에 GFDL 을 적용하는 방법**

작성한 문서에 본 사용 허가서를 적용하기 위해서는 본 사용 허가서의 복제물을 문서에 첨부하고 다음과 같은 저작권 및 사용 허가 표시를 제목 페이지 다음에 추가합니다.

Copyright © YEAR YOUR NAME. Permission is granted to copy, distribute and/or modify this document under the terms of the GNU Free Documentation License, Version 1.3 or any later version published by the Free Software Foundation; with no Invariant Sections, no Front-Cover Texts, and no Back-Cover Texts. A copy of the license is included in the section entitled "GNU Free Documentation License".

만약, 변경 불가 부분과 앞 표지 구절 및 뒷 표지 구절이 있는 경우라면 다음과 같이 변경할 수 있습니다.

**with** the Invariant Sections being LIST THEIR TITLES, **with** the Front-Cover Texts being LIST, **and with** the Back-Cover Texts being LIST.

만약 변경 불가 부분만 있고 앞 표지 구절과 뒷 표지 구절이 없는 경우 또는 이 세 가지의 다른 조합인 경우라면 상황에 맞춰 앞의 두 가지 대안을 병합합니다.

만약, 문서가 프로그램 코드의 예를 상당 부분 포함하고 있다면 GNU 일반 공중 사용 허가서와 같은 자유 소프트웨어 사용 허가서를 사용해서 프로그램 코드가 자유소프트웨어에서 사용될 수 있도록 사용 허가를 병행할 것을 추천합니다.

# **31.3 부록 C: QGIS 파일 포맷**

# **31.3.1 QGS/QGZ ff QGIS 프로젝트 파일 포맷**

**QGS** 포맷은 QGIS 프로젝트를 저장하기 위한 XML 포맷입니다. **QGZ** 포맷은 QGS 파일 및 QGD 파일을 담고 있는 압축 (zip) 보관 파일입니다. **QGD** 파일은 프로젝트를 위한 보조 (auxiliary) 데이터를 담고 있는 QGIS 프로젝트 관련 SQLite 데이터베이스입니다. 아무 보조 데이터도 없는 경우, QGD 파일도 비어 있을 것입니다.

QGS 파일은 QGIS 프로젝트를 저장하기 위해 필요한, 다음을 포함하는 모든 것을 담고 있습니다:

- 프로젝트 제목
- 프로젝트 좌표계
- 레이어 트리
- 스냅 작업 설정
- 관계
- 맵 캔버스 범위
- 프로젝트 모델
- 범례
- 맵뷰 도크 (dock) (2 차원 및 3 차원)
- 기저 데이터셋 (데이터소스) 와의 링크를 보유한 레이어 및 범위, 좌표계, 결합 (join), 스타일, 렌더링 작업자, 혼한 모드, 투명도 등을 포함하는 기타 레이어 속성
- 프로젝트 속성

다음 그림들은 QGS 파일에 있는 최상위 수준의 태그와, ProjectLayers 태그를 펼친 모습을 보여주고 있습니다.

```
-<qqis version="3.4.13-Madeira" projectname="">
   <homePath path=""/>
   <title/>
   <autotransaction active="0"/>
   <evaluateDefaultValues active="0"/>
   \letrust active="0"/>
 +<projectCrs></projectCrs>
 +<layer-tree-group></layer-tree-group>
 +<snapping-settings tolerance="12" unit="1" enabled="0" type="1" mode="2" intersection-snapping="0">
   </snapping-settings>
   <relations/>
 -<mapcanvas name="theMapCanvas" annotationsVisible="1">
    <units>meters</units>
   +<extent></extent>
    <rotation>0</rotation>
   +<destinationsrs></destinationsrs>
    <rendermaptile>0</rendermaptile>
   </mapcanvas>
   <projectModels/>
 +<legend updateDrawingOrder="true"></legend>
   <mapViewDocks/>
   <mapViewDocks3D/>
 +<projectlayers></projectlayers>
 +<layerorder></layerorder>
 +<properties></properties>
   <visibility-presets/>
   <transformContext/>
 +<projectMetadata></projectMetadata>
   <Annotations/>
   <Layouts/>
 </qgis>
```
그림 31.1: QGS 파일의 최상위 수준 태그들

```
-<projectlavers>
```
projectatys.s>><br>-<maplayer styleCategories="AllStyleCategories" readOnly="0" autoRefreshTime="0" autoRefreshEnabled="0" refreshOnNotlfyEnabled="0" maxScale="0"<br>geometry="Polygon" labelsEnabled="0" type="vector" simplifyDra +<extent></extent>

- <id>watersheds\_b62efa19\_8809\_4406\_b6ec\_2951ac4c94c5</id>
- -<datasource>
- ./QGIS-Training-Data-2.0/exercise\_data/processing/generalize/watersheds.shp
- </datasource>
- +<keywordList></keywordList>
- <layername>watersheds</layername><br>+<srs></srs>
- 
- +<resourceMetadata></resourceMetadata><br><provider encoding="UTF-8">ogr</provider>
- 
- 
- 
- <dataDependencies/><br><legend type="default-vector"/>
- $<$ expressionfields/>
- +<map-layer-style-manager current="default"></map-layer-style-manager>
- <auxiliaryLayer/>
- $+$ <flags></flags>
- +<renderer-v2 symbollevels="0" enableorderby="0" type="singleSymbol" forceraster="0"></renderer-v2>
- 
- +<customproperties></customproperties><br><br/>>blendMode>0</blendMode>
- <featureBlendMode>0</featureBlendMode> <layerOpacity>1</layerOpacity>
- 
- <layerOpacity>1</layerOpacity><br>+<br/>Supproplayernal Renderer diagramType="Histogram" attributeLegend="1"></SingleCategoryDlagramRenderer><br>+<SingleCategoryDlagramRenderer><br>+<DiagramLayerSettings priority="0" linePlacementF
- 
- 
- +<aliases></aliases><br><<ar/>excludeAttributesWMS>
- 
- <excludeAttributesWFS/><br>+<defaults></defaults>
- 
- +<constraints></constraints><br>+<constraintExpressions></constraintExpressions>
- $<$ expressionfields/>
- +<attributeactions></attributeactions>
- +<attributetableconfig actionWidgetStyle="dropDown" s<mark>ortExpression="" sortOrder=</mark>"0"></attributetableconfig>
- +<conditionalstyles></conditionalstyles>
- <editform tolerant="1"/> <editforminit/>
- <editforminitcodesource>0</editforminitcodesource>
- 
- <editforminitfilepath/><br>+<editforminitcode></editforminitcode>
- <featformsuppress>0</featformsuppress><br><editorlayout>generatedlayout</editorlayout>
- 
- +<editable></editable><br>+<labelOnTop></labelOnTop>
- 
- <widgets/><br><previewExpression>ID</previewExpression>
- $\langle \mathbf{mapTip}\rangle$
- $<$ /maplayer>

</projectlayers>

그림 31.2: QGS 파일의 펼쳐진 최상위 수준 ProjectLayers 태그

# **31.3.2 QLR ff QGIS 레이어 정의 파일**

레이어 정의 파일 (**QLR**) 은 레이어 데이터소스를 가리키는 포인터는 물론 레이어에 대한 QGIS 스타일 정보도 담고 있는 XML 파일입니다.

이 파일의 활용 사례는 간단합니다. 데이터소스를 열고 관련 스타일 정보를 모두 가져오기 위한 단일 파일을 가지게 되는 것이죠. QLR 파일을 사용하면, 파일을 연다는 간단한 방법으로 기저 데이터소스도 감출 수 있습니다.

QLR 활용의 예시로 MS SQL 레이어를 열어보겠습니다. MS SQL 연결 대화창을 열고, 연결하고, 선택하고, 불러와서 마지막으로 스타일을 적용하는 대신, 그냥 필요한 모든 스타일과 함께 올바른 MS SQL 레이어를 가리키는 .qlr 파일만 추가하면 됩니다.

향후 .qlr 파일이 하나 이상의 레이어를 참조하게 될 수도 있습니다.

```
-<sub>ar</sub>+<layer-tree-group name="" checked="Qt::Checked" expanded="1"></layer-tree-group>
 -<maplayers>
   --maplayer autoRefreshEnabled="0" labelsEnabled="0" autoRefreshTime="0" readOnly="0" refreshOnNotifyMessage="
    geometry="Line" simplifyDrawingTol="1" simplifyMaxScale="1" styleCategories="AllStyleCategories" simplifyDrawingHints="1"
    maxScale="0" simplifyLocal="1" hasScaleBasedVisibilityFlag="0" type="vector" refreshOnNotifyEnabled="0" minScale="1e+8"
    simplifyAlgorithm = "0"+<extent></extent>
     \leqid>inputnew_6740bb2e_0441_4af5_8dcf_305c5c4d8ca7</id>
    +<datasource></datasource>
    +<keywordList></keywordList>
      <layername>inputnew</layername>
    +<srs></srs>
    +<resourceMetadata></resourceMetadata>
      <provider encoding="UTF-8">ogr</provider>
      <vectorjoins/>
      <layerDependencies/>
      <dataDependencies/>
      <legend type="default-vector"/>
      <expressionfields/>
    +<map-layer-style-manager current="default"></map-layer-style-manager>
      <auxiliaryLayer/>
    + <flags> </flags>
    +<renderer-v2 enableorderby="0" type="singleSymbol" forceraster="0" symbollevels="0"></renderer-v2>
    +<customproperties></customproperties>
      <featureBlendMode>0</featureBlendMode>
      <layerOpacity>1</layerOpacity>
    +<geometryOptions removeDuplicateNodes="0" geometryPrecision="0"></geometryOptions>
    +<fieldConfiguration></fieldConfiguration>
    +<aliases></aliases>
      <excludeAttributesWMS/>
      <excludeAttributesWFS/>
    +<defaults></defaults>
    +<constraints></constraints>
    +<constraintExpressions></constraintExpressions>
      <expressionfields/>
    +<attributeactions></attributeactions>
    +<attributetableconfig sortExpression="" actionWidgetStyle="dropDown" sortOrder="0"></attributetableconfig>
    +<conditionalstyles></conditionalstyles>
      <editform tolerant="1">./src/qgisplugins/qgisbostaskdepplugin/data</editform>
      <editforminit/>
      <editforminitcodesource>0</editforminitcodesource>
      <editforminitfilepath/>
      <editforminitcode> </editforminitcode>
      <featformsuppress>0</featformsuppress>
      <editorlayout>generatedlayout</editorlayout>
      <editable/>
      <labelOnTop/>
      <widgets/>
      <previewExpression>"FID"</previewExpression>
      <sub>mapTip/></sub></sub>
    </maplayer>
   </maplayers>
 </qlr>
```
#### 그림 31.3: QLR 파일의 최상위 수준 태그들

# **31.3.3 QML ff QGIS 스타일 파일 포맷**

**QML** 은 레이어 스타일을 저장하기 위한 XML 포맷입니다.

QML 파일은 피처 도형의 렌더링을 위해 QGIS 가 처리할 수 있는 ─ 심볼의 정의, 크기 및 기울기, 라벨, 투명도 그리고 혼합 모드 등을 포함하는 ─ 모든 정보를 담고 있습니다.

다음 그림은 QML 파일에 있는 최상위 수준의 태그를 보여주고 있습니다. (renderer\_v2 및 그 하위 symbol 태그만 펼쳐져 있습니다.)

# **31.4 부록 D: QGIS R 스크립트 문법**

[Scuola Superiore Sant](https://www.santannapisa.it/en/istituto/scienze-della-vita/istituto-di-scienze-della-vita)'Anna 의 지원으로 마테오 게타 (Matteo Ghetta) 가 작성함

공간 처리 프레임워크에서 R 스크립트를 작성하는 일은 그 특수 문법 때문에 조금 까다로울 수도 있습니다.

공간 처리 R 스크립트는 그 **입력물** 과 **산출물** 을 정의하는 것으로 시작합니다. 각각 그 앞에 2 중 해시 문자 (##) 를 삽입해야 합니다.

입력물 앞에, 알고리즘을 배치할 그룹을 지정할 수 있습니다. 이미 존재하는 그룹이라면 알고리즘이 해당 그룹에 추가될 것입니다. 존재하지 않는 그룹이라면 해당 그룹을 생성할 것입니다. 다음 예시에서 그룹의 명칭은 *My group* 입니다:

##My Group=group

# **31.4.1 입력물**

모든 입력 데이터 및 파라미터를 지정해야 합니다. 입력물의 유형은 여럿 있습니다:

- 벡터: ##Layer = vector
- 벡터 필드: ##F = Field Layer (여기서'Layer'는 필드가 속한 입력 벡터 레이어의 명칭입니다)
- 래스터: ##r = raster
- 테이블: ##t = table
- 숫자: ##Num = number
- 문자열: ##Str = string
- 불 (boolean): ##Bol = boolean
- 드롭다운 메뉴의 항목들은 쌍반점 ; 으로 구분되어야만 합니다: ##type=selection point;lines; point+lines

# **31.4.2 산출물**

입력물의 경우와 마찬가지로, 스크립트 시작 부분에서 각 산출물을 정의해야 합니다.

- 벡터: ##output= output vector
- 래스터: ##output= output raster
- 테이블: ##output= output table
- 플롯 (plot): ##output\_plots\_to\_html (이전 버전에서의 ##showplots)

```
-<ggis version="3.4.13-Madeira" styleCategories="AllStyleCategories" readOnly="0" maxScale="0"
labelsEnabled="0" simplifyDrawingHints="1" hasScaleBasedVisibilityFlag="0" simplifyDrawingTol="1"
simplifyMaxScale="1" minScale="1e+8" simplifyAlgorithm="0" simplifyLocal="1">
+<flags></flags>
-<renderer-v2 symbollevels="0" enableorderby="0" type="singleSymbol" forceraster="0">
  -<sub>swmbols</sub>+<symbol clip to extent="1" name="0" alpha="1" type="fill" force rhr="0"></symbol>
   </symbols>
   <rotation/>
   <sizescale/>
  </renderer-v2>
+<customproperties></customproperties>
  <featureBlendMode>0</featureBlendMode>
  <layerOpacity>1</layerOpacity>
+<SingleCategoryDiagramRenderer diagramType="Histogram" attributeLegend="1">
  </SingleCategoryDiagramRenderer>
+<DiagramLayerSettings priority="0" linePlacementFlags="18" dist="0" showAll="1" placement="1"
 obstacle="0" zIndex="0">
  </DiagramLayerSettings>
+<geometryOptions removeDuplicateNodes="0" geometryPrecision="0"></geometryOptions>
+<fieldConfiguration></fieldConfiguration>
+<aliases></aliases>
  <excludeAttributesWMS/>
  <excludeAttributesWFS/>
+<defaults></defaults>
+<constraints></constraints>
+<constraintExpressions></constraintExpressions>
 <expressionfields/>
+<attributeactions></attributeactions>
+<attributetableconfig actionWidgetStyle="dropDown" sortExpression="" sortOrder="0">
  </attributetableconfig>
+<conditionalstyles></conditionalstyles>
  <editform tolerant="1"/>
  <editforminit/>
  <editforminitcodesource>0</editforminitcodesource>
  <editforminitfilepath/>
+<editforminitcode></editforminitcode>
  <featformsuppress>0</featformsuppress>
  <editorlayout>generatedlayout</editorlayout>
+<editable></editable>
+<labelOnTop></labelOnTop>
  <widgets><previewExpression>ID</previewExpression>
  <sub>mapTip/></sub></sub>
  <layerGeometryType>2</layerGeometryType>
</qgis>
```
그림 31.4: QML 파일의 최상위 수준 태그들 (renderer\_v2 및 그 하위 symbol 태그만 펼쳐져 있습니다)

• 결과물 뷰어 에 R 산출물을 표시하려면, 사용자가 표시하고자 하는 산출물을 생산하는 명령어 앞에 > 문자를 삽입하십시오.

# **31.4.3 QGIS R 스크립트용 문법 요약**

수많은 입력 및 산출 파라미터 유형을 지원합니다.

# **입력 파라미터 유형**

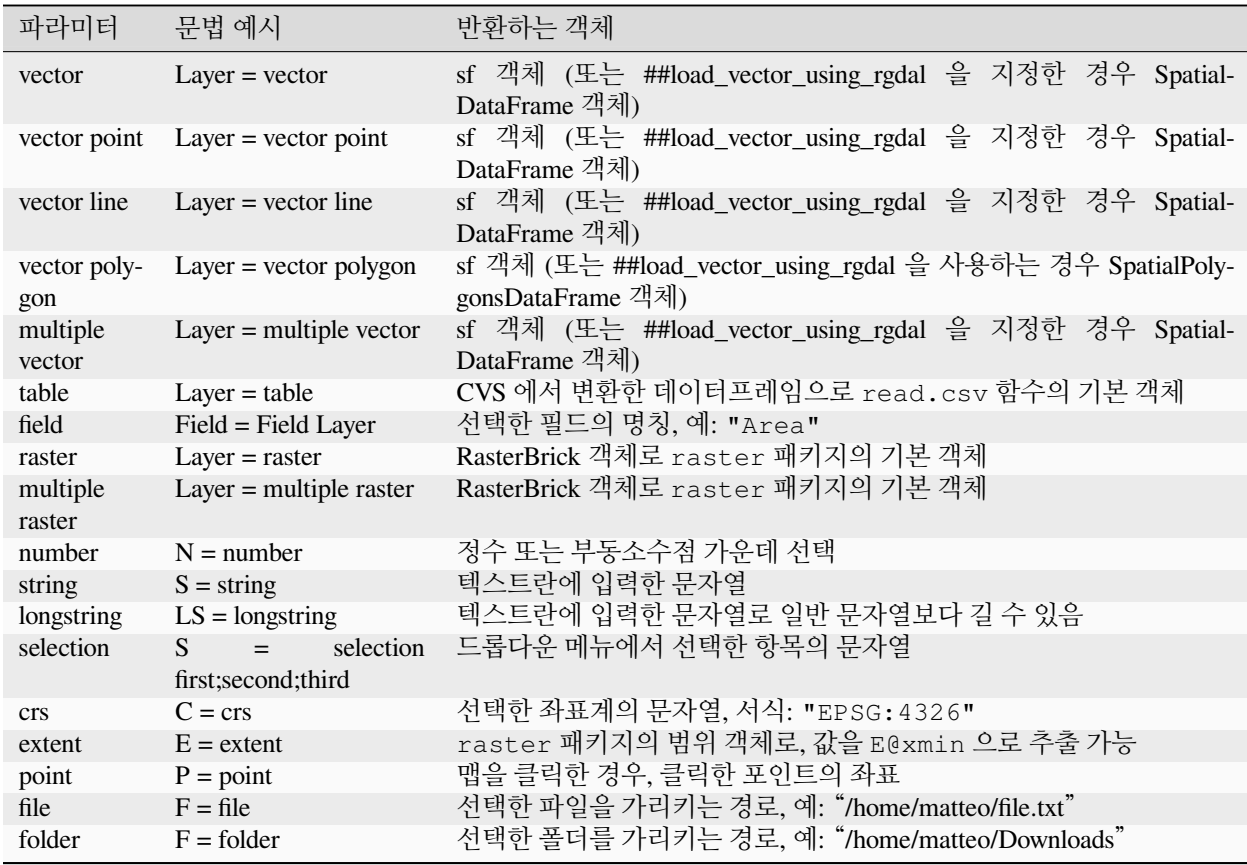

파라미터는 **부가적 (optional)** 일 수 있습니다. 무시할 수 있다는 뜻입니다.

입력물을 부가적인 것으로 설정하려면, 다음과 같이 입력물 **앞에** optional 문자열을 추가하십시오:

*##Layer = vector ##Field1 = Field Layer ##Field2 = optional Field Layer* **산출 파라미터 유형**

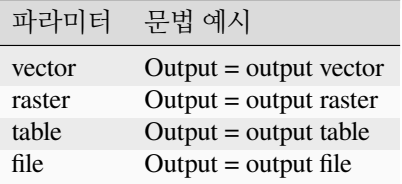

**참고:** 공간 처리 결과물 뷰어 에서 플롯을 .png 포맷으로 저장할 수도 있고, 또는 알고리즘 인터페이스에서 직접 저장할 수도 있습니다.

## **스크립트 본문**

스크립트 본문은 R 문법을 따르며, 사용자 스크립트에 잘못된 점이 있을 경우 **로그** 패널에서 그 원인을 찾아볼 수 있습니다.

스크립트에서 모든 추가 라이브러리를 불러와야 한다는 점을 **기억하십시오**:

library(sp)

# **31.4.4 예제**

#### **벡터 산출물 예시**

온라인 저장소에서 입력 레이어의 범위 안에서 랜덤한 포인트들을 생성하는 알고리즘을 선택해봅시다:

```
##Point pattern analysis=group
##Layer=vector polygon
##Size=number 10
##Output=output vector
library(sp)
spatpoly = as(Layer, "Spatial")
pts=spsample(spatpoly,Size,type="random")
spdf=SpatialPointsDataFrame(pts, as.data.frame(pts))
Output=st_as_sf(spdf)
```
설명 (스크립트의 각 줄별로):

- 1. Point pattern analysis 는 알고리즘이 속한 그룹입니다.
- 2. Layer 는 입력 **벡터** 레이어입니다.
- 3. Size 는 기본값이 10 인 **숫자** 파라미터입니다.
- 4. Output 은 알고리즘이 생성할 **벡터** 레이어입니다.
- 5. library(sp) 는 **sp** 라이브러리를 불러옵니다.
- 6. spatpoly = as(Layer, "Spatial") 은 입력 레이어를 **sp** 객체로 변형합니다.
- 7. sp 라이브러리의 spsample 함수를 호출, 앞에서 정의한 입력물을 (Layer 및 Size 를) 사용해서 실행합니다.
- 8. SpatialPointsDataFrame 함수를 사용해서 *SpatialPointsDataFrame* 객체를 생성합니다.
- 9. st\_as\_sf 함수를 사용해서 산출 벡터 레이어를 생성합니다.

끝입니다! QGIS 범례에 있는 벡터 레이어와 함께 알고리즘을 실행하고, 랜덤 포인트의 개수를 선택하십시오. 산출되는 레이어가 사용자 맵에 추가될 것입니다.

**래스터 산출물 예시**

다음 스크립트는 평범한 기본 크리그 격자법 (kriging) 을 수행합니다. automap R 패키지의 autoKrige 함수를 사용해서 입력 포인트 벡터 레이어의 지정 필드로부터 보간한 값들의 래스터 맵을 생성할 것입니다. 먼저 크리그 격자법 모델을 계산한 다음 래스터를 생성할 것입니다. 이 래스터는 raster R 패키지의 raster 함수를 통해 생성됩니다.

```
##Basic statistics=group
##Layer=vector point
##Field=Field Layer
##Output=output raster
##load_vector_using_rgdal
require("automap")
require("sp")
require("raster")
table=as.data.frame(Layer)
coordinates(table)= ~coords.x1+coords.x2
c = Layer[[Field]]
kriging\_result = autoKrige(c~1, table)prediction = raster(kriging_result$krige_output)
Output<-prediction
```
##load\_vector\_using\_rgdal 을 사용하면, 입력 벡터 레이어를 SpatialDataFrame 객체로 사용할 수 있게 됩니다. sf 객체에서 변형해야 할 필요가 없어집니다.

## **테이블 산출물 예시**

Summary Statistics 알고리즘이 테이블 파일 (.csv) 을 산출하도록 편집해봅시다.

```
스크립트 본문은 다음과 같습니다:
```

```
##Basic statistics=group
##Layer=vector
##Field=Field Layer
##Stat=Output table
Summary_statistics<-data.frame(rbind(
   sum(Layer[[Field]]),
   length(Layer[[Field]]),
   length(unique(Layer[[Field]])),
   min(Layer[[Field]]),
   max(Layer[[Field]]),
   max(Layer[[Field]])-min(Layer[[Field]]),
   mean(Layer[[Field]]),
   median(Layer[[Field]]),
   sd(Layer[[Field]])),
 row.names=c("Sum:","Count:","Unique values:","Minimum value:","Maximum value:",
,→"Range:","Mean value:","Median value:","Standard deviation:"))
colnames(Summary_statistics)<-c(Field)
Stat<-Summary_statistics
```
세 번째 줄에서 입력물의 **벡터 필드** 를 지정하고, 네 번째 줄에서 알고리즘에 테이블을 산출해야 한다고 알려줍니다. 마지막 줄에서 스크립트가 생성한 Stat 객체를 받아 .csv 테이블로 변환할 것입니다.

#### **콘솔 산출물 예시**

앞의 예시를 사용해서 테이블을 생성하는 대신 **결과물 뷰어** 에 결과물을 출력해보겠습니다:

```
##Basic statistics=group
##Layer=vector
##Field=Field Layer
Summary_statistics<-data.frame(rbind(
sum(Layer[[Field]]),
length(Layer[[Field]]),
length(unique(Layer[[Field]])),
min(Layer[[Field]]),
max(Layer[[Field]]),
max(Layer[[Field]])-min(Layer[[Field]]),
mean(Layer[[Field]]),
median(Layer[[Field]]),
sd(Layer[[Field]])),row.names=c("Sum:","Count:","Unique values:","Minimum value:",
,→"Maximum value:","Range:","Mean value:","Median value:","Standard deviation:"))
colnames(Summary_statistics)<-c(Field)
>Summary_statistics
```
이 스크립트는 두 군데 수정 사항을 제외하면 앞의 것과 완전히 동일합니다:

- 1. 산출물을 지정하지 않았습니다. (네 번째 줄을 제거했습니다.)
- 2. 마지막 줄 맨 앞에 > 기호를 삽입했습니다. 결과물 뷰어를 통해 사용할 수 있는 객체를 생성해야 한다고 공간 처리 프레임워크에 알려주는 것입니다.

## **플롯 예시**

플롯을 생성하려면, 다음 스크립트에서와 같이 ##output\_plots\_to\_html 파라미터를 사용해야 합니다:

```
##Basic statistics=group
##Layer=vector
##Field=Field Layer
##output_plots_to_html
####output_plots_to_html
qqnorm(Layer[[Field]])
qqline(Layer[[Field]])
```
이 스크립트는 벡터 레이어 (Layer) 의 필드 (Field) 를 입력물로 사용해서 (분포의 정규성을 점검하기 위한) *QQ Plot* 을 생성합니다.

이 플롯은 공간 처리 결과물 뷰어 에 자동적으로 추가됩니다.

# **31.5 부록 E: QGIS 응용 프로그램 네트워크 연결**

이 문서는 QGIS 가 만드는 사전 환경설정된/자동화된 네트워크 연결 목록입니다. 일부 연결은 연결되기 전 사용자의 액션을 요구하기 때문에 사용자가 시작해야 하고, 나머지는 자동으로 연결됩니다.

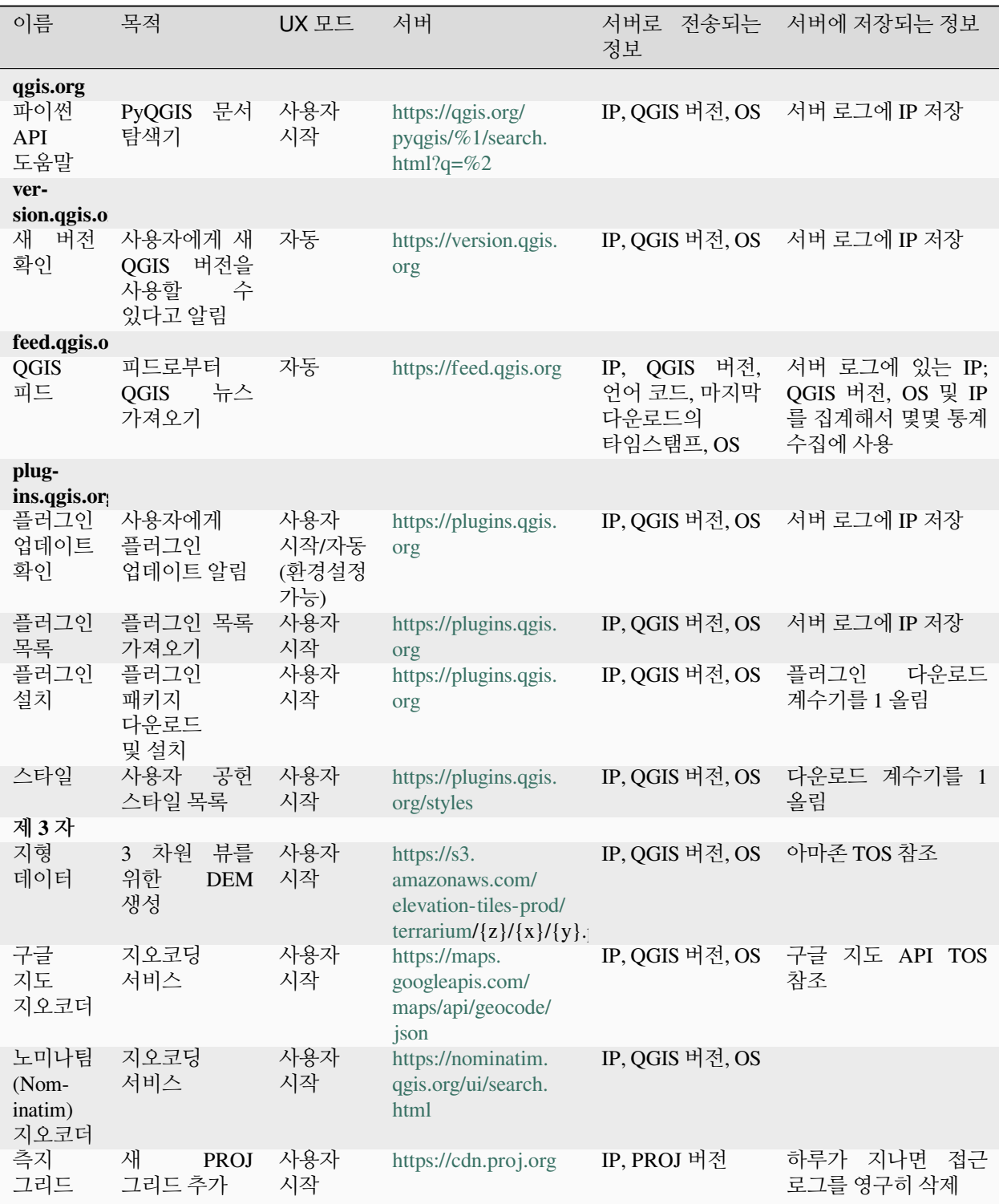

# CHAPTER 32

# 참고 문헌 및 웹사이트

GDAL-SOFTWARE-SUITE. 지리정보 데이터 추상화 라이브러리 (Geospatial data abstraction library). [https://gdal.](https://gdal.org) [org,](https://gdal.org) 2013.

GRASS-PROJECT. 지리 자원 분석 지원 시스템 (Geographic resource analysis support system). [https://grass.osgeo.org,](https://grass.osgeo.org) 2013.

NETELER, M., AND MITASOVA, H. 오픈소스 GIS: GRASS 의 GIS 접근 (Open source gis: A grass gis approach), 2008.

OGR-SOFTWARE-SUITE. 지리정보 데이터 추상화 라이브러리 (Geospatial data abstraction library). [https://gdal.org,](https://gdal.org) 2013.

OPEN-GEOSPATIAL-CONSORTIUM. 웹 맵 서비스 (1.1.1) 구현 사양 (Web map service (1.1.1) implementation specification). [https://portal.ogc.org/files/?artifact\\_id=1081&version=1&format=pdf,](https://portal.ogc.org/files/?artifact_id=1081&version=1&format=pdf) 2002.

OPEN-GEOSPATIAL-CONSORTIUM. 웹 맵 서비스 (1.3.0) 구현 사양 (Web map service (1.3.0) implementation specification). [https://portal.ogc.org/files/?artifact\\_id=14416&format=pdf](https://portal.ogc.org/files/?artifact_id=14416&format=pdf), 2004.

POSTGIS-PROJECT. PostgreSQL 을 위한 공간 지원 (Spatial support for postgresql). [http://www.refractions.net/](http://www.refractions.net/products/postgis/) [products/postgis/](http://www.refractions.net/products/postgis/), 2013.